# Garoon 6 Package版 用户帮助 第1版

# **关于本手册的处理**

・ 使用本文章内记载的内容二次创作时,请在自身判断和负责的情况下进行。 Cybozu, Inc.对因利用以上服务而发生的包括所有商业损害、损失的一切直接的、间接的、特殊 的、附随性或结果性的损失、损害不承担任何负责。 此外,使用本文章二次创作文章时,请在文章中记载,如下的本公司著作权的内容。 "本手册引用了Cybozu, Inc.的《Garoon 6 Package版 用户帮助》中的部分内容。"

### **关于商标**

• 记载的商品名称、各产品名称都为各公司的注册商标或商标。另外本公司产品中有可能会包含 其他公司有著作权的产品。

关于个别商标、版权物的注解,请参考本公司的Web网站。

[\[https://cybozu.co.jp/company/copyright/en/trademarks\\_en.pdf\]\(https://cybozu.co.jp/](https://cybozu.co.jp/logotypes/other-trademark/) [company/copyright/en/trademarks\\_en.pdf\)](https://cybozu.co.jp/logotypes/other-trademark/)

另外,在本文及图表中将不再明记(TM)标记及(R)标记。

关于自动翻译 •

此文档通过自动翻译软件由日语版转换而成。

阅览自动翻译的文档时,请参考本公司关[于免责声明](https://cybozu.co.jp/spec/pdf/machine-translation-chinise.pdf)的PDF。

### 目录

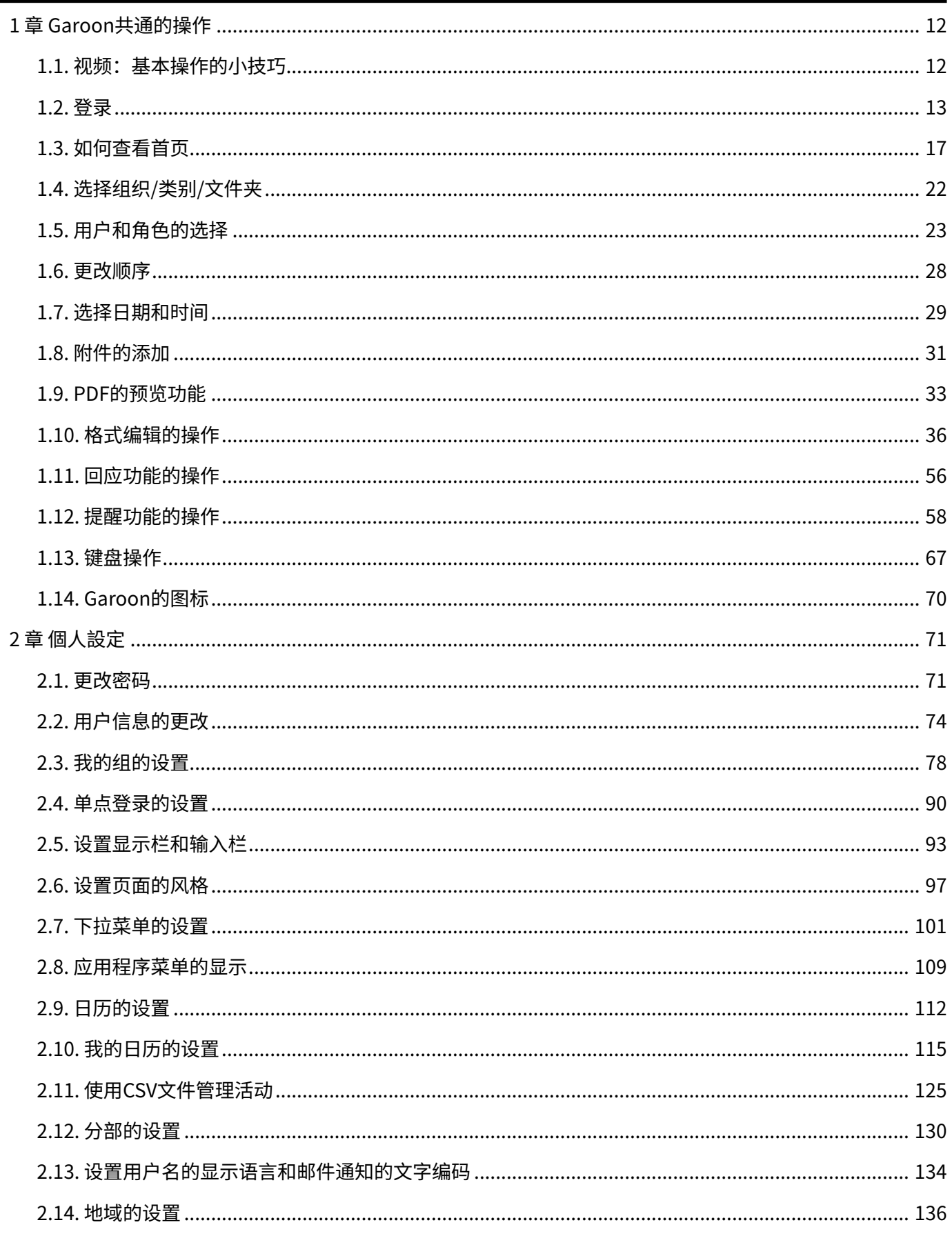

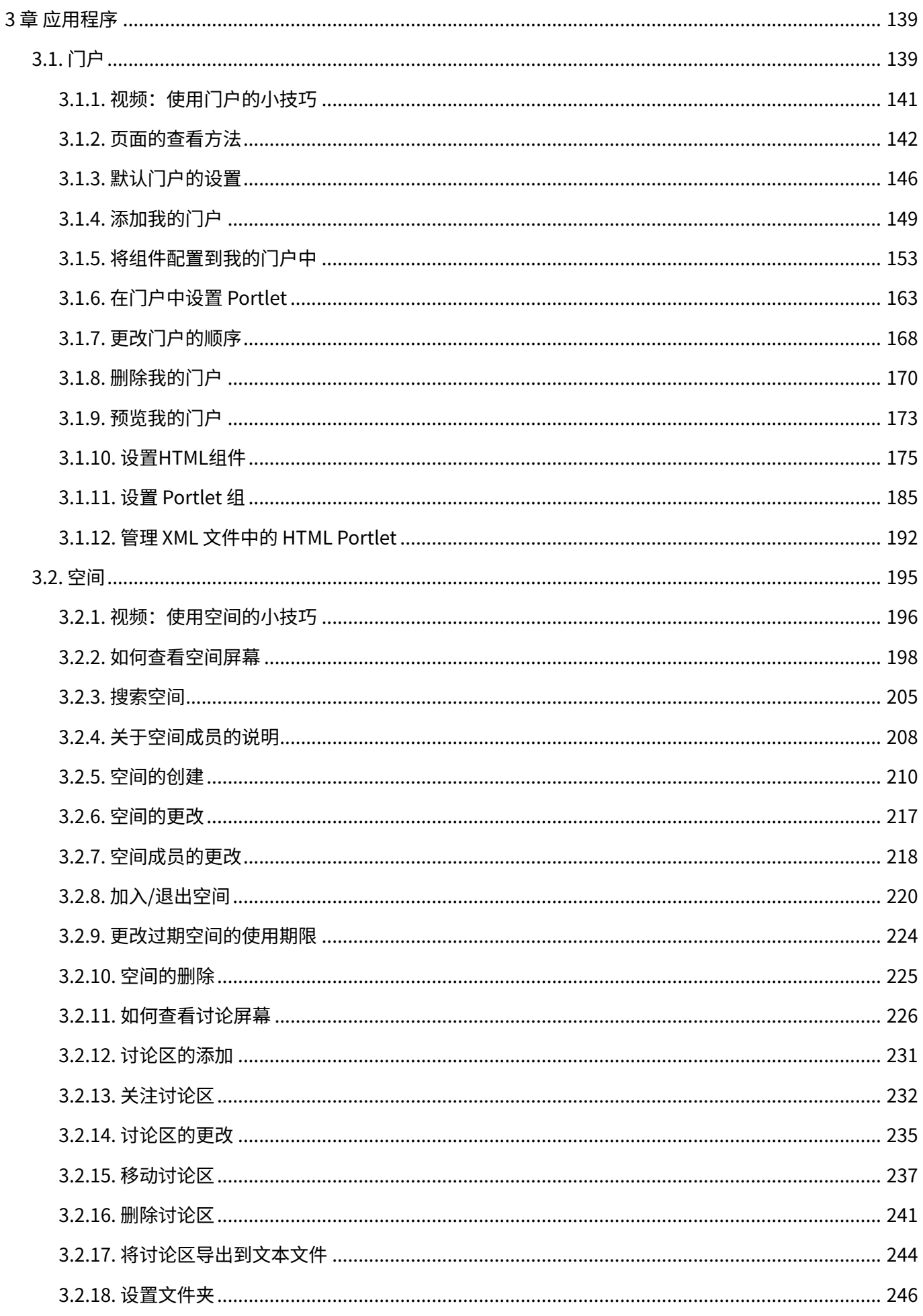

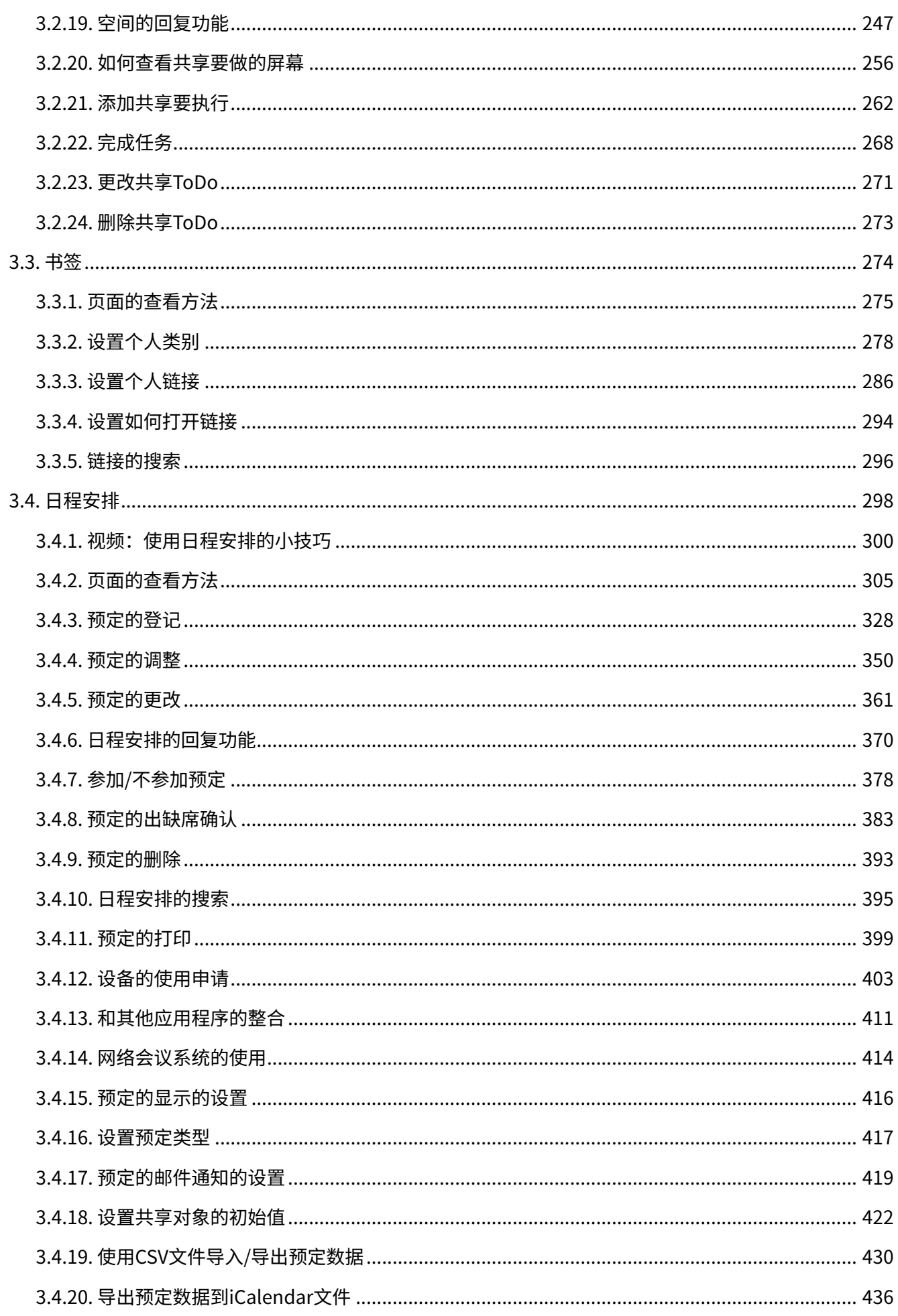

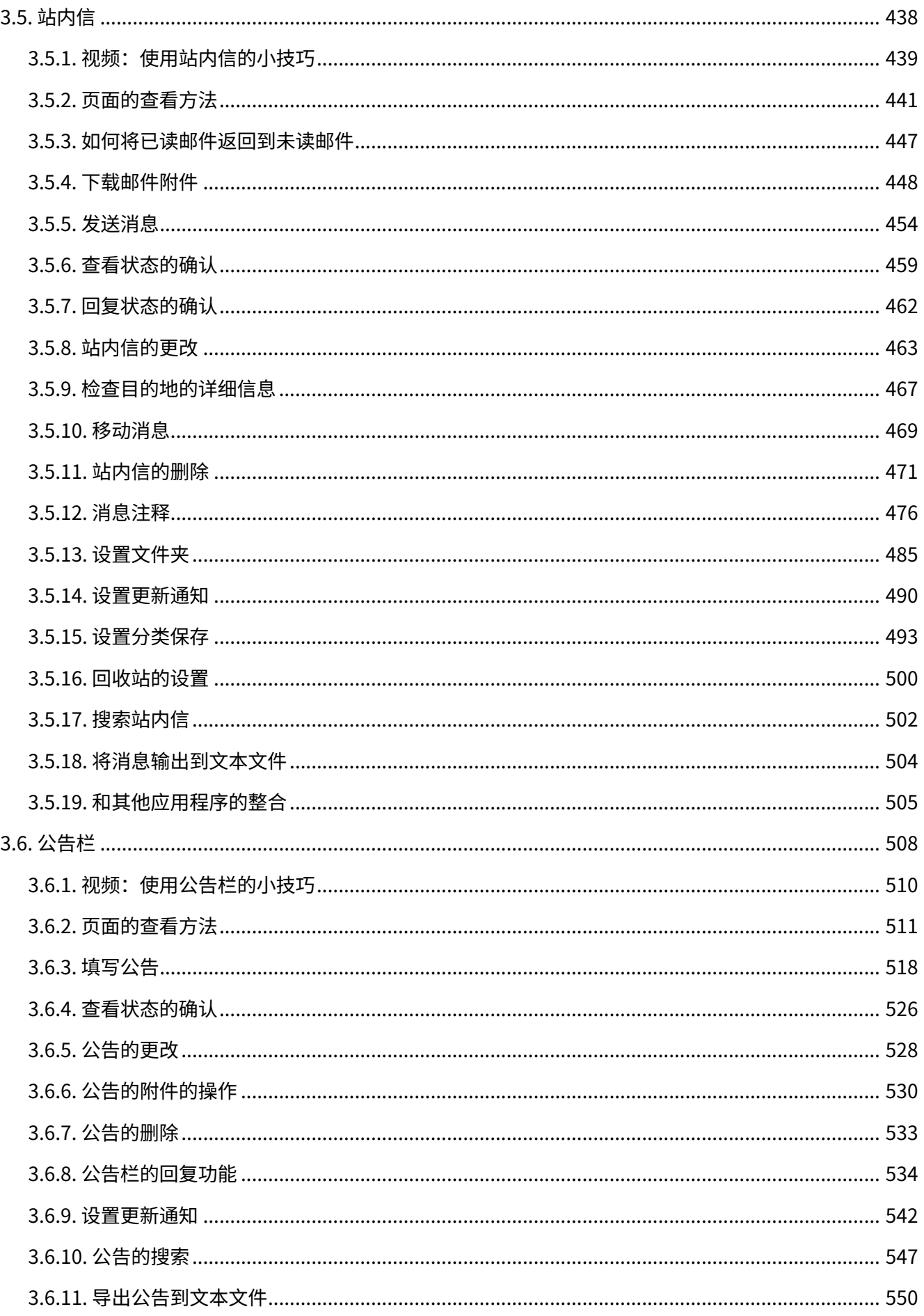

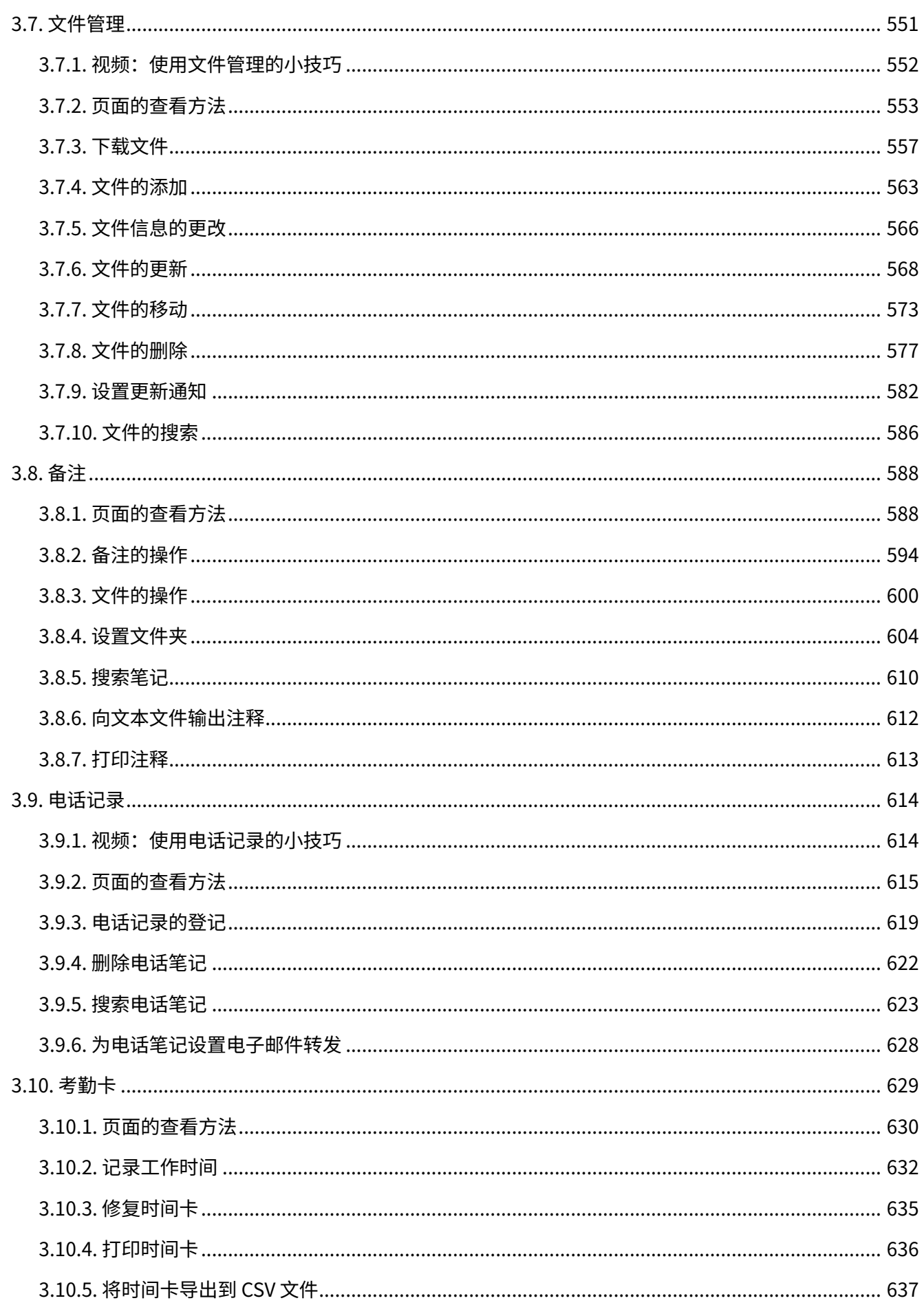

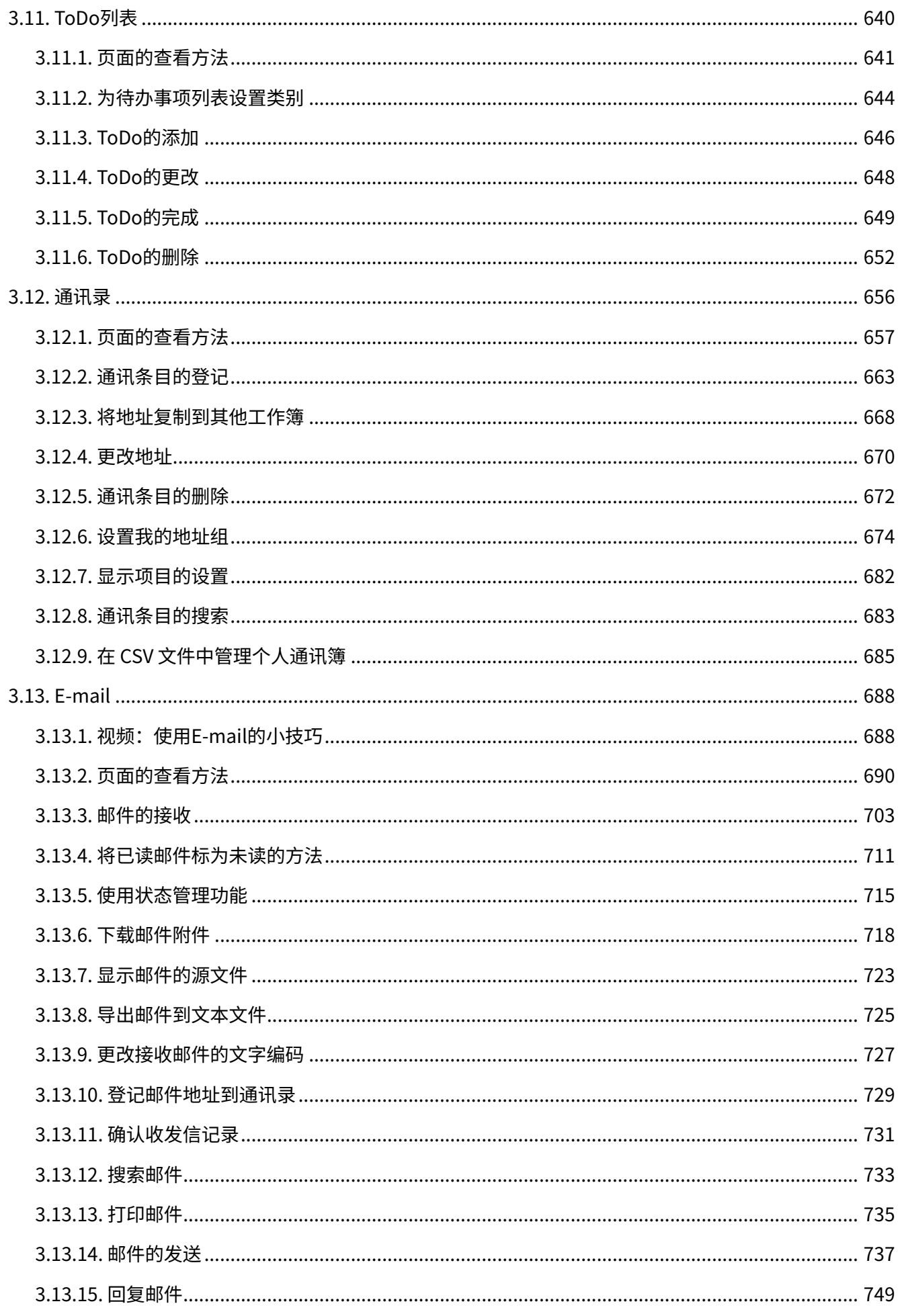

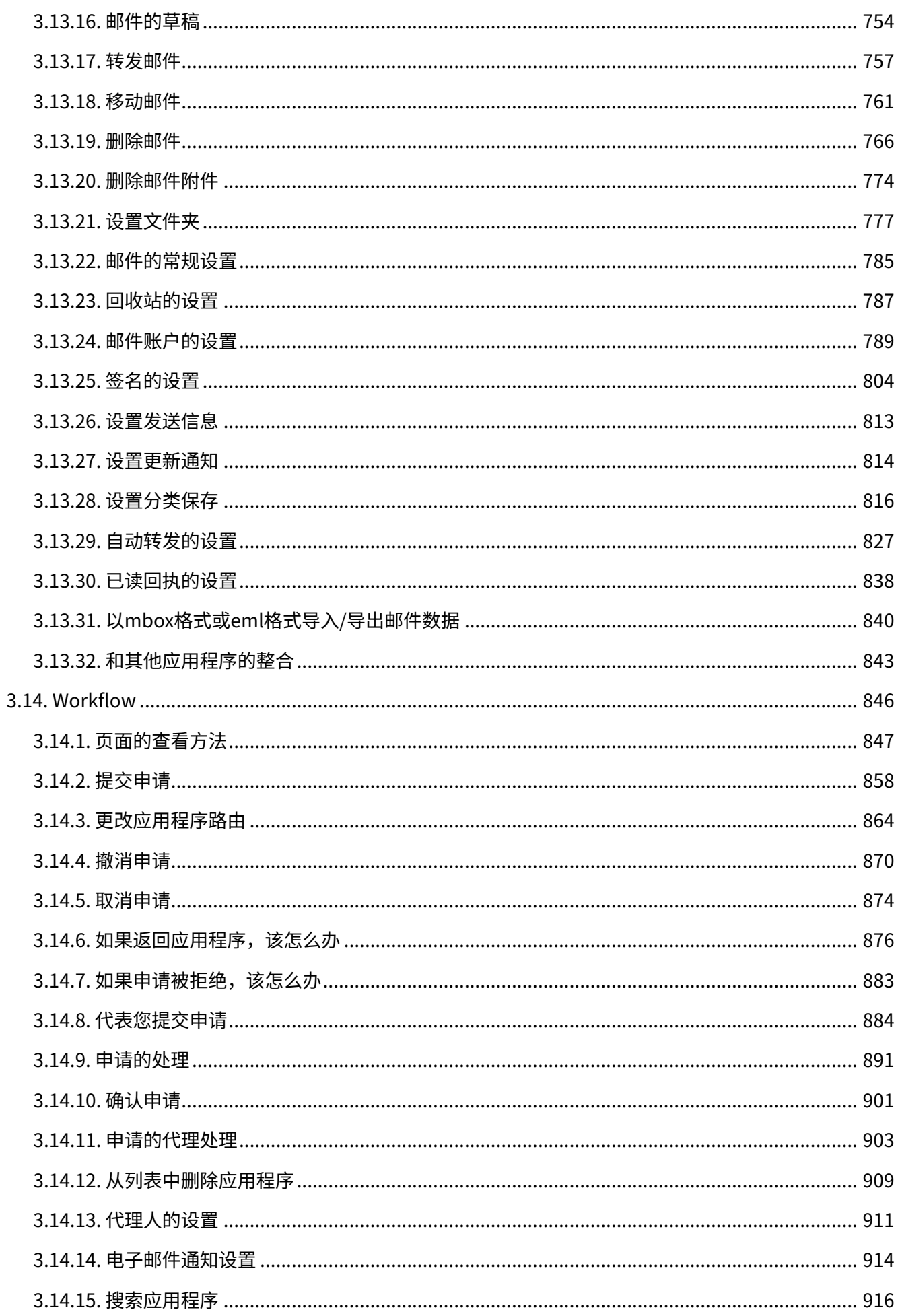

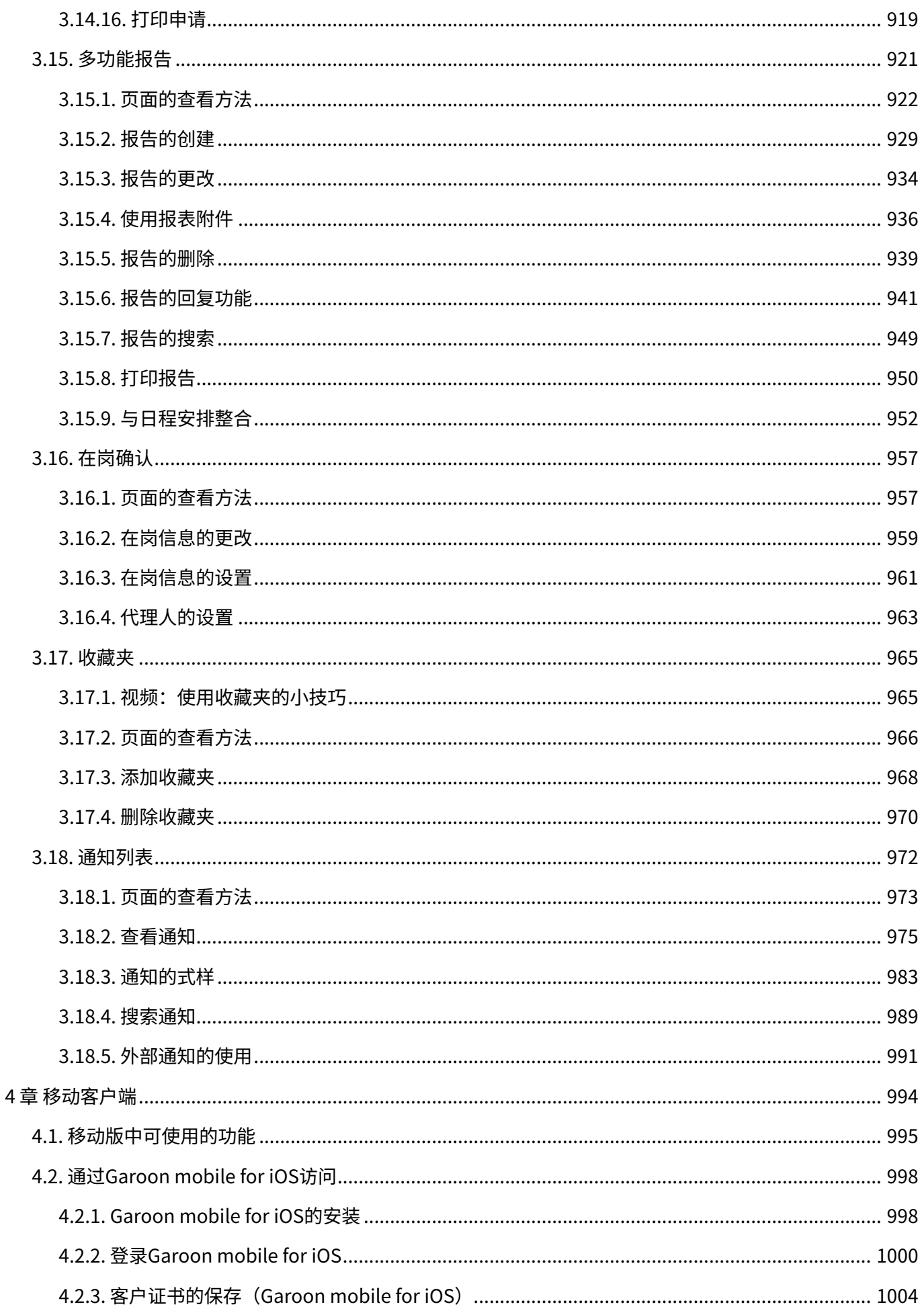

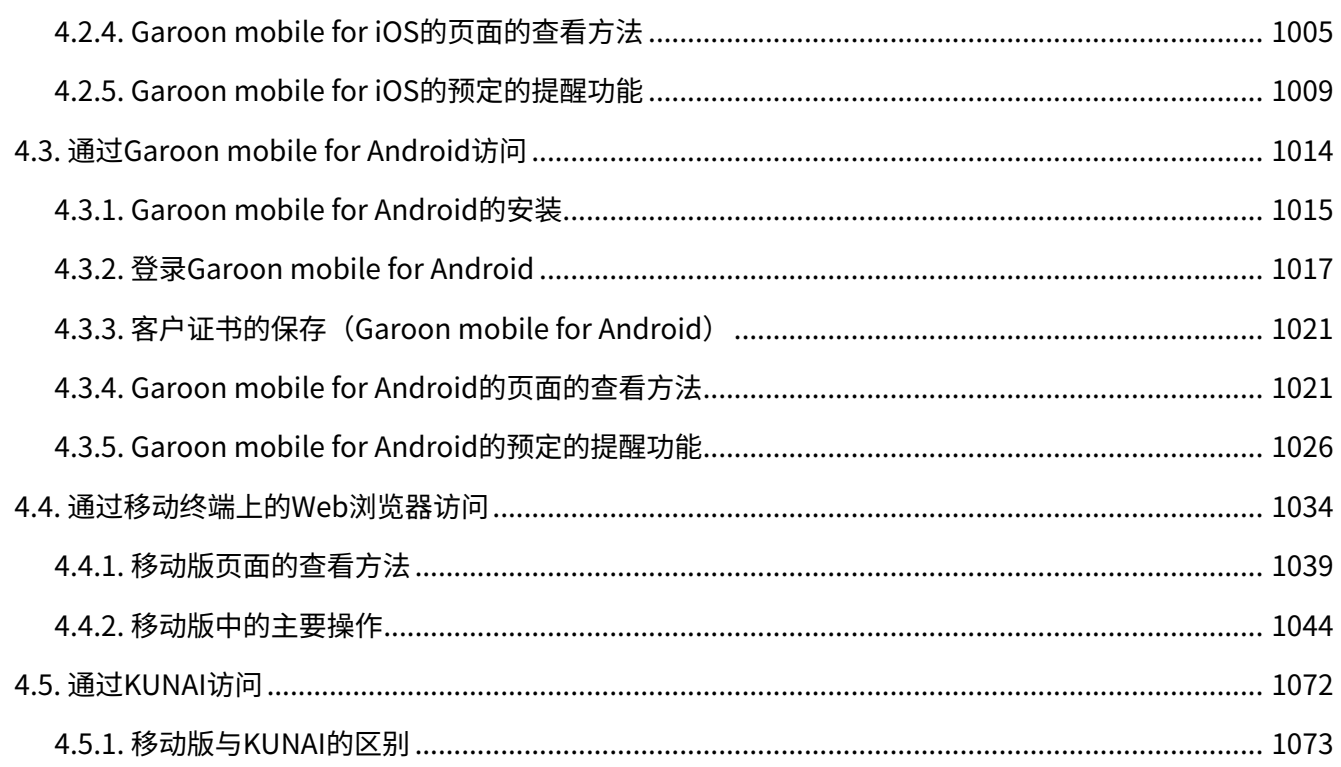

# <span id="page-11-0"></span>1章 Garoon共通的操作

介绍Garoon整体共通的操作。

#### **相关页面**

- <u>・[登录\(13页\)](#page-12-0)</u>
- <u>• [附件的添加\(31页\)](#page-30-0)</u>
- <u>• [回应功能的操作\(56页\)](#page-55-0)</u>
- <u>• [提醒功能的操作\(58页\)](#page-57-0)</u>

# <span id="page-11-1"></span>1.1. 视频:基本操作的小技巧

本页将介绍一个简短的教学视频(日语),可帮助您更加便利地使用基本操作。

#### **补充**

・ 视频是在Garoon Cloud版中录制的,因此页面中的部分文言可能与Garoon 6 Package版不 同。

# 提醒功能的用法

网页中发布的视频。

(时长:2分44秒)

### 格式编辑功能的使用方法

网页中发布的视频。

(时长:2分59秒)

## <span id="page-12-0"></span>1.2. 登录

介绍登录Garoon Package版的方法。

使用Garoon Cloud版时,登录方法有所不同。确认使用的是否为Garoon Package版的方法,请参 考[想要确认使用的是Cloud版还是Package版。](https://jp.cybozu.help/g6/zh/purpose/general.html#purpose_general_index_04)

关于Garoon Cloud版的登录方法,请参考[登录。](https://jp.cybozu.help/g/zh/user/basic/login.html)

#### **注意**

要使用 Garoon,您必须在 Web 浏览器中启用 Cookie。 • 设置步骤请参考帮助手册[的各种Web 浏览器的设置方法](https://jp.cybozu.help/zh/id/01027.html)中,您正在 使用的Web 浏览器的项 目。

#### **补充**

· Garoon支持的Web浏览器的详情,请参[考运行环境](https://garoon.cybozu.co.jp/function/environment/package/#sect01)的客户端环境(日语)。

#### **操作步骤:**

- **从系统管理员处获取以下信息: 1.** 
	- 登录名称 •
	- 密码 •
	- Garoon的访问URL •
- **启动 Web 浏览器并访问您在步骤 1 中获取的 URL。 2.**
- **输入登录名称和密码,点击[登录]。 3.**

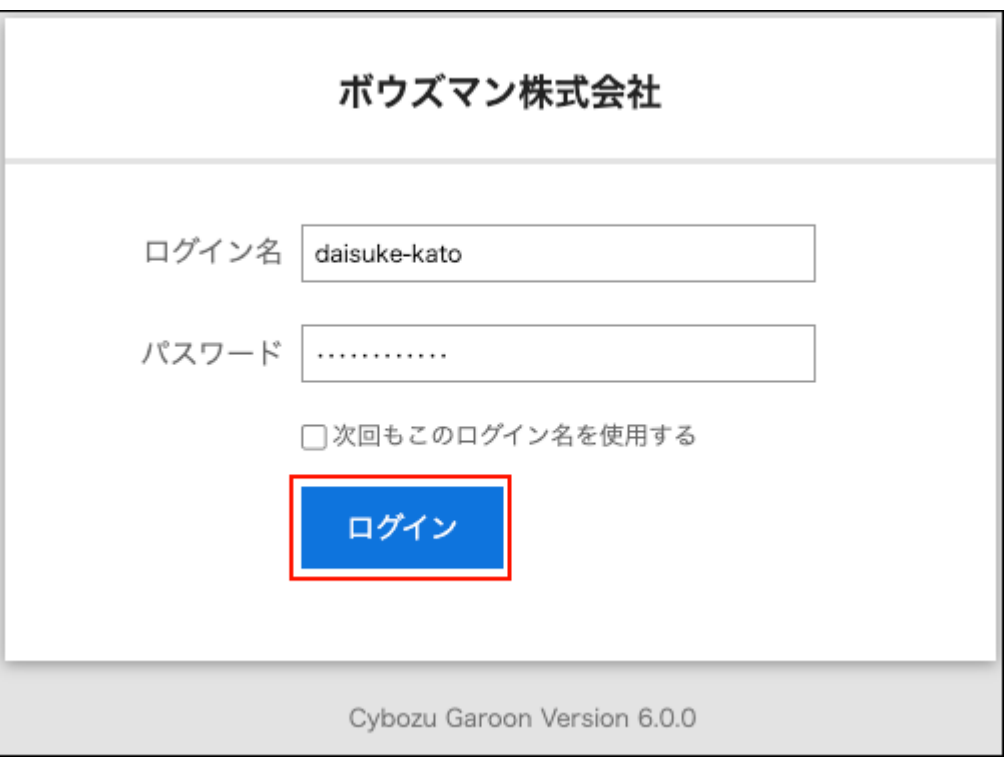

如果选中"下次使用此登录名"复选框,则可以在下次登录时跳过登录名。

### 退出

介绍退出Garoon的方法。

**操作步骤:**

**点击页眉处的[用户名称]。 1.** 

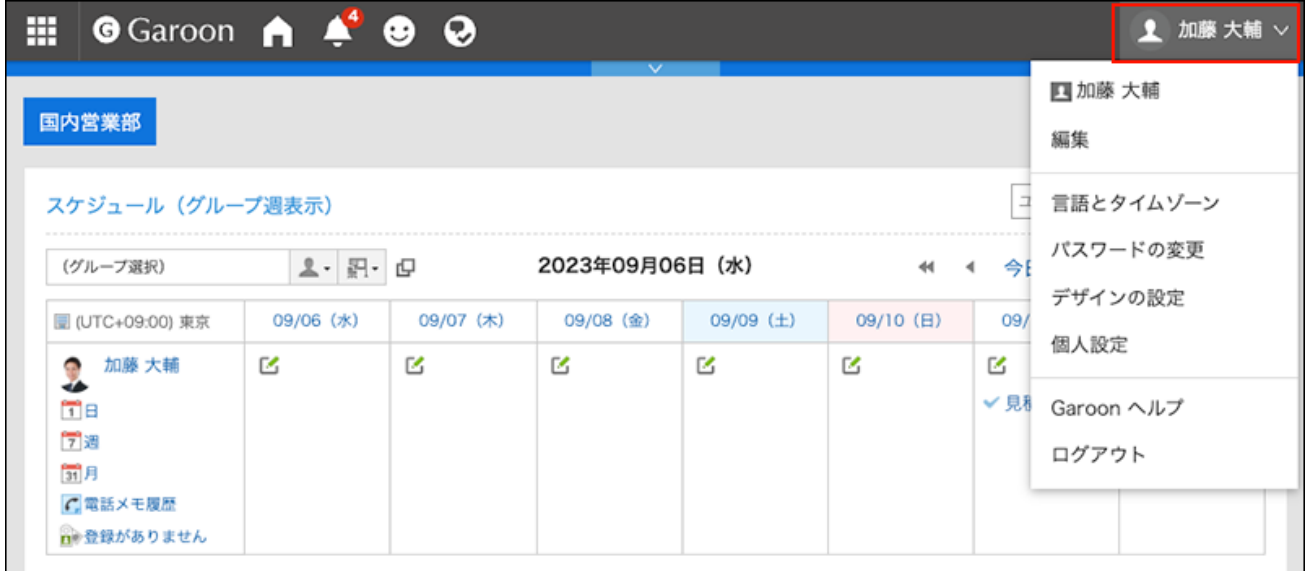

### **2. 单击"注销"。**

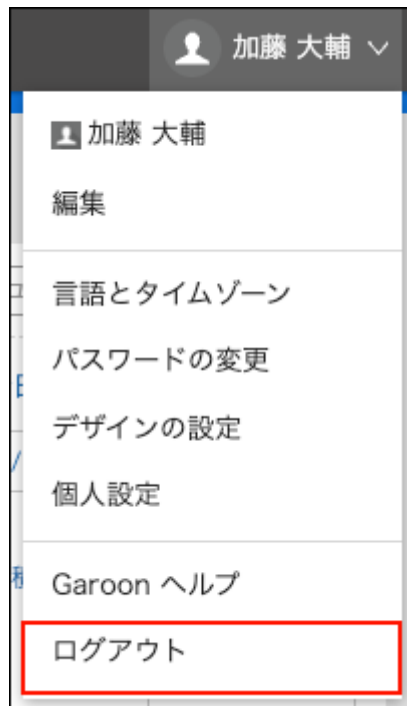

# <span id="page-16-0"></span>1.3. 如何查看首页

#### 了解如何查看首页和标题。

标题显示在 Garoon 的任何页面上。

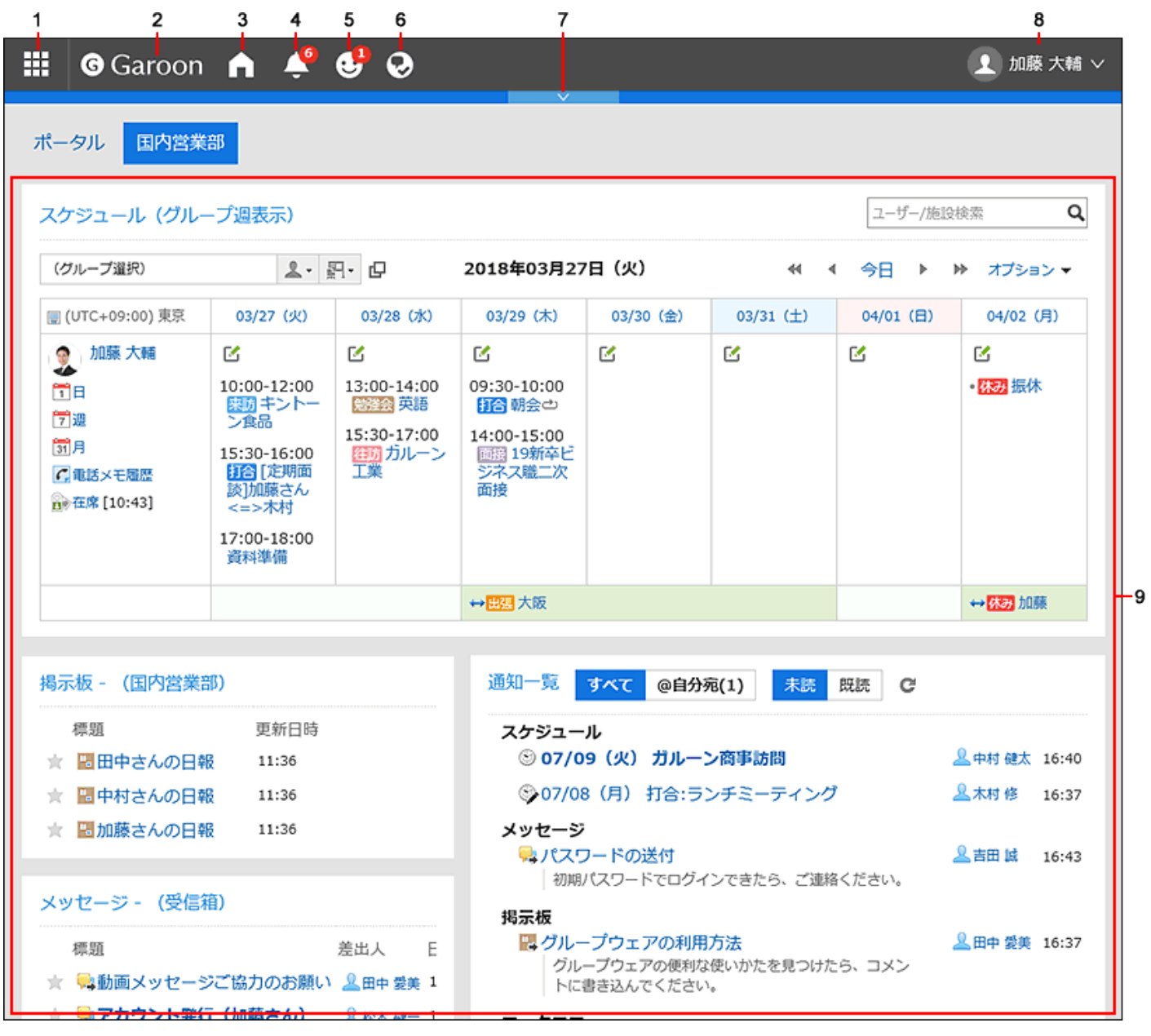

#### **不可以**各部分的说明

根据您的系统管理员设置和个人设置,显示的部件可能会有所不同。

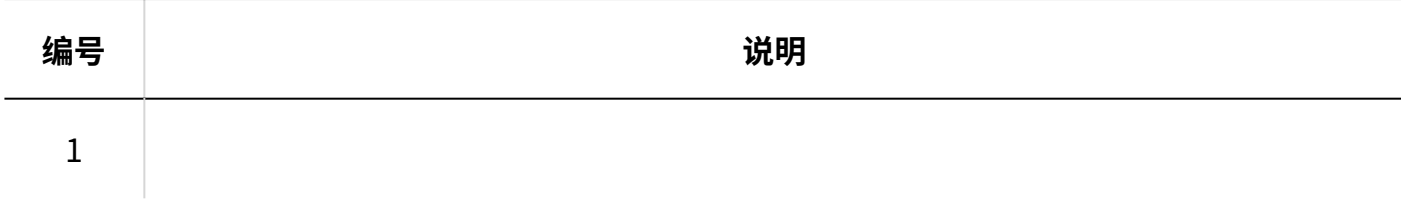

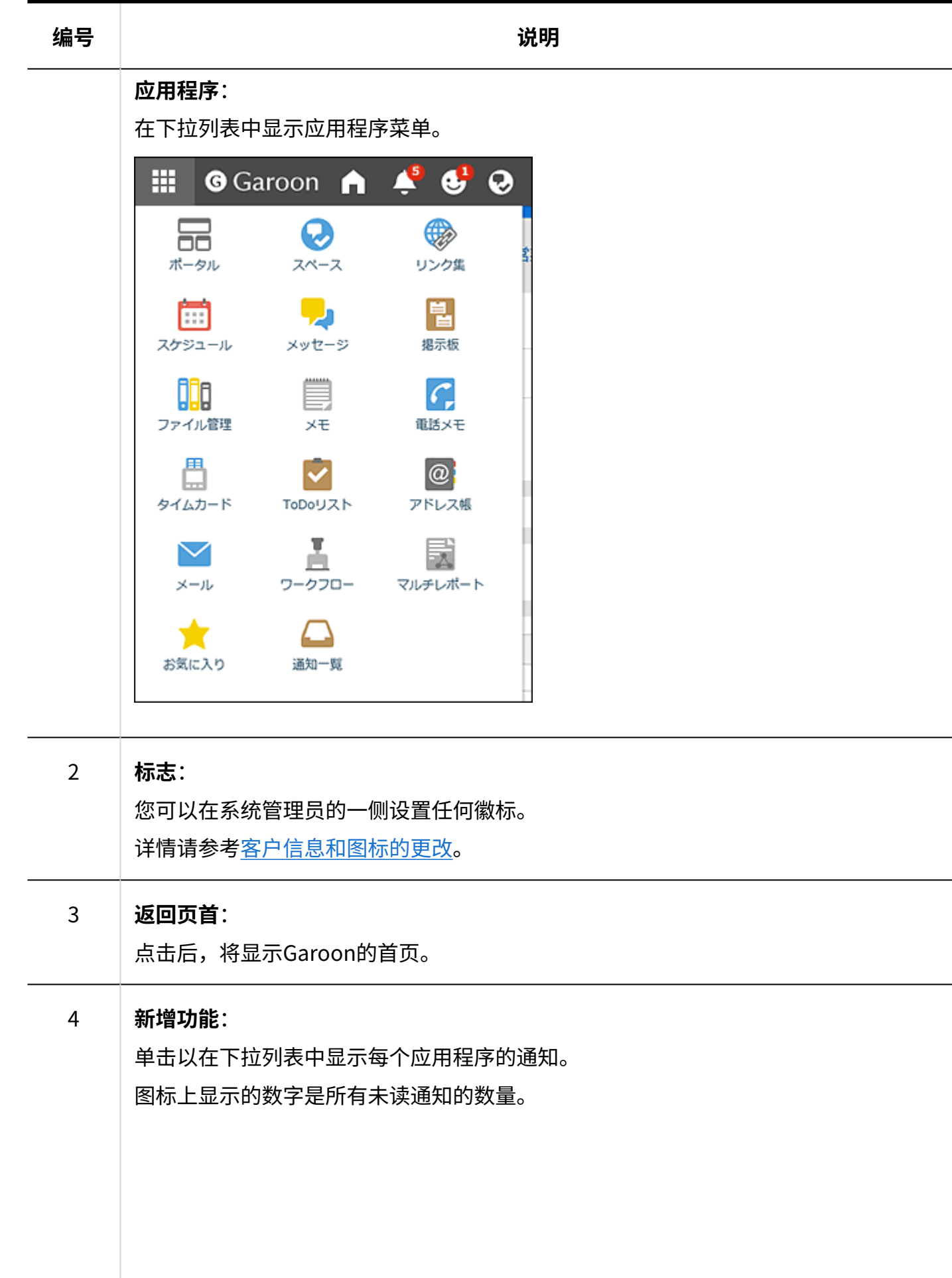

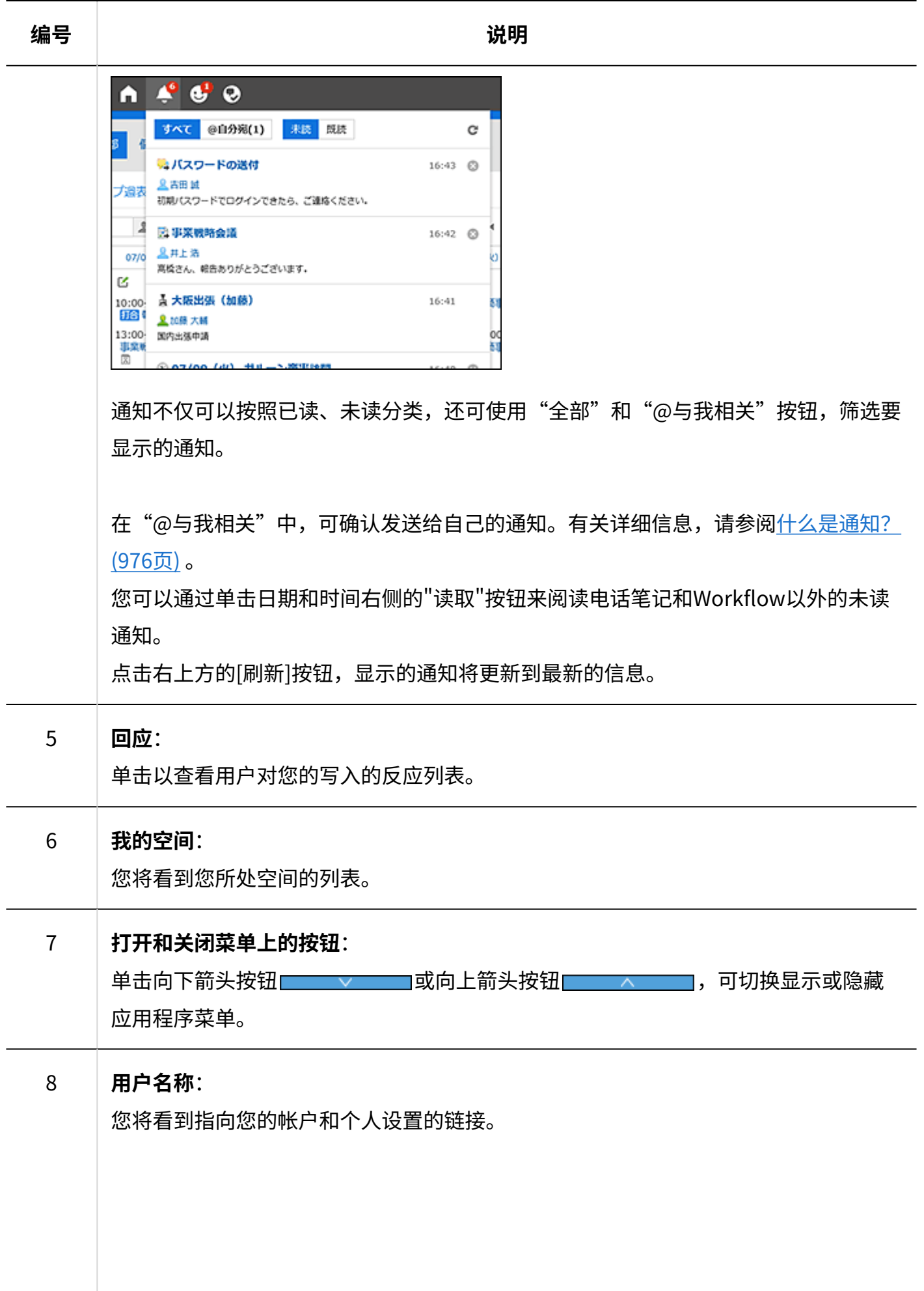

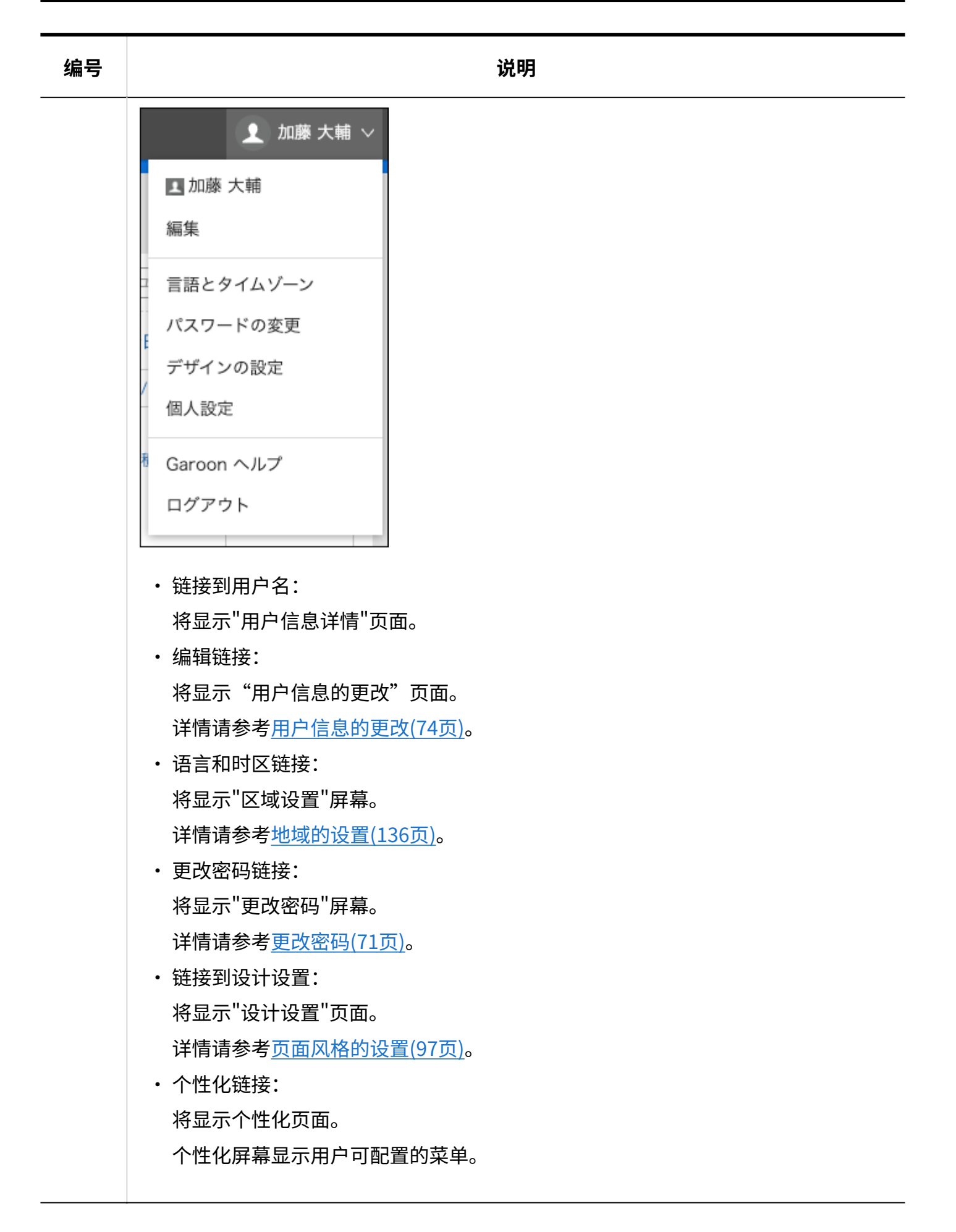

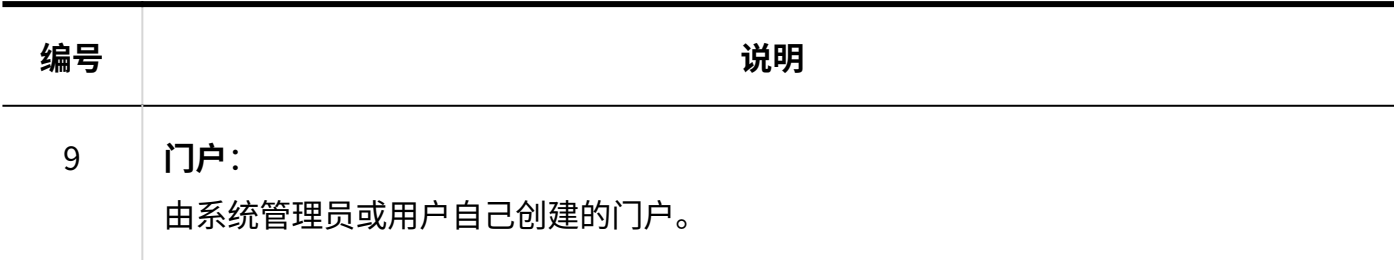

#### **用户的图标**

有关顶部页面上的用户图标的详细信息,请参阅[用户的图标\(70页\)。](#page-69-1)

### 应用程序图标和初始值

根据系统管理员设置或使用的语言,您可能会看到与初始值不同的应用程序名称。

Garoon的应用名称的初始值如下:

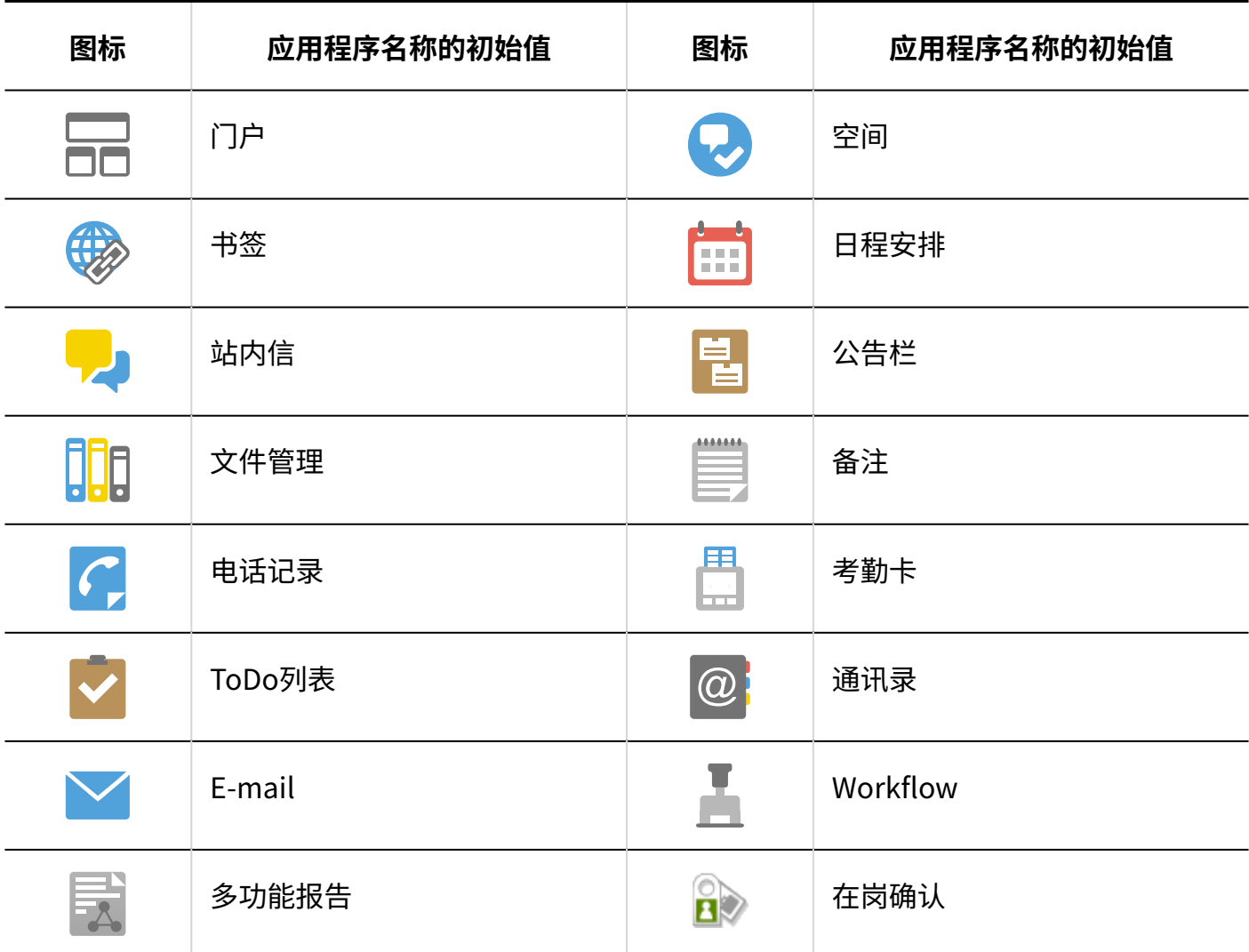

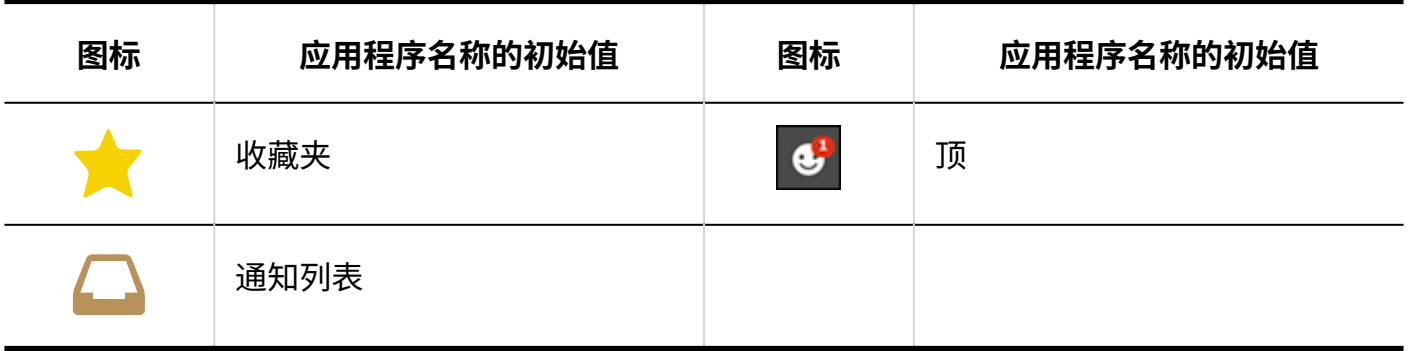

# <span id="page-21-0"></span>1.4. 选择组织/类别/文件夹

了解如何选择组织、类别或文件夹。

组织、公告板、文件管理等按分层文件夹和类别进行分类。

有以下类型的层次结构显示:

・ 树视图

单击打开和关闭树视图的图标或标题,然后选择所需的类别或文件夹。

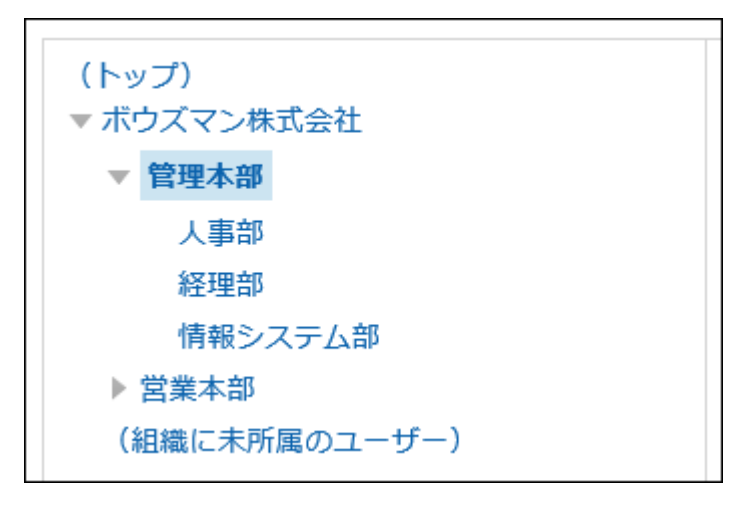

类别显示 •

单击类别或文件夹标题并选择所需的类别或文件夹。 单击"向上一个"可向上移动到下一个类别。

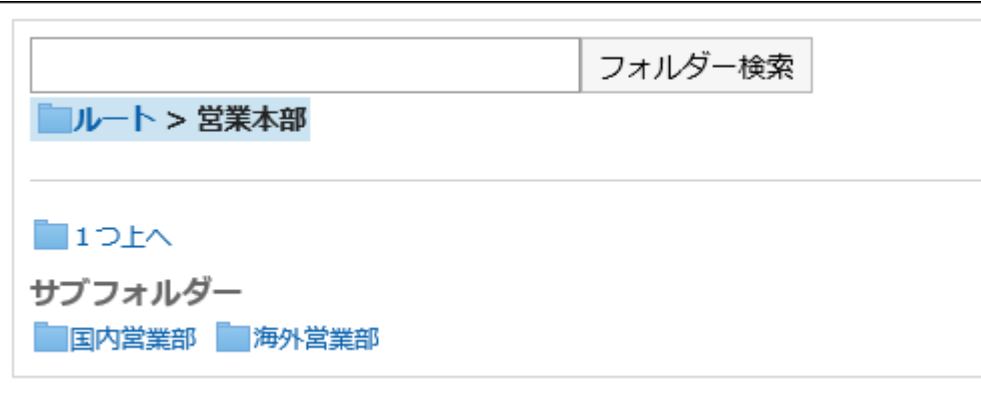

# <span id="page-22-0"></span>1.5. 用户和角色的选择

介绍选择用户及角色的方法。

# 选择用户

在日程安排的参加者或站内信的收信人等的选择页面中,点击显示的*日*图标,或在Workflow的代理 人设置等页面中点击[从全部组织中选择],将显示"选择用户"页面。

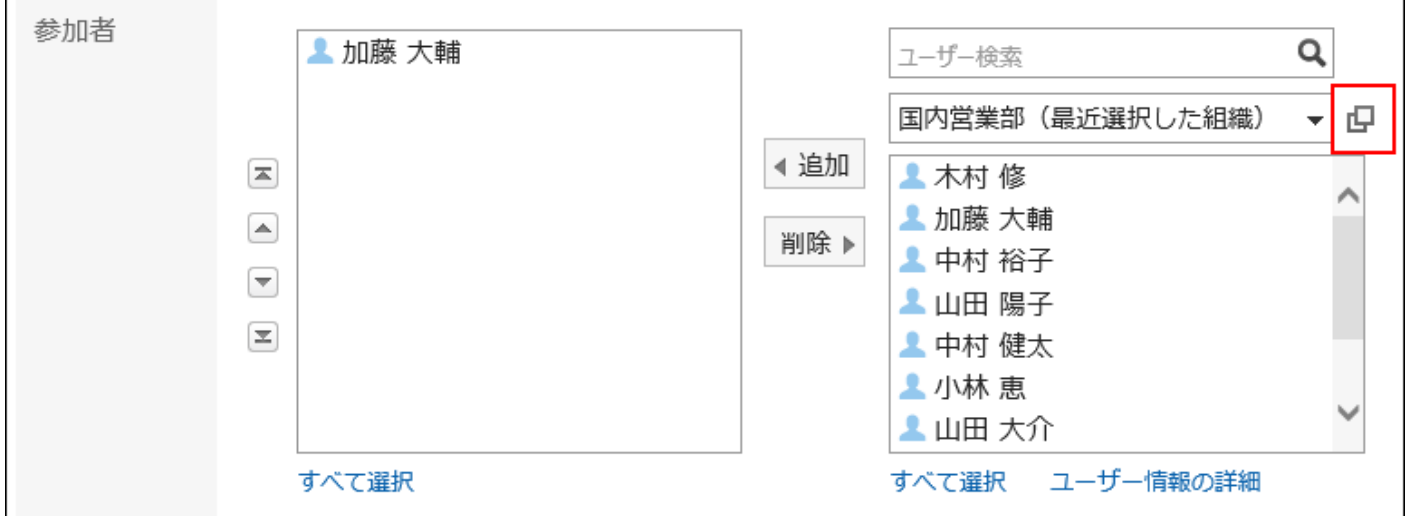

在"用户选择"页面上,您将学习如何选择用户。 按钮符号和图标可能因页面而异。

**操作步骤:**

#### **在"选择用户"页面上,选择用户所属的组织。 1.**

您还可以使用搜索框使用以下信息搜索人员:

- ・用户名称
- ・ 用户名称(英文名)
- 登录名称 •
- 拼音 •
- ・邮件地址
- 职务 •
- **选择所需的用户,然后单击"建议"。 2.**

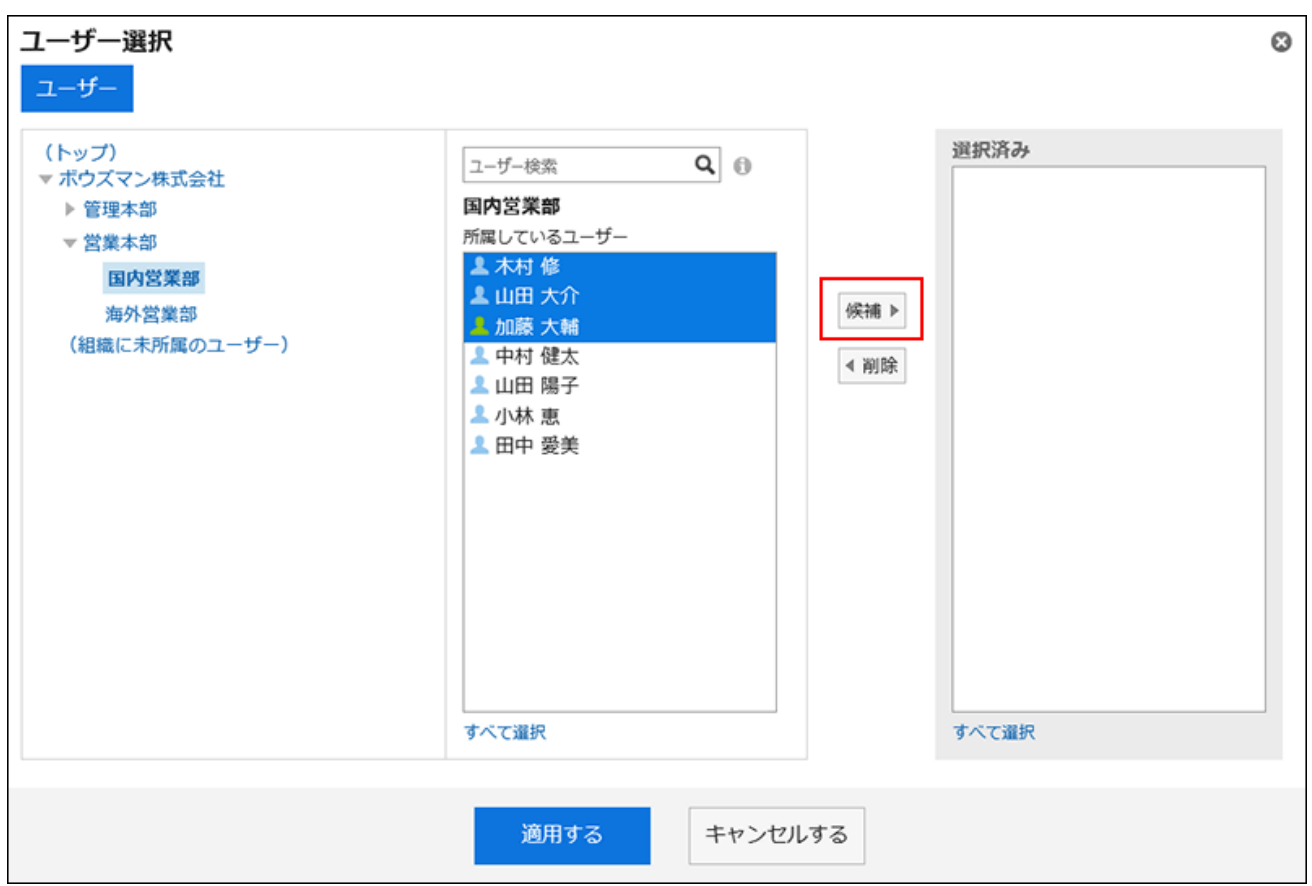

要取消选择它,请单击"删除"。 要选择列表中的所有用户,请单击列表底部的"全部选择"。 要取消所有,请单击"全部删除"。 如果要在目标中有多个用户,请重复步骤 1 到 2。

**查看您的设置,然后单击"应用"。 3.** 

### 选择角色

描述如何选择角色。

关于角色的详情,请参考管理员帮助的[什么是角色?。](https://jp.cybozu.help/g6/zh/admin/system/users/role/whats_role.html)

此处介绍在预定的共享对象中选择角色的范例。

**操作步骤:**

- **点击页眉处的应用图标 。 1.**
- **单击[日程安排]。 2.**
- **单击"注册预定"。 3.**

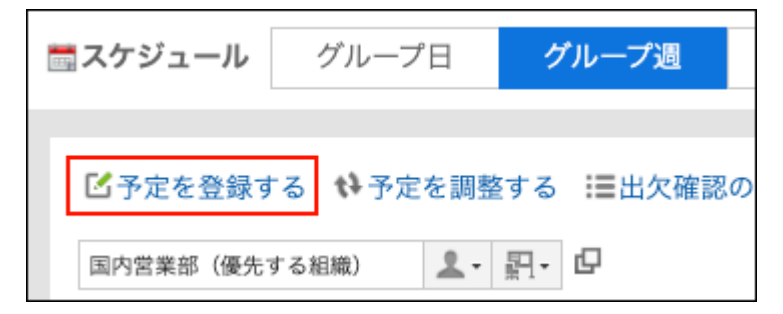

**在"预定的登记"页面中,点击"共享对象"项目的[添加共享对象]。 4.** 

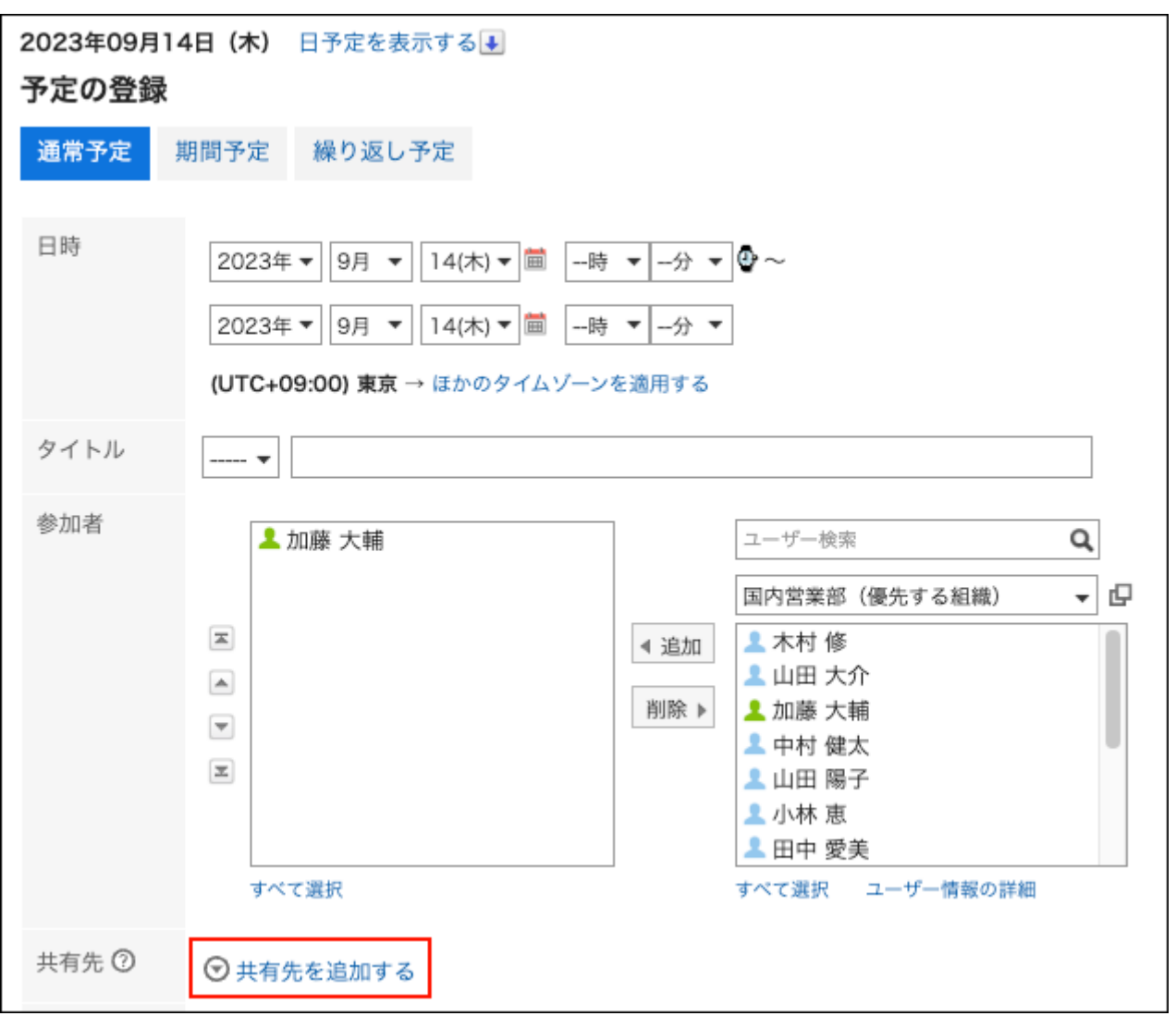

#### 5. 点击"共享对象"项目的<sub>「」</sub>。

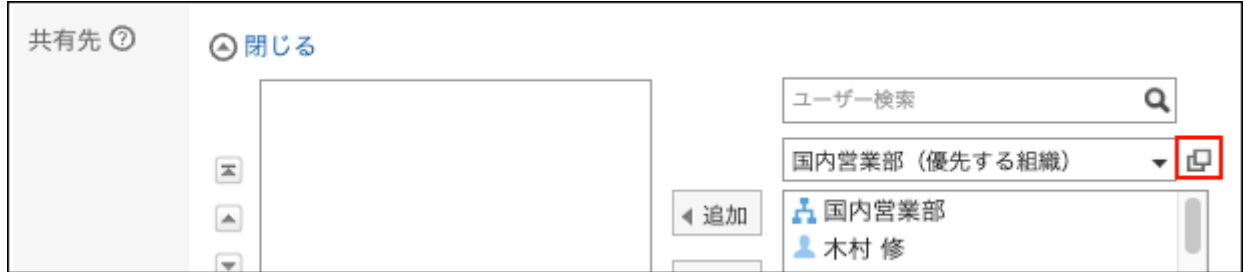

**在"用户/组织/角色的选择"页面中,点击[角色]。 6.** 

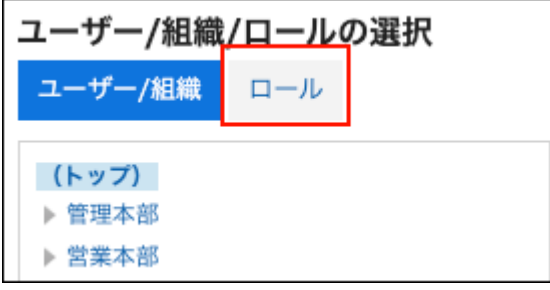

#### **选择目标角色或用户,点击[候选]。 7.**

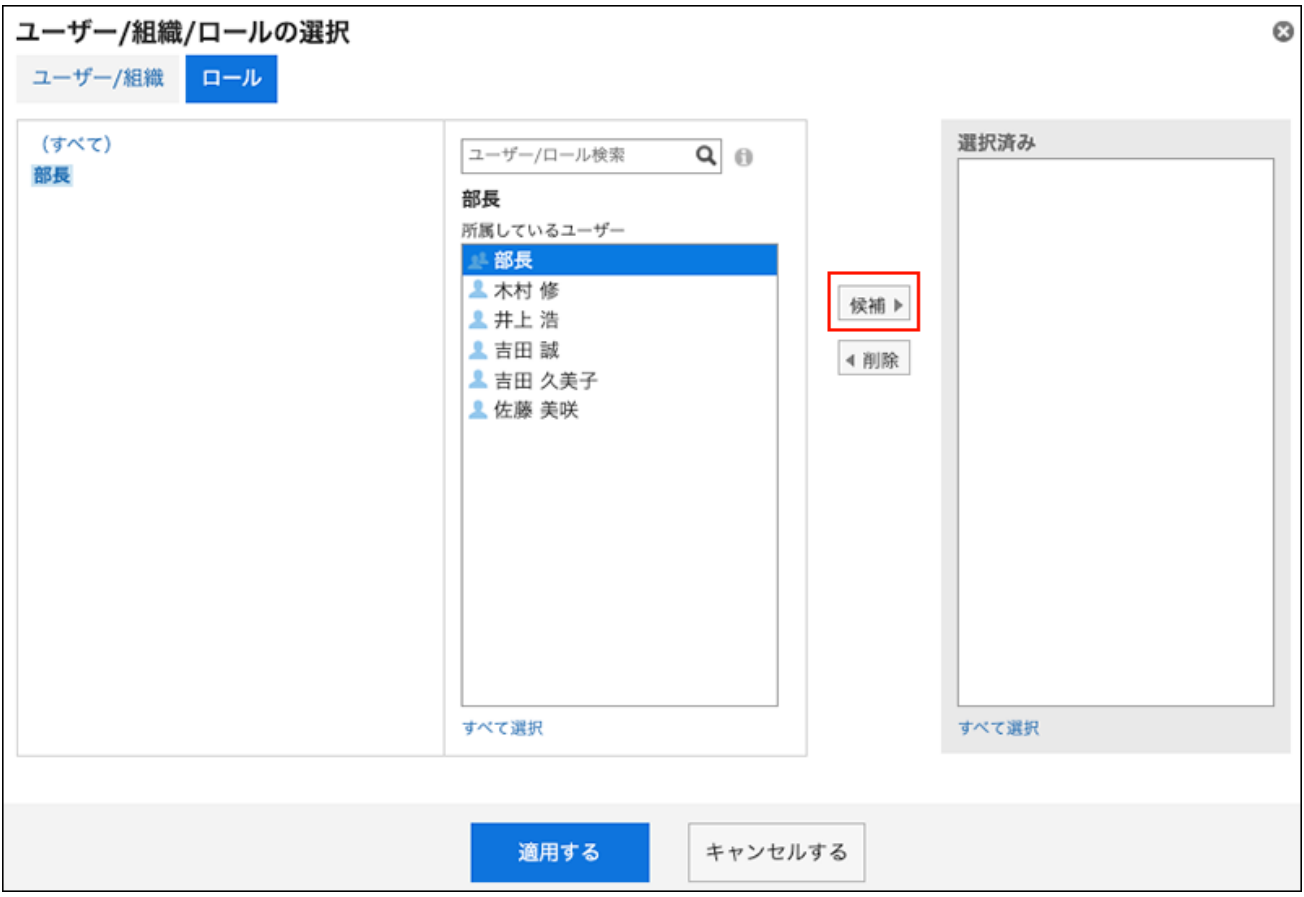

#### **查看设置并单击[应用]。 8.**

### <span id="page-27-0"></span>1.6. 更改顺序

可更改我的门户的顺序、日程安排中参加者和设备的顺序、站内信的文件夹或收信人的顺序等。 以更改日程安排中参加者的显示顺序为例进行说明。

**操作步骤:**

- **点击页眉处的应用图标 。 1.**
- **点击[日程安排]。 2.**
- **在"日程安排"页面中,点击要更改预定的标题。 3.**
- **在"预定的详情"页面中,点击[更改]。 4.**

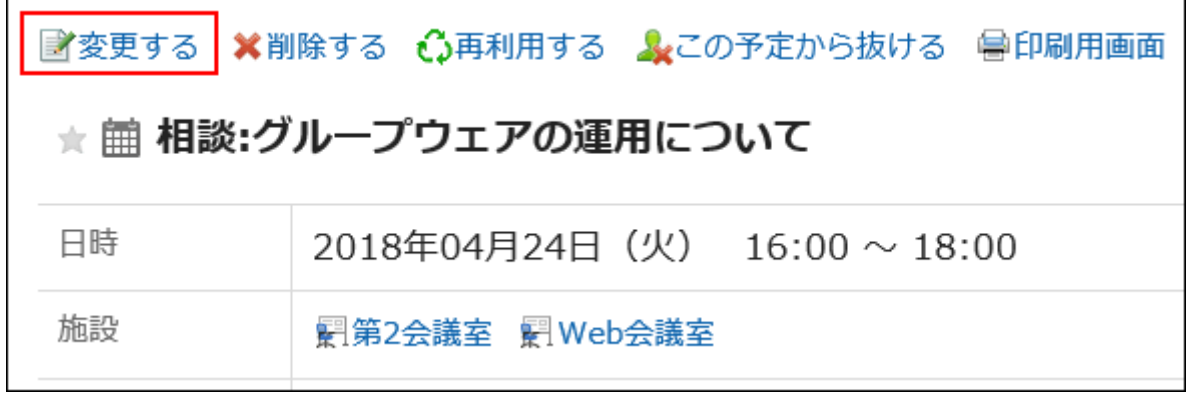

#### **在"预定的更改"页面中,选择要更改顺序的参加者。 5.**

您还可以选择多个项目。

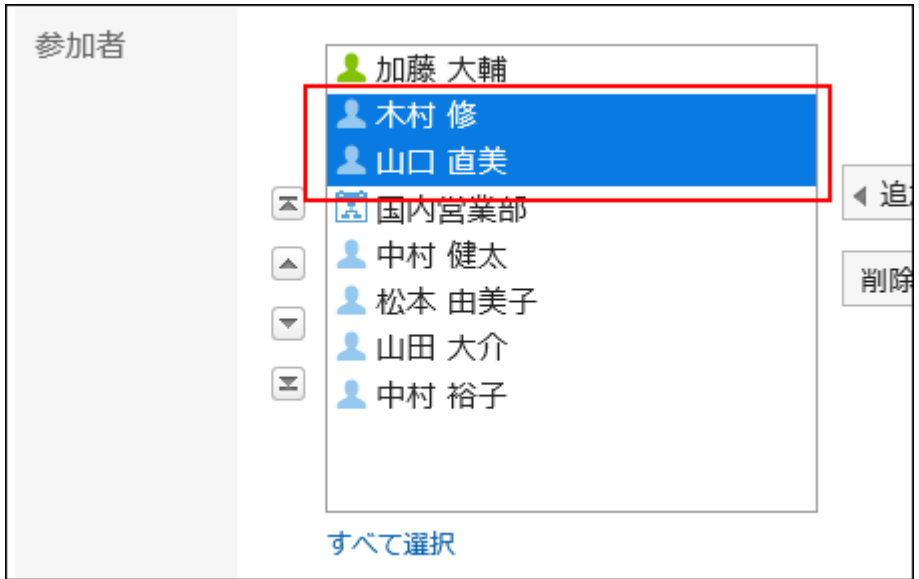

#### **更改所选项目的顺序。 6.**

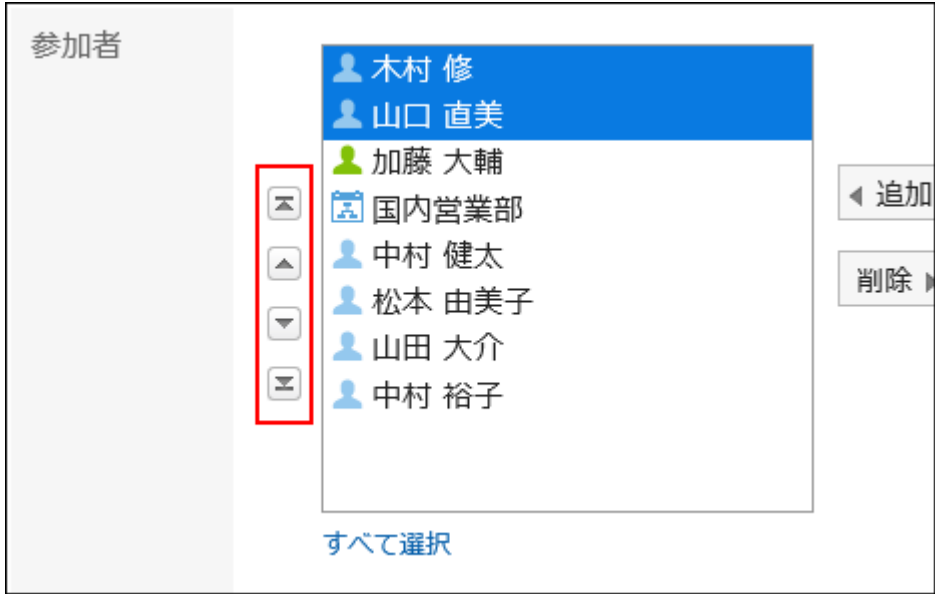

- 国按钮: 移动到顶部。
- 按钮: 向上移动一步。
- 一 按钮: 向下移动一步。
- 国按钮**:** 移动到底部。

# <span id="page-28-0"></span>1.7. 选择日期和时间

介绍在日程安排及公告栏等应用程序中指定日期和时间的方法。 可选择自1970年1月3日起的日期。

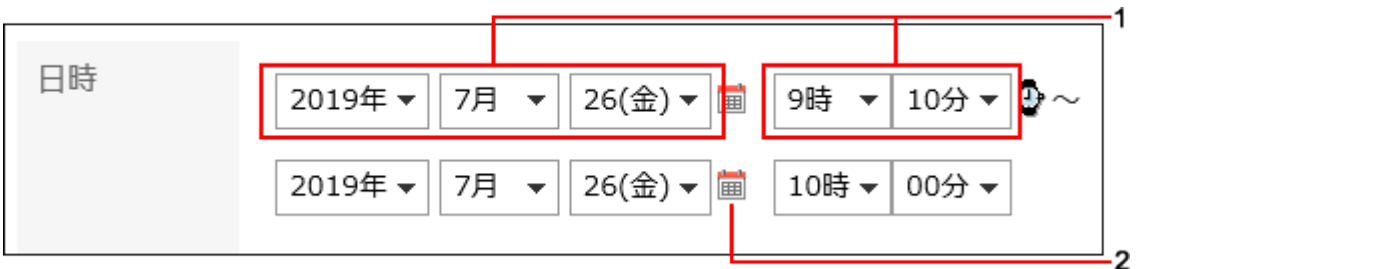

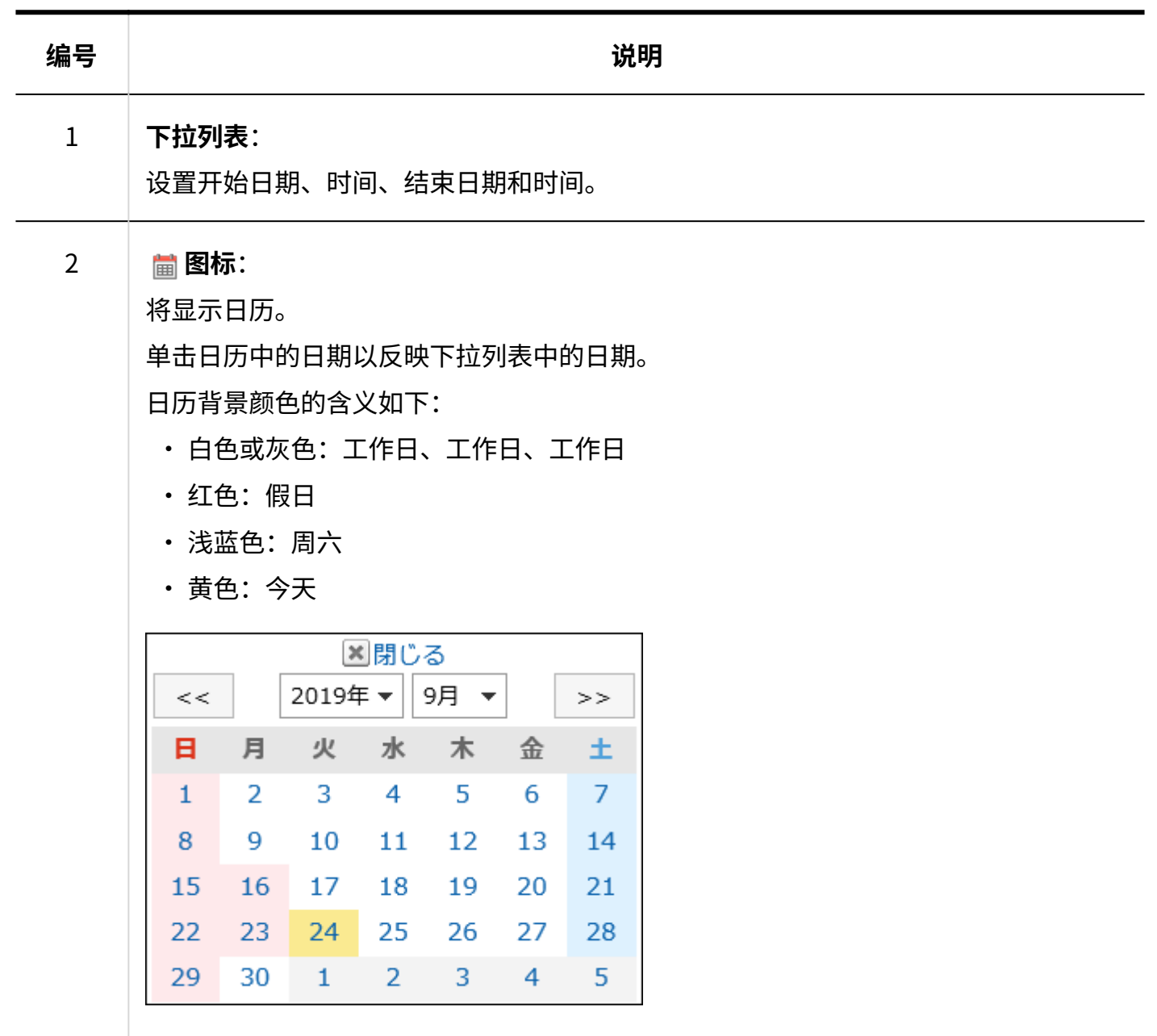

# <span id="page-30-0"></span>1.8. 附件的添加

描述如何附加文件。

在[文件的常规设置中](https://jp.cybozu.help/g6/zh/admin/system/files/initial.html)限制附件大小的上限。

#### **补充**

・ 如果要删除所选文件,请取消选中要删除的文件的复选框。

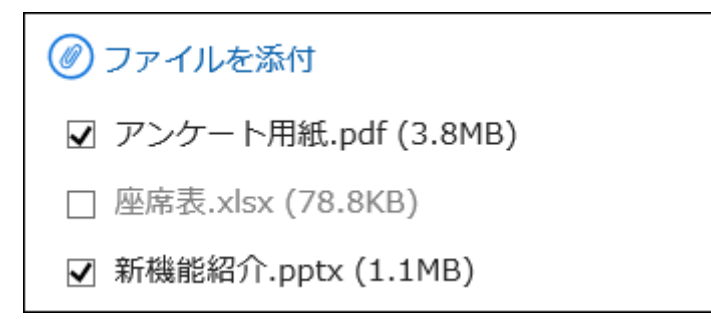

无法附加 0 字节文件。 •

## 逐个添加附件

一次连接一个文件。

**操作步骤:**

**在添加文件项目中,点击[添加文件]。 1.** 

添付ファイル ◎ ファイルを添付

#### **根据页面上的显示选择文件。 2.**

### 批量添加多个附件

了解如何将多个文件附加到一起。 让我们看一下在 Windows 环境中选择文件的示例。

### 使用文件选择工具时

使用文件选择部分附加文件。

**操作步骤:**

**在添加文件项目中,点击[添加文件]。 1.** 

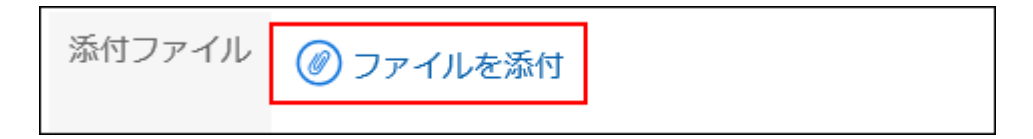

**在"文件选择"页面上,选择要附加的文件范围。 2.** 

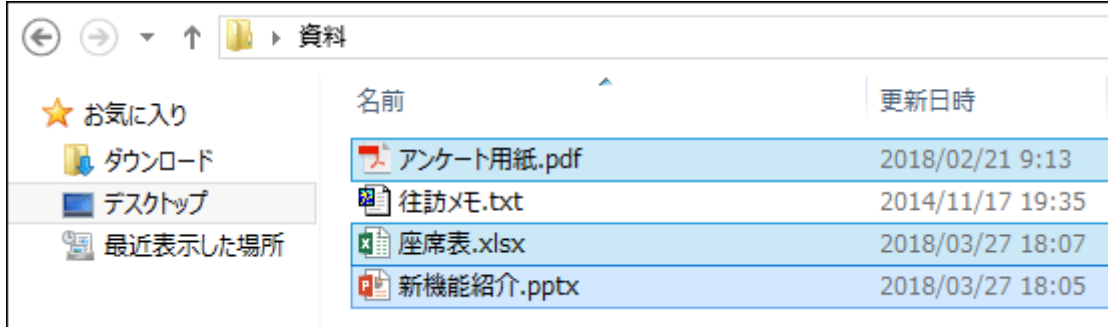

**单击"打开"以附加文件。 3.** 

## 使用拖放功能时

拖放以附加文件。

**操作步骤:**

- **将要附加到要附加到的项目的文件拖动到要附加的项。 1.**
- **当页面上出现"在此处添加文件"时,将所选文件放在显示的区域中。 2.**

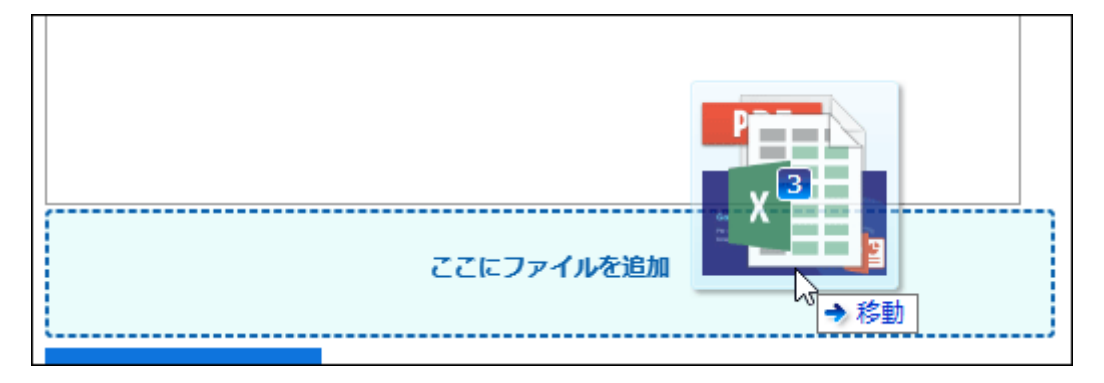

# <span id="page-32-0"></span>1.9. PDF的预览功能

本文介绍在如何预览页面中显示PDF文件。 使用预览功能后,无需下载即可查看PDF文件中的内容。

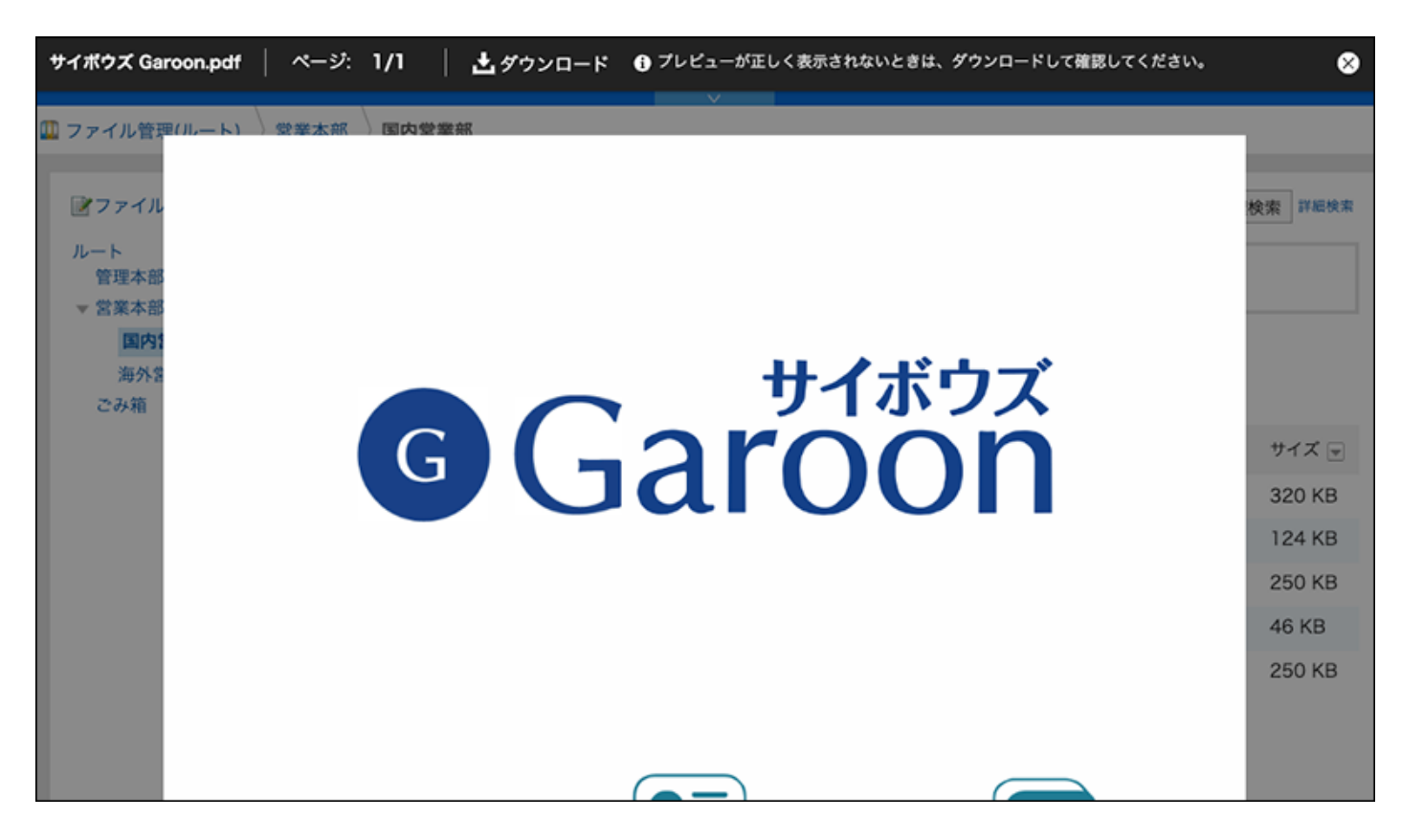

以下应用程序中可使用PDF的预览功能:

- ・空间
- ・日程安排
- ・站内信
- 公告栏 •
- 文件管理 •
- E-mail
- Workflow •
- 多功能报告 •

**操作步骤:**

- **选择可使用预览显示功能的应用程序。 1.**
- **在添加了PDF文件的页面中,点击[预览]。 2.**

■ Garoon ユーザーヘルプ.pdf (application/pdf) [詳細] 6 MB © フレビュー

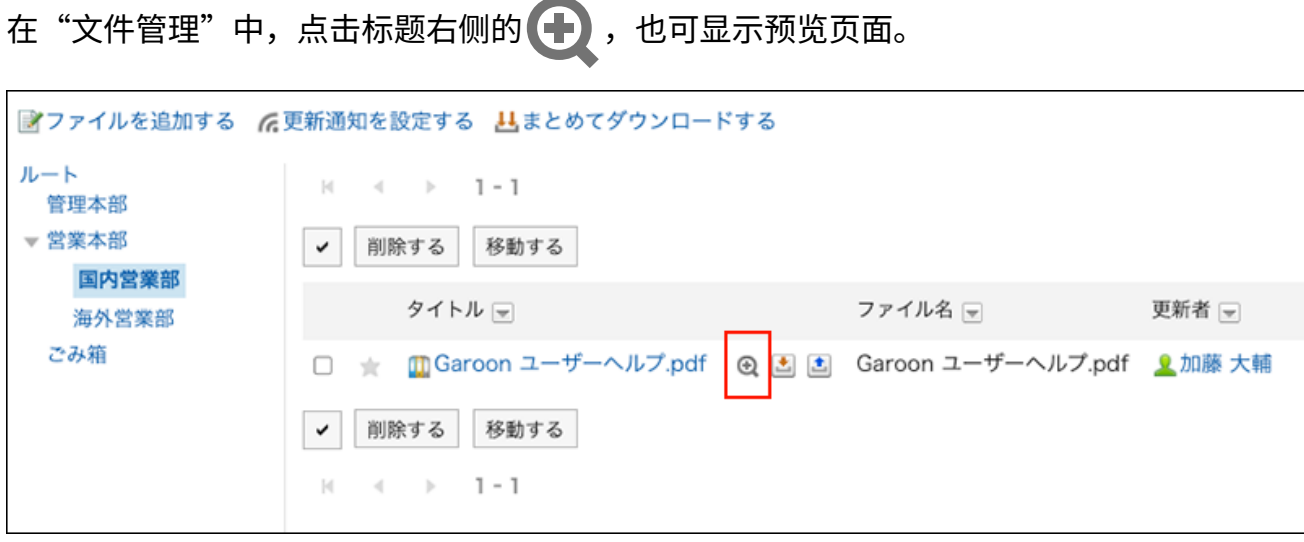

**在预览页面中查看PDF的内容。 3.** 

点击预览页面上方的"下载",即可下载当前显示的文件。

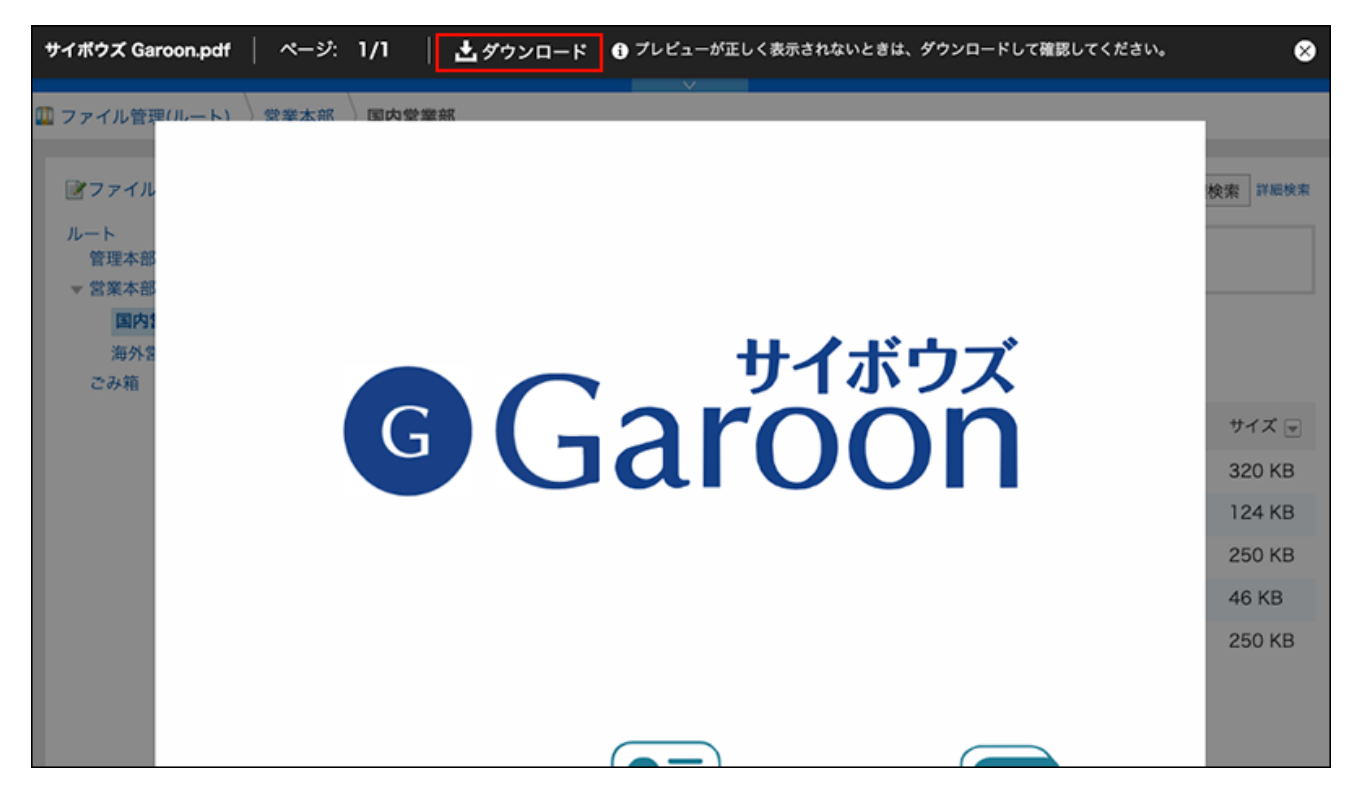

#### **补充**

• 支持预览功能的Web浏览器:Microsoft Edge、Mozilla Firefox、Google Chrome。

- 以下情况时无法使用PDF的预览功能,请下载后查看PDF的内容。
	- 附件的文件格式不是PDF格式时 ◦
	- PDF的文件大小超过20MB时 不显示[预览]按钮。
	- PDF文件设有密码时 点击[预览]按钮后,显示错误页面。
	- 经过OCR处理的PDF文件中,包含ASCII字符以外的字符时 日文和中文(简体字)、中文(繁体字)等,ASCII字符以外的字符有可能无法正常显 示。
	- ◦扩展名".pdf"对应的MIME类型被系统管理员更改或删除时 关于MIME类型的详情,请参考管理员帮助的[设置MIME类型。](https://jp.cybozu.help/g6/zh/admin/system/files/type.html)

# <span id="page-35-0"></span>1.10. 格式编辑的操作

了解如何使用格式编辑。

系统管理员允许使用格式编辑时,部分应用程序的输入栏中即可使用格式编辑。例如公告栏及站内 信的正文、回复。

#### **注意**

将Word、Excel等中创建的表格和图像粘贴到格式编辑栏的操作,并非Garoon特意提供的功 • 能。

使用 Garoon 的格式设置功能插入表或图像,或附加文件。

**操作步骤:**

**在提供格式编辑的输入字段中选择"编辑格式"。 1.**
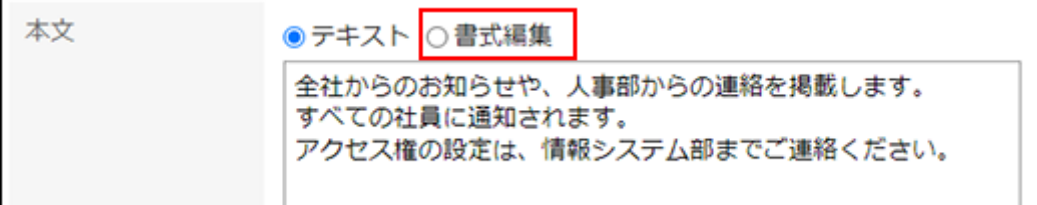

## **使用以下格式编辑功能编辑注释和正文文本: 2.**

- <u>• [修饰文字\(38页\)](#page-37-0)</u>
- <u>• [更改文章的布局\(39页\)](#page-38-0)</u>
- <u>・[插入链接\(41页\)](#page-40-0)</u>
- <u>・[插入表\(43页\)](#page-42-0)</u>
- <u>• [插入图像\(53页\)](#page-52-0)</u>

点击预览图标,即可预览编辑内容。

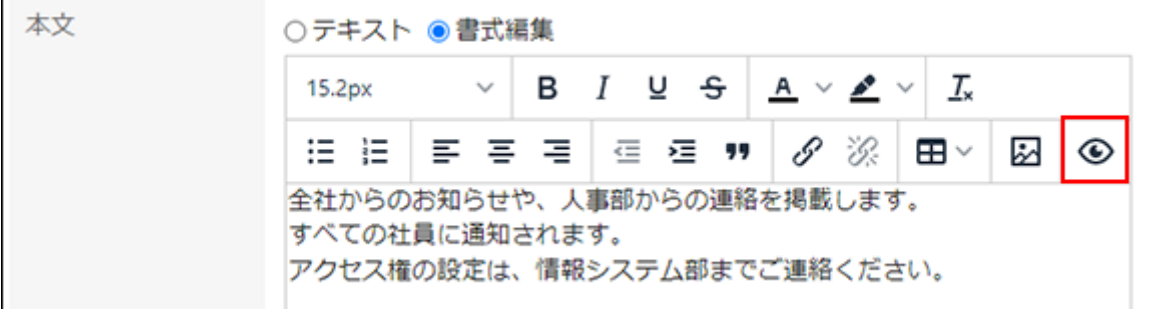

### **补充**

- ・ 格式编辑使用<u>TinyMCE</u>。
- 将包含格式的文本粘贴到输入栏后,所粘贴的文本可能无法正常显示。这是因为文本中含有 多余的HTML标签。

查看 HTML 源以查看它是否包含不需要的任何标记。HTML源的显示方法,请参考常见问题 [的如何查看页面的源](https://faq.cybozu.info/alphascope/cybozu/web/garoon6/Detail.aspx?id=2143)。

## <span id="page-37-0"></span>修饰文字

更改文字的颜色和大小。

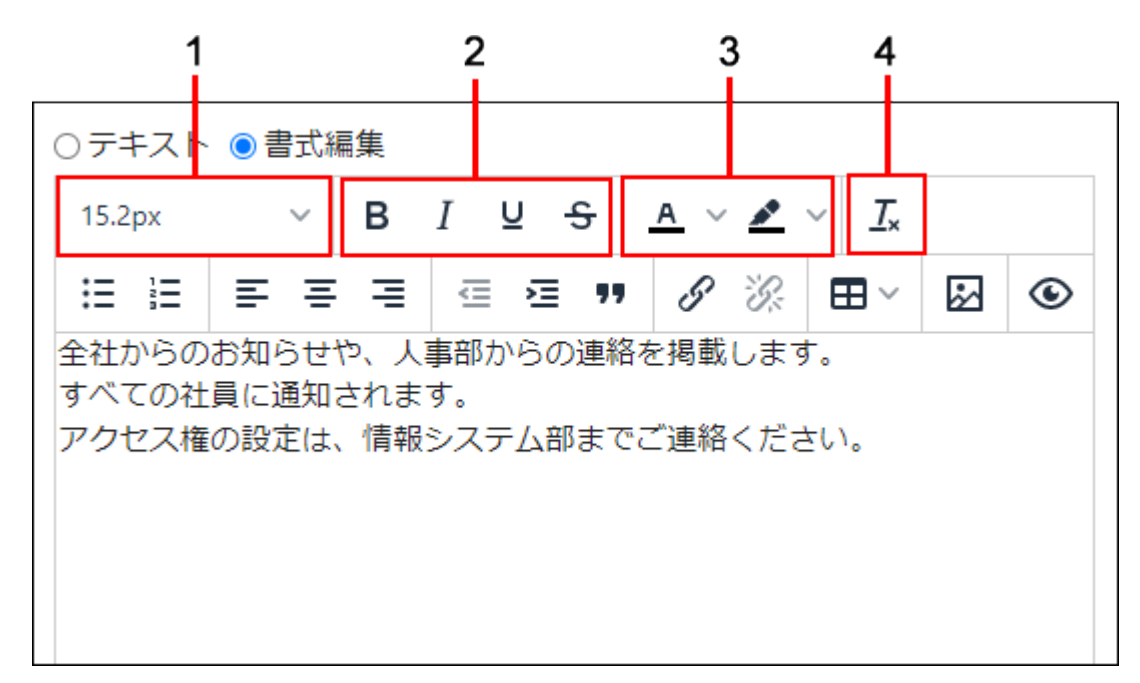

### **石**各部分的说明

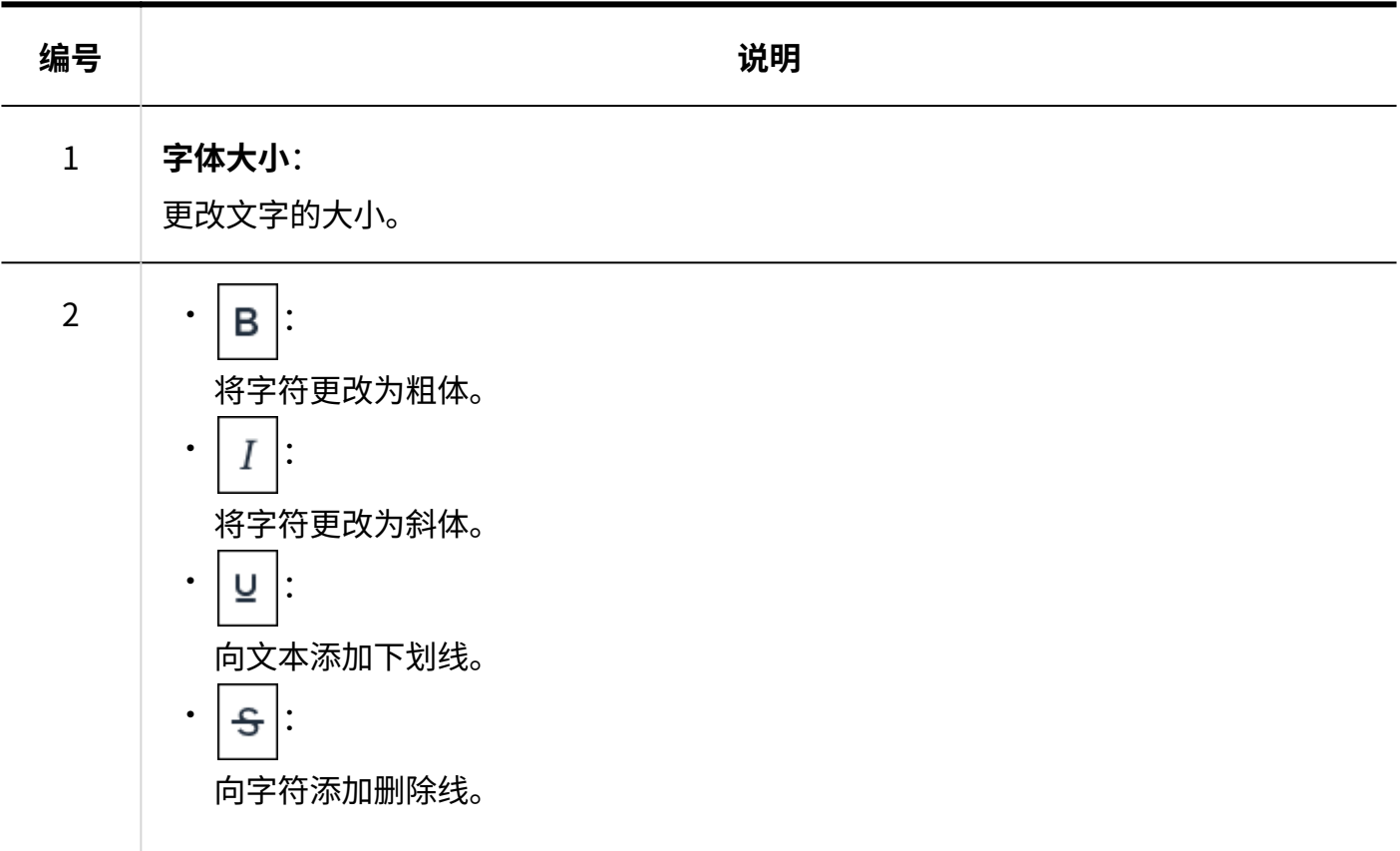

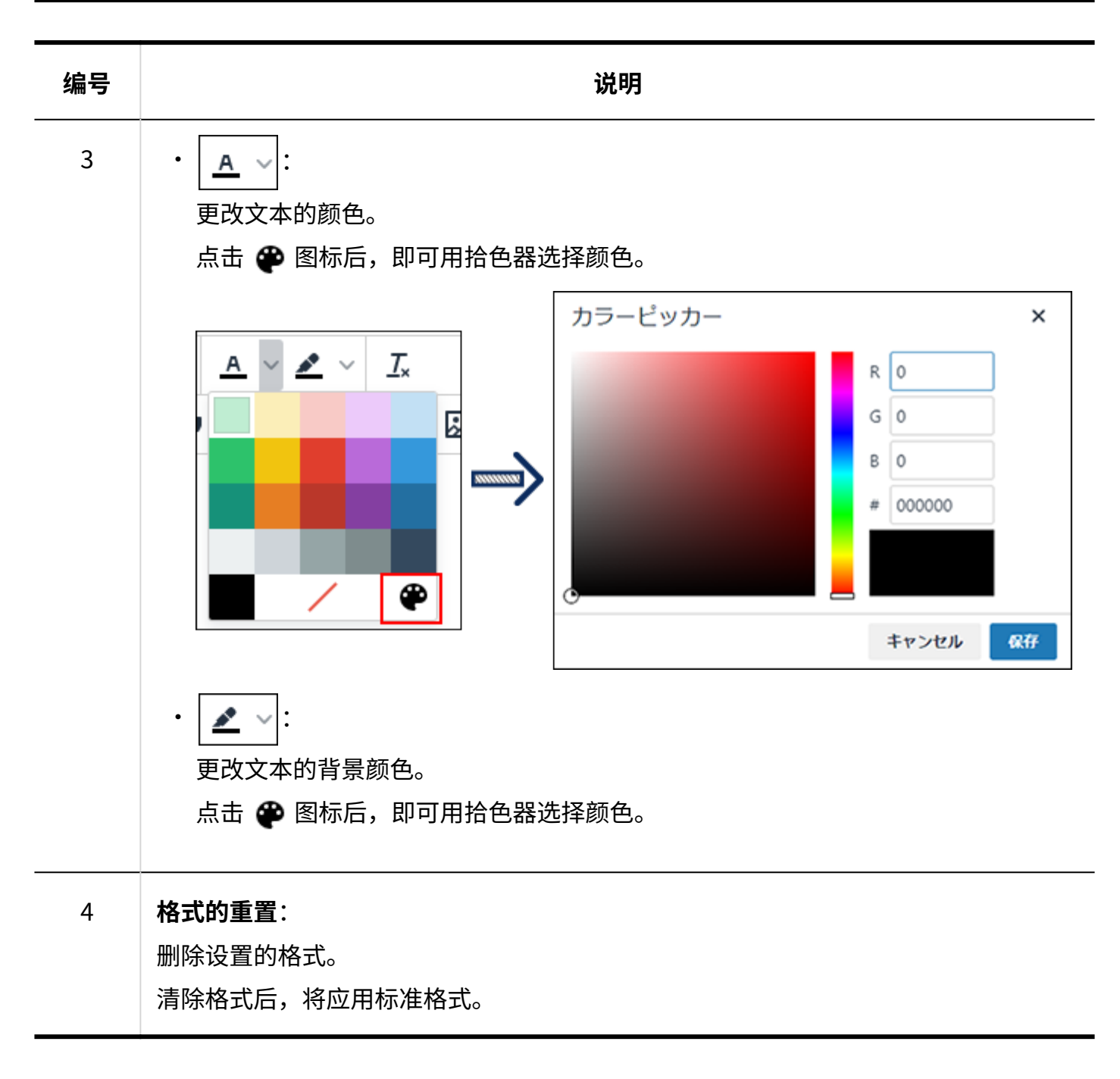

## <span id="page-38-0"></span>更改文章的布局

更改项目列表、引用等文章布局。

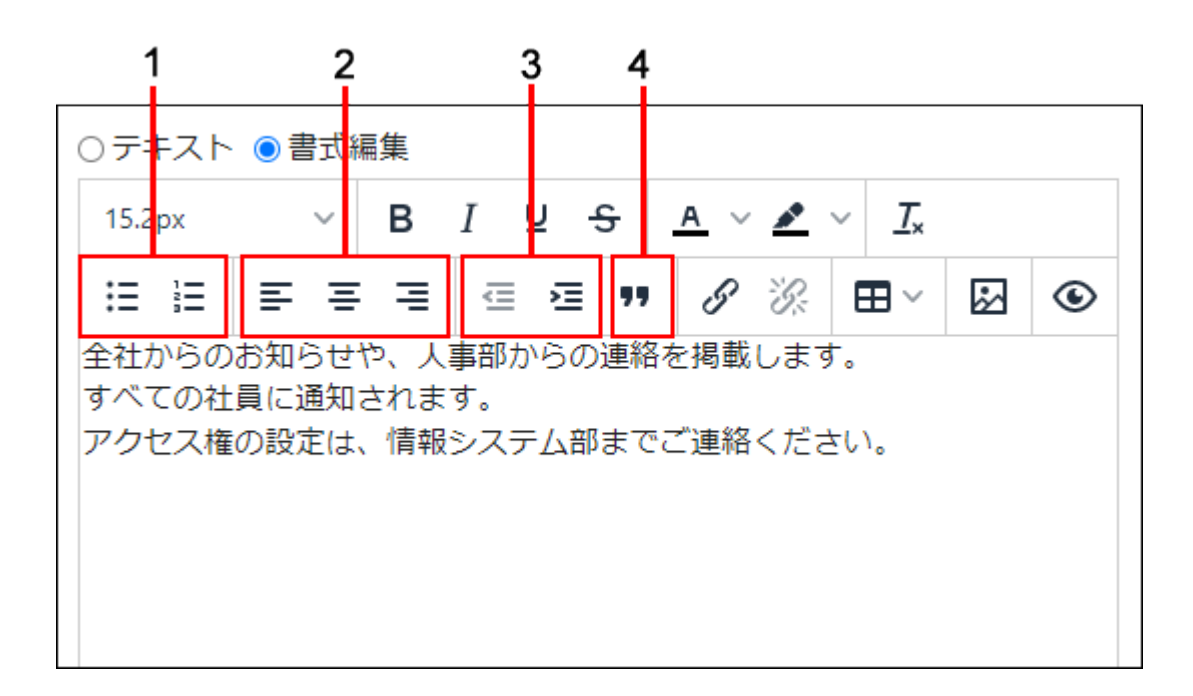

## **各部分的说明**

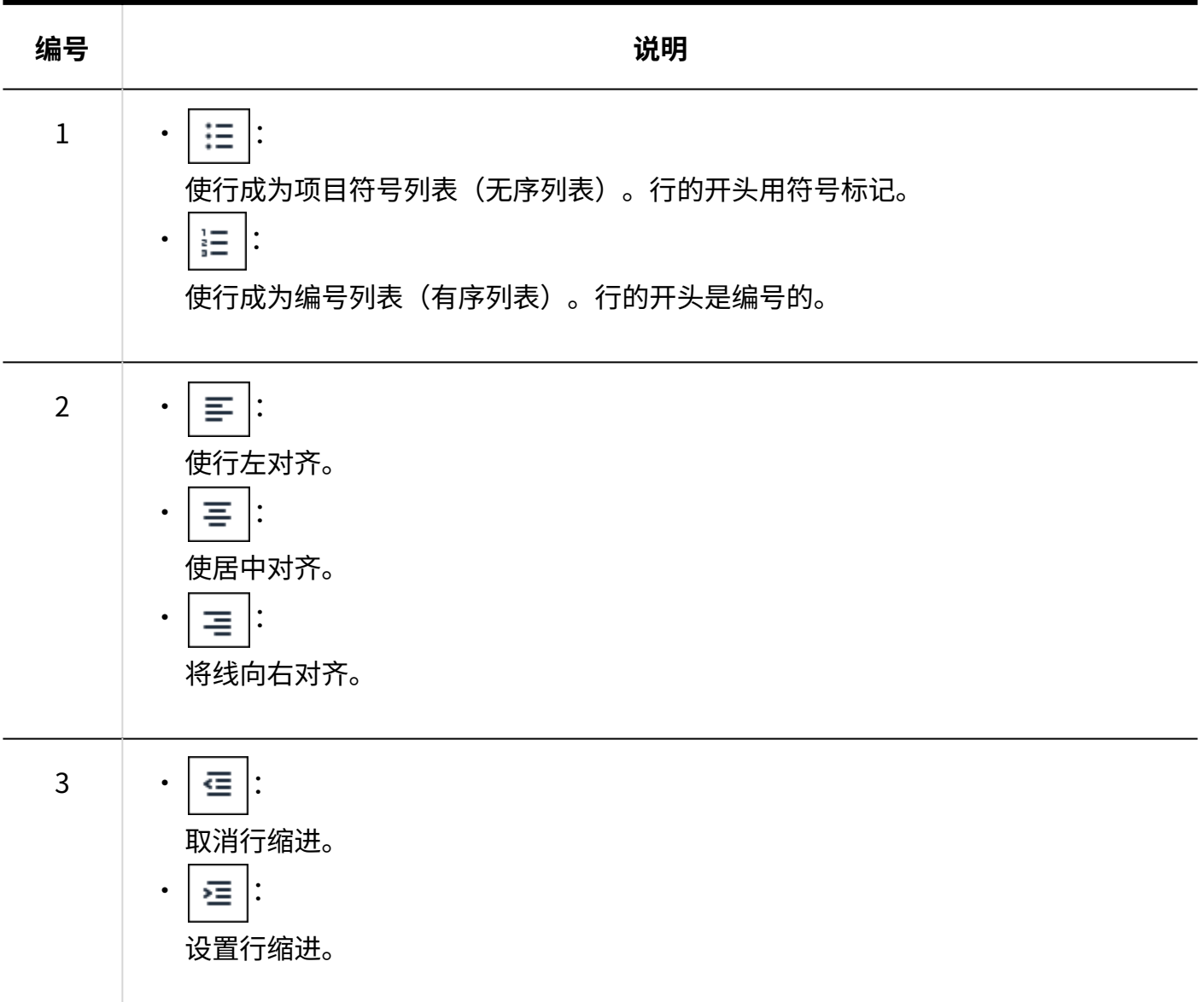

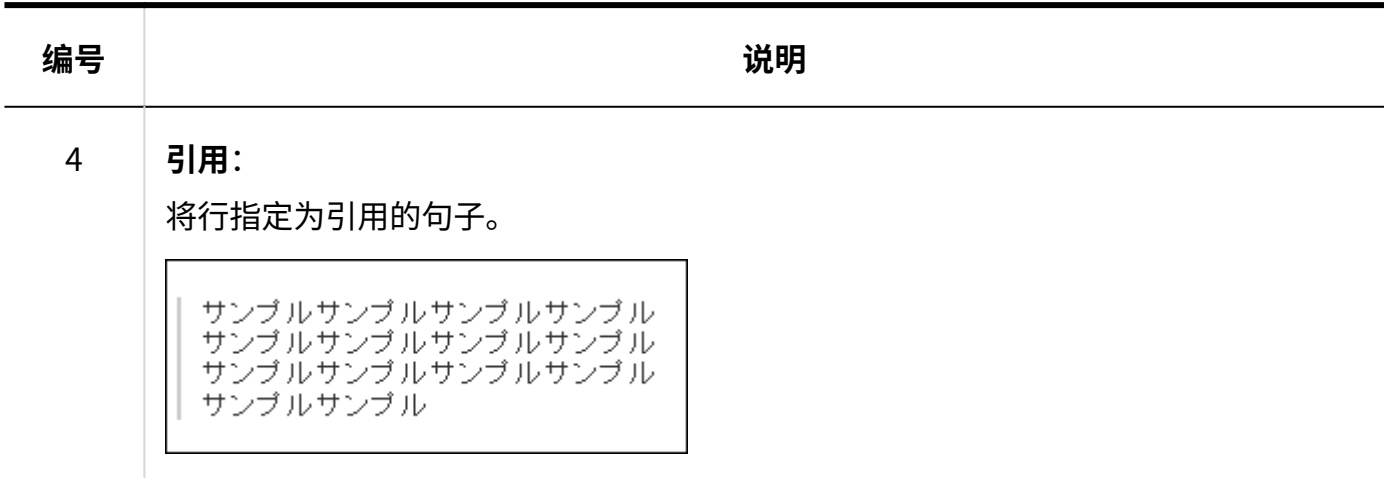

# <span id="page-40-0"></span>插入链接

将文字或图像变为链接。

## **操作步骤:**

**点击插入/编辑链接的图标。 1.** 

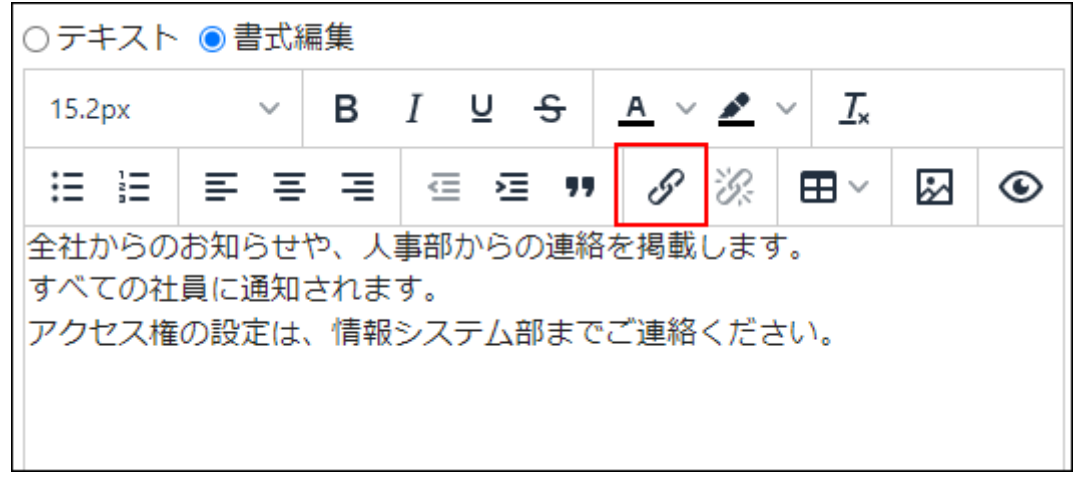

## **在"插入/编辑链接"页面中,设置以下项目。 2.**

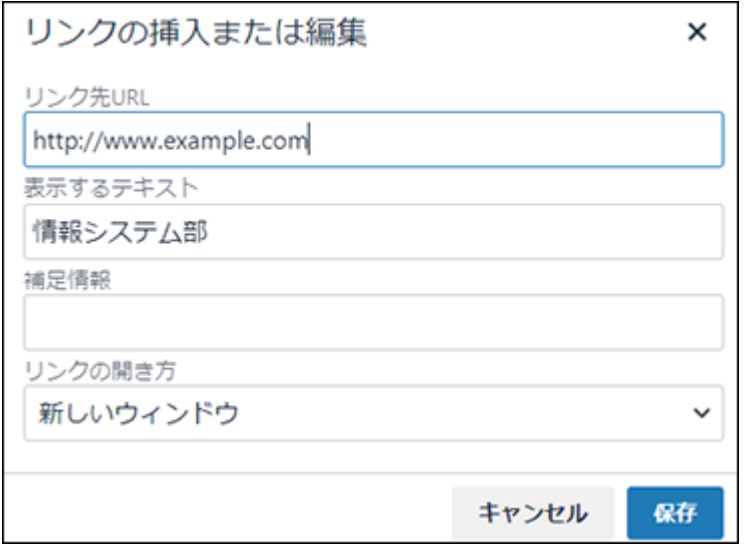

・ 链接地址:

可指定开头如下的URL:

ed2k:、ftp:、gopher:、http:、https:、irc:、mailto:、news:、nntp:、telnet:、 webcal:、xmpp:、callto:

要显示的文字: •

输入链接的显示文字。如事先已选择文字,将显示此文字。

补充信息: •

如仅靠链接的显示文字很难推测链接的内容,在此输入补充说明。 当鼠标悬停在链接上时显示此处输入的说明。

・ 链接的打开方式: \_\_

选择链接目标页面的显示方法。

◦ 当前窗口:

在当前标签页中显示链接目标页面。

新窗口: ◦ 在其他标签页中显示链接目标页面。

**点击[保存]。 3.** 

### **补充**

• 要取消插入的链接时,点击想要删除链接的显示文字,再点击删除链接图标。

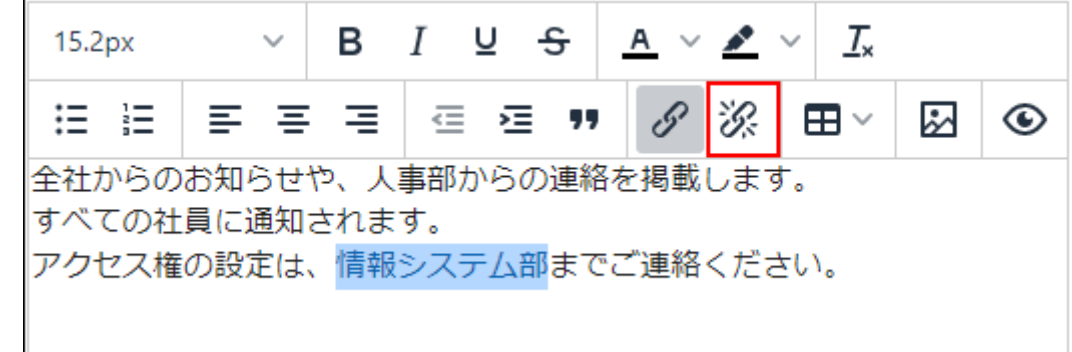

<span id="page-42-0"></span>插入表格

创建表格。根据需要设置表格的属性。

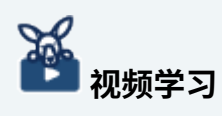

・ 插入表格的操作步骤,[在格式编辑功能的用法\(13页\)](#page-12-0)的视频中也可确认。

**操作步骤:**

**点击表格的图标,将鼠标移至菜单中显示的"表格"上。 1.** 

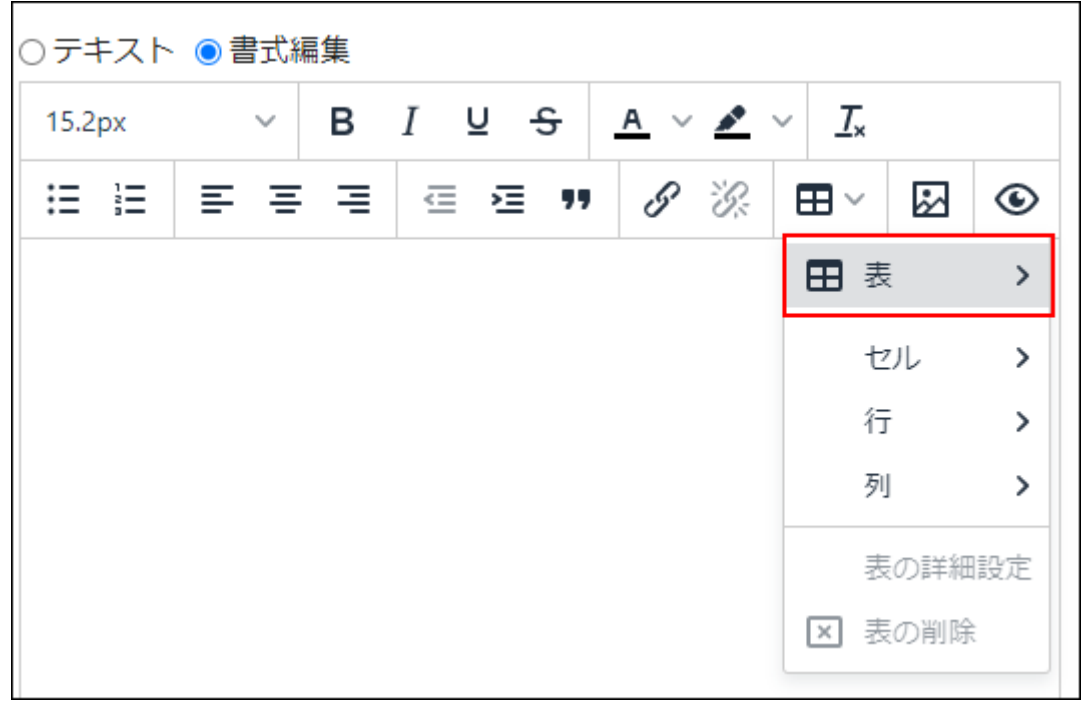

**使用设置表格的单元格的菜单,创建表格。 2.** 

移动鼠标选取表格的行数和列数后点击。

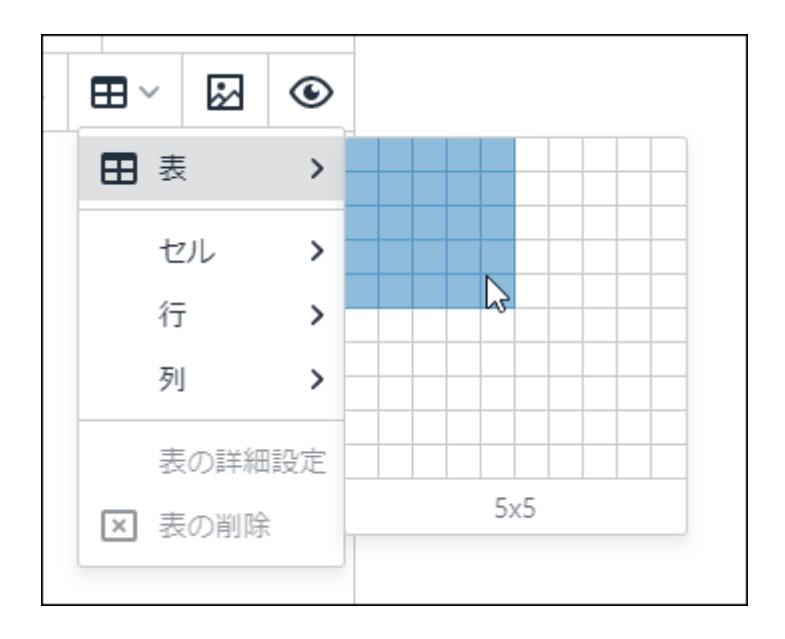

可通过拖拽更改已创建表格的大小、列宽及行高。

**更改表格的宽度及高度时:** •

点击表格的角或外框,拖拽至任意位置。

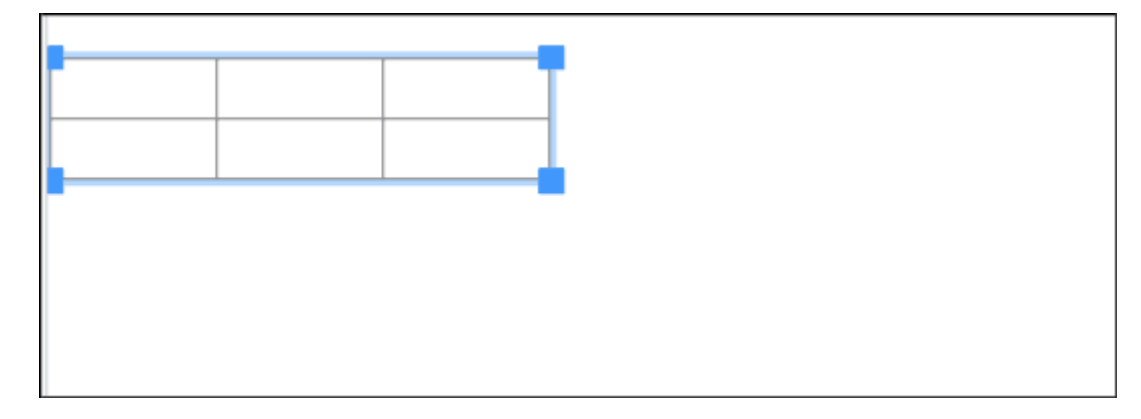

### **更改列宽或行高时:** •

点击要更改列宽、行高的列或行的边框,拖拽至任意位置。

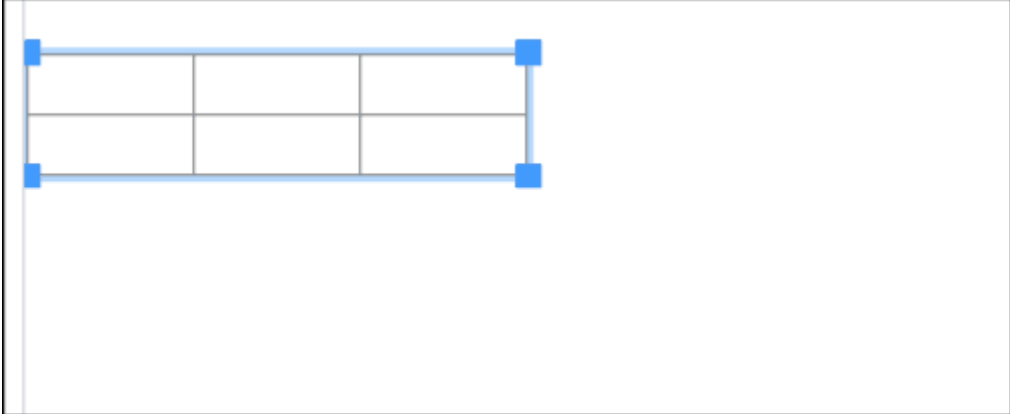

## **点击已创建的表格,在显示的菜单中根据需要设置表格属性。 3.**

#### **点击左键时:** •

显示添加或删除行或列、合并或拆分单元格的菜单。

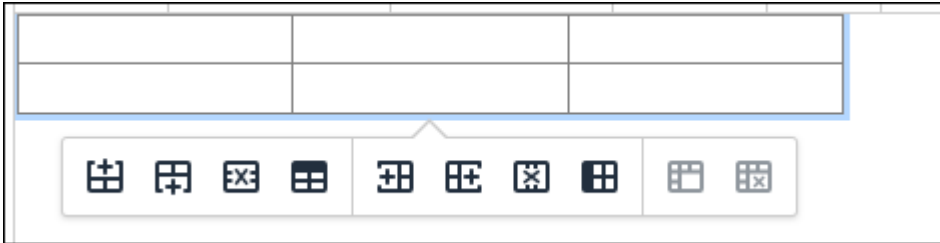

#### **点击右键时:** •

将显示以下菜单。

- 表格 ◦
- 删除表格 ◦
- 单元格属性:

对于单元格,可设置背景色及边框,通过数字来指定宽度及高度。详情请参考<u>单元</u> [格属性\(51页\)](#page-50-0)。

◦ 行属性:

对于行,可设置背景色及边框,通过数字来指定高度。详情请参考[行属性\(50页\)。](#page-49-0)

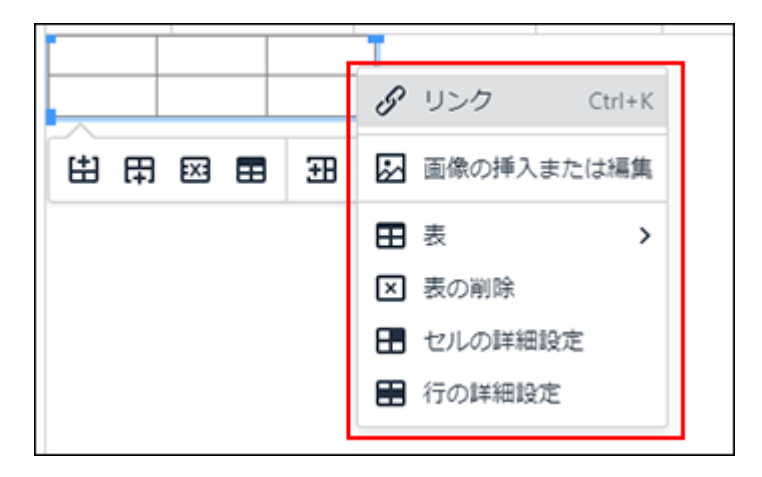

**点击工具栏的表格图标时:** •

将显示以下菜单。

- 表格 ◦
- 单元格
- 行 ◦
- 列 ◦
- 表格属性: ◦

对于表格,可设置背景色及边框,通过数字来指定宽度及高度。详情请参[考表格属](#page-46-0) [性\(47页\)。](#page-46-0)

删除表格 ◦

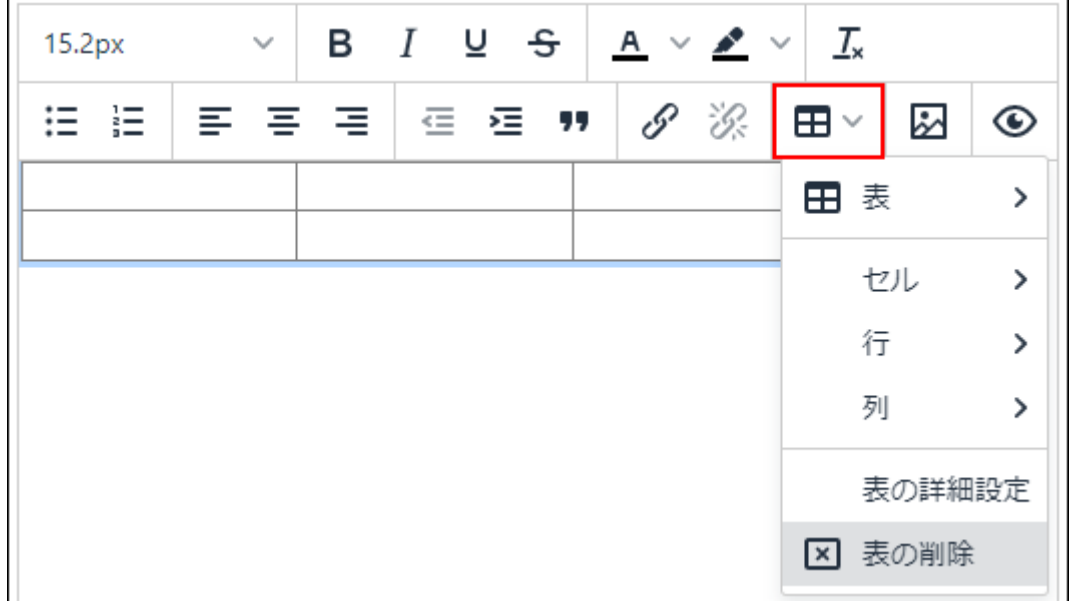

### **补充**

删除已插入的表格时,右键单击要删除的表格,在显示的菜单中点击[删除表格]。 •

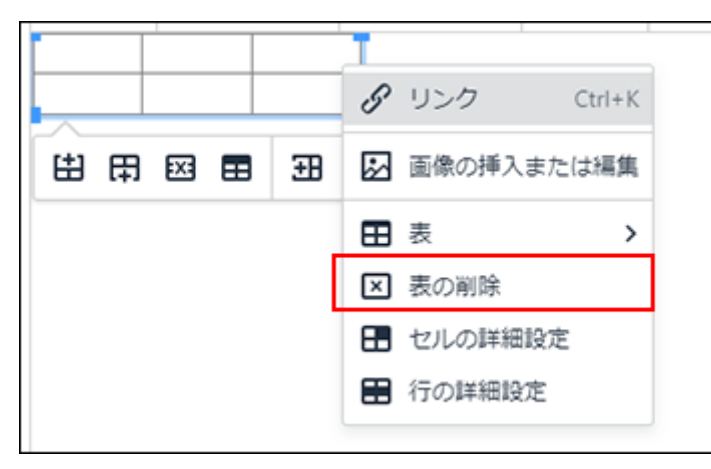

点击工具栏的表格图标后显示的菜单中的[删除表格]也可以删除。

<span id="page-46-0"></span>表格属性

对"表格属性"中可设置的项目进行说明。

表格的宽、高等设置在"常规"标签中更改。表格的边框颜色、背景色在"高级"标签中设置。

#### **常规设置**

可设置的项目如下:

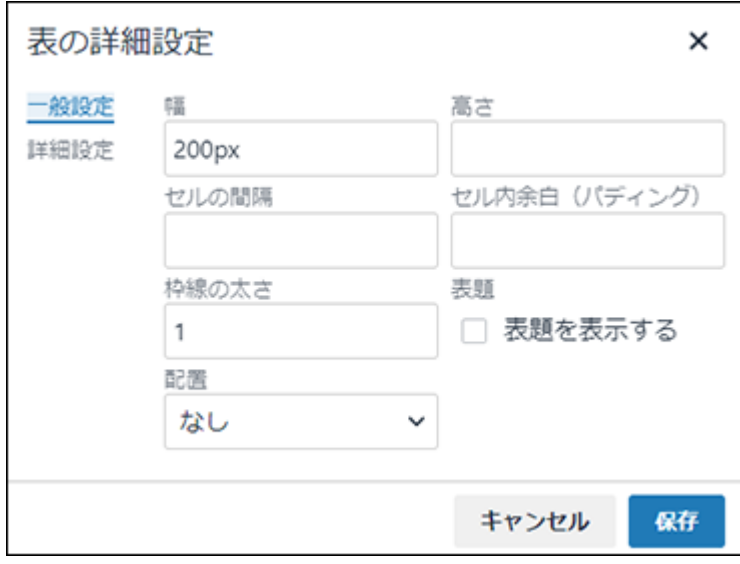

宽: •

更改表格的宽度。

仅输入数字时,以像素(px)为单位进行设置。

在数字后加上百分号(%)时,可按页面宽度的所占比例设置表格的宽。

高: •

用数字指定表格的高度。

・ 单元格外间距:

目前无法使用此功能。

・ 单元格内边框(填充):

用数字指定单元格内的边距。

- 边框宽度: 用数字指定表格外框的宽度。
- 对齐方式: •

设置正文或回复栏中表格横向的对齐方式(左对齐、居中、右对齐)。

・ 标题:

设置标题。

勾选"显示标题"的复选框,然后点击[保存]。将鼠标移至表格上方显示的"标题",编辑任意 文字。

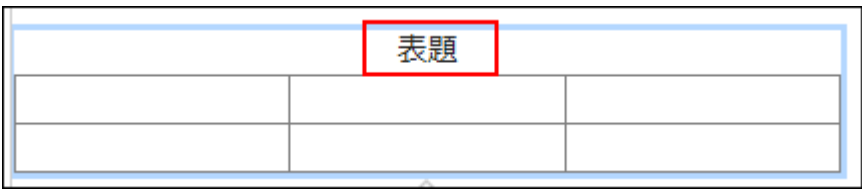

**高级**

### 可设置的项目如下:

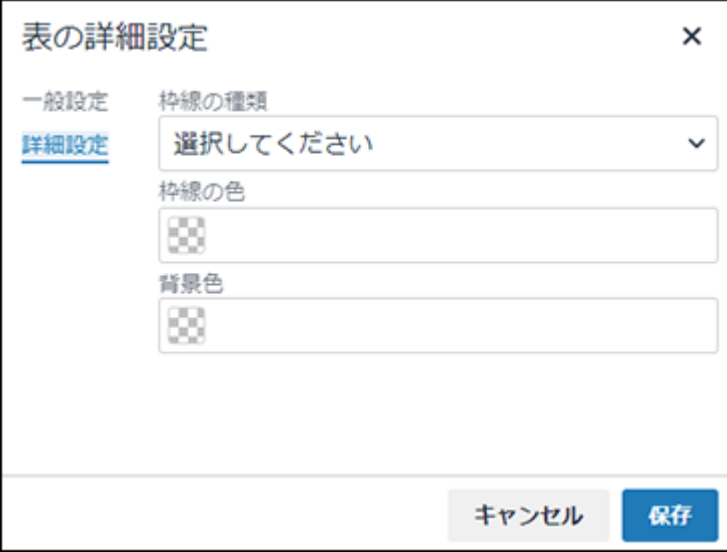

边框样式: •

选择表格外框的样式。

边框颜色: •

设置表格边框的颜色。

输入颜色代码,或点击 图标后从显示的菜单中选择颜色。点击菜单的 图标后将显示拾 色器。

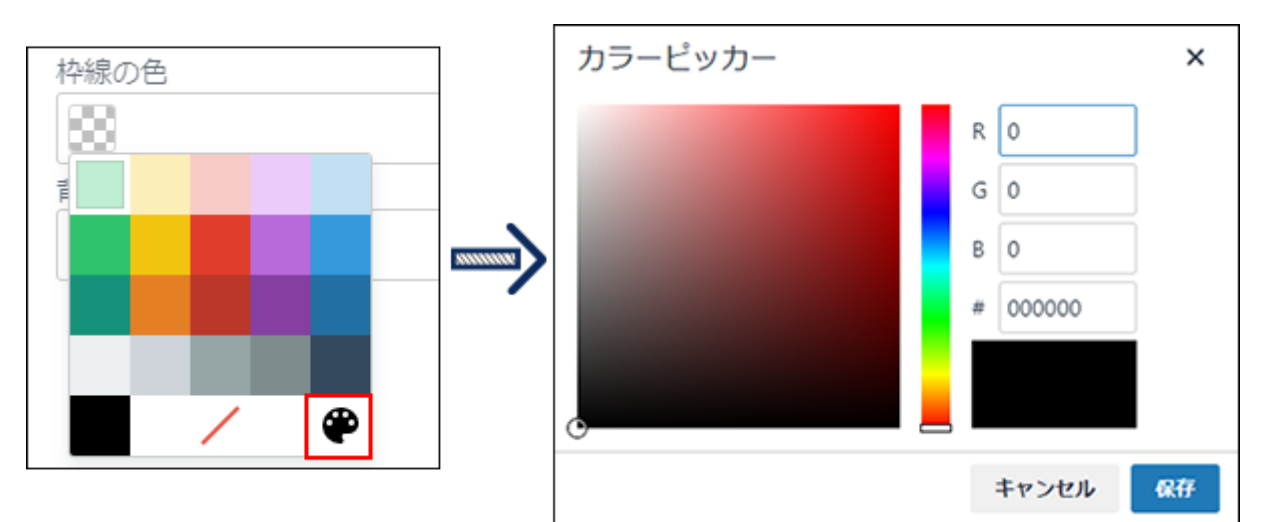

・背景色:

设置表格的背景色。

输入颜色代码,或点击 图标后从显示的菜单中选择背景色。点击菜单的 图标后将显示 拾色器。

# <span id="page-49-0"></span>行属性

对"行属性"中可设置的项目进行说明。

行的高度、对齐方式等设置在"常规"标签中更改。行的边框、背景色在"高级"标签中更改。

#### **精规设置**

可设置的项目如下:

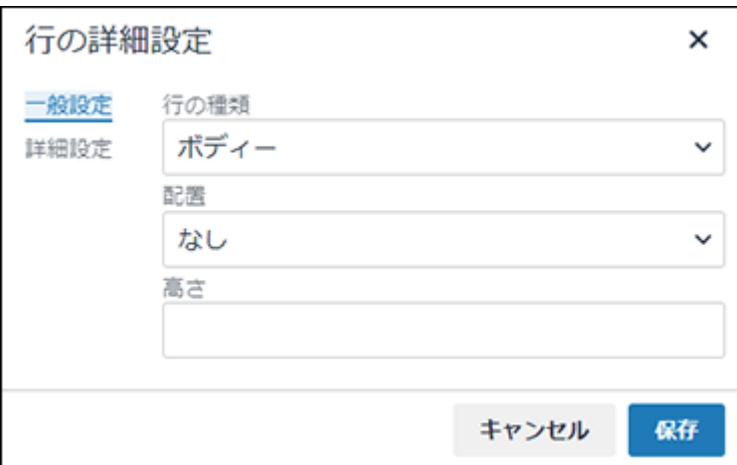

・ 行类型:

将行更改为表头或表尾。

对齐方式: •

设置行内字符串的对齐方式。

高: •

设置行的高度。

仅输入数字时,以像素(px)为单位进行设置。

[当表格属性\(47页\)](#page-46-0)中设置了表格高度时,在数字后加上百分号(%),可按表格高度的所占比例 设置行的高。

#### **高级**

可设置的项目如下:

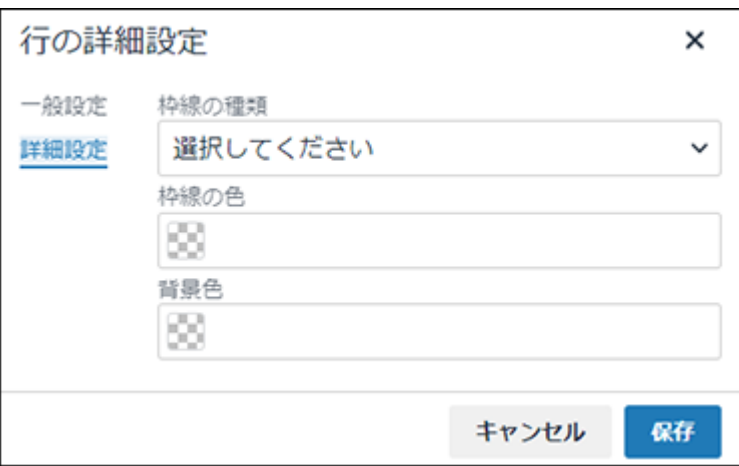

- 边框样式: 选择行外框的样式。
- 边框颜色: •

设置行边框的颜色。

输入颜色代码,或点击 图标后从显示的菜单中选择颜色。点击菜单的 图标后将显示拾 色器。

・背景色:

设置行的背景色。

输入颜色代码,或点击 图标后从显示的菜单中选择颜色。点击菜单的 图标后将显示拾 色器。

<span id="page-50-0"></span>单元格属性

对"单元格属性"中可设置的项目进行说明。 单元格的宽、高等设置在"常规"标签中更改。单元格的边框、背景色在"高级"标签中更改。

### **常规设置**

可设置的项目如下:

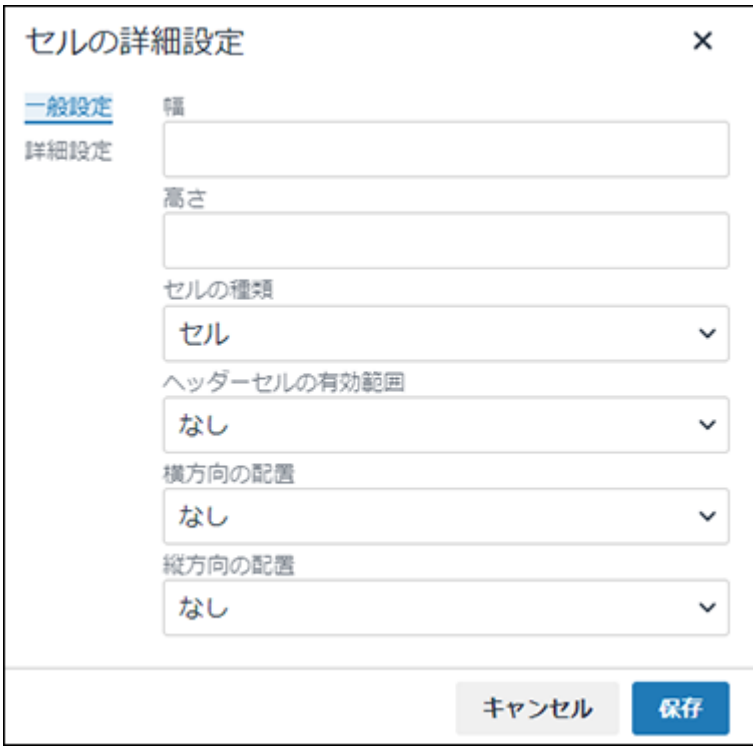

宽: •

设置所选列的宽度。选择整列(并非单元格)进行设置。

在数字后加上百分号(%),可按表格整体的所占比例设置列宽。

仅输入数字时, 以像素 (px) 为单位进行设置。以像素为单位设置宽度时, 表格属性(47页)中 设置的宽度需与列宽的合计值一致。

高: •

设置所选行的高度。选择整行(并非单元格)进行设置。

仅输入数字时,以像素(px)为单位进行设置。

[当表格属性\(47页\)](#page-46-0)中设置了表格高度时,在数字后加上百分号(%),可按表格高度的所占比例 设置行的高。

・ 单元格类型:

设置是否将所选单元格设为表头(标题)。

・ 表头单元格的有效范围:

"单元格类型"项目中选择"表头单元格"时设置。表头单元格可指定是行的标题还是列的标 题。

目前, "行组"和"列组"无效。

・ 水平对齐方式:

设置单元格内字符串的横向对齐方式(左对齐、居中、右对齐)。

・ 垂直对齐方式: 设置单元格内字符串的纵向对齐方式(顶部对齐、垂直居中、底部对齐)。

### **高级**

可设置的项目如下:

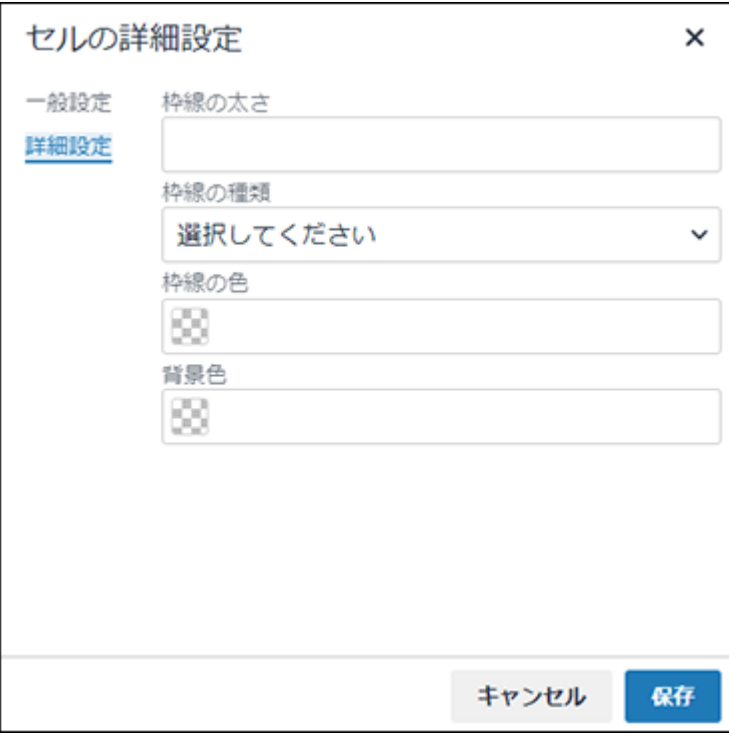

边框宽度: •

用数字指定单元格边框的宽度。

边框样式: •

选择单元格边框的样式。

边框颜色: •

设置单元格边框的颜色。

。<br>输入颜色代码,或点击 <sup>■■■</sup> 图标后从显示的菜单中选择颜色。点击菜单的 <sup>●●</sup> 图标后将显示拾 色器。

・背景色:

设置单元格的背景色。

输入颜色代码,或点击 图标后从显示的菜单中选择颜色。点击菜单的 图标后将显示拾<br>第八章 图标后从显示的菜单中选择颜色。点击菜单的 图标后将显示拾 色器。

## <span id="page-52-0"></span>插入图片

以下的输入栏中可插入图片。

- ・ 公告栏的正文和回复
- 在系统管理页面中设置的HTML组件 •

**操作步骤:**

**点击插入/编辑图片的图标。 1.** 

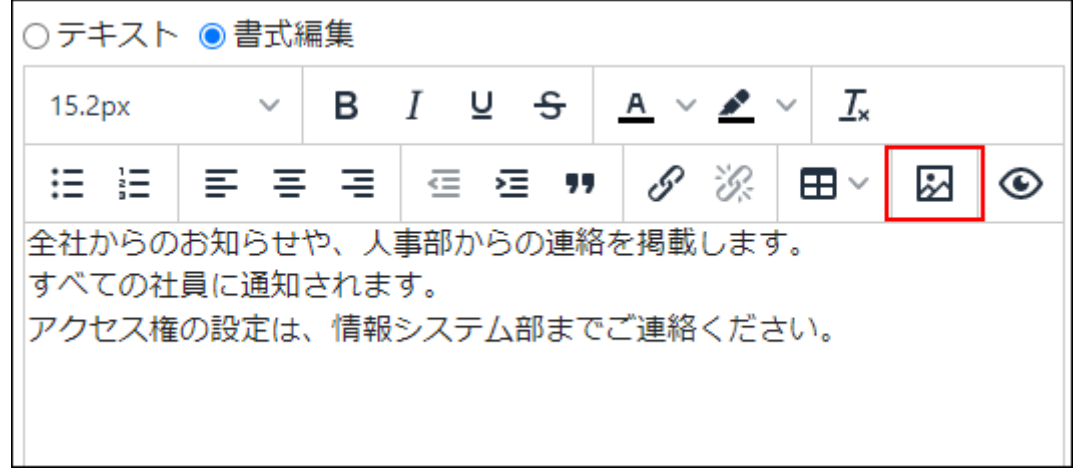

**在"插入/编辑图片"页面的"常规"标签中,设置以下的项目。 2.** 

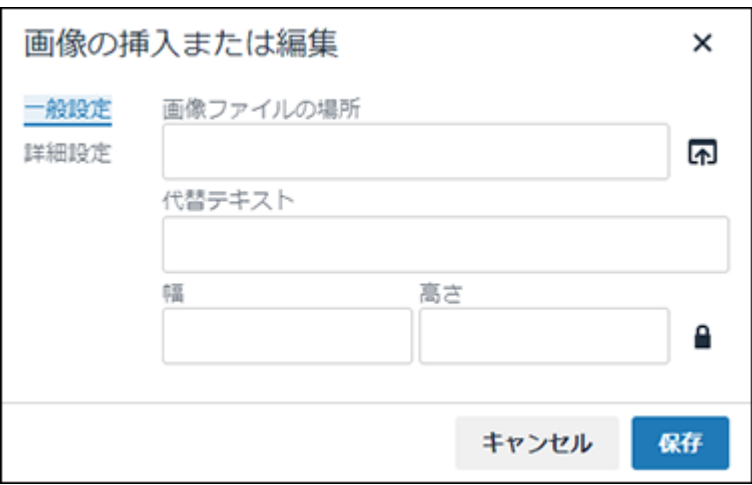

・ 图片地址:

点击[选择图片]图标,选择要插入的图片。 您可以插入具有 .gif、.jpeg、.png 和 .bmp 的文件扩展名的文件。

可插入的单个文件有大小限制。上限根据系统管理员的设置会有所不同。设置详情请参 考管理员帮助[中设置文件大小限制。](https://jp.cybozu.help/g6/zh/admin/system/files/initial.html#admin_system_files_initial_01)

- 显示文字: 输入图片的说明。当由于未知的原因无法显示图片时,输入的内容将代替图片显示。
- 宽: •

更改图片的宽度。

仅输入数字时,以像素(px)为单位进行指定。

在数字后加上百分号(%)时,可按页面宽度的所占比例指定图片宽度。

更改宽度时图片的纵横比保持不变。不想保持纵横比时,点击 ■ 图标解除锁定。 高: •

用数字指定图片的高度。

更改高度时图片的纵横比保持不变。不想保持纵横比时,点击 ■ 图标解除锁定。

**根据需要,设置"高级"标签的项目。 3.** 

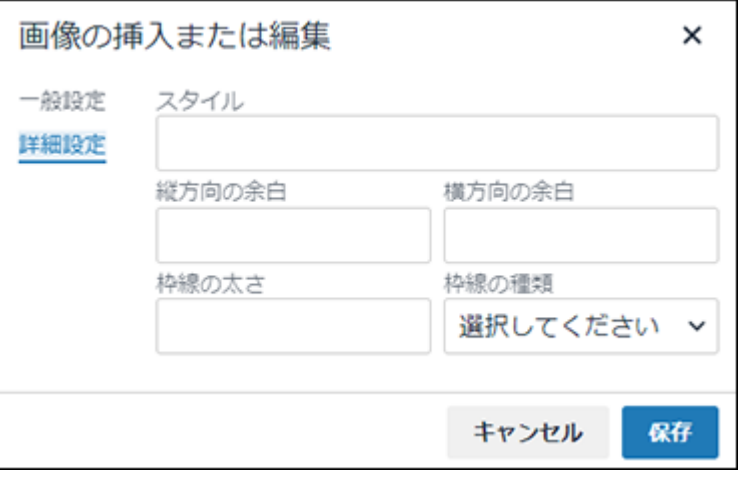

・ 样式:

根据边距和边框的设置,自动输入。

- ・ 垂直边距: 用数字指定图片上下的边距。
- ・ 水平边距:

用数字指定图片左右的边距。

- 边框宽度: 选择了图片的边框样式时,用数字指定宽度。
- 边框样式: 选择边框的样式。

## **点击[保存]。 4.**

# 1.11. 回应功能的操作

回应功能是用于对正文和回复进行简单回应的功能。 无需填写回复,即可表达"有同感"、"已查看"等意思,进行简单回应。 根据系统管理员设置,您可能无法使用"反应"功能。 反应功能在以下应用中可用:

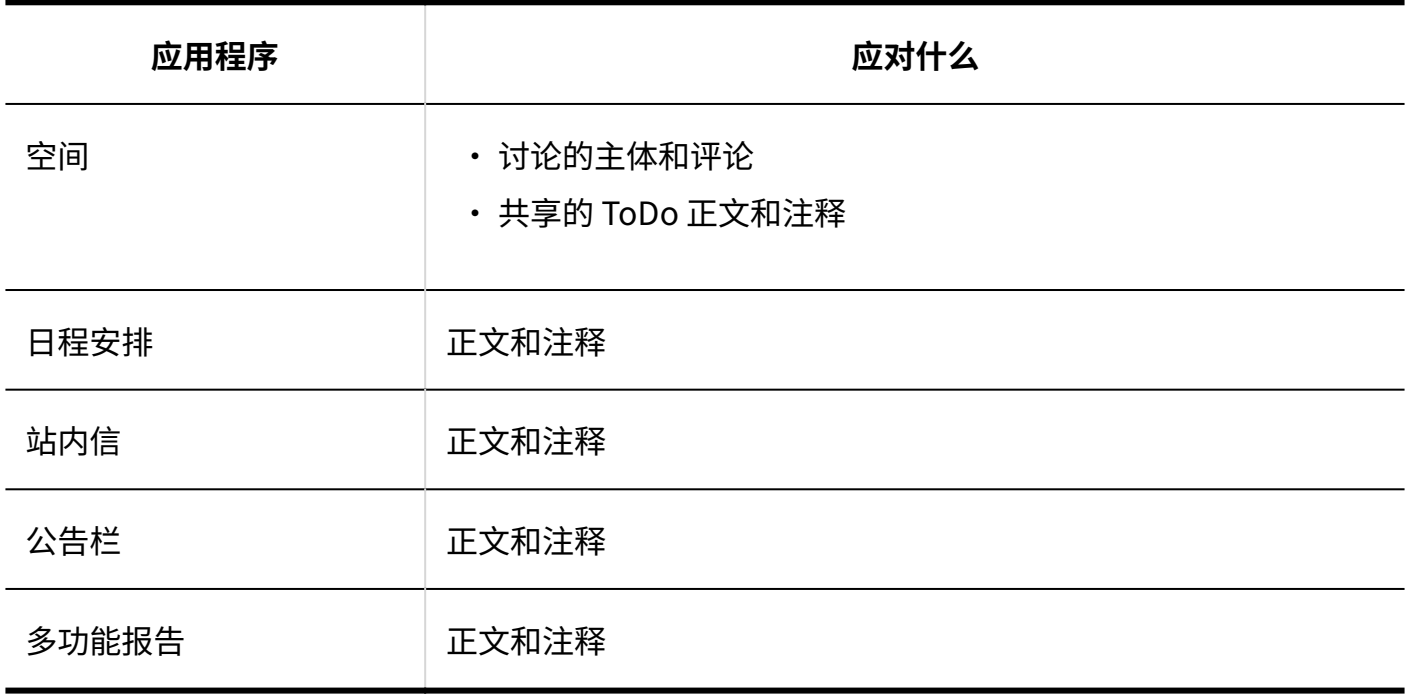

**补充**

・ 系统管理员可更改回应功能的表述("顶"等)。 详情请参考管理员帮助[的更改"顶"的表述](https://jp.cybozu.help/g6/zh/admin/application/favour.html#admin_application_favour_index_sub02)。

# 对正文和回复进行回应

在要响应的正文和注释中,单击"喜欢" 单击该按钮。 根据您的系统管理员设置,您可以看到赞 除了 可以显示 。 如果要取消反应,请单击"喜欢" 单击"取消"。

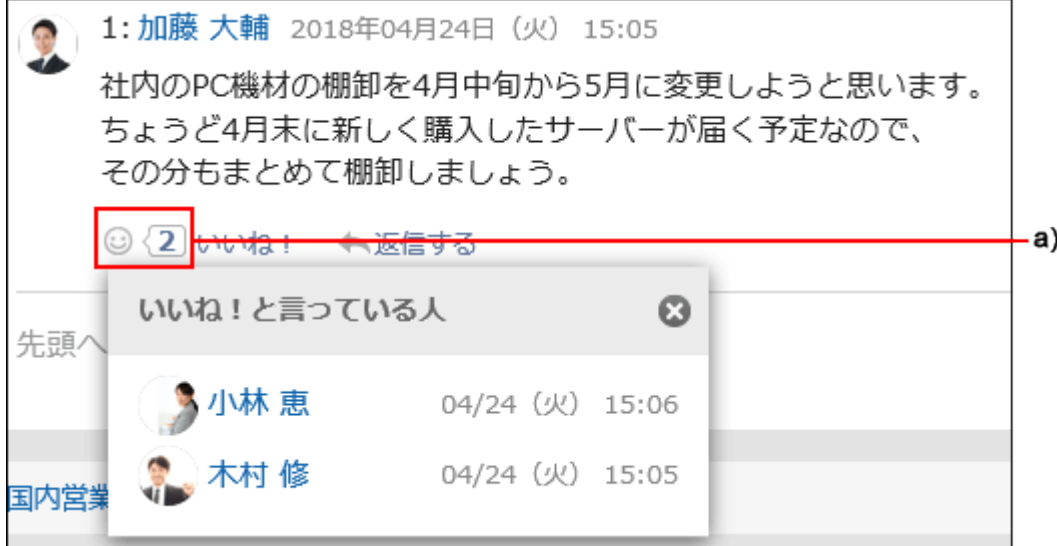

a\) 单击以查看已做出回应的人员列表。

# 查看对自己回复的回应

您可以在标头中看到对写入的反应。

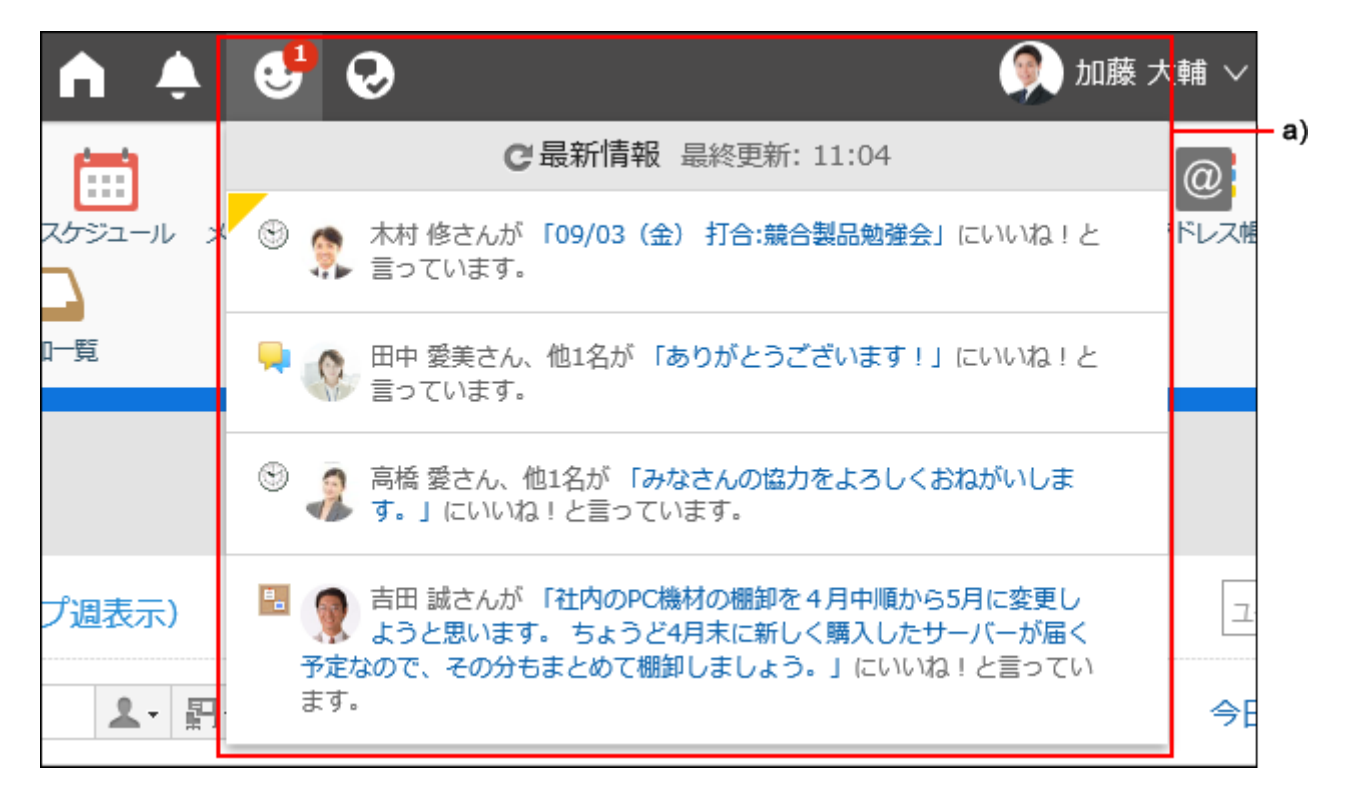

a\) 单击以查看用户对您的写入内容的回应列表。

# 1.12. 提醒功能的操作

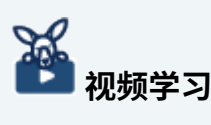

提醒功能的操作,[在提醒功能的用法\(12页\)](#page-11-0)的视频中也可确认。 •

描述如何使用提醒功能。

使用提醒功能,可将特定用户指定为回复的提醒对象。

#### **提醒功能的使用效果**

可在以下场景中灵活使用提醒功能:

- 希望有大量更新通知的用户不会漏看回复。 •
- ・ 希望已解除通知或通知对象以外的用户也查看回复。

提醒对象以外的用户也可查看指定了提醒对象的回复。可便于提醒对象以外的用户也能够直观了解 回复是发给谁的。

另外,如被指定为提醒对象,除通常的更新通知外,"通知列表"中还会显示"@与我相关"的通 知。

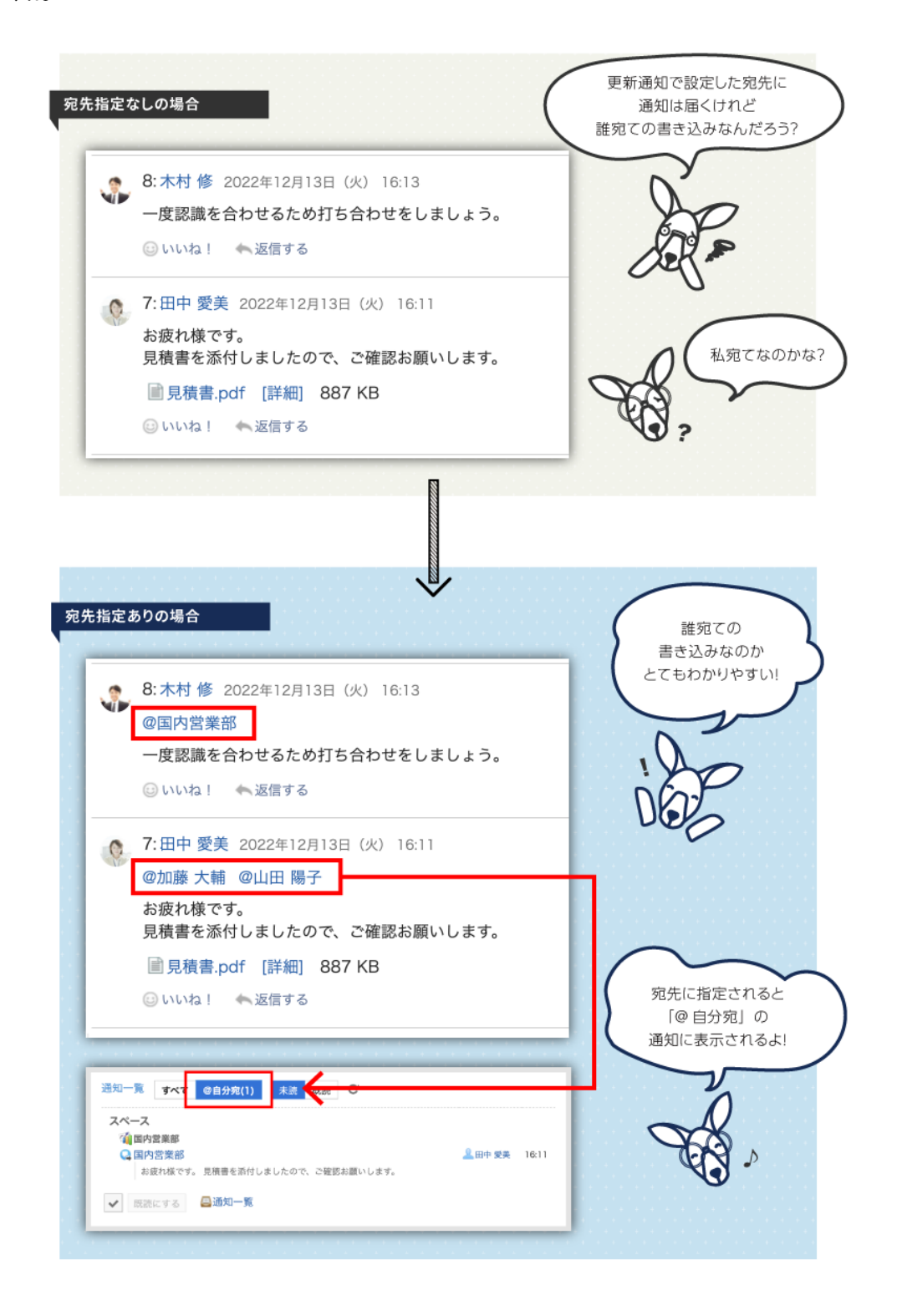

### **可使用提醒功能的应用程序**

可在以下应用程序的回复框中使用。

个别指定提醒对象时,可将用户、组织、角色指定为提醒对象。

- ・ 空间: ―
	- 讨论区
	- 共享ToDo ◦
- ・ 日程安排:

日程安排中可使用"@参加者"来将所有参加者指定为提醒对象。

- ・站内信
- 公告栏 •
- 多功能报告 •

## 指定提醒对象

个别指定提醒对象。

此处使用日程安排以外的应用程序的图片进行说明。

**操作步骤:**

- **显示能够利用目标功能的应用程序的注释部分。 1.**
- **单击@Destination以显示收件人的输入字段。 2.**

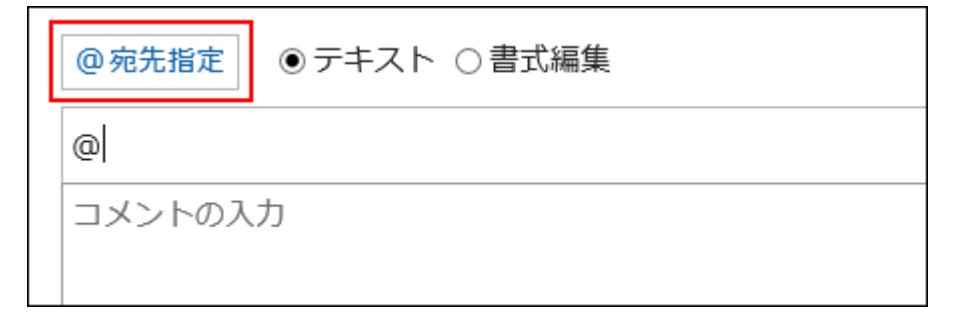

## **在收件人字段中输入您的用户名并指定目标。 3.**

当您在收件人中输入某些信息时,您将看到针对收件人的建议。 详情请参[考提醒对象的候补的显示条件\(62页\)](#page-61-0)。

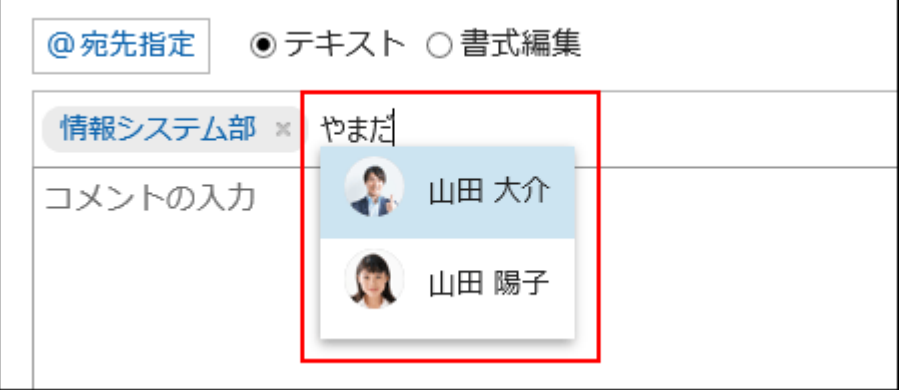

## **检查您指定的目标和显示顺序。 4.**

您可以通过拖放收件人来更改收件人的显示顺序。

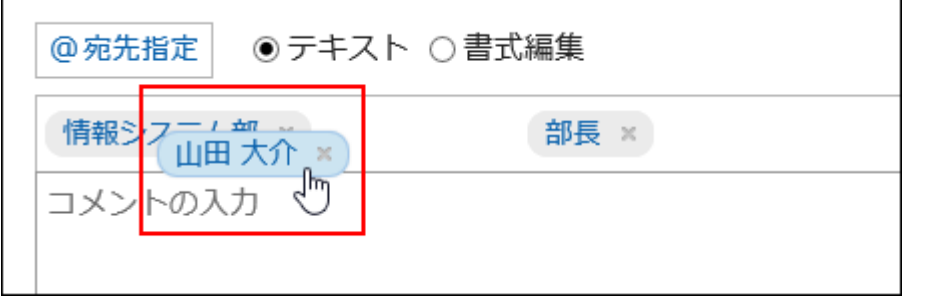

您可以通过将鼠标悬停在指定目标上,并单击 来删除指定目标。

## **输入回复的内容,点击[回复]。 5.**

### **补充**

- ・ 被指定为提醒对象的"组织"及"角色"的所属用户可通过以下方法进行确认。
	- 提醒对象为组织时: 点击被指定为提醒对象的组织,即可确认此组织的所属用户。 在用户名单中选择该组织,也可确认其所属用户。
	- 提醒对象为角色时: 点击被指定为提醒对象的角色,即可确认被设置为此角色的用户。
- ・ 提醒对象为用户时,点击被指定为提醒对象的用户,即可查看用户的个人资料。

#### <span id="page-61-0"></span>**提醒对象的候补的显示条件**

在提醒对象的输入栏中输入部分以下信息后,将显示提醒对象的候补。提醒对象的候补按照用户、 组织、角色的顺序,最多显示20个。

- ・ 提醒对象为用户时:
	- 名称(标准)
	- 名称(英文名)
	- 拼音 ◦
	- 登录名称 ◦
	- 电子邮件地址
- ・ 提醒对象为组织时:
	- 组织名称
	- 以其他语言显示名称
- ・ 提醒对象为角色时:
	- 组名称(角色)

**图提醒对象指定有误时** 

在目标中,必须根据输入的字符指定显示的目标。

情報システム部 × 山田 大介 × 部長 ×

未正确指定的目标(如未设置为 Garoon 的用户)未确定,并从输入字段中删除。

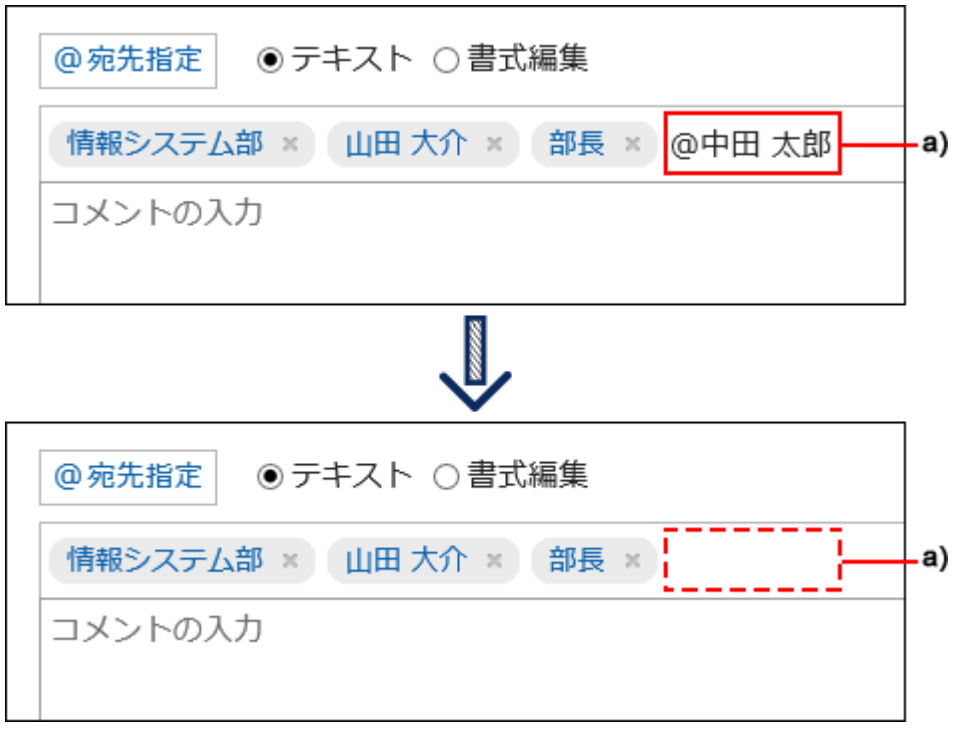

a\):从输入字段中删除的收件人

# 将所有参加者指定为提醒对象

日程安排中如使用"@参加者",可将预定的所有参加者指定为提醒对象。 无需逐个将预定的参加者指定为提醒对象。

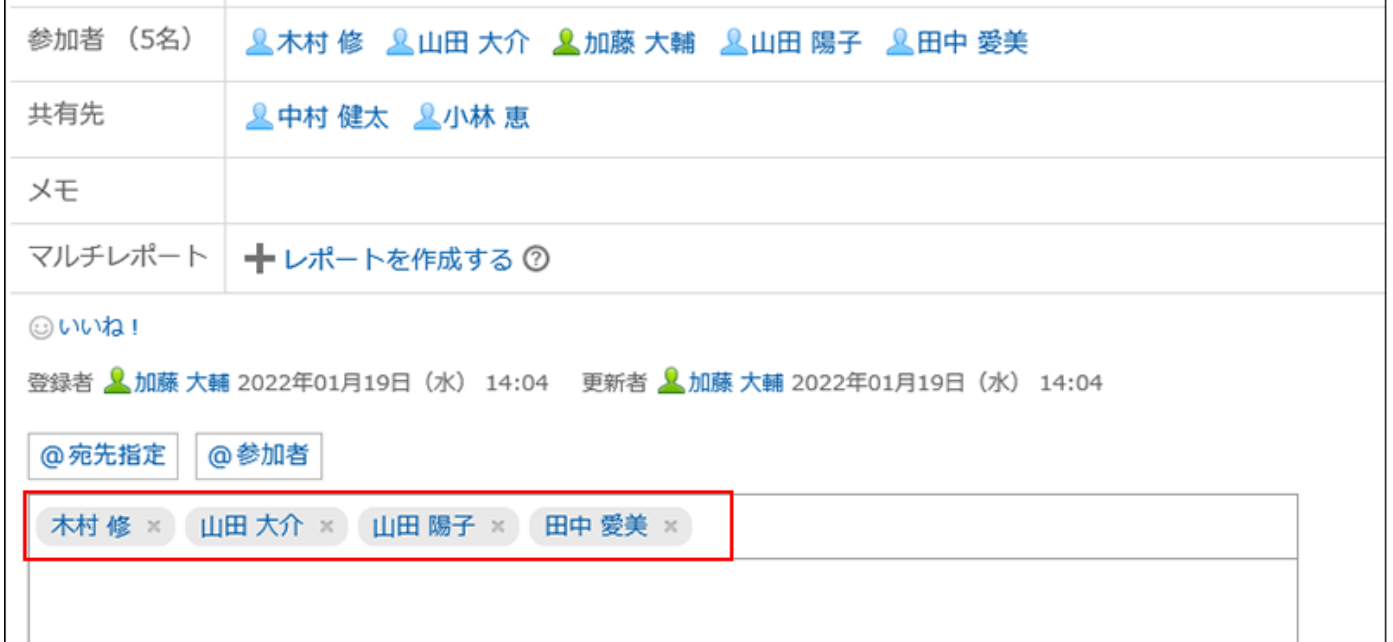

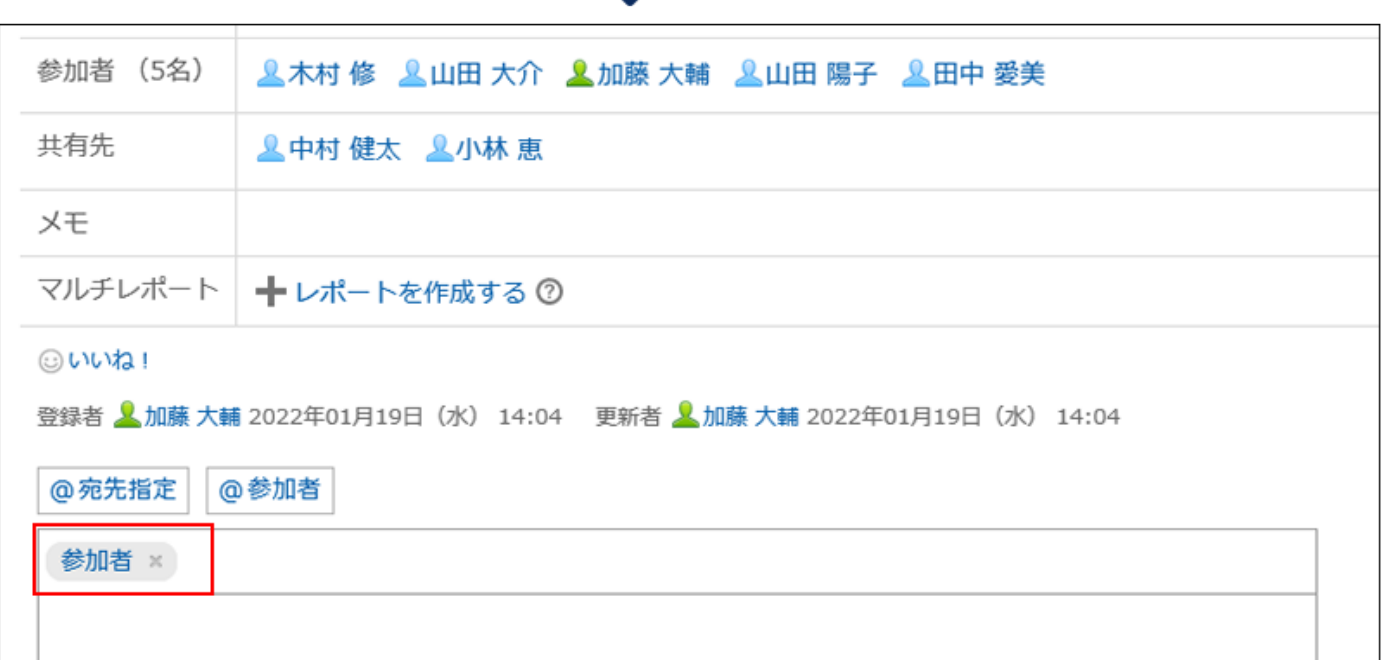

J

通知: •

共享对象: •

预定的所有参加者都将收到"@与我相关"的通知。

但当预定的参加者中包含组织时,该组织的所属用户不会收到通知。

- ・ 出席/缺席确认: 如预定设置了出席/缺席确认, "缺席"及"未答复"的用户也包含在"@参加者"的对象中。
	- 共享对象中指定的用户不包含在"@参加者"的对象中。

**操作步骤:**

- **打开日程安排的回复框。 1.**
- **点击[@参加者]。 2.**

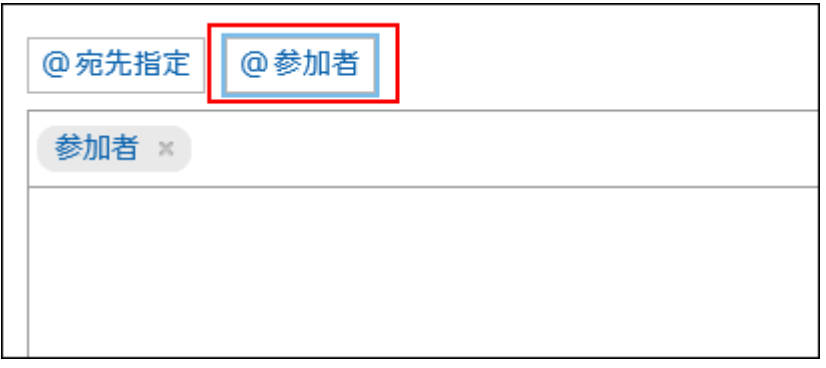

## **输入回复的内容,点击[回复]。 3.**

## 查看自己被指定为提醒对象的通知

当您指定以下目标之一时,您将收到通知:

- ・ 您的姓名
- ・ 我所属的组织
- ・ 我设置的角色
- 参与者: 自己参加的预定中指定了"@参加者"时。

您已注定给自己的通知不符合条件。

### **在"通知列表"中查看通知时**

通知列表是用于检查每个应用程序的更新的应用程序。

通过指定提醒对象来填写回复,被指定为提醒对象的用户可筛选仅显示与我相关的通知的列表。 有关通知列表的详细信息,请参阅[查看通知\(975页\)。](#page-974-0)

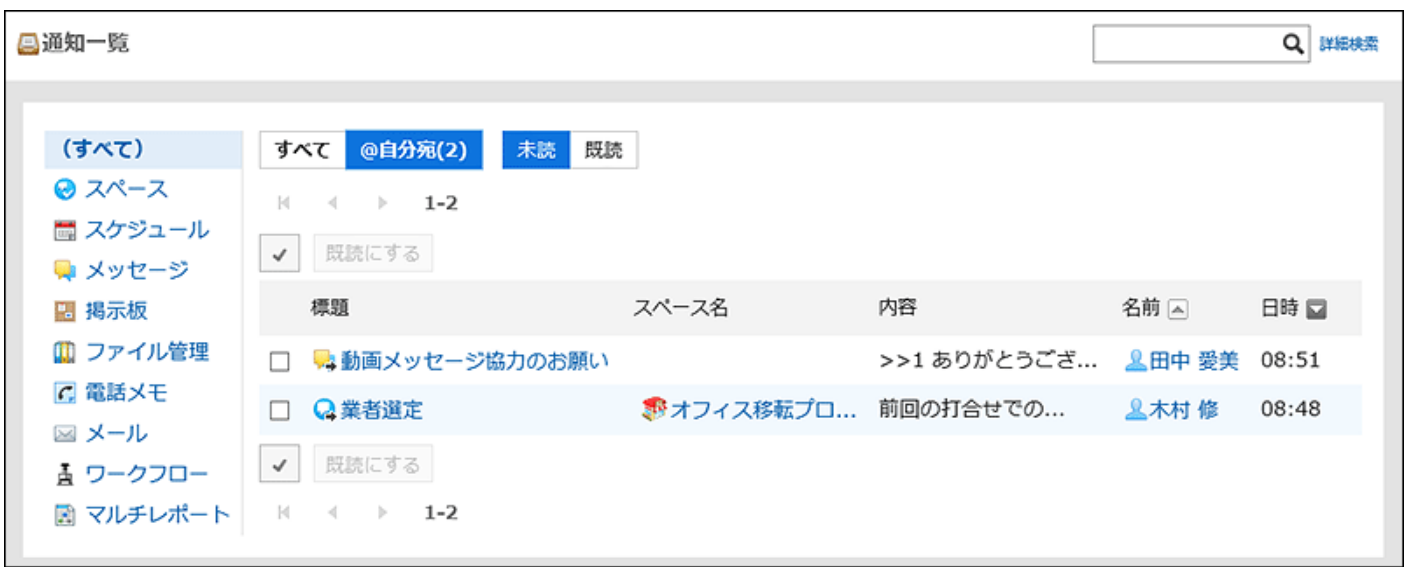

### **■ 在 "通知列表" 组件中查看通知时**

如果系统管理员或用户已在门户中设置了"通知列表"组件,则可在首页上看到通知。 有关通知列表组件的详细信息,请参阅[通知列表组件。](https://jp.cybozu.help/g6/zh/admin/application/portal/type/notification.html#admin_application_portal_type_notification_01)

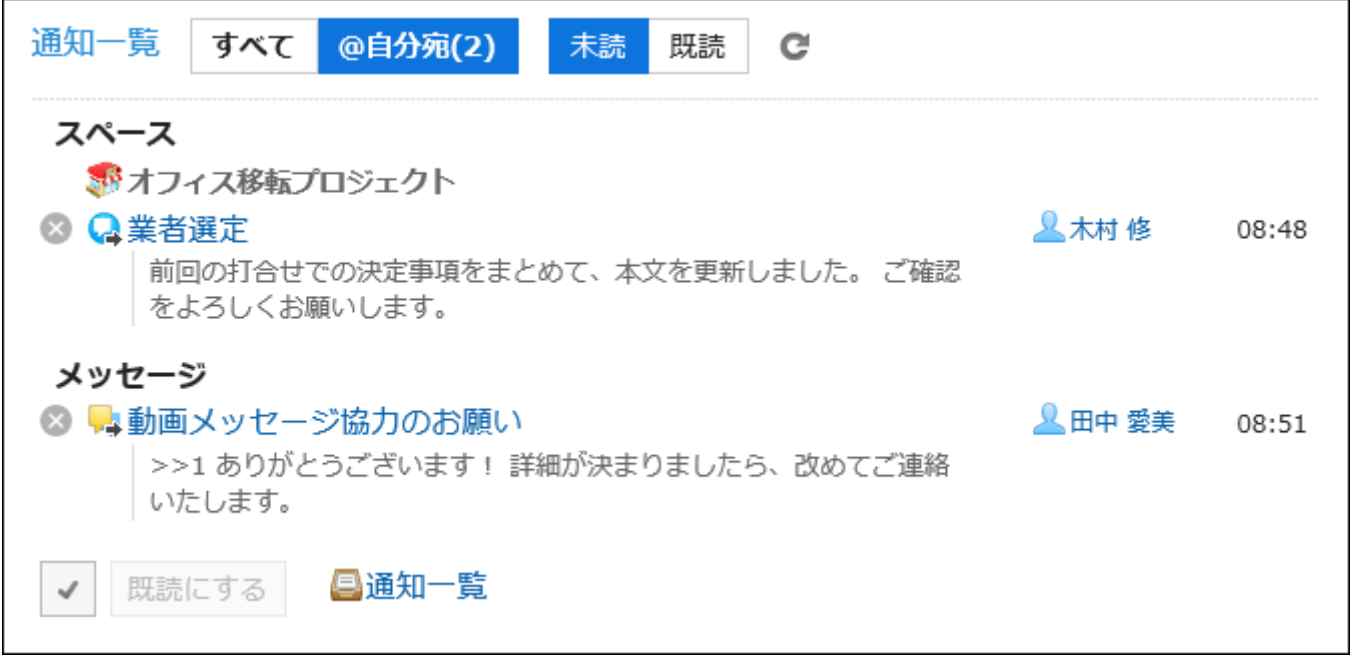

## **补充**

• 您还将在标题中看到自己的通知。

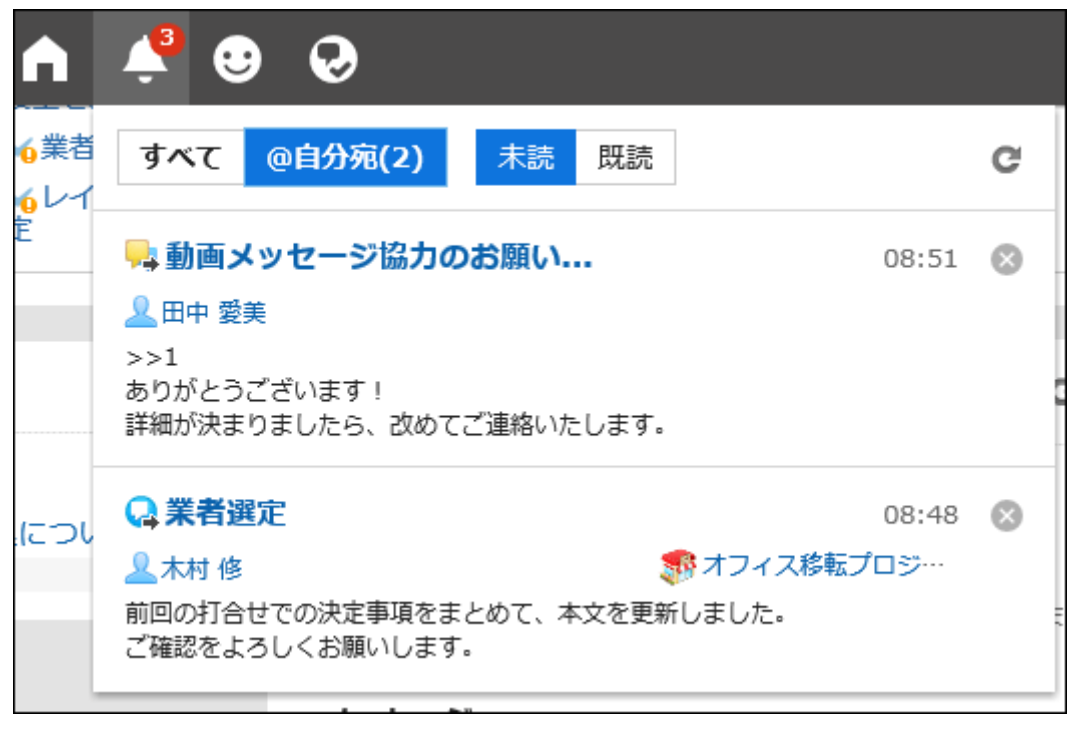

# 1.13. 键盘操作

对版本5.15.0及更高版本的Garoon中可使用的快捷键进行说明。 可使用快捷键的应用程序如下:

### **公告栏**

以下页面中显示的类别可使用快捷键:

- ・用户
	- "公告栏"页面
	- "更新通知的设置"页面
- ・ 系统管理
	- "类别的设置"页面
	- "访问权限的设置"页面
	- "访问权限的批量应用"页面
- "操作管理权限的设置"页面  $\circ$
- "通知设置的批量应用"页面

# 与移动焦点相关的快捷键

聚焦后,操作对象项目会用线框圈住。

这里所说的项目指定是可以聚焦的链接及按钮等。

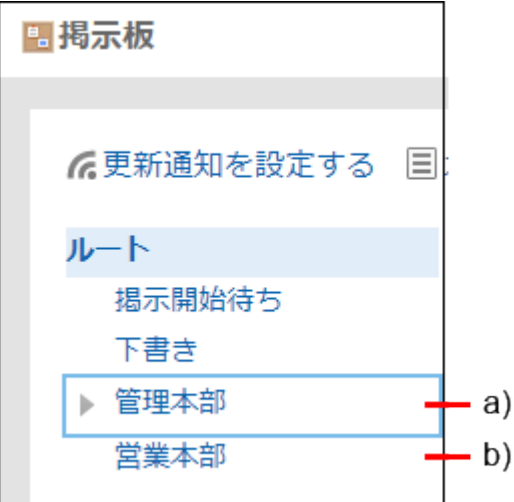

a): 聚焦

b): 未聚焦

**公告栏**

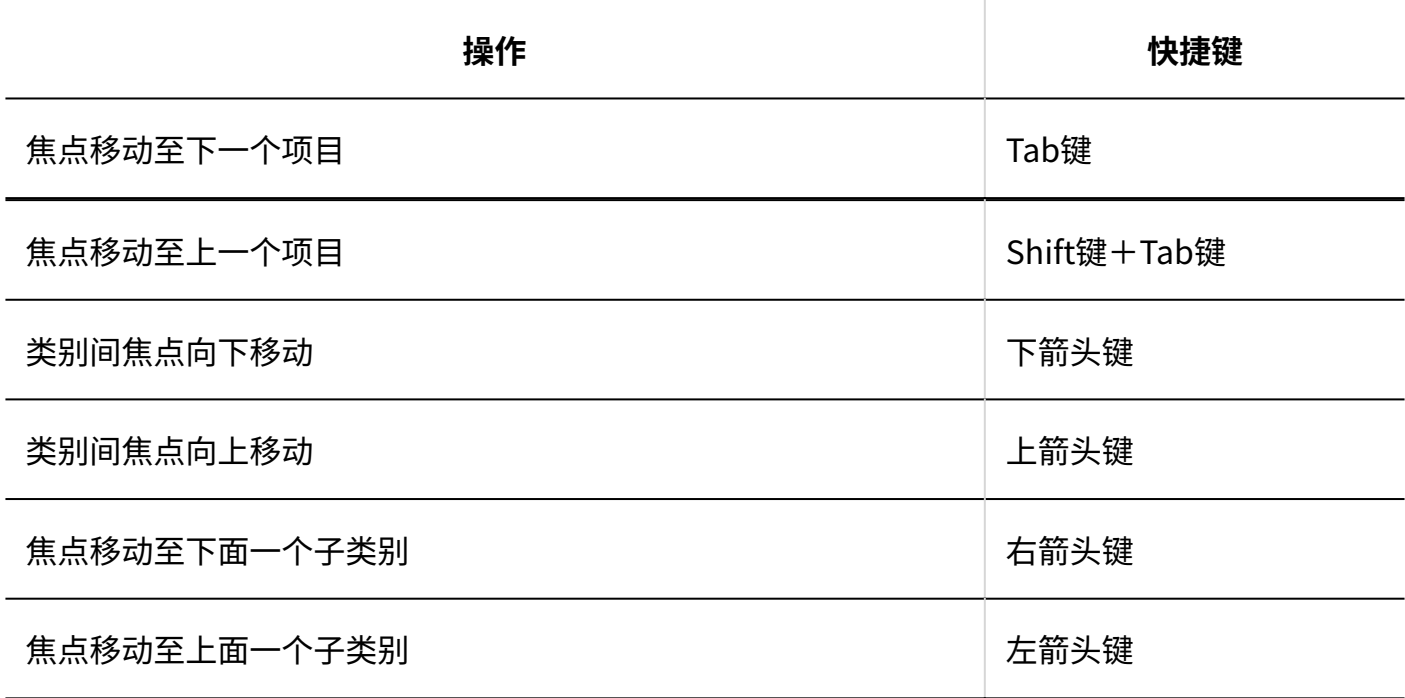

### **补充**

如之前已打开过公告的列表页面,再次打开此页面时,将聚焦上次最后选择的类别。 • 但如重新登录,焦点将返回至"根"类别。

## 与展开/折叠相关的快捷键

**公告栏**

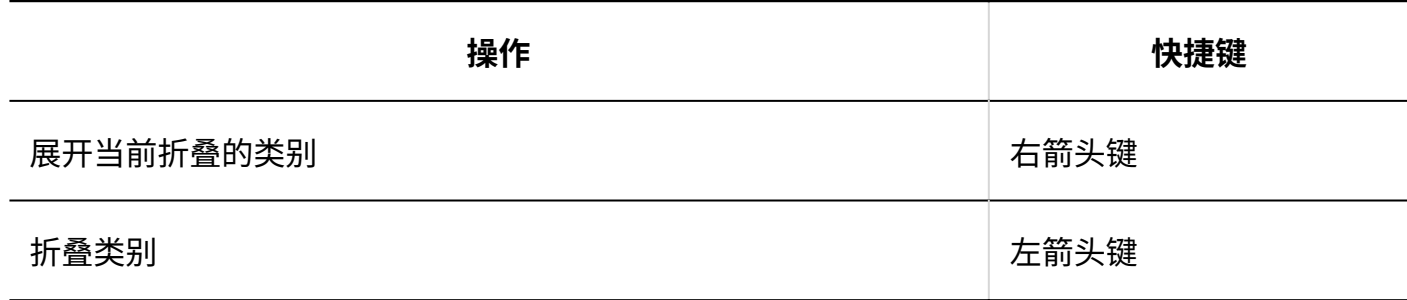

# 与选择相关的快捷键

**公告栏**

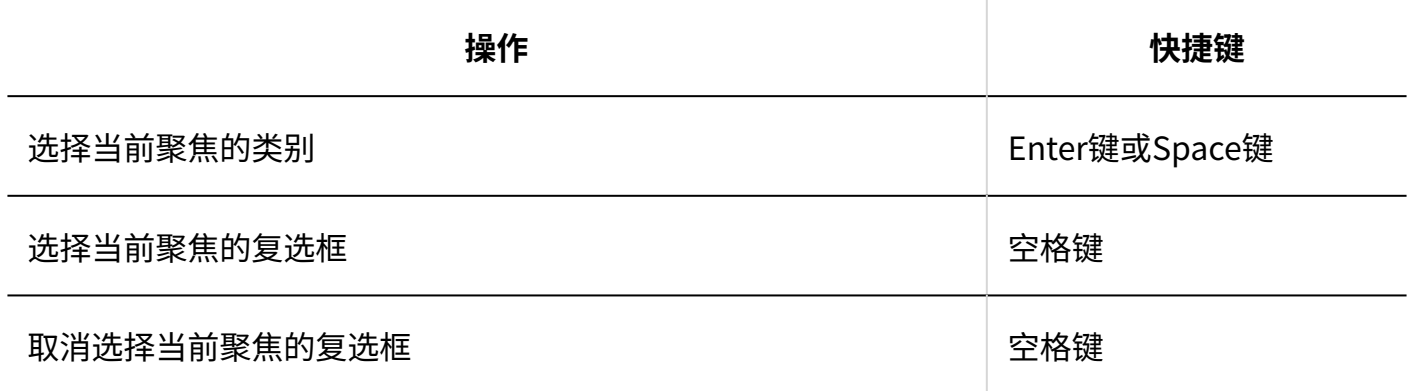

# 1.14. Garoon的图标

介绍Garoon中使用的图标。

**组织的图标**

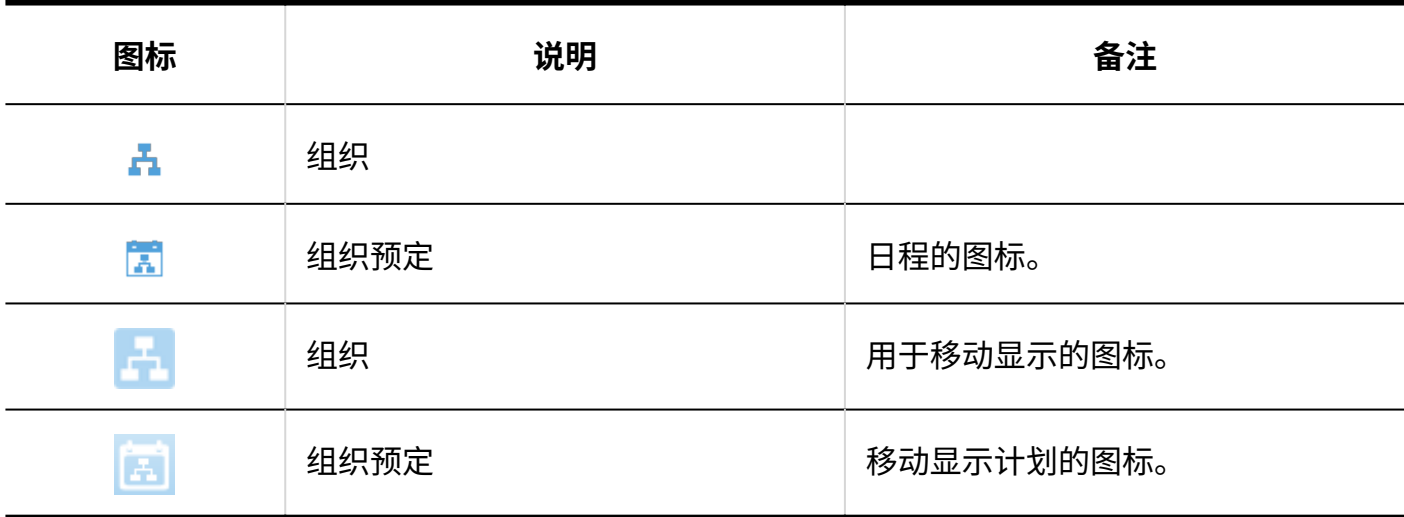

## **■ 用户的图标**

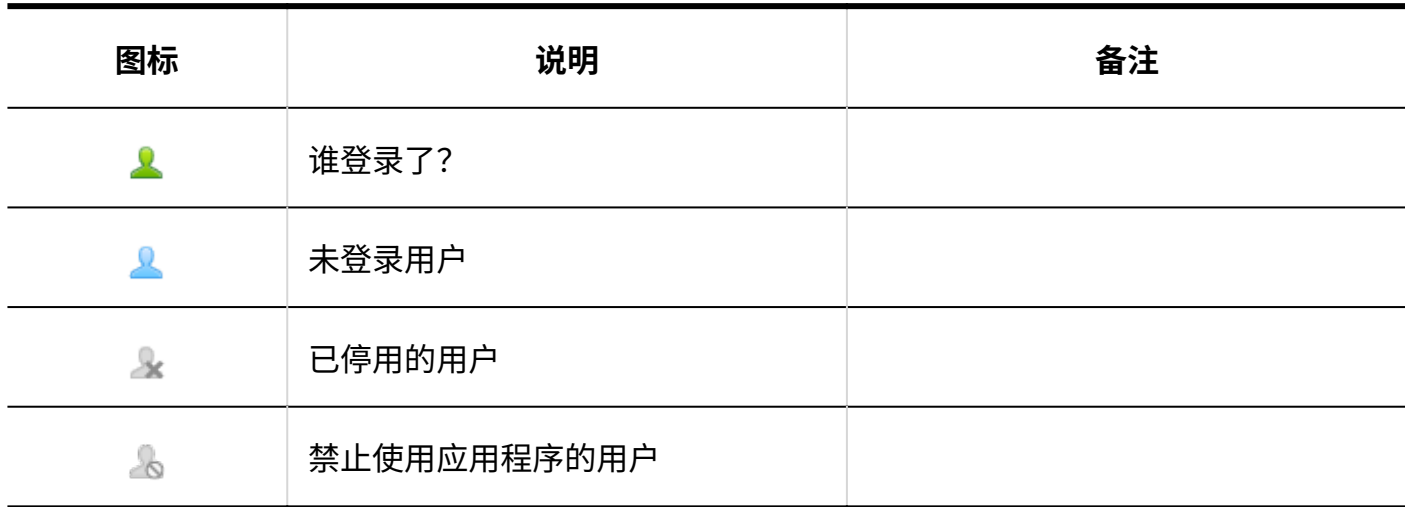

## **同角色的图标**

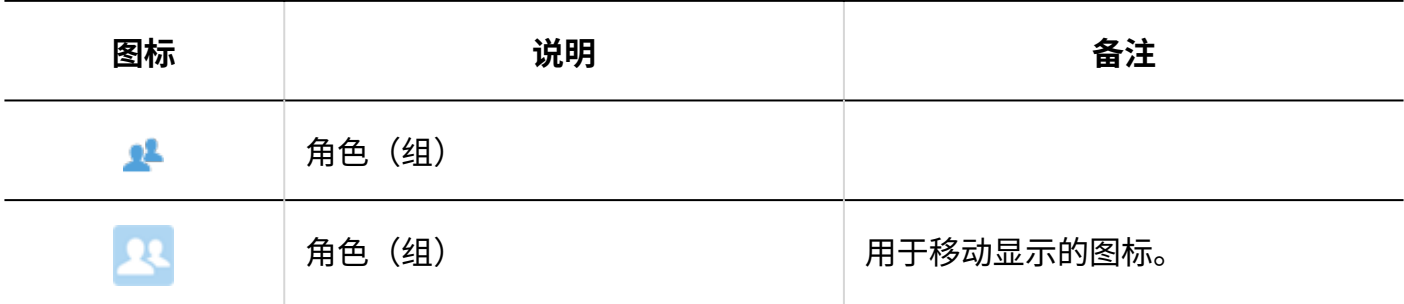

# 2 章 個人設定

介绍Garoon的个人设置。

## **相关页面**

- <u>• [更改密码\(71页\)](#page-70-0)</u>
- <u>• [用户信息的更改\(74页\)](#page-73-0)</u>
- <u>• [设置显示栏和输入栏\(93页\)](#page-92-0)</u>
- <u>• [设置页面的风格\(97页\)](#page-96-0)</u>
- <u>• [应用程序菜单的显示\(109页\)](#page-108-0)</u>
- <u>[设置用户名的显示语言和邮件通知的文字编码\(134页\)](#page-133-0)</u>

## <span id="page-70-0"></span>2.1. 更改密码

更改登录密码。

初始密码值是系统管理员设置的密码。

如果这是您第一次使用 Garoon,建议您更改登录密码。

### **补充**

- 根据系统管理员的设置,更改密码可能有限制。
	- 不显示[更改密码]: ◦

不允许"个人设置中更改密码"。

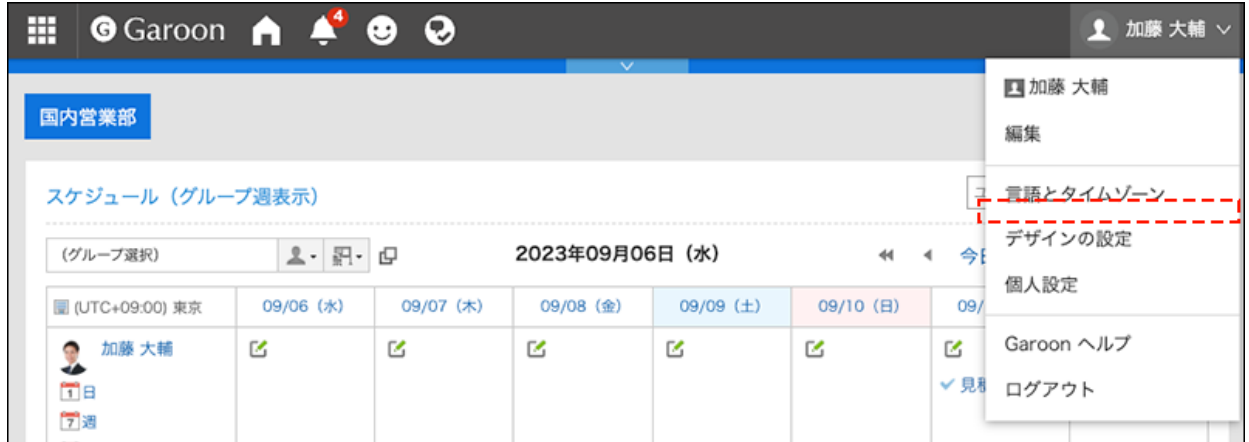

无法更改为自己想要设置的密码: ◦

限制了字符数及可使用的字符类型。

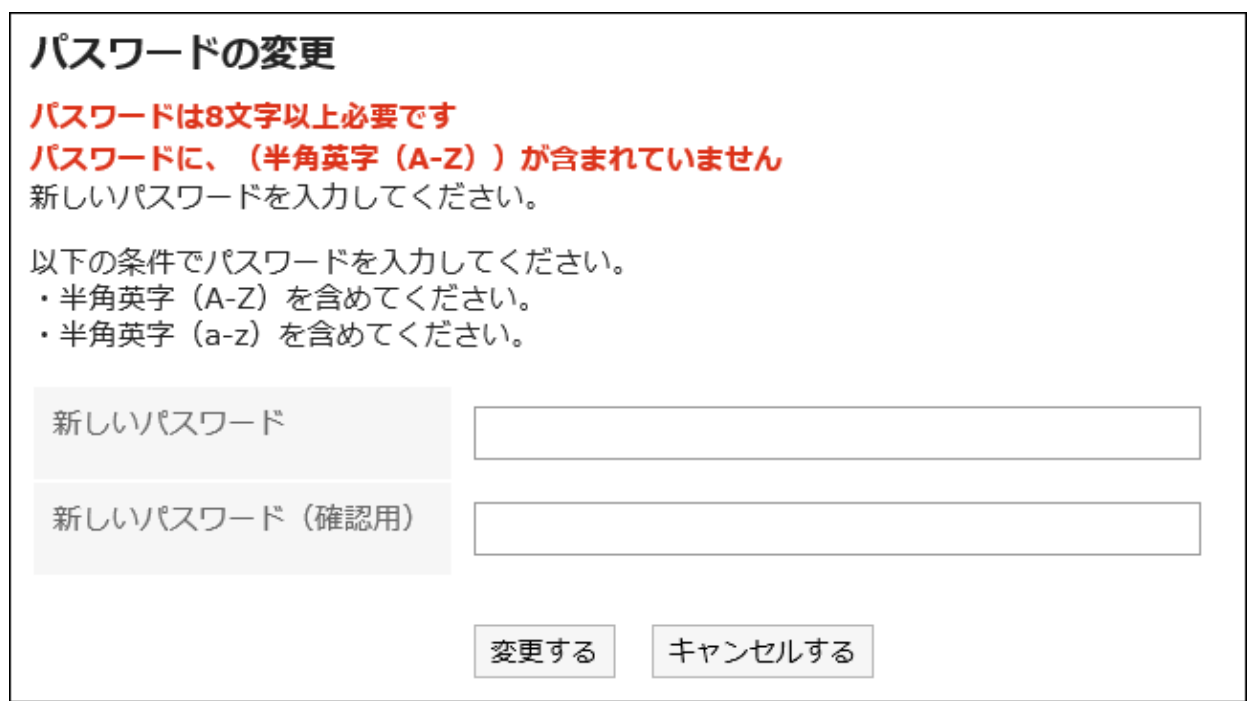

如想要更改密码,请与系统管理员联系。详情请参[考密码的限制](https://jp.cybozu.help/g6/zh/admin/system/users/user/pwsec.html)。

**操作步骤:**

**点击页眉处的[用户名称]。 1.**
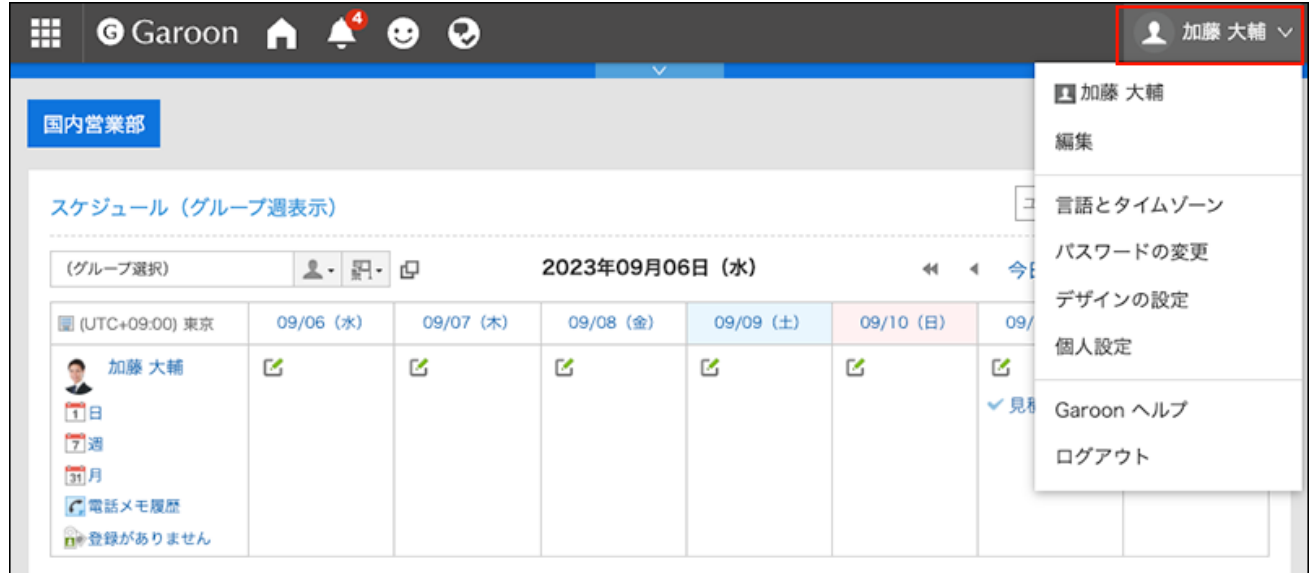

## **单击"更改密码"。 2.**

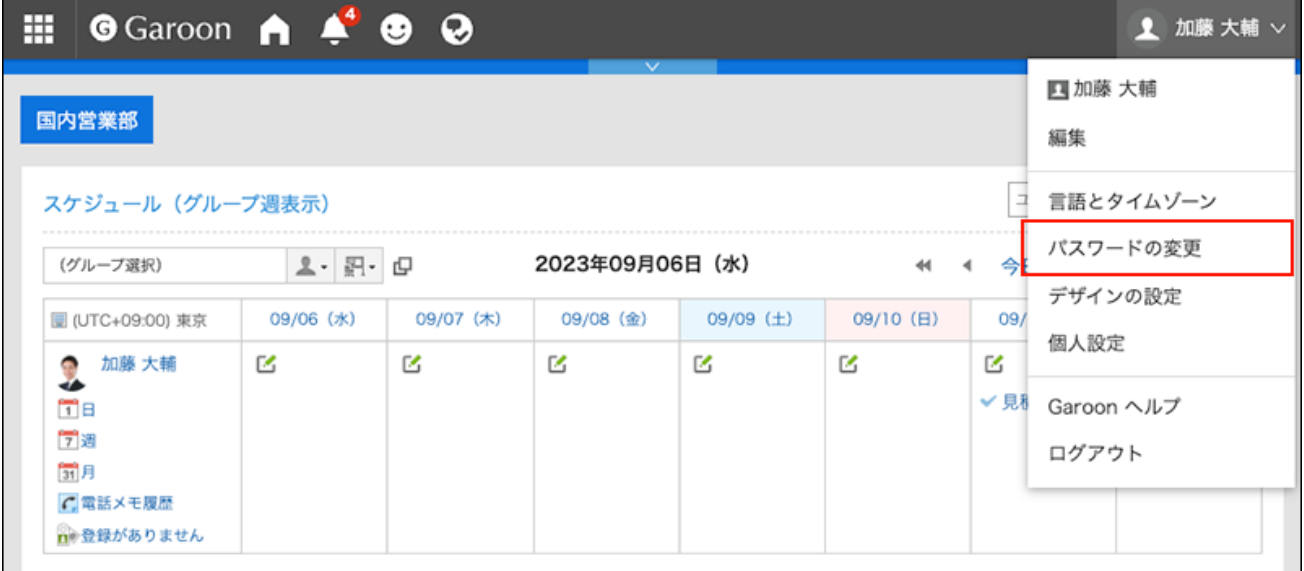

也可通过个人设置访问"更改密码"页面。

- 单击标题右侧的用户名。 **1.**
- 点击[个人设置]。 **2.**
- 点击[共通设置]。 **3.**
- 单击[用户]。 **4.**
- 单击"更改密码"。 **5.**

## **在"更改密码"屏幕上,输入新密码两次,然后单击"更改"。 3.**

如果输入的密码与当前密码相同,则不会重置密码到期日期。

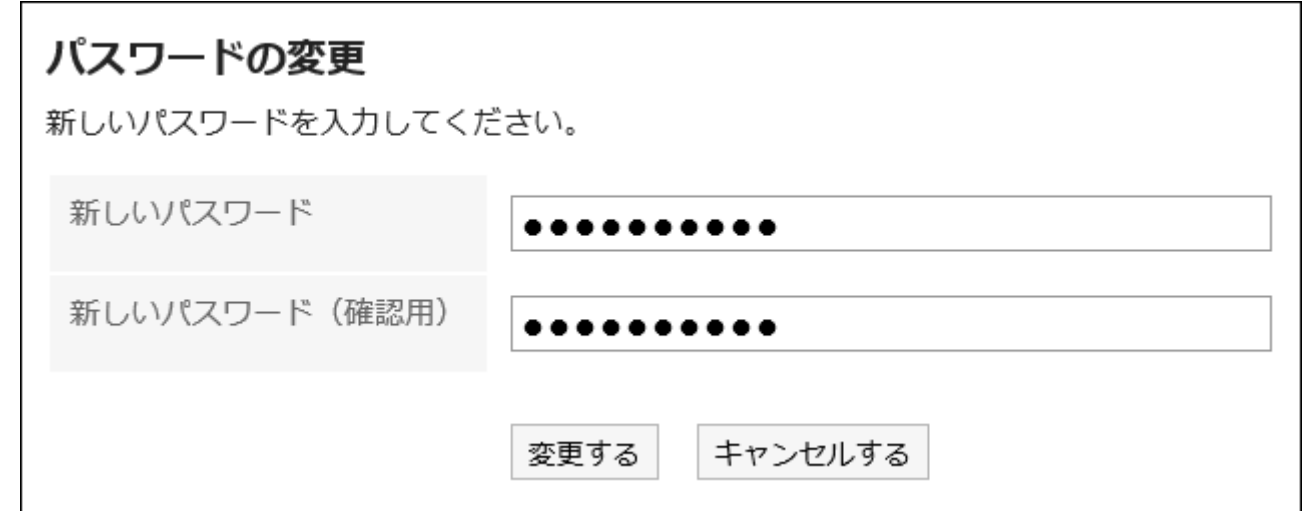

# 2.2. 用户信息的更改

更改用户信息,例如您的电子邮件地址和联系人。 根据系统管理员设置,您可能无法更改用户信息中的某些项目。

**操作步骤:**

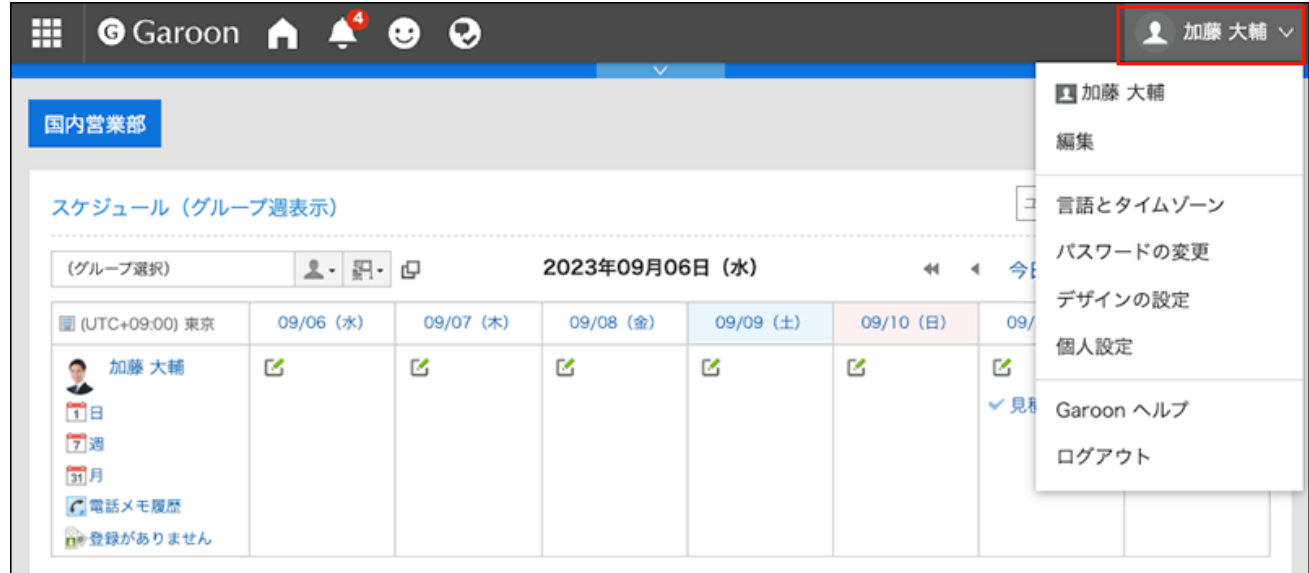

#### **单击"编辑"。 2.**

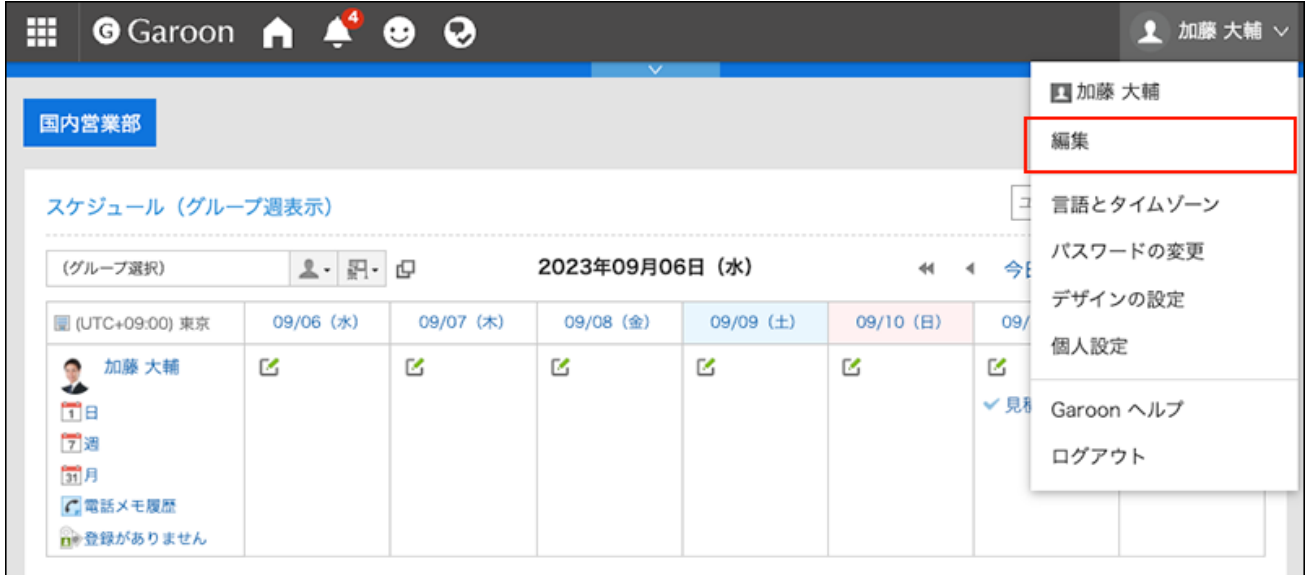

**在"用户信息的更改"页面,根据需要更改项目。 3.** 

- ・名字:
	- 标准: ◦

将用户名和语言设置为标准使用。

英文名: ◦

用户名的英文表示法。

・地域:

用户使用区域设置。详情请参考[地域的设置\(136页\)。](#page-135-0)

・基地:

用户使用的位置。详情请参考[分部的设置\(130页\)。](#page-129-0)

优先组织 •

在选择用户时优先的组织,例如查看约会或选择邮件目标。

拼音 •

输入名称优。

• E-mail

输入您的电子邮件地址。

备注 •

输入个人资料屏幕上显示的注释。

职务 •

输入组织的标题。

・联络地址

输入联系人,如电话号码或分机号码。

URL •

输入与您相关的网页的 URL。

头像 •

设置您的个人资料图片。

如果系统管理员允许您查看个人资料图片,则您注册的图像将反映在电话笔记、用户列 表等中显示的用户图标中。

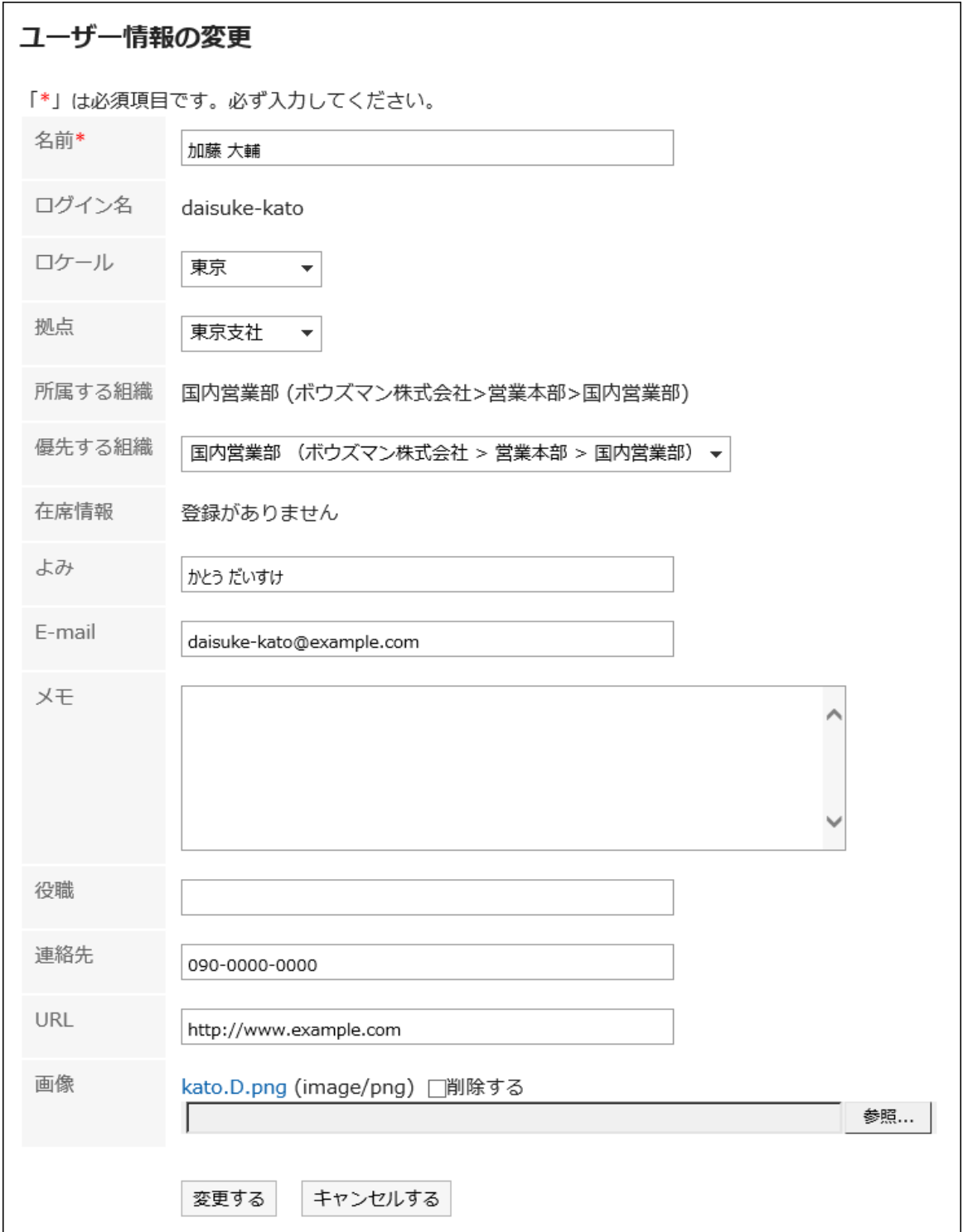

## **4. 确认设置内容,点击[更改]。**

#### **补充**

• 如果设置了标准用户名但仍看到英语用户名,则将与标准用户名相同的语言添加到显示用户 名的"语言"。"

详情请参[考设置用户名称的显示语言及邮件通知的文字编码\(134页\)](#page-133-0)。

# 2.3. 我的组的设置

将要选择的用户设置为我的组。

例如,您可以通过为跨您的组织或经常参与业务的项目设置"My 组"来快速轻松地选择所需的人员。 您可以使用我的组来选择按计划查看约会的人员,或寻址邮件。 我的组仅对创建它们的用户可用。

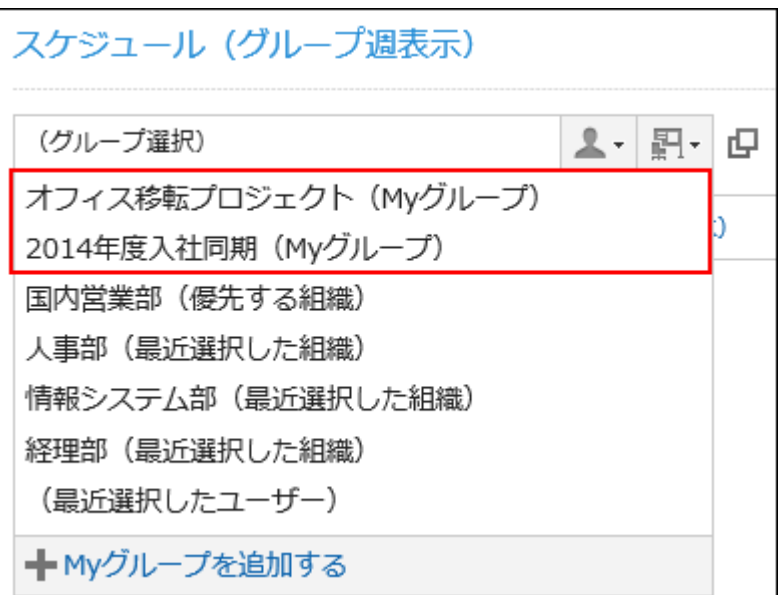

 $\div$   $\mathbf{Q}$   $\div$ **入之 从日程安排页面到"我的组的添加"页面的最短路径** 可从日程安排的页面直接移动到"我的组的添加"页面。 请点击选择显示预定对象的下拉菜单中最下方的[添加我的组]。

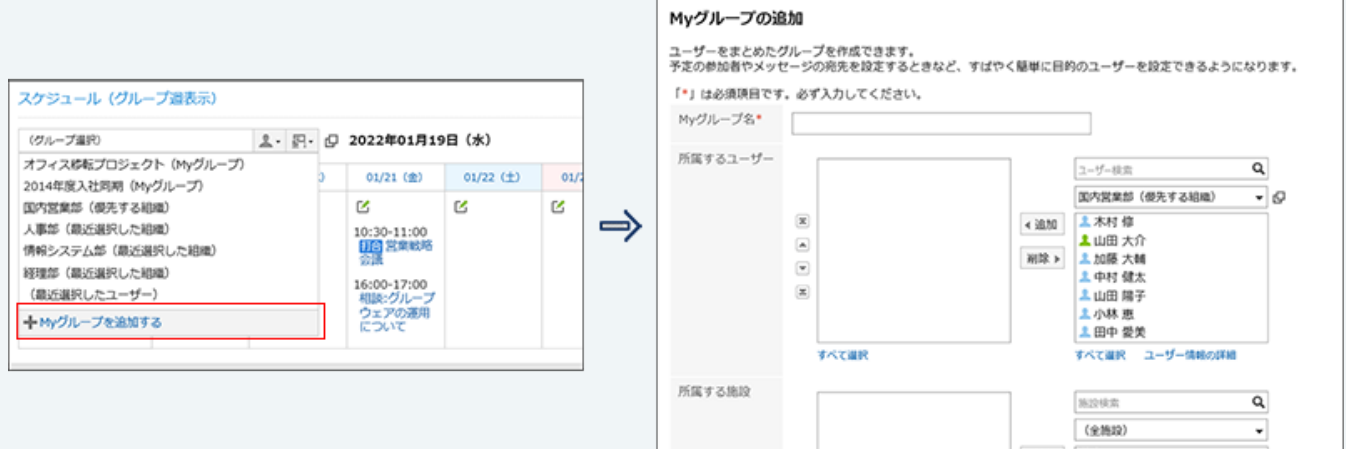

以下页面中选择显示预定对象的下拉菜单的最下方显示可跳转至"我的组的添加"页面的操作 链接:

- ・ "组群日显示"页面
- ・ "组群周显示"页面
- ・"日显示"页面
- ・"周显示"页面
- ・ "日程安排(组群日显示)"组件
- ・ "日程安排(组群周显示)"组件

# 添加我的组

添加"我的组"。

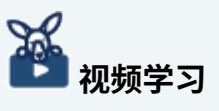

・ 添加我的组的操作步骤,[在为经常选择的用户创建一个组\(我的组\)\(302页\)](#page-301-0)的视频中也可 确认。

**操作步骤:**

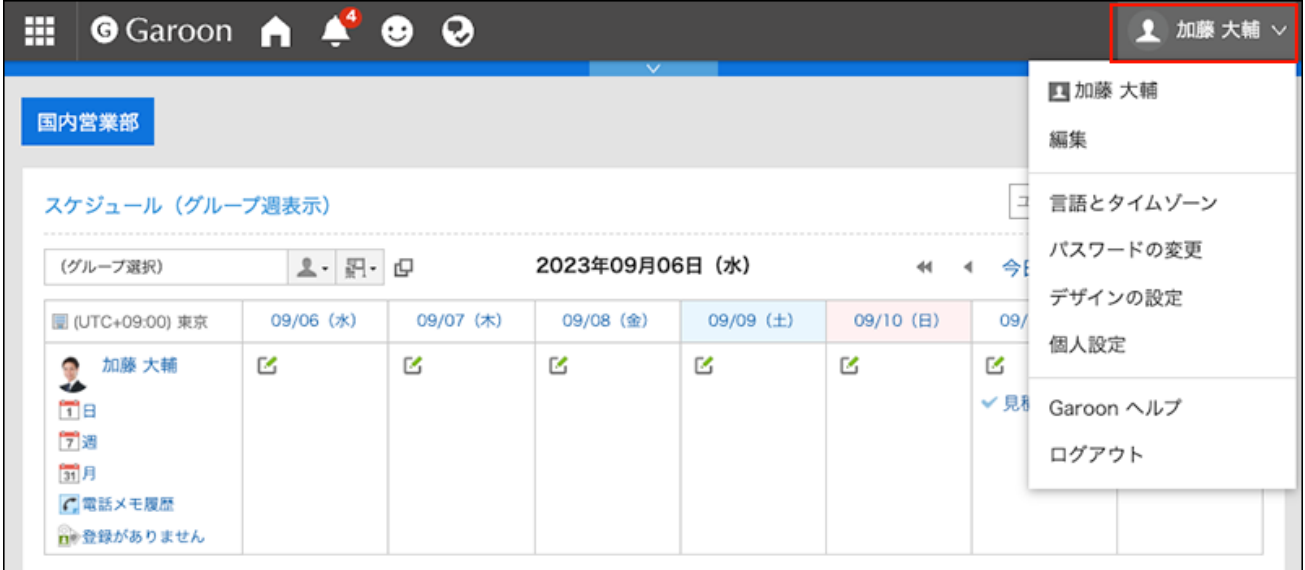

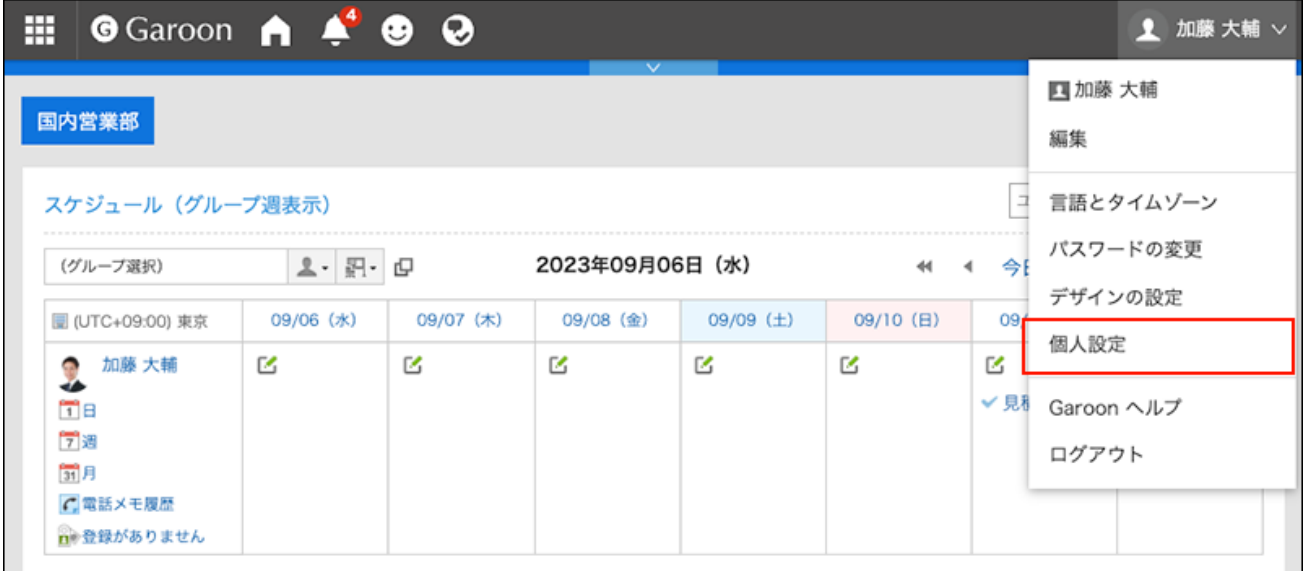

- **点击[共通设置]。 3.**
- **单击[用户]。 4.**
- **点击[我的组的设置]。 5.**
- **在"我的组的设置"页面,点击[添加我的组]。 6.**

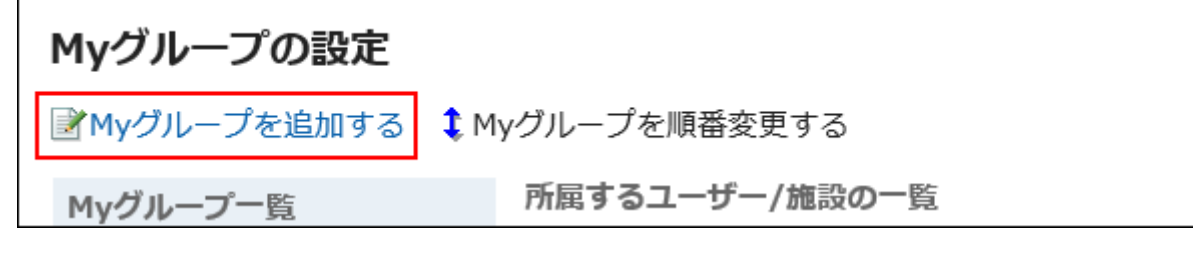

## **在"我的组的添加"页面,根据需要设置项目。 7.**

设置如下:

 $\blacksquare$ 

・ 我的组名称:

"我的组"的名称。请务必设置"我的组"的名称。

・属于:

将用户设置为"我的"组。

选择用户,点击[用户信息的详情]后,显示"用户信息列表"页面,可查看用户信息的 详情。

如有必要,更改添加用户的显示顺序。

・ 设施:

设置要属于"我的组"的设施。

选择设备,点击[设备信息的详情]后,显示"设备信息列表"页面,可查看设备信息的 详情。

如有必要,更改添加的设施点显示的顺序。

・ 备注:

根据需要键入注释。

当您在"我的组设置"屏幕上选择"我的组"时,注释将显示在屏幕顶部。

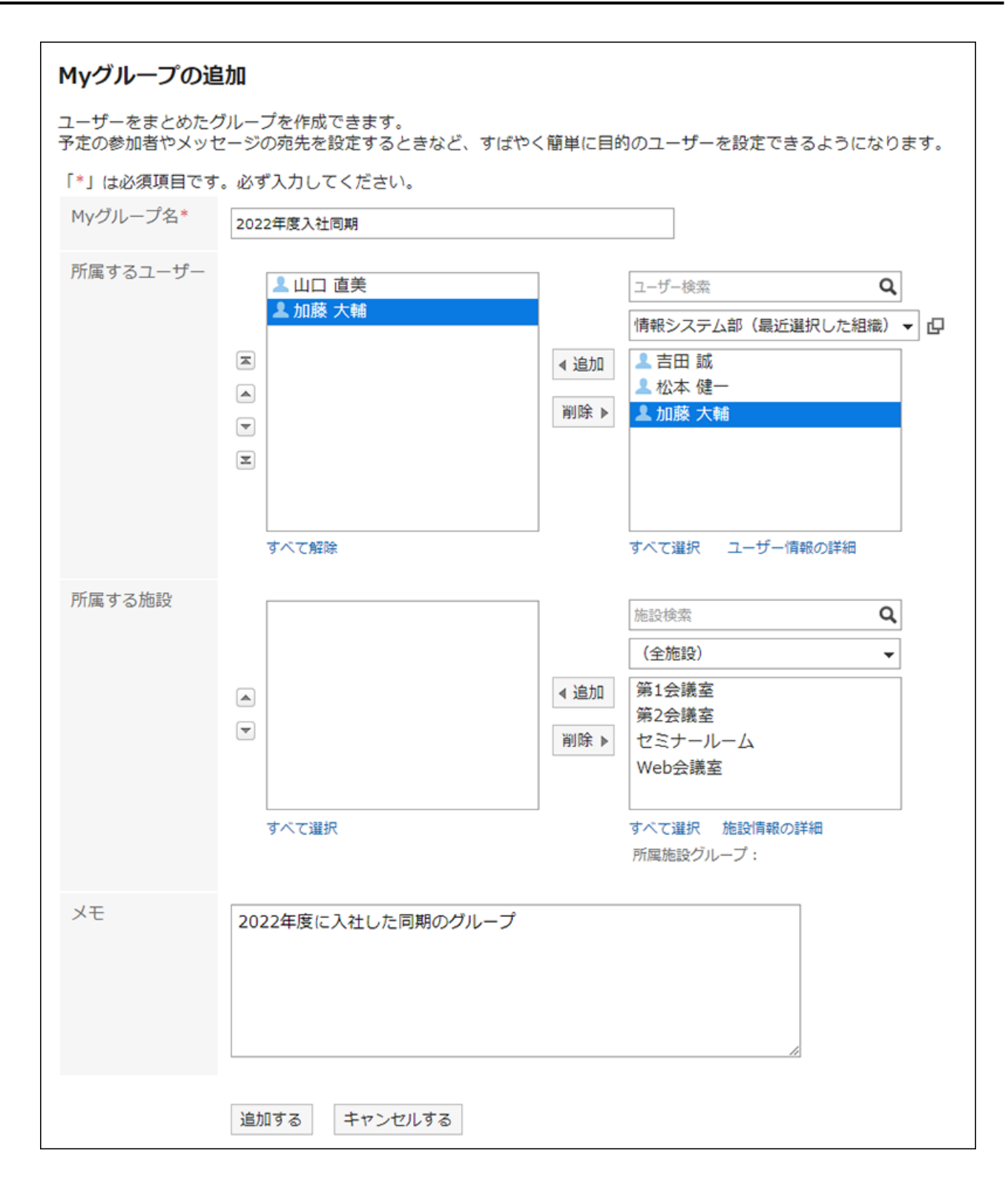

## <span id="page-81-0"></span>**8. 确认设置内容,点击[添加]。**

# 更改我的组

### 更改已有的我的组的设置。

可更改以下项目:

- 更改我的组的名称 •
- 对用户及设备进行添加、删除、更改排序 •
- 更改注释 •

#### **操作步骤:**

**点击页眉处的[用户名称]。 1.** 

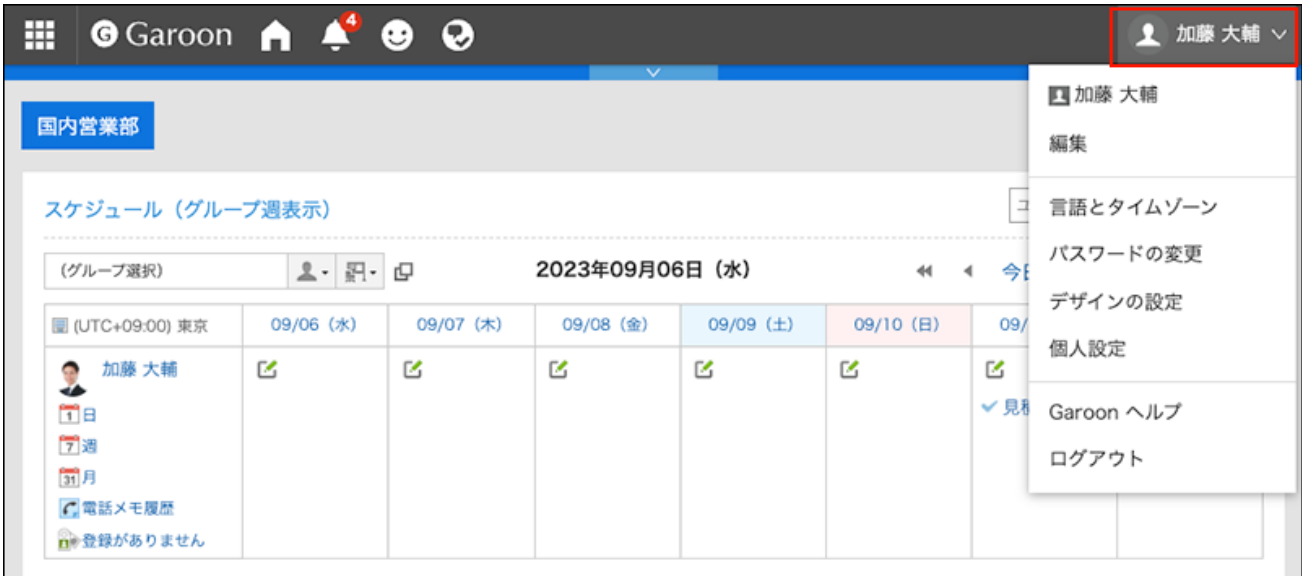

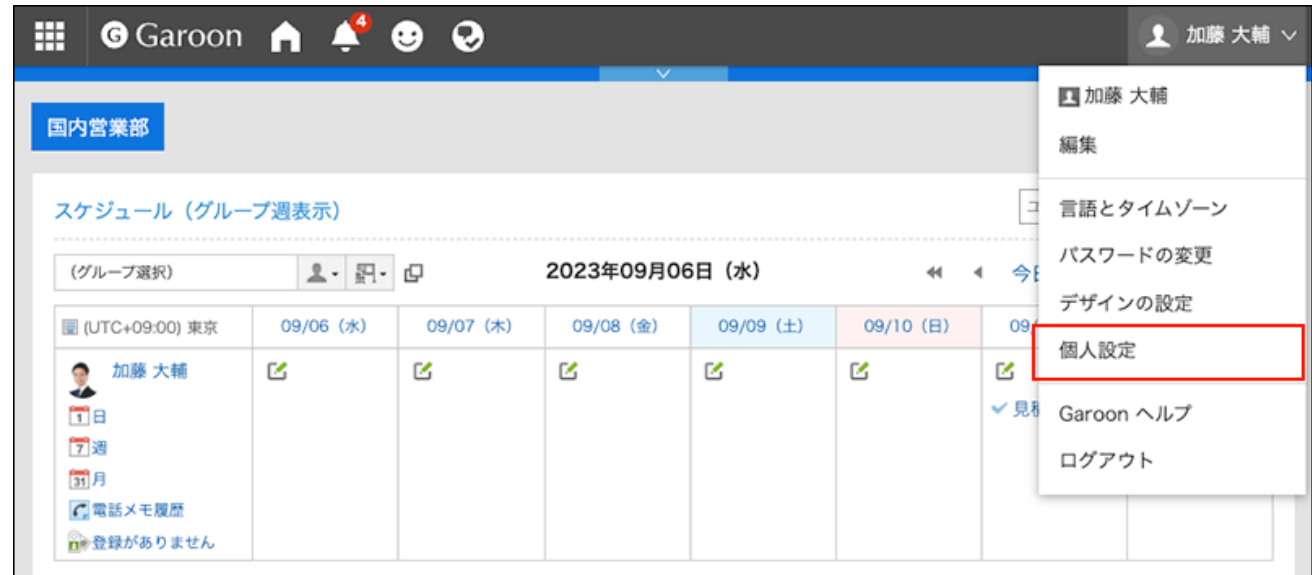

- **点击[共通设置]。 3.**
- **单击[用户]。 4.**
- **点击[我的组的设置]。 5.**
- **在"我的组的设置"页面,选择要更改设置的我的组,点击[更改我的组]。 6.**

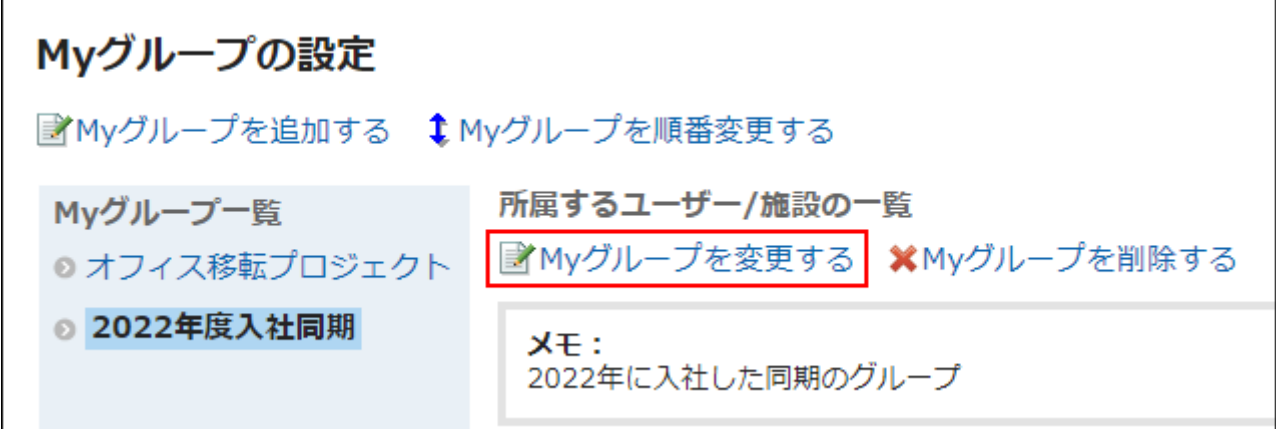

## **在"编辑我的组"屏幕上,根据需要更改项目。 7.**

**确认设置内容,点击[更改]。 8.** 

批量删除我的组的所属用户和设备

从我的组中删除选定的用户或设施。 用户或设施本身不会被删除。

**操作步骤:**

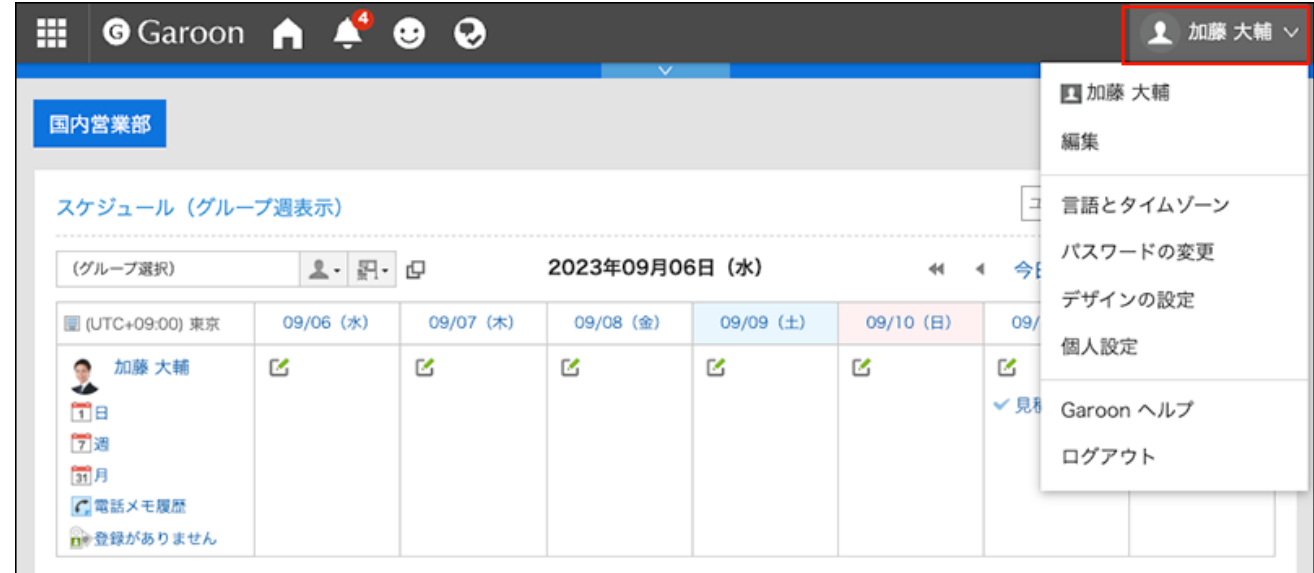

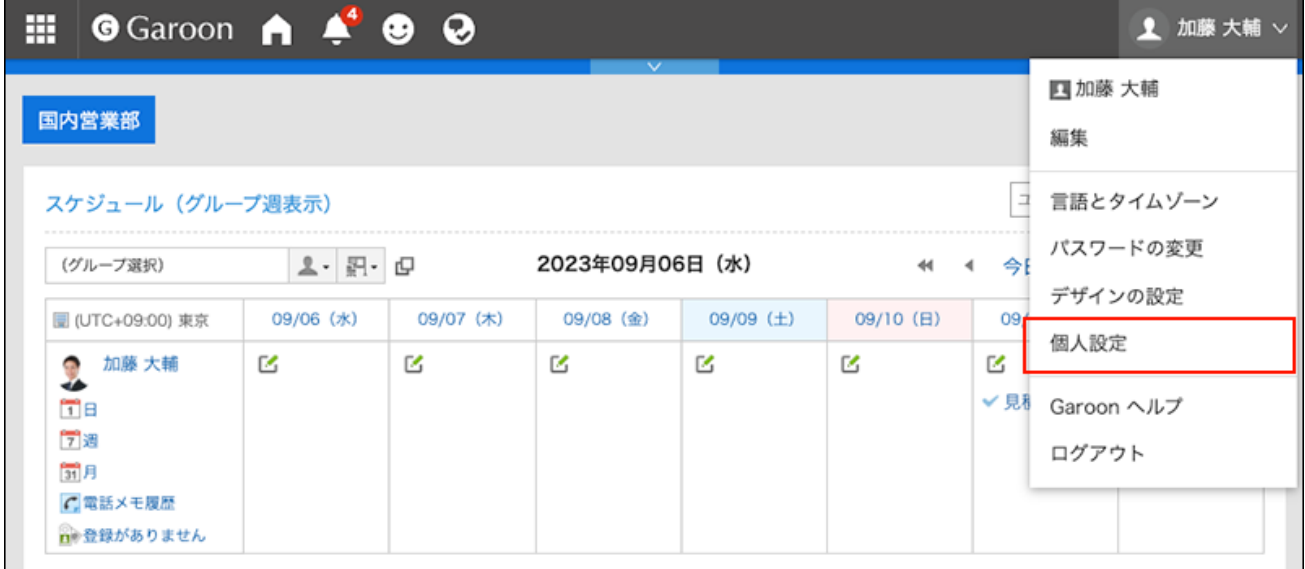

- **点击[共通设置]。 3.**
- **单击[用户]。 4.**
- **点击[我的组的设置]。 5.**
- **在"我的组设置"屏幕上,选择要更改设置的"我的组"。 6.**
- **选中要从我的组中删除的用户及设备的复选框,然后点击[删除选中的用户/设 7. 备]。**

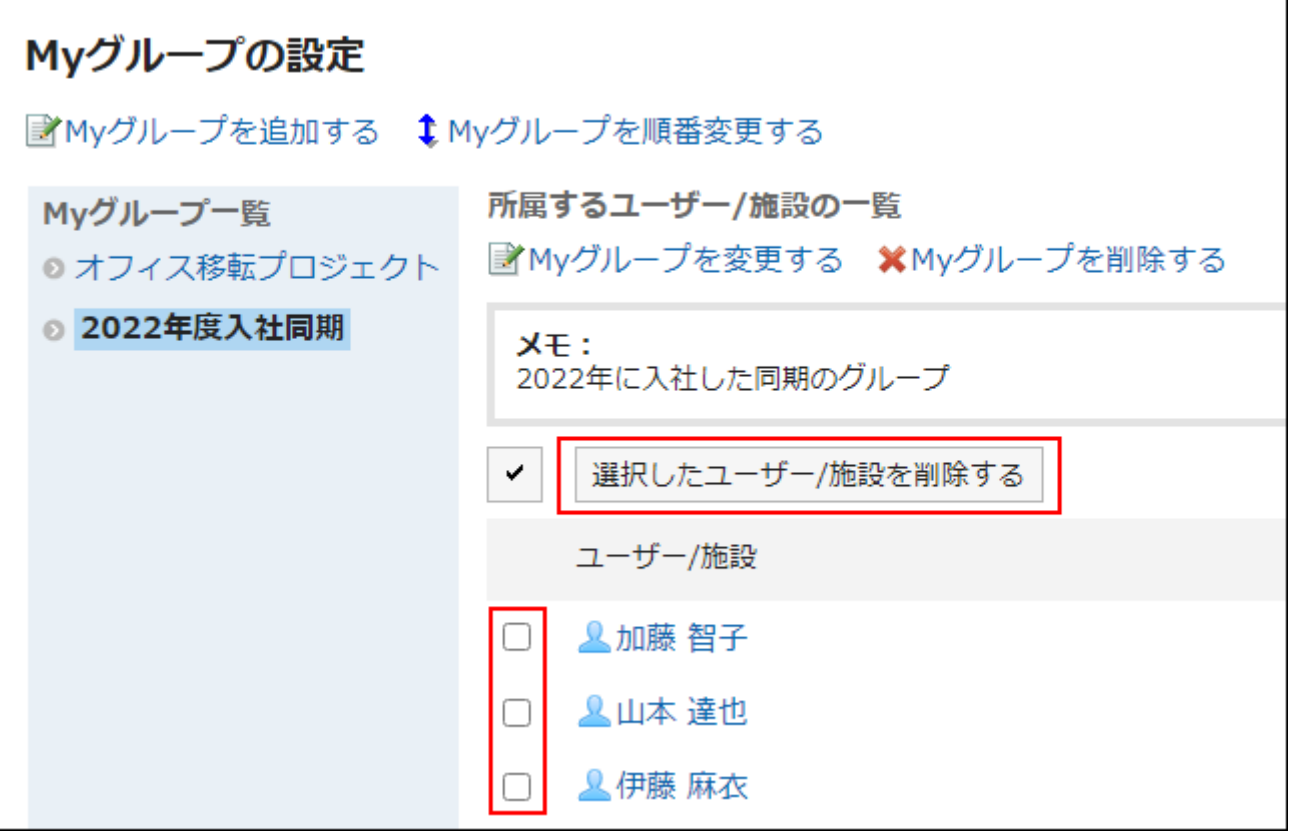

## **在"所属用户/设备的批量删除"页面中,点击[是]。 8.**

## 更改我的组的顺序

更改组显示的顺序。

**补充**

• 想要更改我的组的所属用户及设备的排序时,[需更改我的组\(82页\)。](#page-81-0)

**操作步骤:**

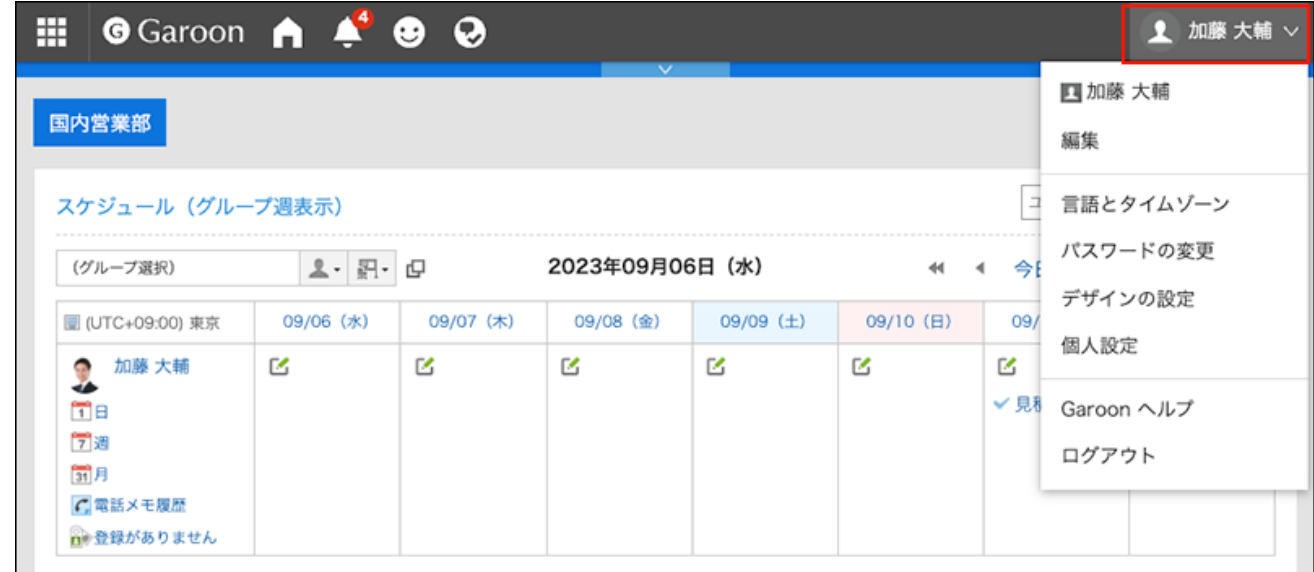

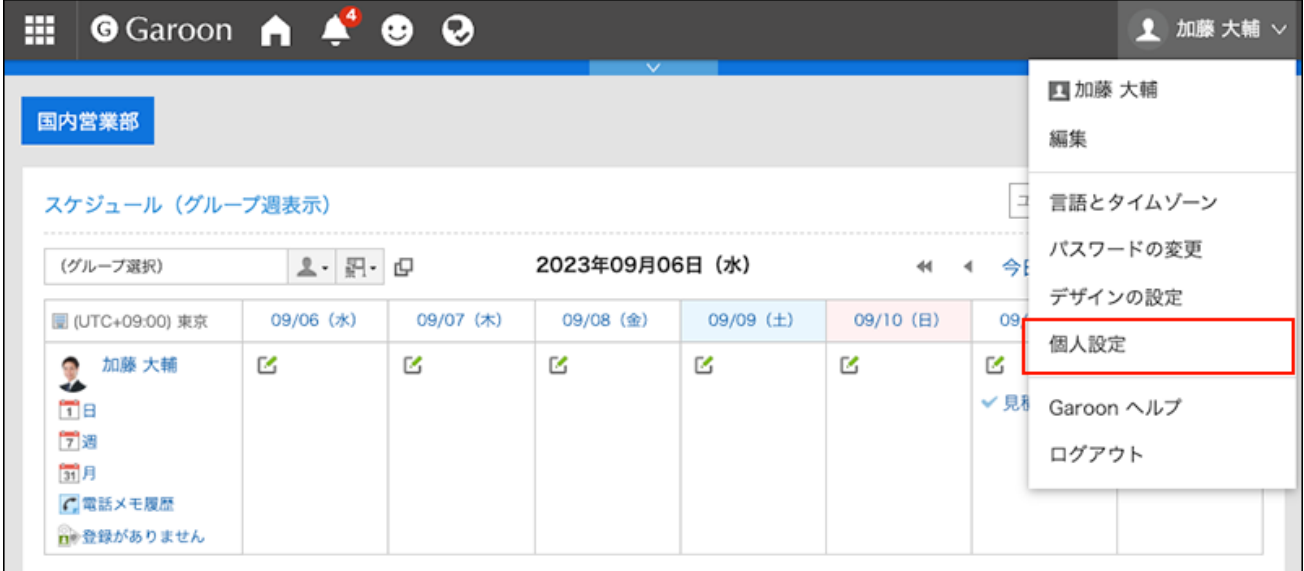

- **点击[共通设置]。 3.**
- **单击[用户]。 4.**
- **点击[我的组的设置]。 5.**
- **在"我的组的设置"页面,点击[更改我的组的顺序]。 6.**

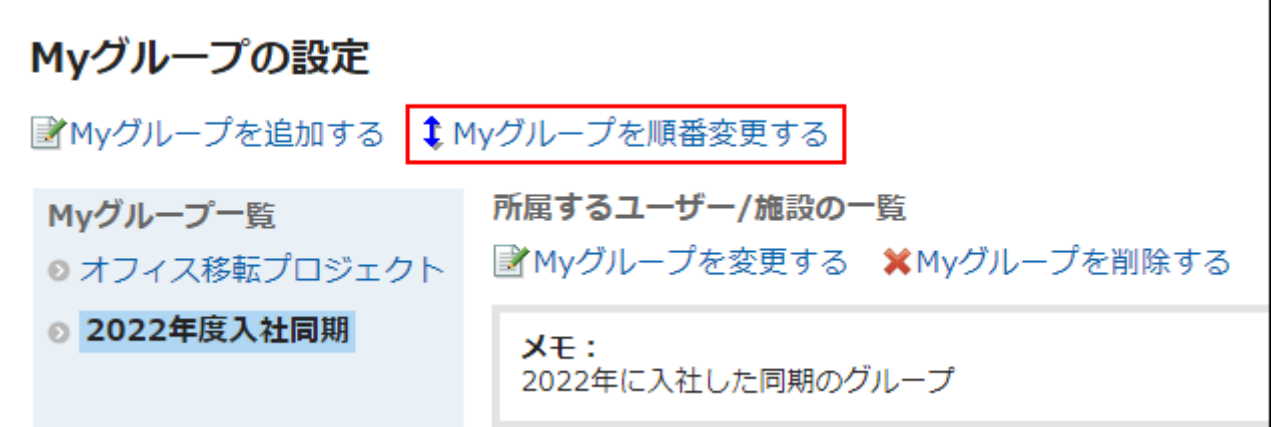

## **在"更改我的组顺序"屏幕上,更改"我的组"的顺序。 7.**

**确认设置内容,点击[更改]。 8.** 

# 删除我的组

删除"我的组"。

#### **注意**

• 删除我的组无法撤消。

**操作步骤:**

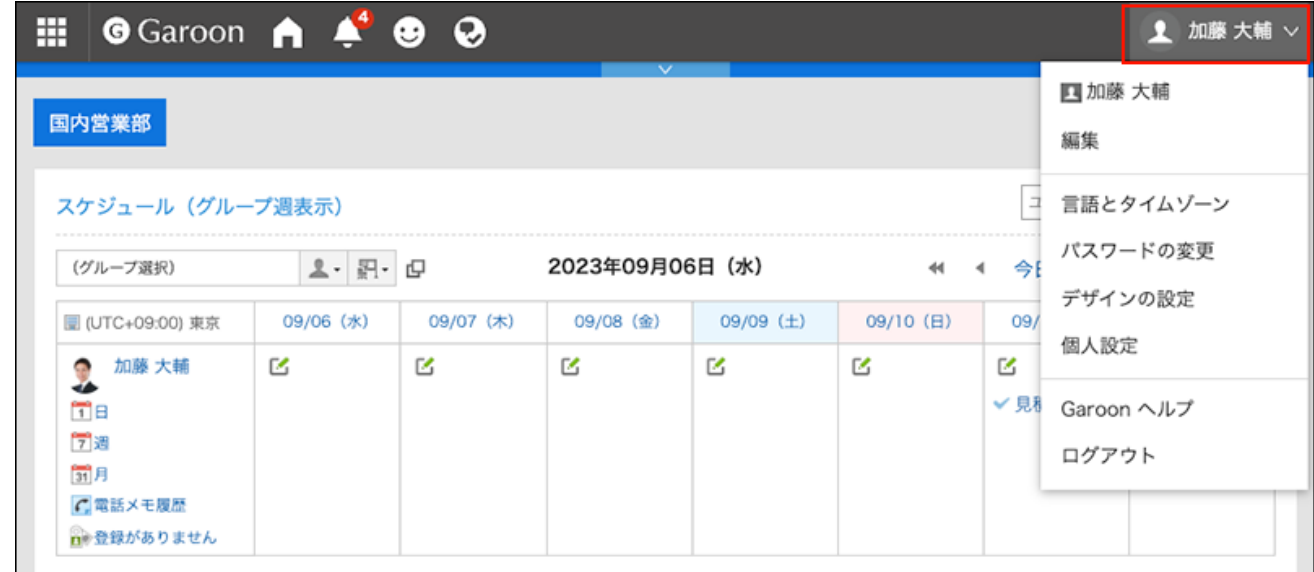

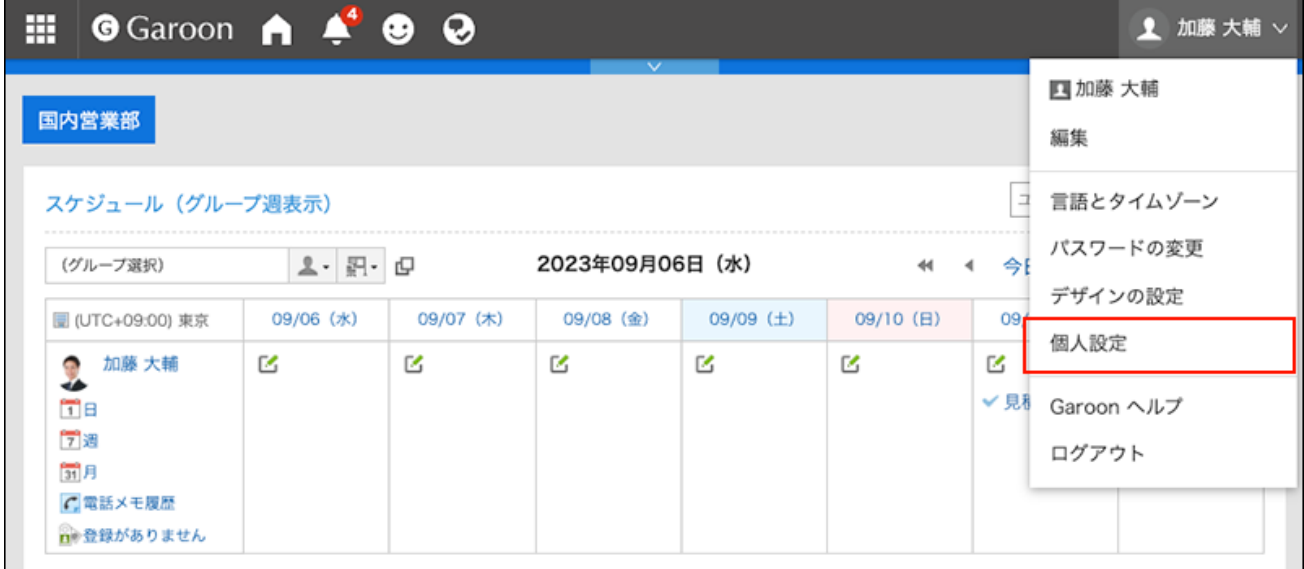

- **点击[共通设置]。 3.**
- **单击[用户]。 4.**
- **点击[我的组的设置]。 5.**
- **在"我的组的设置"页面,选择要删除的我的组,点击[删除我的组]。 6.**

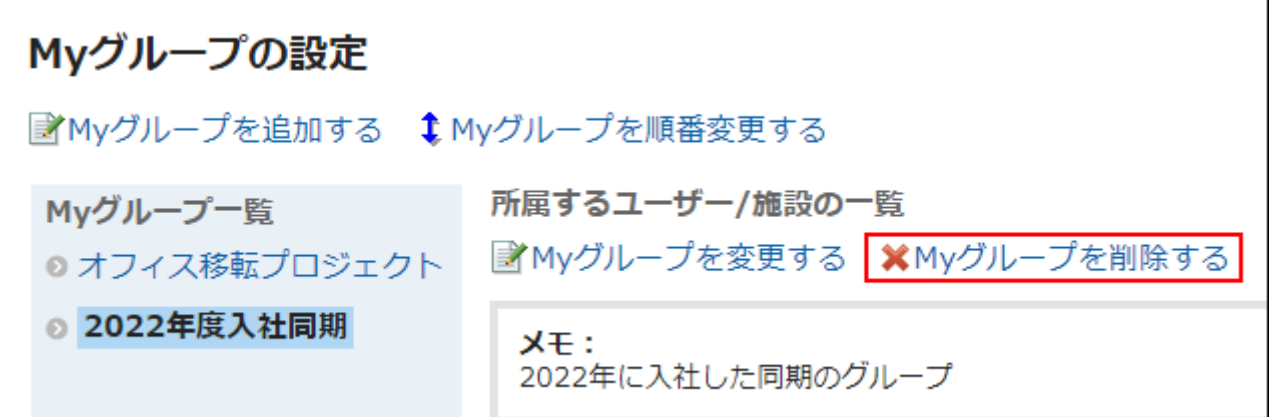

## **在"我的组的删除"页面中,点击[是]。 7.**

# 2.4. 单点登录的设置

单一登录是登录到单个系统并登录到所有协同工作的系统的能力。 当您登录到 Garoon 时,您不需要登录到您使用的系统。 使用 Garoon 和其他系统的单一登录由系统管理员配置。 如果系统管理员允许用户更改单一登录,则用户可以在"个人设置"屏幕上更改或初始化设置。

## 更改单点登录

更改系统管理员设置的单一登录设置。

**操作步骤:**

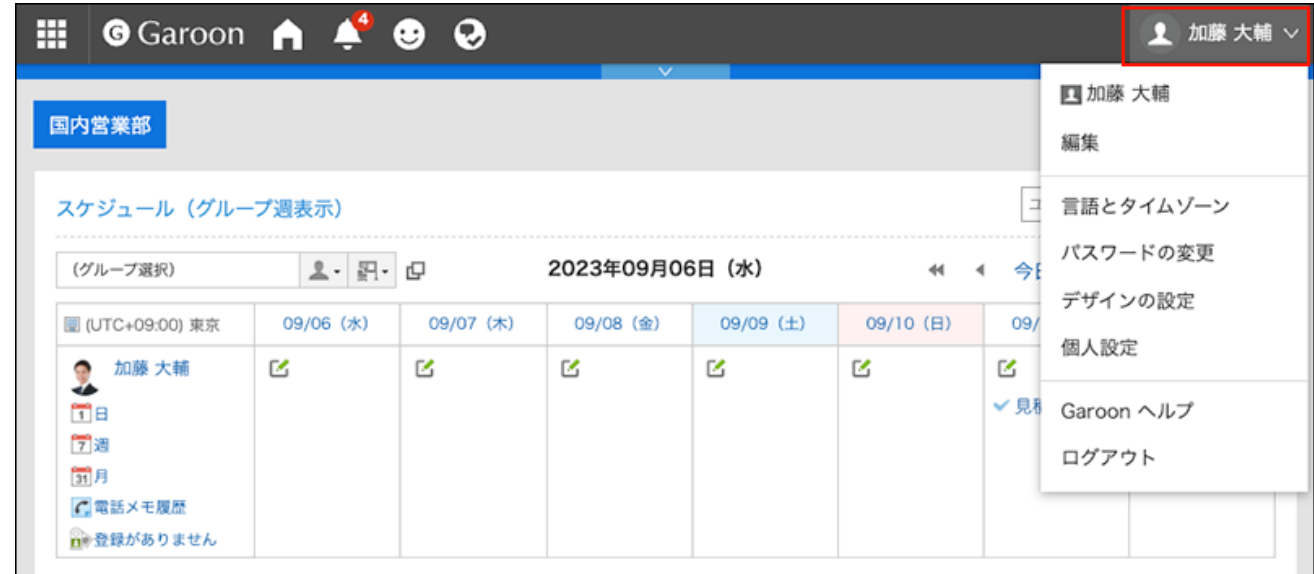

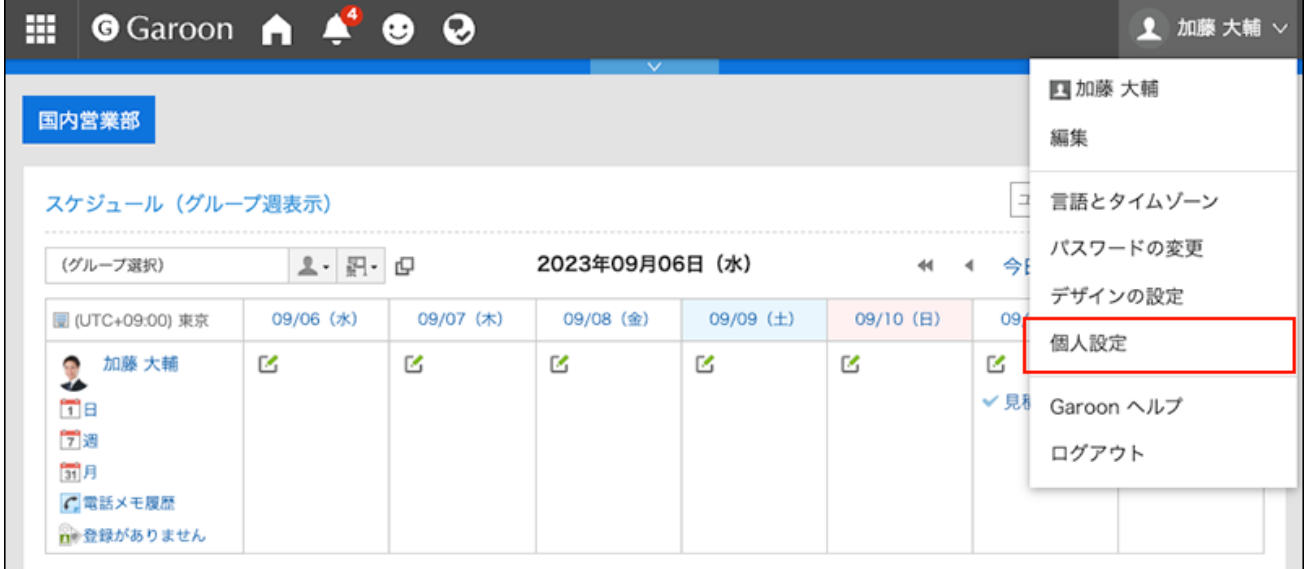

- **点击[共通设置]。 3.**
- **点击[单点登录]。 4.**
- **点击[单点登录的设置]。 5.**
- **在"单一登录设置"屏幕上,单击要更改的单一登录名称。 6.**
- **在"单点登录的详情"页面中,点击[更改]。 7.**
- **在"更改单一登录"屏幕上,输入每个变量的初始值,然后单击"更改"。 8.**  请与系统管理员联系,了解每个变量名称的初始值。

# 初始化单点登录

初始化您在个性化屏幕上更改的单个 scion 设置,并还原为系统管理员设置的值。

#### **操作步骤:**

**点击页眉处的[用户名称]。 1.** 

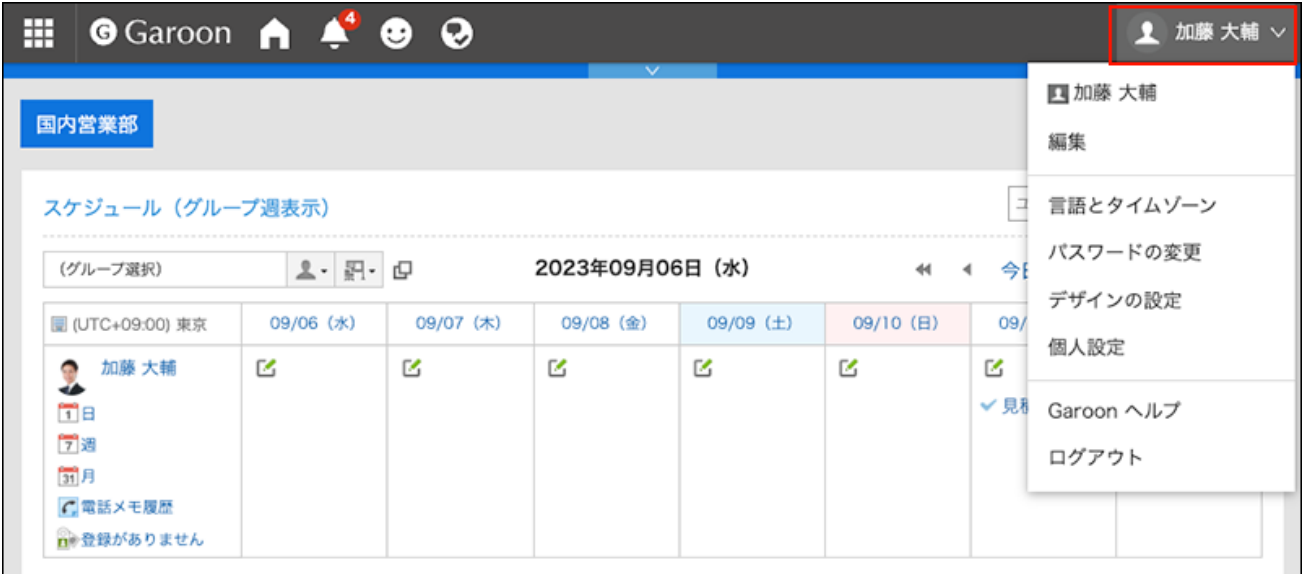

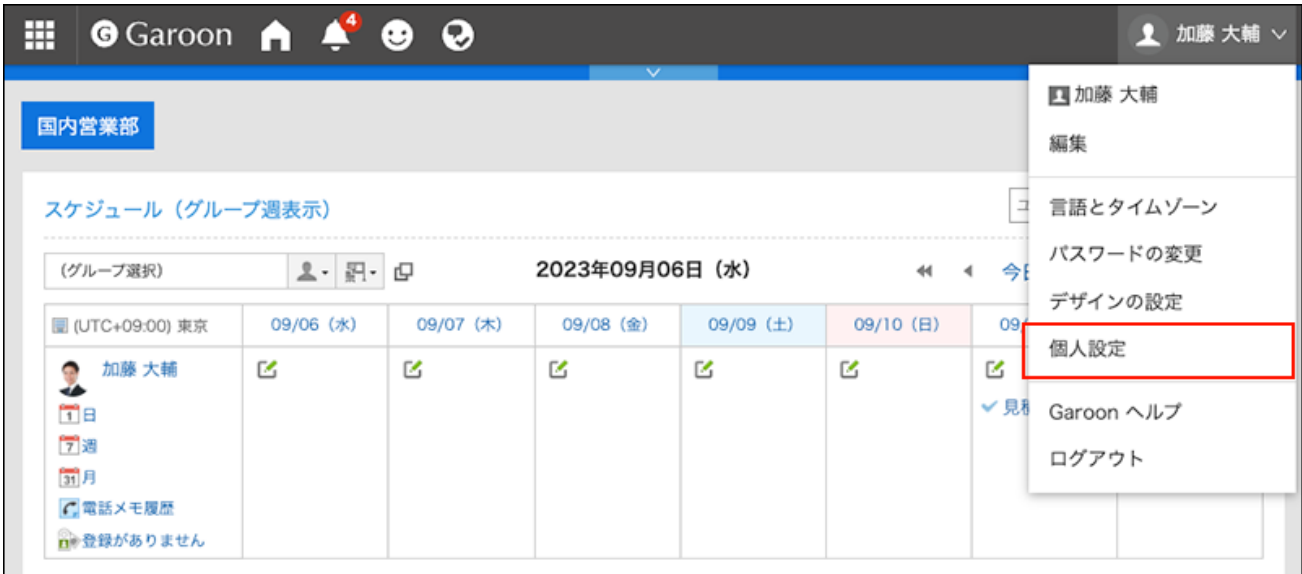

- **点击[共通设置]。 3.**
- **点击[单点登录]。 4.**
- **点击[单点登录的设置]。 5.**
- **在"单一登录设置"屏幕上,单击要初始化的单一登录名称。 6.**
- **在"单一登录详细信息"屏幕上,单击"初始化"。 7.**
- **在"初始化单一登录"屏幕上,单击"是"。 8.**

# <span id="page-92-0"></span>2.5. 设置显示栏和输入栏

更改显示设置(如列表中显示的消息和公告板数)以及正文中输入字段的宽度,并自定义屏幕以使 其更易于使用。

#### **操作步骤:**

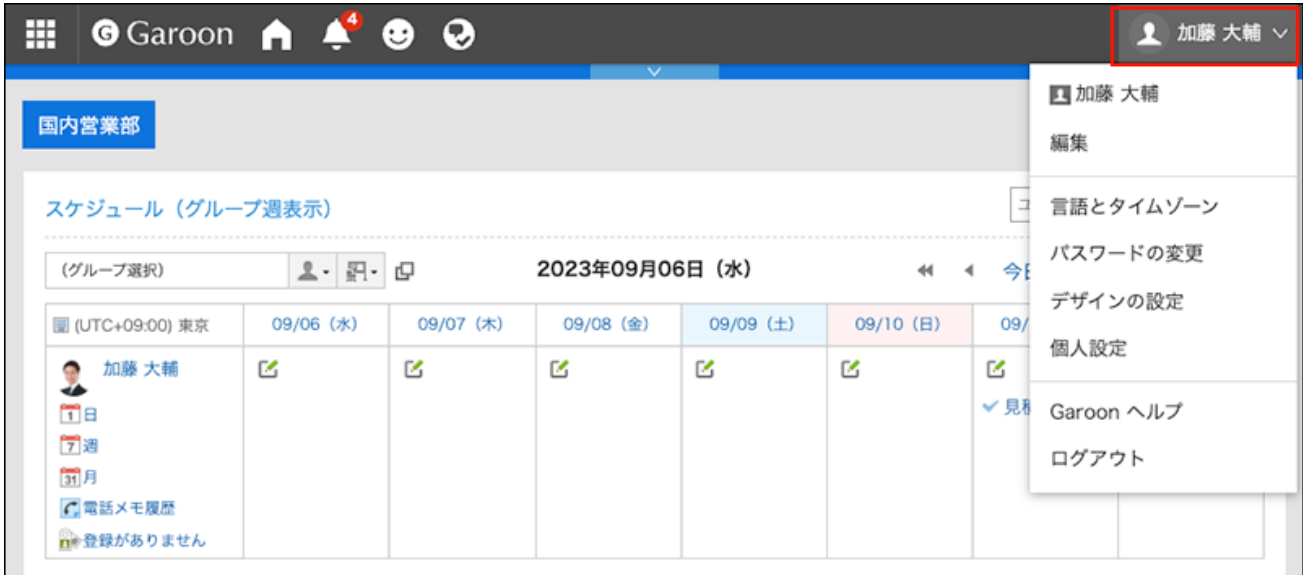

**点击[个人设置]。 2.** 

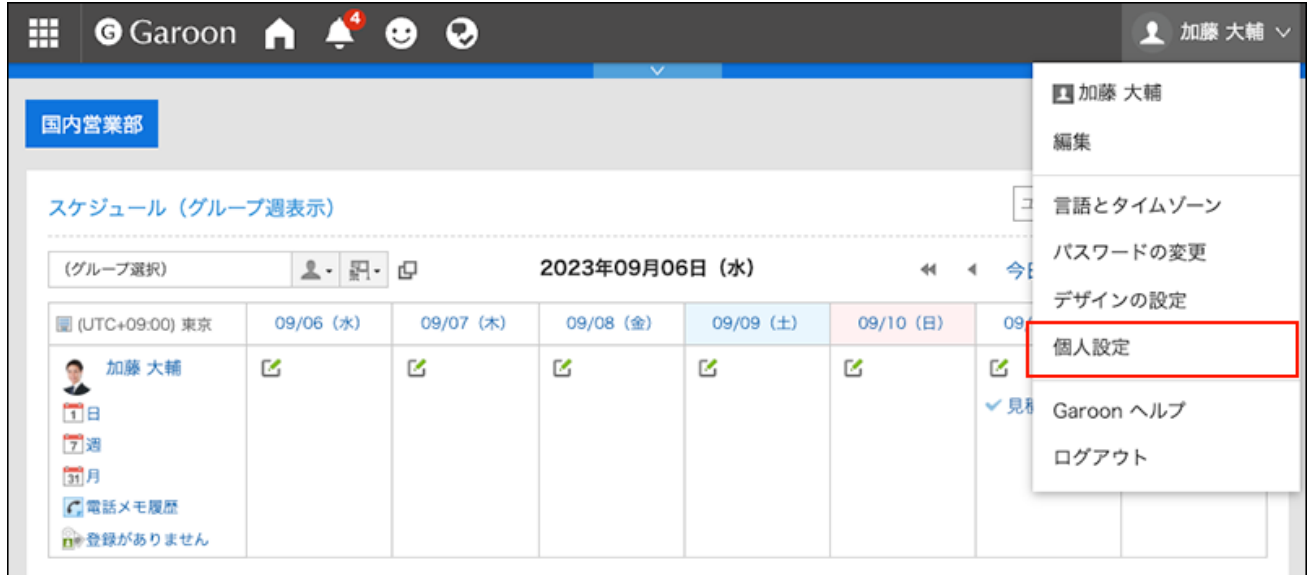

- **点击[共通设置]。 3.**
- **点击[页面]。 4.**
- **点击[常规设置]。 5.**

### **设置显示栏。 6.**

显示字段的设置如下:

- **列表显示页面中显示的条数:** 从下拉菜单中选择站内信、公告栏等的列表页面中要显示的条数。
- **回复的列表显示页面中显示的条数:** •

从下拉菜单中选择站内信、公告等的详情页面中一次显示的回复条数。

- **标题的显示宽度:** 从下拉列表中选择显示标题的宽度。要显示的宽度是半角输入的字符数。 该设计不适用于"多行显示"的"通知列表"组件。
- **正文及回复等的摘要的显示宽度:** •

从下拉列表中选择正文及回复的显示宽度。要显示的宽度是半角输入的字符数。 该设计不适用于"多行显示"的"通知列表"组件。

**发件人/收件人等的显示宽度:** •

从下拉列表中选择发件人或收件人名称的显示宽度。要显示的宽度是半角输入的字符 数。

#### **邮件地址的链接目标的应用程序:** •

选择点击正文或回复等包含的邮件地址链接时启动的应用程序或显示的页面。 根据系统管理员的设置,您的选择可能会显示第三次邮件软件的名称。

- 启动网页浏览器的邮件软件(mailto:链接): 邮件软件启动。
- 启动E-mail: 将显示 Garoon 的"创建E-mail"页面。

**图像文件(gif, jpeg等)的显示:** •

如果选中"同文本一起显示"复选框,站内信及公告等附加的图像文件将与正文和回复一 同显示。

可显示以下格式的图像文件:

- ∘ gif
- jpeg
- pjpeg ◦
- png ◦

**导出到文件的文字编码:** •

如果要将站内信、公告栏、备注或邮件导出为文本文件,请从下拉列表中选择文字编 码。

如果在输出设置上选择,则可以在输出文件时选择字符代码。

**用户名称后面的显示信息:** •

选择出现在用户名后的项目。根据系统管理员设置,您可能无法看到您设置的信息。

英文名: ◦

选择该选择以在用户名之后显示英语名称。根据系统管理员设置,可能无法选择英 文名称。

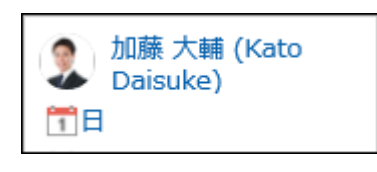

优先组织: ◦

用户名称后显示优先组织名称时选择。

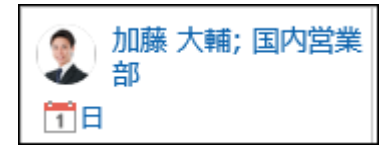

#### **・ 个人资料图片:**

如果选择"在注释列表中显示、用户列表等",则用户信息中注册的图像将显示为表示用 户的图标。

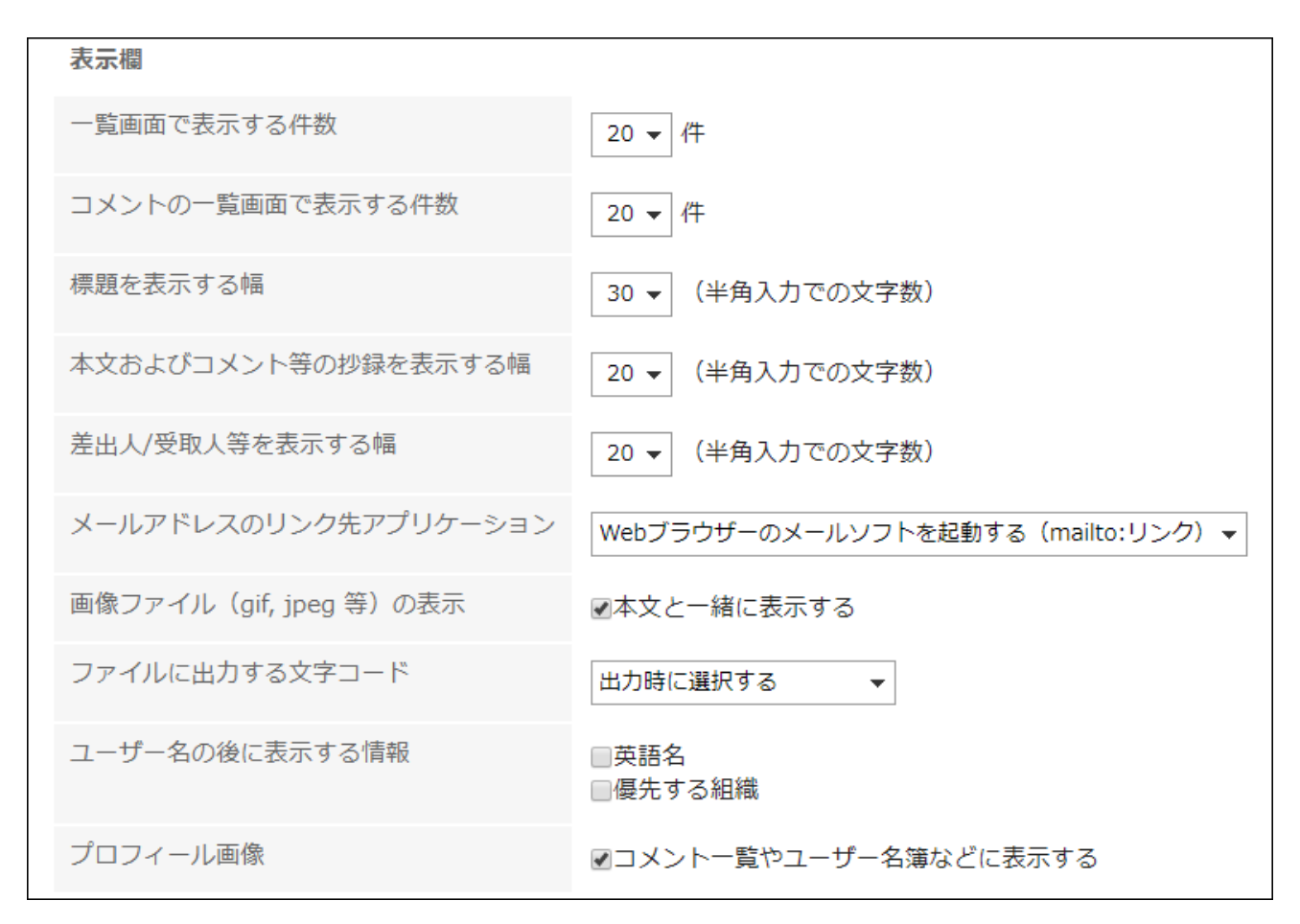

## **设置输入栏。 7.**

与输入栏相关的设置项目如下所示。

#### **正文输入栏的宽度:** •

从下拉列表中选择站内信及公告栏等的正文的输入栏宽度。宽度是半角输入的字符数。 此设置不会反映在"E-mail"页面输入正文的高度中。

#### **正文输入栏的高度:** •

从下拉列表中选择站内信及公告栏等的正文的输入栏高度。高度是行数。 此设置不会反映在电子邮件的正文中。

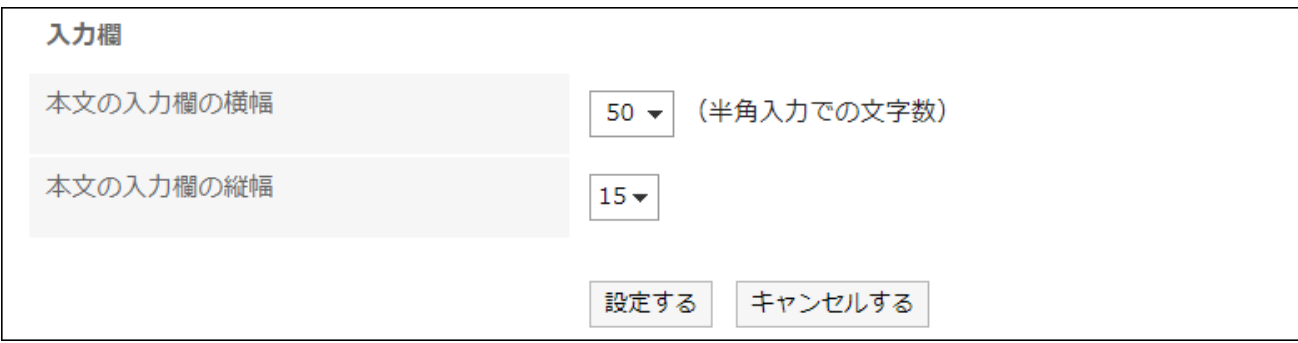

## **确认设置内容,点击[设置]。 8.**

#### **补充**

- ・ 如果系统管理员将更改应用于个人设置的初始值,则系统管理员为个人设置或输入字段中的 值设置的值将应用于该值,并在用户注销并重新登录时反映出该值。
- 如果系统管理员已授予您基本系统的管理权限,则在此处更改设置还将更改"系统管理"屏幕 上显示的列表数和字段的宽度。
- · 根据 Web 浏览器的设置和字符类型,在"常规设置"屏幕上设置的字符数可能与实际显示的字 符数不同。

# 2.6. 设置页面的风格

更改页面背景的风格。

#### **操作步骤:**

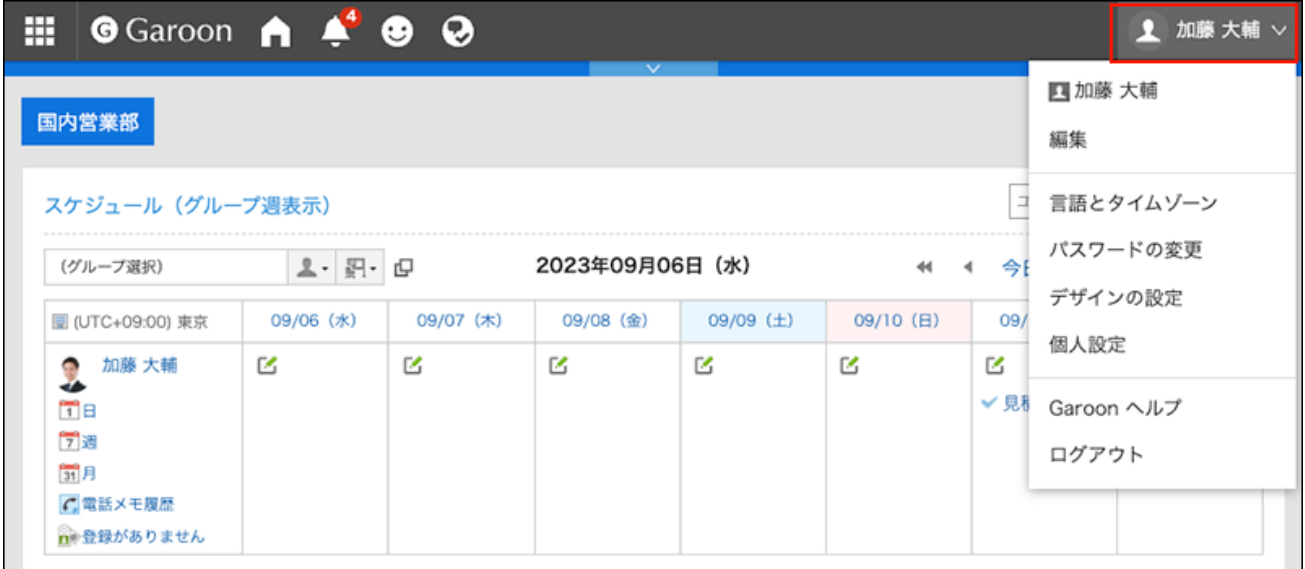

## **单击[风格的设置]。 2.**

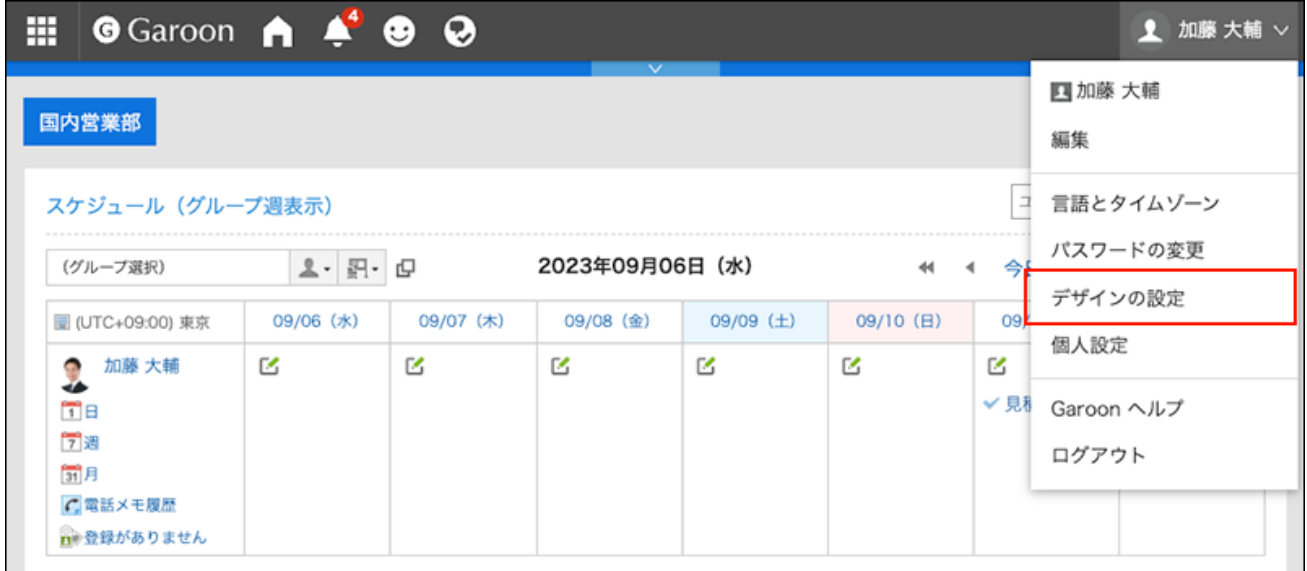

**在"风格的设置"页面上,选择要设置的风格,然后单击[设置]。 3.** 

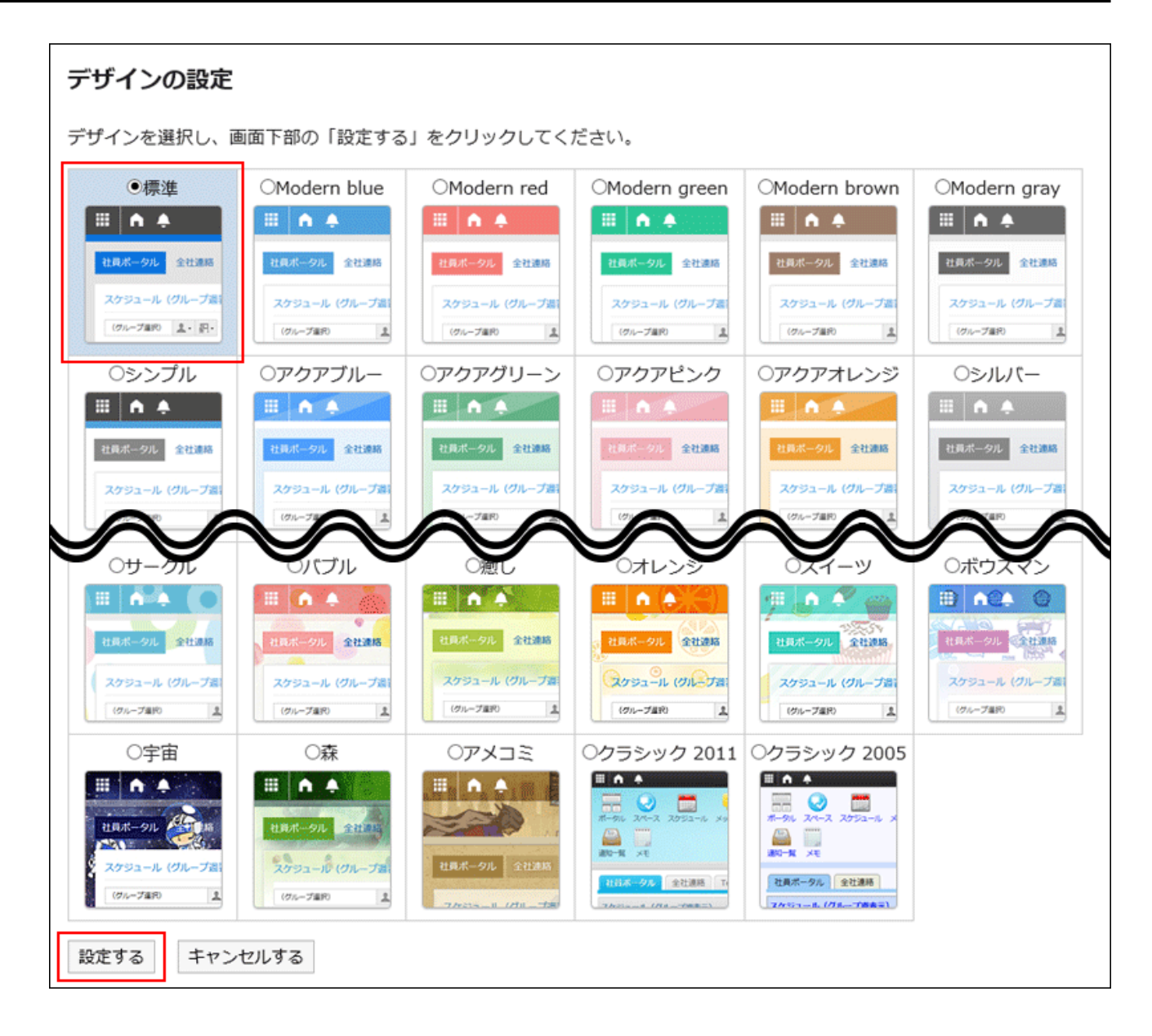

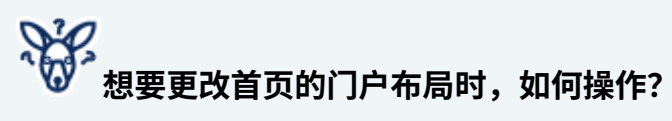

在Garoon的首页中汇集了常用的应用程序和功能的页面,称为门户。

想将配置在门户的组件移动到顺手的位置时、或想更改必要的组件时,用户可创建自己专属的 我的门户。

详情请参考[添加我的门户\(149页\)。](#page-148-0)

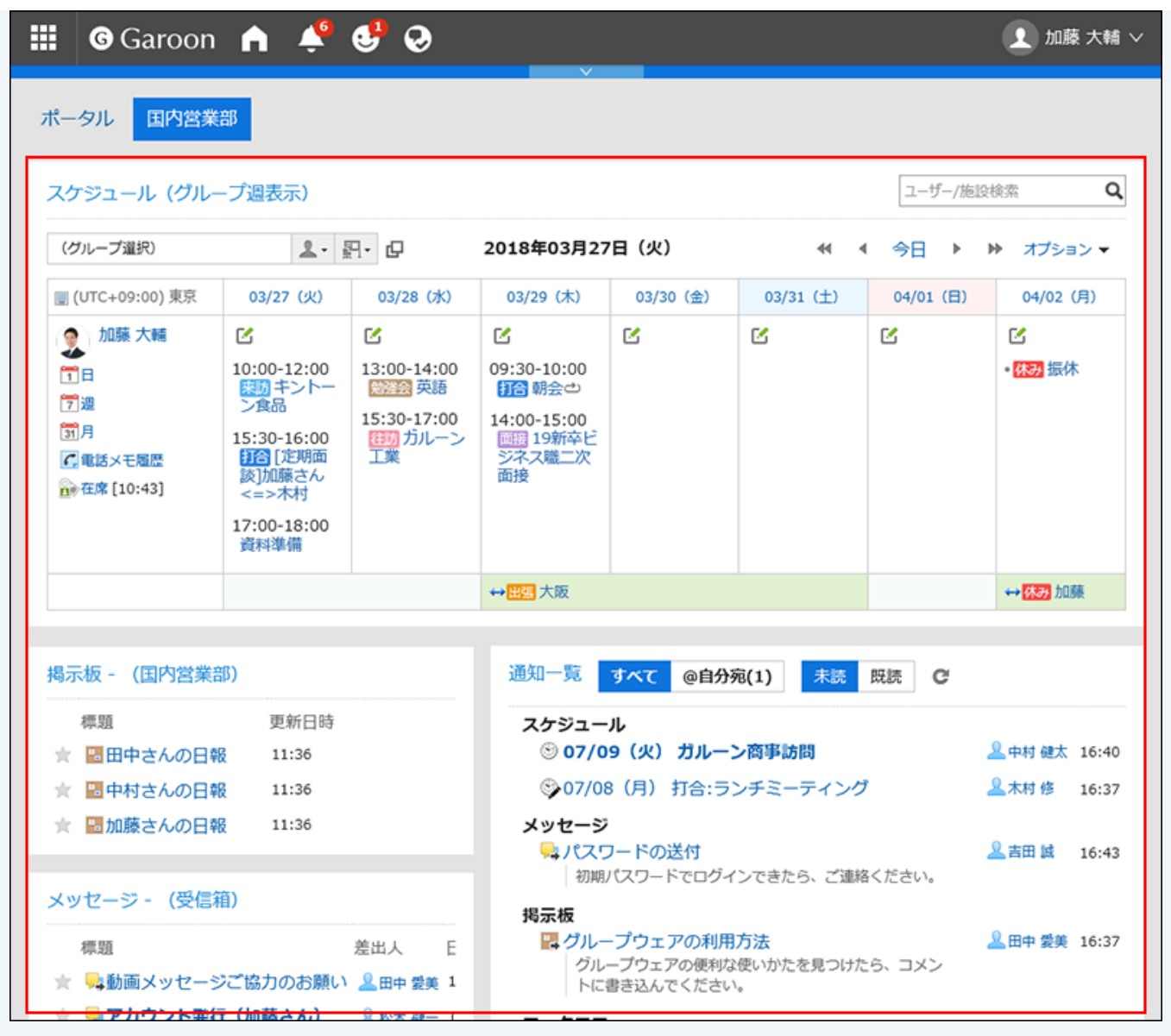

#### **补充**

- ・ 如要更改门户中组件的字体大小,可在各组件的"组件的设置"中更改。 详情请参[考组件的类型和设置](https://jp.cybozu.help/g6/zh/admin/application/portal/type.html)。
- 可更改站内信及公告栏等应用程序的列表中的显示条数、正文输入框的宽度等设置。 详情请参[考设置显示栏和输入栏\(93页\)。](#page-92-0)

# 2.7. 下拉菜单的设置

在屏幕上(如邮件或计划)中,设置要用于选择组织或用户的下拉列表中显示的项目。 例如,您可以自定义组织和设施及接组织和设施,例如经常向成员发送消息的组织或包含常 用会议室的设施。

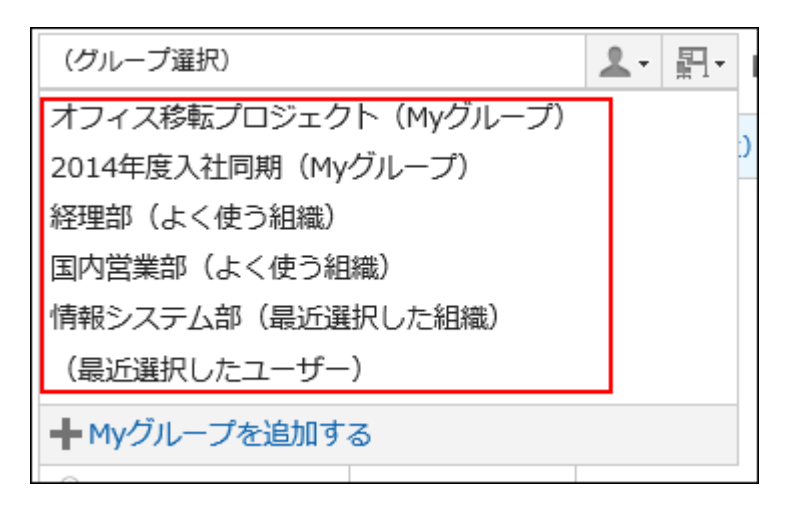

可设置以下项目。

・ 常用组织

设置您选择的用户经常所属的组织。

• 常用设备组

设置您选择的会议室和设施点经常所属的设施组。

最近选定的项目 •

设置您最近选择的组织、用户、设施组和设施历史记录数。

・我的组

设置"我的"组的显示位置。

#### **补充**

・ 如未显示设置页面,请咨询系统管理员。如果系统管理员不允许更改设置,您将无法从个人 设置更改这些设置。

关于允许在个人设置中进行更改的设置,请参考管理员帮助中[的下拉列表的设置](https://jp.cybozu.help/g6/zh/admin/system/screen/dropdown.html)。

## 设置"常用组织"和"常用设备组"

注册要经常选择的用户和设施点,以便从下拉列表中快速选择它们。 可设置以下项目。

・ 常用组织:

为经常设置的用户(如收件人或参与者)设置组织。

・ 常用设施组:

为要经常选择的设施点设置设施点组。

#### **操作步骤:**

**点击页眉处的[用户名称]。 1.** 

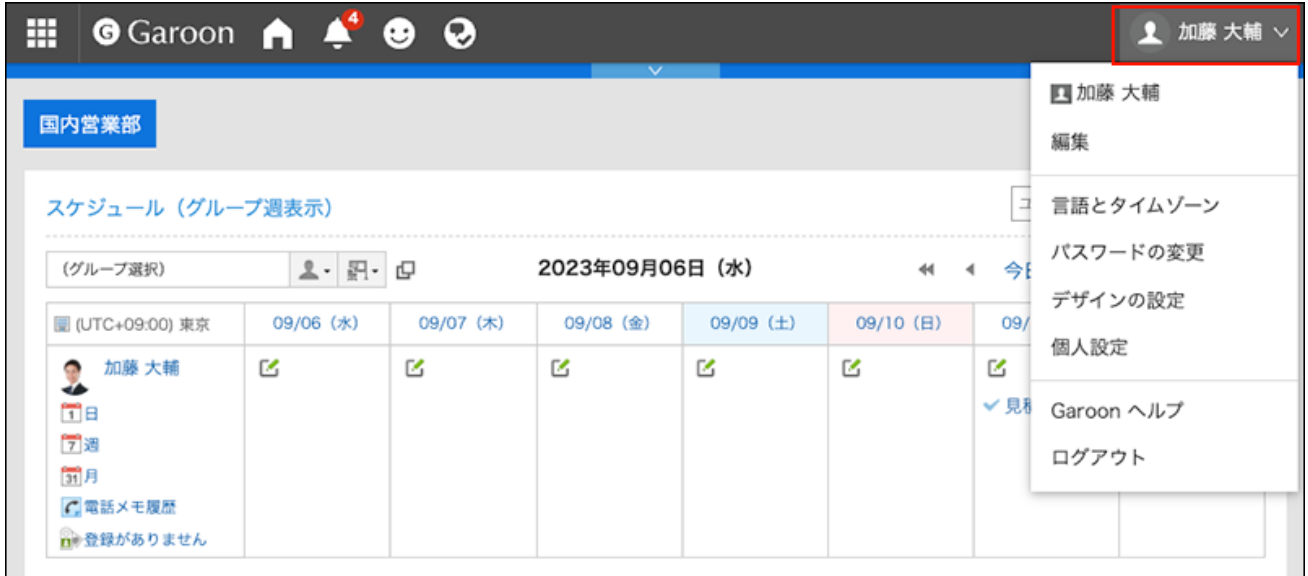

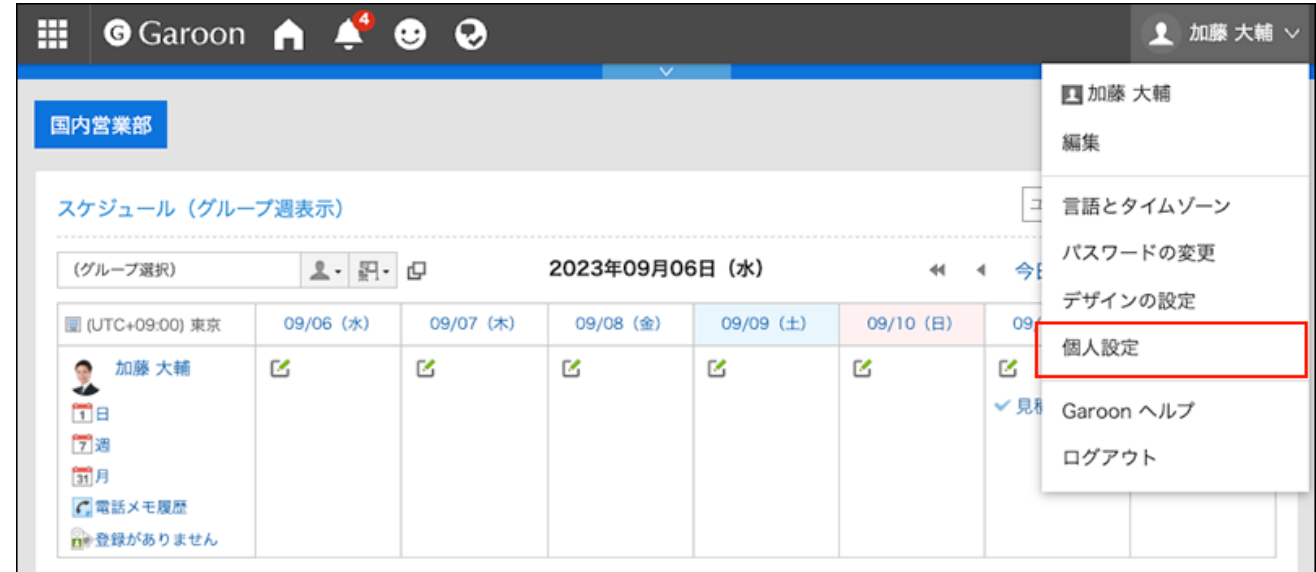

- **点击[共通设置]。 3.**
- **点击[页面]。 4.**
- **点击[下拉菜单的设置]。 5.**
- **在"下拉菜单的设置"页面中,点击"常用组织"或[常用设备组]。 6.**

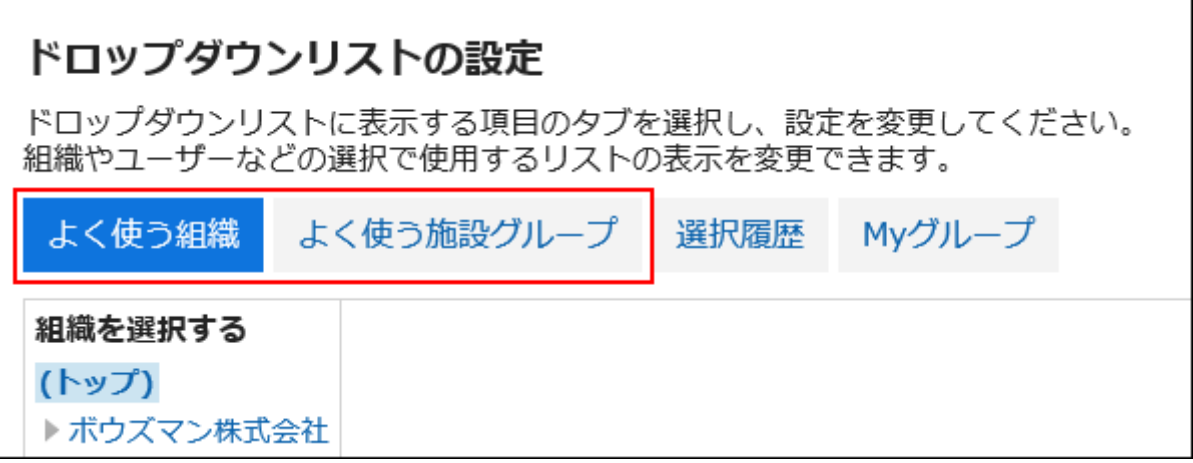

**选择要设置的组织或设备组,点击[添加]。 7.** 

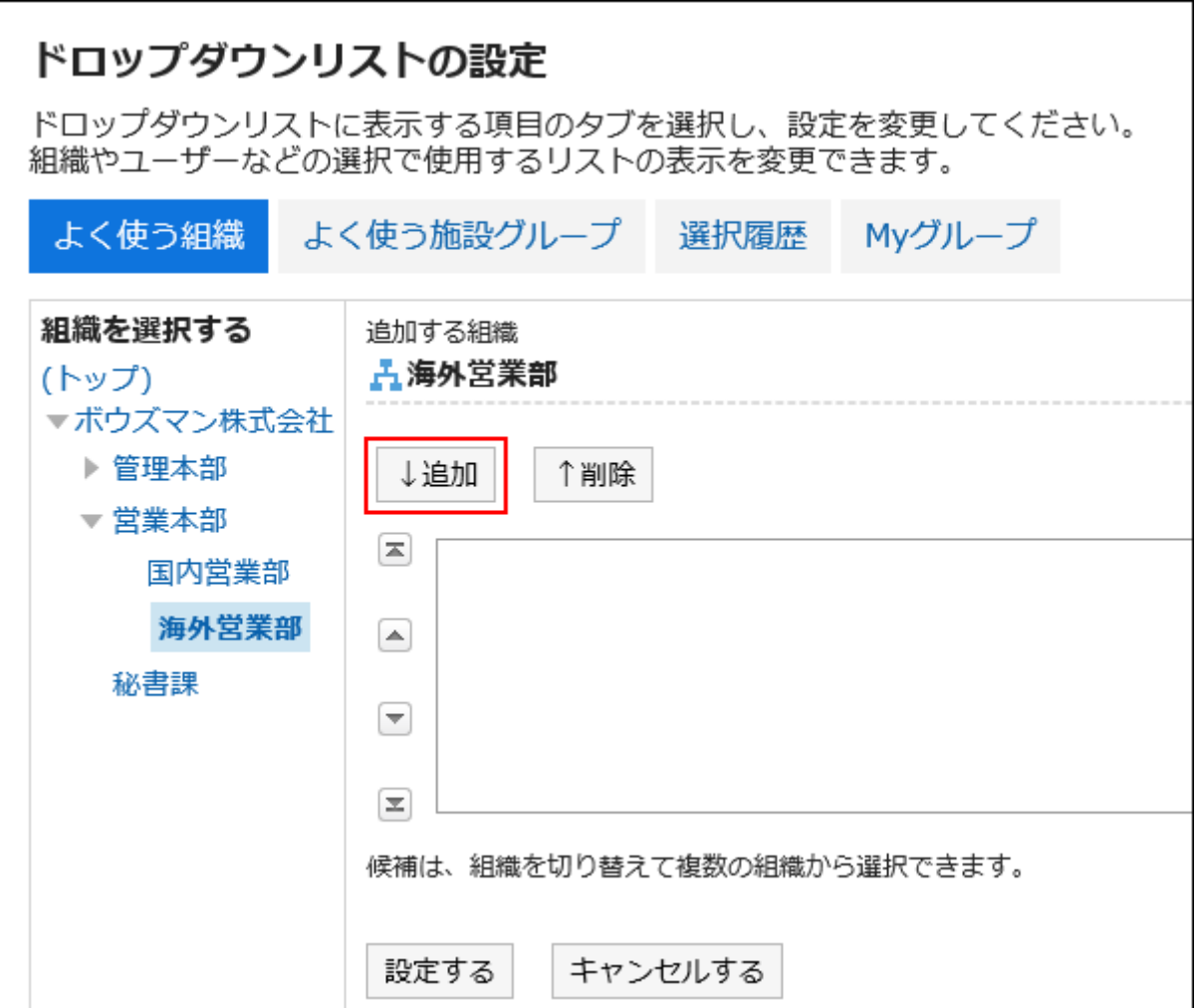

## **确认设置内容,点击[设置]。 8.**

# 将显示内容设置为"最近选择的项目"

设置组织、用户、设施等,以便从选择历史记录中进行选择。 您可以设置历史记录显示数并一次删除历史记录。

**操作步骤:**

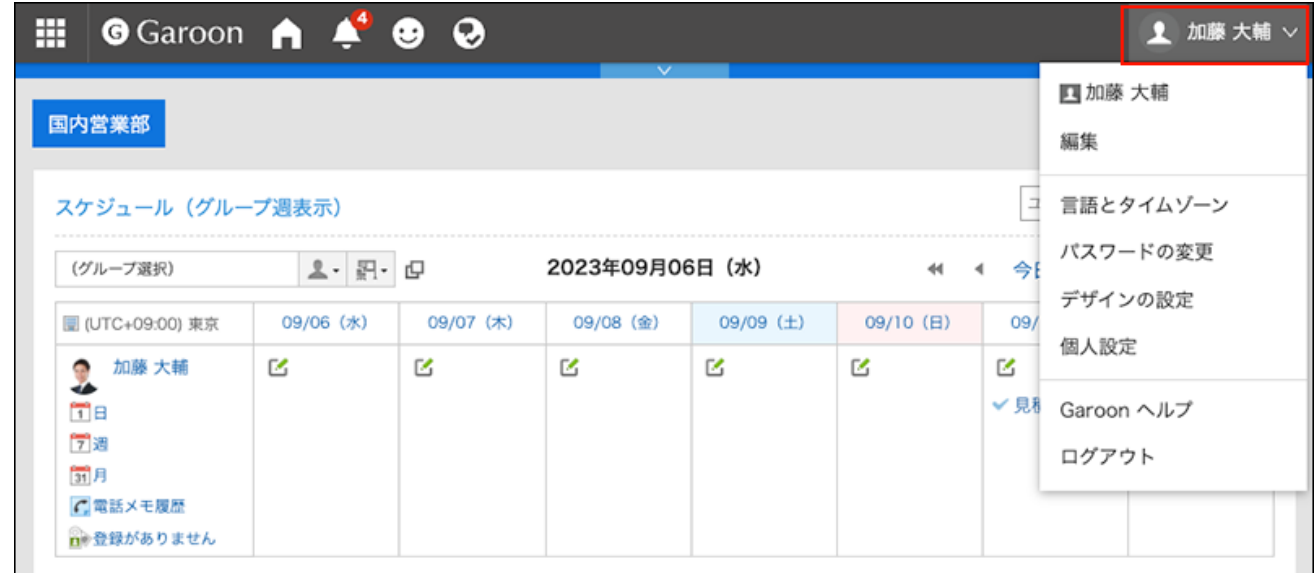

## **点击[个人设置]。 2.**

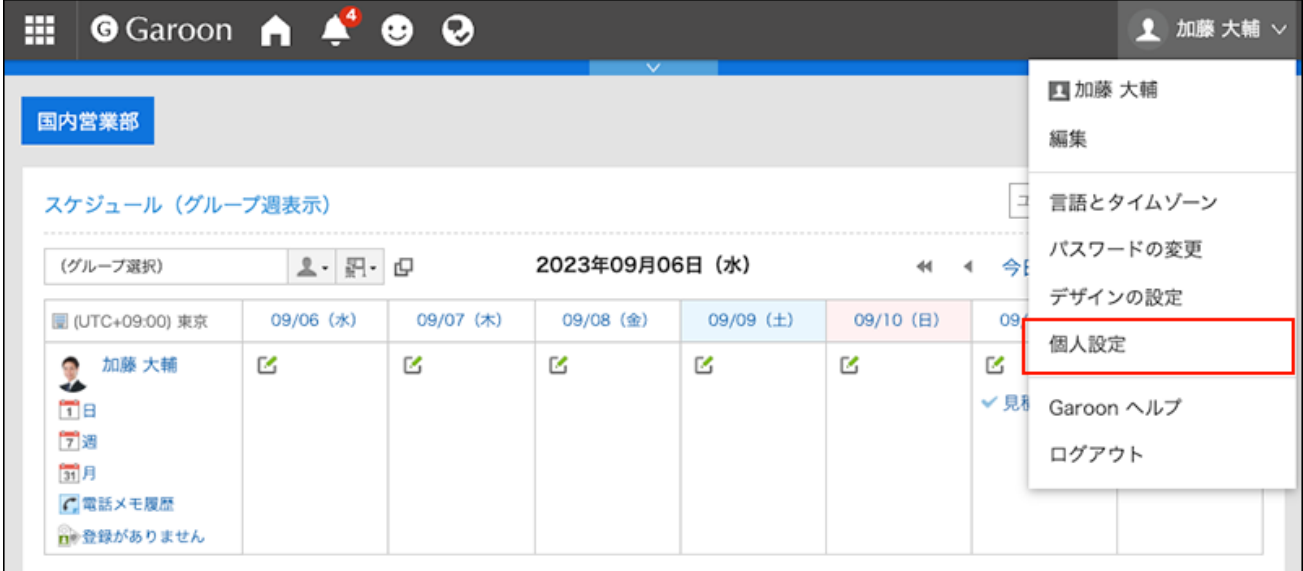

- **点击[共通设置]。 3.**
- **点击[页面]。 4.**
- **点击[下拉菜单的设置]。 5.**

### **在"下拉菜单的设置"页面中,点击[选择履历]。 6.**

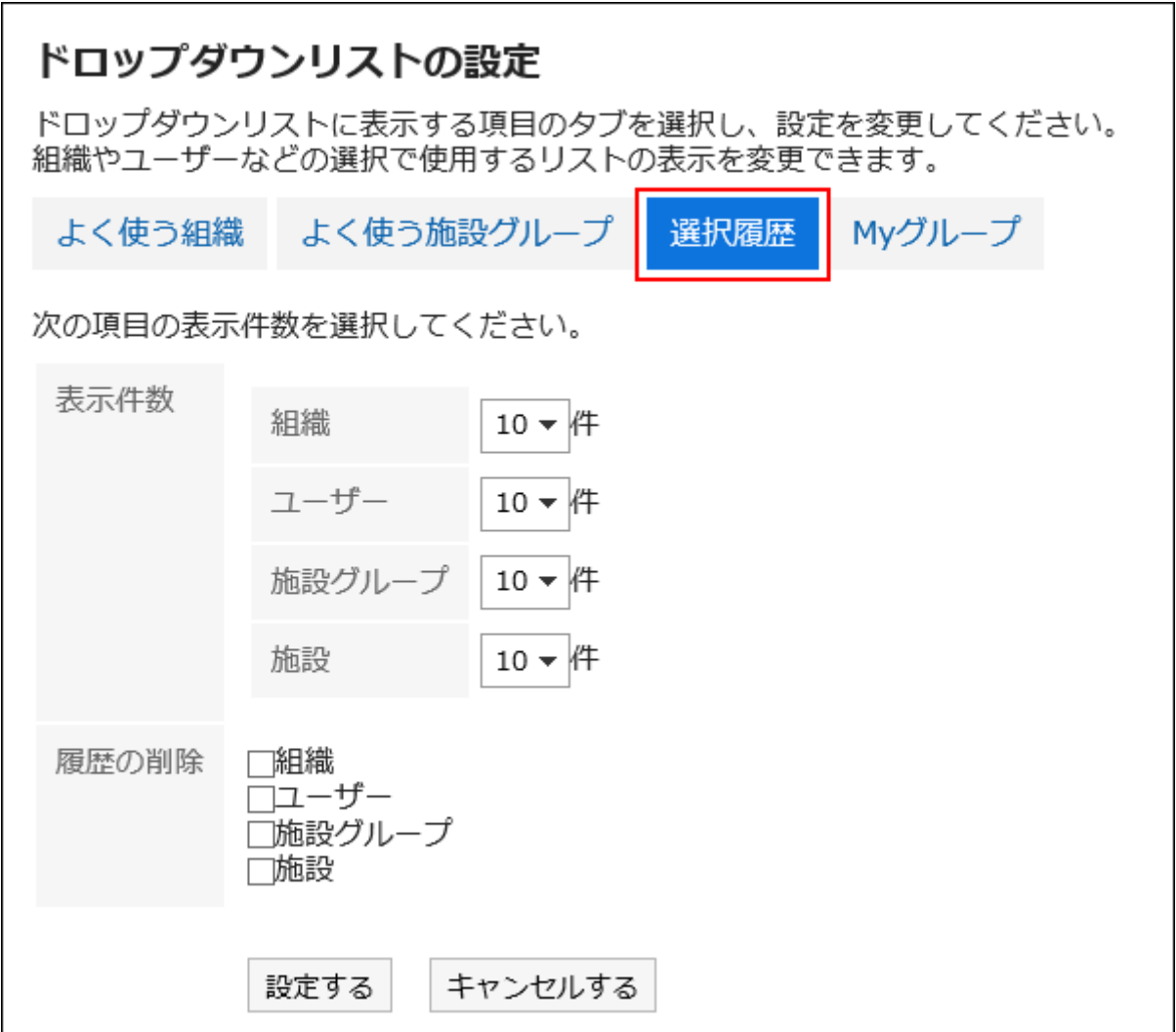

### **设置显示扫描项的数量。 7.**

设置组织、用户、设施组和设施点显示为最近选定项目的频率。

#### **设置删除历史记录项。 8.**

立即删除选择历史记录。选中此复选框可删除历史记录。无法撤消已删除的历史记录。

#### **确认设置内容,点击[设置]。 9.**

# 设置我的组的显示位置

在下拉列表中,设置是要显示我的组还是上面显示"常用组织"。

#### **操作步骤:**

**点击页眉处的[用户名称]。 1.** 

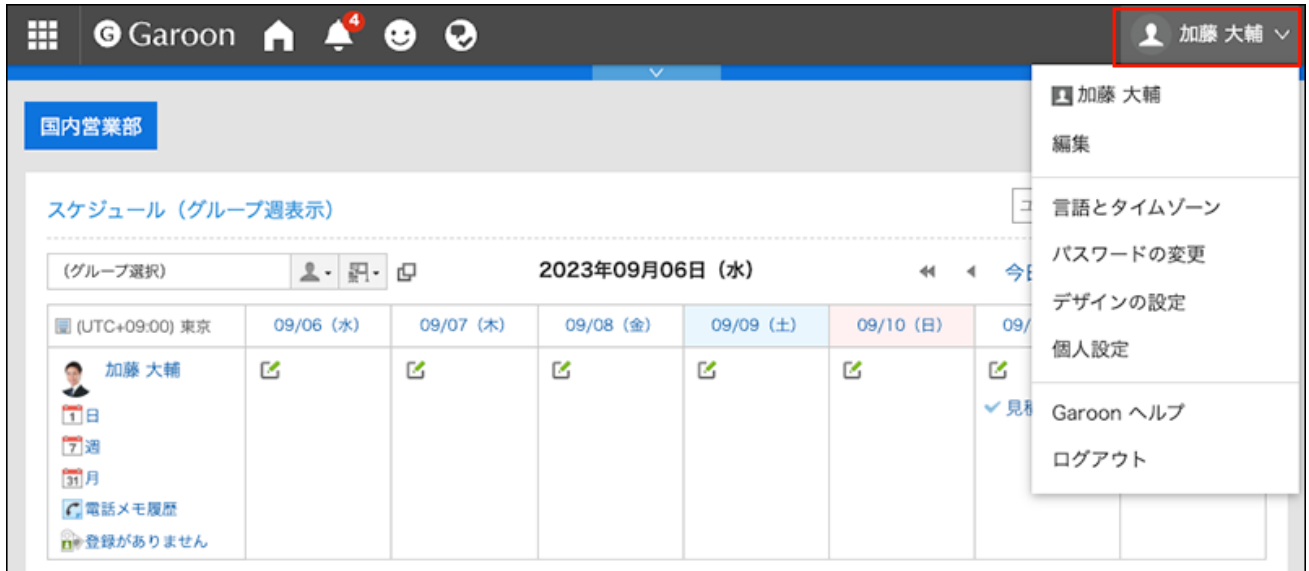

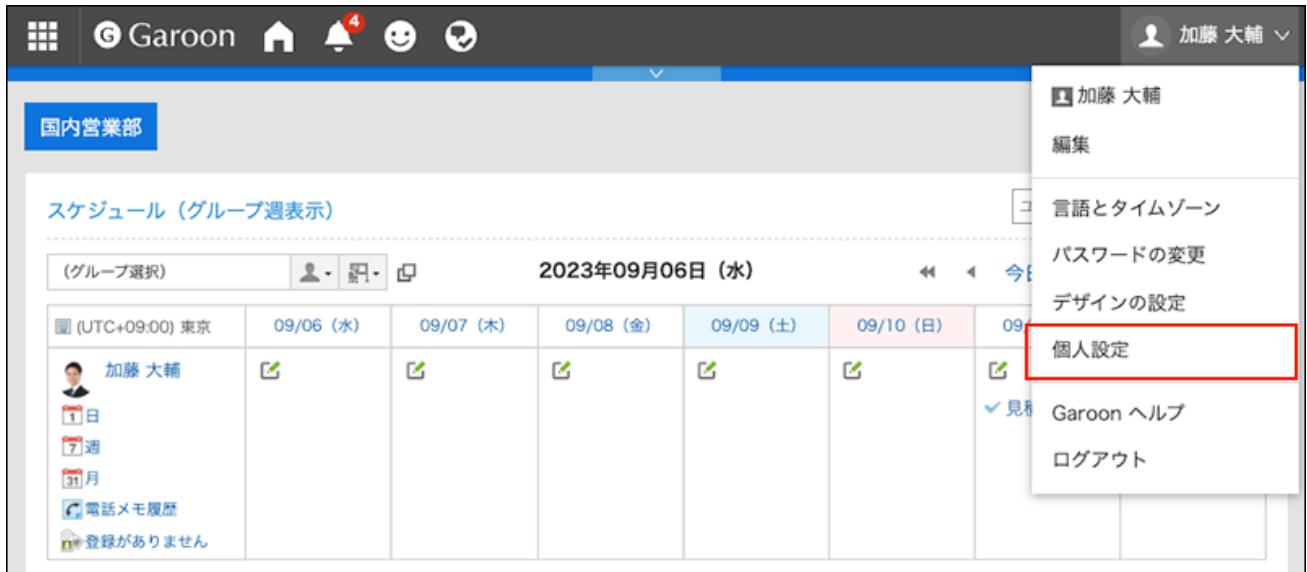

- **点击[共通设置]。 3.**
- **点击[页面]。 4.**
- **点击[下拉菜单的设置]。 5.**
- **在"下拉菜单的设置"页面中,点击[我的组]。 6.**

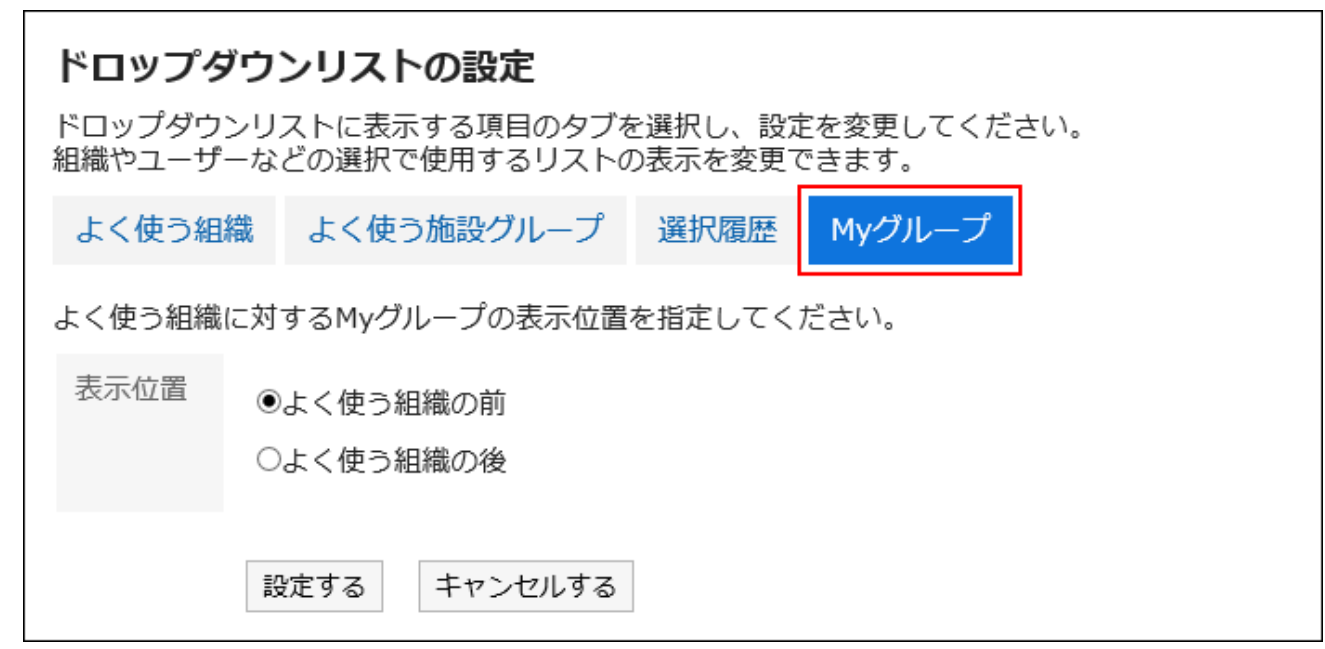

## **选择我的组的显示位置。 7.**

显示在常用组织前面时 •

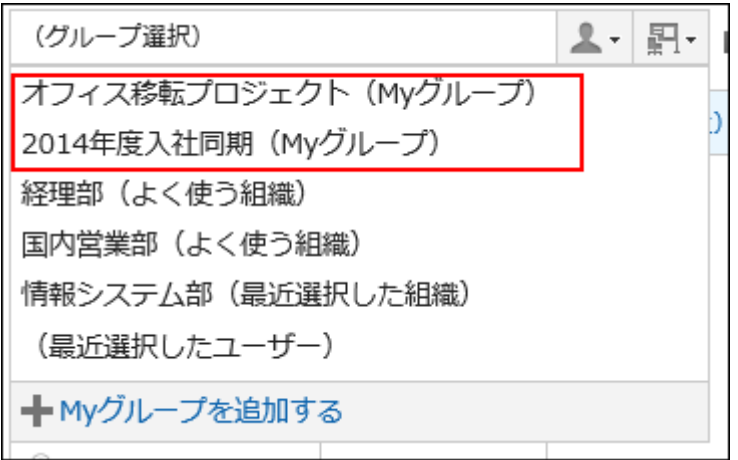

显示在常用组织后面时 •

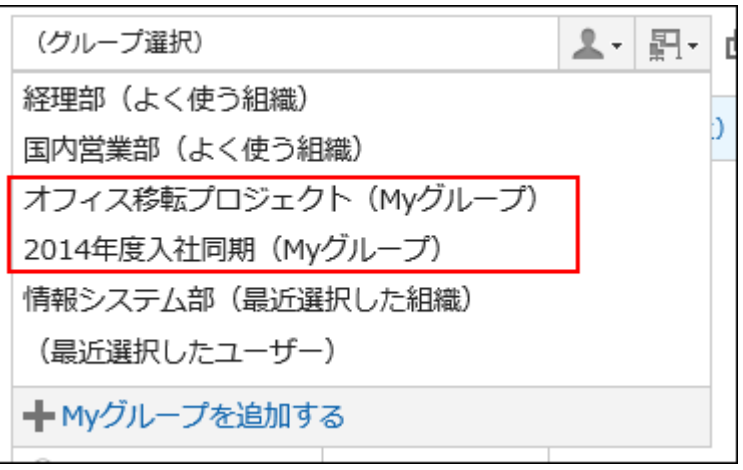
**确认设置内容,点击[设置]。 8.** 

# 2.8. 应用程序菜单的显示

#### 更改应用程序菜单的显示。

如果系统管理员不允许更改设置,您将无法从个人设置更改这些设置。如未显示设置页面,请咨询 系统管理员。

有关允许在个人设置中进行更改的设置,请参考管理员帮助[允许用户进行的应用程序菜单的更改](https://jp.cybozu.help/g6/zh/admin/system/screen/menu.html#admin_system_screen_menu_02)。

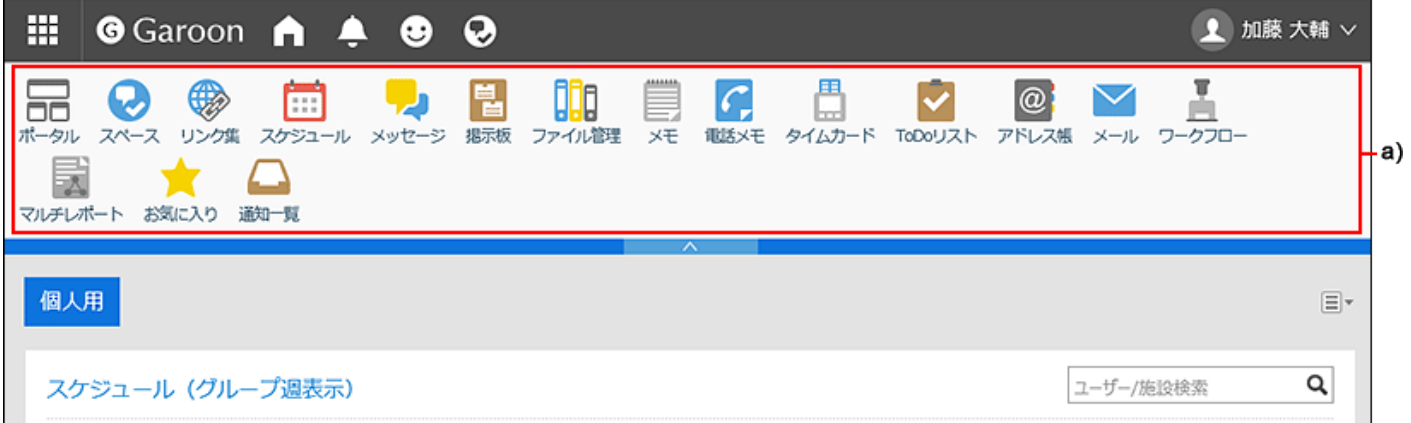

a\):应用程序菜单

#### **操作步骤:**

**点击页眉处的[用户名称]。 1.** 

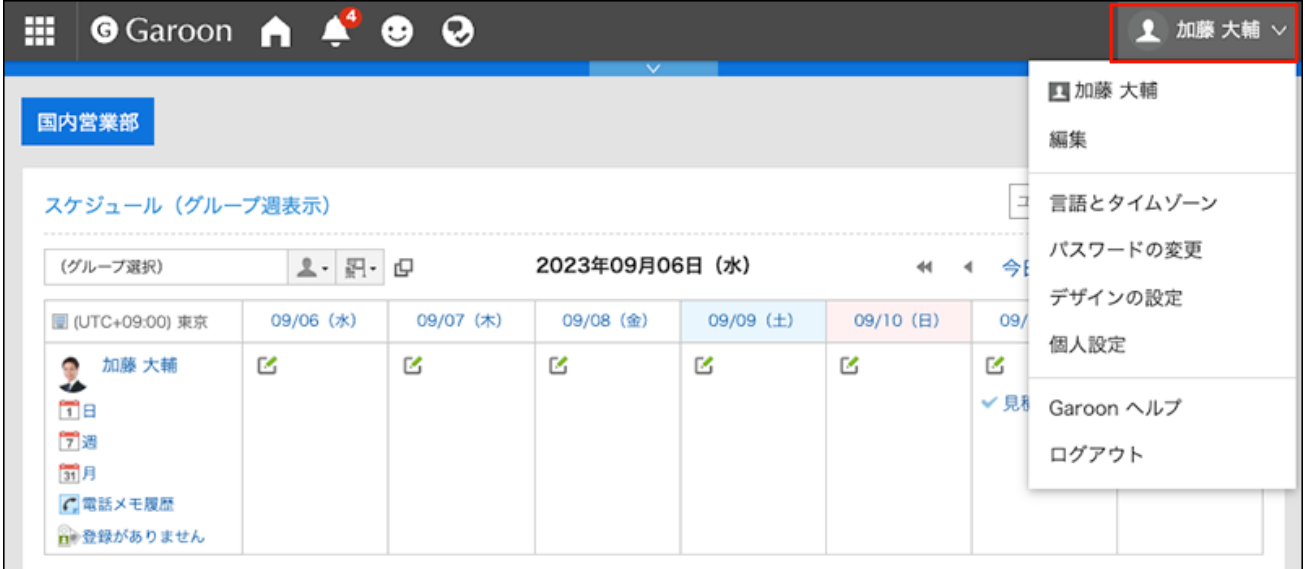

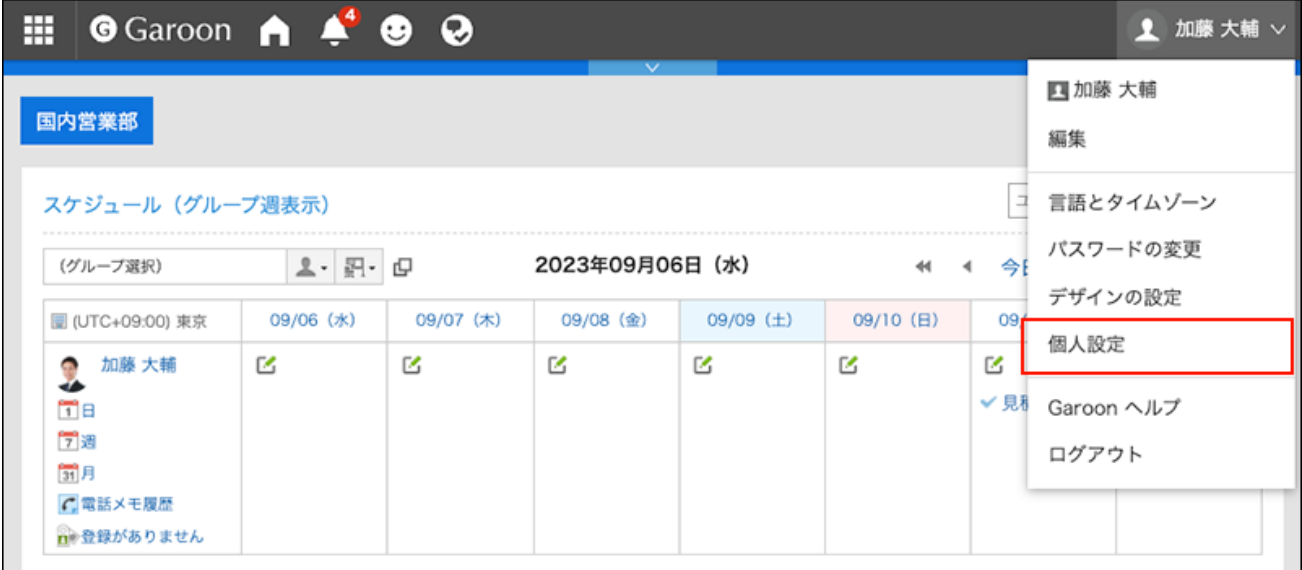

- **点击[共通设置]。 3.**
- **点击[页面]。 4.**
- **单击[页眉和页脚的设置]。 5.**
- **在"页眉和页脚设置"屏幕上,在"显示应用程序菜单"项中,设置是否显示应用程 6. 序菜单。**

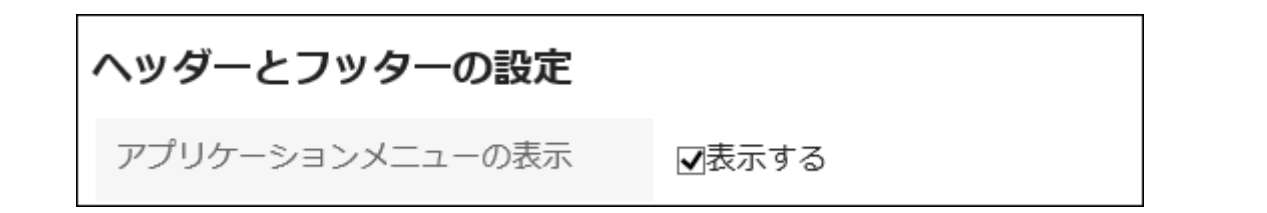

您可以通过取消选中"显示"复选框来隐藏应用程序菜单。

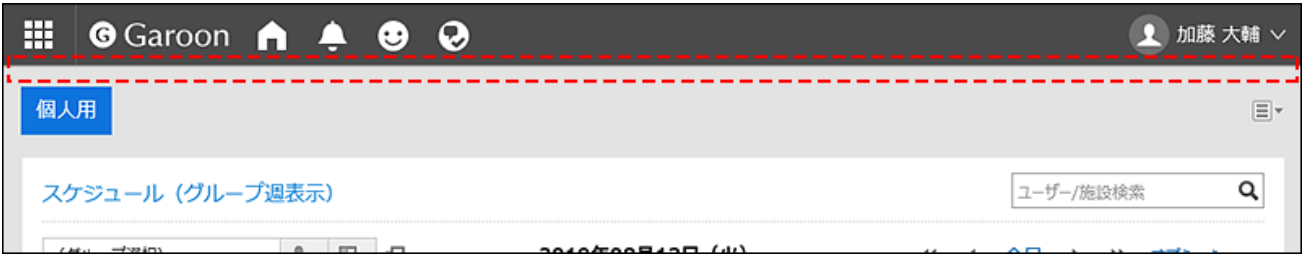

**在"应用程序菜单的显示形式"项目中,设置是否显示应用程序图标。 7.** 

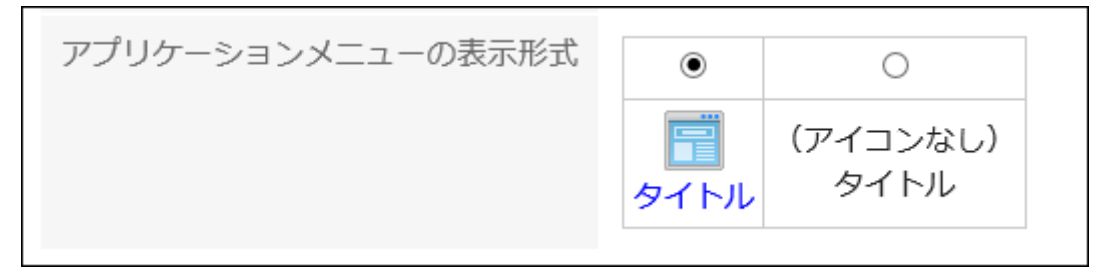

如果不希望显示应用程序图标,则应用程序菜单中仅显示应用程序名称。

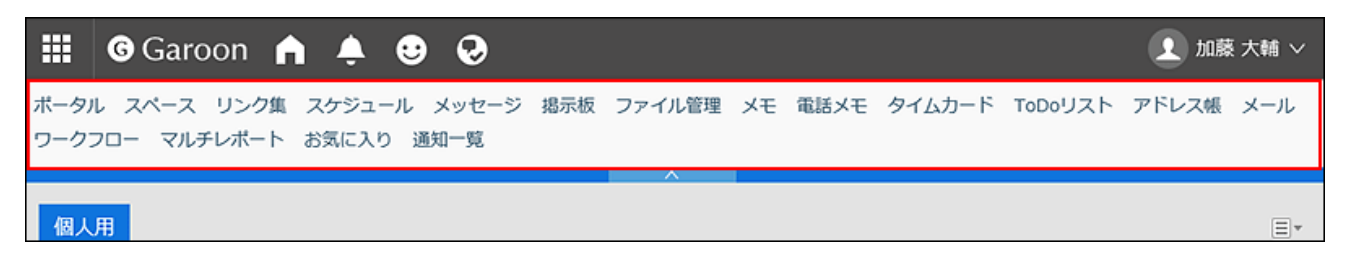

**确认设置内容,点击[设置]。 8.** 

# 2.9. 日历的设置

在日程安排及"日程安排"组件中,可使用系统管理员设置的系统日历。

系统日历包含由系统管理员注册的假日和事件。

如要将系统日历应用到页面中,请在个人设置的"[分部的设置\(130页\)"](#page-129-0)中,选择要使用的系统日 历。

此处可设置是否将系统日历作为备注显示,及是否显示天气预报和六曜。

#### **日历中设置的显示内容示例**

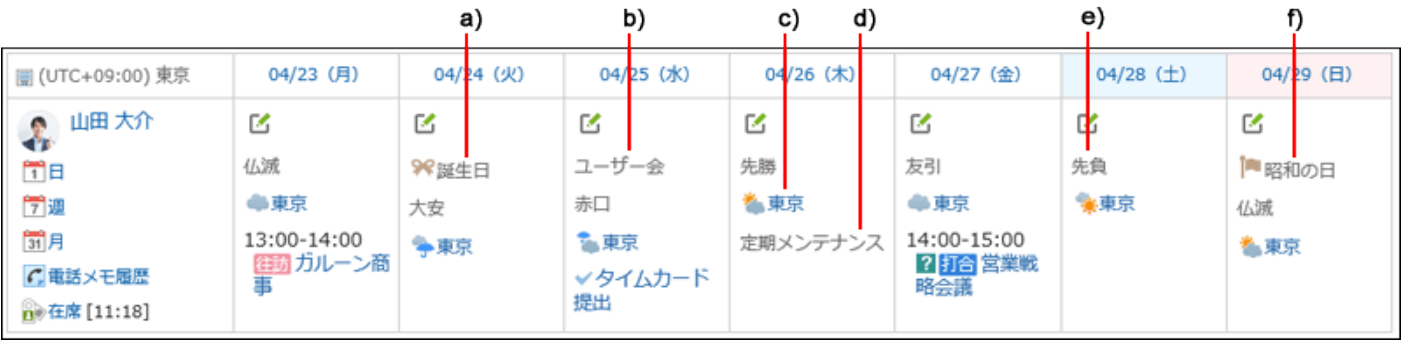

a): 用户在我的日历中作为纪念日登记的活动。

b): 用户在我的日历中作为备注登记的活动。

c) :用户指定区域的天气预报。

d) :系统管理员在系统日历中作为备注登记的活动。

e): 用户设置的六曜。显示先胜、友引、先负、佛灭、大安、赤口。

f) :系统管理员在系统日历中登记的节日。

#### **操作步骤:**

#### **点击页眉处的[用户名称]。 1.**

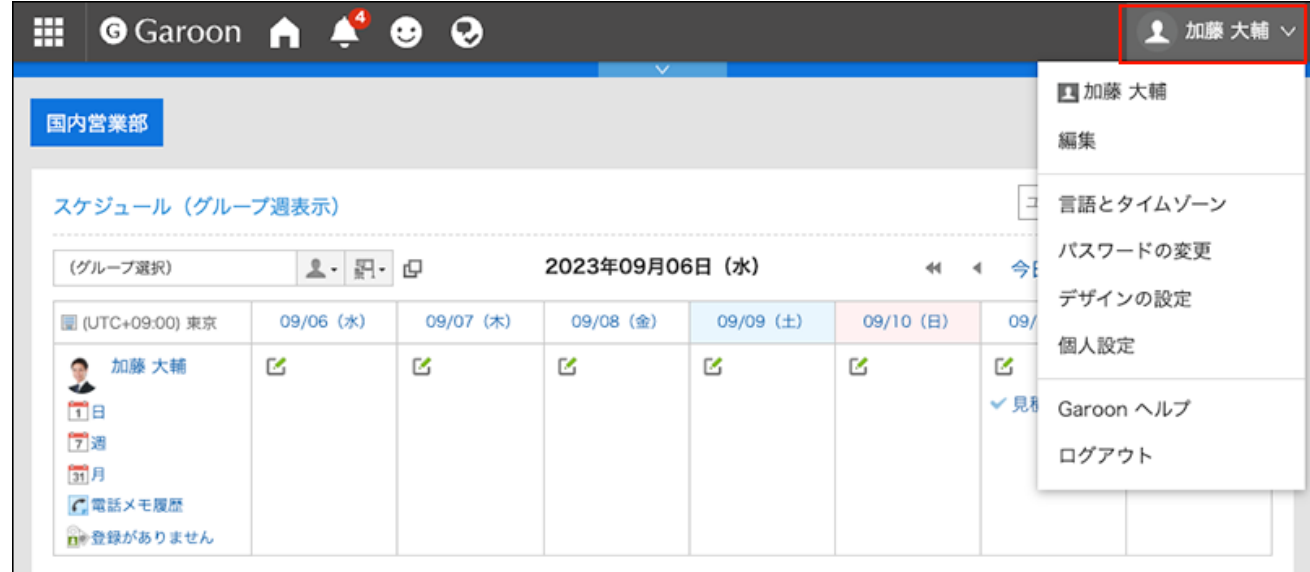

## **点击[个人设置]。 2.**

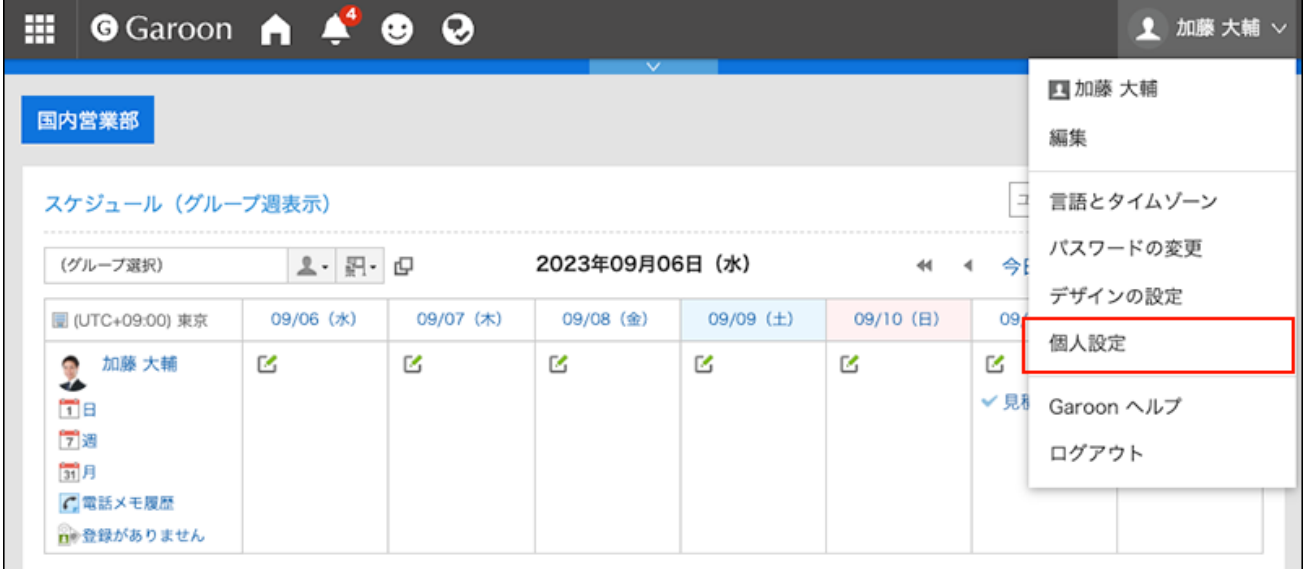

- **点击[共通设置]。 3.**
- **点击[日历]。 4.**
- **点击[常规设置]。 5.**
- **在"常规设置"屏幕上,将"事件"设置为"注释项"显示。 6.**

设置是否将系统日历中登记的活动作为备注显示。 选项中,在个人设置的["分部的设置\(130页\)"](#page-129-0)页面的"日历"项目内,将显示未被选中的 系统日历。

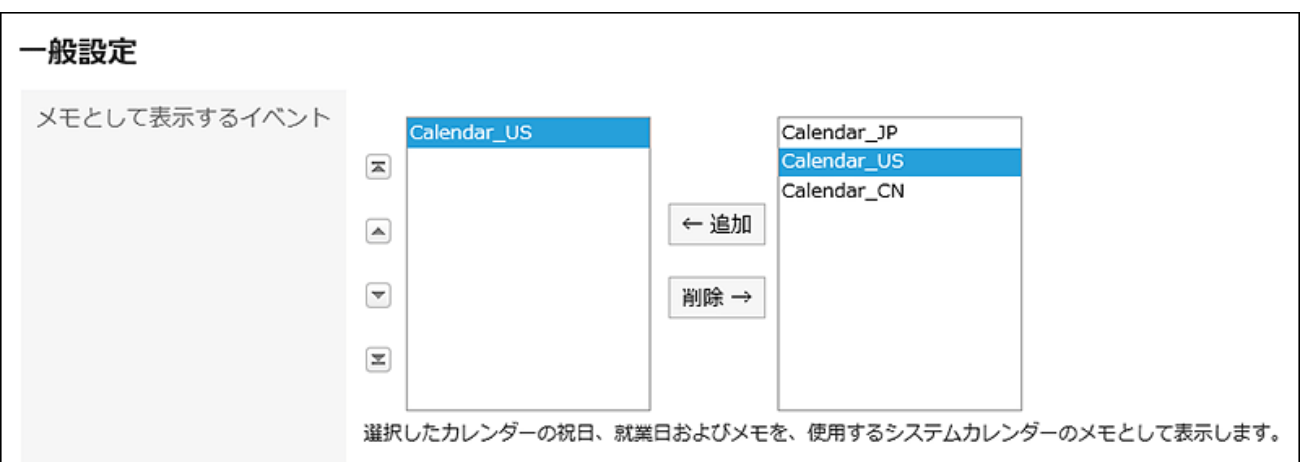

系统管理员未设置日历时,选项中不显示任何内容。

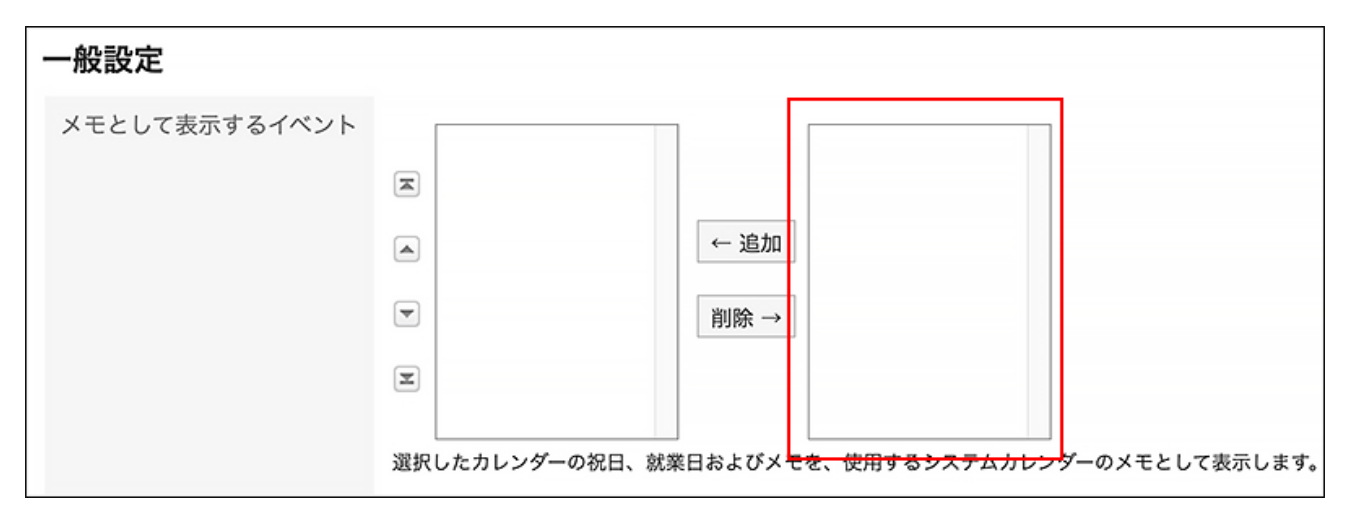

设置为"作为备注显示的活动"后,其他分部的预定将不再作为自己的预定显示,而是作为 备注显示。因此,该活动将不会带有节日或工作日的图标。

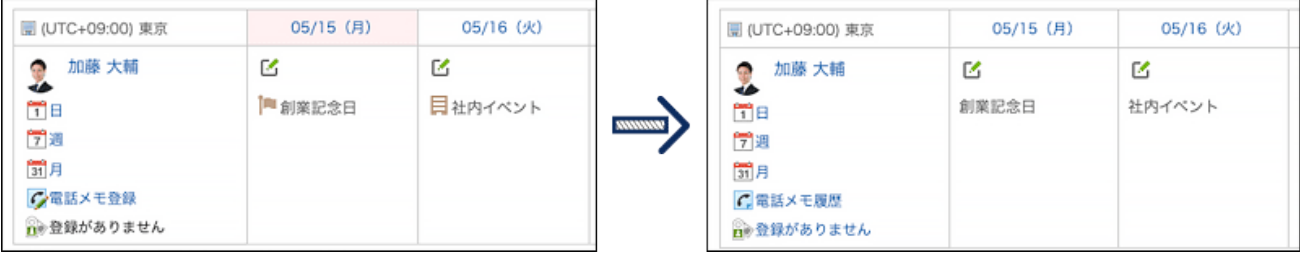

### **设置"六天"项目。 7.**

如果选中"显示"复选框,您将在日历中看到六个。 无论您的语言设置如何,信息都会以日语显示。

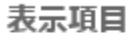

六曜

√表示する

#### **设置天气预报项。 8.**

选择您希望天气预报显示在日历上的区域。 只能显示日本的天气预报。

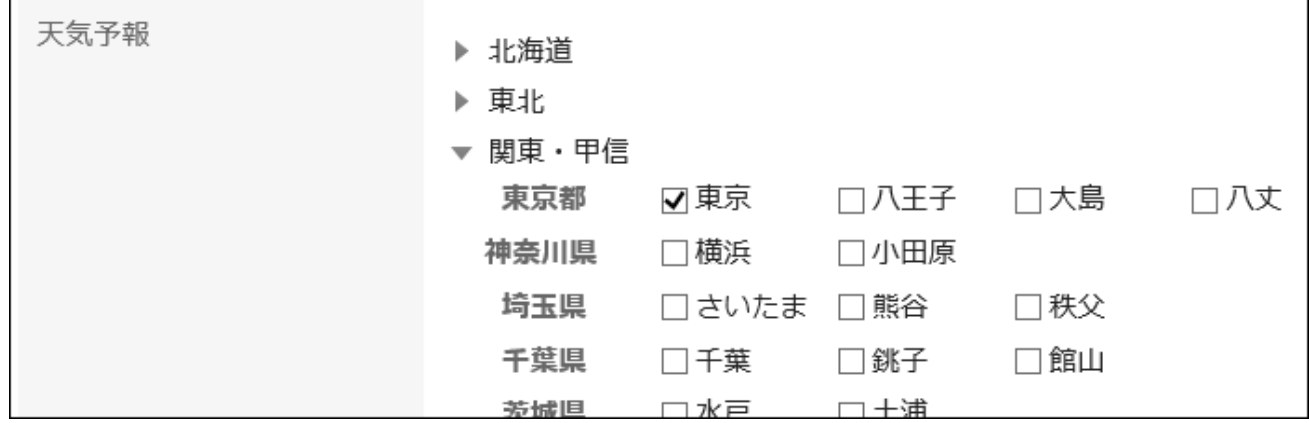

### **查看设置并点击[设置]。 9.**

**补充**

**将周首日设置为周一时** • 日程安排中,可将"月显示"中一周的开始更改为周一。 详情请参[考预定的显示的设置\(416页\)](#page-415-0)。

# 2.10. 我的日历的设置

"我的日历"是一项功能,允许用户将自己的纪念日和笔记注册为事件。

您可以注册个人约会,如朋友的生日和家庭旅行,并显示放置在"我的门户"中的日程安排、计划、 计划 Portlet 和日历 Portlet。

事件只能由注册用户查看。

# 登记活动

在"我的日历"中将纪念日和用户笔记注册为事件。

#### **操作步骤:**

**点击页眉处的[用户名称]。 1.** 

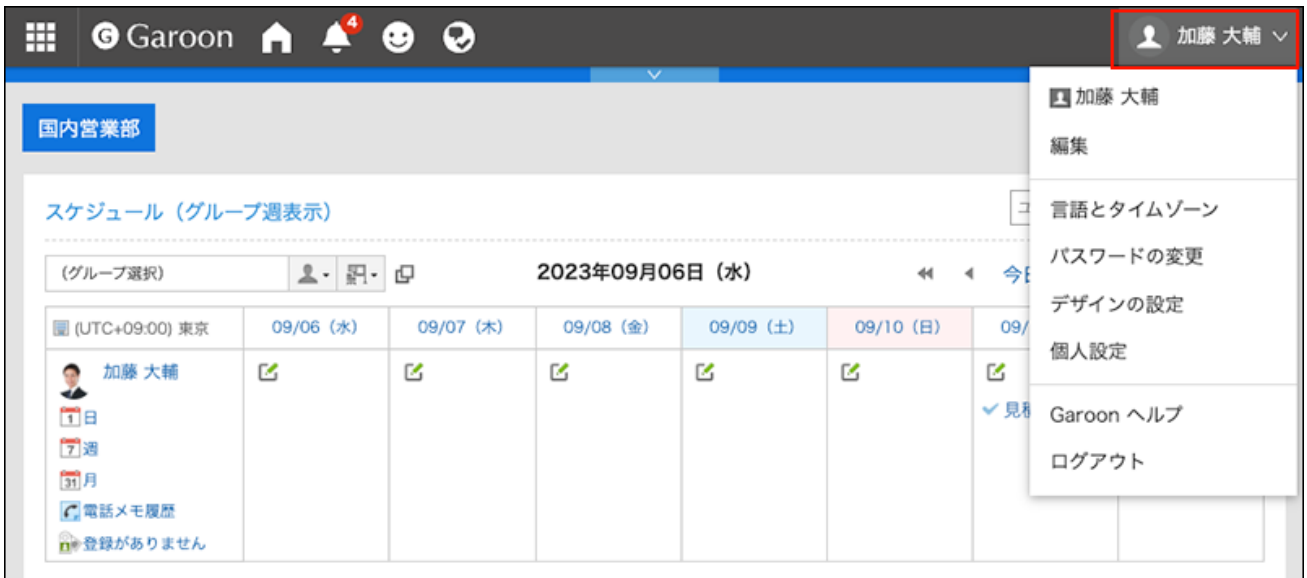

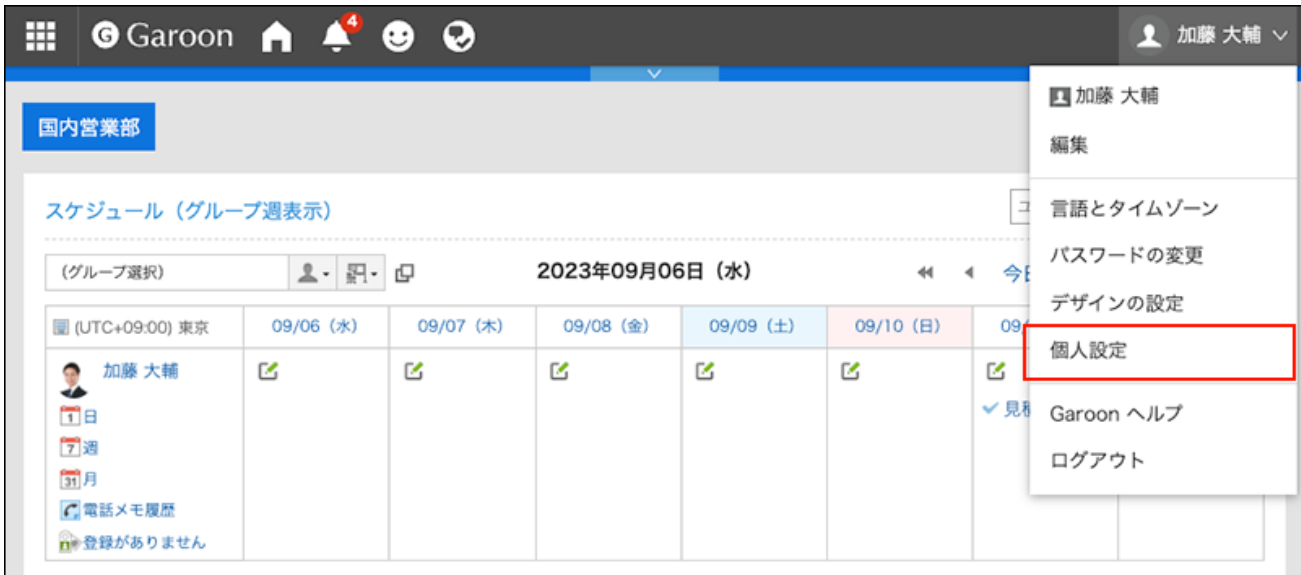

- **点击[共通设置]。 3.**
- **点击[日历]。 4.**
- **点击[我的日历的设置]。 5.**
- **在"我的日历的设置"页面,点击[登记活动]。 6.**

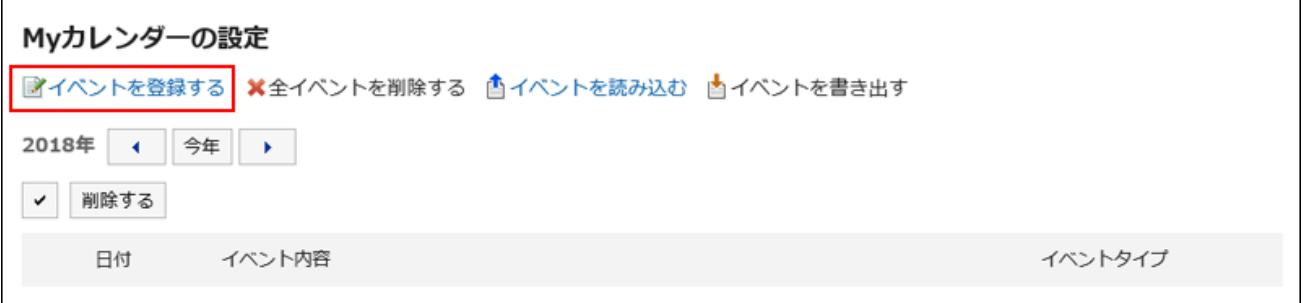

**在"注册事件"屏幕上,设置事件的日期。 7.** 

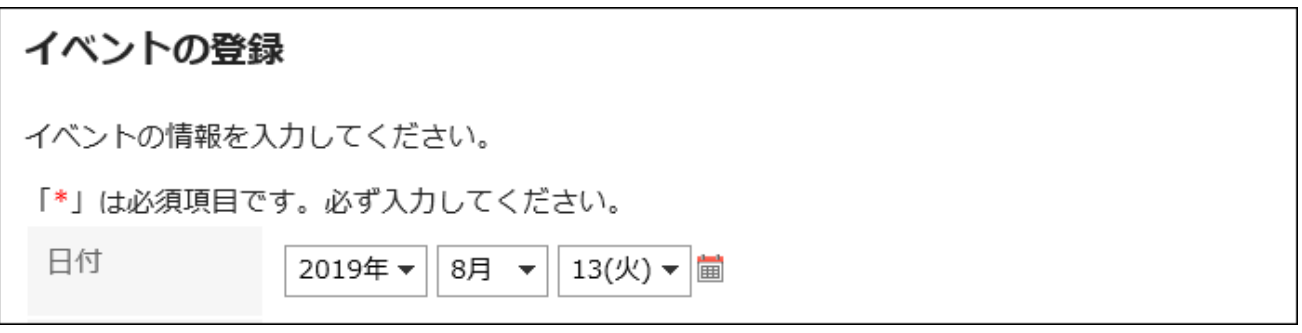

#### **在"事件类型"字段中,选择事件类型。 8.**

根据活动类型,日历显示会有所不同。可以选择以下活动类型:

・ 周年:

选择该选择可添加周年。指定日期内显示纪念日图标 和活动内容。背景颜色为白 色。

・ 备注:

指定日期内显示活动内容。背景颜色不会更改。

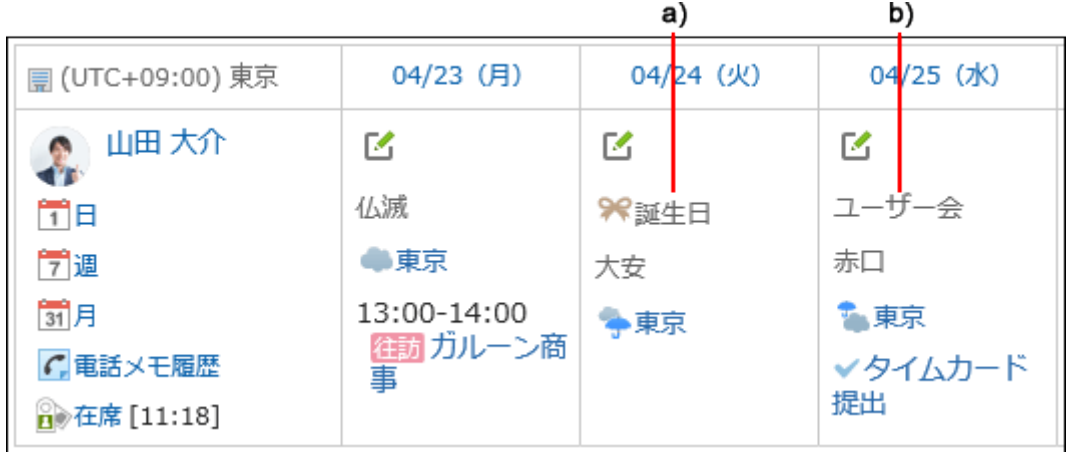

a\) : 纪念日

b\):备注

#### **输入事件内容。 9.**

请务必设置活动内容。

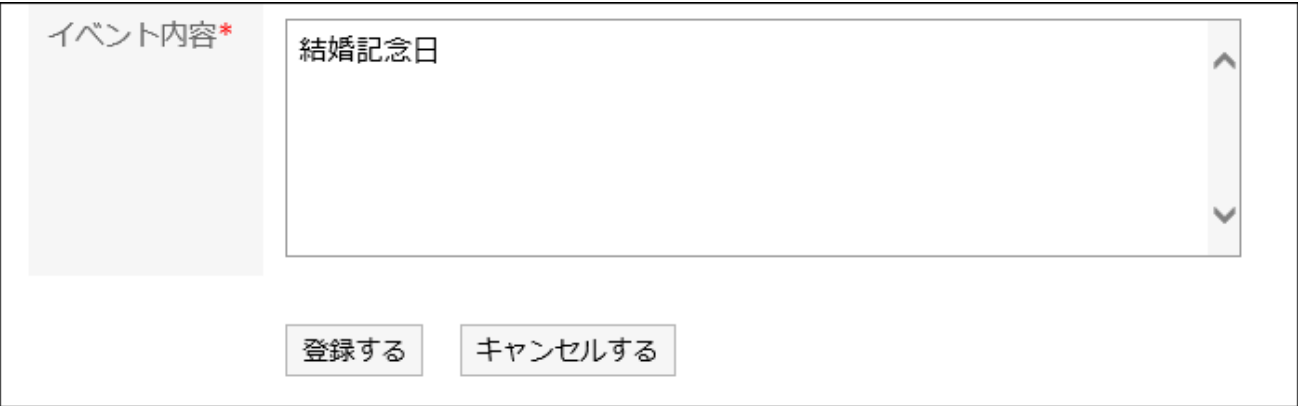

### **确认设置内容,点击[登记]。 10.**

## 更改活动

更改您在"我的日历"中注册的活动的日期和内容。

#### **操作步骤:**

**点击页眉处的[用户名称]。 1.** 

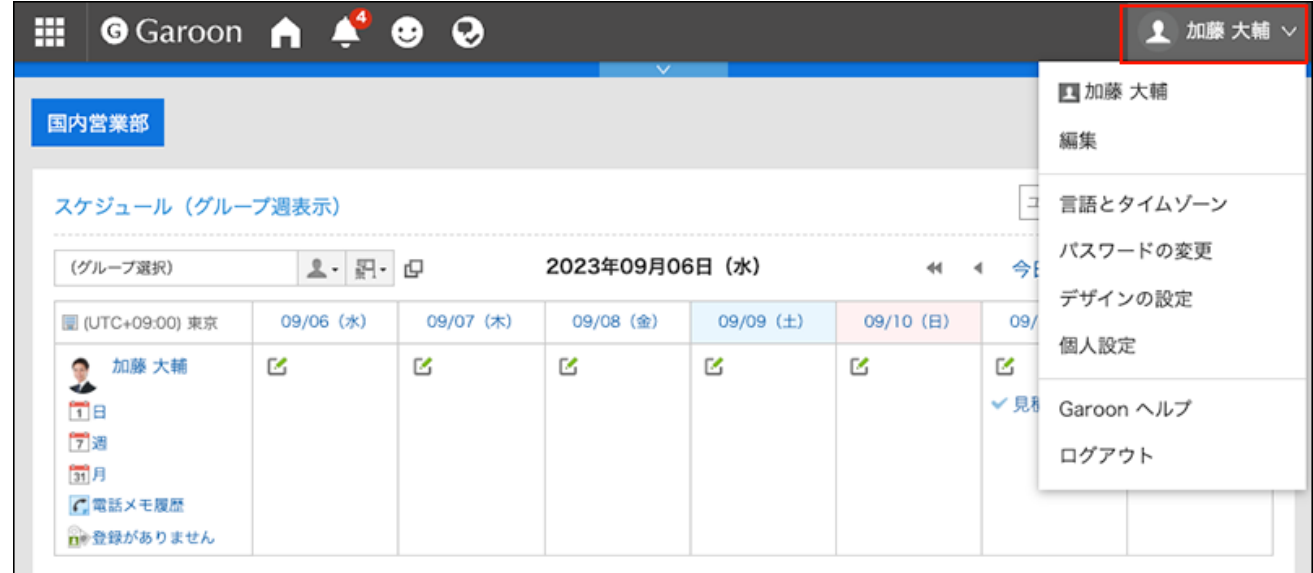

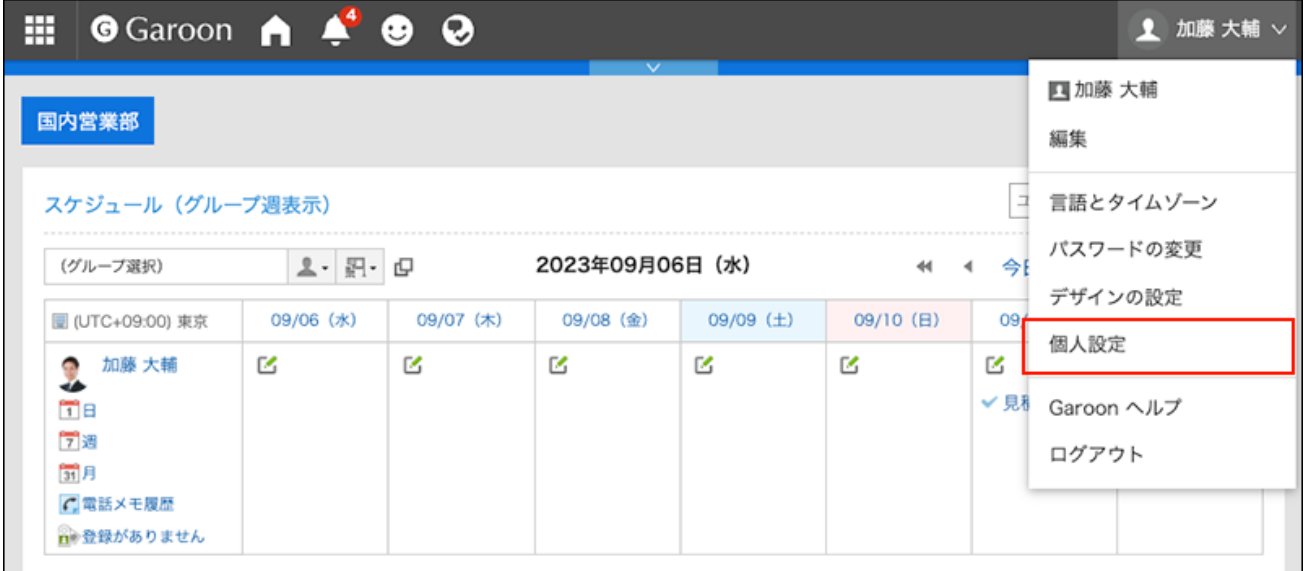

- **点击[共通设置]。 3.**
- **点击[日历]。 4.**
- **点击[我的日历的设置]。 5.**
- **在"我的日历设置"屏幕上,单击要更改的事件的日期。 6.**

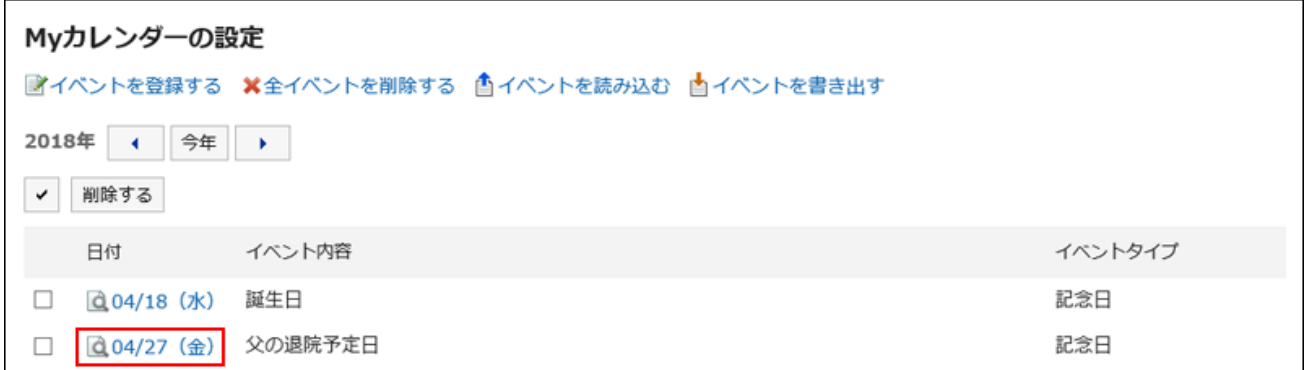

### **在"活动的详情"页面,点击[更改]。 7.**

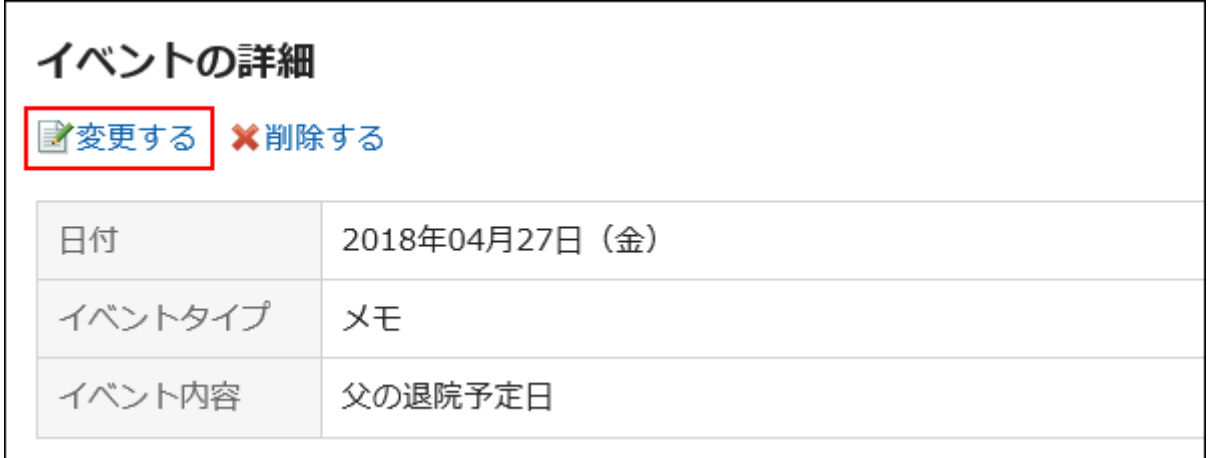

## **在"更改事件"屏幕上,根据需要更改项目。 8.**

### **确认设置内容,点击[更改]。 9.**

# 删除活动

删除您在"我的日历"中注册的事件。

#### **注意**

• 无法撤消已删除的事件。

# ■逐个删除活动

逐个删除活动。

#### **操作步骤:**

**点击页眉处的[用户名称]。 1.** 

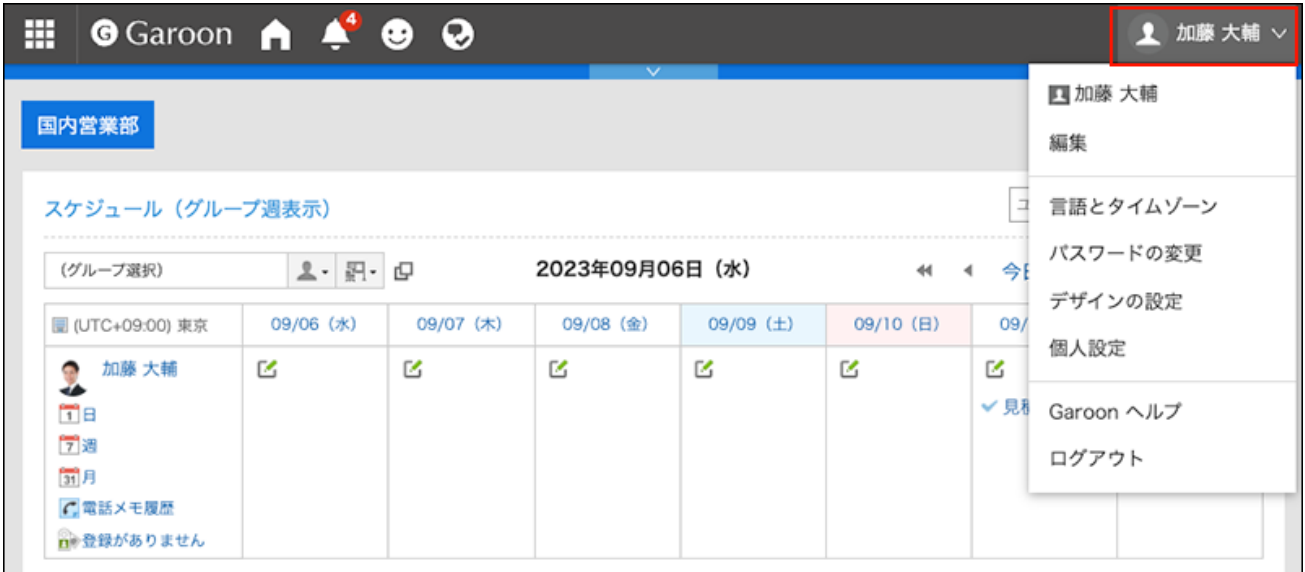

## **点击[个人设置]。 2.**

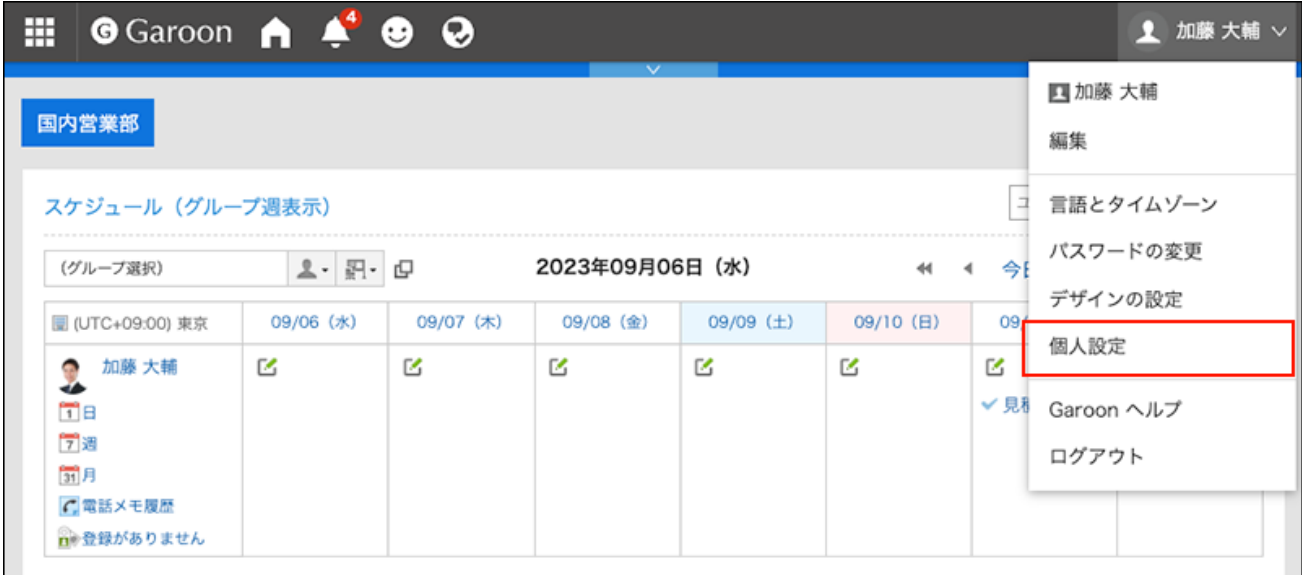

## **点击[共通设置]。 3.**

- **点击[日历]。 4.**
- **点击[我的日历的设置]。 5.**
- **在"我的日历设置"屏幕上,单击要删除的事件的日期。 6.**

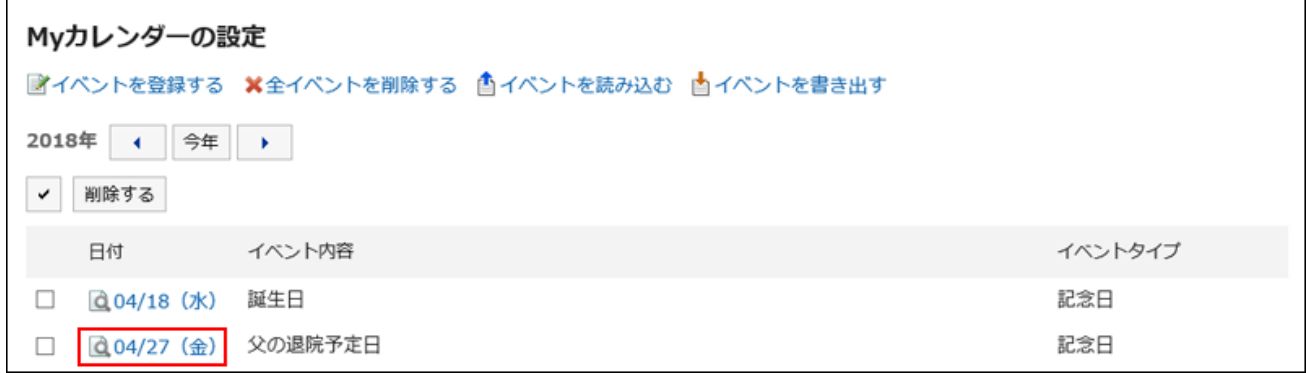

**在"活动的详情"页面,点击[删除]。 7.** 

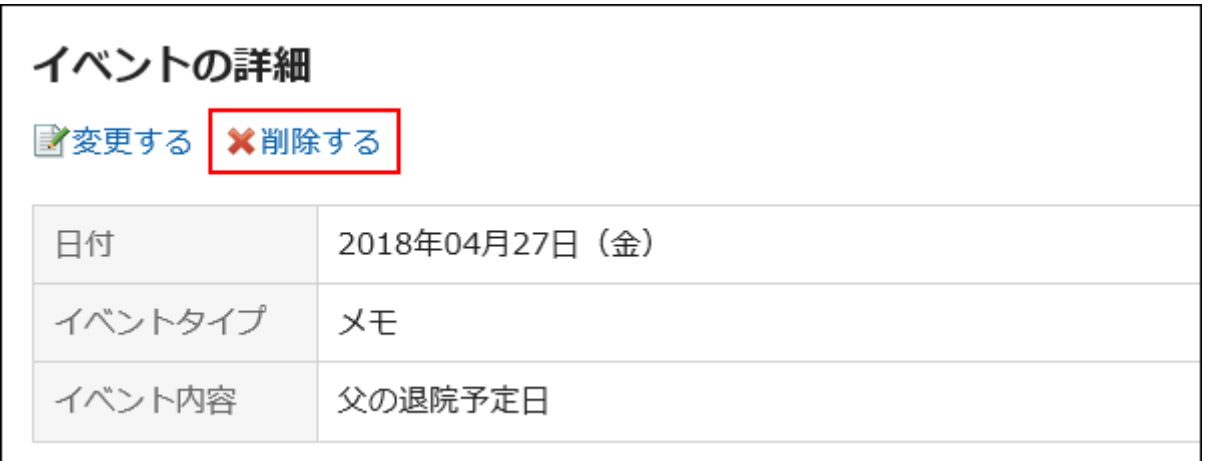

## **在"活动的删除"页面,点击[是]。 8.**

批量删除多个活动

选择要删除的活动,进行批量删除。

**操作步骤:**

**点击页眉处的[用户名称]。 1.** 

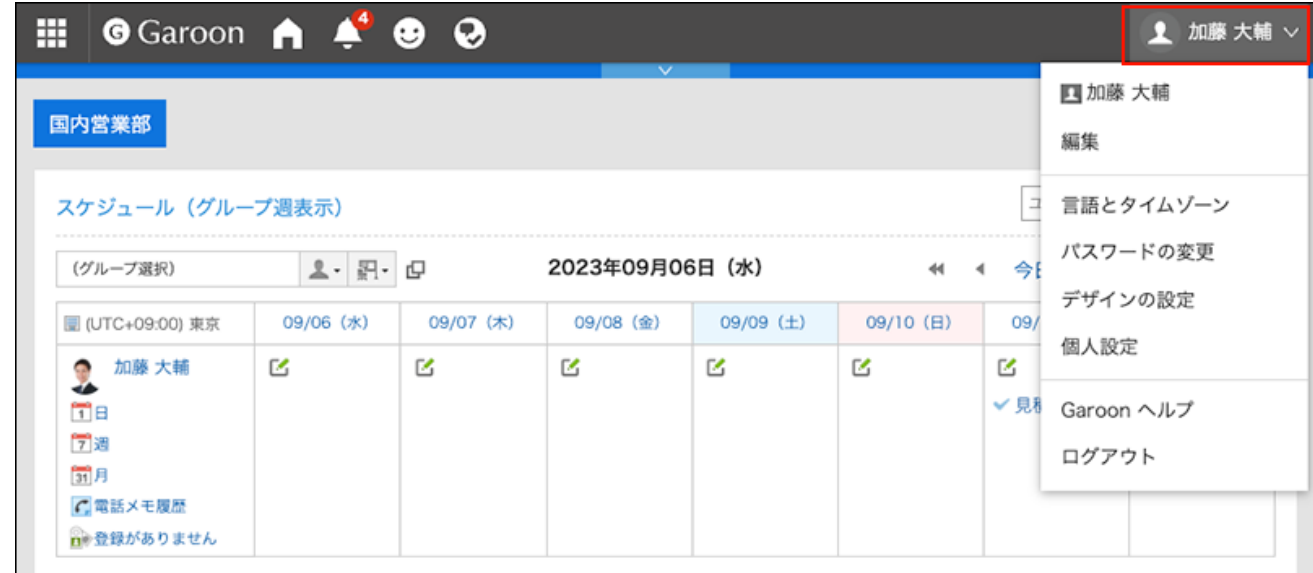

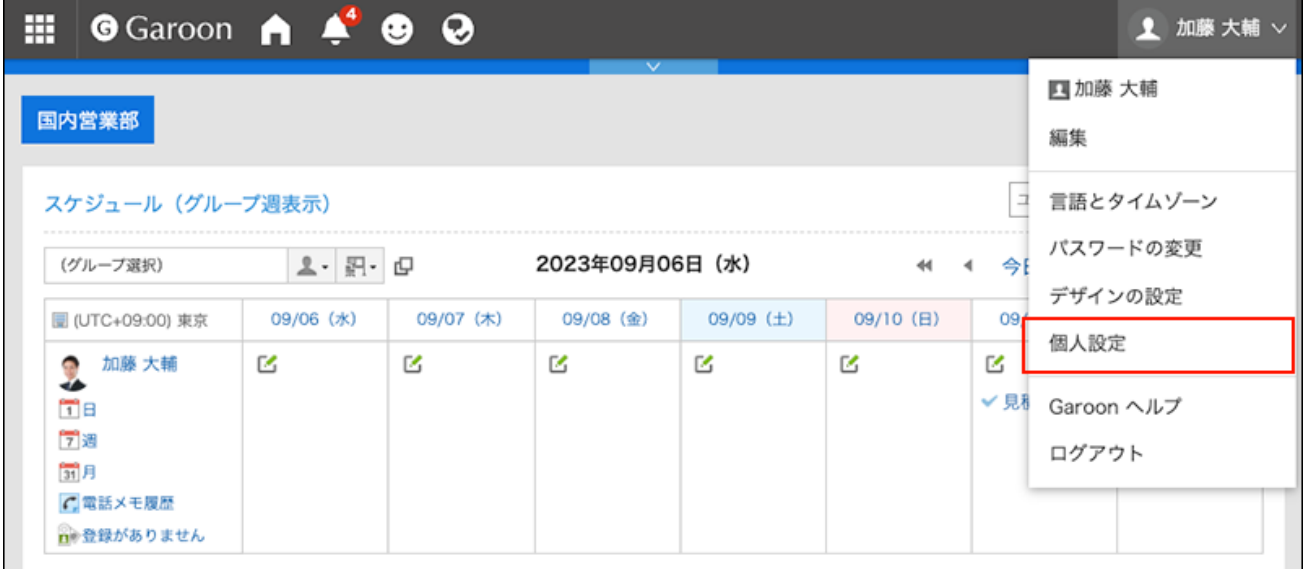

- **点击[共通设置]。 3.**
- **点击[日历]。 4.**
- **点击[我的日历的设置]。 5.**
- **在"我的日历的设置"页面,选中要删除的活动的复选框,然后点击[删除]。 6.**

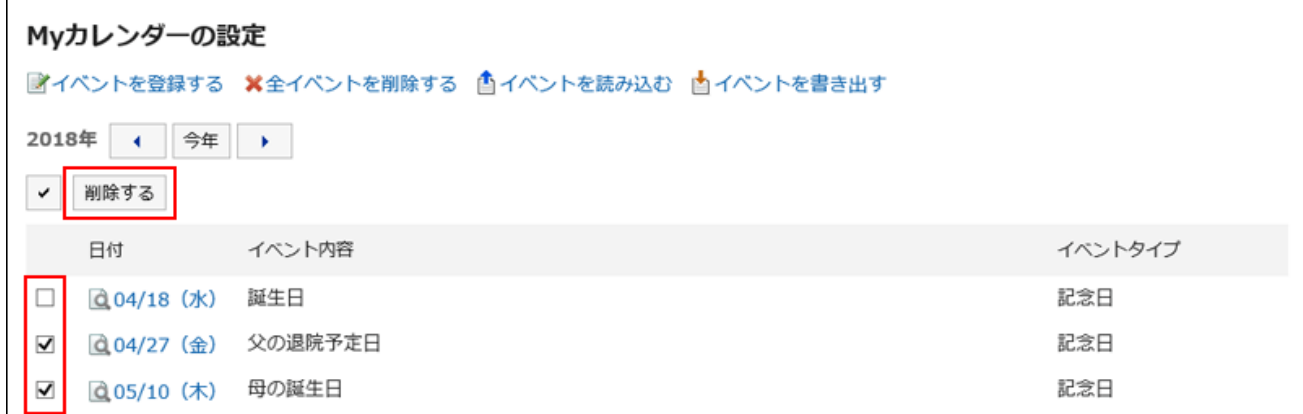

### **在"活动的批量删除"页面,点击[是]。 7.**

删除全部活动

删除日历中的所有活动。

#### **操作步骤:**

**点击页眉处的[用户名称]。 1.** 

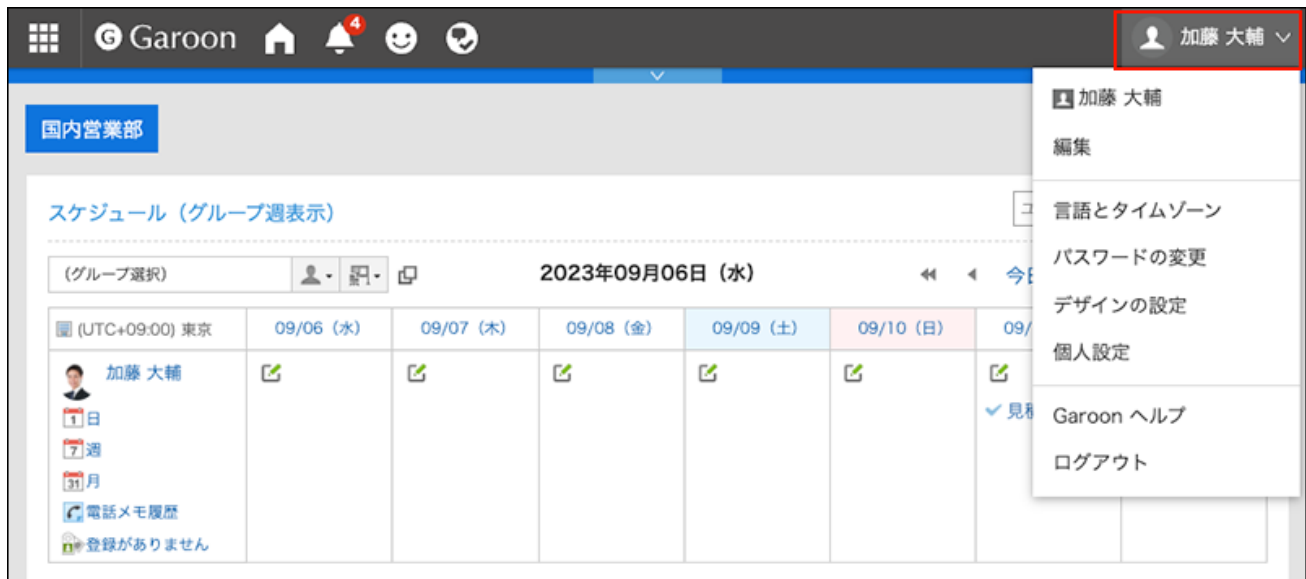

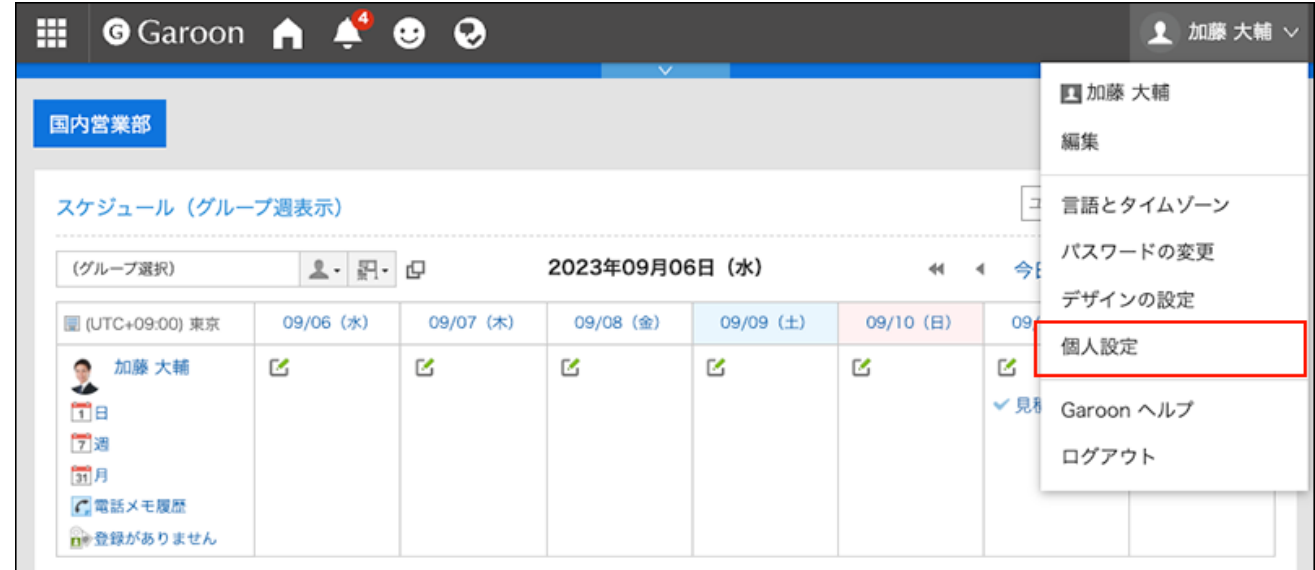

- **点击[共通设置]。 3.**
- **点击[日历]。 4.**
- **点击[我的日历的设置]。 5.**
- **在"我的日历的设置"页面,点击[删除全部活动]。 6.**

Myカレンダーの設定 ■イベントを登録する <mark>×全イベントを削除する</mark> ▲イベントを読み込む ▲イベントを書き出す

**在"全部活动的删除"页面,点击[是]。 7.** 

# 2.11. 使用CSV文件管理活动

在 CSV 文件中管理"我的日历"中的事件数据。

# 从CSV文件导入

**补充**

• 如果在CSV 文件中写入已注册到 Garoon 的活动,将添加为新的活动。

从 CSV 文件中读取事件的数据。

**操作步骤:**

**创建用于导入数据的CSV文件。 1.** 

关于可通过CSV文件管理的项目,请参[考日历](https://jp.cybozu.help/g6/zh/admin/spec/csv/calendar.html)的CSV格式。

**点击页眉处的[用户名称]。 2.** 

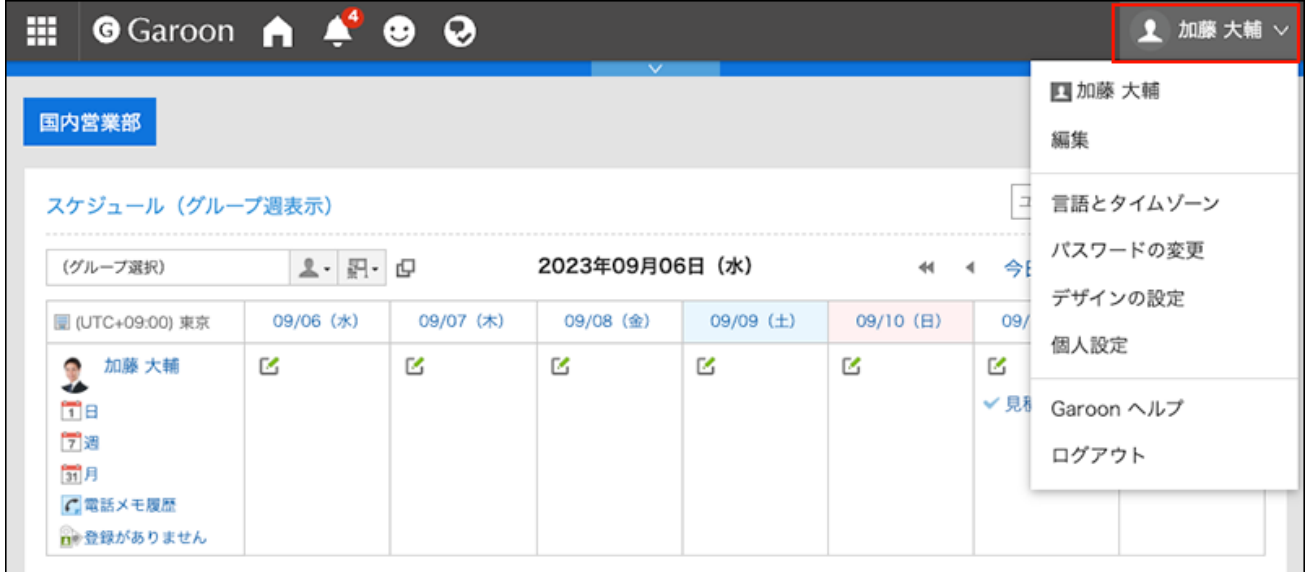

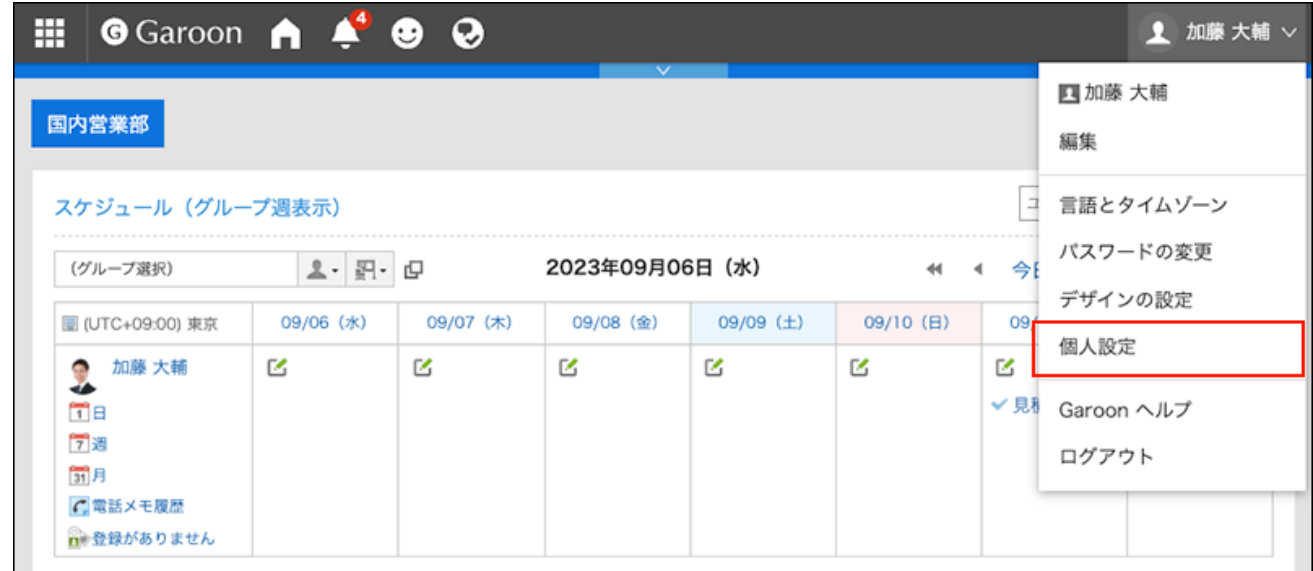

- **点击[共通设置]。 4.**
- **点击[日历]。 5.**
- **点击[我的日历的设置]。 6.**
- **在"我的日历的设置"页面,点击[导入活动]。 7.**

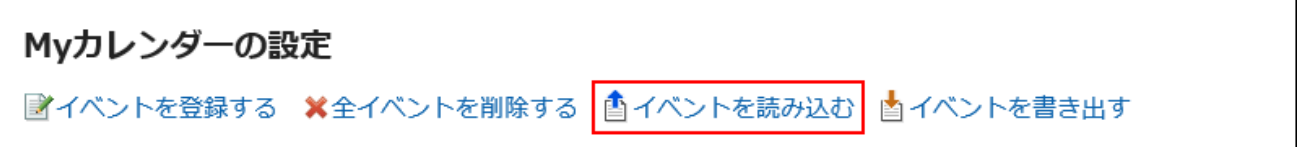

- **在"活动的导入 Step 1/2"页面中,选择在步骤1中创建的CSV文件。 8.**
- **对要导入的数据进行必要的设置,单击[下一步]。 9.**

设置项目如下:

文字编码: •

使用所选的文字编码对CSV文件中的数据进行编码。

可选择的文字编码如下:

- Unicode(UTF-8)
- 日文(Shift-JIS)
- ASCII ◦
- 英文(Latin1)
- 简体中文(GBK/GB2312)
- 泰语(TIS-620)

跳过第一行: • 如果第一行包含非数据信息(如项目名称和注释),选择[是]。

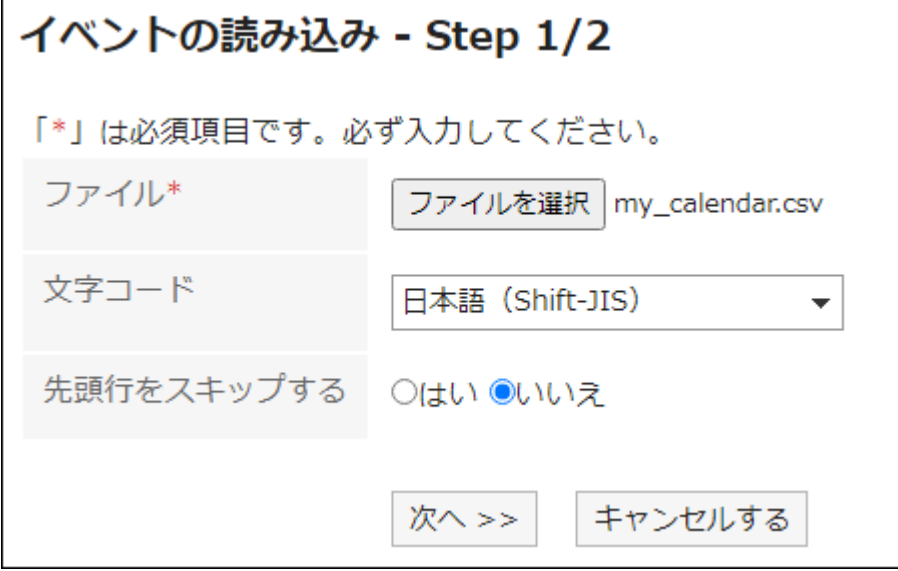

## **在"活动的导入 - Step 2/2"页面中,查看CSV文件的内容,然后点击[导入]。 10.**

导出到CSV文件

将事件的数据写入 CSV 文件。

**操作步骤:**

**点击页眉处的[用户名称]。 1.** 

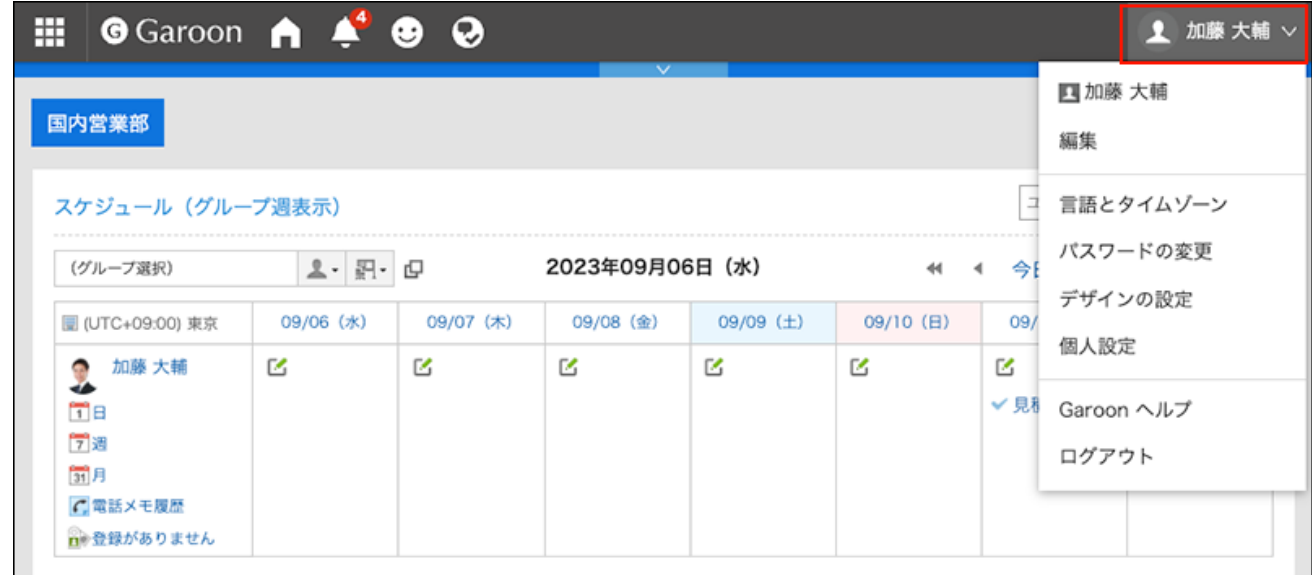

**点击[个人设置]。 2.** 

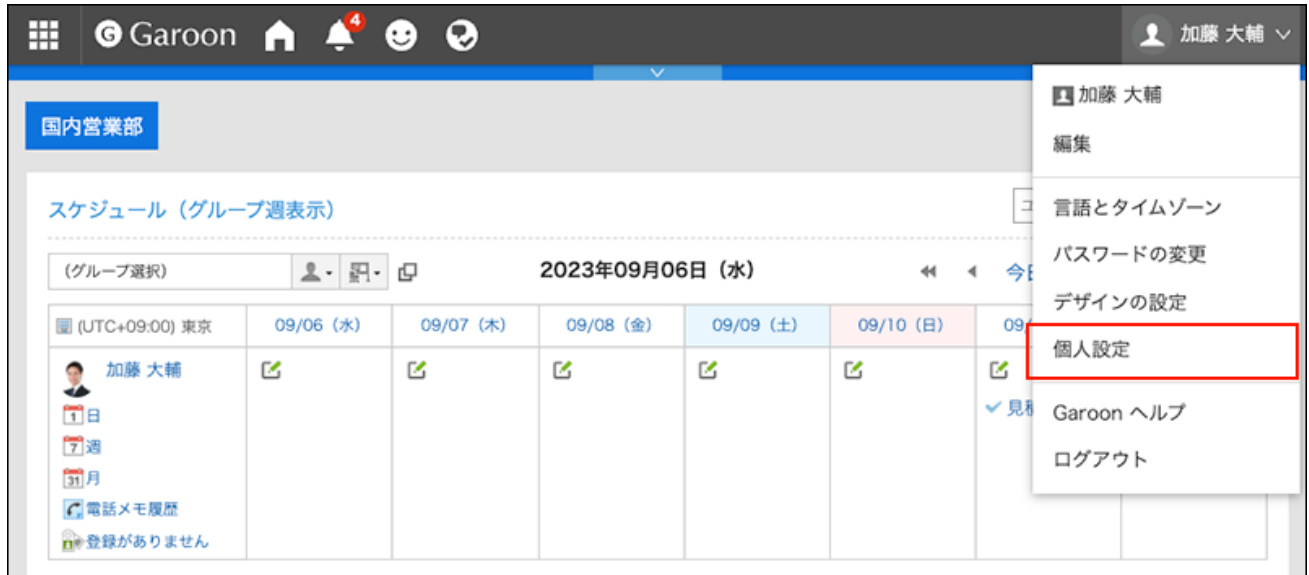

- **点击[共通设置]。 3.**
- **点击[日历]。 4.**
- **点击[我的日历的设置]。 5.**
- **在"我的日历的设置"页面,点击[导出活动]。 6.**

Myカレンダーの設定 ■イベントを登録する ※全イベントを削除する ▲イベントを読み込む ▲イベントを書き出す

**在"活动的导出"页面,设置导出数据所需的项目。 7.** 

设置项目如下:

导出期间: •

指定要导出的完整期间或期间。

文字编码: • 使用所选的文字编码对CSV文件中的数据进行编码。

可选择的文字编码包括:

- Unicode(UTF-8)
- 日文(Shift-JIS)
- ASCII ◦
- 英文(Latin1)
- 简体中文(GBK/GB2312)
- 泰语(TIS-620)
- ・ 将项目名称导出到首行:

如果要将项目名称导出到 CSV 文件的第一行,选择[是]。

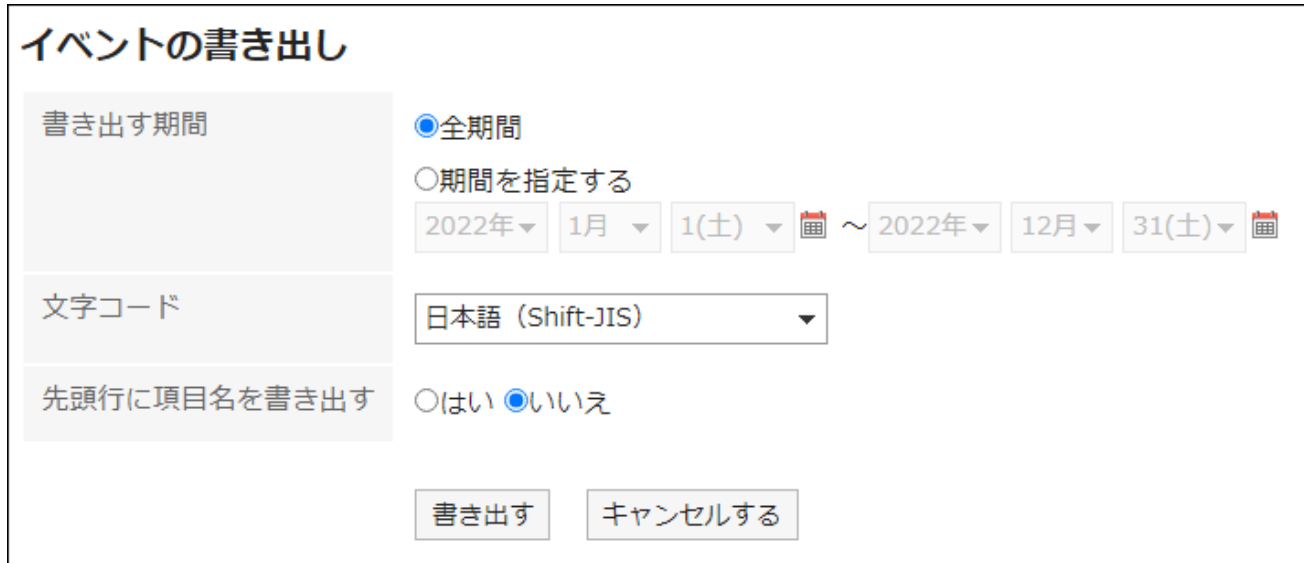

**确认设置内容,点击[导出]。 8.** 

**使用Web浏览器的文件保存功能保存文件。 9.** 

## <span id="page-129-0"></span>2.12. 分部的设置

如果您的位置具有不同的假日或工作时间(如工厂和销售办公室),则系统管理员可能已为每个位 置设置了升华时间和日历。

用户可以自定义系统管理员应用的位置信息并设置自己的位置信息。

自定义位置信息只能由您设置的人员使用。

预先设置工作日和工作时间,则日程安排的"组群日显示"页面及"预定的确认"页面中非工作时 间段显示为灰色。

使其他用户更容易查看工作时间。

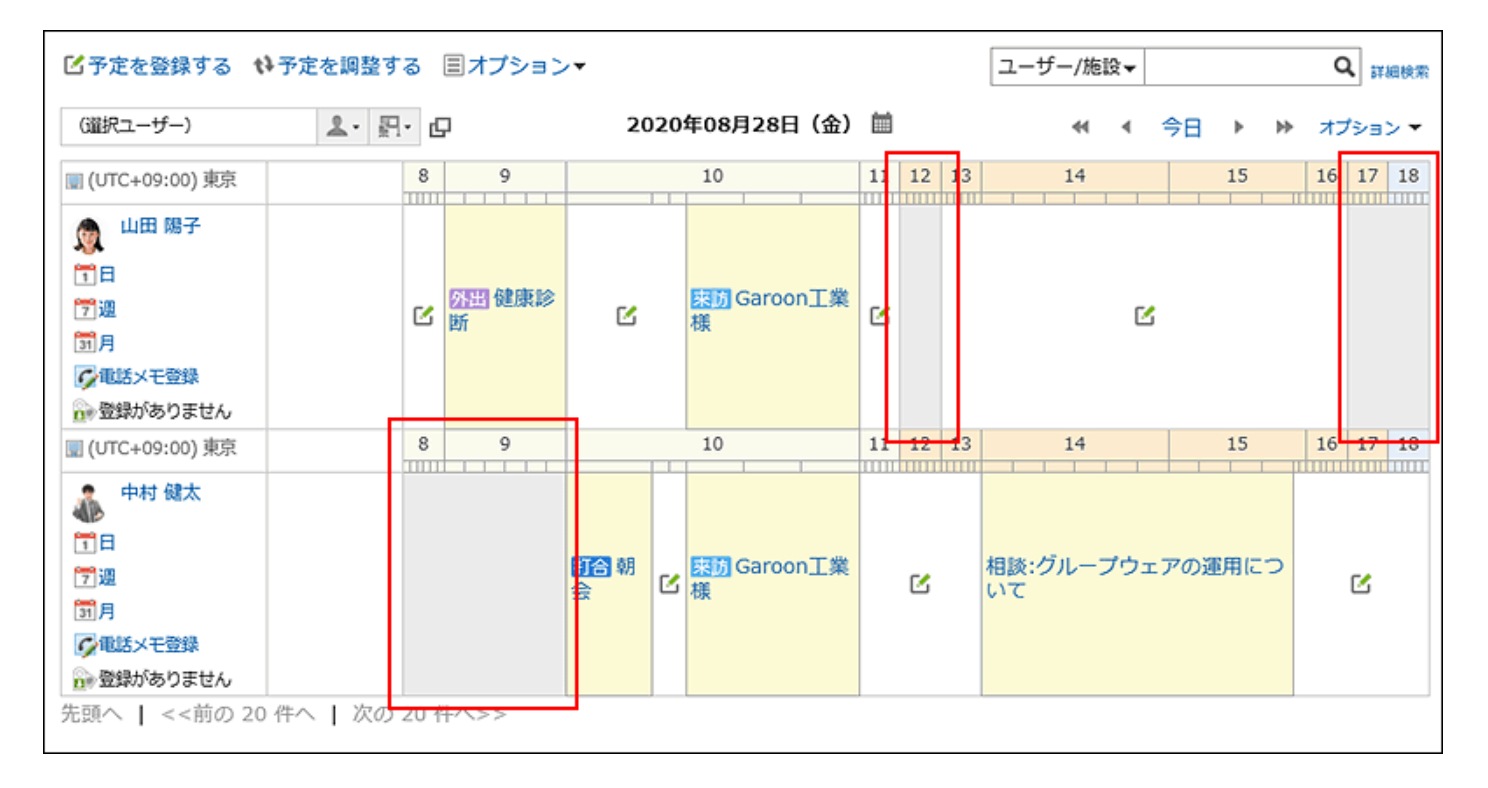

#### **操作步骤:**

**点击页眉处的[用户名称]。 1.** 

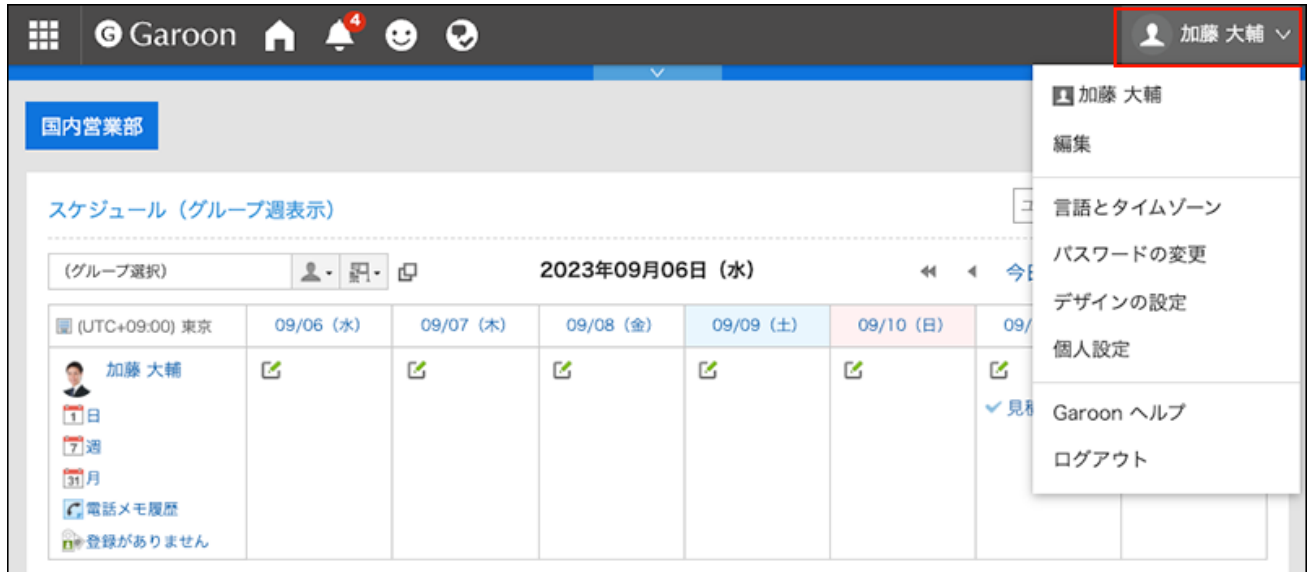

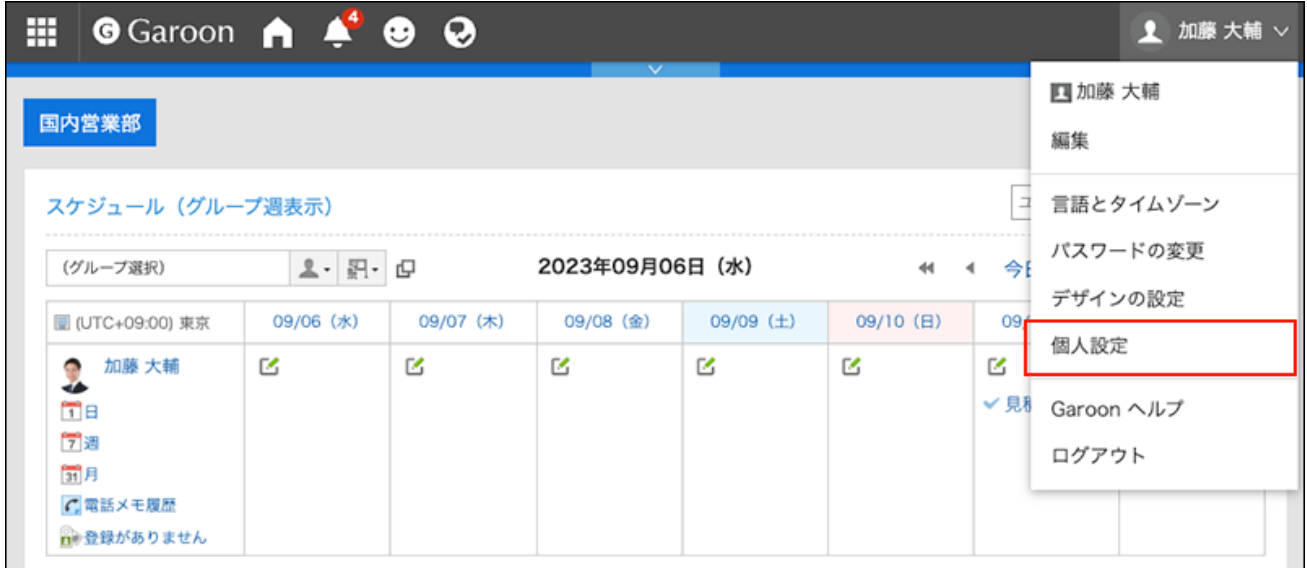

- **点击[共通设置]。 3.**
- **点击[日历]。 4.**
- **点击[分部的设置]。 5.**
- **在"设置位置"屏幕上,在"位置"字段中,选择要自定义设置的位置。 6.**  您可以通过选择"自定义设置"来设置只有用户才能使用的位置。 您可以通过选择系统管理员设置的位置来自定义系统管理员设置的位置信息。 如果自定义系统管理员设置的分部,分部名称后将显示"(自定义完毕)"。

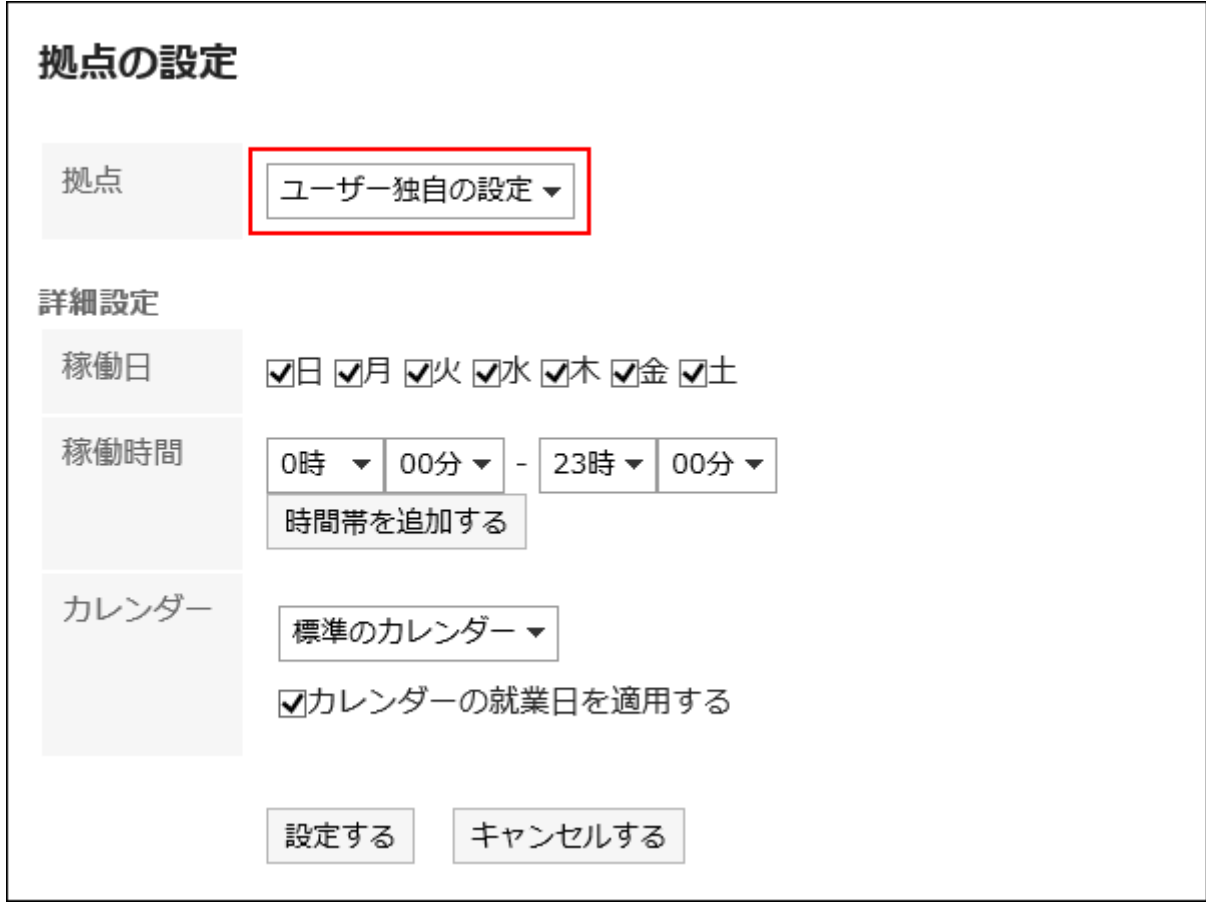

### **设置需要高级设置的项目。 7.**

工作日: •

选择站点将运行的星期一。

接升时间: •

设置分部的工作时间段。您可以设置多个时区。

・ 日历:

从系统管理员创建的日历中,选择要应用于该位置的日历。

日历有工作日、节假日等。

如果要将日历中包含的工作日设置应用于您的位置,请选中"应用日历工作日"复选框。

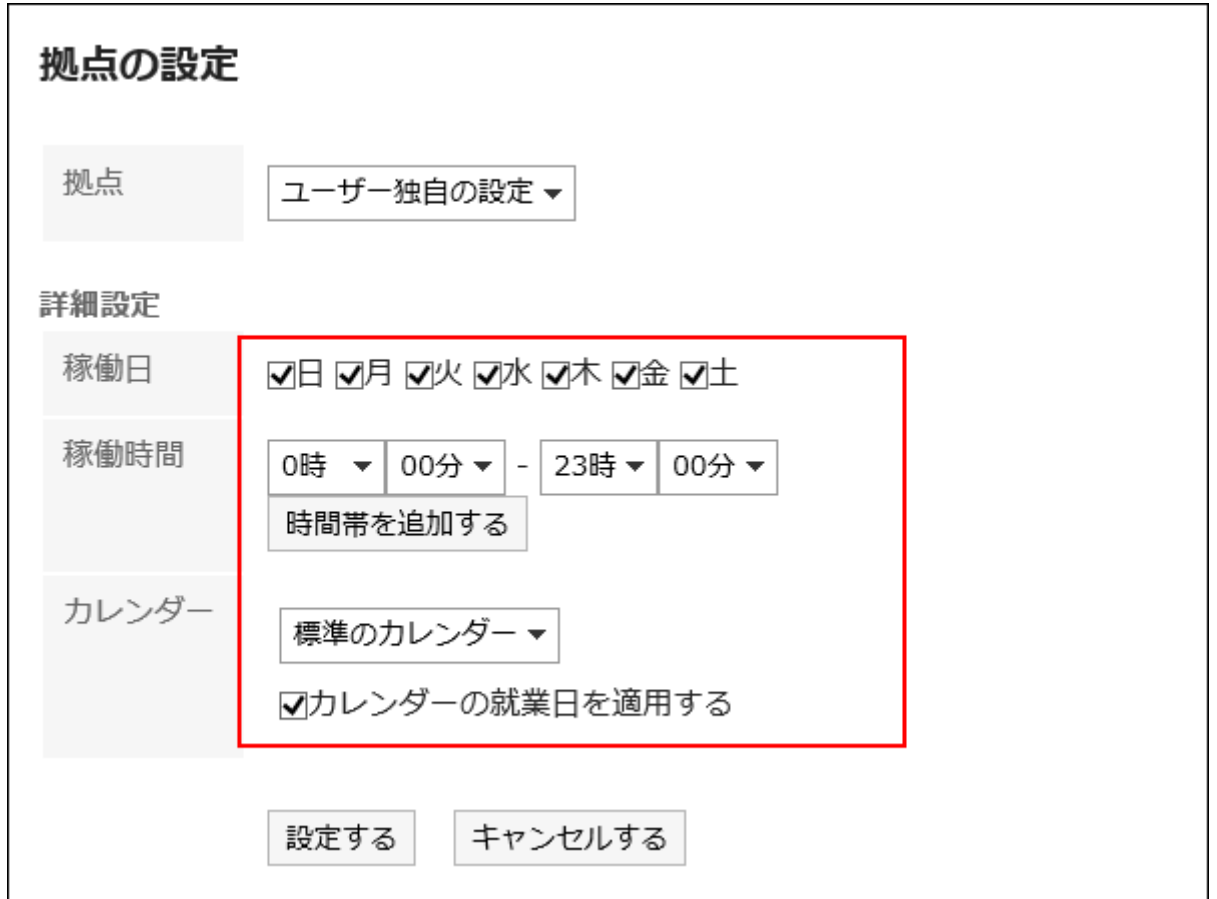

**确认设置内容,点击[设置]。 8.** 

#### **补充**

• 如果系统管理员删除用户正在使用的网站,则已删除的位置将成为用户的自定义位置。

# 2.13. 设置用户名的显示语言和邮件通知的文字编码

如果以多种语言使用 Garoon,请设置用于显示用户名的语言和用于电子邮件通知(如电话笔记和约 会)的字符代码。

**操作步骤:**

**点击页眉处的[用户名称]。 1.** 

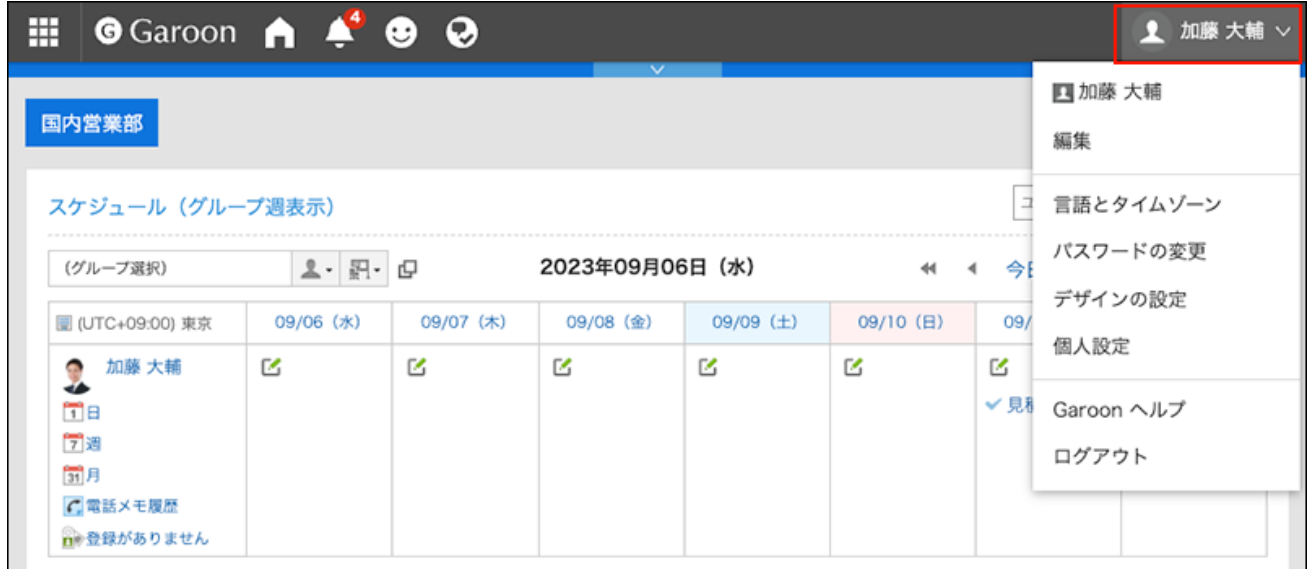

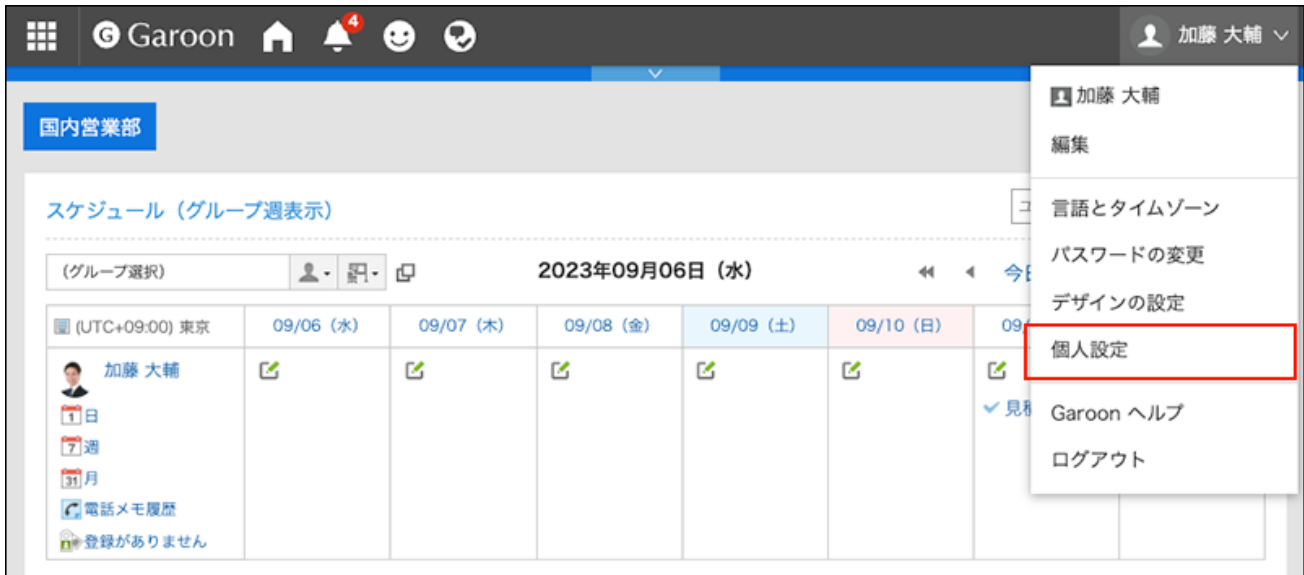

- **点击[共通设置]。 3.**
- **单击[本地化]。 4.**
- **点击[常规设置]。 5.**

### **在"常规设置"页面,设置所需的项目。 6.**

- ・ 要显示用户名的语言: 设置用户名的显示语言。您可以选择多种语言。
- ・ 电子邮件通知字符代码: \_

选择要用于电子邮件通知(如电话笔记和约会)的字符代码。

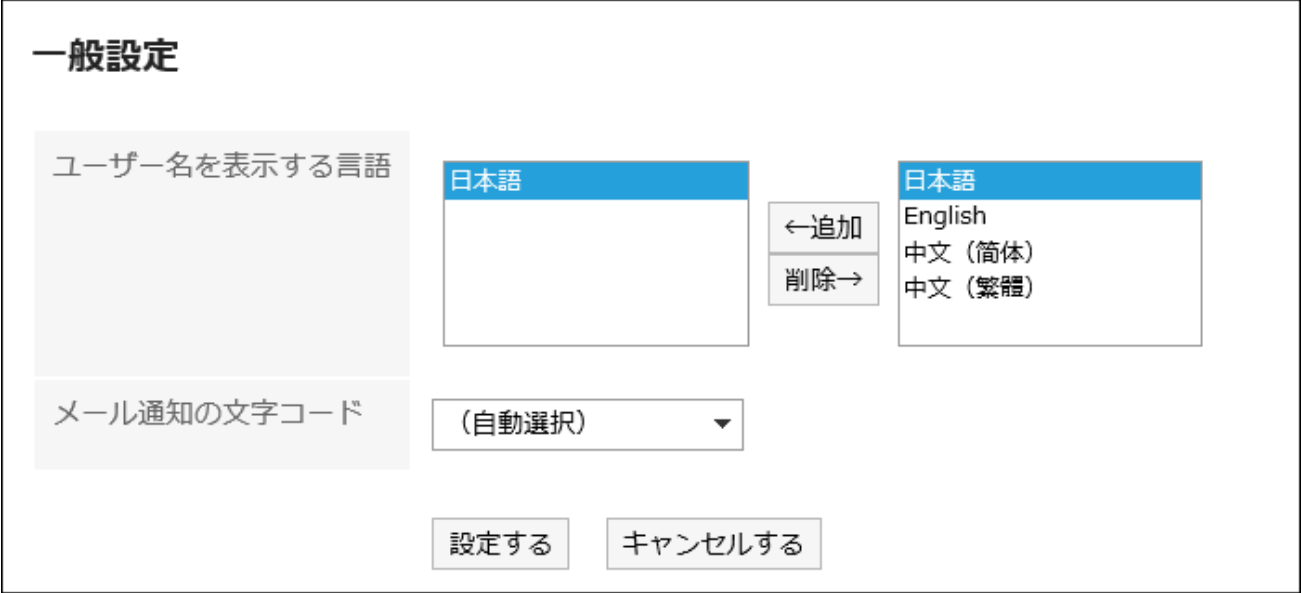

### **确认设置内容,点击[设置]。 7.**

# 2.14. 地域的设置

设置时区、语言、日期和时间格式(区域设置)等。 用户可以自定义系统管理员应用于用户的地方设置信息,也可以为自己区域设置设置信息。

**操作步骤:**

**点击页眉处的[用户名称]。 1.** 

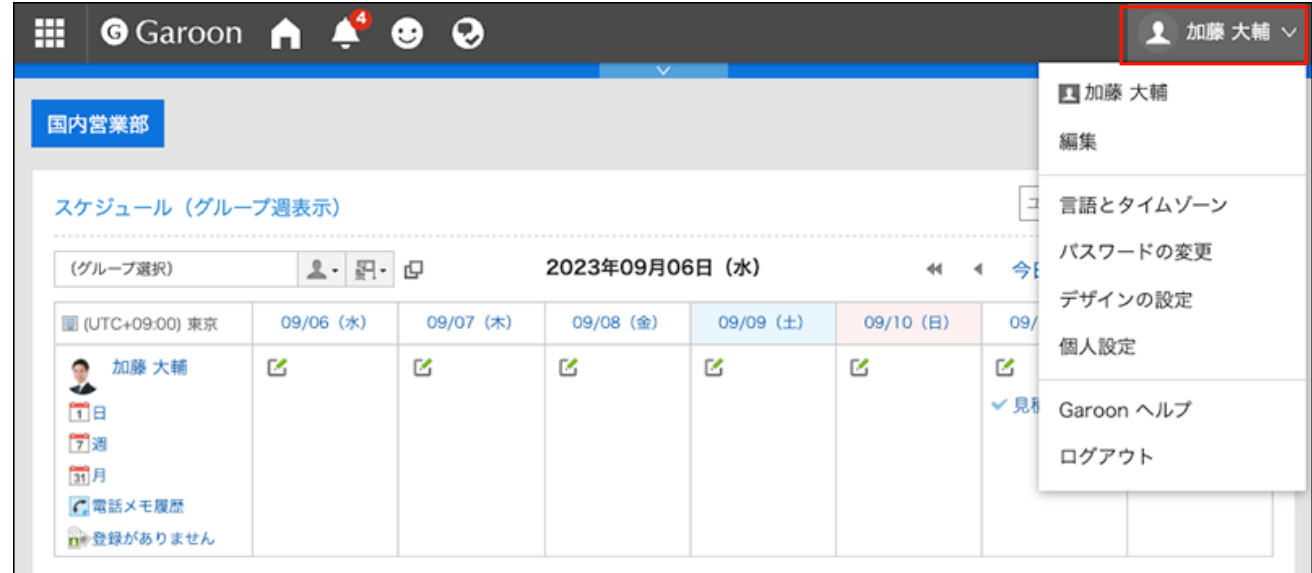

## **点击[个人设置]。 2.**

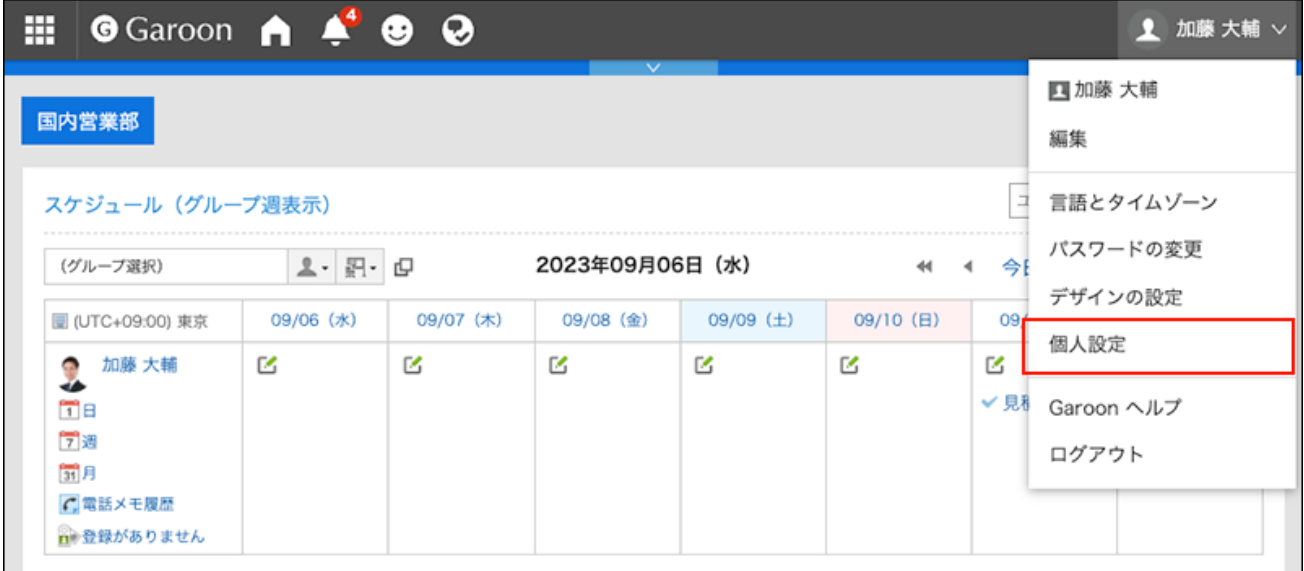

- **点击[共通设置]。 3.**
- **单击[本地化]。 4.**
- **单击[地域的设置]。 5.**
- **在"地域的设置"页面中,根据需要设置项目。 6.** 
	- ・地域:

从以下选择:

- 系统管理员设置区域设置 ◦
- 系统管理员设置的区位设置是用户自定义的区位设置。 ◦
- 您自己的区域设置
- ・ 高级设置:
	- 时区: ◦

设置要使用的时区。

语言: ◦

设置页面的显示语言。

◦ 长日期格式:

选择邮件或约会的详细信息屏幕上显示的日期和时间格式。

◦ 短日期格式:

选择显示在邮件列表屏幕、计划屏幕上的日期格式等。

◦ 时间格式:

选择显示在邮件、计划屏幕上的时间格式等。

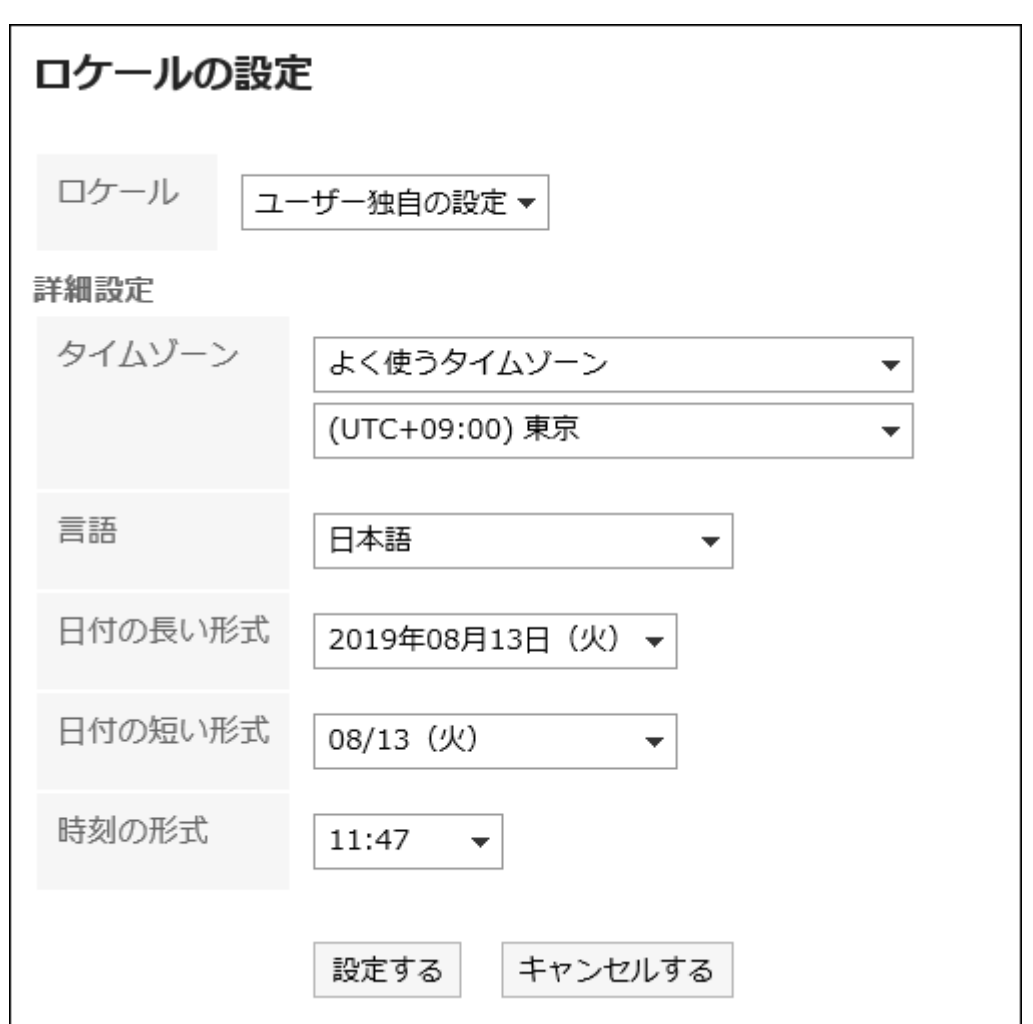

#### **查看设置并点击[设置]。 7.**

# 3 章 应用程序

描述使用 Garoon 应用程序。

单击标题中的应用图标 <mark>十十</mark> 可以轻松访问该应用。

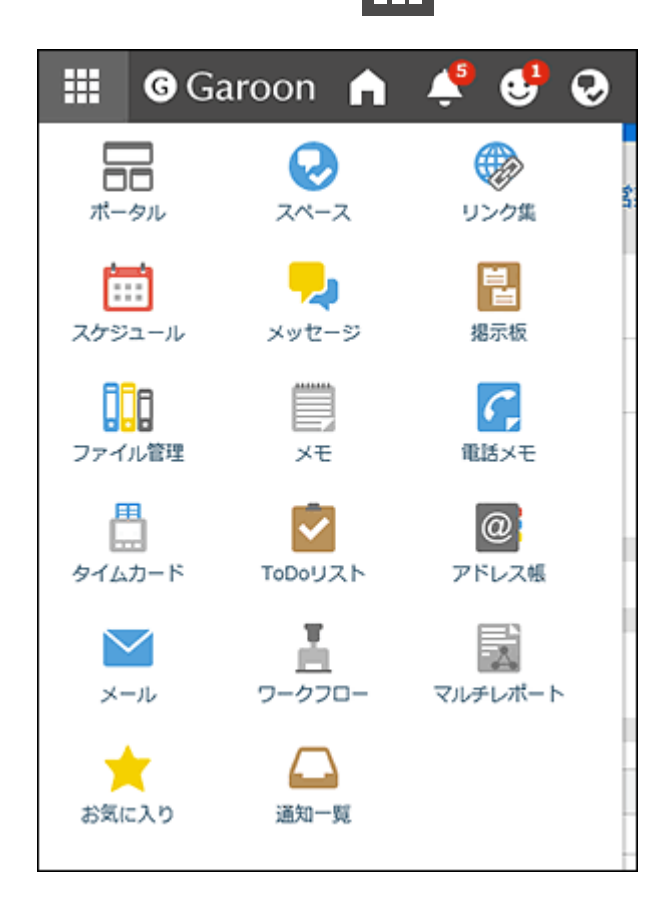

# 3.1. 门户

"门户"是以"组件"为单位,将Garoon的各功能配置到Garoon的门户(首页),以方便使用各功 能的应用程序。

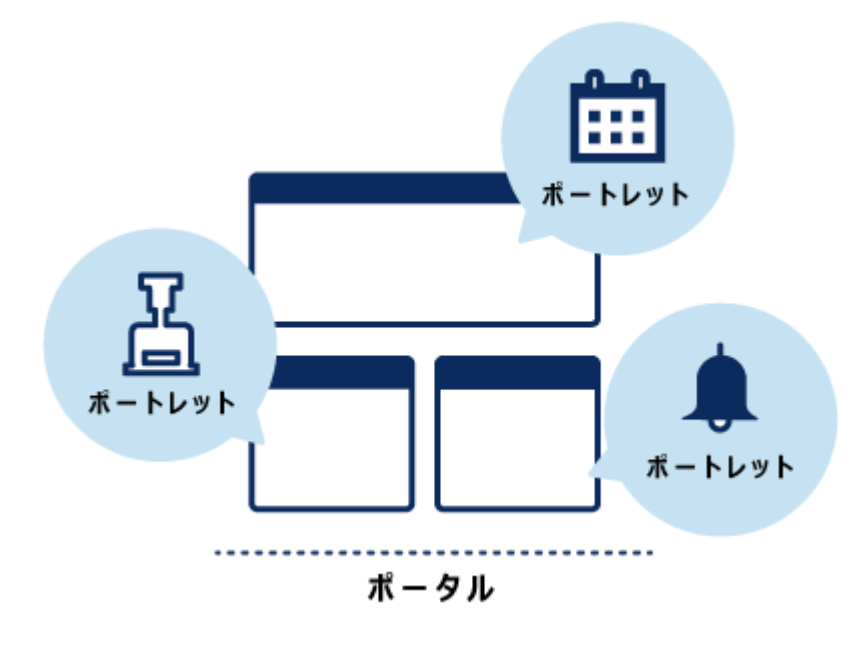

在门户中,可将常用的应用程序、公司内部公告以及Garoon以外的系统链接等集中在1个页面上。 可根据用途,创建多个门户。

门户有以下种类:

- ・ 系统设置门户: 由系统管理员设置的门户。 用户无法更改或隐藏系统设置门户。
- ・ 我的门户 :

用户自行设置的门户。

用户可以将必要的组件和常用组件配置到我的门户中易于使用的位置。

我的门户只有创建该门户的用户可以使用。

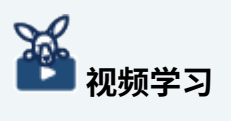

• [什么是门户?](https://jp.cybozu.help/g6/zh/admin/application/portal/video.html#admin_application_portal_video_03)的视频中也介绍了门户的功能。

### **相关页面**

- <u>• [页面的查看方法\(142页\)](#page-141-0)</u>
- <u>・ [默认门户的设置\(146页\)](#page-145-0)</u>
- <u>• [添加我的门户\(149页\)](#page-148-0)</u>
- <u>• [将组件配置到我的门户中\(153页\)](#page-152-0)</u>
- <u>・[组件的类型和设置](https://jp.cybozu.help/g6/zh/admin/application/portal/type.html)</u>
- <u>[设置HTML组件](https://jp.cybozu.help/g6/zh/admin/application/portal/portlet/h_portlet.html)</u>

# 3.1.1. 视频: 使用门户的小技巧

本页将介绍一个简短的教学视频(日语),可帮助您更加便利地使用门户。

#### **补充**

・ 视频是在Garoon Cloud版中录制的,因此页面中的部分文言可能与Garoon 6 Package版不 同。

# 设置自己专属的首页(我的门户)

网页中发布的视频。

(时长:2分43秒)

# 在门户中同时显示多个组织的预定

网页中发布的视频。

(时长:2分27秒)

# <span id="page-141-0"></span>3.1.2. 页面的查看方法

描述门户页面。

## "门户"页面

系统管理员或用户创建的门户。

有多个门户时,可通过切换显示部件来切换显示。

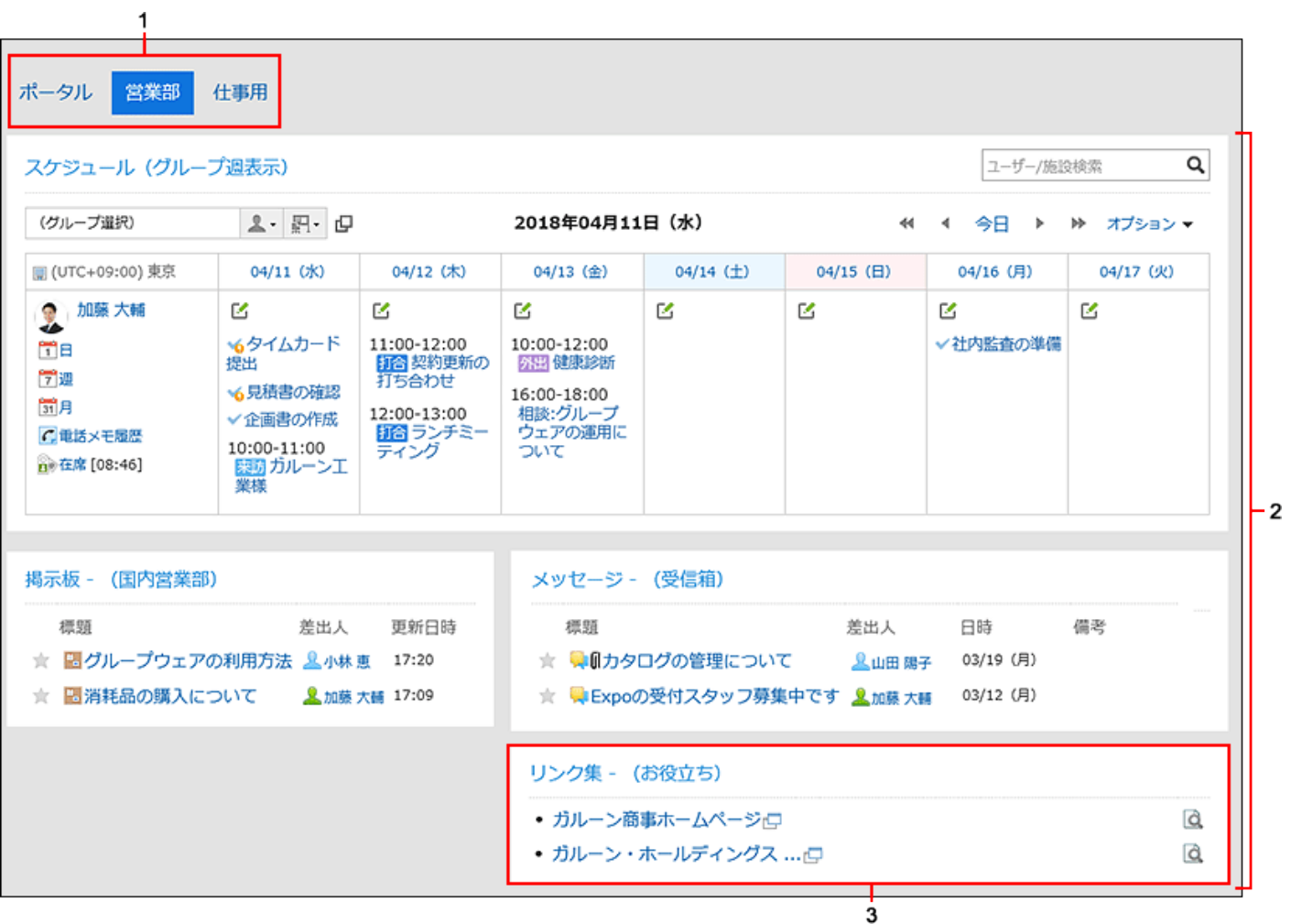

# **各部分的说明**

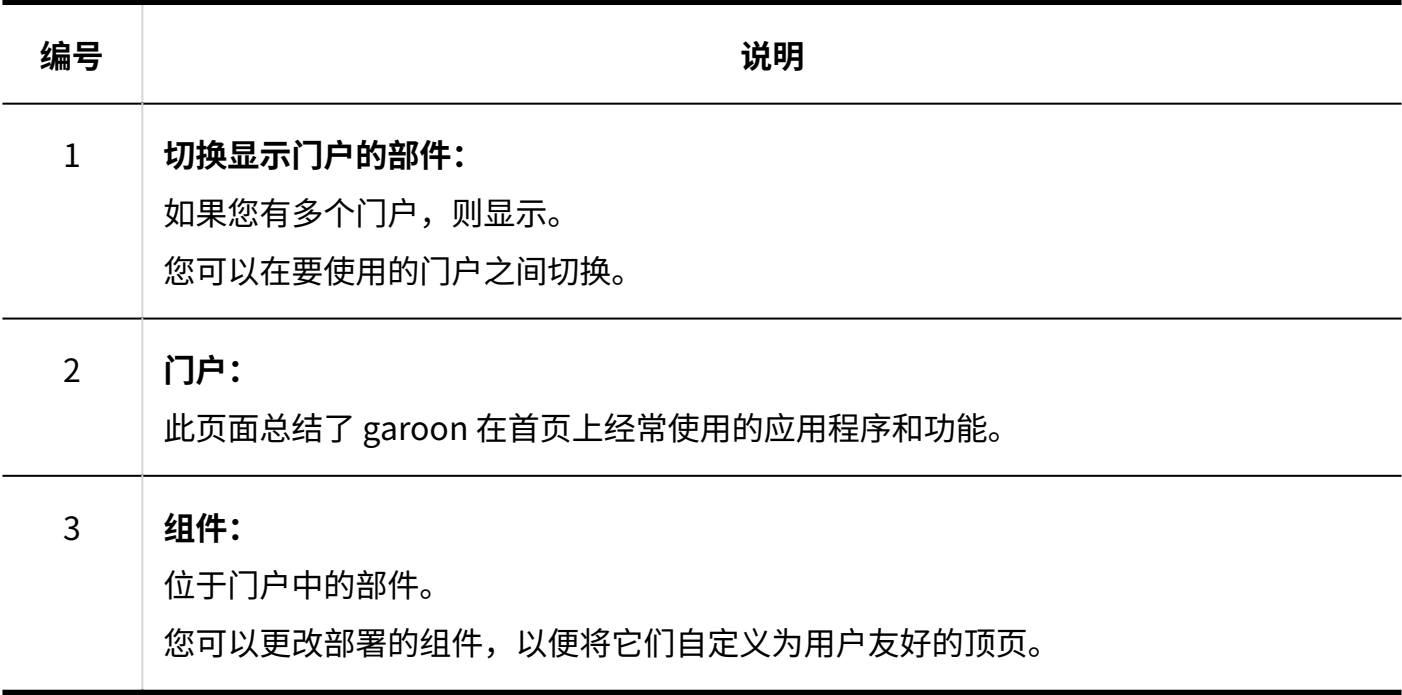

# "我的门户的详情"页面

在"我的门户详细信息"页面上,设置"我的门户"。

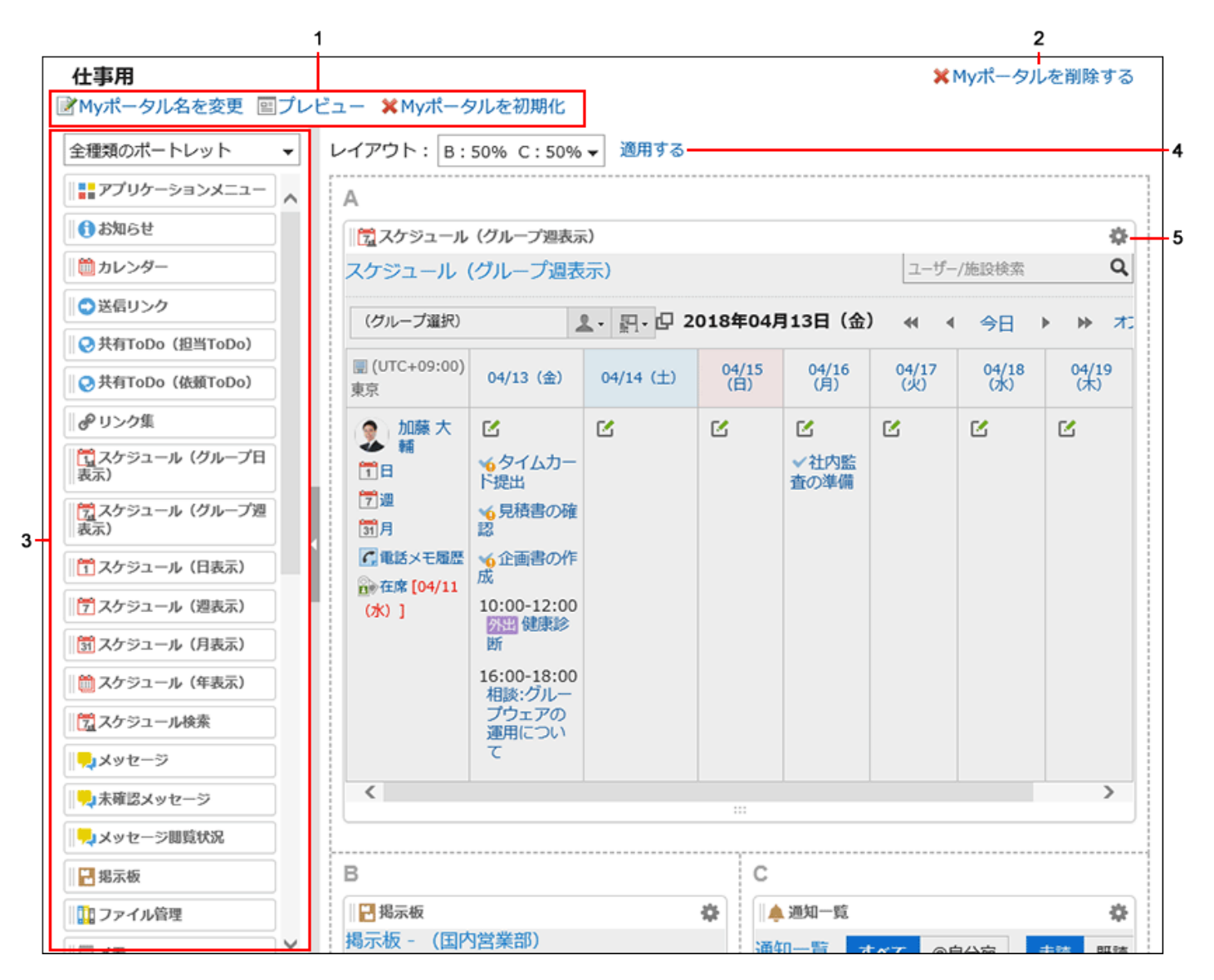

#### **各部分的说明**

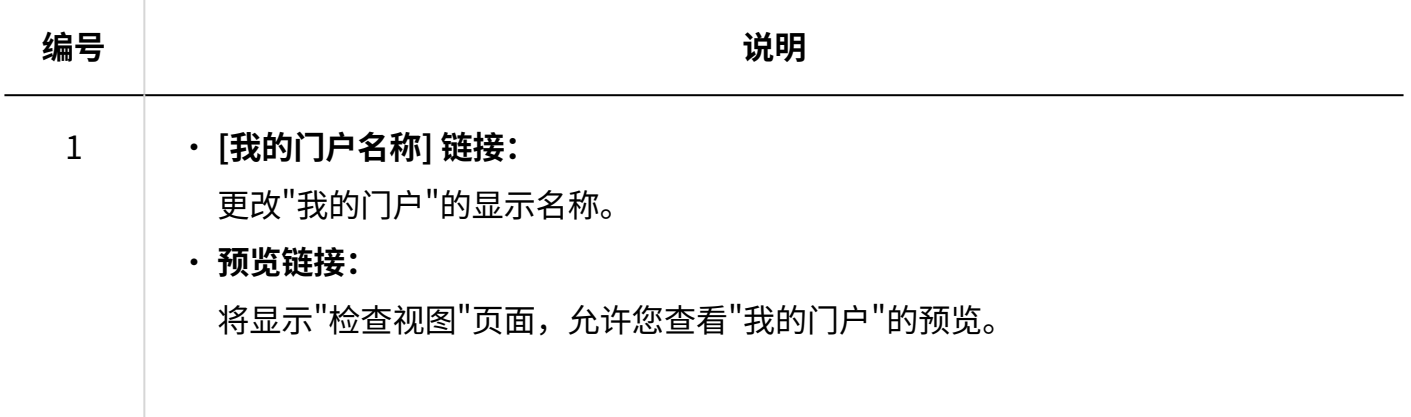
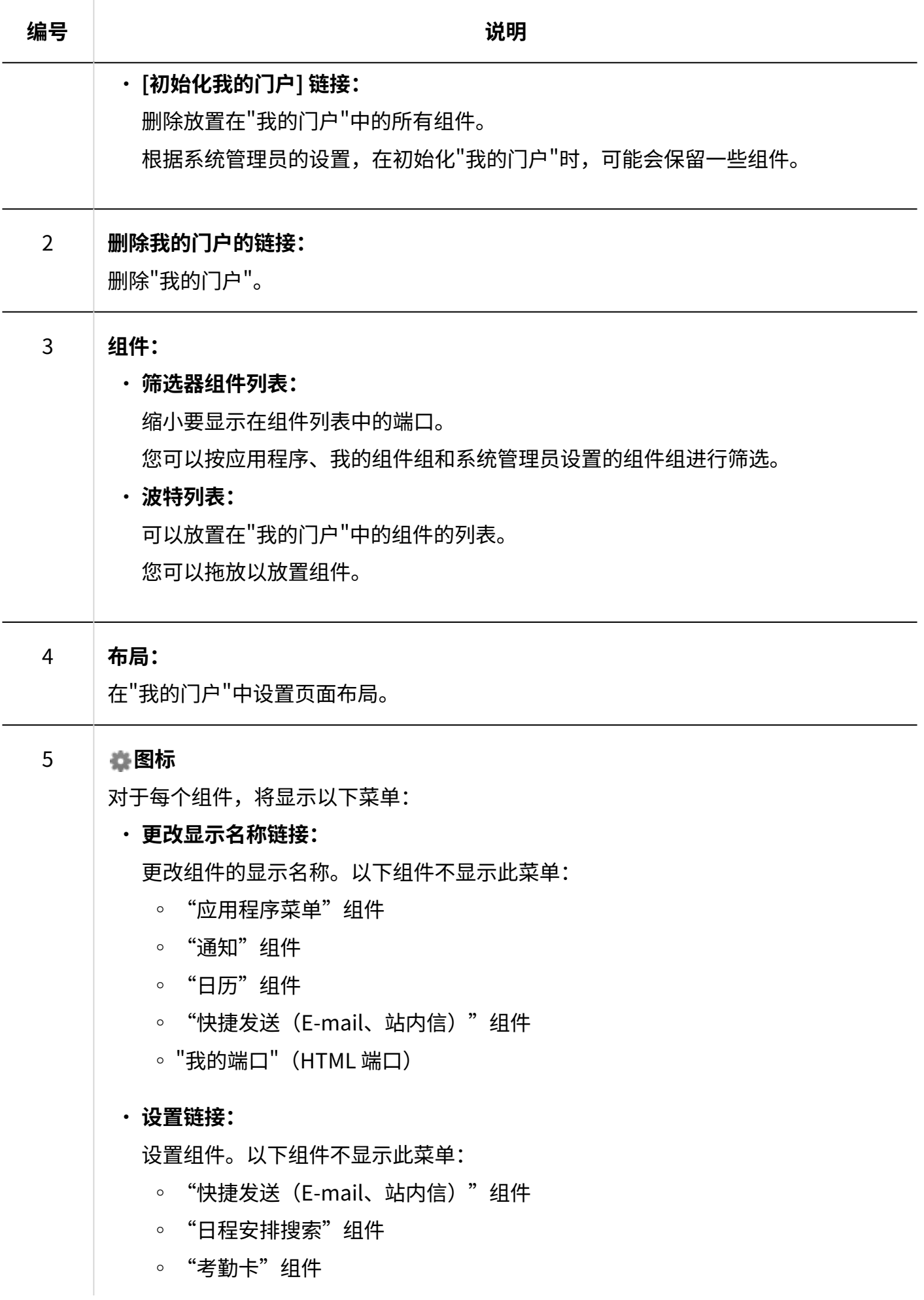

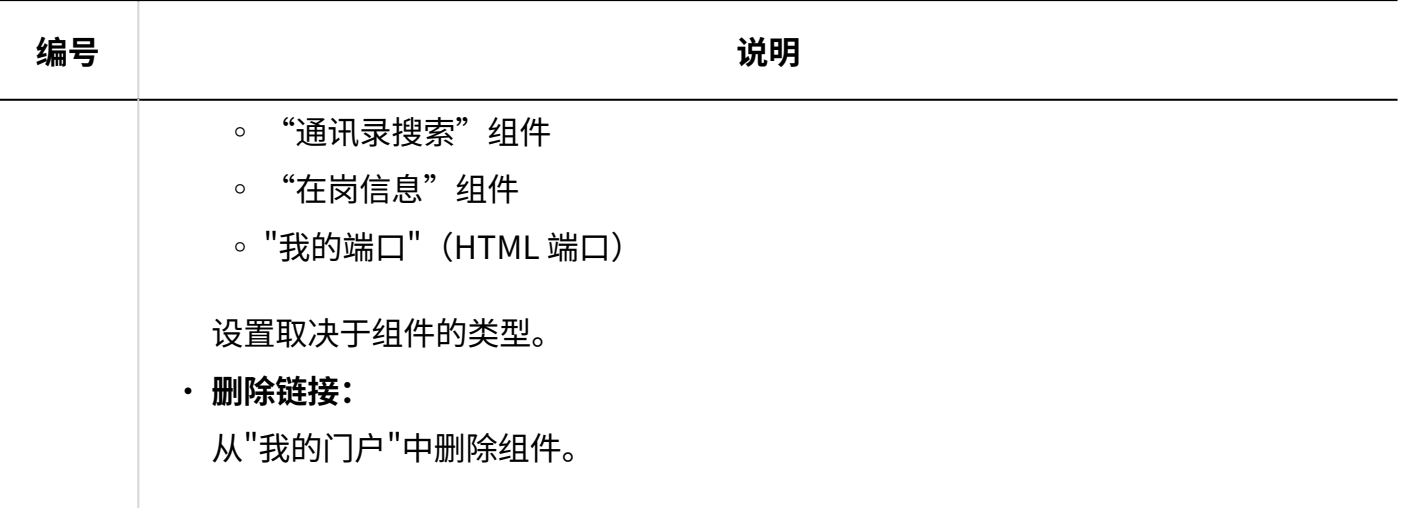

## <span id="page-145-0"></span>3.1.3. 默认门户的设置

设置登录 Garoon 时要显示的第一个门户。 可从以下的门户中选择:

- 系统管理员创建的系统设置门户。 •
- 用户创建的我的门户。 •

注销并重新登录后,所选门户将反映出来。

#### **注意**

・ 仅系统管理员授予默认门户设置的使用权限的用户,才可设置默认门户。 未被授权的用户,其"各应用程序的设置"的"门户"中不显示[默认门户]。

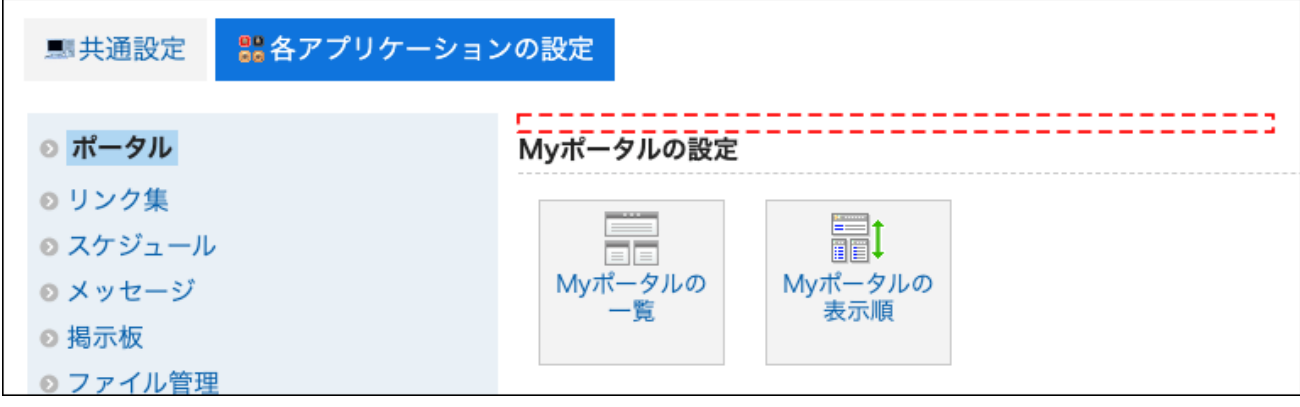

详情请参[考设置默认门户设置的使用权限](https://jp.cybozu.help/g6/zh/admin/application/portal/settings/prtl_display.html#admin_application_portal_settings_prtl_display_02)。

**操作步骤:**

**点击页眉处的[用户名称]。 1.** 

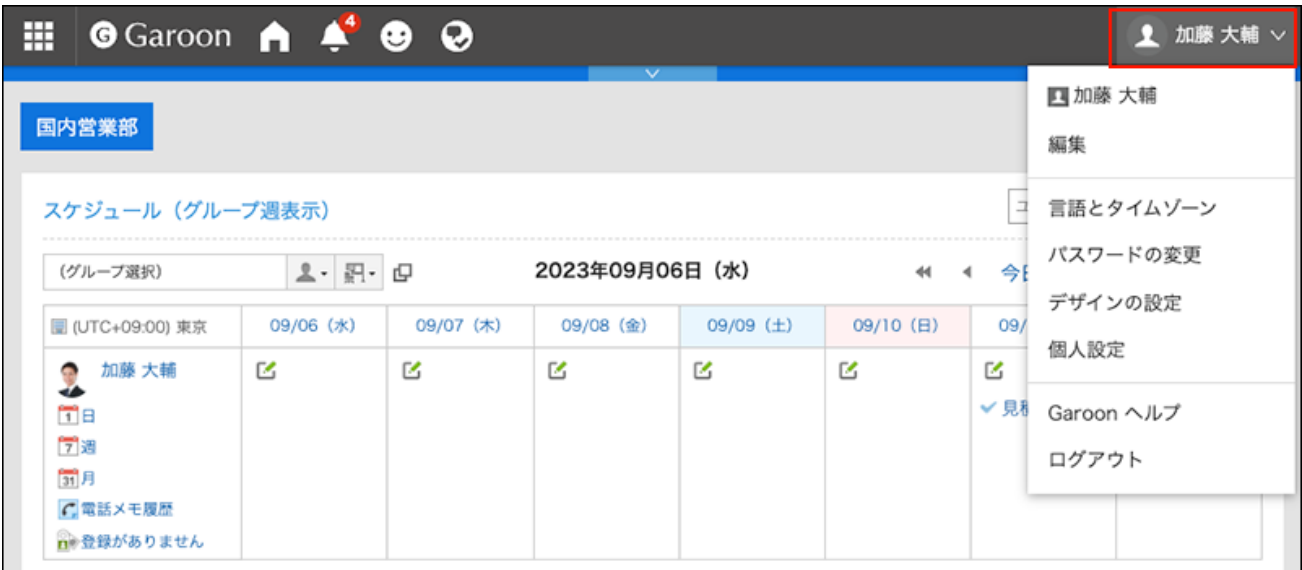

- **点击[个人设置]。 2.**
- **点击[各应用程序的设置]。 3.**
- **点击[门户]。 4.**
- **点击[默认门户]。 5.**
- **在"第一个视图门户"页面上,选择登录时要查看的门户。 6.**

选择(未设置)以显示系统管理员要显示的第一个门户。

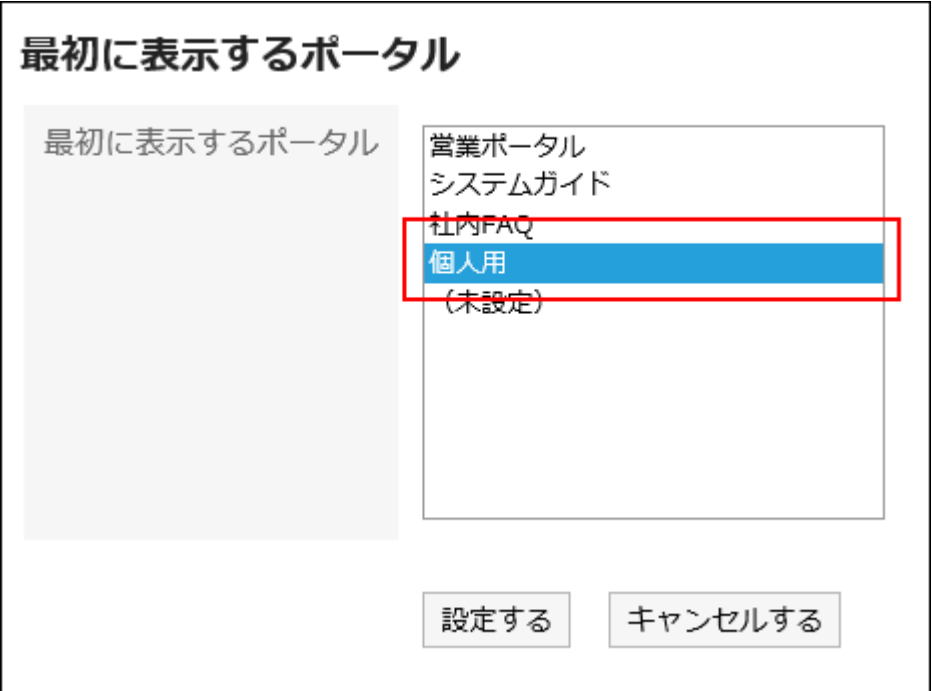

### **7. 查看设置并点击[设置]。**

#### **补充**

- ・ 如果在个人设置中选择了系统管理员设置的第一个门户,系统管理员将在执行以下操作时将 个人设置中的设置更改为(未设置):
	- 使门户成为私有
	- 已删除的门户
	- 我更改了门户权限
- 在"门户"页面上,单击 的"第一个门户设置"选项以显示个人设置的第一个门户页面。 •

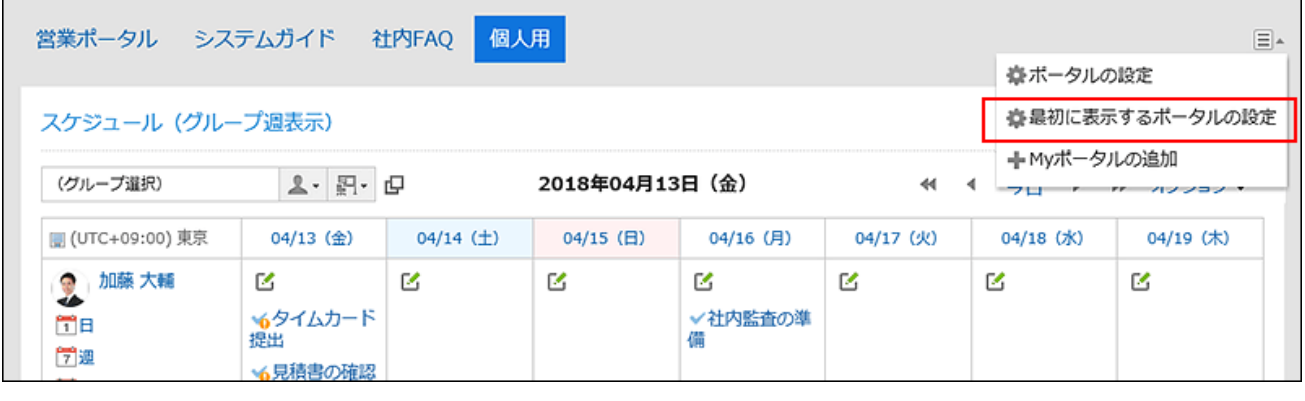

## 3.1.4. 添加我的门户

添加我的门户。

X **视频学习**

・添加我的门户的操作步骤,[在设置自己专属的首页\(我的门户\)\(141页\)](#page-140-0)的视频中也可确 认。

#### **操作步骤:**

**点击页眉处的[用户名称]。 1.** 

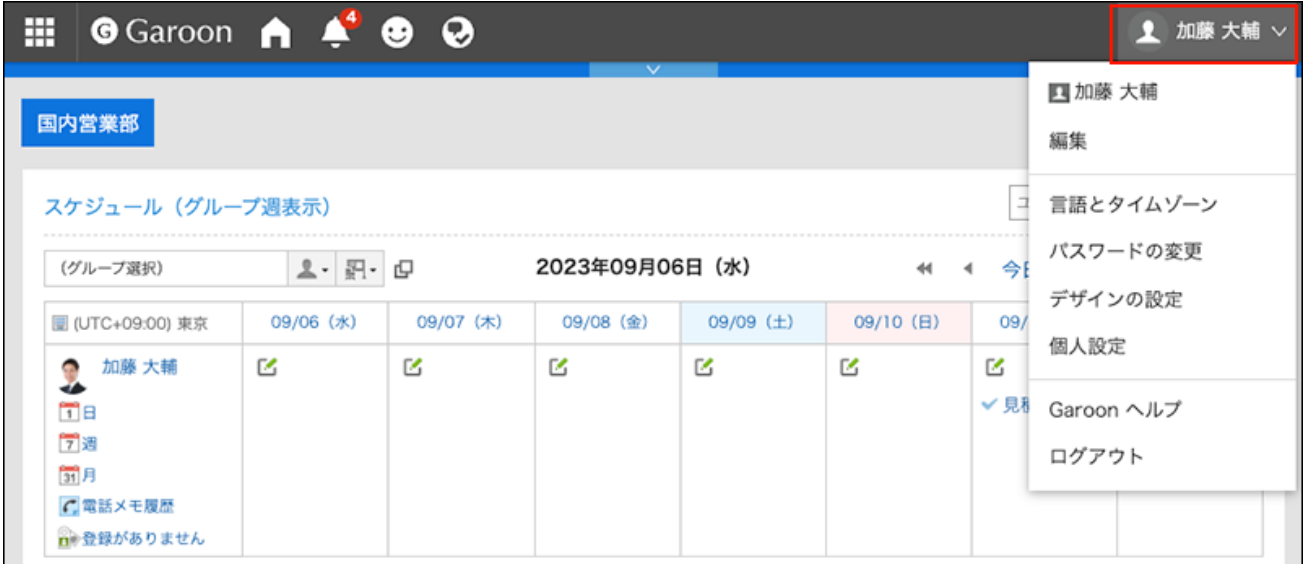

- **点击[个人设置]。 2.**
- **点击[各应用程序的设置]。 3.**
- **点击[门户]。 4.**
- **单击"我的门户列表"。 5.**
- **在"我的门户列表"页面上,单击"添加我的门户"。 6.**

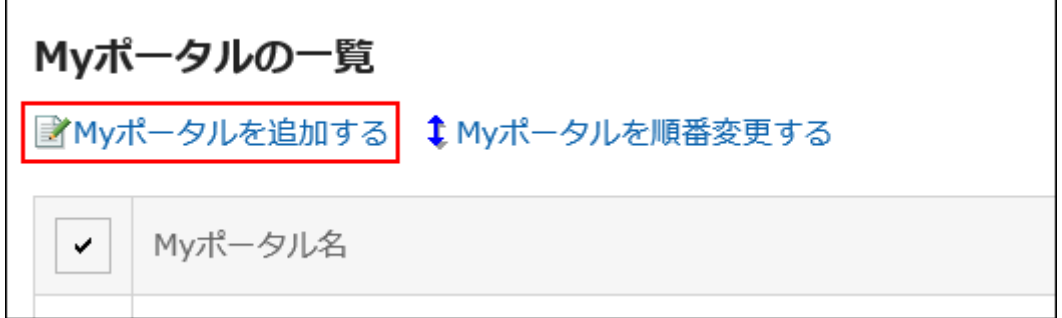

**在"添加我的门户"页面上,输入"我的门户"的名称。 7.** 

请务必设置"我的门户"的名称。

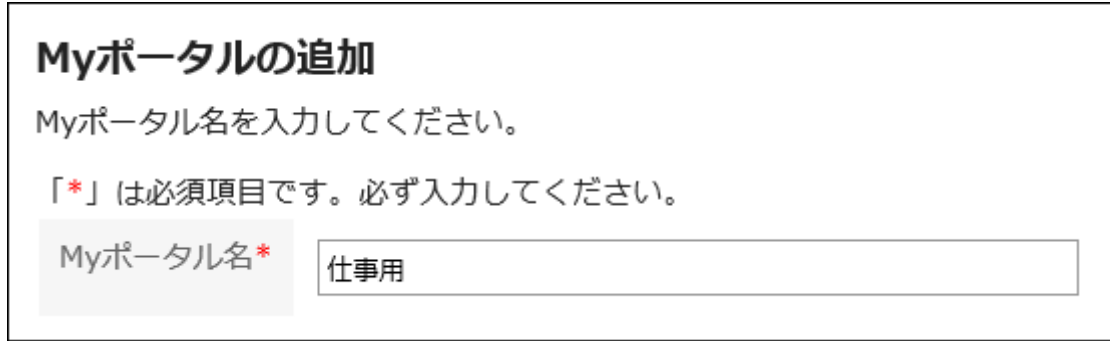

**确认设置内容,点击[添加]。 8.** 

至此,我的门户创建完成。

关于在已创建的门户中配置组件的方法,请参[考将组件配置到我的门户中\(153页\)](#page-152-0)。

#### **补充**

- ・在登录Garoon后要默认显示我的门户时,请参考<u>设置默认门户(146页)</u>。
- 您还可以通过单击"门户"页面上的 "添加我的门户"来添加我的门户。 •

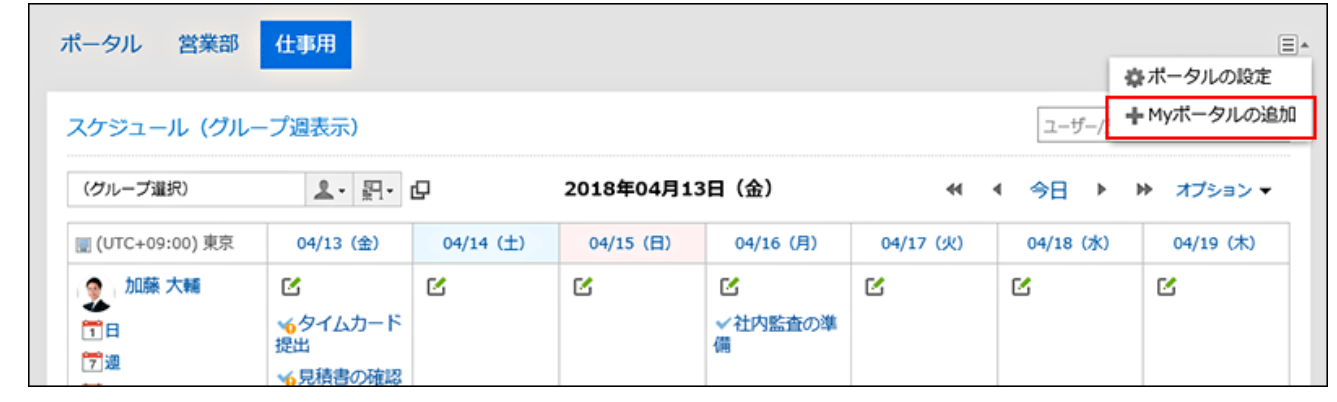

## 更改我的门户名称

更改"我的门户"的名称。

**操作步骤:**

**在"门户"页面上,查看要更改门户名称的门户,然后单击 的[门户设置]。 1.** 

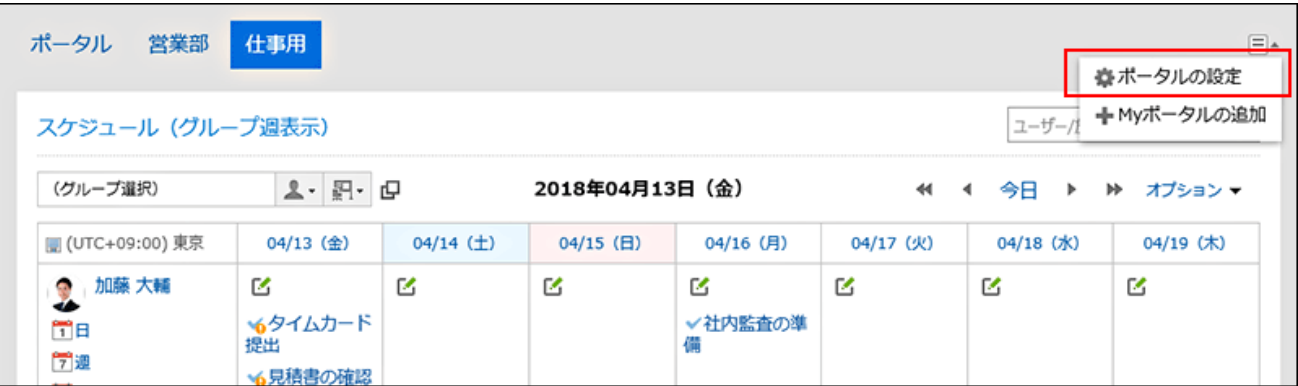

**在"我的门户详细信息"页面上,单击"重命名我的门户"。 2.** 

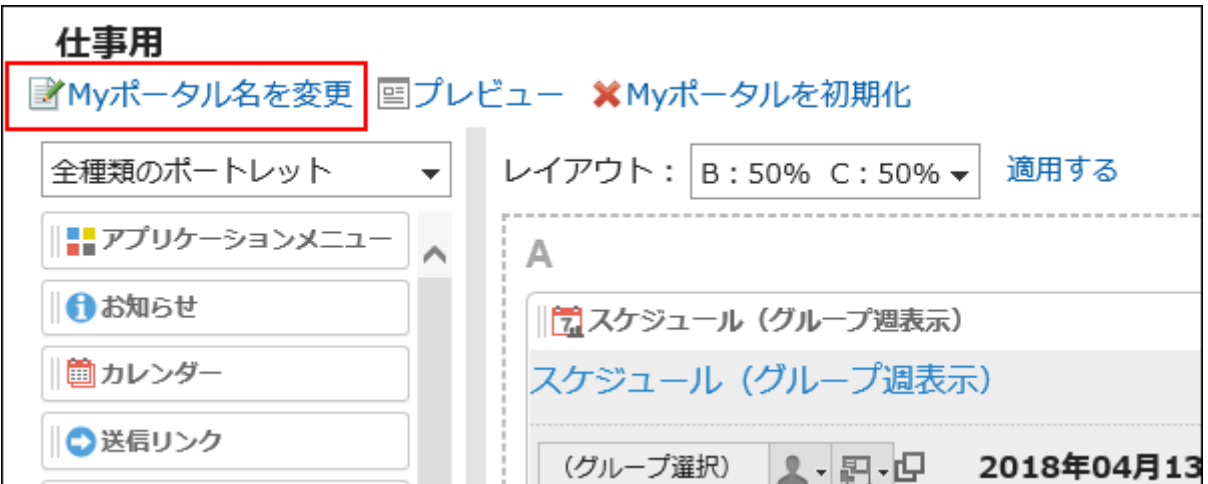

**在"更改我的门户名称"页面上,输入"我的门户名称"。 3.** 

**确认设置内容,点击[更改]。 4.** 

**补充**

在"我的门户列表"页面中点击我的门户名称、"我的门户详细信息"页面中点击[更改我的门户 • 名称],都可更改"我的门户名称"的名称。

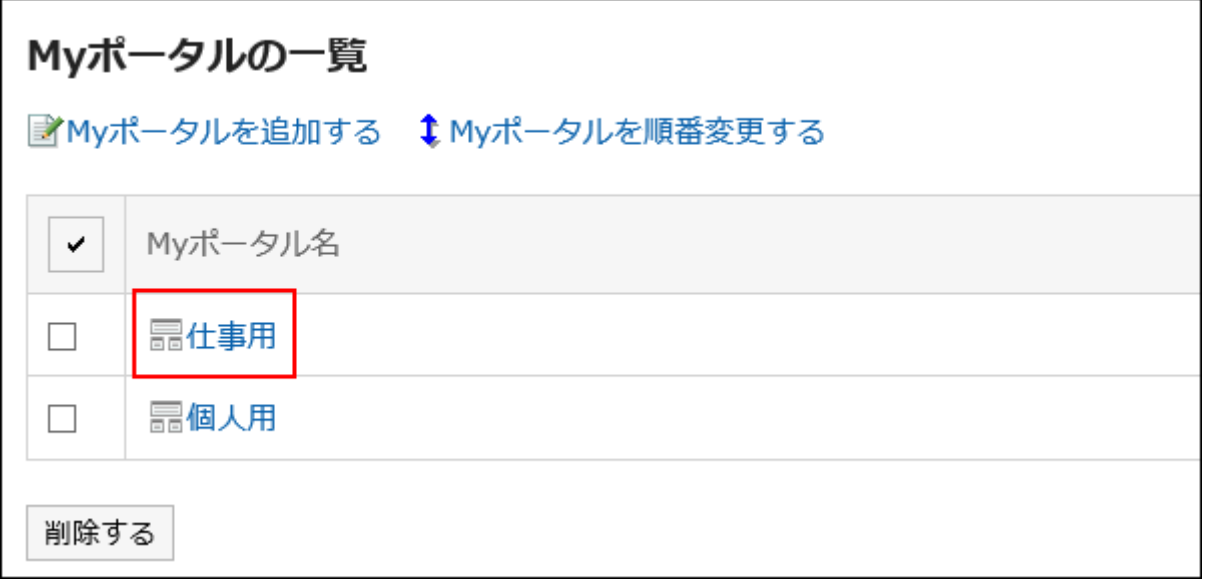

## <span id="page-152-0"></span>3.1.5. 将组件配置到我的门户中

将组件放在"我的门户"中。

### **什么是组件?**

通过"组件"可将Garoon的各应用程序以精简的形式配置到首页(门户)中。 提供日程安排和公告栏等Garoon的应用程序的组件。另外,系统管理员也可能提供了自己创建的组 件。

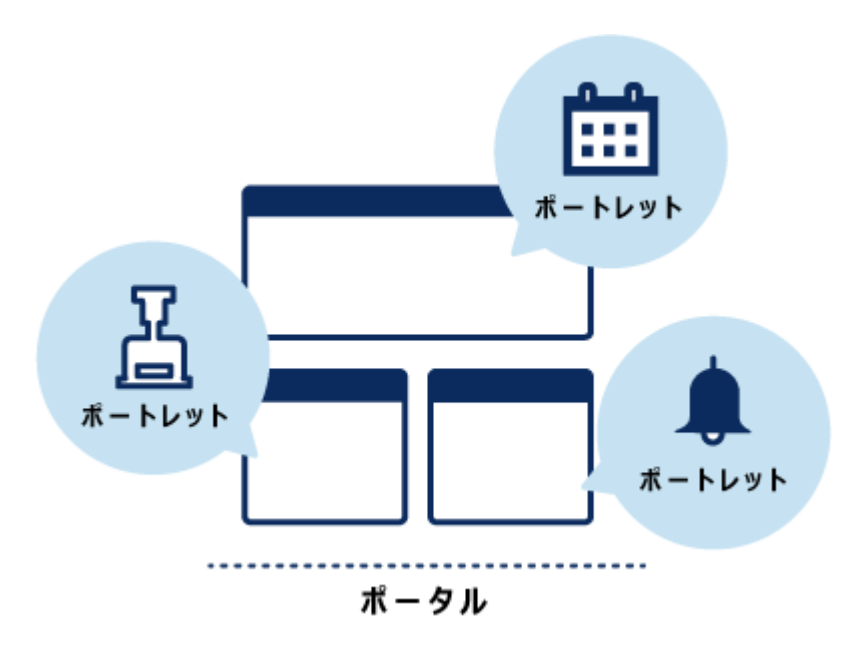

有关组件的详细信息,请参阅[组件类型和设置。](https://jp.cybozu.help/g6/zh/admin/application/portal/type.html)

### 更改我的门户的布局

更改"我的门户"的布局。

**操作步骤:**

**在"门户"页面上,查看要更改布局的"我的门户",然后单击 的[门户设置]。 1.** 

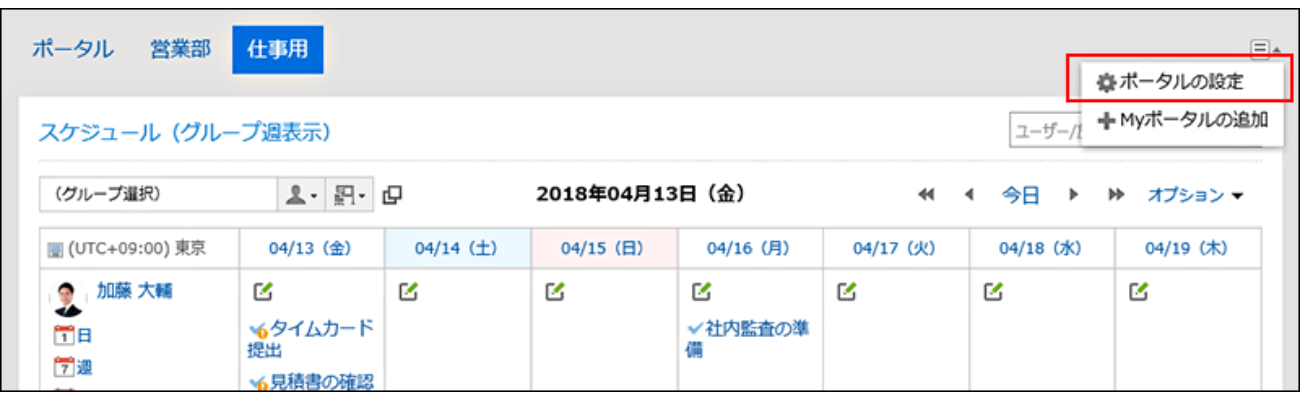

**在"我的门户详细信息"页面上,从"布局"下拉列表中选择布局,然后单击"应 2. 用"。** 

选择下半部的模块及宽度比率。上部无法设置列数与宽度的比率。

如果选择"无",则列比率将自动设置为与排列的组件匹配。

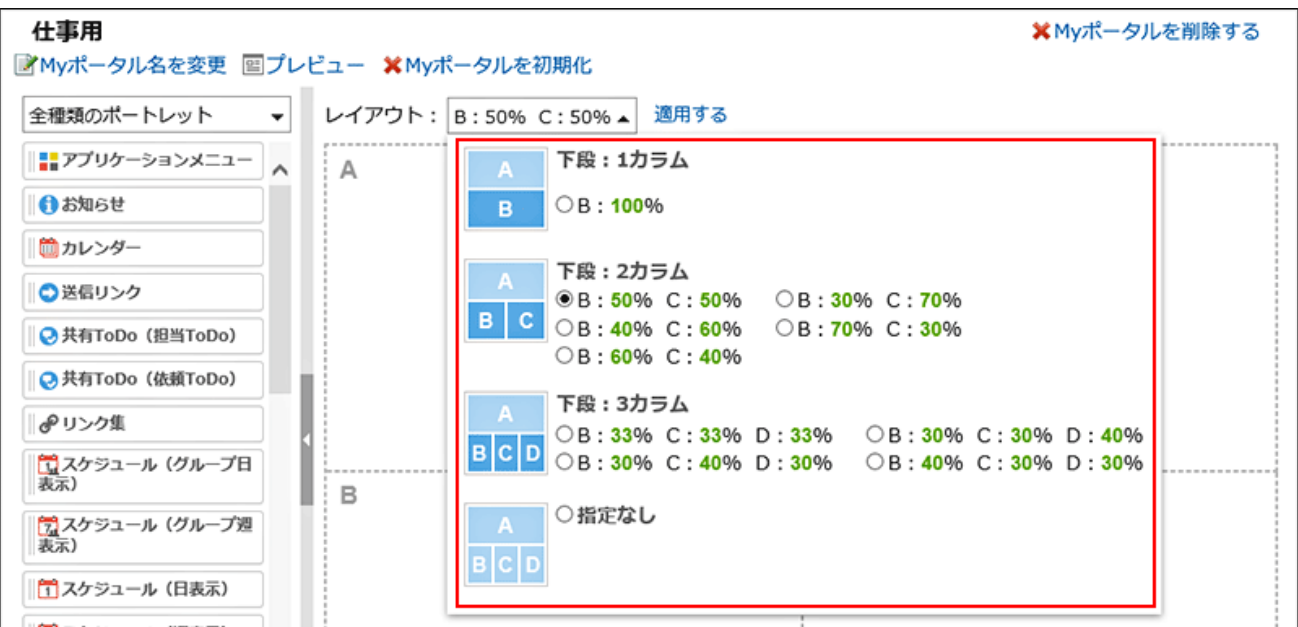

### 如果下部分"C"或"D"中已经配置了组件,则无法选择"下部分:1个模块"的布局。

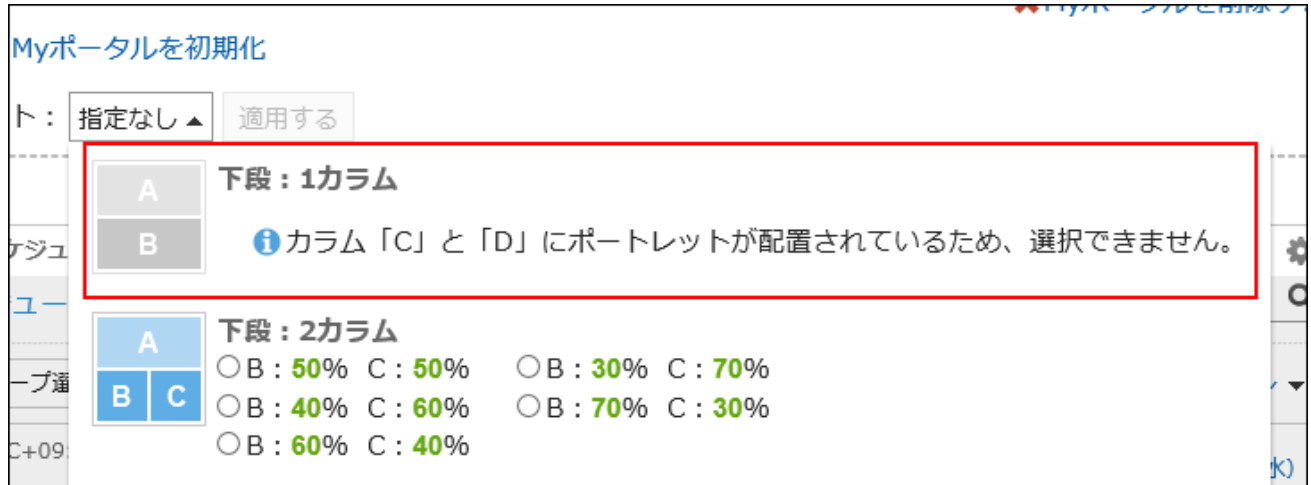

如果已在下部分配置了组件,则无法选择模块数少于组件数的布局。

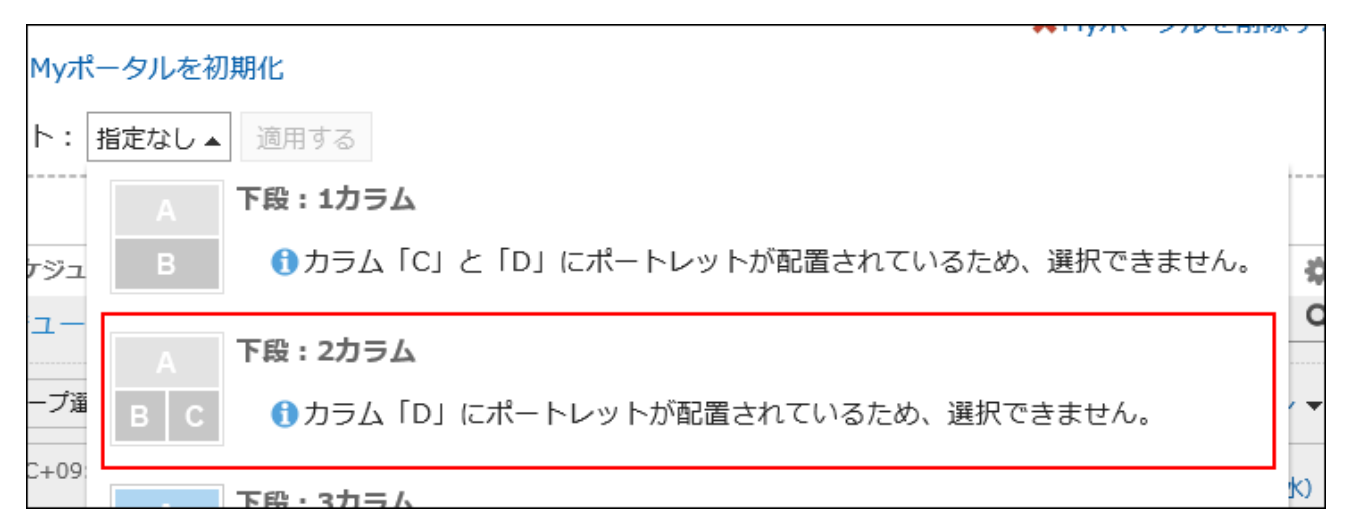

有关每个部件的详细信息,请参[阅"我的门户详细信息"\(144页\)](#page-143-0)页面。

#### **补充**

#### **在平板电脑设备上操作时** •

要在"我的门户"中放置组件,请在"我的门户详细信息"页面上点按"添加到此位置",然后选 择要放置的组件。

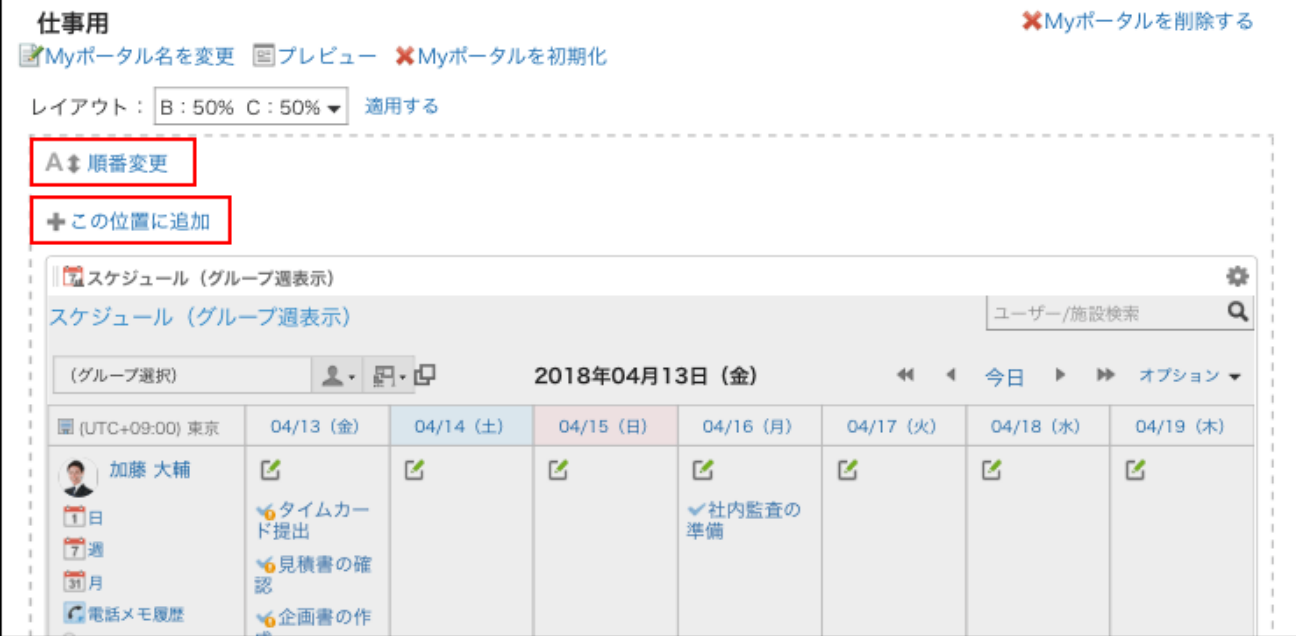

・也可在"我的门户列表"页面中点击我的门户名称,更改我的门户的布局。

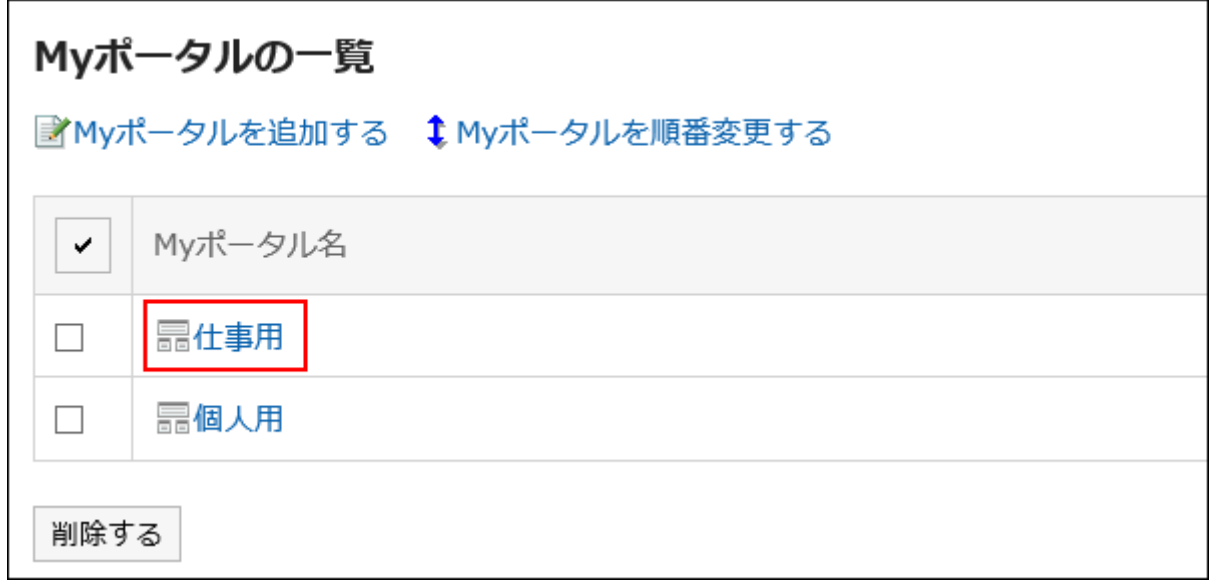

## 在我的门户中添加组件

将组件添加到"我的门户"。 通过拖放放置组件。

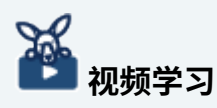

• 添加组件到我的门户的操作步骤,[在设置自己专属的首页\(我的门户\)\(141页\)](#page-140-0)的视频中也 可确认。

**操作步骤:**

**在"门户"页面上,查看要向其添加组件的"我的门户",然后单击 的[门户设 1. 置]。**

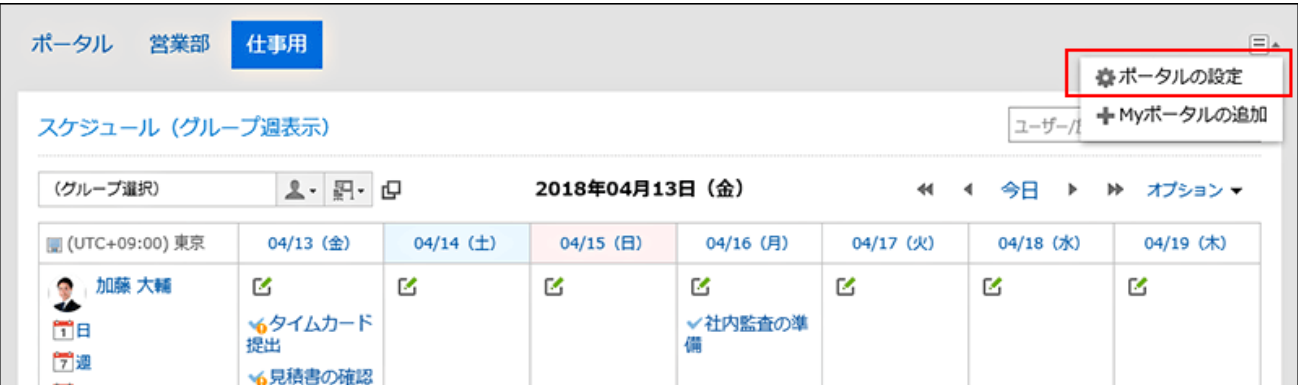

### **在"我的门户详细信息"页面上,选择组件并将其拖动到目标。 2.**

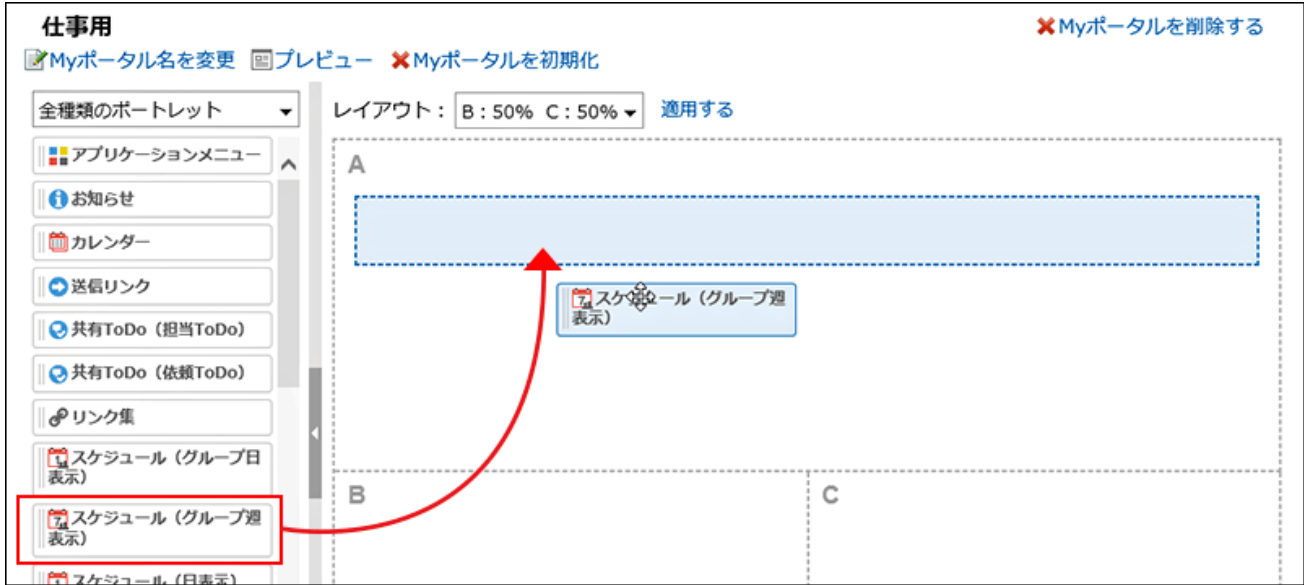

有关组件的详细信息,请参[阅组件类型和设置。](https://jp.cybozu.help/g6/zh/admin/application/portal/type.html) 可使用筛选器筛选列表中显示的组件。 点击页面左侧的[筛选名称],然后选择所需的组件。

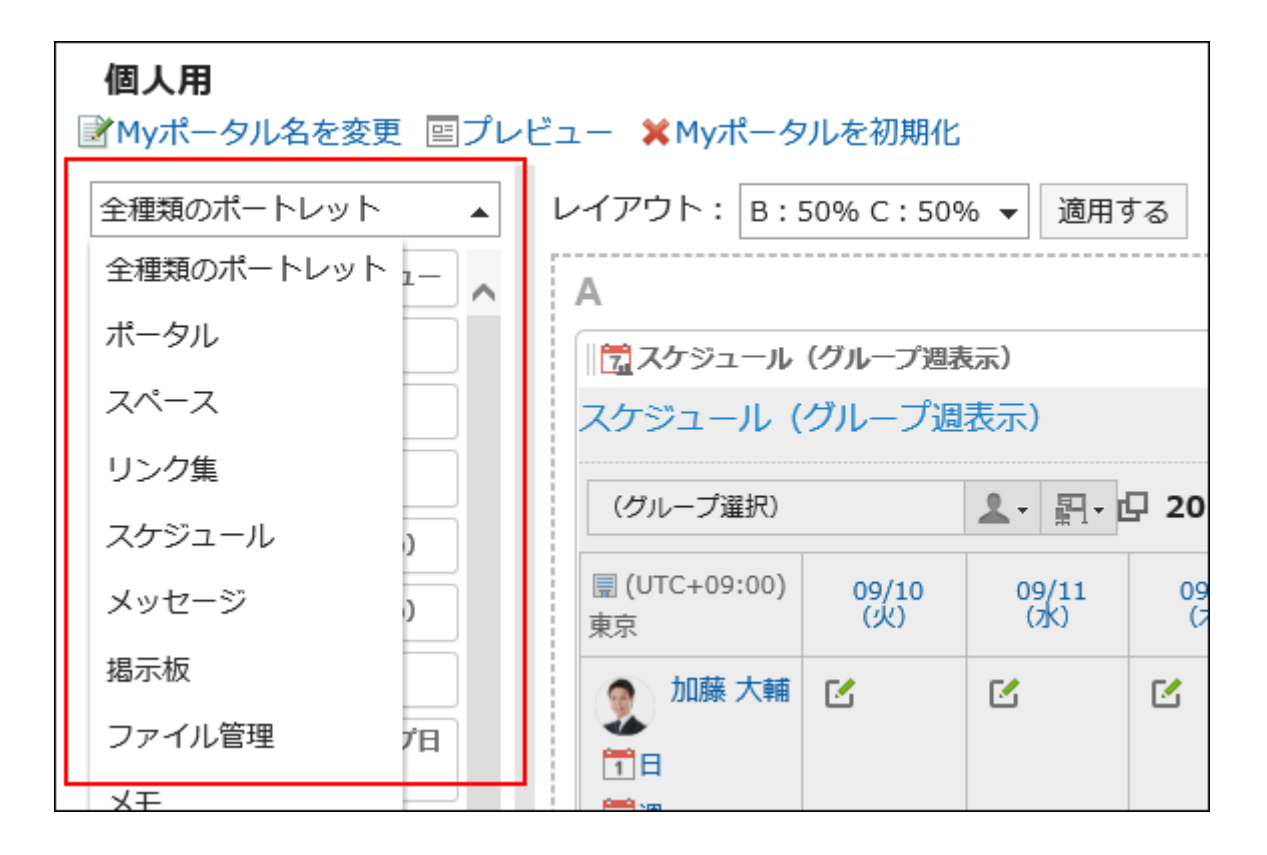

#### **补充**

• 也可在"我的门户列表"页面中点击我的门户名称,在我的门户中添加组件。

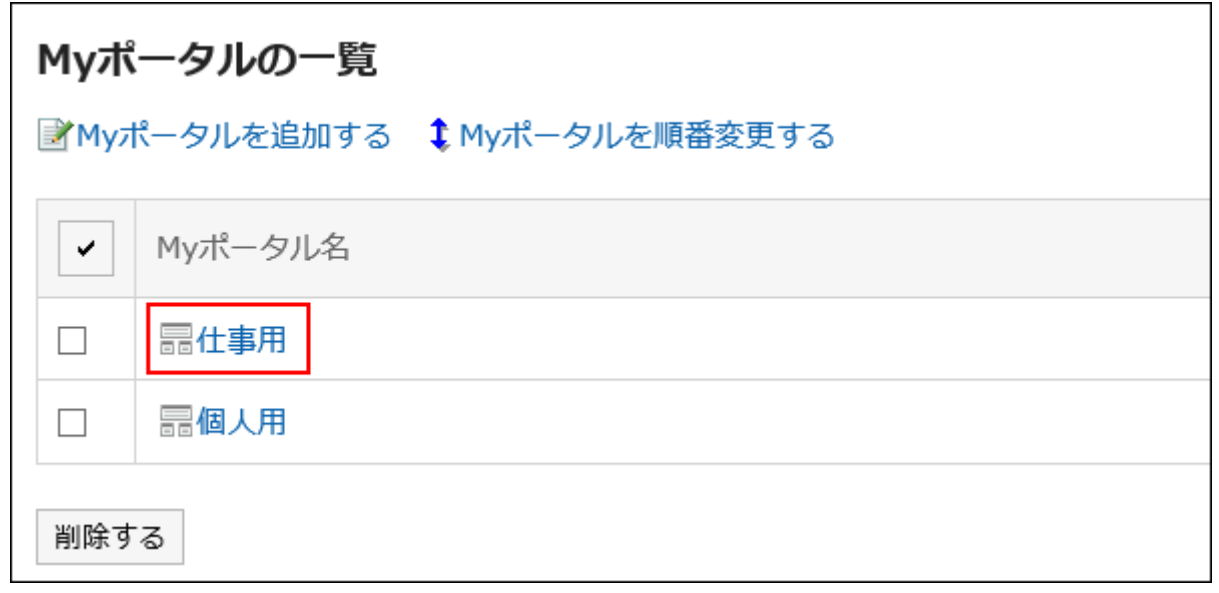

### 移动我的门户中的组件

将已配置的组件移到其他模块。

**操作步骤:**

**在"门户"页面上,查看要移动组件的"我的门户",然后单击 的[门户设置]。 1.** 

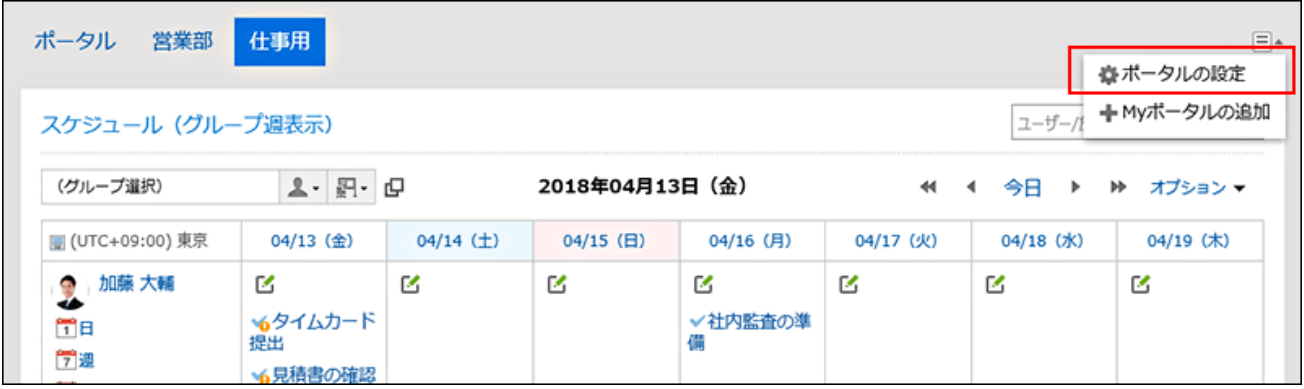

**在"我的门户详细信息"页面上,选择要移动的组件并将其拖动到目标。 2.** 

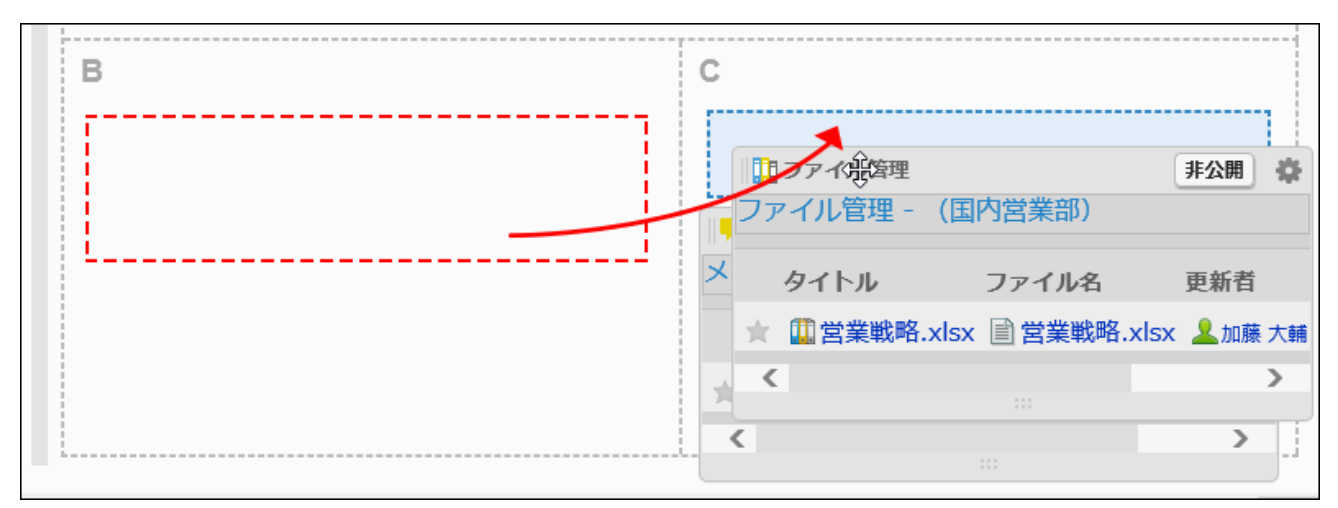

#### **补充**

• 也可在"我的门户列表"页面中点击我的门户名称,移动组件。

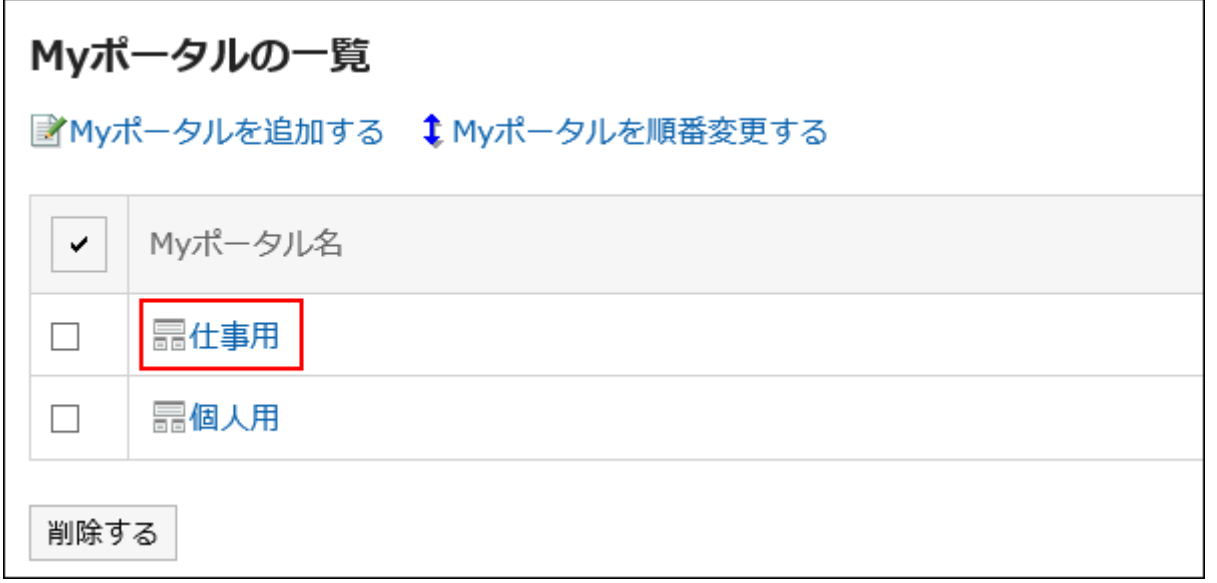

## 删除我的门户中的组件

删除放置在"我的门户"中的组件。

#### **注意**

• 删除我的组件无法撤消。

**操作步骤:**

**在"门户"页面上,查看要删除组件的"我的门户",然后单击 的[门户设置]。 1.** 

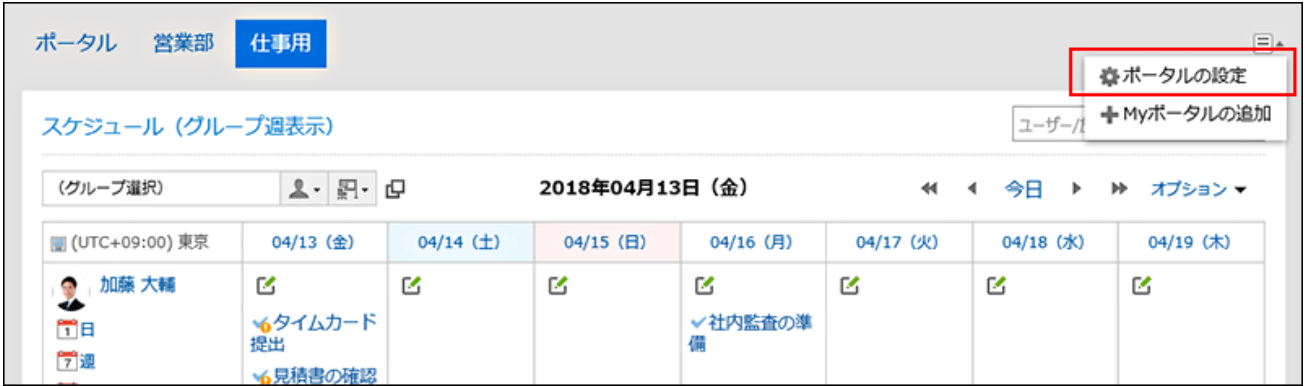

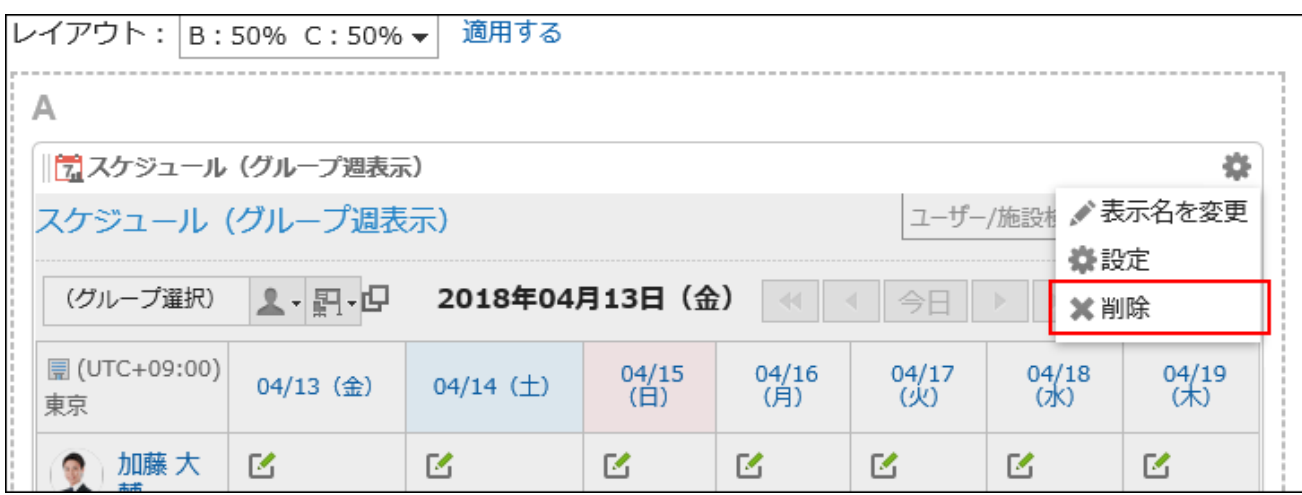

**在"门户详细信息"页面上,单击要删除的组件的齿轮图标 的"删除"。 2.** 

### **在"删除已配置的组件"页面中,点击[是]。 3.**

## 初始化我的门户

初始化"我的门户"时,所有组件都未部署。

但是,根据系统管理员的设置,在初始化"我的门户"时,某些组件可能会保留。

#### **注意**

• 无法撤消初始化的"我的门户"。

**操作步骤:**

**在"门户"页面上,查看要初始化的"我的门户",然后单击 的[门户设置]。 1.** 

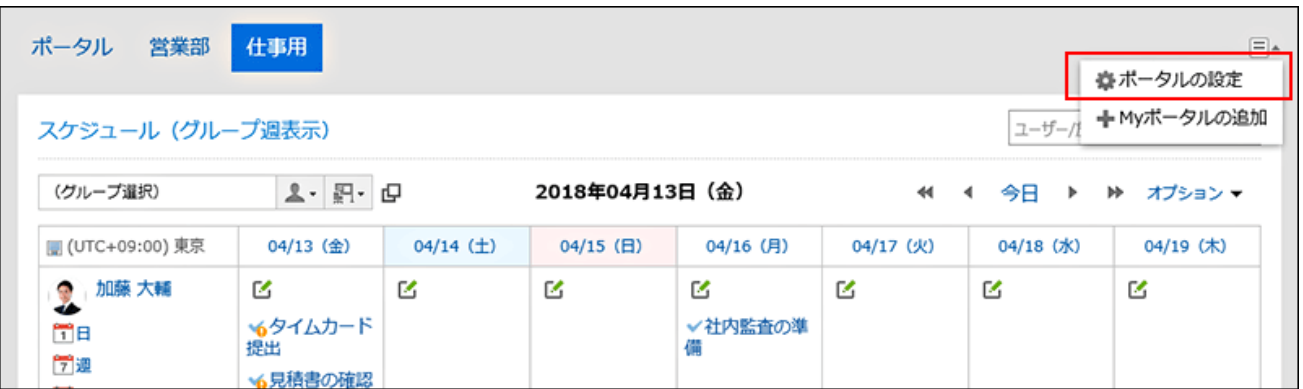

**在"门户详细信息"页面上,单击"初始化我的门户"。 2.** 

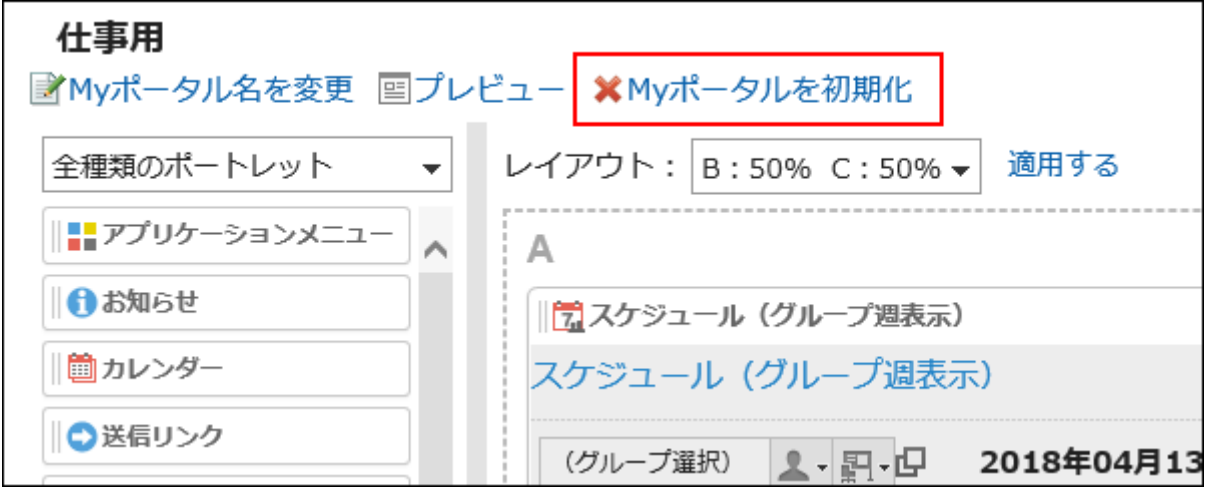

### **在"初始化我的门户"页面上,单击"是"。 3.**

#### **补充**

・也可在"我的门户列表"页面中点击我的门户名称,在"我的门户详情"页面中点击[初始化 我的门户],初始化我的门户。

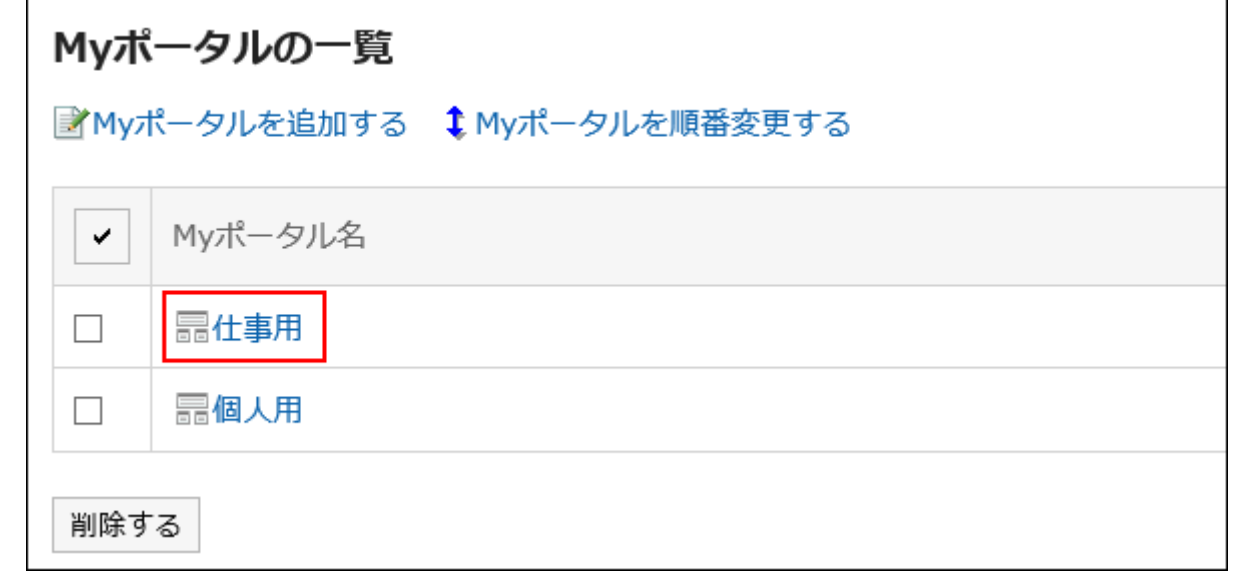

# 3.1.6. 在门户中设置 Portlet

更改"我的门户"中端口的显示名称或设置。 无法更改系统管理员创建的门户。

### 更改组件的显示名称

更改放置在"我的门户"中的组件的显示名称。 但是,以下组件无法更改显示名称:

- ・ "应用程序菜单"组件
- ・"通知"组件
- ・"日历"组件
- ・ "快捷发送(E-mail、站内信)"组件
- ・HTML组件组件

用户页面中仅显示组件的显示名称。无法更改显示名称的组件不显示显示名称。 未设置显示名称时,显示组件名称。

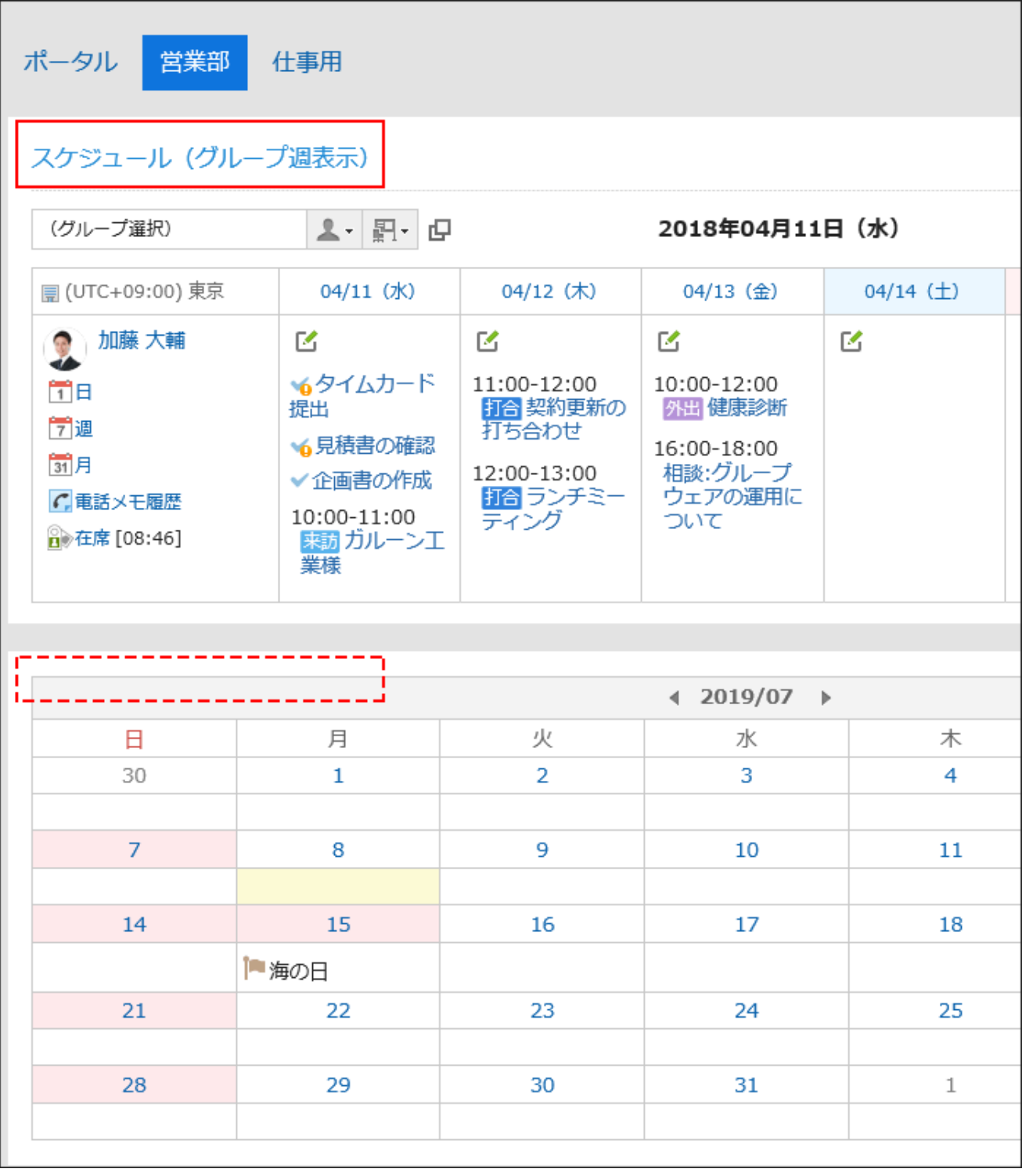

**操作步骤:**

**在"门户"页面上,查看门户以更改显示名称,然后单击 的[门户设置]。 1.** 

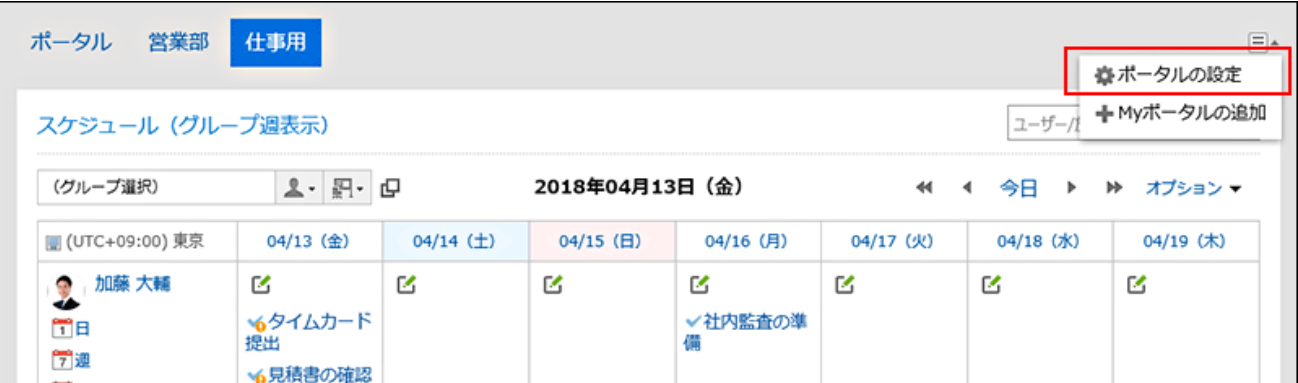

**在"我的门户详细信息"页面上,单击要更改显示名称的组件的 ,然后单击[更改 2. 显示名称]。**

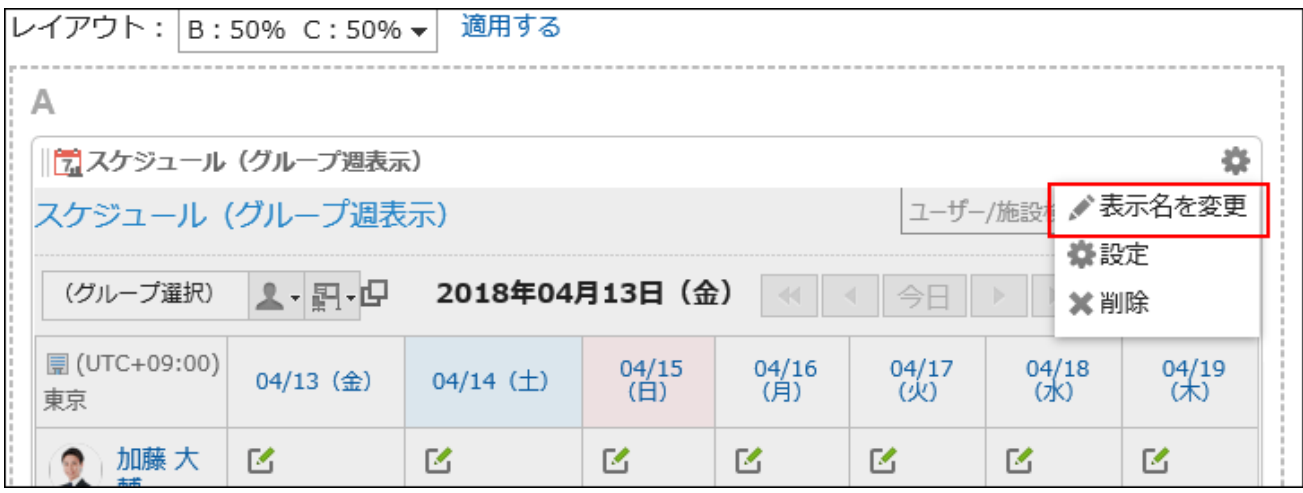

**在"更改组件"显示名称页面上,输入显示名称。 3.** 

**确认设置内容,点击[更改]。 4.** 

### **补充**

- 以下组件中,还可以设置进显示类别名称或文件夹名称。
	- "公告栏"组件
	- 。 "文件管理"组件
	- "邮件"组件
	- "Workflow"组件
	- "多功能报告"组件 ◦
	- "站内信"组件
- "书签"组件 ◦
- ・也可从"我的门户列表"页面打开"我的门户的详情"页面,点击要更改显示名称的组件的 齿轮图标 中的[更改显示名称]来更改组件的显示名称。

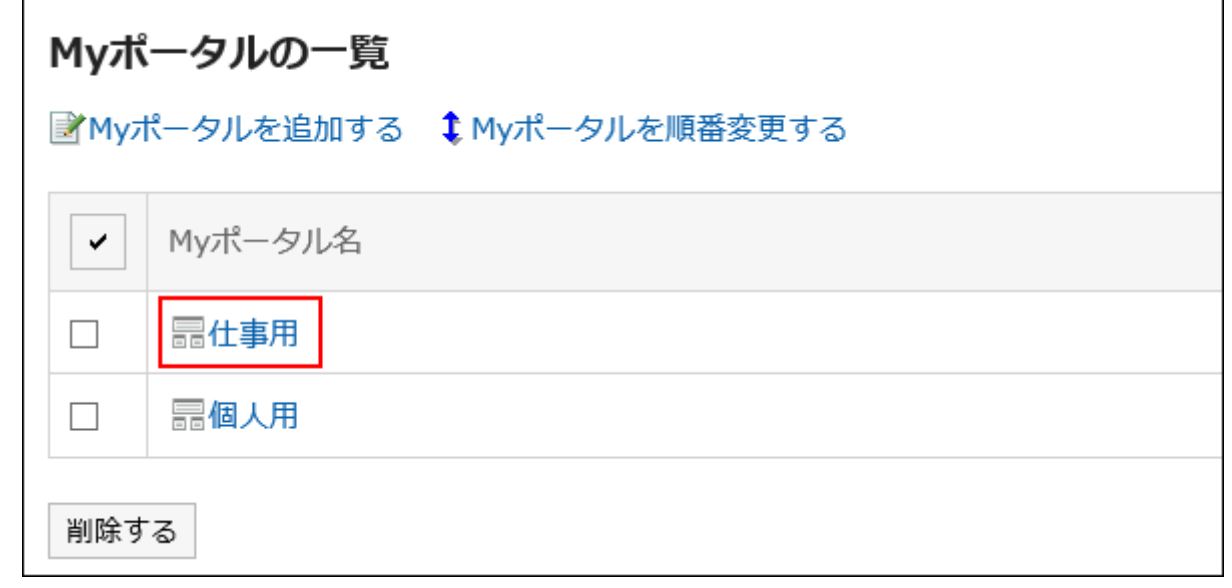

### 更改组件的设置

更改放置在"我的门户"中的组件设置。

#### **操作步骤:**

**在"门户"页面上,查看"我的门户"以更改组件的显示名称,然后单击 的[门户设 1. 置]。**

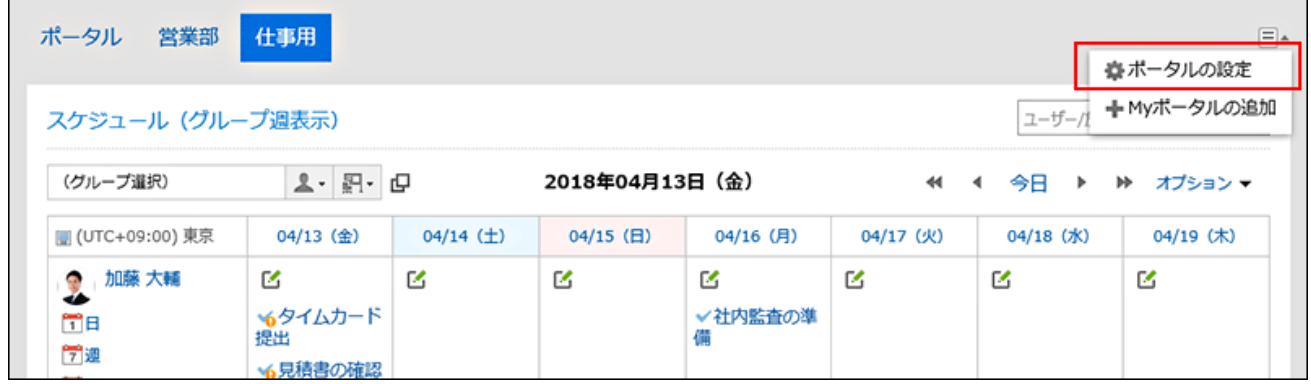

**在"我的门户详细信息"页面上,单击要更改显示名称的组件的齿轮图标 的"设 2. 置"。**

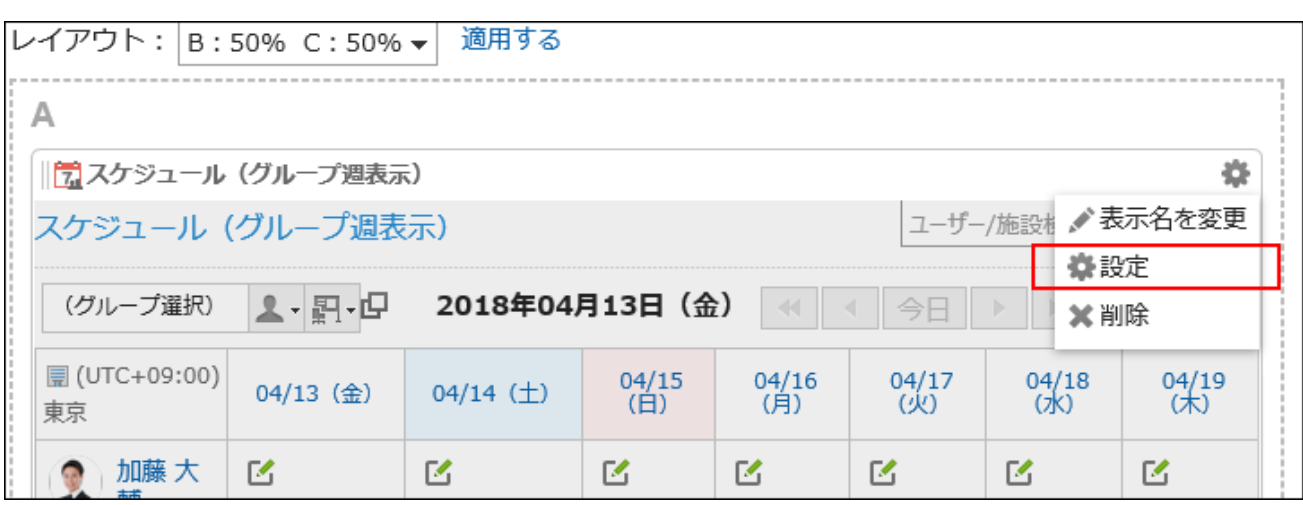

根据组件的不同,可设置的项目也不同。

详情请参[考组件的类型和设置](https://jp.cybozu.help/g6/zh/admin/application/portal/type.html)。

### **补充**

・ 从"我的门户列表"页面打开"我的门户的详情"页面,点击要更改显示名 称的组件的齿轮图标 中的[设置],也可更改组件的显示名称。

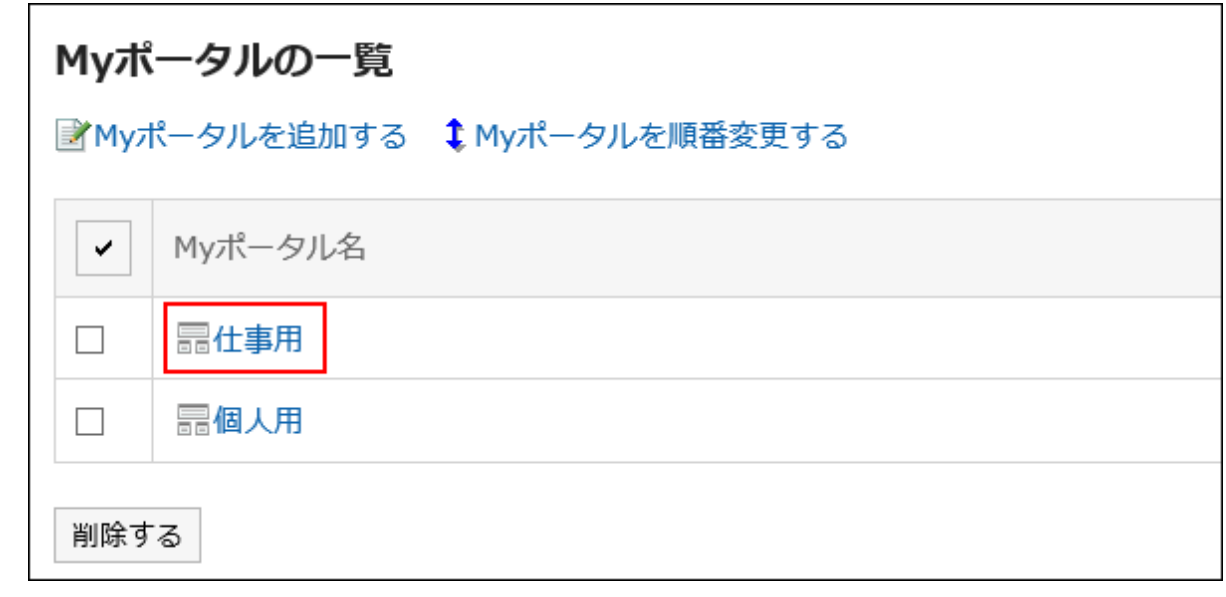

## 3.1.7. 更改门户的顺序

更改"我的门户"的顺序。

我的门户的顺序将反映到"门户"页面中我的门户部件的显示顺序中。

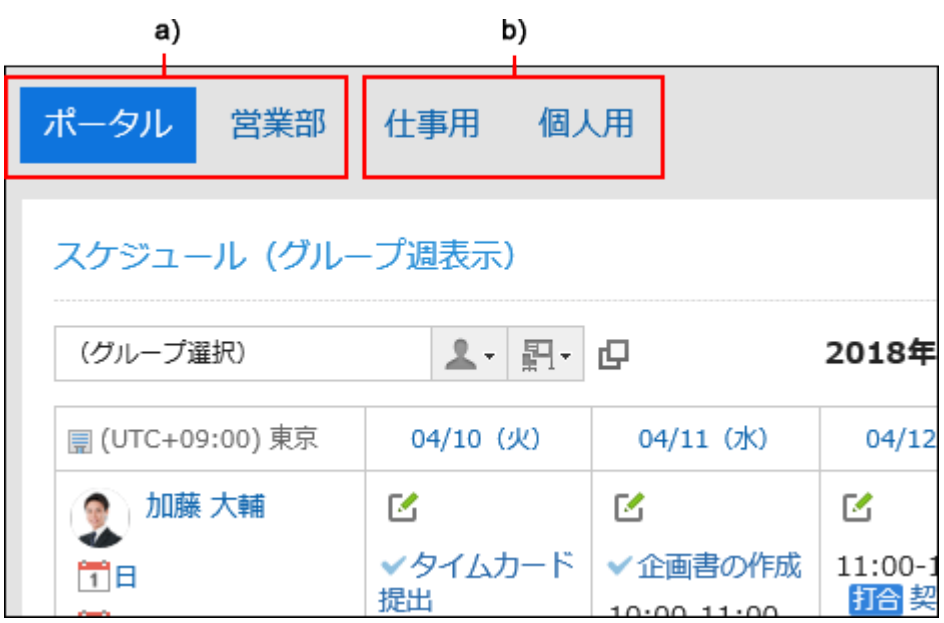

a\) :系统管理员设置的门户。您不能更改顺序。

b): 用户创建的我的门户。您可以更改顺序。

#### **补充**

・在登录Garoon后要默认显示我的门户时,请参考[设置默认门户\(146页\)。](#page-145-0)

**操作步骤:**

**点击页眉处的[用户名称]。 1.** 

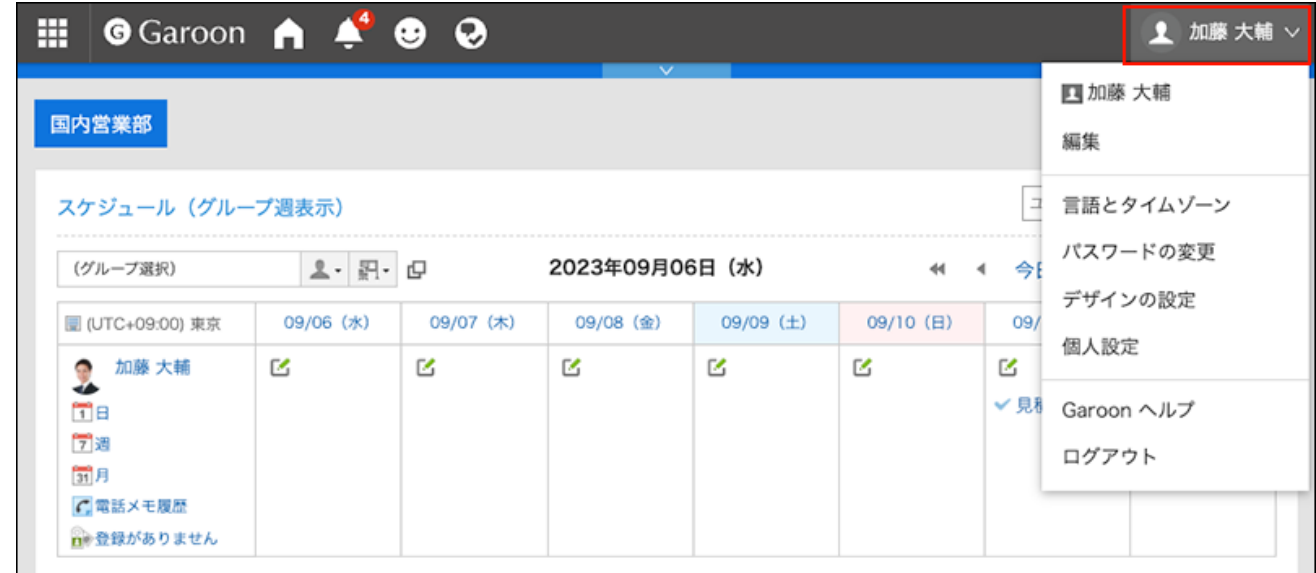

- **点击[个人设置]。 2.**
- **点击[各应用程序的设置]。 3.**
- **点击[门户]。 4.**
- **单击"我的门户列表"。 5.**
- **在"我的门户列表"页面上,单击"按顺序更改我的门户"。 6.**

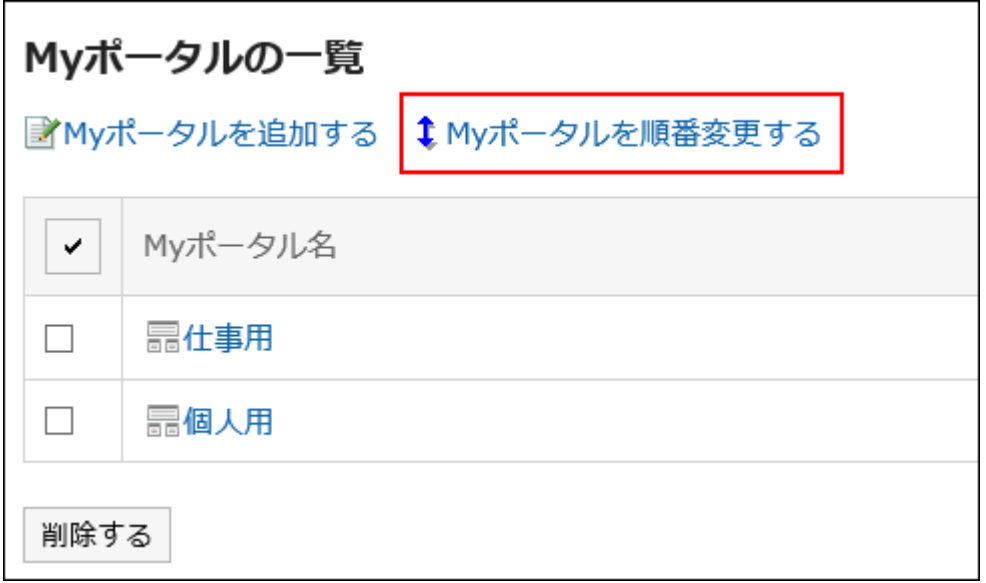

**在"我的门户显示顺序"页面上,更改顺序。 7.** 

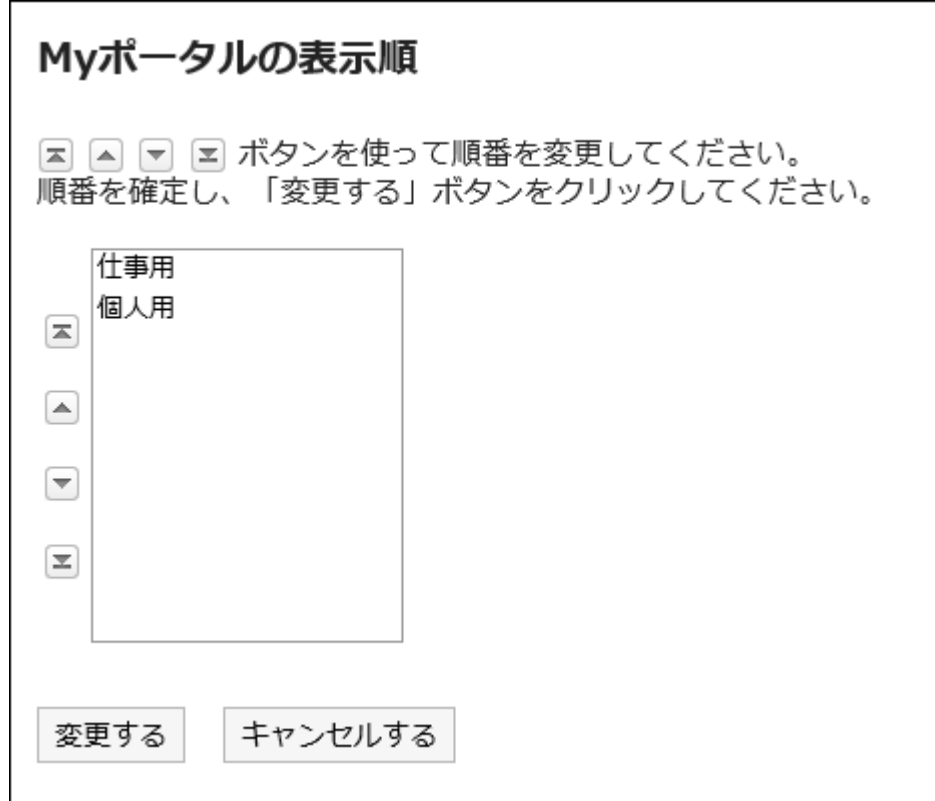

### **确认设置内容,点击[更改]。 8.**

## 3.1.8. 删除我的门户

删除"我的门户"。

**注意**

• 无法撤消已删除的"我的门户"。

## 逐个删除我的门户

一次删除一个"我的门户"。

**操作步骤:**

**在"门户"页面中,查看要删除的我的门户,然后点击 中的"门户的设置"。 1.** 

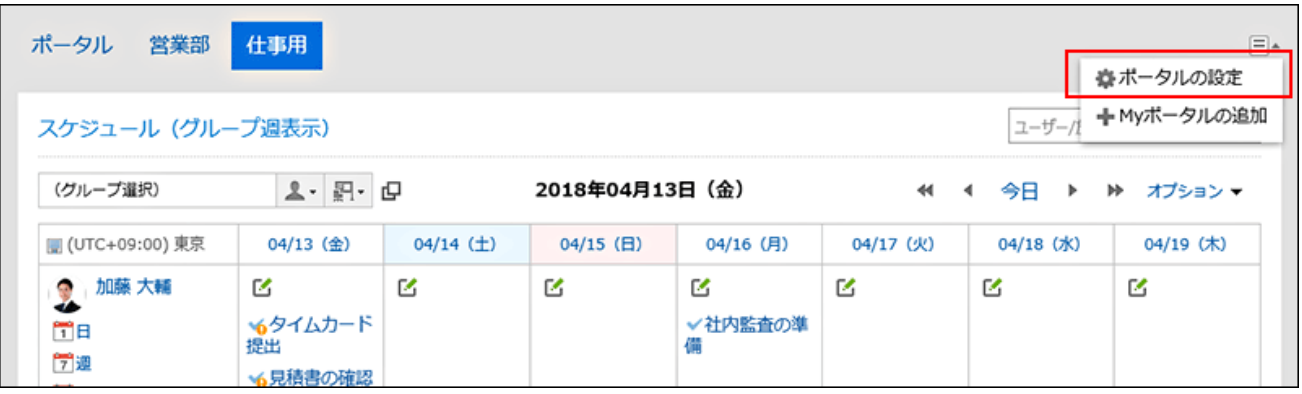

**在"门户的详细信息"页面中,单击"删除我的门户"。 2.** 

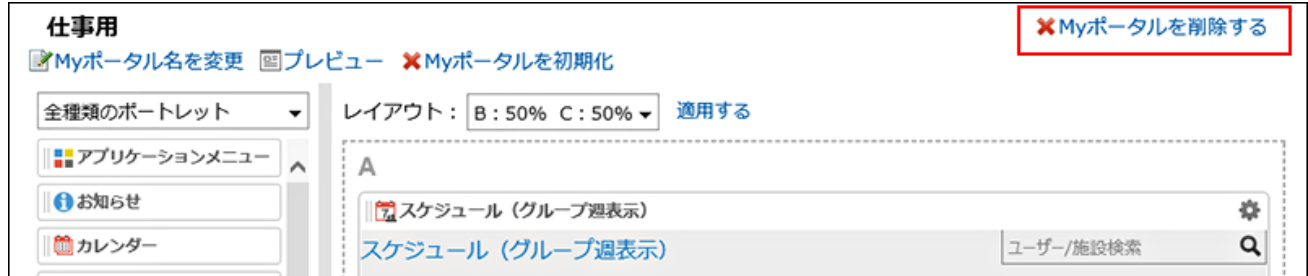

**在"删除我的门户"页面上,单击"是"。 3.** 

批量删除多个我的门户

选择要删除并一起删除的"我的门户"。

**操作步骤:**

**点击页眉处的[用户名称]。 1.** 

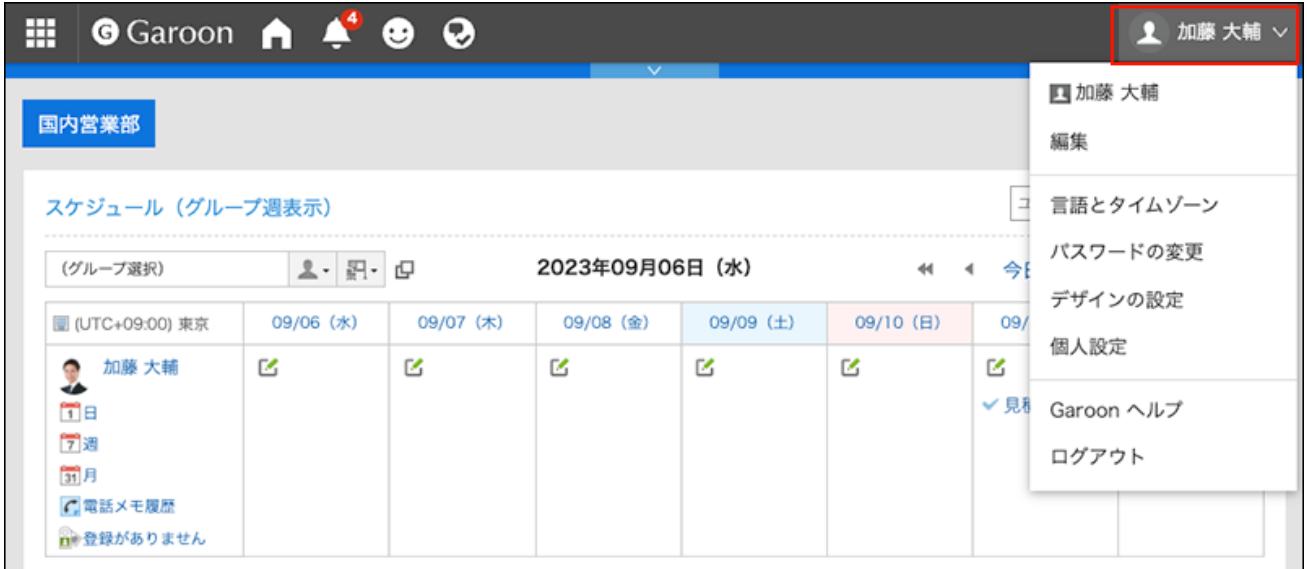

- **点击[个人设置]。 2.**
- **点击[各应用程序的设置]。 3.**
- **点击[门户]。 4.**
- **单击"我的门户列表"。 5.**
- **在"我的门户列表"页面上,选中要删除的"我的门户"的复选框,然后单击"删 6. 除"。**

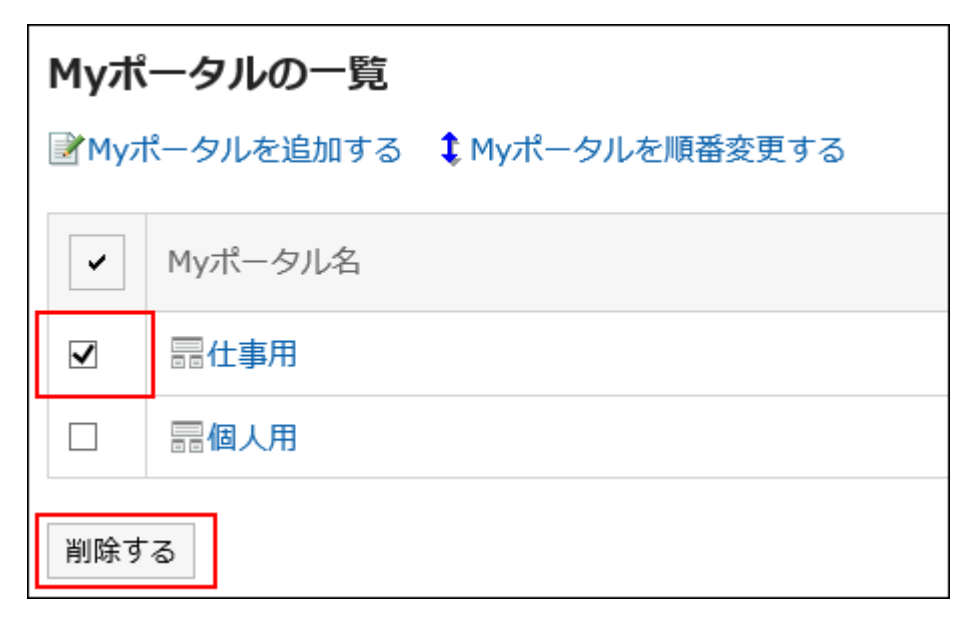

**在批量删除我的门户页面上,单击"是"。 7.** 

## 3.1.9. 预览我的门户

检查"我的门户"的视图。

#### **操作步骤:**

**在"门户"页面上,查看要预览的"我的门户",然后单击 的[门户设置]。 1.** 

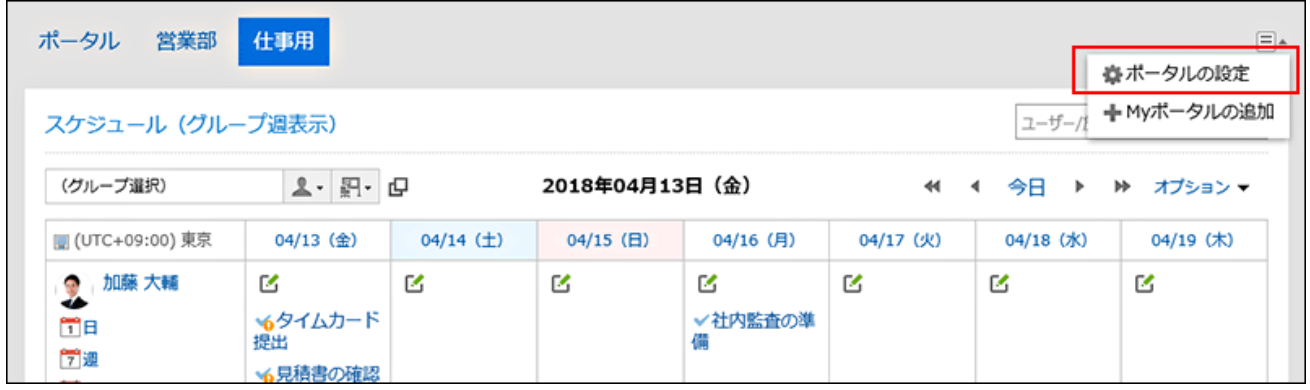

**在"我的门户详细信息"页面上,单击"预览"。 2.** 

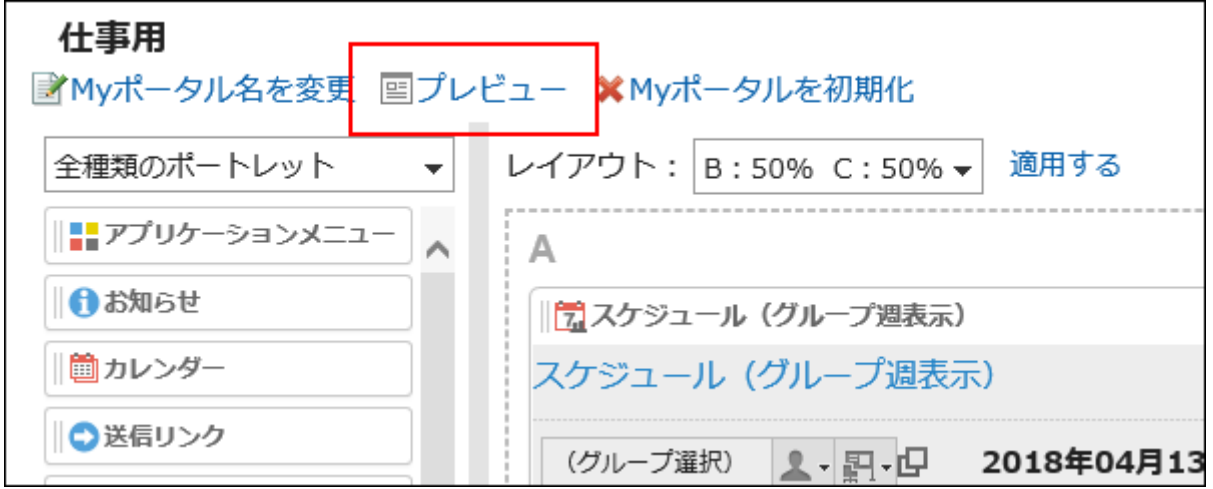

### **在预览页面上,检查布局。 3.**

要结束预览,请点击 图标。

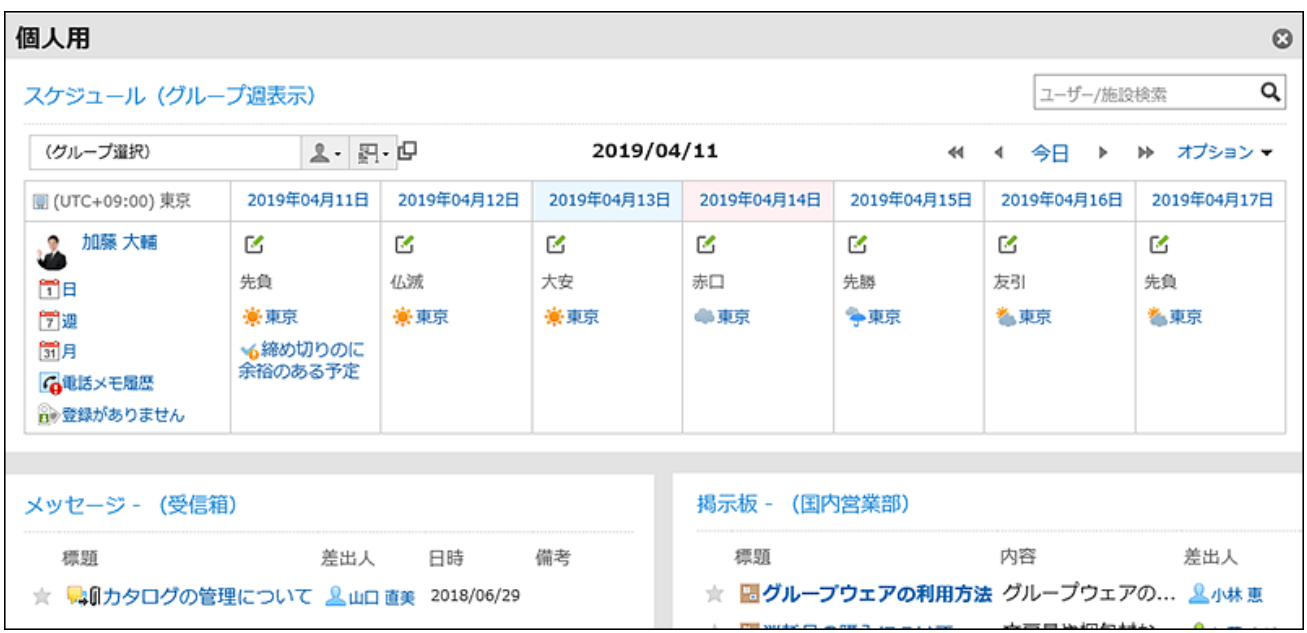

#### **补充**

・ 在"我的门户列表"页面上,可以单击"我的门户名称",在"门户详细信息"页面上,还可以通 过单击"预览"来检查"我的门户"的布局。

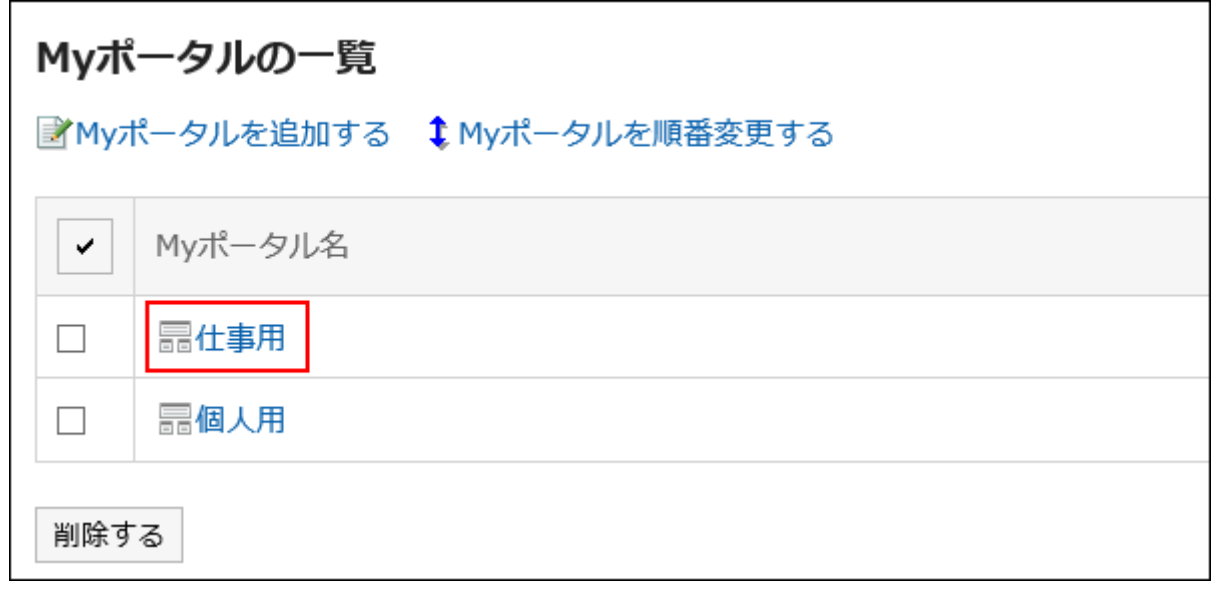

## 3.1.10. 设置HTML组件

可使用HTML创建自己的组件。 用户创建的组件称为"我的组件"。 "我的组件"仅对创建它的用户可用。

### 与HTML标签相关的注意事项

为确保HTML组件正常运行,请逐一以下事项,正确编写标签:

#### **使用小写字母**

使用小写字母编写HTML标签。

#### **使用结束标签 College**

对应使用开始标签和结束标签。如果门户中配置的组件没有表示结束的HTML标签,可能会出现诸如 无法正常显示门户的编辑页面、无法移动组件等问题。 编写嵌套结构中的HTML标签时,避免开始标签和结束标签交叉。

范例:

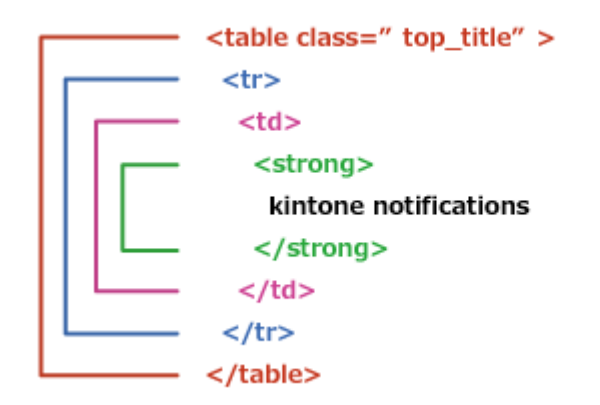

#### **不需要编写的标签**

html、head、body标签不需要在 HTML组件中编写。

#### **画 查看安全编码指南**

使用JavaScript时,请确认安全编码指南的以下内容。

[防止跨站点脚本编写](https://cybozu.dev/ja/kintone/docs/guideline/secure-coding-guideline/#xss) [防止跨站点请求伪造](https://cybozu.dev/ja/kintone/docs/guideline/secure-coding-guideline/#csrf)

添加HTML组件

在 HTML 中创建一个组件并将其添加为"我的组件"。

#### **操作步骤:**

**点击页眉处的[用户名称]。 1.** 

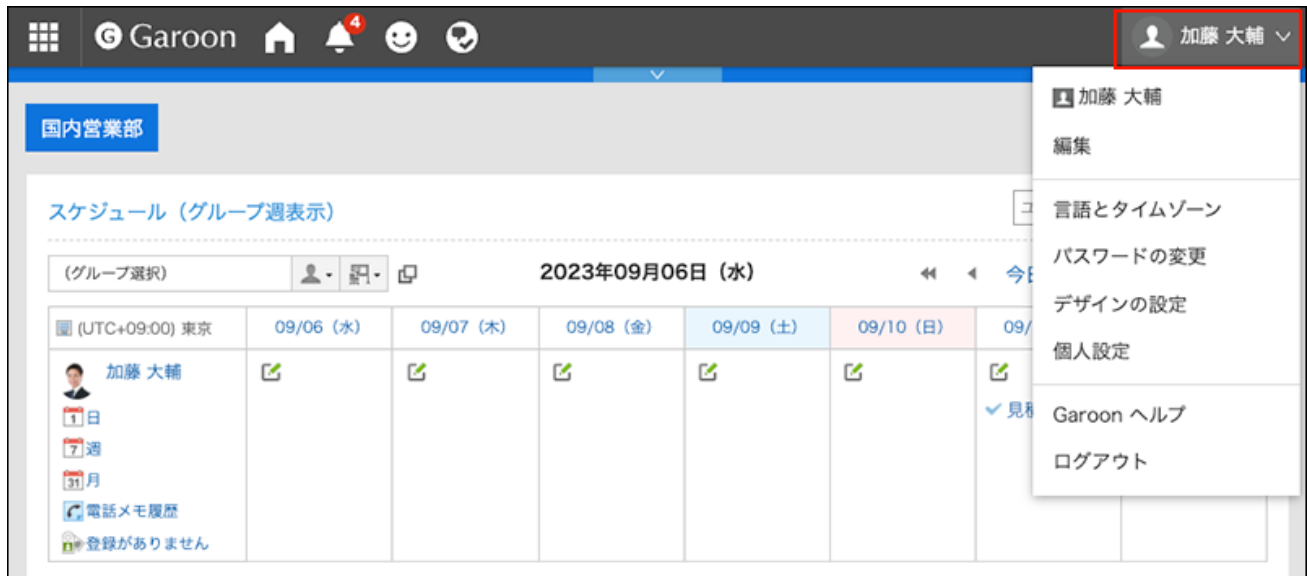

- **点击[个人设置]。 2.**
- **点击[各应用程序的设置]。 3.**
- **点击[门户]。 4.**
- **点击[HTML组件]。 5.**
- **在"HTML组件"页面中,点击[添加HTML组件]。 6.**

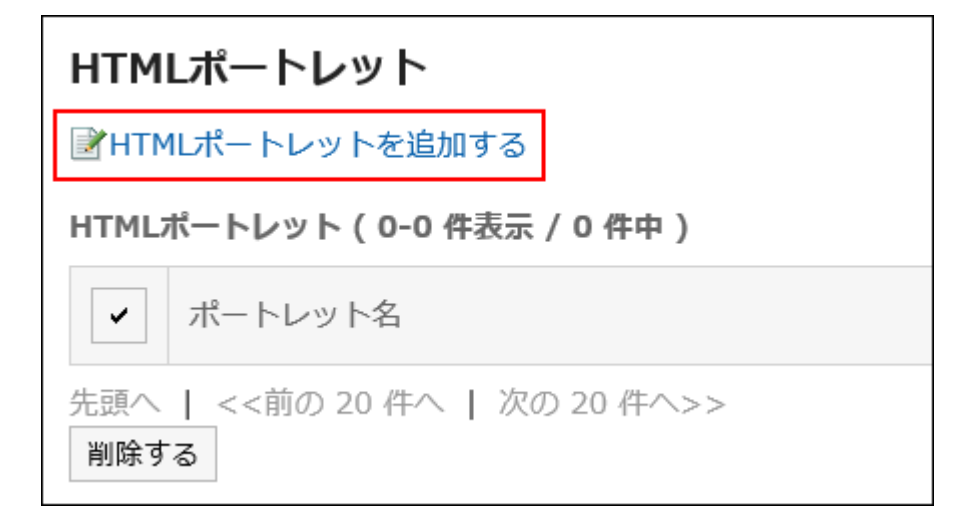

**在"添加 HTML组件"页面上,输入组件名称。 7.** 

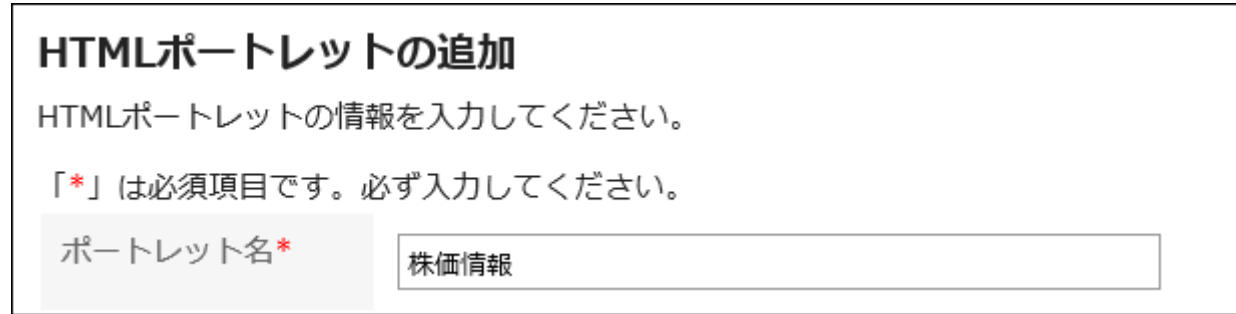

### **设置"组"项目。 8.**

选择要对组件进行分类的组件组。 将组件分组,可在创建门户时快速选择所需的组件。 有关详细信息,请参阅[我的组件组的设置\(185页\)](#page-184-0)。

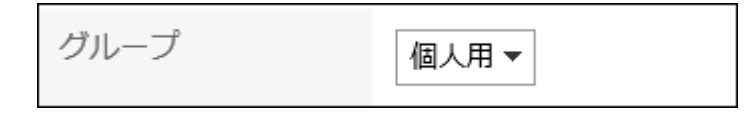

### **设置"组件的内容"项目。 9.**

使用HTML标签或格式编辑编写组件的内容。

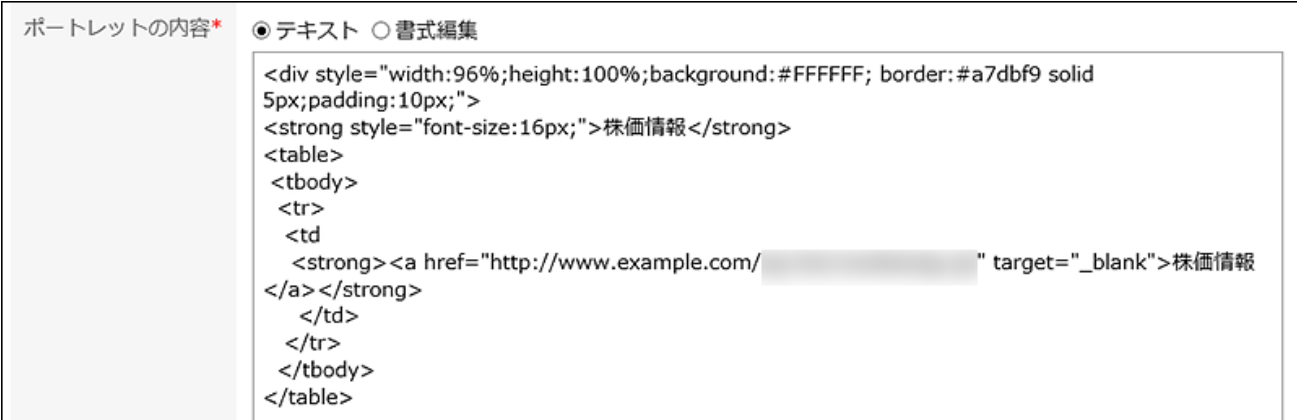

还可在组件的内容中使用以下功能来自定义HTML组件:

编写关键字: •

编写[可用的关键字](#page-177-0),可显示组件的使用用户信息。

### <span id="page-177-0"></span>**确认设置内容,点击[添加]。 10.**

■可用的关键字

使用关键字,可在HTML组件中显示使用组件的用户的用户信息。 关键字将替换为使用组件的用户的用户信息。

可使用的关键字如下:

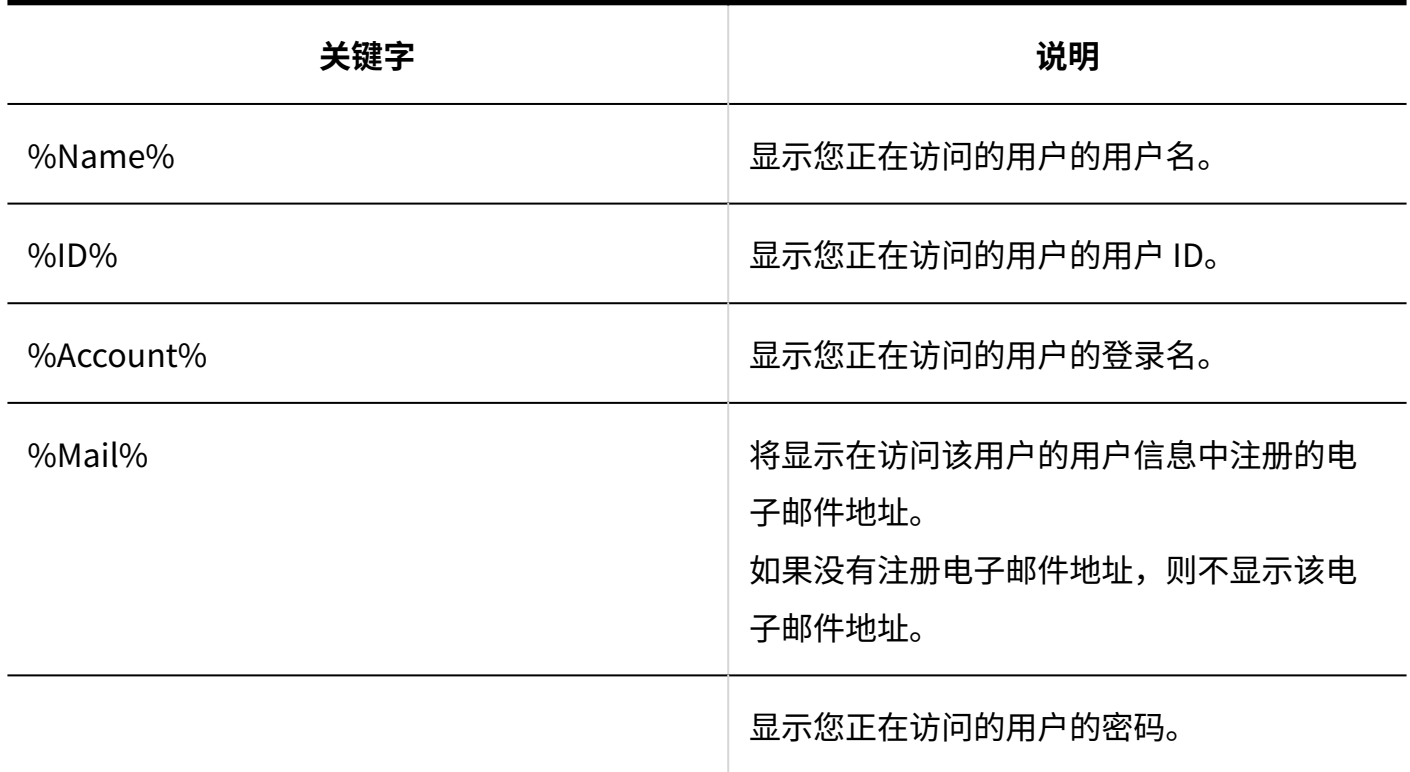

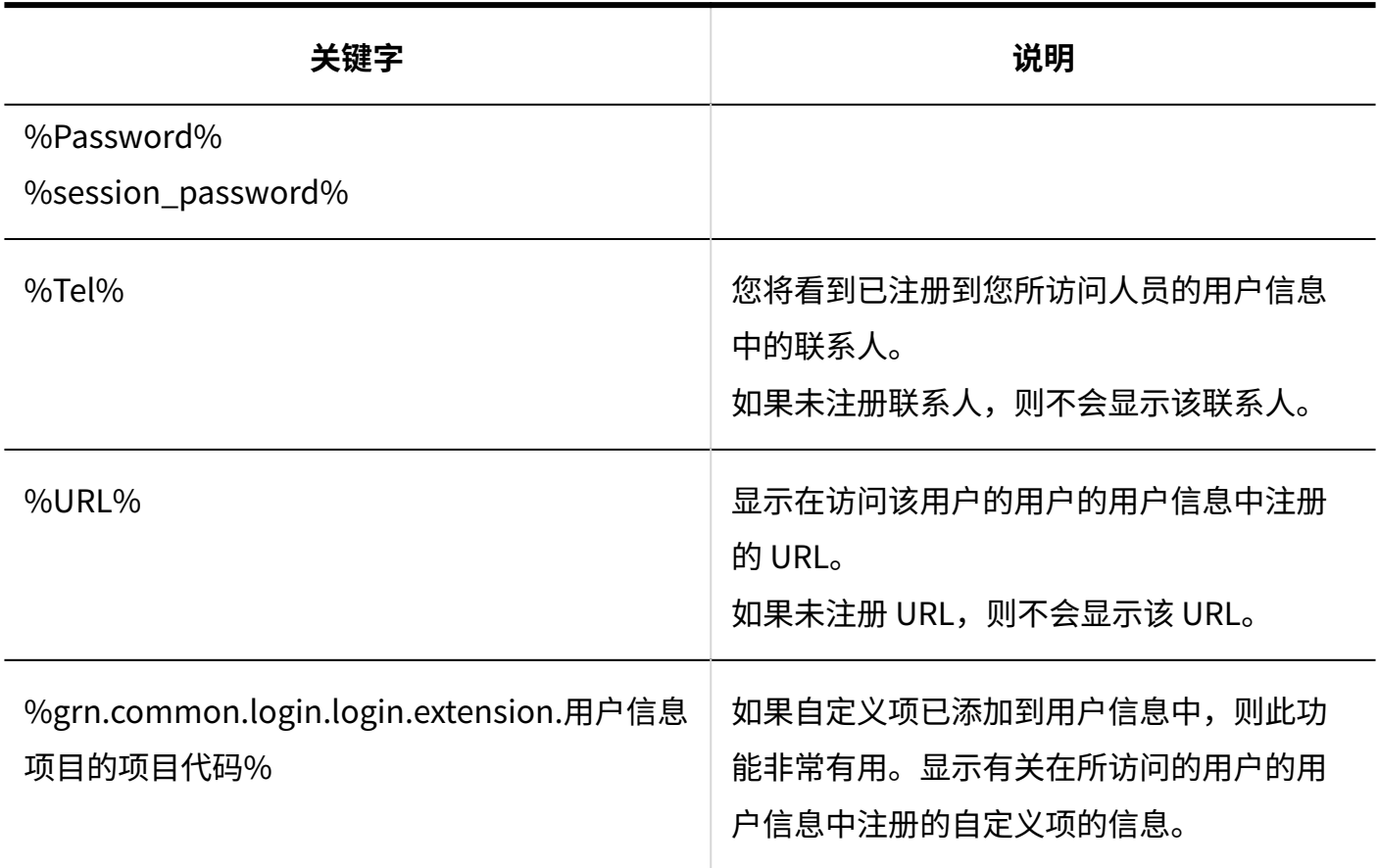

## 更改HTML组件

### 更改HTML组件。

### **操作步骤:**

### **点击页眉处的[用户名称]。 1.**

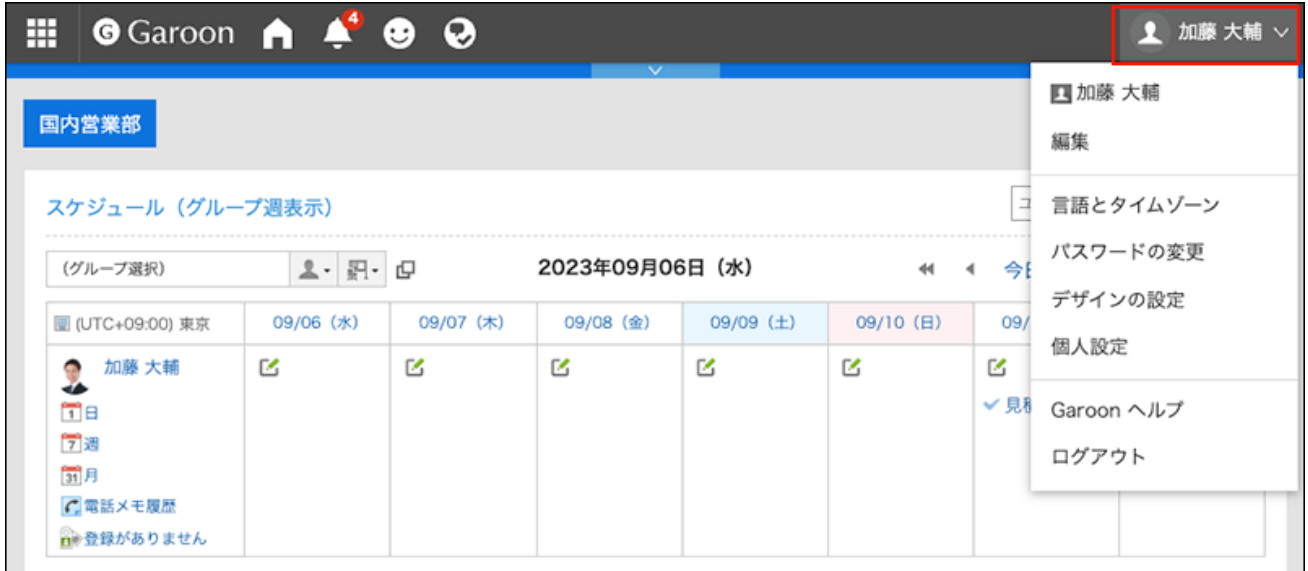

- **点击[个人设置]。 2.**
- **点击[各应用程序的设置]。 3.**
- **点击[门户]。 4.**
- **单击[HTML组件]。 5.**
- **在 HTML组件页面上,单击要更改的 HTML 端口的端口号。 6.**
- **在"HTML组件的详情"页面中,单击[更改]。 7.**

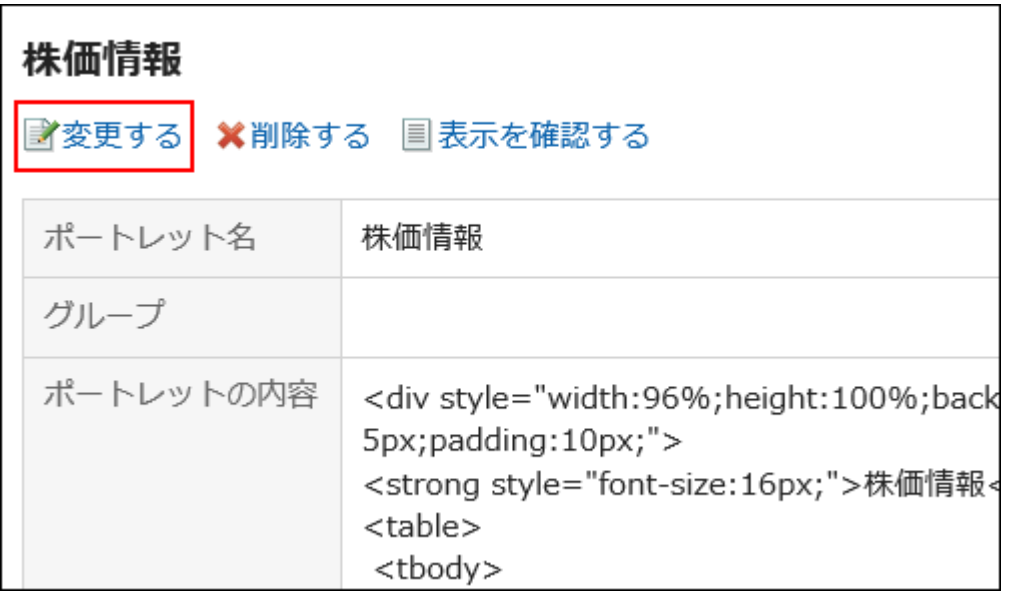

**在"更改 HTML组件"页面上,根据需要更改设置。 8.**
**确认设置内容,点击[更改]。 9.** 

## 查看HTML组件的显示

检查 html组件的显示。

#### **操作步骤:**

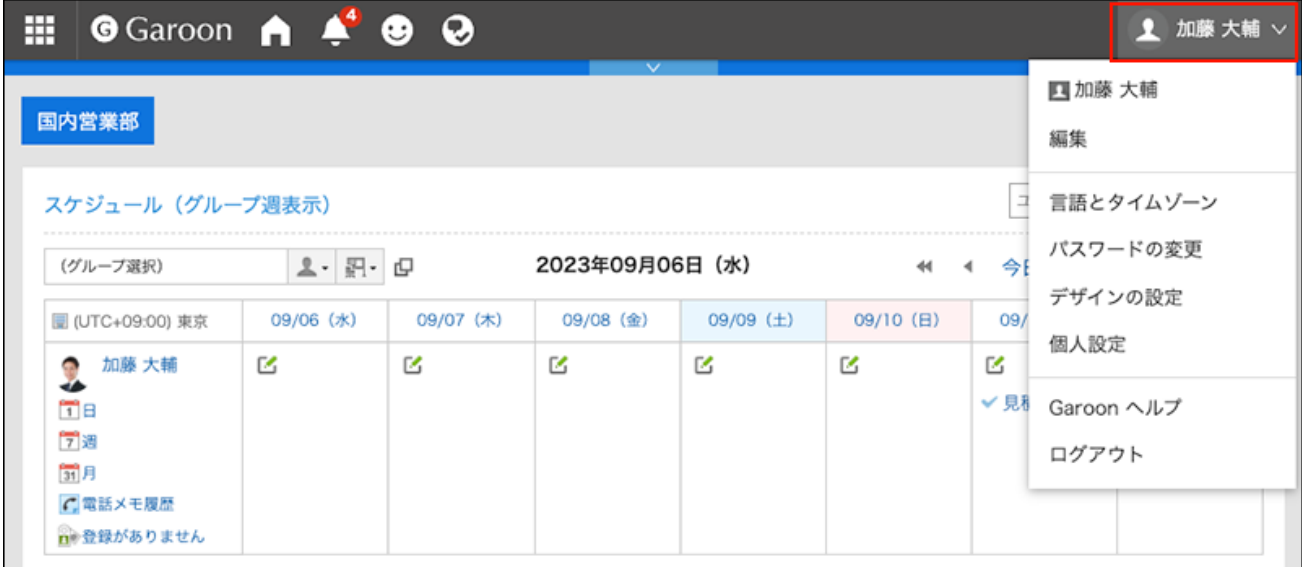

- **点击[个人设置]。 2.**
- **点击[各应用程序的设置]。 3.**
- **点击[门户]。 4.**
- **单击[HTML组件]。 5.**
- **在 HTML组件页面上,单击要预览的 HTML 端口的端口号。 6.**
- **在" HTML组件的详情"页面中,单击[确认显示]。 7.**

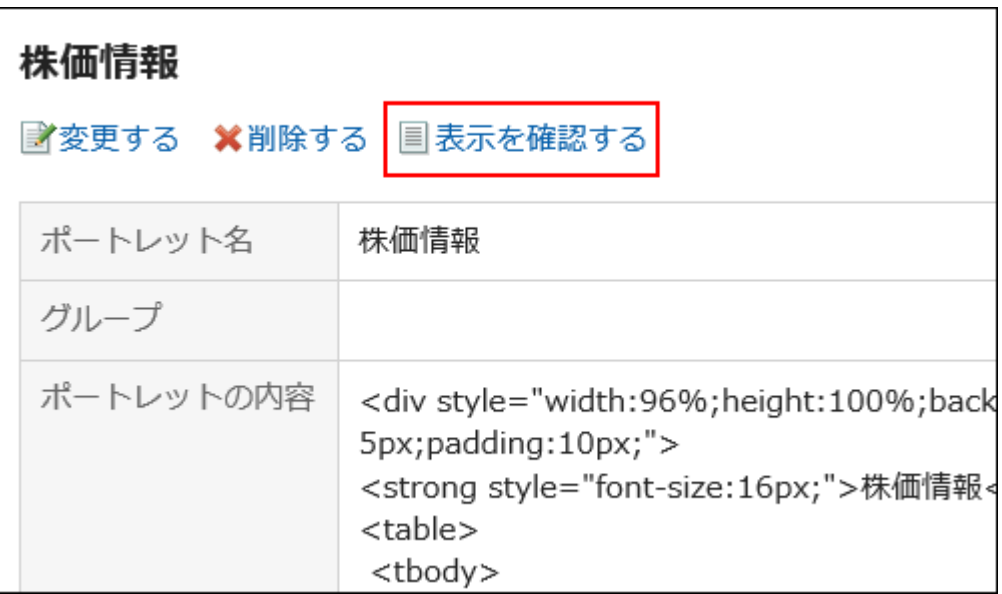

## 删除HTML组件

删除HTML组件。

如果删除位于 HTML 门户中的 HTML组件,则该端口将取消部署。

### **注意**

• 无法恢复已删除的HTML组件。

逐个删除HTML组件

一次删除一个HTML组件。

**操作步骤:**

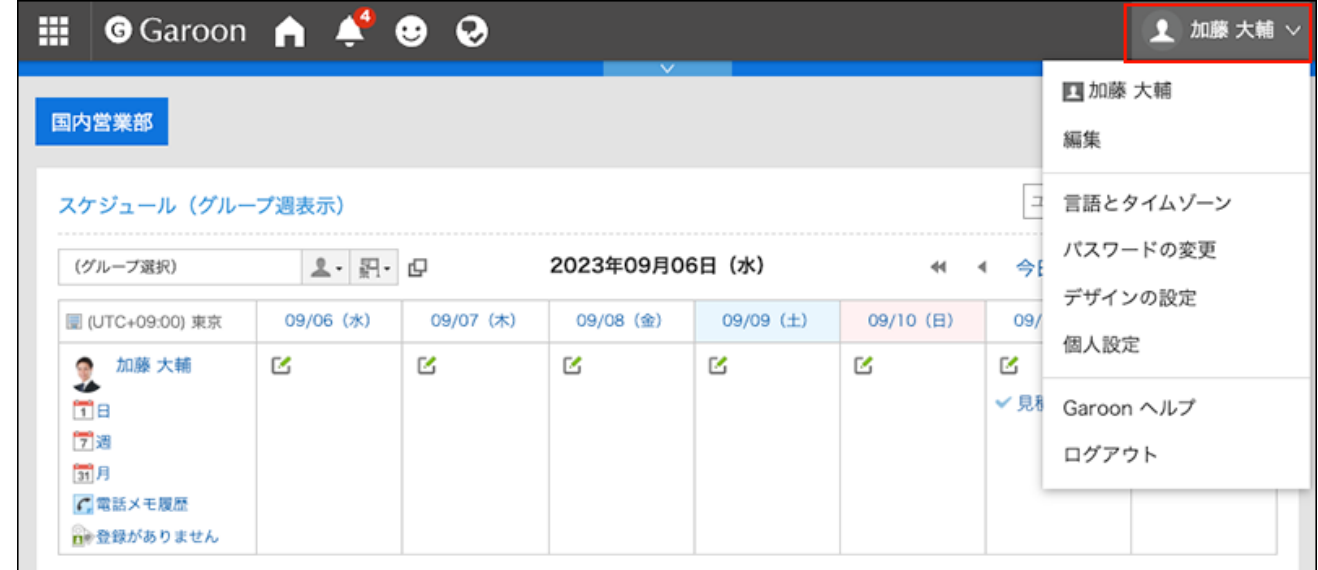

- **点击[个人设置]。 2.**
- **点击[各应用程序的设置]。 3.**
- **点击[门户]。 4.**
- **单击[HTML组件]。 5.**
- **在 HTML组件页面上,单击要删除的 HTML 端口的端口号。 6.**
- **在"HTML组件的详情"页面中,单击[删除]。 7.**

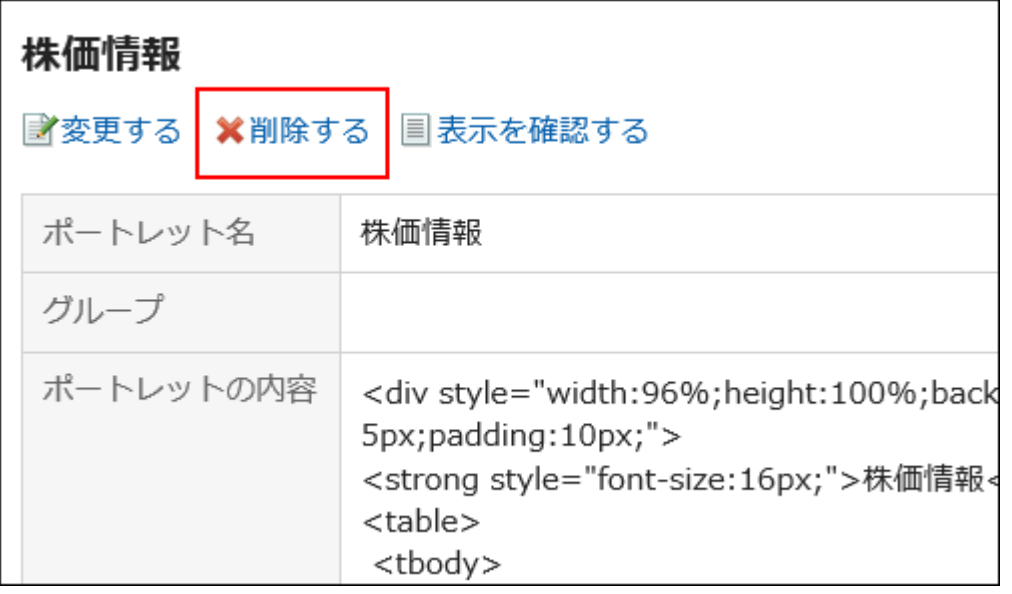

**在"删除HTML组件"页面中,点击[是]。 8.** 

# 批量删除多个HTML组件

批量删除多个HTML组件。

#### **操作步骤:**

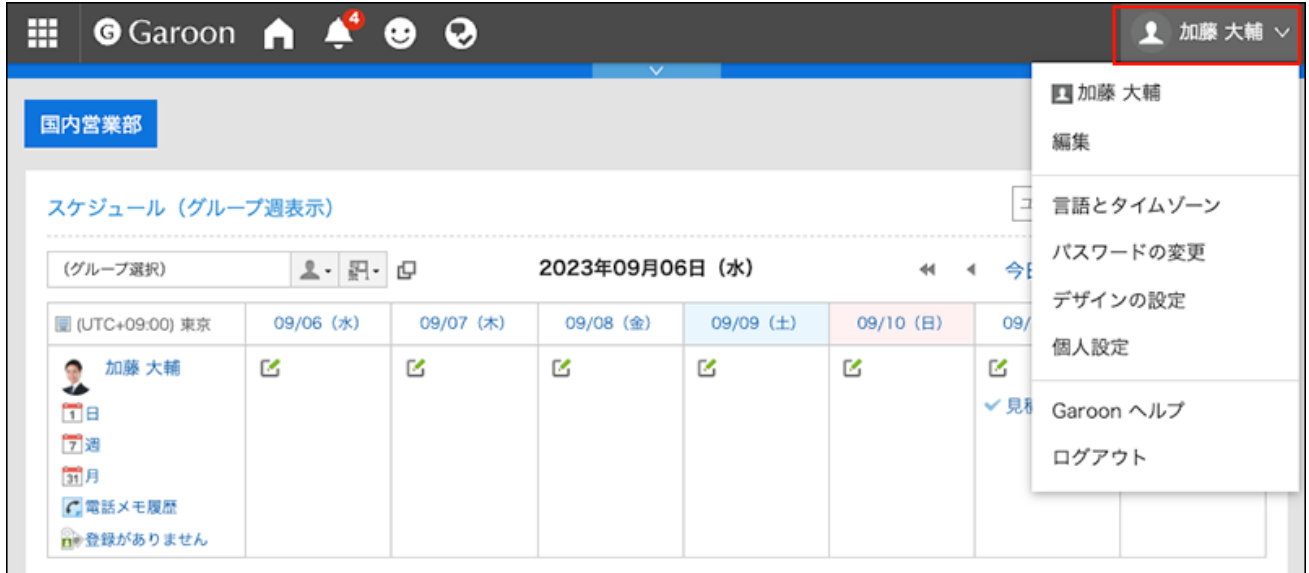

- **点击[个人设置]。 2.**
- **点击[各应用程序的设置]。 3.**
- **点击[门户]。 4.**
- **单击[HTML组件]。 5.**
- **在 HTML组件页面上,选中要删除的 HTML组件的复选框,然后单击"删除"。 6.**

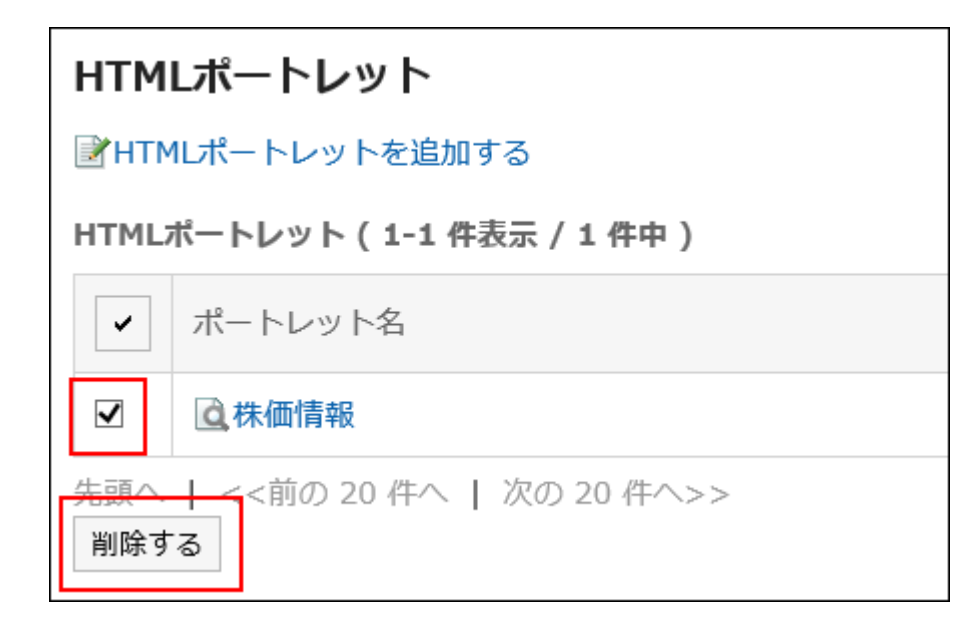

**在"批量删除HTML组件"页面中,点击[是]。 7.** 

# 3.1.11. 设置 Portlet 组

您可以将 HTML组件(我的组件)合并到我的组件组中。 "我的组件"组仅对创建它的用户可用。

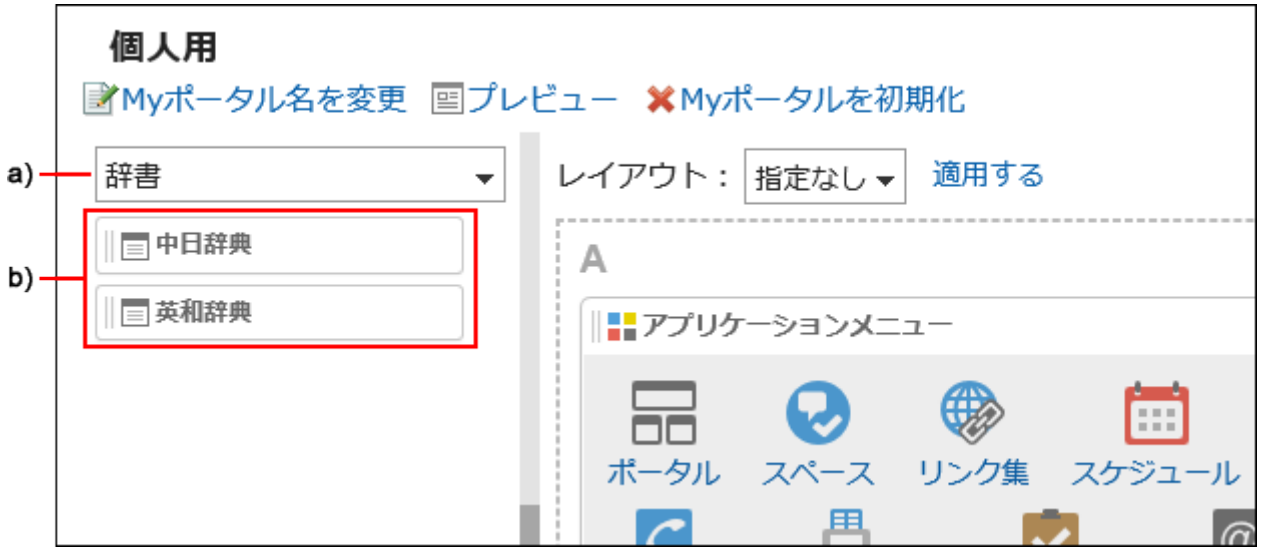

a\):我的组件组。在门户列表筛选器中选择时,仅显示它所属的"我的组件"。

b\):我的组件组"字典"所属的我的组件。

# 添加我的组件组

添加"我的组件"组。

#### **操作步骤:**

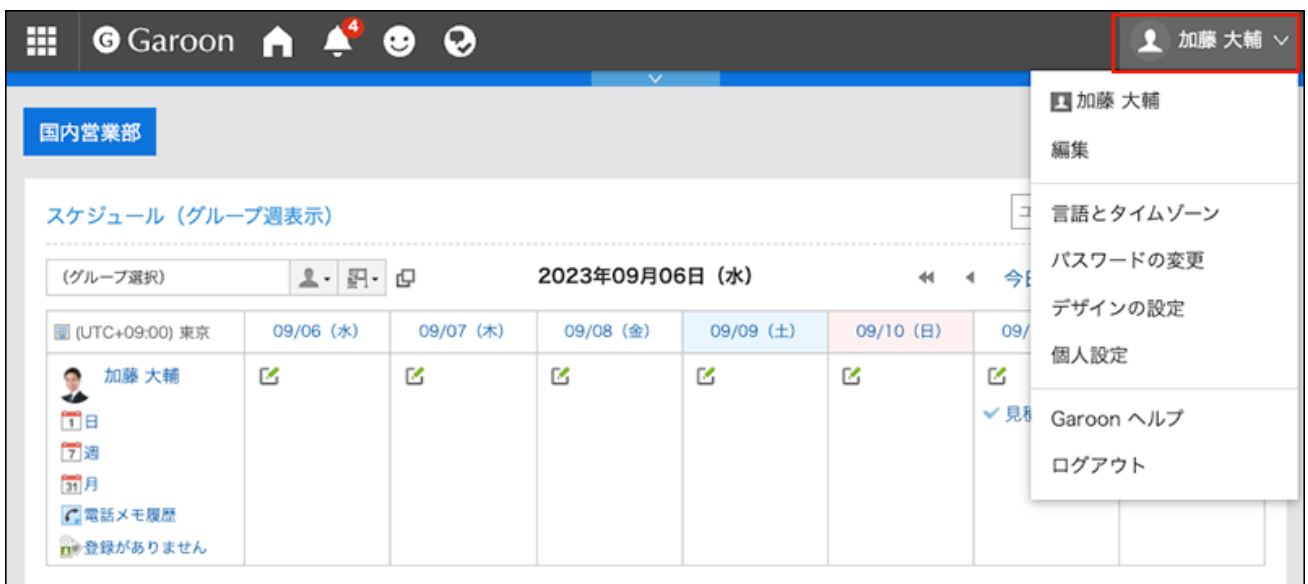

- **点击[个人设置]。 2.**
- **点击[各应用程序的设置]。 3.**
- **点击[门户]。 4.**
- **单击"我的端口组"。 5.**
- **在"我的组件组"页面上,单击"添加我的组件组"。 6.**

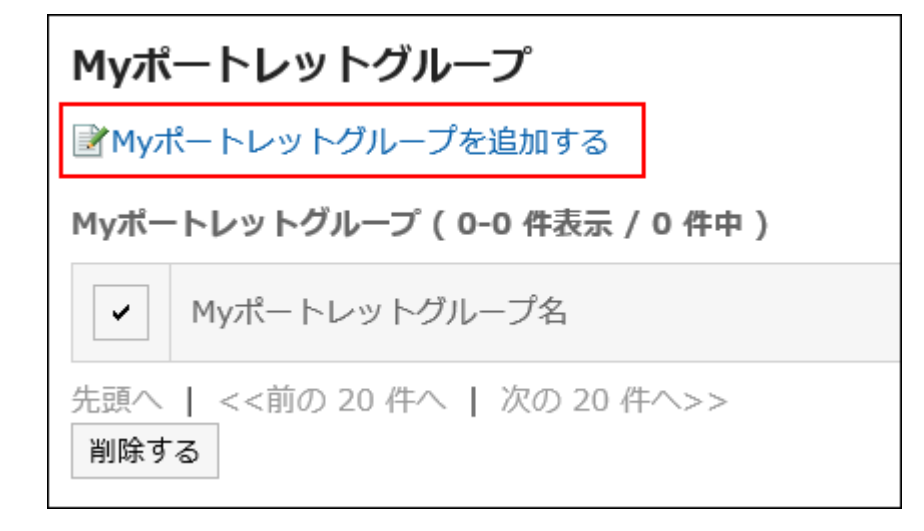

### **在"添加我的组件组"页面上,输入组的名称。 7.**

### **确认设置内容,点击[添加]。 8.**

# 更改我的组件组

更改"我的组件"组的组名称。

#### **补充**

・ 要属于您创建的我的组件组的 HTML组件,在"更改 HTML组件"页面上,设置一组"我的组 件"。

详情请参[考HTML组件的设置\(175页\)](#page-174-0)。

**操作步骤:**

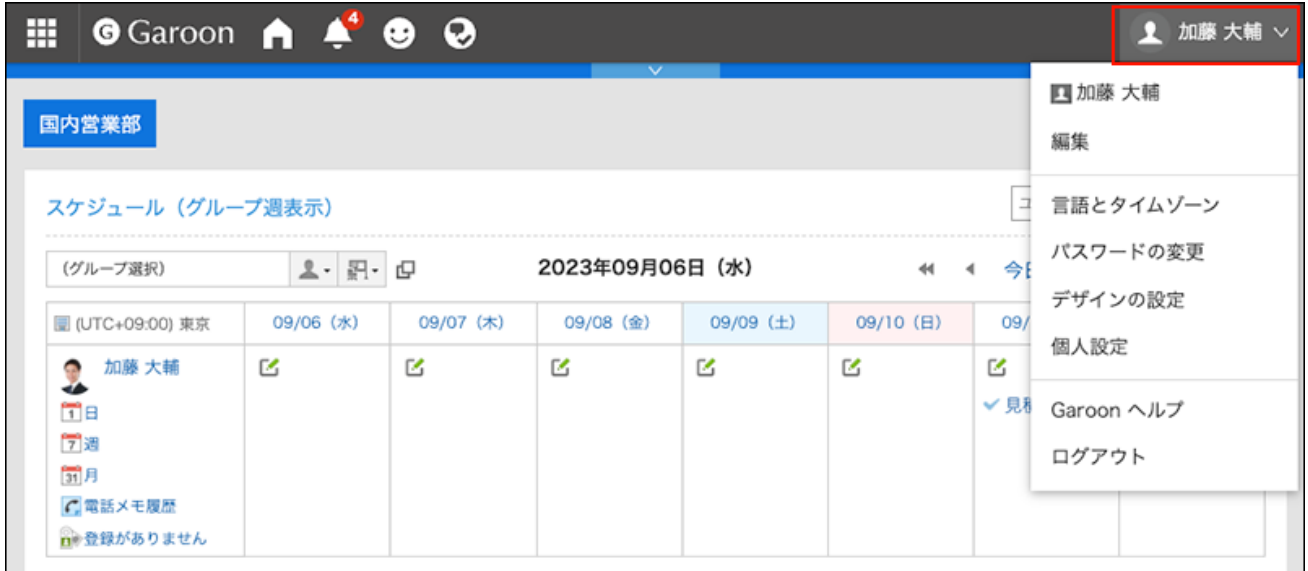

- **点击[个人设置]。 2.**
- **点击[各应用程序的设置]。 3.**
- **点击[门户]。 4.**
- **单击"我的端口组"。 5.**
- **在"我的组件组"页面上,单击要更改的"我的组件"组的"我的组件组名称"。 6.**
- **在"我的组件组详细信息"页面上,单击"更改"。 7.**

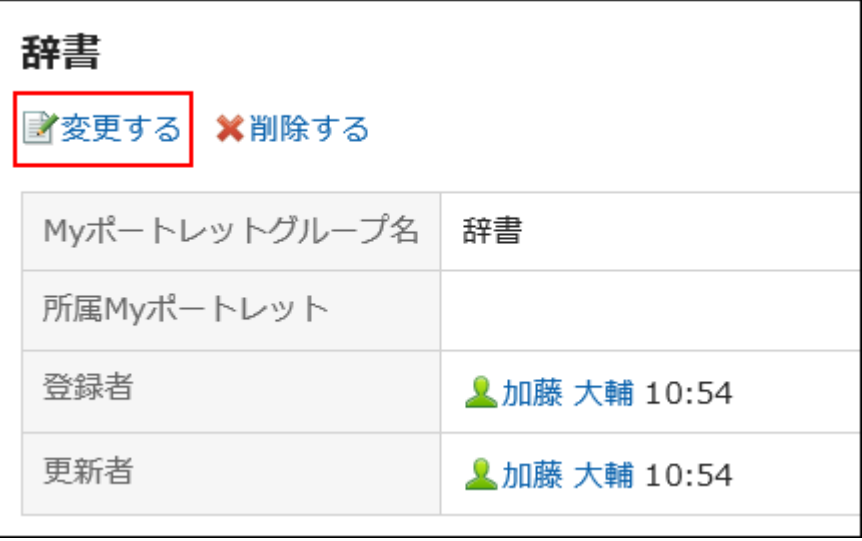

- **在"更改我的组件组"页面上,更改组名称。 8.**
- **确认设置内容,点击[更改]。 9.**

## 删除我的组件组

删除"我的组件"组。

删除"我的组件"组时,组件也是非附属的。

#### **注意**

• 删除我的组件组无法撤消。

逐个删除我的组件组

一次删除一个"我的组件"组。

#### **操作步骤:**

**点击页眉处的[用户名称]。 1.** 

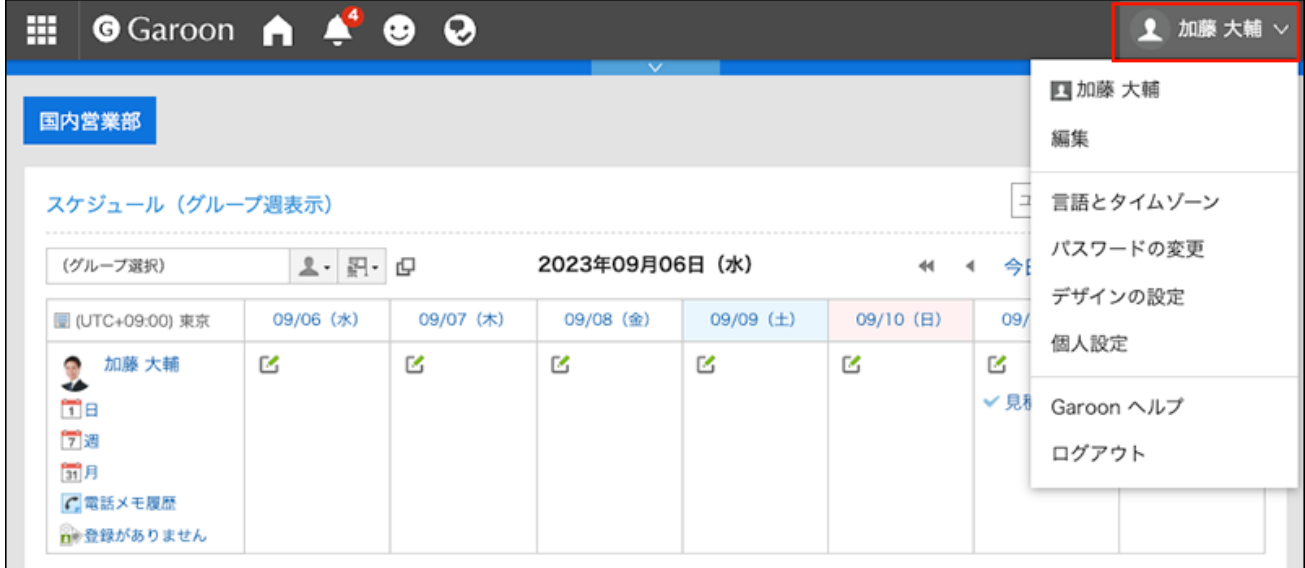

### **点击[个人设置]。 2.**

- **点击[各应用程序的设置]。 3.**
- **点击[门户]。 4.**
- **单击"我的端口组"。 5.**
- **在"我的组件组"页面上,单击要删除的"我的组件"组的名称。 6.**
- **在"我的组件组详细信息"页面上,单击"删除"。 7.**

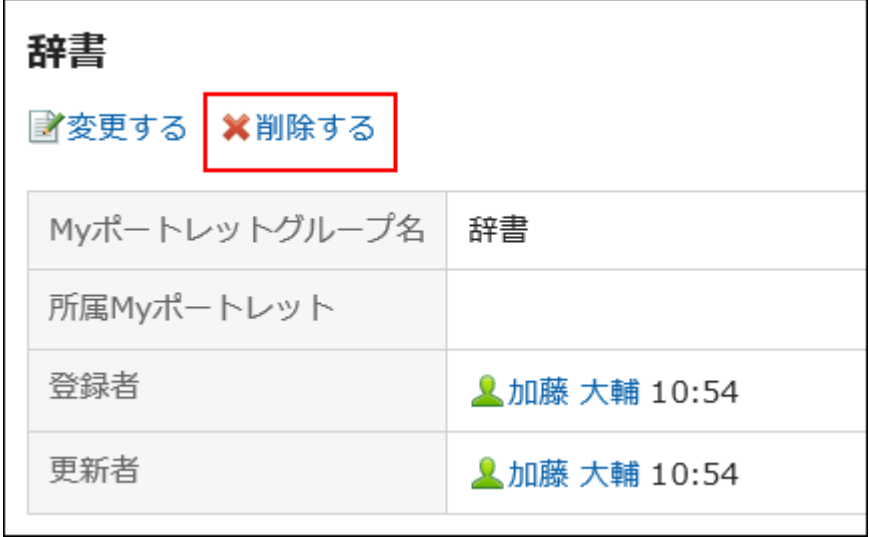

**在"删除我的组件组"页面上,单击"是"。 8.** 

批量删除多个我的组件组

选择多个"我的组件"组并一起删除它们。

**操作步骤:**

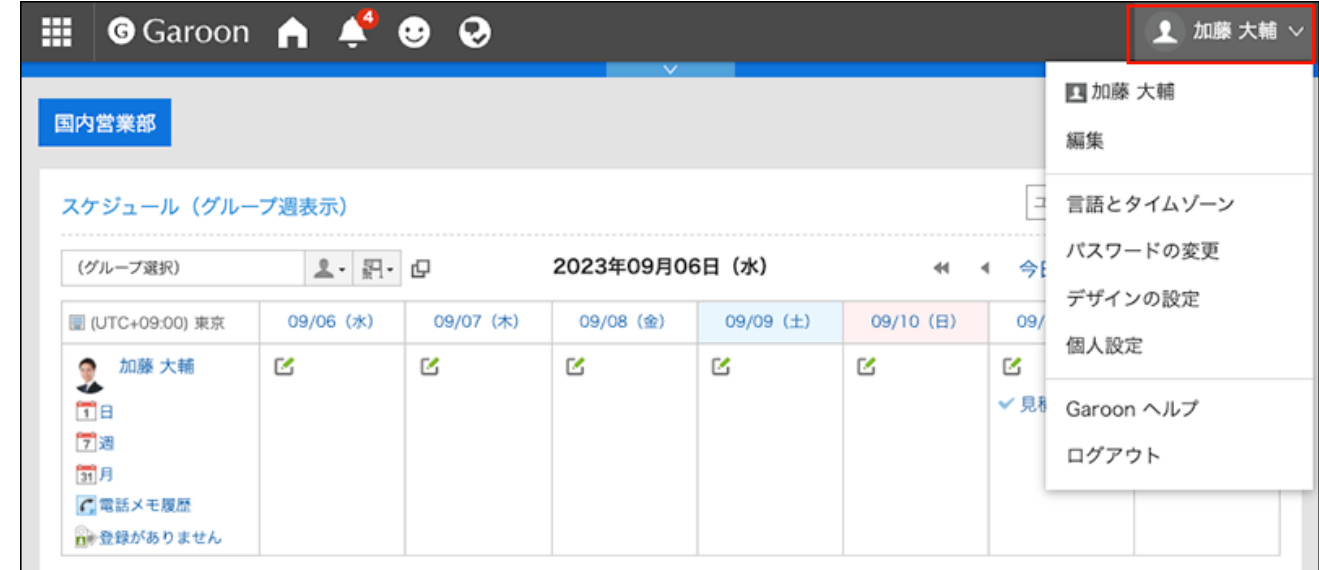

- **点击[个人设置]。 2.**
- **点击[各应用程序的设置]。 3.**
- **点击[门户]。 4.**
- **单击"我的端口组"。 5.**
- **在"我的组件组"页面上,选中要删除的"我的组件"组的复选框,然后单击"删 6. 除"。**

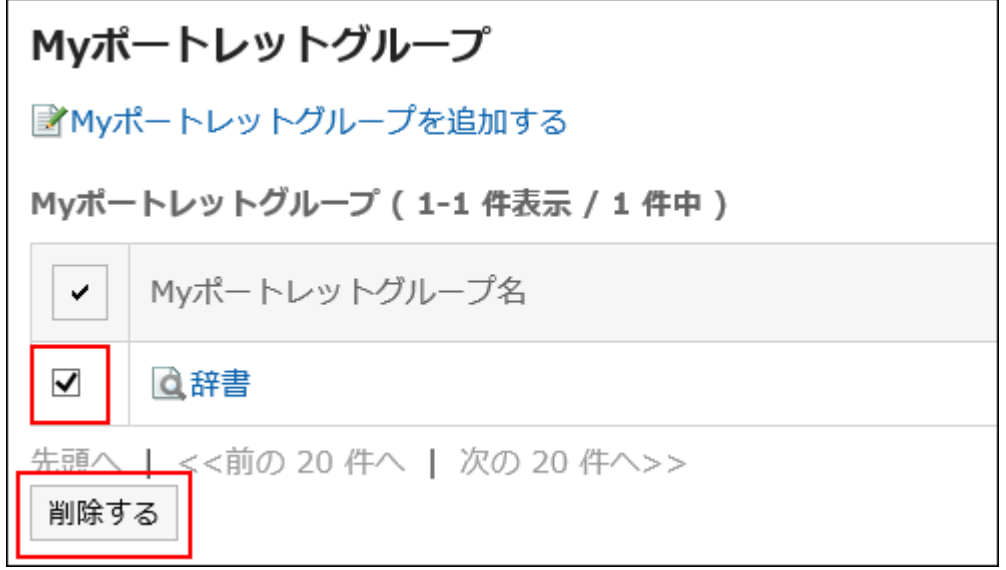

**在批量页面的"删除我的组件组"上,单击"是"。 7.** 

# 3.1.12. 管理 XML 文件中的 HTML Portlet

在 XML 文件中管理 HTML组件(我的组件)的数据。

#### **补充**

• 建议您不要编辑 xml 文件,并仅使用它们来备份或还原数据。

# 从XML文件导入

从 XML 文件中读取 html组件数据。

#### **操作步骤:**

- **准备用于导入数据的XML文件。 1.**  请使用从Garoon导出的XML文件。
- **点击页眉处的[用户名称]。 2.**

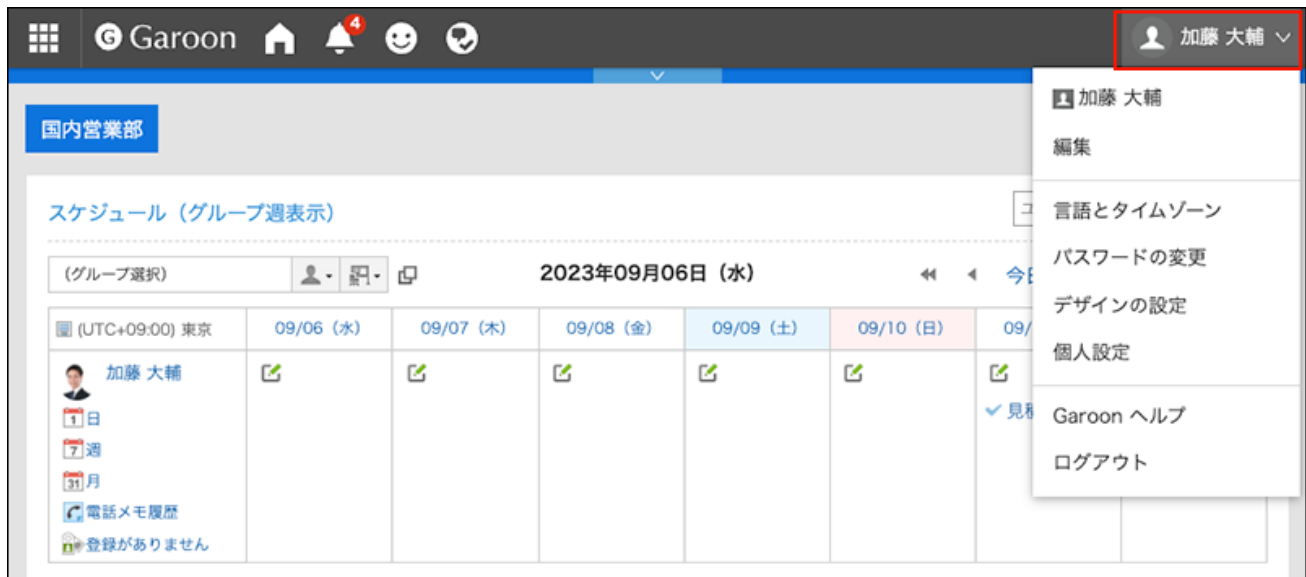

- **点击[个人设置]。 3.**
- **点击[各应用程序的设置]。 4.**
- **点击[门户]。 5.**
- **单击加载 HTML 端口。 6.**
- **在"HTML组件的导入"页面中,选择要导入的文件,然后点击[导入]。 7.**

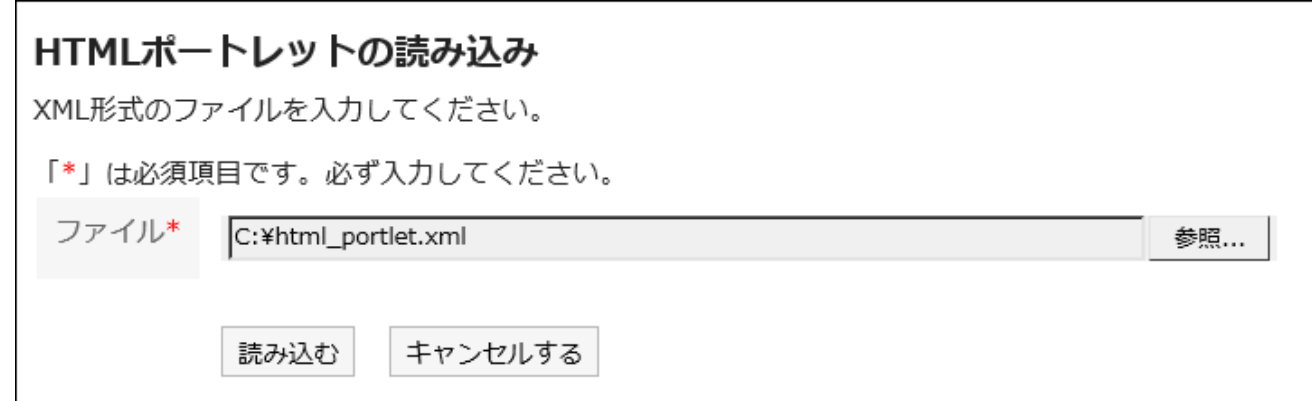

# 导出到XML文件

将数据从 HTML组件写入 XML 文件。

#### **操作步骤:**

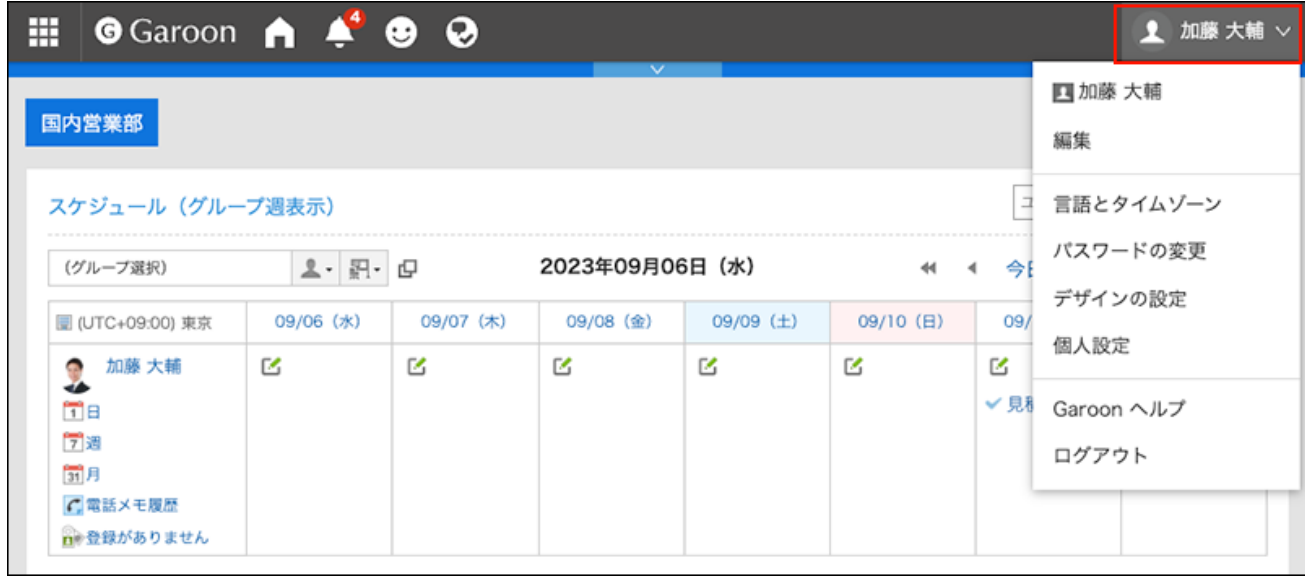

- **点击[个人设置]。 2.**
- **点击[各应用程序的设置]。 3.**
- **点击[门户]。 4.**
- **单击"导出 HTML 端口"。 5.**
- **在"HTML组件的导出 Step 1/2"页面中,选择要导出的HTML组件,点击[添 6. 加],然后点击[下一步]。**

您可以选择多个 HTML 端口。

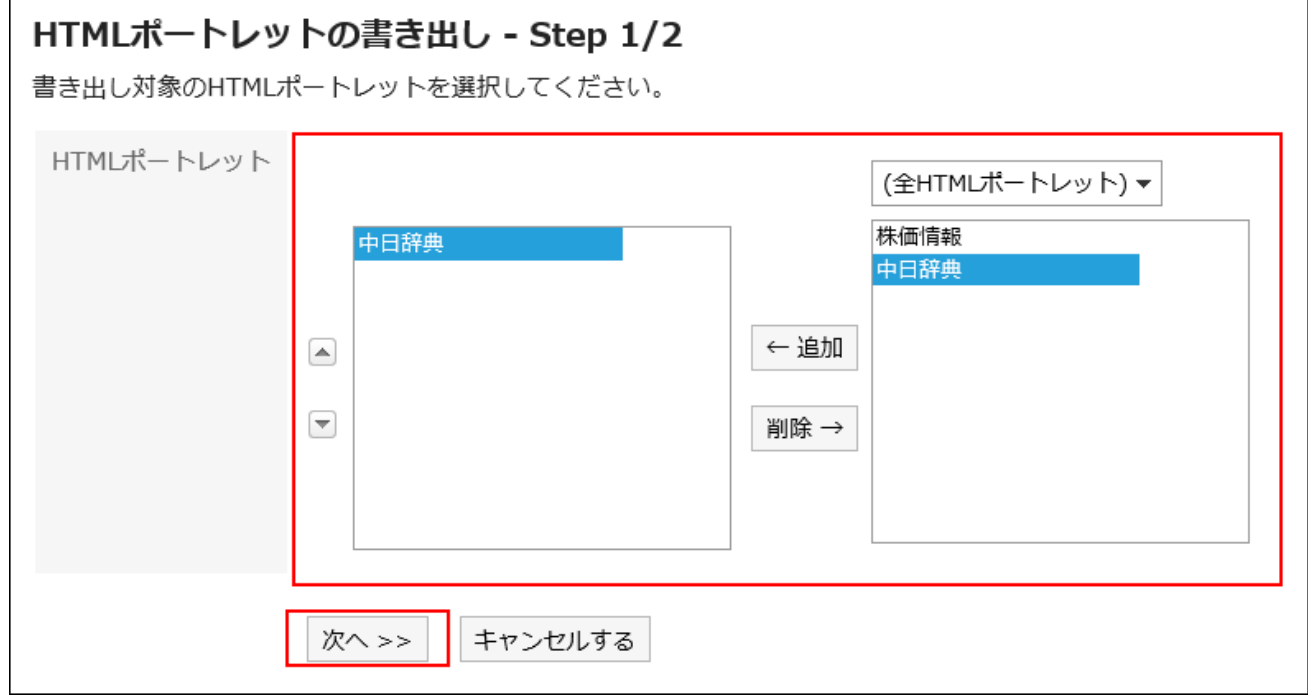

- **在"HTML组件的导出 Step 2/2"页面中,确认设置内容,点击[导出]。 7.**
- **使用 Web 浏览器的文件保存功能保存文件。 8.**

## 3.2. 空间

空间是一个应用程序,允许跨组织的成员驱动项目。

空间可将讨论区、共享任务、附件等整合到一起,明确"谁、何时、要做什么"。

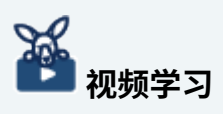

[什么是空间?\(196页\)](#page-195-0)的视频中也介绍了空间的功能。 •

#### **1 如何使用回应功能**

回应功能是用于对正文和回复进行简单回应的功能。 无需填写回复,即可表达"有同感"、"已查看"等意思,进行简单回应。 "回应"功能可用于讨论区共享ToDo,并在正文和回复中提供。 根据系统管理员设置,您可能无法使用"反应"功能。 关于回应功能的详情,请参考[回应功能的操作\(56页\)。](#page-55-0)

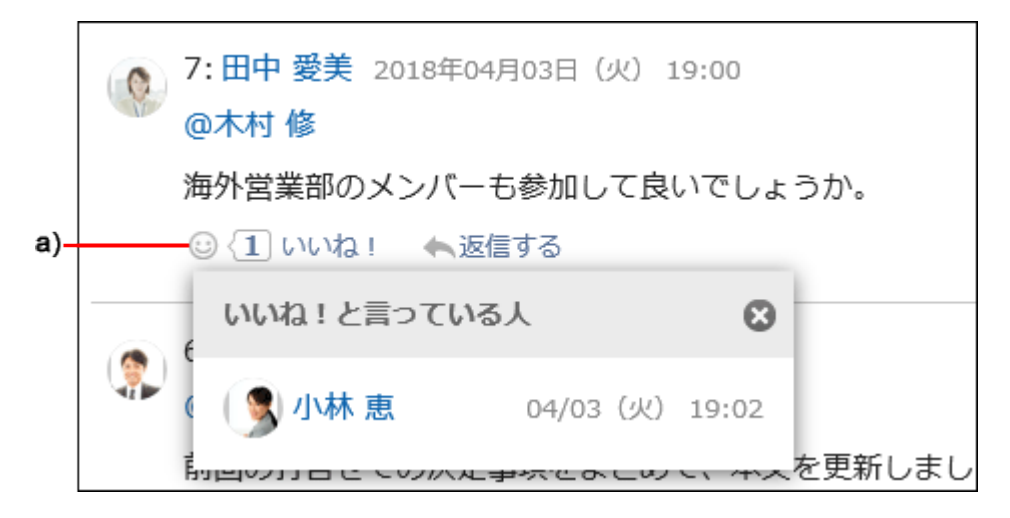

a\) 单击以查看已做出回应的人员列表。

### **相关页面**

- <u>• [空间的创建\(210页\)](#page-209-0)</u>
- <u>・[加入空间\(220页\)](#page-219-0)</u>
- <u>• [讨论区的添加\(231页\)](#page-230-0)</u>
- <u>• [添加共享要执行\(262页\)](#page-261-0)</u>

• [更改过期空间的使用期限\(224页\)](#page-223-0)

# 3.2.1. 视频:使用空间的小技巧

本页将介绍几个简短的教学视频(日语),可帮助您更加便利地使用空间。

### **补充**

・ 视频是在Garoon Cloud版中录制的,因此页面中的部分文言可能与Garoon 6 Package版不 同。

# <span id="page-195-0"></span>什么是空间?

网页中发布的视频。

<span id="page-195-1"></span>(时长:1分25秒)

## 创建空间

网页中发布的视频。

(时长:2分58秒)

# 使用空间的共享ToDo进行任务管理

网页中发布的视频。

(时长:1分52秒)

## 整理空间的讨论区

网页中发布的视频。

(时长:2分6秒)

# 3.2.2. 如何查看空间屏幕

描述"空间"页面上显示的图标和按钮。

可在自己被设置为成员的空间和公开的所有空间的列表之间切换显示。

# "我的空间"页面

查看您所处空间的列表。

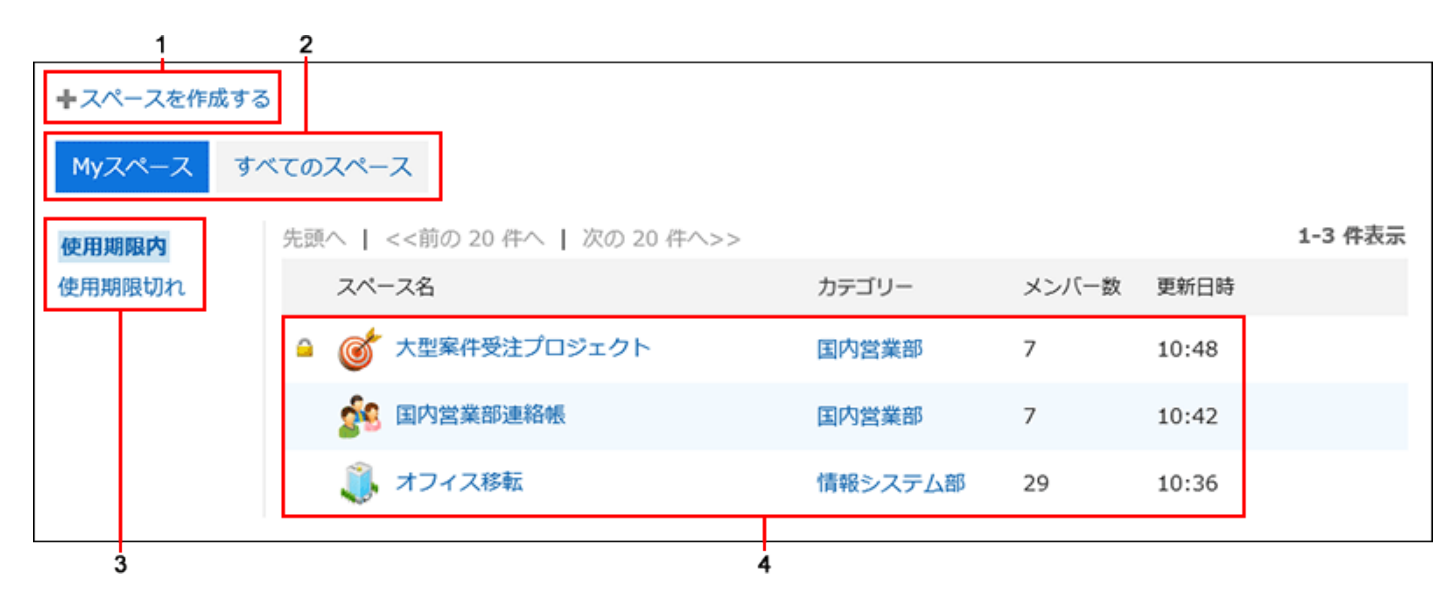

#### **各部分的说明**

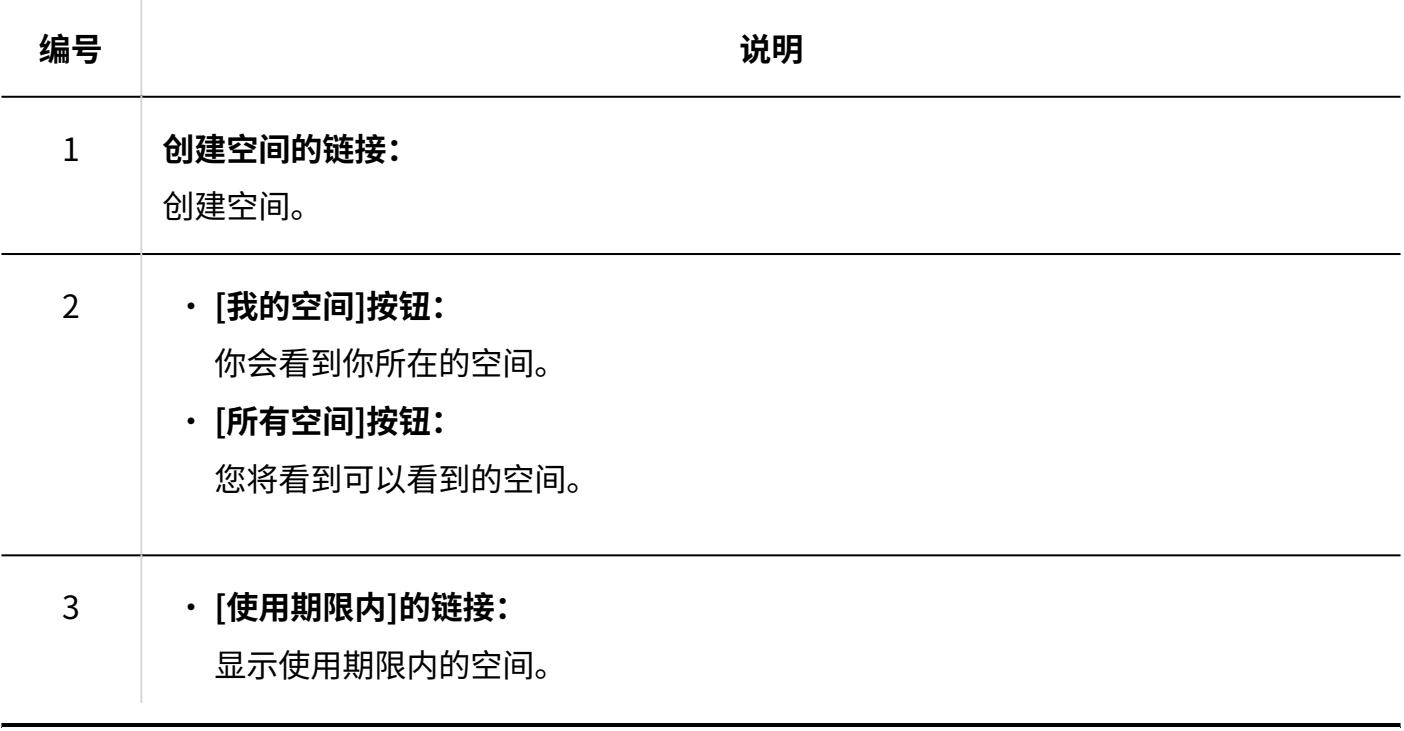

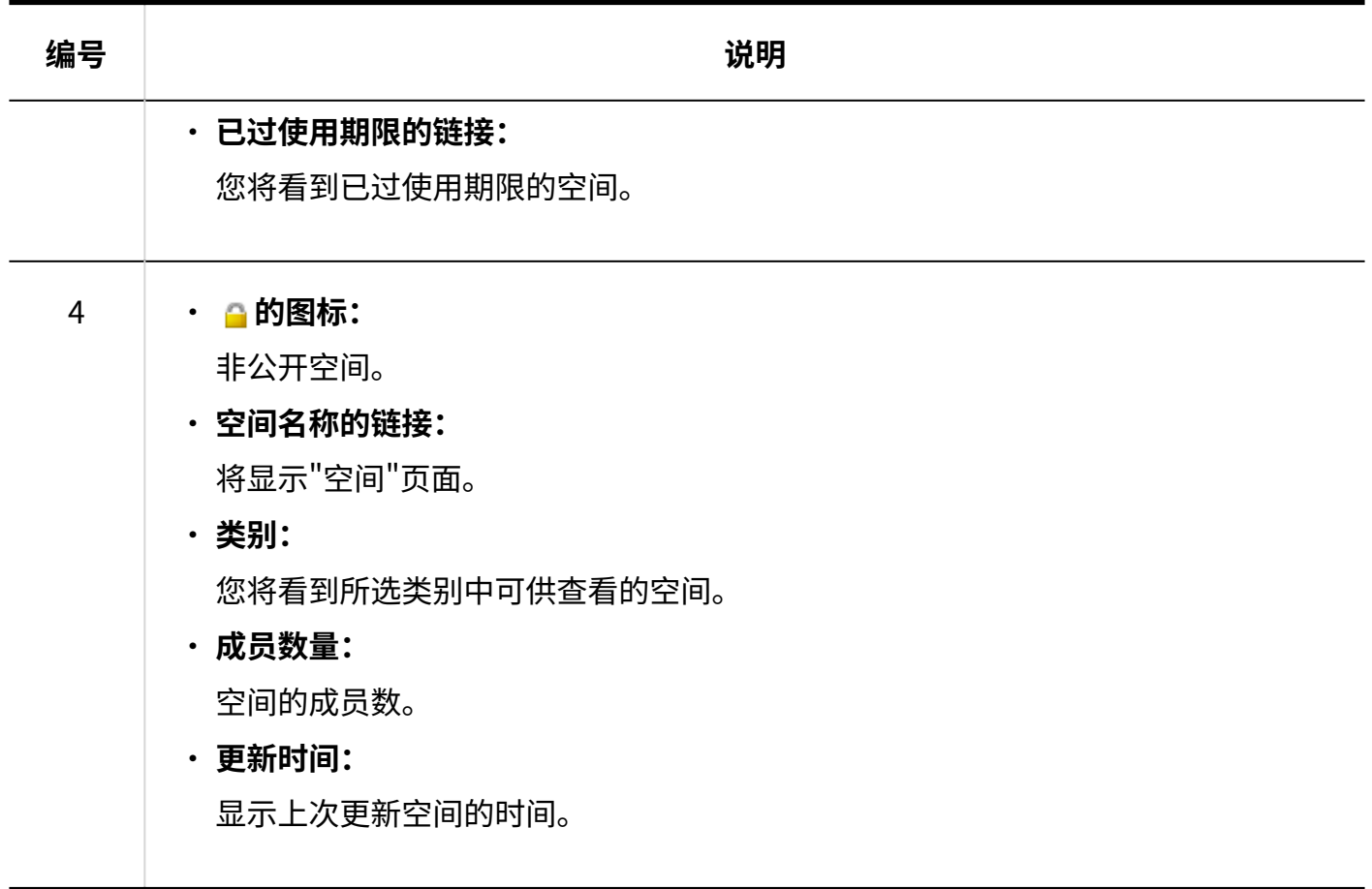

## "所有空间"页面

显示全部公开空间的列表。 非成员可以查看公开空间。

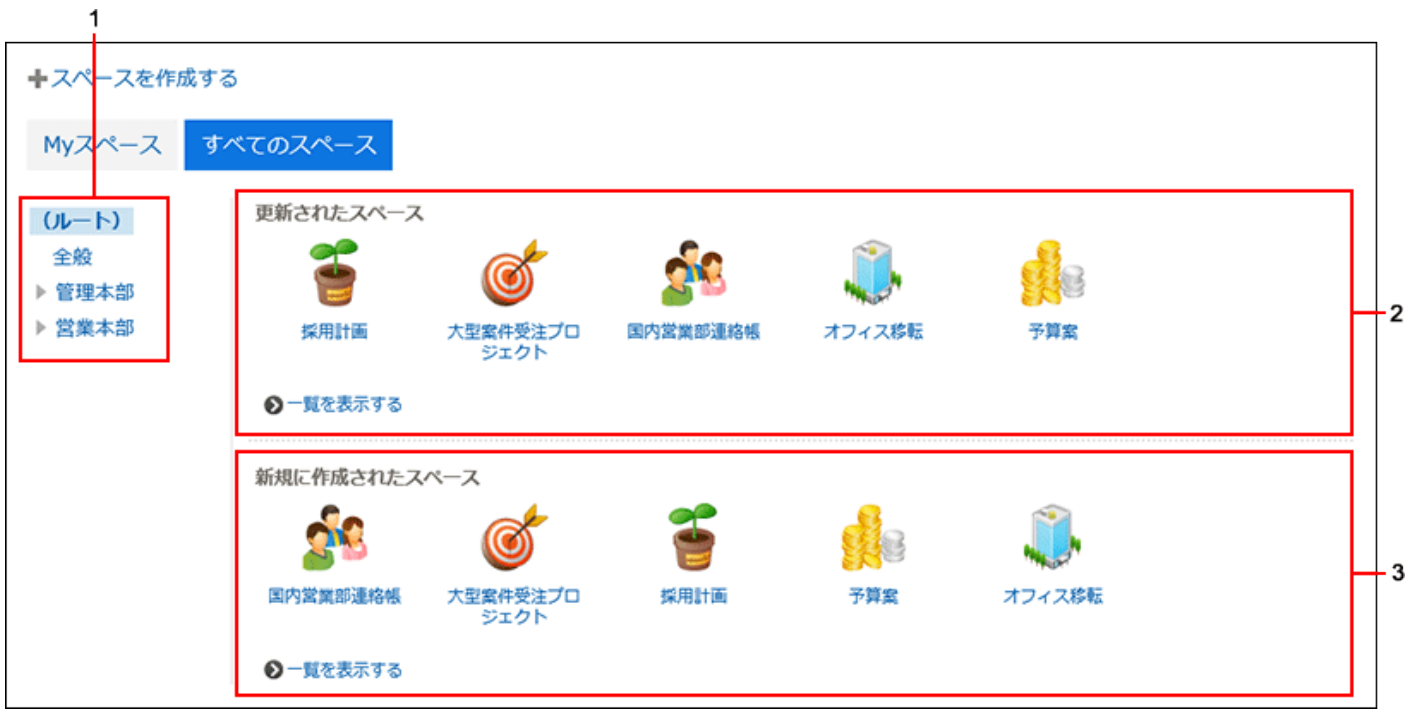

**各部分的说明**

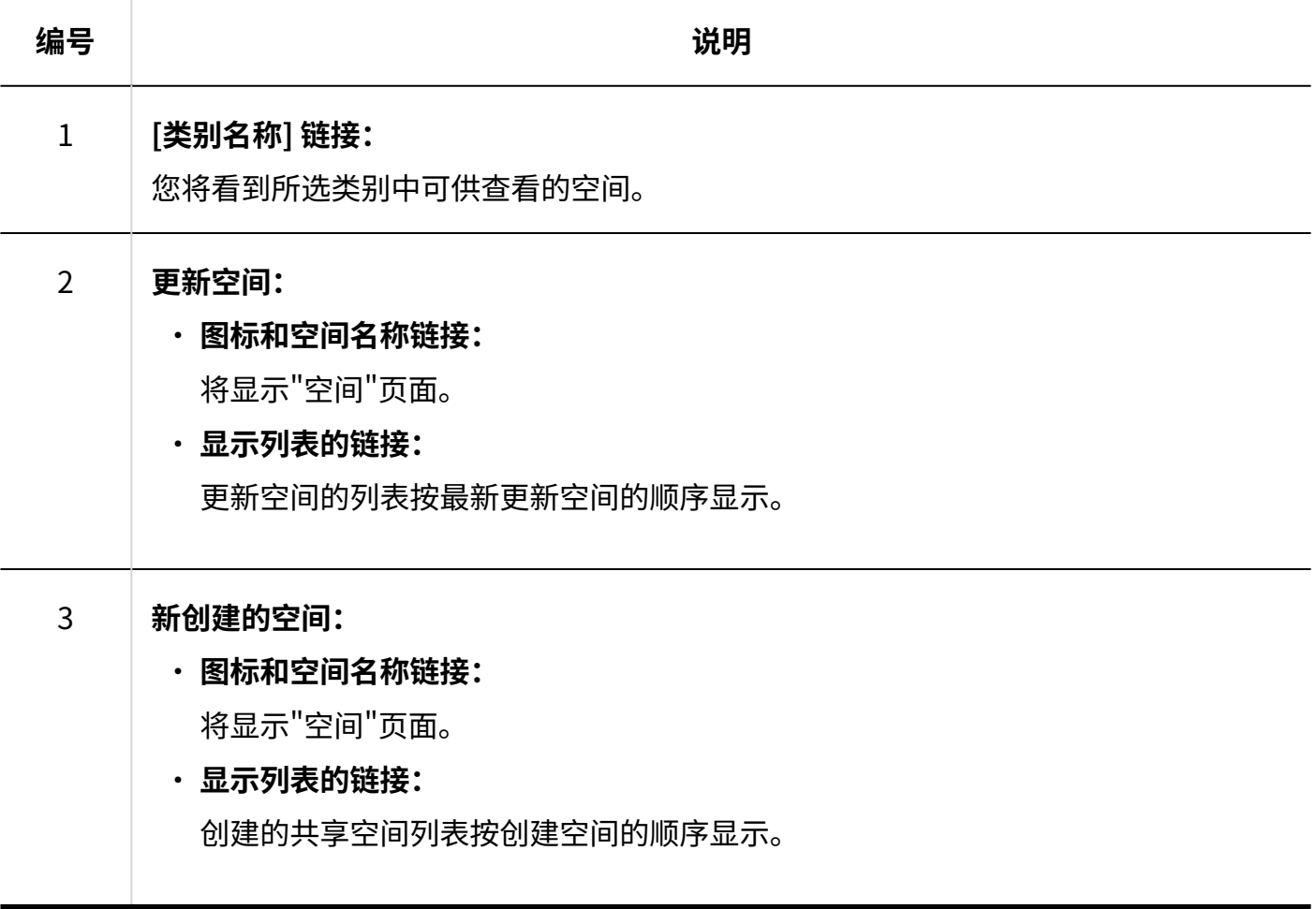

## "空间"页面

### 了解如何查看"空间"页面。

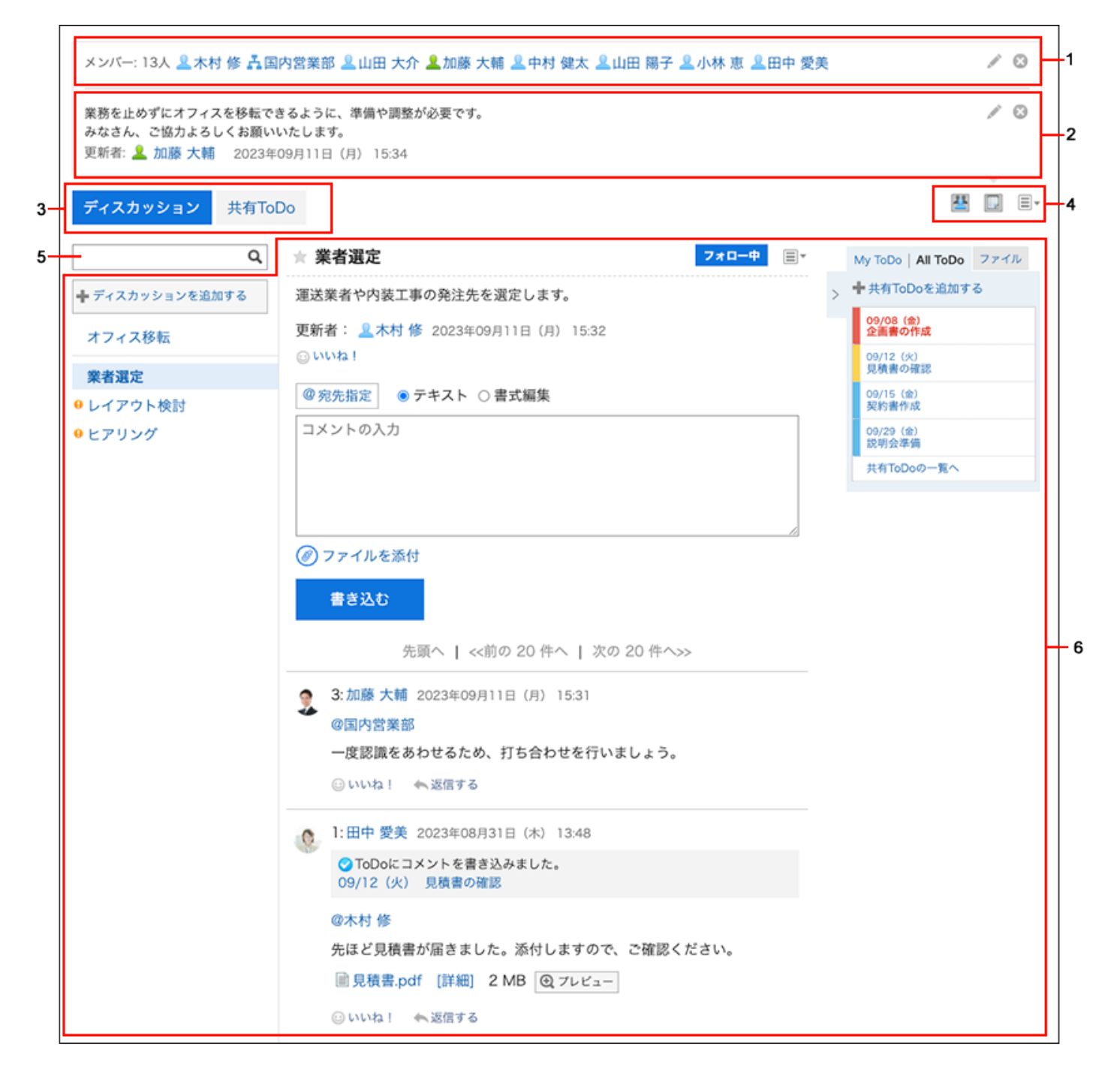

#### **【各部分的说明**

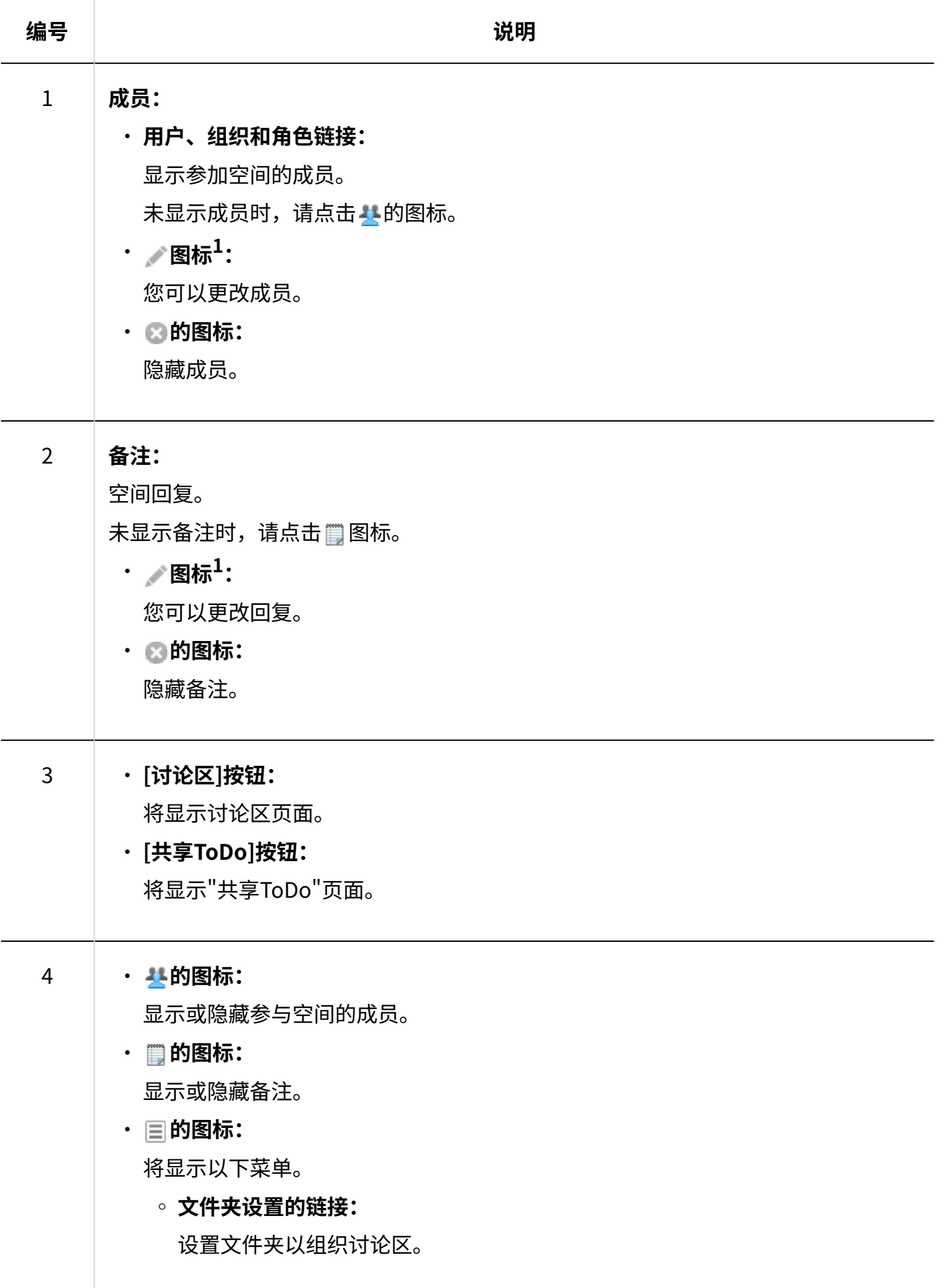

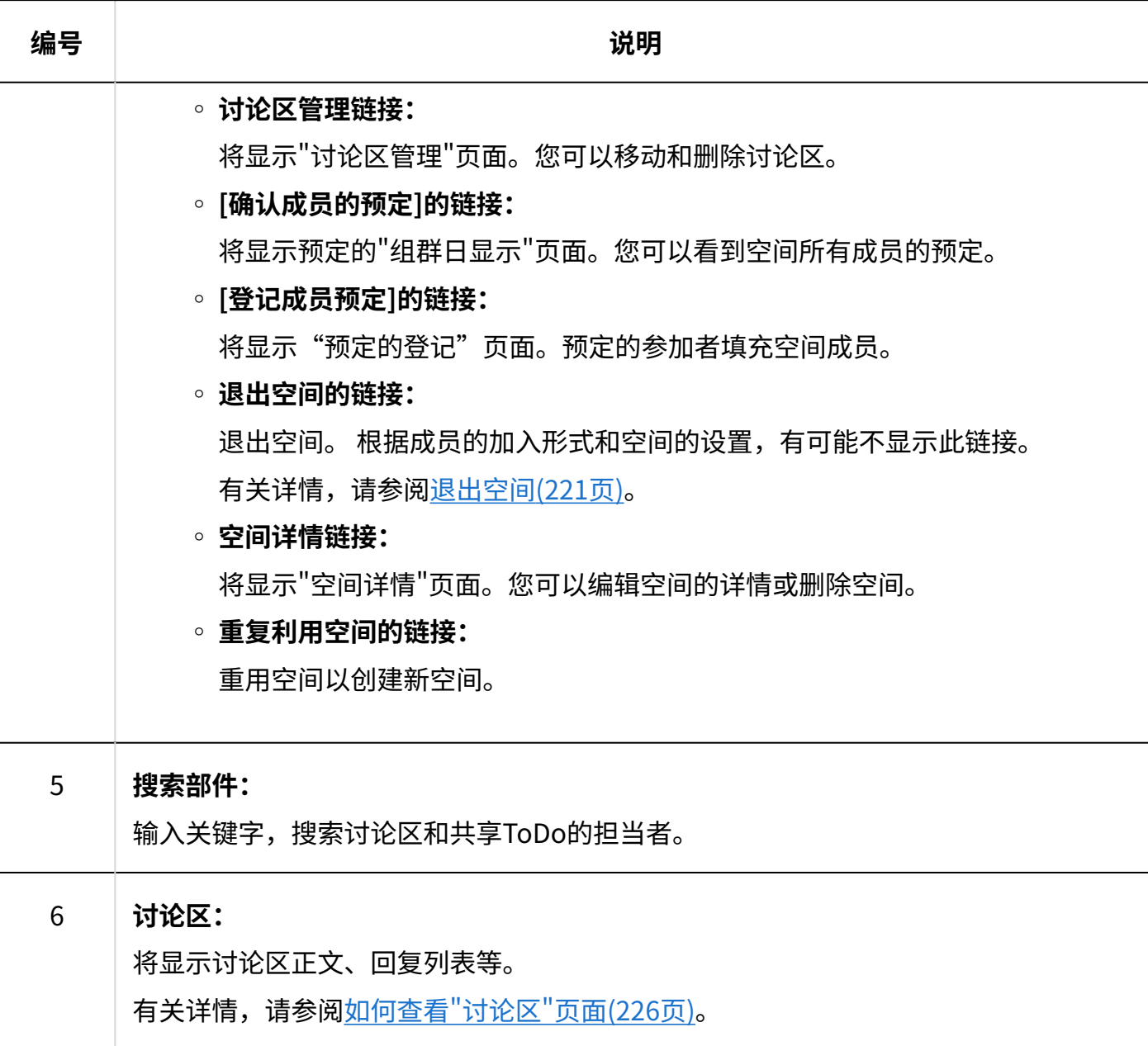

 $^{-1}$ : 如设置了空间管理员,则 / 图标仅对系统管理员和空间管理员显示。 如果未设置空间管理员,它将显示给所有成员和系统管理员。

# "空间的详情"页面

了解如何查看"空间详情"页面。

### 3 章 应用程序

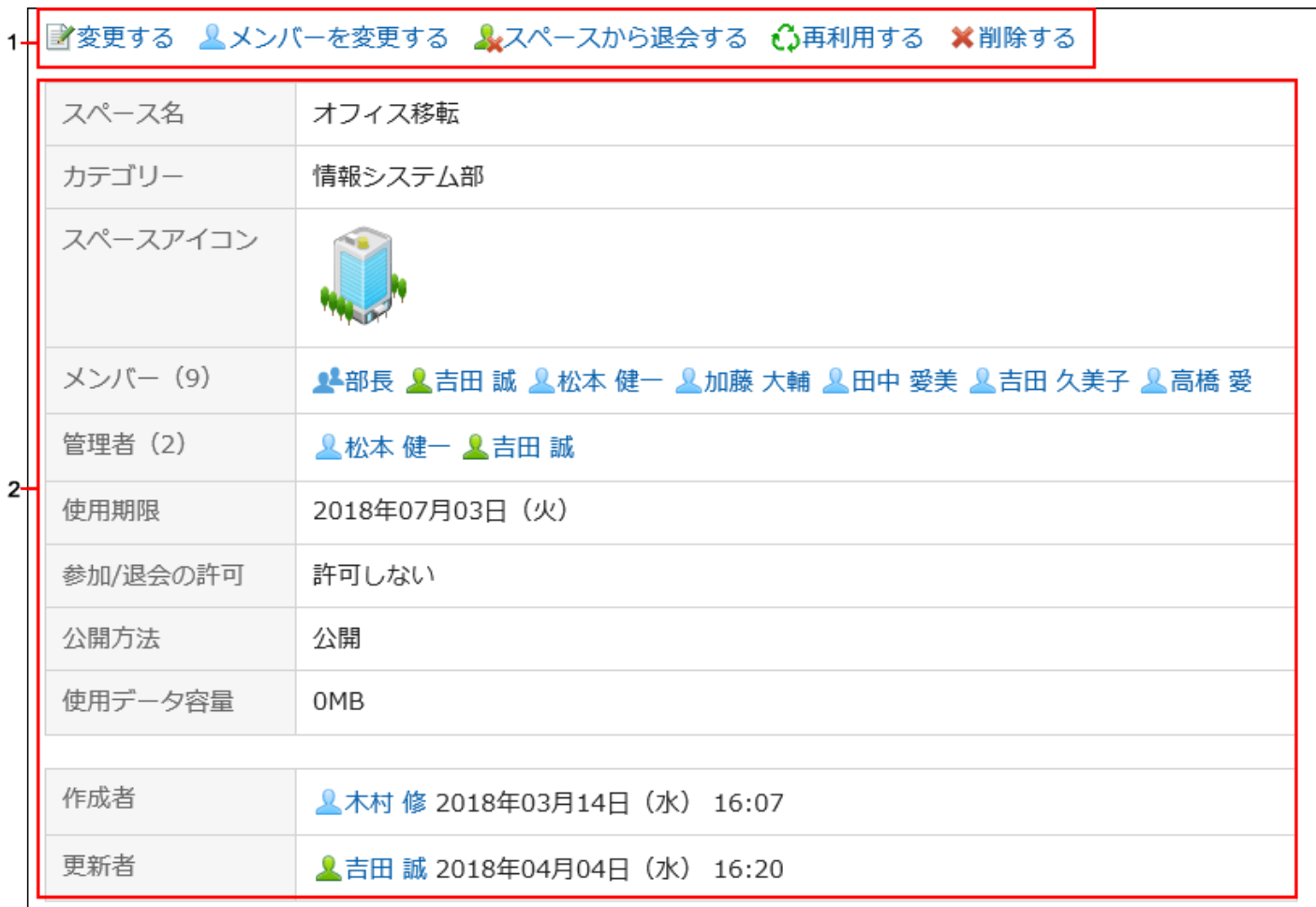

**各部分的说明**

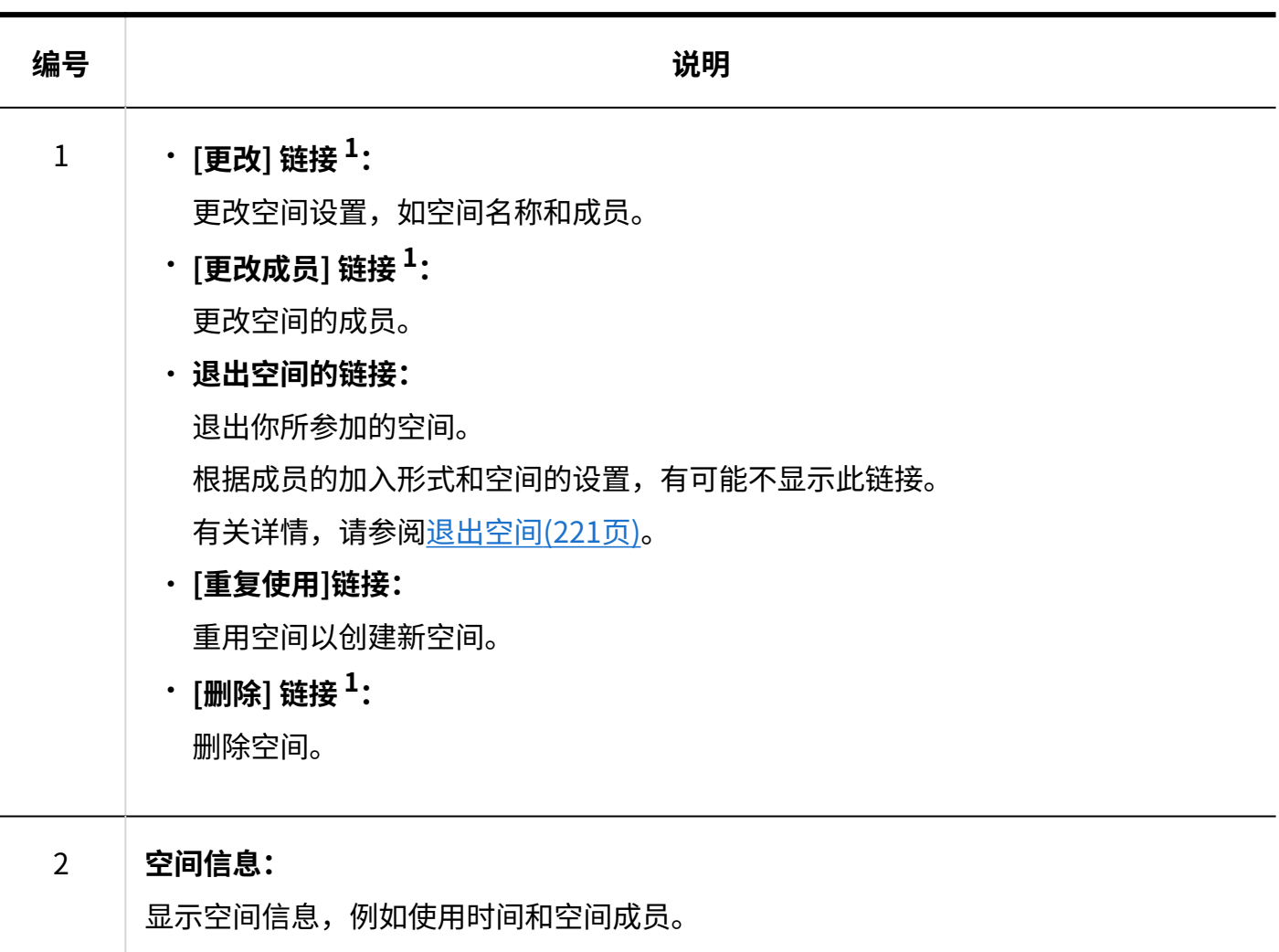

 $^{-1}$ : 如果配置了空间管理员,则此链接仅对系统管理员和空间管理员显示。如果未设置空间管理员,它将显示给所有成员和 系统管理员。

## 3.2.3. 搜索空间

指定关键字并搜索空间中的数据。

**操作步骤:**

- **点击页眉处的应用图标 。 1.**
- **点击[空间]。 2.**
- **单击要查找的空间的名称。 3.**
- **在"空间"页面中的搜索框内输入关键字,点击 图标。 4.**

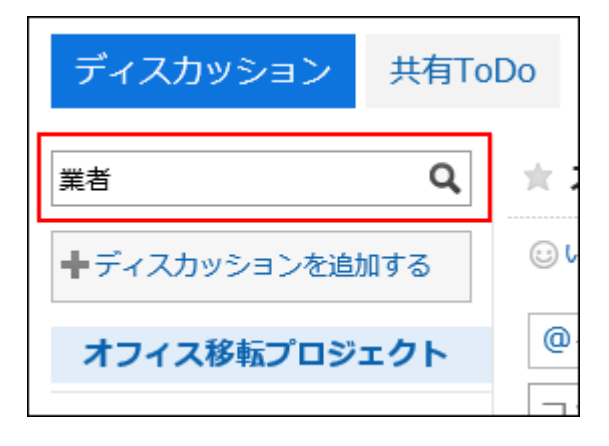

搜索在以下项之一中包含关键字的讨论:

- 标题 •
- ・用户名称
- 正文 •
- ・回复
- **在"查找讨论"屏幕上,查看搜索结果。 5.**

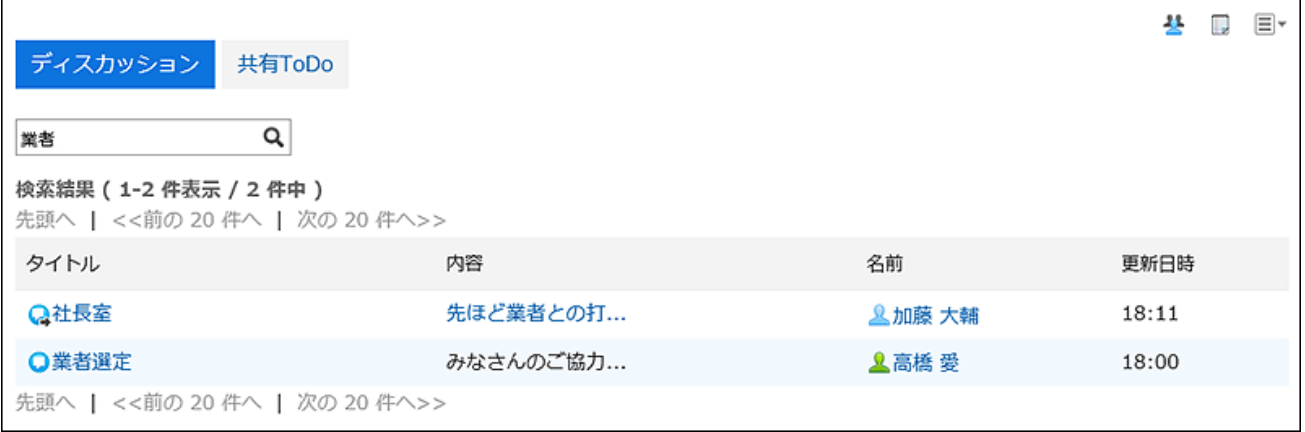

# 以担当者为条件筛选共享ToDo

在"共享 ToDo"页面上,筛选担当者中列出的人员范围。

如果共享任务中有大量人员,并且只想列出所需的人员,则此功能非常有用。

例如,如果您缩小了 Kimura 主任的负责人范围,则负责人名单将只显示其姓名包括 Kimura 和属于 经理职位的用户。

**操作步骤:**

- **点击页眉处的应用图标 。 1.**
- **点击[空间]。 2.**
- **单击要搜索共享要执行的空间的空间名称。 3.**
- **在"空间"页面中,点击[共享ToDo]。 4.**
- **在"共享ToDo"页面的搜索框内输入关键字,点击搜索图标 5.**

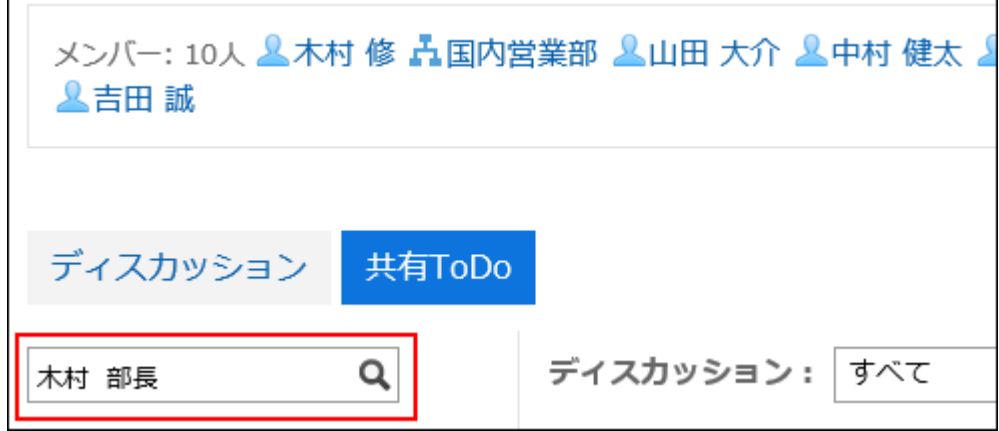

您可以分隔带有空间的关键字以搜索多个用户。 对关键字使用以下用户信息项之一:

- 姓名 •
- ・英文名
- 登录名称 •
- 拼音 •
- ・邮件地址
- 职务 •

### **查看结果。 6.**

确保联系人列表中只列出所需的人员。

点击用户的用户名以查看用户负责的共享ToDo的列表。

点击列表顶部的"重置"以删除筛选器并显示联系人列表中的所有联系人。

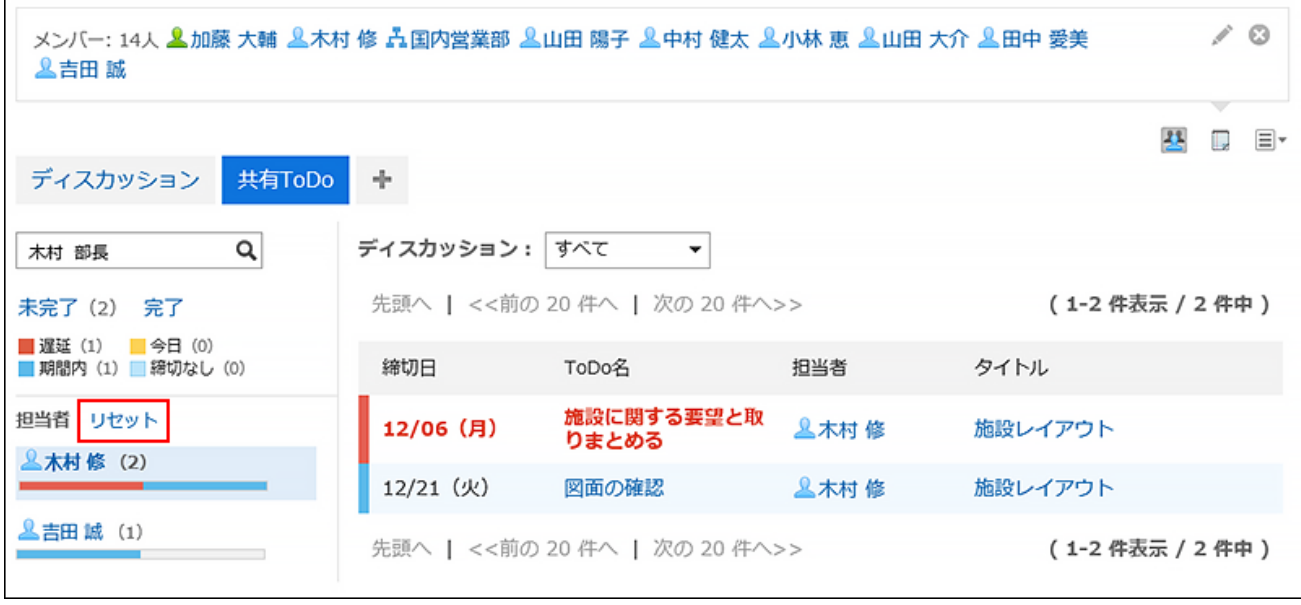

# 3.2.4. 关于空间成员的说明

空间中可使用的功能根据空间成员是以用户个人还是以组织或角色的形式加入空间而有所不同。

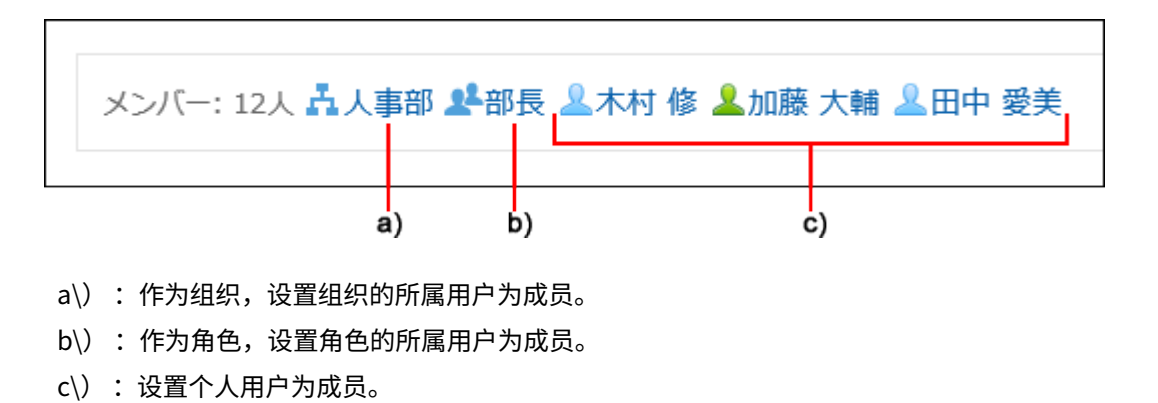

## 成员的加入形式与可执行的操作

根据加入空间形式的不同,在空间中可执行的操作有如下不同。

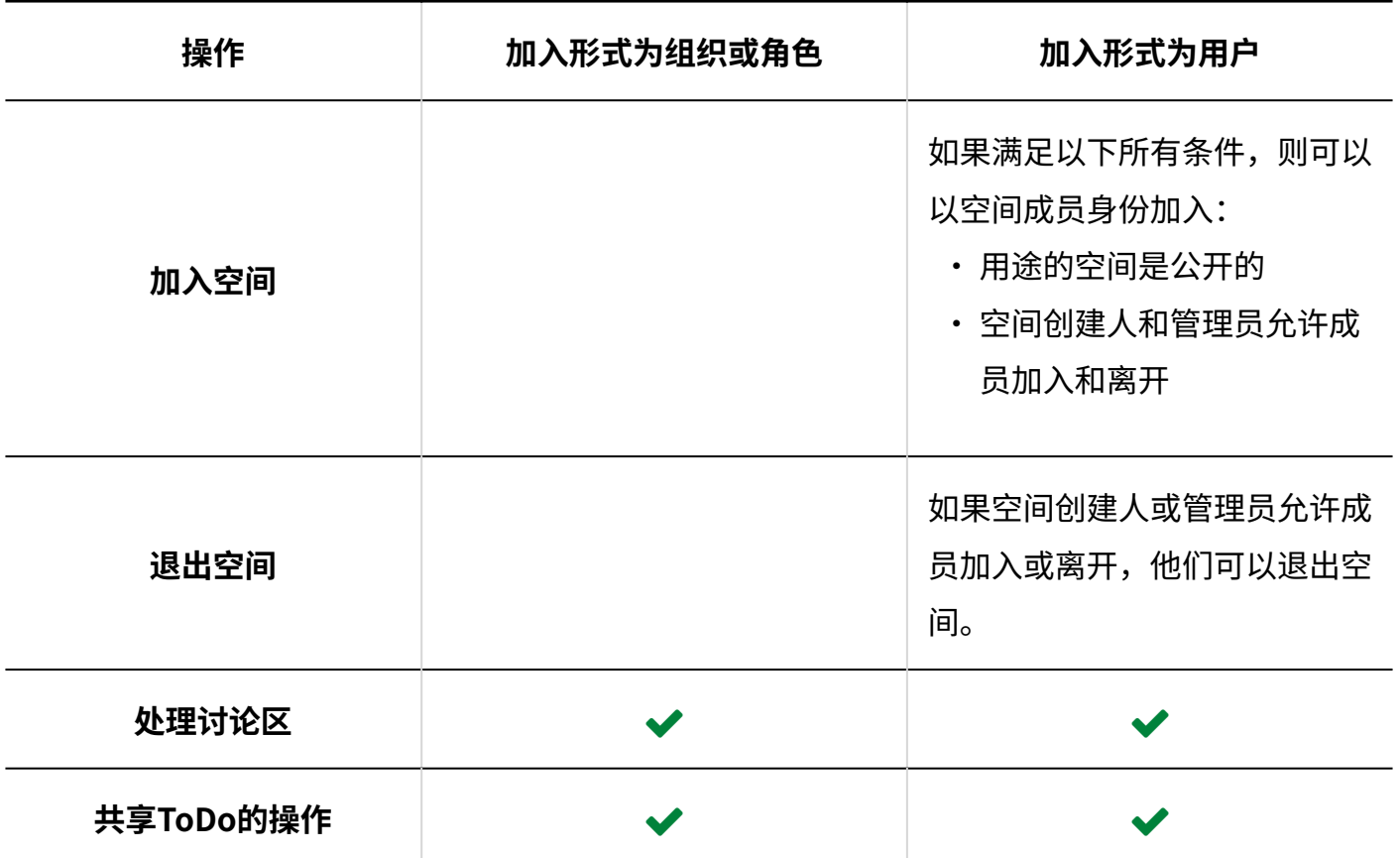

# 加入形式同时为用户个人和组织或角色时

用户个人可使用与组织或角色的所属用户相同的功能。另外,如允许成员加入或退出,则可退出空 间。 即使被从组织或角色中删除,用户个人仍可继续使用相同的功能。

例如,属于组织"销售部门"的用户 A 可以在从销售部门调来之前和之后执行此操作:

- 调动前:
	- 添加、修改和移动讨论区等操作 ◦
	- 添加、修改或更改共享ToDo以完成或未完成等操作 ◦
	- 退出空间
- 调动后: •

与调动前相同

### 加入形式为组织或角色时

仅作为组织或角色的成员参与空间的用户可以与作为单个用户参与的相同成员进行交互。 但是,您 不可执行以下操作。:

退出空间 •

在此用户的空间页面上,该选项不显示"退出空间"。

・ 退出组织或角色隶属关系后,讨论区并共享ToDo的操作 | 当用户不再是空间的成员时,他或她不再是组织或角色的成员。您将无法执行成员允许执行的 操作。

但是,设置为分配给共享ToDo的用户只有在空间为公开时才能将其ToDo更改为"已完成"或"未 完成"。

例如,属于组织"销售部门"的用户 A 可以在从销售部门调来之前和之后执行此操作:

- 调动前:
	- 添加、修改和移动讨论区等操作 ◦
	- 添加、修改或更改共享ToDo以完成或未完成等操作 ◦
- 调动后:
	- 更改共享ToDo的完成或未完成 ◦

## <span id="page-209-0"></span>3.2.5. 空间的创建

创建空间。

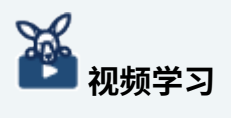

创建空间的步骤[在创建空间\(196页\)](#page-195-1)的视频中也可确认。 •

**操作步骤:**

- **点击页眉处的应用图标 。 1.**
- **点击[空间]。 2.**
- **在"我的空间"页面上,点击"创建空间"。 3.**

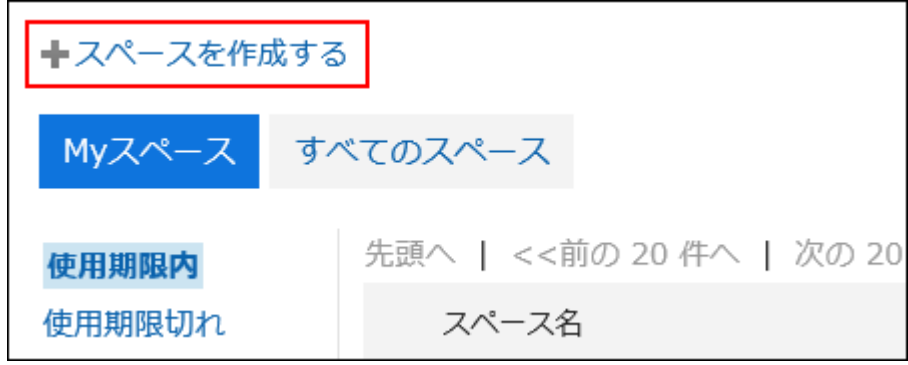

**在"创建空间"页面上,输入空间的名称。 4.** 

请确保设置空间名称。

您可以通过点击"设置每种语言的显示名称"来添加多种语言的空间名称。 如果尚未为用户设置的语言设置空间名称,则显示标准空间名称。 可设置以下语言:

- ・日本語
- English
- ・中文(简体)
- ・中文(繁體)

以繁体字导出。

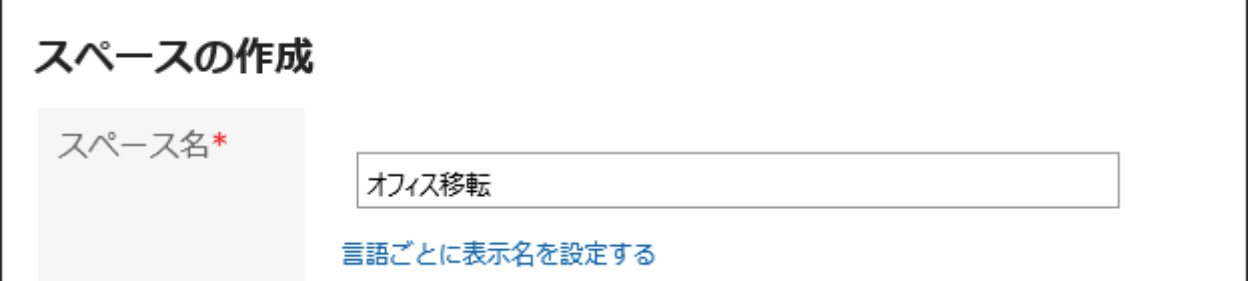

### **设置"类别"项目。 5.**

请务必设置类别。

初始值是"常规"类别。您可以通过点击"更改"来更改类别。

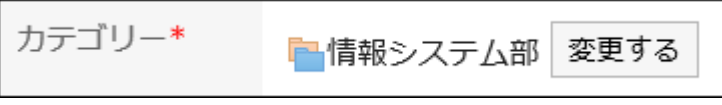

### **在"图标"项目中,选择图标。 6.**

您设置的图标显示在空间名称的顶部,例如空间列表或通知列表。

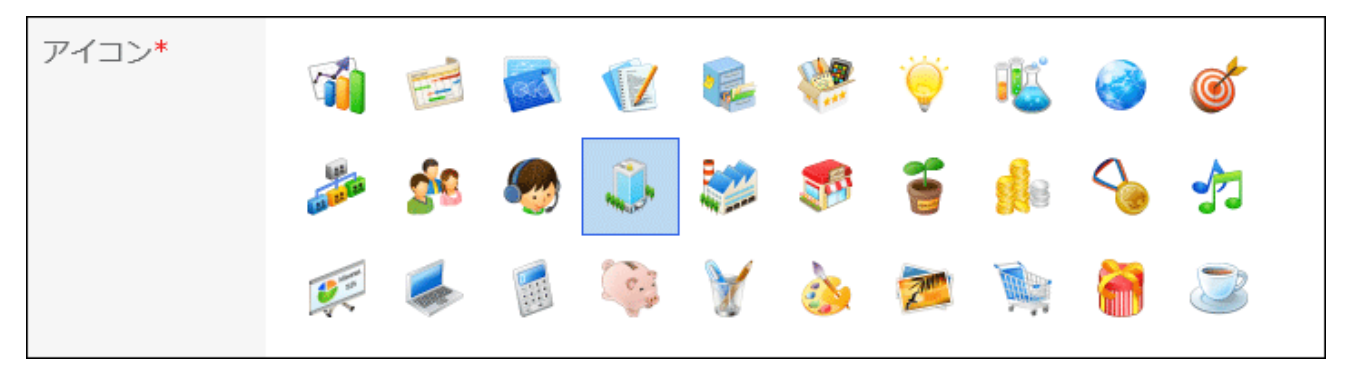

### **在"成员"项目中,设置参与空间的用户、组织或角色。 7.**

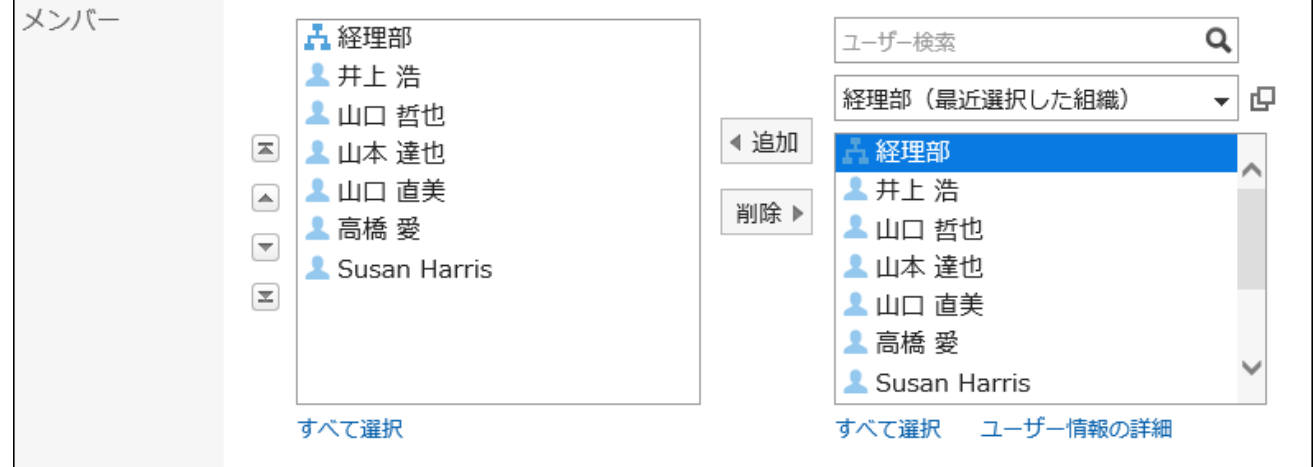

### **在"管理员"项目中,选择是否为空间设置管理员。 8.**

空间管理员是被授予以下操作权限的用户:

- 空间的删除 •
- 更改空间信息,如空间名称和成员 •
- 更改注释 •

・删除空间中的所有讨论区 如果不设置空间管理员,则空间的所有成员都可以执行此操 作。

如果设置空间管理员,请选择"设置空间管理员"复选框,并从空间成员中设置管理员 选择用 户、组织或角色。

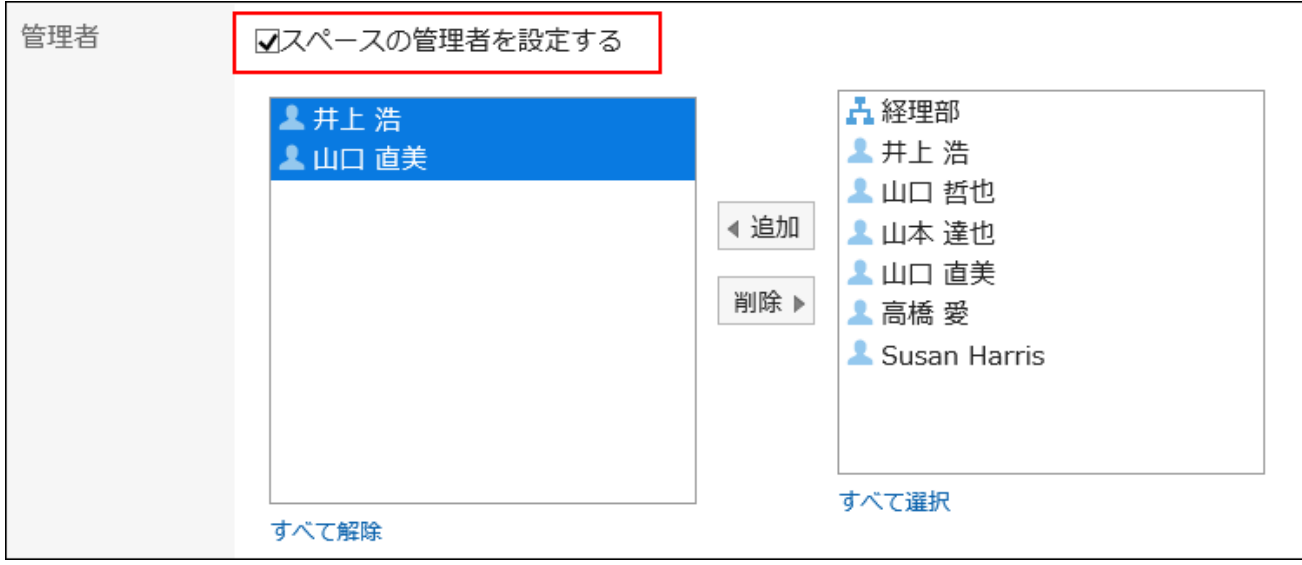

### **设置"使用期限"项目。 9.**

以下列方式之一设置空间的使用期限:

无期限: •

仅当系统管理员允许您设置无限制的使用期限时,才能无限期设置使用期限。

有关详情,请参[阅不允许将使用期限设置为无期限。](https://jp.cybozu.help/g6/zh/admin/application/space/initial.html#admin_application_space_initial_02)

设置使用期限: •

设置使用期限的日期和时间。

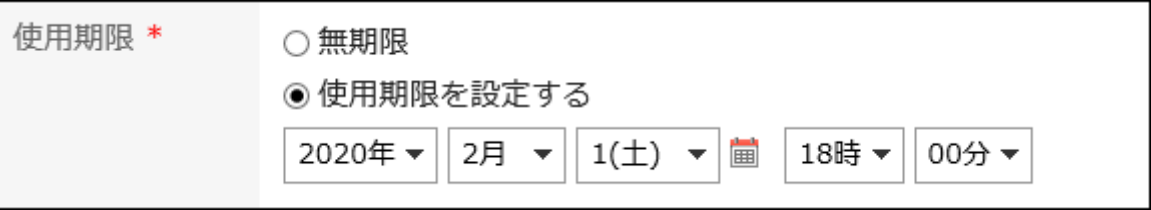

### **设置"加入/退出的许可"项目。 10.**

要允许以下操作,请选择"允许成员加入和退出空间"复选框:

- ・ 成员以外的用户加入空间
- 成员退出空间 •

参加/退会の許可 ■メンバーの参加および退会を許可する

### **设置"公开方法"项目。 11.**

您可以设置以下公开方法:

・ 公开:

对登录到 Garoon 的所有用户可见。

・ 不公开: -

只有空间的成员才能查看它。

根据系统管理员的设置,公开方法的初始值会有所不同。

公開方法\* ◎公開 ○非公開

### **查看设置并点击"创建"。 12.**

#### **补充**

- 在已公开的空间中,可以使用以下功能,即使您未设置为成员:
	- 确认空间的详情 ◦
	- 查看讨论区、添加回复和删除已添加的回复 ◦
	- 查看任务、添加回复并删除已添加的回复 ◦
	- 在空间中查看附件
- ・ 您还可以在下一个页面上创建空间。
	- 日程安排的"预定的详情"页面 预定的参加者设置为空间的成员。 有关详情,请参阅[创建预定的参加人员的空间\(413页\)。](#page-412-0)
	- 消息详情页面 与消息对象相同的用户设置为空间的成员。 有关详情,请参阅[从邮件创建空间\(506页\)。](#page-505-0)

# 重复利用并创建空间

重用刚刚创建以创建新空间的空间。

#### **操作步骤:**

- **点击页眉处的应用图标 。 1.**
- **点击[空间]。 2.**
- **点击要重复利用的空间的空间名称。 3.**
- **在"空间"页面上,点击"重复利用空间" 。 4.**

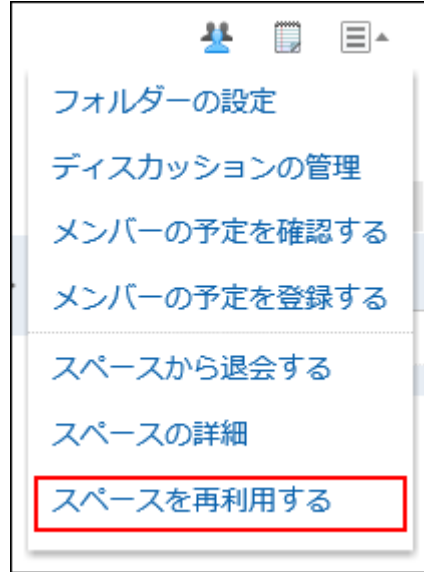

### **在"重复利用空间"页面中,设置必要的项目。 5.**

通过重复利用创建的空间将从原空间继承以下项目的信息。请根据需要进行编辑。

- ・ 空间名称
- 类别 •
- 图标 •
- ・成员
- ・ 空间的管理员
- ・ 空间的使用期限

・ 所选讨论区的标题:

讨论区仅标题被重复利用。回复内容不会继承。

- 备注 •
- ・ 允许加入/退出的空间
- 公开方法 •

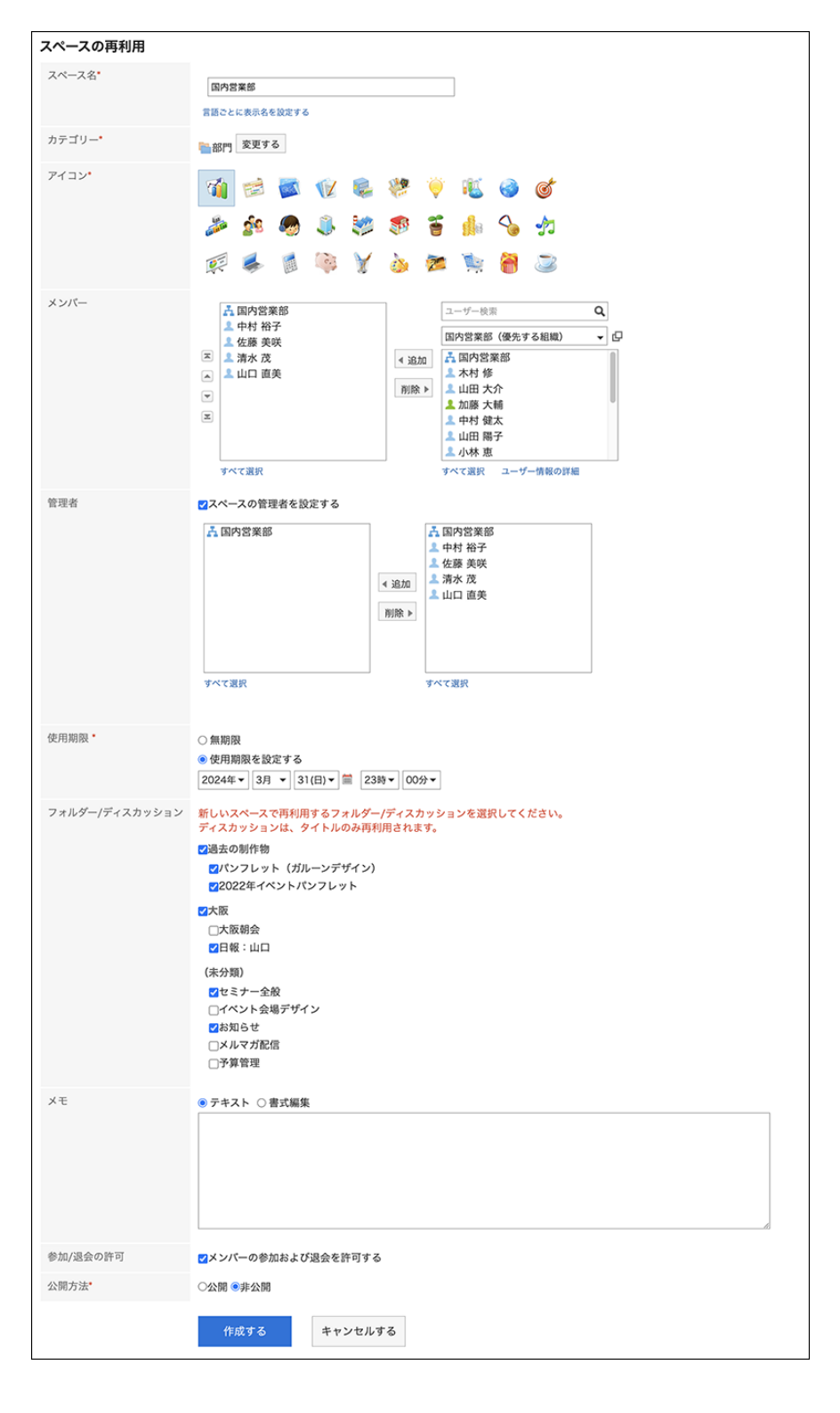
## **查看设置并点击"创建"。 6.**

### **补充**

• 在"空间详情"页面上,还可以点击"重复利用"以创建空间。

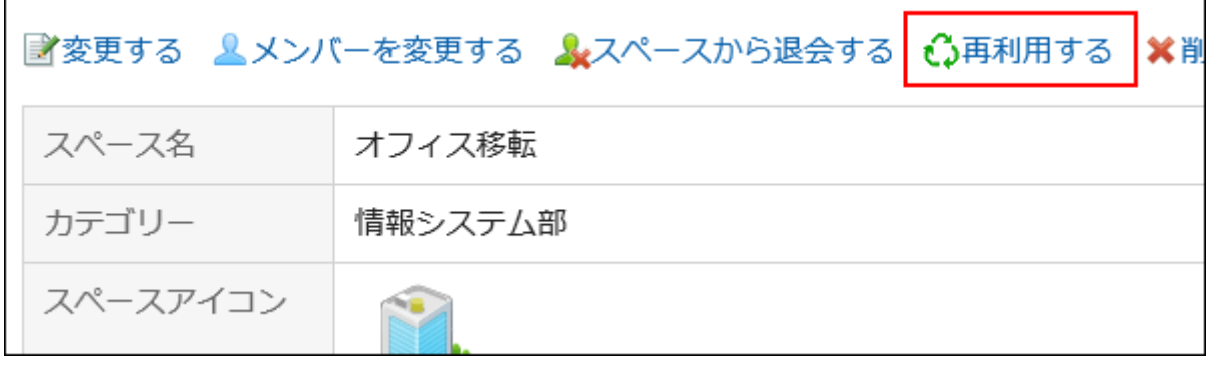

# 3.2.6. 空间的更改

更改空间。

如果空间设置为管理员,则只有空间管理员和系统管理员可以更改空间。 如果空间未设置管理员,则空间的所有成员和系统管理员都可以更改该空间。

- **点击页眉处的应用图标 。 1.**
- **点击[空间]。 2.**
- **点击要更改的空间的空间名称。 3.**
- **在"空间"页面上,点击 的"空间详情"。 4.**
- **在"空间详情"页面上,点击"更改"。 5.**

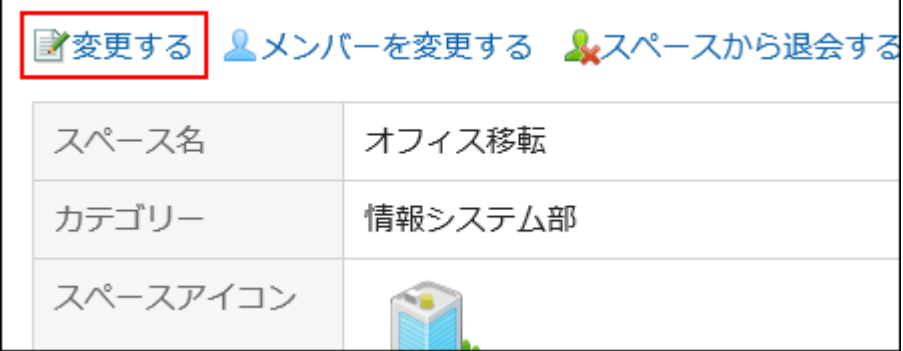

## **在"更改空间"页面上,根据需要更改项目。 6.**

有关项目的详情,请参[阅创建空间\(210页\)。](#page-209-0)

### **确认设置内容,点击[更改]。 7.**

# 3.2.7. 空间成员的更改

更改空间的成员。

如果空间设置了管理员,则仅空间的管理员和系统管理员可以更改空间成员。 如果空间未设置管理员,则空间的所有成员和系统管理员都可以更改空间成员。

- **点击页眉处的应用图标 。 1.**
- **点击[空间]。 2.**
- **点击要更改空间成员的空间名称。 3.**
- **在"空间"页面上,点击 的"空间详情"。 4.**
- **在"空间的详情"页面中,点击[更改成员]。 5.**

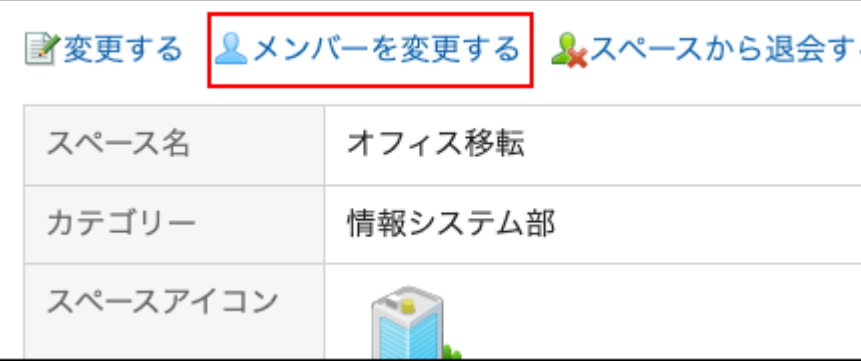

## **在"更改成员"页面中,根据需要更改空间的成员。 6.**

也可在"更改空间"页面中设置或更改空间的管理员。

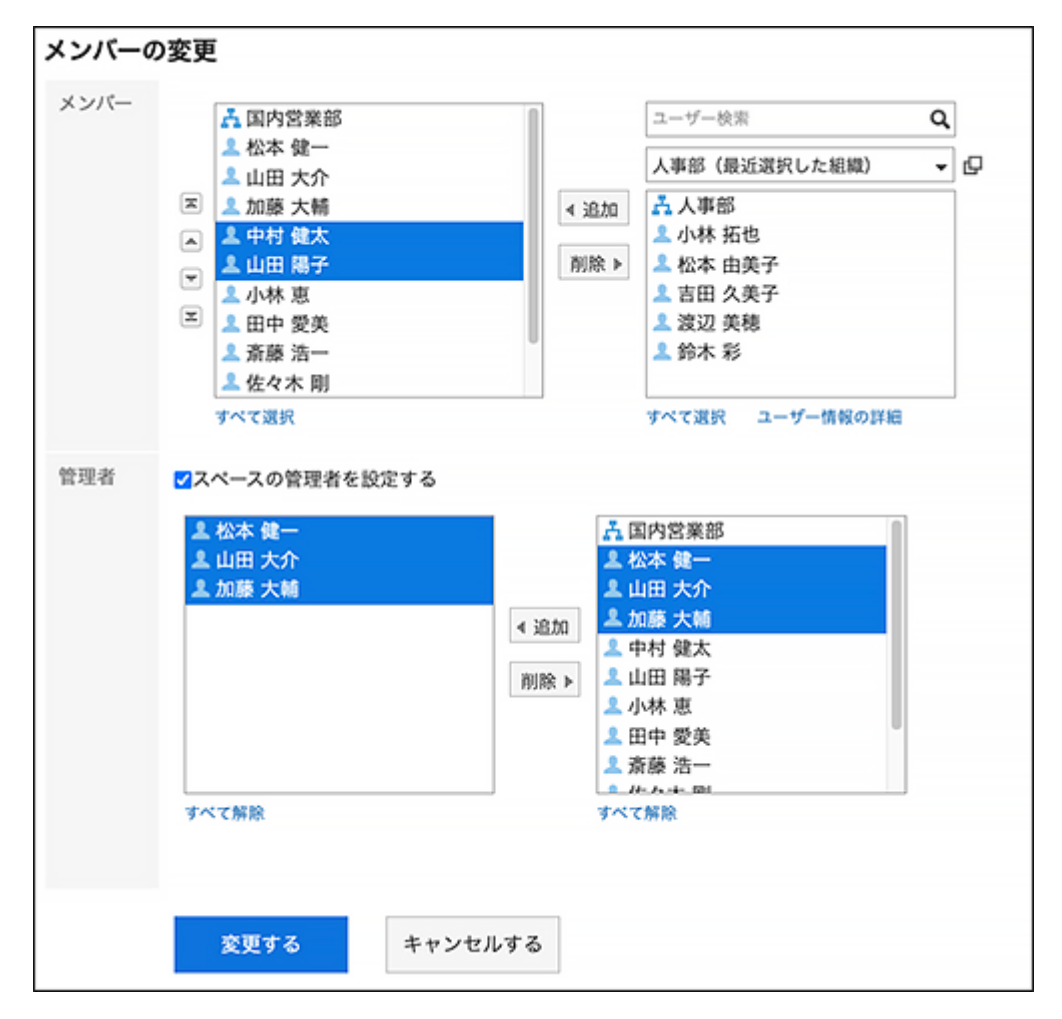

## **确认设置内容,点击[更改]。 7.**

# 3.2.8. 加入/退出空间

加入空间,或退出所参加的空间。

# 加入空间

如果满足以下所有条件,则可以以空间成员身份加入:

- 用途的空间是公开的 •
- ・ 空间创建人和管理员允许成员加入和离开

#### **补充**

・ 如果要公开专用空间并允许非成员加入该空间,请点击"空间"页面上的 目的"空间详情",然 后更改"空间详情"页面上的设置。 有关设置的信息,请参[阅空间的创建\(210页\)](#page-209-0)。

- **点击页眉处的应用图标 。 1.**
- **点击[空间]。 2.**
- **点击要加入的空间的名称。 3.**
- **在"空间"页面上,点击 的"加入空间"。 4.**

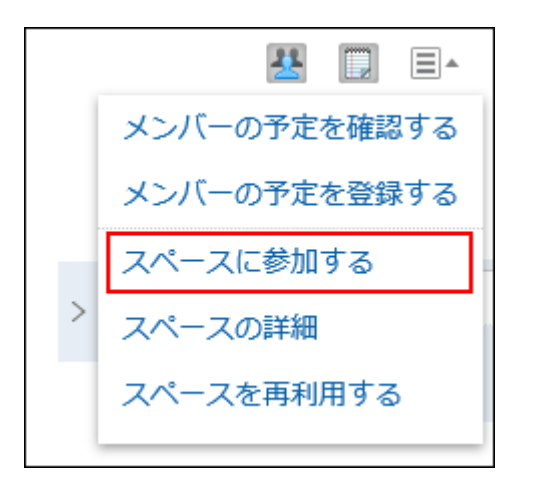

## **在"加入空间"页面上,点击"是"。 5.**

### **补充**

• 在"空间详情"页面上,还可以点击"加入空间"以加入该空间。

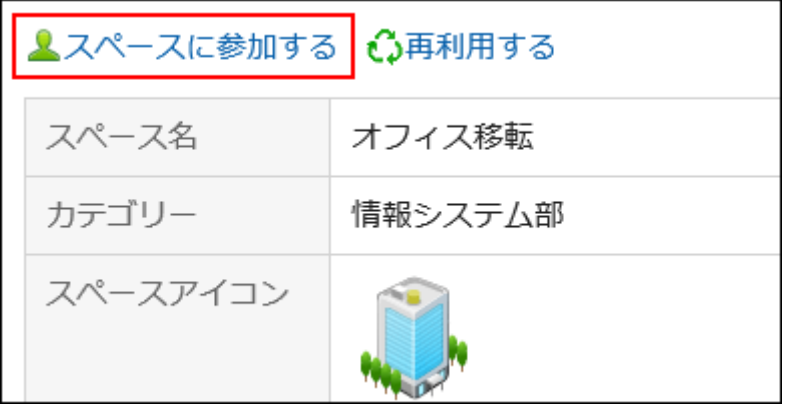

## 退出空间

退出你所参加的空间。但是,根据成员的加入形式和空间的设置,有可能无法退出。 可以取消订阅和不能取消订阅的成员包括:

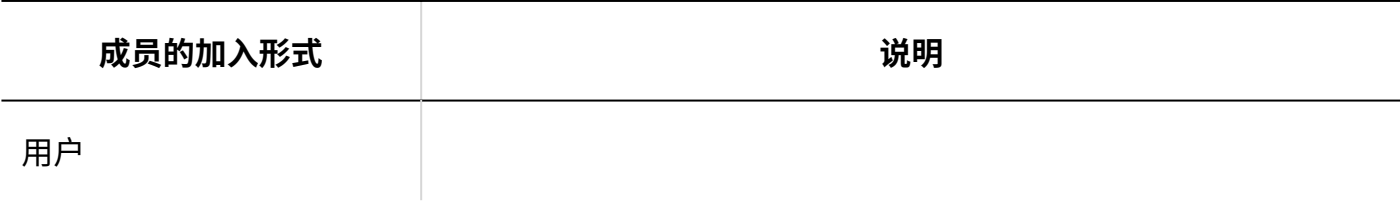

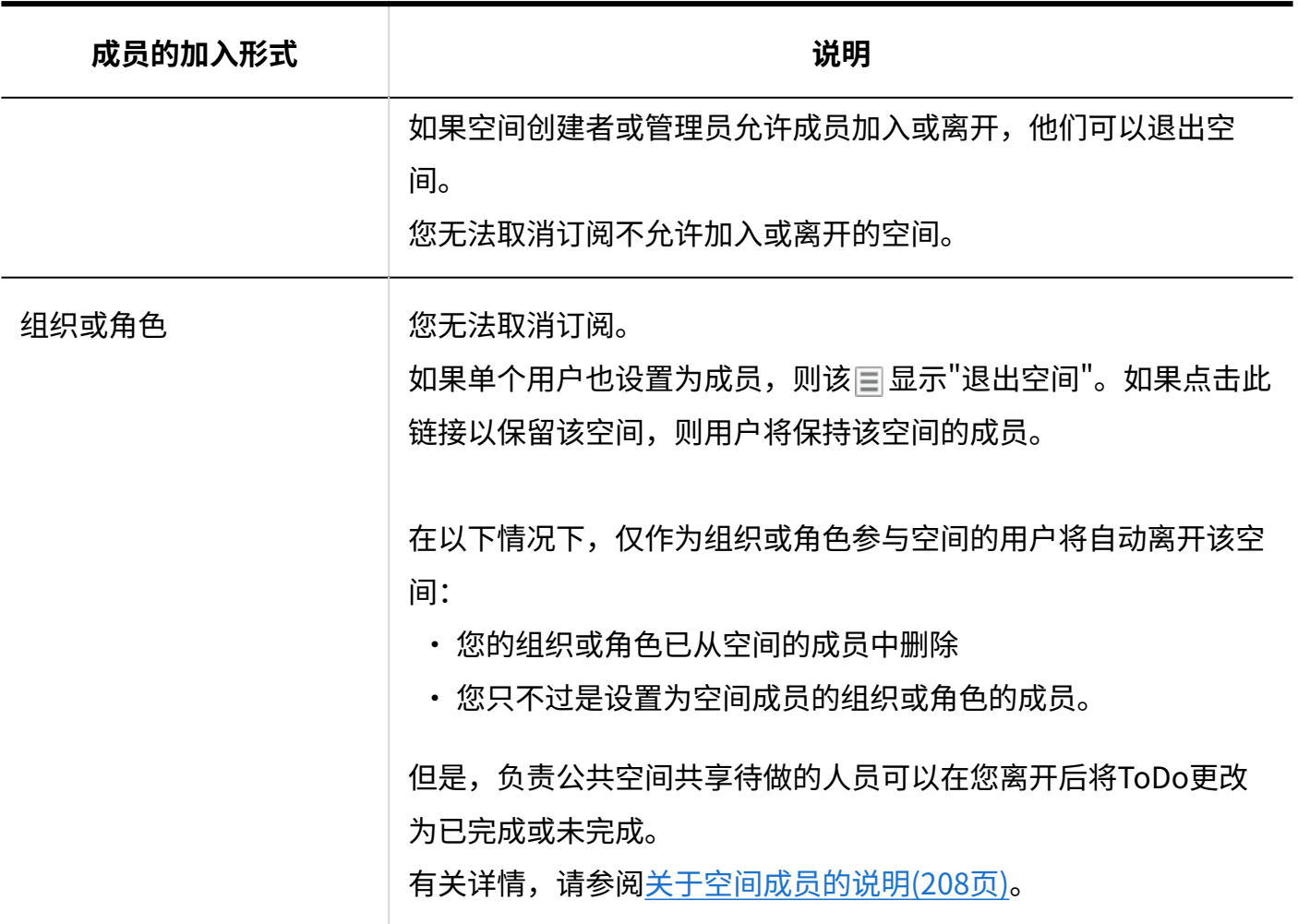

### **补充**

・ 如果要允许成员离开该空间,请点击"空间"页面上的|=|的"空间详情",然后更改"空间详 情"页面上的设置。

有关设置的信息,请参[阅空间的创建\(210页\)](#page-209-0)。

- **点击页眉处的应用图标 。 1.**
- **点击[空间]。 2.**
- **点击要离开的空间的空间名称。 3.**
- **在"空间"页面上,点击 的"退出空间"。 4.**

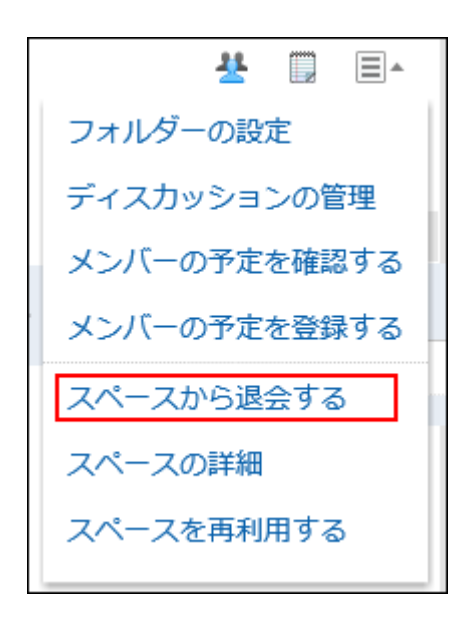

## **5. 在"退出空间"页面,点击[是]。**

### **补充**

• 还可以点击"空间的详情"页面中的[退出空间]以退出空间。

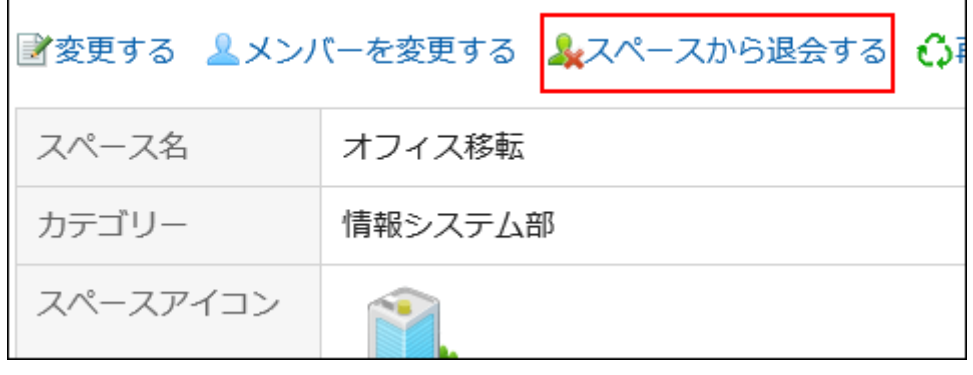

# 3.2.9. 更改过期空间的使用期限

更改已过期的空间使用日期,以便空间可用。

- ・ 如果空间有设置管理员: 您可以更改空间管理员、系统管理员和空间的应用程序管理员已过使用期限空间的有效期限。
- ・ 如果空间没有设置管理员: 您可以更改空间成员、系统管理员和空间的应用程序管理员已过使用期限空间的有效期限。

**操作步骤:**

- **点击页眉处的应用图标 。 1.**
- **点击[空间]。 2.**
- **在"我的空间"页面上,点击"已过使用期限"。 3.**

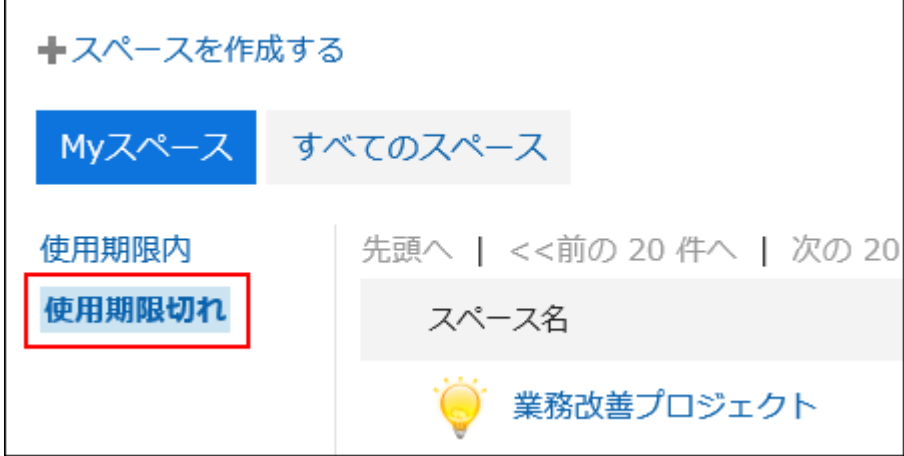

系统管理员或空间应用程序管理员还可以访问 Garoon 系统管理页面上的已过使用期限空 间。

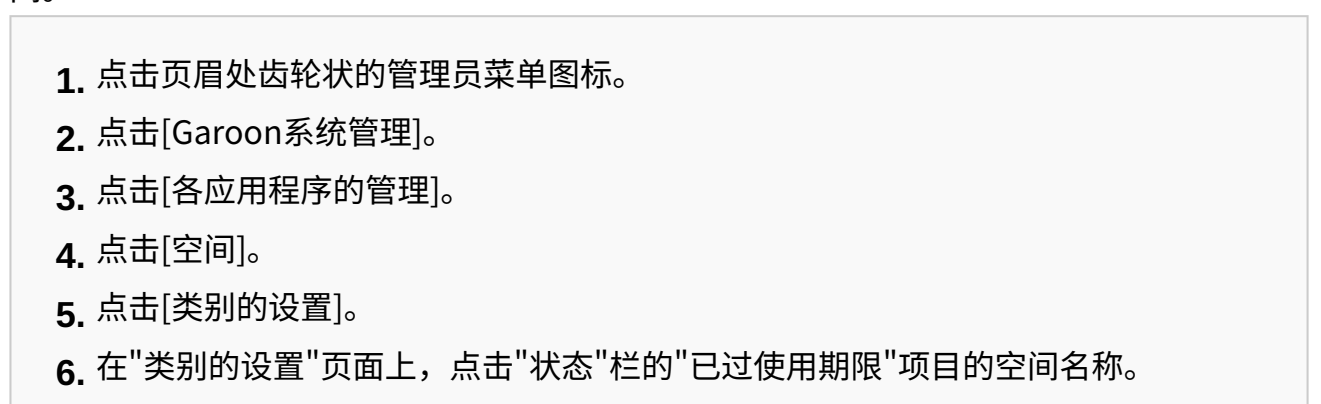

- **点击要更改使用期限的空间的空间名称。 4.**
- **在"空间详情"页面上,点击"更改使用期限"。 5.**

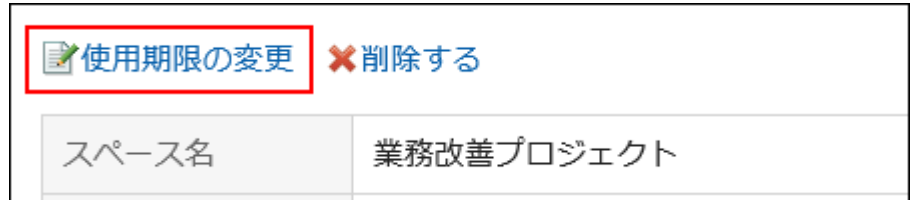

## **在"更改使用期限"页面上,重置使用期限。 6.**

**确认设置内容,点击[更改]。 7.** 

# 3.2.10. 空间的删除

删除空间。

删除空间时,空间中的所有数据(如讨论区、共享ToDo和附件)都将被删除。 如果空间设置为管理员,则空间管理员和系统管理员可以删除该空间。 如果空间未设置管理员,则空间的所有成员和系统管理员都可以删除该空间。

### **注意**

• 无法撤消已删除的空间。

- **点击页眉处的应用图标 。 1.**
- **点击[空间]。 2.**
- **点击要删除的空间的空间名称。 3.**
- **在"空间"页面上,点击 的"空间详情"。 4.**
- **在"空间详情"页面上,点击"删除"。 5.**

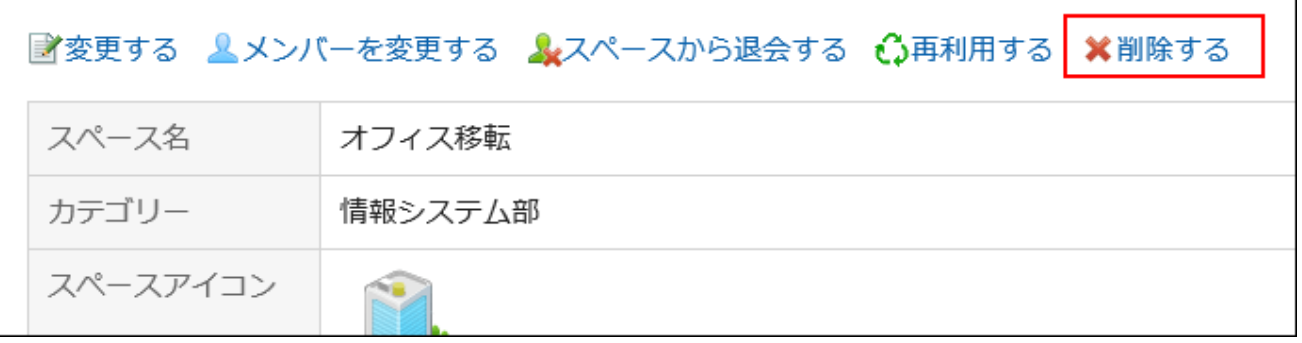

**在"删除空间"页面上,点击"删除空间"。 6.** 

# 3.2.11. 如何查看讨论屏幕

了解如何查看"讨论区"页面。

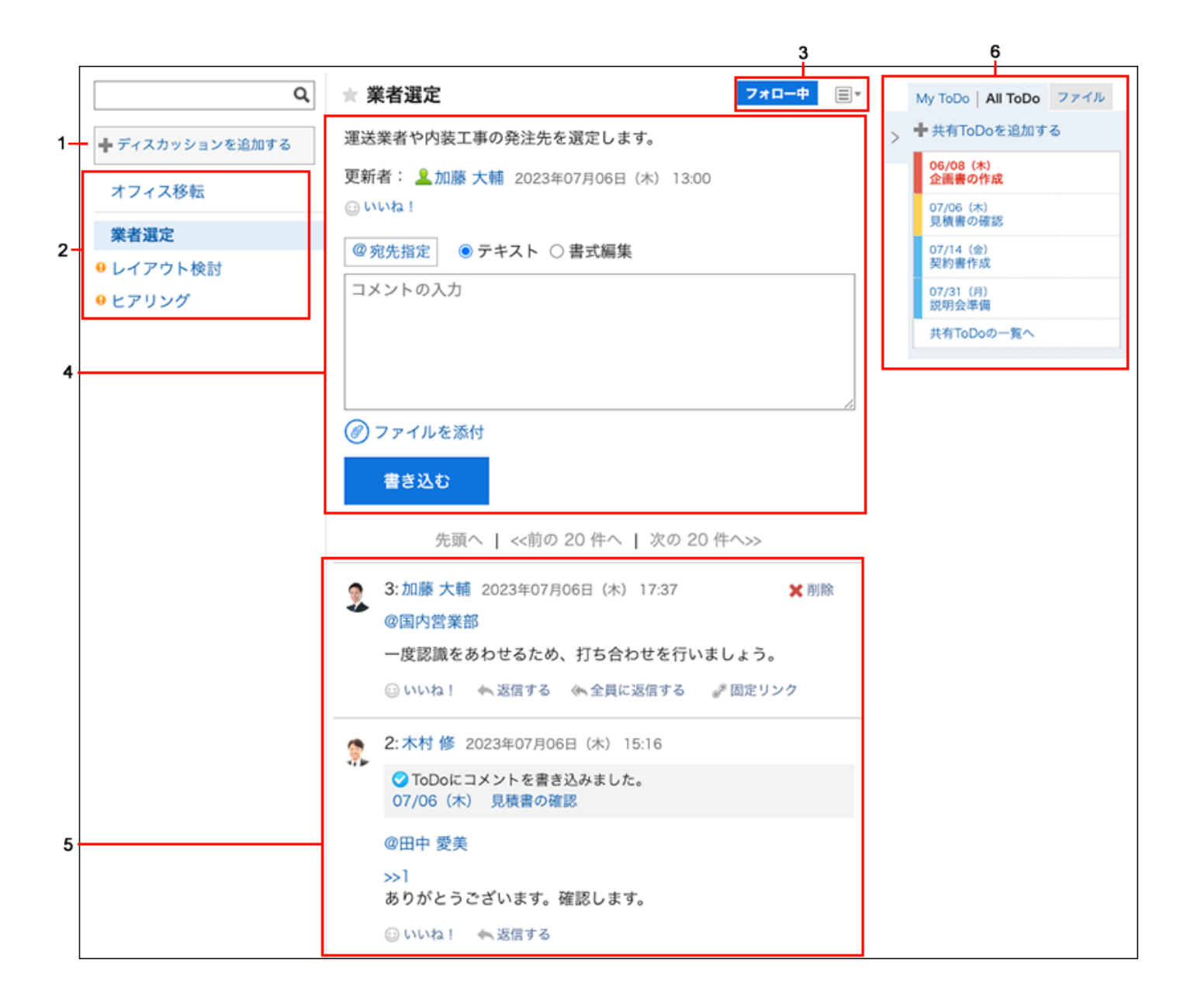

### **各部分的说明**

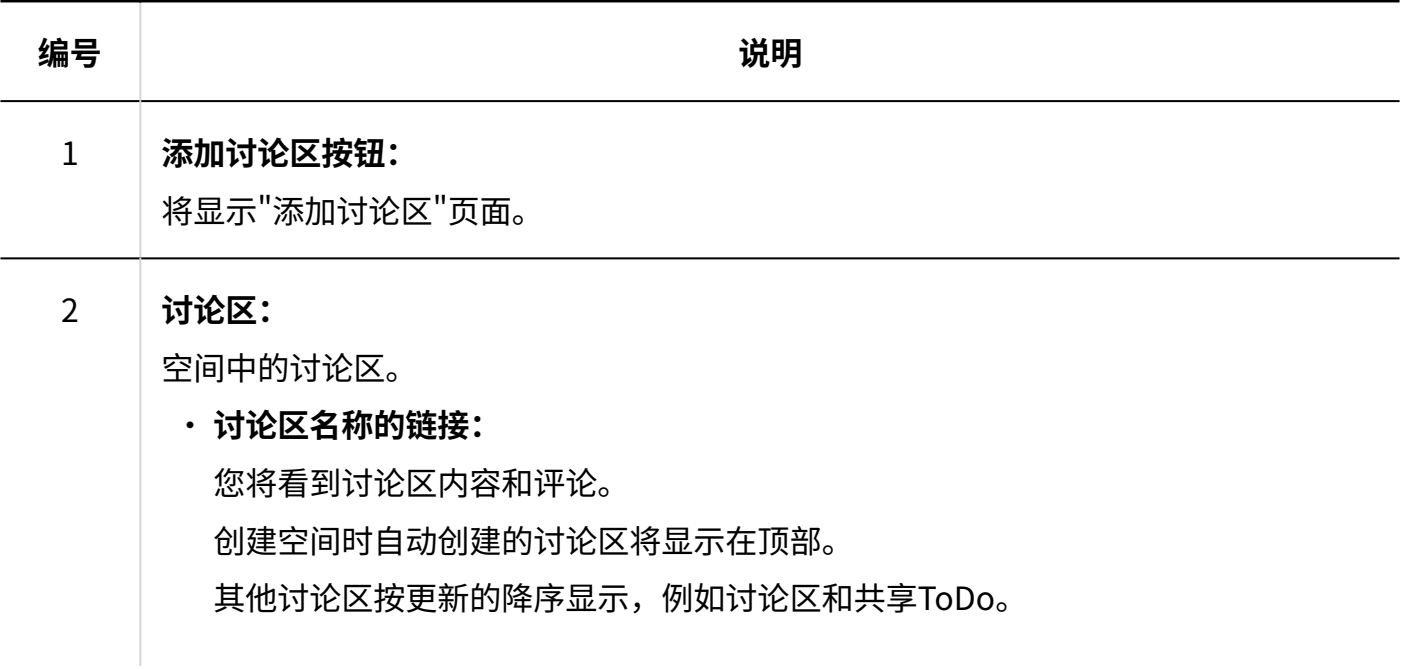

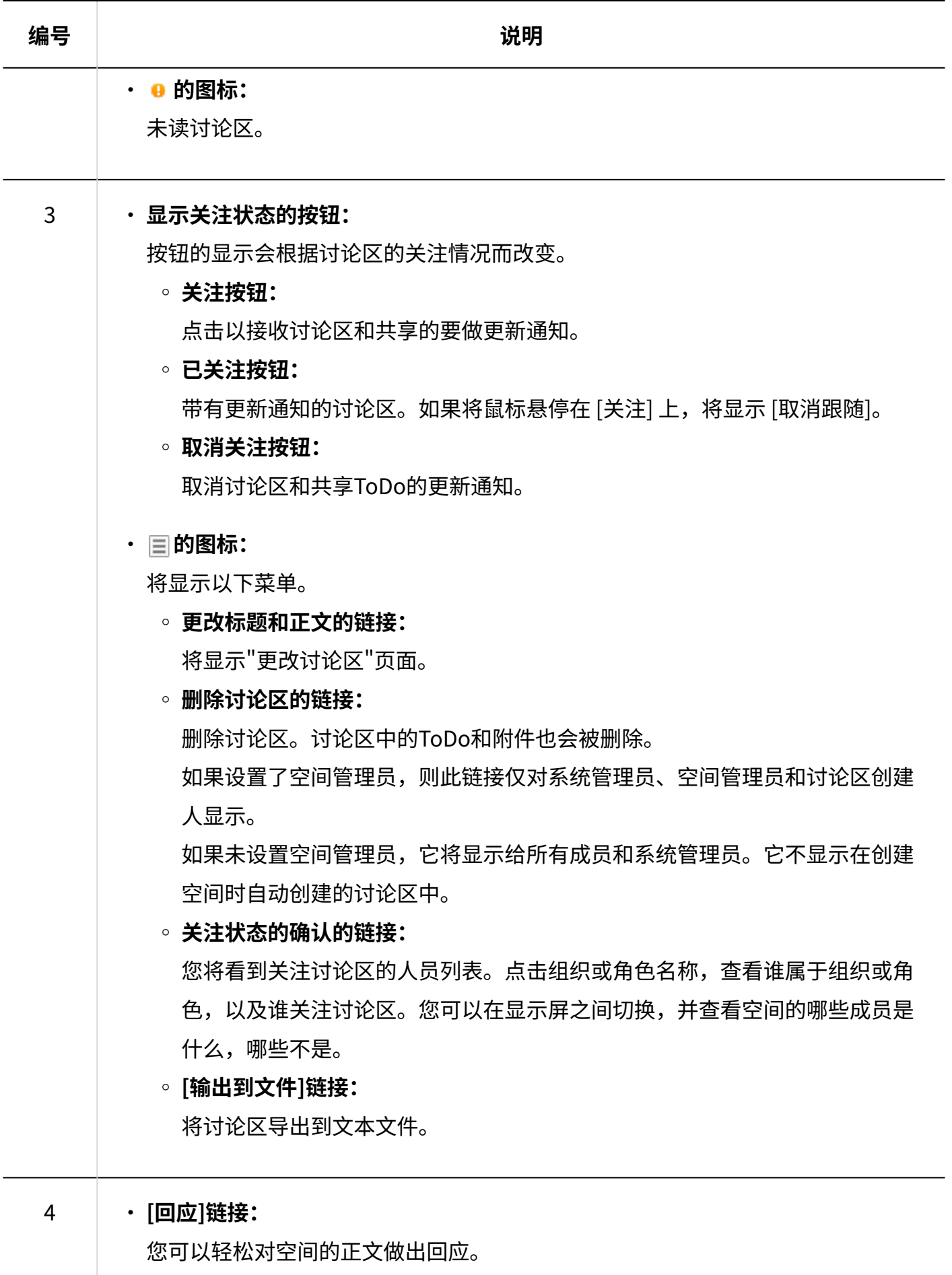

根据系统管理员的设置,链接可能不可见或措辞可能不同。

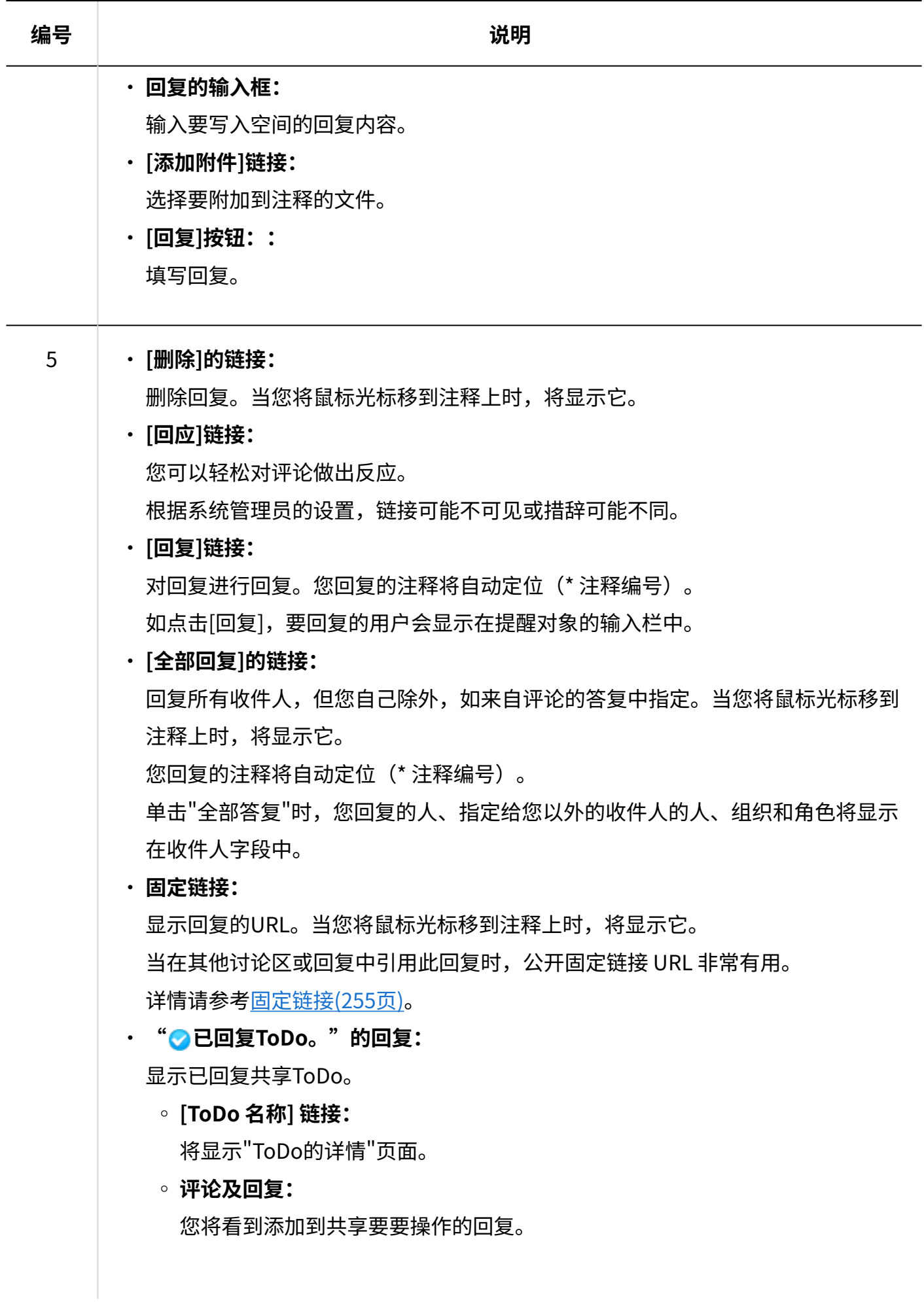

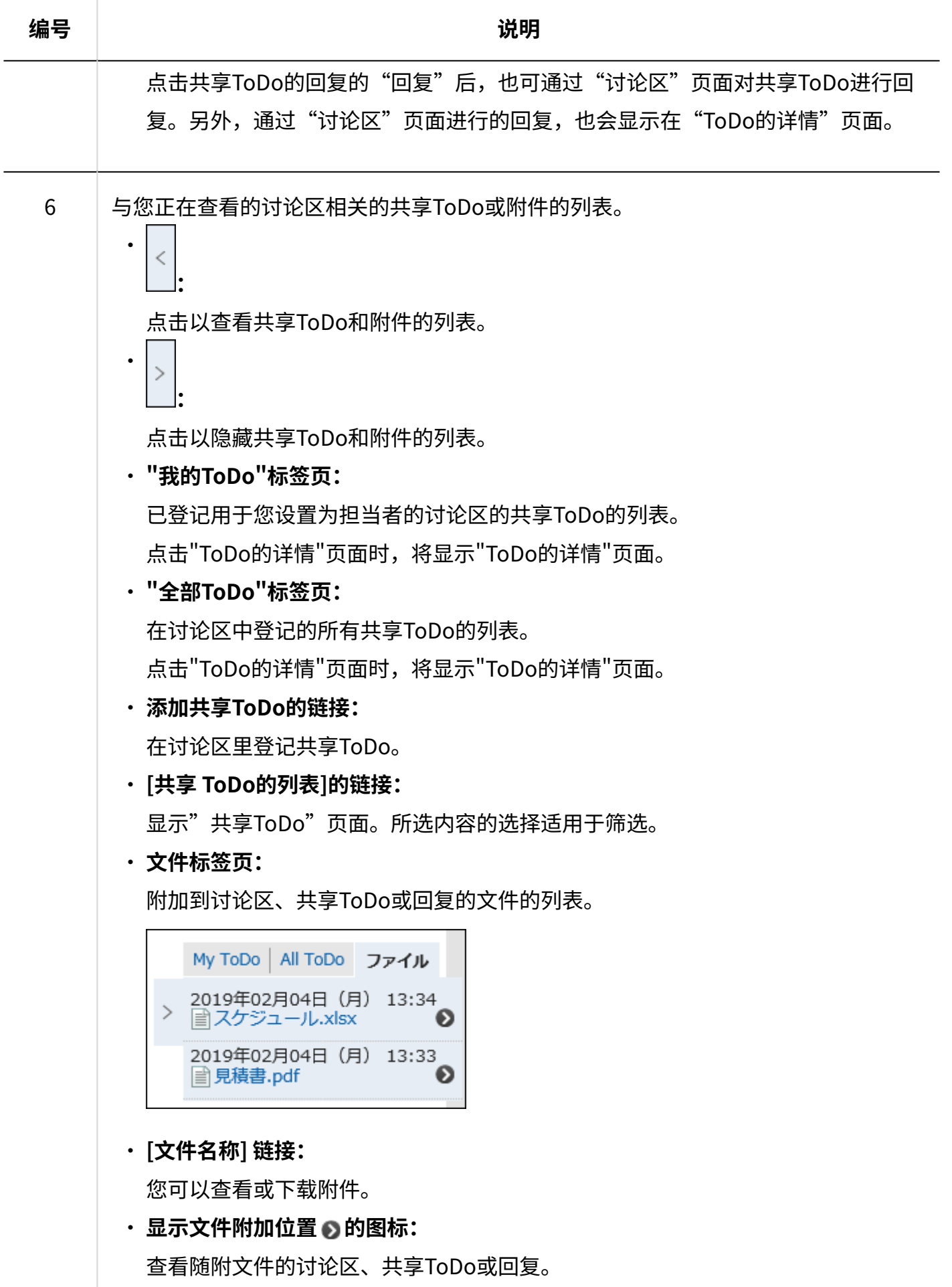

# <span id="page-230-0"></span>3.2.12. 讨论区的添加

将讨论区添加到空间。

**操作步骤:**

- **点击页眉处的应用图标 。 1.**
- **点击[空间]。 2.**
- **点击空间的空间名称。 3.**
- **在"讨论区"页面上,点击"添加讨论区"。 4.**

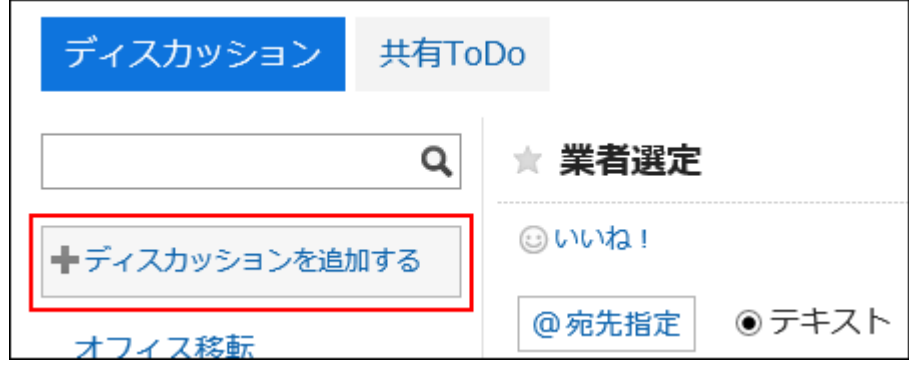

**在"添加讨论区"页面上,输入标题项目。 5.** 

请务必设置标题。

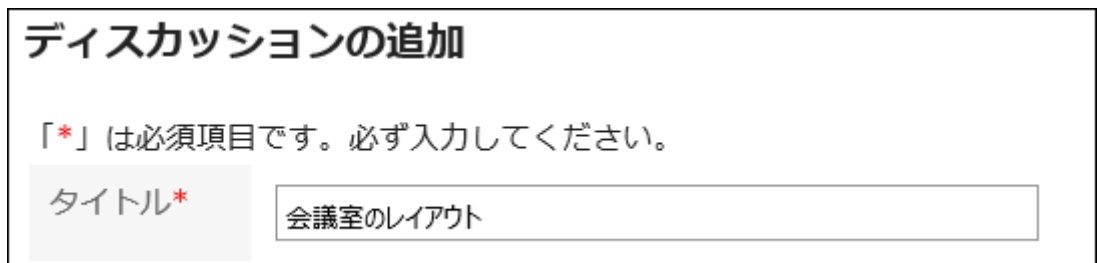

**如果要将讨论区存储在文件夹中,请选择"文件夹"项目中的文件夹。 6.** 

有关文件夹的详情,请参[阅文件夹设置\(246页\)](#page-245-0)。

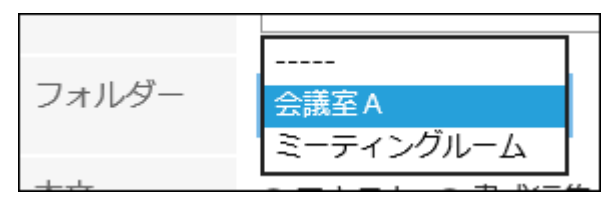

### **如有必要,设置"正文"项目。 7.**

可使用格式编辑。详情请参[考格式编辑的操作\(36页\)。](#page-35-0)

#### **确认设置内容,点击[添加]。 8.**

# 3.2.13. 关注讨论区

您可以关注讨论区接收讨论区更新通知。 如为公开空间,还可关注未加入的空间。

#### **操作步骤:**

- **点击页眉处的应用图标 。 1.**
- **点击[空间]。 2.**
- **点击空间的空间名称。 3.**
- **选择要关注的讨论区。 4.**
- **在"讨论区"页面上,点击"关注"。 5.**

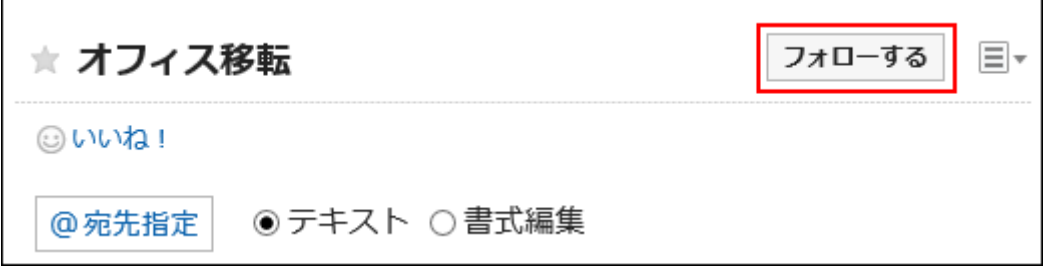

**确认"关注"变成了"已关注" 6.** 

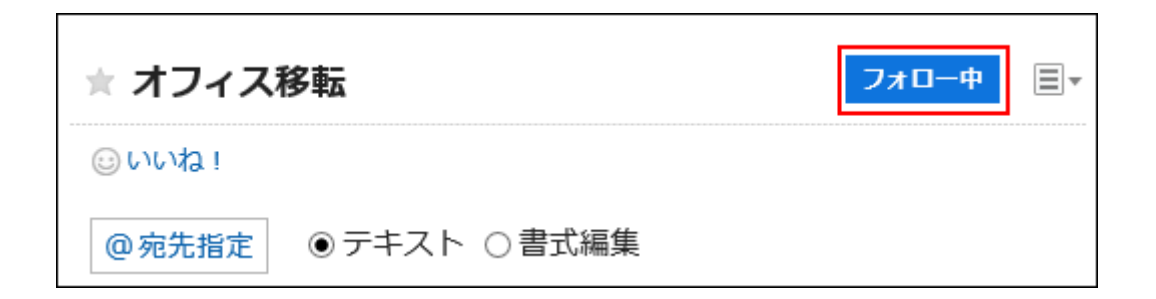

您可以通过点击"已关注"取消关注。

### **已关注讨论区的用户的确认方法**

在"讨论区"页面中,点击 中的[关注情况的确认],即可确认关注当前显示的讨论区的用户列 表。

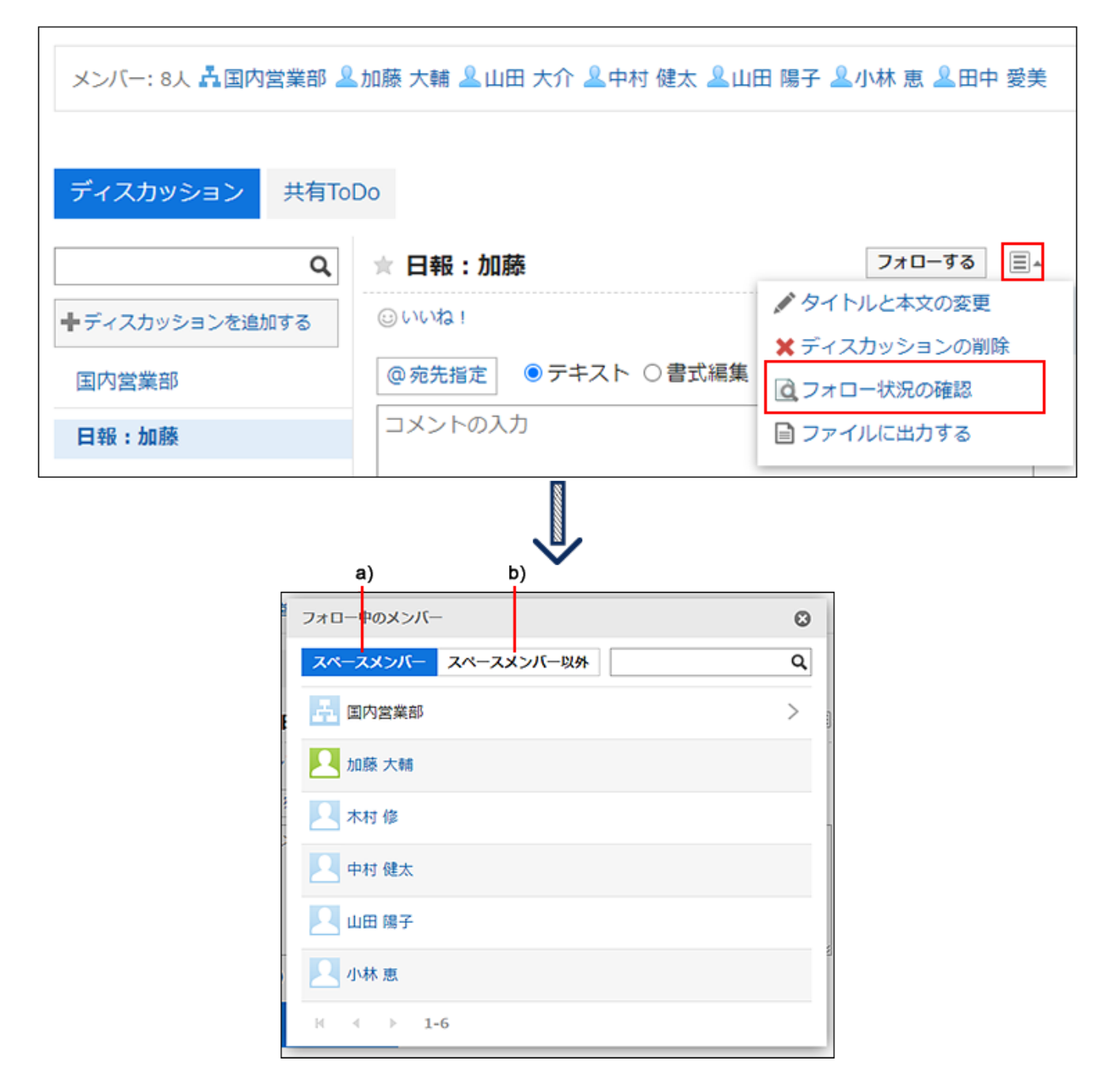

a): 显示已加入空间且关注了讨论区的成员列表。

b): 显示空间成员以外的关注了讨论区的用户列表。

#### **补充**

如果您在未参与的空间中关注讨论区,则当该空间是私有的时,您将取消关注它。 • 如果重新公开已经非公开的空间,讨论区将保持未被关注。

# 3.2.14. 讨论区的更改

更改讨论区。

**操作步骤:**

- **点击页眉处的应用图标 。 1.**
- **点击[空间]。 2.**
- **点击空间的空间名称。 3.**
- **选择要更改的讨论区。 4.**
- **在"讨论区"页面上,点击 的"更改标题和正文"。 5.**

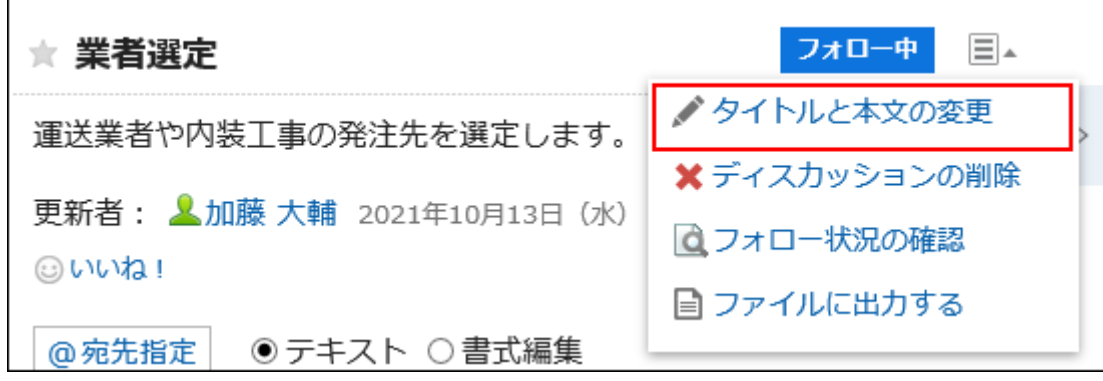

- **在"更改讨论区"页面上,根据需要更改标题、正文和附件项。 6.**  有关项目的详情,请参[阅添加讨论区\(231页\)。](#page-230-0)
- **如果您想收到讨论区更新的通知,请选择"通知我此更新"复选框。 7.**

您将收到空间成员的通知,以及谁正在关注要更改的讨论区。

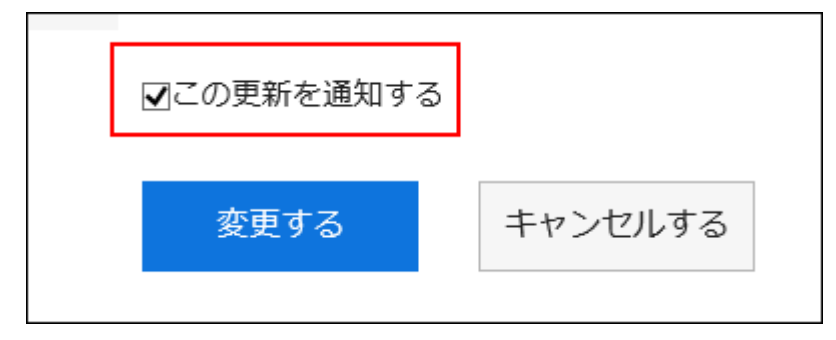

**确认设置内容,点击[更改]。 8.** 

# 对附件进行操作

正文附件和回复附件与可以使用它们的不同。

- 讨论区和在要做主体中共享不同的附件: 空间的成员可以更新附件和更改文件信息。
- ・ 回复附件: 您只能删除您附加的文件。

本节从"附件详情"页面介绍操作。

#### **操作步骤:**

- **点击页眉处的应用图标 。 1.**
- **点击[空间]。 2.**
- **点击空间的空间名称。 3.**
- **选择要处理的附件的讨论区。 4.**
- **在"讨论区"页面上,点击要操作附件的[详情]。 5.**

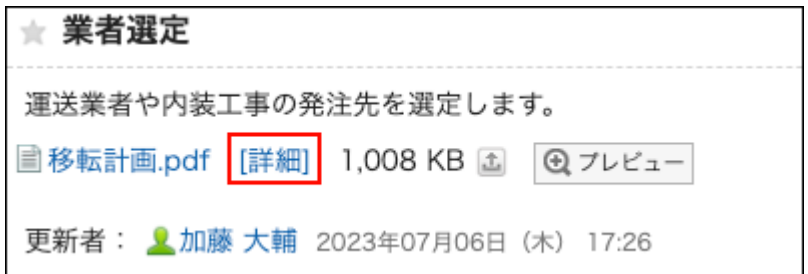

**在"附件的详情"页面,点击所需操作的链接。 6.** 

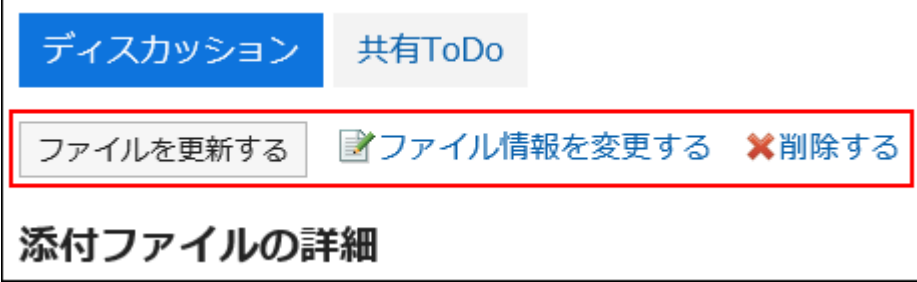

关于附件的操作方法,请参考以下"文件管理"的页面: [文件信息的更改\(566页\)](#page-565-0)

[文件的更新\(568页\)](#page-567-0)

[文件的删除\(577页\)](#page-576-0)

#### **补充**

您还可以通过点击 到讨论区正文或共享ToDo的文件来更新文件。 •

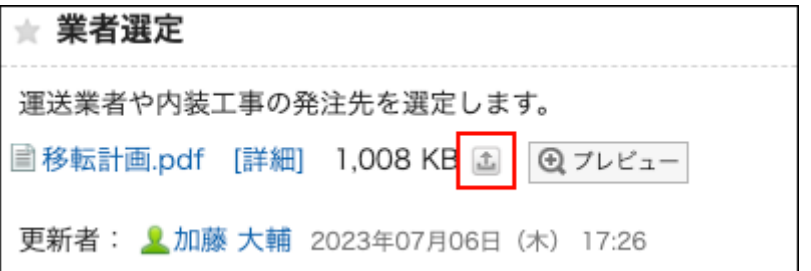

空间中无法使用对系统管理中设置的文件的编辑权限进行临时限制的功能。该功能的详情, • 请参[考启用锁定功能](https://jp.cybozu.help/g6/zh/admin/system/files/initial.html#admin_system_files_initial_03)。

# 3.2.15. 移动讨论区

将讨论区移到空间中的其他文件夹或其他空间。 移动讨论区后,与该讨论区关联的共享ToDo也将移动。

#### 3 章 应用程序

#### **注意**

将带有共享ToDo的讨论区移动到其他空间时,请事先将共享ToDo的负责人添加到要移动到 • 空间的成员中。

要移动到的空间中不存在的成员将从共享ToDo的负责人中删除。

#### **补充**

• 无法移动在创建空间时自动创建的讨论区。

#### **操作步骤:**

- **点击页眉处的应用图标 。 1.**
- **点击[空间]。 2.**
- **点击空间的空间名称。 3.**
- **在"空间"页面上,点击 的"讨论区管理"。 4.**

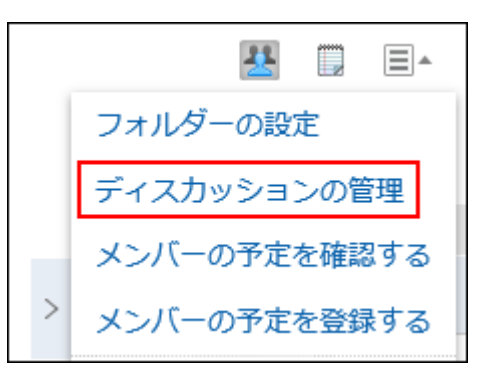

- **选中要移动的讨论区的复选框,然后选择要移动它的位置。 5.** 
	- **如果要移动到空间中的同一文件夹:** •

在"讨论区管理"页面上,从(转到)下拉列表中选择要移动到的文件夹。 **1.** 

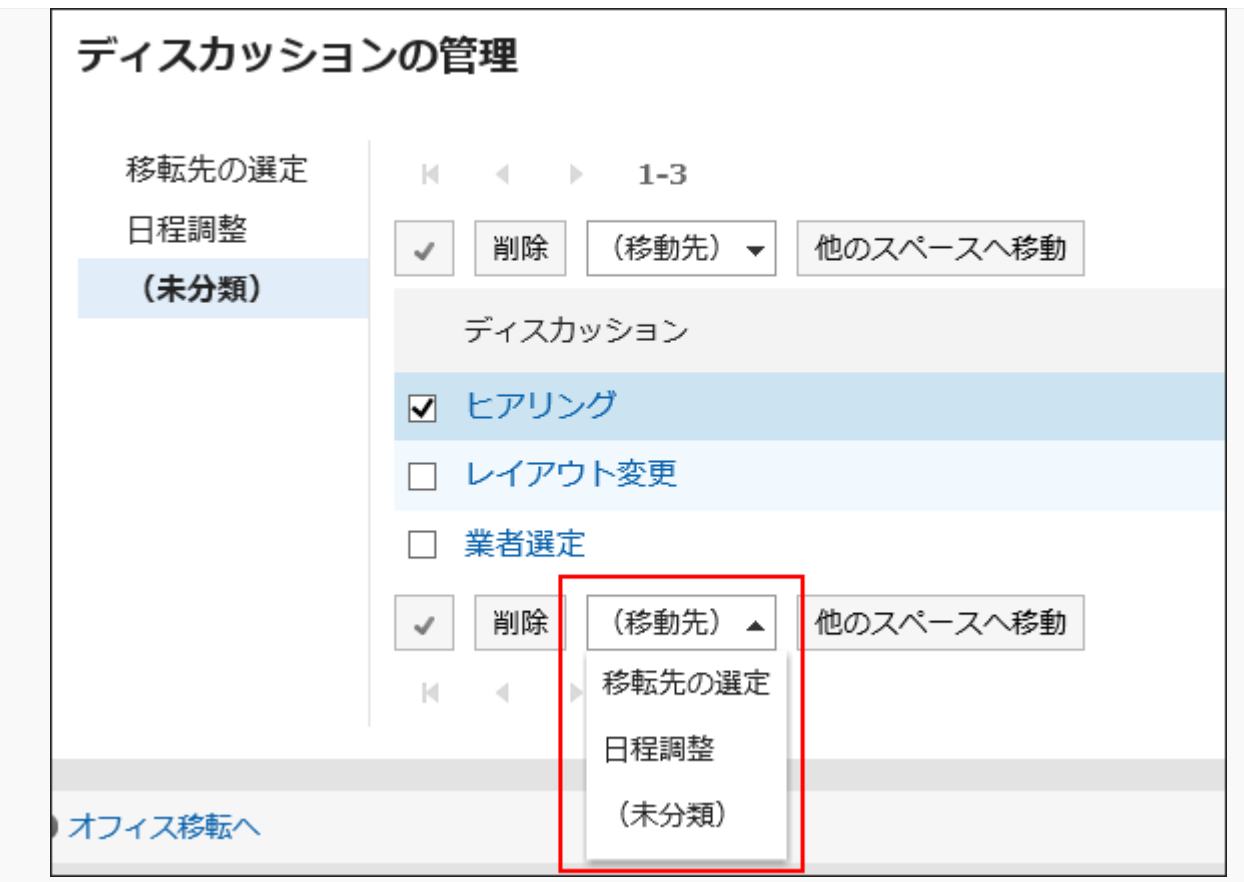

在"移动讨论区"页面上,查看要移动到的文件夹,选择是否通知您更新,然后点 **2.**  击"是"。

如果您不想收到讨论区移动更新的通知,请取消选中"通知我此更新"复选框。 当您通知要移动讨论区的人员时,您将收到要移动到的空间的成员以及关注源讨论 区的人员的通知。

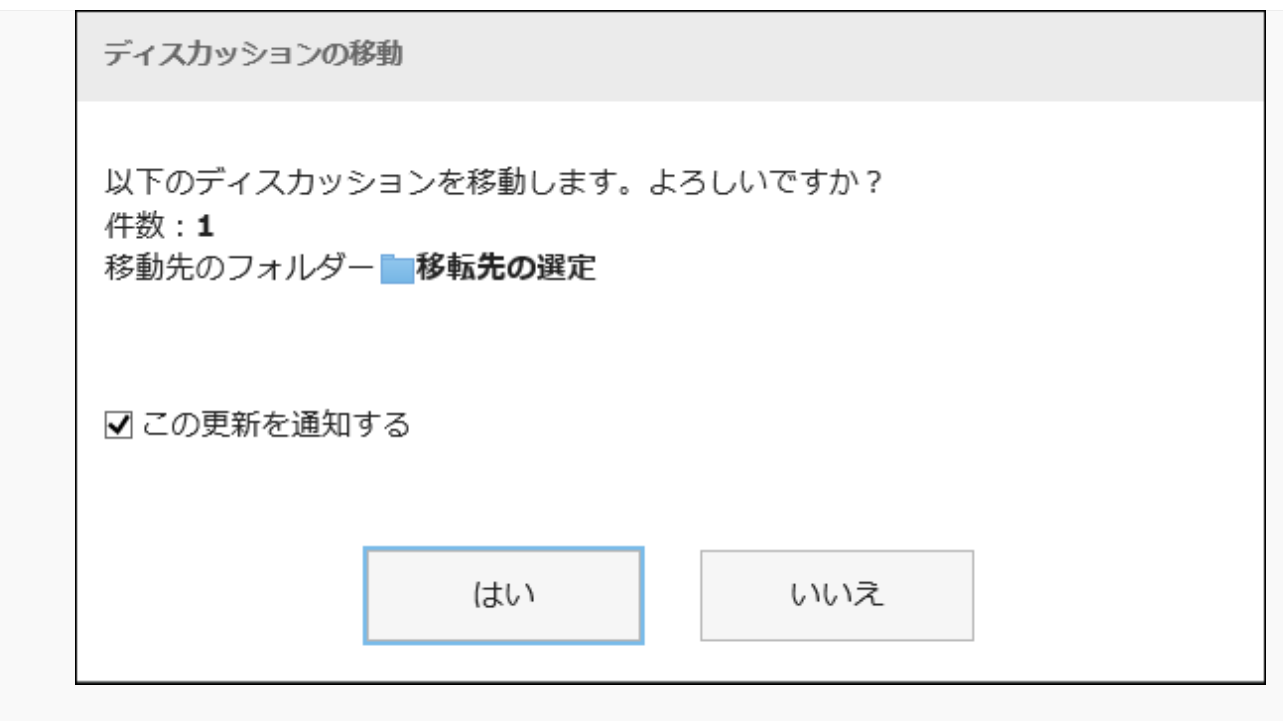

**如果要移动到其他空间:** •

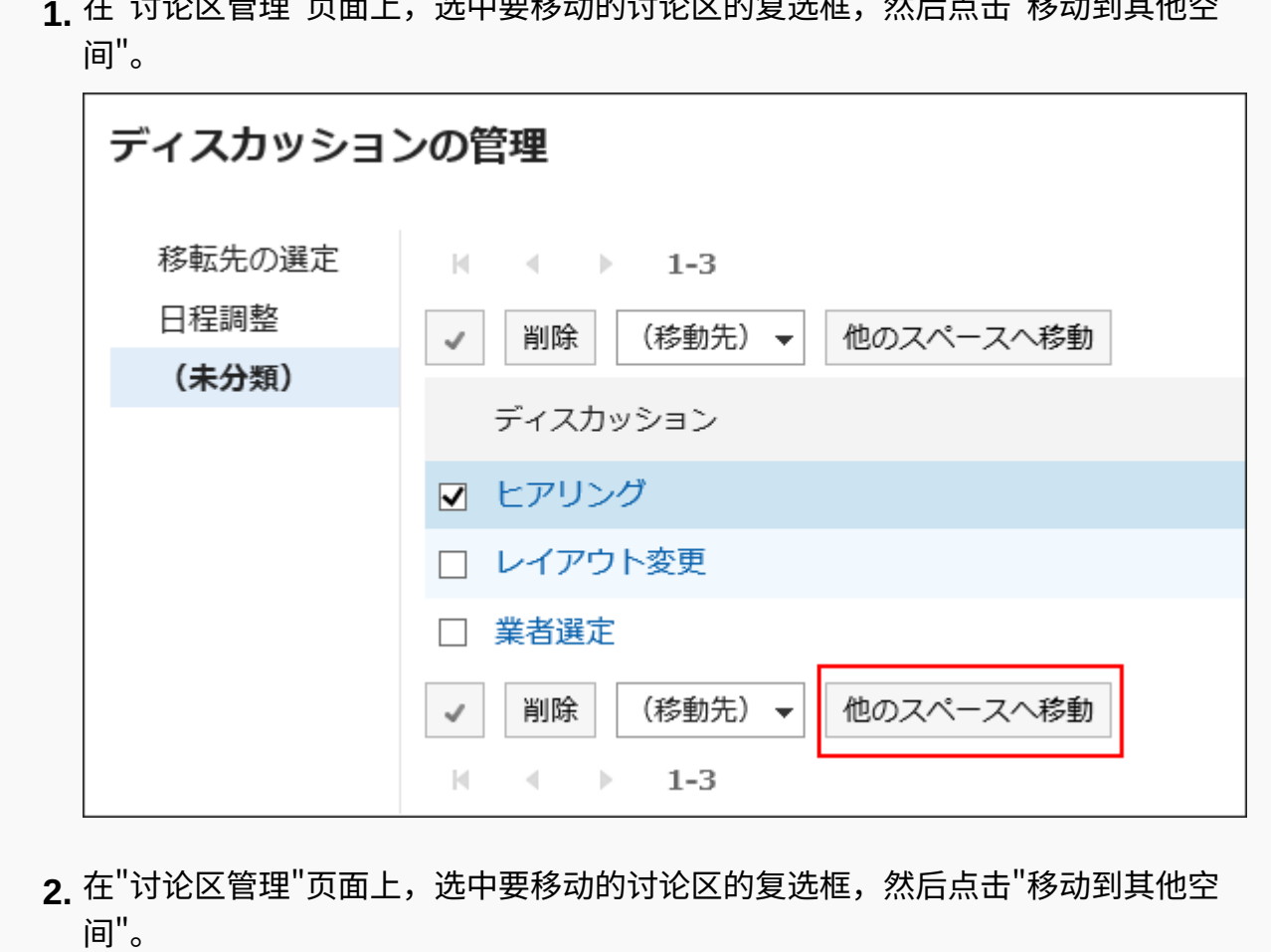

如果对象空间有一个文件夹,请选择要移动到的文件夹。 如果您不想收到讨论区移动更新的通知,请取消选中"通知我此更新"复选框。

在"讨论区管理"页面上,选中要移动的讨论区的复选框,然后点击"移动到其他空 **1.** 

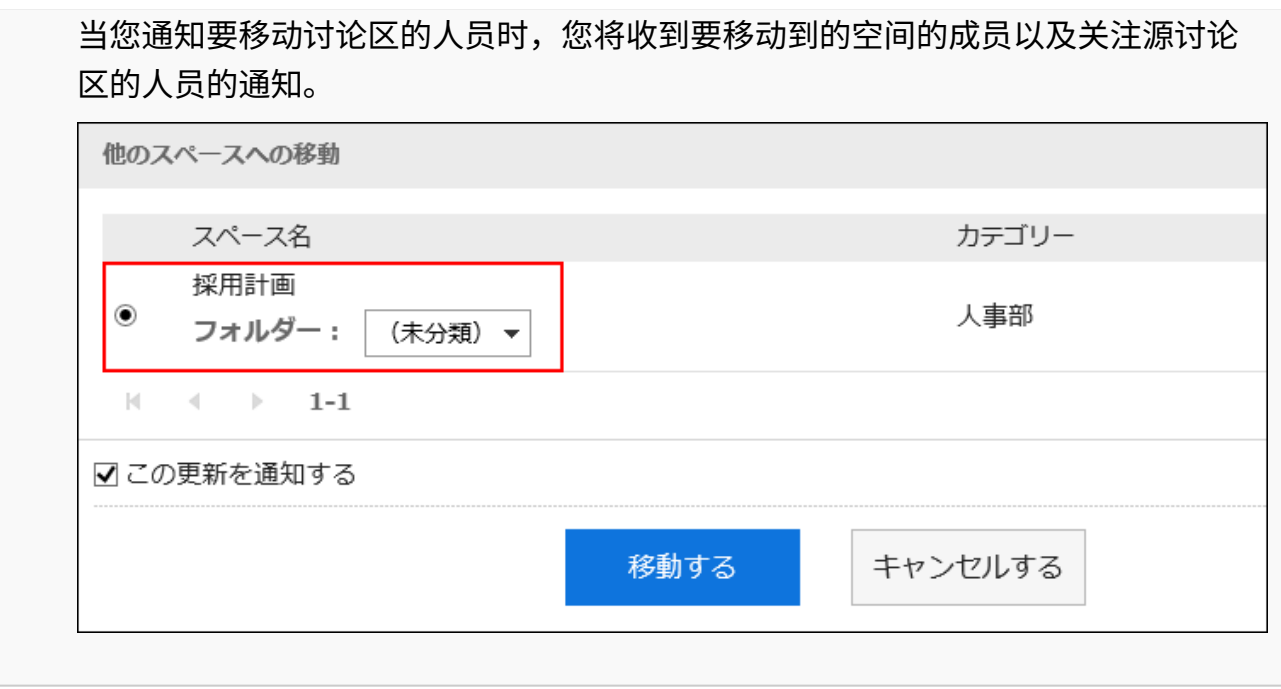

# 3.2.16. 删除讨论区

删除讨论区。

删除讨论区时,将删除在讨论区中登记的所有回复和附件。 如果空间设置为管理员,则讨论区创建人、空间管理员和系统管理员可以删除讨论区。 如果空间没有管理员,则空间的所有成员和系统管理员都可以删除讨论区。

### **注意**

• 无法撤消已删除的讨论区。

### **补充**

• 不能删除创建空间时自动创建的讨论区。

## 逐个删除讨论区

逐个删除讨论区。

**操作步骤:**

- **点击页眉处的应用图标 。 1.**
- **点击[空间]。 2.**
- **点击空间的空间名称。 3.**  选择要删除的讨论。
- **在"讨论区"页面上,点击 的"删除讨论区"。 4.**

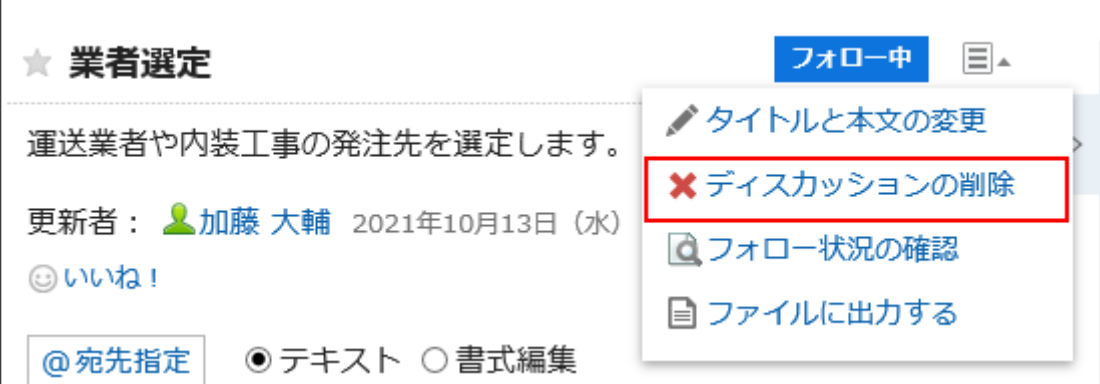

**在"删除讨论区"页面上,点击"是"。 5.** 

# 批量删除多个讨论区

选择要删除的讨论区,并一起删除它们。

**点击页眉处的应用图标 。 1.** 

- **点击[空间]。 2.**
- **点击空间的空间名称。 3.**
- **在"空间"页面上,点击 的"讨论区管理"。 4.**

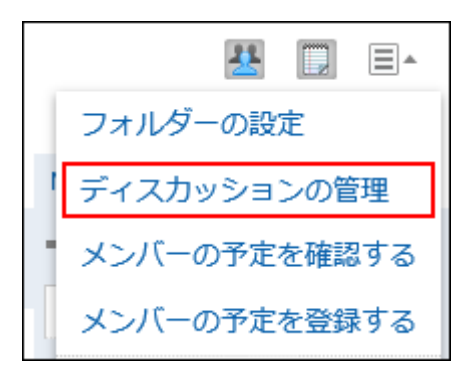

**在"讨论区管理"页面上,选中要删除的讨论区的复选框,然后点击"删除"。 5.** 

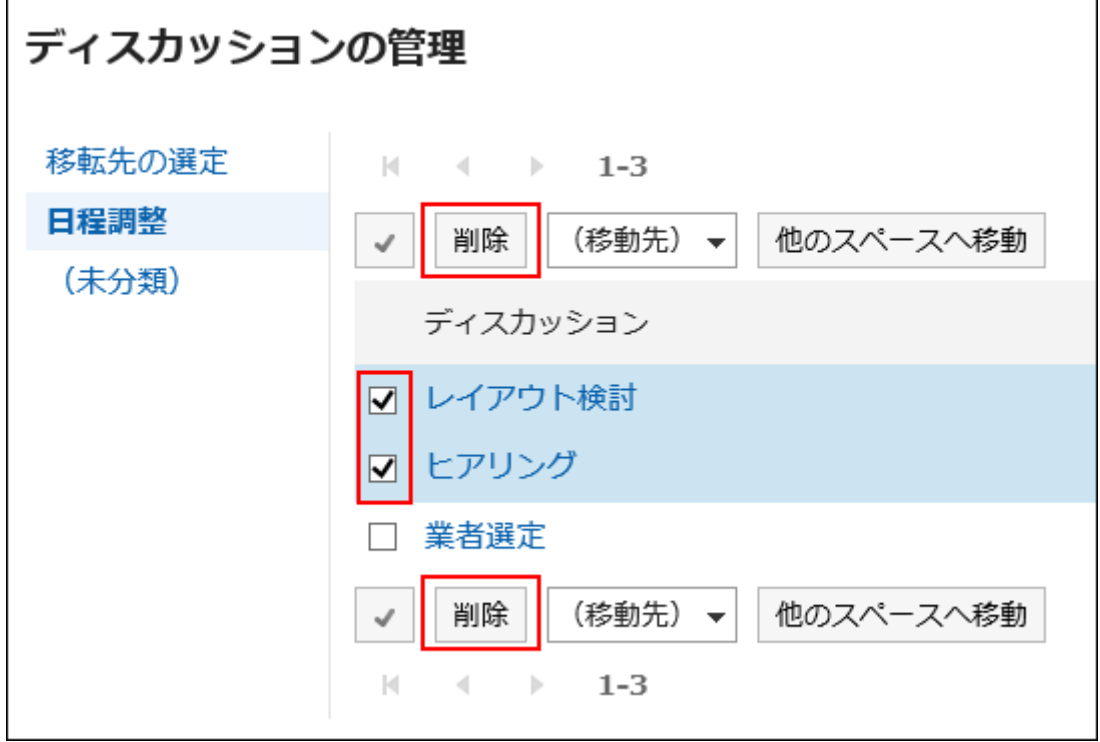

**在"删除讨论区"页面上,点击"删除讨论区"。 6.** 

# 3.2.17. 将讨论区导出到文本文件

将讨论区导出到文本文件。 导出到文件的项目如下:

- ・ 讨论区的标题
- 创建人 •
- 文件夹的名称 •
- 创建时间 •
- 最后更新时间 •
- ・ 空间的名称
- ・ 空间成员
- 正文 •
- 附件的文件名 文件本身无法导出。仅导出文件名。
- ・ 回复

与讨论区页面中的排序相反,导出的回复时间越早越显示在上面。

- **点击页眉处的应用图标 。 1.**
- **点击[空间]。 2.**
- **点击空间的空间名称。 3.**
- **选择要导出附件的讨论区。 4.**
- **在"讨论区的详情"页面,点击 中的[导出到文件]。 5.**

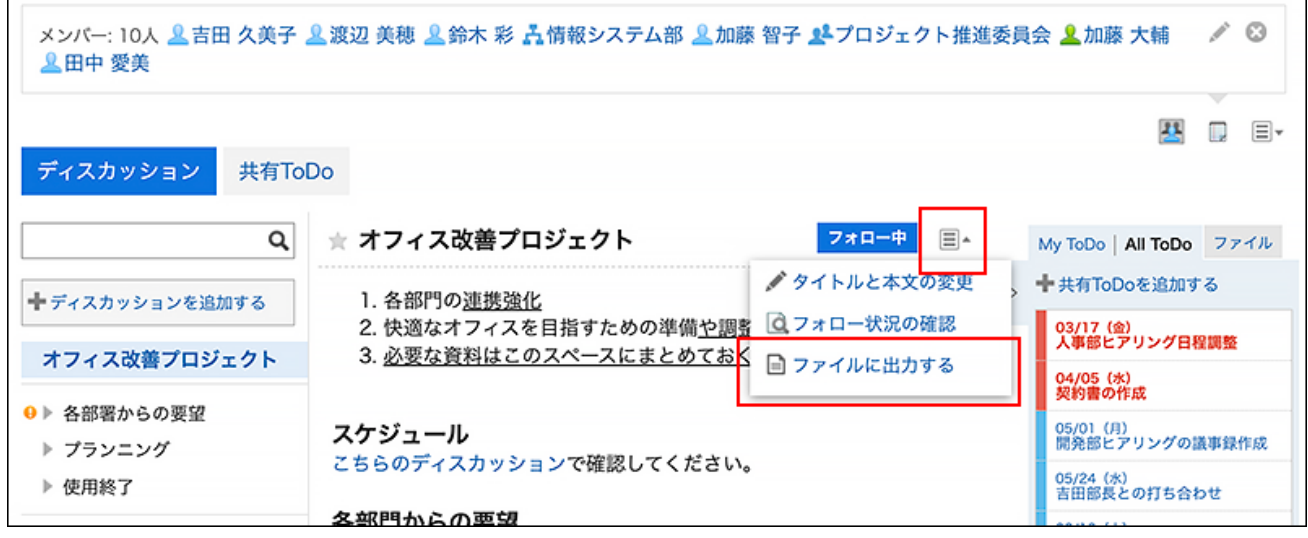

## **在"导出到文件"页面,设置"文字编码"项目。 6.**

可选择的文字编码包括:

- Unicode (UTF-8)
- ・日文(Shift-JIS)
- ASCII

 $\mathsf{r}$ 

- 英文(Latin1) •
- 简体中文(GBK/GB2312) •
- 泰语(TIS-620)

如勾选"下次不再显示该页面"复选框,将不显示"导出到文件"页面,直接将讨论区导出 到文件。

- **确认设置内容,点击[导出]。 7.**
- **使用Web浏览器的文件保存功能保存文件。 8.**

# <span id="page-245-0"></span>3.2.18. 设置文件夹

设置文件夹以组织讨论区。只能创建一个文件夹层次结构。 以下用户可以设置文件夹:

- 系统管理员 •
- ・ 空间的应用程序管理员
- 空间的管理员

如果未设置空间管理员,所有成员都可以设置文件夹。

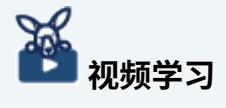

使用文件夹整理讨论区的操作步骤,[在整理空间的讨论区\(197页\)](#page-196-0)的视频中也可确认。 •

**操作步骤:**

- **点击页眉处的应用图标 。 1.**
- **点击[空间]。 2.**
- **点击空间的空间名称。 3.**
- **在"空间"页面上,点击 的"文件夹设置"。 4.**

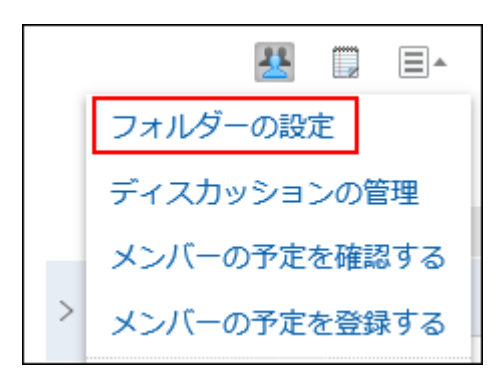

**在"文件夹设置"页面上,设置所需的项目。 5.** 

您可以:

添加文件夹 •

- 重命名文件夹 •
- 更改文件夹的显示顺序 •
- 删除文件夹 •

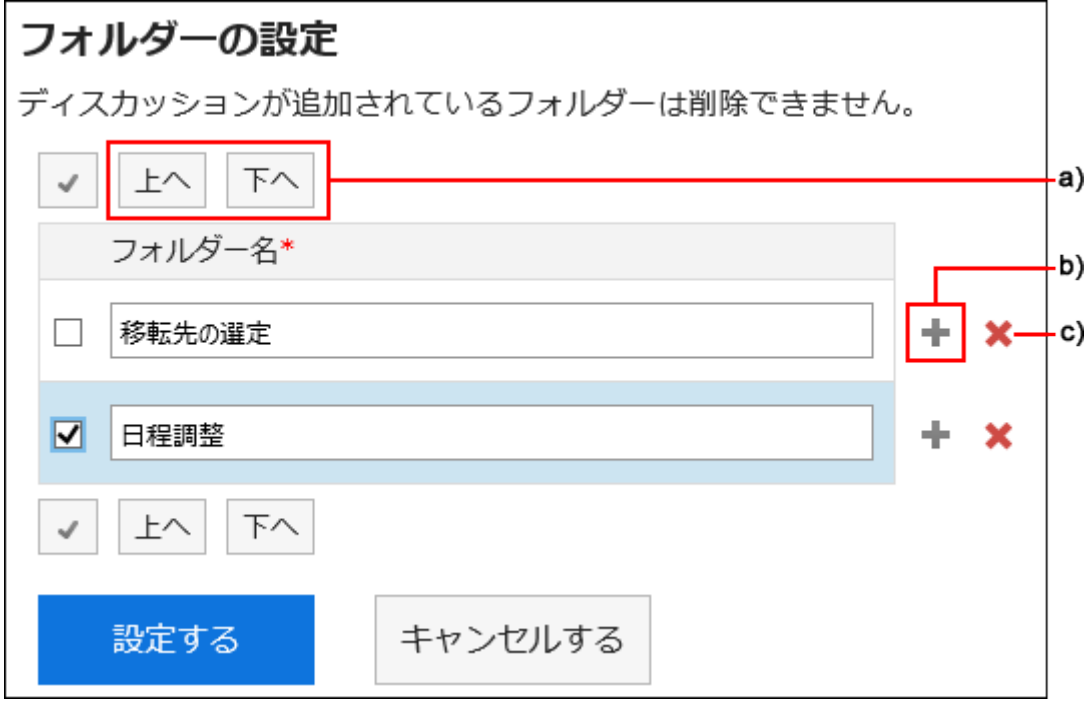

- a): 更改选中的文件夹的显示顺序。
- b) :添加文件夹
- c) :删除文件夹。

### **确认设置内容,点击[设置]。 6.**

# 3.2.19. 空间的回复功能

在回复栏中,可填写对于讨论区或共享ToDo的正文的意见及回答。 指定提醒对象并填写回复,还可向未加入空间的用户发送更新通知。

写入的回复按最新回复的顺序自上而下显示。

除了对讨论区的回复,填写在共享ToDo中的回复也会一起显示。

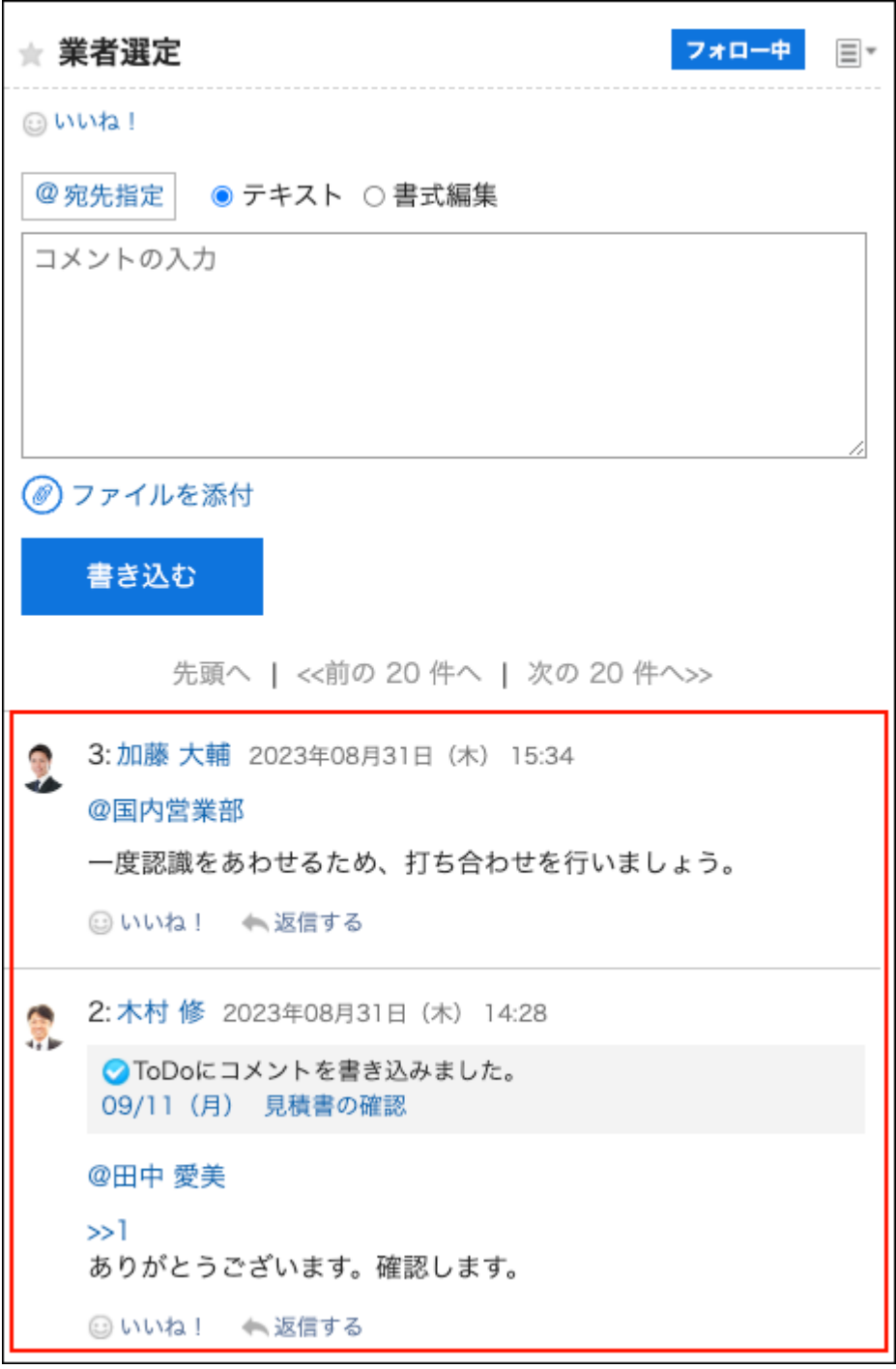

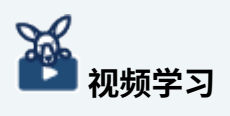

• 提醒功能的操作,[在提醒功能的用法\(12页\)](#page-11-0)的视频中也可确认。

# 填写回复

给讨论区写入回复。

**操作步骤:**

- **点击页眉处的应用图标 。 1.**
- **点击[空间]。 2.**
- **点击要填写回复的空间名称。 3.**
- **选择讨论区。 4.**

如要对共享ToDo填写回复,点击"讨论区"页面右侧显示的ToDo名称。

**对特定的提醒对象进行回复时,点击[@提醒],指定提醒对象。 5.** 

操作方法的详情,请参[考提醒功能的操作\(58页\)](#page-57-0)。

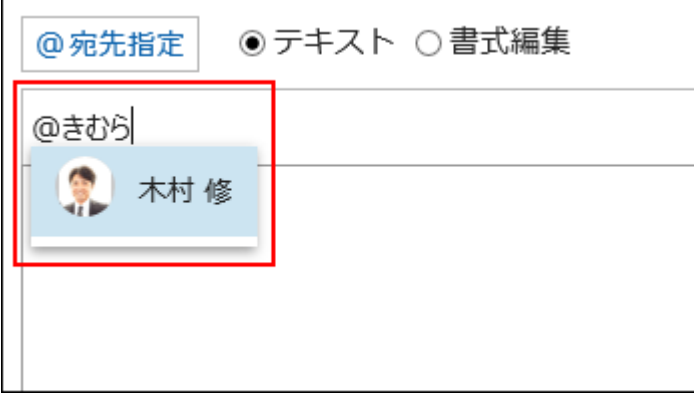

目标可以是用户、组织和角色。 系统管理员允许设置角色时,还可在提醒对象中指定角色。 根据目标类型,可以指定不同的目标。

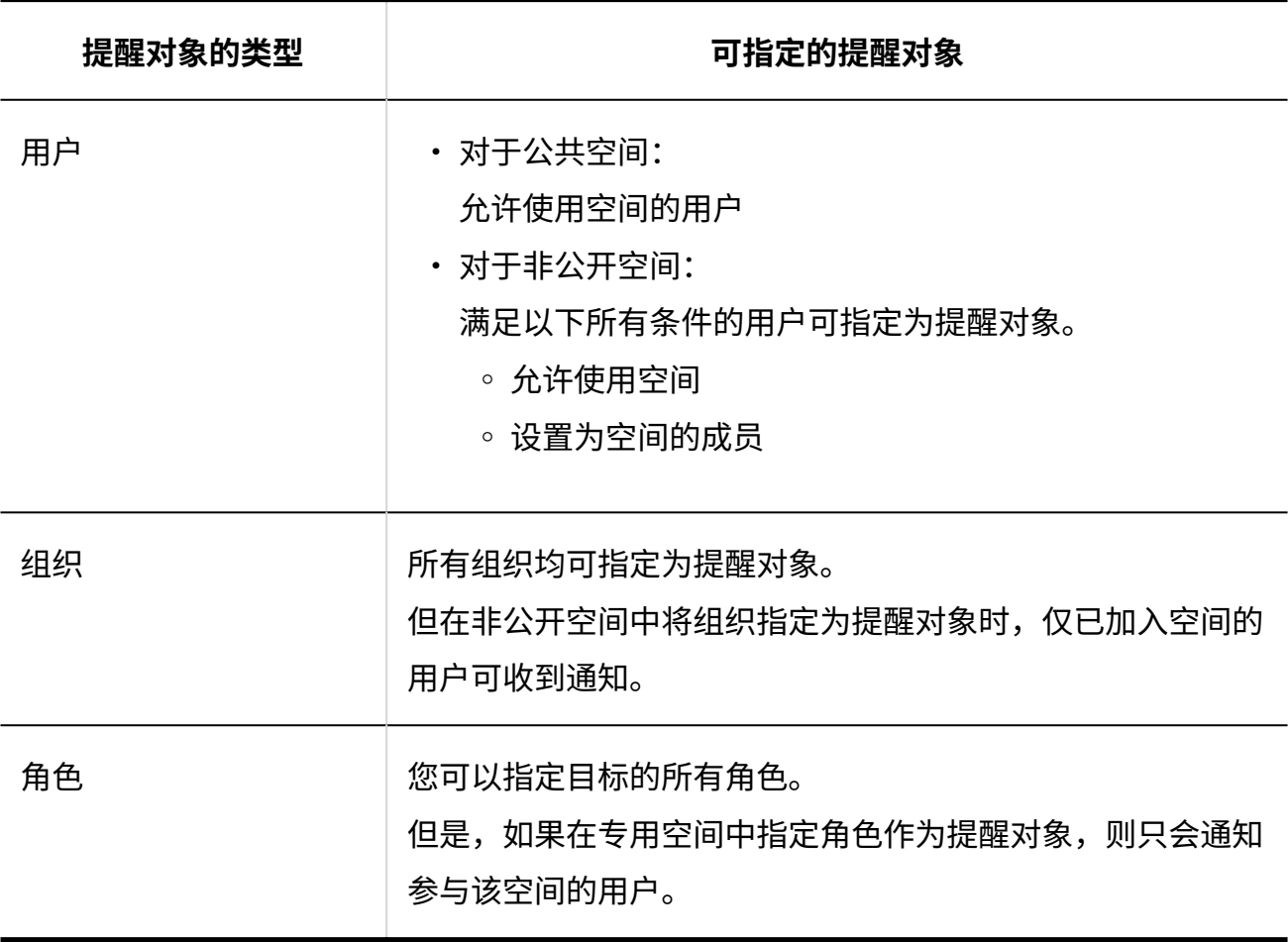

### **输入回复。 6.**

可使用格式编辑。详情请参[考格式编辑的操作\(36页\)。](#page-35-0)

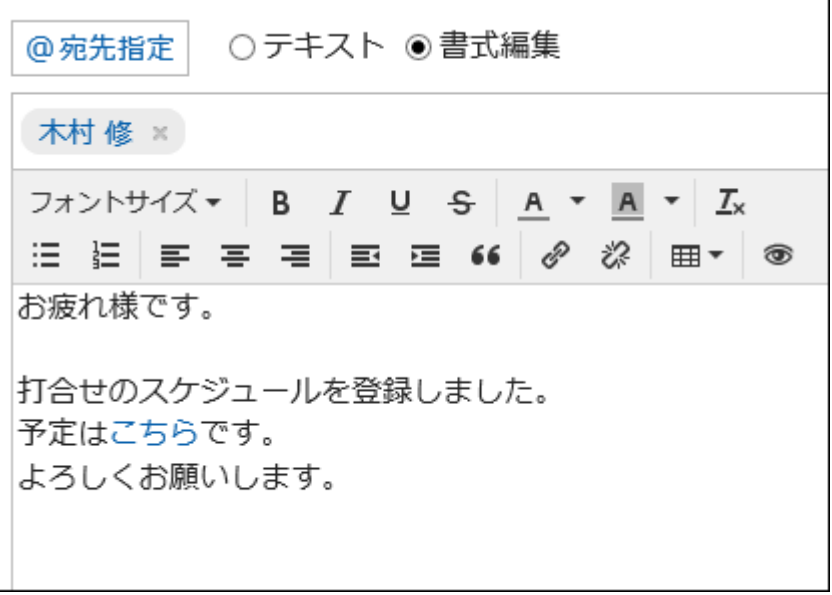

### **根据需要添加附件。 7.**

您可以附加多个文件。详情请参[考添加附件\(31页\)。](#page-30-0)

### **点击[回复]。 8.**

## 对回复进行回复

对回复进行回复。

**操作步骤:**

- **点击页眉处的应用图标 。 1.**
- **点击[空间]。 2.**
- **点击要填写回复的空间名称。 3.**
- **选择讨论区。 4.**
- **在"讨论区"页面上,点击"回复"以查看要回复的回复。 5.**

以下两个将自动设置:

- ・ 要回复的注释编号
- ・ 回复者

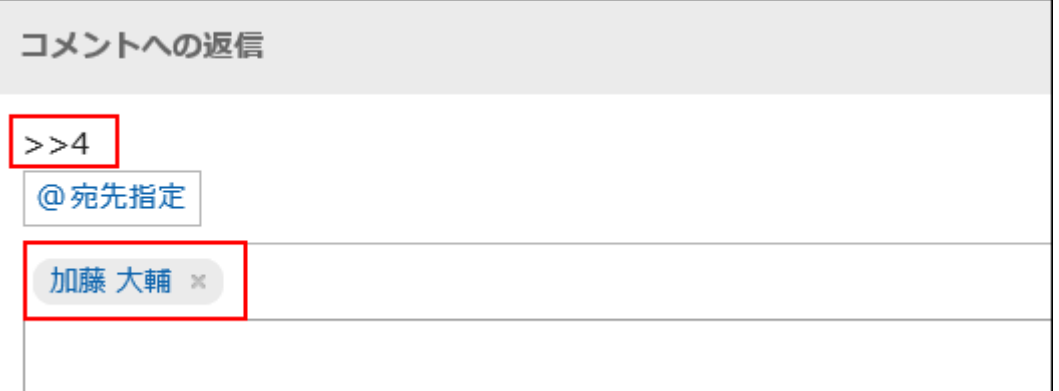

点击共享ToDo的回复的"回复"后,也可通过"讨论区"页面对共享ToDo进行回复。 通过"讨论区"页面进行的回复,也会显示在"ToDo的详情"页面。

### **输入回复。 6.**

### **根据需要添加附件。 7.**

您可以附加多个文件。详情请参[考添加附件\(31页\)。](#page-30-0)

### **点击[回复]。 8.**

## 全部回复

回复所有收件人,但您自己除外,如来自评论的答复中指定。

#### **操作步骤:**

- **点击页眉处的应用图标 。 1.**
- **点击[空间]。 2.**
- **点击要填写回复的空间名称。 3.**
- **选择讨论区。 4.**
- **在"讨论区"页面上,将鼠标悬停在要回复的回复上,然后点击"全部回复"。 5.**  以下两个将自动设置:
	- ・ 要回复的注释编号
	- 您回复的人、您要回复的评论中涉及的非自我对人、组织和角色 •

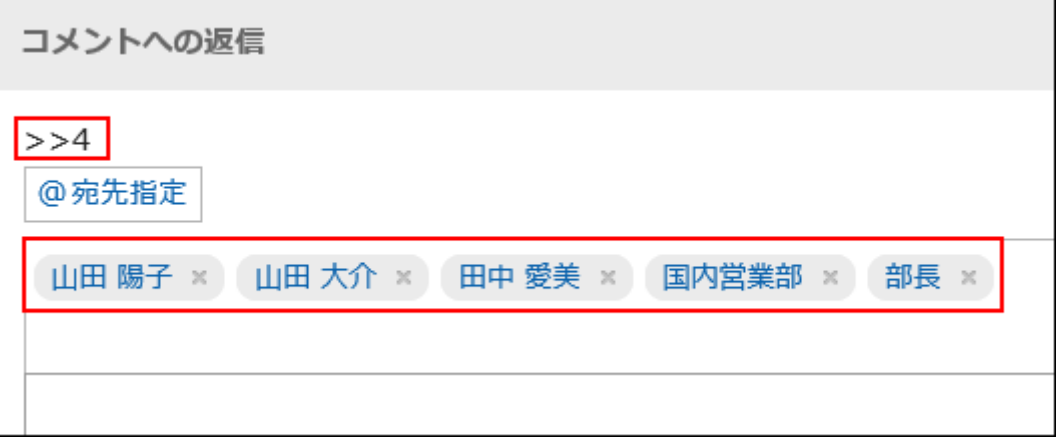

点击共享ToDo的回复的"全部回复"后,也可通过"讨论区"页面对共享ToDo进行回复。 通过"讨论区"页面进行的回复,也会显示在"ToDo的详情"页面。
#### **输入回复。 6.**

#### **根据需要添加附件。 7.**

您可以附加多个文件。详情请参[考添加附件\(31页\)。](#page-30-0)

#### **点击[回复]。 8.**

## 删除回复

#### 删除回复。

回复可以由编写回复的用户、系统管理员和空间应用程序管理员删除。

如果您删除了注释,则不会通知您任何更新。

#### **注意**

• 无法撤消已删除的注释。

#### **操作步骤:**

- **点击页眉处的应用图标 。 1.**
- **点击[空间]。 2.**
- **点击要删除回复的空间名称。 3.**
- **选择讨论区。 4.**
- **在"讨论区"页面上,将鼠标悬停在要删除的回复上,然后点击"删除"。 5.**

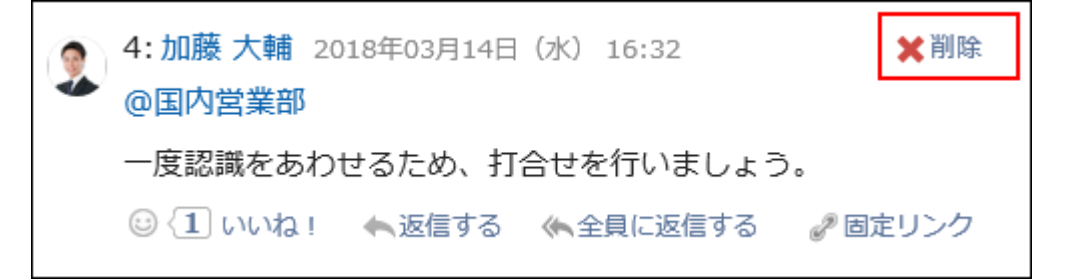

#### **在"公告的删除"页面中,点击[是]。 6.**

## 回复中的便捷功能

介绍回复中的便捷功能。

## 锁定功能

使用锁定功能,可设置已填写回复的参照链接。 使用回复编号来指定要参照的回复。 在">>(半角不等号)"的后面输入要参照的回复编号,即可生成该回复的链接。

**补充**

・ 锚点功能仅适用于同一讨论区中的评论。 如果要查看其他讨论区中的评论,请使[用固定链接\(255页\)](#page-254-0)。

#### **操作步骤:**

#### **在">>(半角不等号)"的后面加上要参照的回复编号,输入回复内容。 1.**

范例:

>>3

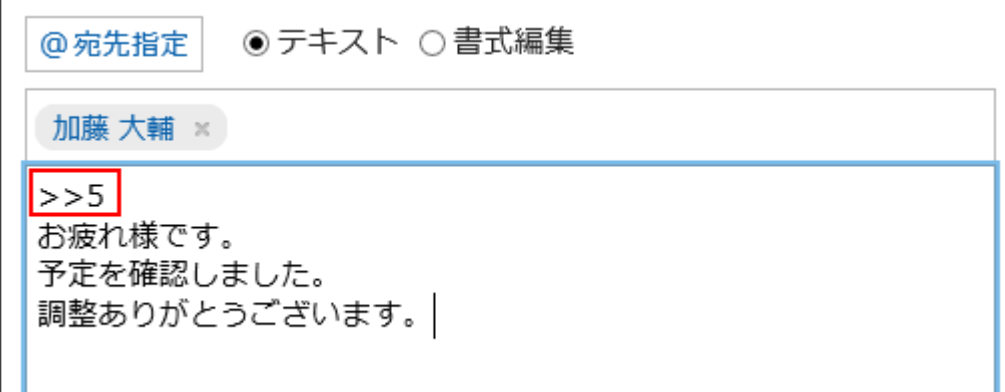

### **点击[回复]。 2.**

点击已输入的回复编号,即可访问该回复。

## <span id="page-254-0"></span>固定链接

固定链接是分配给每个回复的URL。访问固定链接的URL,即可直接访问指定的回复。 用于引用特定的回复以进行参照。

#### **操作步骤:**

- **查看要引用的讨论区的回复。 1.**
- **将鼠标悬停在注释上,然后单击"固定链接"。 2.**

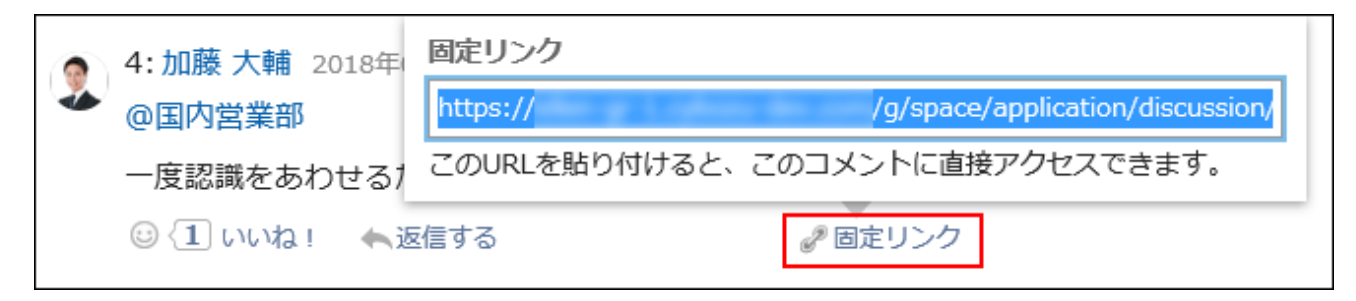

### **复制 URL 并将其粘贴到 Garoon 中所需的位置。 3.**

## 回应功能

反应函数是一种功能,可以表达同情和确认的意图,而不必写评论其他用户的评论和身体。 根据系统管理员设置,您可能无法使用"反应"功能。 回应功能的表示(赞 )只能由系统管理员更改。 有关使用"回应"功能的详情,请参阅[回应功能的操作\(56页\)](#page-55-0)。

#### **操作步骤:**

#### **查看讨论区的评论。 1.**

**在讨论区正文或要回应的回复中,点击"回应名称"。 2.** 

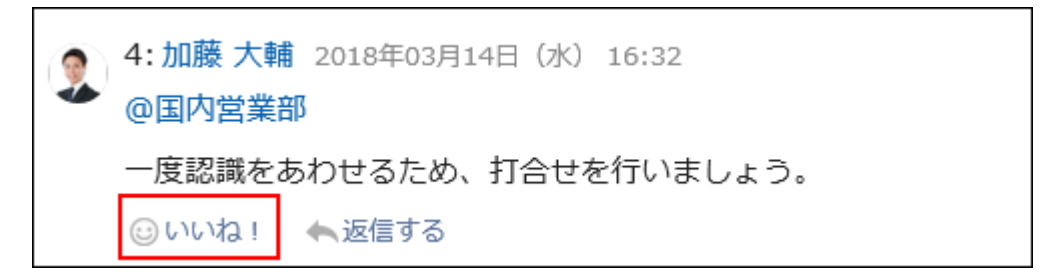

如果要取消反应,请单击"取消反应名称"。

# 3.2.20. 如何查看共享要做的屏幕

了解如何查看共享的ToDo页面。

"共享ToDo"页面

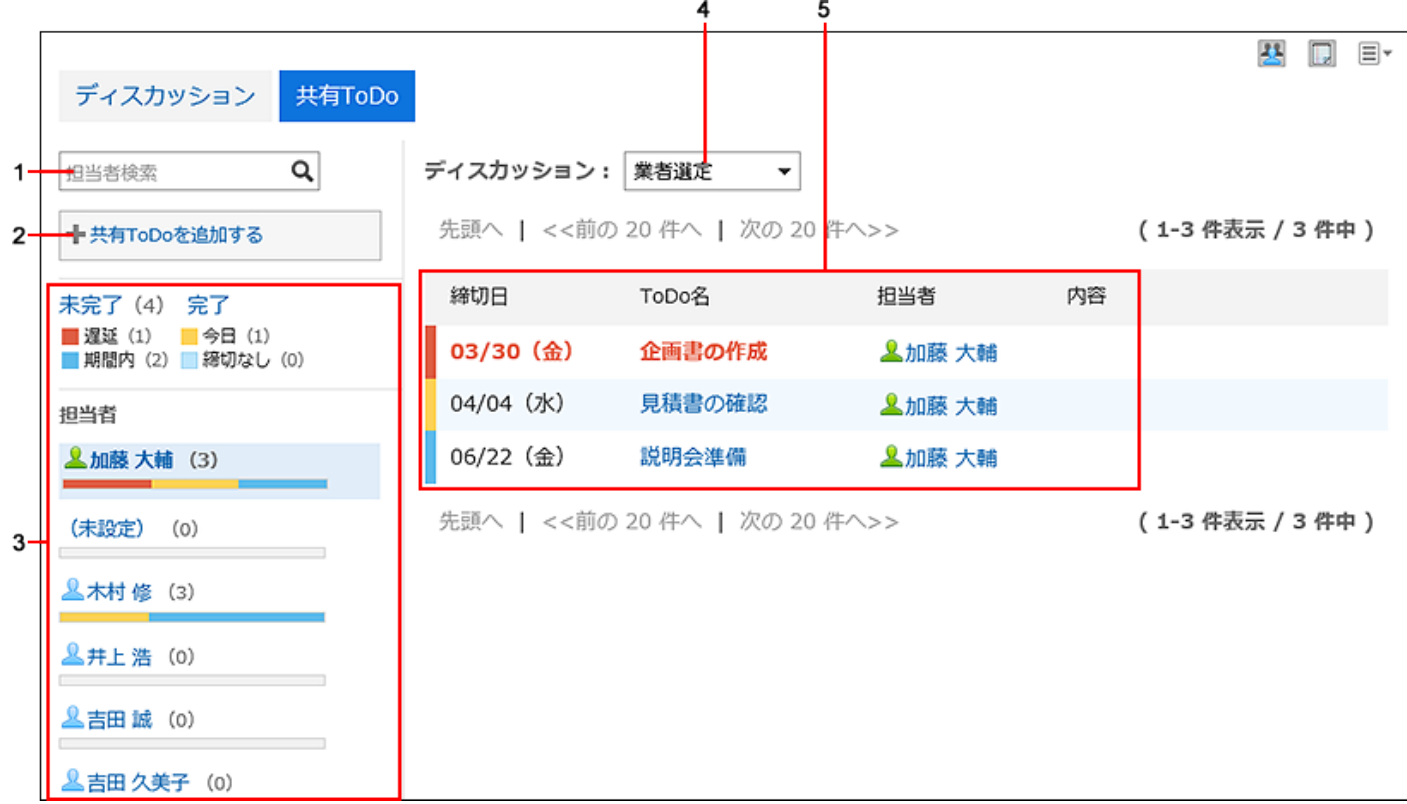

### **各部分的说明**

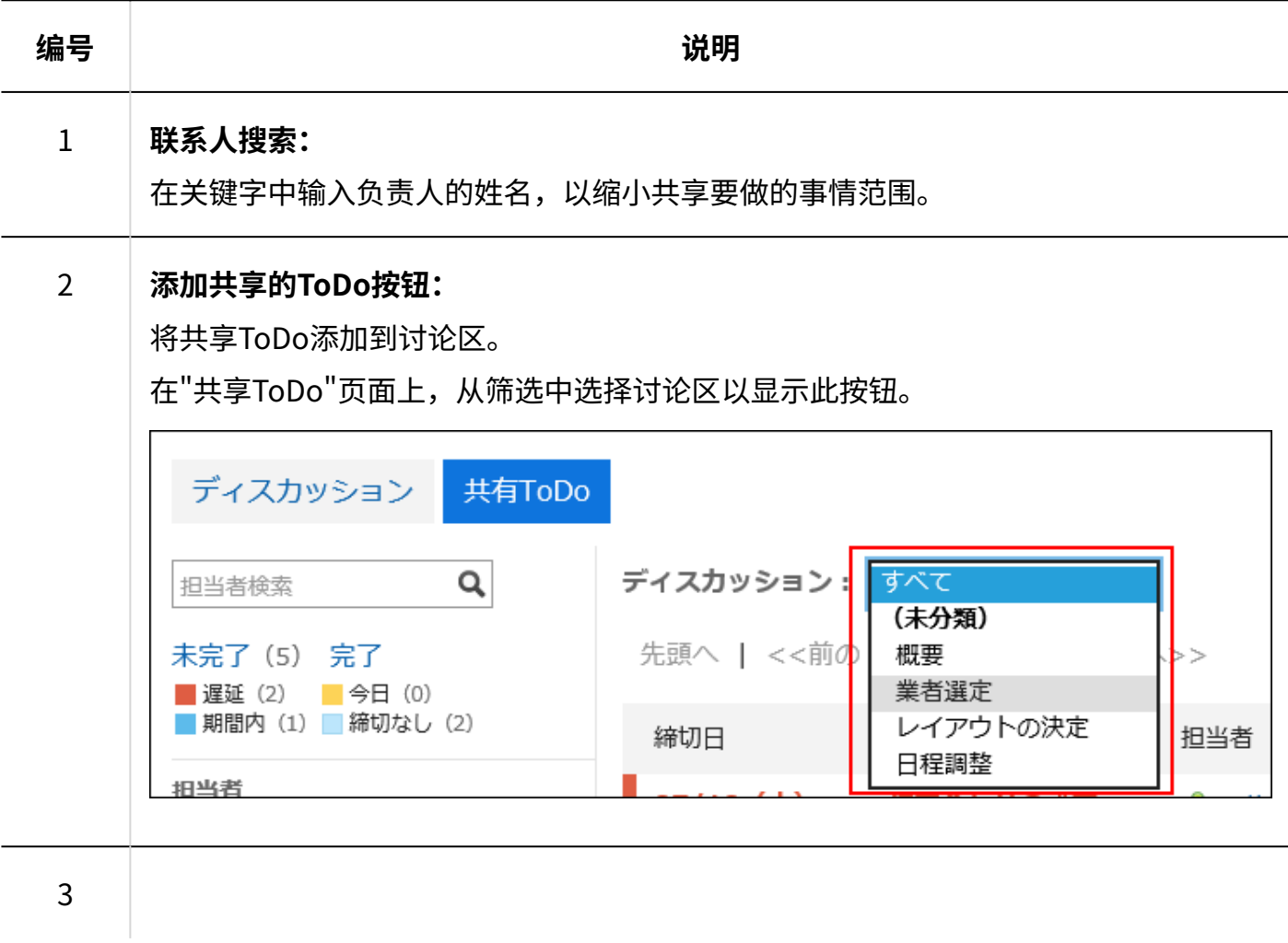

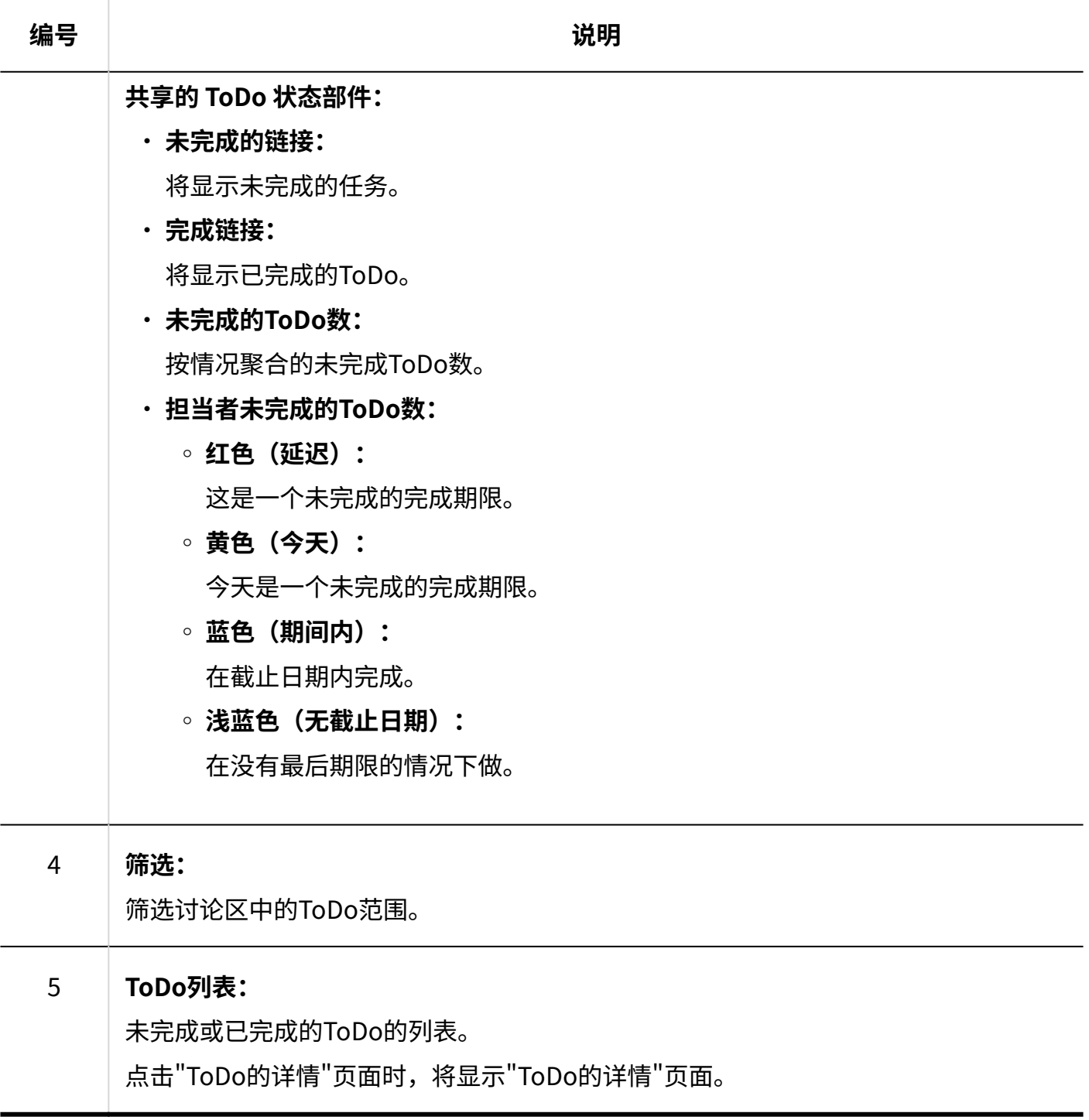

#### **补充**

- 如果未设置担当者,则"(未设置)"将显示在担当者列中。 •
- ToDo的截止时间显示在"日程安排"页面上。 •

# "ToDo的详情"页面

### 编辑ToDo的内容或完成ToDo。

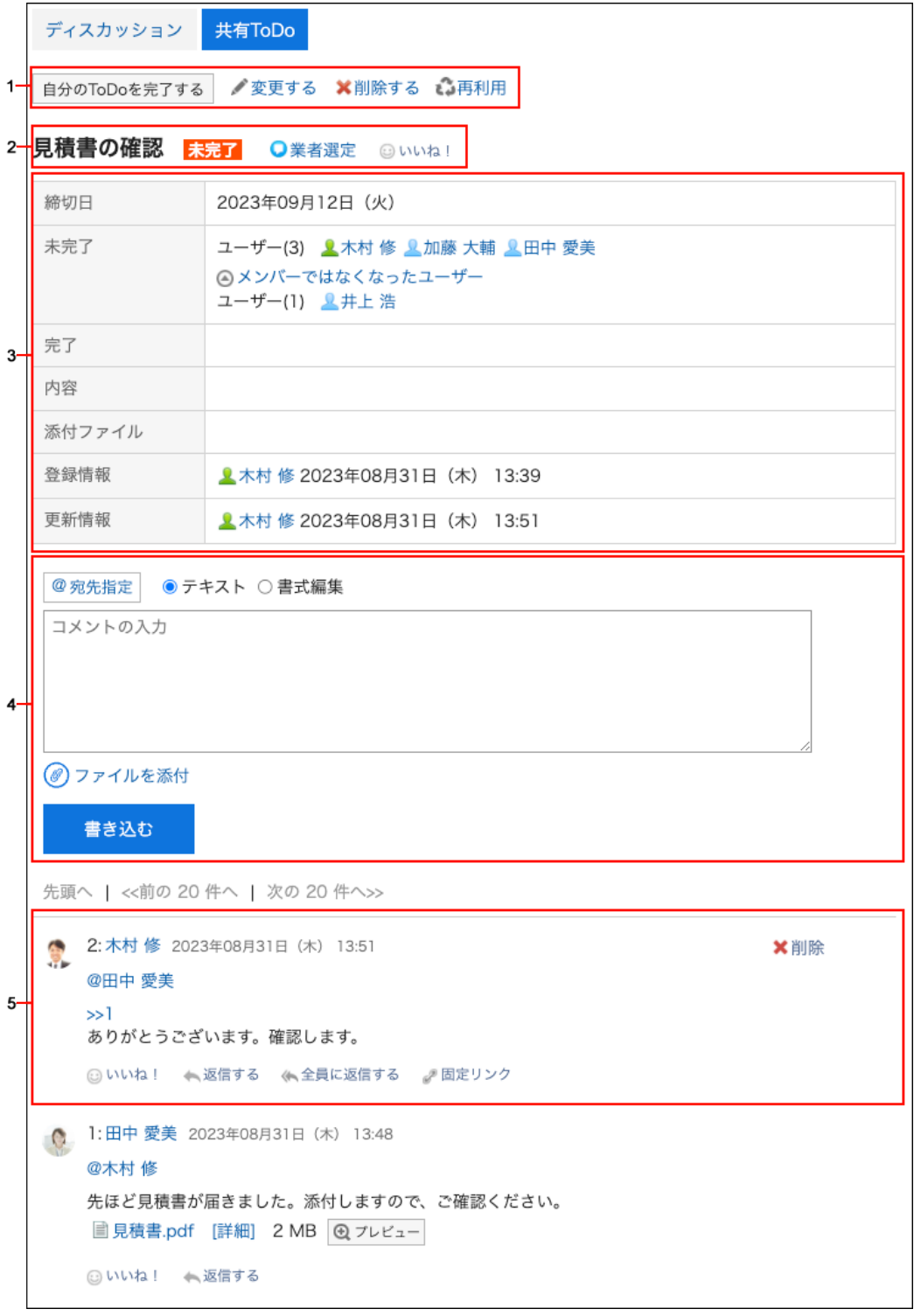

#### **各部分的说明**

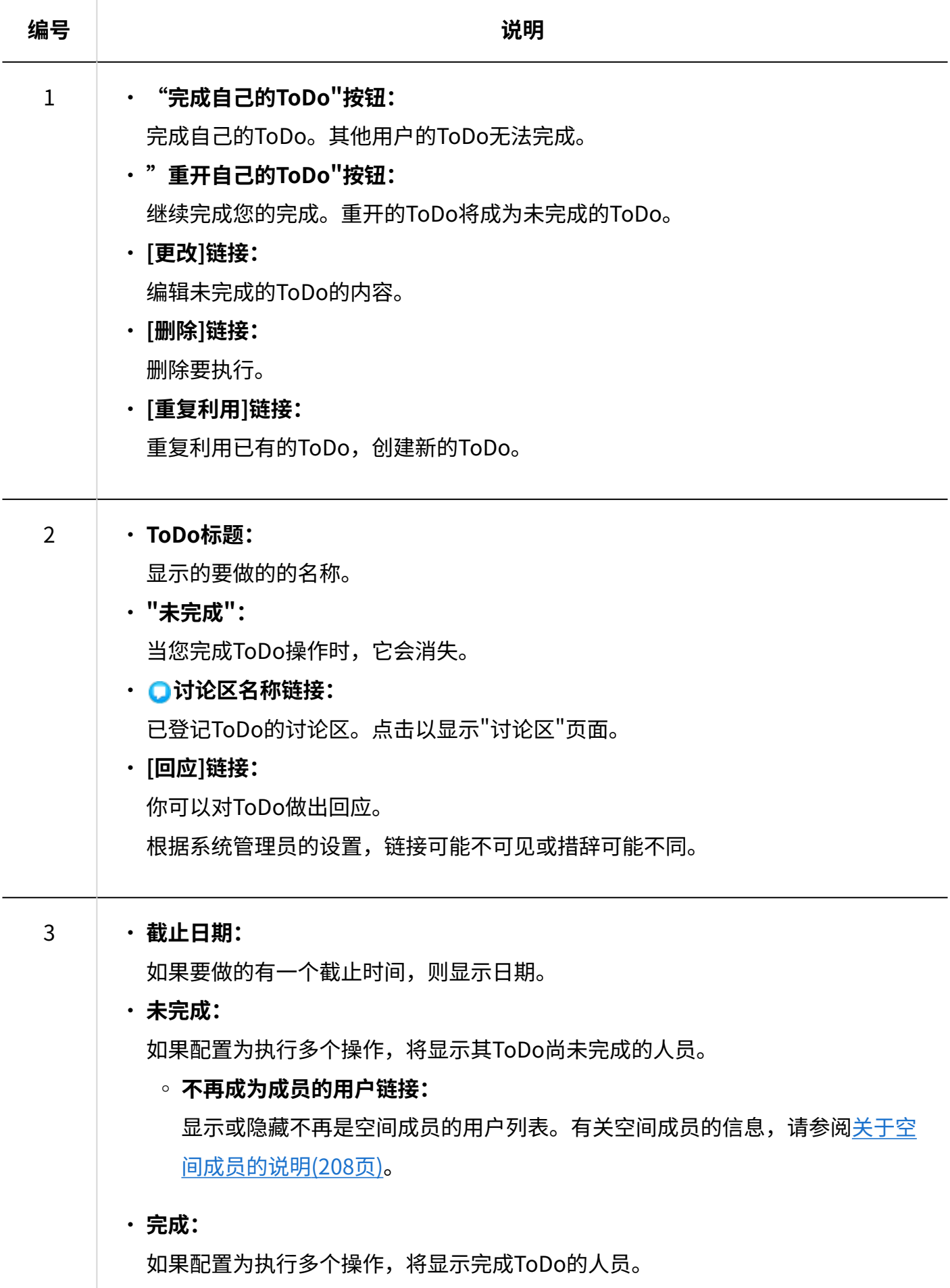

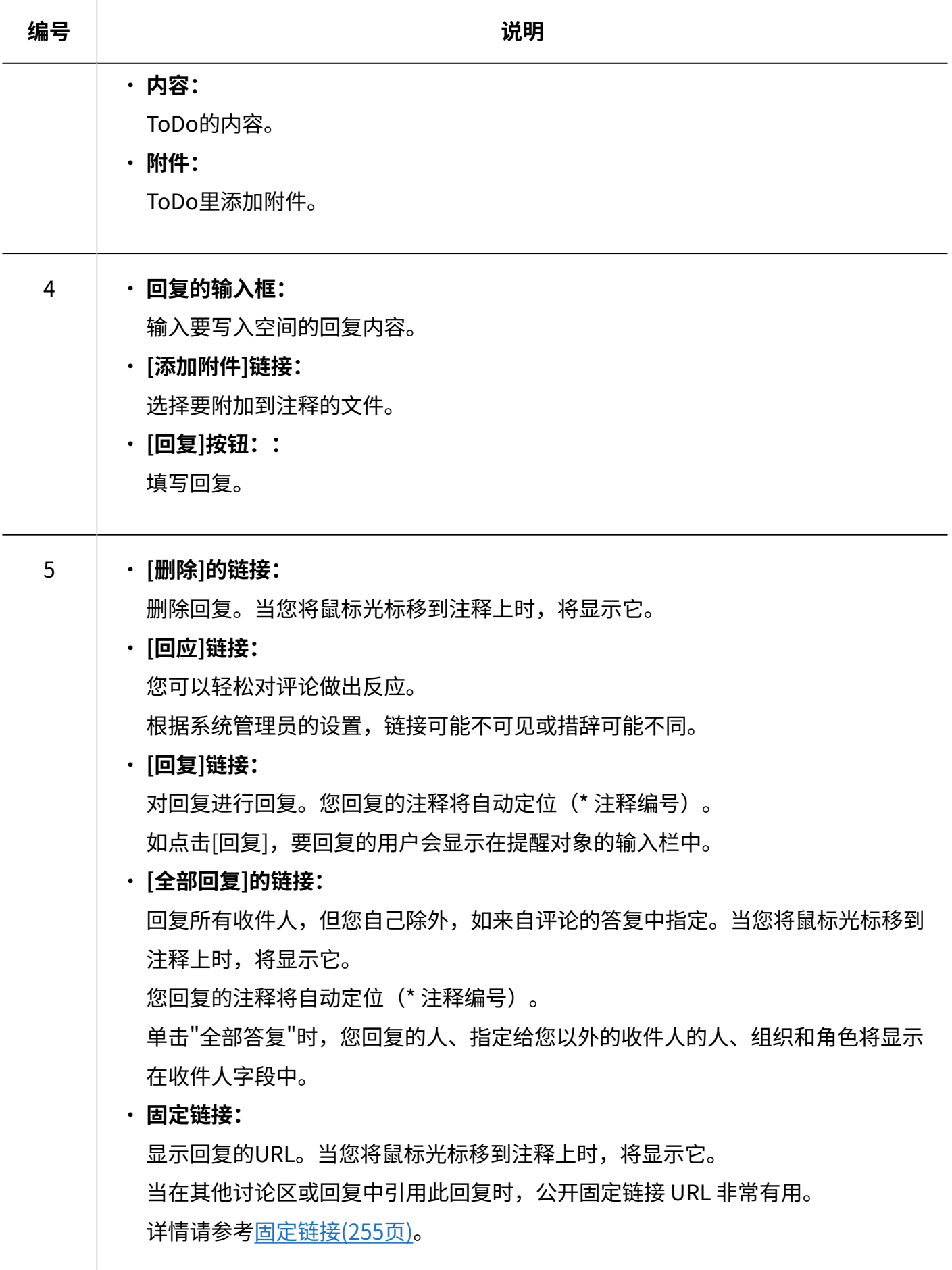

#### **补充**

• 当您查看"ToDo的详情"页面时,todo 的所有未读回复将变为已读。

## 3.2.21. 添加共享要执行

将共享ToDo添加到讨论区。

您可以在"讨论区"页面或"共享ToDo"页面上添加共享ToDo。 空间的共享ToDo与ToDo列表的ToDo有以下几点不同:

- 空间共享 ToDo
	- 将人员分配到任务,以在空间成员之间共享工作进度。 ◦
	- ToDo担当者可以设置多个用户。即使在添加要操作后,您也可以更改负责人。 ◦
	- 与空间讨论区关联添加ToDo。 ◦
- ToDo列表的ToDo
	- 管理个人的ToDo。你不能和别人分享。 ◦
	- 仅自己可查看ToDo。 ◦

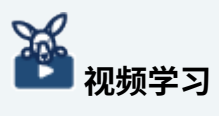

・添加共享ToDo的操作步骤,[在使用空间的共享ToDo进行任务管理\(197页\)](#page-196-0)的视频中也可确 认。

# 在"讨论区"页面中添加

打开要添加共享ToDo的讨论区,添加共享ToDo。

**操作步骤:**

- **点击页眉处的应用图标 。 1.**
- **点击[空间]。 2.**
- **点击空间的空间名称。 3.**
- **选择要向其添加共享ToDo项的讨论区。 4.**
- **在"讨论区"页面上,点击"添加共享ToDo"。 5.**

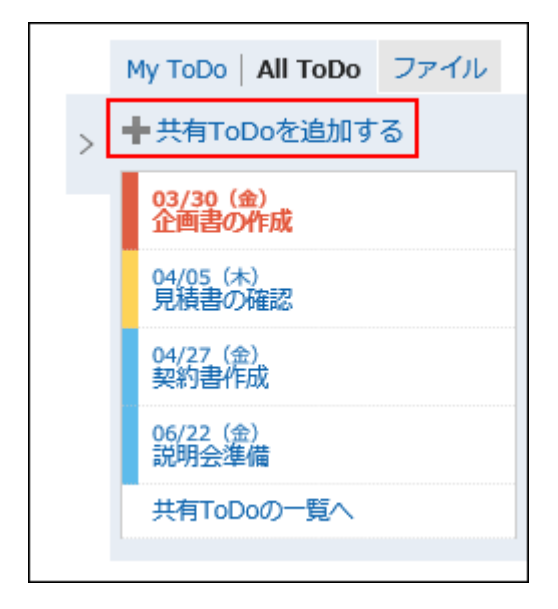

**在"添加ToDo"页面上,输入"ToDo名称"项目。 6.** 

请务必设置要操作名称。

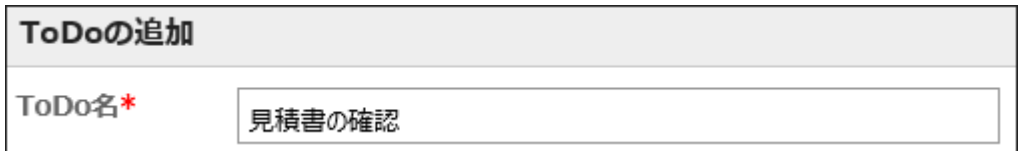

#### **设置截止日期项目。 7.**

通过选择"无截止日期"复选框,可以创建不指定截止时间的ToDo。 您可以通过点击"指定期间"按期间指定截止时间。

締切日  $2021$ 年 –  $12F +$ 7(火) ▼ 圃 口締切なし 期間を指定する

**设置"担当者"项目。 8.** 

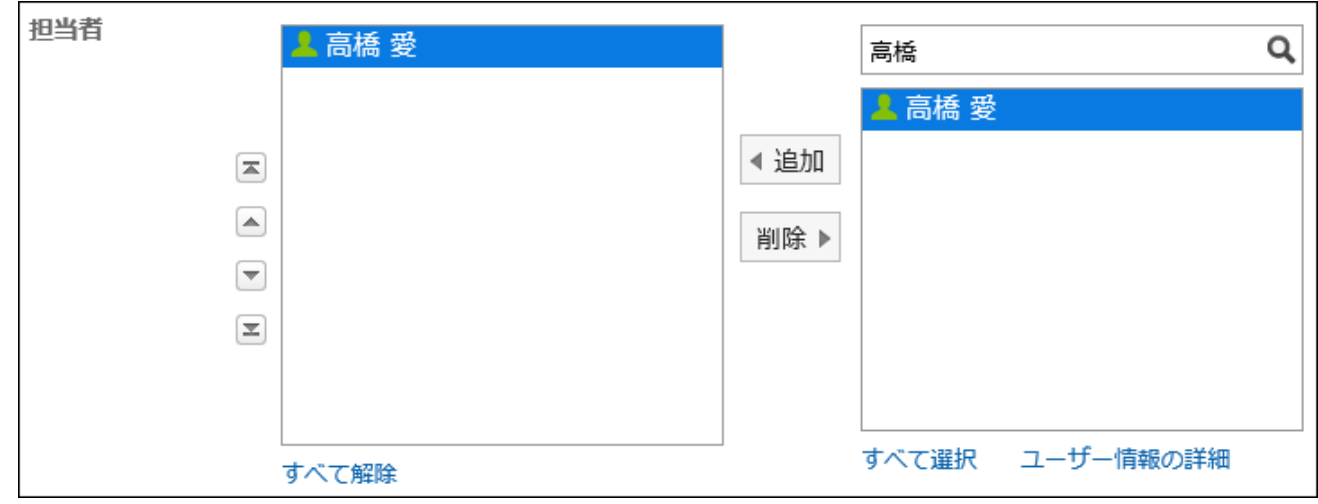

**如果要将内容或附件添加到共享ToDo,请点击[显示内容]。 9.** 

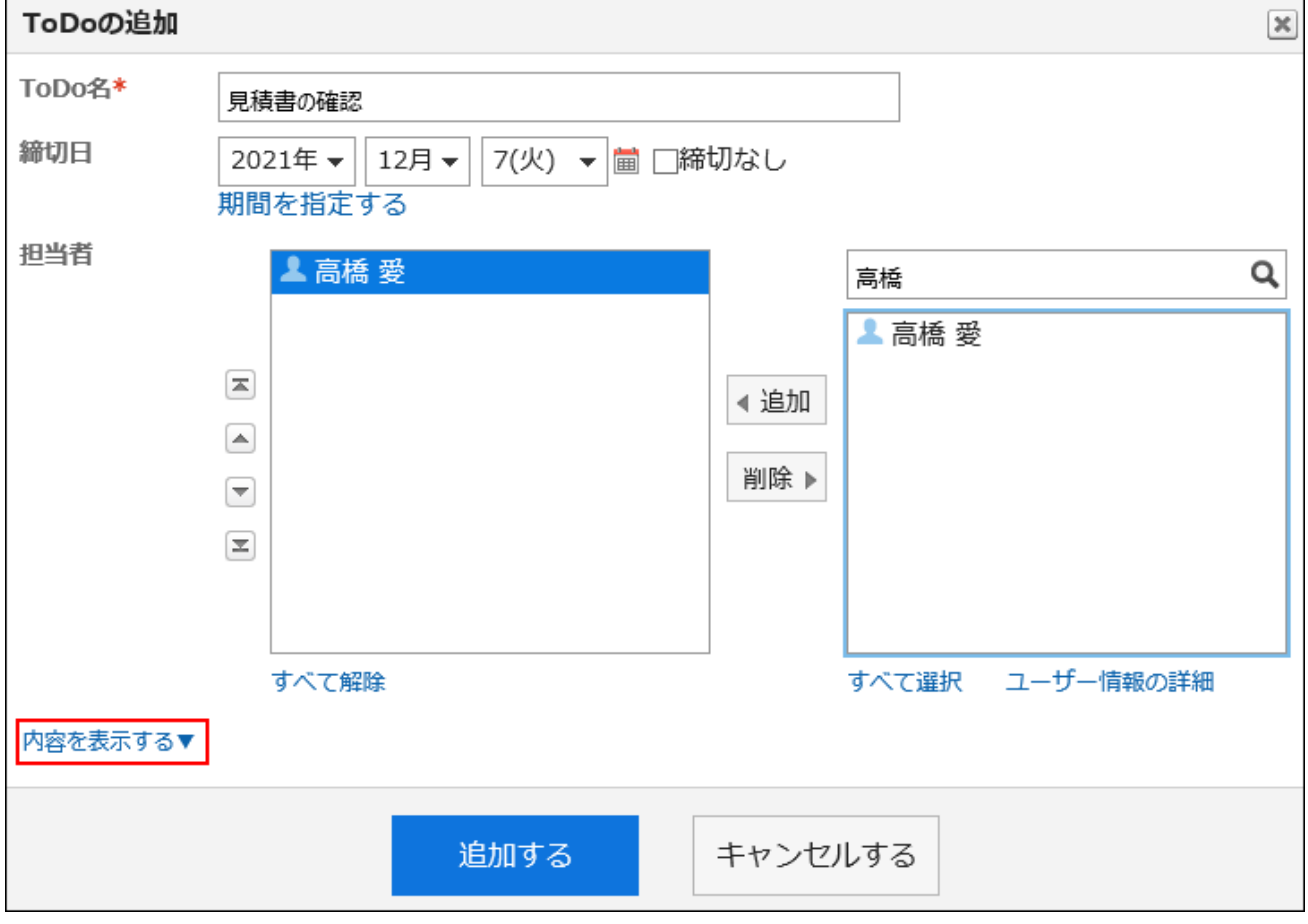

#### 添加ToDo的内容和附件。

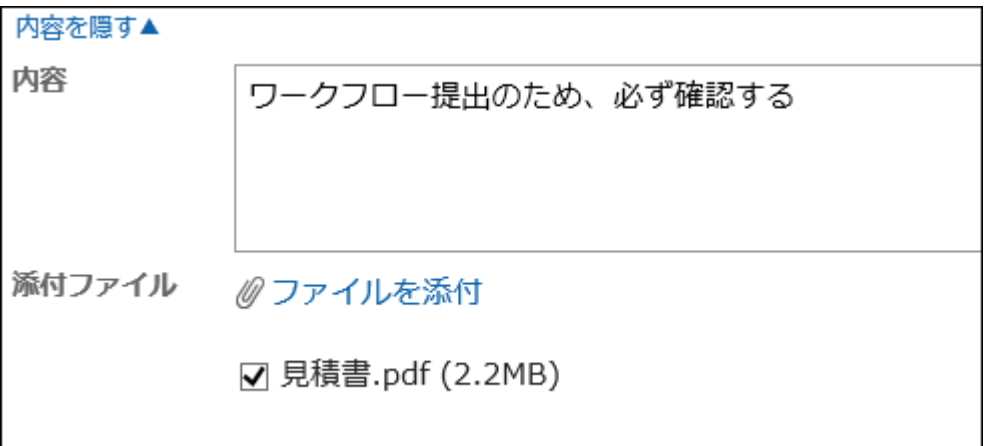

### **确认设置内容,点击[添加]。 10.**

## 在"共享ToDo"页面中添加

在"共享ToDo"页面上,添加共享ToDo。

**操作步骤:**

- **点击页眉处的应用图标 。 1.**
- **点击[空间]。 2.**
- **点击空间的空间名称。 3.**
- **在"空间"页面中,点击[共享ToDo]。 4.**

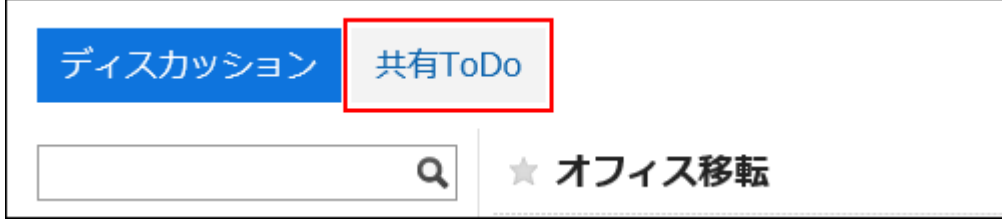

**在"共享ToDo"页面上,选择要向其添加共享ToDo项的讨论区。 5.** 

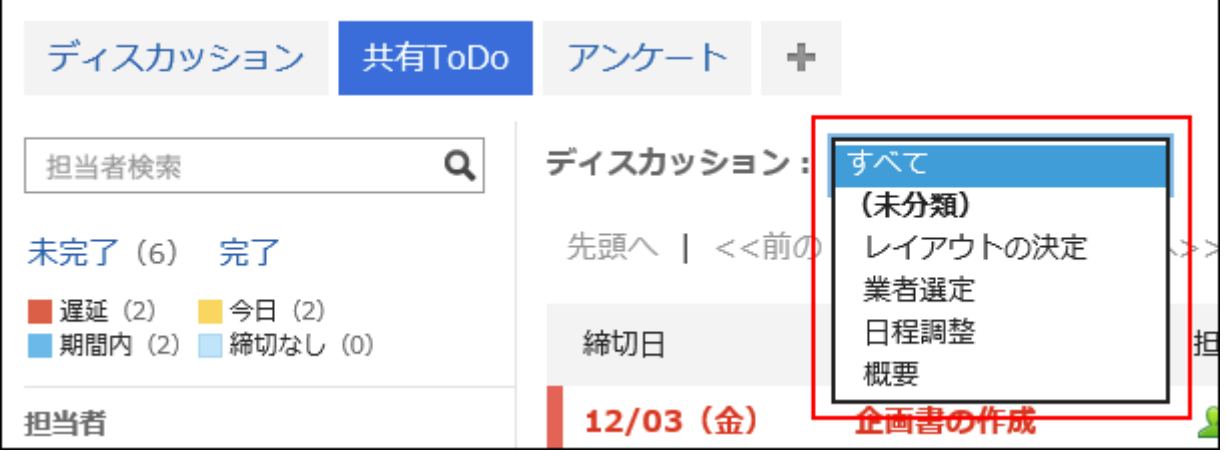

**点击"添加共享ToDo"。 6.** 

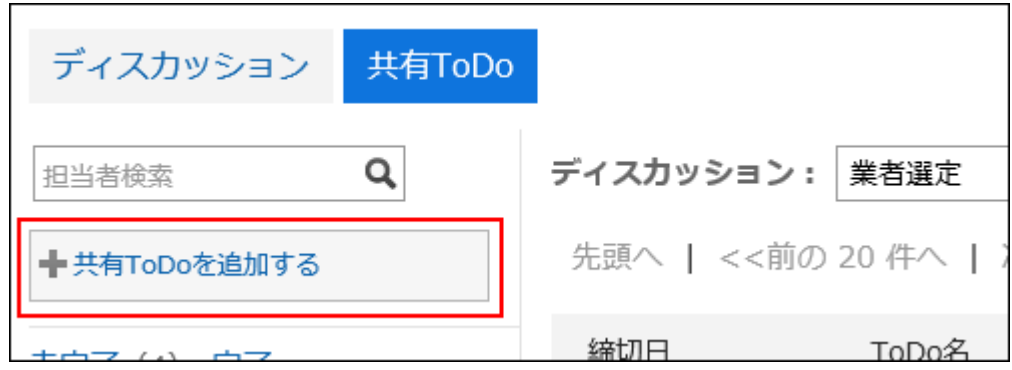

- **在"添加ToDo"页面上,设置所需的项目。 7.**
- **确认设置内容,点击[添加]。 8.**

# 重复利用并添加共享ToDo

重复利用已有的ToDo,创建新的ToDo。 被重复利用的ToDo的以下信息将被继承。如要创建同样内容的ToDo,即无需再次输入。

- ToDo名 •
- ・负责人 $^1$
- ・内容
- 附件 •
- $^1$ :如负责人已退出空间,则此负责人的信息不会被继承。

**操作步骤:**

- **点击页眉处的应用图标 。 1.**
- **点击[空间]。 2.**
- **点击空间的空间名称。 3.**
- **选择讨论区。 4.**
- **在"讨论区"页面中,点击要重复利用的ToDo。 5.**

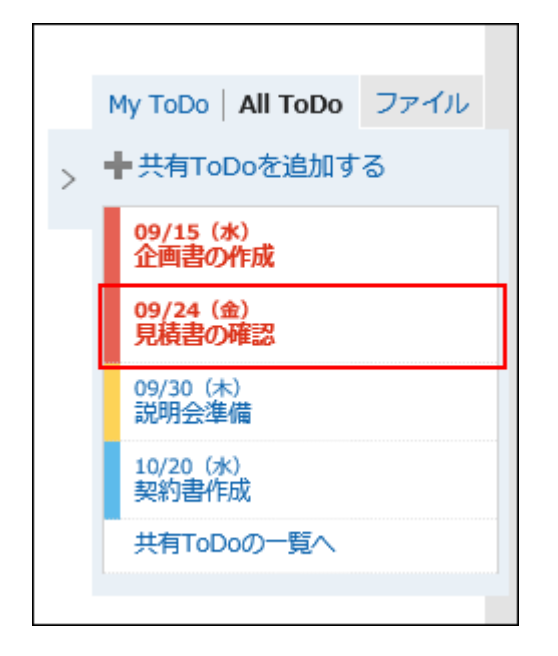

如想要重复利用已完成的ToDo,点击[返回共享ToDo列表],在"共享ToDo"页面中选择要 重复利用的ToDo。

**在"ToDo的详情"页面中点击[重复利用]。 6.** 

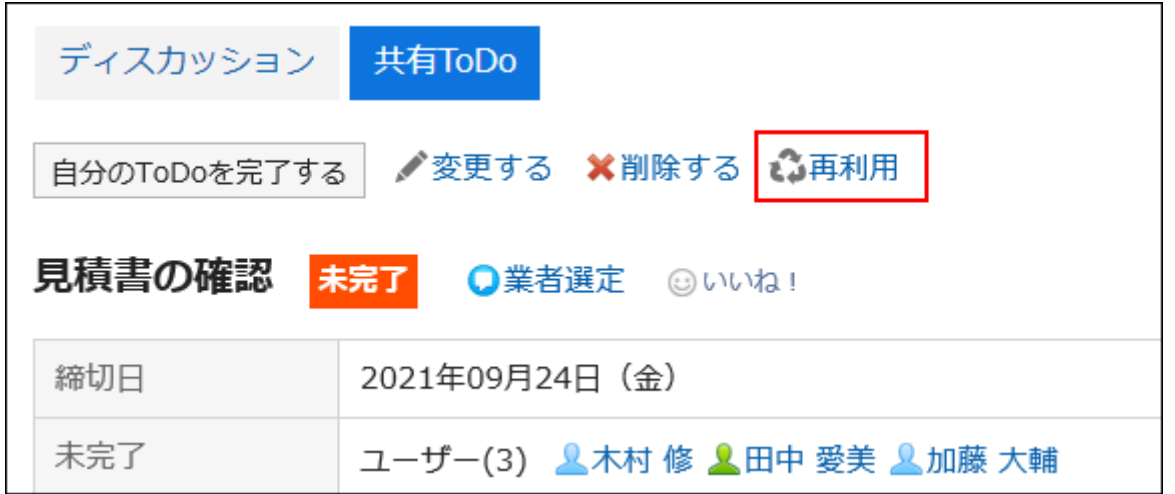

**在"ToDo的重复利用"页面中,根据需要更改项目。 7.** 

#### **确认设置内容,点击[添加]。 8.**

## 3.2.22. 完成任务

完成分配给自己的ToDo。

#### **补充**

- 如要完成设置了多个担当者的ToDo,需所有担当者都完成各自的ToDo。
	- 如要完成设置了已删除用户为担当者的ToDo,请将该用户从担当者中移除。更改担当者 的方法,请参考[更改共享ToDo\(271页\)。](#page-270-0)
- ・如果设置为ToDo人员的用户从设置为成员的组织或角色中删除,则该用户仍然是负责人。 有关详情,请参[阅关于空间成员的说明\(208页\)](#page-207-0)。

**操作步骤:**

- **头部的应用图标 点击 。 1.**
- **点击[空间]。 2.**
- **点击空间的空间名称。 3.**
- **选择讨论区。 4.**
- **在"讨论区"页面上,点击要完成的"ToDo"。 5.**

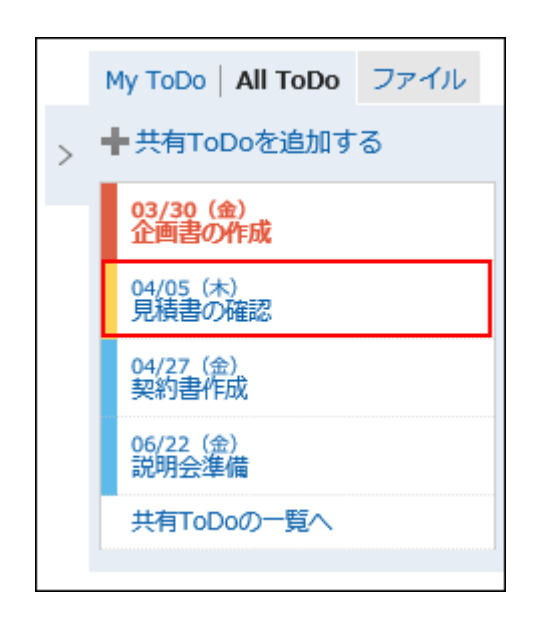

**在"ToDo详情"页面上,点击"完成自己的ToDo"。 6.** 

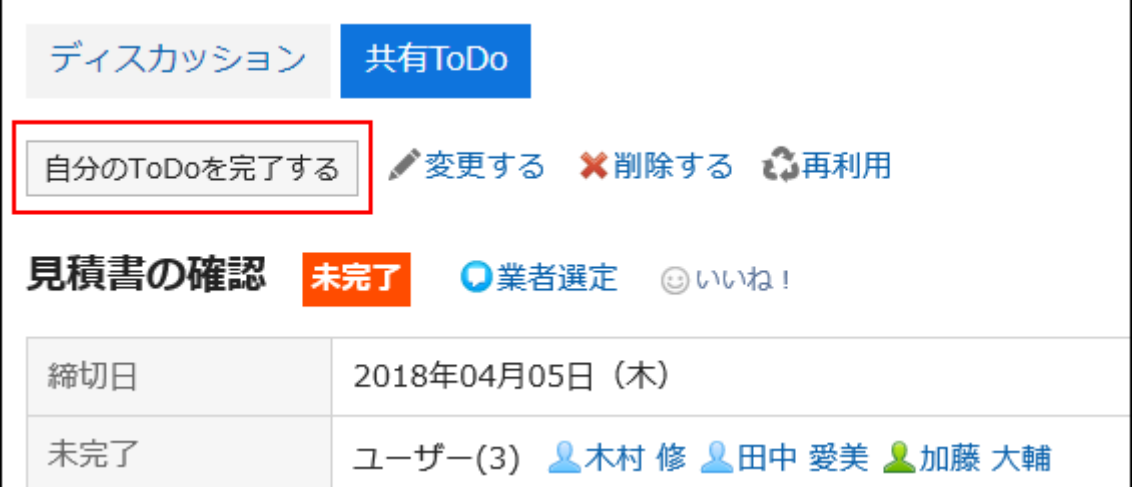

# 重开ToDo

完成后,请继续执行。

当您使用已完成的ToDo重开ToDo时,该ToDo将成为未完成的ToDo。

#### **操作步骤:**

**头部的应用图标 点击 。 1.** 

- **点击[空间]。 2.**
- **点击空间的空间名称。 3.**
- **选择讨论区。 4.**
- **在"讨论区"页面上,点击"列出共享ToDo"。 5.**

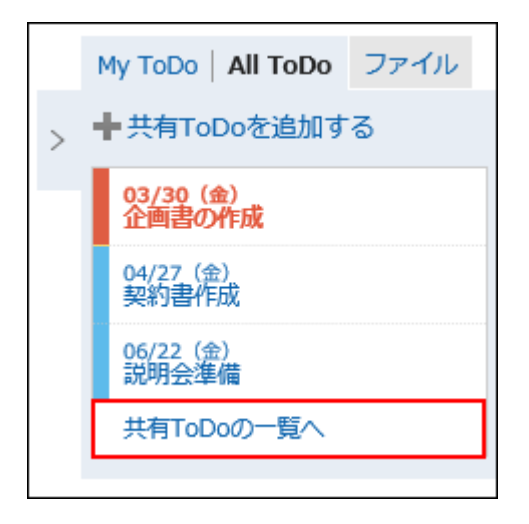

- **在"共享ToDo"页面上,选择要重开的"ToDo"。 6.**
- **在"ToDo详情"页面上,点击"重开自己的ToDo"。 7.**

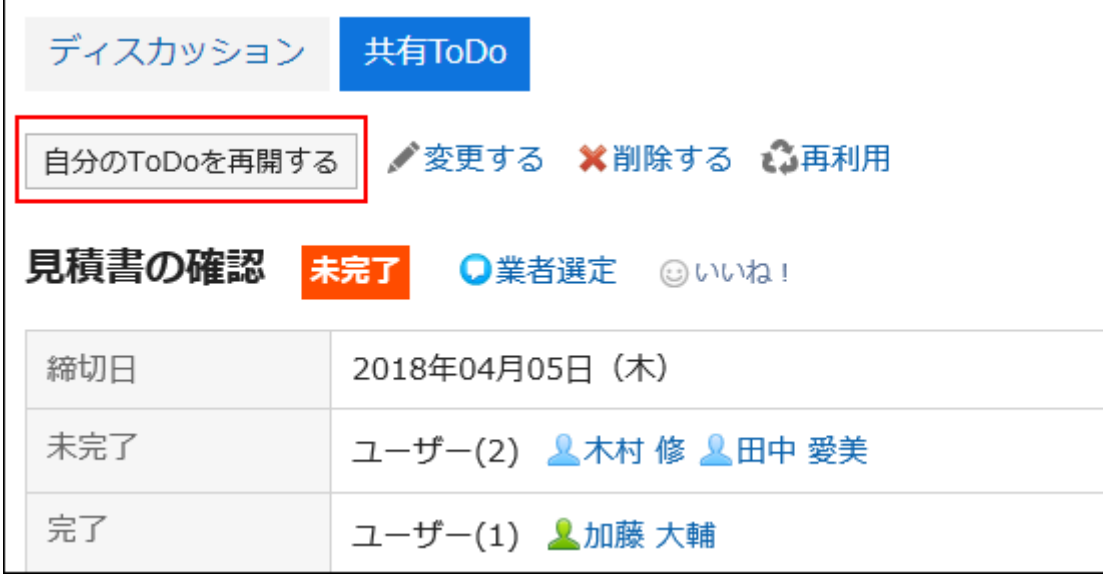

# <span id="page-270-0"></span>3.2.23. 更改共享ToDo

更改共享ToDo。

**操作步骤:**

- **点击页眉处的应用图标 。 1.**
- **点击[空间]。 2.**
- **点击空间的空间名称 3.**
- **选择讨论区。 4.**
- **在"讨论区"页面上,点击要更改的ToDo。 5.**

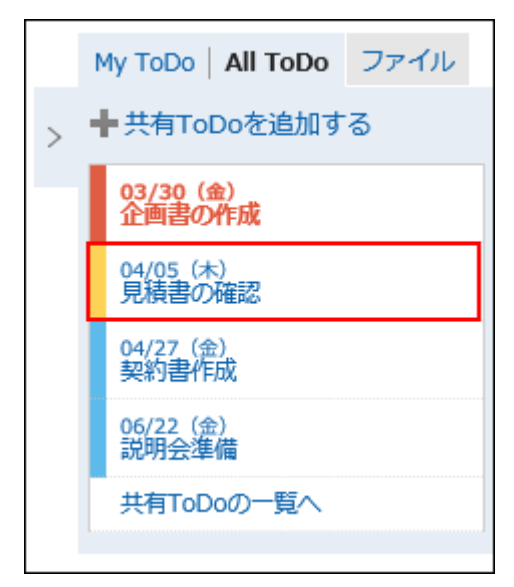

**在"ToDo的详情"页面上,点击"更改"。 6.** 

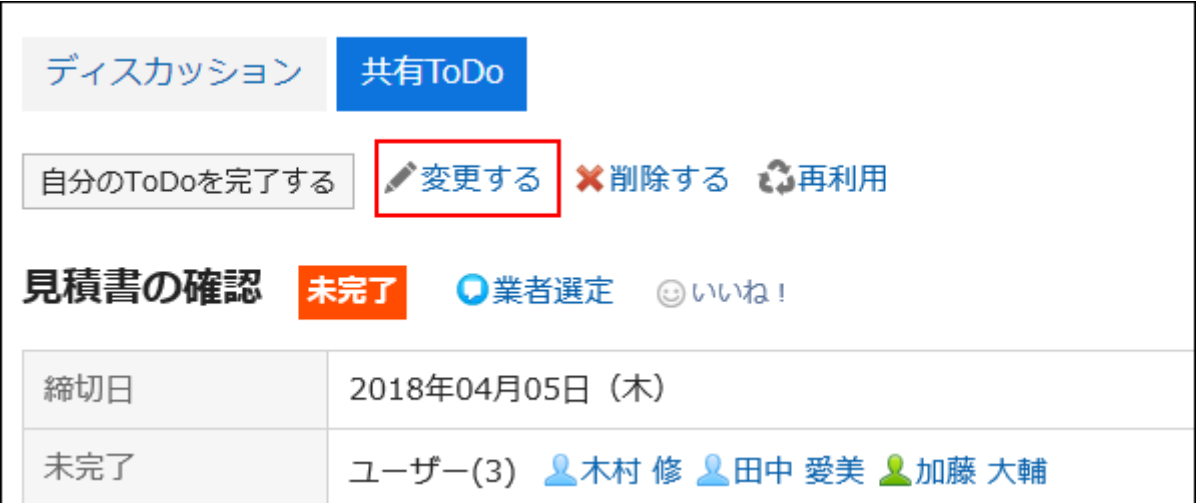

**在"ToDo的更改"页面上,根据需要更改项目。 7.** 

如果要将ToDo的状态更改回"未完成",请选择"状态恢复为未完成"复选框。

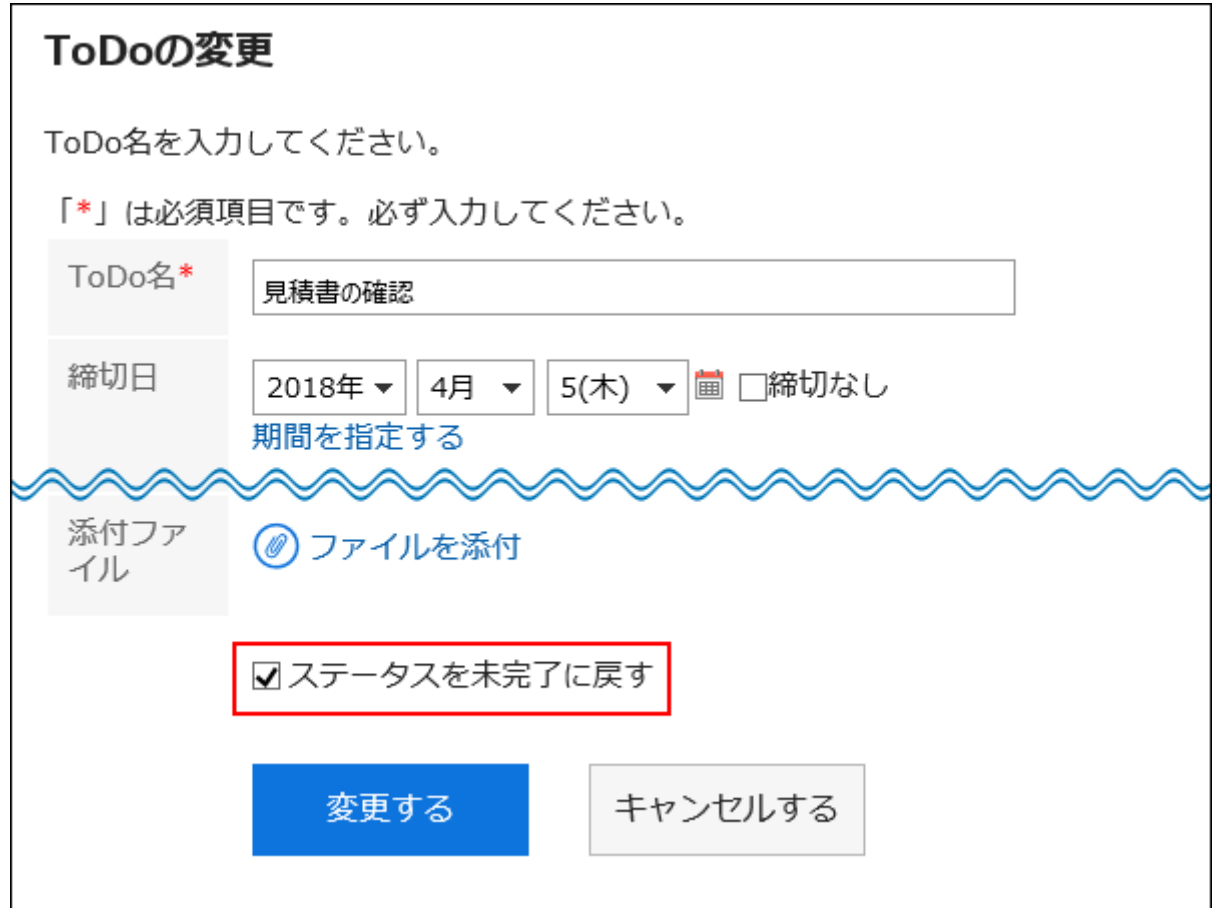

### **确认设置内容,点击[更改]。 8.**

# 3.2.24. 删除共享ToDo

删除共享ToDo。

共享ToDo可以由空间的所有成员删除。

#### **注意**

• 无法撤消已删除的共享ToDo。

#### **操作步骤:**

- **点击页眉处的应用图标 。 1.**
- **点击[空间]。 2.**
- **点击空间的空间名称。 3.**
- **选择讨论区。 4.**
- **在"讨论区"页面上,点击要删除的共享ToDo名称。 5.**

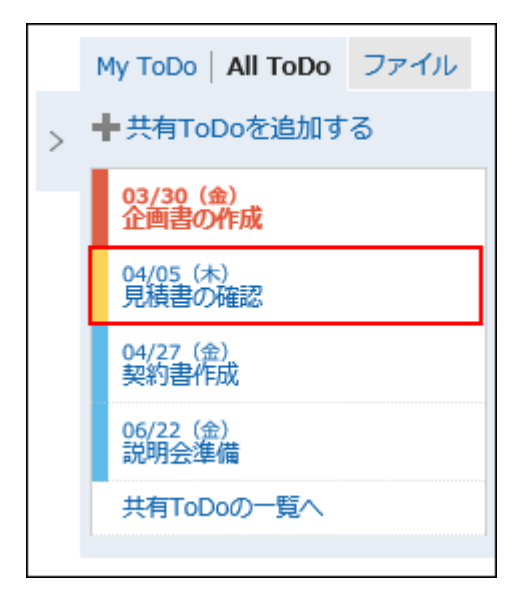

**在"ToDo的详情"页面上,点击"删除"。 6.** 

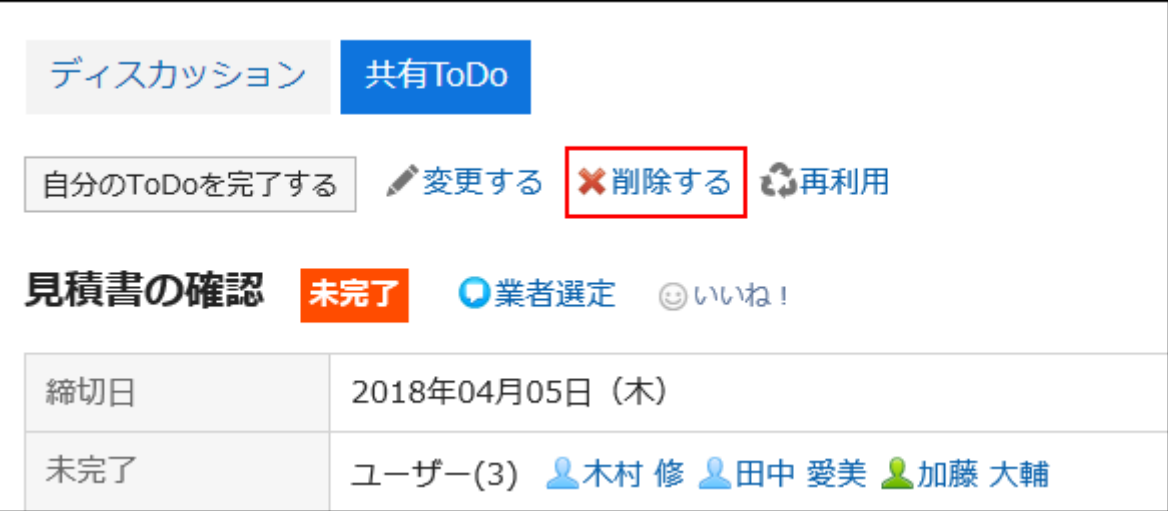

**在"删除操作"页面上,点击"是"。 7.** 

## 3.3. 书签

"书签"是用于登记常用的Web网站,以便于访问的应用程序。 书签中包含以下2种链接:

- 共享链接: 所有用户都可共享和使用的链接。由系统管理员设置。 详情请参[考共享链接的设置](https://jp.cybozu.help/g6/zh/admin/application/link/bookmark.html)。
- ・ 个人链接: 仅登记链接的用户可使用的个人链接。

用户帮助描述个人链接设置。

### **相关页面**

- <u>・[设置个人类别\(278页\)](#page-277-0)</u>
- <u>・ [设置个人链接\(286页\)](#page-285-0)</u>
- <u>・ [设置如何打开链接\(294页\)](#page-293-0)</u>

# 3.3.1. 页面的查看方法

描述链接收集页面上显示的图标和按钮。

## "书签"页面

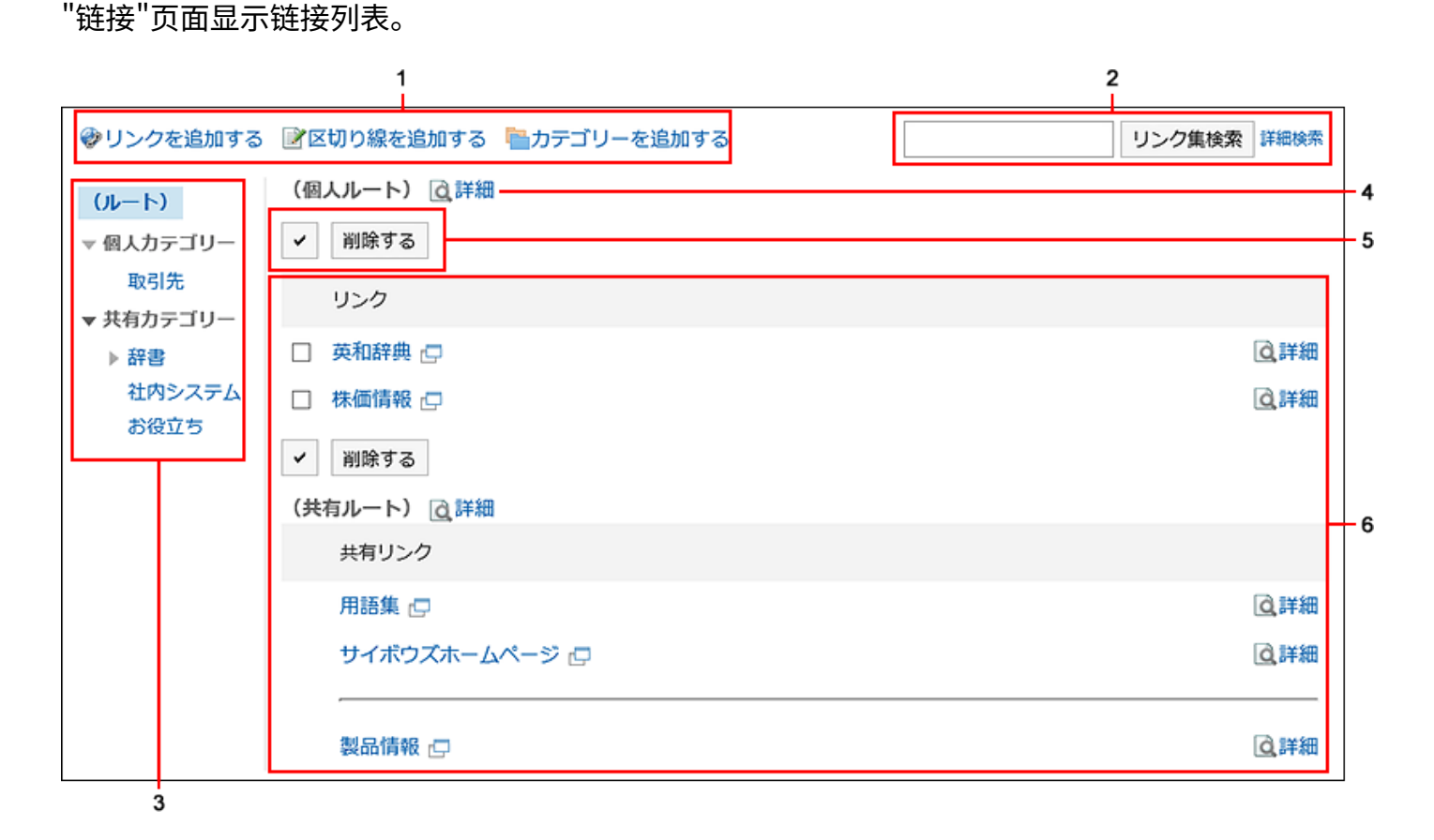

Garoon 6 Package版 用户帮助 第1版 275

### **各部分的说明**

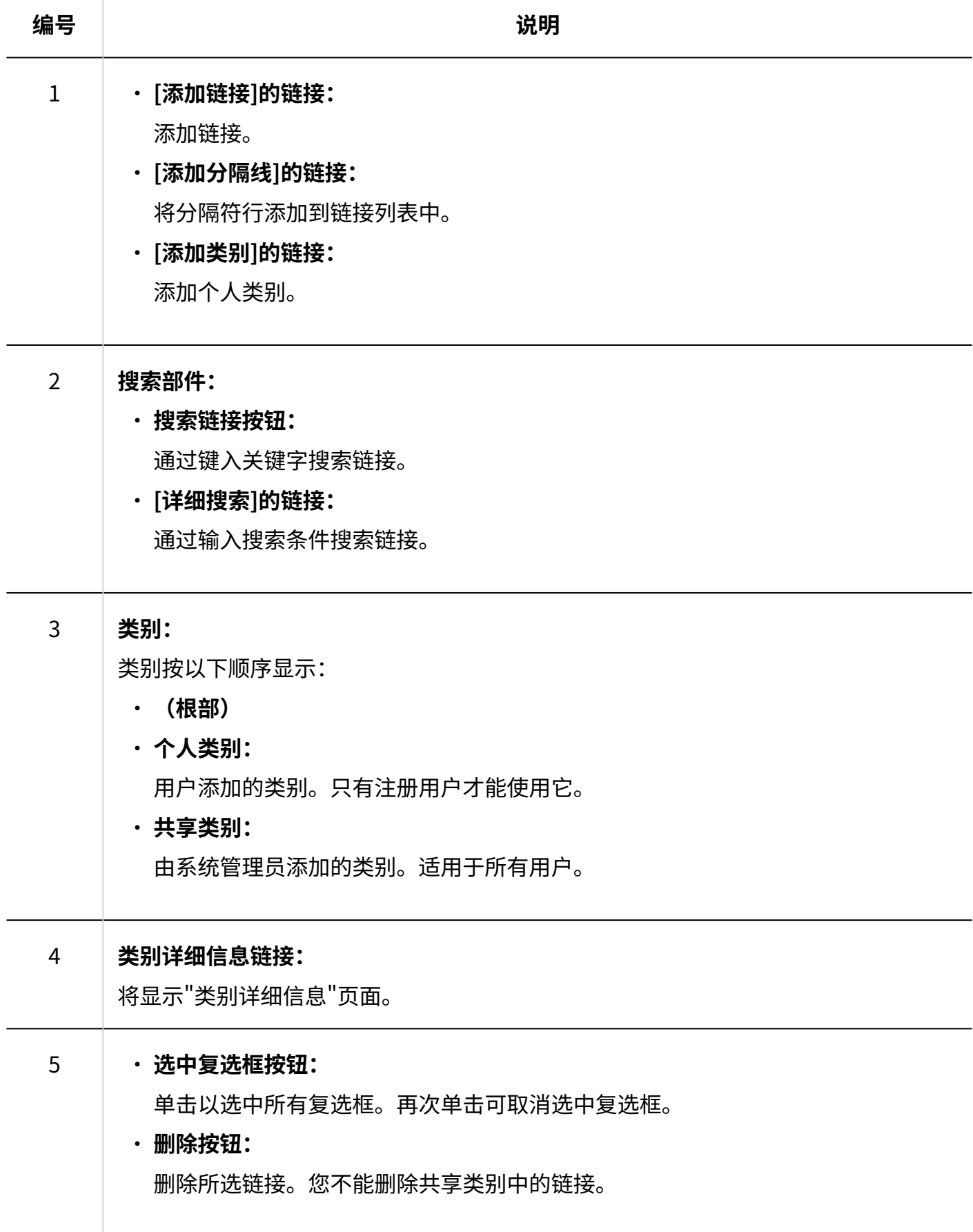

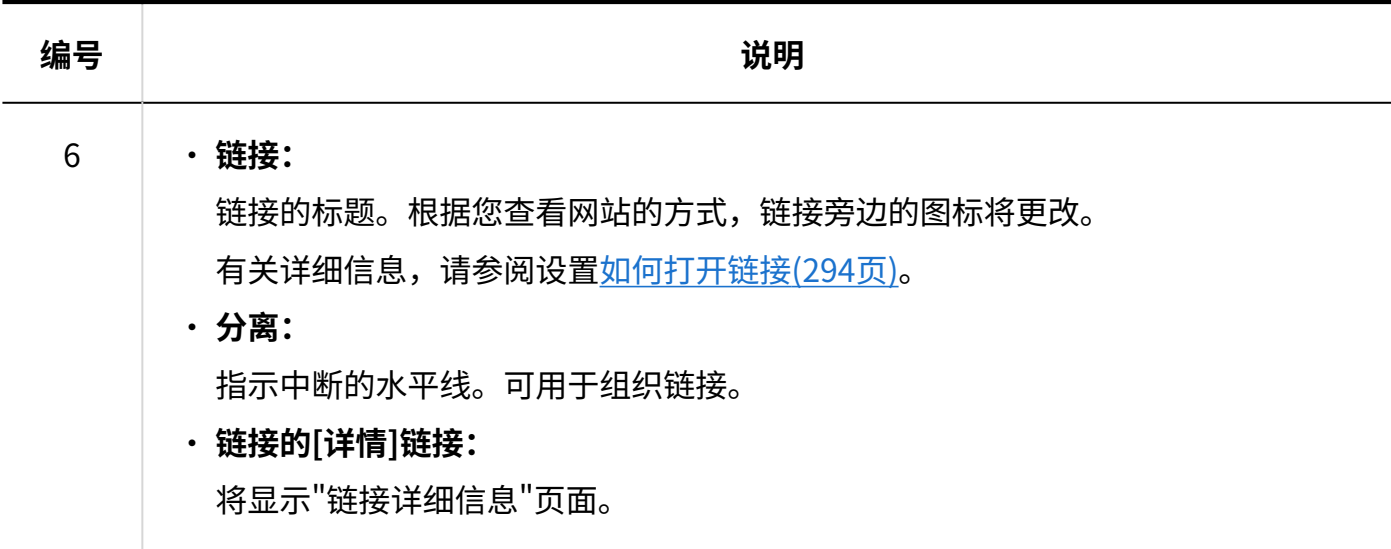

## "链接的详情"页面

当您单击"链接集合"页面中链接的 [详细信息] 时,将显示链接详细信息页面。

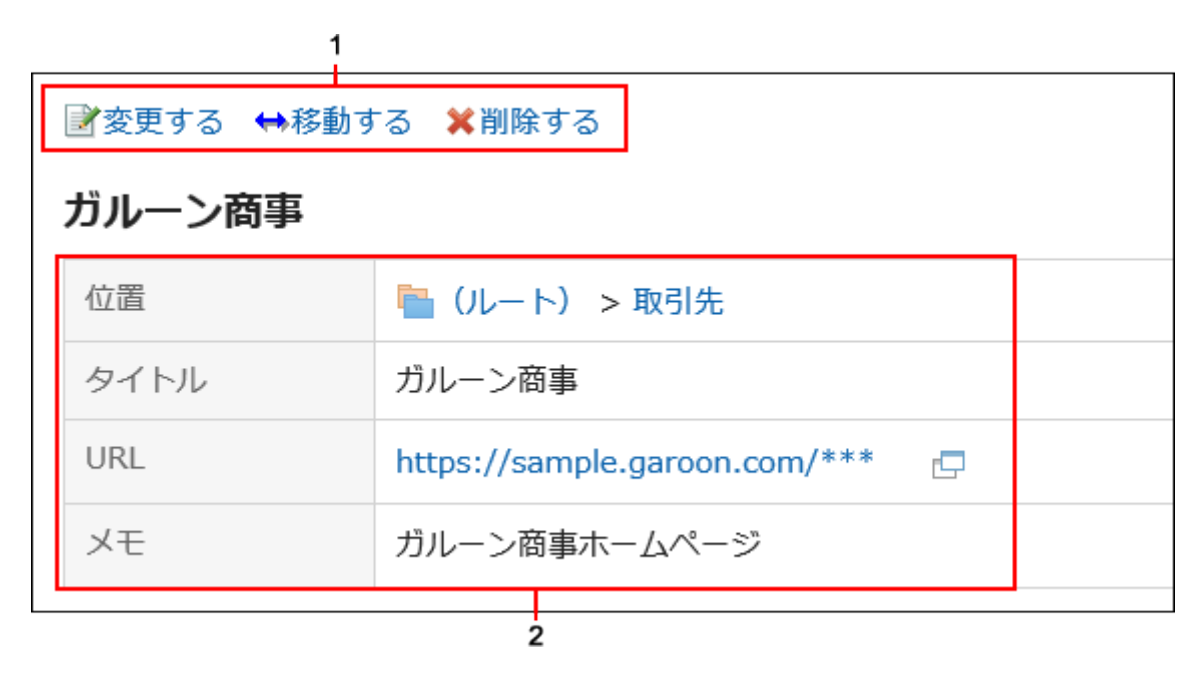

**各部分的说明**

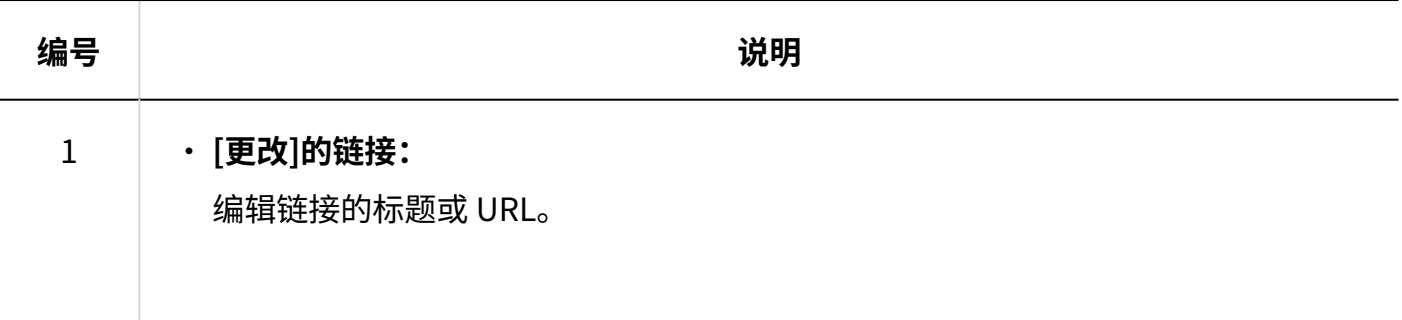

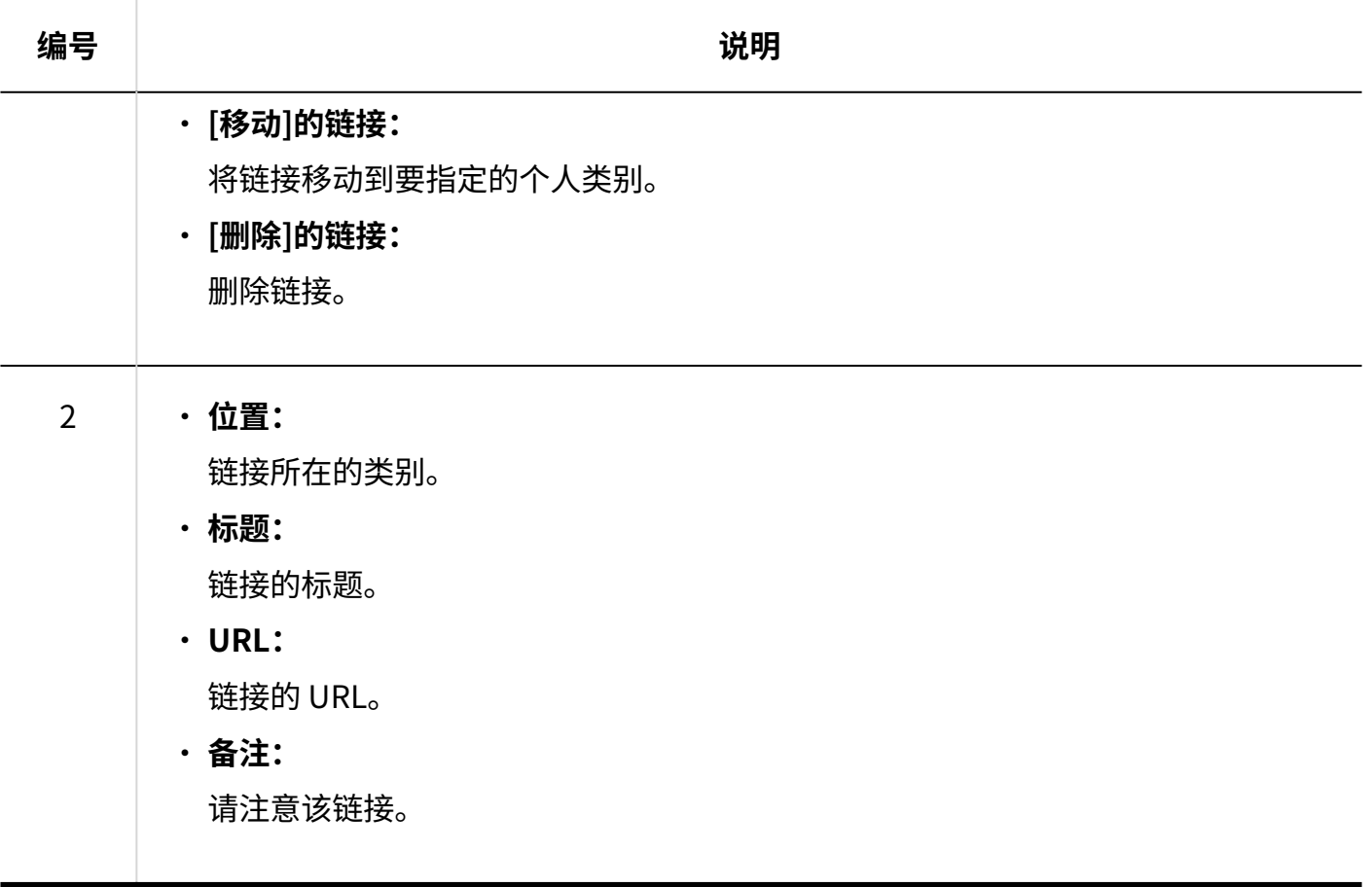

# <span id="page-277-0"></span>3.3.2. 设置个人类别

了解如何设置个人类别。 用户无法更改共享类别的设置。

## 添加个人类别

添加个人类别。

**操作步骤:**

**点击页眉处的应用图标 。 1.** 

- **点击[书签]。 2.**
- **在"链接"页面上,选择父类别并单击"添加类别"。 3.**

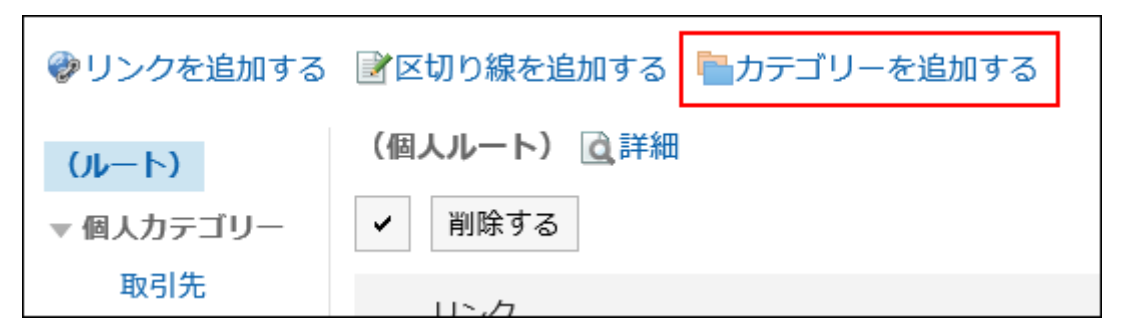

#### **在"添加类别"页面上,输入标题。 4.**

请务必设置标题。

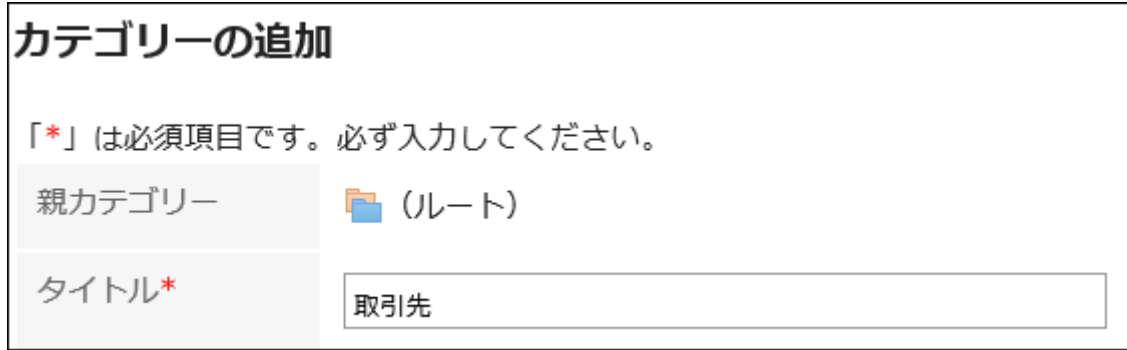

#### **在"类别代码"项目中输入类别代码。 5.**

必须设置类别代码。

用于标识个人类别的唯一代码。

#### **根据需要设置"备注"项。 6.**

输入类别的说明。

设置完成后,您设置的个人类别的页面上将显示一个注释。

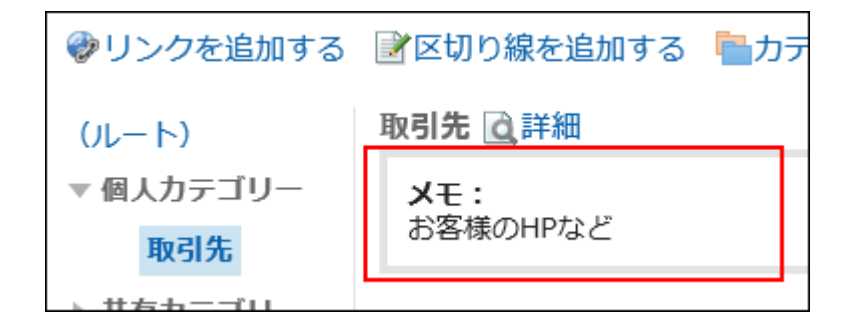

**确认设置内容,点击[添加]。 7.** 

更改个人类别

更改您的个人类别。

**操作步骤:**

- **点击页眉处的应用图标 。 1.**
- **点击[书签]。 2.**
- **在"链接"页面上,选择个人类别并单击"详细信息"。 3.**

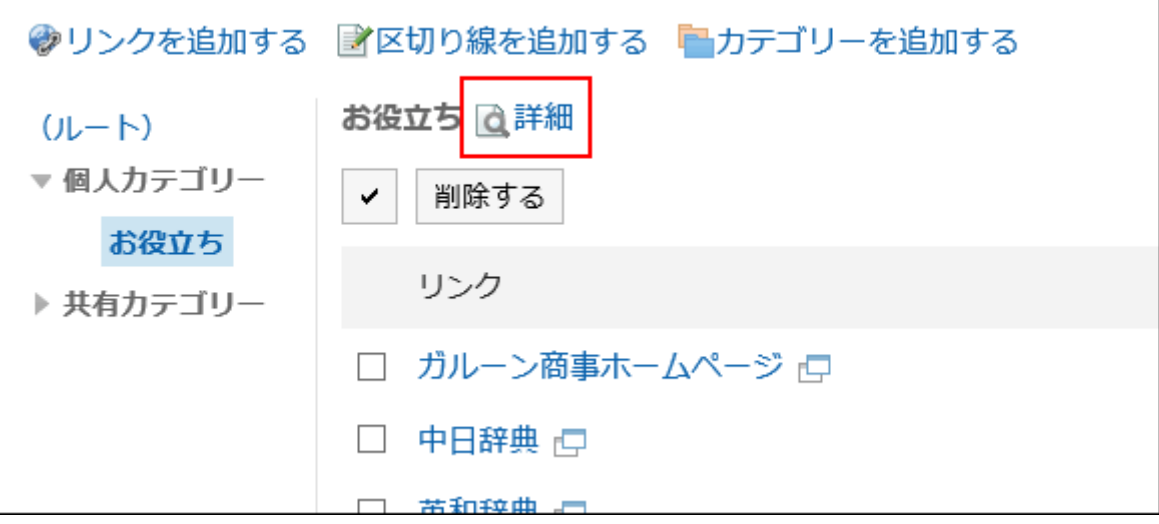

**在"类别的详情"页面中,单击[更改]。 4.** 

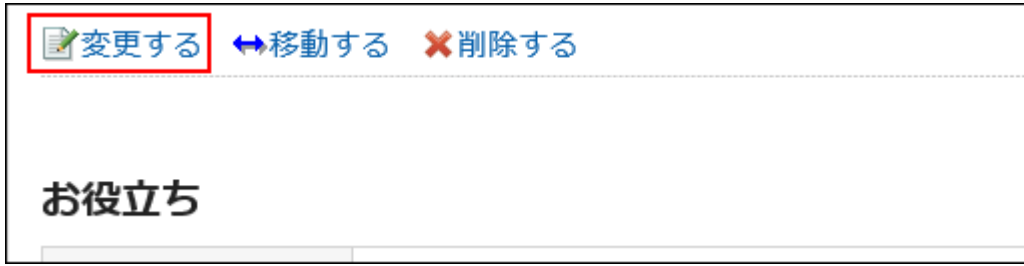

**在"更改类别信息"页面上,根据需要更改项目。 5.** 

**确认设置内容,点击[更改]。 6.** 

移动个人类别

将个人类别移到其他类别。

**操作步骤:**

- **点击页眉处的应用图标 。 1.**
- **点击[书签]。 2.**
- **在"链接"页面上,选择个人类别并单击"详细信息"。 3.**

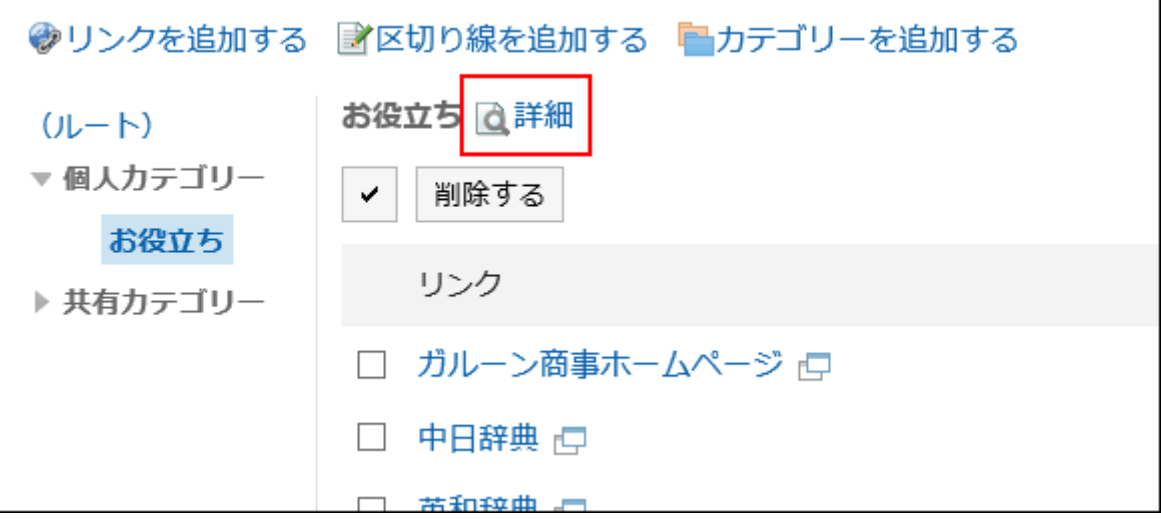

**在"类别的详情"页面中,单击[移动]。 4.** 

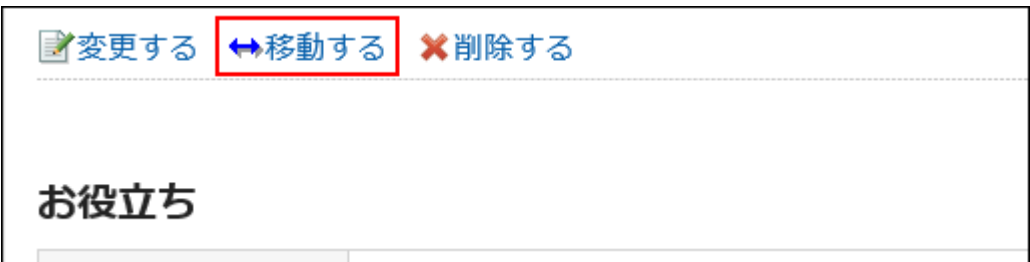

**在"移动类别"页面上,在"移动后的父类别"字段中,选择要移动到的父类别。 5.**  单击"向上"可向上移动到单个类别。

单击类别名称可移动到您单击的上级类别。

可通过输入关键字并单击[搜索类别]来搜索要移动到的类别。

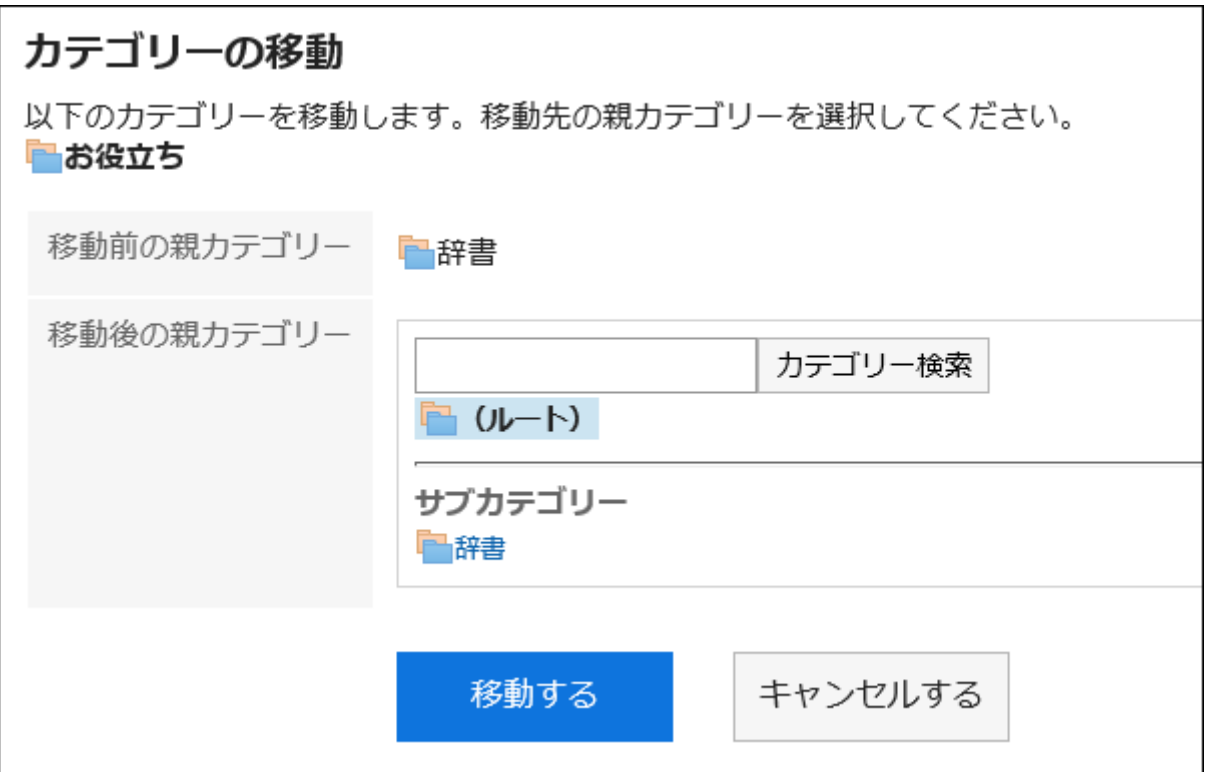

#### **确认设置内容,点击[移动]。 6.**

## 更改子类别的顺序

更改子类别的顺序。

**操作步骤:**

- **点击页眉处的应用图标 。 1.**
- **点击[书签]。 2.**
- **在"链接"页面上,选择个人类别并单击"详细信息"。 3.**

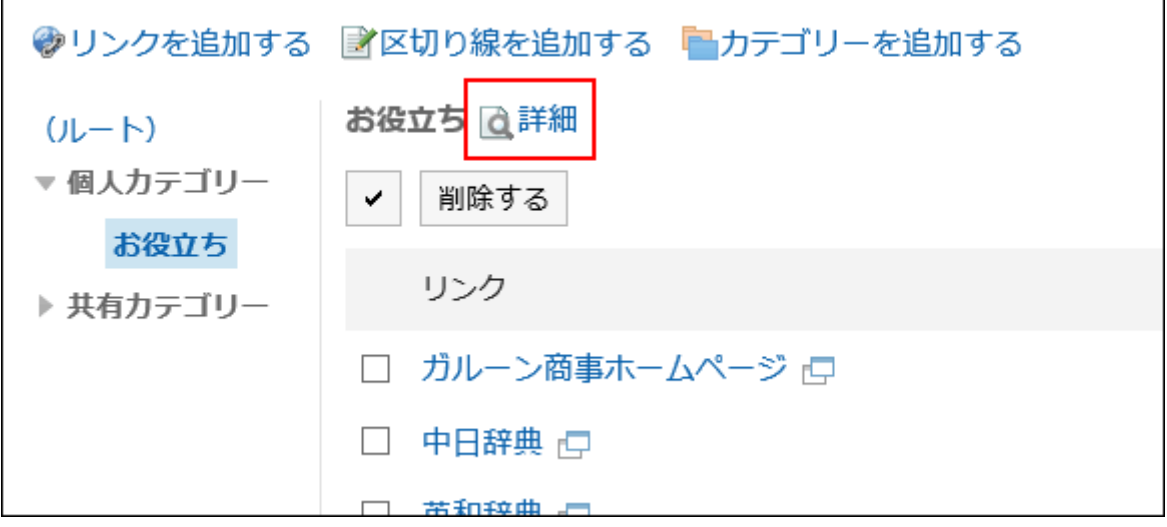

**在"类别有详情"页面中,点击[更改子类别的顺序]。 4.** 

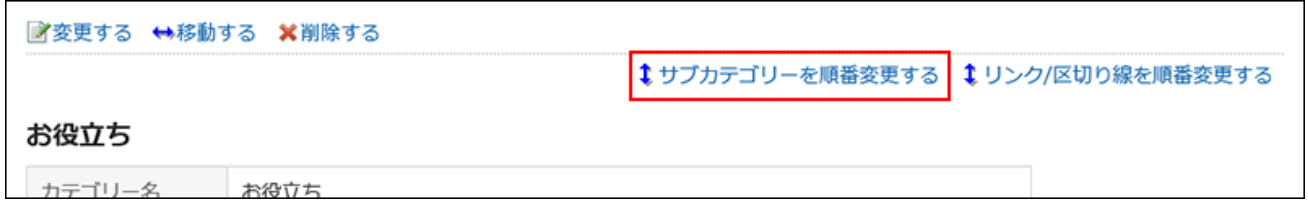

**在"更改子类别顺序"页面中,更改子类别的顺序。 5.** 

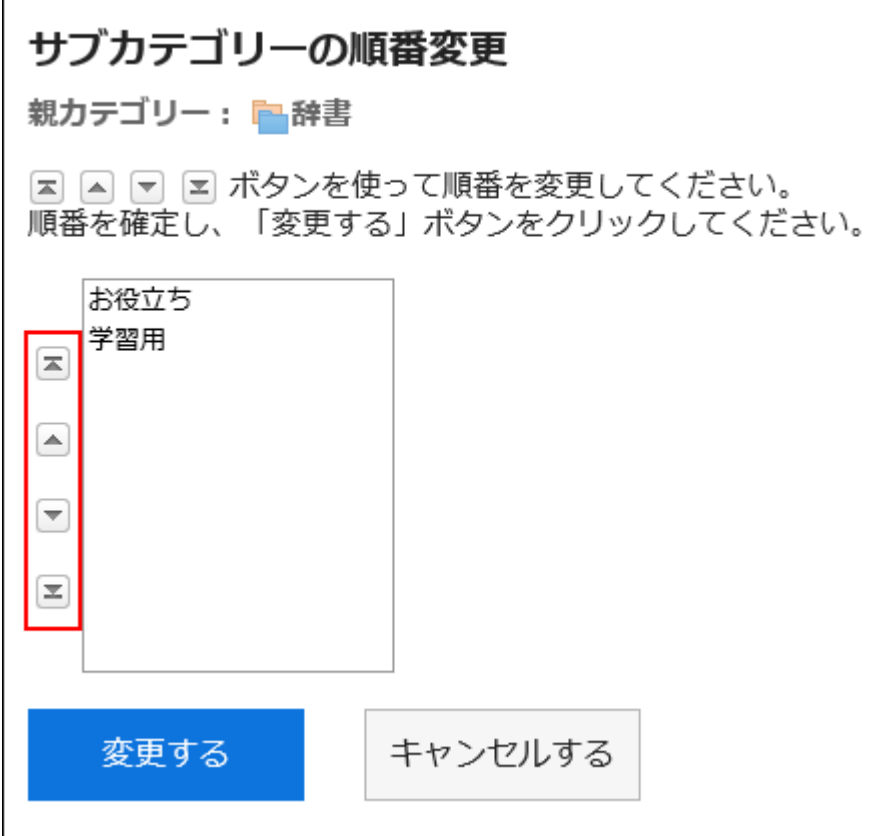

#### **确认设置内容,点击[更改]。 6.**

## 删除个人类别

删除个人类别。

删除类别中的子类别、链接和分隔符也会被删除。

#### **注意**

• 无法恢复已删除的共享类别。

#### **补充**

无法删除含有15层或更多层子类别的个人类别。请将子类别减至15层以下,然后再删除个人 • 类别。

**操作步骤:**

- **点击页眉处的应用图标 。 1.**
- **点击[书签]。 2.**
- **在"链接"页面上,选择个人类别并单击"详细信息"。 3.**

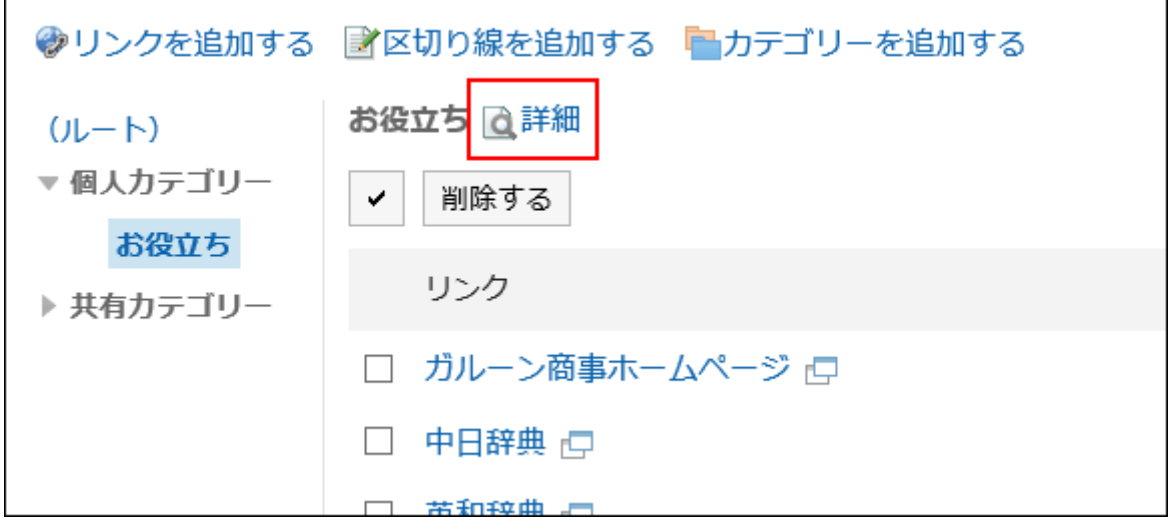

**在"类别的详情"页面中,单击[删除]。 4.** 

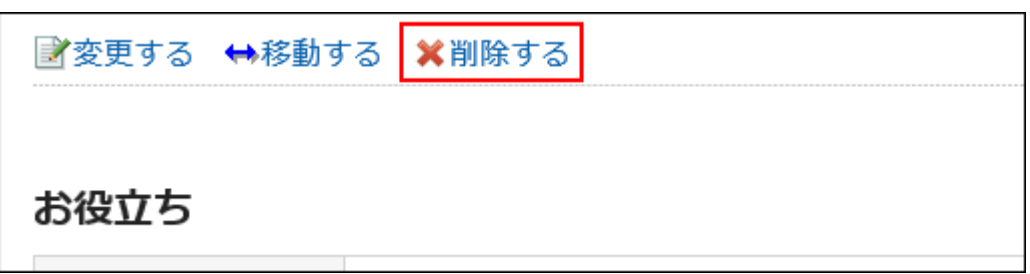

**在"类别的删除"页面中,单击[是]。 5.** 

# <span id="page-285-0"></span>3.3.3. 设置个人链接

了解如何链接到个人类别或设置分隔线。 用户无法更改共享类别的链接设置。

## 添加个人链接

添加指向个人类别的链接。

**操作步骤:**

- **点击页眉处的应用图标 。 1.**
- **点击[书签]。 2.**
- **在"链接"页面上,选择个人类别并单击"添加链接"。 3.**

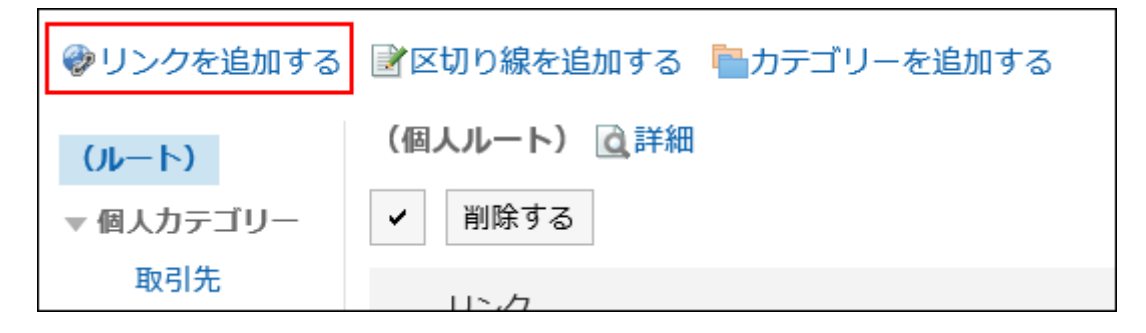

#### **在"添加链接"页面上,输入标题。 4.**

请务必设置标题。

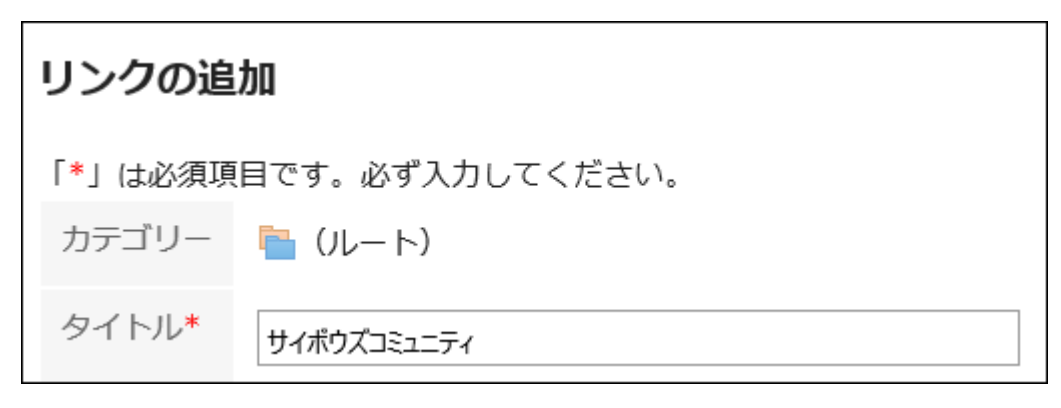

#### **在"URL"项目中输入URL。 5.**

请务必设置 URL。

URL\*

https://cybozu.zendesk.com/hc/ja

### **根据需要设置"备注"项。 6.**

输入个人链接的说明。

"备注"项目中输入的内容将显示在"链接的详情"页面中。

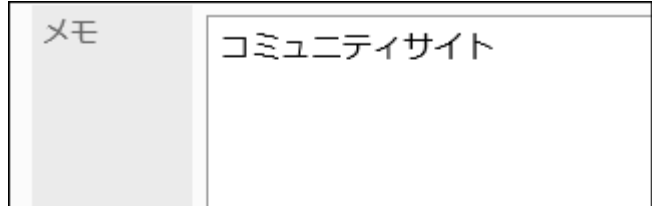

### **确认设置内容,点击[添加]。 7.**

## 更改个人链接

更改个人类别的链接。

**操作步骤:**

- **点击页眉处的应用图标 。 1.**
- **点击[书签]。 2.**
- **在"链接"页面上,选择个人类别,然后单击要更改的链接的详细信息。 3.**

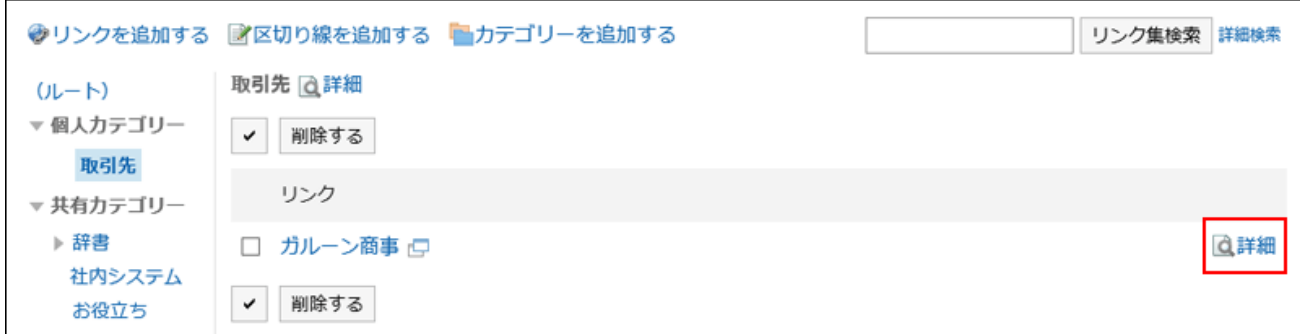

### **在"链接详细信息"页面上,单击"更改"。 4.**

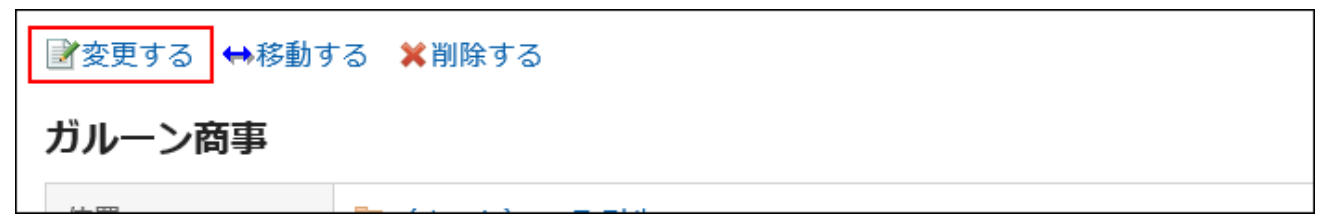

### **在"更改链接"页面上,根据需要更改项目。 5.**

**确认设置内容,点击[更改]。 6.** 

移动个人链接

移动个人链接。

**操作步骤:**

- **点击页眉处的应用图标 。 1.**
- **点击[书签]。 2.**
- **在"链接"页面上,选择个人类别,然后单击要移动的链接的详细信息。 3.**
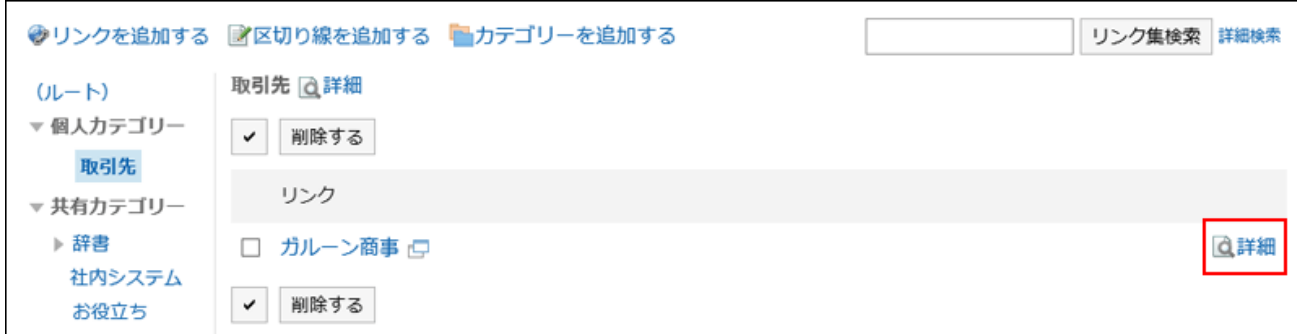

### **在"链接详细信息"页面上,单击"转到"。 4.**

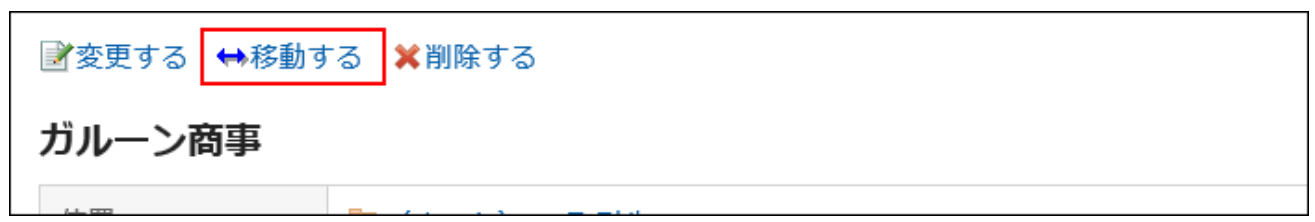

### **在"移动链接"页面中,在"移动后类别"字段中,选择要移动到的类别。 5.**

可通过输入关键字并单击[搜索类别]来搜索要移动到的类别。

单击"向上"可向上移动到单个类别。

单击类别名称可转移到您单击的子类别。

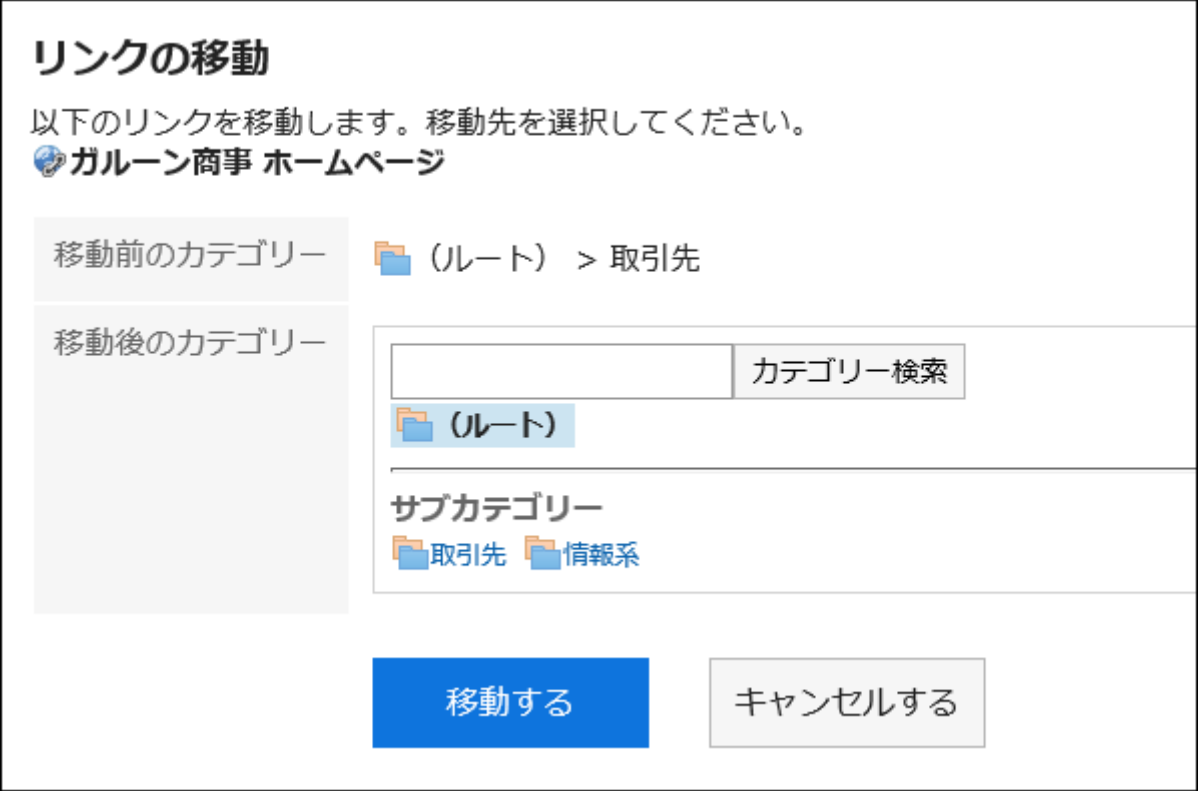

**确认设置内容,点击[移动]。 6.** 

添加分隔线

将分隔线添加到个人类别。

**操作步骤:**

- **点击页眉处的应用图标 。 1.**
- **点击[书签]。 2.**
- **在"链接"页面上,选择个人类别,然后单击"添加分隔符"。 3.**

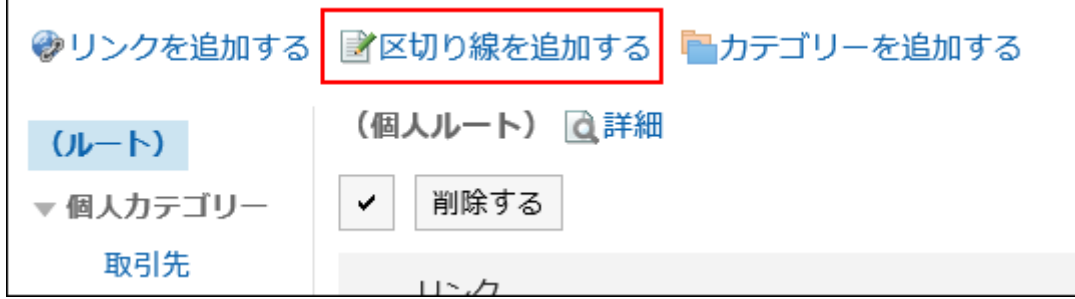

### **在"添加分隔符"屏幕上,单击"是"。 4.**

分隔符位于个人类别的底部。

## 更改个人链接/分隔线的顺序

更改个人类别中的链接或分隔符的顺序。

您只能在同一类别中更改链接或分隔符的顺序。

**操作步骤:**

- **点击页眉处的应用图标 。 1.**
- **点击[书签]。 2.**
- **在"链接"页面上,选择个人类别并单击"详细信息"。 3.**

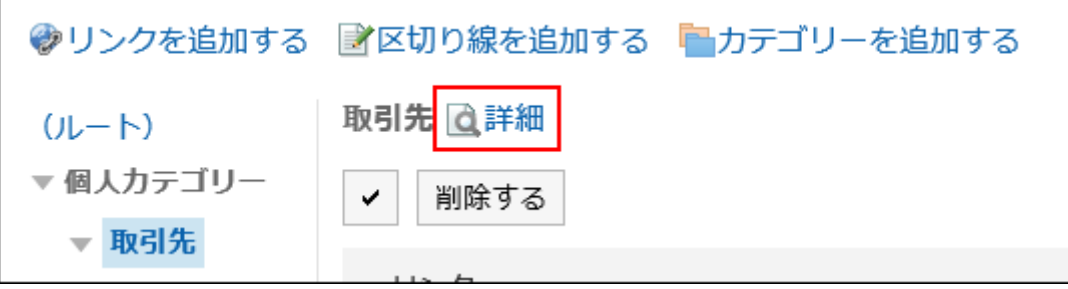

**在"类别详细信息"页面上,单击"按顺序更改链接/分隔符行"。 4.** 

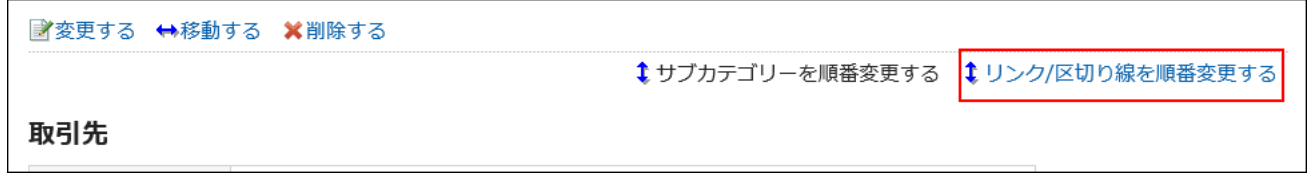

**在"更改链接/分隔线的顺序"页面上,更改个人链接和分隔符的顺序。 5.** 

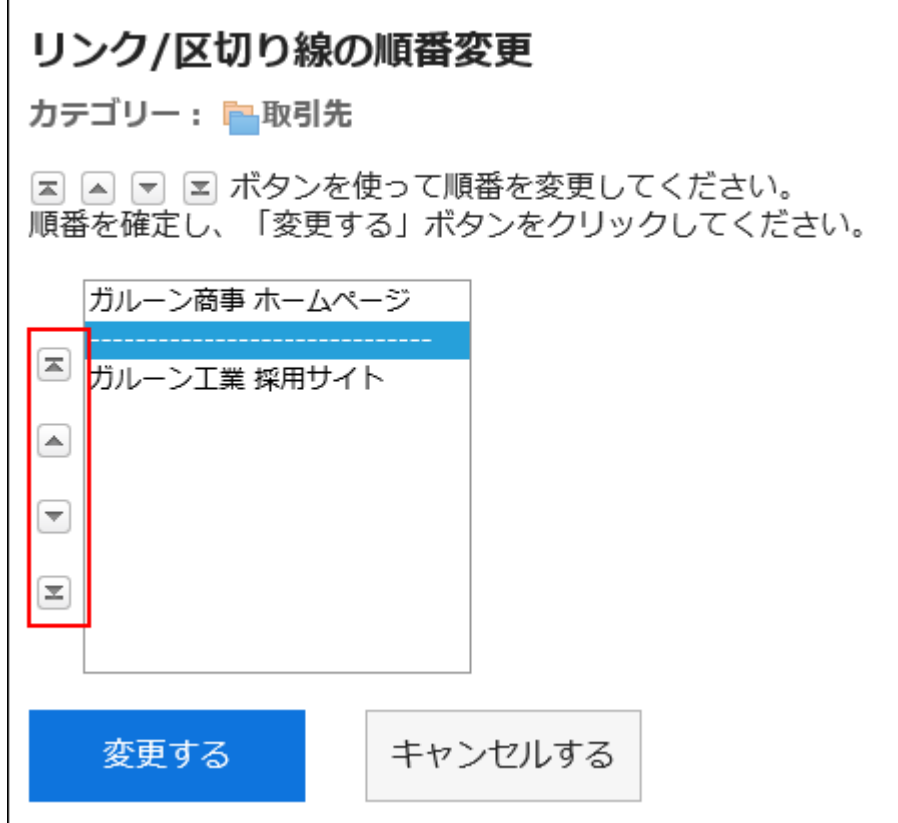

### **确认设置内容,点击[更改]。 6.**

## 删除个人链接/分隔线

删除个人类别中的链接或分隔符。

#### **注意**

• 无法撤消已删除的共享链接或分隔符。

逐个删除个人链接

一次删除一个个人链接。

**操作步骤:**

- **点击页眉处的应用图标 。 1.**
- **点击[书签]。 2.**
- **在"链接"页面上,选择个人类别,然后单击要删除的链接的详细信息。 3.**

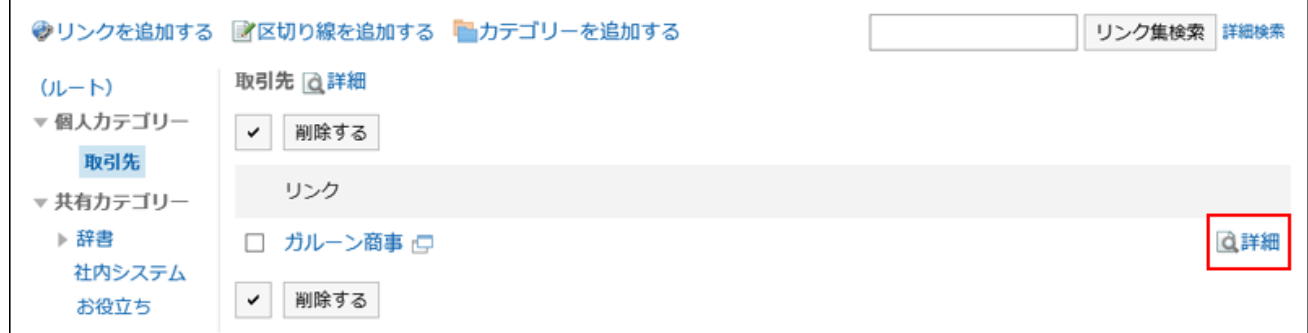

**在"链接详细信息"页面上,单击"删除"。 4.** 

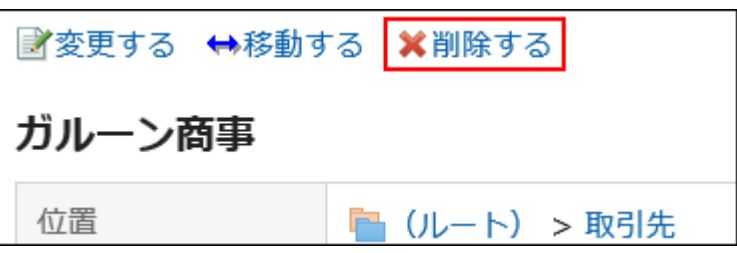

**在"删除链接"页面上,单击"是"。 5.** 

批量删除多个个人链接/分隔线

选择并批量删除共享类别中的共享链接或分隔线。

**操作步骤:**

- **点击页眉处的应用图标 。 1.**
- **点击[书签]。 2.**
- **在"链接"页面上,选择个人类别。 3.**

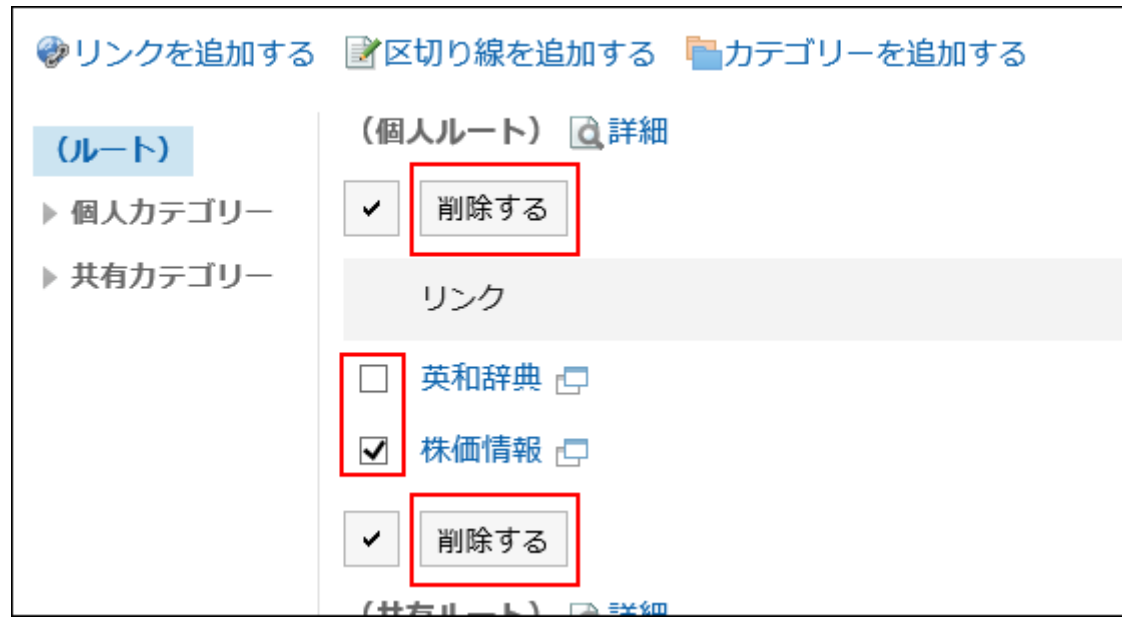

**选中要删除的链接或分隔符的复选框,然后单击"删除"。 4.** 

### **在"批量删除链接/分离器"页面上,单击"是"。 5.**

# 3.3.4. 设置如何打开链接

点击链接的标题和点击图标时,显示链接的窗口有所不同。

对于个人类别中的链接,在单击链接标题或图标时,设置链接的标题或图标是否将显示在单独的窗 口中。

**操作步骤:**

**点击页眉处的[用户名称]。 1.** 

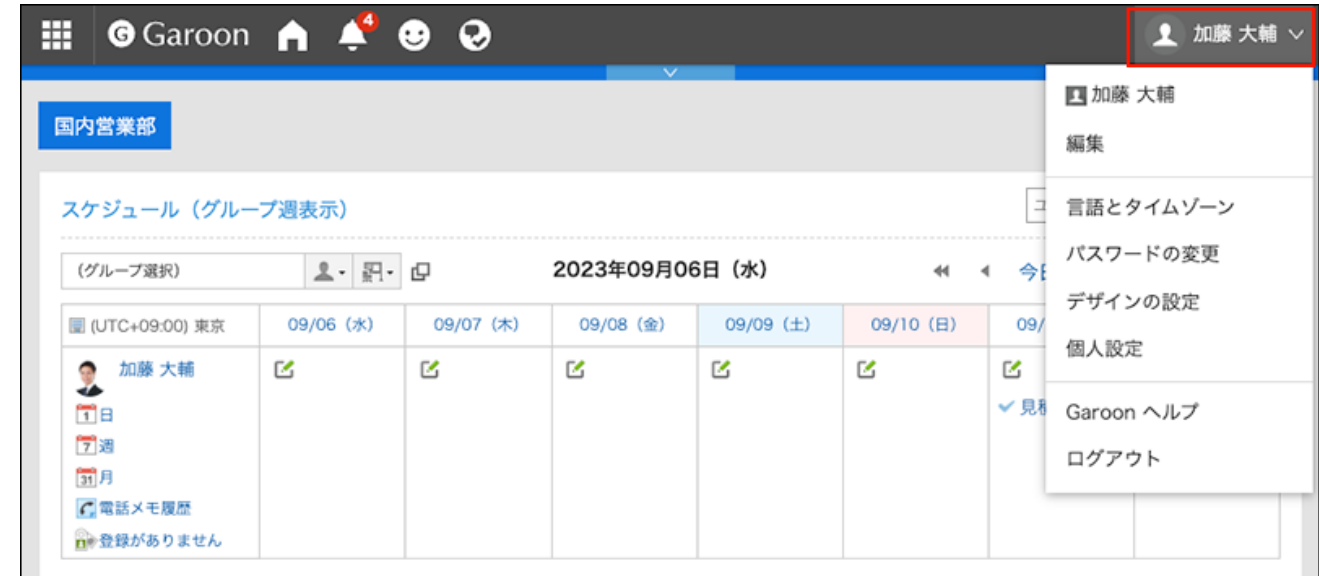

- **点击[个人设置]。 2.**
- **点击[各应用程序的设置]。 3.**
- **点击[书签]。 4.**
- **点击[常规设置]。 5.**
- **在"常规设置"页面中,选择要在新窗口中打开的内容。 6.** 
	- 标题/URL: •

点击标题或URL时,在新窗口中打开链接。

点击标题右边的图标 时,在本窗口中打开链接。

图标: •

点击标题右边的图标 口 时,在新窗口中打开链接。 点击标题或URL时,在本窗口中打开链接。

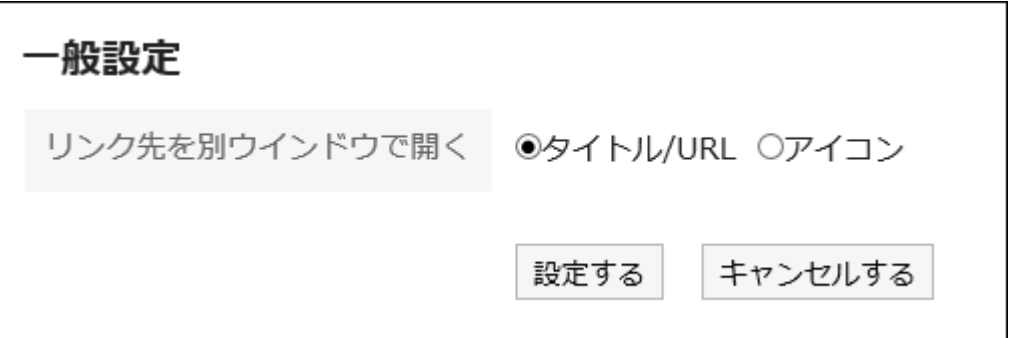

#### **确认设置内容,点击[设置]。 7.**

# 3.3.5. 链接的搜索

通过指定关键字或条件来搜索链接。

#### **操作步骤:**

- **点击页眉处的应用图标 。 1.**
- **点击[书签]。 2.**
- **在"链接"页面上,在搜索框中输入关键字,然后单击 [链接集合搜索]。 3.**

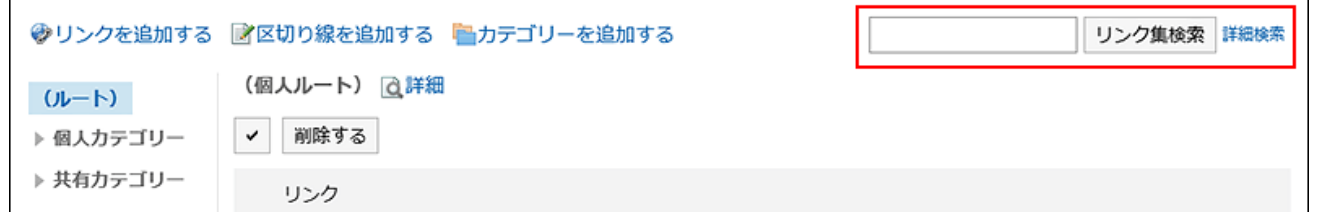

搜索以下任一项目中包含关键字的链接。

- 类别名称 •
- 标题 •
- URL •

如搜索时未输入任何关键字或点击[详细搜索],将显示步骤4的[搜索结果]页面。

### **在"搜索"页面上,查看搜索结果。 4.**

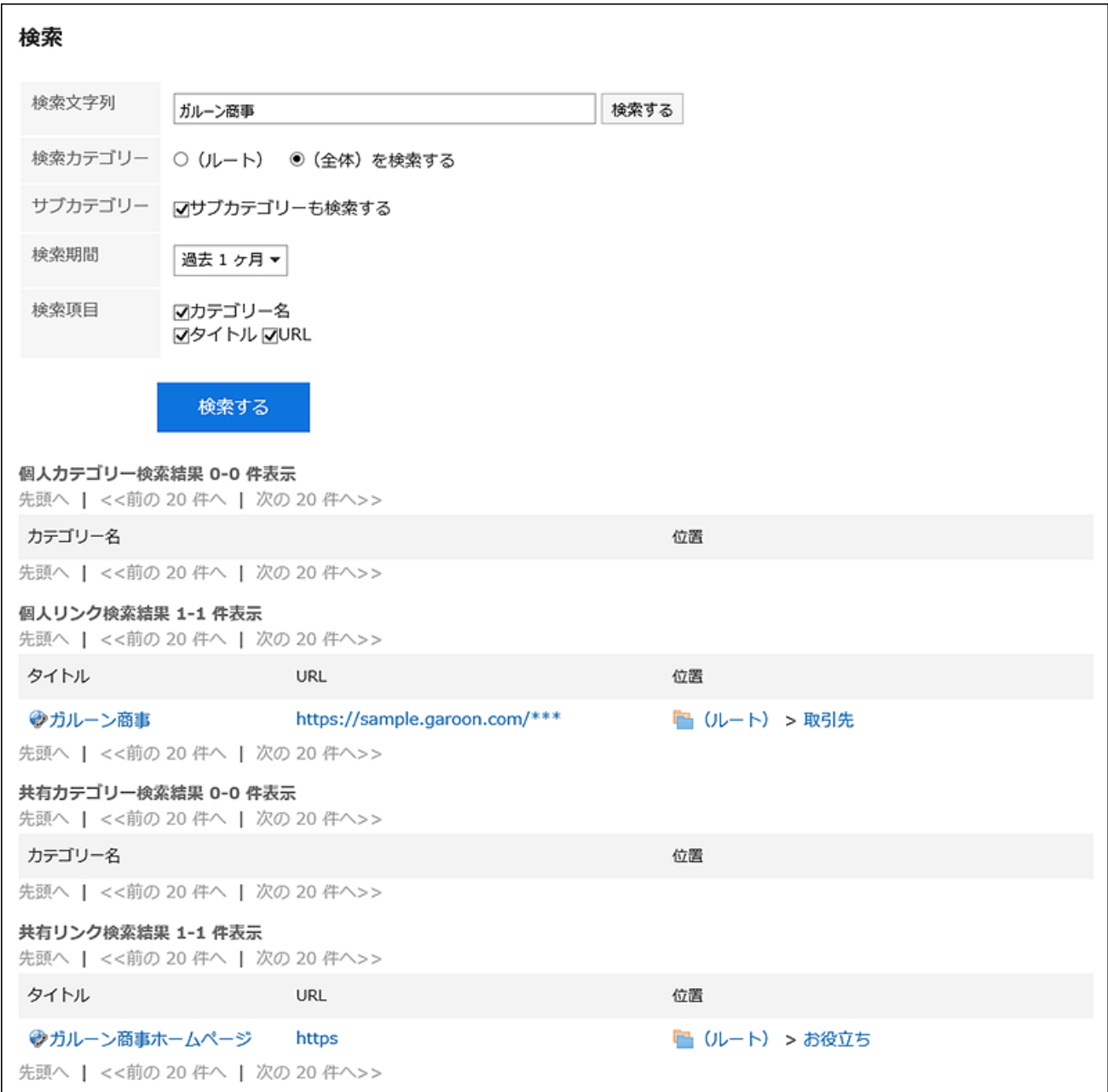

### **如果要再次搜索,请设置搜索条件并单击[搜索]。 5.**

可设置的搜索条件如下所示。

关于搜索条件的详情,请参考书签的搜索式样[的可用于搜索的选项。](https://jp.cybozu.help/g6/zh/admin/spec/search/standard/link.html#admin_spec_search_standard_link_03)

搜索字符串: •

输入要搜索的关键字。

搜索类别: •

在当前选定的类别中搜索或搜索所有类别。

子类别搜索: • 搜索子类别。

搜索期间: •

设置要搜索的时间段。

搜索项目: • 通过指定搜索项目进行搜索。

## 3.4. 日程安排

"日程安排"是管理预定的应用程序。可登记用户、组织的预定,及预约设备。 另外,在设置了我 的组后,可快速查看跨组织的项目、以及业务密切相关的用户的日程。

我的组的设置方法的详情,请参考以下页面。

文字说明: [我的组的设置](https://jp.cybozu.help/g6/zh/user/personal/mygroup.html)

视频:[为经常选择的用户创建为一个组\(我的组\)](https://jp.cybozu.help/g6/zh/user/application/scheduler/movie.html#user_application_scheduler_movie_03)

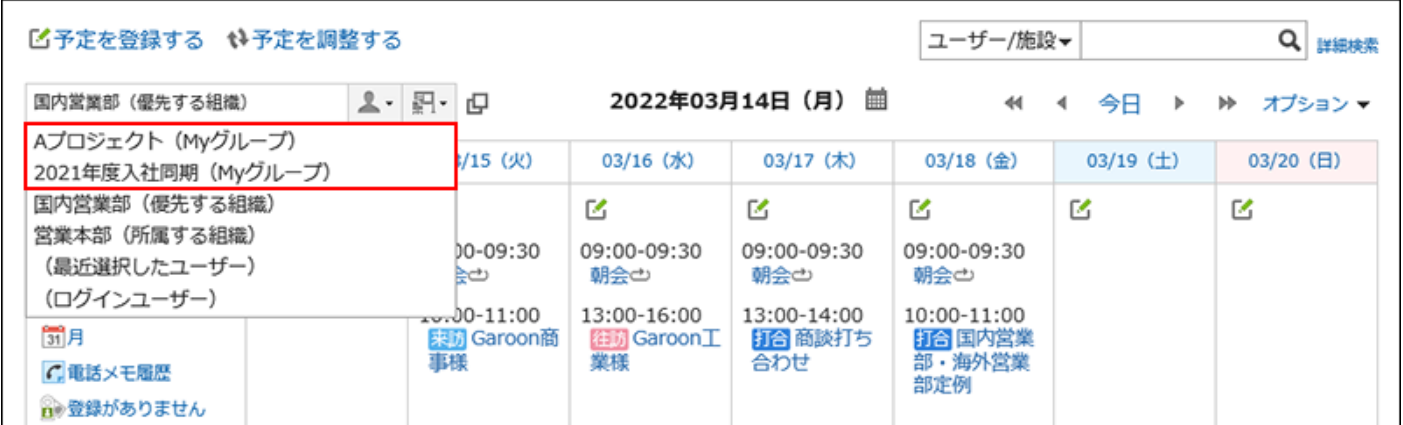

#### **1 如何使用回应功能**

回应功能是用于对正文和回复进行简单回应的功能。 无需填写回复,即可表达"有同感"、"已查看"等意思,进行简单回应。 根据系统管理员的设置,可能无法在日程安排中使用回应功能。

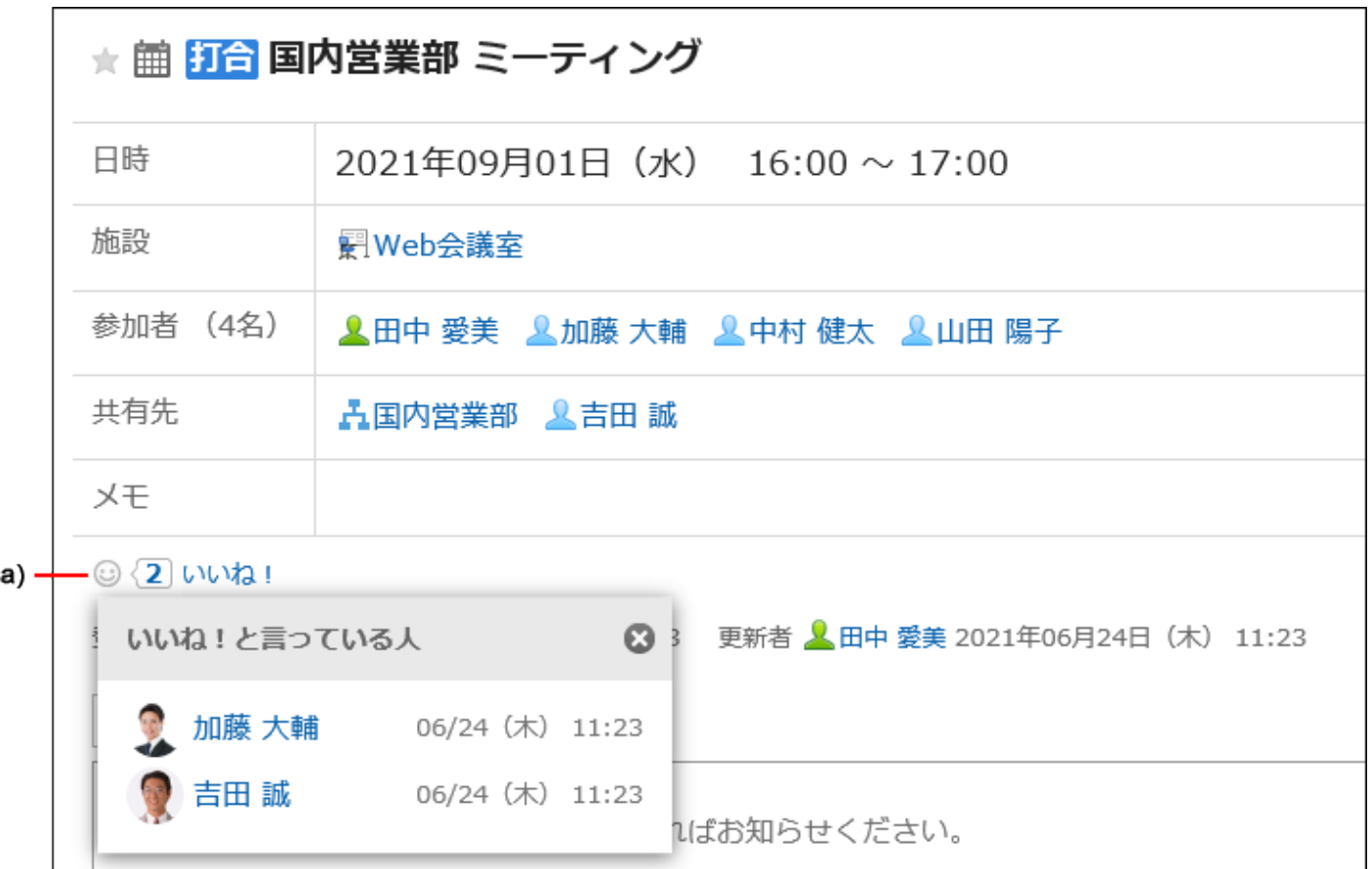

a\) 单击以查看已做出回应的人员列表。

关于回应功能的详情,请参考[回应功能的操作\(56页\)。](#page-55-0)

### **相关页面**

- <u>・ [视频:使用日程安排的小技巧\(300页\)](#page-299-0)</u>
- <u>[想要增加预定的项目](https://jp.cybozu.help/g6/zh/purpose/application/scheduler/increase_item.html)</u>
- <u>・[预定的登记\(328页\)](#page-327-0)</u>
- <u>• [预定的调整\(350页\)](#page-349-0)</u>
- <u>・[设备的使用申请\(403页\)](#page-402-0)</u>
- <u>・ [设置预定类型\(417页\)](#page-416-0)</u>
- ・ <u>[设备的设置](https://jp.cybozu.help/g6/zh/admin/application/scheduler/facility.html)</u>
- <u>[设置日程安排的访问权限](https://jp.cybozu.help/g6/zh/admin/application/scheduler/user_right.html)</u>
- <u>• [预定的显示的设置\(416页\)](#page-415-0)</u>

# <span id="page-299-0"></span>3.4.1. 视频:使用日程安排的小技巧

本页将介绍几个简短的教学视频(日语),可帮助您更加便利地使用日程安排。

#### **补充**

・ 视频是在Garoon Cloud版中录制的,因此页面中的部分文言可能与Garoon 6 Package版不 同。

# 设置预定的共享对象

网页中发布的视频。

(时长:2分12秒)

# 对设备的使用采取审批制度

网页中发布的视频。

(时长:2分33秒)

### "退出预定"和"删除"的区别

网页中发布的视频。

(时长:1分55秒)

## 非公开预定的查看方法

网页中发布的视频。

(时长:1分28秒)

## 批量确认空闲设备

网页中发布的视频。

(时长:1分10秒)

# 快速找到多个人的空闲时间

网页中发布的视频。

(时长:1分25秒)

# 为经常选择的用户创建为一个组(我的组)

网页中发布的视频。

(时长:1分48秒)

预定的出席/缺席确认功能

网页中发布的视频。

(时长:2分7秒)

# 通过双击,快速登记预定

网页中发布的视频。

(时长:45秒)

# 通过预定创建会议记录

网页中发布的视频。

(时长:1分23秒)

## 登记预定

网页中发布的视频。

(时长:43秒)

## 登记期间预定

网页中发布的视频。

(时长:1分1秒)

# 登记/更改重复预定

网页中发布的视频。

(时长:2分21秒)

# 3.4.2. 页面的查看方法

<span id="page-304-0"></span>在"日程安排"页面上,您还可以查看您正在参加的预定、其他人、组织、设备等。 您可以根据应用程序在页面显示之间切换,例如"组群日显示"和"周显示"。

**预定的显示形式**

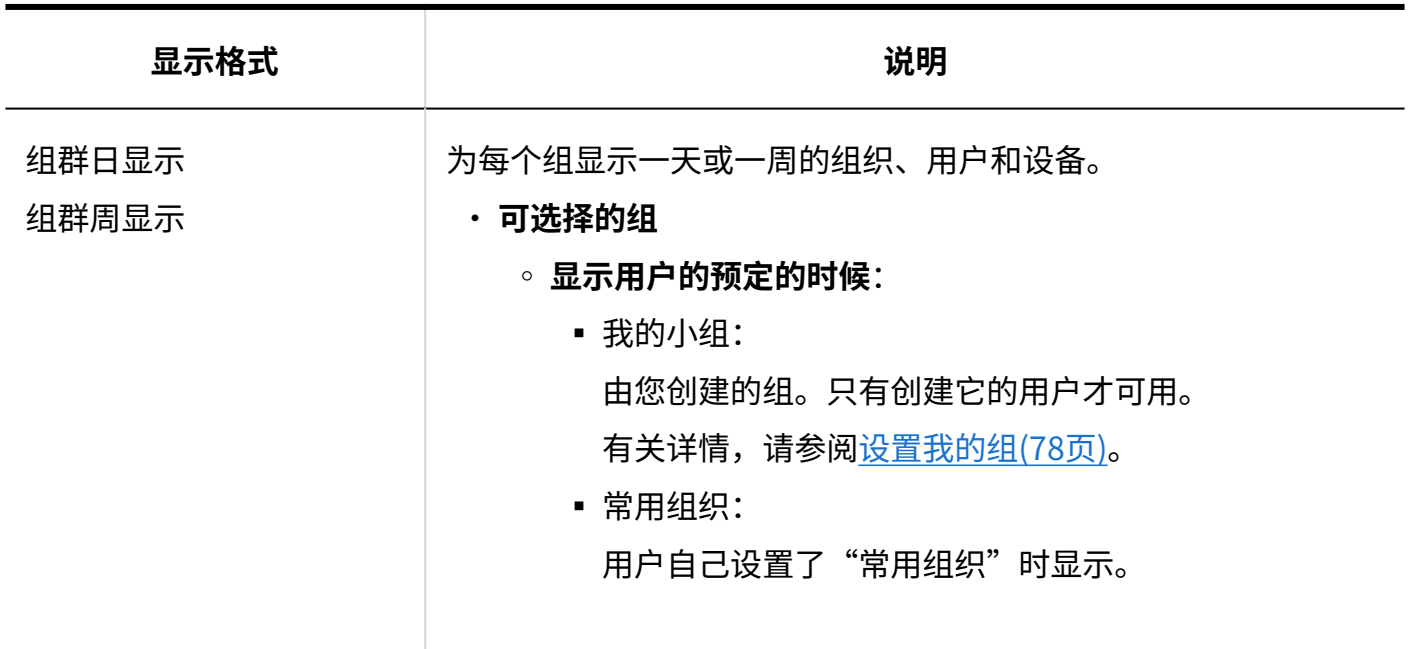

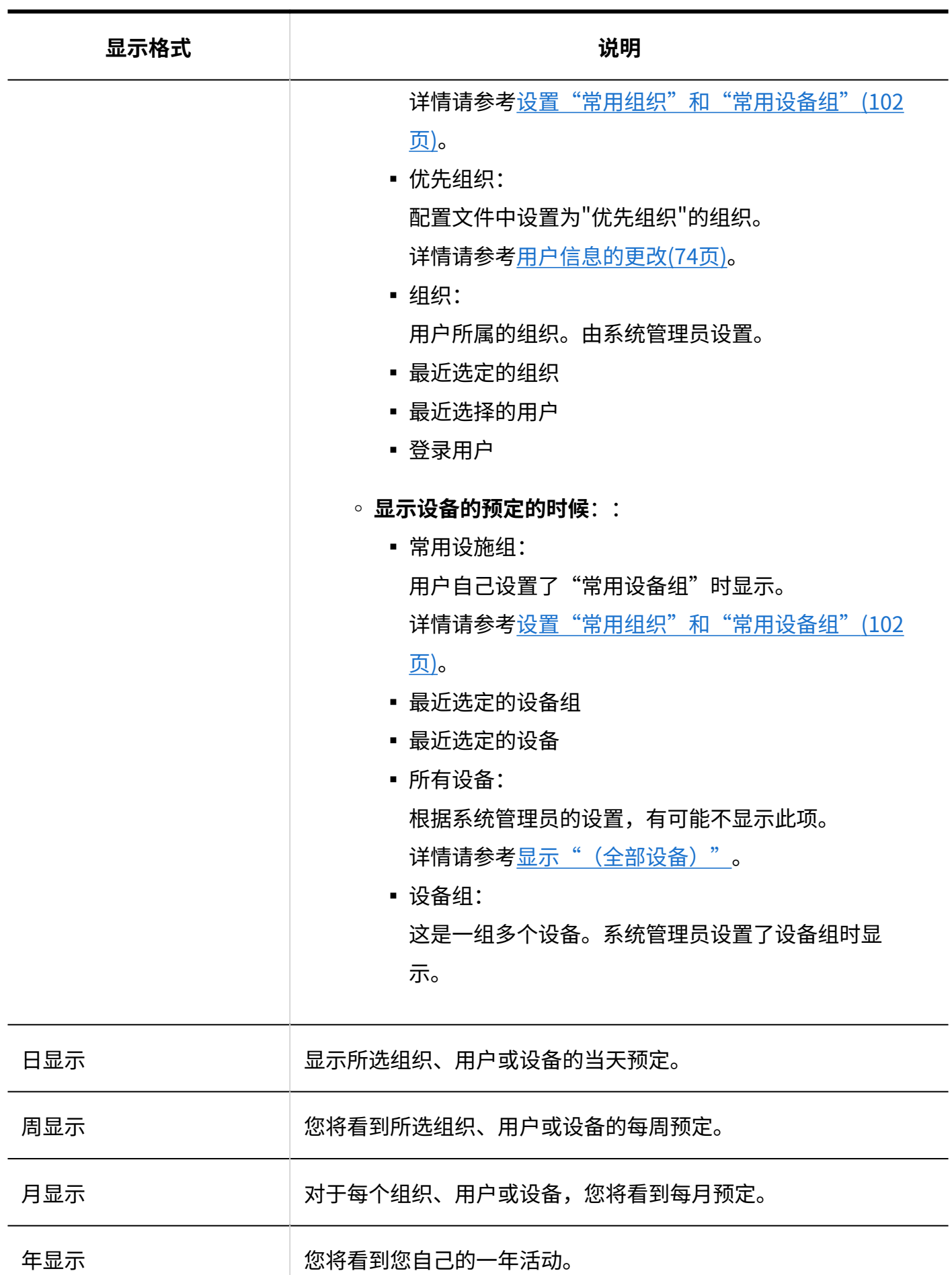

**预定的种类**

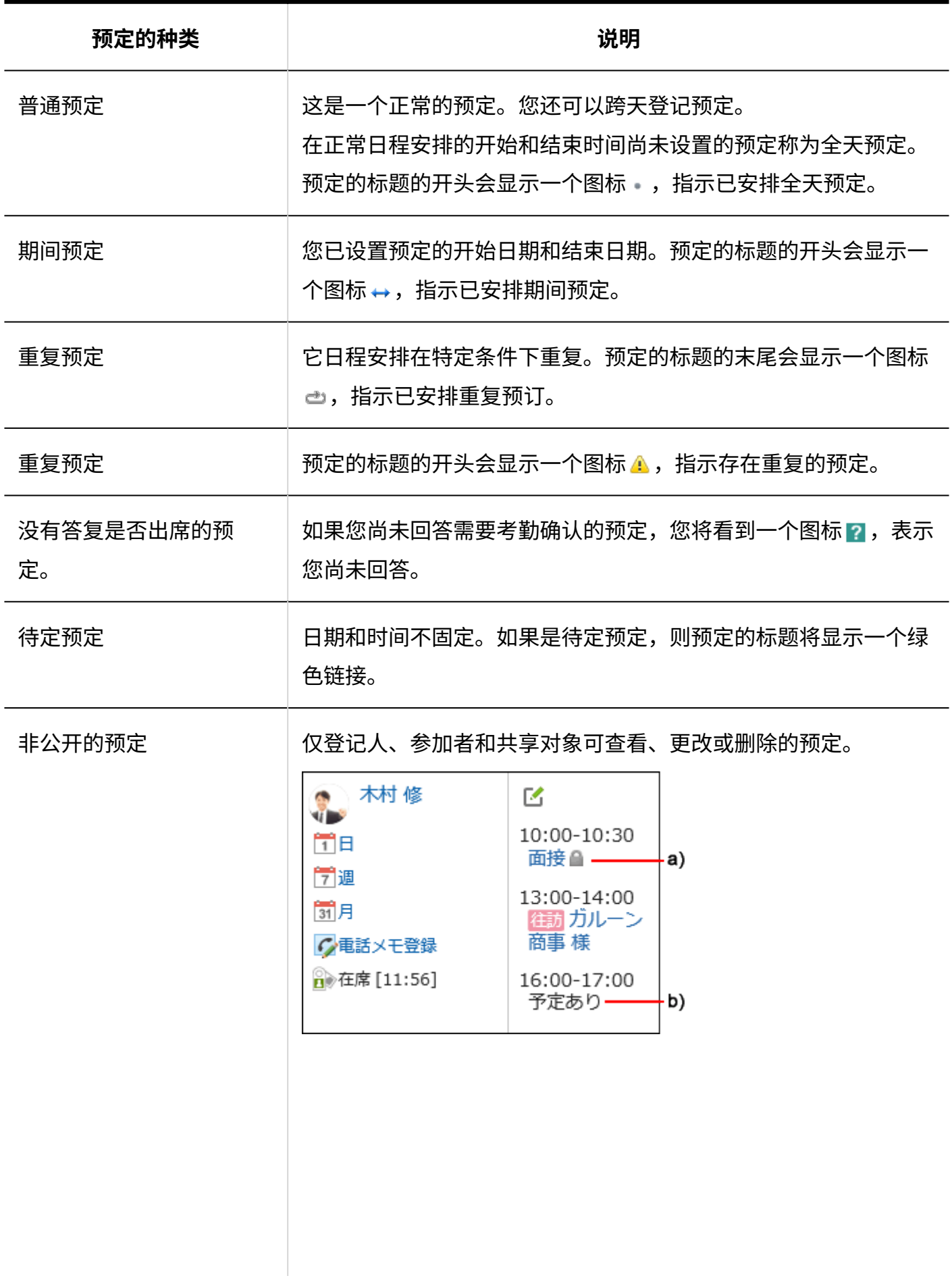

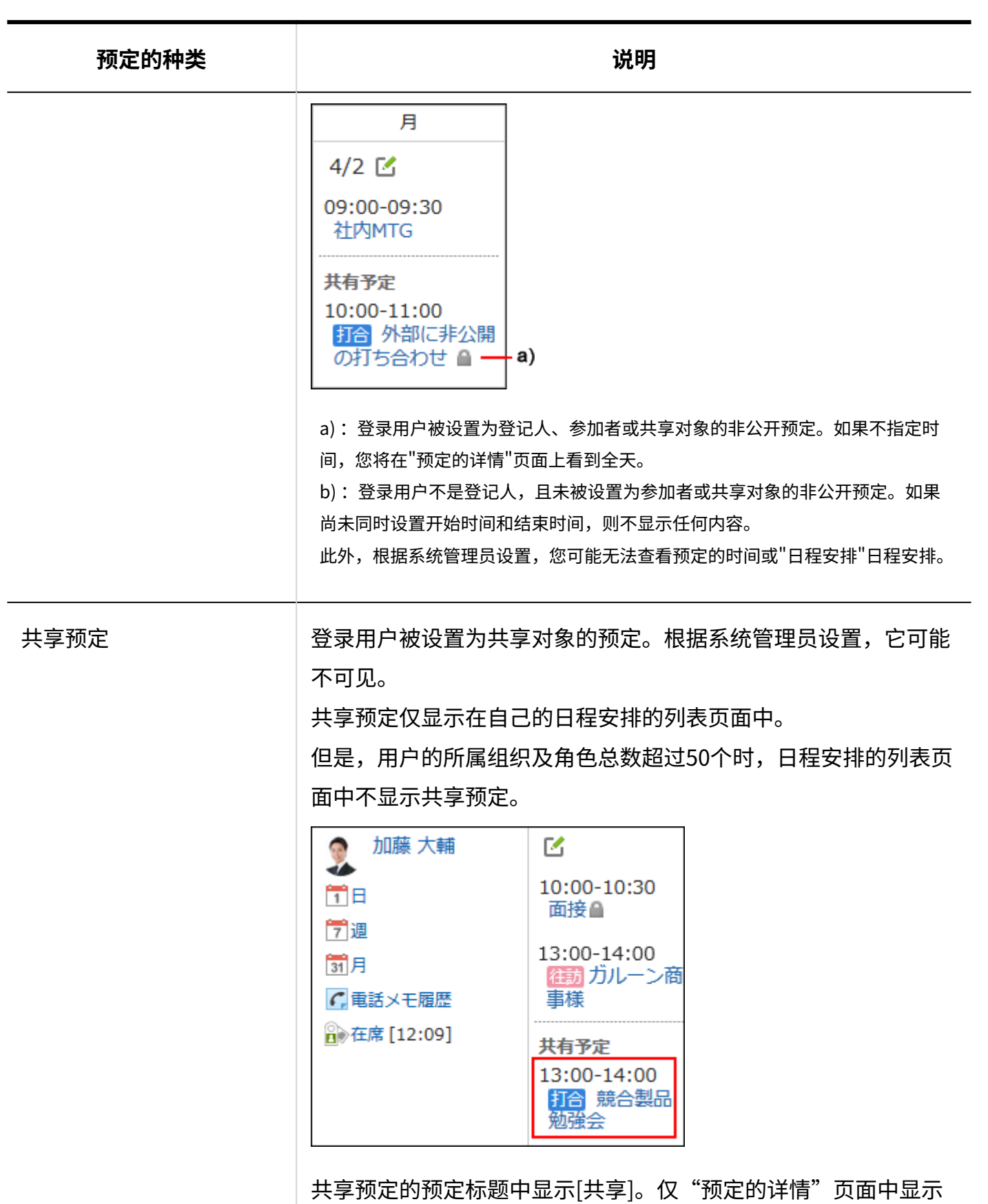

[共享]。

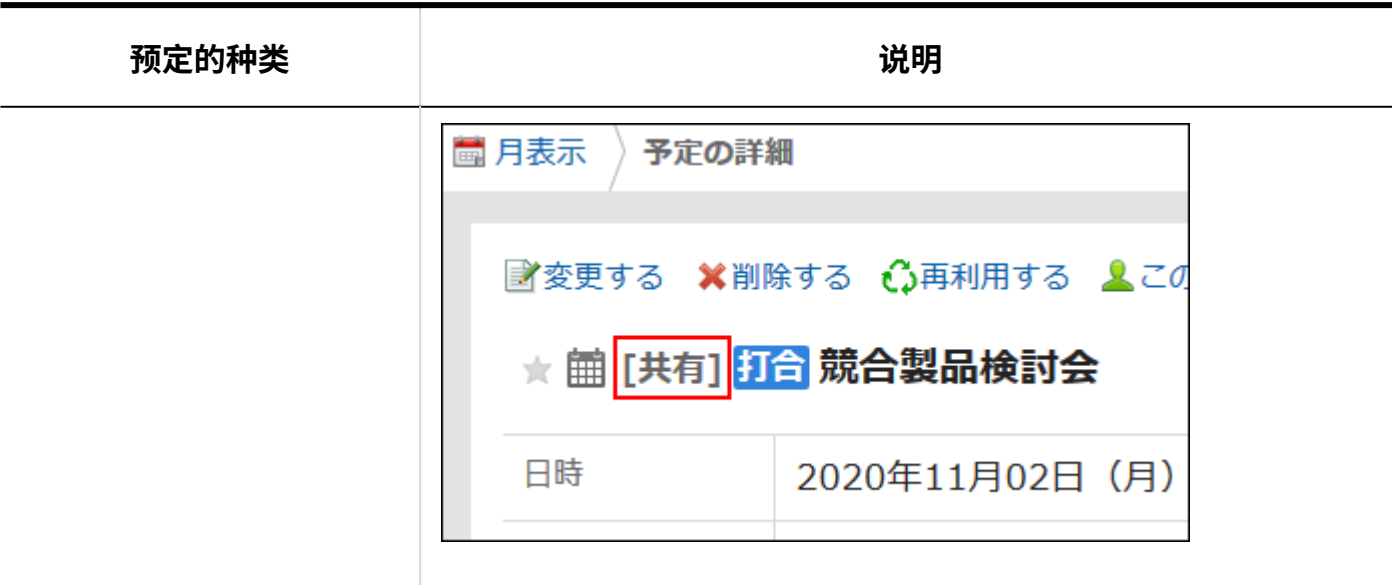

#### **补充**

- ・ 根据您的系统管理员设置,您可能会看到以下内容:
	- 组织的预定: 显示为组织登记的预定。关于为了显示组织的预定,需系统管理员进行的设置,请参考 [显示组织的预定。](https://jp.cybozu.help/g6/zh/admin/application/scheduler/initial.html#admin_application_scheduler_initial_07)
	- 预约的设备名称: 设备名称和预定的标题一起显示。关于为了显示设备名称,需系统管理员进行的设置, 请参考[显示设备名称。](https://jp.cybozu.help/g6/zh/admin/application/scheduler/initial.html#admin_application_scheduler_initial_10)

## "组群日显示"页面

"组群日"页面显示组织、用户和设备的日常预定。

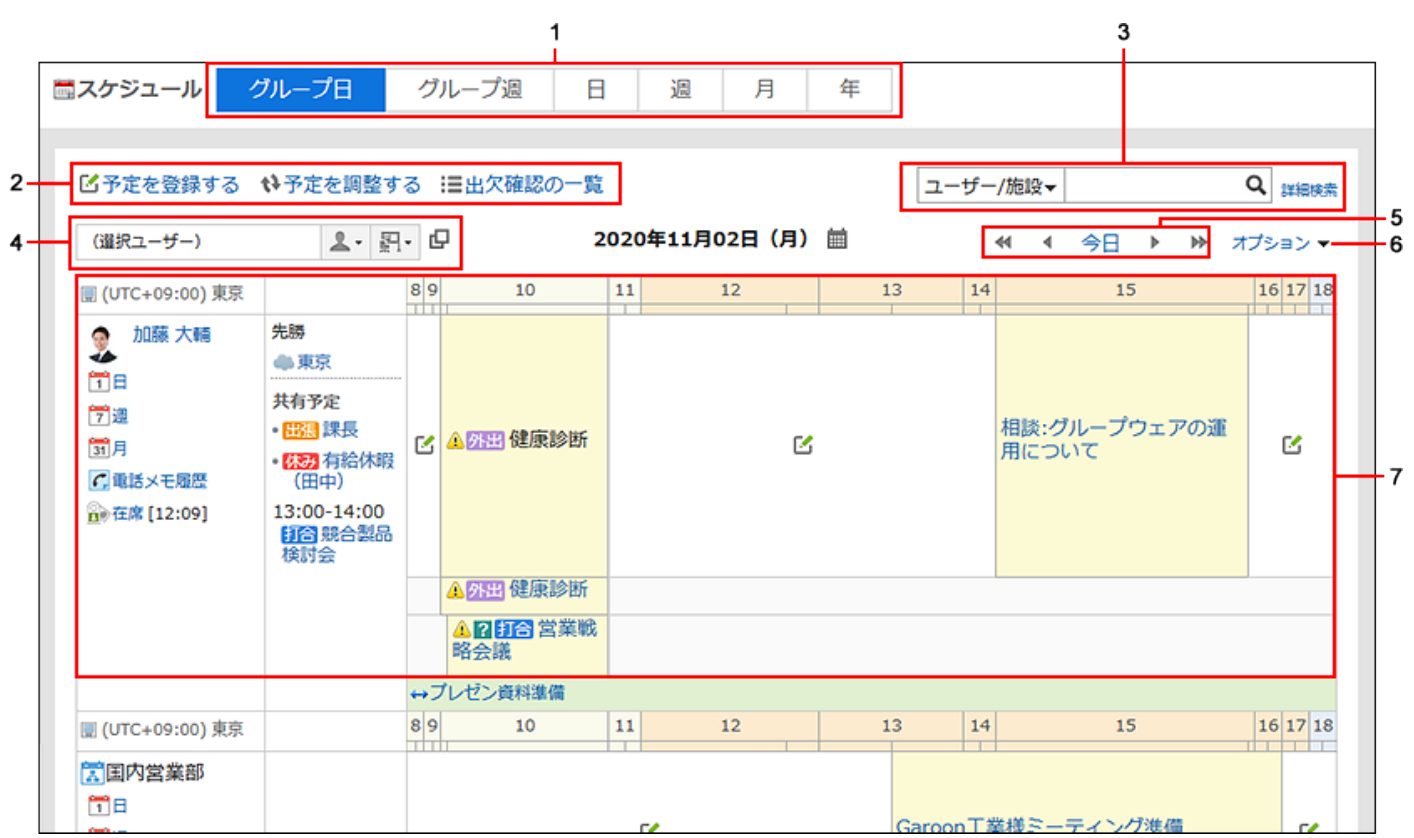

### **各部分的说明**

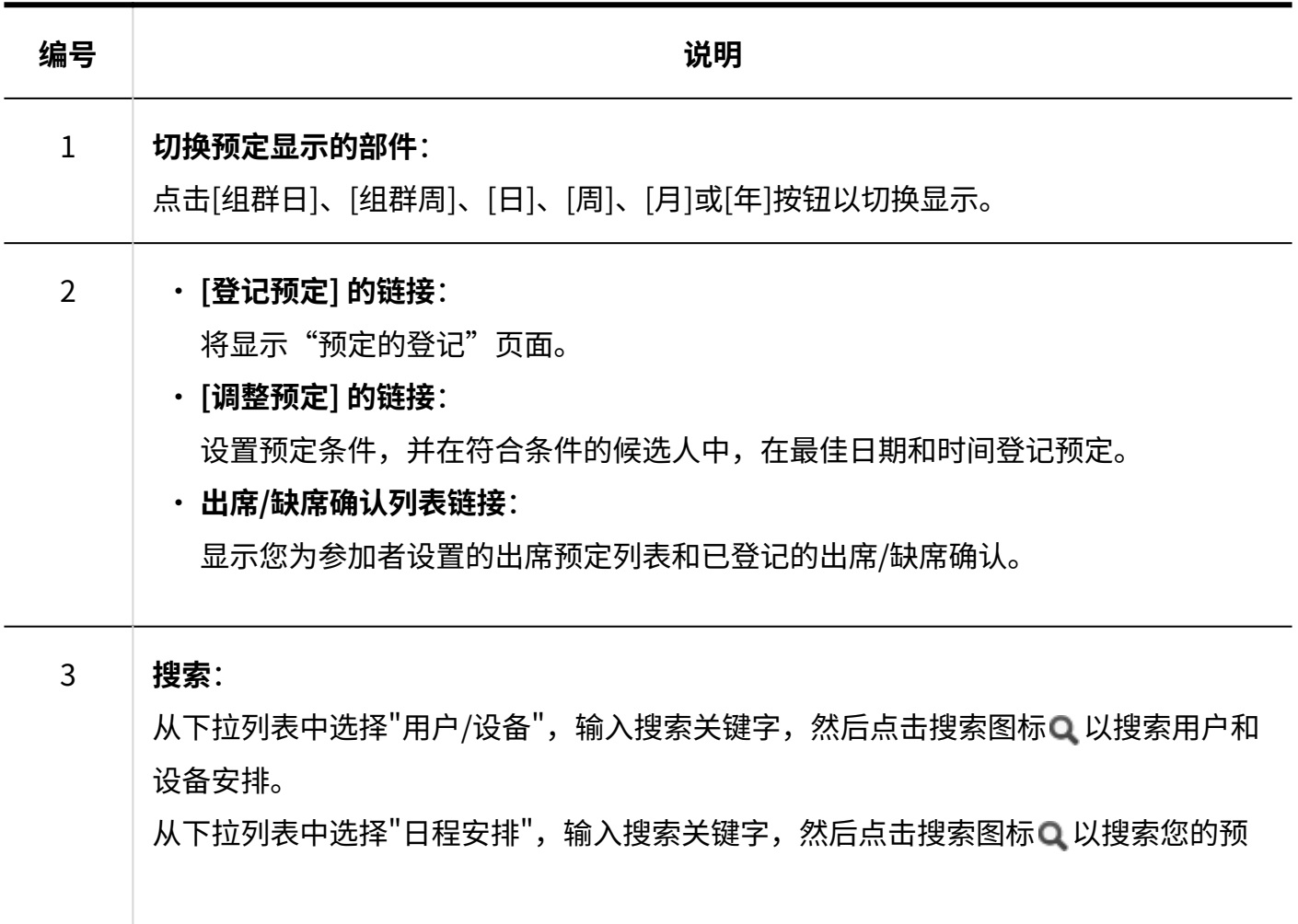

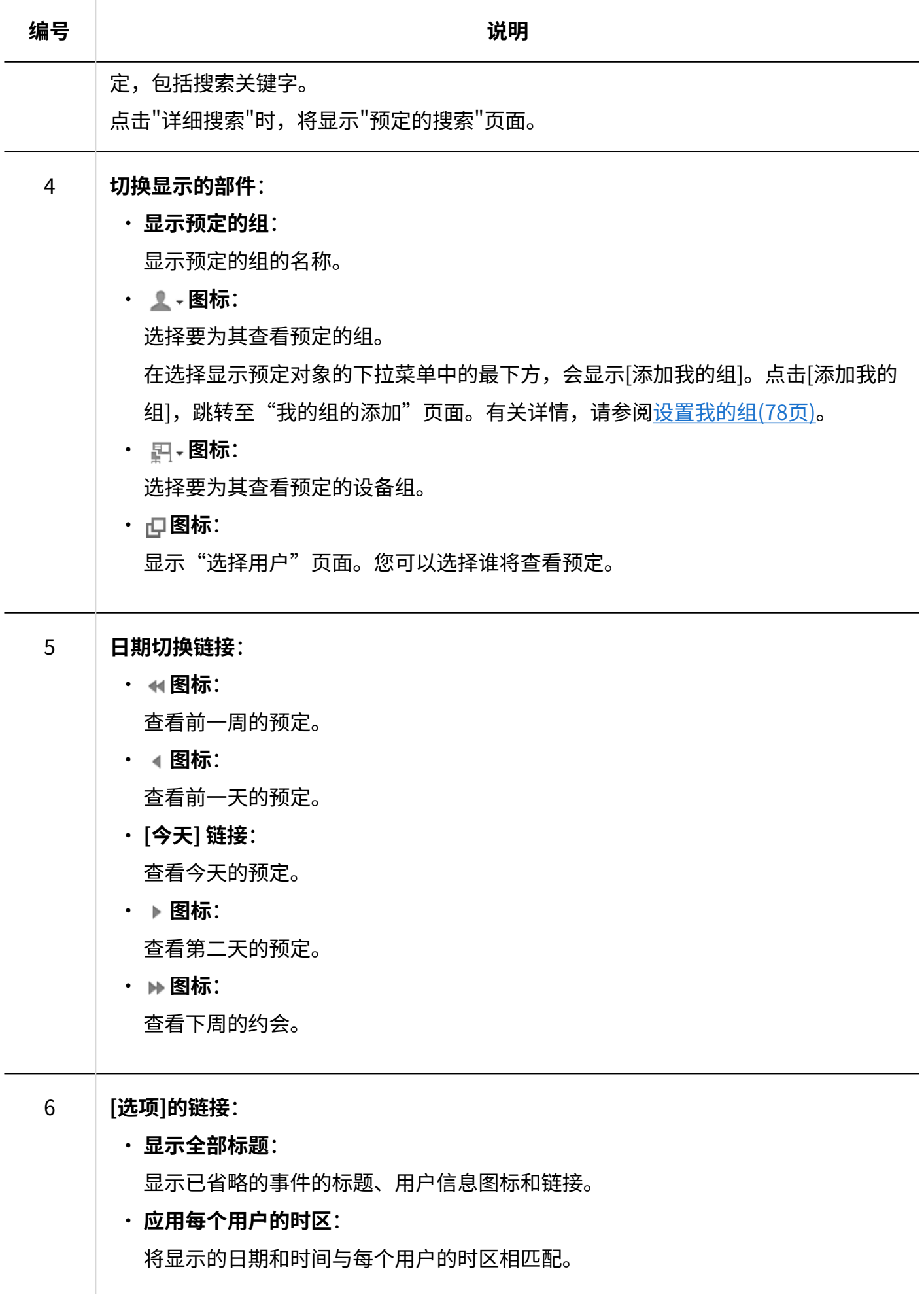

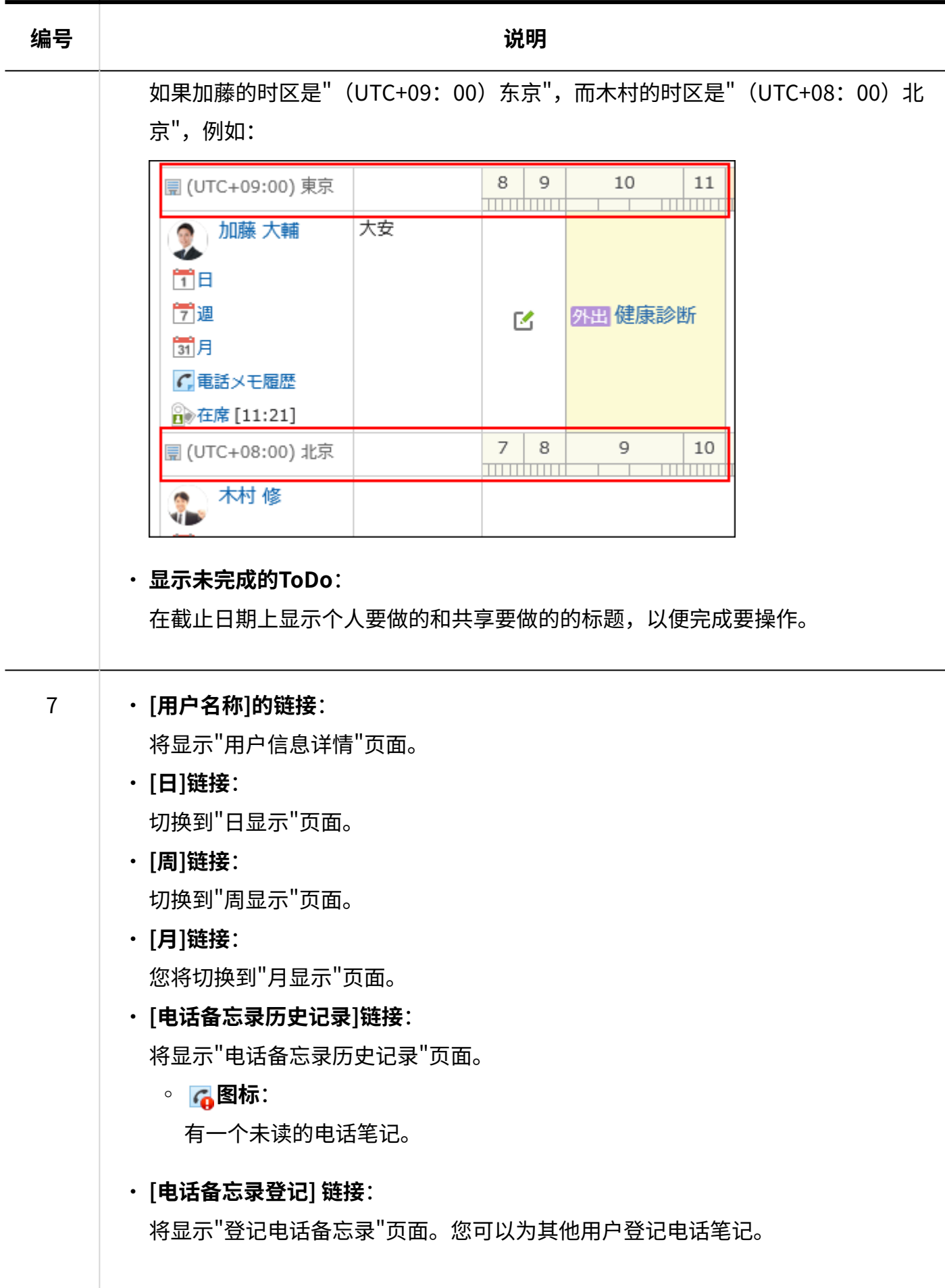

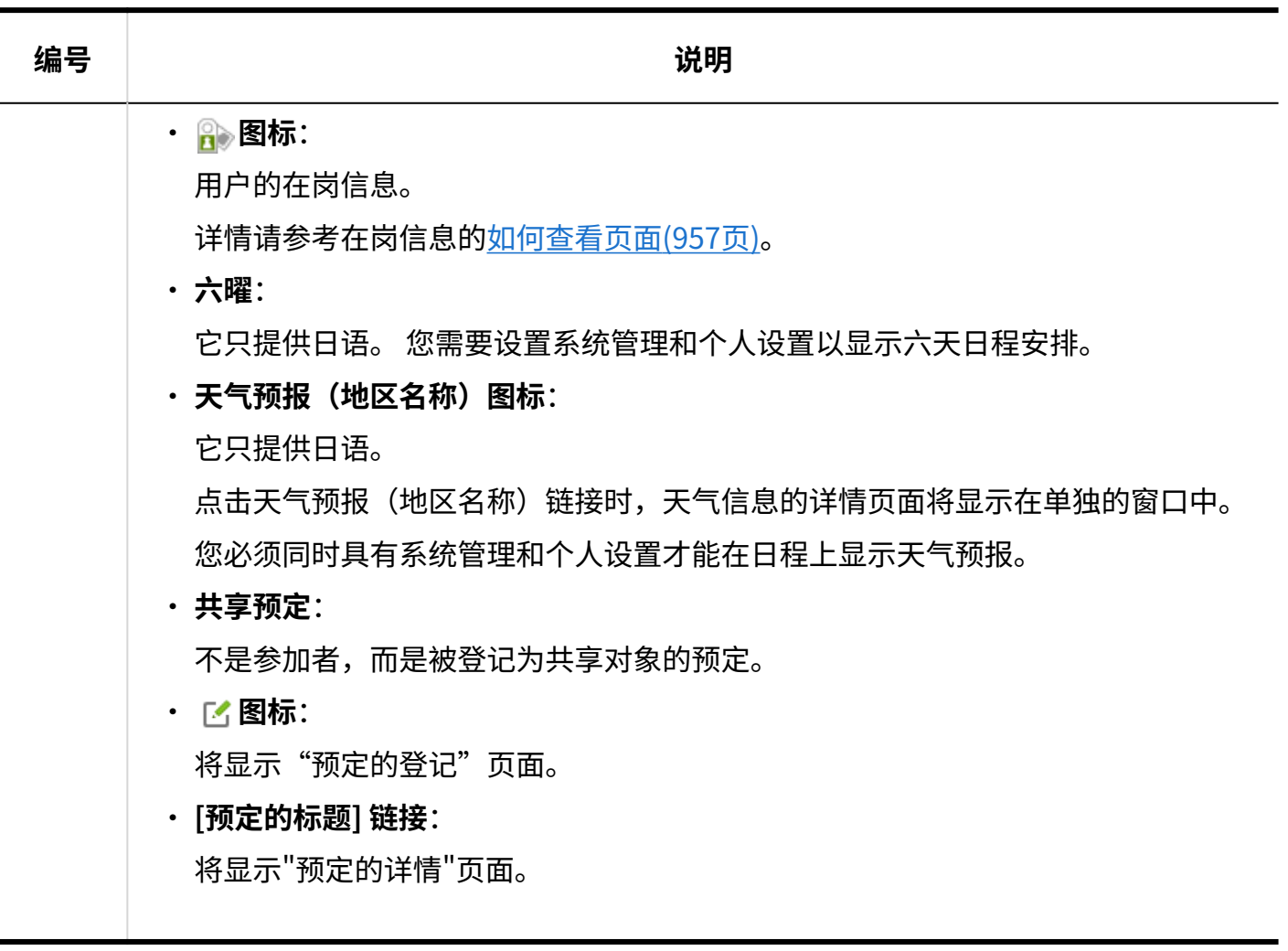

### **补充**

• 在"组群日显示"页面上,您可以查看重复预定,如下所示:

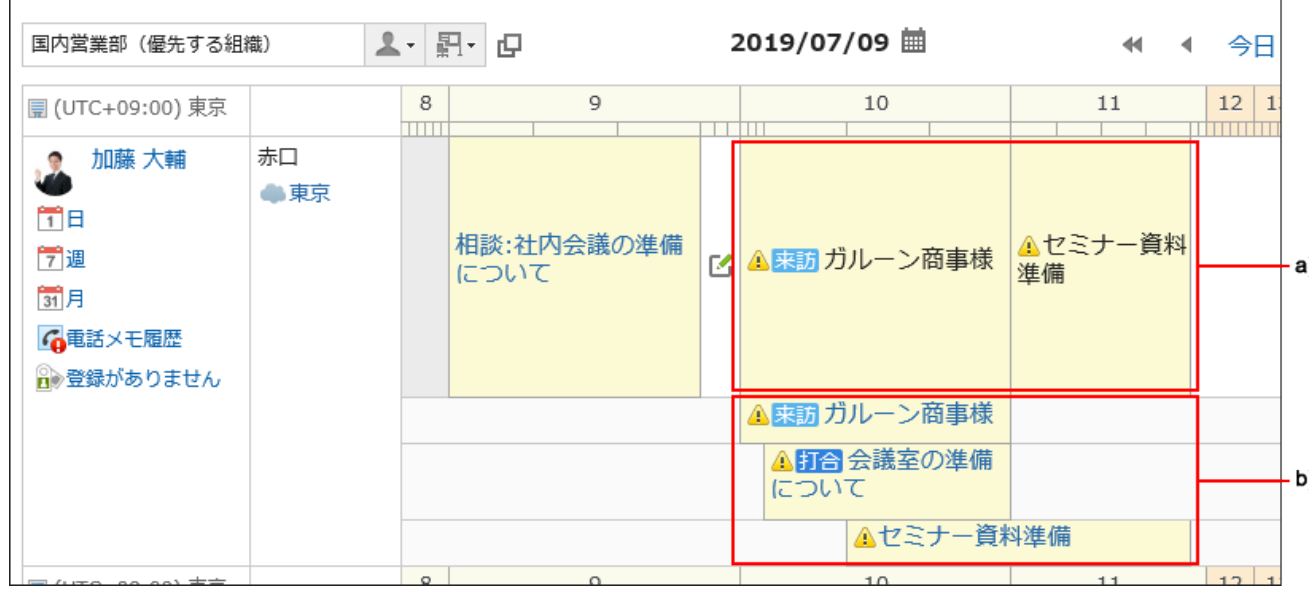

a): 第1行

您将看到第一个重复的欺骗事件的标题。 标题显示为黑色,不是链接,无法点击。 就像其他时间段的非重叠预定一样,您可以看到您至少有一个预定。 b) :第2行起 标题显示为蓝色链接。 您可以看到所有重复的预定,包括已登记的第一个预定。

## "组群周显示"页面

"组群周显示"页面显示组织、用户和设备的1周预定。

省略其他的显示页面和重复部件的说明。

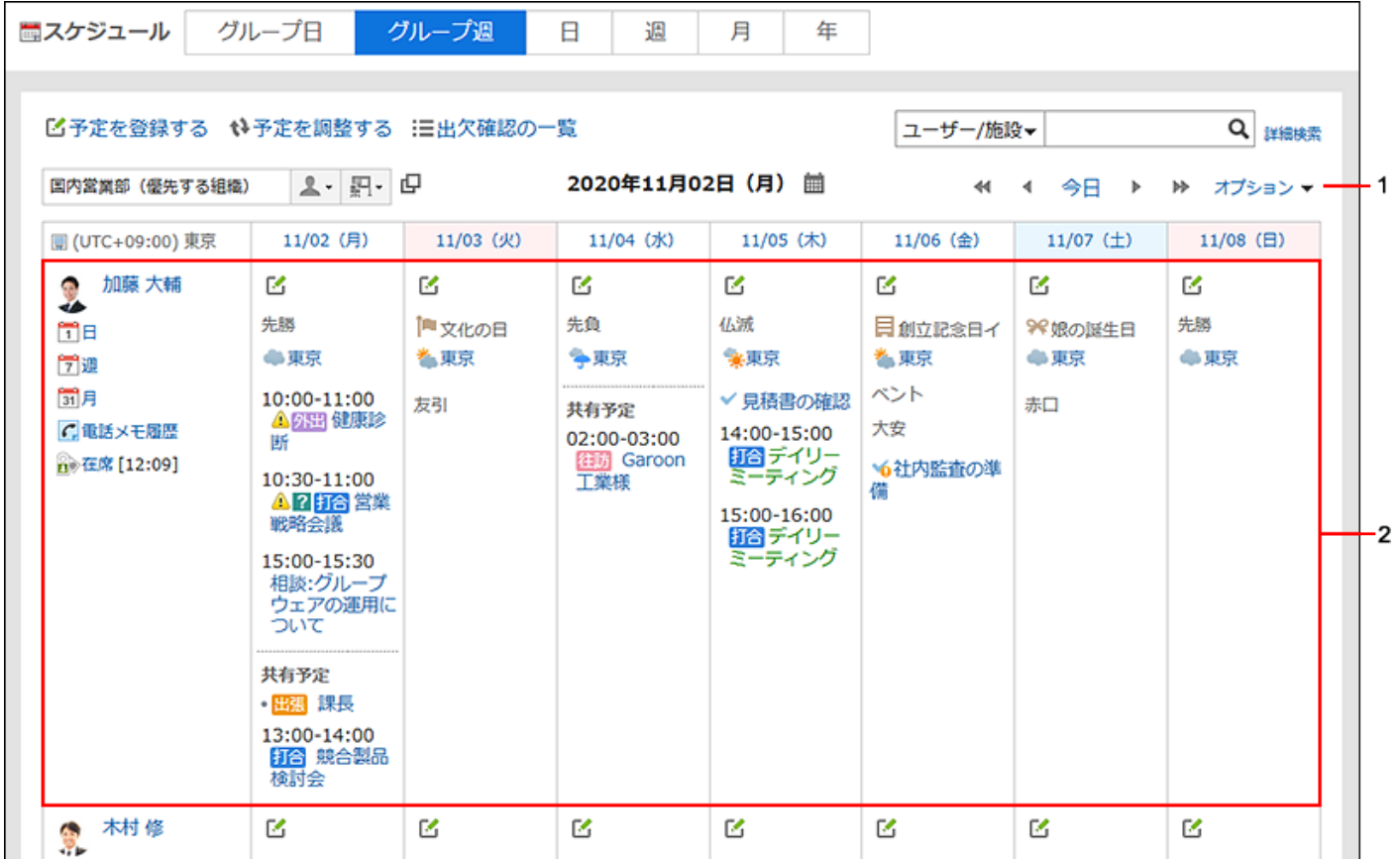

#### **A部分的说明**

#### 1 **[选项]的链接**:

#### **显示全部标题**: •

显示已省略的事件的标题、用户信息图标和链接。

**应用每个用户的时区**: •

将显示的日期和时间与每个用户的时区相匹配。

如果加藤的时区是" (UTC+09: 00) 东京", 而木村的时区是" (UTC+08: 00) 北 京",例如:

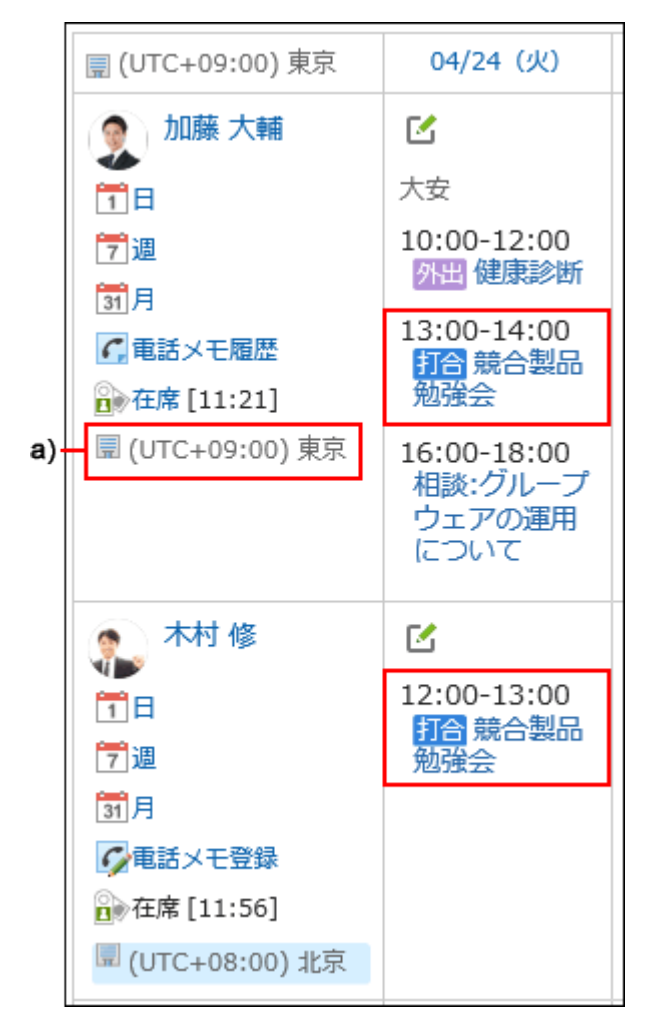

a): 仅当您选择"应用每个用户的时区"选项时才会显示。

#### **显示未完成的ToDo**: •

在截止日期上显示个人要做的和共享要做的的标题,以便完成要操作。

**显示延迟的ToDo**: •

截止日期过后未完成的个人任务和共享ToDo的标题将显示在今天的列中。 但不显示超过截止日期91天的ToDo。

2

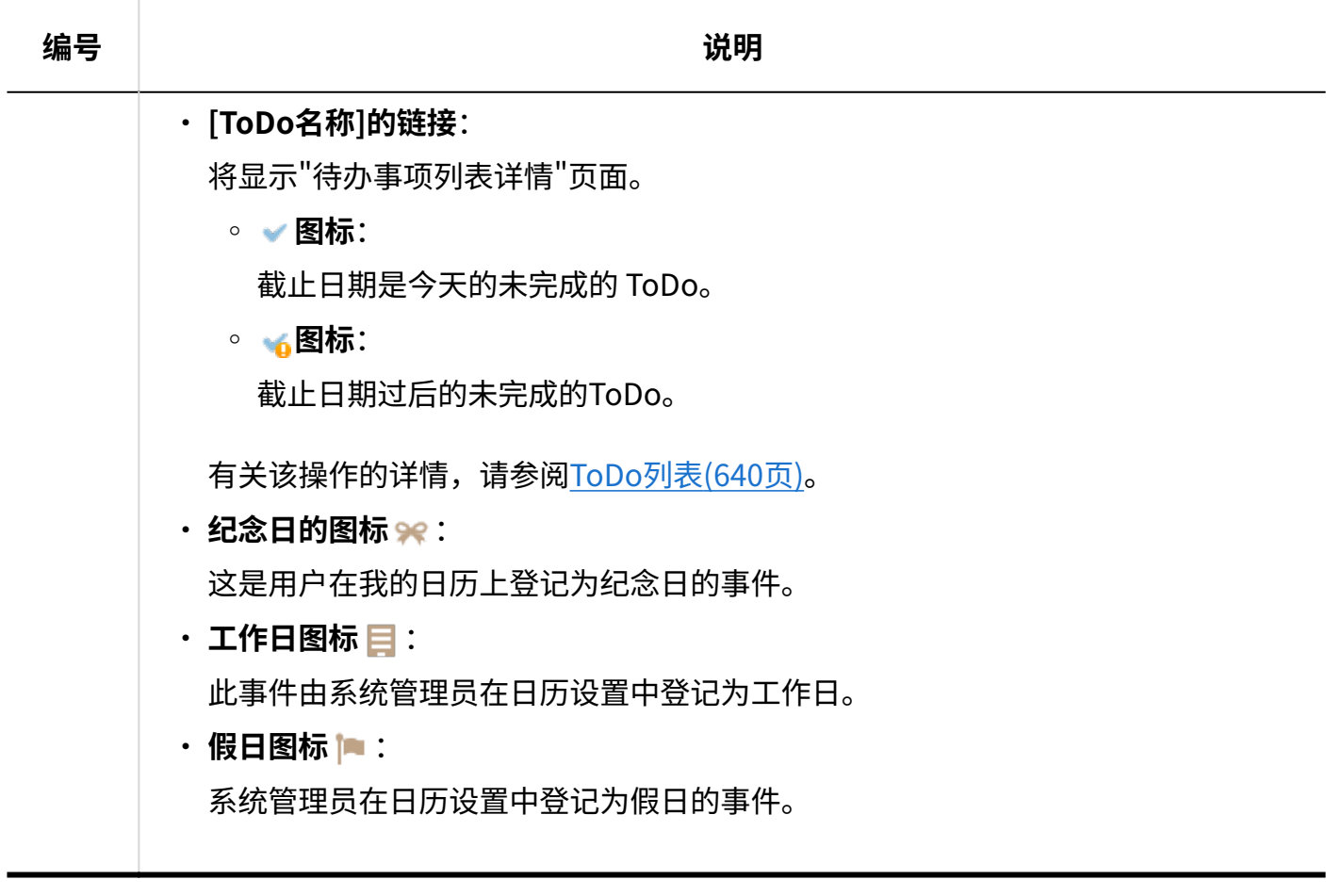

# "日显示"页面

"日显示"页面显示所选组织、用户或设备的当天预定。 省略其他的显示页面和重复部件的说明。

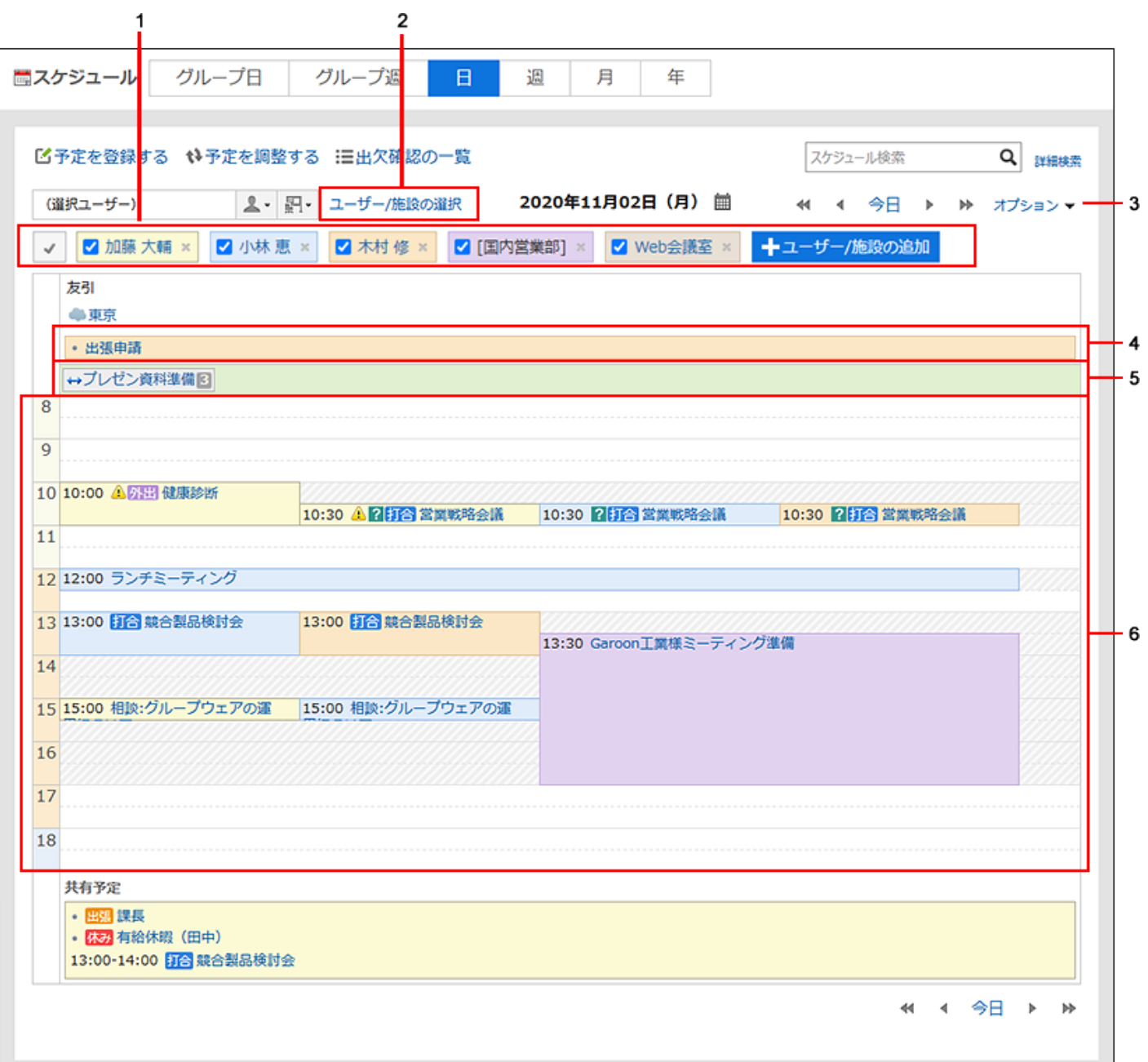

### **各部分的说明**

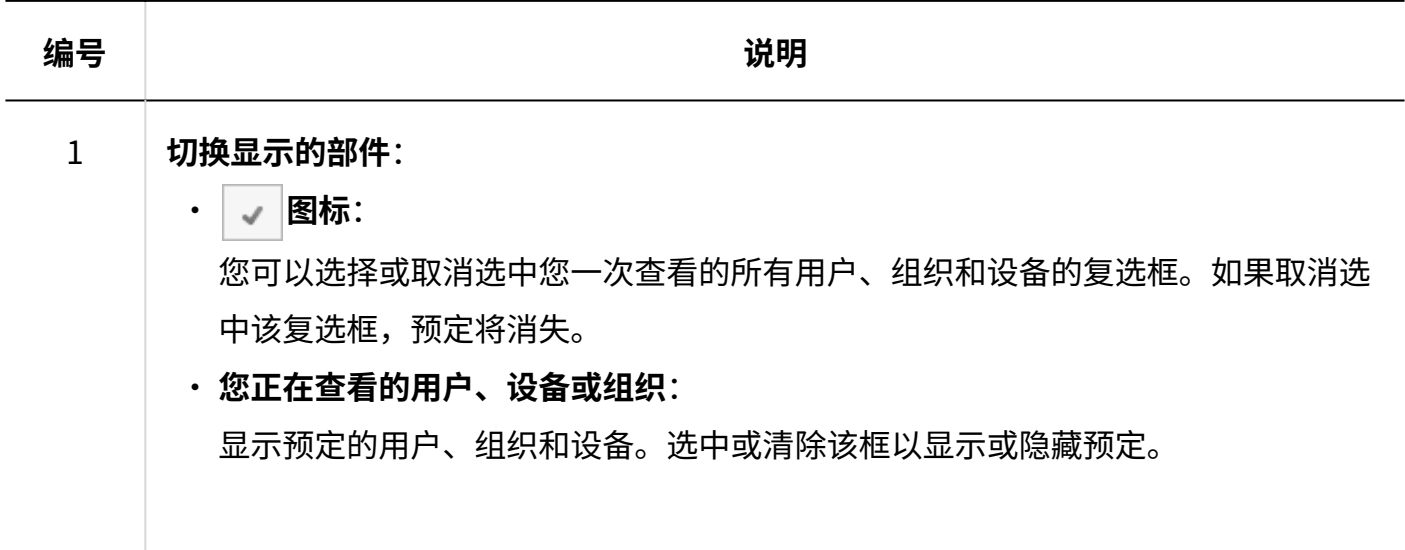

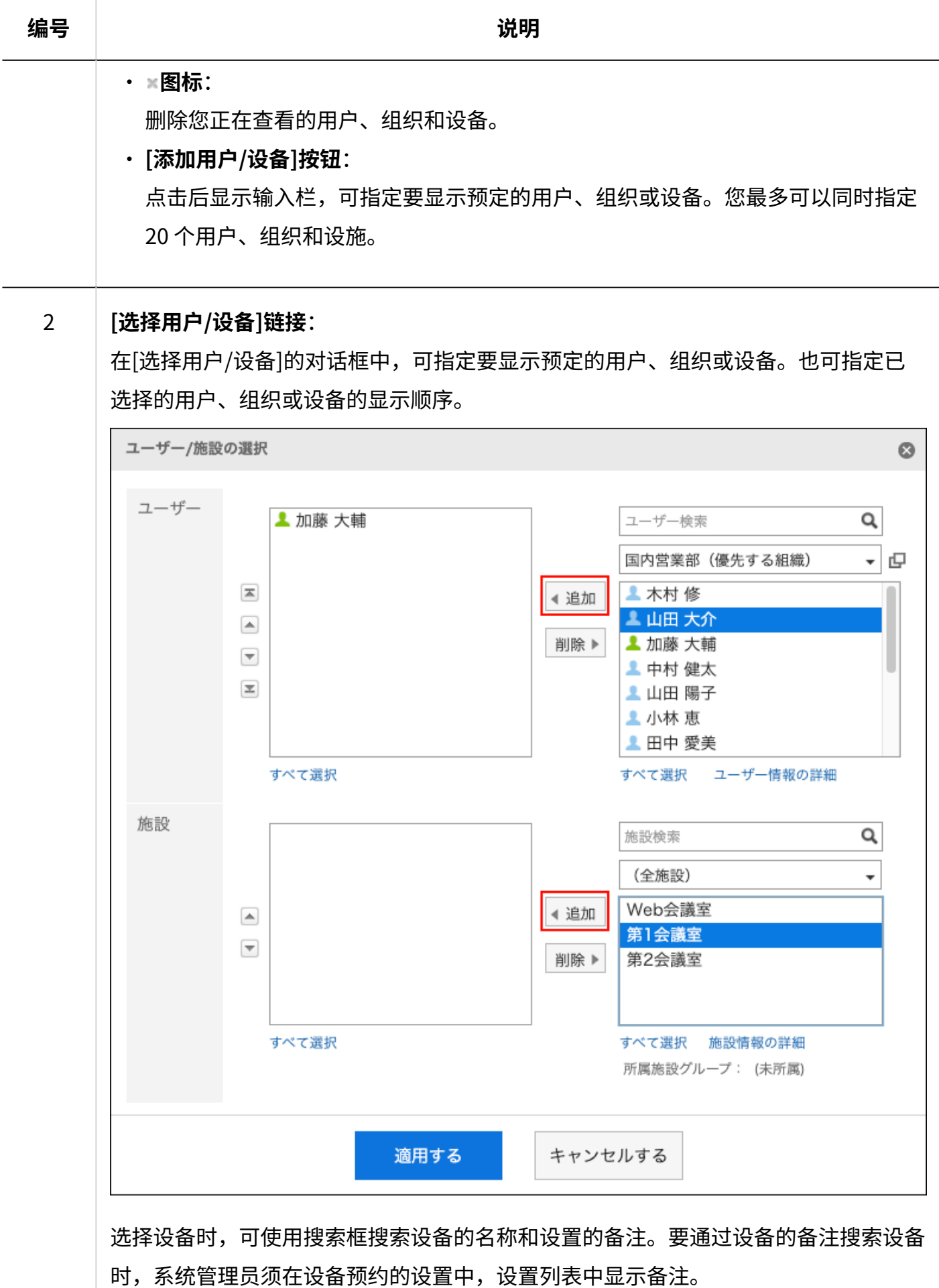

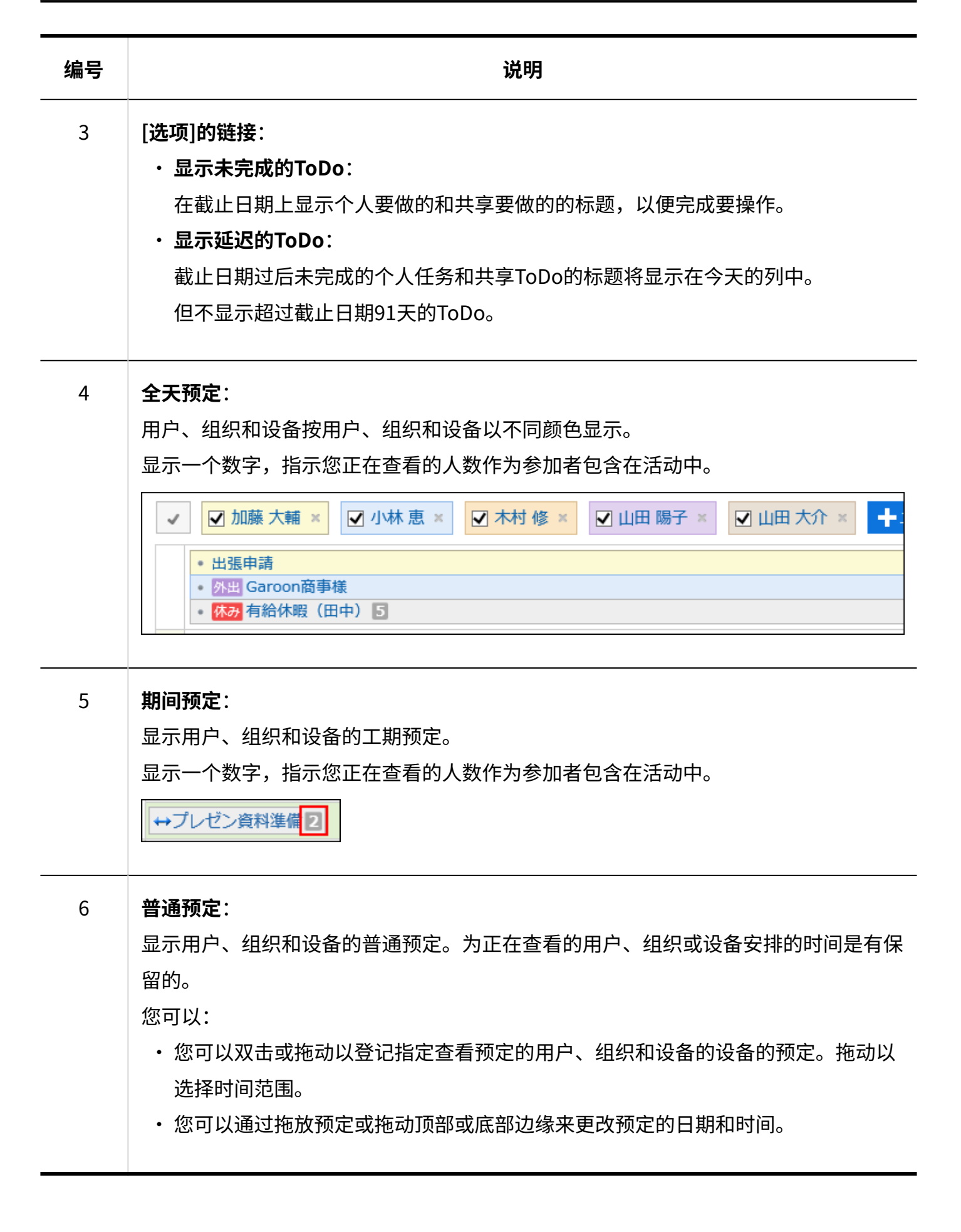

# "周显示"页面

"每周"页面显示所选组织、用户或设备的每周预定。 省略其他的显示页面和重复部件的说明。

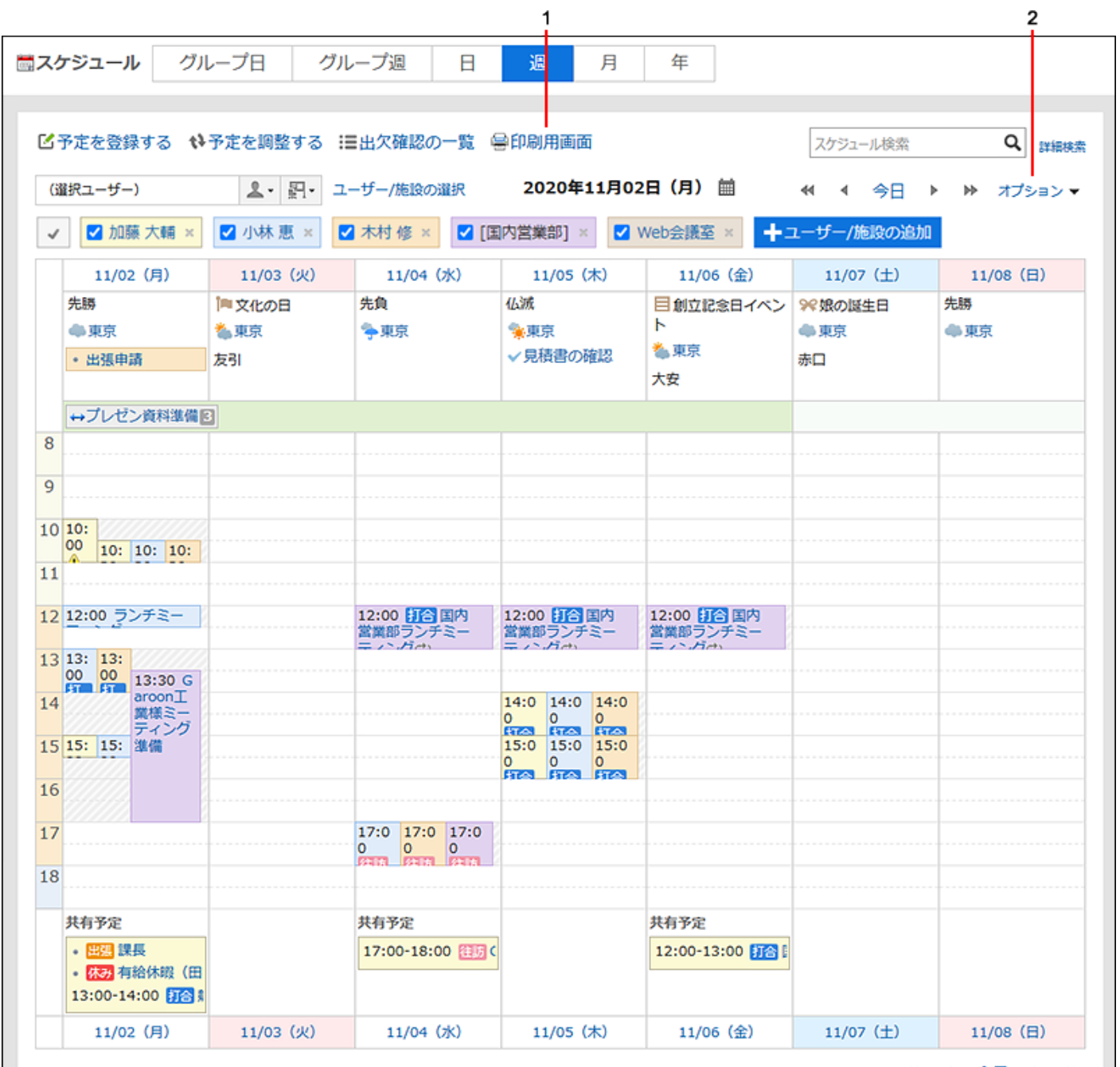

#### **各部分的说明**

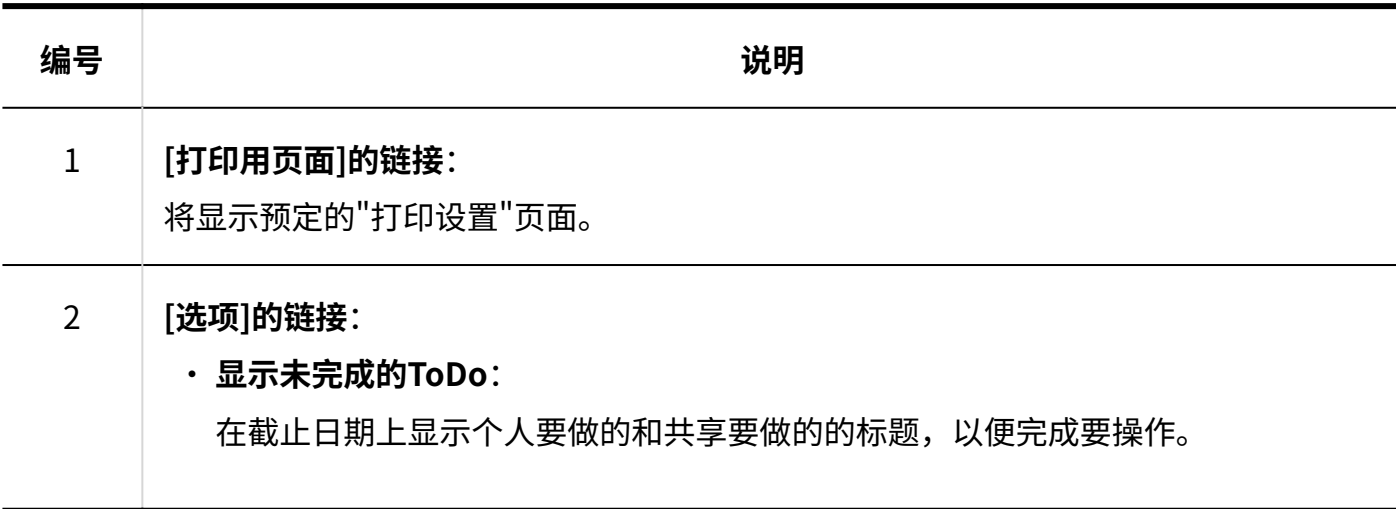

## "月显示"页面

"月显示"页面显示每个组织、用户或设备的每月预定。 省略其他的显示页面和重复部件的说明。

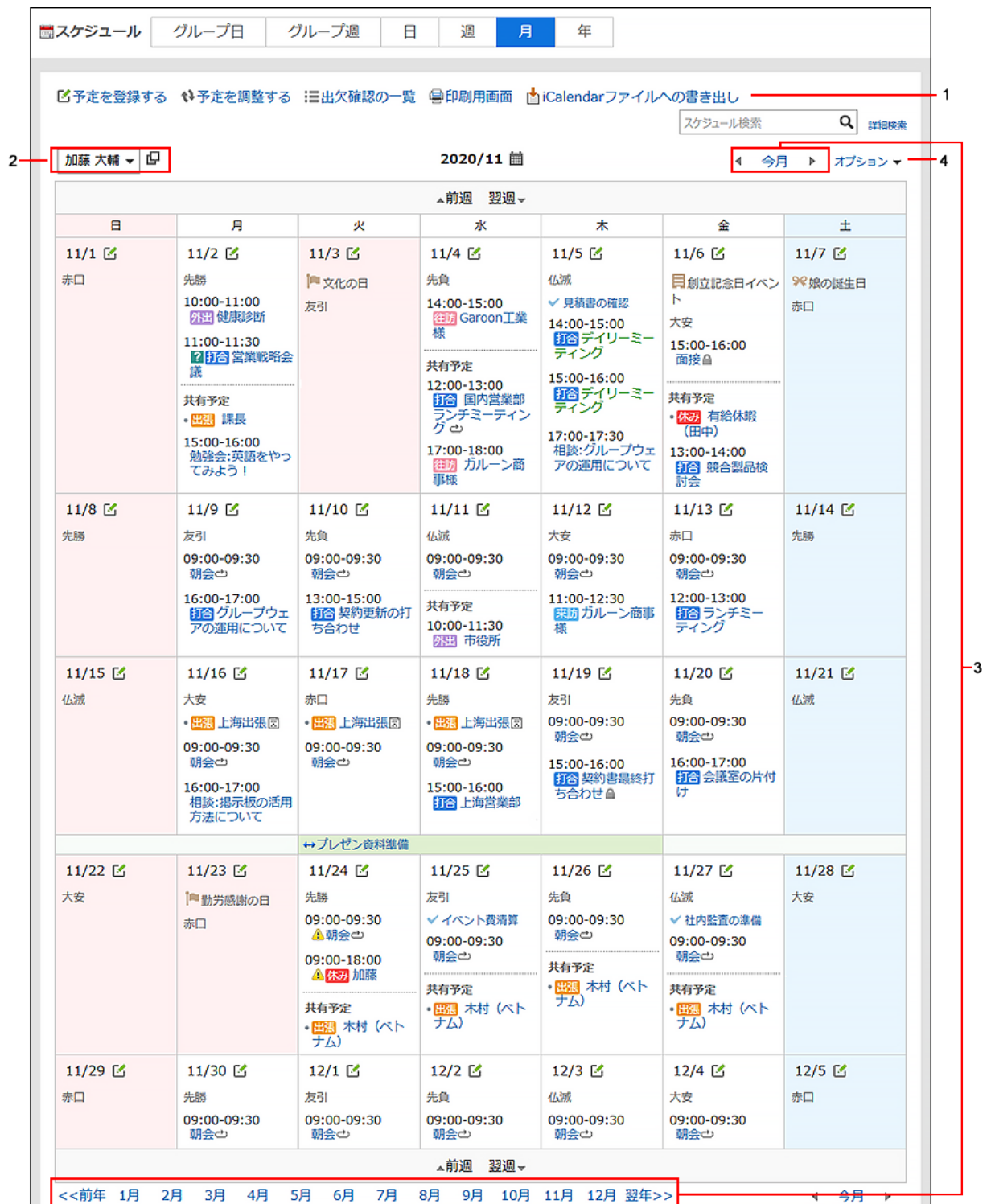

### **各部分的说明**

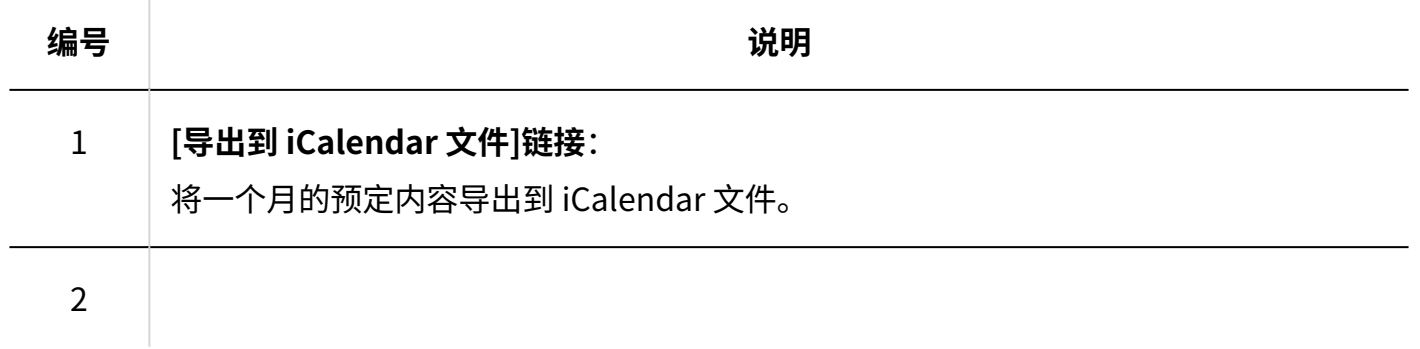

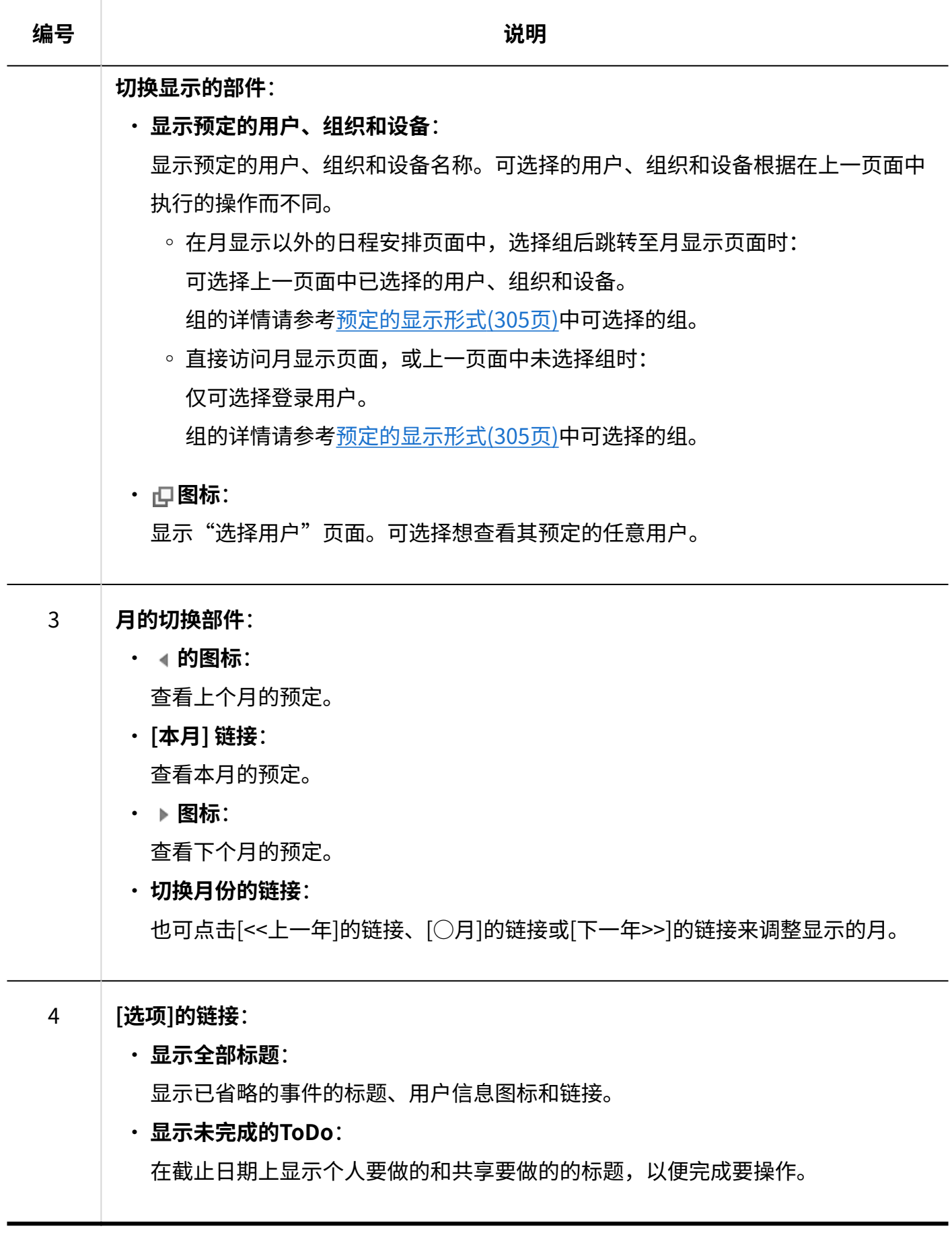

## "年显示"页面

"年显示"页面显示您的一年活动。 您可以点击日期链接以查看所选日期的预定。 省略其他的显示页面和重复部件的说明。

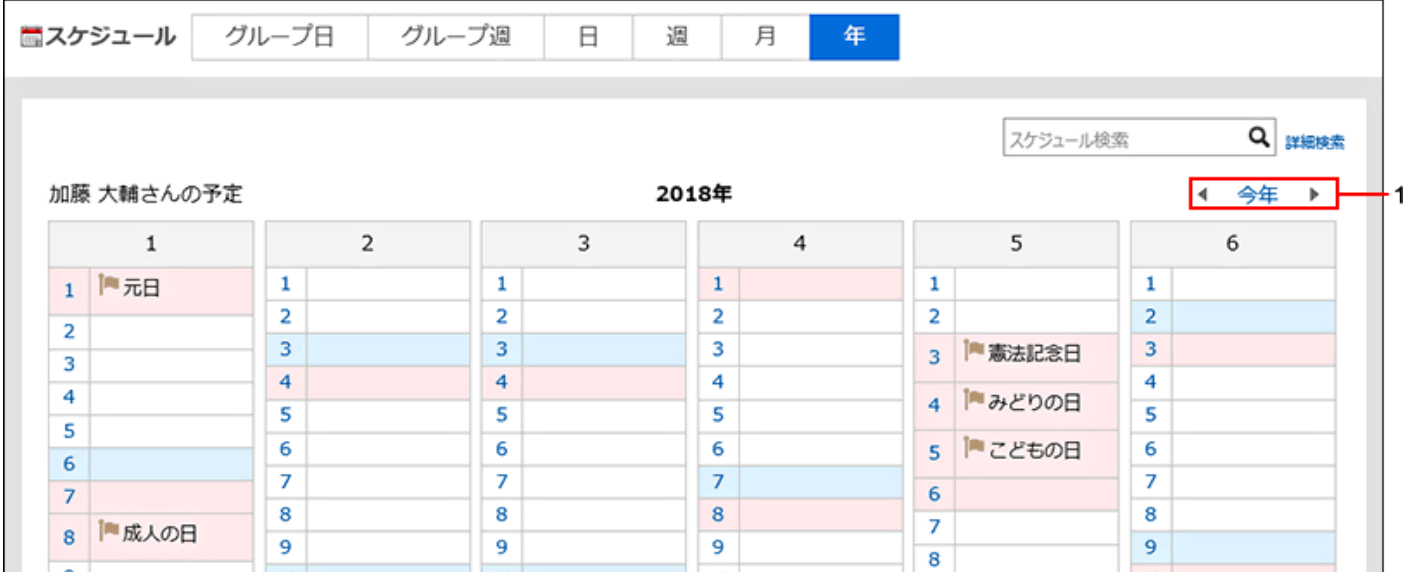

#### **各部分的说明**

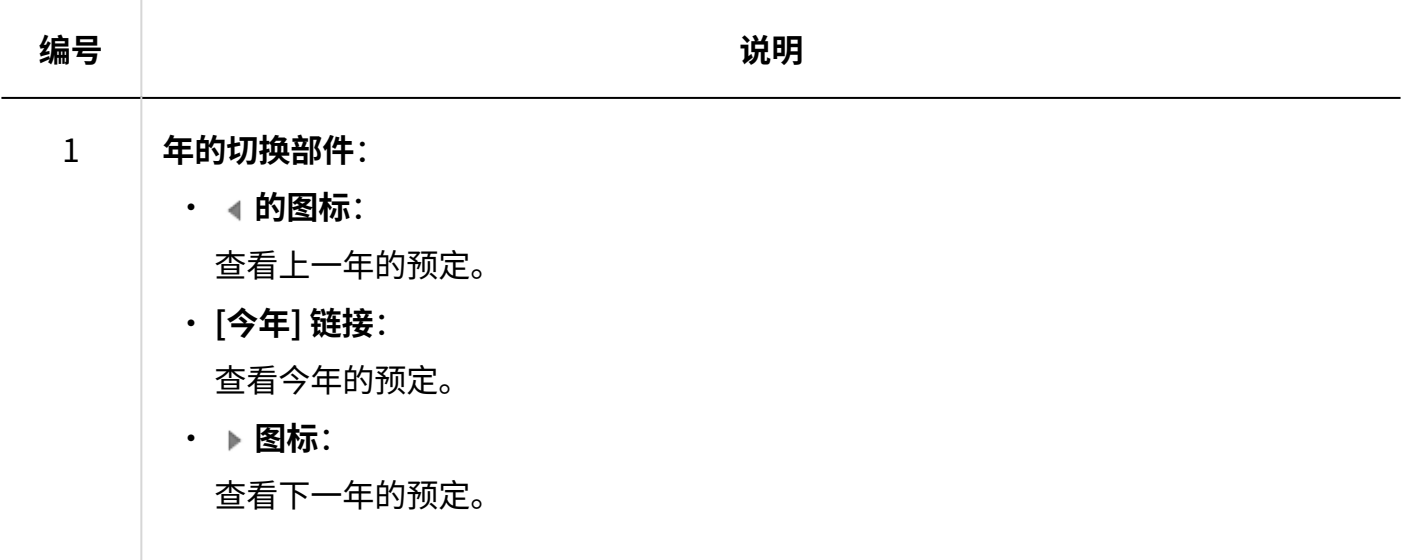

"预定的详情"页面
了解如何查看"预定的详情"页面。

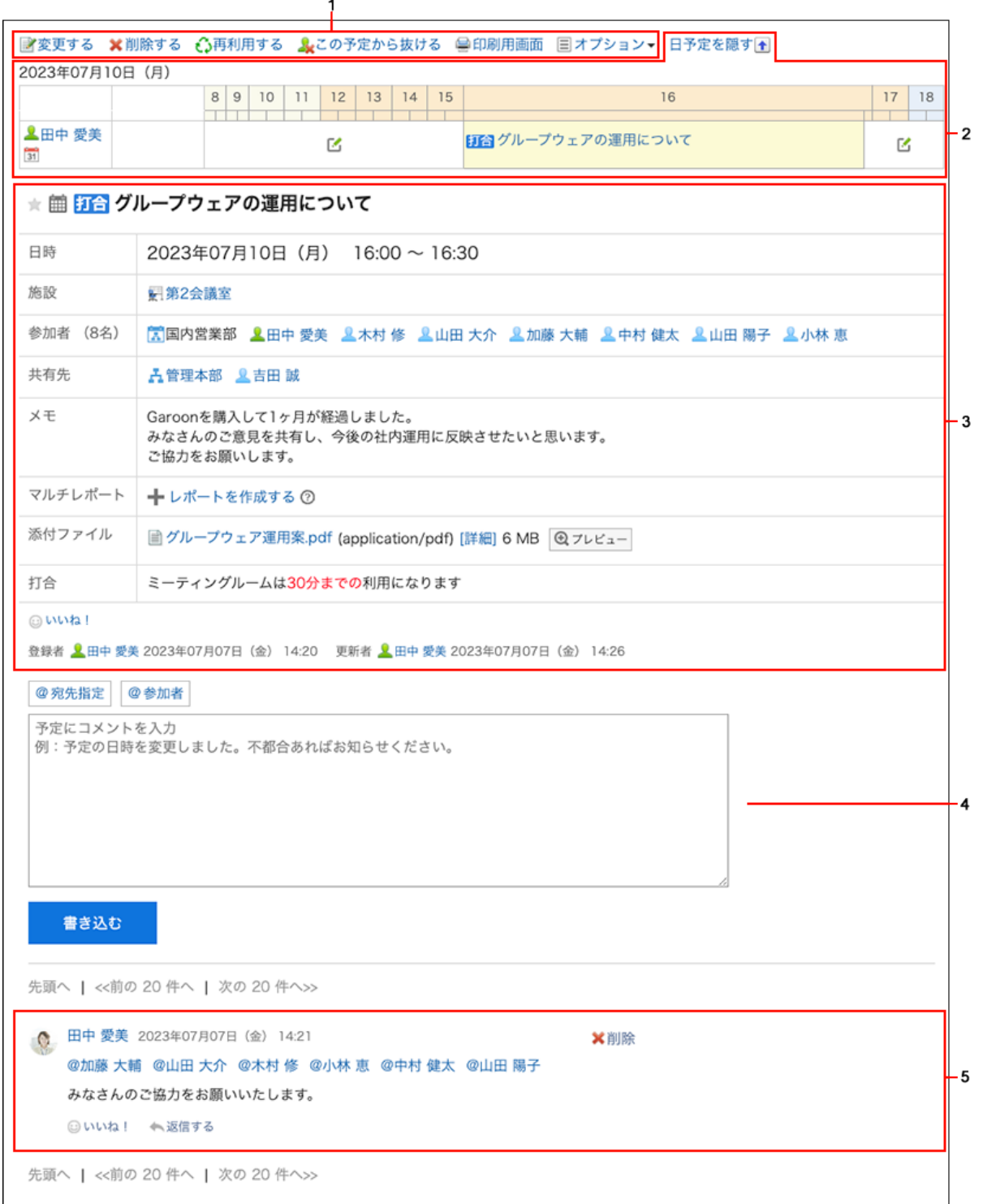

## **各部分的说明**

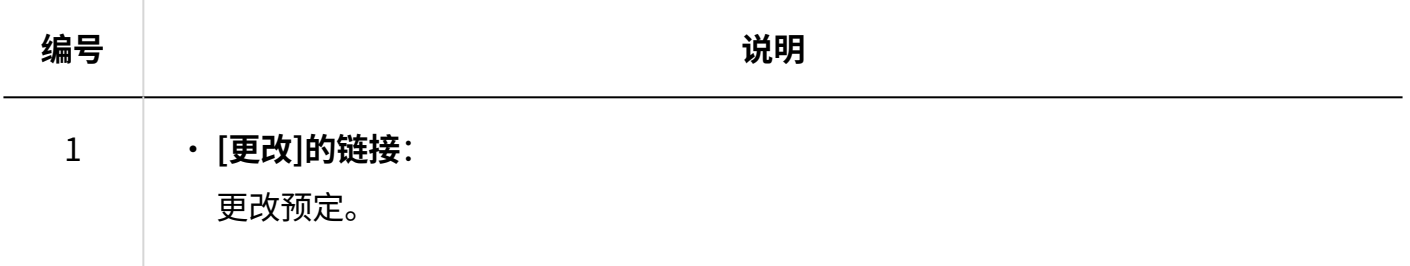

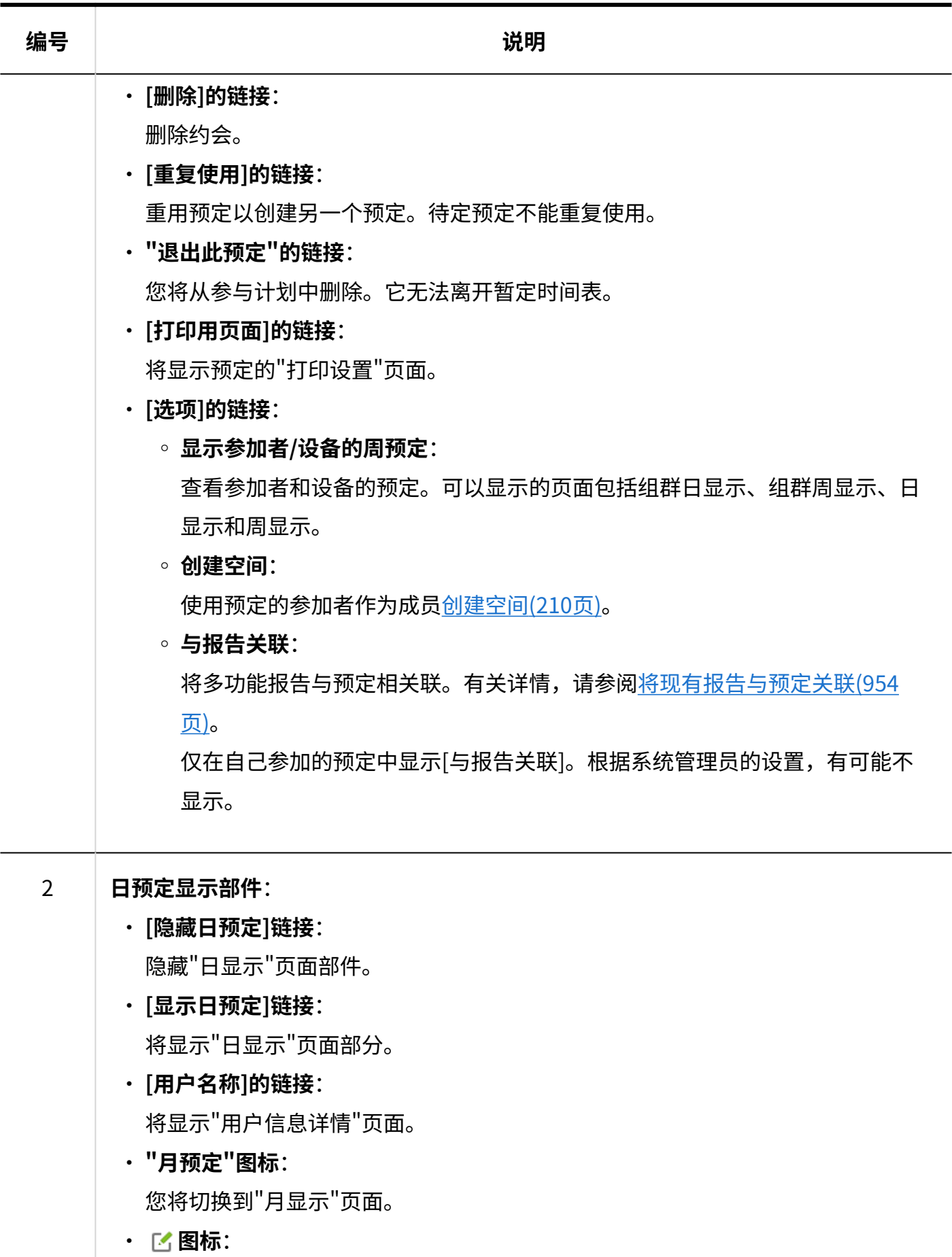

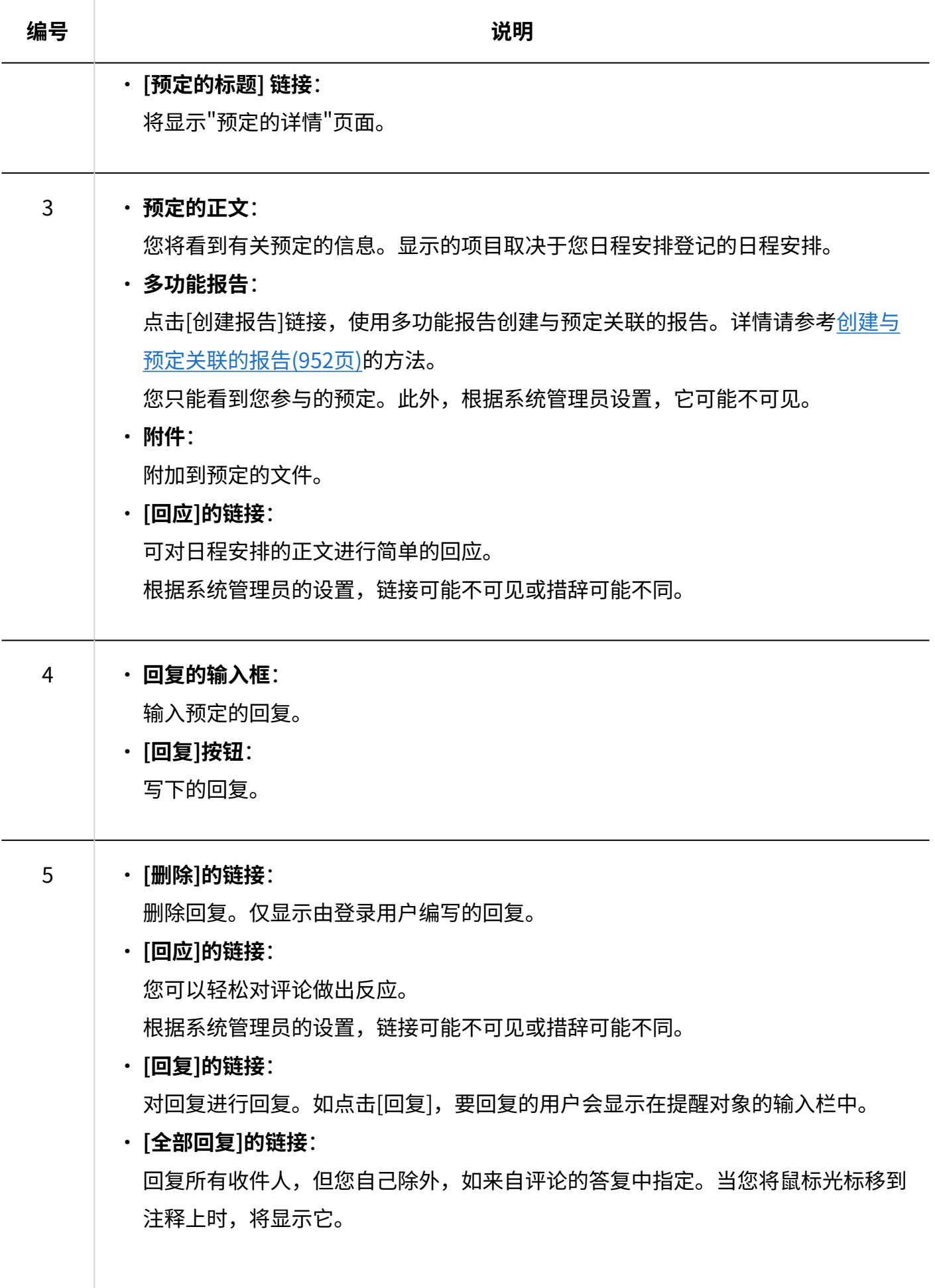

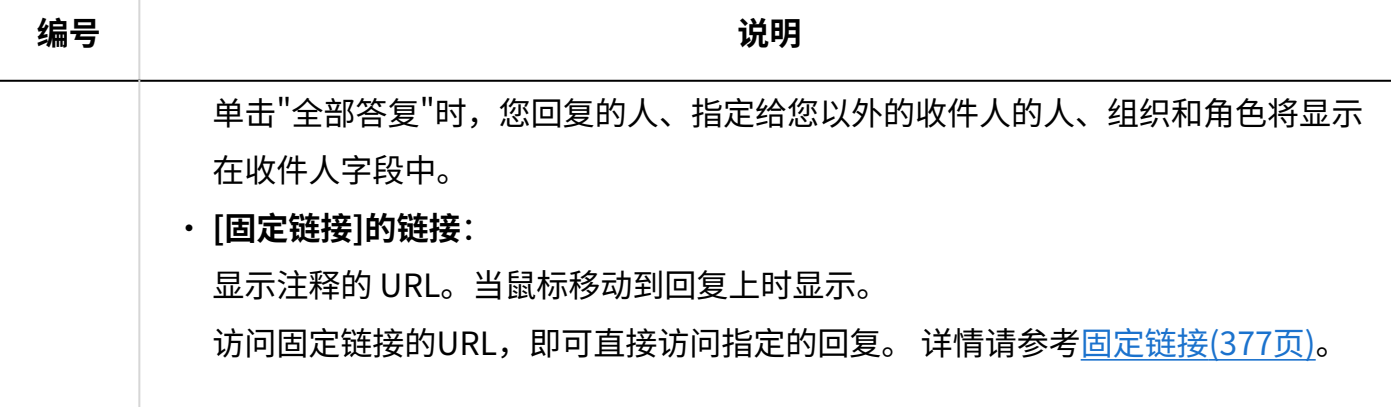

### **补充**

• 对于支持 Web 会议系统的会议室,Web 会议系统项目将显示在"预定的详情"页面上。

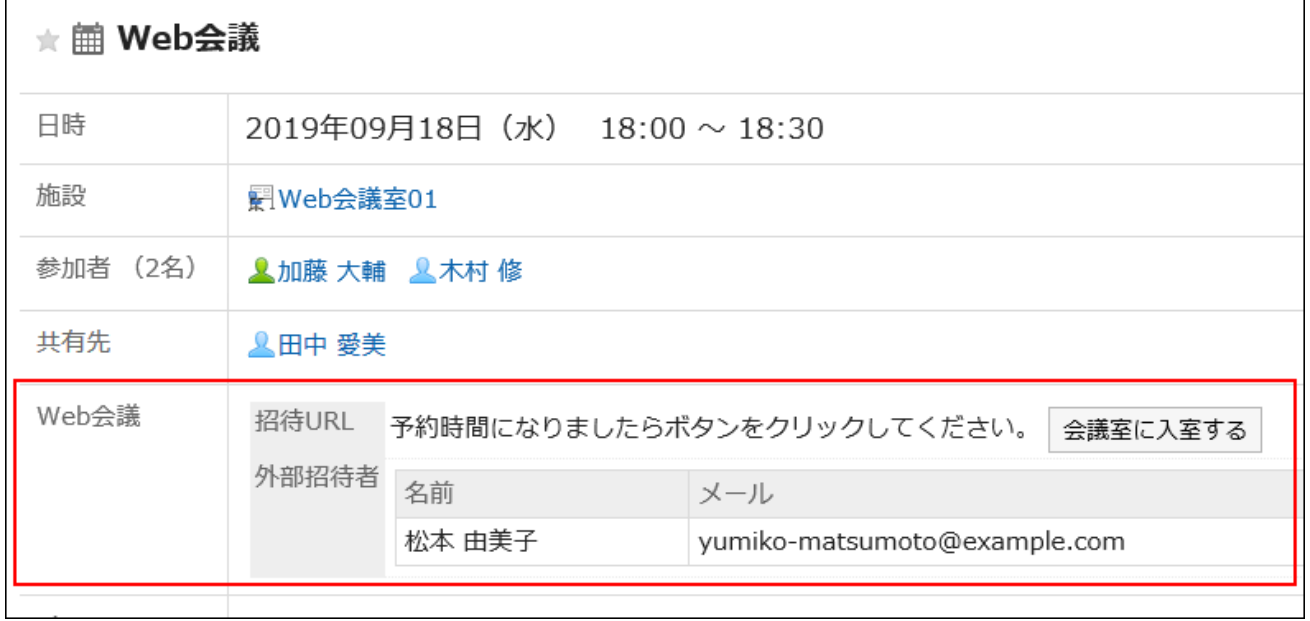

# <span id="page-327-0"></span>3.4.3. 预定的登记

为用户或设备登记预定。但是,以下预定中无法设置设备。

#### 重复预定 •

- 期间预定
- ・ 没有设置开始时间和结束时间的预定

#### **补充**

有时会被系统管理员限制操作。 • 如无法操作,请联系系统管理员设置允许操作。 详情请参[考设置日程安排的访问权限](https://jp.cybozu.help/g6/zh/admin/application/scheduler/user_right.html)。

#### **共享预定**

使用共享预定功能,可便于向参加者以外的用户共享预定的信息。 例如,可在以下场景中使用共享预定:

- ・ 向上司共享无需其参加但希望其了解情况的商谈
- ・ 向未参加预定的人共享此预定回复栏中的沟通内容 |

与作为参加者登记的预定显示在不同的区域,可直观了解自己参加的预定。不显示其他用户的共享 预定,可直观了解用于调节预定的空闲时间。

共享预定仅显示在自己的日程安排的列表页面中。

但是,用户的所属组织及角色总数超过50个时,日程安排的列表页面中不显示共享预定。

## 3 章 应用程序

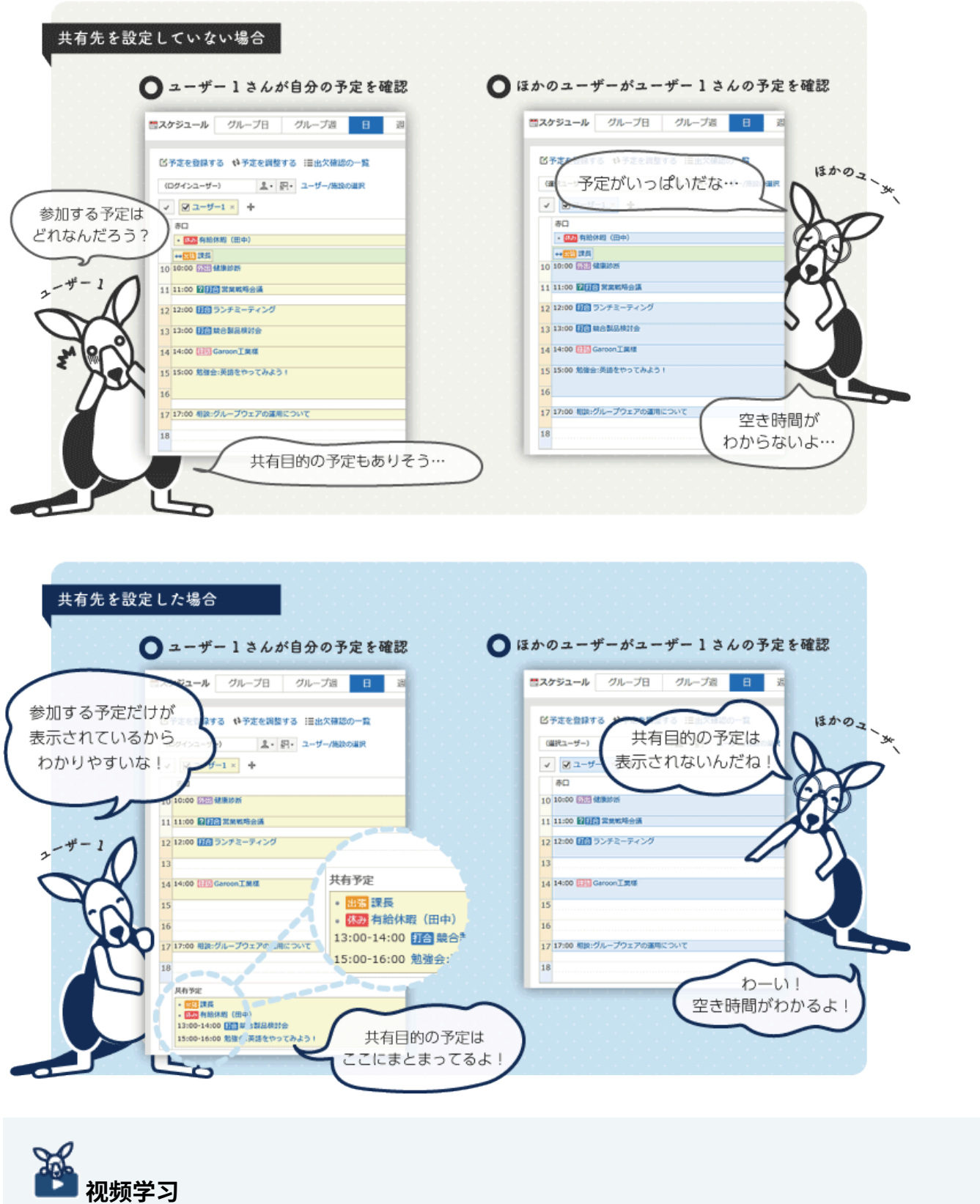

• 登记共享预定的操作步骤,[在设置预定的共享对象\(300页\)](#page-299-0)的视频中也可确认。

#### **补充**

- 根据系统管理员的设置,日程安排的列表页面中可能不显示共享预定。 详情请参[考显示共享预定](https://jp.cybozu.help/g6/zh/admin/application/scheduler/initial.html#admin_application_scheduler_initial_14)。
- ・ 同时被设置为参加者和共享对象的预定显示为普通预定。不显示在共享预定的区域。
- 期间预定无法设置共享对象。 •

**在参加者和共享对象中设置组织会怎样?**

参加者: •

如参加者设置为组织,将登记为组织的预定。

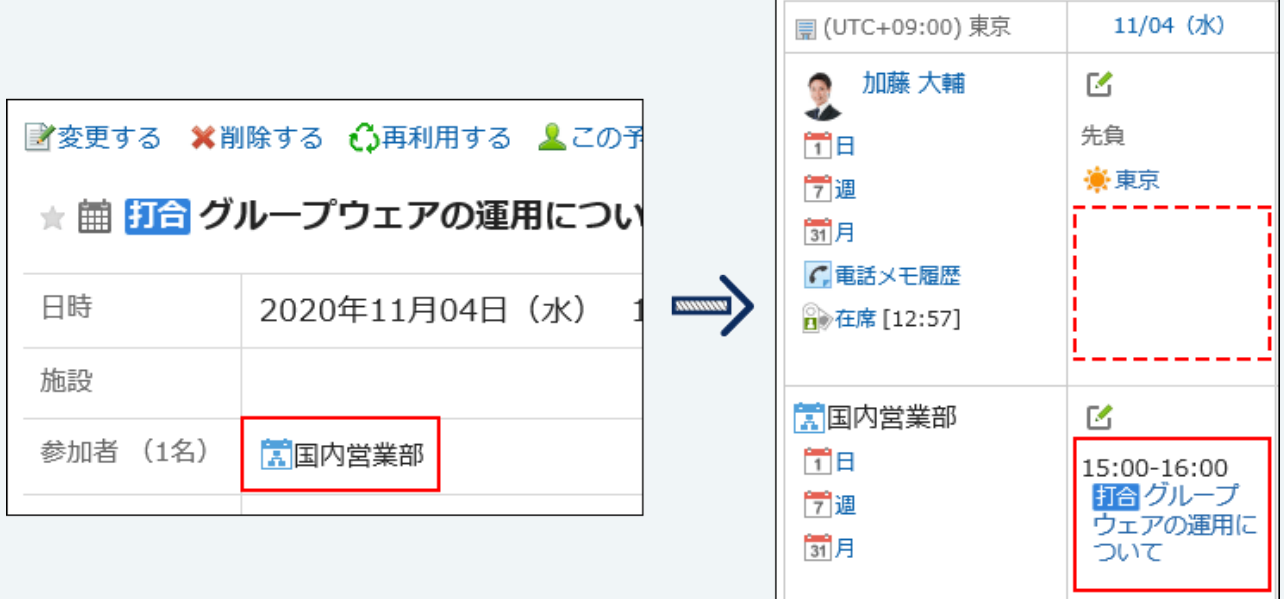

共享对象: •

在共享对象中设置组织后,不会登记为组织的预定。预定将共享给组织的所属用户。

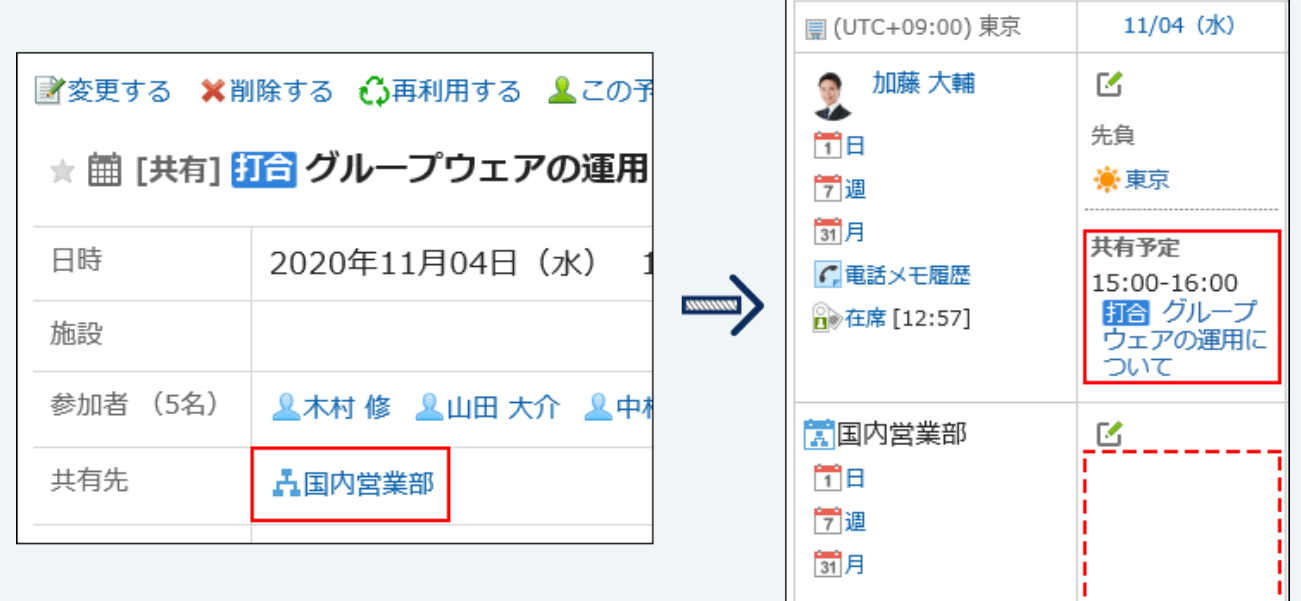

作为组织/角色的所属用户被共享预定后,无法以用户为单位从共享对象中退出。 想以用户 为单位从共享对象中退出时,请不要在共享对象中设置组织/角色,而是设置用户。

## $\mathcal{L}$ **在无法查看的用户的预定中,被设置为共享对象会怎么样?**

・ 如在自己无法查看的用户的预定中被设置为了共享对象,日程安排列表中会显示预定的标 题。

但是, 在打开"预定的详情"页面时将发生错误(GRN\_SCHD\_13002), 无法查看预定。

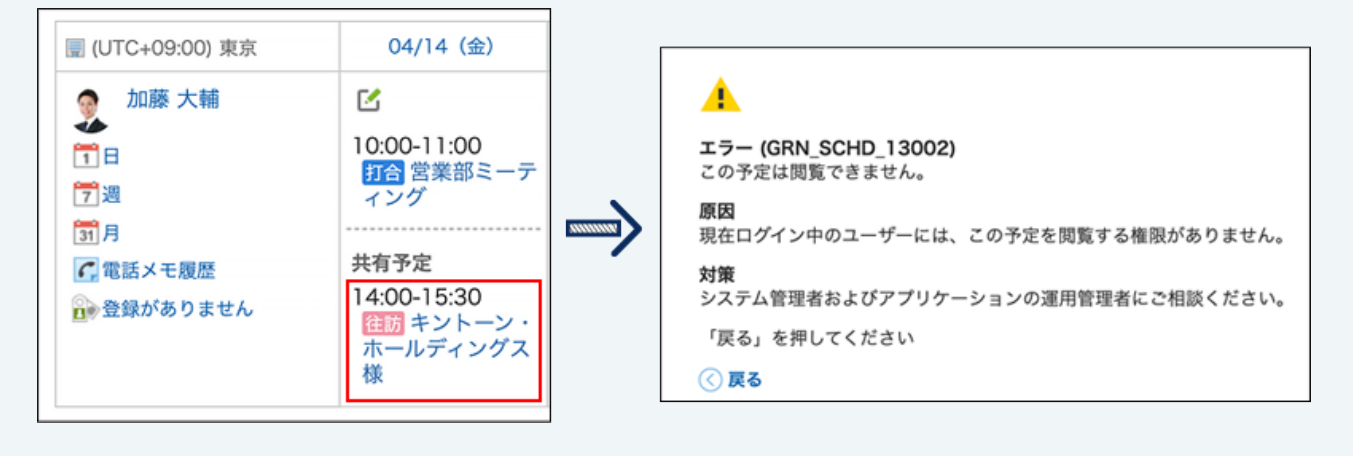

# 登记普通预定

#### 登记普通预定

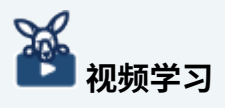

・登记普通预定的操作步骤,[在登记预定\(304页\)](#page-303-0)的视频中也可确认。

#### **操作步骤:**

- **点击页眉处的应用图标 。 1.**
- **点击[日程安排]。 2.**
- **在"日程安排"页面中,点击[登记预定]或 图标。 3.**

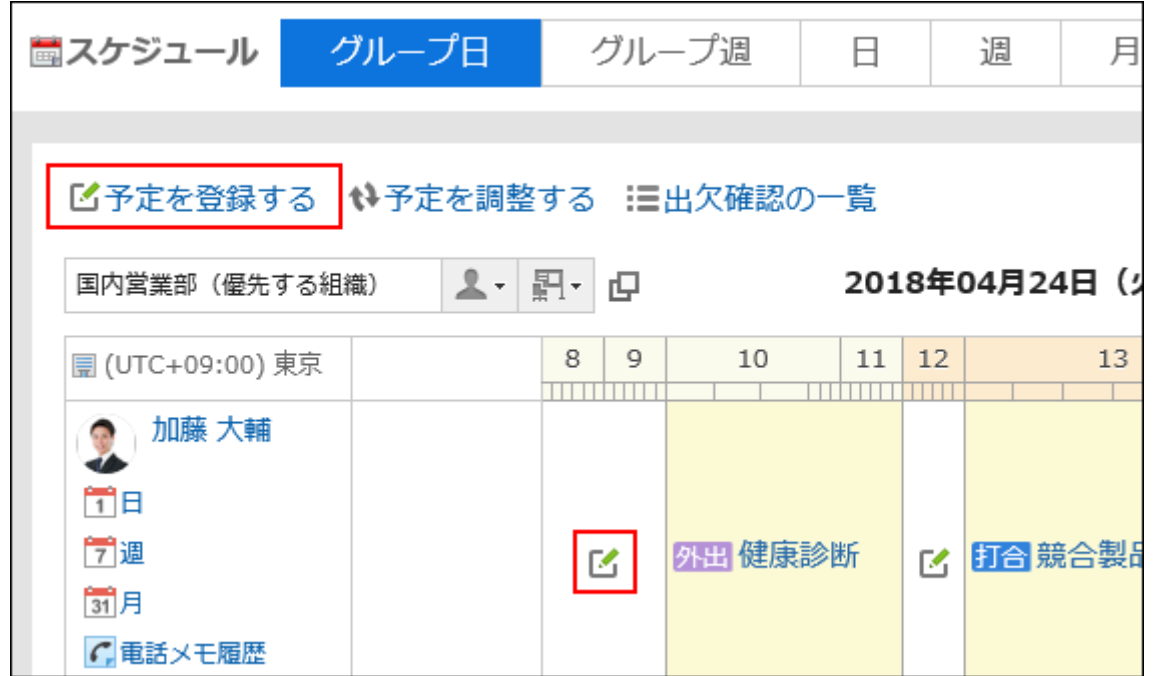

**在"预定的登记"页面中,点击[普通预定]。 4.** 

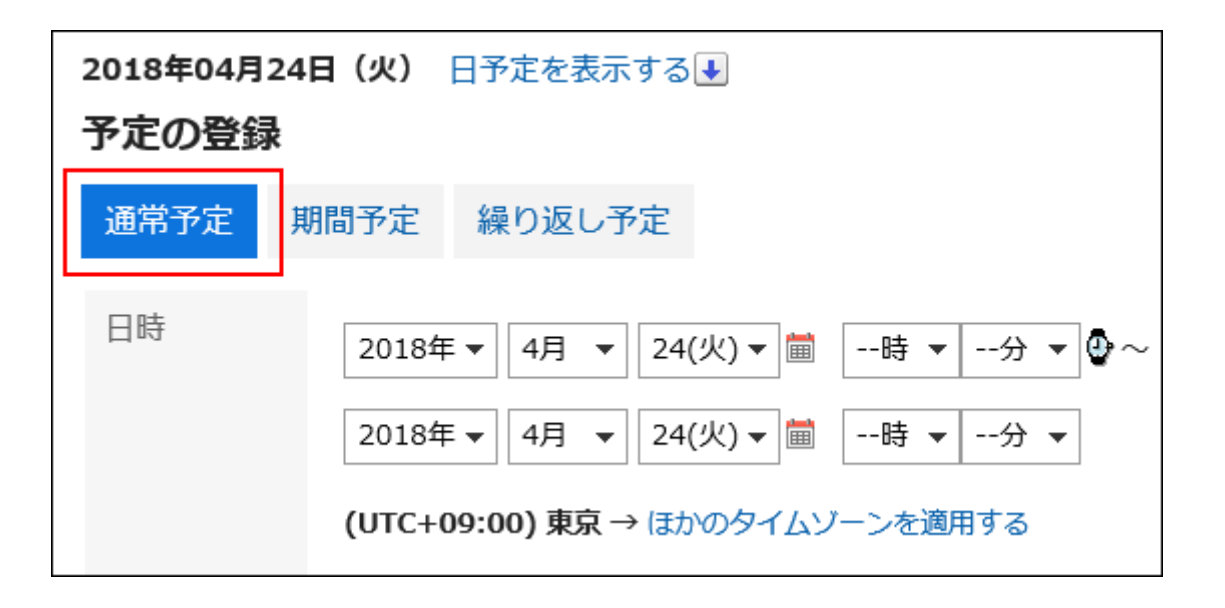

## **在"日期与时间"项目中,设置要登记预定的日期和时间。 5.**

可以跨日期创建预定。

点击以显示指定预定时间的单元格。您可以轻松设置开始和结束时间。 点击开始时间单元格和结束时间单元格。只能选择小时。不能选择分钟。 要显示的时区设置在"个人设置"页面上。详情请参[考预定的显示的设置\(416页\)](#page-415-0)。

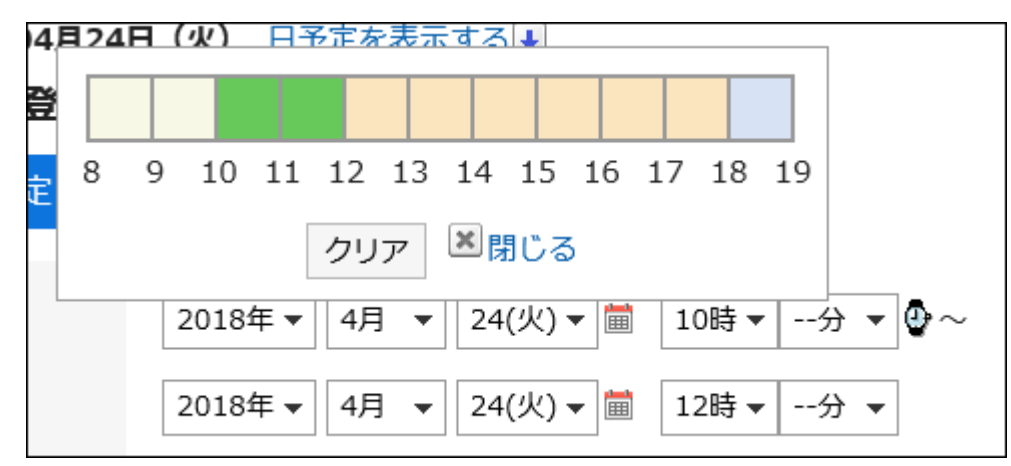

如果要在与自己不同的时区中查看预定的日期和时间,请点击[应用其他时区]。

## **在"标题"项中,设置预定类型和标题。 6.**

您可以从标题栏旁边的下拉列表中选择预定类型。 显示的菜单根据用户不同而不同。 详情请参[考预定类型的设置\(417页\)。](#page-416-0)

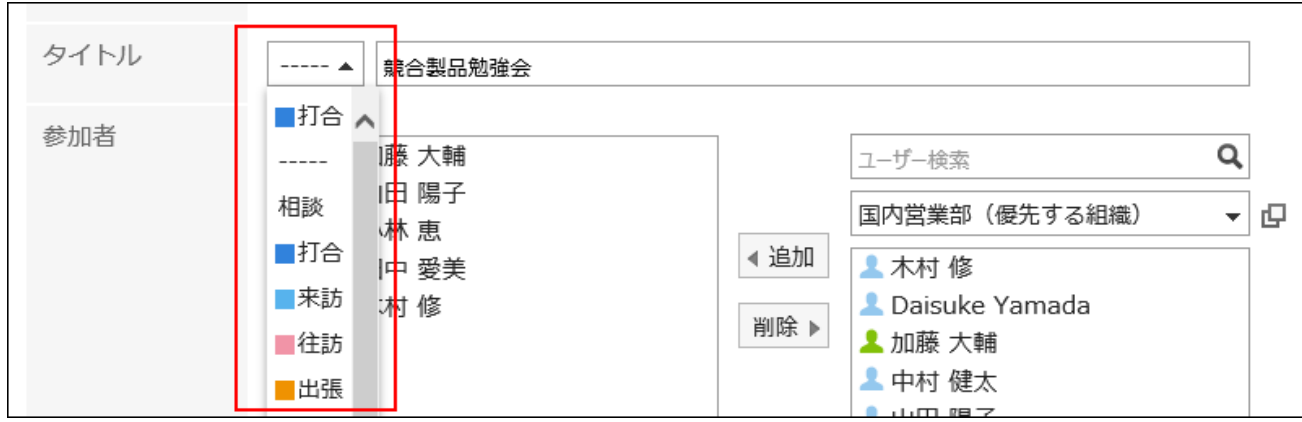

### **设置"参加者"项目。 7.**

参加者可通过以下方式之一进行设置: 但根据系统管理员设置,参加者中可能无法选择组织。 详情请参[考显示组织的预定](https://jp.cybozu.help/g6/zh/admin/application/scheduler/initial.html#admin_application_scheduler_initial_07)。

- 输入关键字搜索用户。 •
- 在下拉列表中选择组织、我的组等,从显示的列表中选择要设置为参加者的用户或组 织。
- ・ 点击从全部组织中选择的图标 **·**口选择用户或组织。 参加者中无法设置角色。

选择用户,点击[用户信息的详情]后,显示"用户信息列表"页面,可查看用户信息的详 情。

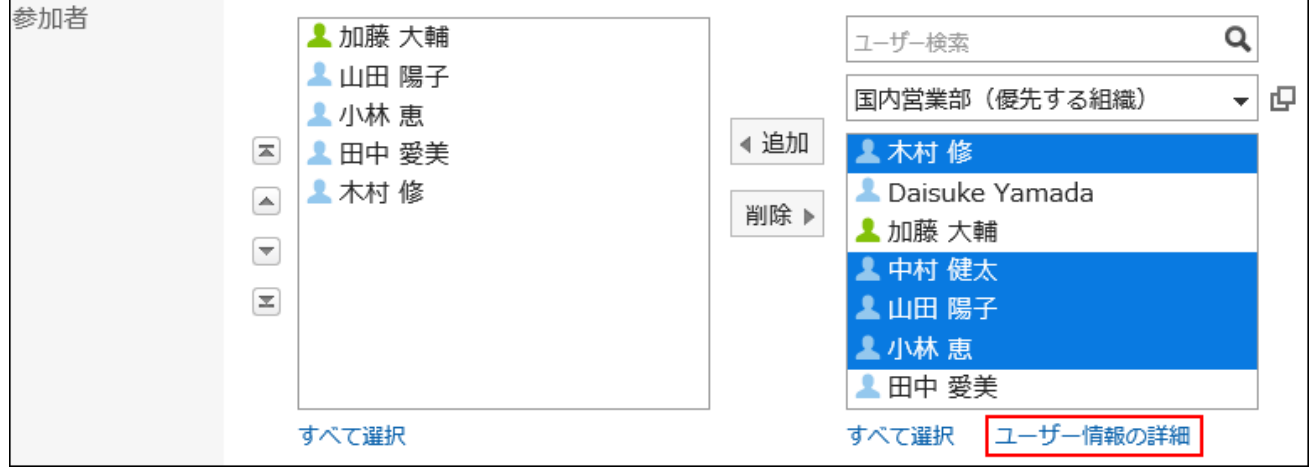

### **根据需要,点击"共享对象"项目的[添加共享对象],设置共享对象。 8.**

共享对象可通过以下方式之一进行设置:

但根据系统管理员的设置,共享对象中可能无法选择组织及角色。

- 详情请参[考允许在共享对象中指定组织/角色。](https://jp.cybozu.help/g6/zh/admin/application/scheduler/initial.html#admin_application_scheduler_initial_05)
- 输入关键字搜索用户。 •
- 从下拉列表中选择共享对象的初始值、组织、我的组等,从显示的列表中选择要设置为 共享对象的用户或组织。
- <u>・ 点击从全部组织中选择的图标 *-*ロ,选择用户、组织、角色。</u>

选择用户,点击[用户信息的详情]后,显示"用户信息列表"页面,可查看用户信息的详 情。

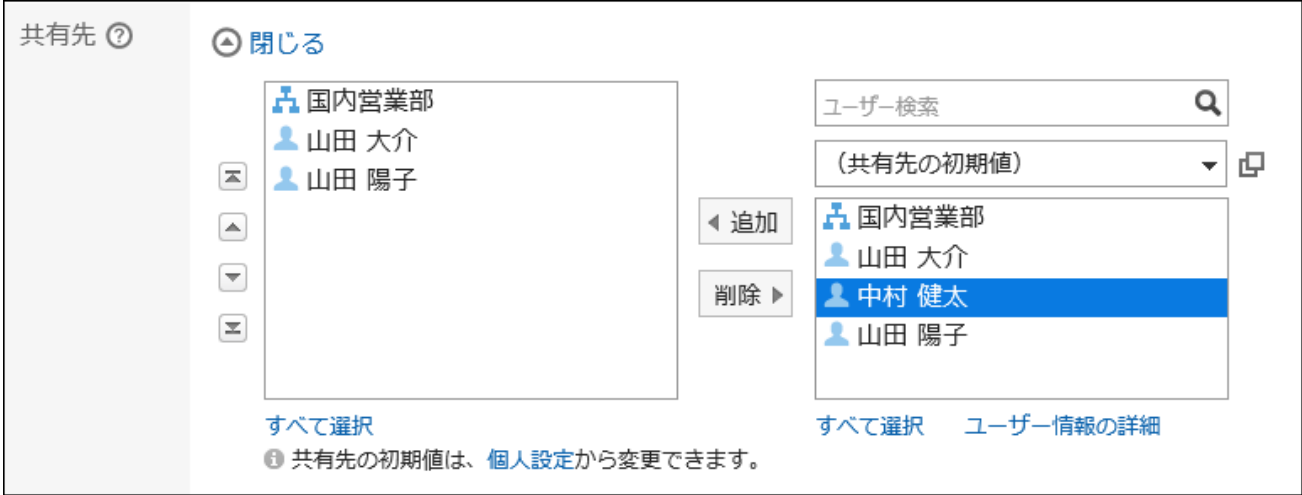

### **选择"设备"项目。 9.**

您可以通过以下方式之一设置设备:

- 通过输入关键字搜索设备。 •
- 在下拉列表中选择设备组、我的组等,然后从显示的列表中选择设备。 •

如所指定日期与时间内设备已被预约,重复预约的警告图标 将显示在该设备名称前。 选择设备并点击[设备信息的详情]后,将显示"设备信息列表"页面,可确认设备信息的详 情。

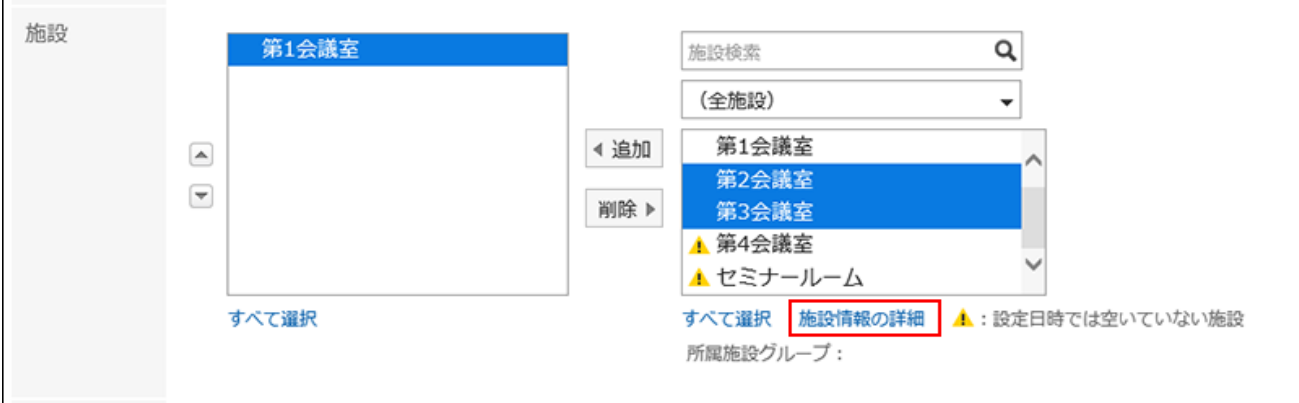

如果选择需要申请使用的设备,将显示"设备的用途"项目。请务必输入用途。 完成预定登记后,设备的操作管理员将自动收到使用设备的申请通知。设备的操作管理员可 在"预定的详情"页面中确认设备使用申请的处理状况。

详情请参[考确认设备的使用申请的处理状况\(405页\)](#page-404-0)。

# **确认参加者及设备的空闲时间时,点击"空闲时间"项目的[从空闲时间中选择设 10. 备、日期与时间]。**

将显示"预定的确认"页面。确认参加者与设备的空闲时间,并将预定时间更改为空闲时 间。

详情请参[考在"预定的登记"或"预定的更改"页面确认空闲时间\(353页\)](#page-352-0)的方法。

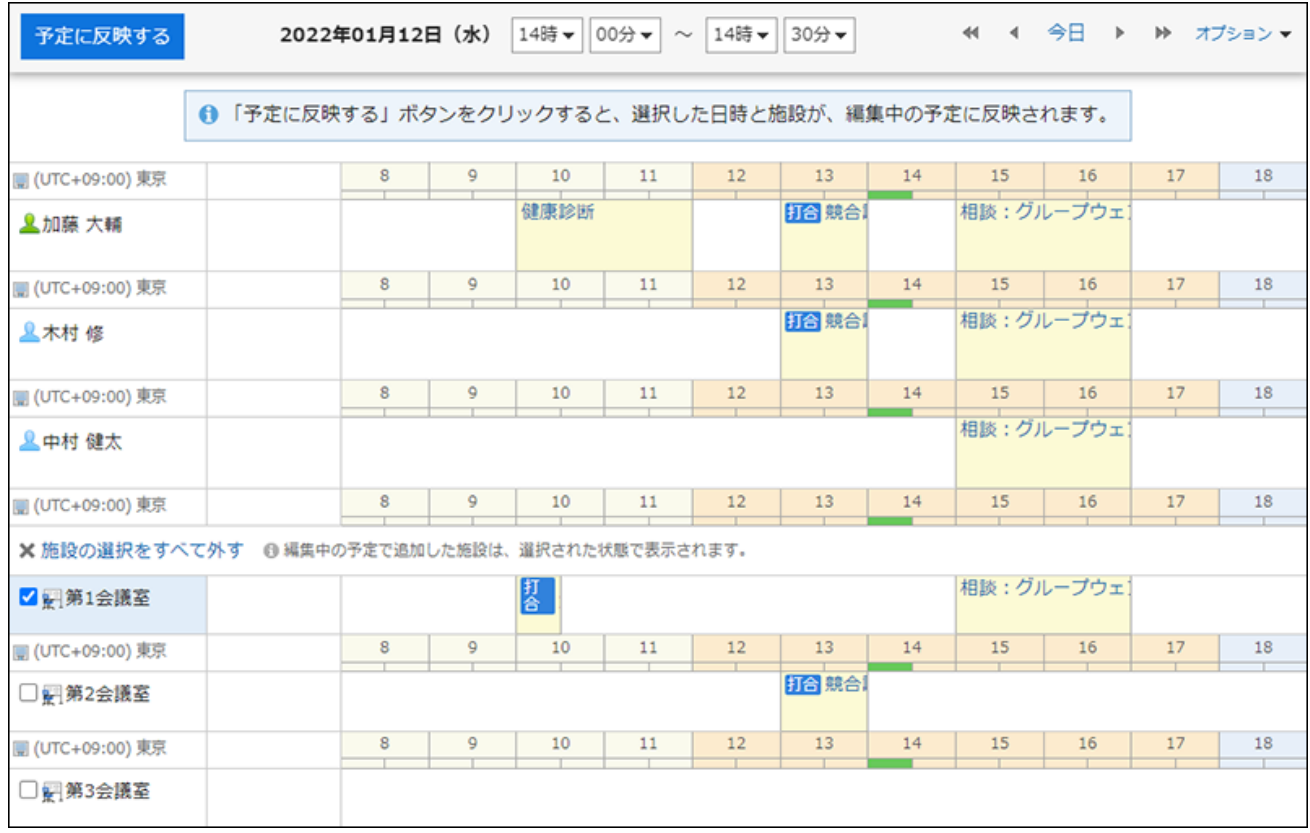

# **如果要设置公司信息,请在"公司信息"项目中点击"添加对方的信息",然后输 11. 入所需的信息。**

点击[路线搜索]在互联网上搜索日本境内的路线并导入信息。根据系统管理员设置,有时可 能无法显示[路线搜索]。

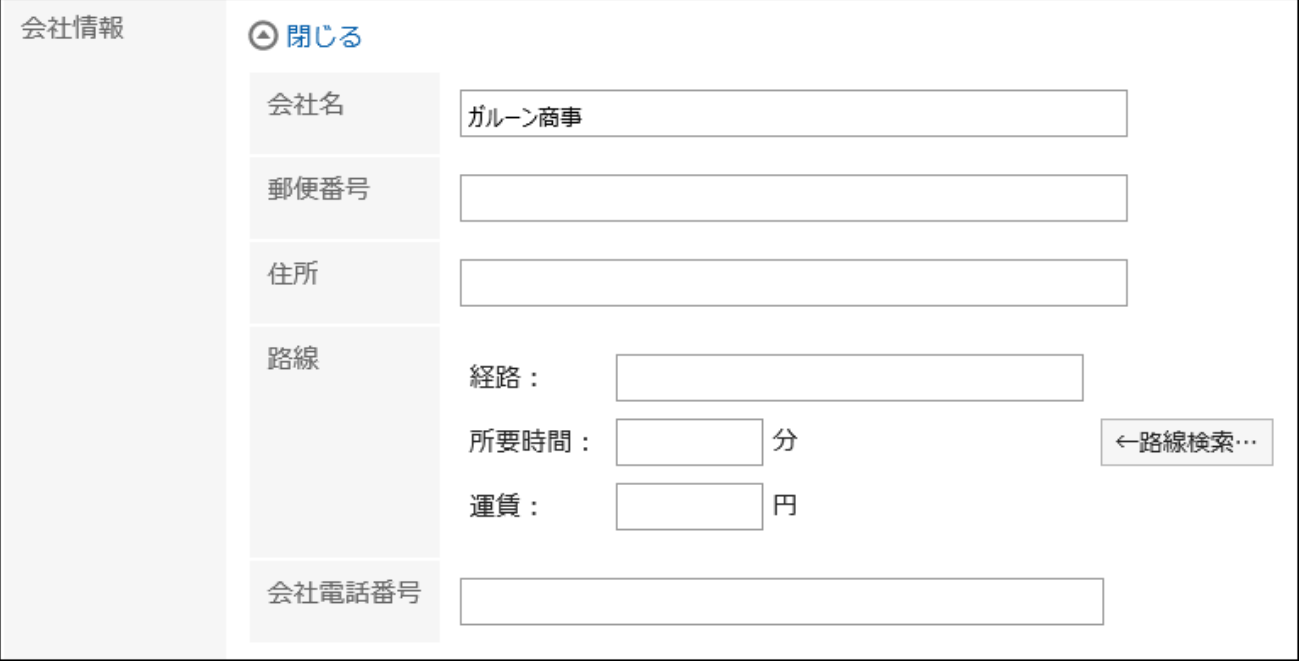

## **如有必要,输入"备注"项目。 12.**

### **如有必要,在"附件"项目中添加文件。 13.**

还可通过拖放文件来添加文件。

详情请参[考使用拖放功能时\(32页\)。](#page-31-0)

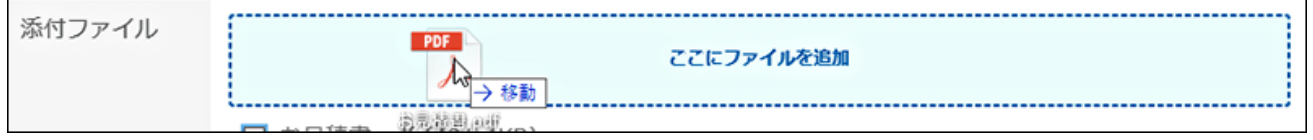

## **设置"公开方法"项目。 14.**

可设置的项目如下所示。

・ 公开:

向所有用户公开。

・ 不公开: -

仅向预定的参加者及共享对象公开。

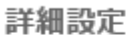

公開方法

◎ 公開 ○ 非公開

### **设置"出席/缺席确认"项目。 15.**

根据系统管理员的设置, "出席/缺席确认"项目可能不会显示。 您可以通过选择"确认是否出席"复选框来登记预定,向预定的参加者确认是否出席。 详情请参[考预定的出席/缺席确认\(383页\)。](#page-382-0)

出欠確認 7出欠を確認する

#### **确认设置内容,点击[登记]。 16.**

**补充**

即使在非公开的预定中,您也必须获得设备组操作管理员的批准才能使用您需要申请的设 • 备。

但是,设备组的操作管理员只能看到申请人、预定的日期和时间、设备以及设备的用途。 • 如果日期与时间与其他预定重叠,"预定的详情"页面中参加者用户名后面将显示 <u>A</u> 。

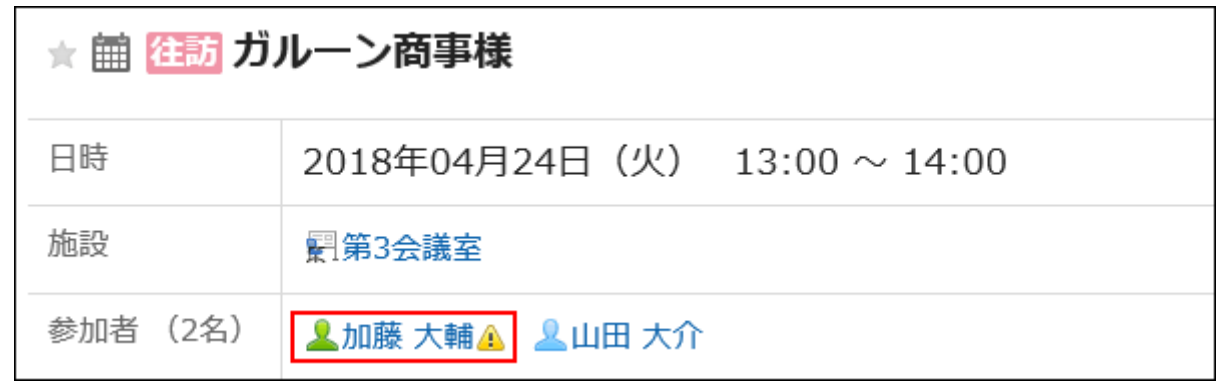

#### <span id="page-338-0"></span>**"预定的登记"页面的项目**

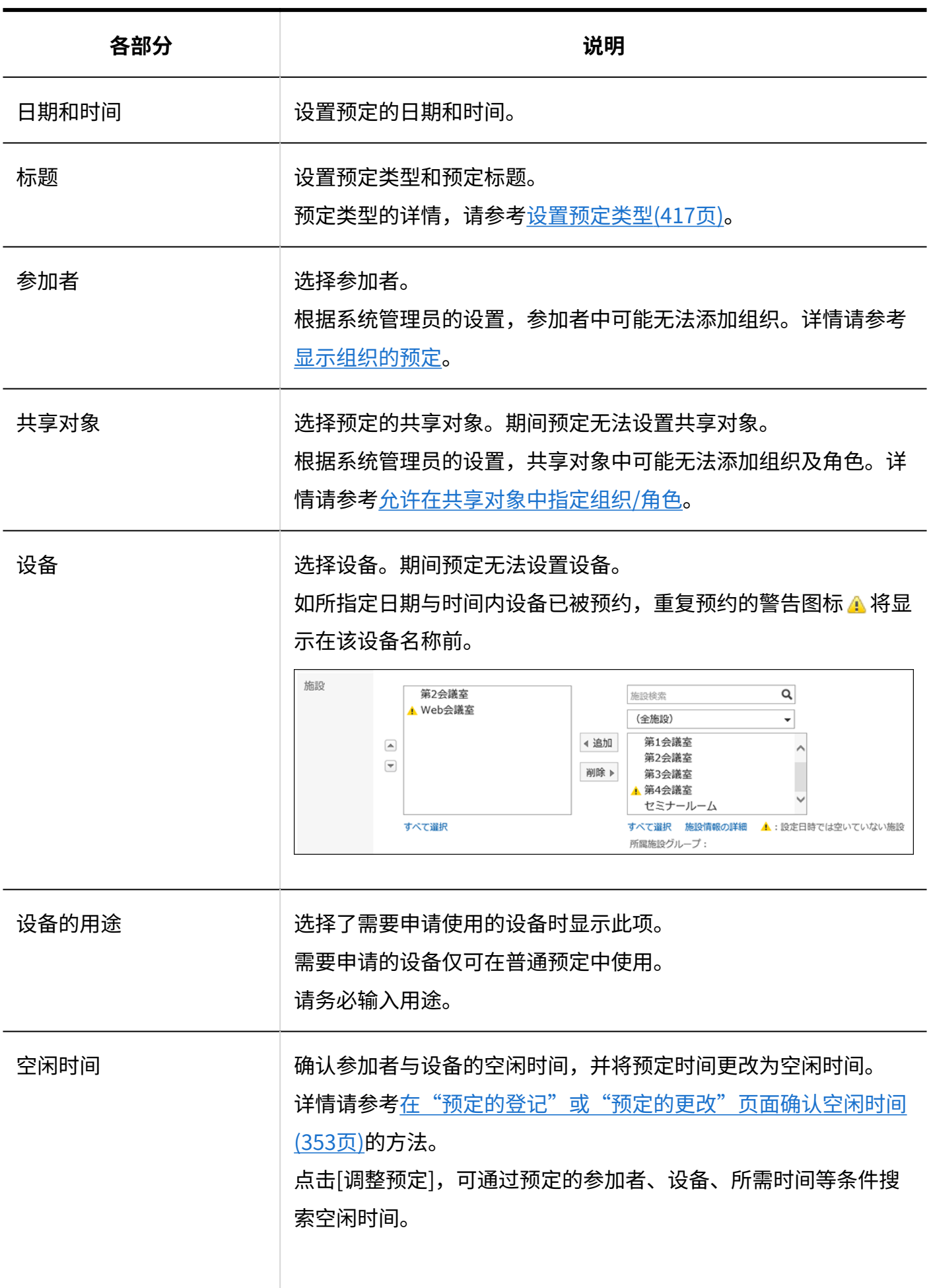

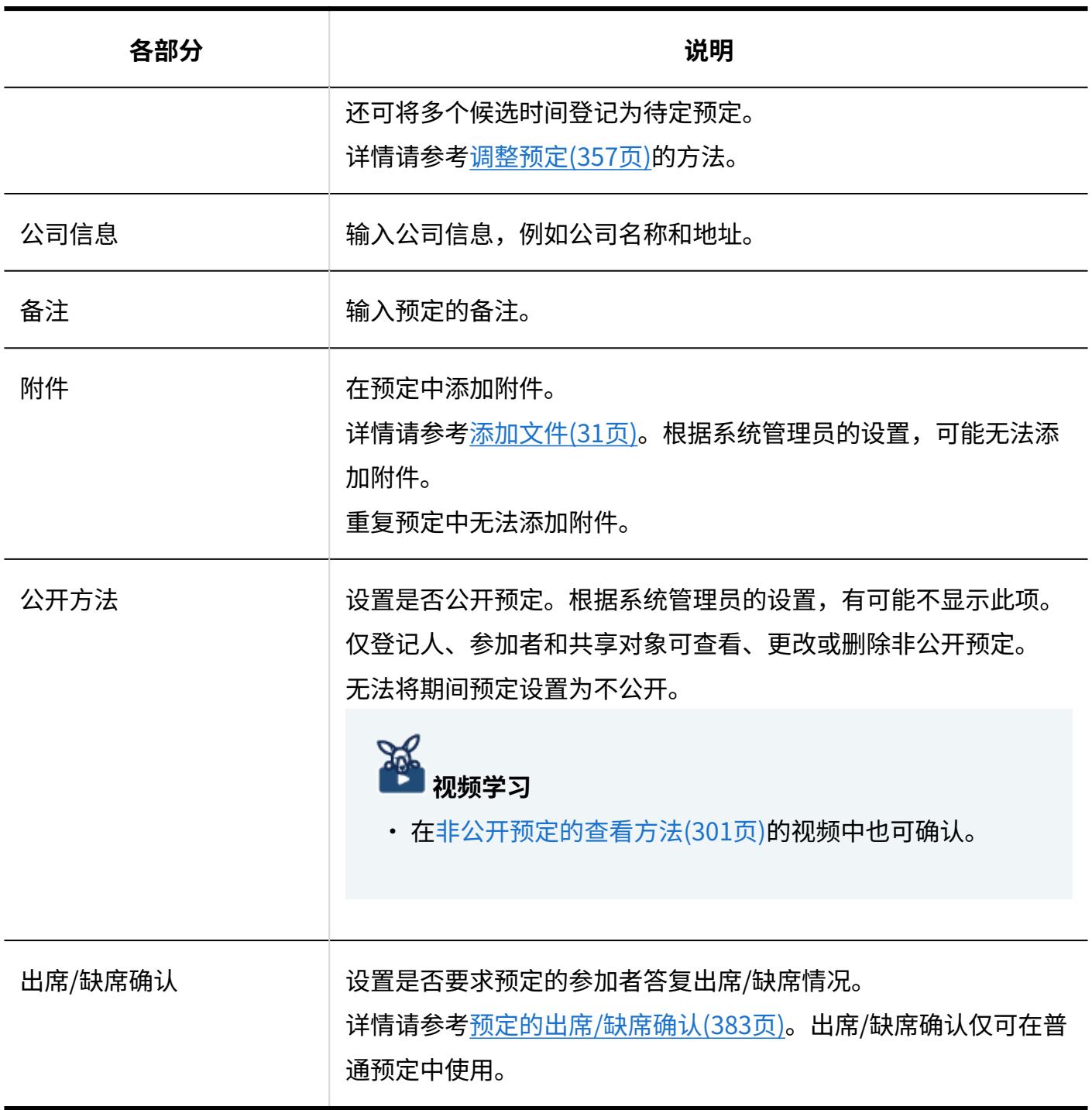

# <span id="page-340-0"></span>轻松登记普通预定

"日程安排"页面上会显示弹出窗口,可以简单的登记普通预定。

#### **补充**

• 如果在平板电脑或智能手机上登记预定时,将无法使用弹出窗口。

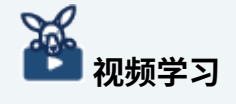

轻松登记普通预定的操作步骤,[在通过双击,快速登记预定\(303页\)](#page-302-0)的视频中也可确认。 •

**操作步骤:**

- **点击页眉处的应用图标 。 1.**
- **点击[日程安排]。 2.**
- **在"日程安排"页面中,选择以下页面之一: 3.** 
	- ・ "组群日显示"页面
	- ・ "组群周显示"页面
	- ・"日显示"页面
	- ・ "周显示"页面
	- ・ "月显示"页面

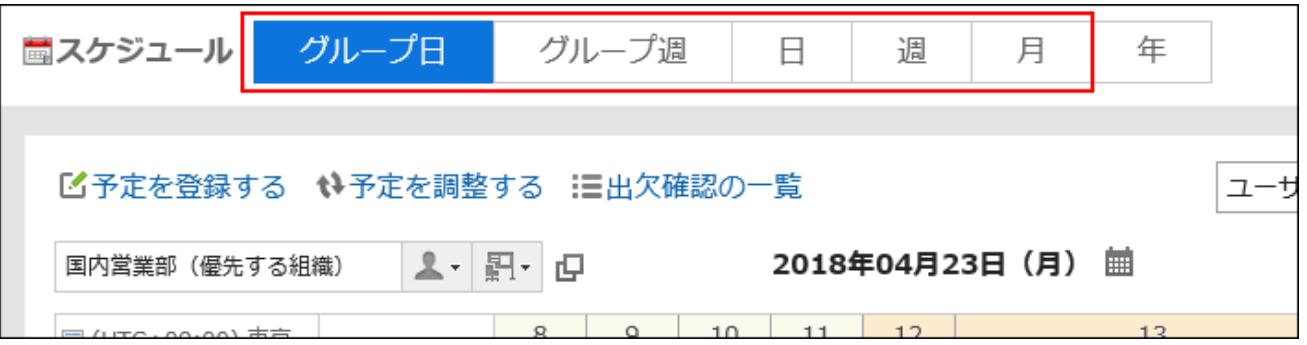

### **根据步骤 3 中选择的页面,执行以下操作以显示弹出窗口: 4.**

・ 选择"组群日显示"页面的时候: 双击空闲的时段或没有预定的时段。

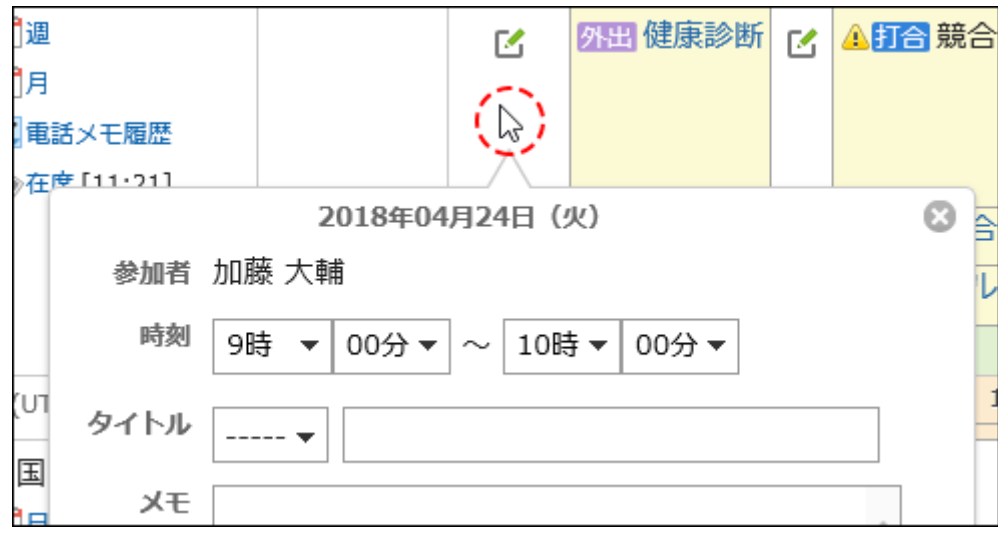

・ 选择"组群周显示"页面和"月显示"页面的时候:

双击预定栏的空白区域。

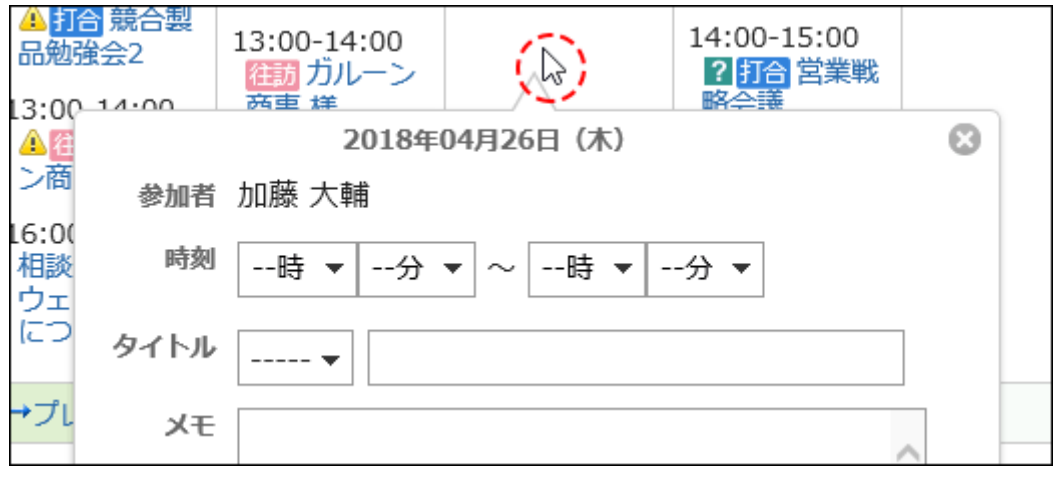

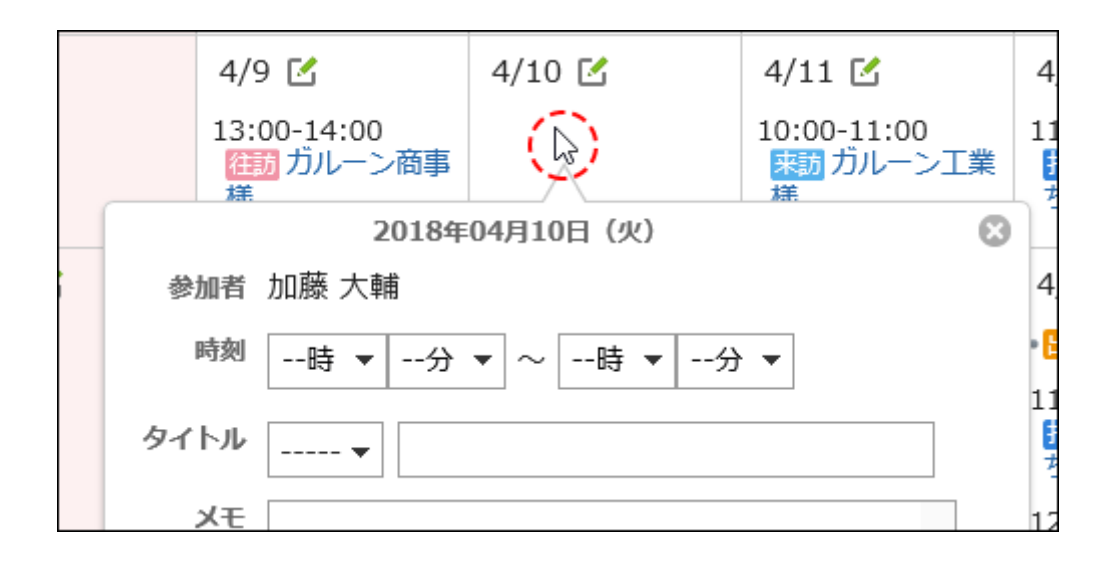

・ 选择"日显示"和"周显示"页面的时候:

拖动或双击预定栏的空白区域。

拖动以 30 分钟为单位指定预定的开始时间和结束时间。

预定的参加者和使用的设备中预先指定显示预定的用户、组织和设备。

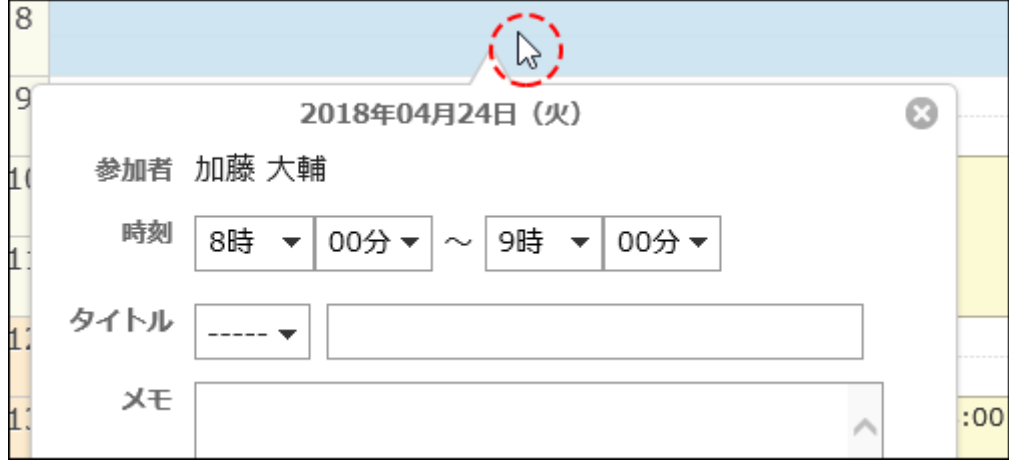

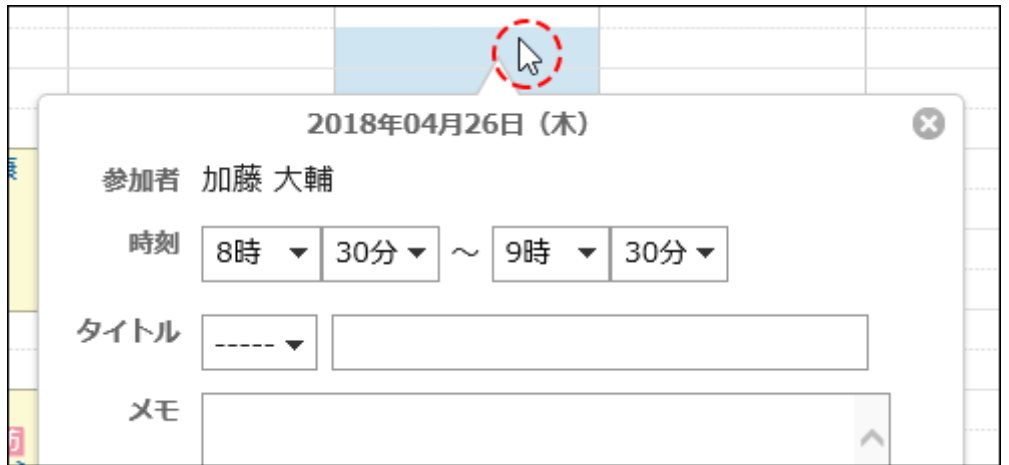

## **设置所需的项目。 5.**

弹出窗口中可设置的项目如下所示。

- 预定的开始时间和结束时间 •
- ・ 预定类型和预定的标题
- 备注 •
- 公开方法 •
- 出席/缺席确认 预定的参加者仅自己时,不显示"出席/缺席确认"。

如果要设置其他项目(如参加者或设备)或搜索参加者和设备的空闲时间,请点击弹出窗口 中的"详细设置"。

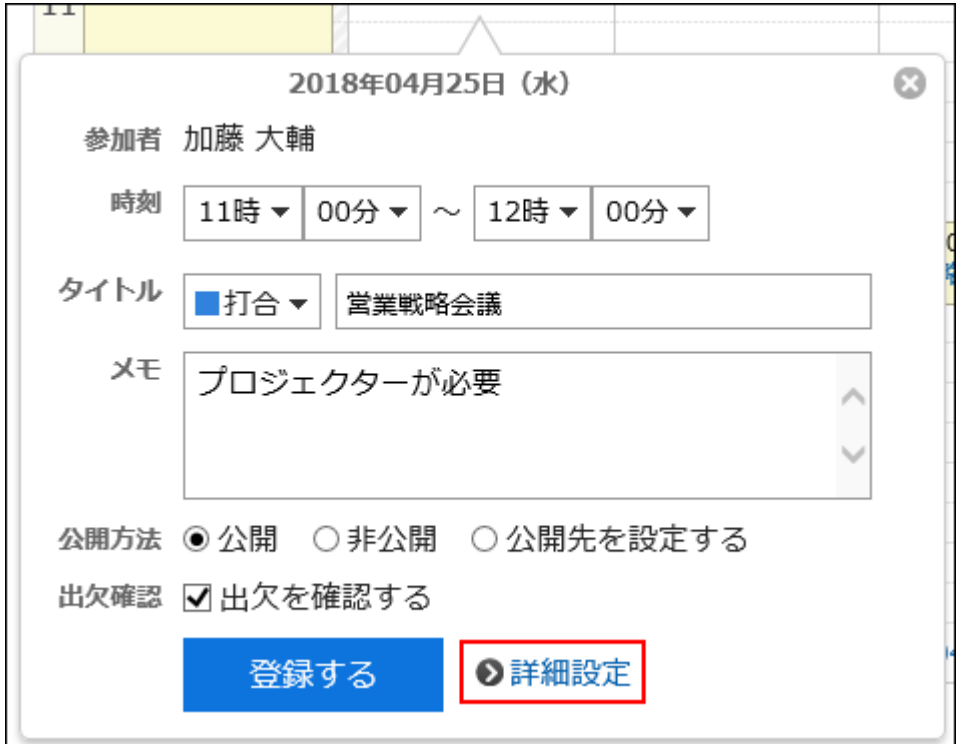

**确认设置内容,点击[登记]。 6.** 

# 登记期间预定

登记仅设置约会的开始日期和结束日期的期间预定。 期间预定中无法设置设备。

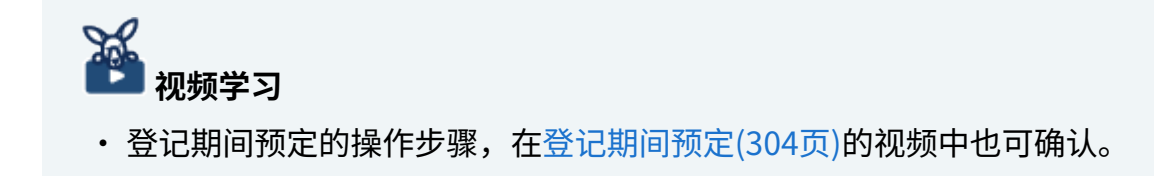

**操作步骤:**

**点击页眉处的应用图标 。 1.** 

- **点击[日程安排]。 2.**
- **在"日程安排"页面中,点击[登记预定]或 图标。 3.**
- **在"预定的登记"页面,点击[期间预定]。 4.**

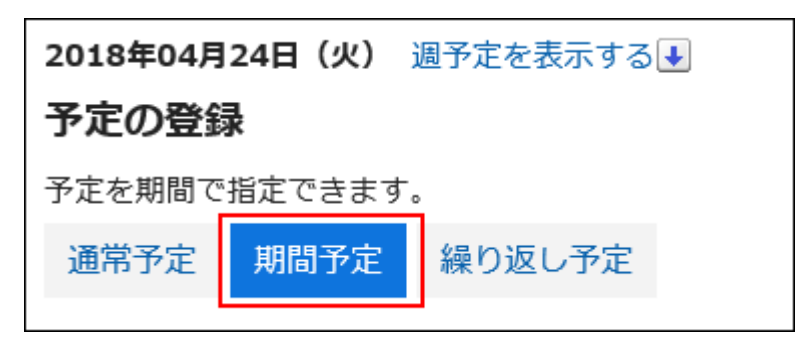

**在"日期"项目中,设置预定的开始日期和结束日期。 5.** 

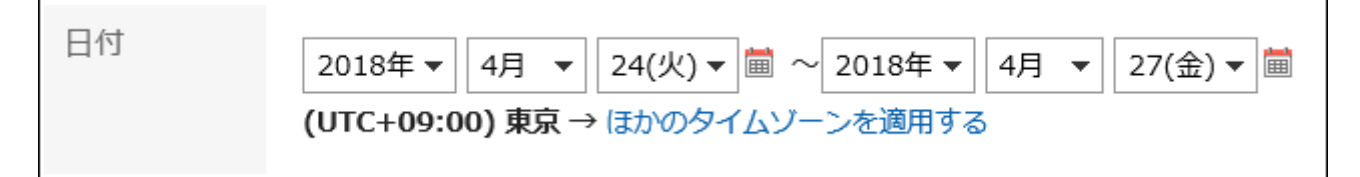

### **设置所需的项目。 6.**

设置内容的详情,请参[考"预定的登记"页面的项目\(339页\)。](#page-338-0)

**确认设置内容,点击[登记]。 7.** 

# 登记重复预定

登记重复预定。

根据系统管理员的设置,重复预定中可登记的设施可能会受到限制。

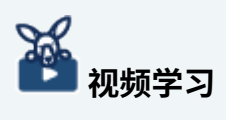

・登记重复预定的操作步骤,[在登记/更改重复预定\(305页\)的](#page-304-0)视频中也可确认。

**操作步骤:**

- **点击页眉处的应用图标 。 1.**
- **点击[日程安排]。 2.**
- **在"日程安排"页面中,点击[登记预定]或 图标。 3.**
- **在"预定的登记"页面中,选择[重复预定]。 4.**

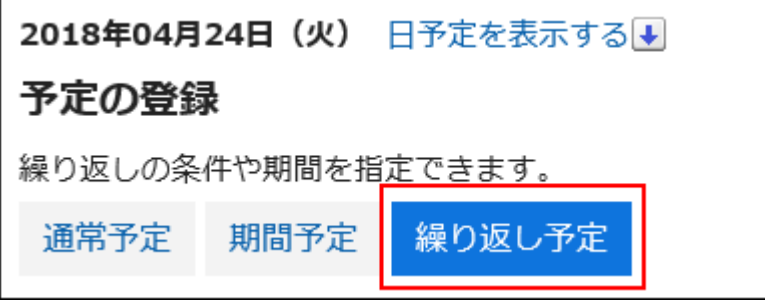

### **在"日期"项目中,设置重复条件和期间。 5.**

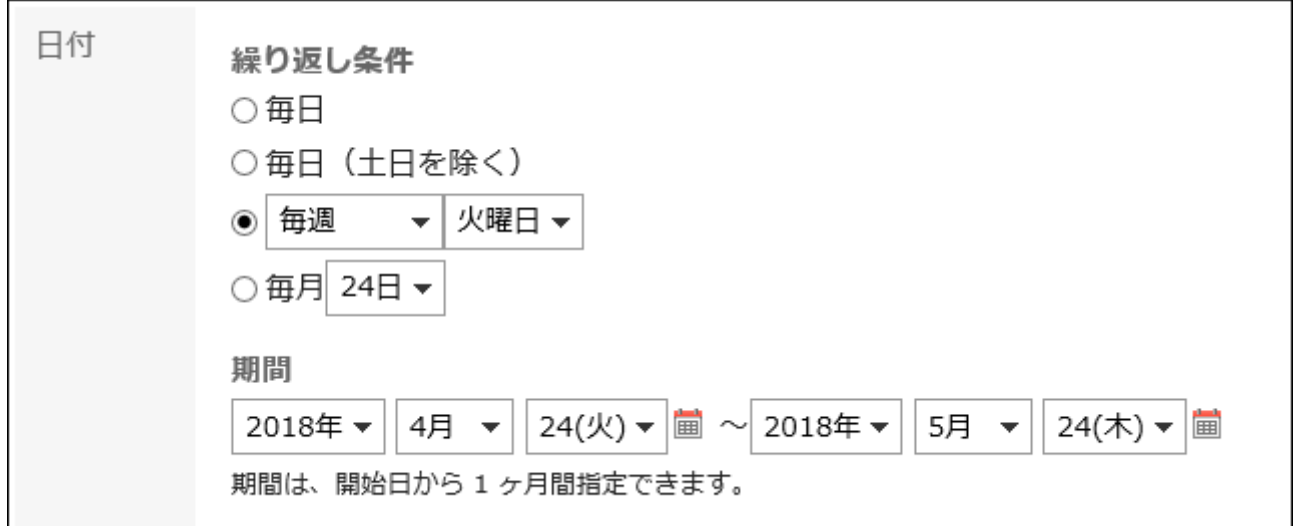

#### **重复条件的设置项目**

- 每天 •
- ・ 每天(周六周日除外)

・星期几:

可指定每周或每月的星期几来登记重复预定,例如每周的星期二、每月的第2个星期四 等。

- 每周
- 每2周
- 每3周
- 每月第1个
- 每月第2个
- 每月第3个
- 每月第4个
- 每月最后一个
- ・ 每月:

指定每月要登记重复预定的日期,例如每月5号等。

#### **二重复预定的登记期间**

可登记重复预定的期间,根据系统管理员的设置有所不同。详情请参考[设置重复预定的登记](https://jp.cybozu.help/g6/zh/admin/application/scheduler/initial.html#admin_application_scheduler_initial_02) [期间](https://jp.cybozu.help/g6/zh/admin/application/scheduler/initial.html#admin_application_scheduler_initial_02)。

#### **设置所需的项目。 6.**

设置内容的详情,请参[考"预定的登记"页面的项目\(339页\)。](#page-338-0)

#### **确认设置内容,点击[登记]。 7.**

#### **补充**

• 登记重复预定时,可能会显示指示部分时间设备预定冲突的对话框。 如想要仅登记设备未冲突的预定,点击[是]。 如要不登记预定,重新设置重复预定,点击[否]。

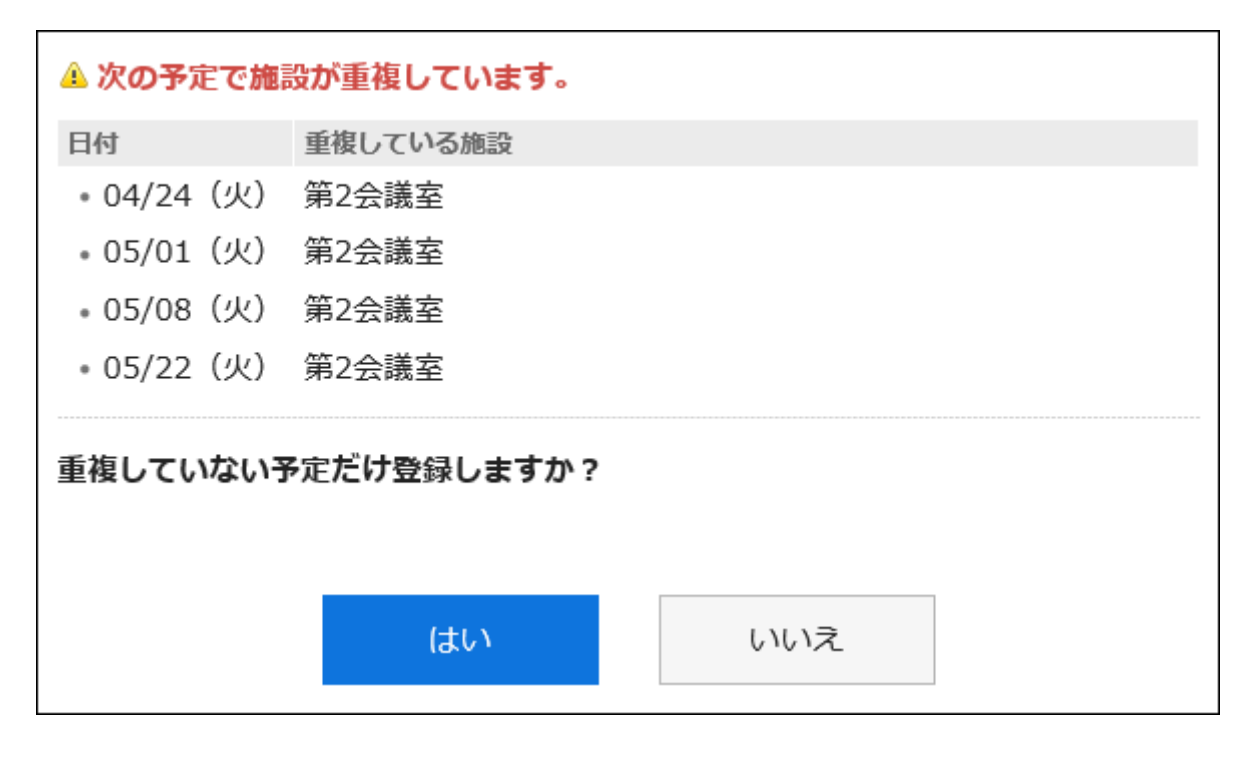

- ・登记重复预定后,"预定的详情"页面中"重复"项目中会显示重复的条件和期间。
- 如果约会在定期约会结束时注册,您将看到以下内容:"约会的定期期间以当天的约会结束。 出现。

# 登记重复利用的预定

重复利用现有的预定来登记新预定。 无法重复利用待定预定。

**操作步骤:**

- **点击页眉处的应用图标 。 1.**
- **点击[日程安排]。 2.**
- **在"日程安排"页面中,点击要重复利用的预定的标题。 3.**
- **在"预定的详情"页面中,点击[重复利用]。 4.**

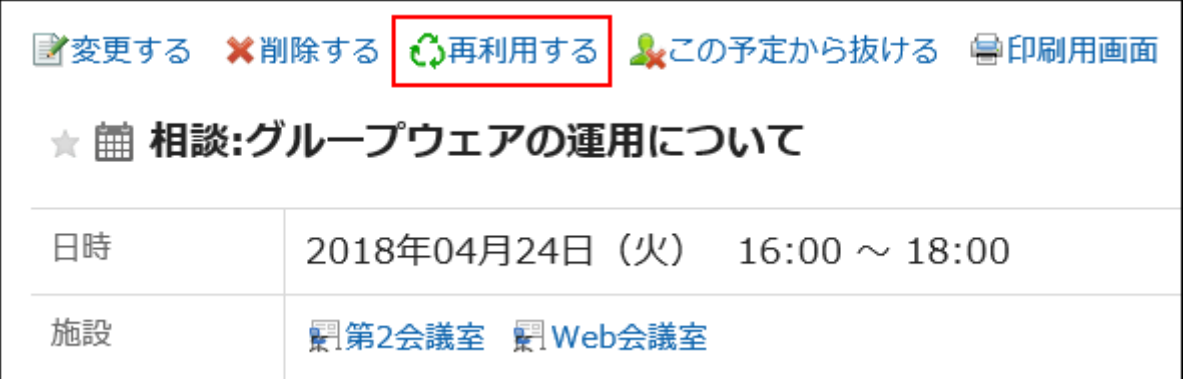

## **设置所需的项目。 5.**

设置内容的详情,请参[考"预定的登记"页面的项目\(339页\)。](#page-338-0)

#### **确认设置内容,点击[登记]。 6.**

# 3.4.4. 预定的调整

在约会注册之前或期间,您可以看到约会的与会者以及设施的可用性。 在约会的"天"和"周"屏幕上,可以相互查看所选用户、组织和设施的约会。 您可以在动态注册约会,同时检查用户和设施的可用性。

# 确认空闲时间

确认预定的参加者和设备的空闲时间,登记预定。

# ▌在"日显示"或"周显示"页面确认空闲时间

在约会的"天"和"周"屏幕上,您可以同时查看多个用户、组织和设施的约会。很容易找到你的空闲 时间。

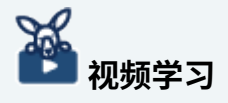

・ 在"周显示"页面确认空闲时间的操作步骤,也可[在快速找到多个人的空闲时间\(302页\)](#page-301-0)的 视频中进行确认。

**操作步骤:**

- **点击页眉处的应用图标 。 1.**
- **点击[日程安排]。 2.**
- **在"计划"屏幕上,选择"日视图"或"周视图"。 3.**
- **指定要查看约会的用户、组织或设施。 4.**

使用以下的任一方法,可同时指定最多20个用户、组织及设备。

**点击[添加用户/设备]按钮** •

在显示的输入框中,搜索用户、组织或设备,单独进行指定。

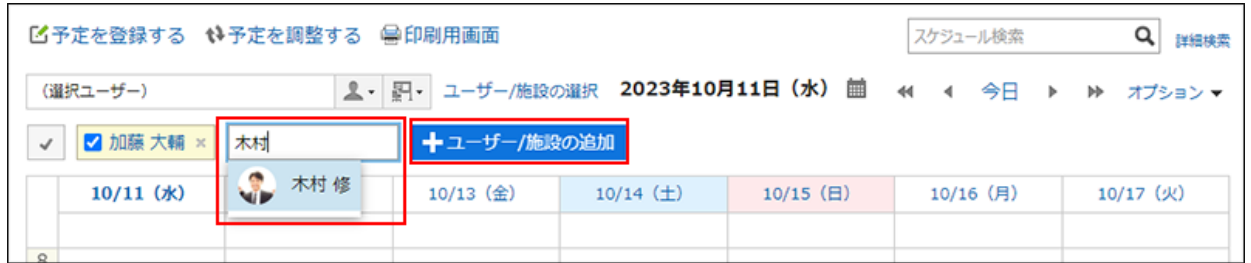

**点击下拉菜单列表** •

批量指定我的组或组织所属的用户、设备组中包含的设备等。

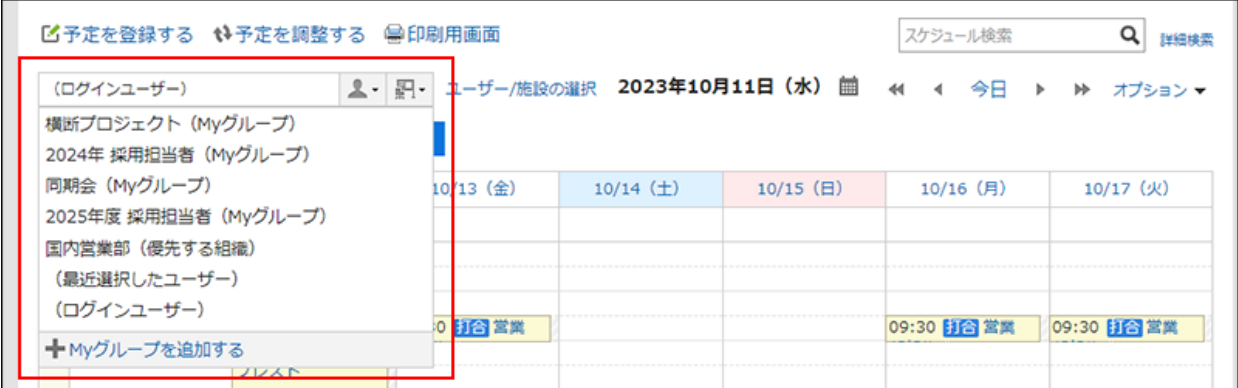

#### **点击[选择用户/设备]链接** •

在显示的对话框中,搜索并指定用户或设备。可通过我的组或组织、设备组找到目标用

户、组织或设备。

也可在应用所选用户、组织或设备前,更改显示顺序。

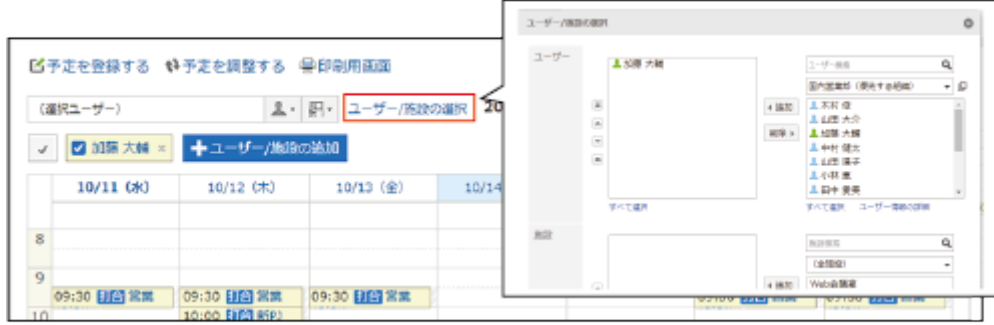

#### **检查可用性。 5.**

您查看的用户、组织和设施点的正常约会是颜色编码的。 您可以查看所查看用户的颜色登记哪些用户的约会。

为指定用户、组织或设施安排的时间为 shad。

您可以拖动以选择一系列时间以创建指定显示约会的用户、组织和设施点。详情请参考[便捷](#page-340-0) [登记普通预定\(341页\)](#page-340-0)。

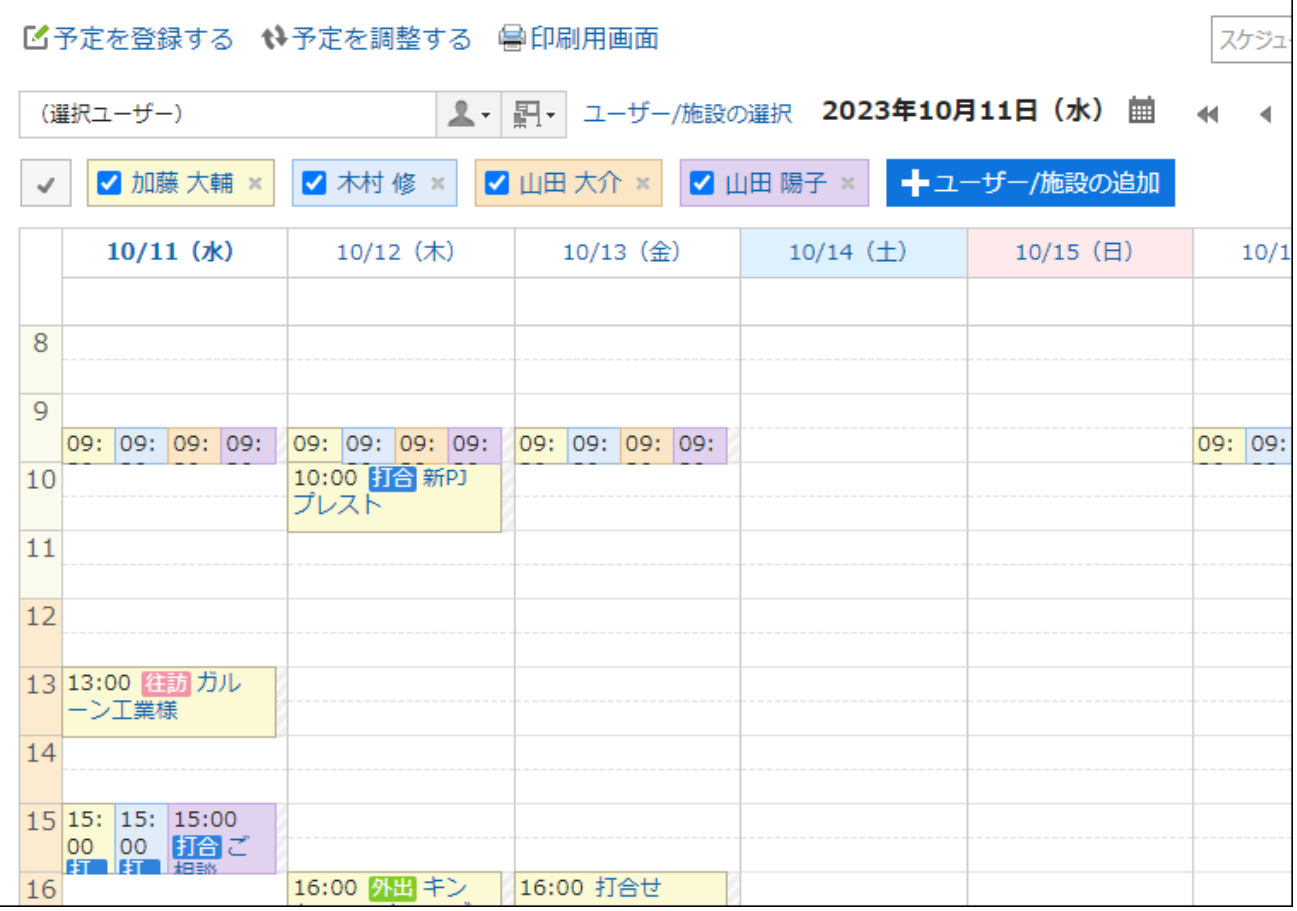

# <span id="page-352-0"></span>▌在"预定的登记"或"预定的更改"页面确认空闲时间

您可以在"创建约会"或"更改约会"屏幕中检查参与者和设施的可用性。

## X **视频学习**

・ 在"预定的登记"页面中确认空闲时间的操作步骤,也可[在批量确认空闲设备\(301页\)](#page-300-1)的视 频中进行确认。

**操作步骤:**

- **点击页眉处的应用图标 。 1.**
- **点击[日程安排]。 2.**
- **显示"创建约会"或"更改约会"屏幕。 3.**  详情请参考以下页面:
	- <u>• [预定的登记\(328页\)](#page-327-0)</u>
	- <u>• [预定的更改\(361页\)](#page-360-0)</u>
- **选择参与者和设施。 4.**
- **点击[从空闲时间中选择设备、日期与时间]。 5.**

"确认预约"屏幕将显示在单独的窗口中。

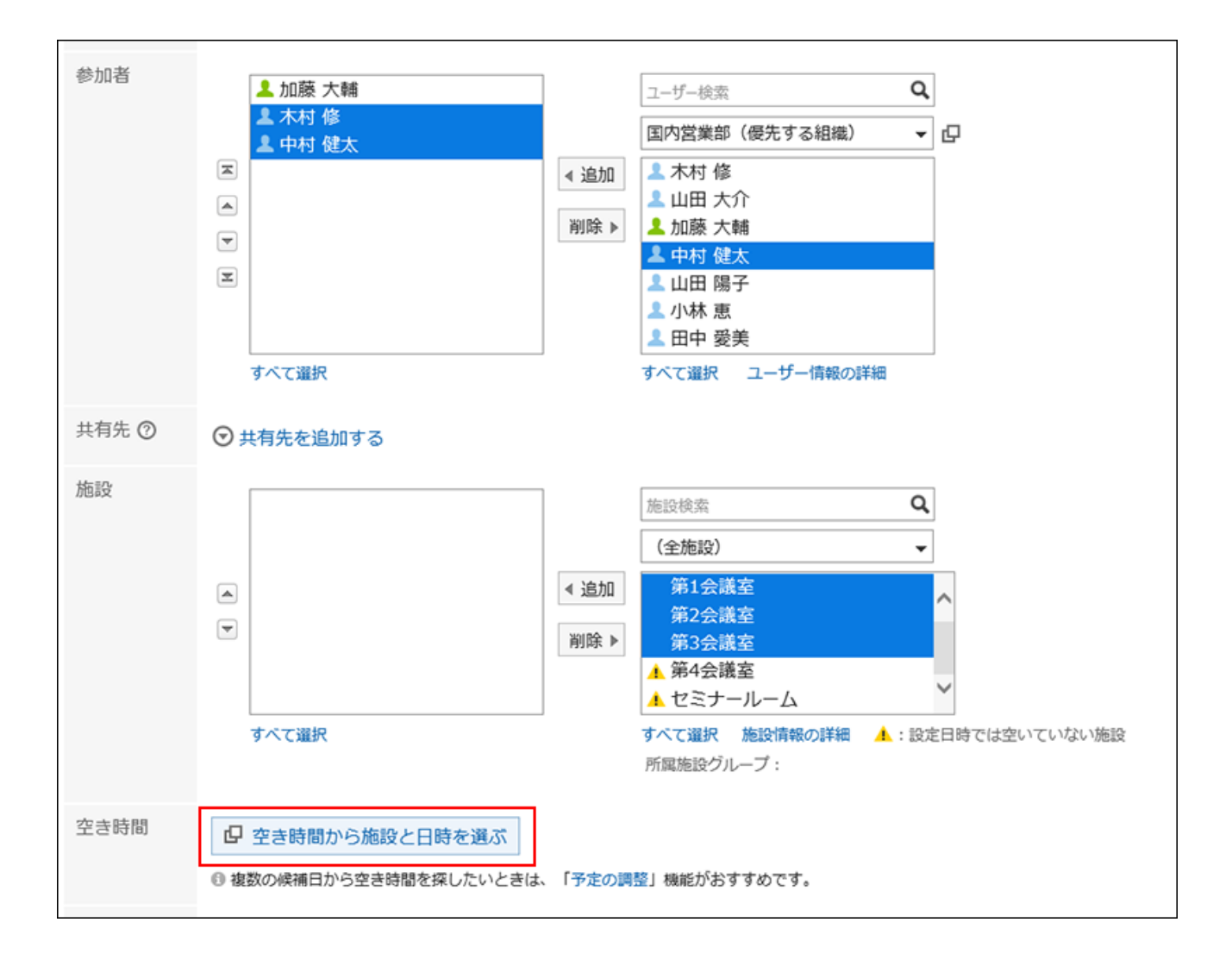

## **在"确认预约"屏幕上,检查约会的参与者和设施的可用性。 6.**

用户的非工作时间为灰色。

### **选择想要使用的设备的复选框。 7.**

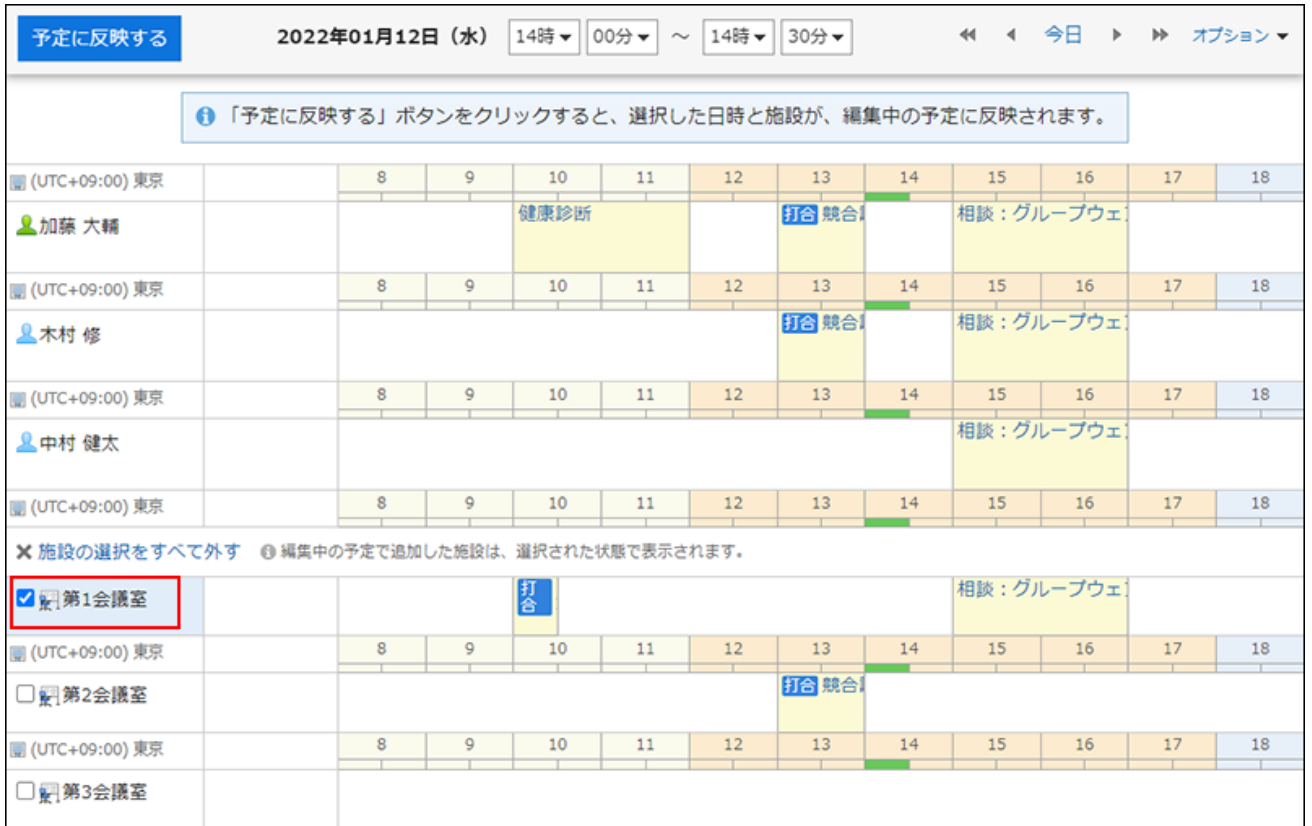

# **8. 根据需要,从下拉菜单中选择登记预定的时间。**

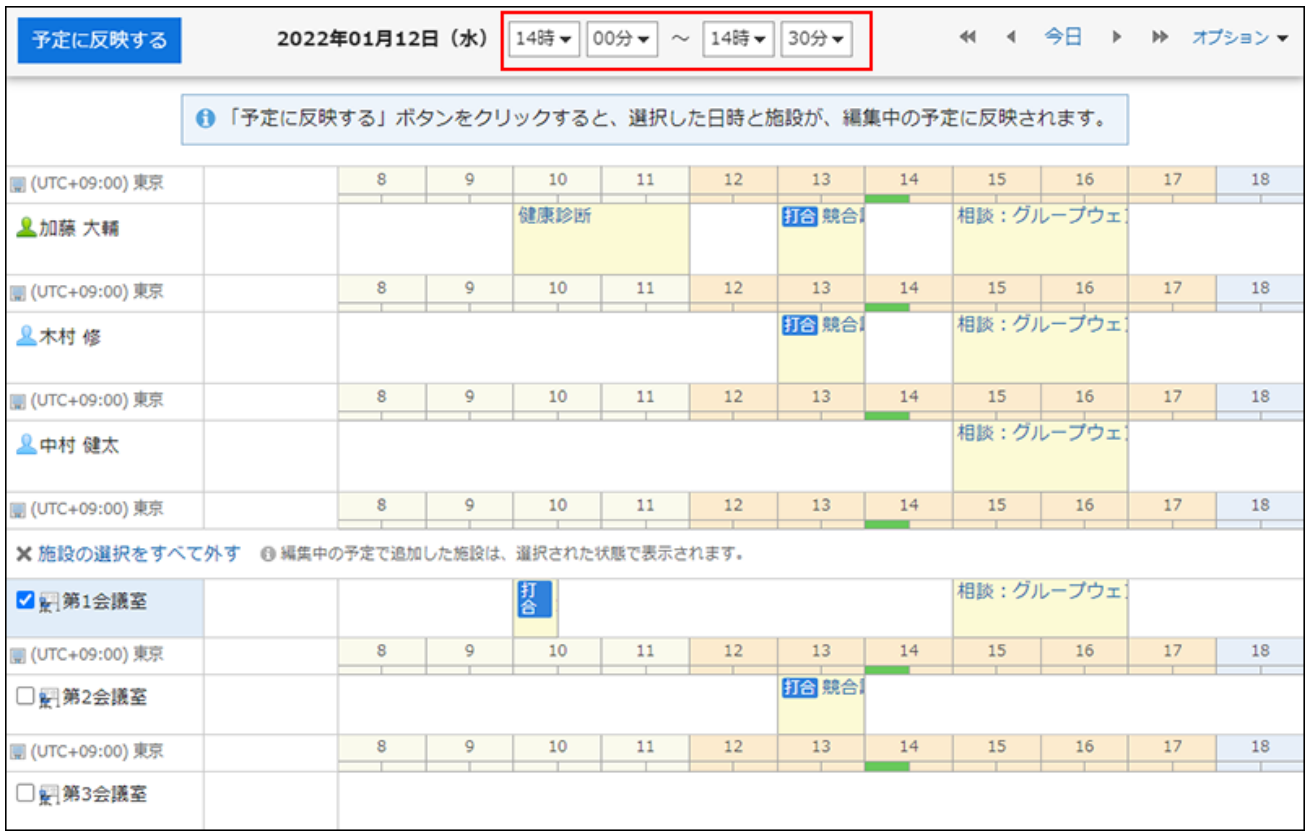

### **点击[反映到预定中]。 9.**

"预定的确认"页面关闭,所设置的日期与时间、设备将反映到"预定的登记"页面及"预 定的更改"页面中。

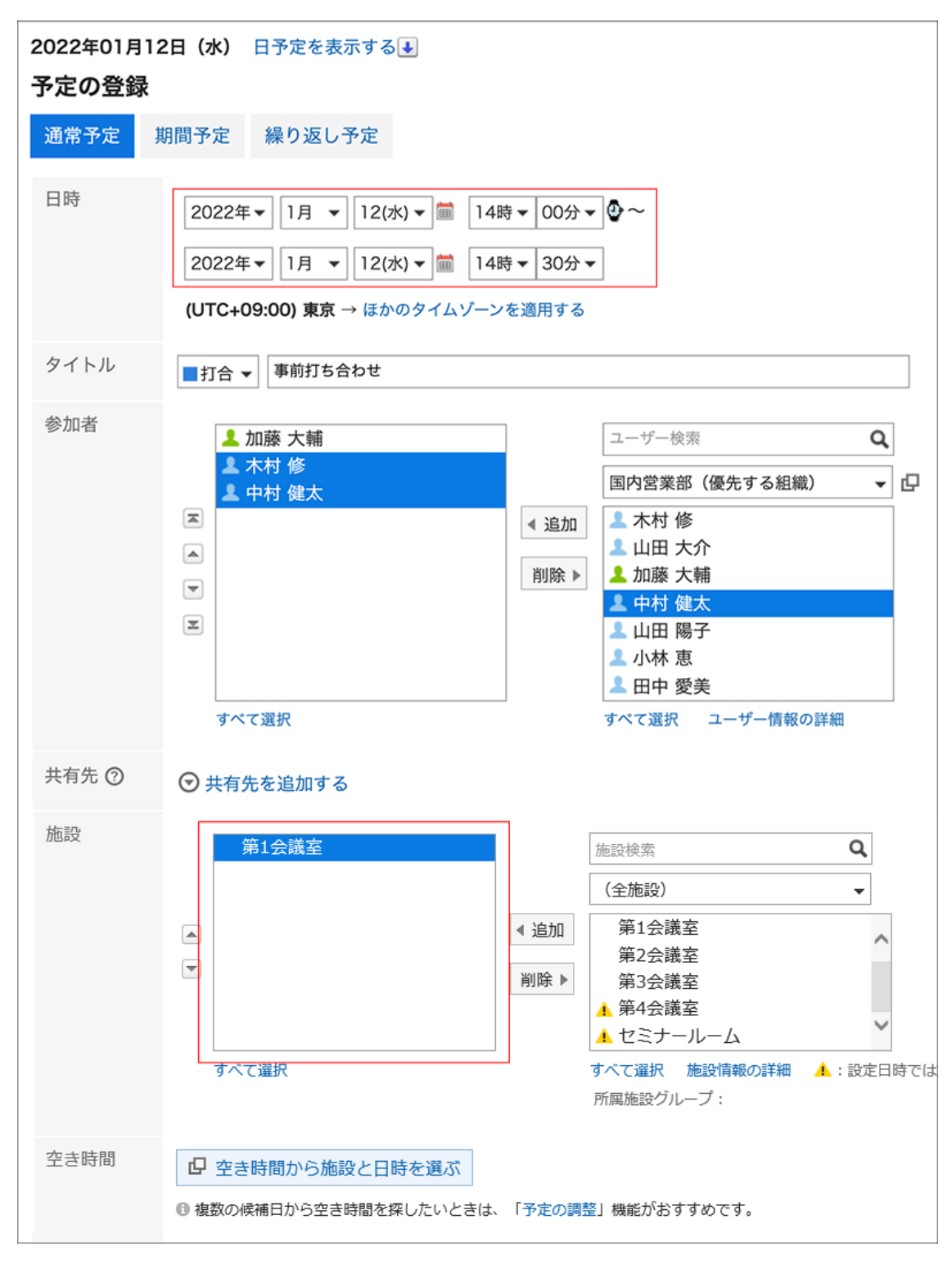

### **在"预定的登记"页面或"预定的更改"页面中设置必要的项目。 10.**

设置项目的详情请参考["预定的登记"页面的项目\(339页\)。](#page-338-0)

## **在"创建约会"屏幕上检查设置并单击 [注册],然后单击"更改约会"屏幕上的 [更 11. 改]。**

## <span id="page-356-0"></span>调整预定

设置条件(如约会参与者、设施和持续时间),并搜索符合条件的空闲时间。

您可以在搜索结果中最方便的日期和时间注册约会。

如果您注册了临时预约,则计划注册人将提出多个日期和时间建议,参与者将扫描日期和时间。

#### **补充**

- 无法注册包含系统管理员不允许注册约会的用户或设施的约会。 •
- 空闲时间的搜索中,未设置时间的预定也将作为候选时间显示出来。 即使登记了预定,仍将作为候选时间显示的预定如下:
	- 全天预定 ◦

全天预定是指未设置时间的普通预定。

- 未设置时间的重复预定 ◦
- 期间预定

**操作步骤:**

- **点击页眉处的应用图标 。 1.**
- **点击[日程安排]。 2.**
- **在"日程安排"页面中,点击[调整预定]。 3.**

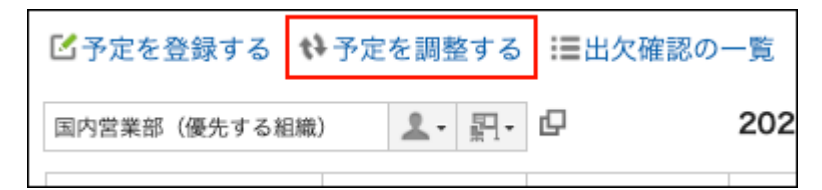

**在"调整约会(选择用户/设施)"屏幕上,选择参与者和设施,然后单击"输入条 4. 件"。** 

您还可以选择系统管理员仅允许您查看约会的用户和设施。

**在"调整约会(输入条件)"屏幕上,设置必填字段并单击"查找忙/忙"。 5.** 

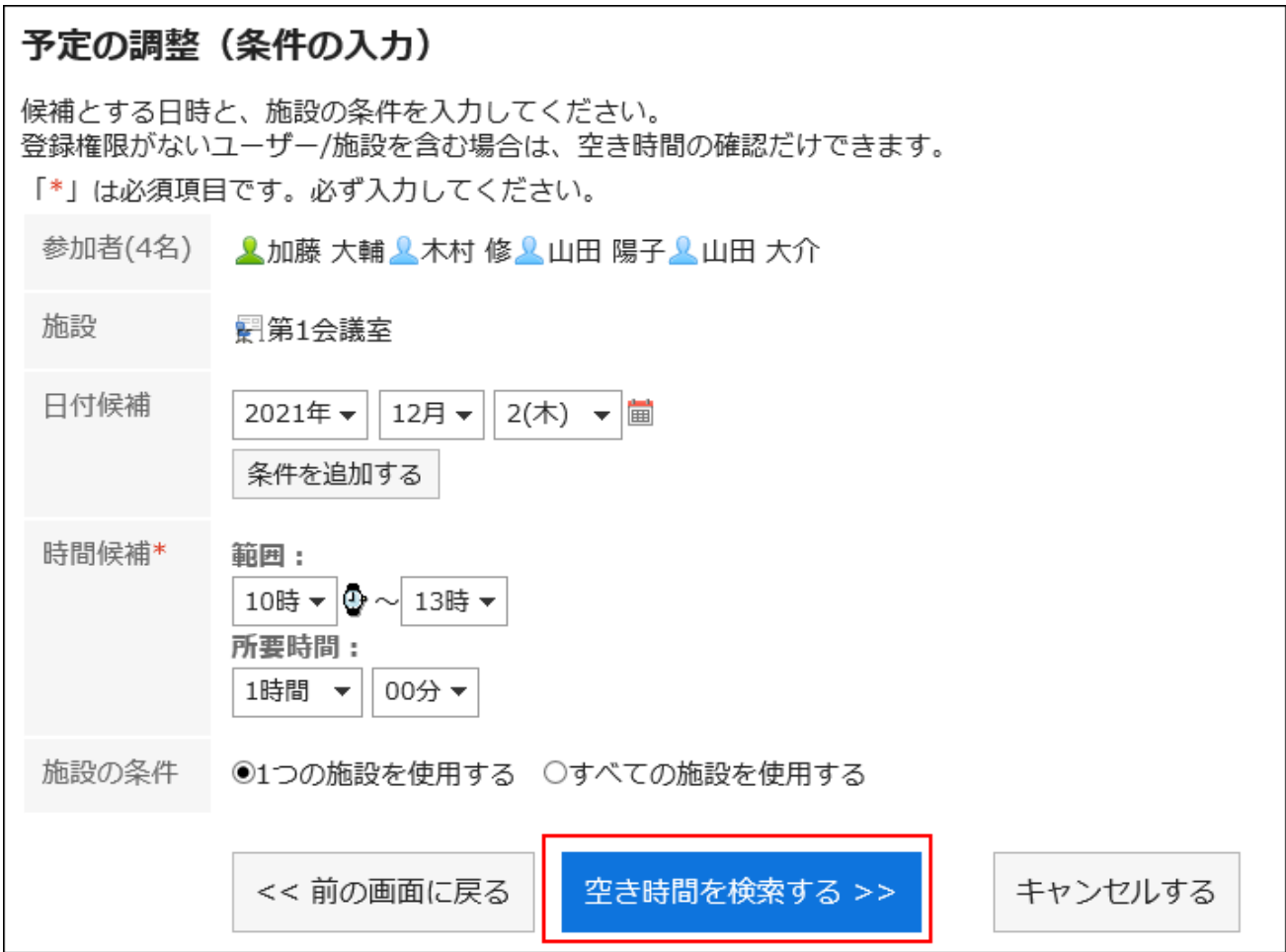

候选人日期: •

选择要建议约会的日期。您最多可以设置 5 个。

・ 时间候选人:

设置忙/闲搜索的时区以及约会需要多长时间。

设施要求: •

选择是仅使用步骤 4 中选择的设施点之一, 还是使用所有设施点。

#### **在"搜索结果"屏幕上,设置所需的项目。 6.**

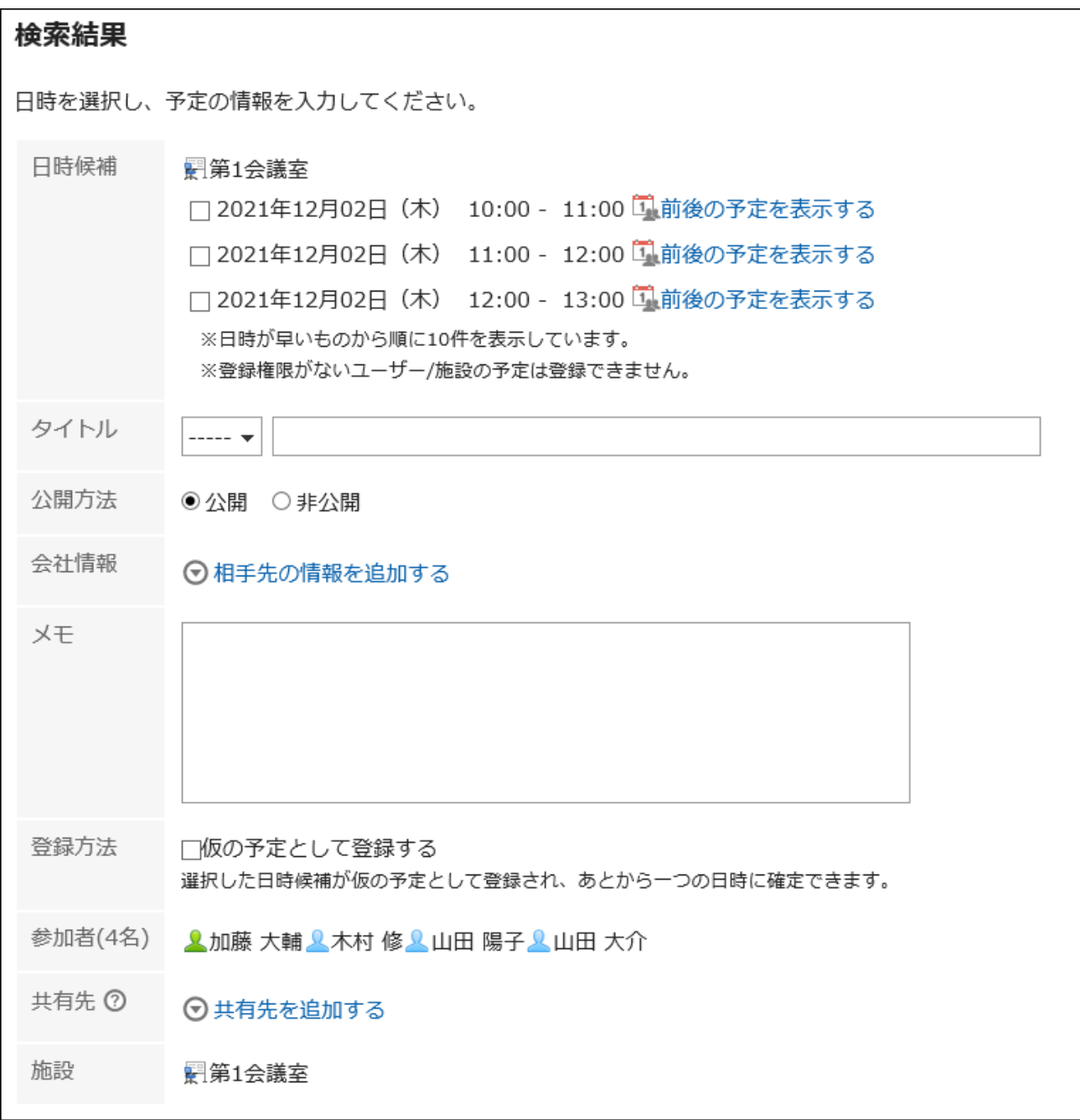

- ・ 日期和时间候选人: 选择要创建约会的日期和时间。点击"查看前一个预定"以查看您在步骤 4 中选择的参加 者和设备之前和之后的预定。
- ・ 标题:

设置约会的标题。

・ 如何发布:

设置是否公开预定。

公司信息: • 您可以注册公司信息,如目的地和商务旅行。 ・ 如何注册:

如果选择"注册为暂定约会"复选框,将在日期和时间候选人中选择的时区创建暂定约 会。

如果取消选择"注册为暂定约会"复选框,则将创建正常约会,而不是在日期和时间候选 人中选择的时区创建临时约会。

共享对象: •

想与预定的参加者以外的用户共享预定时,点击[添加共享对象],进行设置。 如果要重 新设置条件,请单击"返回上一个屏幕"。

## **确认设置内容,点击[登记]。 7.**

## 确认待定预定

确认临时预约的日期和时间。 无法撤消已确认的约会。

**操作步骤:**

- **点击页眉处的应用图标 。 1.**
- **点击[日程安排]。 2.**
- **在"计划"屏幕上,单击要确认的暂定约会的标题。 3.**  暂定约会以绿色显示约会的标题。
- **在"约会详细信息"屏幕上,单击"确认要确认的日期和时间"。 4.**

这将反映在所有与会者的任用中。
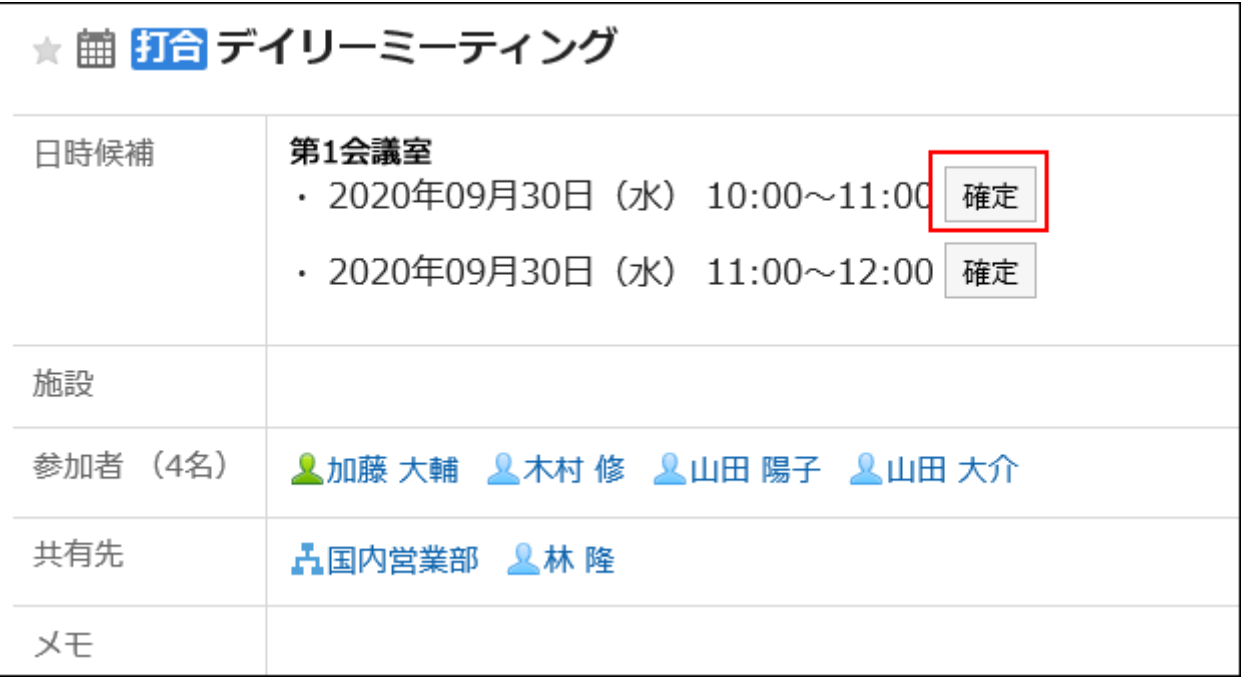

# 3.4.5. 预定的更改

更改用户和设施点的任命。

**补充**

如果在开始时间后更改约会,则更改不会反映在 Web 会议系统中。 •

有时会被系统管理员限制操作。 • 如无法操作,请联系系统管理员设置允许操作。 详情请参[考设置日程安排的访问权限](https://jp.cybozu.help/g6/zh/admin/application/scheduler/user_right.html)。

**操作步骤:**

**点击页眉处的应用图标 。 1.** 

- **点击[日程安排]。 2.**
- **在"日程安排"页面中,点击要更改预定的标题。 3.**
- **在"预定的详情"页面中,点击[更改]。 4.**

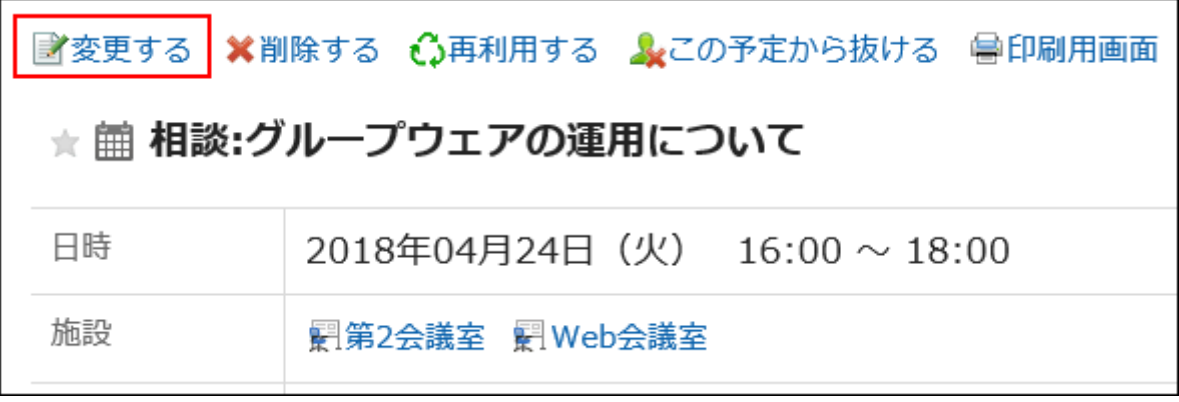

**在"预定的更改"页面中设置必要的项目。 5.** 

设置内容的详情,请参[考"预定的登记"页面的项目\(339页\)。](#page-338-0)

**确认设置内容,点击[更改]。 6.** 

## 更改重复预定

更改定期约会的持续时间和日期。

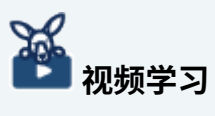

・更改重复预定的操作步骤,[在登记/更改重复预定\(305页\)的](#page-304-0)视频中也可确认。

- **点击页眉处的应用图标 。 1.**
- **点击[日程安排]。 2.**
- **在"计划"屏幕上,单击要更改的定期约会的标题。 3.**
- **在"预定的详情"页面中,点击[更改]。 4.**
- **在"更改约会"屏幕上,设置"范围"字段。 5.** 
	- ・ 只更改步骤3中选择的预定时: 选择"YYYYY/MM/DD(星期数)"。
	- 要在指定日期后更改所有定期约会, 选择 YYYYY/MM/DD (星期中的一天) 或更高版本。
	- ・ 如果要更改所有定期约会: \_\_ 选择"所有约会"。

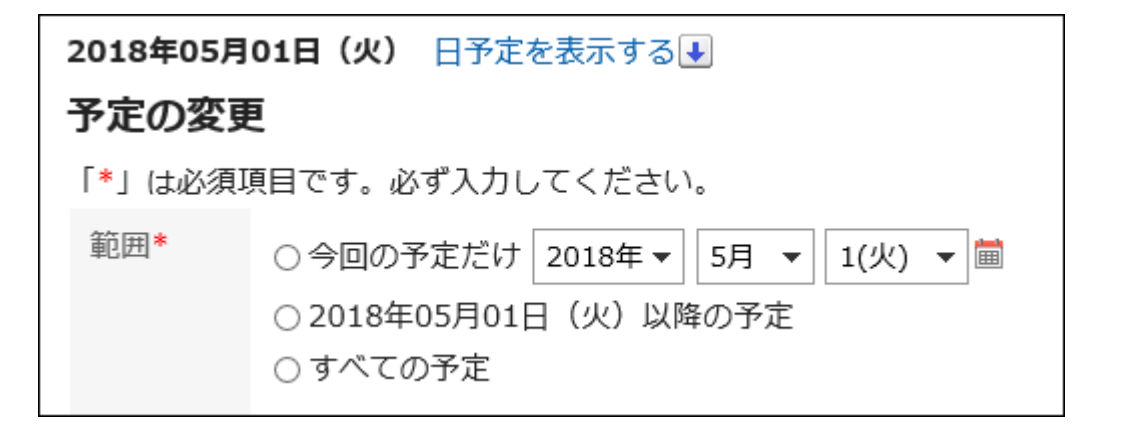

### **设置所需的项目。 6.**

设置项目的详情请参考["预定的登记"页面的项目\(339页\)。](#page-338-0) 如果您尝试通过选择 YYYYY/MM/DD(星期几)或"所有约会"来更改约会, 您可能会看到一 个对话框,指示某些设施约会有时重复。 如果单击"是",则仅当设施的约会不重叠时,才会创建约会。

### **确认设置内容,点击[更改]。 7.**

# 更改待定预定

更改暂定约会。

在临时约会中,您不能更改候选人、参与者或设施的日期和时间。

**操作步骤:**

- **点击页眉处的应用图标 。 1.**
- **点击[日程安排]。 2.**
- **在"计划"屏幕上,单击要更改的暂定约会的标题。 3.**

暂定约会以绿色显示约会的标题。

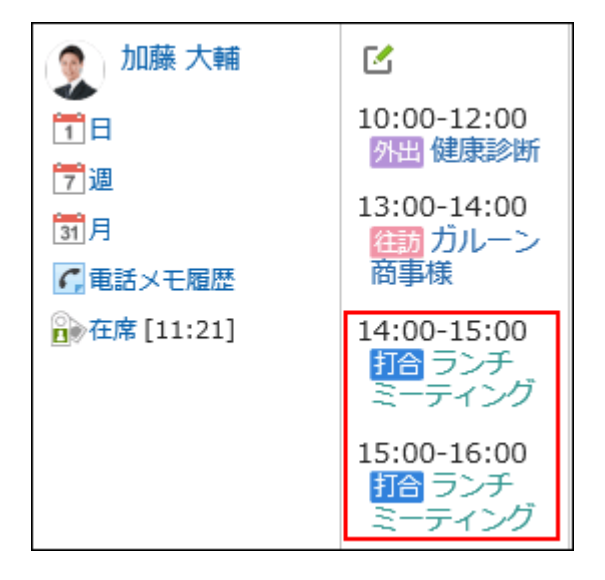

- **在"预定的详情"页面中,点击[更改]。 4.**
- **在"预定的更改"页面中设置必要的项目。 5.**  设置内容的详情,请参[考"预定的登记"页面的项目\(339页\)。](#page-338-0)
- **确认设置内容,点击[更改]。 6.**

# 对附件进行操作

您可以更新附加到约会的文件并更改文件信息。 仅当您被授予约会的编辑权限时,才可用。

**操作步骤:**

**点击页眉处的应用图标 。 1.** 

- **点击[日程安排]。 2.**
- **在"计划"屏幕上,单击要为其使用附件的计划的标题。 3.**
- **在"预定的详情"页面,点击要操作附件的[详情]。 4.**

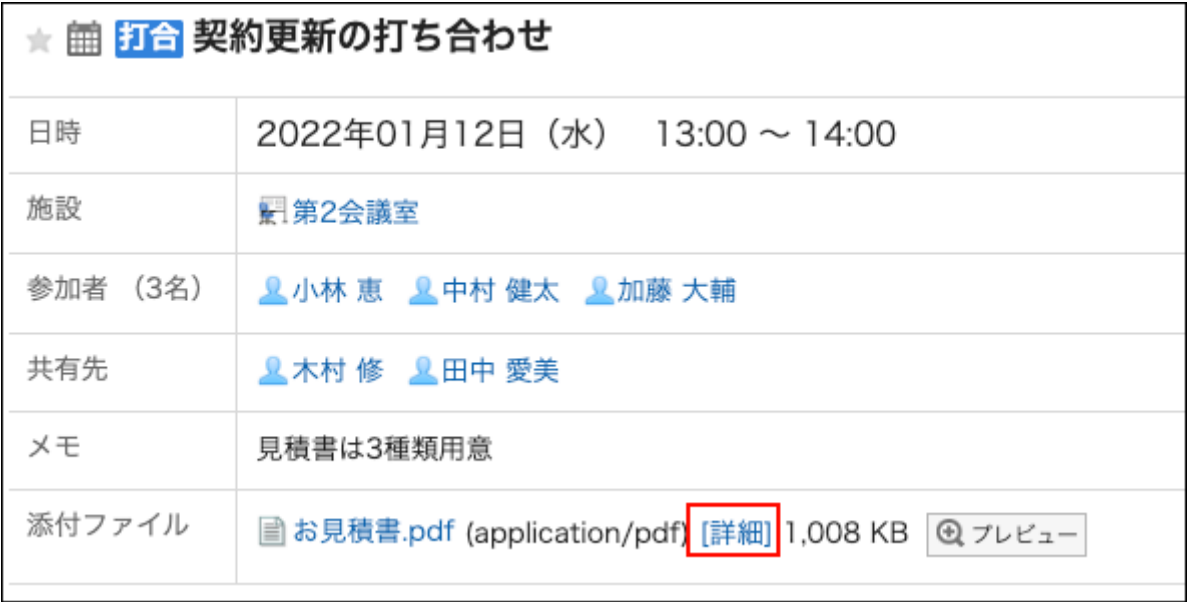

关于附件的操作方法,请参考以下"文件管理"的页面:

[文件信息的更改\(566页\)](#page-565-0) [文件的更新\(568页\)](#page-567-0) [文件的删除\(577页\)](#page-576-0)

#### **补充**

・ 日程安排中无法使用对系统管理中设置的文件的编辑权限进行临时限制的功能。该功能的详 情,请参[考启用锁定功能](https://jp.cybozu.help/g6/zh/admin/system/files/initial.html#admin_system_files_initial_03)。

# 通过拖拽更改预定的日期

如果您在"个性化"屏幕上启用了拖放功能,则可以直接在"日"视图或"周"视图屏幕上更改约会的日 期和时间。

您可以通过抓取所需的约会并将其向上、向下、向左或向右移动,将约会的日期和时间更改为要移 动到的日期和时间。

不能使用拖放操作更改约会的标题或内容。

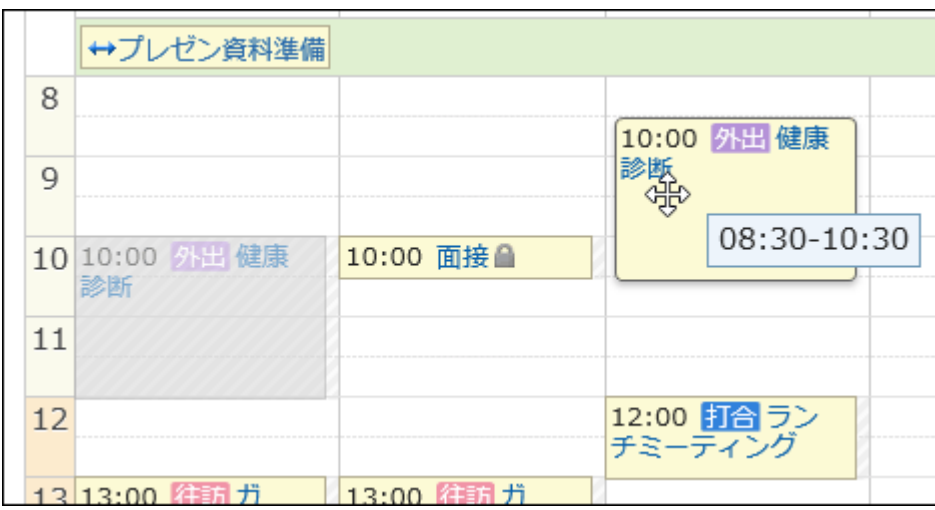

根据系统管理员的设置,您可能无法使用拖放更改功能。

#### **操作步骤:**

### **在"个性化"屏幕上,请确保您启用了拖放功能。 1.**

要启用拖放功能,

点击页眉处的[用户名称]。 **1.** 

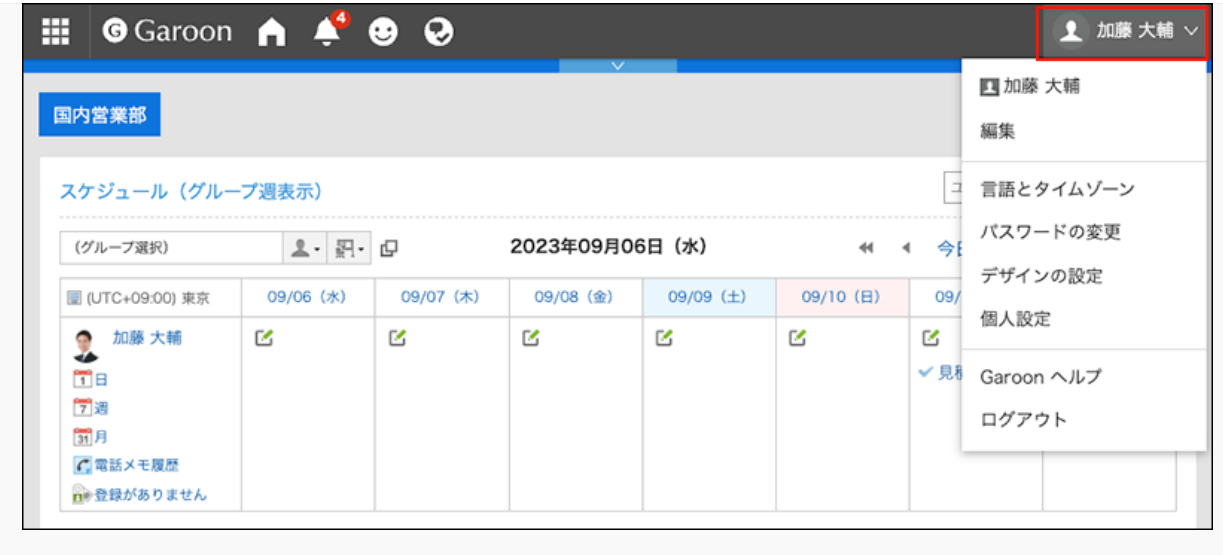

- 点击[个人设置]。 **2.**
- 点击[各应用程序的设置]。 **3.**
- 点击[日程安排]。 **4.**
- 单击"查看设置"。 **5.**
- 在"显示设置"屏幕上,在"使用拖放"字段中,选择"拖放移动事件"复选框。 **6.**
- 确认设置内容,点击[设置]。 **7.**

## **点击页眉处的应用图标 。 2.**

**点击[日程安排]。 3.** 

### **在"日程安排"页面中,选择"日显示"或"周显示"。 4.**

### **将鼠标悬停在要更改的约会上。 5.**

如果要在不更改持续时间(例如,一小时)的情况下更改约会: • 抓住整个约会,然后转到要更改的时区。 开始时间和结束时间可以以 30 分钟为增量移动 (例如 08: 00-09: 00-08: 30-09: 30)。

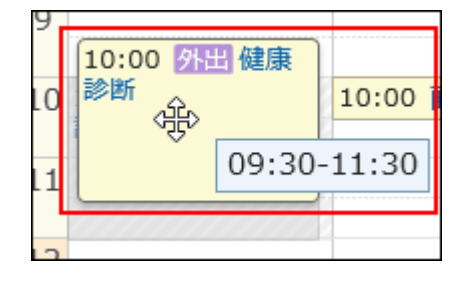

- ・ 要缩短或延长预约的开始和结束时间: 抓住约会的顶部或底部,并将约会的宽度调整为要更改的时间的位置。 您可以以 30 分钟为增量更改开始或结束时间(例如 08:00 到 09:30)。
	- 。顶部:更改约会的开始时间。
	- 。底部:更改约会的结束时间。

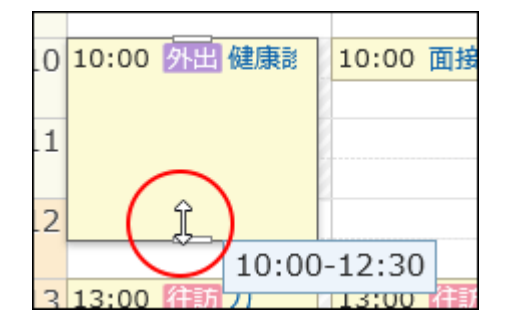

### **在确认页面中点击[更改]。 6.**

如果要更改约会的标题或内容,请在"更改约会"屏幕上单击"更改详细信息"并进行更改。

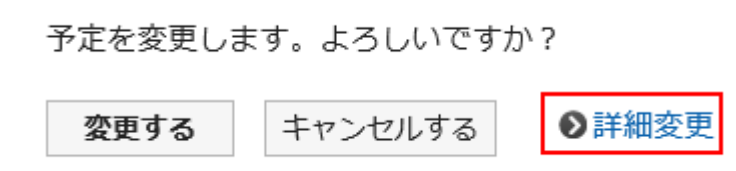

#### **圖通过拖放更改后的日期内设备已被占用时**

如果您尝试更改包含设施点的约会的日期和时间,但所需的设施点在指定时间不可用,您将看到该 时间可用的其他设施点的列表。

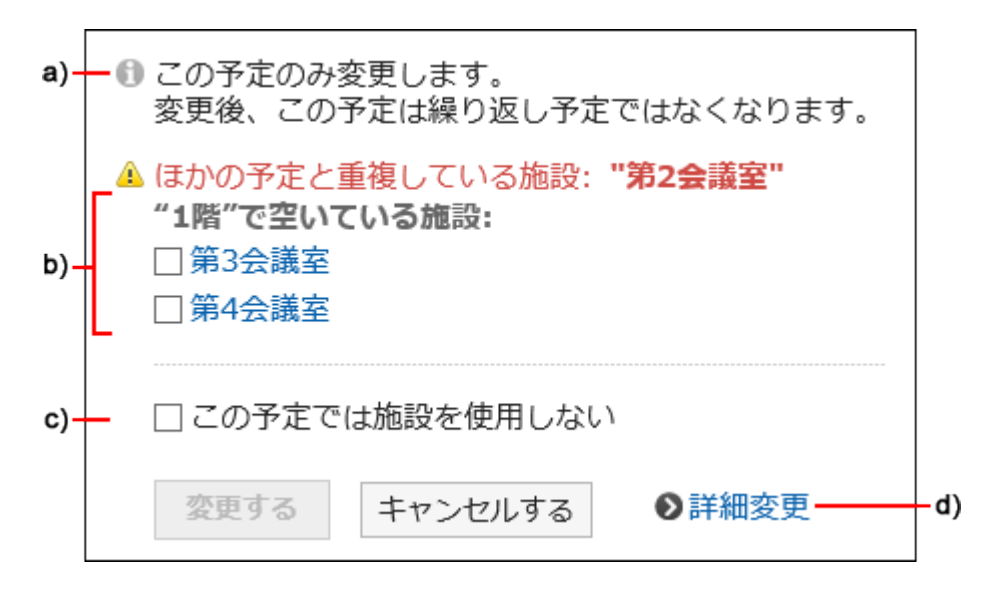

- a\) : 仅在更改重复预定时才显示。
- b) :指定的时间段内空闲的设备列表。您将看到与所选设施点位于同一设施点组中的设施。
- c\) :设置是否在此预定中使用设备。
- d\) :点击以显示"预定的更改"页面。
- 要选择其他可用的设施点, 选择设施点并单击"更改"。
	- 如果不想使用设施,请选中"在此约会"复选框中"不使用设施",然后单击"更改"。系统创建一 个约会,该约会不使用指定时区的设施。
- ・ 如果您选择需要您申请使用的设施:

将显示"设施使用目的"项。

输入使用目的,然后单击"更改"。

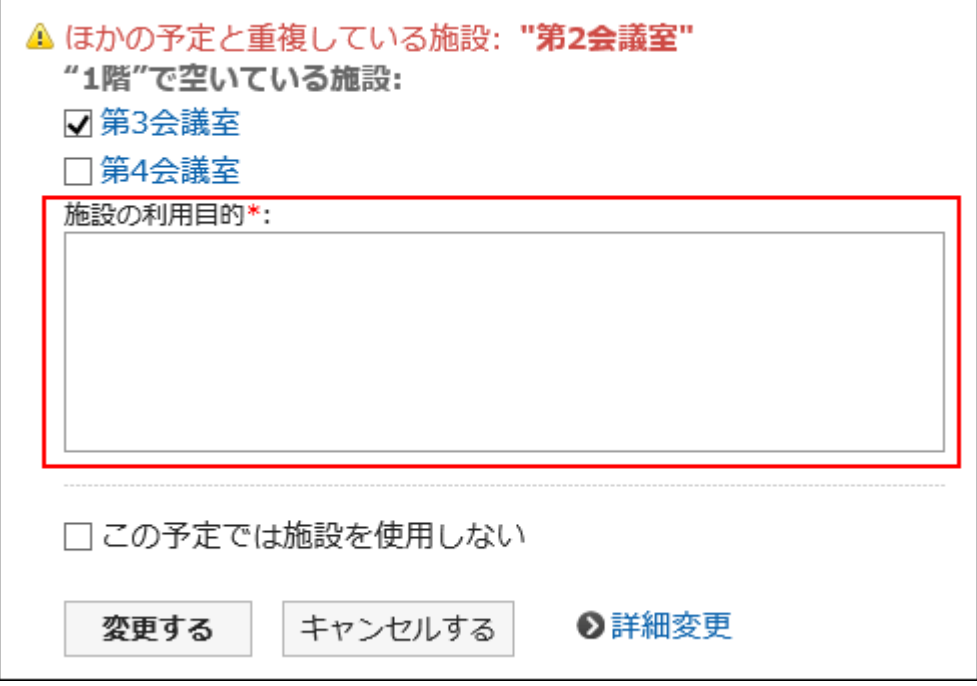

#### **通过拖放更改出席/缺席确认预定时**

如果您使用"即降"检查功能更改约会的日期和时间,系统将提示您确认是否要初始化参与者的出勤 状态。

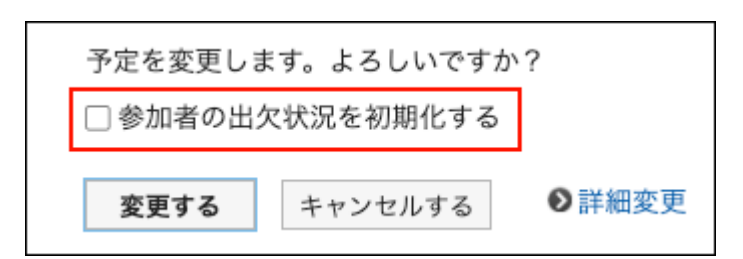

勾选"初始化参加者的出席/缺席情况",然后点击[更改]。

所有参加者的答复情况都将变为"未答复"。

如取消勾选"初始化参加者的出席/缺席情况"并点击[更改],参加者的答复内容将被继承,仅预定 的日期与时间被更改。

详情请参考[预定的出席/缺席确认\(383页\)](#page-382-0)。

# 3.4.6. 日程安排的回复功能

Garoon中有对日程安排进行回复的功能。 想不想在以下情况下使用回复栏呢?

- ・ 更改日程时,在回复栏中通知所有参加者。
- ・ 上个会议延时,将导致下个会议迟到时,在回复栏中进行联系。
- 为了使会议顺利进行,想事先收集信息时,在回复栏中共享议题或信息。 •

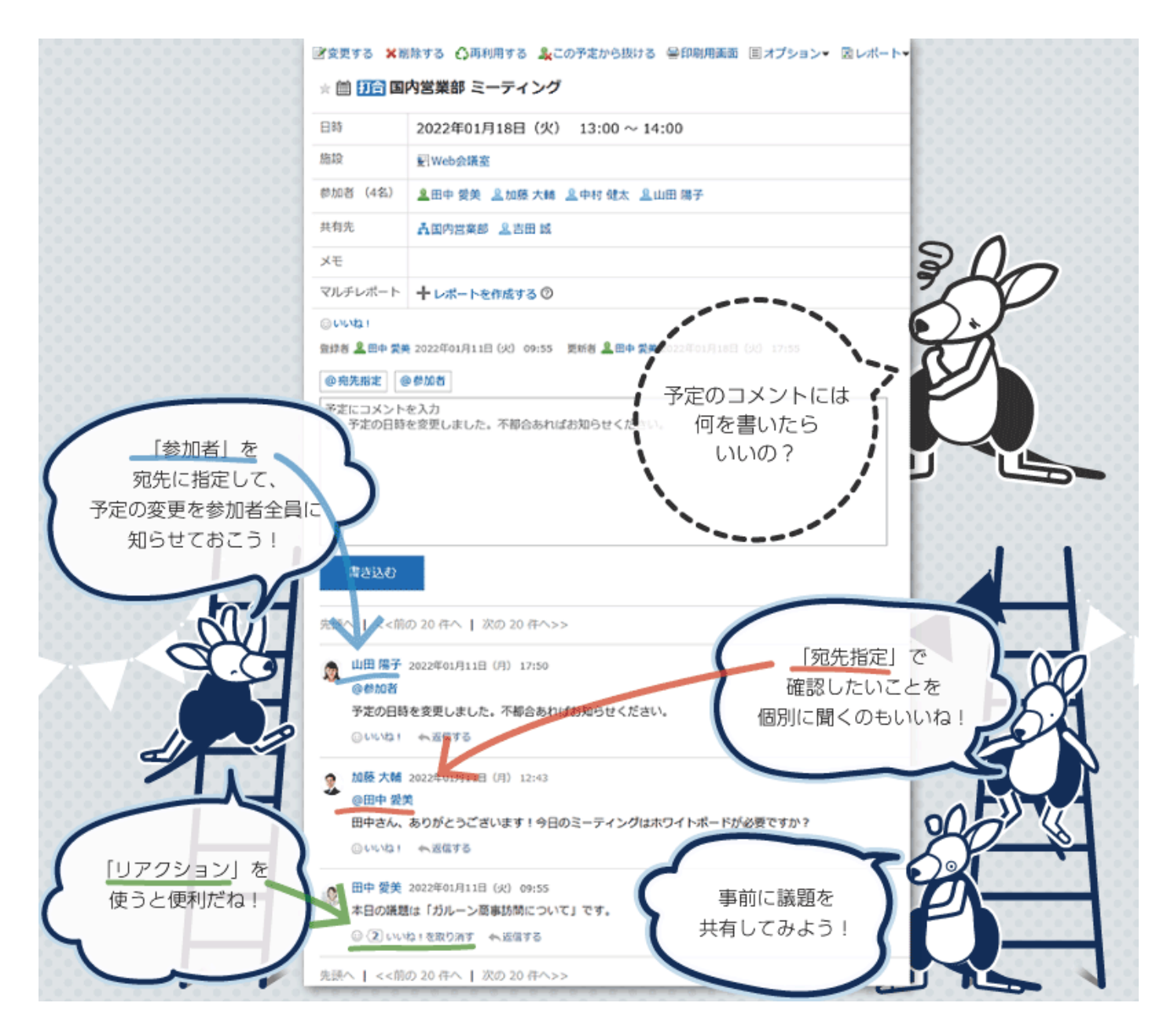

已填写的回复按照更新时间由近到远的顺序显示。 使用"@提醒"并填写回复,还可向未参加预定的用户发送回复通知。 使用"@参加者",可向预定的所有参加者发送"@与我相关"回复通知。

在计划注释中不能执行以下操作:

- 附加文件 •
- 使用锚点功能 •

锚点函数是一个函数,当已写入的注释的注释编号前面加上"\*(半宽度不等式)"时,该函数将 生成指向注释的链接。

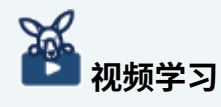

提醒功能的操作,[在提醒功能的用法\(12页\)](#page-11-0)的视频中也可确认。 •

# 填写回复

给计划写一个注释。

当您为定期约会编写注释时,只有您撰写注释的约会通常会更改为约会。

#### **操作步骤:**

- **点击页眉处的应用图标 。 1.**
- **点击[日程安排]。 2.**
- **在"日程安排"页面中,点击要进行回复的预定的标题。 3.**
- **要将预定的所有参加者指定为提醒对象时,在"预定的详情"页面的回复栏中点击 4. [@参加者]。**

使用"@参加者",无需逐个设置即可将预定的所有参加者指定为提醒对象。

- ・ 通知: 预定的所有参加者都将收到"@与我相关"的通知。 但当预定的参加者中包含组织时,该组织的所属用户不会收到通知。
- ・ 出席/缺席确认: 如预定设置了出席/缺席确认,即使缺席或未答复是否出席,也包含在"@参加者"的 对象中。
- 共享对象: 共享对象不包含在"@参加者"的对象中。

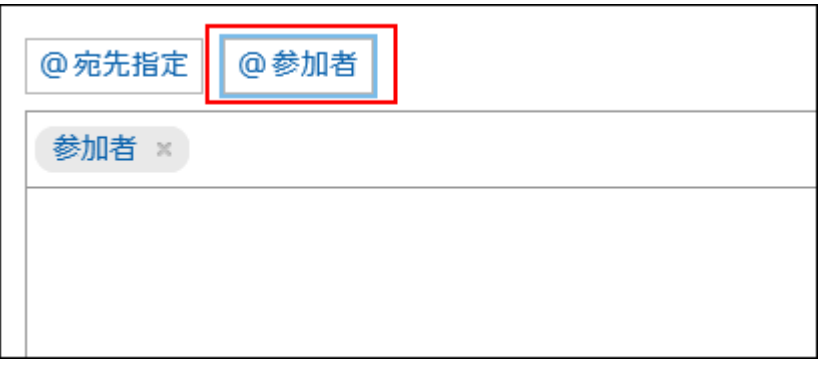

**对特定的提醒对象进行回复时,在"预定的详情"页面中的回复框内点击[@提 5. 醒]。**

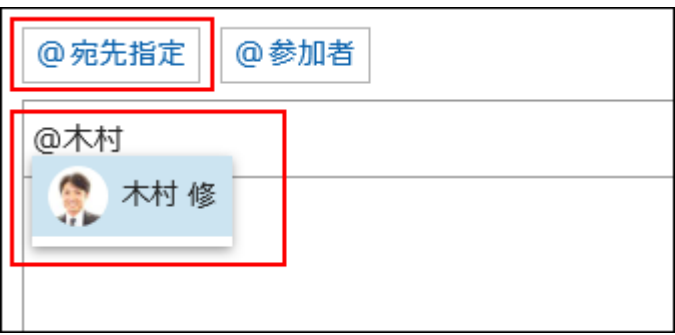

目标可以是用户、组织和角色。

系统管理员允许设置角色时,还可在提醒对象中指定角色。

根据目标类型,可以指定不同的目标。

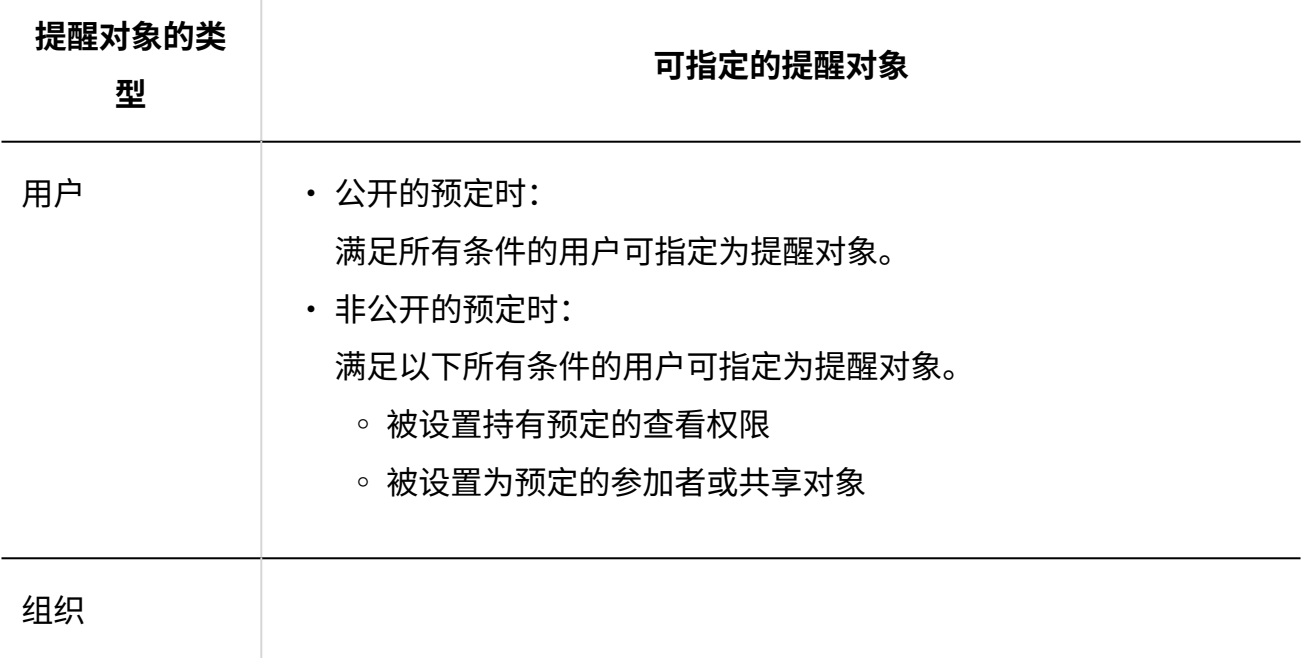

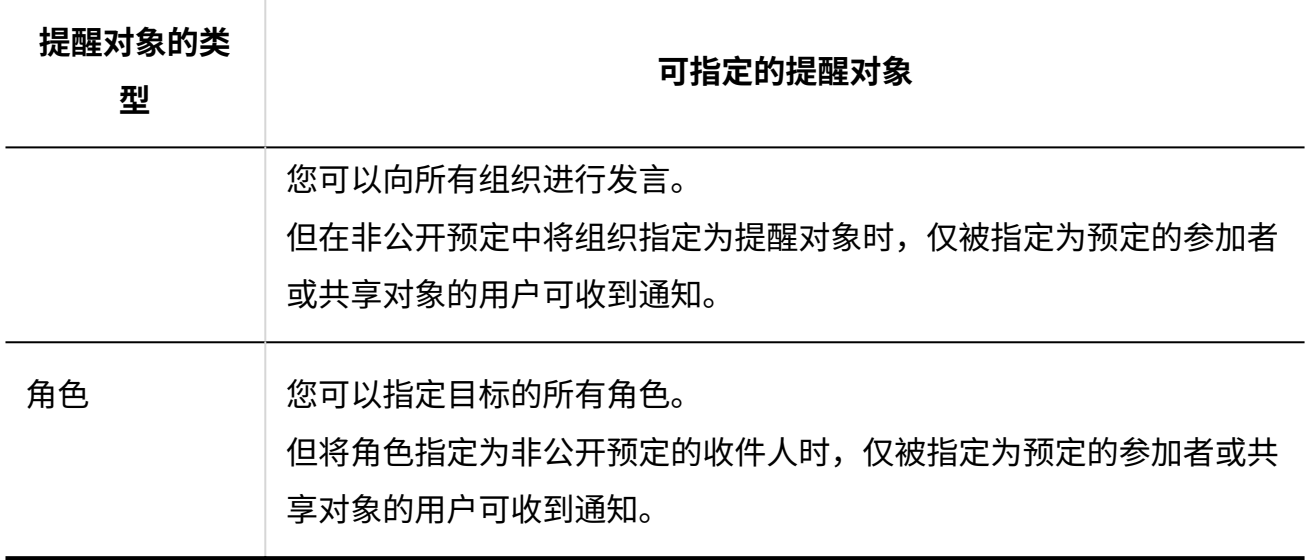

### **输入回复。 6.**

**点击[回复]。 7.** 

### **补充**

- ・提醒功能的详情请参考<u>提醒功能的操作(58页)</u>。
- 无论撰写注释的人员的时区如何,评论的时间都会根据您的时区设置显示。 •

# 对回复进行回复

对回复进行回复。

- **点击页眉处的应用图标 。 1.**
- **点击[日程安排]。 2.**
- **在"日程安排"页面中,点击要进行回复的预定的标题。 3.**

**在"预定的详情"页面中,点击回复中的[回复]。 4.** 

回复对象的用户将自动设置。

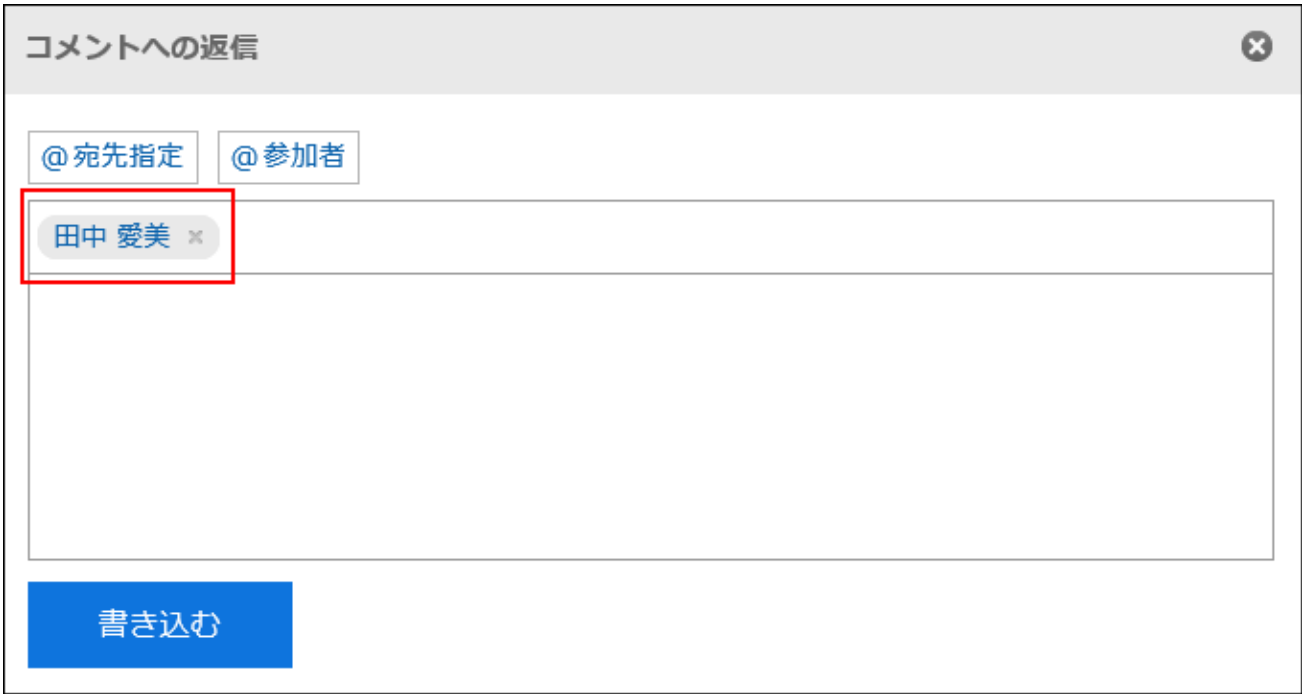

**输入回复。 5.** 

**点击[回复]。 6.** 

全部回复

回复所有收件人,但您自己除外,如来自评论的答复中指定。

- **点击页眉处的应用图标 。 1.**
- **点击[日程安排]。 2.**
- **在"日程安排"页面中,点击要进行回复的预定的标题。 3.**
- **在"预定的详情"页面中,将光标移至要回复的回复上,点击[全部回复]。 4.**  要回复的用户、对象回复中被指定为提醒对象的除自己以外的其他用户、组织、角色都将被 自动设置为提醒对象。

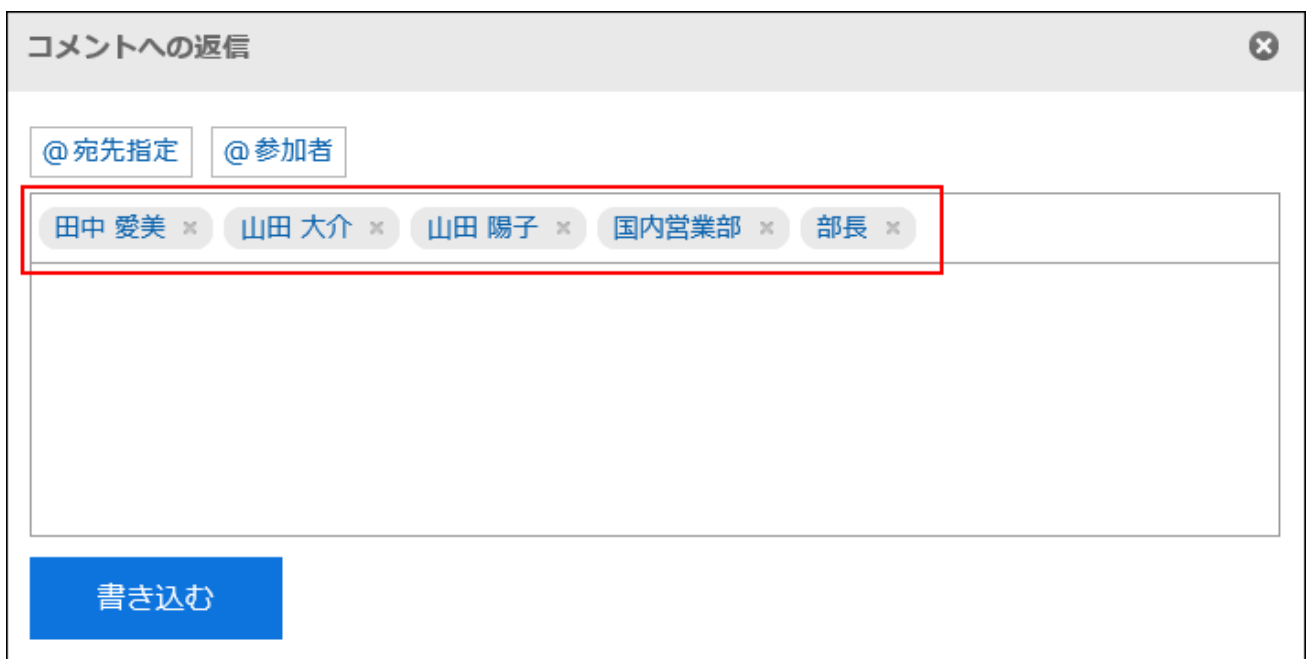

## **输入回复。 5.**

## **点击[回复]。 6.**

# 删除回复

删除已写入回复。 只能由撰写评论的人删除注释。 如果您删除了注释,则不会通知您任何更新。

### **注意**

• 无法撤消已删除的注释。

- **点击页眉处的应用图标 。 1.**
- **点击[日程安排]。 2.**

**在"计划"屏幕上,单击要删除注释的约会的标题。 3.** 

**在"预定的详情"页面中,点击要删除的回复的[删除]。 4.** 

**在"删除注释"屏幕上,单击"是"。 5.** 

回复中的便捷功能

介绍回复中的便捷功能。

# 固定链接

固定链接是分配给每个回复的URL。访问固定链接的URL,即可直接访问指定的回复。

用于引用特定的回复以进行参照。

但是,当引用对象为非公开预定的回复时,如不在预定的参加者或共享对象中,即使点击参照的 URL也无法访问。

#### **操作步骤:**

- **打开要参照的预定回复。 1.**
- **将鼠标悬停在注释上,然后单击"固定链接"。 2.**

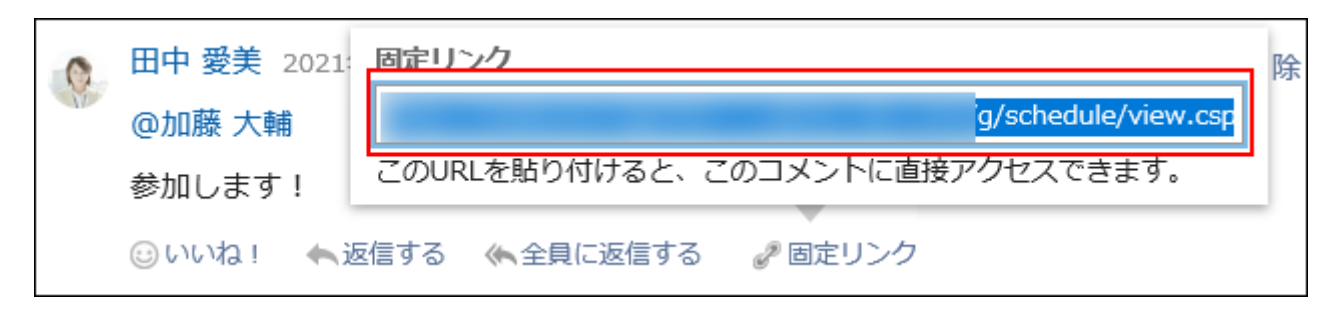

### **复制 URL 并将其粘贴到 Garoon 中所需的位置。 3.**

### 回应功能

反应函数是一种功能,可以表达同情和确认的意图,而不必写评论其他用户的评论和身体。 根据系统管理员设置,您可能无法使用"反应"功能。 回应功能的表示(赞 )只能由系统管理员更改。 详情请参考[回应功能的操作\(56页\)。](#page-55-0)

#### **操作步骤:**

- **打开日程安排的回复。 1.**
- **在要回应的回复中,点击[回应名称]。 2.**

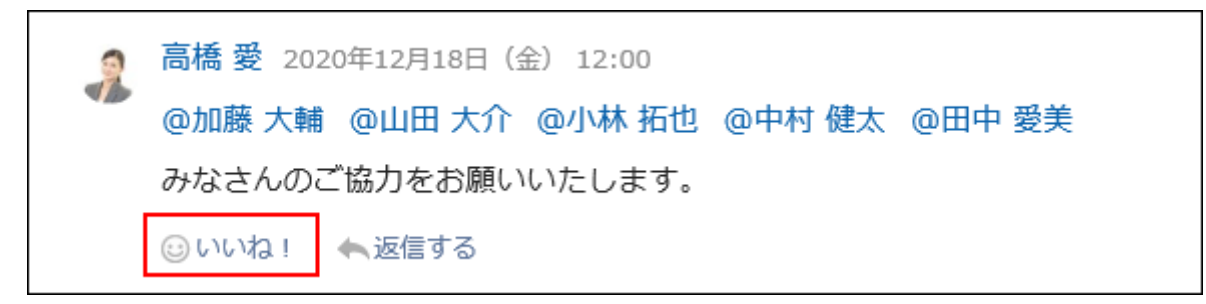

如果要取消反应,请单击"取消反应名称"。

# 3.4.7. 参加/不参加预定

您可以参加或离开您参加的约会。

## 参加预定

加入您未参加的约会。

您不能参加临时约会。

#### **补充**

有时会被系统管理员限制操作。 • 如无法操作,请联系系统管理员设置允许操作。 详情请参[考设置日程安排的访问权限](https://jp.cybozu.help/g6/zh/admin/application/scheduler/user_right.html)。

#### **操作步骤:**

- **点击页眉处的应用图标 。 1.**
- **点击[日程安排]。 2.**
- **在"计划"屏幕上,单击要加入的约会的标题。 3.**
- **在"约会详细信息"屏幕上,单击"加入此活动"。 4.**

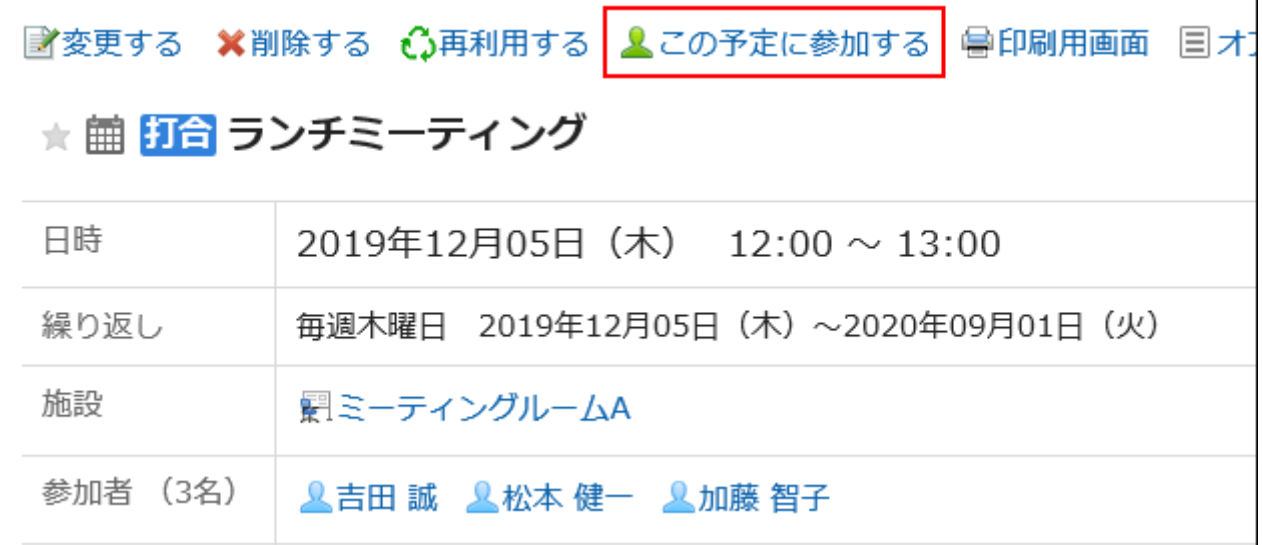

## **参加重复预定时,在"参加预定"页面中设置要参加预定的范围。 5.**

可设置的范围如下:

- ・ 仅此次的预定(\*\*\*\*年\*\*月\*\*日)
- \*\*\*\*年\*\*月\*\*之后的预定
- 全部的预定 •

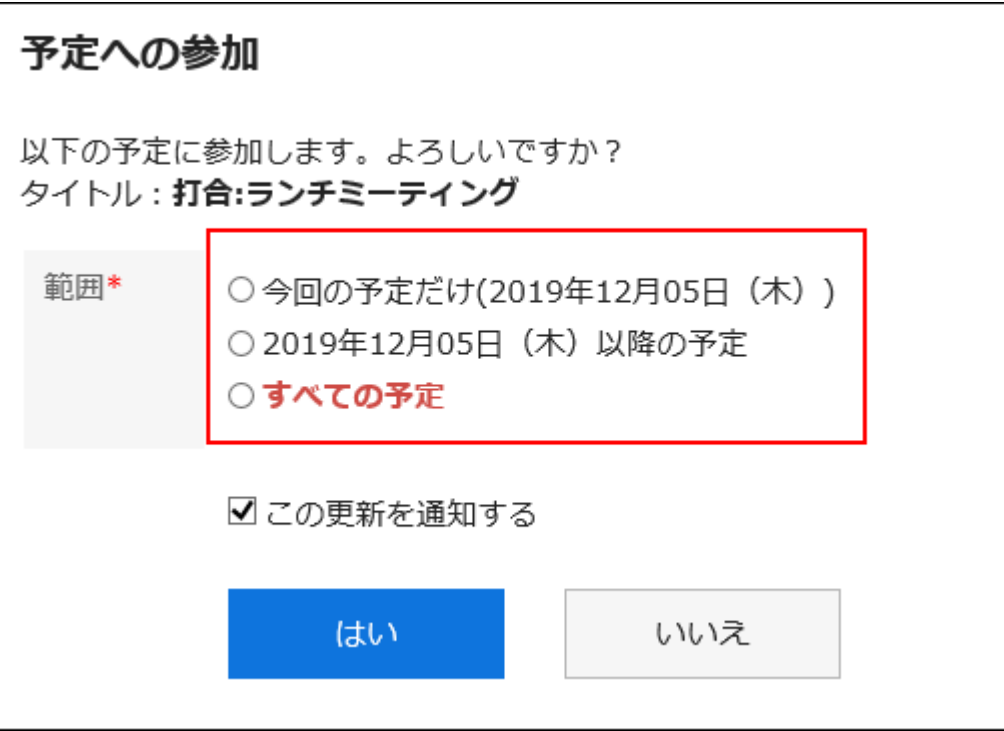

## **设置是否通知其他参加者自己要参加此预定。 6.**

默认设置为勾选"通知此次更新"的复选框。

如果不通知其他参加者自己要参加此预定,取消勾选"通知此次更新"的复选框。

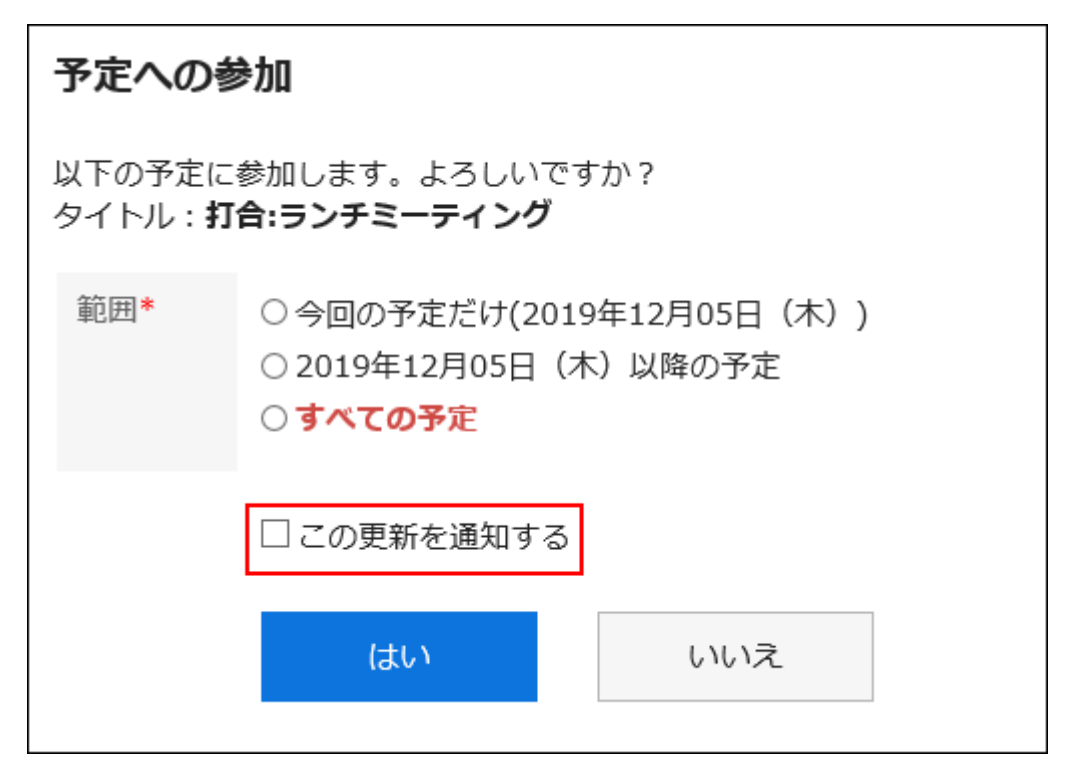

## **确认设置内容,点击[是]。 7.**

# 退出预定

您将从参与计划中删除。 它无法离开暂定时间表。

**科<br>视频学习** ・ [在"退出预定"和"删除"的区别\(301页\)](#page-300-0)的视频中也可确认。

**操作步骤:**

- **点击页眉处的应用图标 。 1.**
- **点击[日程安排]。 2.**
- **在"计划"屏幕上,单击要离开的约会的标题。 3.**
- **在"约会详细信息"屏幕上,单击"保留此约会"。 4.**

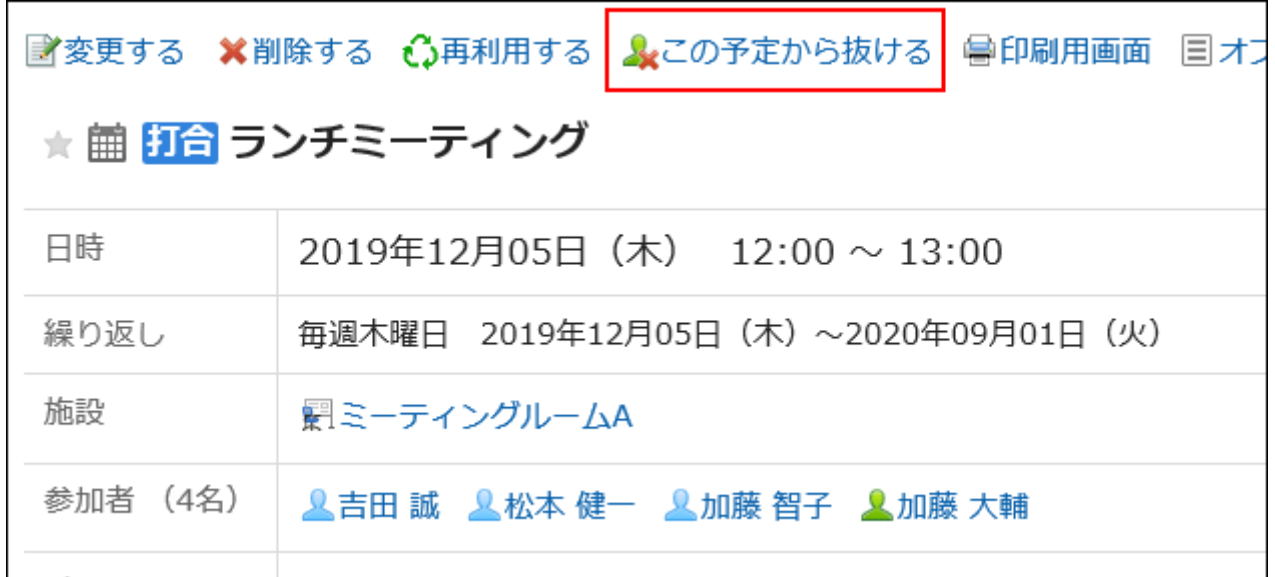

**退出重复预定时,在"退出预定"页面中设置要退出预定的范围。 5.** 

可设置的范围如下:

・ 仅此次的预定(\*\*\*\*年\*\*月\*\*日)

- \*\*\*\*年\*\*月\*\*之后的预定
- 全部的预定 •

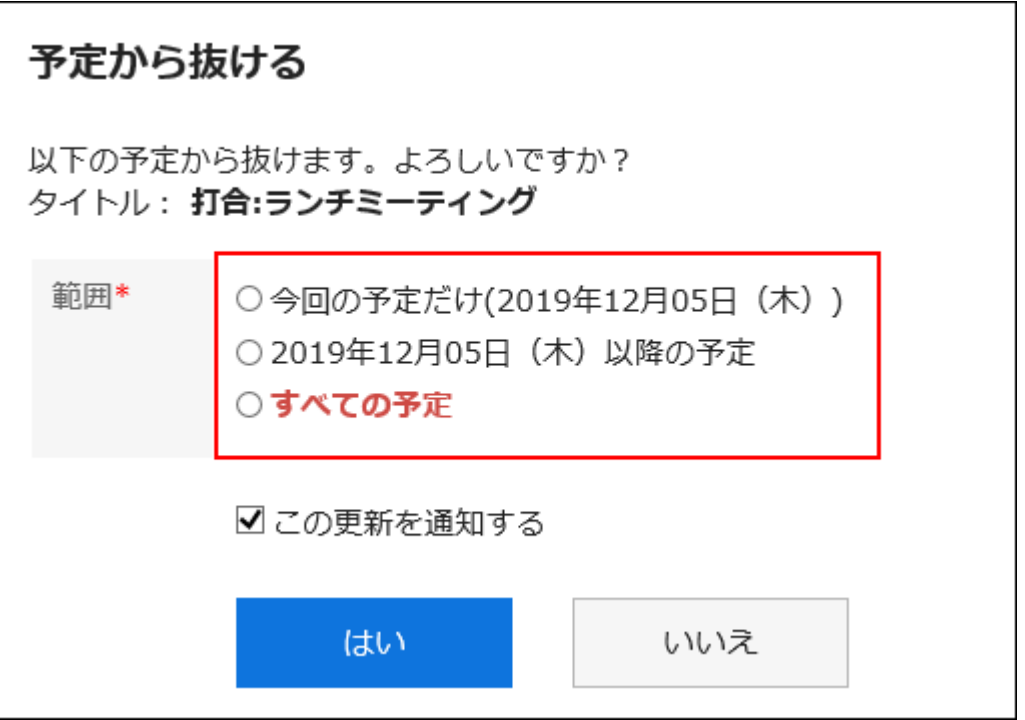

## **设置是否通知其他参加者自己要退出此预定。 6.**

默认设置为勾选"通知此次更新"的复选框。

如果不通知其他参加者自己要退出此预定,取消勾选"通知此次更新"的复选框。

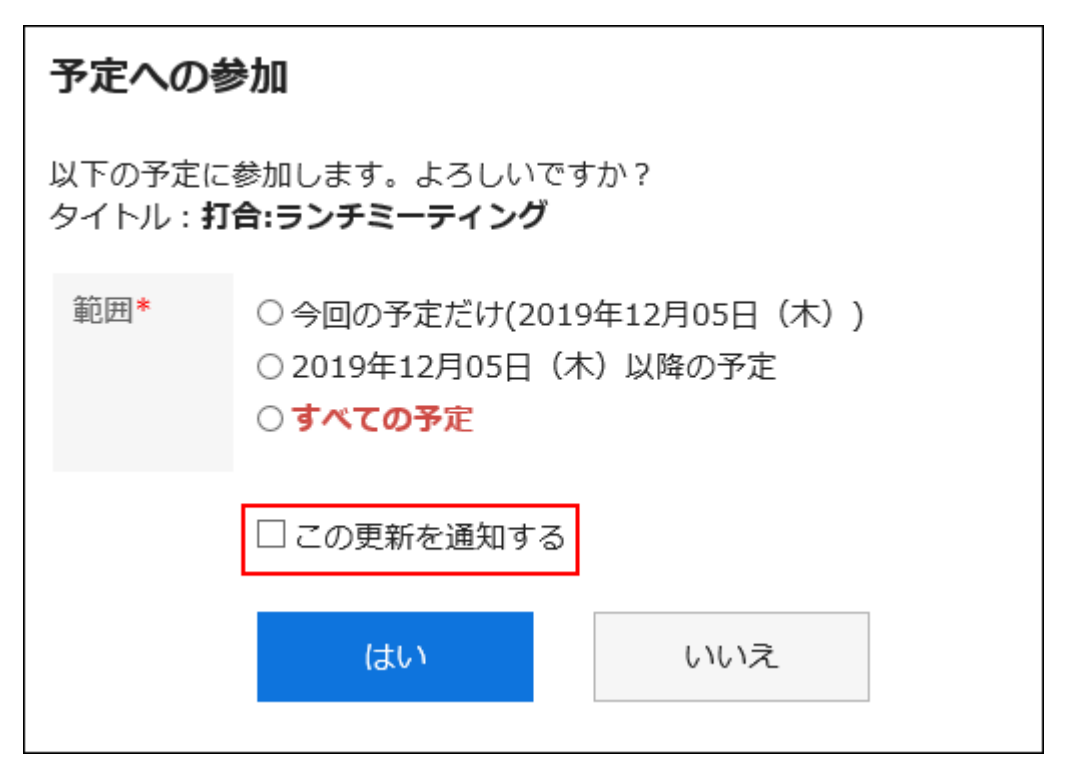

**确认设置内容,点击[是]。 7.** 

# <span id="page-382-0"></span>3.4.8. 预定的出缺席确认

您可以使用出勤确认功能创建约会,以询问学员的出勤答案。

预约的与会者可以在"出席确认列表"屏幕上确认。

如预定的出席人答复是否出席,将仅向预定的登记人发送通知。不会通知预定的登记人以外的用 户。

根据系统管理员的设置,出席/缺席确认功能有可能无法使用。关于设置的详情,请参[考允许使用出](https://jp.cybozu.help/g6/zh/admin/application/scheduler/initial.html#admin_application_scheduler_initial_13) [席/缺席确认功能](https://jp.cybozu.help/g6/zh/admin/application/scheduler/initial.html#admin_application_scheduler_initial_13)的方法。

#### **补充**

• 同时被设置为参加者和共享对象的预定,如回复不参加,自己将显示在共享对象中。

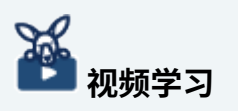

・ 使用预定的出席/缺席确认功能的操作步骤,在[预定的出席/缺席确认功能\(303页\)](#page-302-0)的视频中 也可确认。

答复是否出席

通过出勤确认回答预约的出席。

#### **补充**

・即使答复是否出席后,也可通过在"出席/缺席的详情"页面中点击"自己的答复"的[更 改],对是否出席进行更改并留言。

在"预定的详情"页面答复

从"预约详细信息"屏幕回答出勤。

- **查看约会以回答出勤问题。 1.** 
	- ・从日程安排显示的场合**:**

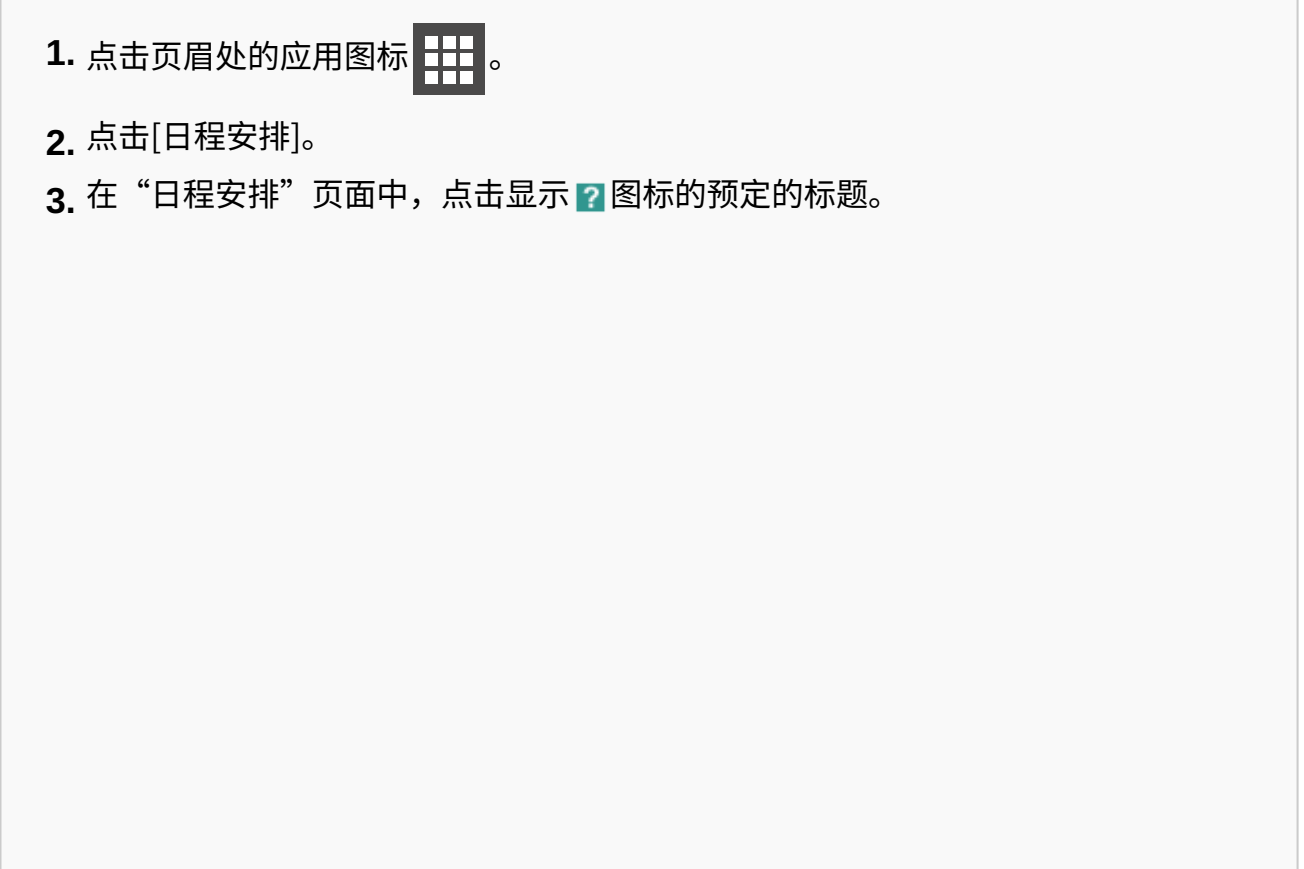

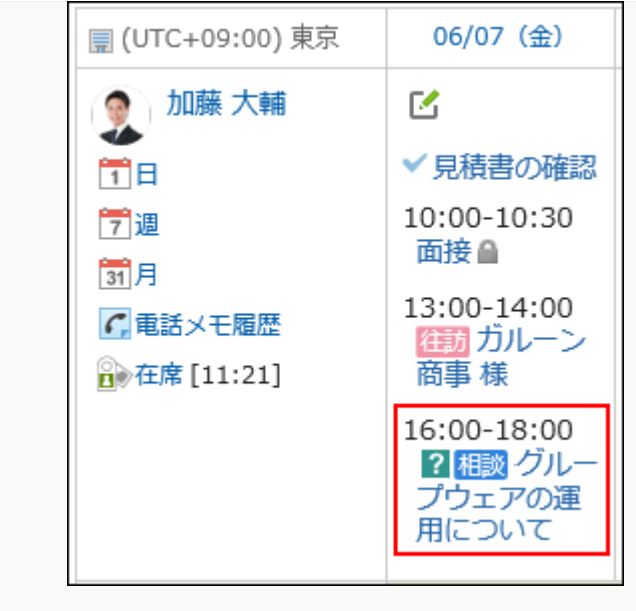

- ・从"通知列表" 组件显示的场合:
	- 在"通知列表"组件中,点击[N个未答复是否出席的预定]。 **1.**  您将看到您参加的未应答的出勤约会的列表。 仅显示结束时间晚于当前时间的约会。没有结束时间的约会仅在开始时间晚于当前 时间后显示。

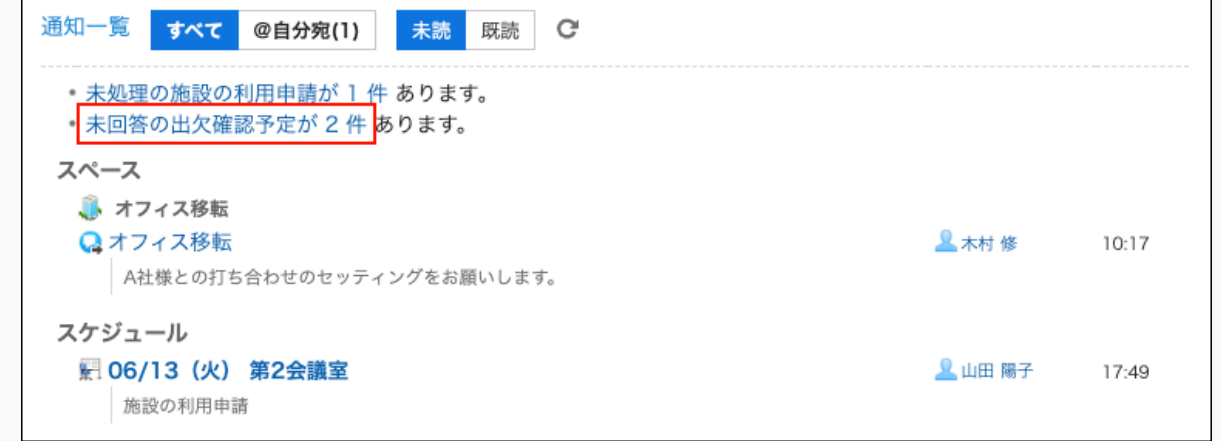

**2.** 在"出席/缺席确认列表"页面的"被要求答复是否出席的预定"中,点击要答复是 否出席的预定的标题。

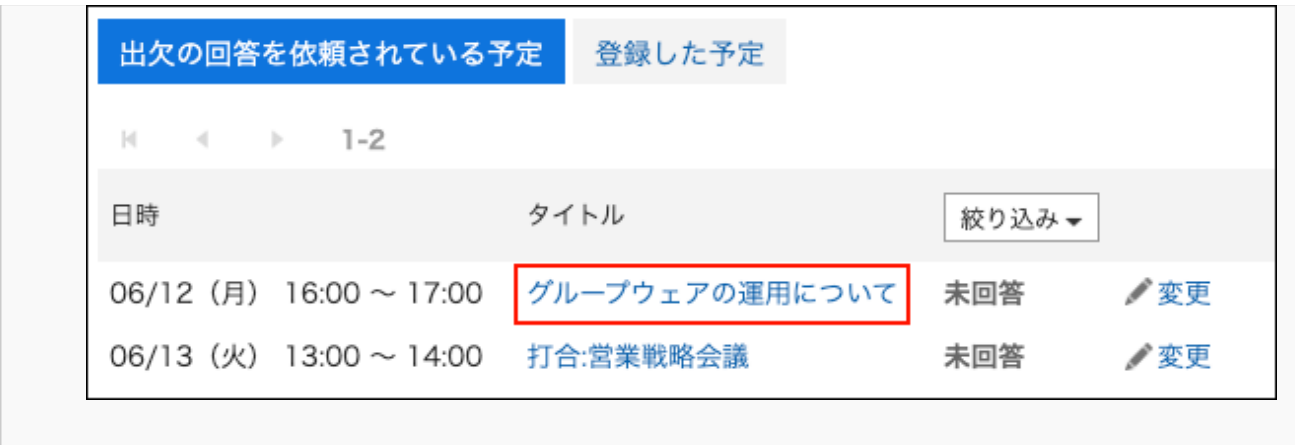

**在"约会详细信息"屏幕上输入一条消息,然后单击"出席"或"缺勤"。 2.** 

您只需单击"出席"或"缺勤"即可回答,而无需键入消息。

显示"不存在"的约会将不再显示在"计划"屏幕上。

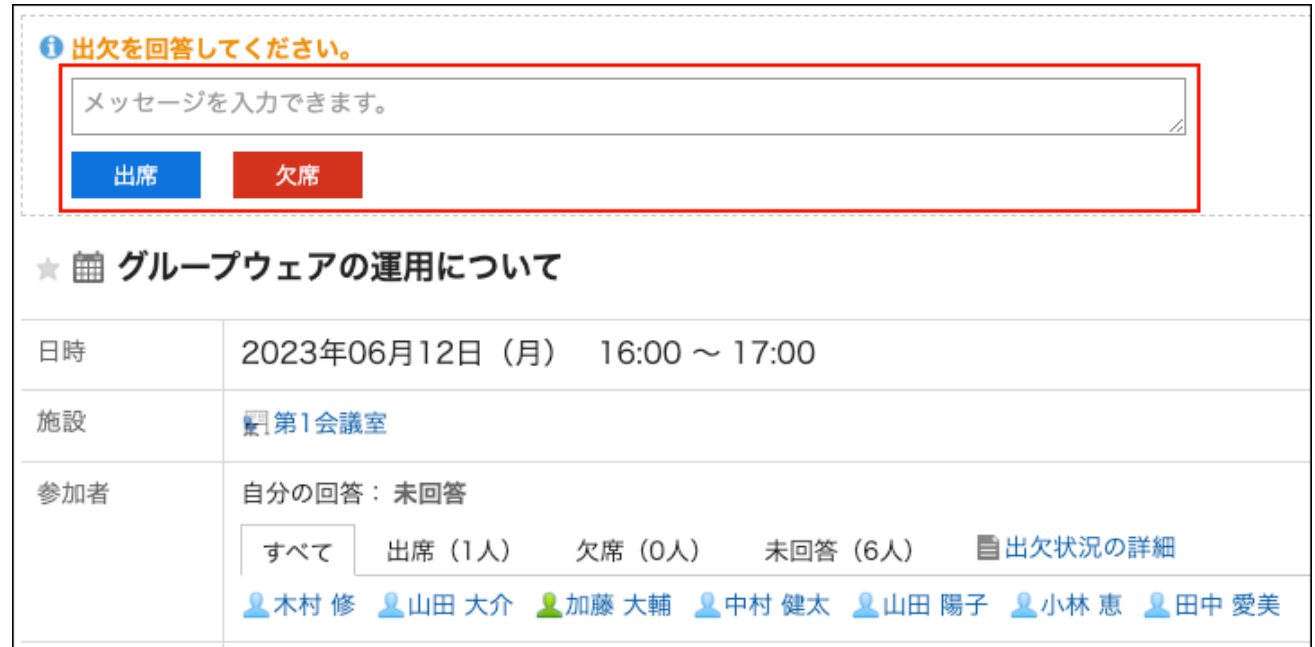

# ▌在"出席/缺席确认列表"页面答复

从"出勤确认列表"屏幕,我们将回答出席。 您可以回答组中未应答的出席确认计划的出席情况。 **操作步骤:**

- **显示出勤确认列表屏幕。 1.** 
	- ・从日程安排显示的场合**:**

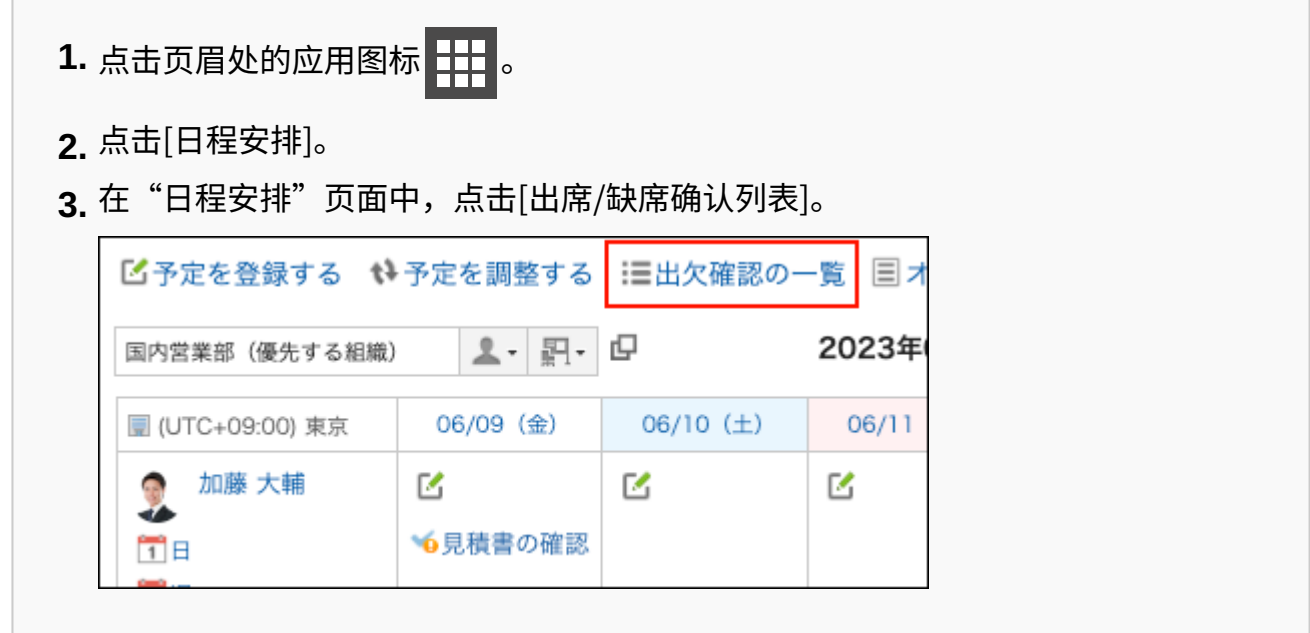

・从"通知列表" 组件显示的场合:

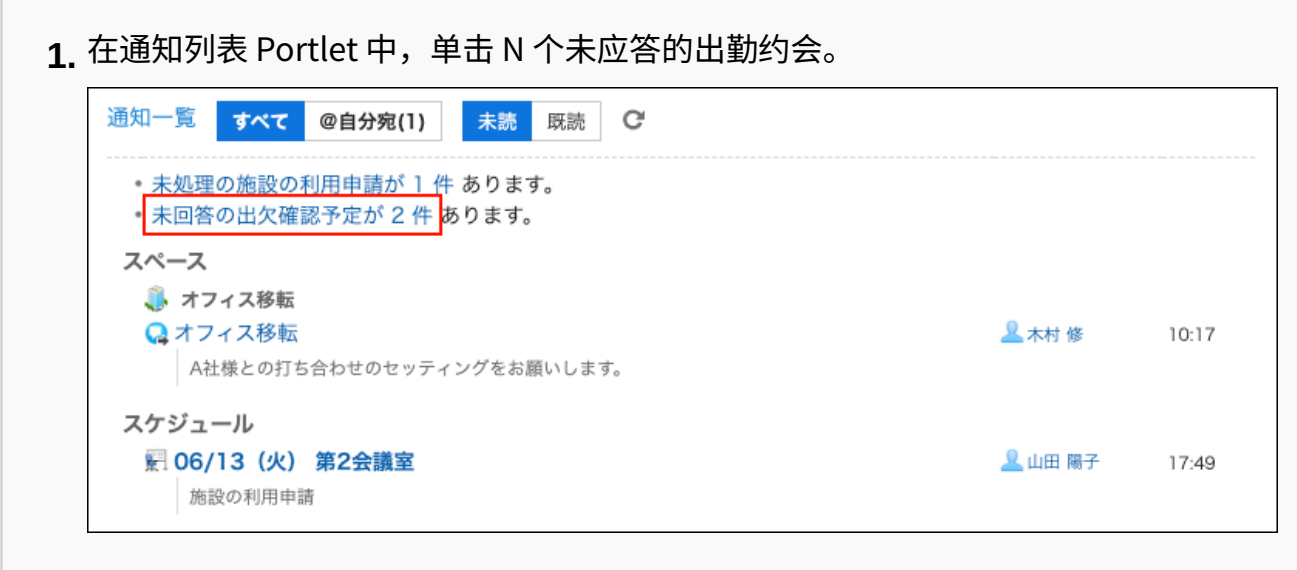

**在"出席/缺席确认列表"页面的"被要求答复是否出席的预定"中,点击要答复 2. 是否出席的预定的[更改]。** 

如果在"计划"屏幕上单击"出勤确认列表",您将看到您参与的所有出勤预约的列表。 如果在通知列表 Portlet 中单击 N 个未应答的出勤约会,您将看到您参与的未应答的出勤约 会的列表。

只有结束时间的约会才晚于当前结束时间。没有结束时间的约会仅在开始时间晚于当前时间 后显示。

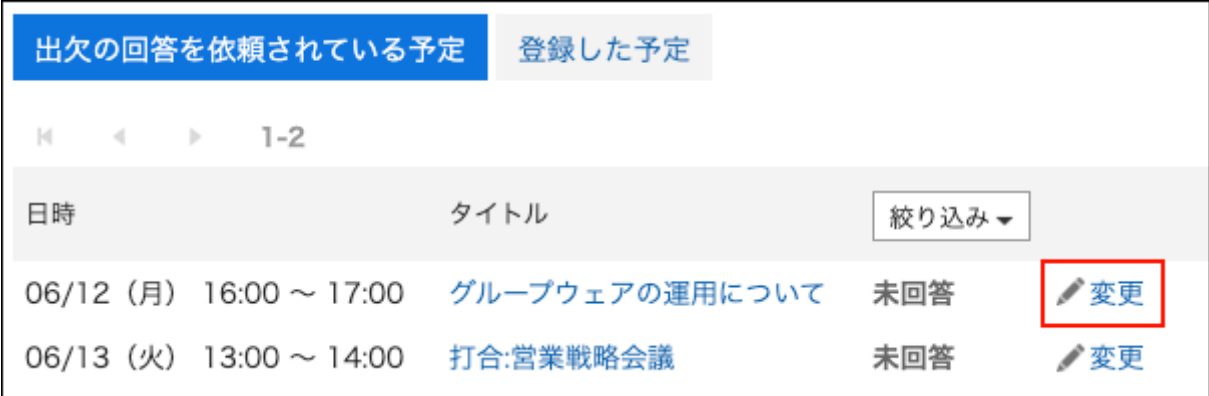

**选择"出勤"或"缺勤",键入消息,然后单击"更改"。 3.** 

您只需单击"出席"或"缺勤"即可回答,而无需键入消息。 显示"不存在"的约会将不再显示在"计划"屏幕上。

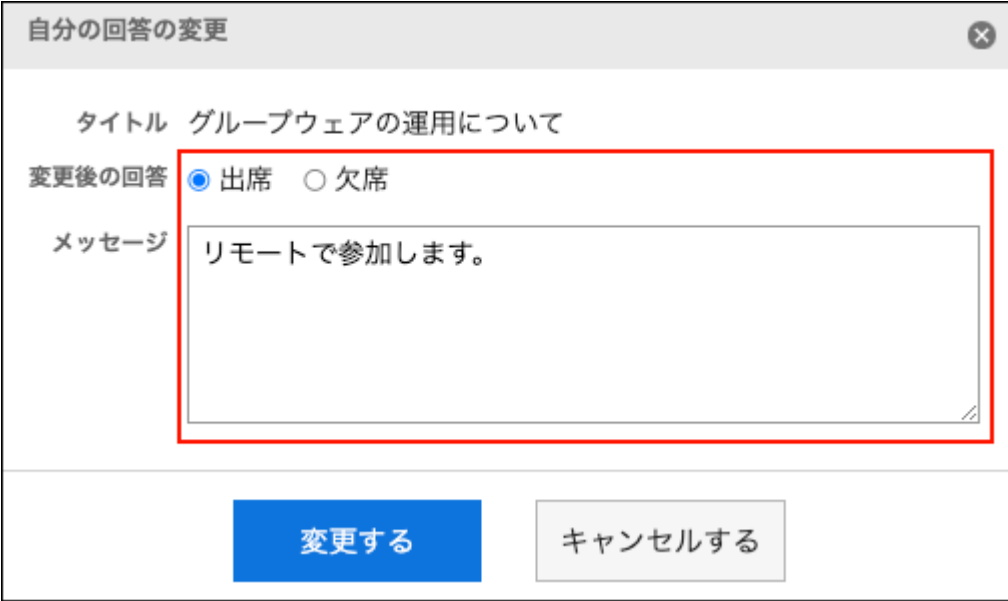

# 确认是否出席

检查您参与的考勤确认约会的状态,以及您已注册的考勤确认约会的状态。

# ■在"预定的详情"页面确认

在"预约详细信息"屏幕上检查出勤确认的状态。

**操作步骤:**

**在通知列表组件中,点击显示"答复是否出席"的预定的标题。 1.** 

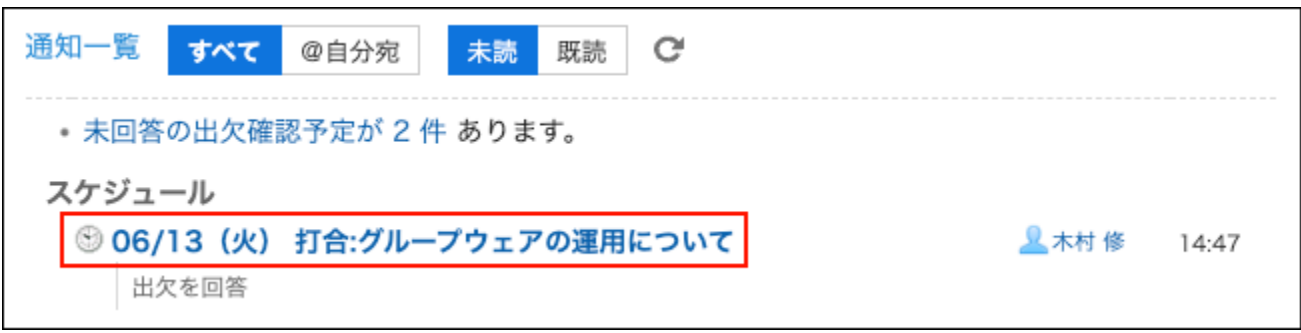

**在"约会详细信息"屏幕上,单击"参与者"字段中的"出席详细信息"。 2.** 

如果添加了新答复,您将看到出席/缺席的详情右侧显示( 有更新)。

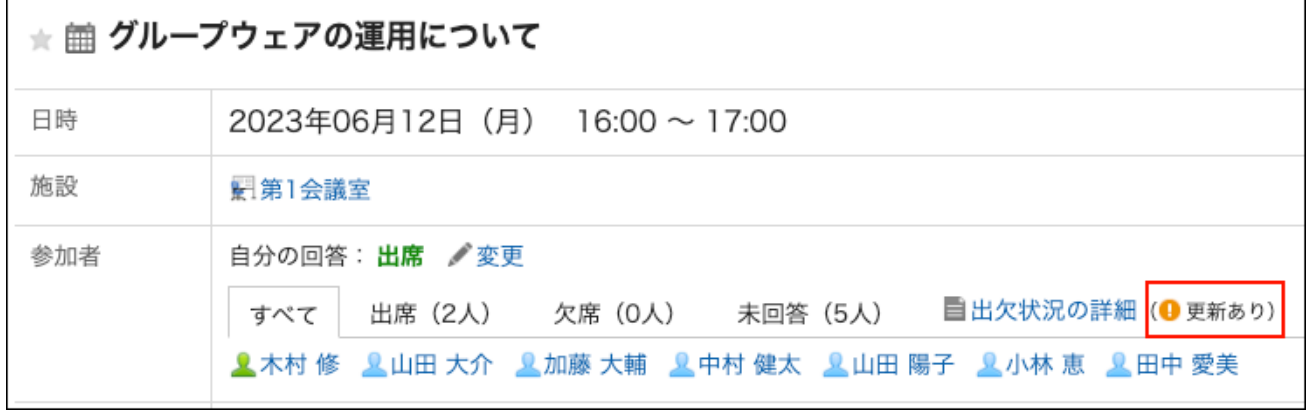

**在"出席详细信息"屏幕上,查看约会参与者的响应和消息。 3.** 

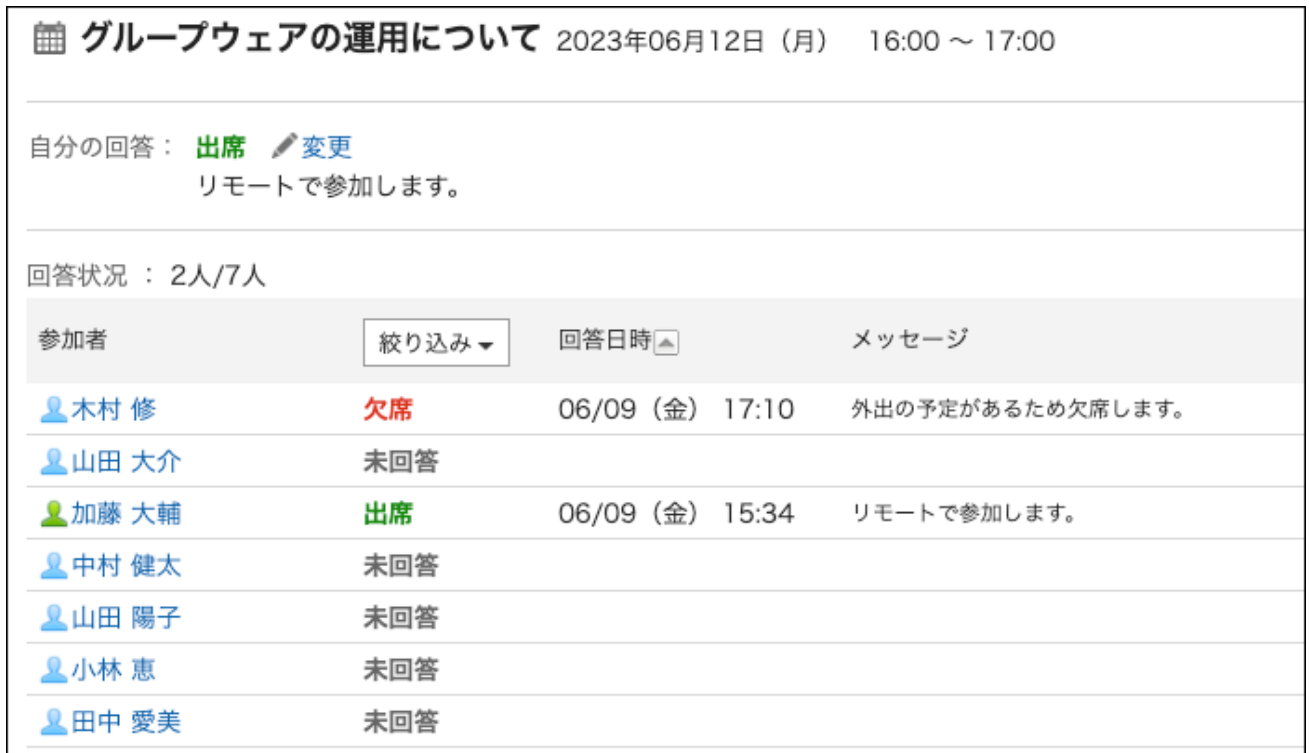

# ■在"出席/缺席确认列表"页面确认

在"出勤确认列表"屏幕上,检查您参与的出勤确认计划的状态,或您已注册的出勤确认计划的响应 状态。

- **点击页眉处的应用图标 。 1.**
- **点击[日程安排]。 2.**
- **在"日程安排"页面中,点击[出席/缺席确认列表]。 3.**

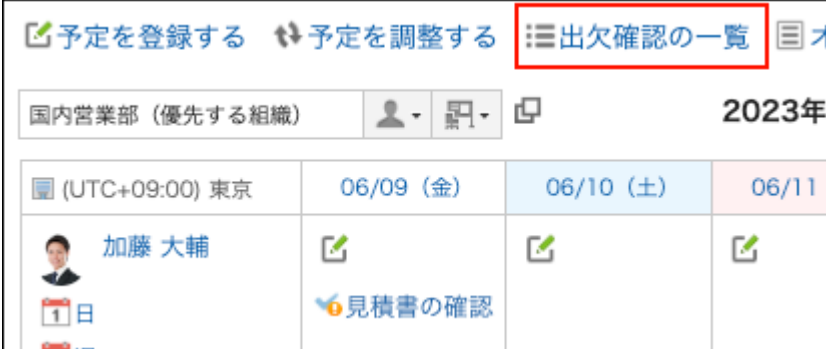

## **检查"出席确认列表"屏幕上的状态。 4.**

"出勤确认列表"屏幕仅显示结束时间晚于当前时间的约会。没有结束时间的约会仅在开始时 间晚于当前时间后显示。

单击"优化"以缩小应答情况显示的约会范围。

#### **要查看您参加的预定的答复情况**: •

在"被要求答复是否出席的预定"中确认答复情况。 您将看到您参与的所有出勤约会的列表。

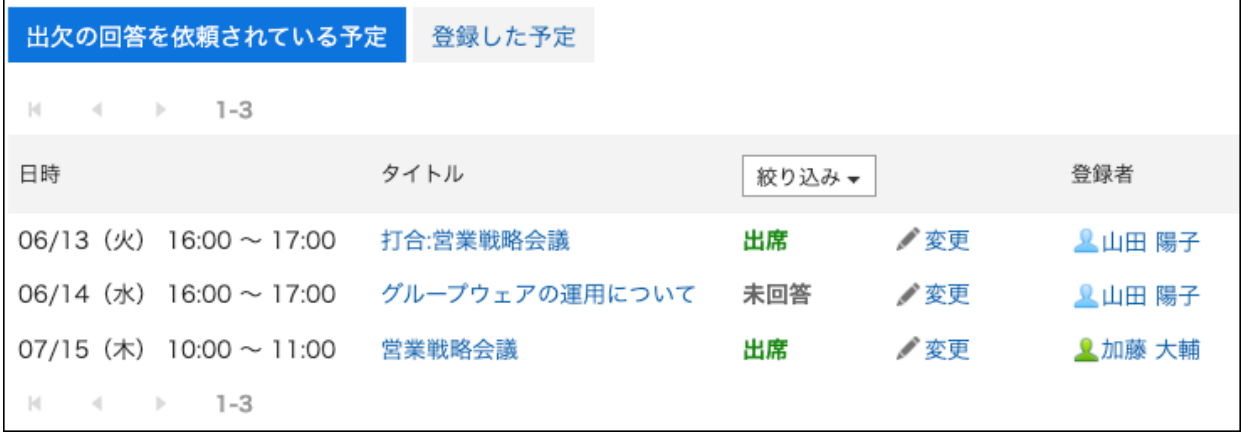

**要检查已登记的预定的出缺席情况的时候**: •

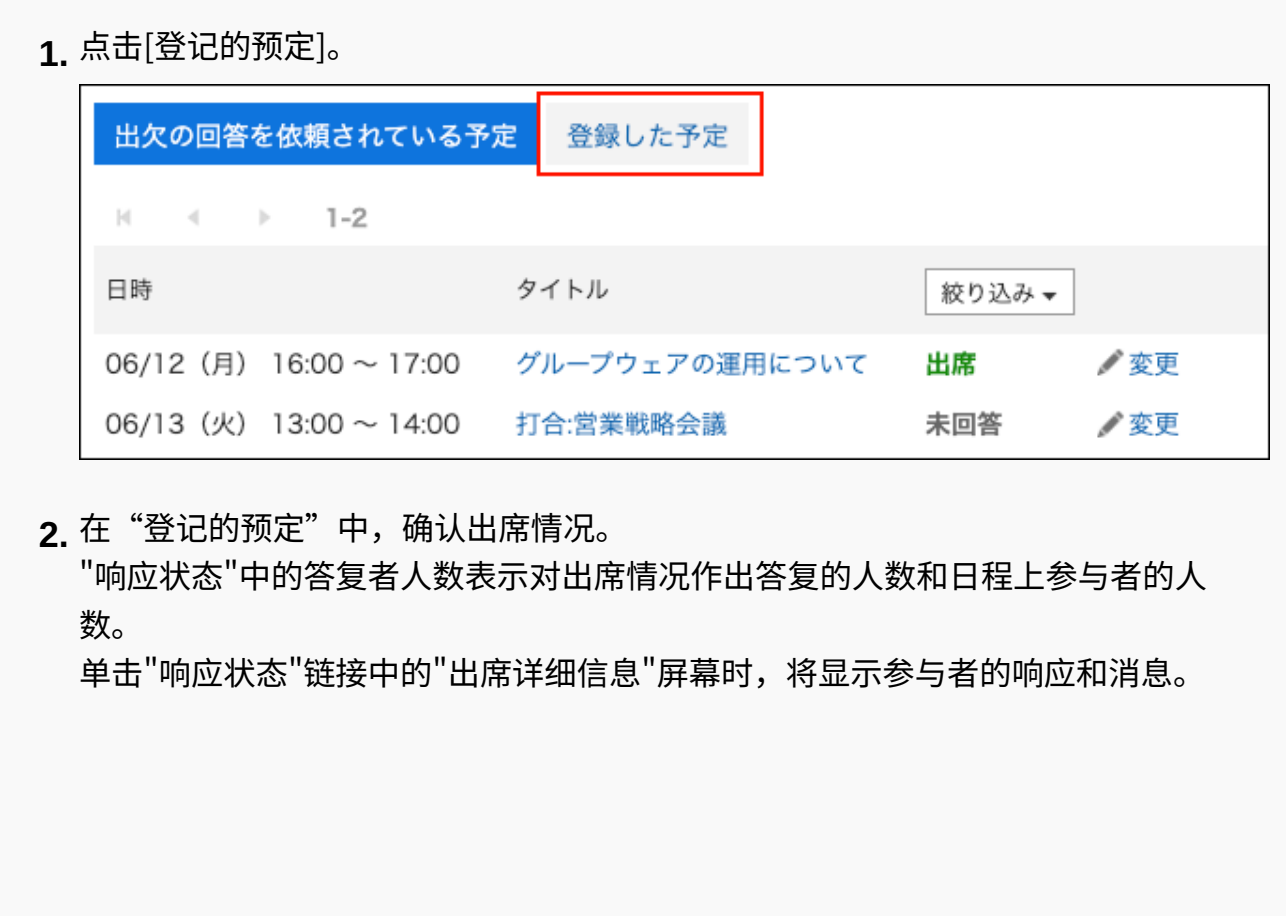

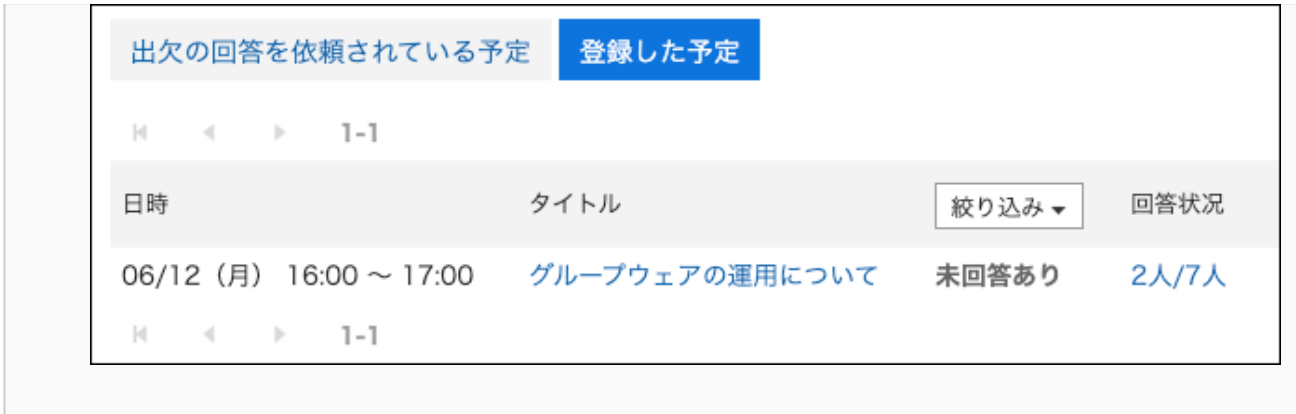

# 更改出席/缺席确认预定的时间

通过出勤确认更改约会的日期和时间。

#### **操作步骤:**

- **点击页眉处的应用图标 。 1.**
- **点击[日程安排]。 2.**
- **在"计划"屏幕上,单击带有出勤确认的日程表标题以更改约会的日期和时间。 3.**
- **在"更改约会"屏幕上,更改"日期和时间"字段。 4.**
- **查看内容并单击"更改"。 5.**
- **在"确认约会更改"屏幕上,设置是否初始化参与者的出勤状态。 6.** 
	- **要保留出缺席情况的答复**: 取消勾选"初始化参加者的出席/缺席情况",然后点击[更改]。参加者的答复内容被继 承,仅预定的日期和时间被更改。
	- ・要初始化出勤响应**:**

勾选"初始化参加者的出席/缺席情况",然后点击[更改]。如果初始化出勤状态,所有 参与者都将得到未应答。参加者确认更改后的日期和时间,再次答复是否出席。

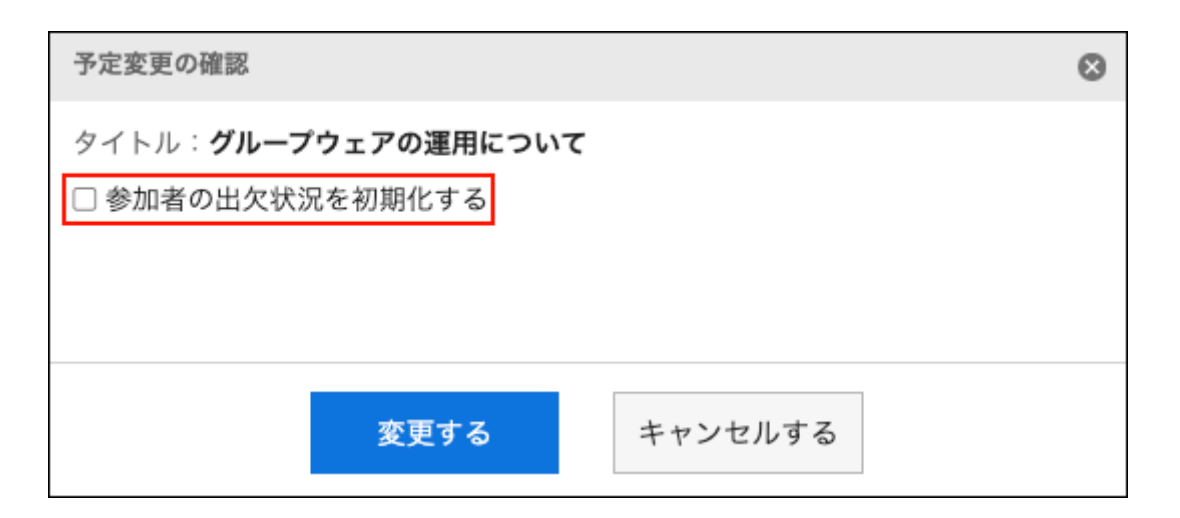

# 3.4.9. 预定的删除

删除约会。

根据约会类型和参与者数量,您选择删除的项目会有所不同。 删除约会时,已注册的注释、附件等将被删除。

#### **注意**

• 无法恢复已删除的预定。

#### **补充**

- · 删除 Web 会议约会不会向外部被邀请者发送通知电子邮件。
- ・ 如果在 Web 会议系统中的某个会议室中删除 Web 会议约会,则 Web 会议将终止。
- 有时会被系统管理员限制操作。 如无法操作,请联系系统管理员设置允许操作。 详情请参[考设置日程安排的访问权限](https://jp.cybozu.help/g6/zh/admin/application/scheduler/user_right.html)。

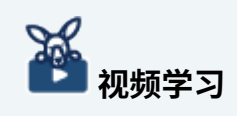

・ [在"退出预定"和"删除"的区别\(301页\)](#page-300-0)的视频中也可确认。

**操作步骤:**

- **点击页眉处的应用图标 。 1.**
- **点击[日程安排]。 2.**
- **在"日程安排"页面中,点击要删除预定的标题。 3.**
- **在"预定的详情"页面中,点击[删除]。 4.**

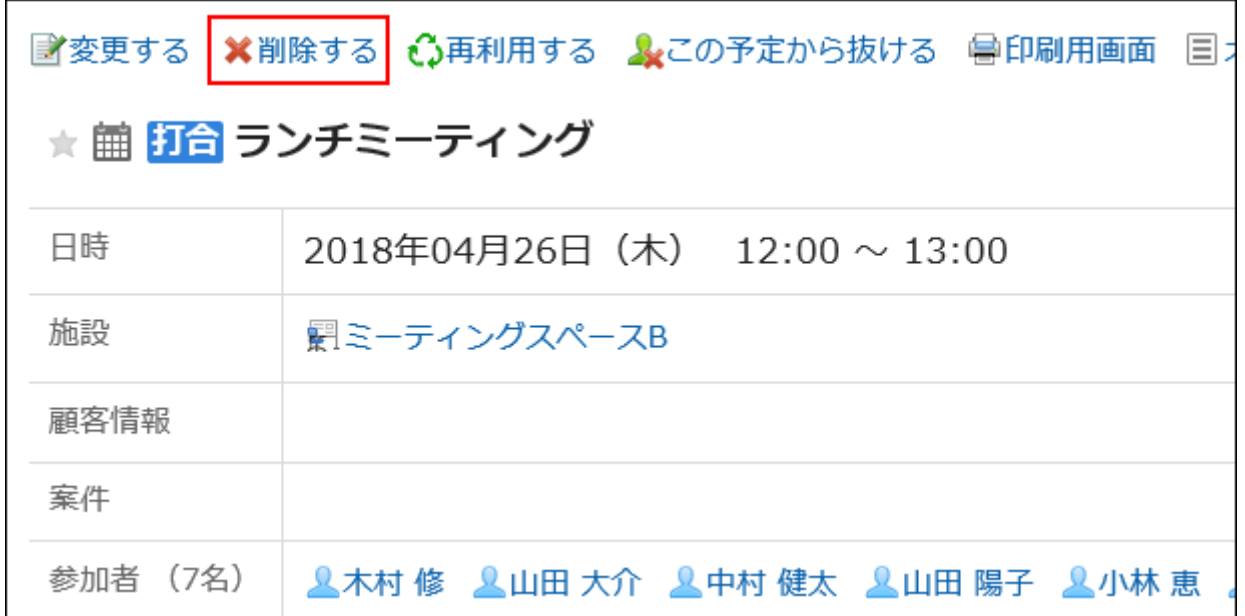

### **在"删除"屏幕上,根据约会类型选择以下项目: 5.**

- ・ 多个用户将参与: ―
	- 选择是仅删除您的约会还是删除所有参与者约会。
- 定期约会: •

选择要删除的计划范围:

- 仅此时间(YYYY/MM/DD(星期一)
- YYYYY/MM/DD(星期一的一天)或更高版本
- 全部的预定 ◦
- ・ 与多个用户的定期约会: \_\_
	- 参与者: ◦

选择是仅删除您的约会还是删除所有参与者约会。

范围: ◦

选择计划删除的时间段:

- 仅此时间(YYYY/MM/DD(星期一)
- YYYYY/MM/DD(星期一的一天)或更高版本
- 全部的预定
- 临时预约: •

选择要删除的日期建议。

## **单击"是"。 6.**

# 3.4.10. 日程安排的搜索

指定关键字和条件来搜索日程安排。 点击[详细搜索],即可设置详细的搜索条件。

# 搜索预定

通过关键字搜索已登记的预定。 对于非公开预定,仅可搜索自己登记的预定以及自己参加的预定。 自己被设置为共享对象的预定,无论公开/非公开,均无法搜索。

**点击页眉处的应用图标 。 1.** 

- **点击[日程安排]。 2.**
- **在"计划"屏幕上,选择所需的显示屏幕。 3.**

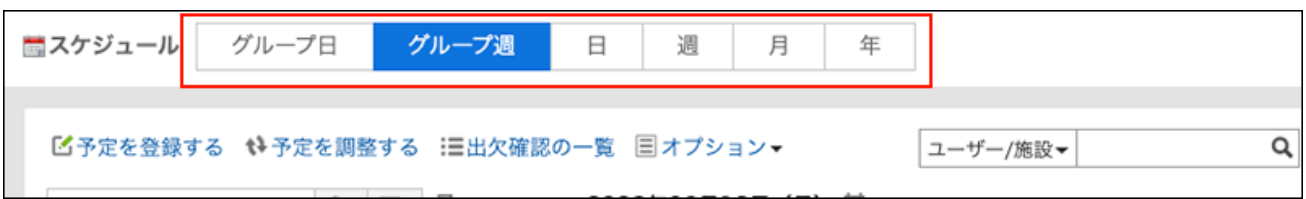

### **根据步骤 3 中选择的屏幕,执行以下操作: 4.**

**对于"组群日显示"或"组群周显示"页面:** •

从搜索框左侧的下拉列表中选择"计划"。

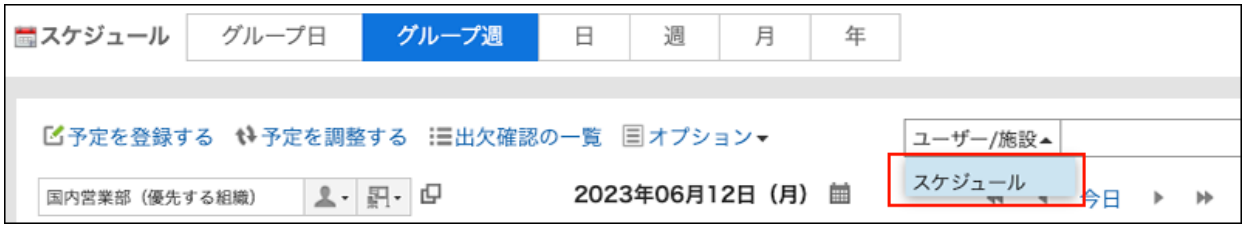

- **对于日显示、周显示、月显示或年显示页面:** 转到步骤 5。
- **在搜索框中输入关键字,并点击搜索图标 。 5.**

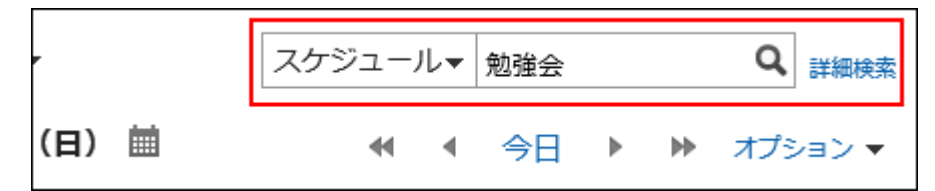

搜索包含以下项目之一中关键字的计划:

- 标题 •
- 公司信息 •
- 备注 •
- ・回复
- **在"搜索约会"屏幕上,查看搜索结果。 6.**
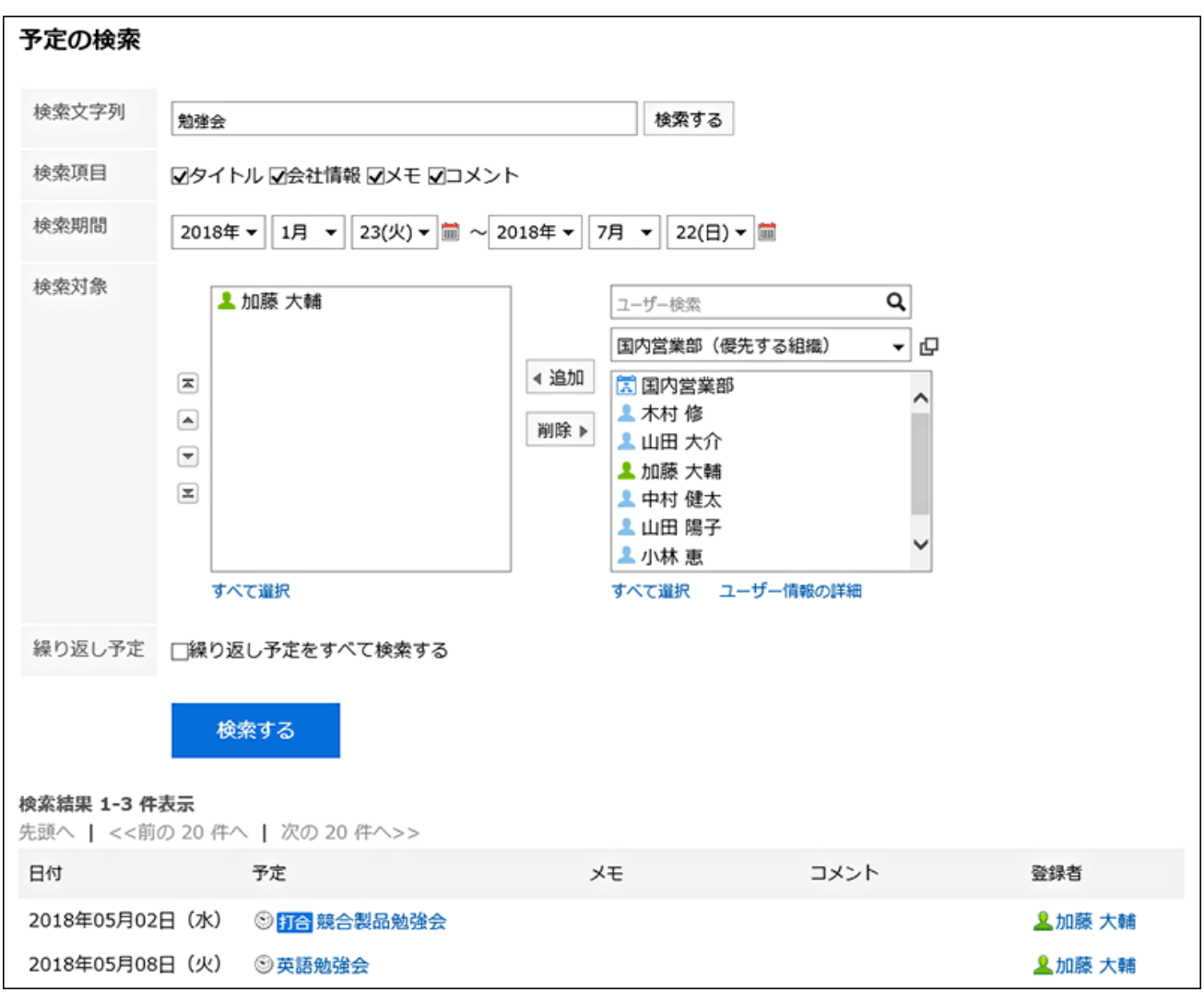

### **如果要再次搜索,请设置搜索条件并单击[搜索]。 7.**

可设置的搜索条件如下所示。关于搜索条件的详情,请参考日程安排的搜索式样[的可用于搜](https://jp.cybozu.help/g6/zh/admin/spec/search/standard/scheduler.html#admin_spec_search_standard_scheduler_03) [索的选项](https://jp.cybozu.help/g6/zh/admin/spec/search/standard/scheduler.html#admin_spec_search_standard_scheduler_03)。

搜索字符串: •

输入要搜索的关键字。

搜索项目: •

选择要搜索的项目。您可以选择多个项目。

搜索期间: •

设置要搜索的时间段。

搜索: •

指定要搜索的用户和组织。

定期约会: • 选择该选择可搜索所有定期约会。

## 搜索用户及设备

按关键字搜索用户和设施。

您可以在"分组日视图"或"分组周"视图屏幕上进行搜索。

#### **操作步骤:**

- **点击页眉处的应用图标 。 1.**
- **点击[日程安排]。 2.**
- **在"计划"屏幕上,选择"分组日视图"或"分组周"显示屏幕。 3.**
- **从搜索框左侧的下拉列表中选择"用户/设施"。 4.**

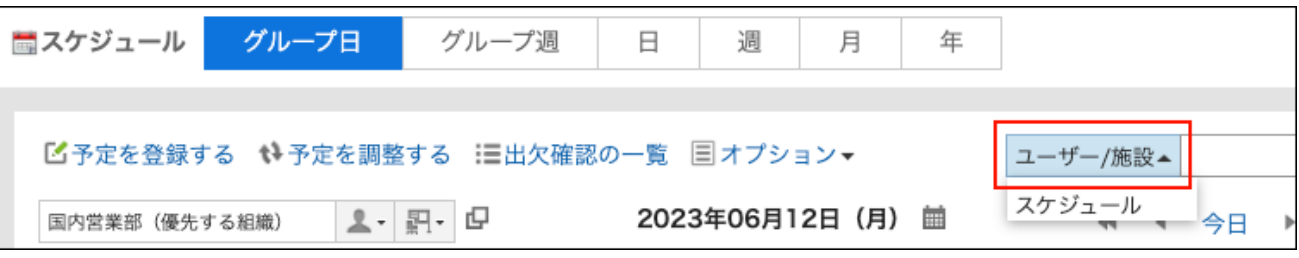

**在搜索框中输入关键字,点击搜索图标 或作为候选显示的用户及设备。 5.** 

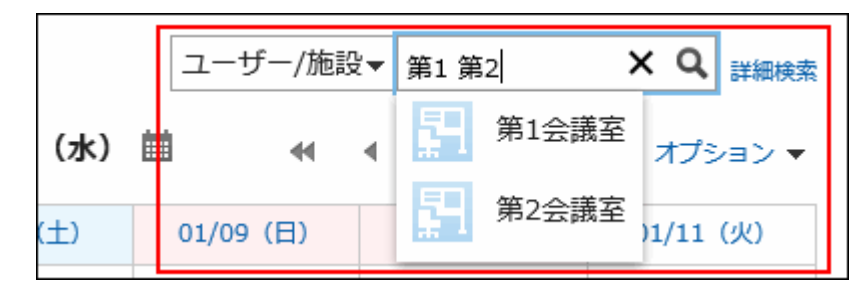

搜索包含以下项目之一中关键字的计划:

- ・ 如果要搜索用户:
	- 名称(标准)
	- 名称(英文名)
	- 登录名称 ◦
- 拼音 ◦
- E-mail ◦
- 职务 ◦
- 自定义项目
- 搜索设施点时:
	- 设备名称 ◦

### **确认搜索结果。 6.**

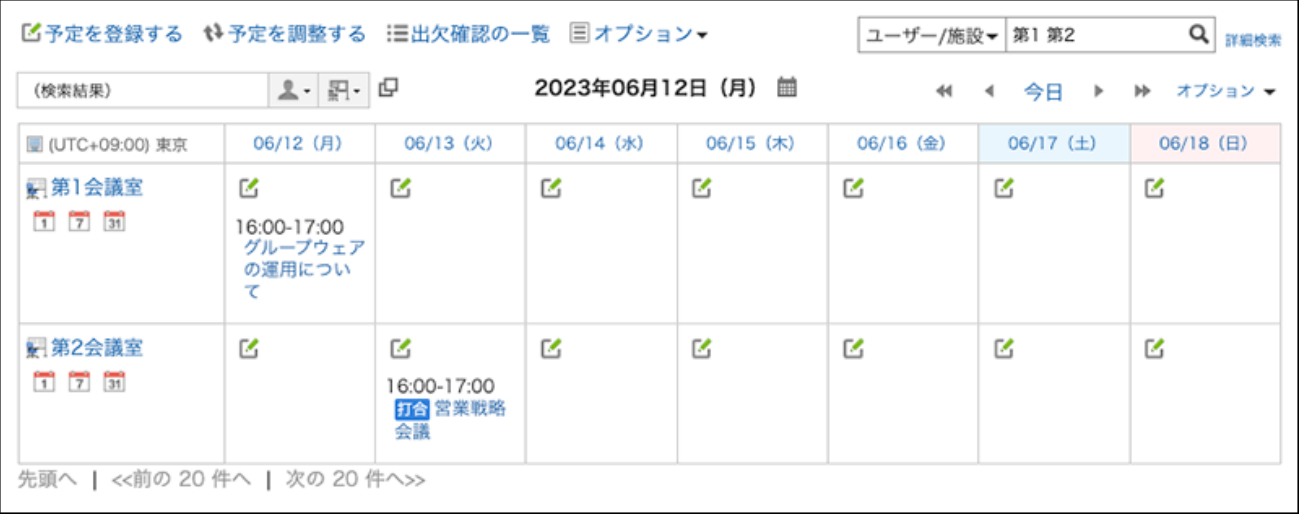

如果搜索结果包括用户和设施,则设施将显示在用户之后。

# 3.4.11. 预定的打印

了解如何打印约会。 无法打印约会注释。

## 打印个别预定

打印单个约会。

**操作步骤:**

- **点击页眉处的应用图标 。 1.**
- **点击[日程安排]。 2.**
- **单击要打印的计划的标题。 3.**
- **在"预定的详情"页面中点击[打印用页面]。 4.**

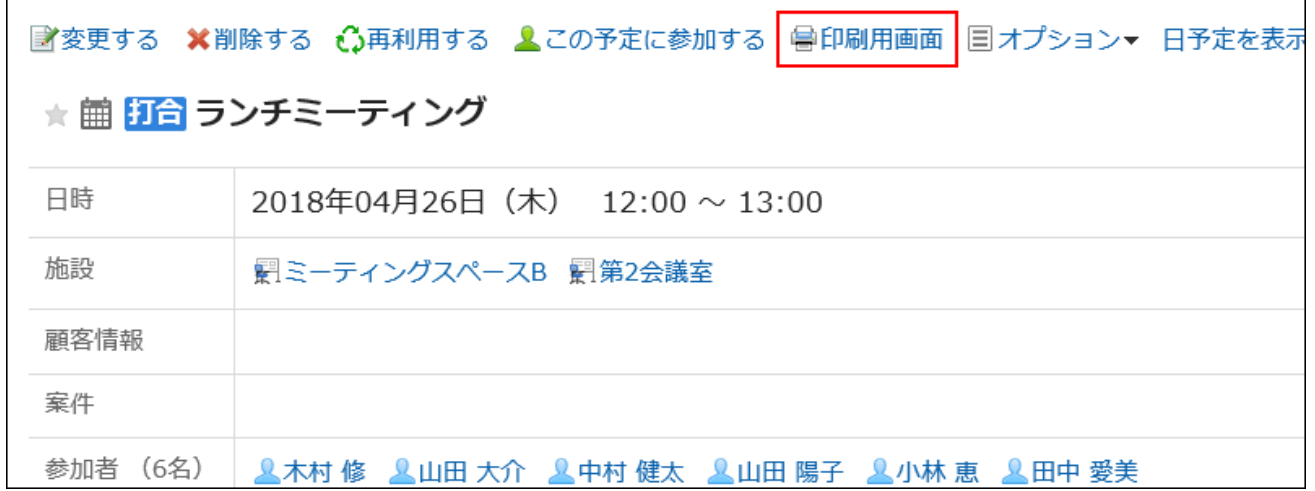

### **在"打印的设置"页面,设置所需的项目。 5.**

- 文字大小: 选择要打印的文字的大小。
- ・地域:

设置显示日期和时间的格式。 在用户的地域设置或打印用地域设置之间进行选择。 打印用地域设置由系统管理员设置。

### **单击"打印"以使用 Web 浏览器的打印功能打印计划。 6.**

## 打印一周的预定

打印一周的约会。

**操作步骤:**

- **点击页眉处的应用图标 。 1.**
- **点击[日程安排]。 2.**
- **在"日程安排"页面中,点击[周]。 3.**
- **在"周视图"屏幕上,单击 [打印屏幕]。 4.**

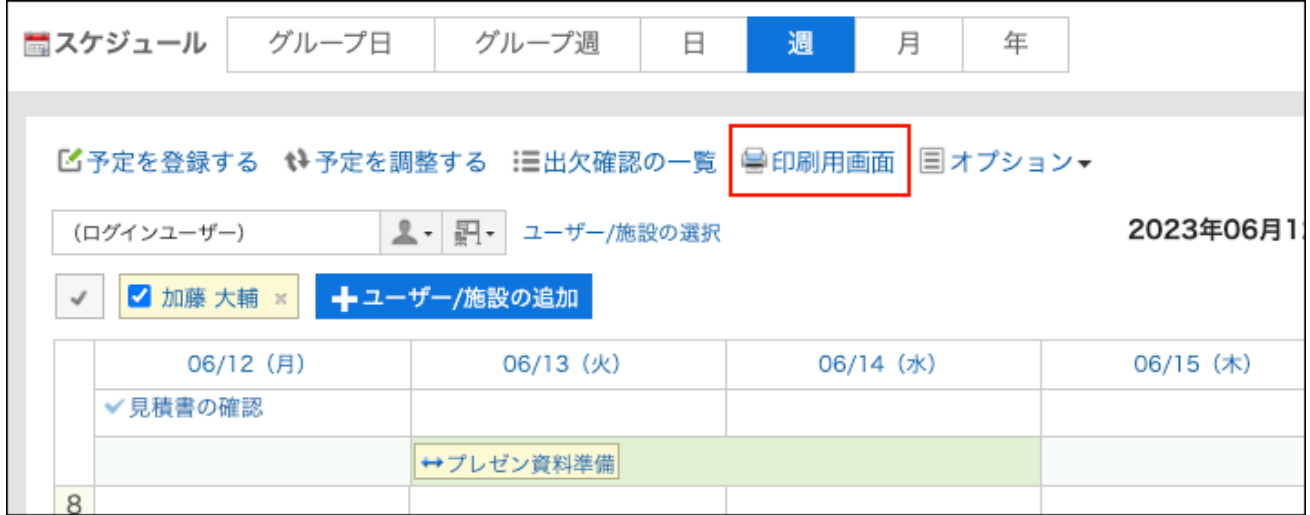

- **在"打印设置"页面,设置所需的项目。 5.** 
	- 周宽: •

指定要打印"周"屏幕的宽度。更改值,点击[更改]

文字大小: •

选择要打印的文字的大小。

- 显示标题: 设置是打印所有标题、只是约会菜单还是最多打印指定数量的字符。
- 演出时间: 设置是只打印开始时间还是同时打印开始时间和结束时间。

・ 可见性设置:

设置是否打印约会图标、假日等。

**单击"打印"以使用 Web 浏览器的打印功能打印计划。 6.** 

打印一个月的预定

打印一个月的约会。

#### **操作步骤:**

- **点击页眉处的应用图标 。 1.**
- **点击[日程安排]。 2.**
- **在"日程安排"页面中,点击[月]。 3.**
- **在"月视图"屏幕上,单击"打印屏幕"。 4.**

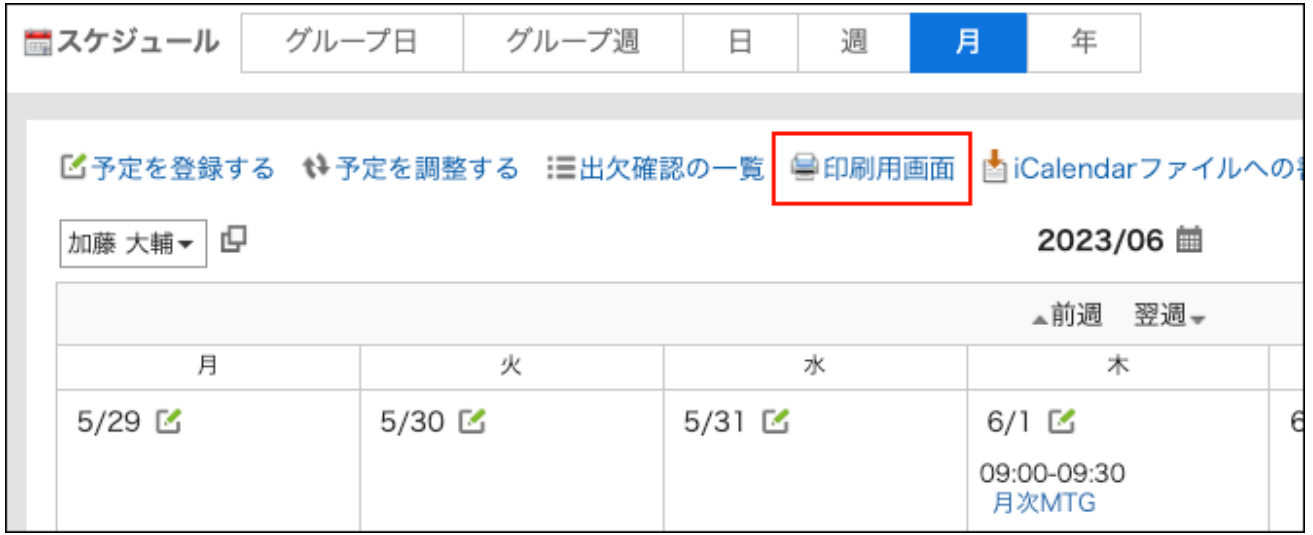

### **在"打印设置"页面,设置所需的项目。 5.**

月显示宽度: •

指定要打印"月视图"屏幕的宽度。更改值,点击[更改]

文字大小: •

选择要打印的文字的大小。

- 显示标题: 设置是打印所有标题、只是约会菜单还是最多打印指定数量的字符。
- 演出时间: 设置是只打印开始时间还是开始和结束时间。
- ・ 可见性设置: 设置是否打印约会图标、假日等。
- ・地域:

设置显示日期和时间的格式。

在用户的地域设置或打印用地域设置之间进行选择。

- 打印用地域设置由系统管理员设置。
- **单击"打印"以使用 Web 浏览器的打印功能打印计划。 6.**

# 3.4.12. 设备的使用申请

在Garoon中可使用"设备的使用申请"登记预定。使用此功能,设备的使用将采用审批制。 此处介绍使用需要进行申请的设备时,设备的申请方法及审批方法。

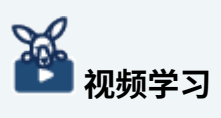

关于设备的使用申请,[在对设备的使用采取审批制度\(300页\)](#page-299-0)的视频中也可确认。 •

**补充**

- 要使用设备的使用申请功能,需要系统管理员启用此项设置。 详情请参考管理员帮助[中更改设备预约的设置](https://jp.cybozu.help/g6/zh/admin/application/scheduler/reserve.html)。
- ・ 如登记预定后再启用设备的使用申请功能,申请中"设备的用途"一项留空。

仅由系统管理员设置的设备组的操作管理员可批准或驳回设备的使用申请。 • 详情请参考管理员帮助[中设备组的操作管理权限的设置](https://jp.cybozu.help/g6/zh/admin/application/scheduler/privilege.html)。

## 申请使用设备

选择需要申请使用的设备,登记预定。

登记预定后,设备的使用申请将自动通知给设备组的操作管理员。

#### **操作步骤:**

- **点击页眉处的应用图标 。 1.**
- **点击[日程安排]。 2.**
- **在"日程安排"页面中,点击[登记预定]或 图标。 3.**
- **在"预定的登记"页面,设置所需的项目。 4.**

### **在"设备"一项中选择想要使用的设备,点击[添加]。 5.**

如选择的设备需要批准才能使用,将显示"设备的用途"项目。

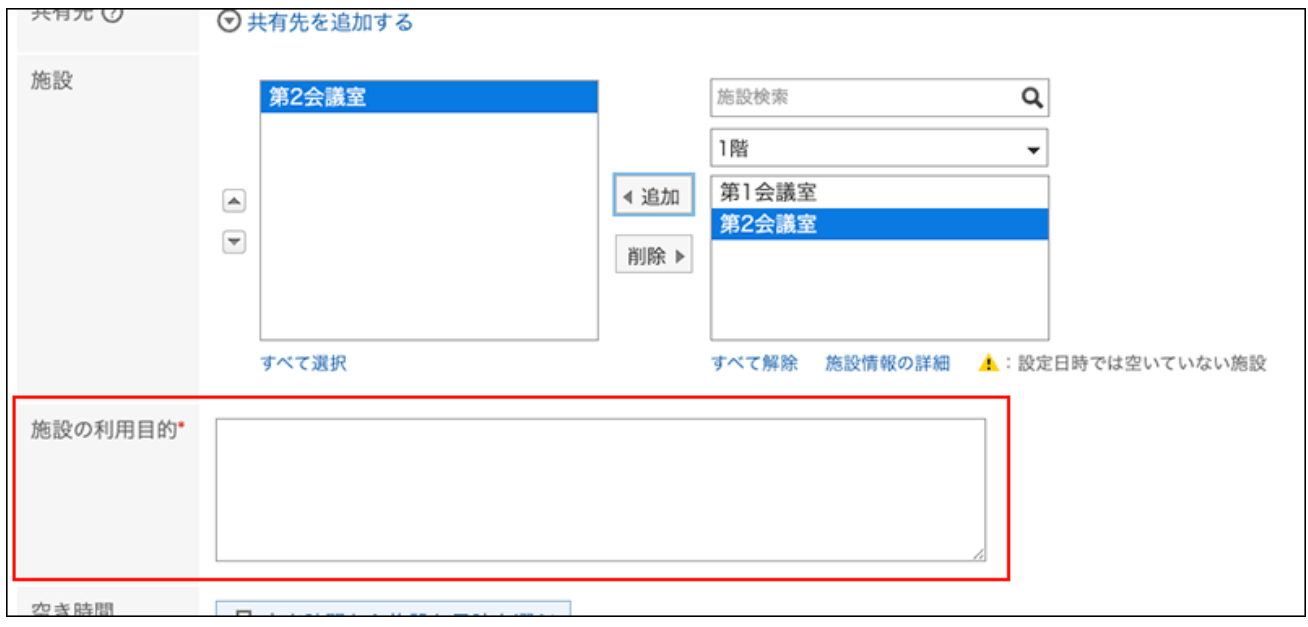

### **输入"设备的用途"。 6.**

"设备的用途"为必填项。不输入用途将无法登记预定。

#### **确认输入内容,点击[登记]。 7.**

## 更改申请内容

可更改或取消设备的使用申请的申请内容。在"预定的更改"页面中进行更改。 更改设备后,设备组的操作管理员将收到通知。

#### **操作步骤:**

- **点击页眉处的应用图标 。 1.**
- **点击[日程安排]。 2.**
- **在"日程安排"页面中,点击要更改申请内容的预定的标题。 3.**
- **更改"设备"或"设备的用途"的内容。 4.**
- **确认输入内容,点击[更改]。 5.**

确认设备的使用申请是否被批准

确认设备的使用申请是否已被批准。

#### **操作步骤:**

- **点击页眉处的应用图标 。 1.**
- **点击[日程安排]。 2.**
- **在"日程安排"页面中,点击要确认设备使用申请是否被批准的预定的标题。 3.**
- **在"预定的详情"页面中,查看"设备"一项。 4.** 
	- **如果设备使用申请尚未完成:** •

在设施名称的右侧,您将看到(挂起)。

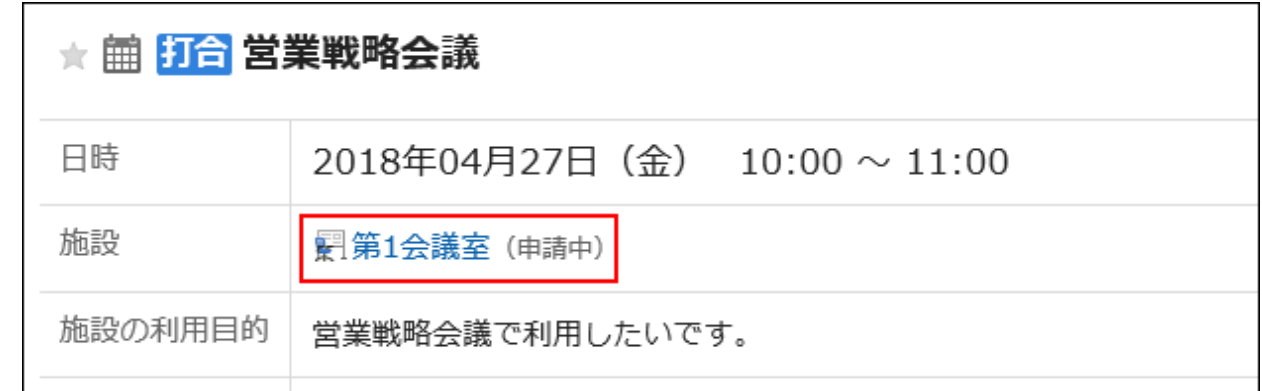

#### **设备使用申请获得批准时:** •

"批准"的通知发送给预定的登记人。

单击"批准历史记录"以查看已完成工作的详细信息。

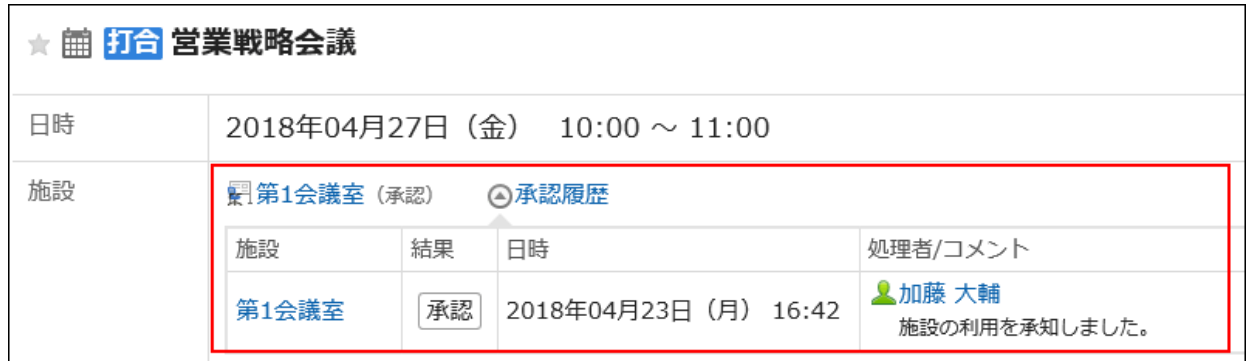

#### **设备的使用申请被驳回时:** •

"驳回"的通知发送给预定的登记人。 其使用申请被拒绝的设施将从约会中删除。 单击"批准历史记录"以查看已完成工作的详细信息。

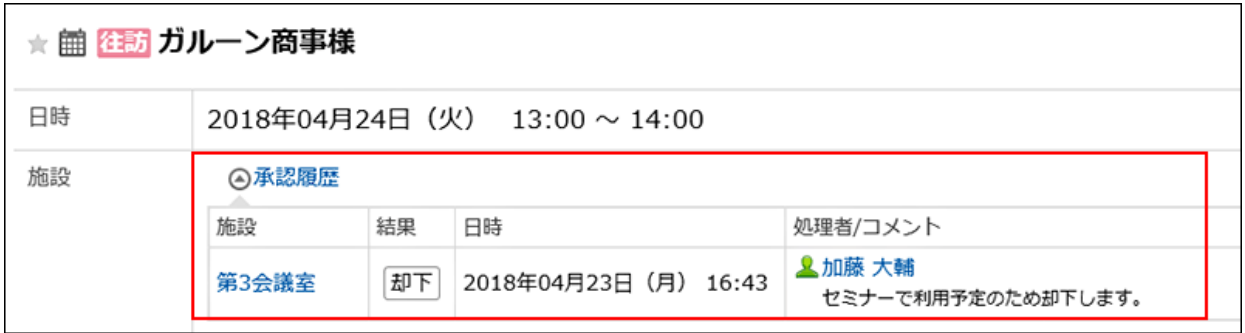

## (操作管理员的操作)处理设备的使用申请

批准或驳回用户登记的设备使用申请。

# 在"设备的使用申请"页面进行处理

通过"设备的使用申请"页面处理设备的使用申请。

#### **操作步骤:**

**在通知列表 Portlet 中,单击表示"申请设施使用"的约会标题。 1.** 

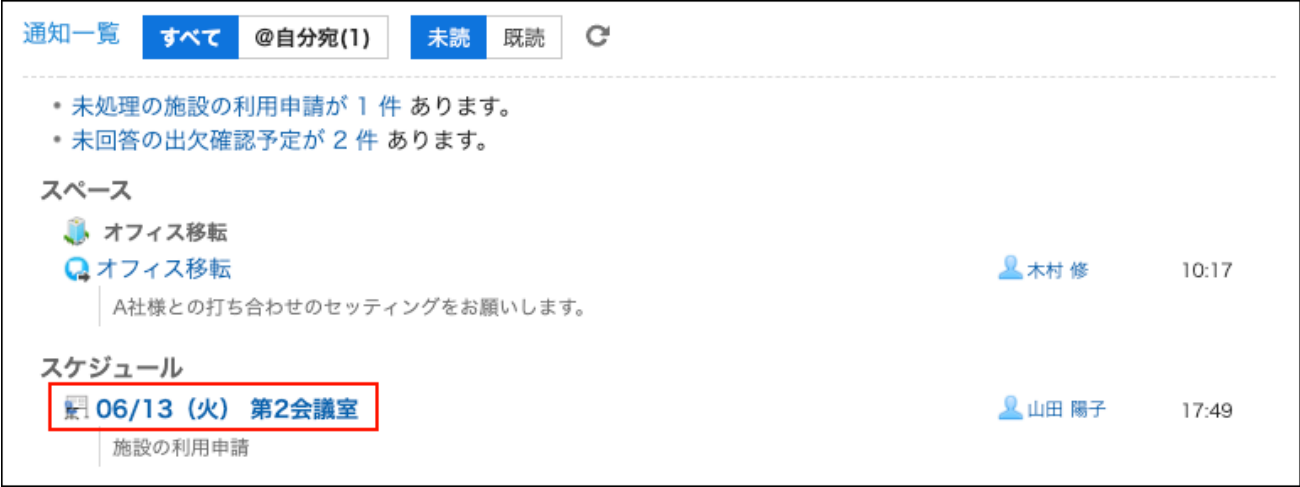

**在"设施计划"屏幕上,根据需要输入注释,然后单击"批准"或"拒绝"。 2.** 

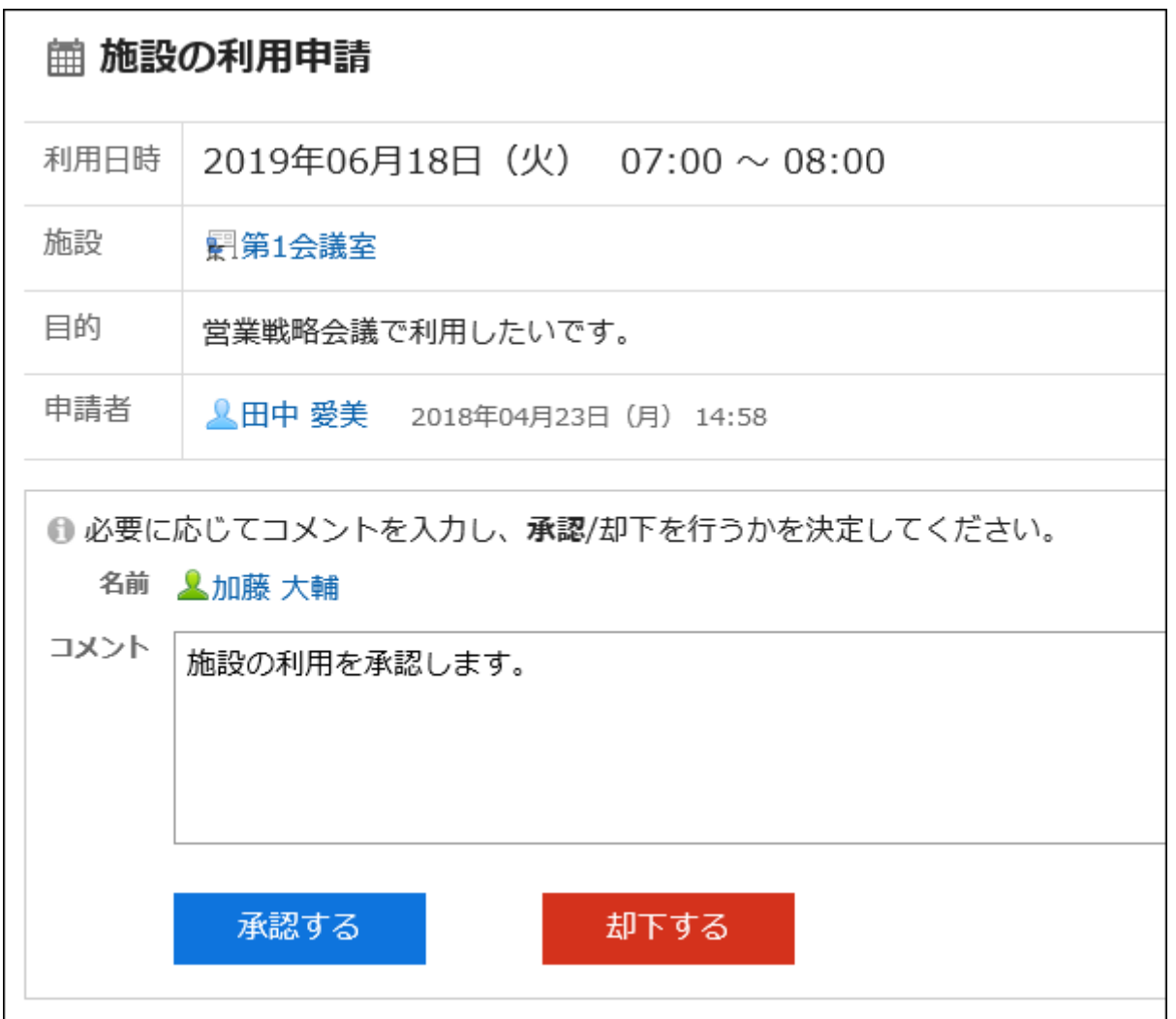

# 在"设备的使用申请列表"页面处理

从"设施使用申请清单"屏幕,处理设施使用申请。

#### **操作步骤:**

- **显示"设备的使用申请列表"页面。 1.** 
	- **通过日程安排查看时:** •

点击页眉处的应用图标 。 **1.** 

- 点击[日程安排]。 **2.**
- **3.** 在"日程安排"页面中,点击[选项]中的[设备的使用申请列表]。

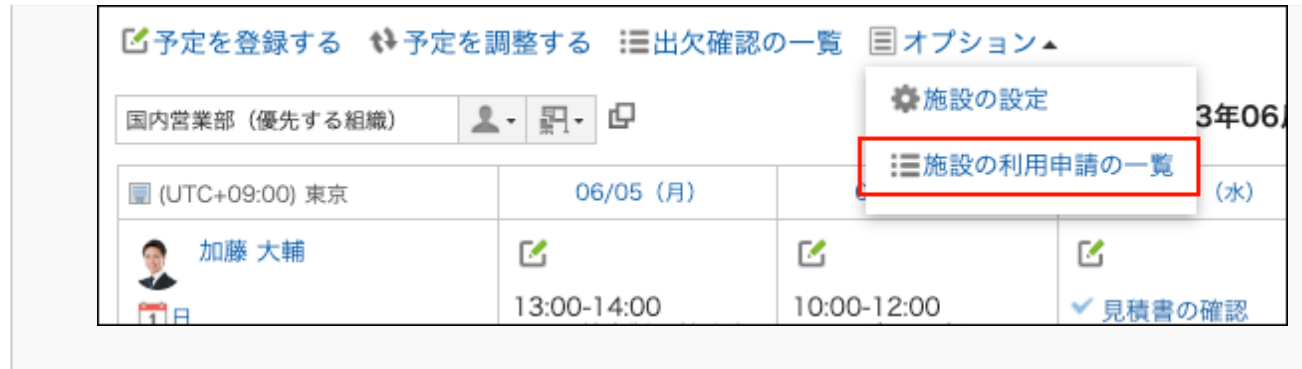

**通过"通知列表"组件查看时:** •

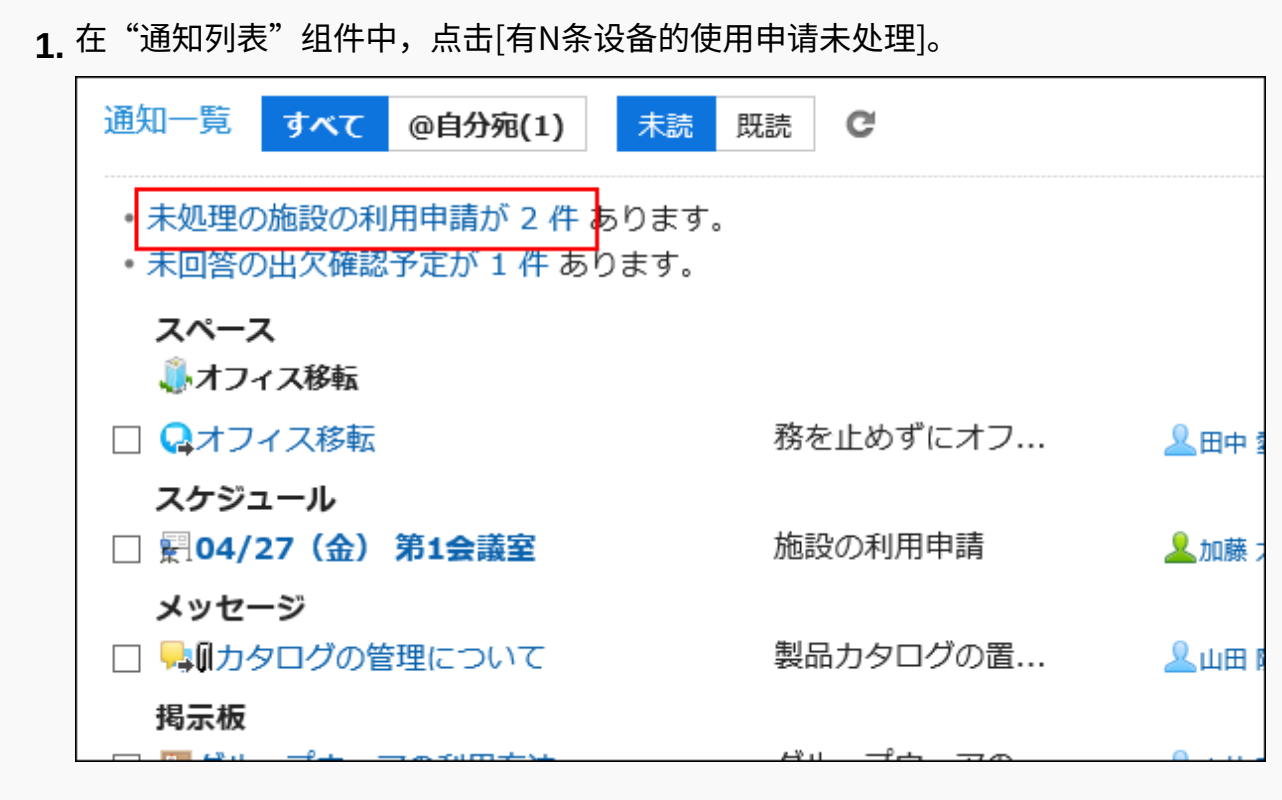

**在"设备的使用申请列表"页面中,确认要处理的使用申请的目的,然后点击[处 2. 理]。** 

在"日程安排"页面中,如点击[设备的使用申请列表],将显示所有的使用申请的列表。 在"通知列表"组件中,如点击[有N条设备的使用申请未处理],将显示未处理的设备的使 用申请列表。

"设备的使用申请列表"页面中仅显示结束时间晚于当前时间的使用申请。

如1个预定中登记了多个需要使用申请的设备,将显示与设备相同数量的使用申请。

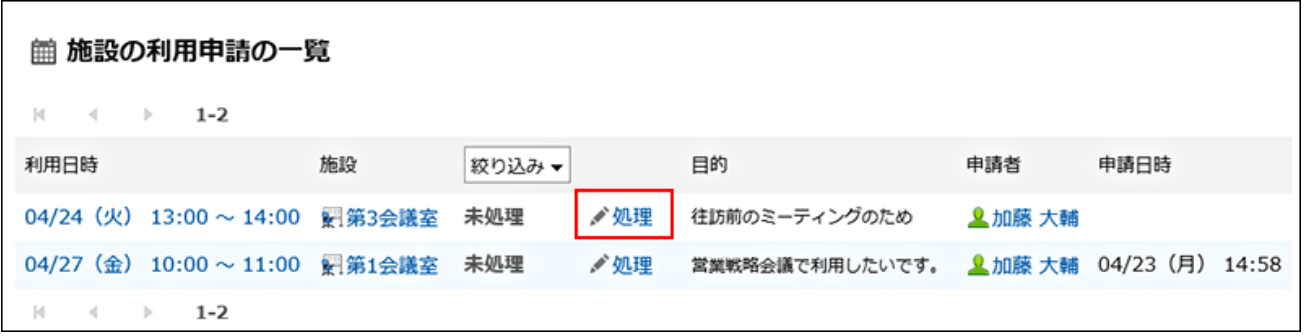

**在"处理设备的使用申请"页面中,根据需要输入备注,然后点击[批准]或[驳 3. 回]。**

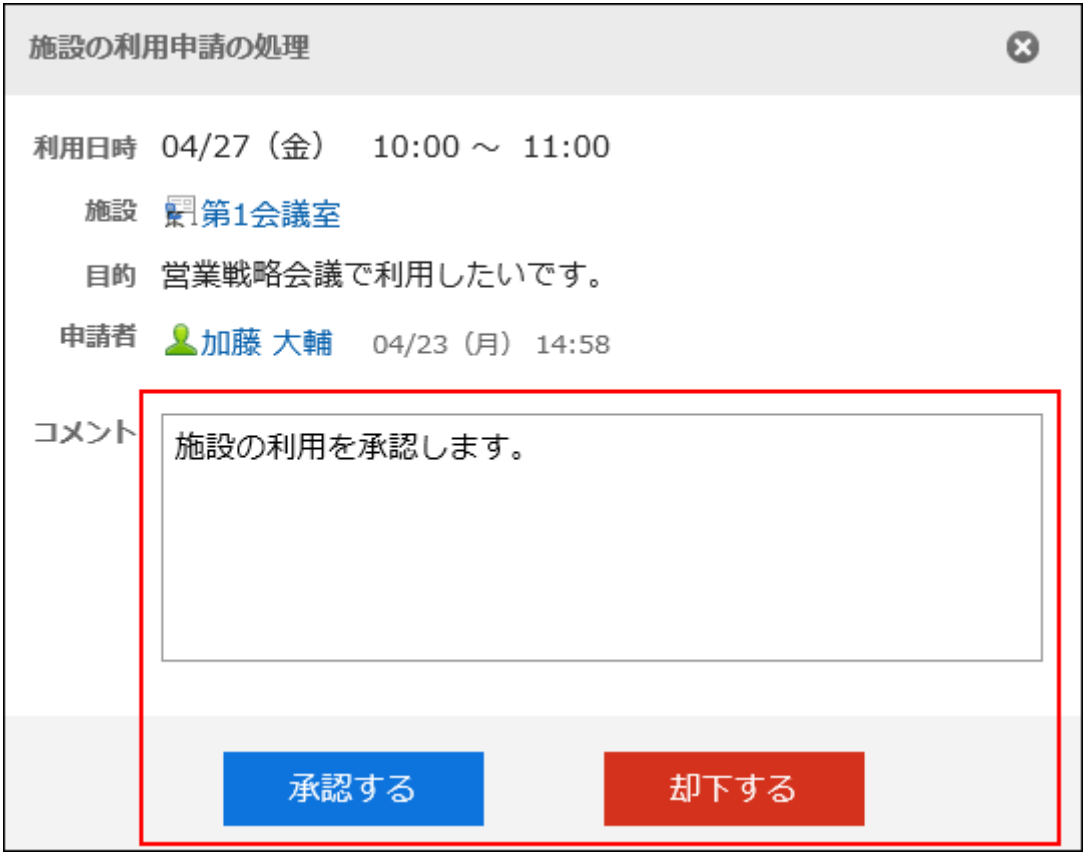

# 3.4.13. 和其他应用程序的整合

您可以将计划链接到其他应用程序,例如在"计划"屏幕上显示工时截止时间或关联在多报表中创建 的报告。

根据系统管理员的设置,您可能看不到用于其他应用程序的图标或链接。

# 显示ToDo的截止日期

为任务设置截止时间时,计划屏幕上将显示不完整的要执行项。不显示已完成的任务。 关于ToDo的详情,请参考[ToDo列表\(640页\)。](#page-639-0)

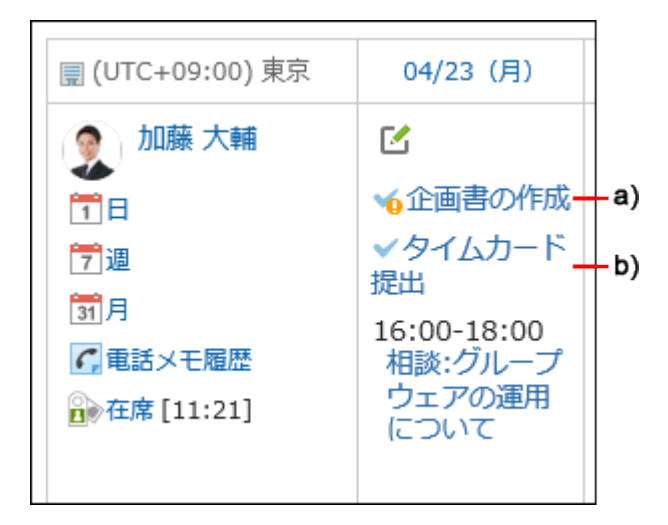

a\) : 逾期未完成ToDo。超过截止日期91天后将不再显示。

b\) :04/23(星期一)是未完成的截止日期。

### **补充**

・如设置截至日期后仍不显示未完成ToDo,请在"日程安排"页面中勾选[选项]中的[显示未完 | 成的ToDo]复选框。

有关"日程安排"页面上项目的详情,请参考[页面的查看方法\(305页\)。](#page-304-0)

## 关联多功能报告的报告

预定的参加者可创建自己参加的会议的会议记录,或将已创建的报告与预定进行关联。 将约会与报表关联时,可以从"约会详细信息"屏幕查看会议记录,也可以从"报告详细信息"屏幕查 看约会的详细信息屏幕。

#### **精**接下来创建报告时

在"预定的详情"页面中,点击[创建报告],即可创建与该预定关联的报告。

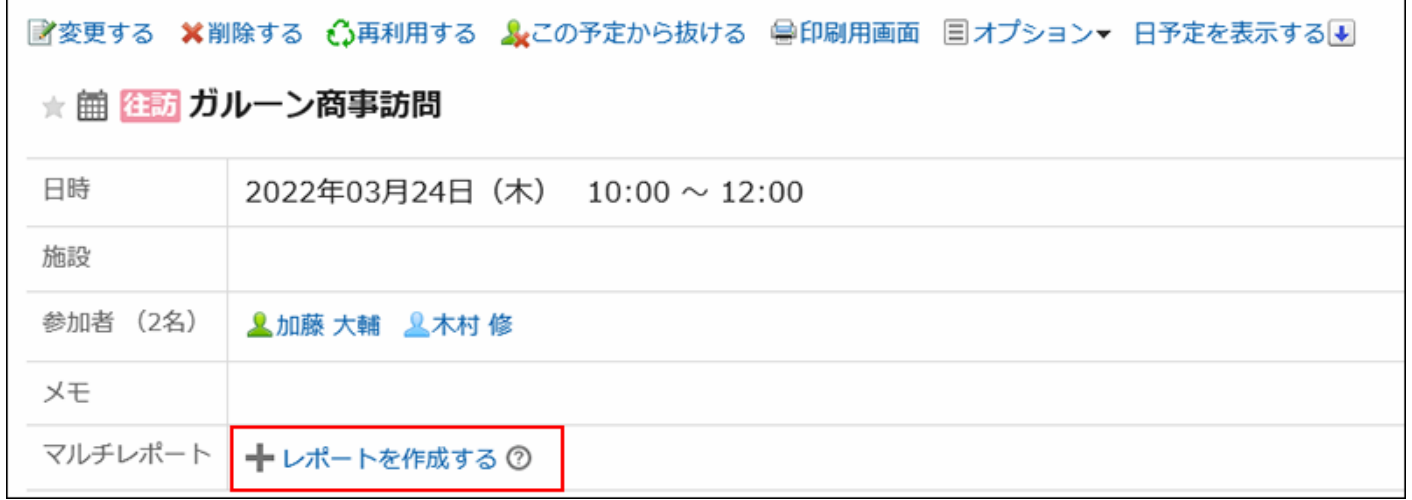

#### **已创建报告时**

在"预定的详情"页面中,点击[选项]的"与报告关联",即可将已创建的报告与预定进行关联。

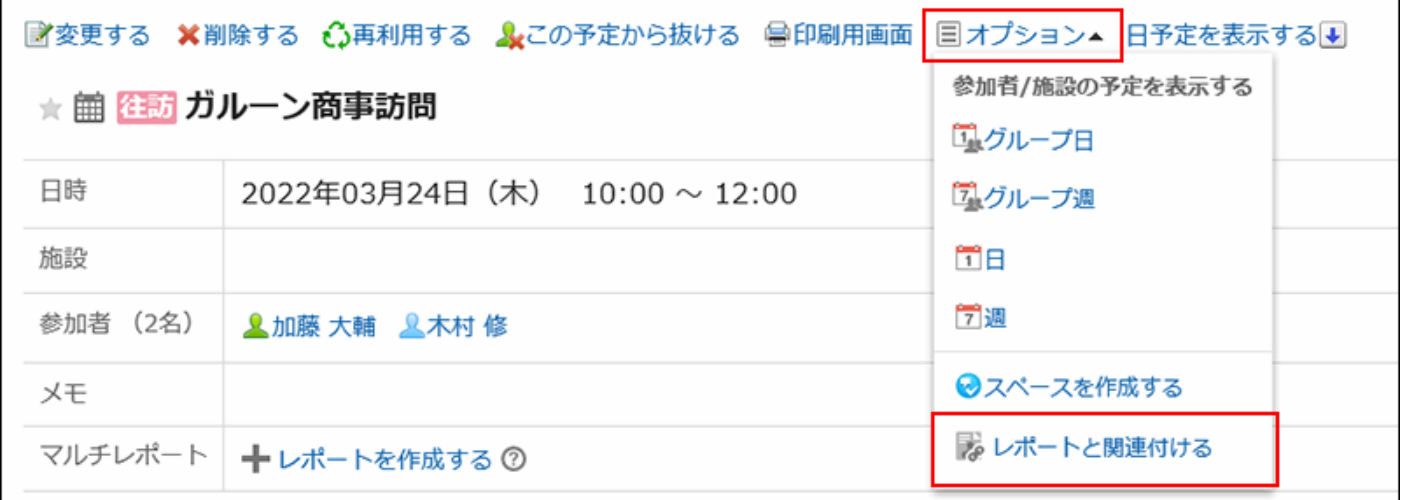

## 登记电话记录

在"组日视图"或"组周"视图屏幕上,您可以通过单击"注册用户约会的电话备注"为该用户注册电话 便笺。

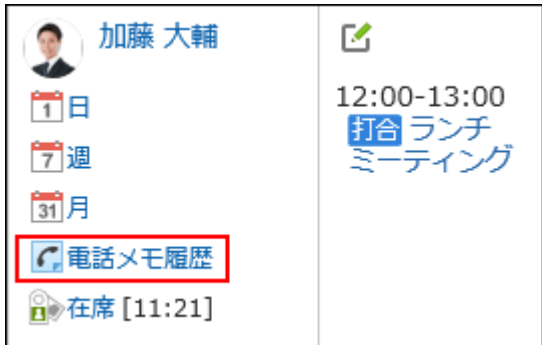

详情请参考[电话记录的登记\(619页\)。](#page-618-0)

## 创建预定的参加者的空间

您可以轻松地创建一个空间,在其中将约会参与者设置为成员。 在"约会详细信息"屏幕上,单击"在选项中创建空间"以显示"创建空间"屏幕。 无论是否缺少约会,都可以创建由约会中的所有参与者设置的空间。

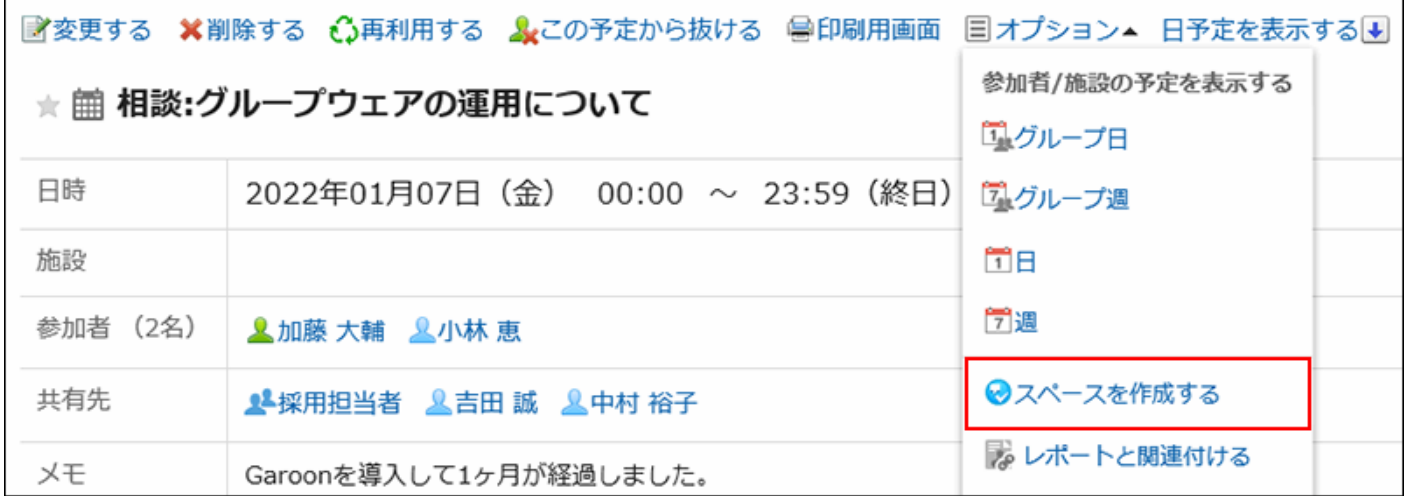

详情请参考[空间的创建\(210页\)。](#page-209-0)

# <span id="page-413-0"></span>3.4.14. 网络会议系统的使用

Web 会议系统是使用 Web 浏览器举行会议的系统。

在不同位置工作的用户或外部被邀请者(不使用 Garoon 的用户)可以参加 Web 会议。 要使用网络视频会议系统,系统管理员必须[设置V-CUBE 网络视频会议系统](https://jp.cybozu.help/g6/zh/admin/application/scheduler/vcube.html)。 Web 会议系统通常只能使用约会。 您可以为与 Web 会议系统对应的单个约会设置一个设施。

如果您计划使用 Web 会议系统,请按照以下步骤操作:

#### **操作步骤:**

- **点击页眉处的应用图标 。 1.**
- **点击[日程安排]。 2.**
- **在"日程安排"页面中,点击[登记预定]或 图标。 3.**
- **在"预定的登记"页面中,点击[普通预定]。 4.**
- **如有必要,设置日期和时间、参与者等。 5.**  设置内容的详情,请参[考"预定的登记"页面的项目\(339页\)。](#page-338-0)
- **在"设施"字段中,选择与 Web 会议系统对应的设施点。 6.**

您将看到一个表单,该表单将设置外部被邀请者的电子邮件地址、要使用的语言等。

**在"Web 会议"字段中,设置所需的项目。 7.** 

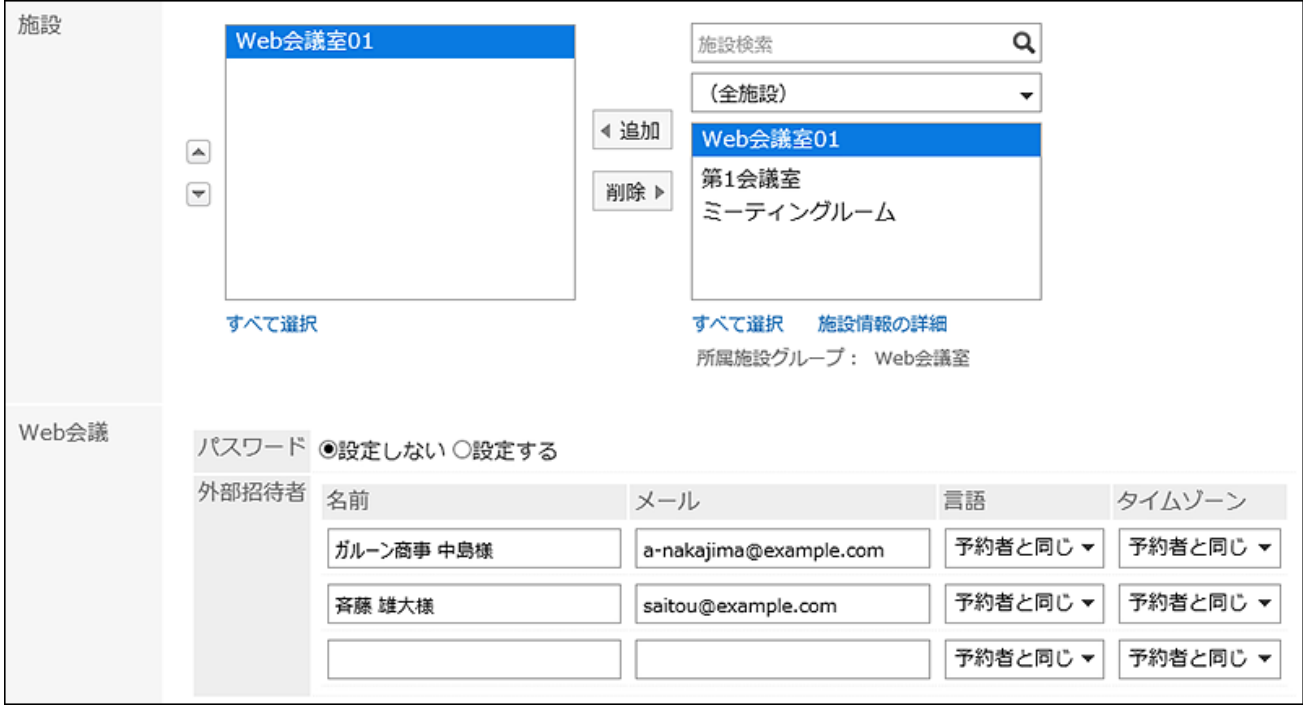

密码: •

选择是否设置密码以进入会议室。您设置的密码将包含在邀请电子邮件中。

・名字:

输入外部被邀请者的姓名。

电子邮件: •

输入外部被邀请者的电子邮件地址。您将收到一封 Web 会议邀请电子邮件到您的电子 邮件地址。

- ・ 语言: 选择外部被邀请者将使用的语言。
- ・ 时区: 选择外部被邀请者将使用的时区。

### **确认设置内容,点击[登记]。 8.**

注册约会的人员将收到一封电子邮件,指出邀请电子邮件已发送给外部被邀请者。

## 参加网络会议

当外部被邀请者有时间开始约会时,单击邀请电子邮件中的链接以进入会议室。 计划开始约会时,参与者通过单击"约会详细信息"屏幕上的"输入会议室"进入会议室。

**补充**

- 可以为 Web 会议设置的参与者数是有限制的。请与系统管理员联系,以确定可以设置的参与 者数。
- <u>・ 关于进入Web会议室后[V-CUBE](https://mtg-support.vcube.com/hc/ja)网络视频会议系统的操作,请参考V-CUBE株式会社的V-CUBE</u> [网络视频会议系统支持网站](https://mtg-support.vcube.com/hc/ja)(日语)。

## 3.4.15. 预定的显示的设置

设置要在"计划"屏幕上显示的时区。

**操作步骤:**

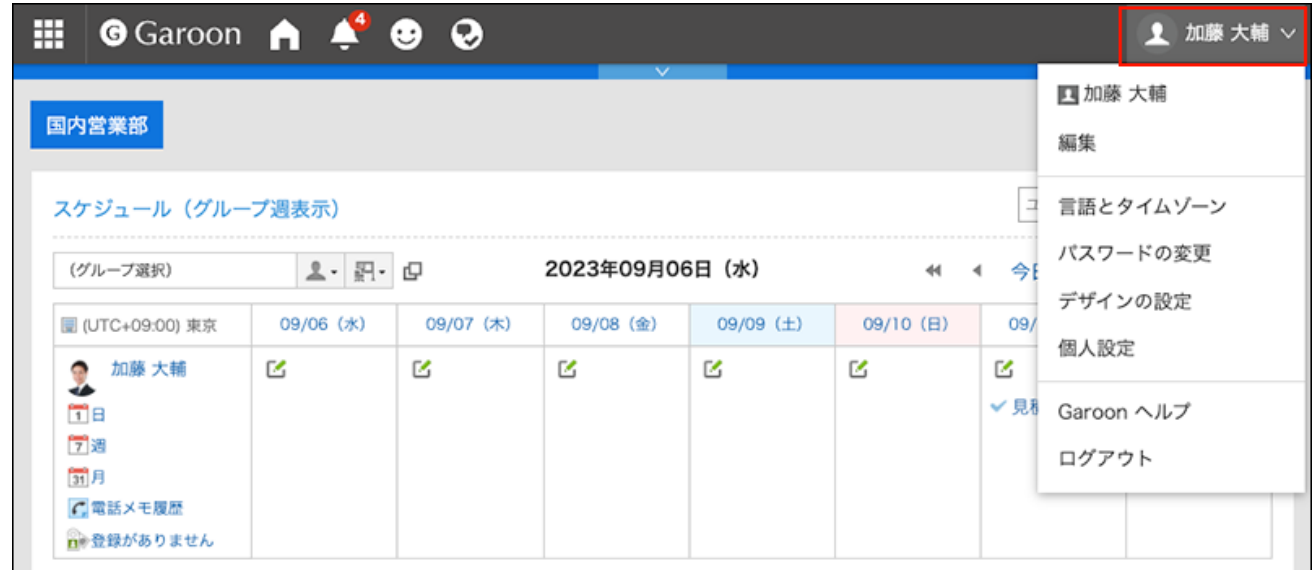

- **点击[个人设置]。 2.**
- **点击[各应用程序的设置]。 3.**
- **点击[日程安排]。 4.**
- **单击"查看设置"。 5.**
- **在"显示设置"屏幕上设置"显示时区"项目。 6.**

设置要在下一个屏幕上显示的时区的开始时间和结束时间。开始和结束时间不能是同一时 间。

- 组群日显示 •
- ・日显示
- ・周显示
- **设置"周开始"项目。 7.**

如果希望星期一是一周的开始日期,请选择"使星期一开始"的"使星期一开始"的框。将反映 在"月显示"中。

**设置"显示结束时间"字段。 8.** 

如果要显示结束时间,需勾选"在组群周显示及月显示中显示预定的结束时间"复选框。

**确认设置内容,点击[设置]。 9.** 

## 3.4.16. 设置预定类型

约会菜单是一个函数,它提供约会类型的简洁显示。

即使很难仅通过标题来判断约会的内容,您也可以使用约会菜单简洁地显示约会的内容。您还可以 快速注册约会,因为不必在事件标题中键入字符。

除了系统管理员设置的项目外,您还可以自行设置约会菜单。添加约会菜单后,该菜单仅对添加的

用户可用。

设置经常使用的日程安排菜单(如商务旅行和会议)很方便。

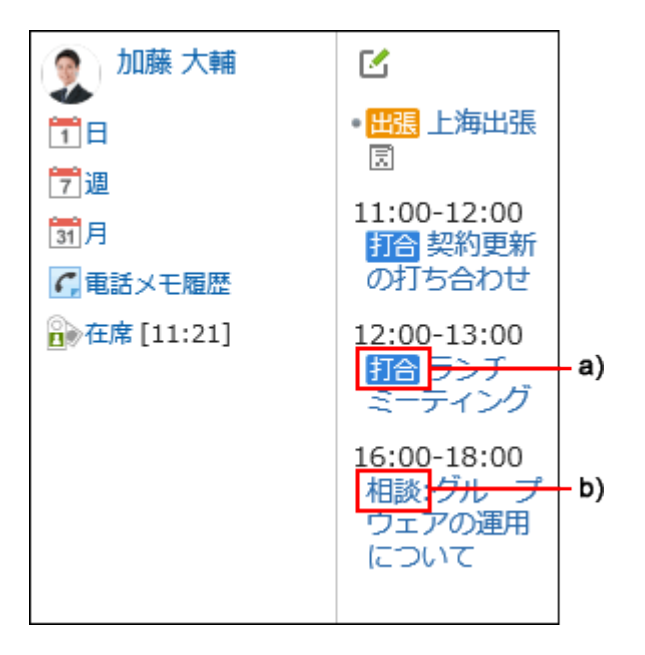

a\) : 您日程安排使用系统管理员设置的预定类型进行登记。约会菜单是彩色的。

b\) :您日程安排使用用户设置的预定类型进行登记。约会菜单没有颜色。

#### **补充**

• 在"个人设置"页面中通过导入CSV文件登记的预定,其预定类型不会着色。

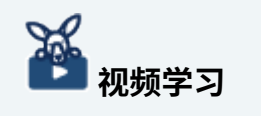

预定类型的设置方法,也可[在预定类型的设置方法](https://jp.cybozu.help/g6/zh/admin/application/scheduler/video.html#admin_application_scheduler_video_01)的视频进行确认。 •

**操作步骤:**

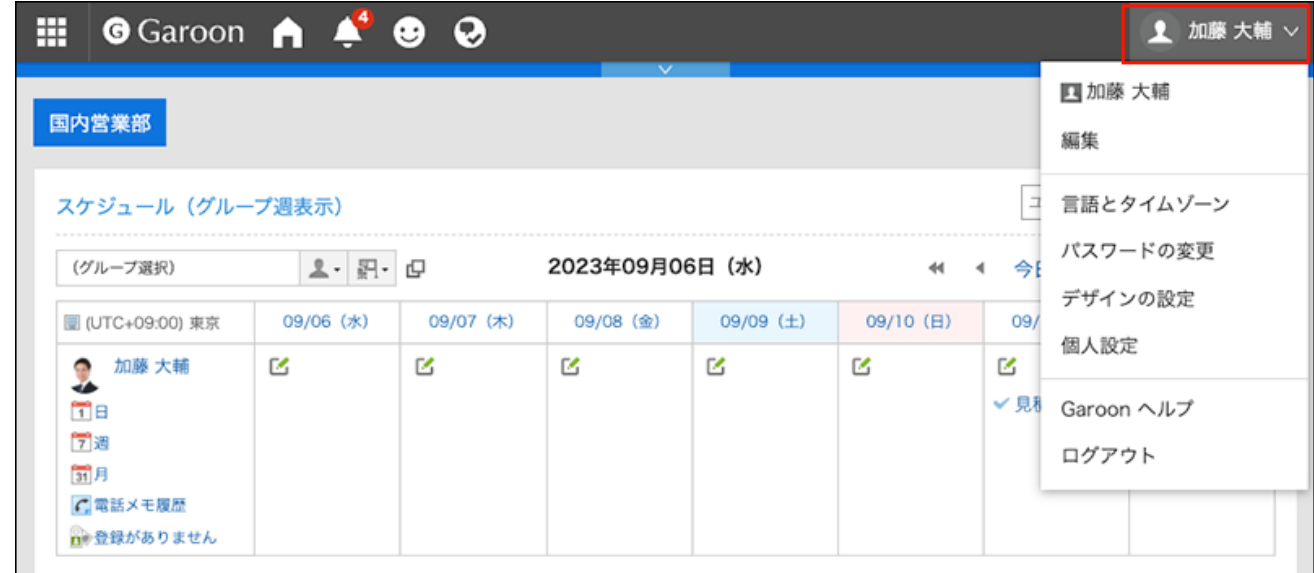

- **点击[个人设置]。 2.**
- **点击[各应用程序的设置]。 3.**
- **点击[日程安排]。 4.**
- **点击[设置预定类型]。 5.**
- **在"设置预约菜单"屏幕上,输入预约菜单。 6.**  每行输入一个约会菜单。
- **确认设置内容,点击[设置]。 7.**

## 3.4.17. 预定的邮件通知的设置

设置预定的邮件通知后,可在以下时候通过邮件收到通知。

- ・ 自己被设置为参加者的预定被登记、更改或删除
- ・ 自己登记的设备使用申请被批准或被驳回
- 自己为批准人的设备被申请使用 •

没有临近预定的开始时间时通过邮件进行通知的设置。

如要使用预定的邮件通知,需系统管理员预先设置系统邮件账户。

#### **补充**

- ・ 可以更改更新通知邮件的字符代码。 详情请参[考设置用户名称的显示语言及邮件通知的文字编码\(134页\)](#page-133-0)。
- ・ 使用手机应用"Garoon Mobile",可在预定开始前收到提醒通知。 详情请参考以下的手册。
	- <u>◦ [Garoon mobile for iOS的预定的提醒功能\(1009页\)](#page-1008-0)</u>
	- <u>◦ [Garoon mobile for Android的预定的提醒功能\(1026页\)](#page-1025-0)</u>

#### **操作步骤:**

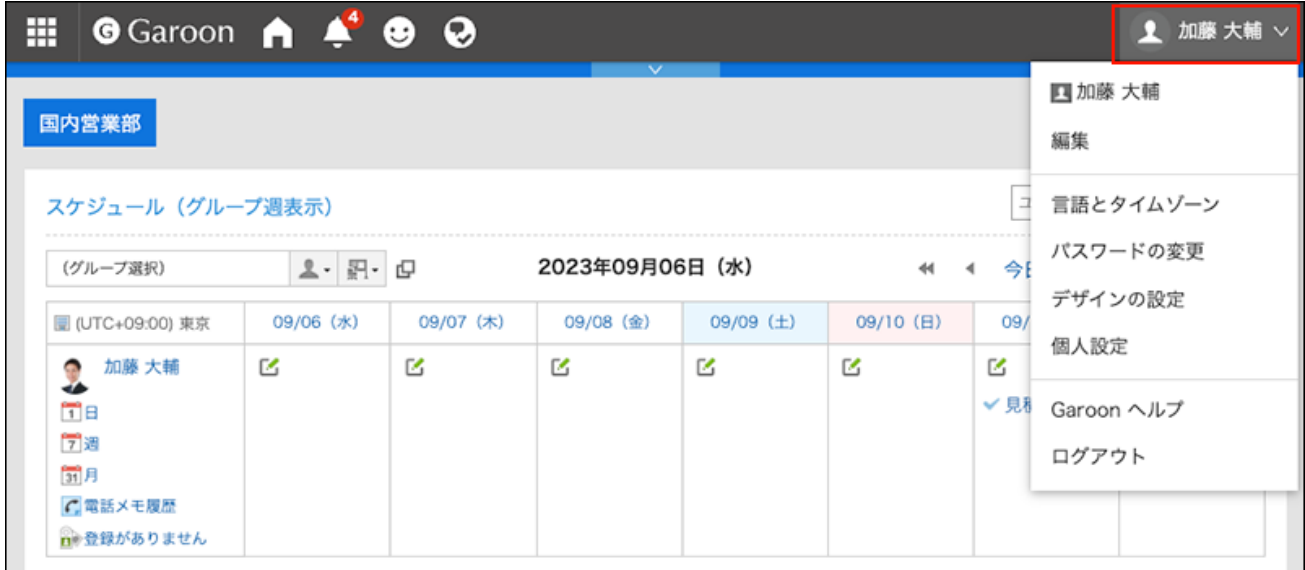

- **点击[个人设置]。 2.**
- **点击[各应用程序的设置]。 3.**
- **点击[日程安排]。 4.**
- **点击[预定通知的邮件转发]。 5.**

**在"预定通知的邮件转发"页面上,设置所需的项目。 6.** 

设置项目如下:

- ・ 预定通知的转发: 『 如要转发预定的更新通知,请勾选"预定通知的邮件转发"的复选框。
- ・ 设备使用申请通知的转发: 仅在设备的操作管理员(由系统管理员设置)的页面中显示。 如要转发设备使用申请的更新通知,请勾选"通过邮件转发设备使用申请的通知"的复 选框。
- ・ 接收通知的邮件地址:

选择要接收预定的更新通知的邮件地址。

如果要使用用户信息中未登记的邮件地址接收更新通知,请选择"其他邮件地址",然后 输入要接收通知的邮件地址。您还可以设置多个用逗号 (,) 分隔的电子邮件地址。

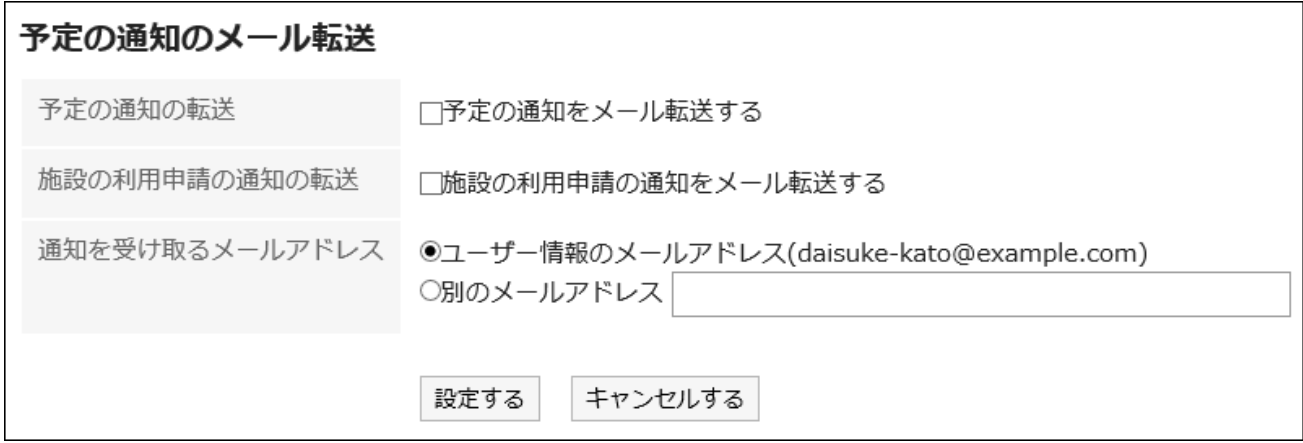

### **确认设置内容,点击[设置]。 7.**

## 设置网络会议系统的邮件通知

设置邮件,用于在网络会议预定被登记或更改时通过邮件查看更新通知。 关于网络会议的详情,请参考[网络会议系统的使用\(414页\)。](#page-413-0)

### **操作步骤:**

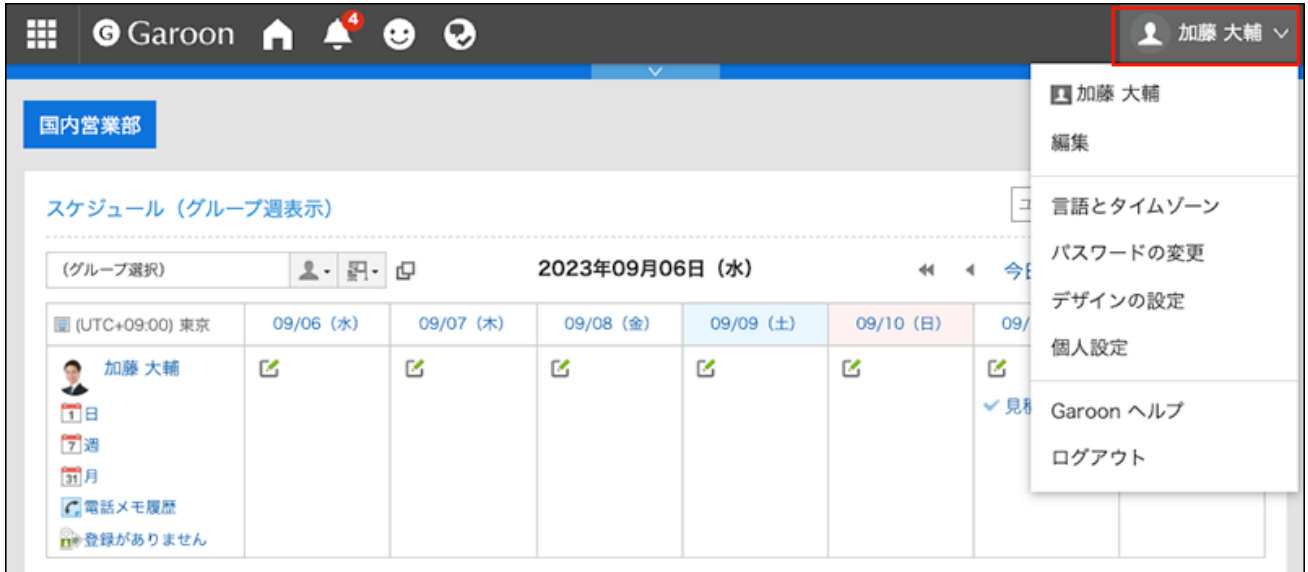

- **点击[个人设置]。 2.**
- **点击[各应用程序的设置]。 3.**
- **点击[日程安排]。 4.**
- **点击[网络会议系统的设置]。 5.**
- **在"网络会议系统的设置"页面上,选择要接收通知的邮件地址,然后点击[设置]。 6.**  如果要使用用户信息中未登记的邮件地址转发更新通知,请选择"其他邮件地址",然后输入 要接收通知的邮件地址。

# 3.4.18. 设置共享对象的初始值

预定的共享对象可设置初始值。

将同一部门的成员及上级设置为共享对象的初始值,可在指定预定的共享对象时,简洁快速地选择 目标用户。

系统管理员设置了预定的共享对象的初始值时,用户可根据自身的需要,更改共享对象。

# 添加共享对象的初始值

设置预定的共享对象的初始值。

#### **操作步骤:**

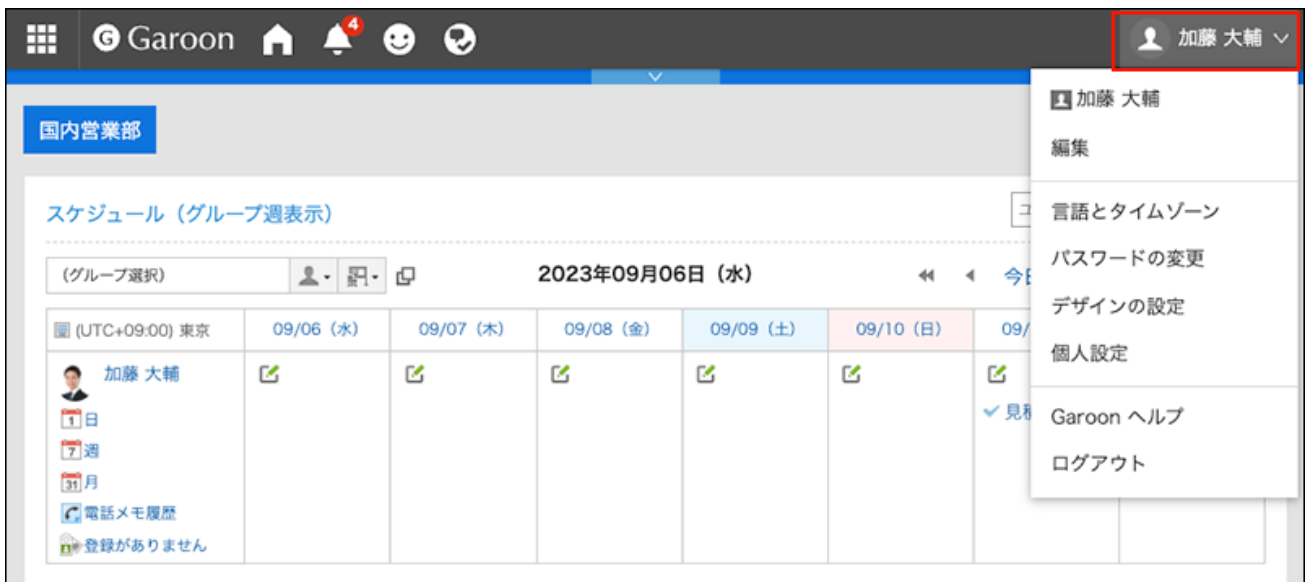

- **点击[个人设置]。 2.**
- **点击[各应用程序的设置]。 3.**
- **点击[日程安排]。 4.**
- **点击[预定的共享对象的初始值列表]。 5.**
- **在"预定的共享对象的初始值列表"页面中点击[添加]。 6.**
- **在"初始值的添加"页面中,选择要设置为共享对象的初始值的用户、组织或角 7. 色,点击[候选]。**

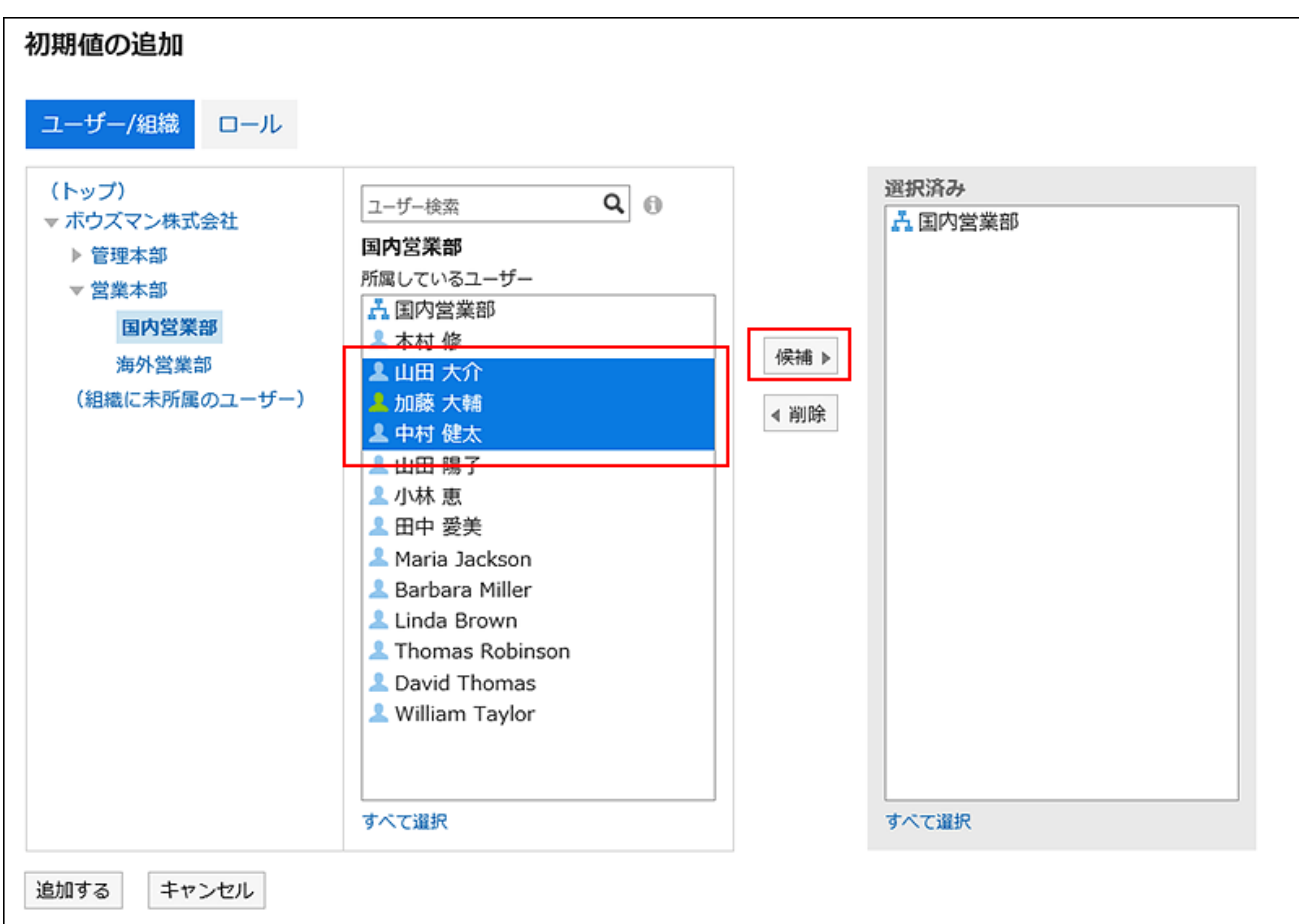

您可以使用关键字搜索人员。 根据系统管理员的设置,共享对象中可能无法选择组织或角色。 详情请参[考允许在共享对象中指定组织/角色。](https://jp.cybozu.help/g6/zh/admin/application/scheduler/initial.html#admin_application_scheduler_initial_05)

**查看"已选择"栏的内容,然后点击[添加]。 8.** 

## 更改共享对象的初始值的顺序

更改预定的共享对象的初始值的顺序。

**操作步骤:**

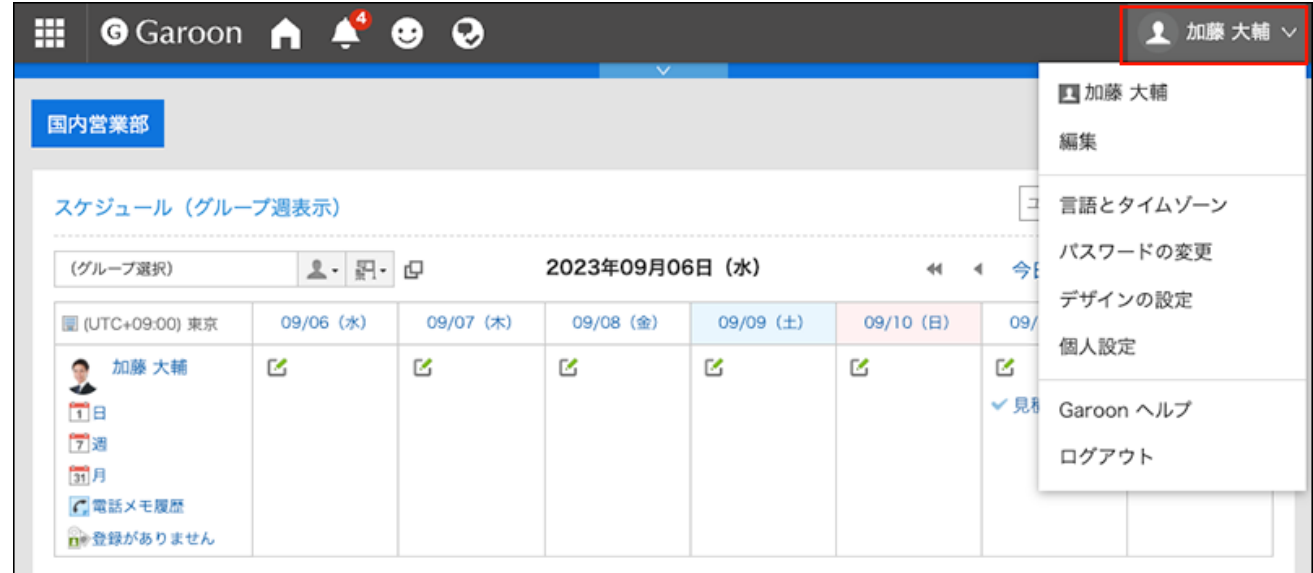

- **点击[个人设置]。 2.**
- **点击[各应用程序的设置]。 3.**
- **点击[日程安排]。 4.**
- **点击[预定的共享对象的初始值列表]。 5.**
- **在"预定的共享对象的初始值列表"页面中,点击[更改初始值的顺序]。 6.**

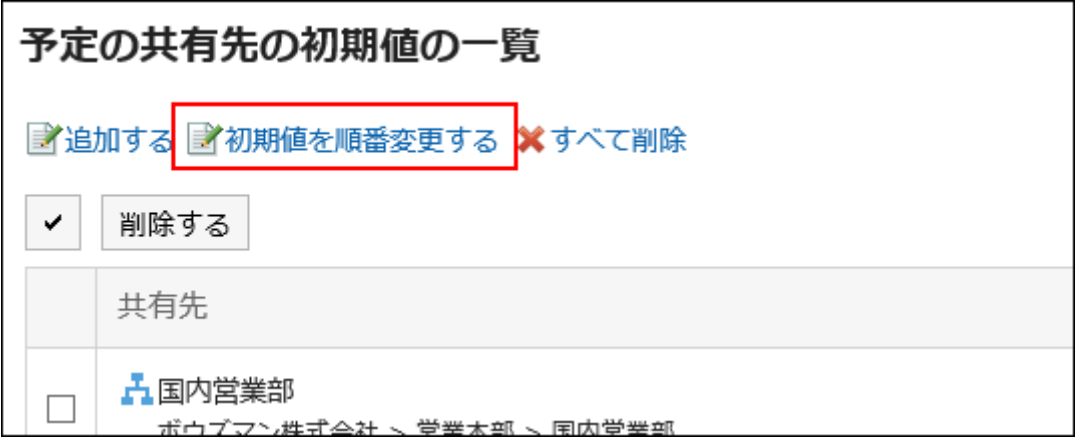

### **在"初始值的顺序更改"页面中,更改用户、组织或角色的顺序。 7.**

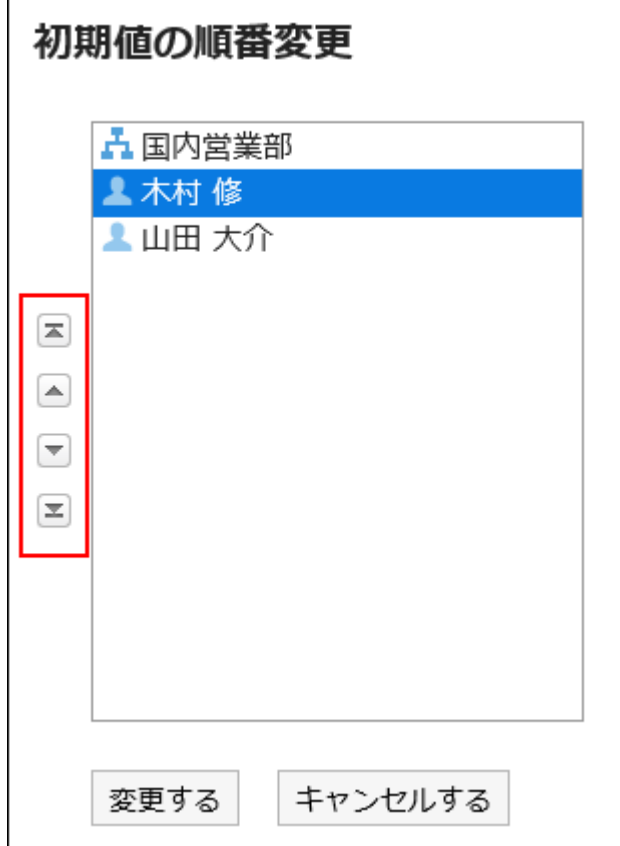

### **确认设置内容,点击[更改]。 8.**

## 删除共享对象的初始值

删除预定的共享对象的初始值。

### **注意**

• 无法恢复已删除的初始值。

选择并删除共享对象的初始值

选择并删除共享对象的初始值。

**操作步骤:**

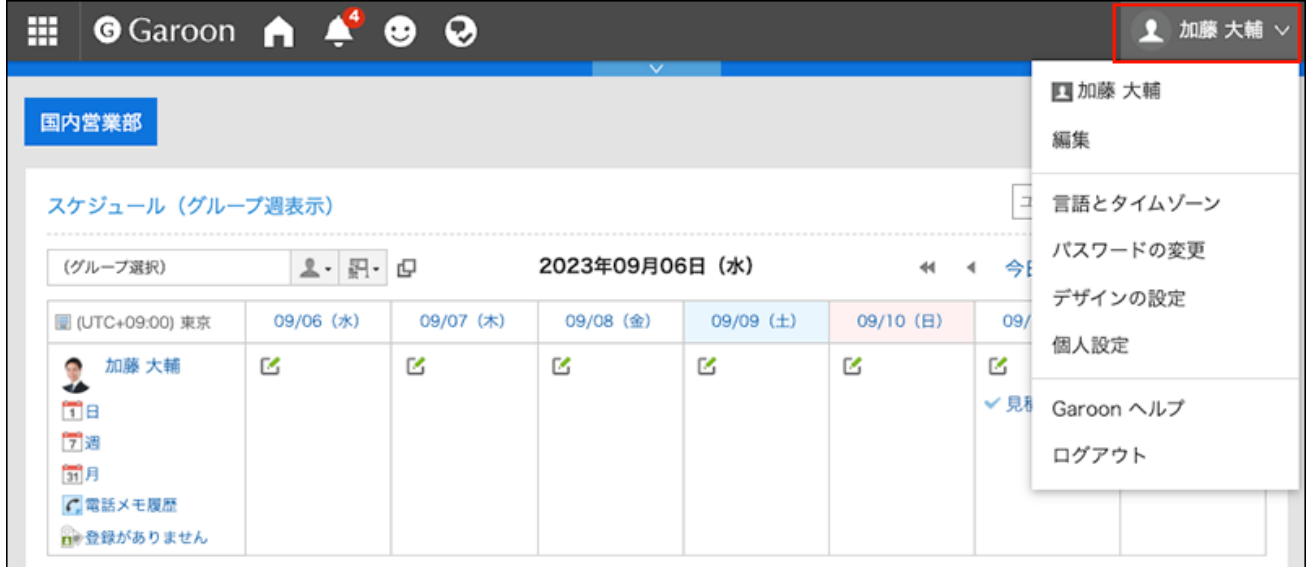

- **点击[个人设置]。 2.**
- **点击[各应用程序的设置]。 3.**
- **点击[日程安排]。 4.**
- **点击[预定的共享对象的初始值列表]。 5.**
- **在"预定的共享对象的初始值列表"页面中,勾选要删除的共享对象的初始值的复 6. 选框,点击[删除]。**

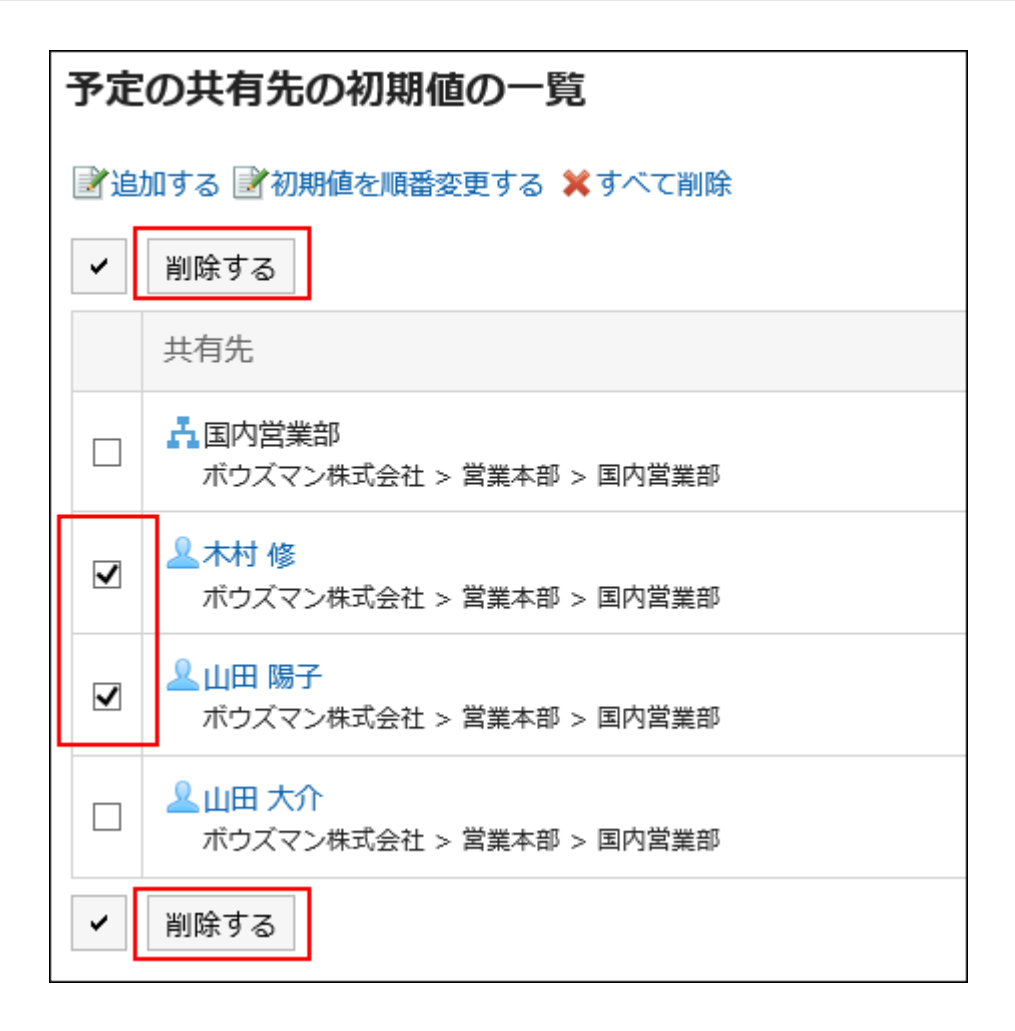

## **在"批量删除初始值"页面中,点击[是]。 7.**

删除所有共享对象的初始值

删除所有共享对象的初始值。

**操作步骤:**

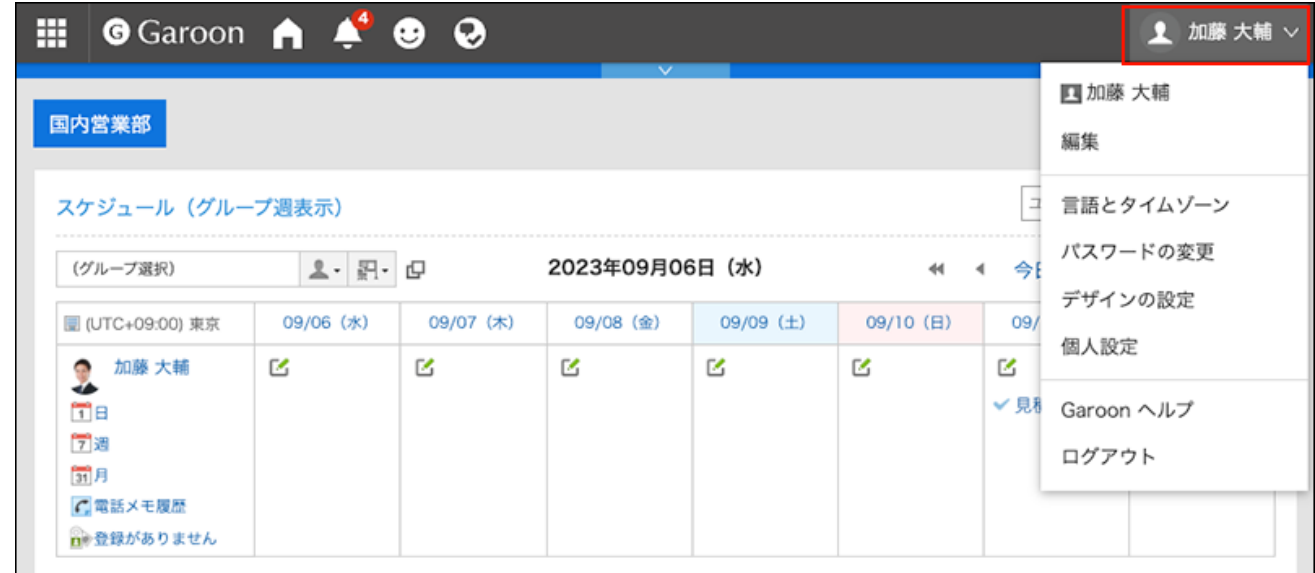

- **点击[个人设置]。 2.**
- **点击[各应用程序的设置]。 3.**
- **点击[日程安排]。 4.**
- **点击[预定的共享对象的初始值列表]。 5.**
- **在"预定的共享对象的初始值列表"页面中,点击[删除全部]。 6.**

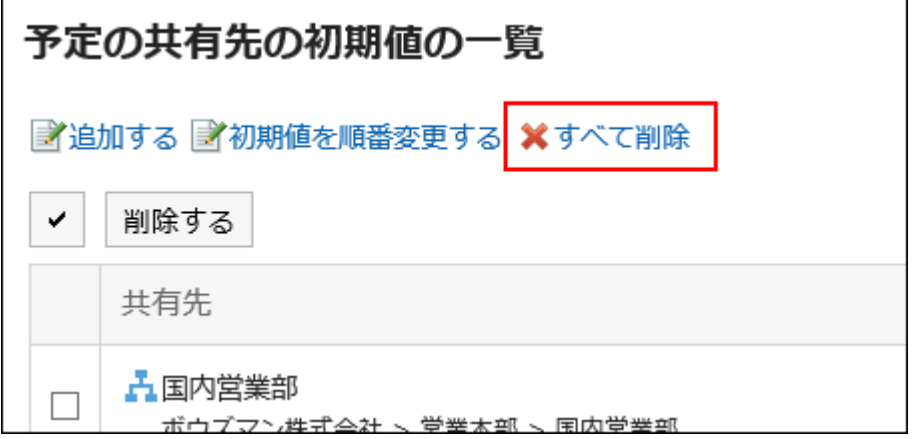

### **在"删除所有初始值"页面中,点击[是]。 7.**

# 3.4.19. 使用CSV文件导入/导出预定数据

可使用CSV文件将预定数据导入到日程安排,或将日程安排中登记的预定数据导出到文件。此外, 还可导出统计数据。

## 从CSV文件导入

从CSV文件导入预定数据。

#### **操作步骤:**

### **创建用于导入数据的CSV文件。 1.**

可以使用CSV文件管理的项目,请参[考日程安排](https://jp.cybozu.help/g6/zh/admin/spec/csv/scheduler.html)的CSV格式。

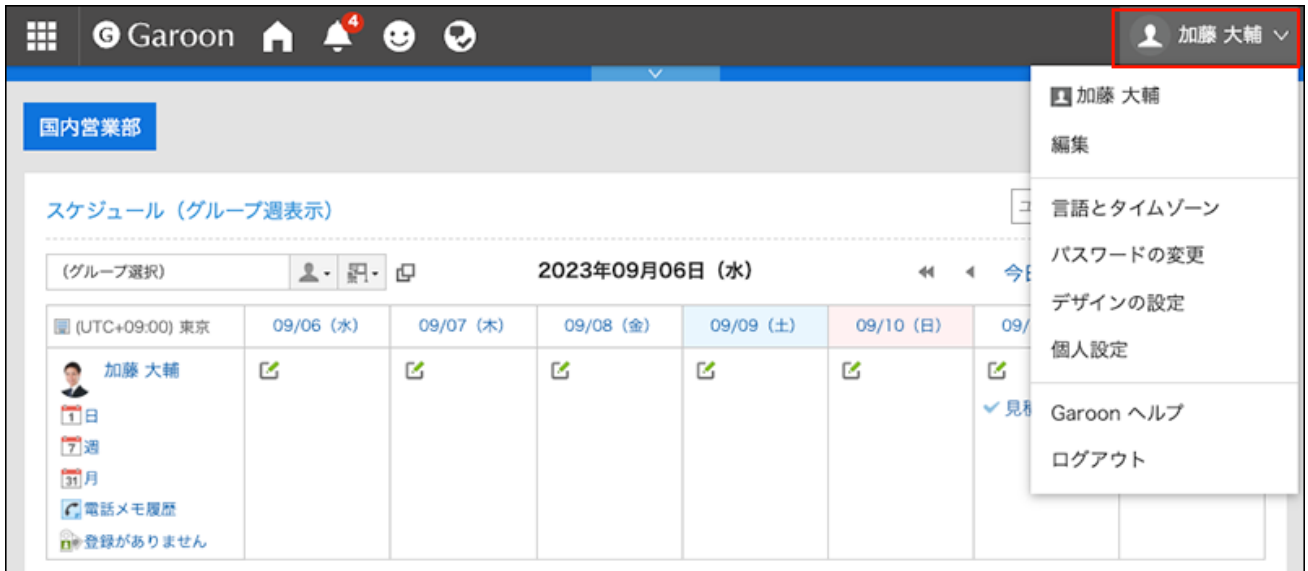

- **点击[个人设置]。 3.**
- **点击[各应用程序的设置]。 4.**
- **点击[日程安排]。 5.**
- **点击"日程安排的导入"。 6.**
- **在"从CSV文件导入日程安排 Step 1/2"页面中, 选择步骤 1 中创建的CSV文 7. 件。**
- **对要导入的数据进行必要的设置,点击[下一步]。 8.**

设置项目如下:

文字编码: •

使用所选的文字编码对CSV文件中的数据进行编码。

可选择的文字编码如下:

- Unicode(UTF-8)
- 日文(Shift-JIS)
- ASCII ◦
- 英文(Latin1)
- 简体中文(GBK/GB2312)
- 泰语(TIS-620) ◦
- 跳过第一行: •

如果第一行包含非数据信息(如项目名称和注释),选择[是]。

## **在"从CSV文件导入日程安排 - Step 2/2"页面中,确认CSV文件的内容,点击[导 9. 入]。**

导出到CSV文件

将预定数据导出到CSV文件。

**补充**

• 无法导出指定的期间内不包含开始日期的预定及期间预定。

#### **操作步骤:**

**点击页眉处的[用户名称]。 1.** 

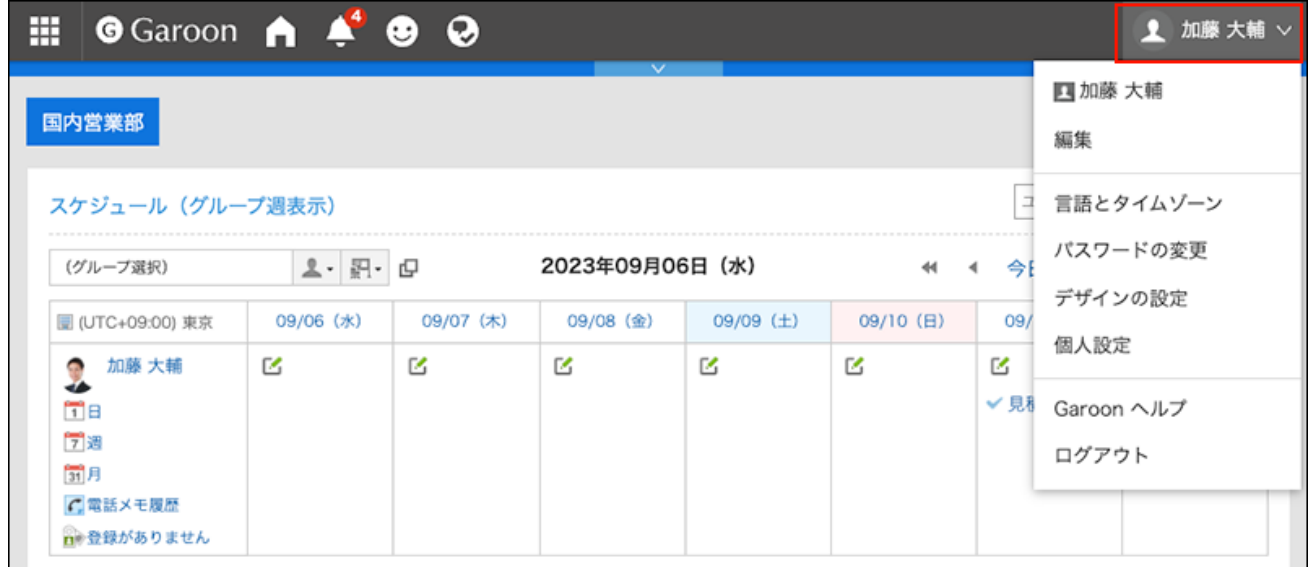

- **点击[个人设置]。 2.**
- **点击[各应用程序的设置]。 3.**
- **点击[日程安排]。 4.**
- **点击"导出日程安排"。 5.**
- **在"从日程安排导出 CSV 文件"页面上,为要导出的数据进行必要的设置。 6.**  设置项目如下:
	- 出口期限: 选择导出预定期间。
	- 文字编码: •

设置要用于编码的文字编码。

可选择的文字编码如下:

- Unicode(UTF-8)
- 日文(Shift-JIS)
- ASCII ◦
- 英文(Latin1)
- 简体中文(GBK/GB2312)
- 泰语(TIS-620)
・ 将项目名称导出到首行: \_\_ 如果要将项目名称导出到 CSV 文件的第一行,选择[是]。

## **确认设置内容,点击[导出]。 7.**

**使用Web浏览器的文件保存功能保存文件。 8.** 

# 导出日程安排的统计数据

对已登记的日程安排进行汇总,并导出到CSV文件。

汇总结果将以预定类型为单位,显示汇总后日程安排的合计时间。关于预定类型的详情,请参[考设](#page-416-0) [置预定类型\(417页\)。](#page-416-0)

#### **补充**

- ・ 以下预定不会作为统计数据被汇总: \_
	- 未设置预定类型的预定 ◦
	- 设置了用户自己添加的预定类型的预定
	- 期间预定
	- 非公开的预定

#### **统计数据的使用示例**

使用日程安排的统计数据,可按预定类型确认谁在哪些预定中花费了时间,因此在以下场景中使用 非常方便:

- ・ 想要确认本周内设置为"会议"的预定的合计时间。
- ・ 想要统计团队成员的设置为"外出拜访"的预定的合计时间。

#### **操作步骤:**

### **点击页眉处的[用户名称]。 1.**

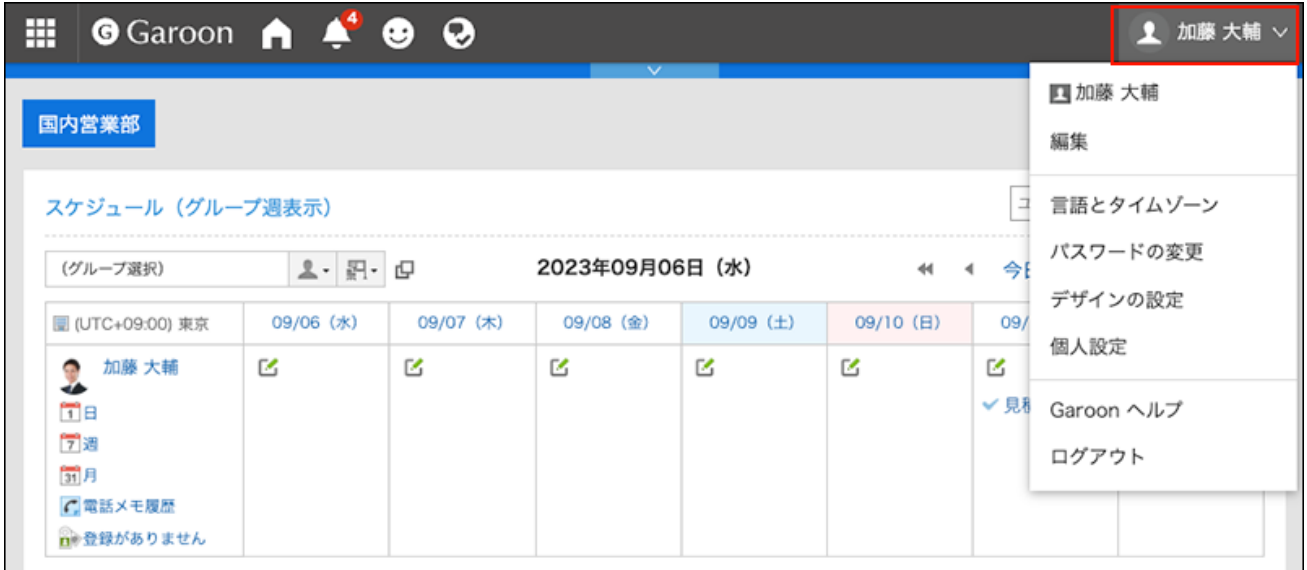

- **点击[个人设置]。 2.**
- **点击[各应用程序的设置]。 3.**
- **点击[日程安排]。 4.**
- **点击"日程安排的统计"。 5.**
- **在"日程安排的统计"页面中,选择要汇总的组织或用户,然后点击[添加]。 6.**

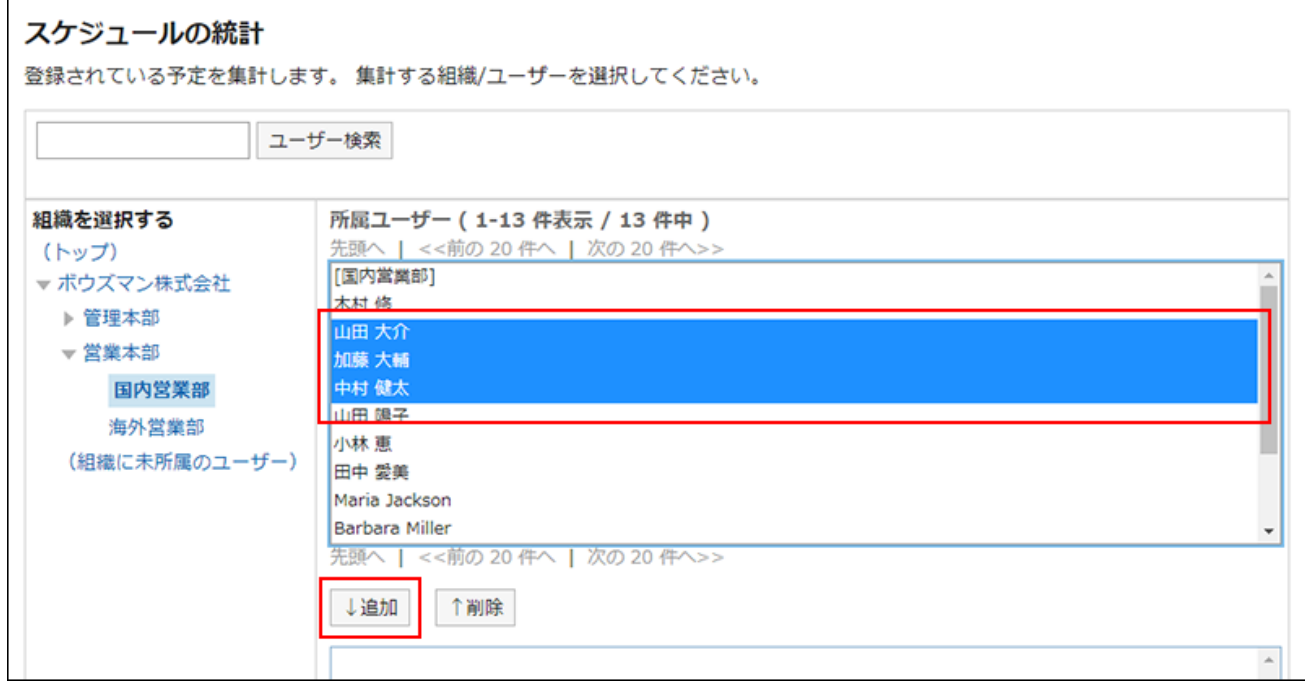

关于选择组织的操作,请参[考选择组织/类别/文件夹\(22页\)](#page-21-0)。

## **点击[下一步]。 7.**

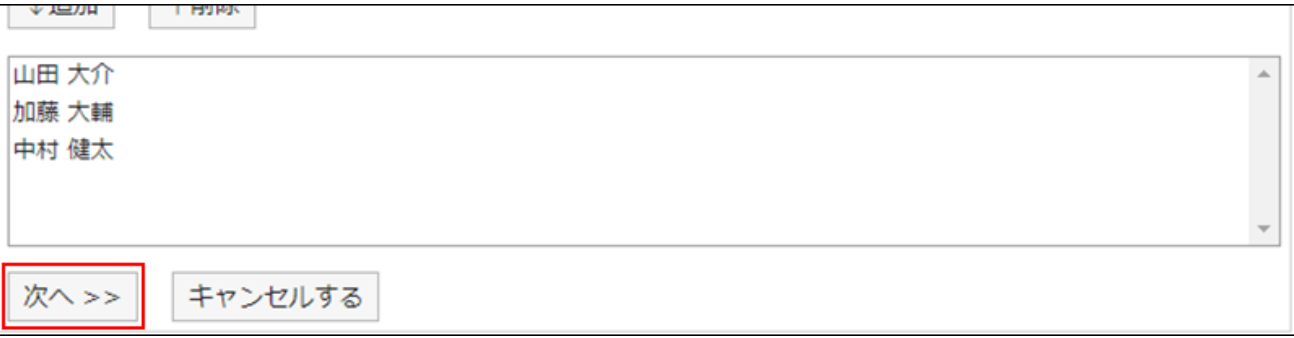

## **对要导出的数据进行必要的设置。 8.**

设置项目如下:

・ 日期:

选择要汇总的预定的期间。

- ・ 工作时间: 选择要汇总预定的时间段。
- 文字编码: 设置要用于编码的文字编码。 可选择的文字编码如下:
	- Unicode(UTF-8) 需要时可选择带BOM。
	- 日文(Shift-JIS)
	- ASCII ◦
	- 英文(Latin1)
	- 简体中文(GBK/GB2312)
	- 泰语(TIS-620) ◦
- ・ 周末和节假日的预定处理: 设置是否在统计信息中包括周末放假日预定。

### **确认设置内容,点击[导出]。 9.**

### **使用Web浏览器的文件保存功能保存文件。 10.**

# 3.4.20. 导出预定数据到iCalendar文件

将数据从预定写入 iCalendar 文件。

通过将导出的文件导入到支持 iCalendar 格式的产品中,可以将 Garoon 预定迁移到其他产品。 以下项目将导出到 iCalendar 文件:

- 开始时间 •
- 结束时间 •
- 约会的标题 •
- 备注 •

### **补充**

- 期间预定作为全天预定导出。 •
- 待定预定作为通常预定导出。 •
- 具有以下重复条件设置之一的重复预定通常作为预定导出:
	- 每2周
	- 每3周
	- 每月第1个
	- 每月第2个
	- 每月第3个
	- 每月第4个
	- 每月最后一个
- ・ 在出席/缺席确认中回答"缺席"的日程表未写出。

# 导出指定期间的预定

#### **操作步骤:**

**点击页眉处的[用户名称]。 1.** 

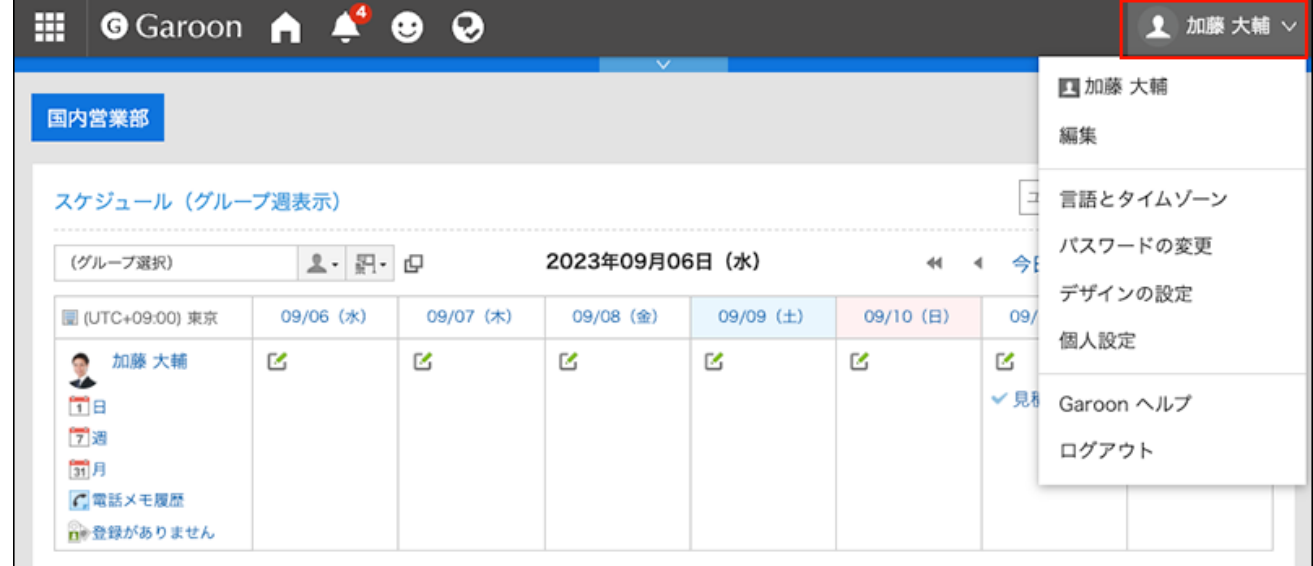

- **点击[个人设置]。 2.**
- **点击[各应用程序的设置]。 3.**
- **点击[日程安排]。 4.**
- **点击"导出到 iCalendar 文件"。 5.**
- **在"导出到 iCalendar 文件"页面上,指定要导出的时间段,然后点击"导出"。 6.**
- **使用Web浏览器的文件保存功能保存文件。 7.**

# 导出1个月的预定

**操作步骤:**

- **点击页眉处的应用图标 。 1.**
- **点击[日程安排]。 2.**
- **在"日程安排"页面中,点击[月]。 3.**
- **在"月显示"页面上,点击"导出到 iCalendar 文件"。 4.**

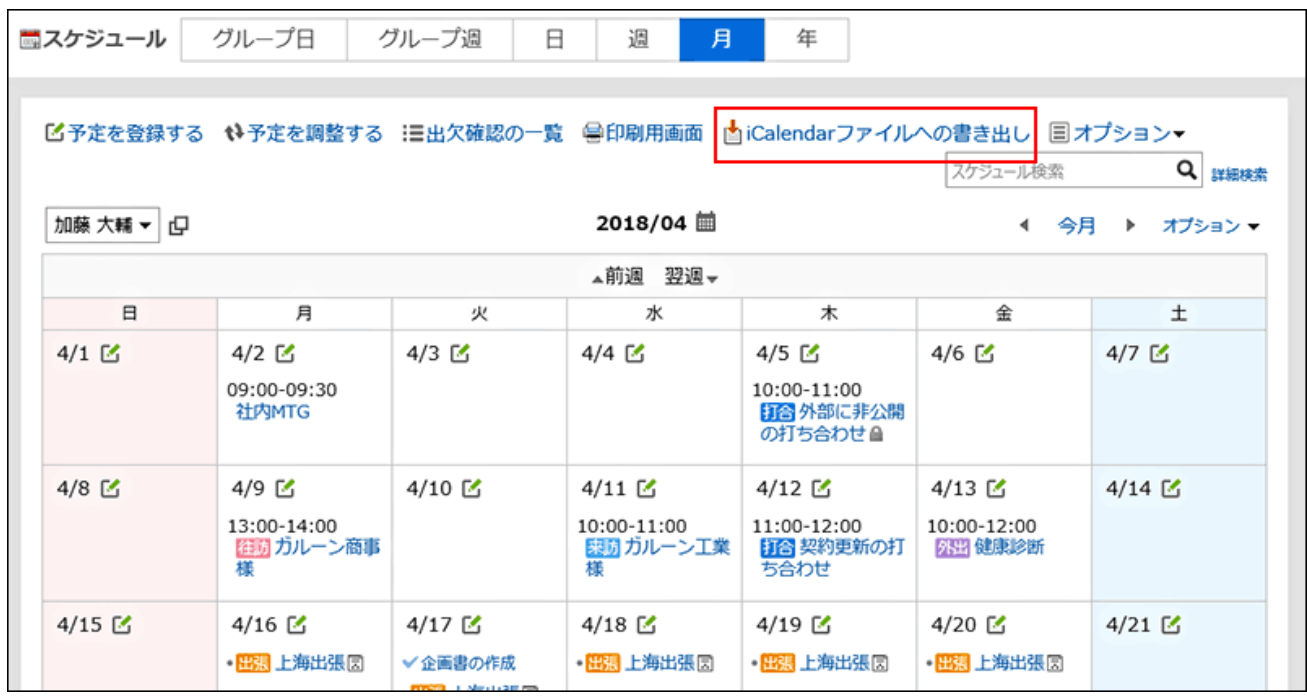

## **使用Web浏览器的文件保存功能保存文件。 5.**

# 3.5. 站内信

站内信是用于在特定用户之间交流的应用程序。 例如,可以在站内信的正文中记录议题和相关信息,回复栏中交换意见等。

#### **1 如何使用回应功能?**

回应功能是用于对正文和回复进行简单回应的功能。 无需填写回复,即可表达"有同感"、"已查看"等意思,进行简单回应。 根据系统管理员设置,您可能无法使用消息中的响应功能。

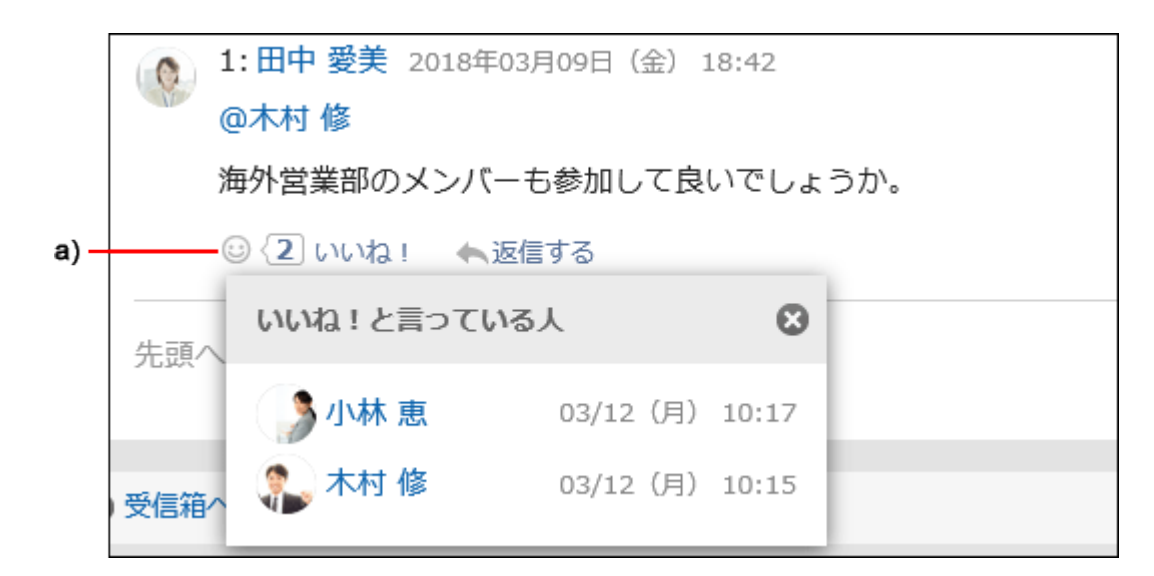

a\) 单击以查看已做出回应的人员列表。

关于回应功能的详情,请参考[回应功能的操作\(56页\)。](#page-55-0)

## **相关页面**

- <u>[如何将已读邮件返回到未读邮件\(447页\)](#page-446-0)</u>
- <u>• [下载邮件附件\(448页\)](#page-447-0)</u>
- <u>・[发送消息\(454页\)](#page-453-0)</u>
- <u>• [设置更新通知\(490页\)](#page-489-0)</u>
- <u>• [回收站的设置\(500页\)](#page-499-0)</u>

# 3.5.1. 视频:使用站内信的小技巧

本页将介绍一个简短的教学视频(日语),可帮助您更加便利地使用站内信。

### **补充**

・ 视频是在Garoon Cloud版中录制的,因此页面中的部分文言可能与Garoon 6 Package版不 同。

# <span id="page-439-0"></span>发送站内信

网页中发布的视频。

(时长:58秒)

# 删除站内信会发生什么?

网页中发布的视频。

(时长:2分47秒)

# 3.5.2. 页面的查看方法

介绍"站内信"页面中显示的图标和按钮等。

# "站内信"页面

将显示存储在文件夹中的邮件列表。

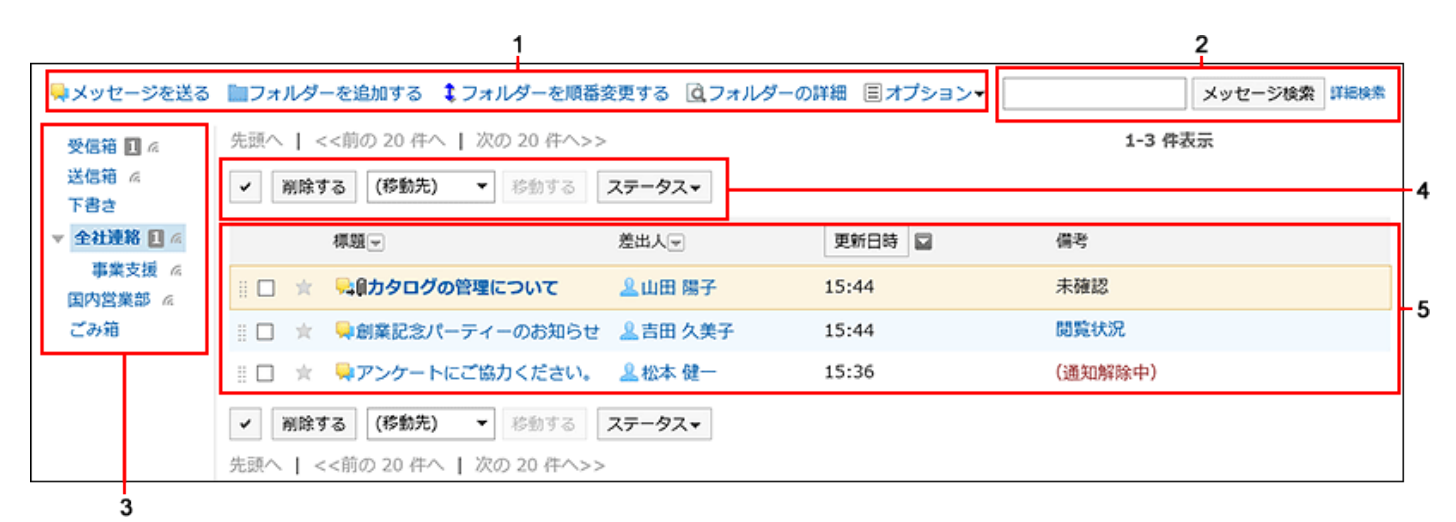

#### **不会**部分的说明

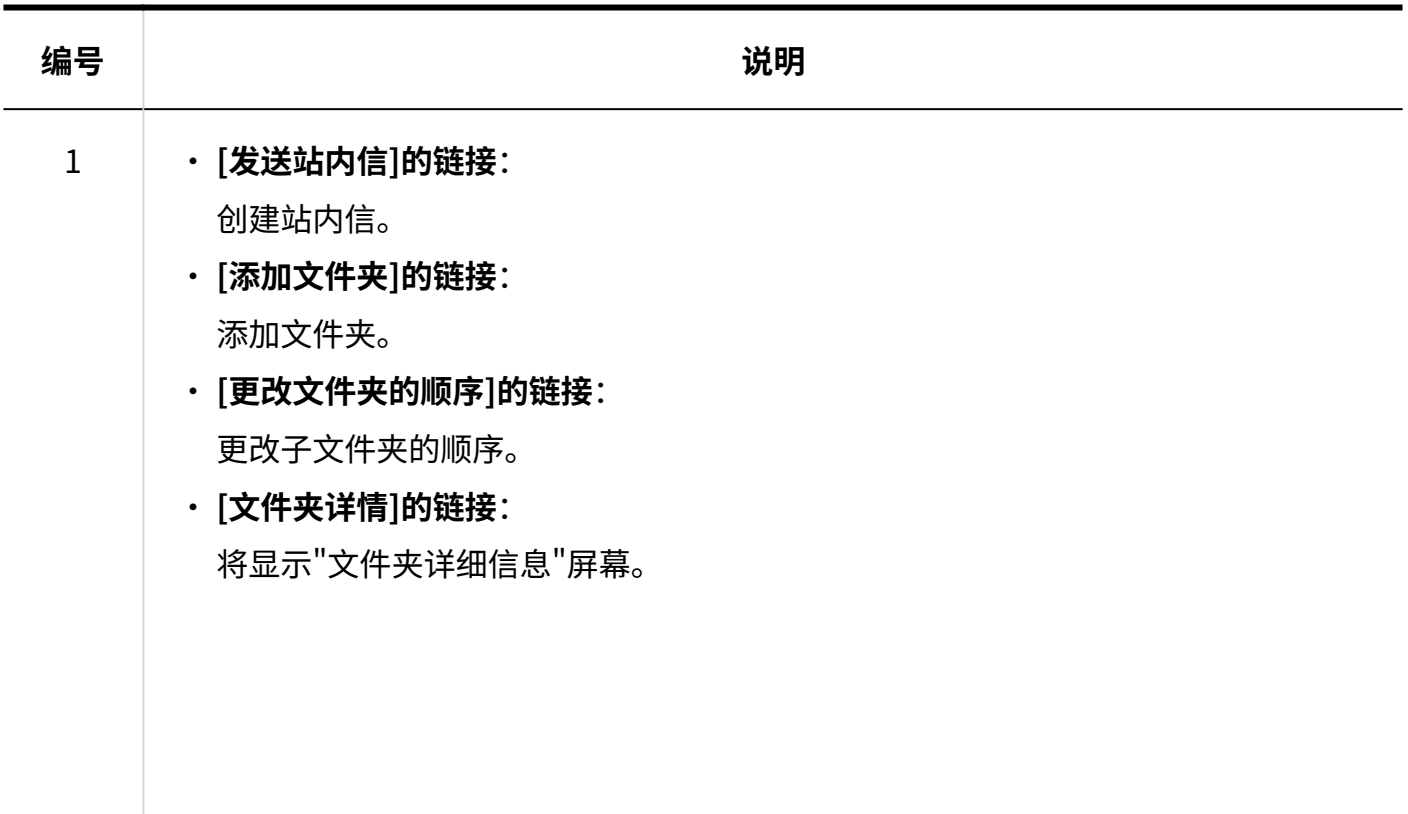

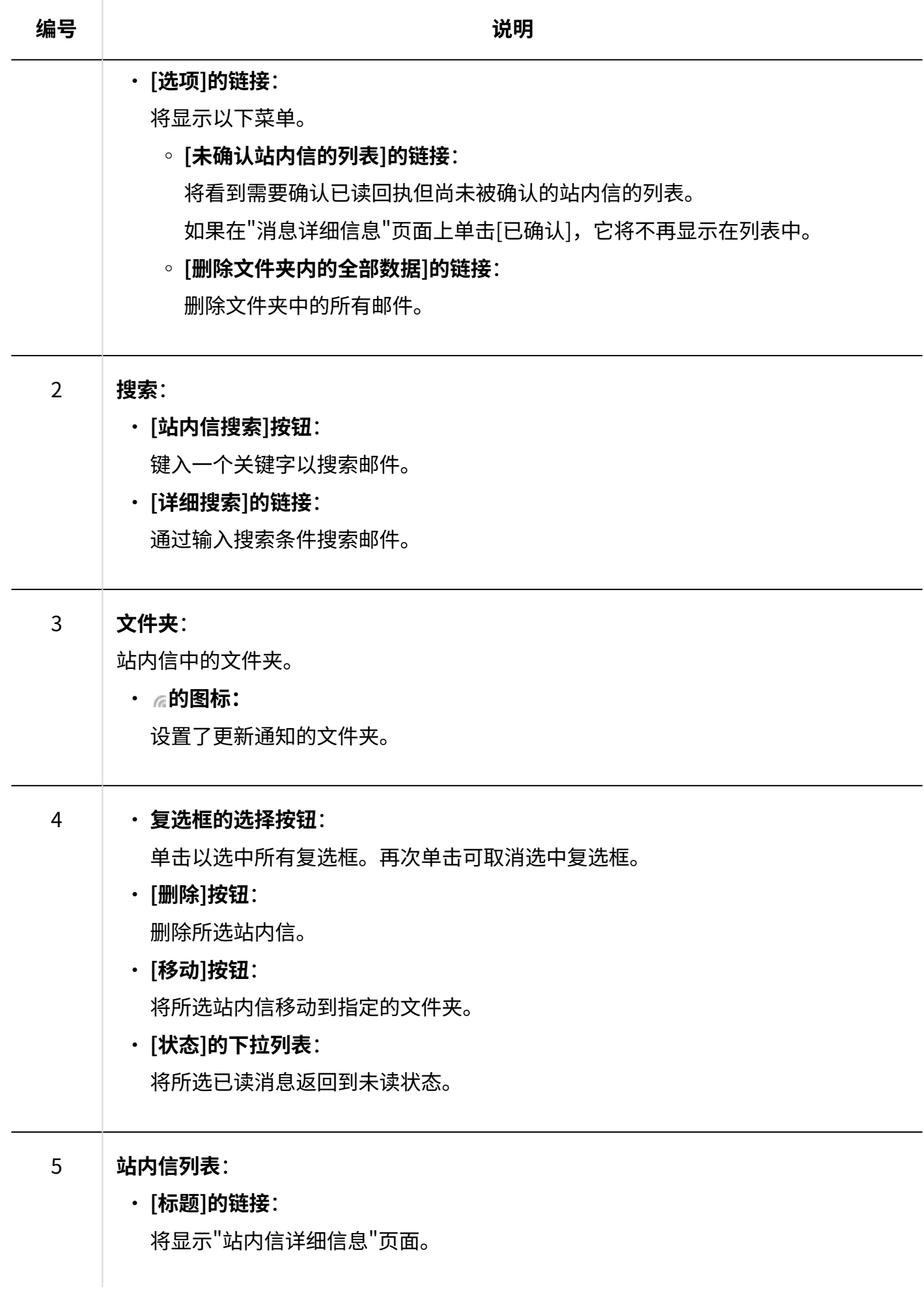

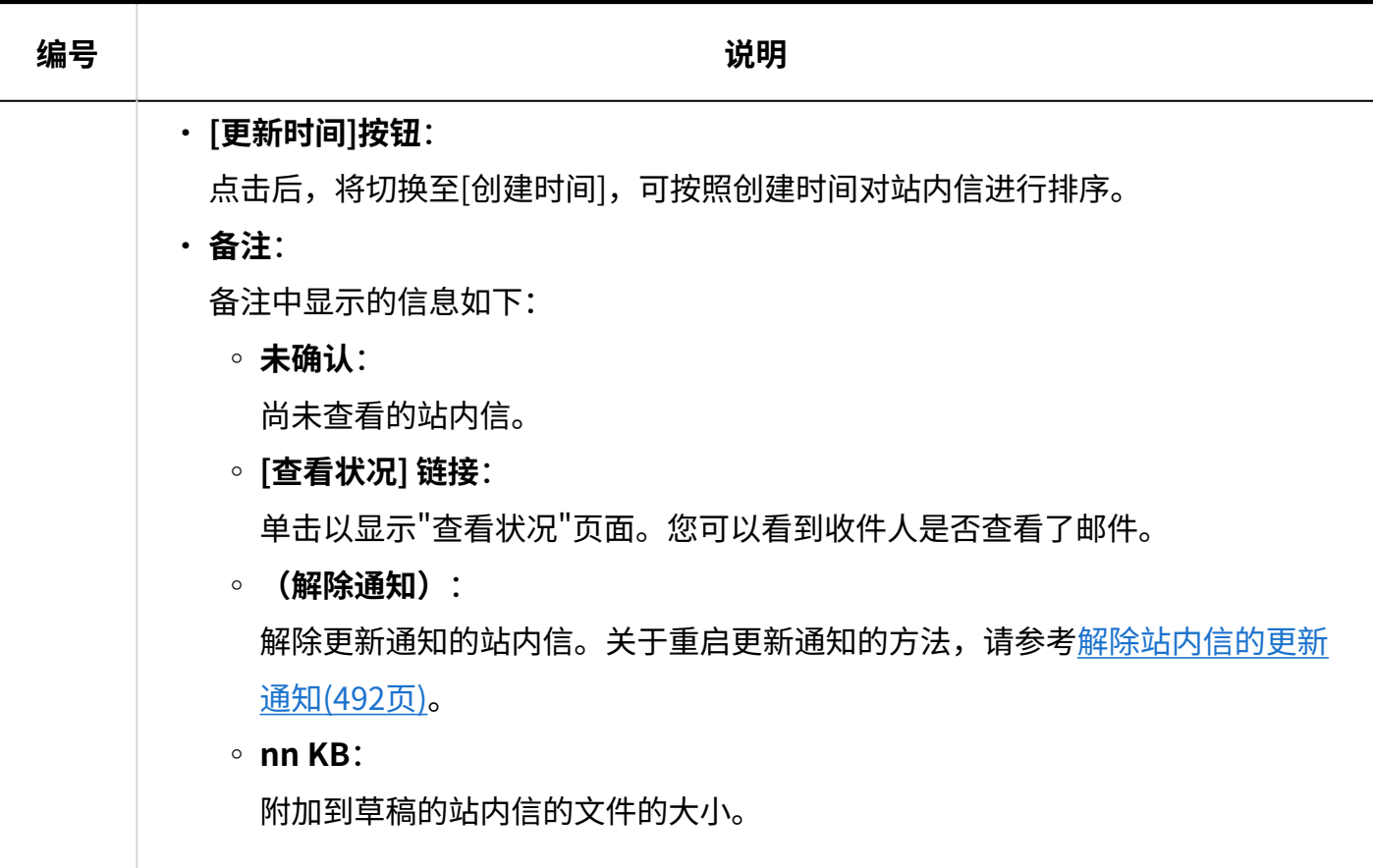

### **T**站内信的图标

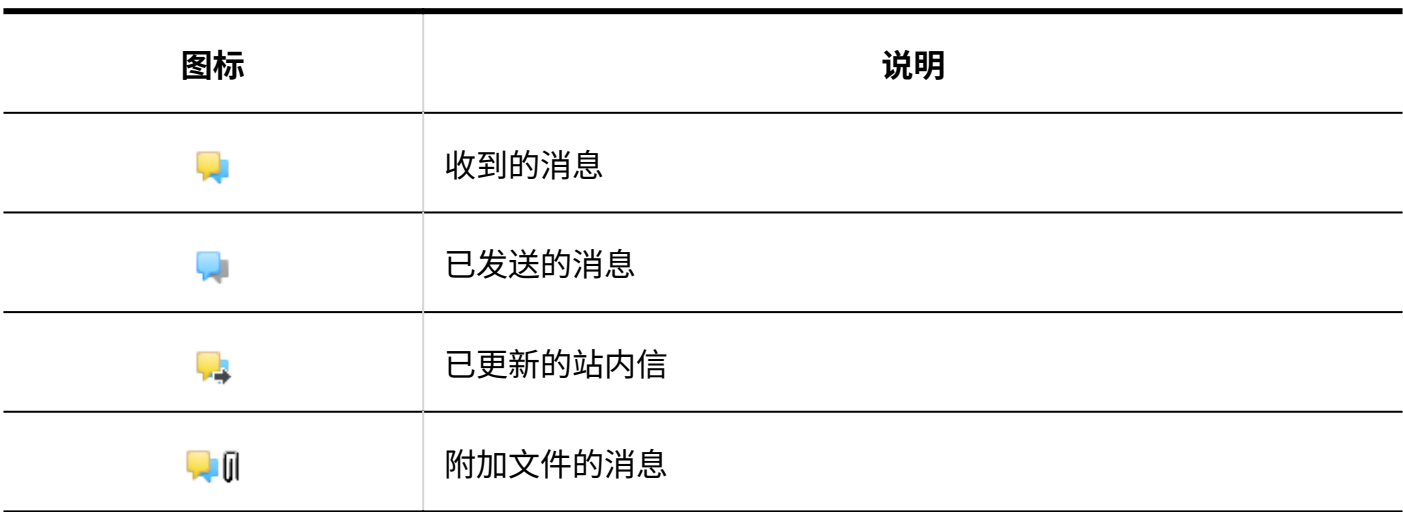

"站内信的详情"页面

了解如何查看"消息详细信息"屏幕。

## 3 章 应用程序

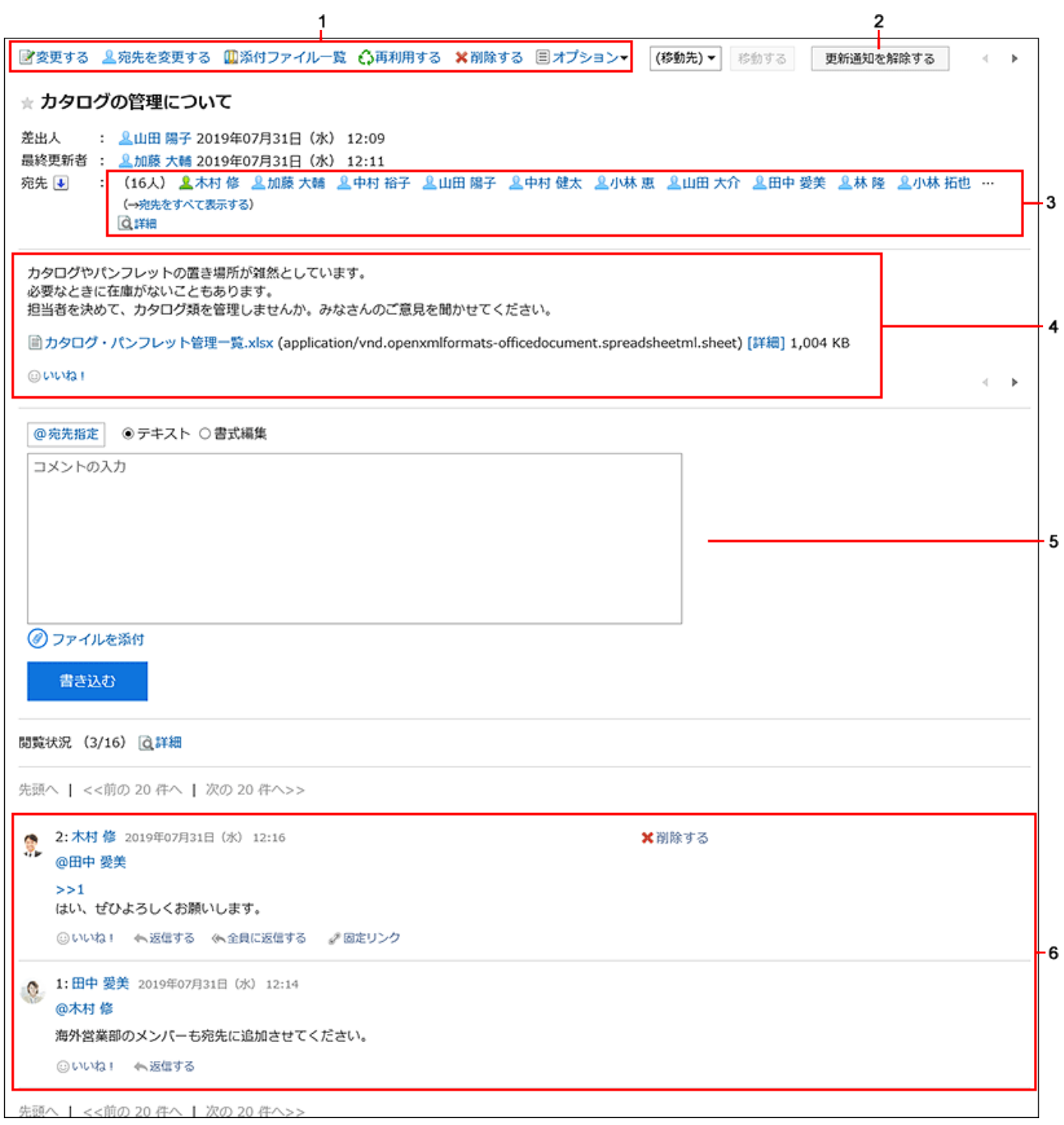

## **各部分的说明**

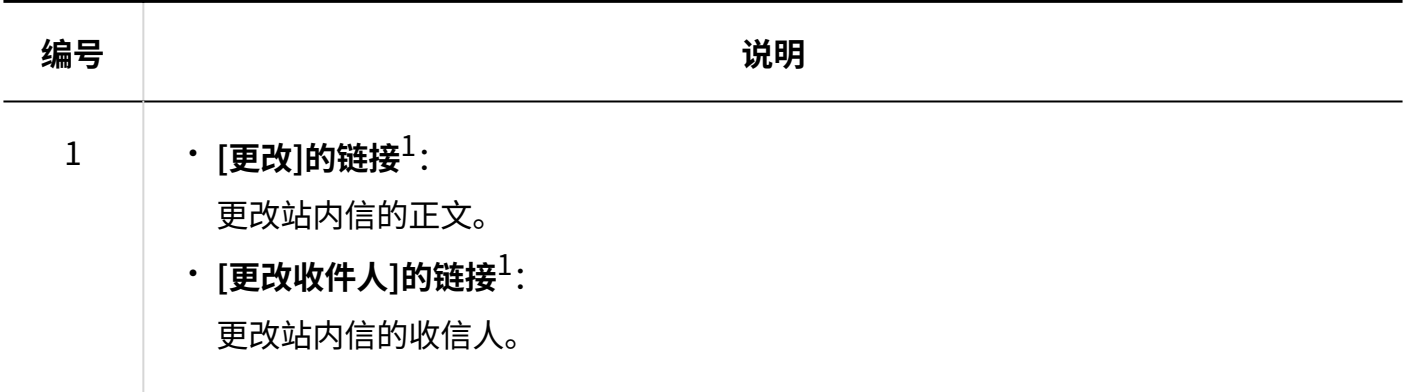

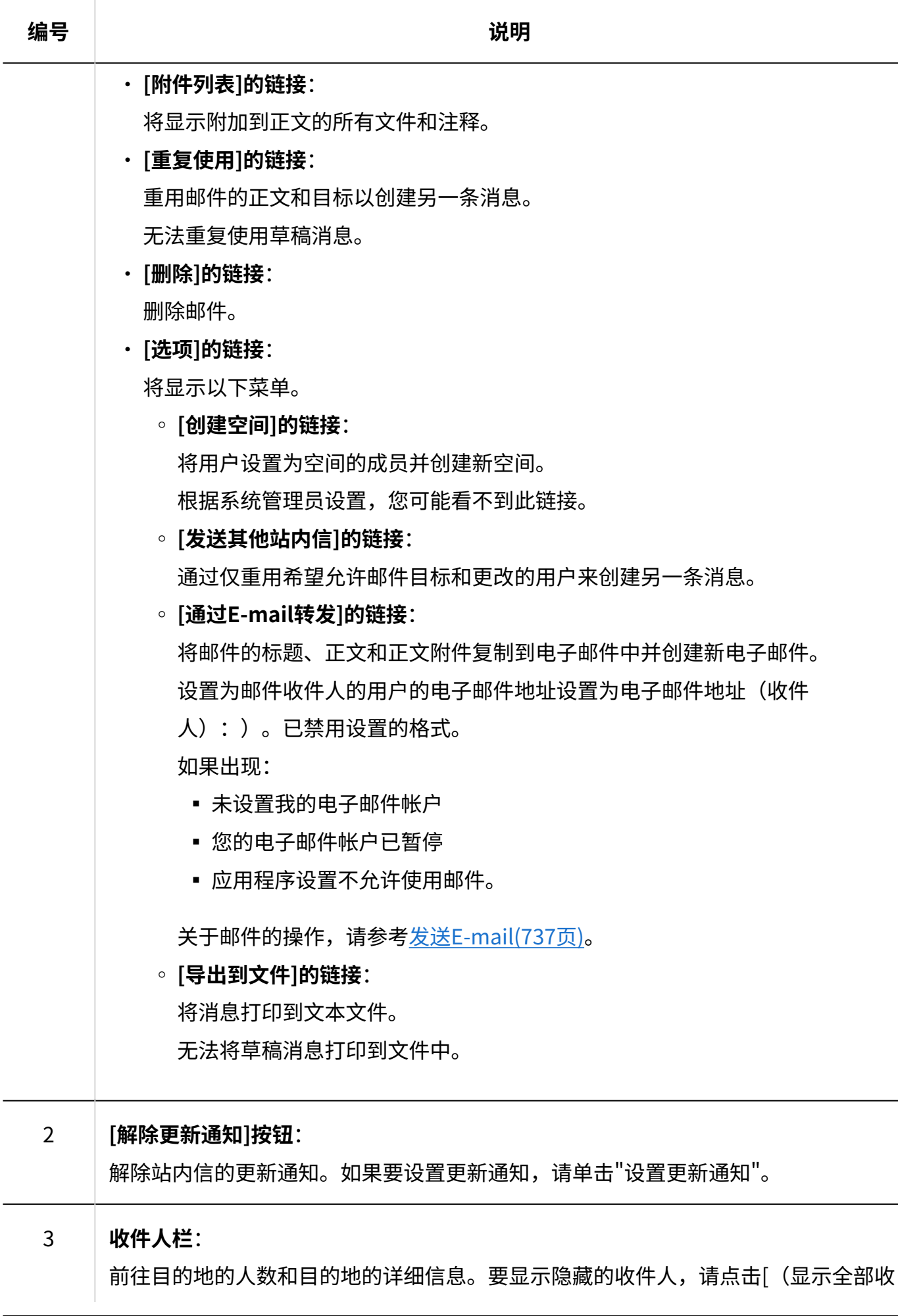

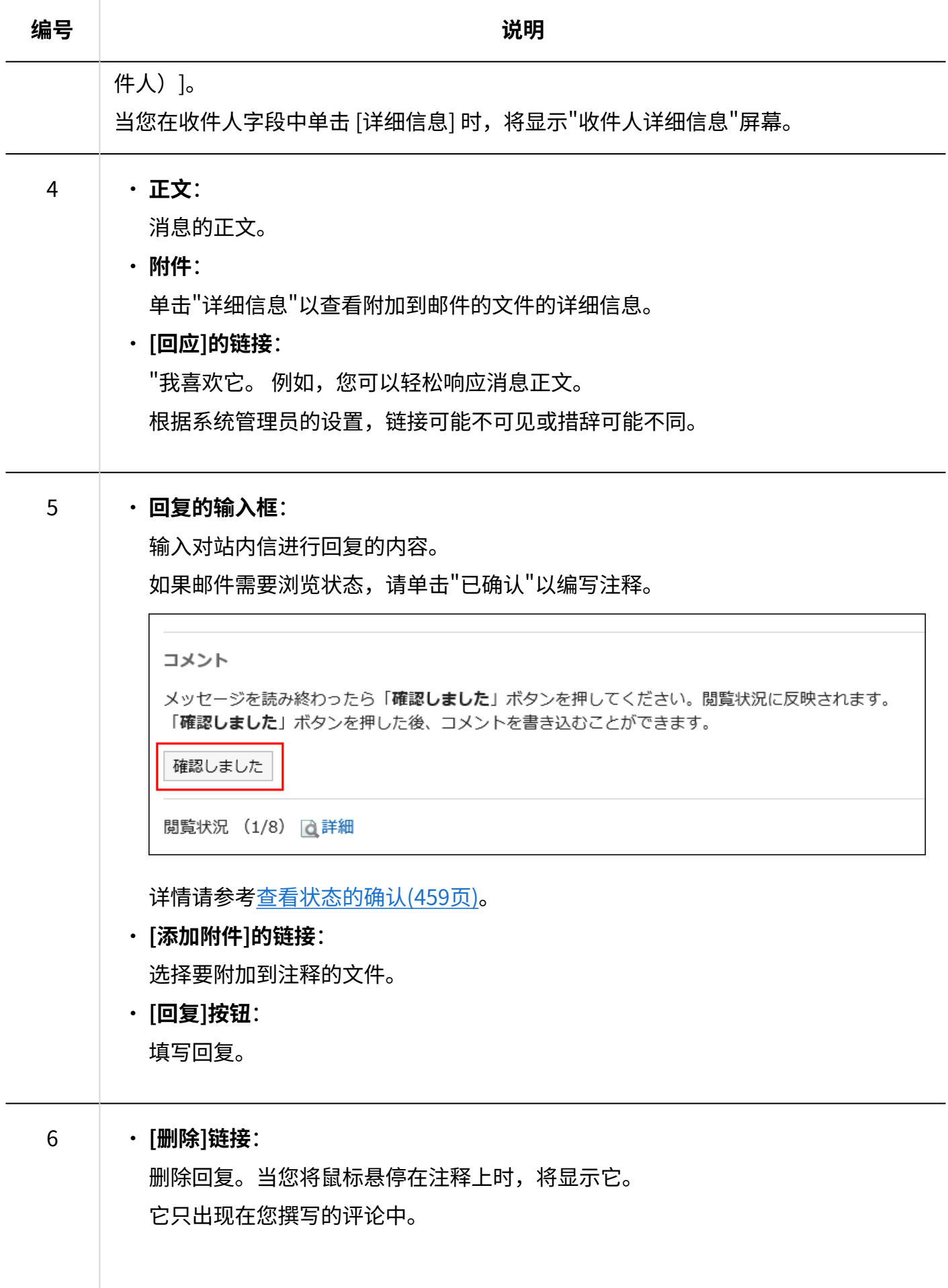

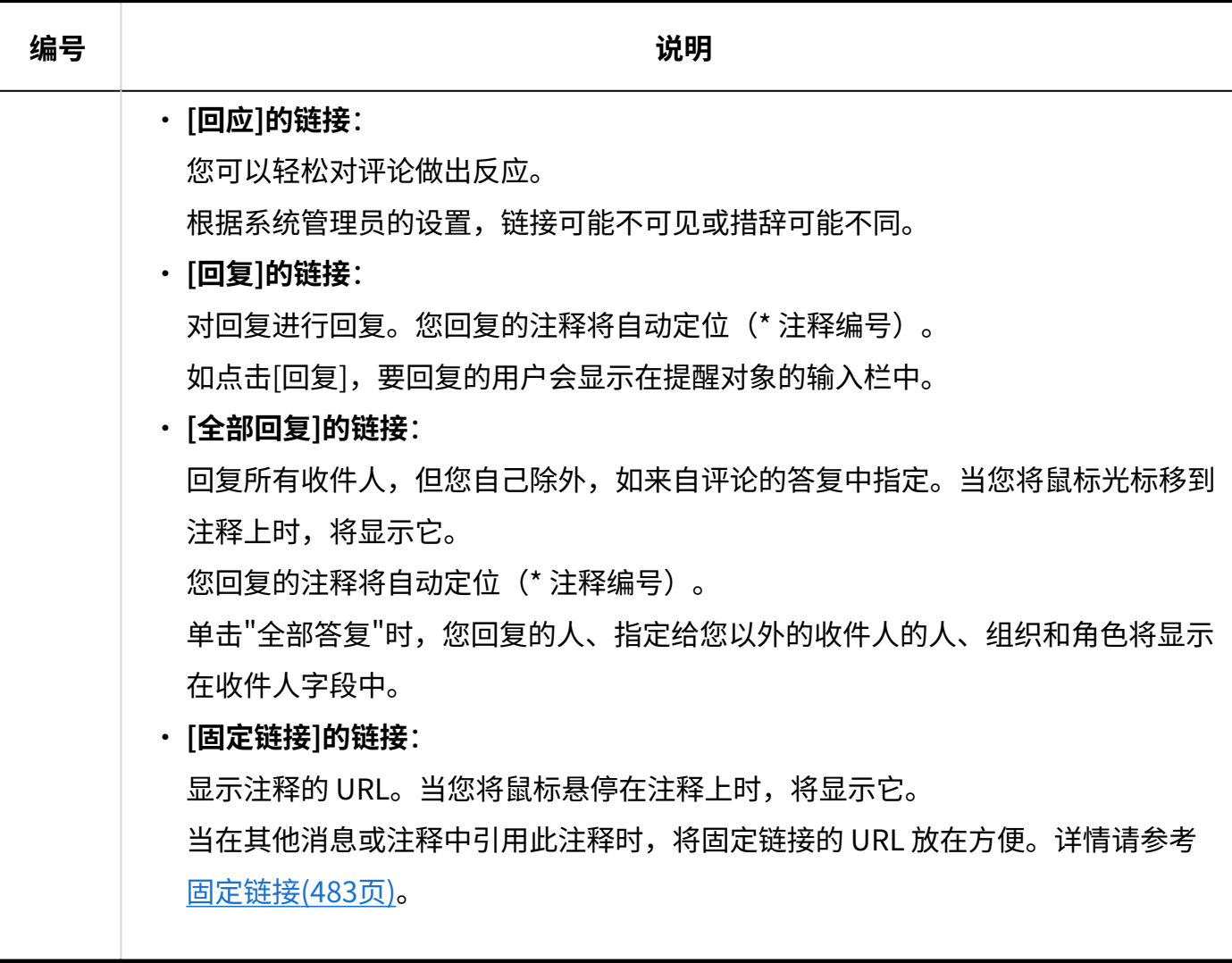

 $1$ : 仅出现在允许更改或删除站内信的用户的页面上。

# <span id="page-446-0"></span>3.5.3. 如何将已读邮件返回到未读邮件

您可以返回已阅读过一次的邮件,例如以后要读回的邮件或意外阅读的邮件。

### **补充**

- 如果将已读消息返回到未读状态,则通知将保持"读取"状态。 •
- ・ 未读消息在"消息"屏幕上返回,带有粗体标题和黄色背景色。对于未读数据,"消息详细信 息"屏幕没有黄色背景色。

・ 如果将浏览状态确认消息返回到未读状态,则浏览状态将未确认。在返回到未读之前编写的 注释将保持未删除状态。

**操作步骤:**

- **点击页眉处的应用图标 。 1.**
- **点击[站内信]。 2.**
- **在"信息"屏幕上,选择该文件夹并选中要返回到未读的邮件的复选框。 3.**
- **在"状态"下,单击"未读"。 4.**

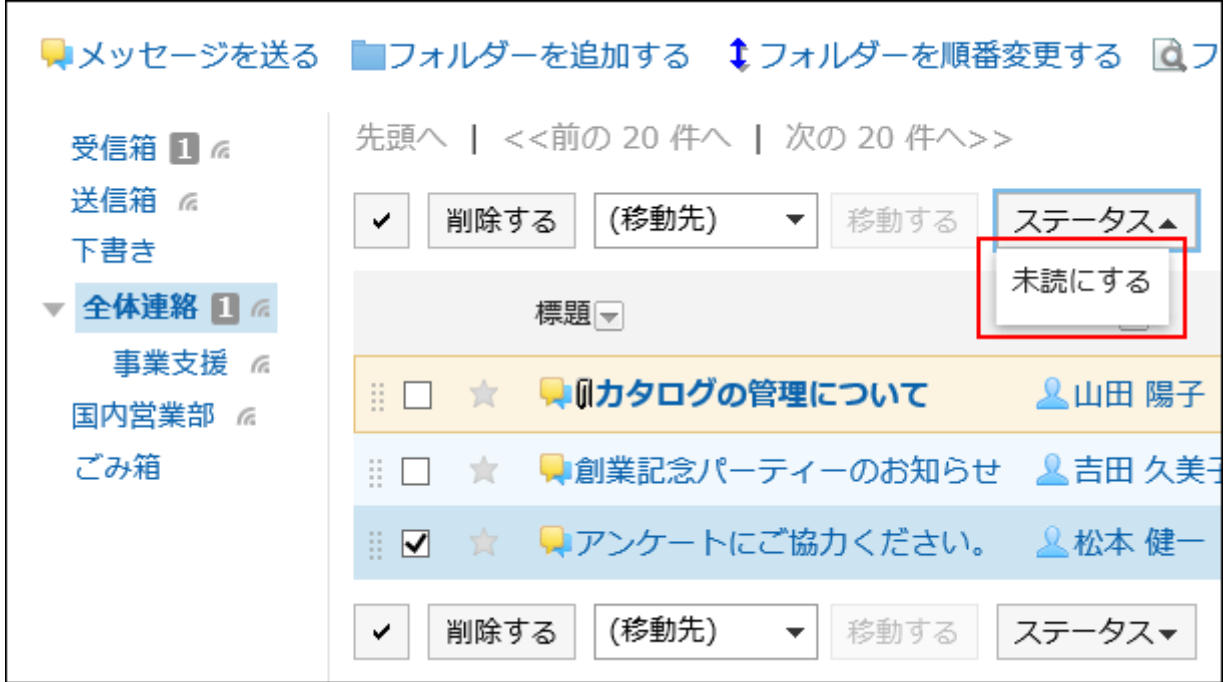

# <span id="page-447-0"></span>3.5.4. 下载邮件附件

下载站内信中的附件。

# 逐个下载站内信中的附件

逐个下载站内信中的附件。

# 从"站内信的详情"页面下载

从"邮件详细信息"屏幕下载附件。

#### **操作步骤:**

- **点击页眉处的应用图标 。 1.**
- **点击[站内信]。 2.**
- **在"信息"屏幕上,选择该文件夹并单击要下载附件的邮件的标题。 3.**
- **在"消息详细信息"屏幕上,单击文件名。 4.**

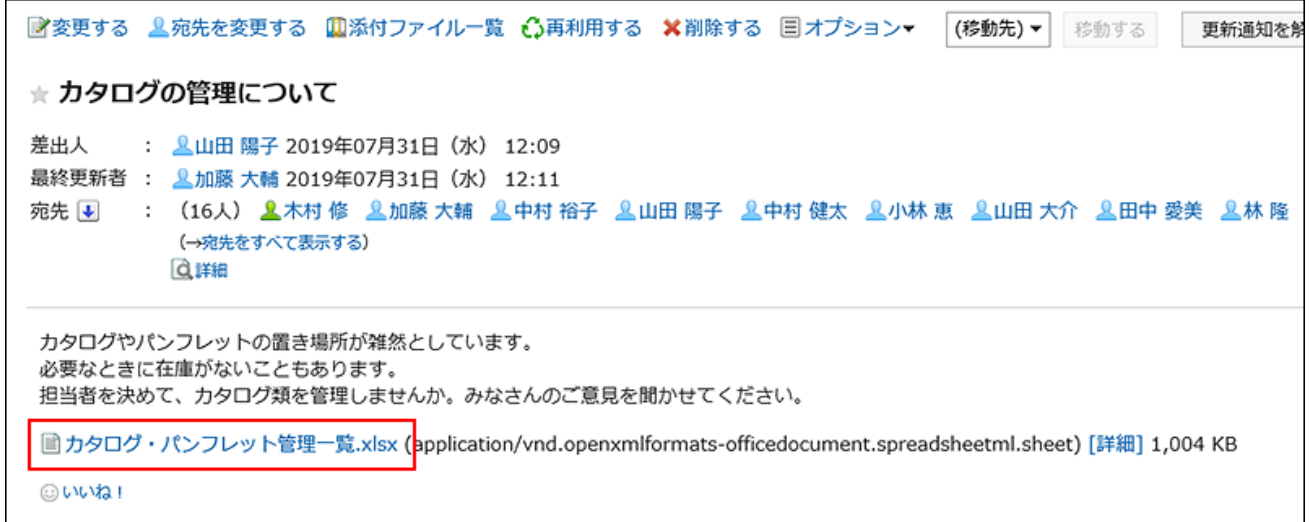

## **使用Web浏览器的文件保存功能保存文件。 5.**

# 从"附件列表"页面下载

从附件列表页面下载附件。

**操作步骤:**

**点击页眉处的应用图标 。 1.** 

- **点击[站内信]。 2.**
- **在"信息"屏幕上,选择该文件夹并单击要下载附件的邮件的标题。 3.**

**在"邮件详细信息"屏幕上,单击"附件"列表。 4.** 

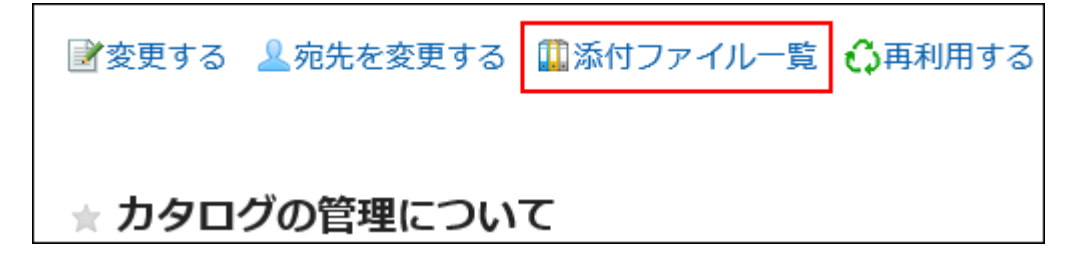

**在"附件"列表屏幕上,单击要下载的附件的文件名。 5.** 

**使用Web浏览器的文件保存功能保存文件。 6.** 

从"附件的详情"页面下载

从"附件的详情"页面下载附件。

**操作步骤:**

- **点击页眉处的应用图标 。 1.**
- **点击[站内信]。 2.**
- **在"信息"屏幕上,选择该文件夹并单击要下载附件的邮件的标题。 3.**
- **在"消息详细信息"屏幕上,单击要下载的附件的详细信息。 4.**

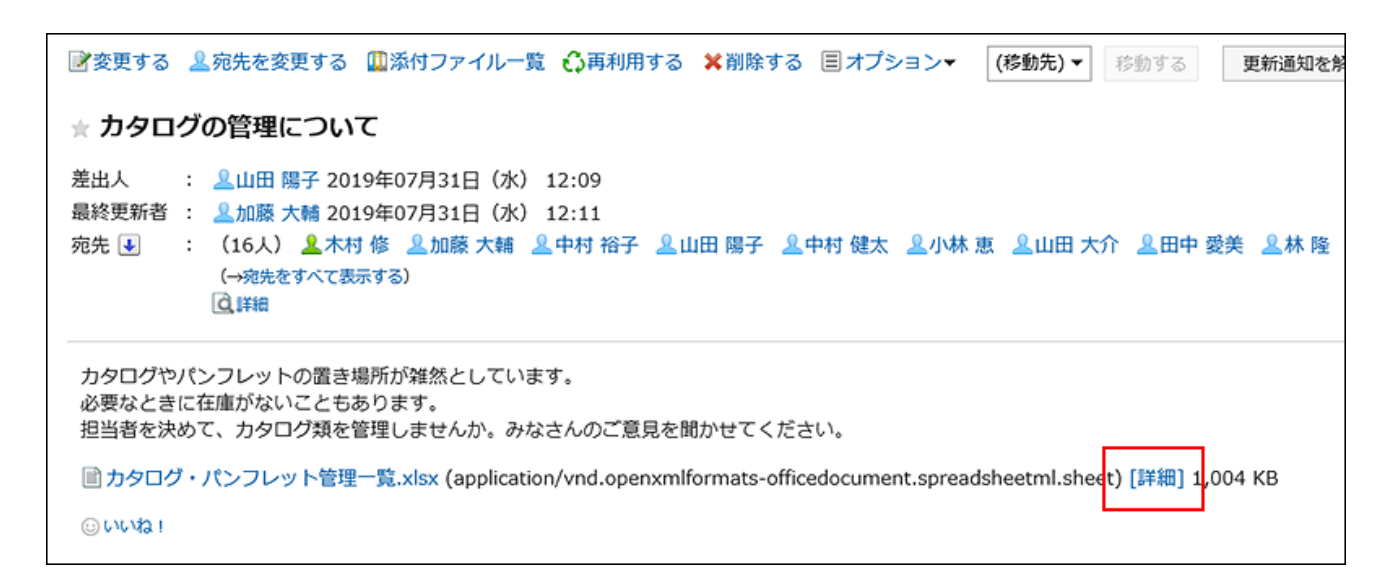

### **在"附件详细信息"屏幕上,单击要下载的附件的文件名。 5.**

### **使用Web浏览器的文件保存功能保存文件。 6.**

# 批量下载站内信中的附件

一次下载附加到邮件的多个文件。

您只能批量下载附加到邮件正文的文件。附加到注释的文件不能批量下载。

#### **一次可下载的附件的数量和总大小**

一次可下载的附件的数量和总大小如下:

附件数: •

您一次最多下载 200 个附件。

如果您尝试下载超过200个附件,您将看到以下对话框:

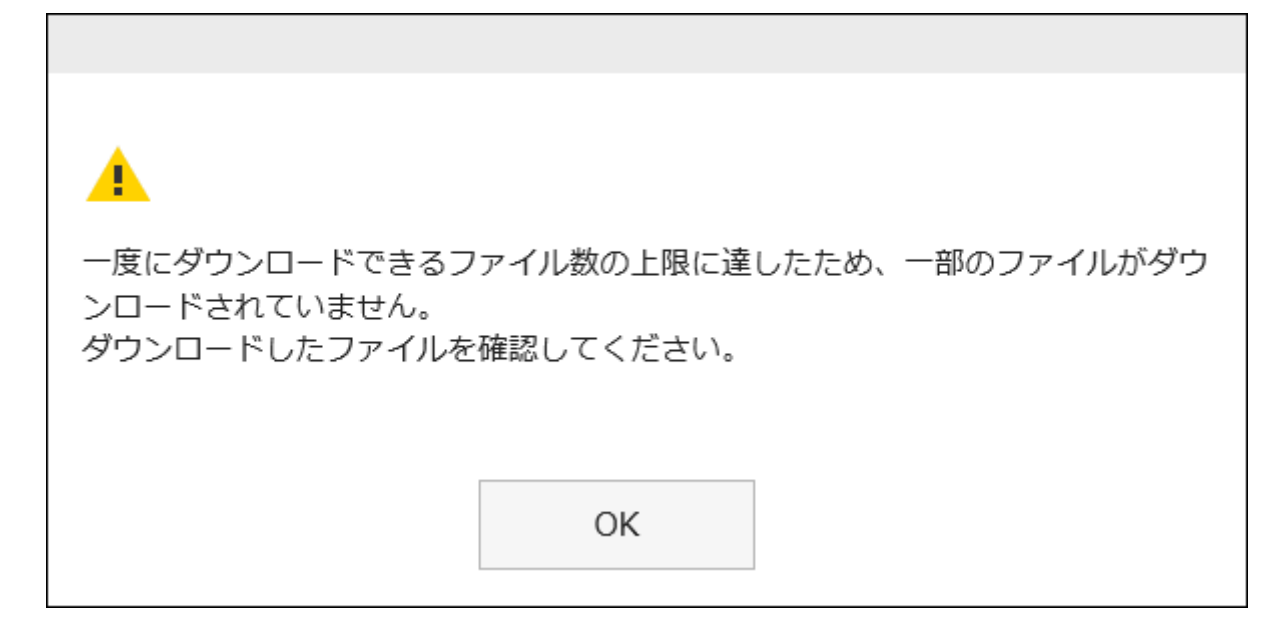

如果您发现某些文件无法下载,并且单击"确定"下载,请确保下载了所需的文件。

附件的总大小: •

一次可下载的附件的总大小为 100MB。通[过操作附件\(464页\)](#page-463-0),将总大小调整为 100MB 或更 少,然后再次执行批量下载。

### **操作步骤:**

- **点击页眉处的应用图标 。 1.**
- **点击[站内信]。 2.**
- **在"信息"屏幕上,选择该文件夹并单击要下载批量包含的附件的邮件的标题。 3.**
- **在"站内信的详细"页面,点击[ 批量下载附件 ]。 4.**

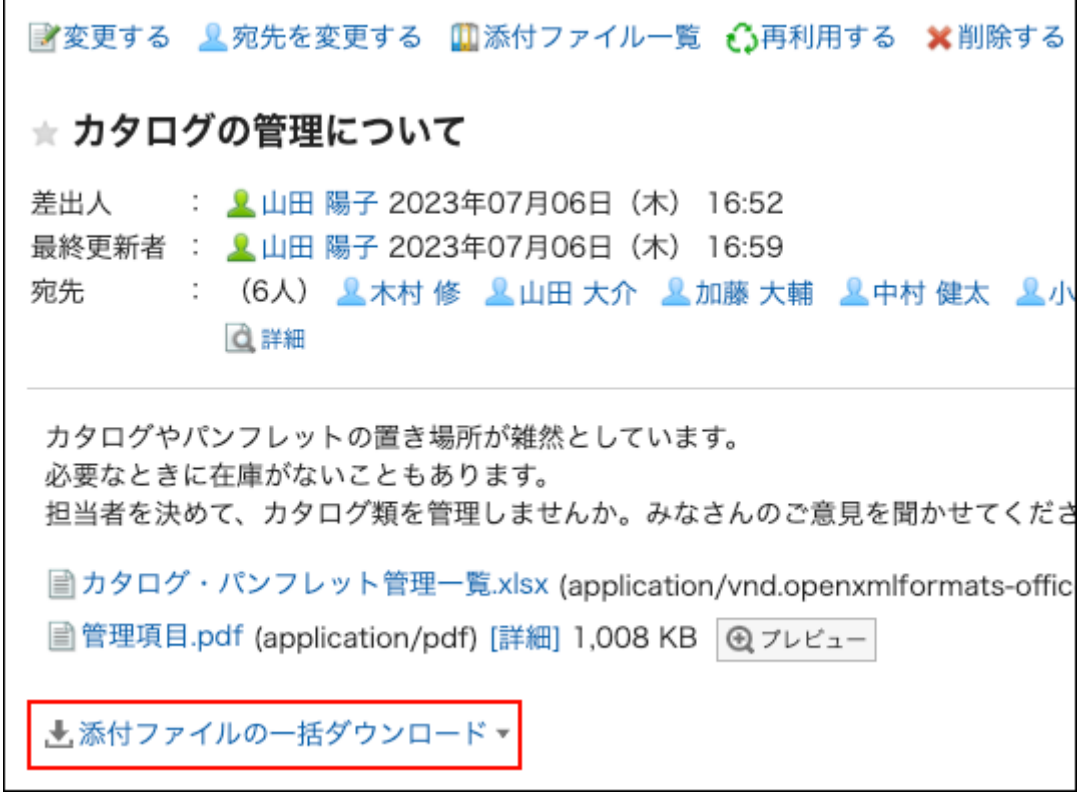

## **选择要下载的文件的字符代码。 5.**

可选择的文字编码如下:

- Unicode (UTF-8)
- ・日文(Shift-JIS)
- ASCII
- 英文(Latin1) •
- 简体中文(GBK/GB2312) •
- 泰语(TIS-620)

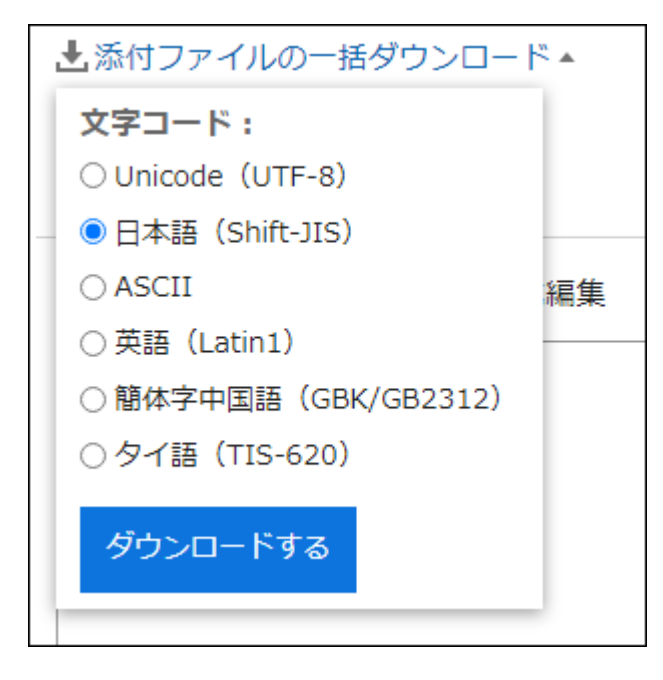

**查看您的设置并单击[下载]。 6.** 

### **使用Web浏览器的文件保存功能保存文件。 7.**

将下载 zip 文件。 所选邮件的标题是文件名。 如果邮件附加了同名文件,则给出一个序号。

# <span id="page-453-0"></span>3.5.5. 发送消息

发送消息。

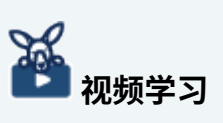

发送站内信的操作步骤,[在发送站内信\(440页\)](#page-439-0)的视频中也可确认。 •

**操作步骤:**

- **点击页眉处的应用图标 。 1.**
- **点击[站内信]。 2.**
- **在"站内信"页面中,点击[发送站内信]。 3.**

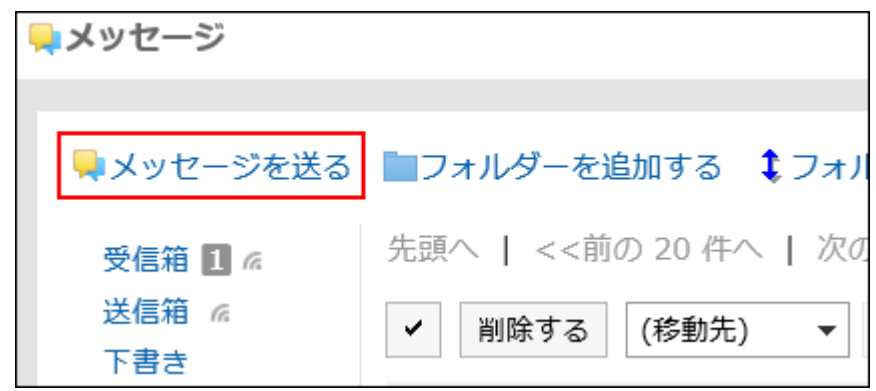

### **在"站内信的创建"页面中,点击"标题"项目。 4.**

请务必设置标题。

標題\* カタログの管理について

## **输入"正文"字段。 5.**

输入邮件正文。

可使用格式编辑。详情请参[考格式编辑的操作\(36页\)。](#page-35-0)

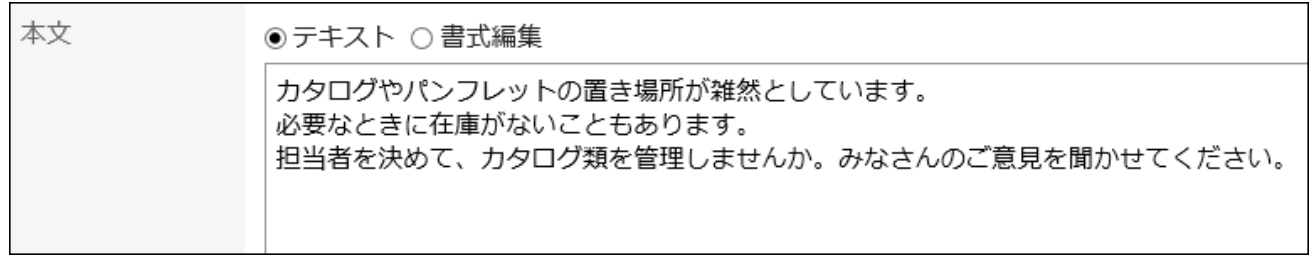

## **如有必要,在"附件"项目中添加文件。 6.**

还可通过拖放文件来添加文件。详情请参考[使用拖放功能时\(32页\)](#page-31-0)。

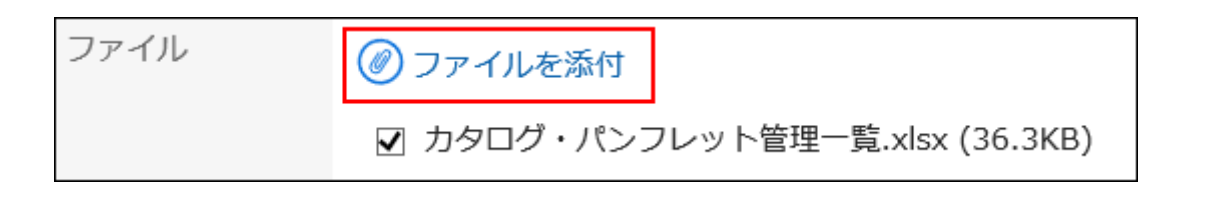

## **设置"收信人"项目。 7.**

请务必设置目标。您可以通过以下方法之一进行设置:

- 输入关键字搜索用户。 •
- 在下拉列表中选择组织、我的组等,然后从显示的列表中选择要寻址的用户或组织。 •
- ・点击<sub>I</sub>口,选择用户及组织。

当您选择用户并单击"用户信息详细信息"时,将显示"用户信息详细信息"屏幕,您可以在其 中查看用户信息的详细信息。

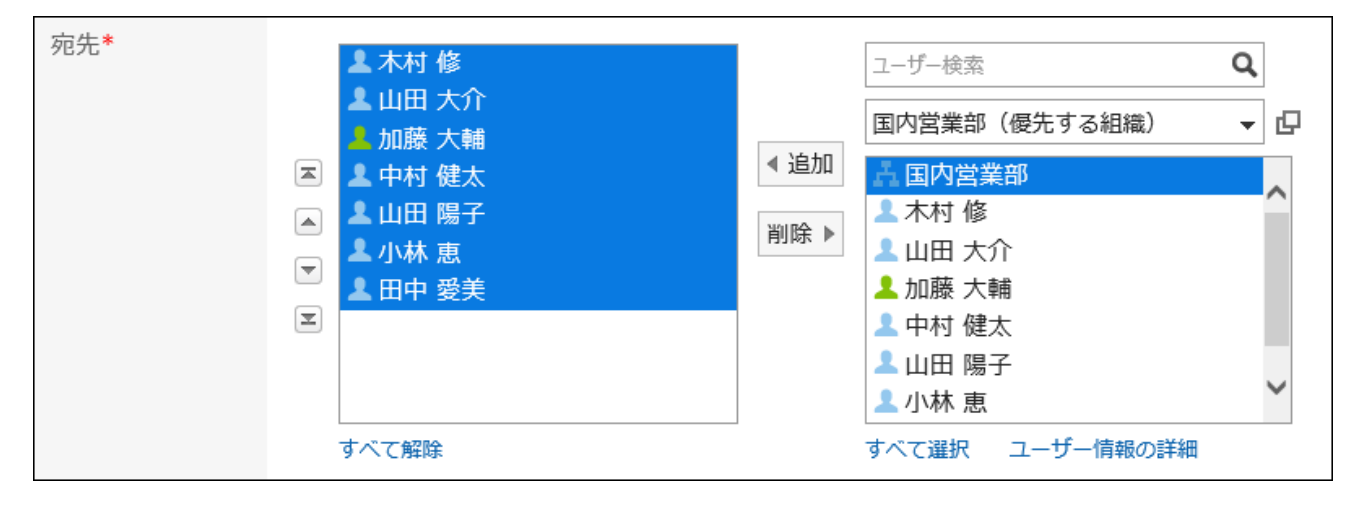

### **设置"查看状况"项目。 8.**

发送站内信后,将无法更改"查看状况"项目的设置。

・ 已勾选"确认已读回执"时:

可确认收信人对站内信的查看状态。详情请参考[查看状态的确认\(459页\)。](#page-458-0)

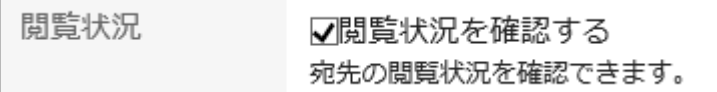

・ 未勾选"确认已读回执"时:

可确认收信人对站内信的回复状态。详情请参考[回复状态的确认\(462页\)。](#page-461-0)

閲覧状況

□閲覧状況を確認する 宛先の閲覧状況を確認できます。

### **设置允许更改/删除项目。 9.**

设置是否允许发信人以外的用户更改或删除站内信。 被允许更改/删除站内信的用户可执行以下操作:

- 更改站内信的正文与收信人 •
- ・ 将站内信从其他收信人的文件夹中删除

选择以下项目之一:

変更/削除の許可\* ◎宛先のユーザー ○差出人のみ ○許可するユーザーを設定する▼

- ・ 所有收信人: 收信人中设置的所有用户都可更改或删除站内信。
- 仅发信人: •

仅发信人可更改或删除站内信。

・ 设置许可的用户:

从收信人中选择允许其更改或删除站内信的用户。

### **确认设置内容,点击[发送]。 10.**

如果要将邮件另存为草稿,请单击"另存为草稿"。邮件存储在草稿文件夹中。

# 重复利用并发送站内信

复制邮件以创建新邮件。无法重复使用草稿消息。

**操作步骤:**

- **点击页眉处的应用图标 。 1.**
- **点击[站内信]。 2.**
- **在"信息"屏幕上,选择该文件夹并单击要重复使用的邮件的标题。 3.**

**在"消息详细信息"屏幕上,单击"重复使用"。 4.** 

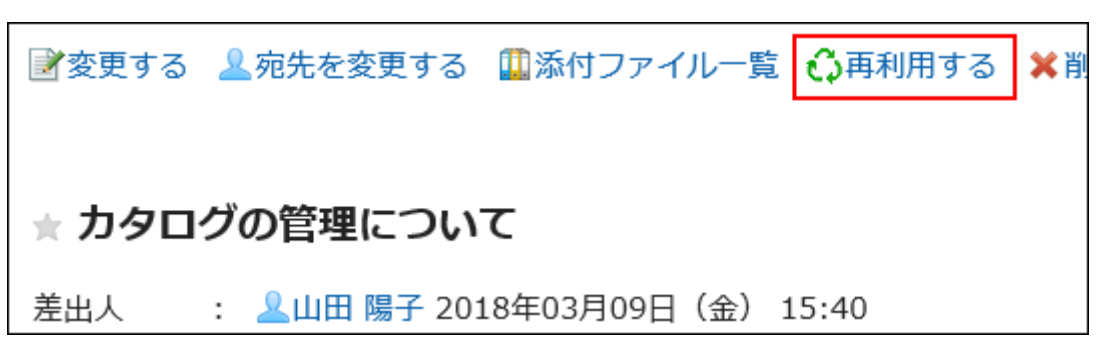

### **在"重复使用消息"屏幕上,根据需要设置项目。 5.**

以下项目将被复制到新建的站内信中。

- 標題 •
- 正文 •
- 文件 •
- ・宛先
- 查看状况 •
- 设置更改/删除的许可 •

#### **补充**

• 收信人中不包含发信人。请根据需要,将发信人设置为收信人。

### **确认设置内容,点击[发送]。 6.**

如果要将邮件另存为草稿,请单击"另存为草稿"。邮件存储在草稿文件夹中。

# 向同一收件人用户发送新站内信

通过重用邮件的目标和要允许更改的用户设置来发送新邮件。 无法重复使用正文。

**操作步骤:**

- **点击页眉处的应用图标 。 1.**
- **点击[站内信]。 2.**
- **在"信息"屏幕上,选择该文件夹并单击要重复使用的邮件的标题。 3.**
- **在"消息详细信息"屏幕的"选项"下,单击"发送另一条消息"。 4.**

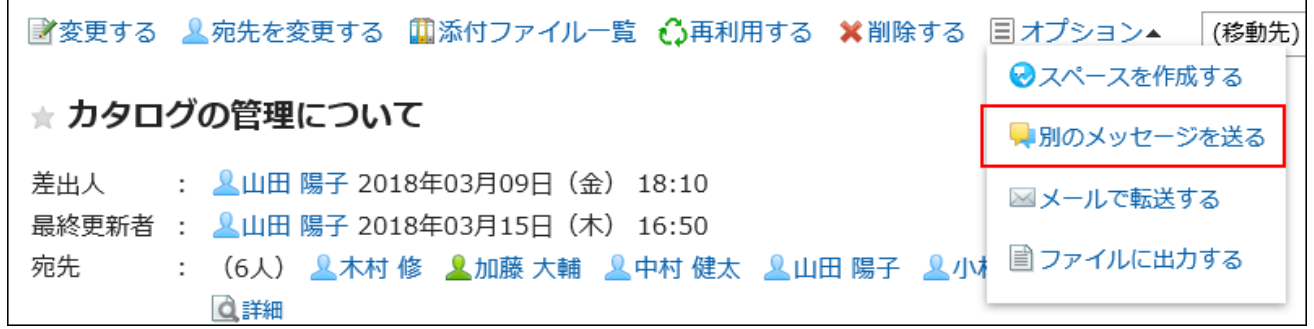

## **在"创建消息"屏幕上,设置所需的项目并发送消息。 5.**

# <span id="page-458-0"></span>3.5.6. 查看状态的确认

浏览状态是一项功能,允许您查看收到邮件的用户是否查看了内容。 在"创建消息"屏幕上,选择"检查浏览状态"以创建消息以发送阅读状态确认消息。

**如果系统管理员将浏览状态操作模式设置为"手动":** •

当收件人打开邮件时,将显示一个确认按钮。 用户可以单击"已确认"在邮件上写注释。

コメント

メッセージを読み終わったら「確認しました」ボタンを押してください。閲覧状況に反映されます。 「確認しました」ボタンを押した後、コメントを書き込むことができます。

確認しました

收件人单击"已确认"的日期和时间将记录为访问的日期和时间。

**如果系统管理员将浏览模式设置为"自动":** •

只需查看"消息详细信息"屏幕,您就会看到您查看的内容。

**操作步骤:**

- **点击页眉处的应用图标 。 1.**
- **点击[站内信]。 2.**
- **在"信息"屏幕上,选择"发件箱"文件夹,然后单击邮件的标题以检查您的浏览状 3. 态。**
- **在"消息详细信息"屏幕上,单击"浏览状态的详细信息"。 4.**

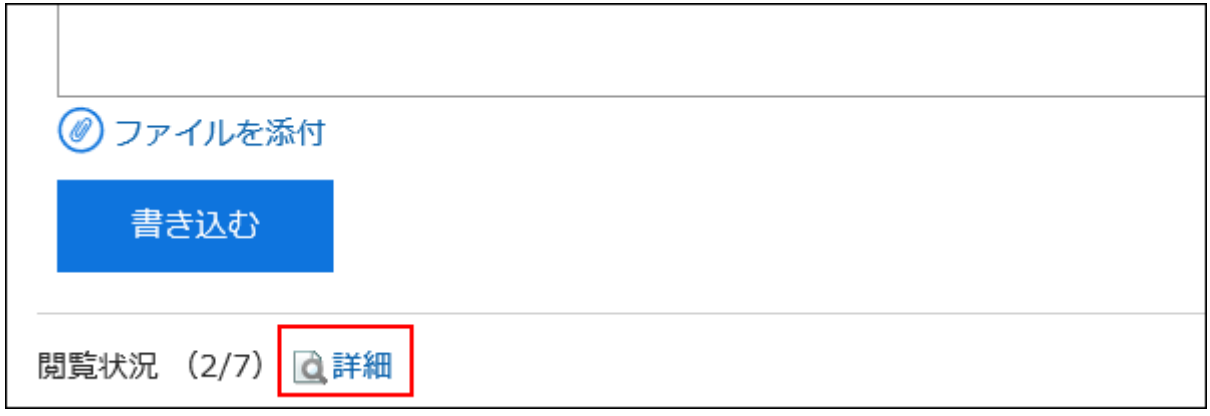

### **在"浏览状态"屏幕上,检查收件人用户的浏览状态、日期和时间。 5.**

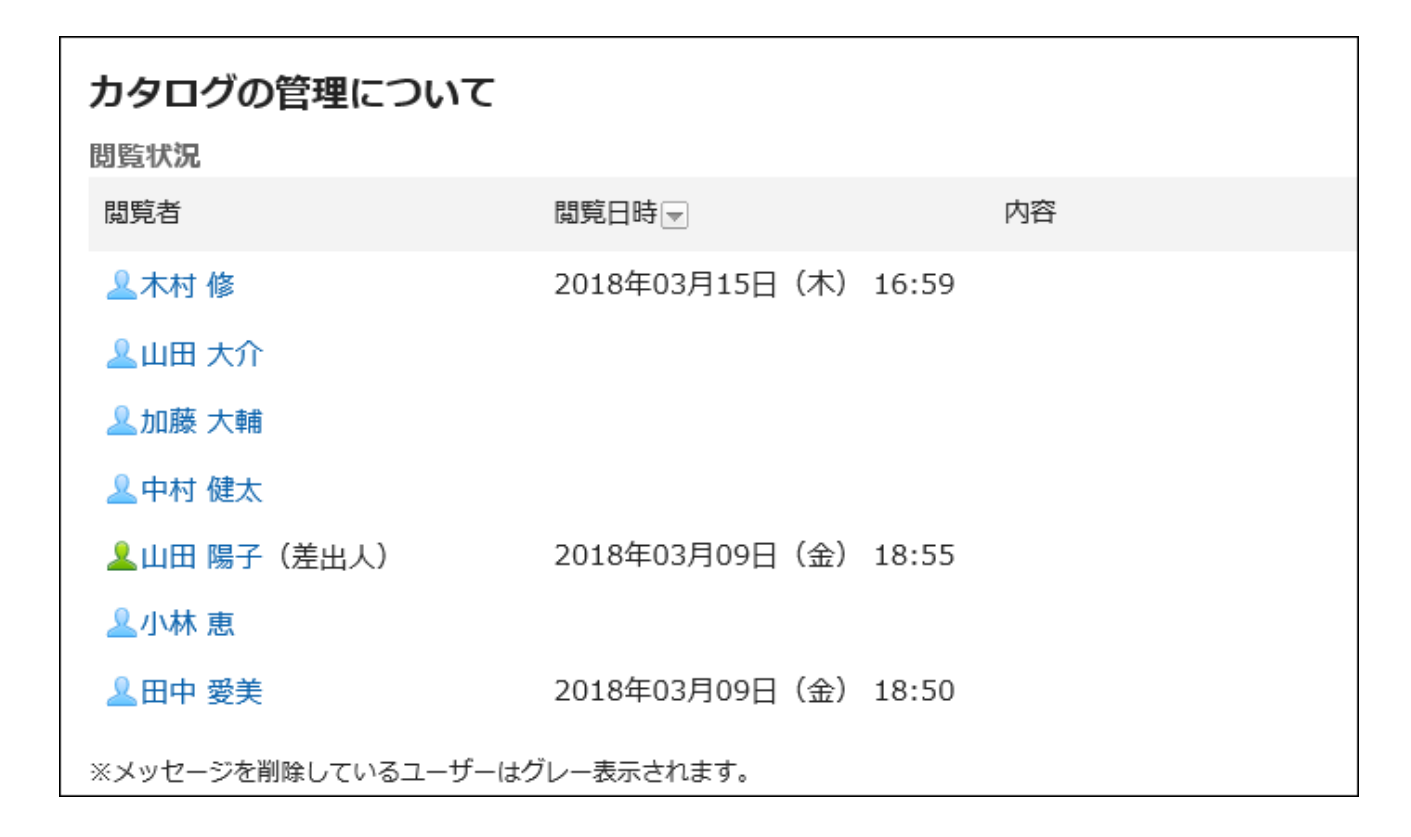

### **补充**

• 在"消息"屏幕上,您还可以通过单击备注列中的 [浏览状态] 来检查浏览状态。

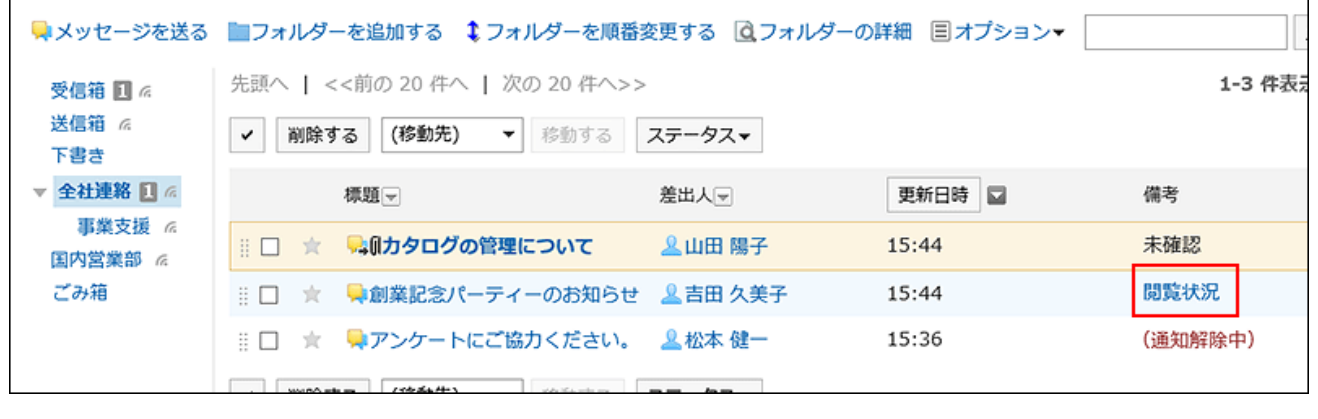

# <span id="page-461-0"></span>3.5.7. 回复状态的确认

回复状态是能够确认站内信的收信人最后回复的时间和内容的功能。

如在"站内信的创建"页面中未勾选"确认已读回执"就发送站内信, "站内信的详情"页面中将 显示"回复状态"而不是"查看状态"。

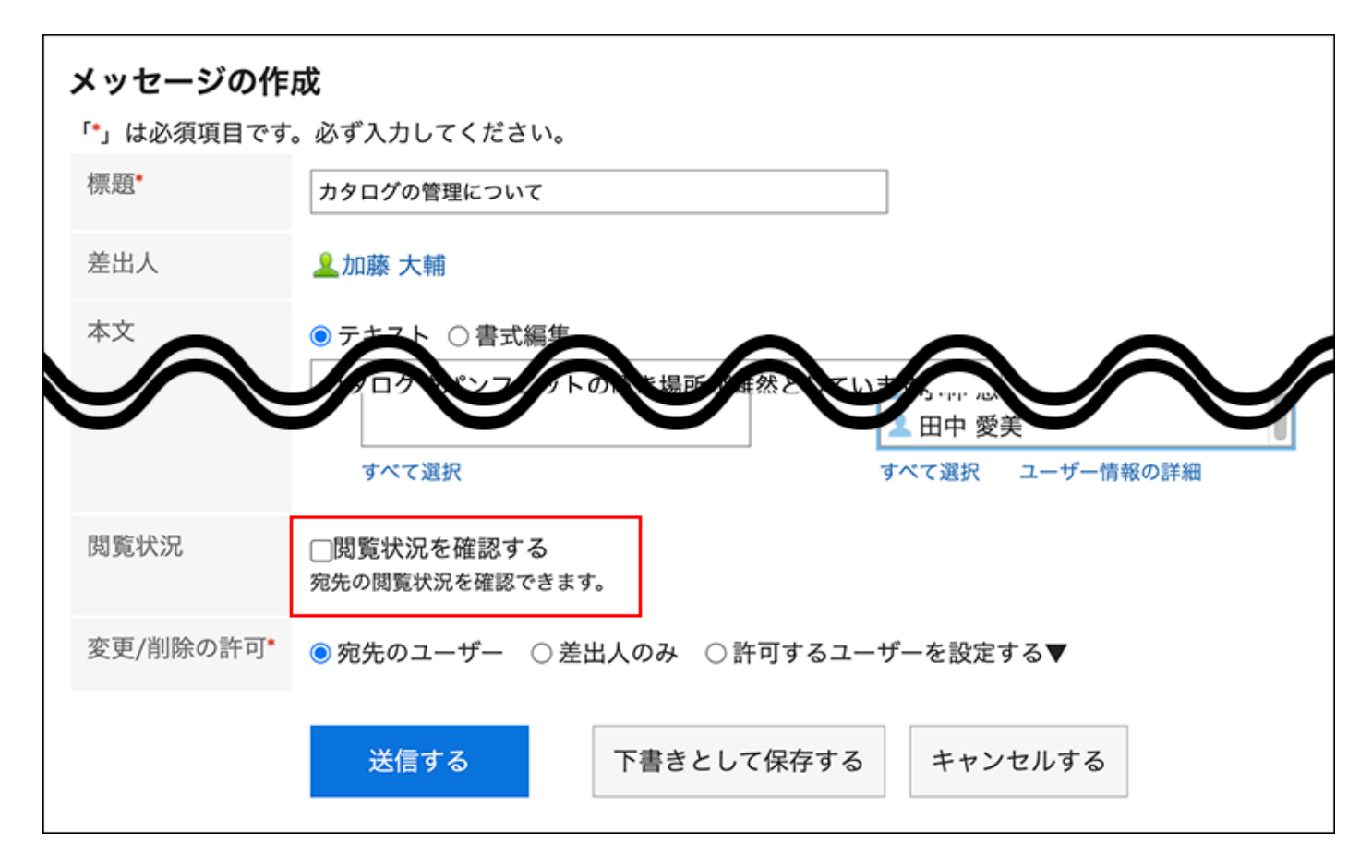

#### **补充**

・ 如在"站内信的创建"页面中勾选"确认已读回执"并发送站内信,"站内信的详情"页面 中将显示"查看状态"。 如想要确认收信人查看站内信的时间,请使用"查看状态"功能。详情请参[考查看状态的确](#page-458-0) [认\(459页\)](#page-458-0)。

**操作步骤:**

**点击页眉处的应用图标 。 1.** 

- **点击[站内信]。 2.**
- **在"站内信"页面中,选择文件夹,点击要确认回复状态的站内信的标题。 3.**
- **在"站内信的详情"页面中,点击回复状态的[详情]。 4.**

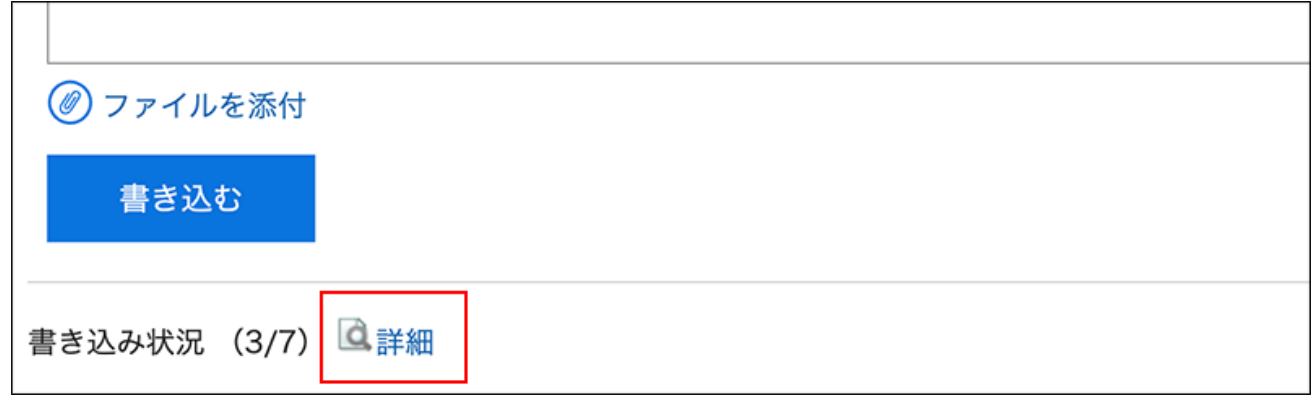

**在"回复状态"页面中,确认收信人的回复时间和回复内容。 5.** 

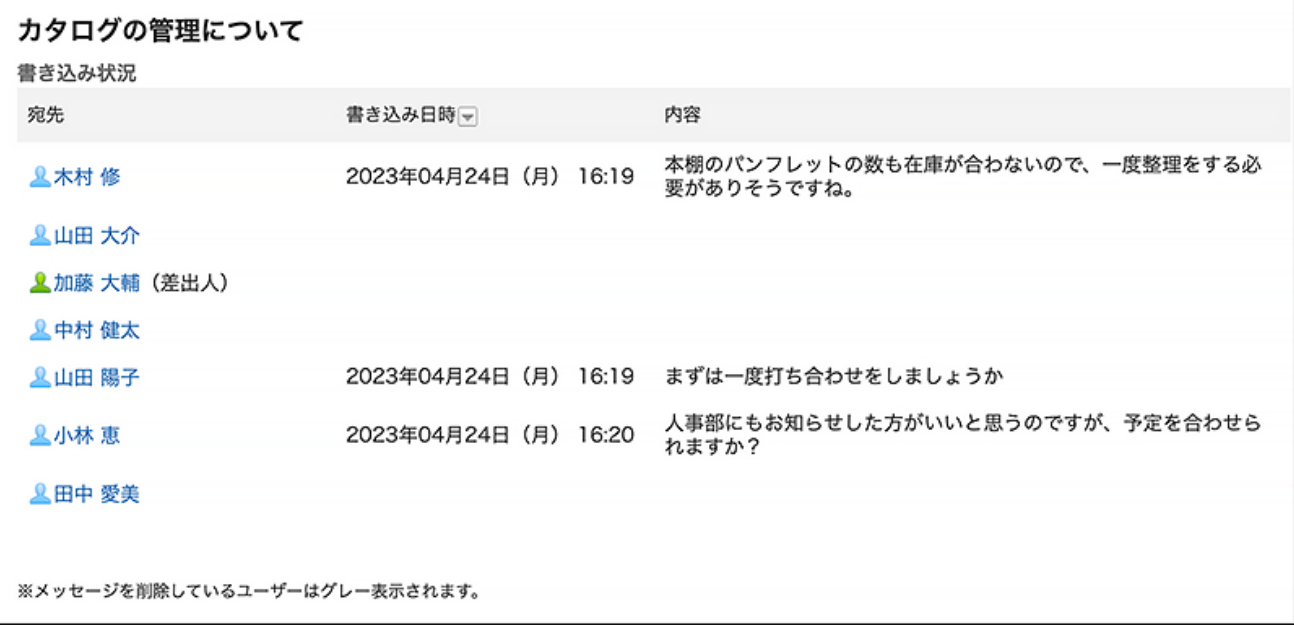

# <span id="page-462-0"></span>3.5.8. 站内信的更改

更改消息。

## 更改正文

更改站内信的正文。 只有发件人或发件人允许邮件更改。 您无法更改浏览状态设置。

#### **操作步骤:**

- **点击页眉处的应用图标 。 1.**
- **点击[站内信]。 2.**
- **在"信息"屏幕上,选择该文件夹并单击要更改的邮件的标题。 3.**
- **在"消息详细信息"屏幕上,单击"更改"。 4.**

■変更する ■宛先を変更する 【■添付ファイル一覧 【】再利用する ★ カタログの管理について

- **在"更改消息"屏幕上,根据需要更改标题、正文和附件项目。 5.**  设置项目的详情请参考[发送站内信\(454页\)。](#page-453-0)
- <span id="page-463-0"></span>**确认设置内容,点击[更改]。 6.**

## 对附件进行操作

您只能使用您附加的附件。

您可以更改文件信息、更新文件并删除附加的文件。

**操作步骤:**

- **点击页眉处的应用图标 。 1.**
- **点击[站内信]。 2.**
- **在"信息"屏幕上,选择该文件夹并单击要处理附件的邮件的标题。 3.**
- **在"邮件详细信息"屏幕上,单击"附件列表"。 4.**

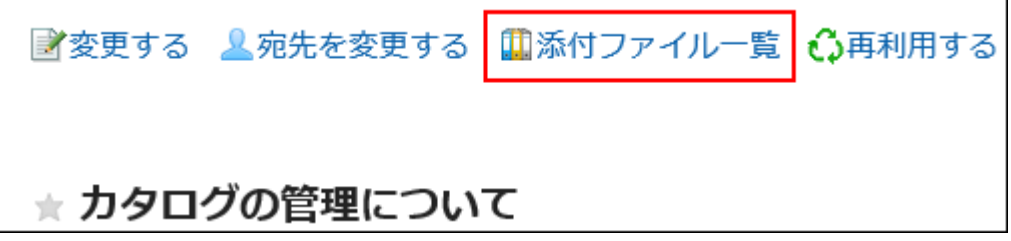

**在"附件列表"页面中,点击要操作文件的标题。 5.** 

关于附件的操作方法,请参阅以下页面。 [文件信息的更改\(566页\)](#page-565-0) [文件的更新\(568页\)](#page-567-0) [文件的删除\(577页\)](#page-576-0)

### **补充**

• 在"站内信的详情"页面中,点击要更改的附件的[详情],也可对附件进行操作。

担ヨ百を次めて、カタロク焼を官理しませんか。かなさんのこ忌克を開かせてくたさい。

■カタログ・パンフレット管理一覧.xlsx (application/vnd.openxmlformats-officedocument.spreadsheetml.sheet) [詳細] 37 KB ◎いいね!

更改收信人

更改站内信的收信人。

仅发信人及发信人允许更改站内信的用户可更改收信人。

**操作步骤:**

- **点击页眉处的应用图标 。 1.**
- **点击[站内信]。 2.**
- **在"信息"屏幕上,选择该文件夹并单击要处理的邮件的标题。 3.**
- **在"邮件详细信息"屏幕上,单击"更改收件人"。 4.**

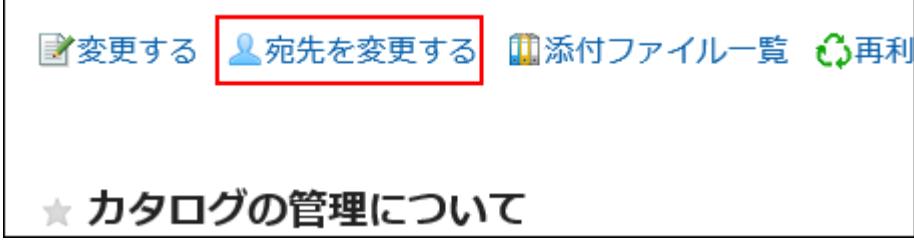

- **在"更改消息目标"屏幕上,在"要访问"字段中选择要定位的用户。 5.**
- **如有必要,设置"允许更改/删除"项。 6.**

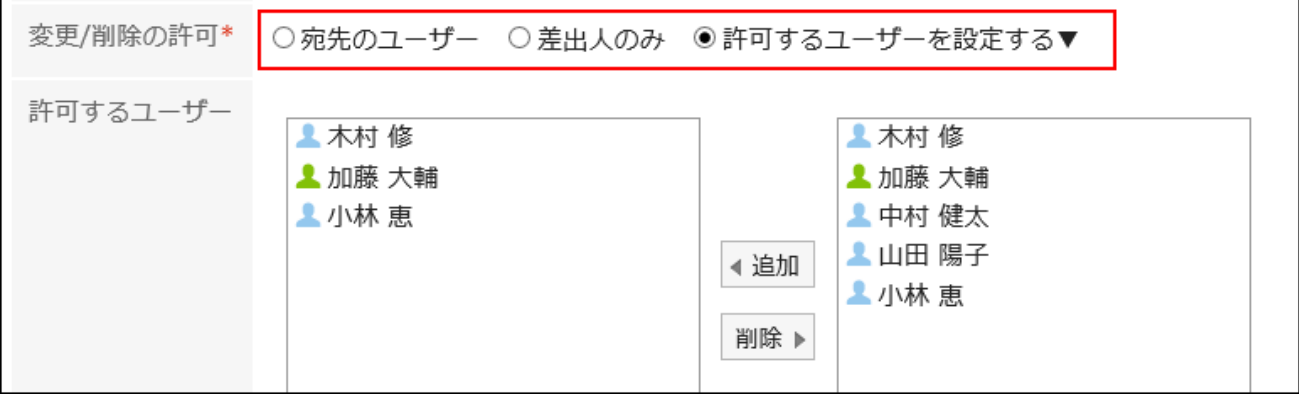

**确认设置内容,点击[更改]。 7.** 

#### **补充**

• 如果邮件的收件人包含发件人,则无法从收件人中删除发件人。

• 如果从目标中删除用户,则已删除的用户将无法查看该邮件。

# 3.5.9. 检查目的地的详细信息

您可以看到目标用户的更新通知的设置方式、从目标中删除的人员等。

#### **操作步骤:**

- **点击页眉处的应用图标 。 1.**
- **点击[站内信]。 2.**
- **在"信息"屏幕上,选择文件夹并单击邮件的标题以查看目标的详细信息。 3.**
- **在"邮件详细信息"屏幕上,单击收件人的详细信息。 4.**

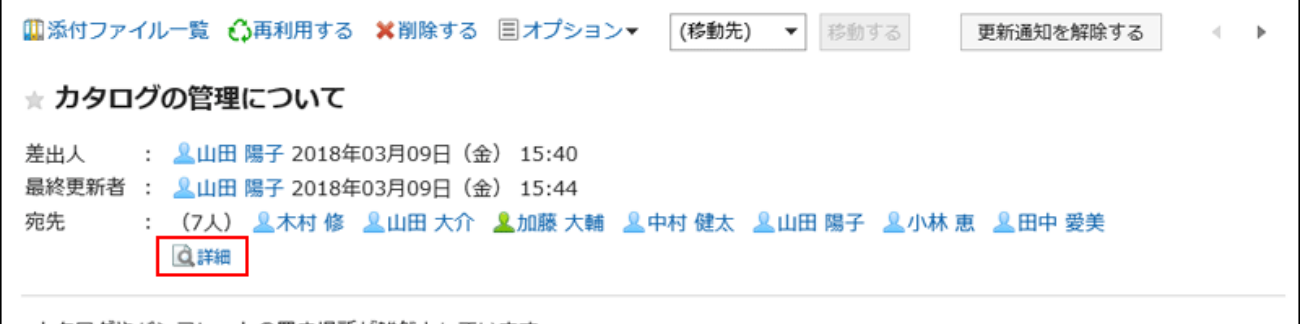

### **在"目标详细信息"屏幕上,检查状态。 5.**

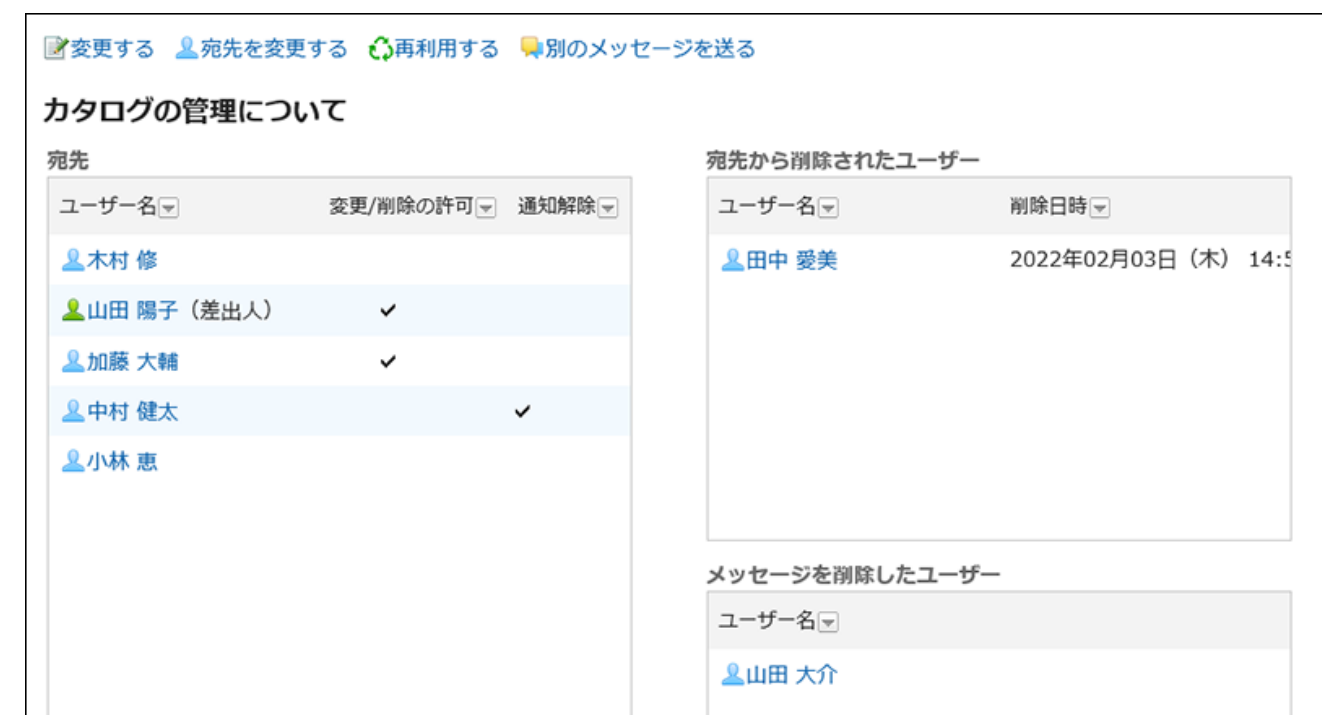

・ 目的地:

将显示目标用户。

更改/删除的许可: ◦

如果选中的标记被标记,用户可以更改或删除邮件。

未通知: ◦

已通知已检查的用户消息的更新。

- ・ 从收件人中删除的用户: \_ 从目标中删除的用户。 此用户将无法查看该消息。
- 删除邮件的人员: 从文件夹中删除邮件的用户。

### **补充**

- 在"目标详细信息"屏幕中,如下所示:
	- 更改消息: ◦

详情请参考[站内信的更改\(463页\)。](#page-462-0)
- 更改目标: 详情请参考[更改收件人\(465页\)。](#page-464-0)
- 消息重用: 详情请参考[重复利用并发送站内信\(457页\)。](#page-456-0)
- 发送另一条消息: 详情请参考[向同一收件人发送新的站内信\(458页\)。](#page-457-0)

# 3.5.10. 移动消息

将邮件移到其他文件夹。

逐条移动站内信

将站内信逐条移动到其他文件夹。

- **点击页眉处的应用图标 。 1.**
- **点击[站内信]。 2.**
- **在"信息"屏幕上,选择该文件夹并单击要移动的邮件的标题。 3.**
- **在"邮件详细信息"屏幕上,从(转到)下拉列表中选择目标文件夹,然后单击"移 4. 动"。**

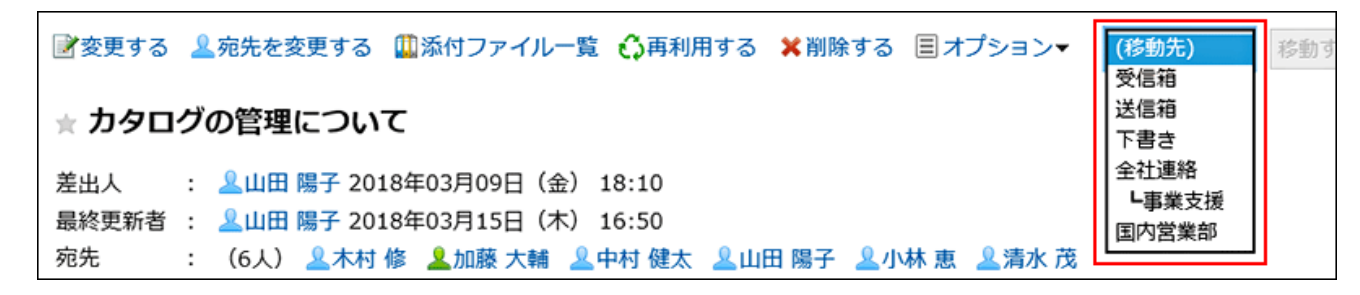

# 批量移动多条站内信

将多条消息一起移动到其他文件夹。

**操作步骤:**

 $\mathbf{r}$ 

- **点击页眉处的应用图标 。 1.**
- **点击[站内信]。 2.**
- **在"信息"屏幕上,选择一个文件夹。 3.**
- **选中要移动的邮件的复选框,从(转到)下拉列表中选择目标文件夹,然后单 4. 击"移动"。**

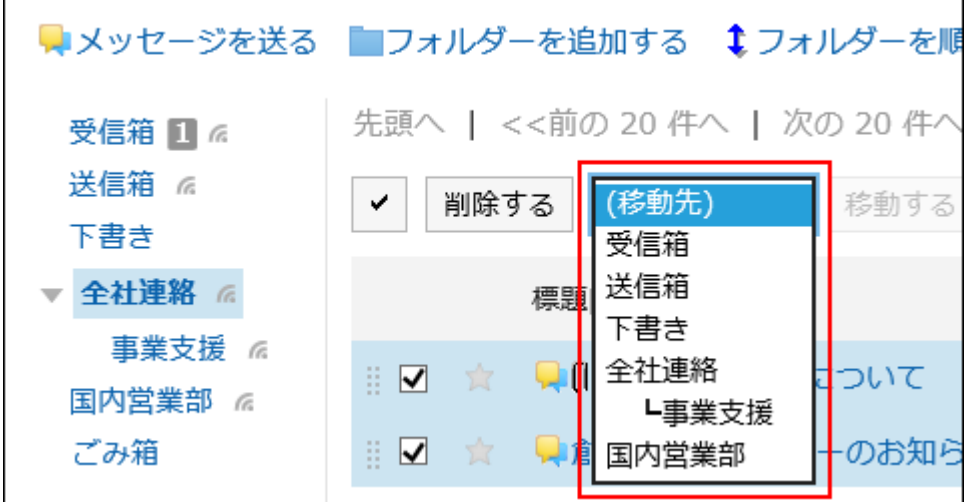

通过拖放移动站内信

您可以将邮件拖放到其他文件夹。 也可移动到回收站。

**操作步骤:**

- **点击页眉处的应用图标 。 1.**
- **点击[站内信]。 2.**
- **在"信息"屏幕上,选择文件夹并抓取要移动的邮件的复选框。 3.**
- **抓取邮件后,将鼠标悬停在要移动并释放邮件的文件夹中。 4.**

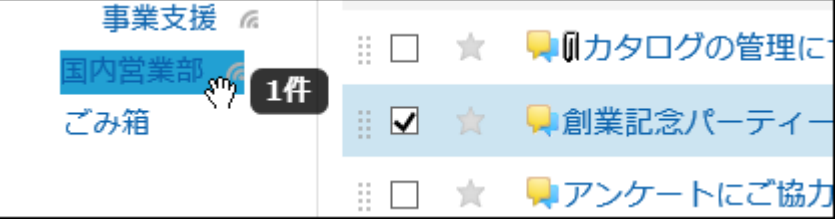

发布消息时,您将看到已移动的邮件数和撤消数。

如果要将移动的邮件还原到其原始文件夹,请单击"撤消"。

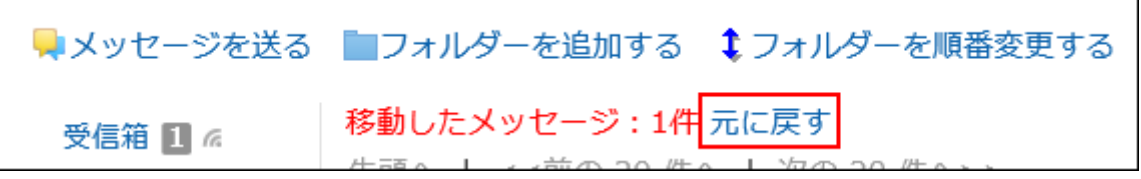

# 3.5.11. 站内信的删除

本文介绍如何删除站内信。 如使用回收站功能,站内信不会立即被删除,而是暂时移动到回收站。

#### **回收站功能**

回收站功能在"个人设置"页面中设置。 如果已删除的邮件处于回收站保留期,就可以从回收站恢复。 关于回收站功能的详情,请参考[回收站的设置\(500页\)。](#page-499-0)

#### 3 章 应用程序

#### **注意**

- 如未使用回收站,被删除的站内信将无法恢复。 •
- ・ 即使在使用回收站,如从自己以外的收信人及发信人的文件夹中也删除了站内信,数据将不 移动到回收站,而是被完全删除。

如何确认是否允许删除,请参[考收信人的详情的确认\(467页\)](#page-466-0)。

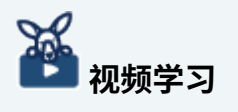

・ 关于删除站内信的方法及删除时的注意事项,在删除站内信会发生什么? (440页)的视频中 也可确认。

# 逐条删除站内信

逐条删除站内信。

此处以使用回收站的情况为例进行说明。

- **点击页眉处的应用图标 。 1.**
- **点击[站内信]。 2.**
- **在"站内信"页面中,点击要删除的站内信所在的文件夹。 3.**
- **点击站内信的标题。 4.**
- **在"站内信的详情"页面中,点击[删除]。 5.**

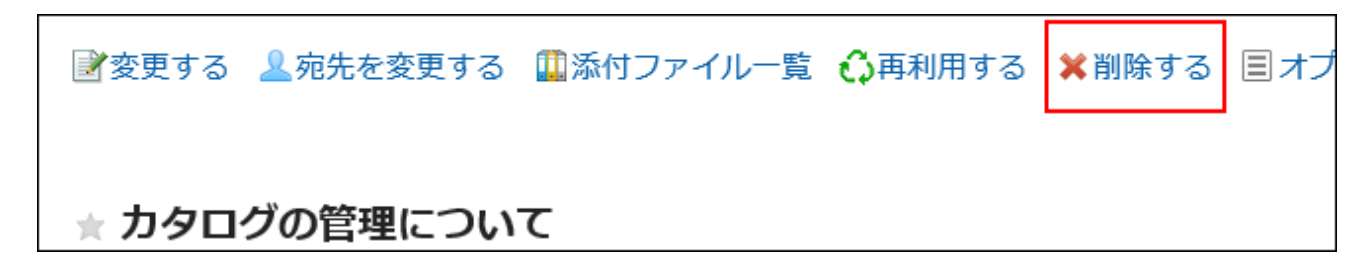

**6. 确认"站内信的删除"对话框中显示的内容,点击[是]。**

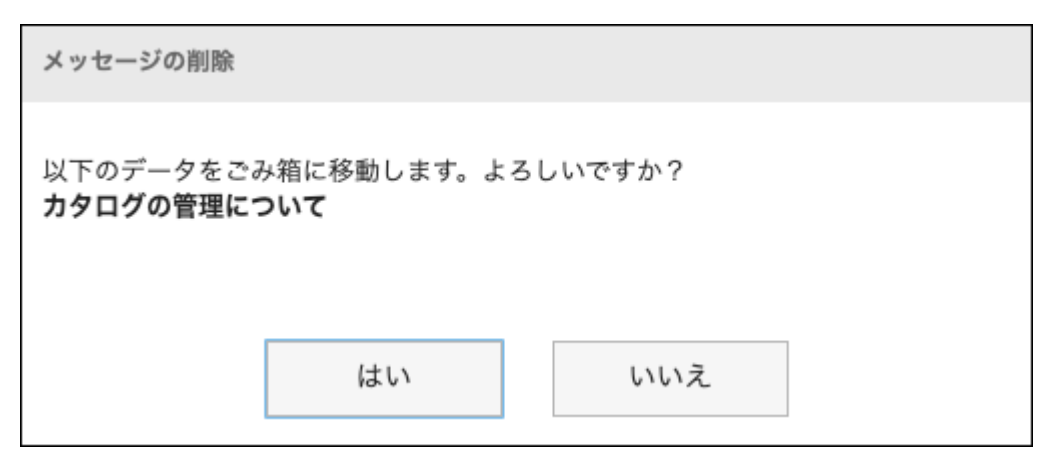

#### **注意**

・ 如发信人允许删除站内信,会显示选择是否同时从其他收信人及发信人的文件夹中删 除站内信的复选框。

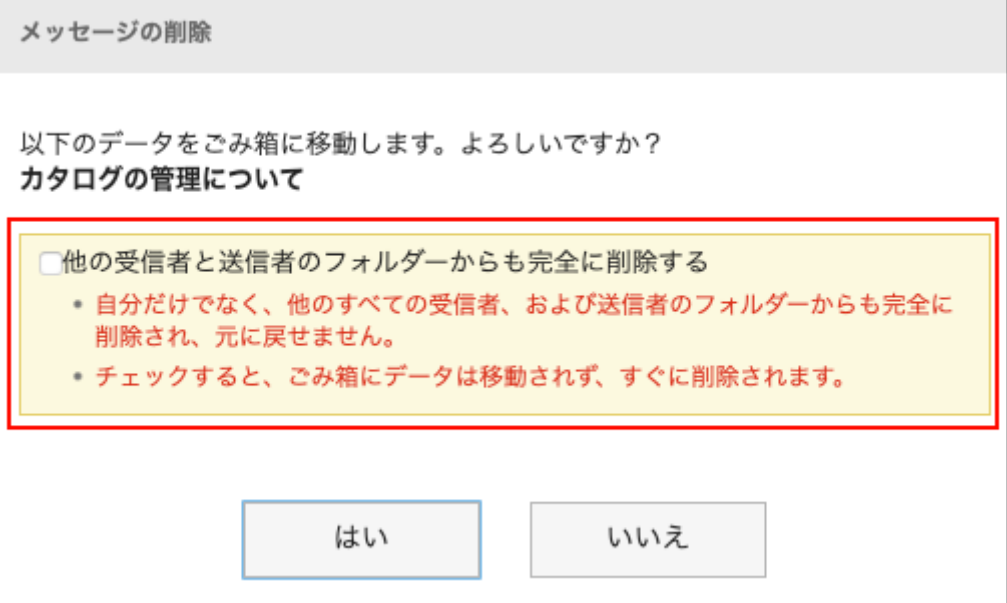

勾选此复选框进行删除后,站内信将同时从自己以外的收信人及发信人的文件夹中被 删除。即使在使用回收站,数据也不移动到回收站,而是被完全删除。

# 批量删除多条站内信

选择要删除的站内信,进行批量删除。 此处以使用回收站的情况为例进行说明。

#### **操作步骤:**

- **点击页眉处的应用图标 。 1.**
- **点击[站内信]。 2.**
- **在"站内信"页面中,点击要删除的站内信所在的文件夹。 3.**
- **勾选要删除的站内信的复选框,点击[删除]。 4.**

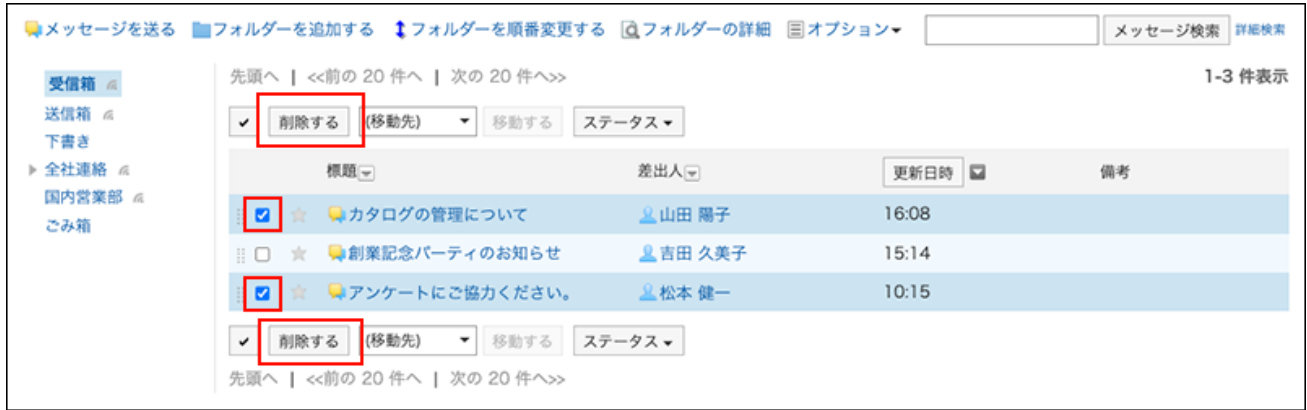

# **确认"站内信的批量删除"对话框中显示的内容,点击[是]。 5.**

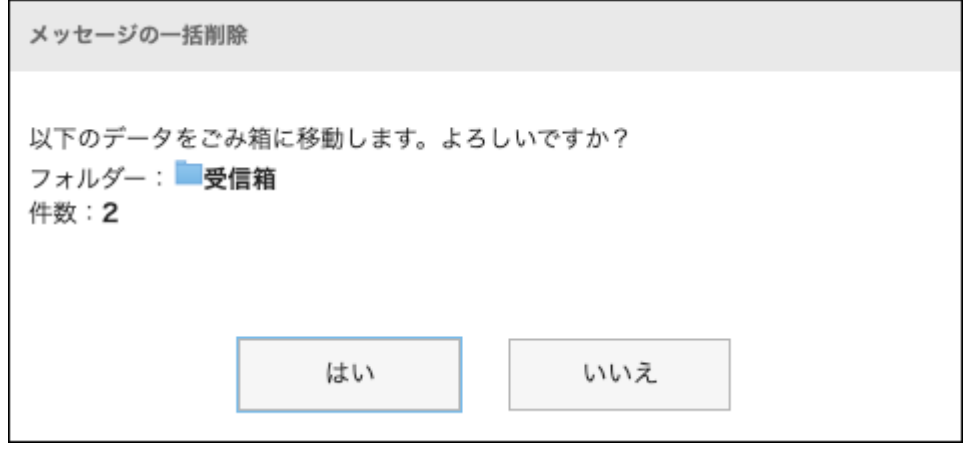

### **注意**

• 如要删除的站内信中包含自己发送的站内信,会显示选择是否同时从其他收信人及发 信人的文件夹中删除站内信的复选框。

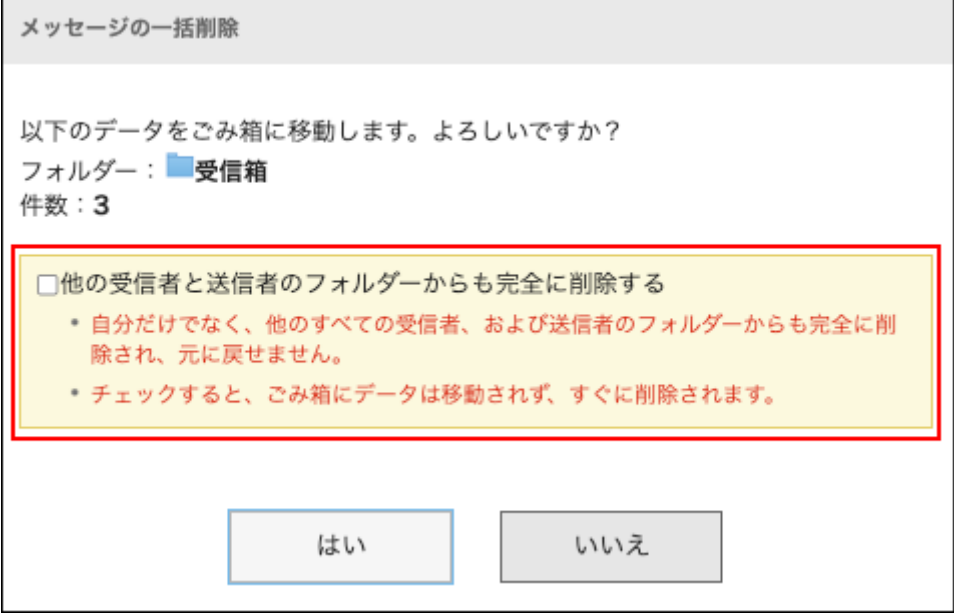

勾选此复选框进行删除后,自己发送的站内信将同时从其他收信人的文件夹中被删 除。即使在使用回收站,数据也不移动到回收站,而是被完全删除。

# 批量删除文件夹内的站内信

批量删除文件夹内的站内信。

**点击页眉处的应用图标 。 1.** 

- **点击[站内信]。 2.**
- **在""信息"屏幕上,选择该文件夹,然后单击"删除""选项"下文件夹中的所有数 3. 据。**

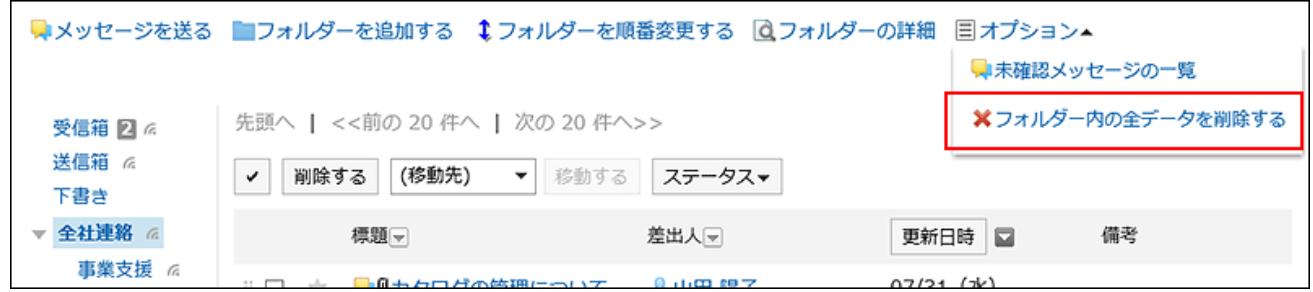

**在"删除文件夹"屏幕中的所有数据上,单击"是"。 4.** 

# 3.5.12. 消息注释

在注释部分中,您可以对消息的内容编写意见和响应。

写入的注释从顶部按最新注释的顺序更新。

如果系统管理员将浏览模式设置为"手动",则可以通过单击"消息详细信息"屏幕上的"已确认"来编 写注释。

指定提醒对象并填写回复,即可向解除了更新通知的用户发送更新通知。

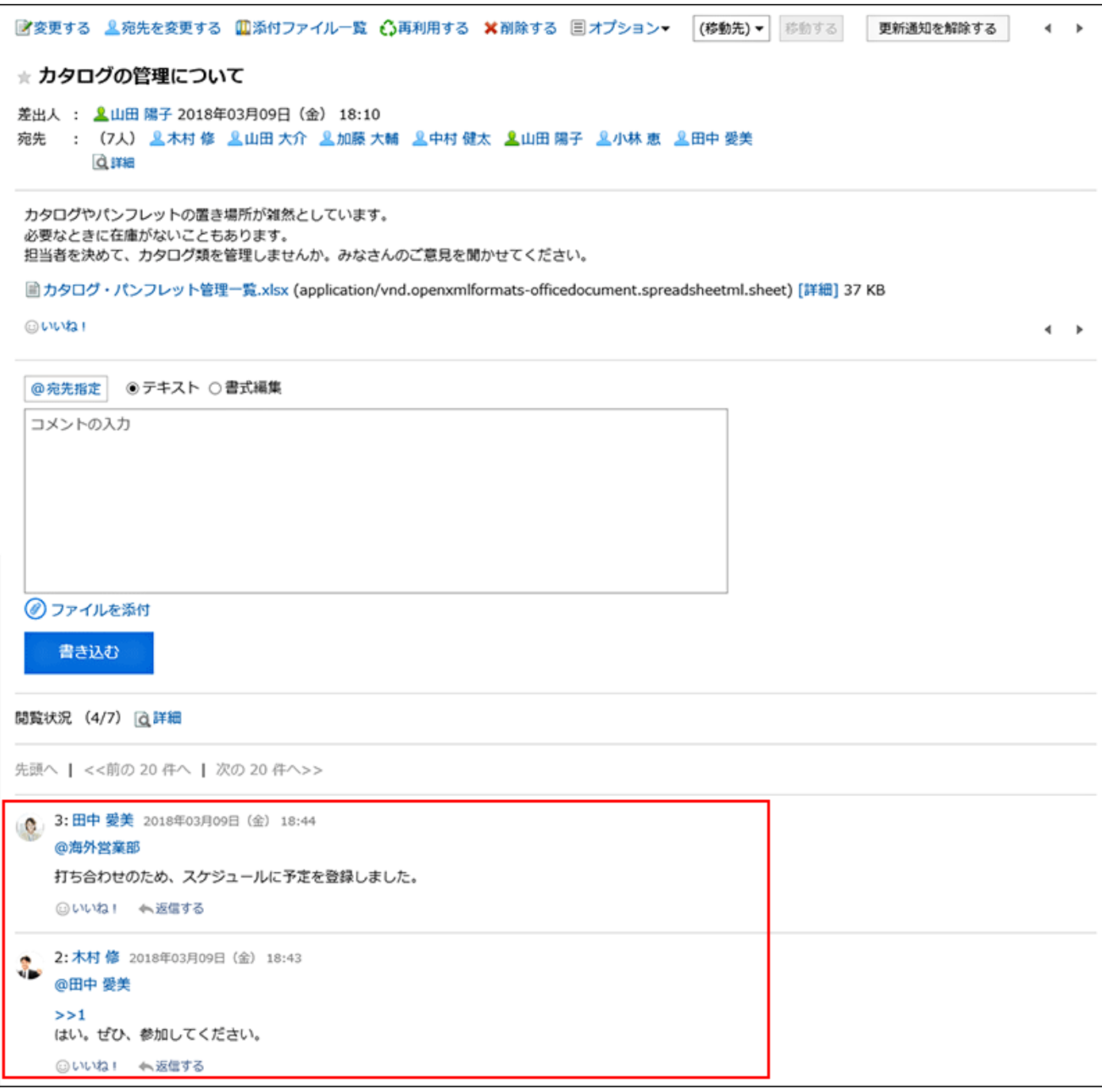

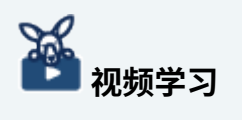

提醒功能的操作,[在提醒功能的用法\(12页\)](#page-11-0)的视频中也可确认。 •

# 填写回复

给邮件写注释。

**操作步骤:**

**点击页眉处的应用图标 。 1.** 

- **点击[站内信]。 2.**
- **在"信息"屏幕上,选择该文件夹并单击要为其编写注释的邮件的标题。 3.**
- **对于对特定收件人的注释,请在"消息详细信息"屏幕的注释部分中指定目标。 4.**  您可以通过单击@Destination来指定目标。详情请参[考提醒功能的操作\(58页\)](#page-57-0)。

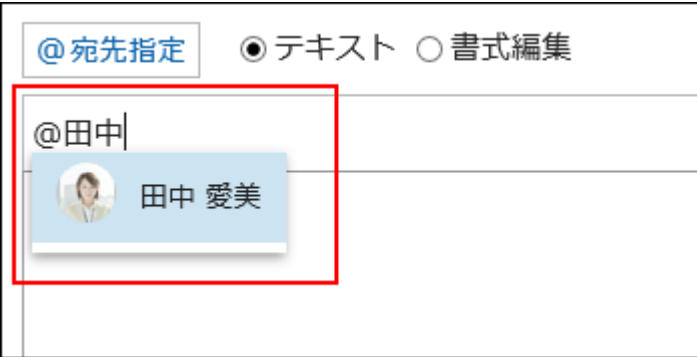

目标可以是用户、组织和角色。

系统管理员允许设置角色时,还可在提醒对象中指定角色。

根据目标类型,可以指定不同的目标。

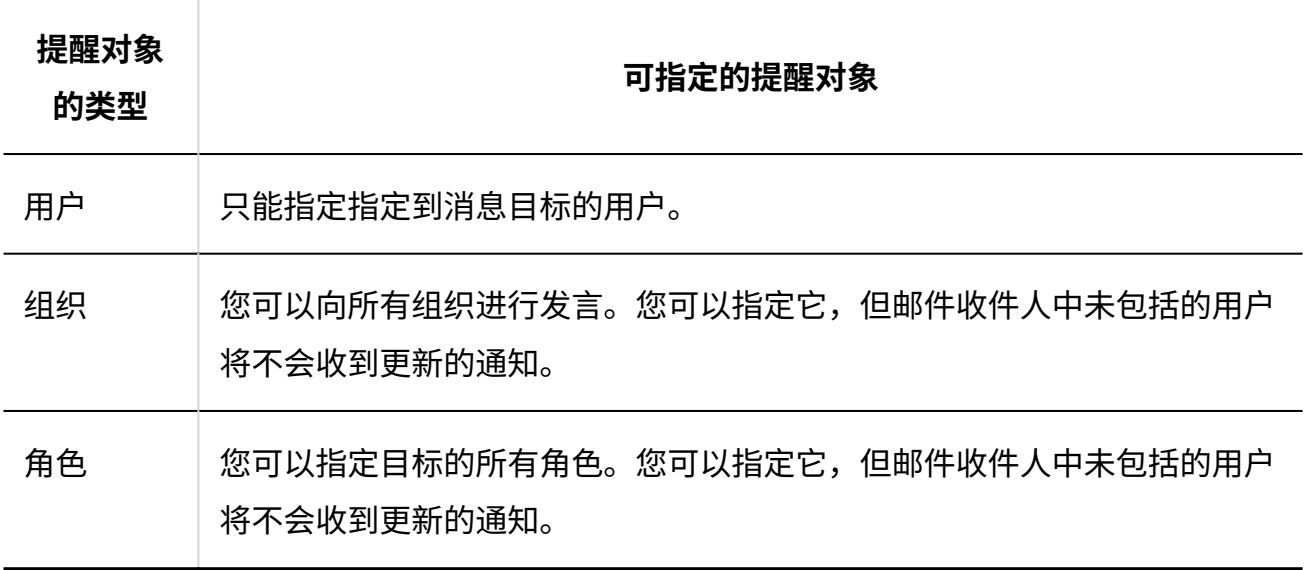

### **输入回复。 5.**

可使用格式编辑。详情请参[考格式编辑的操作\(36页\)。](#page-35-0)

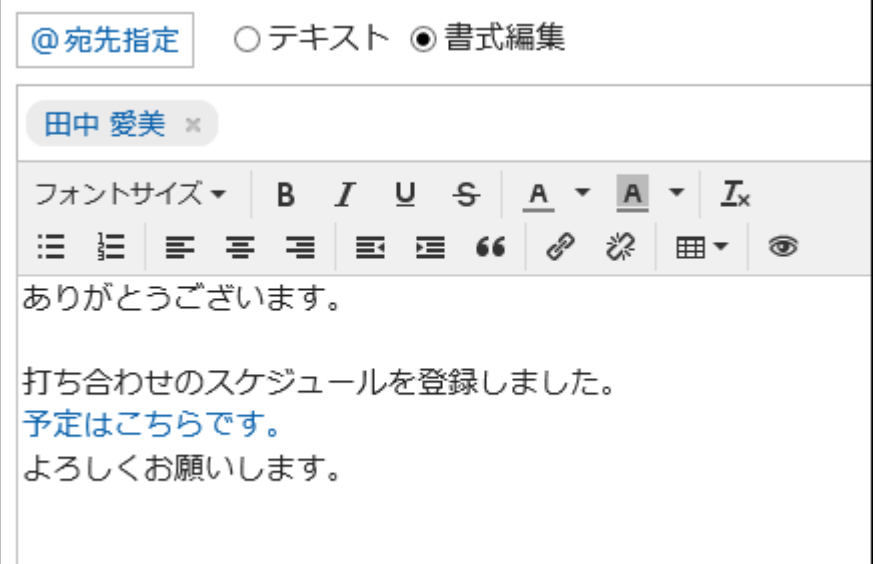

## **根据需要添加附件。 6.**

您可以附加多个文件。详情请参[考添加附件\(31页\)。](#page-30-0)

## **点击[回复]。 7.**

# 对回复进行回复

对回复进行回复。

- **点击页眉处的应用图标 。 1.**
- **点击[站内信]。 2.**
- **在"信息"屏幕上,选择该文件夹并单击要回复注释的邮件的标题。 3.**
- **在"邮件详细信息"屏幕上,单击"回复"要回复的注释。 4.** 
	- 以下两个将自动设置:
	- ・ 要回复的注释编号
	- ・ 回复者

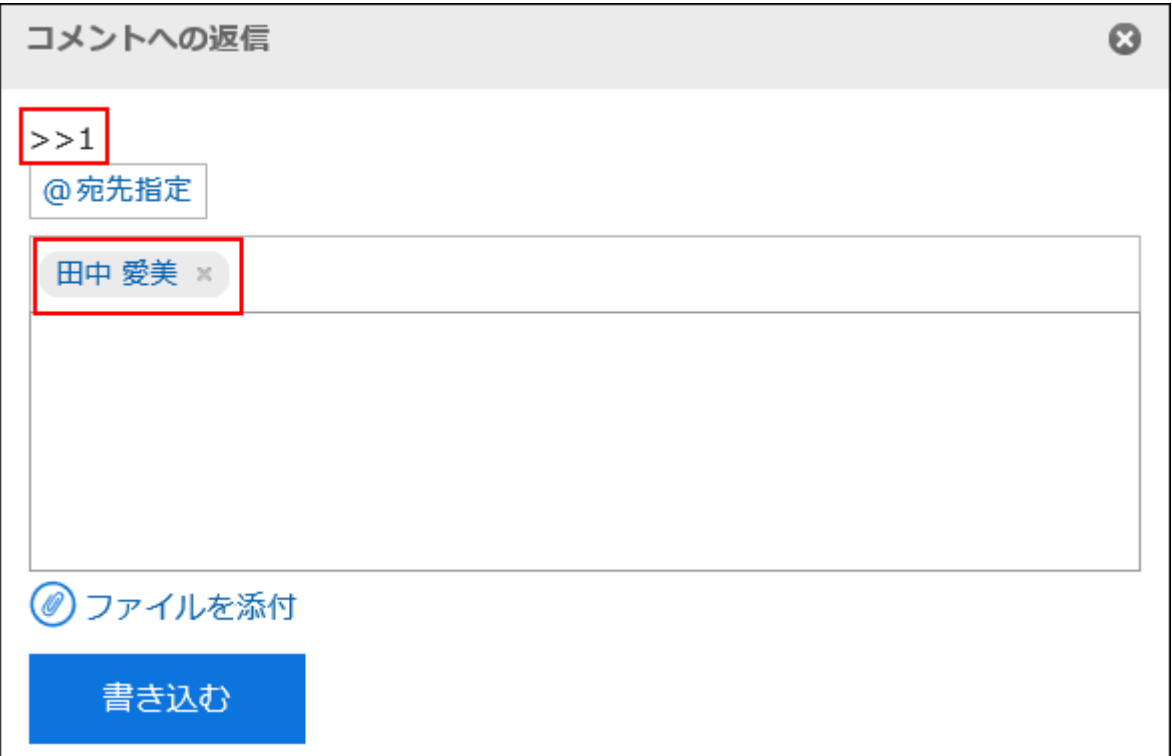

**输入回复。 5.** 

### **根据需要添加附件。 6.**

您可以附加多个文件。详情请参[考添加附件\(31页\)。](#page-30-0)

## **点击[回复]。 7.**

# 全部回复

回复所有收件人,但您自己除外,如来自评论的答复中指定。

- **点击页眉处的应用图标 。 1.**
- **点击[站内信]。 2.**
- **在"信息"屏幕上,选择该文件夹并单击要回复注释的邮件的标题。 3.**

## **在"消息详细信息"屏幕上,将鼠标悬停在要回复的注释上,然后单击"全部回 4. 复"。**

以下两个将自动设置:

- ・ 要回复的注释编号
- 您回复的人、您要回复的评论中涉及的非自我对人、组织和角色 •

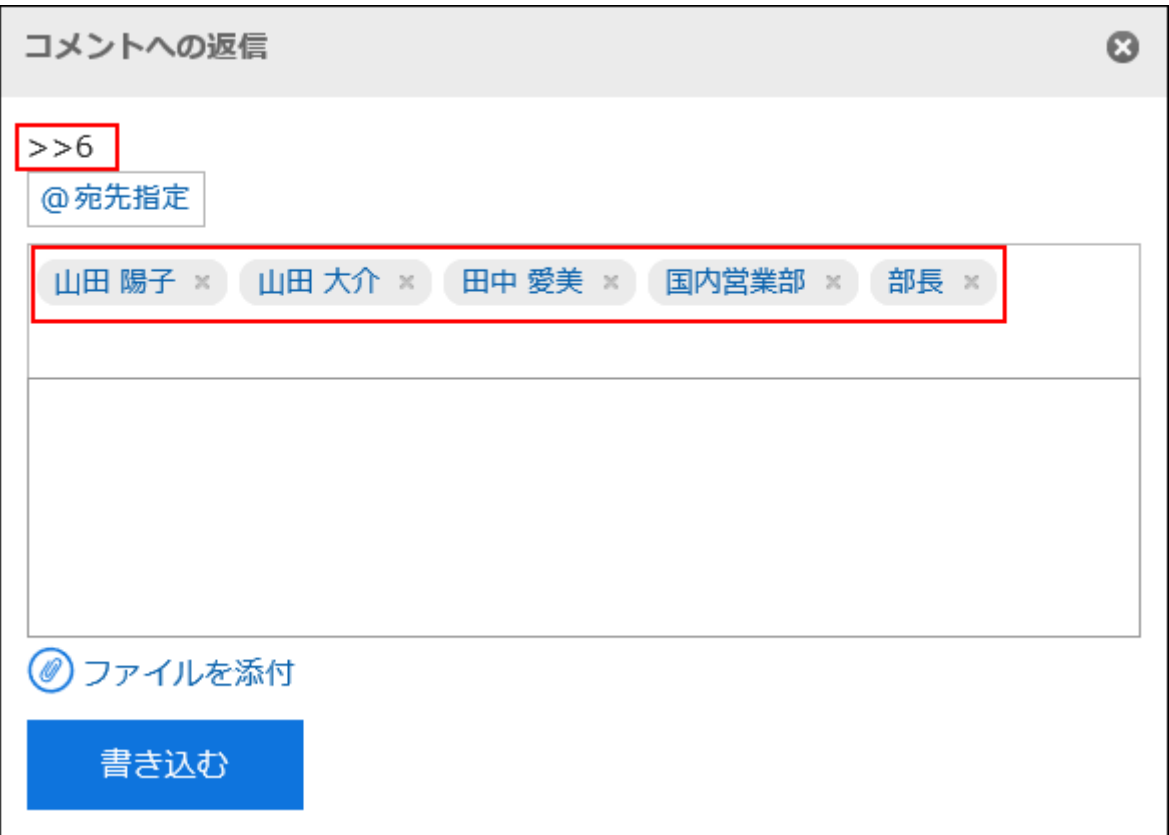

### **输入回复。 5.**

### **根据需要添加附件。 6.**

您可以附加多个文件。详情请参[考添加附件\(31页\)。](#page-30-0)

## **点击[回复]。 7.**

# 删除回复

删除回复。

只能由撰写评论的人删除注释。

如果您删除了注释,则不会通知您任何更新。

#### **注意**

• 无法撤消已删除的注释。

**操作步骤:**

- **点击页眉处的应用图标 。 1.**
- **点击[站内信]。 2.**
- **在"信息"屏幕上,选择该文件夹并单击要删除注释的邮件的标题。 3.**
- **在"消息详细信息"屏幕上,将鼠标悬停在要删除的注释上,然后单击"删除"。 4.**

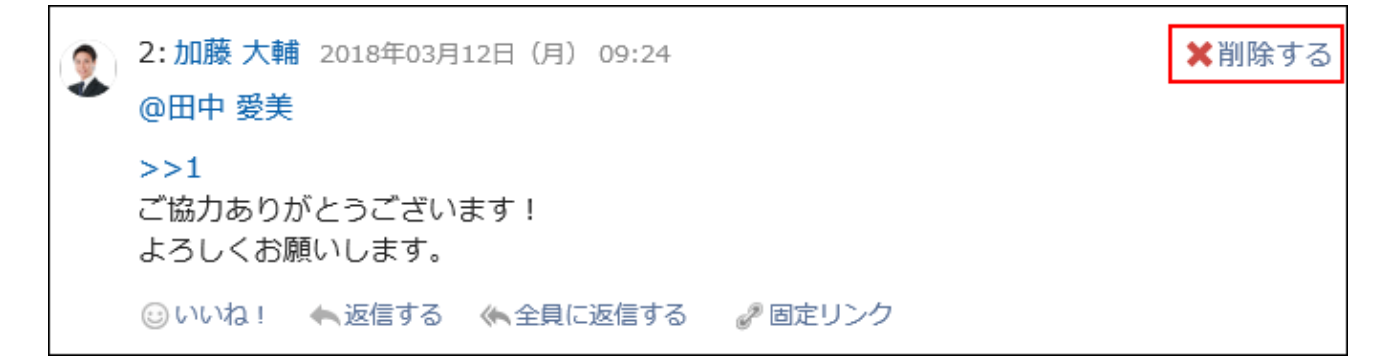

**在"公告的删除"页面中,点击[是]。 5.** 

# 回复中的便捷功能

介绍回复中的便捷功能。

# 锁定功能

使用锁定功能,可设置已填写回复的参照链接。 使用回复编号来指定要参照的回复。

在">>(半角不等号)"的后面输入要参照的回复编号,即可生成该回复的链接。

### **补充**

锚点功能仅适用于同一邮件中的注释。 • 如要参照其他站内信中的回复,请使[用固定链接\(483页\)](#page-482-0)。

**操作步骤:**

**在">>(半角不等号)"的后面加上要参照的回复编号,输入回复内容。 1.**  范例:

>>3

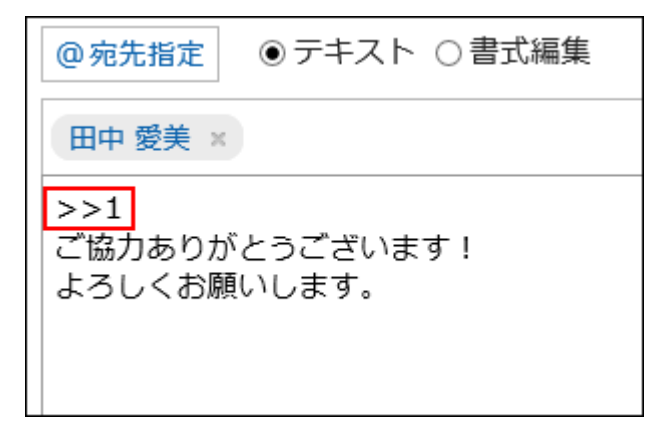

### **点击[回复]。 2.**

点击已输入的回复编号,即可访问该回复。

## <span id="page-482-0"></span>固定链接

固定链接是分配给每个回复的URL。访问固定链接的URL,即可直接访问指定的回复。 用于引用特定的回复以进行参照。

但是,如果邮件未指定为目标,则无法通过单击提示 URL 来访问该邮件。

#### **操作步骤:**

- **显示要引用的消息的注释。 1.**
- **将鼠标悬停在注释上,然后单击"固定链接"。 2.**

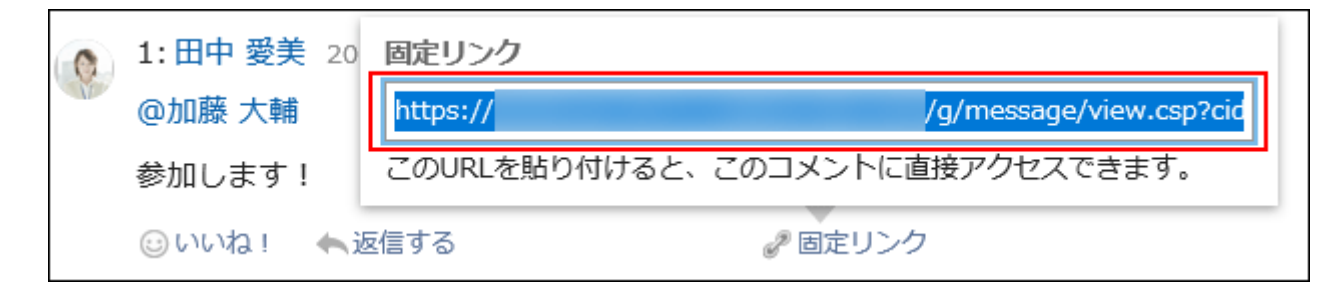

### **复制 URL 并将其粘贴到 Garoon 中所需的位置。 3.**

# 回应功能

反应函数是一种功能,可以表达同情和确认的意图,而不必写评论其他用户的评论和身体。 根据系统管理员设置,您可能无法使用"反应"功能。 只有系统管理员才能更改反应功能表示法。 详情请参考[回应功能的操作\(56页\)。](#page-55-0)

- **查看邮件的注释。 1.**
- **在邮件正文或要响应的注释中,单击"反应名称"。 2.**

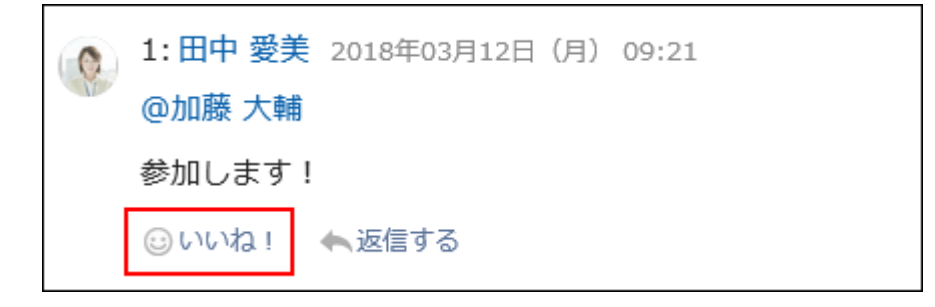

如果要取消反应,请单击"取消反应名称"。

# 3.5.13. 设置文件夹

设置要保存邮件的文件夹。

您可以为每个目的创建文件夹来组织邮件,或者使用"保存排序"对传入邮件进行排序。

# 添加文件夹

添加文件夹。 您添加的文件夹将自动更新,但您可以稍后将其删除。 收件箱、发件箱、草稿、以及回收站中无法添加子文件夹。

### **操作步骤:**

- **点击页眉处的应用图标 。 1.**
- **点击[站内信]。 2.**
- **在"信息"屏幕上,单击"添加文件夹"。 3.**

■メッセージを送る ■フォルダーを追加する ↓ フォルダーを順番変更する △ フォルダーの詳細 先頭へ | <<前の 10件へ | 次の 10件へ>> 受信箱 1 6

### **在"添加文件夹"屏幕上,输入标题。 4.**

请务必设置标题。

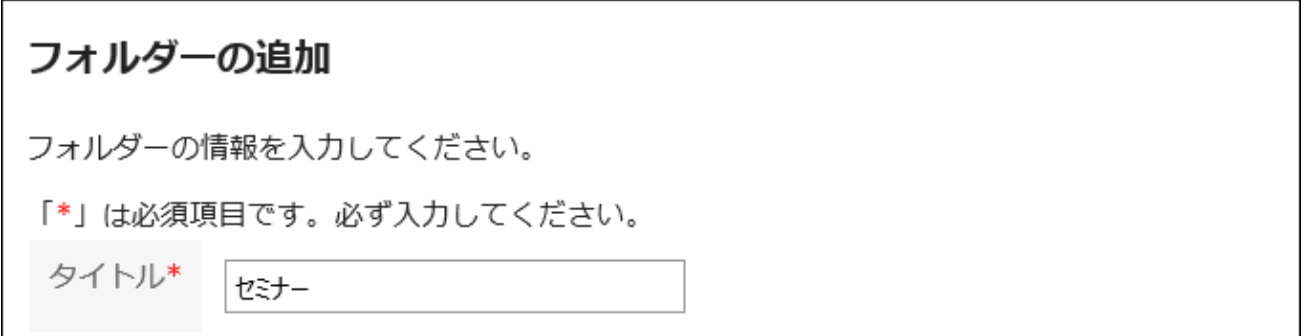

## **设置"位置"字段。 5.**

选择要添加的文件夹的上级文件夹。

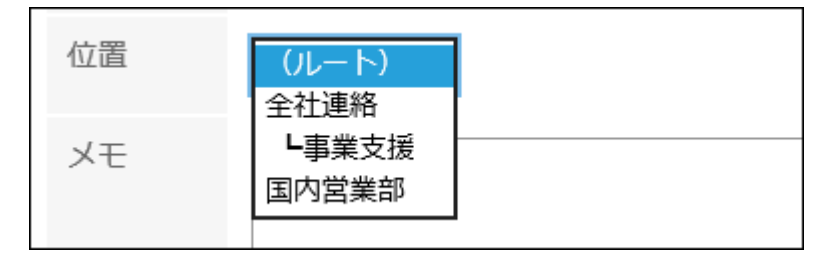

## **需要时,可设置"备注"项。 6.**

例如,键入文件夹的说明。您键入的注释将显示在"消息"屏幕的顶部。

### **确认设置内容,点击[添加]。 7.**

# 更改文件夹

更改文件夹的位置和备注的设置。 无法更改回收站的文件夹信息。

对于收件箱、发件箱和草稿,仅可更改备注。

- **点击页眉处的应用图标 。 1.**
- **点击[站内信]。 2.**
- **在"邮件"屏幕上,选择要更改的文件夹,然后单击"文件夹详细信息"。 3.**

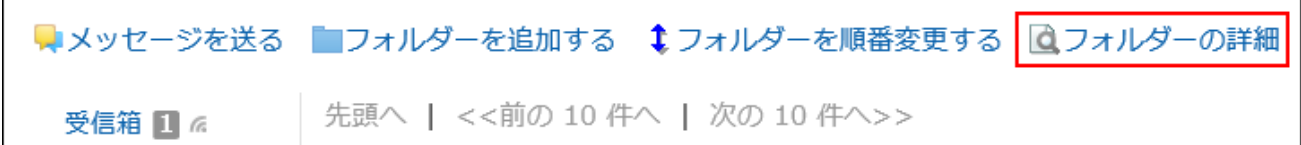

## **在"文件夹的详情"页面,点击[更改]。 4.**

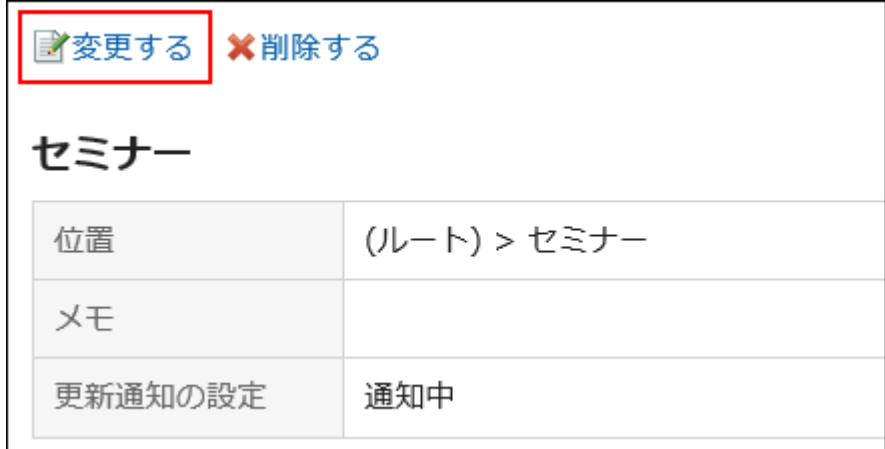

## **在"更改文件夹信息"屏幕上,根据需要更改设置。 5.**

**确认设置内容,点击[更改]。 6.** 

# 更改文件夹的顺序

更改同一层次结构中文件夹的顺序。 无法更改收件箱、发件箱、草稿、以及回收站的顺序。

- **点击页眉处的应用图标 。 1.**
- **点击[站内信]。 2.**
- **在"邮件"屏幕上,选择要更改顺序的文件夹,然后单击按顺序更改文件夹。 3.**

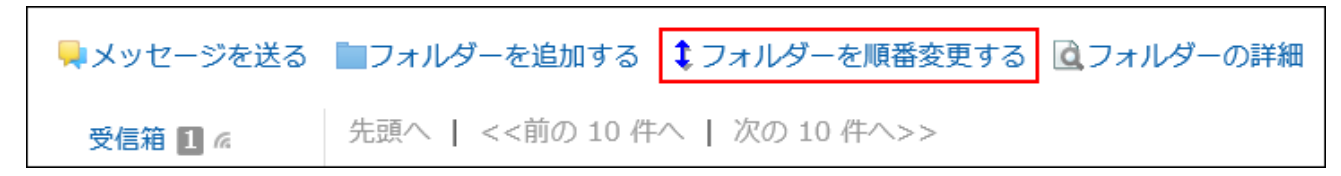

**在"更改文件夹顺序"屏幕上,更改文件夹的顺序。 4.** 

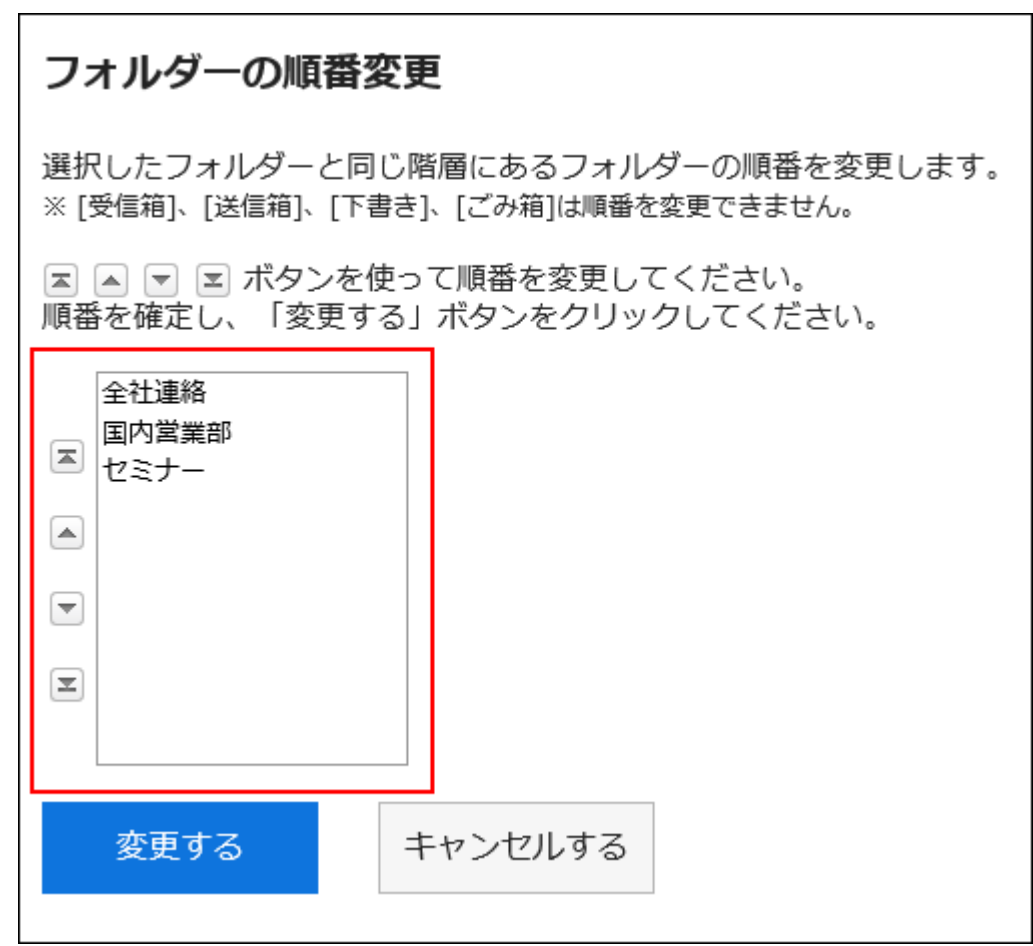

## **确认设置内容,点击[更改]。 5.**

# 删除文件夹

删除文件夹。

删除文件夹时,子文件夹也会被删除。 文件夹和子文件夹中的所有邮件都将移动到回收站。 您可以在回收站保留期内从回收站恢复已删除的邮件。 但是,在以下情况下,邮件将被永久删除:

- ・ 不使用回收站功能时
- ・ 超过了回收站的保存期间时

回收站功能在"个人设置"页面中设置。 关于回收站功能的详情,请参考[回收站的设置\(500页\)。](#page-499-0) 无法删除收件箱、发件箱、草稿、以及回收站。

#### **注意**

• 无法还原已删除的文件夹。

#### **补充**

无法删除含有15层或更多层子文件夹的文件夹。请将子文件夹减至15层以下,然后再删除文 • 件夹。

**操作步骤:**

- **点击页眉处的应用图标 。 1.**
- **点击[站内信]。 2.**
- **在"邮件"屏幕上,选择要删除的文件夹,然后单击"文件夹详细信息"。 3.**

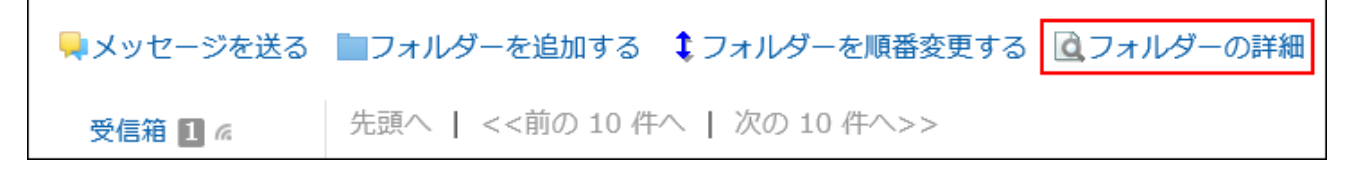

**在"文件夹详情"页面,点击[删除]。 4.** 

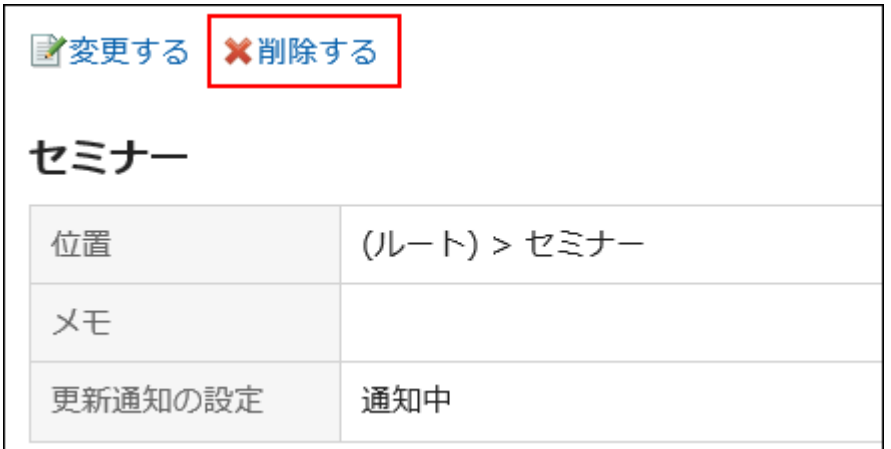

## **在"删除文件夹"页面,点击[是]。 5.**

# 3.5.14. 设置更新通知

设置更新通知。

# 设置文件夹的更新通知

为文件夹设置更新通知。

设置更新通知时,可以在指定文件夹中收到新邮件或将注释写入邮件时收到通知。 无法在回收站中设置更新通知。

**操作步骤:**

**点击页眉处的[用户名称]。 1.** 

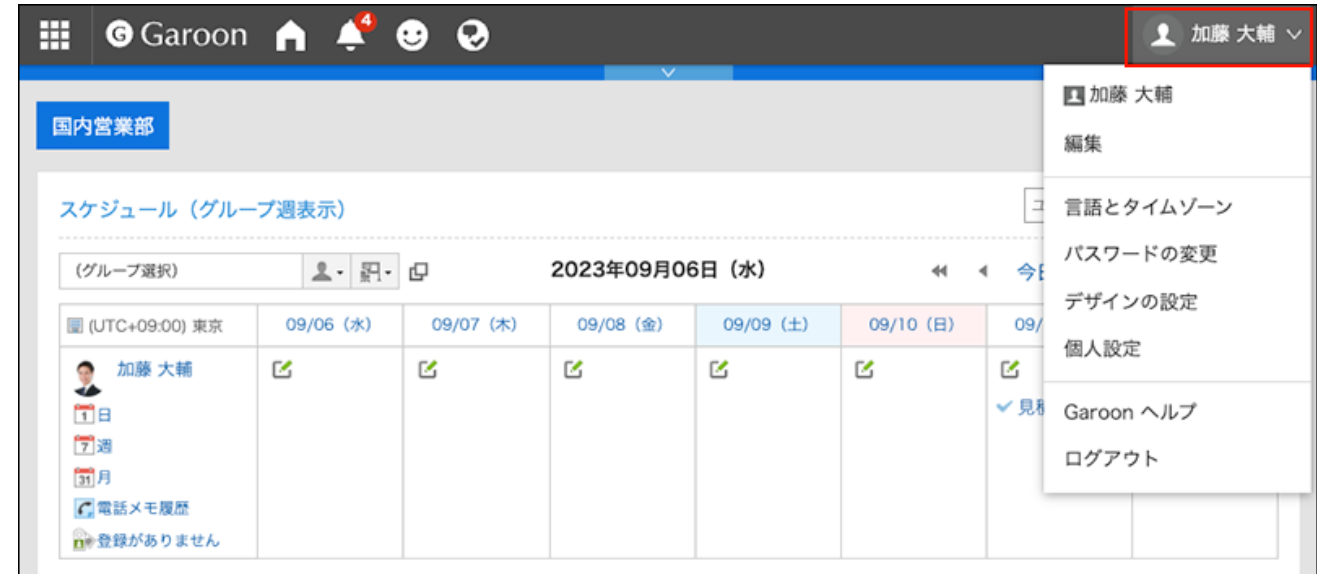

- **点击[个人设置]。 2.**
- **点击[各应用程序的设置]。 3.**
- **点击[站内信]。 4.**
- **单击[更新通知的设置]。 5.**
- **在"更新通知设置"屏幕上,选中要设置更新通知的文件夹的复选框,然后单击"设 6. 置"。**

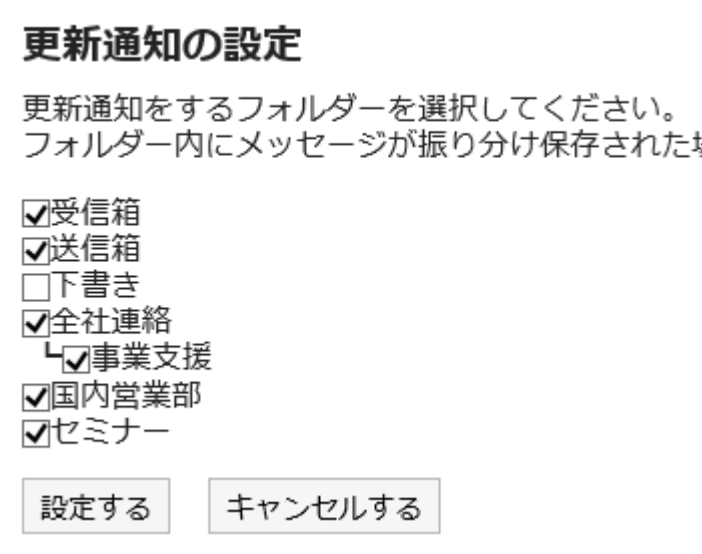

在设置了更新通知的文件夹中, "站内信"页面中文件夹名称右侧会显示 ...

#### **补充**

在"文件夹详细信息"屏幕上,您可以通过单击"取消订阅"或"设置更新通知"来更改文件夹更 • 新通知设置。

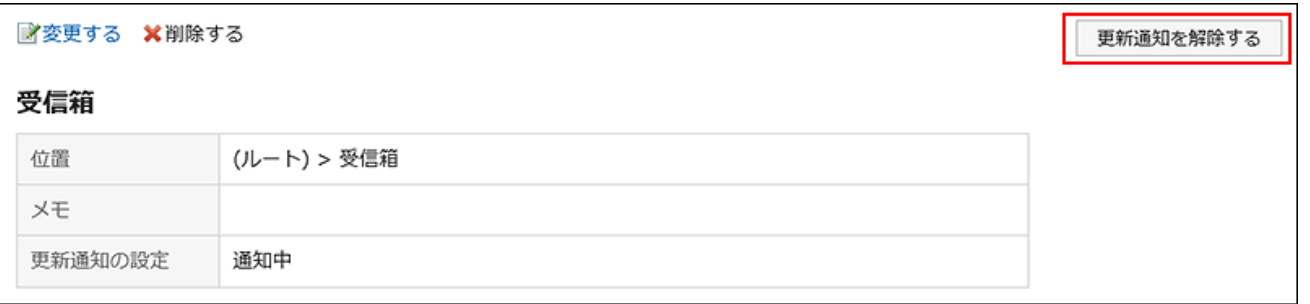

# 解除站内信的更新通知

更新通知基于每个文件夹设置。它不能基于每条消息进行设置。 但是,对于设置了更新通知的文件夹中保存的站内信,可单独解除更新通知。

#### **操作步骤:**

- **点击页眉处的应用图标 。 1.**
- **点击[站内信]。 2.**
- **在"消息"屏幕上,选择具有更新通知的文件夹,然后单击要取消设置更新通知的邮 3. 件的标题。**
- **在"消息详细信息"屏幕上,单击"取消订阅"。 4.**

如果要再次设置更新通知,请单击"设置更新通知"。

■変更する &宛先を変更する ■添付ファイル一覧 ○再利用する ×削除する 国オプション▼ (移動先)▼ 移動する 更新通知を解除する ★ カタログの管理について 差出人 : 4山田 陽子 2018年03月09日 (金) 18:10

# 3.5.15. 设置分类保存

设置分类保存。

排序保存是在收到邮件时将邮件分类到为每个条件指定的文件夹中的能力。 如果有多个排序条件,则按设置为顶部的条件的顺序应用它们。

# 添加分类保存

添加分类保存。

#### **操作步骤:**

**点击页眉处的[用户名称]。 1.** 

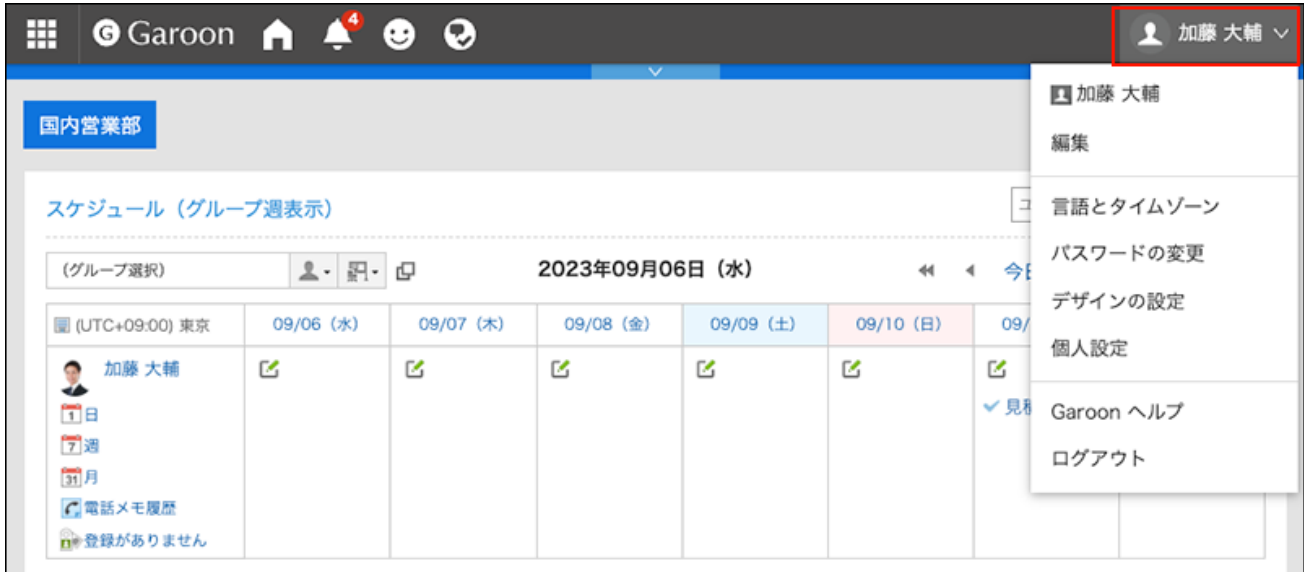

- **点击[个人设置]。 2.**
- **点击[各应用程序的设置]。 3.**
- **点击[站内信]。 4.**
- **点击[分类保存的设置]。 5.**
- **在"分类保存的设置"页面,单击[添加分类保存]。 6.**

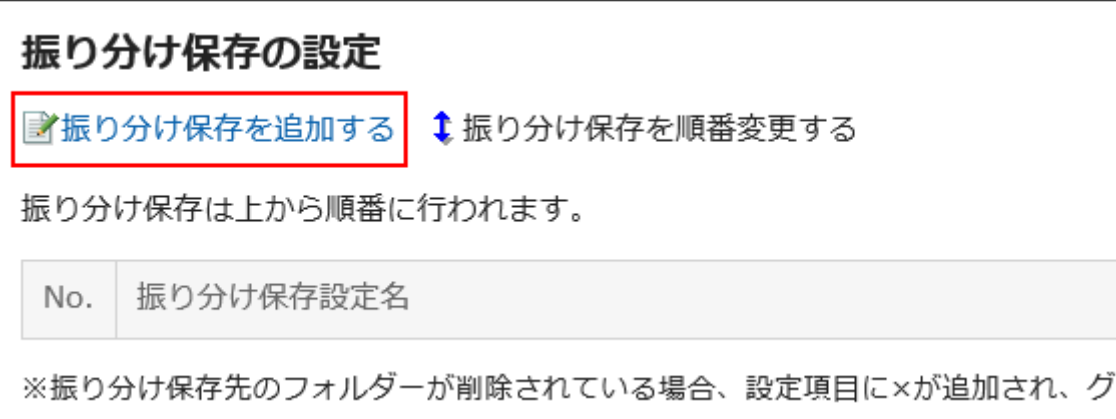

## **在"添加排序保存"屏幕上,输入排序保存设置的名称。 7.**

请务必设置分类保存设置名称。

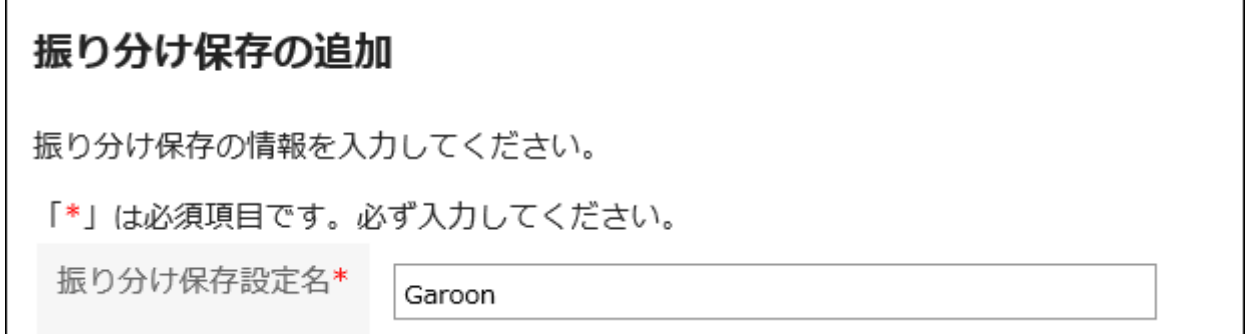

# **设置"排序条件"字段。 8.**

设置对消息进行排序的条件。 条件的组合方法如下所示。

- 满足以下全部条件 •
- 满足以下的任一条件 •

条件包括标题、发件人和收件人。 如果选择发件人或收件人,请在关键字中输入用户名。 各项目中可设置的运算符如下所示。

- ・包含
- ・不含
- 是 •
- ・不是
- ・的开头为

如果要添加条件,请单击"添加条件"。

如果要删除已添加的条件,请单击"删除"。

您可以通过单击"删除全部条件"删除设置的所有条件。

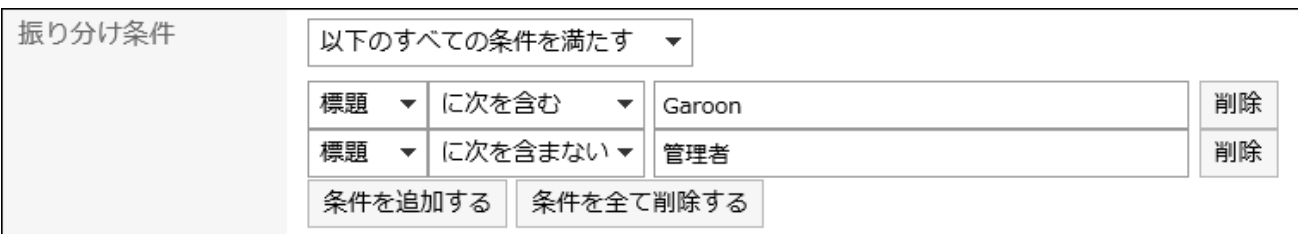

### **设置"保存文件夹"项目。 9.**

请确保将要保存邮件的文件夹设置为要保存的位置。

若选择"(新建)",将创建一个与"分类保存设置名称"同名的文件夹作为保存位置。

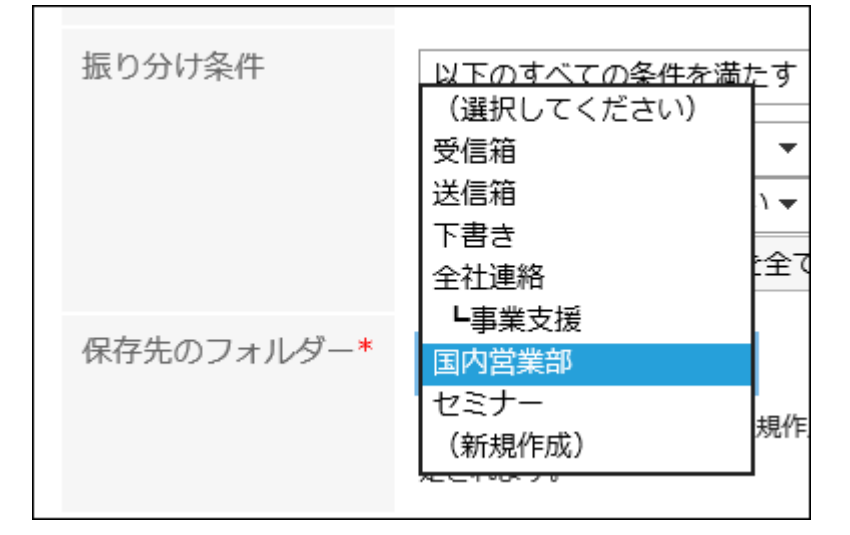

**确认设置内容,点击[添加]。 10.** 

更改分类保存

更改分类保存的设置。

**操作步骤:**

**点击页眉处的[用户名称]。 1.** 

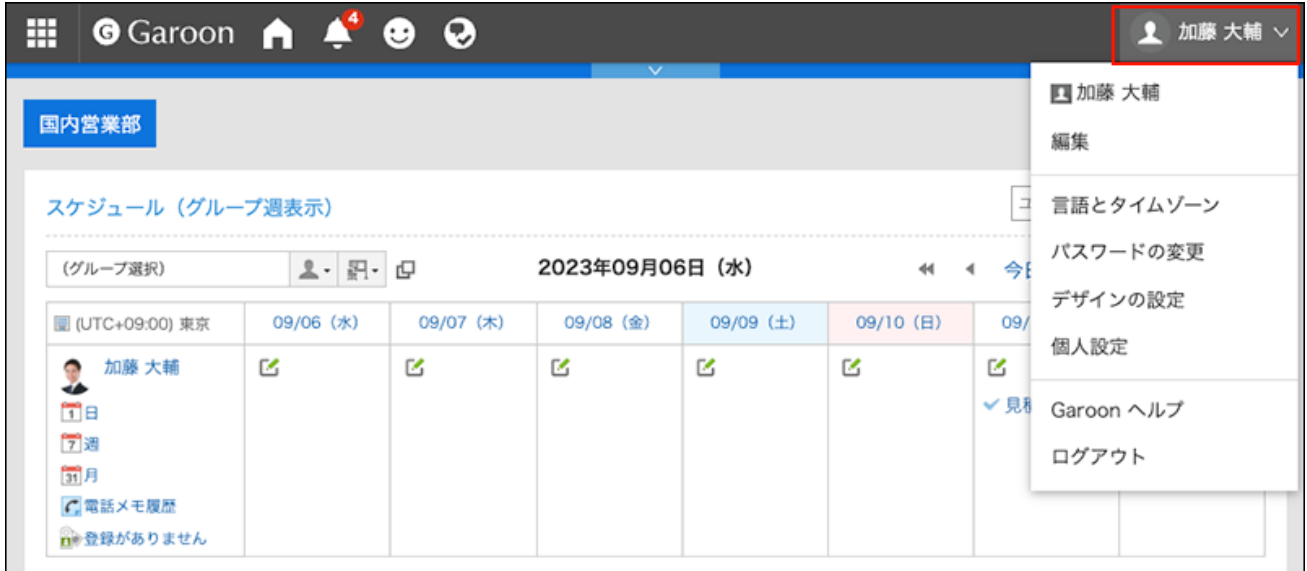

- **点击[个人设置]。 2.**
- **点击[各应用程序的设置]。 3.**
- **点击[站内信]。 4.**
- **点击[分类保存的设置]。 5.**
- **在"分类保存的设置"页面,单击要更改的分类保存设置的名称。 6.**
- **在"详情"页面中,点击[更改]。 7.**

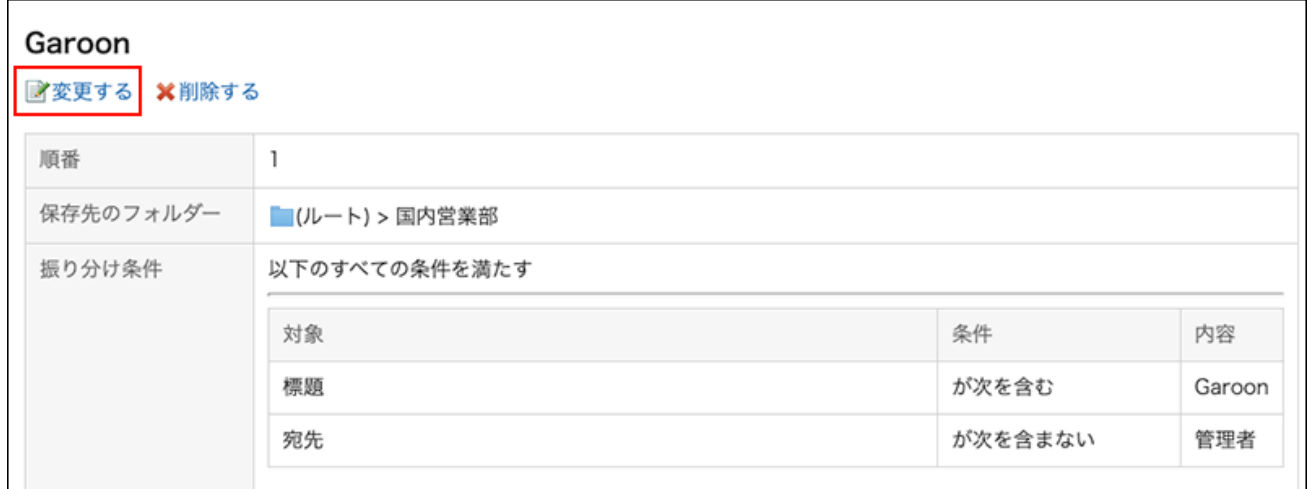

- **在"分类保存的更改"页面中,根据需要更改设置内容。 8.**
- **确认设置内容,点击[更改]。 9.**

### **补充**

・ 如果分类保存位置的文件夹已被删除,则在"分类保存的设置"页面,分类保存设置名称的编 号中将标记"×",背景显示为灰色。

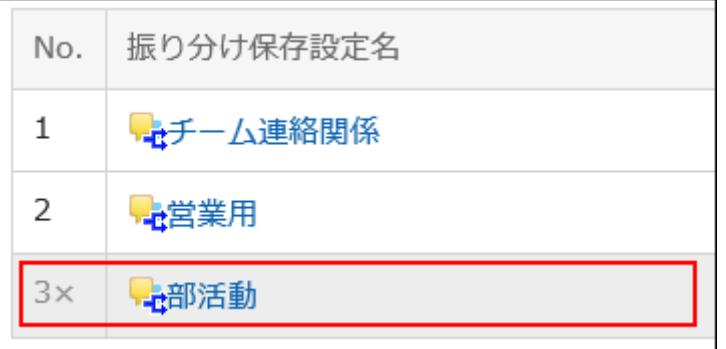

# 更改分类保存的顺序

更改分类保存的顺序。

如果更改排序保存的顺序,则排序的优先级也会更改。

### **操作步骤:**

**点击页眉处的[用户名称]。 1.** 

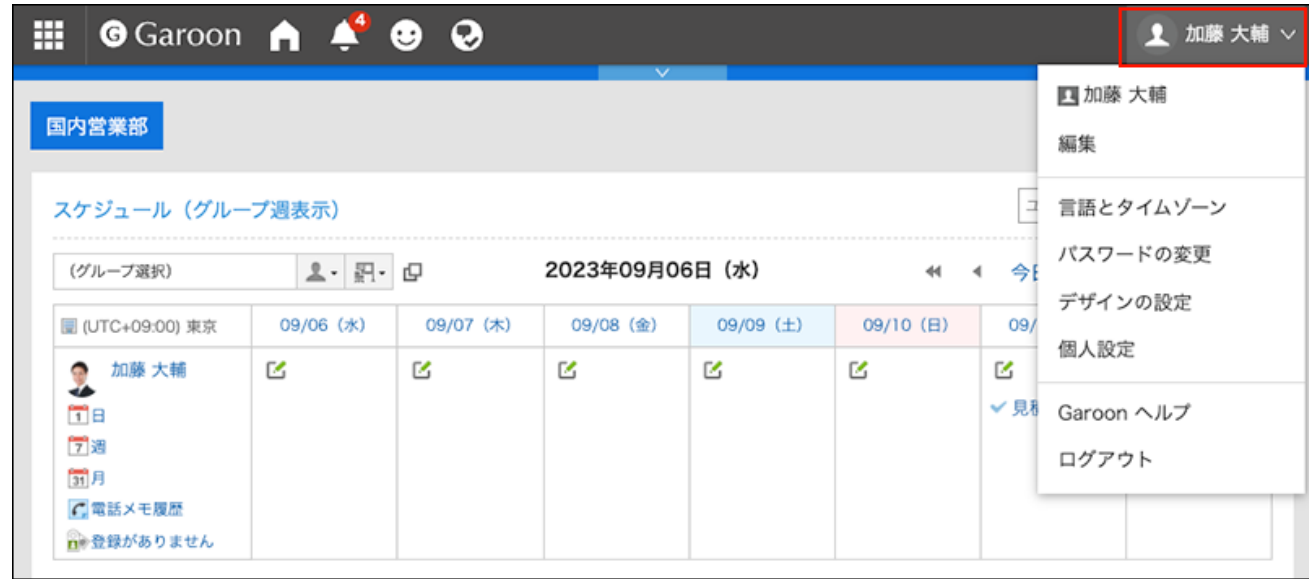

- **点击[个人设置]。 2.**
- **点击[各应用程序的设置]。 3.**
- **点击[站内信]。 4.**
- **点击[分类保存的设置]。 5.**
- **在"分类保存的设置"页面,单击[更改分类保存的顺序]。 6.**

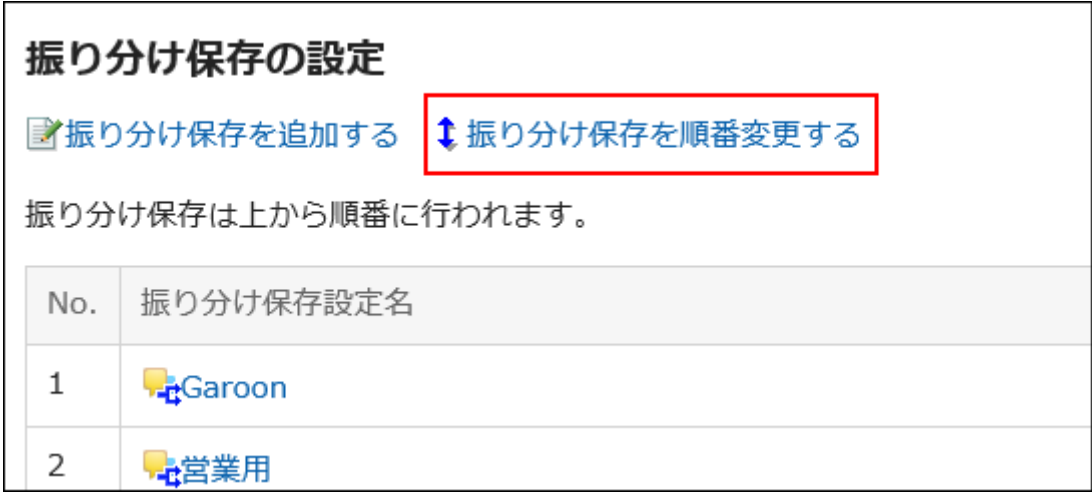

**在"分类保存的顺序更改"页面,更改分类保存的顺序。 7.** 

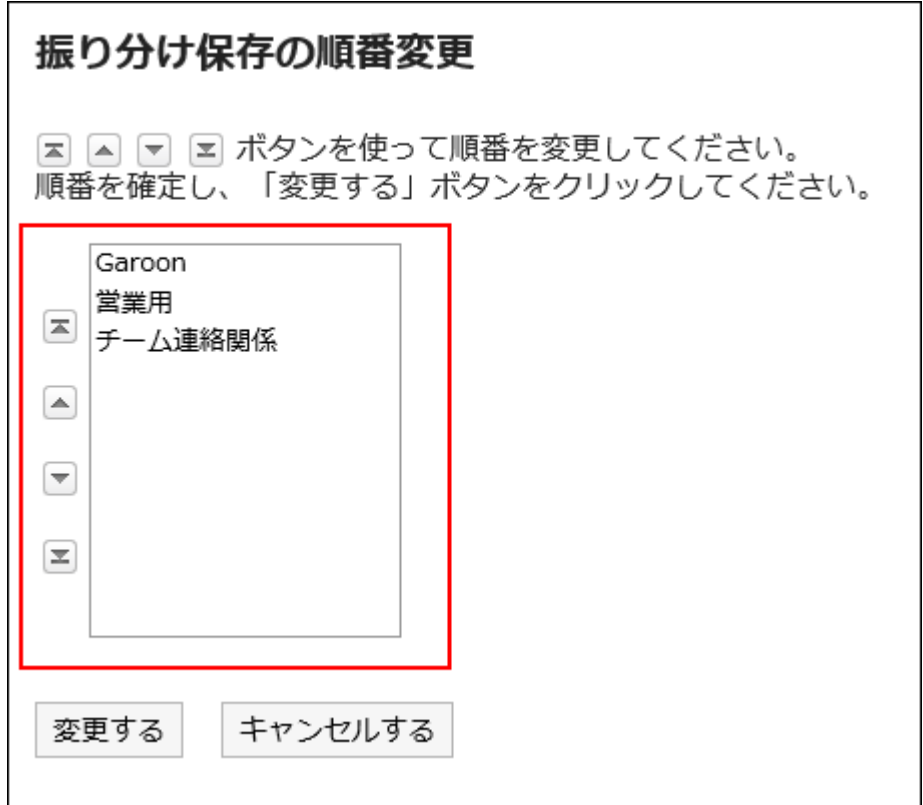

## **确认设置内容,点击[更改]。 8.**

# 删除分类保存

删除分类保存。

**注意**

• 无法还原已删除的分类保存。

#### **操作步骤:**

**点击页眉处的[用户名称]。 1.** 

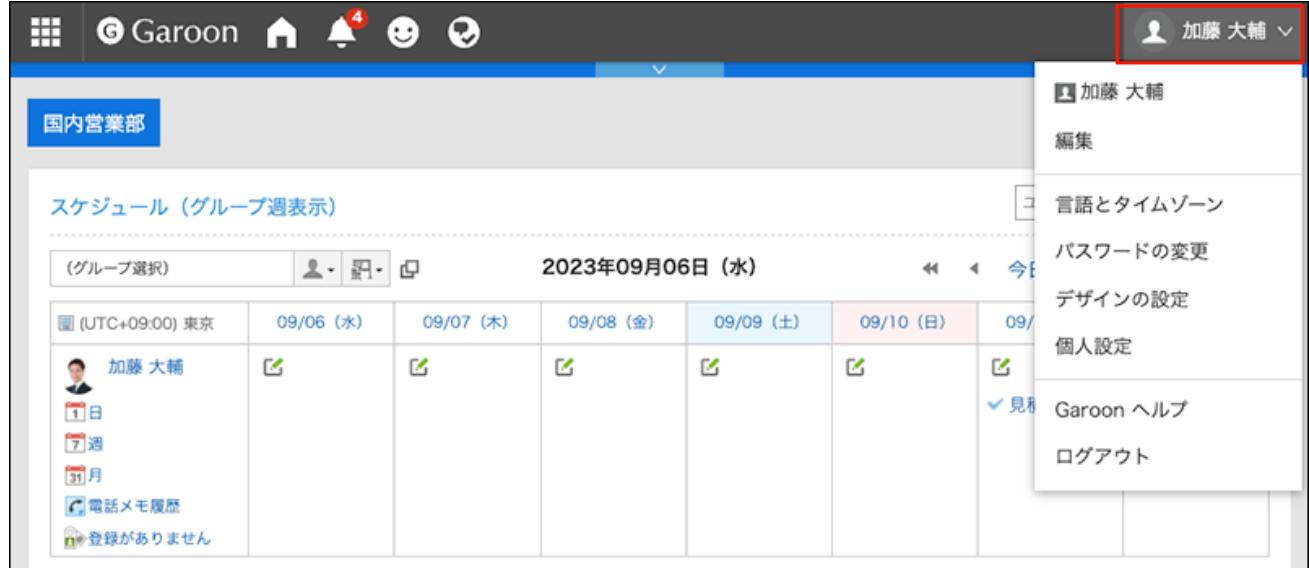

- **点击[个人设置]。 2.**
- **点击[各应用程序的设置]。 3.**
- **点击[站内信]。 4.**
- **点击[分类保存的设置]。 5.**

## **在"分类保存的设置"页面,单击要删除的分类保存设置的名称。 6.**

## **在"详情"页面中,点击[删除]。 7.**

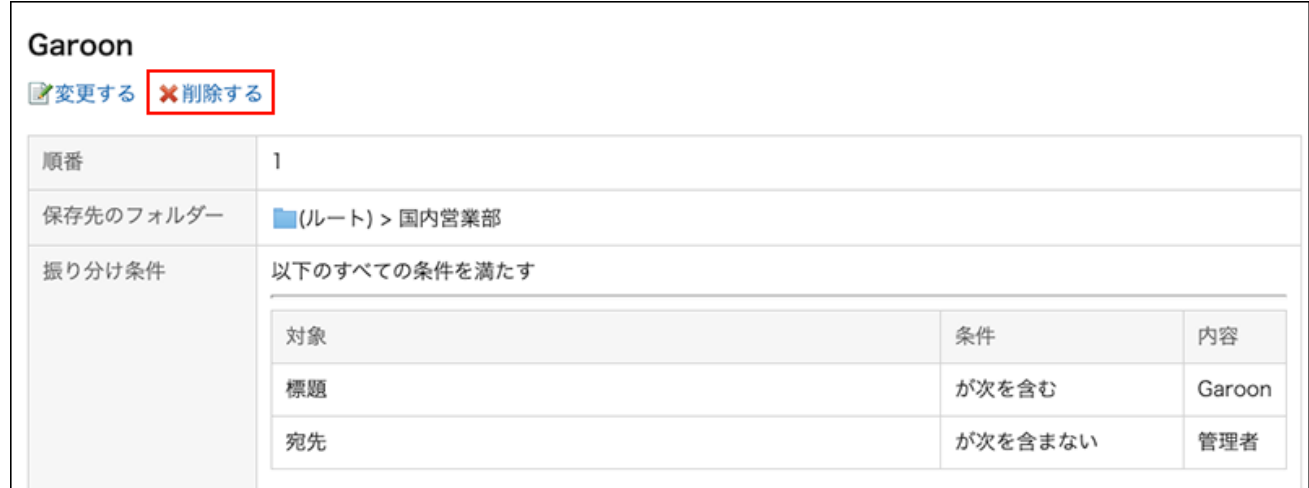

## **在"分类保存的删除"页面,单击[是]。 8.**

# <span id="page-499-0"></span>3.5.16. 回收站的设置

设置是否使用回收站以及消息应存储在回收站中的时间。

### • 不使用回收站时**:**

被删除的站内信将无法恢复。

• 使用回收站时**:** 

被删除的站内信将移至回收站中。如果已删除的邮件处于回收站保留期,就可以从回收站恢 复。

#### **回收站的数据被完全删除的时机:** ◦

回收站中的站内信会在以下时机从Garoon中彻底删除。

- 手动删除回收站中的站内信时
- 在已过回收站的保存期间后打开站内信的列表页面或"站内信"组件时
	- 一次最多可删除100条站内信。

**操作步骤:**

**点击页眉处的[用户名称]。 1.** 

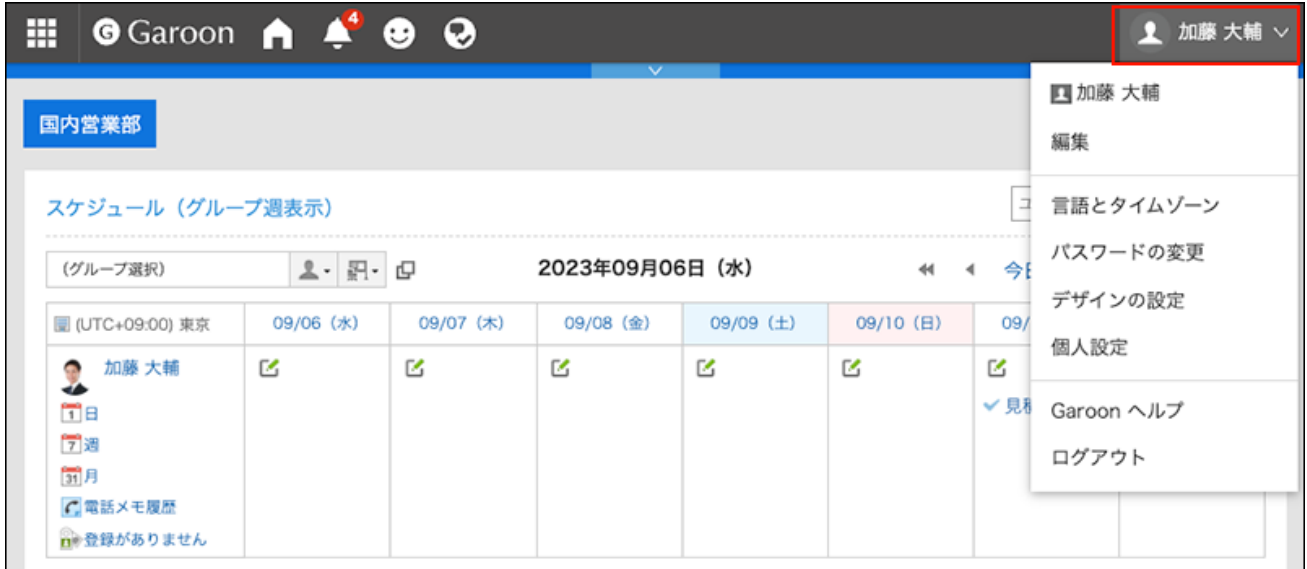

- **点击[个人设置]。 2.**
- **点击[各应用程序的设置]。 3.**
- **点击[站内信]。 4.**
- **单击[回收站的设置]。 5.**
- **在"回收站设置"屏幕上,设置回收站功能项。 6.**  如果要使用回收站,请选择"使用"复选框。 如果未选中"使用"复选框,则"消息"屏幕上不会显示"回收站"。

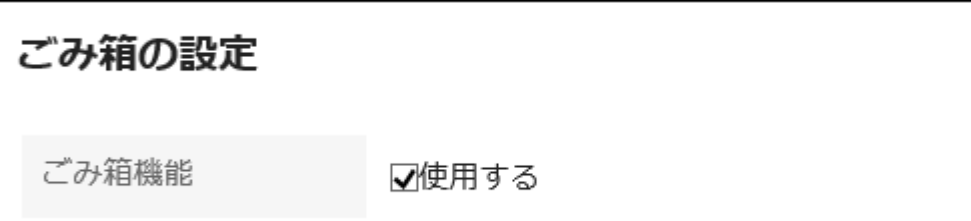

**在"回收站中保存"期间字段中,设置删除邮件应存储在回收站中的天数。 7.** 

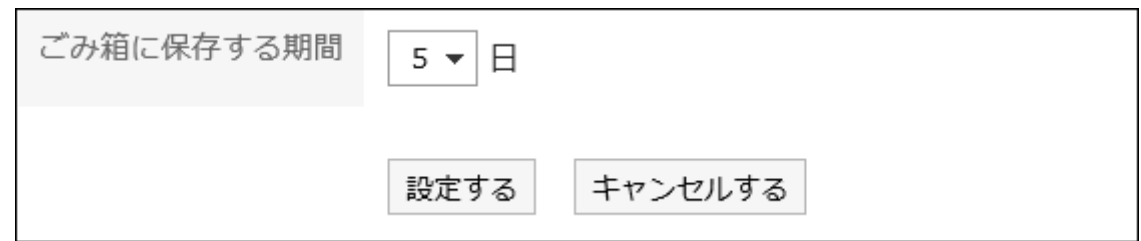

## **确认设置内容,点击[设置]。 8.**

# 3.5.17. 搜索站内信

通过指定关键字和条件来搜索邮件。

#### **操作步骤:**

- **点击页眉处的应用图标 。 1.**
- **点击[站内信]。 2.**
- **在"信息"屏幕上,选择一个文件夹。 3.**
- **在搜索框中输入关键字,点击[站内信搜索]。 4.**

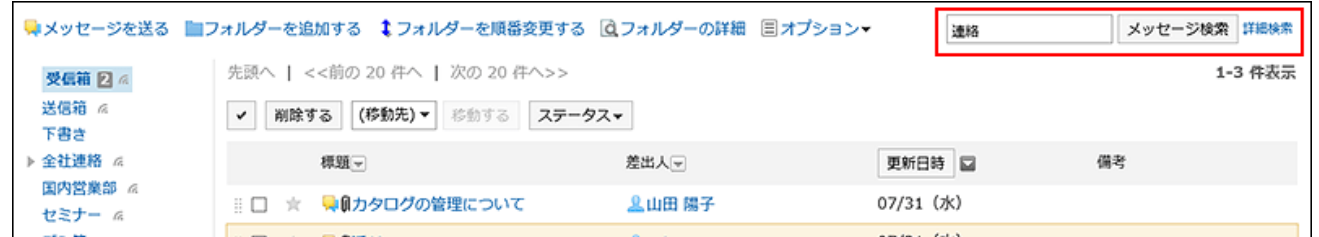

搜索以下任一项目中包含关键字的邮件。

- 標題 •
- 正文 •
- ・发件人
- ・宛先

・回复

如搜索时未输入任何关键字或点击[详细搜索],将显示步骤5的[搜索结果]页面。

### **在"搜索结果"页面,查看搜索结果。 5.**

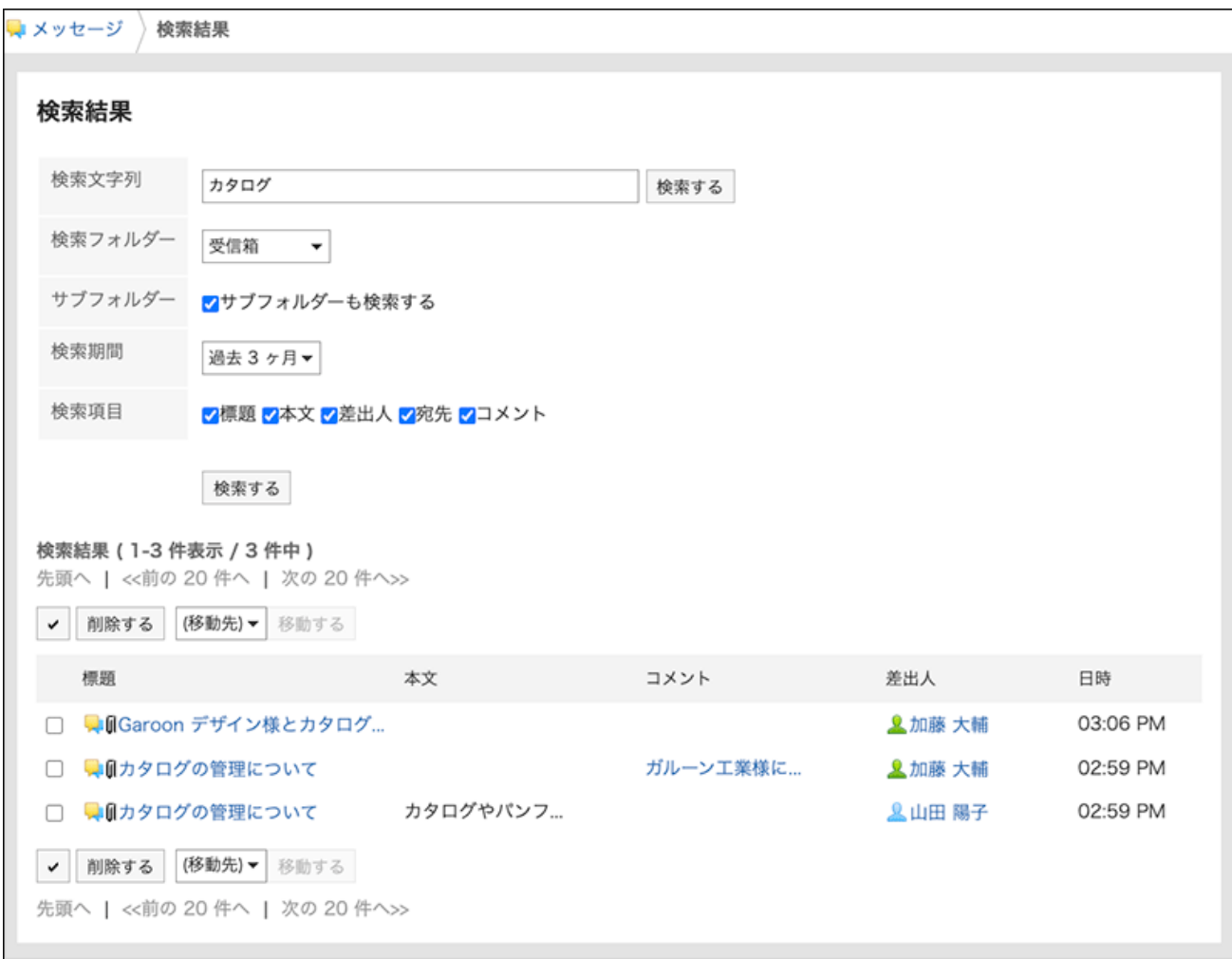

如搜索的字符串存在于同一站内信的正文和回复中, "搜索结果"将如下显示:

- ・ 正文中存在的搜索字符串: 无论有多少个匹配字符串,都只显示一行。
- ・ 回复中存在的搜索字符串: 根据匹配的回复数进行显示。

### **如果要再次搜索,请设置搜索条件并单击[搜索]。 6.**

可设置的搜索条件如下所示。关于搜索条件的详情,请参考站内信的搜索式样[的可用于搜索](https://jp.cybozu.help/g6/zh/admin/spec/search/standard/message.html#admin_spec_search_standard_message_04) [的选项](https://jp.cybozu.help/g6/zh/admin/spec/search/standard/message.html#admin_spec_search_standard_message_04)。

搜索字符串: •

输入要搜索的关键字。

搜索文件夹: •

设置要搜索的文件夹。

- ・ 子文件夹: 也搜索子文件夹。
- 搜索期间: 设置要搜索的时间段。
- 搜索项目: 通过指定搜索项目进行搜索。

# 3.5.18. 将消息输出到文本文件

将消息打印到文本文件。 导出到文件的项目如下:

- 邮件的标题 •
- 发件人 •
- ・宛先
- 创建时间 •
- ・ 身体里有什么?
- 附件的文件名 文件本身无法导出。仅导出文件名。
- ・ 回复

在"消息详细信息"屏幕的相反顺序中,上面显示具有旧日期和时间的注释。

- **点击页眉处的应用图标 。 1.**
- **点击[站内信]。 2.**
- **在"信息"屏幕上,选择该文件夹并单击要打印到该文件的邮件的标题。 3.**
**在"消息详细信息"屏幕的"选项"下,单击"打印到文件"。 4.** 

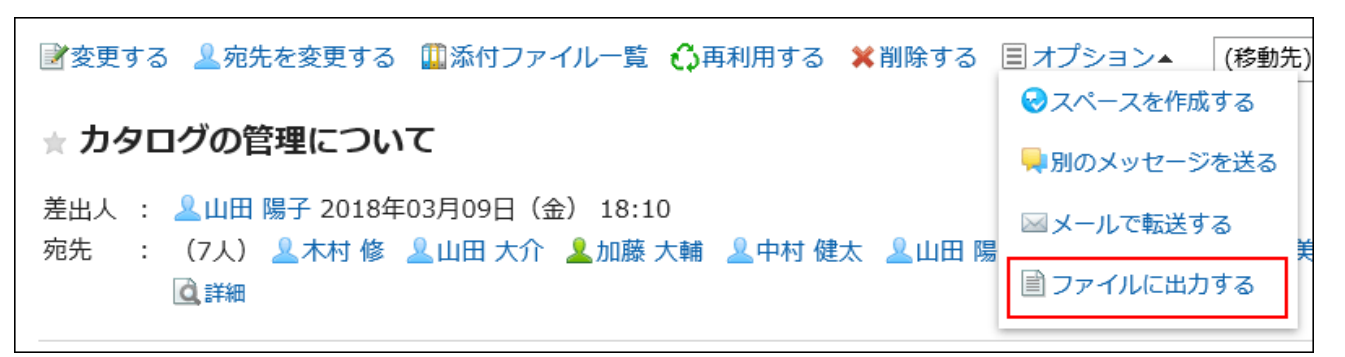

### **在"导出到文件"页面,设置"文字编码"项目。 5.**

可选择的文字编码如下:

- Unicode (UTF-8)
- ・日文(Shift-JIS)
- ASCII
- 英文(Latin1) •
- 简体中文(GBK/GB2312) •
- 泰语(TIS-620)

如果选中"不再显示此屏幕"复选框,消息将输出到文件,而不是显示"输出到文件"屏幕。

### **确认设置内容,点击[导出]。 6.**

#### **使用Web浏览器的文件保存功能保存文件。 7.**

## 3.5.19. 和其他应用程序的整合

可将站内信与其他应用程序进行整合。

根据系统管理员的设置,您可能看不到用于其他应用程序的图标或链接。

## 从站内信创建空间

创建一个空间,在其中设置邮件的发件人和要作为成员发送给的人员。

**操作步骤:**

- **点击页眉处的应用图标 。 1.**
- **点击[站内信]。 2.**
- **在"信息"屏幕上,选择该文件夹并单击要为其创建空间的邮件的标题。 3.**
- **在"消息详细信息"屏幕的"选项"下,单击"创建空间"。 4.**

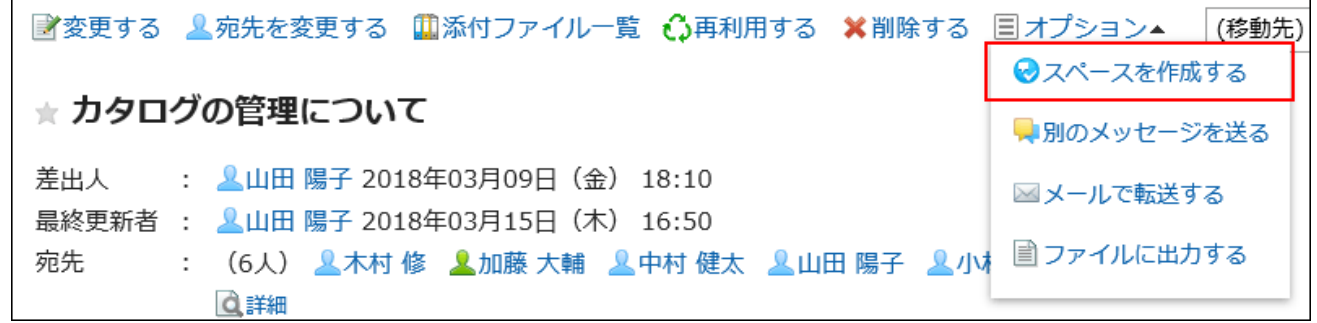

**确保"创建空间"屏幕上的成员字段具有邮件的发件人和收件人。 5.** 

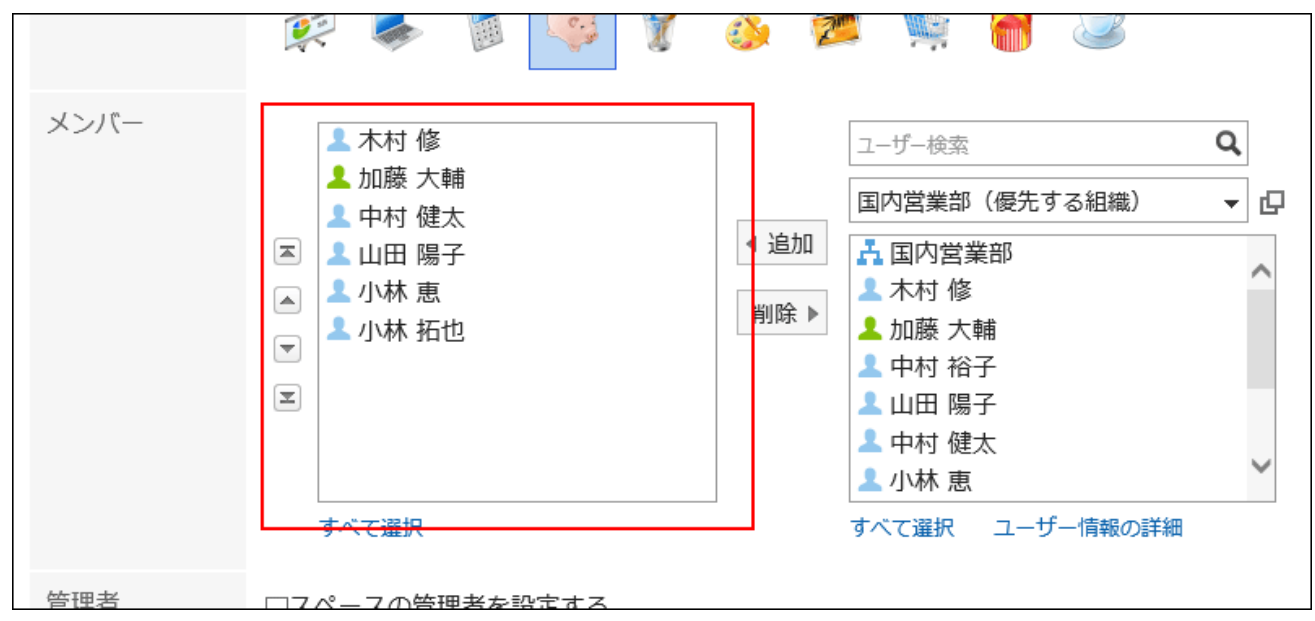

### **根据需要设置项并创建空格。 6.**

空间的详情请参考[创建空间\(210页\)。](#page-209-0)

## 通过E-mail转发

将邮件的标题、正文和正文附件复制到电子邮件中并创建新电子邮件。

设置为邮件收件人的用户的电子邮件地址设置为电子邮件地址(收件人):)。已禁用设置的格 式。

如果:

- ・ 未设置我的电子邮件帐户
- ・ 您的电子邮件帐户已暂停
- ・ 我的应用程序设置不允许邮件工作

#### **操作步骤:**

- **点击页眉处的应用图标 。 1.**
- **点击[站内信]。 2.**
- **在"邮件"屏幕上,选择该文件夹并单击要转发邮件的邮件的标题。 3.**
- **在"邮件详细信息"屏幕"选项"下,单击"按电子邮件前进"。 4.**

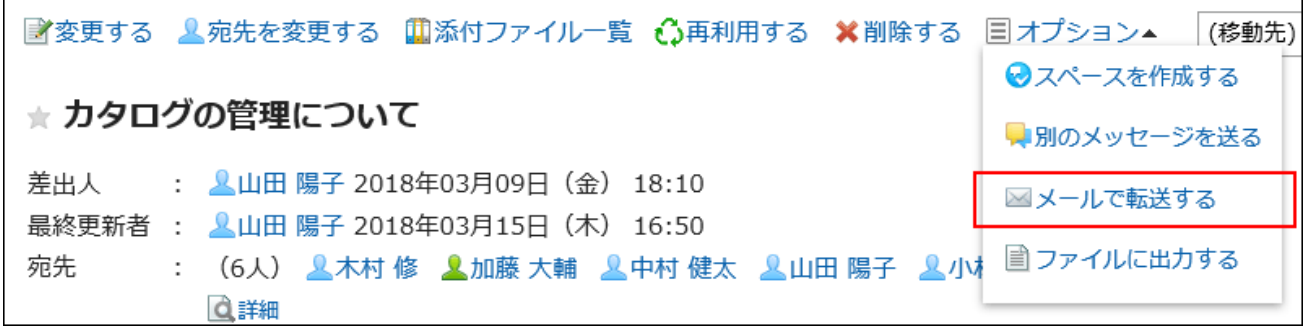

**确保"撰写邮件"屏幕具有邮件地址、标题和正文内容。 5.** 

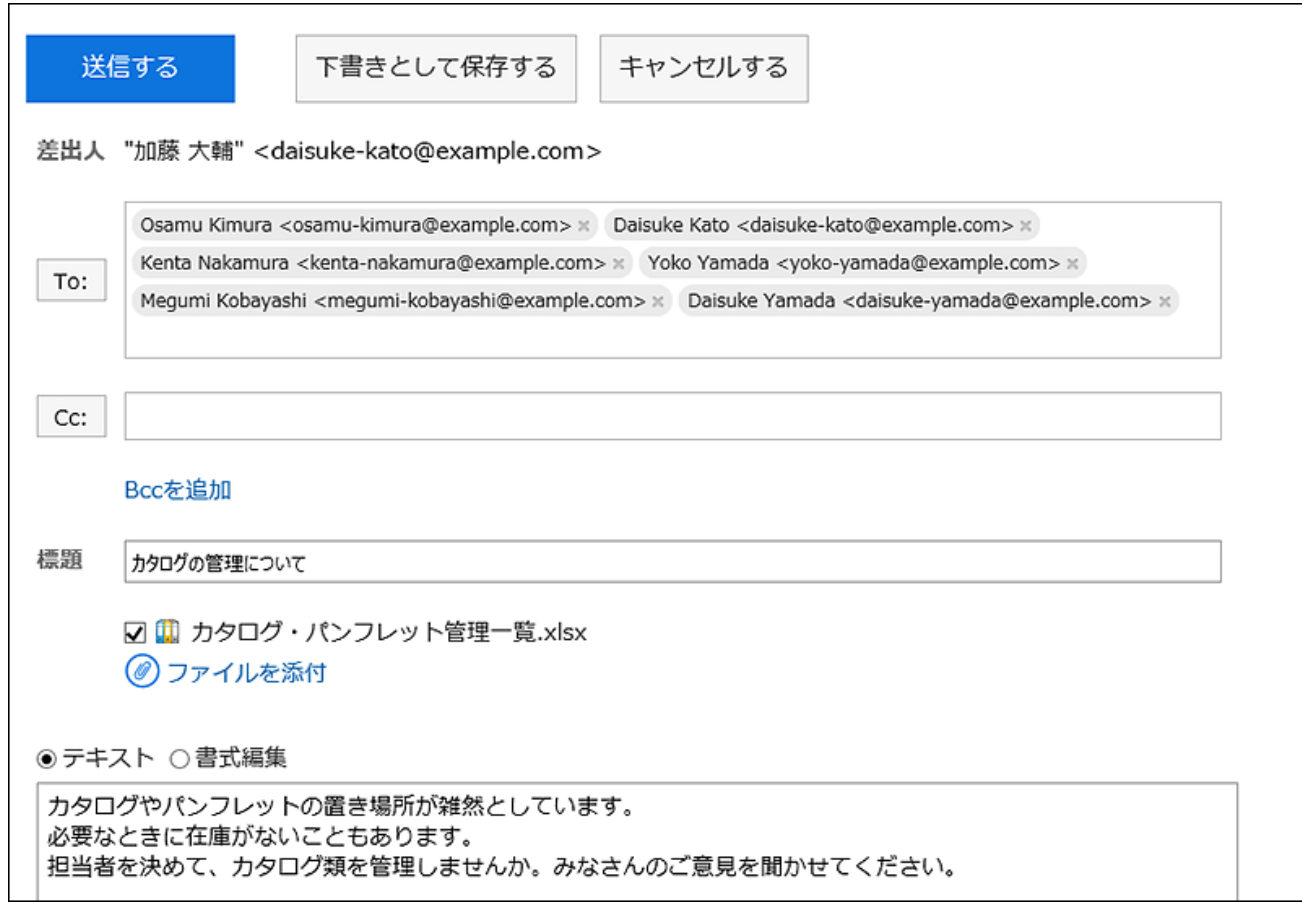

### **根据需要设置项目并创建电子邮件。 6.**

E-mail的详情请参考<u>邮件的发送(737页)</u>。

# 3.6. 公告栏

"公告栏"是用于同时向许多员工发布信息的应用程序。 可按部门或目的创建类别,发布公告或业务相关的信息。

#### **补充**

・ 在"公告栏"页面中,可使用键盘快捷键来操作类别。 详情请参[考键盘操作\(67页\)。](#page-66-0)

#### **1 如何使用回应功能**

回应功能是用于对正文和回复进行简单回应的功能。 无需填写回复,即可表达"有同感"、"已查看"等意思,进行简单回应。 根据您的系统管理员设置,您可能无法使用公告板上的反应功能。

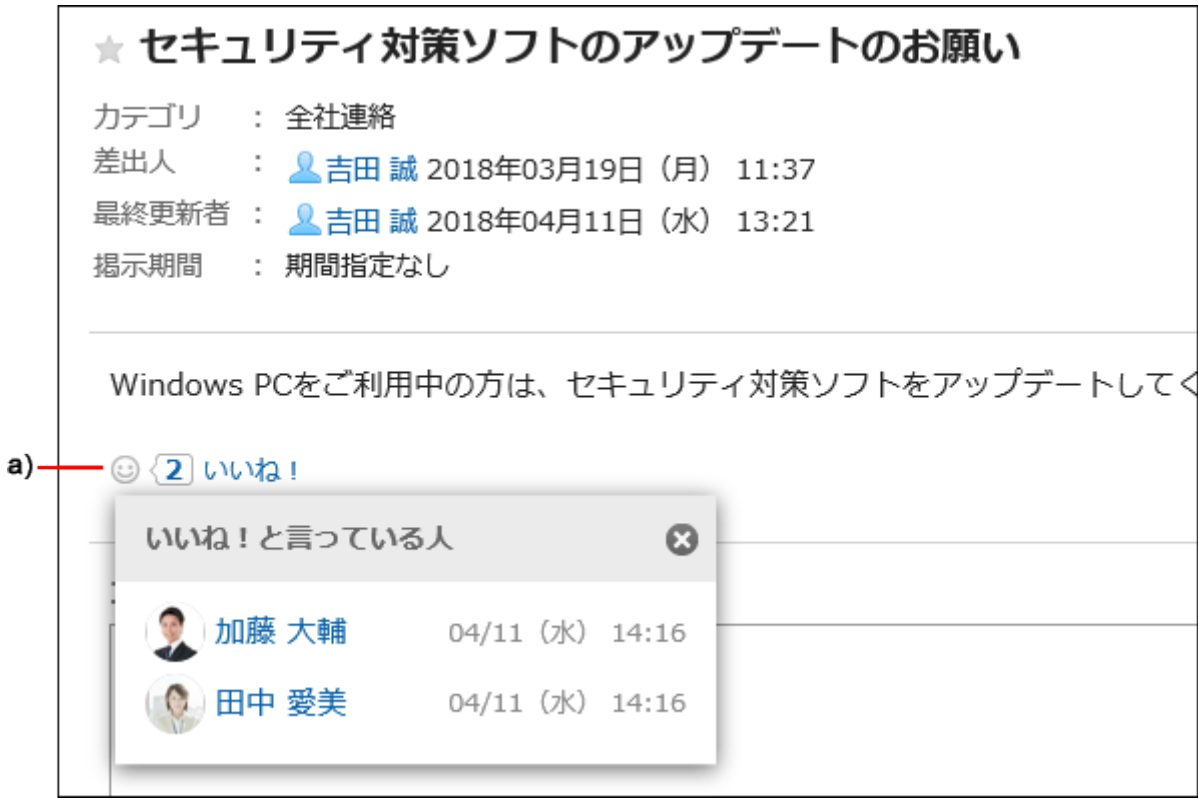

a\) 单击以查看已做出回应的人员列表。

关于回应功能的详情,请参考[回应功能的操作\(56页\)。](#page-55-0)

### **相关页面**

- <u>・[填写公告\(518页\)](#page-517-0)</u>
- <u>・ [设置更新通知\(542页\)](#page-541-0)</u>
- <u>・ [公告的附件的操作\(530页\)](#page-529-0)</u>

# 3.6.1. 视频: 使用公告栏的小技巧

本页将介绍一个简短的教学视频(日语),可帮助您更加便利地使用公告栏。

## 设置/解除公告栏的更新通知

网页中发布的视频。

(时长:2分11秒)

## 确认公告的已读回执

网页中发布的视频。

(时长:2分24秒)

## 3.6.2. 页面的查看方法

描述公告板屏幕上显示的图标和按钮。

## "公告栏"页面

将显示过帐列表。未读过帐以粗体标题显示。

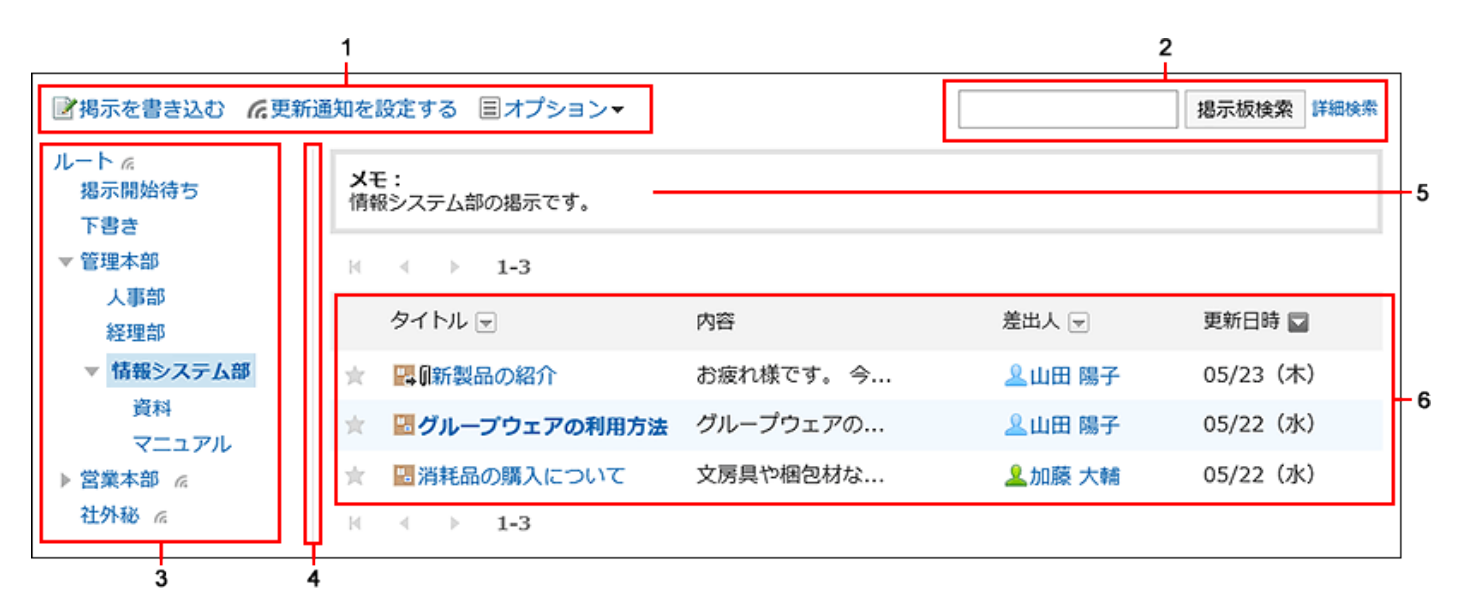

#### **不存在的**分的说明

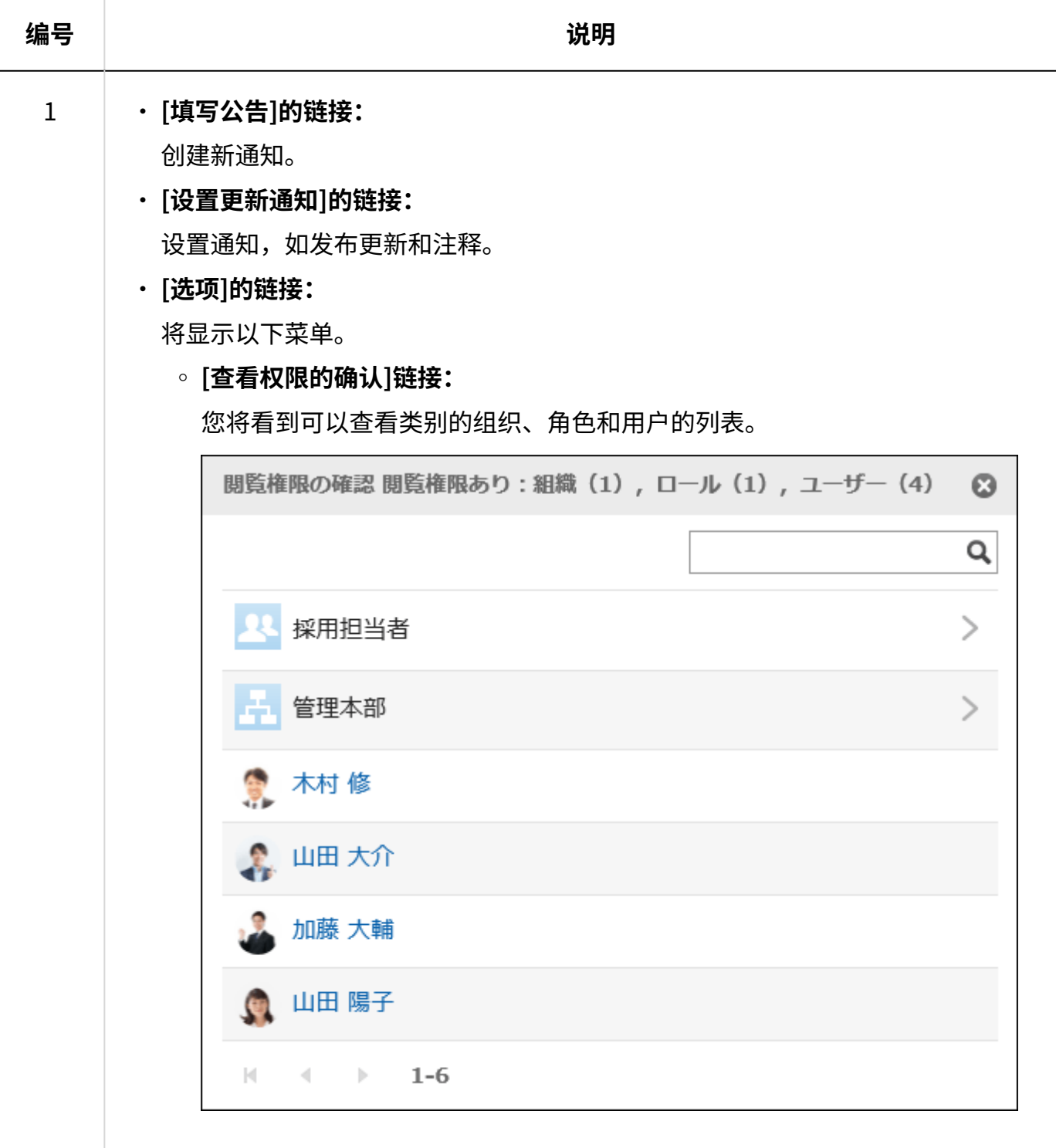

#### **[通知对象的确认]链接:** ◦

"通知对象"中显示类别的通知对象的组织、角色和用户的列表。 "已解除通知的用户"中显示解除类别的更新通知的用户的列表。

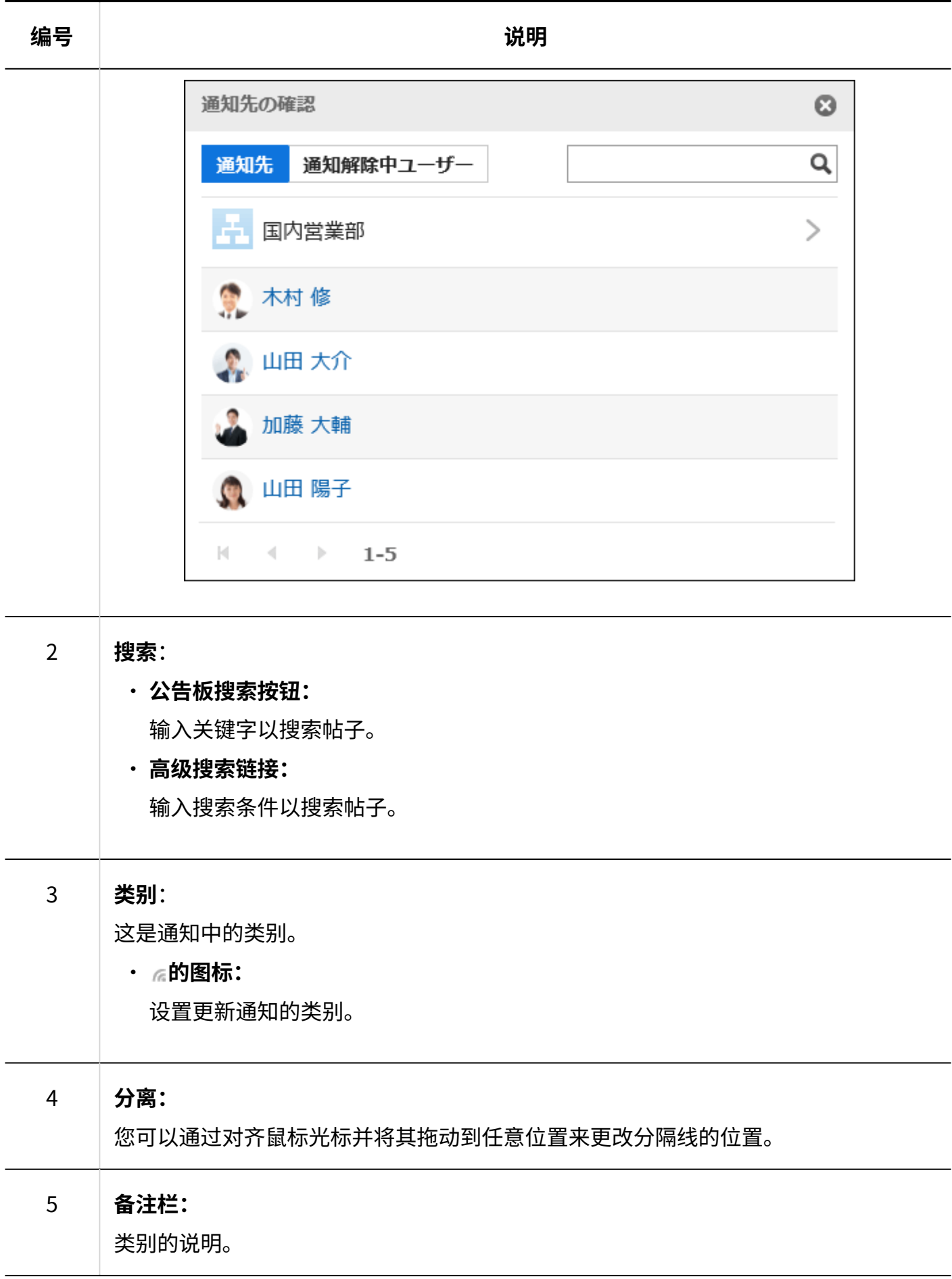

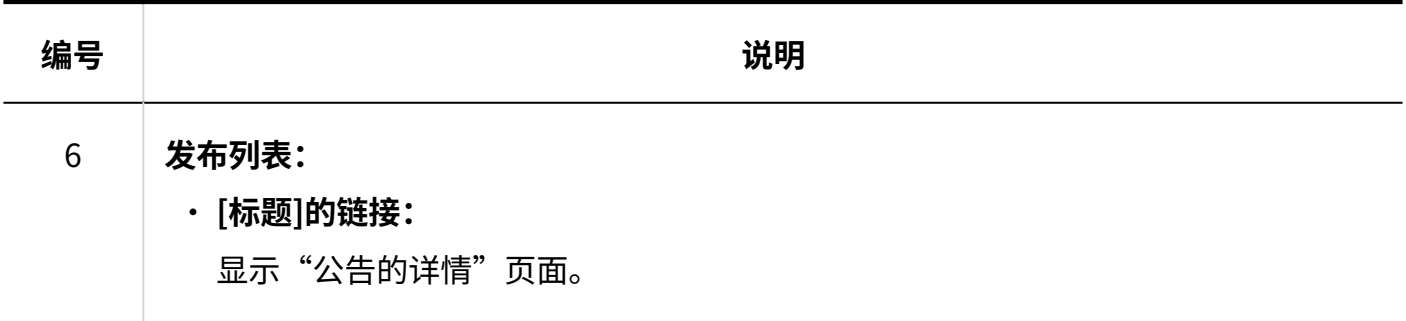

**公告的图标**

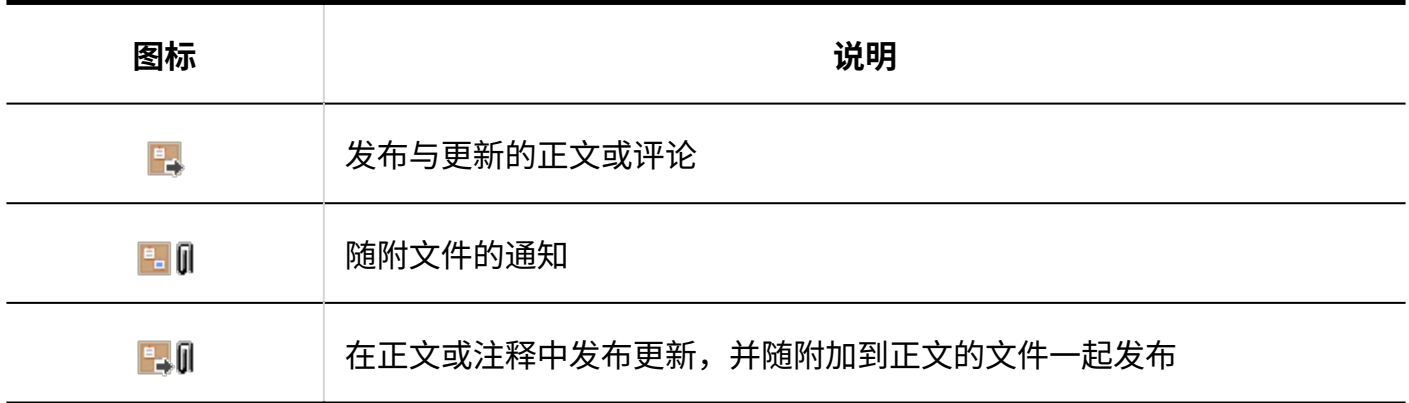

"公告的详情"页面

介绍"公告的详情"页面的查看方法。

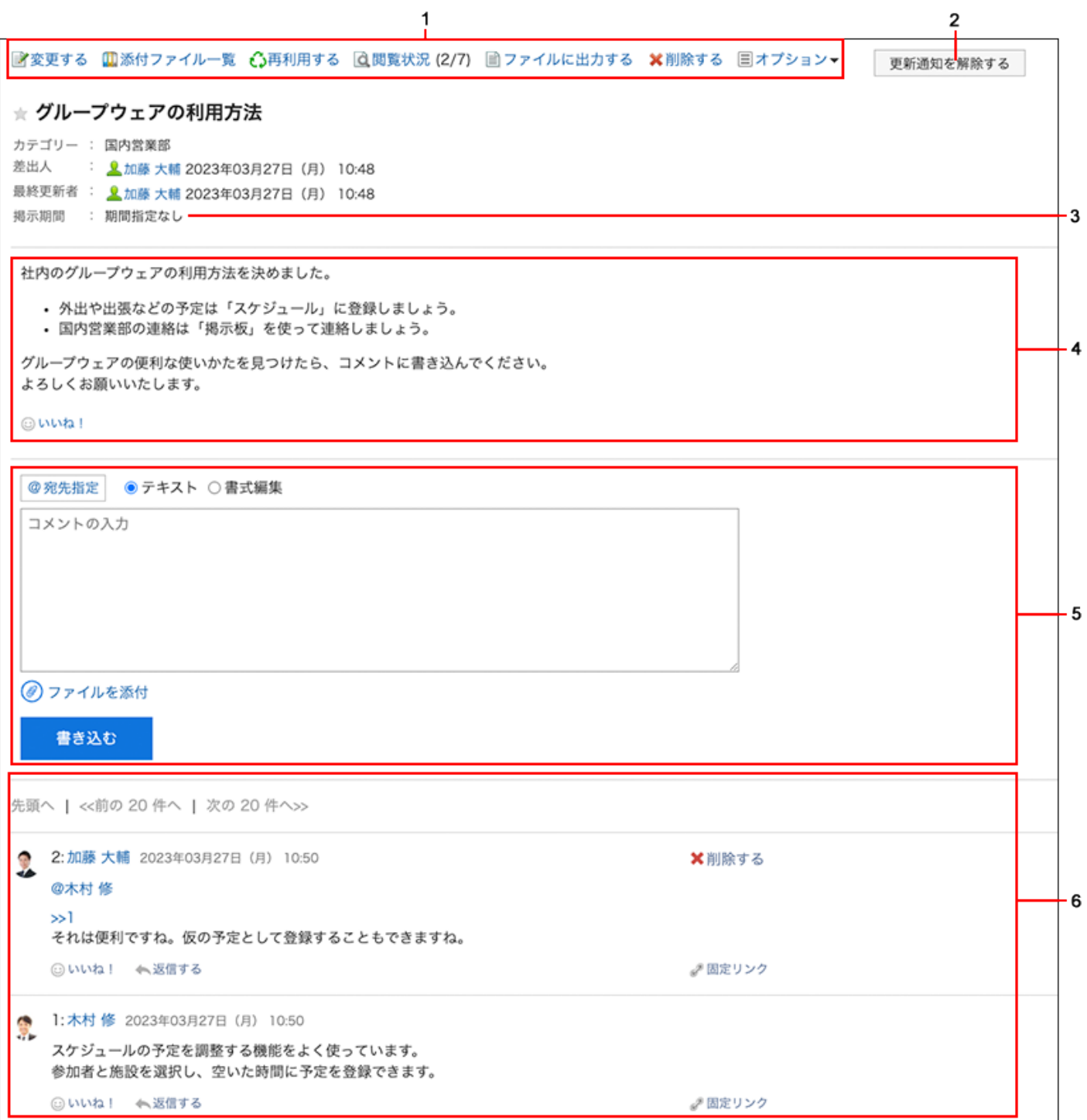

### **各部分的说明**

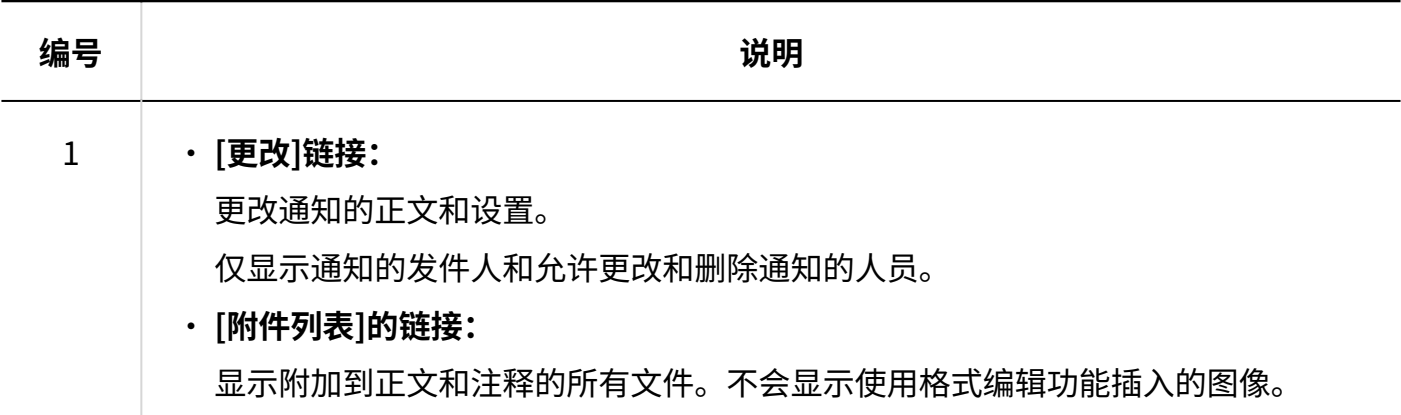

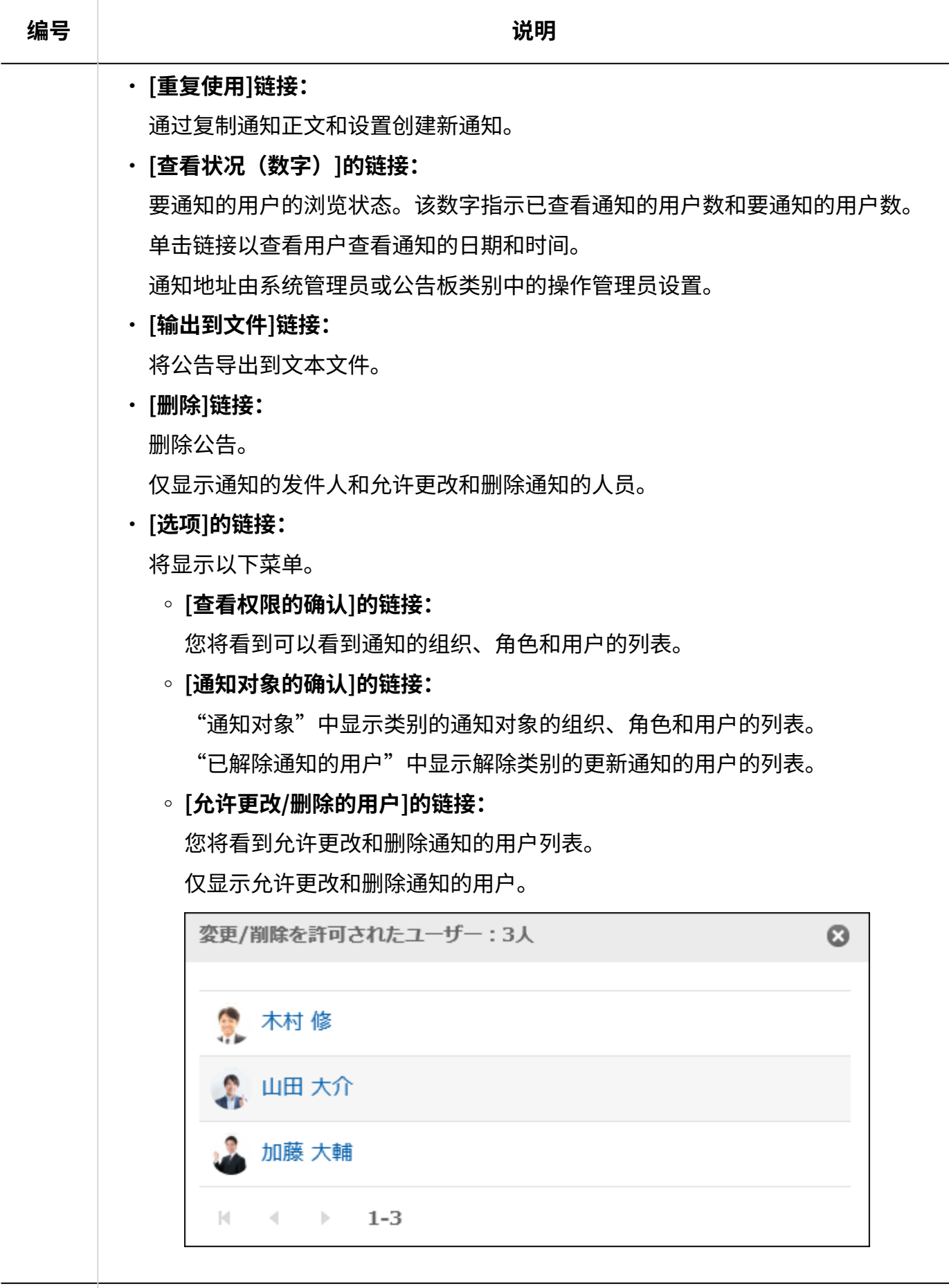

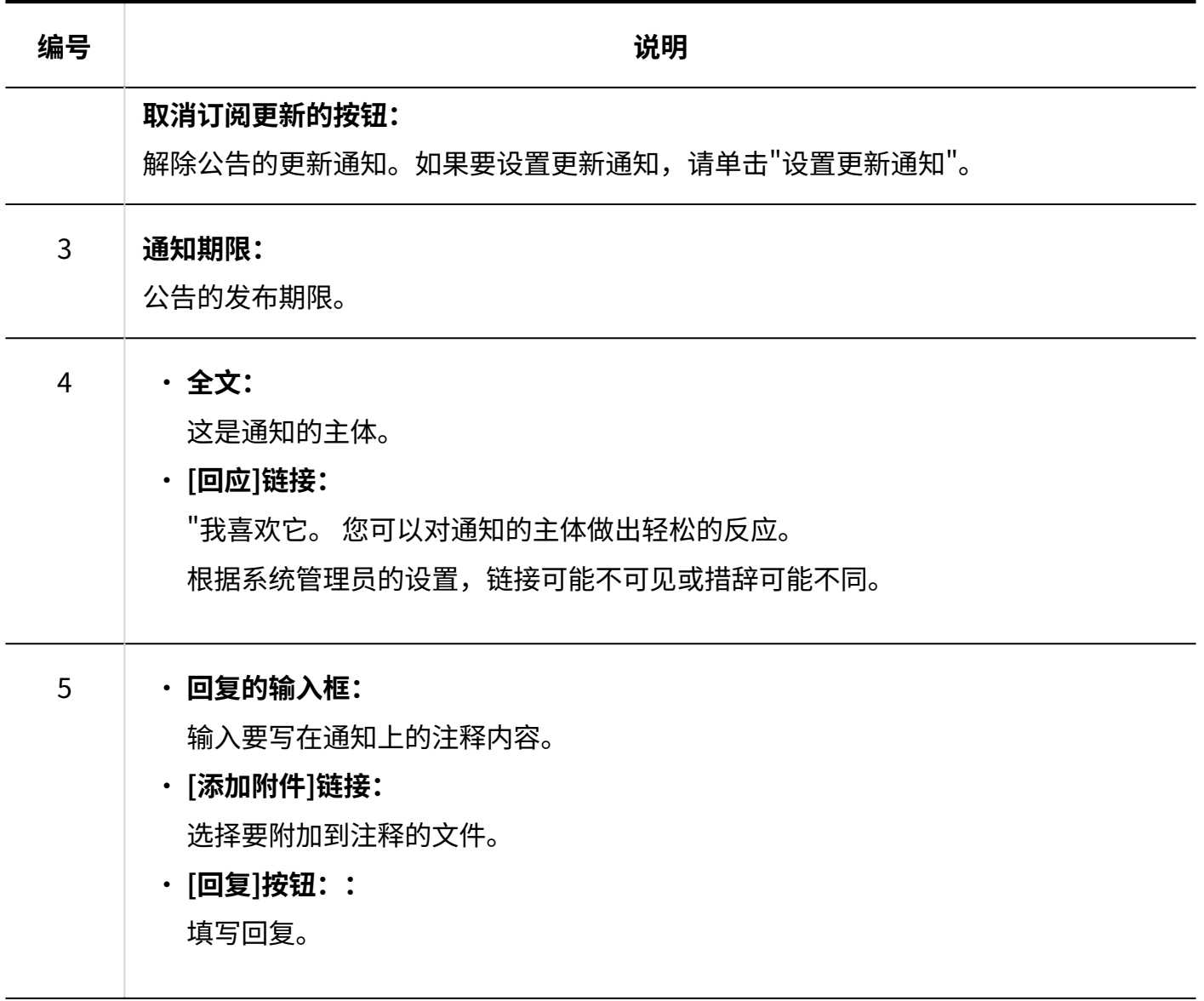

#### 3 章 应用程序

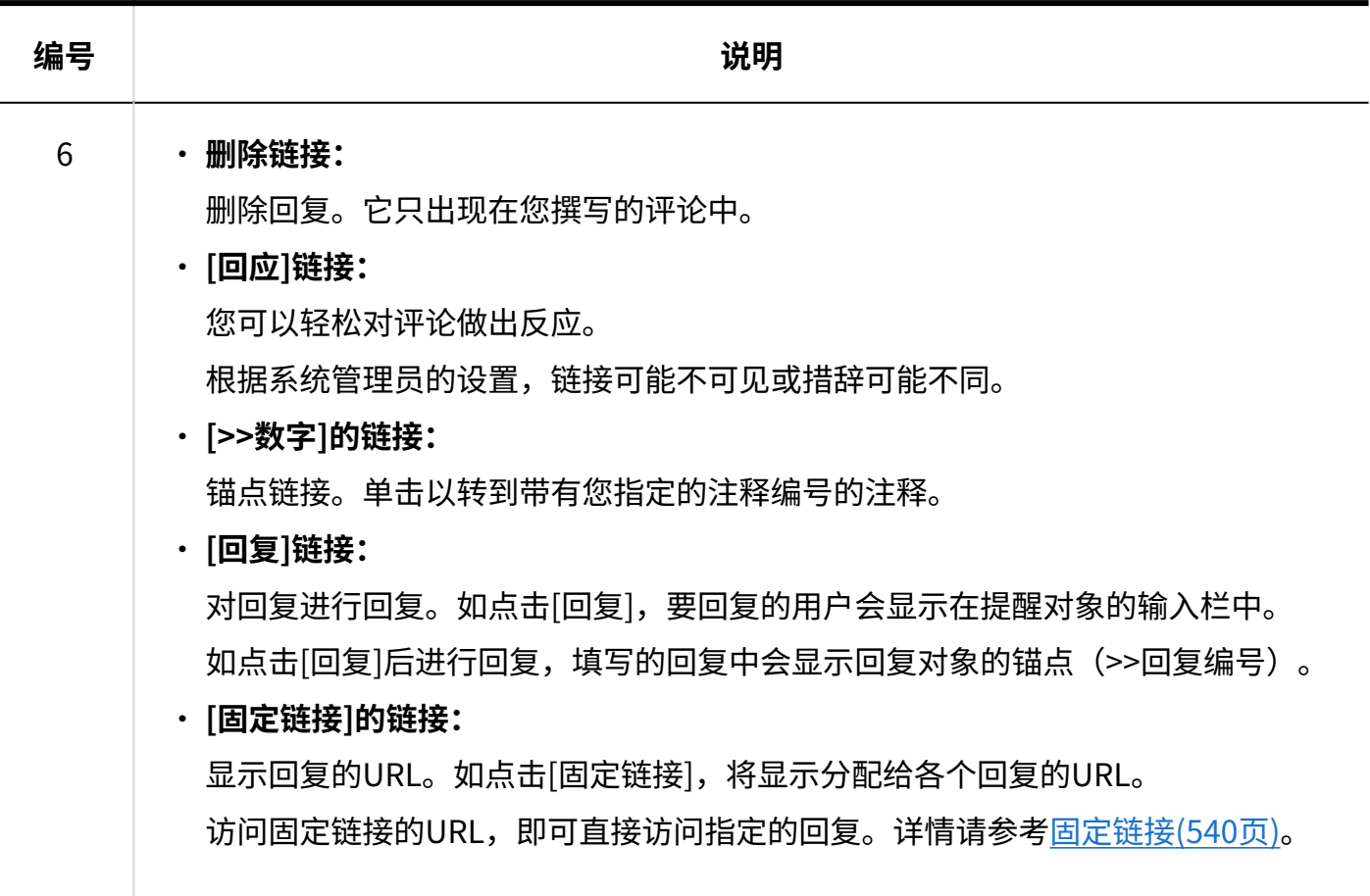

## <span id="page-517-0"></span>3.6.3. 填写公告

选择类别并写一个通知。

**补充**

• 如系统管理员不允许在该类别中填写,则"公告栏"页面中不显示[填写公告]。

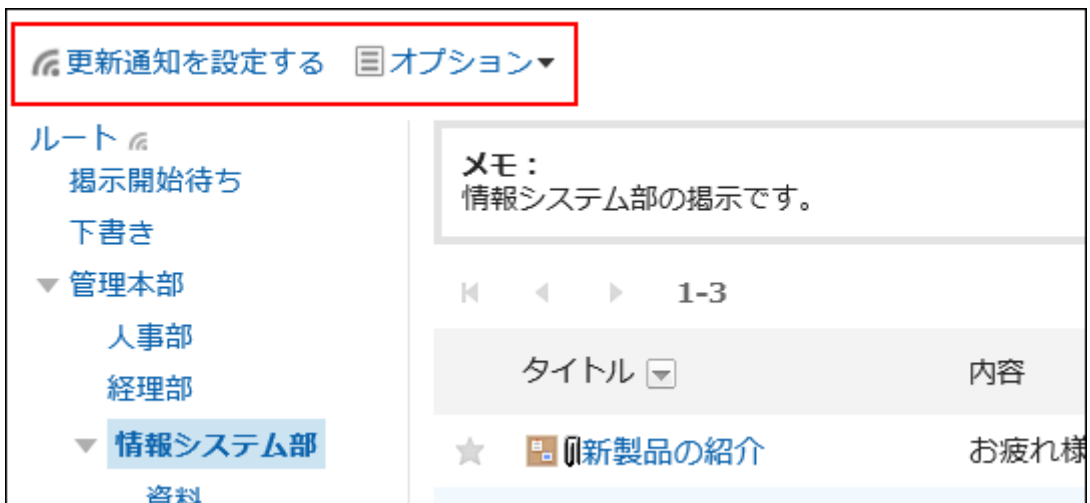

如无法填写公告,请联系系统管理员设置允许填写。 请系统管理员参[考设置类别的访问权限](https://jp.cybozu.help/g6/zh/admin/application/bulletin/user_right.html),设置允许在类别中填写。

**操作步骤:**

- **点击页眉处的应用图标 。 1.**
- **点击[公告栏]。 2.**
- **在"公告栏"页面中,选择类别,点击[填写公告]。 3.**

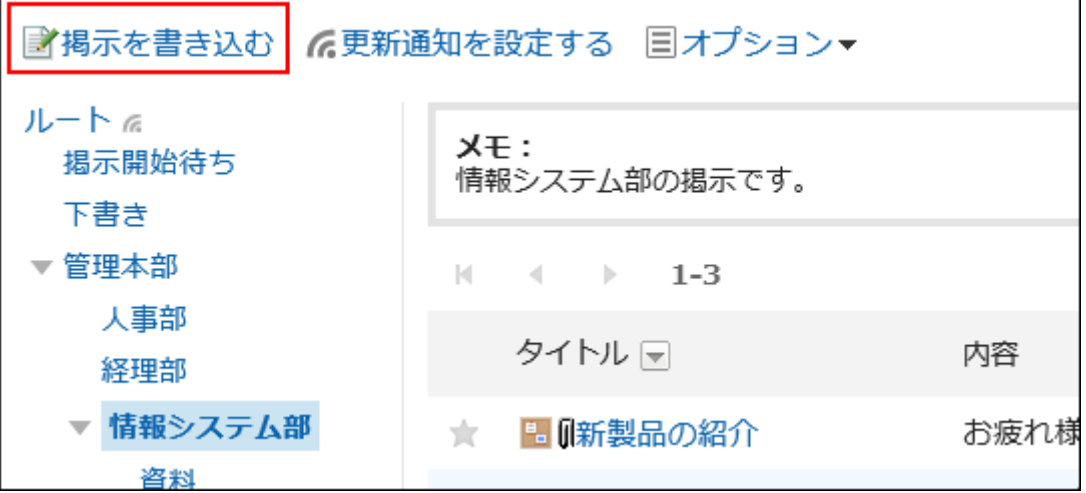

**在"刻录通知"屏幕上,设置"来自"项。 4.** 

发件人的用户名设置为登录者。 如果要显示组织名称,请选择"显示组织名称"复选框,然后从下拉列表中选择组织。 组织名称显示在用户名之前。只能查看一个组织。

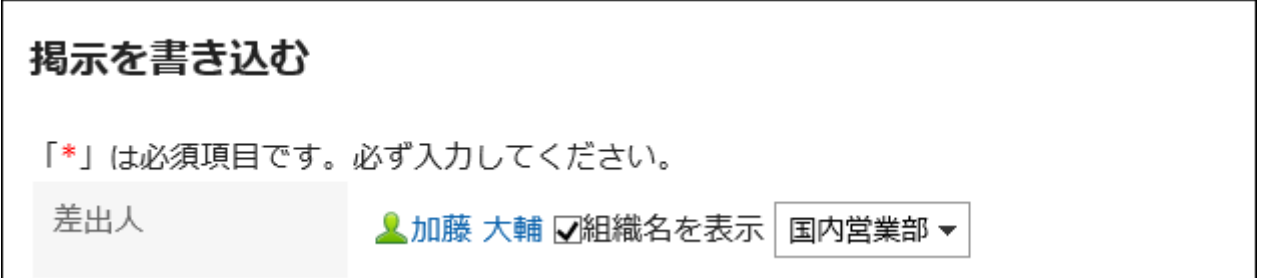

如果系统管理员允许您使用直接输入,则可以输入任何发件人。 如果选择"直接输入",则显示组织名称不可用。

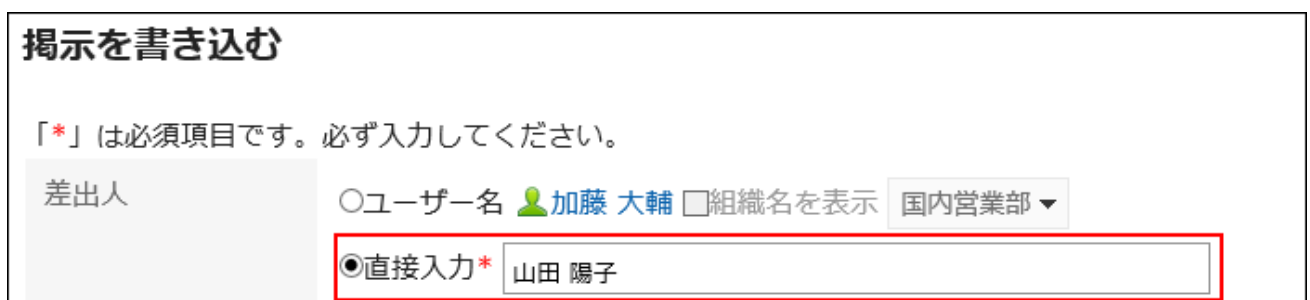

### **输入"标题"字段。 5.**

请务必设置标题。

タイトル\*

セキュリティ対策ソフトアップデートのお願い

### **如有必要,设置"过帐期间"项目。 6.**

如果要指定要发布通知的时间段,请选择"指定过帐期间"并设置开始日期和结束日期和时 间。

发布前的通知存储在"等待通知启动"类别中。在指定的类别中发布开始日期和时间时。

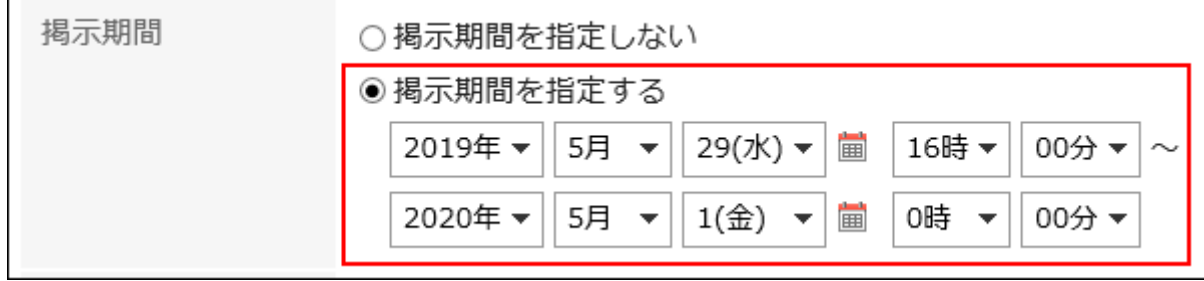

### **补充**

- ・ 过帐期间的开始日期、结束日期和时间在当前日期和时间之后指定。此外, 您不能在结束日期和时间之后设置开始日期和时间。
- 过帐期间基于通知发送方的时区设置。 写通知后,不能更改设置的时区。

### **在"正文"字段中,输入通知的主体。 7.**

可使用格式编辑。详情请参[考格式编辑的操作\(36页\)。](#page-35-0)

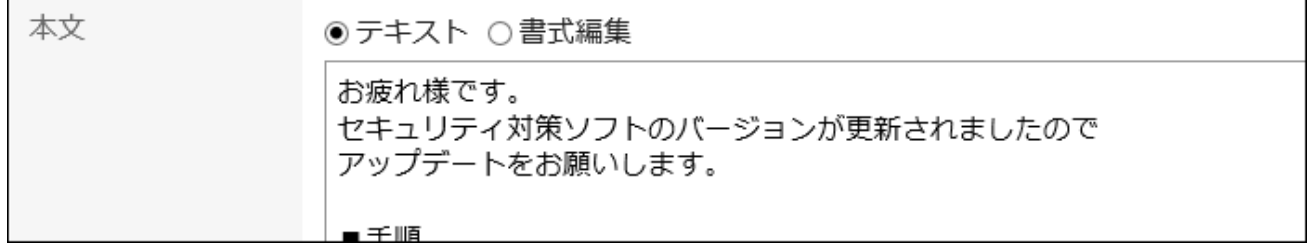

### **如有必要,将文件附加到"附件"字段。 8.**

详情请参[考添加附件\(31页\)。](#page-30-0)

### **设置"查看状况"项目。 9.**

如果您想查看收到通知的人何时查看了该通知,请在"检查您的浏览状态"下选中复选框。 写完通知后,无法更改此设置。

详情请参[考查看状态的确认\(526页\)。](#page-525-0)

閲覧状況 ⑦ ■ ▽ 閲覧状況を確認する

### **设置写入注释项。 10.**

如果希望允许用户编写注释,请选择"允许写入注释"。

コメントの書き込み マコメントの書き込みを許可する

**在"允许更改/删除"项中,设置是否允许非发件人更改或删除公告。 11.** 

如果要允许非发件人,请选择"允许用户",然后选择要允许的用户。

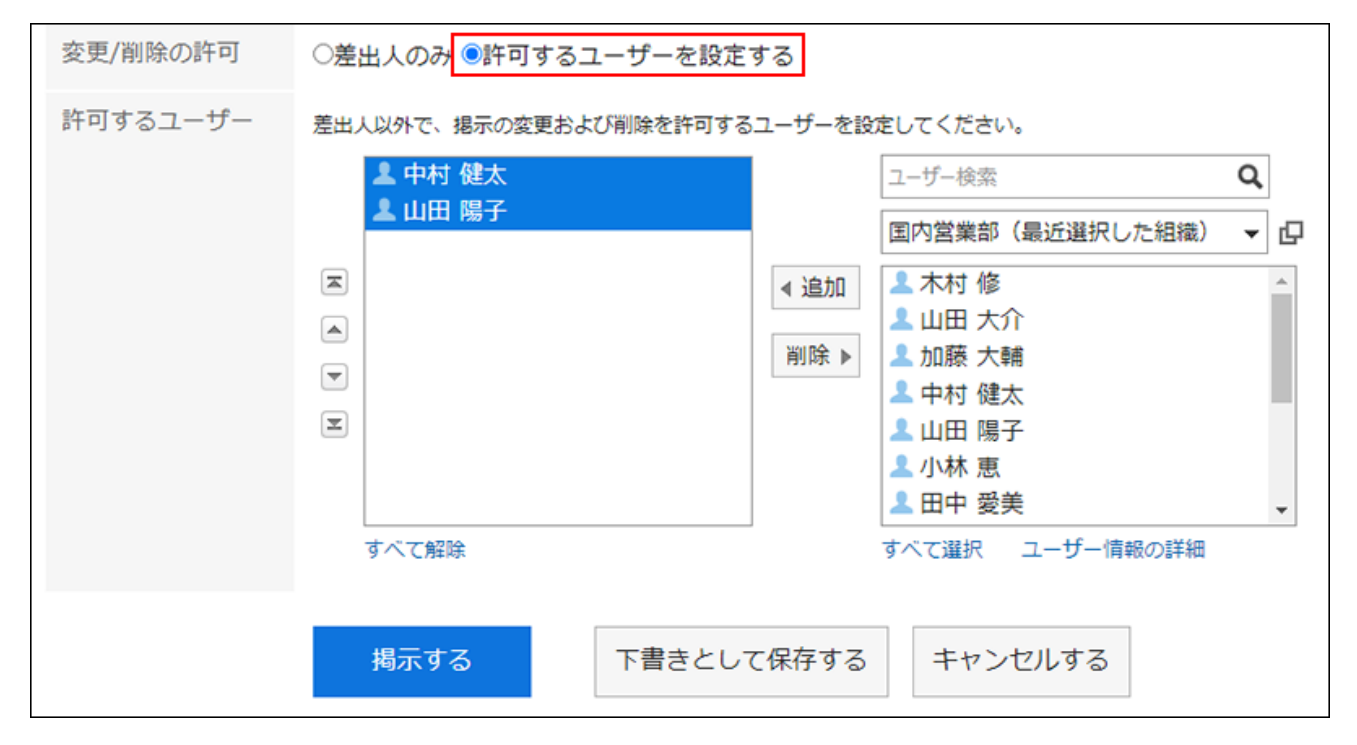

### <span id="page-521-0"></span>**查看设置后点击[发布]。 12.**

**"填写公告"页面的项目**

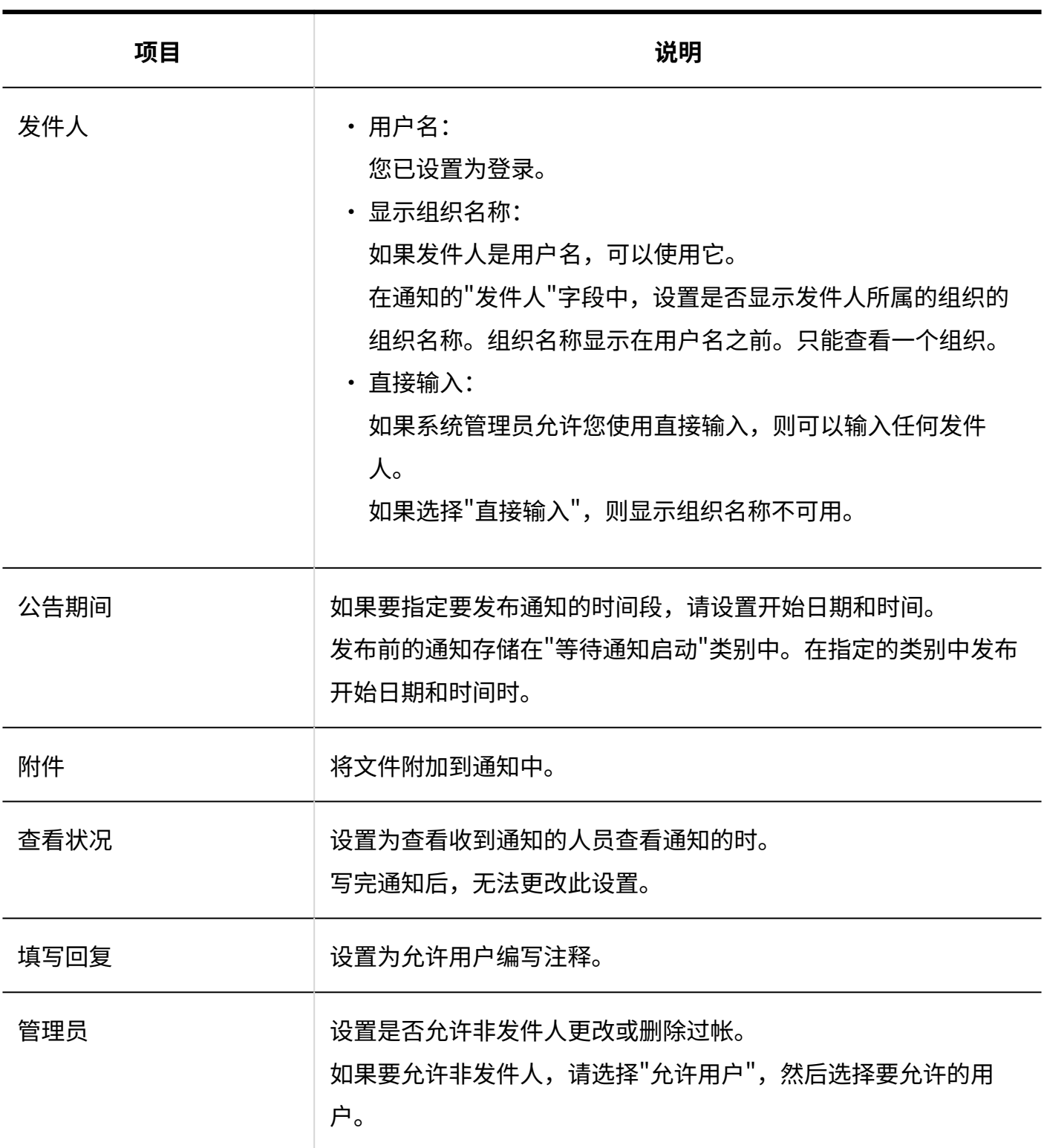

# 重复利用并填写公告

复制您刚刚创建后,并创建一个新发布。 当您要添加相同内容的通知时,可以很方便地省去输入它的麻烦。 但是,注释不会重复。

**操作步骤:**

- **点击页眉处的应用图标 。 1.**
- **点击[公告栏]。 2.**
- **在"公告板"屏幕上,选择一个类别,然后单击要重复使用的帖子的标题。 3.**

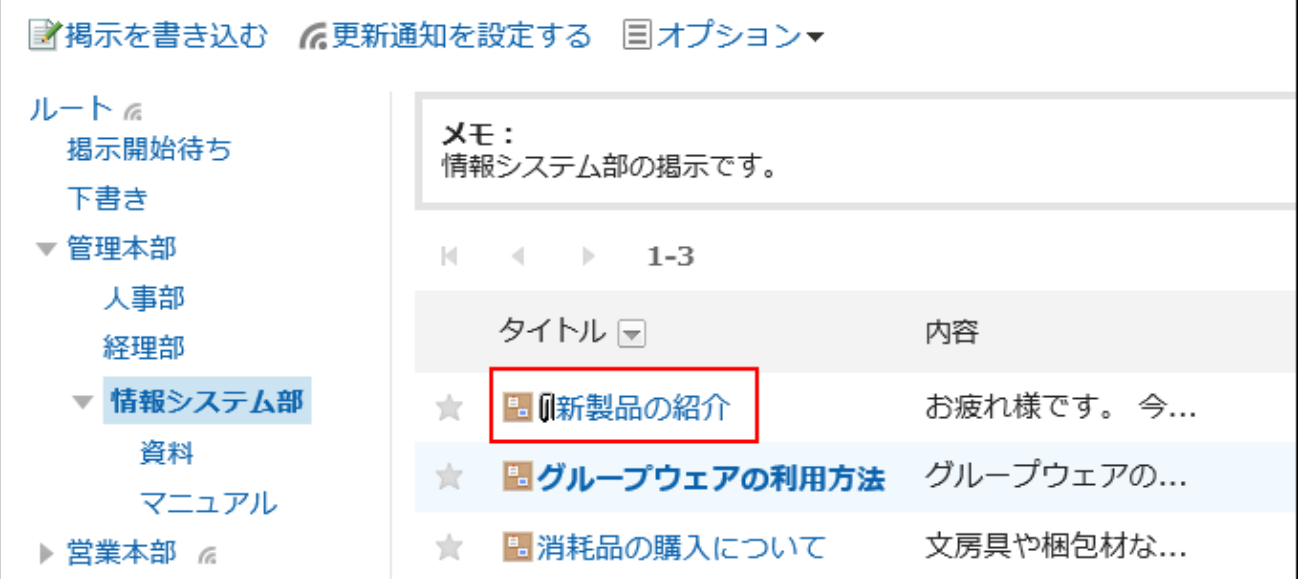

**在"通知详细信息"屏幕上,单击"重复使用"。 4.** 

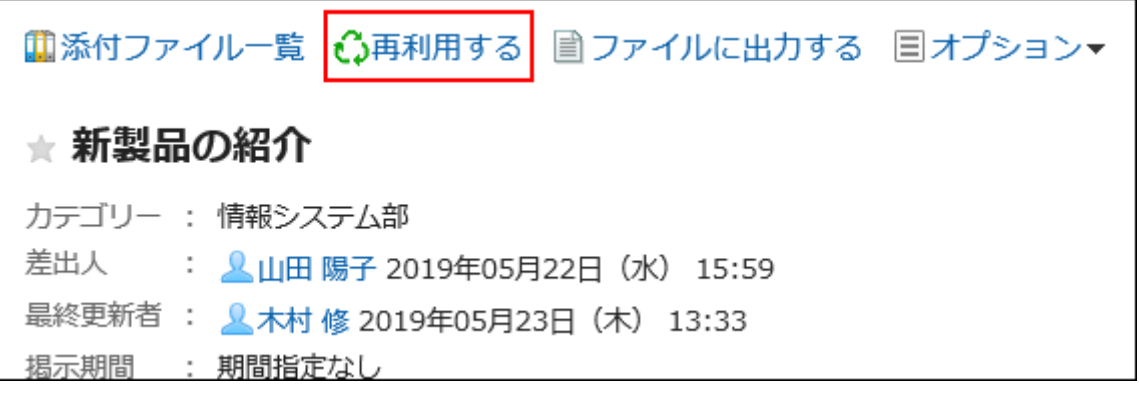

- **在"刻录通知(重复使用)"屏幕上,根据需要更改通知的内容。 5.**
- **查看设置后点击[发布]。 6.**

将公告保存为草稿

#### 将通知另存为草稿。

只有已保存草稿过帐的用户才能查看和编辑草稿过帐。

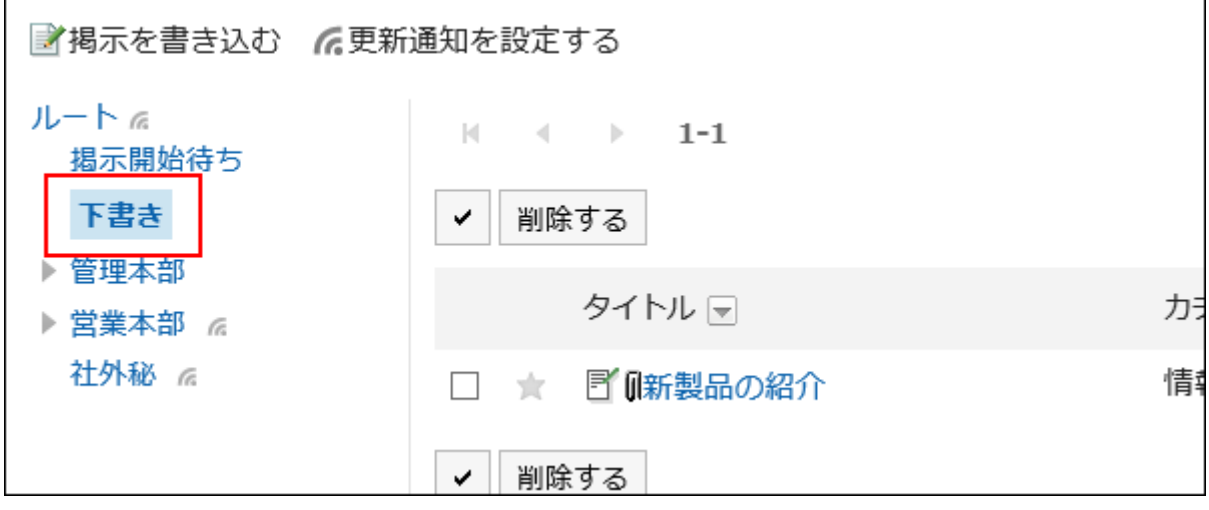

**操作步骤:**

- **点击页眉处的应用图标 。 1.**
- **点击[公告栏]。 2.**
- **在"公告栏"页面中,选择类别,点击[填写公告]。 3.**

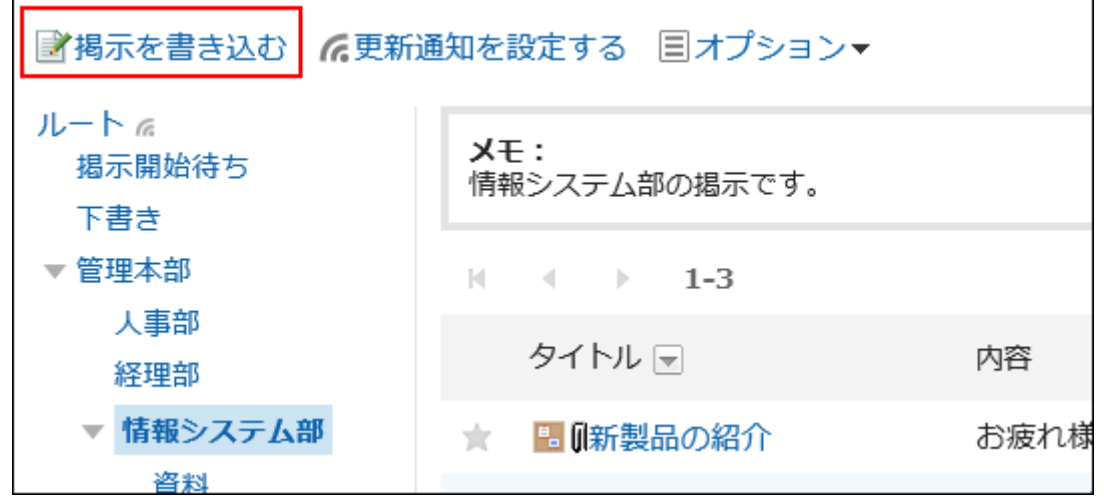

### **在"填写公告"页面中,根据需要设置项目。 4.**

### **查看设置并单击"另存为草稿"。 5.**

草稿过帐保存在草稿类别中。 您可以稍后重新编辑它,并将其注册为通知。

# <span id="page-525-0"></span>3.6.4. 查看状态的确认

您可以看到设置为系统管理员通知的用户是否查看了通知(浏览状态)。 您只能在创建通知时设置通知的浏览状态。通知公开后,无法更改。

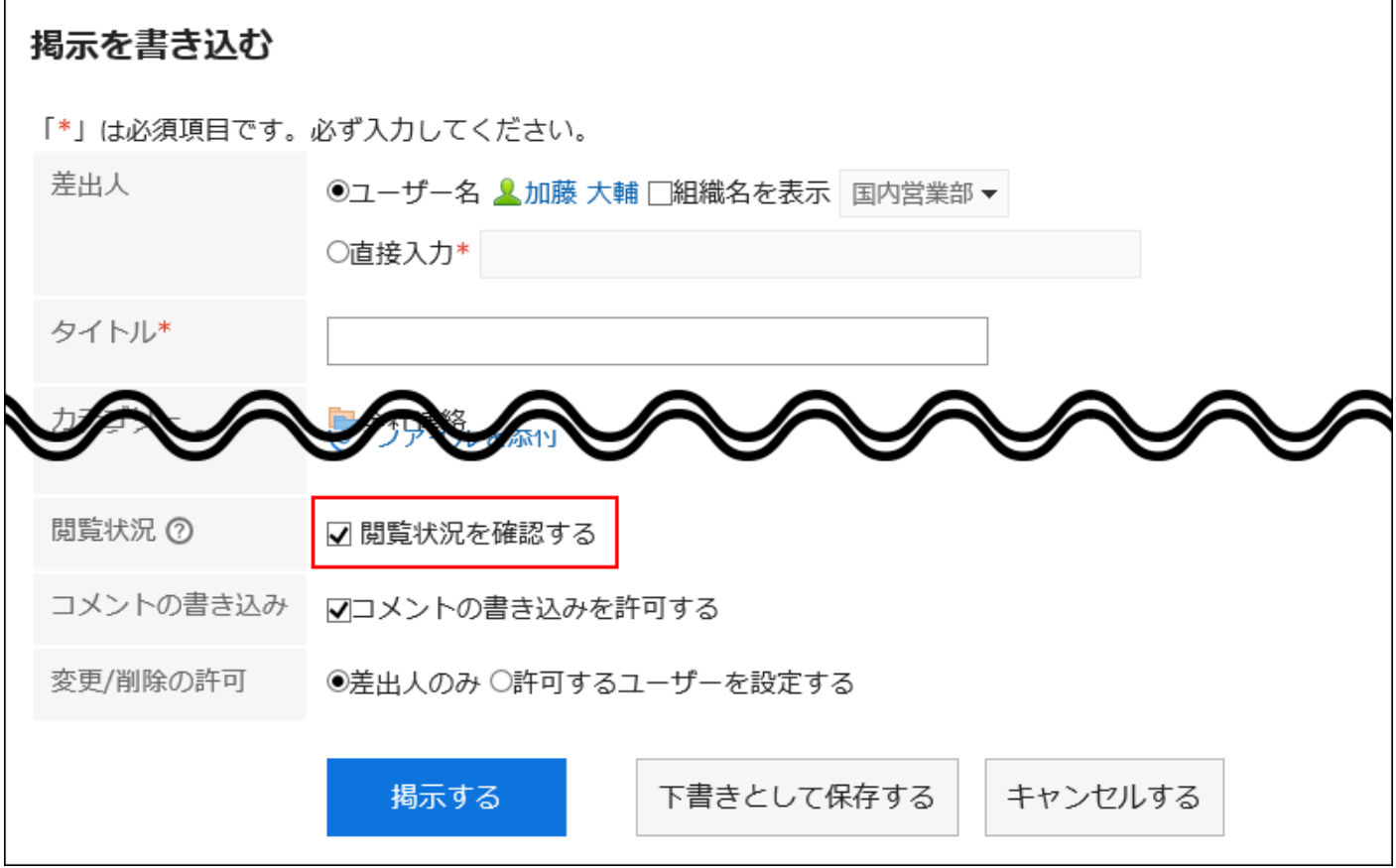

**③2⁄2**<br>" 切 <sub>勾选</sub>"确认已读回执"的复选框后仍不显示[查看状态]时怎么办? 系统管理员未设置类别的更新通知时,将不显示[查看状态]。 请向系统管理员确认是否设置了类别的更新通知。 详情请参考[为类别设置更新通知。](https://jp.cybozu.help/g6/zh/admin/application/bulletin/notify.html#admin_application_bulletin_notify_02)

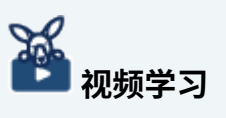

・确认公告已读回执的步骤,在[确认公告的已读回执]((/g6/zh/user/application/bulletin/ video.html#user\_application\_bulletin\_video\_02)的视频中也可确认。

**操作步骤:**

- **点击页眉处的应用图标 。 1.**
- **点击[公告栏]。 2.**
- **在"Bulletin Board"屏幕上,选择一个类别,然后单击通知的标题以检查您的浏览 3. 状态。**

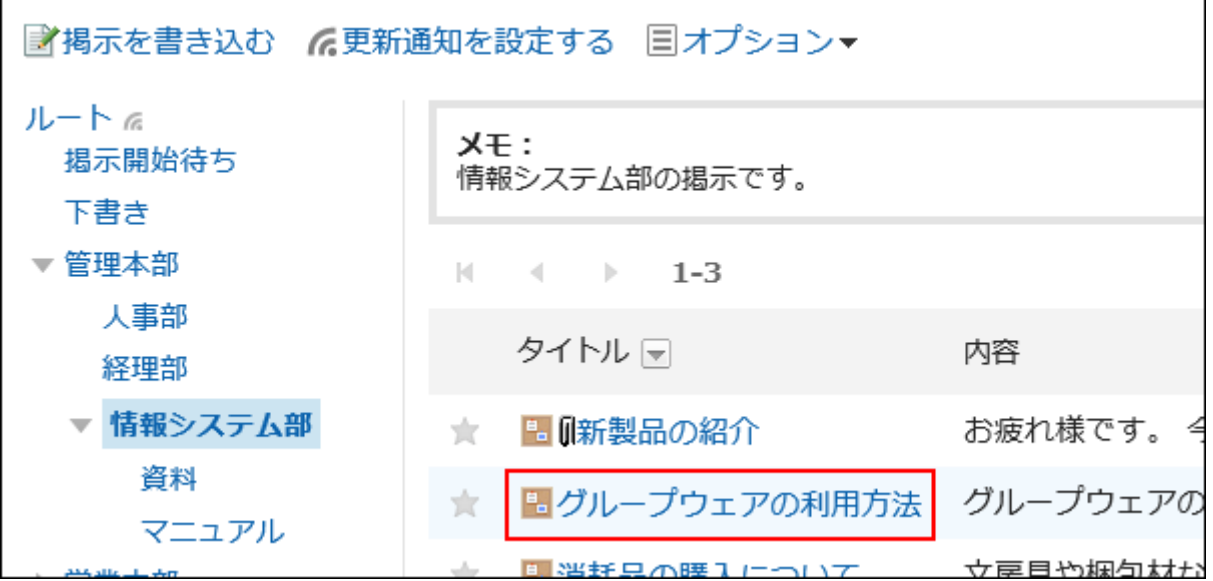

**在"通知详细信息"屏幕上,单击"浏览状态"。 4.** 

■変更する Ⅲ添付ファイル一覧 △再利用する d閲覧状況 (4/7) ■ファイル ★ グループウェアの利用方法

**在"浏览状态"屏幕上,检查您收到通知的用户的浏览状态、日期和时间。 5.** 

以下是您可以看到的内容:

公开公告时,根据系统管理员在更新通知的通知对象中的设置,显示可查看公告的用 户。

如果您的组织或角色设置为通知您,您将看到谁属于该组织或角色。

・ 查看于:

观众: •

访问者首次查看通知的日期和时间。

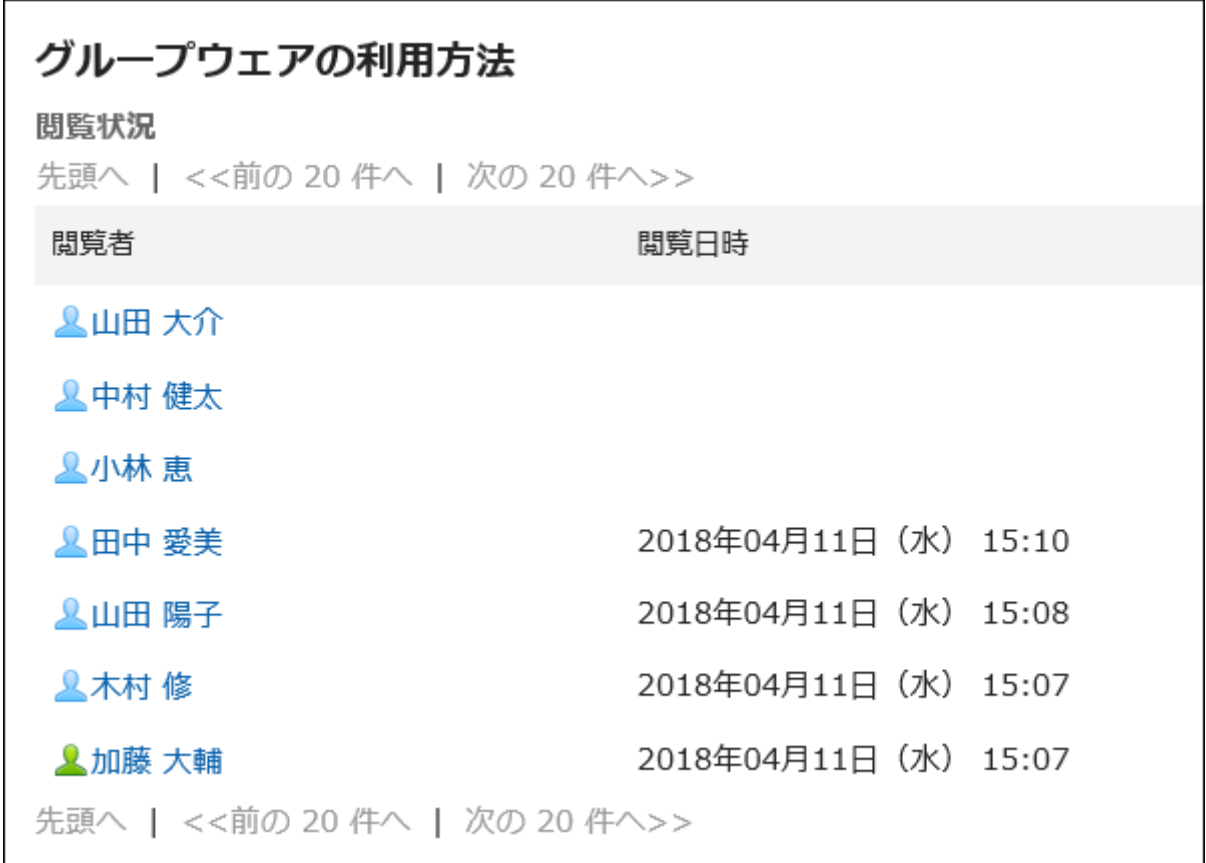

### **补充**

• 如果设置为通知的组织或角色发生更改,则不会在通知后的帖子中反映。

# 3.6.5. 公告的更改

更改通知的正文和设置。您无法更改浏览设置。 以下用户可以更改发布:

- 编写通知的用户 •
- 允许谁更改和删除通知 •

公告所在类别的操作管理员、及公告所在类别的上级类别的操作管理员 •

**操作步骤:**

- **点击页眉处的应用图标 。 1.**
- **点击[公告栏]。 2.**
- **在"公告板"屏幕上,选择一个类别,然后单击要更改的帖子的标题。 3.**

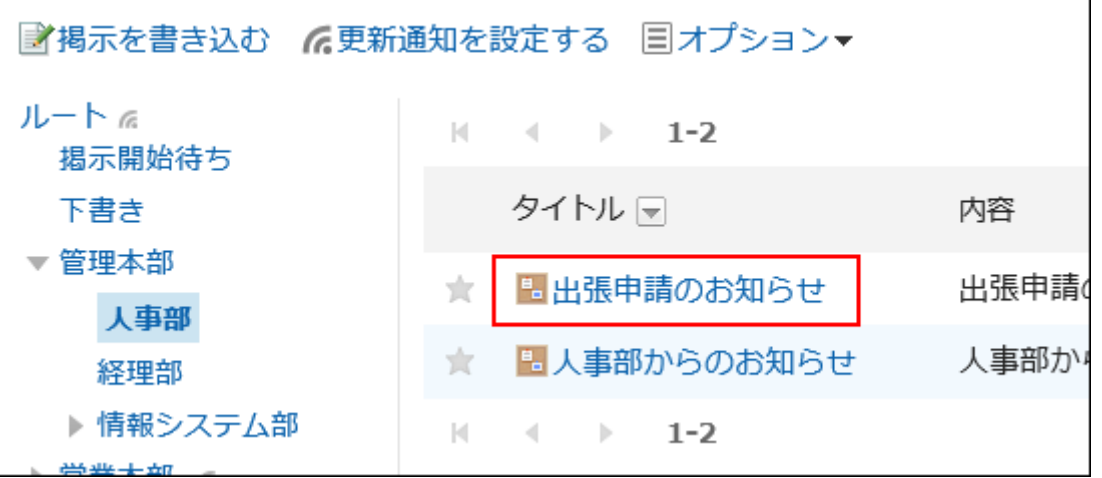

**在"公告的详情"页面中,点击[更改]。 4.** 

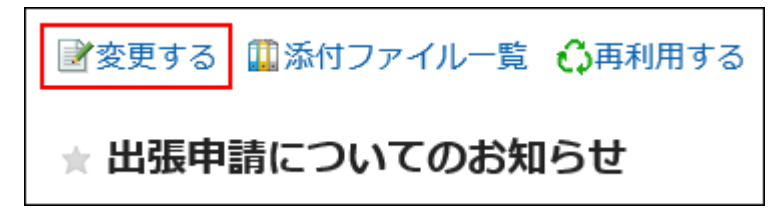

**在"更改通知"屏幕上,根据需要设置项目。 5.** 

设置内容的详情,请参[考"填写公告"页面的项目\(522页\)。](#page-521-0)

**如果您不想通知用户通知更改,请取消选中"通知我此更新"复选框。 6.** 

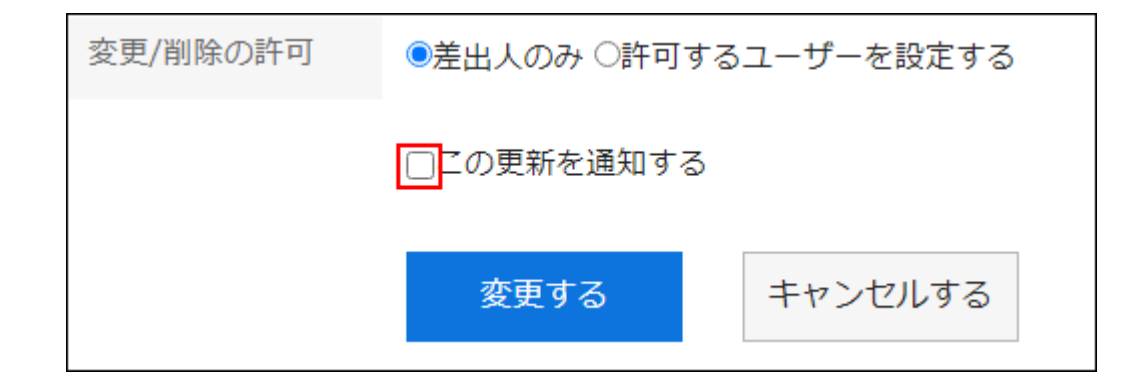

### **确认设置内容,点击[更改]。 7.**

### **补充**

- ・ 过帐期间的开始日期、结束日期和时间在当前日期和时间之后指定。此外,您不能在结束日 期和时间之后设置开始日期和时间。
- 系统管理员和操作管理员可以更改系统管理屏幕上的发布。 •

# <span id="page-529-0"></span>3.6.6. 公告的附件的操作

描述添加到公告的附件的操作。

# 可对附件进行的操作

您附加的文件与其他人员附加的文件可执行的操作不同。

您附加的文件: •

您可以更新、删除和更改附件的文件信息。

・ 其他用户附加的文件: 您可以查看被授予查看权限的类别下的公告的附件。 如果允许您更改或删除公告,则可以从"公告的更改"页面中删除其他人附加的文件。

对附件进行操作

公告正文和回复中添加的附件,可通过"附件的详情"页面操作。只有附加文件的用户可进行操作。

**操作步骤:**

- **点击页眉处的应用图标 。 1.**
- **点击[公告栏]。 2.**
- **在"公告栏"页面,选择类别,然后单击要操作附件的公告的标题。 3.**

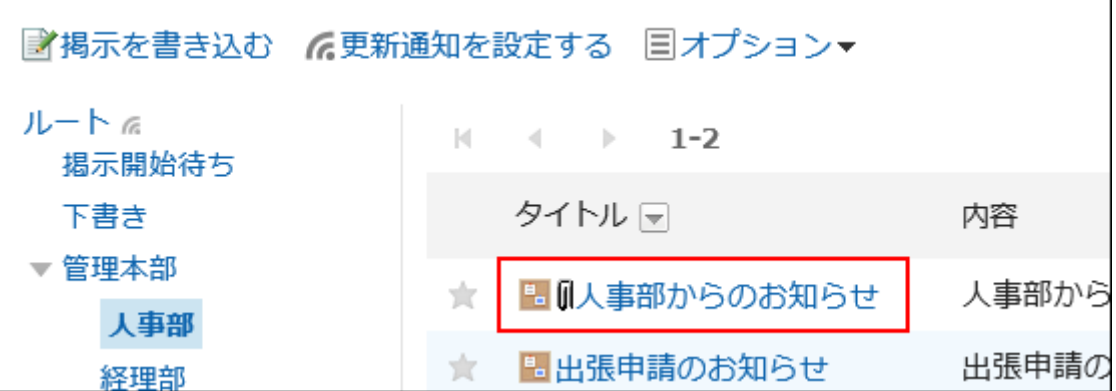

**在"公告的详情"页面,单击公告的正文或回复的文件名旁边的 [详情]。 4.** 

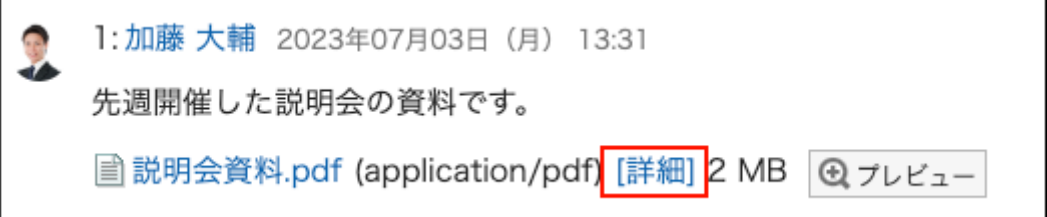

**在"附件的详情"页面,点击所需操作的链接。 5.** 

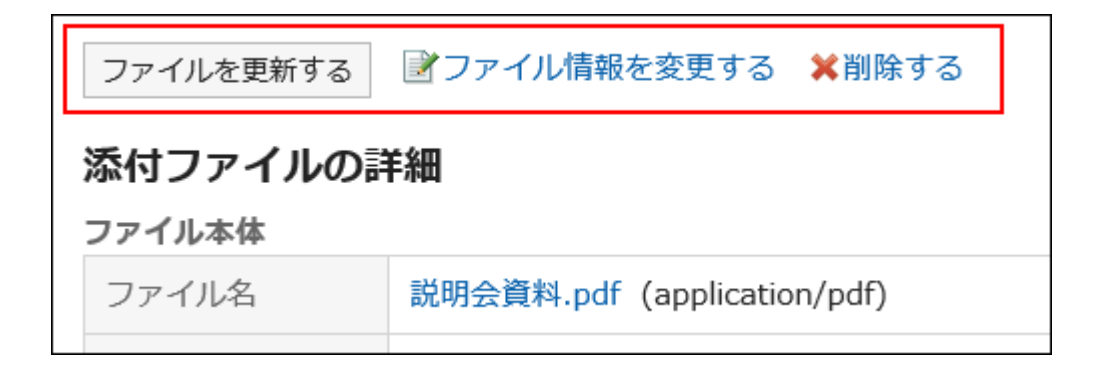

关于附件的操作方法,请参阅以下页面。 [文件的更新\(568页\)](#page-567-0) [文件信息的更改\(566页\)](#page-565-0) [文件的删除\(577页\)](#page-576-0)

## 查看附件列表

公告的正文及回复中添加的所有附件以列表形式显示。 不会显示使用格式编辑功能插入的图像。

**操作步骤:**

- **点击页眉处的应用图标 。 1.**
- **点击[公告栏]。 2.**
- **在"公告栏"页面,选择类别,然后单击要确认附件列表的公告的标题。 3.**

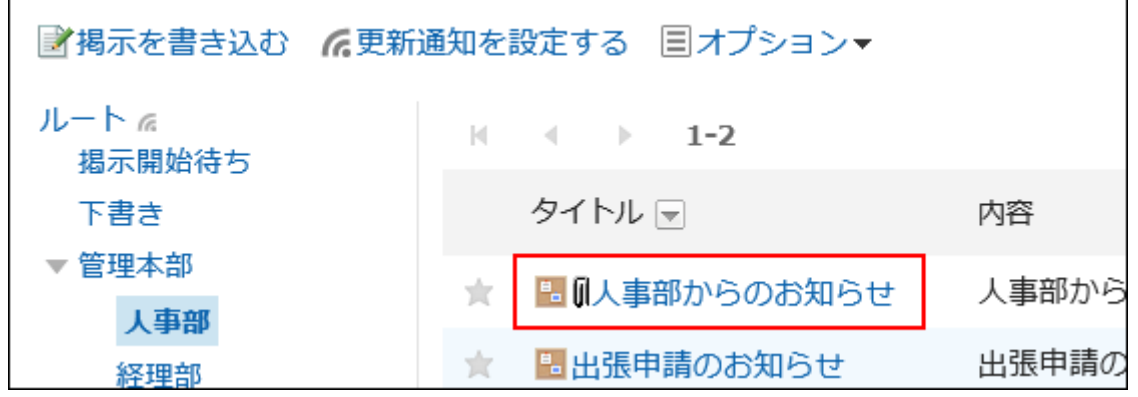

**在"公告的详情"页面,点击[附件列表]。 4.** 

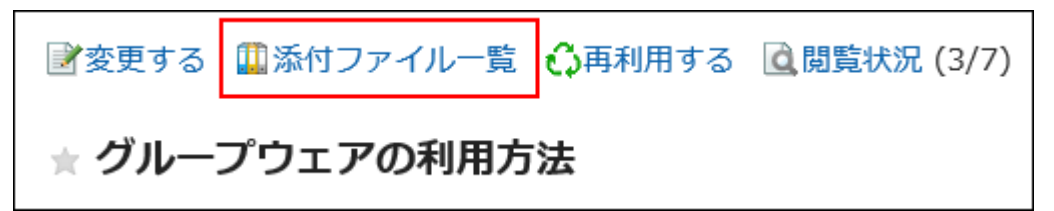

### **在"附件的列表"页面,查看附件列表。 5.**

3.6.7. 公告的删除

删除公告。

以下用户可从"公告的详情"页面中删除公告:

- 编写通知的用户 •
- 允许谁更改和删除通知 •
- 公告所在类别的操作管理员、及公告所在类别的上级类别的操作管理员 •

如果删除通知,将不会发送更新通知。

#### **注意**

• 无法还原已删除的公告。

**操作步骤:**

- **点击页眉处的应用图标 。 1.**
- **点击[公告栏]。 2.**
- **在"公告板"屏幕上,选择一个类别,然后单击要删除的帖子的标题。 3.**

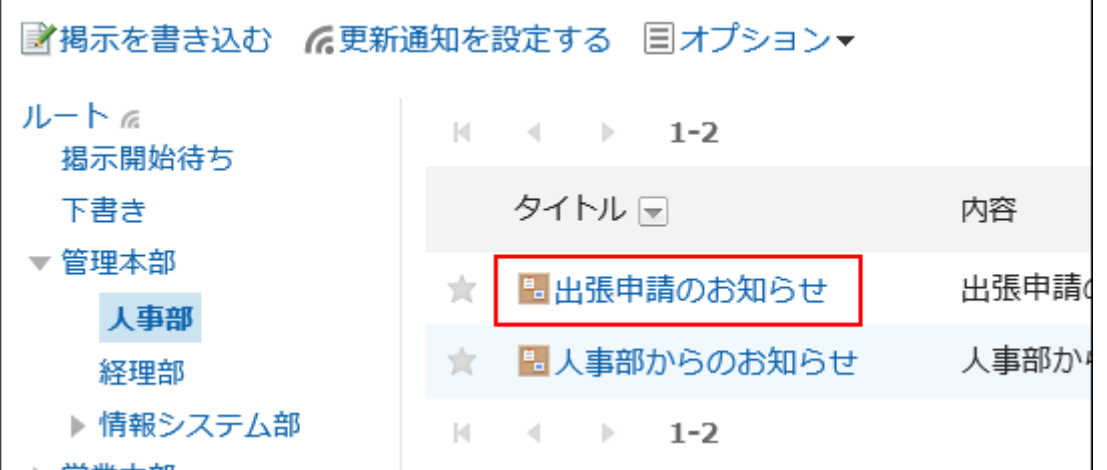

**在"公告的详情"页面中,单击[删除]。 4.** 

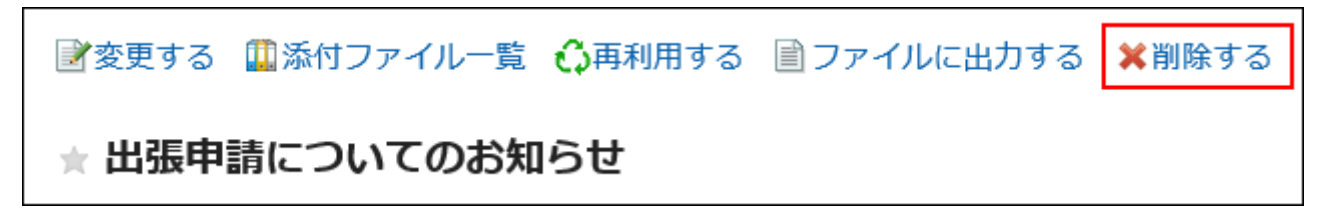

**在"删除公告"页面中,单击[是]。 5.** 

#### **补充**

• 系统管理员和操作管理员可以删除系统管理屏幕上的帖子。

## 3.6.8. 公告栏的回复功能

本文介绍公告栏中回复功能的使用方法。

可在回复框中对公告的内容表达意见或进行回答。

填写回复时可指定提醒对象。提醒功能的详情请参考[提醒功能的操作\(58页\)。](#page-57-0)

#### **补充**

- 仅当公告的发件人设置允许填写回复时,才可使用公告栏的回复功能。 •
- ・ 写入的回复按最新回复的顺序自上而下显示。
- · 如填写回复时指定提醒对象,那么已解除公告栏的更新通知的用户也可收到"@与我相 关"的通知。

### 填写回复

在公告中填写回复。

**操作步骤:**

- **点击页眉处的应用图标 。 1.**
- **点击[公告栏]。 2.**
- **在"公告栏"页面中,点击要填写回复的公告类别。 3.**
- **点击公告的标题。 4.**

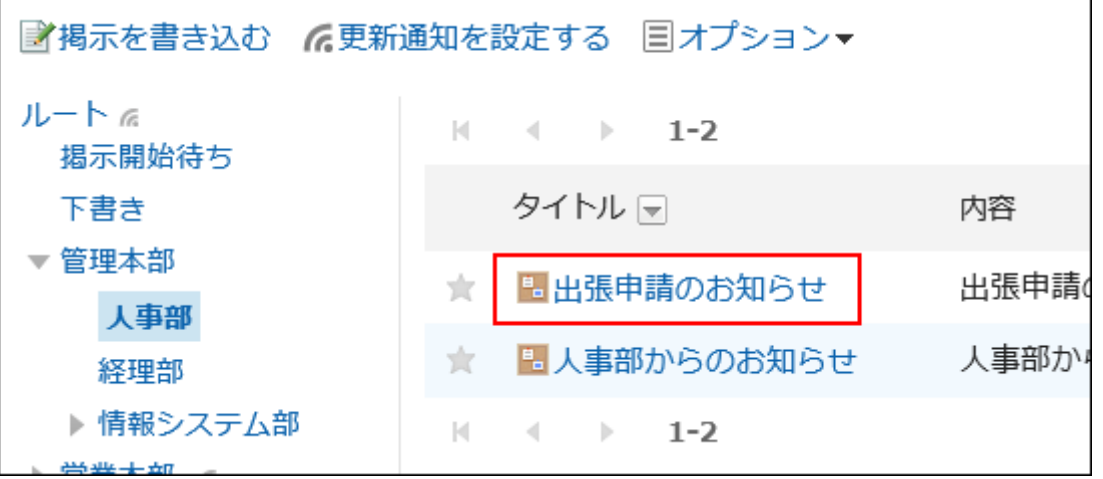

**在"公告的详情"页面中输入回复。 5.** 

指定提醒对象进行回复时,点击[@提醒],指定提醒对象。 可指定的提醒对象的详情请参[考公告栏的回复中可指定的提醒对象\(536页\)](#page-535-0)。

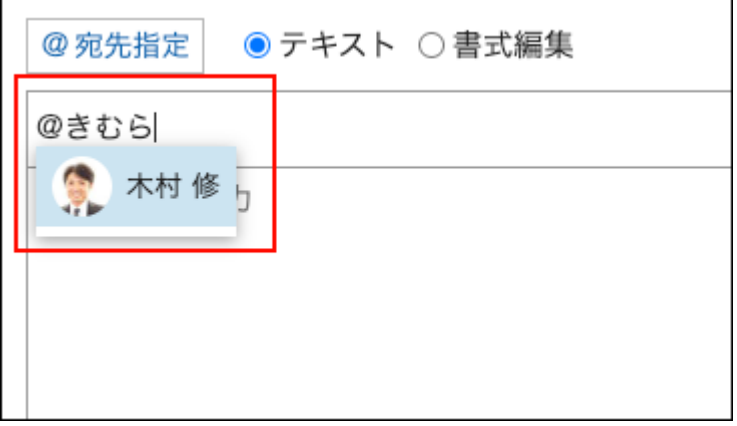

回复框中可使用格式编辑。详情请参考[格式编辑的操作\(36页\)](#page-35-0)。

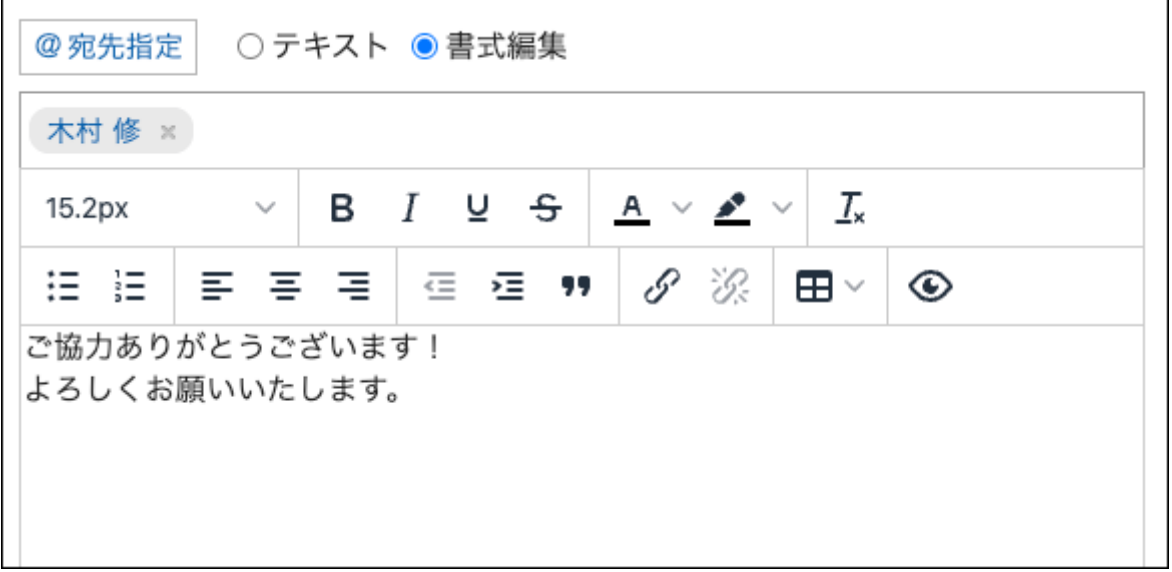

### **根据需要添加附件。 6.**

您可以附加多个文件。详情请参[考添加附件\(31页\)。](#page-30-0)

### <span id="page-535-0"></span>**点击[回复]。 7.**

公告栏的回复中可指定的提醒对象

回复中可指定的提醒对象的类型有:用户、组织和角色。

根据提醒对象的类型,提醒对象范围内的用户和通知对象有所不同。详情请参考下表:

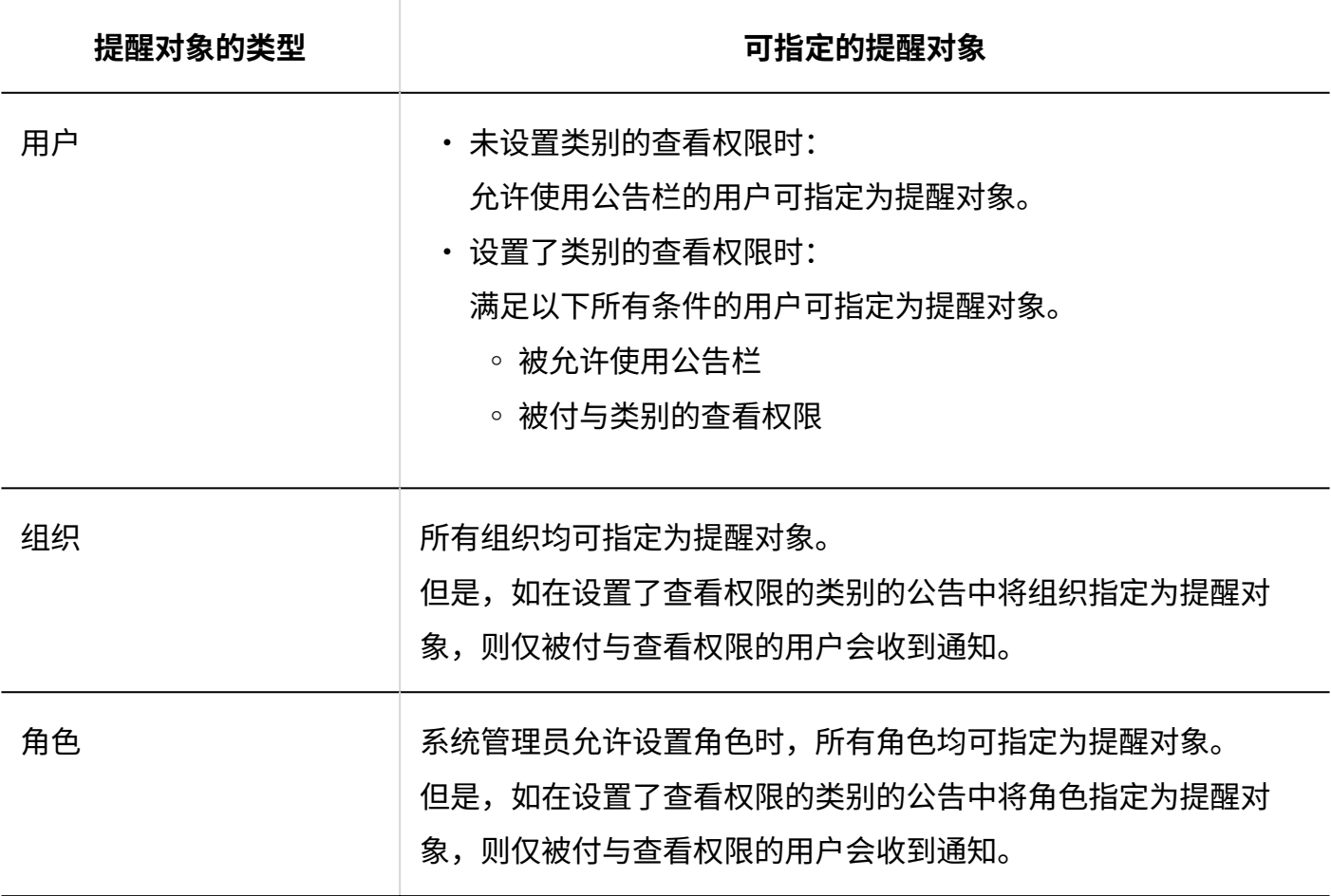

## 对回复进行回复

对回复进行回复。

**操作步骤:**

- **点击页眉处的应用图标 。 1.**
- **点击[公告栏]。 2.**
- **在"公告栏"页面中,点击要对回复进行回复的公告类别。 3.**
- **点击公告的标题。 4.**
- **在"公告的详情"页面中,点击回复中的[回复]。 5.**

以下两个将自动设置:

- ・ 要回复的注释编号
- ・ 回复者

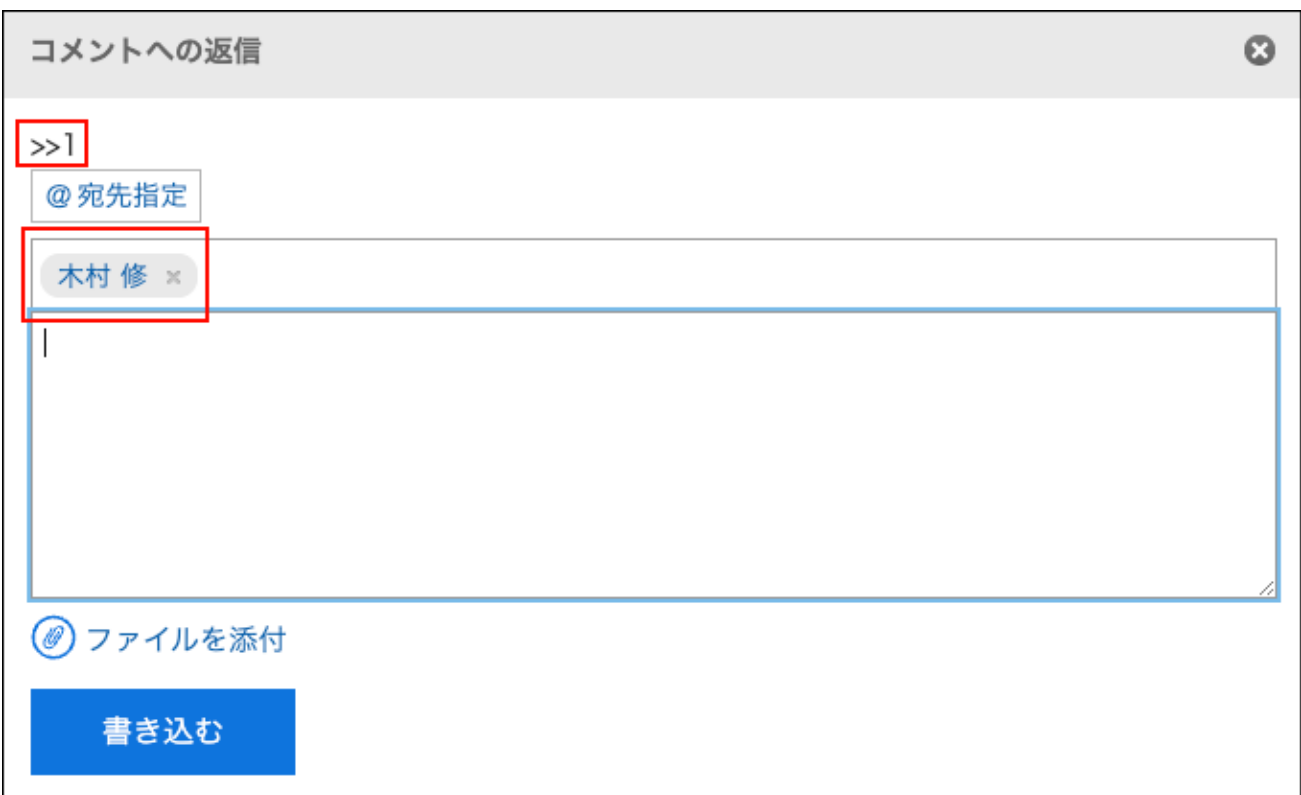

### **输入回复。 6.**

### **根据需要添加附件。 7.**

您可以附加多个文件。详情请参[考添加附件\(31页\)。](#page-30-0)

### **点击[回复]。 8.**

## 删除回复

删除回复。

填写回复的用户、系统管理员及公告栏的应用程序管理员可删除回复。 如果您删除了注释,则不会通知您任何更新。

### **注意**

• 无法撤消已删除的注释。

#### **补充**

• 系统管理员和公告栏的应用程序管理员可通过系统管理页面删除用户的回复。

**操作步骤:**

- **点击页眉处的应用图标 。 1.**
- **点击[公告栏]。 2.**
- **在"公告栏"页面中,点击要删除回复的公告类别。 3.**
- **点击公告的标题。 4.**
- **在"公告的详情"页面中,点击要删除回复的[删除]。 5.**

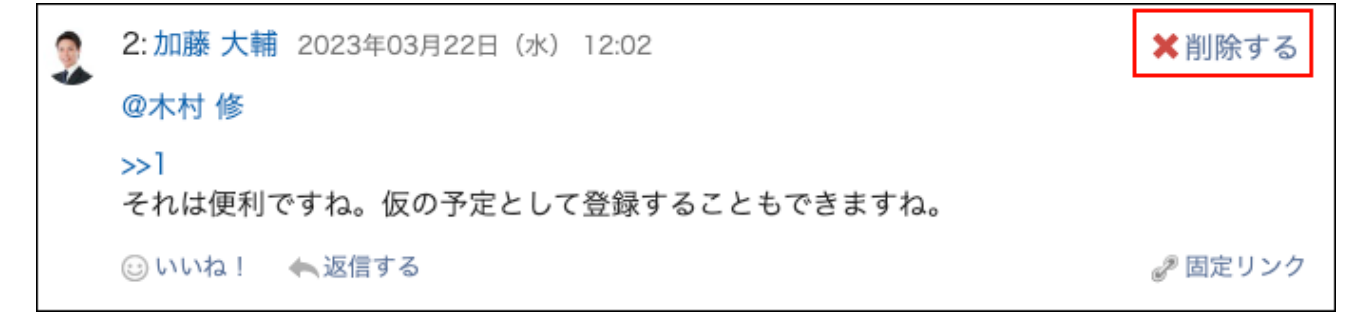

### **在"公告的删除"页面中,点击[是]。 6.**

## 回复中的便捷功能

介绍回复中的便捷功能。

锁定功能

使用锁定功能,可设置已填写回复的参照链接。

使用回复编号来指定要参照的回复。

在">>(半角不等号)"的后面输入要参照的回复编号,即可生成该回复的链接。

#### **补充**

- ・ 需系统管理员在<u>公告栏的常规设置</u>中允许使用回复的锁定功能。
- 锁定功能仅可用于同一公告中的回复。 如要参照其他公告中的回复,请使[用固定链接\(540页\)](#page-539-0)。

#### **操作步骤:**

### **在">>(半角不等号)"的后面加上要参照的回复编号,输入回复内容。 1.**  范例:

>>1

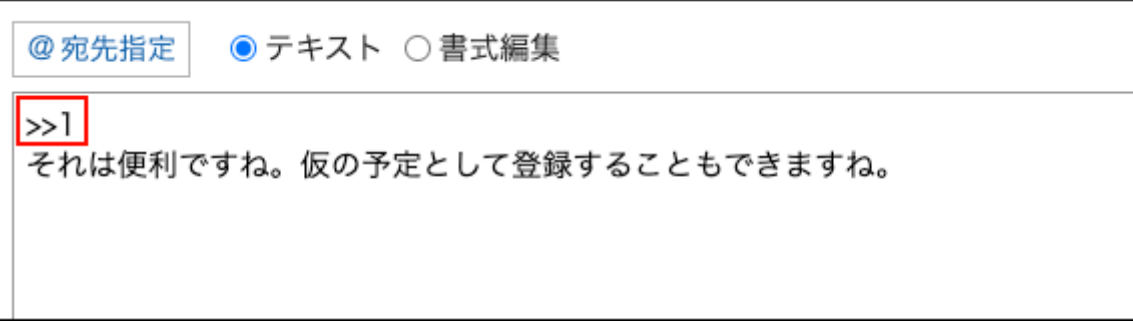

### **点击[回复]。 2.**

点击已输入的回复编号,即可访问该回复。

## <span id="page-539-0"></span>固定链接

固定链接是分配给每个回复的URL。访问固定链接的URL,即可直接访问指定的回复。 用于引用特定的回复以进行参照。

**操作步骤:**

- **打开要参照的公告的回复。 1.**
- **点击回复中的[固定链接]。 2.**
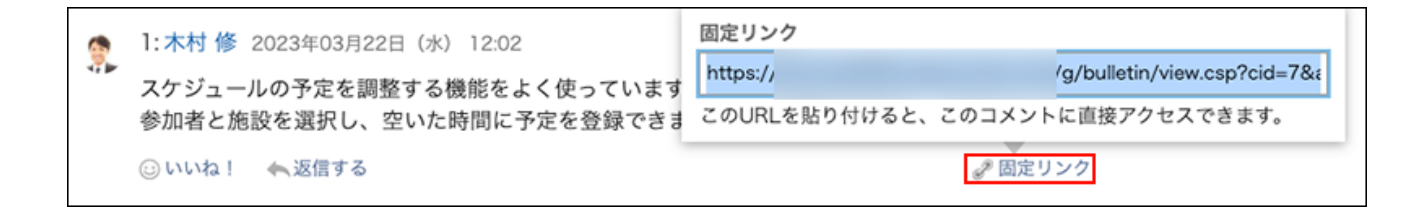

### **复制 URL 并将其粘贴到 Garoon 中所需的位置。 3.**

## ■回应功能

反应函数是一种功能,可以表达同情和确认的意图,而不必写评论其他用户的评论和身体。 根据系统管理员设置,您可能无法使用"反应"功能。 只有系统管理员才能更改反应功能表示法。 详情请参考[回应功能的操作\(56页\)。](#page-55-0)

#### **操作步骤:**

- **打开公告的回复。 1.**
- **在公告的正文或要回应的回复中,点击[回应名称]。 2.**

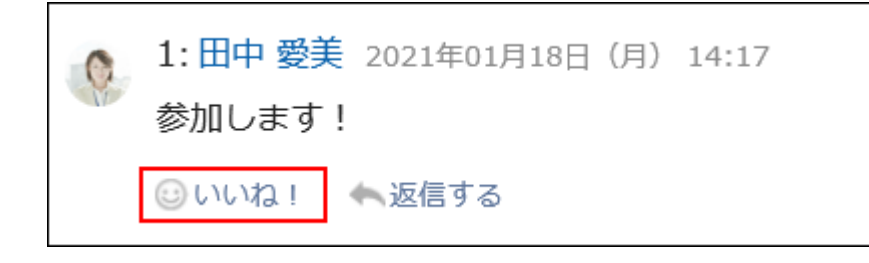

如果要取消反应,请单击"取消反应名称"。

# 3.6.9. 设置更新通知

设置更新通知后,当指定的类别中有新增或更新公告时,可收到通知。 在设置了更新通知的类别中,在"公告栏"页面,类别名称的右侧显示 。

#### **系统管理员或操作管理员** •

以类别为单位设置更新通知。 也可设置是否允许用户解除更新通知。

• 用户

可以类别为单位设置更新通知。

当对类别设置更新通知后,对类别中的各公告,可设置或解除更新通知。

但是,如果系统管理员或操作管理员不允许用户自行解除更新通知时,则用户无法解除更新通 知。

此处,以用户操作页面为例,对设置更新通知的步骤进行说明。

#### **补充**

如果您这样做,将不会收到通知。 • 关于接收通知的条件,请参考通知的式样[的公告栏\(987页\)](#page-986-0)。

## 为类别设置更新通知

为类别设置更新通知。

#### **补充**

・ 在"更新通知的设置"页面中,可使用键盘快捷键来操作类别。 详情请参[考键盘操作\(67页\)。](#page-66-0)

**操作步骤:**

- **点击页眉处的应用图标 。 1.**
- **点击[公告栏]。 2.**
- **在"公告栏"页面中,单击[设置更新通知]。 3.**

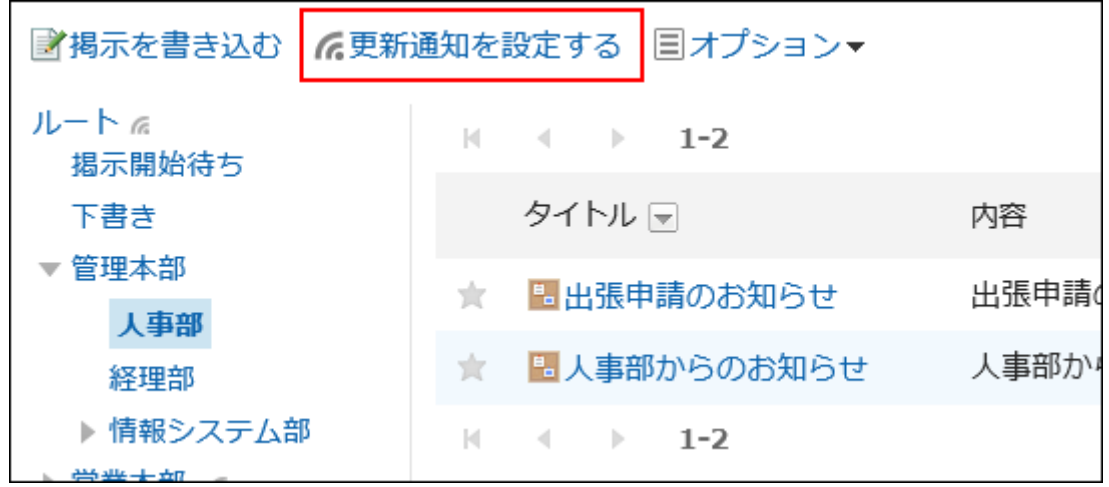

**在"更新通知的设置"页面中,勾选要为其设置更新通知的类别的复选框。 4.**  类别以树状显示,无需移动页面就能为多个类别设置更新通知。 在设置文件结构较多,或大量类别的更新通知时会非常方便。

点击显示树状开关的图标或类别名称,即可展开树状结构,显示子类别。 要解除更新通知,取消类别的勾选框。

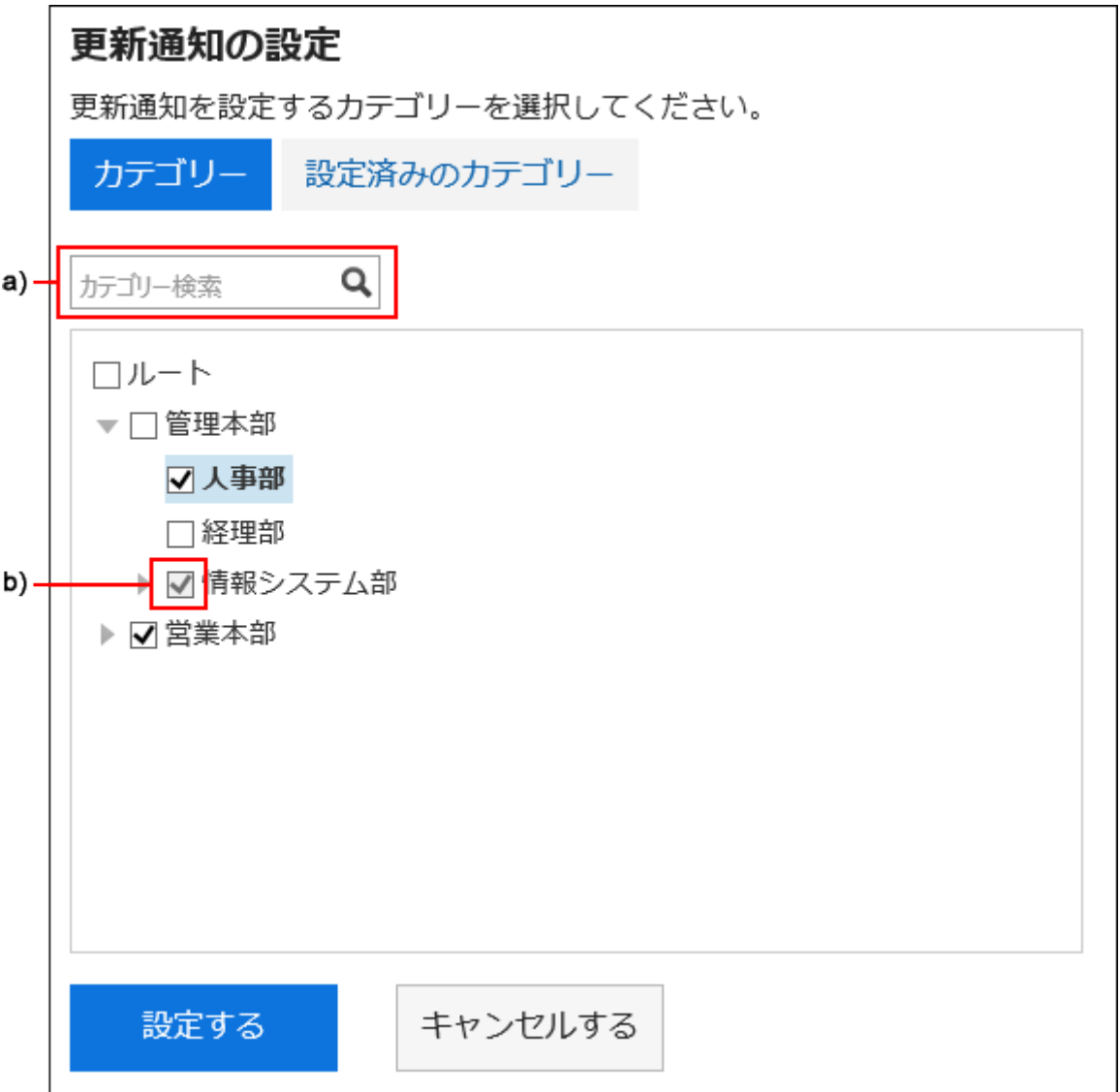

a): 输入关键字,可搜索类别。点击搜索后显示的类别,可移动到该类别。

b) : 由系统管理员或操作管理员设置了更新通知的类别,其复选框显示为灰色,无法取消更新通知。

## 5. 要确认已设置更新通知的类别时,在"更新通知的设置"页面中,点击[已设置的 **类别]。**

步骤4中,当正在更改更新通知的设置时,将显示是否确认移动的对话框。跳出页面后将不 保存更改内容,因此在[类别]和[已设置的类别]之间进行切换时,请特别注意。

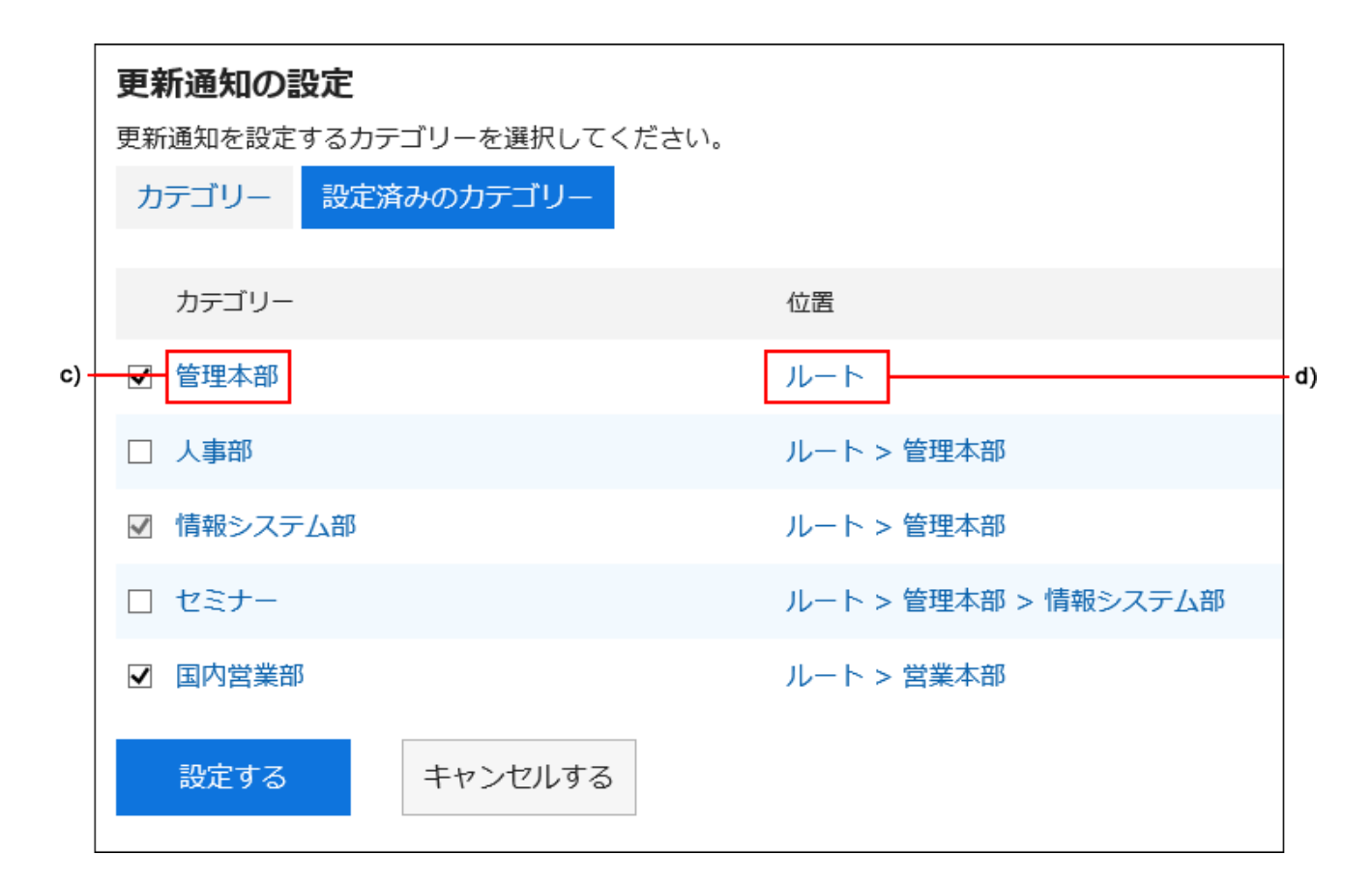

c) :点击类别名称可移动到该类别。

d) :点击显示类别位置的链接可移动到其上级类别。

### **确认设置内容,点击[设置]。 6.**

## 将更新通知的设置应用到子类别

个人设置中,如启用了自动应用更新通知的设置到子类别,当对上级类别设置更新通知时,上级类 别的设置可自动应用到子类别中。

#### **补充**

・ 更新通知的自动设置,仅对设置后添加,或从其他类别移动而来的子类别生效。不对设置前 创建的子类别生效。

#### **操作步骤:**

**点击页眉处的[用户名称]。 1.** 

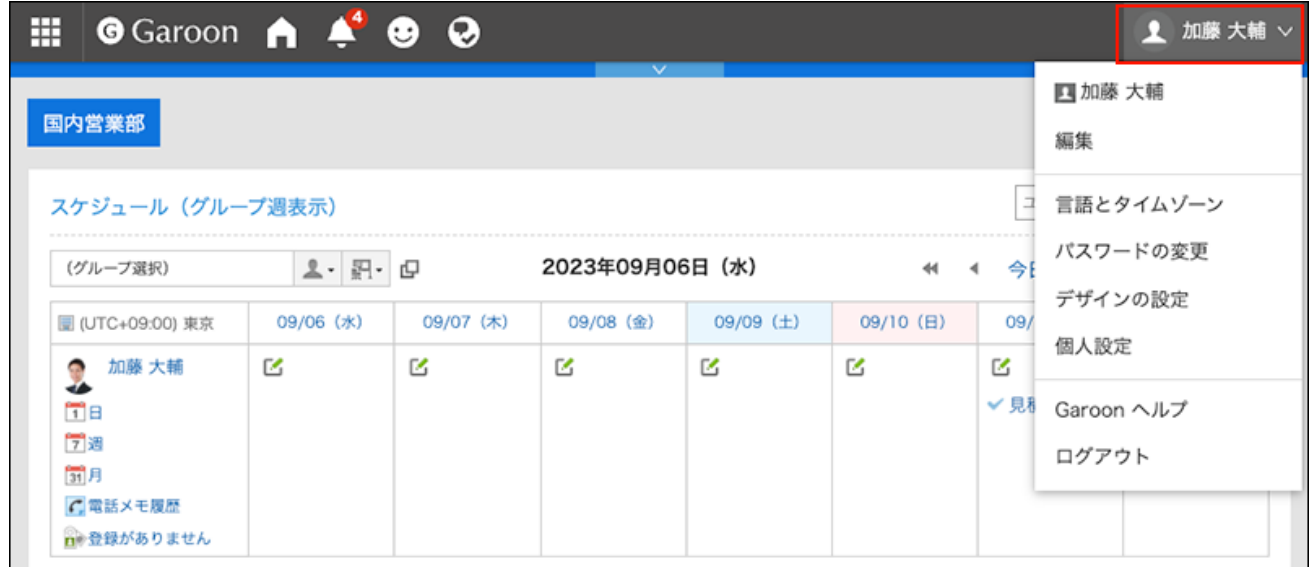

- **点击[个人设置]。 2.**
- **点击[各应用程序的设置]。 3.**
- **点击[公告栏]。 4.**
- **单击[更新通知的自动设置]。 5.**
- **在"更新通知的自动设置"页面,勾选"自动应用更新通知的设置到子类别"的复 6. 选框,点击[设置]。**

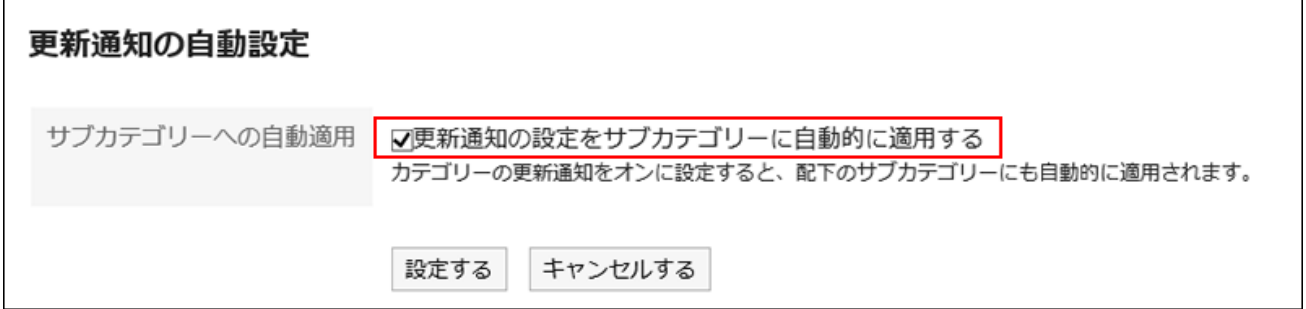

## 解除公告的更新通知

解除公告的更新通知。

**操作步骤:**

- **点击页眉处的应用图标 。 1.**
- **点击[公告栏]。 2.**
- **在"公告栏"页面,选择类别,点击要解除通知的公告的标题。 3.**

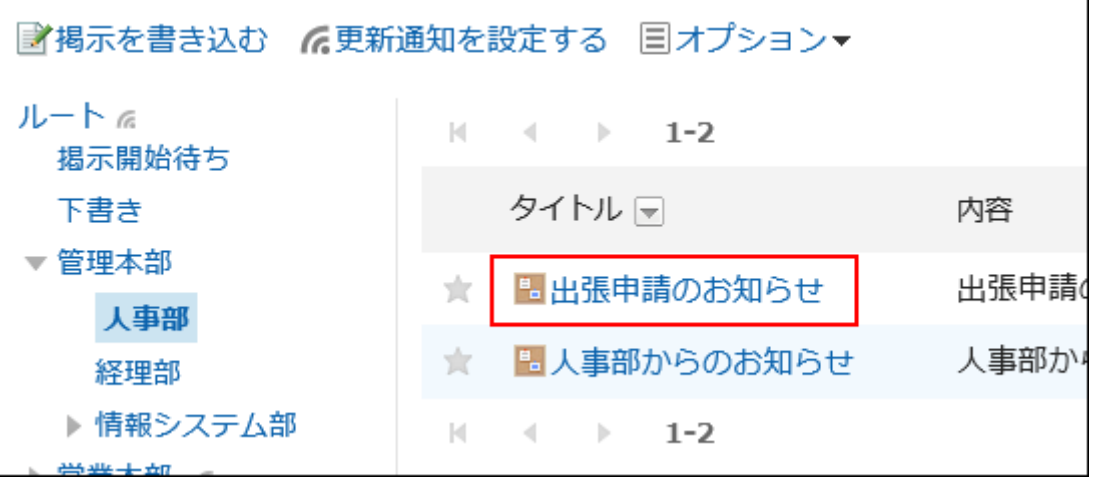

**在"公告的详情"页面中,点击[解除更新通知]。 4.** 

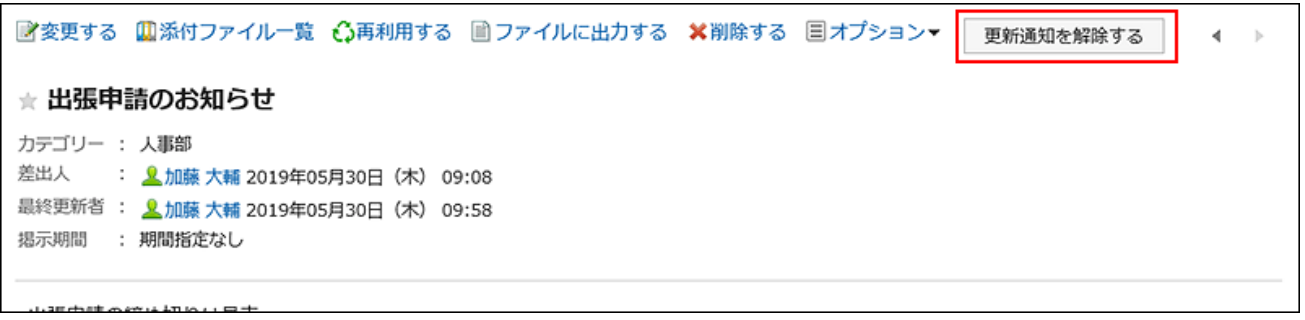

# 3.6.10. 公告的搜索

输入通知中包含的关键字以搜索通知。

**操作步骤:**

- **点击页眉处的应用图标 。 1.**
- **点击[公告栏]。 2.**
- **在"公告板"屏幕上,选择一个文件夹。 3.**
- **在搜索框中输入关键字,然后单击"留言板搜索"。 4.**

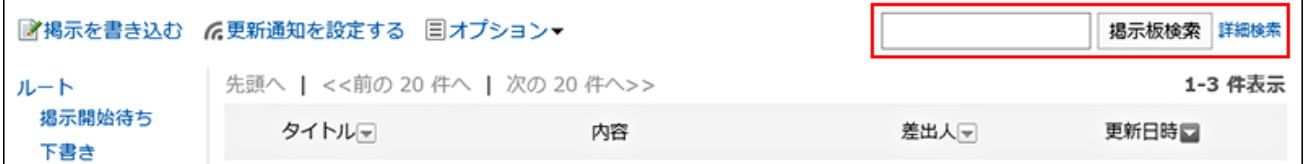

搜索包含以下项目之一关键字的帖子:

- 类别名称 •
- 标题 •
- 正文 •
- ・发件人
- ・回复

如搜索时未输入任何关键字或点击[详细搜索],将显示步骤5的[搜索结果]页面。

### **在"搜索结果"页面,查看搜索结果。 5.**

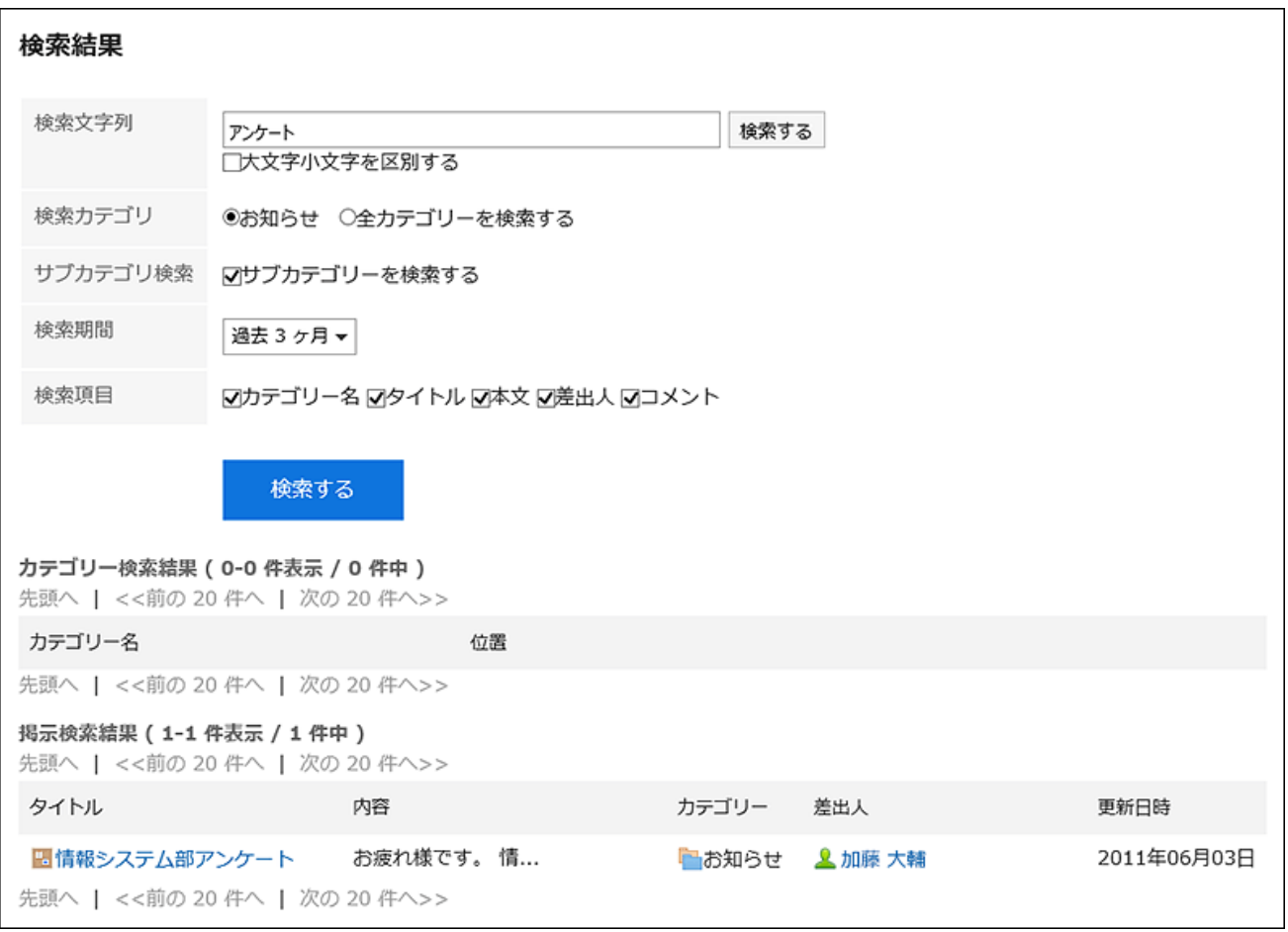

### **如果要再次搜索,请设置搜索条件并单击[搜索]。 6.**

可设置的搜索条件如下所示。关于搜索条件的详情,请参考公告栏的搜索式样[的可用于搜索](https://jp.cybozu.help/g6/zh/admin/spec/search/standard/bulletin.html#admin_spec_search_standard_bulletin_03) [的选项](https://jp.cybozu.help/g6/zh/admin/spec/search/standard/bulletin.html#admin_spec_search_standard_bulletin_03)。

搜索字符串: •

输入要搜索的关键字。

- 搜索类别: 在当前选定的类别中搜索或搜索所有类别。
- 子类别搜索: •

搜索子类别。

搜索期间: •

设置要搜索的时间段。

搜索项目: • 通过指定搜索项目进行搜索。

# 3.6.11. 导出公告到文本文件

将公告导出到文本文件。

无法将等待通知开始和过帐草稿的过帐输出到文件中。 导出到文件的项目如下:

- 通知标题 •
- 发件人 •
- 类别 •
- 日期和时间 •
- 公告期间 •
- 正文 •
- 附件的文件名 •

文件本身无法导出。仅导出文件名。

・ 回复

与"公告的详情"页面中的排序相反,导出的回复时间越早越显示在上面。

#### **操作步骤:**

- **点击页眉处的应用图标 。 1.**
- **点击[公告栏]。 2.**
- **在"Bulletin 板"屏幕上,选择一个类别,然后单击要输出到该文件的发布标题。 3.**

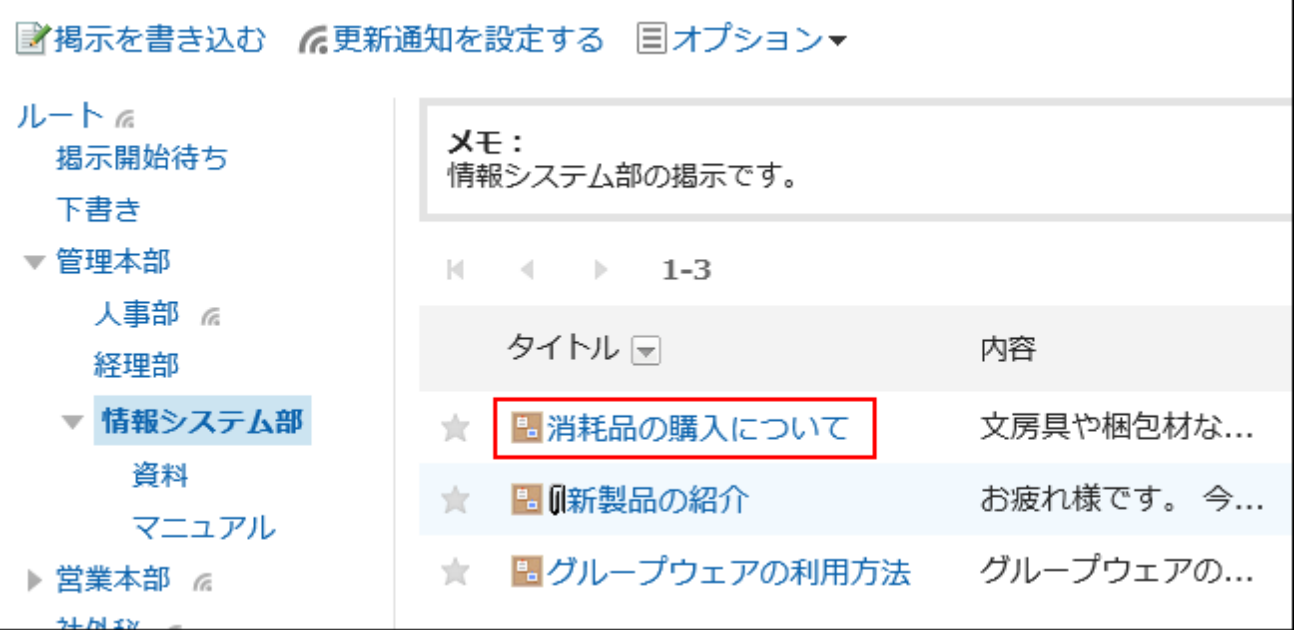

**在"公告的详情"页面,单击[导出到文件]。 4.** 

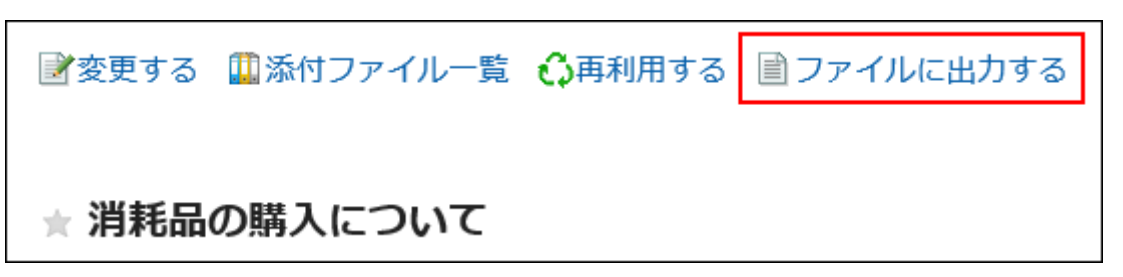

### **在"导出到文件"页面,设置"文字编码"项目。 5.**

可选择的文字编码如下:

- Unicode (UTF-8)
- ・日文(Shift-JIS)
- ASCII
- 英文(Latin1) •
- 简体中文(GBK/GB2312) •
- 泰语(TIS-620)

如果选择"不再显示此屏幕",则"输出到文件"屏幕将输出到文件中而不显示屏幕。

### **确认设置内容,点击[导出]。 6.**

### **使用Web浏览器的文件保存功能保存文件。 7.**

## 3.7. 文件管理

"文件管理"是用于管理公司内部共享文件的应用程序。可以分部门或用途创建文件夹,对文件进 行分类。

需设置操作管理权限,用户才可管理文件夹。

关于操作管理权限,请参考[设置文件夹的操作管理权限。](https://jp.cybozu.help/g6/zh/admin/application/cabinet/privilege.html)

## **相关页面**

- <u>[下载文件\(557页\)](#page-556-0)</u>
- <u>• [文件的添加\(563页\)](#page-562-0)</u>
- <u>・什么是版本化? (565页)</u>
- <u>• [文件的更新\(568页\)](#page-567-0)</u>

# 3.7.1. 视频: 使用文件管理的小技巧

本页将介绍一个简短的教学视频(日语),可帮助您更加便利地使用文件管理。

### **补充**

・ 视频是在Garoon Cloud版中录制的,因此页面中的部分文言可能与Garoon 6 Package版不 同。

# <span id="page-551-0"></span>添加、更新文件的方法(文件管理)

网页中发布的视频。

(时长:1分54秒)

# 3.7.2. 页面的查看方法

描述文件管理屏幕上显示的图标和按钮。

## "文件管理"页面

将显示文件列表。

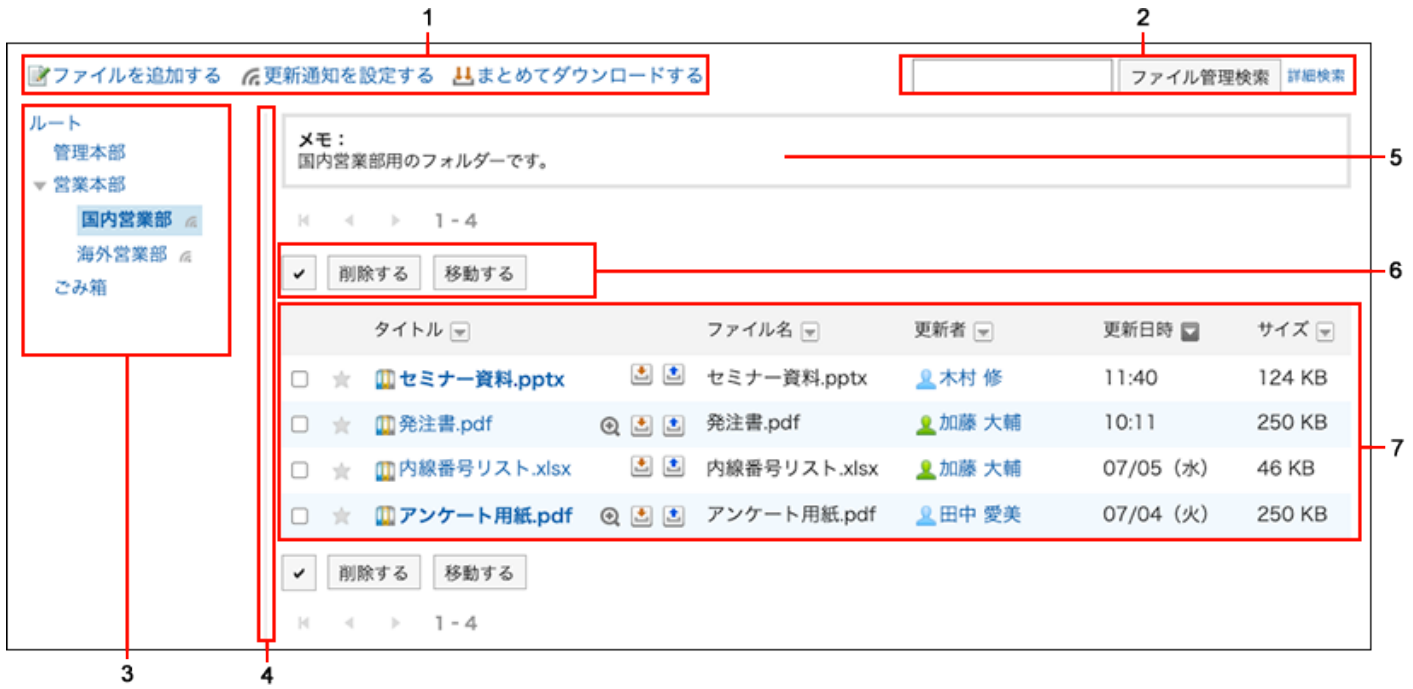

### **各部分的说明**

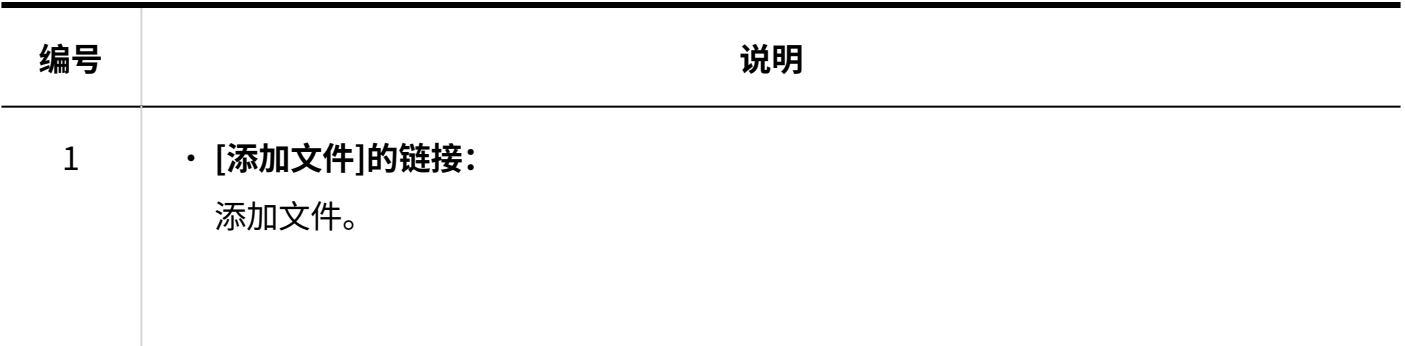

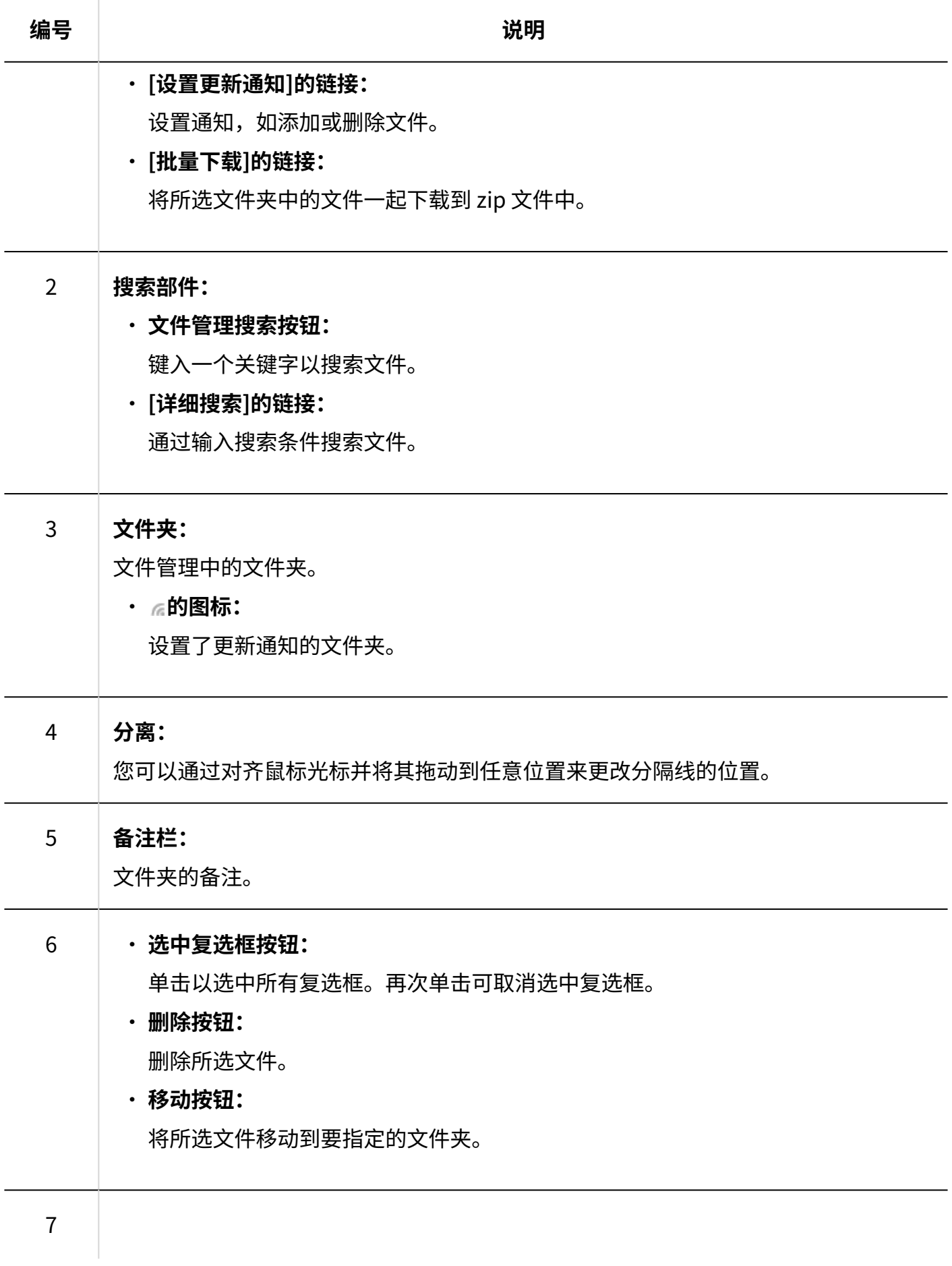

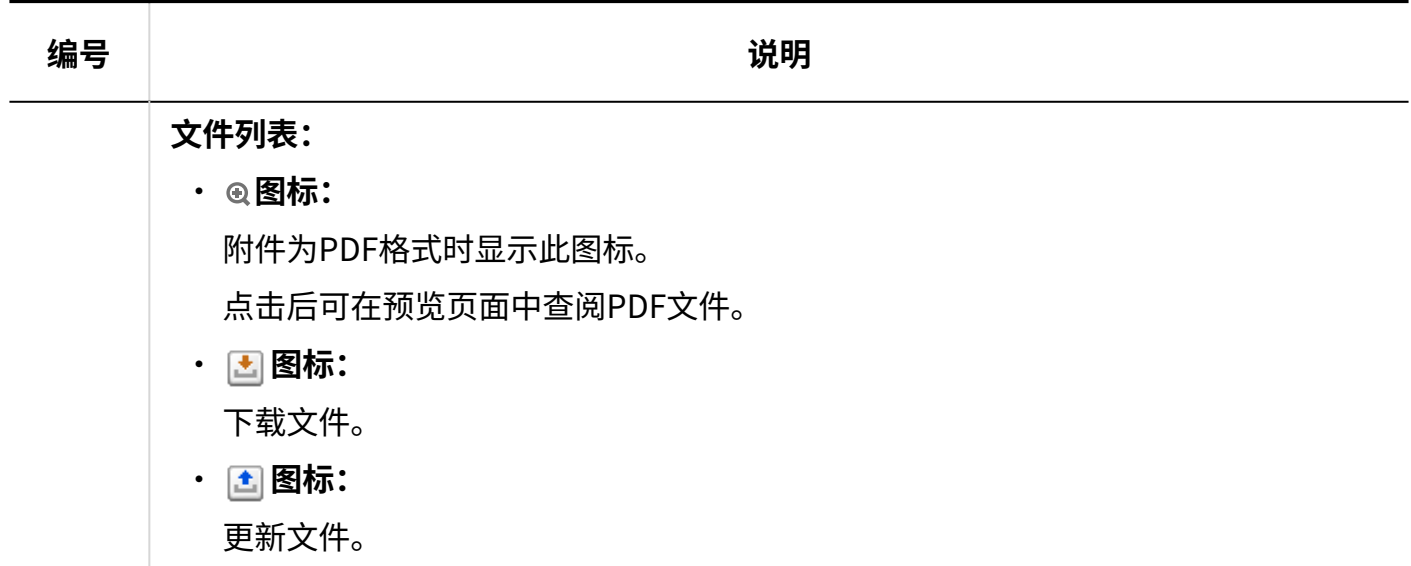

### **文件的图标**

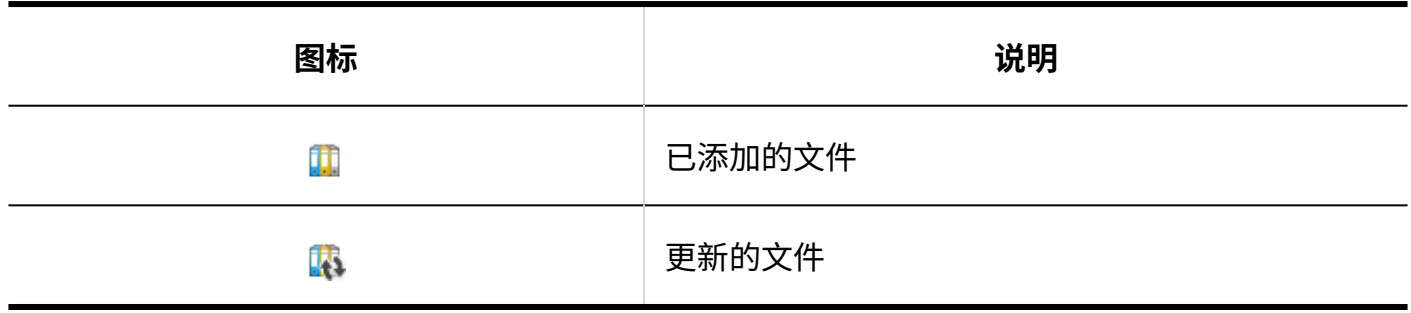

# "文件的详情"页面

介绍"文件的详情"页面的查看方法。

## 3 章 应用程序

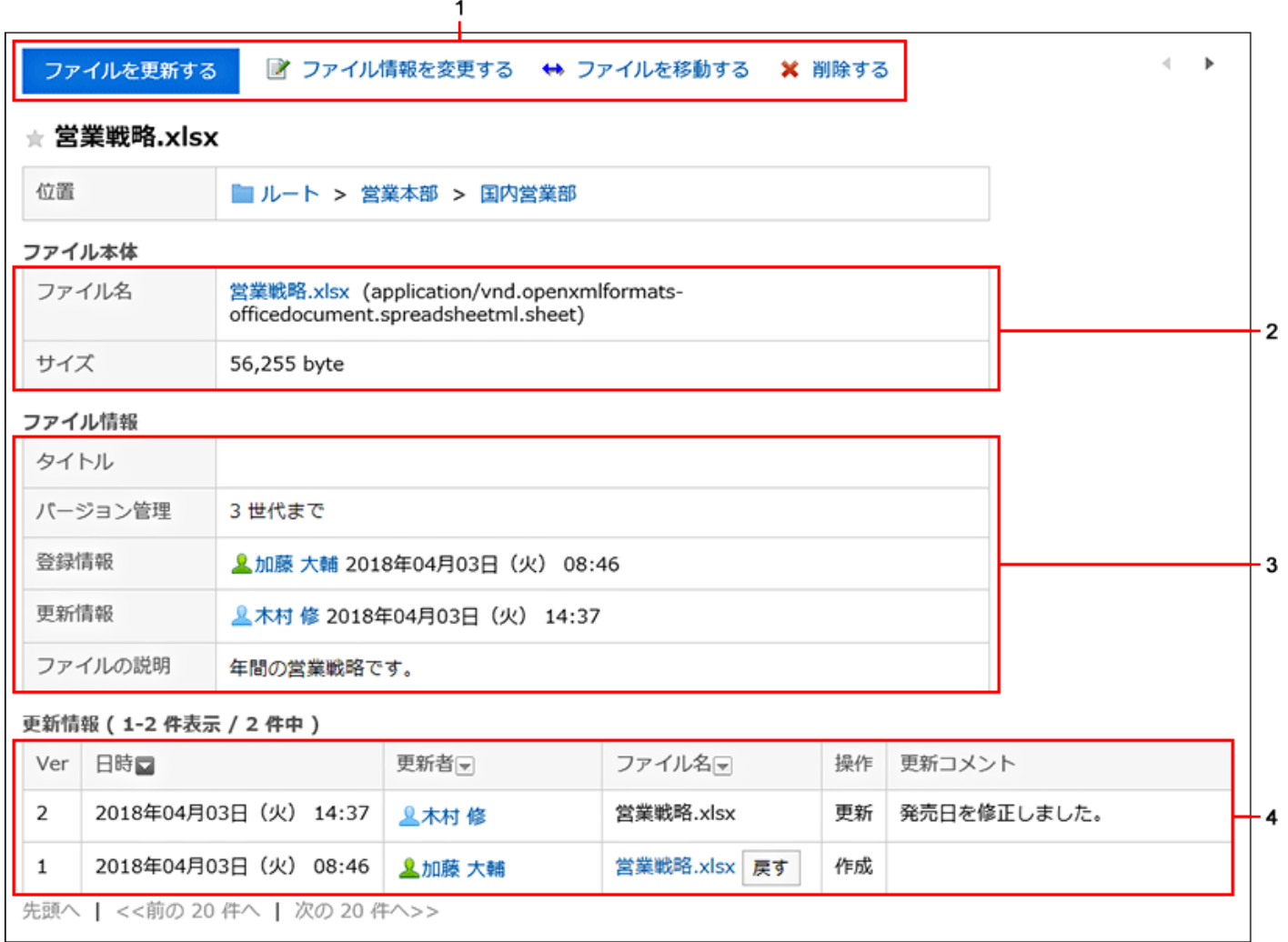

### **各部分的说明**

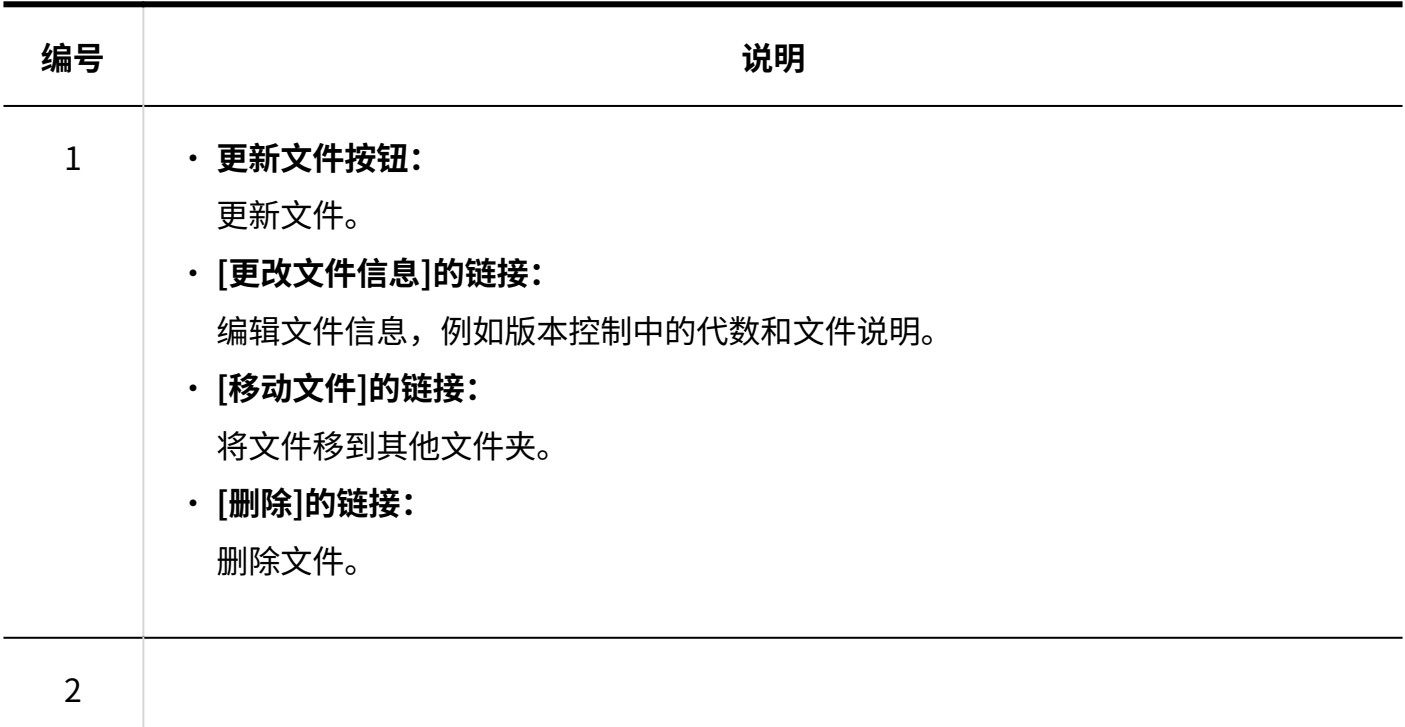

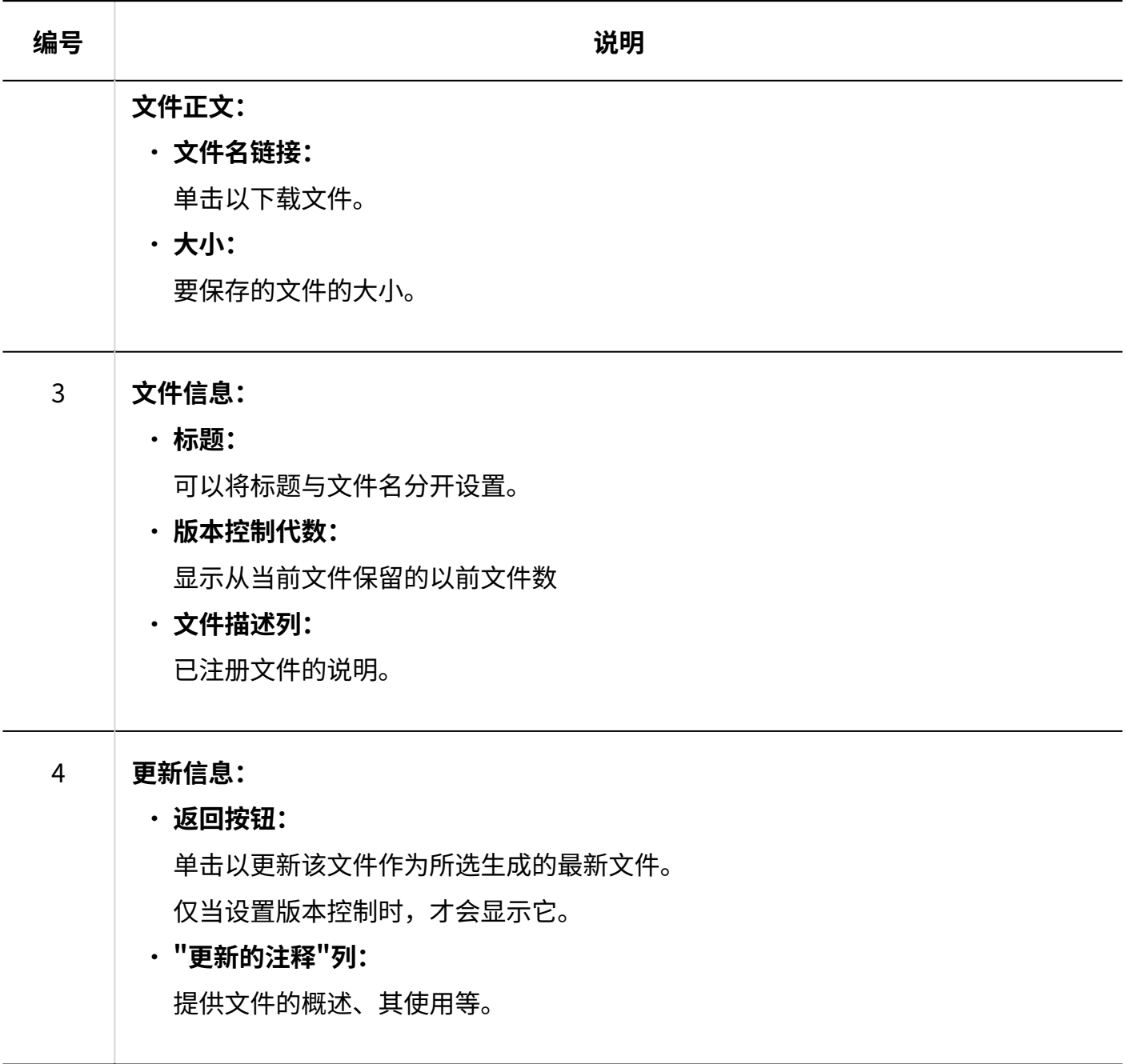

# <span id="page-556-0"></span>3.7.3. 下载文件

下载存储在文件管理中的文件。

逐个下载文件

一次下载一个文件。

**操作步骤:**

- **点击页眉处的应用图标 。 1.**
- **点击[文件管理]。 2.**
- **在"文件管理"页面中,选择文件夹,点击要下载文件的标题。 3.**

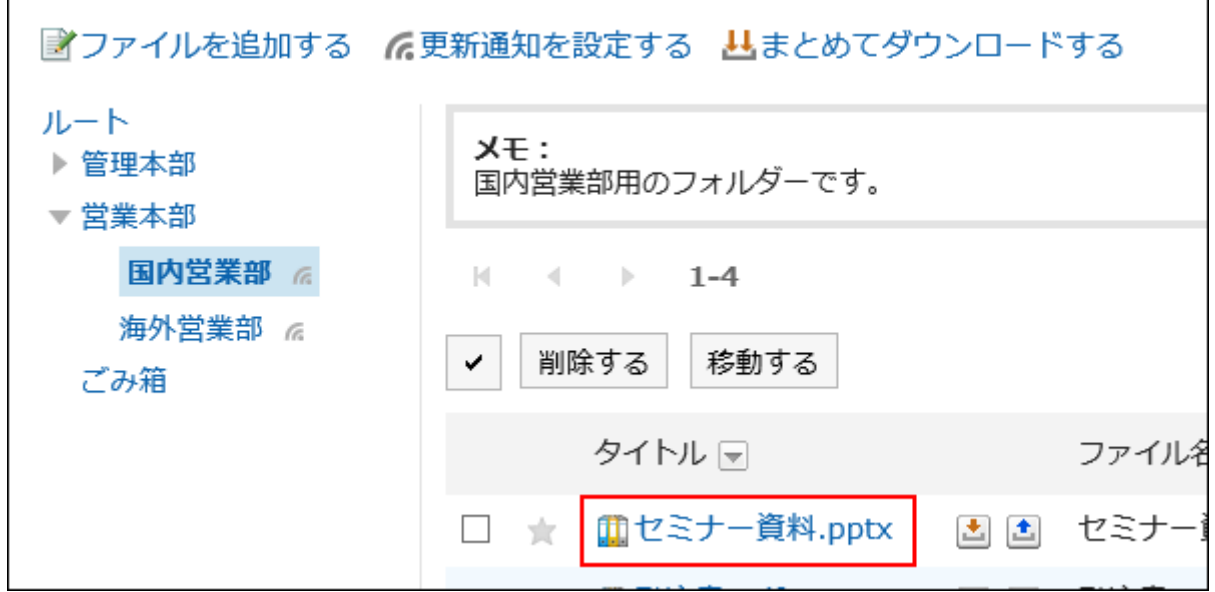

**在"文件的详情"页面中,点击文件名。 4.** 

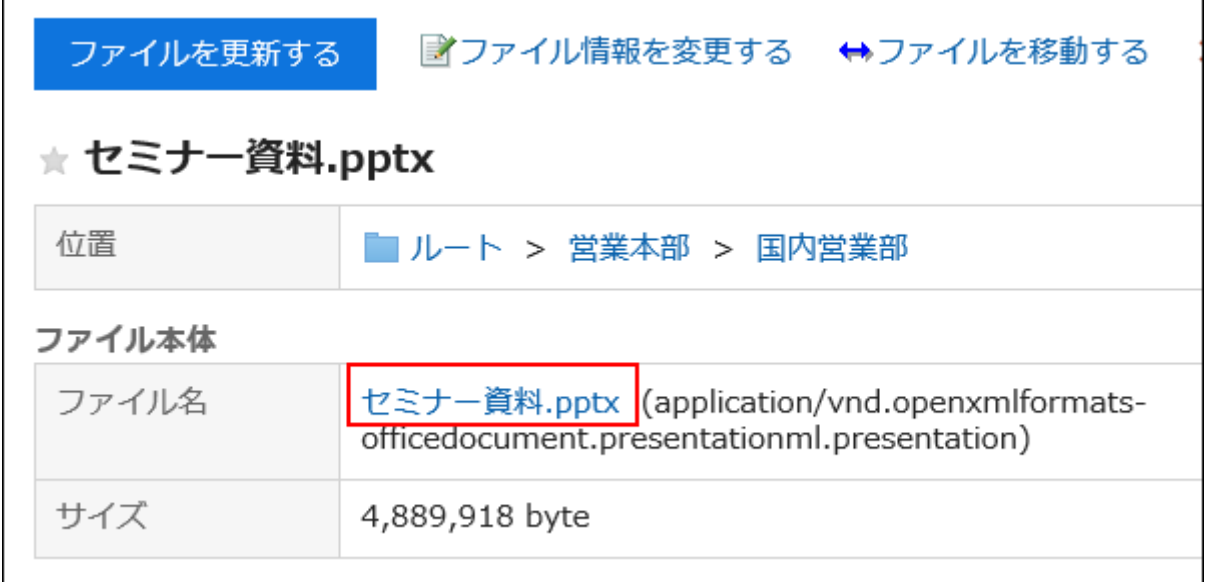

**5. 使用Web浏览器的文件保存功能保存文件。**

**补充**

• 在"文件管理"页面中,点击标题右侧的 <mark>:</mark>,也可下载文件。

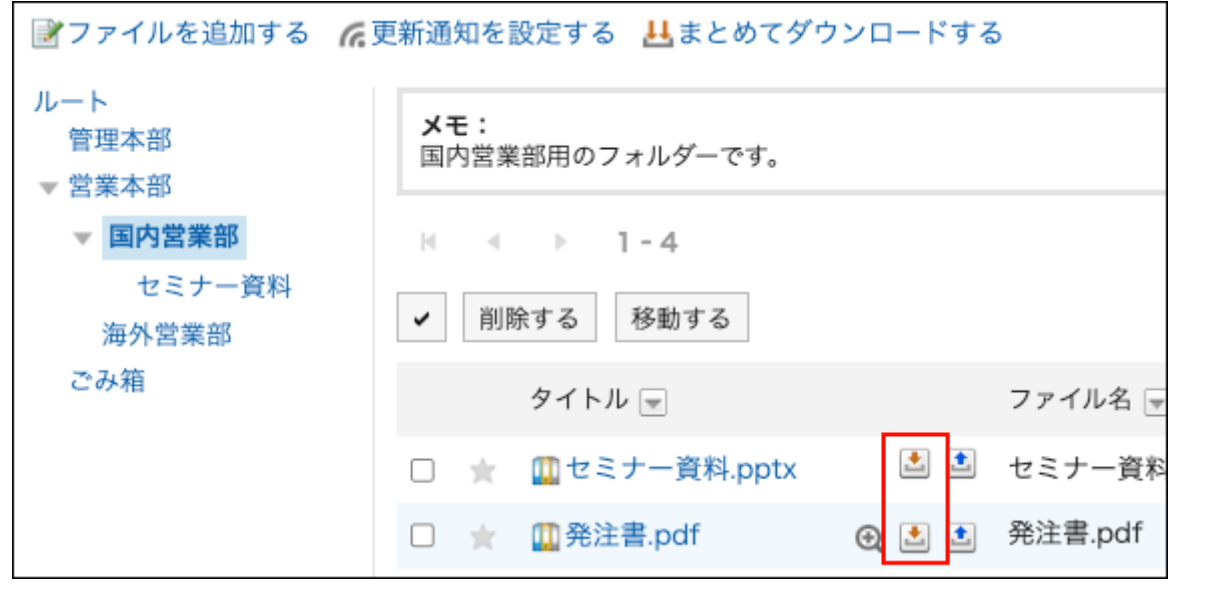

# 批量下载多个文件

在 zip 文件中一起下载特定文件夹中的多个文件。 根据系统管理员设置,您可能无法使用此功能。

#### **操作步骤:**

- **点击页眉处的应用图标 。 1.**
- **点击[文件管理]。 2.**
- **在"文件管理"页面中,选择文件夹,点击[批量下载]。 3.**

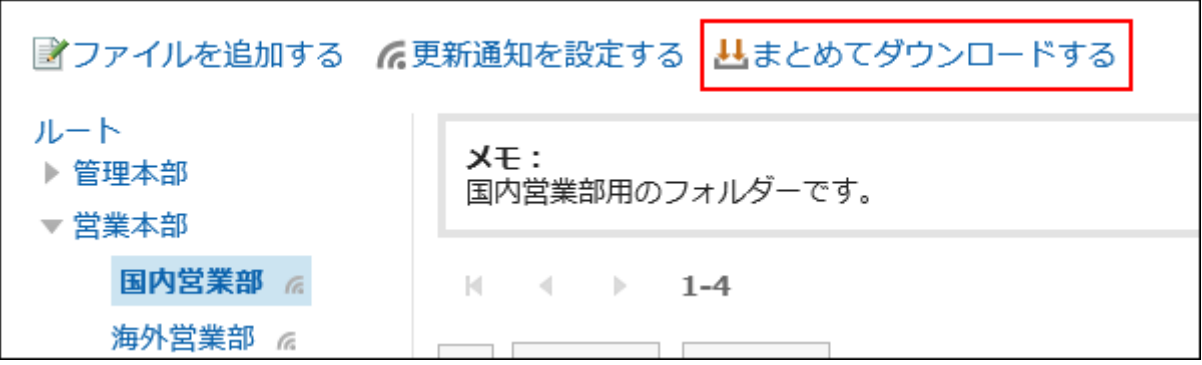

### **选中要下载的文件的复选框,然后单击"下载"。 4.**

如有必要,请更改字符代码。可以更改的字符代码包括:

- Unicode (UTF-8)
- ・日文(Shift-JIS)
- ASCII
- 英文(Latin1) •
- 简体中文(GBK/GB2312) •
- 泰语(TIS-620)

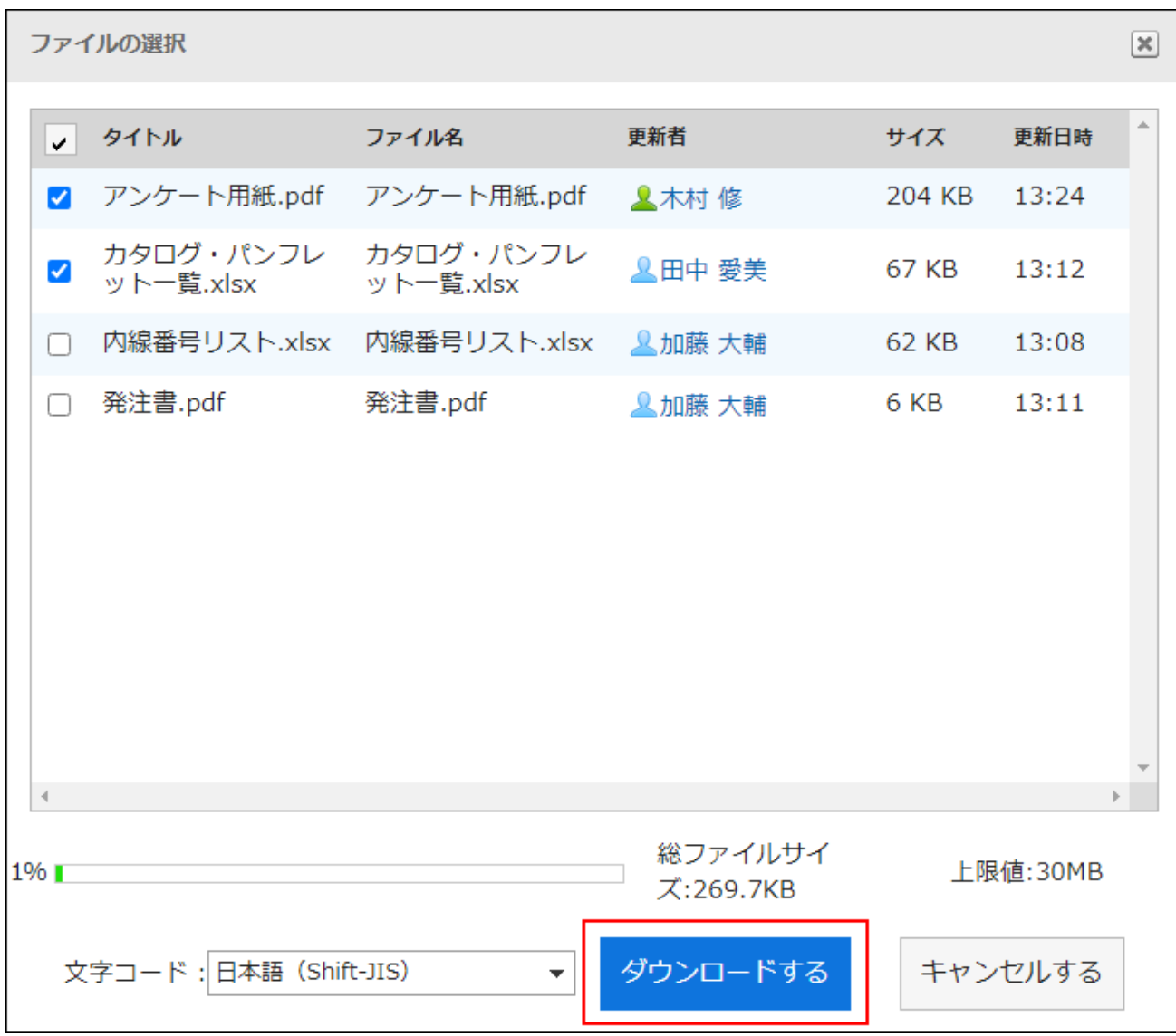

想要批量选择文件时,勾选"标题"左侧的复选框。

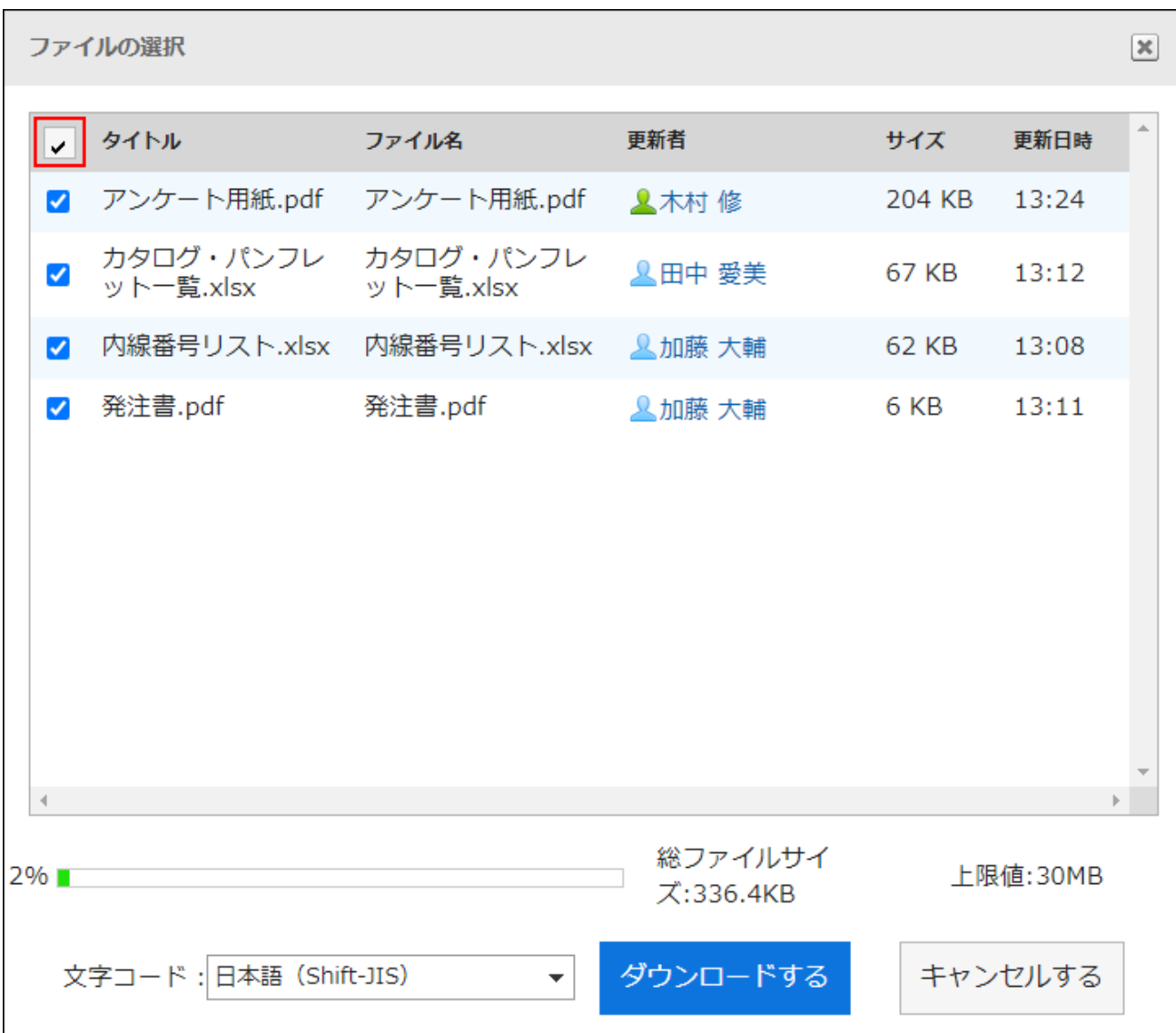

### **使用Web浏览器的文件保存功能保存文件。 5.**

将下载 zip 文件。

所选文件夹的文件夹名称是文件名。

### **补充**

系统管理员可能已对可批量下载的文件的大小设置了限制。 • 如果您无法下载要批量下载的文件,则不能多次下载这些文件。

# <span id="page-562-0"></span>3.7.4. 文件的添加

添加文件。

### **补充**

・ 如系统管理员不允许填写文件夹,则"文件管理"页面中不显示[添加文件]。

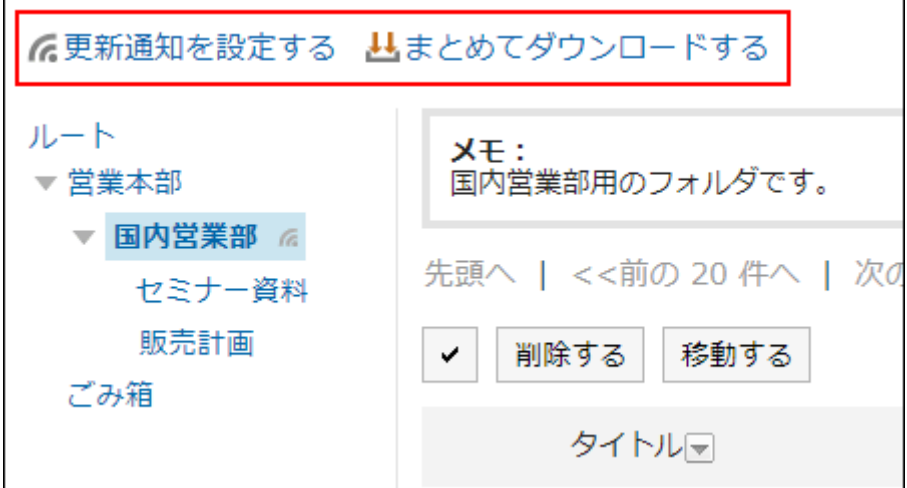

如无法添加文件,请联系系统管理员设置允许添加。 请系统管理员参[考设置文件夹的访问权限](https://jp.cybozu.help/g6/zh/admin/application/cabinet/user_right.html),设置允许在文件夹中填写。

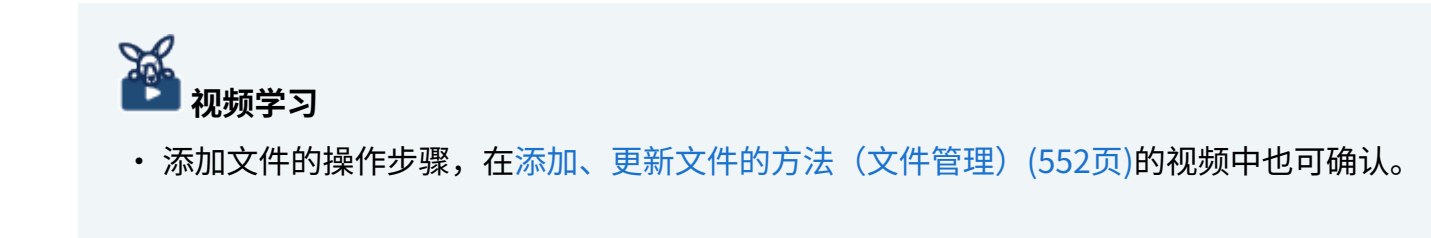

**操作步骤:**

- **点击页眉处的应用图标 。 1.**
- **点击[文件管理]。 2.**
- **在"文件管理"屏幕上,选择该文件夹并单击"添加文件"。 3.**

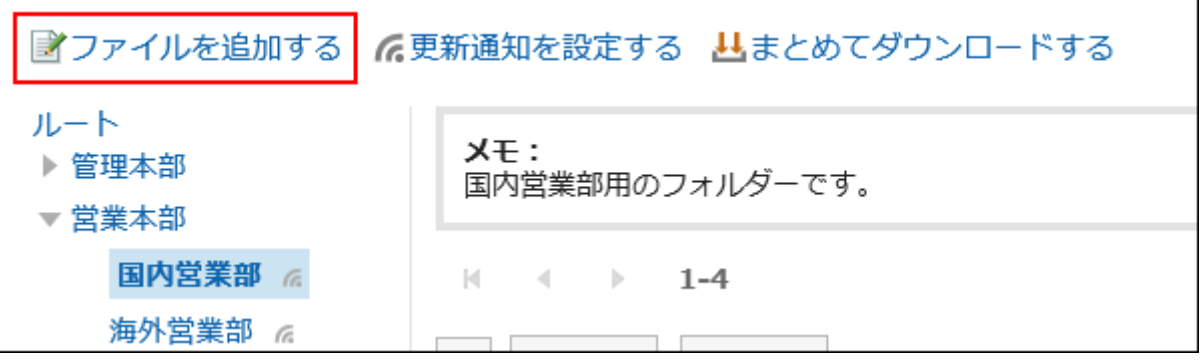

### **在"添加文件"屏幕上,单击"附加文件"并选择文件。 4.**

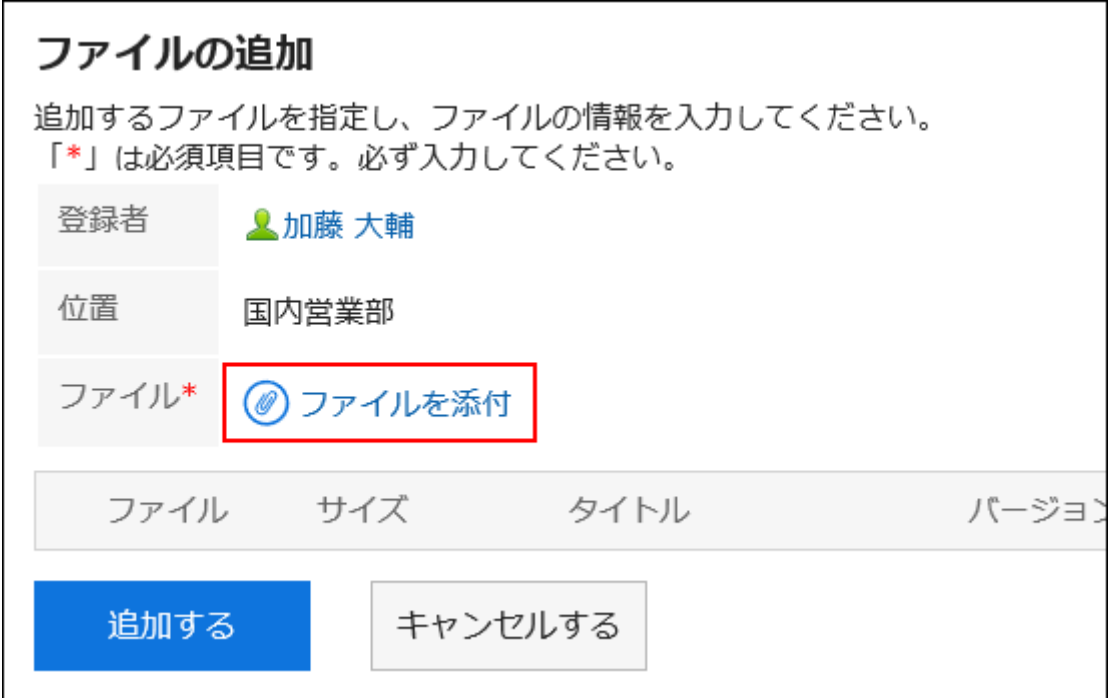

您可以选择多个文件。 还可通过拖放文件来选择文件。 详情请参[考使用拖放功能时\(32页\)。](#page-31-0)

### **如有必要,输入标题。 5.**

如果未输入标题,则文件名设置为标题。

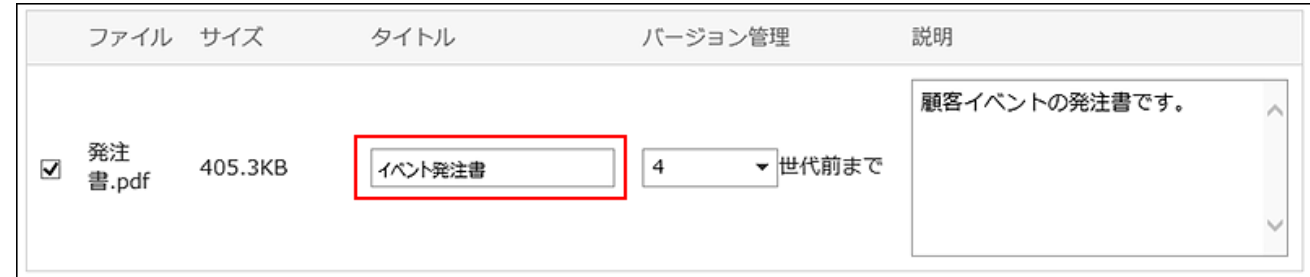

### **选择要进行版本的代数。 6.**

这是系统管理员启用版本控制时显示的设置字段。 选择要在文件管理中保留的文件数(从当前文件到上一个文件)。

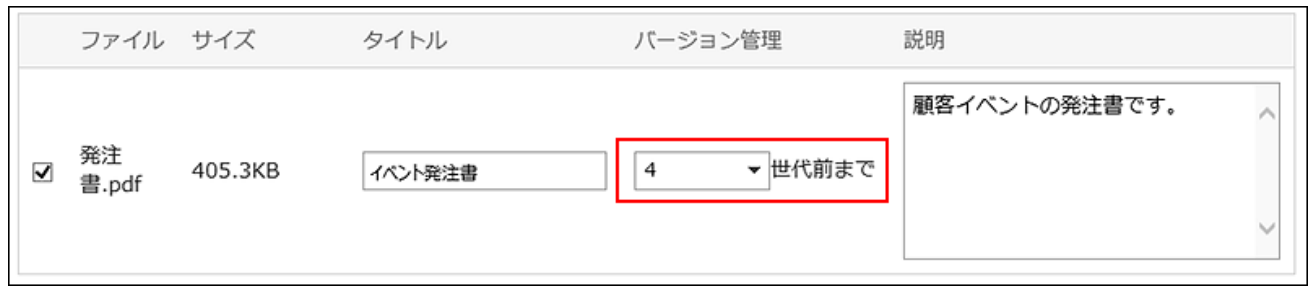

### **输入文件说明。 7.**

您输入的说明将显示在"文件详细信息"屏幕上。提供文件、用途等的概述非常有用。

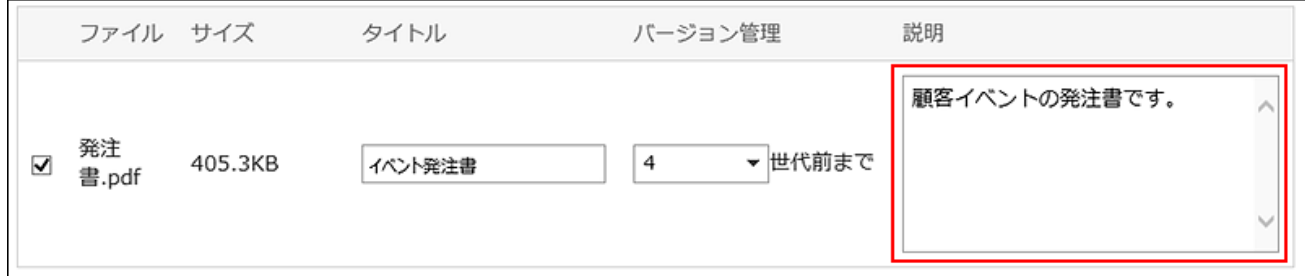

### <span id="page-564-0"></span>**确认设置内容,点击[添加]。 8.**

#### **什么是版本管理?**

将文件从当前文件保留到指定的生成。

仅当系统管理员启用了版本控制时才可用。

您可以使用版本 ing 替换上一代的文件,这些文件指定更新的文件是否已损坏,或者是否用错误的 文件更新该文件。防止因操作错误而丢失文件。

更新文件时,将删除早于指定生成的旧文件。 如果启用了版本控制,您可以:

- 更新过去几代的文件作为最新。 •
- ・ 浏览过去几代人的文件。
- ・ 下载过去几代人的文件。

# 3.7.5. 文件信息的更改

提供有关如何更改文件信息的分步说明。

#### **操作步骤:**

- **点击页眉处的应用图标 。 1.**
- **点击[文件管理]。 2.**
- **在"文件管理"屏幕上,选择该文件夹并单击要更改文件信息的文件的标题。 3.**
- **在"文件的详情"页面中,点击[更改文件信息]。 4.**

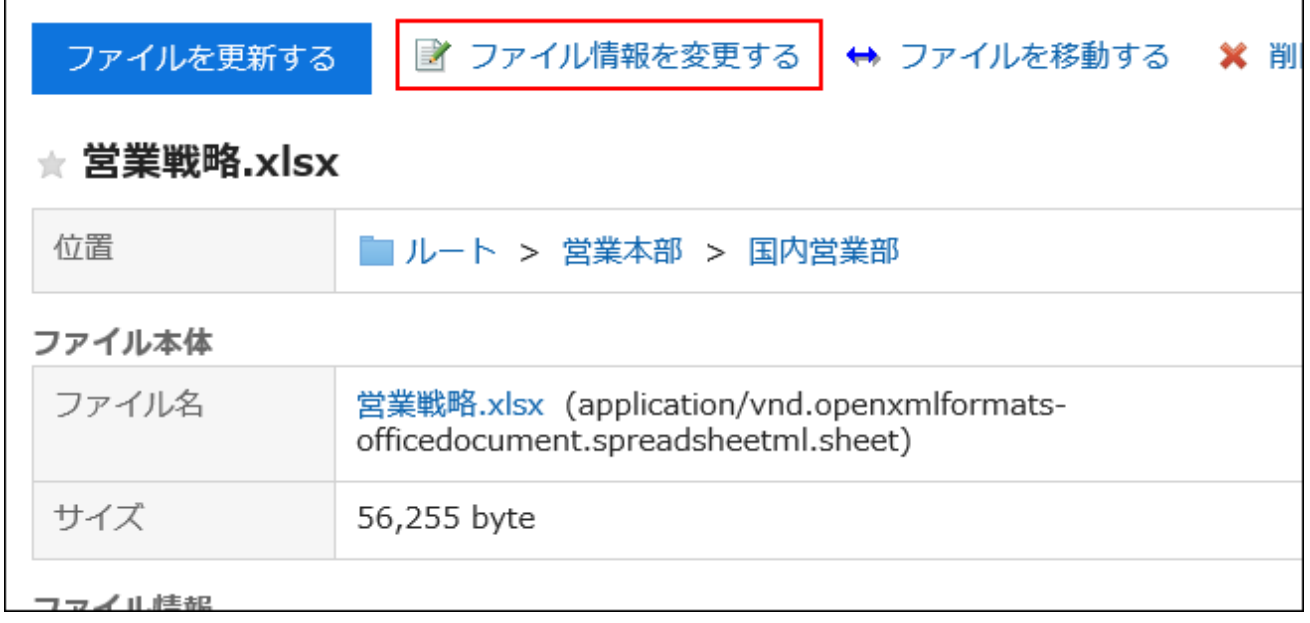

**在"更改文件信息"页面中,根据需要更改设置。 5.** 

设置项目如下:

- ・ 标题: 如果未输入标题,则文件名设置为标题。
- 版本控制: 系统管理员启用版本控制时显示的设置。 选择要在文件管理中保留的文件数(从当前文件到上一个文件)。 版本管理的详情,请参考[什么是版本管理?\(565页\)。](#page-564-0)
- 文件描述: •

提供文件的概述、其使用等。

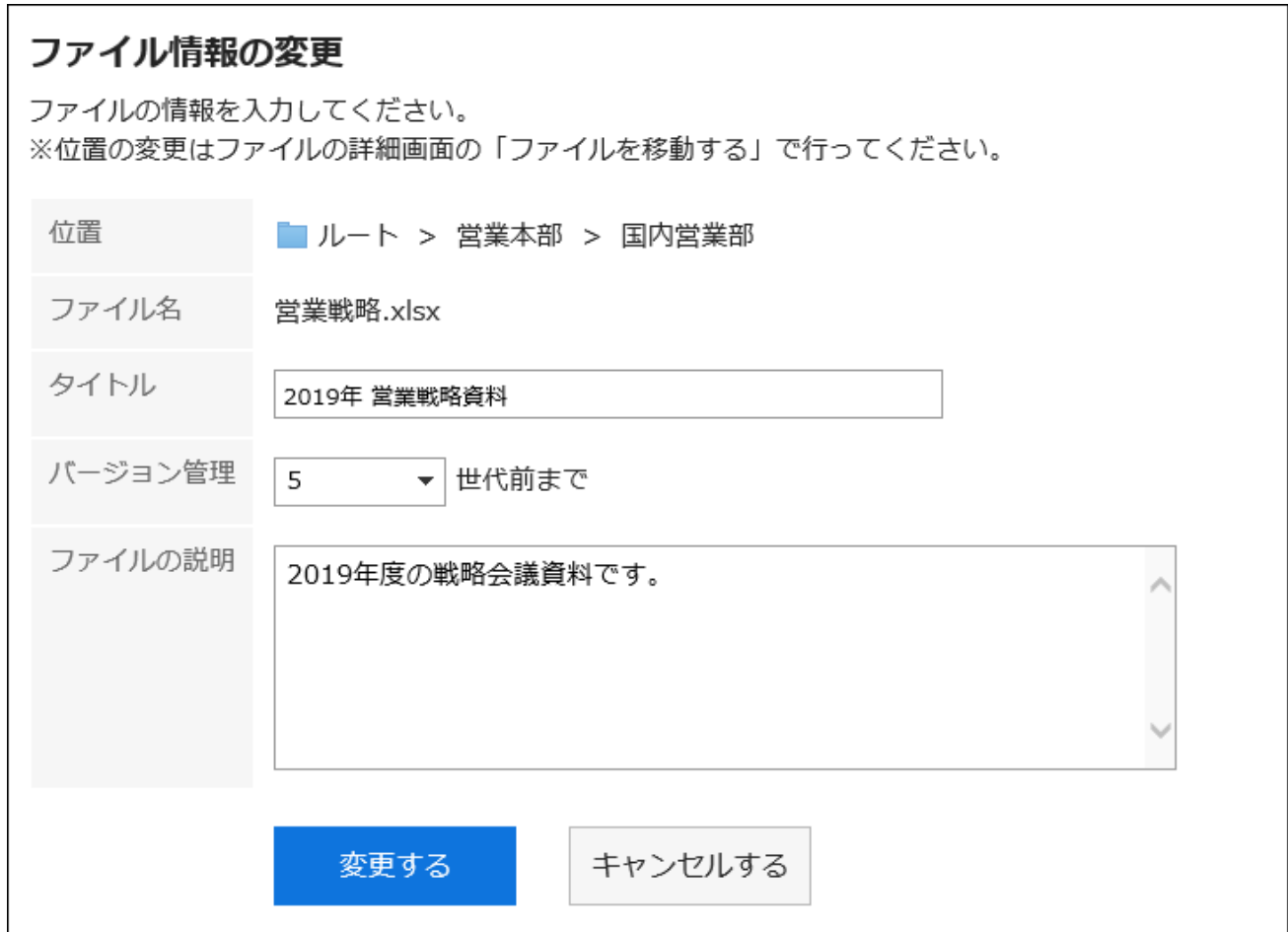

## **确认设置内容,点击[更改]。 6.**

# <span id="page-567-0"></span>3.7.6. 文件的更新

将保存的文件更新为新文件。

#### **补充**

・ 如系统管理员不允许填写文件夹,则"文件的详情"页面中不显示[更新文件]。

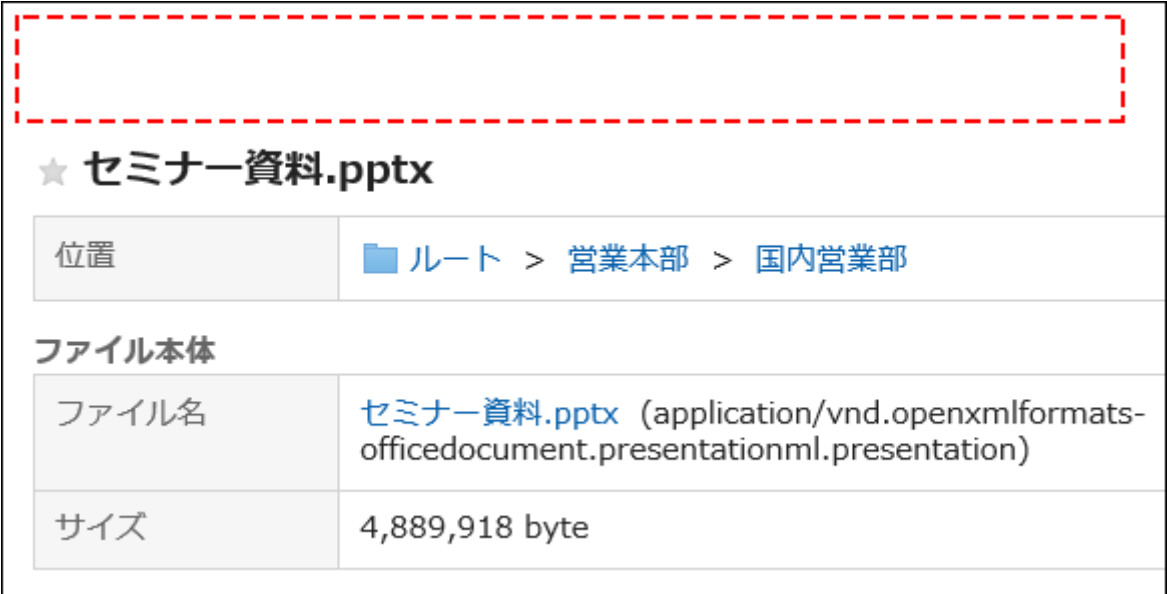

如无法更新文件,请联系系统管理员设置允许更新。

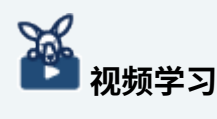

・ 更新文件的操作步骤,[在添加、更新文件的方法\(文件管理\)\(552页\)](#page-551-0)的视频中也可确认。

**操作步骤:**

- **点击页眉处的应用图标 。 1.**
- **点击[文件管理]。 2.**
- **在"文件管理"屏幕上,选择文件夹并单击要更新的文件的标题。 3.**

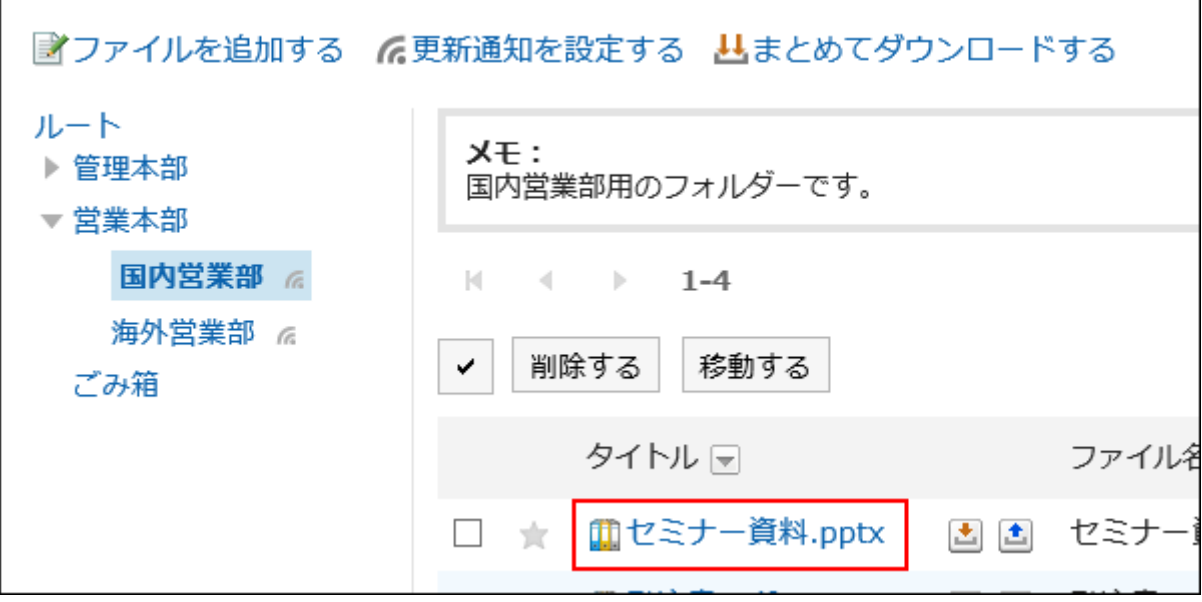

**在"文件的详情"页面中,点击[更新文件]。 4.** 

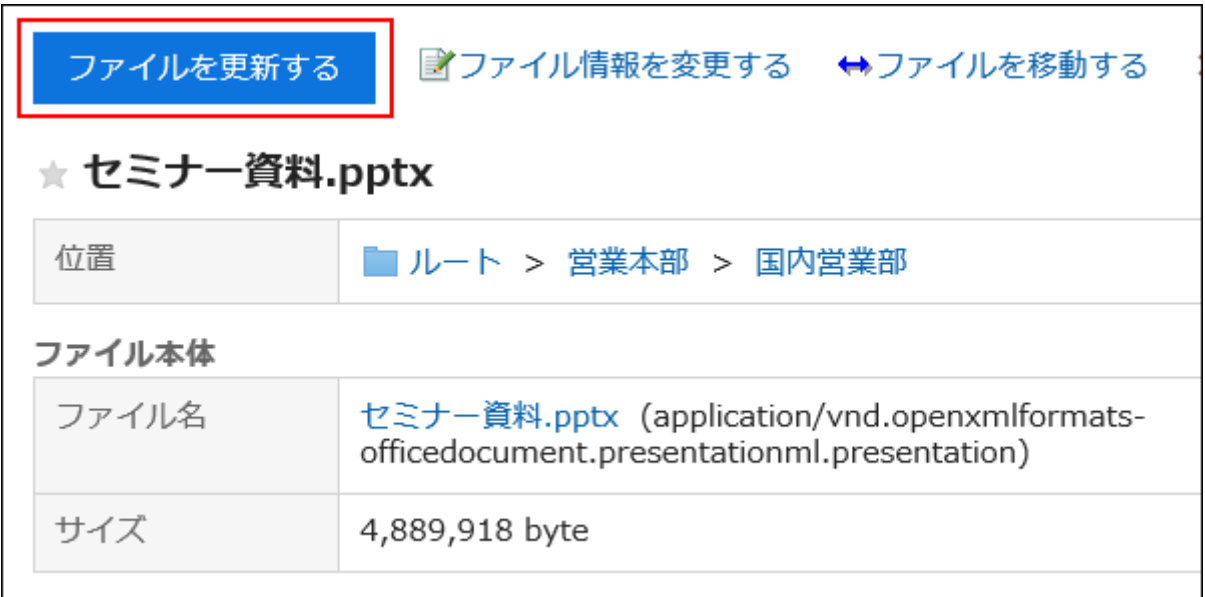

### **启用了文件的锁定功能时:**

当有其他用户查看正在处理的文件时,页面将显示"此文件正在由(正在编辑的用户名)进 行编辑。"。无法对文件进行操作,直至编辑用[户解除文件的编辑状态\(571页\)](#page-570-0)。关于锁定 功能的详情,请参考[启用锁定功能](https://jp.cybozu.help/g6/zh/admin/system/files/initial.html#admin_system_files_initial_03)。

- **下载文件后进行编辑。 5.**
- **在"更新文件"页面中,点击[附加文件]并选择该文件。 6.**

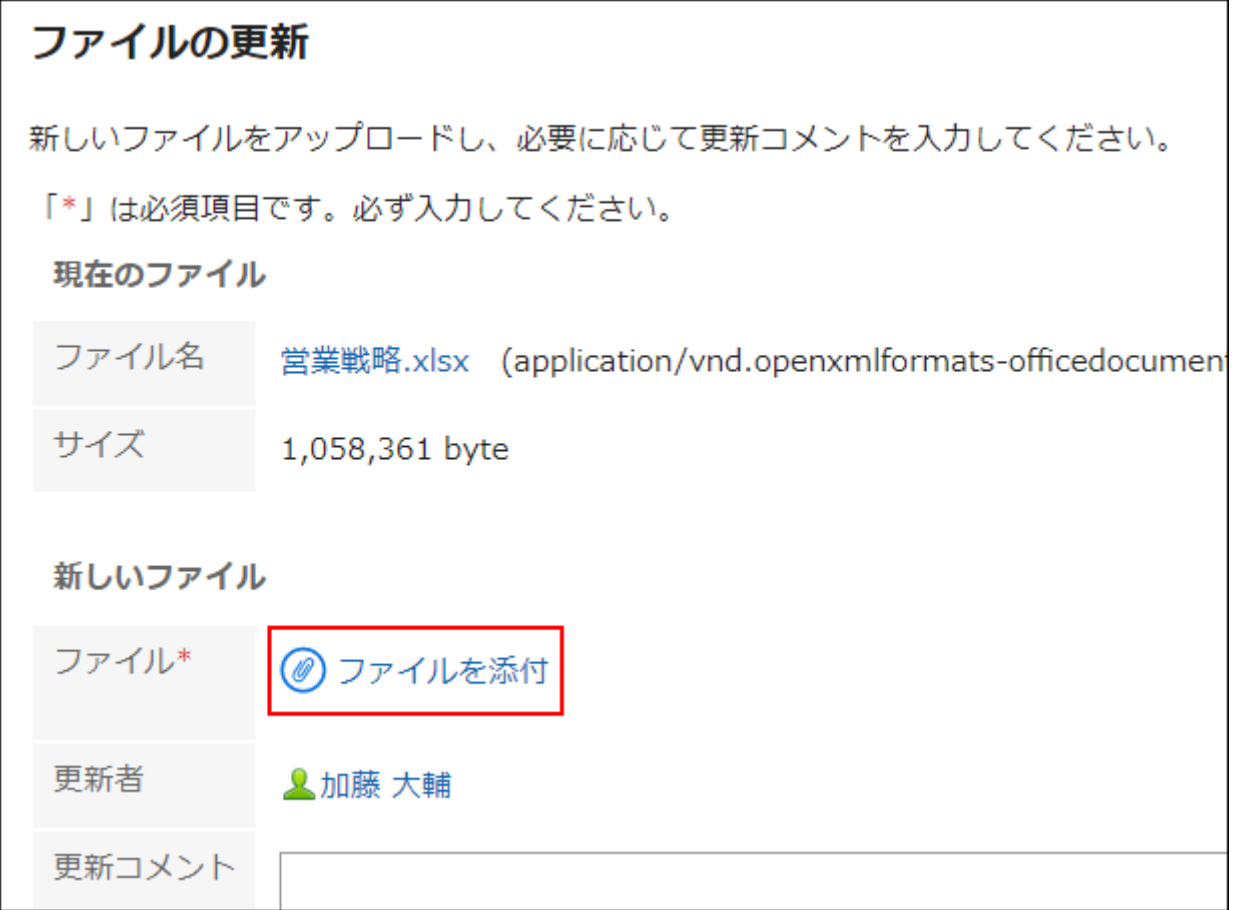

还可通过拖放文件来添加文件。 详情请参[考使用拖放功能时\(32页\)。](#page-31-0)

## **7. 根据需要输入更新注释,然后单击"更新"。**

### **补充**

・在"文件的详情"页面中,点击标题右侧的 <mark>:</mark>,也可更新文件。

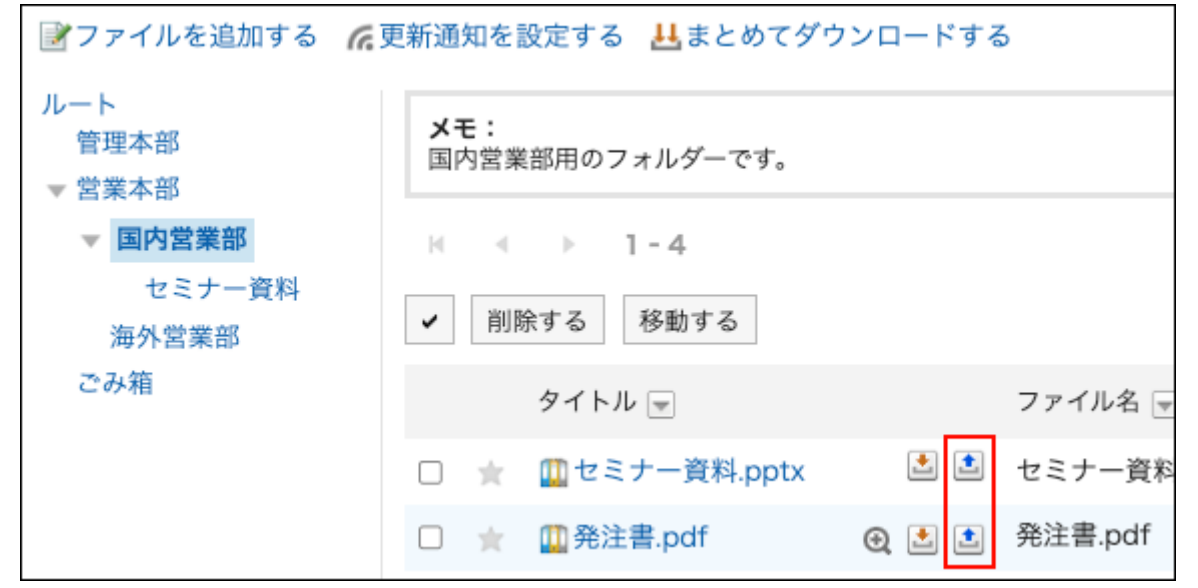

## <span id="page-570-0"></span>解除文件的编辑状态

当某人在您更新时打开该文件时,该文件正在"文件详细信息"屏幕上按(您正在编辑的用户名)进 行编辑。不能处理该文件。

只有文件编辑器和文件夹管理器可以在编辑时取消文件。

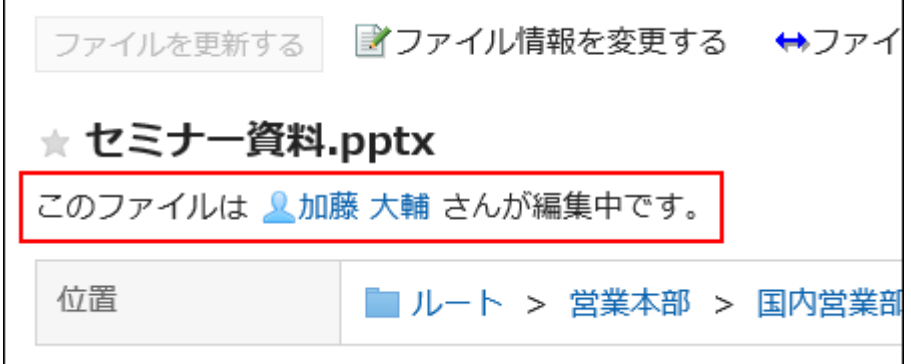

**操作步骤:**

- **点击页眉处的应用图标 。 1.**
- **点击[文件管理]。 2.**
- **在"文件管理"屏幕上,选择该文件夹并单击要取消的文件的标题。 3.**

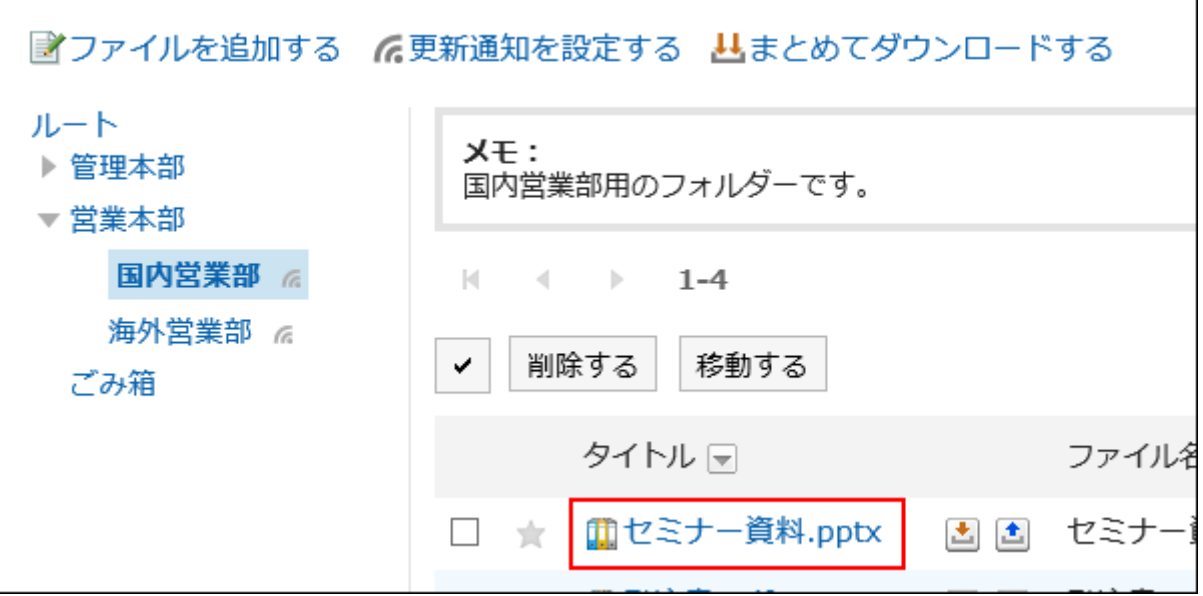

**在"文件详细信息"屏幕上,单击"未eding"。 4.** 

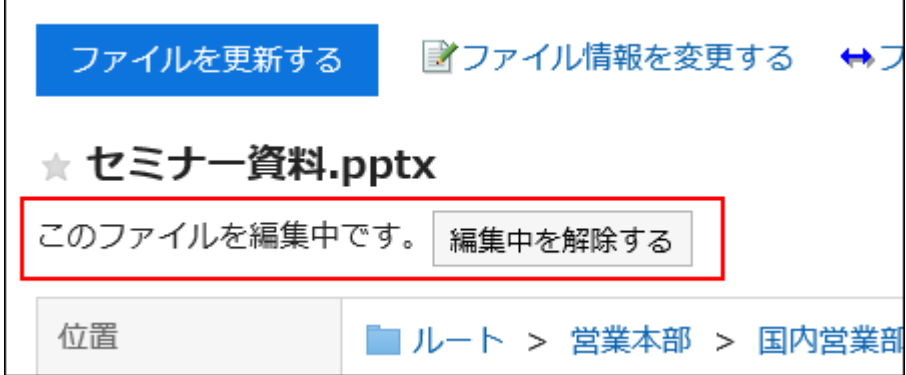

返回文件的版本

将具有版本控制的文件返回到上一代文件。

**操作步骤:**

- **点击页眉处的应用图标 。 1.**
- **点击[文件管理]。 2.**
- **在"文件管理"屏幕上,选择文件夹并单击要返回的版本的文件的标题。 3.**

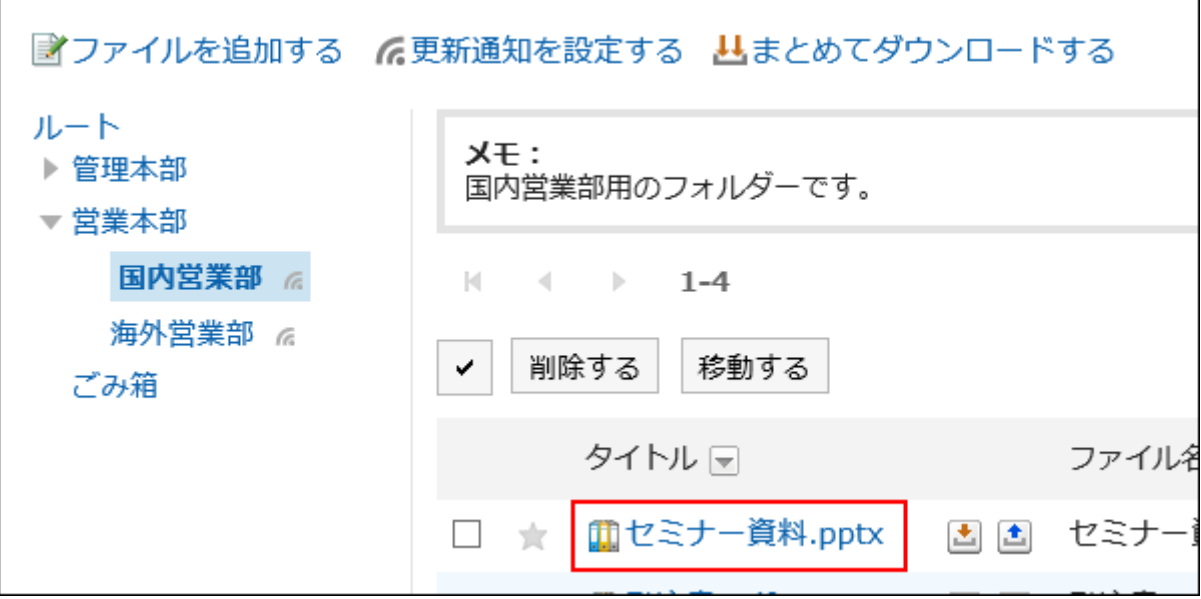

### **在"文件详细信息"屏幕的"更新"下,单击要返回的一代"文件名"中的"还原"。 4.**

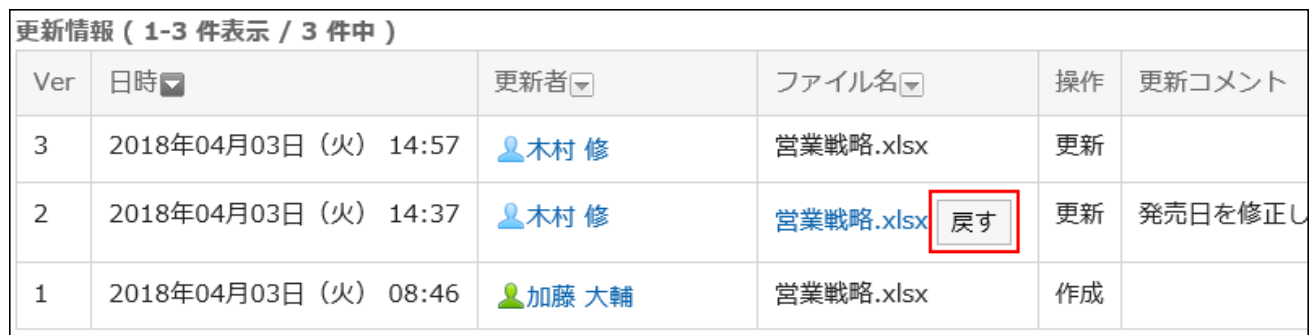

### **在"恢复文件"屏幕上,根据需要输入更新注释,然后单击"是"。 5.**

# 3.7.7. 文件的移动

将文件移动到其他文件夹。

如将文件移动到设置了更新通知的文件夹,将发送更新通知给通知对象。

## 逐个移动文件

将文件逐个移动到其他文件夹。

**操作步骤:**

- **点击页眉处的应用图标 。 1.**
- **点击[文件管理]。 2.**
- **在"文件管理"屏幕上,选择文件夹并单击要移动的文件的标题。 3.**

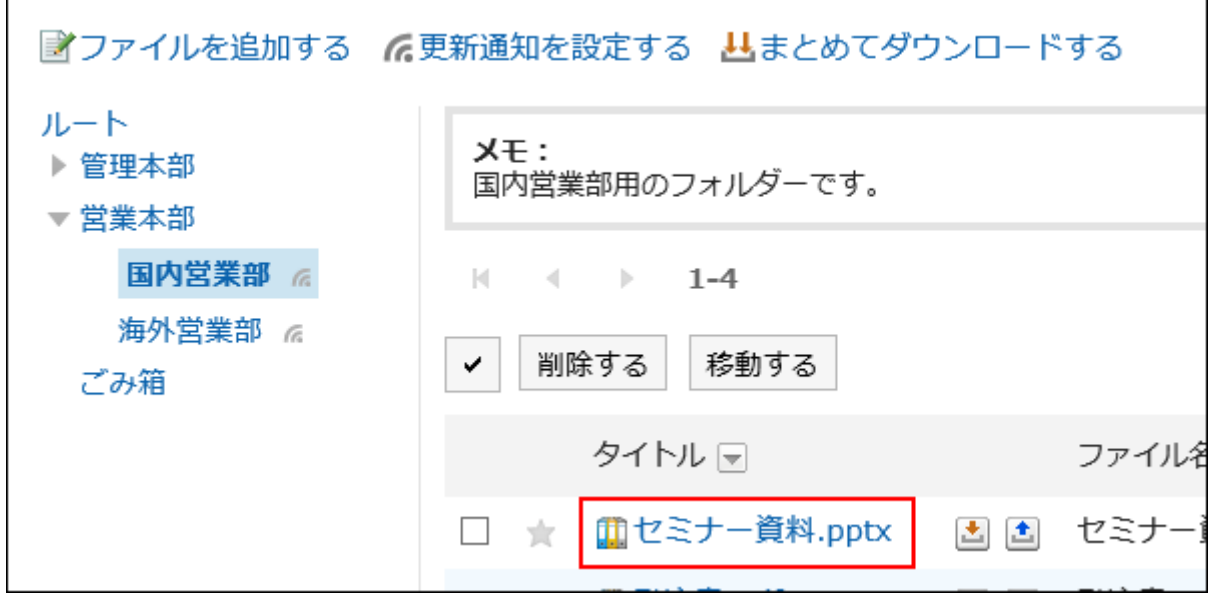

**在"文件的详情"页面,单击[移动文件]。 4.** 

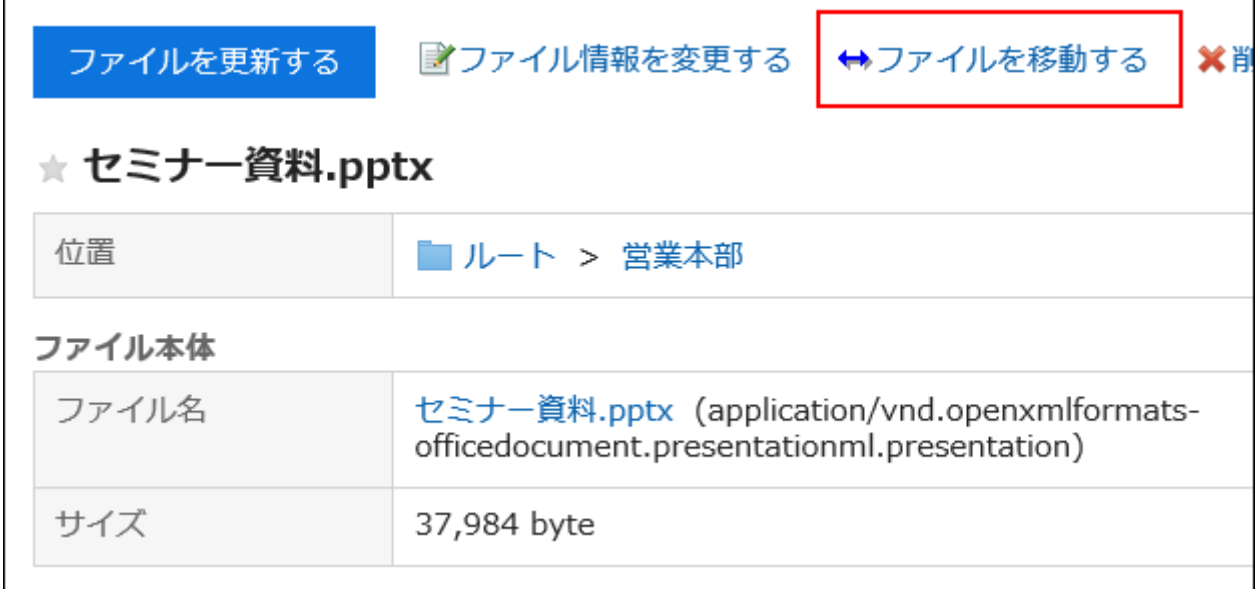

**在"文件的移动"页面中,在"移动后的文件夹"一项中,选择要移动的文件夹。 5.** 

可通过输入关键字并点击[搜索文件夹]来搜索要移动到的文件夹。

点击[上一层]可移动到上一层的文件夹。

点击文件夹名称可移动到所点击的子文件夹。数字表示子文件夹的数量。

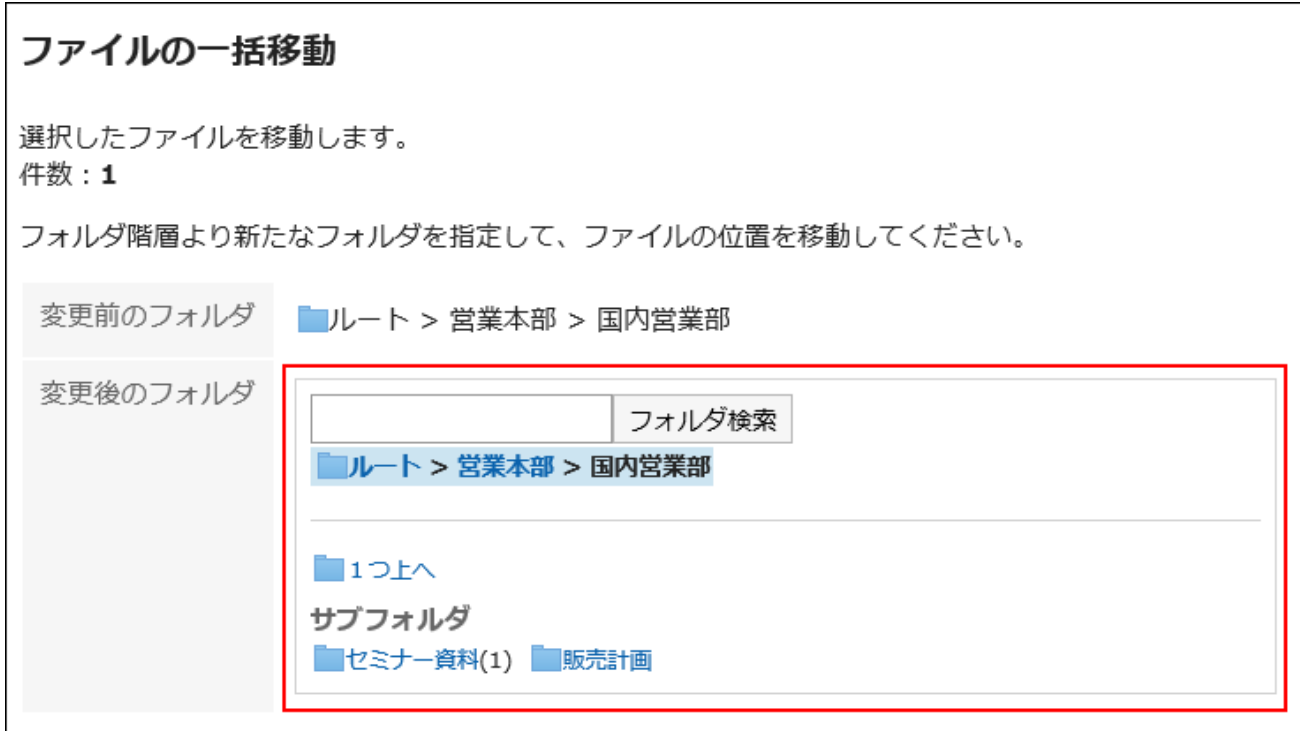

**确认设置内容,点击[移动]。 6.** 

## 批量移动多个文件

将多个文件批量移动到其他文件夹。

**操作步骤:**

- **点击页眉处的应用图标 。 1.**
- **点击[文件管理]。 2.**
- **在"文件管理"页面中,选择文件夹。 3.**
- **选中要移动的文件的复选框,然后点击[移动]。 4.**

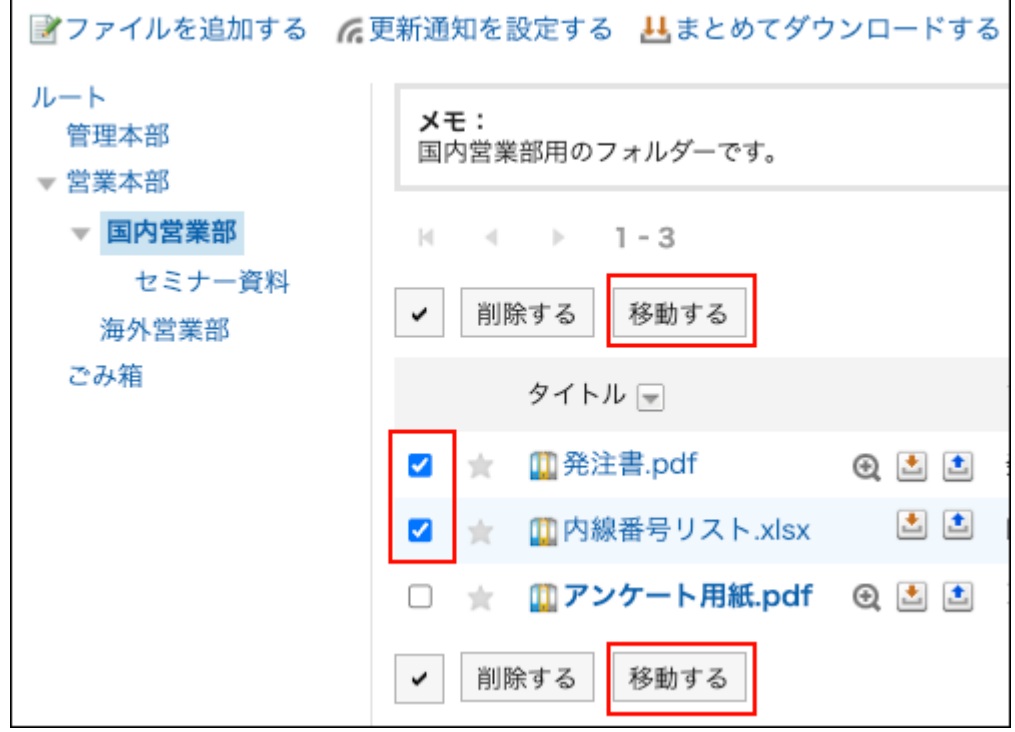

**在"文件的批量移动"页面的"更改后的文件夹"一项中选择移动后的文件夹。 5.**  可通过输入关键字并点击[搜索文件夹]来搜索要移动到的文件夹。

点击[上一层]可移动到上一层的文件夹。

点击文件夹名称可移动到所点击的子文件夹。数字表示子文件夹的数量。
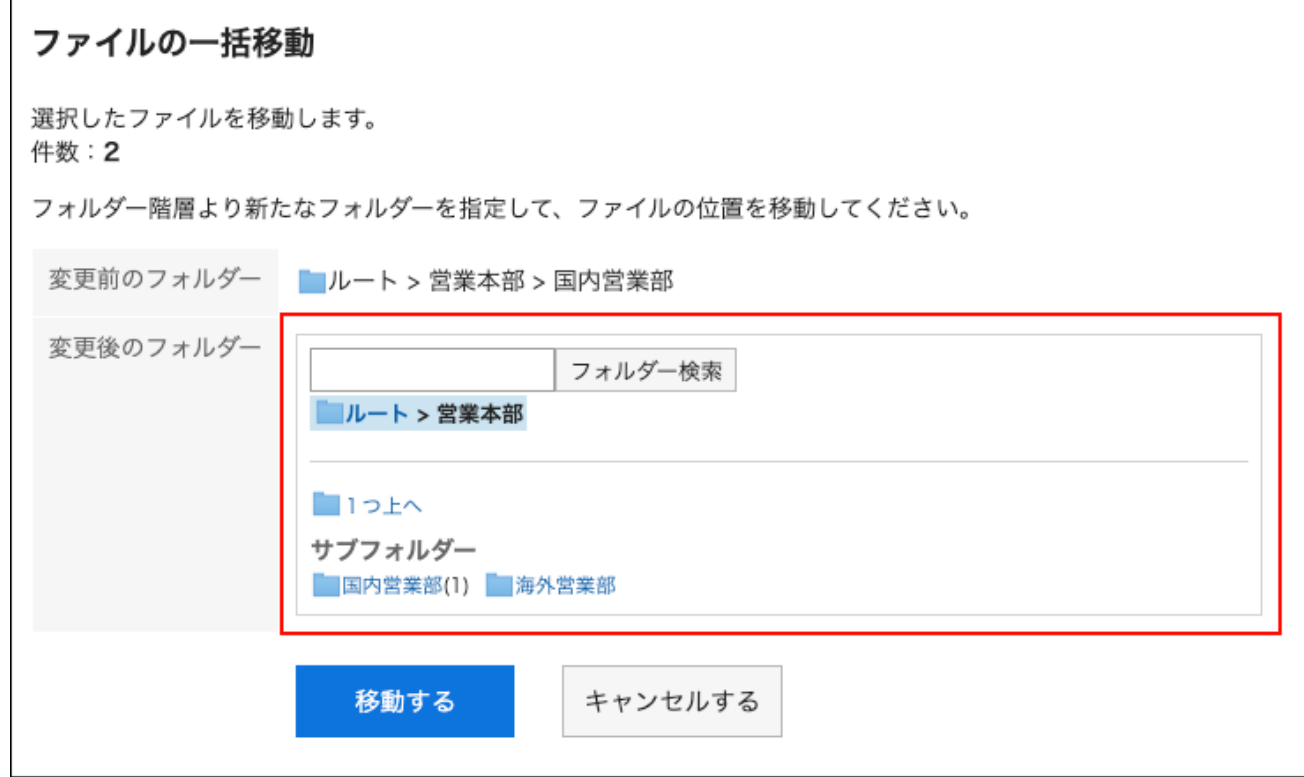

## **确认设置内容,点击[移动]。 6.**

# 3.7.8. 文件的删除

删除文件。

如果删除具有版本控制的文件,则删除所有代的文件。

已删除的文件将移动到存储文件的文件夹中的回收站。

例如,存储在根文件夹中的文件将移动到根文件夹的回收站,存储在国内销售部门文件夹中的文件 将移动到国内销售部门的回收站。

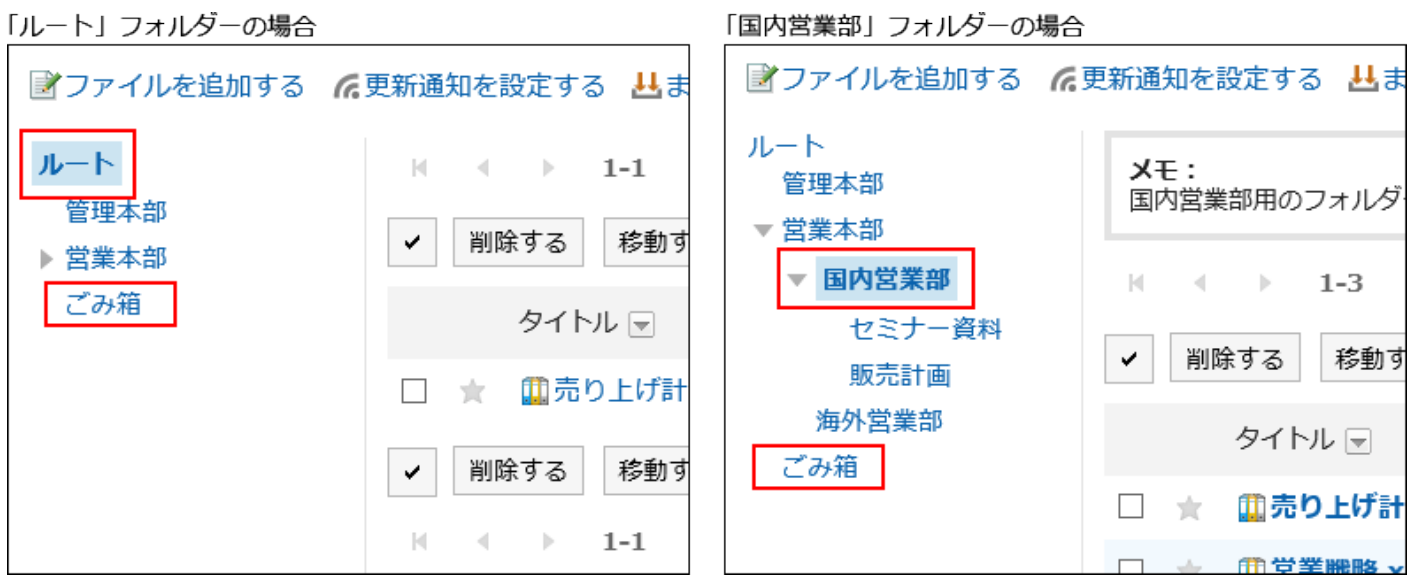

如果已删除的文件在系统管理员设定的保留期内,就可以从回收站恢复。

保留期到期后,该文件将被永久删除。

您无法下载回收站中的文件或查看文件信息。

## 逐个删除文件

一次删除一个文件。

- **点击页眉处的应用图标 。 1.**
- **点击[文件管理]。 2.**
- **在"文件管理"屏幕上,选择文件夹并单击要删除的文件的标题。 3.**
- **在"文件的详情"页面,点击[删除]。 4.**

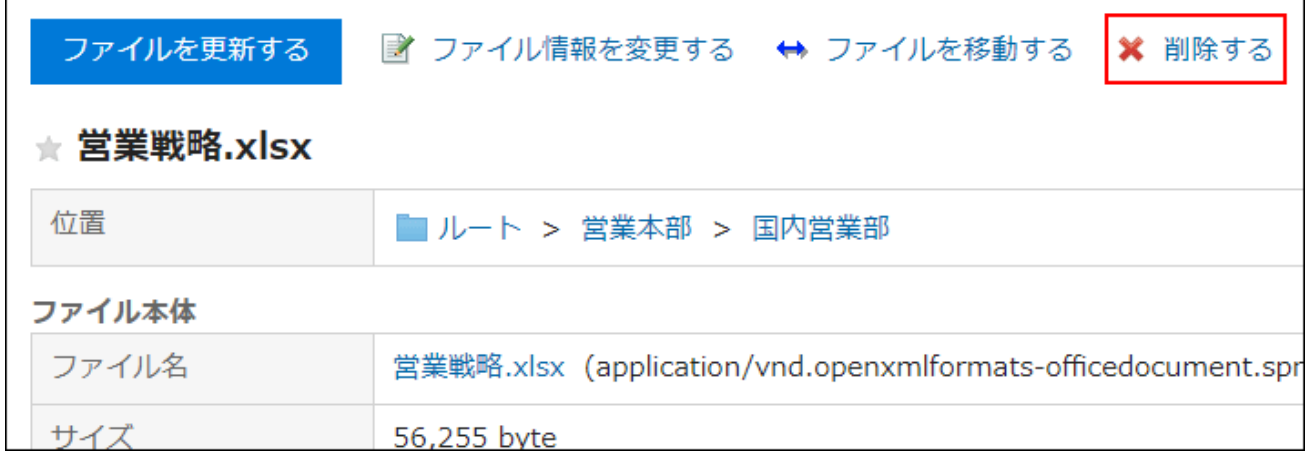

## **在"文件的删除"页面中,单击[是]。 5.**

## 批量删除多个文件

选择多个文件并一起删除它们。

- **点击页眉处的应用图标 。 1.**
- **点击[文件管理]。 2.**
- **在"文件管理"页面中,选择文件夹。 3.**
- **选中要删除文件的复选框,然后点击[删除]。 4.**

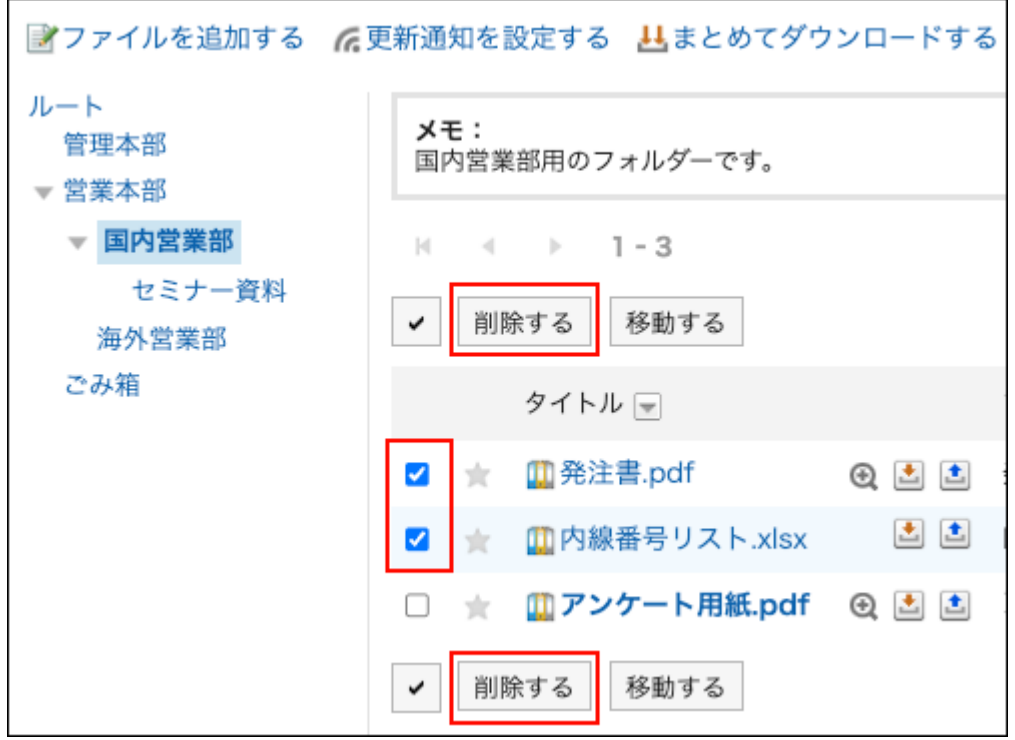

## **在"文件的批量删除"页面中,点击[是]。 5.**

## 恢复已删除的文件

将删除后移动到"回收站"的文件恢复至删除前的状态。

- **点击页眉处的应用图标 。 1.**
- **点击[文件管理]。 2.**
- **在"文件管理"屏幕上,选择在文件移动到回收站之前保存的文件夹。 3.**
- **单击[回收站]。 4.**

 $\overline{\phantom{a}}$ 

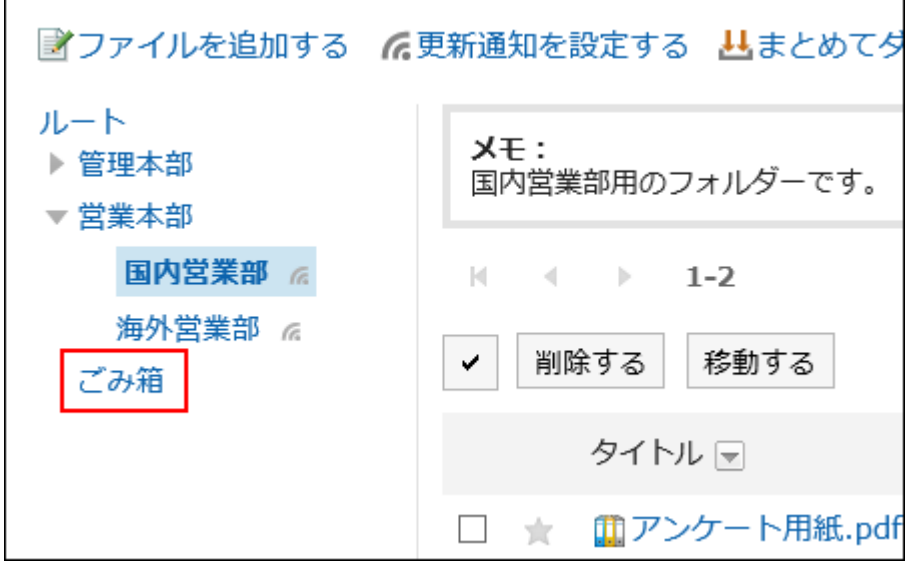

**选择要撤消的文件,然后单击"撤消"。 5.** 

 $\mathbf{r}$ 

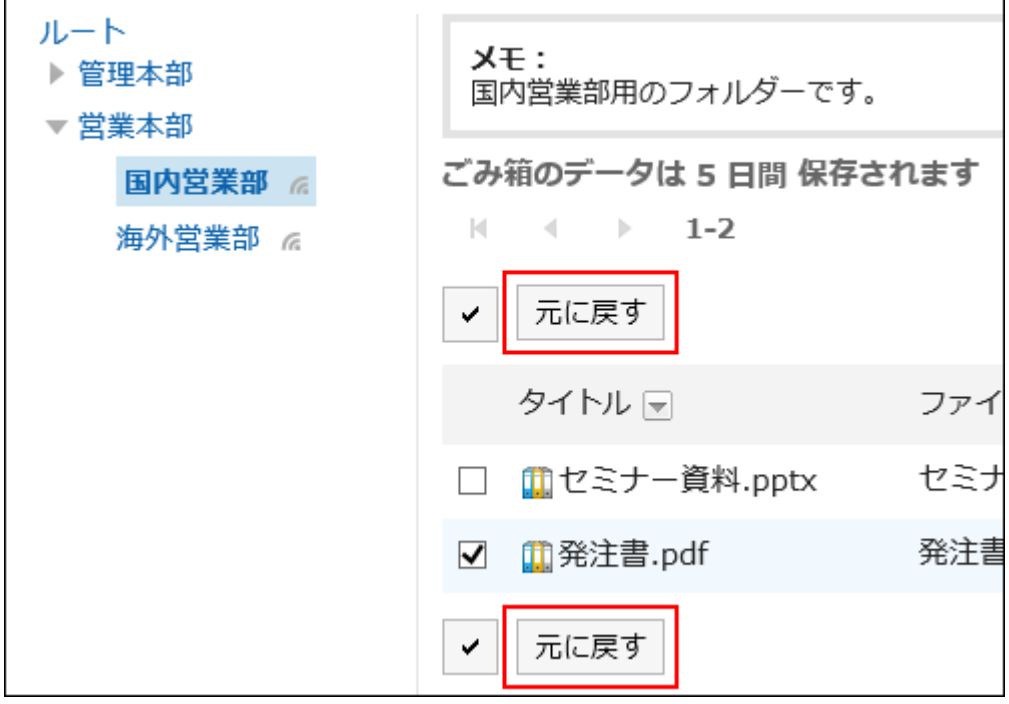

文件移动到删除前所在的文件夹。

# 3.7.9. 设置更新通知

基于每个文件夹设置更新通知。无法以文件为单位设置更新通知。 但是,用户无法取消订阅系统管理员或操作管理员设置的更新通知的文件夹。 此外,您不能在回收站中设置更新通知。

设置更新通知时,可以在指定文件夹中添加新文件或更新新文件时收到通知。 在"文件管理"页面中,已设置更新通知的文件夹的文件名右侧会显示 。。

**补充**

如果您这样做,将不会收到通知。 • 关于接收通知的条件,请参考通知的式样[的文件管理\(987页\)](#page-986-0)。

## 设置文件夹的更新通知

为文件夹设置更新通知。

- **点击页眉处的应用图标 。 1.**
- **点击[文件管理]。 2.**
- **在"文件管理"页面中,点击[设置更新通知]。 3.**

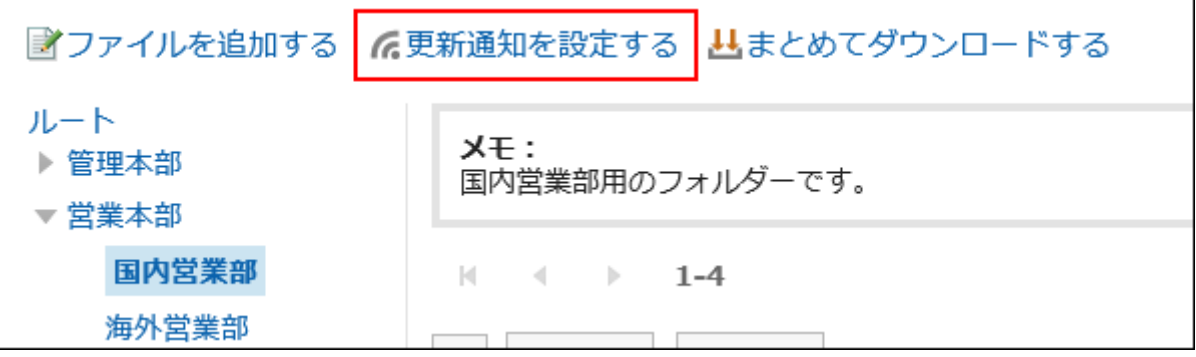

**在"更新通知的设置"页面中,勾选要为其设置更新通知的文件夹的复选框。 4.**  文件夹以树状显示,无需转换页面即可为多个文件夹设置更新通知。 如果要为高层或大型文件夹设置更新通知,这非常有用。

单击图标以打开和关闭树视图,然后单击文件夹名称将展开树并允许您查看子文件夹。 如果要取消订阅更新通知,请取消选择文件夹复选框。

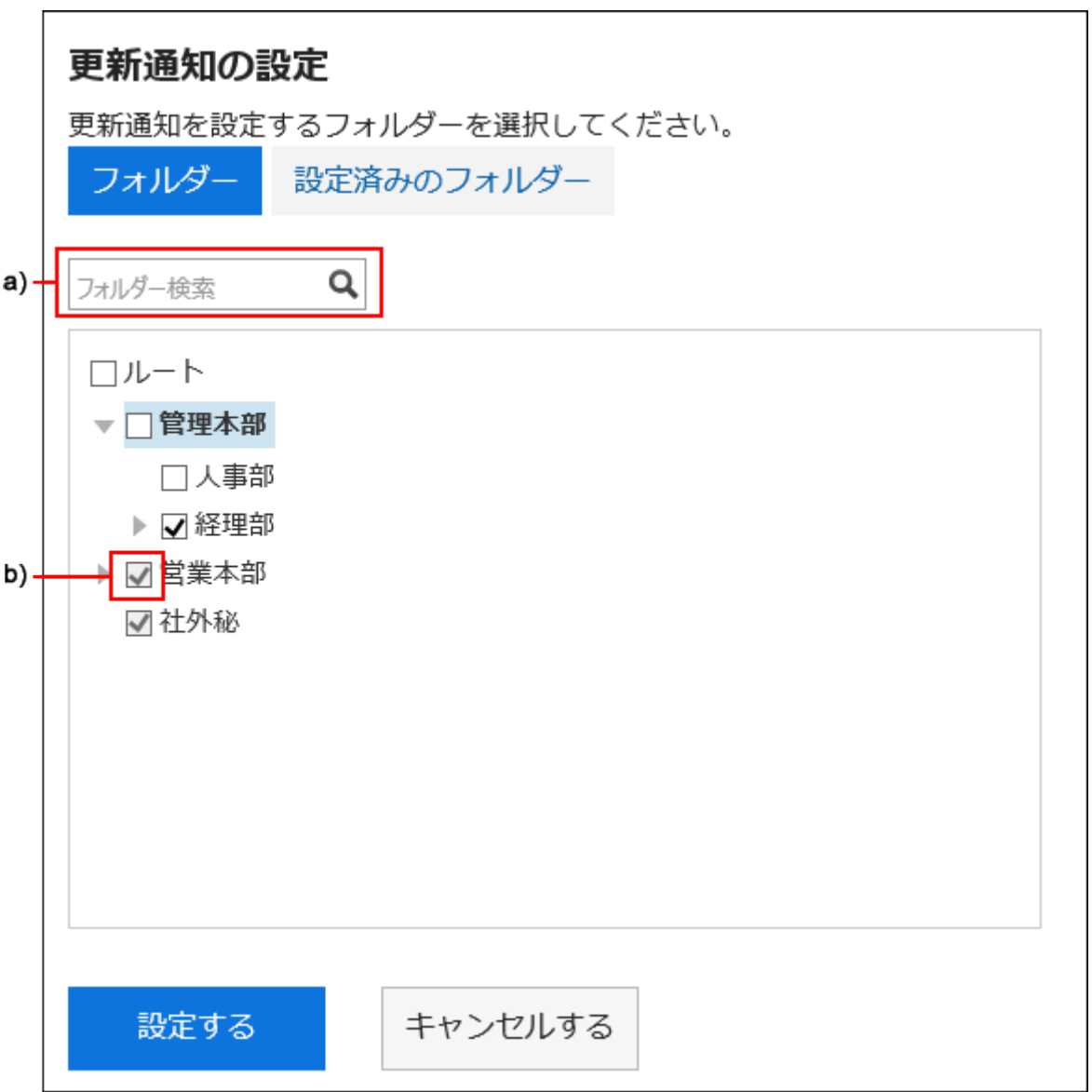

a\):您可以通过输入关键字来搜索文件夹。当您搜索并单击显示的文件夹时,您将被带到您单击的文件夹。

b) : 由系统管理员或操作管理员设置了更新通知的文件夹, 其复选框显示为灰色, 无法取消更新通知。

## 5. 要确认已设置更新通知的文件夹时,在"更新通知的设置"页面中,点击[已设置 **的文件夹]。**

步骤4中,当正在更改更新通知的设置时,将显示是否确认移动的对话框。跳出页面后将不 保存更改内容,因此在[文件夹]和[已设置的文件夹]之间进行切换时,请特别注意。

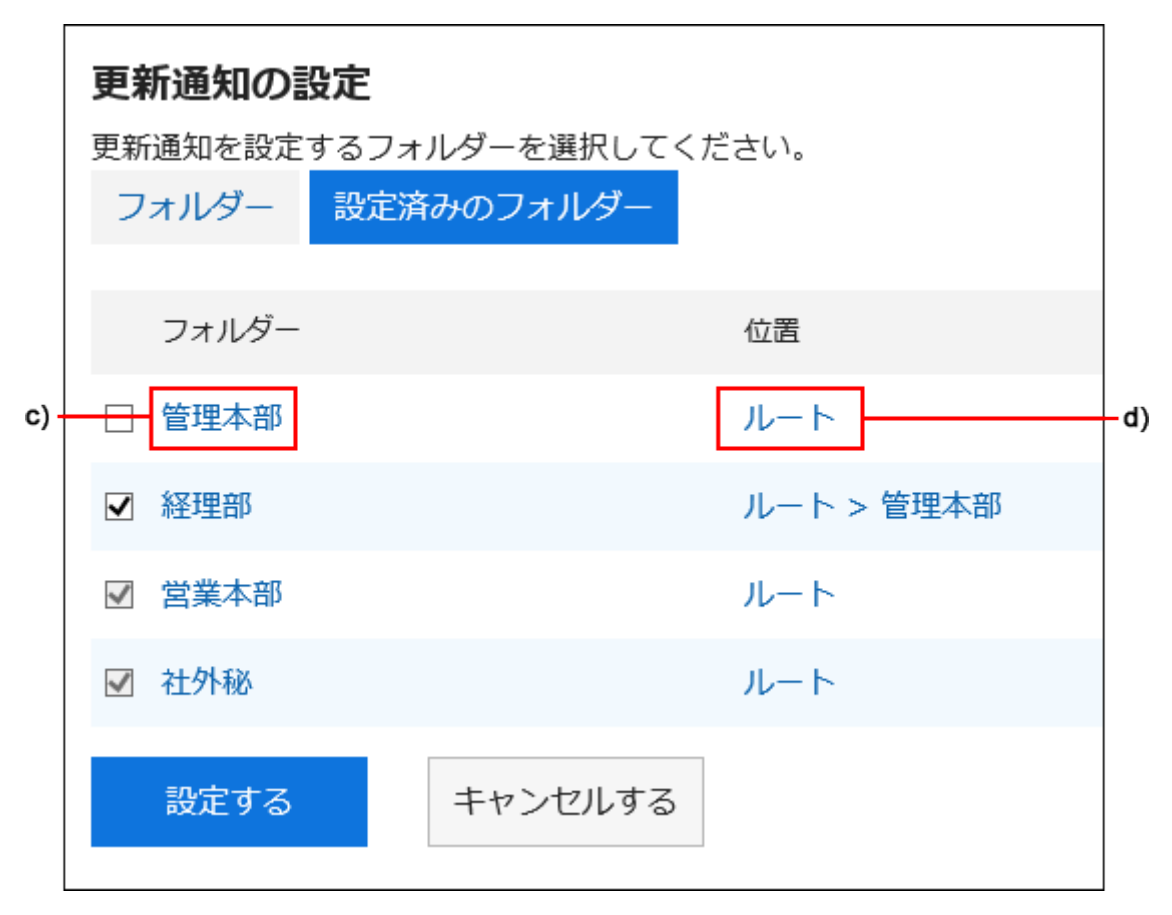

c\) :单击文件夹名称可转到您单击的文件夹。

d\): 单击链接以指示要转到父文件夹的文件夹的位置。

### **确认设置内容,点击[设置]。 6.**

## 将更新通知的设置应用于子文件夹

在个人设置中,如果对子文件夹启用自动强制更新通知,则可以在设置父文件夹的更新通知时自动 将父文件夹设置应用于子文件夹。

#### **补充**

・ 自动更新通知设置仅适用于设置后从其他文件夹添加或移动的子文件夹。它不适用于设置前 | 创建的子文件夹。

**操作步骤:**

**点击页眉处的[用户名称]。 1.** 

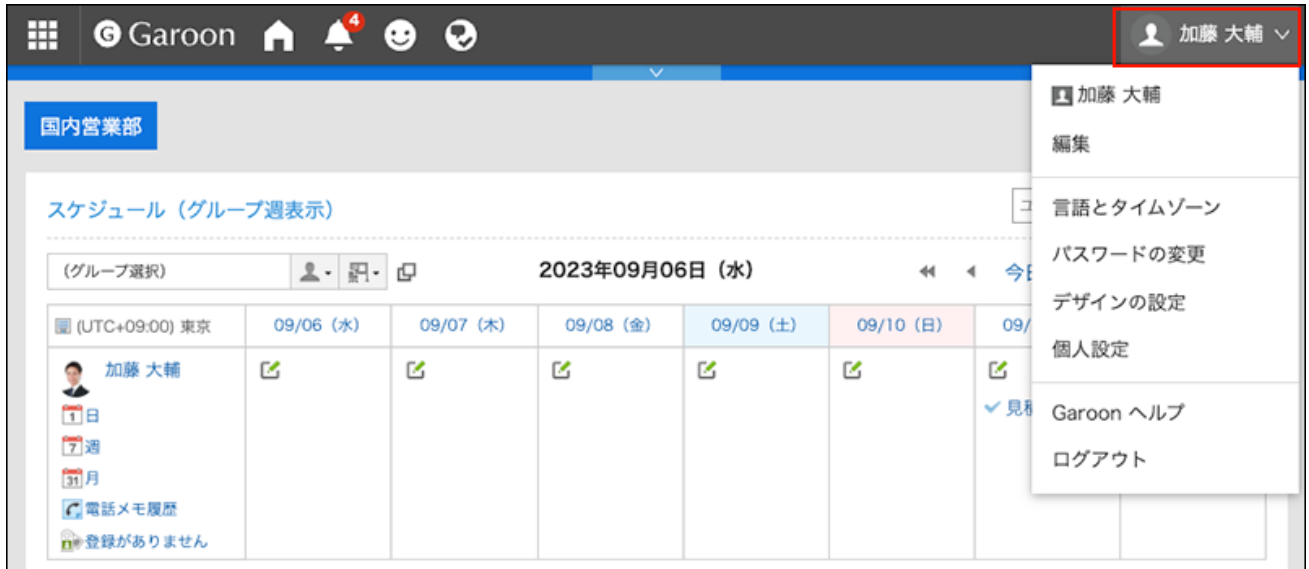

- **点击[个人设置]。 2.**
- **点击[各应用程序的设置]。 3.**
- **点击[文件管理]。 4.**
- **单击[更新通知的自动设置]。 5.**
- **在"更新通知的自动设置"页面,勾选"自动应用更新通知的设置到子文件夹"的 6. 复选框,点击[设置]。**

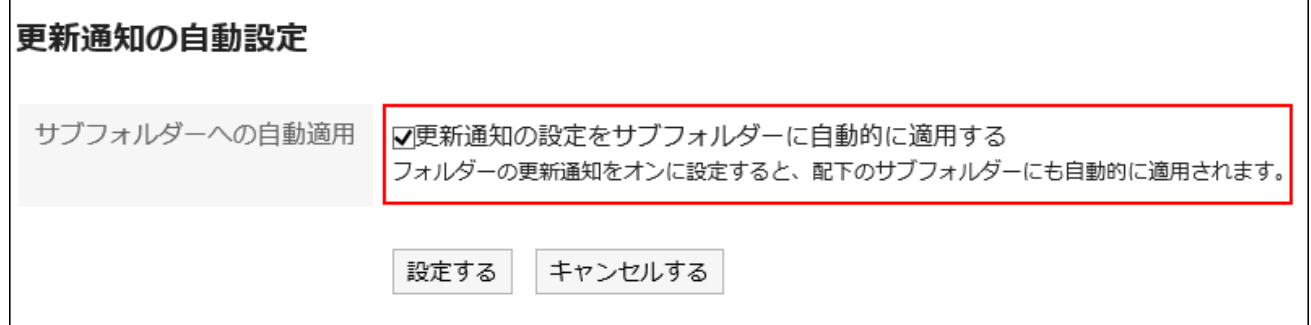

# 3.7.10. 文件的搜索

通过指定关键字和条件来搜索文件。 但是,您无法找到以下文件:

- ・ 回收站中的文件
- ・ 早于版本控件中指定的一代的旧文件

此外,您不能在文件中搜索以下项目:

- 更新 •
- 更新备注 •

#### **操作步骤:**

- **点击页眉处的应用图标 。 1.**
- **点击[文件管理]。 2.**
- **在"文件管理"页面中,选择文件夹。 3.**
- **在搜索框中输入关键字,然后单击"文件管理搜索"。 4.**

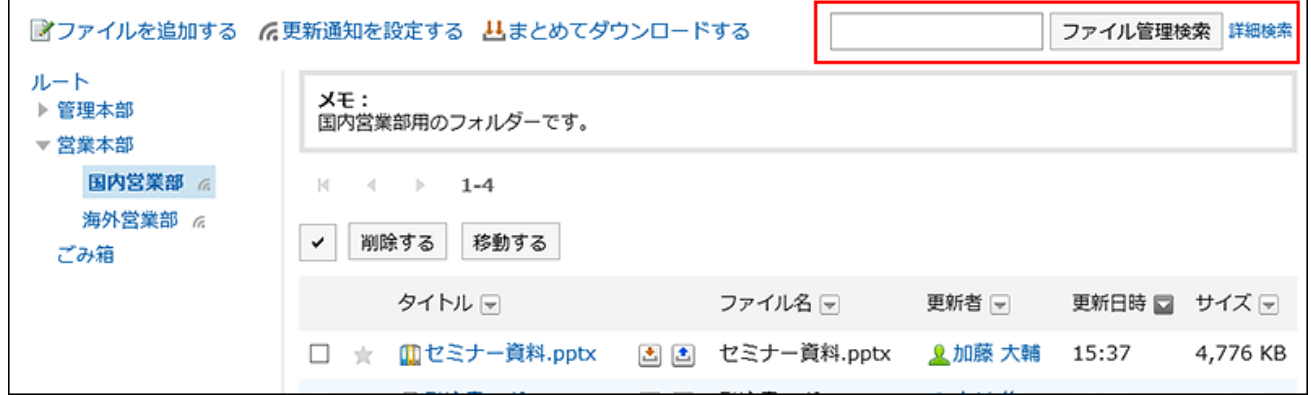

包含关键字的文件将显示在以下项之一中:

- 文件夹的名称 •
- 文件名 •
- 标题 •
- 文件的说明 •
- ・作成者

更新人 •

如搜索时未输入任何关键字或点击[详细搜索],将显示步骤5的[搜索结果]页面。

### **在"搜索结果"页面,查看搜索结果。 5.**

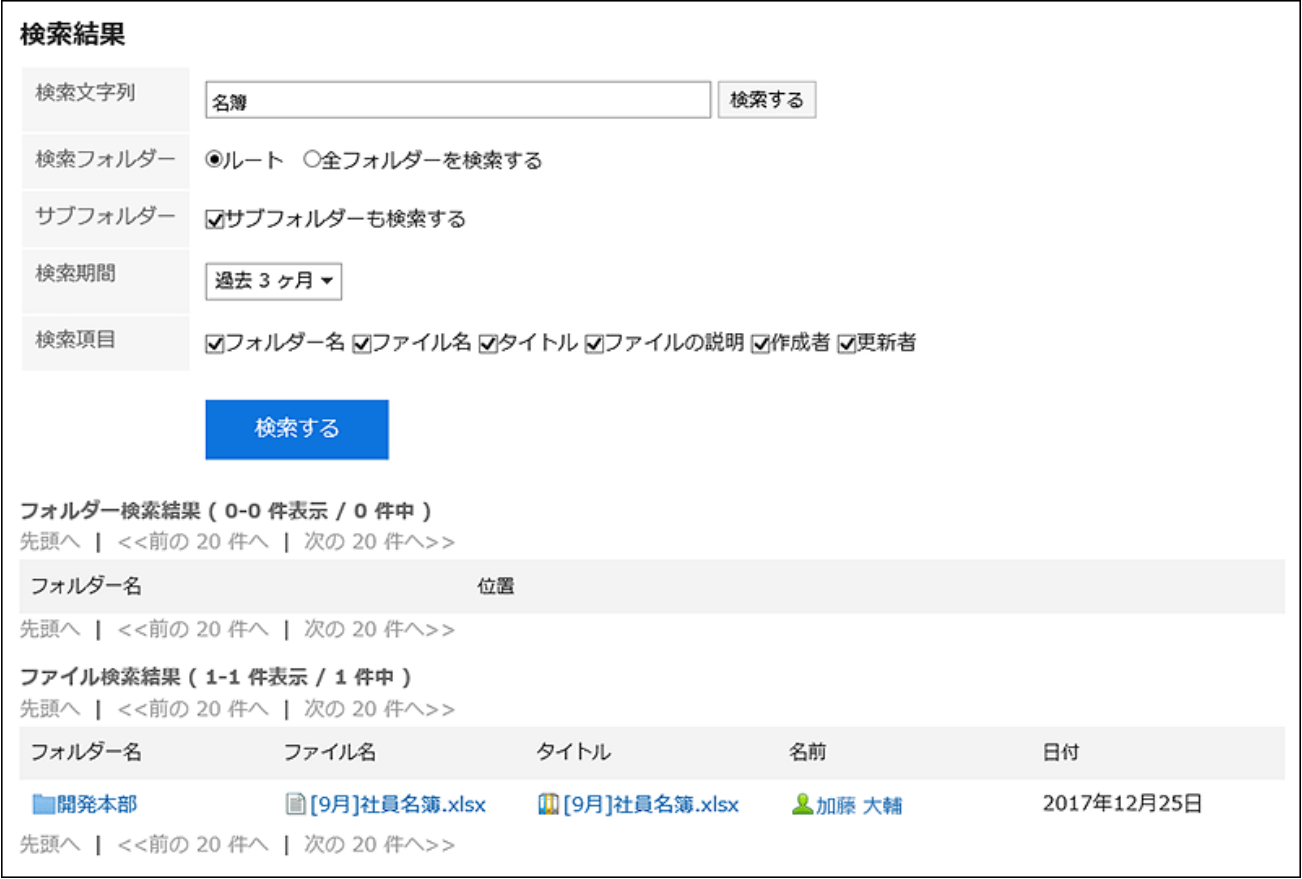

### **如果要再次搜索,请设置搜索条件并单击[搜索]。 6.**

可设置的搜索条件如下所示。搜索条件的详情,请参考文件管理的搜索式样[中可供搜索的选](https://jp.cybozu.help/g6/zh/admin//spec/search/standard/cabinet.html#admin_spec_search_standard_cabinet_03) [项](https://jp.cybozu.help/g6/zh/admin//spec/search/standard/cabinet.html#admin_spec_search_standard_cabinet_03)。

搜索字符串: •

输入要搜索的关键字。

搜索文件夹: •

设置要搜索的文件夹。

选择是搜索所选文件夹还是搜索所有文件夹。

・ 子文件夹:

也搜索子文件夹。

搜索期间: •

设置要搜索的时间段。

搜索项目: •

通过指定搜索项目进行搜索。

## 3.8. 备注

注释是一个用于存储个人笔记和文件的应用程序。

只有添加注释或文件的用户才能看到它。您可以为不同目的创建文件夹,并对笔记和文件进行分 类。

## **相关页面**

- <u>• [备注的操作\(594页\)](#page-593-0)</u>
- <u>• [文件的操作\(600页\)](#page-599-0)</u>
- <u>・ [设置文件夹\(604页\)](#page-603-0)</u>

# 3.8.1. 页面的查看方法

对显示在备忘录页面中的图标与按钮等进行说明。

## "备忘录"页面

显示备忘录及文件的列表。

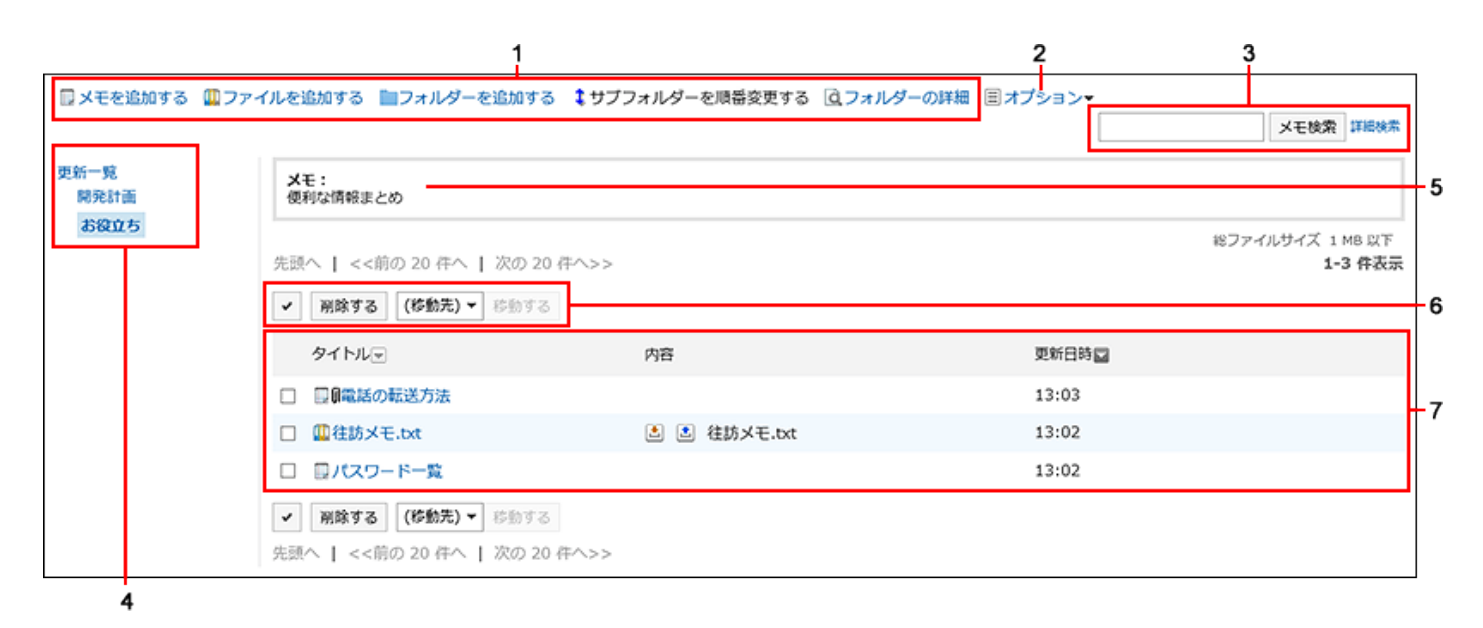

### **各部分的说明**

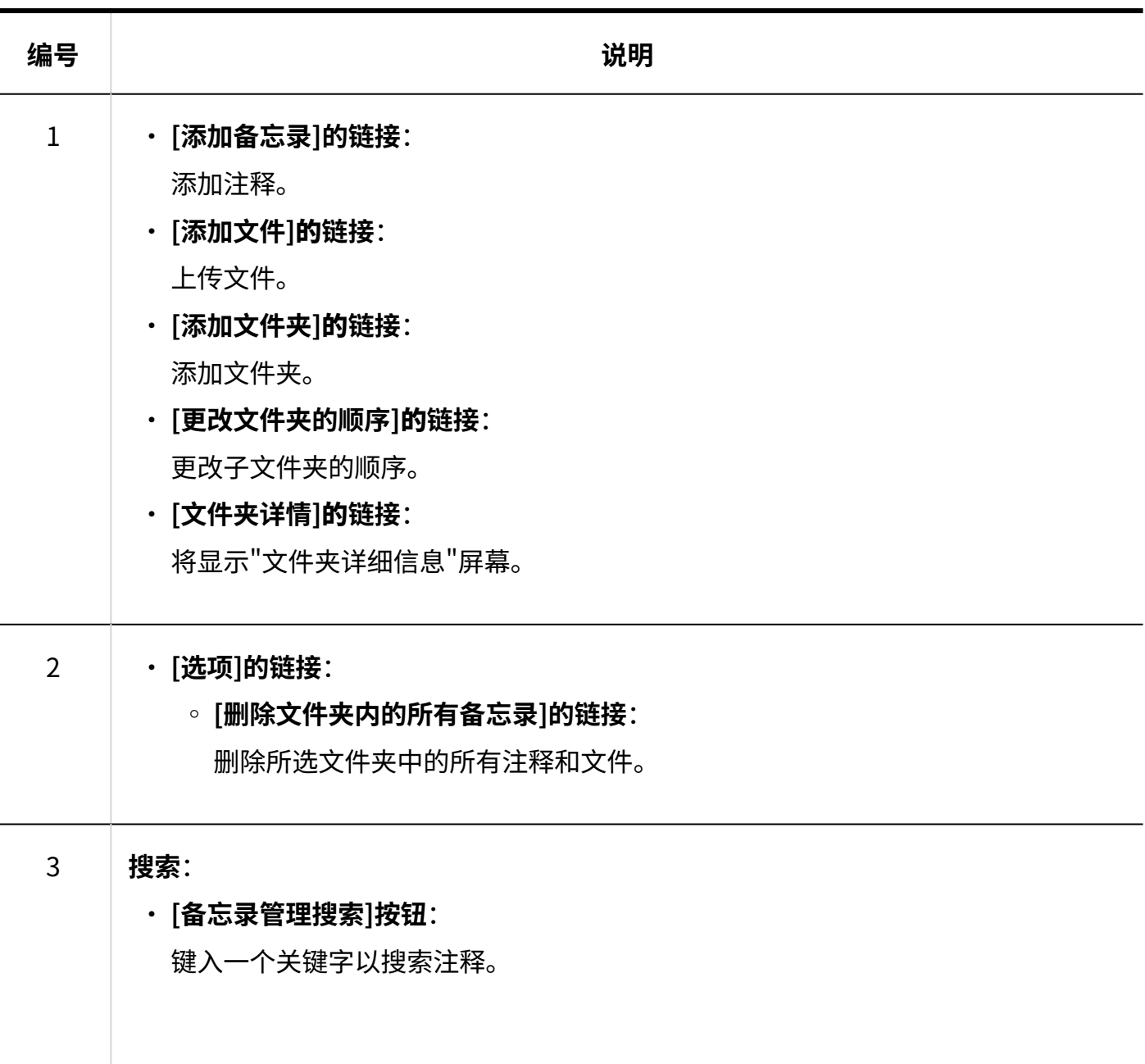

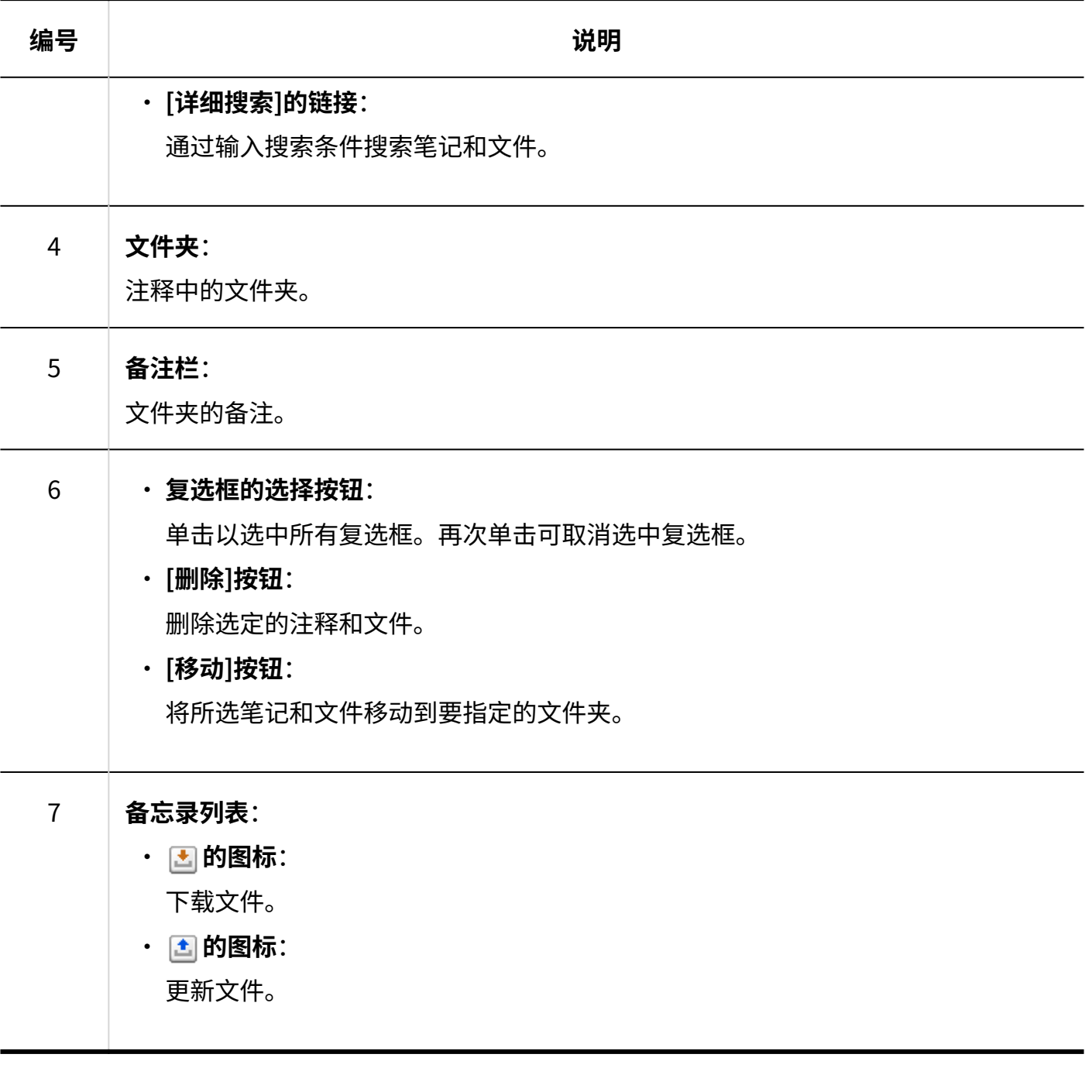

### **备忘录的图标**

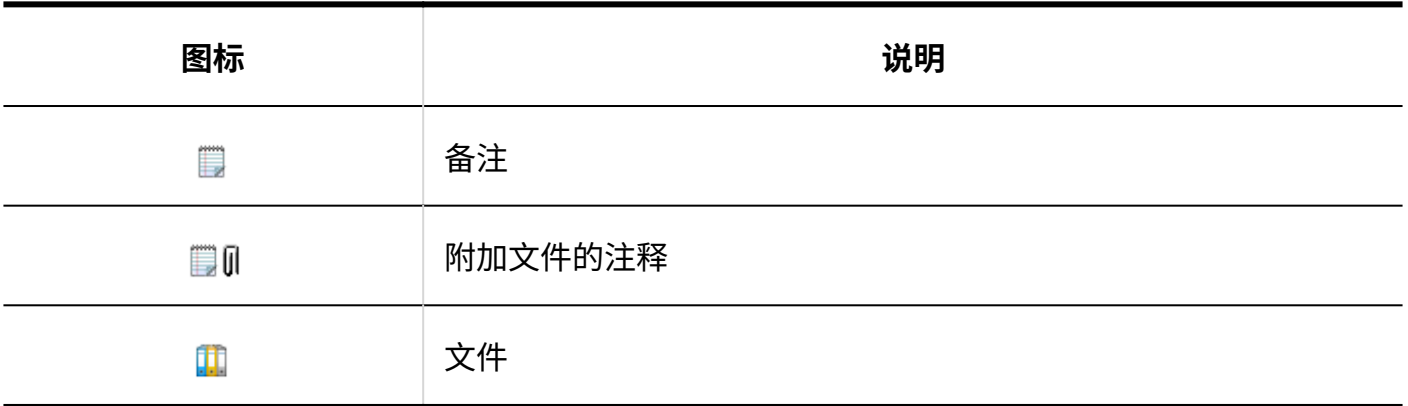

# "备忘录的详情"页面

介绍"备忘录的详情"页面的查看方法。

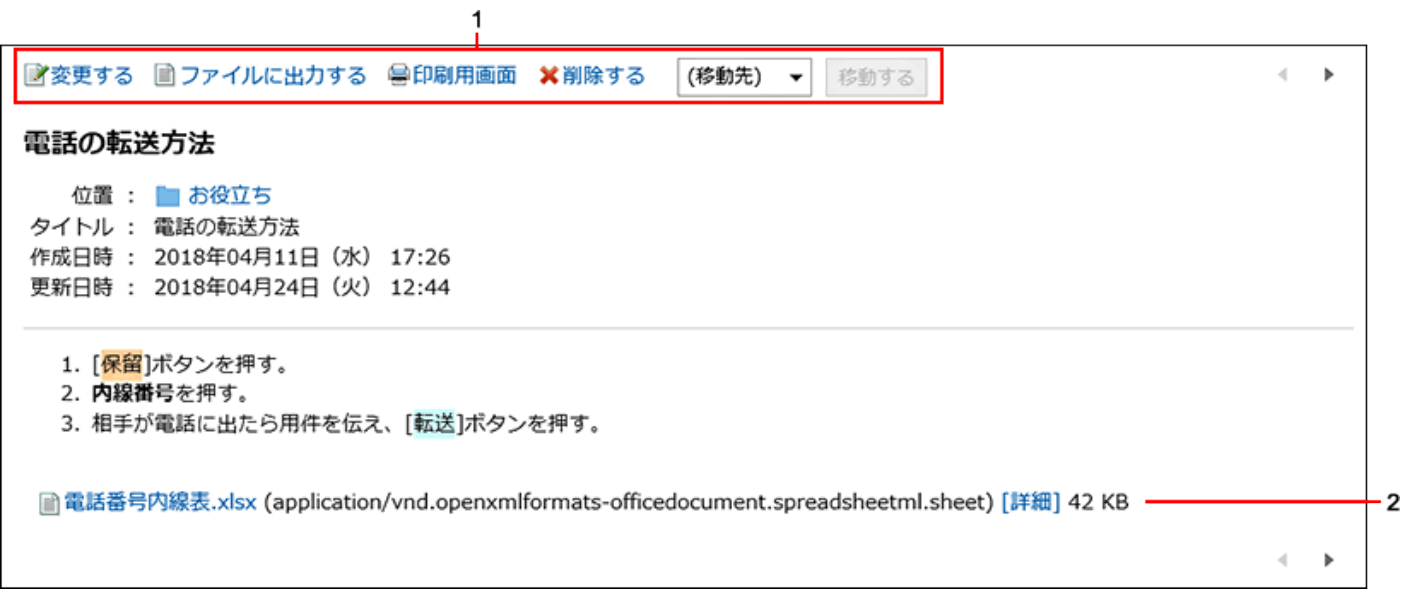

### **各部分的说明**

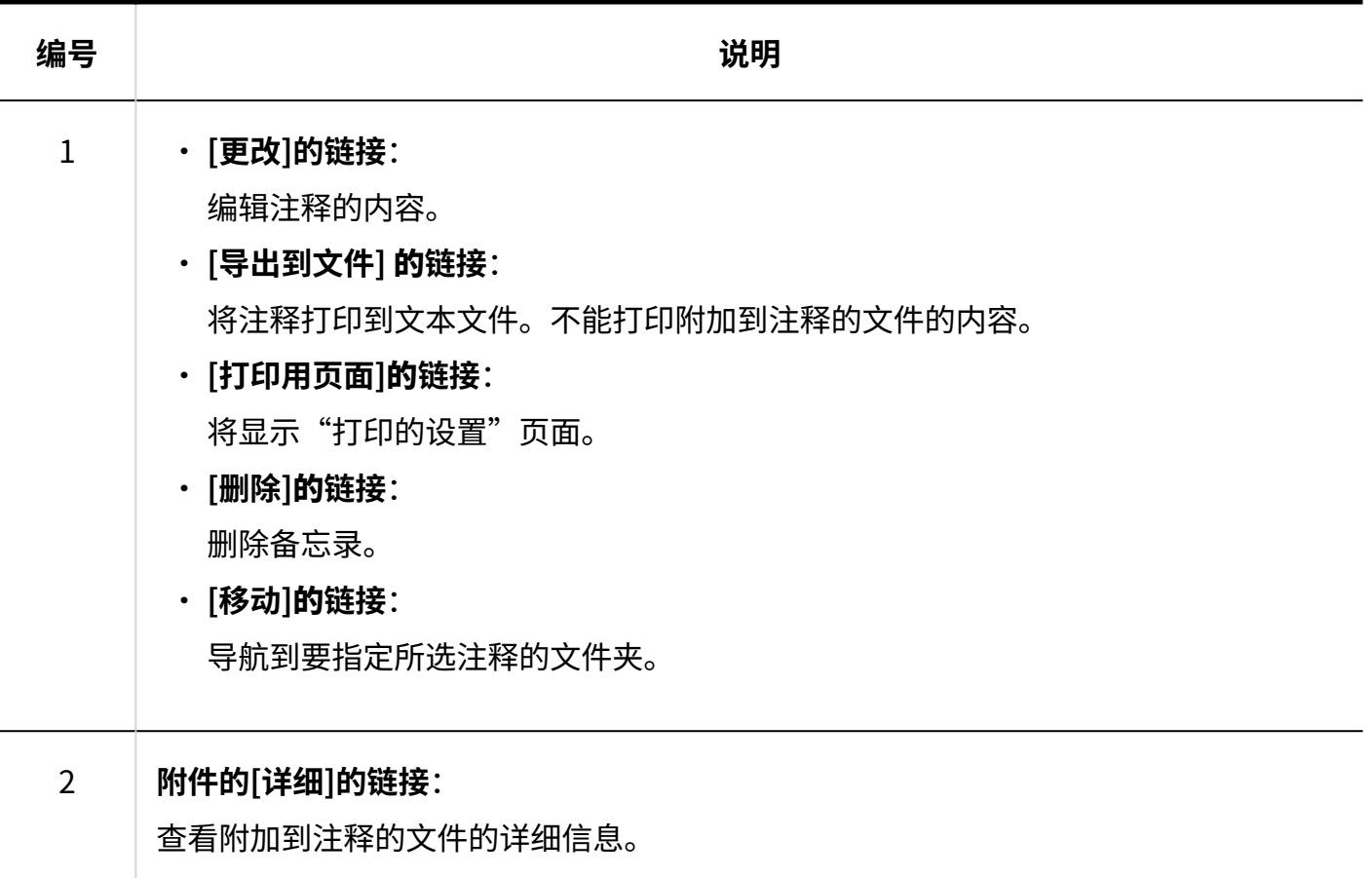

# "文件的详情"页面

介绍"文件的详情"页面的查看方法。

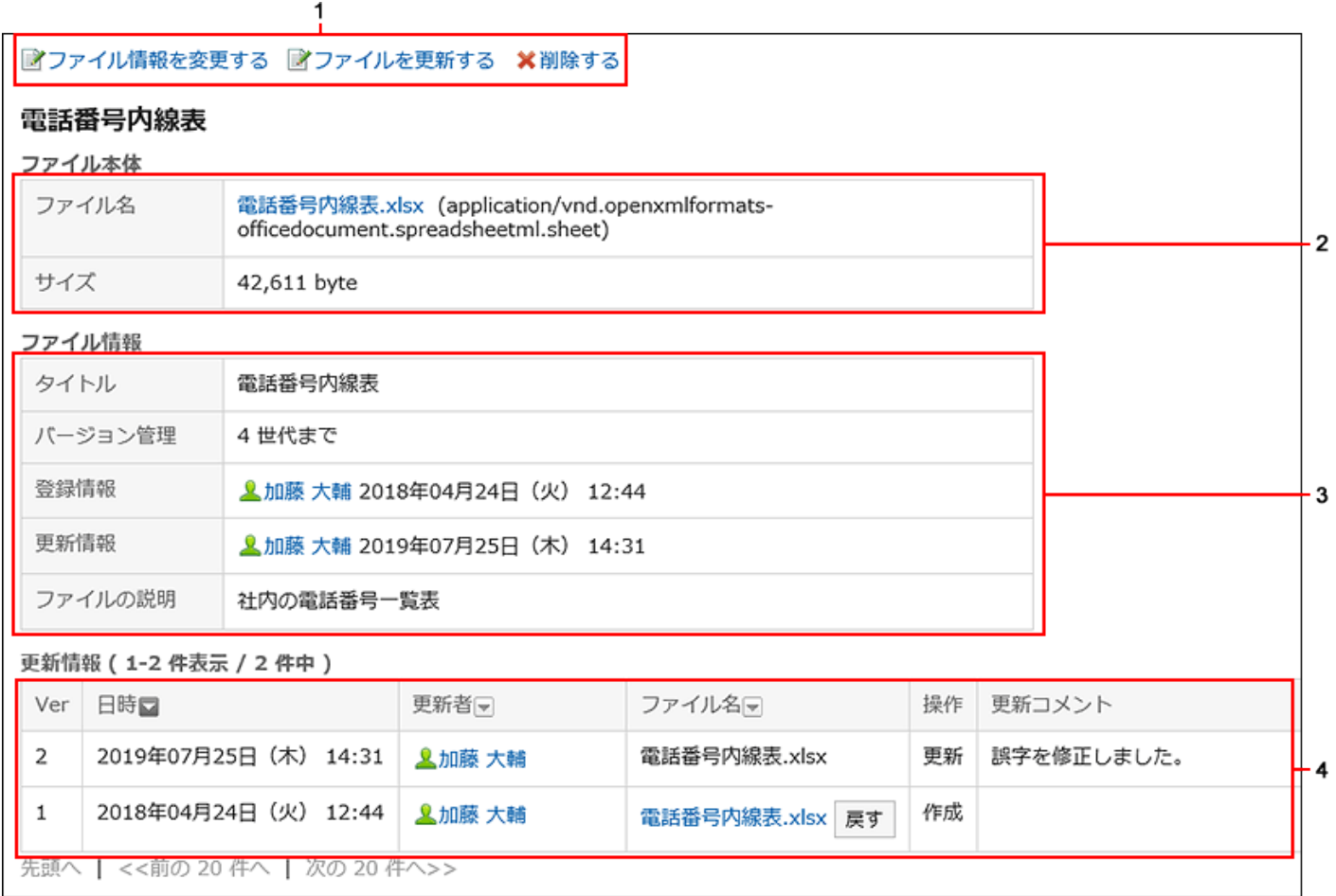

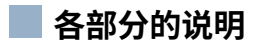

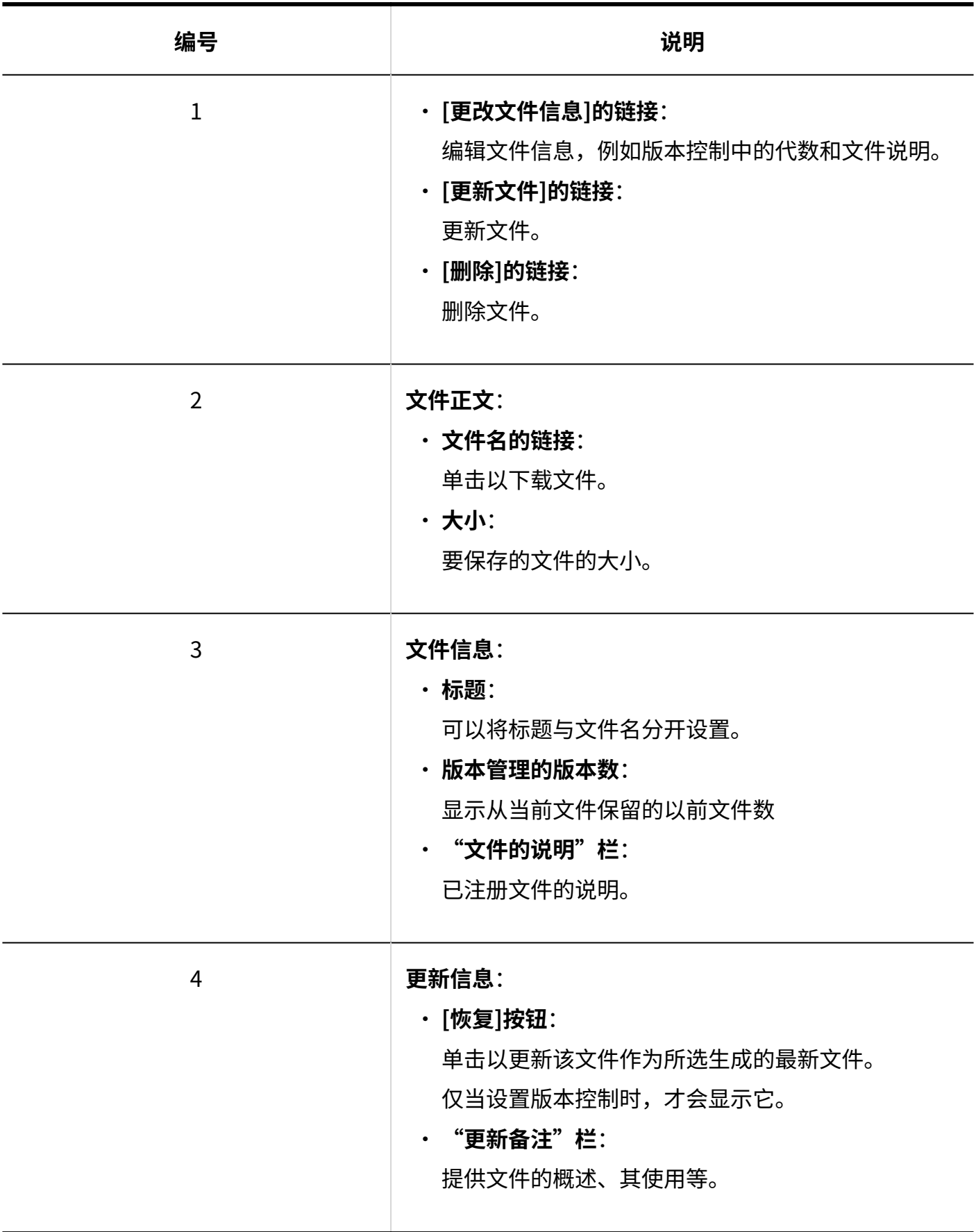

# <span id="page-593-0"></span>3.8.2. 备注的操作

仅添加备忘录的用户本人可查看所添加的内容。 介绍备忘录的相关操作(如添加、删除等)。

添加备忘录

添加备忘录。

**操作步骤:**

- **点击页眉处的应用图标 。 1.**
- **点击[备忘录]。 2.**
- **在"备忘录"页面中选择文件夹,点击[添加备忘录]。 3.**

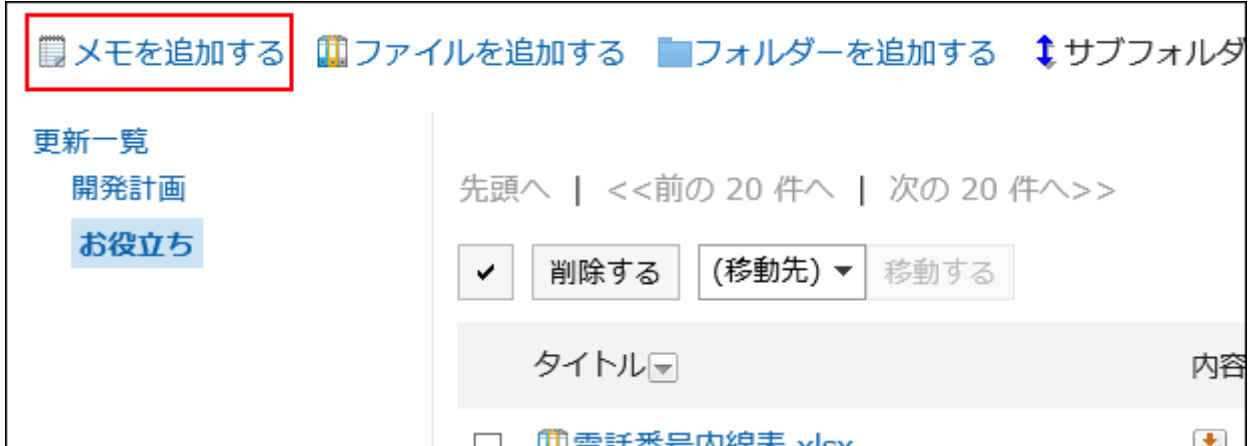

### **在"备忘录的添加"页面中输入标题。 4.**

请务必设置标题。

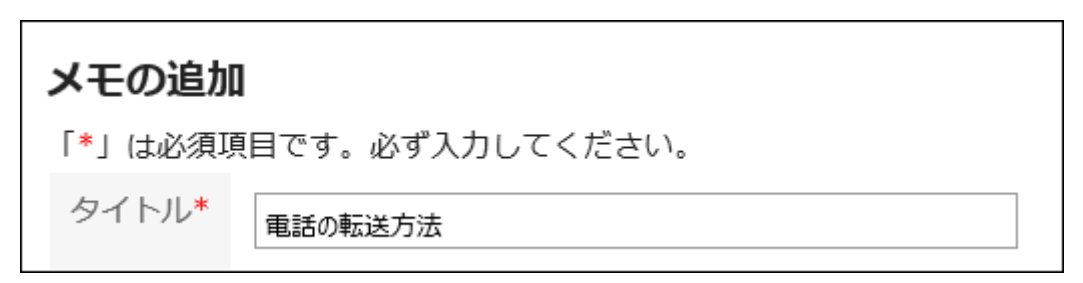

**"位置"项目中选择要放置备忘录的文件夹。 5.** 

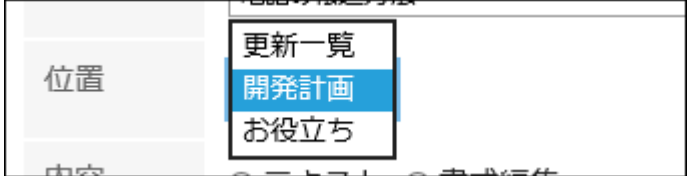

### **在"内容"项目中输入备忘录的内容。 6.**

可使用格式编辑。详情请参[考格式编辑的操作\(36页\)。](#page-35-0)

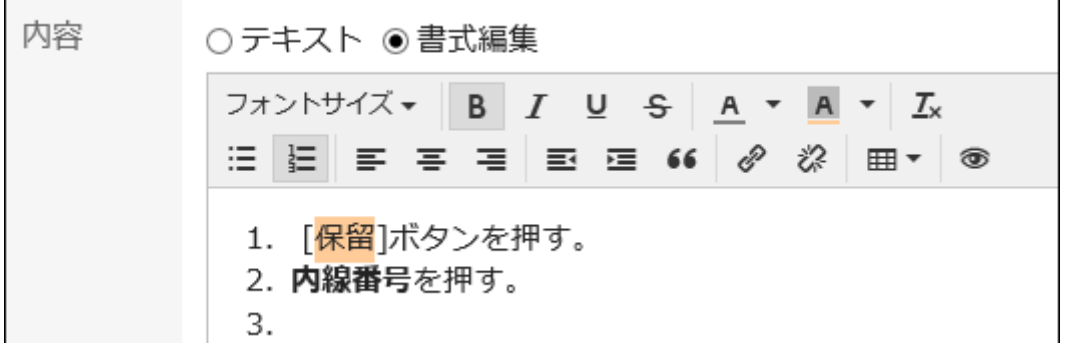

**确认设置内容,点击[添加]。 7.** 

## 更改备忘录

更改备忘录。

- **点击页眉处的应用图标 。 1.**
- **点击[备忘录]。 2.**
- **在"备忘录"页面中选择文件夹,点击要更改的备忘录的标题。 3.**
- **在"备忘录的详情"页面中点击[更改]。 4.**

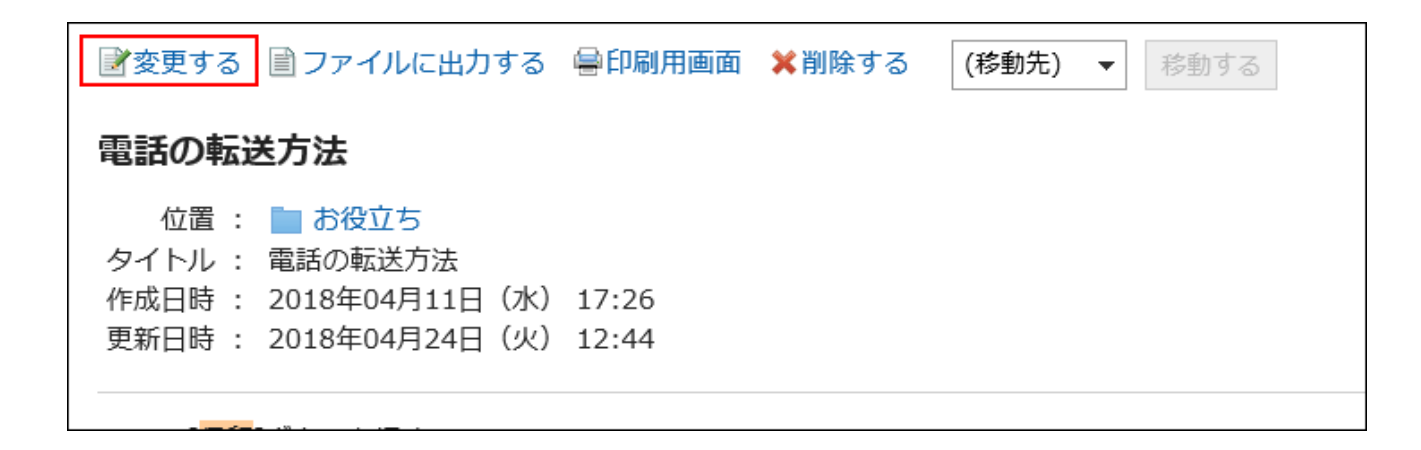

### **在"备忘录的更改"页面,根据需要更改设置内容。 5.**

**确认设置内容,点击[更改]。 6.** 

## 移动备忘录

将备忘录移动到其他文件夹。

逐个移动备忘录

逐个将备忘录移动到其他文件夹。

- **点击页眉处的应用图标 。 1.**
- **点击[备忘录]。 2.**
- **在"备忘录"页面中选择文件夹,点击要移动的备忘录的标题。 3.**
- **在"备忘录的详情"页面中,从[(移动位置)]的下拉菜单中选择移动的目标文件 4. 夹,点击[移动]。**

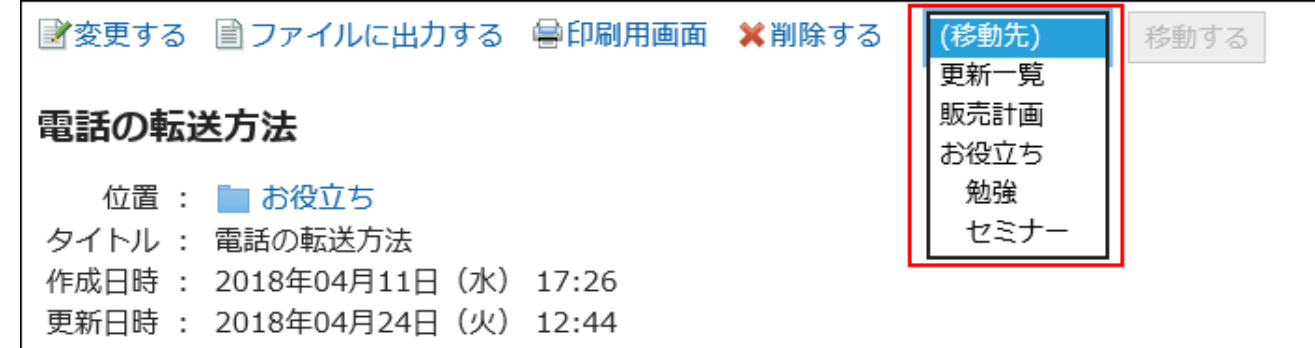

## 批量移动多个备忘录

将多个备忘录批量移动到其他文件夹。

- **点击页眉处的应用图标 。 1.**
- **点击[备忘录]。 2.**
- **在"备忘录"页面中选择文件夹。 3.**
- **勾选要移动的备忘录的复选框,从[(移动位置)]的下拉菜单中选择移动的目标文 4. 件夹,点击[移动]。**

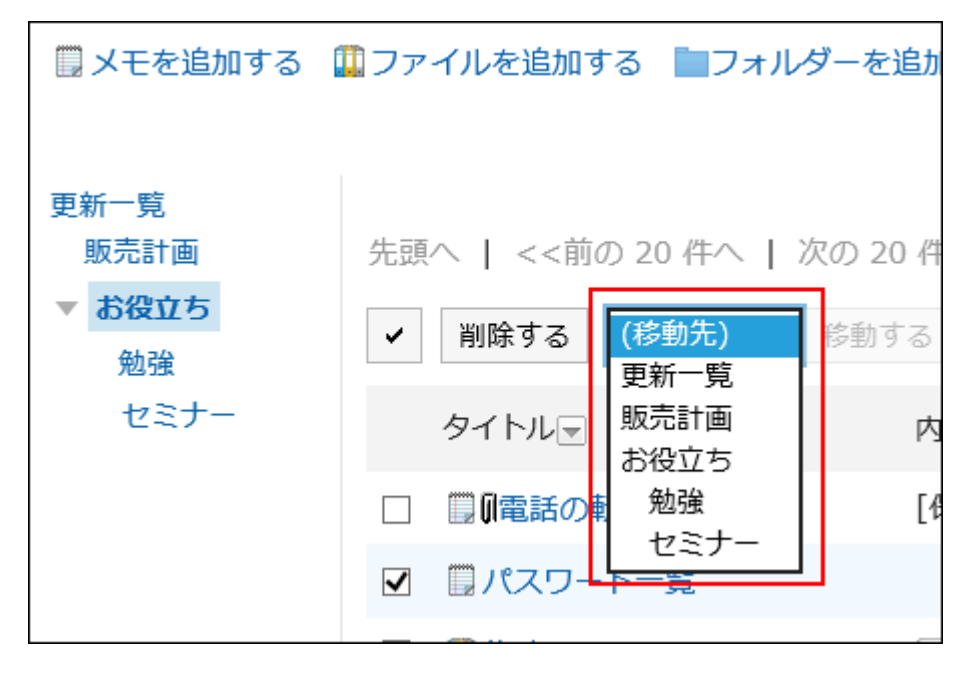

## 删除备忘录

删除备忘录。

备忘录中附件也将一起被删除。

#### **注意**

• 无法还原已删除的备忘录。

逐条删除备忘录

逐条删除备忘录。

- **点击页眉处的应用图标 。 1.**
- **点击[备忘录]。 2.**
- **在"备忘录"页面中选择文件夹,点击要删除的备忘录的标题。 3.**
- **在"备忘录的详情"页面中点击[删除]。 4.**

■変更する ■ファイルに出力する ●印刷用画面 ※削除する (移動先) ▼ 移動する 電話の転送方法 位置 : ■ お役立ち タイトル : 電話の転送方法 作成日時: 2018年04月11日 (水) 17:26 更新日時: 2018年04月24日 (火) 12:44 1. [保留]ボタンを押す。

## **在"备忘录的删除"页面中点击[是]。 5.**

## 批量删除多条备忘录

批量删除多条备忘录。

**操作步骤:**

- **点击页眉处的应用图标 。 1.**
- **点击[备忘录]。 2.**
- **在"备忘录"页面中选择文件夹。 3.**
- **勾选要删除的备忘录的复选框,点击[删除]。 4.**

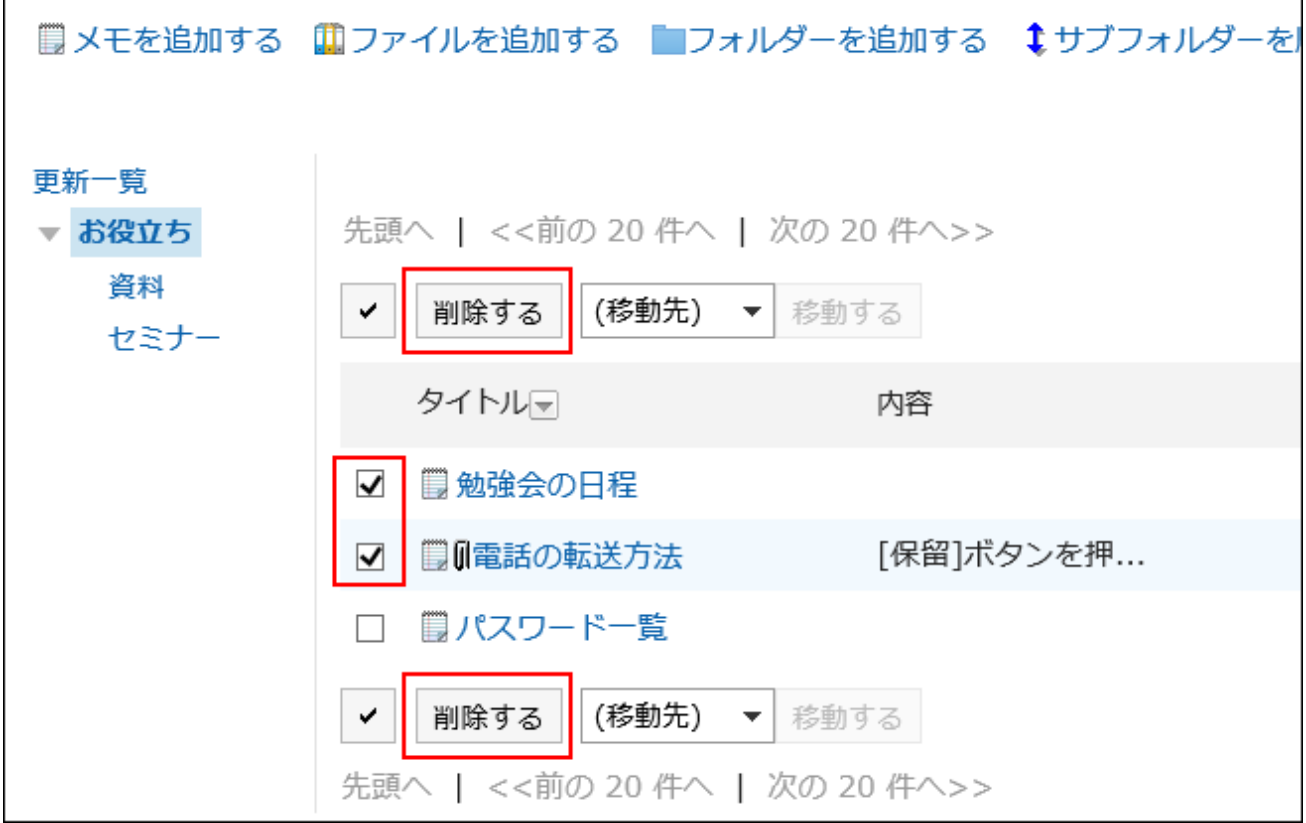

**在"备忘录的批量删除"页面中点击[是]。 5.** 

删除文件夹内的所有备忘录

删除文件夹内的所有备忘录。

**操作步骤:**

- **点击页眉处的应用图标 。 1.**
- **点击[备忘录]。 2.**
- **在"备忘录"页面中,点击选项中的[删除文件夹中的所有备忘录]。 3.**

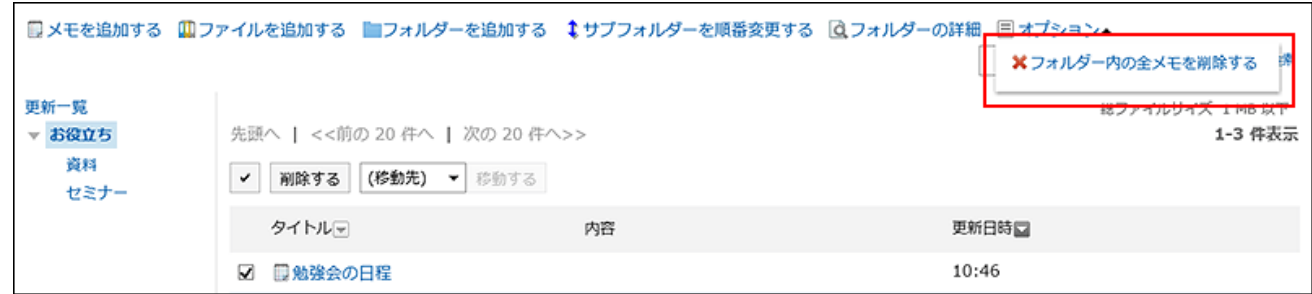

## **在"文件夹内全部备忘录的删除"页面中点击[是]。 4.**

# <span id="page-599-0"></span>3.8.3. 文件的操作

只有您添加到该文件的人才能看到它。 描述使用文件,如添加或删除文件。

添加文件

将文件添加到注释中。

**操作步骤:**

**点击页眉处的应用图标 。 1.** 

### **点击[备忘录]。 2.**

**在"备注"屏幕上,选择该文件夹并单击"添加文件"。 3.** 

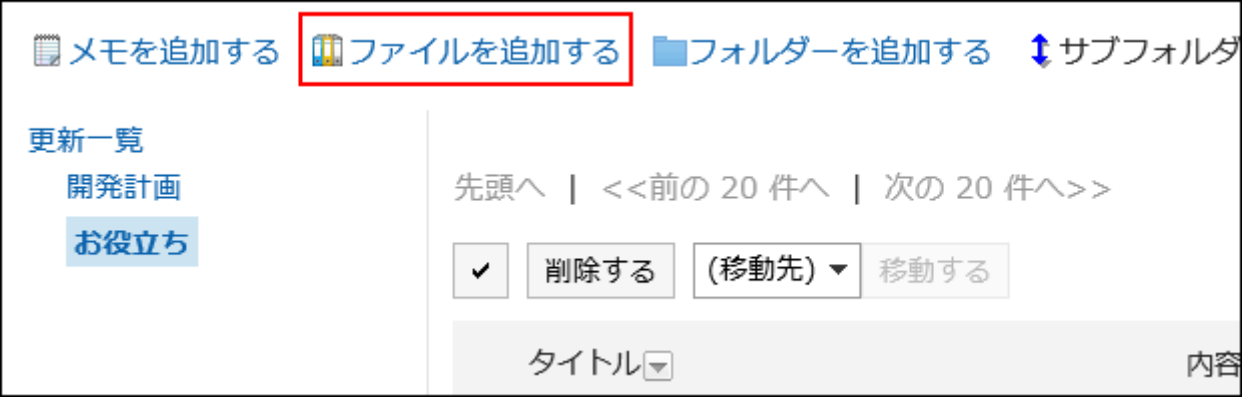

文件的操作方法请参考[文件的添加\(563页\)。](#page-562-0)

## 更改文件信息

更改文件信息。

- **点击页眉处的应用图标 。 1.**
- **点击[备忘录]。 2.**
- **在"备注"屏幕上,选择文件夹并单击要更改文件信息的文件的标题。 3.**
- **在"文件的详情"页面中,点击[更改文件信息]。 4.**

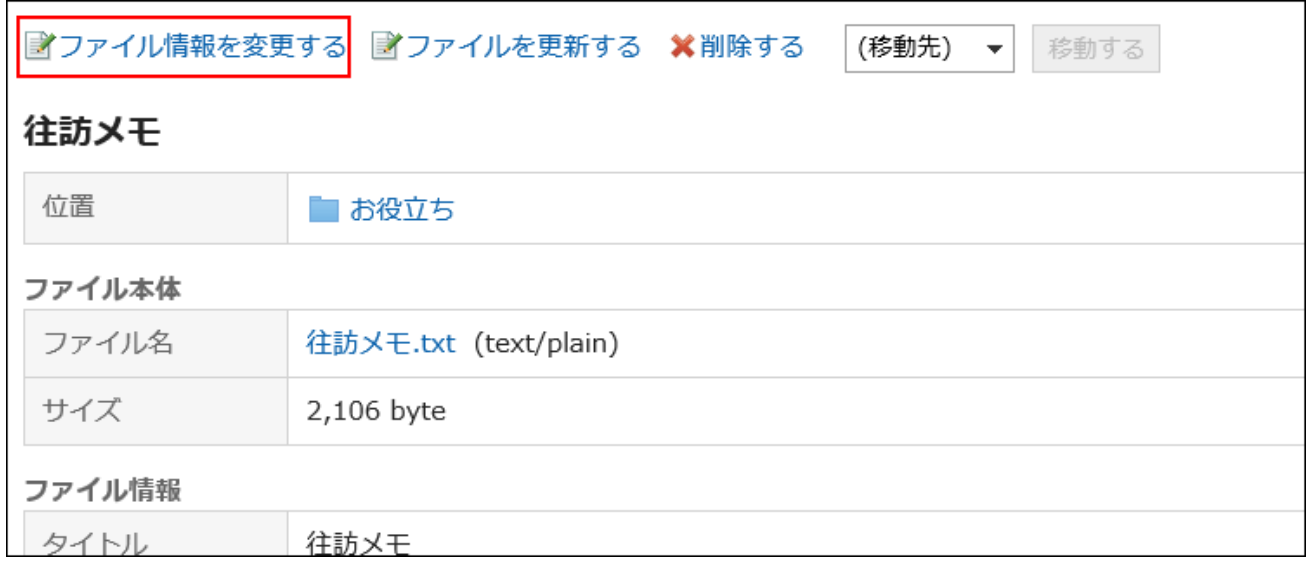

文件的操作方法请参考[文件信息的更改\(566页\)](#page-565-0)。

## 更新文件

更改文件。

- **点击页眉处的应用图标 。 1.**
- **点击[备忘录]。 2.**
- **在"备注"屏幕上,选择文件夹并单击要更新文件的文件的标题。 3.**
- **在"文件的详情"页面中,点击[更新文件]。 4.**

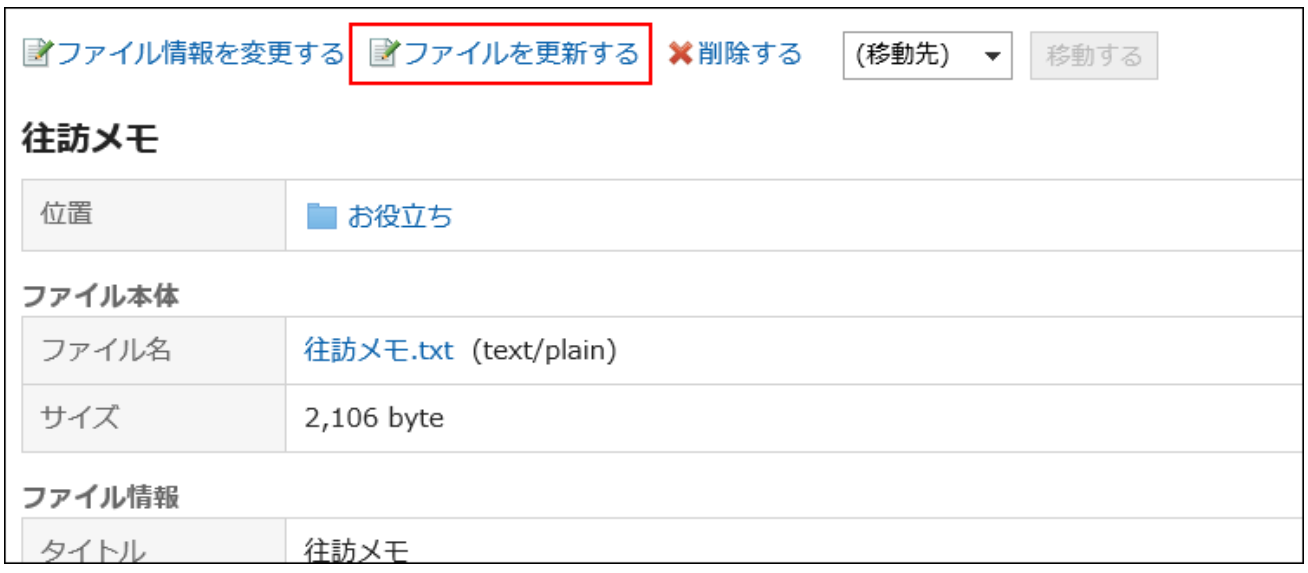

文件的操作方法请参考[文件的更新\(568页\)。](#page-567-0)

## 删除文件

删除文件。

### **注意**

• 无法撤消已删除的文件。

- **点击页眉处的应用图标 。 1.**
- **点击[备忘录]。 2.**
- **在"备注"屏幕上,选择文件夹并单击要删除的文件的标题。 3.**
- **在"文件的详情"页面,点击[删除]。 4.**

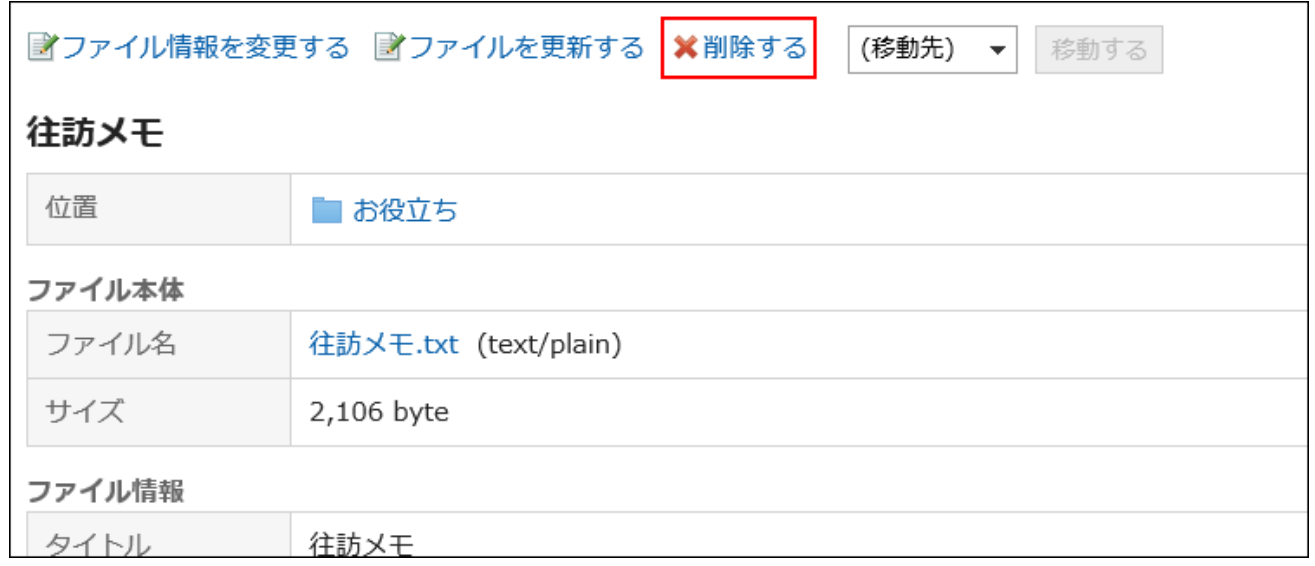

## **在"文件的删除"页面中,单击[是]。 5.**

## <span id="page-603-0"></span>3.8.4. 设置文件夹

设置文件夹。

## 添加文件夹

添加文件夹。

- **点击页眉处的应用图标 。 1.**
- **点击[备忘录]。 2.**
- **在"备注"屏幕上,单击"添加文件夹"。 3.**

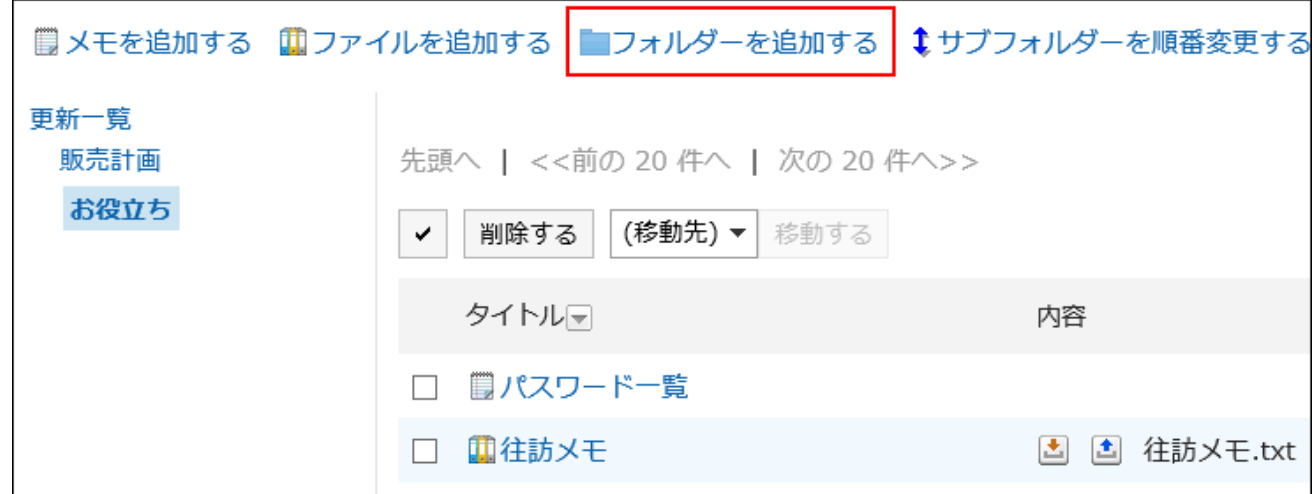

### **在"添加文件夹"屏幕上,输入标题。 4.**

请务必设置标题。

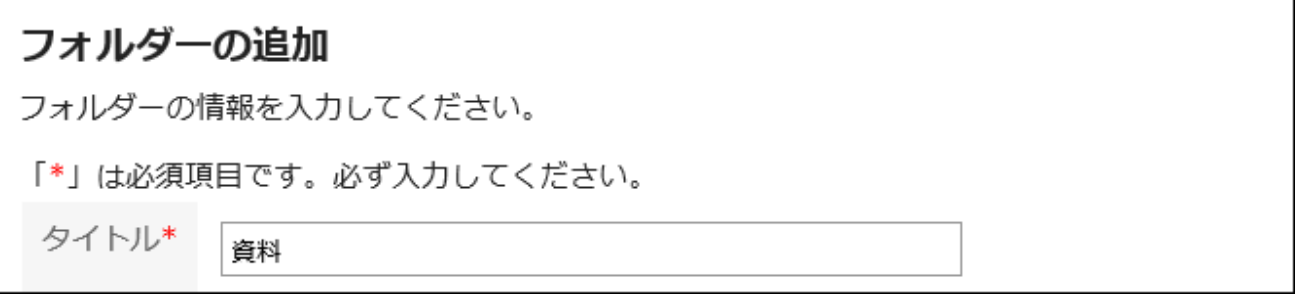

### **在"位置"字段中,选择要放置的文件夹。 5.**

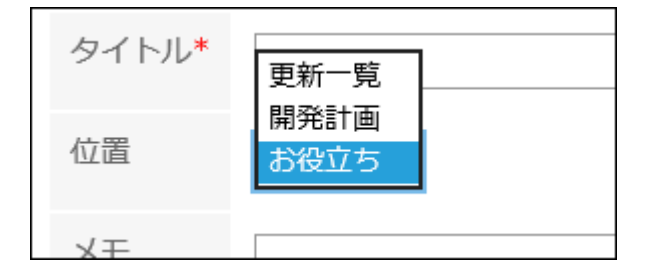

### **根据需要设置"备注"项。 6.**

输入文件夹的说明。执行此操作时,"备注"屏幕上将显示注释。

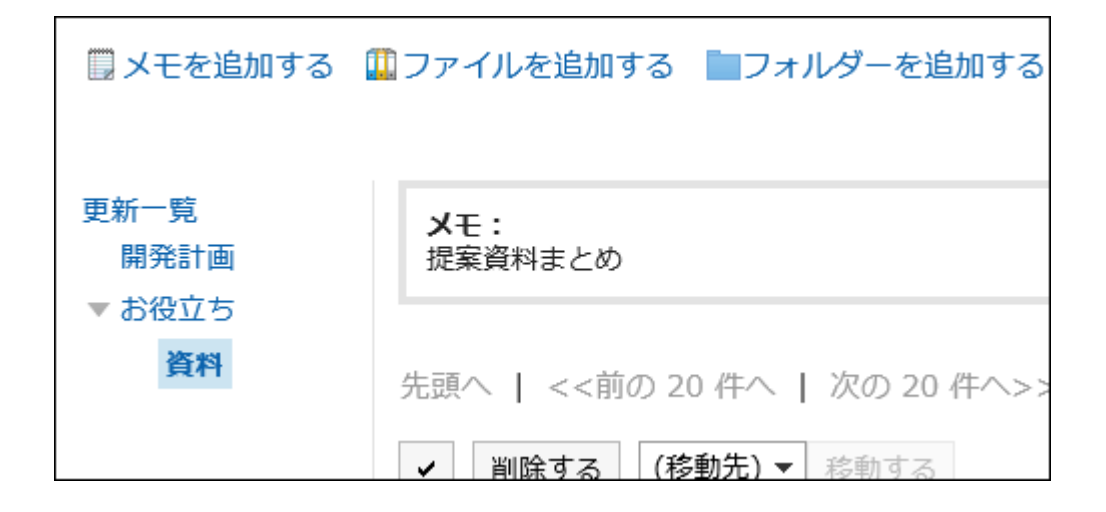

**确认设置内容,点击[添加]。 7.** 

## 更改文件夹

更改文件夹的设置内容。

**操作步骤:**

- **点击页眉处的应用图标 。 1.**
- **点击[备忘录]。 2.**
- **在"备注"屏幕上,选择该文件夹并单击"文件夹详细信息"。 3.**

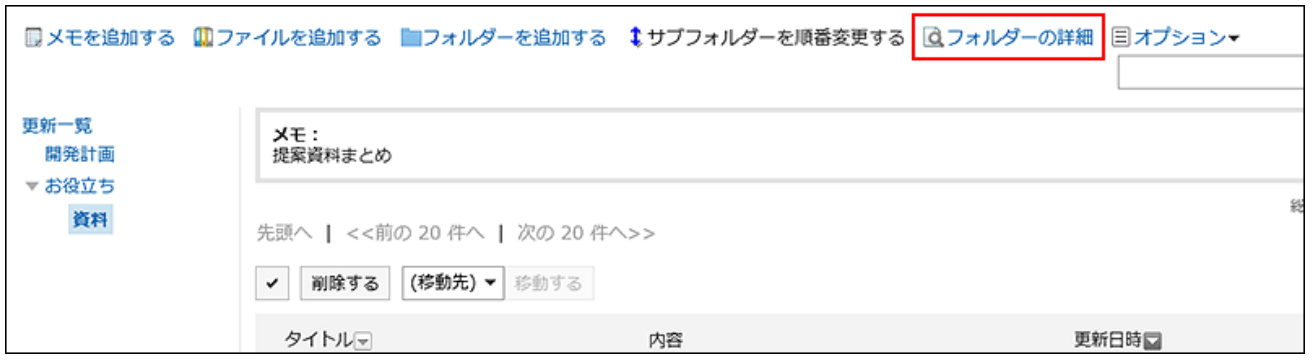

**在"文件夹的详情"页面,点击[更改]。 4.** 

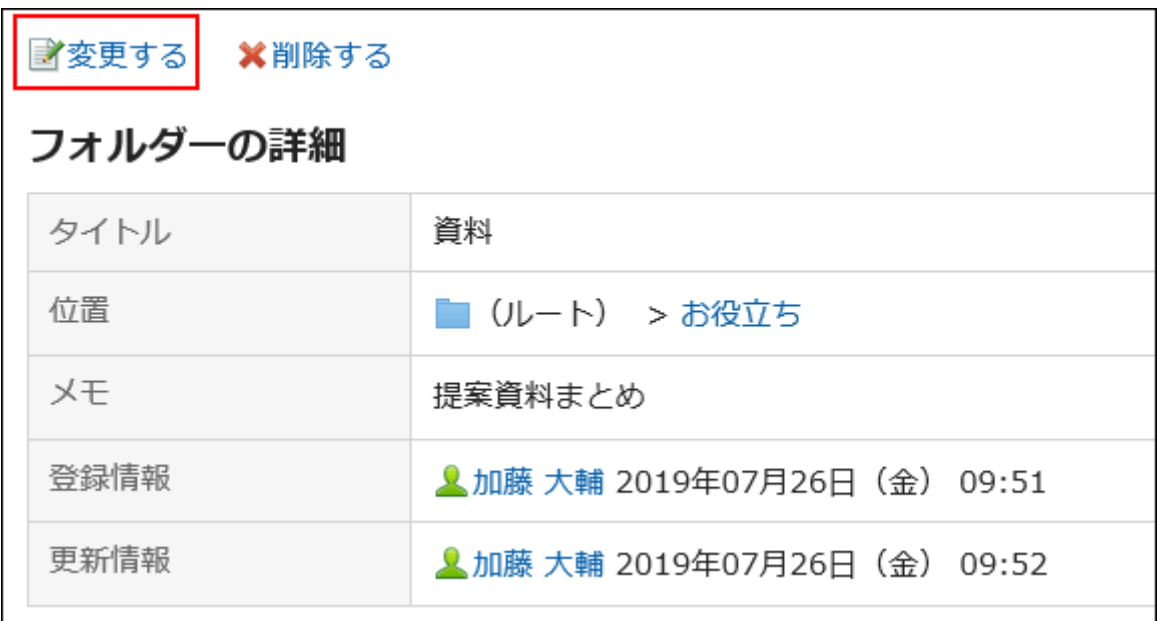

### **在"更改文件夹信息"屏幕上,根据需要更改设置。 5.**

### **确认设置内容,点击[更改]。 6.**

## 更改文件夹的顺序

更改文件夹的顺序。

- **点击页眉处的应用图标 。 1.**
- **点击[备忘录]。 2.**
- **在"备注"屏幕上,选择文件夹并按顺序单击"更改子文件夹"。 3.**

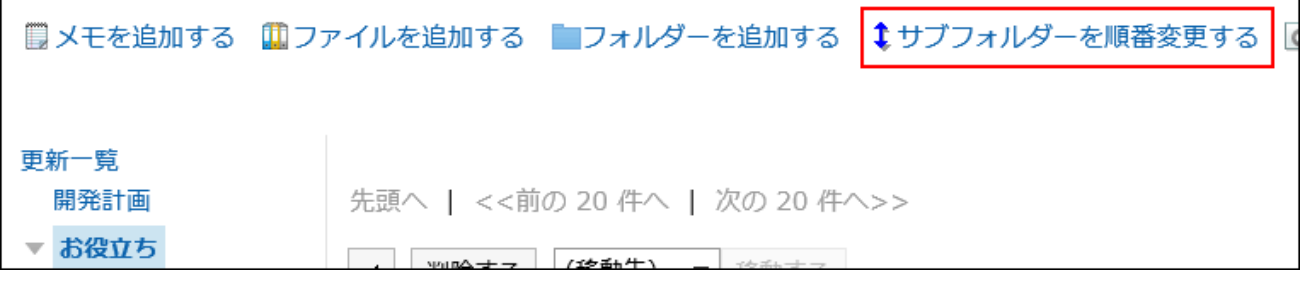

**在"子文件夹的顺序更改"页面上,更改文件夹的顺序。 4.** 

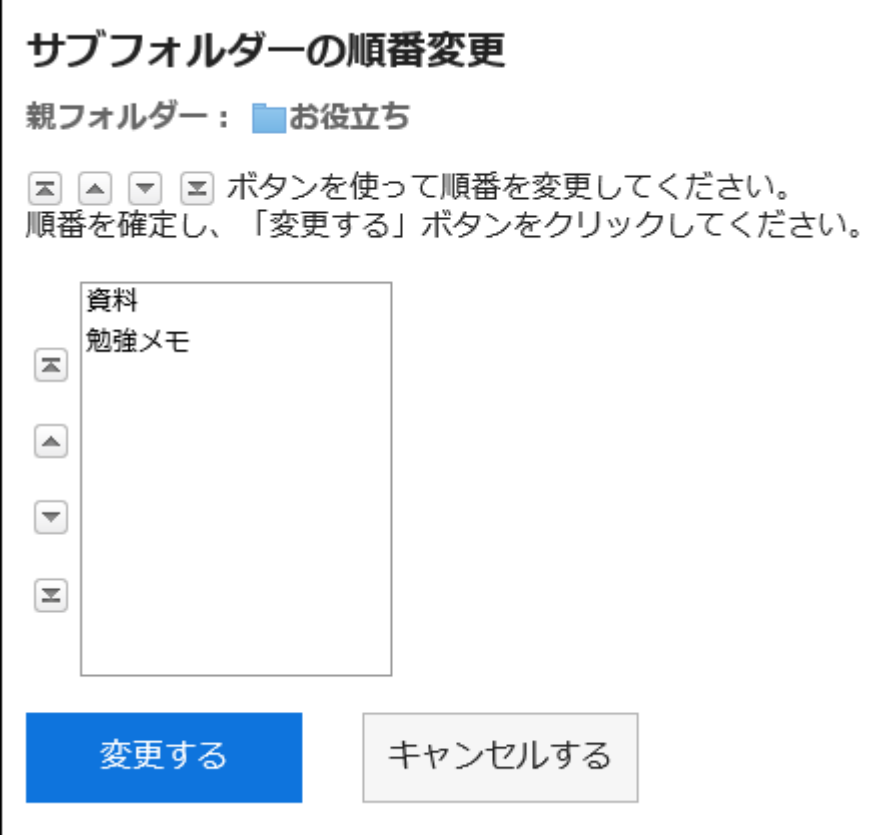

**确认设置内容,点击[更改]。 5.** 

## 删除文件夹

删除文件夹。

无法删除含有15层或更多层子文件夹的文件夹。将层次结构减少到 14 或更少,然后删除该文件夹。 删除文件夹时,文件夹中的注释和文件将移动到"更新列表"。

#### **注意**

• 无法还原已删除的文件夹。

**操作步骤:**

- **点击页眉处的应用图标 。 1.**
- **点击[备忘录]。 2.**
- **在"备注"屏幕上,选择该文件夹并单击"文件夹详细信息"。 3.**

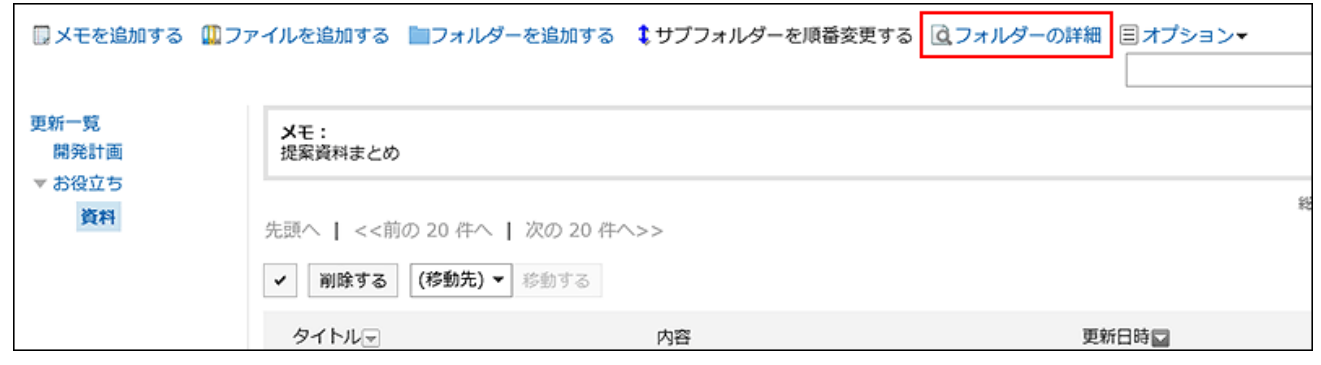

**在"子文件夹详细信息"屏幕上,单击"删除"。 4.** 

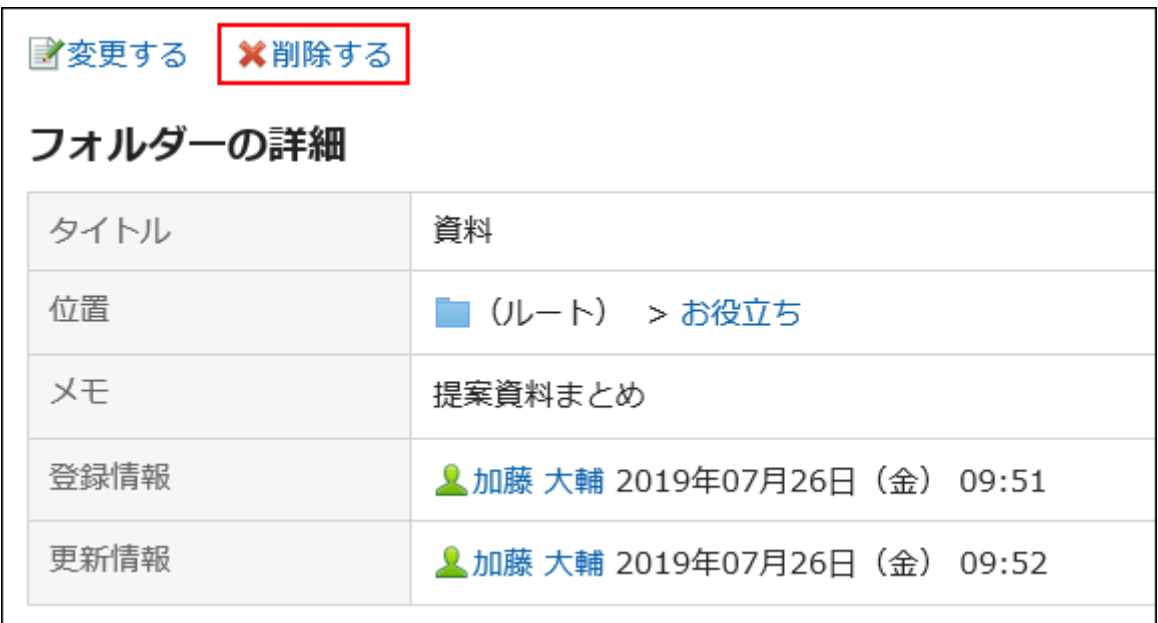

### **在"删除文件夹"页面,点击[是]。 5.**

## 3.8.5. 搜索笔记

通过指定关键字和条件来搜索笔记。 点击[详细搜索],即可设置详细的搜索条件。

#### **操作步骤:**

- **点击页眉处的应用图标 。 1.**
- **点击[备忘录]。 2.**
- **在"备忘录"页面中选择文件夹。 3.**
- **在搜索框中输入关键字,然后单击"查找笔记"。 4.**

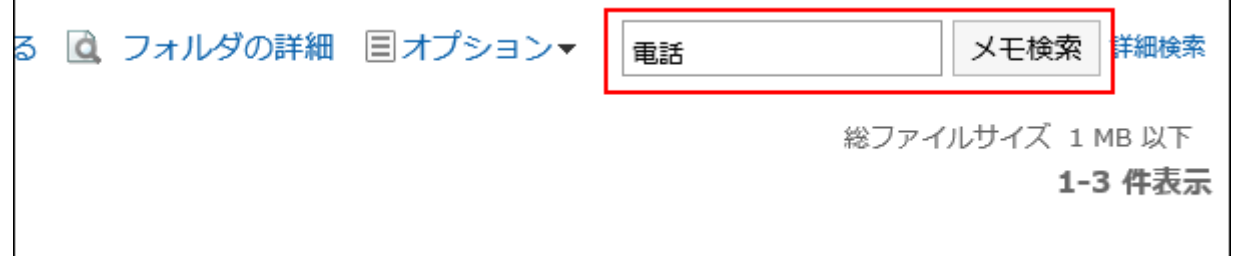

在正在查看的文件夹中查找笔记。

您将看到以下项目之一包含关键字的注释或文件:

- ・ 备注:
	- 标题 ◦
	- 正文 ◦
- 文件:
	- 标题 ◦
	- 文件的说明 ◦

如搜索时未输入任何关键字或点击[详细搜索],将显示步骤5的[备注的搜索]页面。

### **在"查找笔记"屏幕上,查看搜索结果。 5.**

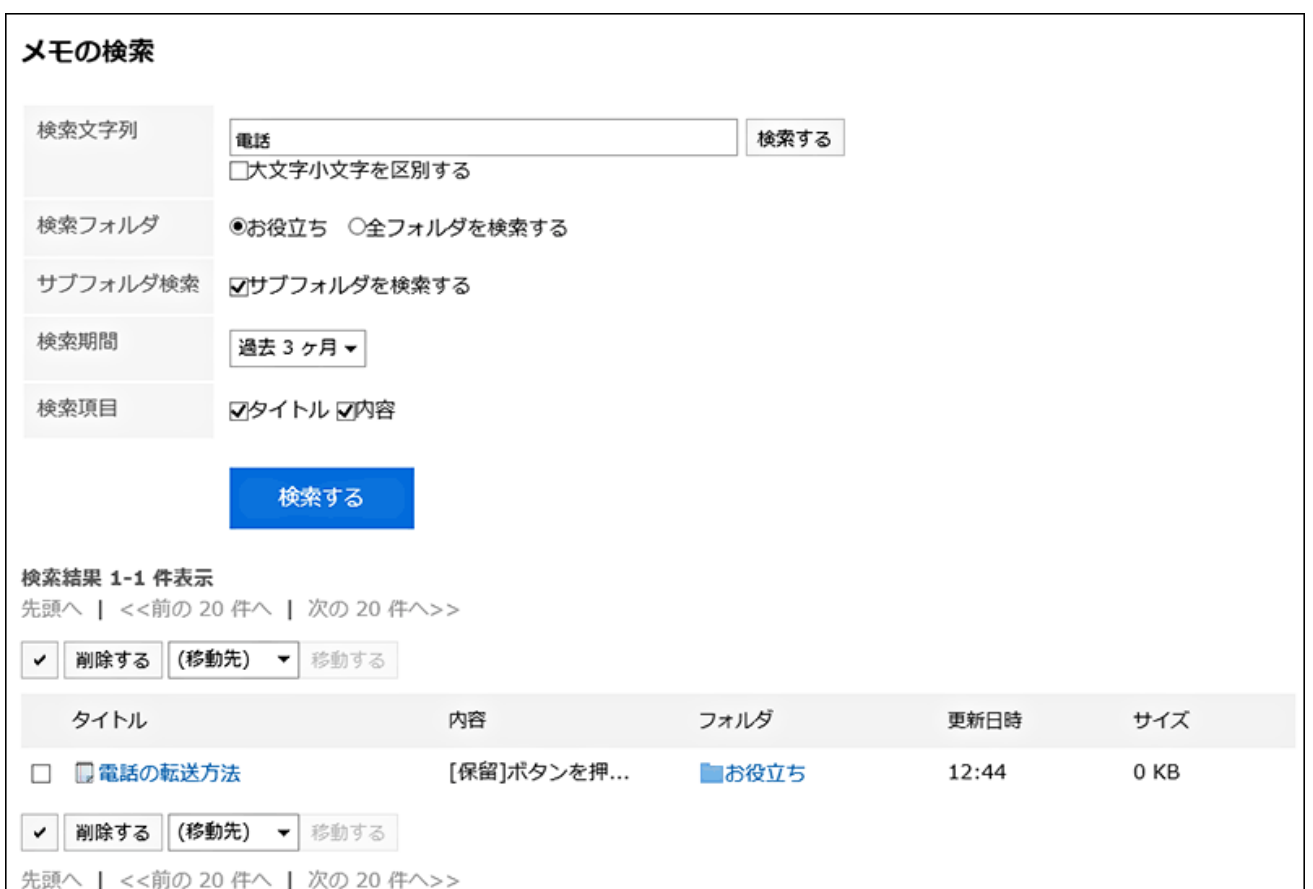

### **如果要再次搜索,请设置搜索条件并单击[搜索]。 6.**

可设置的搜索条件如下所示。

关于搜索条件的详情,请参考邮件的搜索式样[的可用于搜索的选项。](https://jp.cybozu.help/g6/zh/admin/spec/search/standard/memo.html#admin_spec_search_standard_memo_02)

搜索字符串: •

输入要搜索的关键字。

搜索文件夹: •

设置要搜索的文件夹。

选择是搜索所选文件夹还是搜索所有文件夹。

・ 子文件夹:

也搜索子文件夹。

- 搜索期间: 设置要搜索的时间段。
- 搜索项目: 通过指定搜索项目进行搜索。

## 3.8.6. 向文本文件输出注释

将注释打印到文本文件。 无法输出附加到注释的文件。仅导出文件名。 无法打印文件详细信息。

#### **操作步骤:**

- **点击页眉处的应用图标 。 1.**
- **点击[备忘录]。 2.**
- **在"备注"屏幕上,选择该文件夹并单击要打印到文件的注释的标题。 3.**
- **在"注释详细信息"屏幕上,单击"打印到文件"。 4.**

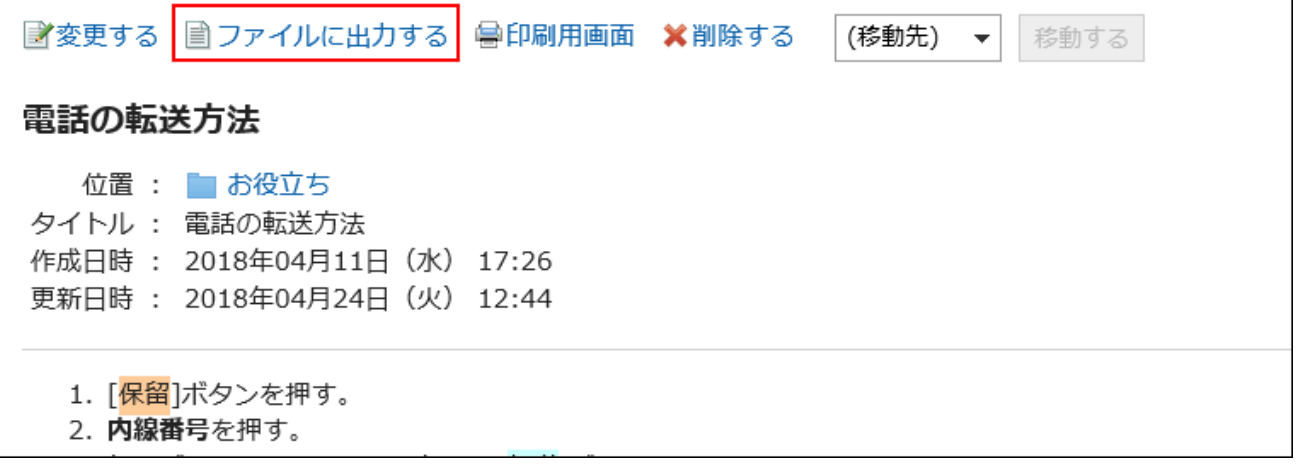

### **在"导出到文件"页面,设置"文字编码"项目。 5.**

可选择的文字编码如下:

- Unicode (UTF-8)
- ・日文(Shift-JIS)
- ASCII
- 英文(Latin1) •
- 简体中文(GBK/GB2312) •
- 泰语(TIS-620)

如果选择"不再显示此屏幕",则"输出到文件"屏幕将输出到文件中而不显示屏幕。
**确认设置内容,点击[导出]。 6.** 

**使用Web浏览器的文件保存功能保存文件。 7.** 

## 3.8.7. 打印注释

打印备忘录。

无法打印备忘录中的附件。仅可打印文件名。

#### **操作步骤:**

- **点击页眉处的应用图标 。 1.**
- **点击[备忘录]。 2.**
- **在"备忘录"页面中选择文件夹,点击要打印的备忘录的标题。 3.**
- **在"备忘录的详情"页面中点击[打印用页面]。 4.**

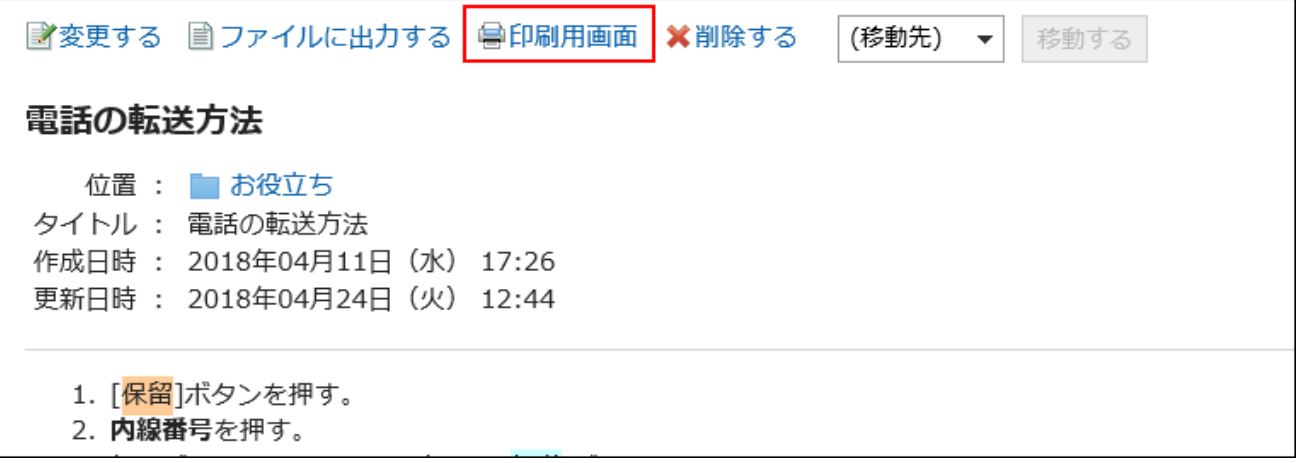

- **在"打印的设置"页面,设置所需的项目。 5.** 
	- 文字大小: •

选择要打印的文字的大小。

・地域:

设置显示日期和时间的格式。 在用户的地域设置或打印用地域设置之间进行选择。 打印用地域设置由系统管理员设置。

- **点击[打印]。 6.**
- **使用 Web 浏览器的打印功能打印电子邮件。 7.**

## 3.9. 电话记录

"电话记录"是当用户外出或暂时离开但恰巧有他的电话时,用于记录转告内容的应用程序。 您可以将其转发到任何电子邮件地址,以便可以外出查看邮件。

### **相关页面**

- <u>• [登记电话记录\(619页\)](#page-618-0)</u>
- <u>・ [搜索电话记录\(623页\)](#page-622-0)</u>
- <u>[设置电话记录的邮件转发\(628页\)](#page-627-0)</u>

# 3.9.1. 视频:使用电话记录的小技巧

本页将介绍一个简短的教学视频(日语),可帮助您更加便利地使用电话记录。

#### **补充**

・ 视频是在Garoon Cloud版中录制的,因此页面中的部分文言可能与Garoon 6 Package版不 同。

## <span id="page-614-0"></span>电话记录的登记方法

网页中发布的视频。

(时长:1分45秒)

## 3.9.2. 页面的查看方法

对显示在电话记录页面中的图标与按钮等进行说明。

## "电话记录"页面

您将看到谁属于所选组织。

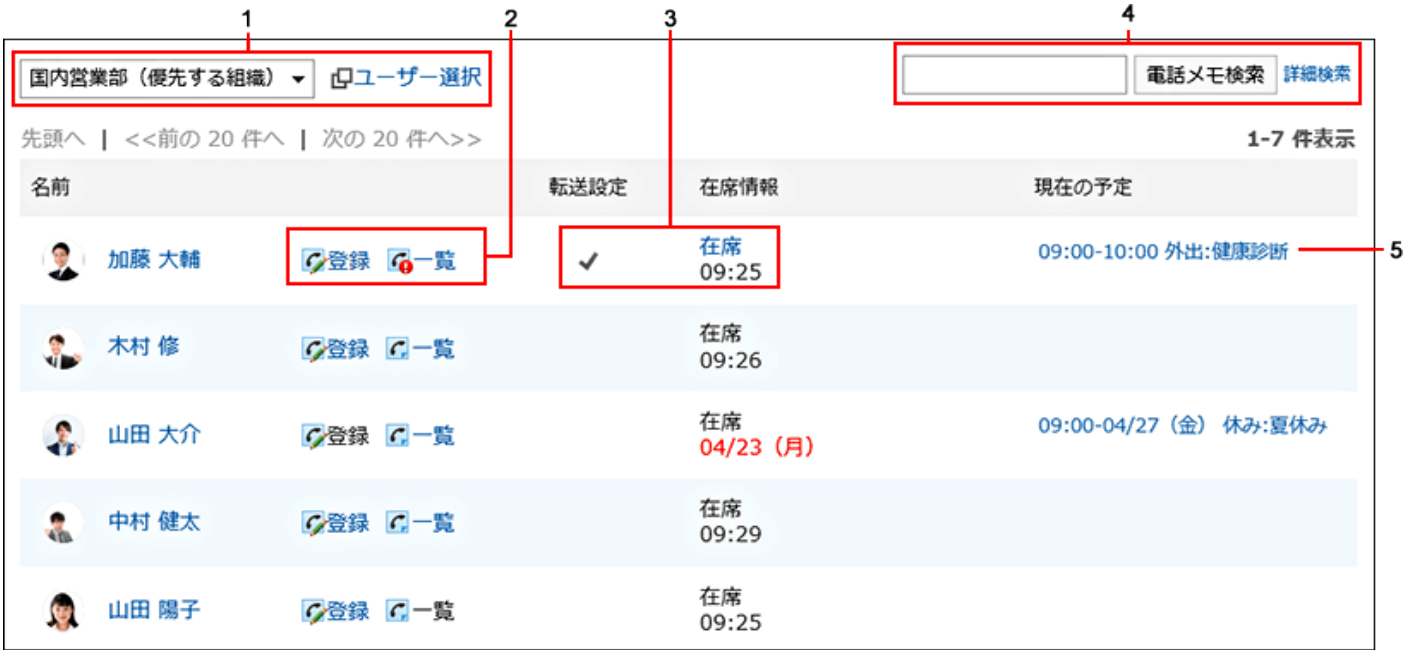

**各部分的说明**

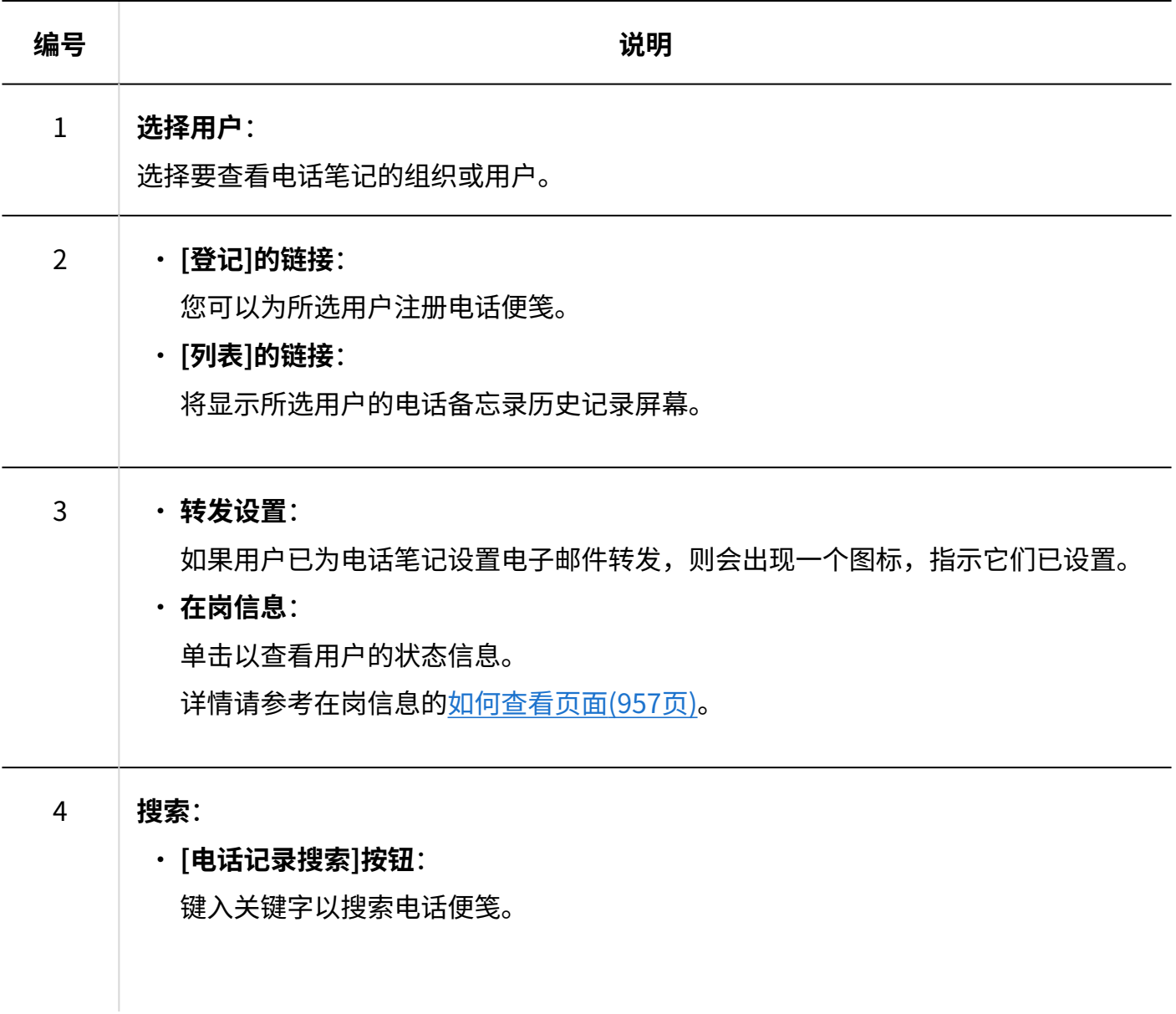

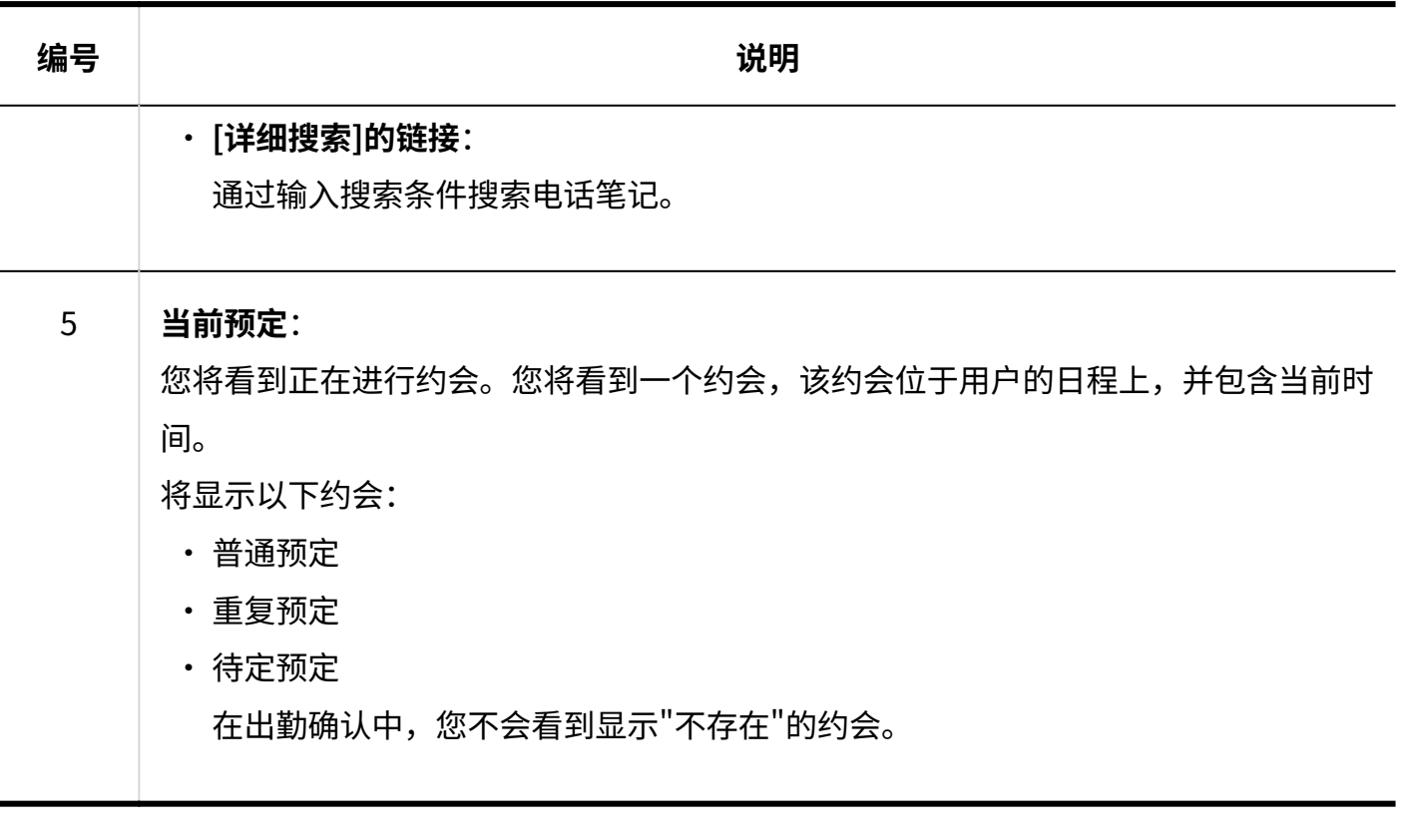

### **补充**

- 下一个约会不会显示在"当前约会"中。
	- 期间预定
	- 全天预约(没有时间) ◦
	- 只有开始时间的常规约会

#### **电话记录的图标**

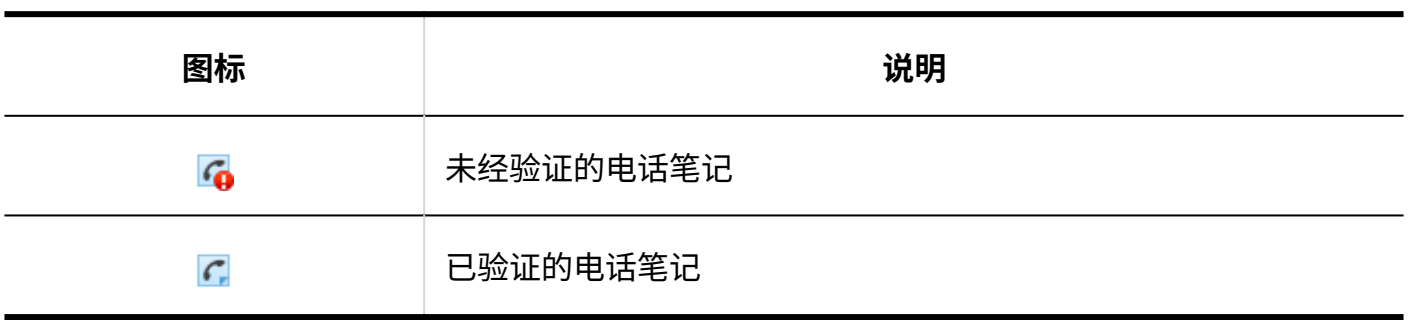

"电话记录履历"画面

您将看到手机笔记的历史记录和手机笔记的内容。

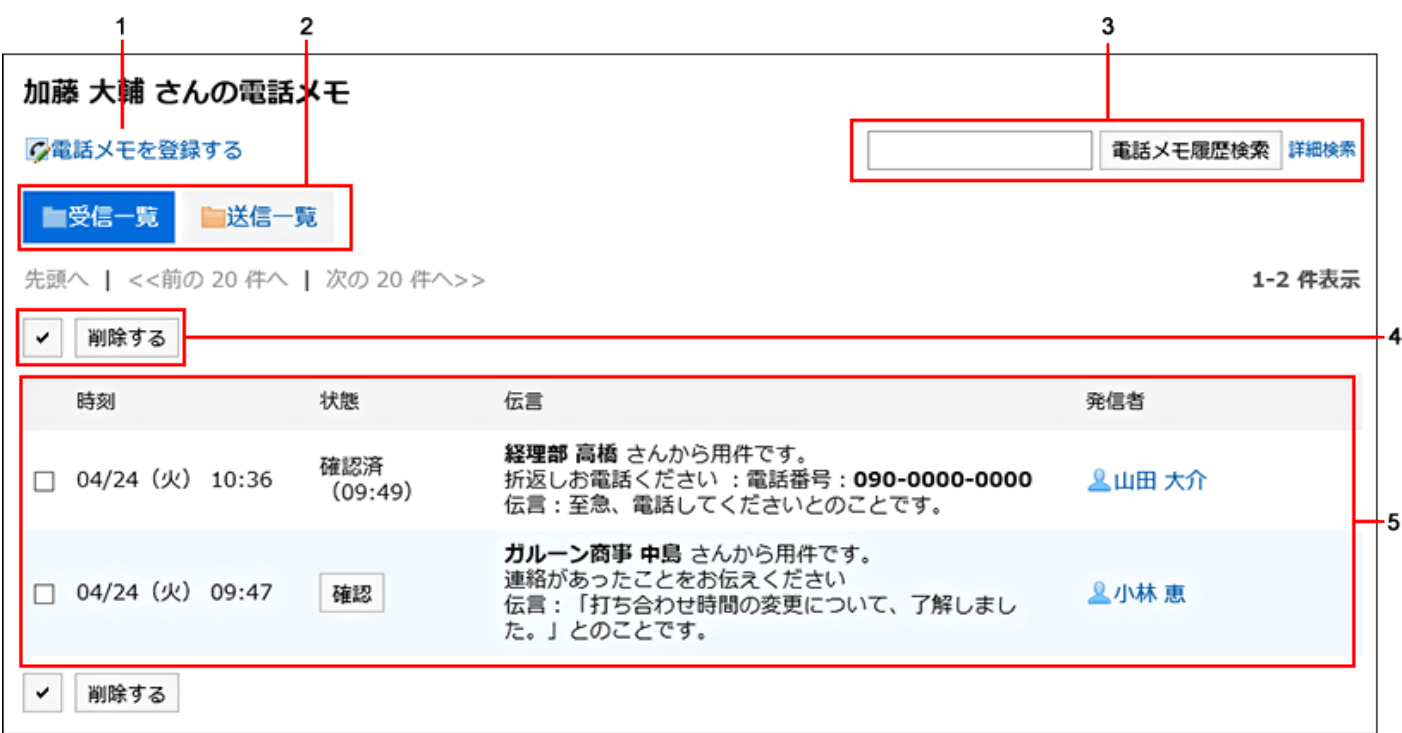

## **各部分的说明**

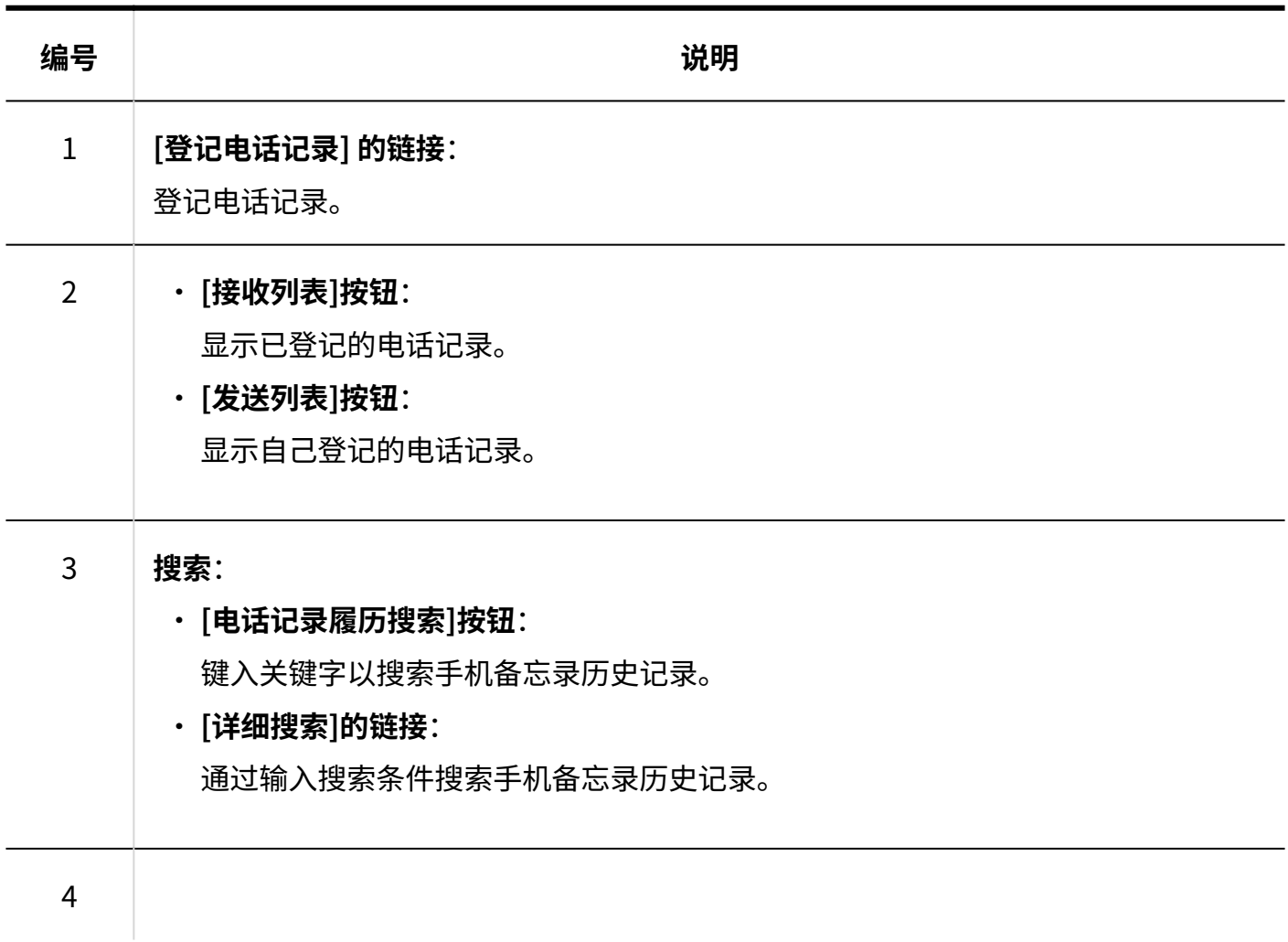

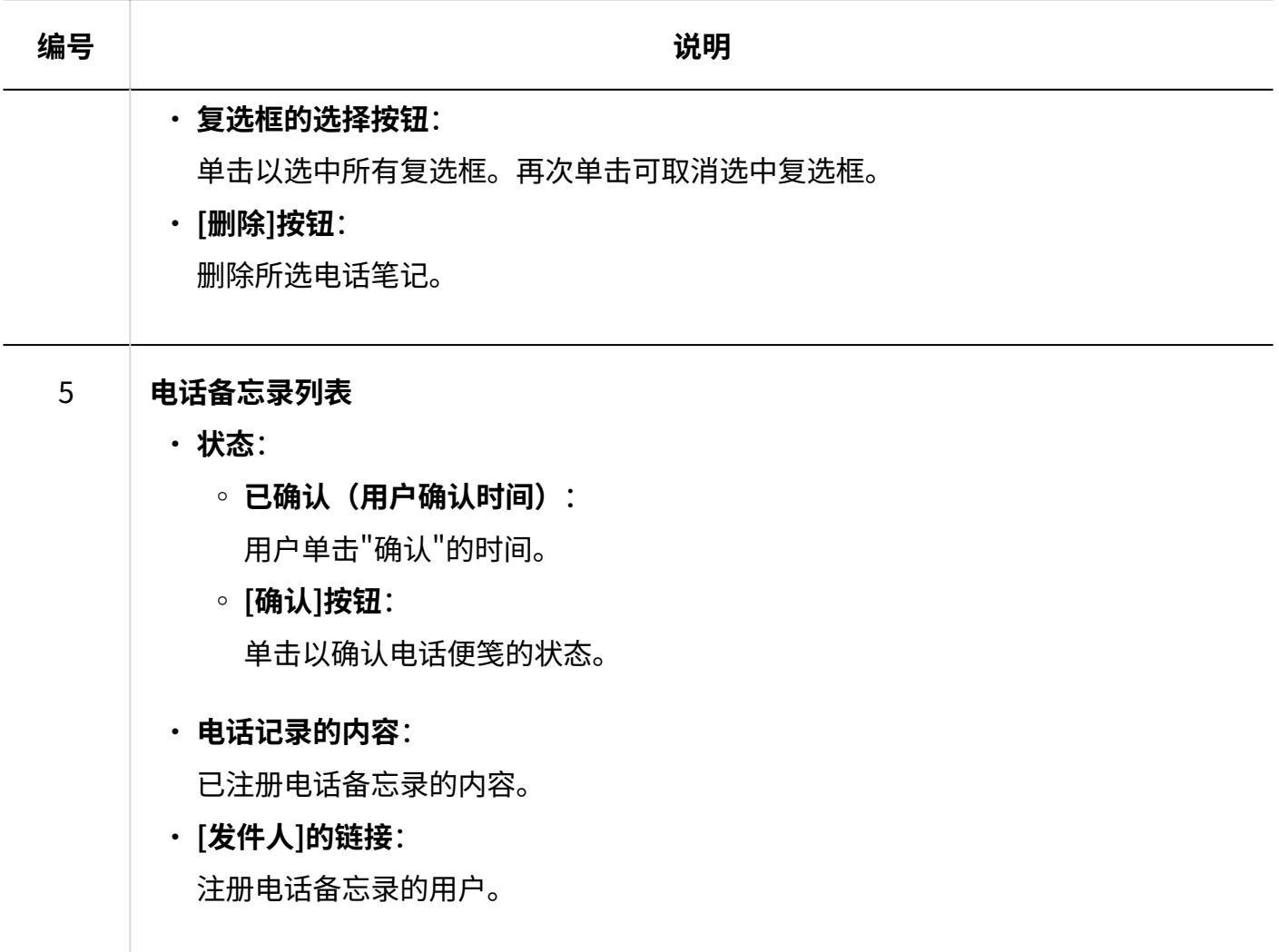

# <span id="page-618-0"></span>3.9.3. 电话记录的登记

登记电话记录。

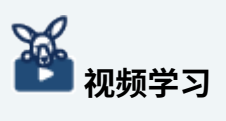

登记电话记录的操作步骤,[在电话记录的登记方法\(615页\)](#page-614-0)的视频中也可确认。 •

**操作步骤:**

- **点击页眉处的应用图标 。 1.**
- **点击[电话记录]。 2.**
- **在"电话记录"页面中点击要发送电话记录的用户的[登记]。 3.**

如果列表页面中不显示目标用户,点击[用户选择],在所显示的页面中选择用户。

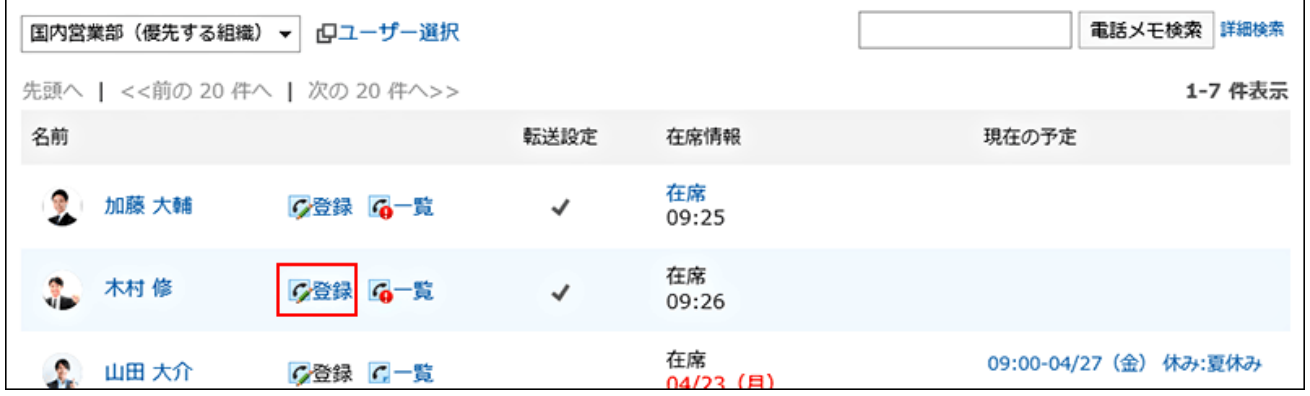

### **在"电话记录的登记"页面中,确认"发送给"项目中已设置目标用户。 4.**

如收件人设置了转发电话记录的地址,将显示(已设置邮件转发)。 详情请参[考设置电话记录的邮件转发\(628页\)。](#page-627-0)

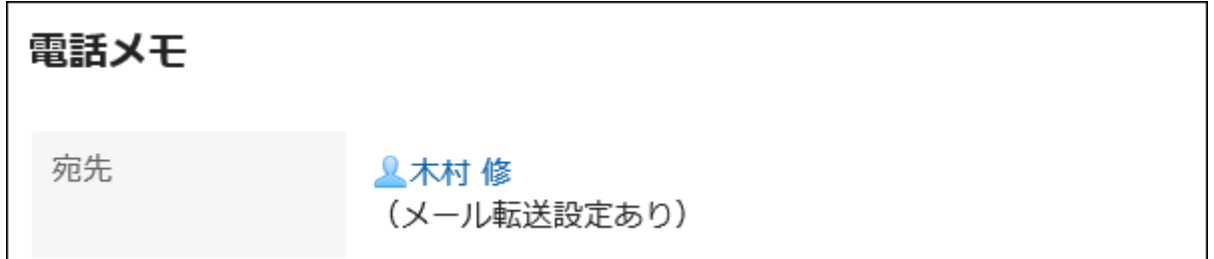

**在"时间"字段中,输入您收到呼叫的时间。 5.** 

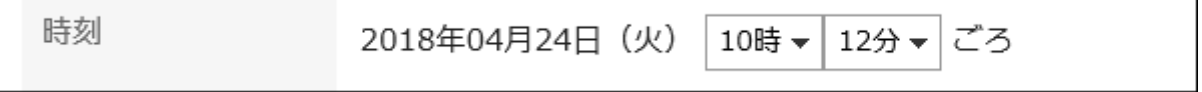

#### **在"请求者"字段中,输入您呼叫的人的姓名。 6.**

依頼主

ガルーン商事 中島様

## **在"业务"字段中,选择电话的内容。 7.**

如果您需要呼叫进行包装,请输入联系人的电话号码。

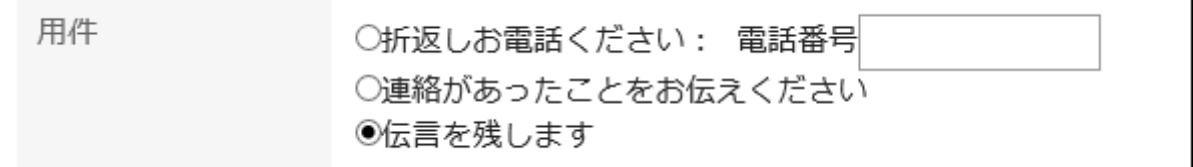

## **在"邮件"字段中,为收件人输入邮件。 8.**

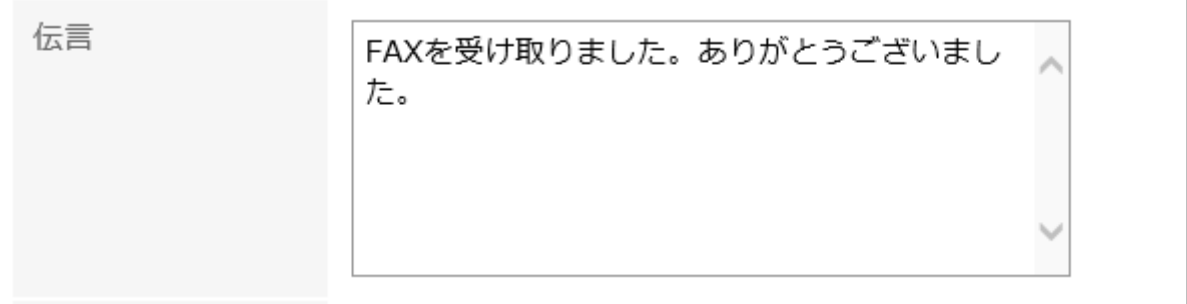

### **确认设置内容,点击[登记]。 9.**

#### **补充**

您还可以从计划或组日或组周显示屏幕在计划 Portlet 中创建电话笔记。 • 在目标用户的计划中,单击"注册电话备注"进行注册。

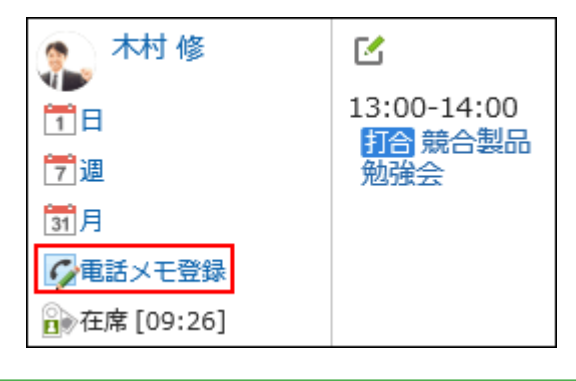

# 3.9.4. 删除电话笔记

删除电话笔记。只能删除已指定为收件人的电话笔记和收件人尚未验证的电话笔记。

#### **注意**

• 您无法撤消已删除的电话笔记。

**操作步骤:**

- **点击页眉处的应用图标 。 1.**
- **点击[电话记录]。 2.**
- **在"电话备忘录"屏幕上,单击"列出您的姓名"。 3.**

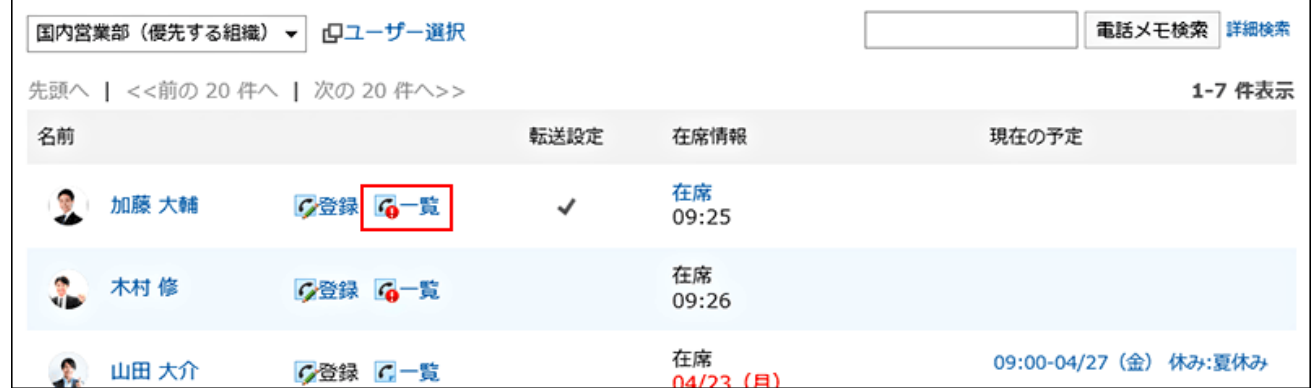

**在"电话备忘录历史记录"屏幕上,选择要删除的电话便笺,然后单击"删除"。 4.** 

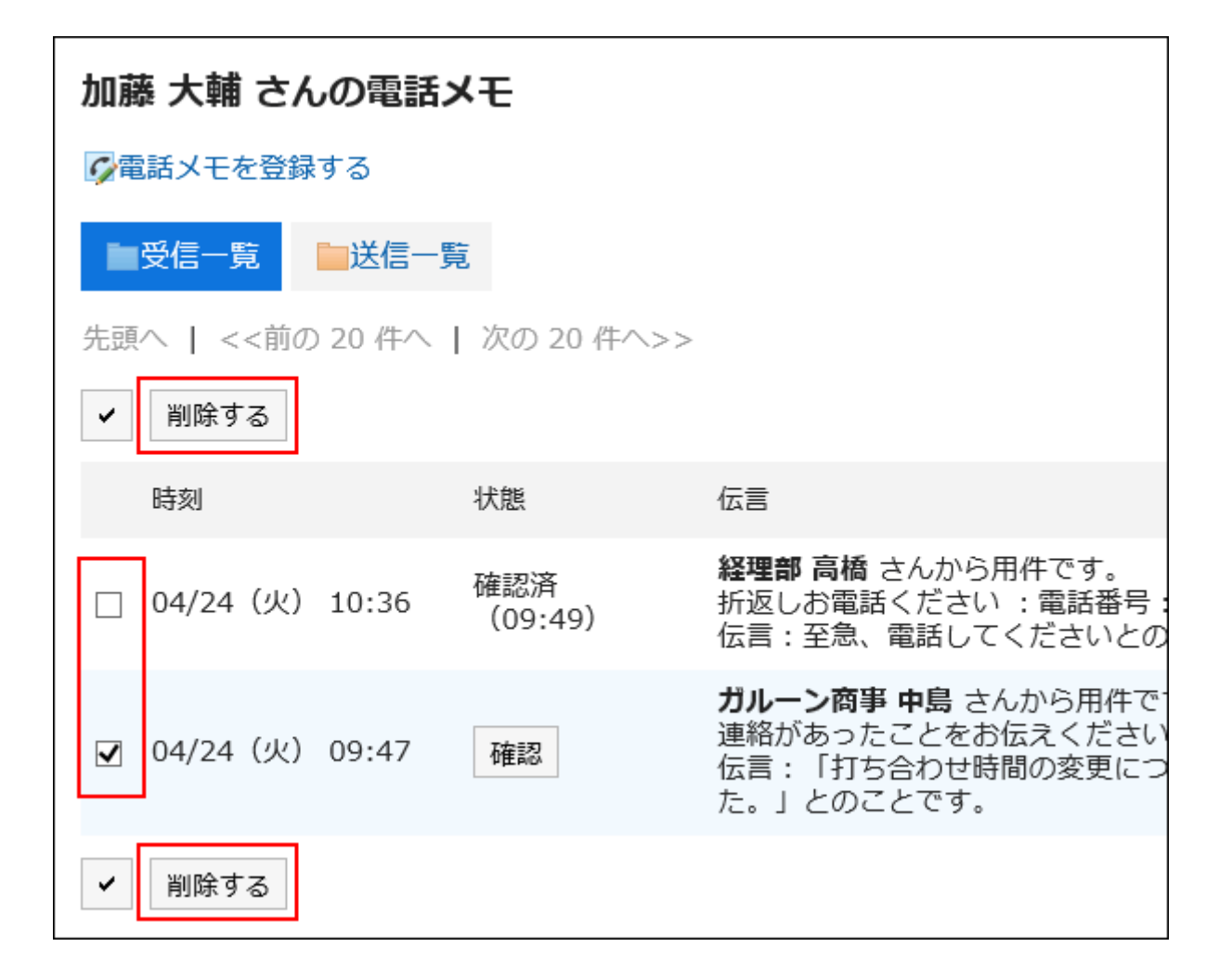

## **在批量屏幕的"删除手机备忘录"上,单击"是"。 5.**

## <span id="page-622-0"></span>3.9.5. 搜索电话笔记

指定关键字和条件以搜索使用电话便笺的人和电话笔记的历史记录。

## 搜索用户

查找正在使用电话笔记的用户。

**操作步骤:**

- **点击页眉处的应用图标 。 1.**
- **点击[电话记录]。 2.**
- **在"电话备忘录"屏幕上,选择用户所属的组织。 3.**

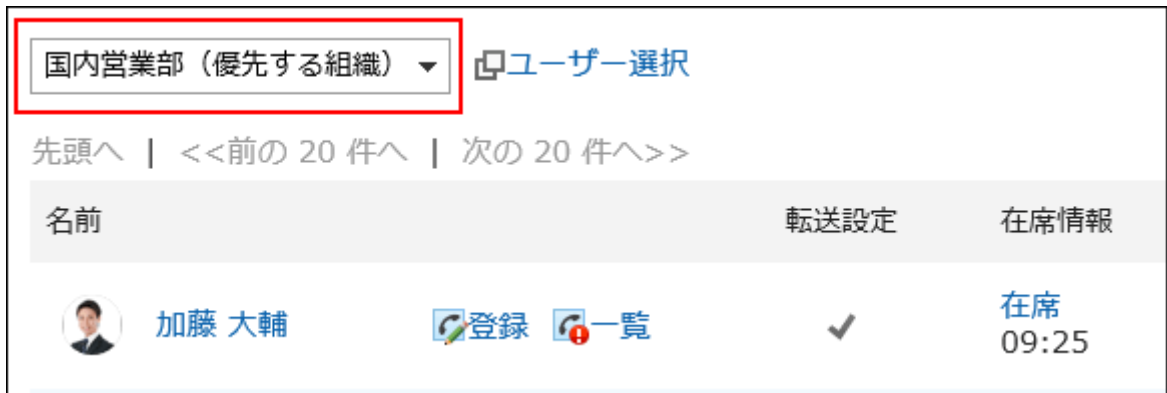

**在搜索框中输入关键字,然后单击"查找电话笔记"。 4.** 

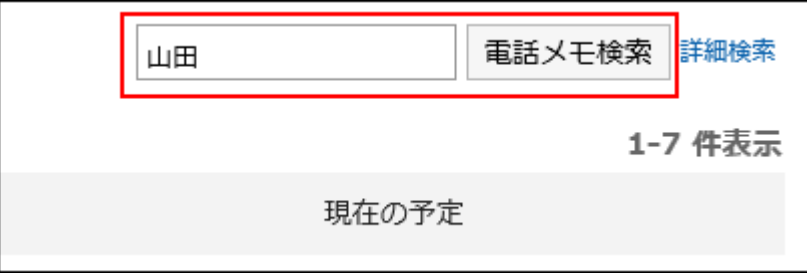

在以下项之一中搜索包含关键字的人:

- ・用户名称
- ・英文名
- 登录名称 •
- 拼音 •
- ・邮件地址
- 职务 •

如搜索时未输入任何关键字或点击[详细搜索],将显示步骤5的[电话记录的搜索]页面。

#### **在"搜索电话笔记"屏幕上,检查搜索结果。 5.**

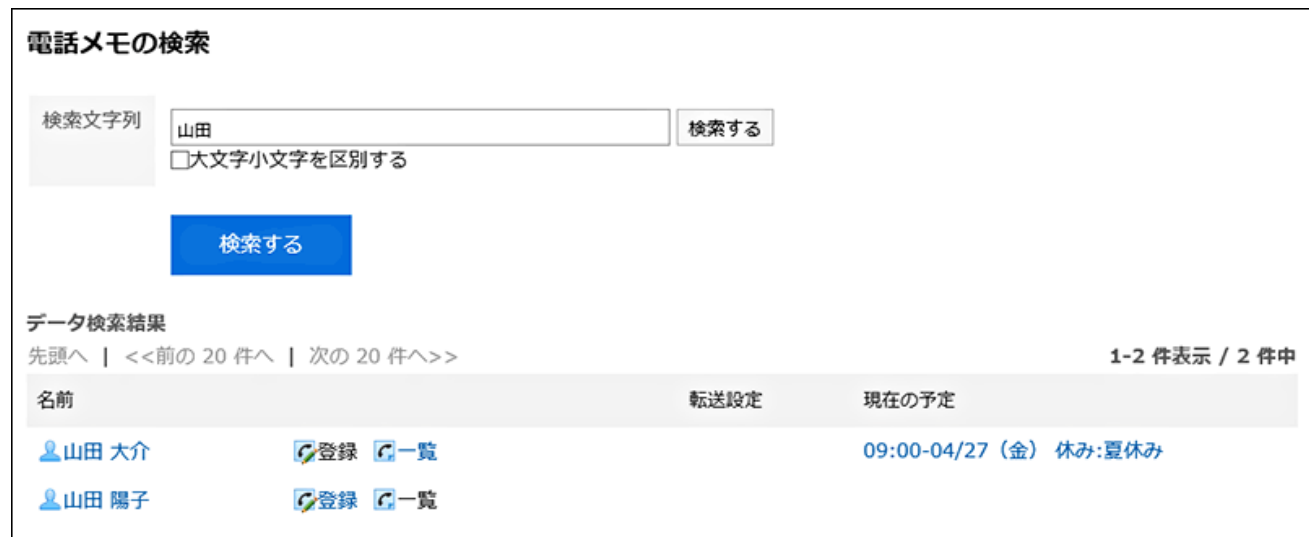

### **如果要再次搜索,请设置搜索条件并单击[搜索]。 6.**

可设置的搜索条件如下所示。

検索文字列 •

输入搜索字词。您可以区分大小写进行搜索。

## 搜索电话记录的履历

搜索指定用户过去收到的电话笔记。

**操作步骤:**

- **点击页眉处的应用图标 。 1.**
- **点击[电话记录]。 2.**
- **在"电话备忘录"屏幕上,单击所需用户的列表。 3.**

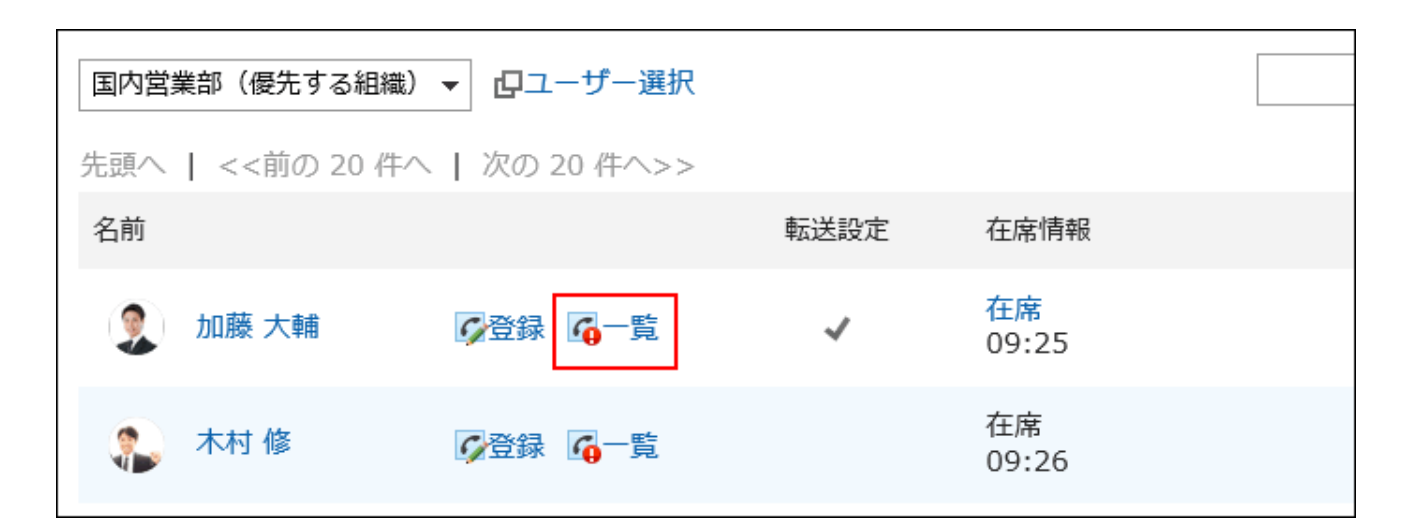

### **在搜索框中输入关键字,然后单击"电话备忘录历史记录搜索"。 4.**

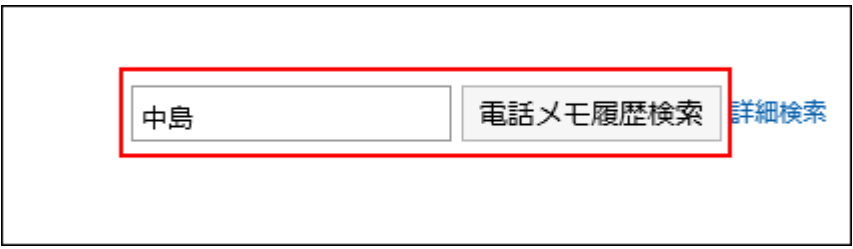

搜索包含以下项目之一关键字的电话便笺:

- 留言
- ・收件人名称
- ・发件人名称

如搜索时未输入任何关键字或点击[详细搜索],将显示步骤5的"电话记录的履历搜索"页 面。

### **在"电话备忘录历史记录搜索"屏幕上,检查搜索结果。 5.**

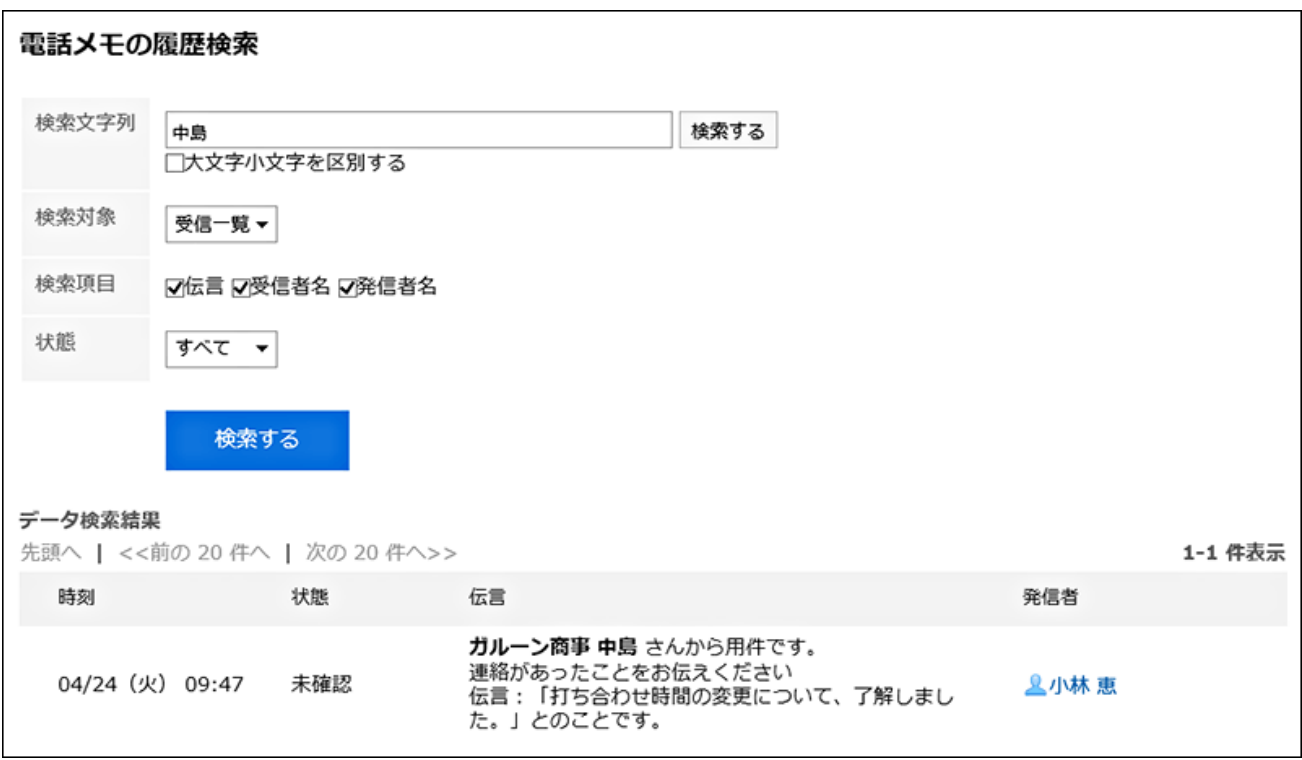

## **如果要再次搜索,请设置搜索条件并单击[搜索]。 6.**

可设置的搜索条件如下所示。

搜索字符串: •

输入搜索字词。您可以区分大小写进行搜索。

搜索: •

选择要搜索的电话笔记历史记录。

- 搜索项目: 通过指定搜索项目进行搜索。
- 状态: 选择要搜索的电话笔记历史记录的状态。

# <span id="page-627-0"></span>3.9.6. 为电话笔记设置电子邮件转发

设置电子邮件以检查您指定为收件人的电话便笺何时注册。 要传输电话笔记,系统管理员必须已设置系统电子邮件帐户。

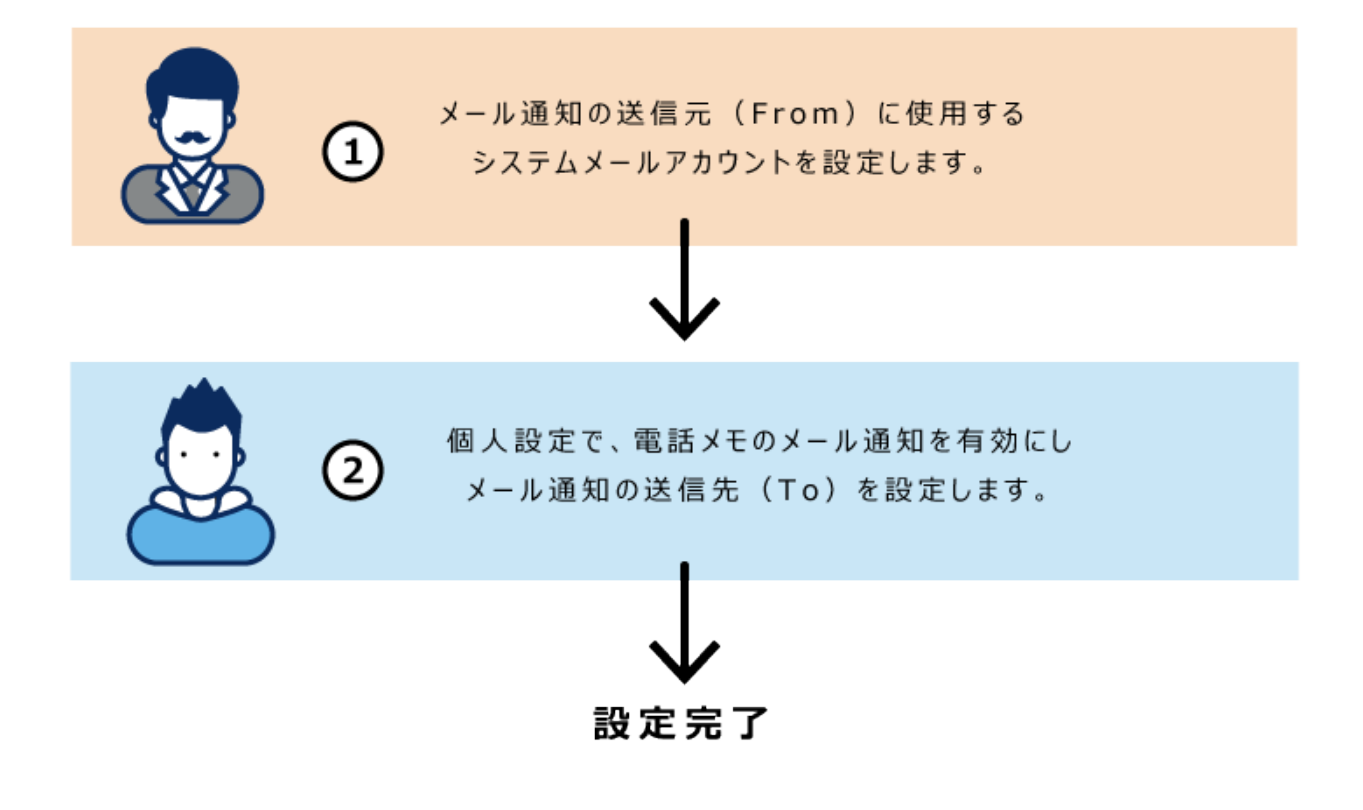

**操作步骤:**

**点击页眉处的[用户名称]。 1.** 

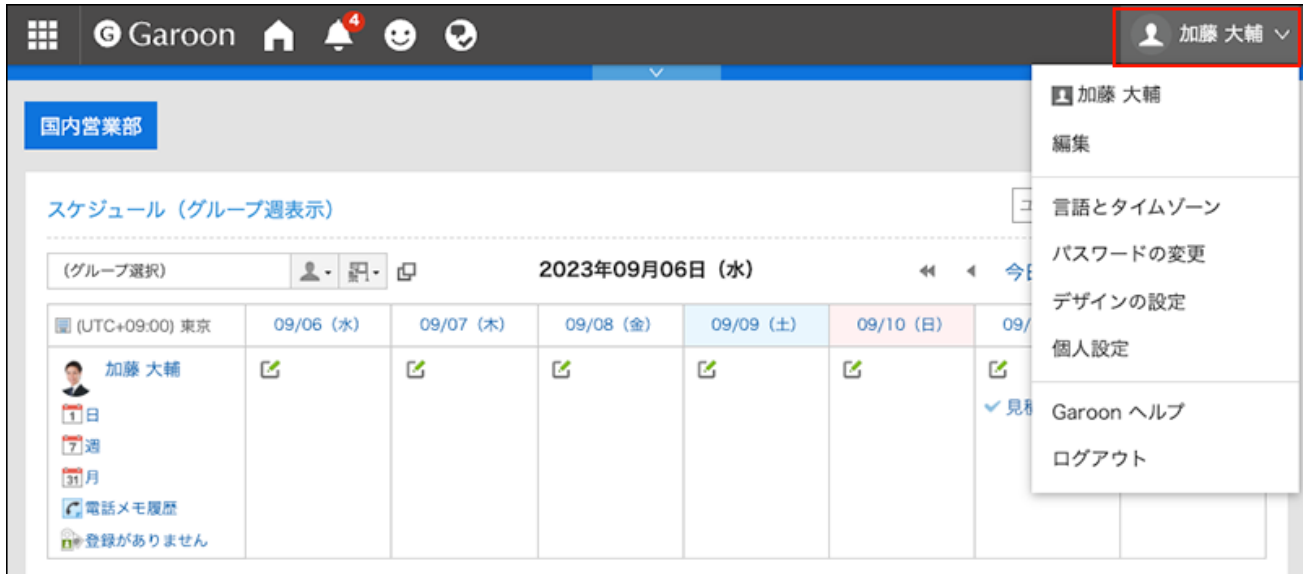

- **点击[个人设置]。 2.**
- **点击[各应用程序的设置]。 3.**
- **点击[电话记录]。 4.**
- **单击"电子邮件转发设置"。 5.**
- **在"邮件转发设置"屏幕上,在"转发电话备忘录"字段中,选中"通过电子邮件转发 6. 电话备忘录"复选框。**

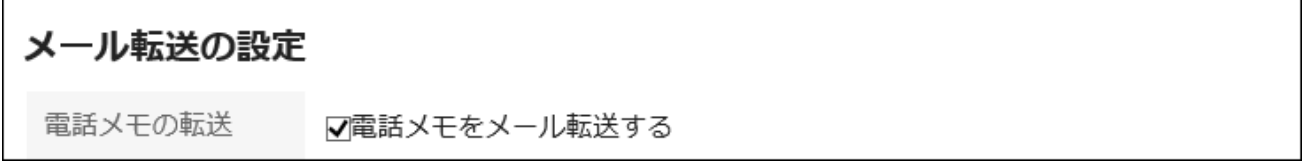

### **在"电子邮件地址"中,选择要接收电话便笺的电子邮件地址。 7.**

如果要将电话通知转发给注册的用户信息的电子邮件地址以外的其他人,请选择"指定电子 邮件地址"并输入转发地址。您还可以设置多个用逗号 (,) 分隔的电子邮件地址。

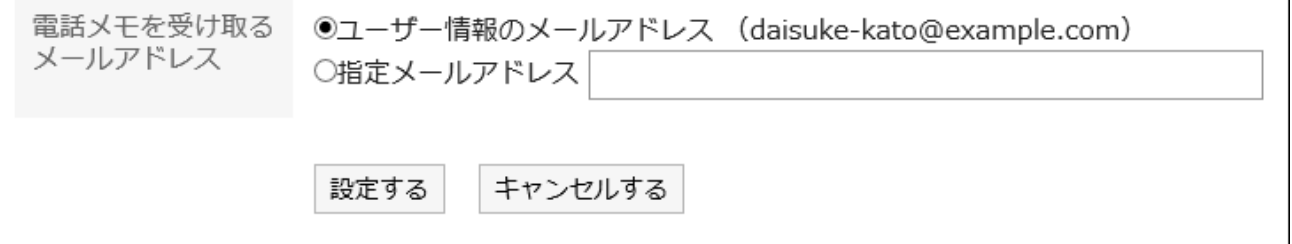

#### **确认设置内容,点击[设置]。 8.**

## 3.10. 考勤卡

时间卡是记录用户工作时间的应用程序。

如果您使用的是自动冲压功能,它会自动记录您登录 Garoon 的时间,作为您离开办公室的时间和 您上次访问的时间。

### **相关页面**

- <u>• [记录工作时间\(632页\)](#page-631-0)</u>
- <u>• [修复时间卡\(635页\)](#page-634-0)</u>
- <u>• [打印时间卡\(636页\)](#page-635-0)</u>

# 3.10.1. 页面的查看方法

描述时间卡屏幕上显示的图标和按钮。

对于每个用户,您将看到您当月的工作状态。

时间以个人设置中[区域的设置\(136页\)所](#page-135-0)选择的时间格式显示。

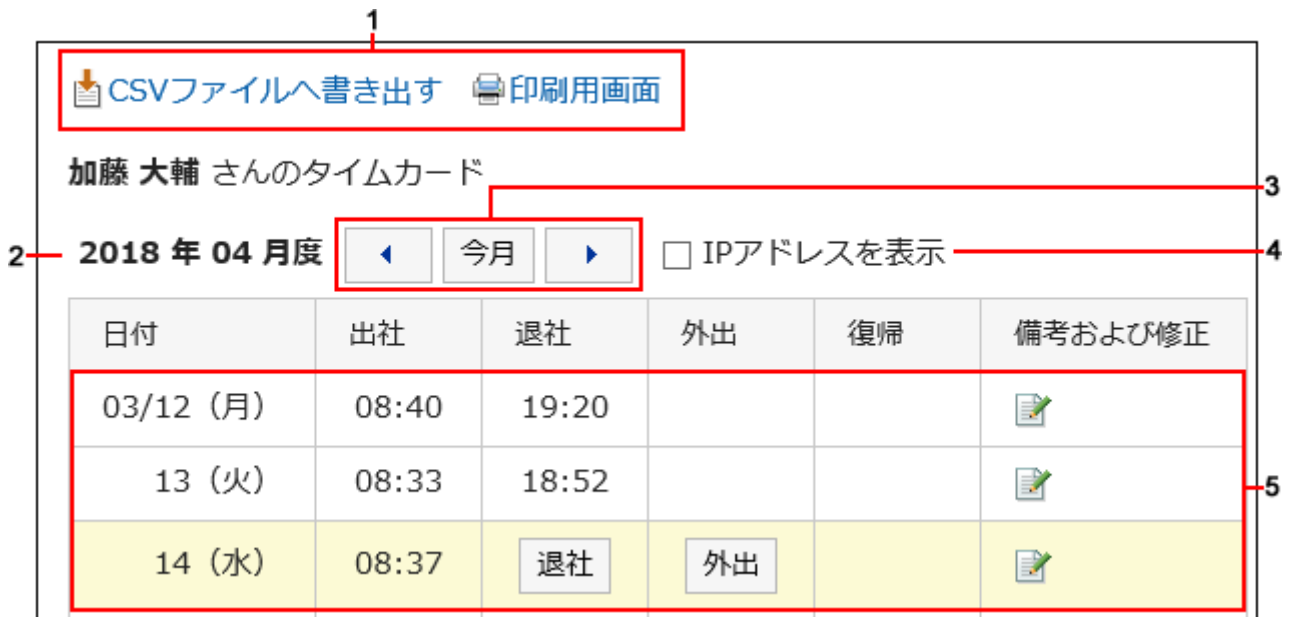

#### **各部分的说明**

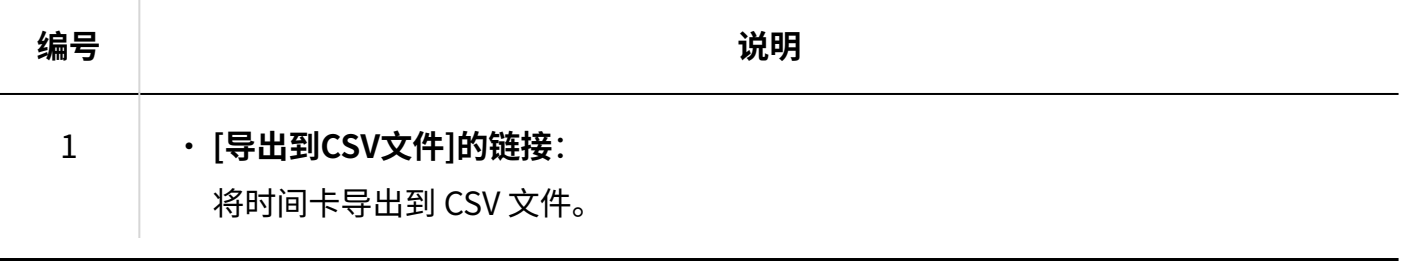

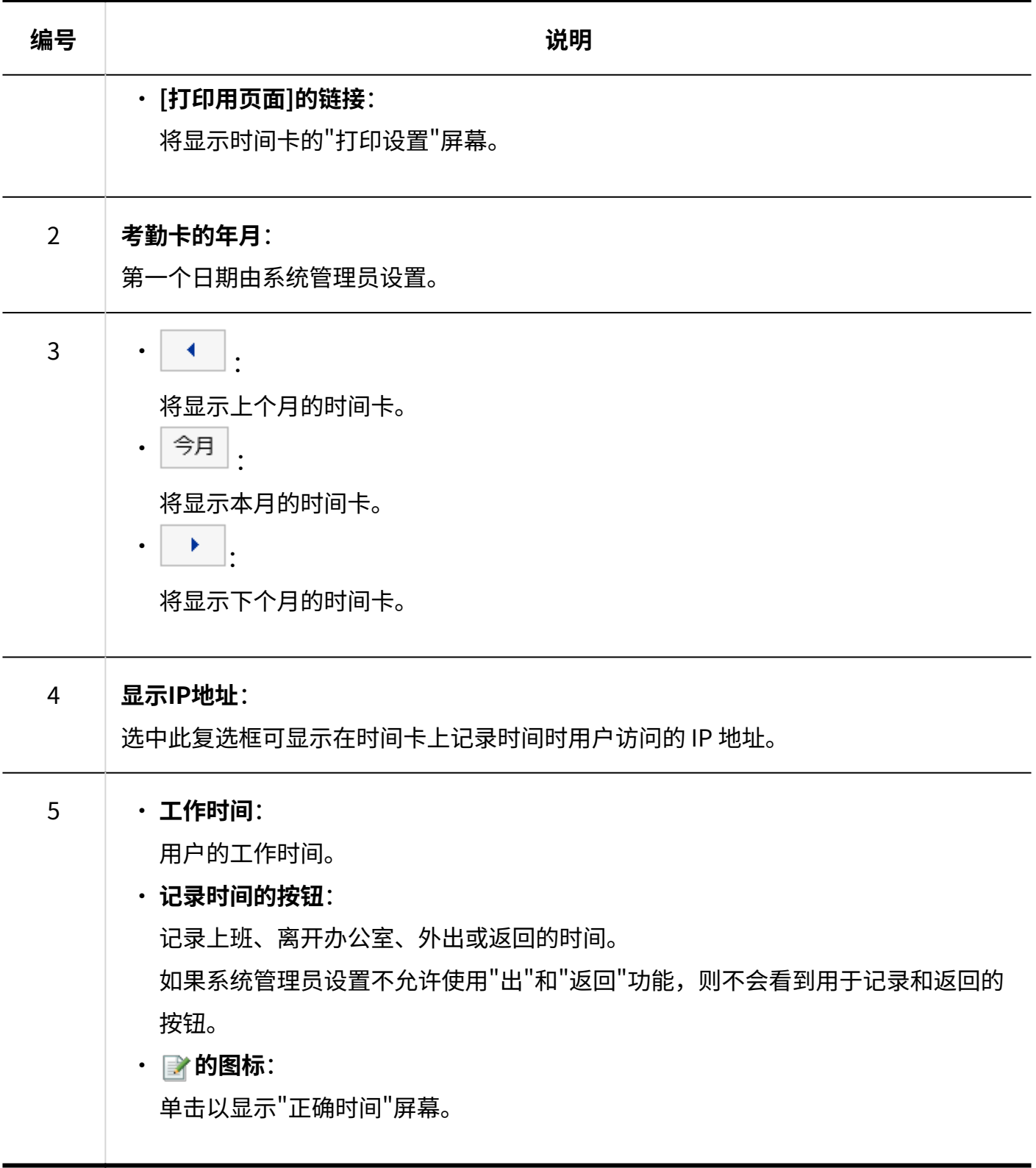

# <span id="page-631-0"></span>3.10.2. 记录工作时间

在您的名片上记录您的工作时间。

**操作步骤:**

- **点击页眉处的应用图标 。 1.**
- **点击[考勤卡]。 2.**
- **在"时间卡"屏幕上,单击要记录一天中的时间的按钮。 3.** 
	- ・上班

来上班时,单击 [转到工作] 按钮。

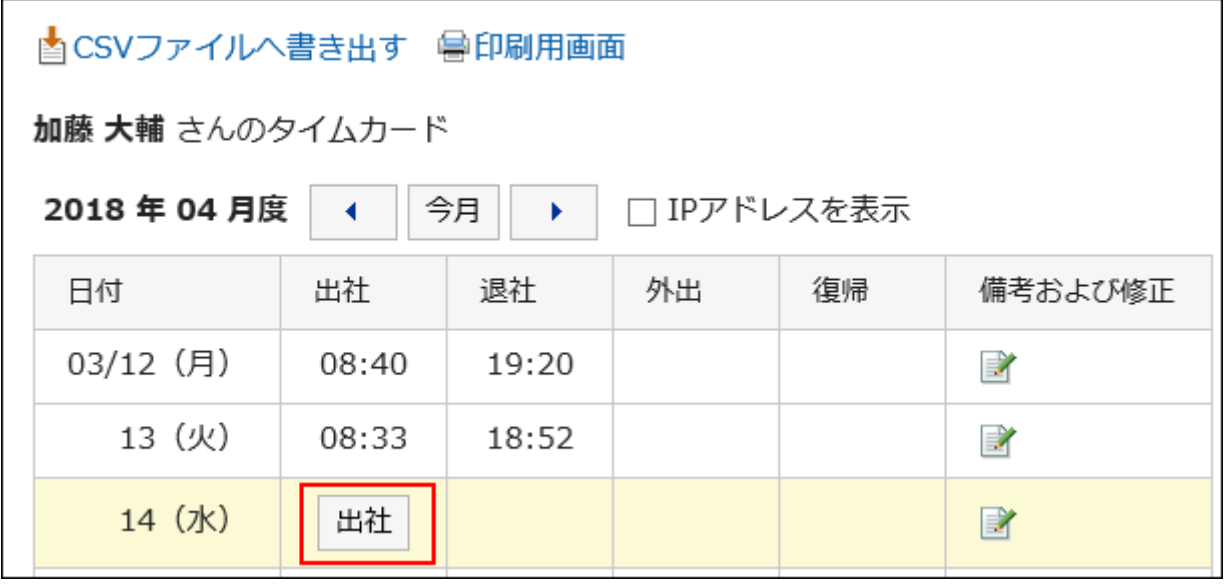

"日期更改时间"中设置的时间以后,首次访问 Garoon 的时间将自动反映在上班时间 中。

更改时间由系统管理员设置。

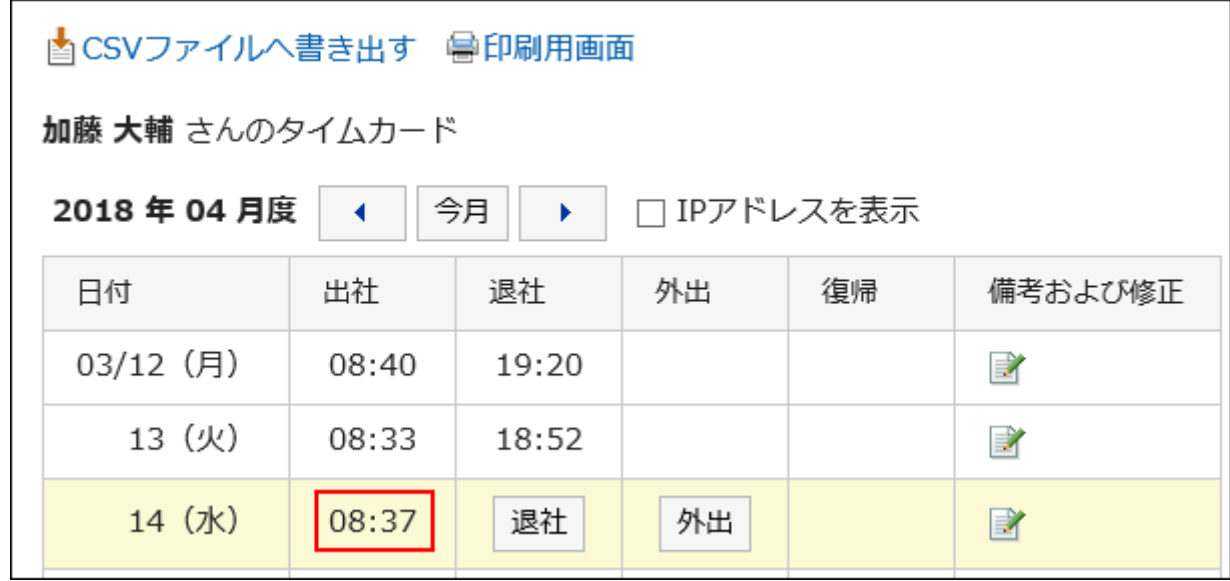

・外出

外出时,单击"退出"按钮。

・返回

从郊游返回时,单击"返回"按钮。

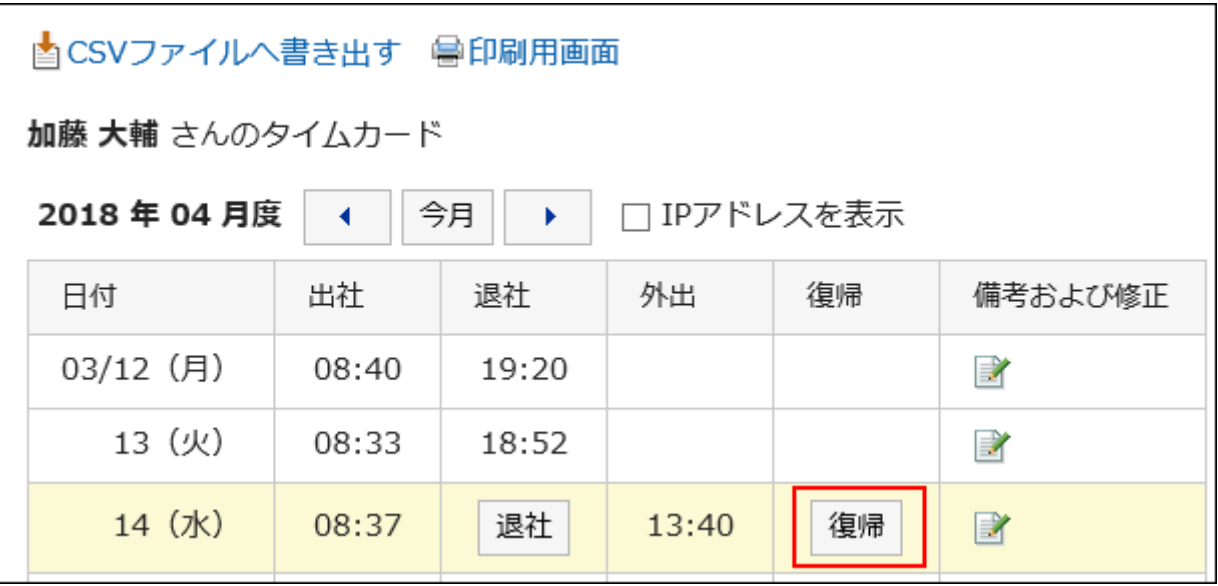

如果未记录外出时间,则不会显示"返回"按钮。

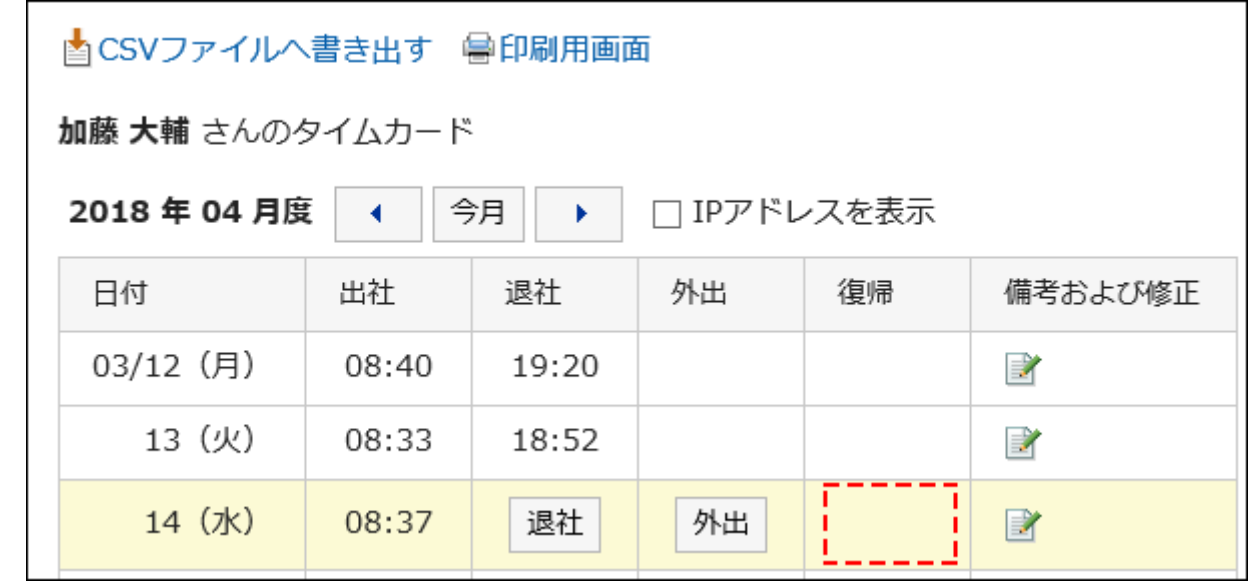

下班 •

离开办公室时,单击"离开"按钮。 系统管理员设置了"使用自动打卡"时,即使不点击[下班]按钮,也会自动记录截 至"日期变更时间"中设置的时间为止,最后访问Garoon的时间。 更改时间由系统管理员设置。

#### **什么是访问Garoon?**

您被视为通过执行以下操作访问 Garoon:

- ・ 点击[上班]或[下班]
- ・ 点击电子邮件中的"接收"或"批量接收"
- 查看Garoon应用程序页面 示例:显示公告板
- 重新加载Garoon的页面 •

#### **补充**

- 从 KUNAI 访问不会对时间卡进行时间访问。 •
- ・ 下一次行动不被视为可以进入 Garoon,因此不会作为离开办公室的时间盖章。
	- 退出Garoon ◦
	- 关闭 Web 浏览器
	- 关闭计算机

# <span id="page-634-0"></span>3.10.3. 修复时间卡

更正时间卡记录。

如果系统管理员不允许更正时间,您将无法更正时间卡上的时间。您只能修改备注注释。

**操作步骤:**

- **点击页眉处的应用图标 。 1.**
- **点击[考勤卡]。 2.**
- **在"考勤卡"页面上,单击要更正数据的日期的"备注和更正"栏,的 图标。 3.**

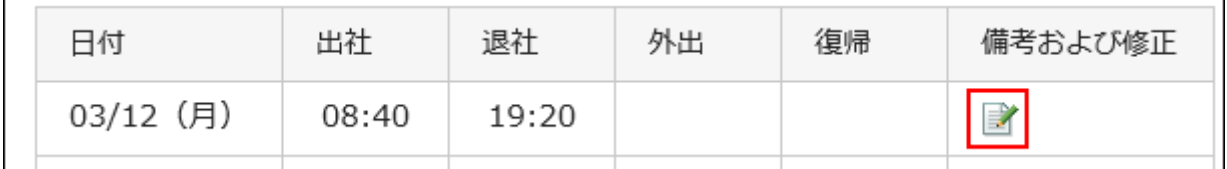

### **在"正确时间"屏幕上,根据需要更改项目。 4.**

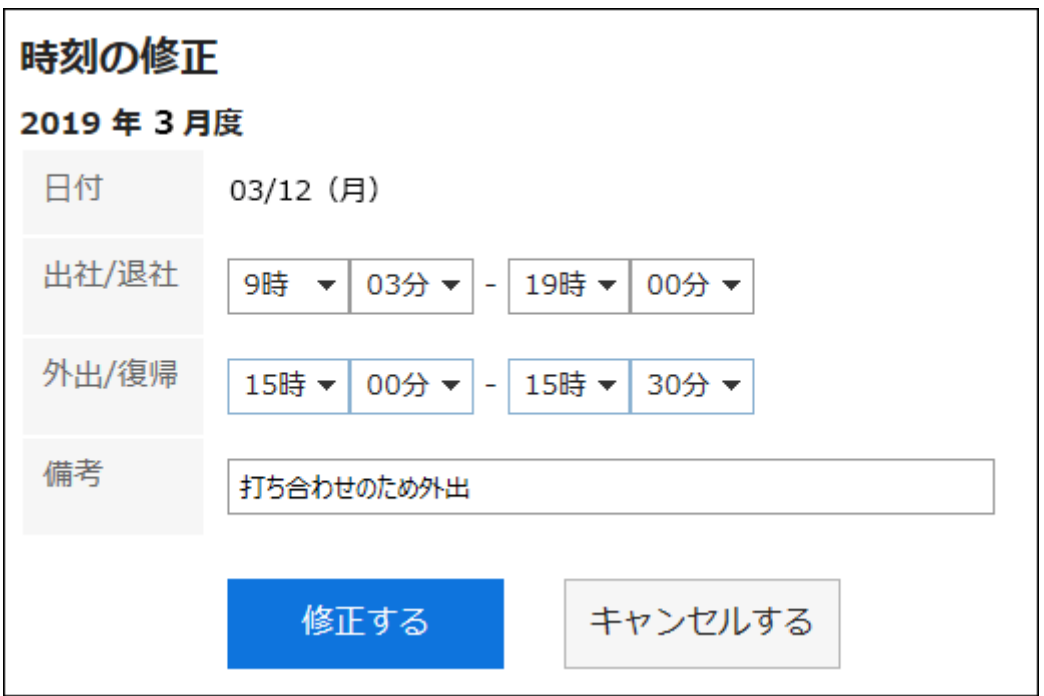

## **确认设置内容,点击[修改]。 5.**

# <span id="page-635-0"></span>3.10.4. 打印时间卡

每月打印时间卡。 打印总是黑白相间的。 未打印用于注册时间的按钮。

**操作步骤:**

- **点击页眉处的应用图标 。 1.**
- **点击[考勤卡]。 2.**
- **在"考勤卡"页面上,点击[打印用页面]。 3.**

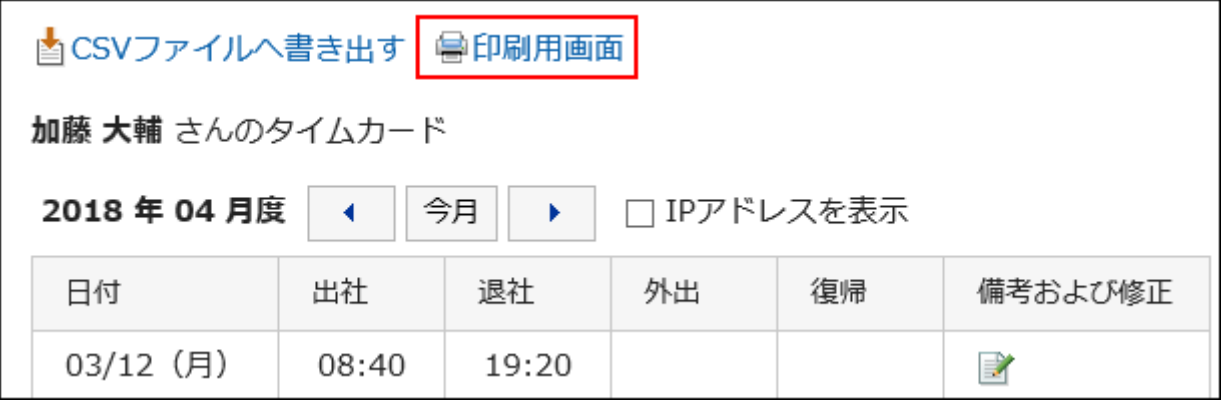

## **在"打印的设置"页面,设置所需的项目。 4.**

文字大小: •

选择要打印的文字的大小。

・地域:

设置显示日期和时间的格式。 在用户的地域设置或打印用地域设置之间进行选择。 打印用地域设置由系统管理员设置。

・ 查看冲压信息: 设置是否打印在考勤卡上记录时间时用户访问的 IP 地址。 如果要打印 IP 地址,请选择"显示 IP 地址"的框。

## **点击[打印],使用 Web 浏览器的打印功能打印考勤卡。 5.**

# 3.10.5. 将时间卡导出到 CSV 文件

将指定时间段的时间卡数据写入 CSV 文件。

#### **操作步骤:**

**点击页眉处的应用图标 。 1.** 

- **点击[考勤卡]。 2.**
- **在"考勤卡"页面上,点击[导出到 CSV 文件]。 3.**

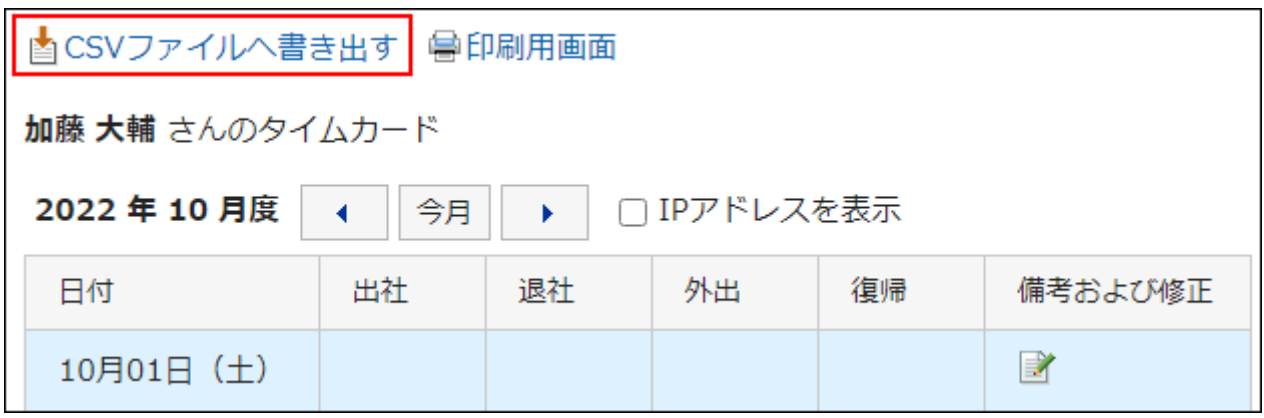

**在"导出考勤卡"页面上,为导出的数据设置必要的项目。 4.** 

设置项目如下:

出口期限: •

选择要导出的数据范围。

文字编码: •

选择要用于编码的文字编码。

可选择的文字编码包括:

◦ Unicode(UTF-8)

需要时可选择带BOM。

- 日文(Shift-JIS)
- ASCII ◦
- 英文(Latin1)
- 简体中文(GBK/GB2312)
- 泰语(TIS-620)

・ 将项目名称导出到首行: 如果要将项目名称导出到 CSV 文件的第一行,选择[是]。

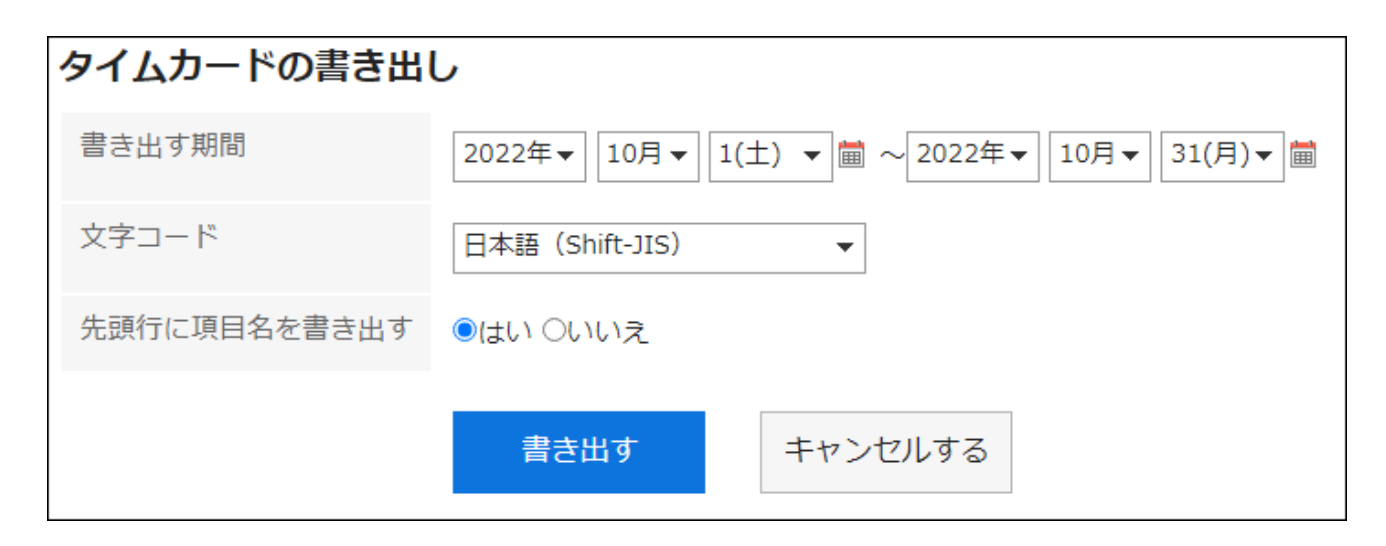

- **确认设置内容,点击[导出]。 5.**
- **使用Web浏览器的文件保存功能保存文件。 6.**

#### **补充**

- 您可以将时间卡从"个人设置"屏幕导出到 CSV 文件。
	- 点击页眉处的[用户名称]。 **1.**

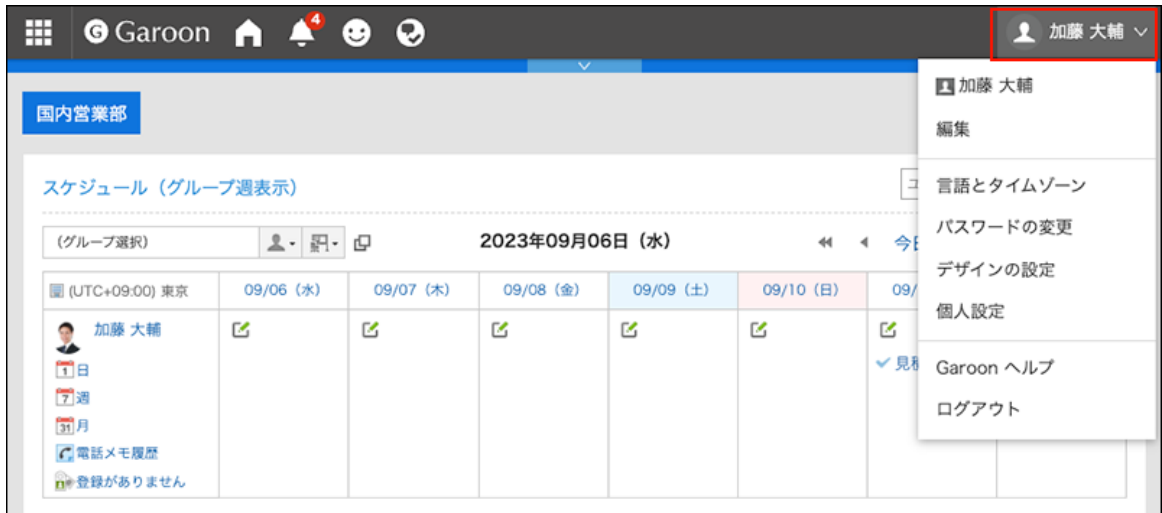

- 点击[个人设置]。 **2.**
- 点击[各应用程序的设置]。 **3.**
- 点击[考勤卡]。 **4.**
- **5.** 点击[导出考勤卡]。

## 3.11. ToDo列表

"ToDo列表"是用于登记、管理个人事项(ToDo)的应用程序。

您可以为每个任务设置一个截止日期,以便按计划显示它,也可以根据您的需要按类别对任务进行

#### 分类。

ToDo列表的ToDo与空间的共享ToDo有以下几点不同:

- ToDo列表的ToDo
	- 管理个人的ToDo。你不能和别人分享。 ◦
	- 仅自己可查看ToDo。 ◦
- 空间共享 ToDo
	- 将人员分配到任务,以在空间成员之间共享工作进度。 ◦
	- ToDo担当者可以设置多个用户。即使在添加要操作后,您也可以更改负责人。 ◦
	- 与空间讨论区关联添加ToDo。 ◦

## **相关页面**

- <u>[为待办事项列表设置类别\(644页\)](#page-643-0)</u>
- <u>• [ToDo的添加\(646页\)](#page-645-0)</u>
- <u>• [ToDo的完成\(649页\)](#page-648-0)</u>

# 3.11.1. 页面的查看方法

介绍ToDo列表页面中显示的图标及按钮等。

# "ToDo列表(个人ToDo)"页面

将显示任务列表。

tobeds 适用的字体样式取决于截止日期。

・ 在截止日期之前完成,不要设置截止时间: 以蓝色显示。

- 截止日当天的 Todo:以粗体蓝色显示。 •
- ・ 超过截止日期: 以粗体红色显示。

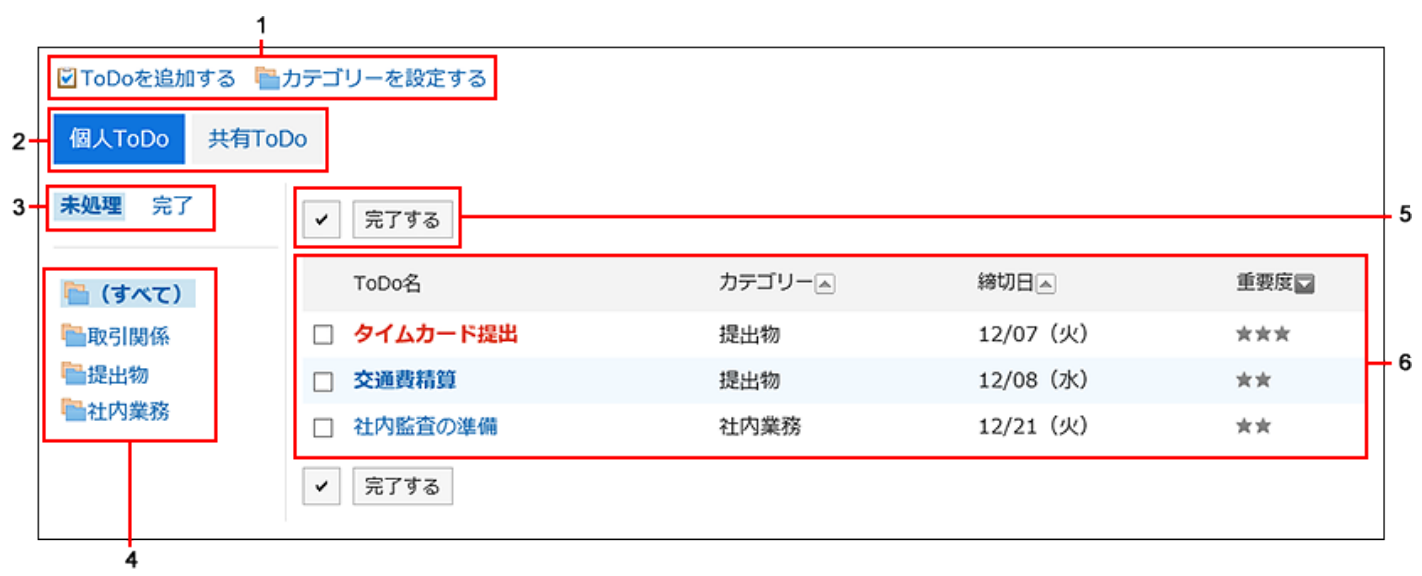

#### **各部分的说明**

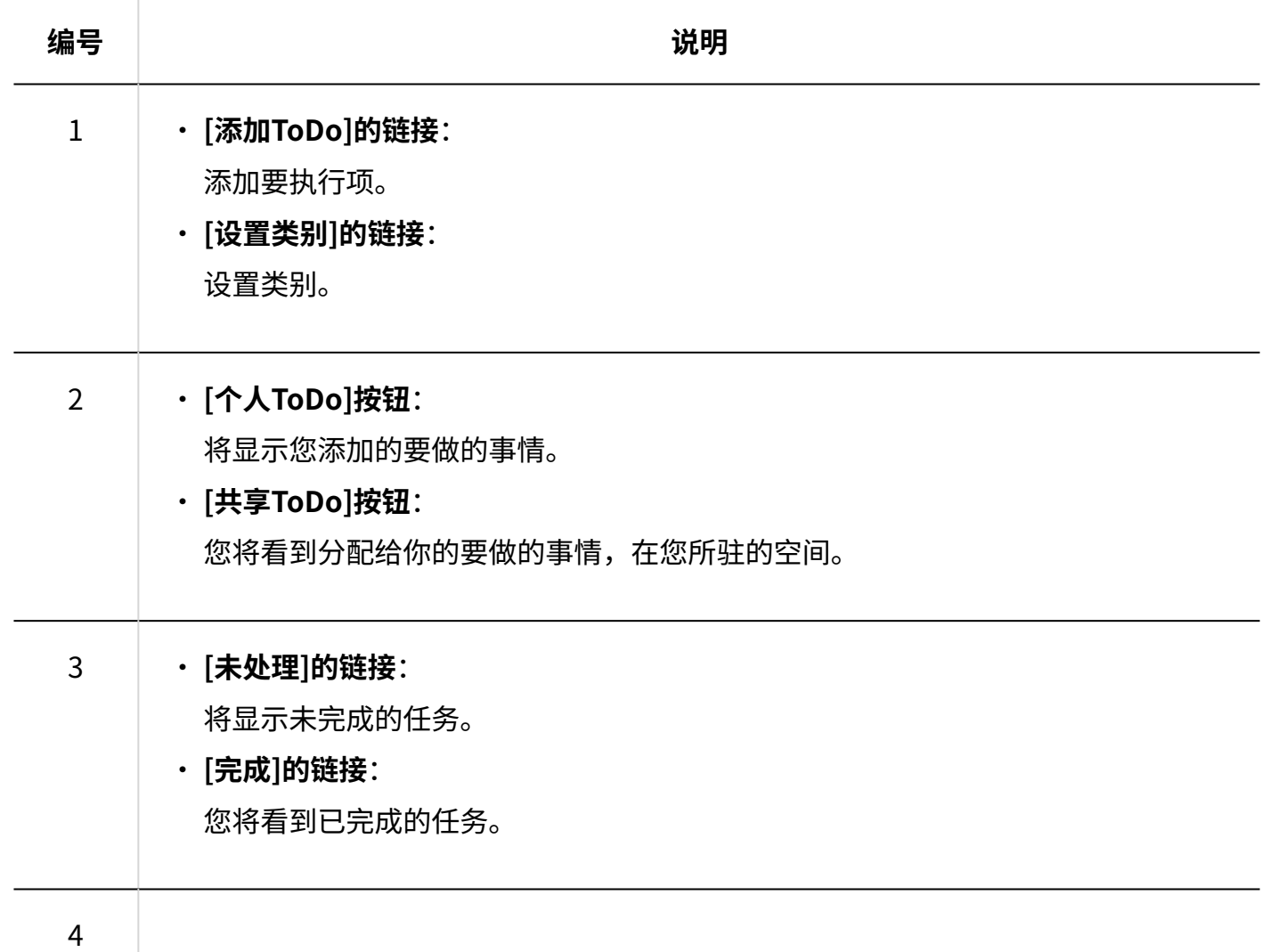

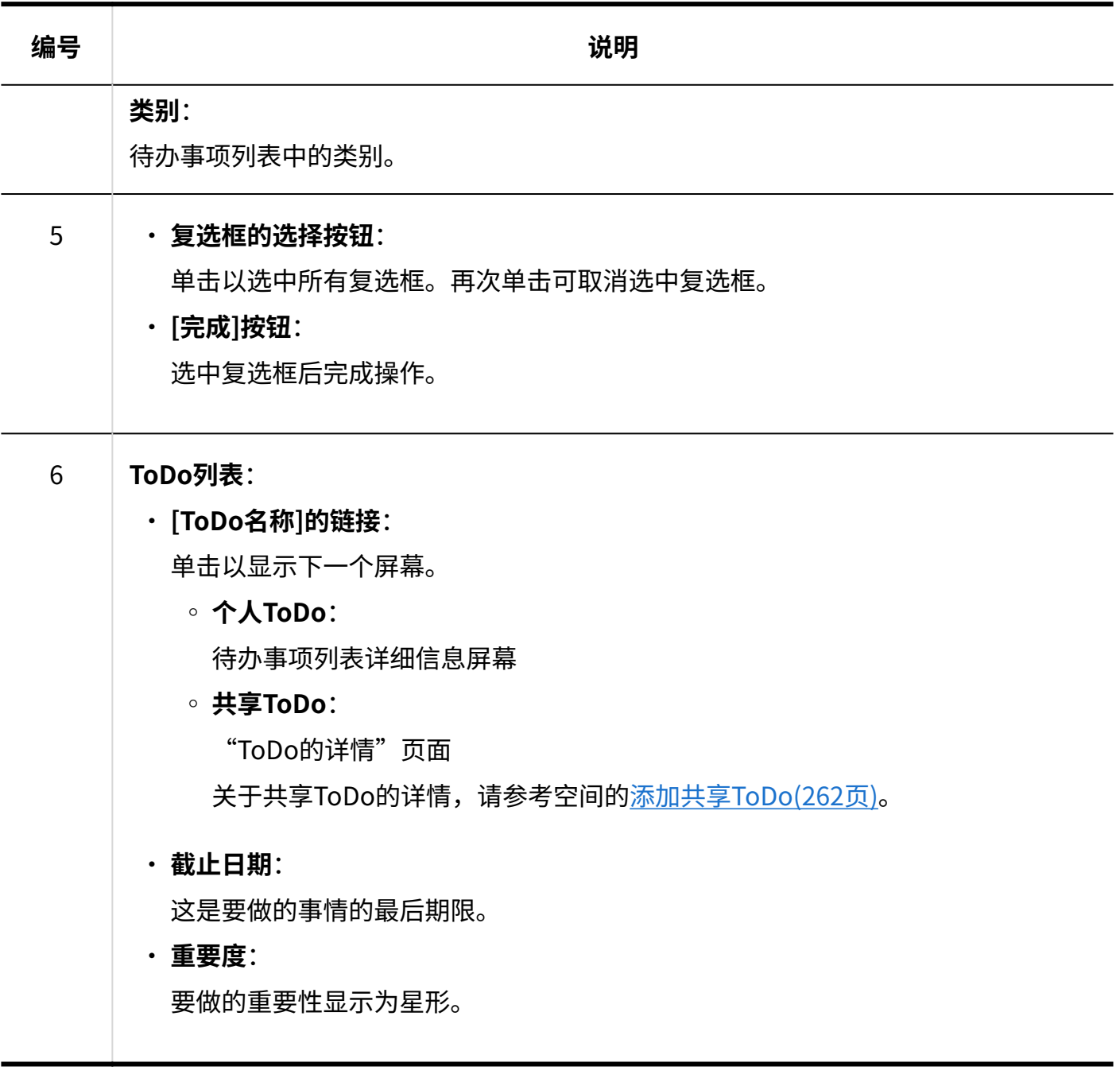

### **补充**

・ 您可以在"计划"屏幕上显示不完整或延迟的任务的标题。 详情请参[考显示ToDo的截止日期\(411页\)](#page-410-0)。

"ToDo列表的详情"页面

了解如何查看"待办事项列表详细信息"屏幕。

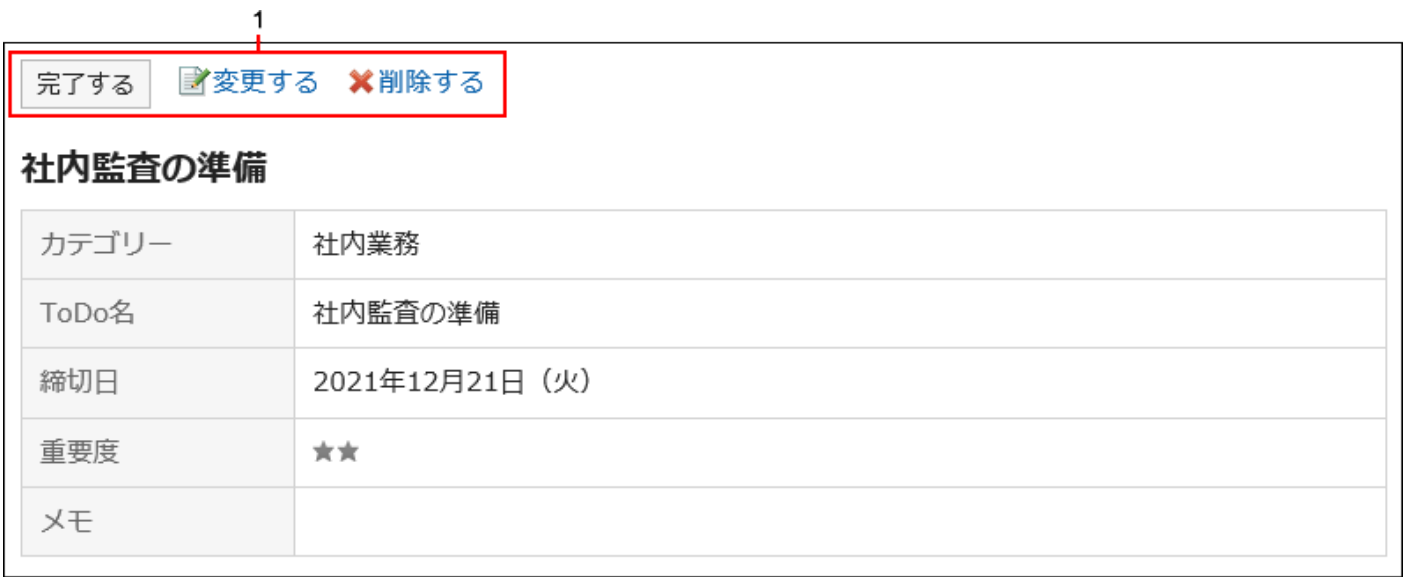

#### **各部分的说明**

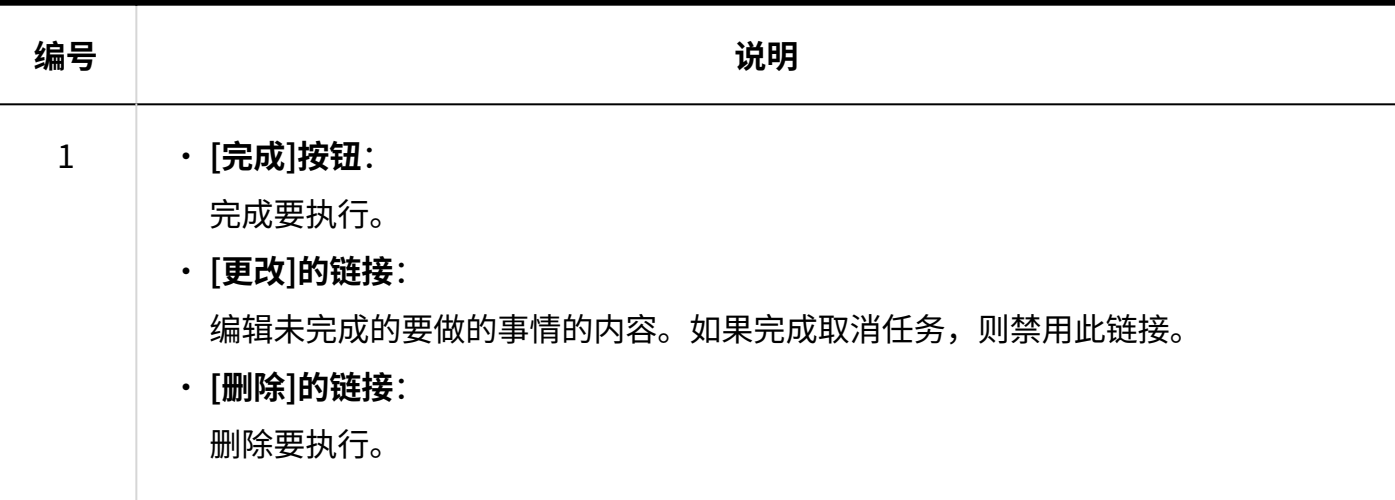

## <span id="page-643-0"></span>3.11.2. 为待办事项列表设置类别

设置类别以对任务进行分类。

如果在注册要操作之前设置了类别,则注册操作将很顺利。

**操作步骤:**

- **点击页眉处的应用图标 。 1.**
- **单击"待办事项列表"。 2.**
- **在"待办事项列表(个人待办事项)"屏幕上,单击"设置"类别。 3.**

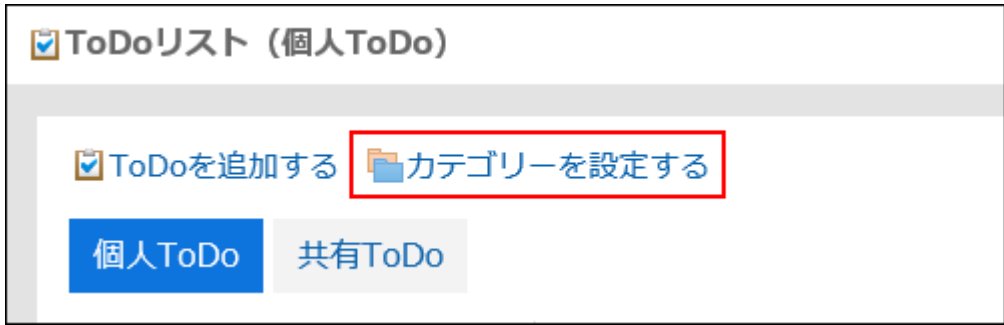

### **在"类别设置"屏幕上,设置类别。 4.**

每行输入一个类别。

如果要更改类别的显示顺序,则对类别进行排序。

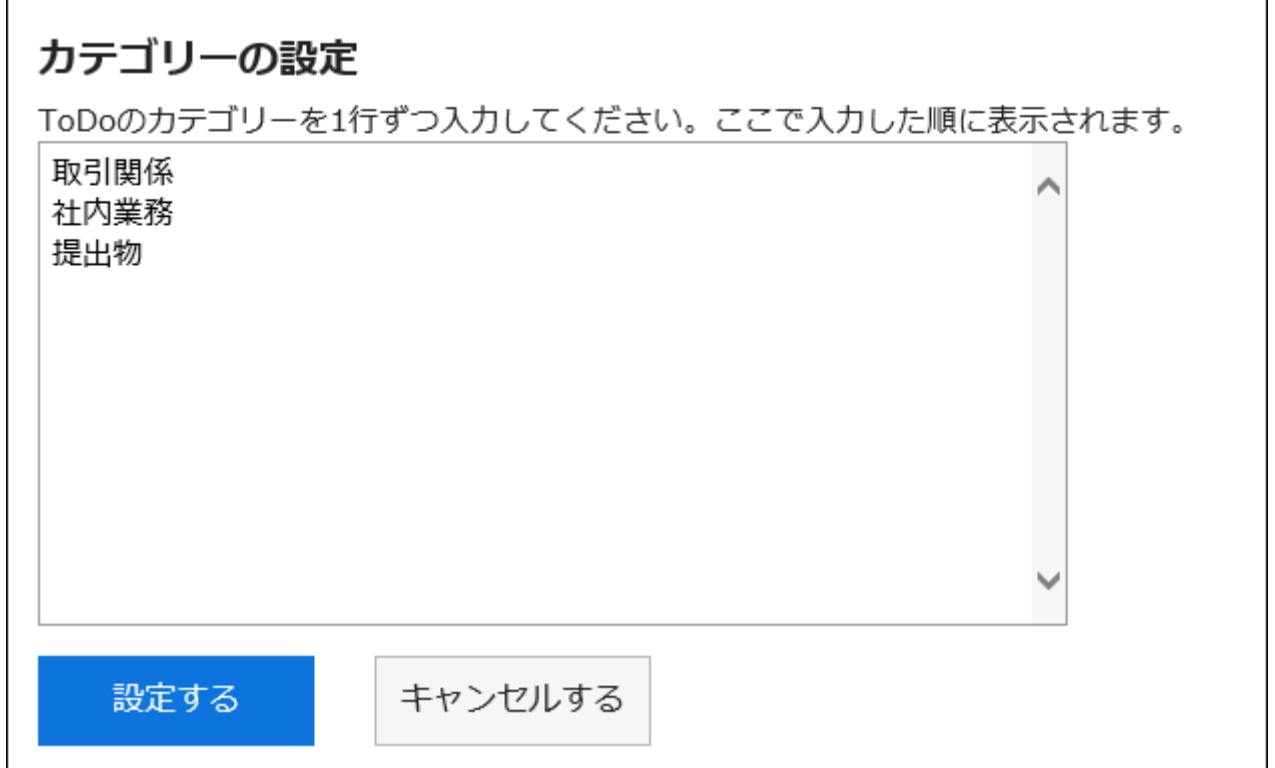

### **确认设置内容,点击[设置]。 5.**

#### **补充**

• 您还可以通过单击个人设置的 [待办事项列表] 并单击 [类别设置]来设置类别。

## <span id="page-645-0"></span>3.11.3. ToDo的添加

添加要执行项。

Garoon 具有个人和空间共享任务,以下不同:

#### 个人ToDo •

管理个人的ToDo。你不能和别人分享。 只有注册用户才能查看要执行。

空间共享 ToDo •

操作空间的"共享要执行"屏幕。

将人员分配到任务,以在空间成员之间共享工作进度。

您可以将多个用户分配给任务人员。即使在添加要操作后,您也可以更改负责人。

共享任务可与空间讨论相关联添加要做的事情。

有关处理共享空间任务的信息,请参阅以下页面:

[添加共享要执行\(262页\)](#page-261-0)

[完成任务\(268页\)](#page-267-0)

[更改共享ToDo\(271页\)](#page-270-0)

[删除共享ToDo\(273页\)](#page-272-0)

#### **补充**

• 您不能在"共享任务"屏幕上添加、删除或取消共享任务。您只能完成任务。

**操作步骤:**

- **点击页眉处的应用图标 。 1.**
- **单击"待办事项列表"。 2.**
- **在"待办事项列表(个人待办事项)"屏幕上,选择一个类别,然后单击"添加待办 3. 事项"。**

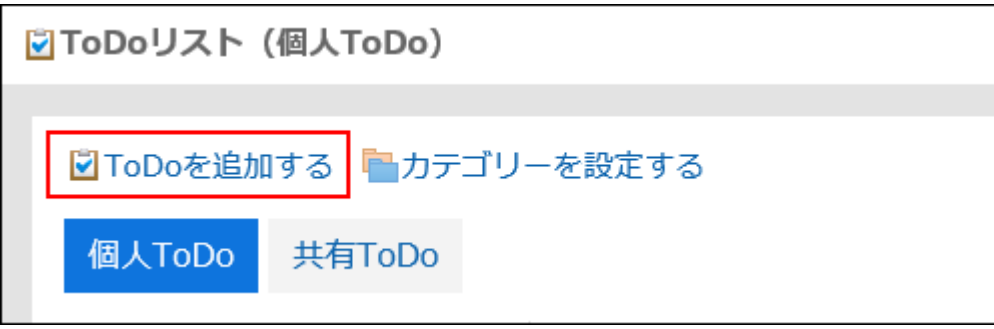

**在"添加要执行"屏幕上,选择要在类别项目中添加要执行的类别。 4.** 

如果没有类别,则添加类别。

详情请参[考ToDo列表的类别的设置\(644页\)。](#page-643-0)

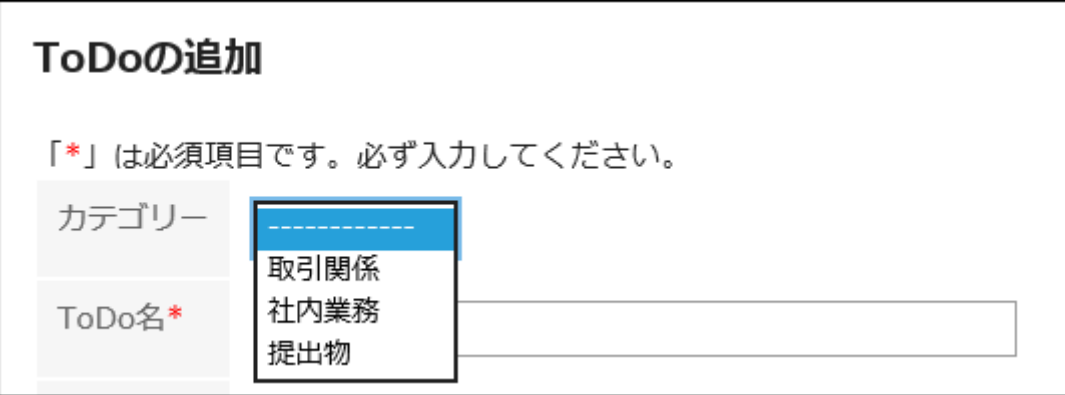

### **输入"操作名"字段。 5.**

请务必设置要操作名称。

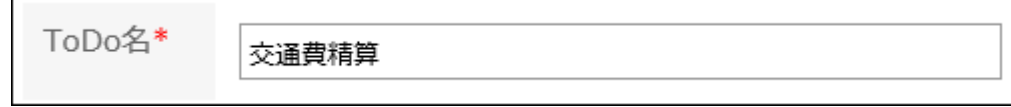

### **根据需要设置"截止日期"字段。 6.**

・ 何时设置截止日期

取消选择"无截止日期"复选框,然后从下拉列表中选择日期和时间。

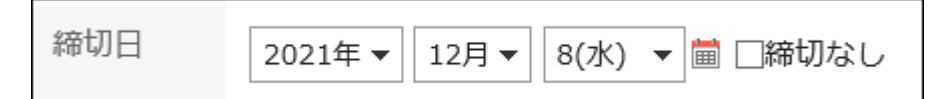

#### • 如果您不想设置截止日期

选择"无截止日期"复选框。

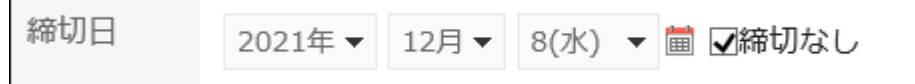

### **设置"重要性"字段。 7.**

星星越多,它就越重要。

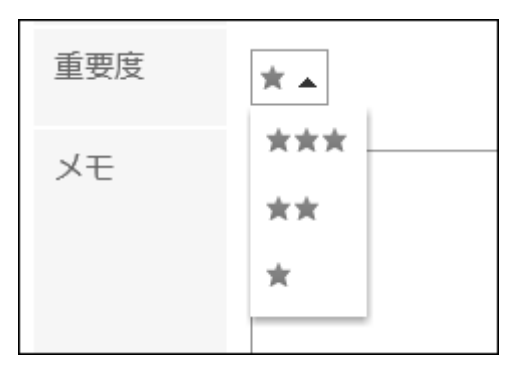

- **如有必要,输入"备注"项目。 8.**
- **确认设置内容,点击[添加]。 9.**

## 3.11.4. ToDo的更改

更改未完成的要做的事情的内容。 不能更改完成项的要完成。
**操作步骤:**

- **点击页眉处的应用图标 。 1.**
- **单击"待办事项列表"。 2.**
- **在"待办事项列表(个人待办事项)"屏幕上,单击要更改的待办事项的待办事项名 3. 称。**
- **在"待办事项列表详细信息"屏幕上,单击"更改"。 4.**

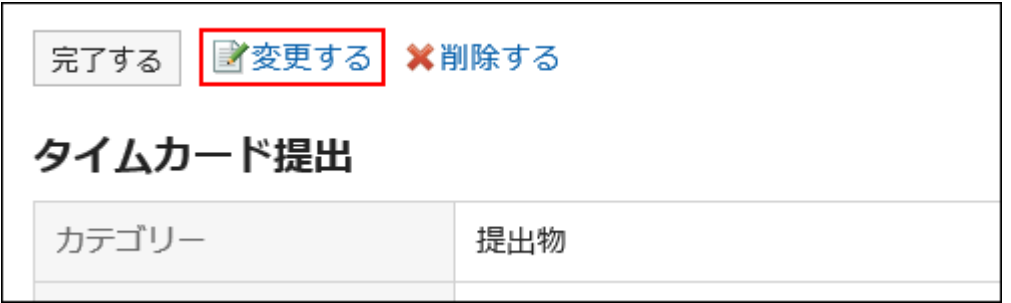

- **在"更改要执行"屏幕上,根据需要更改设置。 5.**  设置项目的详情请参考[添加ToDo\(646页\)。](#page-645-0)
- **确认设置内容,点击[更改]。 6.**

# 3.11.5. ToDo的完成

将要执行从未完成更改为完成。 已完成的任务将完成。 已完成的任务不会显示在计划屏幕或待办事项列表 Portlet 中。

#### **逐个完成时**

**操作步骤:**

- **点击页眉处的应用图标 。 1.**
- **单击"待办事项列表"。 2.**
- **在"待办事项列表(个人待办事项)"屏幕上,单击要完成的待办事项的待办事项名 3. 称。**
- **在"待办事项列表详细信息"屏幕上,单击"完成"。 4.**

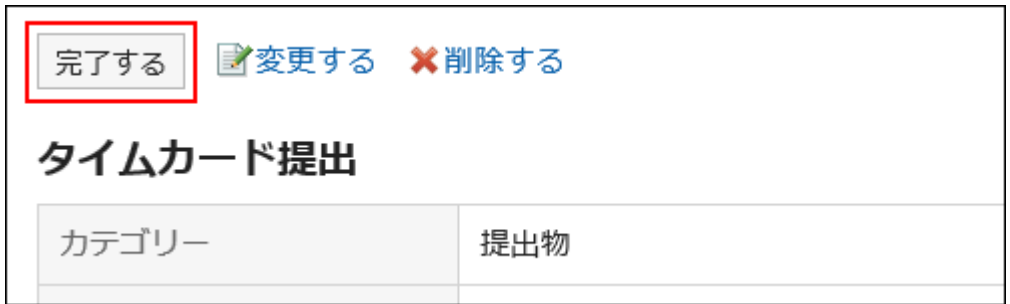

**完成多个ToDo时**

- **点击页眉处的应用图标 。 1.**
- **单击"待办事项列表"。 2.**
- **在"待办事项列表(个人待办事项)"屏幕上,选中要完成的任务任务的复选框,然 3. 后单击"完成"。**

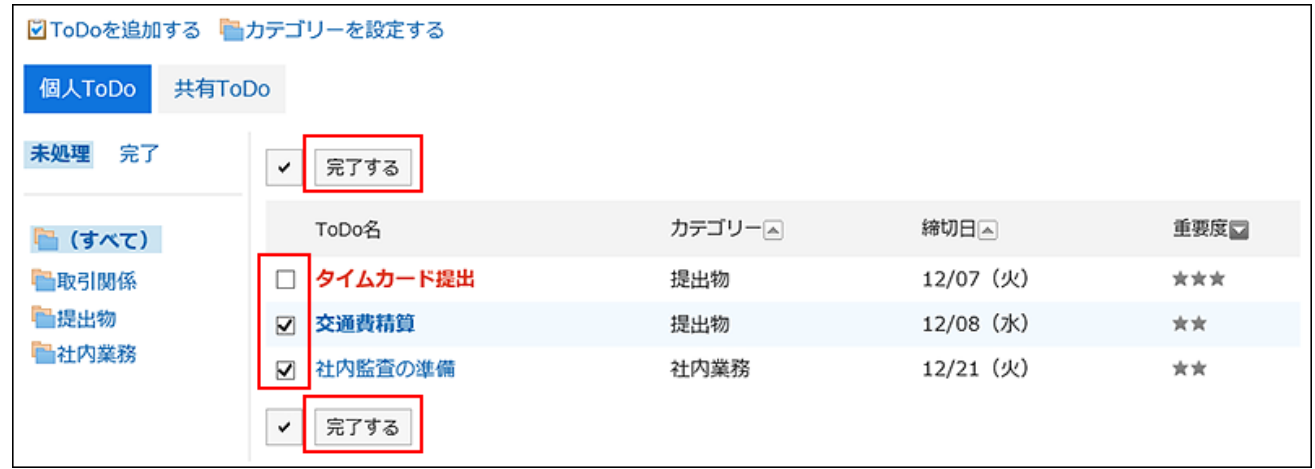

# 取消完成ToDo

取消任务的完成并返回到未完成的任务。

**操作步骤:**

- **点击页眉处的应用图标 。 1.**
- **单击"待办事项列表"。 2.**
- **在"待办事项列表(个人待办事项)"屏幕上,选择"完成"。 3.**

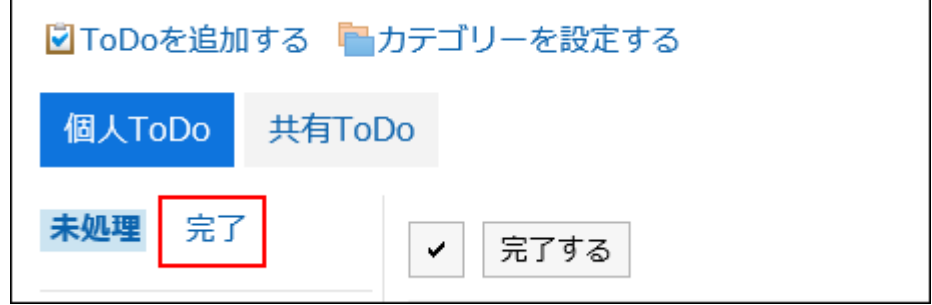

### **单击要返回的要执行项的要做的名称。 4.**

**在"完成完成详细信息"屏幕上,单击"取消完成"。 5.** 

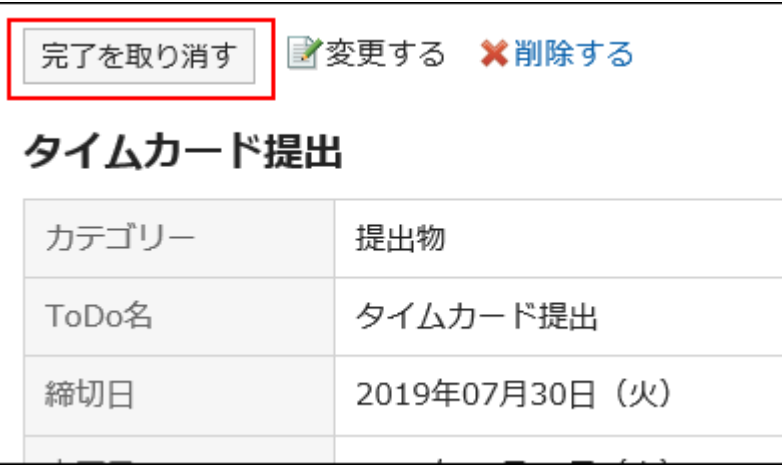

# 3.11.6. ToDo的删除

#### 删除要执行。

- 对于未完成的任务 一次删除一个。无法批量删除它。
- 对于已完成的任务 您可以批量删除它。

#### **注意**

• 无法撤消已删除的任务。

# 删除未处理的ToDo

一次删除一个未完成的任务。

- **点击页眉处的应用图标 。 1.**
- **单击"待办事项列表"。 2.**
- **在"待办事项列表(个人待办事项)"屏幕上,单击要删除的待办事项的待办事项名 3. 称。**
- **在"待办事项列表详细信息"屏幕上,单击"删除"。 4.**

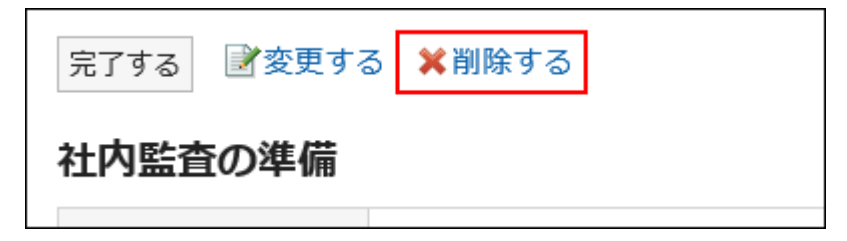

**在"删除操作"屏幕上,单击"是"。 5.** 

# 删除已完成的ToDo

删除已完成的要操作。

逐个删除ToDo

一次删除一个要做的。

- **点击页眉处的应用图标 。 1.**
- **单击"待办事项列表"。 2.**
- **在"待办事项列表(个人待办事项)"屏幕上,选择"完成"。 3.**

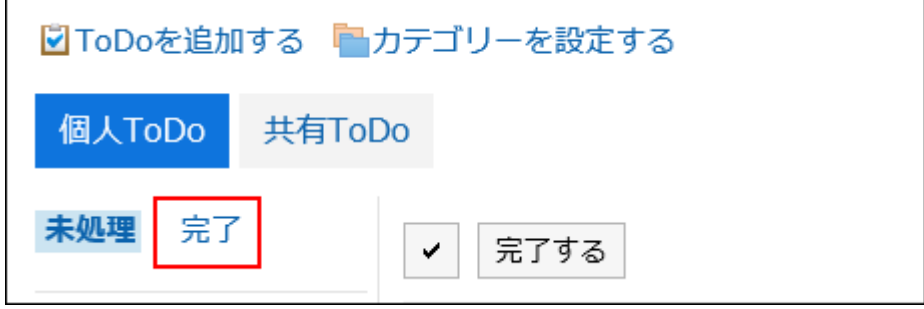

- **单击要删除的ToDo的ToDo名。 4.**
- **在"完成操作详细信息"页面上,单击"删除"。 5.**

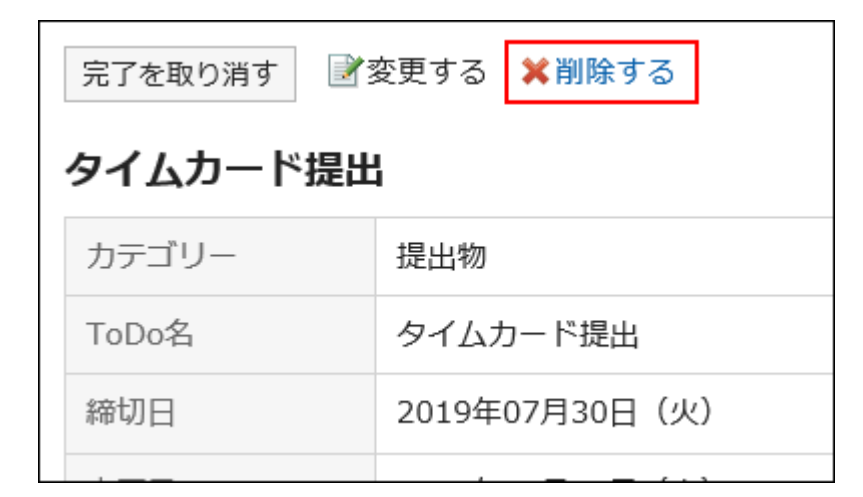

**在"删除已完成的"操作"页面上,单击"是"。 6.** 

批量删除多个ToDo

一次删除多个任务。

**操作步骤:**

- **点击页眉处的应用图标 。 1.**
- **单击"待办事项列表"。 2.**
- **在"待办事项列表(个人待办事项)"屏幕上,选择"完成"。 3.**

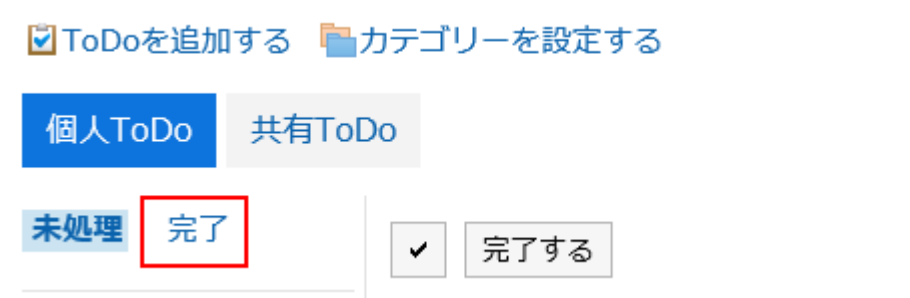

**选中要删除的"要执行"复选框,然后单击"删除"。 4.** 

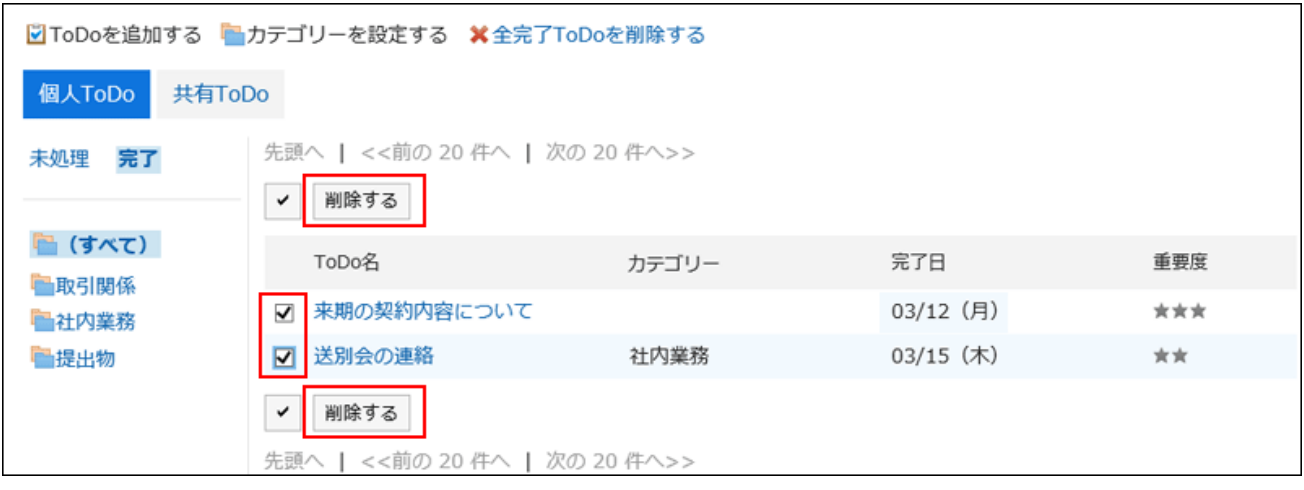

**在"批量删除已完成的任务"页面上,单击"是"。 5.** 

删除所有已完成的ToDo

删除所有已完成的任务。

**操作步骤:**

- **点击页眉处的应用图标 。 1.**
- **单击"待办事项列表"。 2.**
- **在"待办事项列表(个人待办事项)"屏幕上,选择"完成"。 3.**

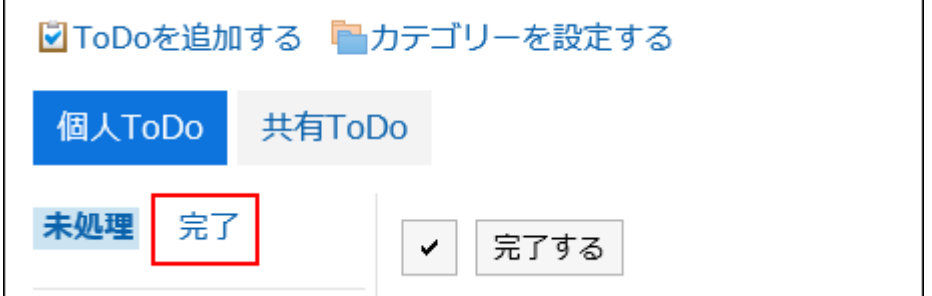

**单击"删除所有已完成的任务"。 4.** 

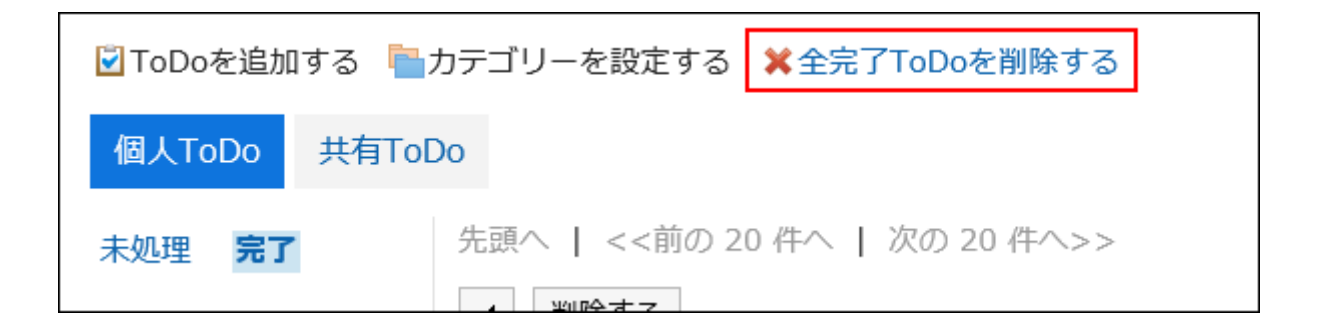

### **在"删除所有已完成的任务"页面上,单击"是"。 5.**

## 3.12. 通讯录

通讯簿是一个用于管理公司和个人联系人的应用程序。 通讯簿可以是以下类型的:

共享通讯簿: •

您可以与其他人共享您的地址。

- ・ 个人通讯簿: 只有你可以使用它。
- ・ 用户名单:

显示Garoon中登记的用户。

### **相关页面**

- <u>• [通讯条目的登记\(663页\)](#page-662-0)</u>
- <u>[将地址复制到其他工作簿\(668页\)](#page-667-0)</u>
- <u>・[设置我的地址组\(674页\)](#page-673-0)</u>
- <u>[显示项目的设置\(682页\)](#page-681-0)</u>

# 3.12.1. 页面的查看方法

描述通讯簿页面上显示的图标和按钮。

# "通讯录"页面

将显示地址列表。为每个工作簿显示地址。 无法更改通讯条目的显示顺序。 地址的显示顺序如下:

通讯簿,个人通讯簿: •

通讯条目按"个人名称(拼音)"排序。

未设置"个人名称(拼音)"时,按"显示名称"排序。

・ 用户名单:

用户按显示优先级排序。

如果多个用户具有相同的显示优先级,则用户信息按注册顺序显示。

您可以更改个人设置中每个工作簿的地址列表中显示的项目。

### 3 章 应用程序

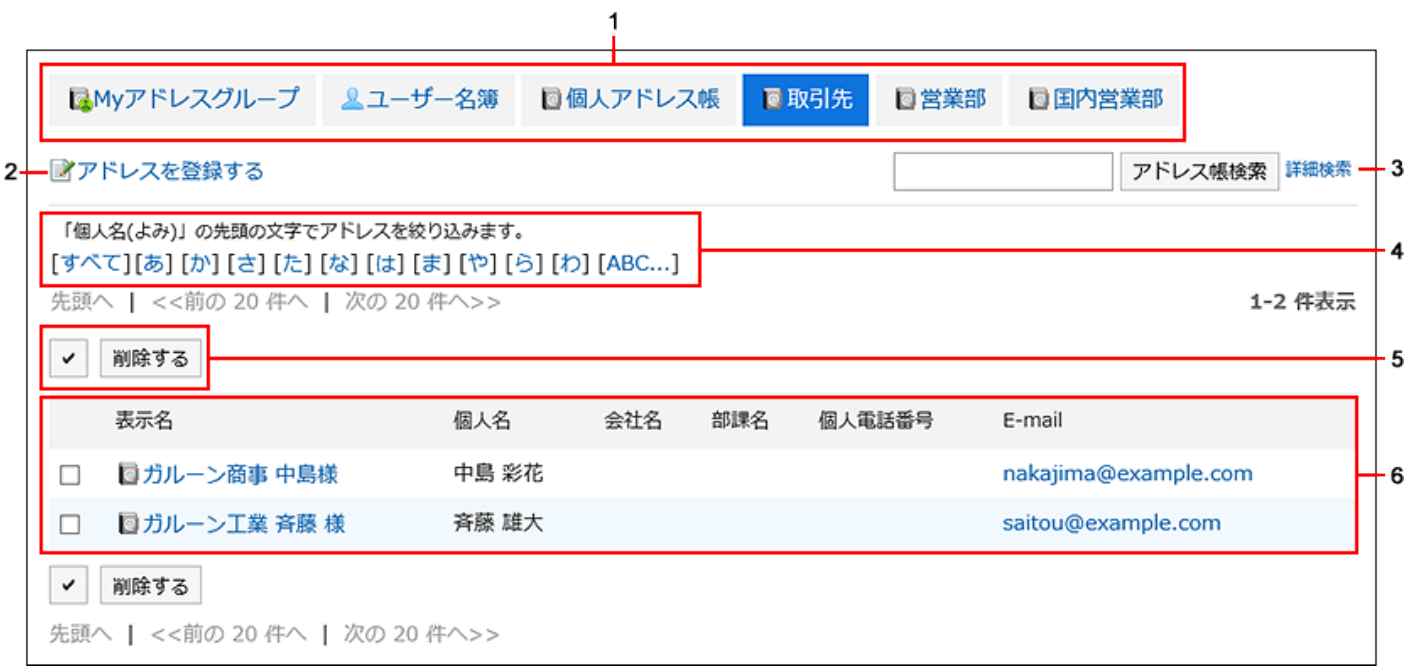

### **各部分的说明**

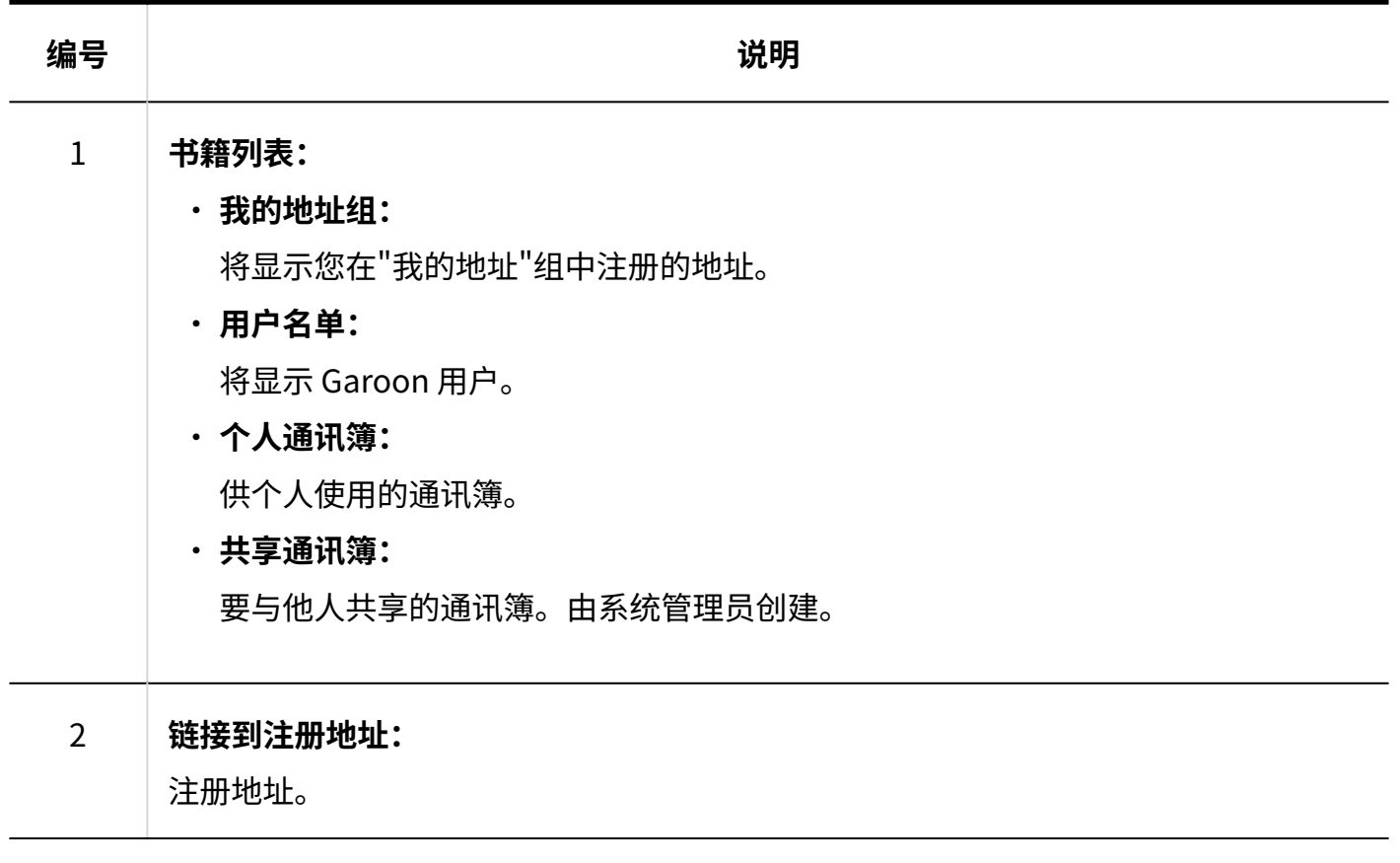

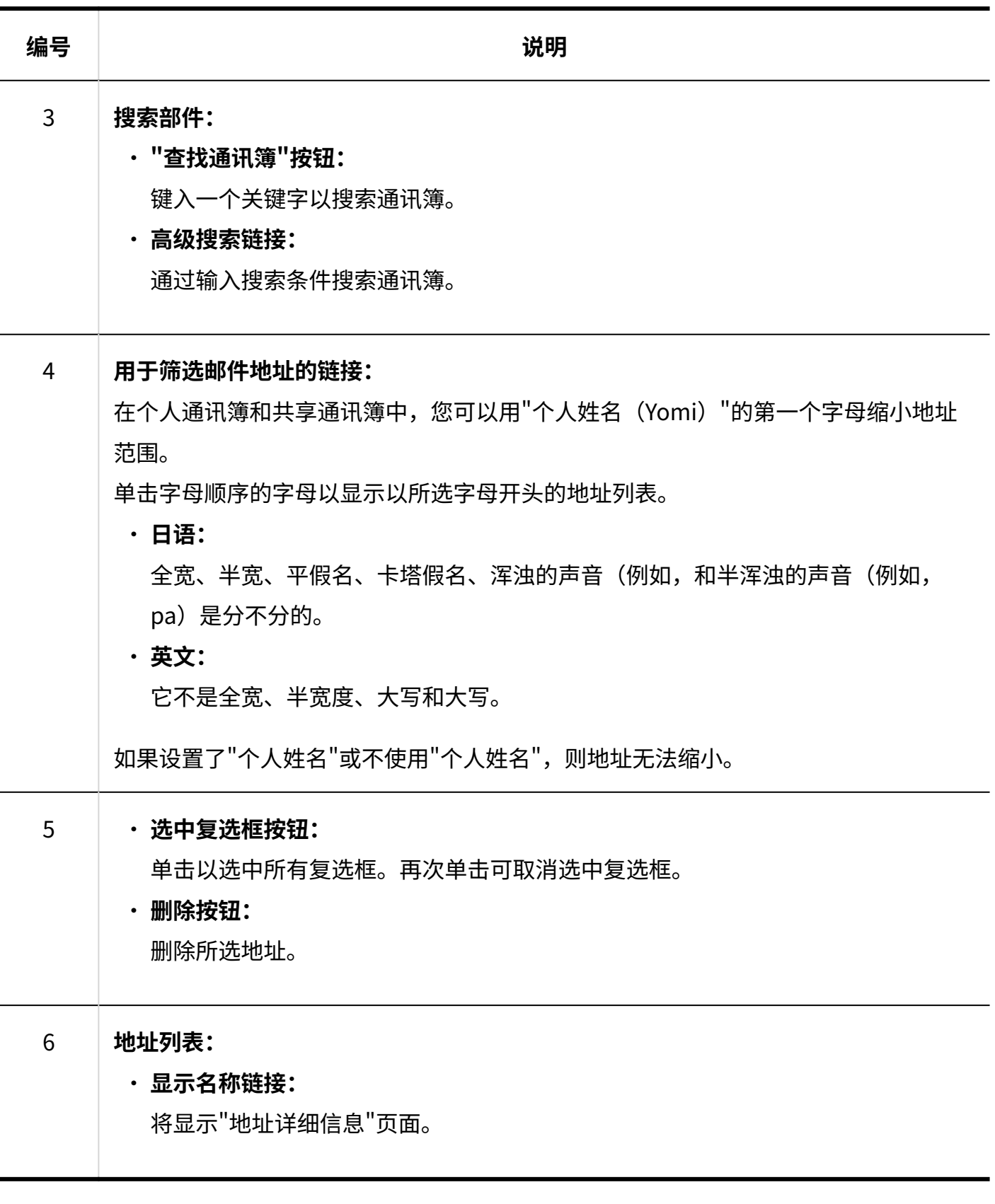

# "用户名单"页面

I

显示Garoon中登记的用户列表。

### 3 章 应用程序

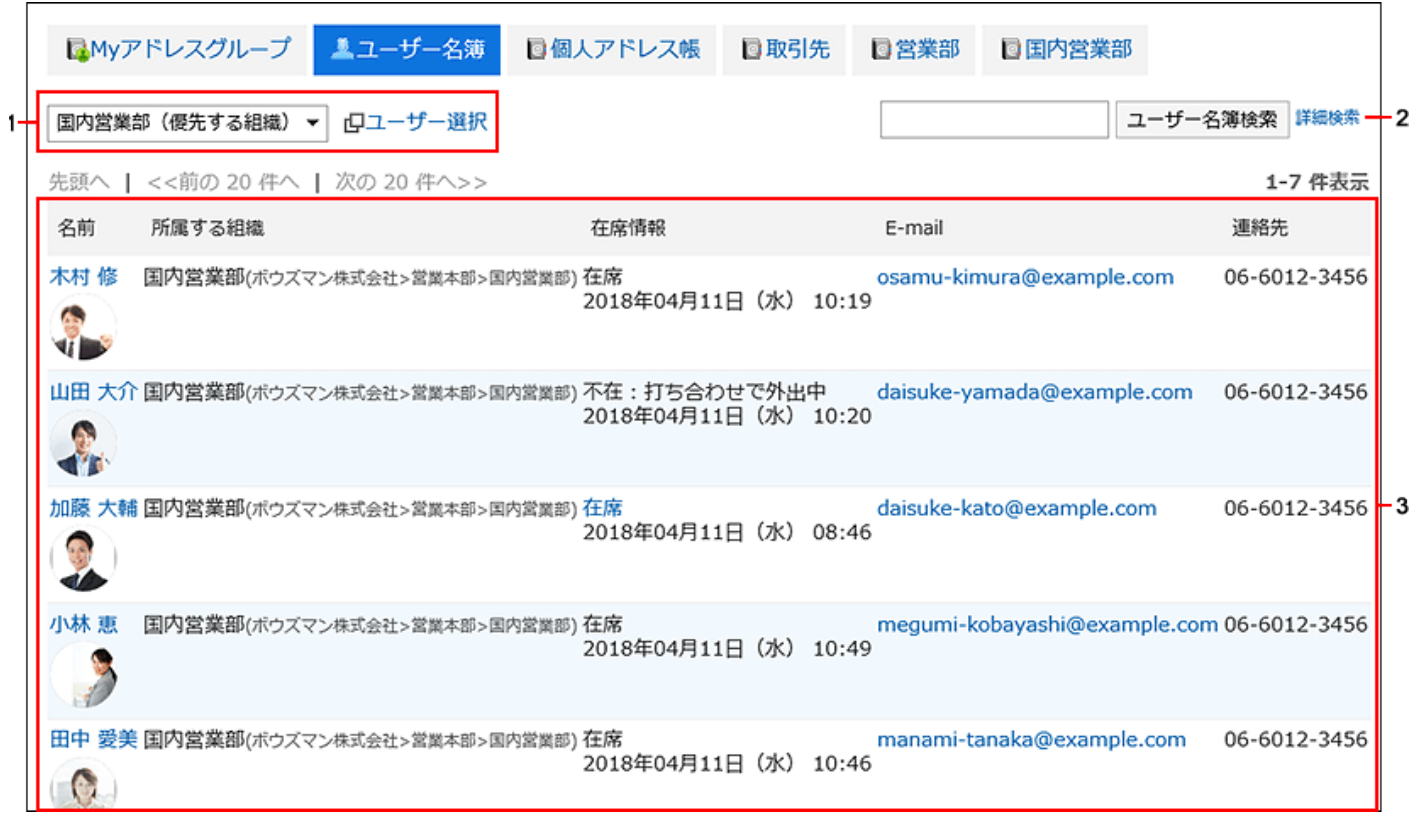

### **各部分的说明**

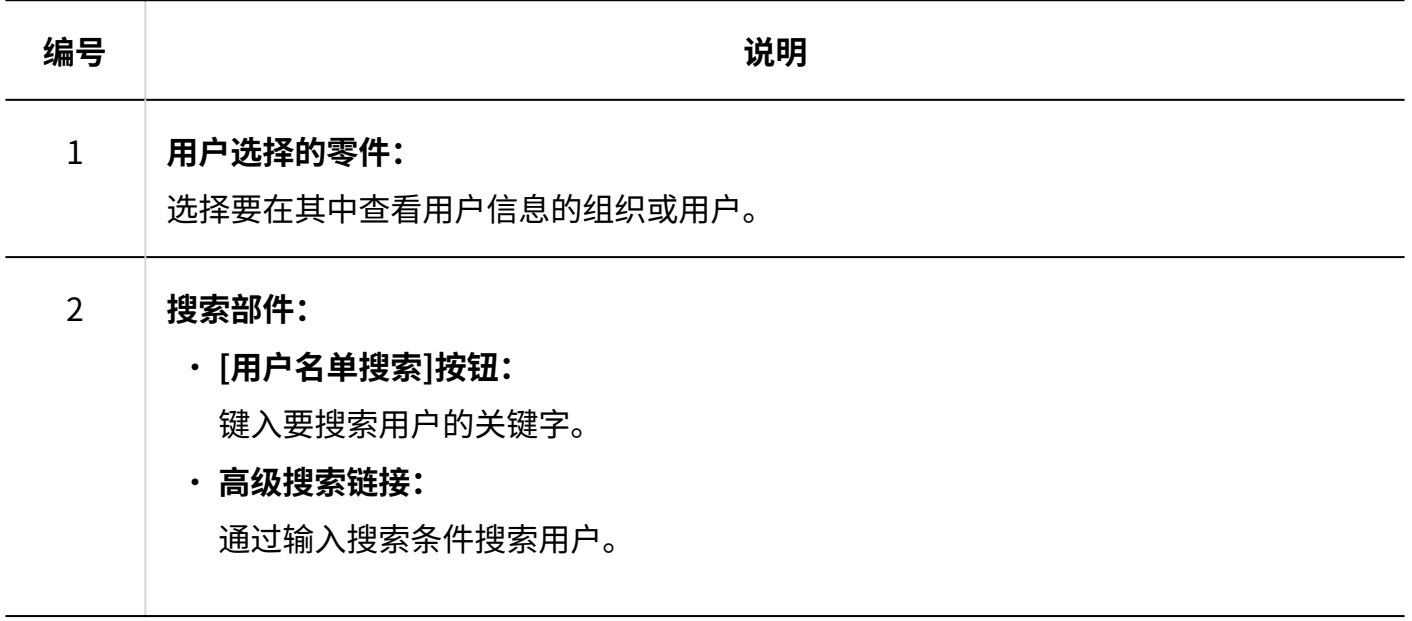

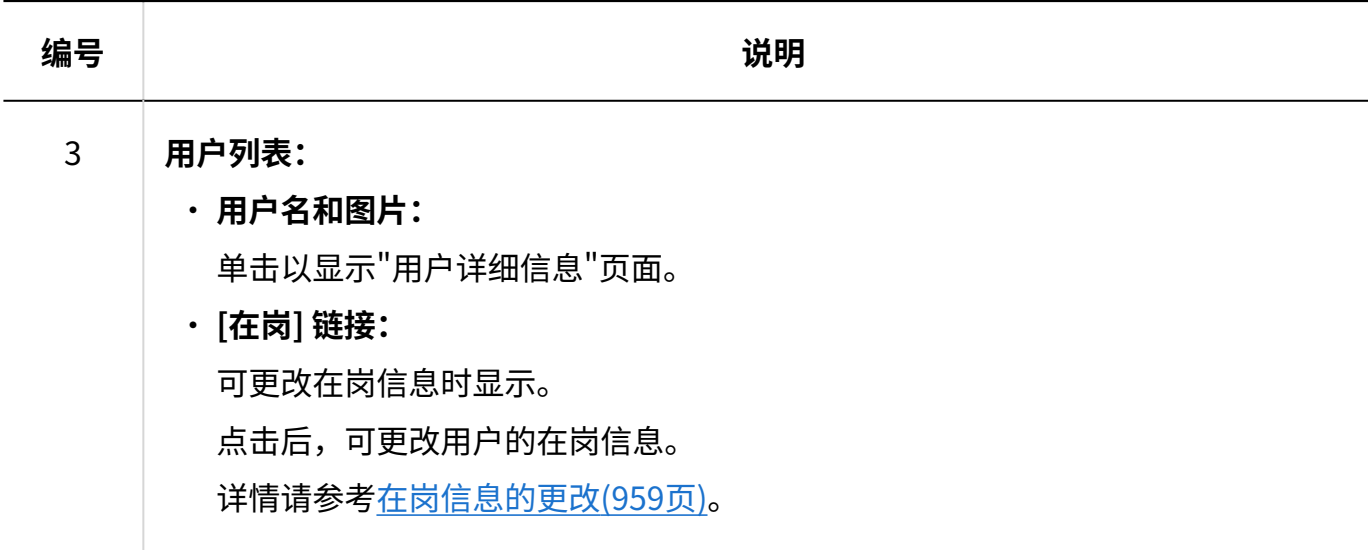

"我的通讯组"页面

"我的地址组"是一项功能,用于从用户目录、个人通讯簿和共享通讯簿中分组最常用的地址。 "我的地址组"屏幕显示"我的地址"组和该组引用的地址。

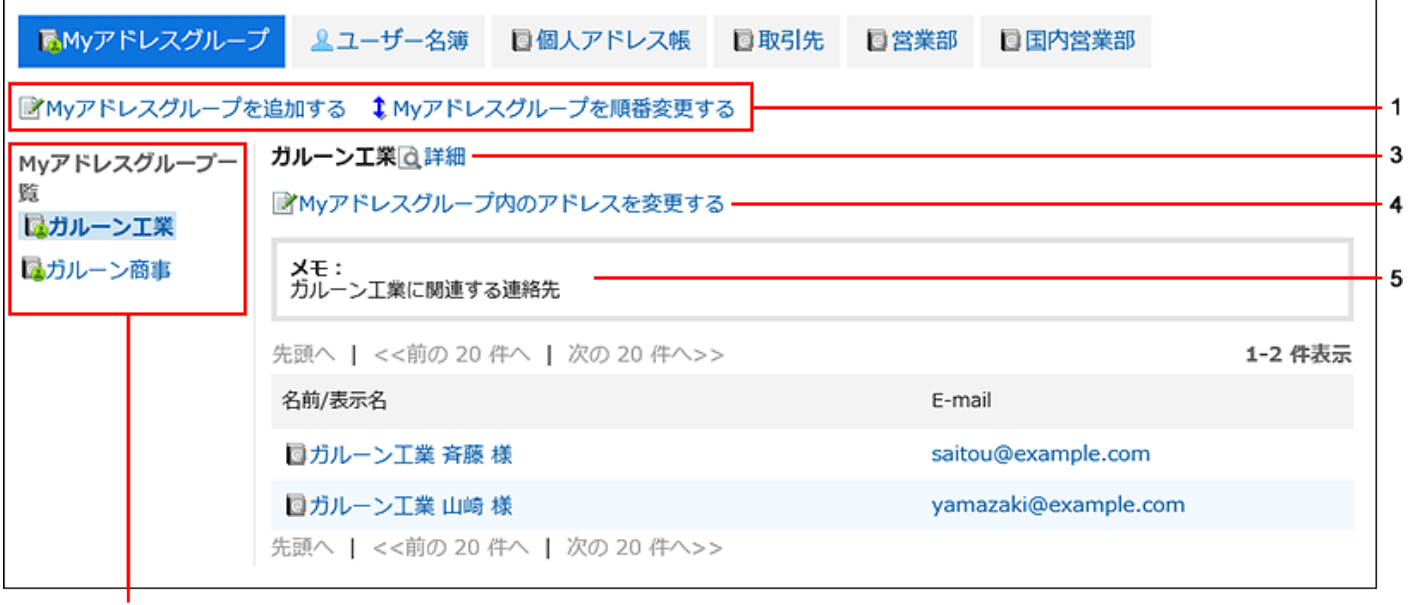

 $\overline{2}$ 

#### **各部分的说明**

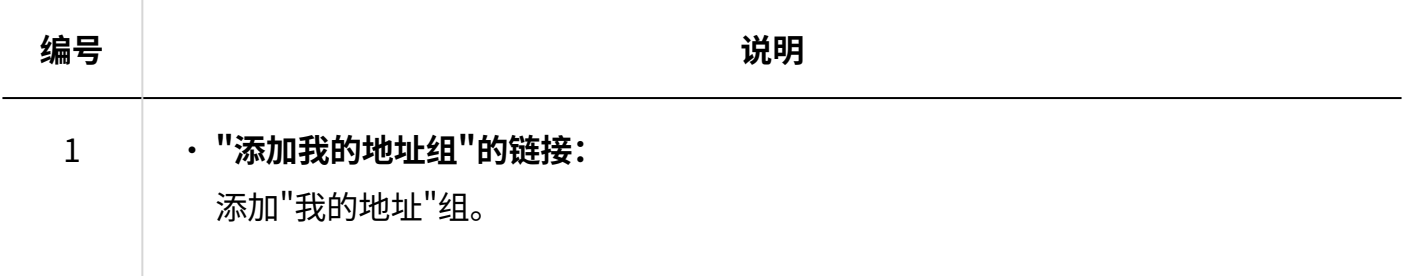

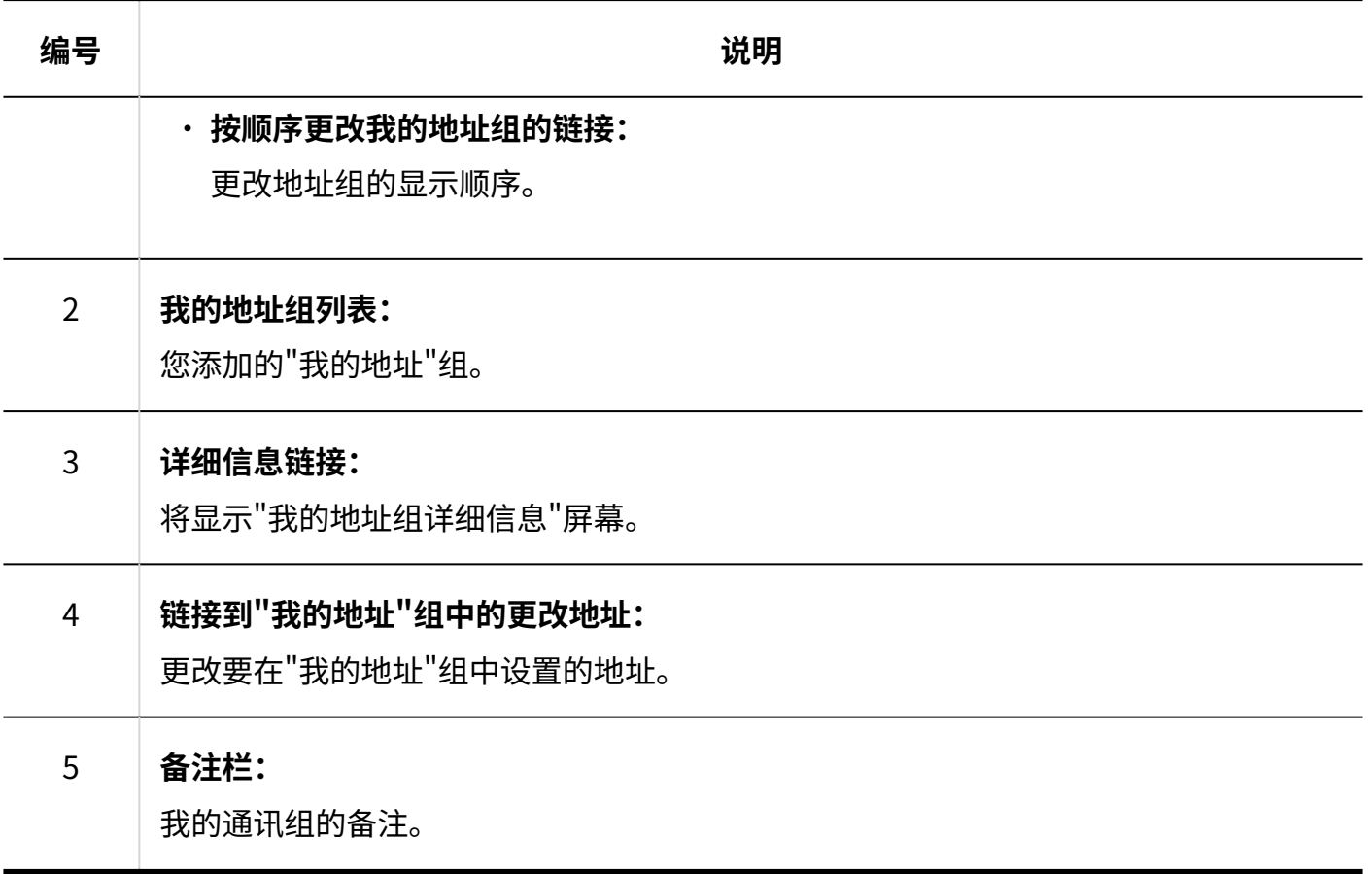

# "通讯条目的详情"页面

编辑地址信息。

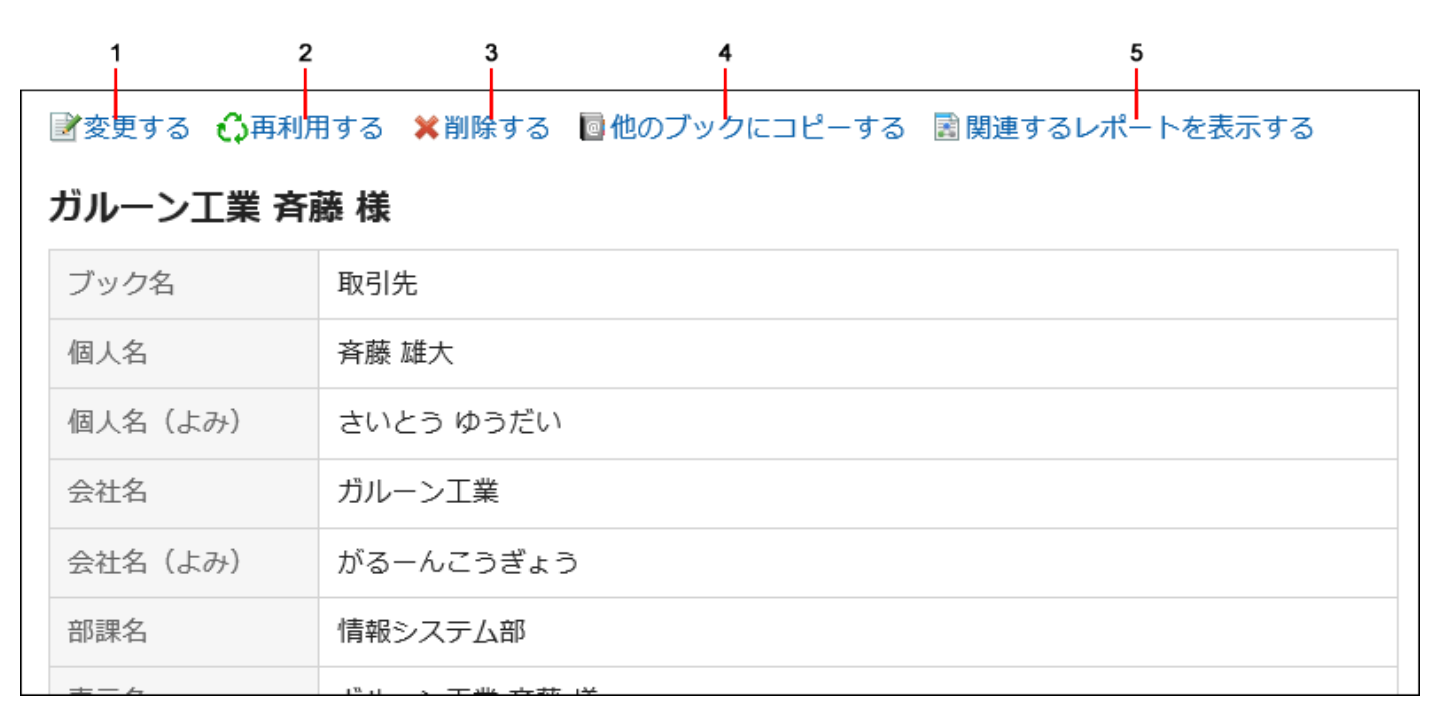

#### **各部分的说明**

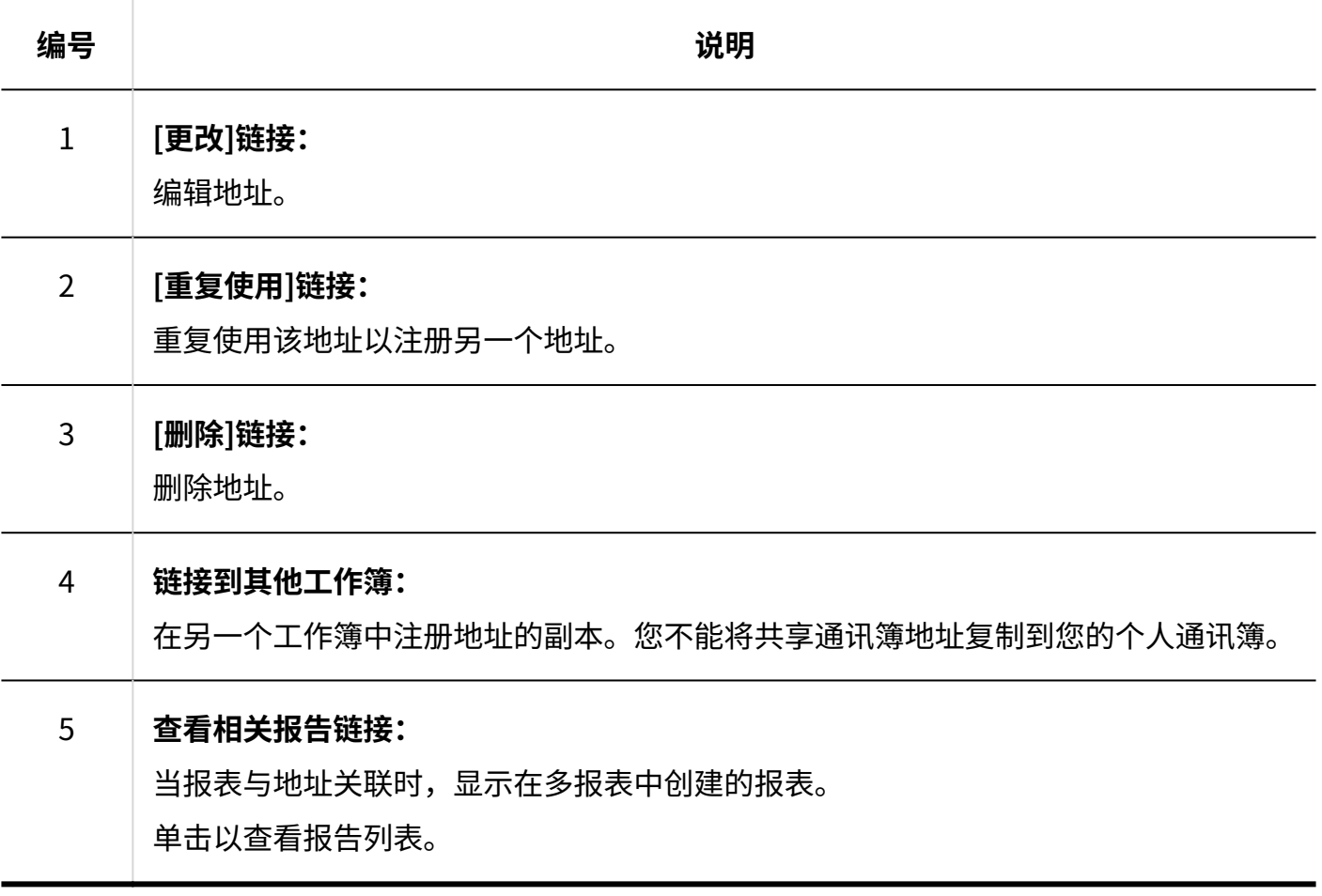

# <span id="page-662-0"></span>3.12.2. 通讯条目的登记

在个人通讯簿或共享通讯簿中注册地址。

**操作步骤:**

- **点击页眉处的应用图标 。 1.**
- **点击[通讯录]。 2.**

**在"通讯录"页面中,选择要登记通讯条目的通讯录,点击[登记通讯条目]。 3.** 

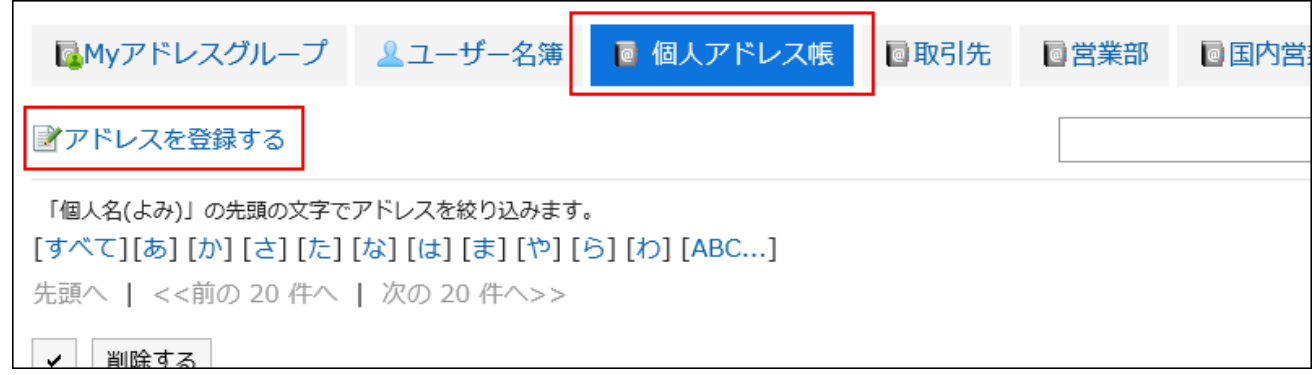

### **4. 在"通讯条目的登记"页面中,设置必要的项目。**

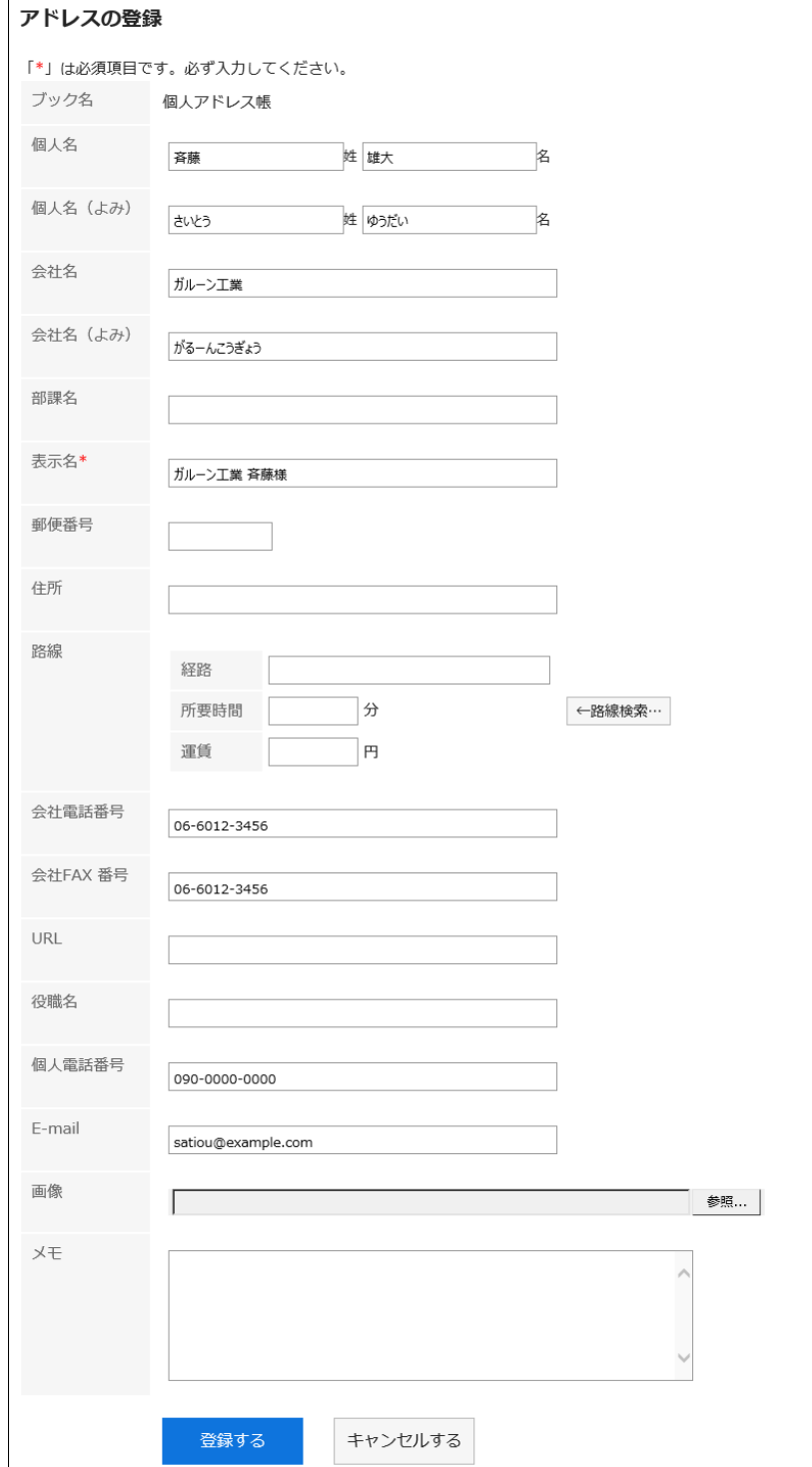

 $\mathsf{r}$ 

#### <span id="page-664-0"></span>**■ "通讯条目的登记"页面中的项目**

"通讯条目的登记"页面中的项目根据系统管理员的设置有所不同。

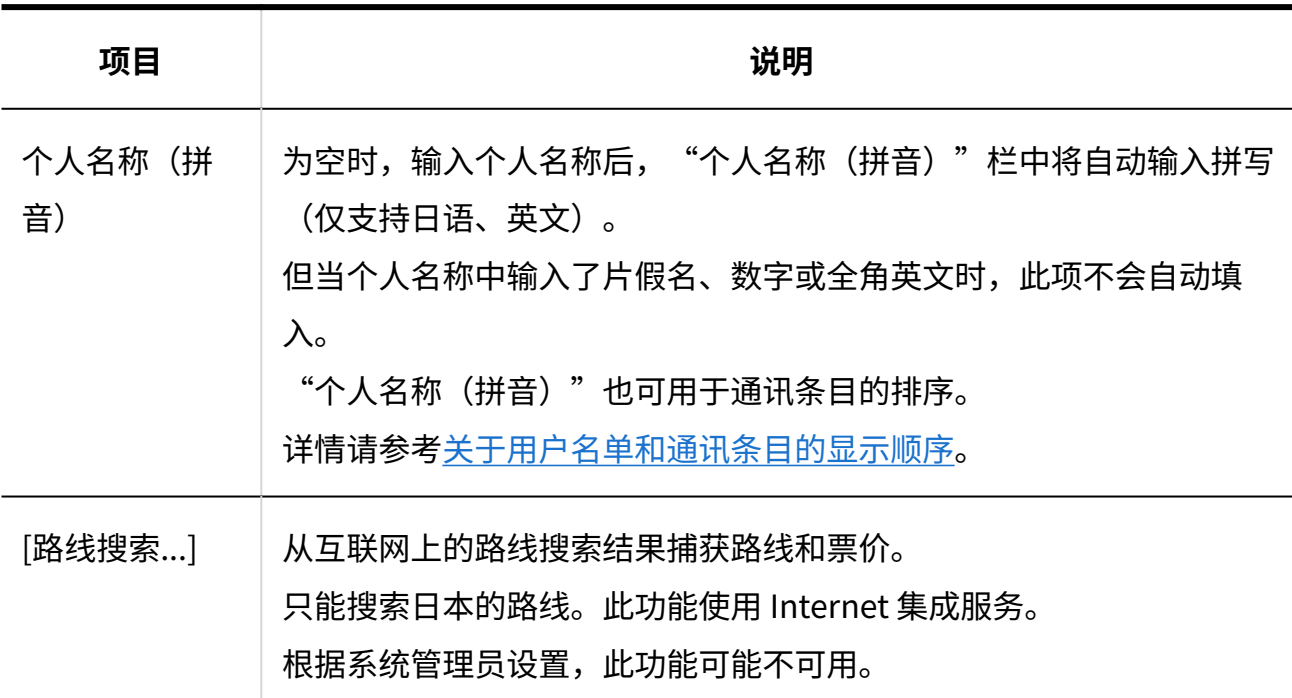

### **确认设置内容,点击[登记]。 5.**

# 重复利用并登记通讯条目

重用该地址以注册地址。

您可以重复使用个人通讯簿和共享通讯簿中的地址。

- **点击页眉处的应用图标 。 1.**
- **点击[通讯录]。 2.**
- **在"通讯簿"屏幕上,选择要在何处注册地址的书籍。 3.**
- **单击要重复使用的地址的显示名称。 4.**

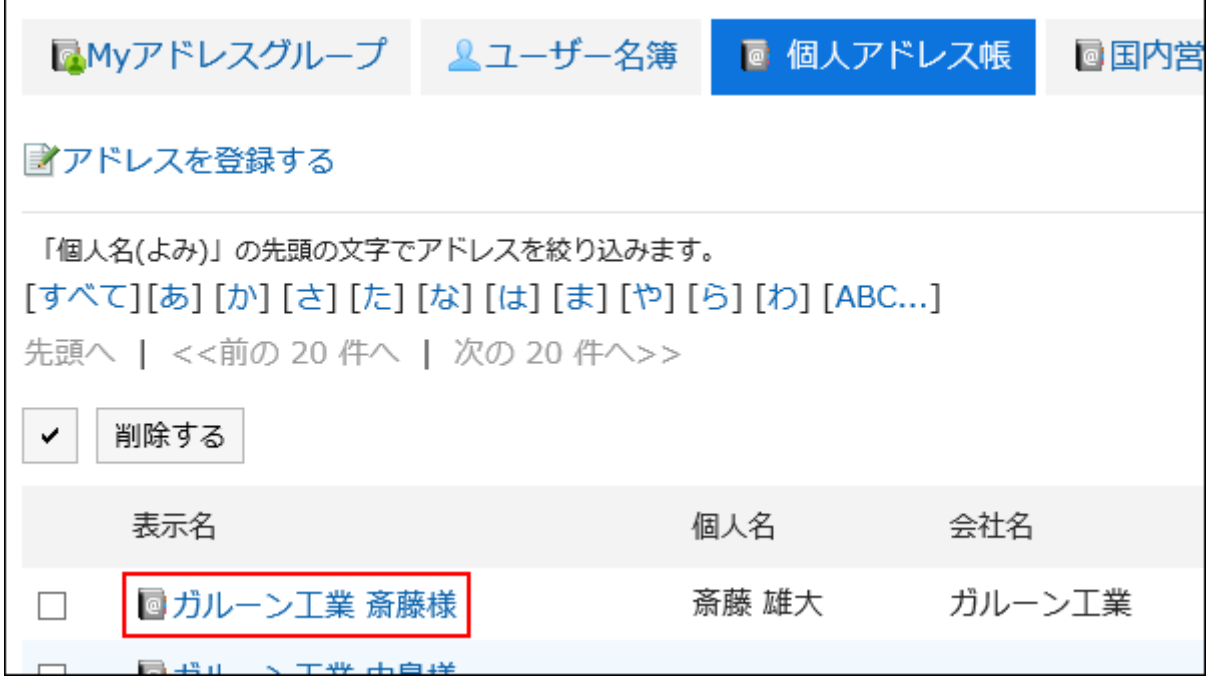

### **在"地址详细信息"屏幕上,单击"重复使用"。 5.**

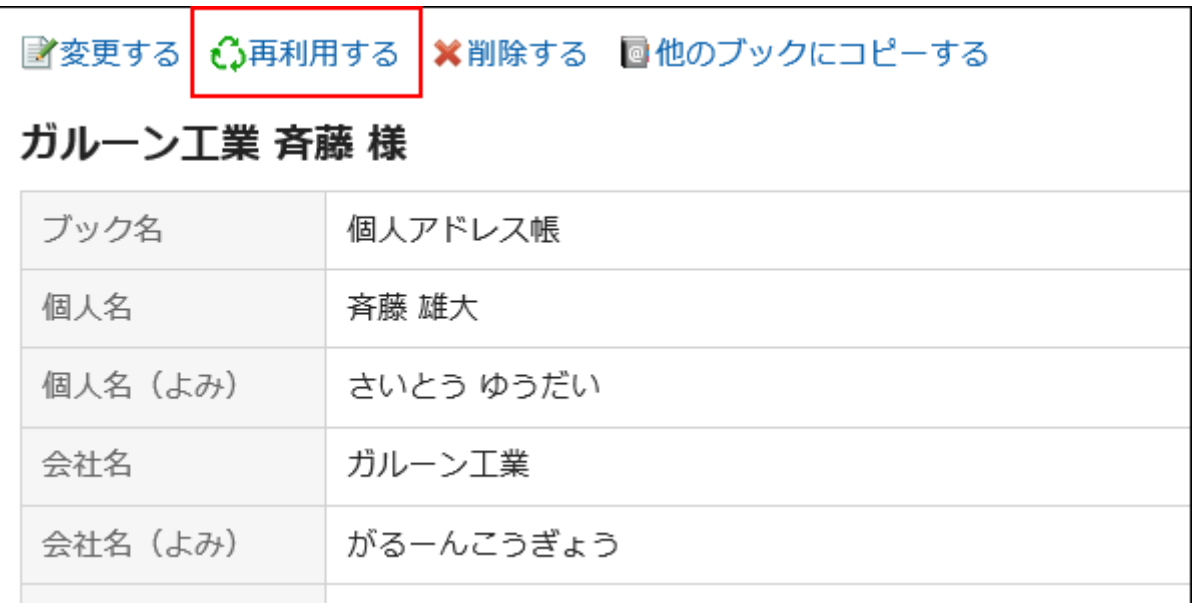

### **在"创建地址"屏幕上,根据需要更改项目。 6.**

#### **确认设置内容,点击[登记]。 7.**

# <span id="page-667-0"></span>3.12.3. 将地址复制到其他工作簿

复制现有地址并将其注册到另一个工作簿中。

#### **补充**

- ・ 您不能将共享通讯簿地址复制到您的个人通讯簿。
- 被系统管理员限制了查看权限的通讯簿中,无法复制通讯条目。 详情请参[考设置通讯簿的访问权限](https://jp.cybozu.help/g6/zh/admin/application/address/user_right.html)。

- **点击页眉处的应用图标 。 1.**
- **点击[通讯录]。 2.**
- **在"通讯录"页面中,选择通讯簿。 3.**
- **单击要复制到其他工作簿的地址的显示名称。 4.**

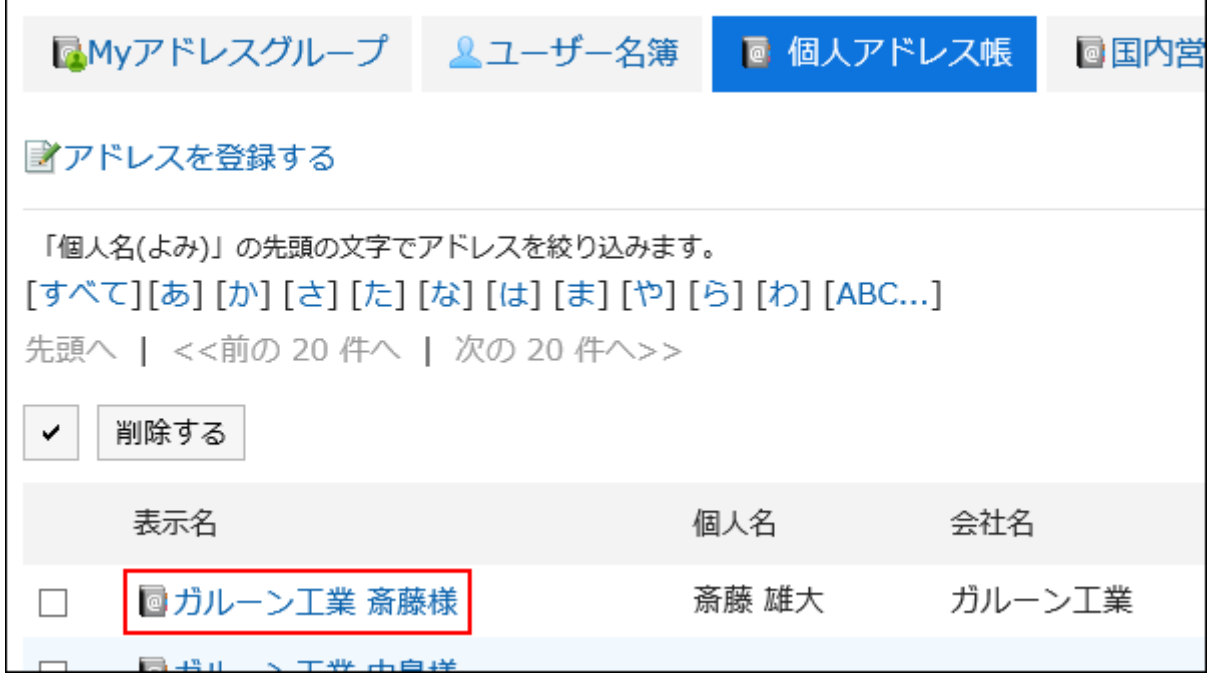

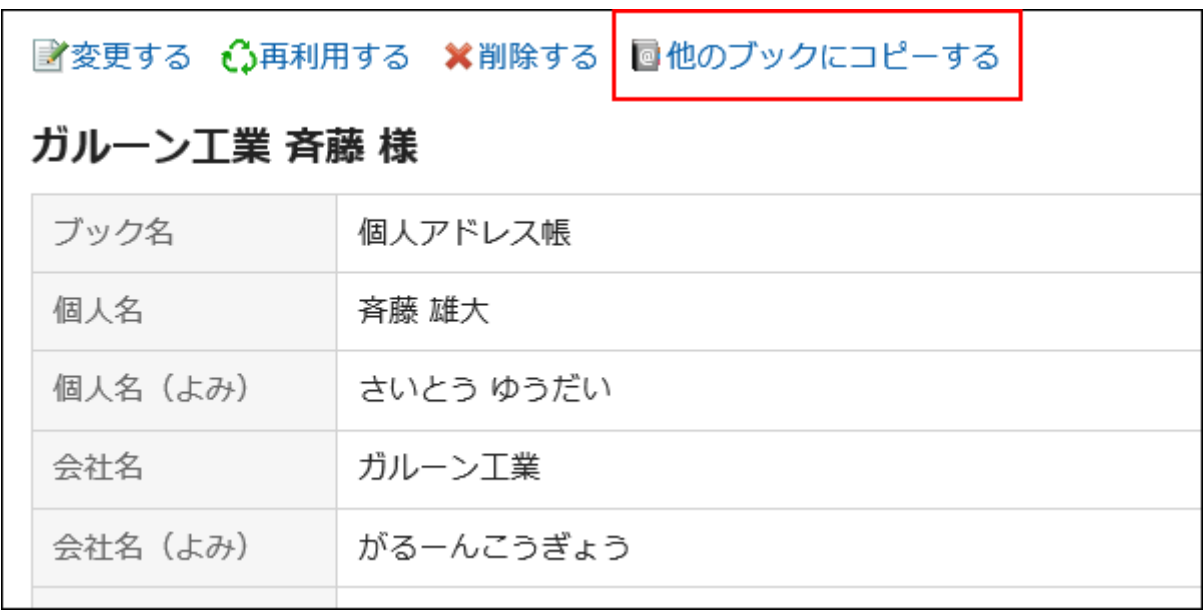

**在"地址详细信息"屏幕上,单击"复制到另一个工作簿"。 5.** 

#### **在"复制到其他书籍"屏幕上,选中要复制的书籍的复选框。 6.**

被系统管理员限制了查看权限的通讯簿不显示在"复制到的对象地址簿"项目的选项中。

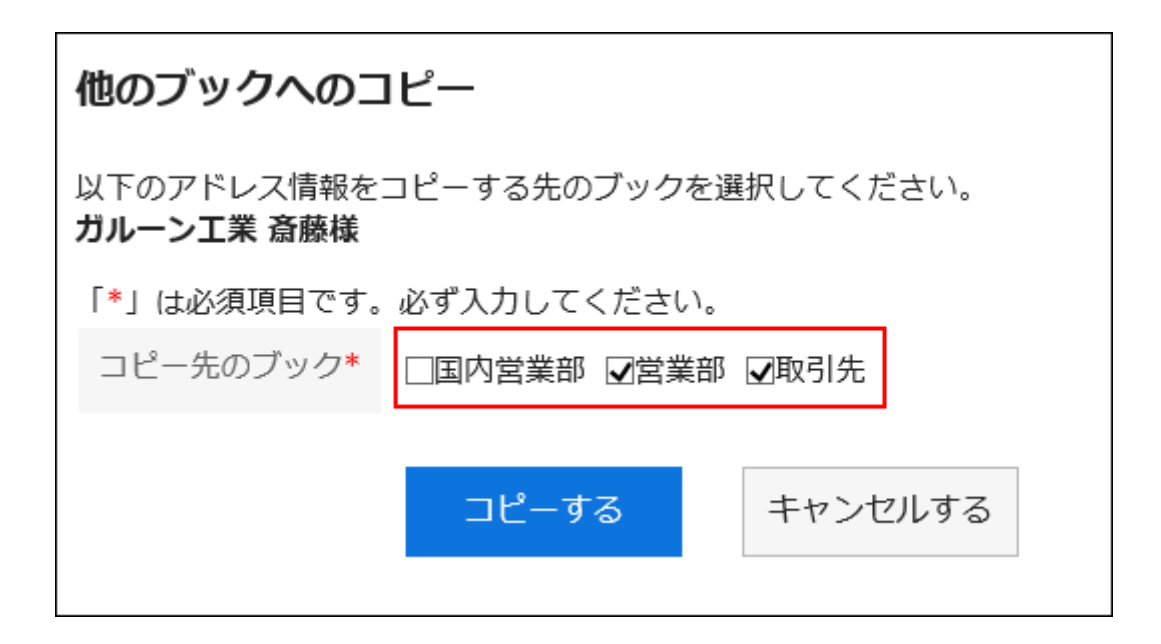

### **确认设置内容,点击[复制]。 7.**

# 3.12.4. 更改地址

更改您在通讯簿中注册的地址。

#### **操作步骤:**

- **点击页眉处的应用图标 。 1.**
- **点击[通讯录]。 2.**
- **在"通讯录"页面中,选择通讯簿。 3.**
- **单击要更改的地址的显示名称。 4.**

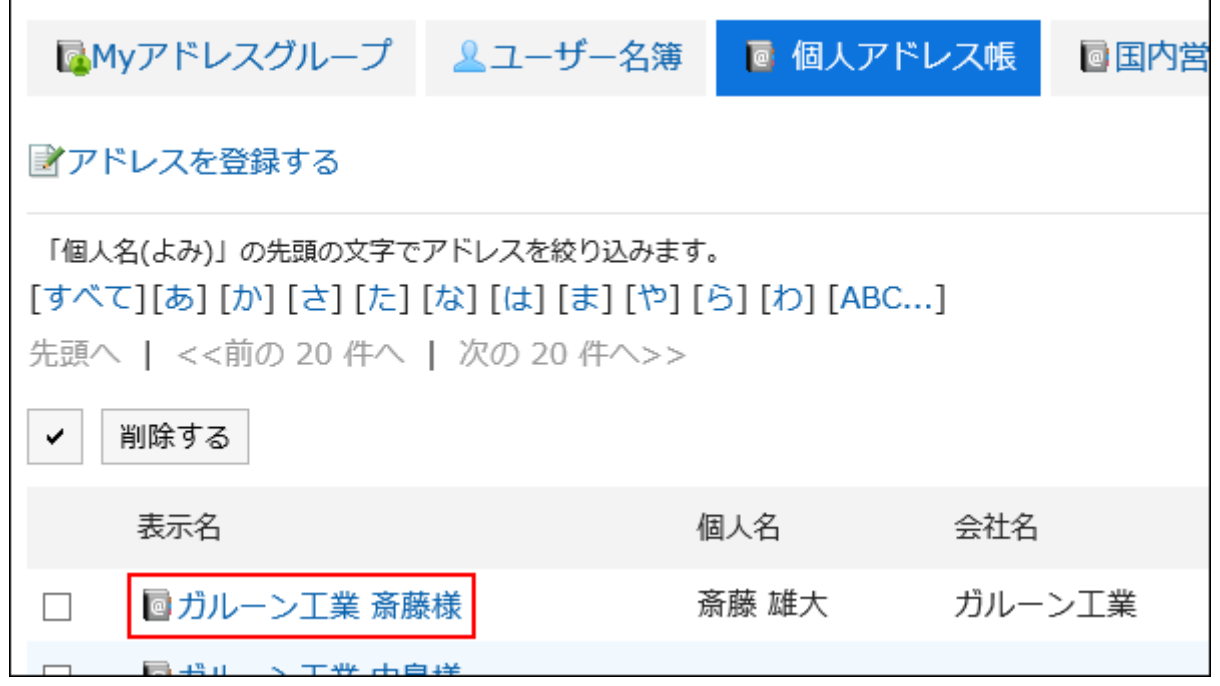

### **在"地址详细信息"屏幕上,单击"更改"。 5.**

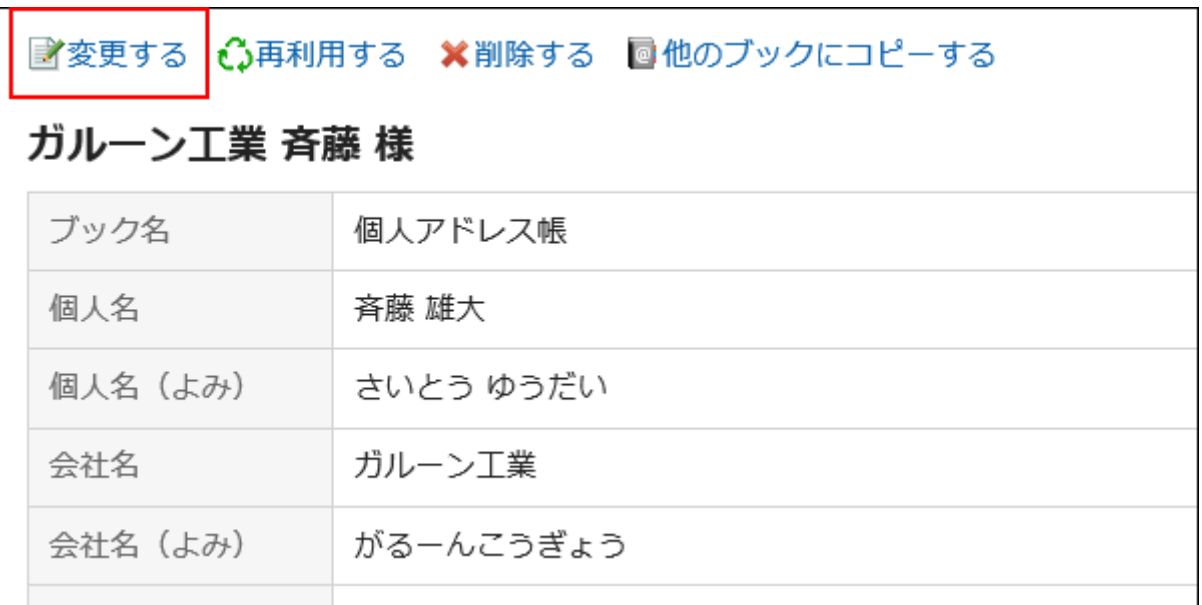

### **在"更改地址信息"屏幕上,根据需要更改设置。 6.**

项目的详情请参考["通讯条目的登记"页面的项目\(665页\)。](#page-664-0)

#### **确认设置内容,点击[更改]。 7.**

#### **补充**

• 如果要删除已注册的图像,请选择"删除"复选框,然后单击"更改"。

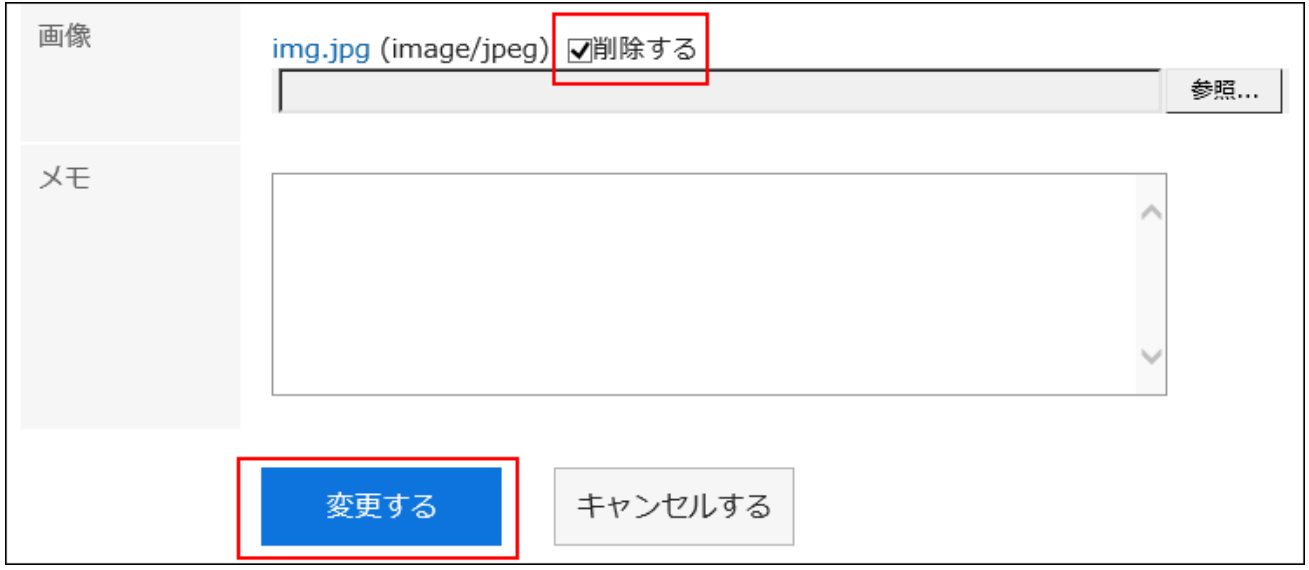

# 3.12.5. 通讯条目的删除

删除个人通讯簿和共享通讯簿中的地址。

#### **注意**

• 无法撤消已删除的地址。

**补充**

• 如果删除"我的地址"组中引用的地址,该地址也会从"我的地址"组的地址列表中删除。

# 逐条删除通讯条目

一次删除一个地址。

- **点击页眉处的应用图标 。 1.**
- **点击[通讯录]。 2.**
- **在"通讯录"页面中,选择通讯簿。 3.**
- **单击要删除的地址的显示名称。 4.**

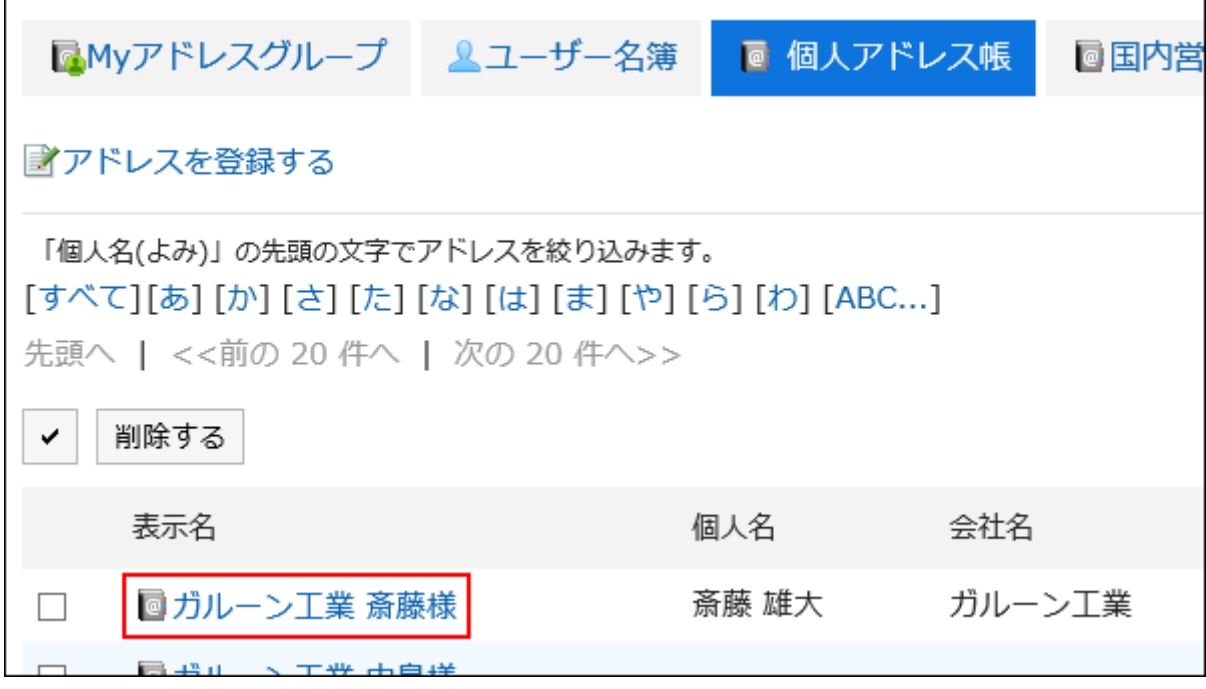

### **在"地址详细信息"屏幕上,单击"删除"。 5.**

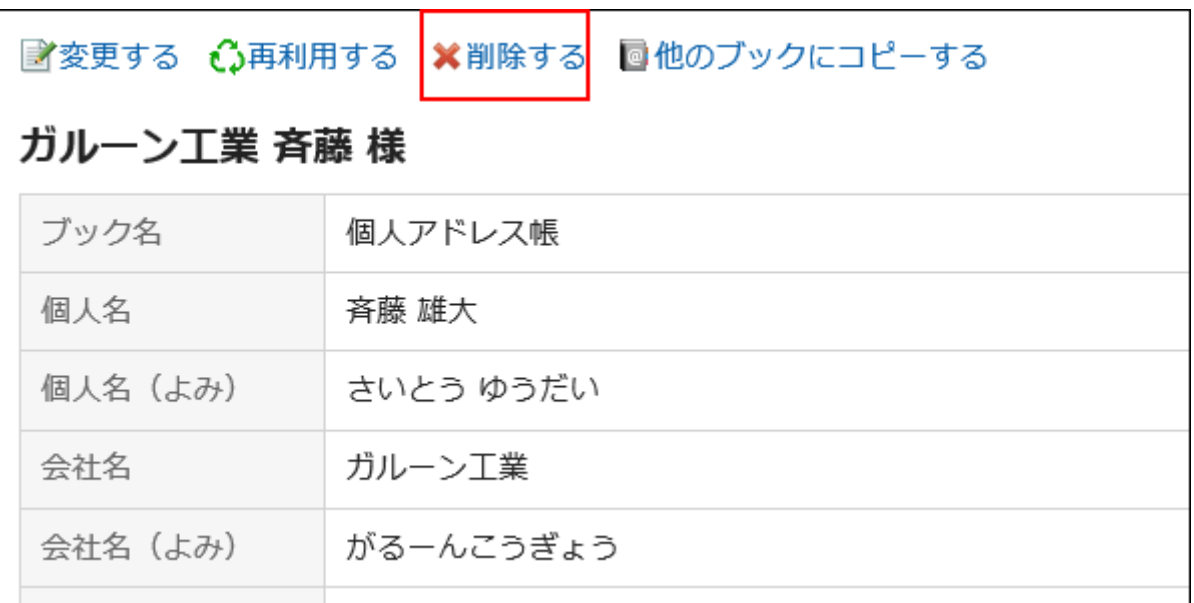

### **在"通讯条目的删除"页面中,点击[是]。 6.**

# 批量删除多条通讯条目

选择要删除的地址,然后一起删除。

**操作步骤:**

- **点击页眉处的应用图标 。 1.**
- **点击[通讯录]。 2.**
- **在"通讯录"页面中,选择通讯簿。 3.**
- **选中要删除的通讯条目的复选框,点击[删除]。 4.**

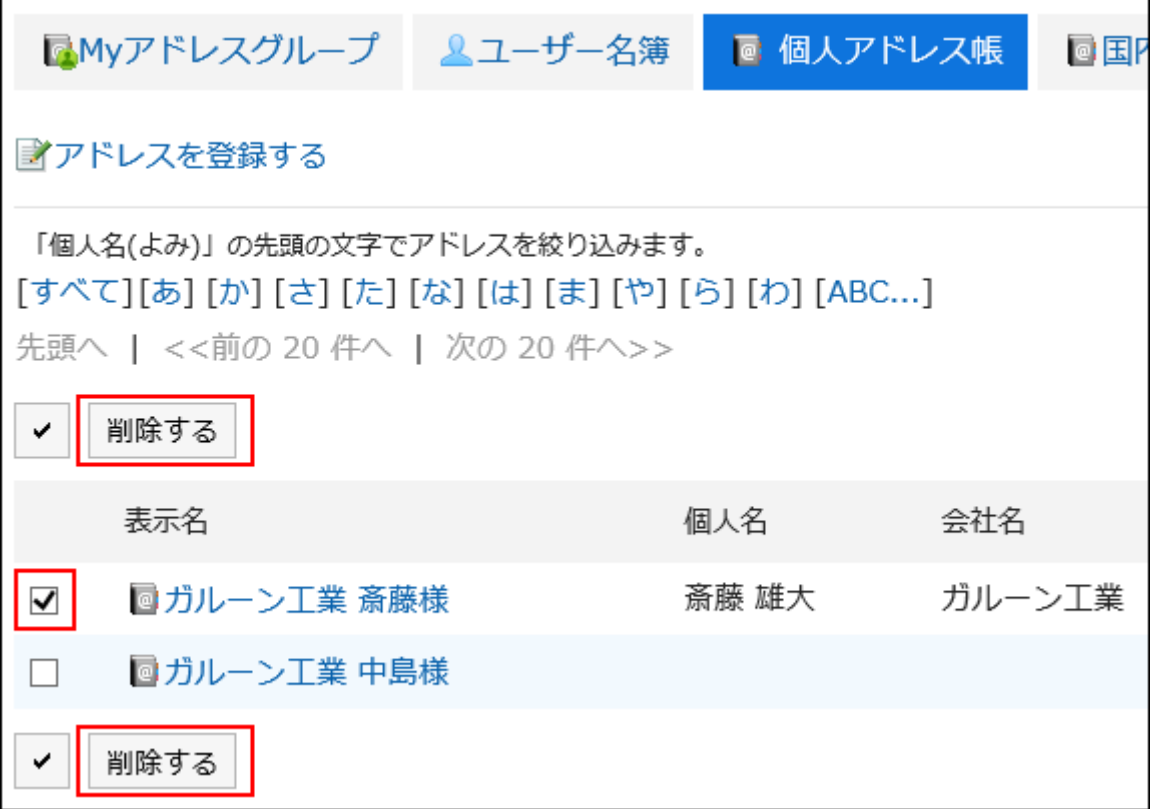

**在"通讯条目的批量删除"页面中,点击[是]。 5.** 

# <span id="page-673-0"></span>3.12.6. 设置我的地址组

"我的地址组"是一项功能,用于从用户目录、个人通讯簿和共享通讯簿中分组最常用的地址。 例如,如果在发送邮件时选择"我的地址"组,则可以将组中的用户批量设置为邮件收件人。 仅已创建的用户可使用我的通讯组。

# 添加我的通讯组

添加"我的地址"组。

#### **操作步骤:**

- **点击页眉处的应用图标 。 1.**
- **点击[通讯录]。 2.**
- **在"通讯录"页面中,选择我的通讯组。 3.**
- **在"我的地址组"屏幕上,单击"添加我的地址组"。 4.**

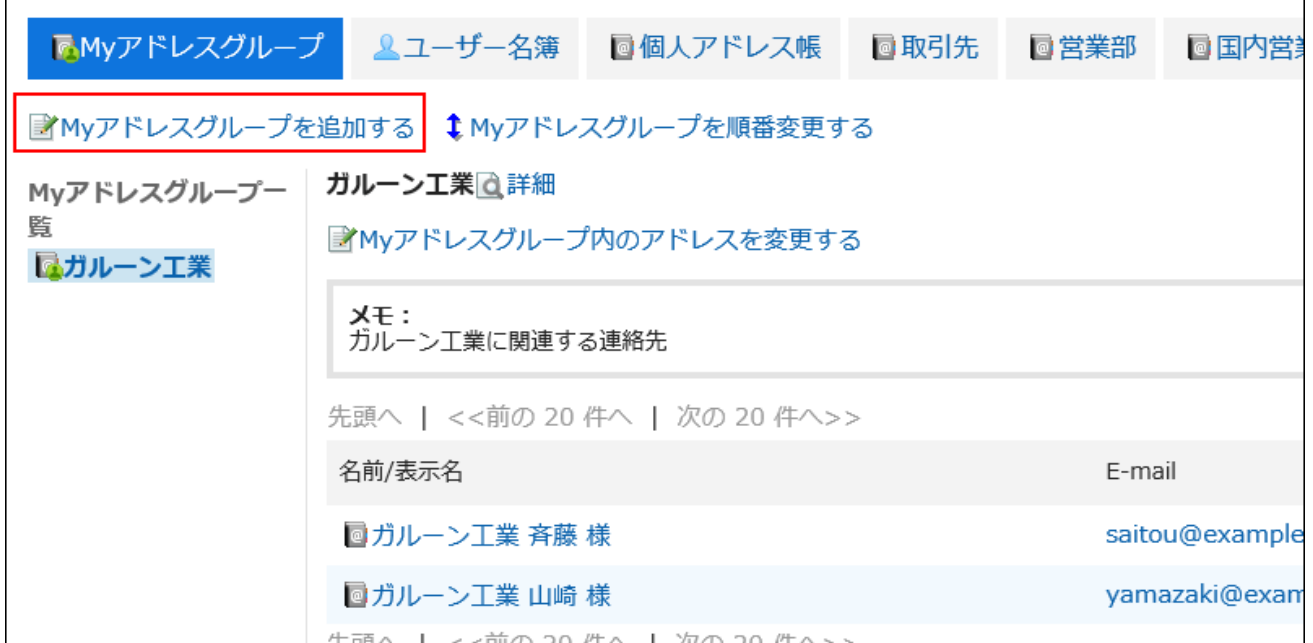

**在"添加我的地址组"屏幕上,输入"我的地址组"的名称。 5.** 

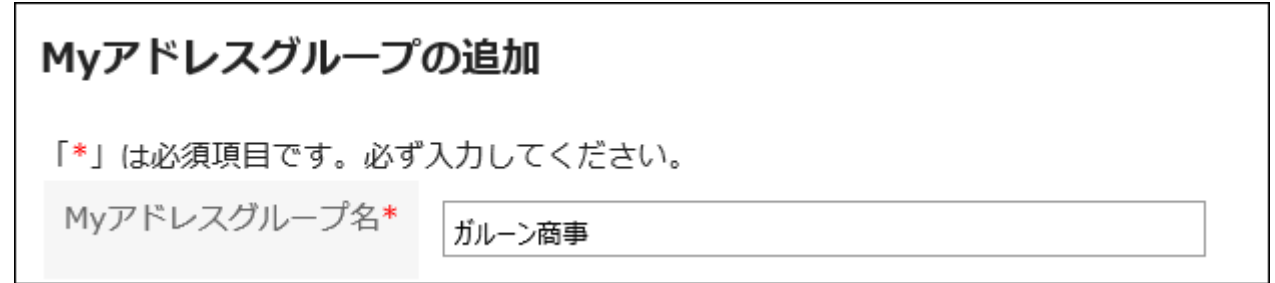

#### **如有必要,键入注释。 6.**

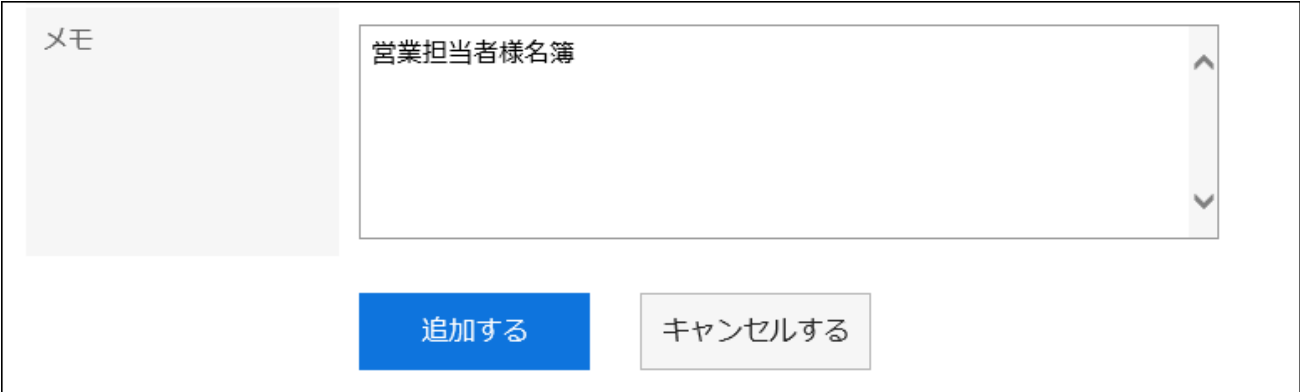

**确认设置内容,点击[添加]。 7.** 

# 更改我的通讯组内的通讯条目

从您创建的"我的地址"组中添加或删除地址。 选择要从用户目录、个人通讯簿或共享通讯簿添加的地址。

- **点击页眉处的应用图标 。 1.**
- **点击[通讯录]。 2.**
- **在"通讯录"页面中,选择我的通讯组。 3.**
- **在"我的地址组"屏幕上,选择要为其设置地址的"我的地址"组,然后单击"更改地 4. 址组中的地址"。**

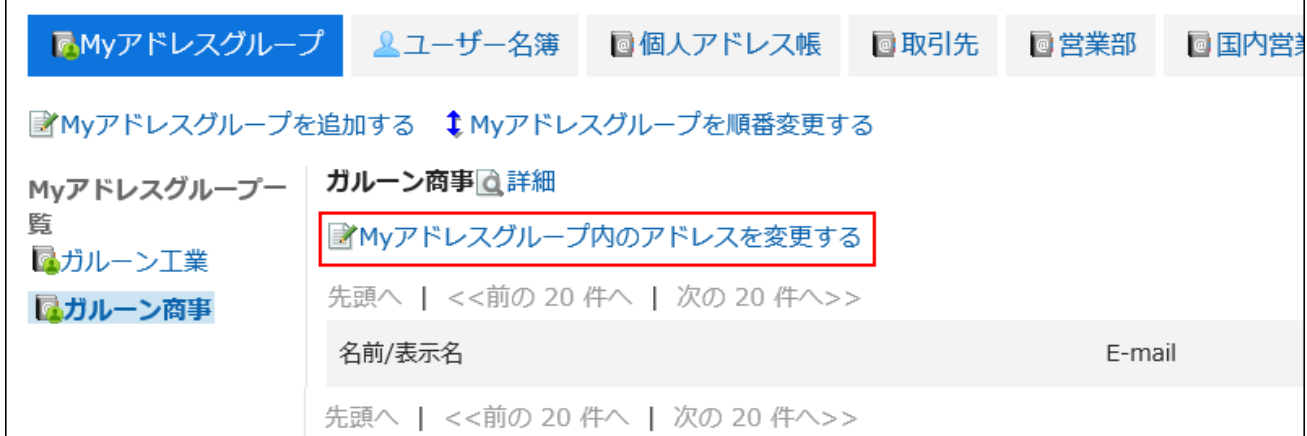

# **在"我的地址组"屏幕中的"更改地址"屏幕上,添加或删除地址,然后单击"更 5.**

**改"。**

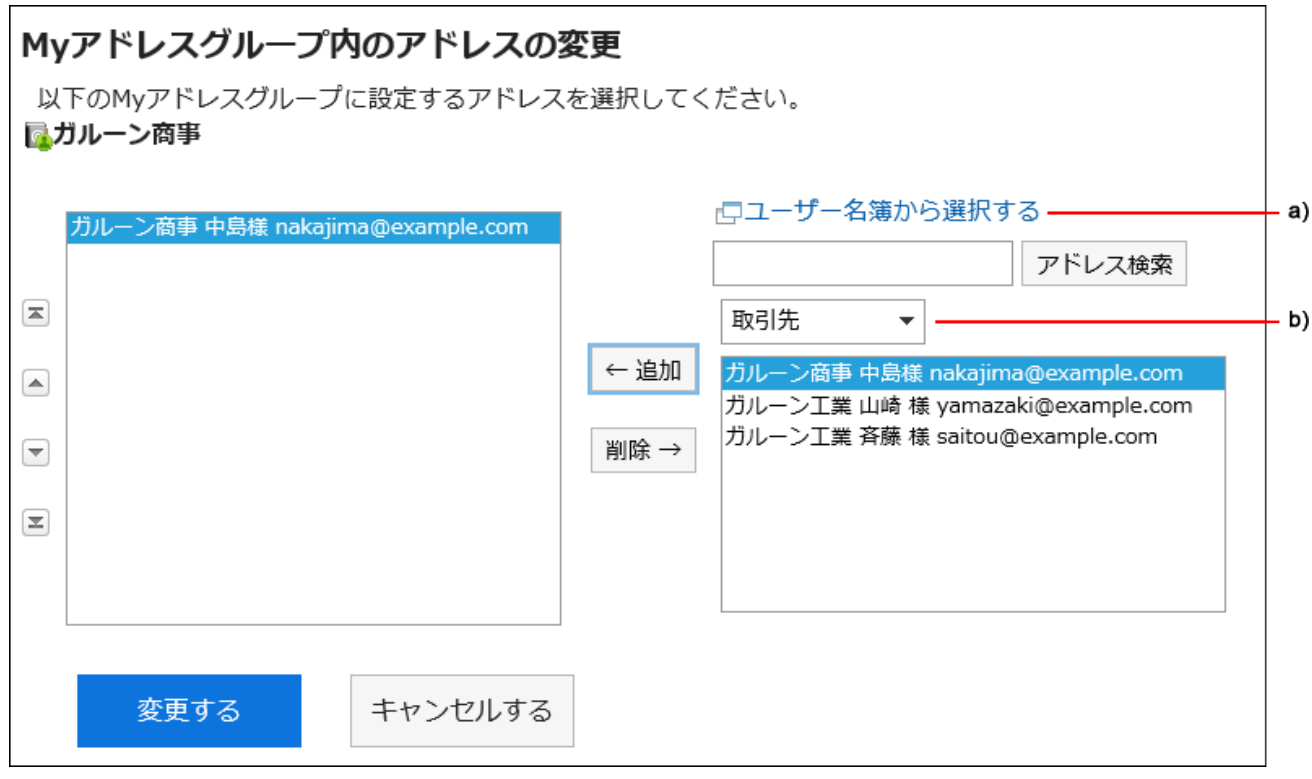

a\) 单击"从用户列表中选择"以在单独的页面上显示用户目录,您可以在其中选择用户。

详情请参[考选择用户\(23页\)](#page-22-0)的方法。

b\) :您可以缩小下拉列表中的通讯簿范围,并搜索地址。

#### **补充**

・ 您不能更改"我的地址组"屏幕上的地址信息。 更改通讯簿或用户目录中的地址信息。

### 更改我的通讯组信息

更改"我的地址"组中的信息。

**操作步骤:**

- **点击页眉处的应用图标 。 1.**
- **点击[通讯录]。 2.**
- **在"通讯录"页面中,选择我的通讯组。 3.**
- **在"我的地址组"屏幕上,选择要更改信息的"我的地址"组,然后单击"详细信 4. 息"。**

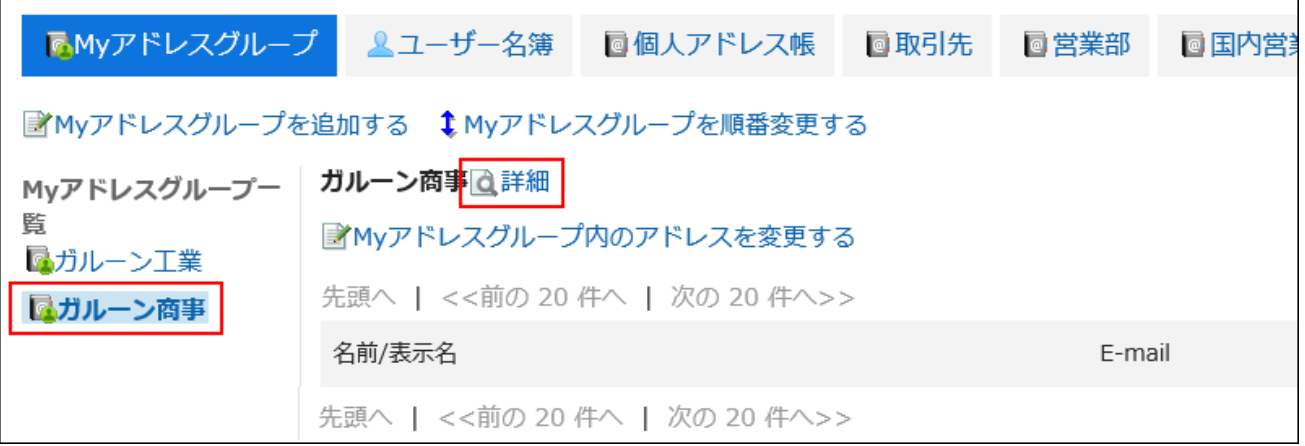

**在"我的地址组详细信息"屏幕上,单击"更改"。 5.** 

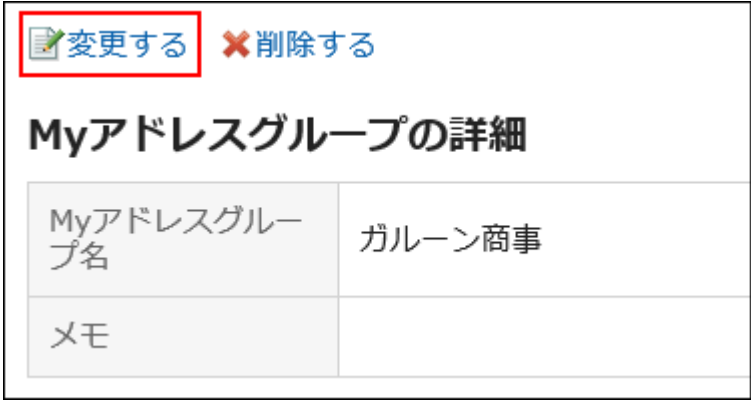

- **在"更改我的地址组信息"屏幕上,根据需要更改项目。 6.**
- **确认设置内容,点击[更改]。 7.**

### 更改我的通讯组的顺序

更改我的通讯组的顺序。

- **点击页眉处的应用图标 。 1.**
- **点击[通讯录]。 2.**
- **在"通讯录"页面中,选择我的通讯组。 3.**
- **在"我的地址组"屏幕上,选择"我的地址组",然后单击"按顺序更改我的地址 4. 组"。**

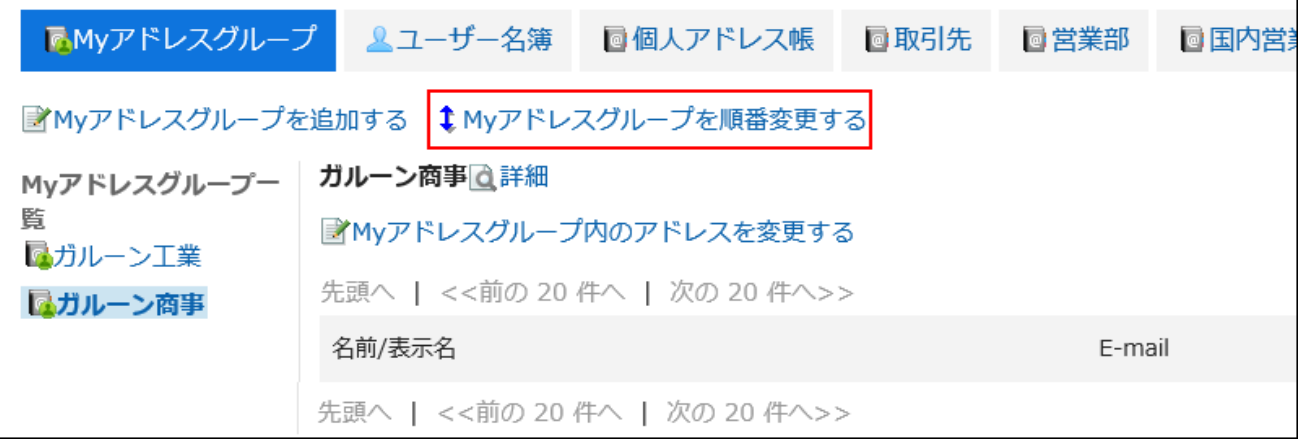

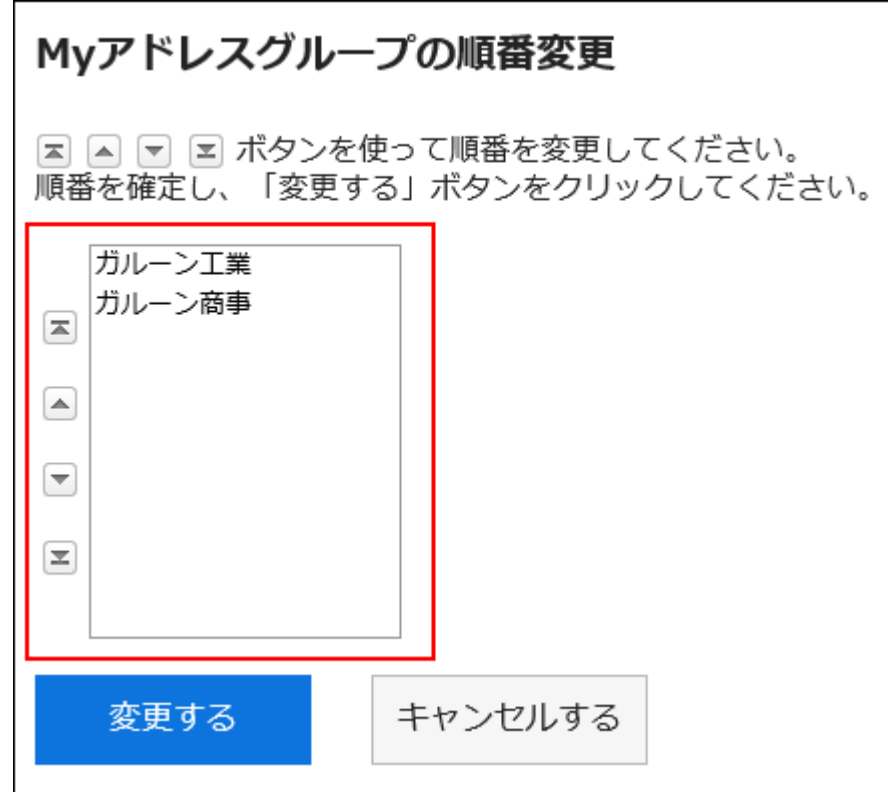

**在"更改我的地址组的顺序"屏幕上,更改"我的地址组"的顺序。 5.** 

#### **确认设置内容,点击[更改]。 6.**

# 删除我的通讯组

删除我的通讯组。

删除"我的地址"组不会删除通讯簿和用户目录中列出的地址。

#### **注意**

• 删除我的地址组无法撤消。

**操作步骤:**

- **点击页眉处的应用图标 。 1.**
- **点击[通讯录]。 2.**
- **在"通讯录"页面中,选择我的通讯组。 3.**
- **在"我的地址组"屏幕上,选择要删除的"我的地址"组,然后单击"详细信息"。 4.**

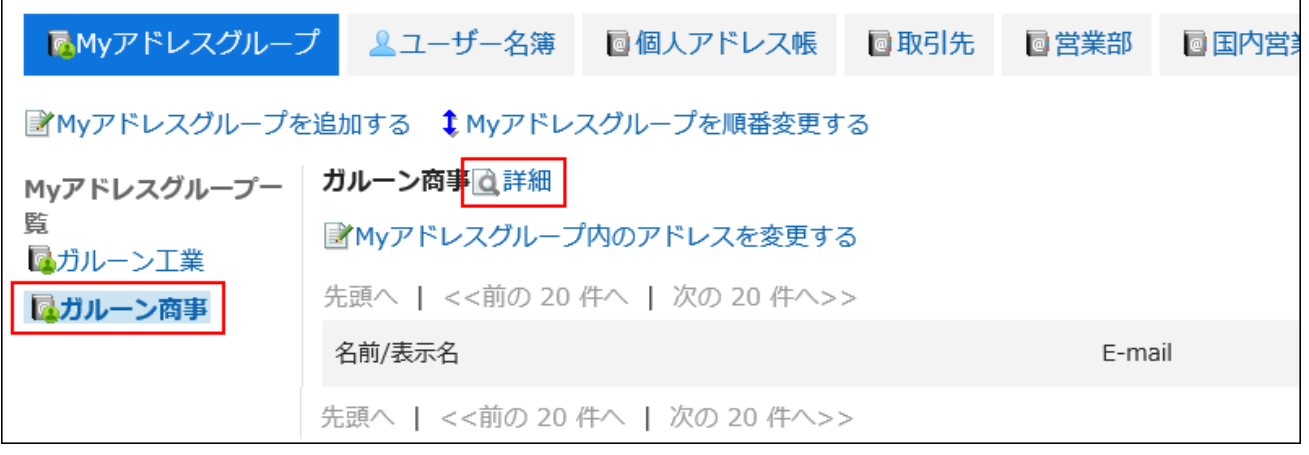

**在"我的地址组详细信息"屏幕上,单击"删除"。 5.** 

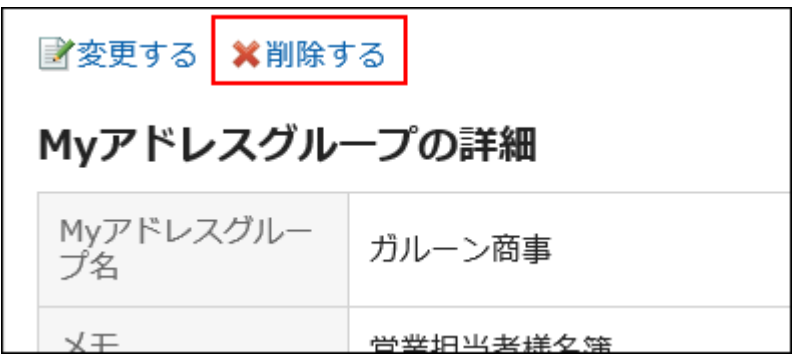

**在批量屏幕的"删除我的地址组"上,单击"是"。 6.** 

# <span id="page-681-0"></span>3.12.7. 显示项目的设置

您可以更改每个工作簿的列表中显示的内容。

#### **操作步骤:**

**点击页眉处的[用户名称]。 1.** 

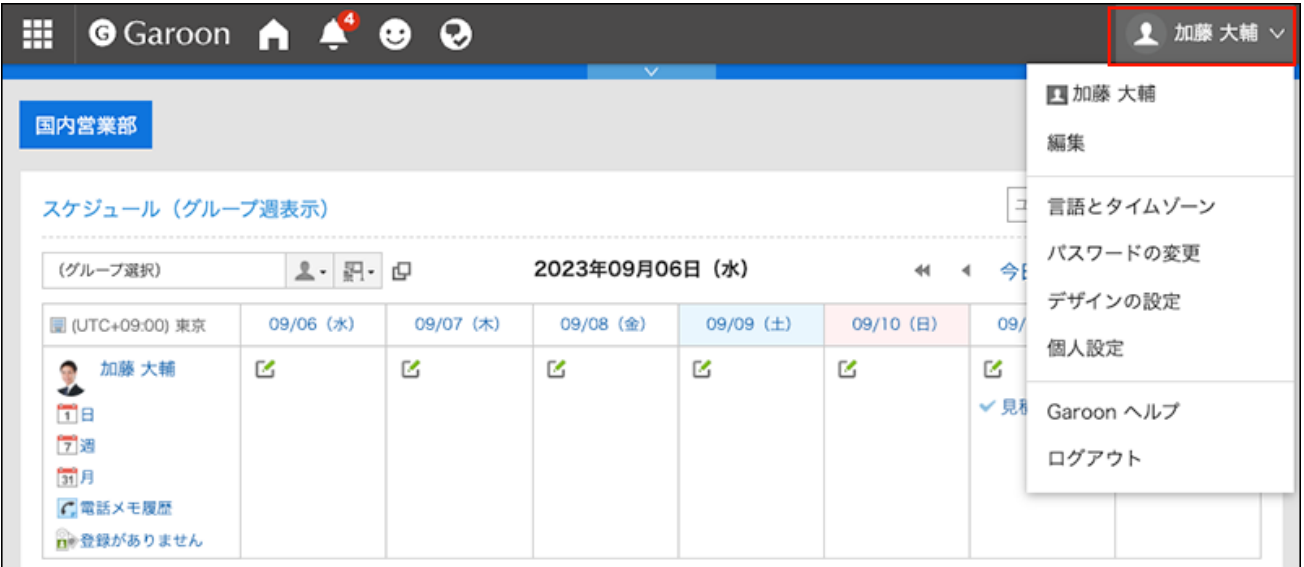

- **点击[个人设置]。 2.**
- **点击[各应用程序的设置]。 3.**
- **点击[通讯录]。 4.**
- **点击[显示项目的设置]。 5.**
- **在"设置要显示的项目"屏幕上,选择要在其中设置要显示的项目的工作簿。 6.**
- **在"设置要在列表中显示的项目"屏幕上,选中要在列表中显示的项目的复选框,然 7. 后单击"设置"。**

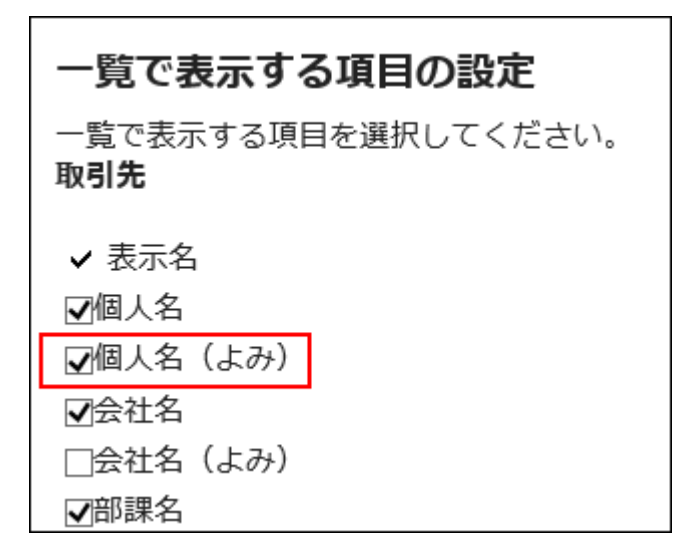

# 3.12.8. 通讯条目的搜索

您可以通过指定关键字和条件来搜索地址和用户。

#### **操作步骤:**

- **点击页眉处的应用图标 。 1.**
- **点击[通讯录]。 2.**
- **在"通讯簿"屏幕上,选择要搜索地址的书籍或用户目录。 3.**
- **在搜索框中输入关键字,然后单击"查找通讯簿"。 4.**

如果在步骤 3 中选择用户目录,请单击"搜索用户目录"。

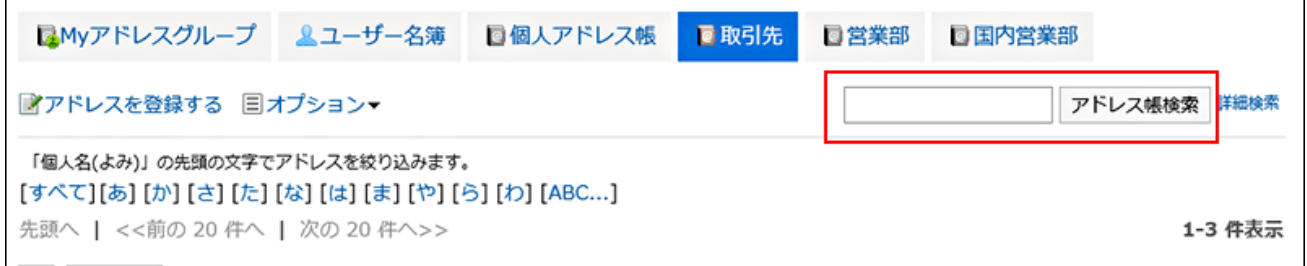

有关可用关键字的详细信息,请参阅以下页面:

通讯录的搜索式样请参[考个人通讯簿中可搜索的项目](https://jp.cybozu.help/g6/zh/admin/spec/search/standard/address.html#admin_spec_search_standard_address_03)

用户名单的搜索中[用户页面中可搜索的项目](https://jp.cybozu.help/g6/zh/admin/spec/search/standard/user.html#admin_spec_search_standard_user_02)

如果您在未输入任何关键字的情况下进行搜索,或单击"高级搜索",则在步骤 5 中会看 到"搜索电话备忘录历史记录"或"搜索用户列表"屏幕。

### **在"查找地址"或"搜索用户目录"屏幕上,查看搜索结果。 5.**

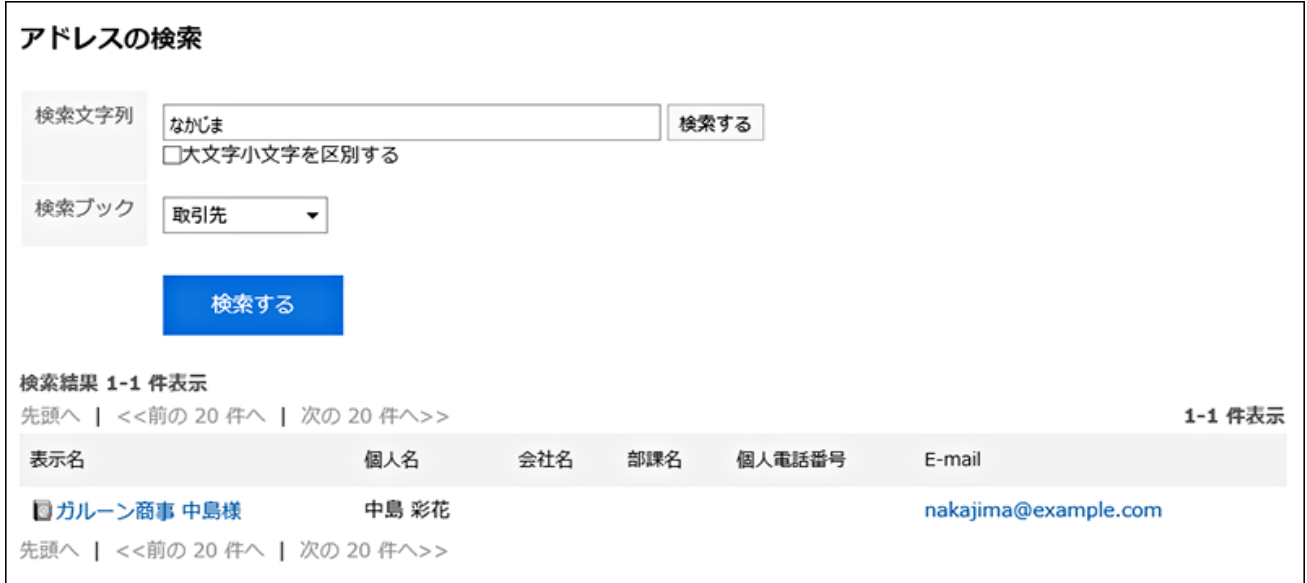

#### **如果要再次搜索,请设置搜索条件并单击[搜索]。 6.**

可设置的搜索条件如下所示。搜索条件的详情,请参考通讯录的搜索式样[的搜索中可使用的](https://jp.cybozu.help/g6/zh/admin/spec/search/standard/address.html#admin_spec_search_standard_address_04) [选项](https://jp.cybozu.help/g6/zh/admin/spec/search/standard/address.html#admin_spec_search_standard_address_04)。

- ・ "用户名单的搜索"页面
	- 搜索字符串: ◦

输入要搜索的关键字。

- "搜索通讯簿"屏幕
	- 搜索字符串: ◦

输入要搜索的关键字。

搜索簿: ◦

选择要搜索的工作簿。
# 3.12.9. 在 CSV 文件中管理个人通讯簿

通过CSV文件管理个人通讯录的数据。

## 从 CSV 文件导入

从 CSV 文件中读取个人通讯簿中的数据。

#### **操作步骤:**

### **创建用于导入数据的CSV文件。 1.**

关于可以使用CSV文件管理的项目,请参[考通讯录](https://jp.cybozu.help/g6/zh/admin/spec/csv/address.html)的CSV格式。

### **点击页眉处的[用户名称]。 2.**

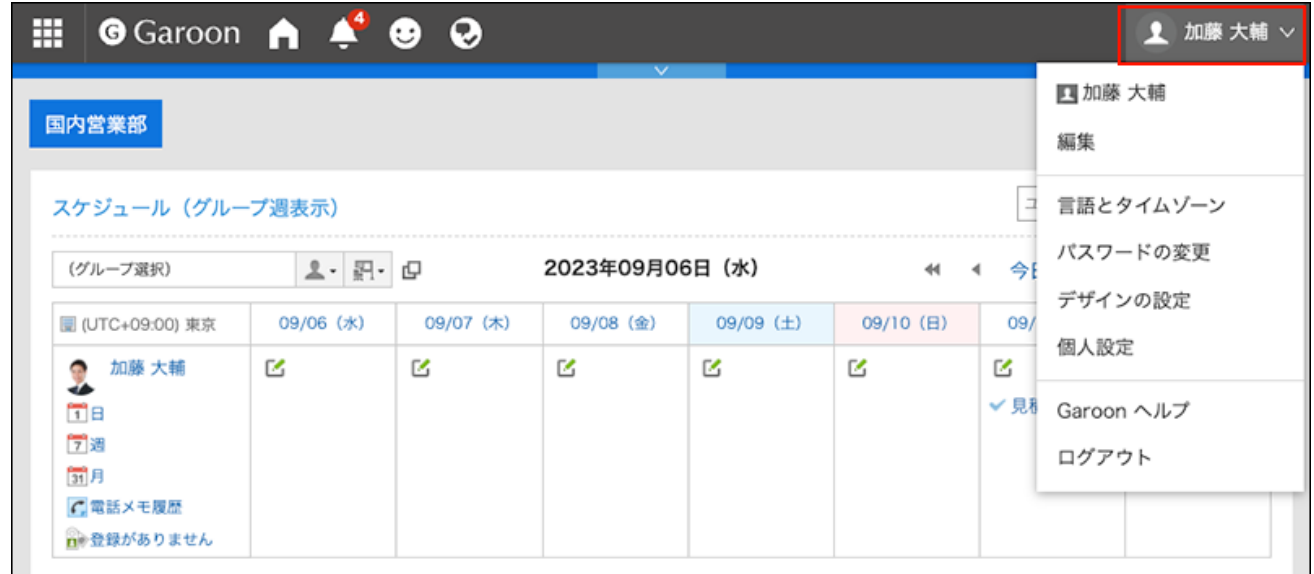

- **点击[个人设置]。 3.**
- **点击[各应用程序的设置]。 4.**
- **点击[通讯录]。 5.**
- **单击"导入个人通讯簿"。 6.**
- **在"个人通讯录的导入 Step 1/2"页面中,选择在步骤1中创建的CSV文件。 7.**
- **对要导入的数据进行必要的设置,单击[下一步]。 8.**

设置项目如下:

文字编码: •

使用所选的文字编码对CSV文件中的数据进行编码。

可选择的文字编码如下:

- Unicode(UTF-8)
- 日文(Shift-JIS)
- ASCII ◦
- 英文(Latin1)
- 简体中文(GBK/GB2312)
- 泰语(TIS-620)
- 跳过第一行: •

如果第一行包含非数据信息(如项目名称和注释),选择[是]。

### **在"导入个人通讯簿 - 步骤 2/2"屏幕上,查看 CSV 文件的内容,然后单击"导 9. 入"。**

导出到CSV文件

将数据从个人通讯簿导出到 CSV 文件。

**操作步骤:**

**点击页眉处的[用户名称]。 1.** 

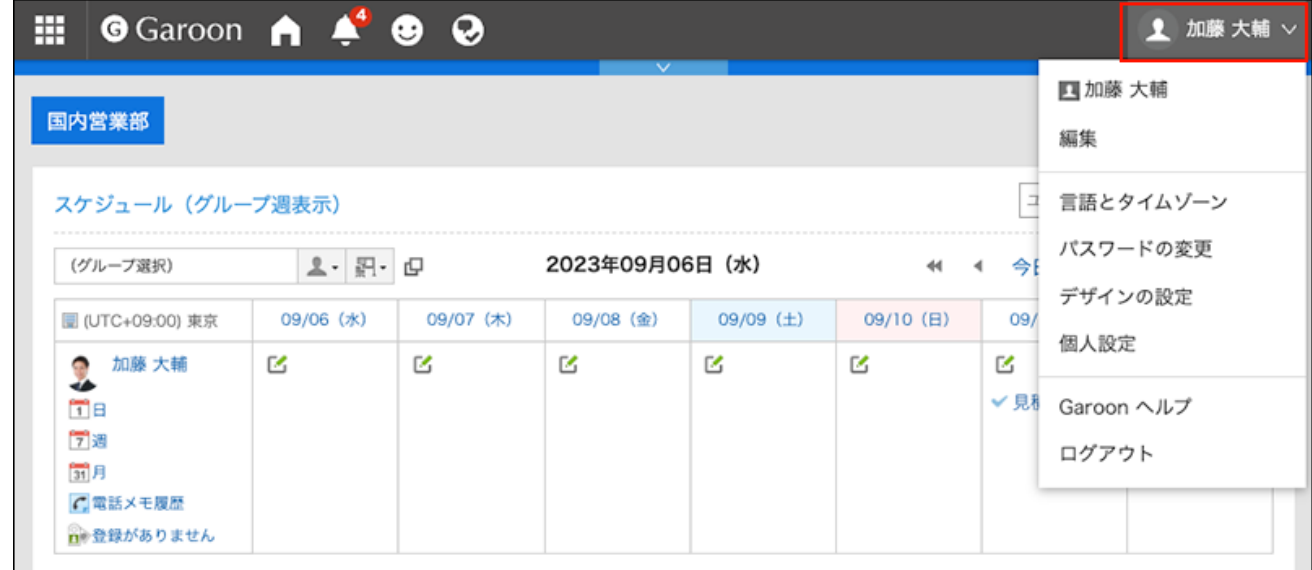

- **点击[个人设置]。 2.**
- **点击[各应用程序的设置]。 3.**
- **点击[通讯录]。 4.**
- **单击"导出个人通讯簿"。 5.**
- **在"导出个人通讯簿"屏幕上,为要导出的数据进行必要的设置。 6.**

设置项目如下:

文字编码: •

选择要用于编码的文字编码。

可选择的文字编码如下:

- Unicode(UTF-8)
- 日文(Shift-JIS)
- ASCII ◦
- 英文(Latin1)
- 简体中文(GBK/GB2312)
- 泰语(TIS-620)
- ・ 将项目名称导出到首行:

如果要将项目名称导出到 CSV 文件的第一行,选择[是]。

#### **确认设置内容,点击[导出]。 7.**

**使用Web浏览器的文件保存功能保存文件。 8.** 

### 3.13. E-mail

E-mail是用于发送和接收邮件的应用程序。支持多个账户。

可以拖放操作、设置自动转发等。

还可设置分类保存,将邮件分类存放在特定的文件夹中。也可用于垃圾邮件的分类。

#### **相关页面**

- <u>• [回收站的设置\(787页\)](#page-786-0)</u>
- <u>• [邮件的接收\(703页\)](#page-702-0)</u>
- <u>• [邮件的发送\(737页\)](#page-736-0)</u>
- <u>• [回复邮件\(749页\)](#page-748-0)</u>
- <u>• [转发邮件\(757页\)](#page-756-0)</u>
- <u>• [签名的设置\(804页\)](#page-803-0)</u>
- <u>・ [设置分类保存\(816页\)](#page-815-0)</u>
- <u>• [自动转发的设置\(827页\)](#page-826-0)</u>

## 3.13.1. 视频: 使用E-mail的小技巧

本页将介绍几个简短的教学视频(日语),可帮助您更加便利地使用E-mail。

#### **补充**

・ 视频是在Garoon Cloud版中录制的,因此页面中的部分文言可能与Garoon 6 Package版不 同。

## 签名的登记方法

网页中发布的视频。

(时长:2分15秒)

# 邮件分类保存的设置方法

网页中发布的视频。

(时长:1分27秒)

## 3.13.2. 页面的查看方法

对显示在邮件页面的图标与按钮等进行说明。

### 显示预览页面

介绍显示预览时邮件页面的查看方法。

如显示预览,可在"E-mail"页面确认邮件列表与详情。

未读邮件以黄色背景显示。

要从隐藏预览的页面切换到显示预览的页面,请单击[选项]中的[显示预览],即可进行切换。 根据系统管理员设置,有可能无法显示预览。

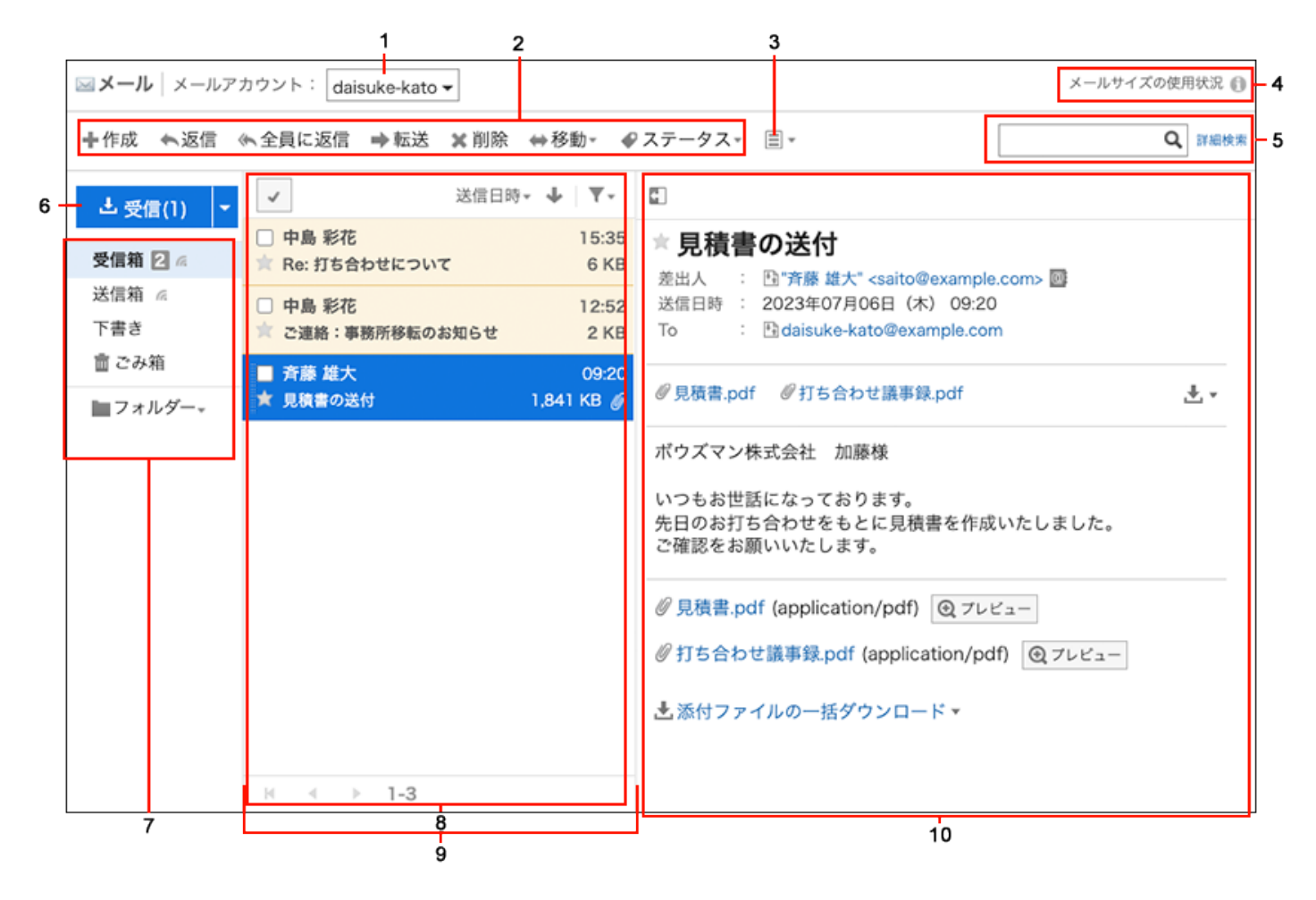

**A部分的说明** 

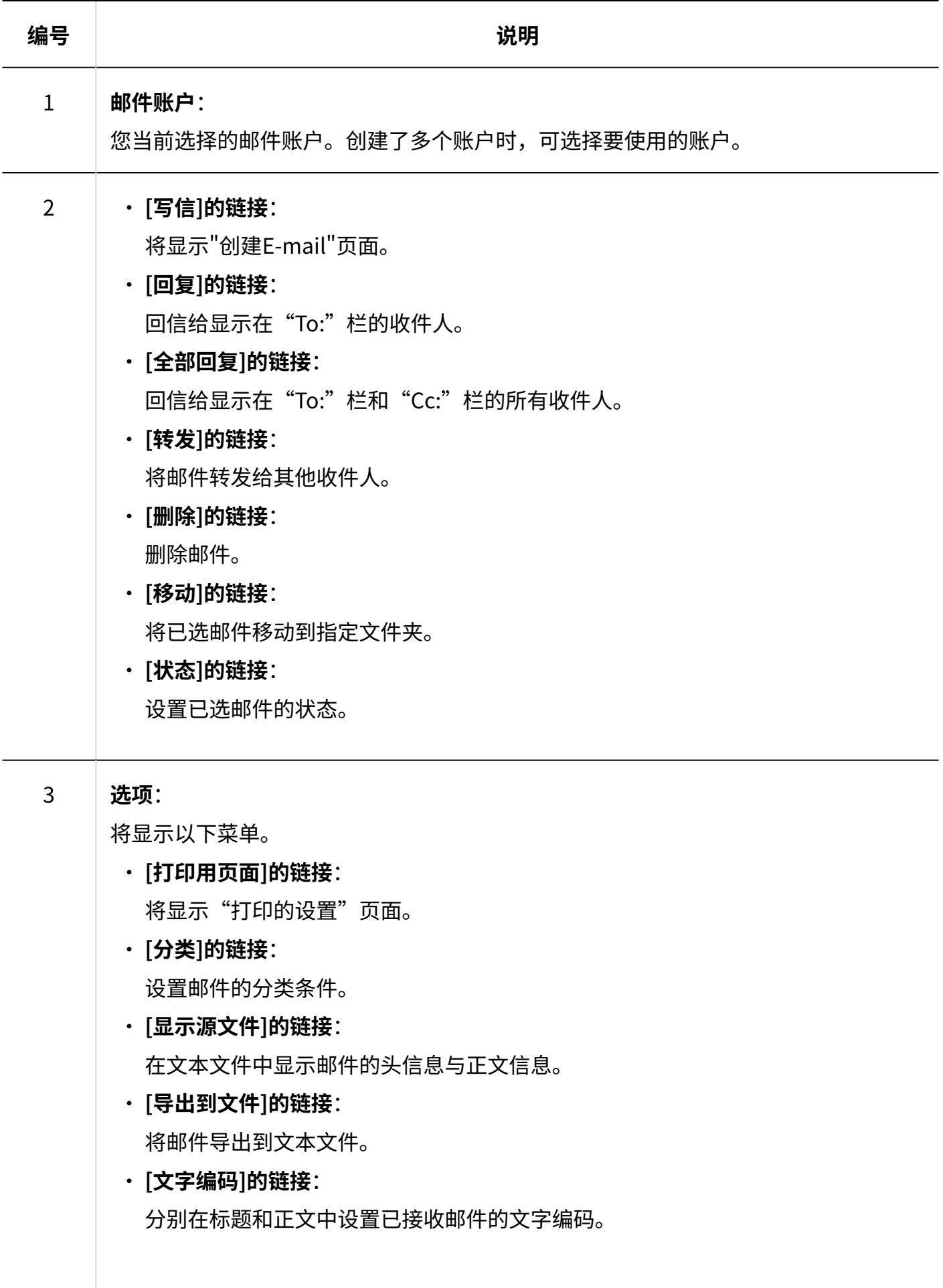

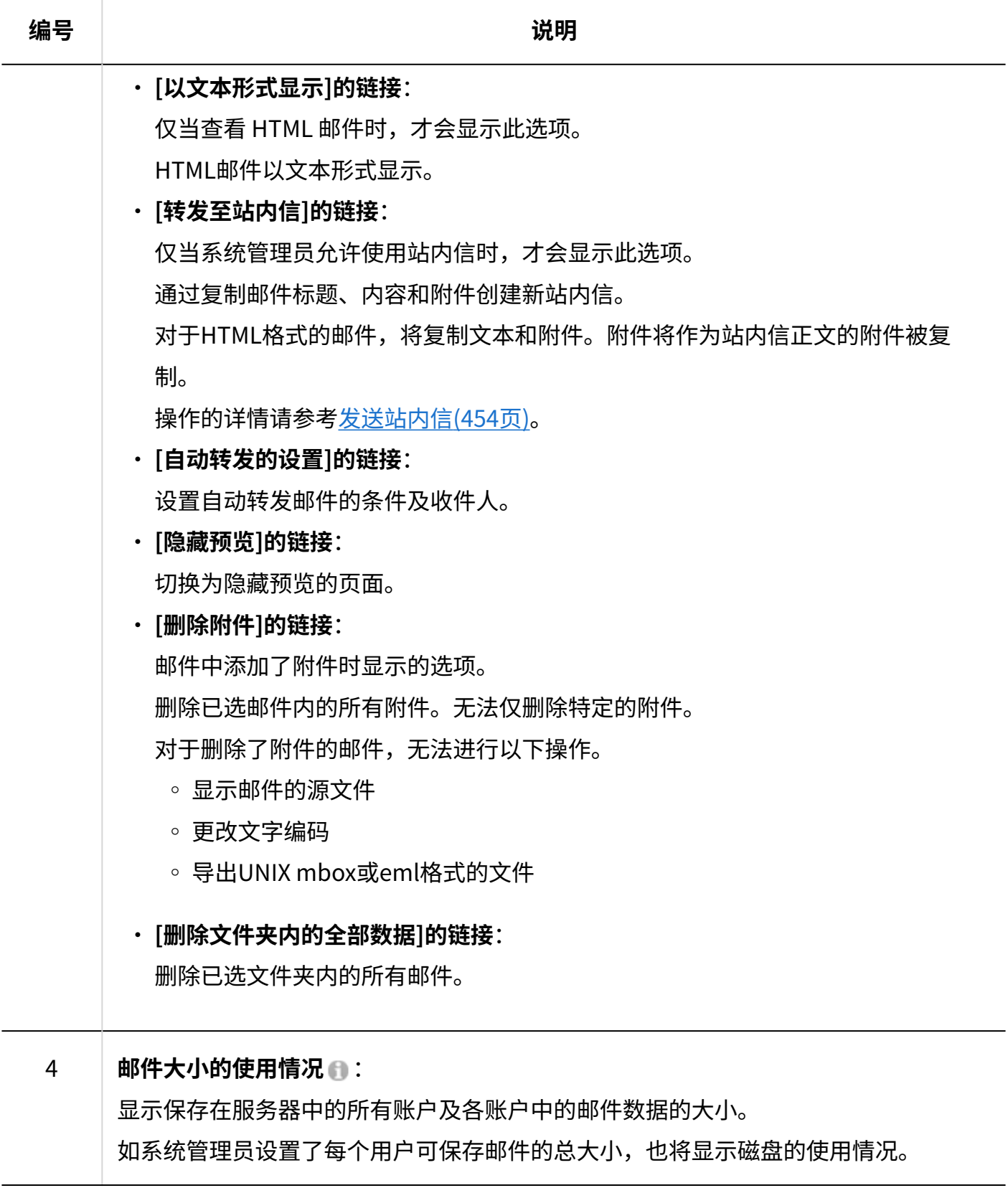

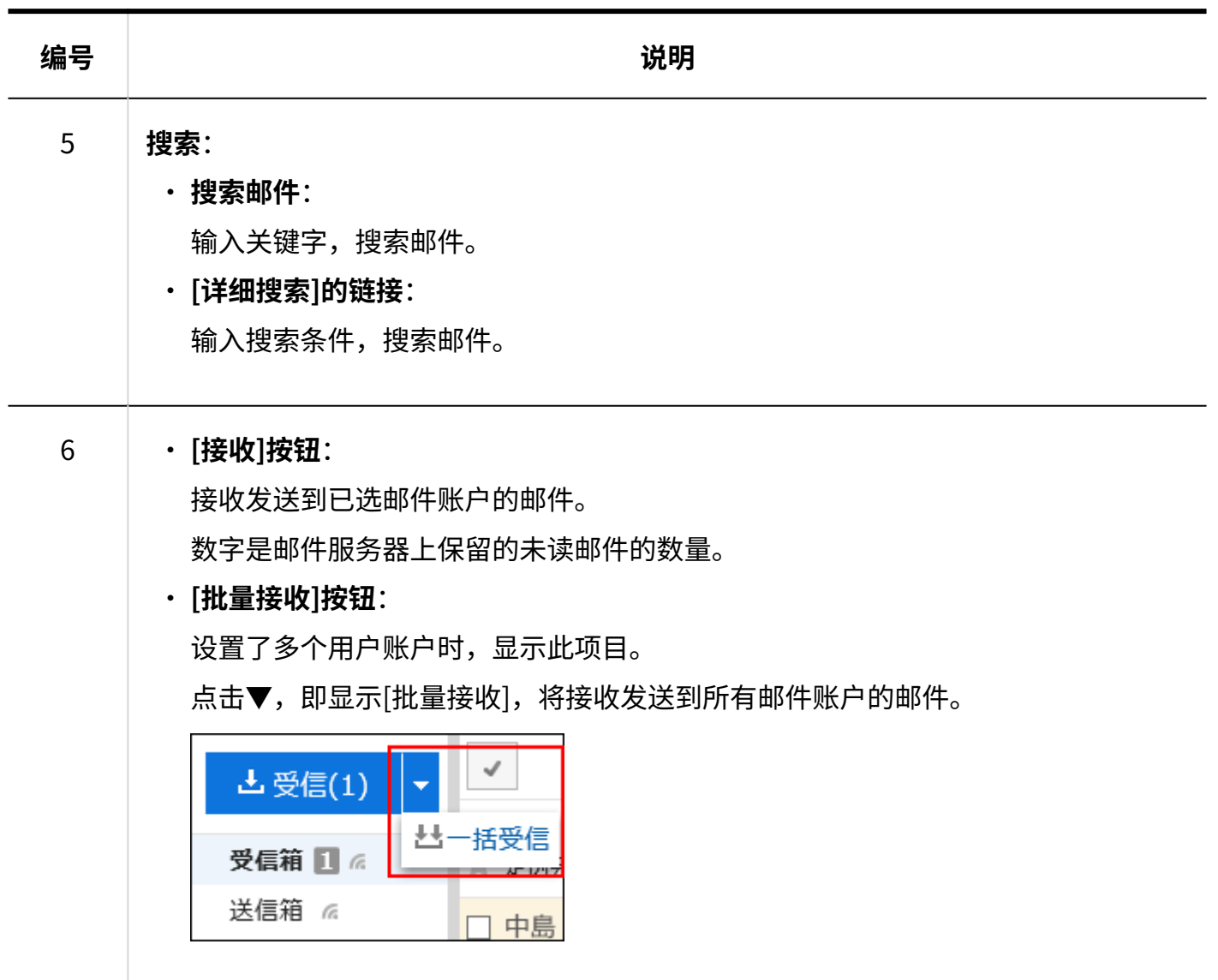

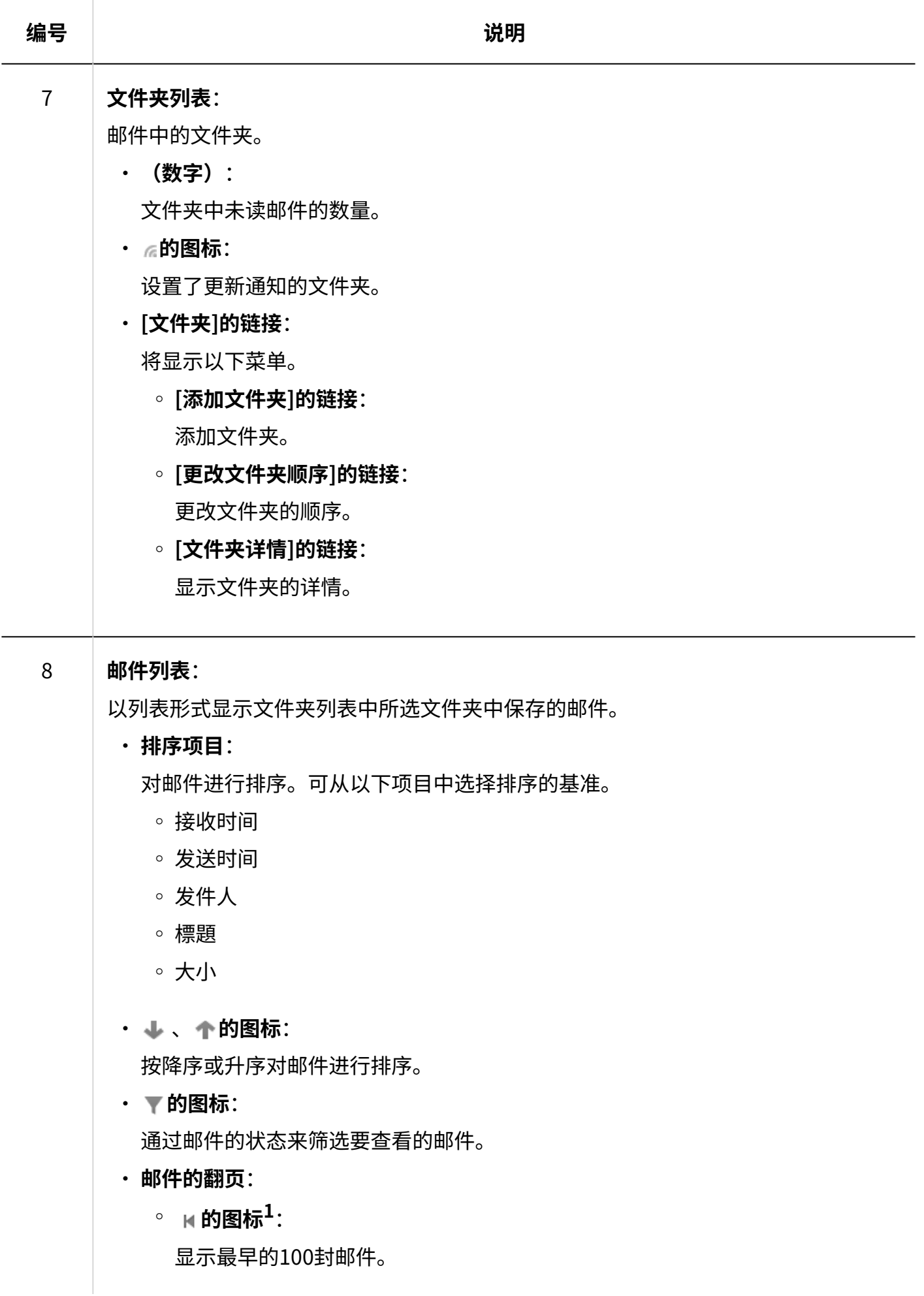

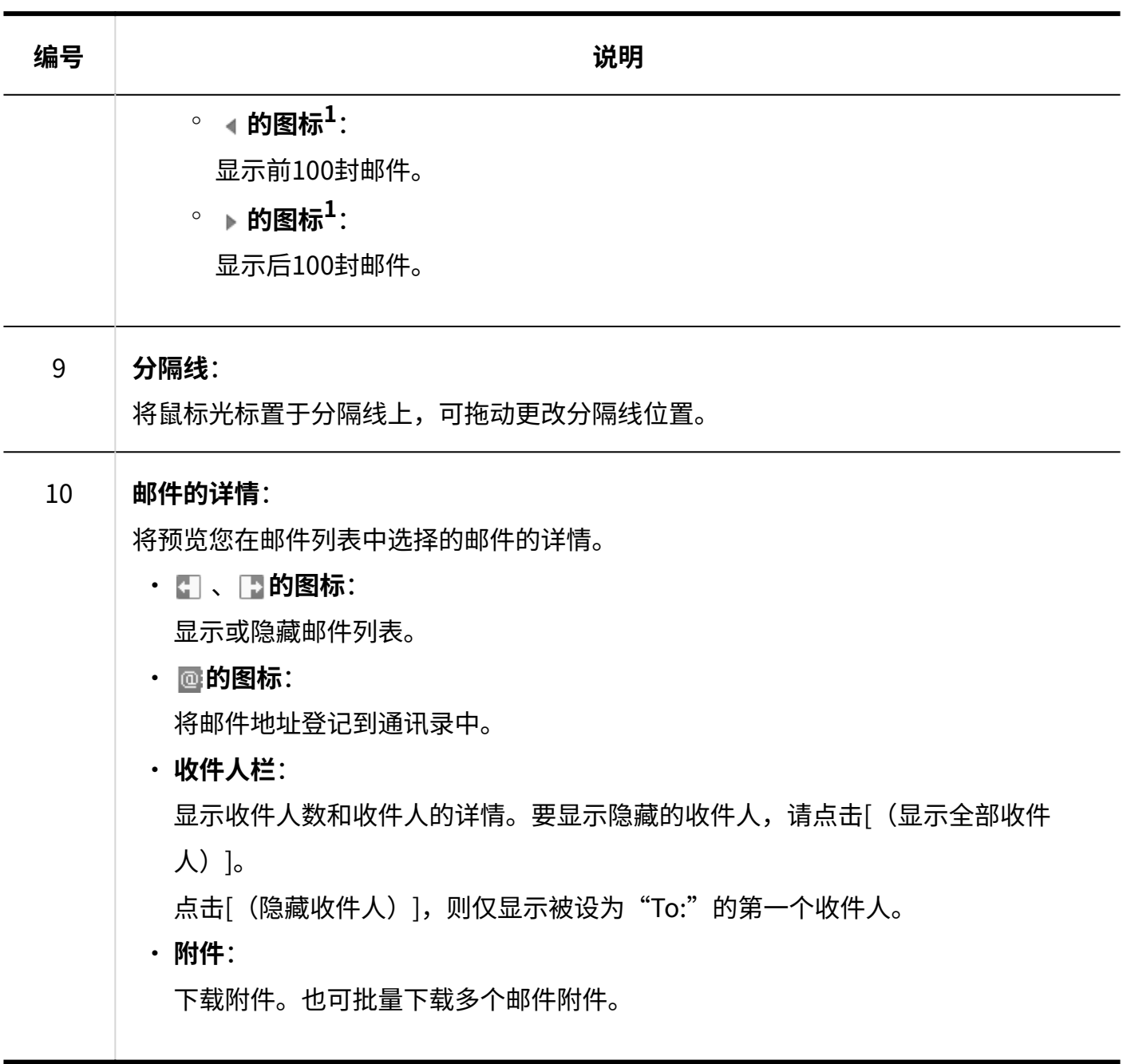

 $^{1}$ : 无论个人设置中"列表显示页面中显示的条数"如何设置,1次均显示100封邮件。

#### **邮件的快捷键**

显示预览时,邮件页面中可使用以下快捷键。

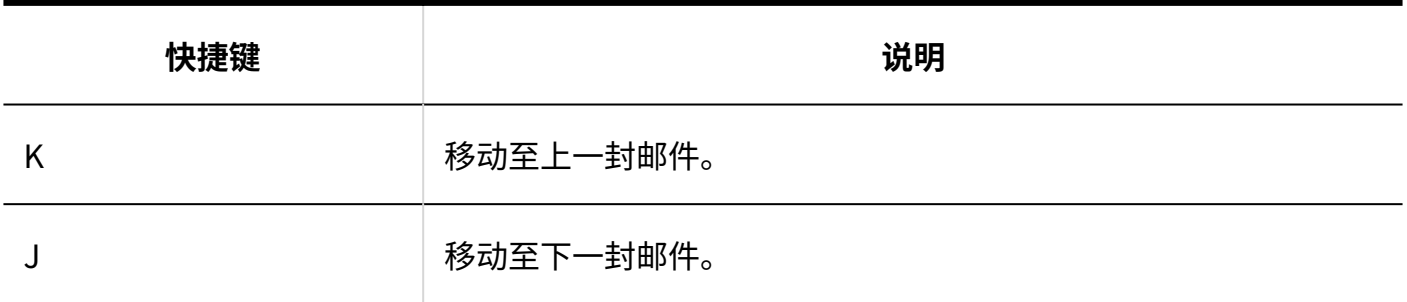

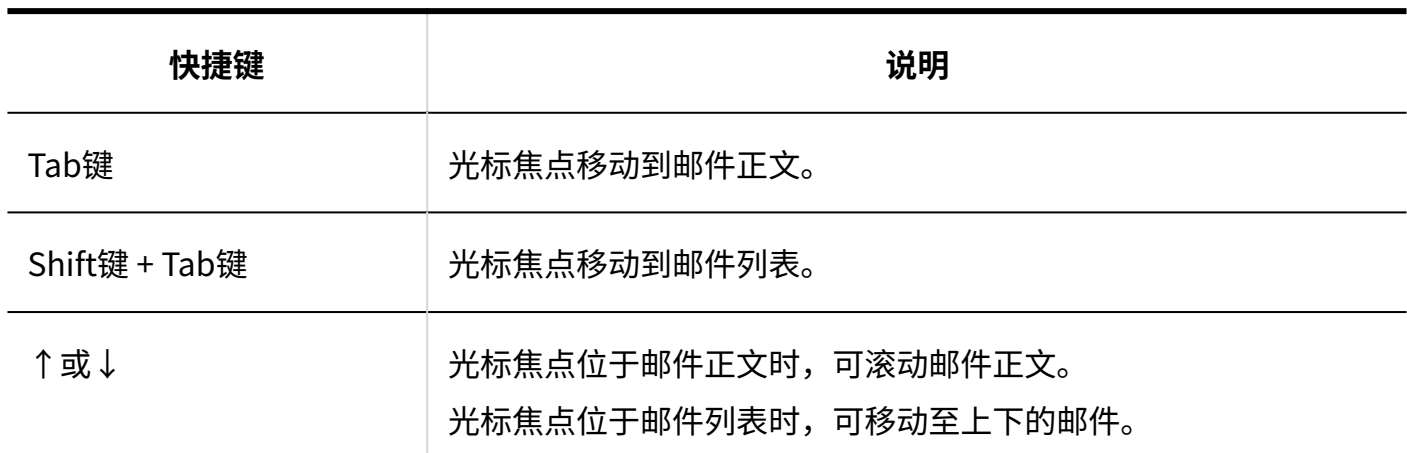

#### **邮件的图标**

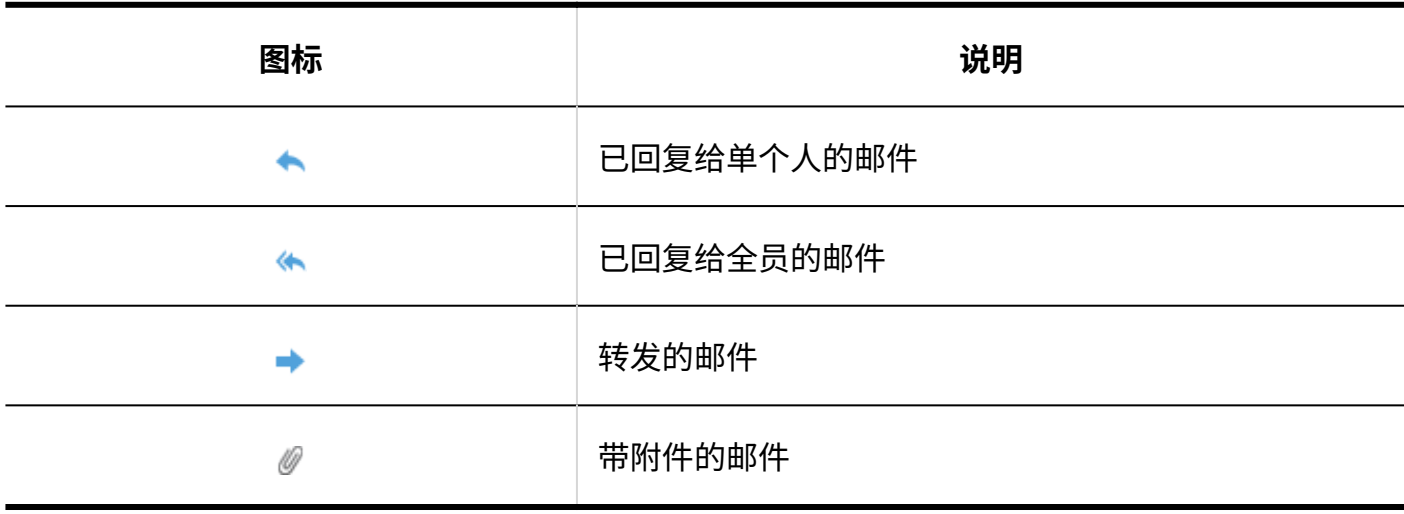

### 隐藏预览页面

介绍隐藏预览时邮件页面的查看方法。 如隐藏预览,"E-mail"页面中将仅显示邮件的标题和发件人等的列表。 未读邮件以黄色背景显示。 单击邮件标题,在"邮件详情"页面查看邮件正文。

要从显示预览的页面切换到隐藏预览的页面,请单击[选项]中的[隐藏预览]。

根据系统管理员设置,有可能无法隐藏预览。

#### 3.13.2. 页面的查看方法

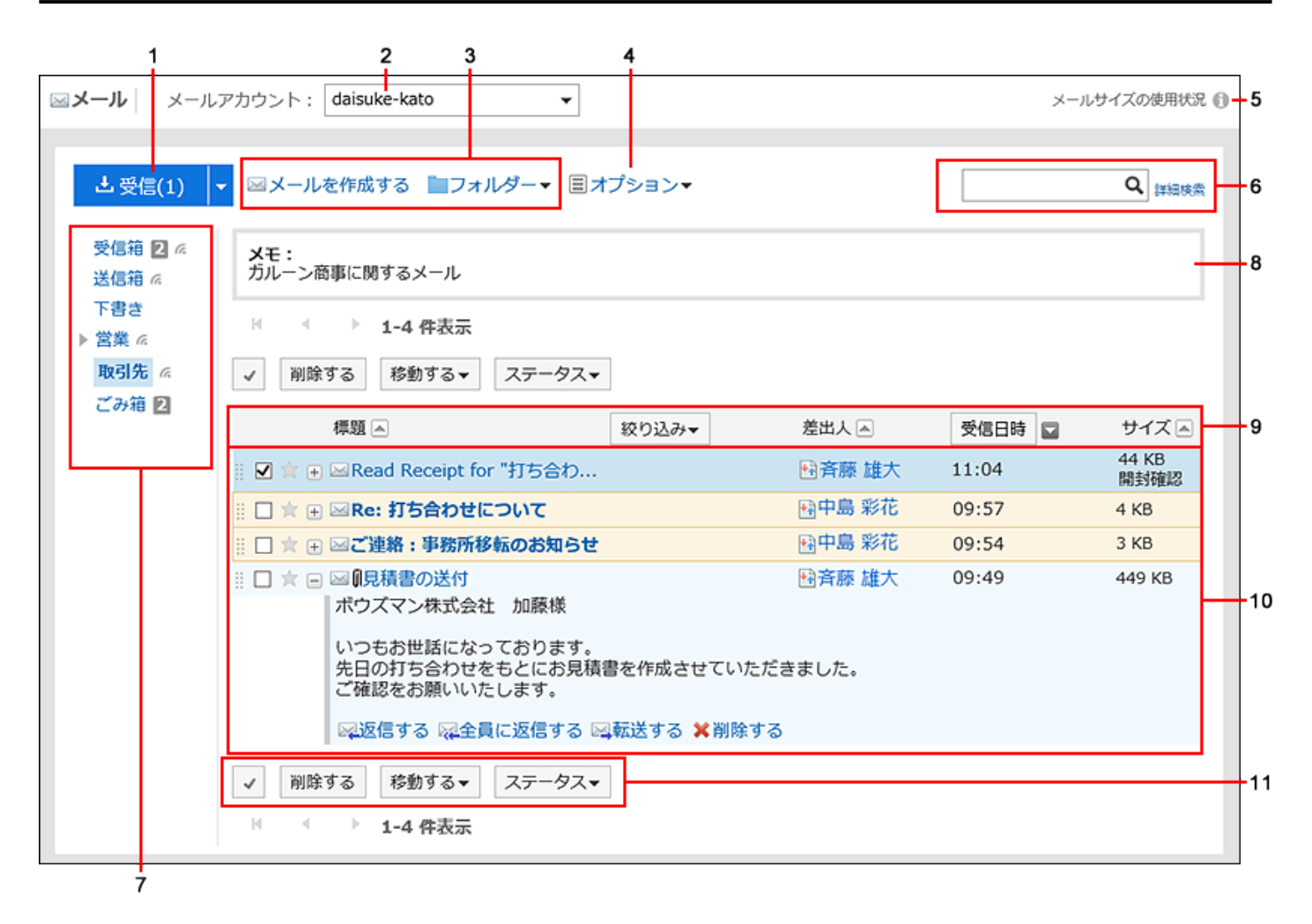

#### **各部分的说明**

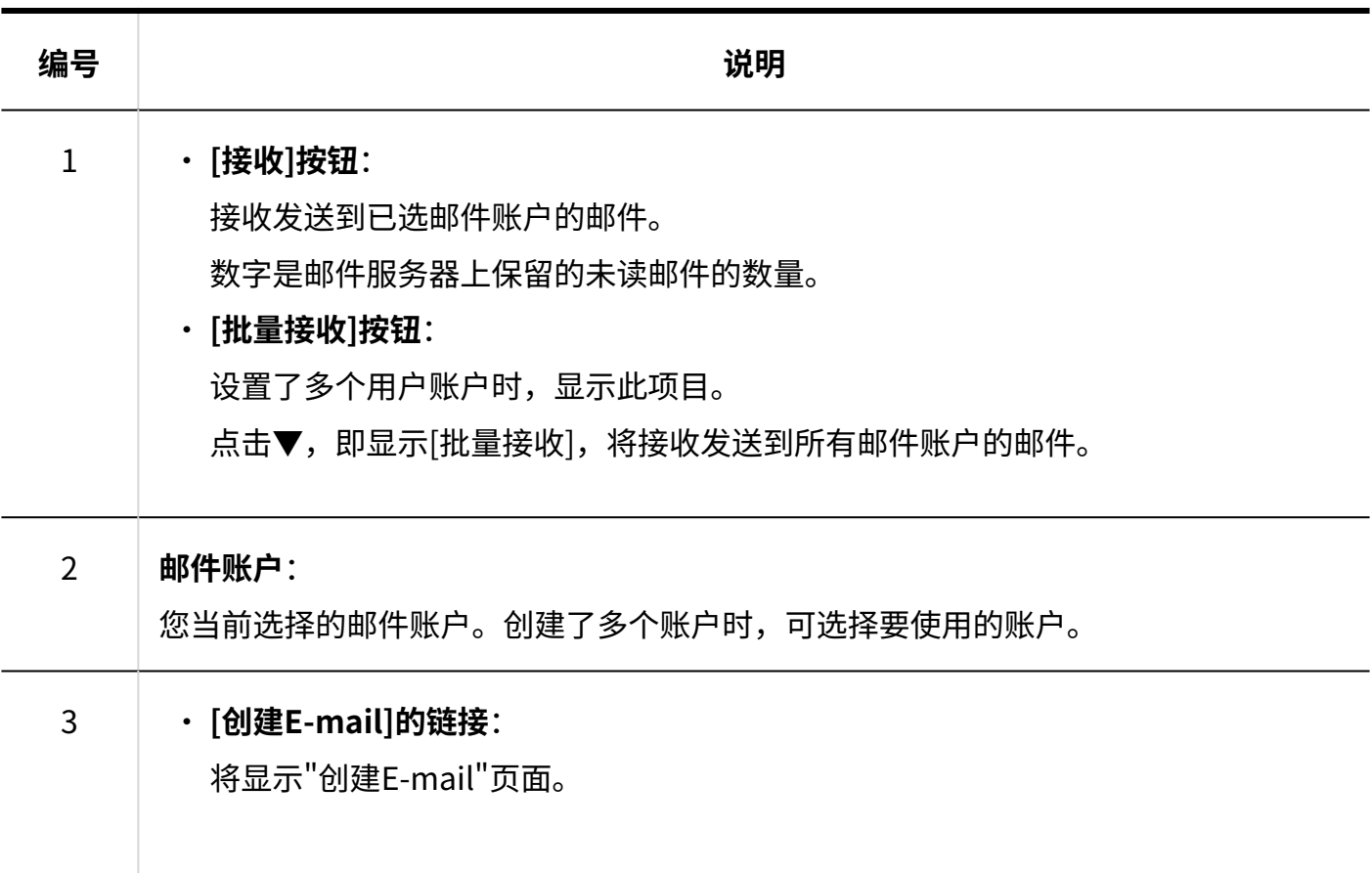

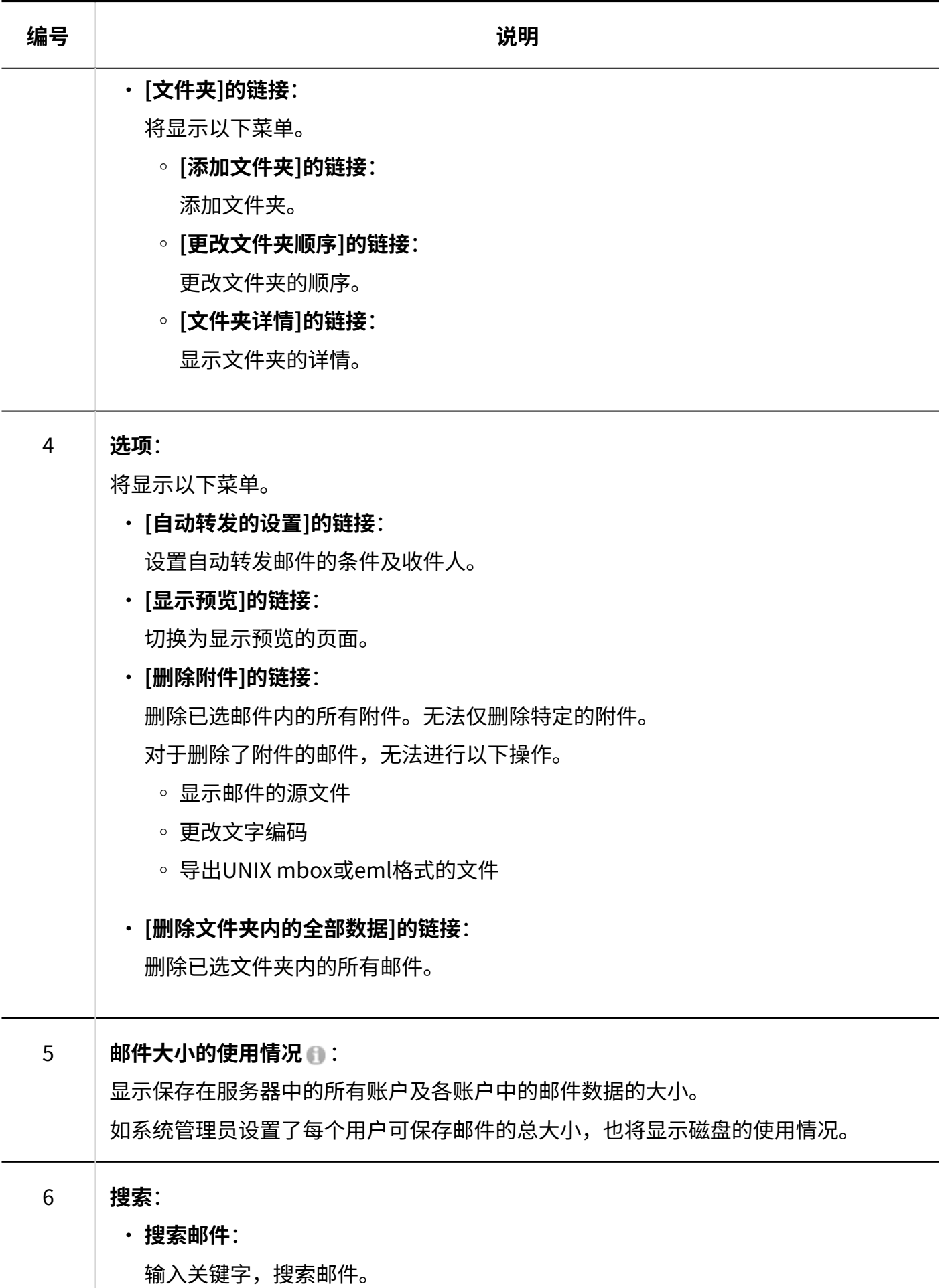

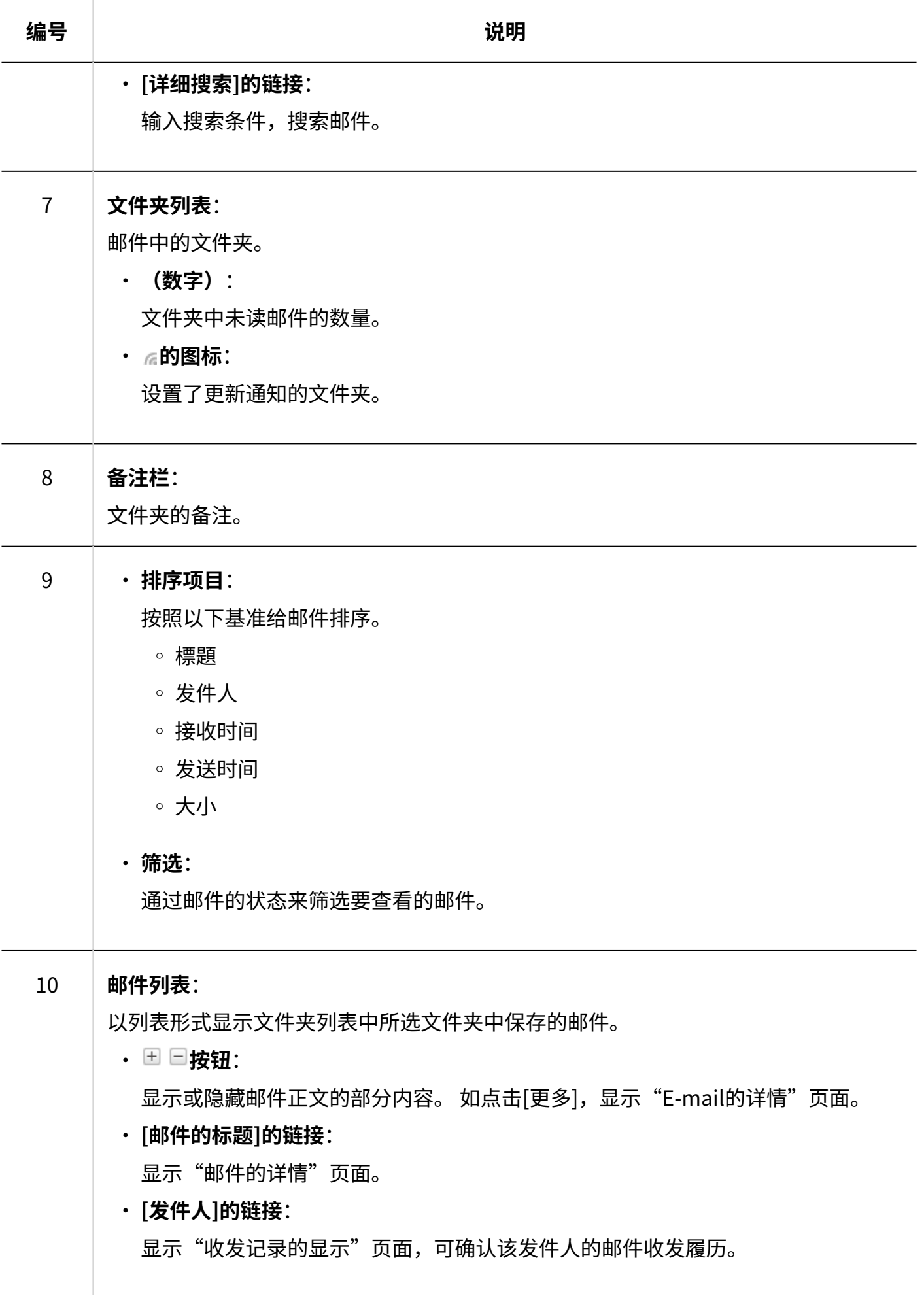

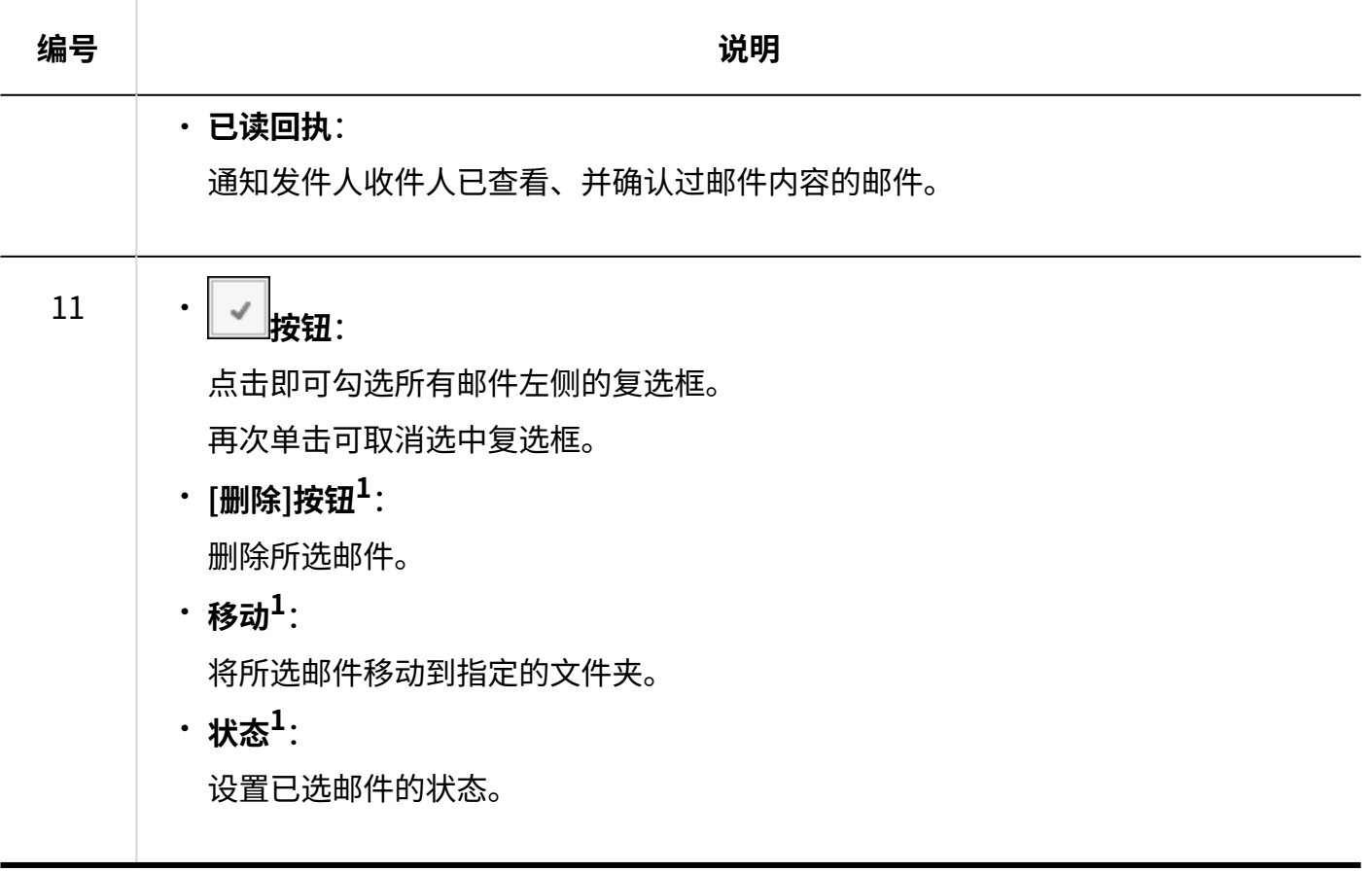

 $^{1}$ : 勾选对象邮件的复选框后,点击此按钮。勾选前按钮显示为灰色,无法操作。

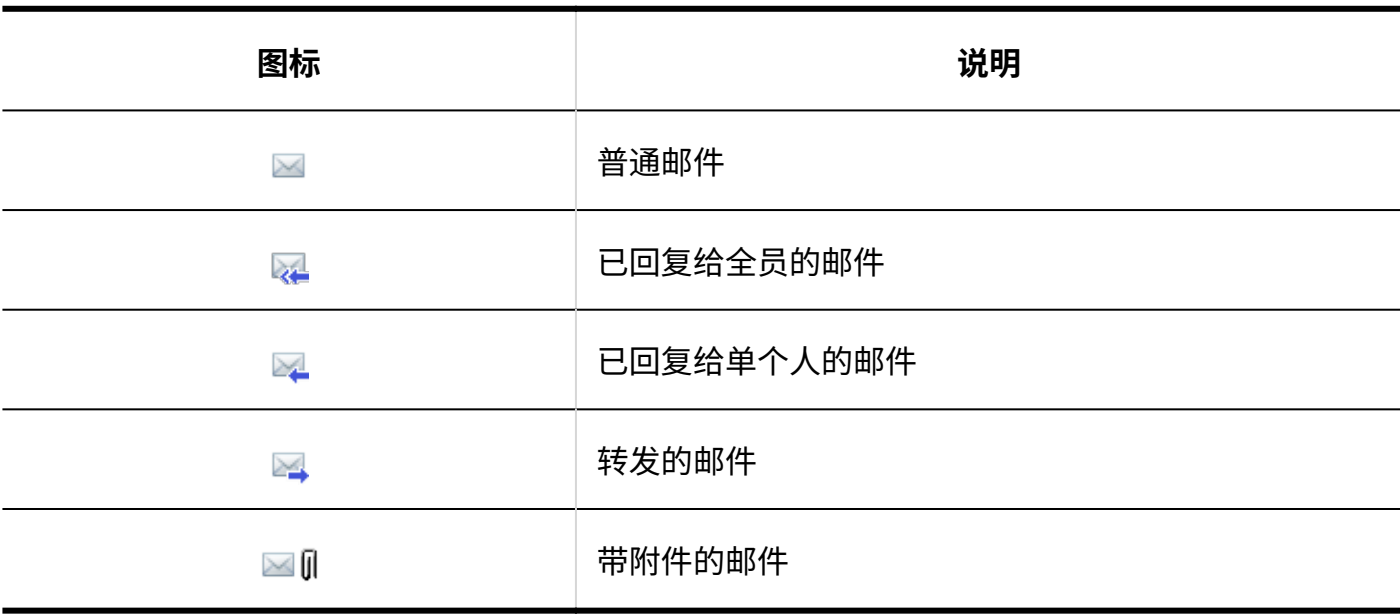

#### **邮件的图标**

# "E-mail的详情"页面

介绍"E-mail的详情"页面的查看方法。

页面上显示的图标取决于邮件的类型。

本页面对接收邮件的"邮件详情"页面上显示的图标进行说明。

将省略与隐藏预览的邮件页面的查看方法重复部分的说明。

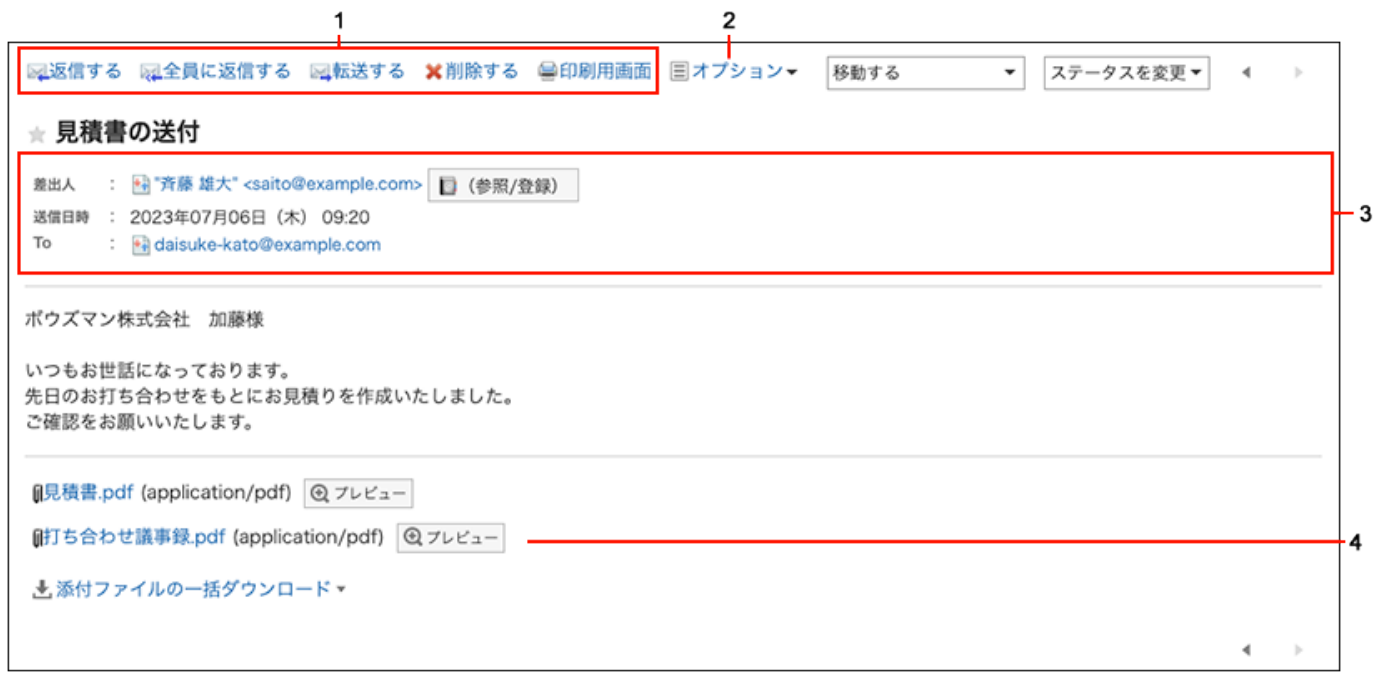

#### **各部分的说明**

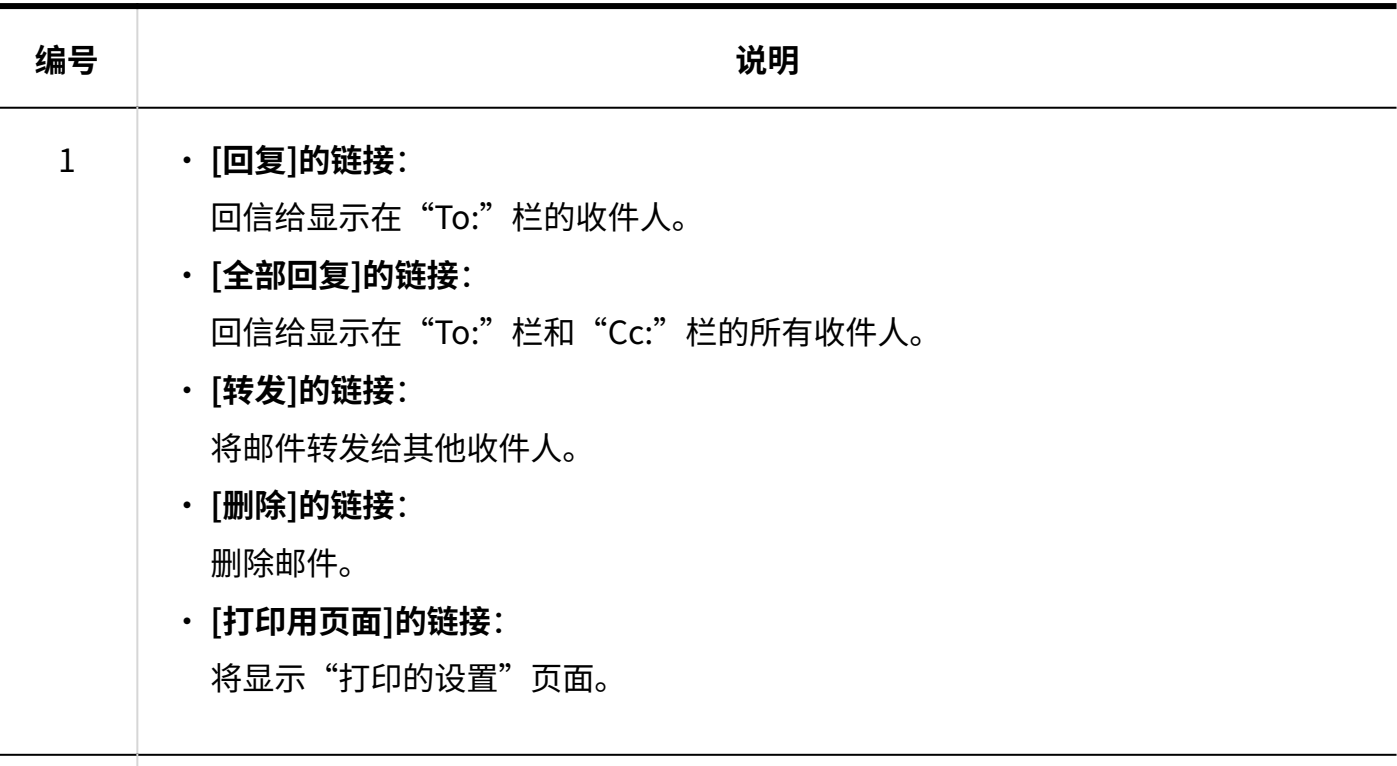

2

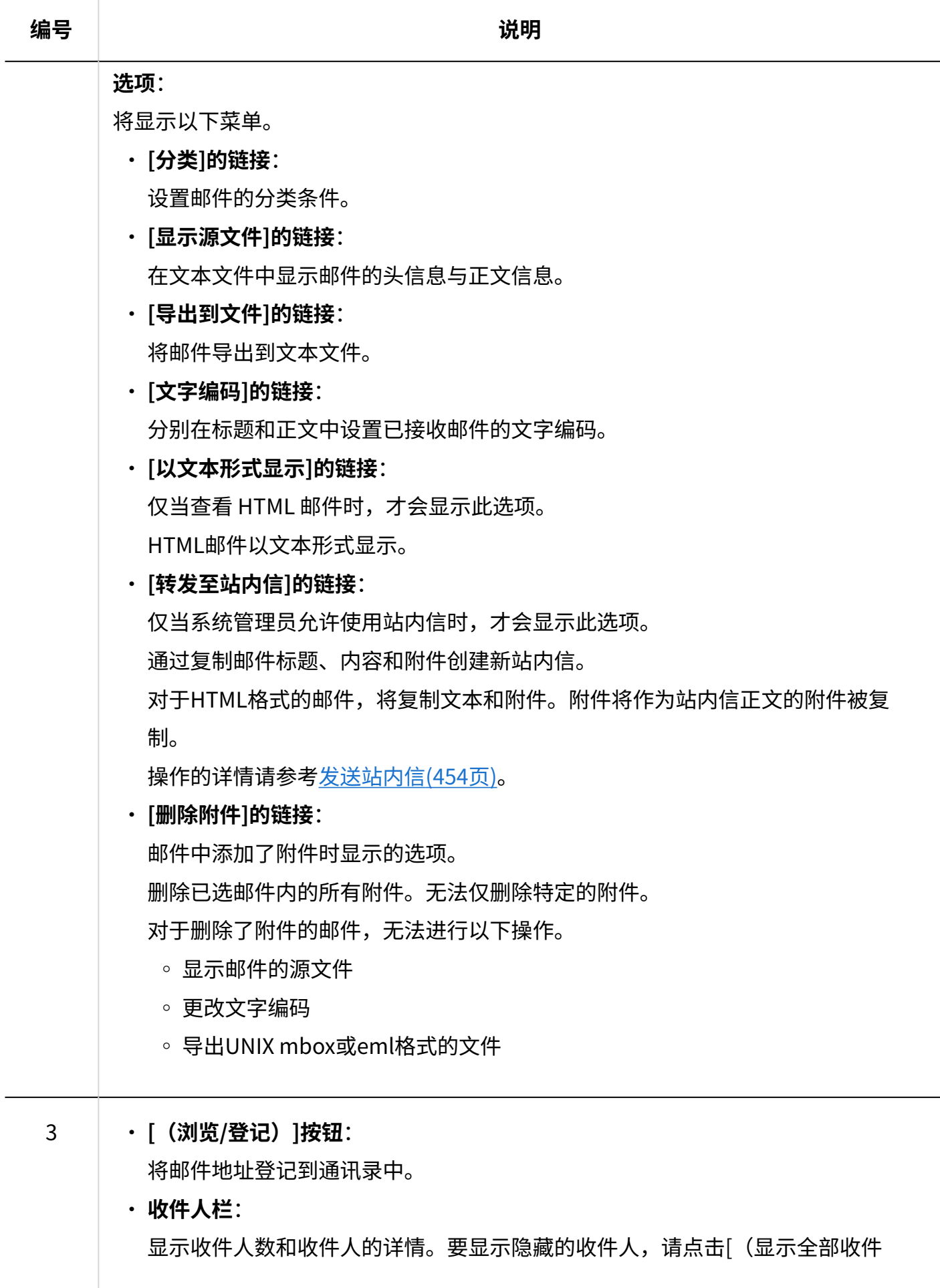

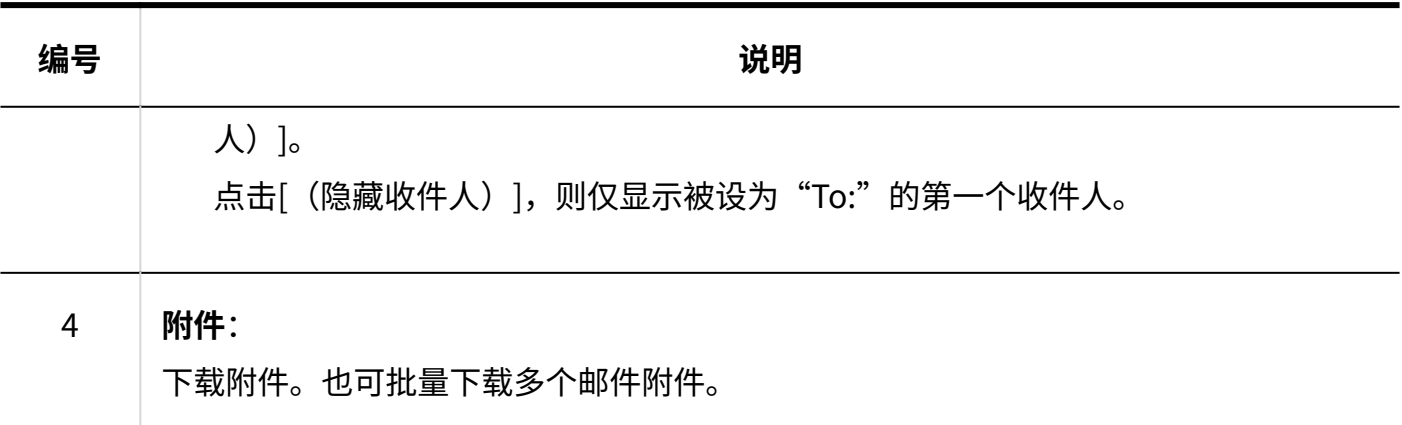

# <span id="page-702-0"></span>3.13.3. 邮件的接收

了解如何接收邮件。

根据系统管理员的设置,将定期自动接收邮件。

详情请参考[设置自动接收邮件。](https://jp.cybozu.help/g6/zh/admin/application/mail/initial.html#admin_application_mail_initial_013)

设置为不自动接收、或者想实时确认从上次接收到现在为止收到的邮件时,请手动接收邮件。

如发送邮件后从邮件服务器收到错误邮件,请参考常见问题中[的发送邮件时,收到错误邮件。该怎](https://faq.cybozu.info/alphascope/cybozu/web/garoon/Detail.aspx?id=1013) [么办?。](https://faq.cybozu.info/alphascope/cybozu/web/garoon/Detail.aspx?id=1013)

#### **操作步骤:**

- **点击页眉处的应用图标 。 1.**
- **点击[E-mail]。 2.**
- **在"E-mail"页面,点击[接收]。 3.**

如果您有多个账户,请从下拉列表中选择要接收的邮件账户。 要批量接收所有帐户的邮件,请单击[接收]右侧的▼,然后单击[批量接收]。根据系统管理 员设置,可能无法批量接收邮件。

**显示预览时** •

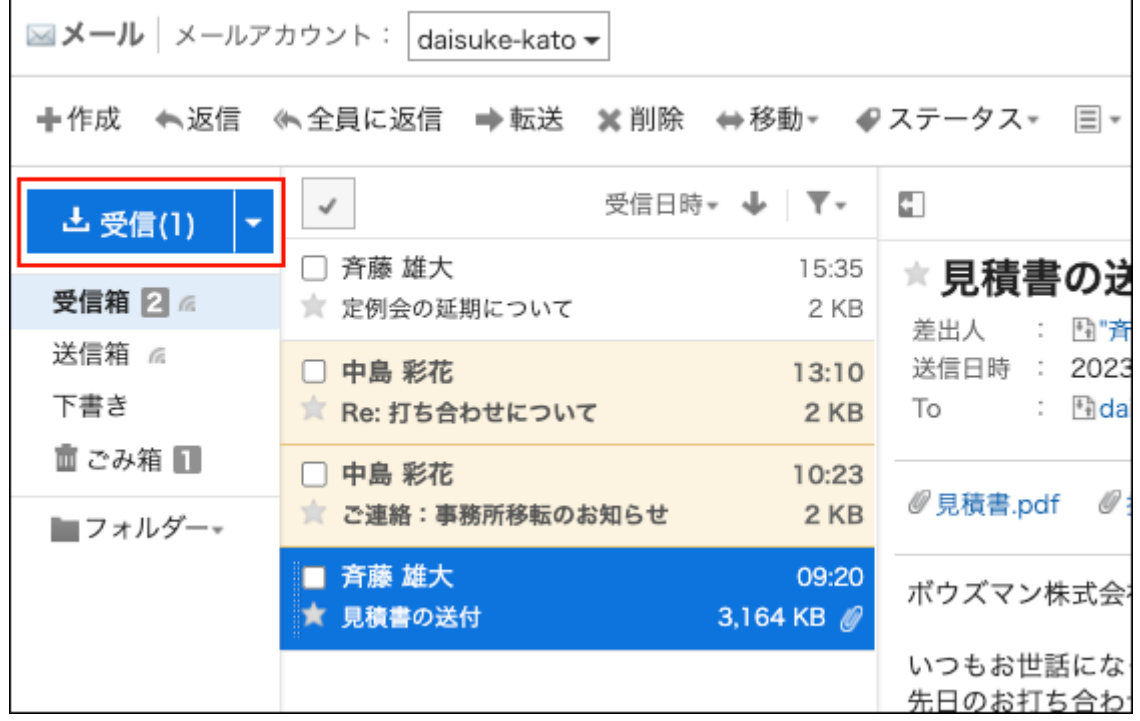

**隐藏预览时** •

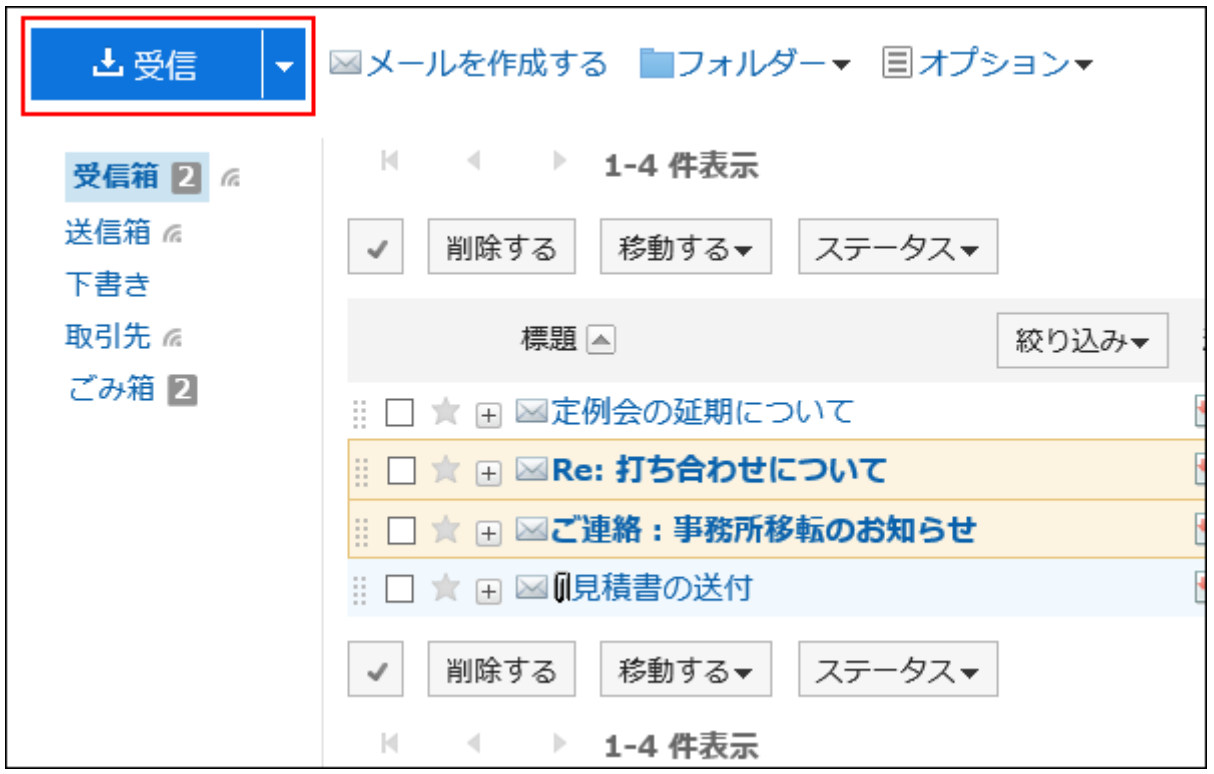

**选择要查看的邮件,确认详细信息。 4.** 

#### **补充**

• 邮件的文字编码为Windows-874时,将被判断为泰语。

#### **收件人的显示**

如果有两个或多个收件人, "To:"栏中将显示以下图标和链接。

- ・ [显示所有收件人]: 显示设置为"To: "与"Cc: "的所有收件人。
- ・ [隐藏收件人]: 仅显示设置为"To: "的第一个收件人。

未在"To:"与"Cc:"中设置收件人时,"To:"或"Cc:"栏不显示。 在接收邮件的收件人处不显示"Bcc: "栏。

#### **NHK**

#### **显示预览时** •

附件显示在邮件正文的上方和下方。

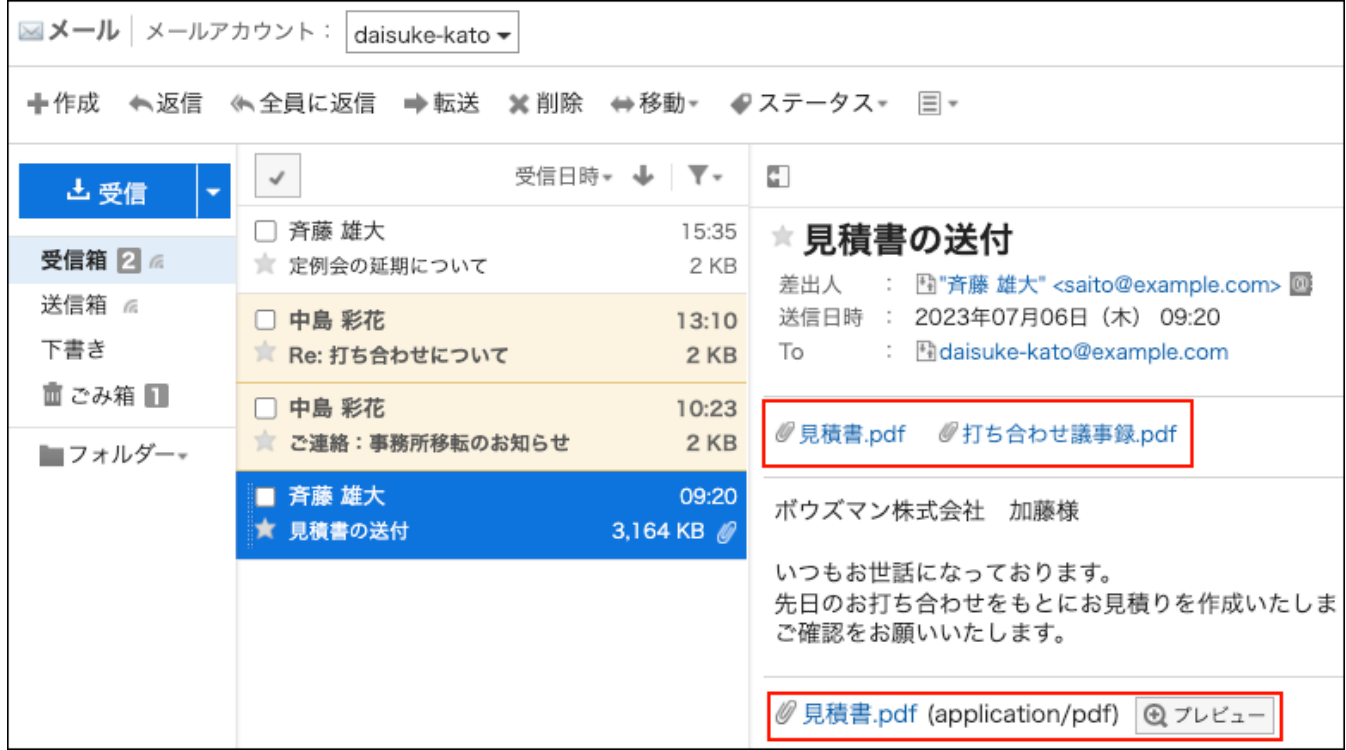

#### **隐藏预览时** •

附件仅显示在邮件正文下方。

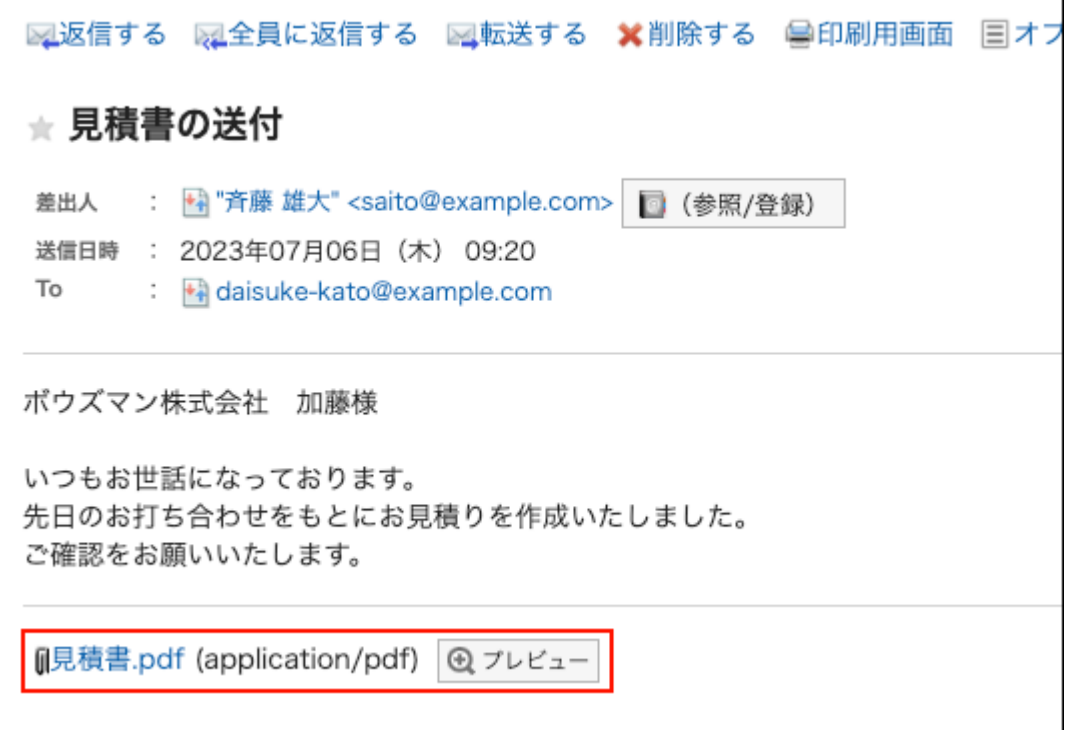

#### **HTML 邮件的显示**

单击[显示为HTML格式]时,以纯文本格式显示的 HTML 邮件以 HTML 格式显示。当系统管理员将邮 件的初始显示设置为纯文本格式时显示此项。

邮件的正文中有嵌入式图像时,单击[显示嵌入式图像],可查看嵌入的图像。

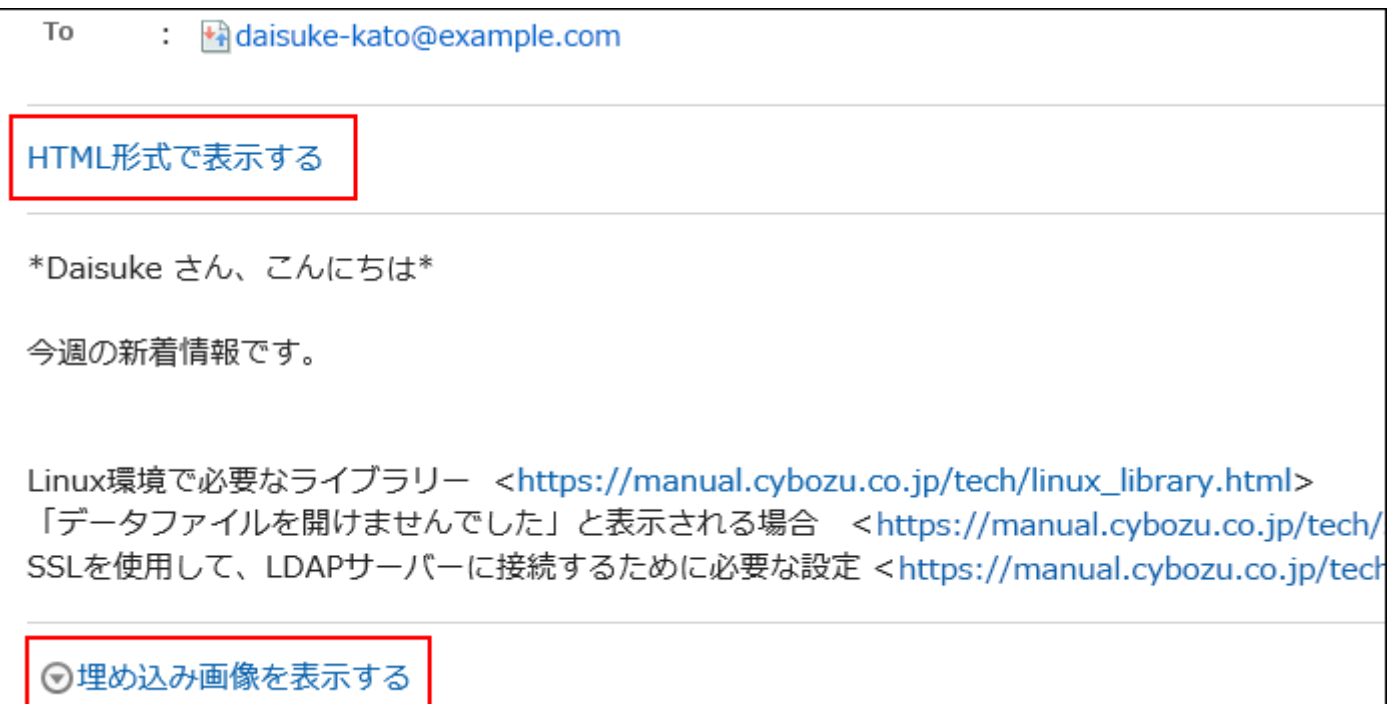

单击[显示图像]以查看插入 HTML 邮件中的链接图像。如果系统管理员允许您查看 HTML 邮件中的 图像,则显示。

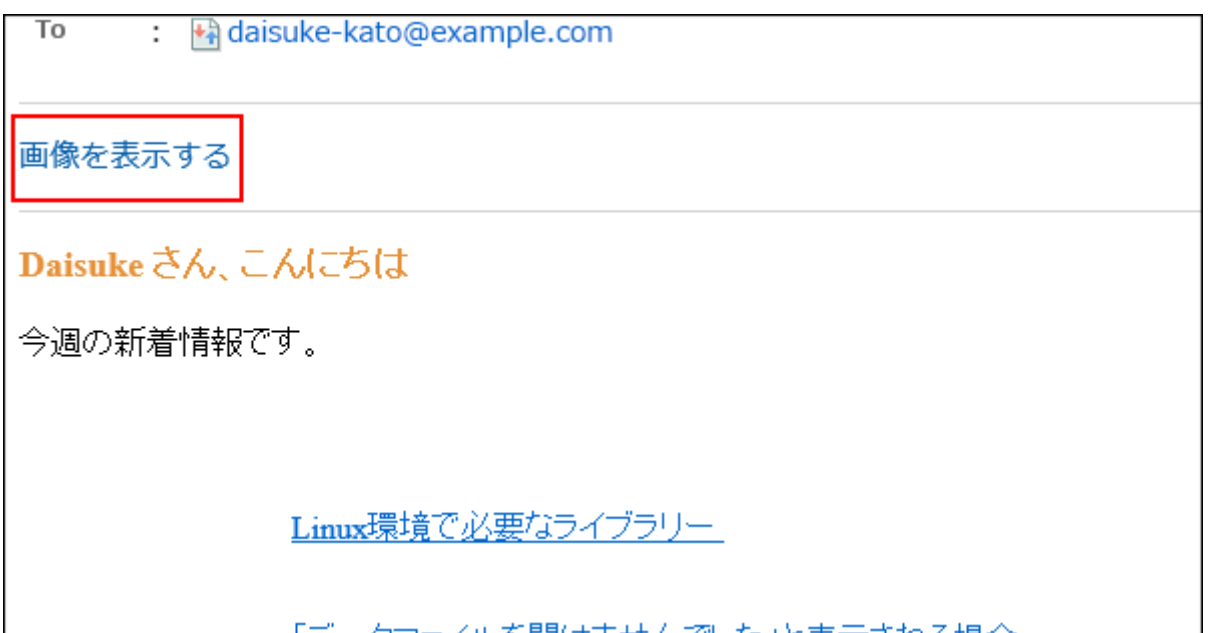

**补充**

- 出于安全原因,在单击 [显示图像] 之前不会显示HTML邮件的图像。 此外,根据系统管理员的设置,您可能无法查看HTML邮件的图像。
- 要查看 HTML 邮件的图像,您需要访问存储图像的服务器。 建议您在确认邮件安全后查看图像。

## 收到外部通知时

如果系统管理员设置了外部通知,则来自 Garoon 以外的系统的通知将通过邮件发送。

"E-mail"页面将显示表示收到了外部通知的信息。

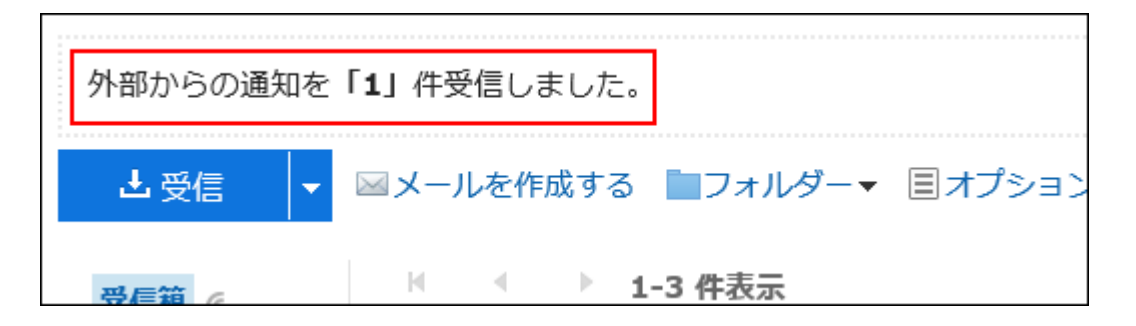

Garoon 6 Package版 用户帮助 第1版 707

接收的外部通知的详情,请通过"通知列表"组件确认。

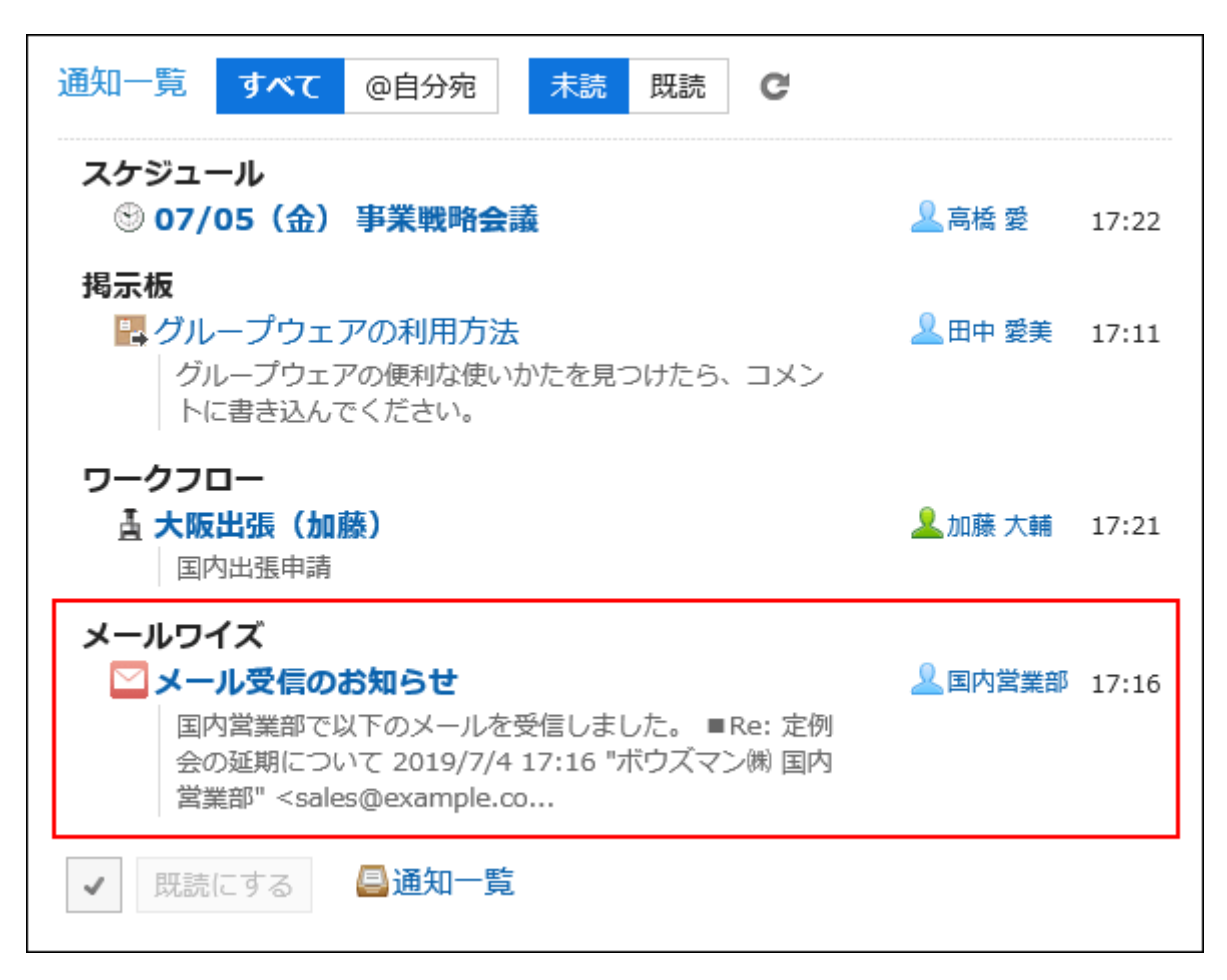

## 收到已读回执邮件时

已读回执邮件是发件人可以确认收件人是否已查看邮件的邮件。

如收到请求已读回执的邮件,邮件中发件人栏的上方将显示以下信息。

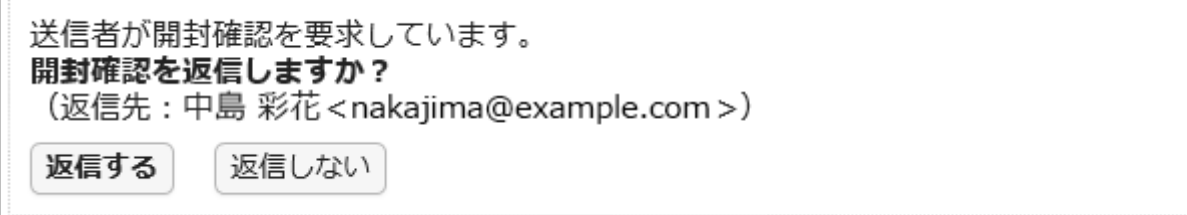

点击[回复],即可向邮件发件人发送告知邮件已读的邮件。 点击[回复]或[不回复],均不再显示此信息。

### 被分割发送的邮件

Garoon的E-mail不支持被分割发送的邮件。

邮件的正文中将显示表示此邮件为被分割发送的邮件的信息。

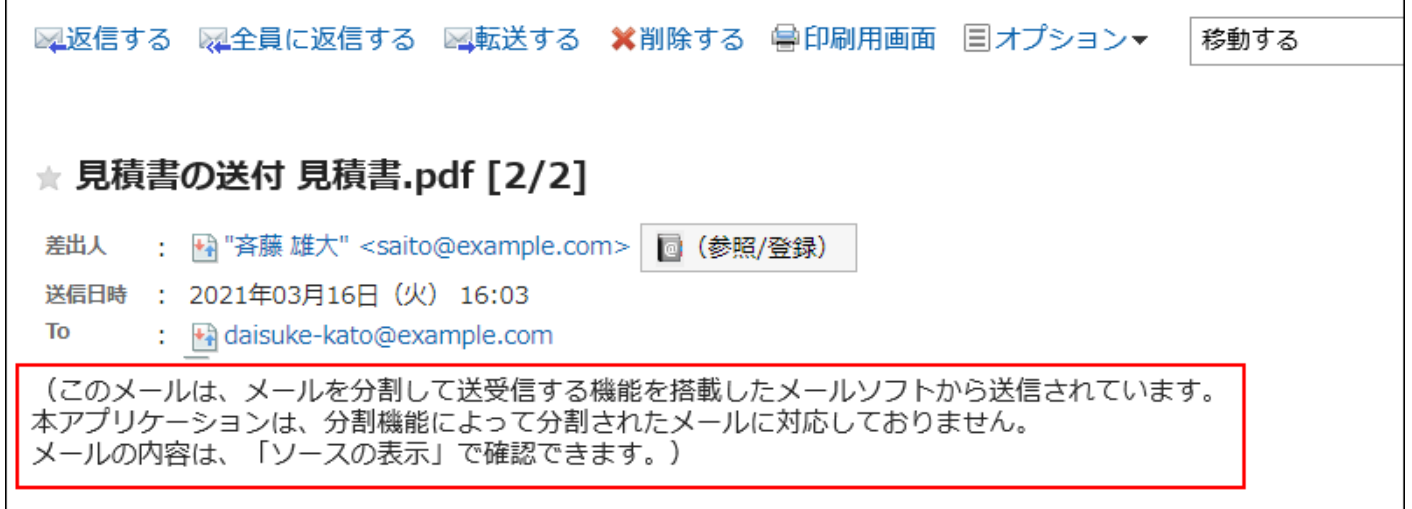

如显示该信息,可通过以下任一方法解决。

- 显示邮件的源文件,确认邮件的内容。 详情请参[考显示邮件的源文件\(723页\)](#page-722-0)。
- 使用其他支持分割收发邮件的邮件软件,确认邮件的内容。 •

### 邮件大小超过可接收上限时

无法接收超过系统管理员设置的接收邮件大小限制的邮件。

"E-mail"页面中会显示表示有未能接收邮件的信息。

サイズの制限により受信できなかったメールがあります。

• 冒受信できなかったメールの一覧

如显示该信息,可通过以下任一方法解决。

使用其他邮件软件接收无法接收的邮件。 •

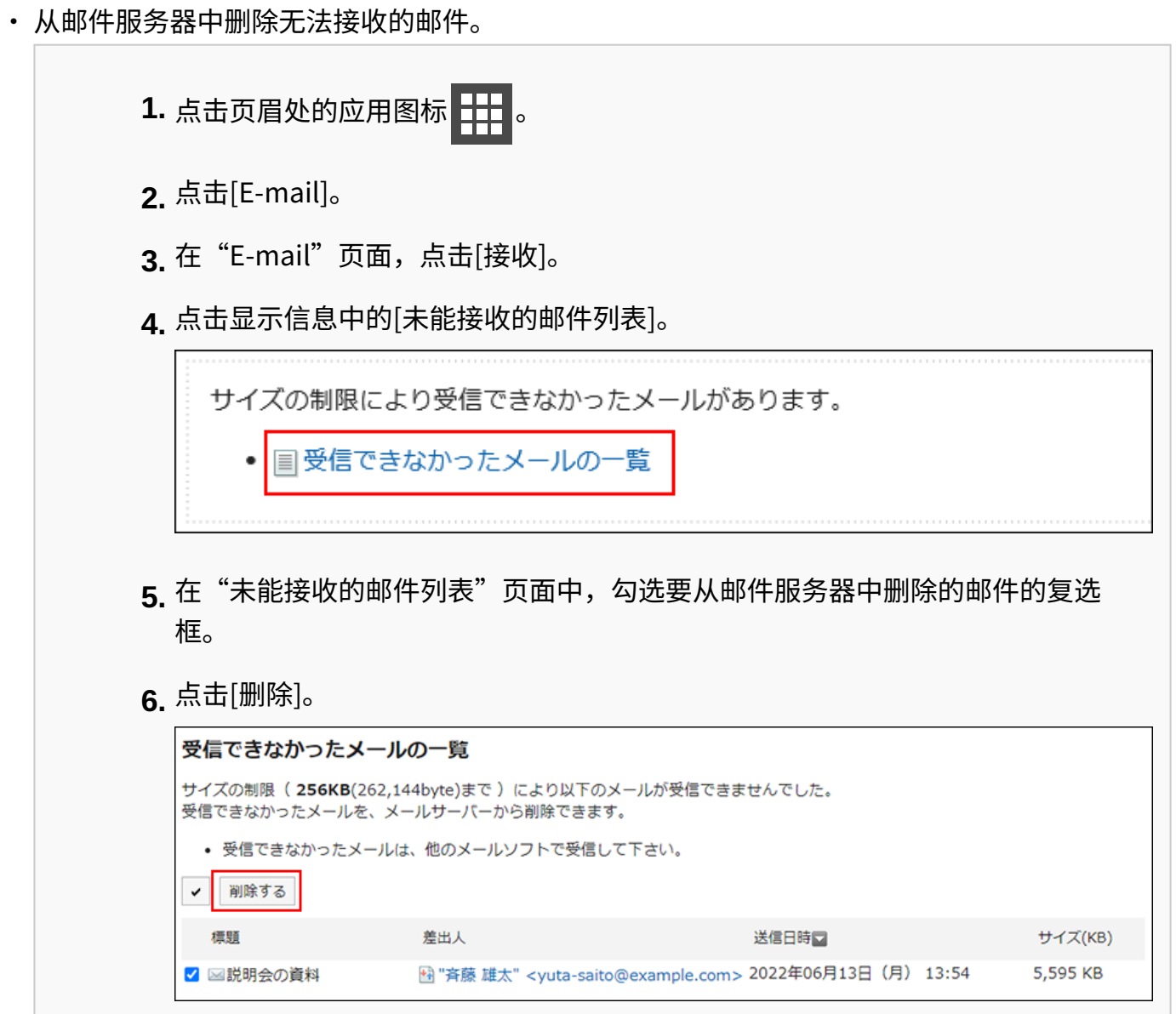

**补充**

如通过以上方法无法解决,请联系系统管理员更改设置。 • 详情请参[考逐个为用户设置邮件大小限制](https://jp.cybozu.help/g6/zh/admin/application/mail/limit.html#admin_application_mail_limit_02)

邮件总大小超过上限时

Garoon中保存的邮件的总大小超过系统管理员设置的限制值时,则无法继续收发邮件。

"E-mail"页面中会显示表示有未能接收邮件的信息。

メールの総サイズが30MBを超えているため、メール を受信できません。 総サイズが30MB以下になるように、不要なメールを削除してください。(現在の総メールサイズ:35 MB)

如显示该信息,从Garoon中彻底删除不需要的邮件,减少邮件的总大小后,即可接收邮件。 详情请参考[删除邮件\(766页\)。](#page-765-0)

### 未能一次性完成邮件接收时

邮件服务器收到大量邮件时,可能无法一次性接收所有的邮件。

"E-mail"页面中会显示表示尚未接收所有邮件的信息。

メールサーバーにメールがまだ残っています。引き続き「受信」ボタンを押して下さい。

如显示该信息,点击"E-mail"页面中的[接收],再次接收邮件。

# 3.13.4. 将已读邮件标为未读的方法

将已读邮件恢复到未读状态。

可区别已查看后需要再次查看的邮件。

**操作步骤:**

- **点击页眉处的应用图标 。 1.**
- **点击[E-mail]。 2.**
- **在"E-mail"页面,选择文件夹。 3.**

#### **勾选要标为未读的邮件的复选框,点击[状态]的[标为未读]。 4.**

**显示预览时** •

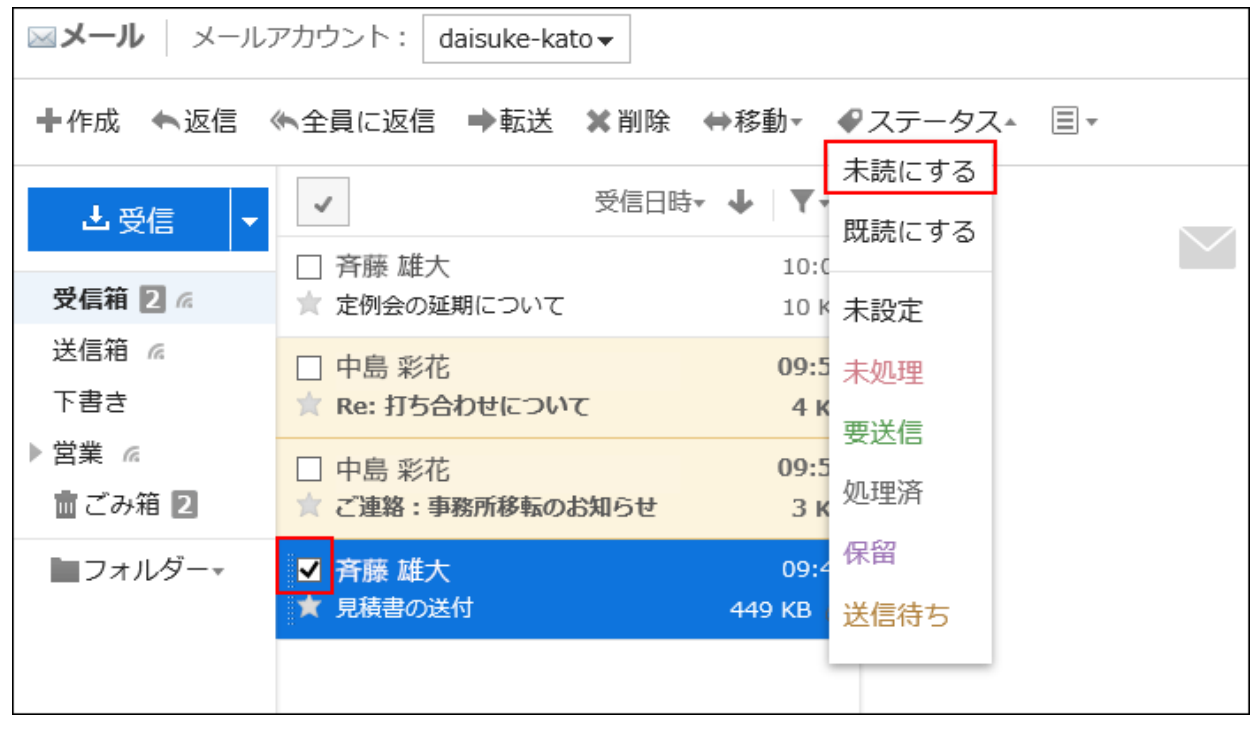

在显示要恢复为未读的邮件的详情的状态下,点击[状态]的[标为未读],也可将当前邮 件恢复为未读。

**隐藏预览时** •

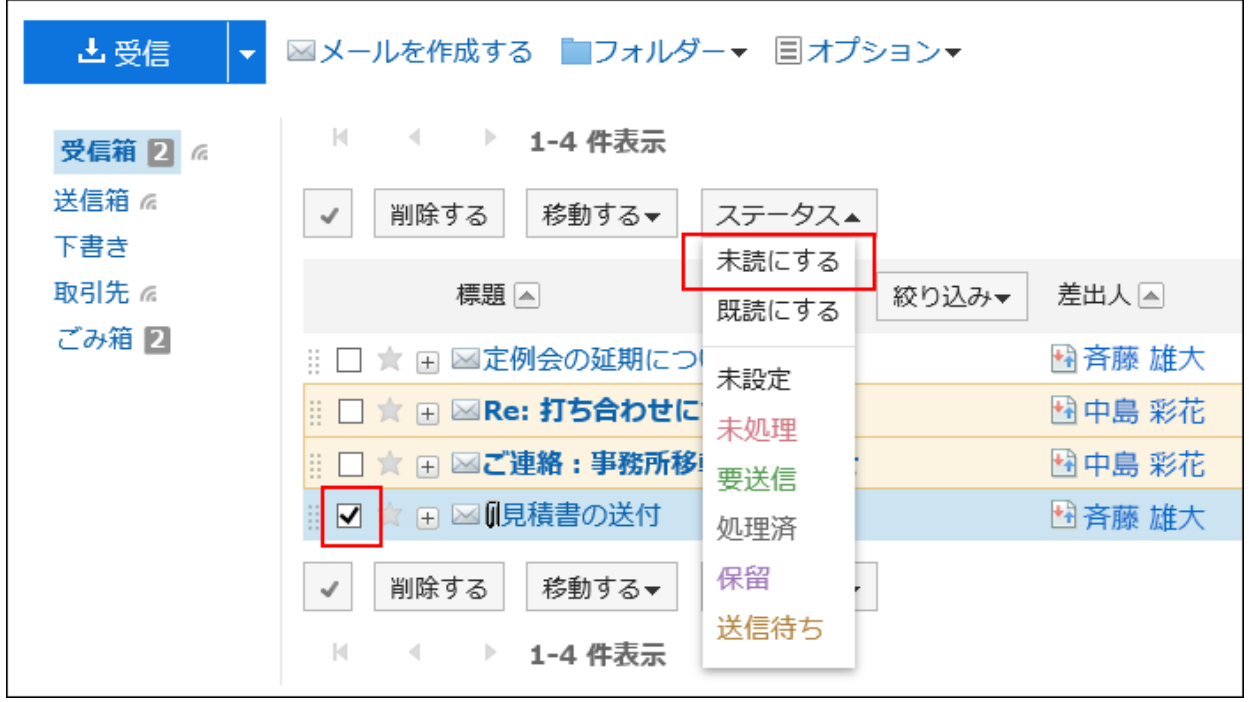

#### **补充**

- 即使将已读邮件恢复为未读,邮件的接收通知也不恢复为未读。 •
- 对于已读回执邮件,仅在首次查看邮件时,才给邮件发件人发送已读回执。 •
- 即使在Garoon中将已读邮件恢复为未读,KUNAI上仍显示为已读邮件。 •

### 筛选未读邮件

筛选未读邮件。

#### **操作步骤:**

- **点击页眉处的应用图标 。 1.**
- **点击[E-mail]。 2.**
- **在"E-mail"页面,选择文件夹并筛选未读邮件。 3.**

筛选未读邮件的步骤取决于您正在查看的视图。

**显示预览时** •

**1.** 点击▼图标的[仅未读]。

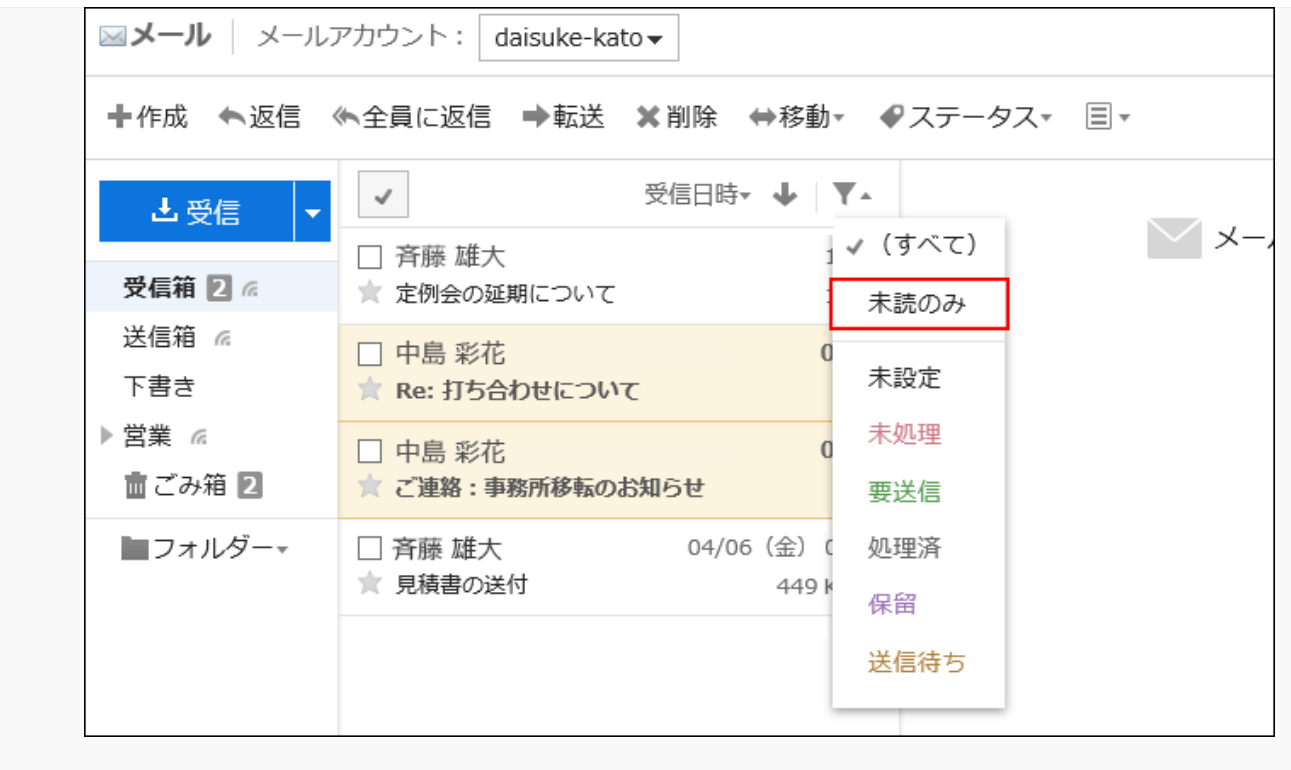

#### **隐藏预览时** •

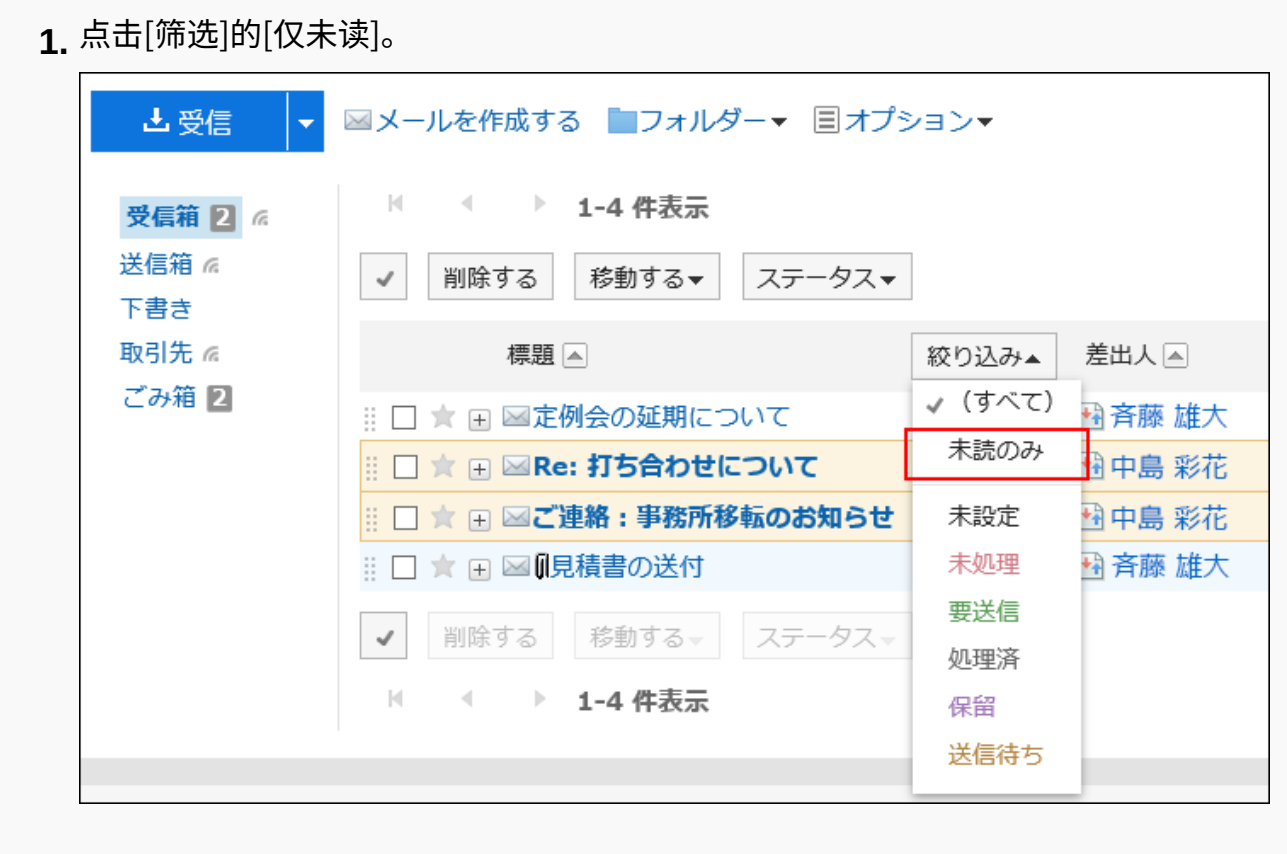

## 3.13.5. 使用状态管理功能

使用状态管理功能,可为邮件设置状态,将对邮件的处理情况一目了然。 另外,可在"E-mail"页面使用状态进行邮件的筛选及排序。 也可为符合分类保存条件的邮件自动设置状态。 可设置的状态如下所示。

- ・未设置
- ・未处理
- 需要发送 •
- ・ 已处理
- 保留 •
- ・ 待发送

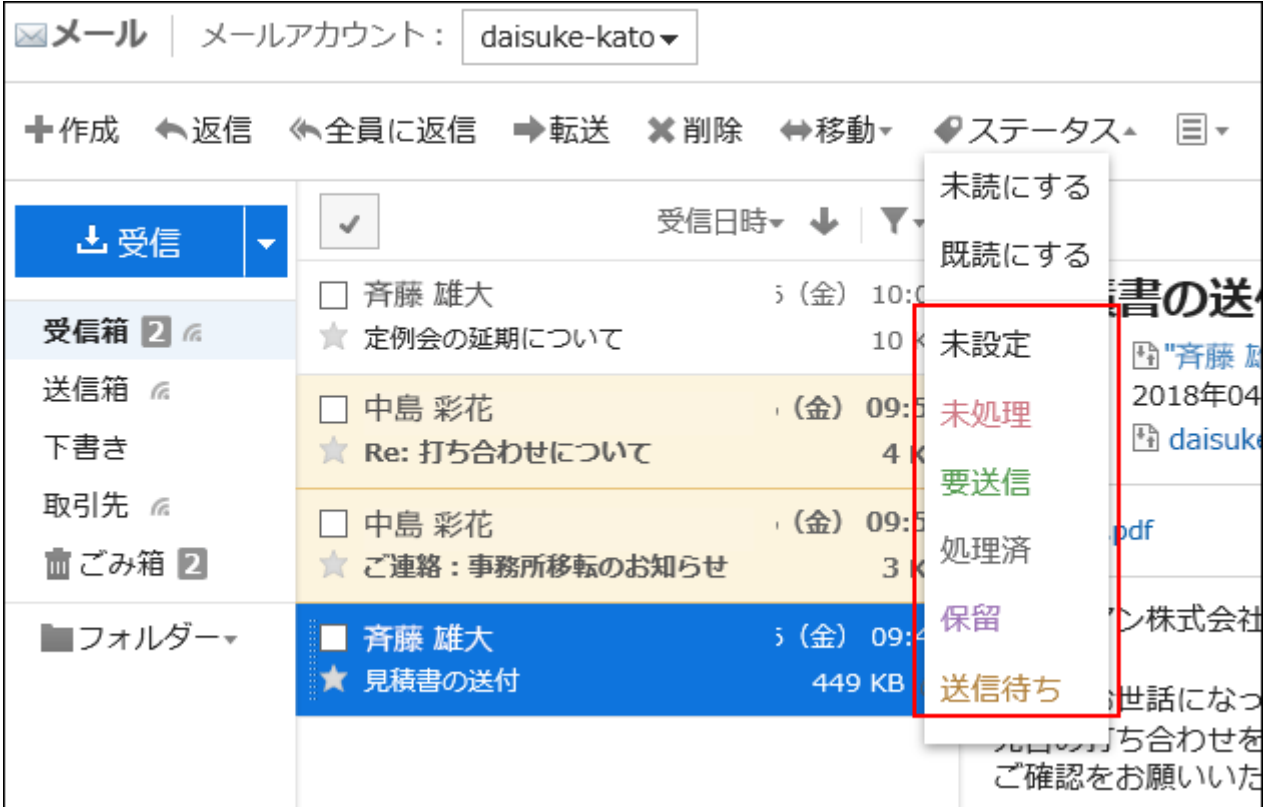

## 启用状态管理功能

启用状态管理功能。

#### **操作步骤:**

**点击页眉处的[用户名称]。 1.** 

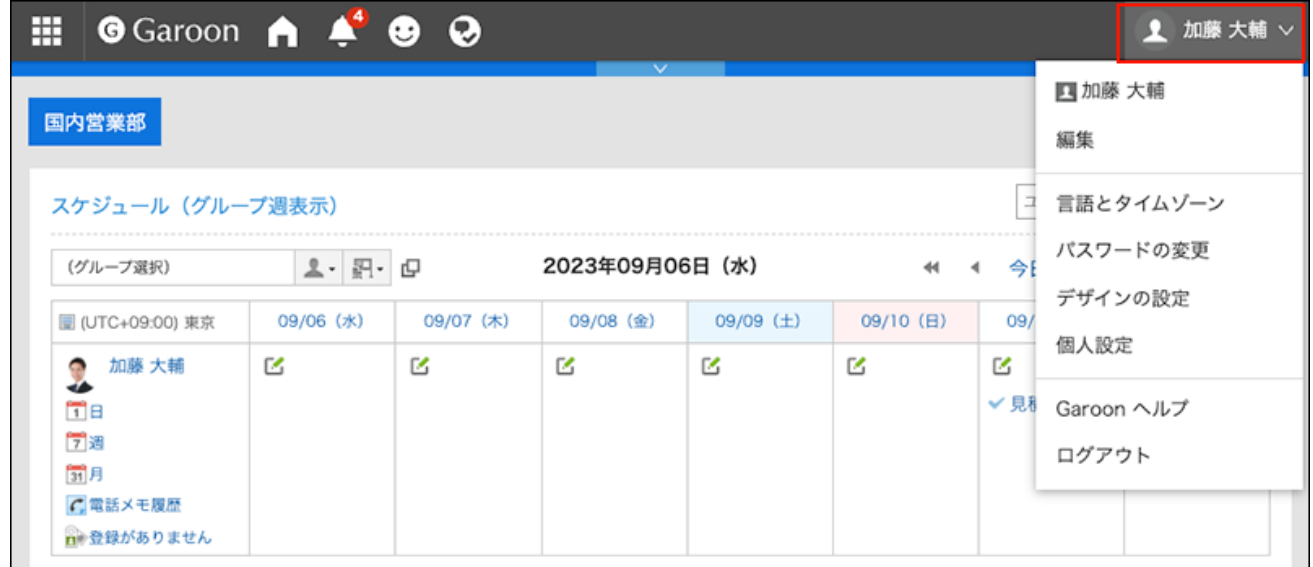

- **点击[个人设置]。 2.**
- **点击[各应用程序的设置]。 3.**
- **点击[E-mail]。 4.**
- **单击[状态管理]。 5.**
- **在"状态管理"页面的"状态管理功能"项目中,选择"使用"的复选框。 6.**
- **查看设置并点击[设置]。 7.**

### 为邮件设置状态

为邮件设置状态。

#### **操作步骤:**

- **点击页眉处的应用图标 。 1.**
- **单击[E-mail]。 2.**

**在"E-mail"页面,选择文件夹,设置状态。 3.** 

设置状态的步骤取决于您正在查看的视图。

**显示预览时** •

选择要为其设置状态的邮件。 **1.** 

**2.** 从[状态]的下拉列表中,选择要设置的状态。

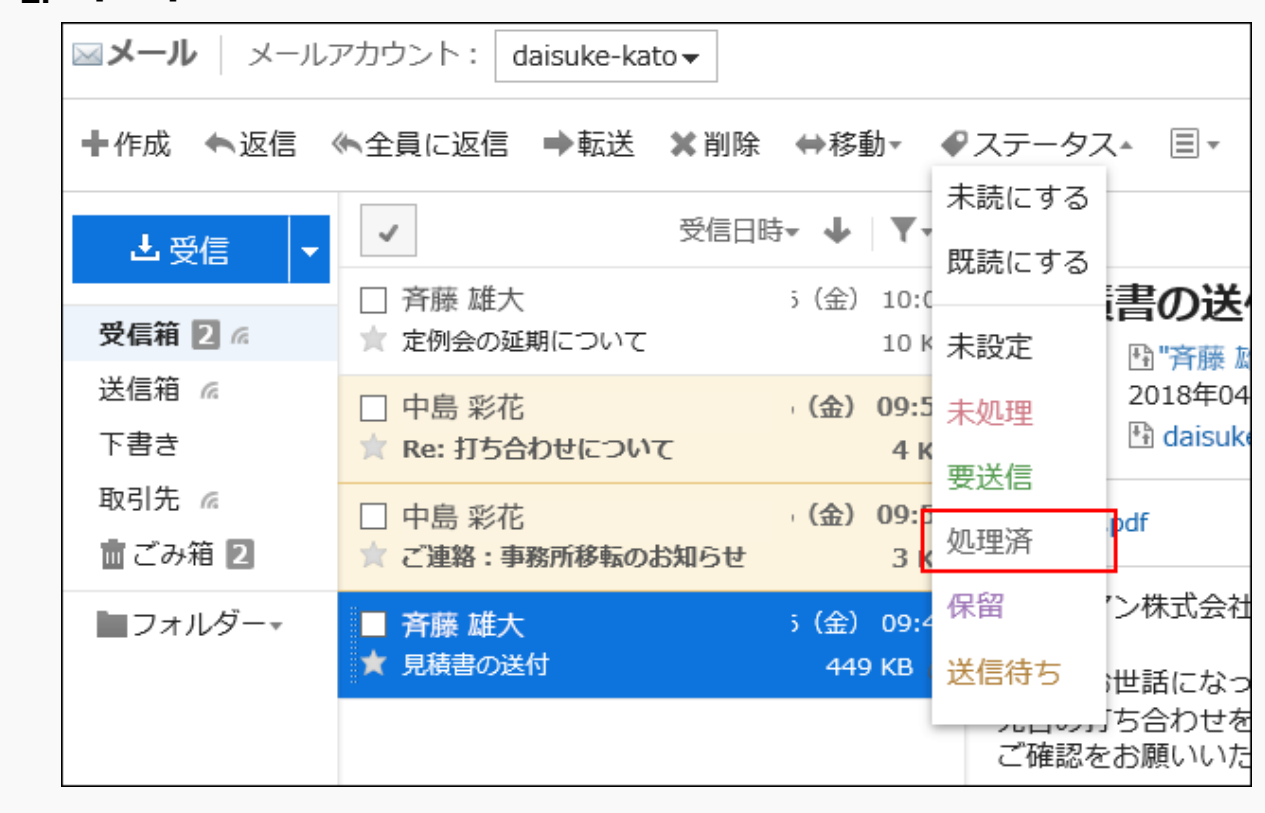

#### **隐藏预览时** •

- 单击要为其设置状态的邮件的标题。 **1.**
- **2.** 在"E-mail的详情"页面,从[状态]的下拉列表中,选择要设置的状态。

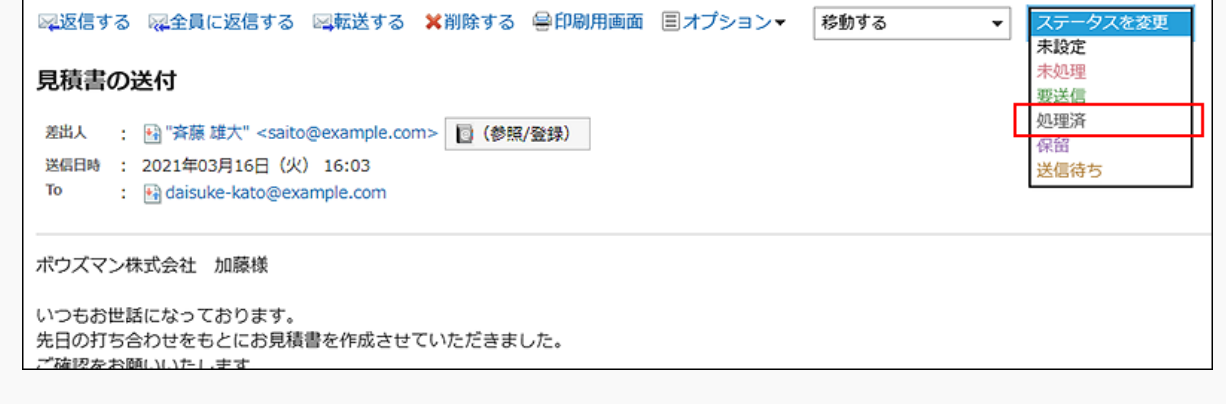

# 3.13.6. 下载邮件附件

下载附加到邮件的文件。

#### **补充**

・ 如在个人设置中设置了不保存发送邮件的附件,发送邮件的附件将被删除。 详情请参[考邮件的常规设置\(785页\)](#page-784-0)。

### 逐个下载邮件附件

逐个下载邮件附件。

**操作步骤:**

- **点击页眉处的应用图标 。 1.**
- **点击[E-mail]。 2.**
- **在"E-mail"页面,选择文件夹并下载附件。 3.**

下载附件的步骤取决于您正在查看的视图。

**显示预览时** •

选择要下载附件的邮件。 **1.** 

单击文件名。 **2.** 

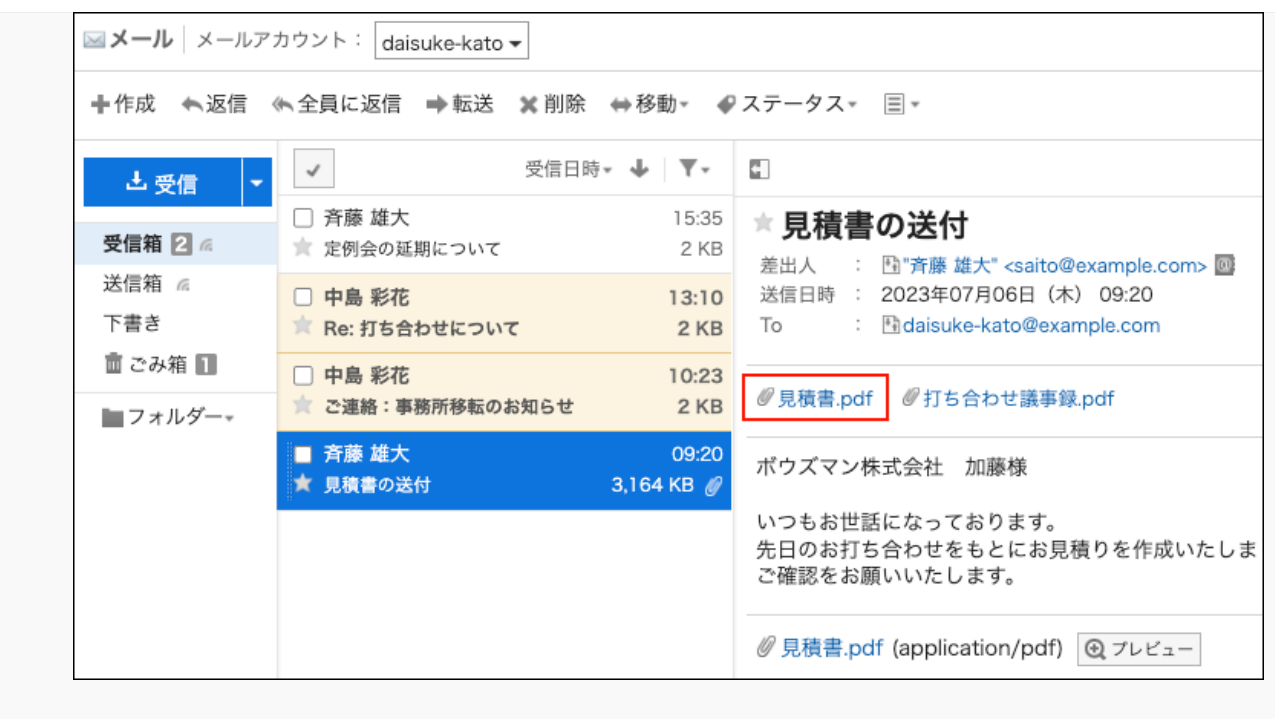

**隐藏预览时** •

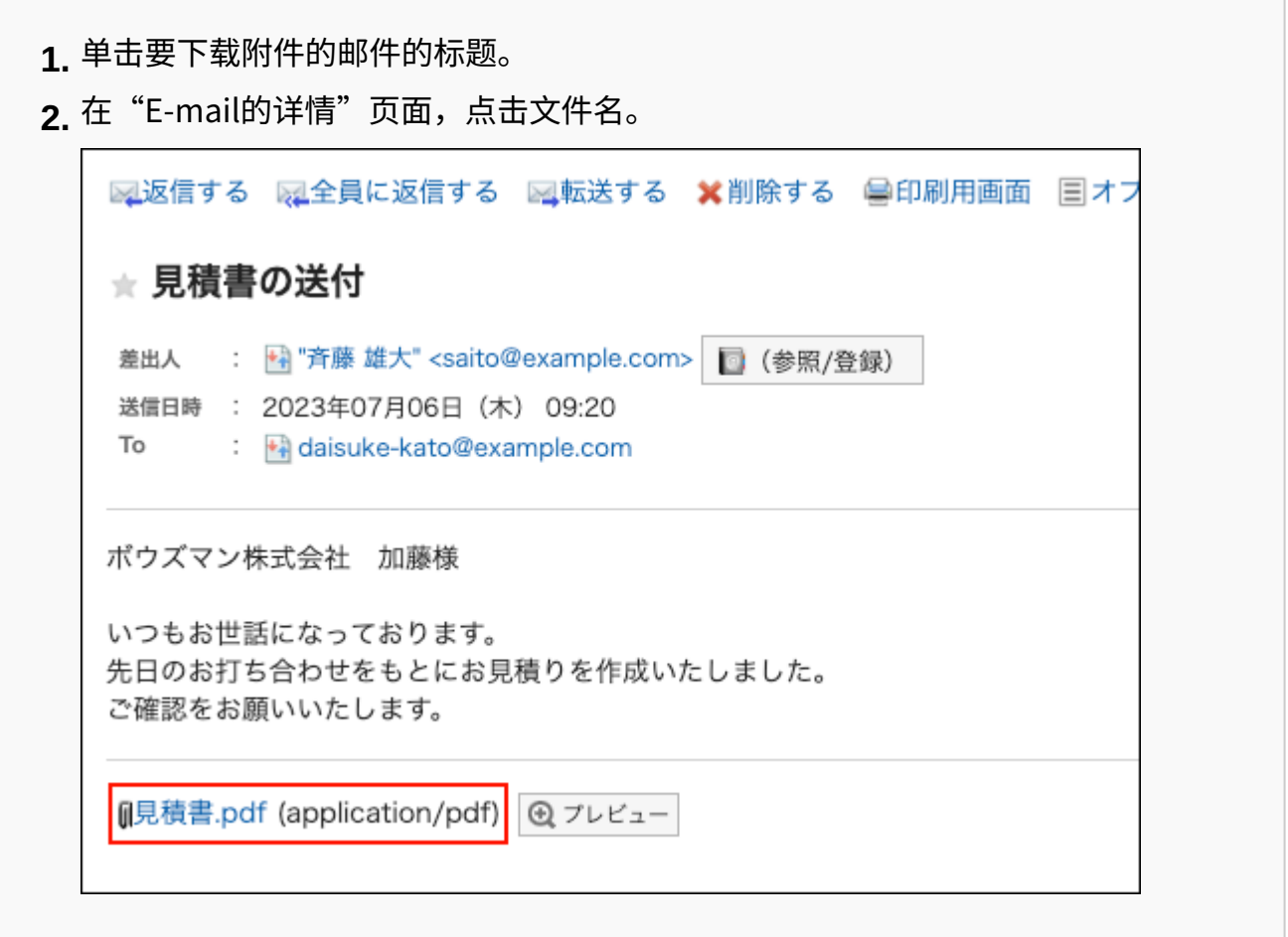

#### **使用Web浏览器的文件保存功能保存文件。 4.**

### 批量下载邮件附件

批量下载多个邮件附件。

#### **【十一次可下载的附件的数量和总大小**

一次可下载的附件的数量和总大小如下:

附件数: •

您一次最多下载 200 个附件。

如果您尝试下载超过200个附件,您将看到以下对话框:

▲ 一度にダウンロードできるファイル数の上限に達したため、一部のファイルがダウ ンロードされていません。 ダウンロードしたファイルを確認してください。 OK

在您了解部分文件无法下载后,单击了"确定"以进行下载,请确保您已下载所需的文件。 附件的总大小: •

一次可下载的附件的总大小为 100MB。如果无法批量下载,请逐个下载附件。

**操作步骤:**

- **点击页眉处的应用图标 。 1.**
- **点击[E-mail]。 2.**
- **在"E-mail"页面,选择文件夹,批量下载附件。 3.**
批量下载附件的步骤取决于您正在查看的视图。

#### **显示预览时** •

- 选择要批量下载附件的邮件。 **1.**
- **2.** 点击邮件正文上方显示的批量下载图标<sub>™</sub> ▼或邮件正文下方显示的[™批量下载附件  $\mathbf{v}$ ]

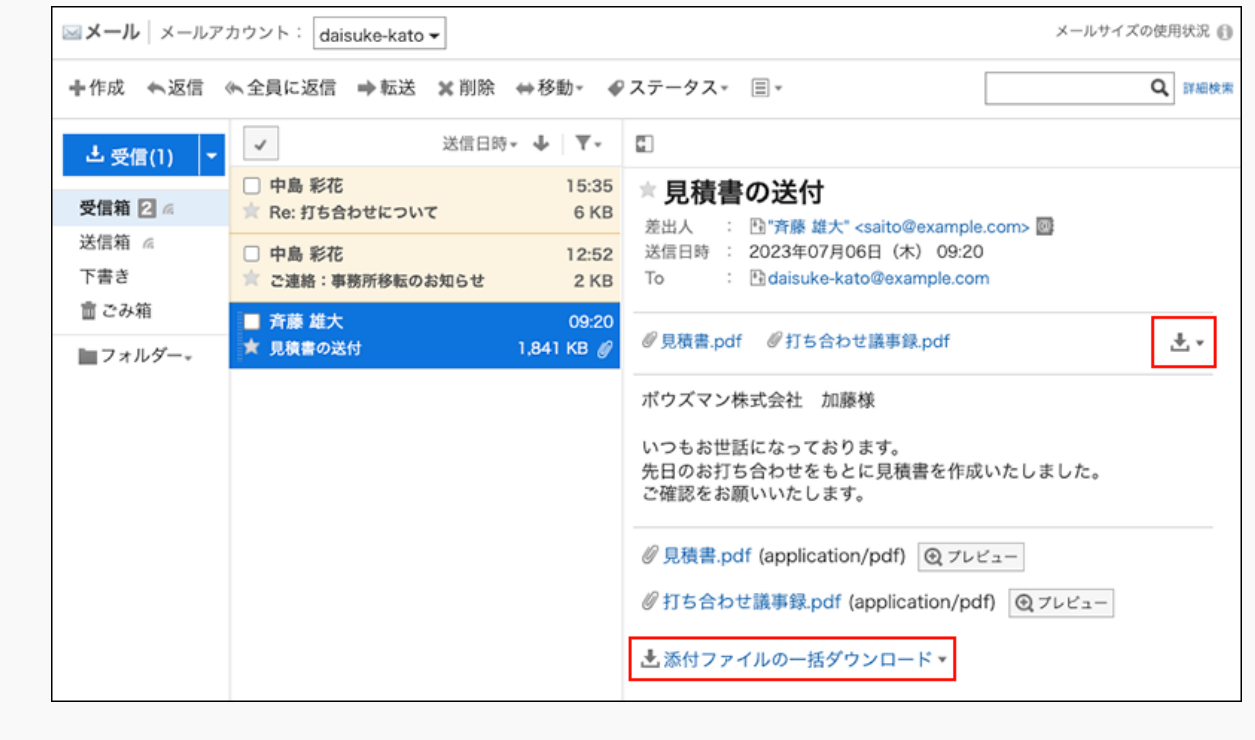

#### **隐藏预览时** •

单击要下载附件的邮件的标题。 **1.** 

**2.** 在"E-mail的详情"页面,点击邮件正文下方显示的[<sub>■</sub>批量下载附件 <del>▼</del>]。

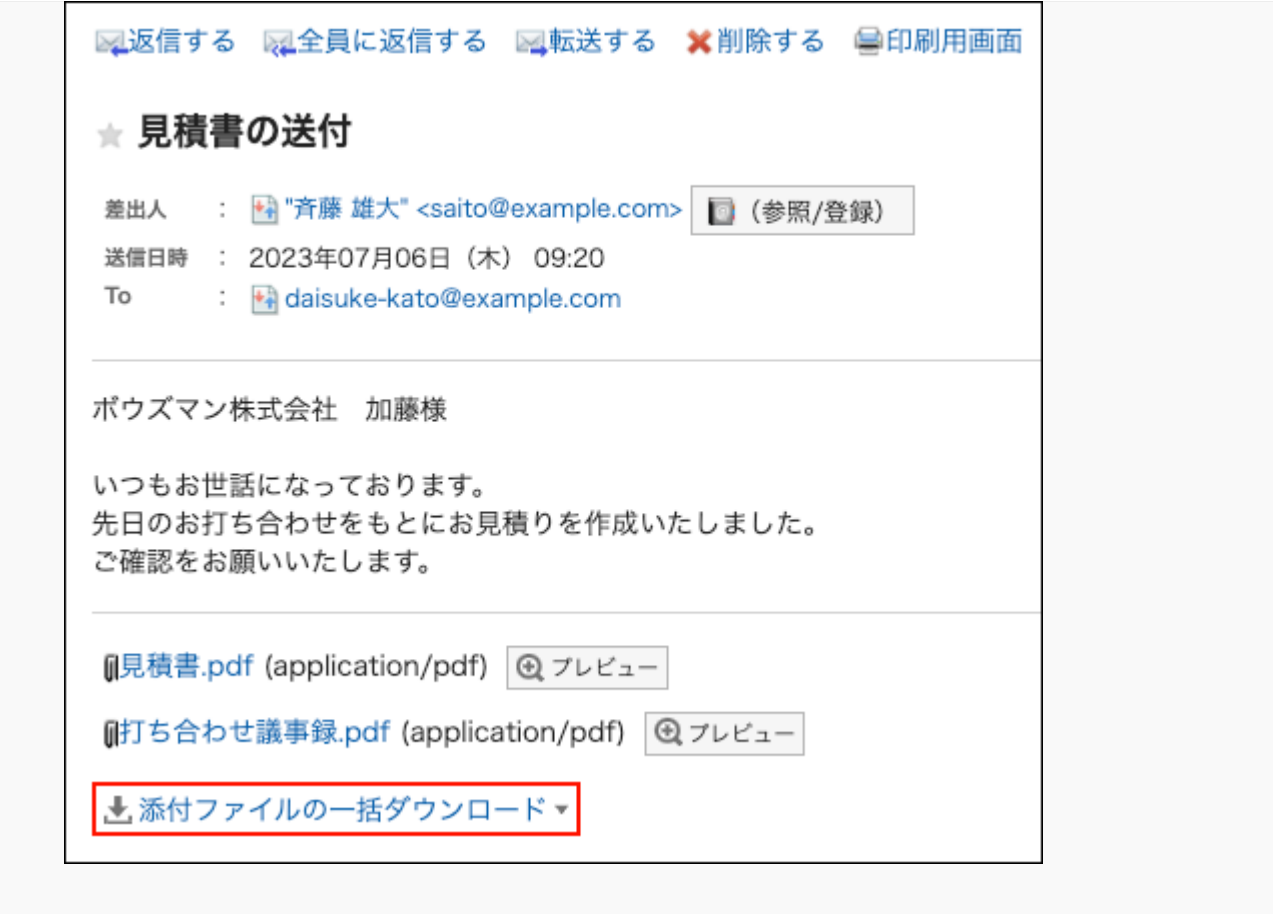

### **选择要下载的文件的文字编码。 4.**

可选择的文字编码如下:

- Unicode (UTF-8)
- ・日文(Shift-JIS)
- ASCII
- 英文(Latin1) •
- 简体中文(GBK/GB2312) •
- 泰语(TIS-620)

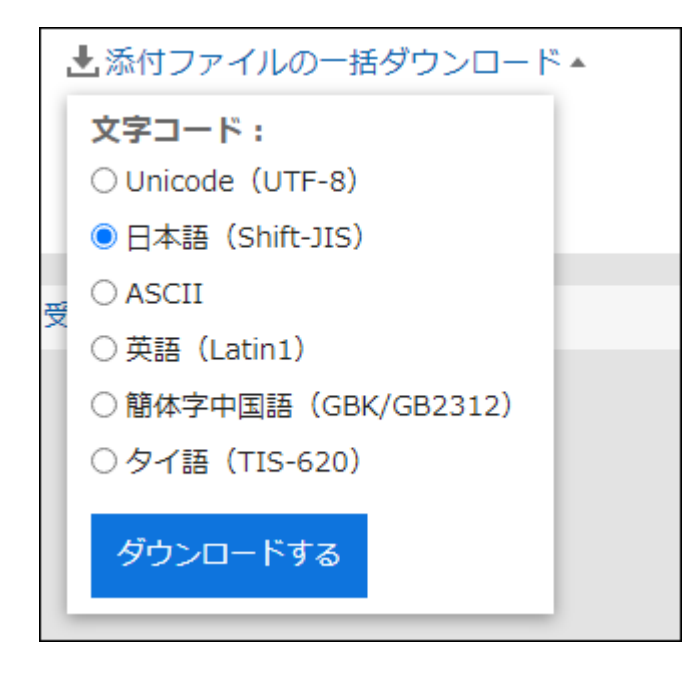

## **查看您的设置并单击[下载]。 5.**

# **使用Web浏览器的文件保存功能保存文件。 6.**

将下载 zip 文件。 所选邮件的标题是文件名。 如果邮件附加了同名文件,则将为您附加连号。

# 3.13.7. 显示邮件的源文件

在文本文件中显示邮件的头信息与邮件数据。 无法显示草稿中邮件的源文件。

#### **操作步骤:**

- **点击页眉处的应用图标 。 1.**
- **单击[E-mail]。 2.**
- **在"E-mail"页面,选择文件夹,显示邮件的源文件。 3.**

邮件源文件的显示步骤,取决于您正在查看的视图。

#### **显示预览时** •

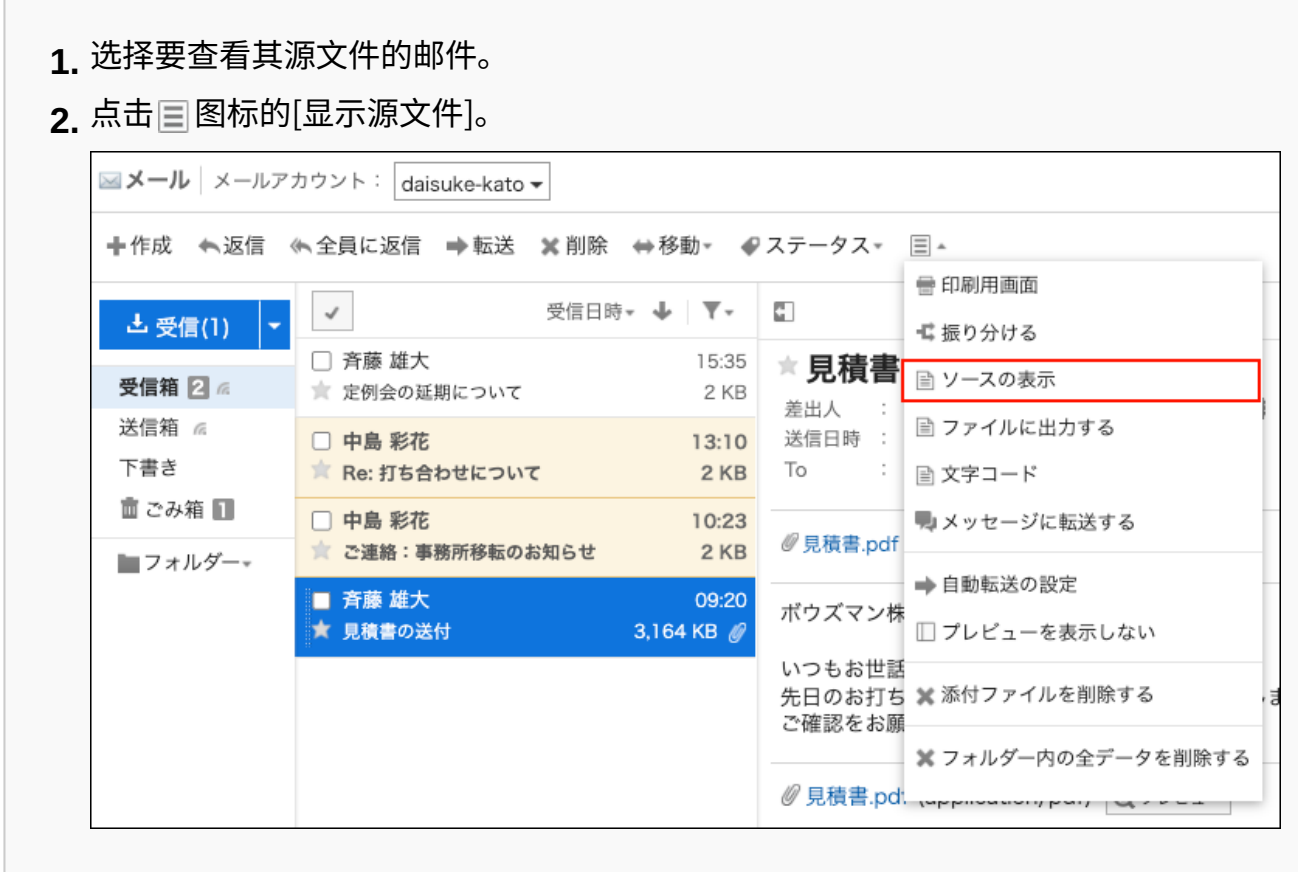

**隐藏预览时** •

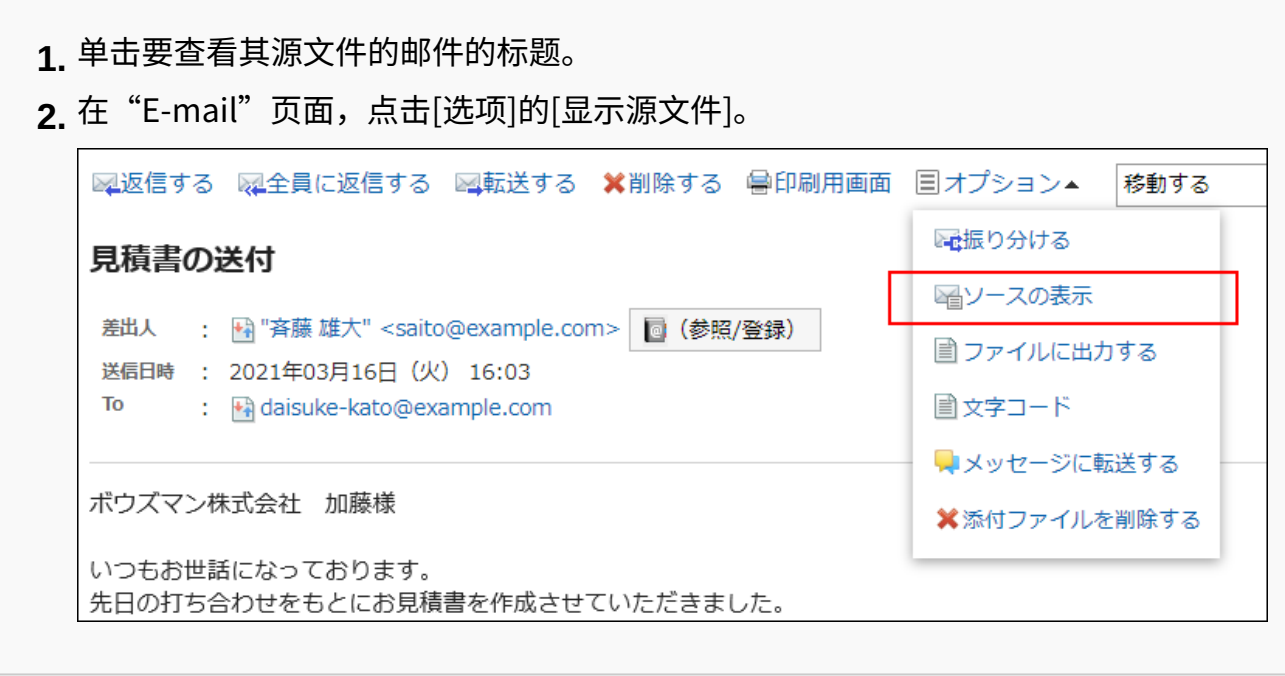

**使用 Web 浏览器的文件保存功能保存文件。 4.** 

# 3.13.8. 导出邮件到文本文件

将邮件导出到文本文件。 附件将仅导出文件名。 草稿邮件不会导出到文件中。

#### **补充**

・ 如果要通过Garoon或其他邮件软件读取邮件数据,请以 UNIX mbox 或 eml 格式导出这些数 据。

详情请参[考导出到文件\(842页\)](#page-841-0)。

**操作步骤:**

- **点击页眉处的应用图标 。 1.**
- **点击[E-mail]。 2.**
- **在"E-mail"页面,选择文件夹,显示"导出到文件"页面。 3.**

"导出到文件"页面的显示步骤,取决于您正在查看的视图。

**显示预览时** •

**1.** 选择邮件,点击目图标的[导出到文件]。

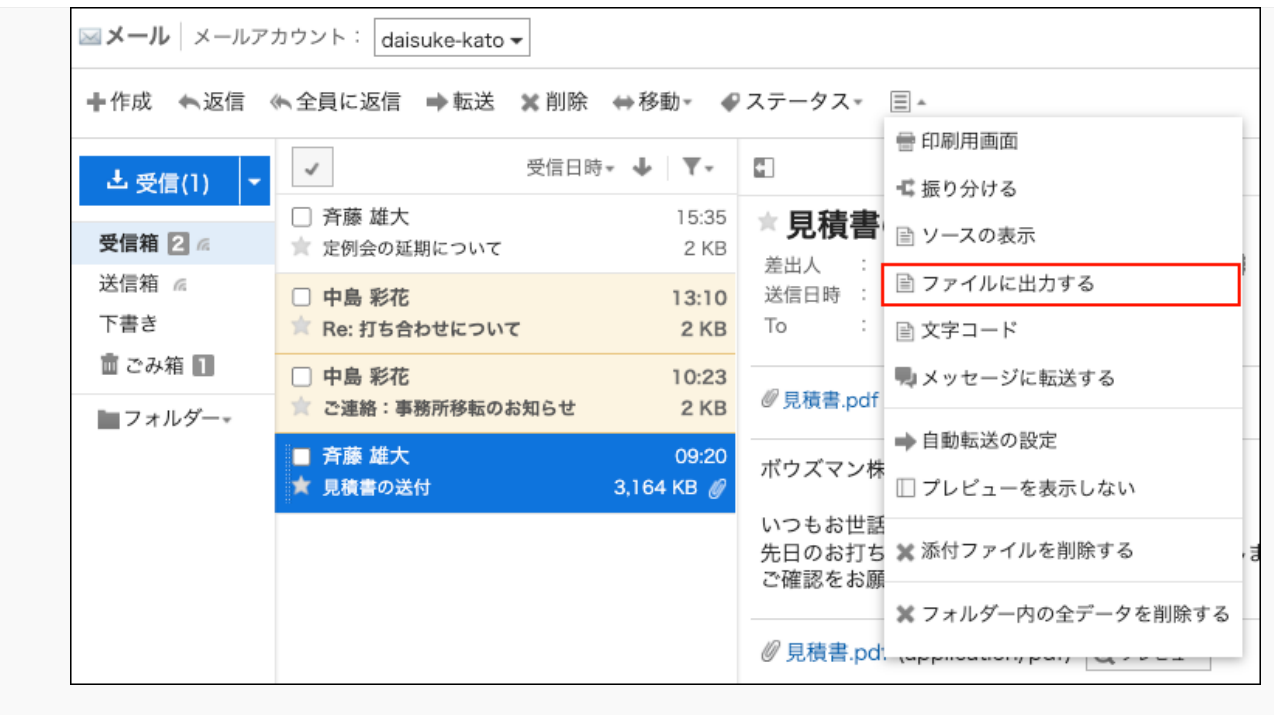

**隐藏预览时** •

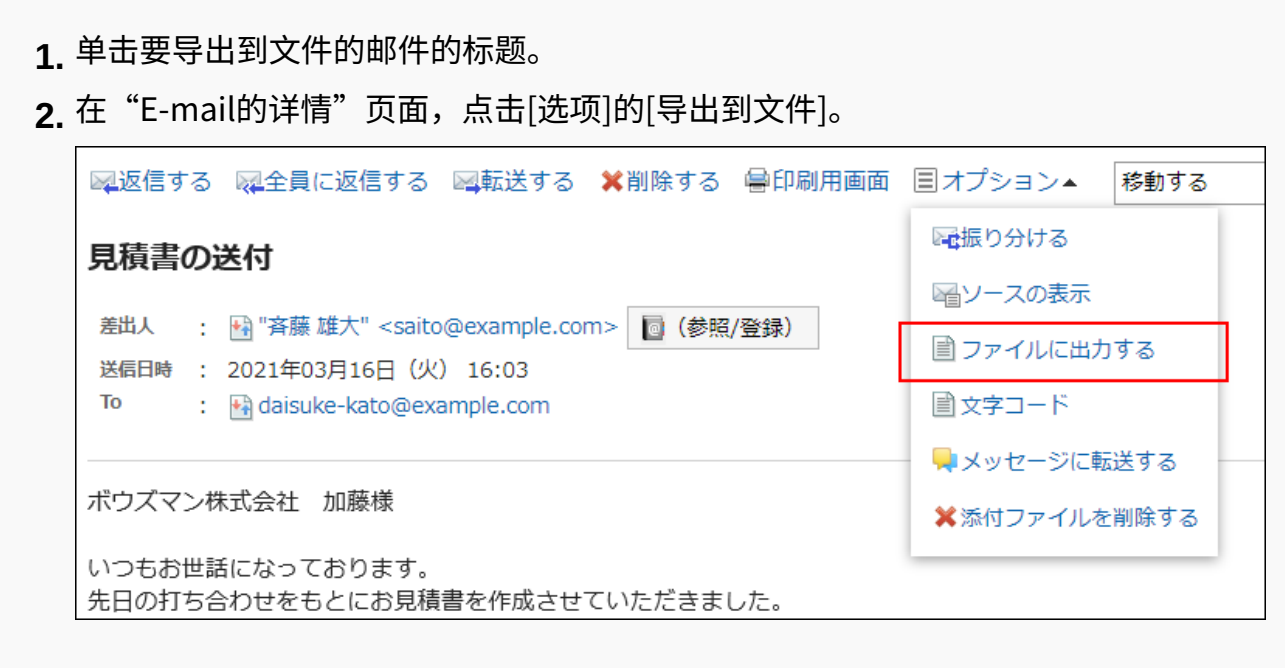

## **在"导出到文件"页面,设置文字编码。 4.**

可选择的文字编码如下:

- Unicode (UTF-8)
- ・日文(Shift-JIS)
- ASCII
- 英文(Latin1) •
- 简体中文(GBK/GB2312) •
- 泰语(TIS-620)

如果选中"下次不再显示该页面"复选框,将不显示"导出到文件"页面,直接将邮件导出到 文件。

#### **补充**

・ 不显示"导出到文件"页面时,可在个人设置的"页面"的"常规设置"中设置"输 出到文件的文字编码"。 详情请参[考设置显示栏和输入栏\(93页\)。](#page-92-0)

## **确认设置内容,点击[导出]。 5.**

#### **使用Web浏览器的文件保存功能保存文件。 6.**

## 3.13.9. 更改接收邮件的文字编码

了解如何更改接收邮件的文字编码。 分别在标题与正文中设置文字编码。

**操作步骤:**

- **点击页眉处的应用图标 。 1.**
- **点击[E-mail]。 2.**
- **在"E-mail"页面,选择文件夹并点击[文字编码]。 3.**

点击[文字编码]的步骤,取决于您正在查看的视图。

**显示预览时** •

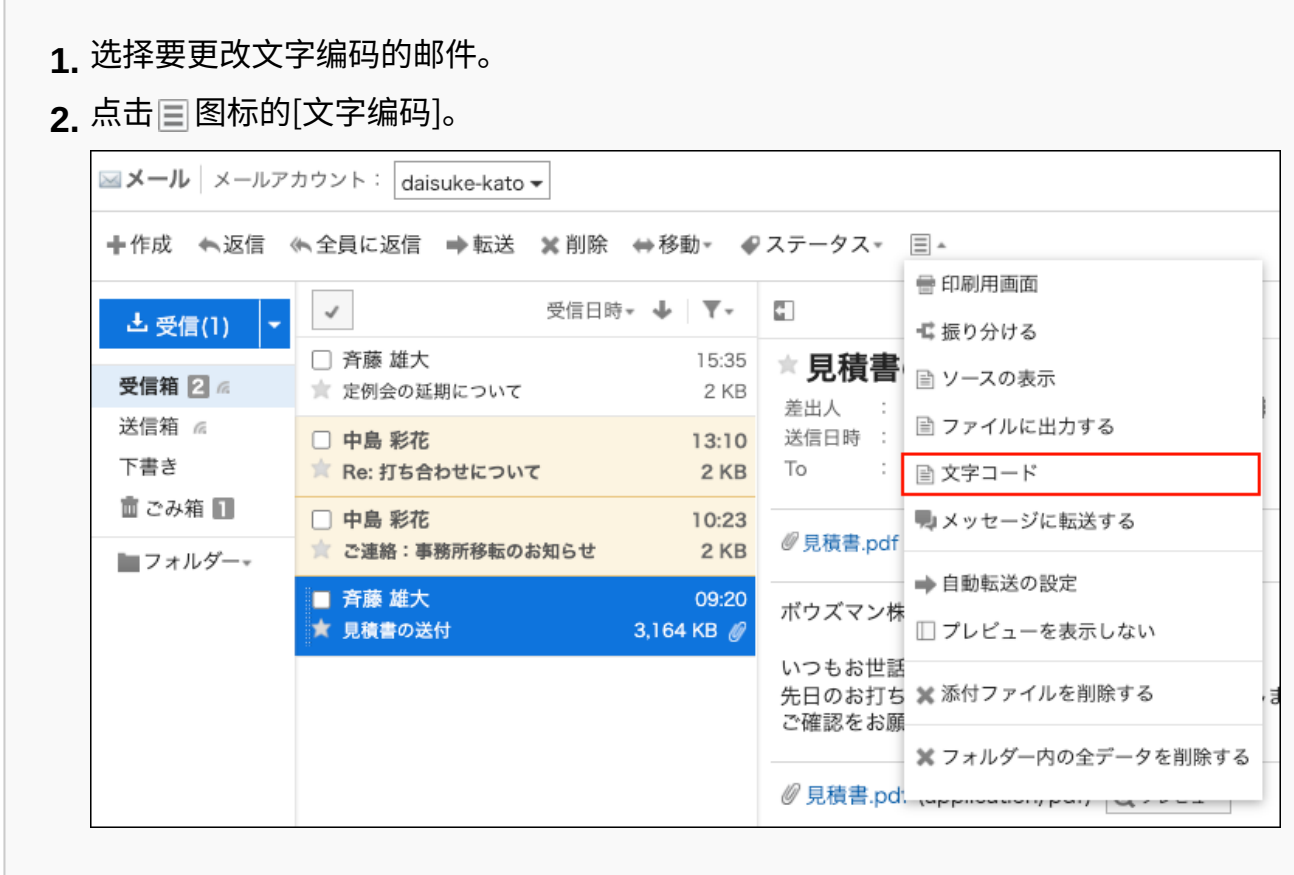

**隐藏预览时** •

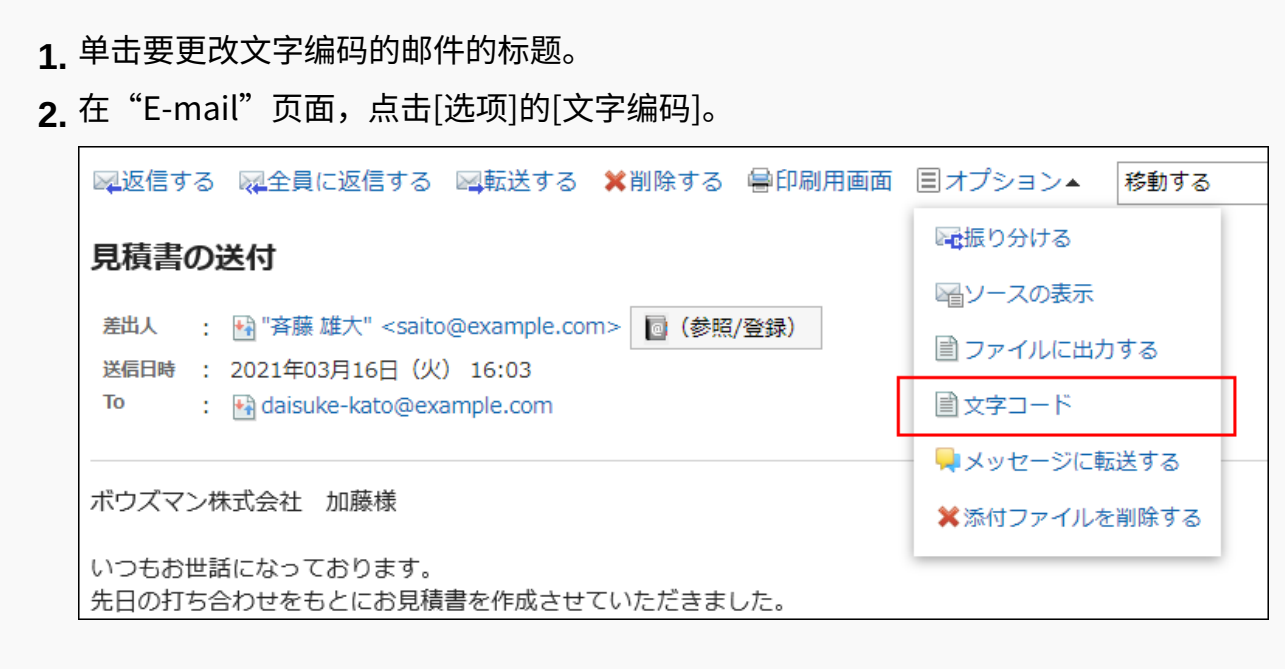

## **从"文字编码"下拉列表中,选择要更改的文字编码,然后单击[保存]。 4.**

可选择的文字编码包括:

- Unicode (UTF-8)
- ・日文(Shift-JIS)
- 日文(ISO-2022-JP)
- ・ 日文(EUC-JP)
- ASCII
- 英文(Latin1) •
- 简体中文(GBK/GB2312) •
- 泰语(TIS-620)

# 3.13.10. 登记邮件地址到通讯录

在 Garoon的通讯录中登记发件人的邮件地址。

### **操作步骤:**

- **点击页眉处的应用图标 。 1.**
- **点击[E-mail]。 2.**
- **在"E-mail"页面,选择文件夹,显示"通讯条目的登记"页面。 3.**  "通讯条目的登记"页面的显示步骤,取决于您正在查看的视图。
	- **显示预览时**
		- 选择要登记到通讯录的邮件地址。 **1.**
		- 点击 图标。 **2.**

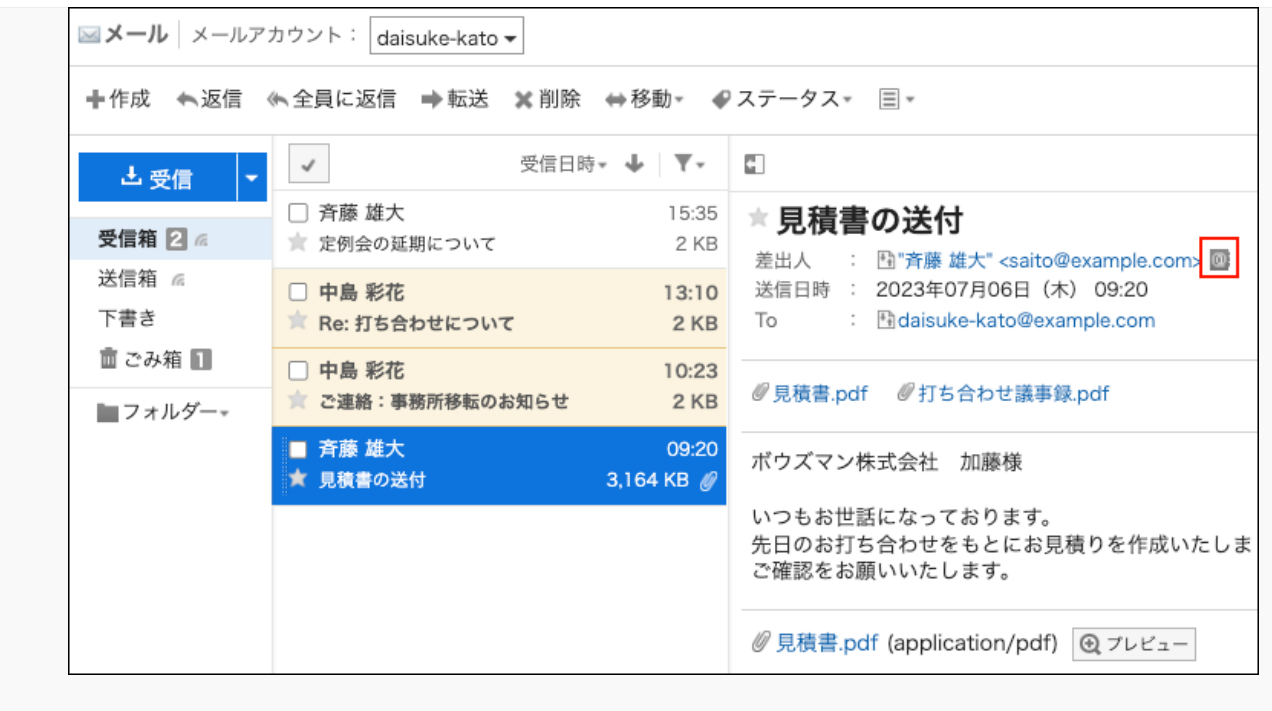

**隐藏预览时** •

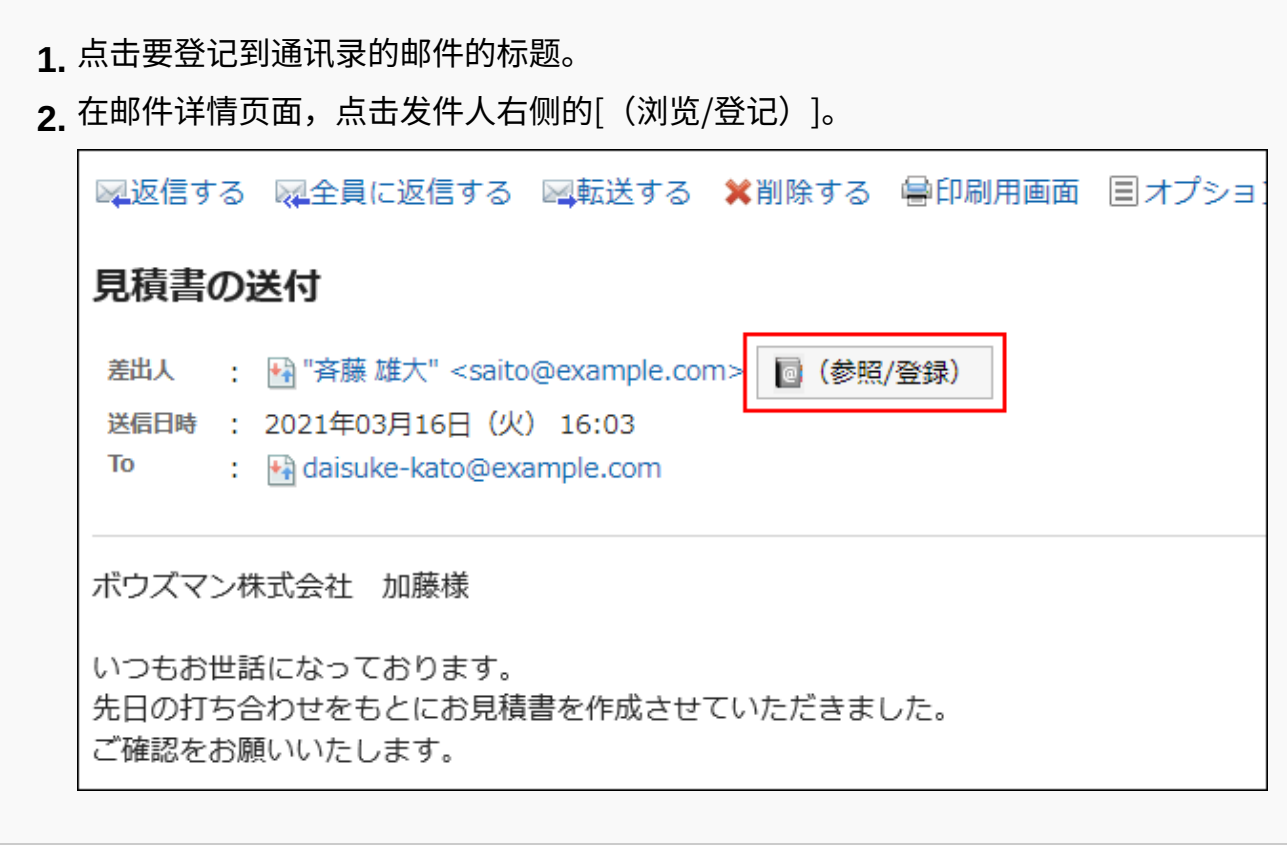

**在"通讯条目的登记"页面,设置所需项目,然后单击 [登记]。 4.** 

有关项目的详情,请参阅<u>"通讯条目的登记"页面的项目(665页)</u>。

## 3.13.11. 确认收发信记录

收发记录是可查看特定邮件地址的通信历史记录的功能。可按照邮件的发件人或收件人,分别查看 其邮件的发送/接收记录。

根据系统管理员设置,可能无法使用邮件的收发信记录功能。

**操作步骤:**

- **点击页眉处的应用图标 。 1.**
- **单击[E-mail]。 2.**
- **在"E-mail"页面,选择文件夹,显示"收发记录的显示"页面。 3.**

"收发记录"页面的显示步骤,取决于您正在查看的视图。

- **显示预览时**
	- **1.** 在"E-mail"页面,选择要查看收发记录的邮件。
	- 点击 发件人的链接、或 收件人的链接。 **2.**

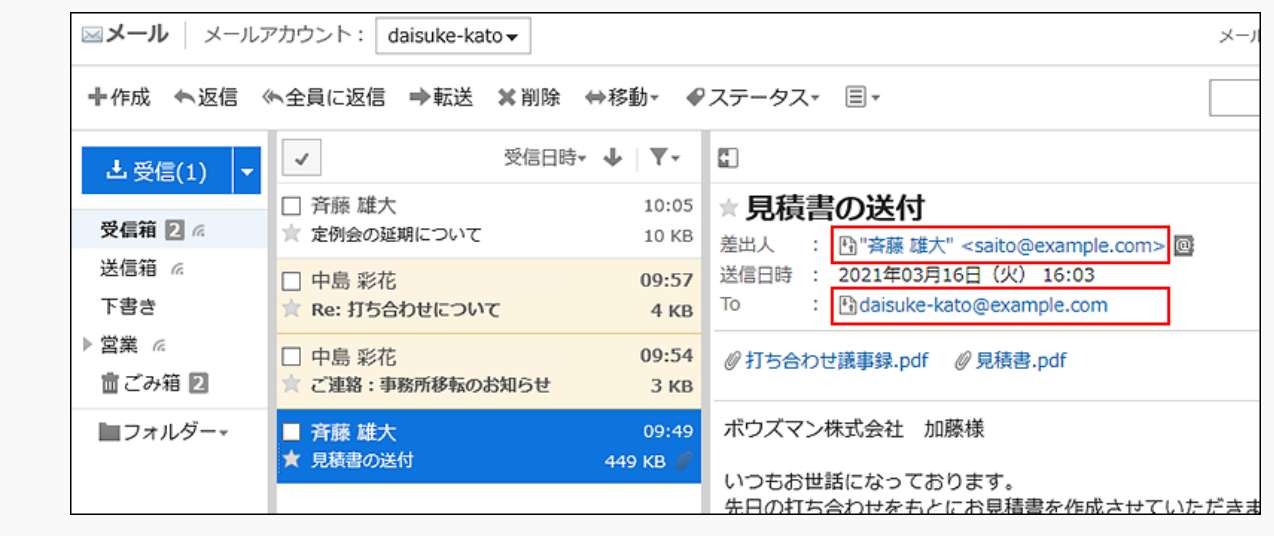

**隐藏预览时** •

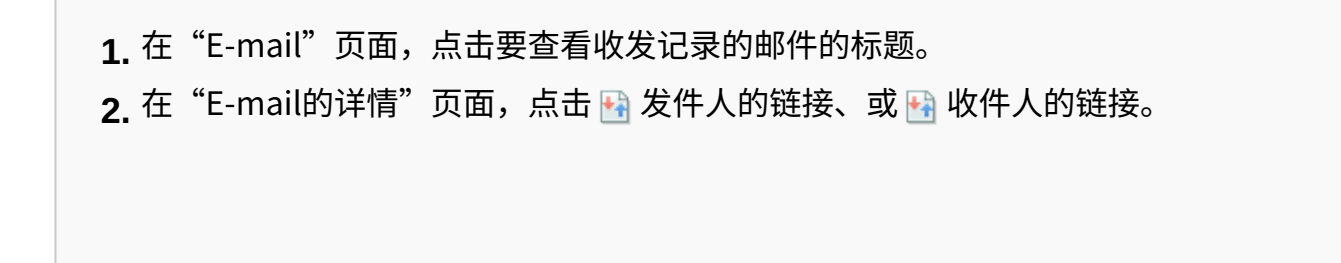

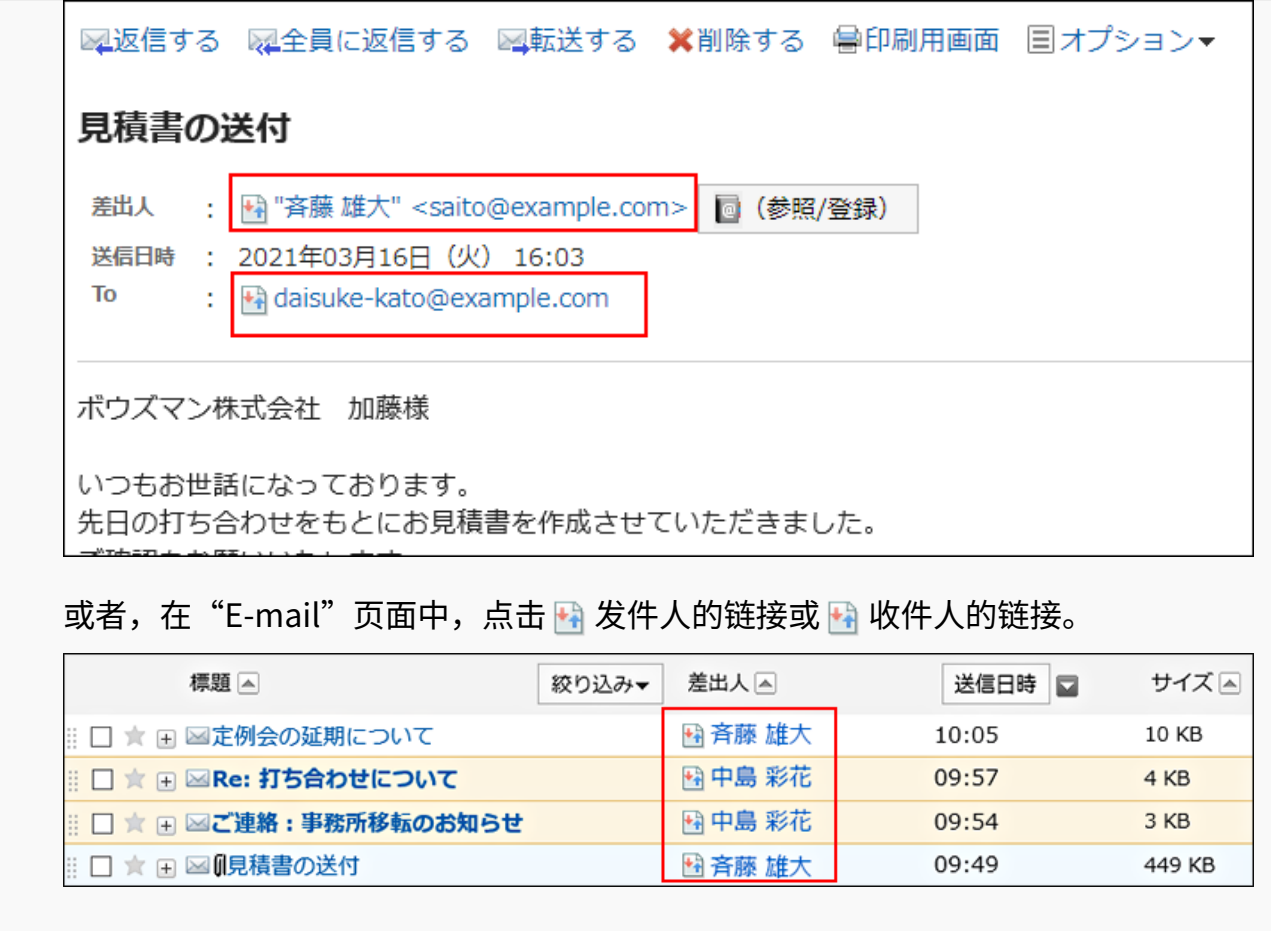

## **4. 在"显示收发记录"页面,查看详情。**

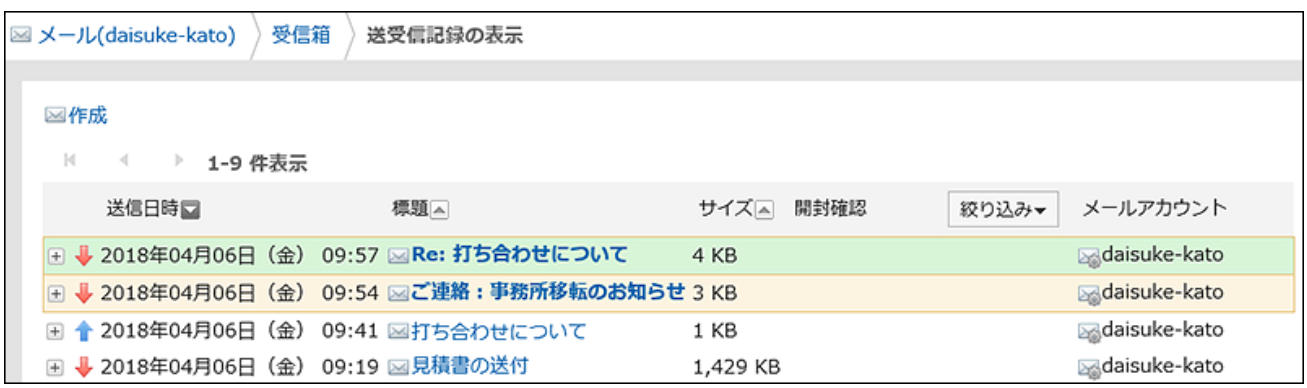

## 3.13.12. 搜索邮件

您可以通过指定关键字和条件来搜索邮件。 但是,您从未阅读过的邮件正文将不会被搜索。

#### **操作步骤:**

- **点击页眉处的应用图标 。 1.**
- **单击[E-mail]。 2.**
- **在"E-mail"页面,选择要搜索的文件夹。 3.**
- **在搜索框中键入关键字,然后单击 。 4.**

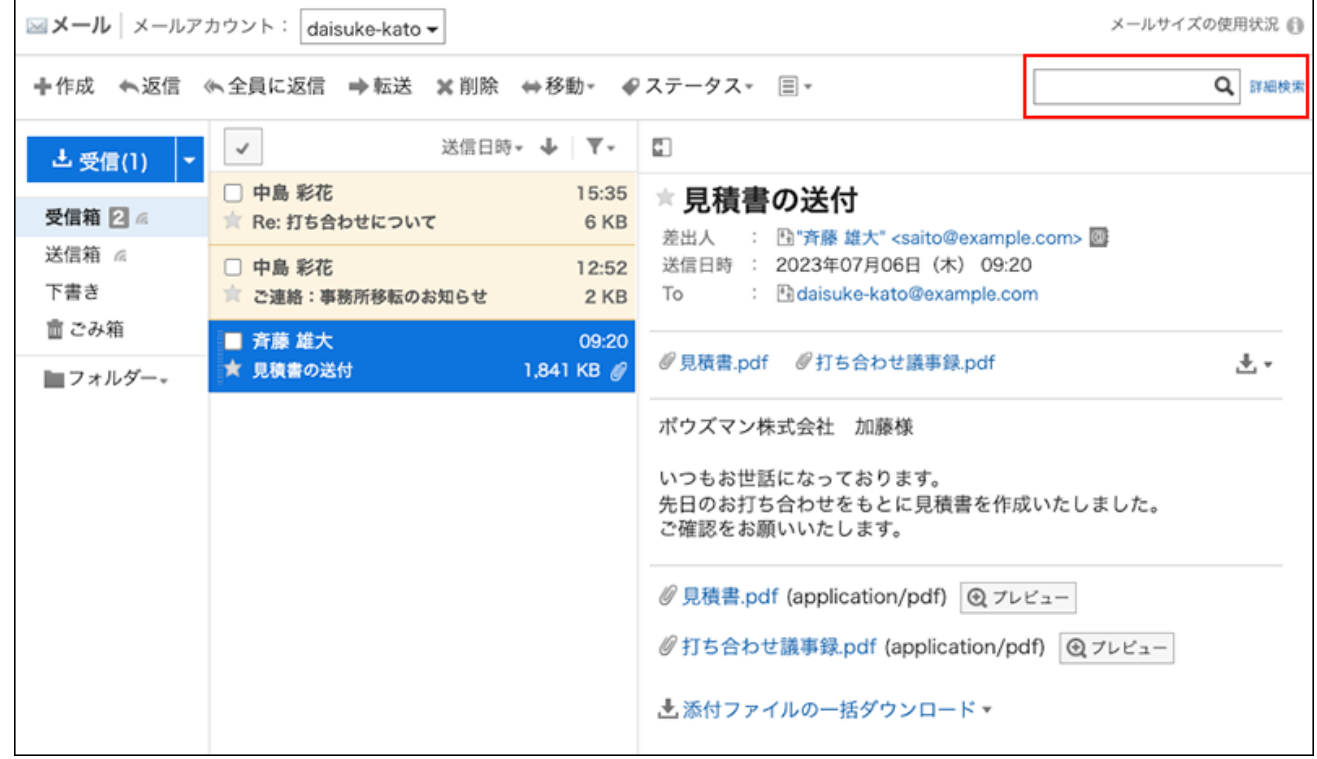

搜索以下任一项目中包含关键字的邮件。

- 標題 •
- 正文 •
- 发件人 •
- $\cdot$  To
- $\cdot$  Cc

• Bcc

如搜索时,未输入任何关键字或单击[详细搜索],将显示步骤5的[搜索结果]页面。

### **在"搜索结果"页面,查看搜索结果。 5.**

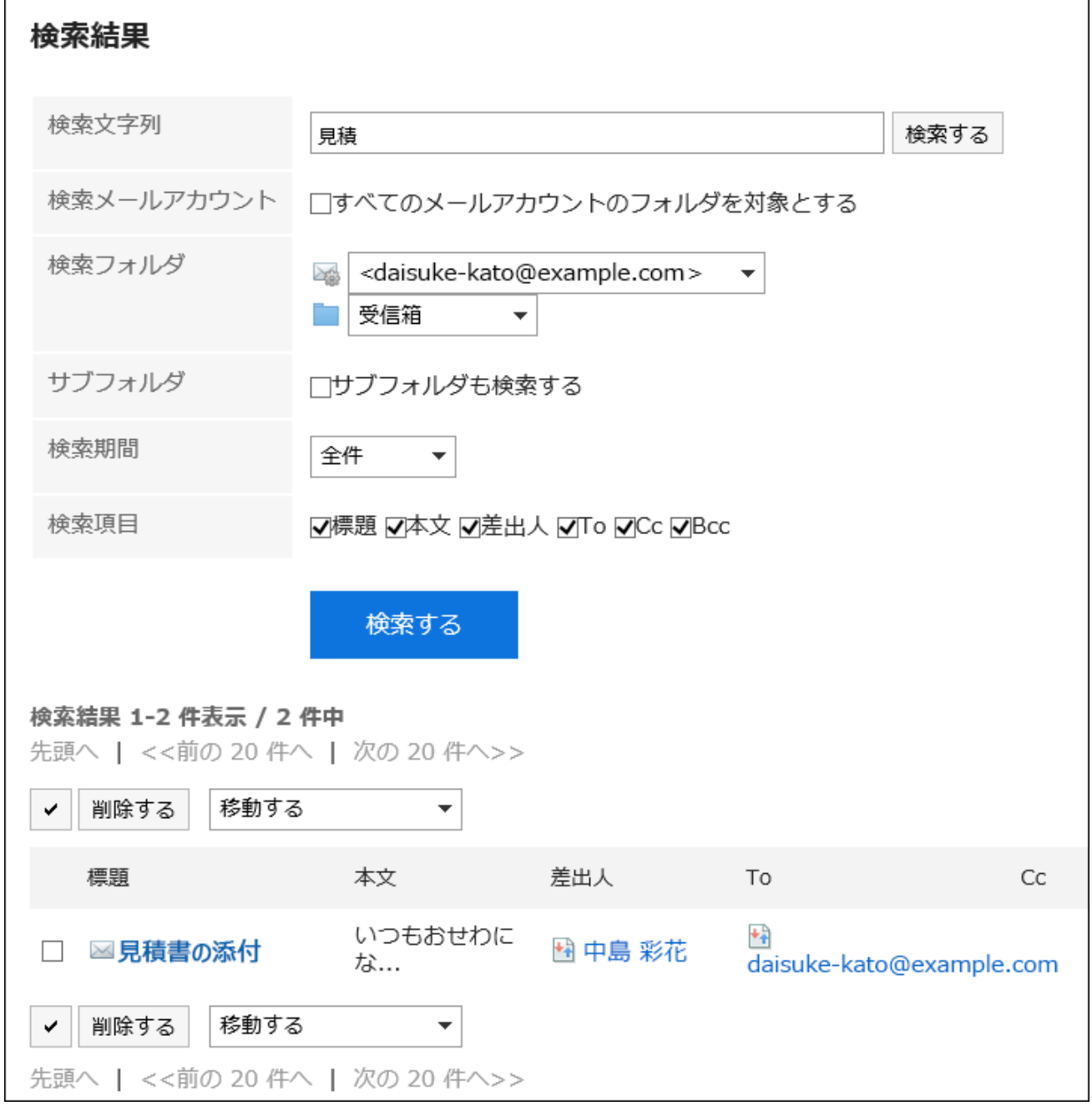

#### **如果要再次搜索,请设置搜索条件并单击[搜索]。 6.**

可设置的搜索条件如下所示。有关搜索条件的详情,请参阅邮件的搜索式样[的可用于搜索的](https://jp.cybozu.help/g6/zh/admin//spec/search/standard/mail.html#admin_spec_search_standard_mail_02) [选项](https://jp.cybozu.help/g6/zh/admin//spec/search/standard/mail.html#admin_spec_search_standard_mail_02)。

- 搜索字符串: 输入要搜索的关键字。
- 搜索邮件账户: 搜索所有邮件账户的文件夹。
- 搜索文件夹: 设置要搜索的文件夹。
- ・ 子文件夹: 也搜索子文件夹。
- 搜索期间: 设置要搜索的时间段。
- 搜索项目: 通过指定搜索项目进行搜索。

# 3.13.13. 打印邮件

一次打印一封邮件。 无法打印附加到邮件的文件。仅可打印文件名。 无法打印草稿邮件。

**操作步骤:**

- **点击页眉处的应用图标 。 1.**
- **单击[E-mail]。 2.**
- **在"E-mail"页面,选择文件夹,打开"打印的设置"页面。 3.**

"打印设置"页面的显示步骤,取决于您正在查看的视图。

**显示预览时** •

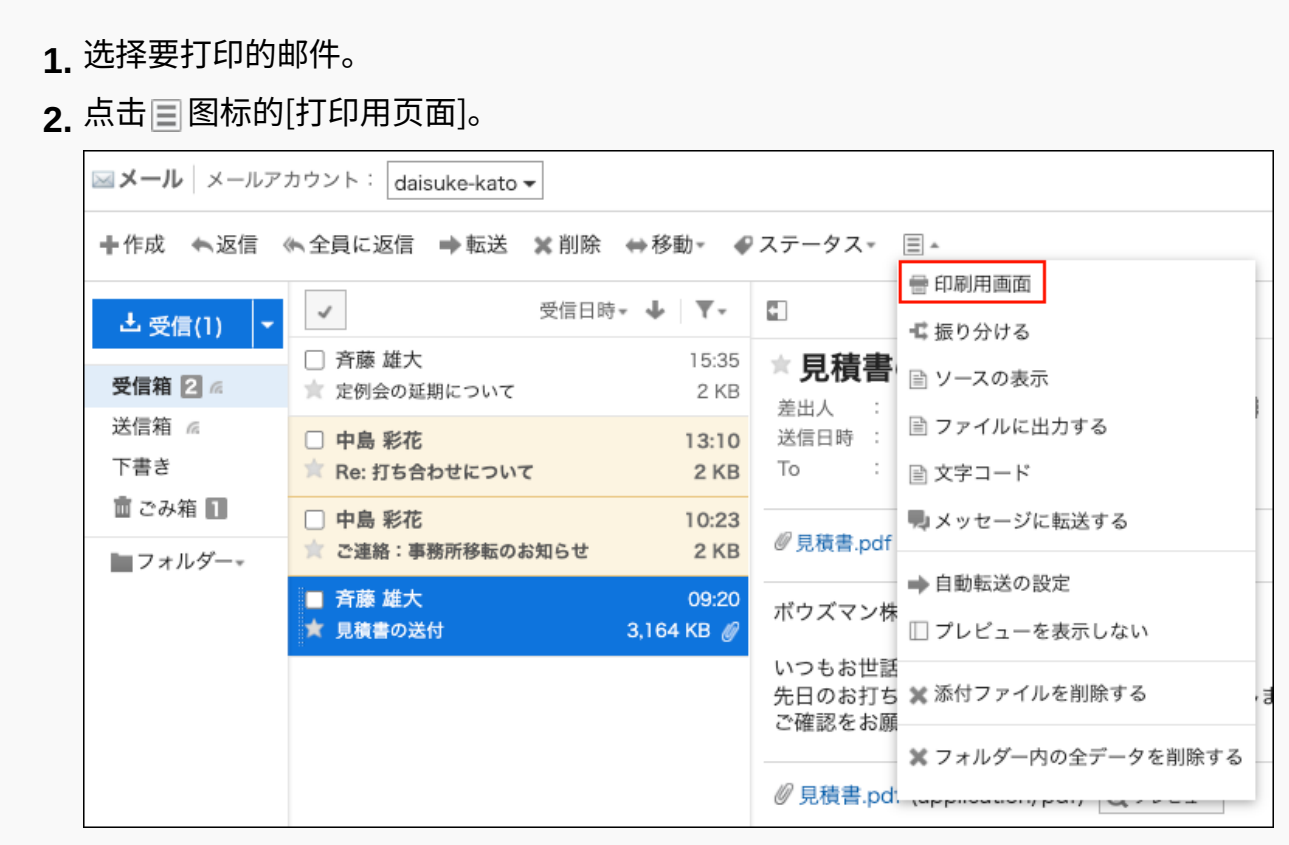

#### **隐藏预览时** •

- 单击要打印的邮件的标题。 **1.**
- **2.** 在"E-mail的详情"页面,点击[打印用页面]。

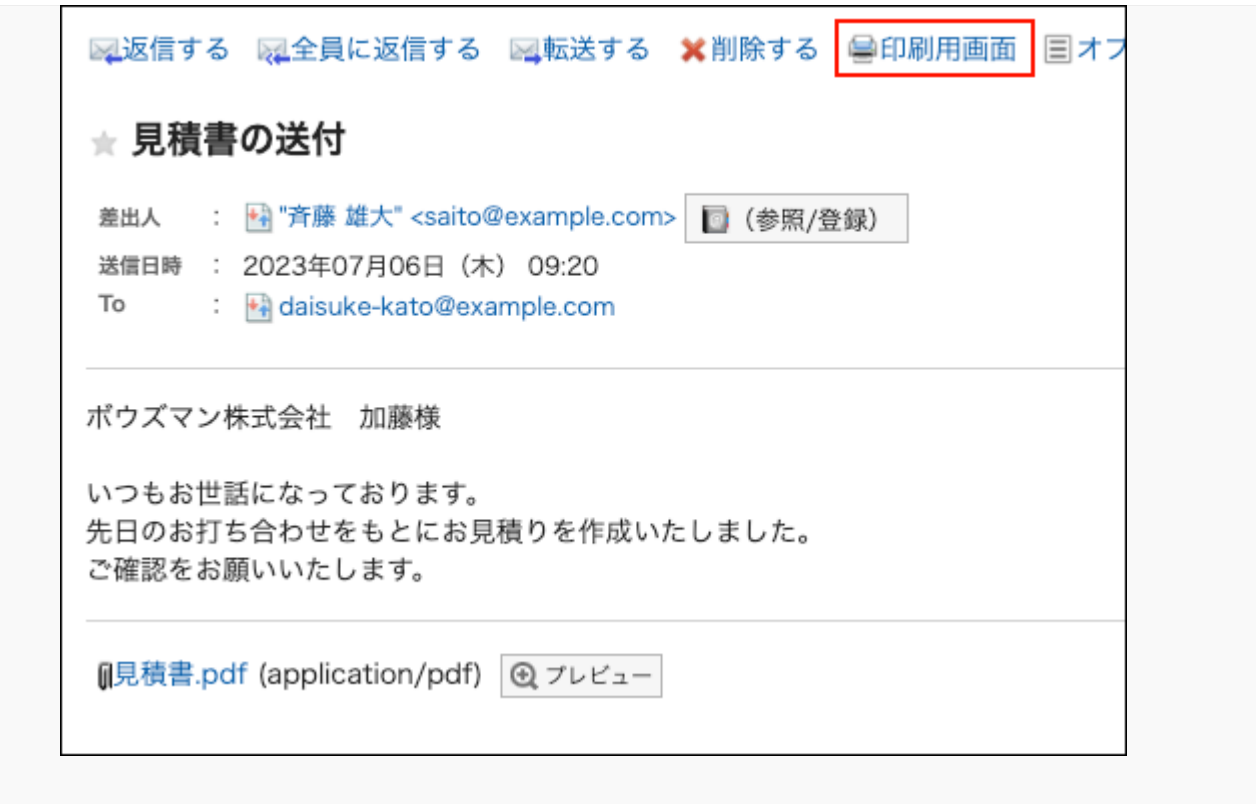

### **在"打印的设置"页面,设置所需的项目。 4.**

文字大小: •

选择要打印的文字的大小。

・地域:

设置显示日期和时间的格式。

在用户的地域设置或打印用地域设置之间进行选择。

打印用地域设置由系统管理员设置。

### **单击[打印]以使用 Web 浏览器的打印功能打印邮件。 5.**

## <span id="page-736-0"></span>3.13.14. 邮件的发送

发送邮件。

根据系统管理员的设置,您可能无法发送 HTML 邮件。

**操作步骤:**

**点击页眉处的应用图标 。 1.** 

- **点击[E-mail]。 2.**
- **显示"E-mail的创建"页面。 3.**

"E-mail的创建"页面的显示步骤,取决于您正在查看的视图。

**显示预览时** •

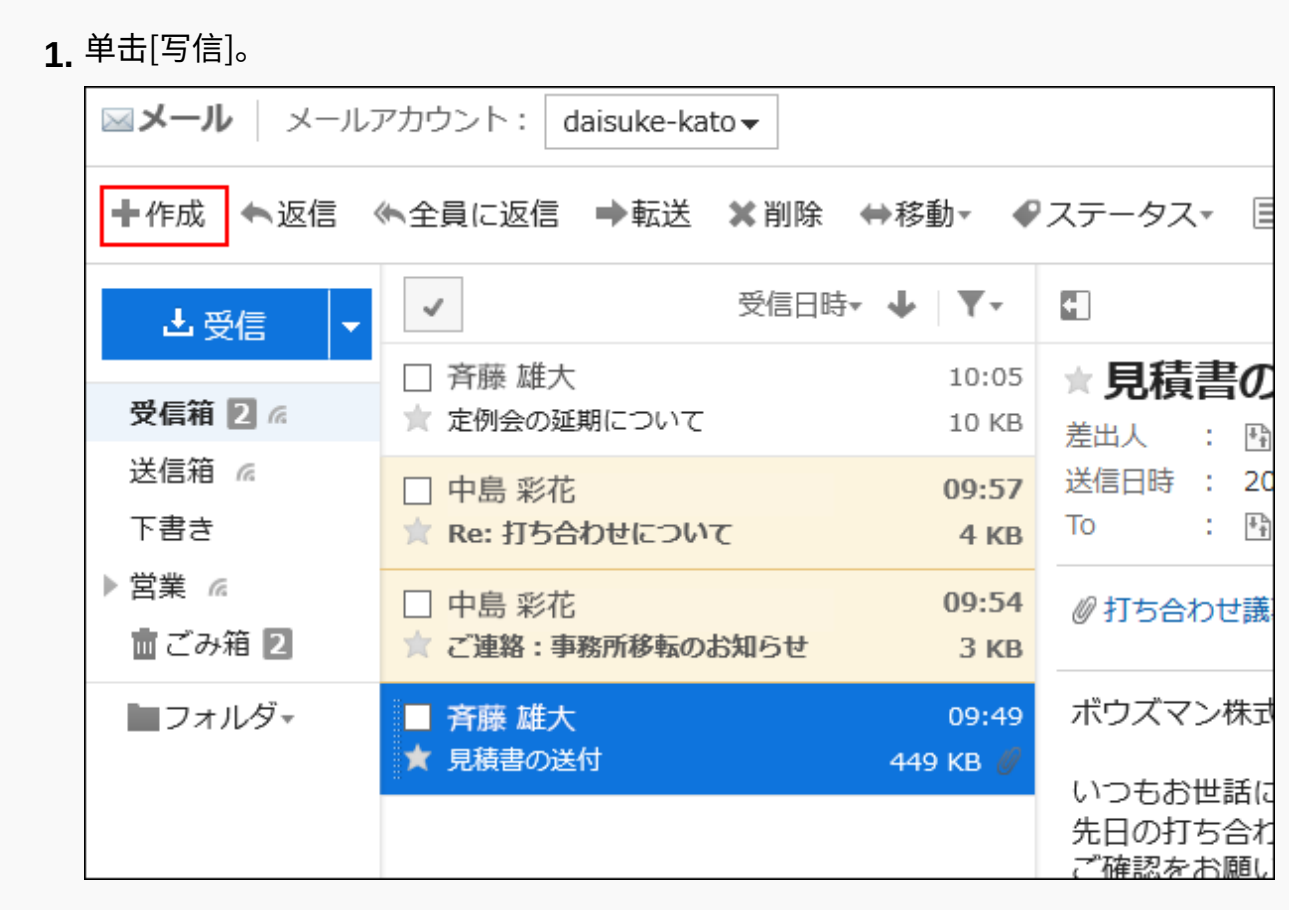

#### **隐藏预览时** •

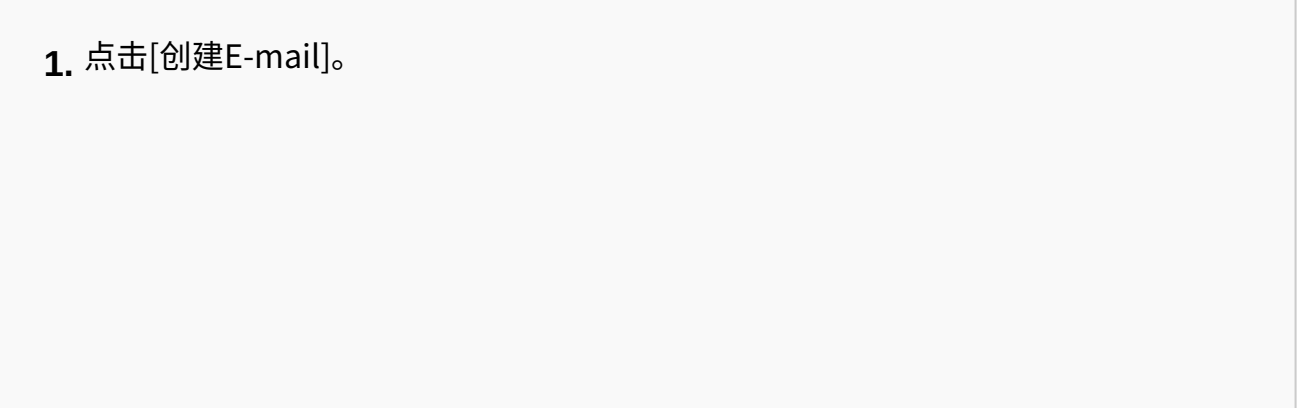

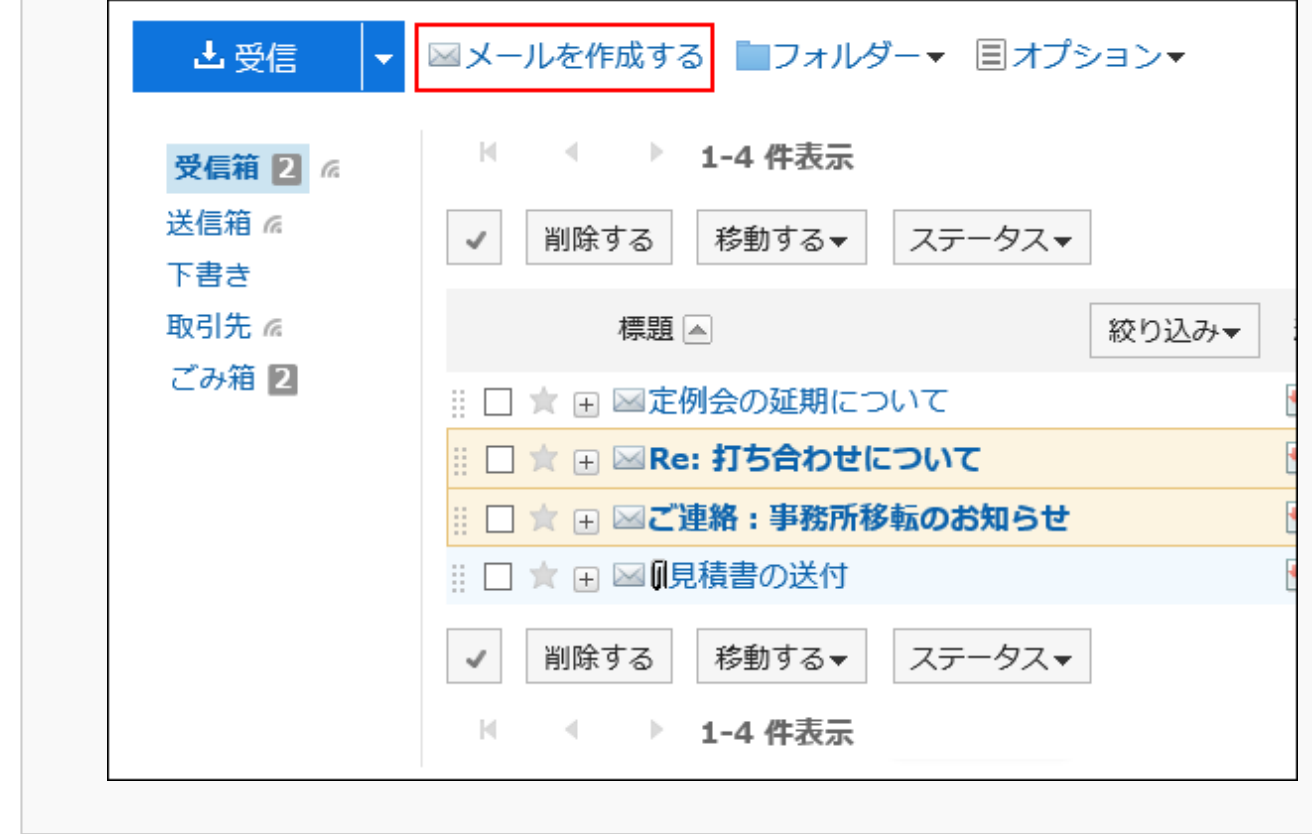

<span id="page-738-0"></span>**在"邮件的创建"页面,设置所需的项目。 4.** 

**"E-mail的创建"页面的设置项目**

此处以隐藏预览页面为例进行说明。

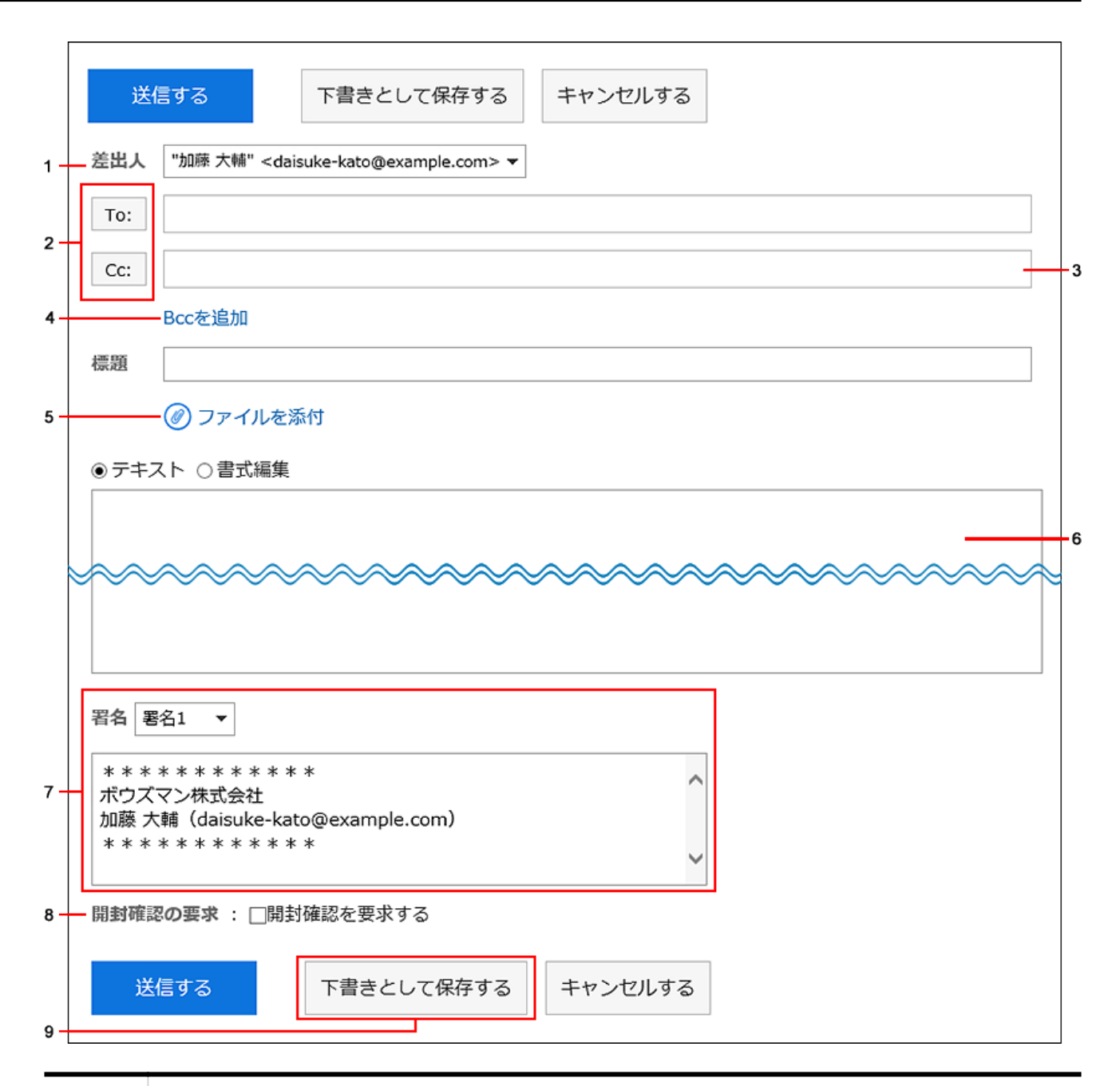

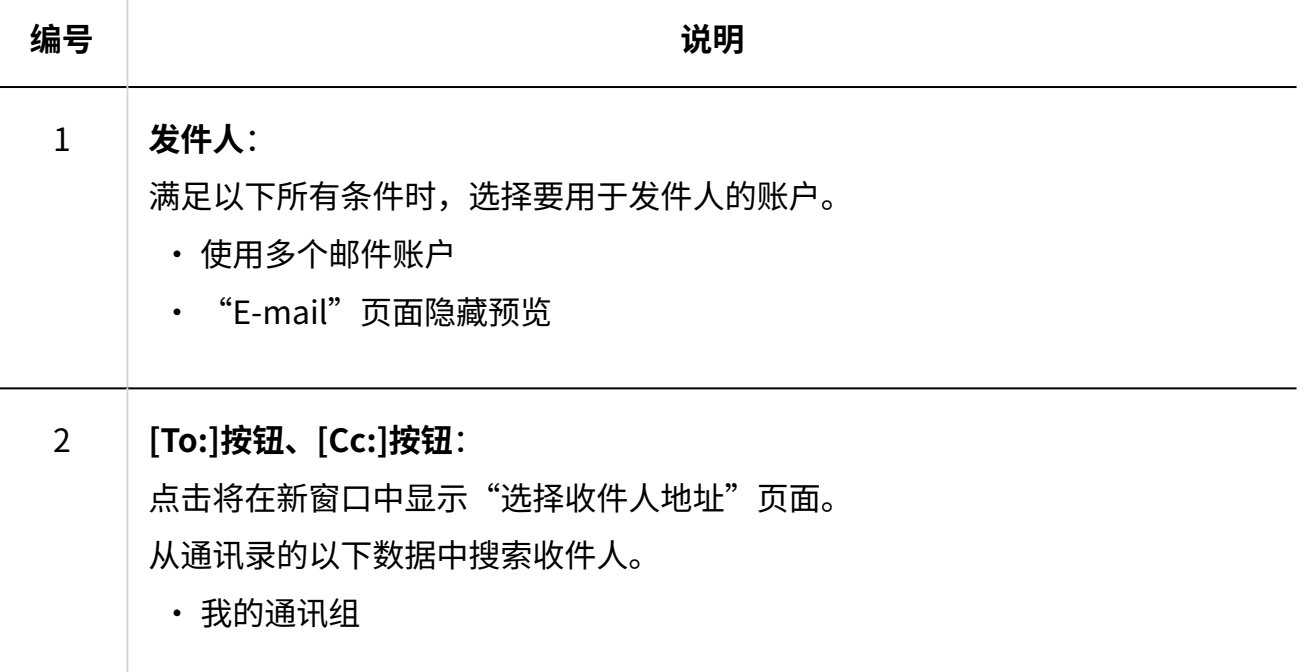

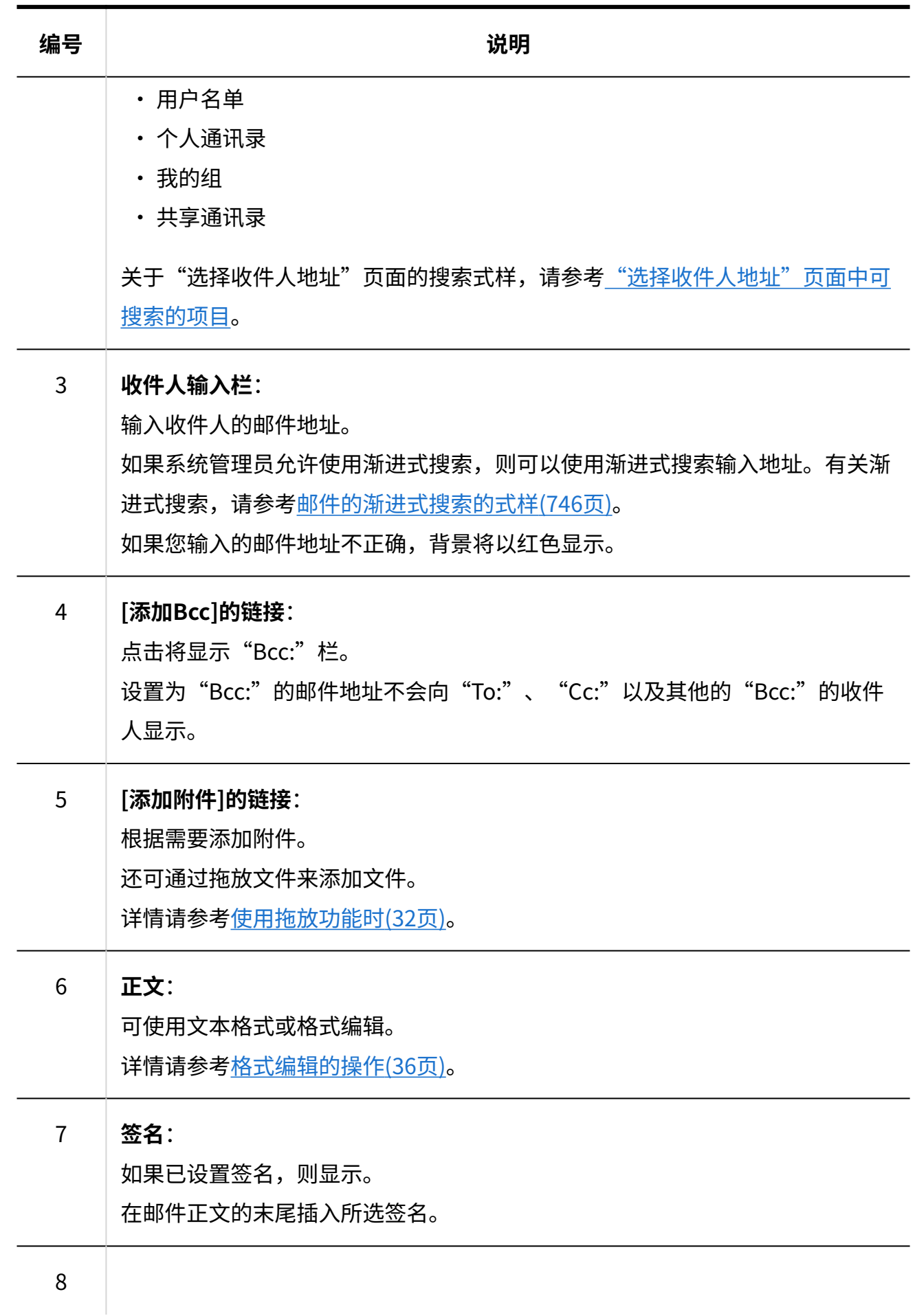

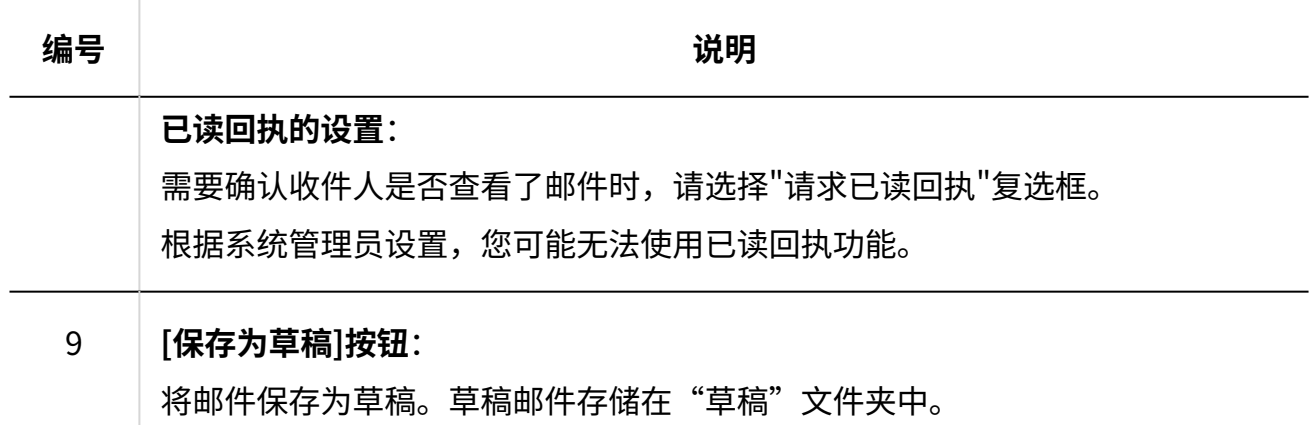

#### **确认输入内容,点击[发送]。 5.**

根据用户的设置,显示确认页面。

- ・ 个人设置中禁用了"发送前的确认"时: 将在步骤 5 完成发送邮件。
- ・ 个人设置中启用了"发送前的确认"时: 转到步骤 6。

有关发送前的确认,请参[阅邮件的常规设置\(785页\)](#page-784-0)。

**在"邮件的发送确认"页面,单击[发送]。 6.** 

如果要修改邮件的内容,请单击[重新编辑]。

#### **补充**

• "E-mail"页面设置为不显示预览,创建了HTML邮件时,"邮件的发送确认"页面上显示 [文本显示]。

点击则使用HTML创建的正文显示为文本。

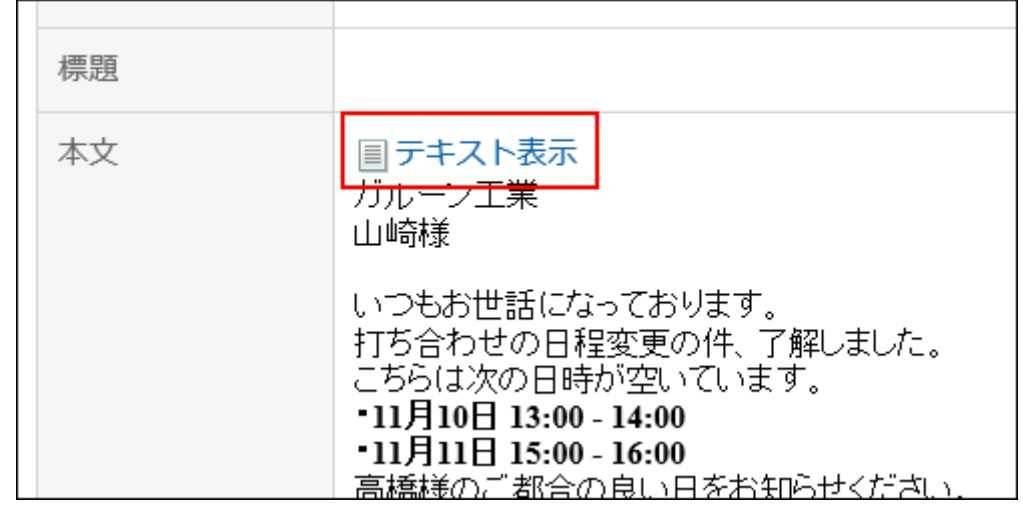

## 重新发送邮件

仅限用户自己发送的邮件才可用于重新发送。

**重新发送和转发已发送的邮件有什么区别?**

重新发送: •

可直接重复使用收件人及正文,发送邮件。

例如,当收件人联系说"不小心删了邮件,请再发送一次"时,可轻松地再次发送。

- 收件人:继承已发送邮件的To、Cc、Bcc。 ◦
- 。 标题: 显示已发送邮件的标题。
- 。 附件: 继承已发送邮件的附件。
- 正文:显示已发送邮件的正文。 ◦
- ・ 已发送邮件的转发:

可共享已发送的邮件,其中包括发送时间和收件人等信息。

例如,用邮件发送报价单给客户后将自己与客户之间的沟通共享给上司时,将非常方便。 详情请参[考转发邮件\(757页\)](#page-756-0)。

- 收件人: 不继承已发送邮件的To、Cc、Bcc。
- 。 标题:插入"Fwd:" 。
- 。 附件: 继承已发送邮件的附件。

◦正文:显示作为"Original Message"的发送时间、发件人、收件人等已发送邮件的 信息和已发送邮件的正文。

**操作步骤:**

- **点击页眉处的应用图标 。 1.**
- **点击[E-mail]。 2.**
- **在"E-mail"页面,选择"发件箱"文件夹,显示"邮件的重新发送"页面。 3.**  "邮件的重新发送"页面的显示步骤,取决于您正在查看的视图。
	- **显示预览时** •

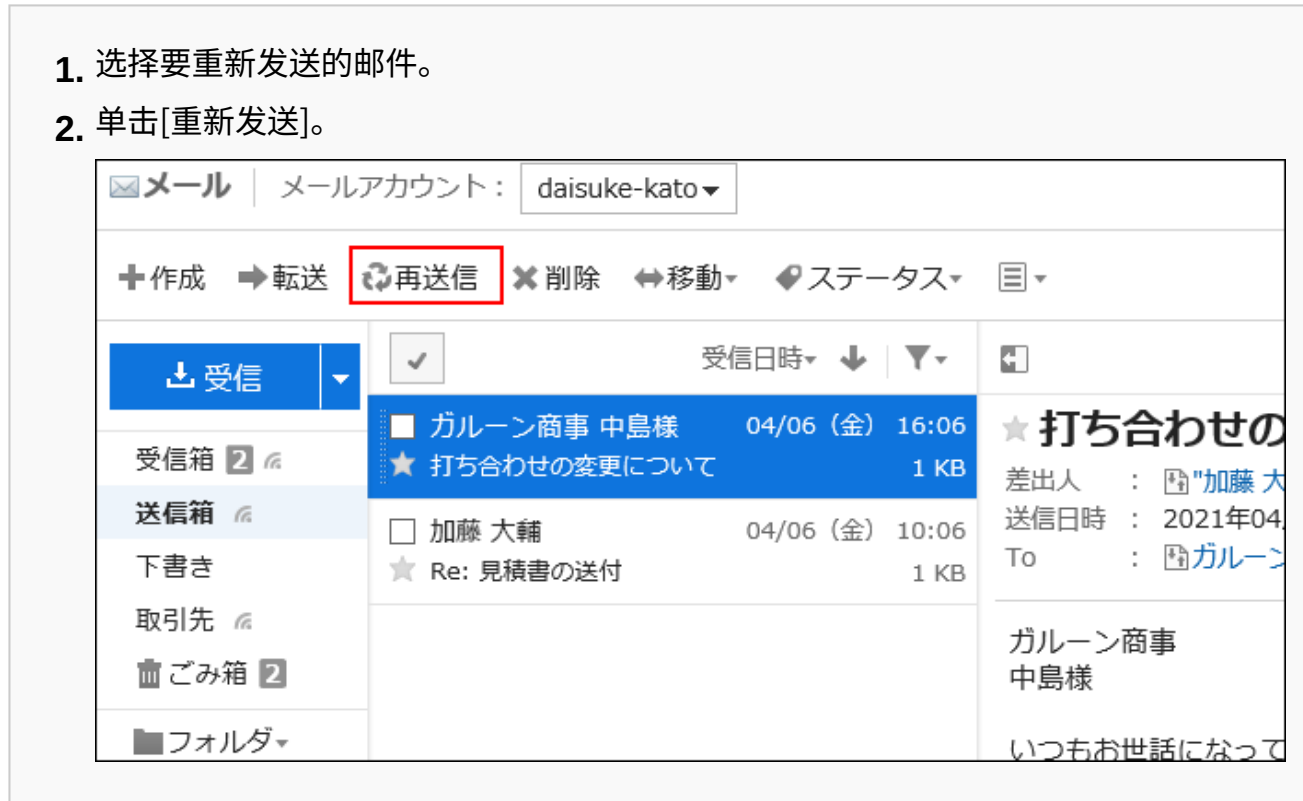

#### **隐藏预览时** •

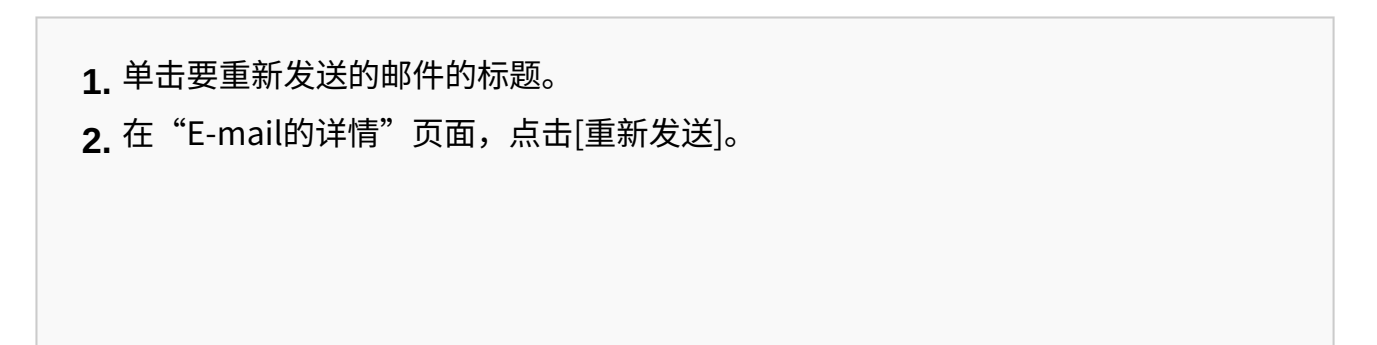

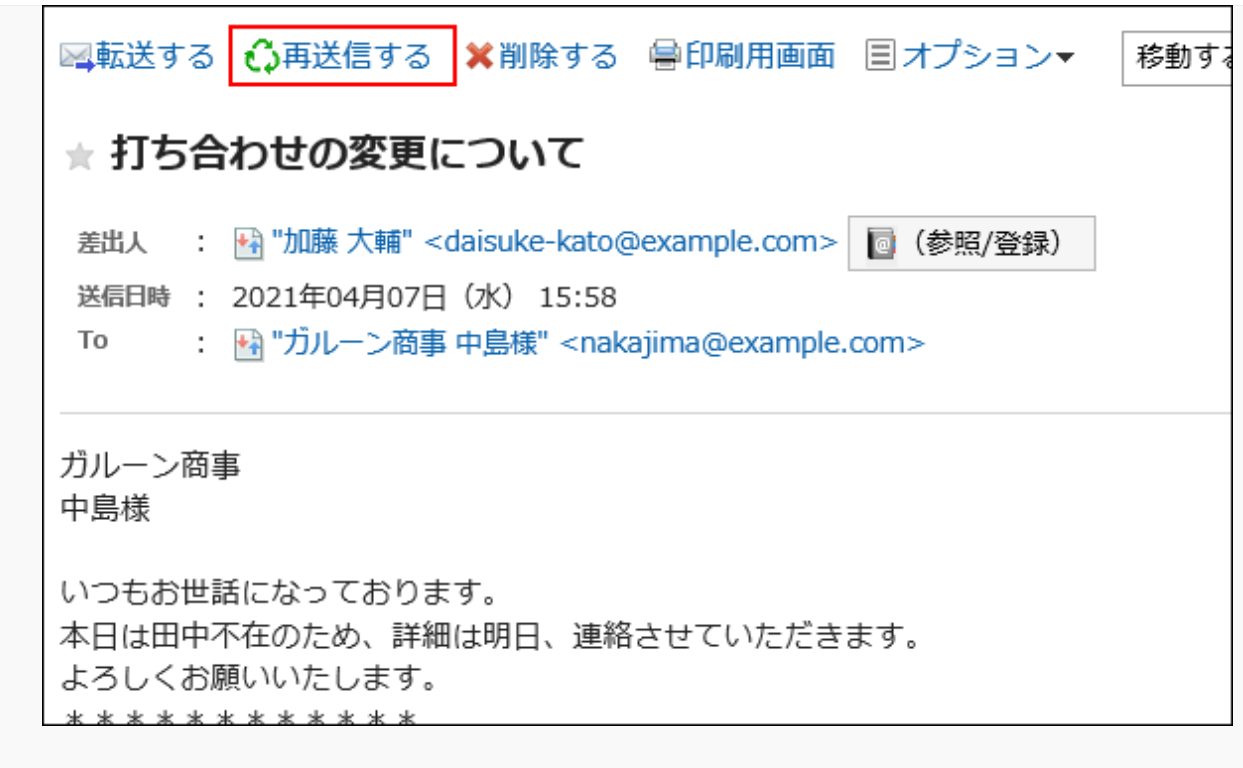

### **在"邮件的重新发送"页面,设置所需的项目。 4.**

有关设置的详情,请参[阅"邮件的创建"页面的设置项目\(739页\)。](#page-738-0)

## **确认输入内容,点击[发送]。 5.**

根据用户的设置,显示确认页面。

- ・ 个人设置中禁用了"发送前的确认"时: 将在步骤 5 完成发送邮件。
- ・ 个人设置中启用了"发送前的确认"时: 转到步骤 6。

有关发送前的确认,请参[阅邮件的常规设置\(785页\)](#page-784-0)。

## **在"邮件的发送确认"页面,单击[发送]。 6.**

#### **补充**

・再次发送包含附件的邮件时,如<u>邮件的常规设置(785页)</u>中设置了不保存发送邮件的附件,附 件将无法保留。

如要在再次发送邮件时保留附件,请更改设置。

## <span id="page-745-0"></span>邮件的渐进式搜索的式样

在邮件的收件人栏中键入字符时,其第一个字符匹配的用户的显示名称或邮件地址将显示为输入候 选。

输入候选按显示名称和邮件地址的升序显示最多10条。

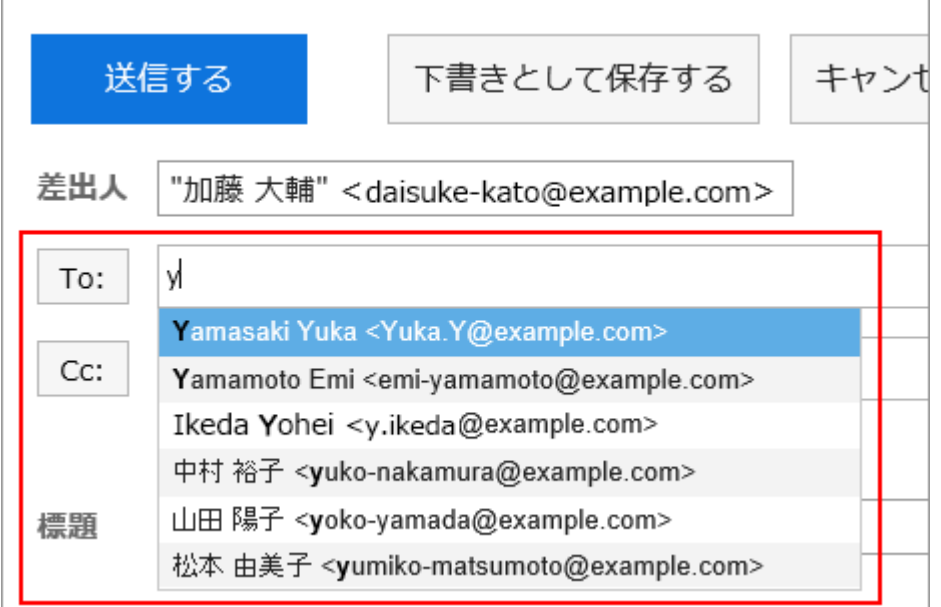

输入候选中显示已发送邮件的收件人的地址。 登记在以下通讯录中的地址也显示为输入候选。

- ・用户名单
- 个人通讯录 •
- 拥有访问权限的共享通讯录 •

#### **补充**

- ・ 通讯录的自定义项目的"E-mail"的地址,不作为候补对象。
- · 如果用户在其个人设置中将"显示在用户名称后的信息"设置为"优先组织",优先组织将 显示在输入候选的收件人中。

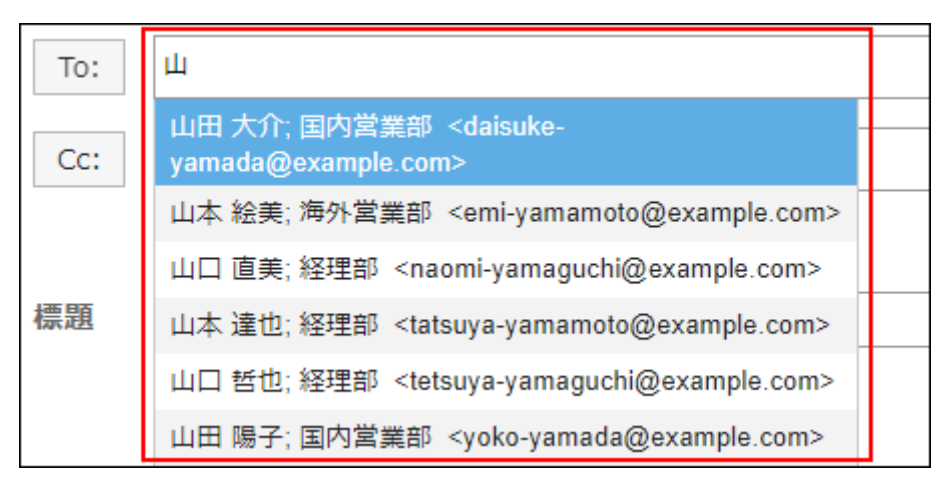

已确定的收件人不显示优先组织。

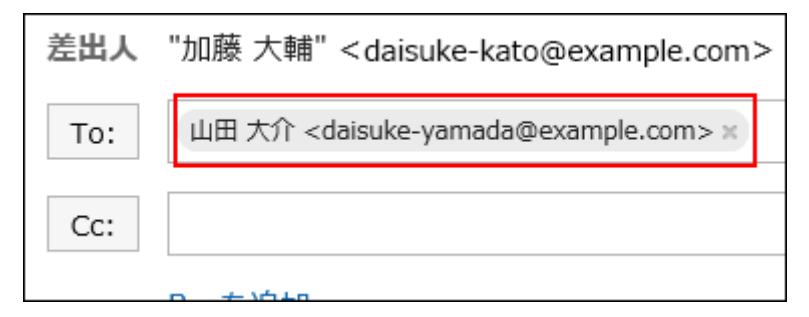

关于优先组织的设置,请参[考显示框和输入框的设置\(93页\)。](#page-92-0)

搜索的优先顺序

要搜索的项目的顺序如下:

显示名称 **1.** 

如果显示名称包含空格,则搜索空格之前的字符串。 按照个人通讯录、共享通讯录、用户名单和已发送的邮件地址的顺序,搜索最多 10 个搜索结果。

显示名称中的空格之后的字符串 **2.**  如果1的搜索结果少于 10 个,将搜索包含空格的显示名称中空格之后的字符串。 按照个人通讯录、共享通讯录、用户名单和已发送的邮件地址的顺序,搜索总计最 多 10 个搜索结果。

#### **3.** 邮件地址

如果1和2的搜索结果的总数小于10,将搜索邮件地址。 按照个人通讯录、共享通讯录、用户名单和已发送的邮件地址的顺序,搜索总计最 多 10 个搜索结果。

## 搜索结果的显示顺序

搜索"aiko"时,将按以下顺序显示渐进式搜索的搜索结果。

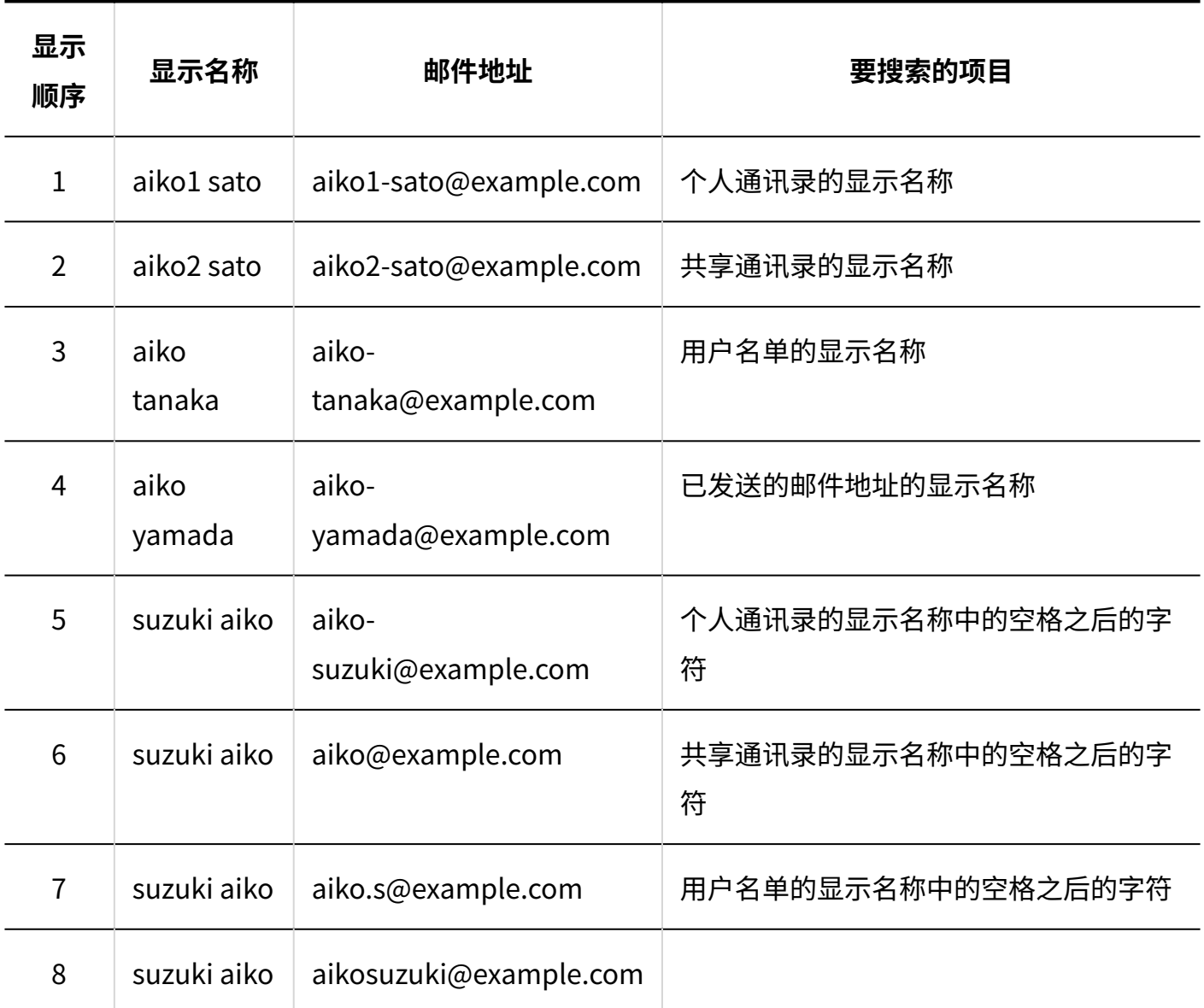

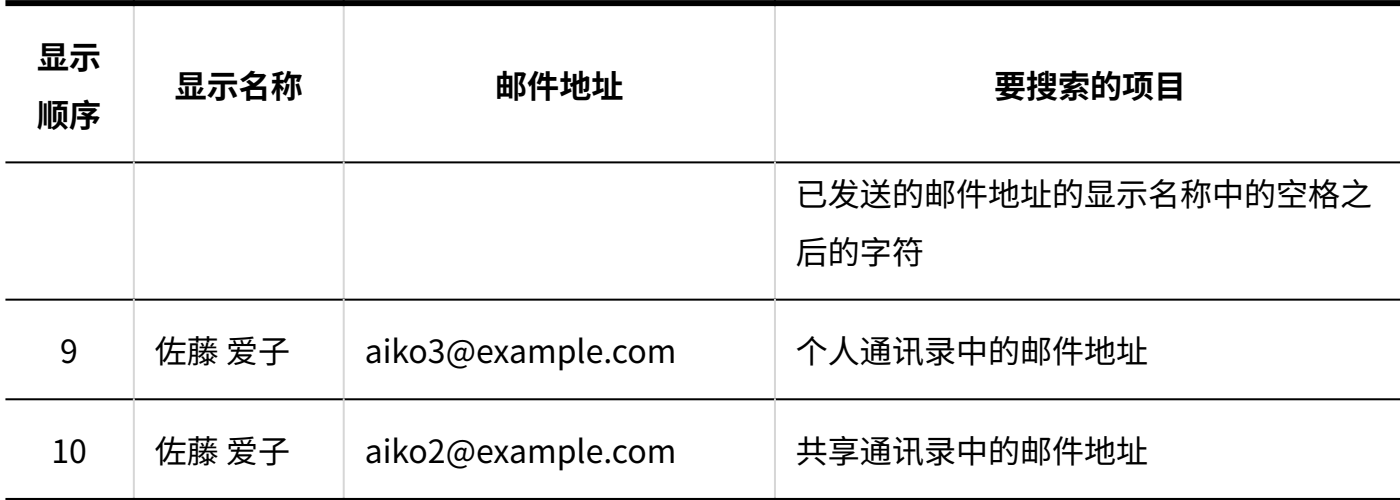

#### **补充**

• 不区分大小写。

## <span id="page-748-0"></span>3.13.15. 回复邮件

回复您收到的邮件。

#### **补充**

・ 如果您在以下情况下回复 HTML 邮件,邮件将被转换为文本格式发送。

- 系统管理员不允许发送 HTML 邮件
- 使用不支持格式编辑的Web浏览器发送邮件

回复发件人

Garoon 6 Package版 用户帮助 第1版 749

仅回复发件人邮件。

#### **操作步骤:**

- **点击页眉处的应用图标 。 1.**
- **单击[E-mail]。 2.**
- **在"E-mail"页面,选择文件夹,显示"邮件的回复"页面。 3.**

"邮件的回复"页面的显示步骤,取决于您正在查看的视图。

**显示预览时** •

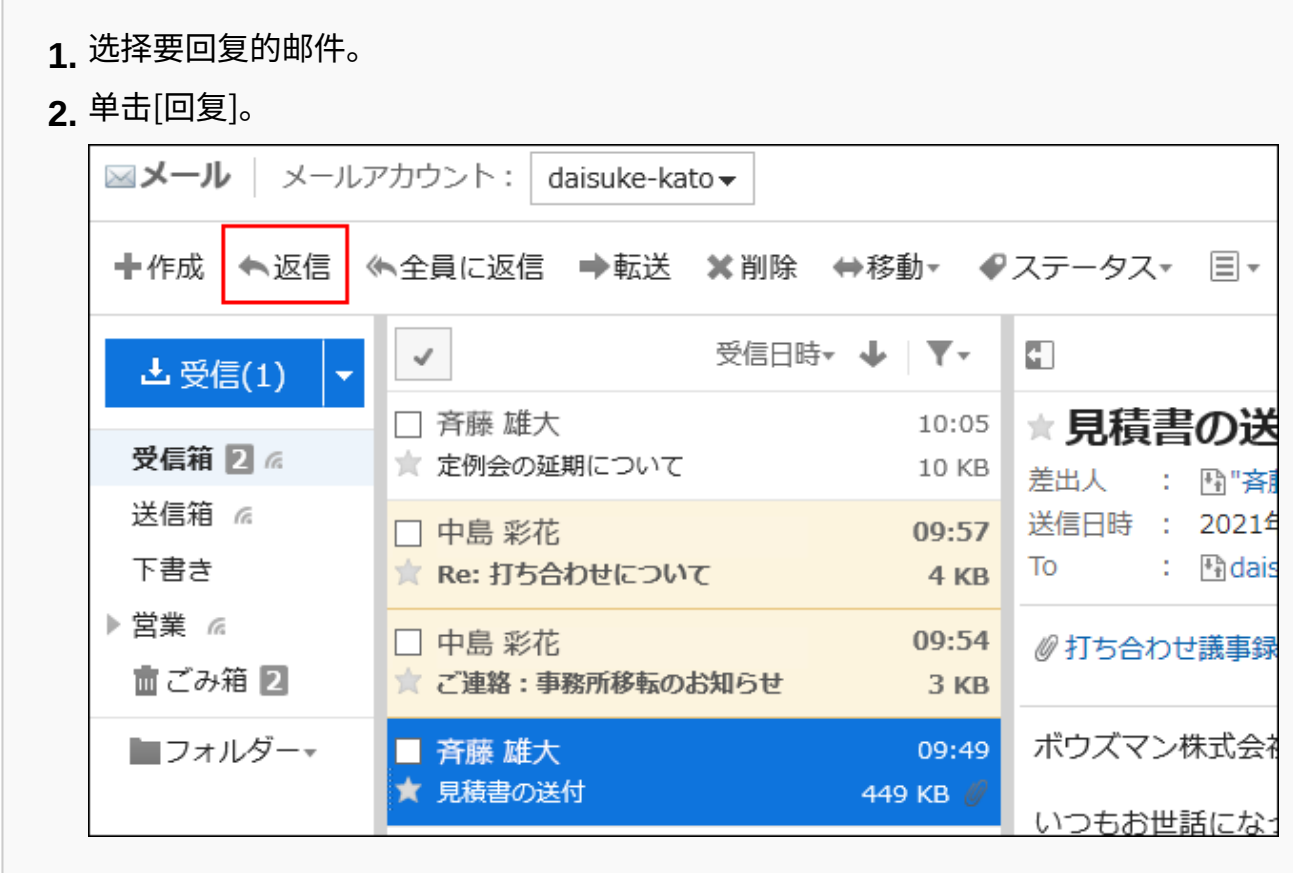

#### **隐藏预览时** •

单击要回复的邮件的标题。 **1.** 

**2.** 在"E-mail的详情"页面,点击[回复]。

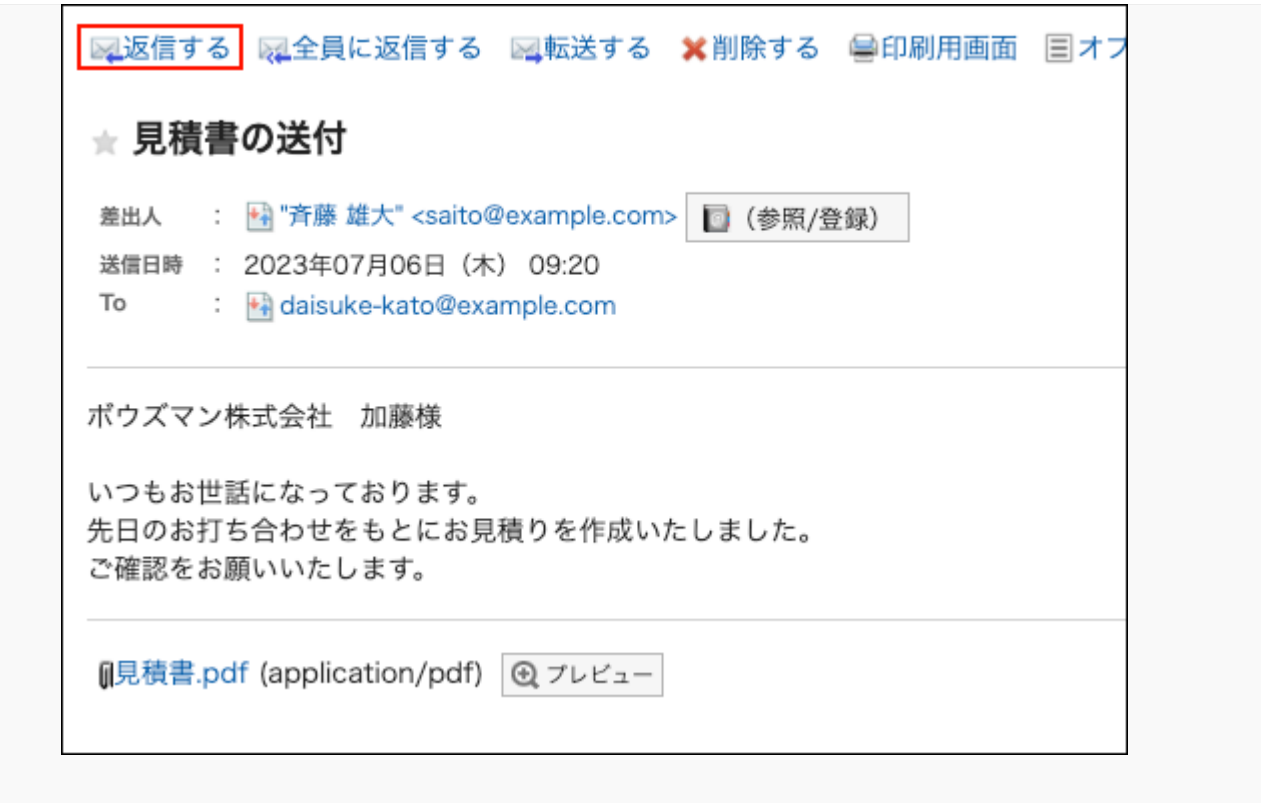

### **在"邮件的回复"页面,设置所需的项目。 4.**

有关设置的详情,请参[阅"邮件的创建"页面的设置项目\(739页\)。](#page-738-0)

### **确认输入内容,点击[发送]。 5.**

根据用户的设置,显示确认页面。

- ・ 个人设置中禁用了"发送前的确认"时: 将在步骤 5 完成发送邮件。
- ・ 个人设置中启用了"发送前的确认"时: 转到步骤 6。

有关发送前的确认,请参[阅邮件的常规设置\(785页\)](#page-784-0)。

### **在"邮件的发送确认"页面,单击[发送]。 6.**

如果要修改邮件的内容,请单击[重新编辑]。

## 全部回复

回复"To:"和"Cc:"的所有收件人。

**操作步骤:**

- **点击页眉处的应用图标 。 1.**
- **单击[E-mail]。 2.**

#### **在"E-mail"页面,选择文件夹,显示"回复所有人"页面。 3.**

"回复所有人"页面的显示步骤,取决于您正在查看的视图。

**显示预览时** •

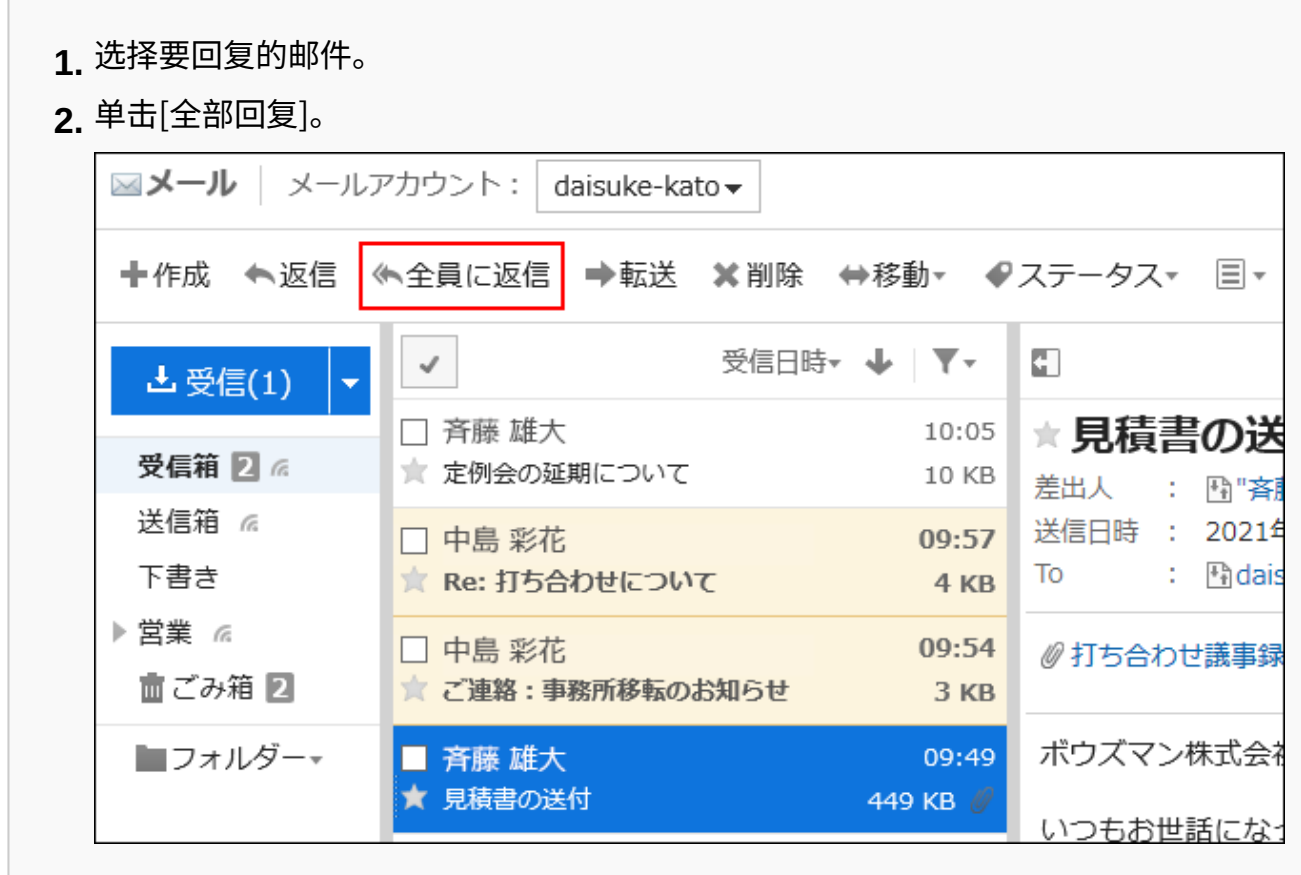

#### **隐藏预览时** •

单击要回复的邮件的标题。 **1.** 

**2.** 在"E-mail的详情"页面,点击[全部回复]。

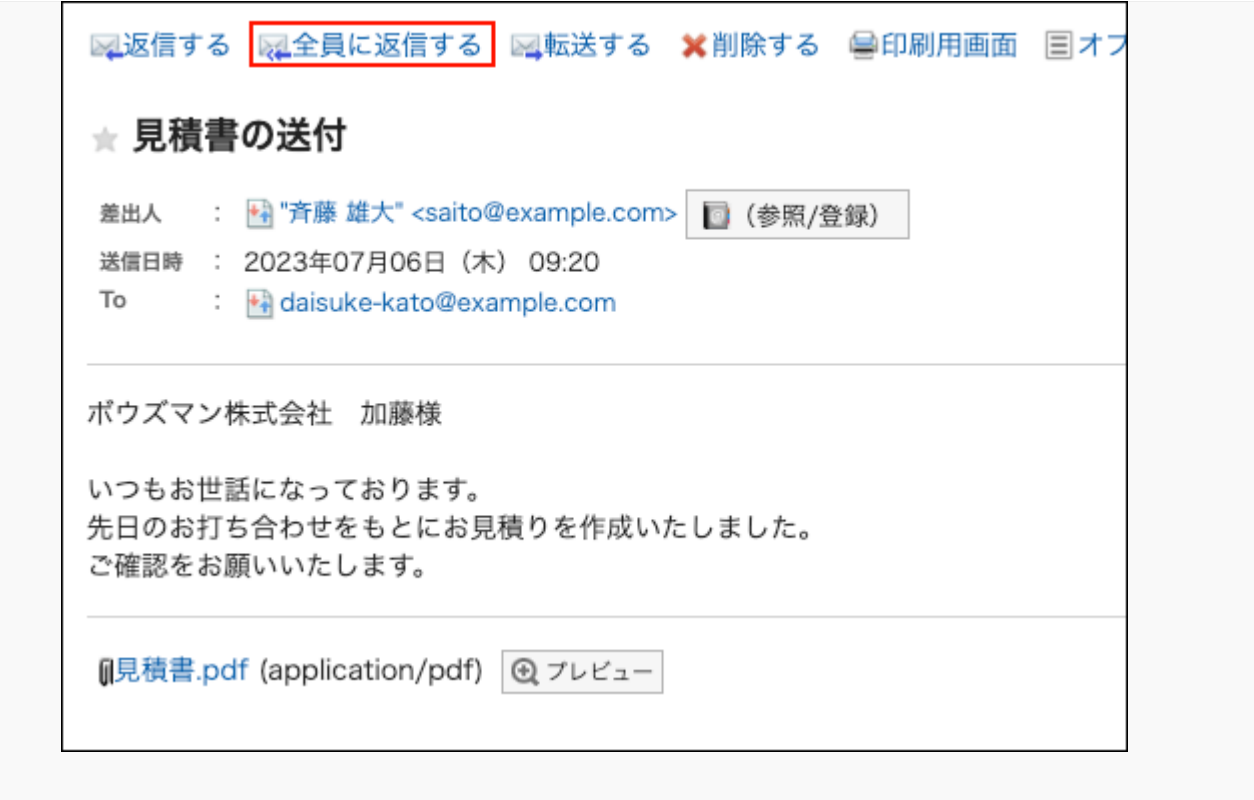

### **在"回复所有人"页面,设置所需的项目。 4.**

"回复所有人"页面中显示已接收邮件的收件人。 回复的邮件的标题中插入"Re:"。 回复带附件的邮件时,回复的邮件中将不再带有原附件。 有关设置的详情,请参[阅"邮件的创建"页面的设置项目\(739页\)。](#page-738-0)

## **确认输入内容,点击[发送]。 5.**

根据用户的设置,显示确认页面。

- ・ 个人设置中禁用了"发送前的确认"时: 将在步骤 5 完成发送邮件。
- ・ 个人设置中启用了"发送前的确认"时: 转到步骤 6。

有关发送前的确认,请参[阅邮件的常规设置\(785页\)](#page-784-0)。

## **在"邮件的发送确认"页面,单击[发送]。 6.**

如果要修改邮件的内容,请单击[重新编辑]。

# 3.13.16. 邮件的草稿

本文介绍邮件的草稿功能的使用方法。

可将正在编辑的暂不发送的邮件或想要作为模板使用的邮件保存为草稿。

## 将邮件保存为草稿

在"E-mail的创建"页面或"E-mail的回复"页面中将邮件保存为草稿。

**操作步骤:**

**打开"E-mail的创建"页面或"E-mail的回复"页面。 1.** 

打开页面的步骤请参考[邮件的发送\(737页\)方](#page-736-0)法、[及邮件的回复\(749页\)](#page-748-0)方法。

## **在"E-mail的创建"页面或"E-mail的回复"页面中设置必要的项目。 2.**

**确认输入内容,点击[保存为草稿]。 3.** 

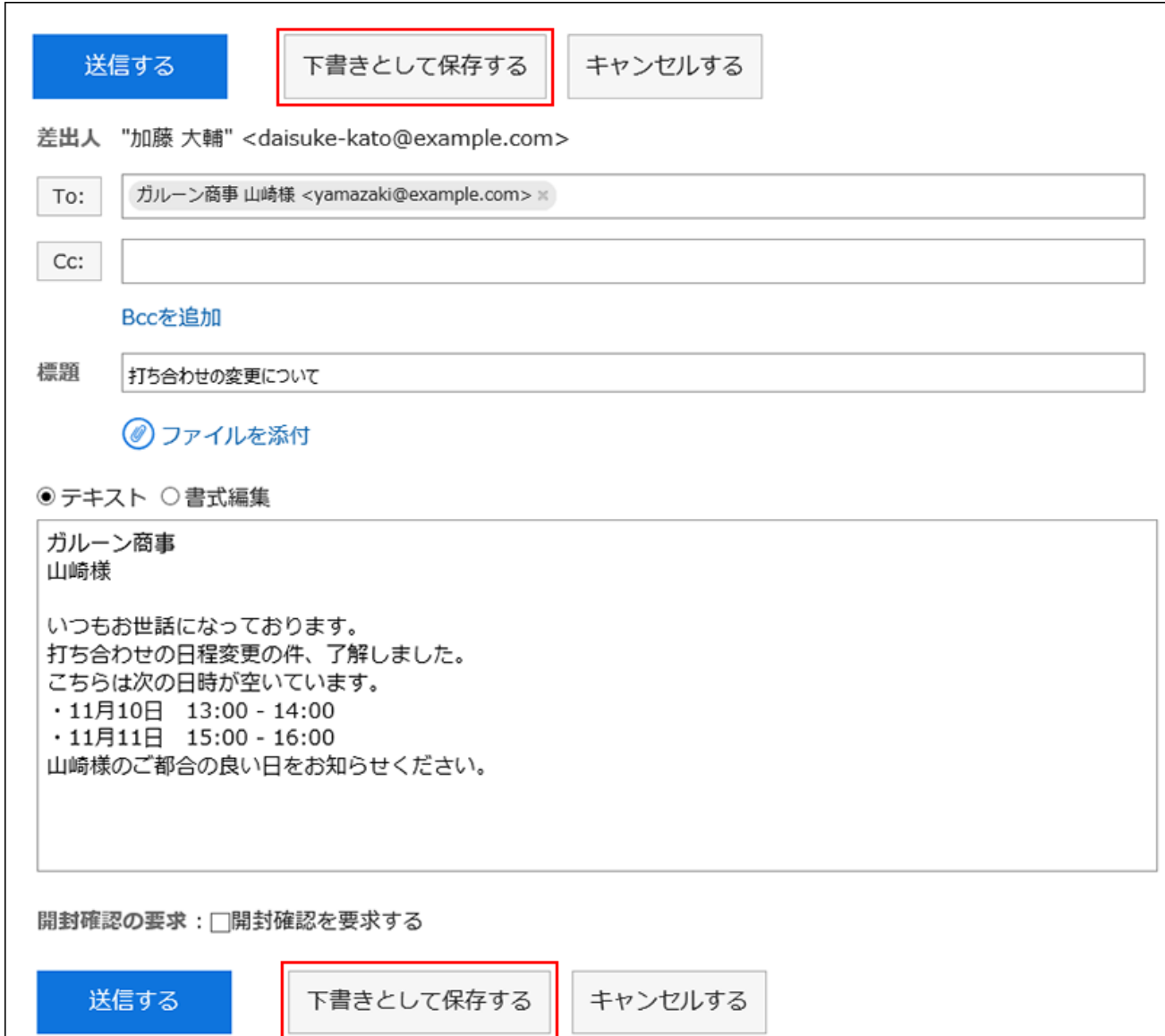

## 编辑邮件的草稿

对保存为草稿的邮件进行编辑。

**操作步骤:**

- **点击页眉处的应用图标 。 1.**
- **点击[E-mail]。 2.**
- **在"E-mail"页面中,选择"草稿"文件夹,打开"草稿的编辑/发送"页面。 3.**

"草稿的编辑/发送"页面的打开步骤根据用户使用的视图而有所不同。

#### **显示预览时** •

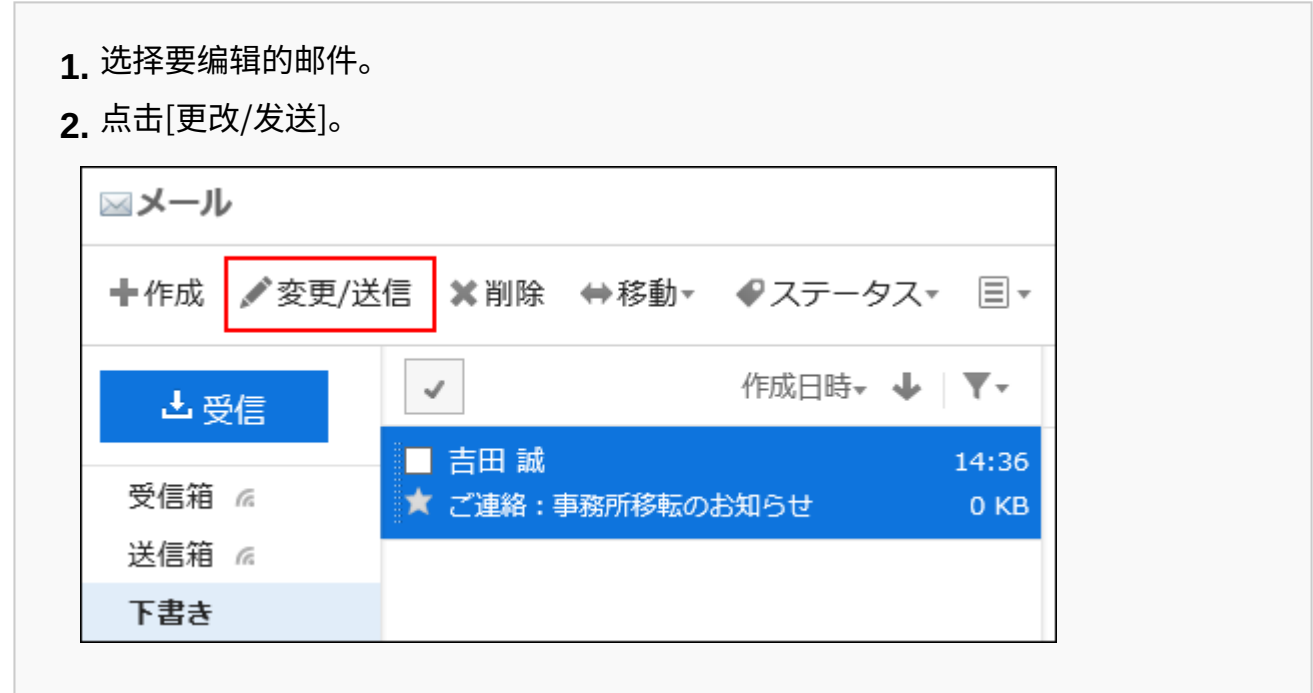

#### **隐藏预览时** •

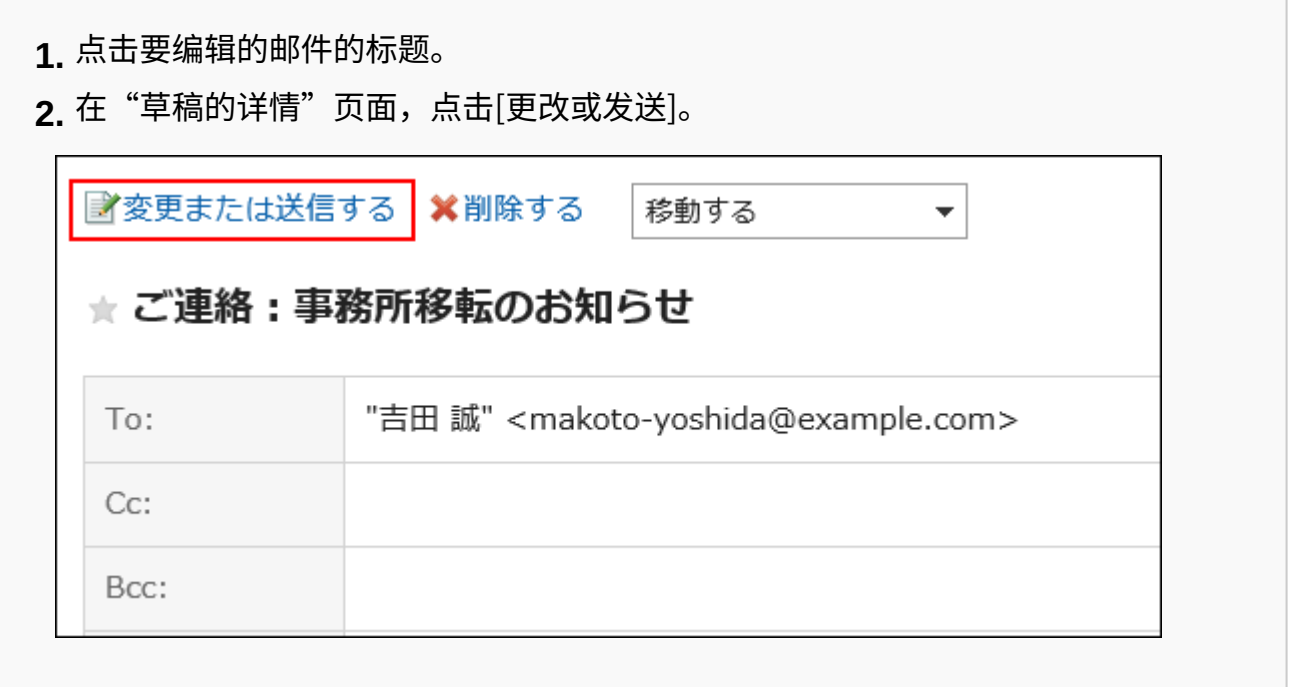

### **在"草稿的编辑/发送"页面中设置必要的项目。 4.**

有关设置的详情,请参[阅"邮件的创建"页面的设置项目\(739页\)。](#page-738-0)
## **确认输入内容,点击[发送]。 5.**

根据用户的设置,显示确认页面。

- ・ 个人设置中禁用了"发送前的确认"时: 将在步骤 5 完成发送邮件。
- ・ 个人设置中启用了"发送前的确认"时: 转到步骤 6。

有关发送前的确认,请参[阅邮件的常规设置\(785页\)](#page-784-0)。

## **在"邮件的发送确认"页面,单击[发送]。 6.**

如不想发送邮件,而想要更改并保存草稿内容,点击[更改草稿]。

# 3.13.17. 转发邮件

对转发邮件的方法进行说明。

**补充**

- ・ 如果您在以下情况下转发 HTML 邮件,邮件将被转换为文本格式发送。
	- 系统管理员不允许发送 HTML 邮件
	- 使用不支持格式编辑的Web浏览器转发邮件
- ・ 转发已发送的邮件时,如<u>邮件的常规设置(785页)</u>中设置了不保存发送邮件的附件,附件将无 法保留。

如要在转发邮件时保留附件,请更改设置。

要重复使用已发送的邮件时,请参[考重新发送邮件\(743页\)](#page-742-0)。 •

**操作步骤:**

- **点击页眉处的应用图标 。 1.**
- **单击[E-mail]。 2.**
- **在"E-mail"页面,选择文件夹,显示"邮件的转发"页面。 3.**

"邮件的转发"页面的显示步骤,取决于您正在查看的视图。

**显示预览时** •

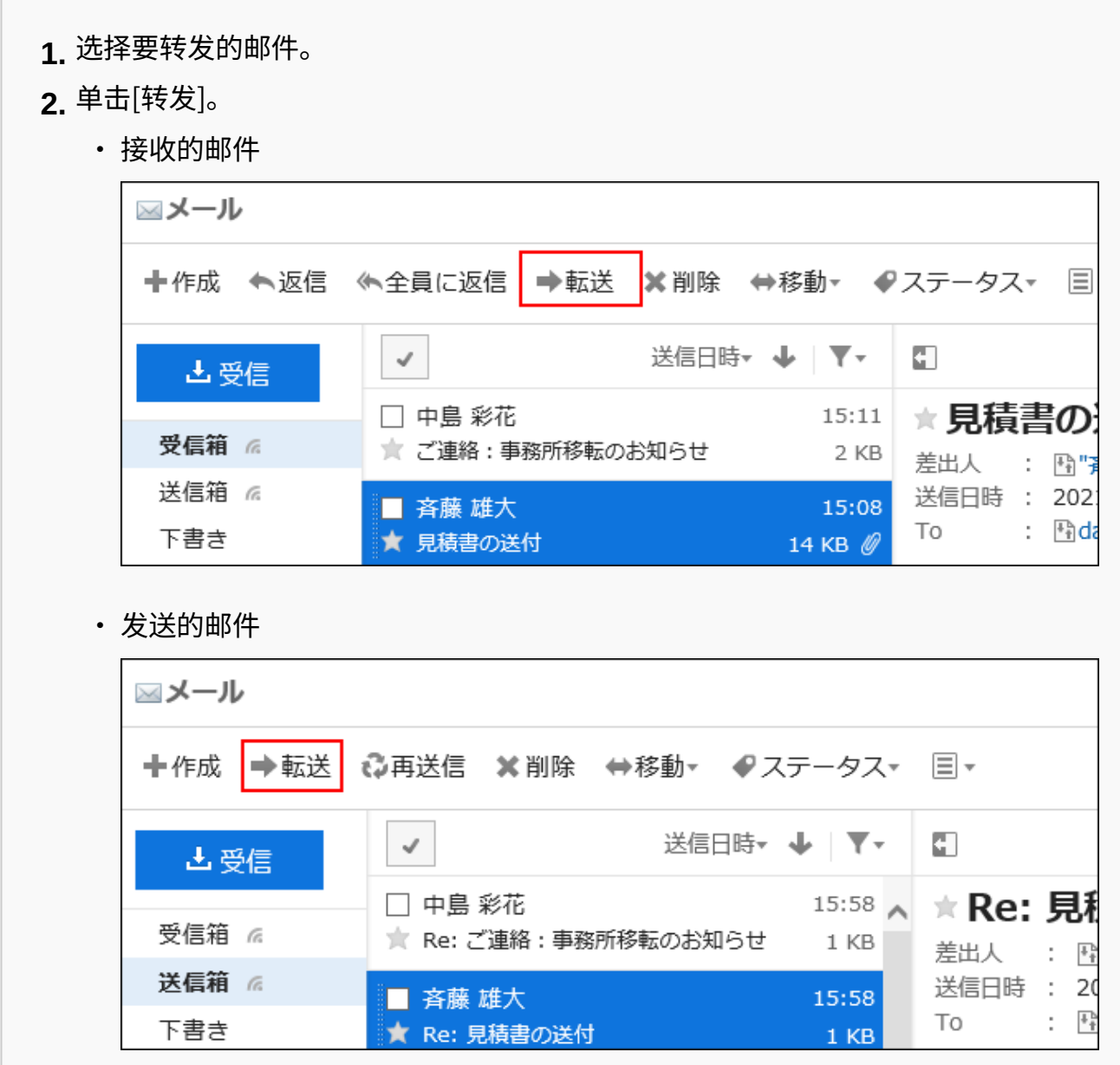

#### **隐藏预览时** •

单击要转发的邮件的标题。 **1.** 

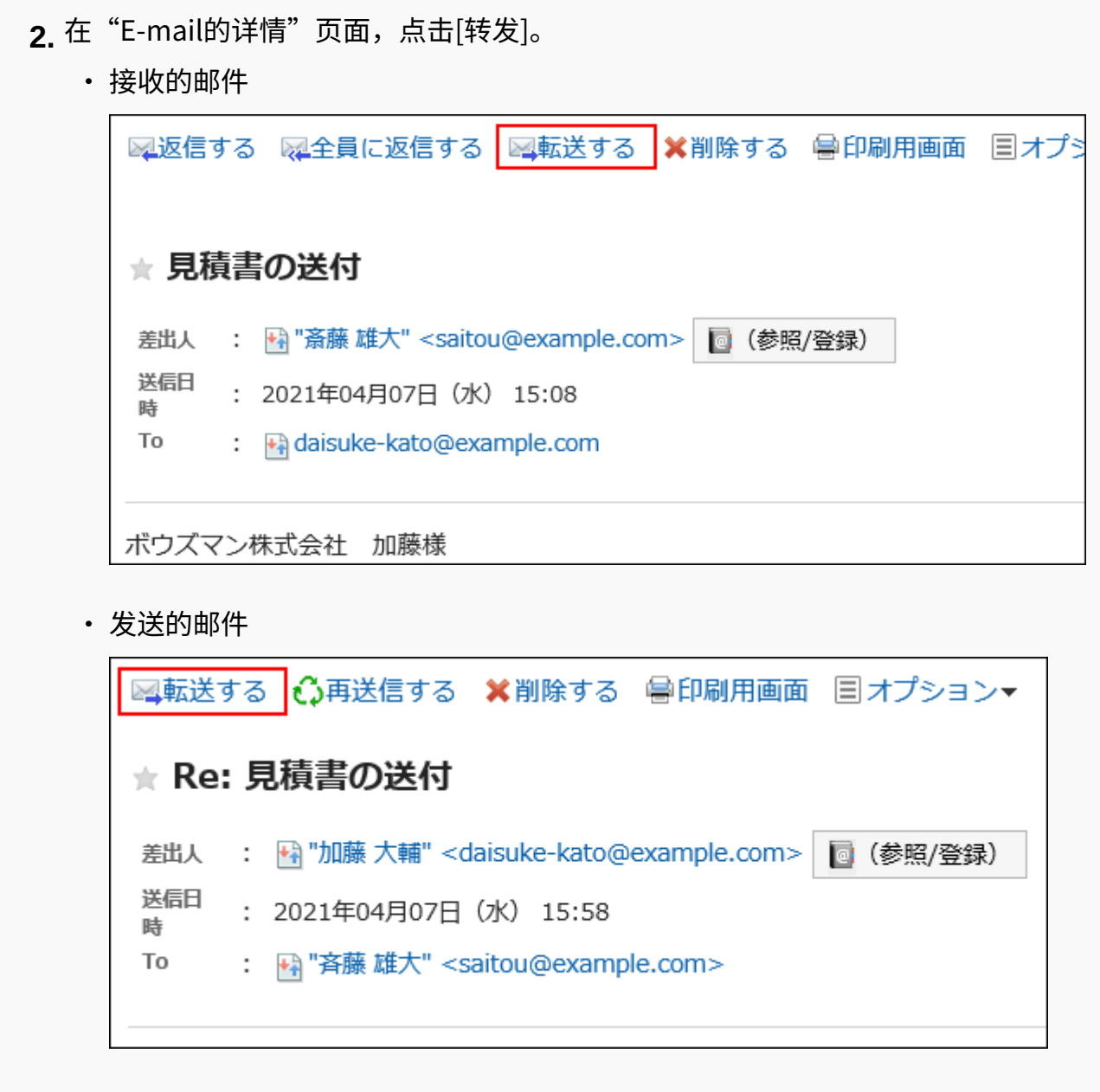

## **在"邮件的转发"页面,设置所需的项目。 4.**

转发的邮件的标题中插入"Fwd:"。 在正文中,显示"----- Original Message -----"和要转发的邮件内容。 附件也会被转发。 有关设置的详情,请参阅<u>"邮件的创建"页面的设置项目(739页)</u>。

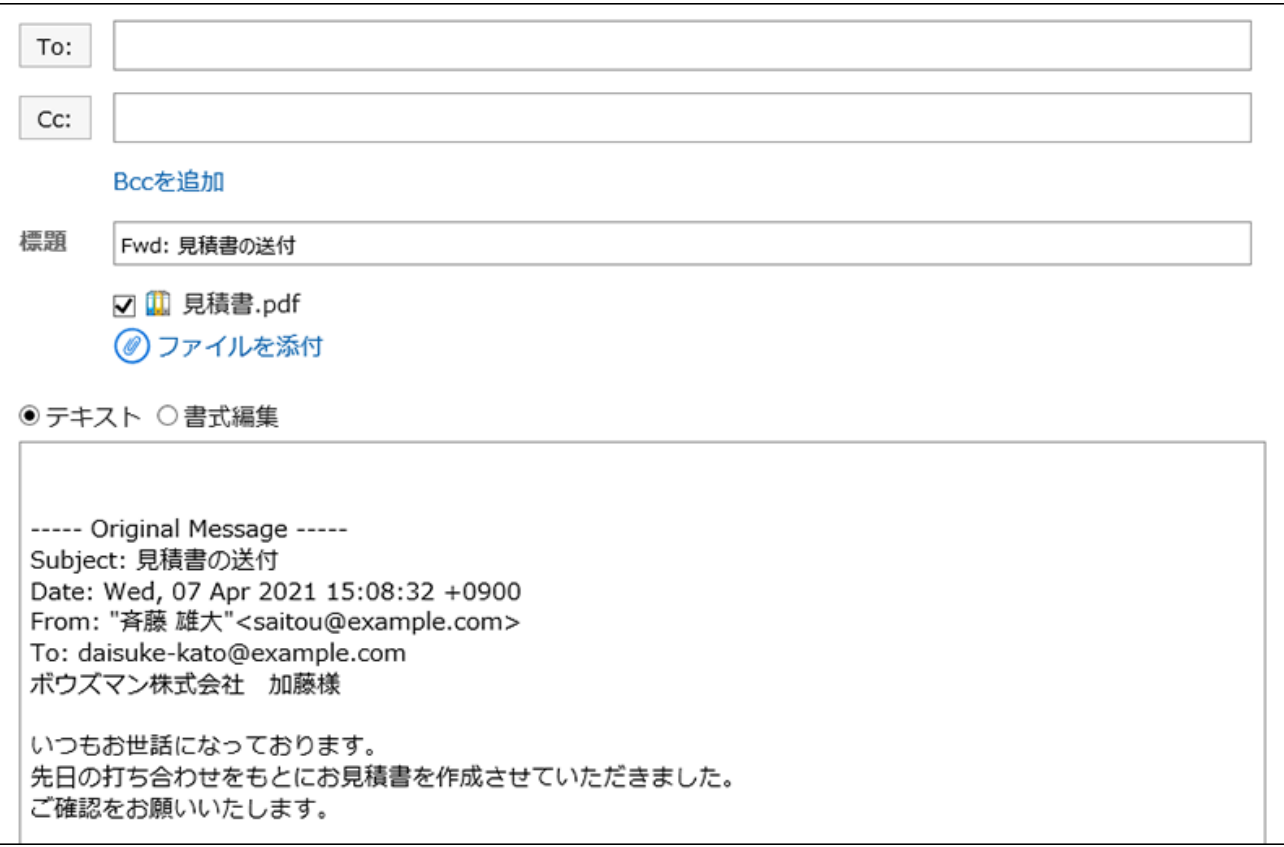

## **确认输入内容,点击[发送]。 5.**

根据用户的设置,显示确认页面。

- ・ 个人设置中禁用了"发送前的确认"时: 将在步骤 5 完成发送邮件。
- ・ 个人设置中启用了"发送前的确认"时: 转到步骤 6。

有关发送前的确认,请参[阅邮件的常规设置\(785页\)](#page-784-0)。

## **在"邮件的发送确认"页面,单击[发送]。 6.**

如果要修改邮件的内容,请单击[重新编辑]。

# 3.13.18. 移动邮件

将邮件移动到其他文件夹。 也可移动到其他邮件账户的文件夹。

# 逐个移动邮件

将邮件逐个移动到其他文件夹。

### **操作步骤:**

- **点击页眉处的应用图标 。 1.**
- **单击[E-mail]。 2.**
- **在"E-mail"页面,选择文件夹并移动邮件。 3.**

移动邮件的步骤取决于您正在查看的视图。

- **显示预览时**
	- **1.** 选择要移动的邮件,然后从[移动]的下拉列表中选择目标文件夹。 要移动到其他邮件账户的文件夹时,选择"其他的邮件账户"。

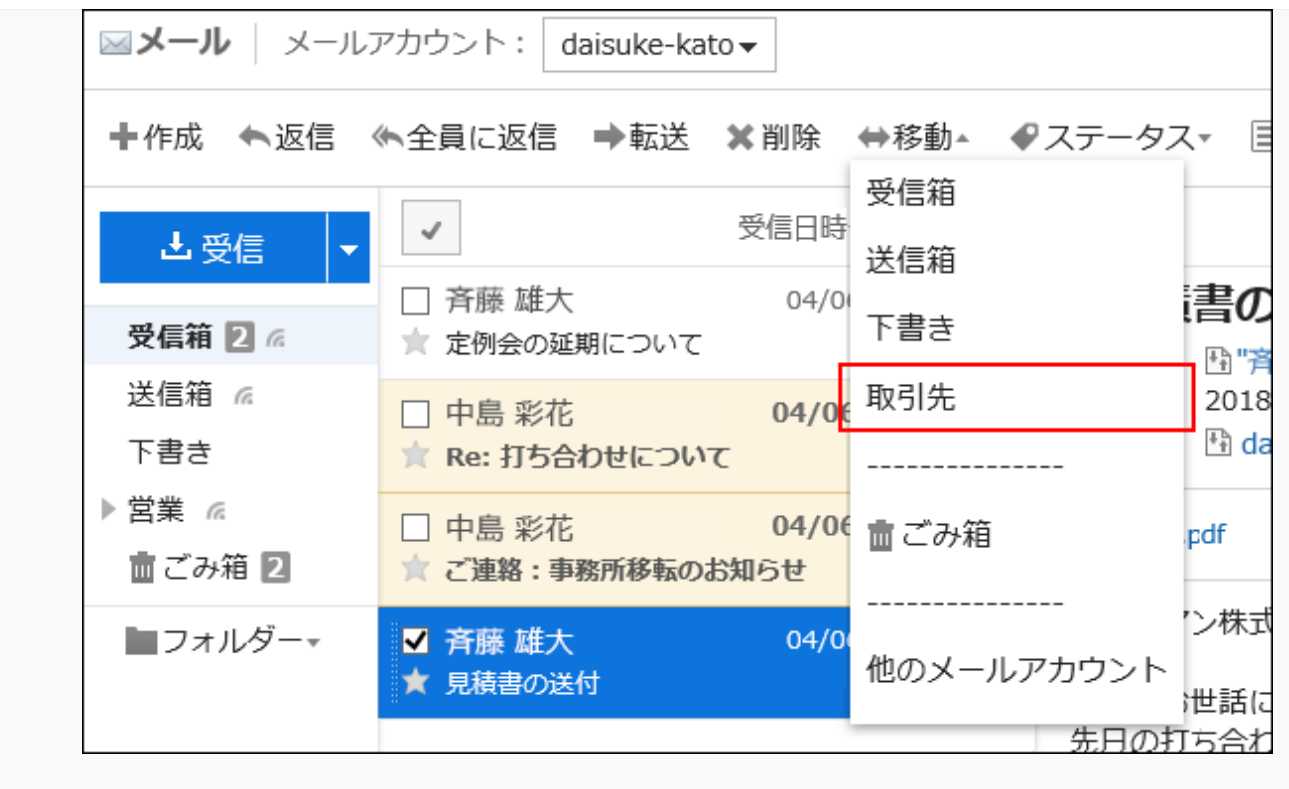

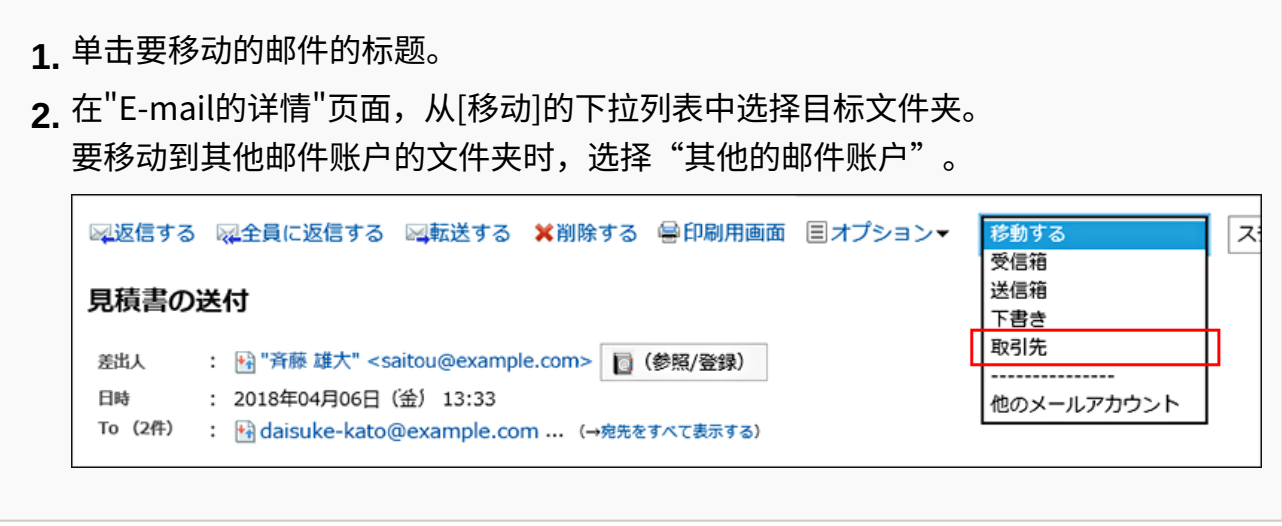

**已选择"其他的邮件账户"时,在"其他的邮件账户"页面中,选择要移动到的邮 4. 件账户和文件夹,点击[移动]。** 

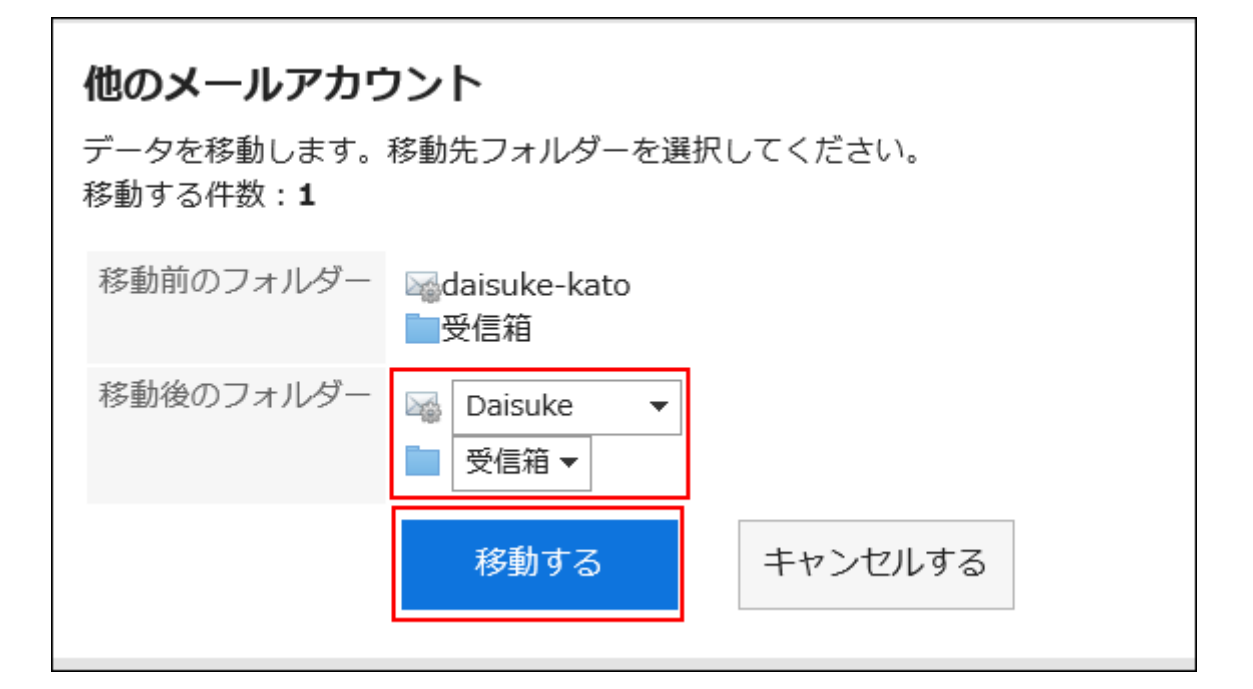

# 批量移动多封邮件

将多封邮件批量移动到其他文件夹。

**操作步骤:**

- **点击页眉处的应用图标 。 1.**
- **单击[E-mail]。 2.**
- **在"E-mail"页面,选择文件夹并移动邮件。 3.**

移动邮件的步骤取决于您正在查看的视图。

**显示预览时** •

选中要移动的邮件的复选框,从[移动]的下拉列表中选择目标文件夹。 **1.**  要移动到其他邮件账户的文件夹时,选择"其他的邮件账户"。

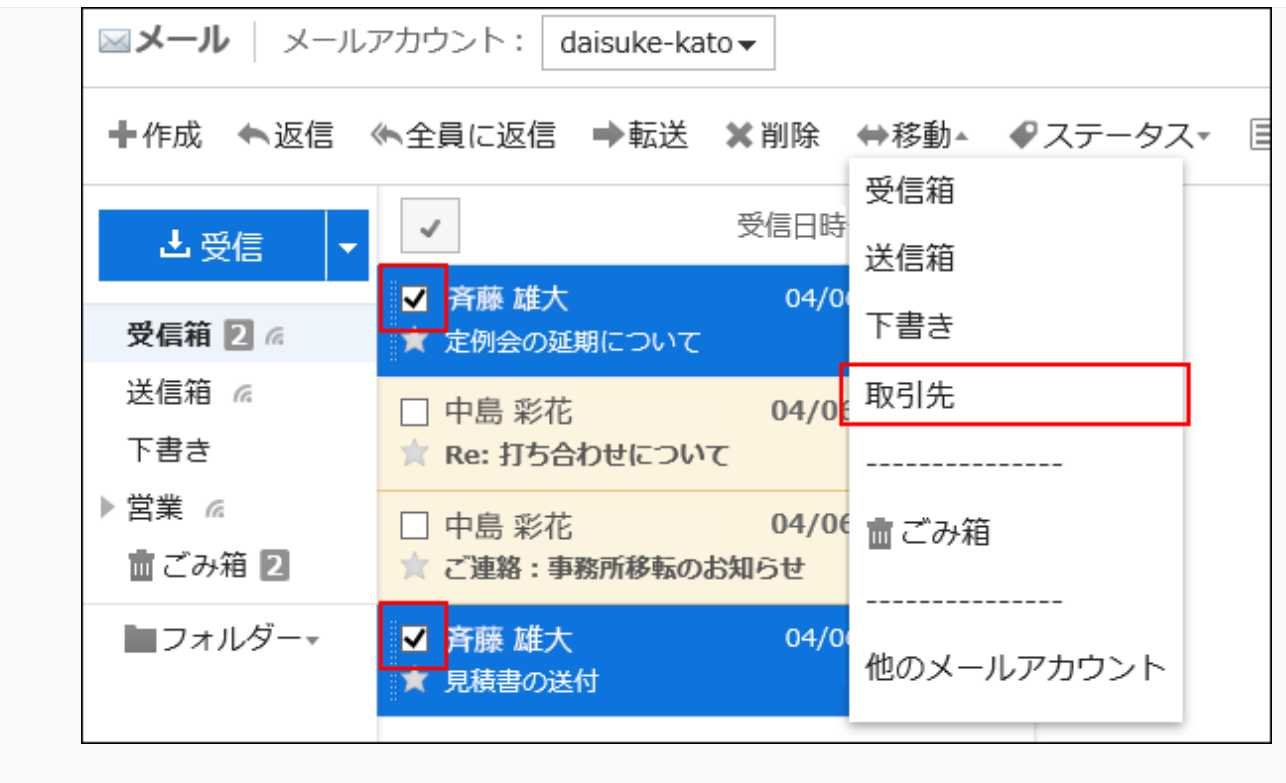

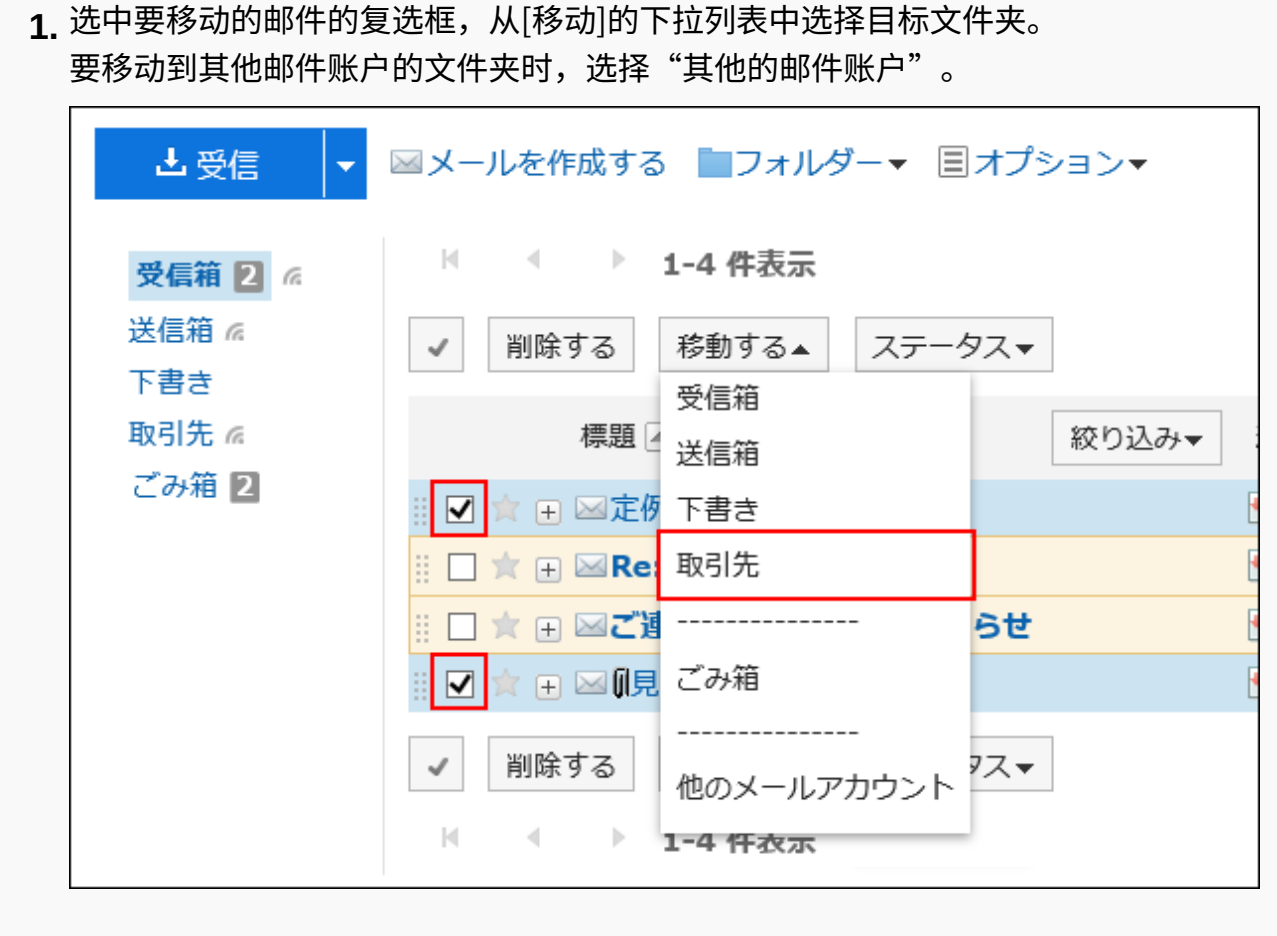

**已选择"其他的邮件账户"时,在"其他的邮件账户"页面中,选择要移动到的邮 4. 件账户和文件夹,点击[移动]。** 

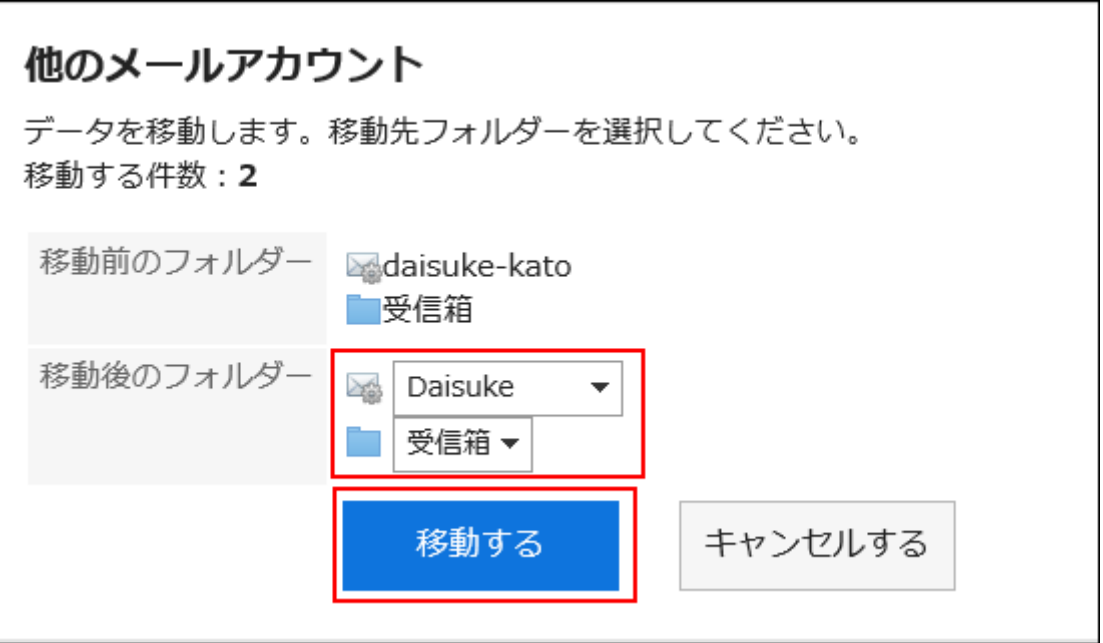

# 通过拖拽移动邮件

可通过拖拽将邮件移动到其他文件夹。 也可移动到回收站。

**操作步骤:**

- **点击页眉处的应用图标 。 1.**
- **点击[E-mail]。 2.**
- **在"E-mail"页面,选择文件夹。 3.**
- **选中要移动的邮件的复选框,然后将其拖放到目标文件夹。 4.** 
	- **显示预览时** •

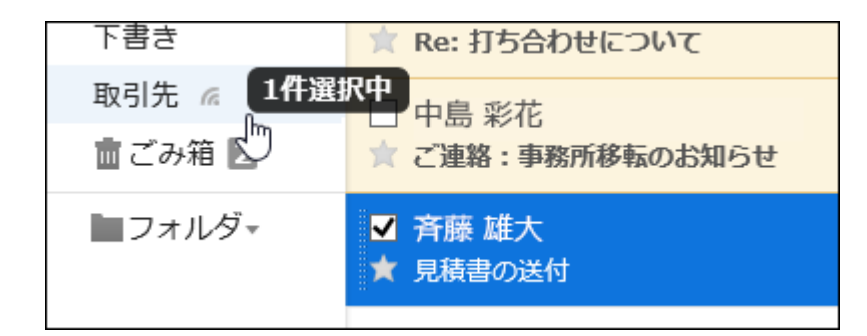

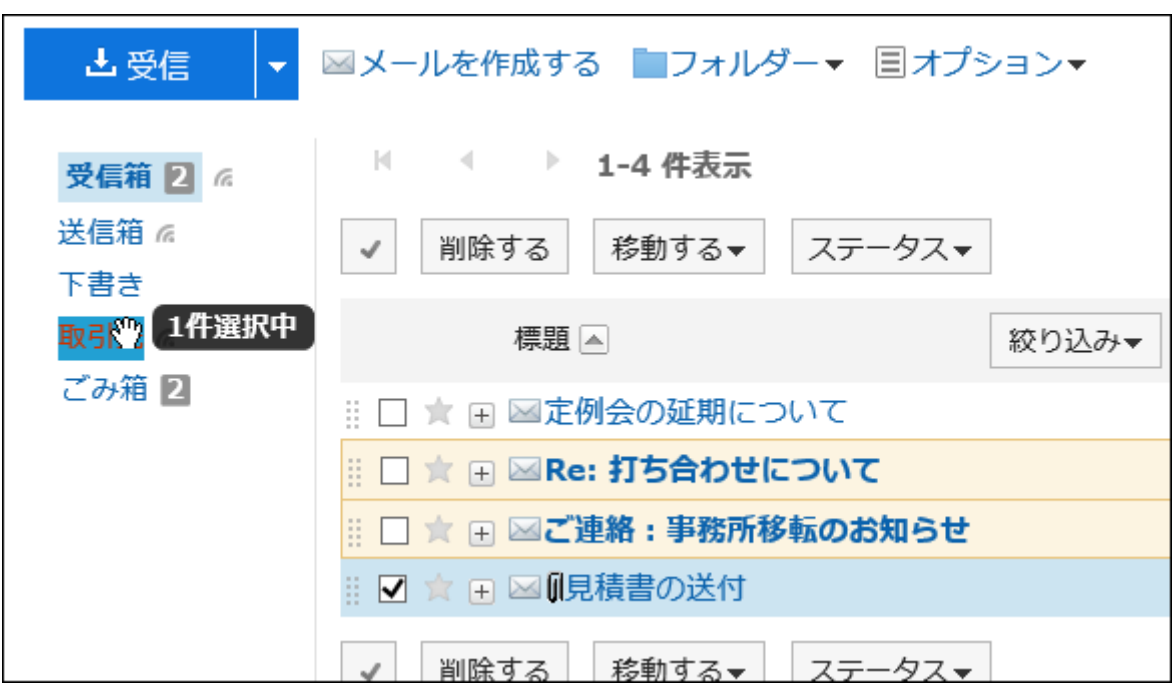

移动邮件后,将显示已移动的邮件数量和[还原]。

如果要将移动的邮件还原回其原始文件夹,请单击[还原]。

3.13.19. 删除邮件

了解如何删除邮件。

如果您使用的是回收站功能,则删除的邮件将移动到回收站。 若在回收站的保存期间内,则可从回收站中将删除的邮件还原。 但是,在以下情况下,邮件将被永久删除:

指定日期批量删除邮件时 •

- ・ 不使用回收站功能时
- ・ 超过了回收站的保存期间时
- ・ 删除"回收站"文件夹中的邮件时

回收站功能在"个人设置"页面中设置。 详情请参考[回收站的设置\(787页\)。](#page-786-0)

# 逐个删除邮件

逐个删除邮件。

### **操作步骤:**

- **点击页眉处的应用图标 。 1.**
- **点击[E-mail]。 2.**
- **在"E-mail"页面,选择文件夹并删除邮件。 3.**

删除邮件的步骤取决于您正在查看的视图。

**显示预览时** •

选择要删除的邮件。 **1.** 

点击[删除]。 **2.** 

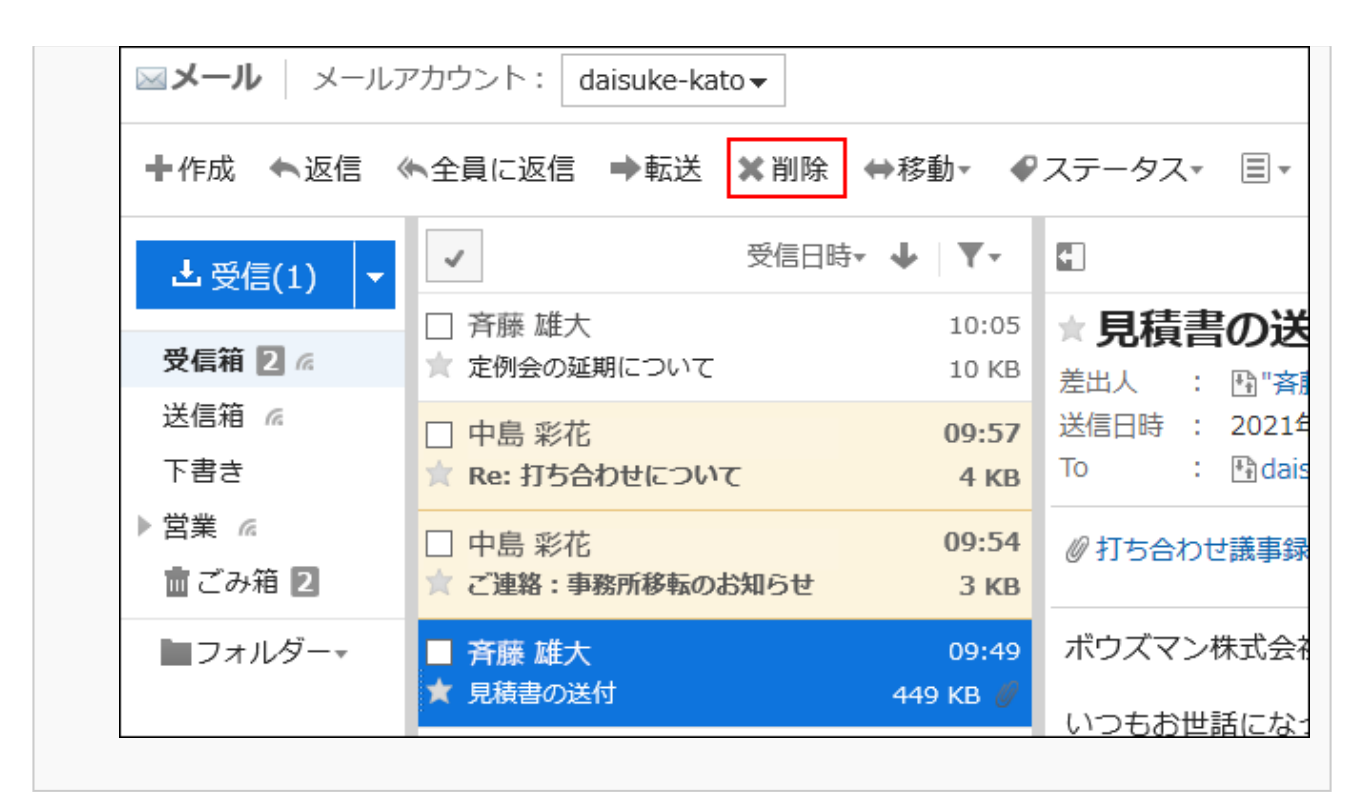

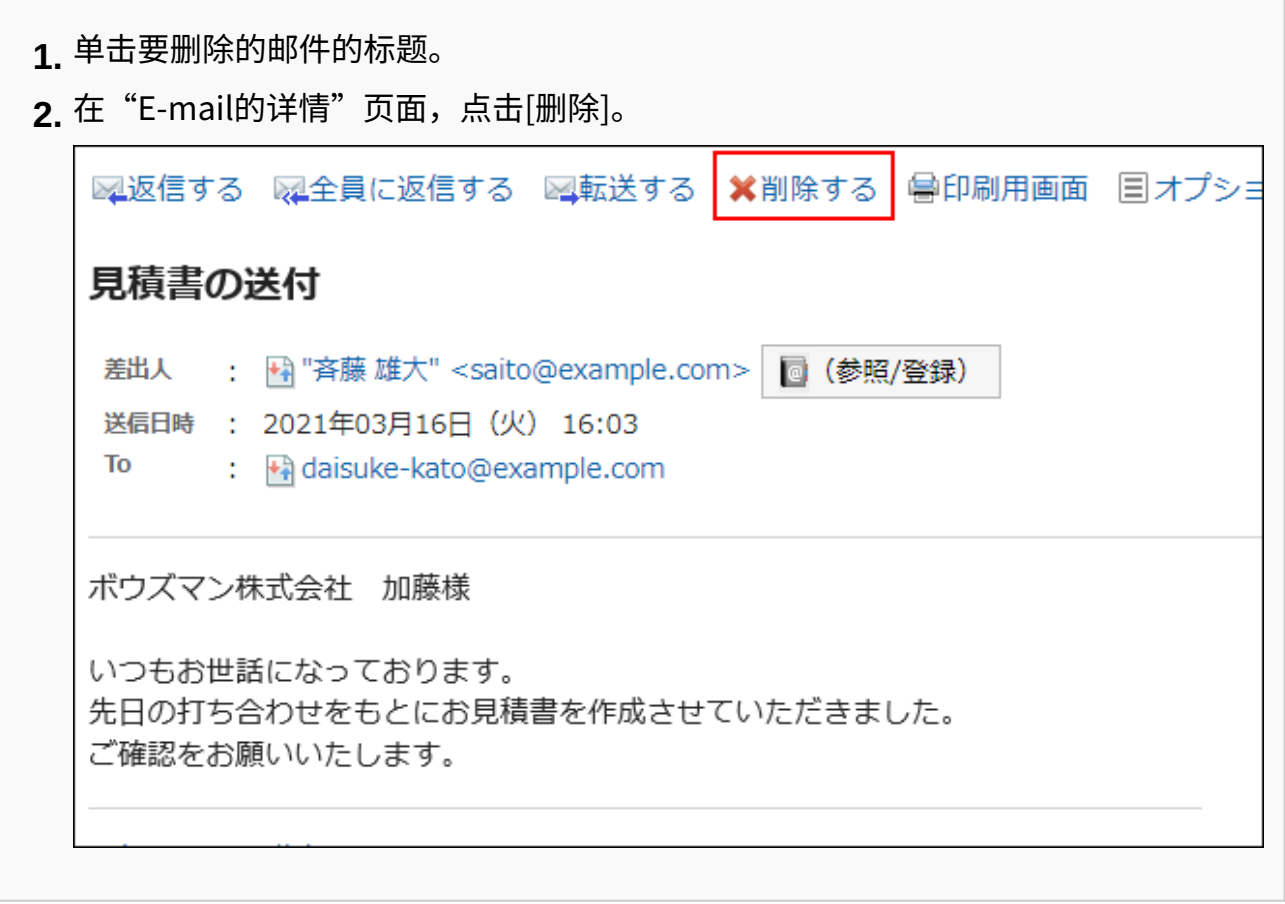

## **在"批量删除邮件"页面或"删除邮件"页面,单击[是]。 4.**

# 批量删除多封邮件

选择要删除的邮件,批量删除。

**操作步骤:**

- **点击页眉处的应用图标 。 1.**
- **点击[E-mail]。 2.**
- **在"E-mail"页面,选择文件夹并删除邮件。 3.**

删除邮件的步骤取决于您正在查看的视图。

**显示预览时** •

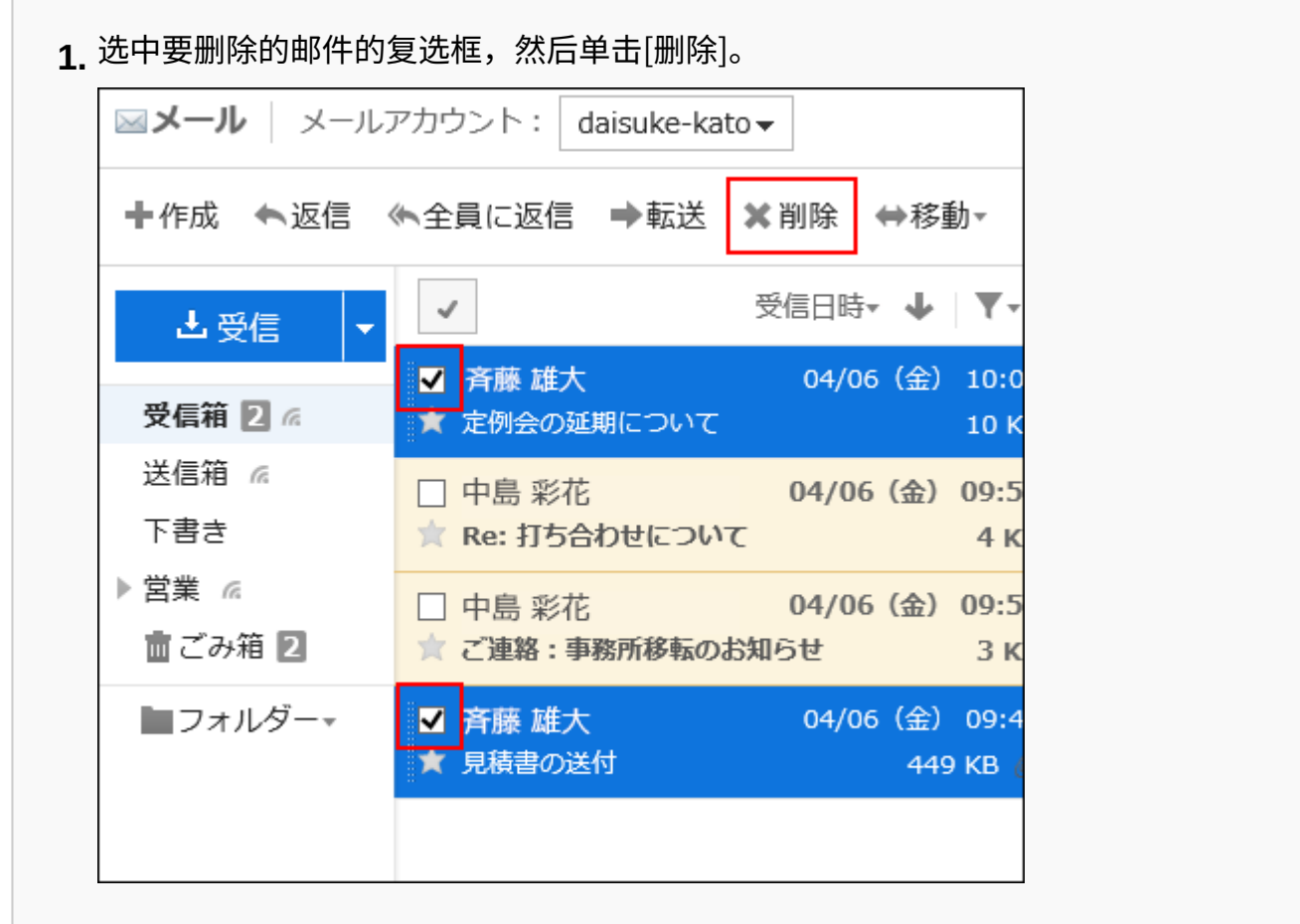

## **隐藏预览时** •

选中要删除的邮件的复选框,然后点击[删除]。 **1.** 

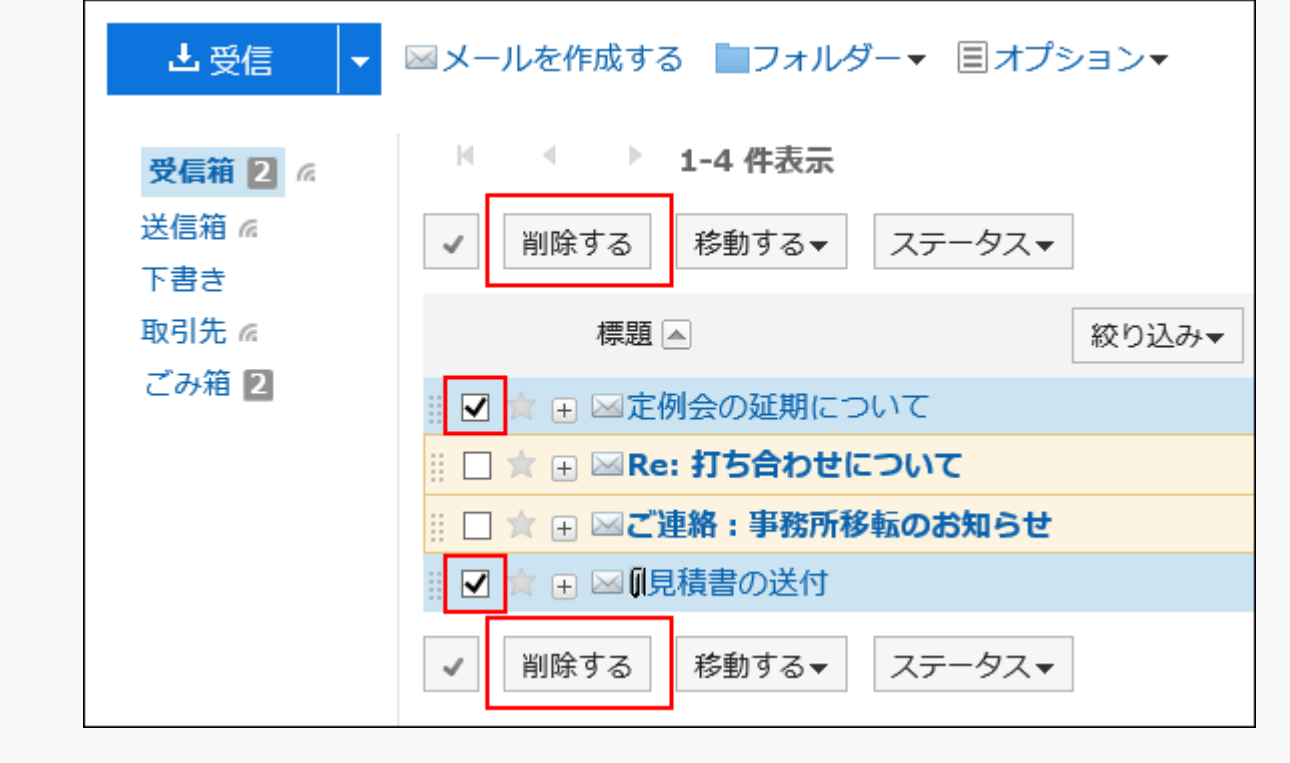

## **在"批量删除邮件"页面,单击[是]。 4.**

# 删除文件夹中的所有数据

对于每个文件夹,批量删除邮件。

### **操作步骤:**

- **点击页眉处的应用图标 。 1.**
- **点击[E-mail]。 2.**
- **在"E-mail"页面,选择文件夹并删除全部数据。 3.**

删除全部数据的步骤取决于您正在查看的视图。

**显示预览时** •

**1.** 点击冒图标的[删除文件夹中的所有数据]。

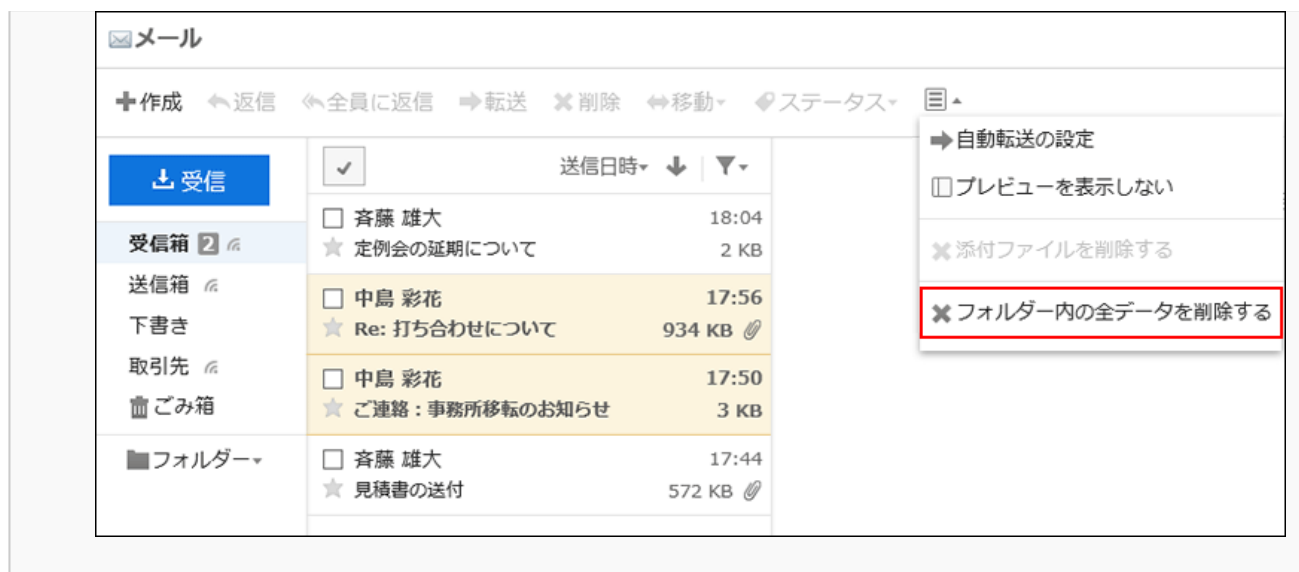

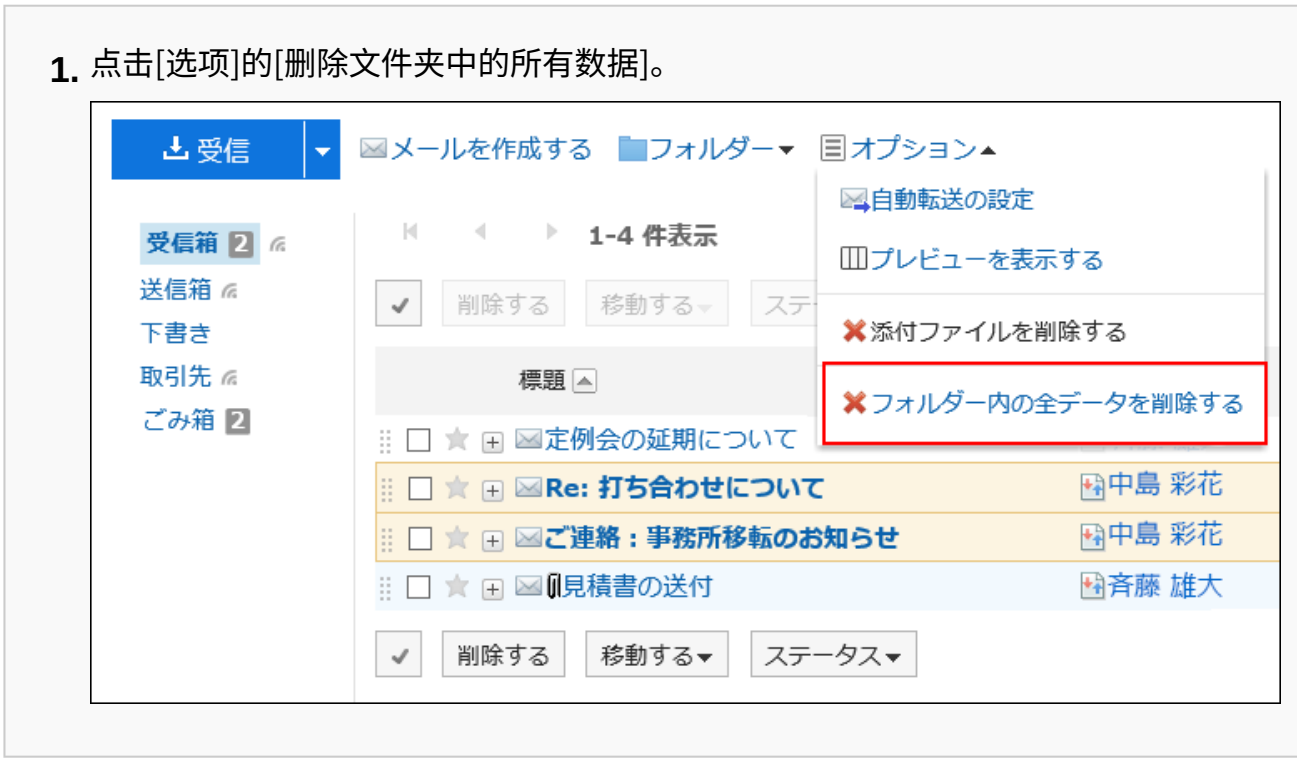

## **在"删除文件夹中的所有数据"页面,单击[是]。 4.**

删除已删除的邮件账户的数据

删除已删除的邮件账户的数据。

如果您的系统管理员仅删除了包含邮件数据的邮件账户,则可以在"邮件"屏幕上看到"此邮件账户已 被删除"的消息。"。

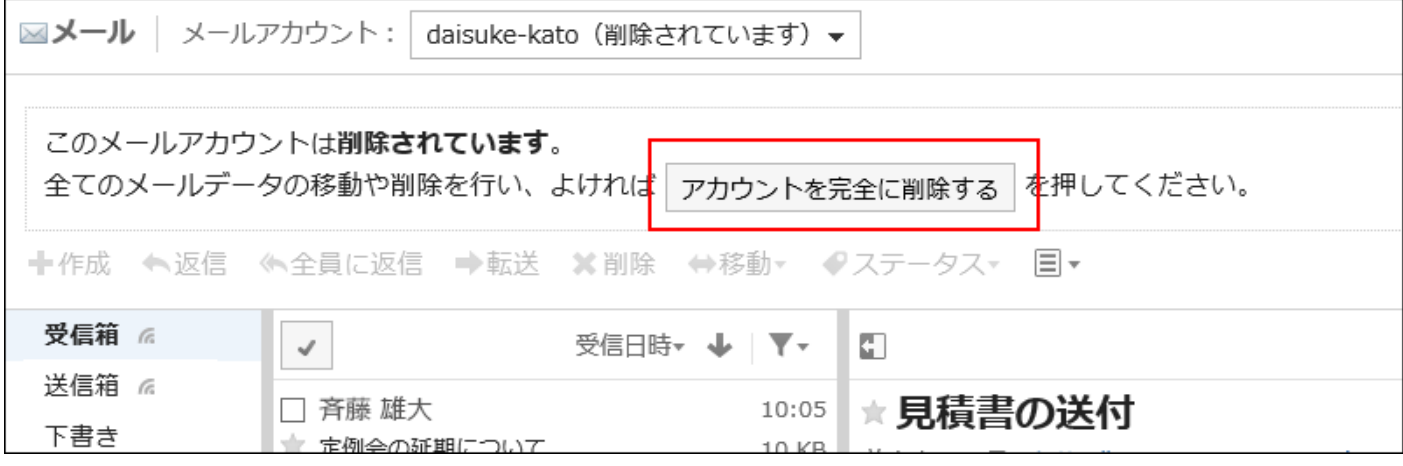

**操作步骤:**

**点击页眉处的应用图标。 1.** 

- **点击[E-mail]。 2.**
- **在"E-mail"页面,选择要删除数据的邮件账户,然后单击[彻底删除账户]。 3.**
- <span id="page-771-0"></span>**在"删除帐户数据"页面,单击[是]。 4.**

# 指定日期批量删除邮件

指定日期,批量删除以下邮件及草稿:

- ・ 所指定日期前发送及接收的邮件
- ・ 所指定日期前保存的草稿

### **补充**

• 从文件中导入的邮件,如邮件中记载的发送日期早于指定的日期,将被删除。

#### **注意**

• 通过此方式删除的邮件不保存到回收站。数据将被彻底删除。

#### **操作步骤:**

**点击页眉处的[用户名称]。 1.** 

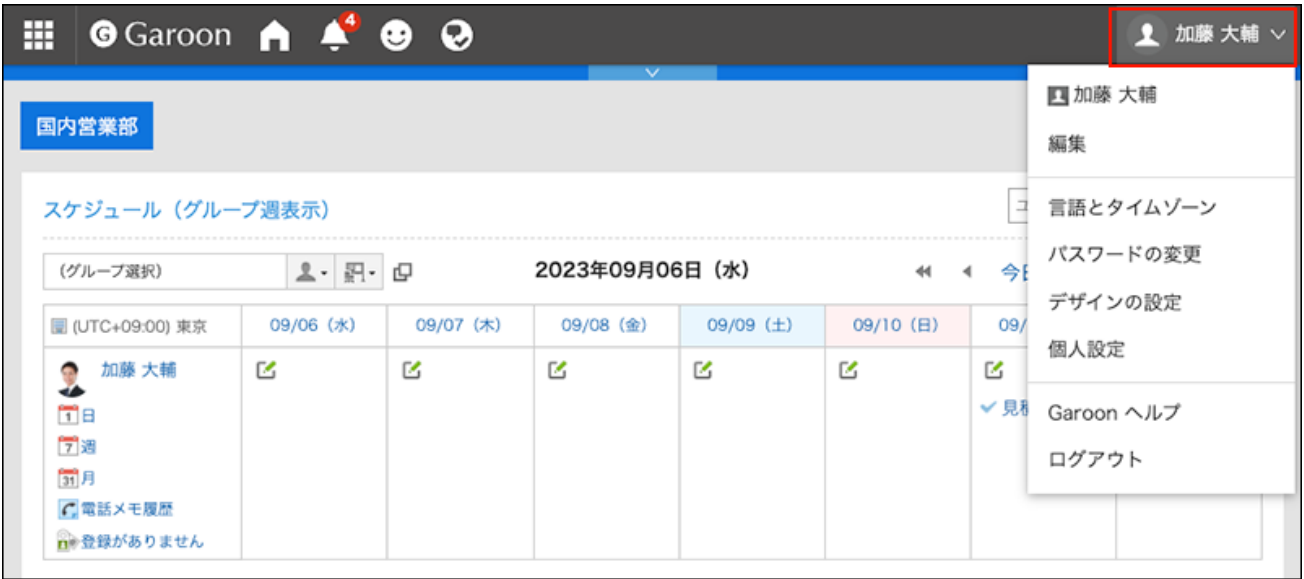

- **点击[个人设置]。 2.**
- **点击[各应用程序的设置]。 3.**
- **点击[E-mail]。 4.**
- **单击[批量删除邮件]。 5.**
- **在"批量删除邮件"页面,设置所需的项目并点击[删除]。 6.** 
	- 邮件账户: •

指定要删除邮件的邮件账户。

・ 日期:

指定删除的基准日期。

### **在"批量删除邮件(确认)"页面,单击[是]。 7.**

# 3.13.20. 删除邮件附件

删除发送邮件和接收邮件中的附件。便于删除不需要的附件及包含病毒的附件。

**注意** ・ 如果邮件中有多个附件,则所有文件都将在单个操作中从邮件中删除。 无法还原已删除的附件。 ・ 删除附件后,将无法进行以下操作: \_ 显示邮件的源文件 ◦ 更改文字编码 ◦ 导出UNIX mbox或eml格式的文件 ◦

**补充**

・ 如在个人设置中设置了不保存发送邮件的附件,发送邮件的附件将被删除。 详情请参[考邮件的常规设置\(785页\)](#page-784-0)。

# 分别删除各邮件中的附件

分别删除各邮件中的附件。

**操作步骤:**

- **点击页眉处的应用图标 。 1.**
- **点击[E-mail]。 2.**
- **在"E-mail"页面,选择文件夹并删除附件。 3.**

删除附件的步骤取决于您正在查看的视图。

- **显示预览时**
	- 选择要删除附件的邮件。 **1.**
	- **2.** 点击目图标的[删除附件]。

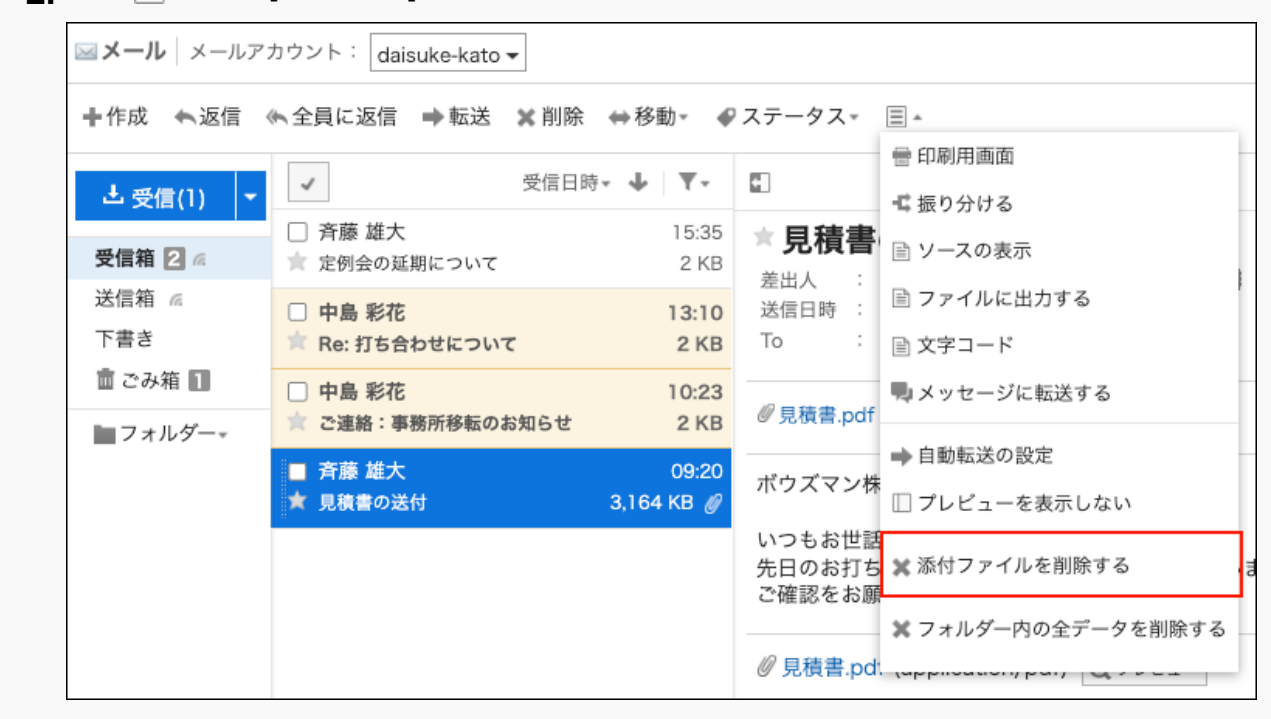

**隐藏预览时** •

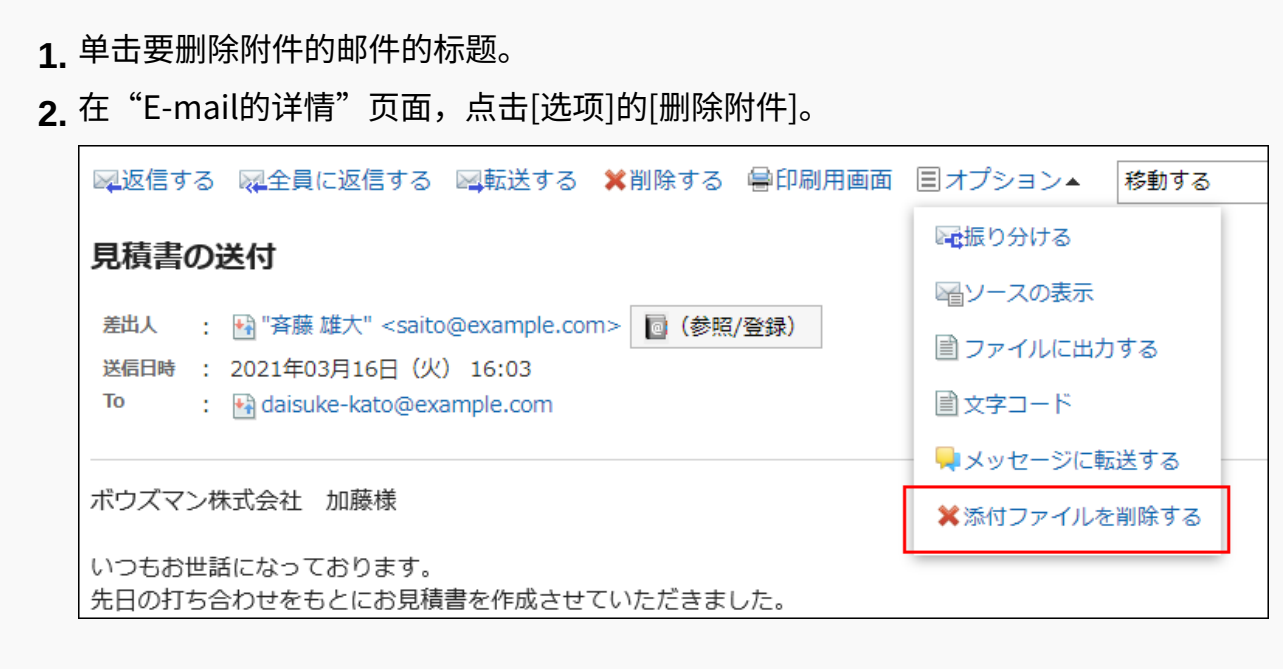

**在"附件的删除"页面中,点击[是]。 4.** 

# 批量删除多封邮件中的附件

在列表页面批量删除选中的邮件中包含的附件。 已删除附件的邮件将变为已读状态。

#### **操作步骤:**

- **点击页眉处的应用图标 。 1.**
- **点击[E-mail]。 2.**
- **在"E-mail"页面,选择文件夹并删除附件。 3.**  删除附件的步骤取决于您正在查看的视图。
	- **显示预览时**
		- 选中要删除附件的邮件的复选框。 **1.**
		- **2.** 点击目图标的[删除附件]。

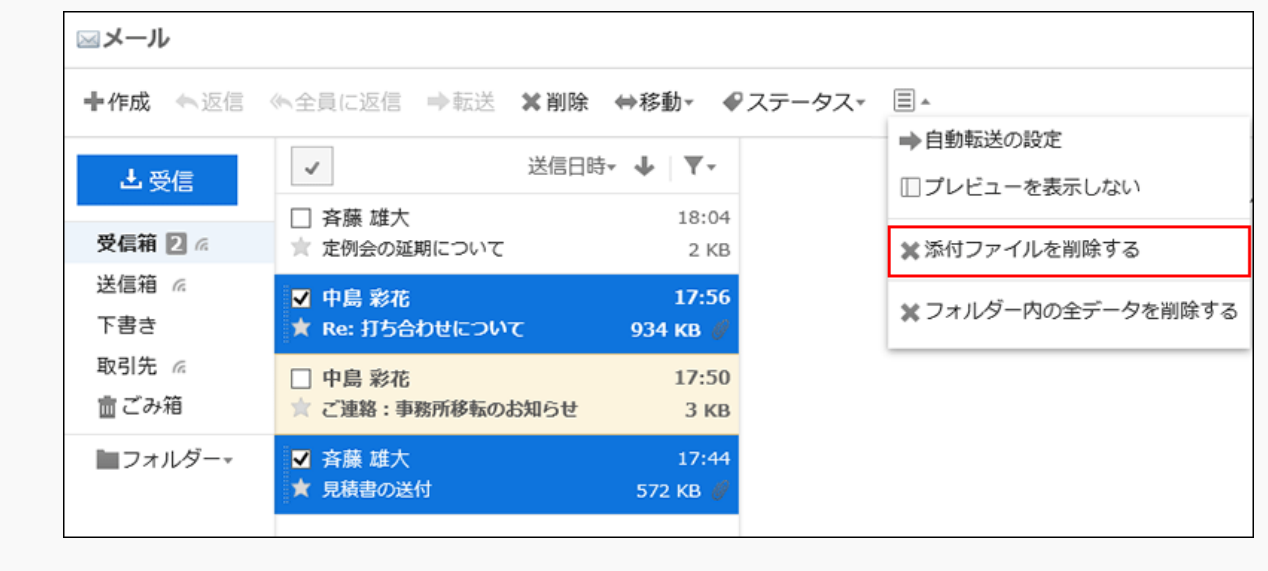

#### **隐藏预览时** •

- 选中要删除附件的邮件的复选框。 **1.**
- 点击[选项]的[删除附件]。 **2.**

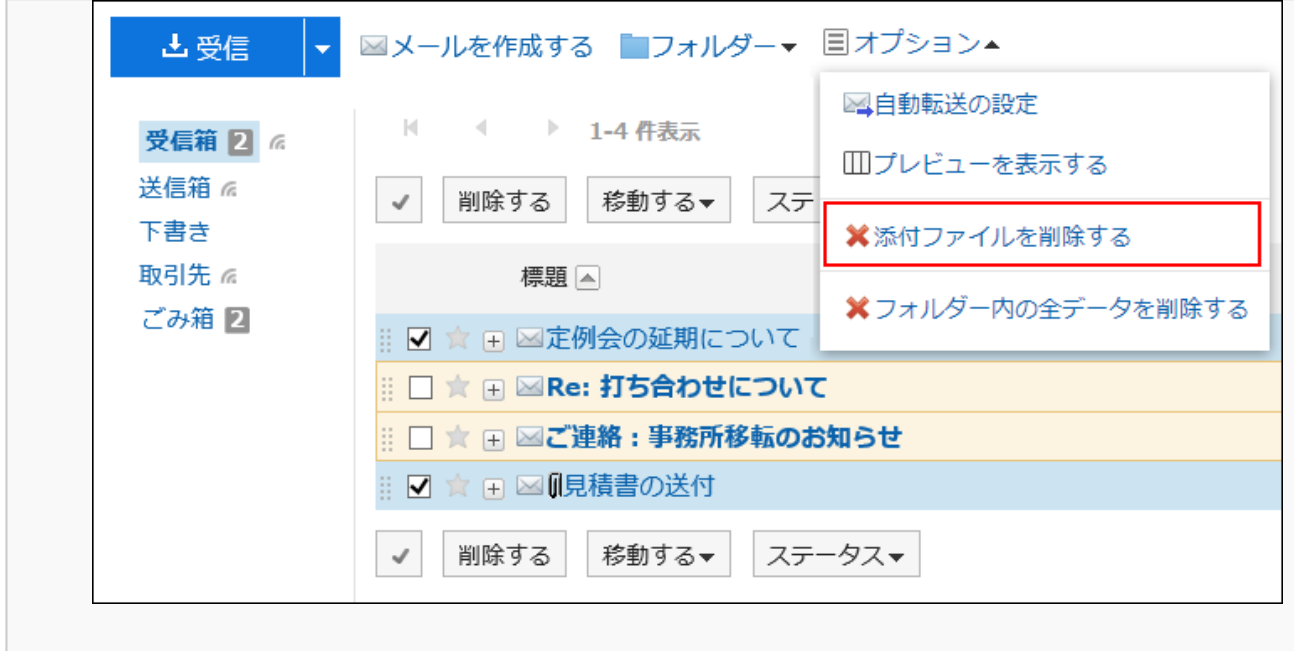

## **在"附件的删除"页面中,点击[是]。 4.**

# 3.13.21. 设置文件夹

设置要保存邮件的文件夹。 如根据目的创建文件夹,可设置接收邮件的分类保存。 详情请参考[设置分类保存\(816页\)。](#page-815-0)

# 添加文件夹

添加文件夹。 给已添加的文件夹设置更新通知。 收件箱、发件箱、草稿、以及回收站中无法添加子文件夹。 **操作步骤:**

**点击页眉处的应用图标 。 1.** 

- **点击[E-mail]。 2.**
- **在"E-mail"页面,点击[文件夹]的[添加文件夹]。 3.** 
	- **显示预览时** •

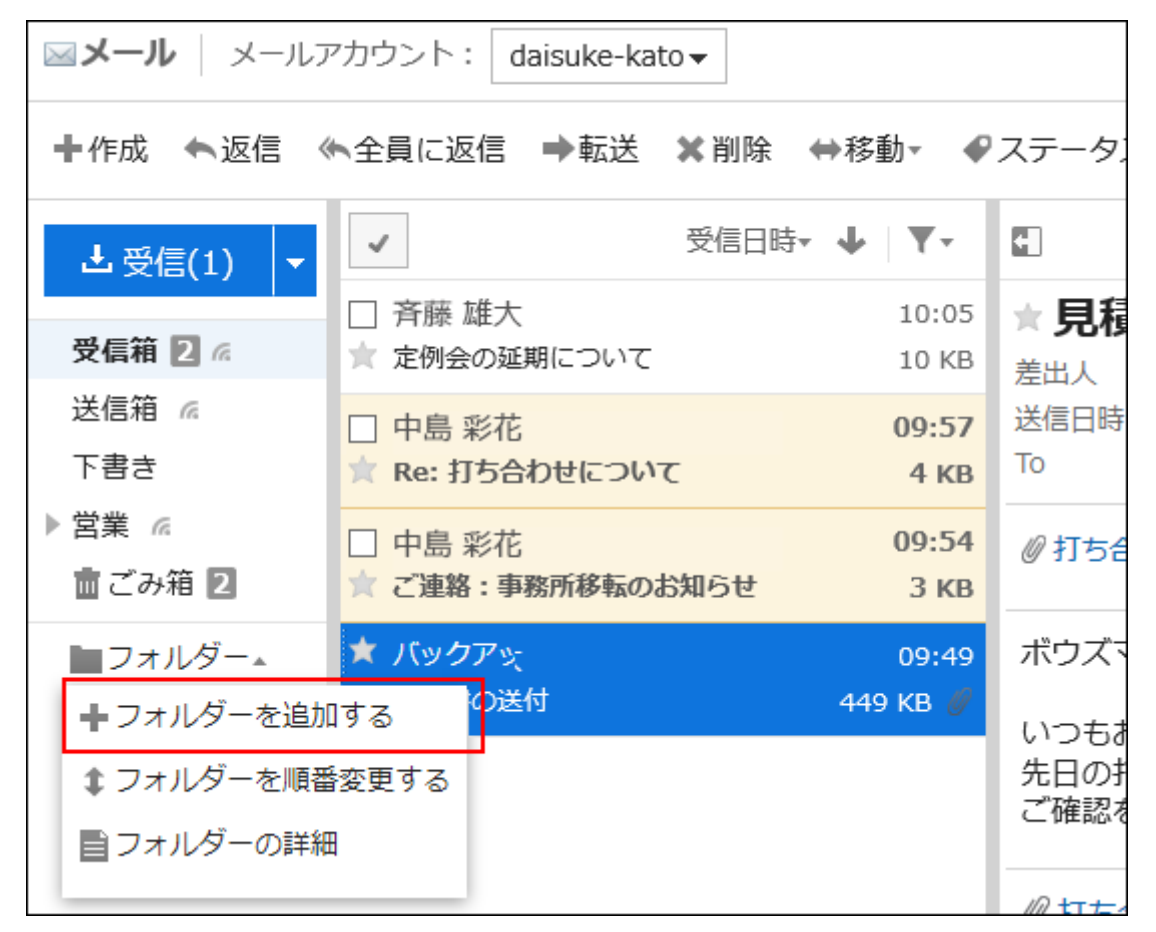

#### **隐藏预览时** •

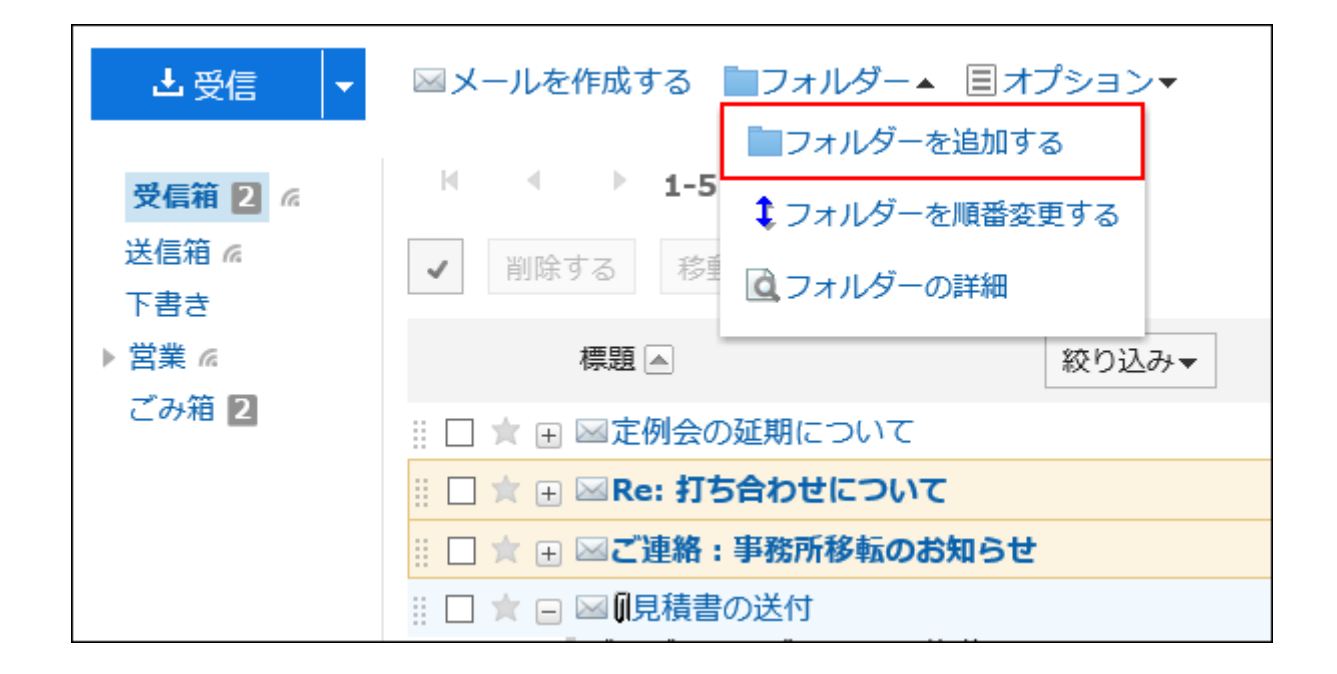

## **在"添加文件夹"页面,设置所需的项目。 4.**

- ・ 标题: 设置文件夹的名称。请务必设置标题。
- ・ 位置: 选择要添加的文件夹的上级文件夹。
- ・ 备注: 输入文件夹的说明。隐藏预览时,它将显示在"E-mail"页面的顶部。

## **确认设置内容,点击[添加]。 5.**

# 更改文件夹

更改文件夹的位置和备注的设置。 无法更改回收站的文件夹信息。 对于收件箱、发件箱和草稿,仅可更改备注。

### **操作步骤:**

**点击页眉处的应用图标 。 1.** 

**点击[E-mail]。 2.** 

## **在"E-mail"页面,选择要更改的文件夹,点击[文件夹]的[文件夹的详情]。 3. 显示预览时** •

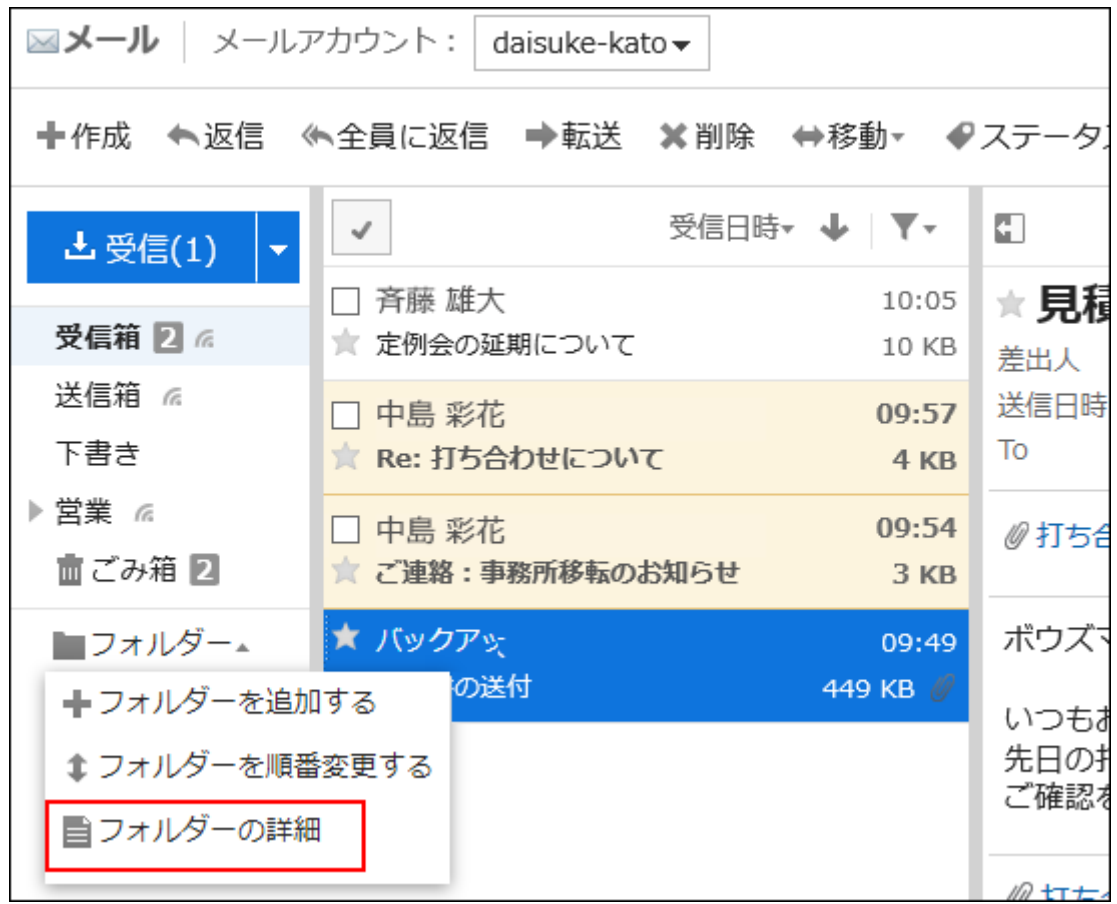

**隐藏预览时** •

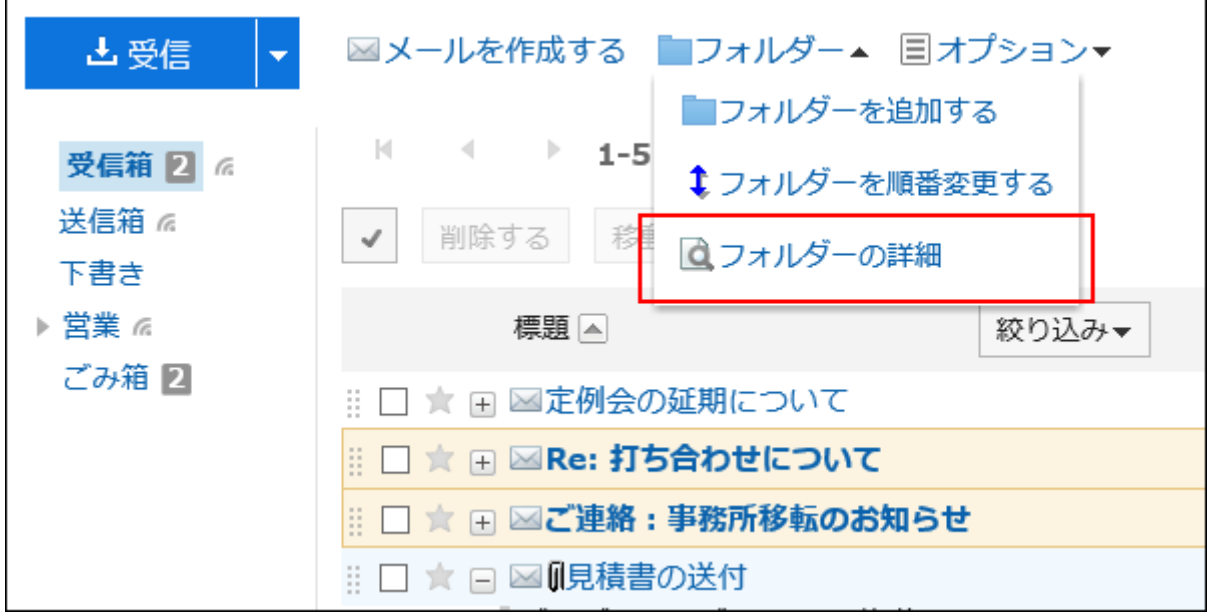

**在"文件夹的详情"页面,点击[更改]。 4.** 

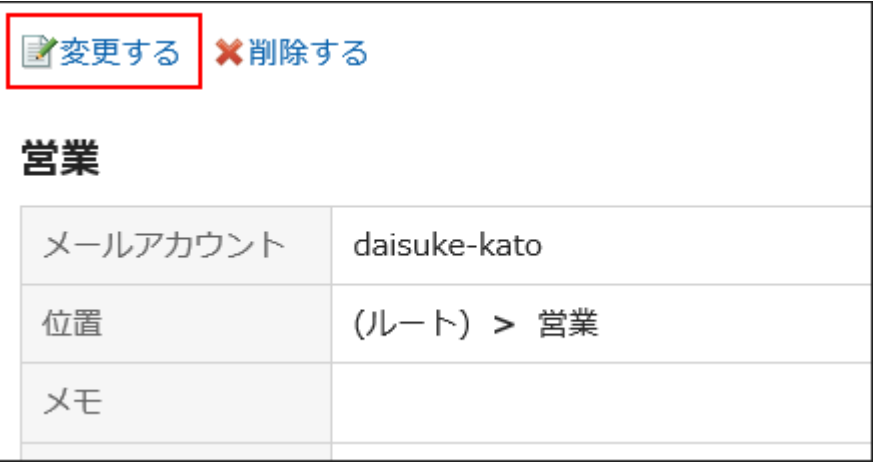

- **在"更改文件夹"页面,根据需要更改设置。 5.**
- **确认设置内容,点击[更改]。 6.**

# 更改文件夹的顺序

更改同一层次结构中文件夹的顺序。

无法更改收件箱、发件箱、草稿、以及回收站的顺序。

### **操作步骤:**

- **点击页眉处的应用图标 。 1.**
- **点击[E-mail]。 2.**
- **在"E-mail"页面,选择要更改顺序的文件夹,点击[文件夹]的[更改文件夹的顺 3. 序]。** 
	- **显示预览时** •

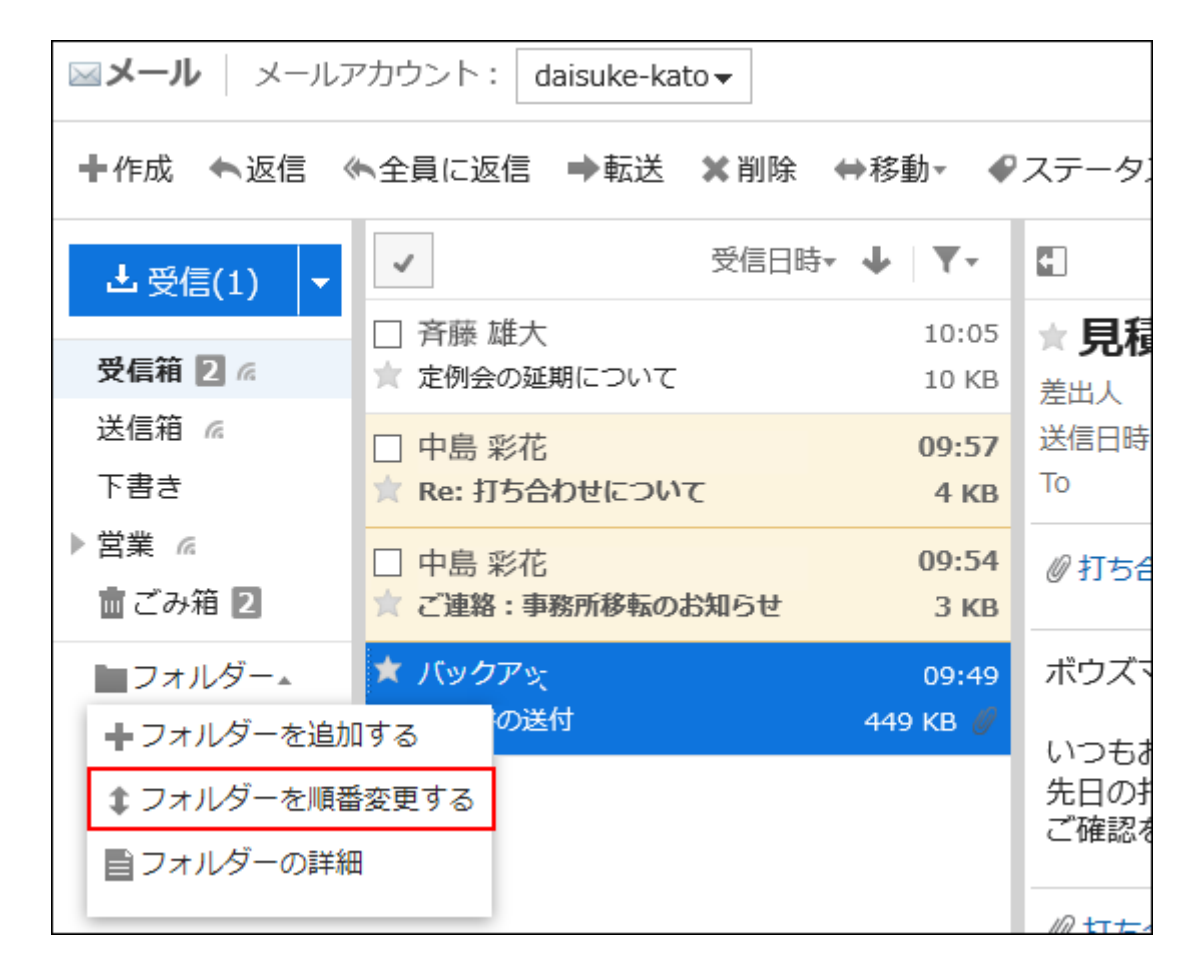

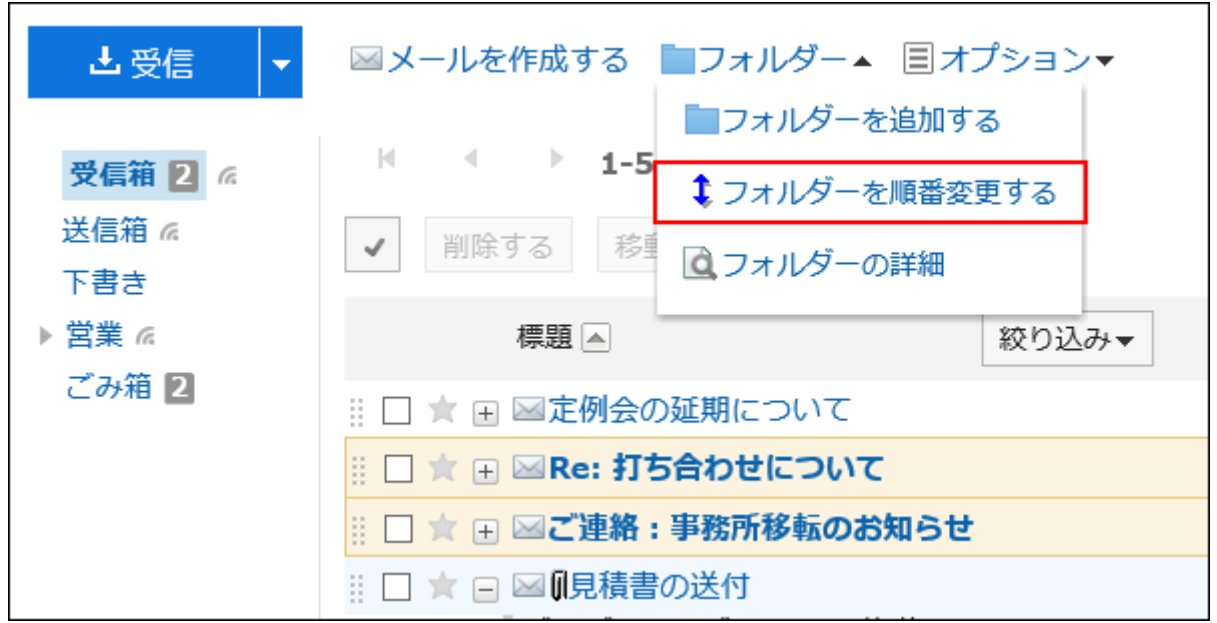

- **在"文件夹的顺序更改"页面上,更改文件夹的顺序。 4.**
- **确认设置内容,点击[更改]。 5.**

# 删除文件夹

删除文件夹。 删除文件夹时,子文件夹也会被删除。 无法删除收件箱、发件箱、草稿、以及回收站。 使用回收站时,文件夹和子文件夹中的所有邮件都将移动到回收站。 若在回收站的保存期间内,则可从回收站中将删除的邮件还原。 但是,在以下情况下,邮件将被永久删除:

- ・ 不使用回收站功能时
- ・ 超过了回收站的保存期间时

回收站功能在"个人设置"页面中设置。 详情请参考[回收站的设置\(787页\)。](#page-786-0)

**注意**

• 无法还原已删除的文件夹。

**操作步骤:**

- **点击页眉处的应用图标 。 1.**
- **点击[E-mail]。 2.**
- **在"E-mail"页面,选择要删除的文件夹,点击[文件夹]的[文件夹的详情]。 3. 显示预览时** •

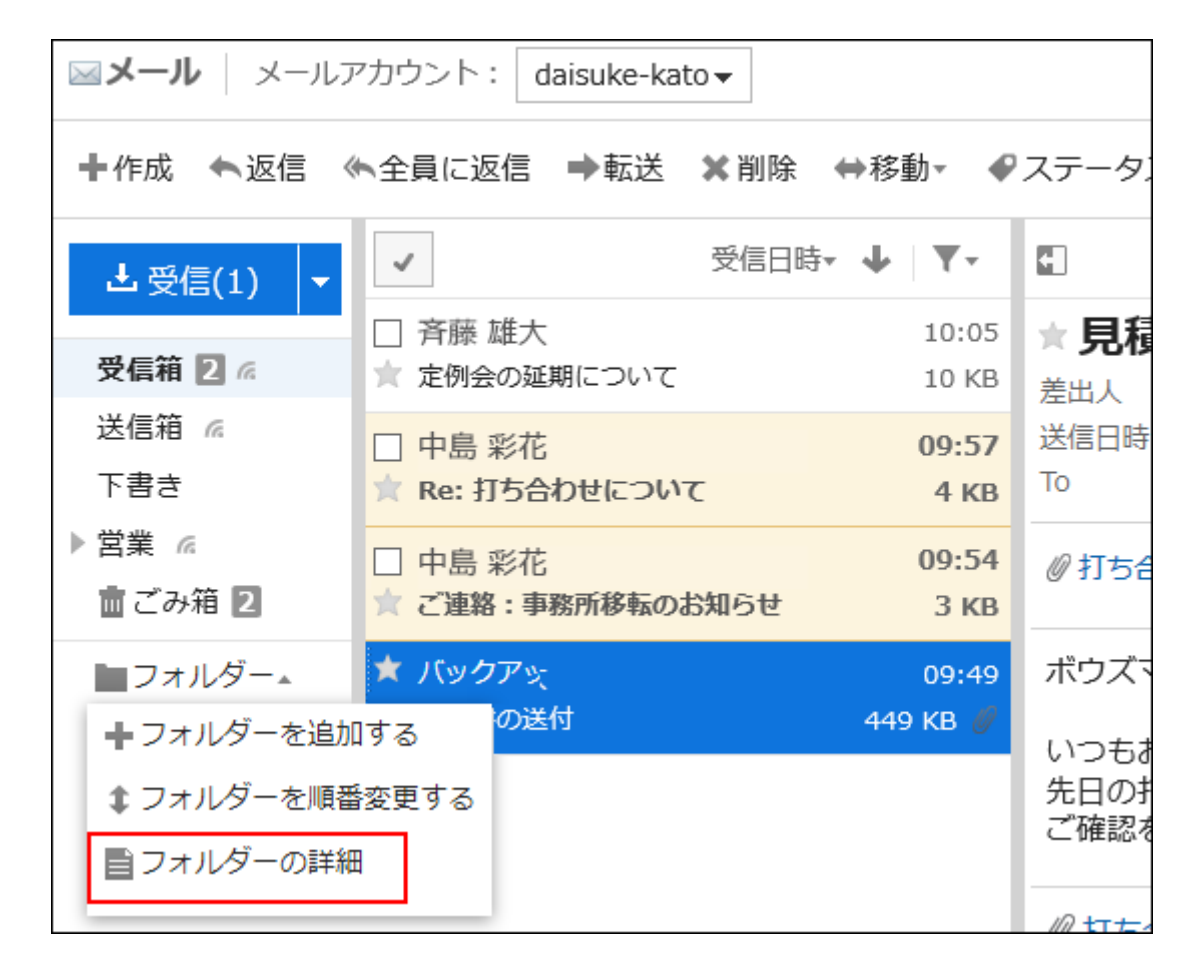

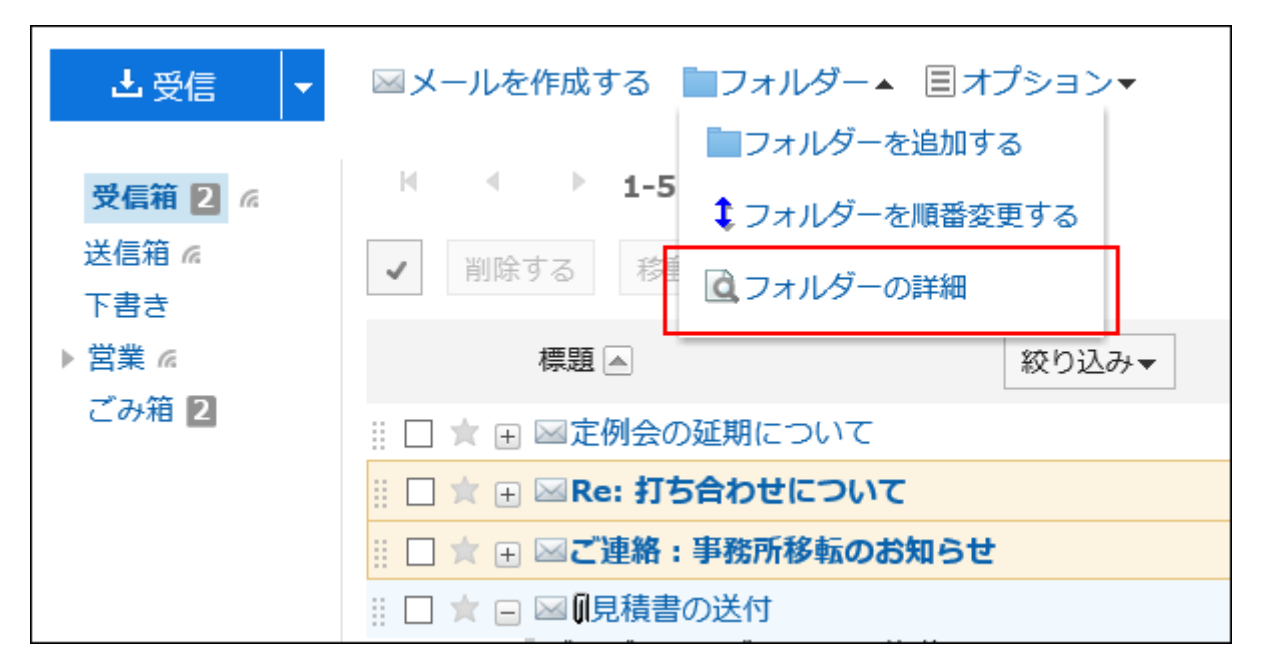

## **在"文件夹详情"页面,点击[删除]。 4.**

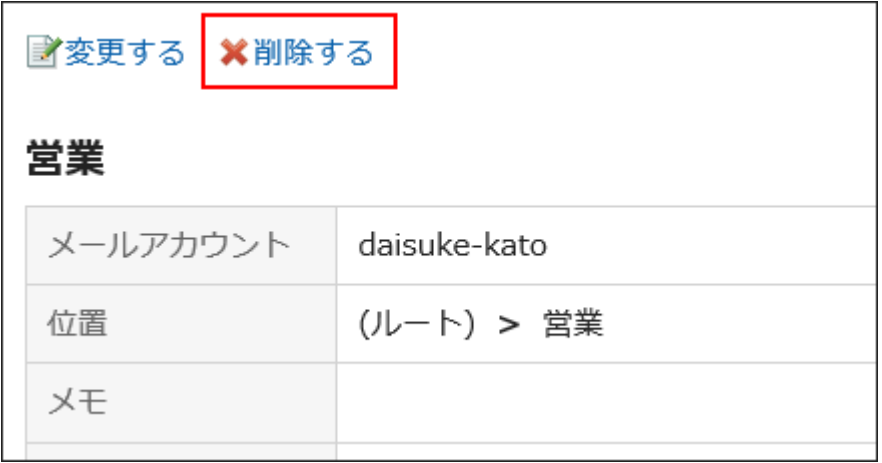

## **在"删除文件夹"页面,点击[是]。 5.**

# <span id="page-784-0"></span>3.13.22. 邮件的常规设置

进行列表中姓名的显示格式、以及发送前是否显示确认页面等设置。

### **操作步骤:**

**点击页眉处的[用户名称]。 1.** 

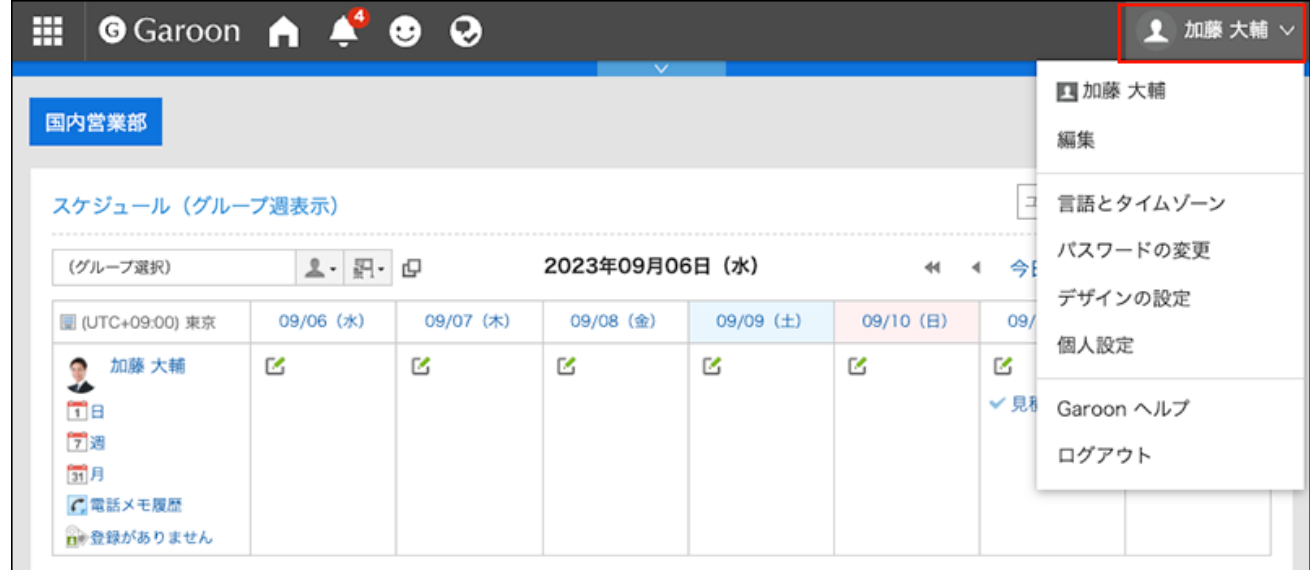

- **点击[个人设置]。 2.**
- **点击[各应用程序的设置]。 3.**
- **点击[E-mail]。 4.**
- **点击[常规设置]。 5.**
- **在"常规设置"页面,设置所需的项目。 6.** 
	- 列表中姓名的显示格式: 选择要在"E-mail"页面上显示的格式。 可选择"姓名"、"邮件地址"、或"姓名+邮件地址"。
	- 附件的保存: 选择发送邮件的附件是否与邮件数据一起保存。
	- 发送前的确认: 选择是否在邮件发送前,显示确认页面。
	- 发送邮件的文字编码 初始值为"日语(JIS)"。更改以匹配您在语言和时区设置中设置的语言。 可设置的文字编码如下:
		- Unicode(UTF-8)
		- 日文(Shift-JIS)
		- 日文(ISO-2022-JP)
		- 日文(EUC-JP)
		- ASCII ◦
		- 英文(Latin1)
		- 简体中文(GBK/GB2312)
		- 泰语(TIS-620)

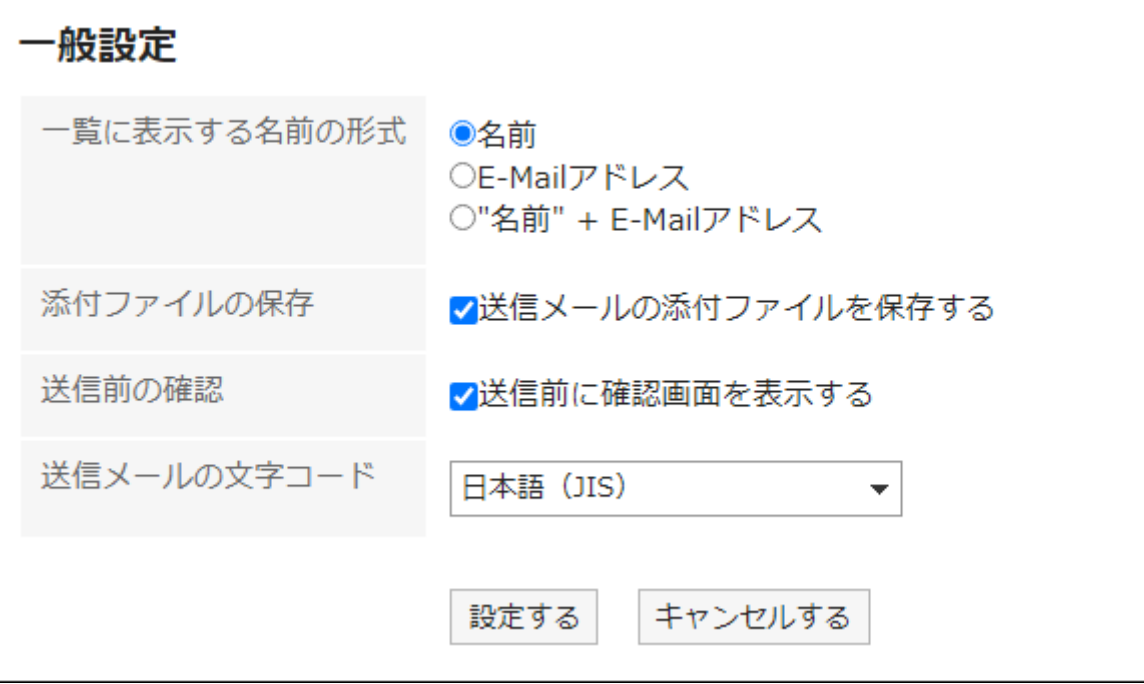

## **确认设置内容,点击[设置]。 7.**

# <span id="page-786-0"></span>3.13.23. 回收站的设置

设置是否使用回收站以及希望邮件存储在回收站中的时间。

**・不使用回收站时:** 

被删除的邮件将无法恢复。

• 使用回收站时**:** 

被删除的邮件将移至回收站中。若在回收站的保存期间内,则可从回收站中将删除的邮件还 原。

但如果通过个人设置批量删除邮件,邮件将不会移至回收站,而是从Garoon中彻底删除。详情 请参[考指定日期批量删除邮件\(772页\)](#page-771-0)。

**回收站的数据被完全删除的时机:** ◦

回收站中的邮件会在以下时机从Garoon中彻底删除。

▪ 手动删除回收站中的邮件时

▪ 在已过回收站的保存期间后打开邮件的列表页面时

一次可从所有邮件账户的回收站中最多删除100封邮件。

#### **操作步骤:**

**点击页眉处的[用户名称]。 1.** 

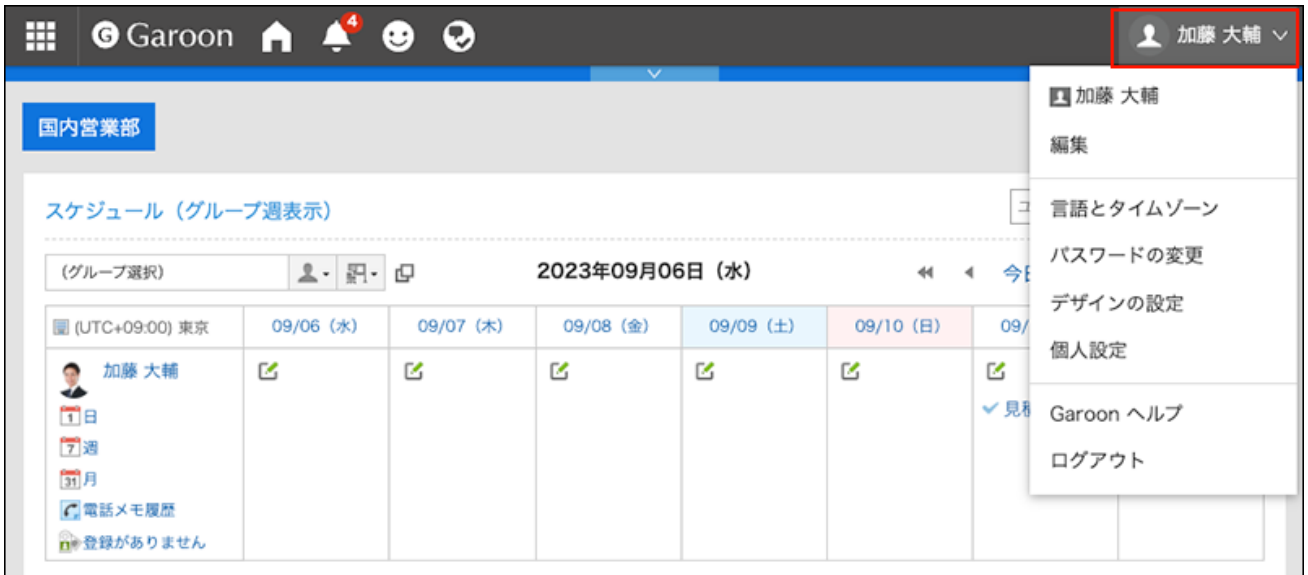

- **点击[个人设置]。 2.**
- **点击[各应用程序的设置]。 3.**
- **点击[E-mail]。 4.**
- **单击[回收站的设置]。 5.**
- **设置"回收站的设置"页面中的"回收站功能"项目。 6.**  如果要使用回收站,请选择"使用"复选框。 如果未选中"使用"复选框,则"邮件"页面上不会显示"回收站"。

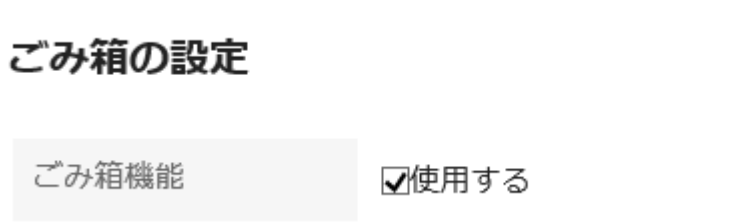

**设置"保存在回收站中的天数"项目。 7.** 

设置将已删除邮件保存在回收站的天数。

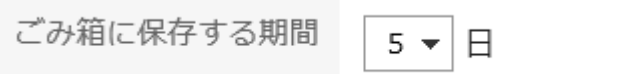

**确认设置内容,点击[设置]。 8.** 

# 3.13.24. 邮件账户的设置

可登记、更改、删除自己的邮件账户,或更改邮件账户的显示顺序。 根据系统管理员的设置,您可 能无法操作邮件账户或仅被允许更改。

# 添加邮件账户

添加邮件账户。您可以添加多个邮件账户。

## **操作步骤:**

**点击页眉处的[用户名称]。 1.** 

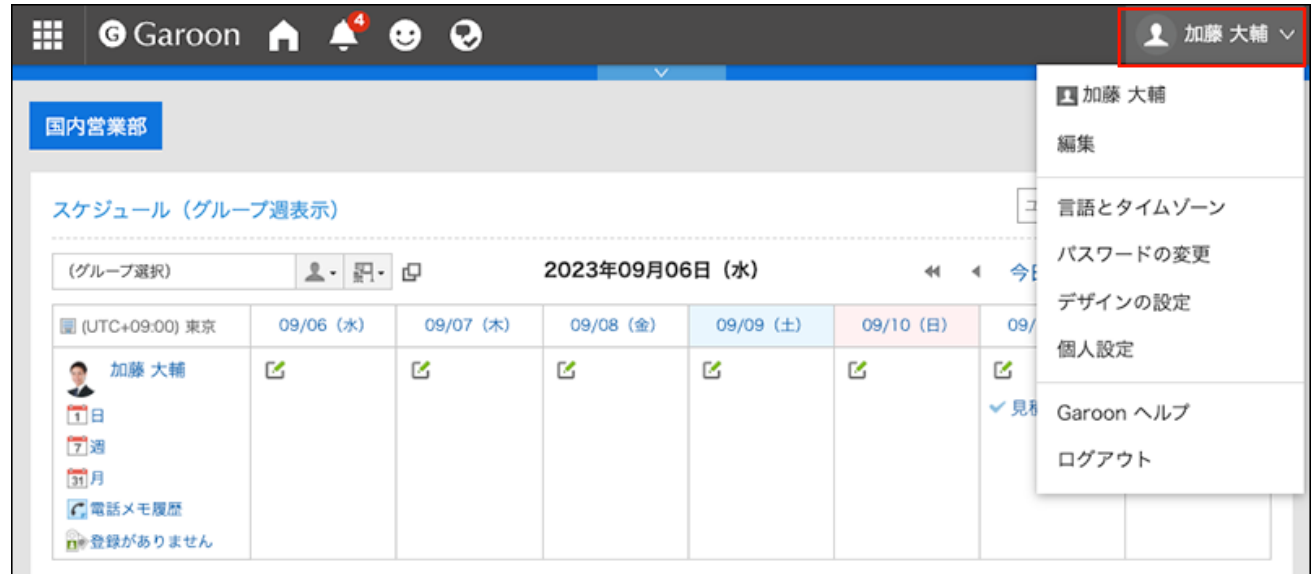

- **点击[个人设置]。 2.**
- **点击[各应用程序的设置]。 3.**
- **点击[E-mail]。 4.**
- **点击"邮件账户的设置"。 5.**
- **在"邮件账户的设置"页面中,点击[添加]。 6.**

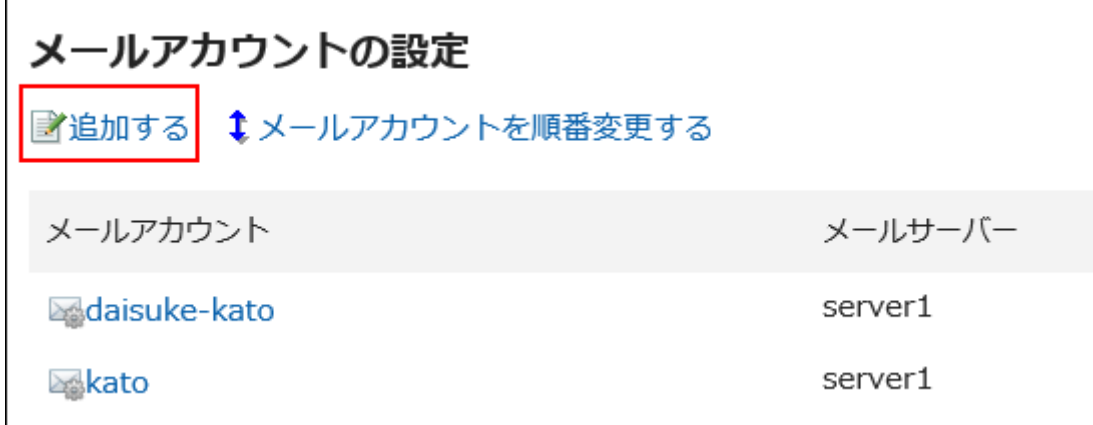

## **在"邮件账户的添加"页面,输入邮件账户名称。 7.**

请务必设置邮件账户名称。 如果留空,"E-mail"栏中输入的地址将成为邮件帐户名称。

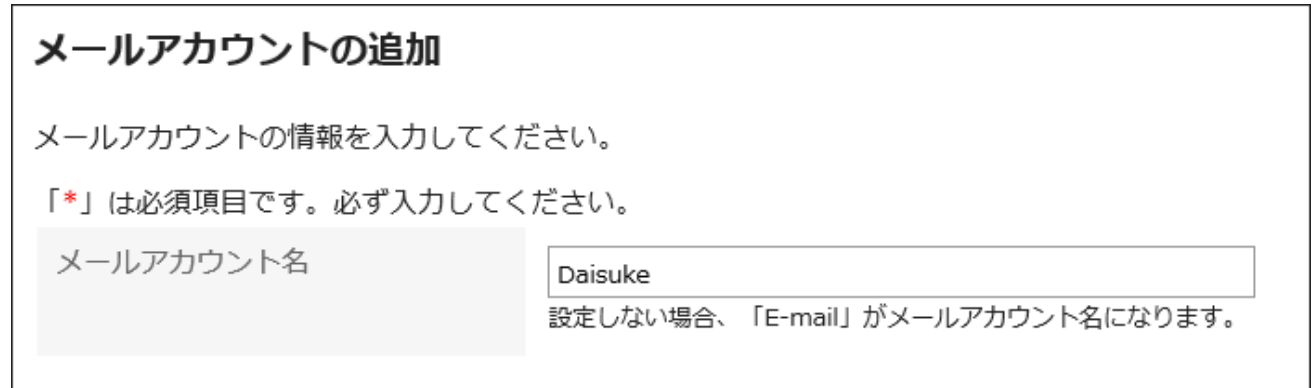

## **设置邮件账户。 8.**

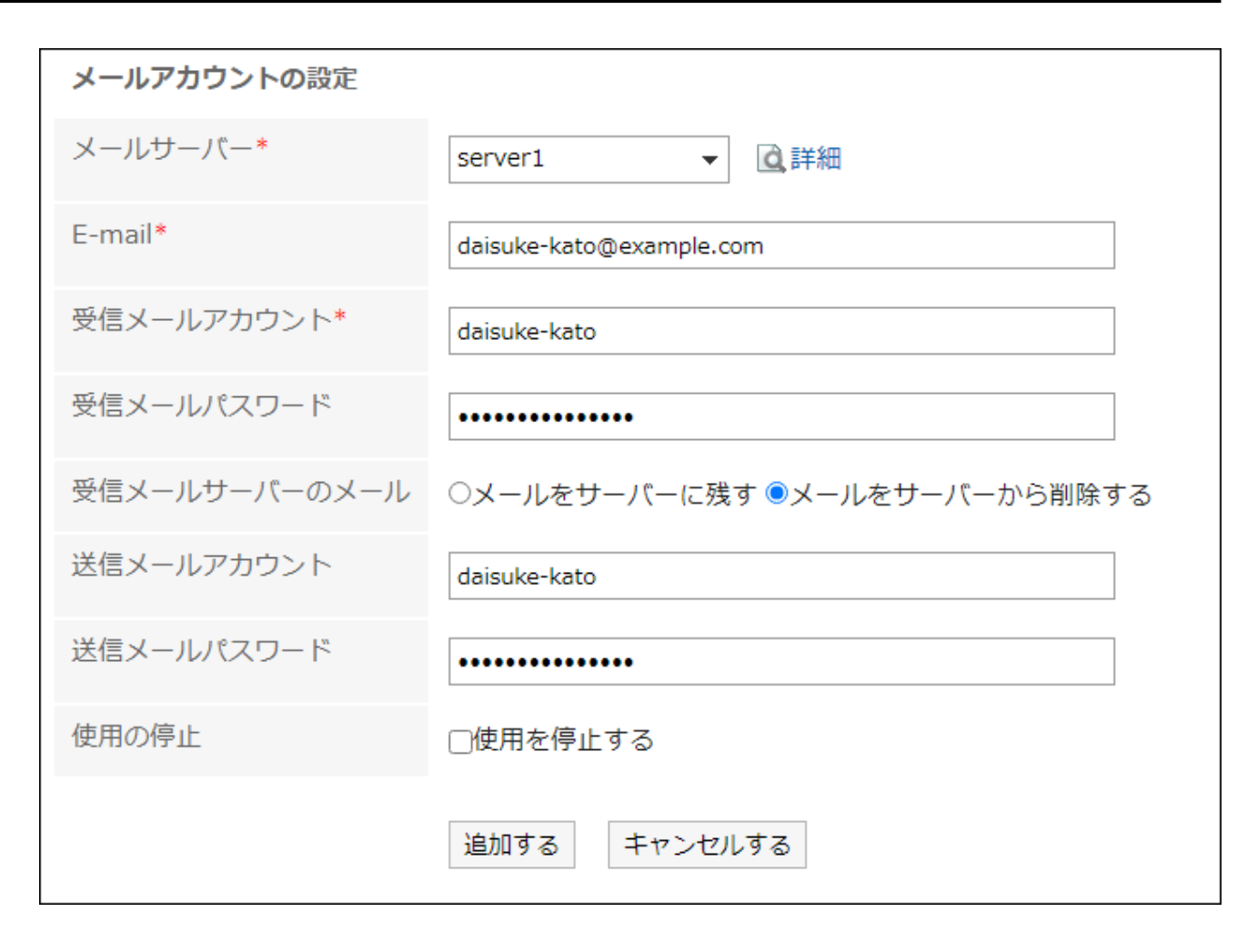

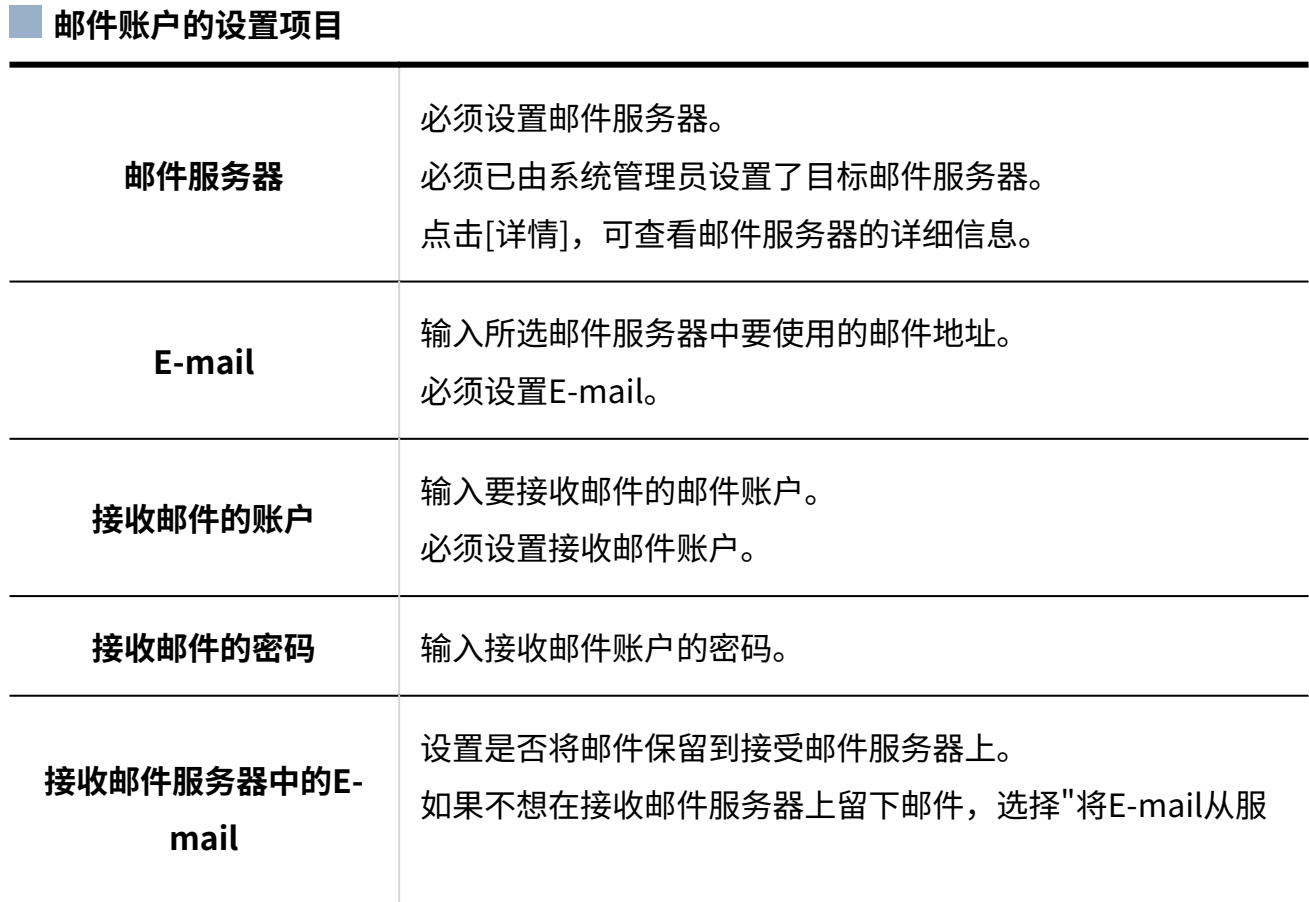

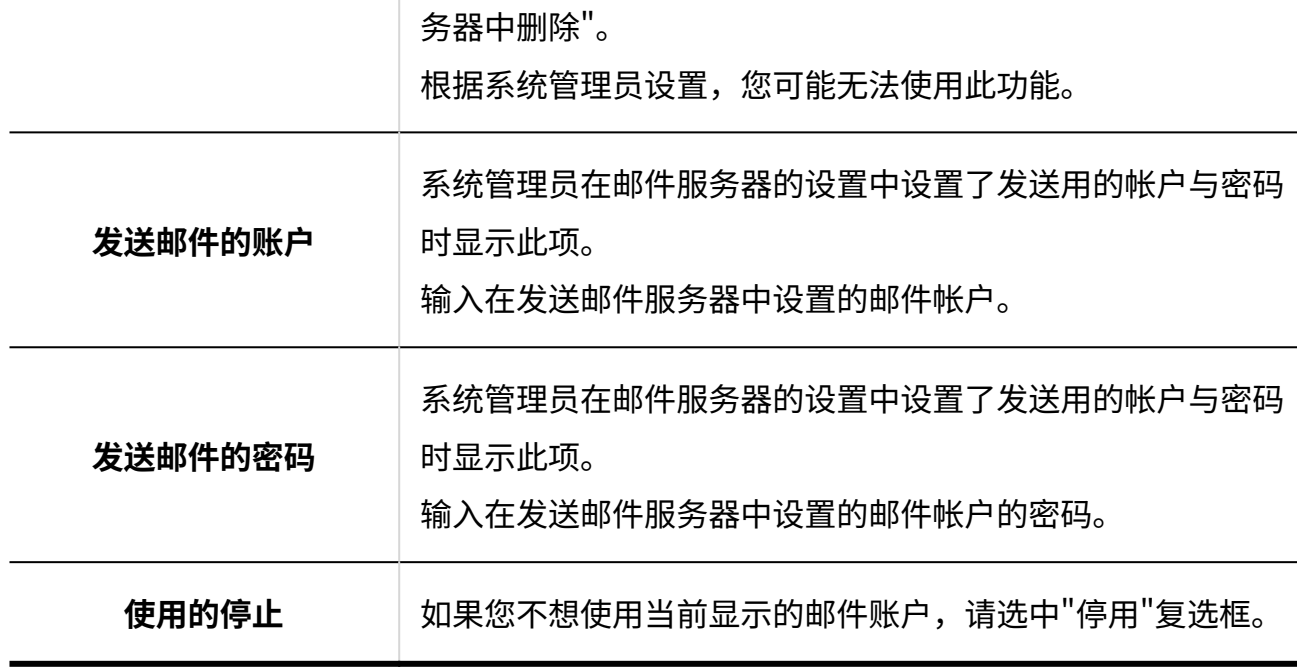

## **查看设置内容,点击[添加]。 9.**

"OAuth授权"项目中显示"未授权"时,需由用户<u>执行OAuth授权(793页)</u>。这是为了能够 接收/发送邮件所必须的操作。

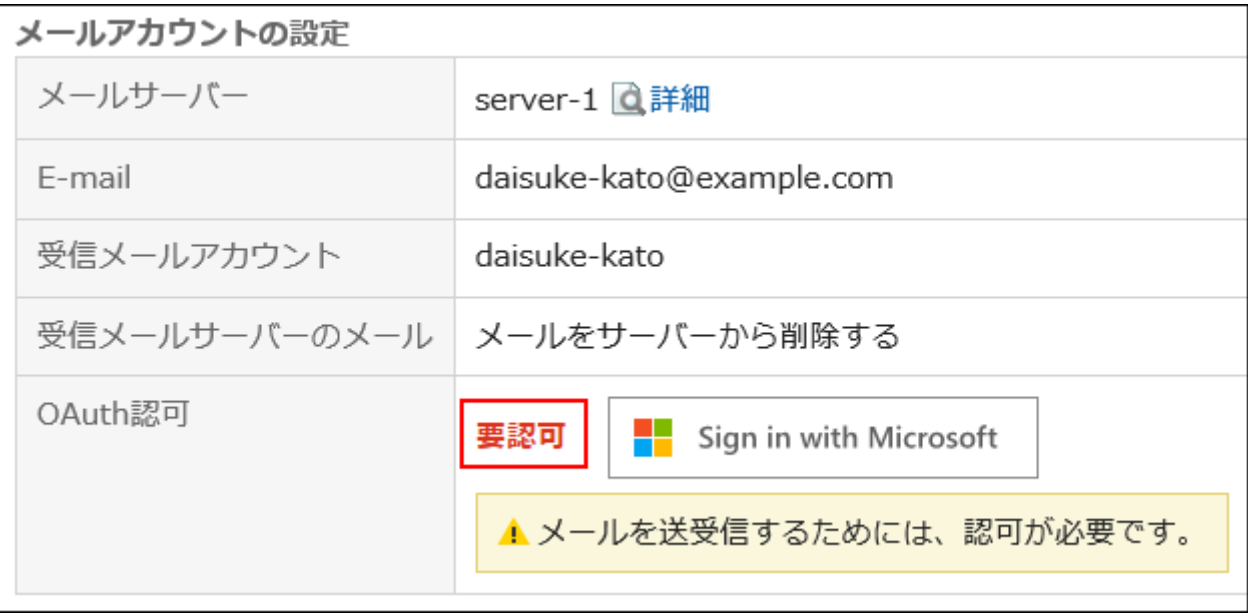
#### **补充**

如果"接收邮件服务器中的E-mail"中选择"将E-mail保留在服务器中",可能会造成邮件服务 • 器的性能下降。

# 执行OAuth授权

使用Gmaill或Exchange Online的帐户接收/发送邮件时,需要用户执行OAuth授权。

#### **操作步骤:**

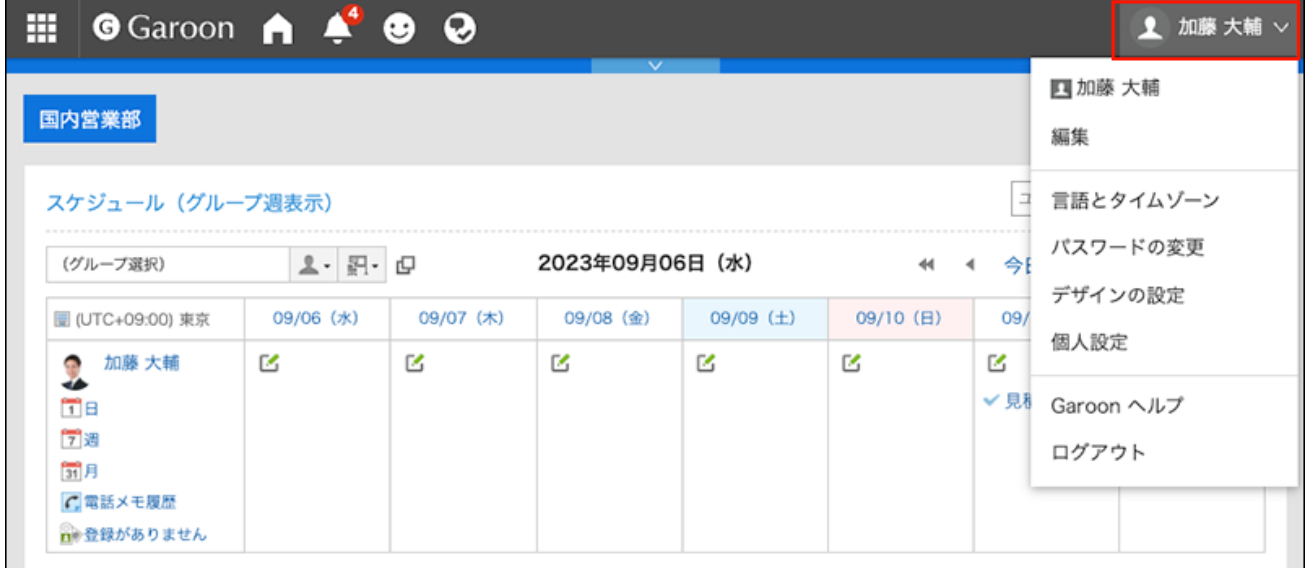

- **点击[个人设置]。 2.**
- **点击[各应用程序的设置]。 3.**
- **点击[E-mail]。 4.**
- **点击"邮件账户的设置"。 5.**
- **在"邮件账户的设置"页面,点击要执行OAuth授权的邮件帐户的名称。 6.**

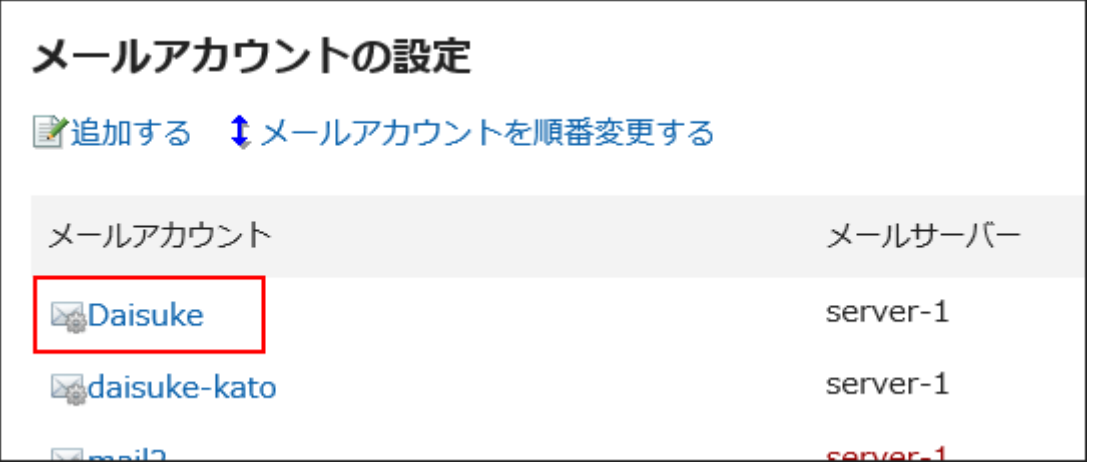

- **在"邮件帐户的详情"页面中,点击"OAuth授权"项目中显示的按钮,进行邮件 7. 帐户的认证及访问授权。** 
	- ・ Gmail的帐户时: 点击[Sign in with Google]。
	- Exchange Online的帐户时: 点击[Sign in with Microsoft]。

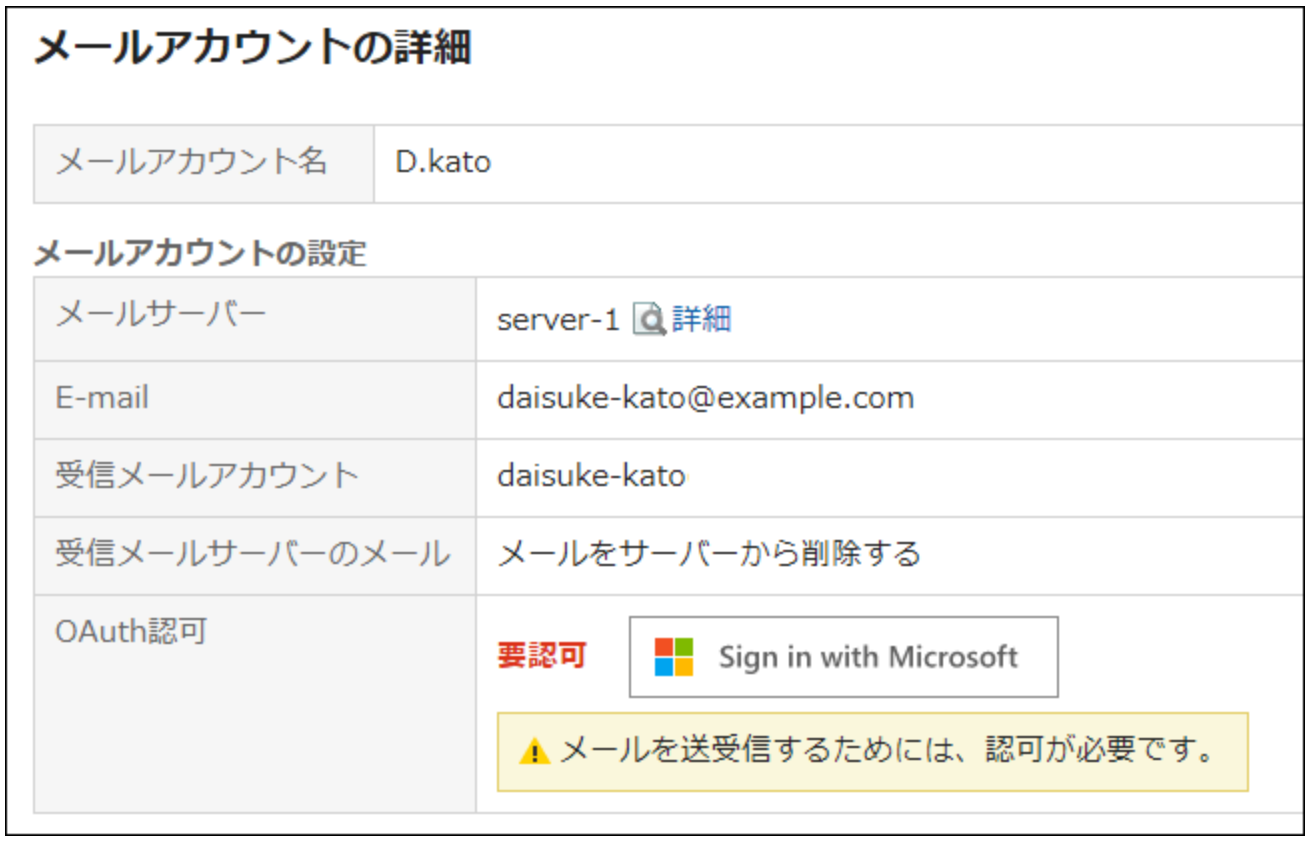

### **确认"OAuth授权"项目中显示"已授权"。 8.**

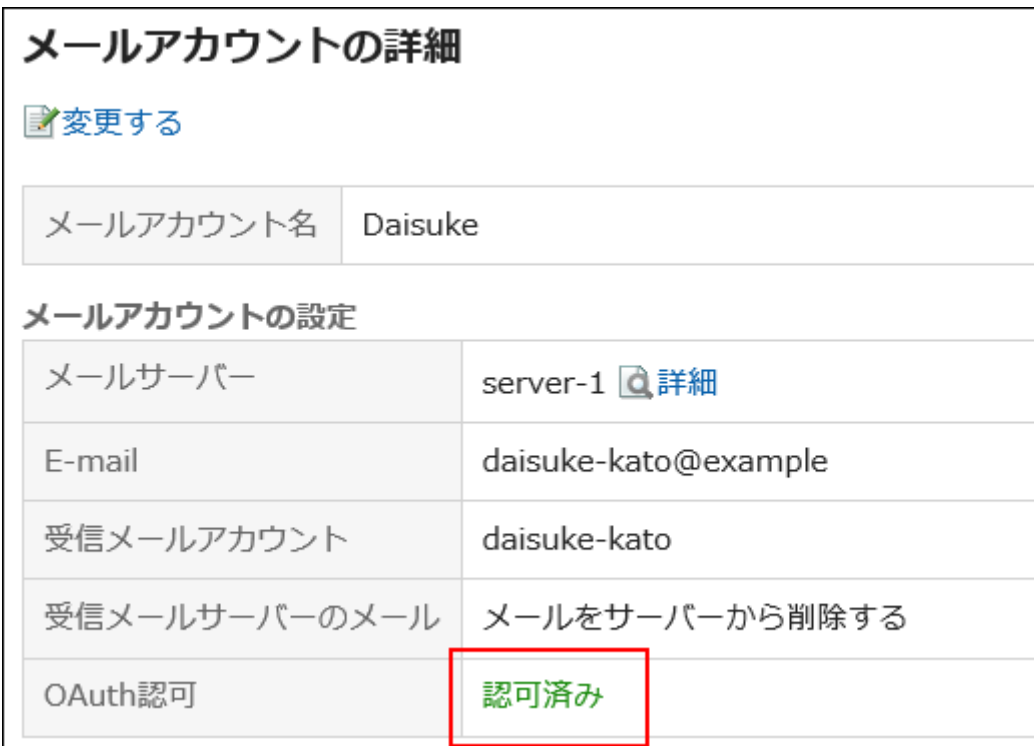

### **补充**

• 无法在KUNAI及Garoon Mobile中执行OAuth授权。

# 更改邮件账户

更改邮件账户。

### **操作步骤:**

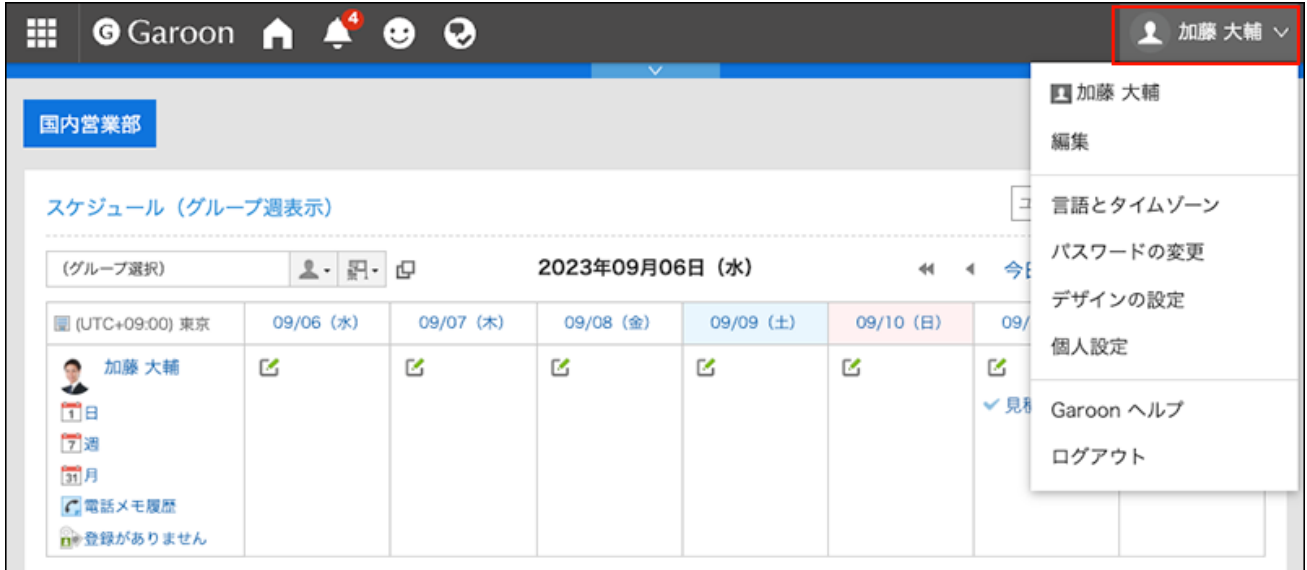

- **点击[个人设置]。 2.**
- **点击[各应用程序的设置]。 3.**
- **点击[E-mail]。 4.**
- **点击"邮件账户的设置"。 5.**
- **在"邮件账户设置"页面,点击要更改的邮件账户的账户名称。 6.**

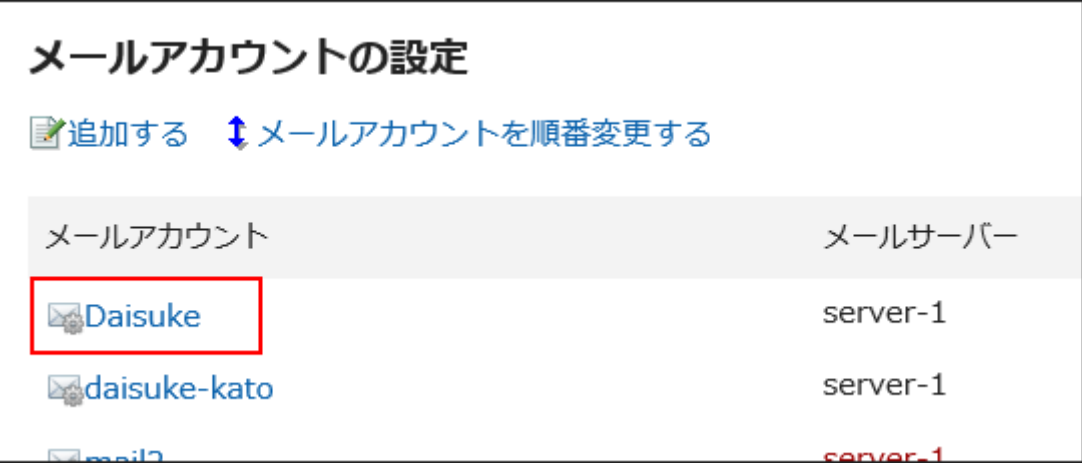

**在"邮件账户的详情"页面,点击[更改]。 7.** 

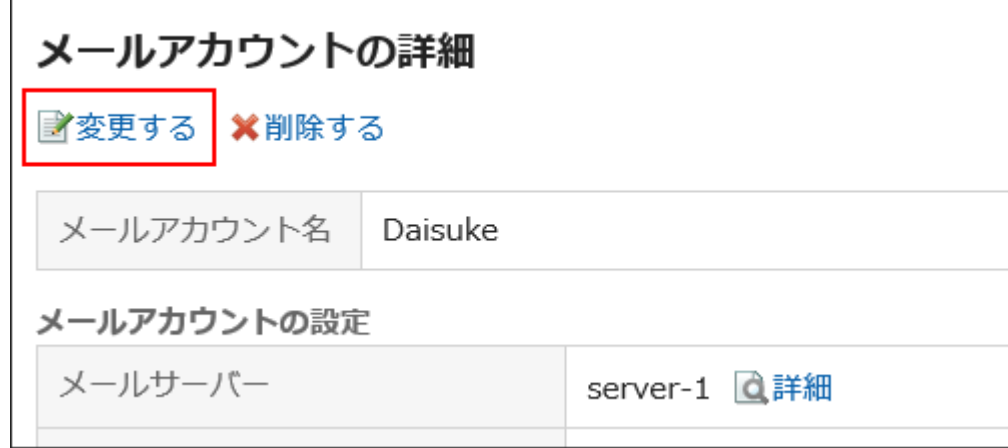

### **在"更改邮件账户"页面,根据需要设置项目。 8.**

设置项目的详情,请参[考邮件账户的设置项目。](#page-790-0)

### **查看设置后点击[更改]。 9.**

# 更改邮件账户的顺序

更改邮件账户的显示顺序。

设置后的显示顺序将反映在"E-mail"页面中选择邮件帐户的下拉菜单中。

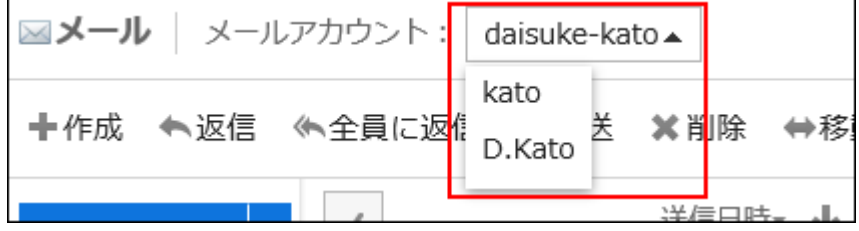

**操作步骤:**

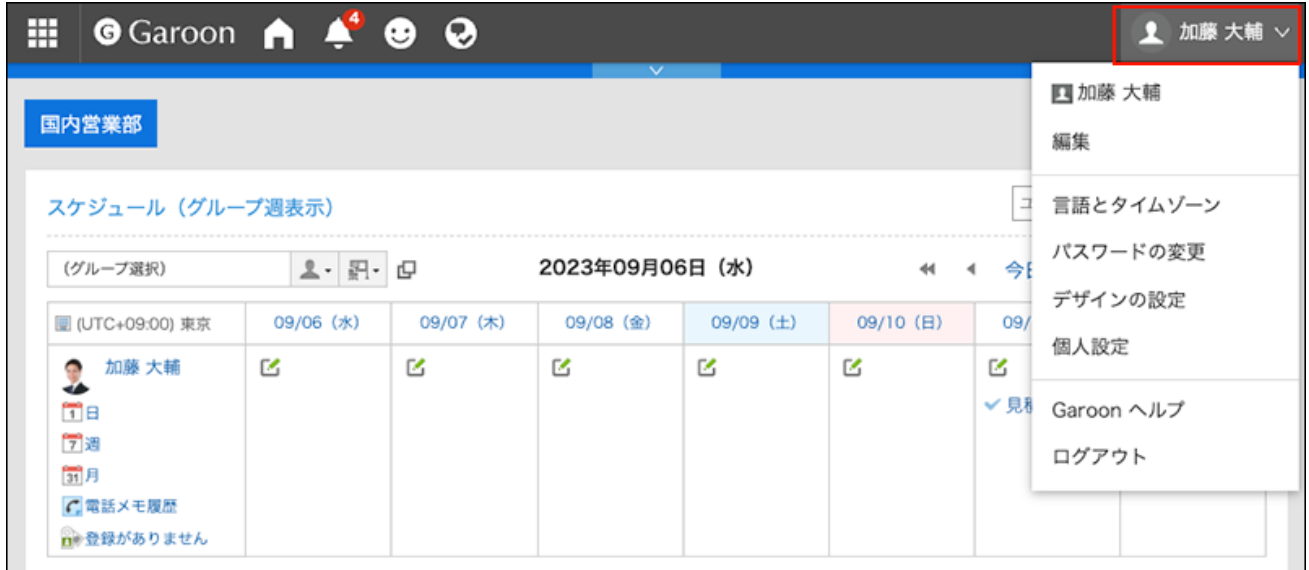

- **点击[个人设置]。 2.**
- **点击[各应用程序的设置]。 3.**
- **点击[E-mail]。 4.**
- **点击"邮件账户的设置"。 5.**
- **在"邮件账户的设置"页面,点击[更改邮件账户顺序]。 6.**

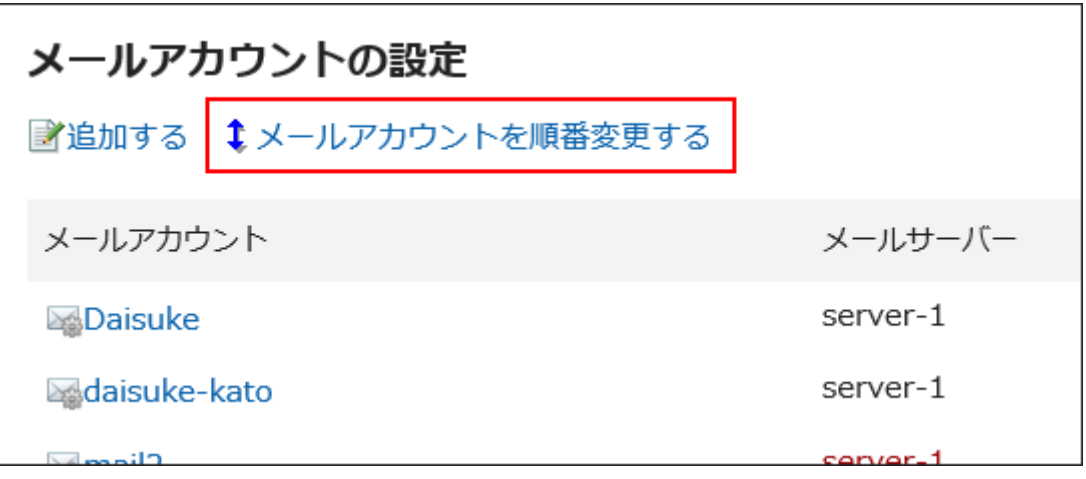

**在"邮件账户的顺序更改"页面,更改邮件账户的顺序。 7.** 

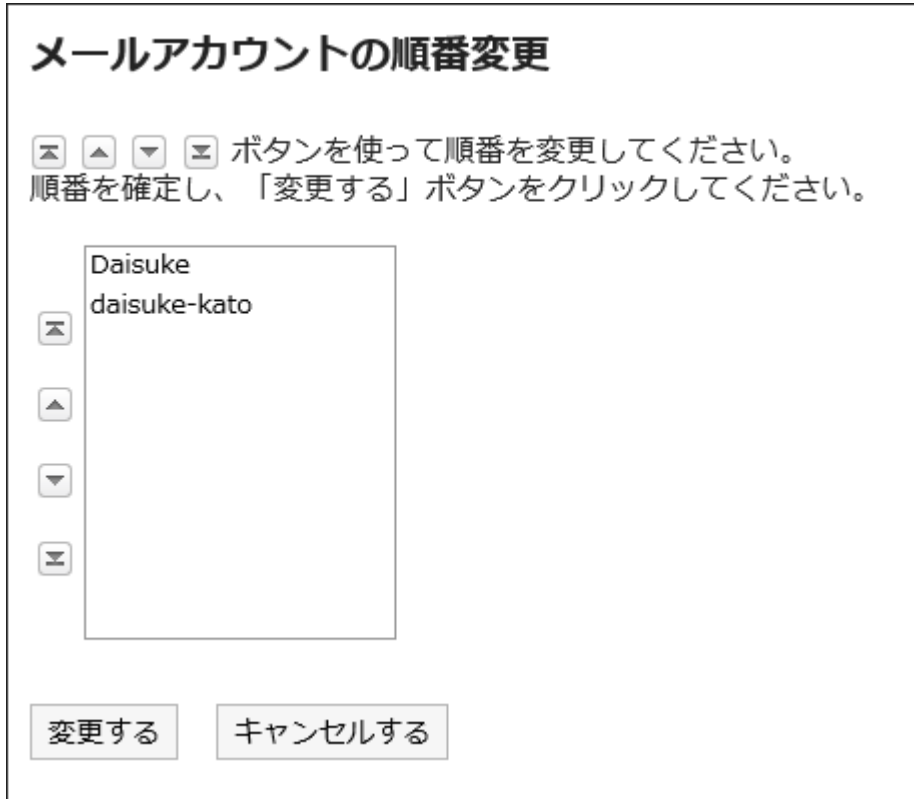

## **查看设置后点击[更改]。 8.**

# 停用邮件账户

如果停止使用邮件账户,已停用的账户将无法发送或接收邮件。 停用之前发送和接收的邮件将保留在发送列表和接收列表等文件夹中。

**操作步骤:**

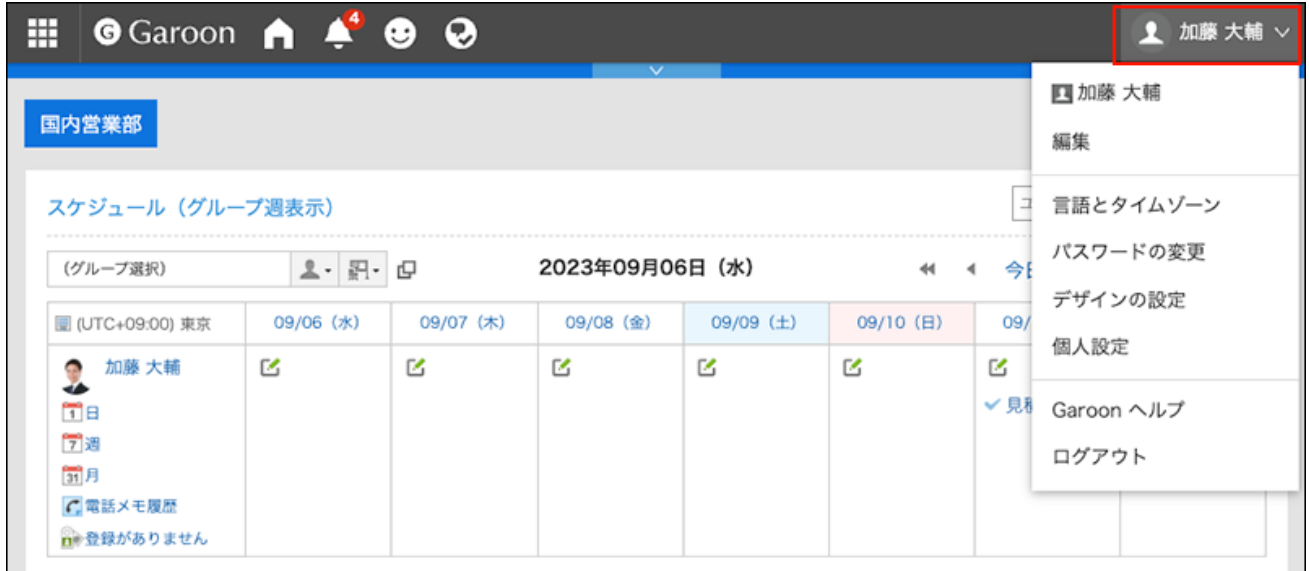

- **点击[个人设置]。 2.**
- **点击[各应用程序的设置]。 3.**
- **点击[E-mail]。 4.**
- **点击"邮件账户的设置"。 5.**
- **在"邮件账户的设置"页面,点击要停止使用的邮件账户。 6.**

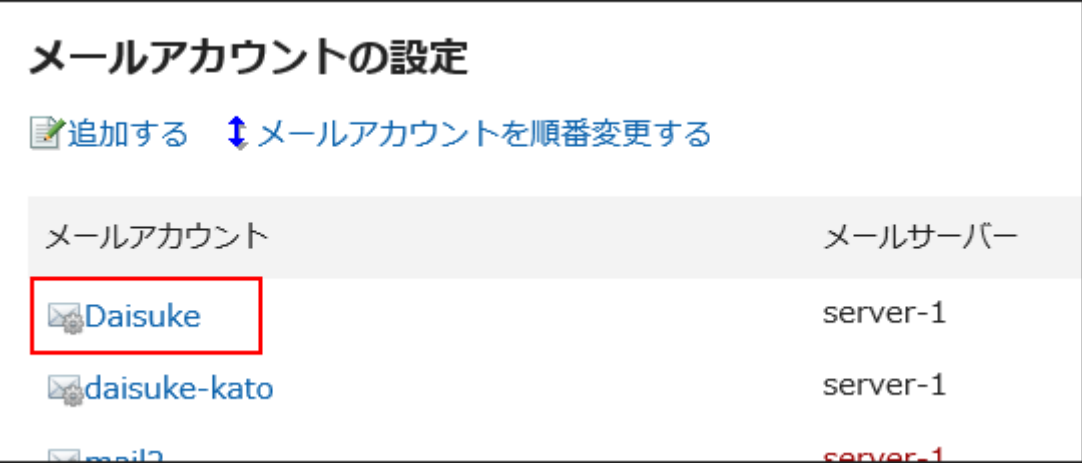

**在"邮件账户的详情"页面,点击[更改]。 7.** 

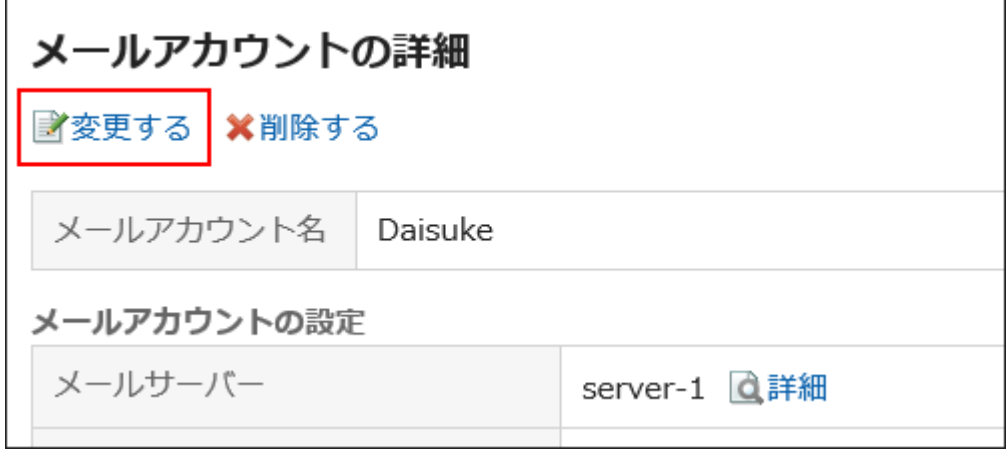

# **在"更改邮件账户"页面,勾选"停止使用"复选框,点击[更改]。 8.**

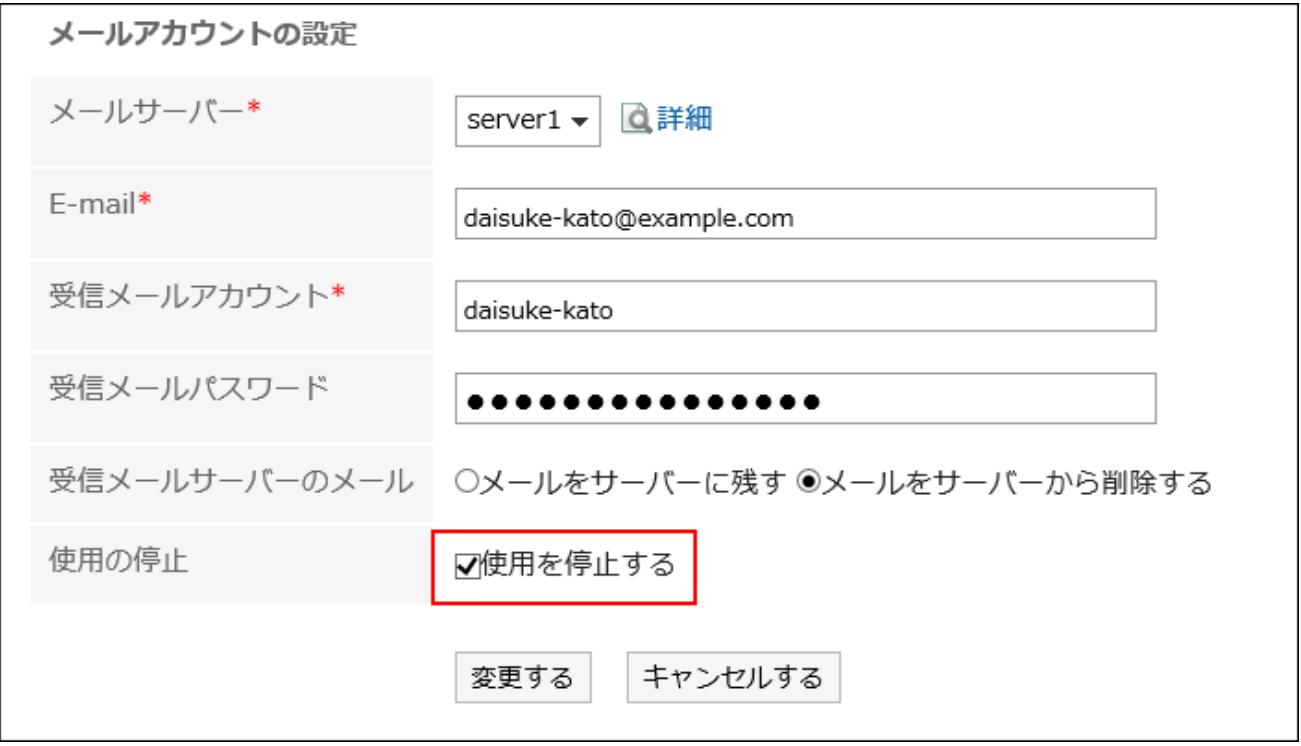

停用的邮件账户在"邮件账户的设置"页面显示为灰色。

### **补充**

・ 要恢复已停止的用户帐户,请在"更改用户帐户"页面中取消选择"停止使用" 复选框。启用 后,可接收停用期间发送到邮件服务器的邮件。

# 删除邮件账户

删除邮件账户。如果删除邮件账户,已删除的账户将无法发送或接收邮件。

#### **注意**

• 无法还原已删除的邮件账户。

#### **操作步骤:**

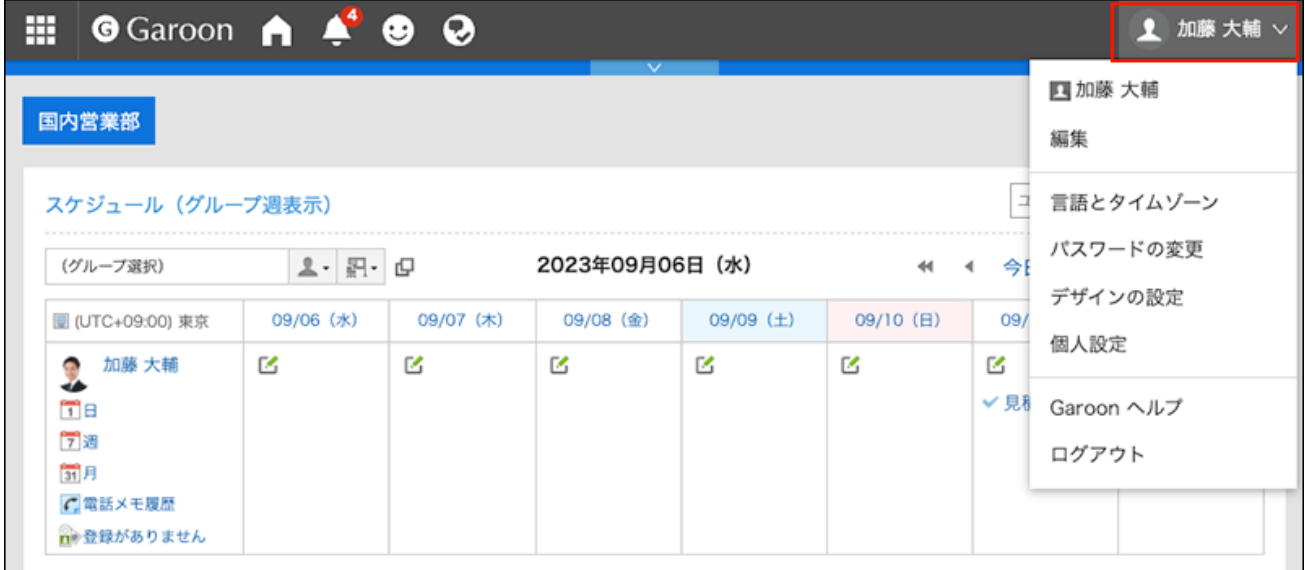

- **点击[个人设置]。 2.**
- **点击[各应用程序的设置]。 3.**
- **点击[E-mail]。 4.**
- **点击"邮件账户的设置"。 5.**
- **在"邮件账户设置"页面,点击要删除的邮件账户。 6.**

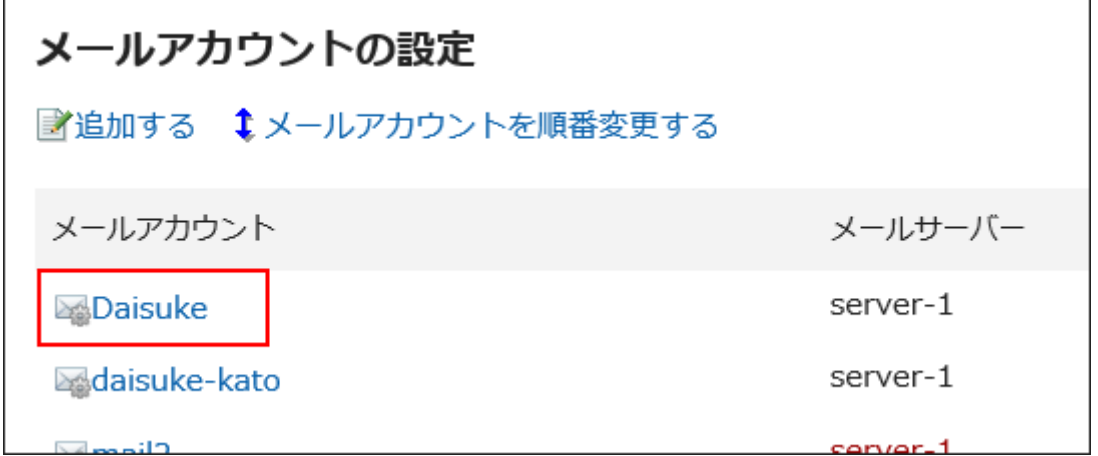

### **在"邮件账户的详情"页面,点击[删除]。 7.**

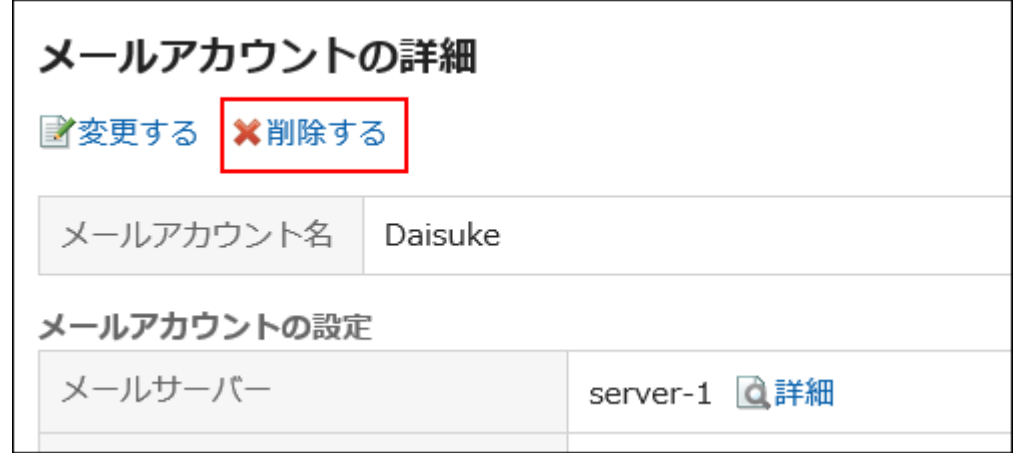

### **在"删除邮件帐户"页面中,点击[是]。 8.**

要同时删除邮件数据时,选中"同时删除帐户的所有邮件数据"复选框。

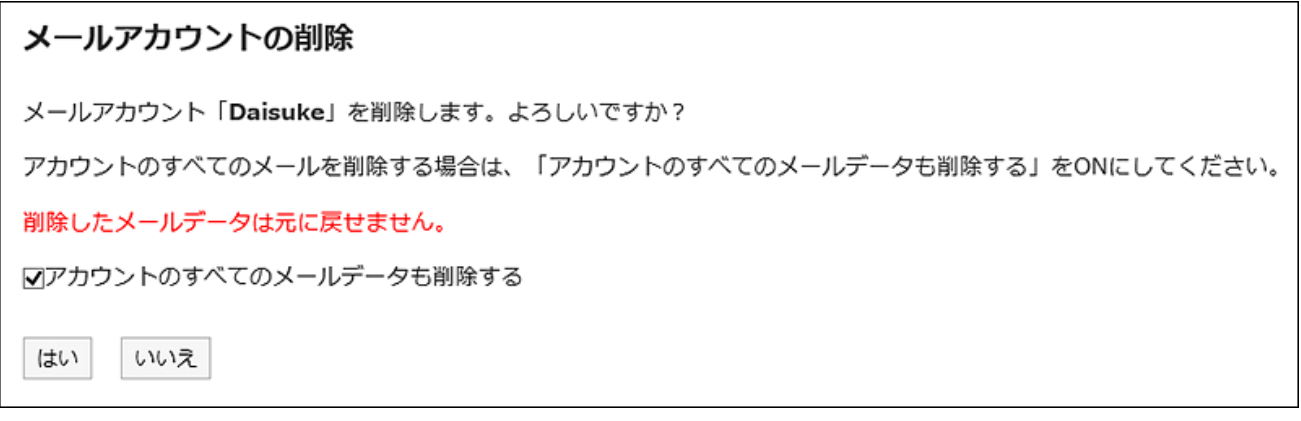

#### **仅删除了邮件账户时**

如仅删除邮件帐户,删除账户前已接收的邮件会保留在文件夹中。删除账户后,对于收件箱 及发件箱等文件夹中保存的数据,仍可进行查看及导出等操作。

已被删除但残留邮件数据的邮件账户在"邮件账户的设置"页面中,邮件服务器和E-mail显示 为红色。

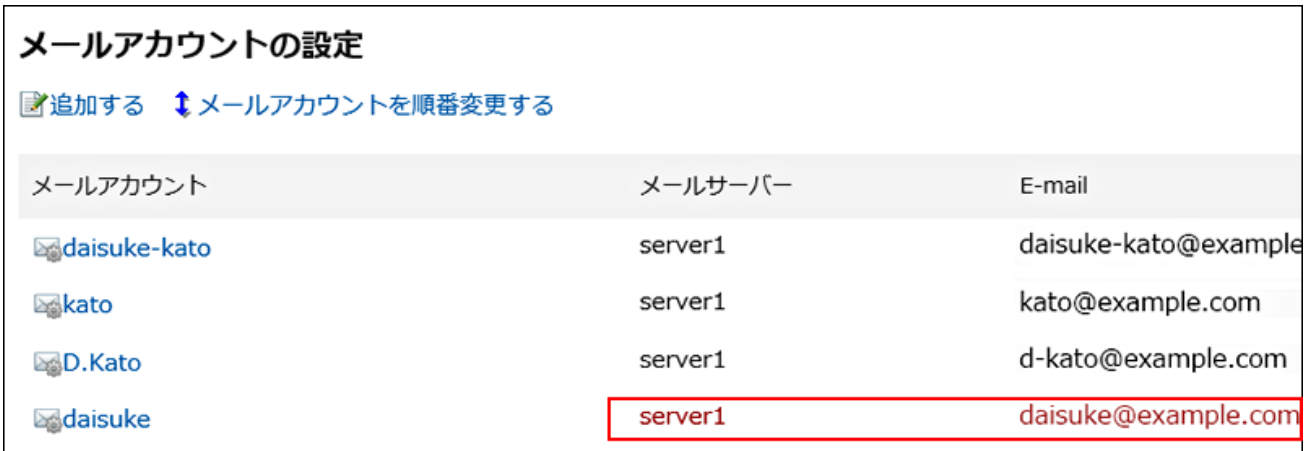

#### **【】误删除了邮件账户时**

误删除了邮件帐户时,添加与已删除邮件帐户相同代码的账户,即可再次接收邮件。但是, 与邮件帐户同时被删除的邮件数据无法还原。

# 3.13.25. 签名的设置

设置签名。

您可以为每个邮件账户设置多个签名,并根据要发送的邮件选择签名。 所选签名将显示在邮件正文的末尾。

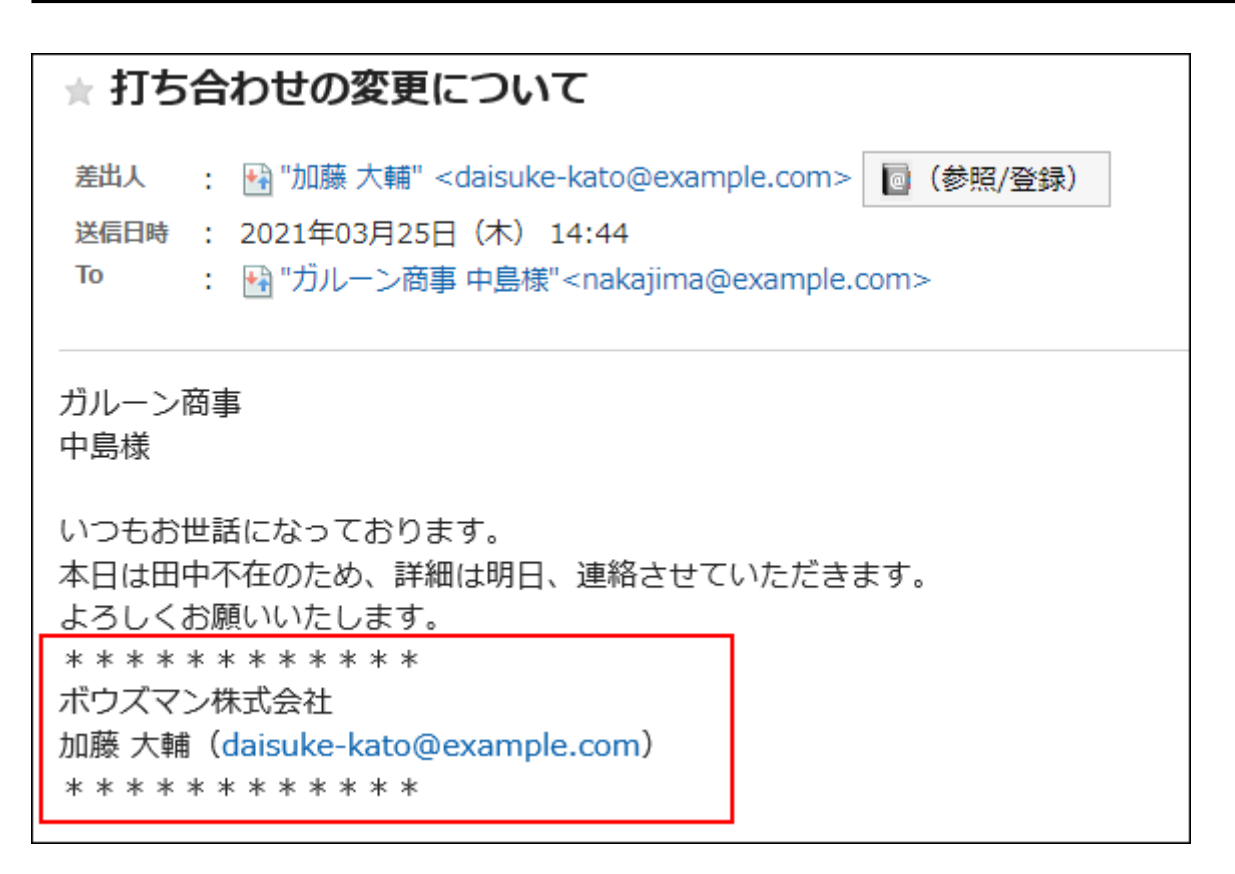

X **视频学习**

・ 设置签名的操作步骤,[在签名的登记方法\(689页\)](#page-688-0)的视频中也可确认。

**操作步骤:**

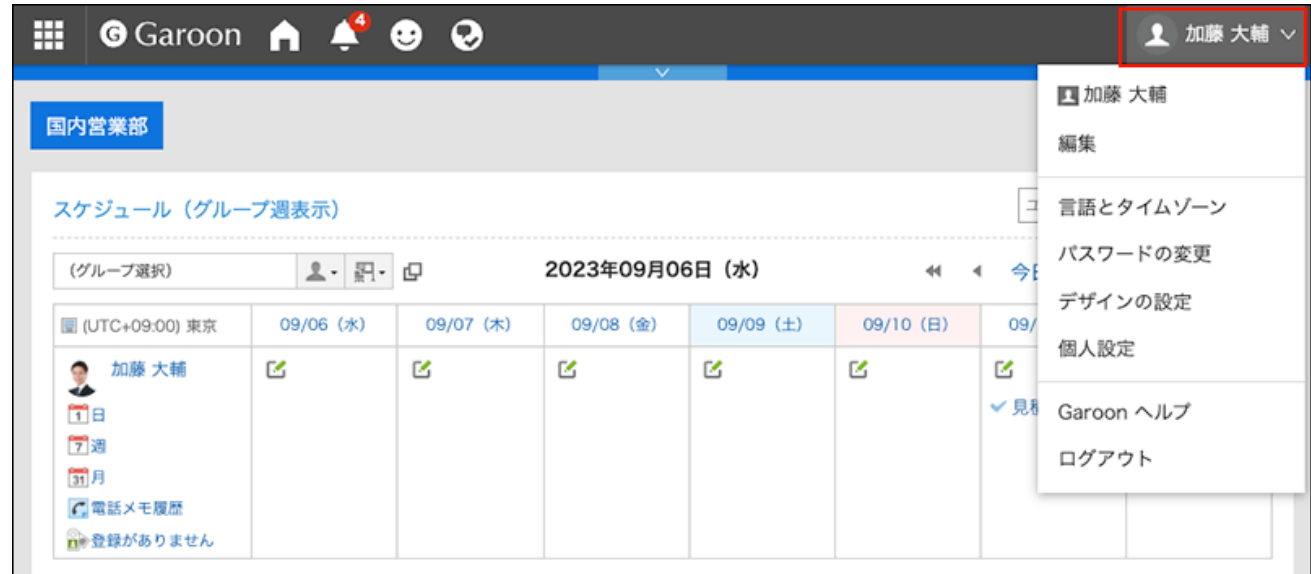

- **点击[个人设置]。 2.**
- **点击[各应用程序的设置]。 3.**
- **点击[E-mail]。 4.**
- **单击[签名的设置]。 5.**
- **在"签名的设置"页面,从下拉列表中选择要登记签名的邮件账户,然后单击[登 6. 记签名]。**

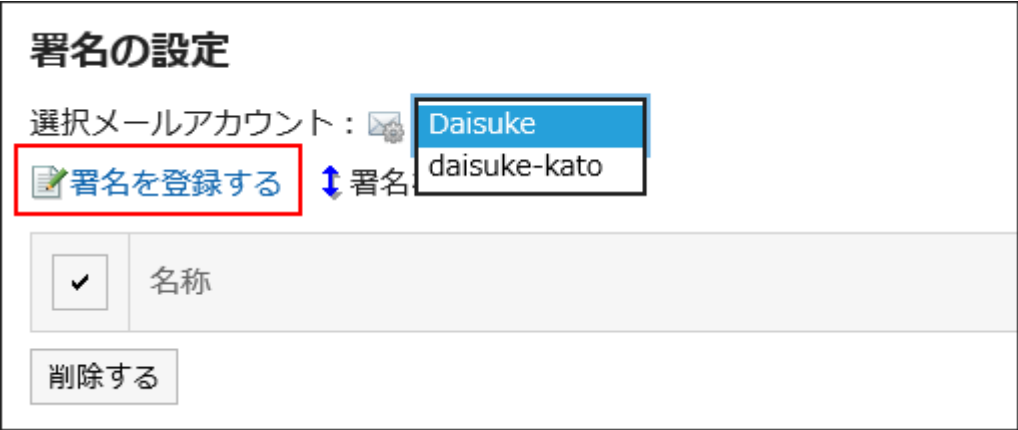

### **在"签名的登记"页面,设置所需的项目。 7.**

・名称:

请务必设置签名的名称。

签名的位置: •

选择回复或转发邮件时,签名放置在引用文之前还是之后。

・内容:

填写签名的内容。

### **确认设置内容,点击[登记]。 8.**

### 更改签名

更改签名。

**操作步骤:**

**点击页眉处的[用户名称]。 1.** 

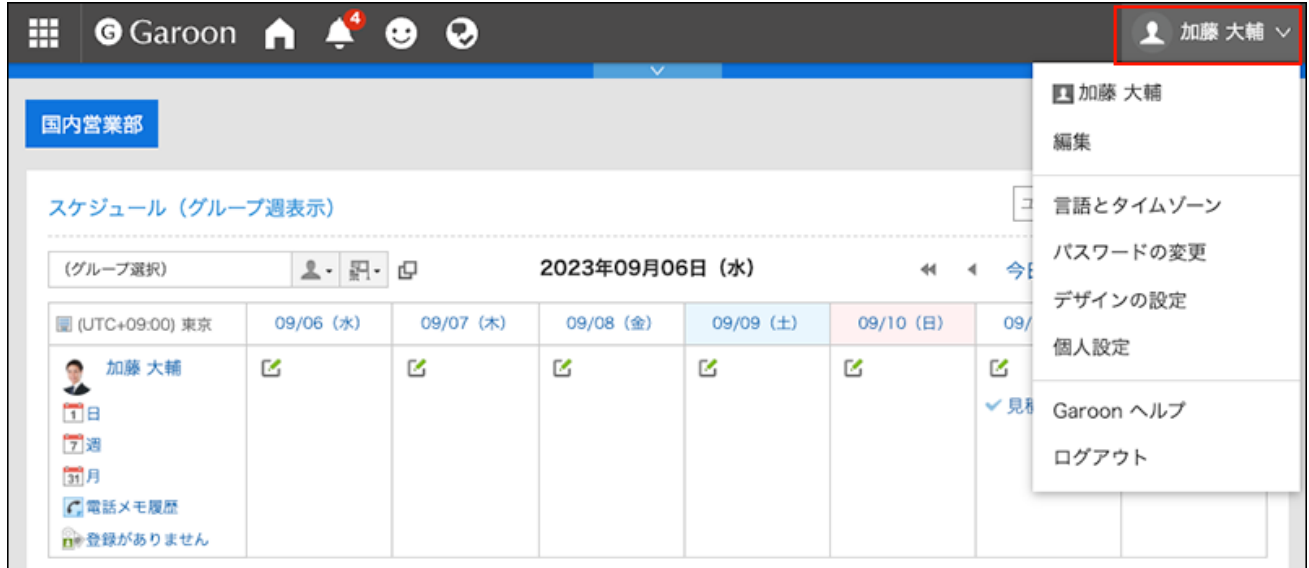

- **点击[个人设置]。 2.**
- **点击[各应用程序的设置]。 3.**
- **点击[E-mail]。 4.**
- **单击[签名的设置]。 5.**
- **在"签名的设置"页面,选择邮件账户,点击要更改的签名的名称。 6.**

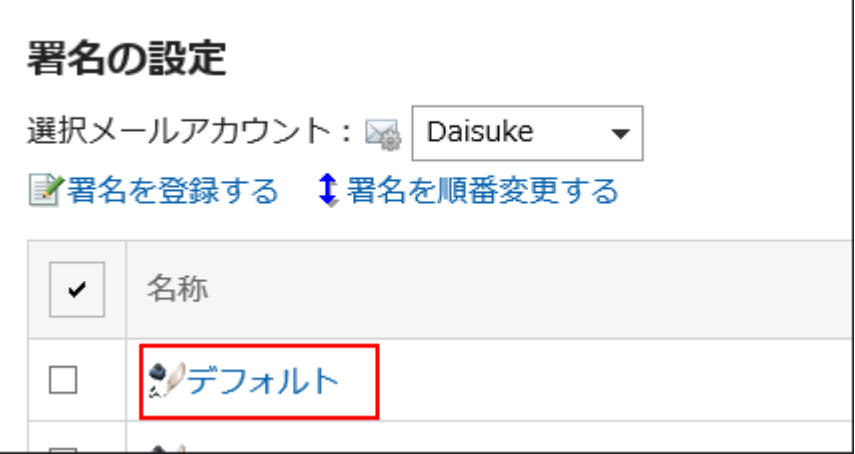

**在"签名的详情"页面上,单击[更改]。 7.** 

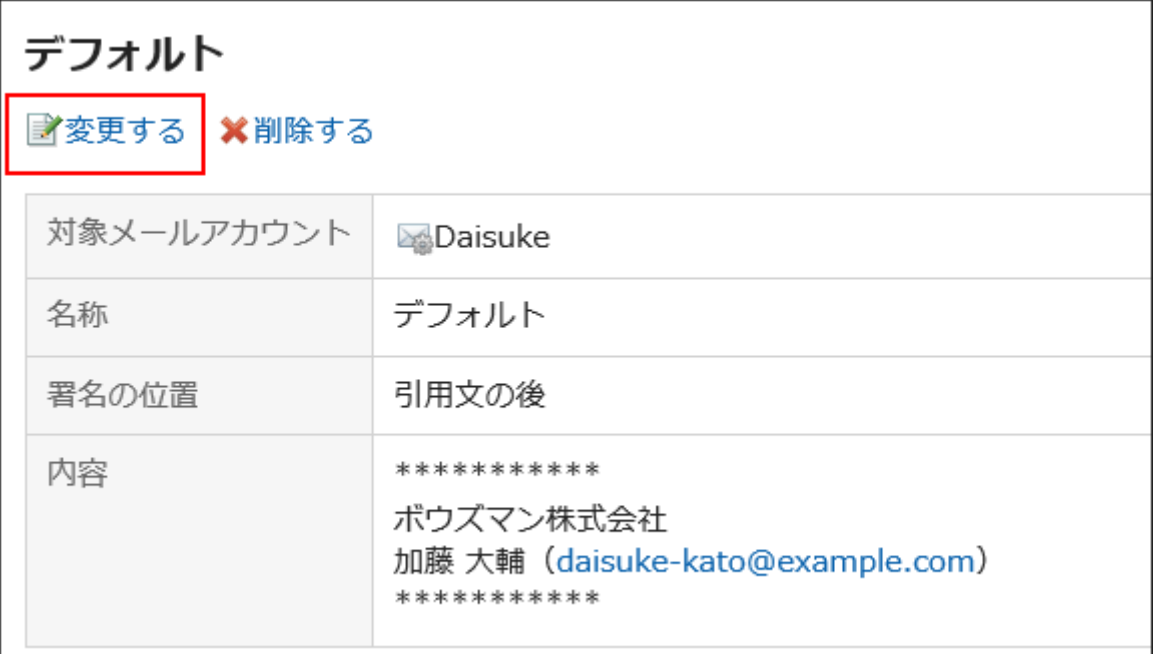

### **在"签名的更改"页面,设置所需的项目,然后单击[更改]。 8.**

# 更改签名顺序

更改签名的顺序。

设置的顺序反映在您在"创建邮件"页面选择签名的下拉列表的顺序中。

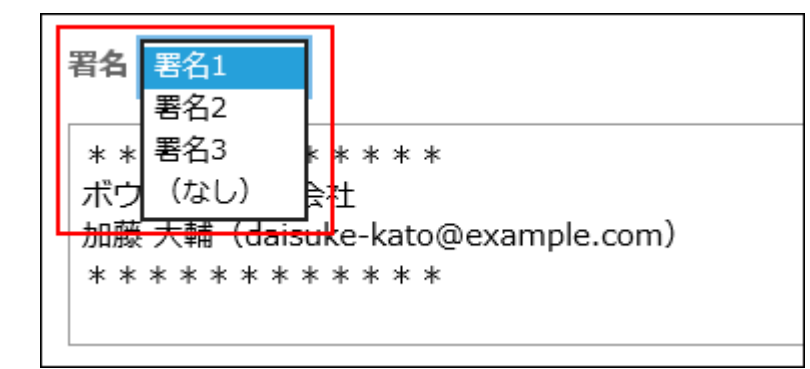

**操作步骤:**

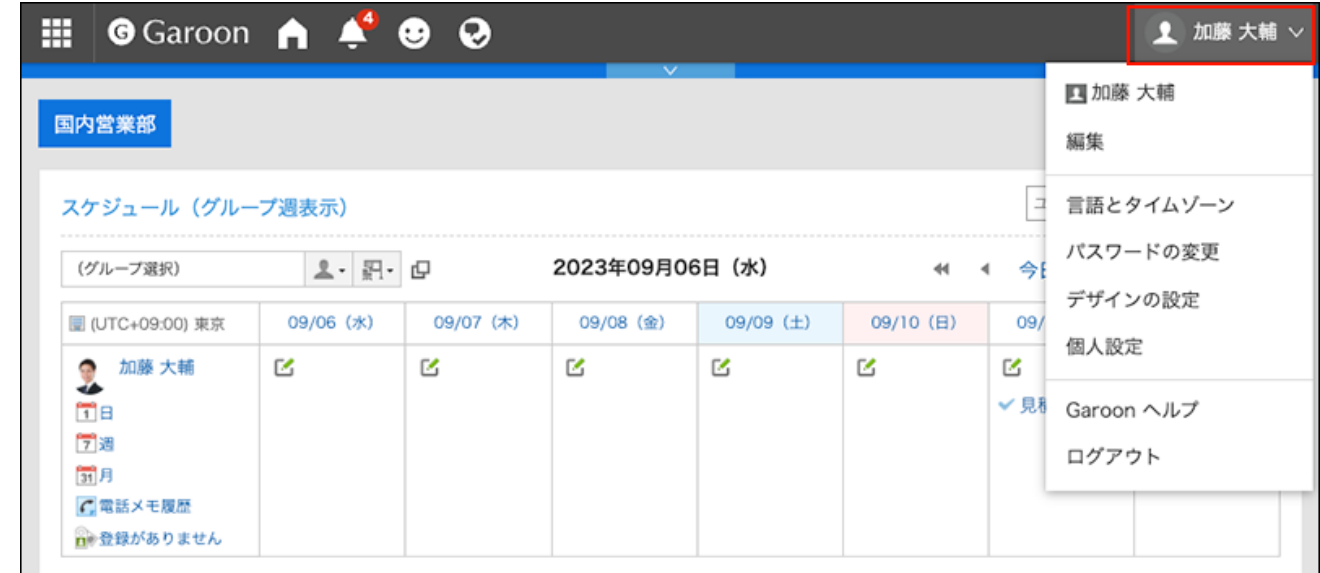

- **点击[个人设置]。 2.**
- **点击[各应用程序的设置]。 3.**
- **点击[E-mail]。 4.**
- **单击[签名的设置]。 5.**
- **在"签名的设置"页面上,单击[更改签名顺序]。 6.**

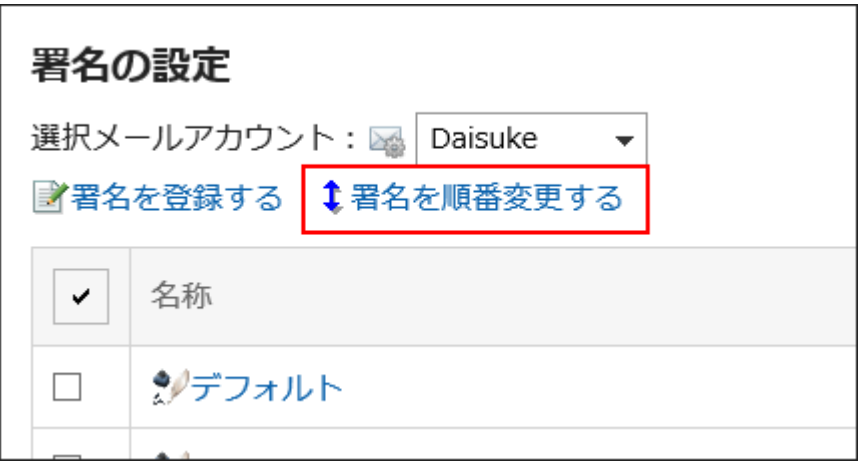

- **在"签名的顺序更改"页面,更改签名的顺序。 7.**
- **查看设置并单击[更改]。 8.**

# 删除签名

删除签名。

### **注意**

• 无法还原已删除的签名。

▌逐个删除签名

逐个删除签名。

### **操作步骤:**

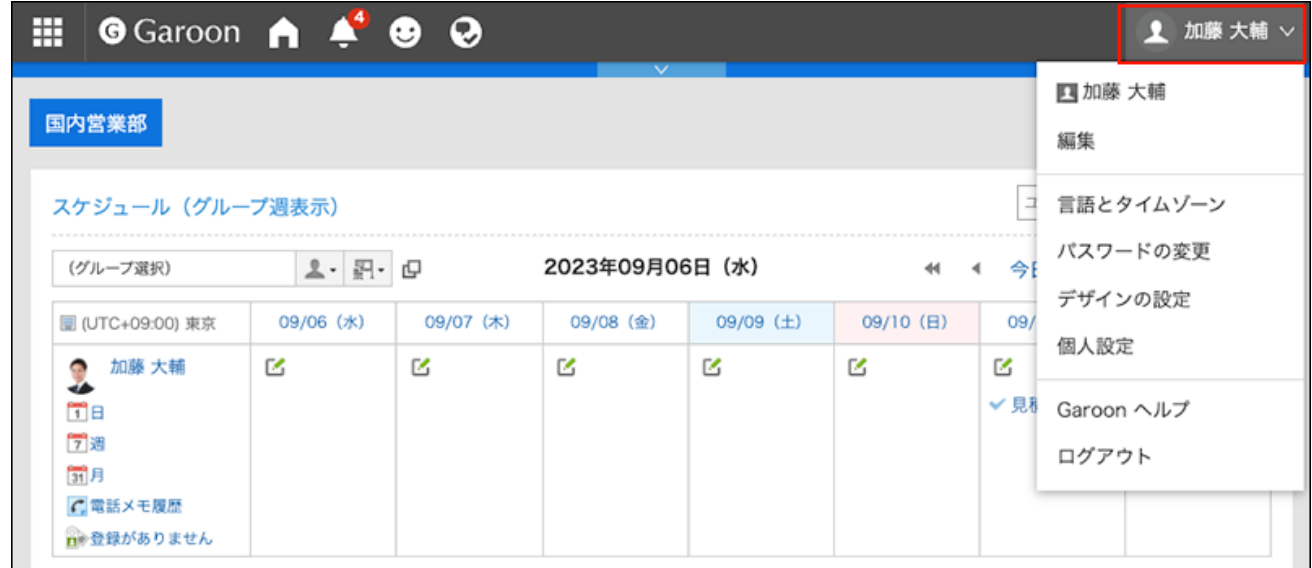

- **点击[个人设置]。 2.**
- **点击[各应用程序的设置]。 3.**
- **点击[E-mail]。 4.**
- **单击[签名的设置]。 5.**
- **在"签名的设置"页面,单击要删除的签名的名称。 6.**

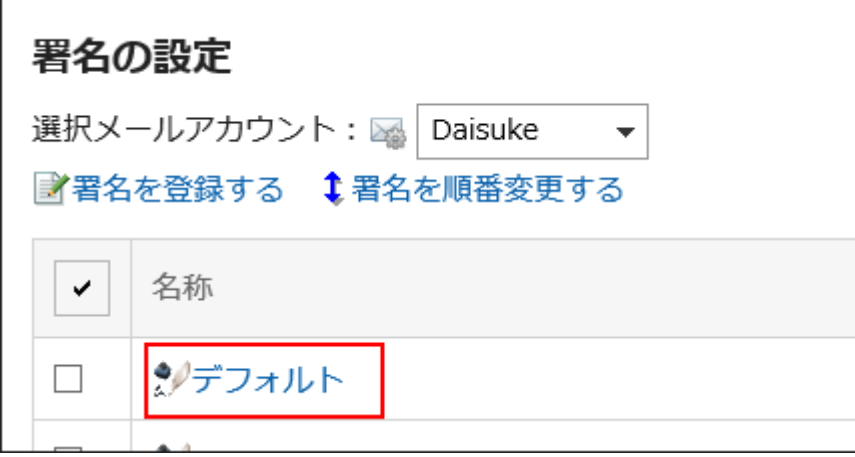

### **在"签名的详情"页面,单击[删除]。 7.**

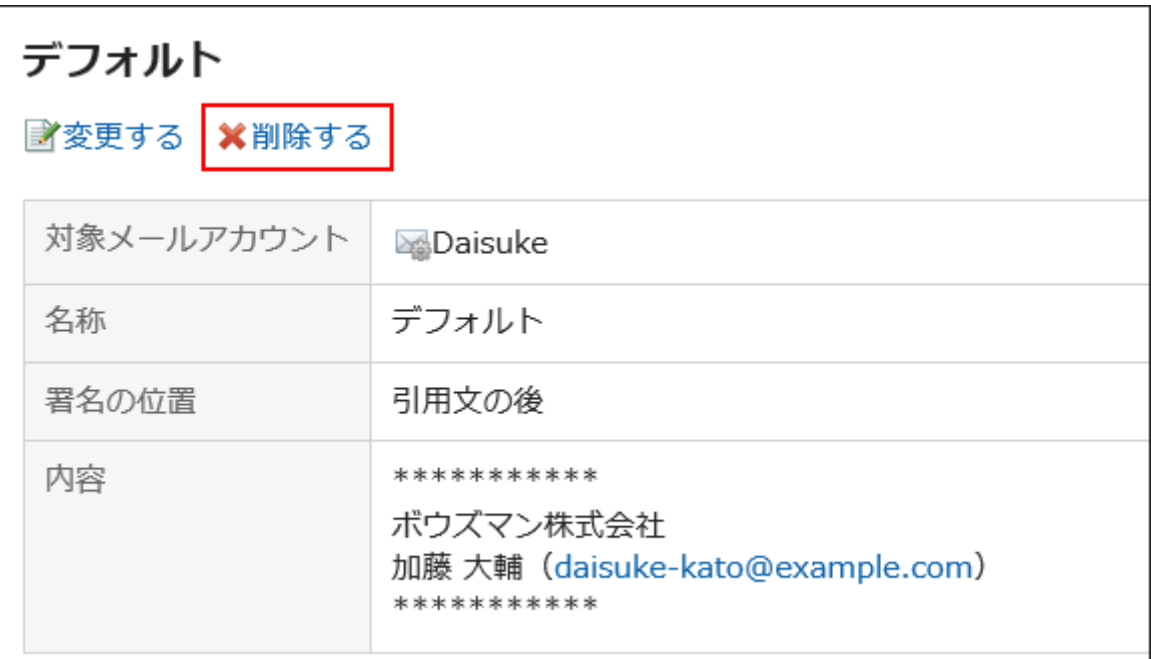

### **在确认页面,单击[是]。 8.**

# 批量删除多个签名

选择要删除的签名,批量删除。

#### **操作步骤:**

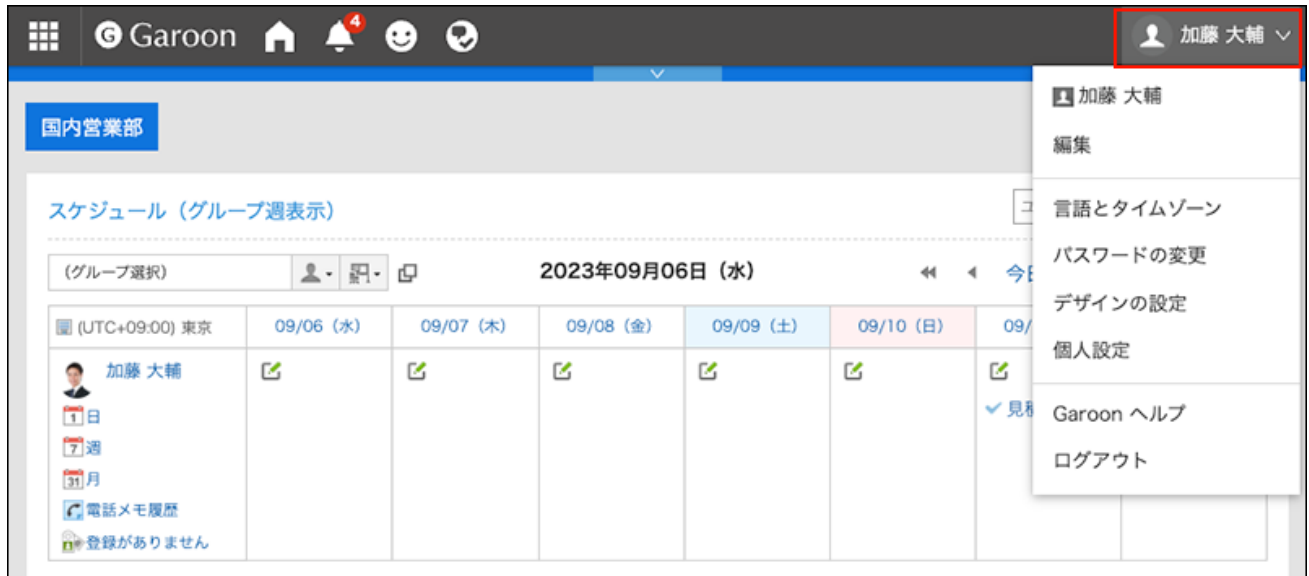

- **点击[个人设置]。 2.**
- **点击[各应用程序的设置]。 3.**
- **点击[E-mail]。 4.**
- **单击[签名的设置]。 5.**
- **在"签名的设置"页面上,选中要删除的签名的复选框,然后单击[删除]。 6.**

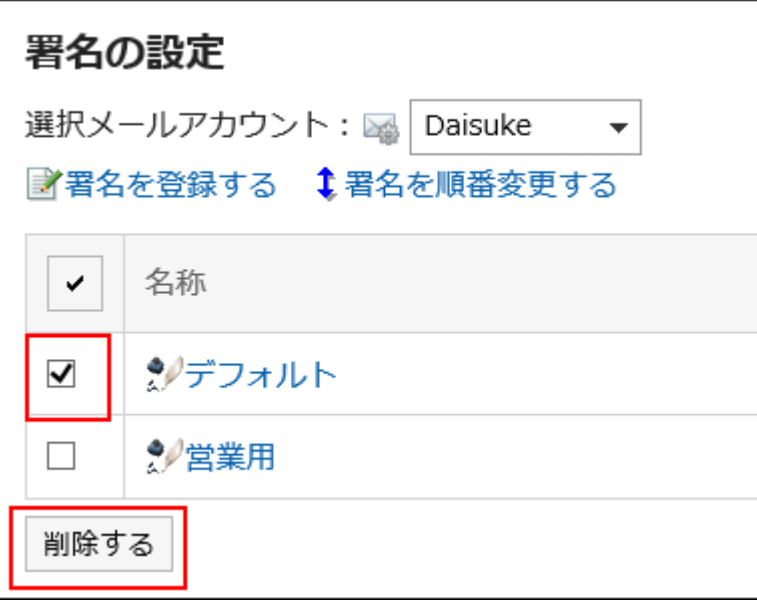

**在"签名的批量删除"页面,单击[是]。 7.** 

# 3.13.26. 设置发送信息

可对每个邮件账户单独设置,自己发送的邮件中所显示的发件人名称。

#### **操作步骤:**

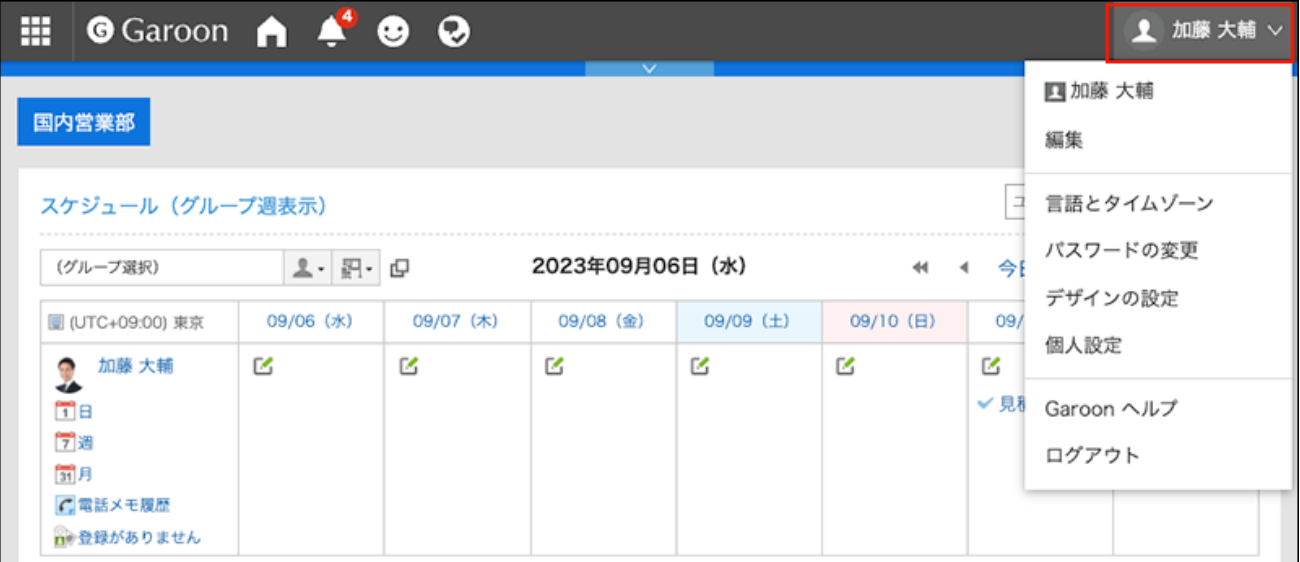

- **点击[个人设置]。 2.**
- **点击[各应用程序的设置]。 3.**
- **点击[E-mail]。 4.**
- **单击[发送信息的设置]。 5.**
- **在"发送信息的设置"页面的"选择邮件账户"项目中,从下拉列表中选择要设置 6. 发送信息的邮件账户。**
- **设置"From后显示的姓名"项目。 7.**

输入发送邮件的From后要显示的发件人姓名。

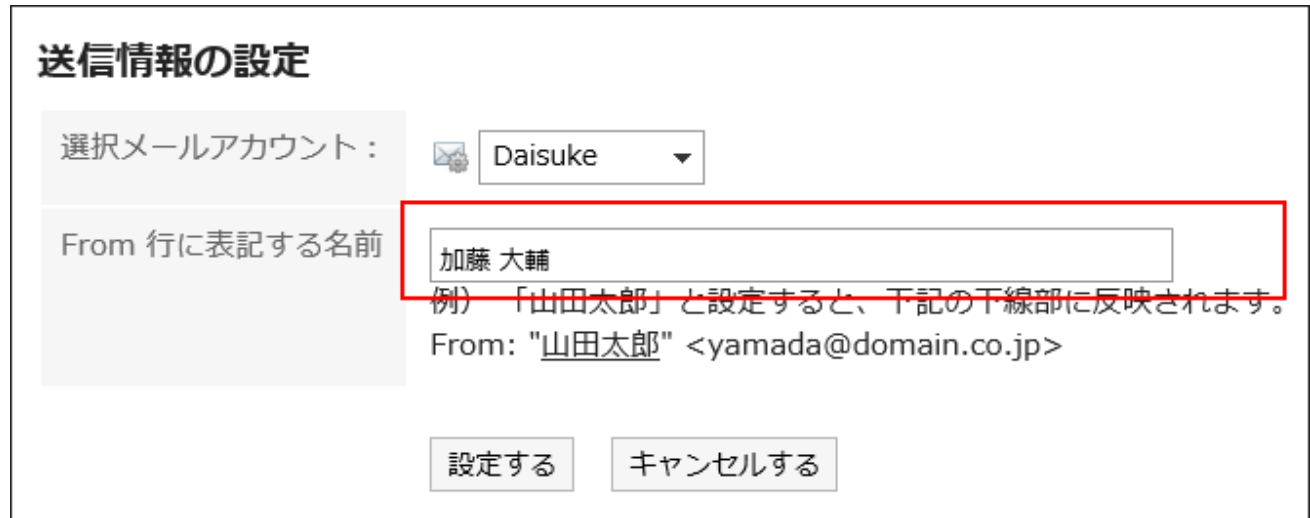

### **确认设置内容,点击[设置]。 8.**

# 3.13.27. 设置更新通知

为文件夹设置更新通知。

设置更新通知时,当您在指定文件夹中收到新邮件时,您将收到通知。

无法在回收站中设置更新通知。

在设置了更新通知的文件夹中,在"邮件"页面,文件夹名称的右侧显示 。

**操作步骤:**

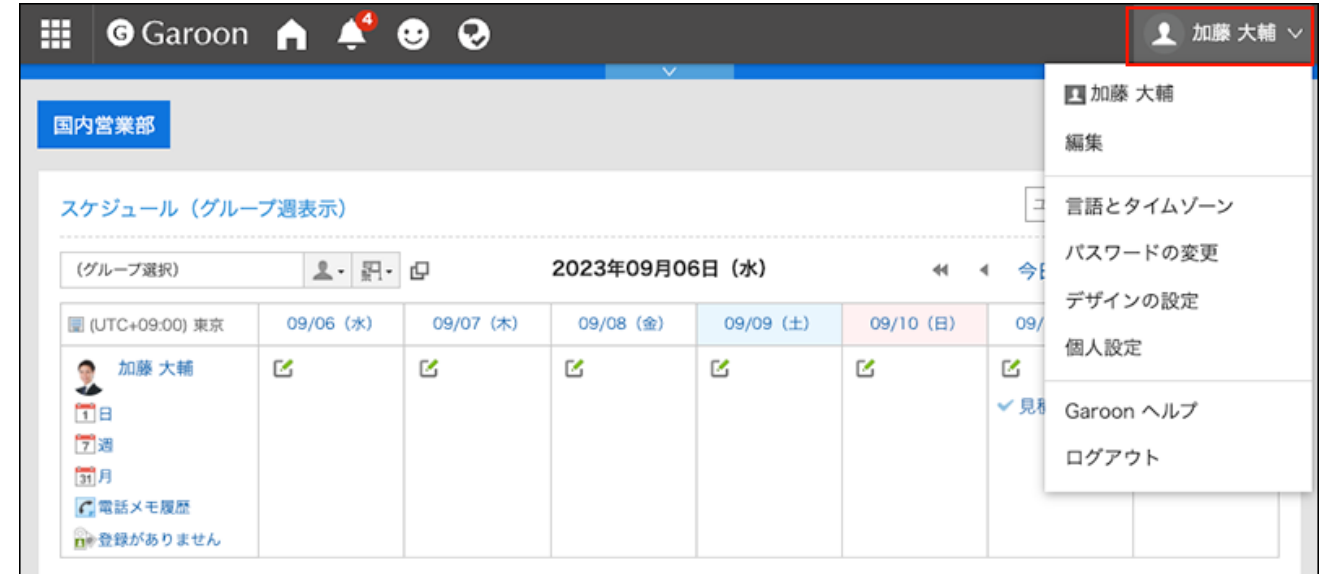

- **点击[个人设置]。 2.**
- **点击[各应用程序的设置]。 3.**
- **点击[E-mail]。 4.**
- **单击[更新通知的设置]。 5.**
- **在"更新通知的设置"页面,设置"选择邮件账户"项目。 6.**  从下拉列表中选择要设置更新通知的邮件账户。
- **在"设置更新通知的文件夹"项目中,选中要为其设置更新通知的文件夹的复选 7. 框。**

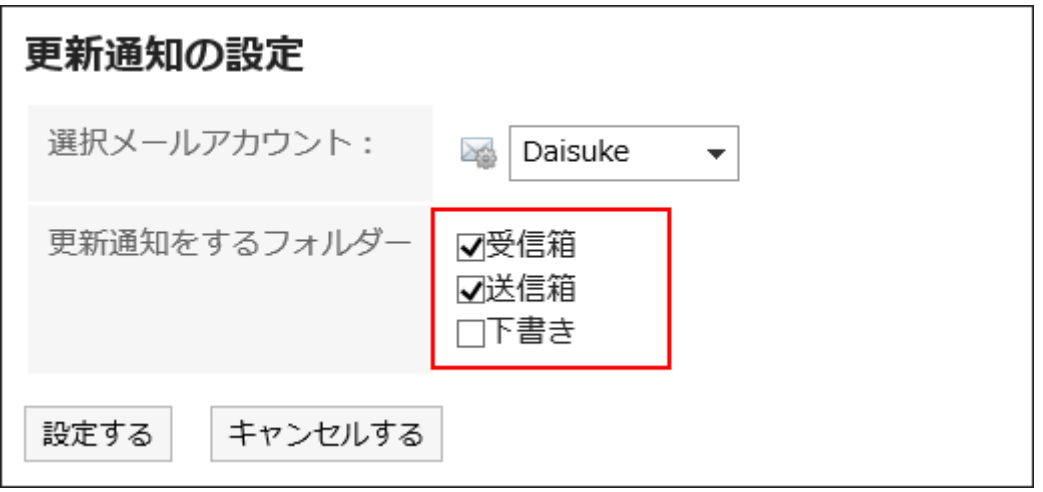

### **确认设置内容,点击[设置]。 8.**

#### **补充**

- ・ 用户添加的文件夹初始状态下已设置更新通知。
- ・ 在"文件夹详情"页面,还可以通过单击[解除更新通知]或[设置更新通知]来更改文件夹的更新 通知设置。

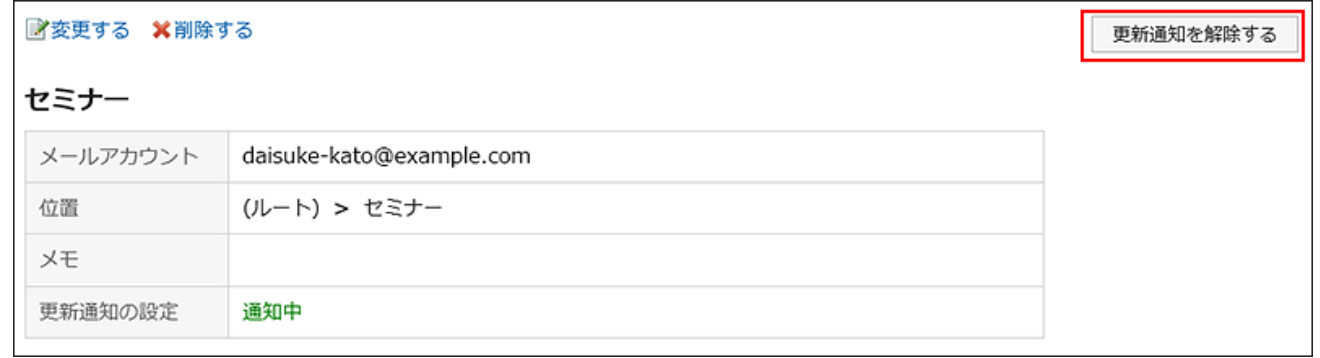

# 3.13.28. 设置分类保存

设置分类保存。

分类保存是用于将符合条件的接收邮件,自动设置状态或保存到指定文件夹的功能。 分类保存的设置适用于设置之后接收的邮件。请手动将设置之前已接收的邮件移动至目标文件夹。 关于移动邮件的方法, 请参考[移动邮件。](https://jp.cybozu.help/g6/zh/user/application/mail/move.html)

# $\lambda$ <mark>ጎ∕</mark><br>↑ 存在多个分类条件时会怎样?

添加了多个分类保存时,将优先应用靠前的条件。 要更改顺序时,需更改分类保存的顺序。详情请参考[更改分类保存的顺序\(823页\)。](#page-822-0)

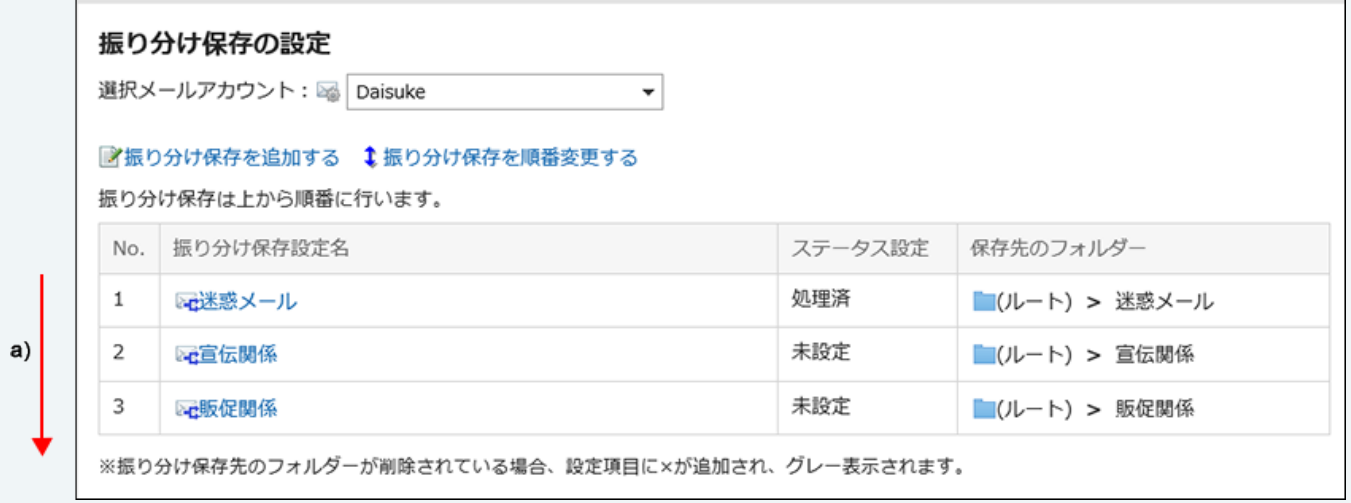

#### a) :按照从前到后的顺序应用。

### **补充**

・如邮件未按照设置进行分类,请参考常见问题中的<u>接收邮件时的自动分类条件未被正确应</u> [用](https://faq.cybozu.info/alphascope/cybozu/web/garoon5/Detail.aspx?id=467)。

# 添加分类保存

添加分类保存。

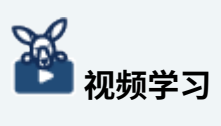

・添加分类保存的操作步骤,[在邮件分类保存的设置方法\(689页\)](#page-688-1)的视频中也可确认。

**操作步骤:**

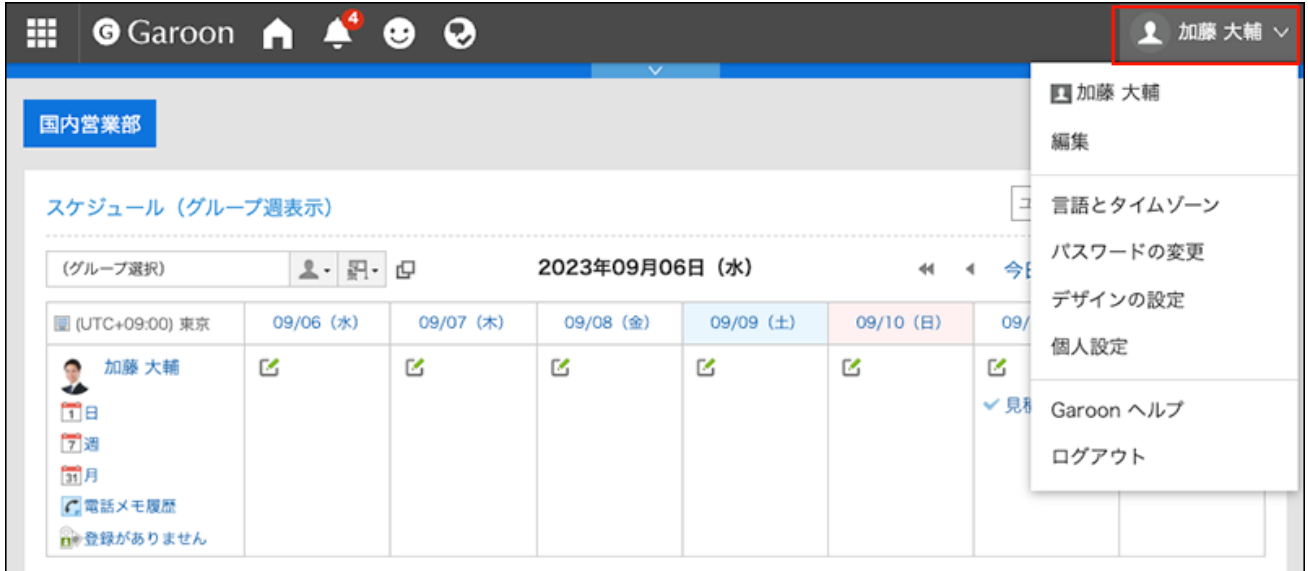

- **点击[个人设置]。 2.**
- **点击[各应用程序的设置]。 3.**
- **点击[E-mail]。 4.**
- **点击[分类保存的设置]。 5.**
- **在"分类保存的设置"页面,从下拉列表中选择邮件账户,然后单击"添加分类保 6. 存"。**

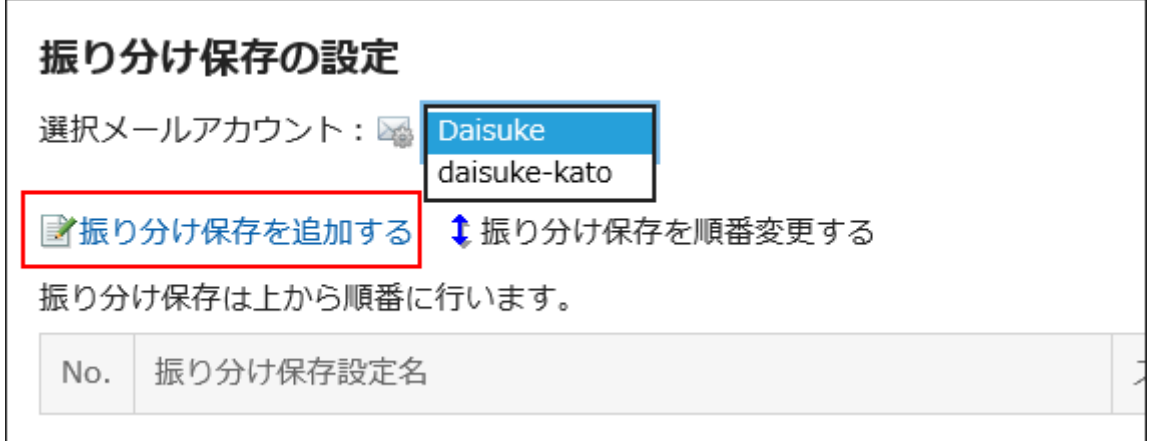

### **输入分类保存设置名称。 7.**

输入分类保存设置名称。请务必设置分类保存设置名称。

### **设置分类保存。 8.**

设置用于将邮件分类的条件。

条件的组合方法如下所示。

- 满足以下全部条件 •
- 满足以下的任一条件 •

条件中可使用标题、From、To、CC、邮件页眉、邮件大小。 各项目中可设置的运算符如下所示。

- ・包含
- ・不含
- 是 •
- ・不是
- ・的开头为

如果要添加条件,请单击"添加条件"。 如果要删除已添加的条件,请单击"删除"。 您可以通过单击"删除全部条件"删除设置的所有条件。

#### **例:按照邮件的标题和发件人的邮件地址进行分类**

设置了以下分类保存时,邮件标题的开头为"研讨会",且由"eigyo@example.com"发 送来的邮件将保存至指定的文件夹内。

- 满足以下全部条件 •
- ・ [标题][包含]"研讨会"
- ・[发件人][包含]"eigyo@example.com"

### **设置状态。 9.**

选择要符合"分类条件"的邮件所设置的状态。

### **设置保存位置的文件夹。 10.**

选择要符合"分类条件"的邮件的保存位置。 若选择"(新建)",将创建一个与"分类保存设置名称"同名的文件夹作为保存位置。

### **查看设置内容,点击[添加]。 11.**

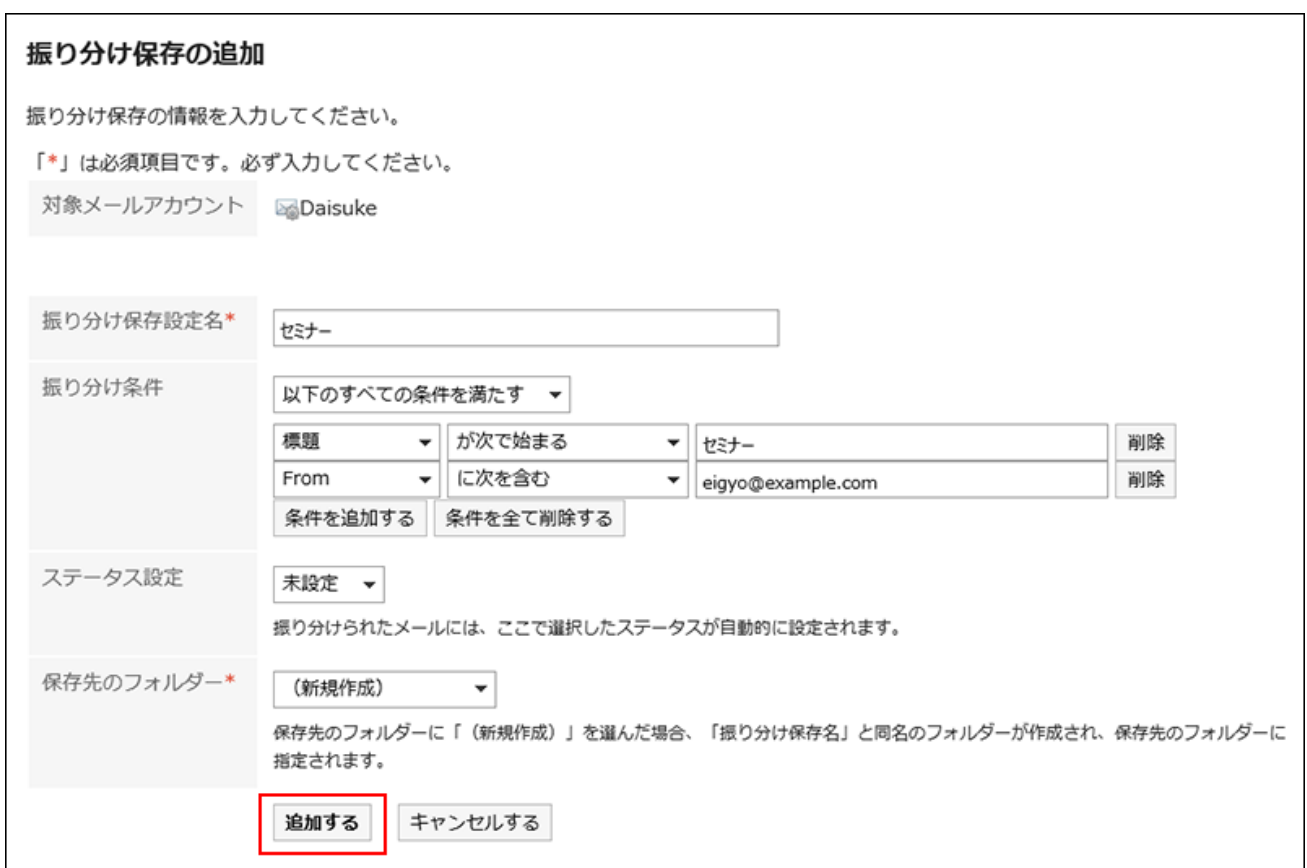

### **补充**

- 也可通过查看邮件详情的状态,设置分类保存。
	- 显示预览时: ◦

点击 国图标的[分类]

隐藏预览时: ◦ 点击[选项]的[分类]

# 更改分类保存

更改分类保存的设置。

**操作步骤:**

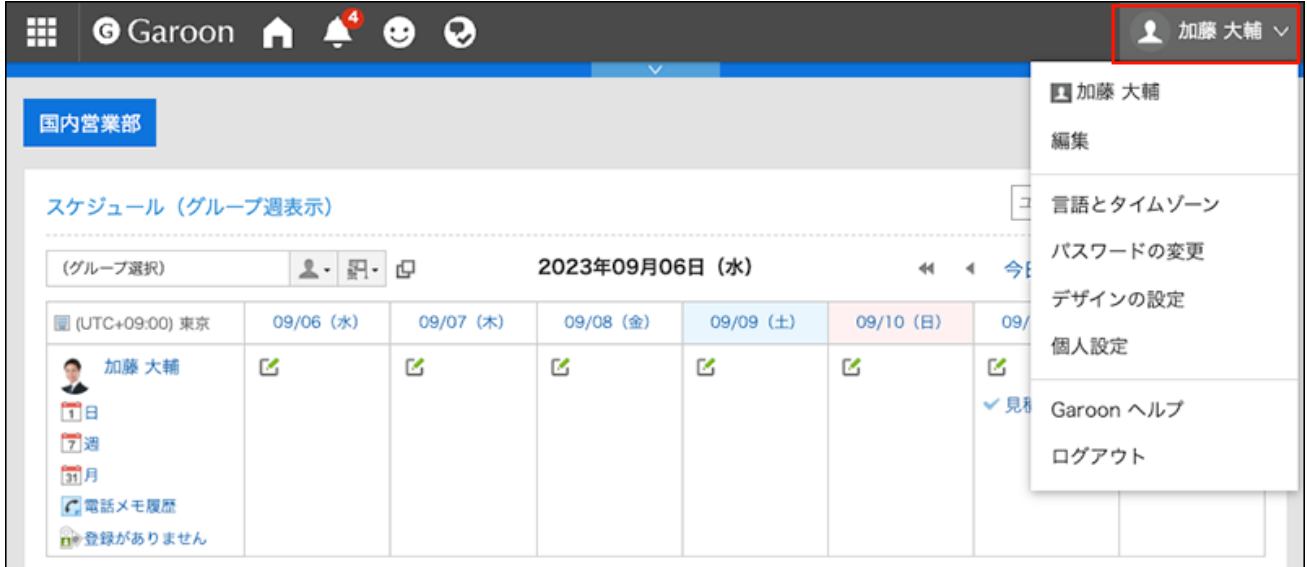

- **点击[个人设置]。 2.**
- **点击[各应用程序的设置]。 3.**
- **点击[E-mail]。 4.**
- **点击[分类保存的设置]。 5.**
- **在"分类保存的设置"页面,从下拉列表中选择邮件账户。 6.**
- **单击要更改的分类保存设置的名称。 7.**

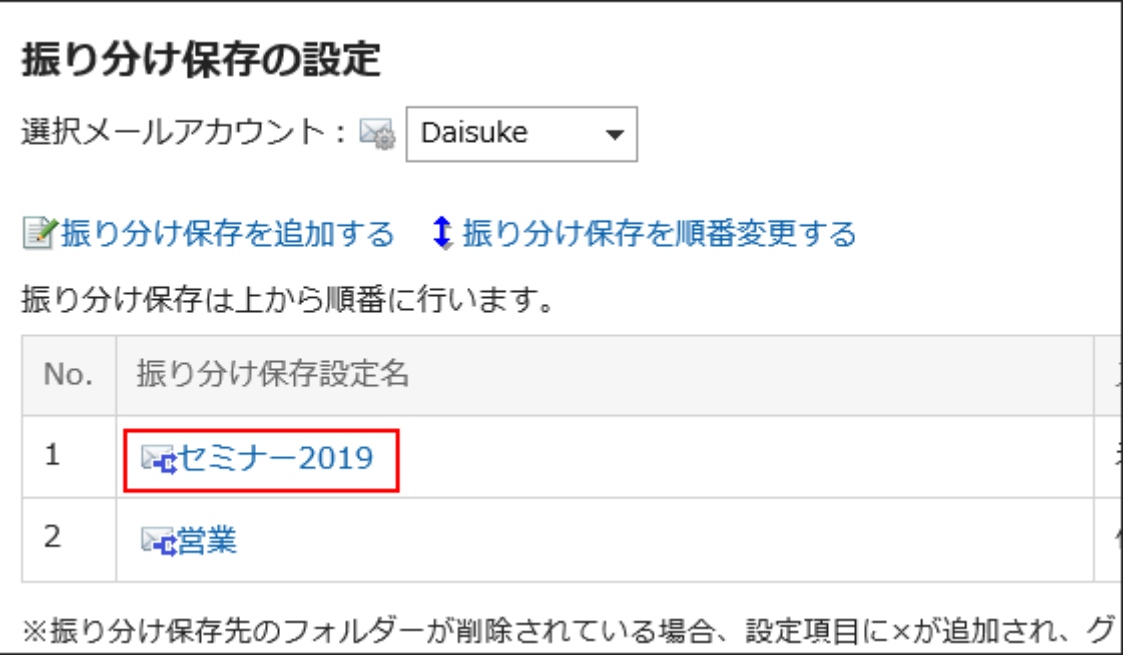

### **在"分类保存的详情"页面,单击[更改]。 8.**

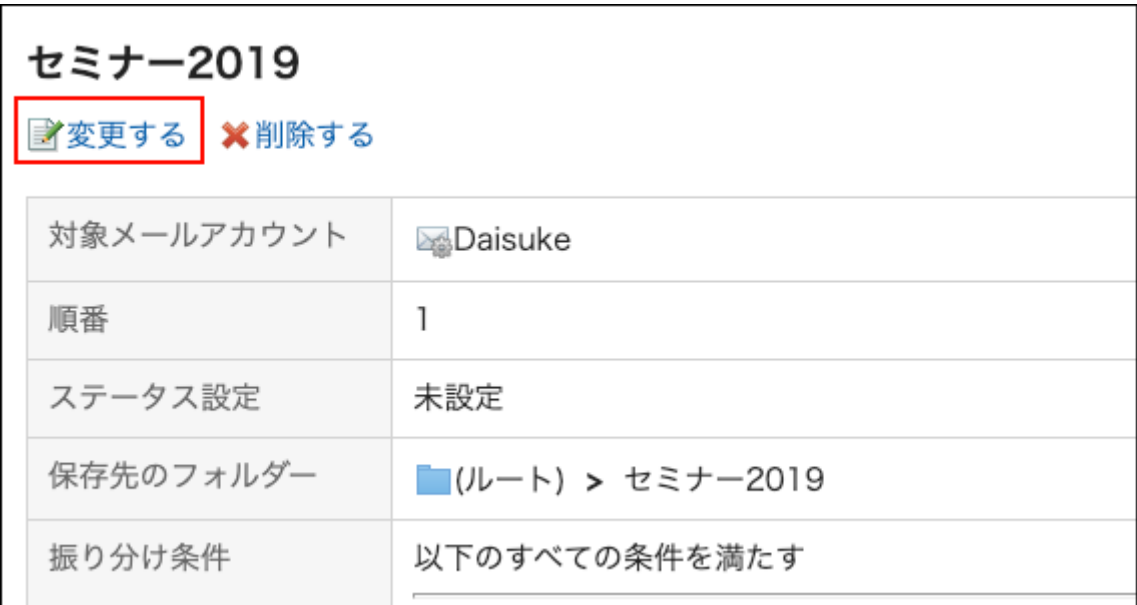

### **设置所需的项目,然后单击[更改]。 9.**

### **补充**

・ 如果分类保存位置的文件夹已被删除,则在"分类保存的设置"页面,分类保存设置名称的编 号中将标记"×",背景显示为灰色。

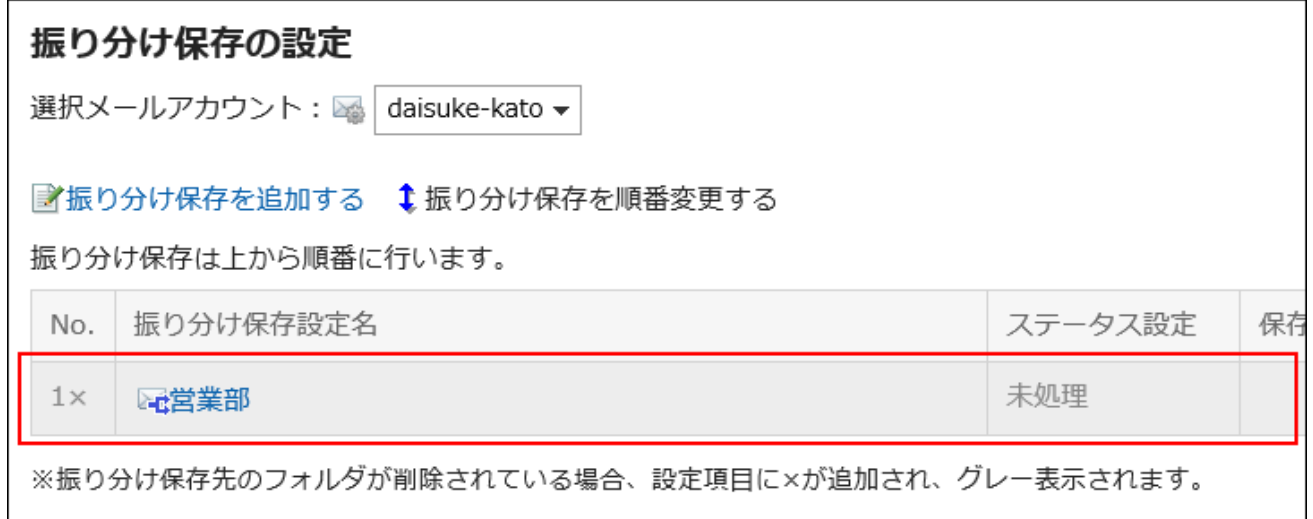

# <span id="page-822-0"></span>更改分类保存的顺序

更改分类保存的顺序。

如更改分类保存的顺序,应用于邮件的条件的优先顺序也将被更改。

#### **操作步骤:**

**点击页眉处的[用户名称]。 1.** 

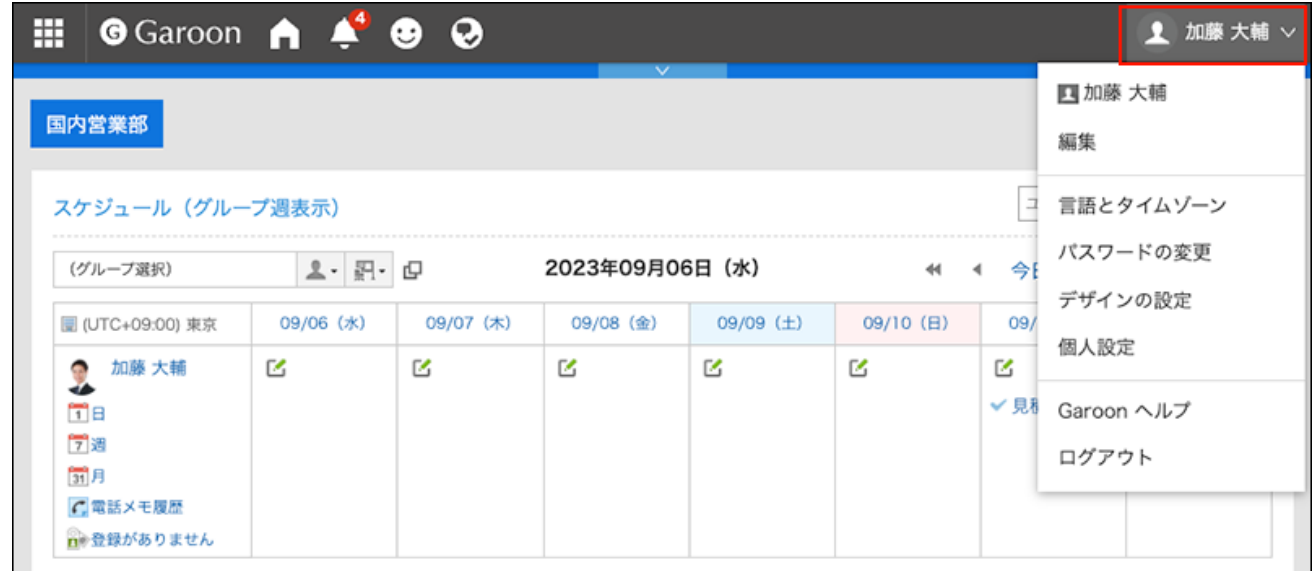

### **点击[个人设置]。 2.**

- **点击[各应用程序的设置]。 3.**
- **点击[E-mail]。 4.**
- **点击[分类保存的设置]。 5.**
- **在"分类保存的设置"页面,从下拉列表中选择邮件账户。 6.**
- **单击[更改分类保存的顺序]。 7.**

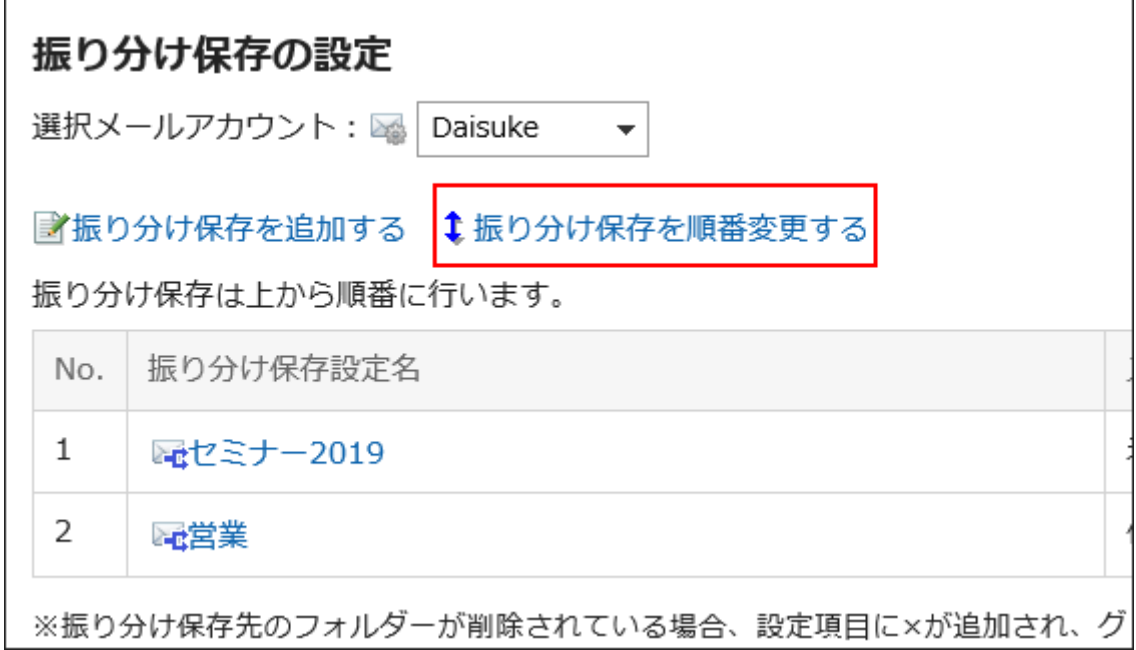

### **在"分类保存的顺序更改"页面,更改分类保存的顺序。 8.**

#### **查看设置并单击[更改]。 9.**

删除分类保存

删除分类保存。

**注意**

• 无法还原已删除的分类保存。

**操作步骤:**

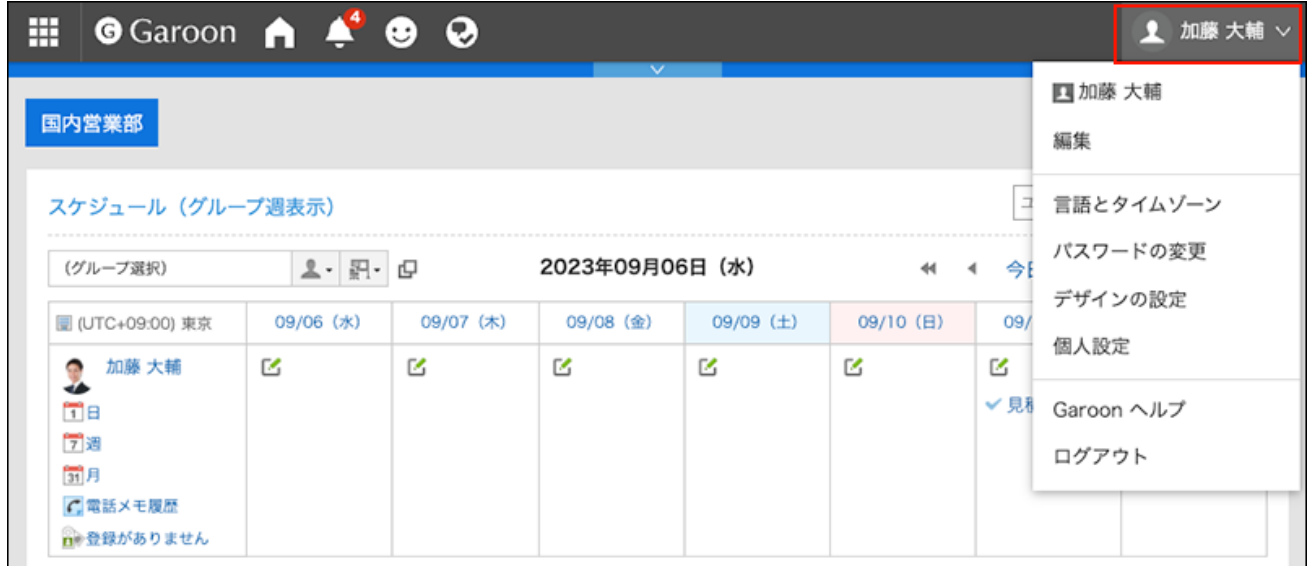

- **点击[个人设置]。 2.**
- **点击[各应用程序的设置]。 3.**
- **点击[E-mail]。 4.**
- **点击[分类保存的设置]。 5.**
- **在"分类保存的设置"页面,从下拉列表中选择邮件账户。 6.**
- **单击要删除的分类保存设置的名称。 7.**

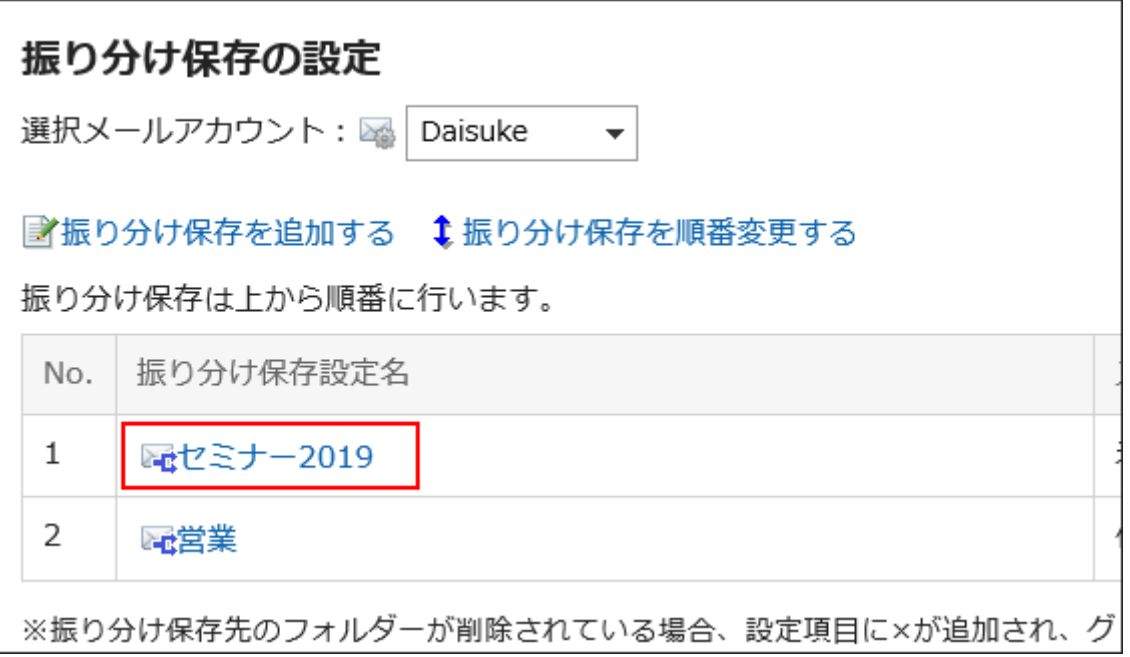

### **在"分类保存的详情"页面,单击[删除]。 8.**

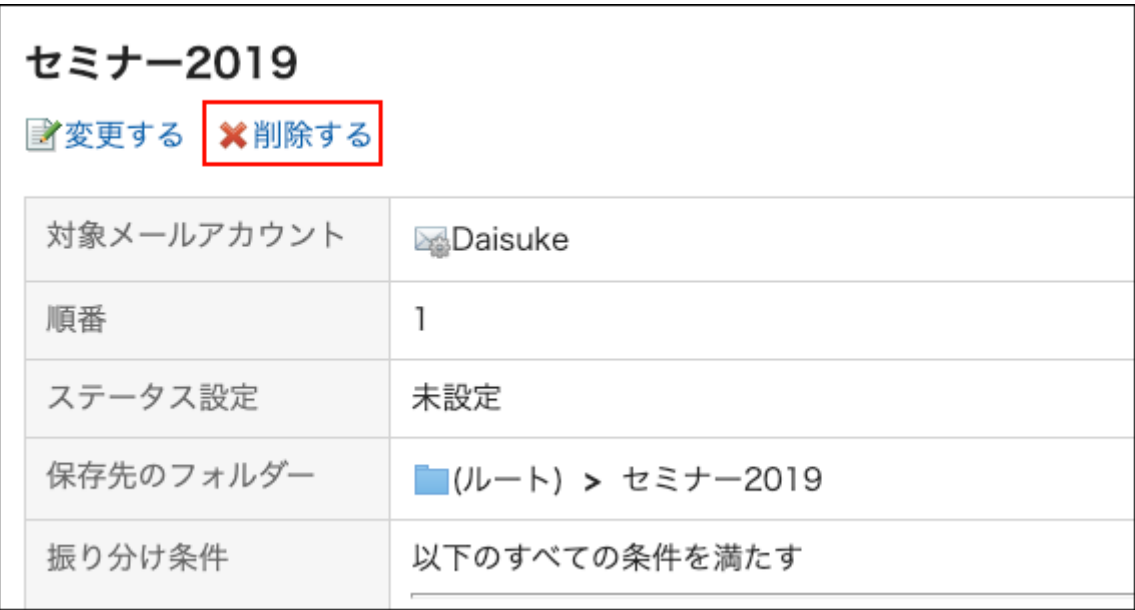

### **在"分类保存的删除"页面,单击[是]。 9.**

# 3.13.29. 自动转发的设置

自动转发设置是自动转发 Garoon 收到的邮件的设置。 如设置了自动转发,符合指定条件的邮件可自动转发至其他邮件地址。 例如,可设置将自己外出时接收的邮件转发给其他负责人。 但是,被转发邮件的原收件人与自动转发设置的收件人一致时,将不转发邮件。 根据系统管理员的设置,有可能无法使用自动转发。

**补充**

- 仅设置自动转发,并不会转发邮件。需在Garoon中接收邮件。 •
- 要接收邮件,系统管理员必须启用自动接收,或者用户必须手动接收邮件。 •

# 添加自动转发设置

设置自动转发邮件的条件以及要转发到的邮件地址。 为每个邮件账户设置自动转发。

#### **操作步骤:**

- **点击页眉处的应用图标 。 1.**
- **单击[E-mail]。 2.**
- **显示"自动转发的设置"页面。 3.**

"自动转发的设置"页面的显示步骤,取决于您正在查看的视图。

**显示预览时** •

**1.** 在"E-mail"页面,点击冒图标的[自动转发的设置]。

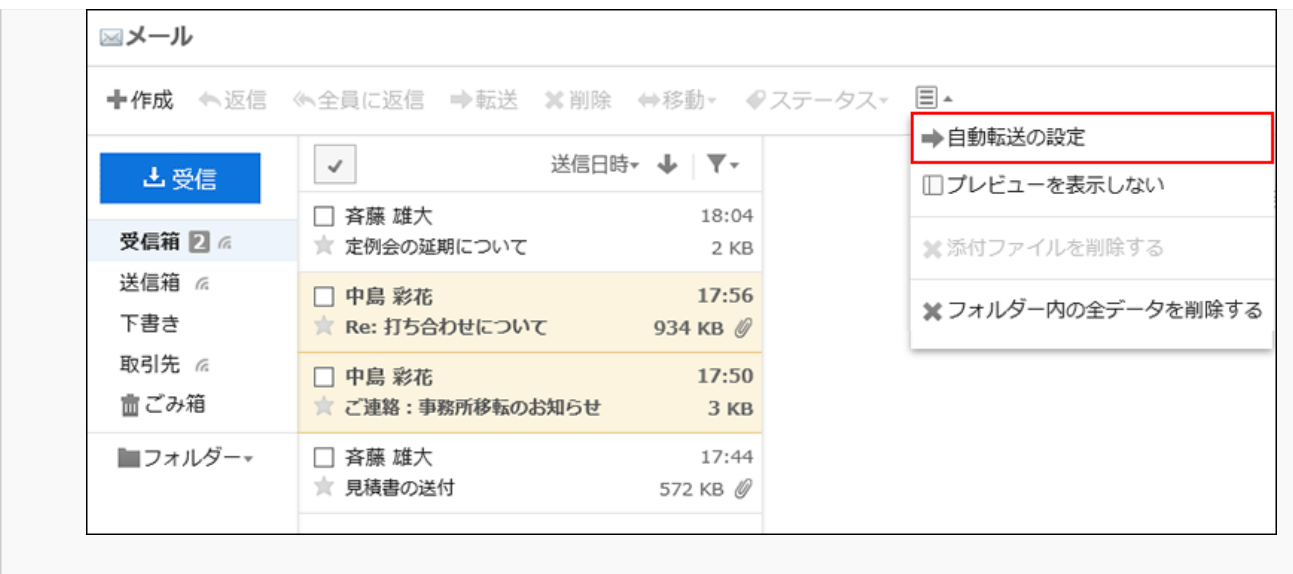

#### **隐藏预览时** •

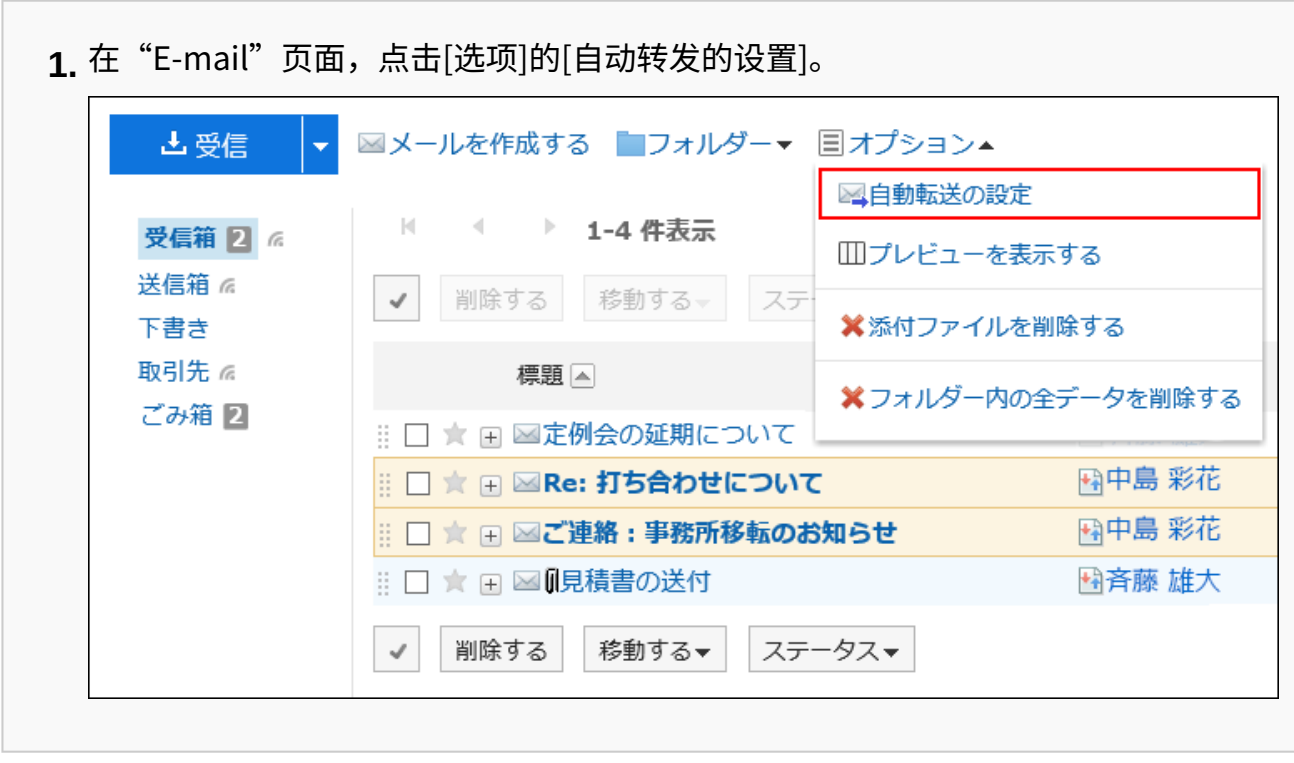

# **在"自动转发的设置"页面,从下拉列表中选择邮件账户,然后单击"添加自动转发 4. 设置"。**
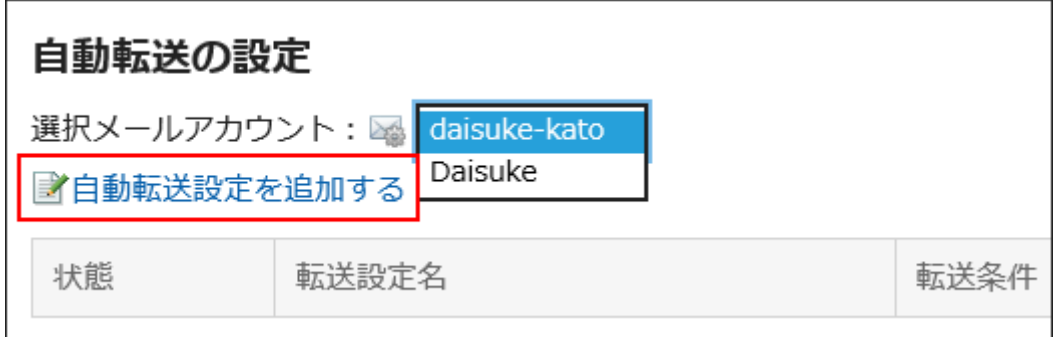

### **在"添加自动转发设置"页面,输入转发设置的名称。 5.**

请务必设置转发设置名称。

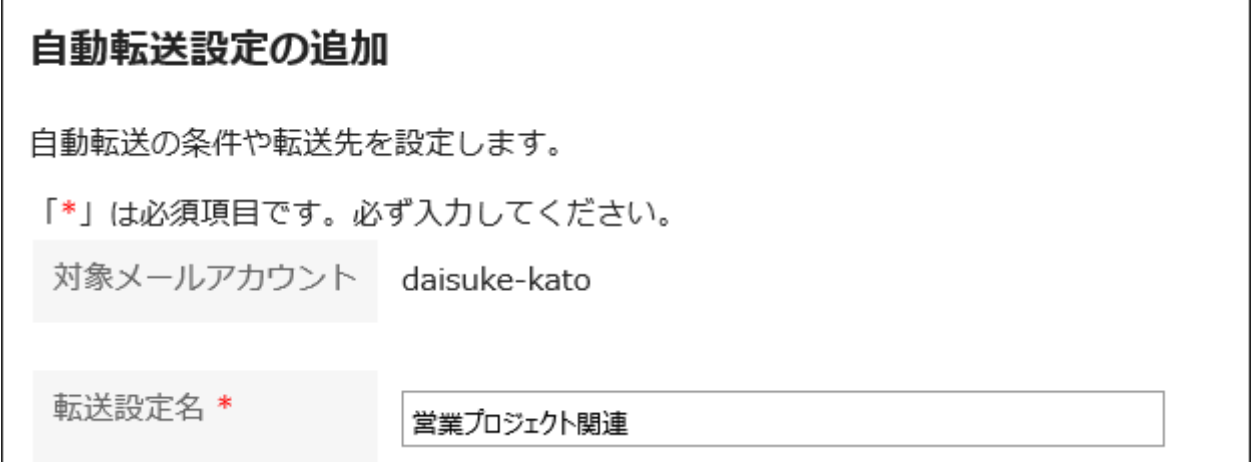

### **设置"转发条件"项目。 6.**

设置转发邮件的条件。

条件的组合方法如下所示。

- 满足以下全部条件 •
- 满足以下的任一条件 •

条件中可使用邮件标题、发件地址、收件地址和抄送地址。 各项目中可设置的运算符如下所示。

- ・包含
- ・不含
- 是 •
- ・不是
- ・的开头为

如果要添加条件,请单击"添加条件"。

如果要删除已添加的条件,请单击"删除"。

您可以通过单击"删除全部条件"删除设置的所有条件。

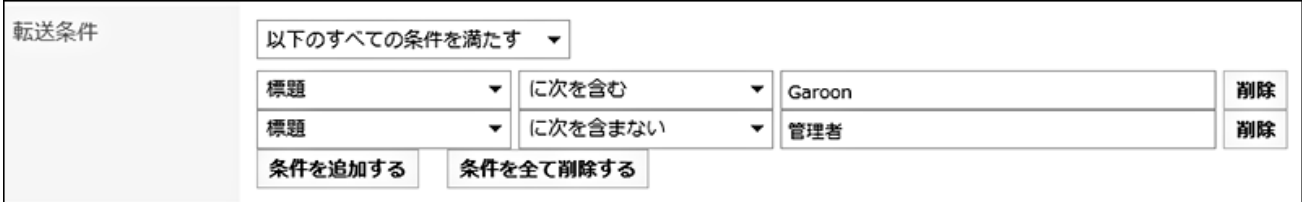

### **在"收件人"项目中,设置要转发到的邮件地址。 7.**

可通过以下任意一种方法进行设置。

・直接输入

如果系统管理员启用了渐进式搜索,则可以使用渐进式搜索输入地址。

输入字符时,和以下数据开头字符一致的用户显示名称或邮件地址将显示为候选。

- 用户名单 ◦
- 个人通讯录
- 拥有访问权限的共享通讯录 ◦
- 曾发送过邮件的收件地址

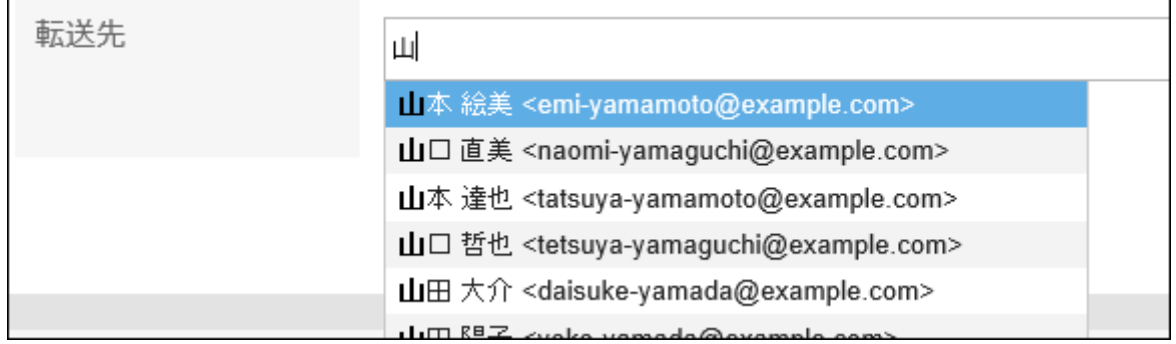

・ 从通讯录中登记的邮件地址选择

点击[从通讯录中选择]后,在"选择收件人地址"页面,选择地址并点击[候选],点击 [应用]。

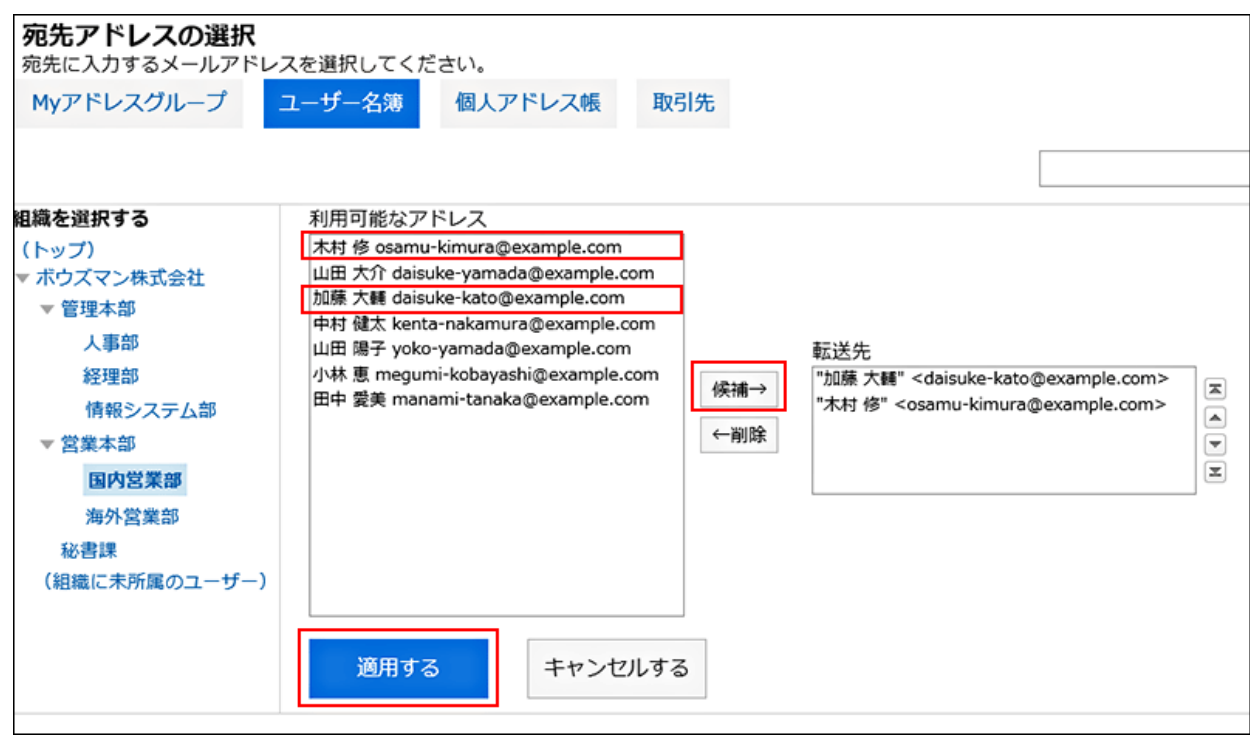

### **8. 查看设置内容,点击[添加]。**

### **注意**

・ 如果收件人设置了错误的邮件地址,则错误邮件将自动重复转发。确保收件人设置了正确的 邮件地址。

### **补充**

・ 也可通过"个人设置"页面来显示"自动转发的设置"页面。

点击页眉处的[用户名称]。 **1.** 

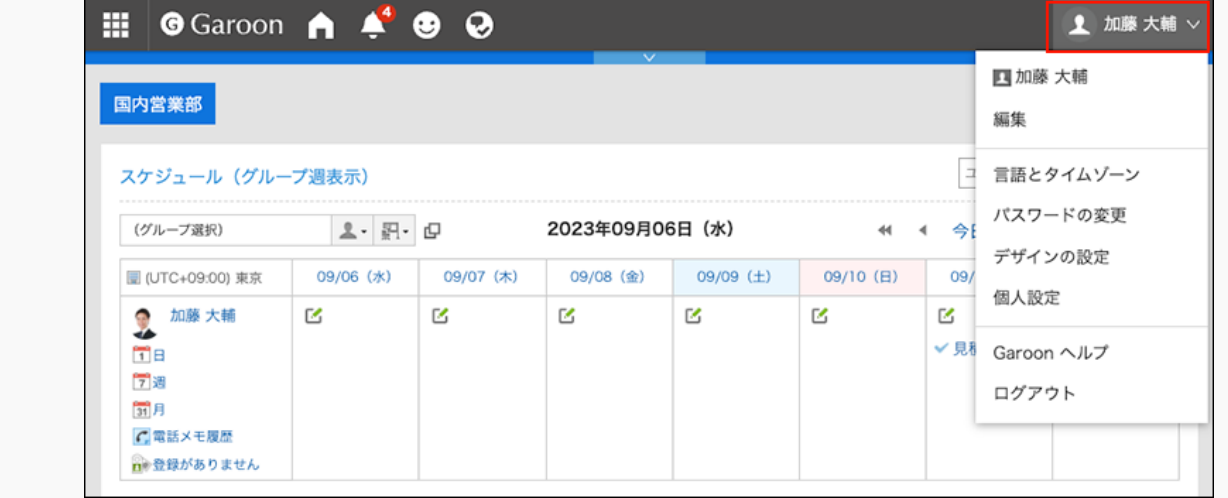

- 点击[个人设置]。 **2.**
- 点击[各应用程序的设置]。 **3.**
- 点击[E-mail]。 **4.**
- 单击"自动转发的设置"。 **5.**
- 停用或删除设置了自动转发的邮件账户后,将不转发邮件。 •
- 每个用户最多可以登记 50 个自动转发设置。 •

## 更改自动转发设置

更改自动转发的转发条件及收件人等。

**操作步骤:**

- **点击页眉处的应用图标 。 1.**
- **单击[E-mail]。 2.**
- **显示"自动转发的设置"页面。 3.**

"自动转发的设置"页面的显示步骤,取决于您正在查看的视图。

**显示预览时** •

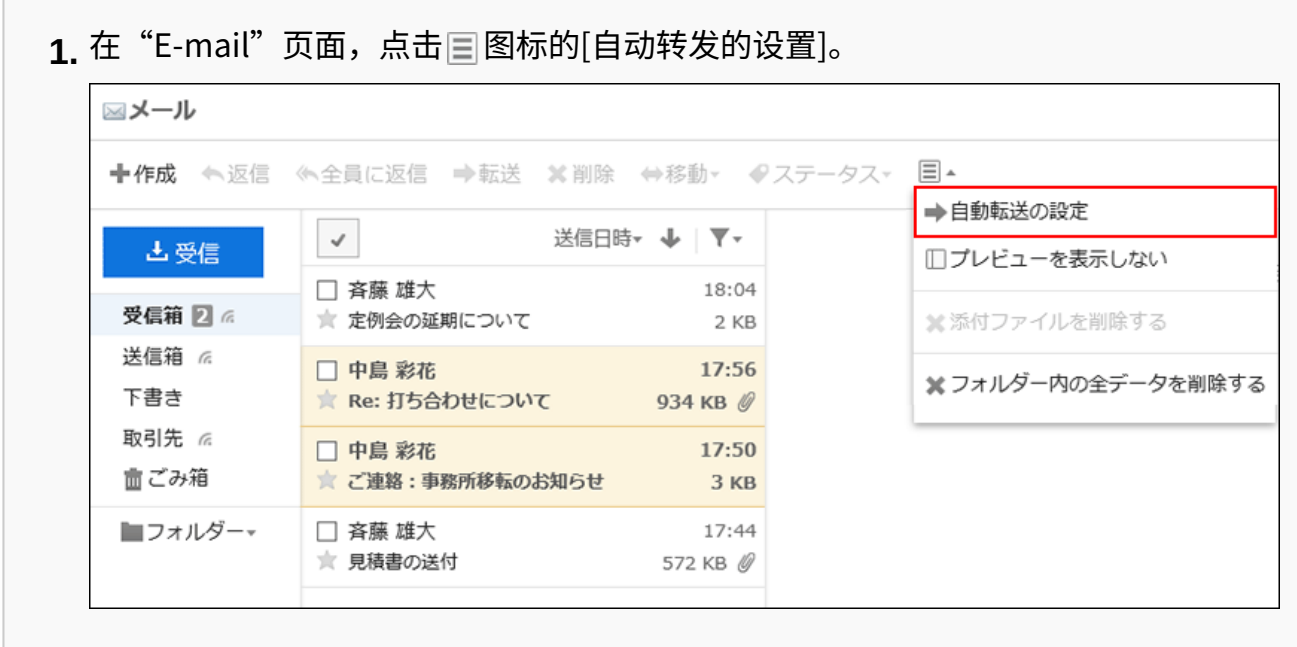

#### **隐藏预览时** •

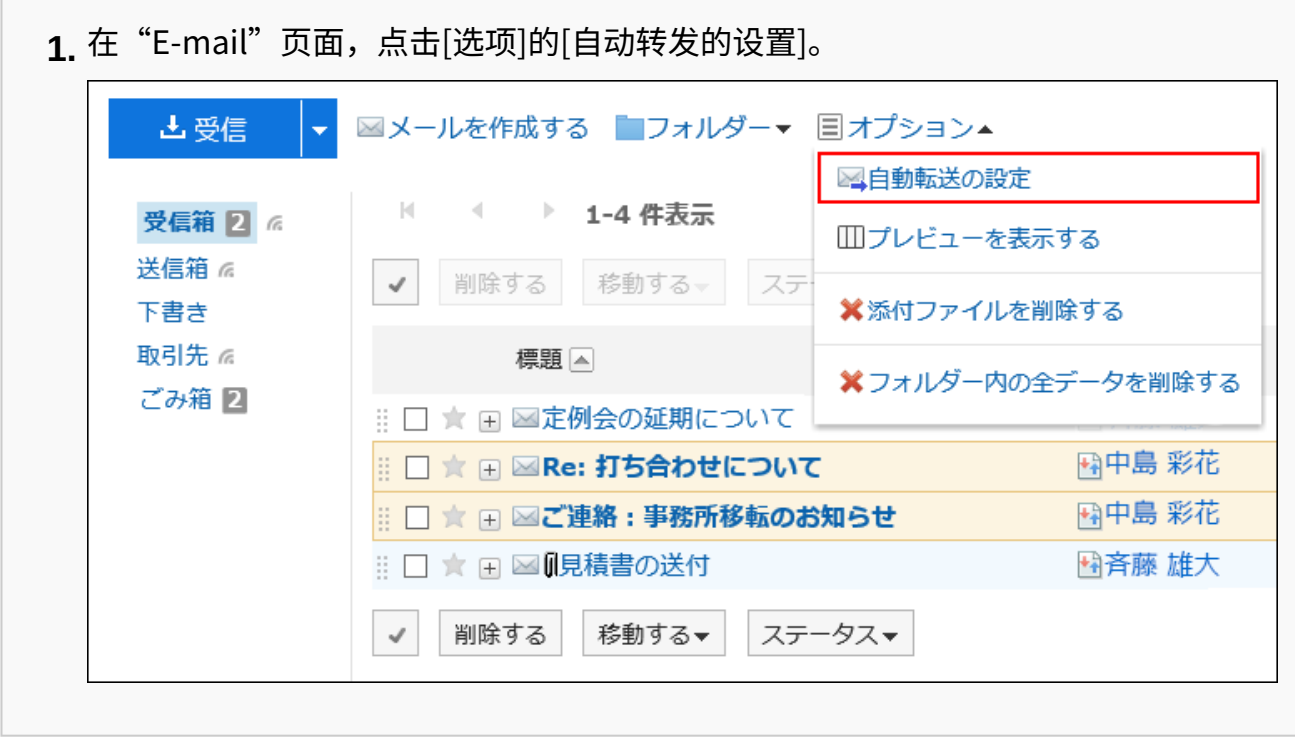

**在"自动转发的设置"页面,从下拉列表中选择邮件账户,点击要更改的自动转发设 4. 置的[更改]。**

3 章 应用程序

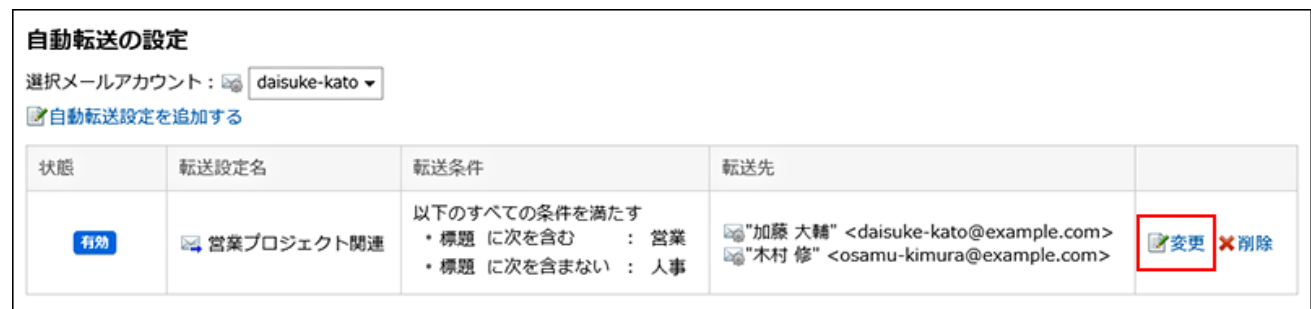

## **在"更改自动转发设置"页面,根据需要更改设置。 5.**

### **查看设置并单击[更改]。 6.**

将自动转发设置设为无效

暂时禁用指定的自动转发设置。

#### **操作步骤:**

- **点击页眉处的应用图标 。 1.**
- **单击[E-mail]。 2.**
- **显示"自动转发的设置"页面。 3.**

"自动转发的设置"页面的显示步骤,取决于您正在查看的视图。

**显示预览时** •

**1.** 在"E-mail"页面,点击圁图标的[自动转发的设置]。

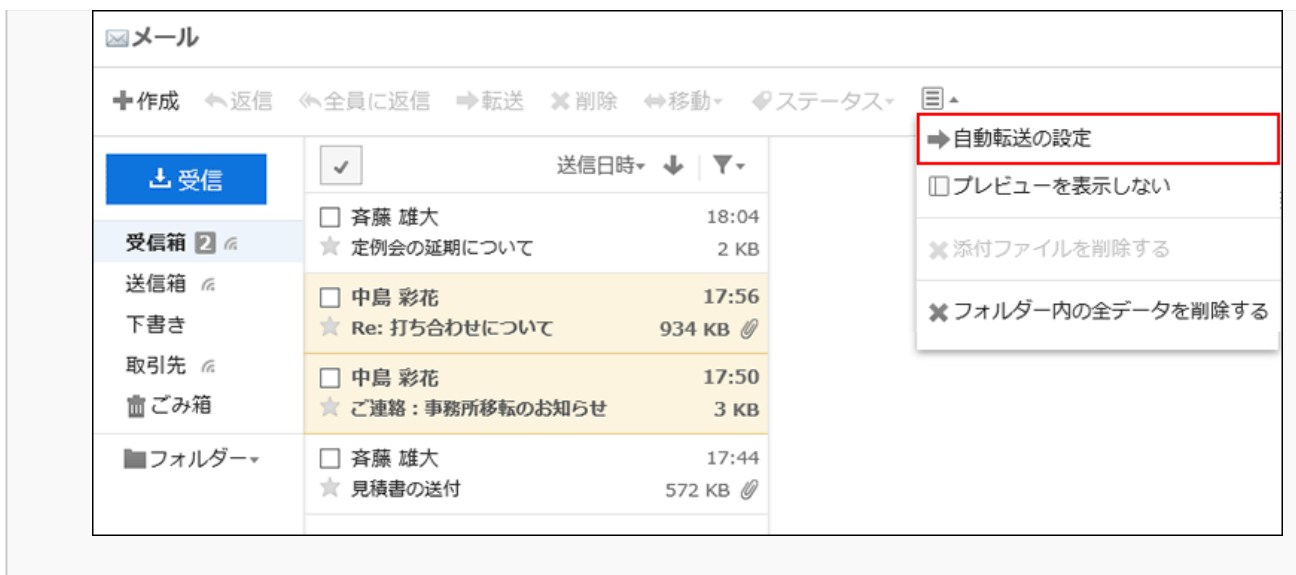

#### **隐藏预览时** •

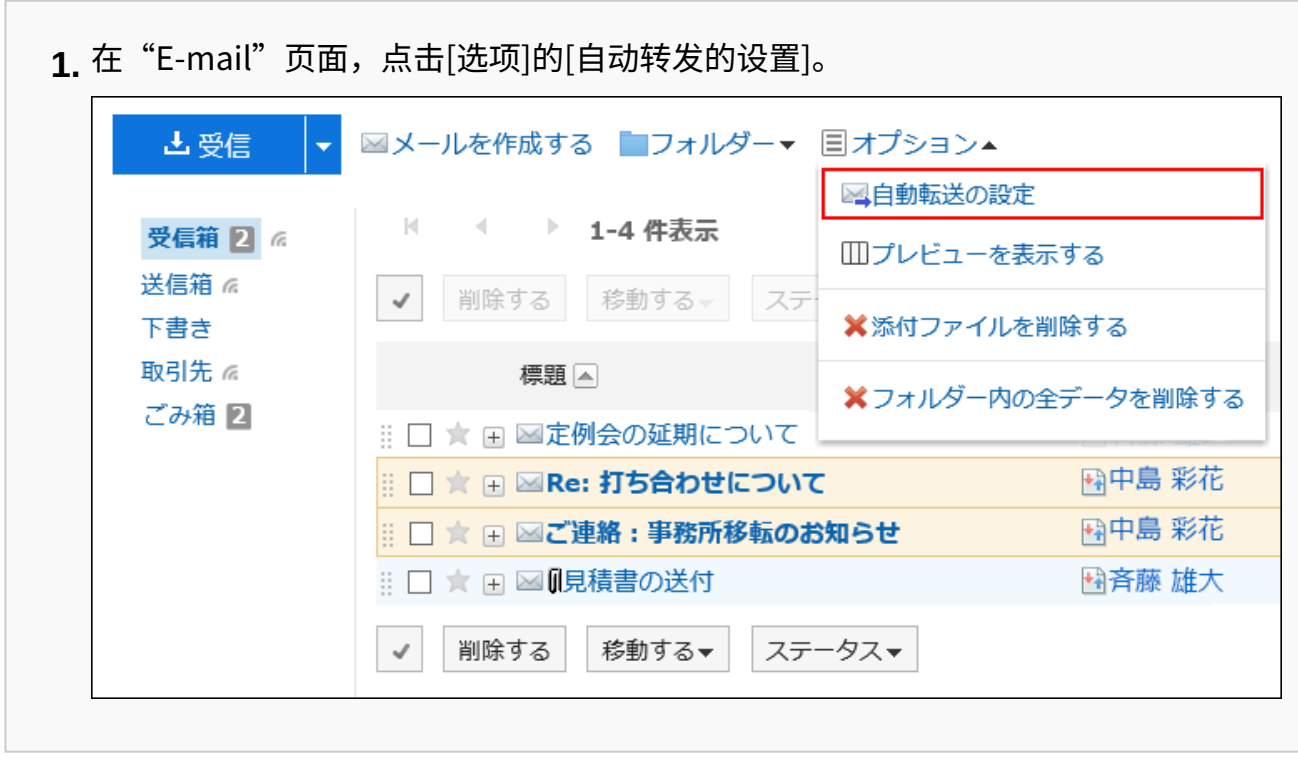

**在"自动转发设置"页面,从下拉列表中选择邮件账户,将鼠标悬停在要设为无效的 4. 自动转发设置的 [有效] 上,点击 [设为无效]。**

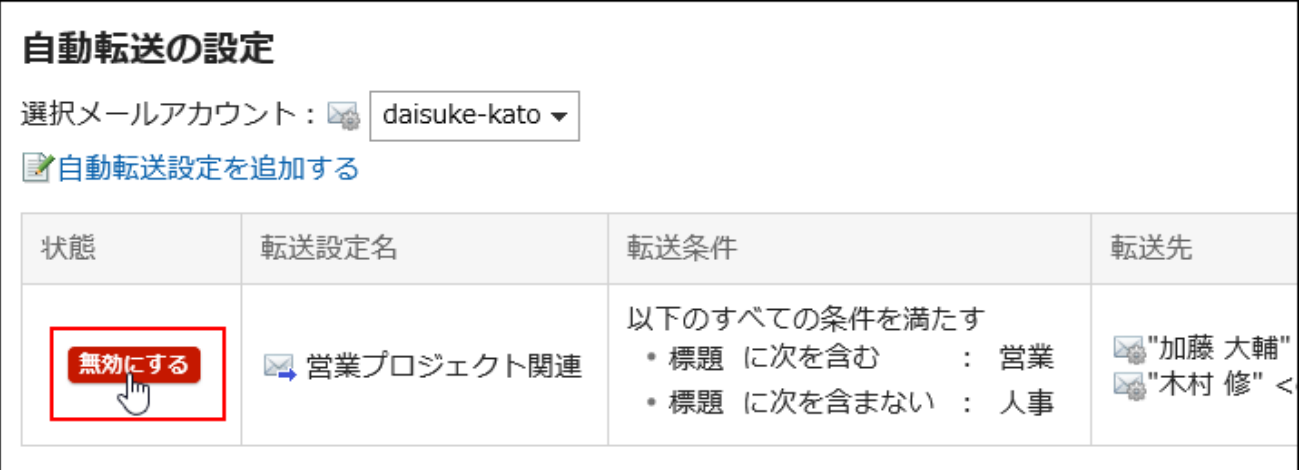

如果要启用已禁用的自动转发设置,请单击[启用]。

# 删除自动转发设置

删除指定的自动转发设置。

### **注意**

• 无法还原已删除的自动转发设置。

**操作步骤:**

- **点击页眉处的应用图标 。 1.**
- **单击[E-mail]。 2.**
- **显示"自动转发的设置"页面。 3.**

"自动转发的设置"页面的显示步骤,取决于您正在查看的视图。

**显示预览时** •

**1.** 在"E-mail"页面,点击冒图标的[自动转发的设置]。

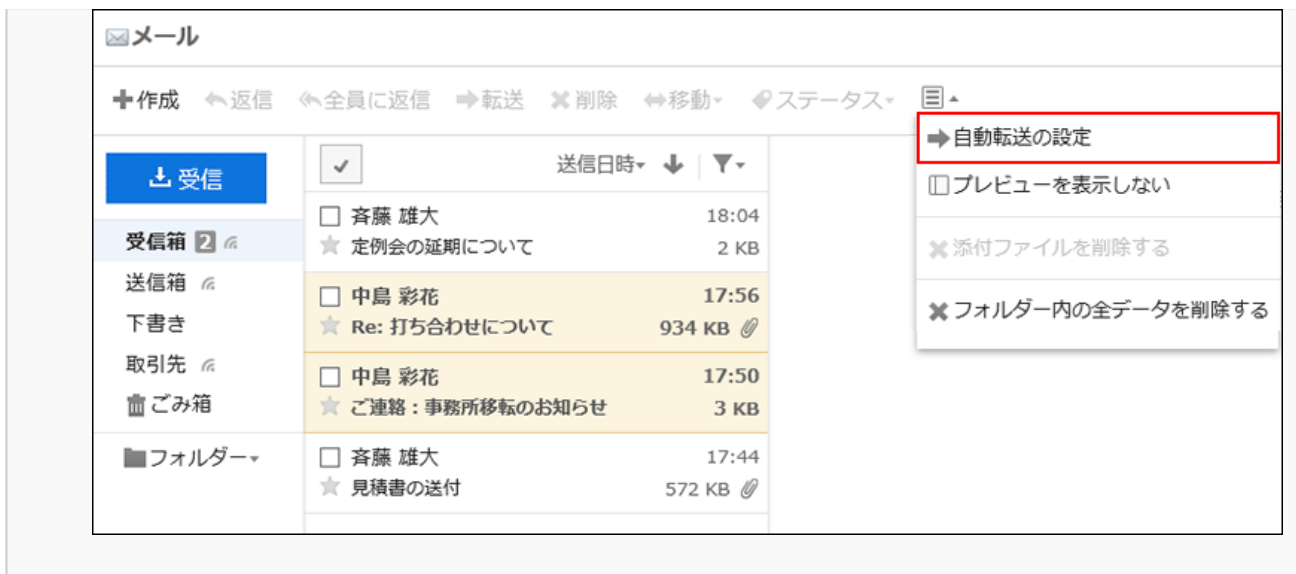

#### **隐藏预览时** •

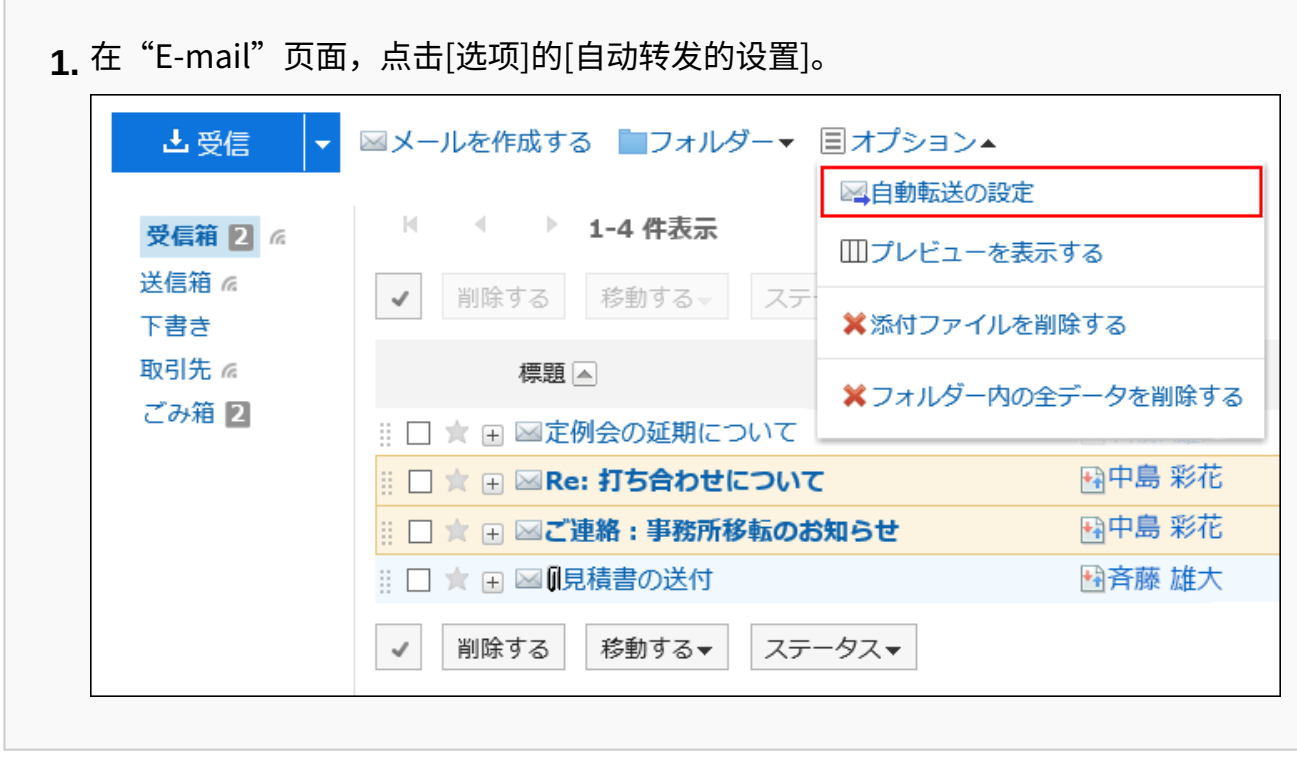

## **在"自动转发设置"页面,从下拉列表中选择邮件账户,然后单击要删除的自动转发 4. 设置的[删除]。**

3 章 应用程序

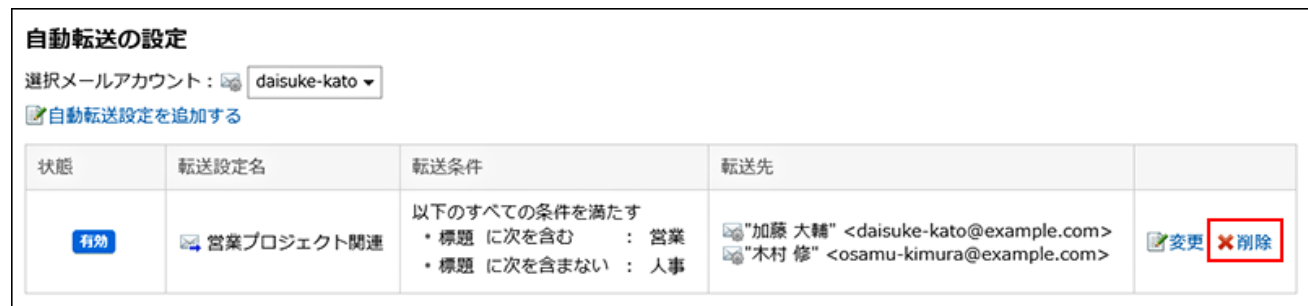

## **在"删除自动转发设置"页面,单击"是"。 5.**

# 3.13.30. 已读回执的设置

设置是否在"创建邮件"页面上显示已读回执的设置项目,以及如何在请求已读回执时做出响应。 根据系统管理员设置,此设置有可能不显示。

#### **操作步骤:**

**点击页眉处的[用户名称]。 1.** 

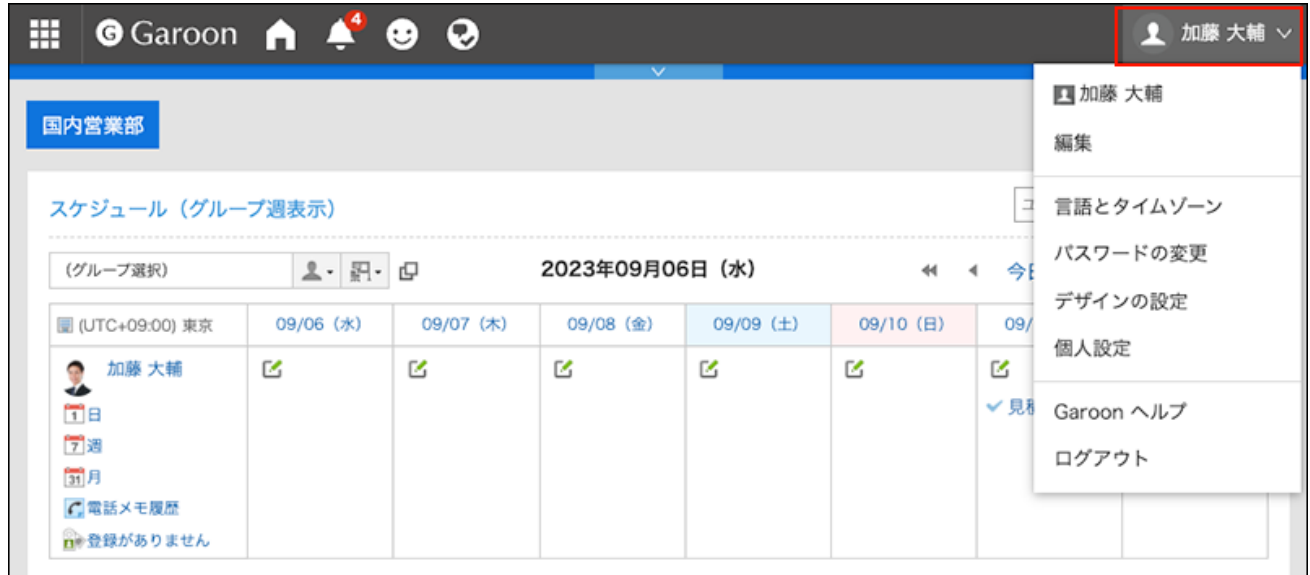

## **点击[个人设置]。 2.**

- **点击[各应用程序的设置]。 3.**
- **点击[E-mail]。 4.**
- **单击[已读回执的设置]。 5.**
- **在"已读回执的设置"页面,设置所需的项目。 6.** 
	- ・ 已读回执的设置:

选择是否在"创建邮件"页面上显示已读回执邮件的设置项目。

・ 已读回执请求的回复:

选择收到请求已读回执的邮件时的回复方式。

- 不回复
- 显示确认信息: ◦

如收到请求已读回执的邮件,邮件中发件人栏的上方将显示确认信息,选择是否回 复已读回执。

详情请参[考收到已读回执邮件时\(708页\)。](#page-707-0)

◦ 总是回复:

也可设置仅在自己包含在To或Cc中时才回复确认邮件。

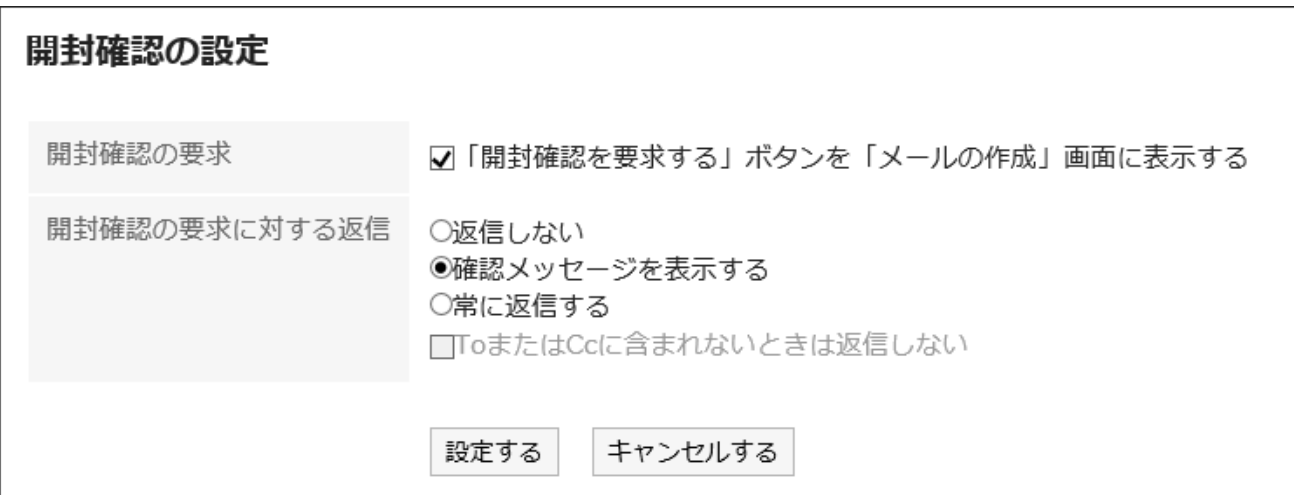

### **查看设置并点击[设置]。 7.**

# 3.13.31. 以mbox格式或eml格式导入/导出邮件数据

使用UNIX mbox或eml格式的文件管理邮件数据。

使用此功能,可将Garoon的邮件数据迁移到其他邮件软件,或将其他邮件软件中的数据迁移到 Garoon的邮件中。

### **补充**

- 进行邮件数据迁移的邮件软件需支持UNIX mbox格式或eml格式。关于邮件软件支持的文件 格式,请参考相应产品的手册。
- ・ 如果要将邮件导出到文本文件,请查看邮件的详情,然后单击[导出到文件]。 详情请参[考导出邮件到文本文件\(725页\)](#page-724-0)。

# 从文件导入

从文件中读取邮件数据。

如果在导入文件时发生错误,将停止导入。停止前导入的内容不会反映到Garoon中。

### **补充**

Garoon 无法导入大于 1GB 的文件。 • 如果导出的数据超过 1GB,则必须在导入之前将其拆分为小于 1GB 的文件。

**操作步骤:**

**点击页眉处的[用户名称]。 1.** 

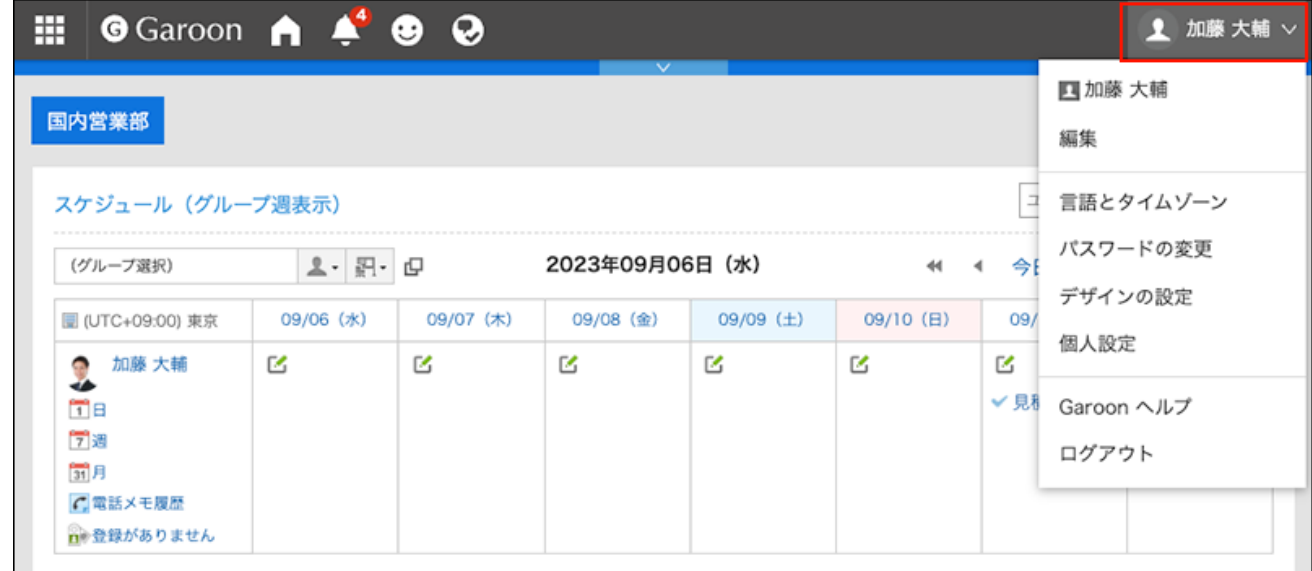

- **点击[个人设置]。 2.**
- **点击[各应用程序的设置]。 3.**
- **点击[E-mail]。 4.**
- **点击[从文件导入]。 5.**
- **在"从文件导入"页面,为要导入的数据进行必要的设置,然后单击[下一步]。 6.** 
	- 对象邮件账户: 设置要导入邮件数据的邮件账户。
	- ・ 导入文件的文件夹: 选择要保存导入的邮件数据的文件夹。 无法选择回收站文件夹。
	- ・格式:

选择要导入的文件的格式。

◦ UNIX mbox 格式:

通过1个文件导入多封邮件。

◦ eml 格式:

通过1个文件导入1封邮件。

文件: •

选择要导入的文件。

### **在"从文件导入"页面,单击[是]。 7.**

## 导出到文件

将邮件数据导出到文件。

以下邮件无法导出到文件:

- 草稿邮件 •
- 删除了附件的邮件 没有删除附件的邮件将连带附件一起导出到文件中

**操作步骤:**

**点击页眉处的[用户名称]。 1.** 

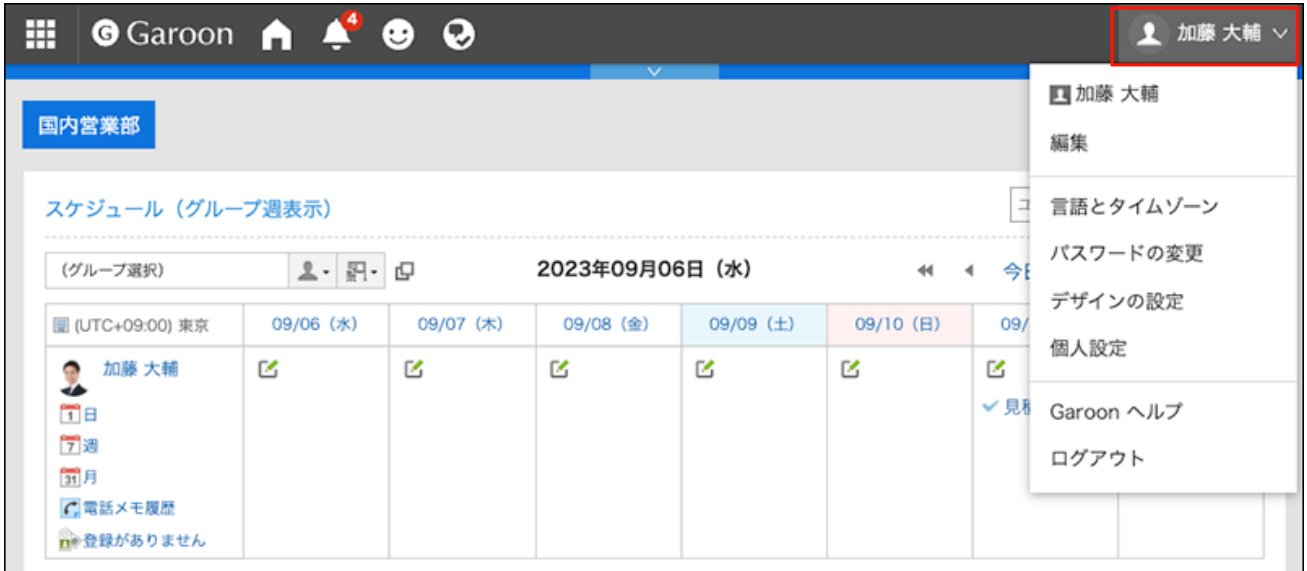

- **点击[个人设置]。 2.**
- **点击[各应用程序的设置]。 3.**
- **点击[E-mail]。 4.**
- **点击[导出到文件]。 5.**

### **在"导出到文件"页面,设置导出数据所需的项目,然后单击[导出]。 6.**

- 对象邮件账户: 设置要导出邮件数据的邮件账户。
- 导出到文件的文件夹: 选择要将邮件数据导出到文件的文件夹。
- ・格式:

选择要导出的文件的格式。

- UNIX mbox 格式:
	- 文件夹中的所有邮件都导出到一个文件。
- eml 格式:

1封邮件导出到1个文件。

### **使用Web浏览器的文件保存功能保存文件。 7.**

### **补充**

• 请在所使用的邮件软件中确认导出的邮件数据。

# 3.13.32. 和其他应用程序的整合

可将E-mail与其他应用程序进行整合。 根据系统管理员的设置,您可能看不到用于其他应用程序的图标或链接。

## 转发至站内信

通过复制邮件标题、内容和附件,新建站内信。

Garoon 6 Package版 用户帮助 第1版 843

**操作步骤:**

- **点击页眉处的应用图标 。 1.**
- **点击[E-mail]。 2.**
- **点击要转发的邮件,然后点击"转发至站内信"。 3.**

到点击"转发至站内信"为止的步骤,根据所显示视图的不同略有差异。

**显示预览时** •

- 点击要转发的邮件。 **1.**
- **2.** 点击目图标的[转发至站内信]。

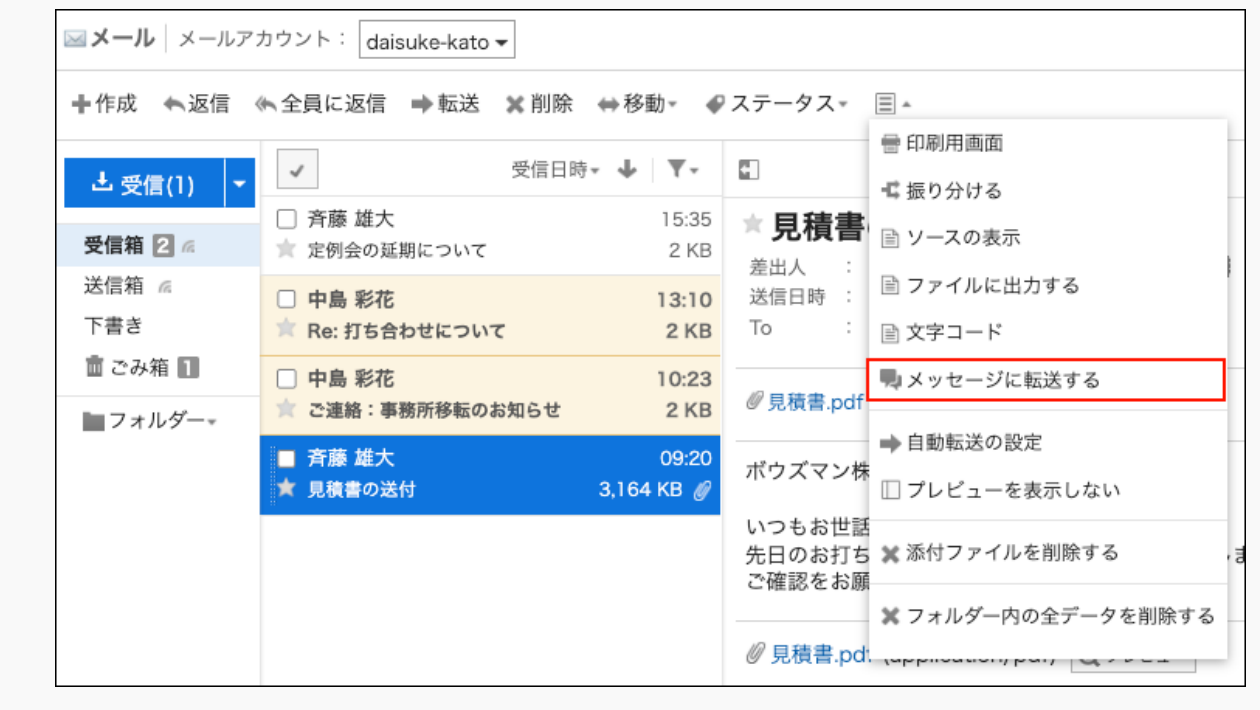

#### **隐藏预览时** •

单击要转发的邮件的标题。 **1.**  在"E-mail的详情"页面,点击[选项]的[转发至站内信]。 **2.** 

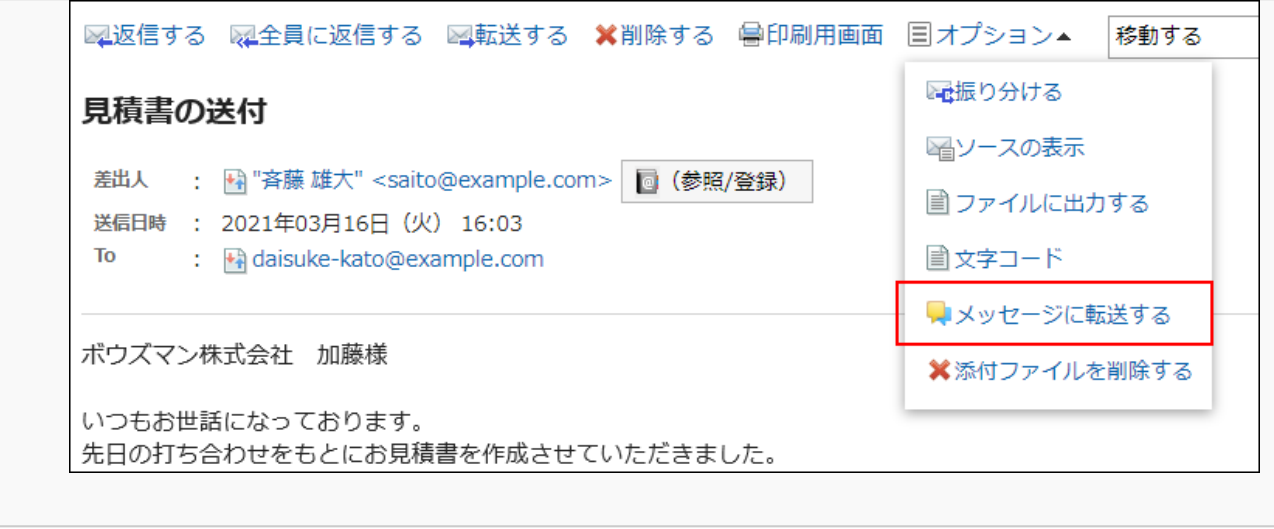

### **在"站内信的创建"页面中,确认所选邮件的标题和正文已填入。 4.**

HTML格式的邮件正文将转换为纯文本格式。 如邮件中已添加附件,附件也将被复制到站内信中。

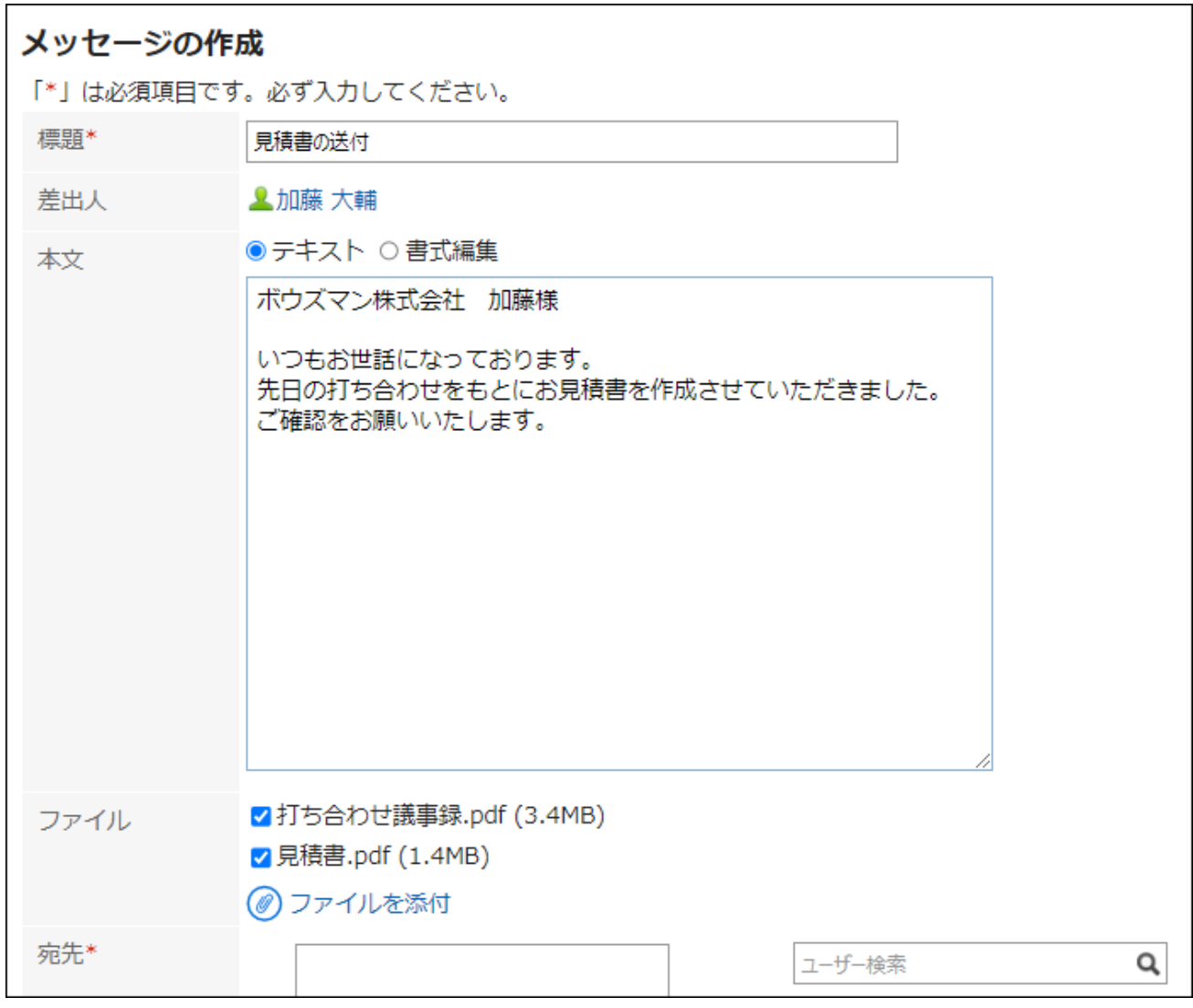

**根据需要设置项目,并创建站内信。 5.** 

站内信的创建方法请参[考发送站内信\(454页\)。](#page-453-0)

# 3.14. Workflow

Workflow是通过Web浏览器执行业务所需的裁决或审批的应用程序。 申请人使用系统管理员准备的信纸(申请表)创建申请数据,并将其提交给处理者。 处理程序确定并处理提交的申请(批准、拒绝等)的对错。 您还可以设置委托,让其他人代表您提交和处理您的申请。 也可在移动终端上确认申请的处理状态。

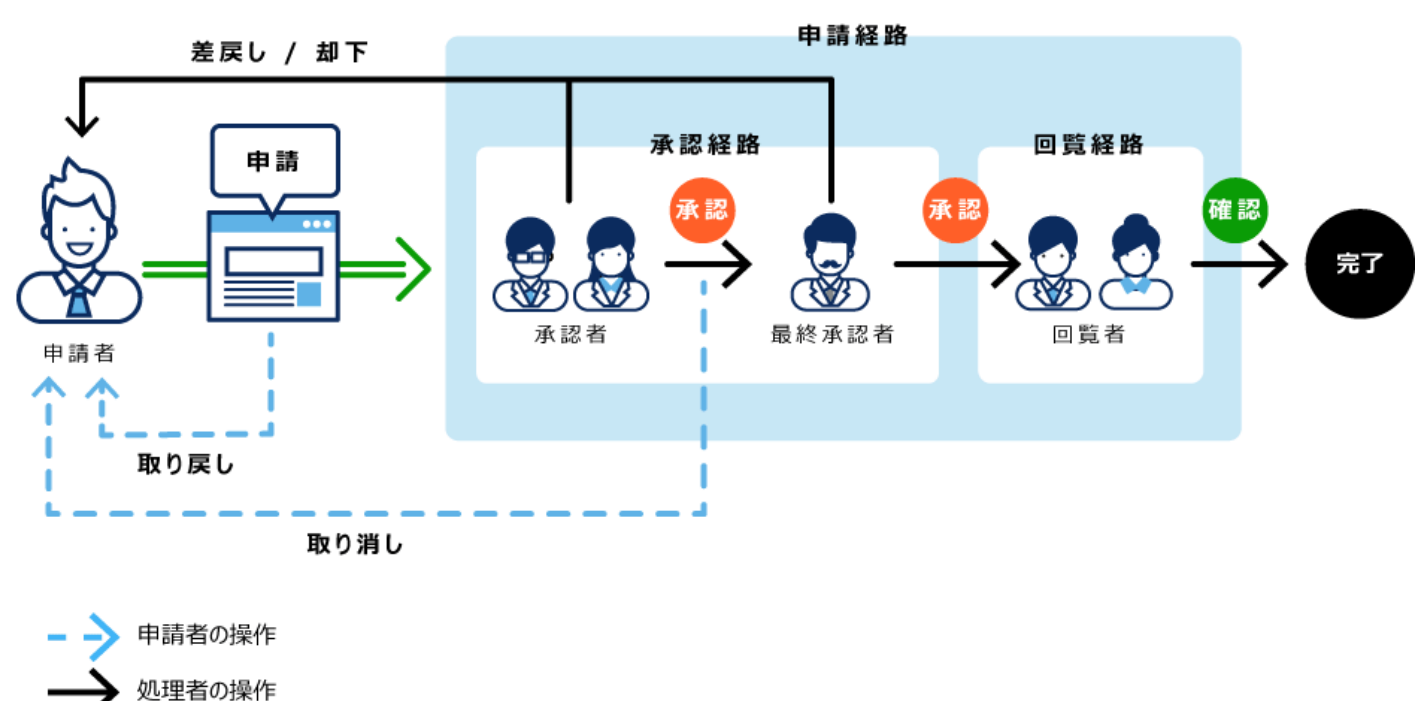

#### **申请的处理效果**

## **相关页面**

- <u>[Workflow的用语](https://jp.cybozu.help/g6/zh/admin/application/workflow/first/feature.html#admin_application_workflow_first_feature_02)</u>
- <u>[提交申请\(858页\)](#page-857-0)</u>
- <u>• [申请的处理\(891页\)](#page-890-0)</u>
- <u>・[确认申请\(901页\)](#page-900-0)</u>
- <u>・[代理人的设置\(911页\)](#page-910-0)</u>
- <u>・ [电子邮件通知设置\(914页\)](#page-913-0)</u>

# 3.14.1. 页面的查看方法

介绍Workflow页面中显示的图标和按钮等。

# "Workflow(最新列表)"页面

将显示以下申请数据的列表。

**未处理列表**: •

需进行处理的申请数据的列表。

**结果列表**: •

已提交的申请数据中已经完成处理的申请数据的列表。

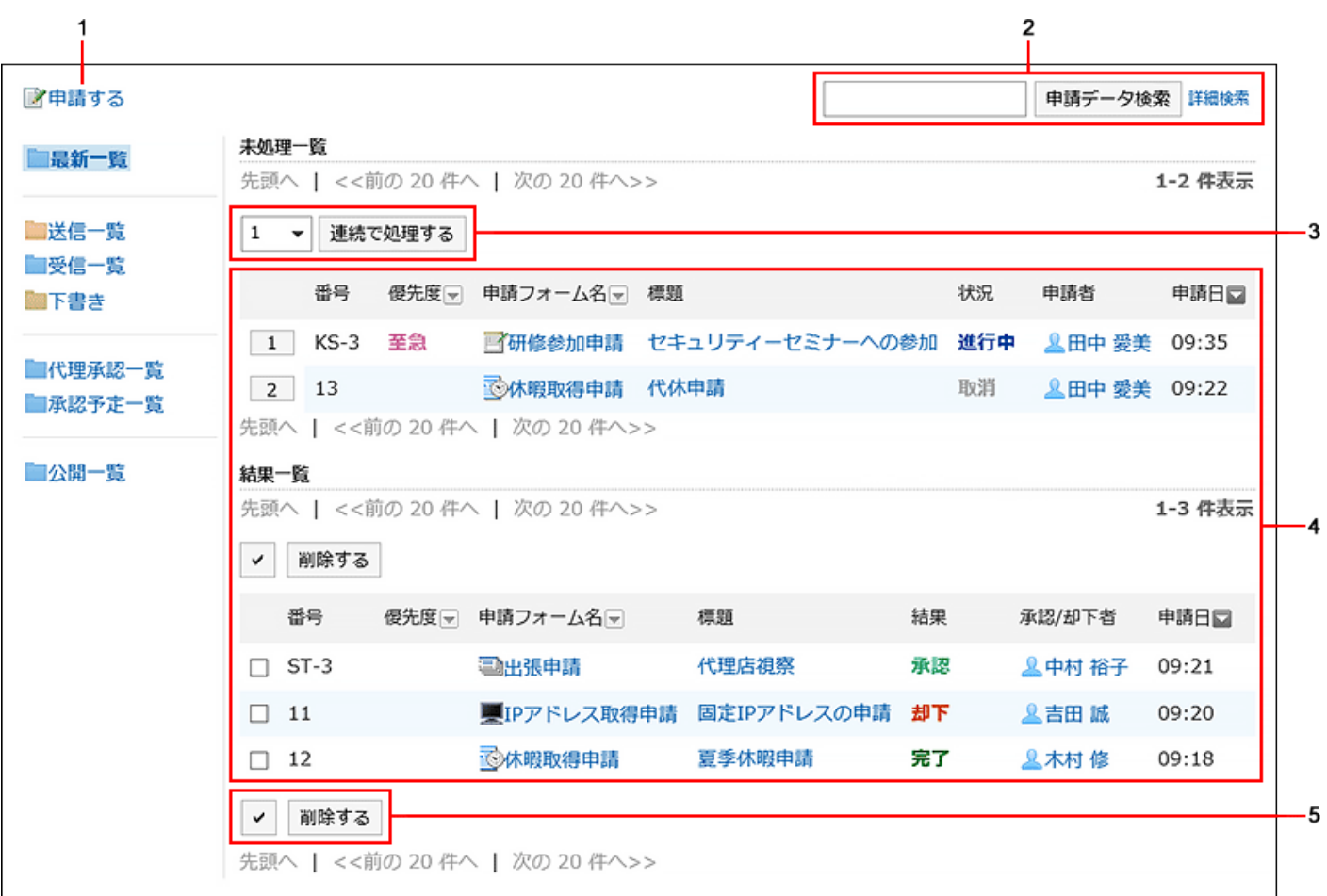

## **各部分的说明**

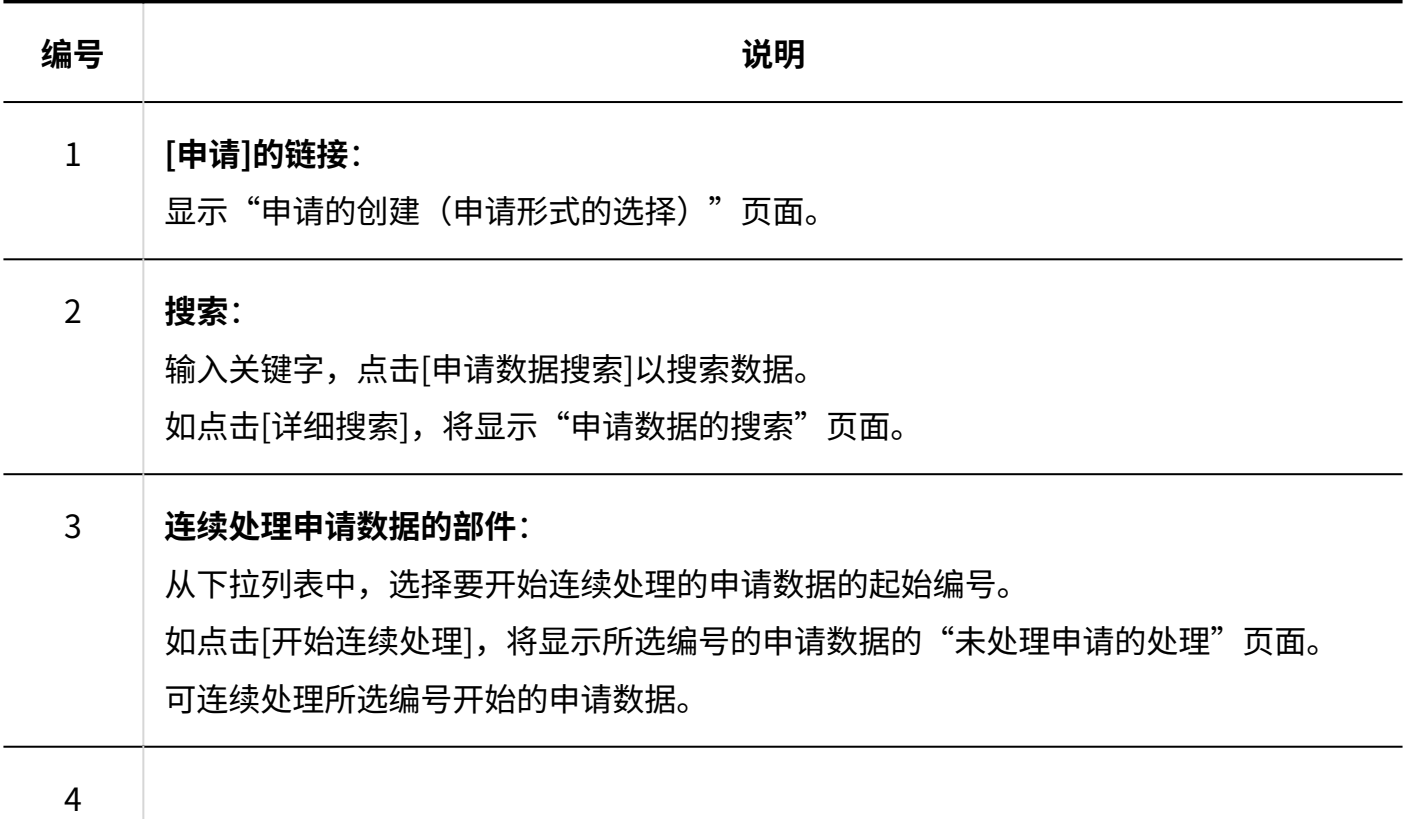

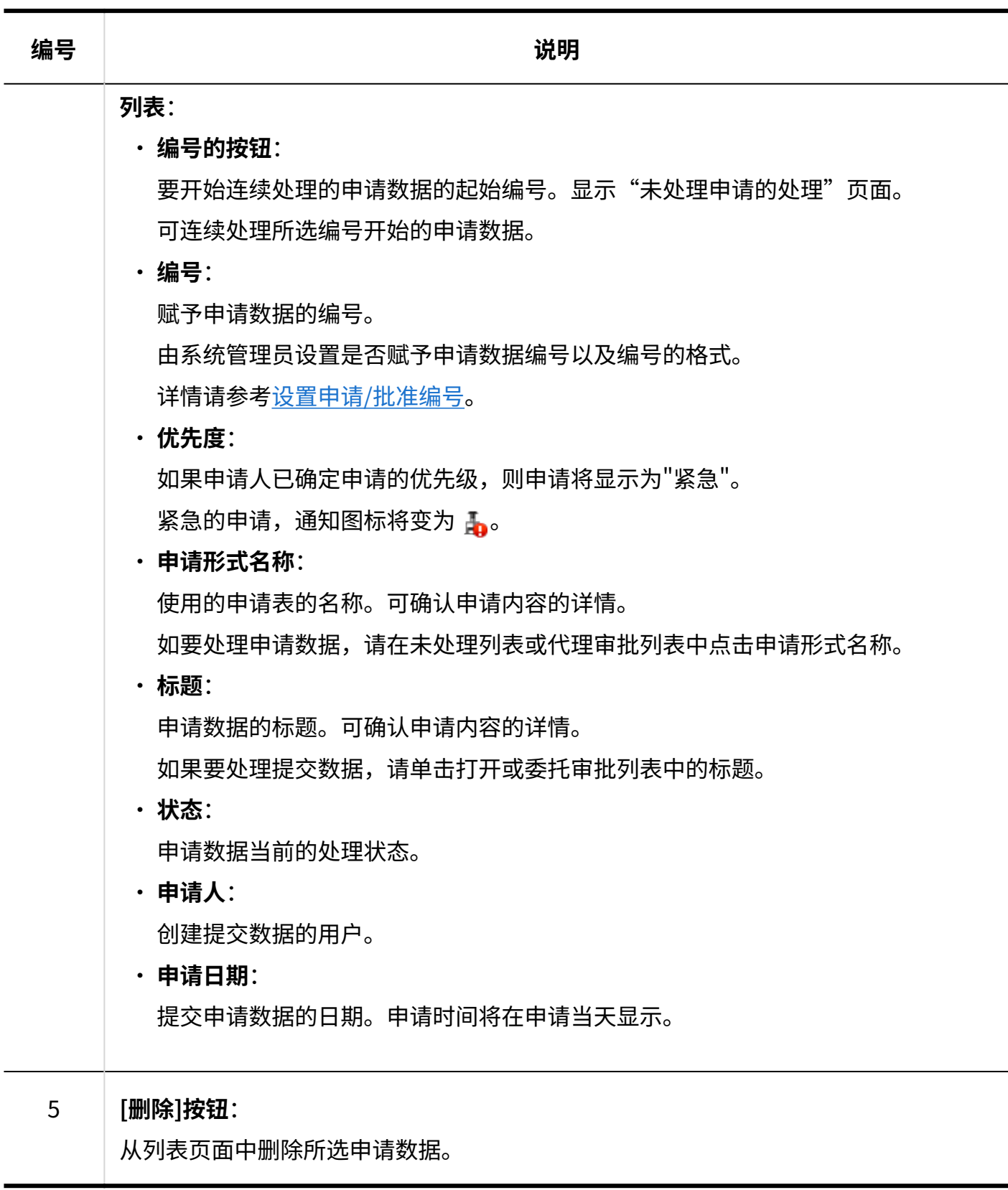

处理情况

提交的申请数据显示当前处理状态。

状态状态如下:

・进行中: **-**

设置了审批路径时,由最终审批人完成申请处理前的状态。 如果只设置了路径路径,则状态将一直进行,直到最后一个人处理它。 即使批准人返回申请,情况仍然"正在进行中"。

**批准**: •

最终审批人已在设置审批和传阅路径时批准申请。 在汇总完成之前,状态为"已批准"。

**驳回**: •

设置审批路径时,审批人拒绝了申请。

如果申请被拒绝,则完成对申请数据的处理,并且不会将后续路径步骤通知处理者。

**取消**: •

如果设置了审批路径,则申请人在最终审批人处理申请之前取消申请。 如果只设置了传阅路径,则如果申请人在最后一轮查看器处理之前取消申请,则状态将被取 消。

**完成**: •

完成路径步骤的所有处理,申请成为完成的状态。

# "Workflow(发送列表)"页面

### 这是我提交的申请数据列表。

显示所有已提交的申请数据,无论申请的状态如何。

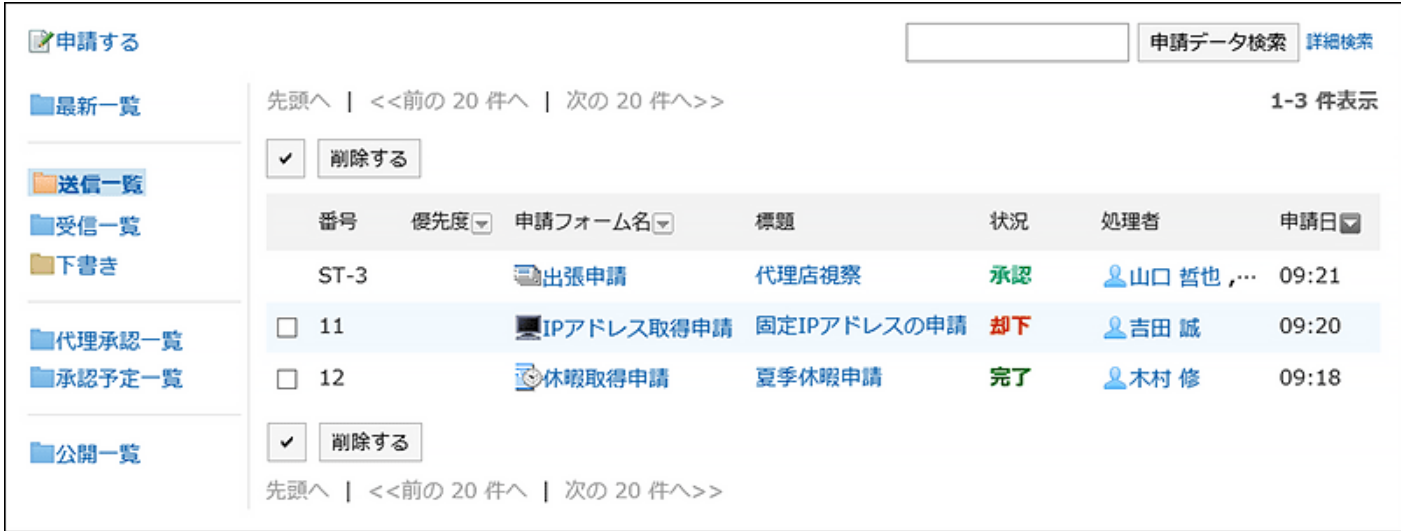

# "Workflow(接收列表)"页面

### 已轮到自己处理的申请数据的列表。

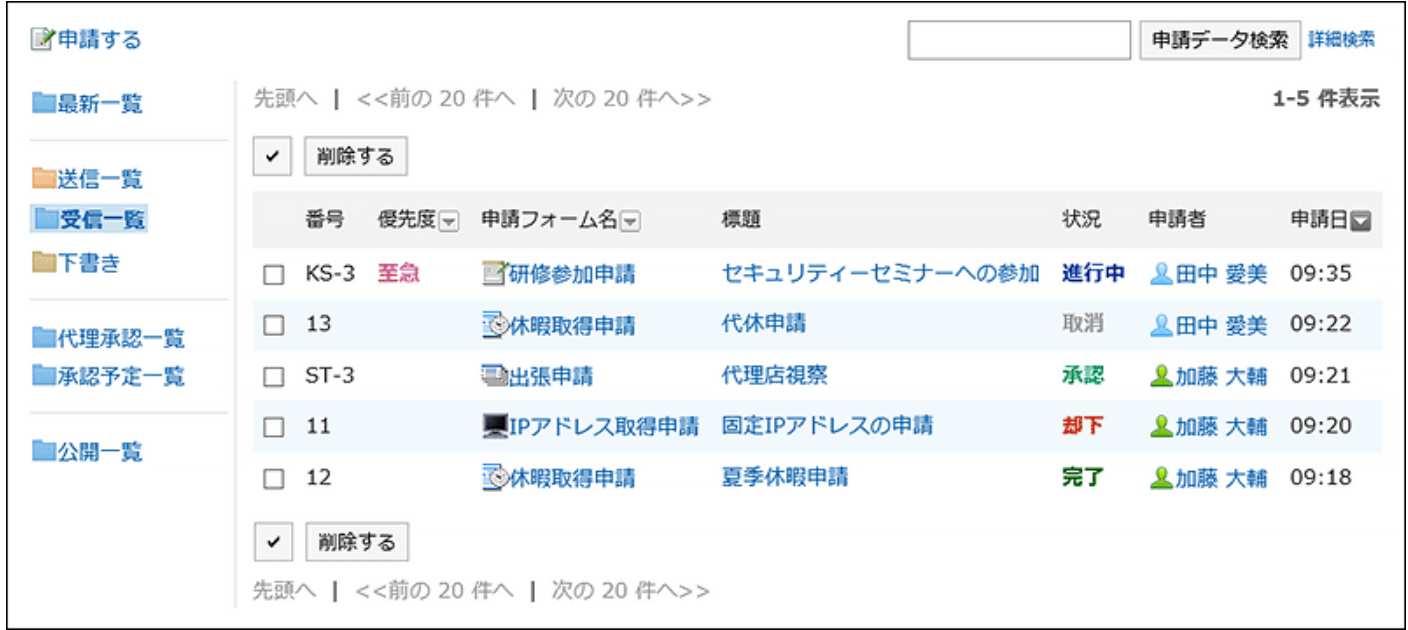

# "Workflow(草稿)"页面

#### 申请数据的草稿及已撤消的申请数据的列表。

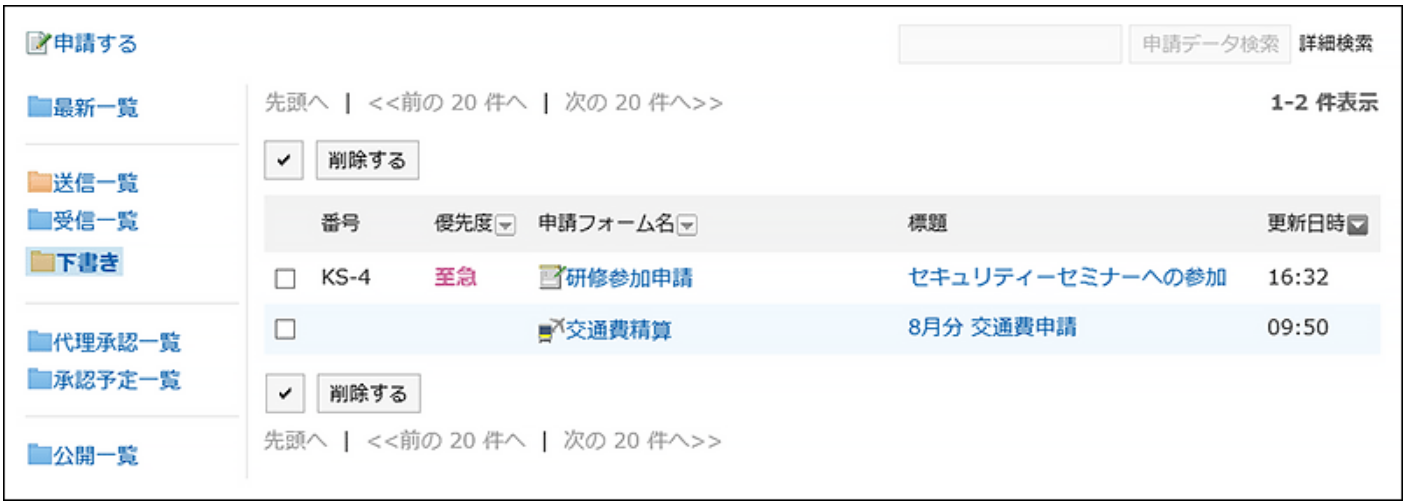

# "Workflow(代理审批列表)"页面

作为委托人的代理可处理的申请数据的列表。

当系统管理员授权代理审批,并且您设置为代理审批人时显示。

详情请参考[申请的代理处理\(903页\)。](#page-902-0)

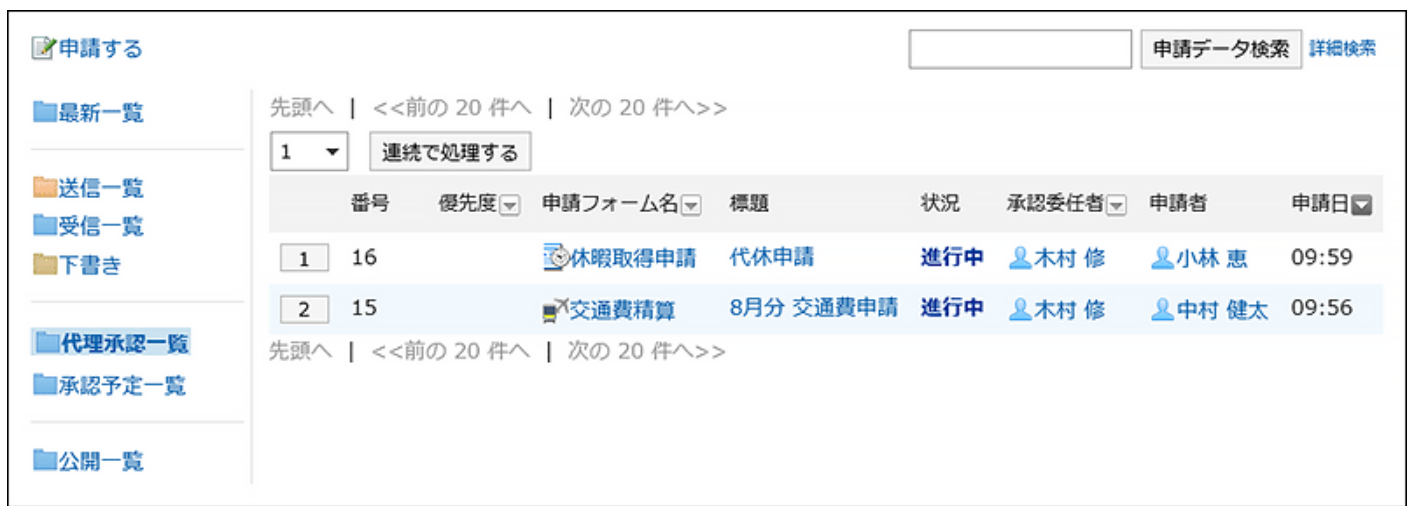

# "Workflow(待审批列表)"页面

可确认自己被设置为审批路径中路径步骤的处理人的申请数据,其处理进行到了哪个路径步骤。 以下申请数据不显示在列表中。

- ・ 处理进程已轮到自己被设置为处理人的审批路径中路径步骤的申请数据
- ・ 自己被设置为传阅路径中路径步骤的处理人的申请数据 |

想要显示此列表,系统管理员需[允许使用待审批。](https://jp.cybozu.help/g6/zh/admin/application/workflow/first/initial.html#admin_application_workflow_first_initial_06)

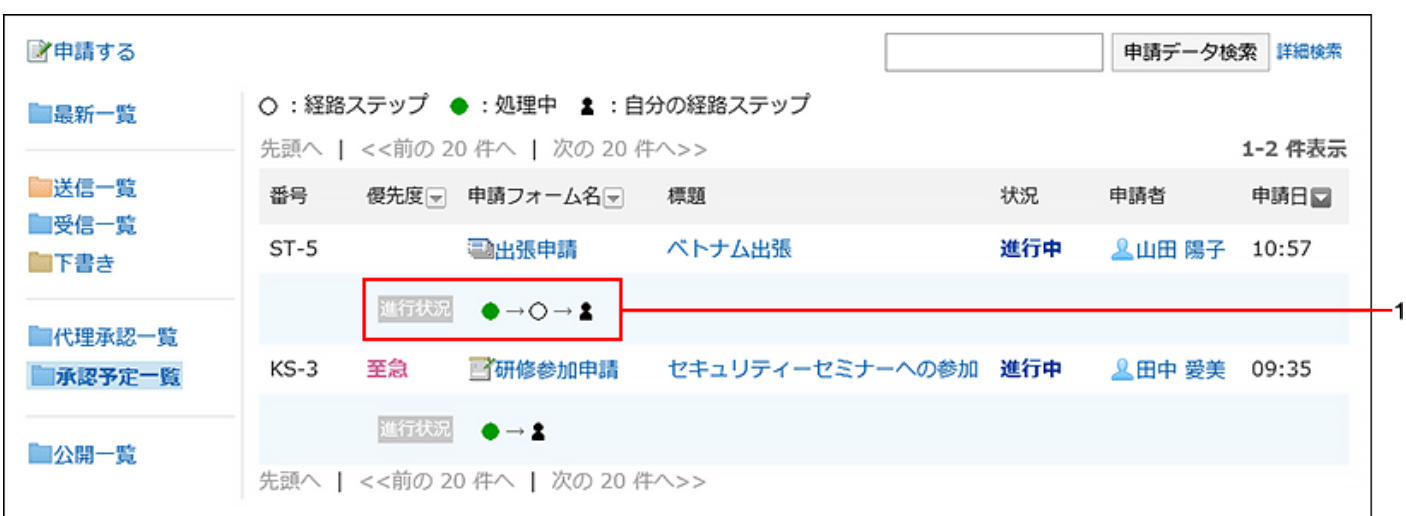

### **上各部分的说明**

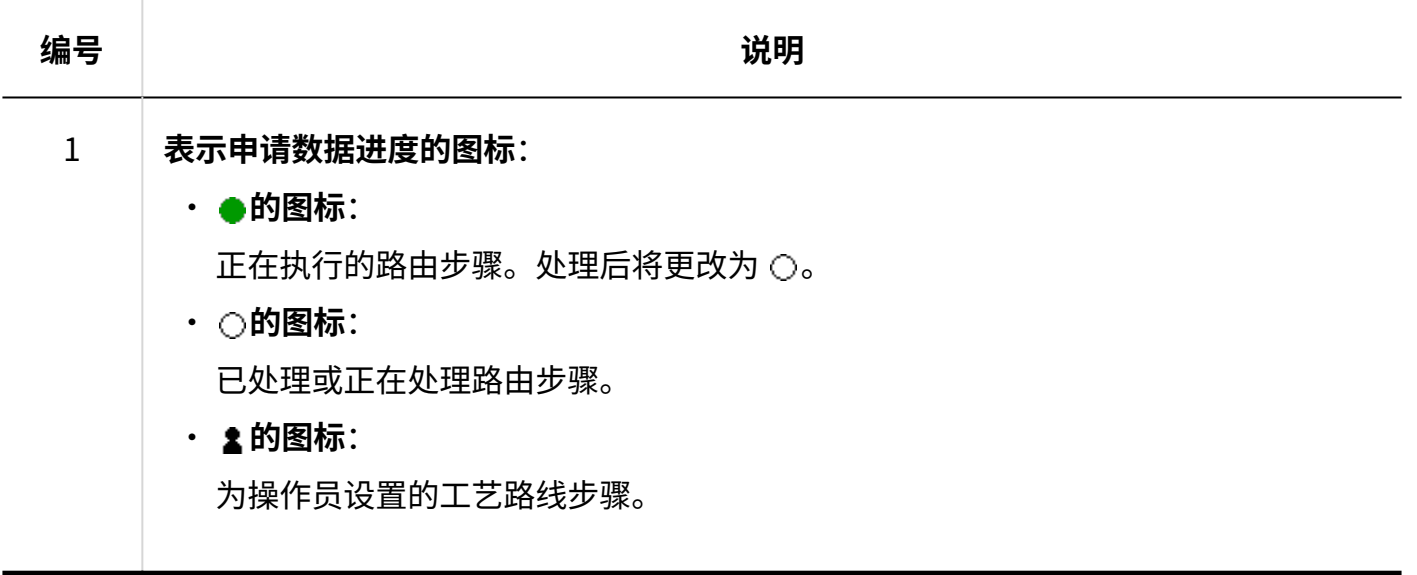

# "Workflow(公开列表)"页面

已公开的申请数据的列表。可分类别确认已由最终审批人处理完成的申请数据。 系统管理员设置了[设置数据的公开设置时](https://jp.cybozu.help/g6/zh/admin/application/workflow/category/public.html)显示。

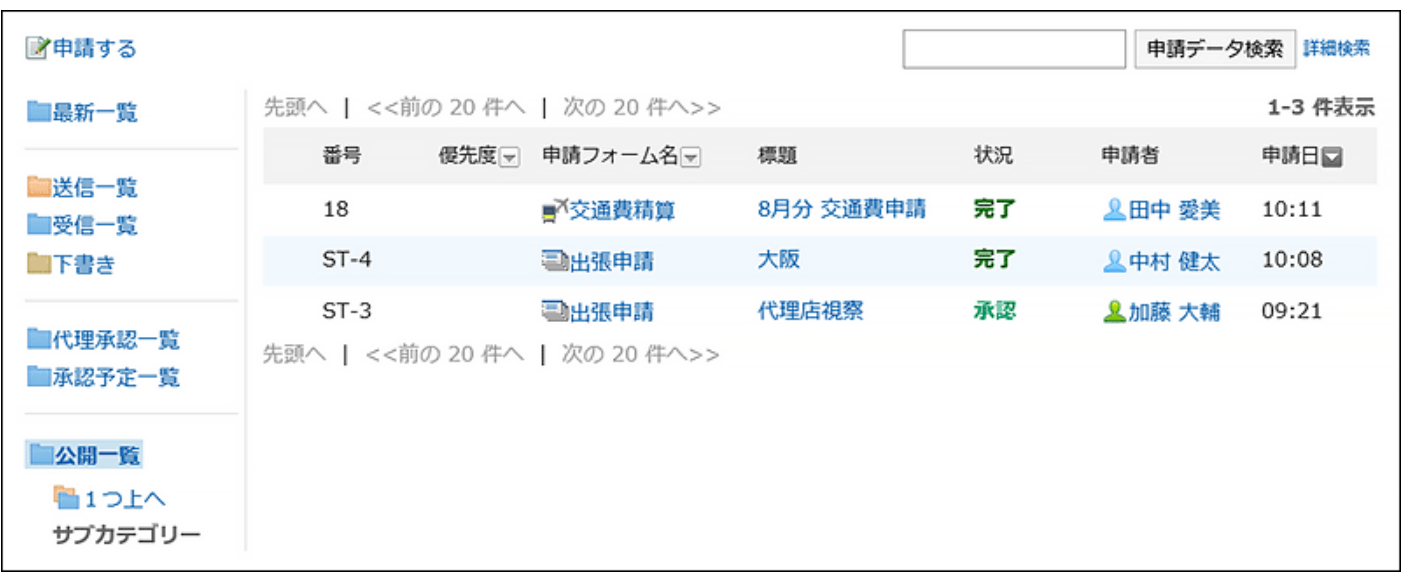

# "申请内容的详情"页面

申请数据的详情页面。

示例描述从申请人提交列表中显示的情况。

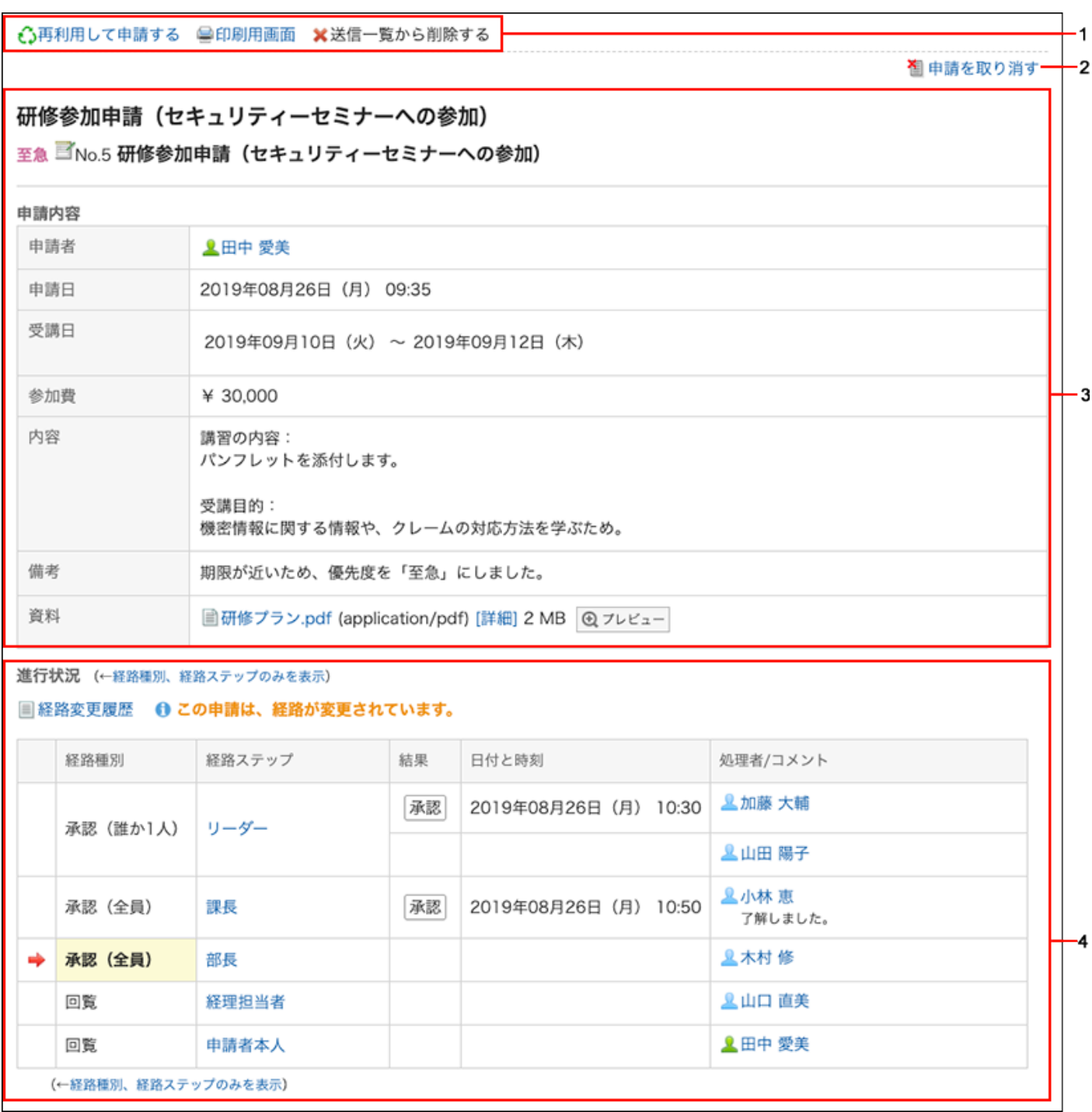

### **各部分的说明**

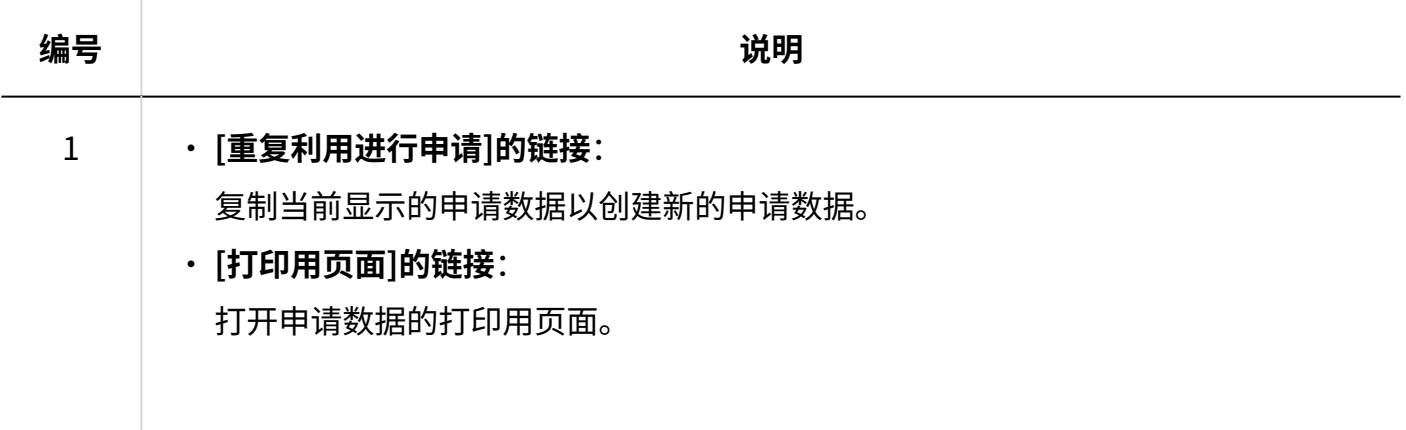

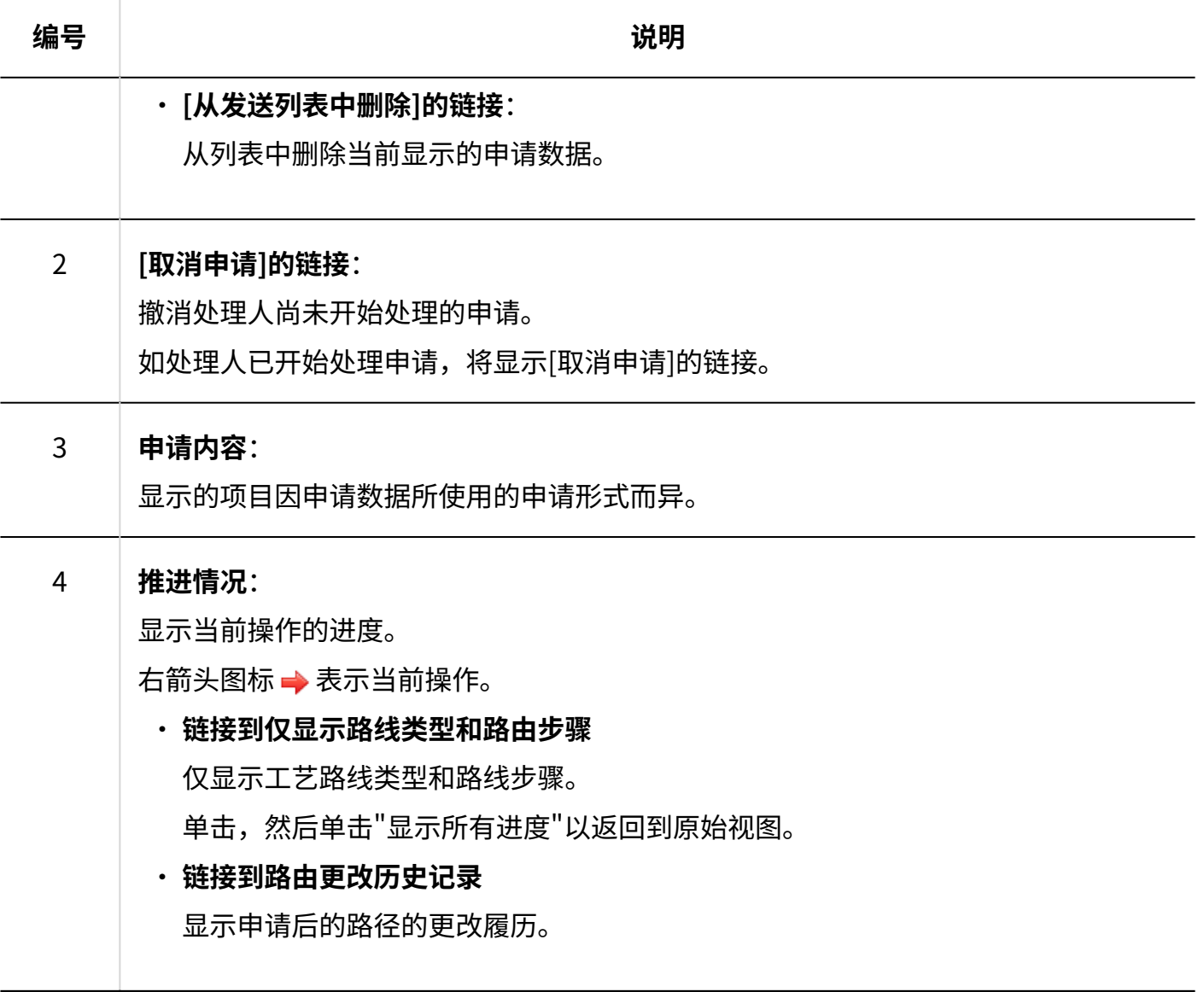

"未处理申请的处理"页面

自己被设置为处理人的申请数据的详情页面。 例如,如果它设置为审批路线的工艺路线步骤。

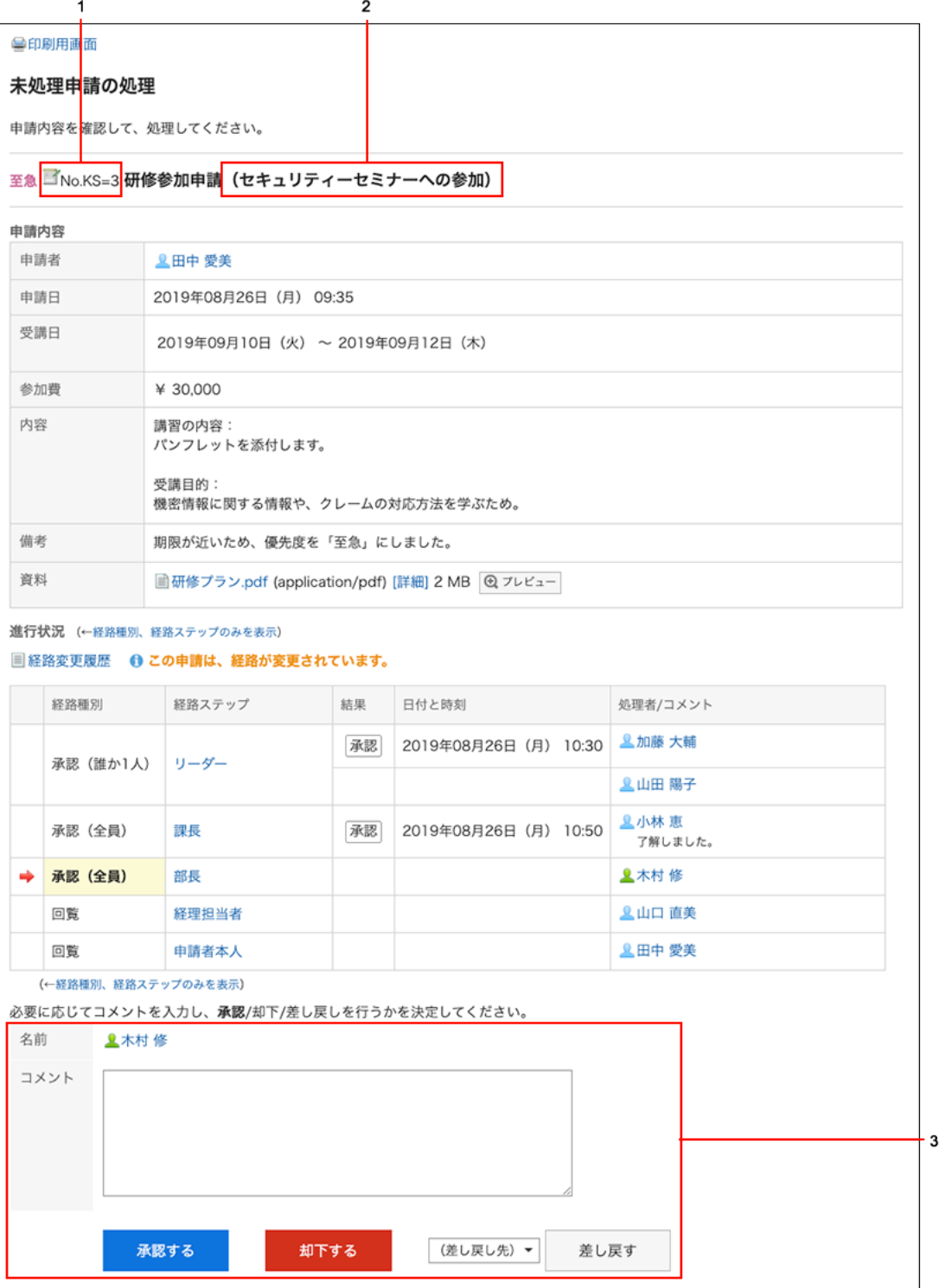

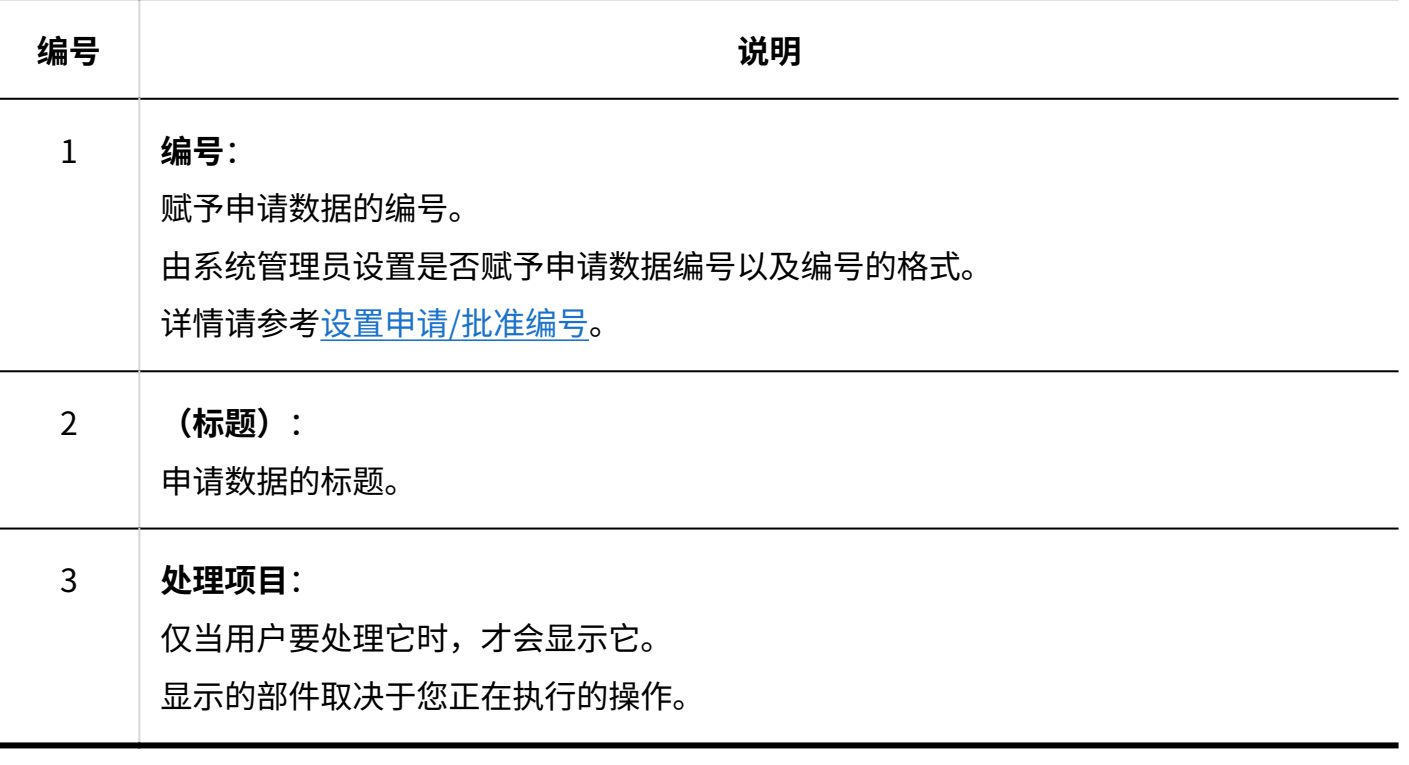

# <span id="page-857-0"></span>3.14.2. 提交申请

使用系统管理员创建的申请形式来创建申请数据。 申请形式中预先设置了输入项目和申请路径等申请时所需的信息。 选择符合申请目的的申请形式进行申请。

**操作步骤:**

- **点击页眉处的应用图标 。 1.**
- **点击[Workflow]。 2.**
- **在"Workflow(最新列表)"页面中,点击[申请]。 3.**

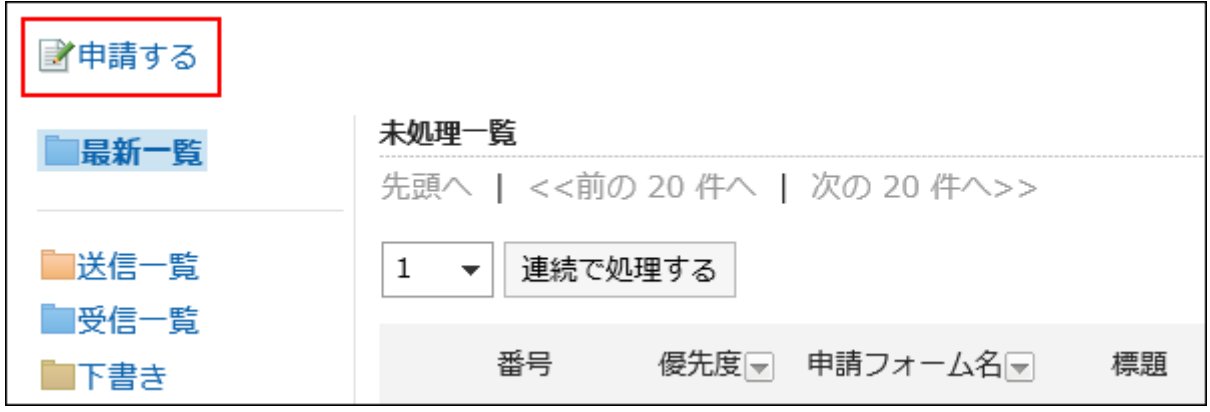

**在"创建申请(选择申请表)"屏幕上,选择类别并选择申请表。 4.** 

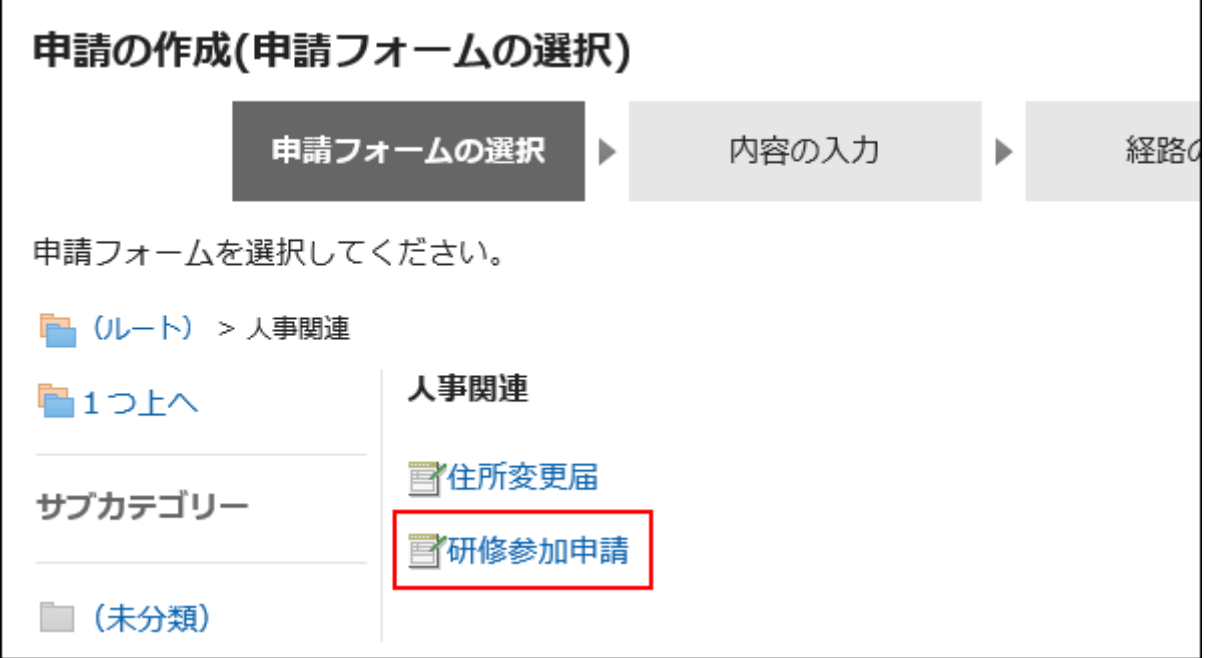

**在"申请的创建(内容的输入)"页面中,输入必填项,点击[设置路径]。 5.**  如点击[保存为草稿],申请数据将保存在申请人的"草稿"文件夹中。

显示的项目因申请形式而异。要确认申请形式的项目的详情时,请参考[项目类型](https://jp.cybozu.help/g6/zh/admin/application/workflow/item/type.html)。

- ・ 带星号"\*"的项目: 是必填项。
- ・ 带井号"#"的项目:

输入半角数字。

・ "优先度"项目: 如希望处理者尽快处理时,在下拉菜单中选择"紧急"。 附件项目: •

可添加附件。操作的详情请参考[添加附件\(31页\)。](#page-30-0):

・ 日期项目:

可使用日期选择器,选择日期。

日期选择器可选择自1970年1月3日起的日期。

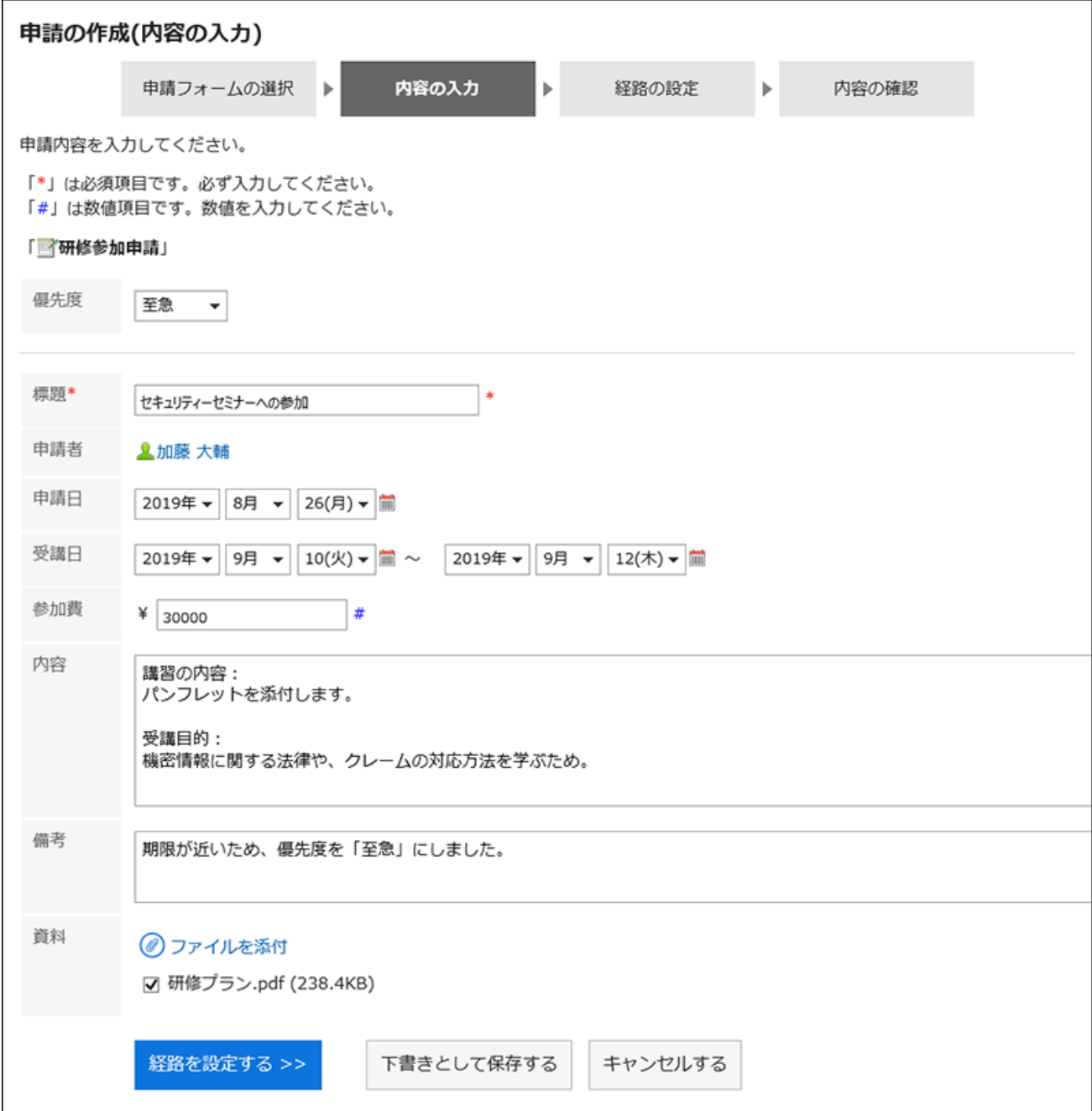

**在"申请的创建(路径的设置)"页面中,为各路径步骤设置处理人,点击[确认 6. 内容]。** 

根据系统管理员设置,可能无法更改设置为默认值的进程器。 如果没有操作员的用户,则设置(已省略)。 但是,您不能为审批工艺路线的最后一个工艺路线步骤的加工者设置(已省略)。 此外,您不能"(省略)路由步骤的所有工作工作者。

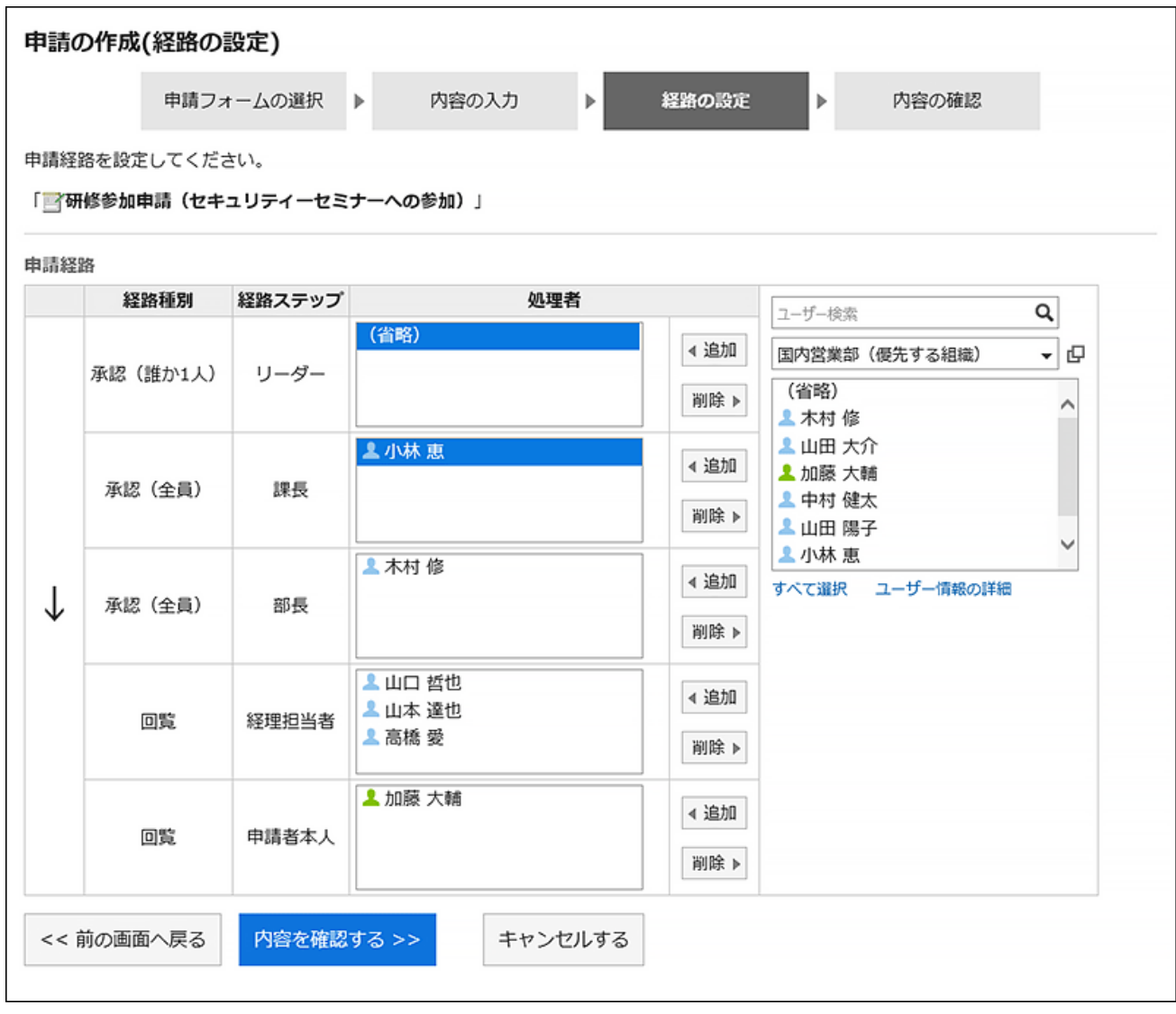

## **7. 在"申请的创建(内容的确认)"页面中,确认申请内容,点击[申请]。**

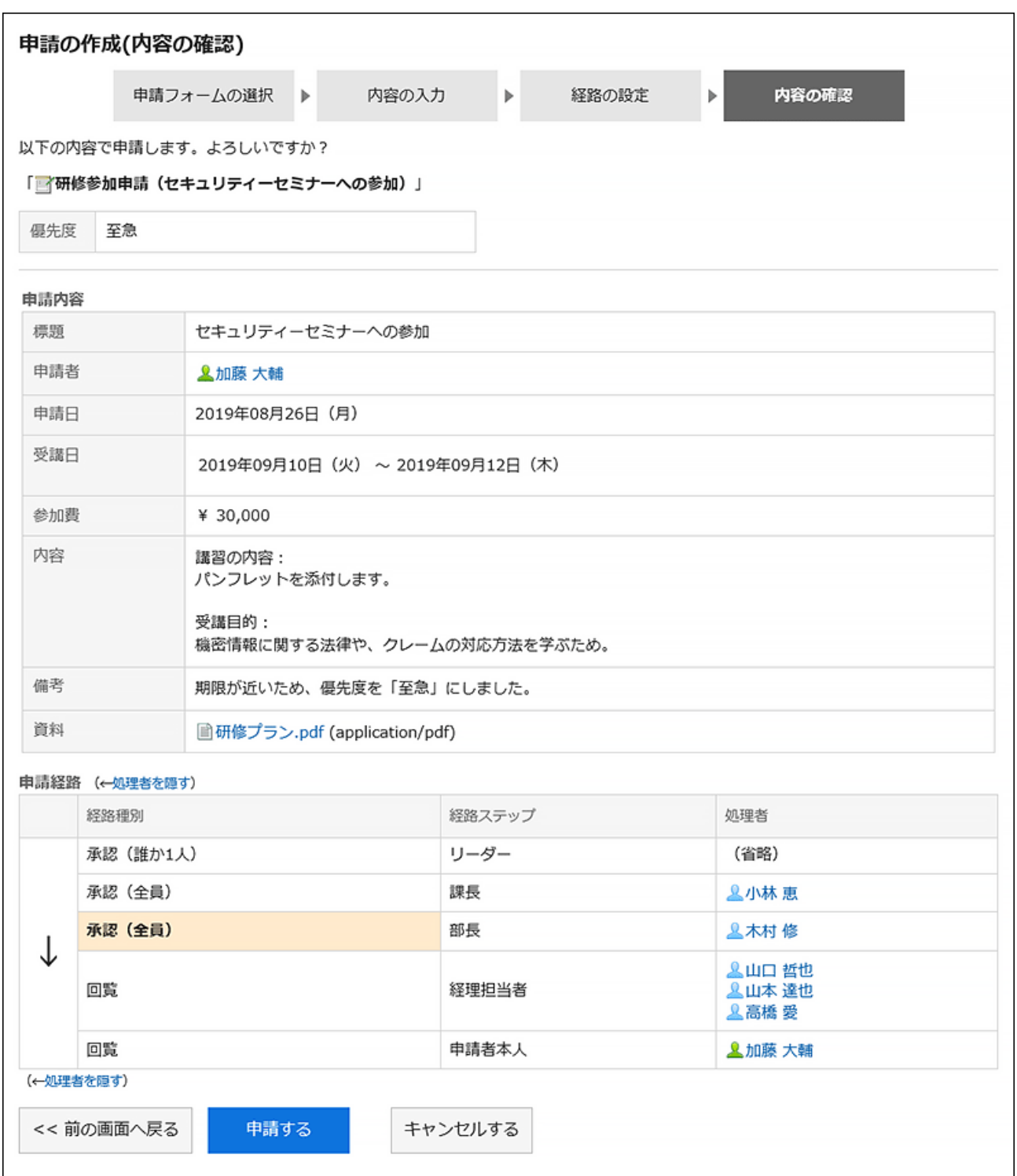

提交的提交数据存储在"发送列表"文件夹中,并向第一个处理程序发送通知。

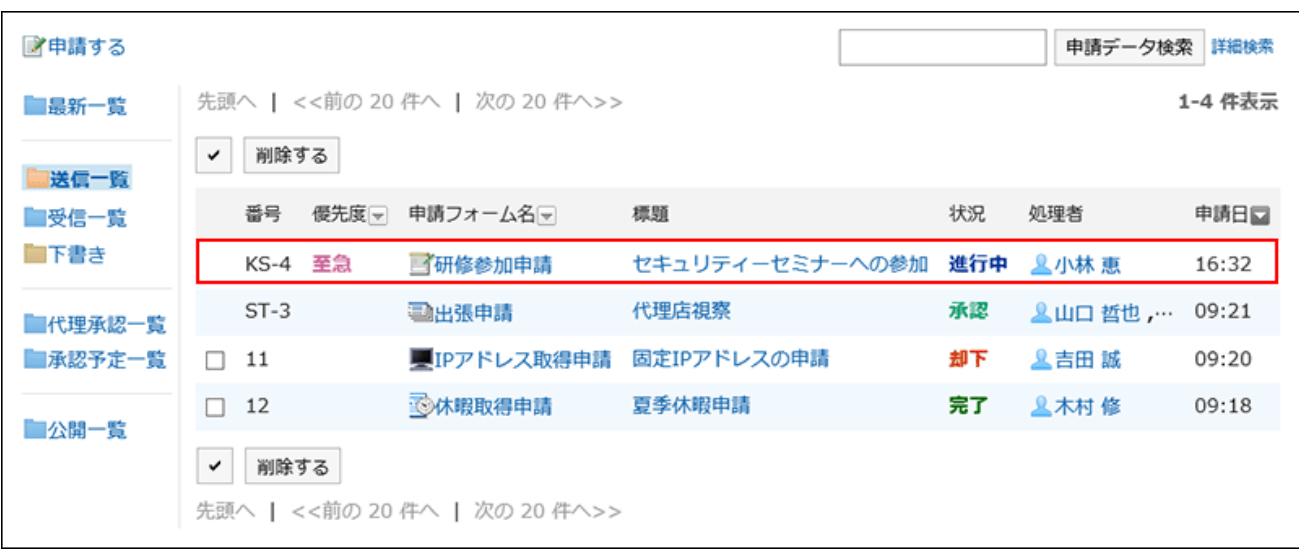

# 重复利用并提出申请

可重复利用自己已提交的申请数据创建新的申请数据。 也可重复利用已取消或被驳回的申请数据。

**操作步骤:**

- **点击页眉处的应用图标 。 1.**
- **点击[Workflow]。 2.**
- **在"Workflow(最新列表)"页面中,选择"发送列表"文件夹,点击要重复利 3. 用的申请数据的标题。**
- **在"申请内容的详情"页面中,点击[重复利用进行申请]。 4.**

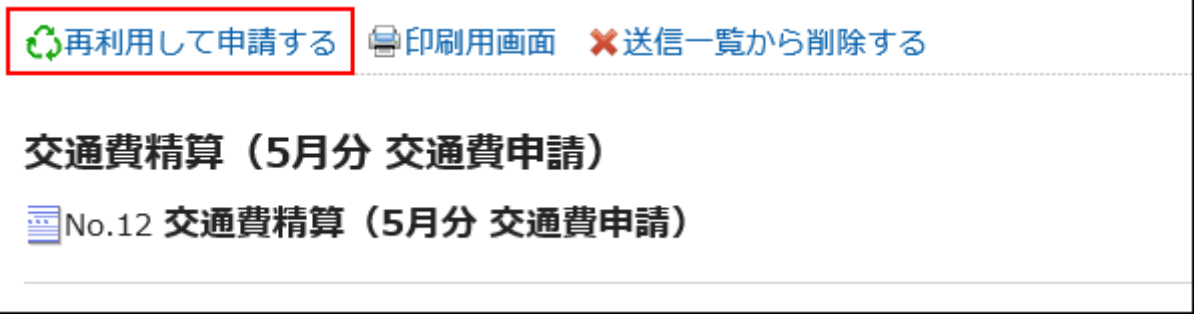

- **在"申请的创建(内容的输入)"页面中,根据需要修改申请内容,点击[设置路 5. 径]。**
- **在"申请的创建(路径的设置)"页面中,根据需要更改处理人,点击[确认内 6. 容]。**
- **在"申请的创建(内容的确认)"页面中,确认内容,点击[申请]。 7.**

#### **补充**

- ・ 无法重复利用申请路径中已设置的处理人。
- ・ 要重复利用的申请数据所使用的申请形式中设置了初始值时,路径步骤中会显示初始值。
- 对于申请人没有"编辑"权限的项目,不能重复使用数据。设置字段的初始值。 •
- 要重复利用的申请数据所使用的申请形式已被更改时,会应用最新的申请形式内容。 •

## 3.14.3. 更改应用程序路由

更改处理申请数据前的申请路径中设置的处理人。

即使处理人不在时,也可通过修改申请路径的处理人,从而无延迟的处理申请数据。 如果提交数据的状态为"正在进行"或"已批准",则可以更改处理程序。

#### **同更改申请路径的处理人的用户**

以下用户可更改申请路径的处理人。

- ・ 申请人及代理申请人: 需系统管理[员允许申请人更改路径](https://jp.cybozu.help/g6/zh/admin/application/workflow/first/initial.html#admin_application_workflow_first_initial_03)。
- ・ 加工者和代理批准人: 当轮到自己处理申请数据时,可进行更改。 对于想要更改的路径步骤,需要系统管理员授予更改路径的权限。
例如,如果申请人更改了申请路径。

**操作步骤:**

- **点击页眉处的应用图标 。 1.**
- **点击[Workflow]。 2.**
- **在"Workflow(最新列表)"页面中,选择"发送列表"文件夹,点击要更改申 3. 请路径的申请数据的标题。**

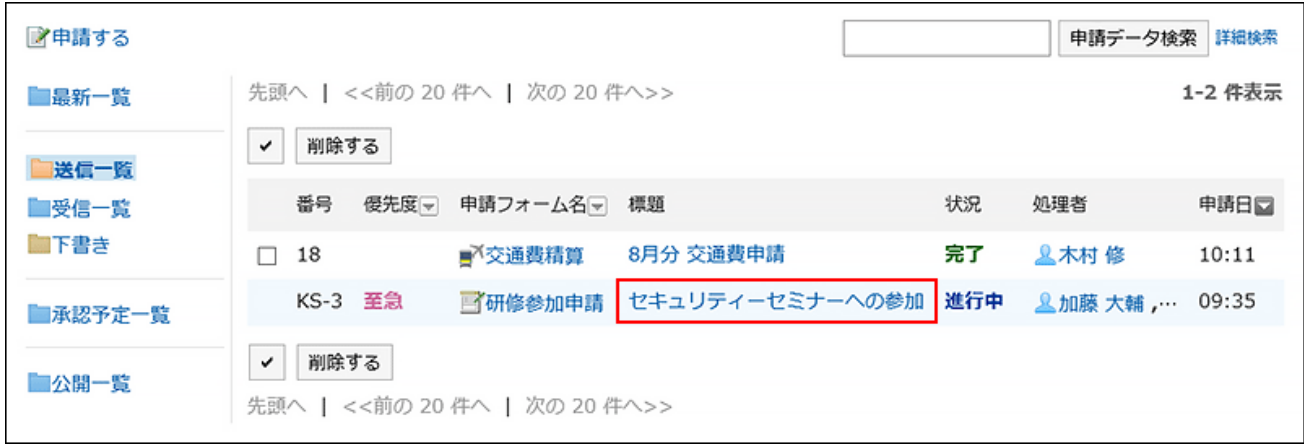

**在"申请内容的详情"页面中,点击要更改处理人的路径步骤的名称。 4.** 

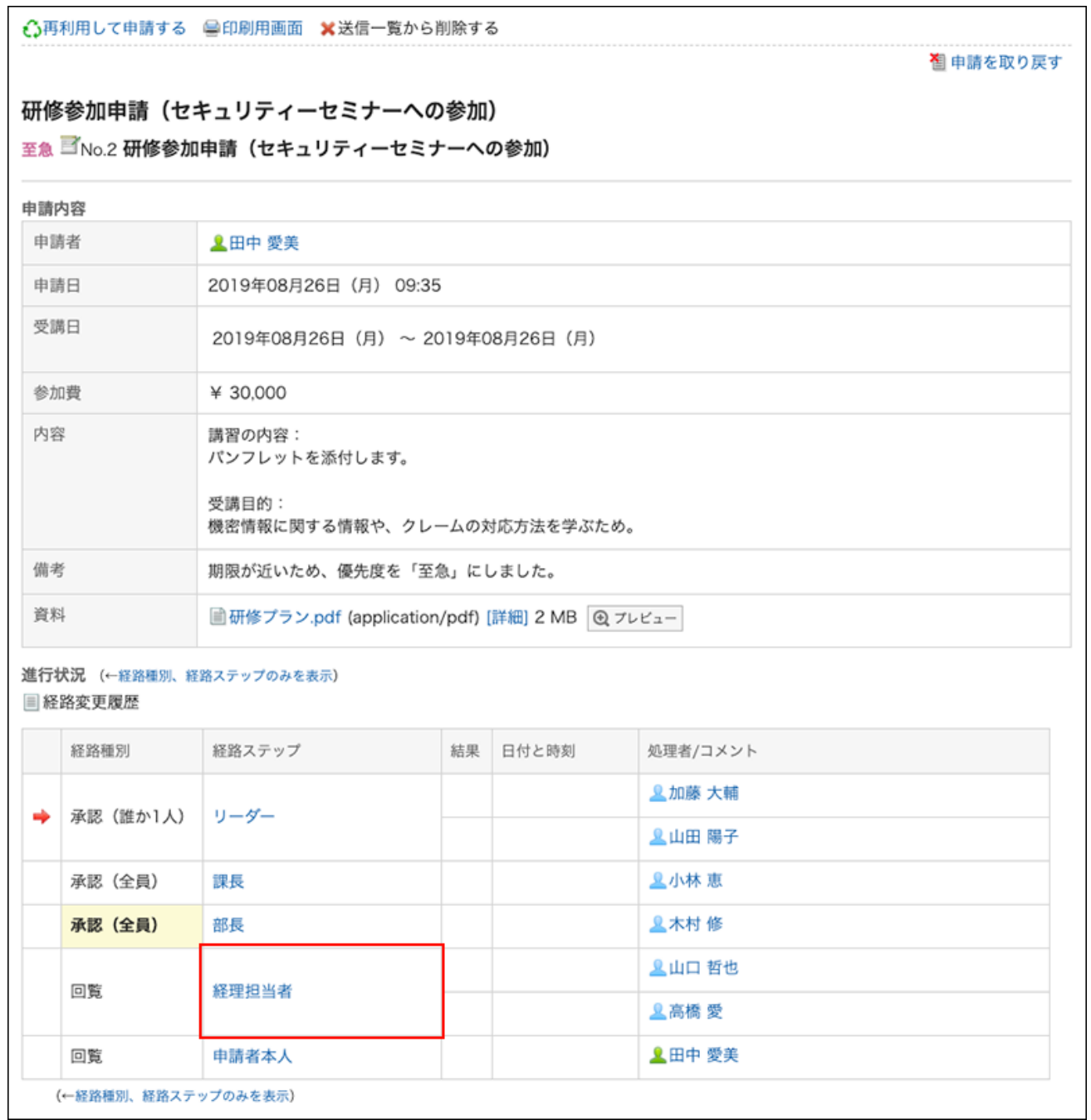

## **5. 在"路径步骤详细信息"页面上,点击"更改"。**

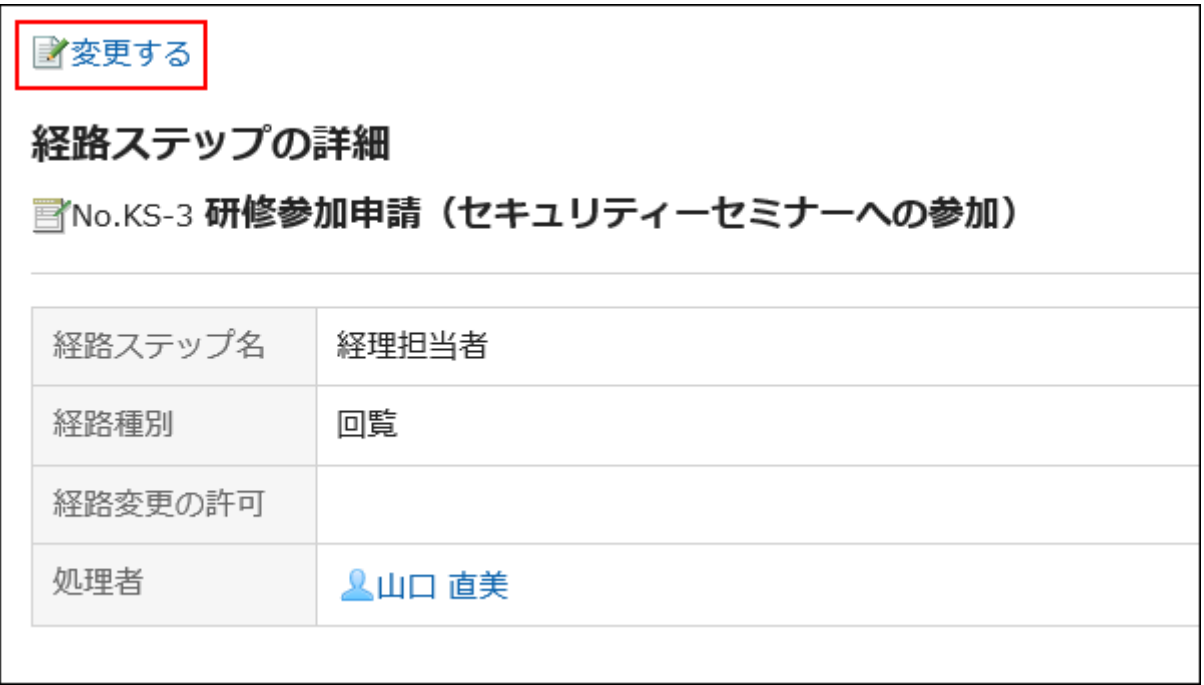

### **在"更改路由步骤"屏幕上,删除当前进程程序并添加新的流程器。 6.**

根据需要输入回复。

您不能为最终审批路线步骤设置缩写。

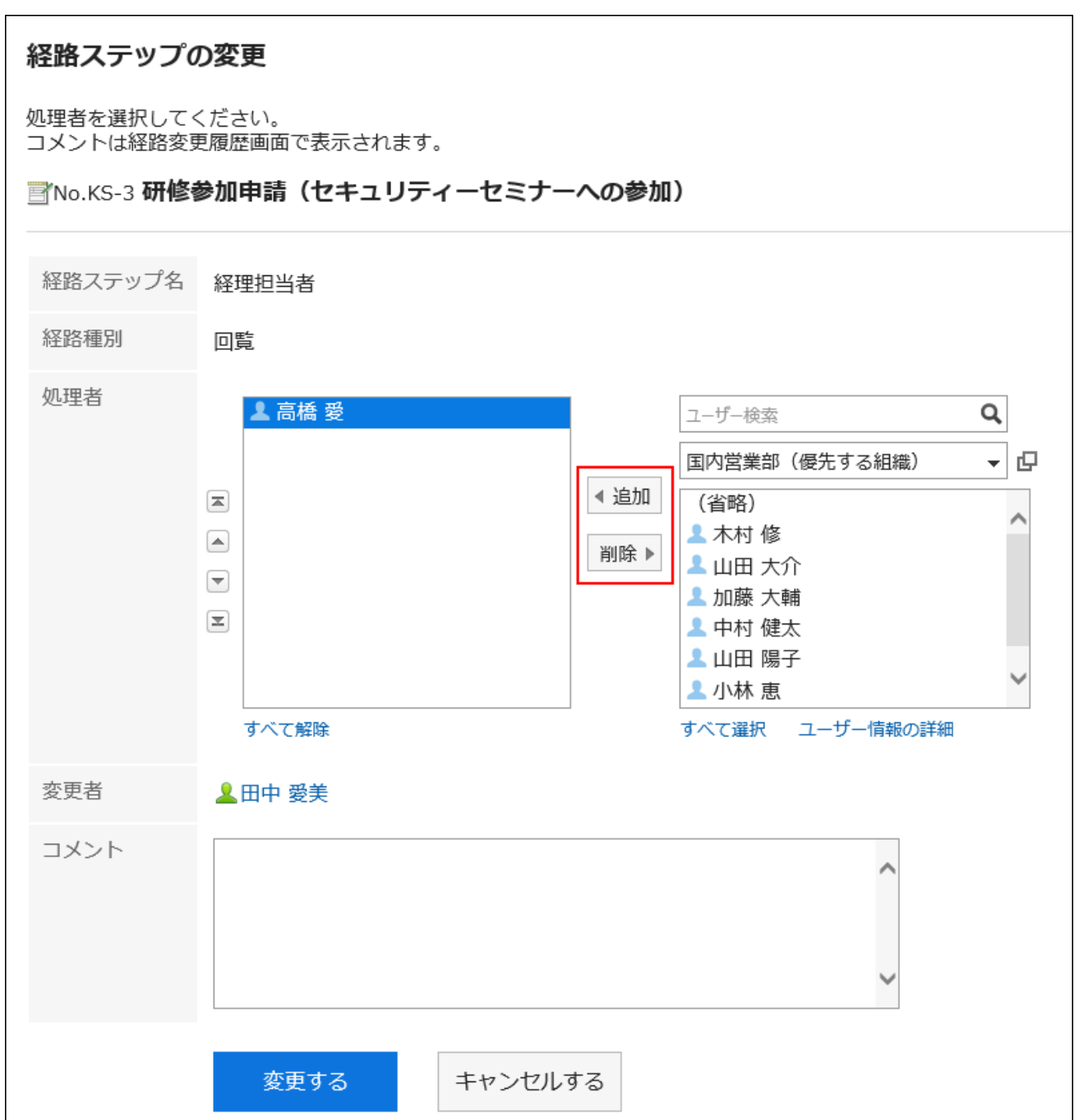

### **7. 确认设置内容,点击[更改]。**

#### **补充**

- 处理人要更改申请路径的处理人时,请在"Workflow(最新列表)"页面的未处理列表中, 点击相应申请数据的标题进行操作。
- 如果不允许重新路由,则禁用"路线步进详细信息"屏幕上的"更改操作"链接。 请系统管理员允许您重新路由,或要求操作员更改路径。

### 查看路径更改履历

确认申请路径的更改履历。

**操作步骤:**

- **点击页眉处的应用图标 。 1.**
- **点击[Workflow]。 2.**
- **在"Workflow(最新列表)"页面中,选择文件夹,点击要确认申请路径的更改 3. 履历的申请数据的标题。**
- **在"申请内容的详情"页面中,点击[路径更改履历]。 4.**

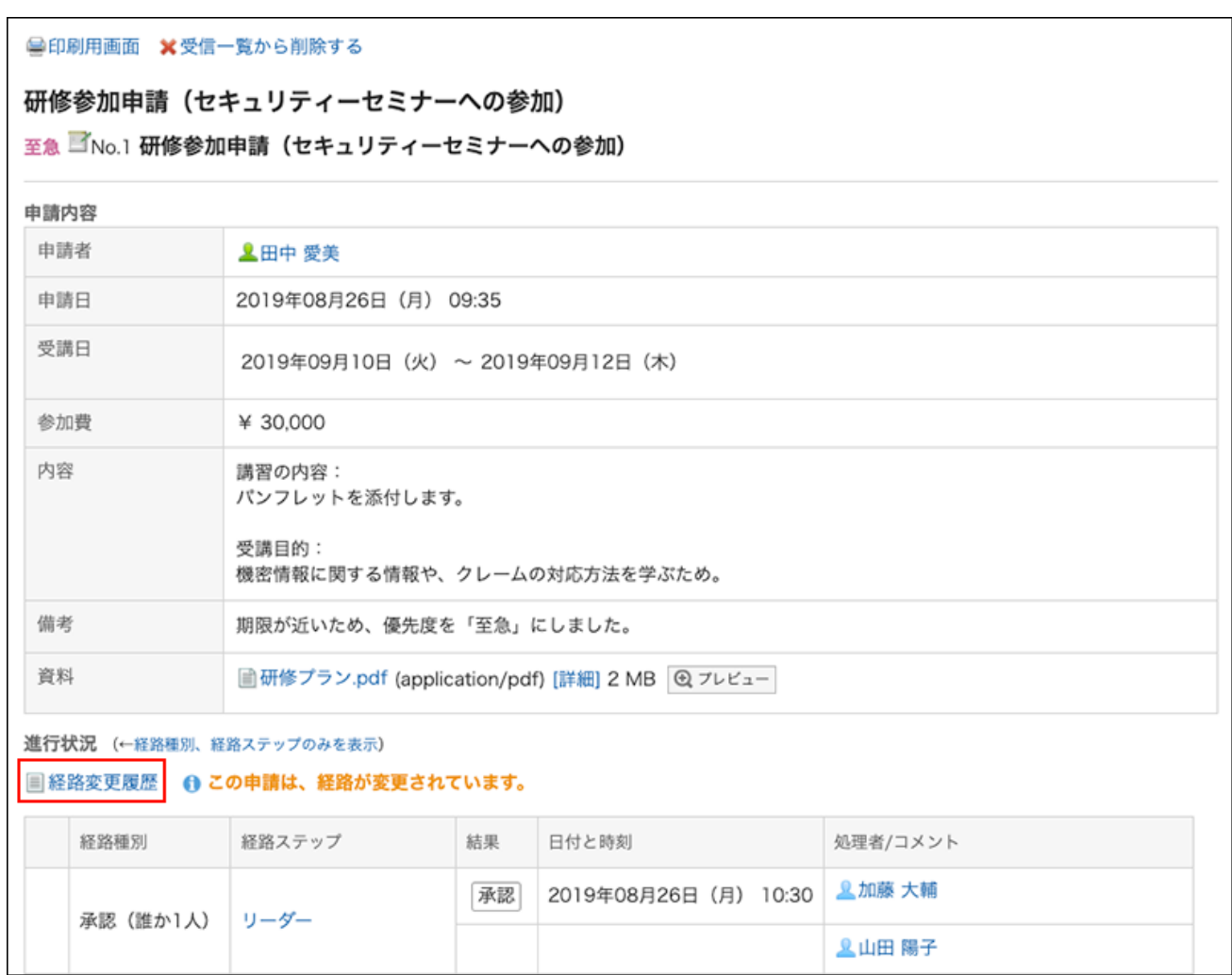

### **在"路线更改历史记录"屏幕上,检查更改已申请的路由的历史记录。 5.**

<span id="page-869-0"></span>3.14.4. 撤消申请

申请人可以在处理者处理申请之前恢复申请。 处理人已开始处理的申请无法撤消。如果要撤回已开始处理的申请,请参[考申请的取消\(874页\)。](#page-873-0)

**操作步骤:**

**点击页眉处的应用图标 。 1.** 

- **点击[Workflow]。 2.**
- **在"Workflow(最新列表)"页面中,选择"发送列表"文件夹,点击要撤消的 3. 申请数据的标题。**

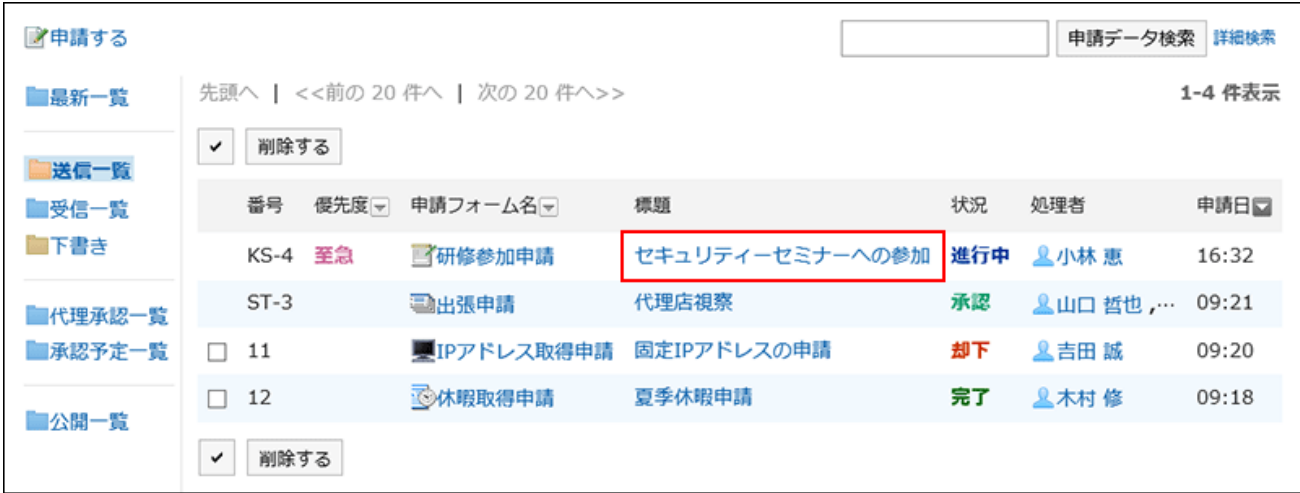

### **在"申请内容的详情"页面中,点击[撤消申请]。 4.**

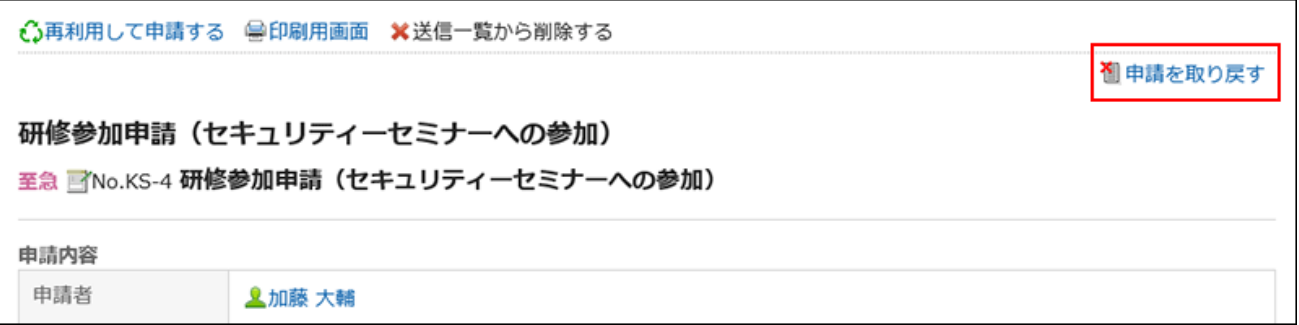

**在"申请的撤消"页面中,输入备注,点击[撤消]。 5.** 

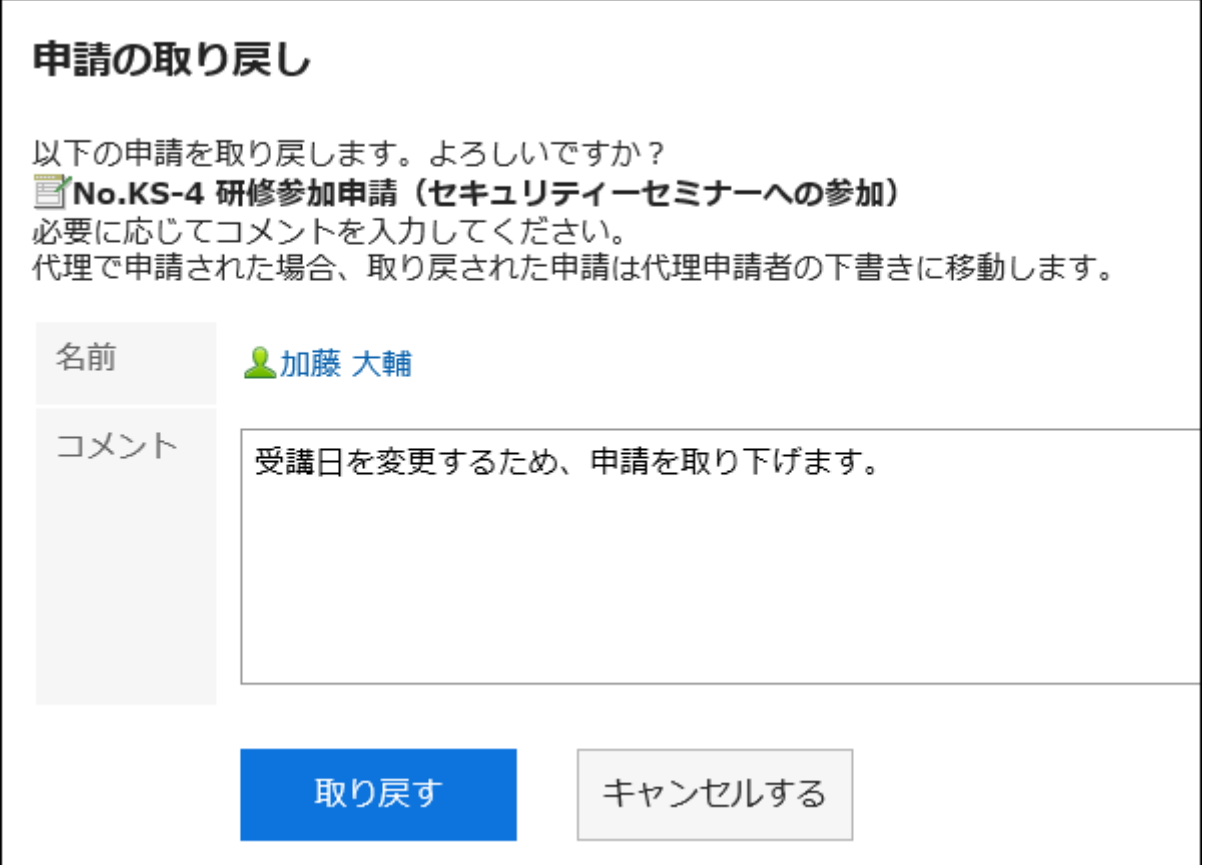

### 已撤消的申请数据将保存到"草稿"文件夹中。

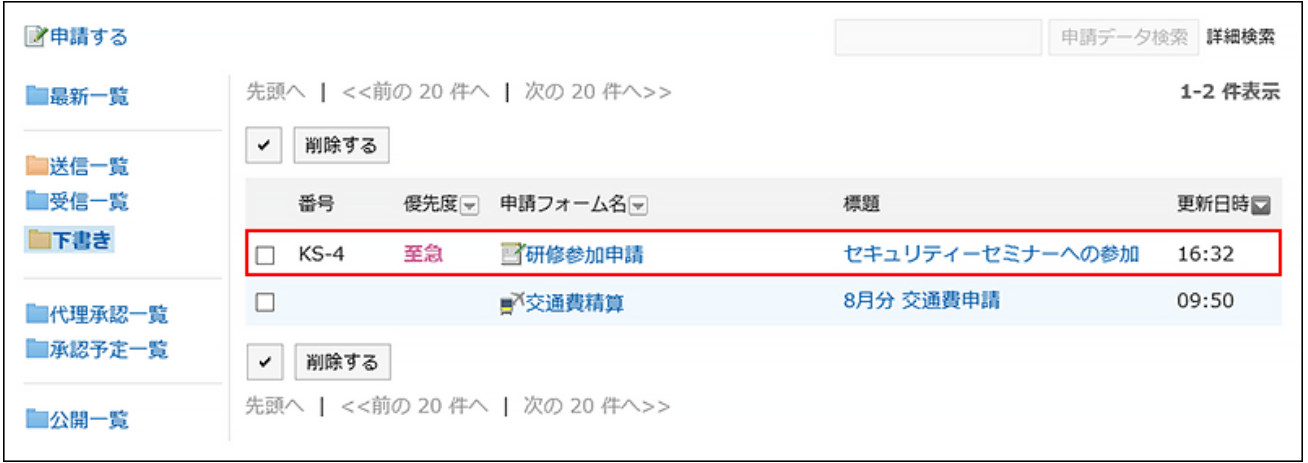

# 重新申请已驳回的申请

已撤消的申请数据将保存到"草稿"文件夹中。 根据需要,更改申请内容或处理人,再次进行申请。 **操作步骤:**

- **点击页眉处的应用图标 。 1.**
- **点击[Workflow]。 2.**
- **在"Workflow(最新列表)"页面中,选择"草稿"文件夹,点击已撤消的申请 3. 数据的标题。**
- **在"申请内容的详情"页面中,点击[编辑草稿]。 4.**

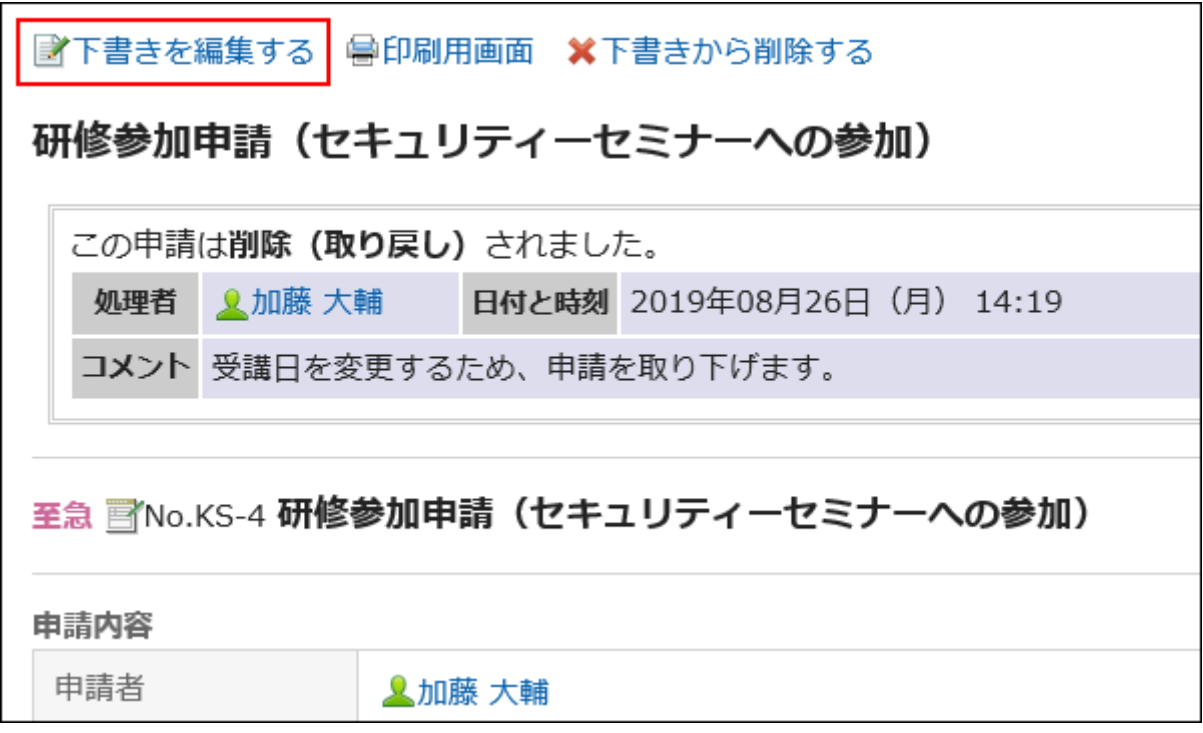

- **在"草稿的编辑/申请(内容的输入)"页面中,根据需要修改申请内容,点击[设 5. 置路径]。**
- **在"编辑/提交草稿(路由设置)"屏幕上,根据需要更改处理程序,然后单击"审阅 6. 内容"。**
- **在"编辑草稿/申请(审阅内容)"屏幕上,确认内容并单击 [应用]。 7.**

#### **补充**

・ 撤消申请后,即使所使用的申请形式被更改,编辑已撤消的申请数据并重新申请时,仍将应 用更改前的申请形式。

## <span id="page-873-0"></span>3.14.5. 取消申请

申请人可以取消处理者处理的申请。

最终批准人批准的申请不能取消。

如要撤回处理者开始处理前的申请,请参考[申请的撤消\(870页\)。](#page-869-0)

**操作步骤:**

- **点击页眉处的应用图标 。 1.**
- **点击[Workflow]。 2.**
- **在"Workflow(最新列表)"页面中,选择"发送列表"文件夹,点击要取消的 3. 申请数据的标题。**

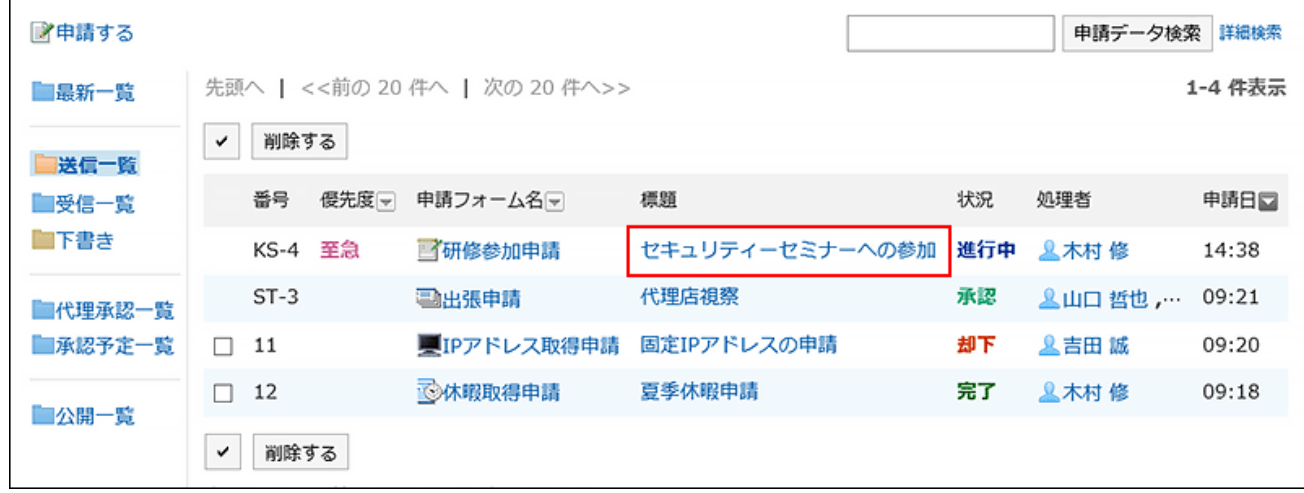

**在"申请内容的详情"页面中,点击[取消申请]。 4.** 

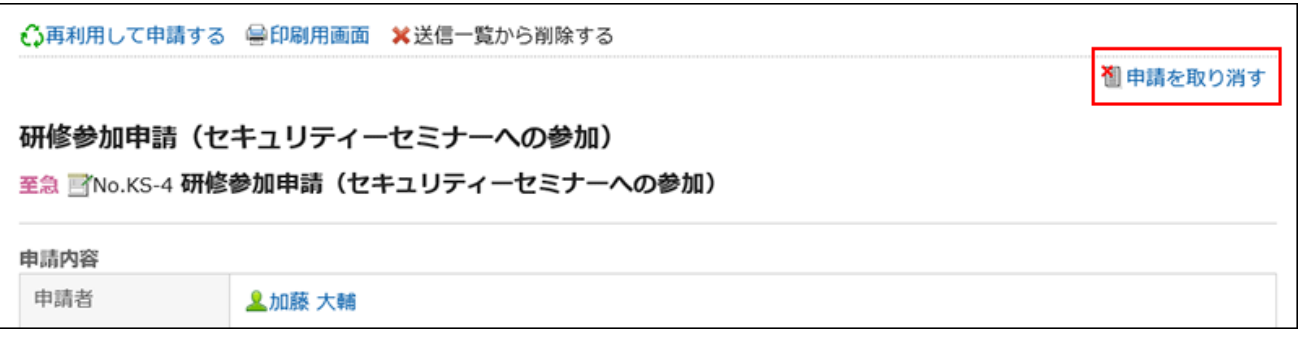

**在"申请的取消"页面中,输入备注,点击[取消]。 5.** 

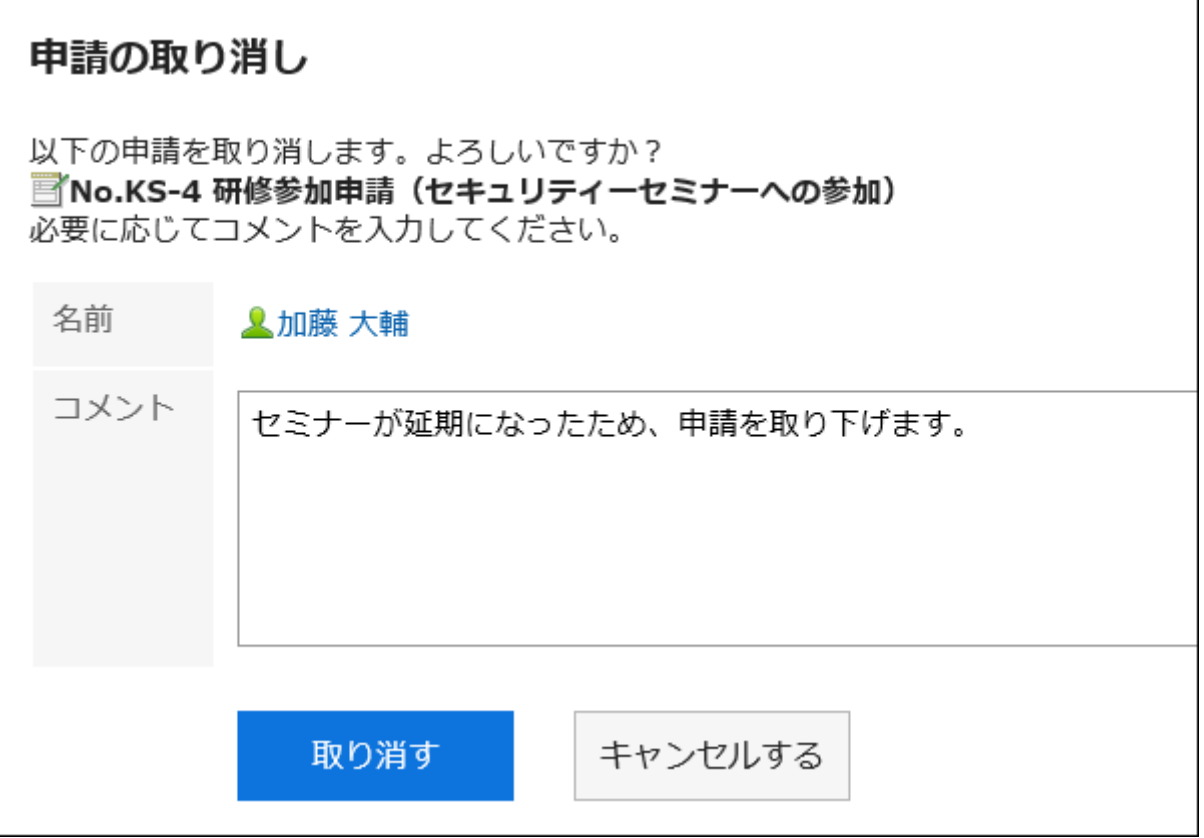

已取消的申请数据的状态将由"进行中"变为"已取消"。

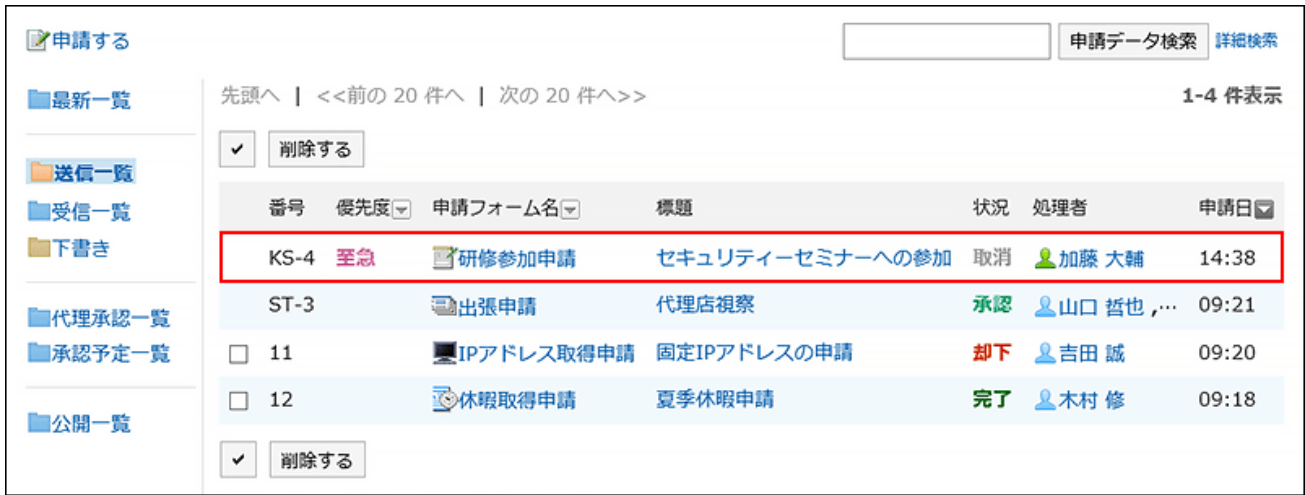

# 重新申请已取消的申请

可重复利用已取消的申请数据创建新的申请数据。 根据需要,更改申请内容或处理人,再次进行申请。 详情请参考[重复利用并提出申请\(863页\)。](#page-862-0)

# 3.14.6. 如果返回应用程序,该怎么办

已由审批人退回给申请人的申请数据将显示在申请人的"Workflow(最新列表)"页面的未处理列 表中。

即使申请被退回,申请数据的状态仍然显示为"进行中"。

申请数据的详情页面中显示申请已退回的提示信息和处理人的备注。

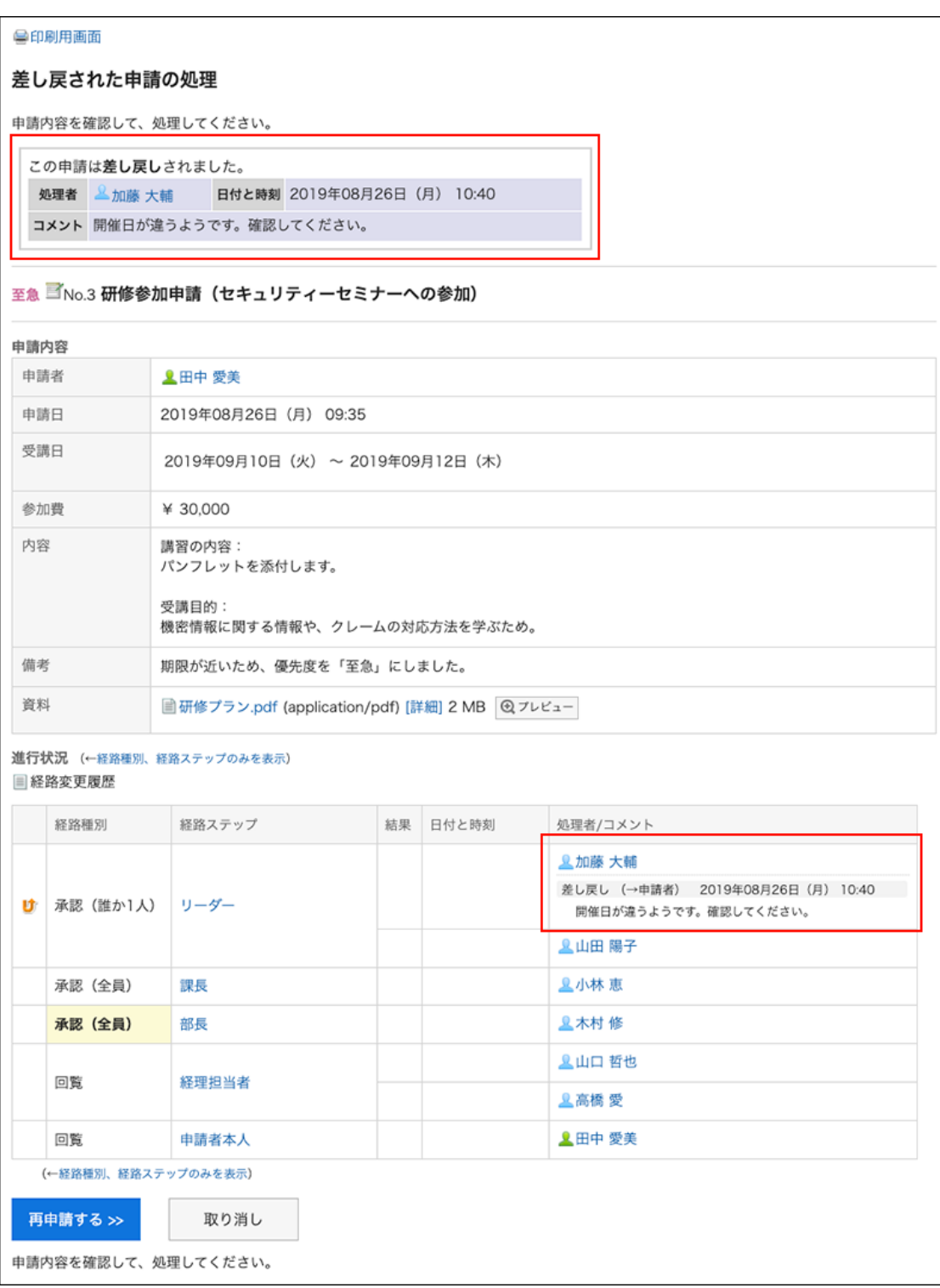

在您审阅并重新申请提交的申请或取消申请之前,显示屏不会从打开列表中消失。

# 重新申请被驳回的申请

更改申请内容或处理人,再次进行申请。

**操作步骤:**

- **点击页眉处的应用图标 。 1.**
- **点击[Workflow]。 2.**
- **在"Workflow(最新列表)"页面的"未处理列表"中,点击已被退回的申请数 3. 据的标题。**

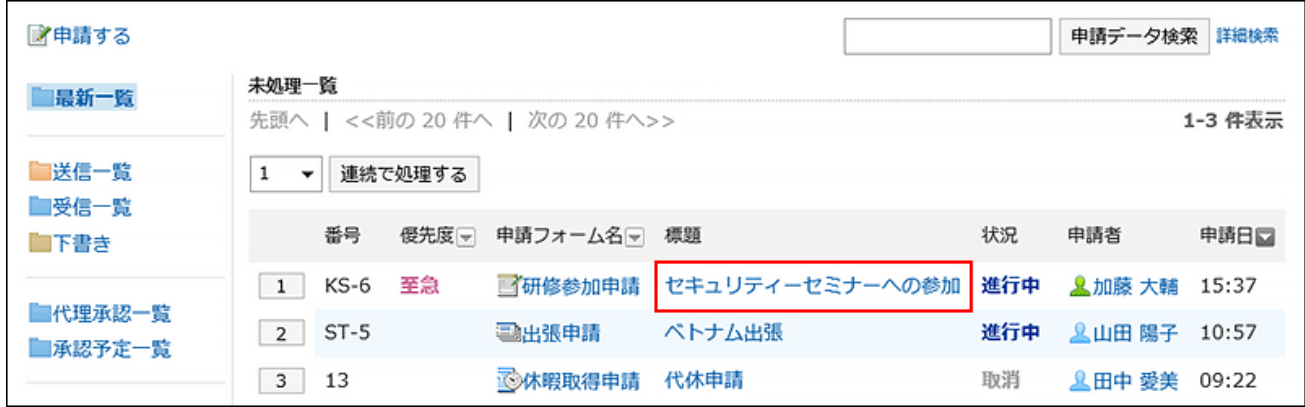

**在"流程提交申请"屏幕上,单击"重新申请"。 4.** 

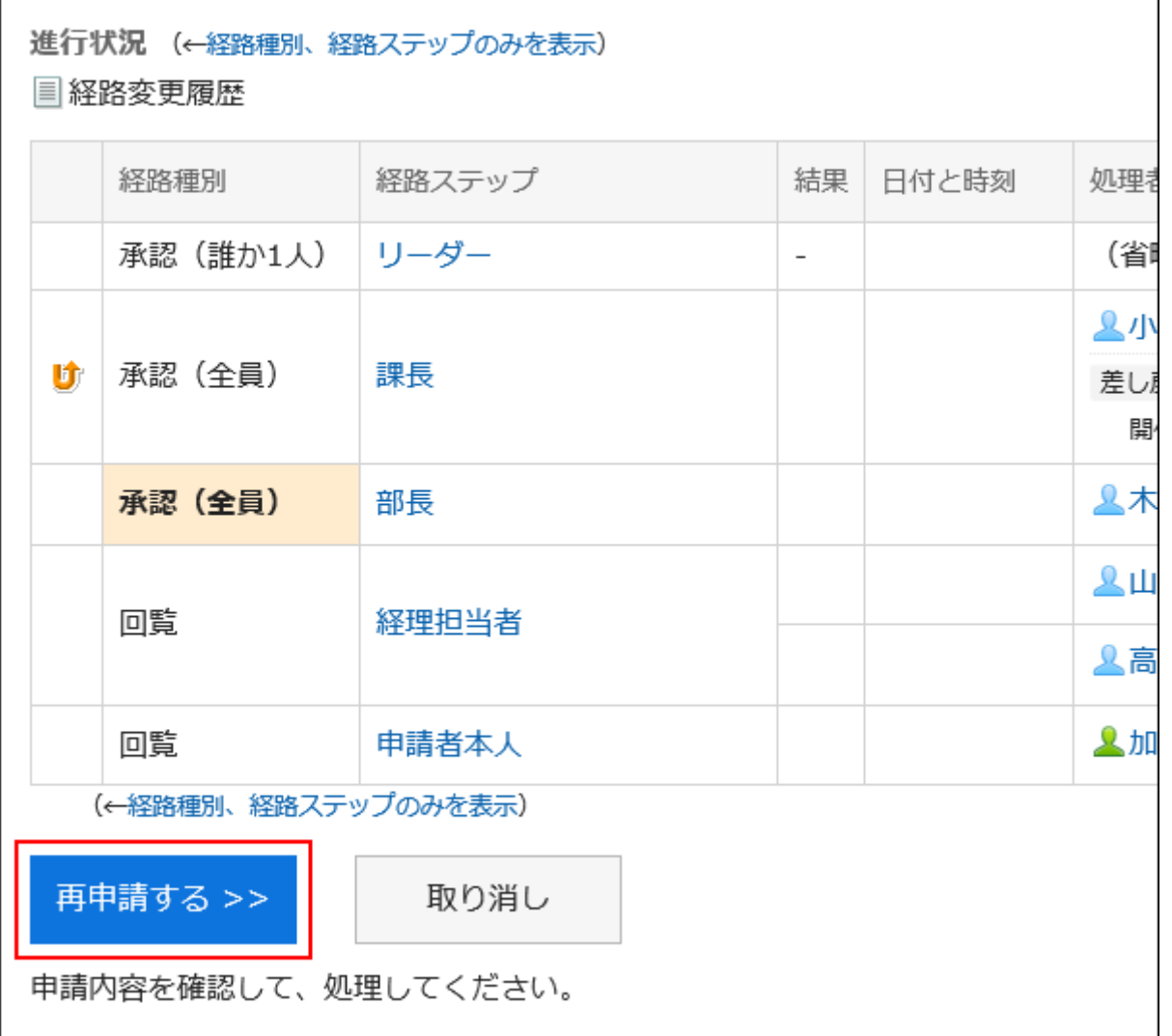

- **在"申请的创建(内容的输入)"页面中,根据需要修改申请内容,点击[设置路 5. 径]。**
- **在"申请的创建(路径的设置)"页面中,根据需要更改处理人,点击[确认内 6. 容]。**
- **在"申请的创建(内容的确认)"页面中,确认内容,点击[申请]。 7.**

**补充**

・ 即使您正在使用的申请表在提交申请的时间和再次申请的时间之间发生更改,也会在第一次 申请时应用申请表。

# 取消被驳回的申请

停止处理并取消申请。

**操作步骤:**

- **点击页眉处的应用图标 。 1.**
- **点击[Workflow]。 2.**
- **在"Workflow(最新列表)"页面的"未处理列表"中,点击已被退回的申请数 3. 据的标题。**

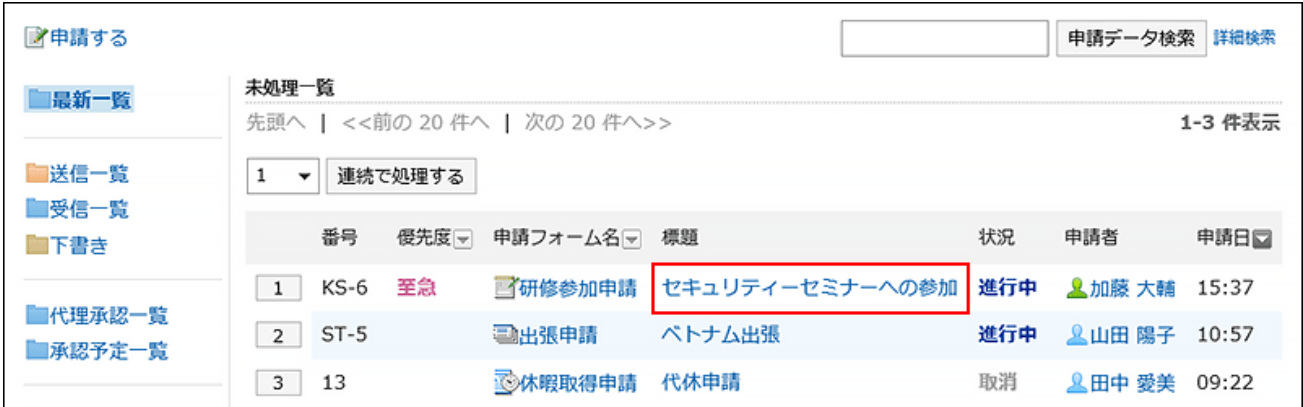

### **在"已退回申请的处理"页面中,点击[取消]。 4.**

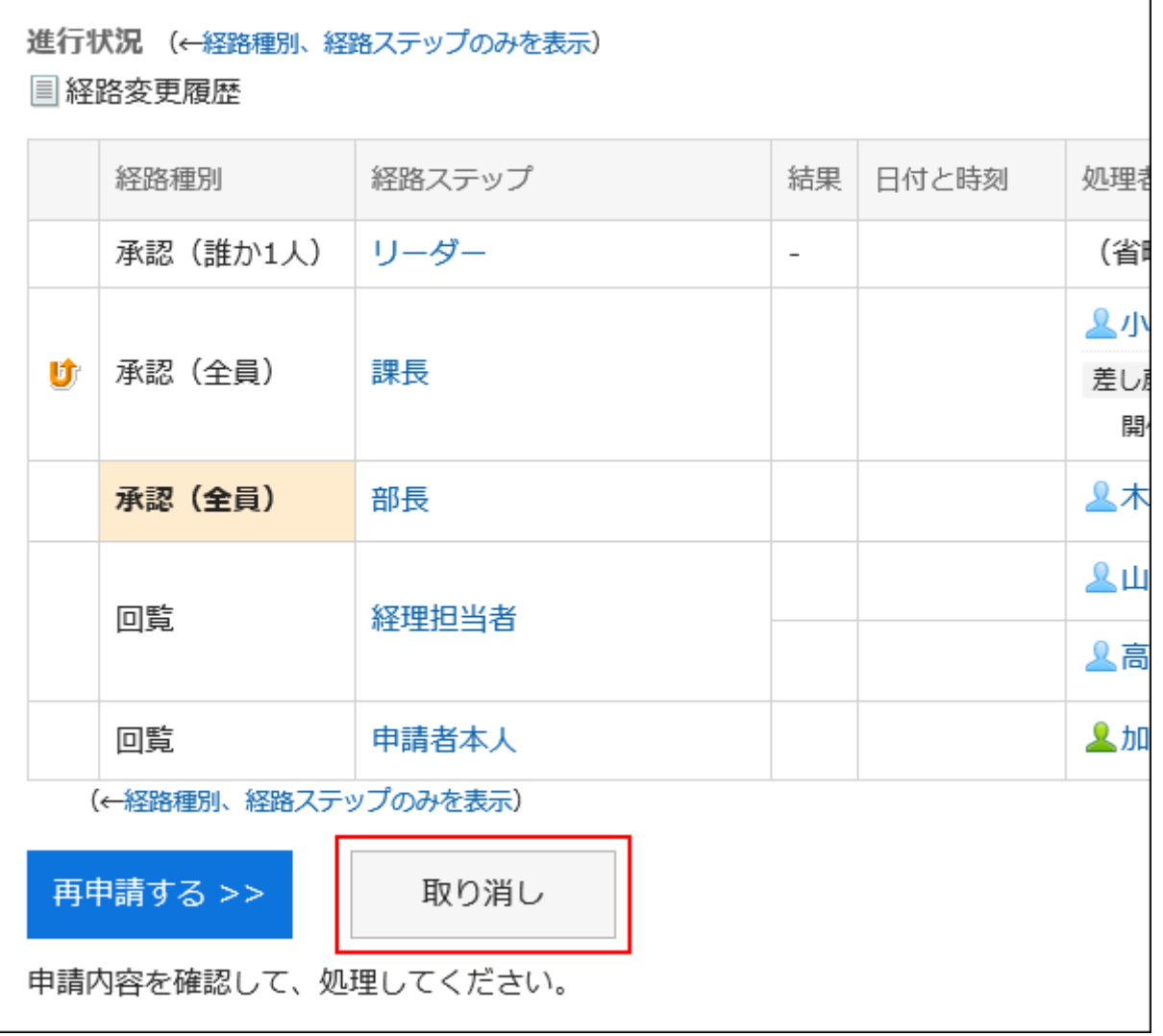

### **5. 在"申请的取消"页面中,输入备注,点击[取消]。**

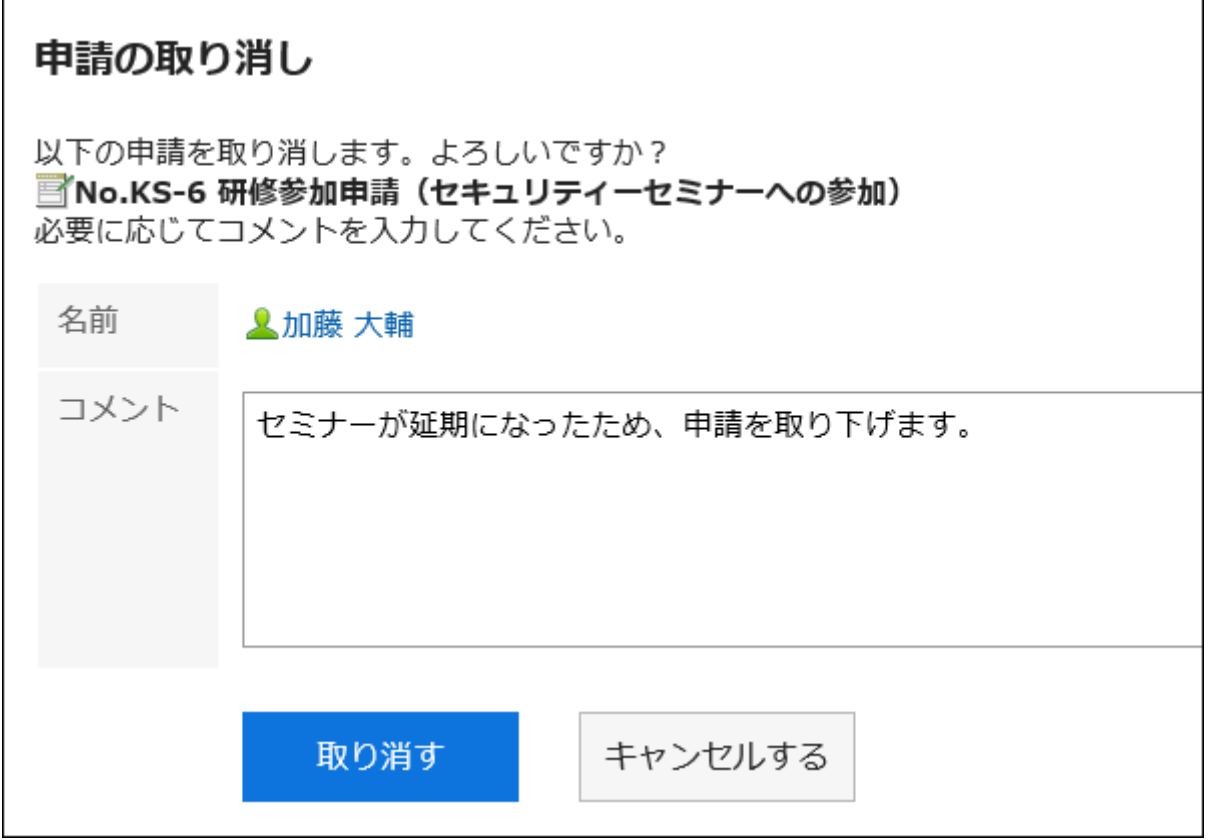

### 已取消的申请数据可在"发送列表"文件夹中确认。

申请数据的状态将由"进行中"变为"已取消"。

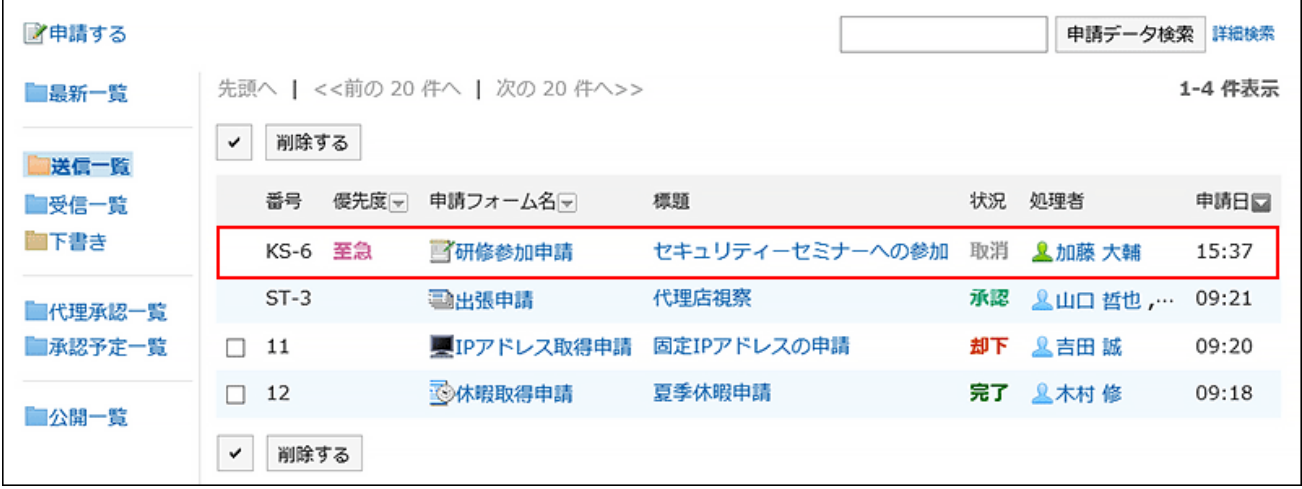

# 3.14.7. 如果申请被拒绝,该怎么办

已被审批人拒绝的申请数据将显示在申请人的"Workflow(最新列表)"页面的结果列 表、"Workflow(发送列表)"页面以及"Workflow(接收列表)"页面中。 如申请被驳回,申请数据的状态显示为"已驳回"。

"申请内容的详情"页面中会显示提示申请已被驳回的信息和处理人的备注。

#### ○再利用して申請する 国印刷用画面 ※送信一覧から削除する

#### 研修参加申請(セキュリティーセミナーへの参加)

至急 ヨNo.6 研修参加申請(セキュリティーセミナーへの参加)

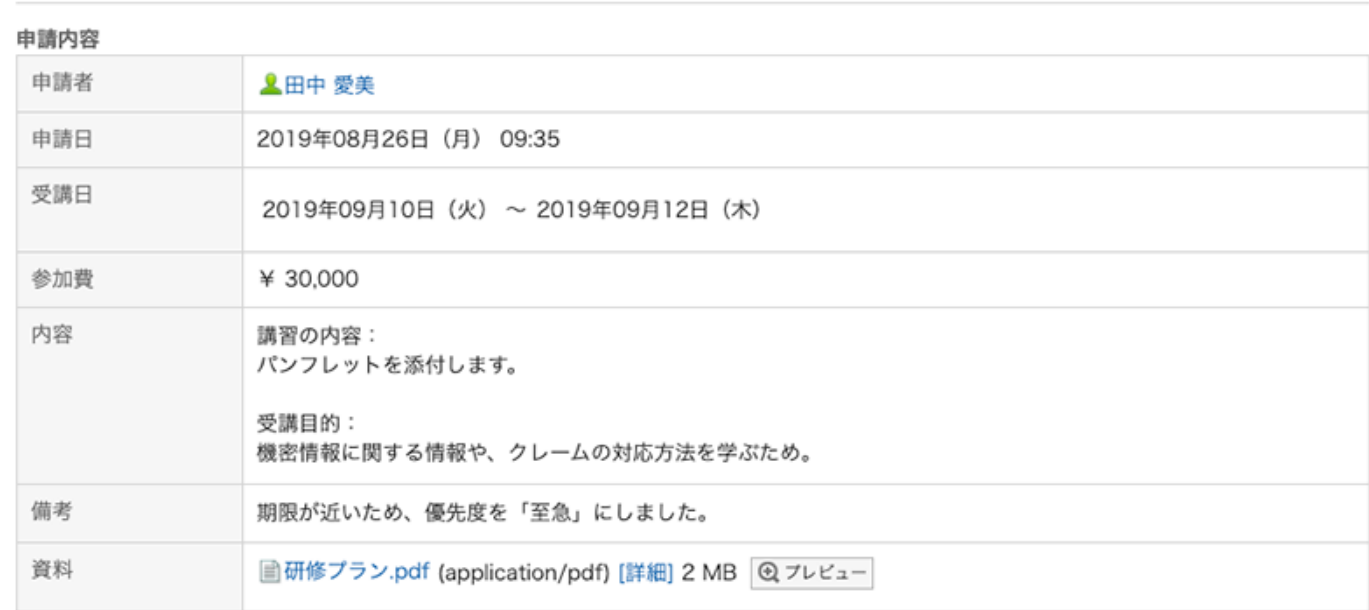

#### 進行状況 (←経路種別、経路ステップのみを表示) **■経路変更履歴**

経路種別 経路ステップ 結果 日付と時刻 処理者/コメント 承認 (誰か1人) リーダー (省略) **L小林恵** 却下 X 承認 (全員) 課長 2019年08月26日 (月) 14:43 開催日が違うようです。確認してください。 承認 (全員) 部長 2木村 修 **见山口 哲也** 回覧 経理担当者 **LA橘愛 皇田中愛美** 回覧 申請者本人 (←経路種別、経路ステップのみを表示)

如要查看已被驳回的申请内容并重新申请,请重复利用被驳回的申请数据,的申请数据并提 交。

详情请参考[重复利用并提出申请\(863页\)。](#page-862-0)

# 3.14.8. 代表您提交申请

设置为代理的用户可以代表代理(原始申请人)提交申请数据。 代理申请人提交的申请数据的处理方式与委托人提交的数据相同。

#### **补充**

- ・ 要代表您提交申请数据,您需要设置以下设置:
	- 。系统管理员<u>[允许代理申请](https://jp.cybozu.help/g6/zh/admin/application/workflow/first/initial.html#admin_application_workflow_first_initial_07)</u>
	- 系统管理员或委托设置委托: 详情请参考[设置代理人。](https://jp.cybozu.help/g6/zh/admin/application/workflow/first/proxy.html) 用户要设置代理人,需由系统管理员设置[允许用户设置代理人。](https://jp.cybozu.help/g6/zh/admin/application/workflow/first/initial.html#admin_application_workflow_first_initial_09)

**操作步骤:**

- **点击页眉处的应用图标 。 1.**
- **点击[Workflow]。 2.**
- **在"Workflow(最新列表)"页面中,点击[代理申请]。 3.**

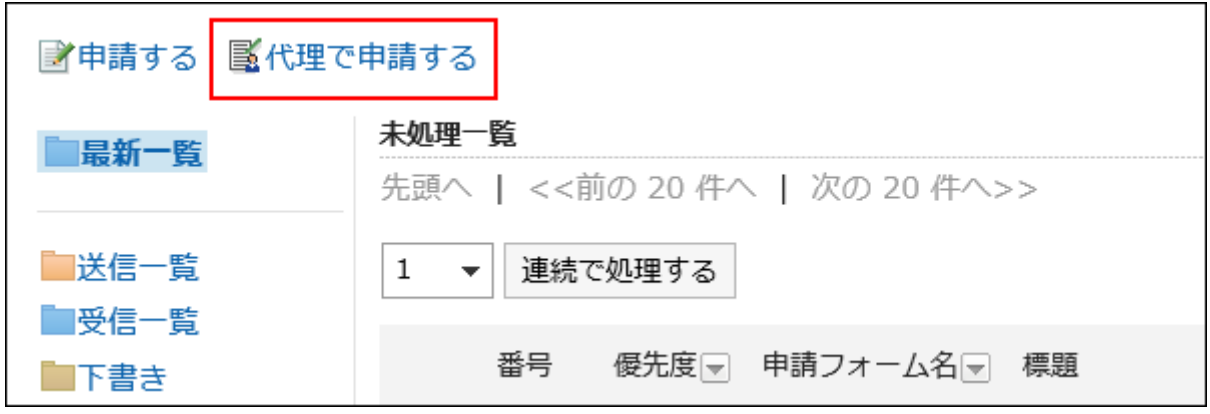

**在"选择代表"屏幕上,选择代表并单击"选择窗体"。 4.** 

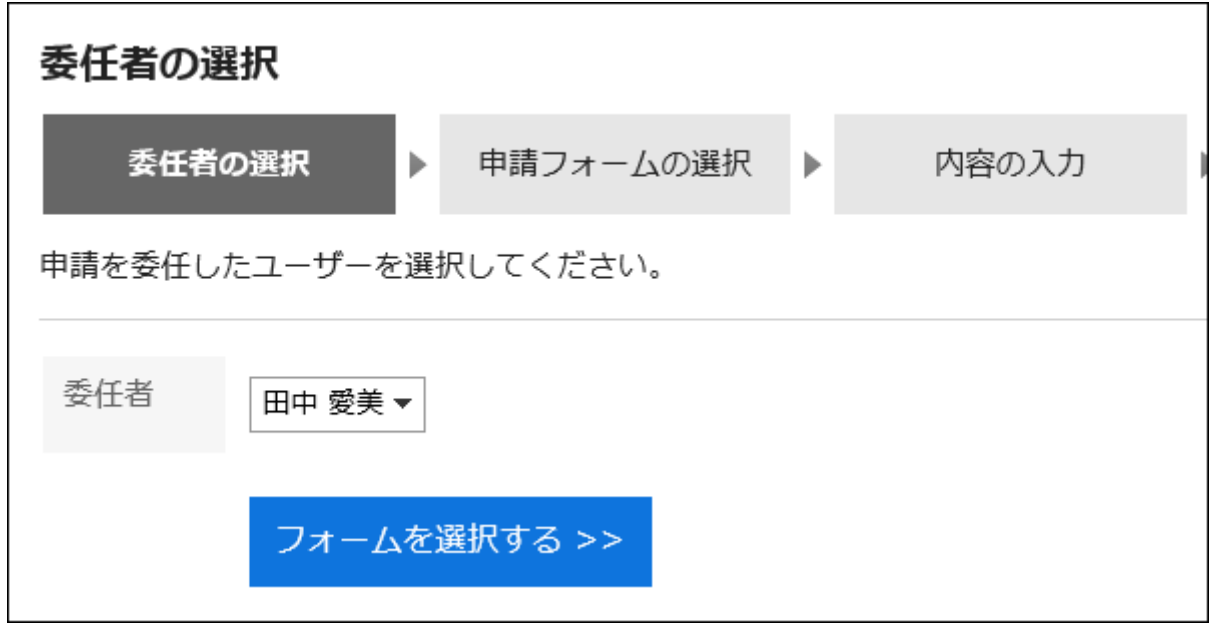

**在"代理申请的创建(申请形式的选择)"页面中,选择类别,然后选择申请形 5. 式。** 

代理申请人可使用委托人持有访问权限的申请形式。

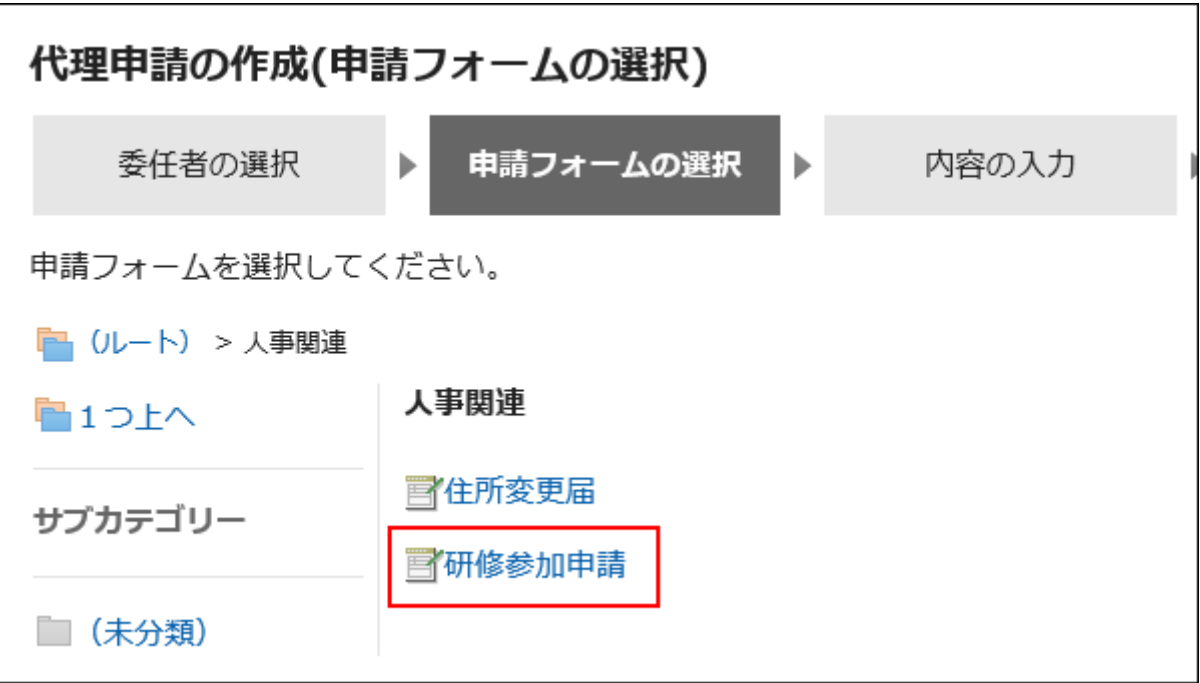

**在"代理申请的创建(内容的输入)"页面中,输入必填项,点击[设置路径]。 6.**  根据申请表的不同,显示的项目是不同的。 如果希望处理程序尽快处理它,请在"优先级"字段中选择"紧急"。 请务必输入星号"\*"的项目。 带有标签的项目#enter半宽度数字。 您可以逐项附加文件。详情请参[考添加附件\(31页\)。](#page-30-0) 如点击[保存为草稿], 申请数据将保存在代理申请人的"草稿"文件夹中。

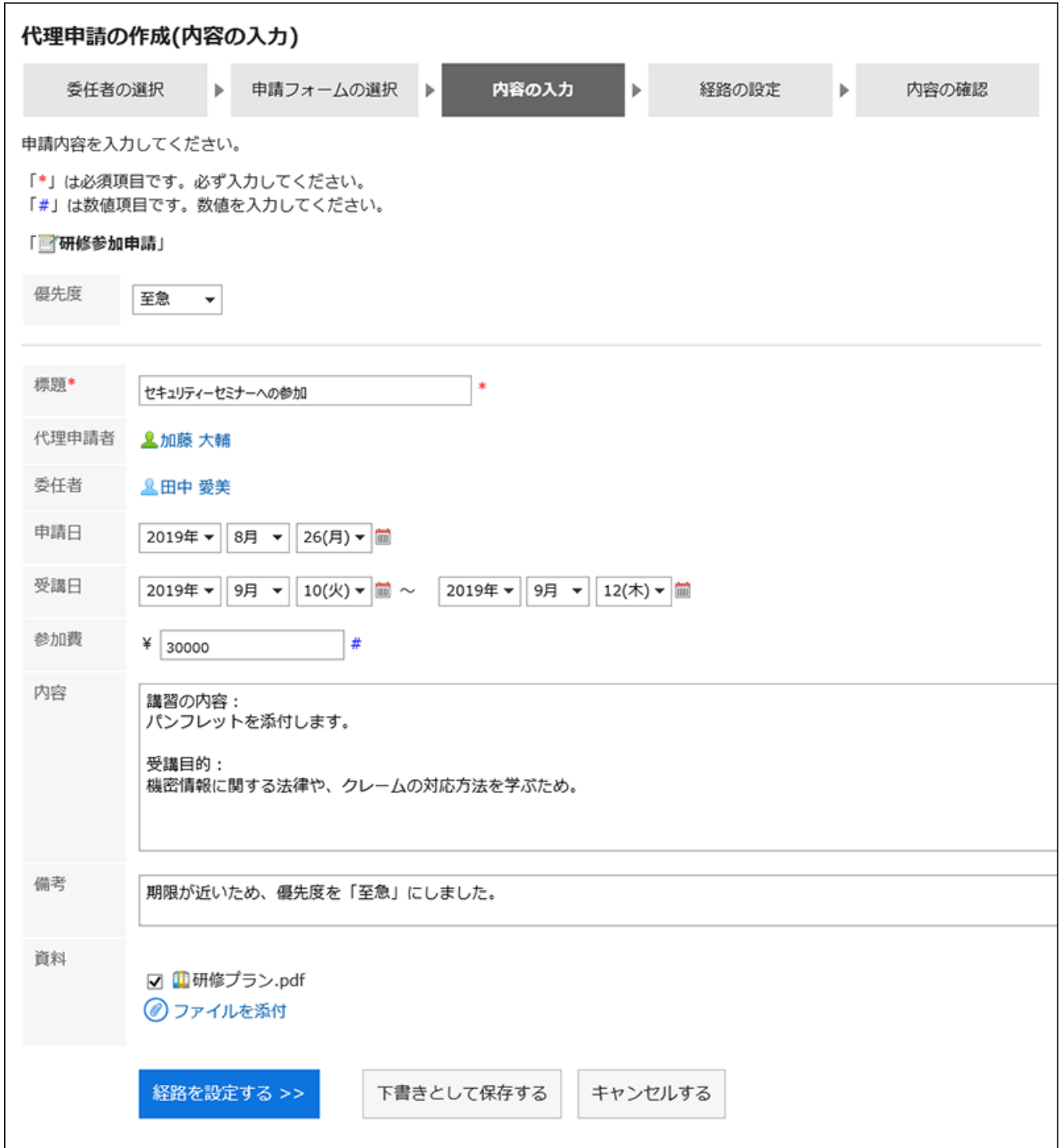

### **在"代理申请的创建(路径的设置)"页面中,设置申请路径的处理人,点击[确 7. 认内容]。**

根据系统管理员设置,可能无法更改设置为默认值的进程器。 如果没有操作员的用户,则设置(已省略)。 但是,您不能为审批工艺路线的最后一个工艺路线步骤的加工者设置(已省略)。 此外,您不能"(省略)路由步骤的所有工作工作者。

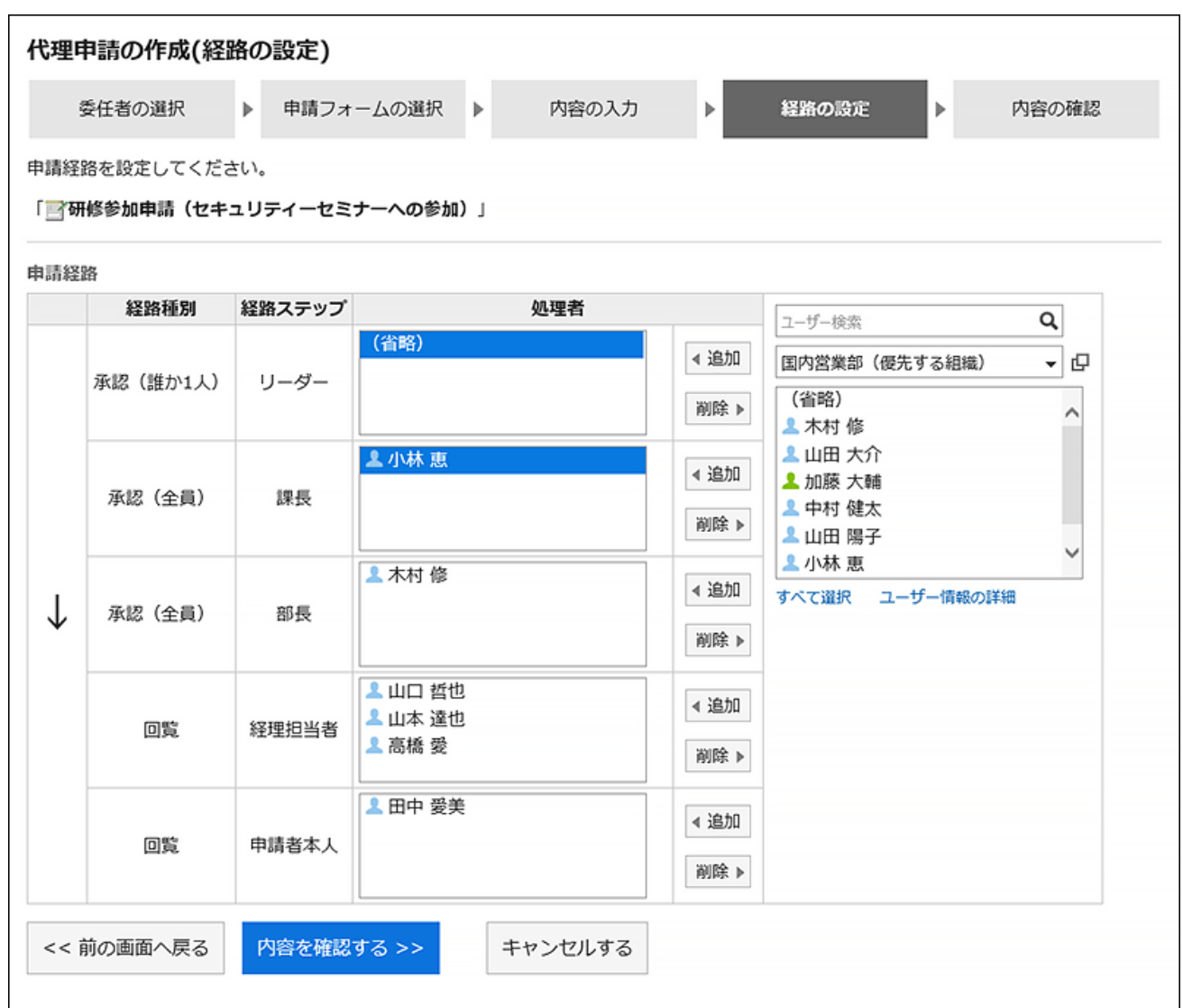

## **8. 在"代理申请的创建(内容的确认)"页面中,确认申请内容,点击[代理申请]。**

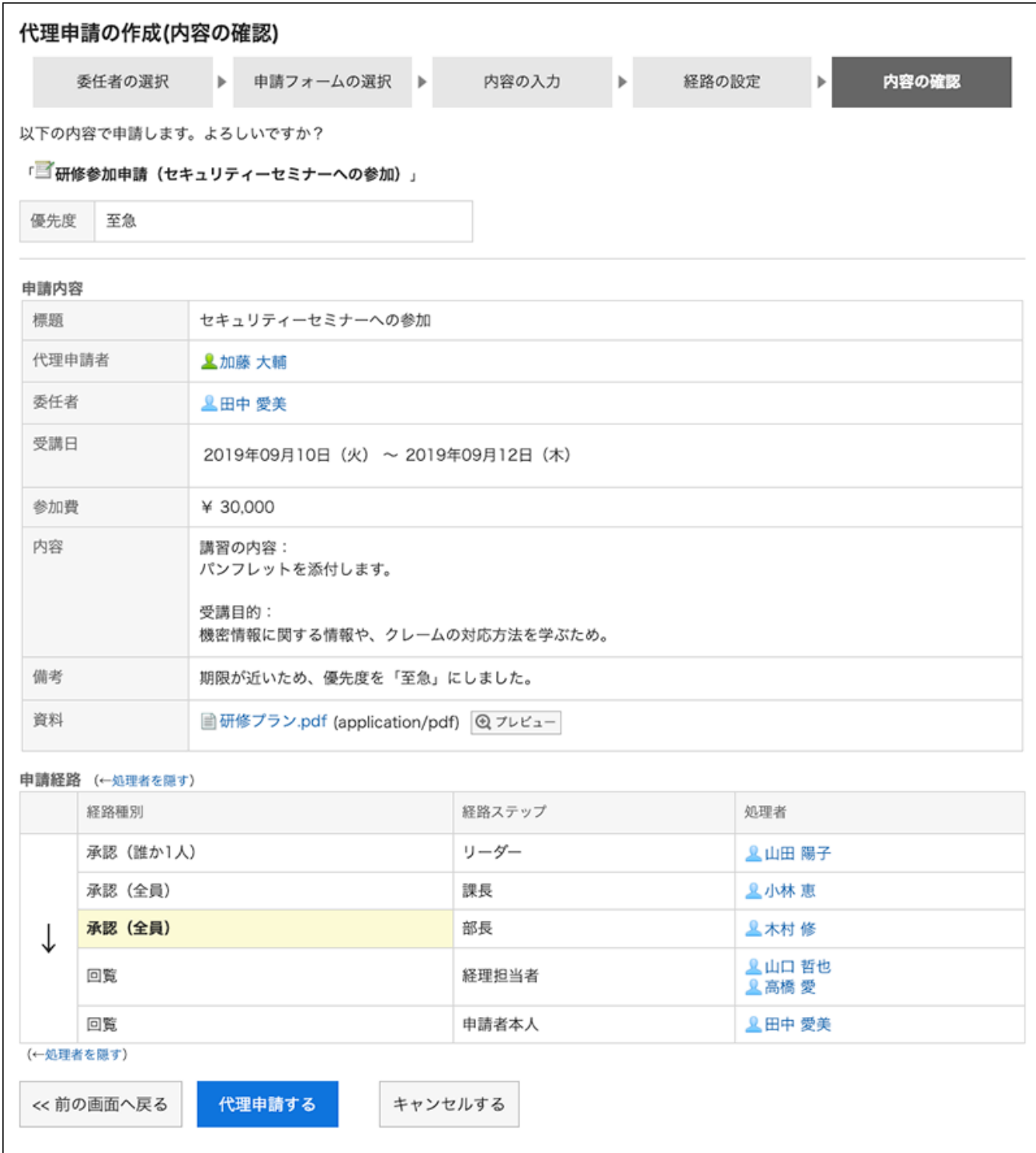

提交的申请数据将保存在代理申请人和委托人的"发送列表"文件夹中,并向第一个处理人 发送通知。

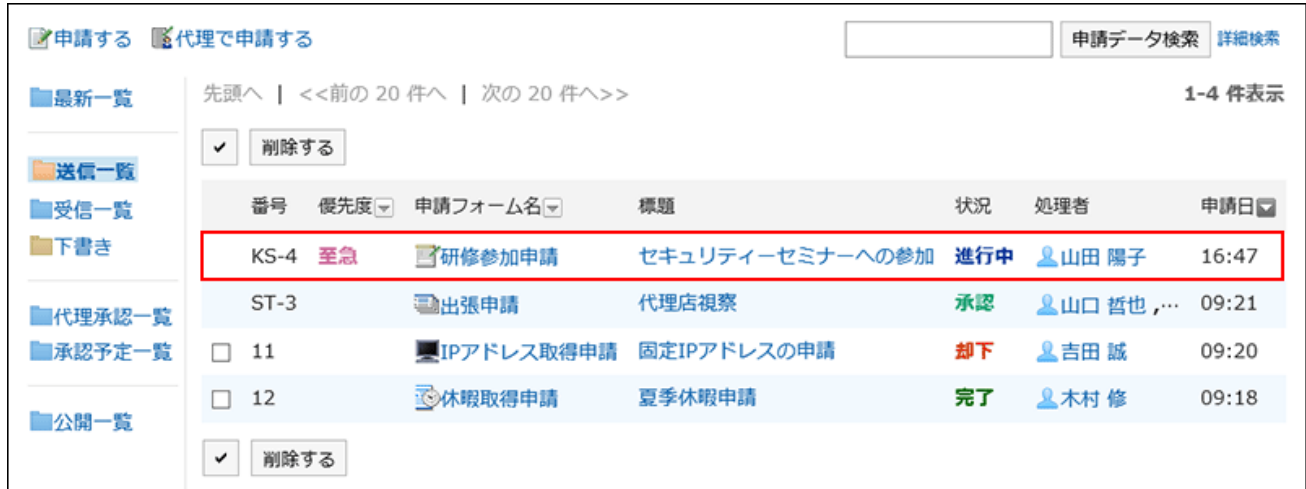

#### **查看代理申请的申请人**

代表提交的申请数据中的"申请人"字段显示代理和委托的用户名。

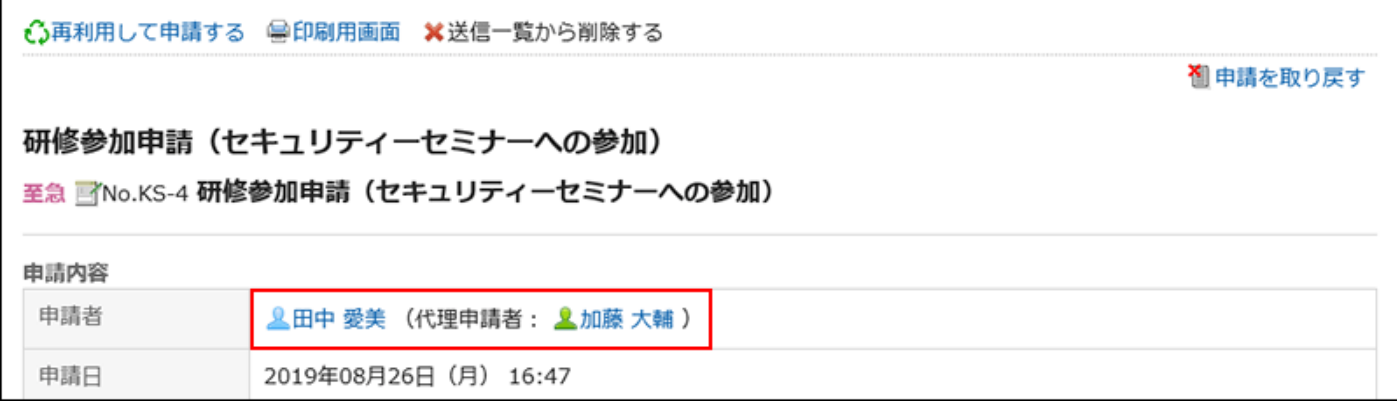

#### **【关于代理申请时的委托人的操作**

委托可以从提交的列表中查看、检索和撤消代表他们提交的申请数据。 处理代表提交的申请时,结果将通知代理和代理。

# 撤消代理提出的申请

如要撤消通过代理提交的申请数据,可由代理申请人或委托人来撤消。

操作方法请参考[申请的取消\(870页\)。](#page-869-0)

如撤消申请,申请数据将被从代理申请人和委托人的发送列表中删除。

如果委托恢复代表提交的申请数据,则申请数据将存储在委托申请人的草稿文件夹中。因此,委托 人将无法查看已撤消的申请数据。

# 取消代理提出的申请

如果取消代表提交的申请数据,代理或委托将取消。 操作方法请参考[申请的取消\(874页\)。](#page-873-0) 已取消的申请数据在代理申请人和委托人的发送列表中均可查看。

# 重复利用并代理提出申请

代理申请人可重复利用以下申请数据,作为相同委托人的代理提交新的申请数据。

- 代表提交的申请数据 •
- ・ 代表提交和取消的申请数据
- 代表您提交的申请数据,并被拒绝 •
- 通过代理提交,并由委托人取消的申请数据 •
- ・ 代表代表提交并由委托重新获得的申请数据

详情请参考[重复利用并提出申请\(863页\)。](#page-862-0)

#### **补充**

• 如委托人的代理人被更改,则无法作为相同委托人的代理重复利用申请数据。

# 3.14.9. 申请的处理

介绍自己被设置为审批路径的处理人时,处理申请数据的方法。 您可以批准、拒绝、返回或审核您的申请。

可通过"Workflow(最新列表)"页面处理申请数据。无法通过"Workflow(接收列表)"页面 处理。

#### **操作步骤:**

- **点击页眉处的应用图标 。 1.**
- **点击[Workflow]。 2.**
- **在"Workflow(最新列表)"页面的"未处理列表"中,点击要处理的申请数据 3. 的标题。**

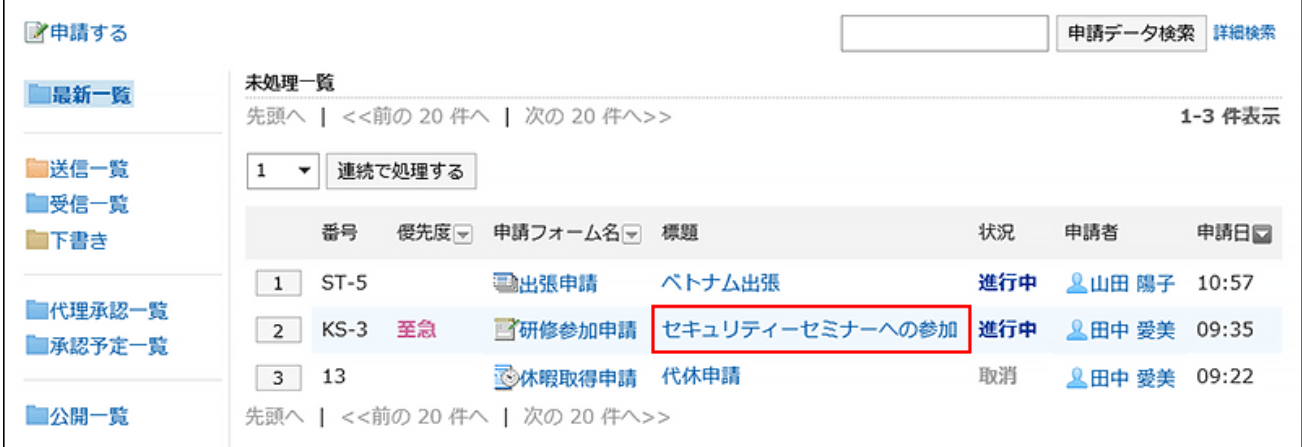

### **在"未处理申请的处理"页面中,确认申请内容。 4.**

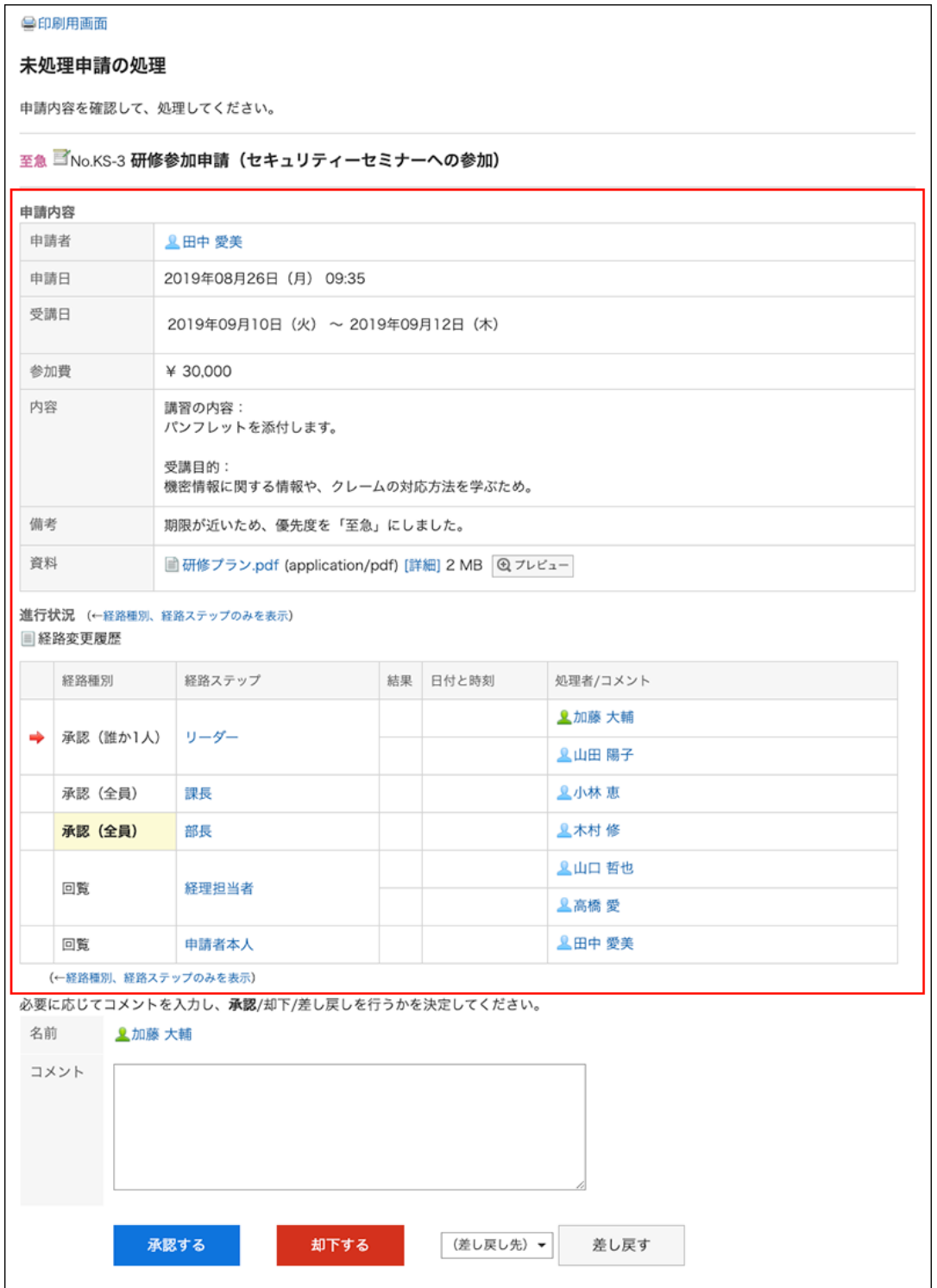

### **如有必要,请输入注释,然后单击"批准、拒绝"或"返回"。 5.**

如果需要,可以输入注释。

如要退回申请,请从下拉列表中指定退回的对象用户。

根据申请的处理状态,将向以下用户发送通知。

- ・ 批准: 下一个路径步骤的用户
- 驳回:申请人 •

#### ・ 退回:退回的对象用户

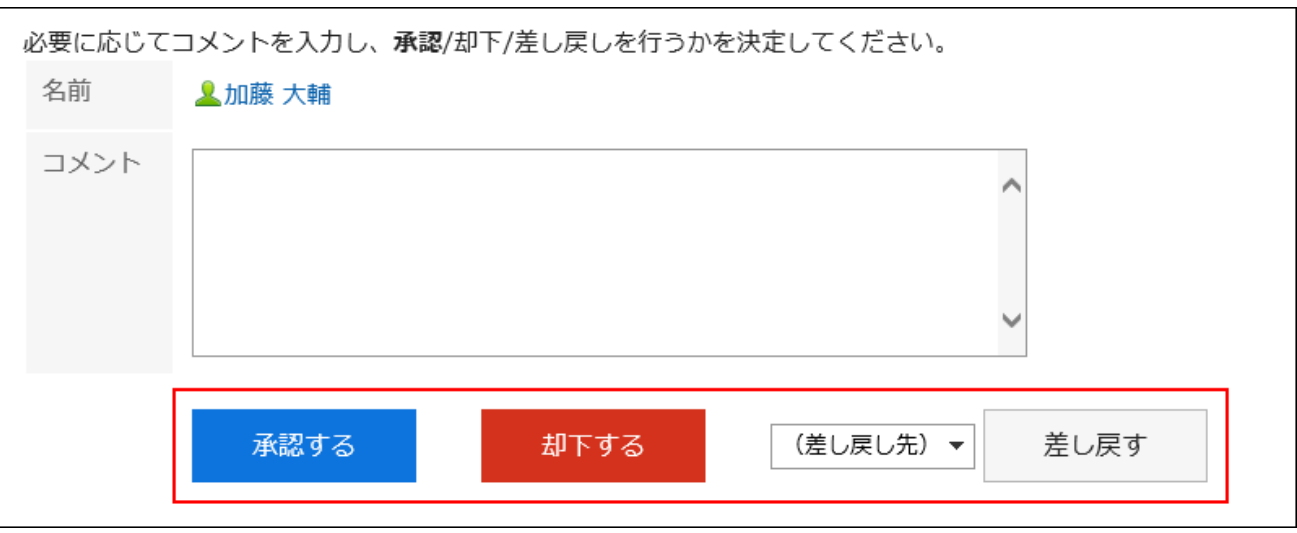

#### **补充**

- ・ 如果未完成的路由步骤允许重新路由,则处理者可以更改路由。 操作方法请参[考申请路径的更改\(864页\)](#page-863-0)。
- ・ 根据申请人使用的申请表,批准人可以编辑申请。 处理程序可以更改已授予"编辑"权限的项目的内容或附加文件。 不能查看没有"读取"权限的项目。 详情请参[考项目的访问权限的设置](https://jp.cybozu.help/g6/zh/admin/application/workflow/item/right.html)。

#### **有批路径的路径种类**

审批路线的工艺路线类型如下:

・ 批准(所有成员):

当为工艺路线步骤设置的所有工作人员批准申请时,他们继续执行下一个工艺路线步骤。

・批准(一人): 路径步骤中设置的处理人中有任意一人批准申请后,将前进到下一个路径步骤。

无论哪种路径,如相同路径步骤中设置的处理人中有任意一人退回申请,其他处理人将无法处理申 请。如果你拒绝它,情况也是如此。

此外,处理人中的任意一人处理申请之后,申请数据也不会从其他处理人的"Workflow(最新列 表)"页面中消失。

如要不显示申请数据,请点击目标申请数据的标题,然后点击[确认]。

### 连续处理申请

如存在多个未处理的申请数据,可选择要开始处理的申请数据的编号,按照升序连续处理之后的申 请数据。

在处理大量申请数据时,使用此功能将十分方便。

#### **操作步骤:**

- **点击页眉处的应用图标 。 1.**
- **点击[Workflow]。 2.**
- **在"Workflow(最新列表)"页面的"未处理列表"中,使用以下任一方法,选 3. 择要开始连续处理的申请数据的起始编号。** 
	- ・ 从下拉菜单中选择编号,点击[连续处理]
	- ・ 点击申请数据列表左侧显示的编号按钮

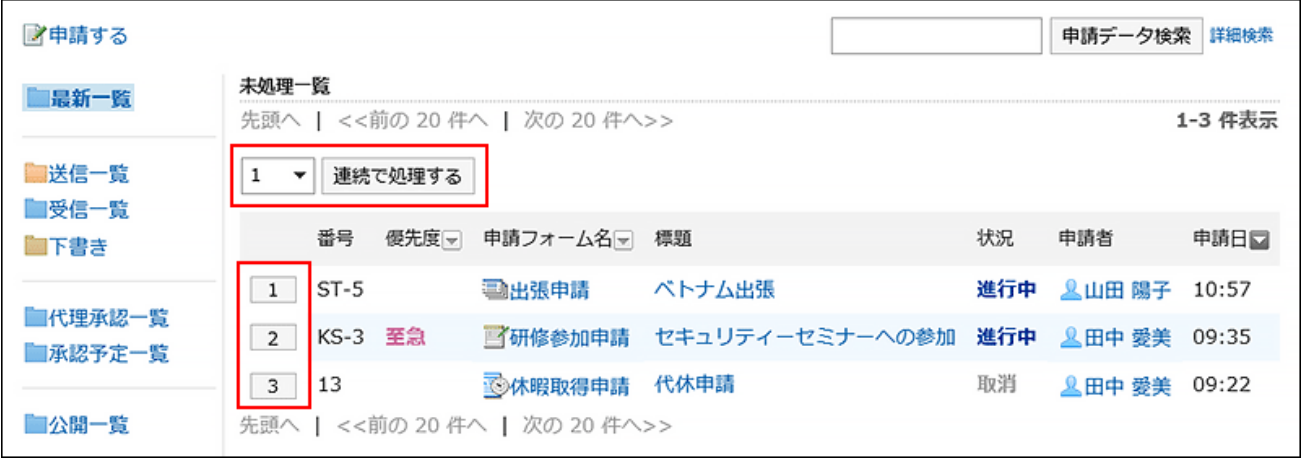

**在"未处理申请的处理"页面中,确认申请内容,点击[批准]、[驳回]或[退回]。 4.** 

根据需要输入回复。

如要退回申请,请从下拉列表中指定退回的对象用户。

### 如点击右上角或右下角的[下一个],可跳过对当前显示的申请数据的处理,直接处理下一个 申请数据。

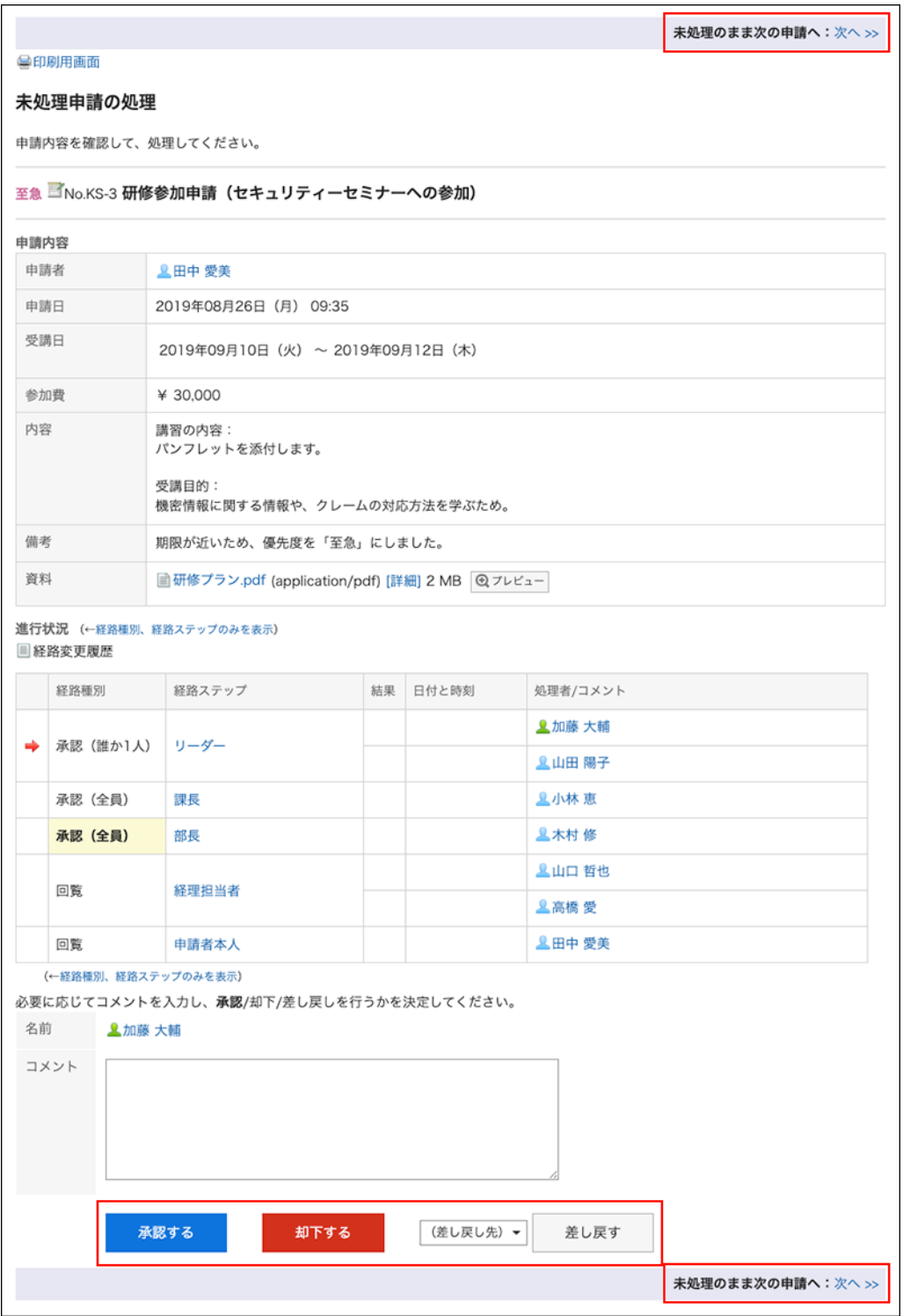

### **5. 重复步骤4以处理申请数据。**

#### **补充**

- ・ 如果未完成的路由步骤允许重新路由,则处理者可以更改路由。 操作方法请参[考申请路径的更改\(864页\)](#page-863-0)。
- ・ 根据申请人使用的申请表,批准人可以编辑申请。 处理程序可以更改已授予"编辑"权限的项目的内容或附加文件。 不能查看没有"读取"权限的项目。 详情请参[考项目的访问权限的设置](https://jp.cybozu.help/g6/zh/admin/application/workflow/item/right.html)。

# 自己被从路径步骤中删除时的处理

如在处理轮到自己处理的申请数据之前,自己已被从路径步骤的处理人中删除,则申请数据的详情 页面中将显示路径已被更改的提示信息。不显示申请内容。 如点击[确认],申请数据将被从"Workflow(最新列表)"页面中删除。

#### 鲁印刷用画面

### 経路変更された申請の確認

通知内容を確認して、「確認する」を押してください。

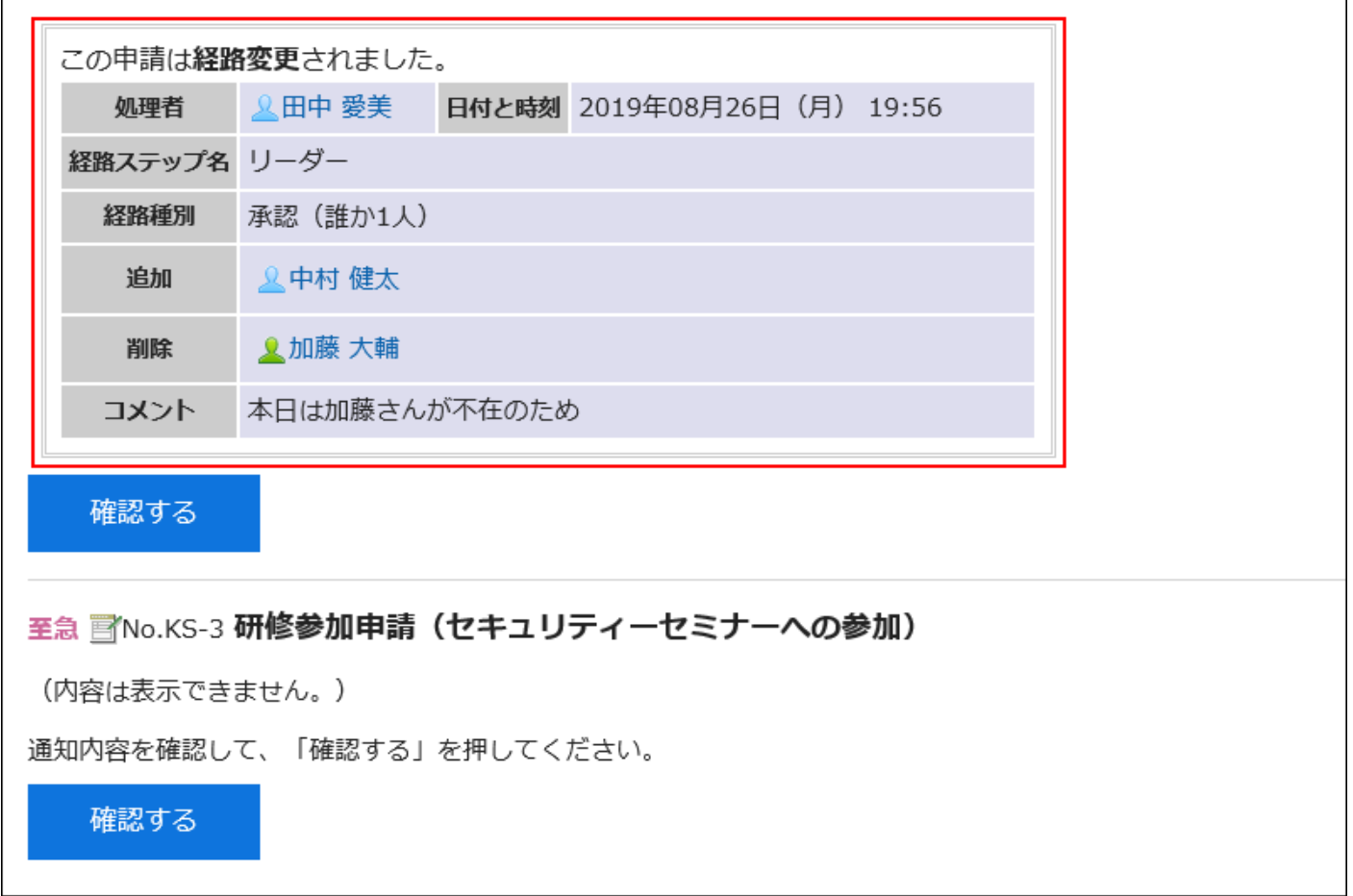

要通过"Workflow(接收列表)"页面删除申请数据时,请参考[通过列表删除申请\(909页\)。](#page-908-0)

# 申请人撤销申请时的处理

申请人恢复的申请数据的状态显示为"已取消"。

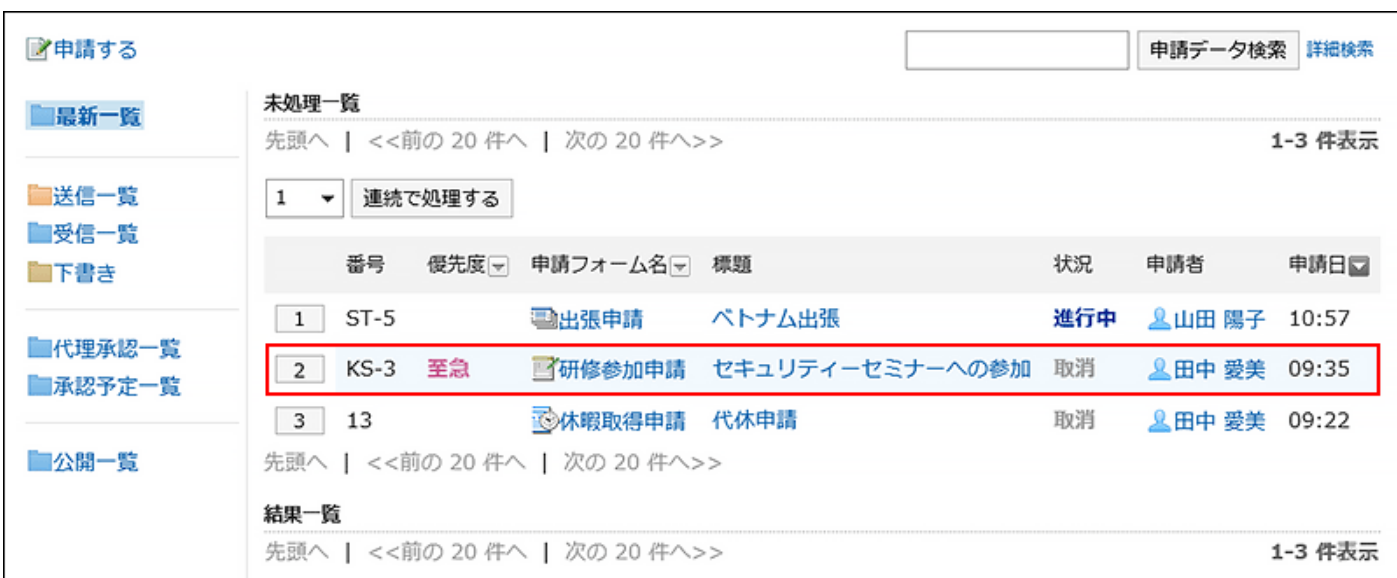

申请数据的详情页面中显示申请已撤消的提示信息和申请人的备注。不显示申请内容。

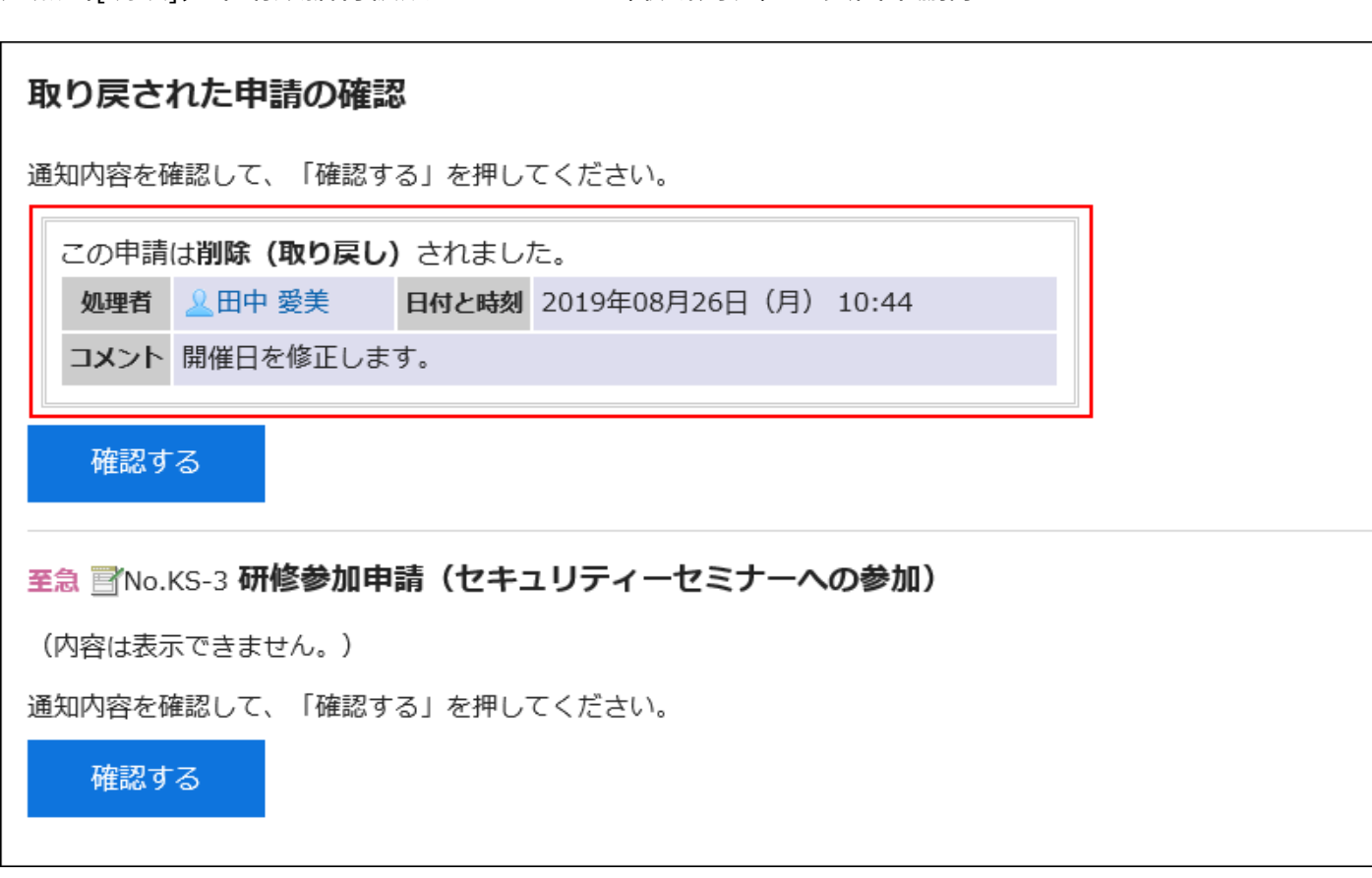

如点击[确认],申请数据将被从"Workflow(最新列表)"页面中删除。

要通过"Workflow(接收列表)"页面删除申请数据时,请参考[通过列表删除申请\(909页\)。](#page-908-0)

# 申请人取消申请时的处理

如果申请人取消申请,申请数据的状态将显示为"已取消"。

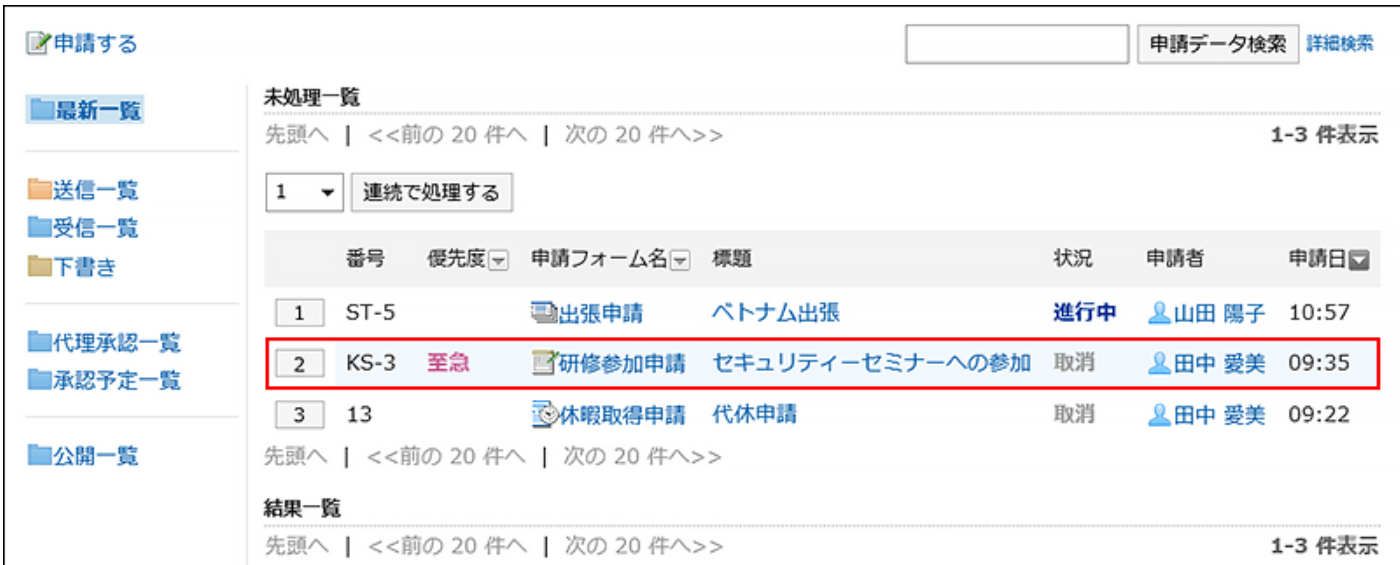

申请数据的详细信息屏幕显示一条消息,指示申请已取消和申请人的评论。

如点击[确认], 申请数据将被从"Workflow(最新列表)"页面中删除。

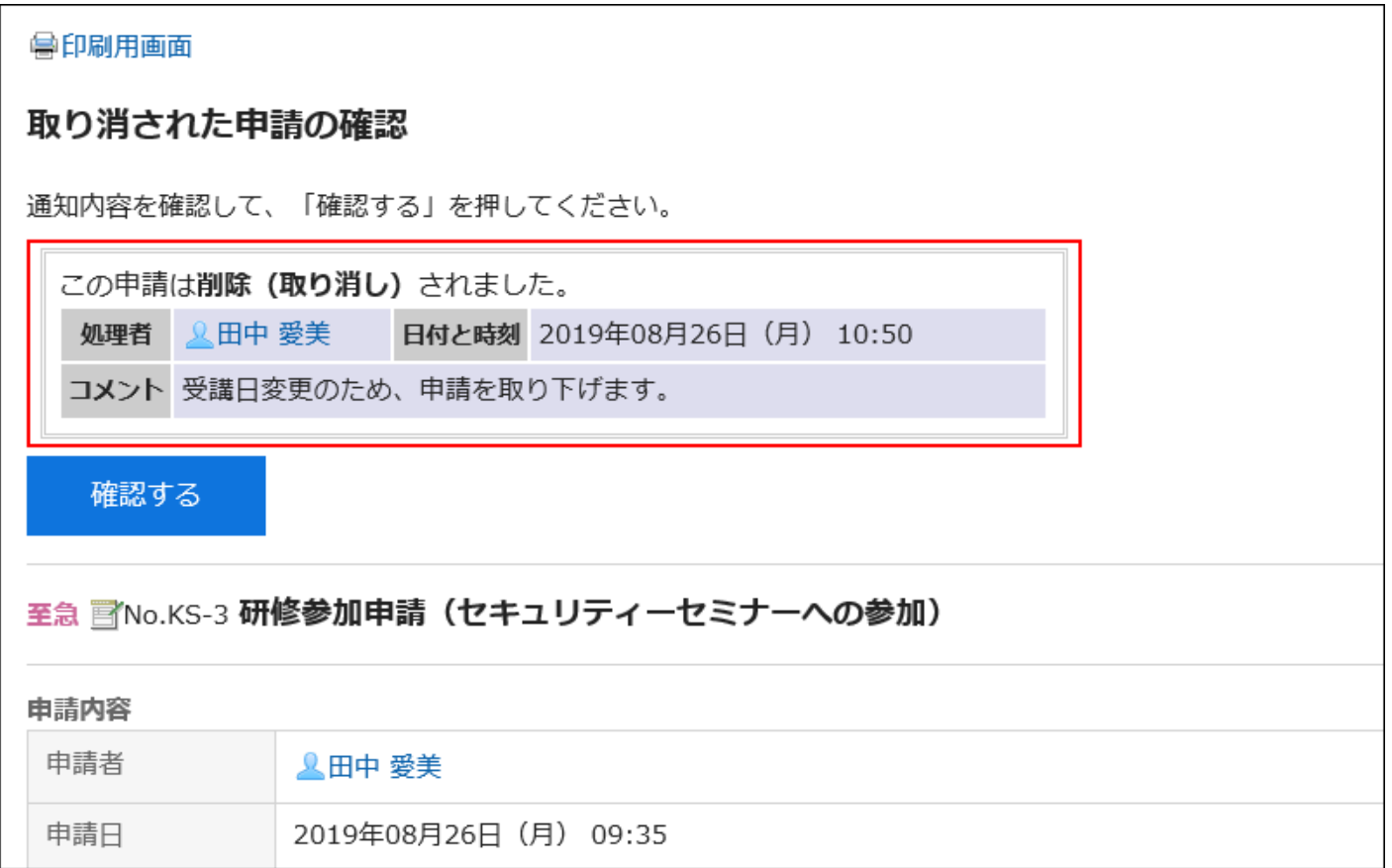

要通过"Workflow(接收列表)"页面删除申请数据时,请参考[通过列表删除申请\(909页\)。](#page-908-0)
#### **补充**

・唯一可以看到申请人已取消的申请数据的处理者是处理在申请人取消之前已按顺序排列的路 线步骤的人员。申请人无法确认已取消的申请数据,因为该过程结束时未通知处理者后续路 由步骤。

# 3.14.10. 确认申请

介绍自己被设置为传阅路径中路径步骤的处理人时,确认申请数据的方法。

可通过"Workflow(最新列表)"页面确认申请数据。无法通过"Workflow(接收列表)"页面 确认。

- **点击页眉处的应用图标 。 1.**
- **点击[Workflow]。 2.**
- 3. 在"Workflow(最新列表)"页面的"未处理列表"中,点击状态为"批 **准"或"进行中"的申请数据的标题。**

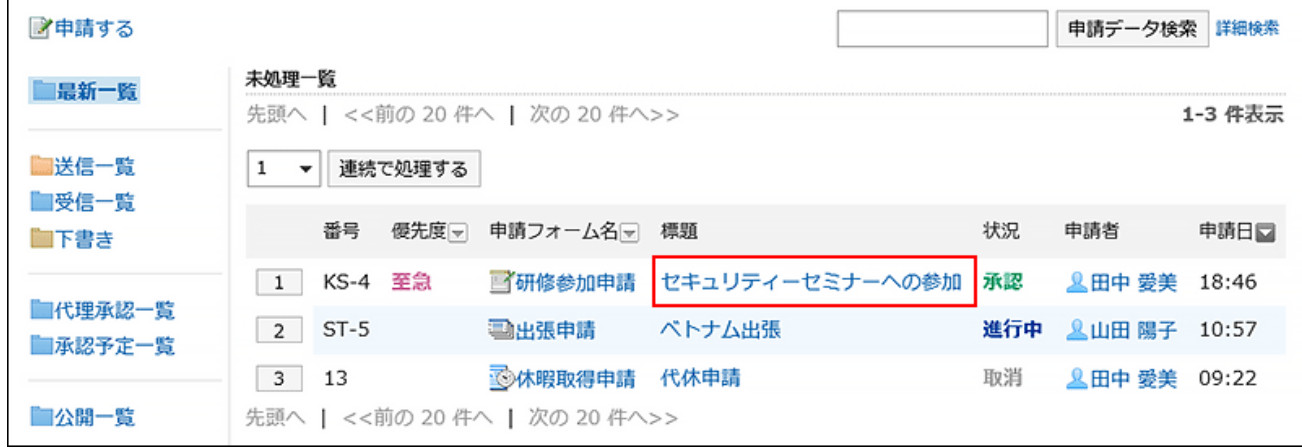

## **在"未处理申请的处理"页面中,确认申请内容,点击[确认]。 4.**

根据需要输入回复。

如点击[确认],已处理的申请数据将被从未处理列表中删除。

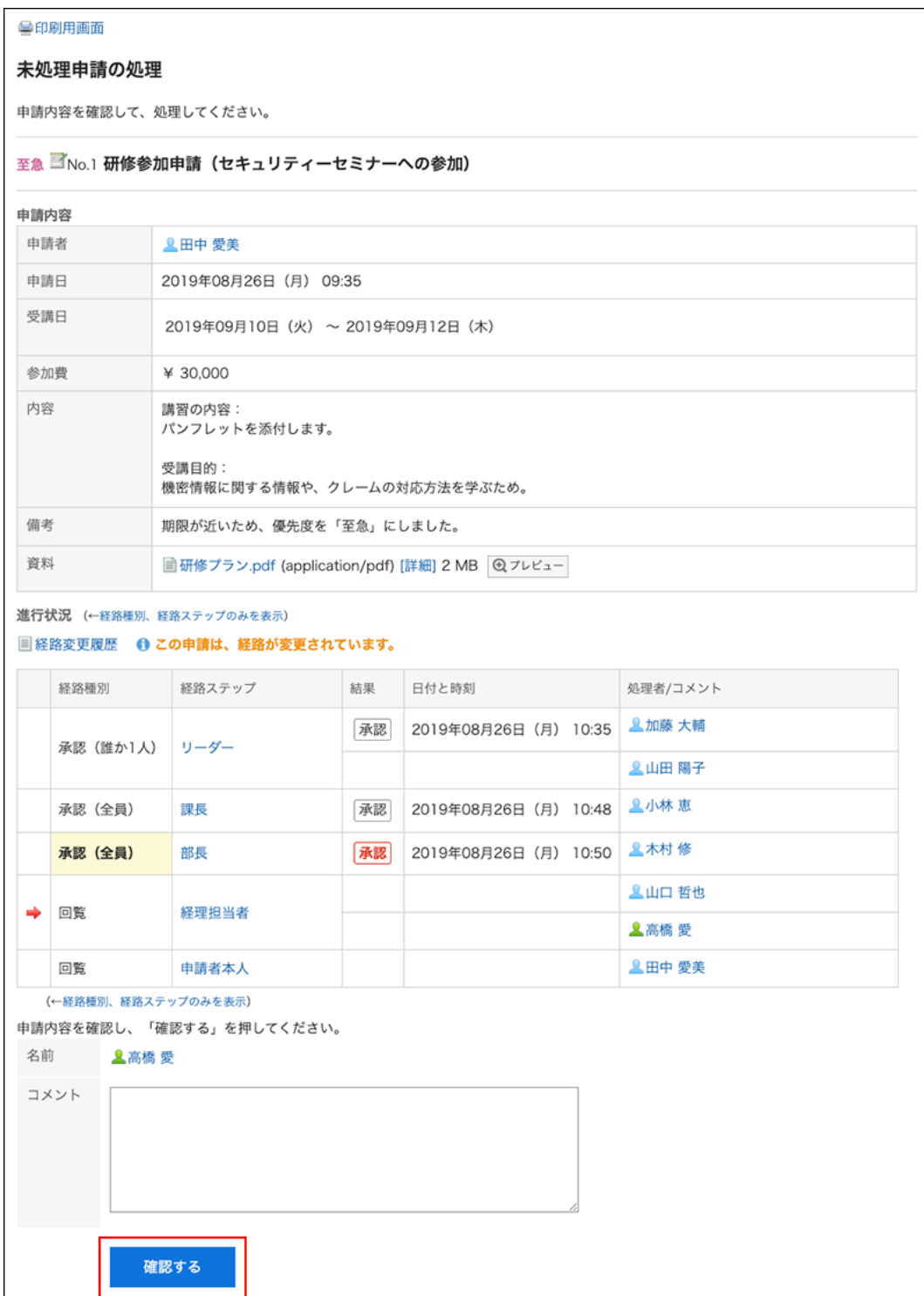

# <span id="page-902-0"></span>3.14.11. 申请的代理处理

被设置为代理审批人的用户可代替原本的审批人处理申请数据。

轮到原本的审批人处理的申请数据将显示在代理审批人的"Workflow(代理审批列表)"页面中。 代理审批人处理申请数据的方式与委托人相同。

即使设置了代理审批人,委托人自己也可处理申请数据。

#### **补充**

- ・ 代理审批人需进行以下设置才可处理申请数据。
	- 。 由系统管理员<u>[允许代理审批](https://jp.cybozu.help/g6/zh/admin/application/workflow/first/initial.html#admin_application_workflow_first_initial_08)</u>
	- 由系统管理员或原本的审批人设置代理审批人: 详情请参考[设置代理人。](https://jp.cybozu.help/g6/zh/admin/application/workflow/first/proxy.html)

用户要设置代理人,需由系统管理员设置[允许用户设置代理人。](https://jp.cybozu.help/g6/zh/admin/application/workflow/first/initial.html#admin_application_workflow_first_initial_09)

・ 原本的审批人或代理审批人处理申请数据后,该申请数据将从代理审批人的"Workflow(代 理审批列表)"页面中删除。代理审批人将无法再查看已处理申请数据的内容和状态。

- **点击页眉处的应用图标 。 1.**
- **点击[Workflow]。 2.**
- **在"Workflow(最新列表)"页面中,选择"代理审批列表"文件夹,点击要代 3. 理处理的申请数据的标题。**

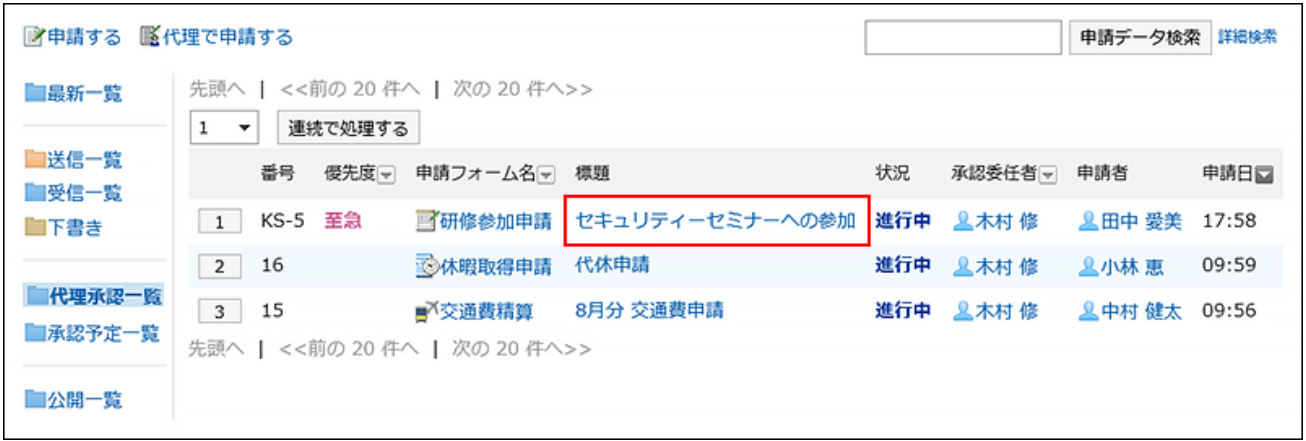

## **在"未处理申请的处理(代理审批)"页面中,确认申请内容,点击[批准]、[驳 4. 回]或[退回]。**

如果需要,可以输入注释。

如要退回申请,请从下拉列表中指定退回的对象用户。

根据申请的处理状态,将向以下用户发送通知。

- ・ 批准:向用户发送下一个路由步骤的通知。
- 驳回:申请人 •
- ・ 退回:退回的对象用户

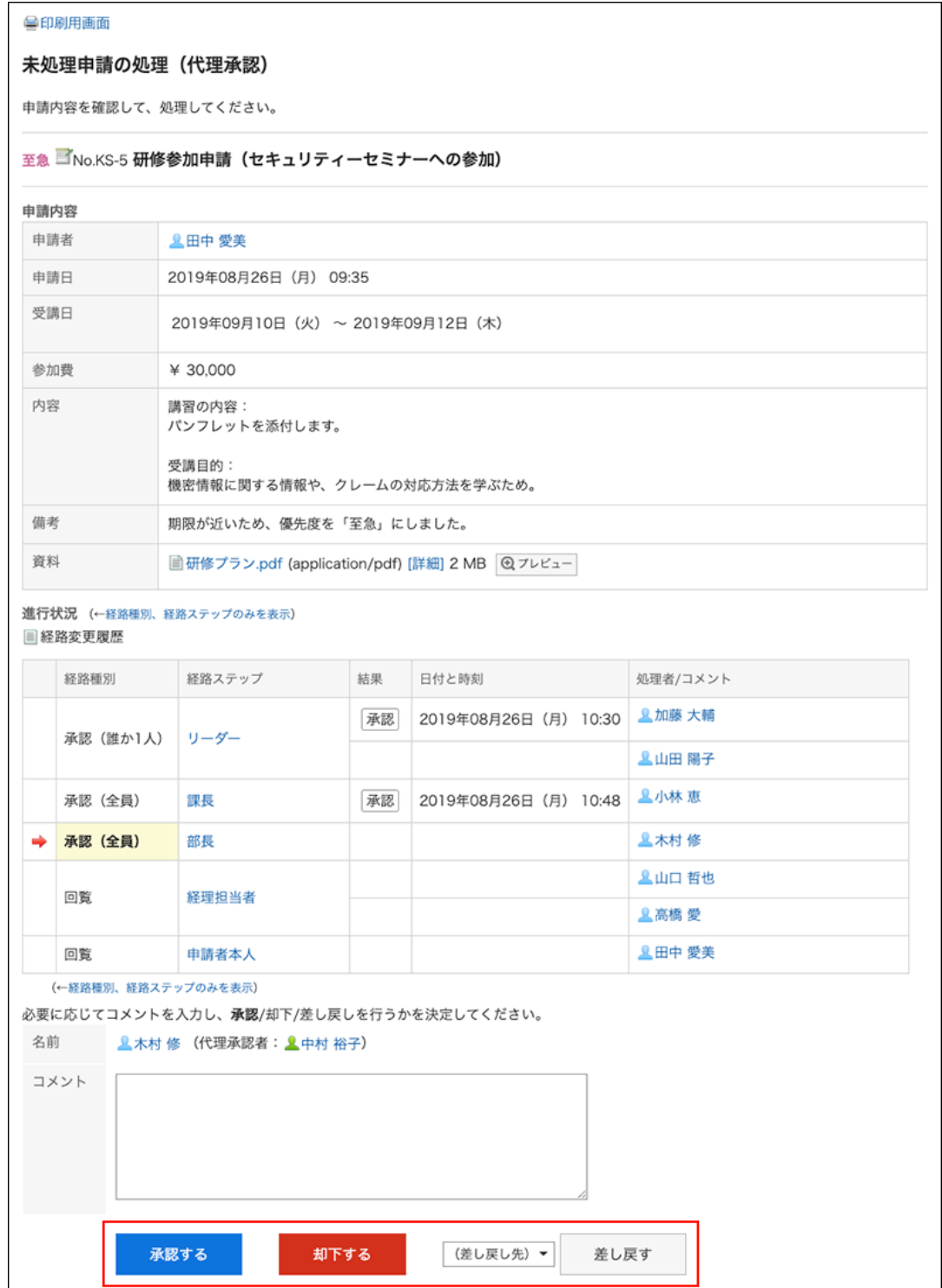

## **补充**

如果未完成的工艺路线步骤允许重新路由,代理审批者可以更改路由。 • 详情请参[考申请路径的更改\(864页\)](#page-863-0)。

・ 根据申请人使用的申请表,批准人可以编辑申请。 处理程序可以更改已授予"编辑"权限的项目的内容或附加文件。 不能查看没有"读取"权限的项目。 详情请参[考项目的访问权限的设置](https://jp.cybozu.help/g6/zh/admin/application/workflow/item/right.html)。

### **【 查看代理审批的处理人**

通过代理审批的申请数据的"处理人/备注"栏中,会显示委托人和代理审批人的用户名。

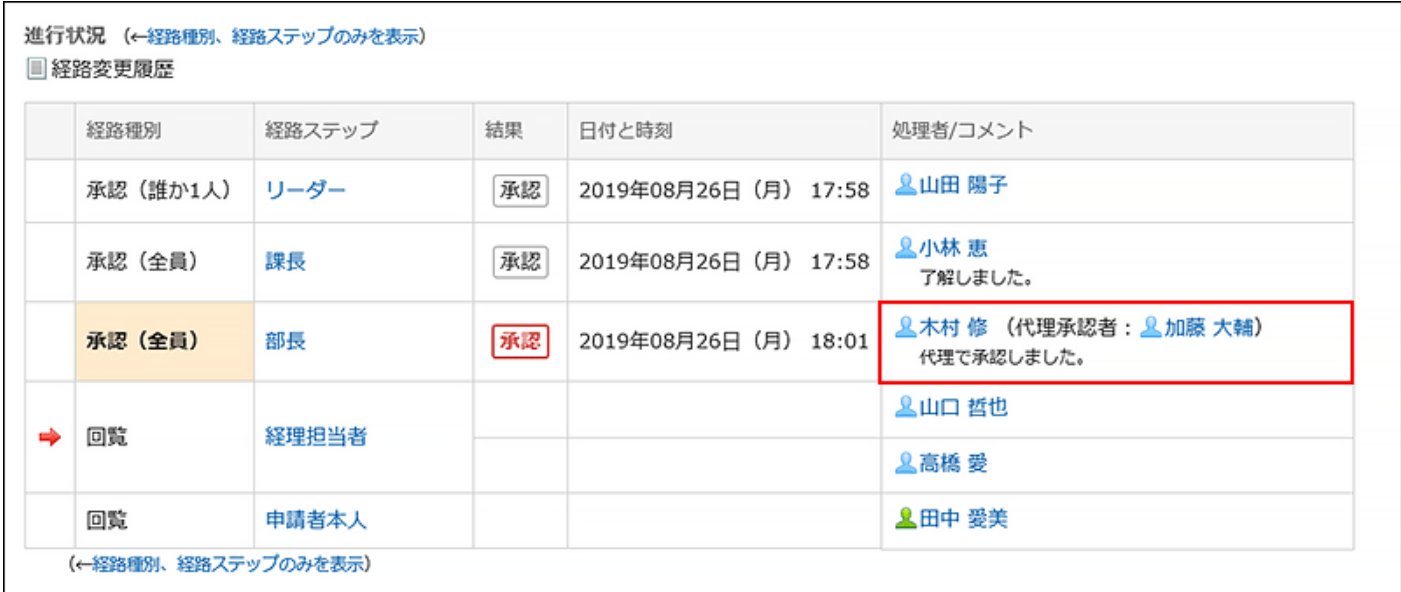

# 连续代理处理申请

如存在多个未处理的申请数据,可选择要开始处理的申请数据的编号,按照升序连续处理之后的申 请数据。

在处理大量申请数据时,使用此功能将十分方便。

- **点击页眉处的应用图标 。 1.**
- **点击[Workflow]。 2.**
- **在"Workflow(最新列表)"页面中,选择"代理审批列表"文件夹,使用以下 3. 任一方法,选择要开始连续处理的申请数据的起始编号。** 
	- ・ 从下拉菜单中选择编号,点击[连续处理]
	- ・ 点击申请数据列表左侧显示的编号按钮

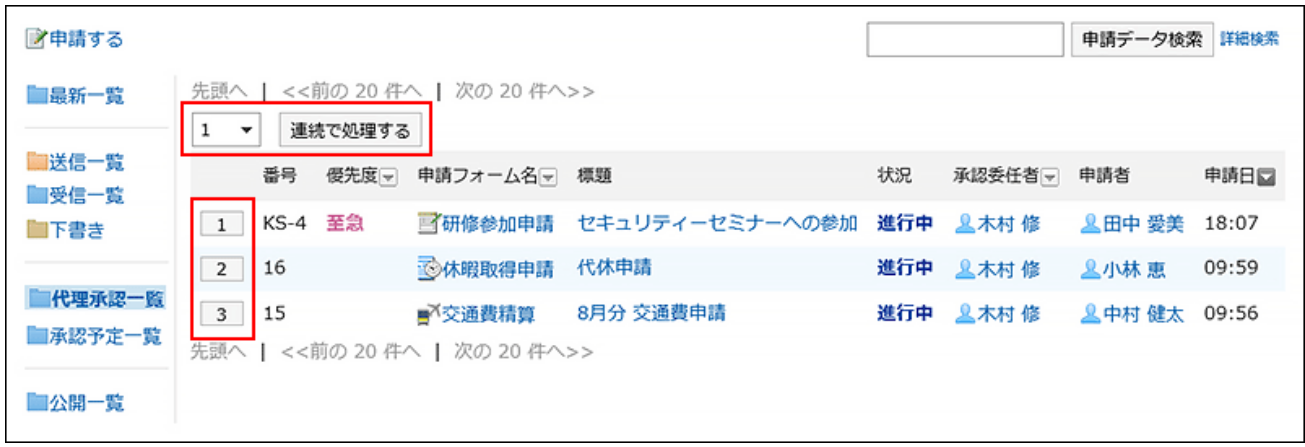

**在"未处理申请的处理(代理审批)"页面中,确认申请内容,点击[批准]、[驳 4. 回]或[退回]。** 

根据需要输入回复。

如要退回申请,请从下拉列表中指定退回的对象用户。

如点击右上角或右下角的[下一个],可跳过对当前显示的申请数据的处理,直接处理下一个 申请数据。

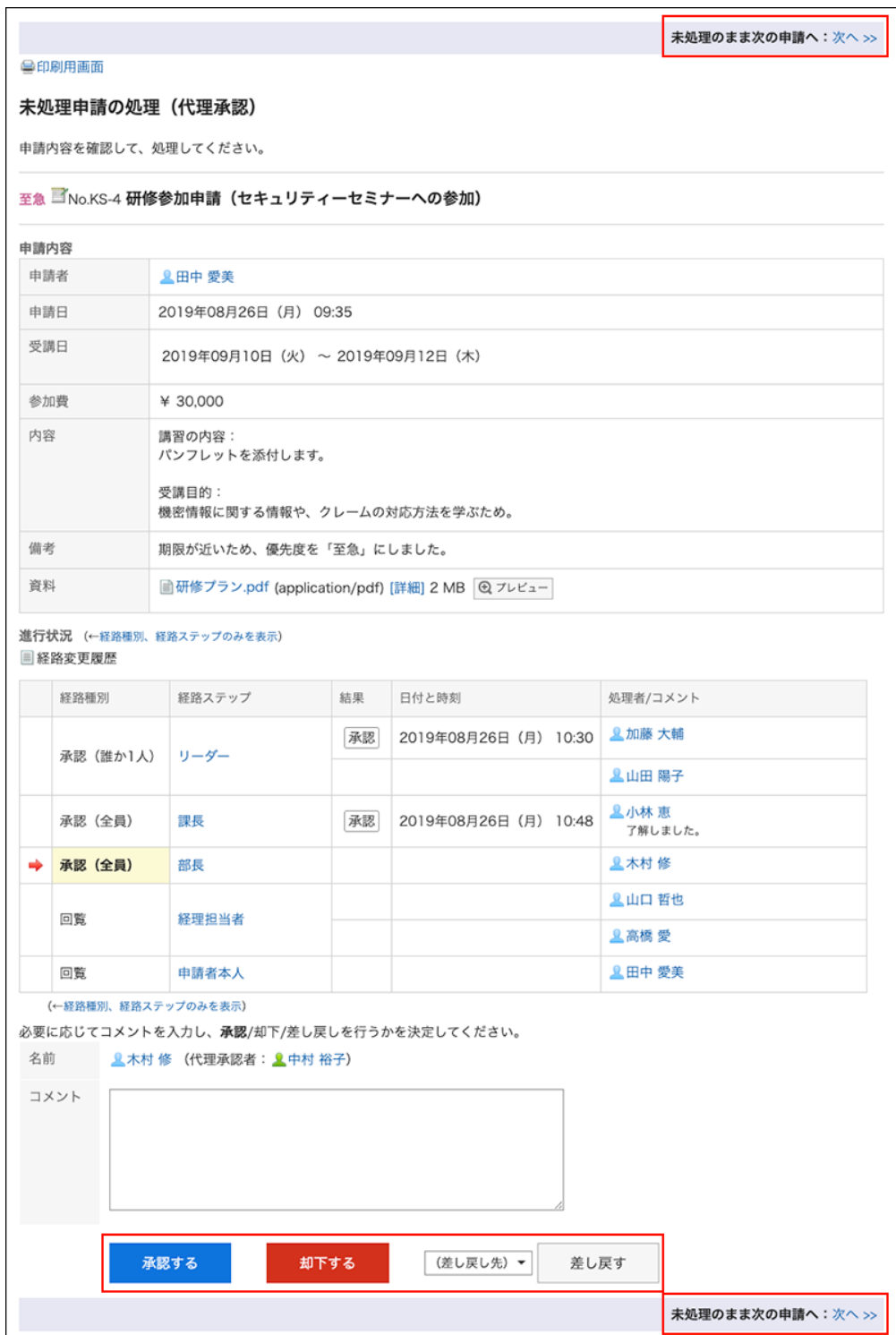

### **5. 重复步骤4以处理申请数据。**

#### **补充**

- ・ 如果未完成的路由步骤允许重新路由,则处理者可以更改路由。 操作方法请参[考申请路径的更改\(864页\)](#page-863-0)。
- ・ 根据申请人使用的申请表,批准人可以编辑申请。 处理程序可以更改已授予"编辑"权限的项目的内容或附加文件。 不能查看没有"读取"权限的项目。 详情请参[考项目的访问权限的设置](https://jp.cybozu.help/g6/zh/admin/application/workflow/item/right.html)。

# 3.14.12. 从列表中删除应用程序

从列表页面中删除申请数据。 您可以删除发送列表中的提交数据,以便取消、完成和拒绝。 接收列表中的申请数据,无论什么状态都可以删除。 未处理列表中的申请数据无法删除。

#### **注意**

- 已从列表中删除的申请数据无法恢复。
- ・ 从列表中删除提交数据不会将其从系统中删除。因此,对于已删除提交数据的用户,它将不 再显示在列表屏幕上,但不会从其他用户的列表屏幕中删除它。 如要彻底删除申请数据,请联系系统管理员进行操作。

# 从列表中逐个删除申请

删除"发送列表""接收列表"或"草稿"文件夹的提交数据,一次删除一个。

**操作步骤:**

- **点击页眉处的应用图标 。 1.**
- **点击[Workflow]。 2.**
- **在"Workflow(最新列表)"页面中,选择文件夹,点击要删除的申请数据的标 3. 题。**

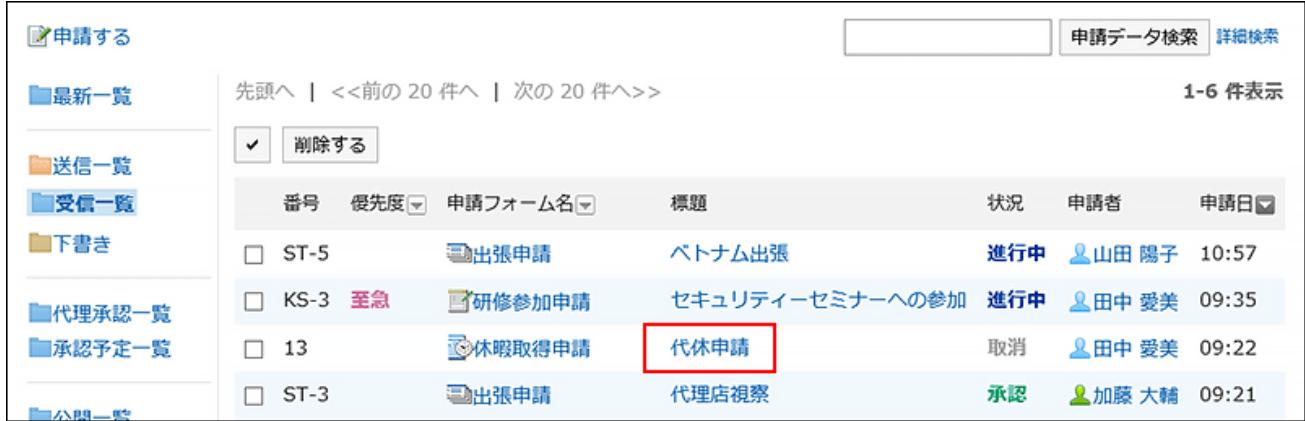

**在"申请内容的详情"页面中,点击[从接收列表中删除]、[从发送列表中删除]或 4. [从草稿中删除]。**

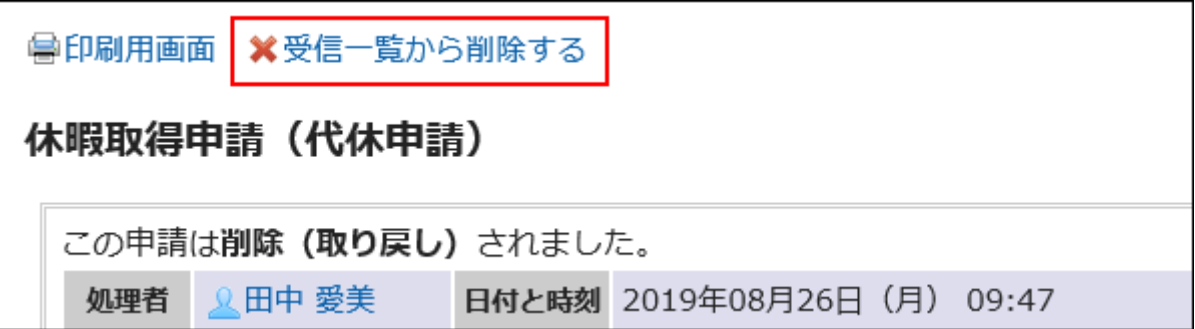

**在确认页面,点击[是]。 5.** 

从列表中批量删除多个申请

选择要删除的申请数据,从列表中批量删除。

**操作步骤:**

- **点击页眉处的应用图标 。 1.**
- **点击[Workflow]。 2.**
- **在"Workflow(最新列表)"页面中,选择文件夹。 3.**
- **选择要删除的申请数据的复选框,点击[删除]。 4.**

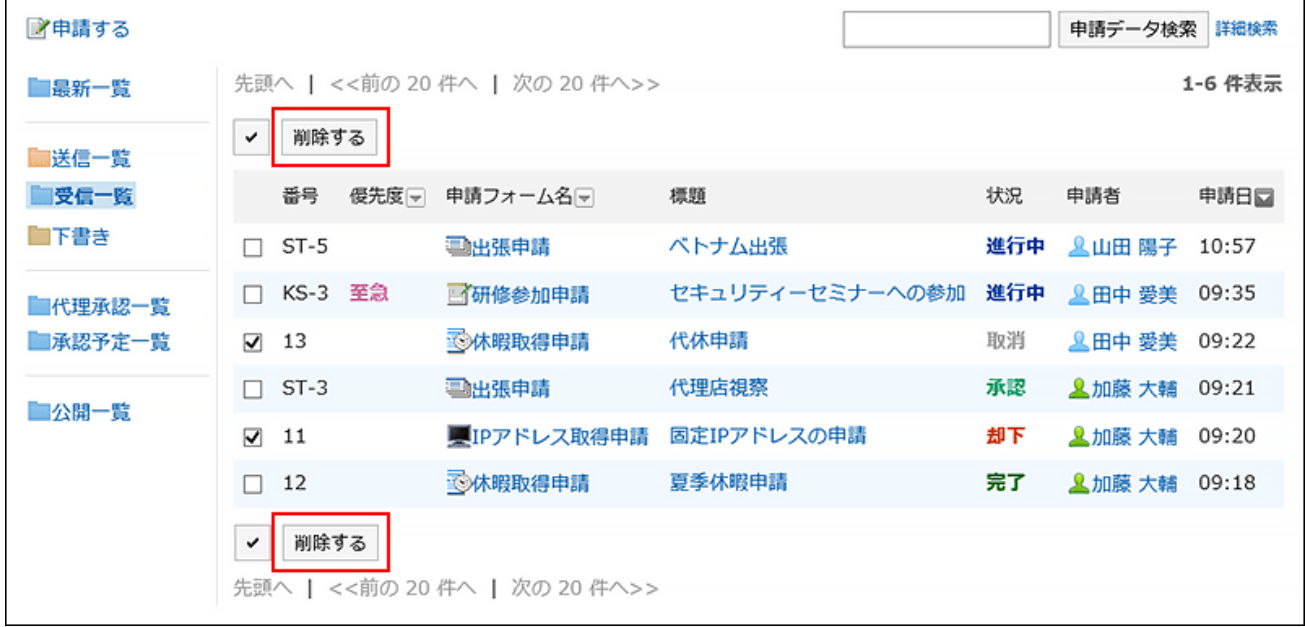

### **在确认页面,点击[是]。 5.**

# 3.14.13. 代理人的设置

设置您自己的委托。如预先设置代理人,则自己不在时,可由其他用户无延迟的处理申请。

#### ・代理申请人: **-**

代替自己提交申请数据的用户。

操作方法请参[考申请的代理提交\(884页\)](#page-883-0)。

・代理批准人:

代表他或她处理提交数据的用户。

操作方法请参[考申请的代理处理\(903页\)](#page-902-0)。

您可以一次设置代理申请人和代理审批人。

代理申请人和委托审批者可以具有相同的用户。

您可以查看、检索、撤销和重用代理申请人提交的申请数据。

即使设置了代理人,也可以自己处理申请数据。

已由代理审批人处理的申请数据将被从自己的"Workflow(最新列表)"页面的未处理列表中删 除。

### **补充**

- ・如用户要自己设置代理人,需系统管理员<u>允许用户设置代理人</u>。
- ・ 不会通知委托他们被设置为委托。

### **操作步骤:**

**点击页眉处的[用户名称]。 1.** 

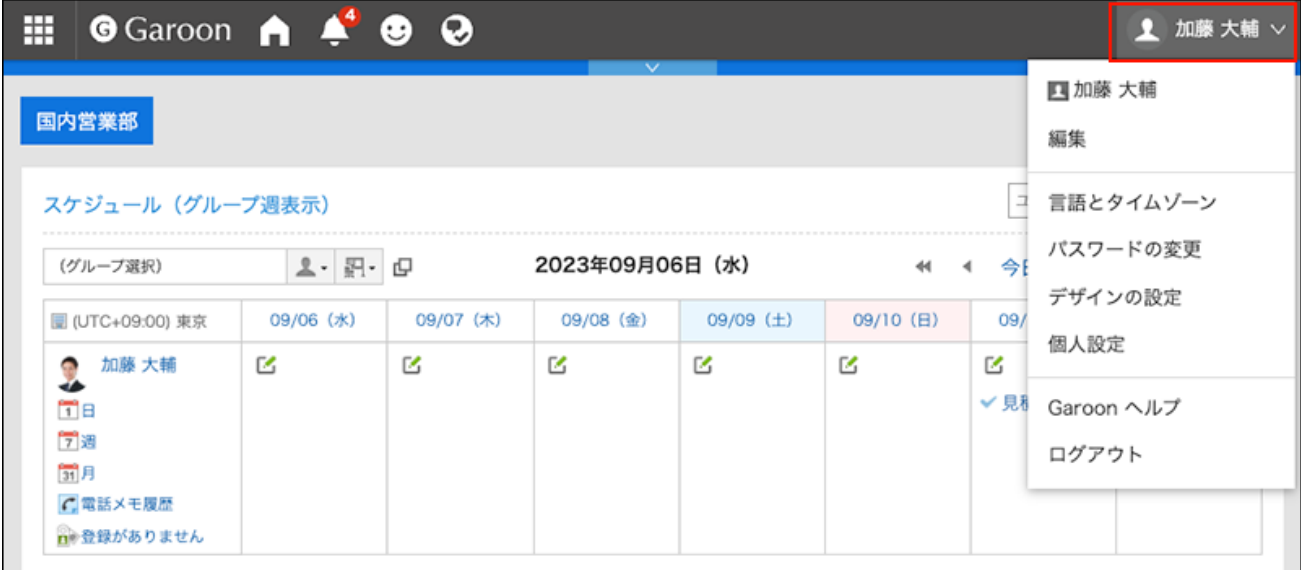

**点击[个人设置]。 2.** 

- **点击[各应用程序的设置]。 3.**
- **点击[Workflow]。 4.**
- **点击[设置代理人]。 5.**
- **在"代理人的设置"页面中,点击[更改]。 6.**

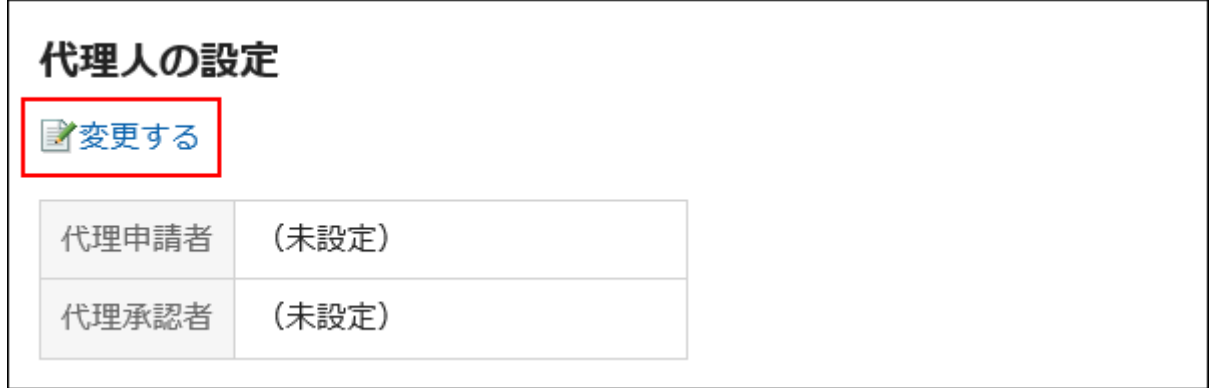

**在"更改委托"屏幕上,选择要成为代理或代理审批人的用户,然后单击"添加"。 7.**  您还可以仅设置代理申请人或代理审批人。 要删除委托,请选择配置的委托或审批人,然后点击"删除"。

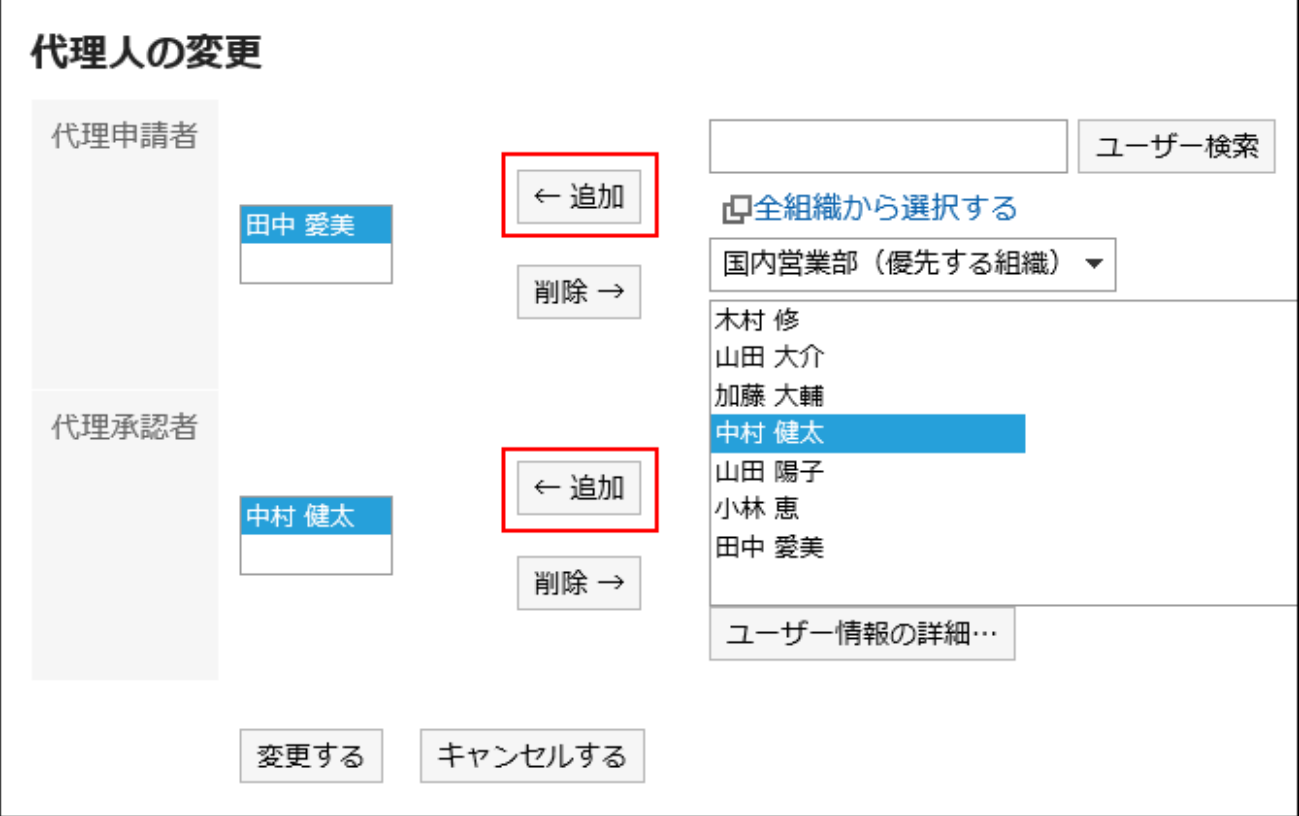

### **确认设置内容,点击[更改]。 8.**

# 3.14.14. 电子邮件通知设置

可将Workflow的更新通知作为邮件发送到指定的邮件地址。 接收Workflow的邮件通知的时机如下所示。

- 申請者
	- 我提交的申请数据已最终批准
	- 我提交的所有申请数据都已处理
	- 我提交的申请数据已返回给我。 ◦
	- 我提交的申请数据被拒绝。 ◦
- 処理者
	- 收到需自己处理的申请数据 ◦
	- 已收到并批准的申请数据被退回到自己的路径步骤 ↓

#### **补充**

- 要接收Workflow的邮件通知,系统管理员需进行以下设置。
	- 系统邮件账户的设置
	- 电子邮件通知的使用许可 ◦

详情请参[考Workflow的邮件通知](https://jp.cybozu.help/g6/zh/admin/system/external/notify_flow.html#admin_system_external_notify_flow_03)。

- 如果代理申请人提交申请数据,则向代理和代理发送电子邮件通知。 •
- ・ 不会向代理审批人发送电子邮件通知。

**操作步骤:**

**点击页眉处的[用户名称]。 1.** 

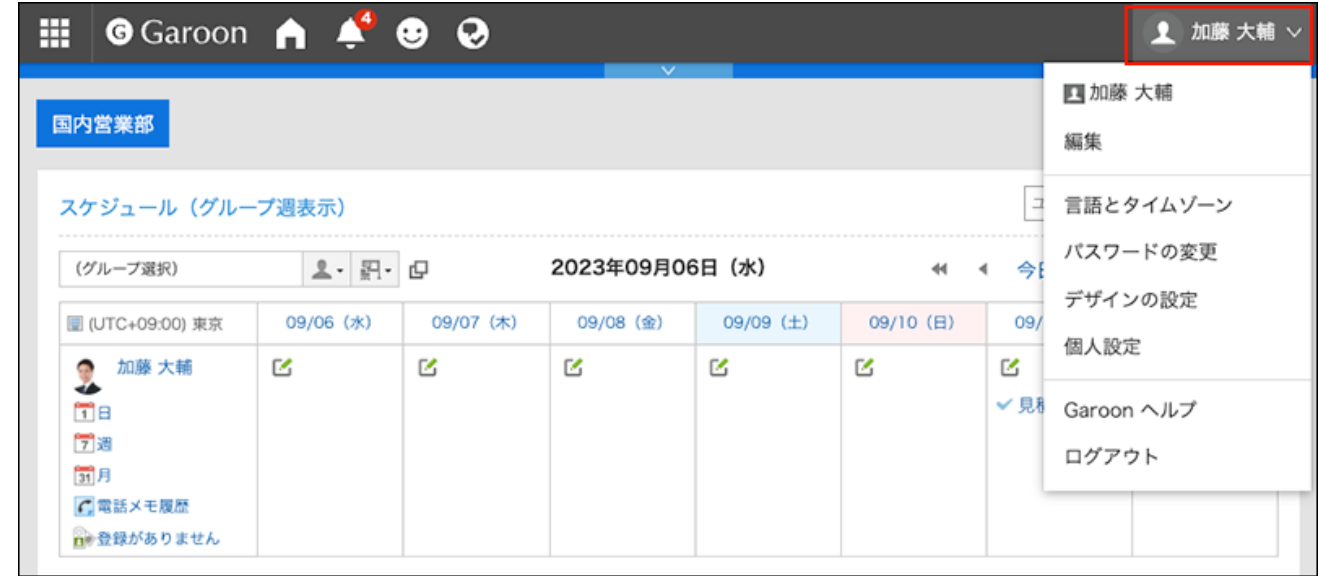

- **点击[个人设置]。 2.**
- **点击[各应用程序的设置]。 3.**
- **点击[Workflow]。 4.**
- **单击"电子邮件通知设置"。 5.**
- **在"电子邮件通知设置"屏幕上,设置所需的项目。 6.**

设置项目如下:

・ 电子邮件通知: 选中该复选框以使用电子邮件通知。

・ 电子邮件地址:

选择要接收电子邮件通知的电子邮件地址。

如果要接收用户信息注册的电子邮件地址以外的电子邮件通知,请取消选中"使用用户 信息电子邮件地址"复选框,然后输入要接收电子邮件通知的电子邮件地址。您还可以 设置多个用逗号 (,) 分隔的电子邮件地址。

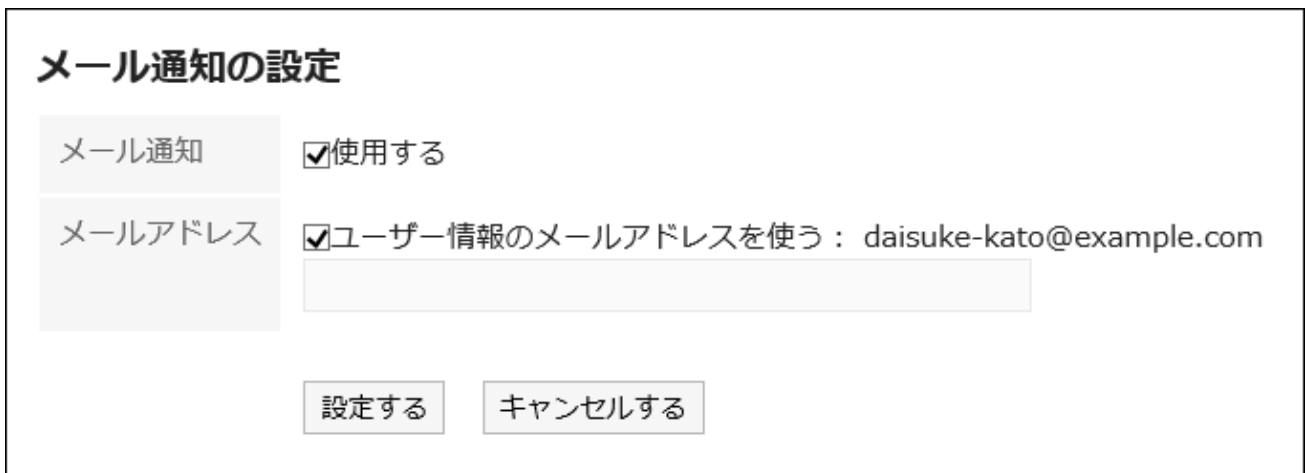

### **确认设置内容,点击[设置]。 7.**

# 3.14.15. 搜索应用程序

指定关键字和条件来搜索申请数据。

如点击[详细搜索],可在"申请数据的搜索"页面中设置详细的搜索条件进行搜索。 无法搜索以下数据:

- 申请数据的草稿 •
- 申请形式的设置中未被授予查看权限的项目 •
- 文件更新 •
- 文件更新注释 •

- **点击页眉处的应用图标 。 1.**
- **点击[Workflow]。 2.**
- **在"Workflow(最新列表)"页面中,搜索文件夹。 3.**  将搜索所选文件夹中的提交数据。

## **在搜索框中输入关键字,然后单击"搜索提交数据"。 4.**

以下任一项目中包含关键字的申请数据将显示在搜索结果中。

- 编号 •
- 申请形式 •
- 標題 •
- ・ 申请人:

搜索用户名和英语名称。

・ 输入项目(字符串)

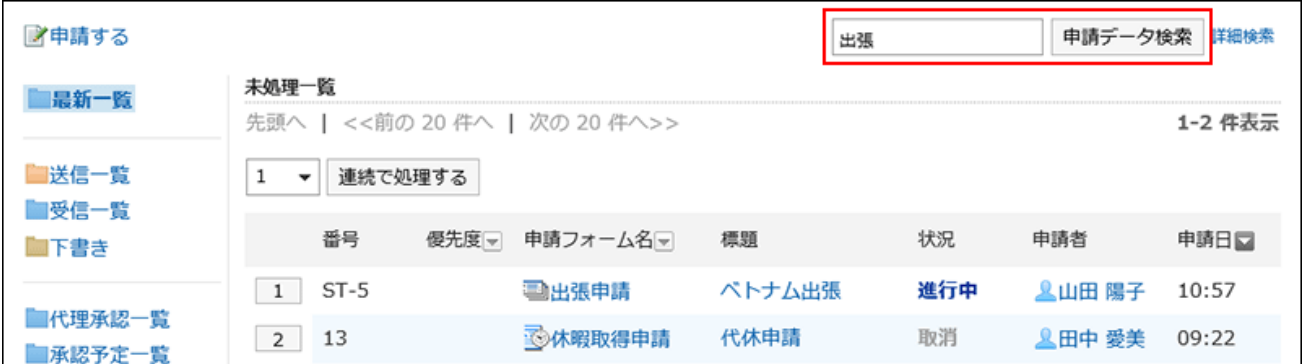

**在"申请数据的搜索"页面中,确认搜索结果。 5.** 

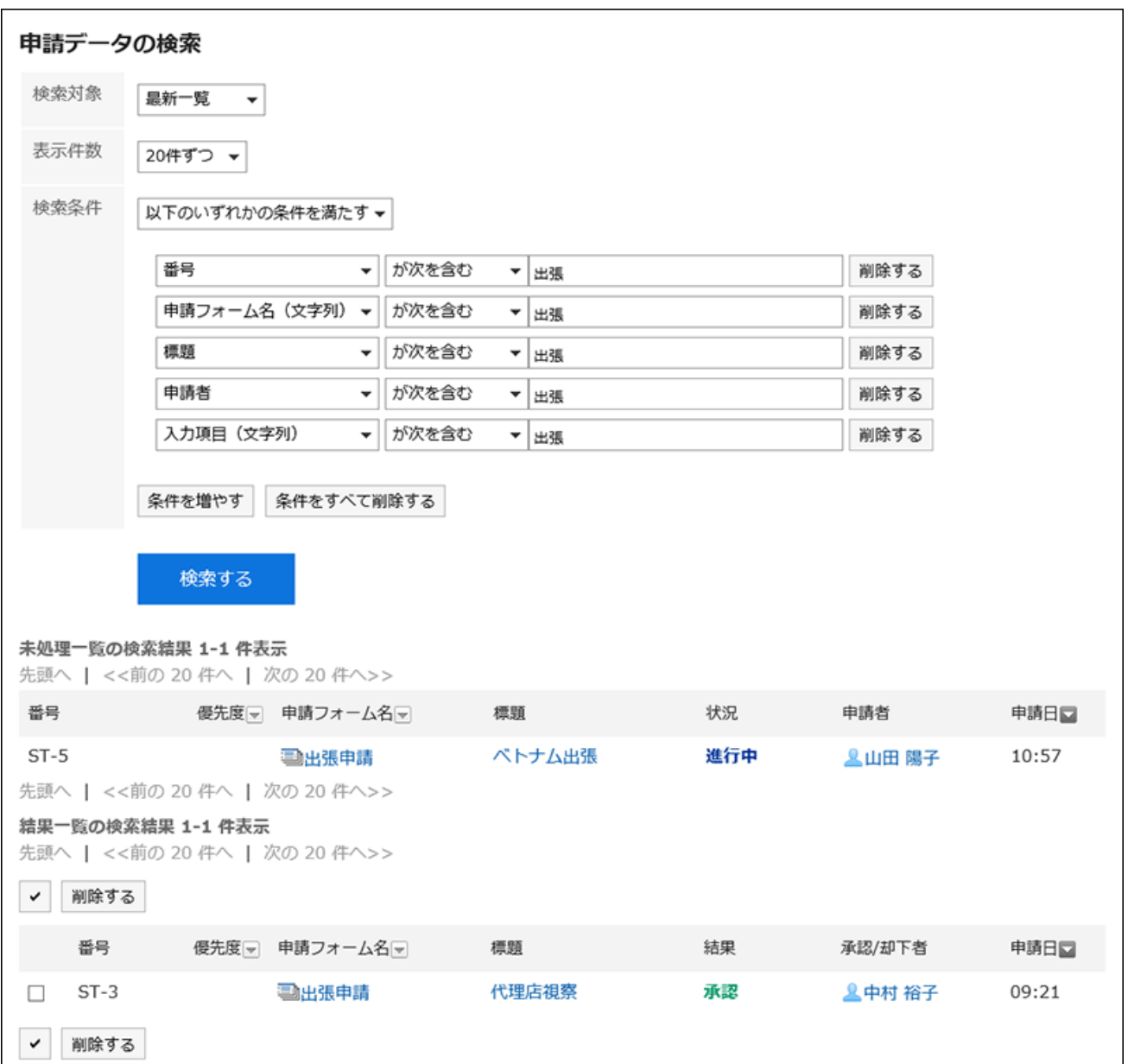

### **如果需要再次搜索,请设置搜索条件并单击"搜索"。 6.**

可设置的搜索条件如下所示。关于搜索条件的详情,请参考Workflow的搜索式样的[可用于](https://jp.cybozu.help/g6/zh/admin/spec/search/standard/workflow.html#admin_spec_search_standard_workflow_03) [搜索的选项](https://jp.cybozu.help/g6/zh/admin/spec/search/standard/workflow.html#admin_spec_search_standard_workflow_03)。

搜索: •

选择要搜索的列表。

- 最新列表 ◦
- 送信一覧 ◦
- 受信一覧 ◦
- 代理审批列表
- 待审批列表
- 公开 ◦

显示条数: •

选择显示的结果数。

- 10件
- 20件 ◦
- 50件 ◦
- 100件

搜索条件: •

[用户页面上可搜索的项目与](https://jp.cybozu.help/g6/zh/admin/spec/search/standard/workflow.html#admin_spec_search_standard_workflow_02)条件表达式相结合,查找所需的提交数据。

# 3.14.16. 打印申请

打开打印用页面,打印申请数据。

如果附加了该文件,则打印文件名。如"申请内容的详情"页面中图片与正文一起显示,则打印用 页面中显示的图片也会被打印。

- **点击页眉处的应用图标 。 1.**
- **点击[Workflow]。 2.**
- **在"Workflow(最新列表)"页面中,选择文件夹,点击要打印的申请数据的标 3. 题。**
- **在"申请内容的详情"页面中,点击[打印用页面]。 4.**

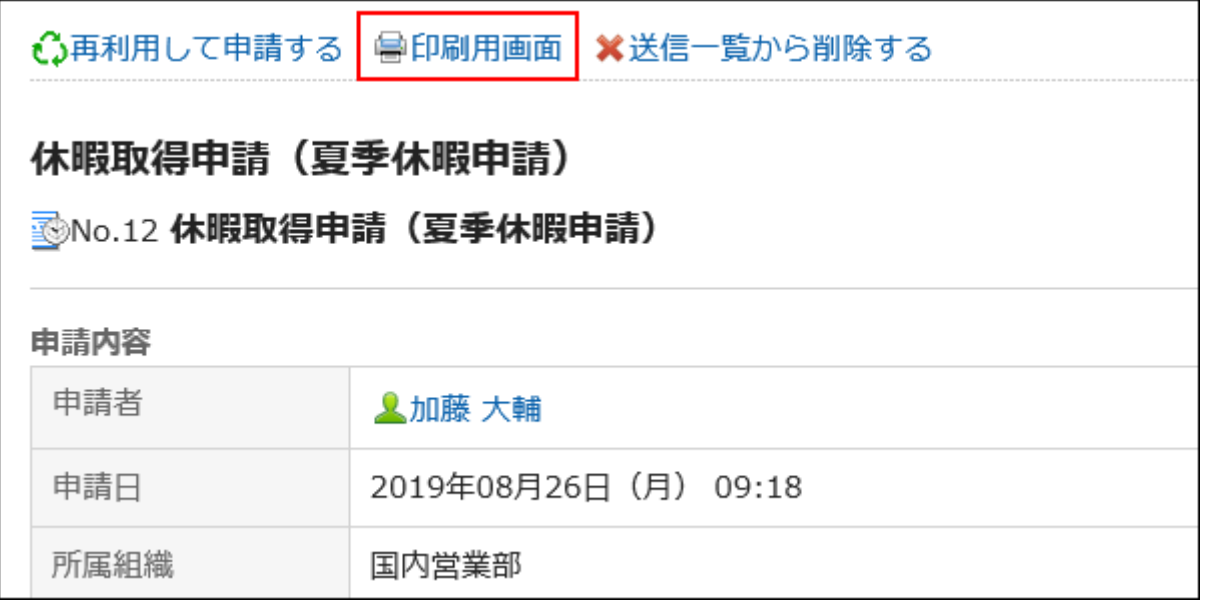

### **在"打印的设置"页面,设置所需的项目。 5.**

文字大小: •

打印时,选择从 8pt 到 20pt 的文本大小。

- ・ 每个项目的宽度: 将项目的宽度对齐时勾选此复选框。
- ・地域:

设置显示日期和时间的格式。

在用户的地域设置或打印用地域设置之间进行选择。

打印用地域设置由系统管理员设置。

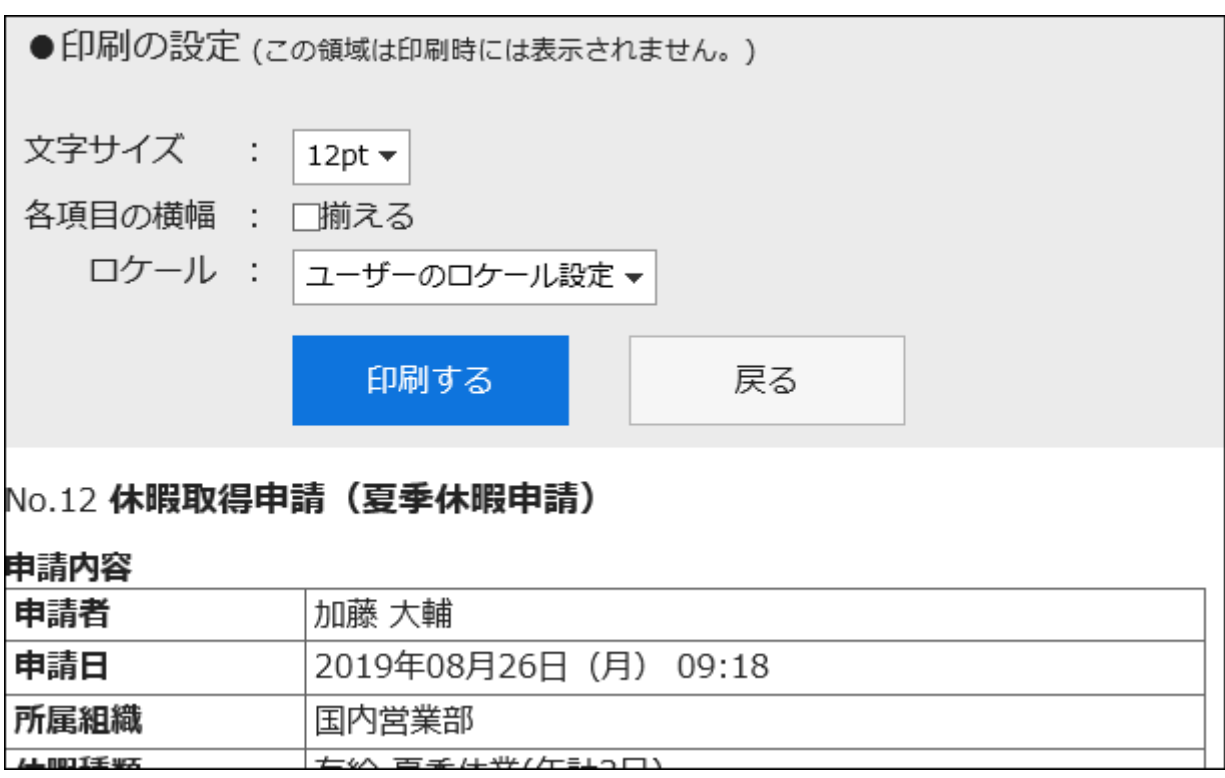

### **点击[打印],使用Web浏览器的打印功能打印申请数据。 6.**

# 3.15. 多功能报告

多报表是一个应用程序,允许您创建报表和共享业务需求,如会议记录和报表。 您还可以创建与约会或通讯簿关联的报表。

#### **1 如何使用回应功能**

回应功能是用于对正文和回复进行简单回应的功能。 无需填写回复,即可表达"有同感"、"已查看"等意思,进行简单回应。 根据系统管理员的设置,可能无法在多功能报告中使用回应功能。

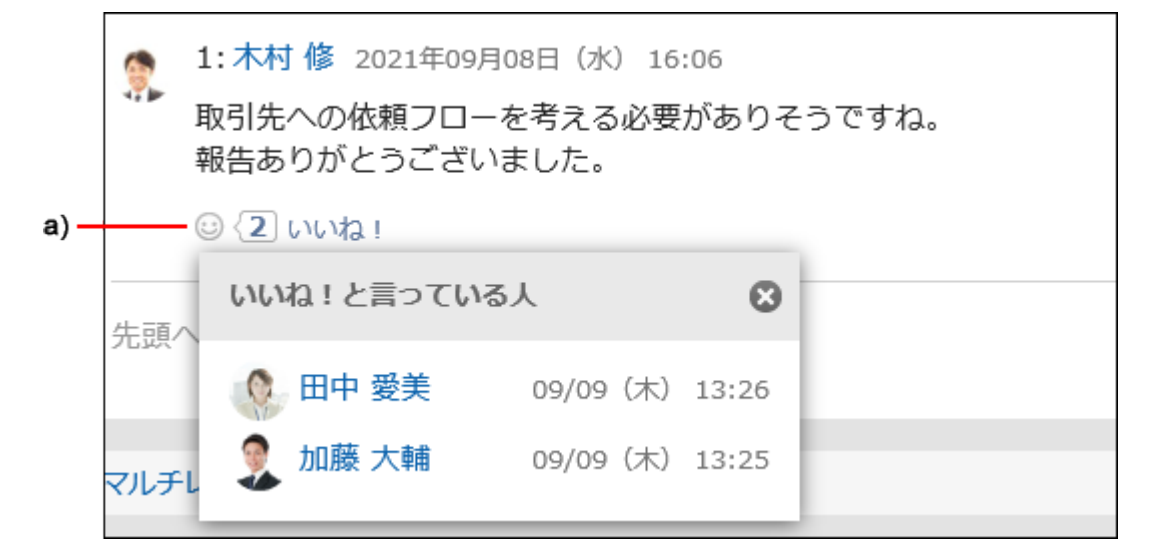

a) 单击以查看已做出反应的人员列表。

关于回应功能的详情,请参考[回应功能的操作\(56页\)。](#page-55-0)

#### **相关页面**

- <u>・ [报告的创建\(929页\)](#page-928-0)</u>
- <u>[报告样式的添加](https://jp.cybozu.help/g6/zh/admin/application/report/form/add.html)</u>

# 3.15.1. 页面的查看方法

描述多报表屏幕上显示的图标和按钮。

## "多功能报告"页面

了解如何查看多报表屏幕。

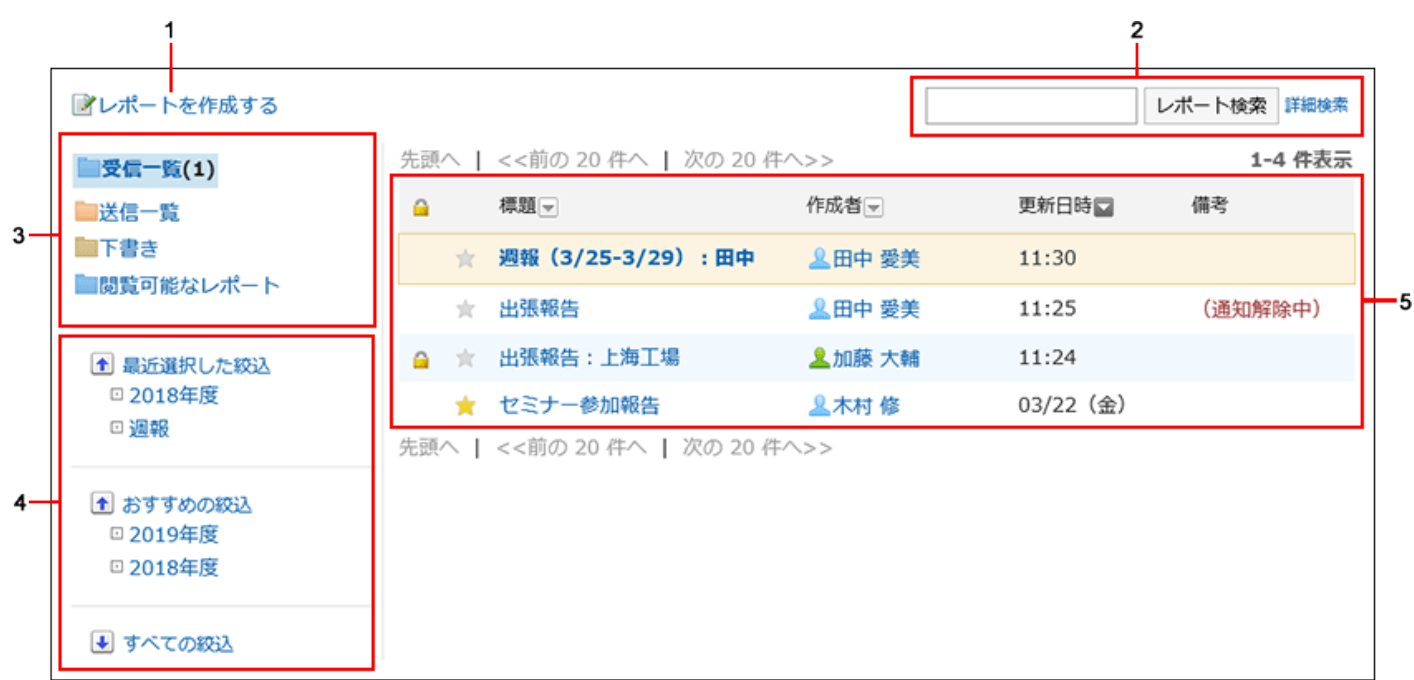

### **各部分的说明**

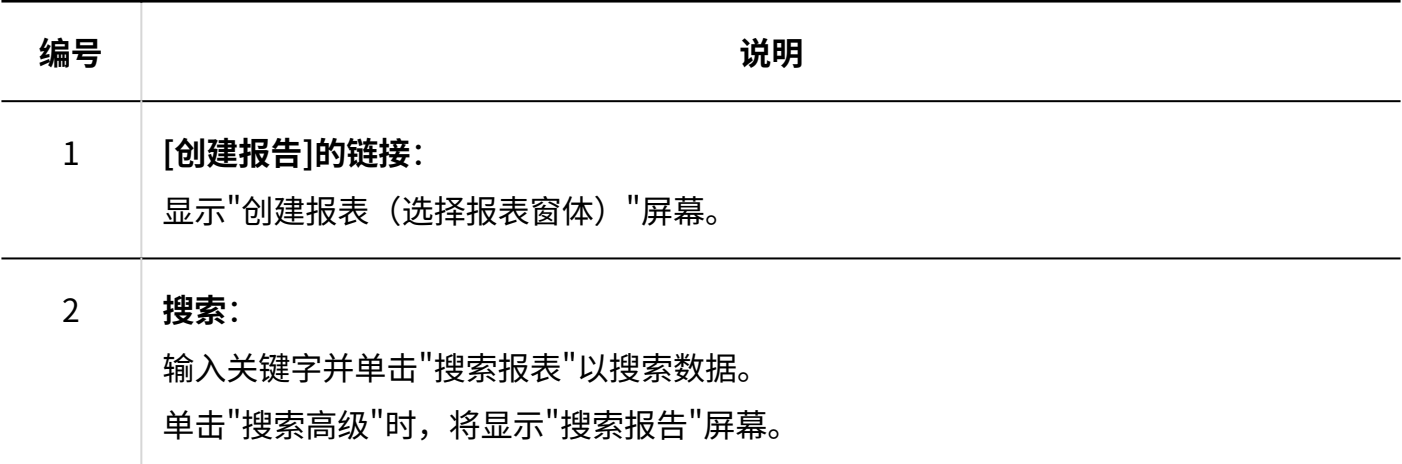

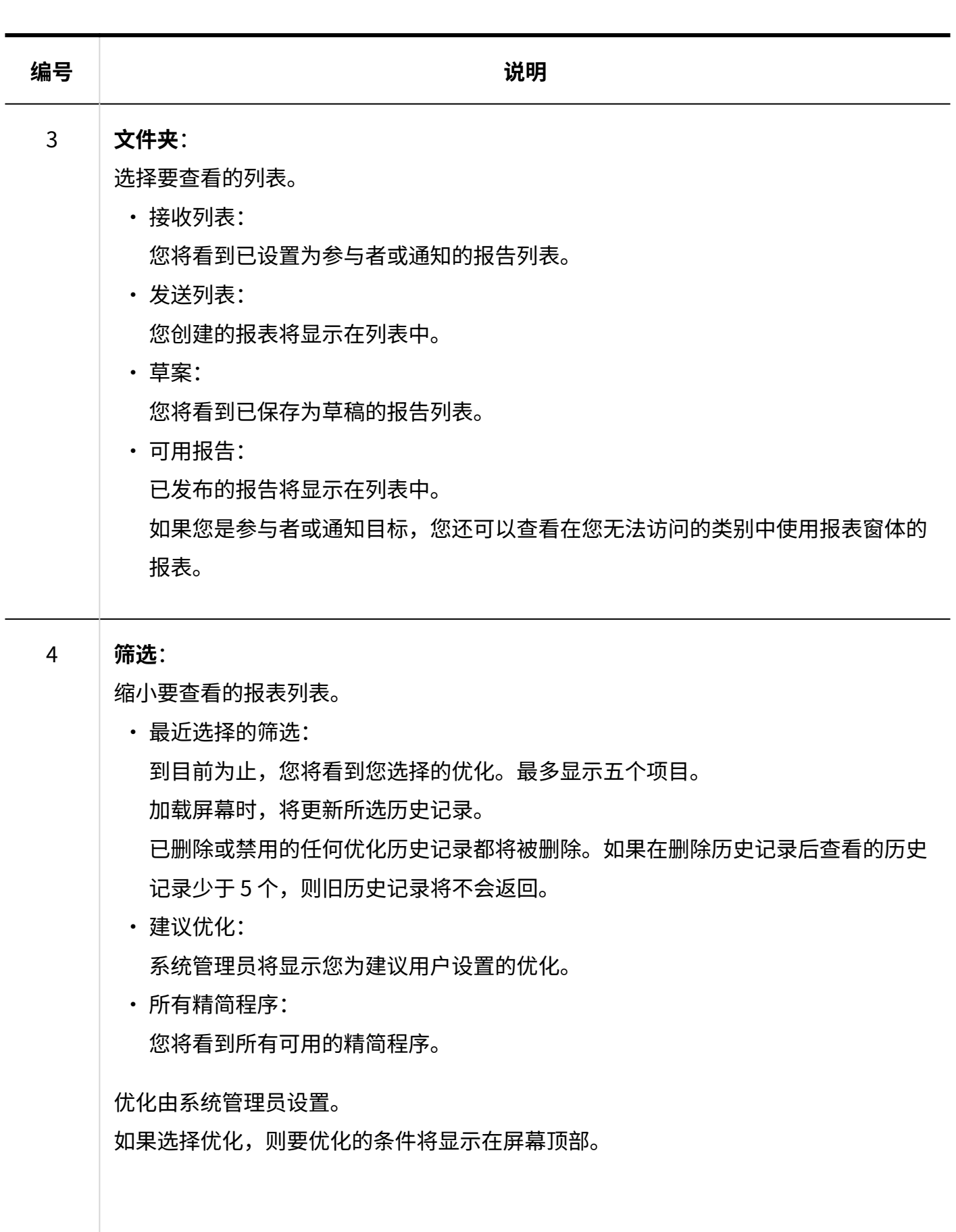

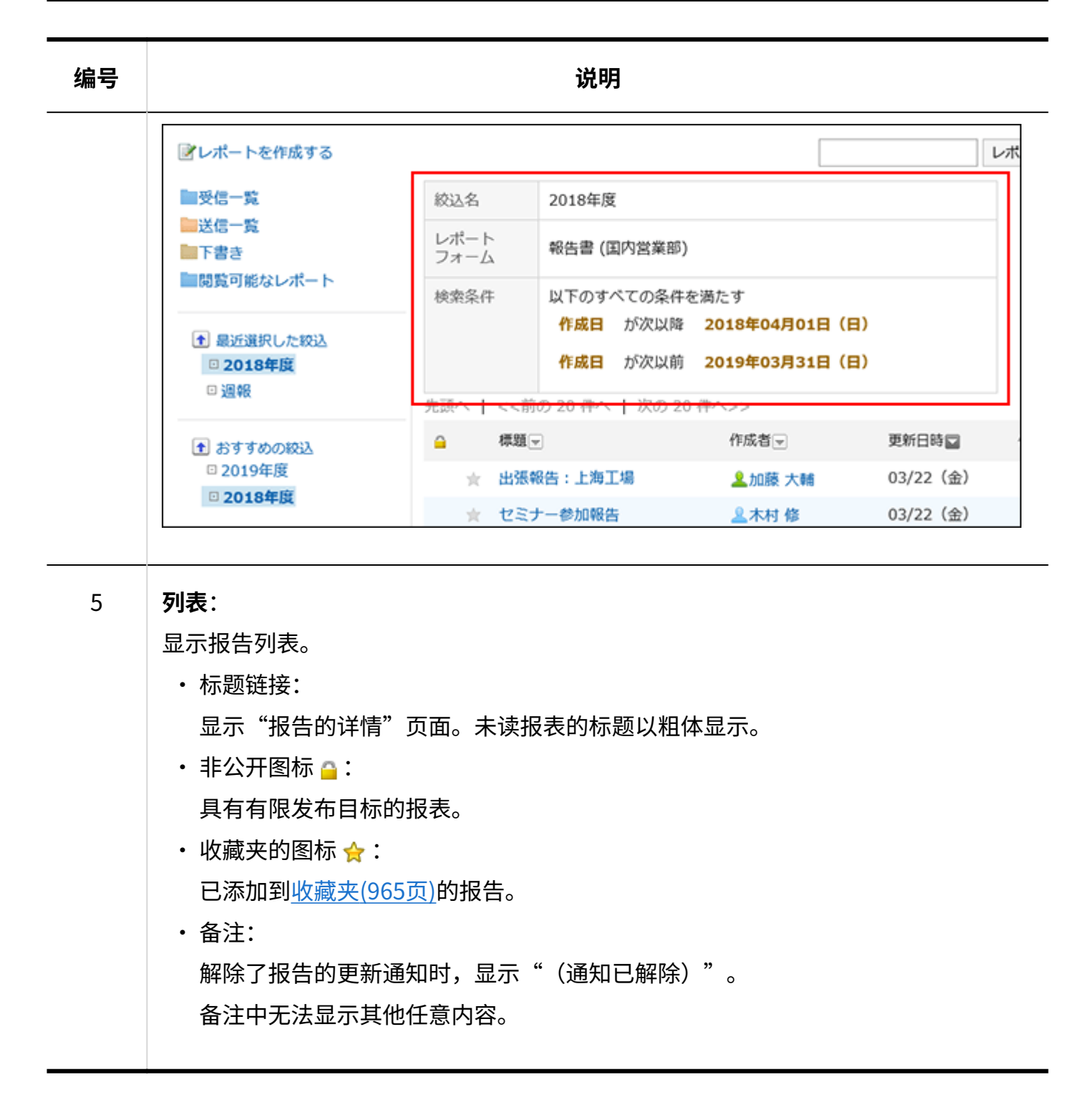

## "报告的详情"页面

了解如何查看"报表详细信息"屏幕。

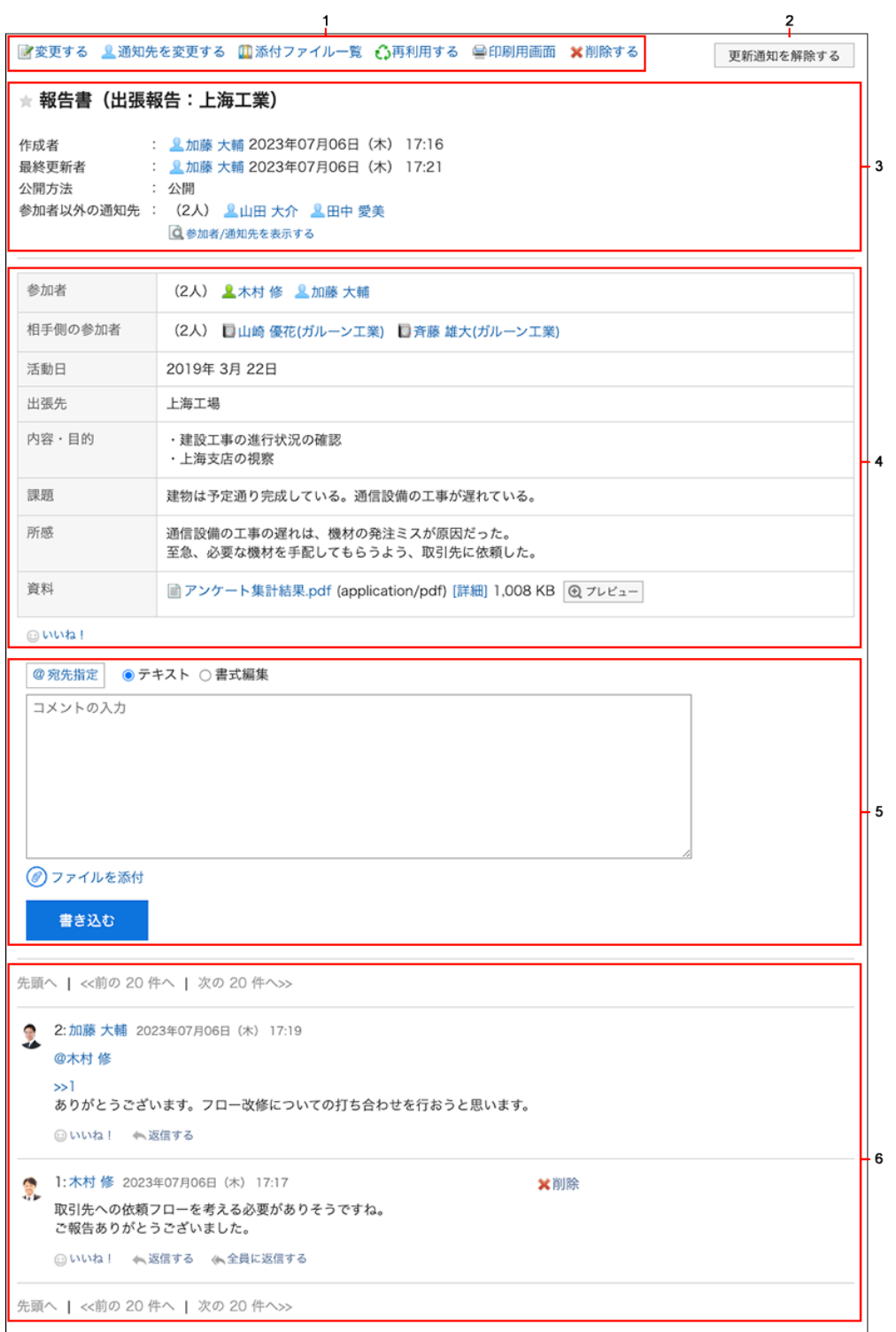

## **各部分的说明**

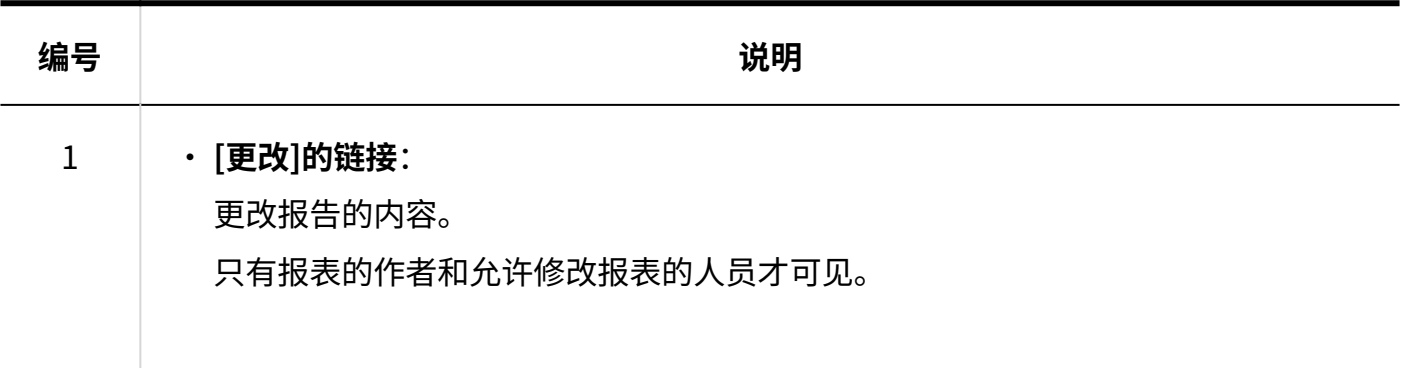

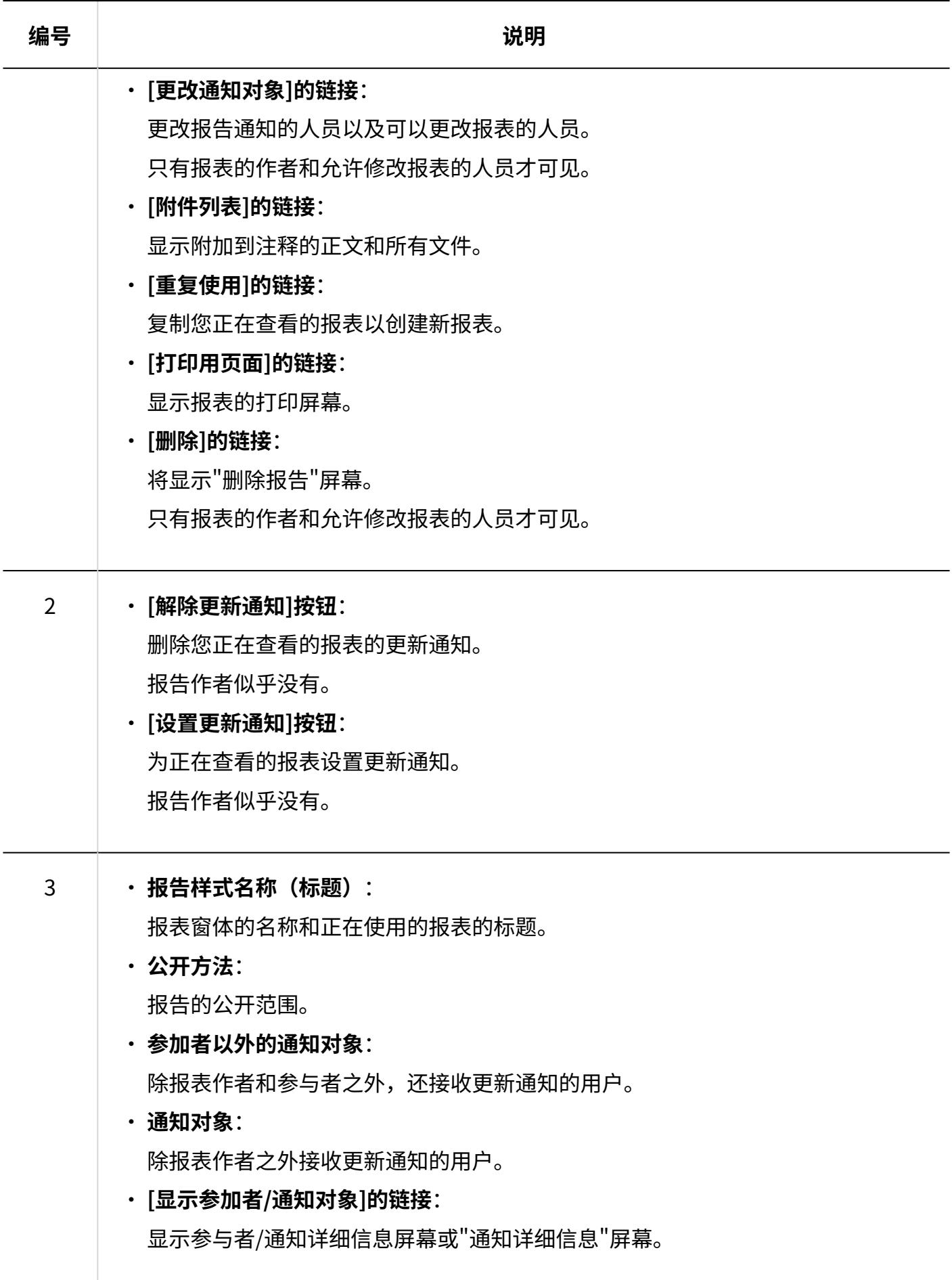

## 3 章 应用程序

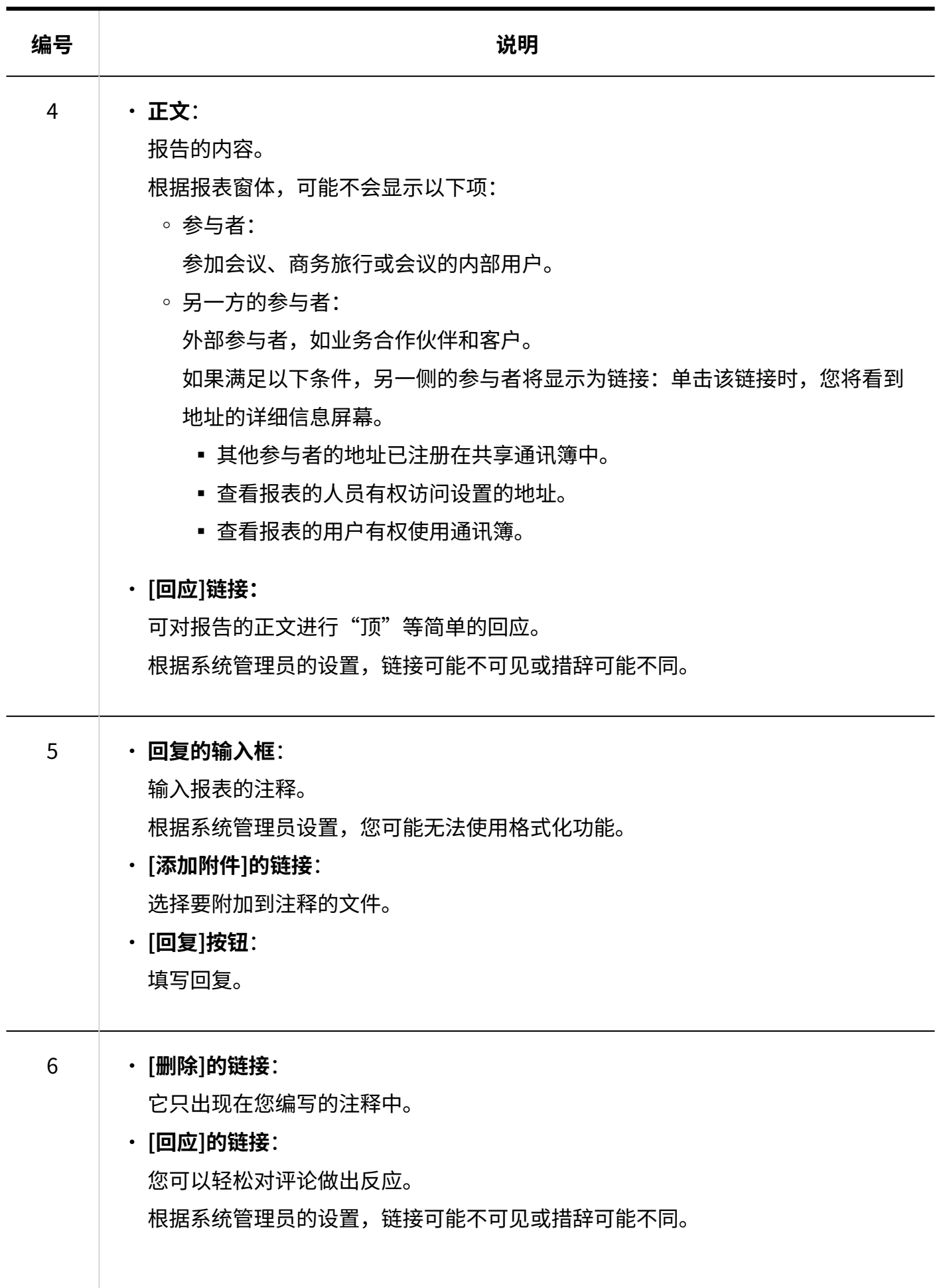

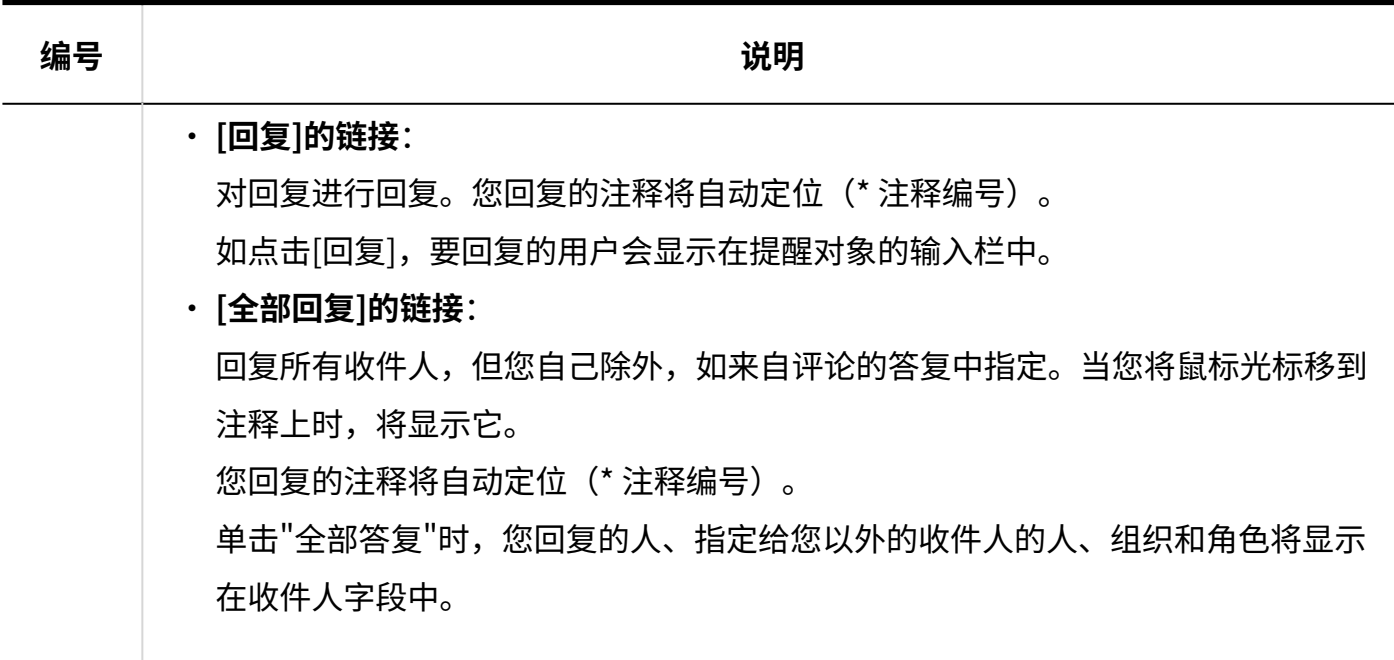

# <span id="page-928-0"></span>3.15.2. 报告的创建

创建报表,如分钟和报表。

- **点击页眉处的应用图标 。 1.**
- **点击[多功能报告]。 2.**
- **在"多功能报告"页面中,点击[创建报告]。 3.**

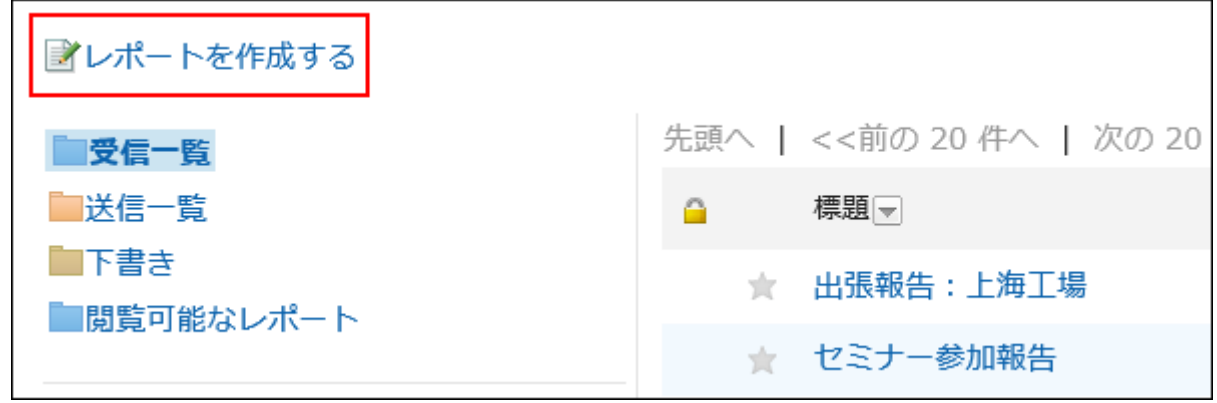

**在"创建报表(选择报表窗体)"屏幕上,选择类别并选择报表窗体。 4.** 

**设置所需项目并单击"查看内容"。 5.** 

<span id="page-929-0"></span>**在"报告的创建(内容的确认)"页面中,确认输入内容,点击[创建]。 6.** 

**报告的设置项目**

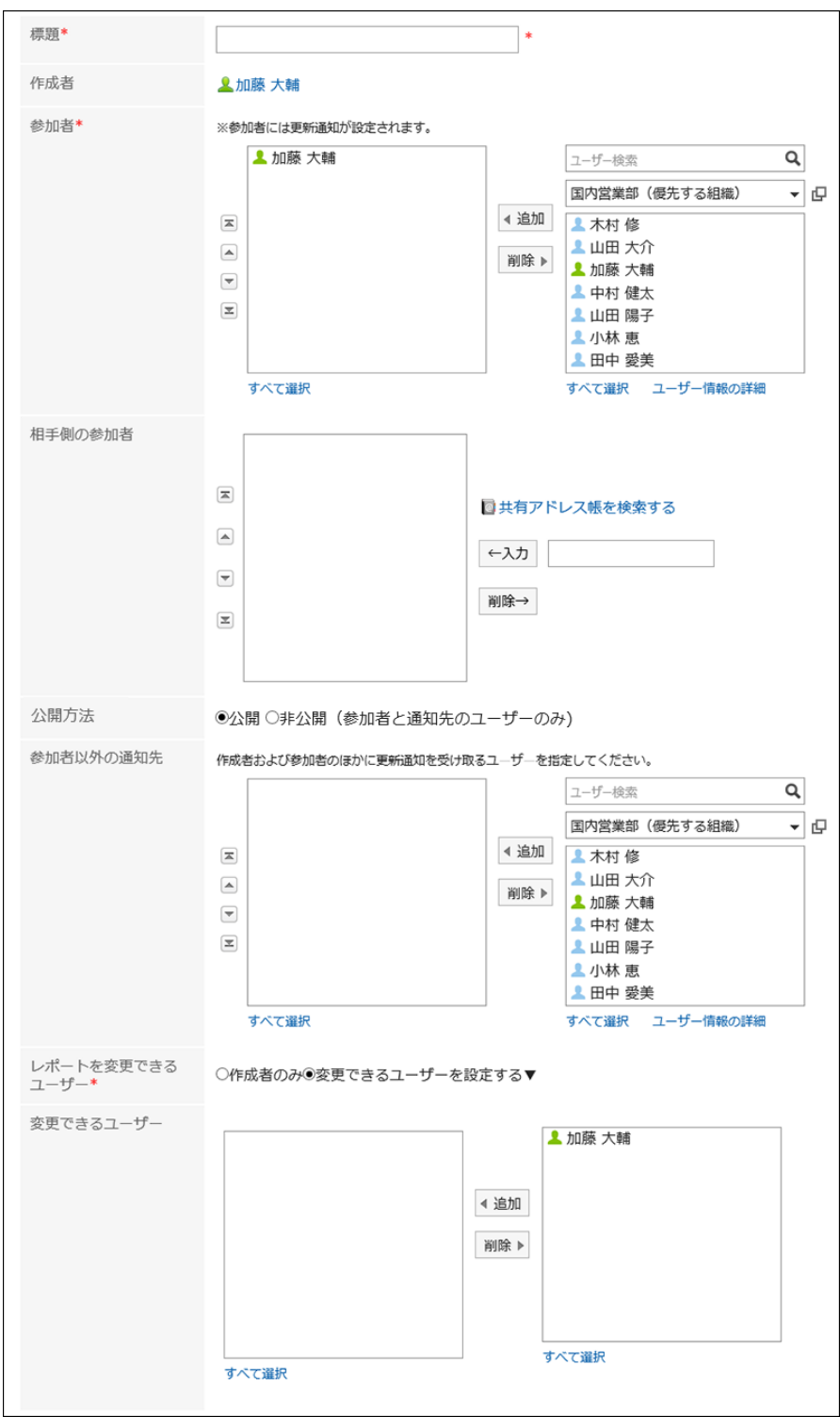

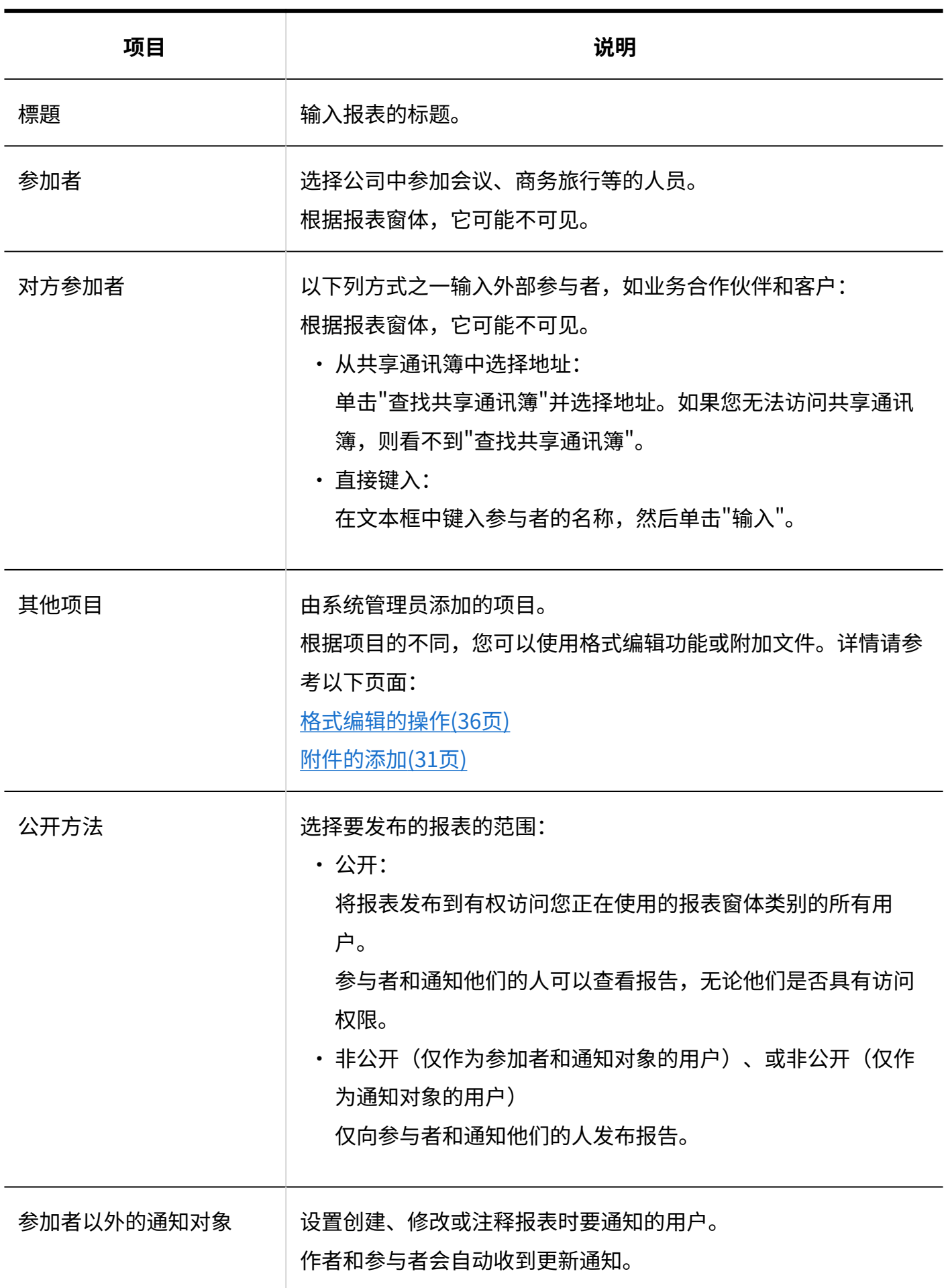

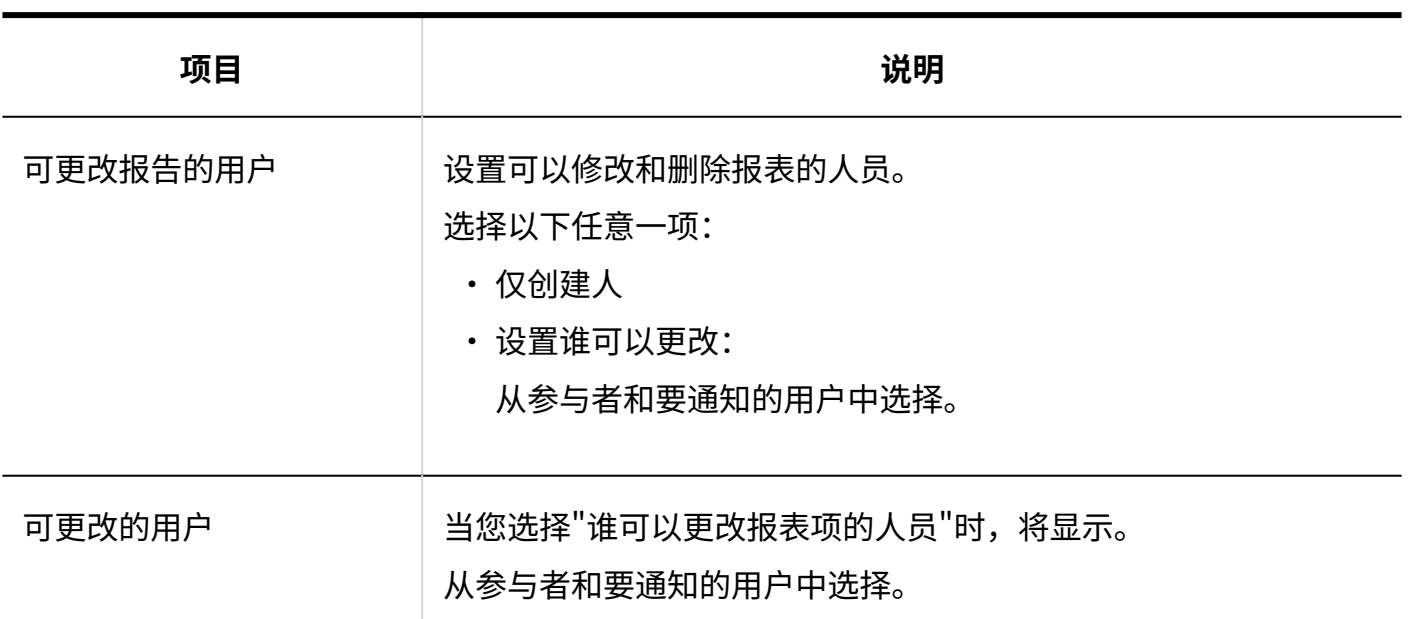

# 重复利用报告

复制已创建的报表以创建新报表。 如果要创建具有类似内容的报表,必须键入报表非常有用。 无法重复使用注释。

### **补充**

・ 无法重复使用从报表窗体中删除的报表。

・ 如果在创建原始报表后更新了报表窗体,则在重复使用报表时将应用该报表窗体。

- **点击页眉处的应用图标 。 1.**
- **点击[多功能报告]。 2.**
- **在"多功能报告"页面中,点击报告的标题。 3.**
- **在"报告详细信息"屏幕上,单击"重复使用"。 4.**

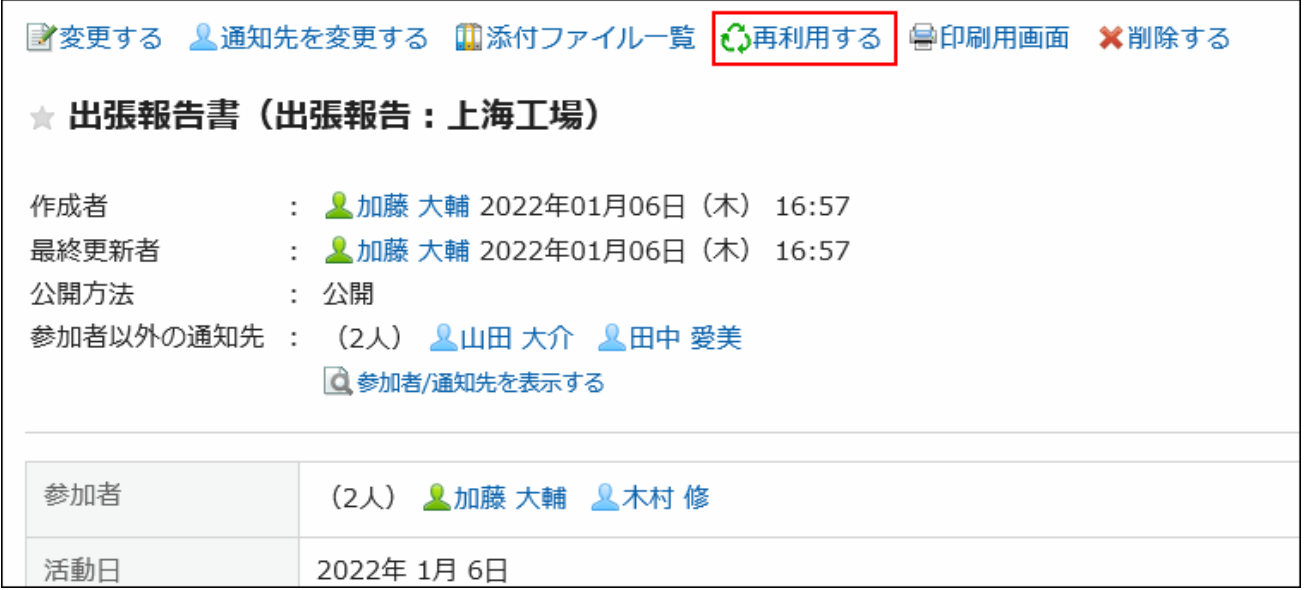

- **在"创建报表(创建重复使用)"屏幕上,设置所需的项目并单击"审阅内容"。 5.**  详情请参[考报告的设置项目\(930页\)。](#page-929-0)
- **在"报告的创建(内容的确认)"页面中,确认输入内容,点击[创建]。 6.**

# 将报告保存为草稿

保存要作为草稿创建的报告。

只有保存草稿报表的人员才能查看、修改和删除它。

- **点击页眉处的应用图标 。 1.**
- **点击[多功能报告]。 2.**
- **在"多功能报告"页面中,点击[创建报告]。 3.**

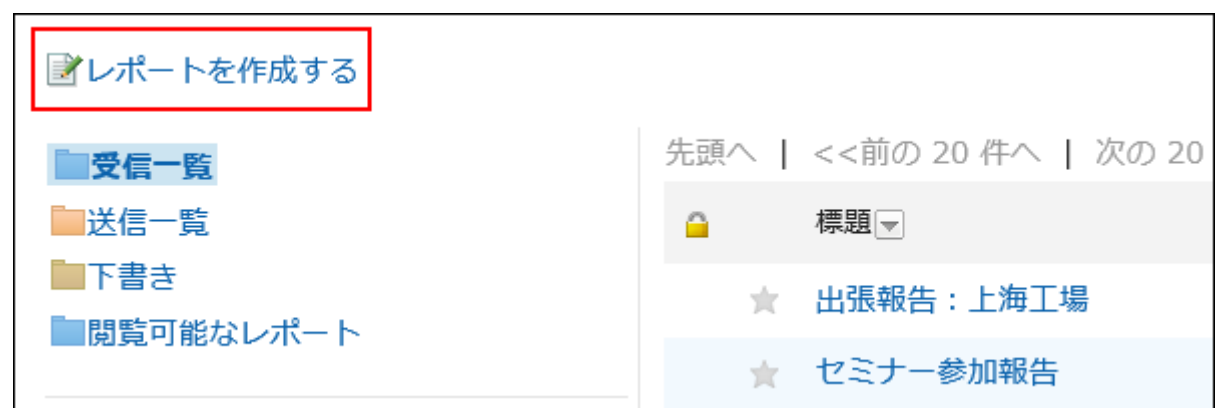

**在"创建报表(选择报表窗体)"屏幕上,选择类别并选择报表窗体。 4.** 

**在"创建报表(输入内容)"屏幕上,填写必填字段并单击"另存为草稿"。 5.**  详情请参[考报告的设置项目\(930页\)。](#page-929-0) 草稿报告保存在"草稿"文件夹中。 您可以稍后更改草稿以创建报表。

# 3.15.3. 报告的更改

更改报告的内容以及要收到通知的位置。 只有报告的作者和被授权修改报表的人员才能更改报表的内容和目的。

### **补充**

・作为系统管理员,可以从系统管理屏幕更改报表的内容和通知目标。 详情请参考以下页面:

[报告的更改](https://jp.cybozu.help/g6/zh/admin/application/report/manage/modify.html)

[更改报告通知位置](https://jp.cybozu.help/g6/zh/admin/application/report/manage/notification.html)

## 更改报告的内容

更改报告的内容。

更改报表内容时,将通知您的人员收到更新通知。

**操作步骤:**

- **点击页眉处的应用图标 。 1.**
- **点击[多功能报告]。 2.**
- **在"多功能报告"页面中,点击报告的标题。 3.**
- **在"报告详细信息"页面上,点击"更改"。 4.**

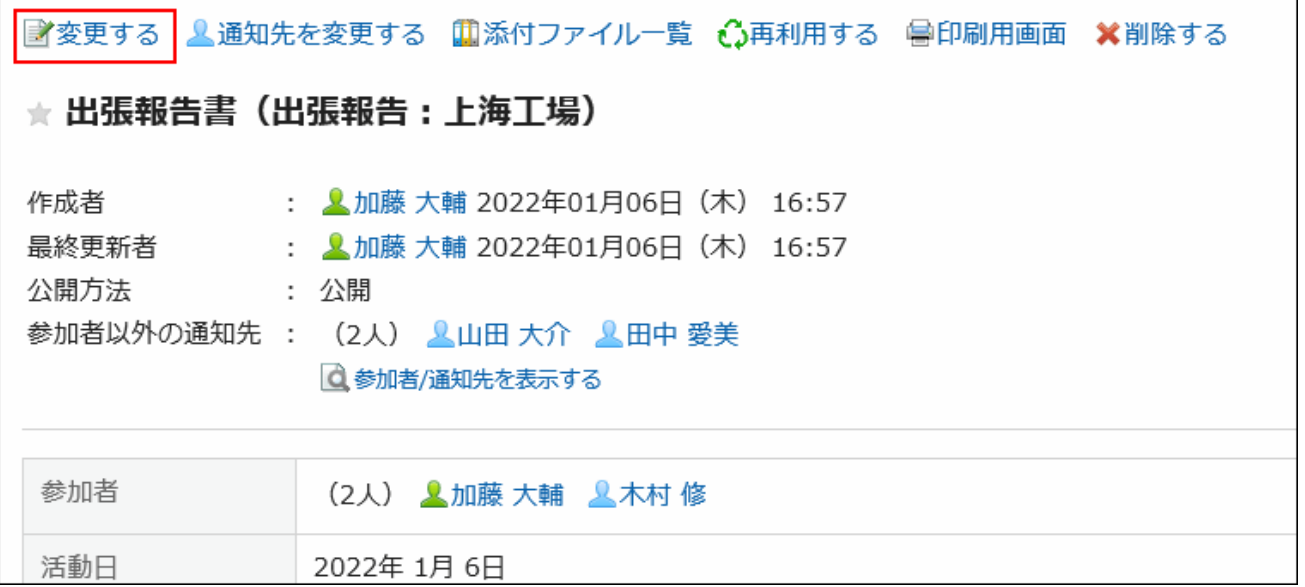

### **在"更改报告"页面上,设置所需的项目。 5.**

详情请参[考报告的设置项目\(930页\)。](#page-929-0)

**确认设置内容,点击[更改]。 6.** 

# 更改通知对象

更改报告通知的人员以及可以更改报表的人员。 添加到新通知或可以更改报告的用户将收到更新通知。

#### **操作步骤:**

- **点击页眉处的应用图标 。 1.**
- **点击[多功能报告]。 2.**
- **在"多功能报告"页面中,点击报告的标题。 3.**
- **在"报告详细信息"页面上,点击"更改通知地址"。 4.**

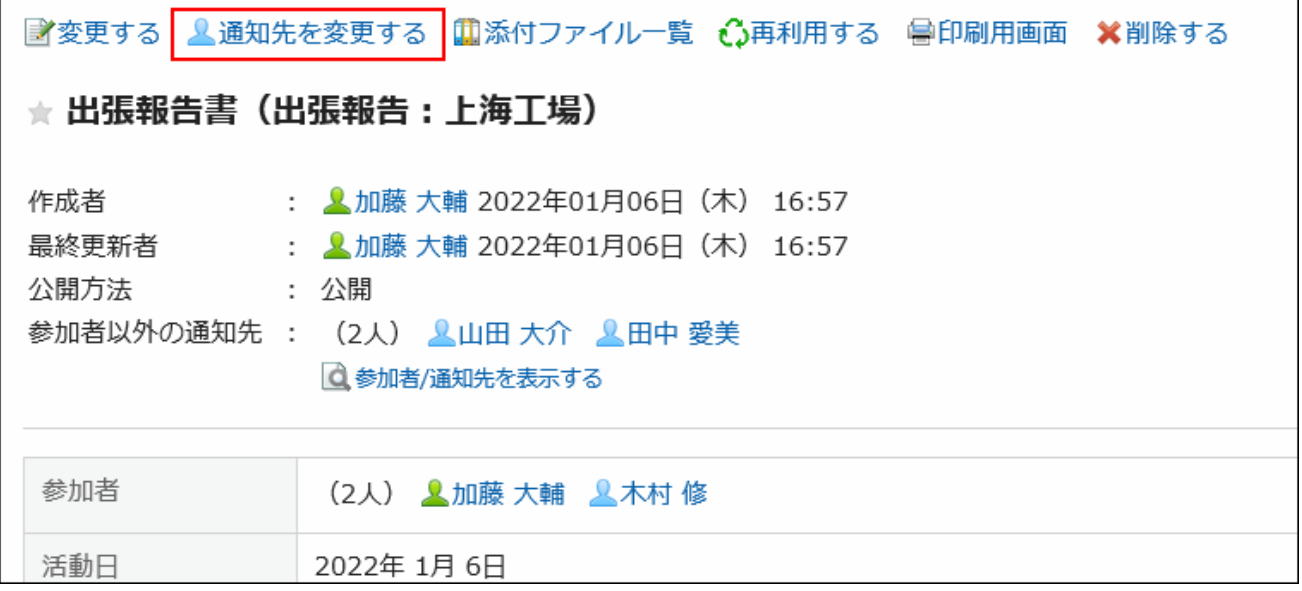

- **在"更改通知目标"页面上,更改谁可以更改通知地址或报告。 5.**  详情请参[考报告的设置项目\(930页\)。](#page-929-0)
- **确认设置内容,点击[更改]。 6.**

# 3.15.4. 使用报表附件

描述使用附加到报表的文件。
# 可对附件进行的操作

您附加的文件与其他人员附加的文件可执行的操作不同。

您附加的文件: •

您可以更新、删除和更改附件的文件信息。

・ 其他用户附加的文件: 您可以在已被授予查看权限的类别中查看报表附件。 如果允许修改报表,则可以从"更改报告"屏幕中删除其他人附加的文件。

## 对附件进行操作

您可以在"附件详细信息"屏幕中处理报表的正文或附加到注释的文件。只有附加文件的用户可进行 操作。

### **操作步骤:**

- **点击页眉处的应用图标 。 1.**
- **点击[多功能报告]。 2.**
- **在"多报表"屏幕上,单击要为其处理的报表的标题。 3.**
- **在"报告详细信息"页面上,点击报告正文旁边的"详细信息"或附加到注释的文 4. 件的文件名。**

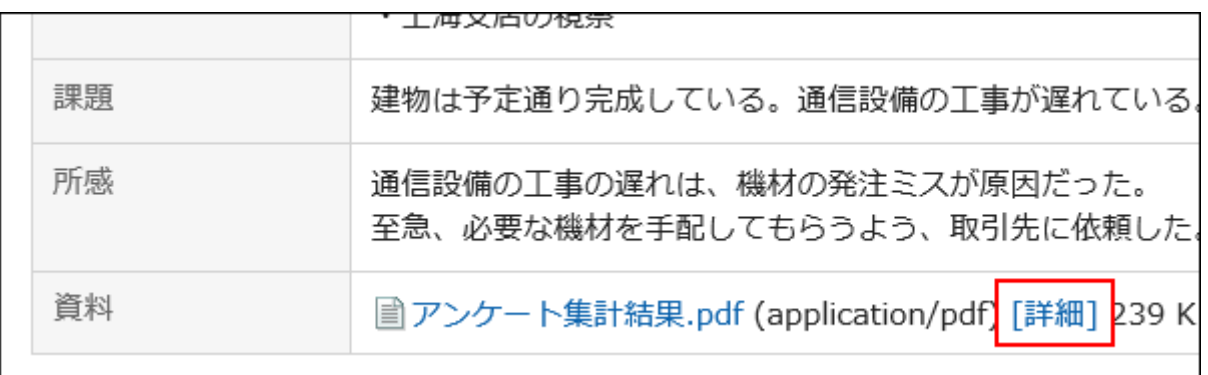

## **在"附件的详情"页面,点击所需操作的链接。 5.**  关于附件的操作方法,请参阅以下页面。 [更新文件\(568页\)](#page-567-0) [更改文件信息\(566页\)](#page-565-0) [删除文件\(577页\)](#page-576-0) ファイルを更新する ■ファイル情報を変更する ※削除する 添付ファイルの詳細 ファイル本体 ファイル名 アンケート集計結果.pdf (application/pdf)

# 查看附件列表

列出附加到报表正文和注释的所有文件。

**操作步骤:**

- **点击页眉处的应用图标 。 1.**
- **点击[多功能报告]。 2.**
- **在"多报告"屏幕上,单击要查看其附件的报表的标题。 3.**
- **在"报告详细信息"页面上,点击"附件列表"。 4.**

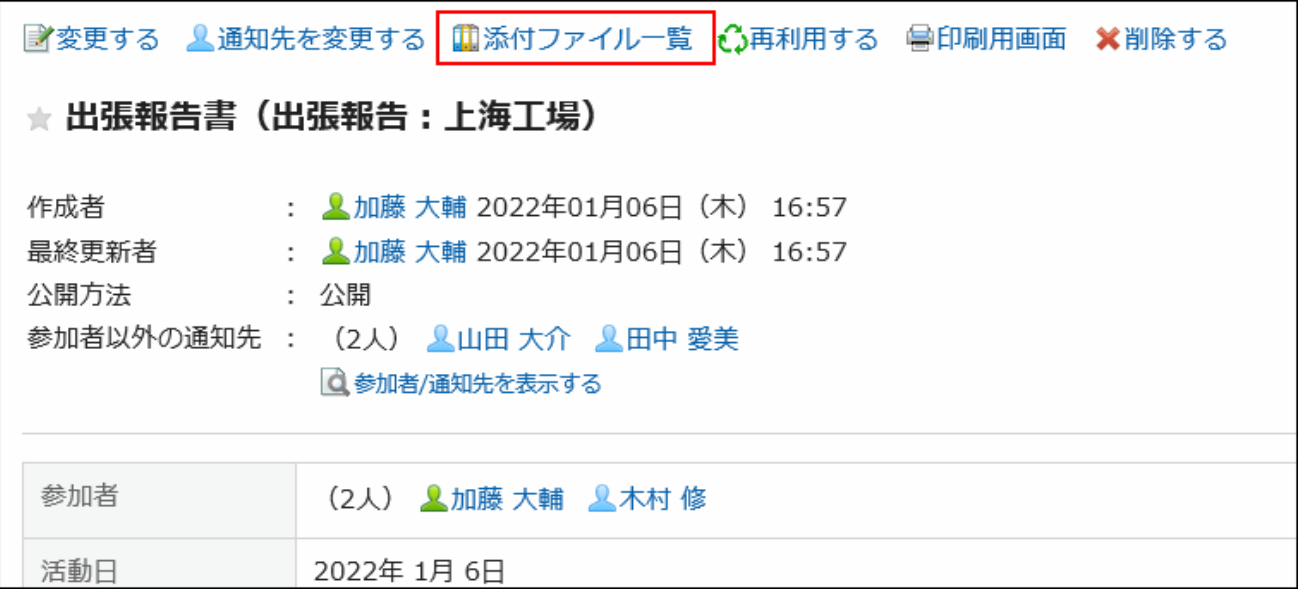

### **在"附件的列表"页面,查看附件列表。 5.**

# 3.15.5. 报告的删除

删除报告。

如果删除报表,则不会发送更新通知。 仅以下用户可删除报告:

- 报告的创建人 •
- 允许更改报告的用户 •
- ・管理员
	- 系统管理员
	- 应用程序管理员
	- 类别的操作管理员 ◦

### **注意**

• 无法撤消已删除的报告。

**补充**

- ・系统管理员和应用程序管理员可通过系统管理页面删除报告。详情请参考管理员帮助的<u>删除</u> [报告](https://jp.cybozu.help/g6/zh/admin/application/report/manage/delete.html)。
- ・ 类别的操作管理员如要删除报告,请点击[选项]的[报告的管理],在报告的管理页面中删除目 标报告。

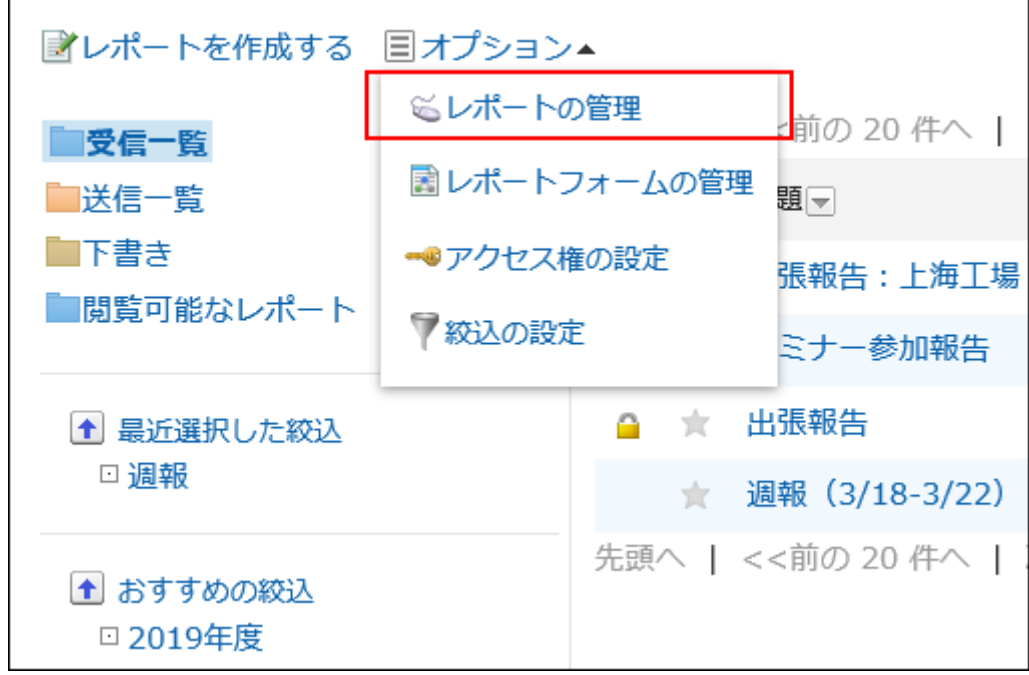

在报告的管理页面中删除报告的方法详情,请参考管理员帮助[的删除报告](https://jp.cybozu.help/g6/zh/admin/application/report/manage/delete.html)。

**操作步骤:**

- **点击页眉处的应用图标 。 1.**
- **点击[多功能报告]。 2.**
- **在"多功能报告"页面中,点击要删除的报告的标题。 3.**
- **在"报告详细信息"页面上,点击[删除]。 4.**

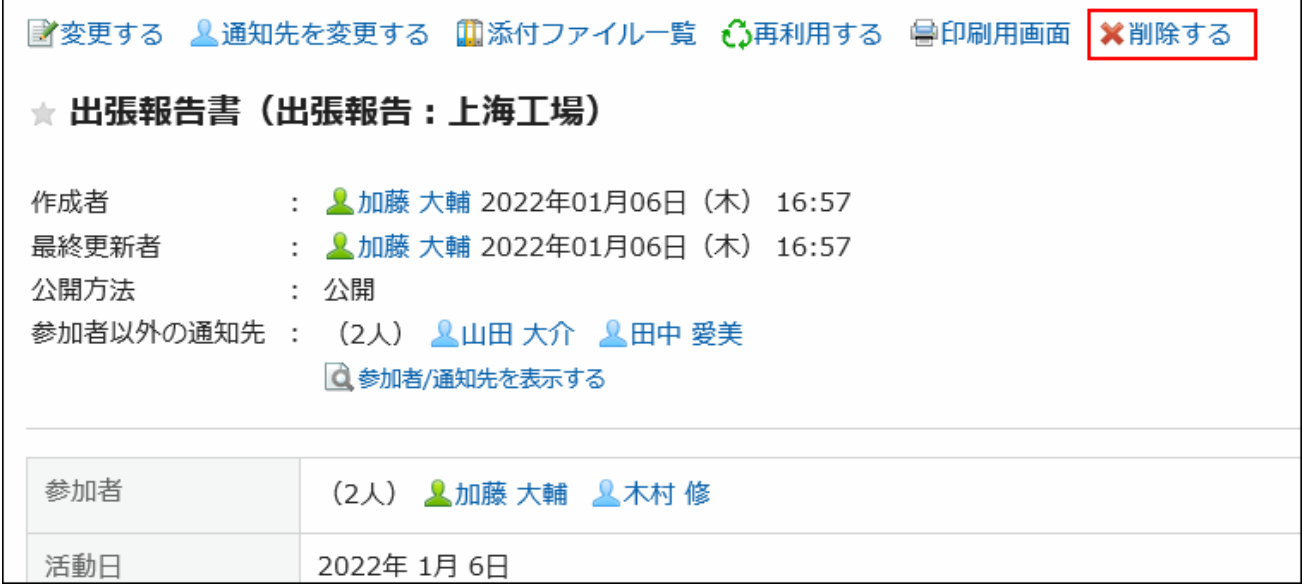

### **在确认页面,点击[是]。 5.**

# 3.15.6. 报告的回复功能

在注释部分中,您可以对报告的内容编写意见和响应。 写入的回复按最新回复的顺序自上而下显示。 有回复时,参加者和通知对象将收到更新通知。 指定提醒对象并填写回复,还可向参加者及通知对象以外的用户通知更新信息。

### **补充**

• 系统管理员[在报告样式的设置项目](https://jp.cybozu.help/g6/zh/admin/application/report/form/add.html#admin_application_report_form_add_sub01)中允许填写回复时,可以使用此功能。

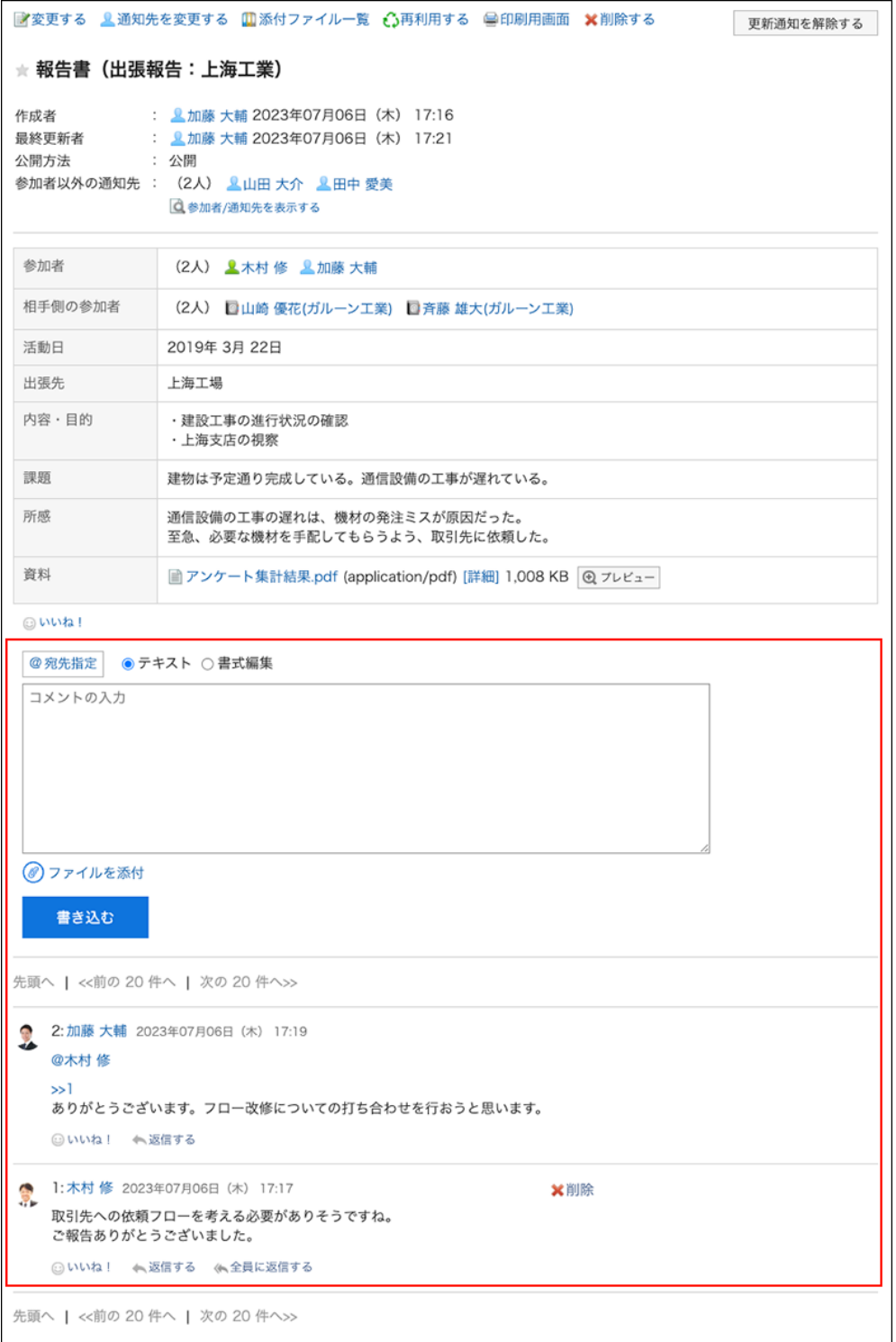

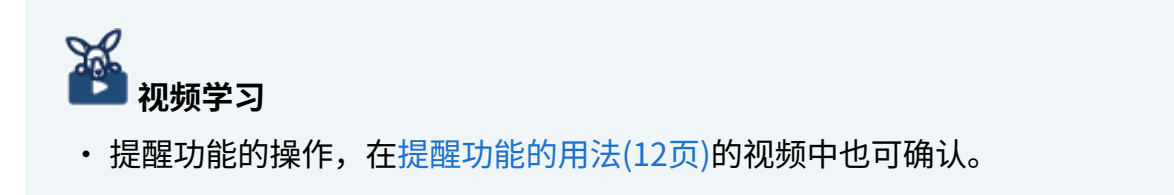

## 填写回复

对报告写注释。

您还可以对参与者或通知用户未设置的报表编写注释。

**操作步骤:**

- **点击页眉处的应用图标 。 1.**
- **点击[多功能报告]。 2.**
- **在"多报告"屏幕上,单击要在其中编写注释的报表的标题。 3.**
- **对特定的提醒对象进行回复时,在"预定的详情"页面中指定提醒对象。 4.**

您可以通过点击"@指定提醒对象"来指定提醒对象。详情请参[考提醒功能的操作\(58页\)。](#page-57-0)

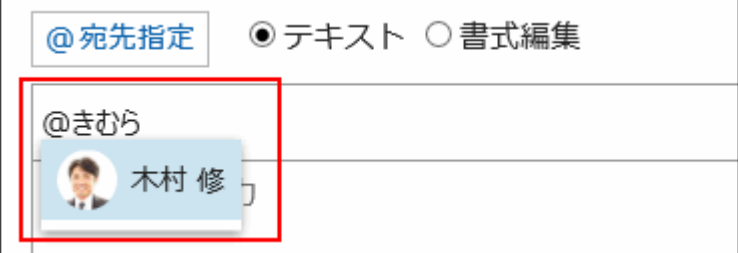

目标可以是用户、组织和角色。

系统管理员允许设置角色时,还可在提醒对象中指定角色。

根据目标类型,可以指定不同的目标。

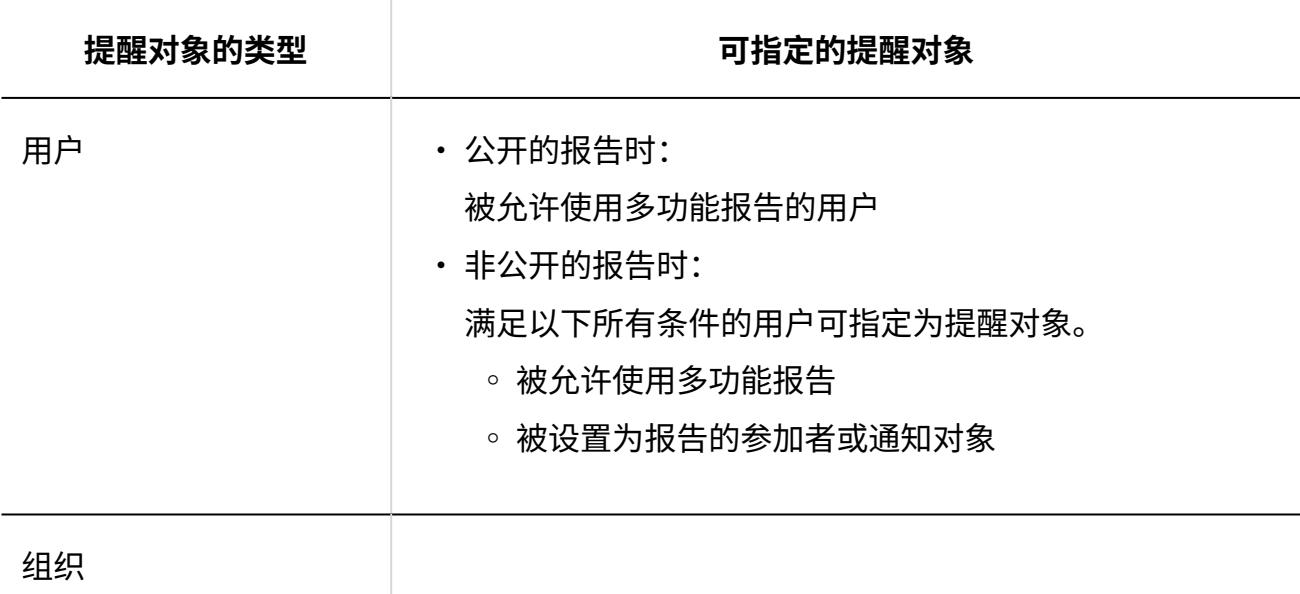

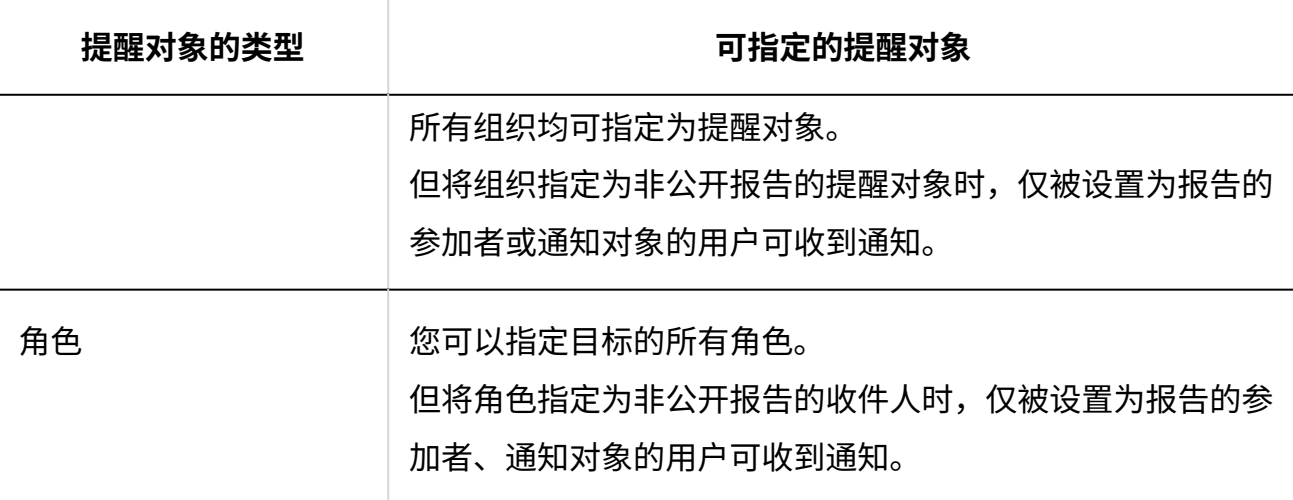

### **输入回复。 5.**

您可以使用格式编辑功能。详情请参考[格式编辑的操作\(36页\)](#page-35-0)。

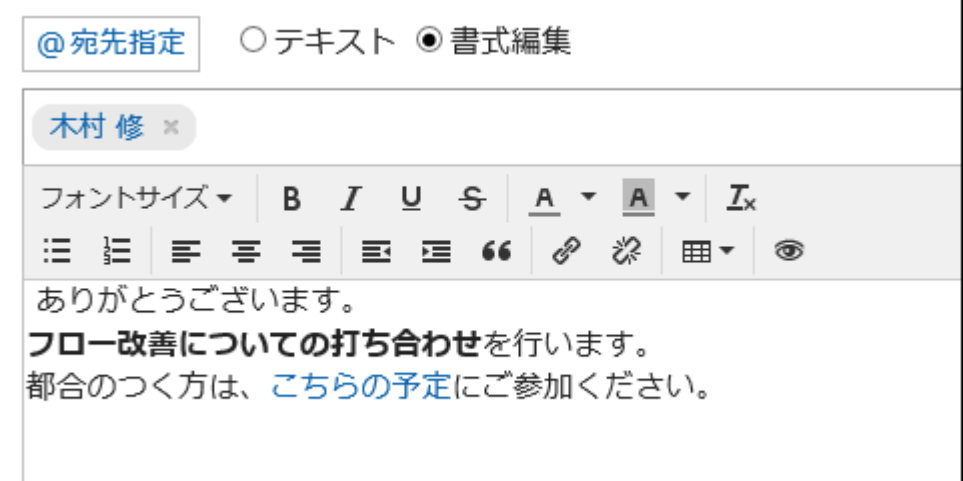

### **根据需要添加附件。 6.**

您可以附加多个文件。详情请参[考添加附件\(31页\)。](#page-30-0)

## **点击[回复]。 7.**

## 对回复进行回复

对回复进行回复。

**操作步骤:**

- **点击页眉处的应用图标 。 1.**
- **点击[多功能报告]。 2.**
- **在"多功能报告"页面中,点击要回复评论的报告的标题。 3.**
- **在"报告的详情"页面中,点击评论中的[回复]。 4.** 
	- 以下两个将自动设置:
	- ・ 要回复的注释编号
	- ・ 回复者

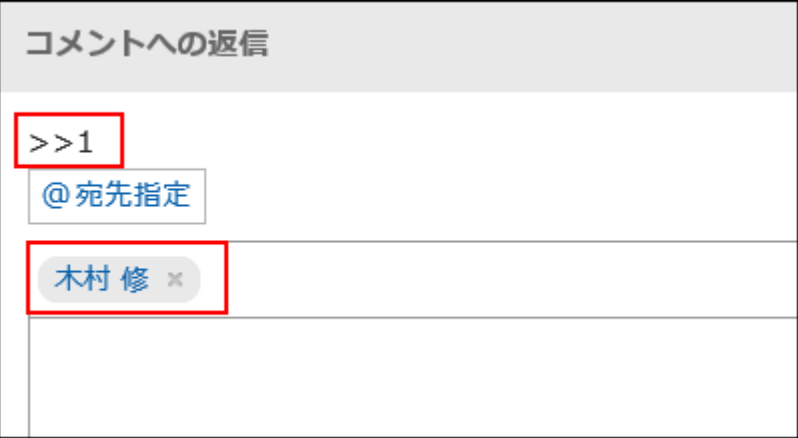

### **输入回复。 5.**

### **根据需要添加附件。 6.**

您可以附加多个文件。详情请参[考添加附件\(31页\)。](#page-30-0)

### **点击[回复]。 7.**

## 全部回复

回复所有收件人,但您自己除外,如来自评论的答复中指定。

**操作步骤:**

**点击页眉处的应用图标 。 1.** 

- **点击[多功能报告]。 2.**
- **在"多功能报告"页面中,点击要回复评论的报告的标题。 3.**
- **在"报告的详情"页面中,将光标移至要回复的评论上,点击[全部回复]。 4.**  以下两个将自动设置:
	- ・ 要回复的注释编号
	- 您回复的人、您要回复的评论中涉及的非自我对人、组织和角色 •

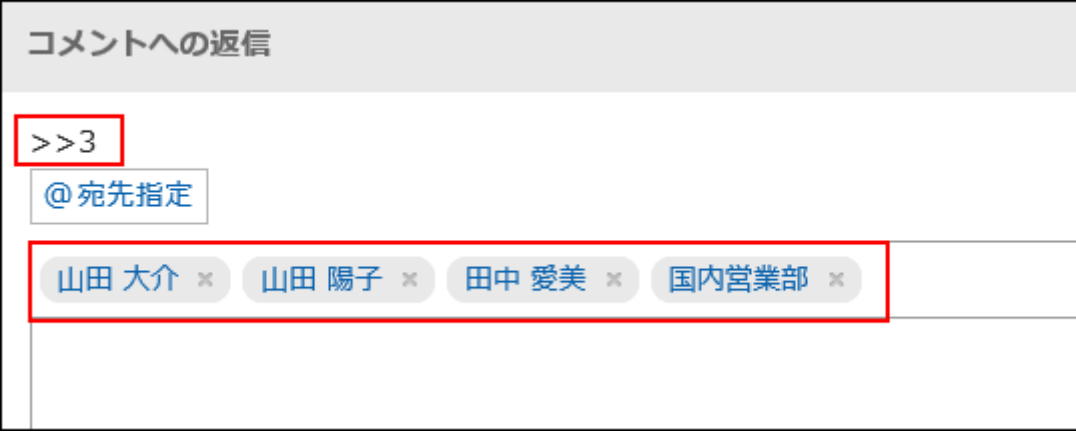

### **输入回复。 5.**

### **根据需要添加附件。 6.**

您可以附加多个文件。详情请参[考添加附件\(31页\)。](#page-30-0)

### **点击[回复]。 7.**

## 删除回复

删除回复。

仅填写回复的用户和操作管理员可以删除回复。 如果您删除了注释,则不会通知您任何更新。

#### **注意**

• 无法撤消已删除的注释。

#### **补充**

• 系统管理员和多功能报告的应用程序管理员可通过系统管理页面删除用户的回复。

**操作步骤:**

- **点击页眉处的应用图标 。 1.**
- **点击[多功能报告]。 2.**
- **在"多报告"屏幕上,单击要删除注释的报表的标题。 3.**
- **在"报表详细信息"屏幕上,单击要删除的注释的"删除"。 4.**

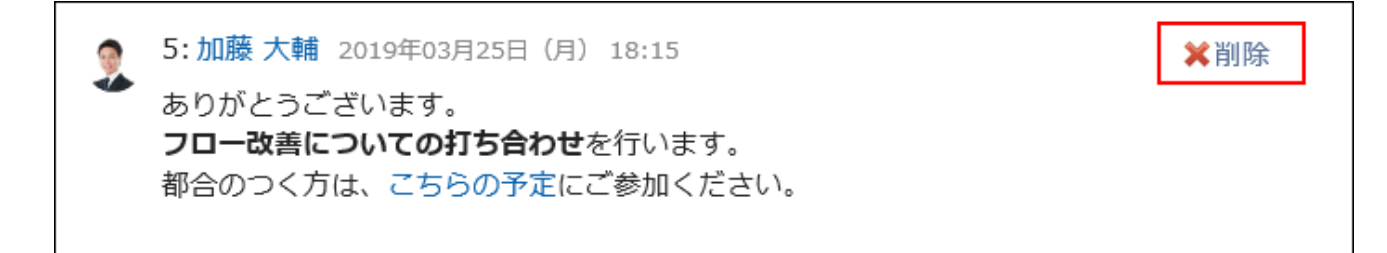

**在"公告的删除"页面中,点击[是]。 5.** 

## 回复中的便捷功能

介绍回复中的便捷功能。

锁定功能

使用锁定功能,可设置已填写回复的参照链接。

使用回复编号来指定要参照的回复。

在">>(半角不等号)"的后面输入要参照的回复编号,即可生成该回复的链接。

#### **补充**

- ・ 需系统管理员在<u>多功能报告的常规设置</u>中允许使用回复的锁定功能。
- 锚点功能仅适用于同一报表中的注释。 •

**操作步骤:**

### **在">>(半角不等号)"的后面加上要参照的回复编号,输入回复内容。 1.**

示例: >>2

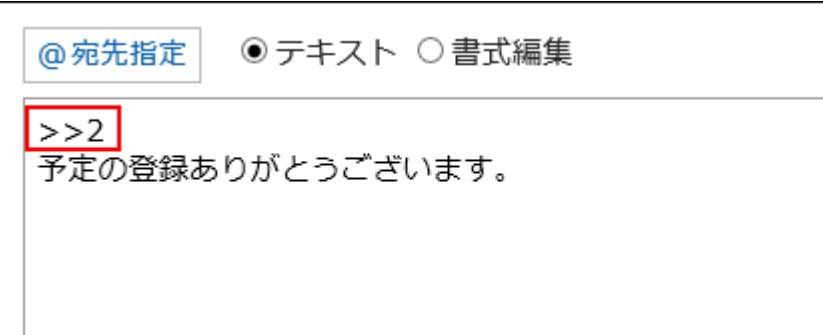

### **点击[回复]。 2.**

点击已输入的回复编号,即可访问该回复。

## 回应功能

反应函数是一种功能,可以表达同情和确认的意图,而不必写评论其他用户的评论和身体。 根据系统管理员设置,您可能无法使用"反应"功能。 回应功能的表示(赞)只能由系统管理员更改。详情请参[考回应功能的操作\(56页\)。](#page-55-0)

**操作步骤:**

- **打开报告的回复。 1.**
- **在要回应的回复中,点击[回应名称]。 2.**

1: 木村 修 2022年01月06日 (木) 13:23 P, 取引先への依頼フローを考える必要がありそうですね。 報告ありがとうございました。 ⊙いいね! 

如果要取消反应,请单击"取消反应名称"。

## 3.15.7. 报告的搜索

通过指定关键字和条件来搜索报表。

也可点击[详细搜索], 在"报告的搜索"页面中设置详细的搜索条件进行搜索。

**操作步骤:**

- **点击页眉处的应用图标 。 1.**
- **点击[多功能报告]。 2.**
- **在"多报告"屏幕上,选择一个文件夹。 3.**  将搜索所选文件夹中的报表。
- **在搜索框中输入关键字,点击[报告搜索]。 4.**

搜索结果中将显示包含以下项之一关键字的报表:

・ 报表窗体中的项目

- 创建人 •
- ・回复

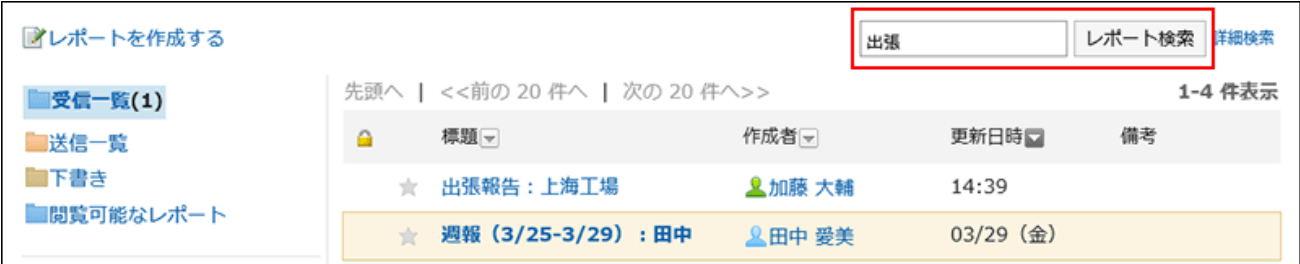

## **在"查找报告"屏幕上,查看搜索结果。 5.**

如果要按其他条件进行搜索,请指定搜索条件并单击"搜索"。

# 3.15.8. 打印报告

显示打印页面并打印报告。但不打印以下项目:

- 通知对象的用户 •
- 可更改报告的用户 •
- ・ 回复

如果附加了该文件,则打印文件名。

如图片与正文一起显示,则打印用页面中显示的图片也会被打印。显示为缩略图的图片以原尺寸打 印。

**操作步骤:**

- **点击页眉处的应用图标 。 1.**
- **点击[多功能报告]。 2.**
- **在"多功能报告"页面中,点击要打印的报告的标题。 3.**

**在"报告详细信息"页面上,点击"打印页面"。 4.** 

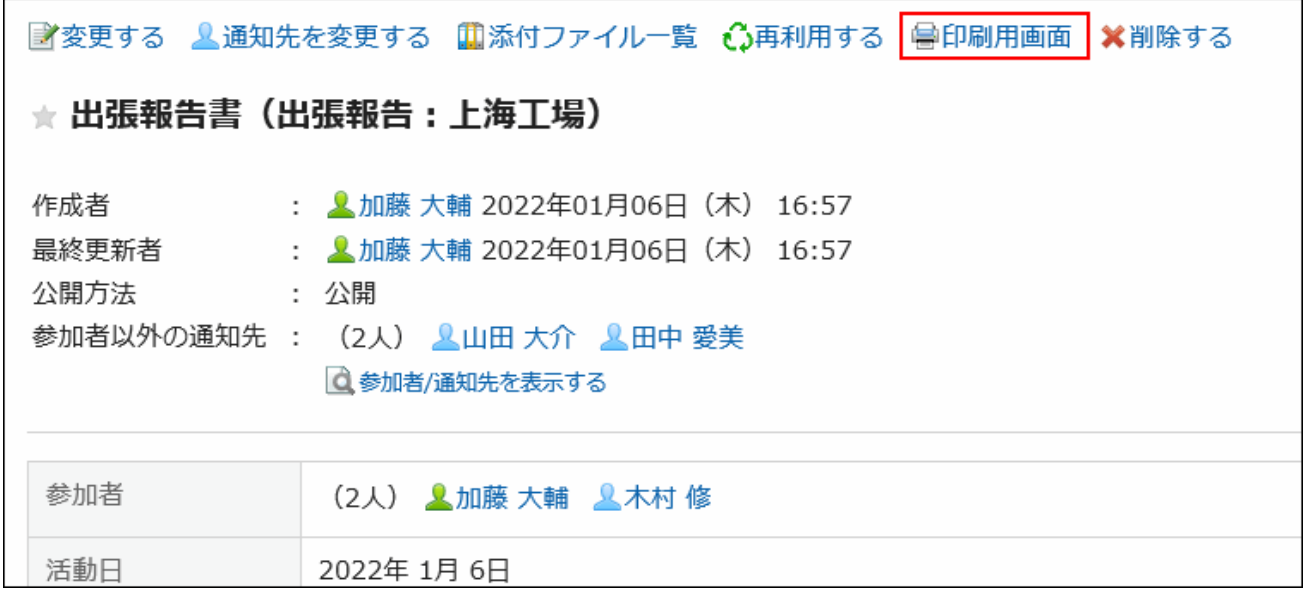

### **在"打印设置"页面上,设置所需的项目,然后点击"打印"。 5.**

文字大小: •

打印时,选择从 8pt 到 20pt 的文本大小。

・地域:

应用所选区域设置的语言、时区等。

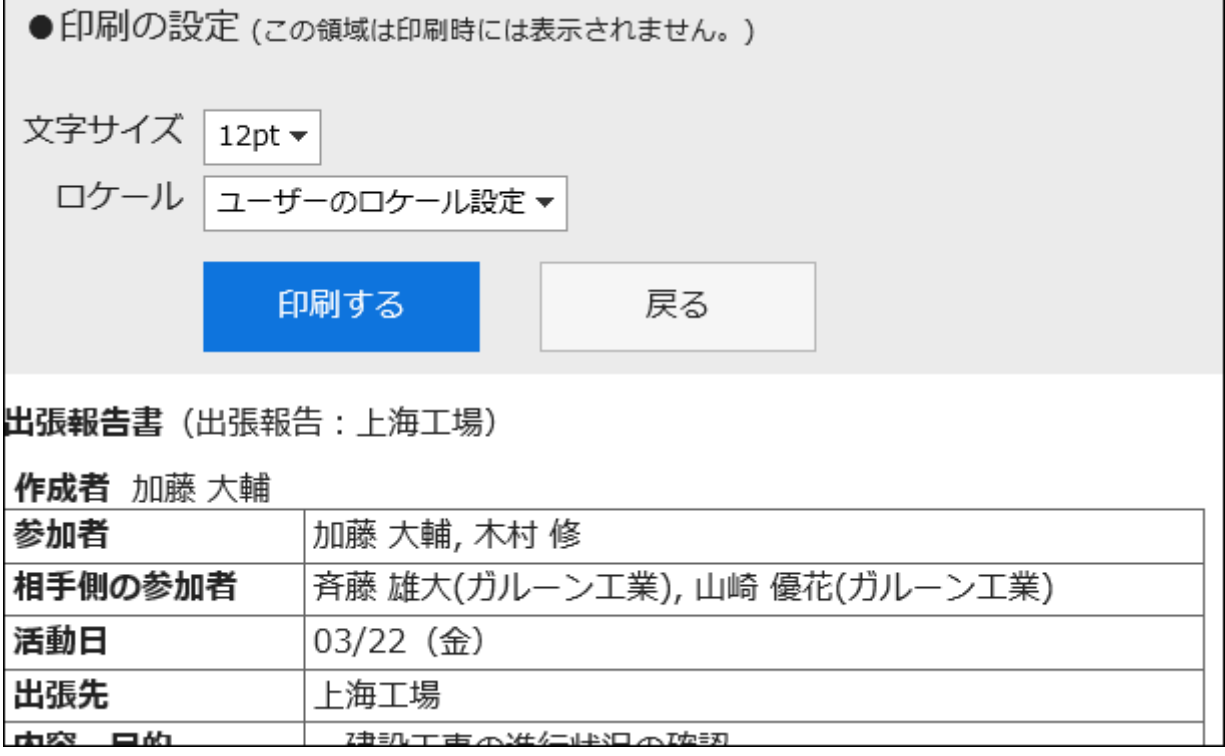

### **使用 Web 浏览器的打印功能进行打印。 6.**

# 3.15.9. 与日程安排整合

预定的参加者可将已确定的预定与报告进行关联。

将预定与报告关联后,可通过会议预定的详情页面查看该会议的记录,也可通过报告的详情页面打 开该预定的详情页面。

一个预定中各参加者可分别关联一个报告。

与报表关联的预定,在标题右侧将显示报告的图标 。

**注意**

• 同一报告不可与多个预定进行关联。

#### **补充**

- 将报表与定期约会关联时,通常会安排约会。 •
- 将约会与报表关联后,可以更改约会或报表的内容。 •
- ・ 更改约会中的参与者不会更改报表中的参与者。此外,更改报表中的参与者不会更改相关约 | 会的参与者。
- ・ 离开约会后,您仍可以更改和删除关联的报表。

## 创建与预定相关的报告

创建与约会相关的报表。

您只能为要参与的约会创建与约会相关的报告。

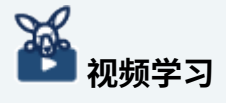

・创建与预定关联的报告的操作步骤,[在通过预定创建会议记录\(303页\)](#page-302-0)的视频中也可确认。

**操作步骤:**

- **点击页眉处的应用图标 。 1.**
- **点击[日程安排]。 2.**
- **在"日程安排"页面中,点击要与报告关联的预定的标题。 3.**
- **在"预定的详情"页面中,点击"多功能报告"项目的[创建报告]。 4.**

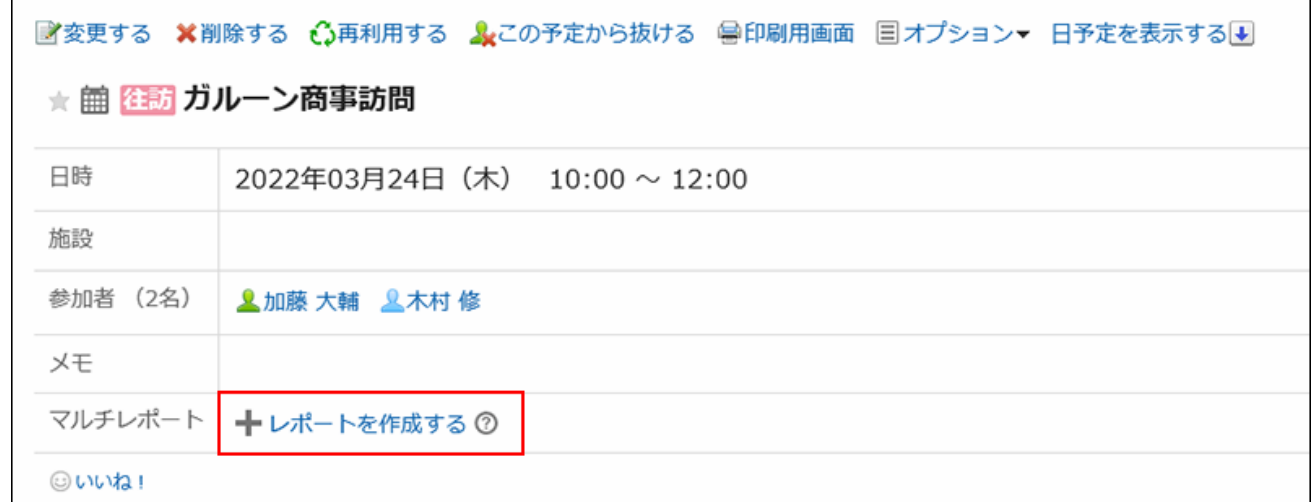

- **在"选择窗体"屏幕上,选择类别并选择报表窗体。 5.**
- **在"创建报表(输入内容)"屏幕上,设置必填字段并单击"审阅内容"。 6.**  约会的标题和目标是约会的参与者。 详情请参[考报告的设置项目\(930页\)。](#page-929-0)
- **在"报告的创建(内容的确认)"页面中,确认输入内容,点击[创建]。 7.**

#### **补充**

- ・ 保存他们创建为草稿的报表的用户不能将其他报表与同一约会相关联。
- 您保存为草稿的报告不会显示在"约会详细信息"屏幕上。 •

## 将现有的报告与预定进行关联

将已创建的报表与您参与的约会相关联。 只有您创建的报表才与约会相关联。

#### **操作步骤:**

- **点击页眉处的应用图标 。 1.**
- **点击[日程安排]。 2.**
- **在"日程安排"页面中,点击要与报告关联的预定的标题。 3.**
- **在"预定的详情"页面中,点击[选项]。 4.**
- **点击[与报告关联]。 5.**

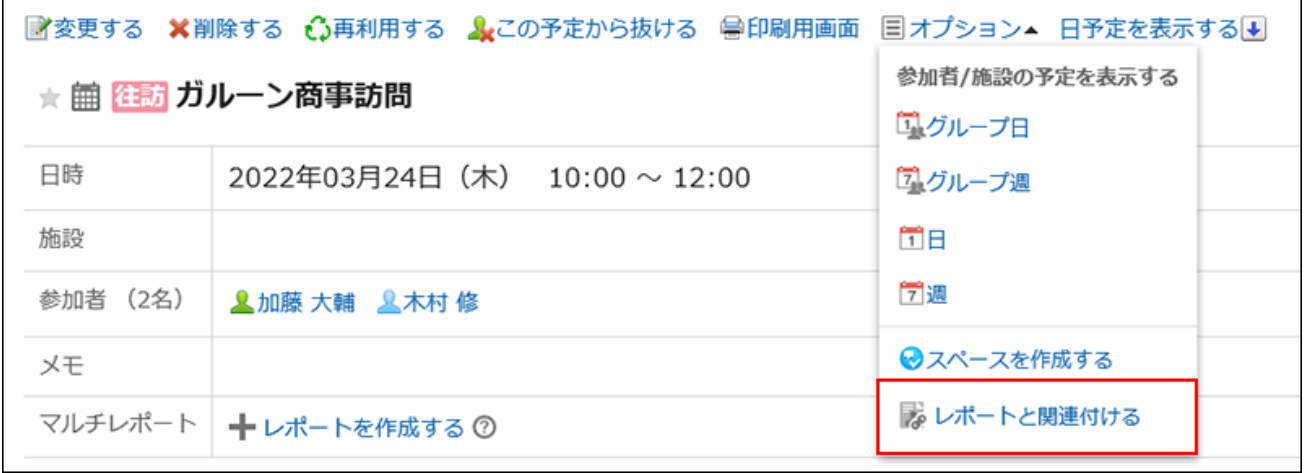

**在"选择要关联的报告"屏幕上,选择报表并单击"关联"。 6.** 

单击"详细信息"时,"报表详细信息"屏幕将显示在单独的选项卡上或单独的窗口中。 以下报告不可用:

- ・ 与其他约会关联的报告
- 报告草稿 •

## 删除预定与报告之间的关联

删除您设置的关联。

删除关联不会删除报表本身。

#### **操作步骤:**

- **点击页眉处的应用图标 。 1.**
- **点击[日程安排]。 2.**
- **在"计划"屏幕上,单击要删除报表并与之关联的计划的标题。 3.**
- **在"预定的详情"页面中,点击[选项]。 4.**
- **点击[解除与报告的关联]。 5.**

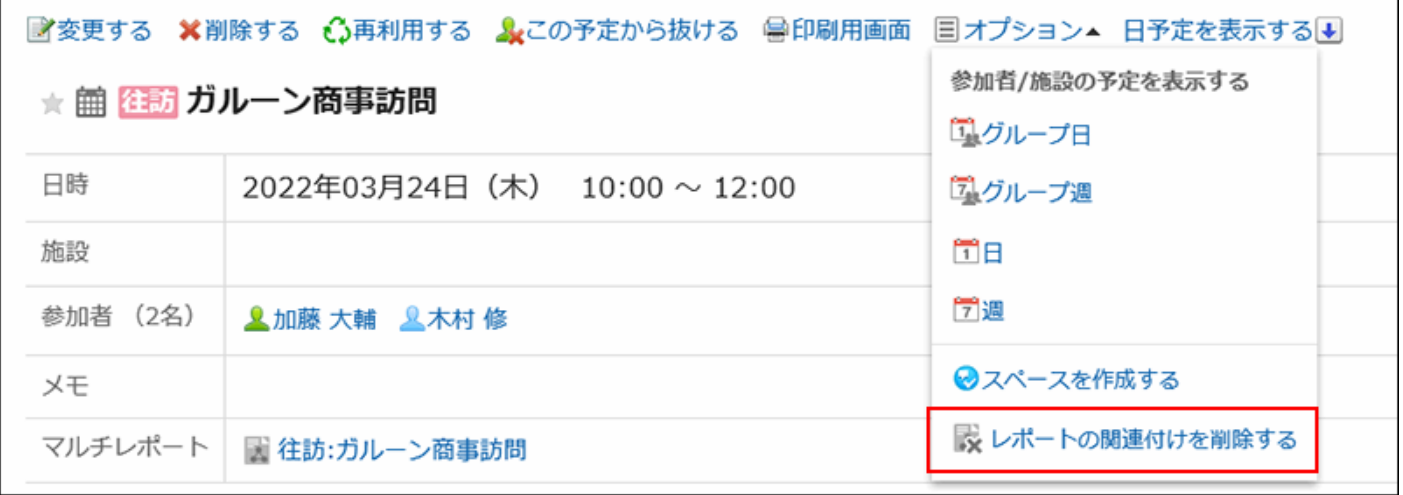

在"删除关联"屏幕上,单击"是"。 **1.** 

#### **补充**

您还可以通过单击"报告详细信息"屏幕上的"删除关联"来删除关联。 •

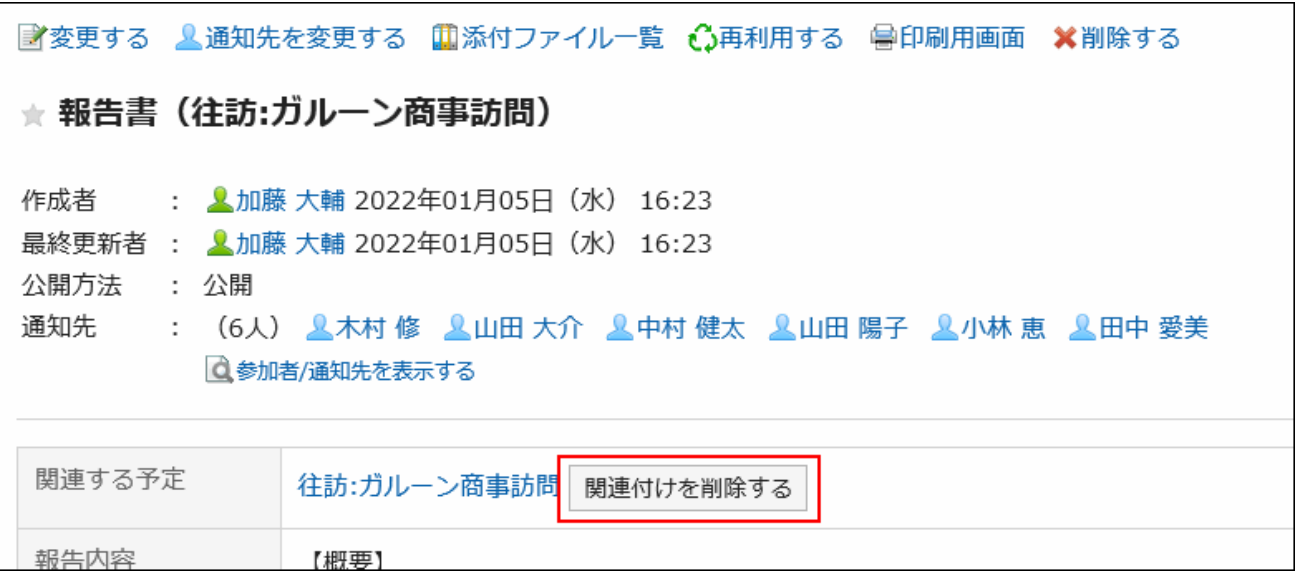

・作为系统管理员,您可以删除其他用户设置的关联。如果要将其删除,请从"管理报告"屏幕 转到"报告详细信息"屏幕,然后单击"删除关联"。

# 3.16. 在岗确认

"状态确认"是确认用户状态信息的应用程序。

如果您不在会议或外出,您可以更改状态,让其他人知道您不在。

### **相关页面**

- <u>• [在岗信息的更改\(959页\)](#page-958-0)</u>
- <u>• [在岗信息的设置\(961页\)](#page-960-0)</u>
- <u>・[代理人的设置\(963页\)](#page-962-0)</u>

# 3.16.1. 页面的查看方法

在岗信息显示以下页面中。

- 用户信息详细信息屏幕
- ・ 计划中的组日视图和组周显示屏幕
- 电话备忘录屏幕 •
- 通讯簿用户目录屏幕 •

以计划的"组周显示"屏幕为例,并说明如何查看状态信息。

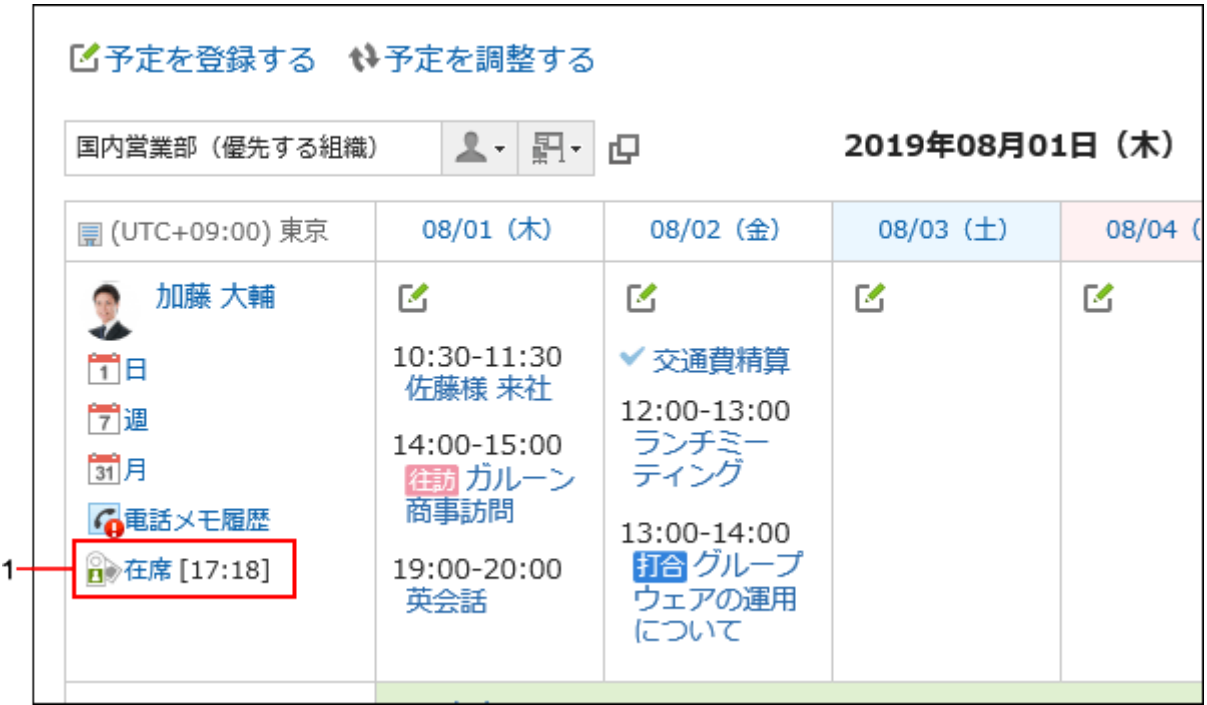

**各部分的说明**

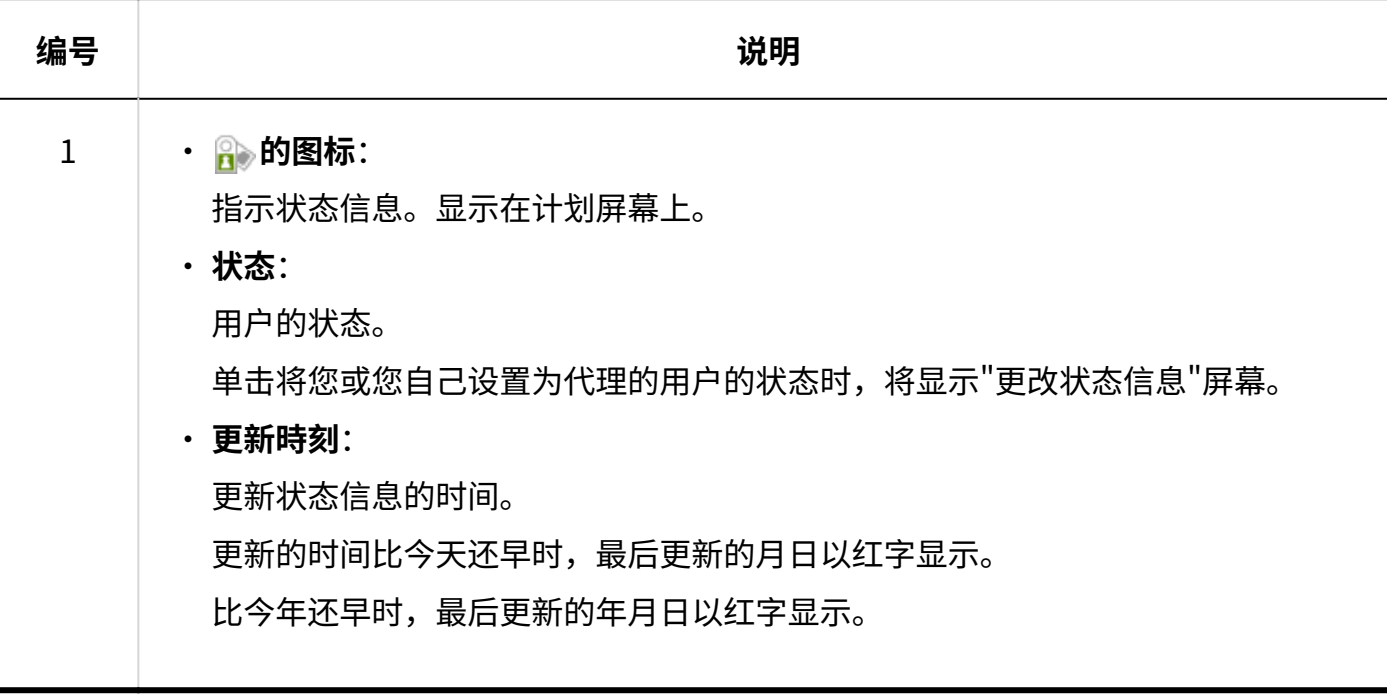

# <span id="page-958-0"></span>3.16.2. 在岗信息的更改

如果您外出或退出会议,请更改您的状态信息。

当被其他用户设置为代理人时,还可更改该用户的在岗信息。代理人是指可以代替自己更改在岗信 息的功能。详情请参考[设置代理人\(963页\)。](#page-962-0)

提供了如何从计划的"组周"屏幕更改状态信息的示例。

**补充**

・ 如果系统管理员启用了自动状态设置,则当用户登录或注销时,在岗信息的状态将自动更 新。

详情请参[考启用在岗信息的自动设置](https://jp.cybozu.help/g6/zh/admin/application/presence/initial.html#admin_application_presence_initial_01)。

**操作步骤:**

- **点击页眉处的应用图标 。 1.**
- **点击[日程安排]。 2.**
- **在"计划"屏幕上,单击将您或您自己设置为代理的用户的状态状态。 3.**

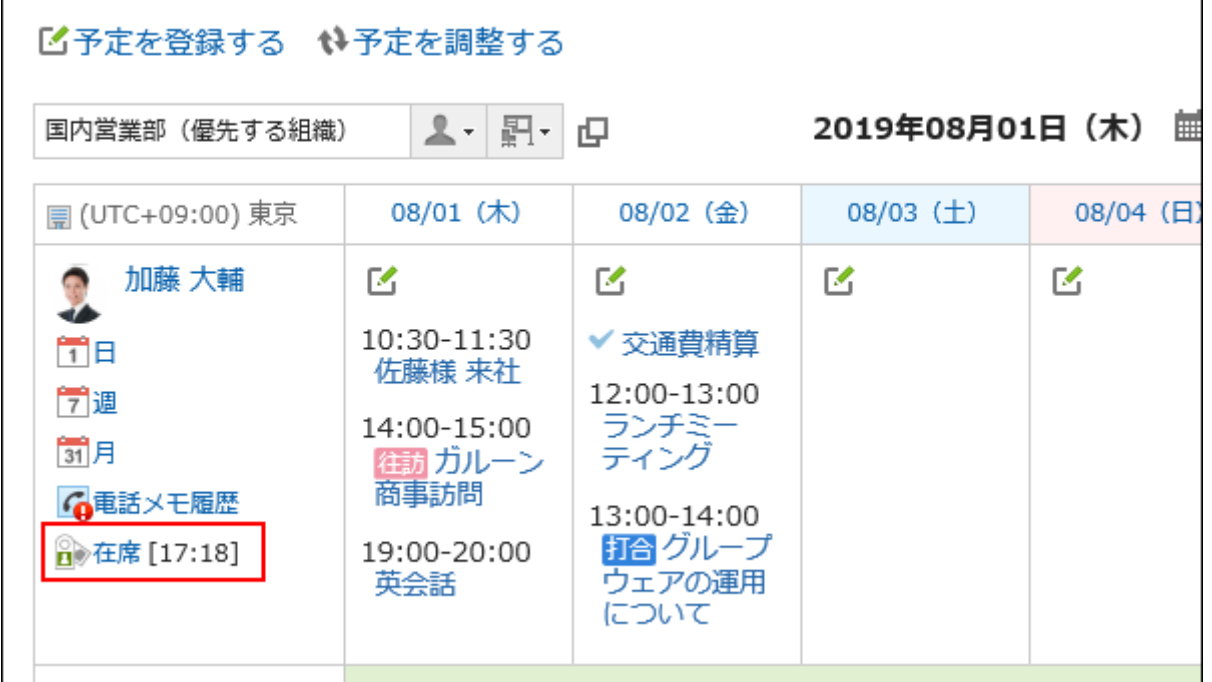

### **在"更改状态信息"屏幕上,设置状态和备注。 4.**

注释显示在状态信息的状态之后。

**确认设置内容,点击[更改]。 5.** 

# <span id="page-960-0"></span>3.16.3. 在岗信息的设置

您可以添加您的个人状态信息的状态。 状态菜单的显示顺序如下:

- ・在岗
- ・不在
- ・ 系统管理员设置的状态
- ・ 用户添加的状态

您不能删除系统管理员设置的状态"当前"、"缺席"和"不存在"。

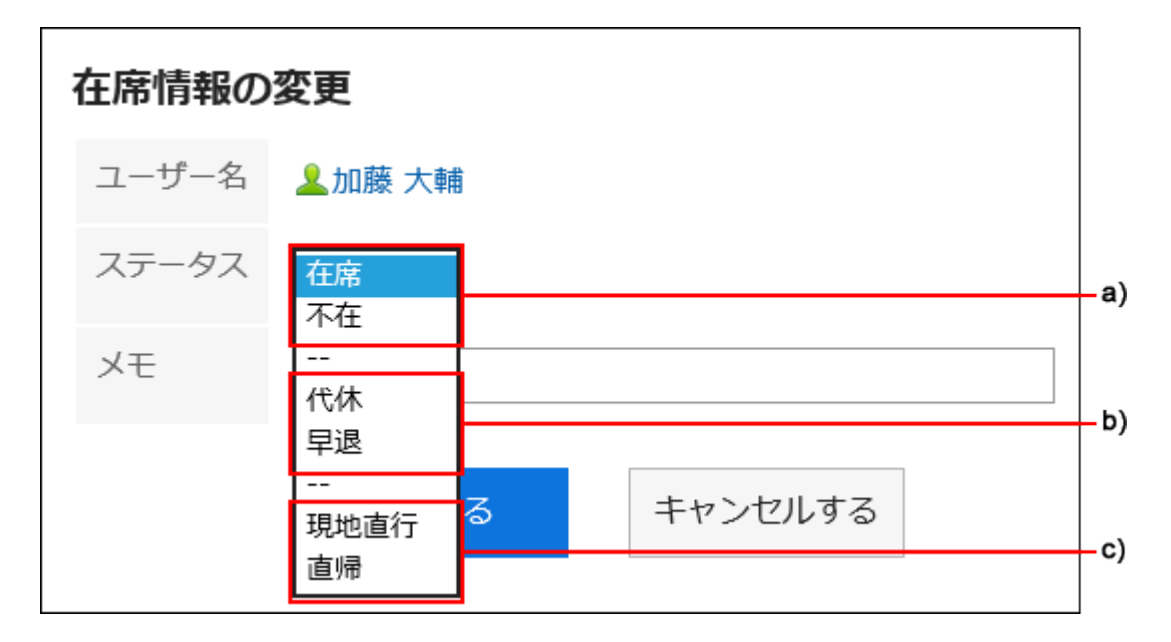

- a\): 预设的状态
- b\): 系统管理员设置的状态
- c\): 用户添加状态

### **操作步骤:**

**点击页眉处的[用户名称]。 1.** 

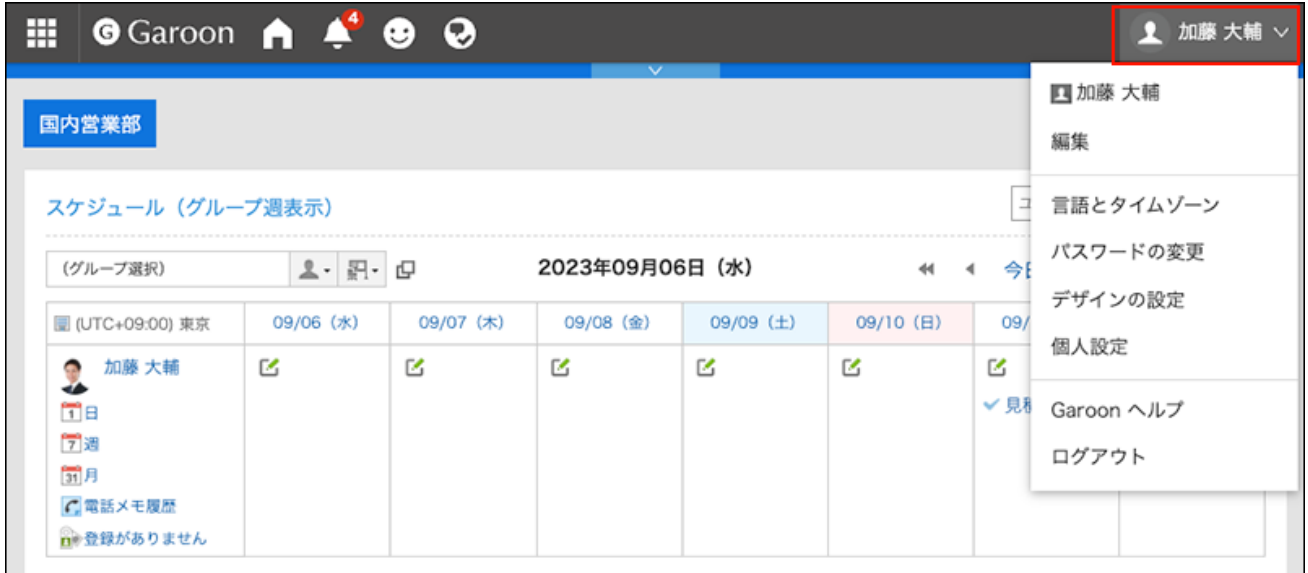

- **点击[个人设置]。 2.**
- **点击[各应用程序的设置]。 3.**
- **点击[在岗确认]。 4.**
- **点击[在岗信息的设置]。 5.**
- **在"在岗信息的设置"页面上,每行输入一个状态。 6.**

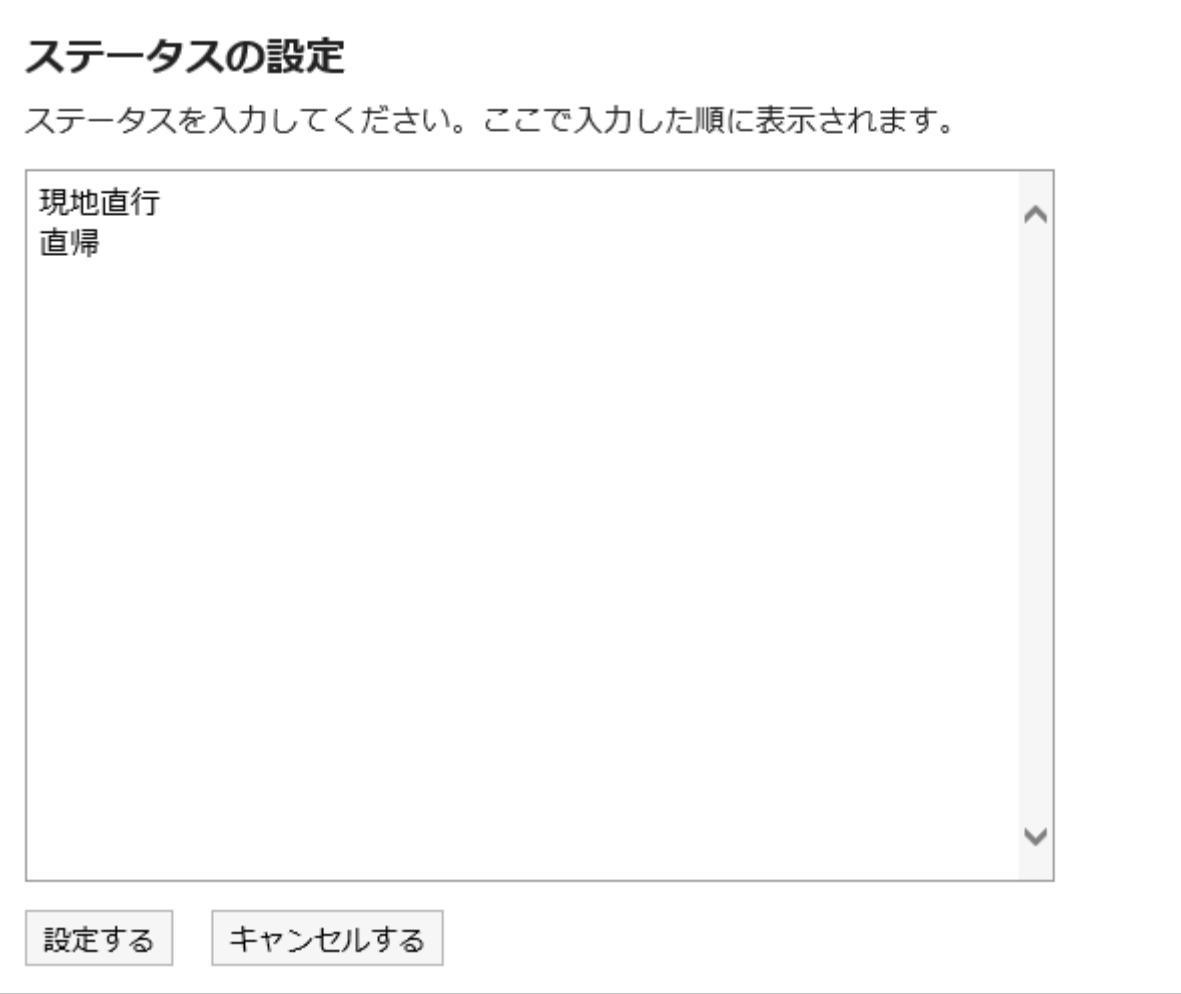

### **确认设置内容,点击[设置]。 7.**

# <span id="page-962-0"></span>3.16.4. 代理人的设置

设置可以代表您更改状态信息的代理人。 根据系统管理员设置,可能无法设置委托。详情请参考[允许设置代理人](https://jp.cybozu.help/g6/zh/admin/application/presence/initial.html#admin_application_presence_initial_02)。

**操作步骤:**

**点击页眉处的[用户名称]。 1.** 

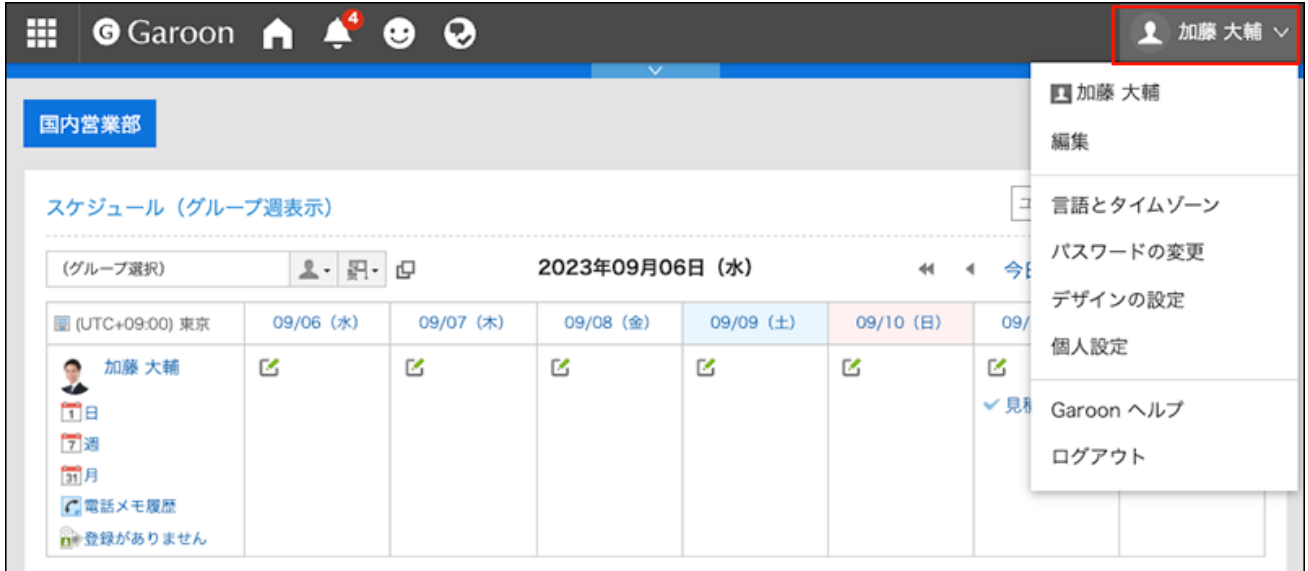

- **点击[个人设置]。 2.**
- **点击[各应用程序的设置]。 3.**
- **点击[在岗确认]。 4.**
- **点击[设置代理人]。 5.**
- **在"代理人的设置"页面中,选择要设置为代理人的组织或用户,点击[添加]。 6.**

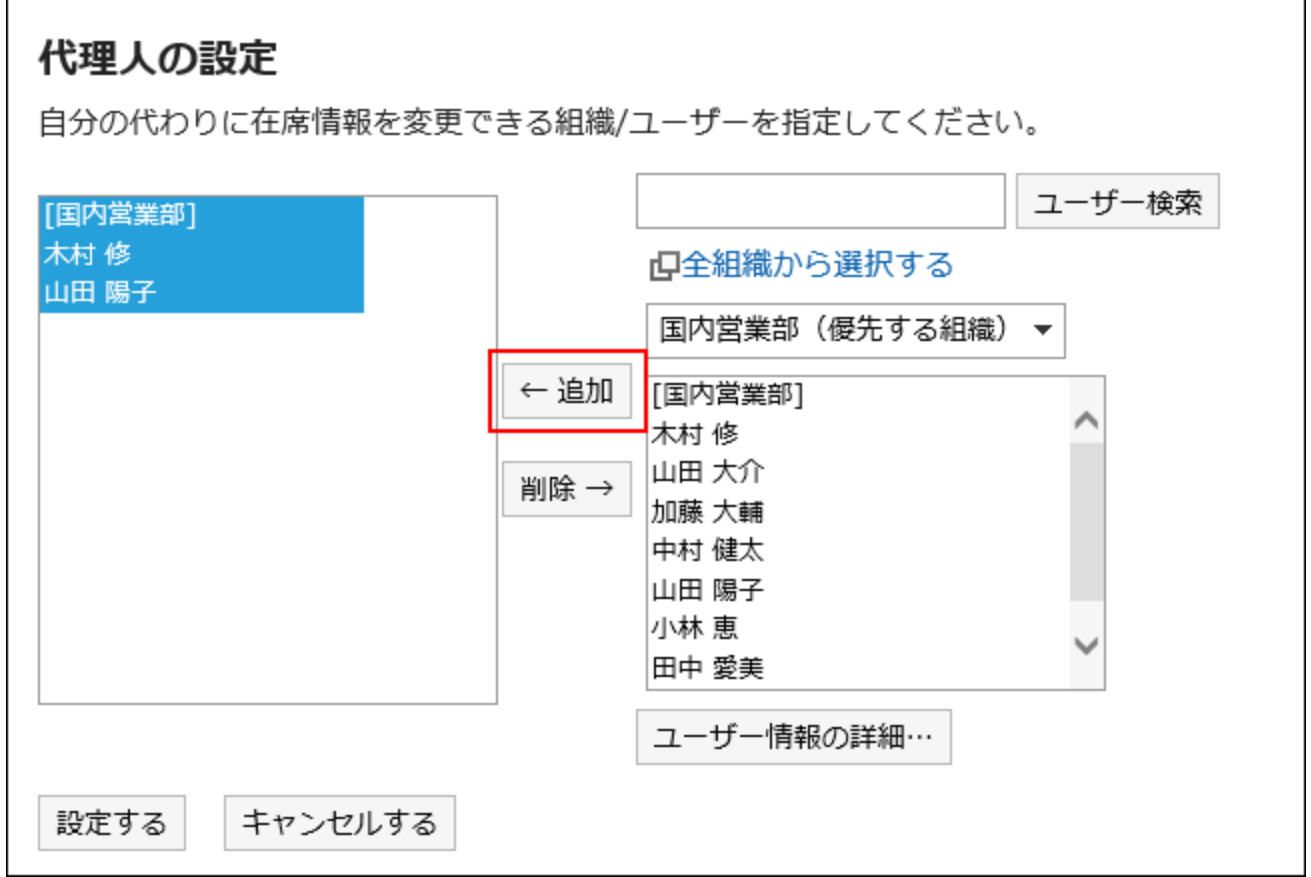

**确认设置内容,点击[设置]。 7.** 

## 3.17. 收藏夹

收藏夹是一个应用程序,允许您注册在 Garoon 和常用文件上的重要消息,只需一键,并快捷操作 以打开屏幕。

您可以按应用程序缩小已添加到收藏夹的页面。

### **相关页面**

- <u>• [添加收藏夹\(968页\)](#page-967-0)</u>
- <u>[可以添加到收藏夹的项目\(968页\)](#page-967-1)</u>

## 3.17.1. 视频: 使用收藏夹的小技巧

本页将介绍一个简短的教学视频(日语),可帮助您更加便利地使用收藏夹。

#### **补充**

・ 视频是在Garoon Cloud版中录制的,因此页面中的部分文言可能与Garoon 6 Package版不 同。

## <span id="page-965-0"></span>收藏夹的添加方法

网页中发布的视频。

(时长:1分21秒)

# 3.17.2. 页面的查看方法

了解"收藏夹"屏幕上显示的图标和按钮。

## "收藏夹"页面

通过页眉处的应用图标 <mark>十十</mark> 点击[收藏夹],将显示已添加至收藏夹的页面列表。

您可以按应用程序缩小列表范围。

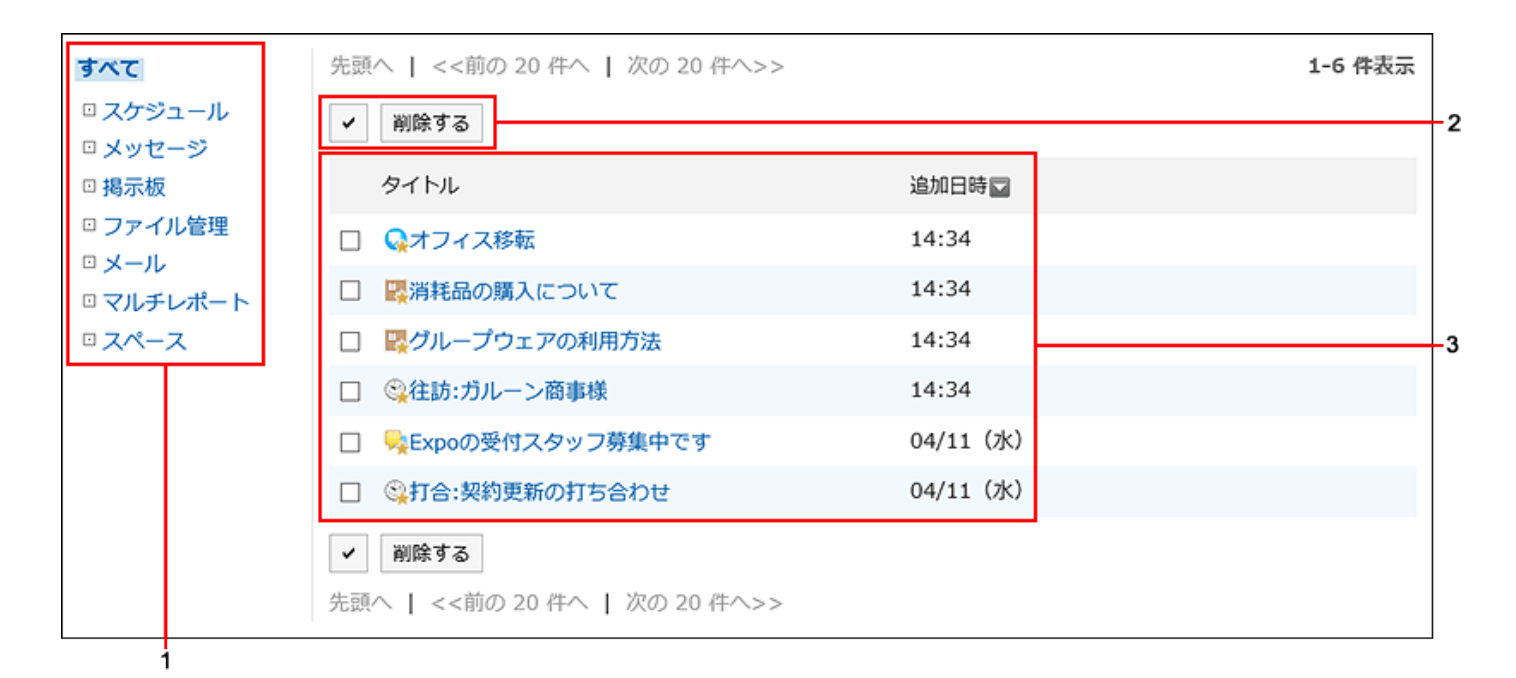

#### **A部分的说明**

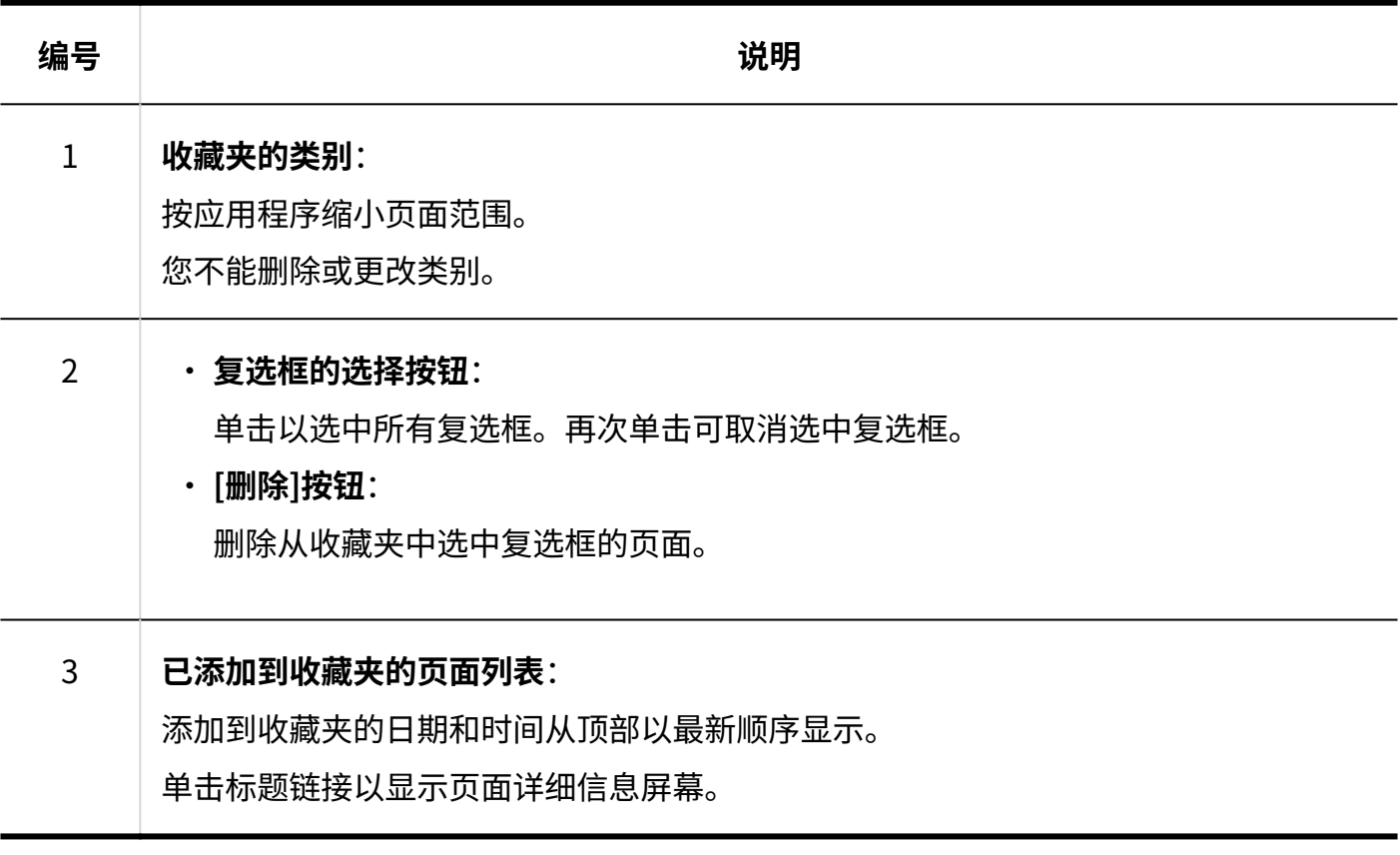

**收藏夹的图标**

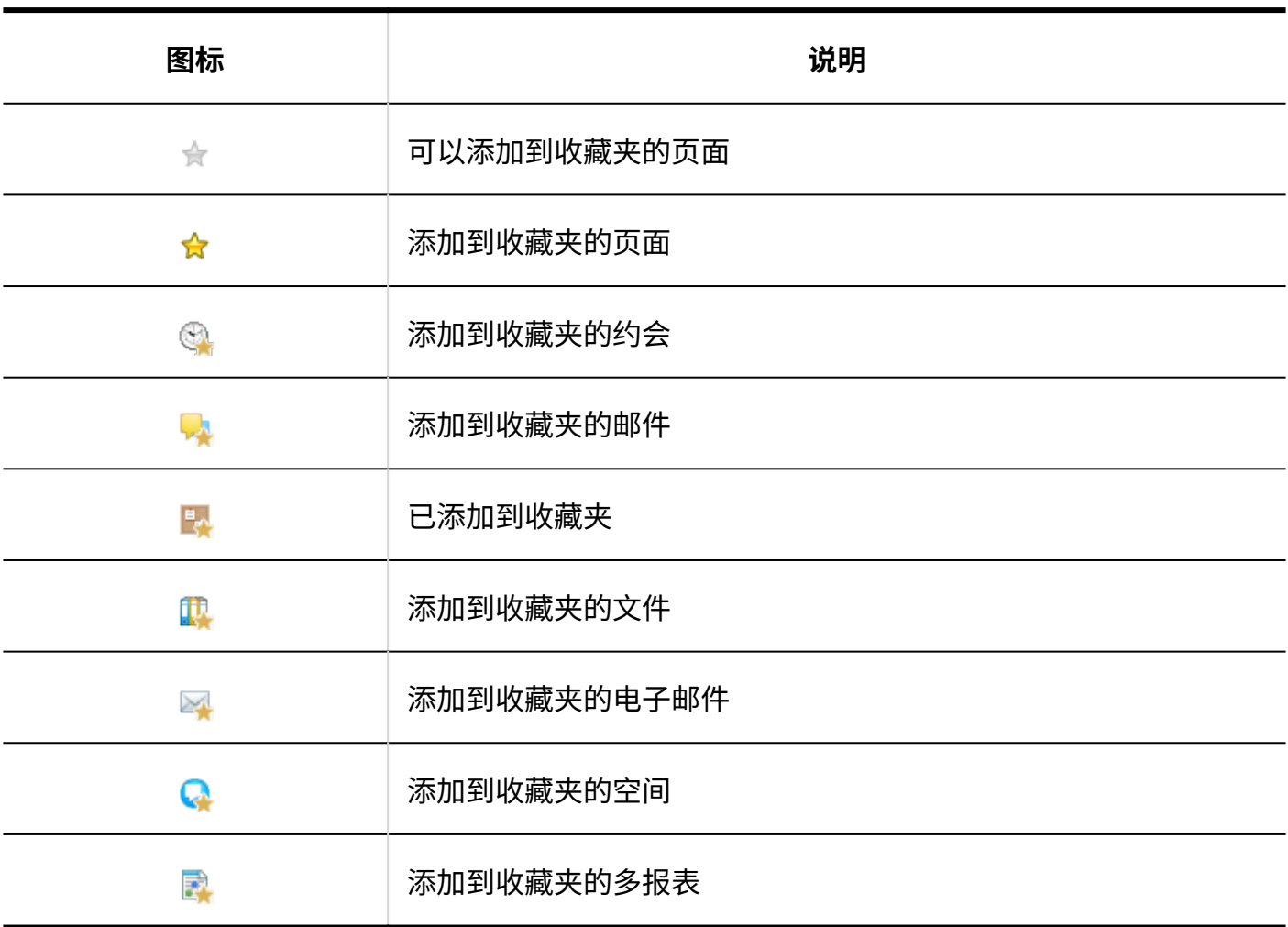

# <span id="page-967-0"></span>3.17.3. 添加收藏夹

将重要消息、常用文件等添加到收藏夹中。 您可以在"收藏夹"屏幕快速轻松地查看所需的页面。 您无法与他人共享您的收藏夹。

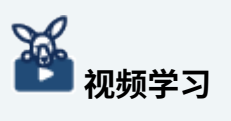

<span id="page-967-1"></span>操作步骤[在收藏夹的添加方法\(966页\)](#page-965-0)的视频中也可确认。 •

#### **可以添加到收藏夹的项目**

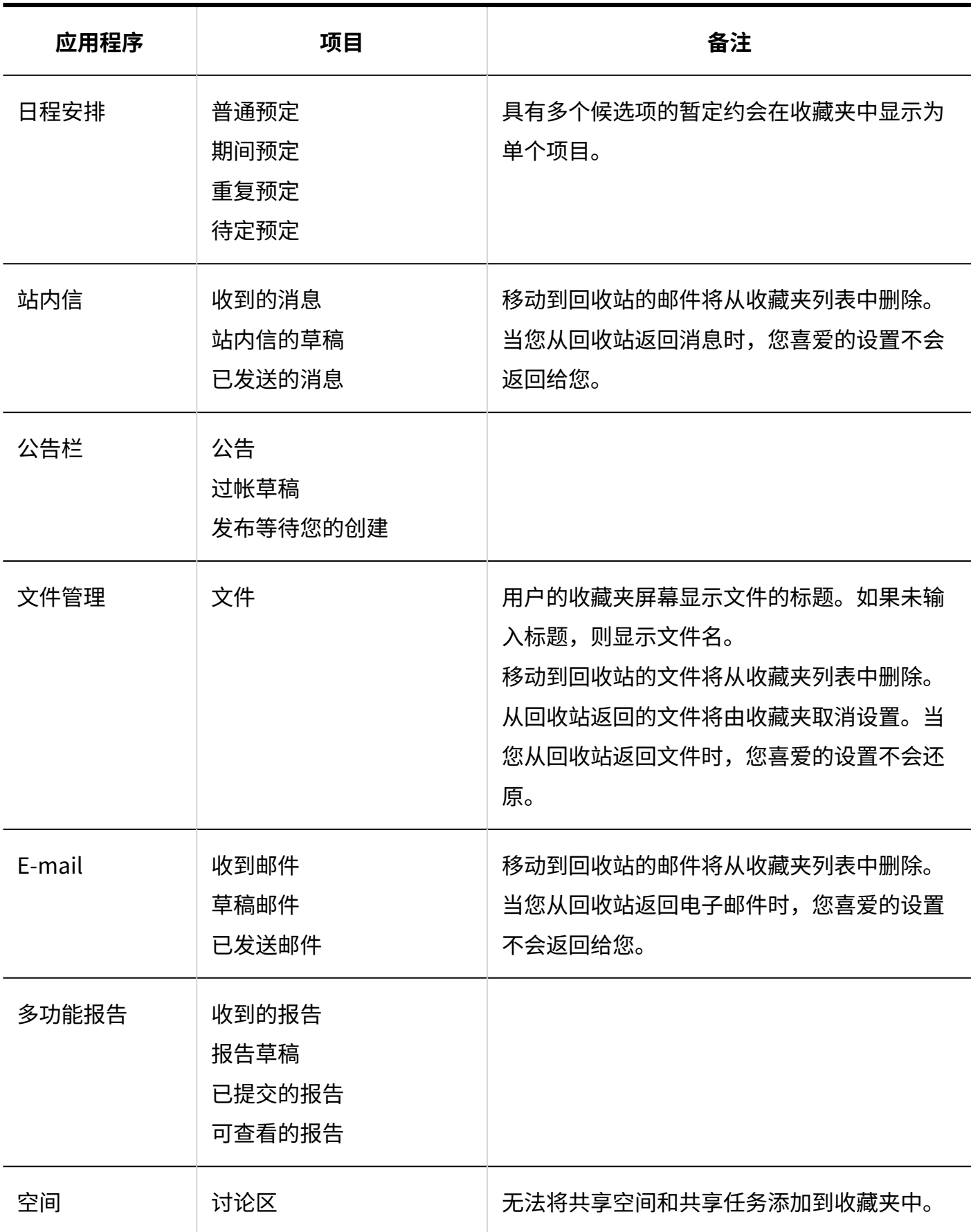

在每个应用程序的屏幕上操作添加到收藏夹。

在"信息"屏幕中,有一个示例演示如何向收藏夹添加消息。

**操作步骤:**

- **点击页眉处的应用图标 。 1.**
- **点击[站内信]。 2.**
- **在"站内信"页面中,点击要添加到收藏夹的站内信的 。 3.** 
	- ・ 要从列表屏幕添加到收藏夹:

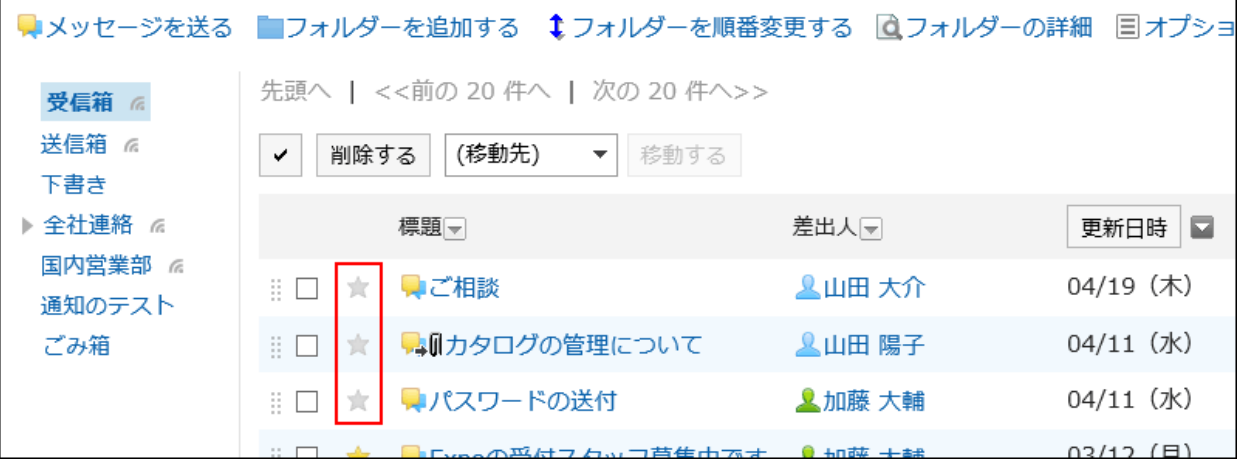

・ 要从详细信息屏幕添加到收藏夹:

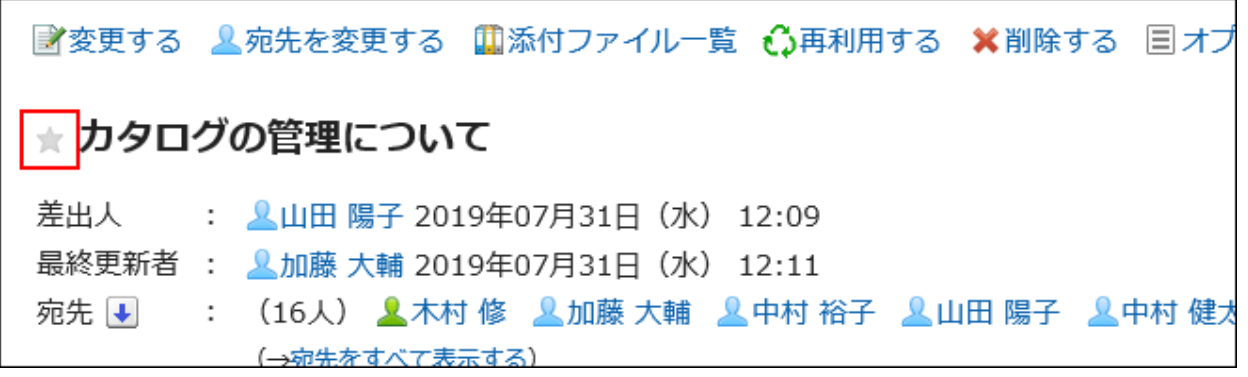

3.17.4. 删除收藏夹

删除添加到收藏夹的页面。

从收藏夹中删除它不会删除页面本身。

## 从收藏夹逐个删除

一次删除一个收藏夹。

**操作步骤:**

- **点击页眉处的应用图标 。 1.**
- **点击收藏夹。 2.**
- **在"收藏夹"屏幕上,单击要从收藏夹中删除的页面的标题。 3.**
- 4. 在要从收藏夹中删除的页面的详情页面中,点击 ☆ 图标,将其从收藏夹中删除。

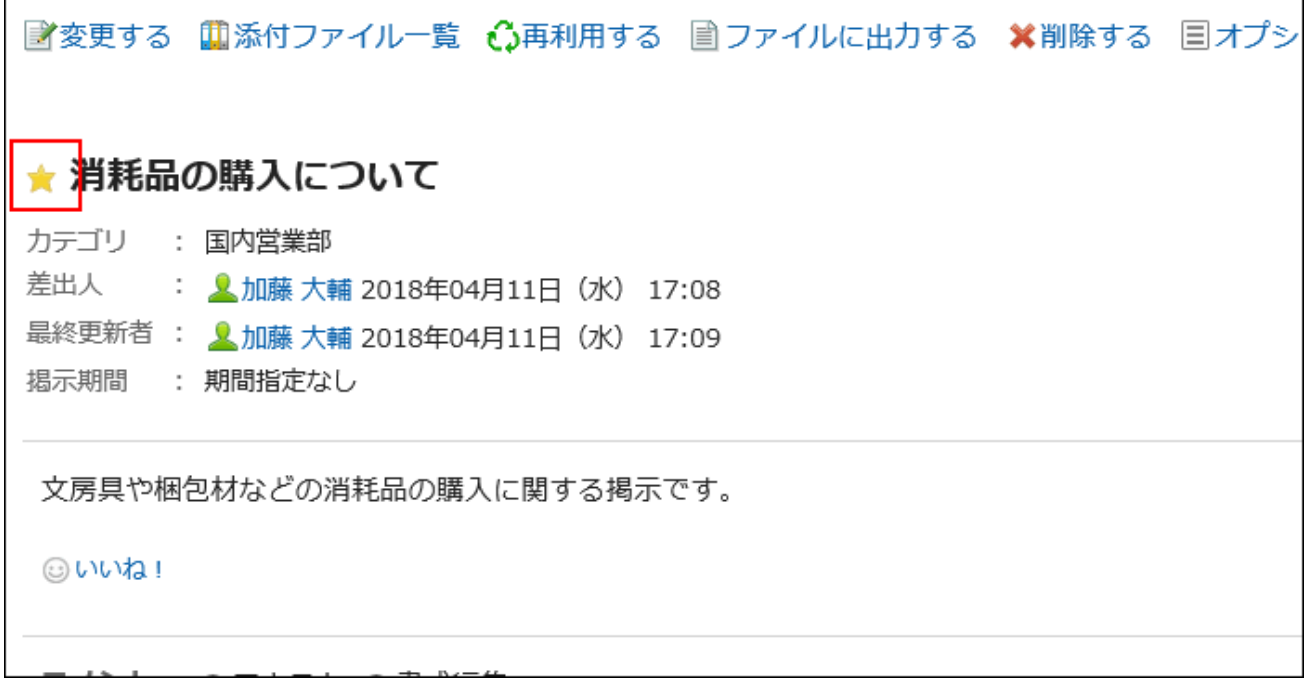

从收藏夹中删除它时,页面的收藏图标将更改为 ☆ 。

## 从收藏夹中批量删除

选择要删除的收藏夹,并一起删除它们。

**操作步骤:**

**点击页眉处的应用图标 。 1.** 

- **点击收藏夹。 2.**
- **在"收藏夹"屏幕上,选中要从收藏夹中删除的页面的复选框,然后单击"删除"。 3.**

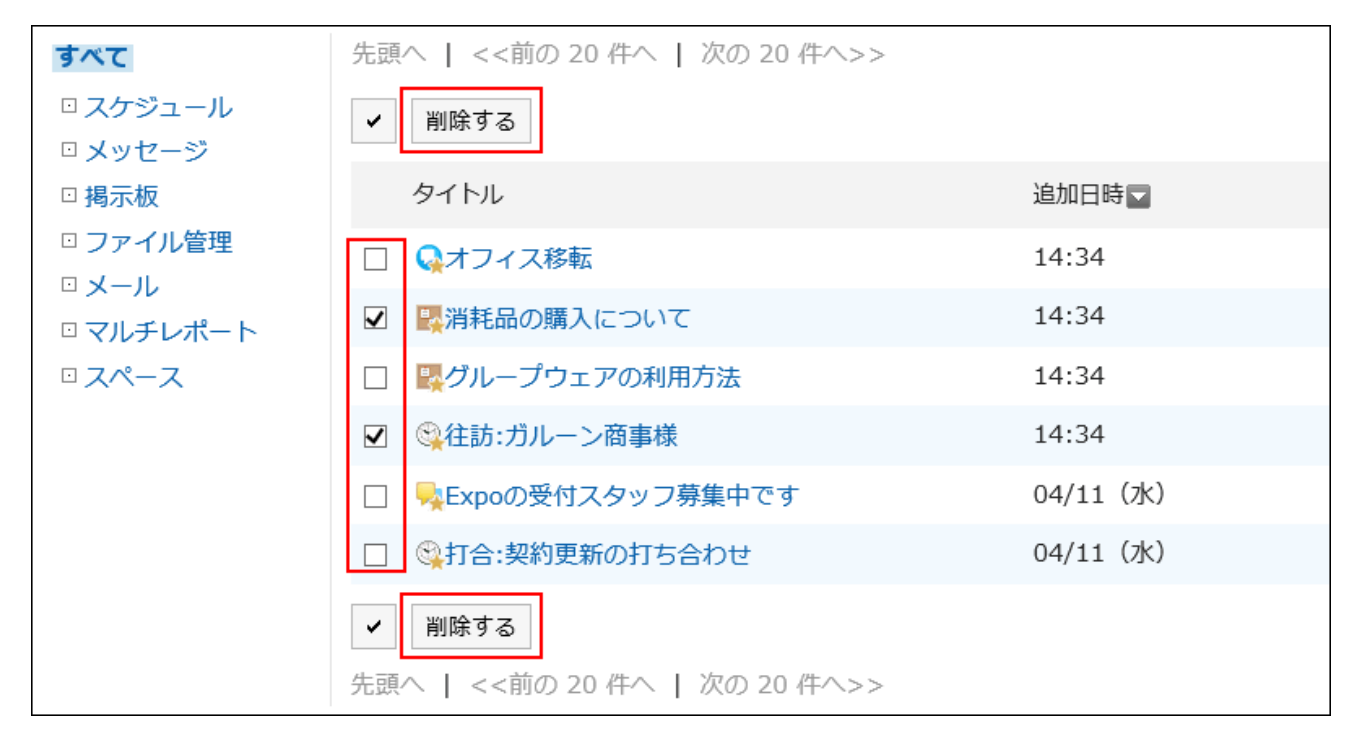

### **在"删除收藏夹"屏幕上,单击"是"。 4.**

## 3.18. 通知列表

"通知列表是用于在列表中查看用户收到的各应用程序的更新通知的应用程序。 您可以在未读和读取通知之间切换,也可以将它们筛选到特定应用程序。
### **相关页面**

- <u>• [查看通知\(975页\)](#page-974-0)</u>
- <u>• [通知的式样\(983页\)](#page-982-0)</u>
- <u>• [外部通知的使用\(991页\)](#page-990-0)</u>

# 3.18.1. 页面的查看方法

描述"通知列表"屏幕上显示的图标和按钮。

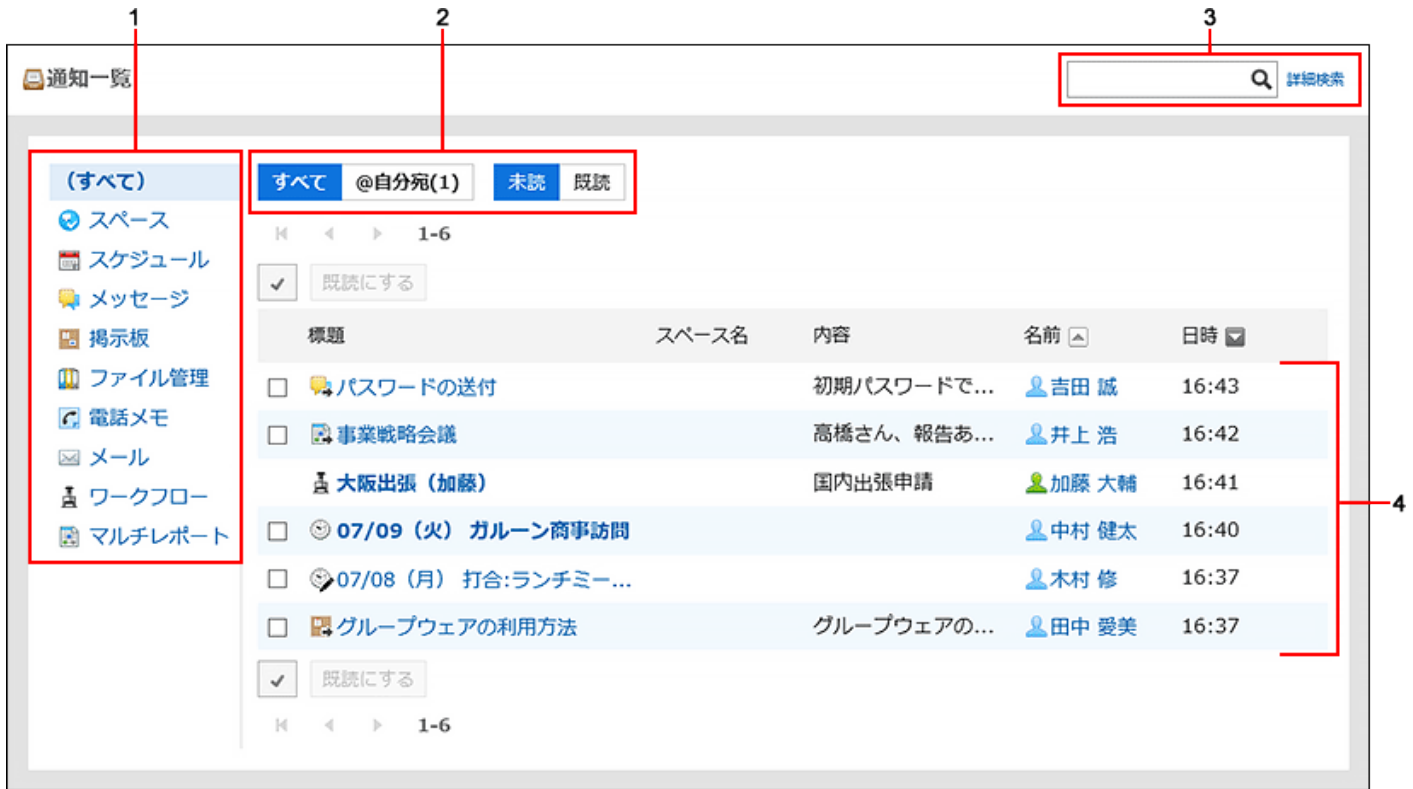

#### **上各部分的说明**

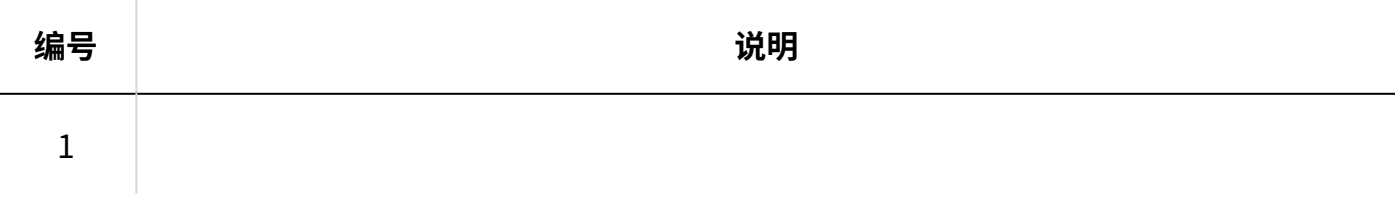

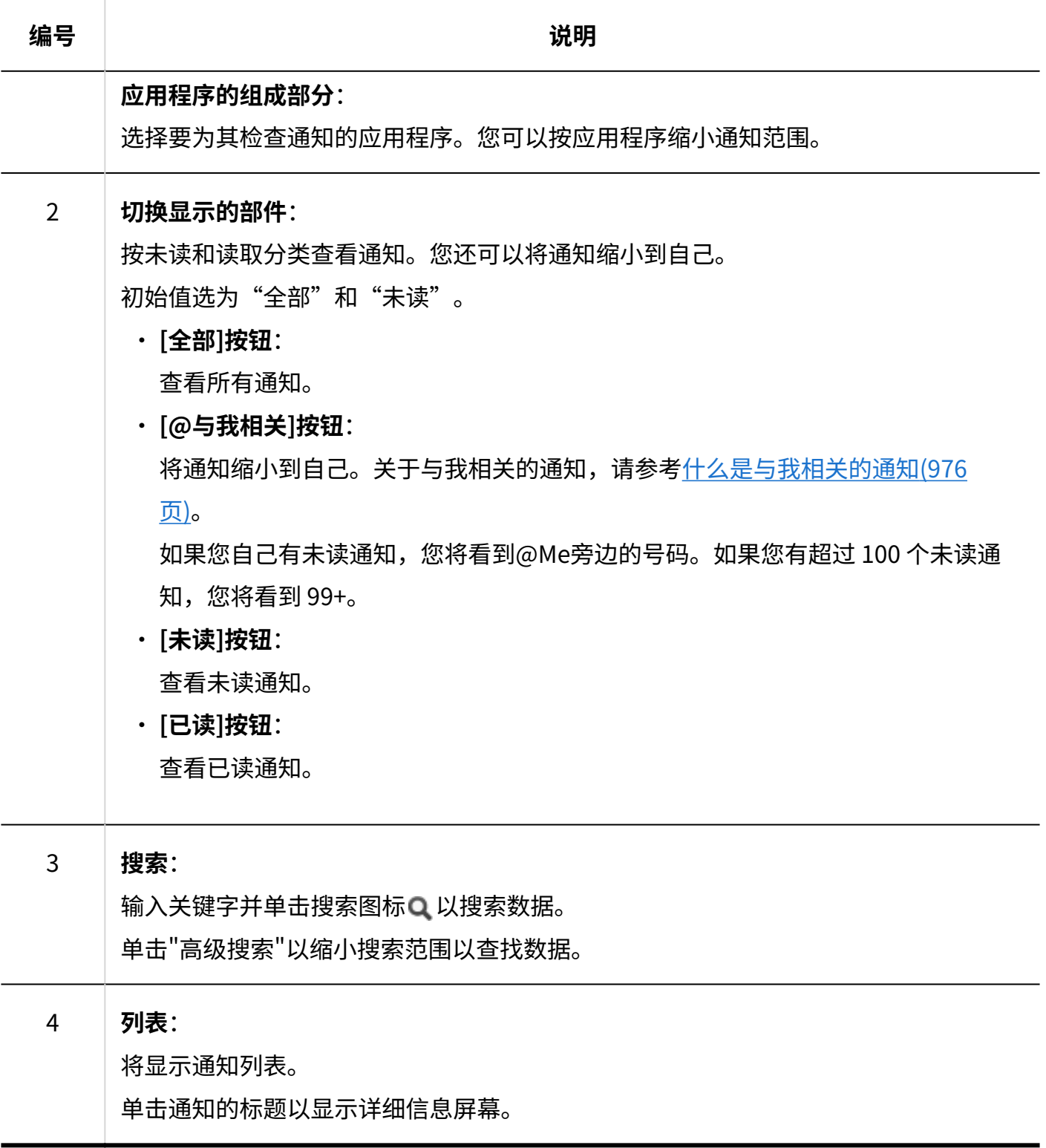

# <span id="page-974-0"></span>3.18.2. 查看通知

了解如何在"通知列表"屏幕上检查通知。

您可以在未读和读取通知之间切换,也可以将它们筛选到特定应用程序。 也可在门户的["通知列表"组件或](https://jp.cybozu.help/g6/zh/admin/application/portal/type/notification.html)页眉处的"最新信息"中确认通知。

・ 门户的"信息列表"组件

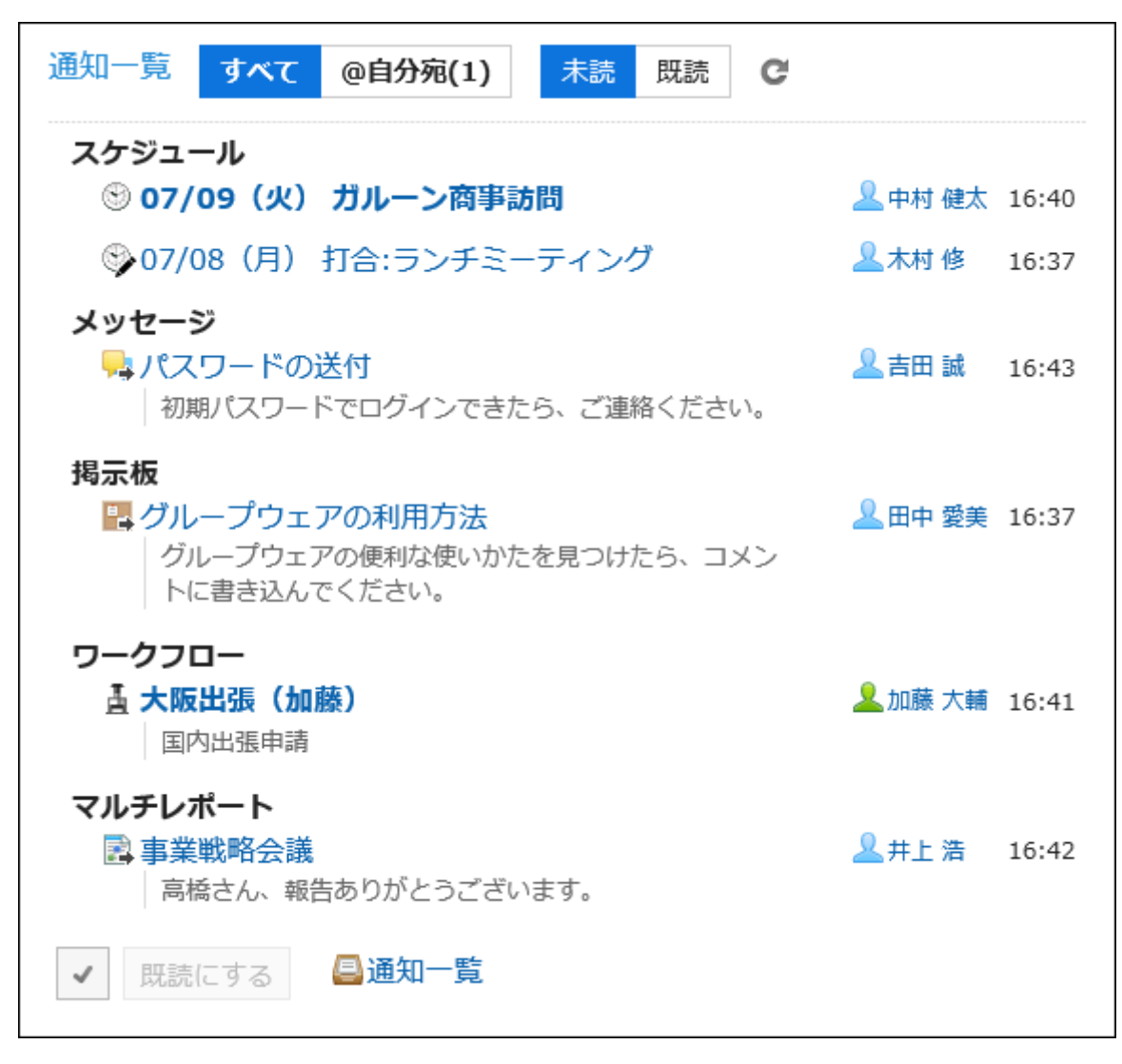

・ 页眉处的"最新信息"

点击铃铛形状的最新信息图标,通知以下拉菜单的形式显示。

3 章 应用程序

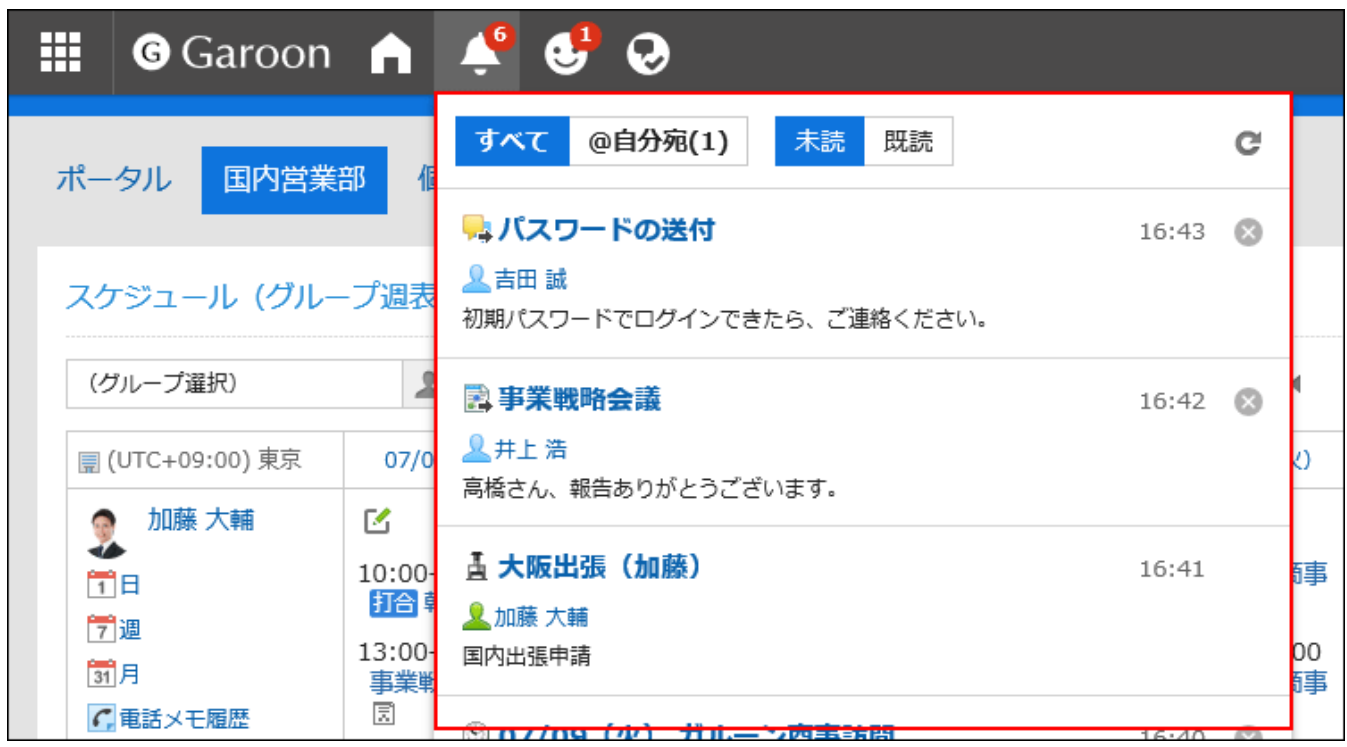

#### **补充**

通知列表中的通知保存期限为30天。保存期限过后,通知将自动删除。 • 但电话记录和Workflow的未读通知在数据处理完成前不会被删除。

## <span id="page-975-0"></span>什么是与我相关的通知?

以下通知将被视为通知:

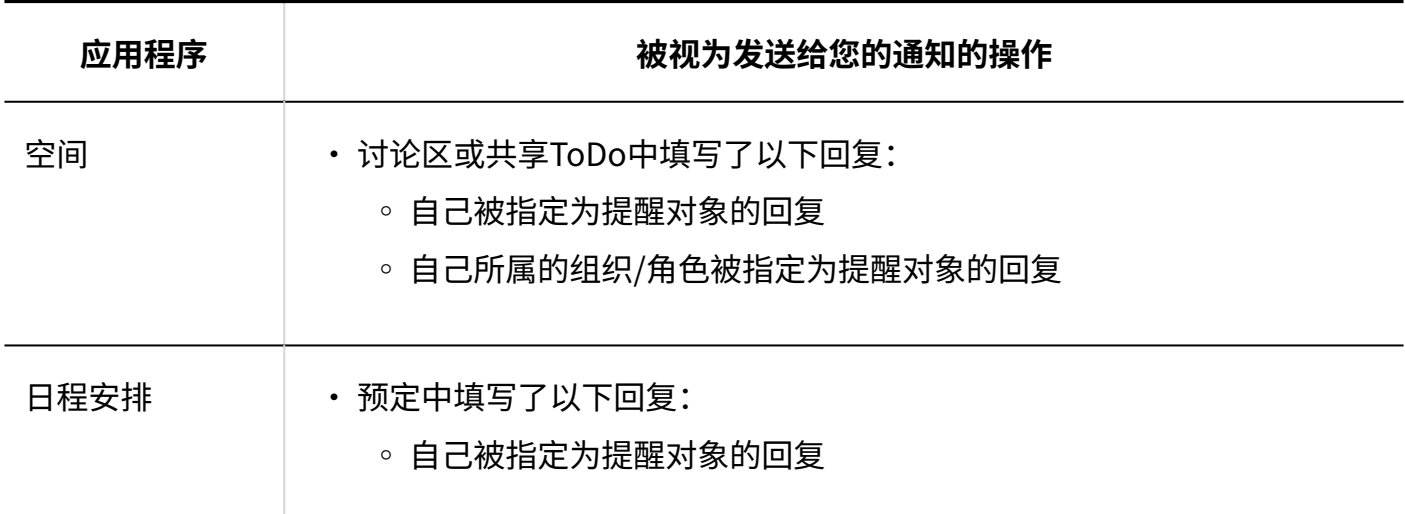

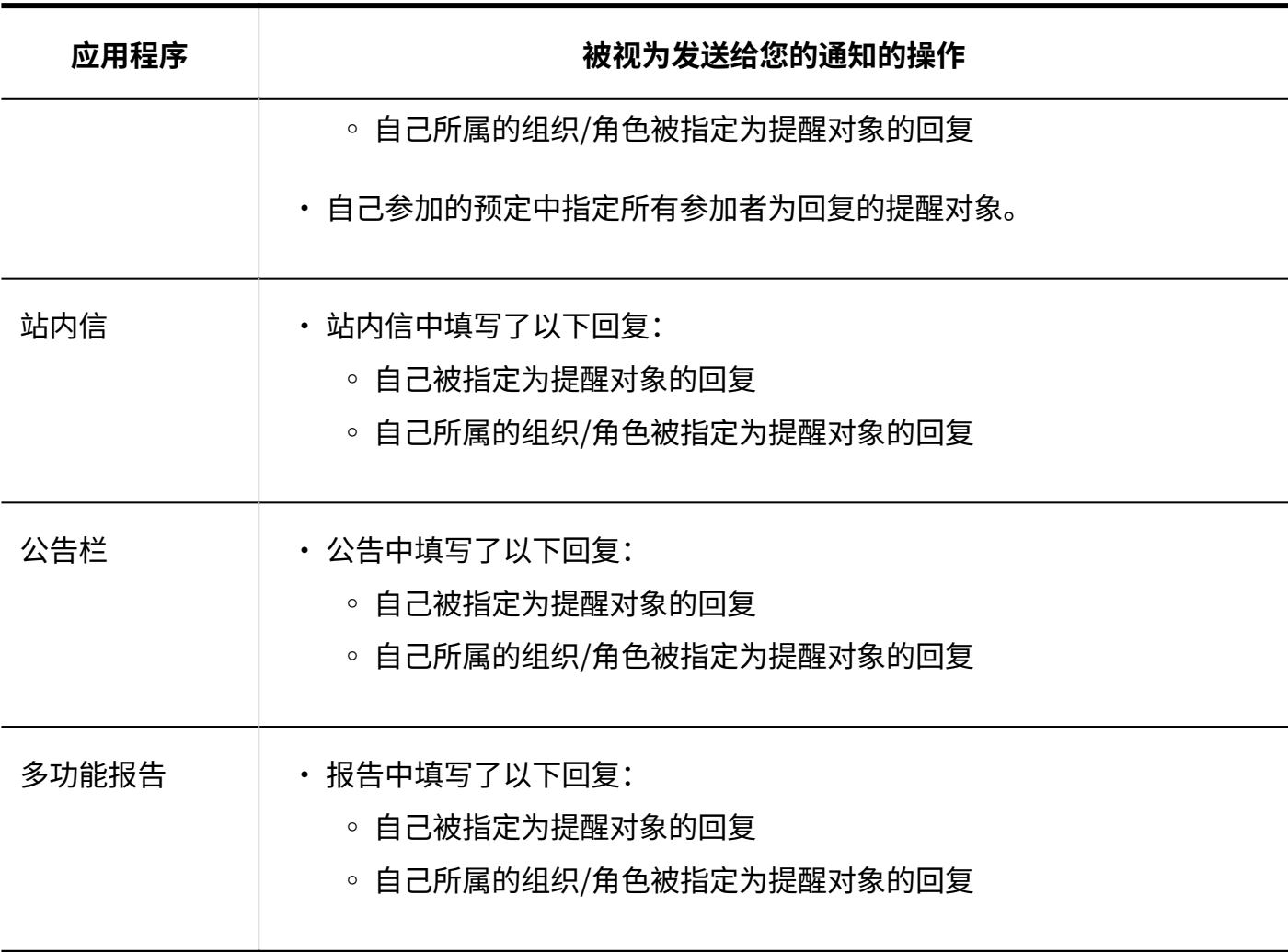

## 查看未读通知

了解有关未读通知的更多详细信息。

将显示详细信息屏幕的通知将读取并从未读通知列表中删除。

在详情页面中完成数据的处理之前,电话记录和Workflow的通知不会被从列表中删除。

未读通知按接收通知的日期和时间顺序显示,按接收通知的顺序显示。

#### **操作步骤:**

- **点击页眉处的应用图标 。 1.**
- **点击[通知列表]。 2.**
- **在"通知列表"页面中,点击页面上方的[未读]。 3.**

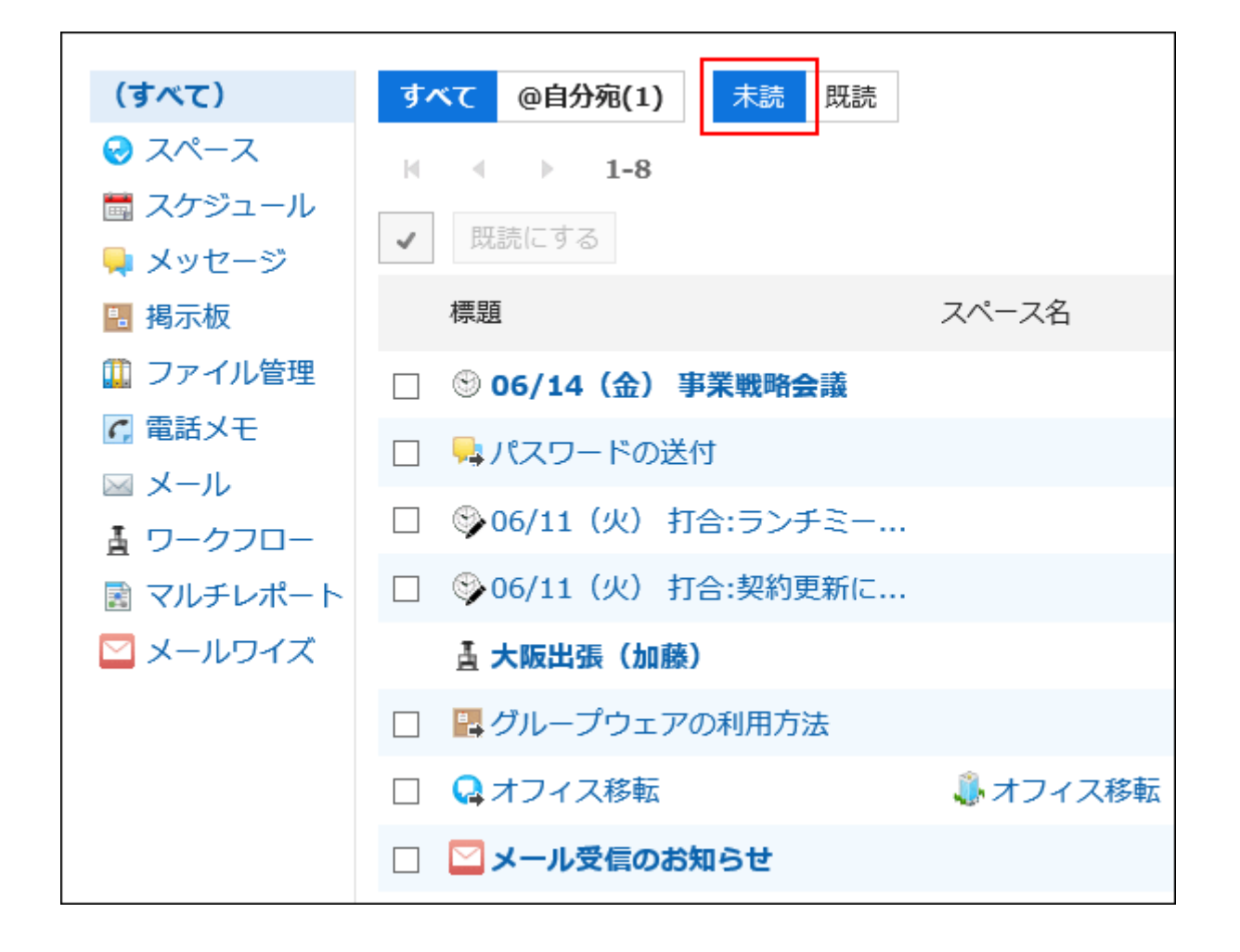

**使用页面上方的按钮([全部]、[@与我相关])及左侧边的应用程序,筛选列表中 4. 显示的通知。** 

在"@与我相关"中,可确认发送给自己的通知。 关于与我相关的通知,请参[考什么是与我相关的通知\(976页\)。](#page-975-0)

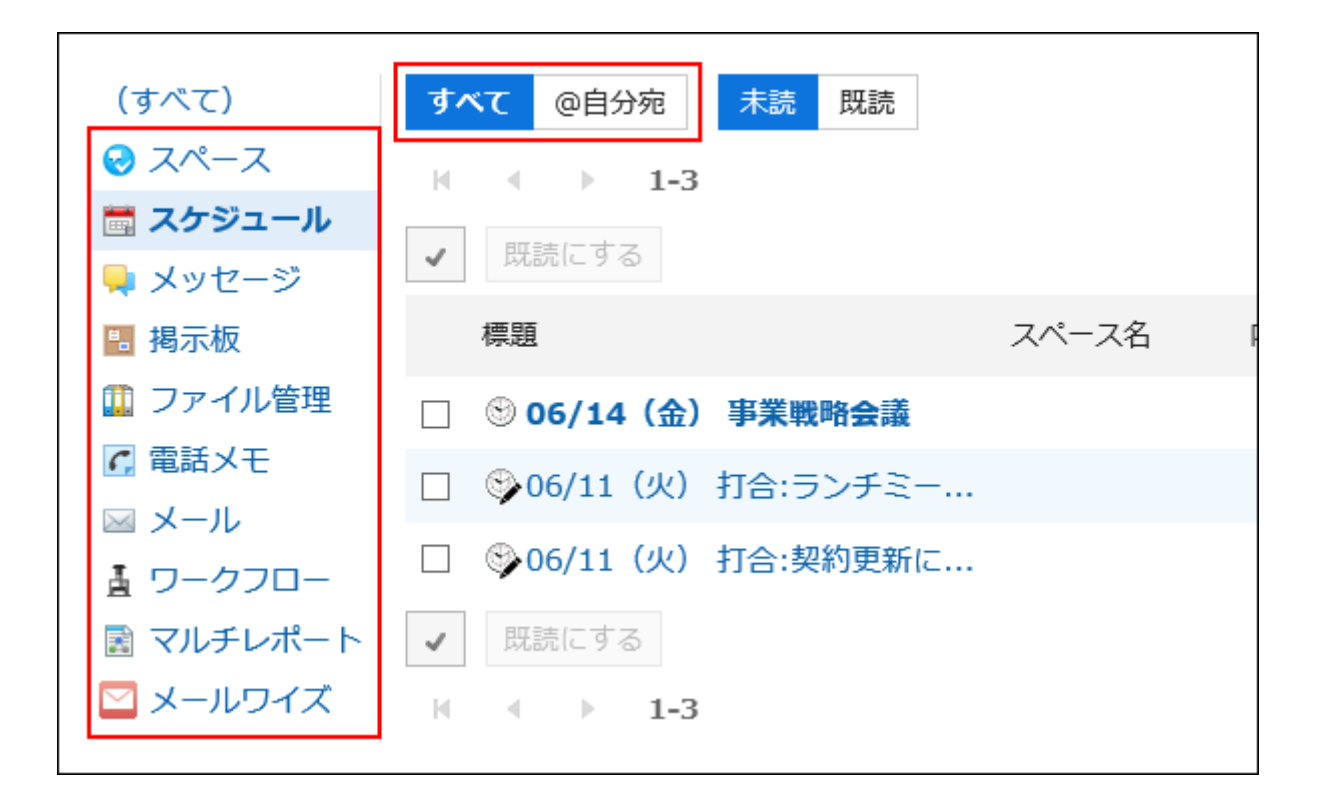

#### **单击要了解有关通知的详细信息的通知的标题。 5.**

### 将未读通知批量标为已读

批量阅读未读通知。

电话记录和Workflow的通知无法批量标记为已读。您必须单击通知的标题并在详细信息屏幕中处理 数据。

**操作步骤:**

- **点击页眉处的应用图标 。 1.**
- **点击[通知列表]。 2.**
- **在"通知列表"页面中,点击页面上方的[未读]。 3.**

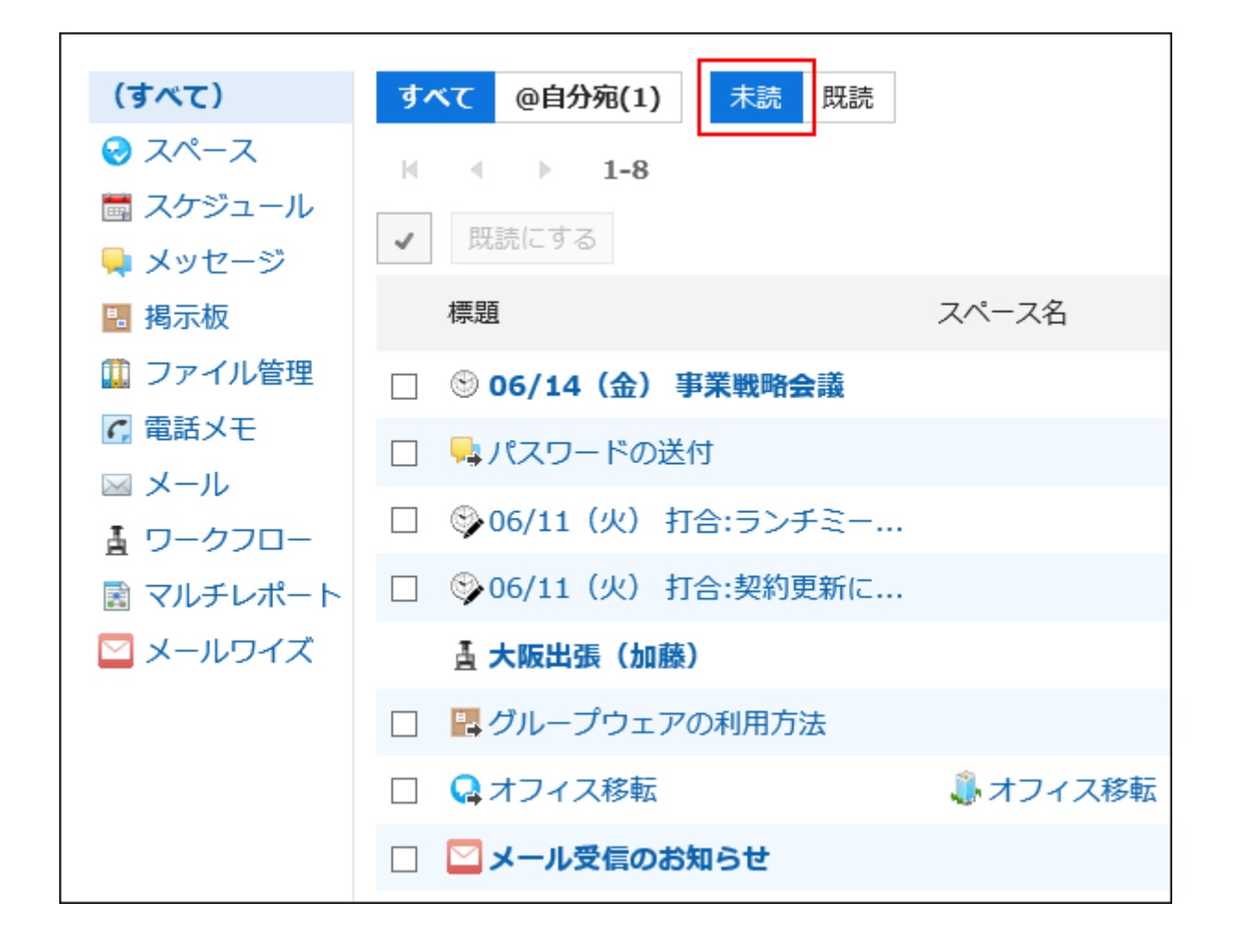

**使用页面上方的按钮([全部]、[@与我相关])及左侧边的应用程序,筛选要在列 4. 表中显示的通知。** 

在"@与我相关"中,可确认发送给自己的通知。 关于与我相关的通知,请参[考什么是与我相关的通知\(976页\)。](#page-975-0)

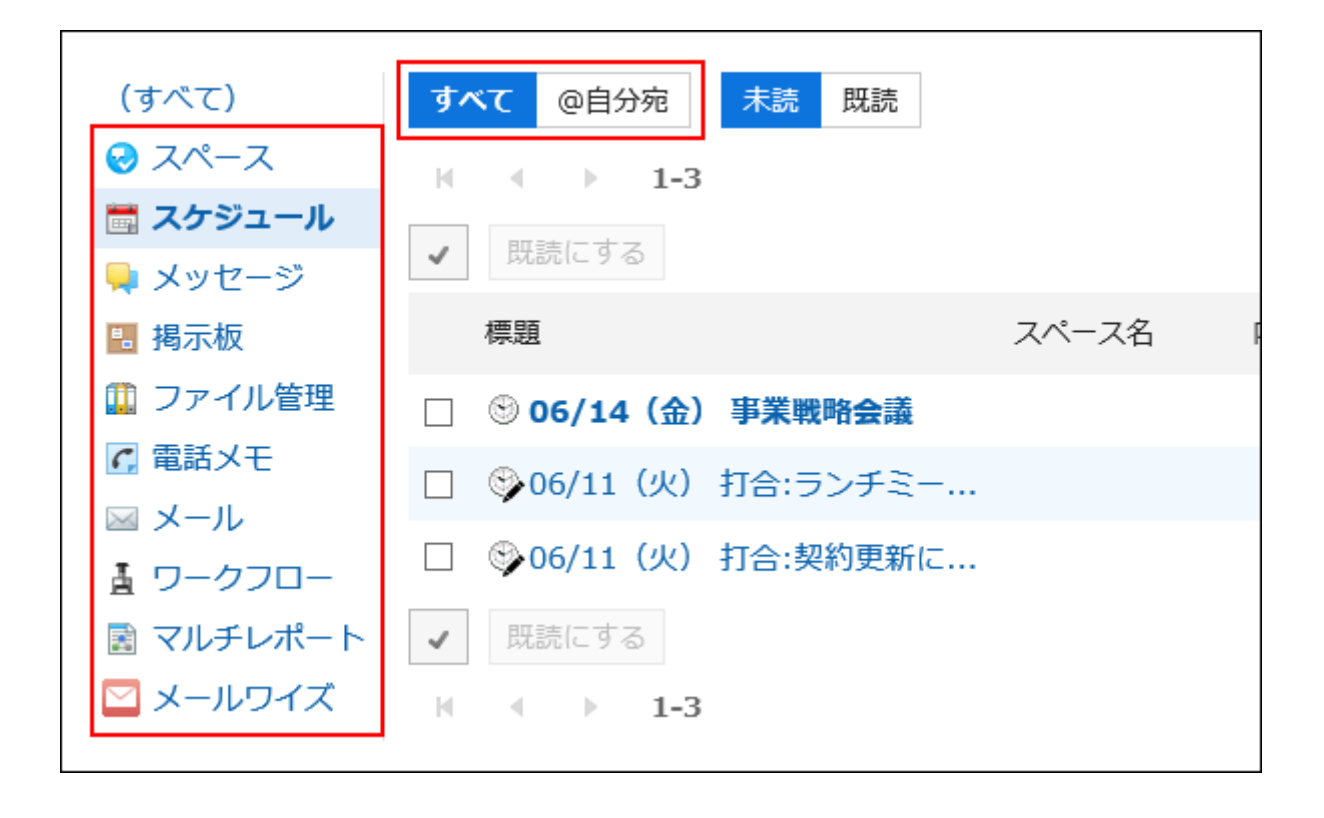

**5. 选中要阅读的通知的复选框,然后单击"读取为"。**

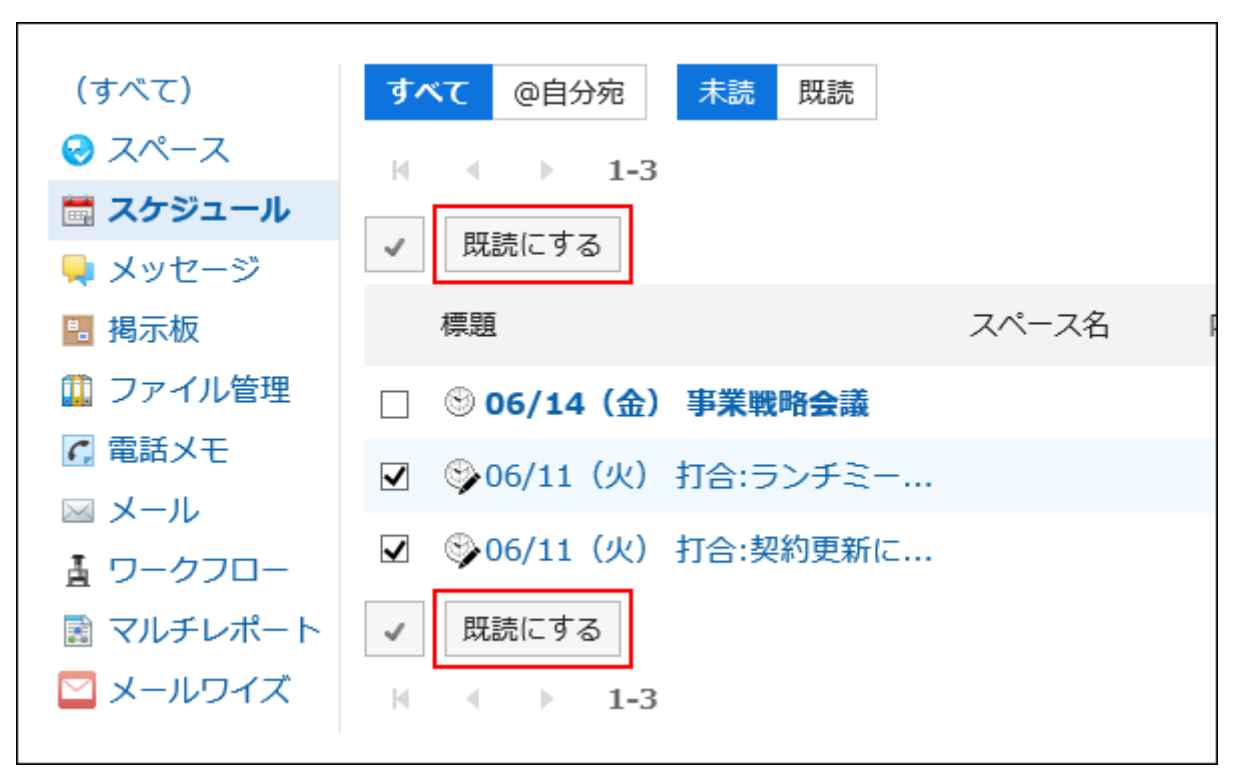

## 查看已读通知

了解有关阅读通知的更多详细信息。

读取通知按以最多顺序读取的顺序显示。

#### **操作步骤:**

- **点击页眉处的应用图标 。 1.**
- **点击[通知列表]。 2.**
- **在"通知列表"页面中,点击页面上方的"已读"。 3.**

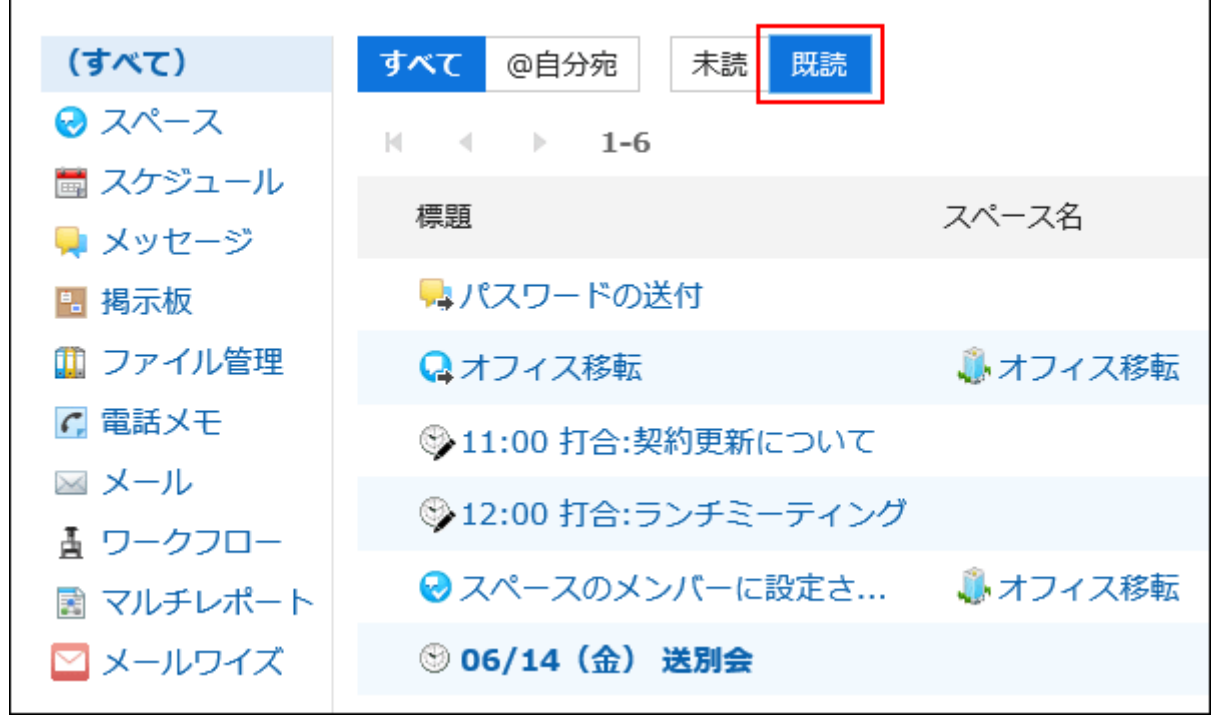

**使用页面上方的按钮([全部]、[@与我相关])及左侧边的应用程序,筛选要在列 4. 表中显示的通知。** 

在"@与我相关"中,可确认发送给自己的通知。 关于与我相关的通知,请参[考什么是与我相关的通知\(976页\)。](#page-975-0)

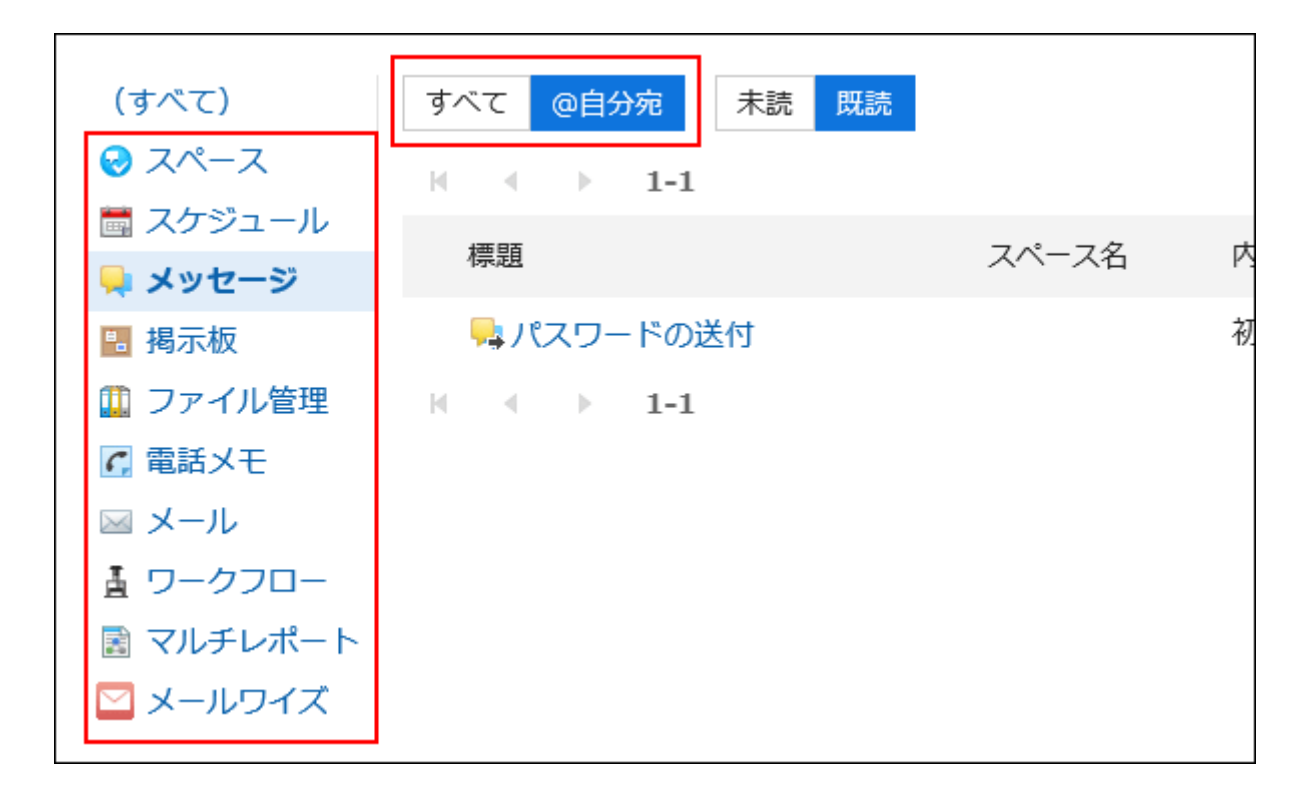

#### **单击要了解有关通知的详细信息的通知的标题。 5.**

## <span id="page-982-0"></span>3.18.3. 通知的式样

如各应用程序中登记的信息发生更新,通知列表及门户的"通知列表"组件将出现通知。 描述收到通知的应用程序及其执行哪些操作。 关于与我相关的通知,请参考[什么是与我相关的通知\(976页\)。](#page-975-0)

#### **补充**

- 如果您这样做,将不会收到通知。 •
- 如果系统管理员停用应用程序,则用户在停用前收到的通知将不再显示在通知列表中。 当您继续使用该应用程序时,通知也会重新出现。但是,收到后 30 天的通知将自动删除。

### 空间

以下操作被执行时,将发送通知:

- ・空间
	- 成员为自己或自己所属的组织/角色的空间被创建 ◦
	- 我参与的空间已经改变 ◦
	- 自己或自己所属的组织/角色被添加为空间的成员
- ・讨论区
	- 已添加到您正在使用的空间中的讨论
	- 讨论陛下已更改
	- 评论在随后的讨论中写 ◦
	- 关注讨论已移动 ◦
- 共享ToDo
	- 添加了与您的代表的共享要执行项 ◦
	- 我为我负责的人设置的共享要做的事情已更改 ◦
	- 已写入为负责人设置的共享要做的事情的评论
	- 我的共享要做已更改 ◦
	- 注释已写入我注册的共享要做 ◦

#### **补充**

- 更改或移动讨论时,与您合作的用户可以选择是否发送通知。 •
- 如果您正在关注的讨论被移到您未参加的私人空间,您将取消关注。 •
- 如果您同时参与讨论的源空间和目标空间,则移动前讨论遵循设置将继续接管。 •

### 日程安排

以下操作被执行时,将发送通知:

- 登记、更改、删除自己被设置为参加者或共享对象的预定 •
- ・ 自己被设置为参加者或共享对象的待定预定被确定
- ・ 其他用户参加自己被设置为参加者或共享对象的预定
- ・ 其他用户退出自己被设置为参加者或共享对象的预定
- ・ 自己被设置为参加者或共享对象的预定中填写了回复
- 其他用户在自己登记的预定中答复了是否出席

如预定中设置的设备启用了"设备的使用申请",执行以下操作时将发送通知:

- ・ 自己登记的需进行"设备的使用申请"的预定被批准或被驳回
- 需进行"设备的使用申请"的预定被登记,且该设备为自己被付与操作管理权限的设备组中的 设备
- ・ 需进行"设备的使用申请"的预定的时间被更改,且预定中登记的设备为自己被付与操作管理 权限的设备组中的设备
- · 需进行"设备的使用申请"的预定中登记的设备更改为自己持有操作管理权限的设备组的设备

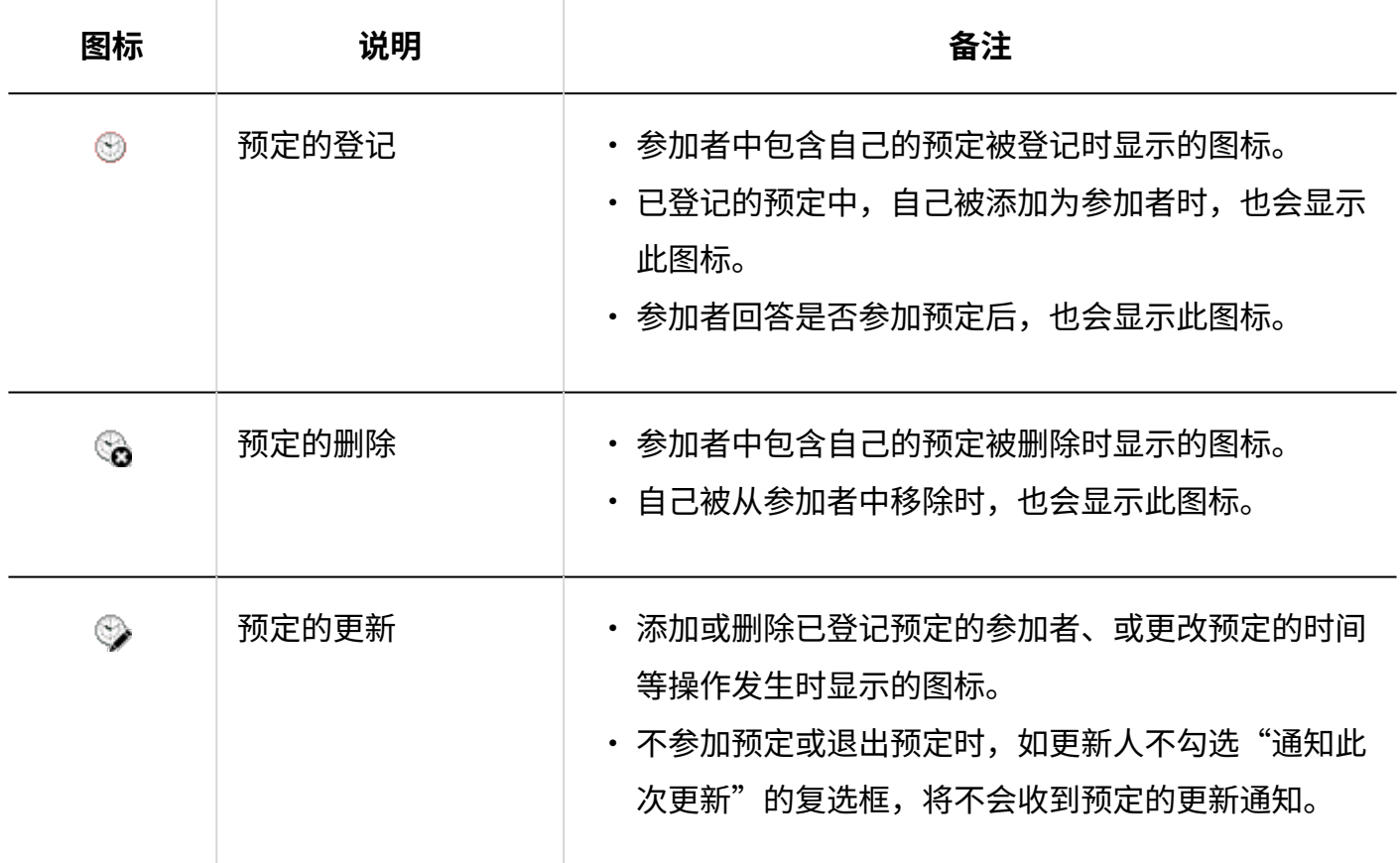

#### **日程安排的通知中显示的图标**

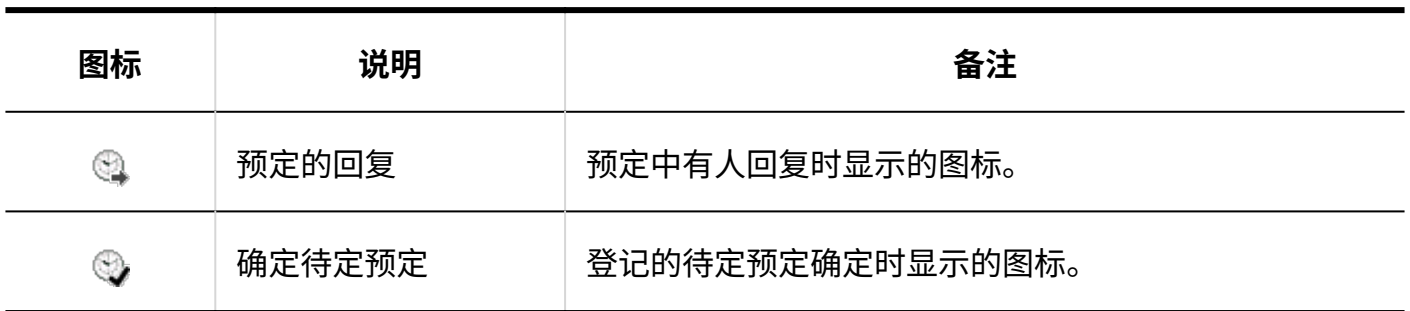

#### **补充**

- ・系统管理员可能会设置不向预定的共享对象用户发送通知。详情请参考<u>设置向预定的共享对</u> [象发送通知](https://jp.cybozu.help/g6/zh/admin/application/scheduler/initial.html#admin_application_scheduler_initial_06)。
- 被设置为共享对象的预定的通知中会显示[共享]。 •

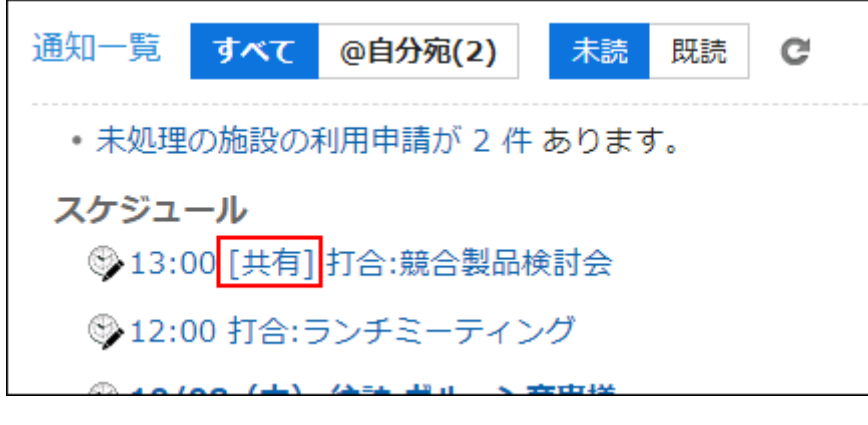

# 站内信

以下操作被执行时,将发送通知:

- ・ 我在设置更新通知的文件夹中收到一条消息。
- 您为更新通知设置的消息已更改 •
- ・ 将注释写入带有更新通知的邮件

#### **补充**

• 如果在"附件详细信息"屏幕上操作附件,则不发送任何通知。

## 公告栏

以下操作被执行时,将发送通知:

- 设置更新通知的类别中发布了帖子 •
- 带有更新通知的通知已更改 •
- ・ 在带有更新通知的帖子中写了注释

#### **补充**

- 如果:
	- 。 在"附件详细信息"屏幕上操作附件时
	- ◦如果系统管理员将通知移到其他类别: 详情请参考[移动公告。](https://jp.cybozu.help/g6/zh/admin/application/bulletin/topic.html#admin_application_bulletin_topic_02)
	- 设置了类别的更新通知,但未被赋予该类别的查看权限时 ◦
- ・ 如果直接设置发件人,也会通知编写通知的用户。

# 文件管理

以下操作被执行时,将发送通知:

- 将文件添加到设置了更新通知的文件夹中 •
- 设置了更新通知的文件夹中的文件被更新 •
- ・ 设置了更新通知的文件夹中的文件从旧版本还原
- ・ 移动到设置更新通知的文件夹的文件

## 电话记录

以下操作被执行时,将发送通知:

为我登记了一张电话便条。 •

## E-mail

以下操作被执行时,将发送通知:

・ 我在设置更新通知的文件夹中收到邮件

# Workflow

以下操作被执行时,将发送通知:

- 申請者
	- 我提交的申请数据已最终批准
	- 我提交的所有申请数据都已处理
	- 我提交的申请数据已返回给我。 ◦
	- 我提交的申请数据被拒绝。 ◦
- 処理者
	- 收到需自己处理的申请数据 ◦
	- 已收到并批准的申请数据被退回到自己的路径步骤 ↓

#### **补充**

- ・ 如果代理申请人提交申请数据,则向代理和代理发送通知。
- ・ 不会向代理审批人发送任何通知。

## 多功能报告

以下操作被执行时,将发送通知:

- ・ 作为参与者或通知目标与我一起创建或修改的报告
- ・ 注释将写入您已设置为参与者或通知目标的报表
- ・ 我有一个与已设置为参与者或通知目标的报告关联的约会 |
- ・ 已删除报表与设置为参与者或通知目标的约会之间的关联 |

## 外部通知

以下操作被执行时,将发送通知:

收到外部通知。 •

详情请参考[设置外部通知。](https://jp.cybozu.help/g6/zh/admin/application/notification/external.html)

### 3.18.4. 搜索通知

通过输入通知中包含的关键字来搜索通知。 还可以按应用程序筛选通知。 但是,您不能只为自己指定要搜索的通知。

**操作步骤:**

- **点击页眉处的应用图标 。 1.**
- **点击[通知列表]。 2.**
- **在"通知列表"页面中,使用页面上方的按钮([已读]、[未读])及左侧边的应用 3. 程序,筛选搜索对象的通知。**

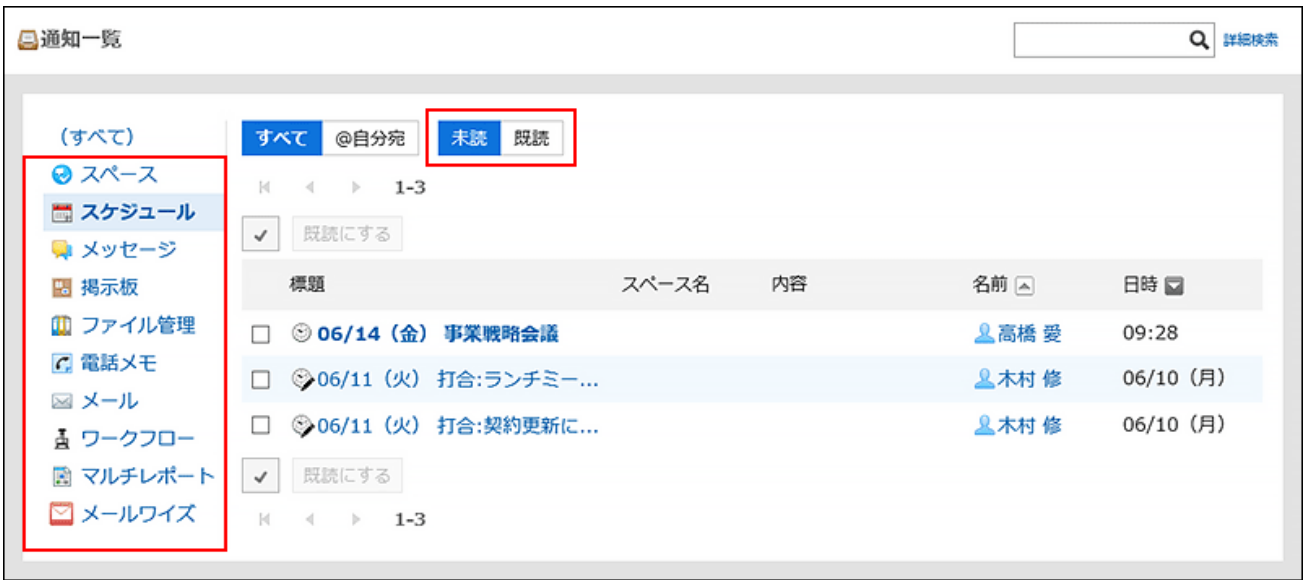

#### **在搜索框中输入关键字并点击 。 4.**

在以下项之一中搜索包含关键字的通知:

- 標題 •
- ・ 空间名称
- ・内容
- 姓名 •

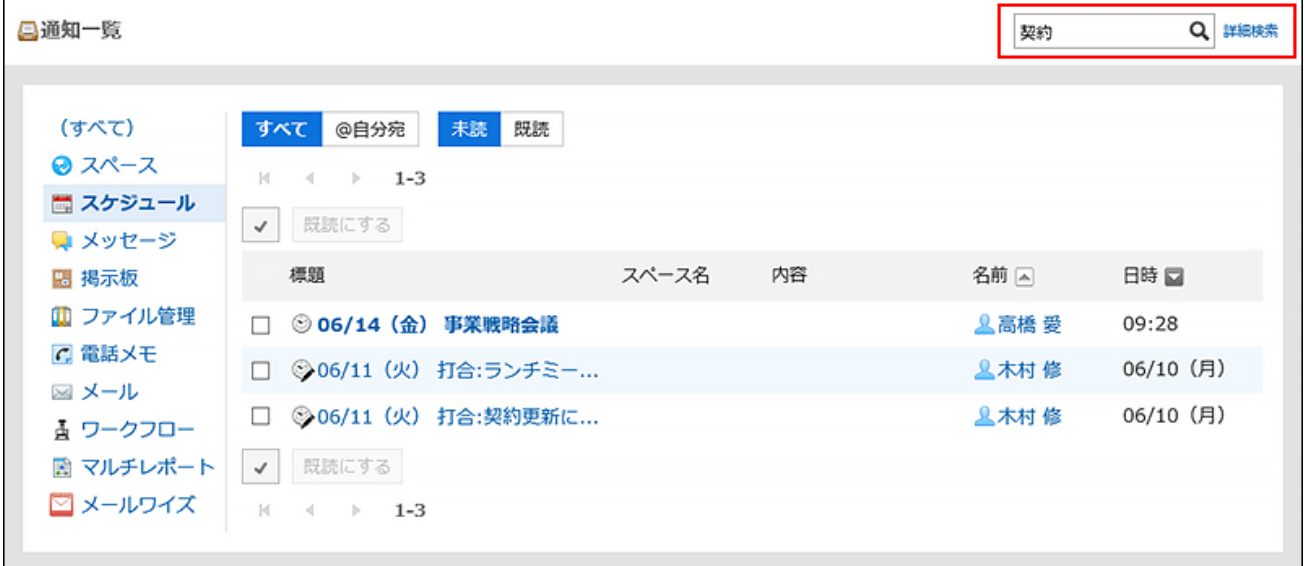

#### **查看搜索结果。 5.**

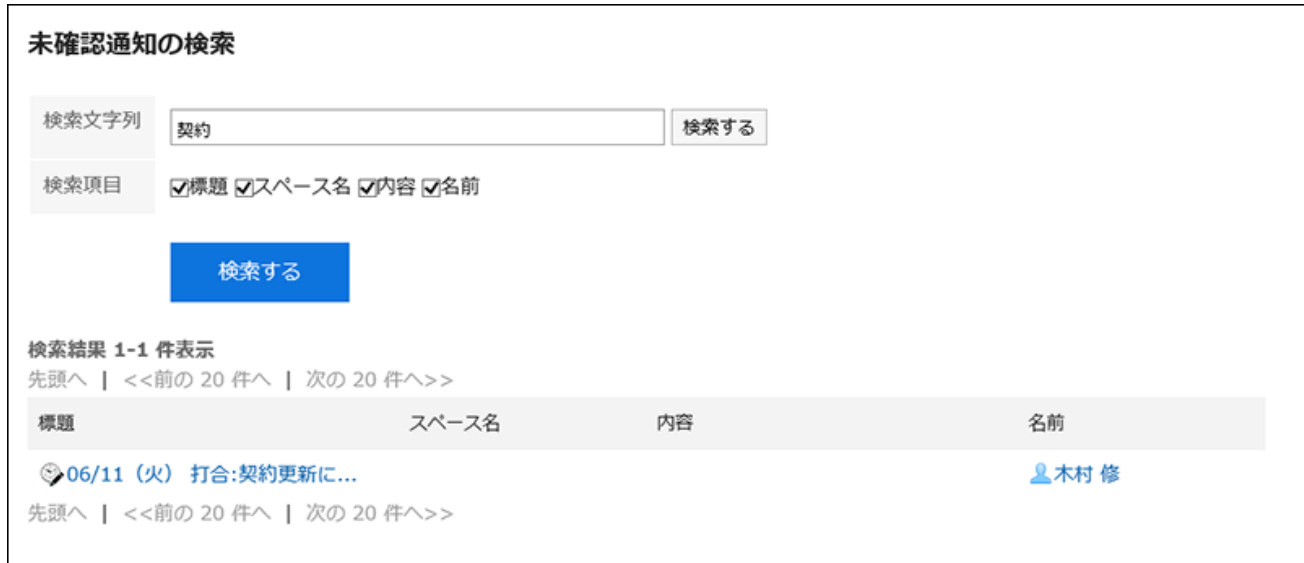

### **如果要再次搜索,请设置搜索条件并单击[搜索]。 6.**

可设置的搜索条件如下所示。

搜索字符串: •

输入要搜索的关键字。

搜索项目: •

选择要搜索的项目。您可以选择多个项目。

- 標題 ◦
- 空间名称
- 内容
- 姓名 ◦

# <span id="page-990-0"></span>3.18.5. 外部通知的使用

外部通知是由 Garoon 以外的系统发送的通知。

如果系统管理员已为邮件设置外部通知,则用户可以设置是将来自 Garoon 以外的系统的通知电子 邮件视为通知还是邮件。

当被视为通知时,更容易将其与其他常规邮件区分开来。

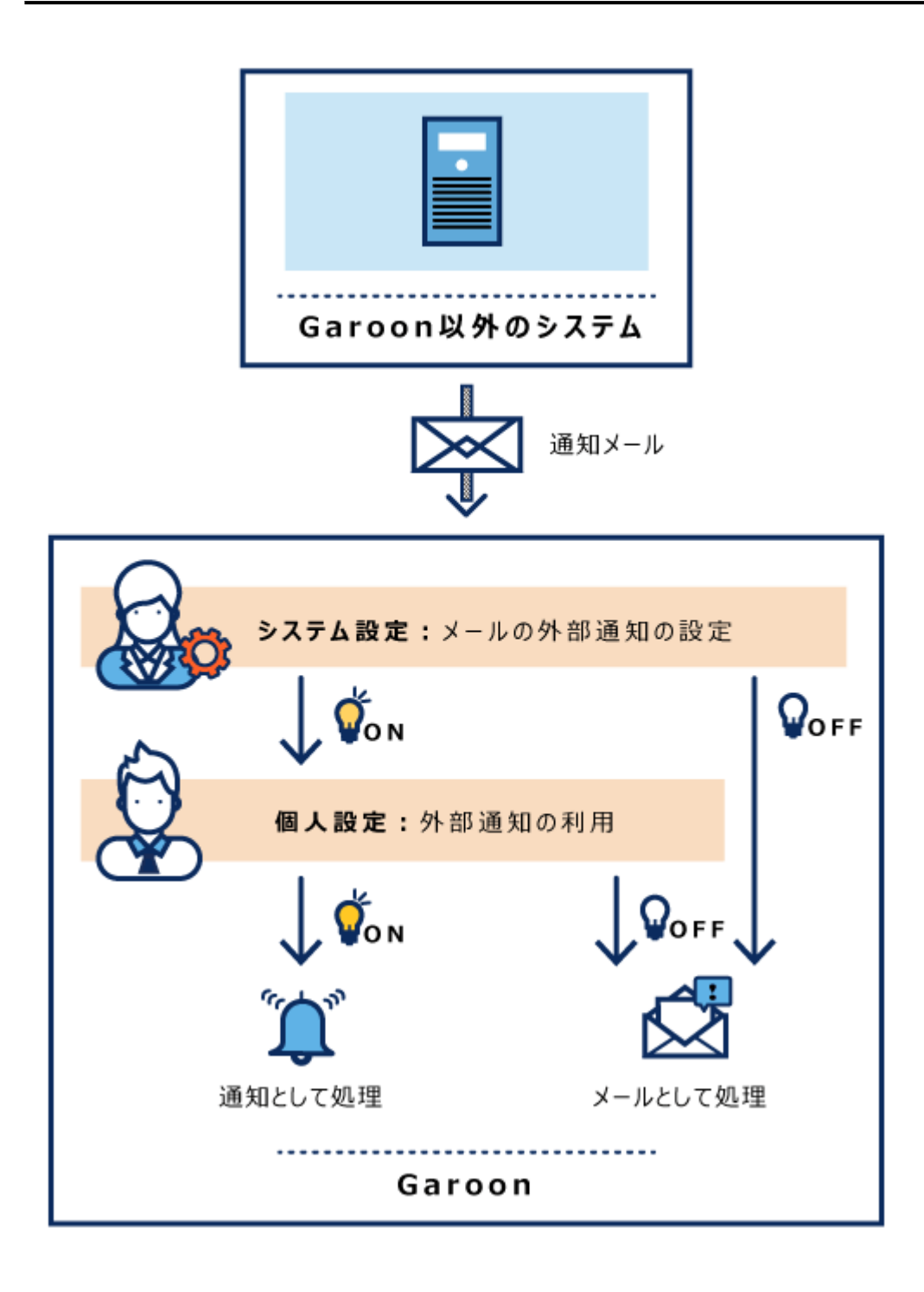

**操作步骤:**

**点击页眉处的[用户名称]。 1.** 

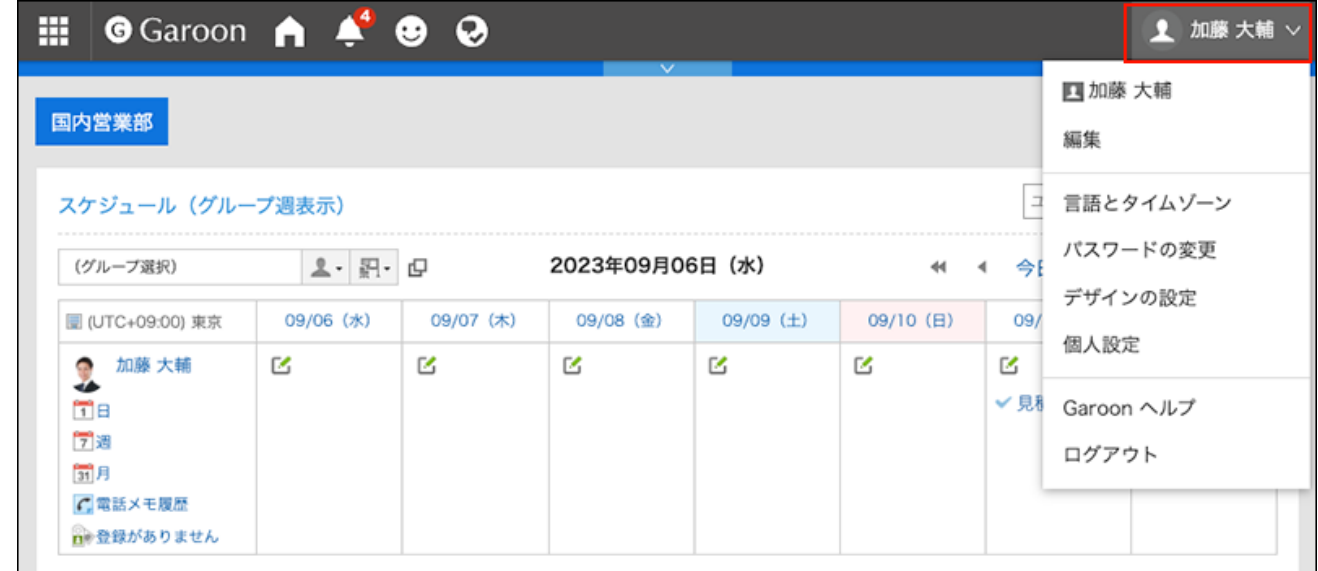

- **点击[个人设置]。 2.**
- **点击[各应用程序的设置]。 3.**
- **点击[通知列表]。 4.**
- **单击"使用外部通知"。 5.**
- **在"使用外部通知"屏幕上,取消选中"不使用外部通知"复选框。 6.**  如果要将其视为电子邮件,请选中该复选框。
- **确认设置内容,点击[更改]。 7.**

## 4 章 移动客户端

Garoon也可以在移动终端上使用。

外出时也可访问Garoon,以浏览信息或操作页面。

使用以下方法之一通过移动终端访问Garoon:

**使用手机应用"Garoon Mobile"** •

使用手机应用"Garoon Mobile"访问Garoon,该应用有iOS版和Android版。 使用该应用,在日程安排中登记的预定开始之前,页面中可显示提醒。

**使用Web浏览器** • 使用移动终端上的Web浏览器访问Garoon。 即使在无法安装应用时,也可在为移动客户端优化的页面中使用Garoon。

**补充**

- ・ 如果您在家工作或外出访问 Garoon,则需要一个安全的环境才能从公司外部访问 Garoon, 例如远程服务或 VPN 环境。 请与系统管理员联系,了解从公司外部进行访问所需的设置和操作。
- ・ 之前的手机应用"KUNAI"将于2024年11月29日(周五)停止服务。 使用应用访问Garoon时,请使用"Garoon Mobile"。 详情请参[考Cybozu发送的公告](https://cs.cybozu.co.jp/2023/010582.html)。

### **相关页面**

- <u>[通过Garoon mobile for iOS访问\(998页\)](#page-997-0)</u>
- <u>[通过Garoon mobile for Android访问\(1014页\)](#page-1013-0)</u>
- <u>[通过移动终端上的Web浏览器访问\(1034页\)](#page-1033-0)</u>

# 4.1. 移动版中可使用的功能

使用移动终端访问Garoon时,可使用针对移动端的专用显示(移动版)。

Garoon的主要功能在移动版中均可使用。

移动版中可使用的功能如下:

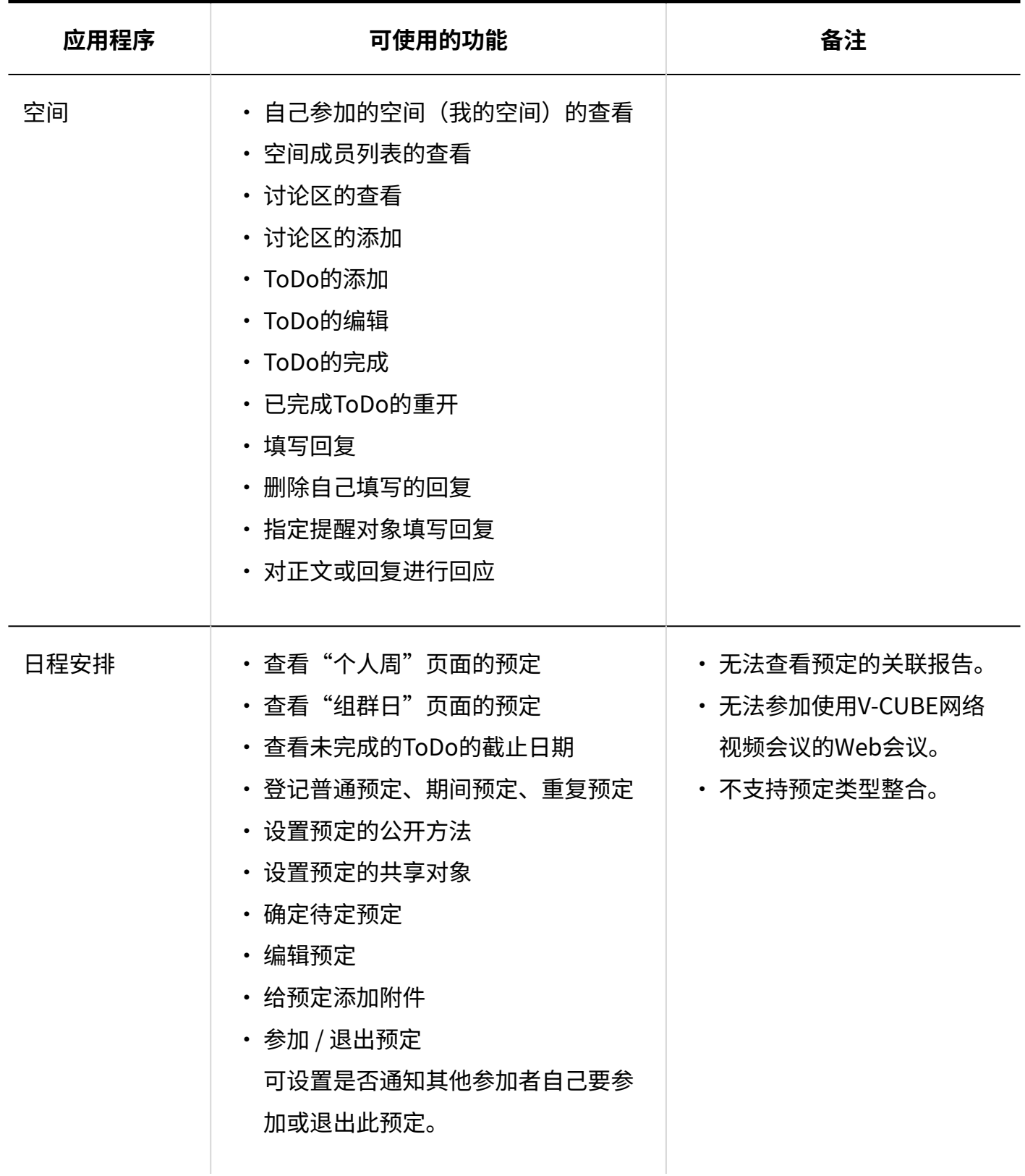

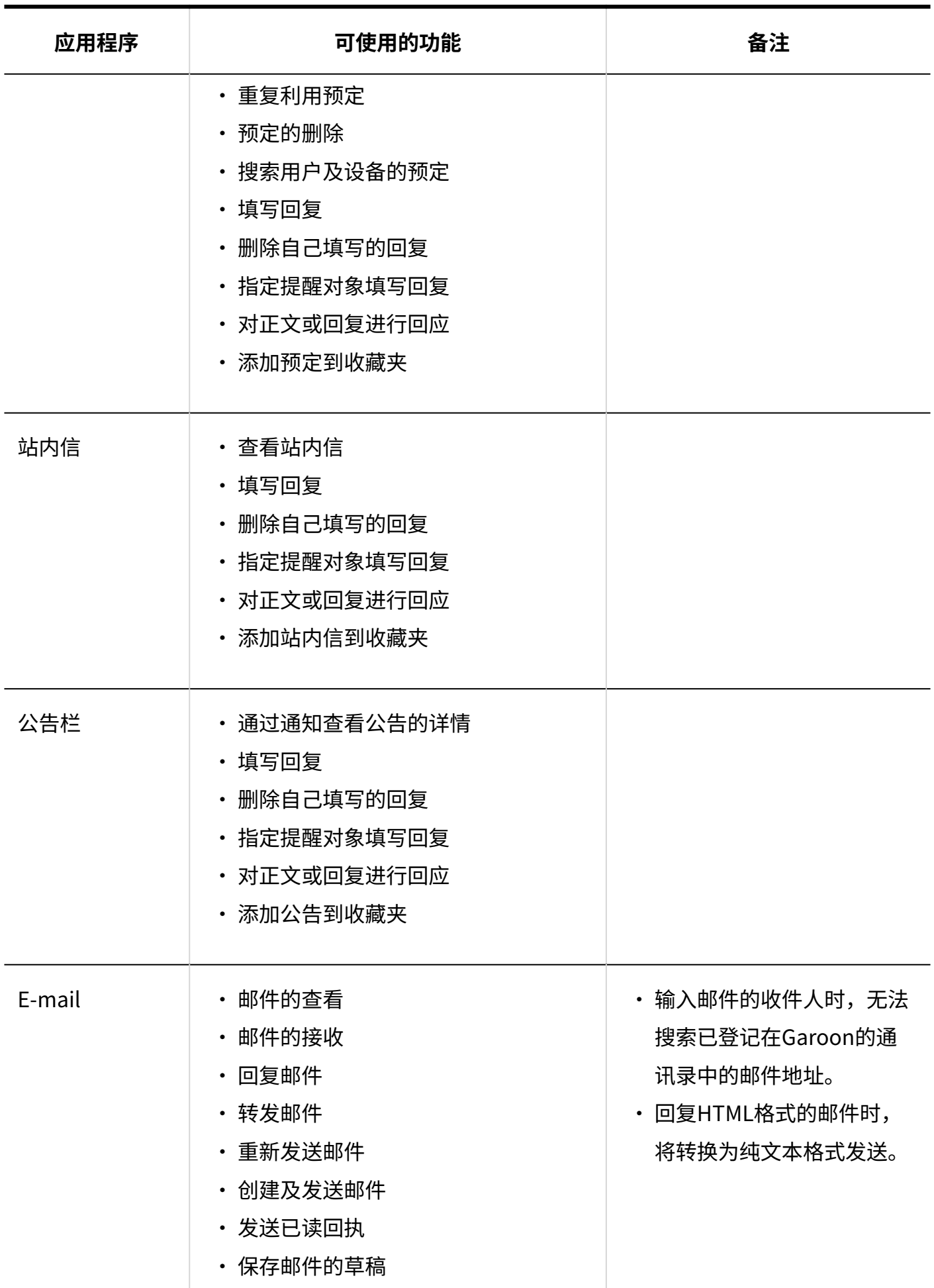

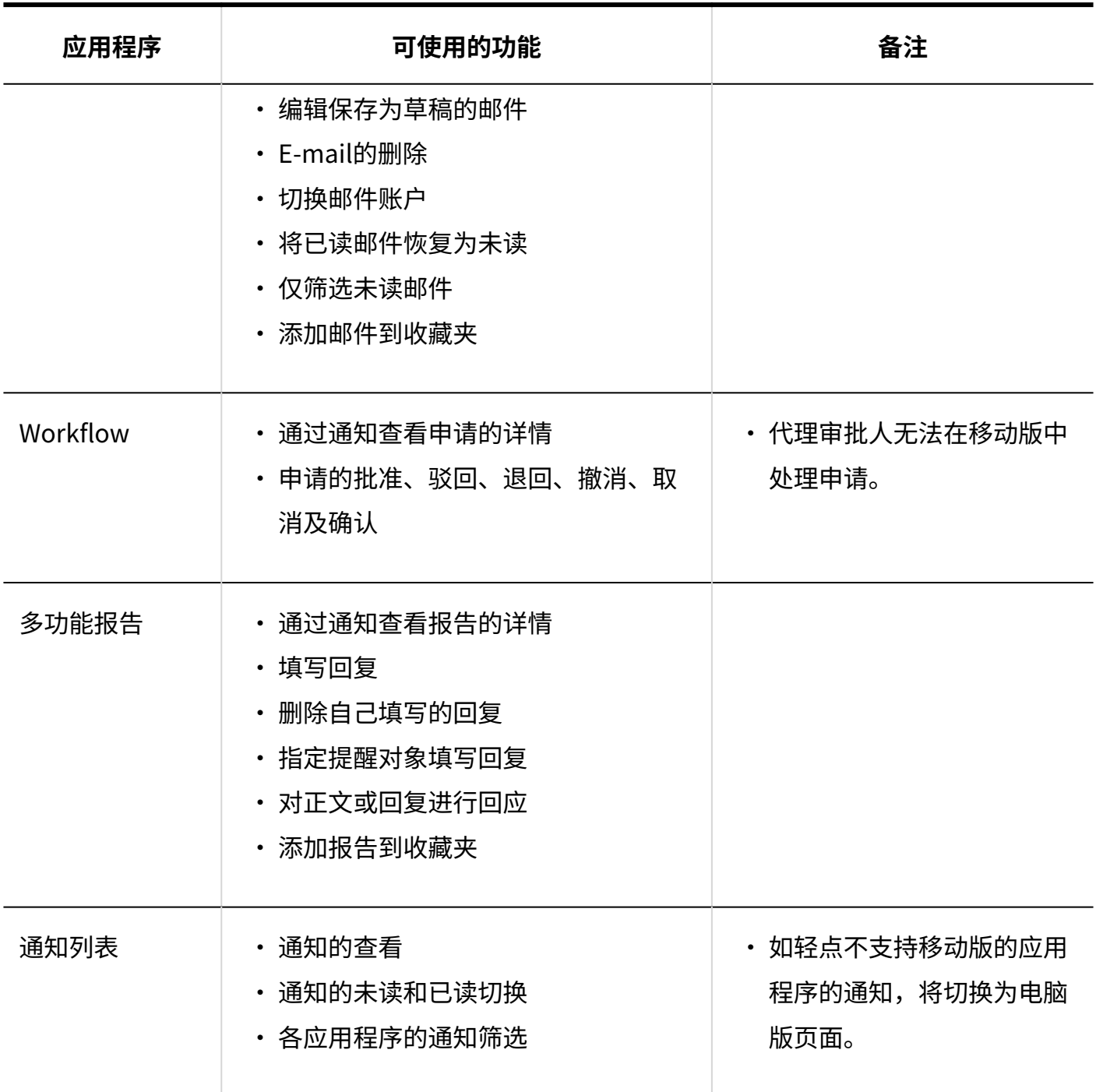

#### **补充**

根据系统管理员的设置,有可能无法使用移动版。 • 详情请参考管理员帮助[中允许使用移动版](https://jp.cybozu.help/g6/zh/admin/system/screen/initial.html#admin_system_screen_initial_011)。

- ・ 移动版中的回复无法使用格式编辑功能。电脑版页面中使用格式编辑功能填写的信息将如下| 显示:
	- 文章以纯文本显示。 ◦
	- 。插入的图片显示为"(有图片)"。
- ・ 系统管理员停止使用"通知列表"应用程序后,以下应用程序将无法使用:
	- 公告栏 ◦
	- 多功能报告 ◦
	- Workflow ◦

关于"通知列表"应用程序的启用,请参考<u>启用应用程序</u>。

# <span id="page-997-0"></span>4.2. 通过Garoon mobile for iOS访问

Garoon Mobile是用于在智能手机上使用Garoon的应用。 使用该应用,可以在预定开始前设置提醒。可在会议开始前或临近出发时收到通知。

#### **如何使用Garoon Mobile**

请参考[Garoon mobile for iOS的安装\(998页\)](#page-997-1),在手机上安装Garoon Mobile。应用可免费下载。 安装完成后,请使用您的账号登录Garoon Mobile,并开始使用。

#### **相关页面**

• [Garoon mobile for iOS的预定的提醒功能\(1009页\)](#page-1008-0)

# <span id="page-997-1"></span>4.2.1. Garoon mobile for iOS的安装

在App Store中搜索Garoon Mobile并将其安装在手机上。

#### **操作步骤**

**确认使用的手机是否支持Garoon Mobile。 1.** 

关于Garoon Mobile支持的OS版本,请参考[运行环境\(日语\)中](https://garoon.cybozu.co.jp/function/environment/package/)的"客户端环境"项目。

#### **打开Garoon Mobile的安装页面。 2.**

使用以下任一方法打开:

・ 轻点手机主页中的<mark>、X</mark>

<mark>,在App Store中搜索"[Garoon for On-Premise](https://apps.apple.com/app/id6450974134)</mark>"

・ 用手机扫描以下二维码

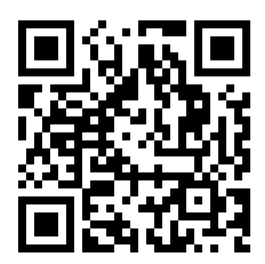

### **轻点[获取]进行安装。 3.**

至此,Garoon Mobile的安装就完成了。

请参考[登录Garoon mobile for iOS\(1000页\),](#page-999-0)登录Garoon Mobile。

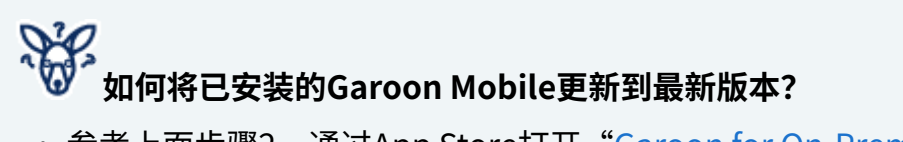

・ 参考上面步骤2,通过App Store打开["Garoon for On-Premise](https://apps.apple.com/app/id6450974134)"的页面。轻点[更新],即 可将应用更新到最新版本。

如果没有显示"更新",则表示当前使用的应用已是最新版本。无需进行更新。

#### **补充**

・ 极少数情况下,启动应用时会显示"更新请求"页面。此页面在当前使用的版本无法正常工 作时显示。请轻点"打开App Store"后更新应用。

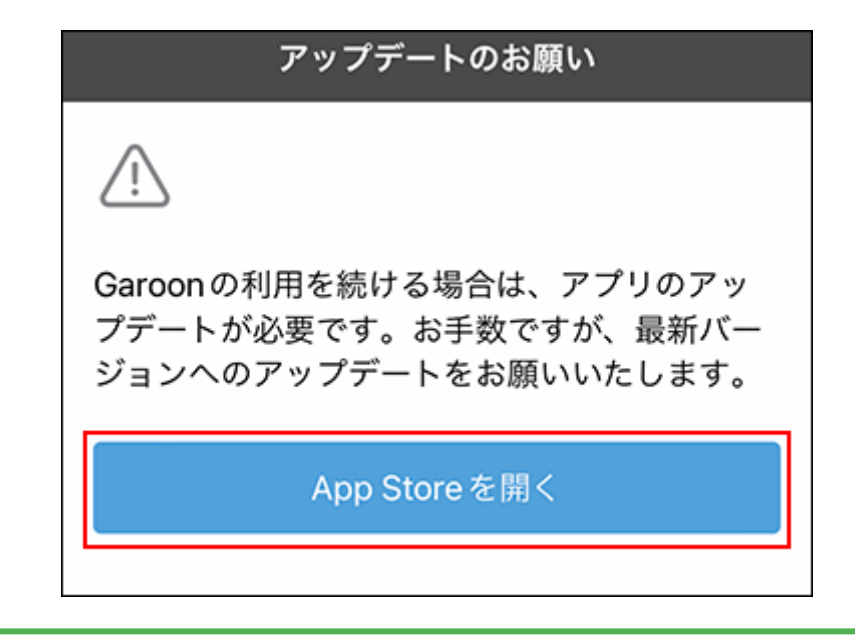

# <span id="page-999-0"></span>4.2.2. 登录Garoon mobile for iOS

本文将对登录Garoon Mobile的步骤进行说明。

# 获取登录所需的信息

登录步骤中将用到以下信息,请提前从系统管理员处获取。

- 访问Garoon的URL
- 登录Garoon时的登录名称和密码 •
- · 使用Basic身份验证时,Basic身份验证的用户名称和密码
- ・ 需要客户证书时,客户证书(PFX文件)和客户证书的密码: 请参考客户证书的保存 (Garoon mobile for iOS) (1004页), 将获取的客户证书保存到手机 中。

# 登录Garoon Mobile

**操作步骤:**

- $\mathbf{1}$ . 在手机上轻点 <mark>⑥</mark> ,打开移动客户端应用。
- **在"连接设置"页面中,输入您使用的Garoon URL,轻点[下一步]。 2.**

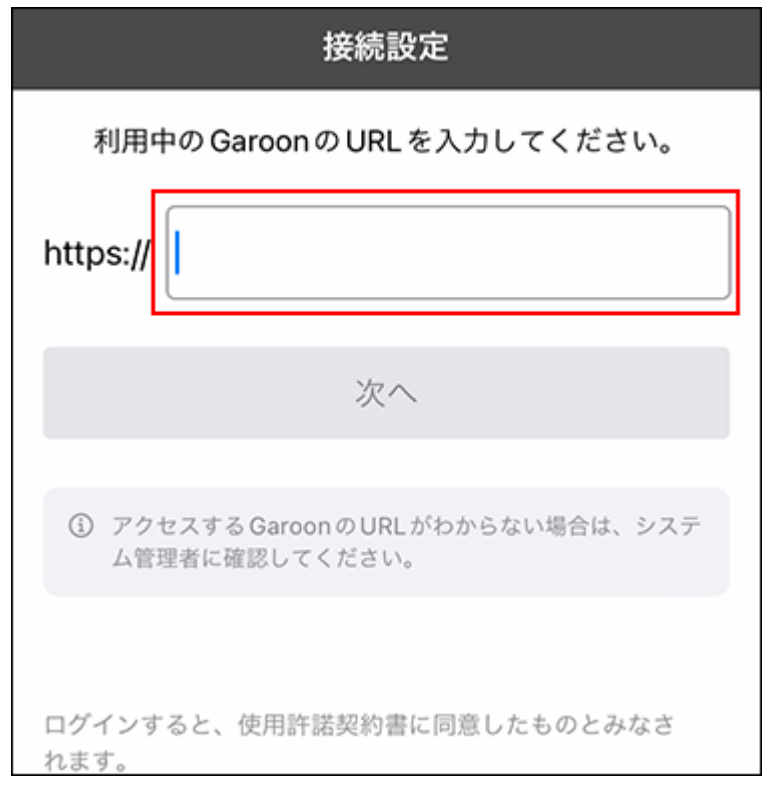

输入从系统管理员处获取的访问Garoon的URL。

- 使用远程服务时的访问URL示例:
	- Windows版:
		- remote2.cybozu.co.jp/scripts/cbgrn/grn.exe
	- Linux版(单体构成):

remote2.cybozu.co.jp/cgi-bin/cbgrn/grn.cgi

◦ Linux版(DB分离构成): remote2.cybozu.co.jp/grn/index.csp

- 未使用远程服务时的访问URL示例:
	- Windows版: ◦

(服务器的IP地址或FQDN) /scripts/cbgrn/grn.exe

◦ Linux版(单体构成):

(服务器的IP地址或主机名)/cgi-bin/cbgrn/grn.cgi

- Linux版(DB分离构成): (服务器的IP地址或FQDN) /grn/index.csp
- **显示"客户证书的设置"页面时,导入客户证书并输入客户证书密码,然后轻点 3. [下一步]。**

在轻点[导入]后显示的iOS标准应用中,轻点客户证书。

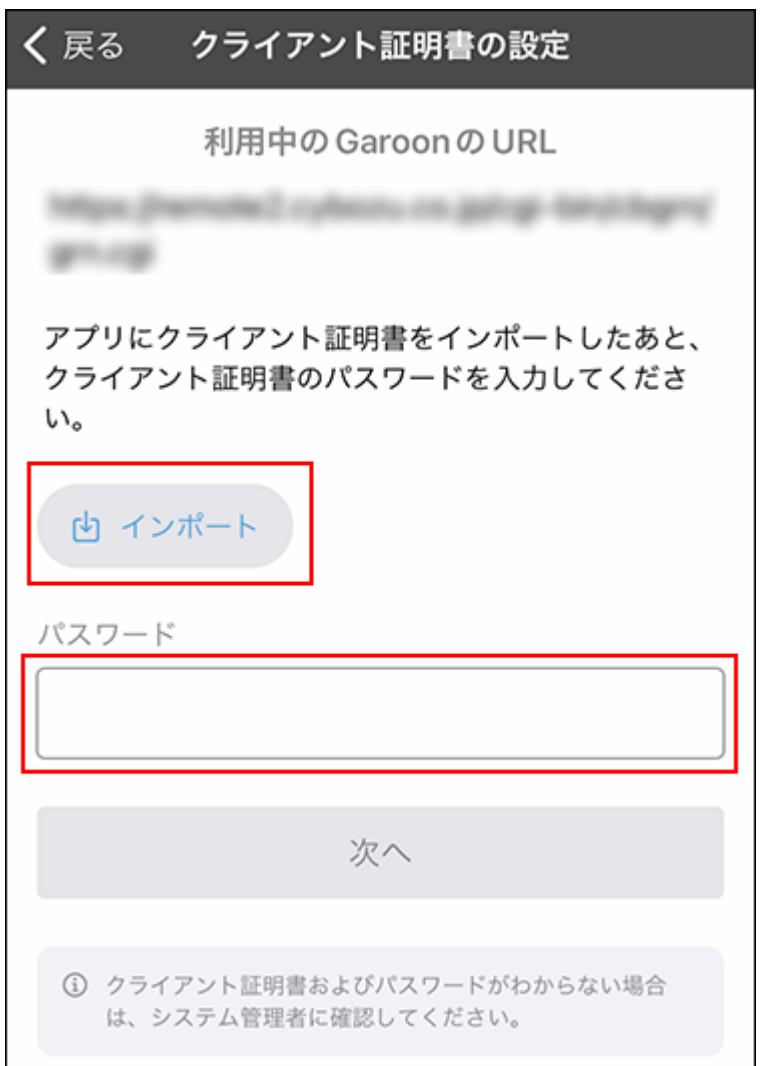

**使用Basic身份验证时,在"Basic身份验证"页面中输入Basic身份验证的用户名 4. 称和密码,轻点[下一步]。** 

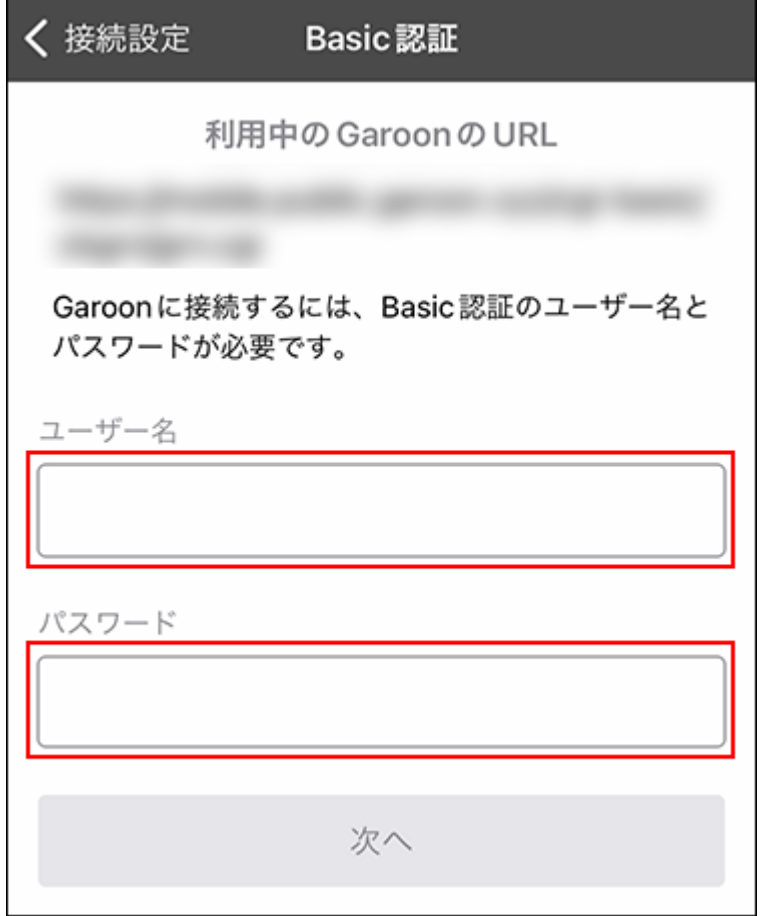

### **在"登录"页面中,输入登录Garoon时的登录名称和密码,轻点[登录]。 5.**

至此,已完成Garoon Mobile的登录。 请查看导览页面的说明,开始使用Garoon Mobile。 显示通知的允许确认对话框后,轻点[允许],以便能够接收预定的提醒通知。

#### 4 章 移动客户端

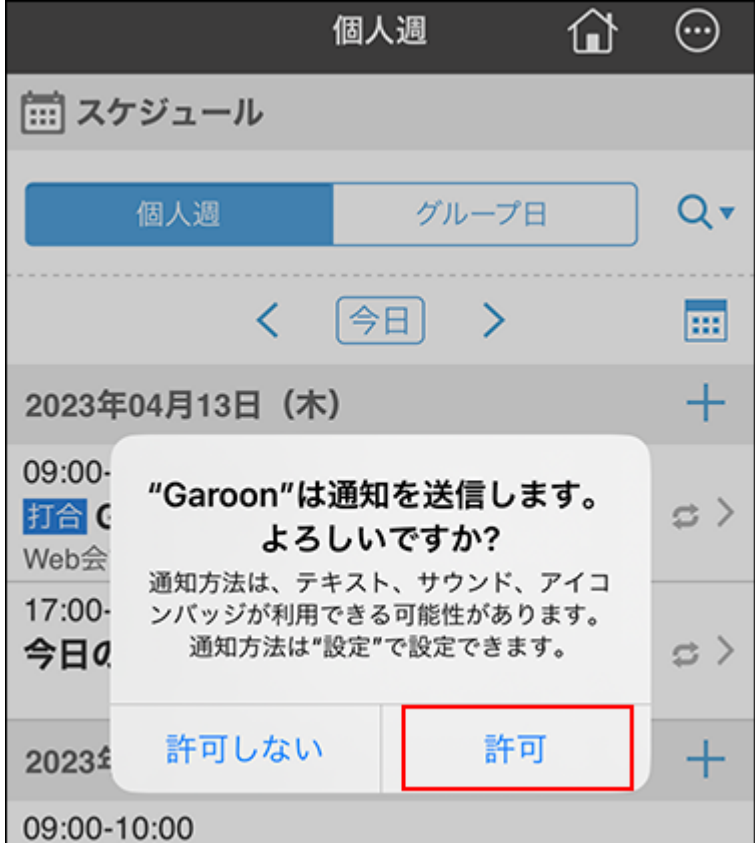

# <span id="page-1003-0"></span>4.2.3. 客户证书的保存 (Garoon mobile for iOS)

#### 将客户证书保存到手机的iOS标准文件应用中。

本文介绍如何通过邮件将客户证书发送到手机,并保存到iOS标准文件应用中。

#### **操作步骤**

#### **从系统管理员处获取客户证书。 1.**

**将客户证书添加到邮件的附件中进行发送。 2.** 

收件人请指定可在手机上接收邮件的邮件地址。

**在手机上打开收到的邮件。 3.** 

# **将邮件附件中的客户证书保存到iOS标准文件应用中。 4.**

操作方法因使用的邮件应用不同而不同。

至此,客户证书保存完成。

请参考[登录Garoon mobile for iOS\(1000页\),](#page-999-0)登录Garoon Mobile。

# 4.2.4. Garoon mobile for iOS的页面的查看方法

本文介绍Garoon Mobile特有的图标和页面。

# 导航栏

#### 本文介绍页面上方的图标的查看方法。

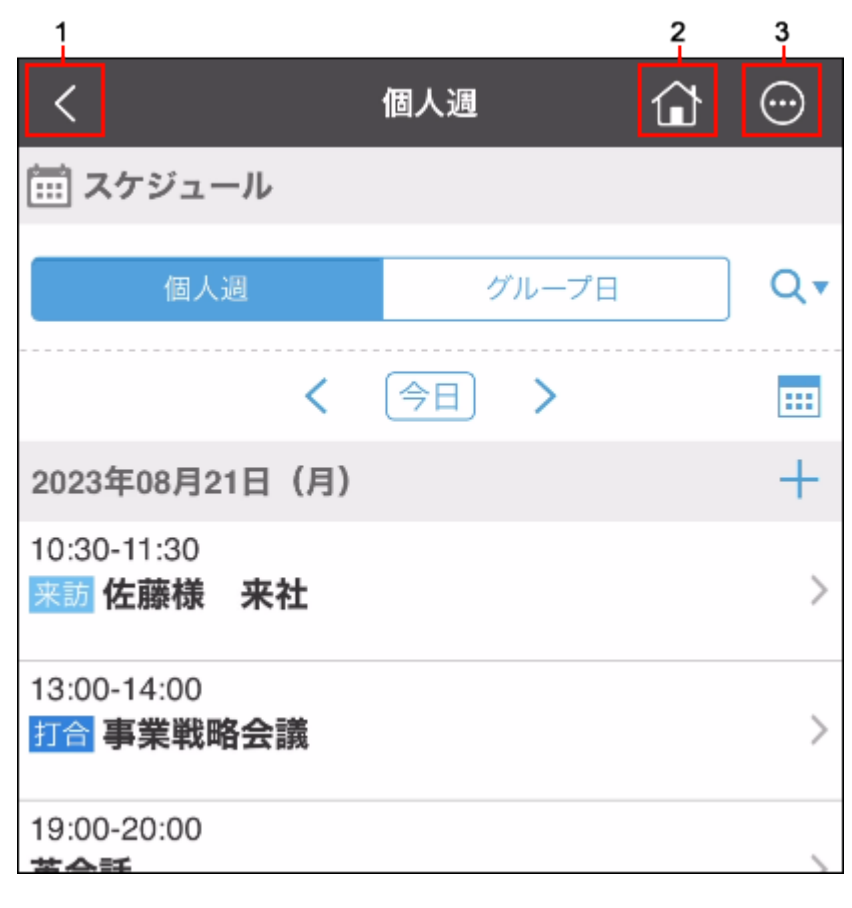

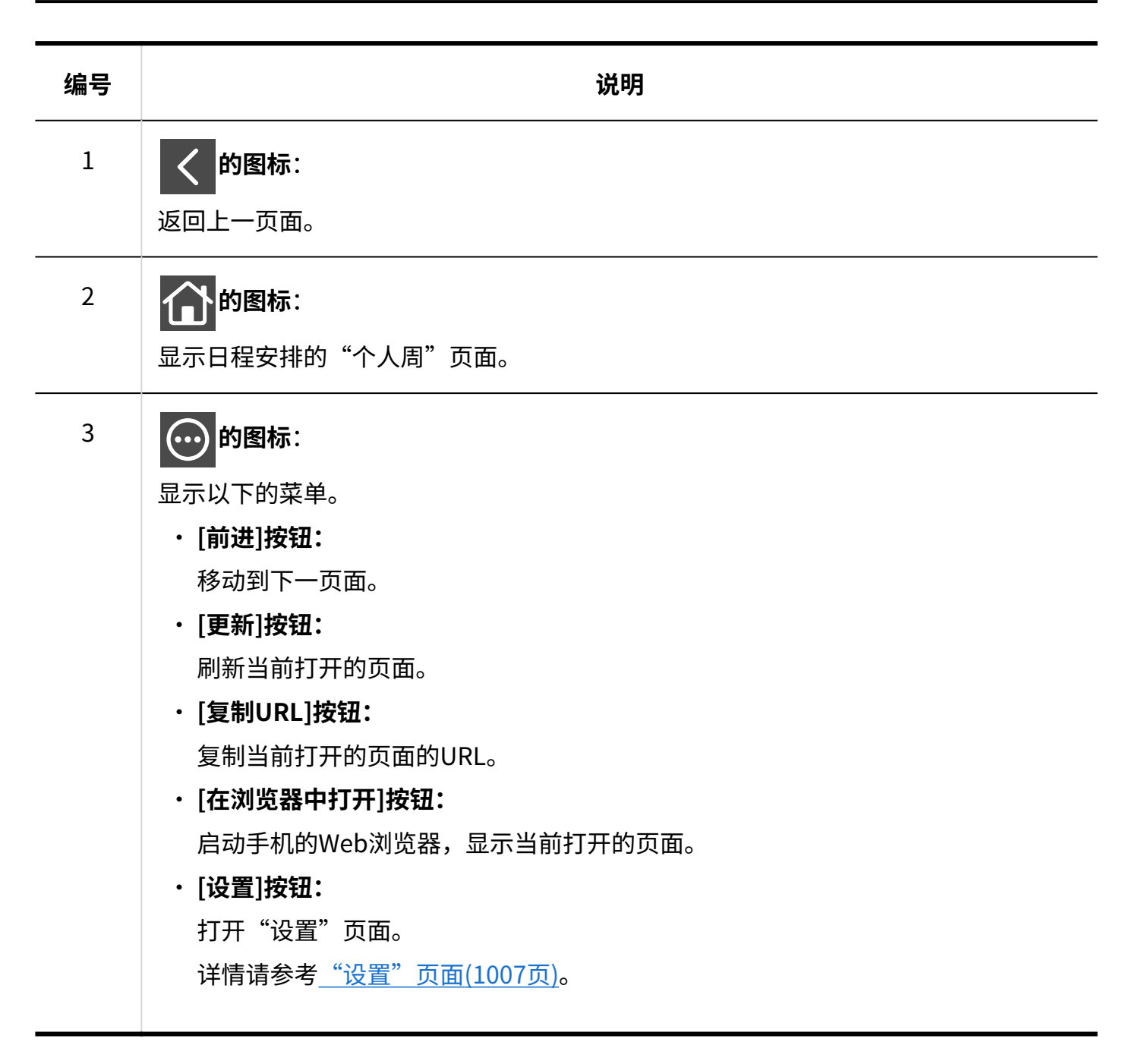

#### **补充**

• 日程安排无法使用时,即使轻点 个 的图标也不会显示"个人周"页面。在这种情况下,可

用的应用程序将根据下面的优先顺序显示。

- 通知列表 ◦
- E-mail ◦
- 空间
- 站内信

## 应用程序页面

关于日程安排等各应用程序的页面,与使用Web浏览器访问时"移动版"的显示相同。 移动版的详情,请参考[移动版页面的查看方法\(1039页\)](#page-1038-0)。

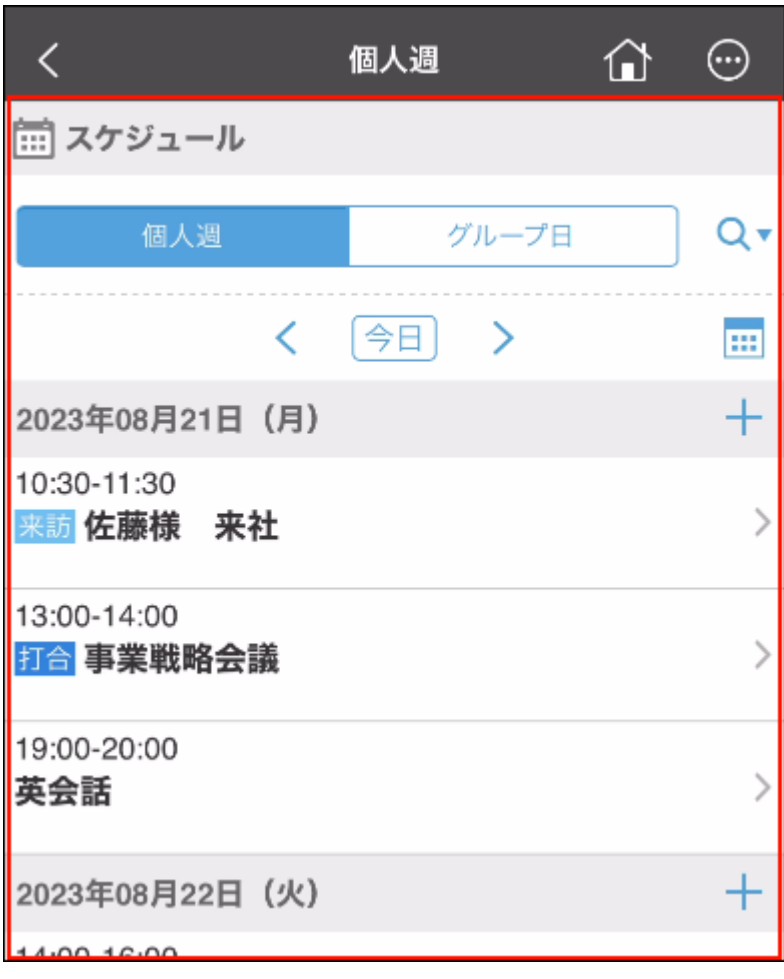

# <span id="page-1006-0"></span>"设置"页面

介绍如何查看"设置"页面。

#### 4 章 移动客户端

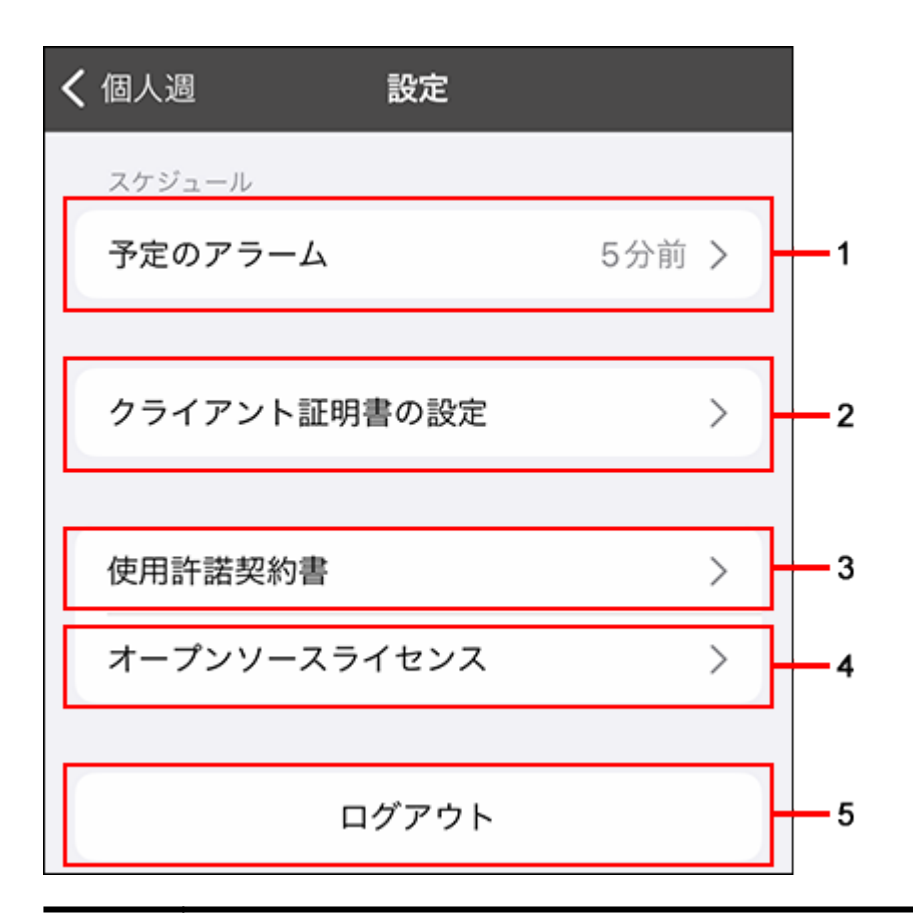

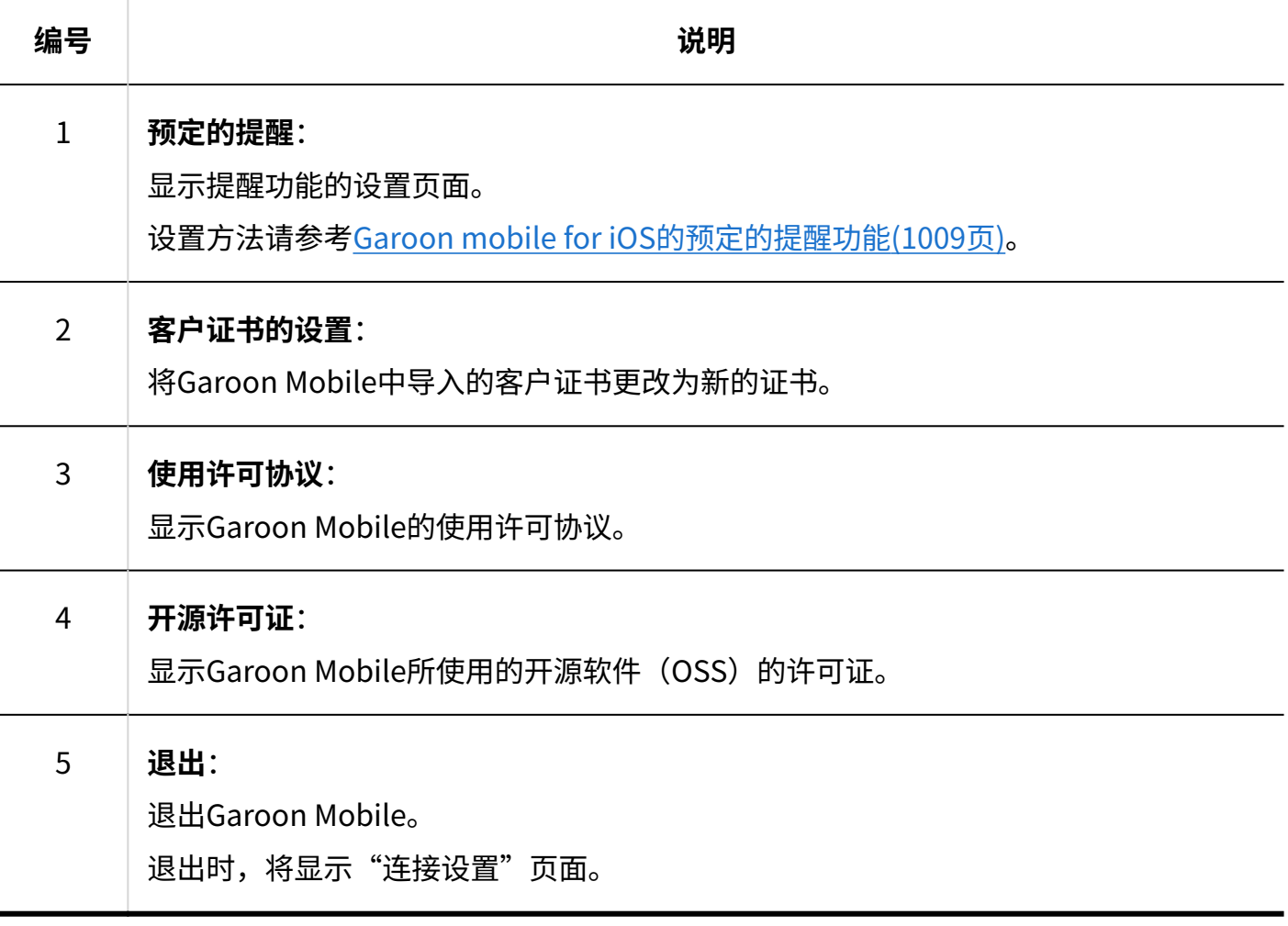
#### **补充**

- 退出时,将删除连接设置的信息。另外,保存在应用中的以下信息也将被删除。
	- 客户证书
	- 会话Cookie
	- 保存在应用中已经下载的文件 ◦
	- 应用内Web浏览器的缓存
	- 登录时在手机上收到的预定的提醒通知
	- 预定的提醒的设置 ◦
	- 通知消息的数量 ◦

## 4.2.5. Garoon mobile for iOS的预定的提醒功能

使用Garoon Mobile,可在日程安排中登记的预定开始时间之前收到通知。

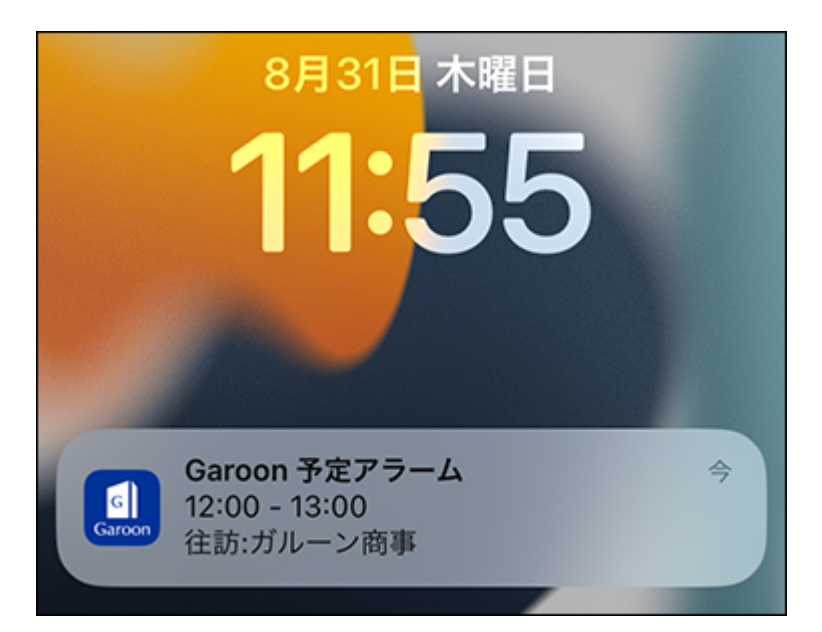

## 启用手机的通知设置

如要使用预定的提醒功能,需要在手机设置中启用Garoon Mobile的通知设置。

#### **操作步骤:**

- **在手机上轻点 。 1.**
- **轻点[通知]。 2.**

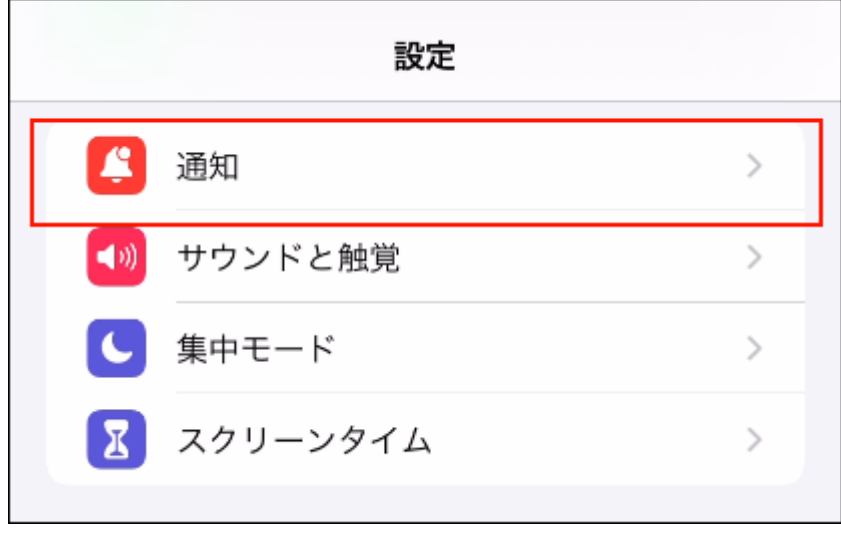

**轻点[Garoon]。 3.** 

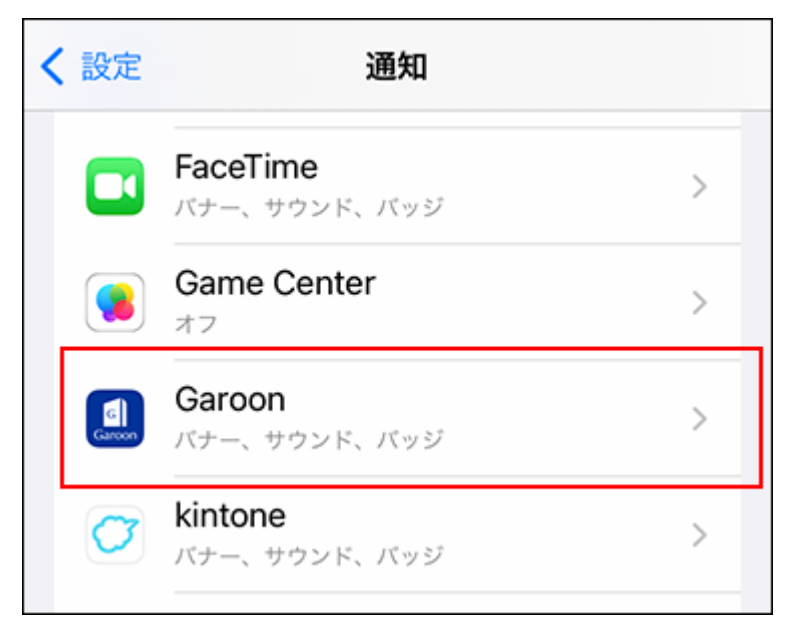

### **启用"允许通知"。 4.**

启用"允许通知"后,可更改通知的显示方法。

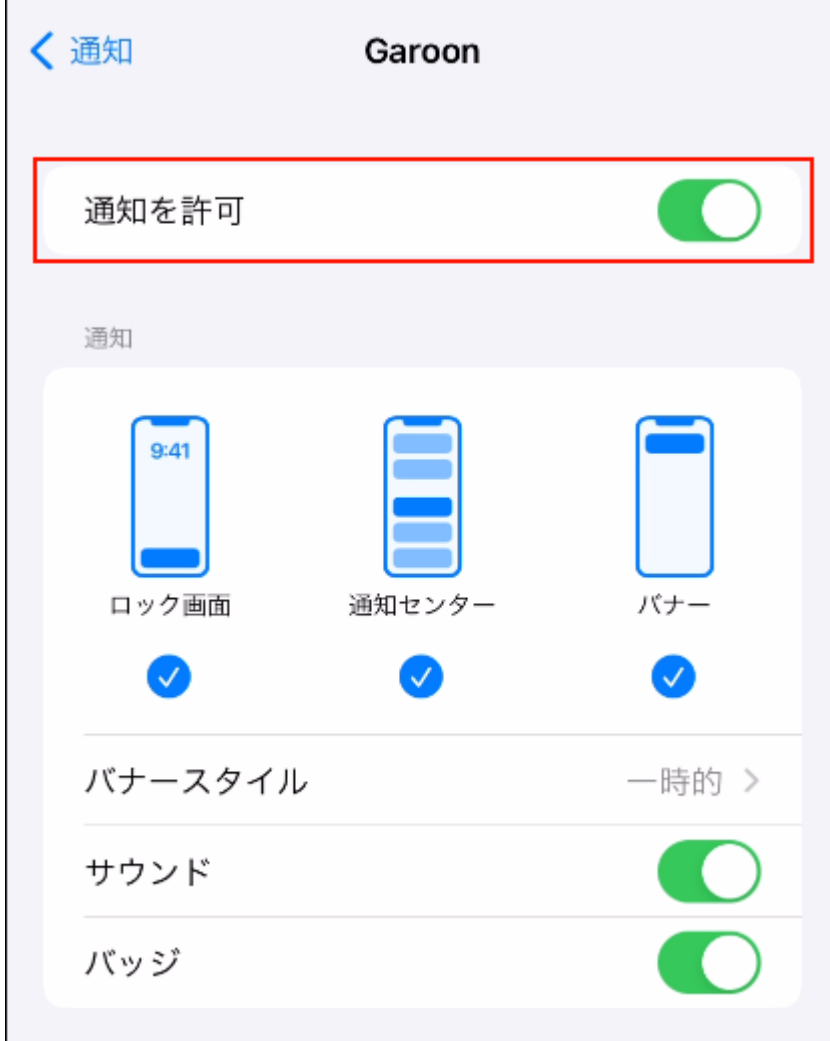

### **补充**

・ 如在通知的设置中启用"标记",主屏幕的应用图标上会显示未读通知的数量。

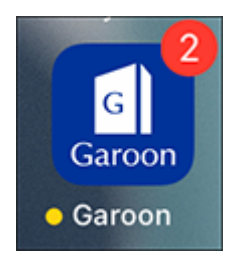

但是,如果未读通知超过1000条,无论未读通知的实际数量如何,显示都将保持"1000"。

### 更改通知时间

在Garoon Mobile中选择通知时间,即希望在预定的开始时间前多少分钟收到通知。初始值为"5分 钟前"。

#### **操作步骤:**

- **轻点 的图标。 1.**
- **轻点[设置]。 2.**
- **在"设置"页面中,轻点[预定的提醒]。 3.**

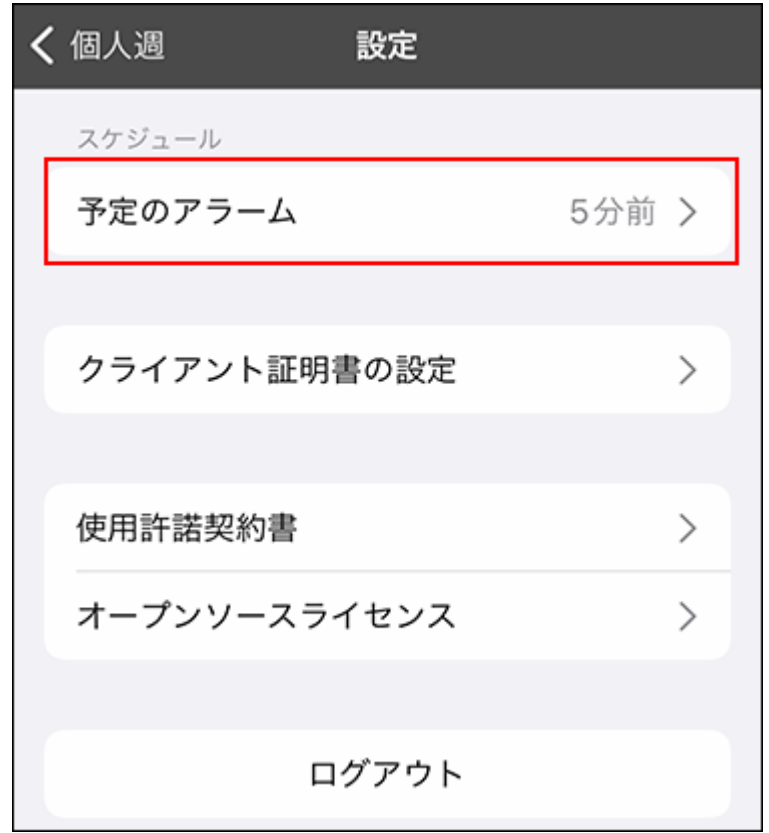

### **在"预定的提醒"页面中,确认已启用"预定开始前的通知"。 4.**

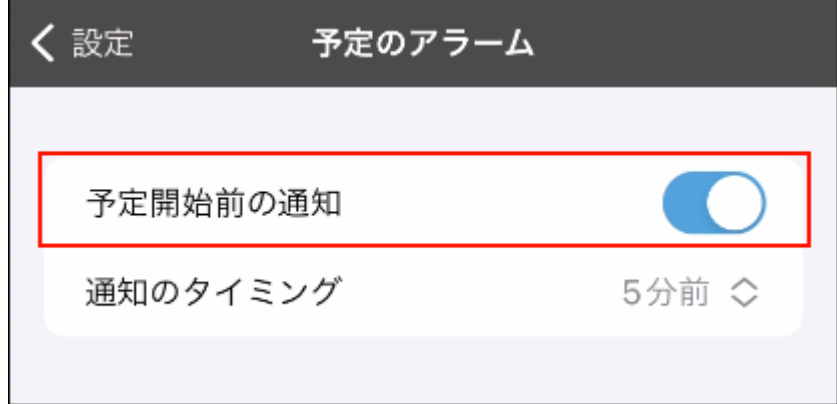

**选择"通知时间"。 5.** 

可选择的时间如下:

- ・ 1分钟前
- 5分钟前 •
- 10分钟前 •
- 15分钟前 •
- 30分钟前 •
- 60分钟前 •

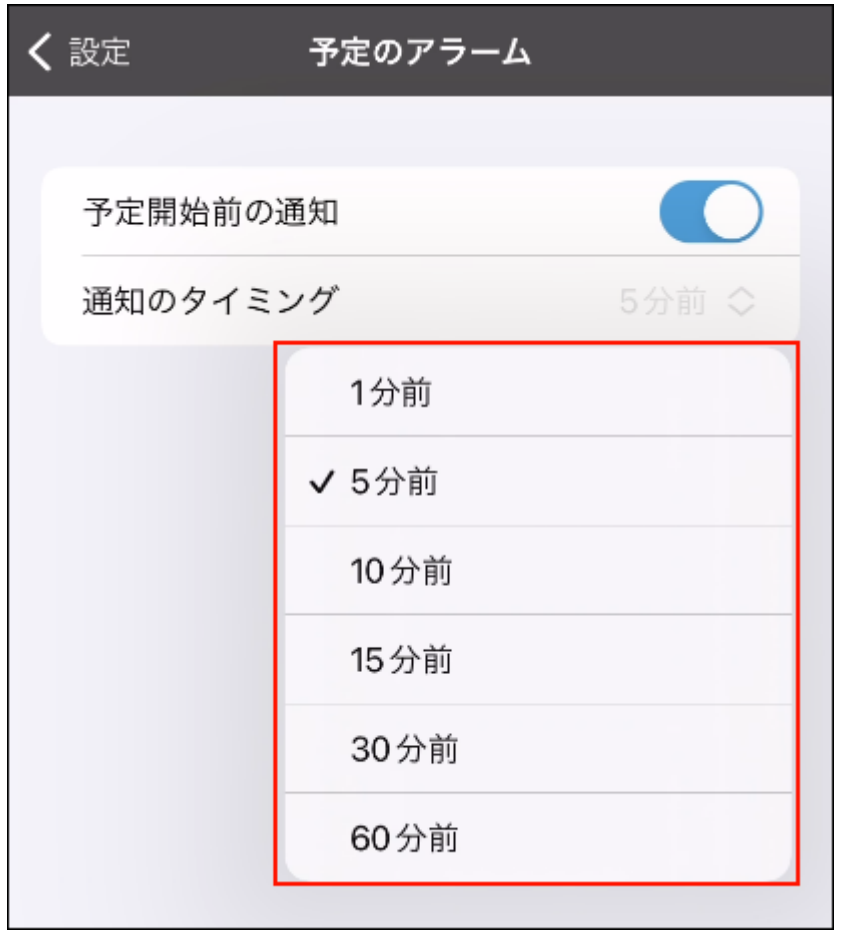

### 禁用预定的提醒

介绍预定的提醒功能的禁用方法。初始值设置为启用。

**操作步骤:**

- **轻点 的图标。 1.**
- **轻点[设置]。 2.**
- **在"设置"页面中,轻点[预定的提醒]。 3.**
- **在"预定的提醒"页面中,禁用"预定开始前的通知"。 4.**

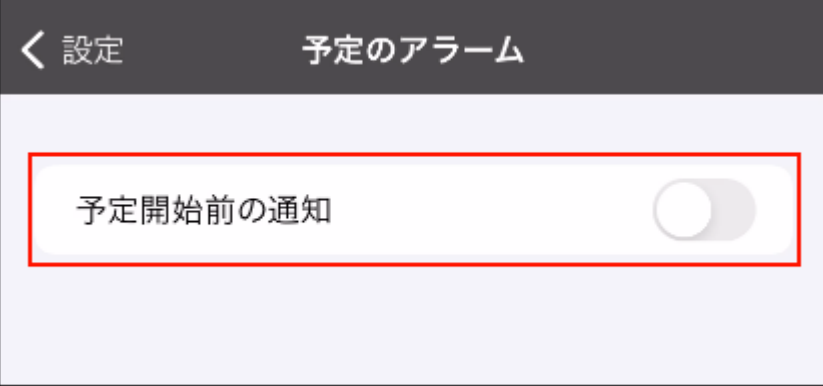

## 4.3. 通过Garoon mobile for Android访问

Garoon Mobile是用于在智能手机上使用Garoon的应用。 使用该应用,可以在预定开始前设置提醒。可在会议开始前或临近出发时收到通知。

### **如何使用Garoon Mobile**

请参考[Garoon mobile for Android的安装\(1015页\)](#page-1014-0),在手机上安装Garoon Mobile。应用可免费下 载。

安装完成后,请使用您的账号登录Garoon Mobile,并开始使用。

### **相关页面**

• [Garoon mobile for Android的预定的提醒功能\(1026页\)](#page-1025-0)

## <span id="page-1014-0"></span>4.3.1. Garoon mobile for Android的安装

在Google Play商店中搜索Garoon Mobile并将其安装在手机上。

### **操作步骤**

### **确认使用的手机是否支持Garoon Mobile。 1.**

关于Garoon Mobile支持的OS版本,请参考[运行环境\(日语\)中](https://garoon.cybozu.co.jp/function/environment/package/)的"客户端环境"项目。

### **打开Garoon Mobile的安装页面。 2.**

使用以下任一方法打开:

- ,在Google Play 商店中搜索"[Garoon for On-Premise"](https://play.google.com/store/apps/details?id=com.cybozu.garoon.onp.mobile) <u>・ 轻点手机主页中的</u>( |
- ・ 用手机扫描以下二维码

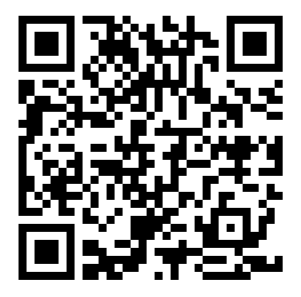

### **轻点[安装]进行安装。 3.**

至此,Garoon Mobile的安装就完成了。

请参考[登录Garoon mobile for Android\(1017页\)](#page-1016-0),登录Garoon Mobile。

# **如何将已安装的Garoon Mobile更新到最新版本?**

・ 参考上面步骤2,通过Google Play 商店打开"[Garoon for On-Premise"](https://play.google.com/store/apps/details?id=com.cybozu.garoon.onp.mobile)的页面。轻点[更 新],即可将应用更新到最新版本。 如果没有显示"更新",则表示当前使用的应用已是最新版本。无需进行更新。

#### **补充**

・ 极少数情况下,启动应用时会显示"更新请求"页面。此页面在当前使用的版本无法正常工 作时显示。请轻点[打开Google Play 商店]后更新应用。

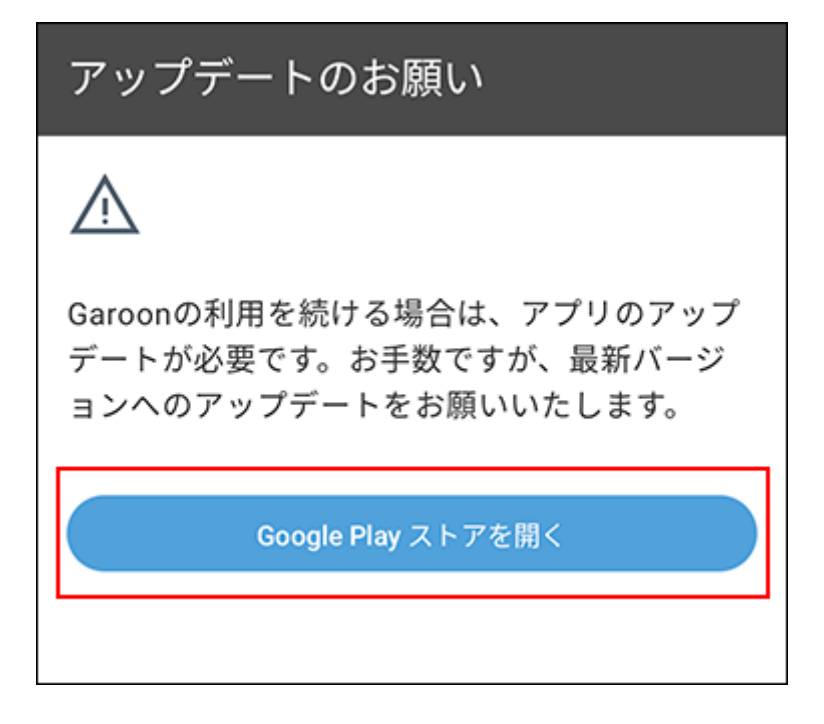

如页面中显示"无法访问Google Play 商店",请向系统管理员咨询。

## <span id="page-1016-0"></span>4.3.2. 登录Garoon mobile for Android

本文将对登录Garoon Mobile的步骤进行说明。

## 获取登录所需的信息

登录步骤中将用到以下信息,请提前从系统管理员处获取。

- 访问Garoon的URL
- 登录Garoon时的登录名称和密码 •
- · 使用Basic身份验证时,Basic身份验证的用户名称和密码
- ・ 需要客户证书时,客户证书(PFX文件)和客户证书的密码: 请参考客户证书的保存 (Garoon mobile for Android) (1021页), 将获取的客户证书保存到手 机中。

## 登录Garoon Mobile

**操作步骤:**

- **在手机上轻点 ,打开移动客户端应用。 1.**
- **在"连接设置"页面中,输入您使用的Garoon URL,轻点[下一步]。 2.**

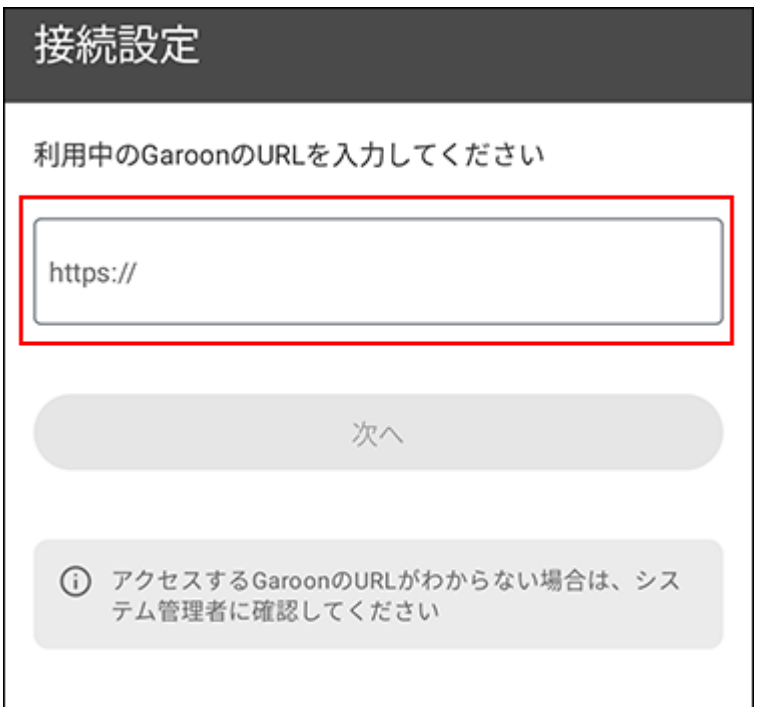

输入从系统管理员处获取的访问Garoon的URL。

- 使用远程服务时的访问URL示例:
	- Windows版: ◦

remote2.cybozu.co.jp/scripts/cbgrn/grn.exe

- Linux版(单体构成): remote2.cybozu.co.jp/cgi-bin/cbgrn/grn.cgi
- Linux版(DB分离构成): remote2.cybozu.co.jp/grn/index.csp
- ・ 未使用远程服务时的访问URL示例: \_\_
	- Windows版: ◦

(服务器的IP地址或FQDN) /scripts/cbgrn/grn.exe

◦ Linux版(单体构成):

(服务器的IP地址或主机名)/cgi-bin/cbgrn/grn.cgi

◦ Linux版(DB分离构成):

(服务器的IP地址或FQDN)/grn/index.csp

### **显示"客户证书的设置"页面时,导入客户证书并输入客户证书密码,然后轻点 3. [下一步]。**

在轻点[导入]后显示的页面中,选择预先保存到手机中的客户证书。

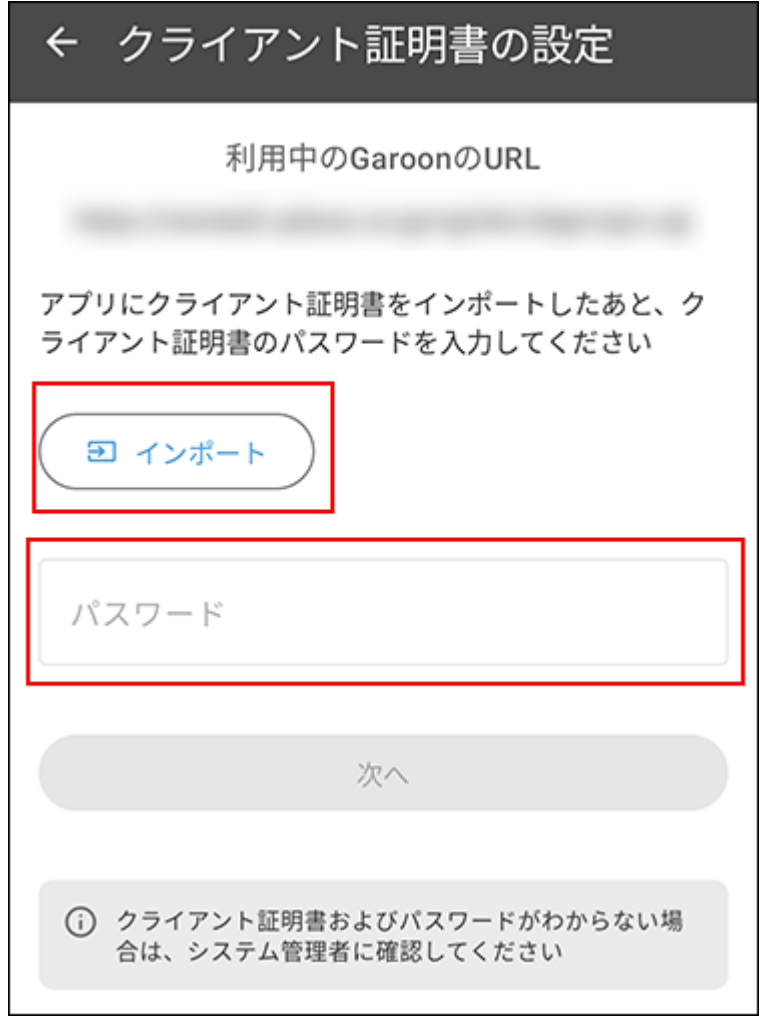

**使用Basic身份验证时,在"Basic身份验证"页面中输入Basic身份验证的用户名 4. 称和密码,轻点[下一步]。** 

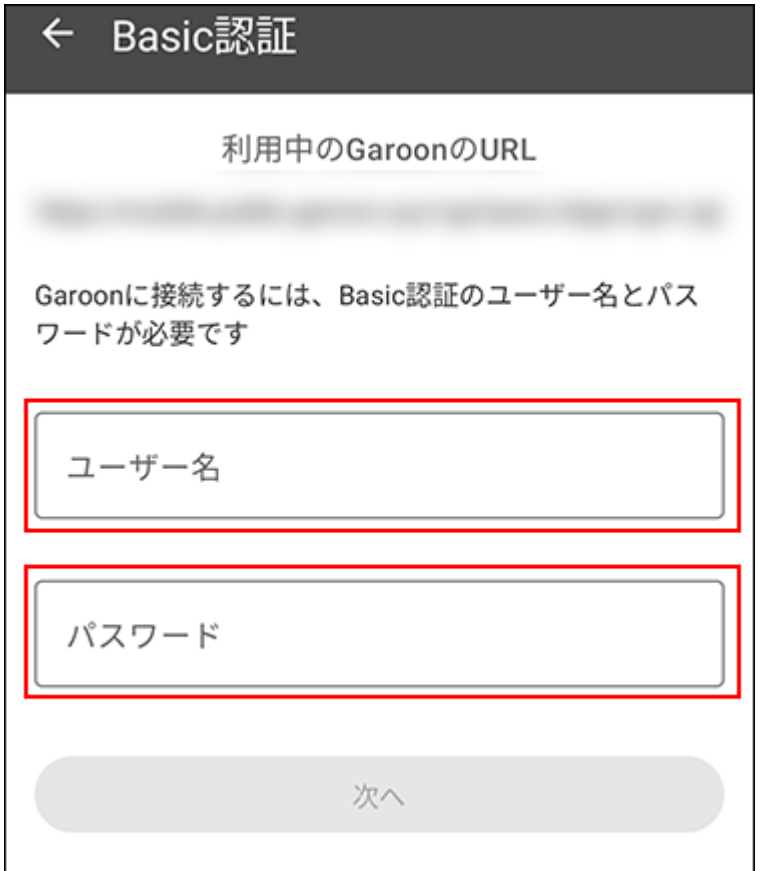

### **在"登录"页面中,输入登录Garoon时的登录名称和密码,轻点[登录]。 5.**

至此,已完成Garoon Mobile的登录。

请查看导览页面的说明,开始使用Garoon Mobile。

显示通知的允许确认对话框后,轻点[允许],以便能够接收预定的提醒通知。

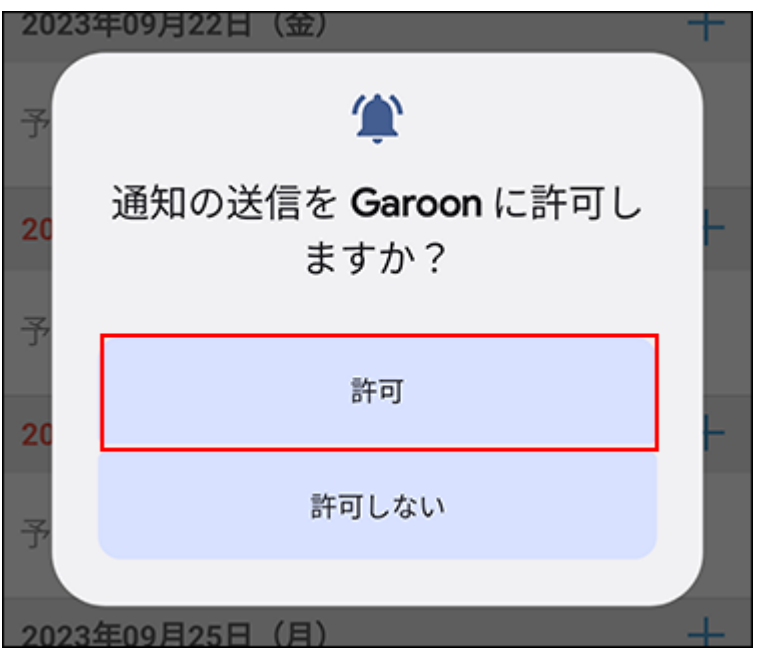

如进一步显示闹钟和提醒的设置确认对话框,轻点[允许],在手机设备的设置页面中也启用闹钟和提 醒的设置。

## <span id="page-1020-0"></span>4.3.3. 客户证书的保存(Garoon mobile for Android)

登录Garoon Mobile之前,先将客户证书保存到手机中。 本文介绍如何通过邮件将客户证书发送到手机,并进行保存。

#### **操作步骤**

- **从系统管理员处获取客户证书。 1.**
- **将客户证书添加到邮件的附件中进行发送。 2.**  收件人请指定可在手机上接收邮件的邮件地址。
- **在手机上打开收到的邮件。 3.**
- **将邮件附件中的客户证书保存到手机中。 4.**

操作方法因使用设备的机型和邮件应用的不同而不同。

至此,客户证书保存完成。

请参考[登录Garoon mobile for Android\(1017页\)](#page-1016-0),登录Garoon Mobile。

## 4.3.4. Garoon mobile for Android的页面的查看方法

本文介绍Garoon Mobile特有的图标和页面。

### 导航栏

本文介绍页面上方的图标的查看方法。

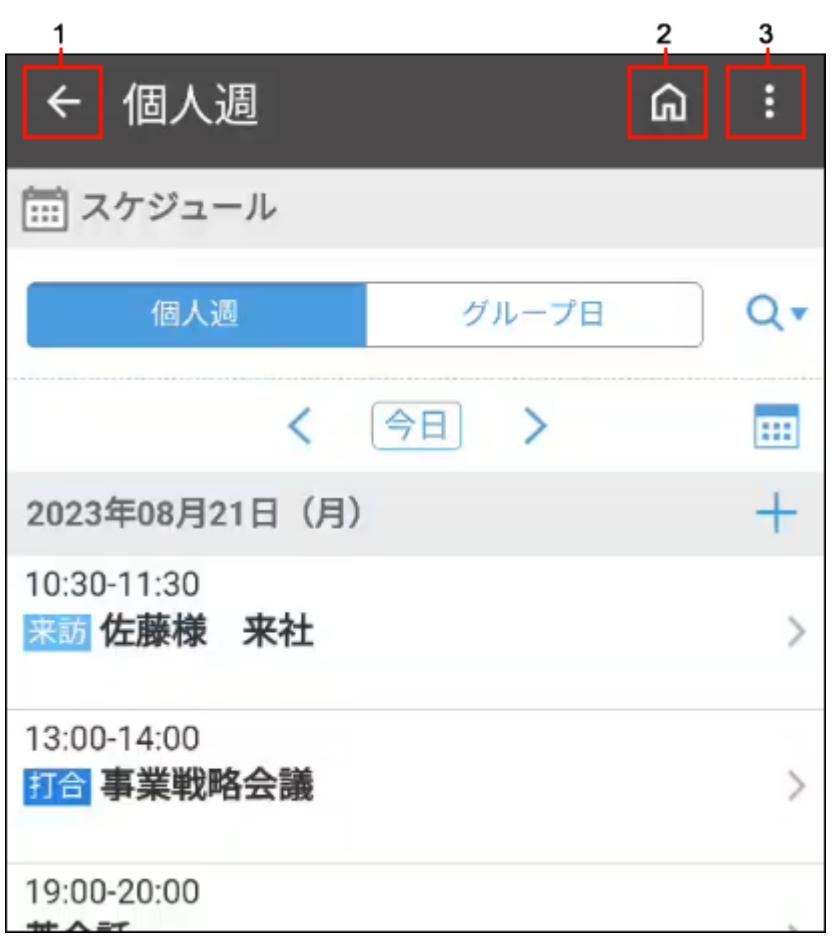

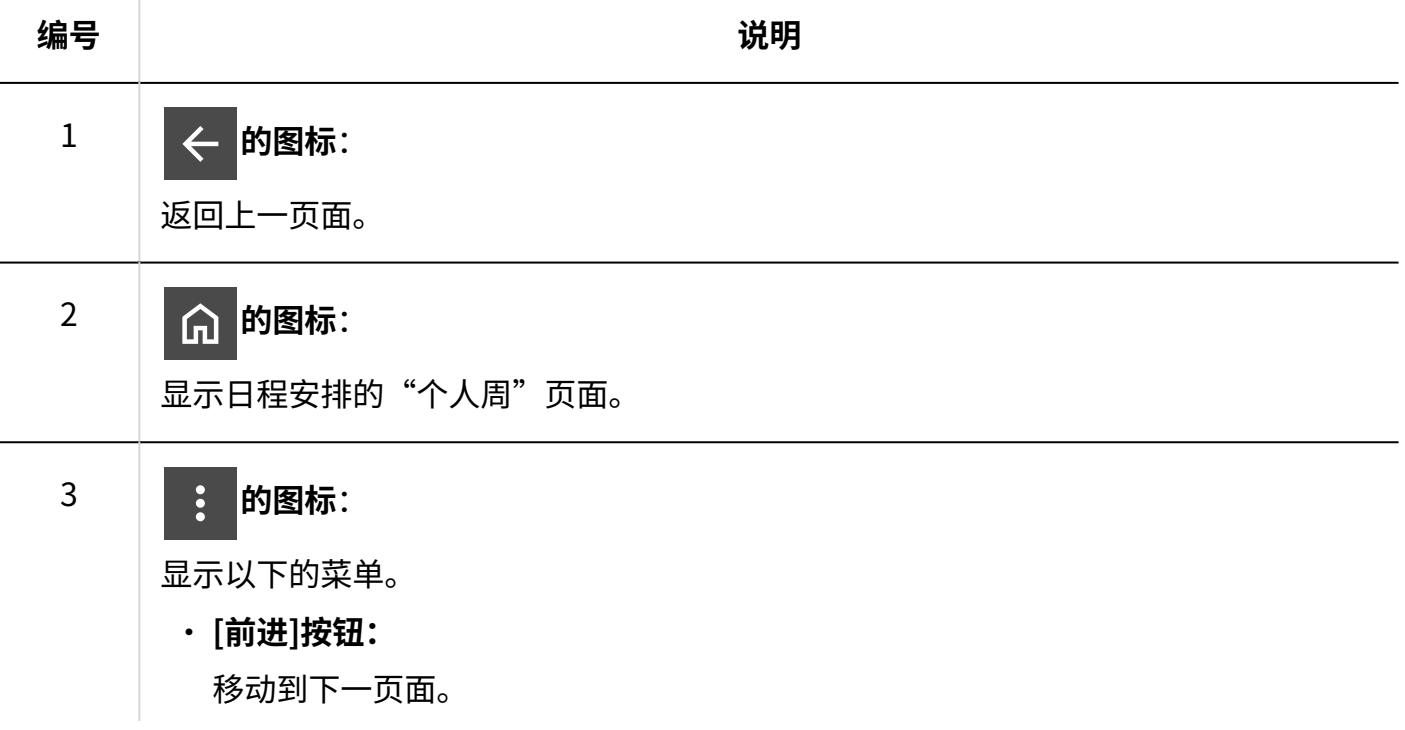

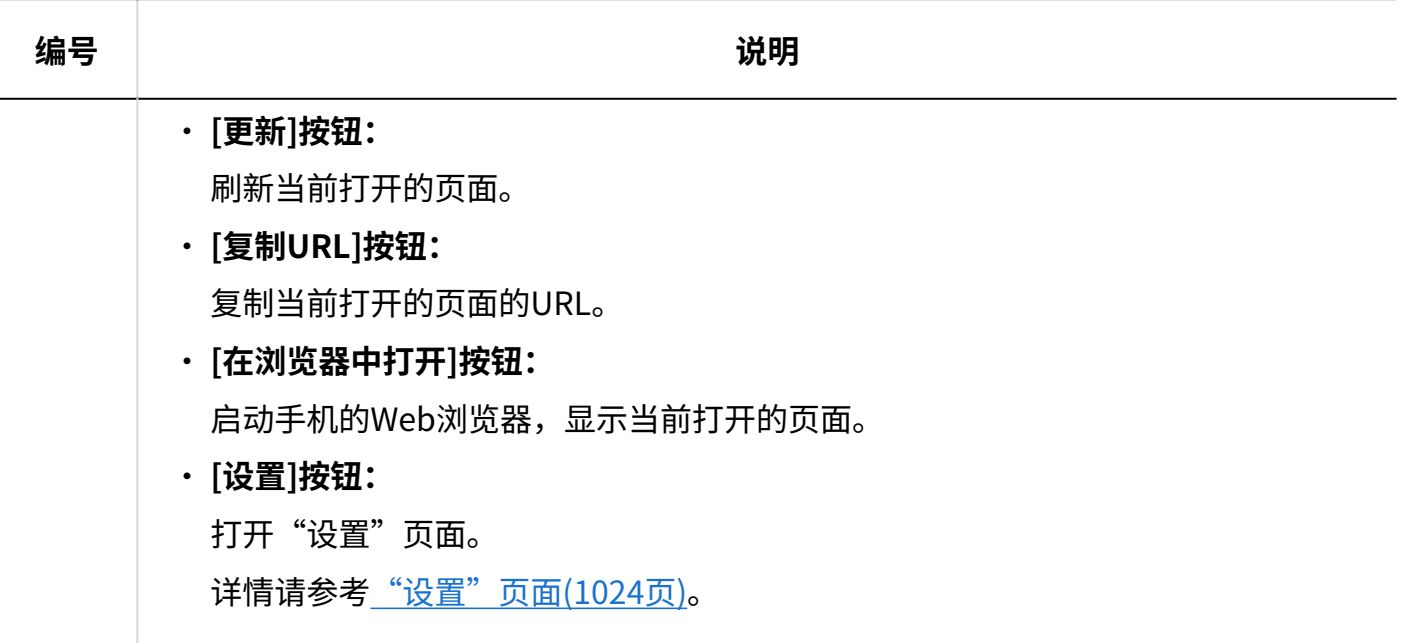

#### **补充**

- 日程安排无法使用时,即使轻点 的图标也不会显示"个人周"页面。在这种情况下,可 用的应用程序将根据下面的优先顺序显示。
	- 通知列表 ◦
	- E-mail ◦
	- 空间
	- 站内信

### 应用程序页面

关于日程安排等各应用程序的页面,与使用Web浏览器访问时"移动版"的显示相同。 移动版的详情,请参考[移动版页面的查看方法\(1039页\)](#page-1038-0)。

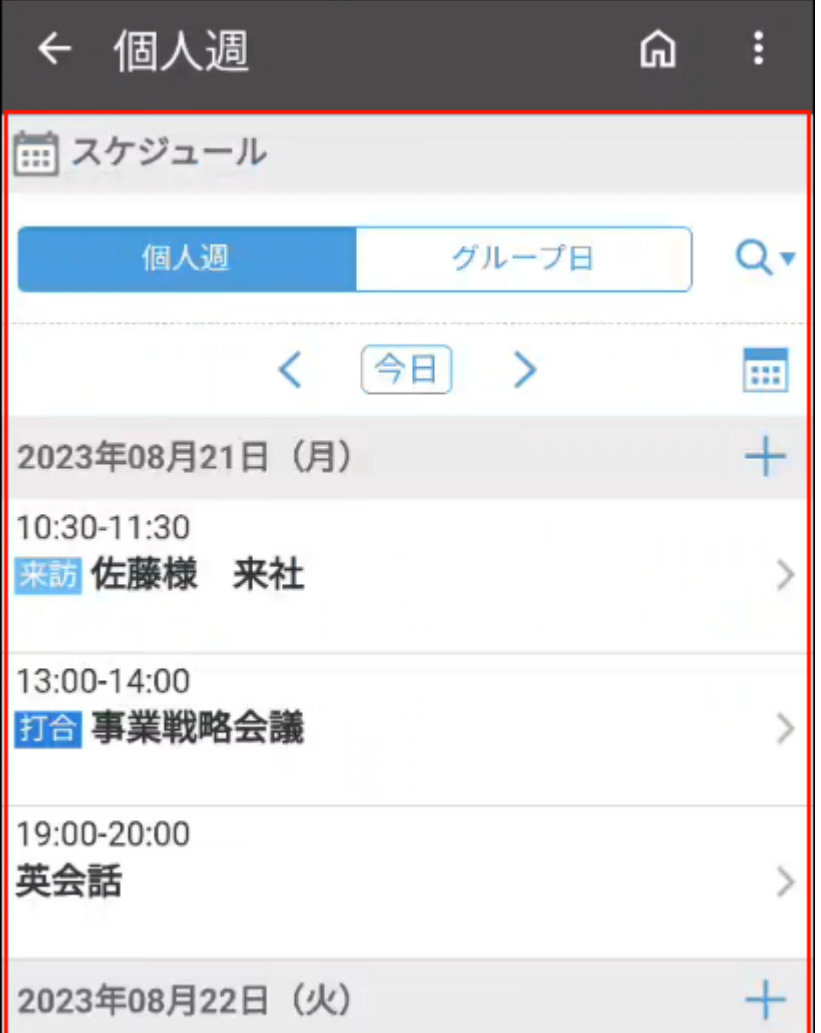

## <span id="page-1023-0"></span>"设置"页面

介绍如何查看"设置"页面。

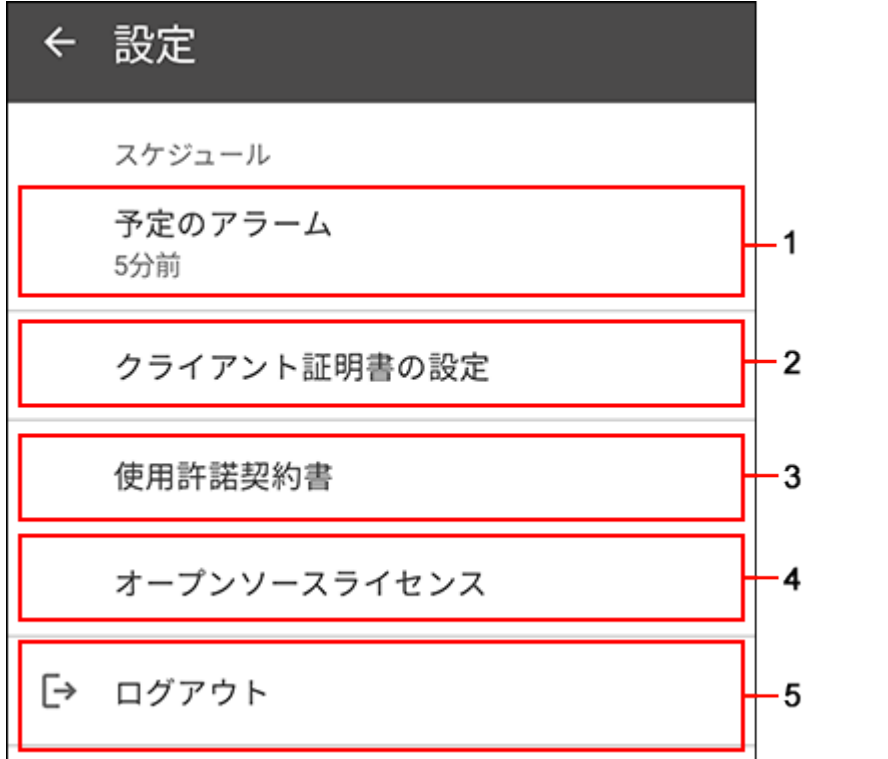

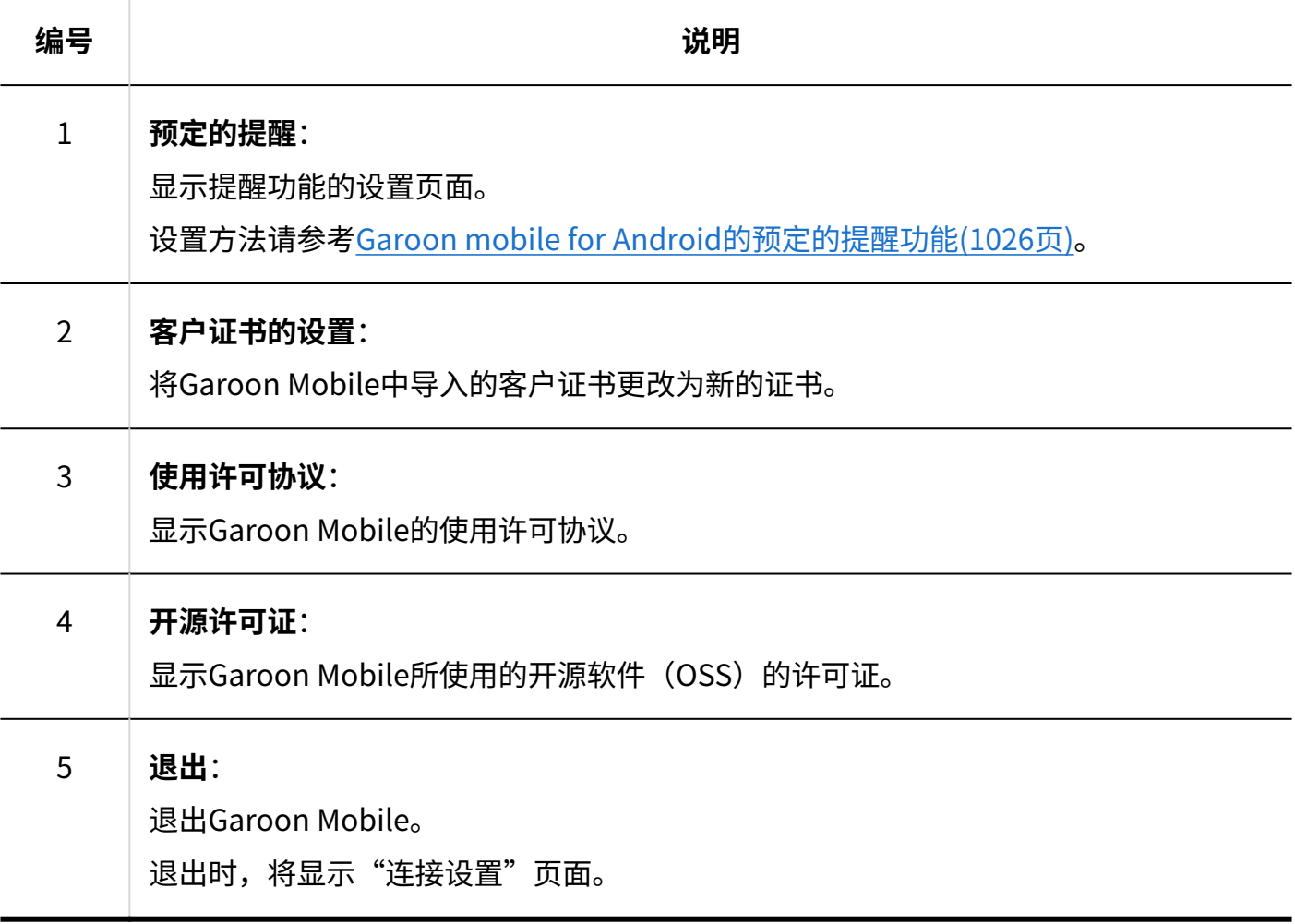

#### **补充**

- 退出时,将删除连接设置的信息。另外,保存在应用中的以下信息也将被删除。
	- 客户证书
	- 会话Cookie
	- 登录时在手机上收到的预定的提醒通知
	- 预定的提醒的设置 ◦

## <span id="page-1025-0"></span>4.3.5. Garoon mobile for Android的预定的提醒功能

使用Garoon Mobile,可在日程安排中登记的预定开始时间之前收到通知。

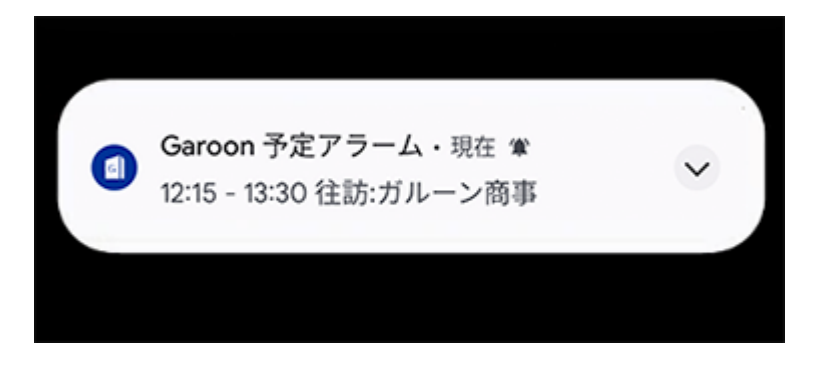

### 启用手机的通知设置

如要使用预定的提醒功能,需要在手机设置中启用Garoon Mobile的通知设置。

**操作步骤:**

- **在手机上轻点 。 1.**
- **在"设置"页面中,轻点[应用]。 2.**

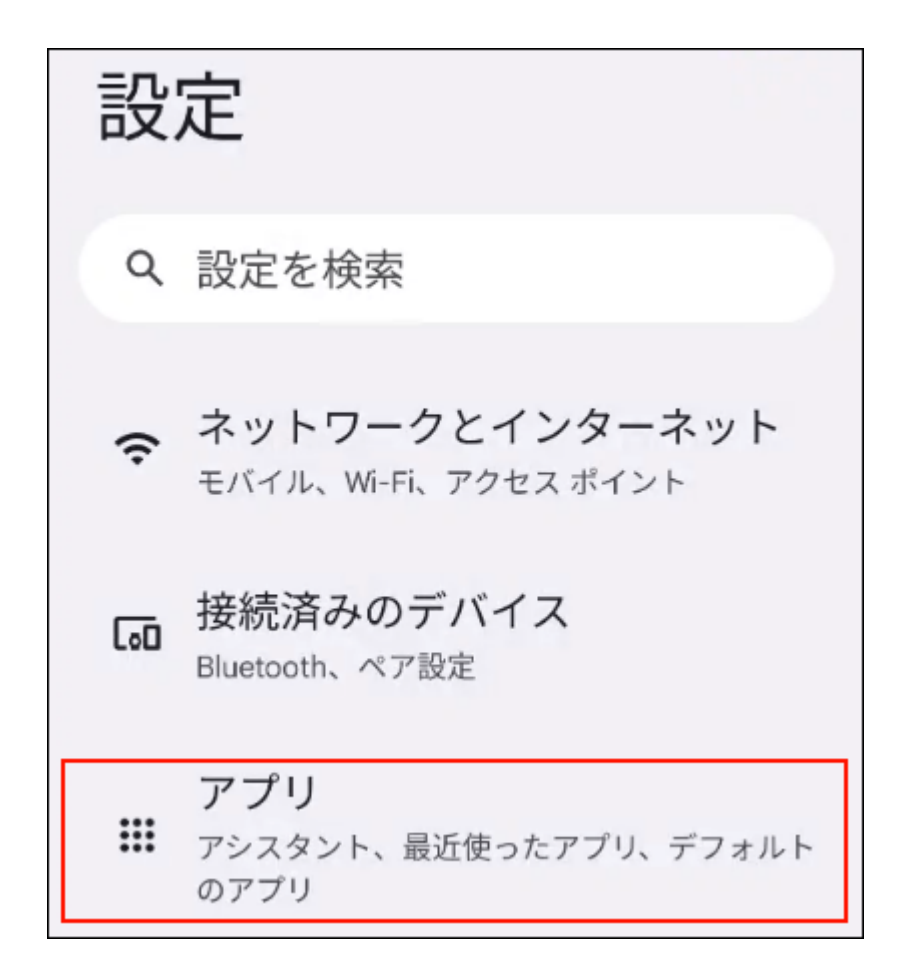

**在应用列表中,轻点[Garoon]。 3.** 

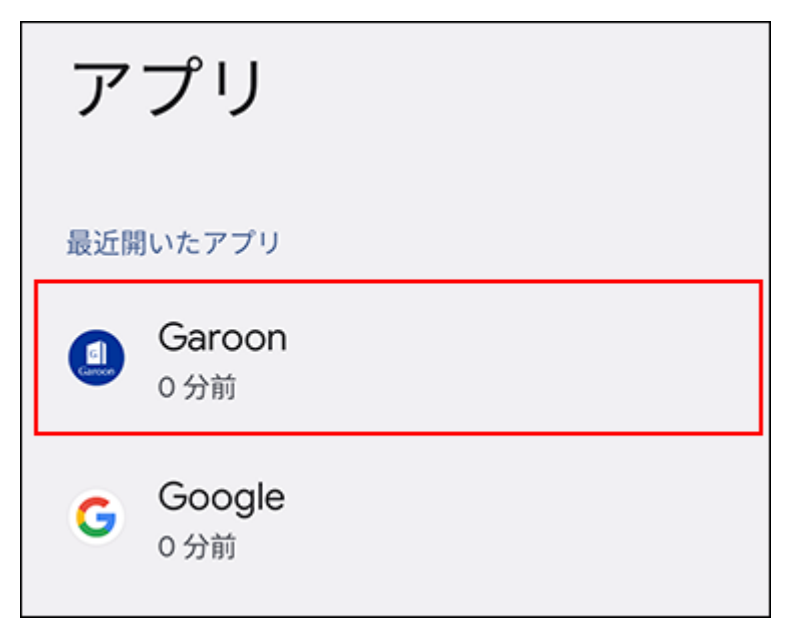

**在"应用信息"页面中,轻点[通知]。 4.** 

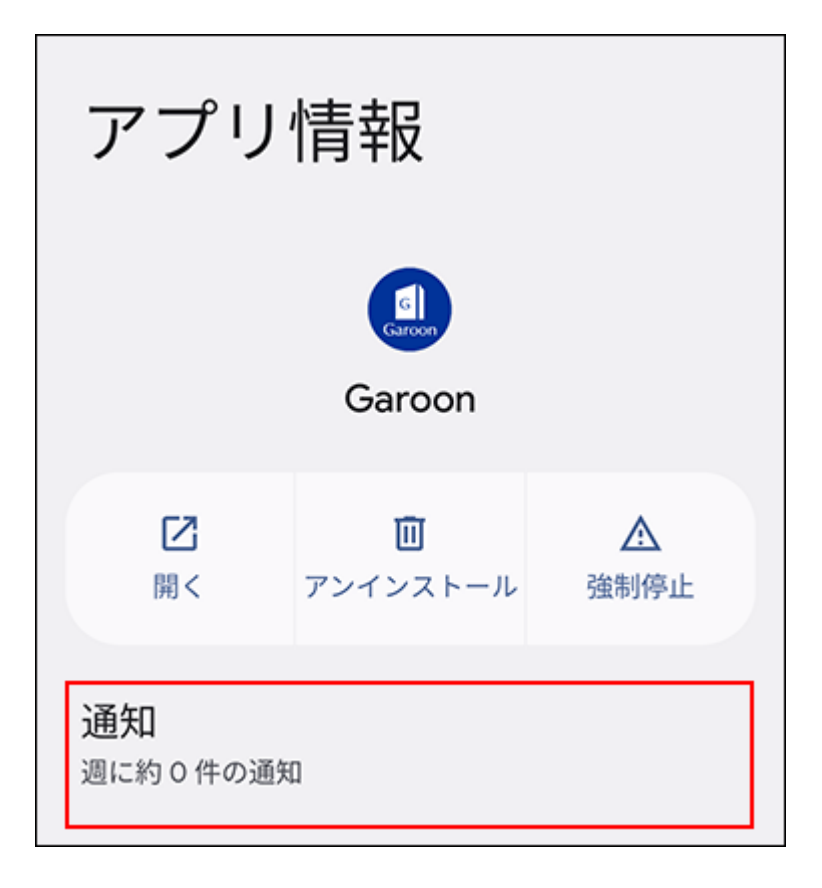

### **启用"Garoon的全部通知"。 5.**

启用"Garoon的全部通知"后,可按照通知类型分别设置通知方法。

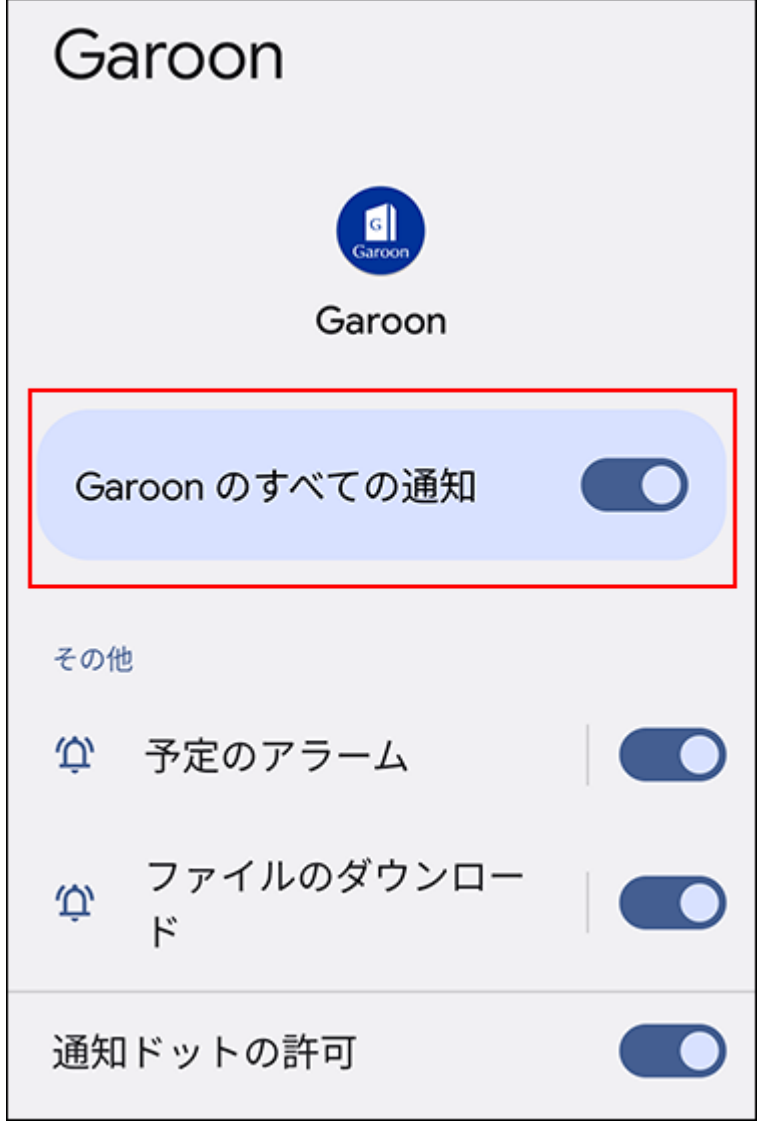

如使用的是Android 11或更早版本的手机,至此设置完成。

**如使用的是Android 12或更高版本的手机,请返回"应用信息"页面,轻点"高 6. 级设置"中的[闹钟和提醒]。** 

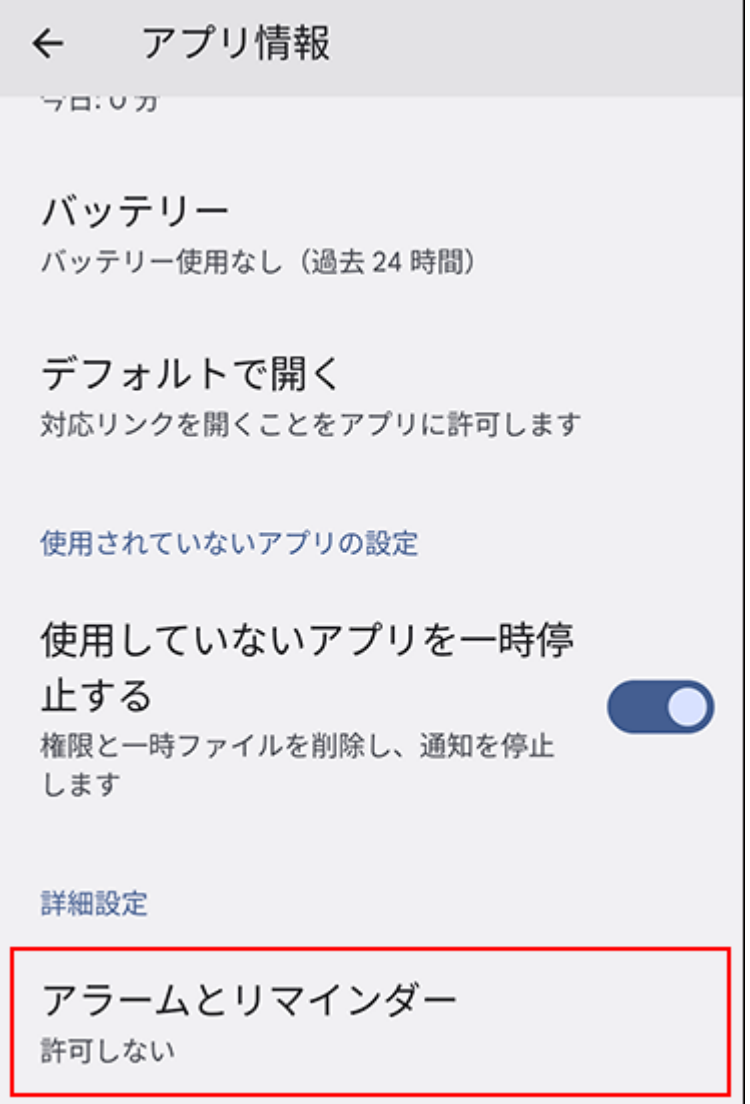

**启用"允许设置闹钟和提醒"。 7.** 

启用"允许设置闹钟和提醒",即可使用预定的提醒功能。

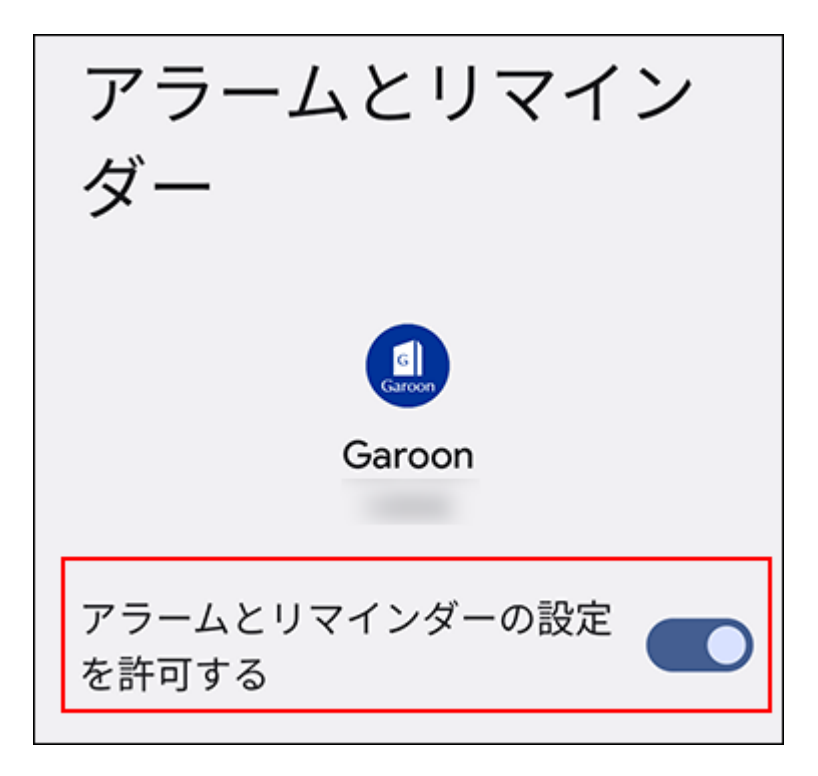

## 更改通知时间

在Garoon Mobile中选择通知时间,即希望在预定的开始时间前多少分钟收到通知。初始值为"5分 钟前"。

### **操作步骤:**

- **轻点 的图标。** 1. 轻点
- **轻点[设置]。 2.**
- **在"设置"页面中,轻点[预定的提醒]。 3.**

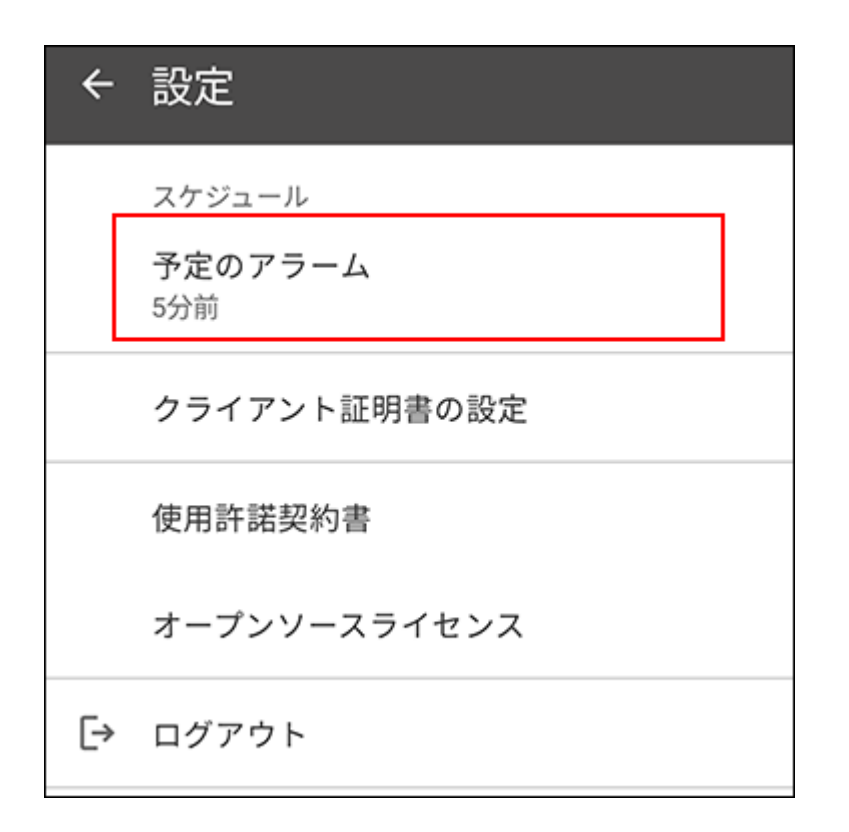

**在"预定的提醒"页面中,确认已启用"预定开始前的通知"。 4.** 

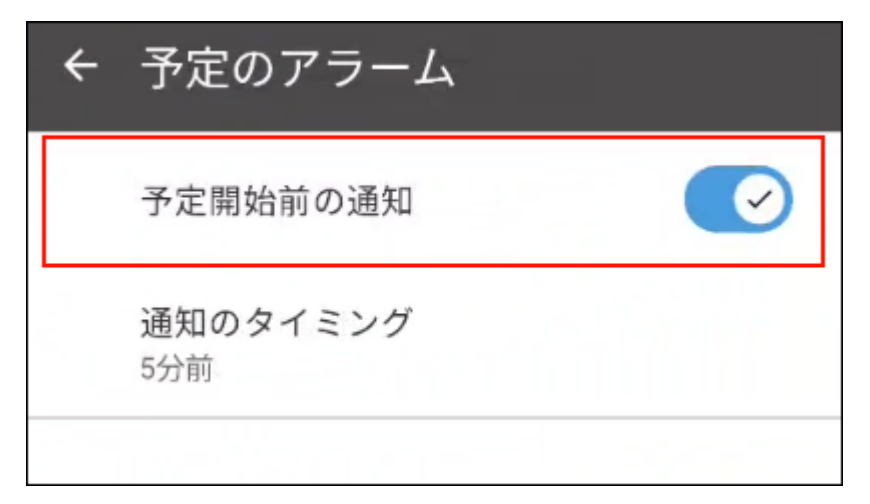

### **选择"通知时间"。 5.**

可选择的时间如下:

- ・ 1分钟前
- 5分钟前 •
- 10分钟前 •
- 15分钟前 •
- 30分钟前 •
- 60分钟前 •

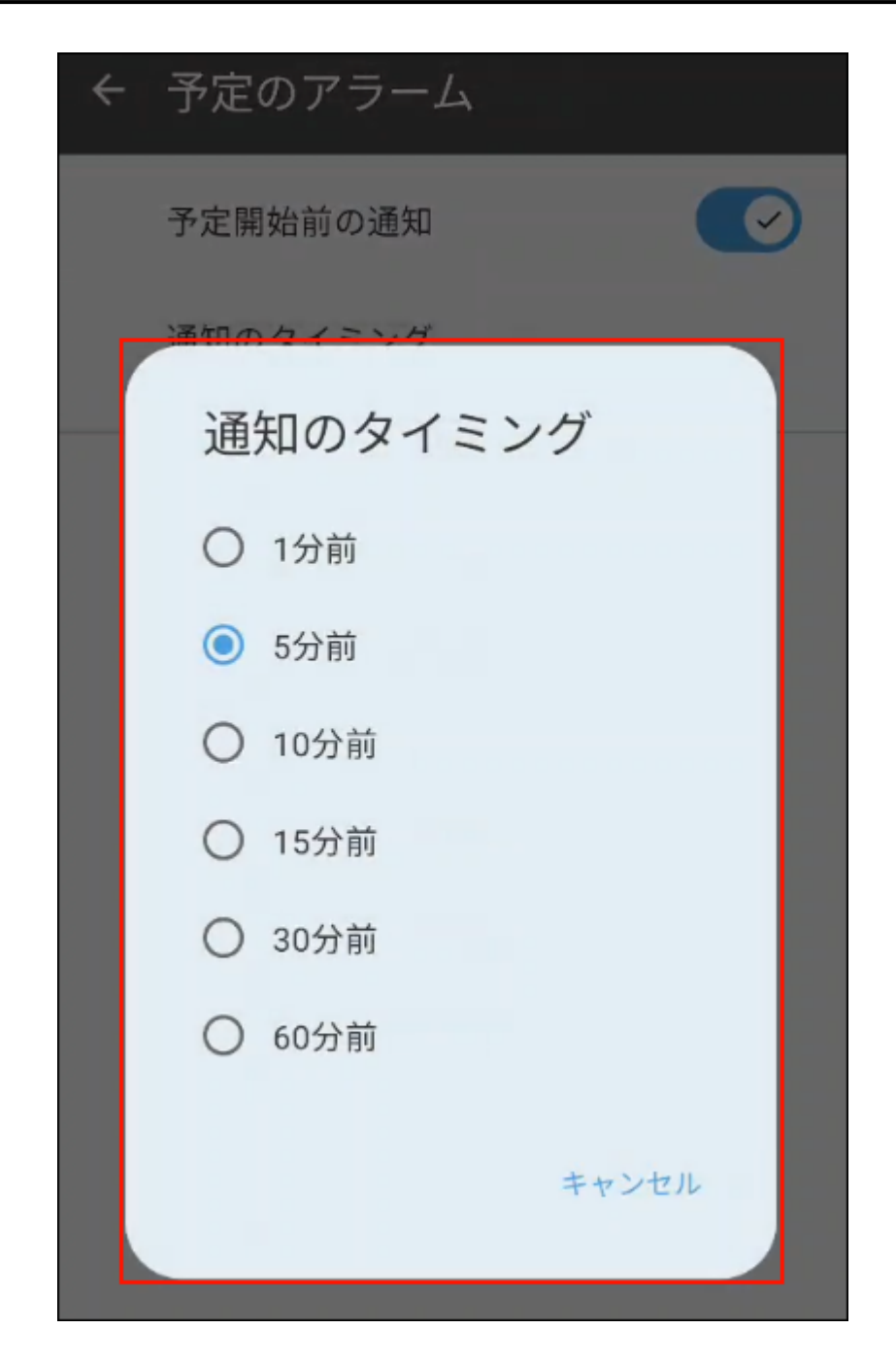

### 禁用预定的提醒

介绍预定的提醒功能的禁用方法。初始值设置为启用。

### **操作步骤:**

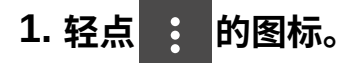

- **轻点[设置]。 2.**
- **在"设置"页面中,轻点[预定的提醒]。 3.**
- **在"预定的提醒"页面中,禁用"预定开始前的通知"。 4.**

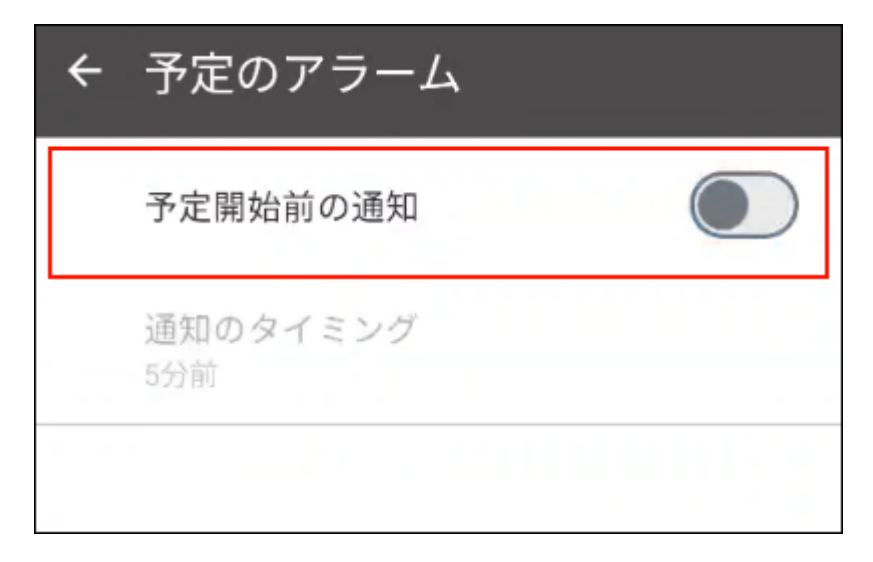

## 4.4. 通过移动终端上的Web浏览器访问

本文介绍通过移动终端上的Web浏览器访问Garoon的方法。

#### **补充**

- ・ 关于支持的Web浏览器,请参考产品网站的<u>客户端环境</u>(日语)。
- · 如系统管理员设置了Basic身份验证,访问登录页面时需输入Basic身份验证的用户名称和密 码。
- 使[用Cybozu Remote Service时](https://products.cybozu.co.jp/remote/),需在Web浏览器中登记客户证书。 客户证书的安装方法根据使用的Web浏览器有所不同。详情请参考支持指南[客户证书的安装](https://jp.cybozu.help/zh/id/0104.html) [方法](https://jp.cybozu.help/zh/id/0104.html)。

## 访问移动版的Garoon

使用移动终端上的Web浏览器访问Garoon时,可使用移动客户端的专用优化页面(移动版)。 要使用移动版,需访问移动客户端专用的URL。

#### **补充**

- iOS 和 Android OS均支持移动版。 •
- ・ 根据系统管理员的设置,有可能无法使用移动版。详情请参考管理员帮助中<u>允许使用移动</u> [版](https://jp.cybozu.help/g6/zh/admin/system/screen/initial.html#admin_system_screen_initial_011)。

#### **操作步骤:**

**打开移动终端上的Web浏览器。 1.** 

### **访问以下 URL: 2.**

Windows环境: •

http:// (服务器的IP地址或主机名) /scripts/cbgrn/grn.exe/mobile/index

Linux环境: •

http:// (服务器的IP地址或主机名) /cgi-bin/cbgrn/grn.cgi/mobile/index

访问后,显示的初始页面为移动版的日程安排的"个人周"页面。

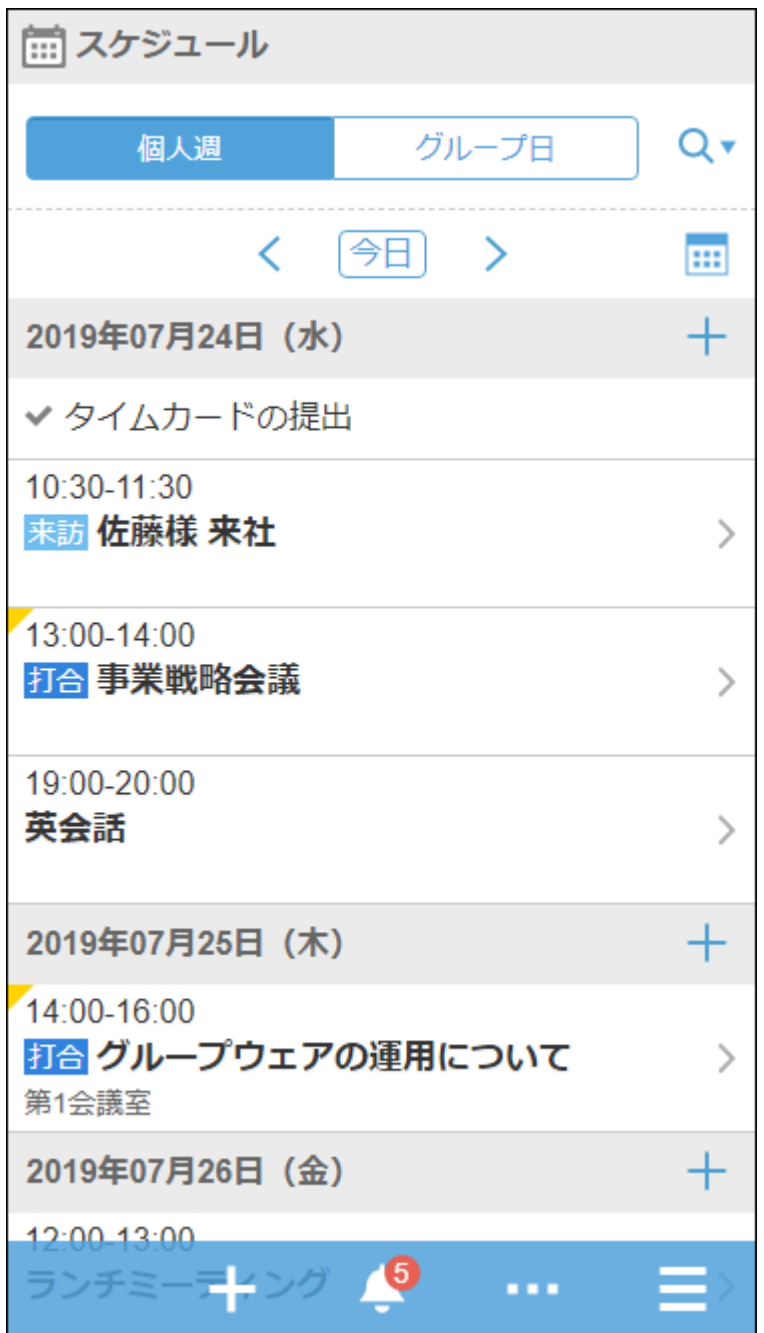

## 从电脑版切换为移动版

在移动终端的Web浏览器上,可从电脑版(与通过电脑访问Garoon时显示的页面相同)切换为移动 版。

**操作步骤:**

- **打开移动终端上的Web浏览器。 1.**
- **访问与使用电脑访问Garoon时相同的URL。 2.**
- **轻点页面最下方显示的[移动版]。 3.**

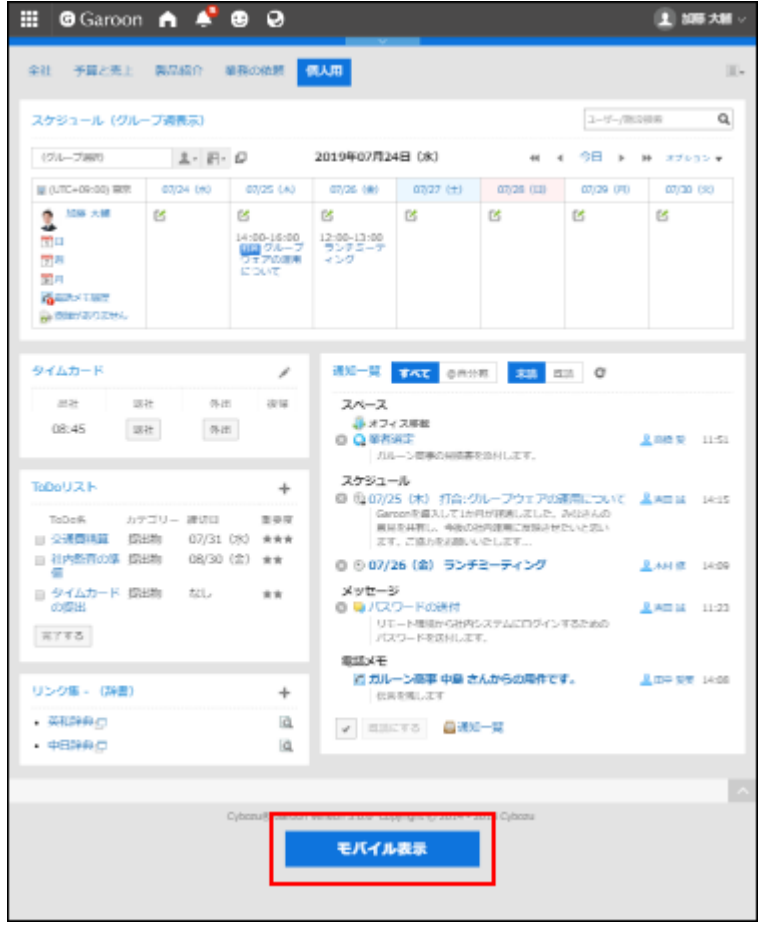

### 从移动版切换为电脑版

在移动终端的Web浏览器上,可从移动版切换为电脑版后继续使用Garoon。 可使用以下的任一方法切换显示。

- ・ 方法1: 轻点应用菜单的[电脑版]。
- ・方法2:轻点页面最下方显示的[电脑版]。

#### **补充**

• 无论在移动版的哪个页面中轻点[电脑版],都将显示Garoon的首页。

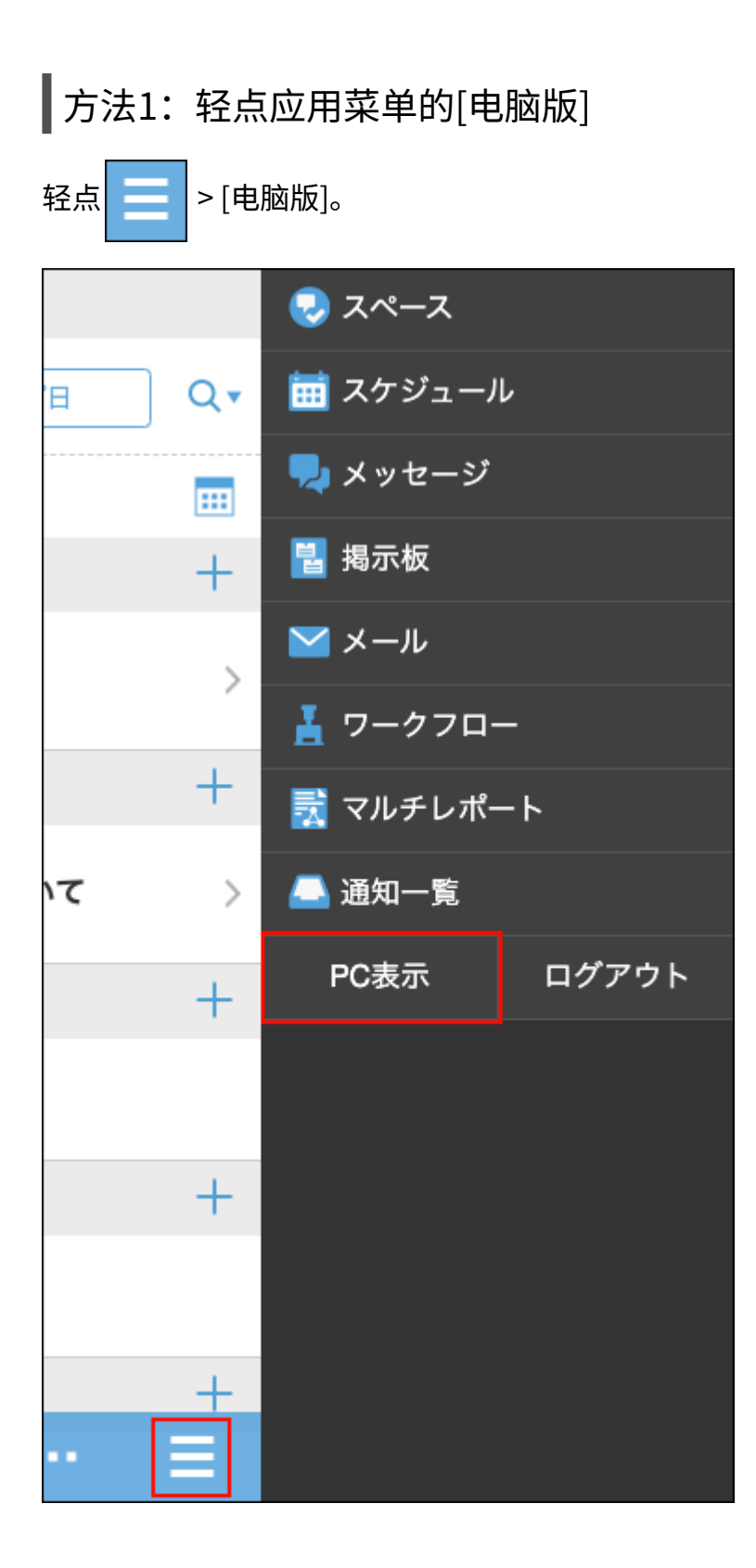

方法2:轻点页面最下方显示的[电脑版]

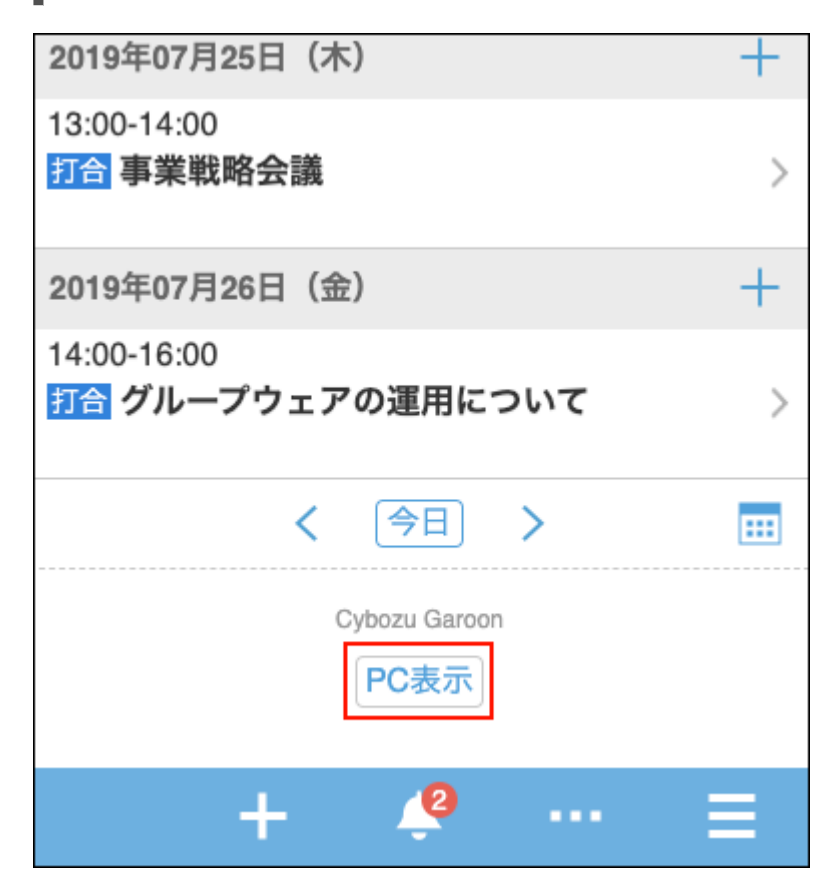

## <span id="page-1038-0"></span>4.4.1. 移动版页面的查看方法

以移动版中最先显示的日程安排页面为例,介绍使用移动版时页面的查看方法。

### "个人周"页面

查看您的每周约会。

您还可以搜索个人以外的人和设施,以查看您的约会。

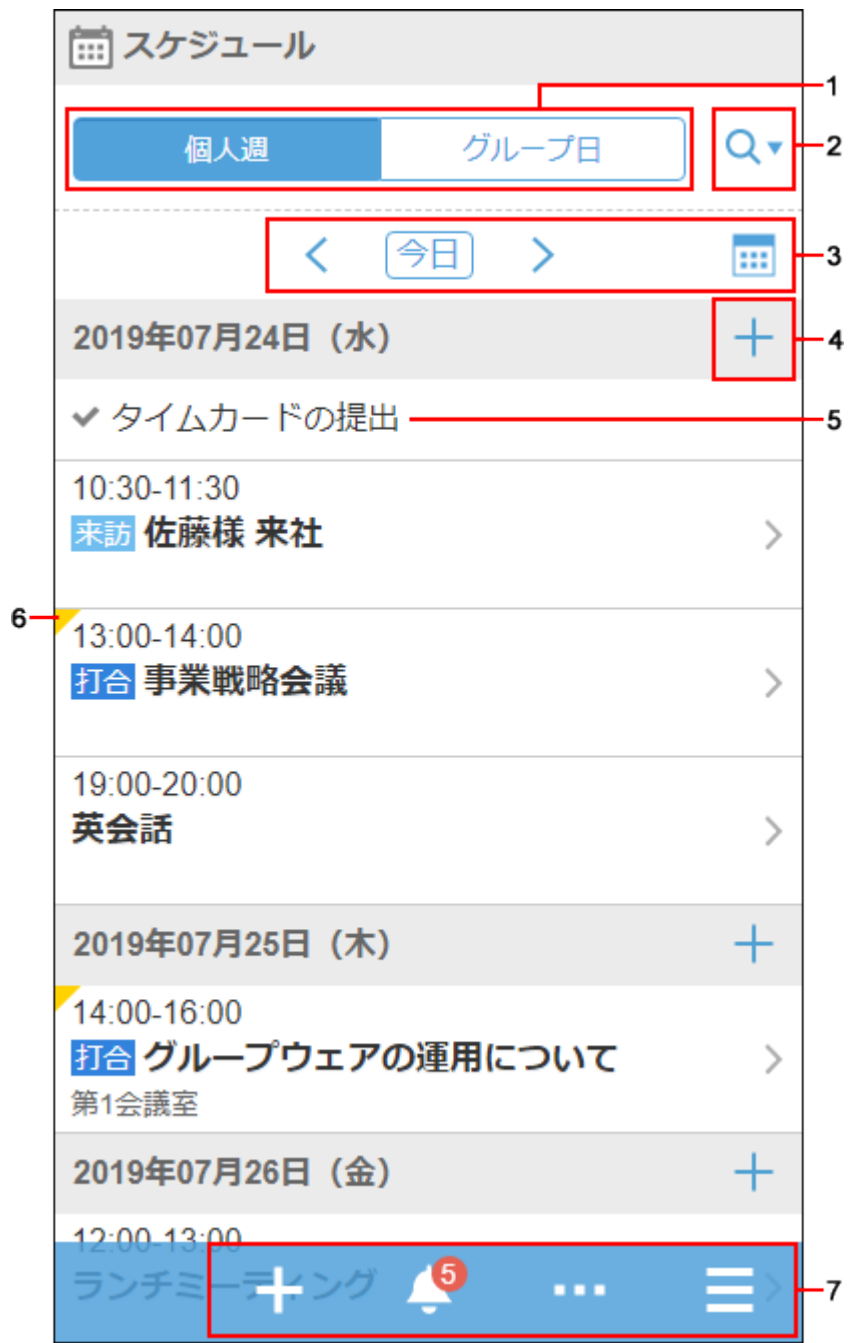

### **各部分的说明**

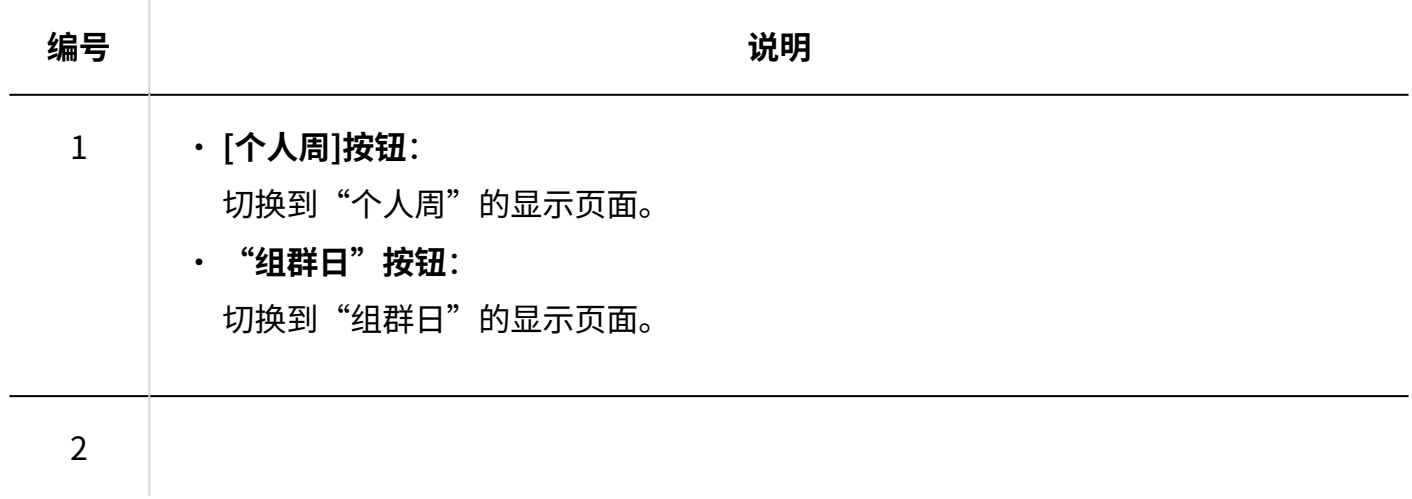

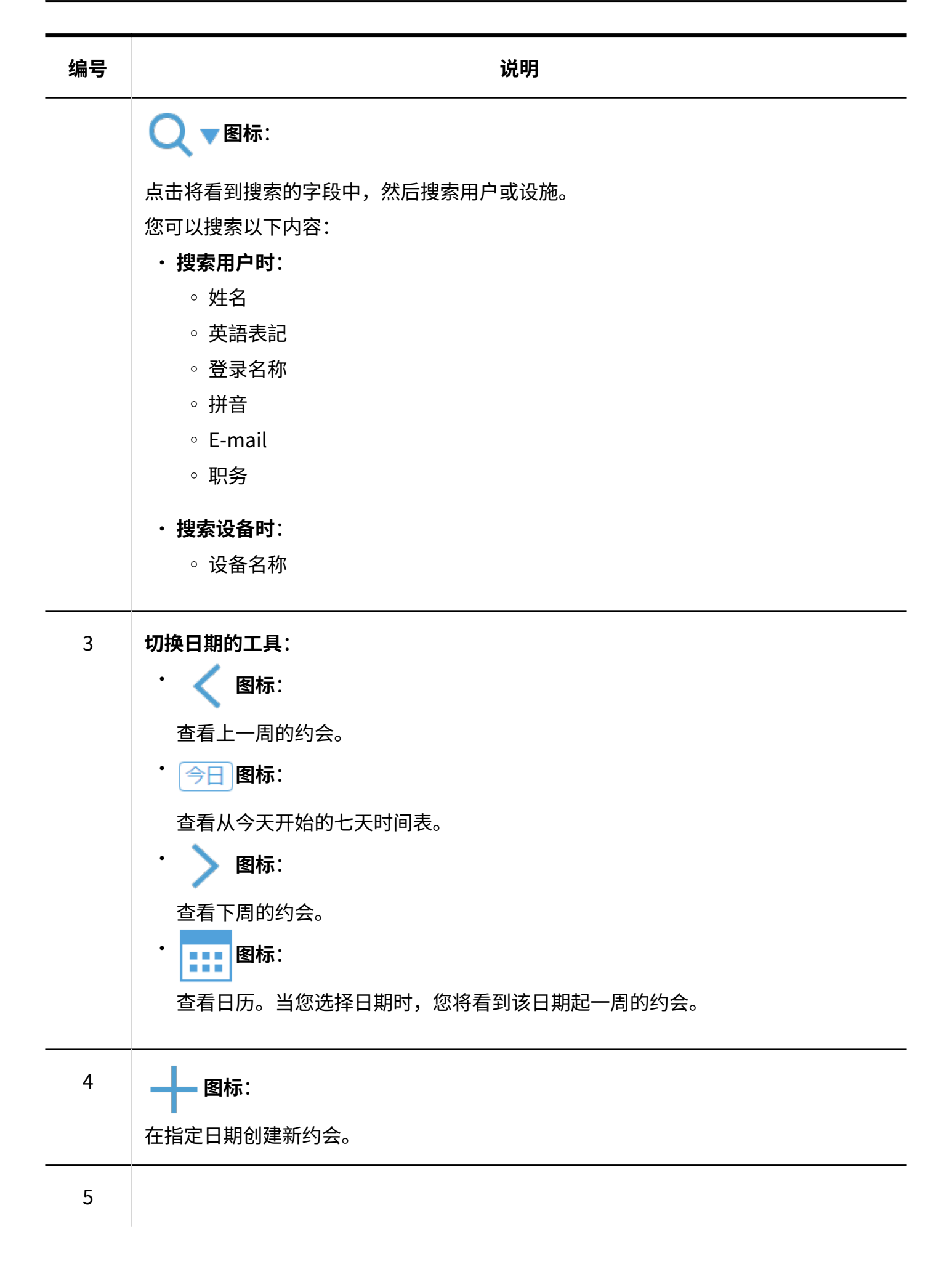

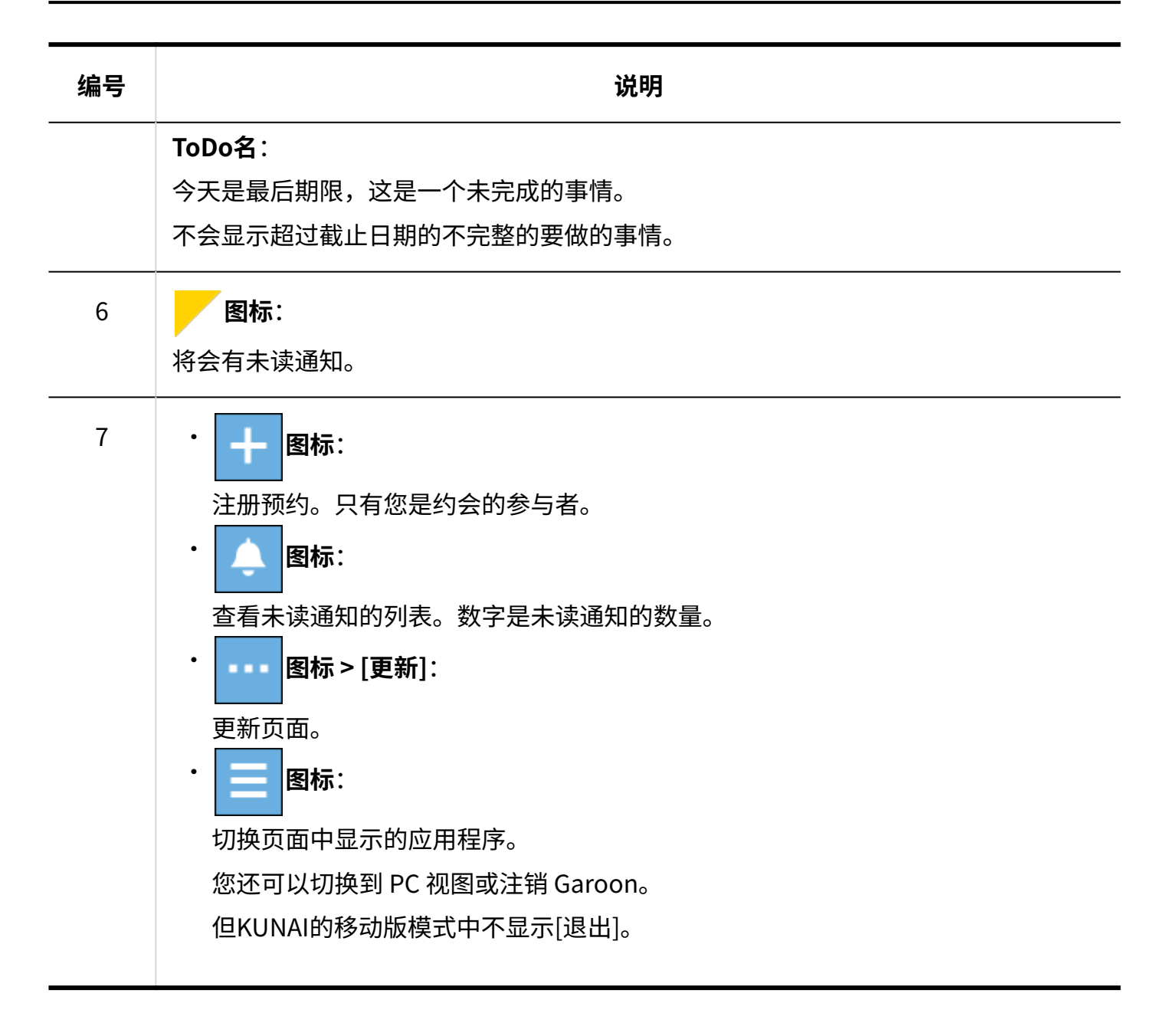

### "组群日"页面

可查看组的所属用户、组织或设备的1天的预定。 根据系统管理员设置,您可能看不到组织的约会。

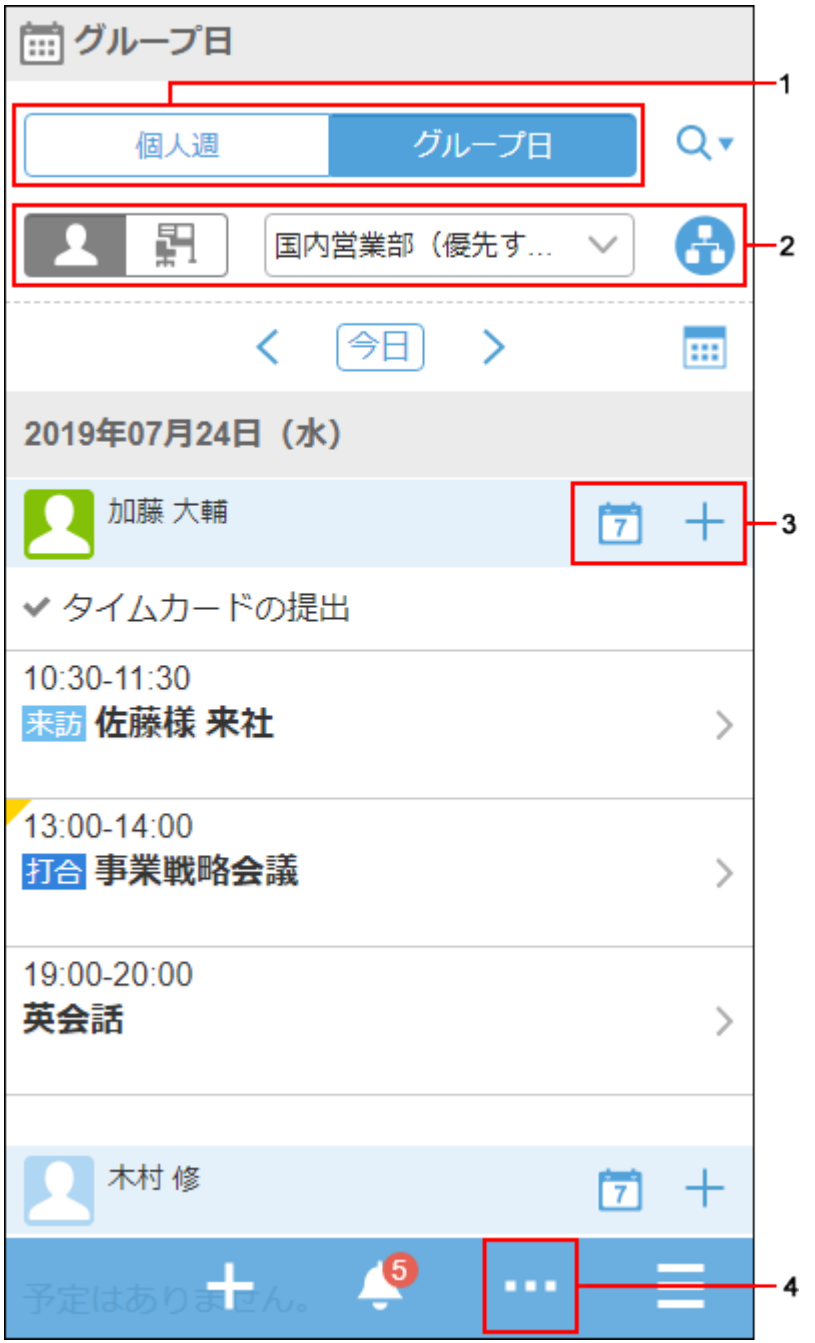

### **各部分的说明**

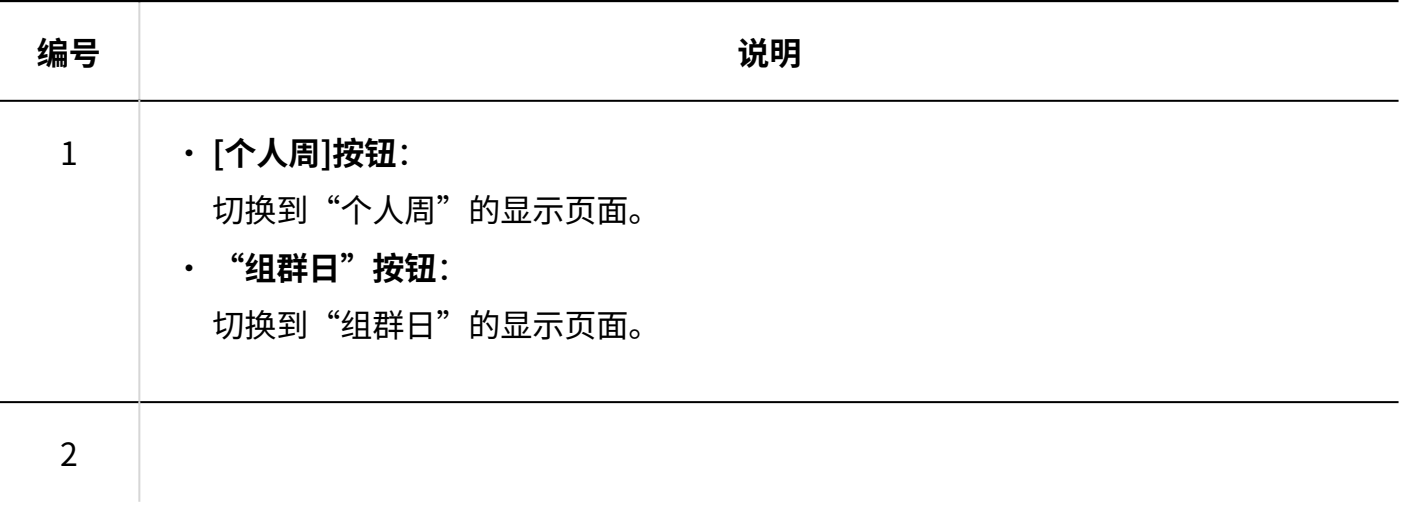

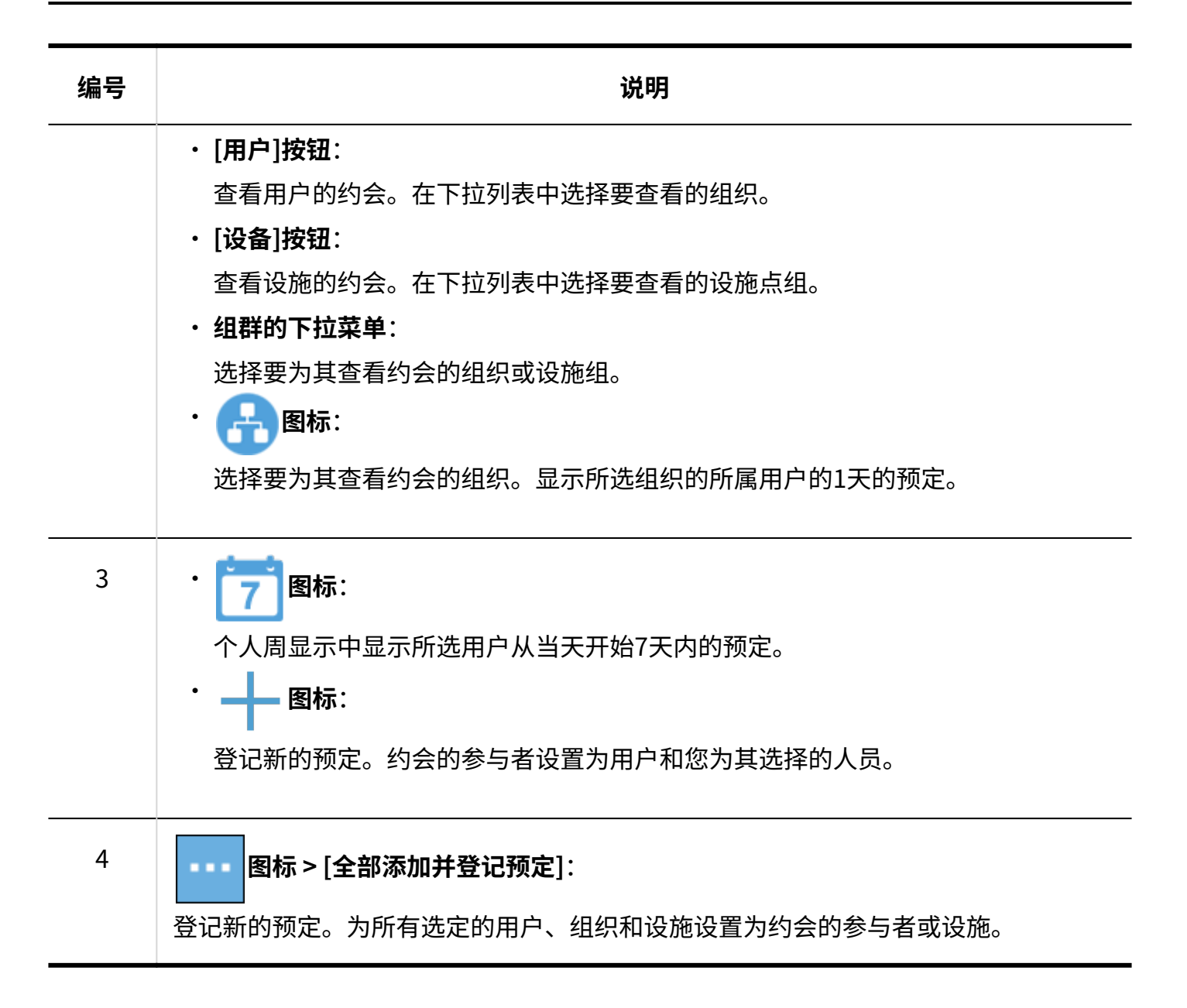

## 4.4.2. 移动版中的主要操作

介绍移动版中主要功能的操作方法。

### 登记预定
为用户、组织或设施注册约会。

根据系统管理员设置,您可能无法注册组织约会。

#### **操作步骤:**

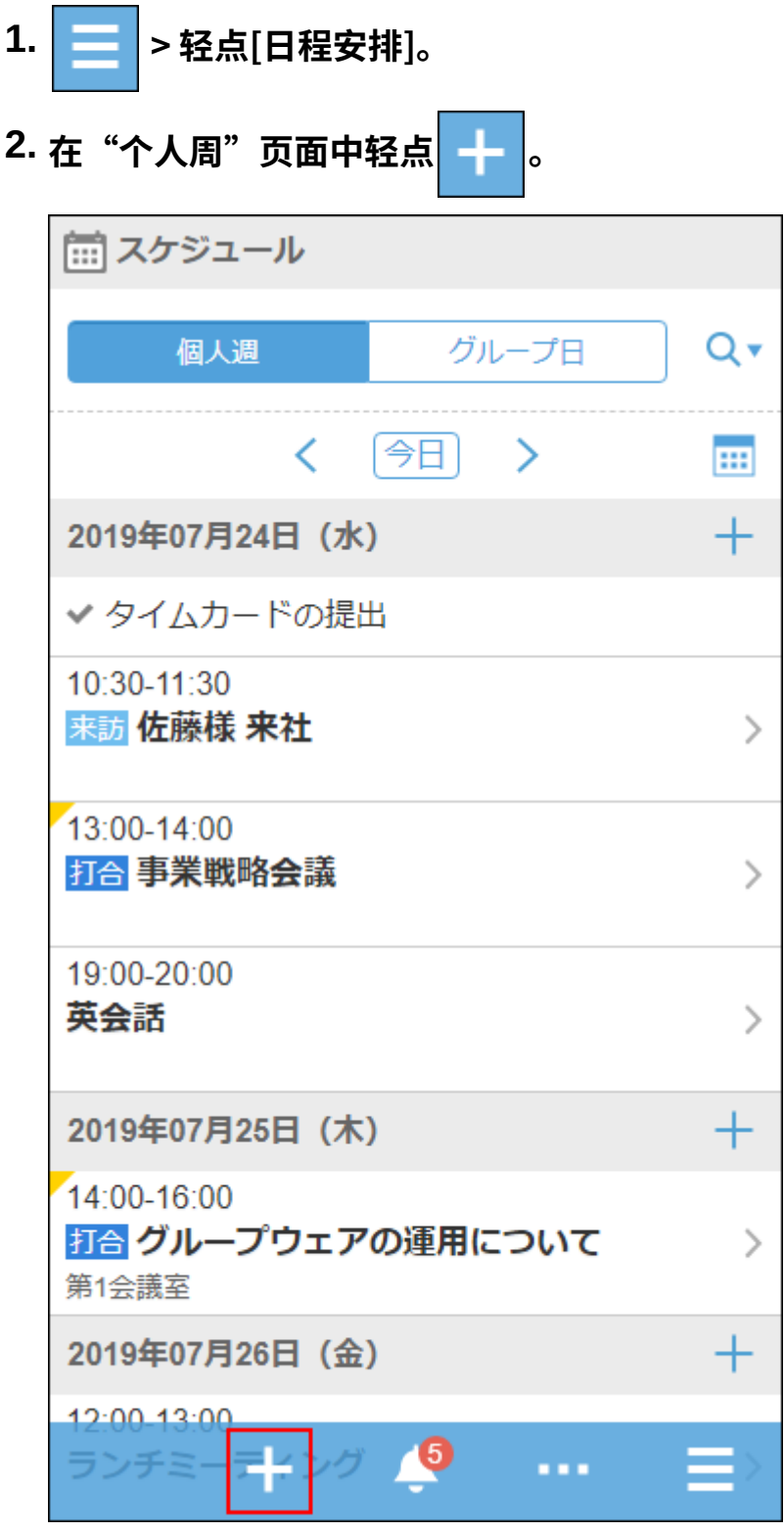

### **在"创建约会"屏幕上,选择约会类型并设置日期和时间、标题等。 3.**

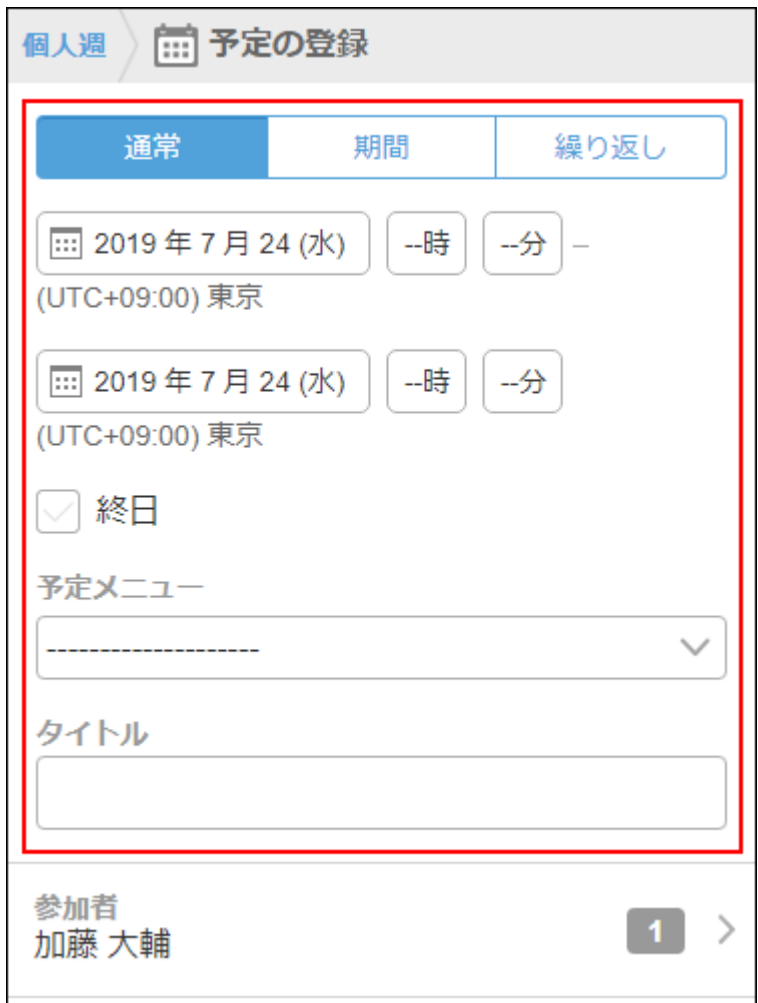

- **点按"参与者"。 4.**
- **在"参与者"屏幕上,以下列方式之一显示要设置为"建议"字段中的参与者的用 5. 户:**

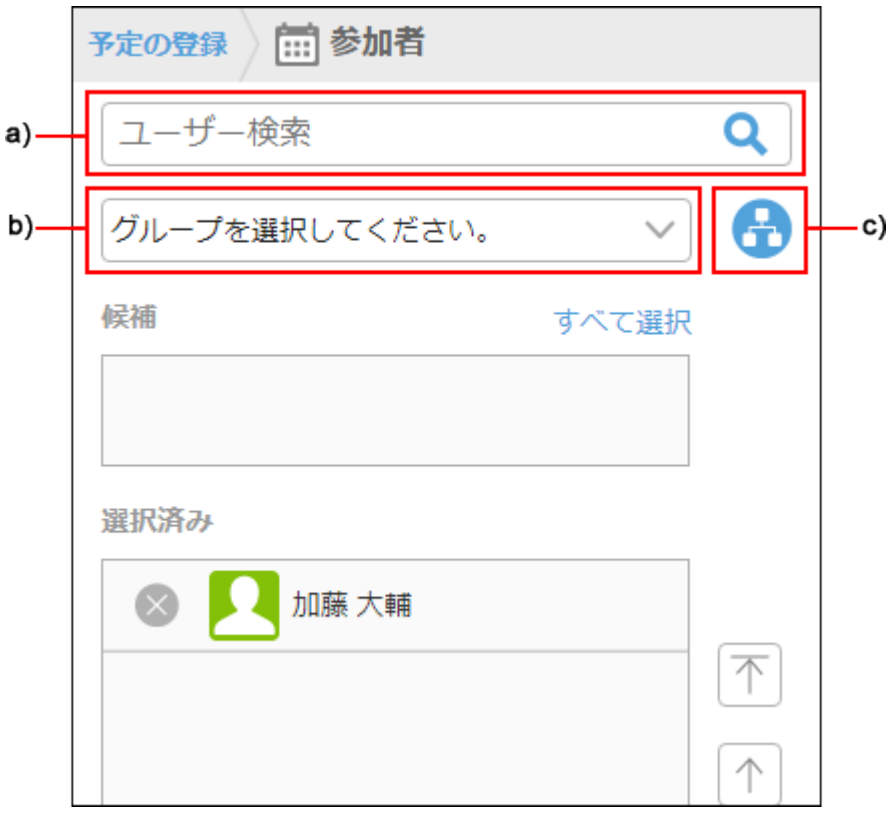

a) :在搜索框中输入关键字,然后轻点 以搜索用户。在搜索框中键入字符以查看参与者建议的列表。

- b): 从下拉列表中选择目标用户或组织所属的组。
- c): 轻点 <mark>, ----</mark> ,选择目标用户的所属组织或组织,点击[应用]。

## **6. 从"候选"栏显示的用户中,点击要设置为预定的参加者的用户或组织的 。**

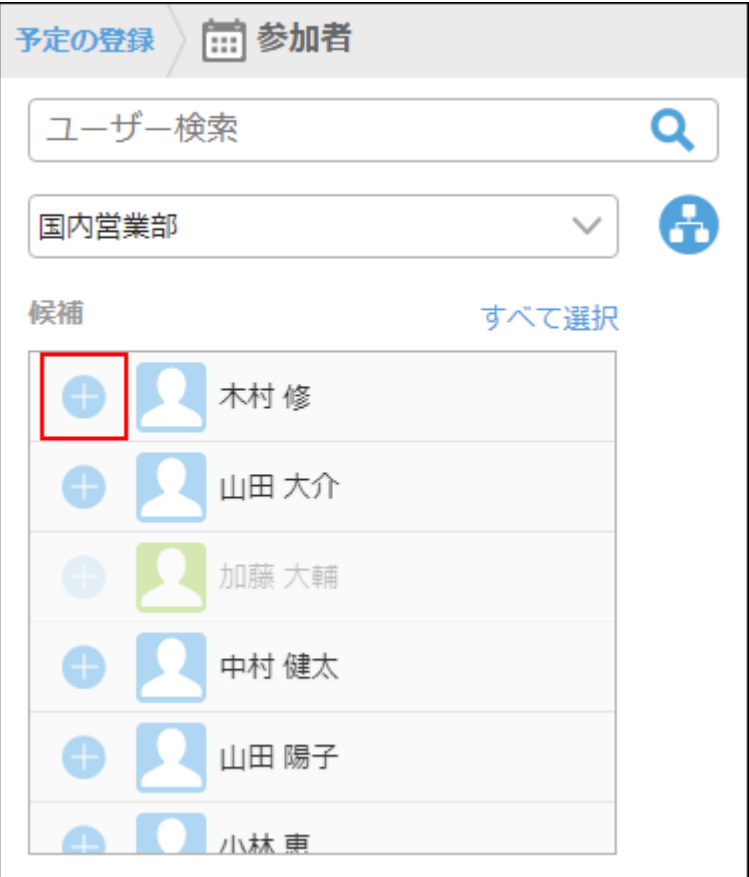

**7. 在"选定"字段中,确保要设置为参与者的所有人都可见,然后点按"应用"。**

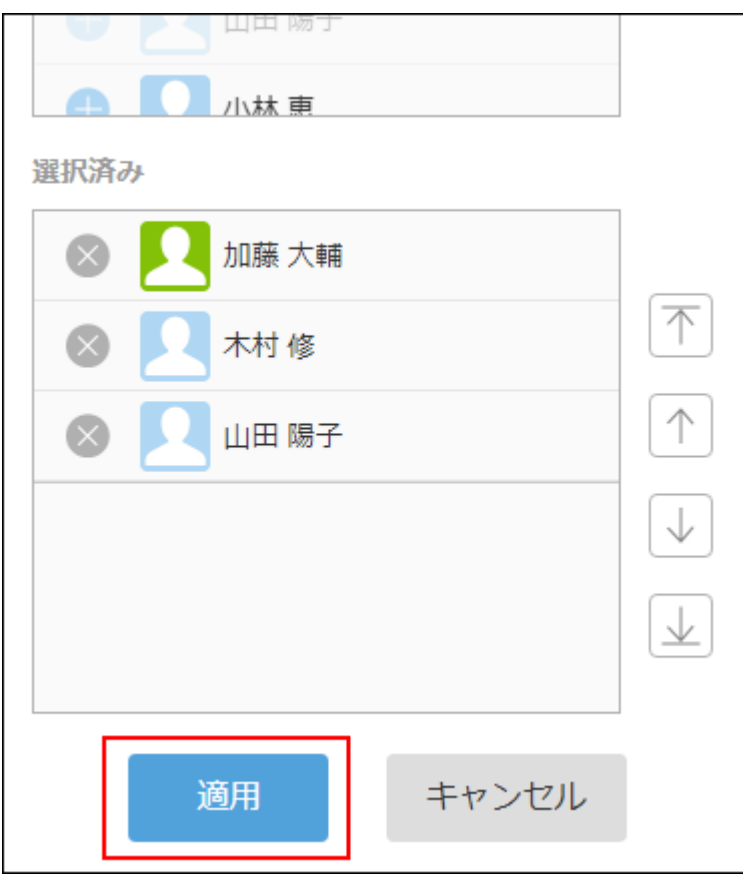

点击用户的 $\left|\times\right\rangle$ ,即可解除选择。

如果要更改用户的显示顺序,请点按用户名,然后点按"选定"字段右侧的箭头。

- **在"登记预约"屏幕上,点按"设施"。 8.**
- **在"设施"屏幕上,以下列方式之一显示要在"候选"字段中使用的设施: 9.**

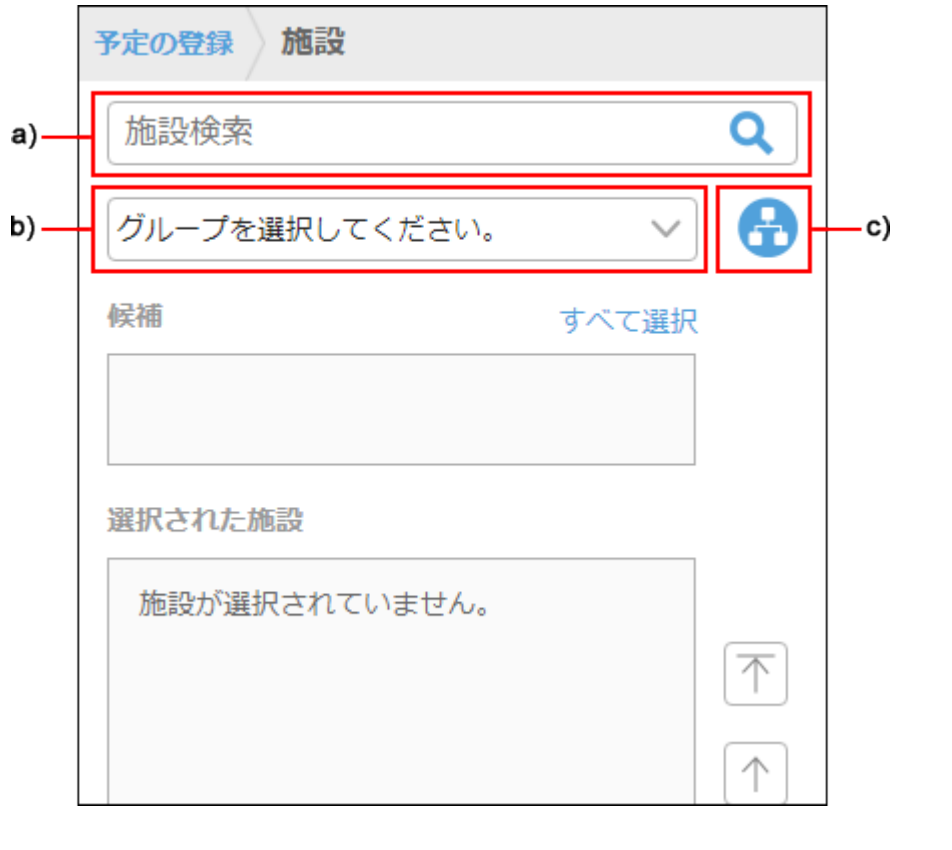

- a\) 在搜索框中输入关键字,然后点击" "搜索设施。在搜索框中键入字母以查看设施建议列表。
- b\) 从下拉列表中,选择目标设备所属的设备组。
- c\) 点按 <mark>, ----</mark> ,选择目标设备所属的设备组,然后点按<sup>"</sup>应用"。
- **从"候选"栏显示的设备中点击要使用的设备的 。 10.**

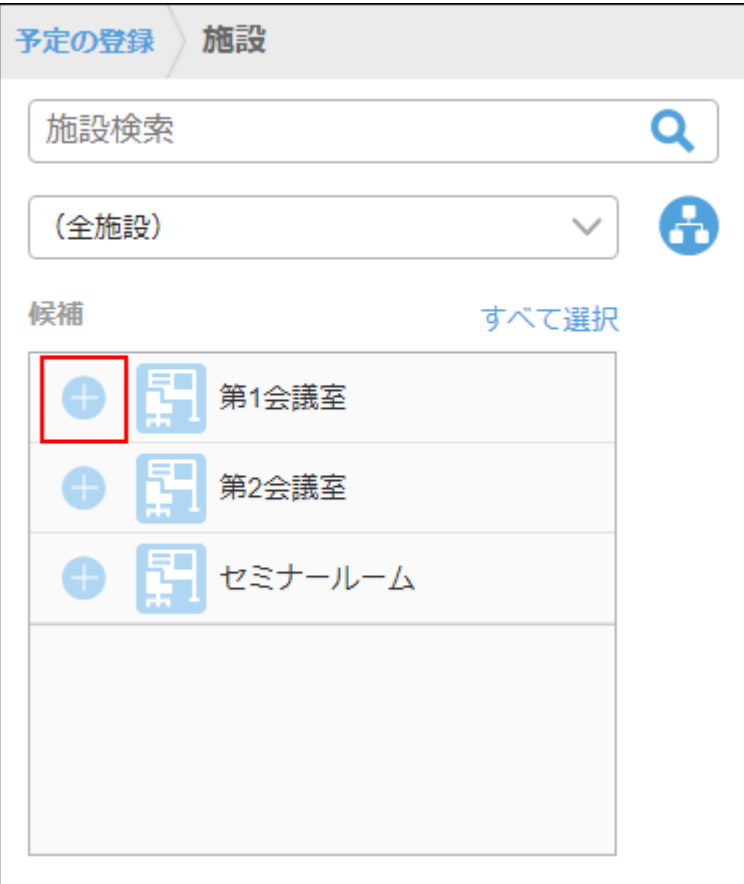

**11. 在"选定设施点"字段中,确保查看要使用的所有设施点,然后点按"应用"。**

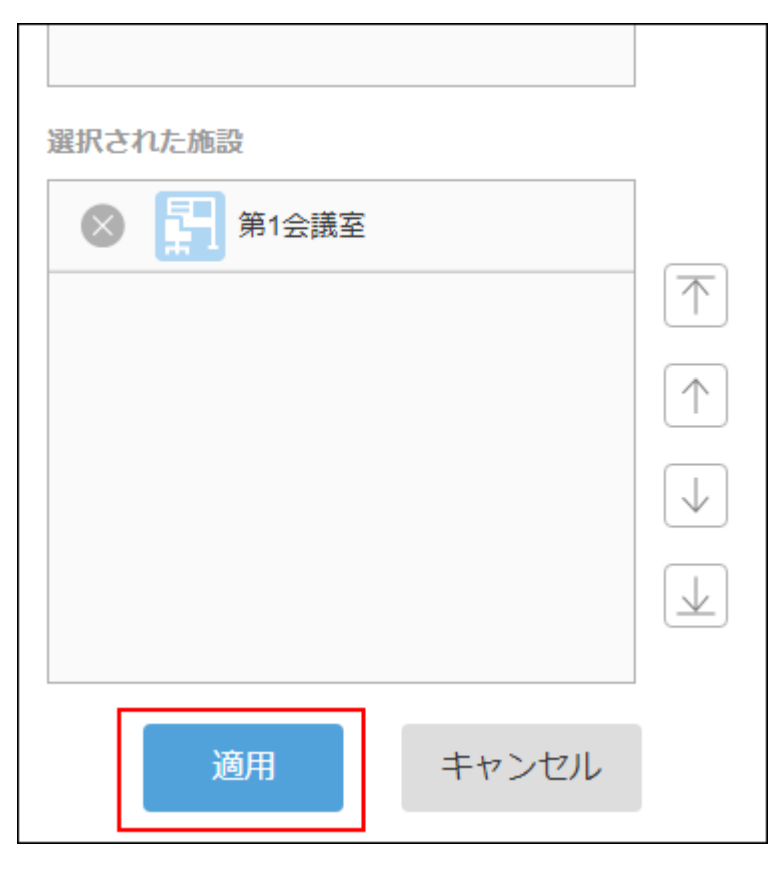

轻点设备的 \ , 可取消选择。

如果要更改设施点显示的顺序,请点按设施点的名称,然后点按"选定设施点"字段右侧的箭 头。

**在"注册约会"屏幕上,设置所需的项目(如备注和附件),然后点按"注册"。 12.** 

## 确认空闲时间登记预定

查看其他用户和设施点的约会,然后通过指定用户和设施的可用性来登记约会。

#### **操作步骤:**

- **点击 > [日程安排]。** 1. 点击
- ▼,在搜索框中输入关键字以搜索用户和设施。 2. 在"组群日"页面中,点击 <mark>〇</mark>

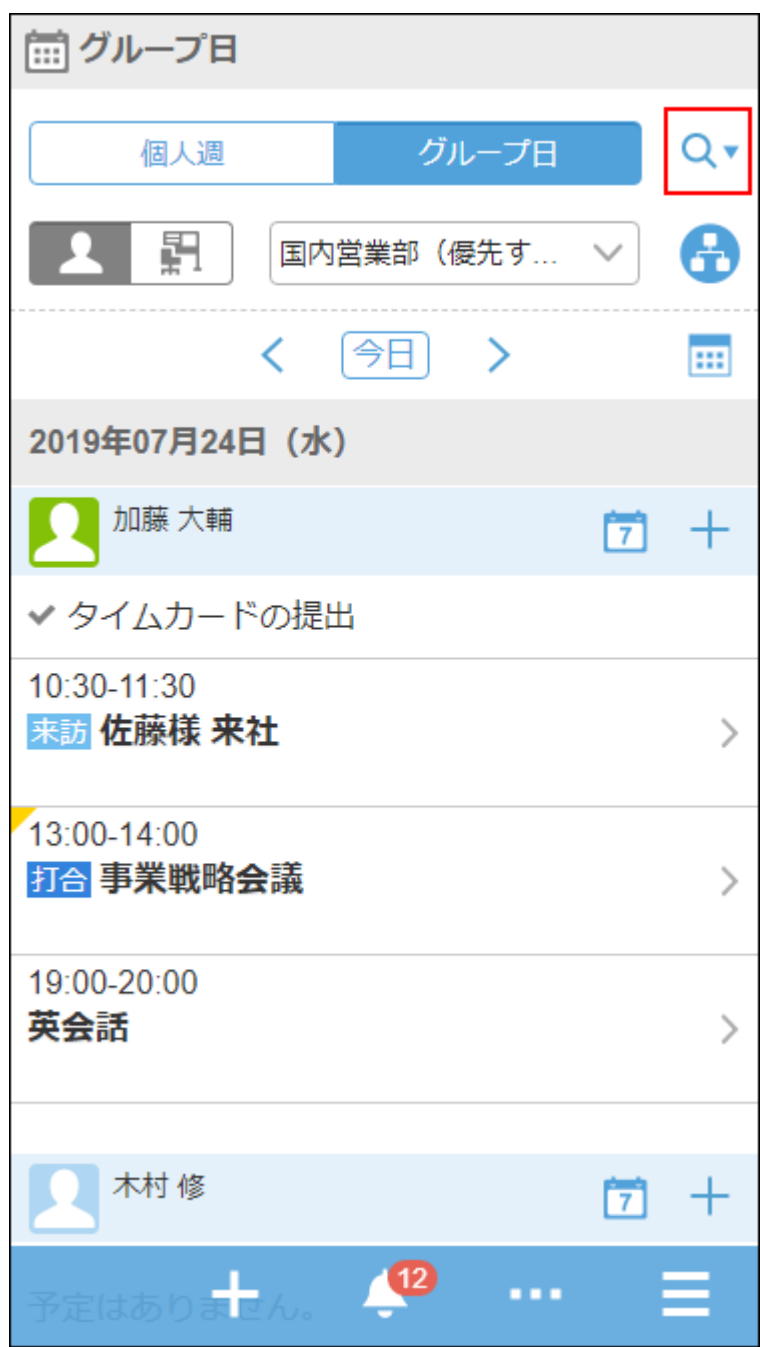

使用空格分隔关键字,可OR搜索多个用户和设备。

### **3. 从搜索结果中,点按所需的人员或设施。**

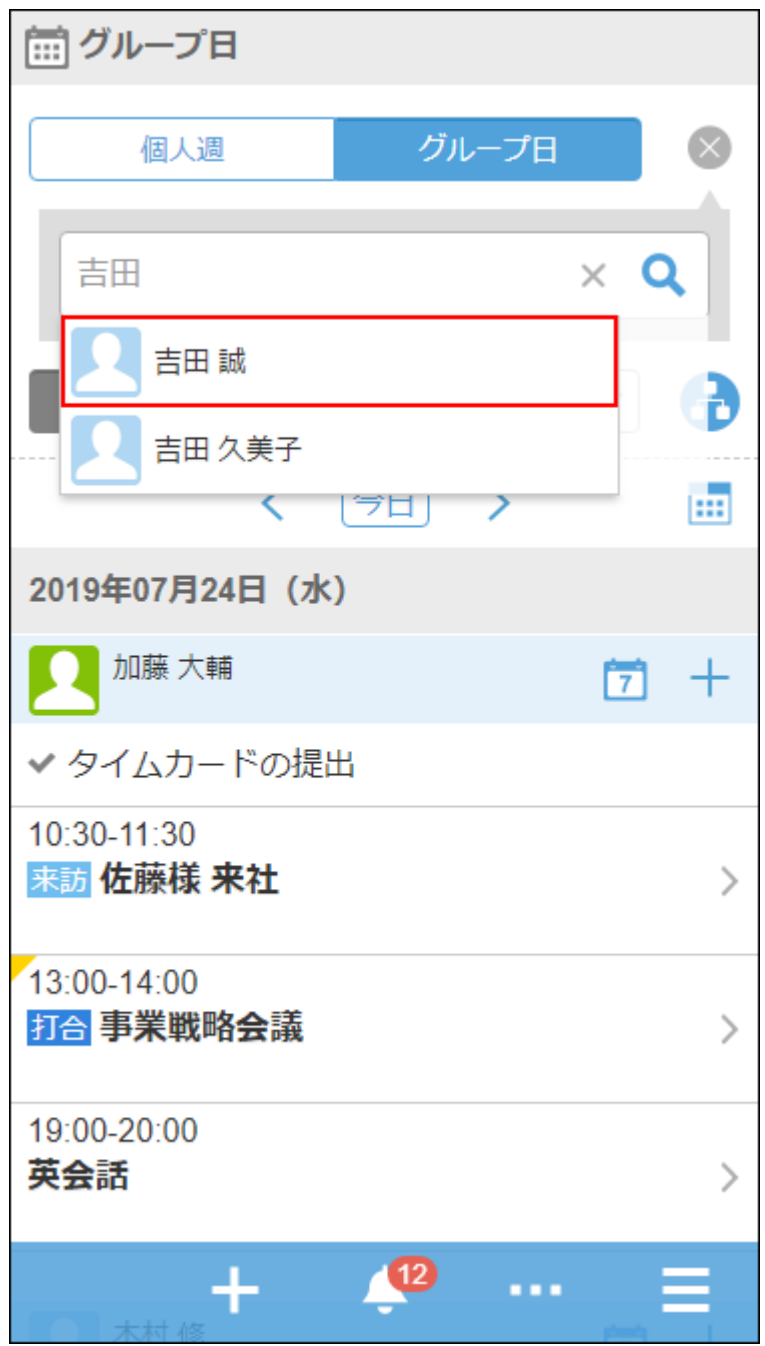

选定的用户和设施显示在搜索框下方。 您可以通过在搜索框中键入关键字来继续搜索其他人或设施。

**4. 选择要查看预定的所有用户与设备后,点击 。**

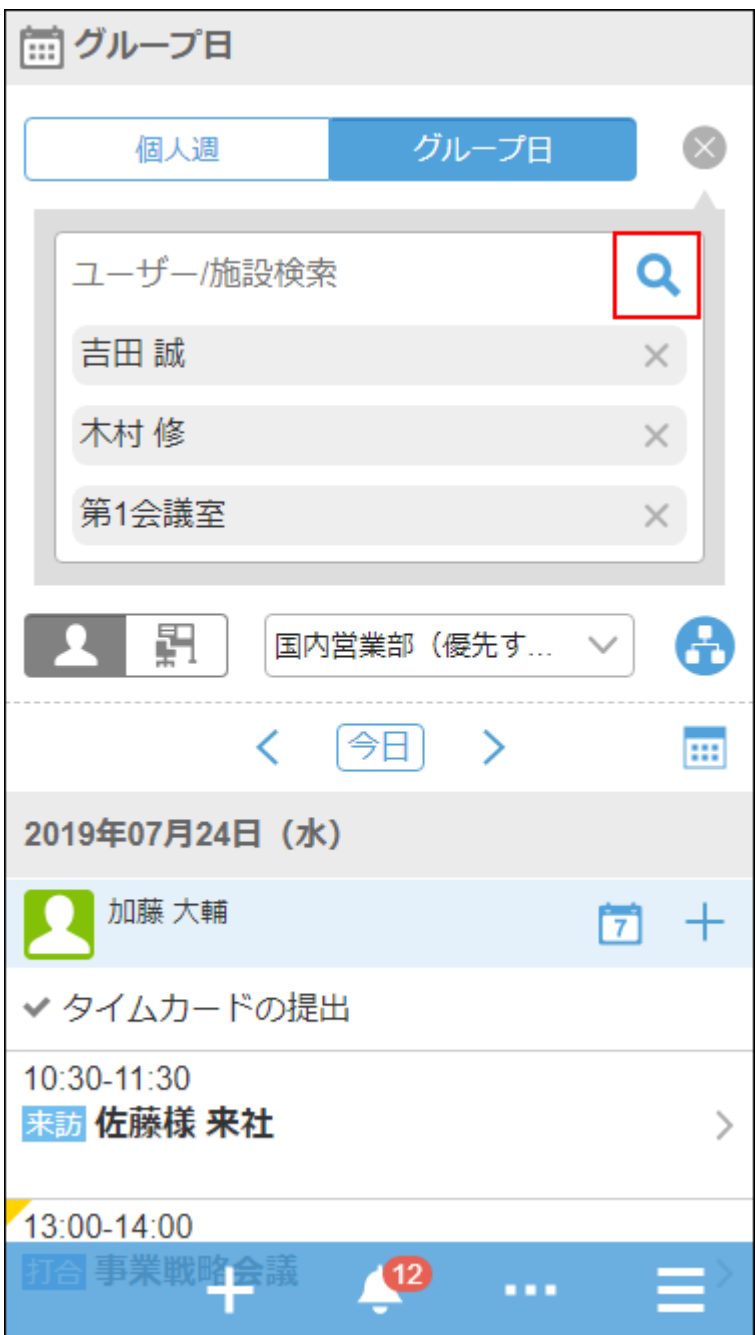

您将看到所选用户和设施点今天的约会。

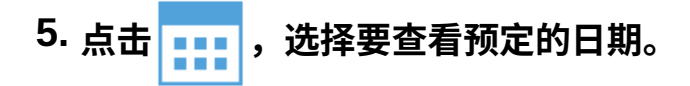

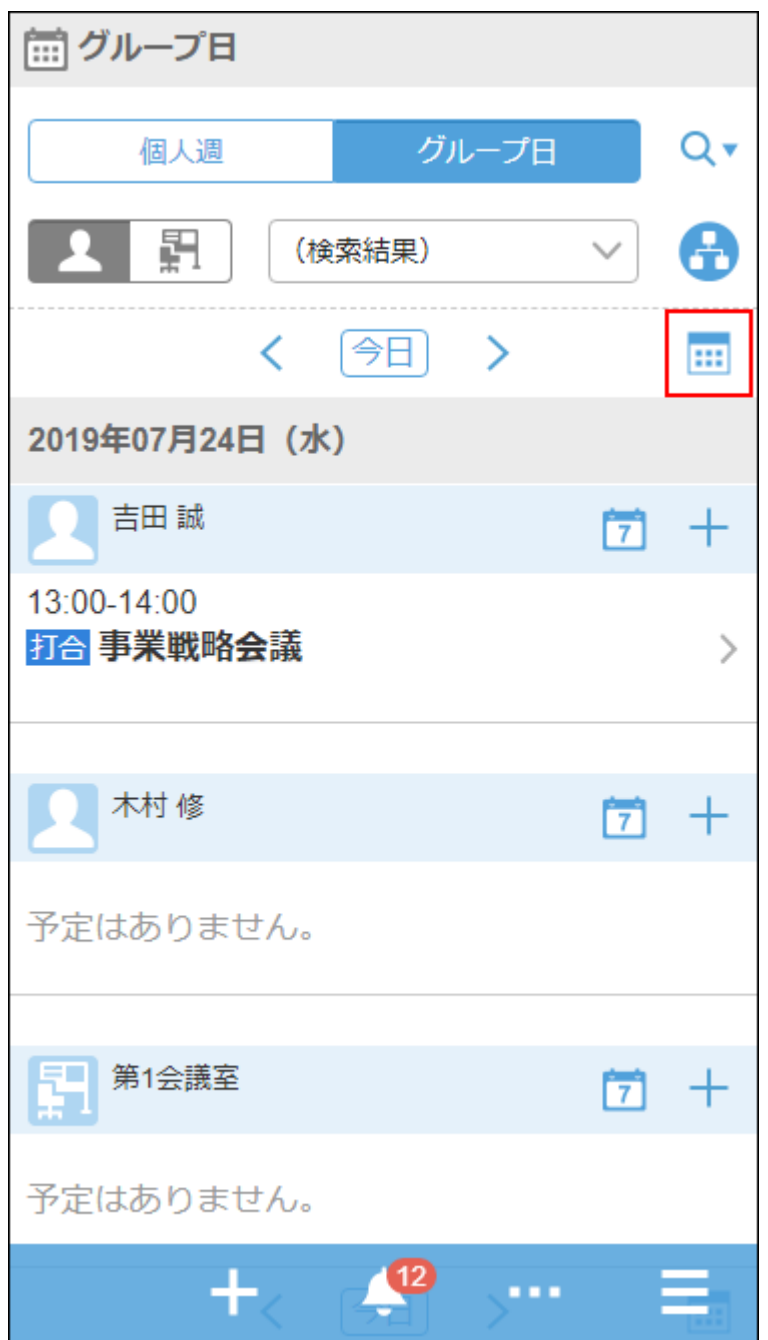

**查看用户和设施的空闲时间,然后点击 > [全部添加并登记预定]。 6.**  将显示"预定的登记"页面。约会中的参与者和设施将填充步骤 3 中选择的用户和设施。

## **根据步骤 6 中确认的空闲时间设置约会的日期和时间,设置必要的项目(如标题和 7. 注释),然后点按 [注册]。**

## 批量将已读邮件标为未读

选择读收邮件并将其批量返回未读。

**操作步骤:**

- **点击 > [E-mail]。** 1. 点击
- **选择该文件夹。 2.**
- **选中电子邮件的复选框,然后点按"未读"。 3.**

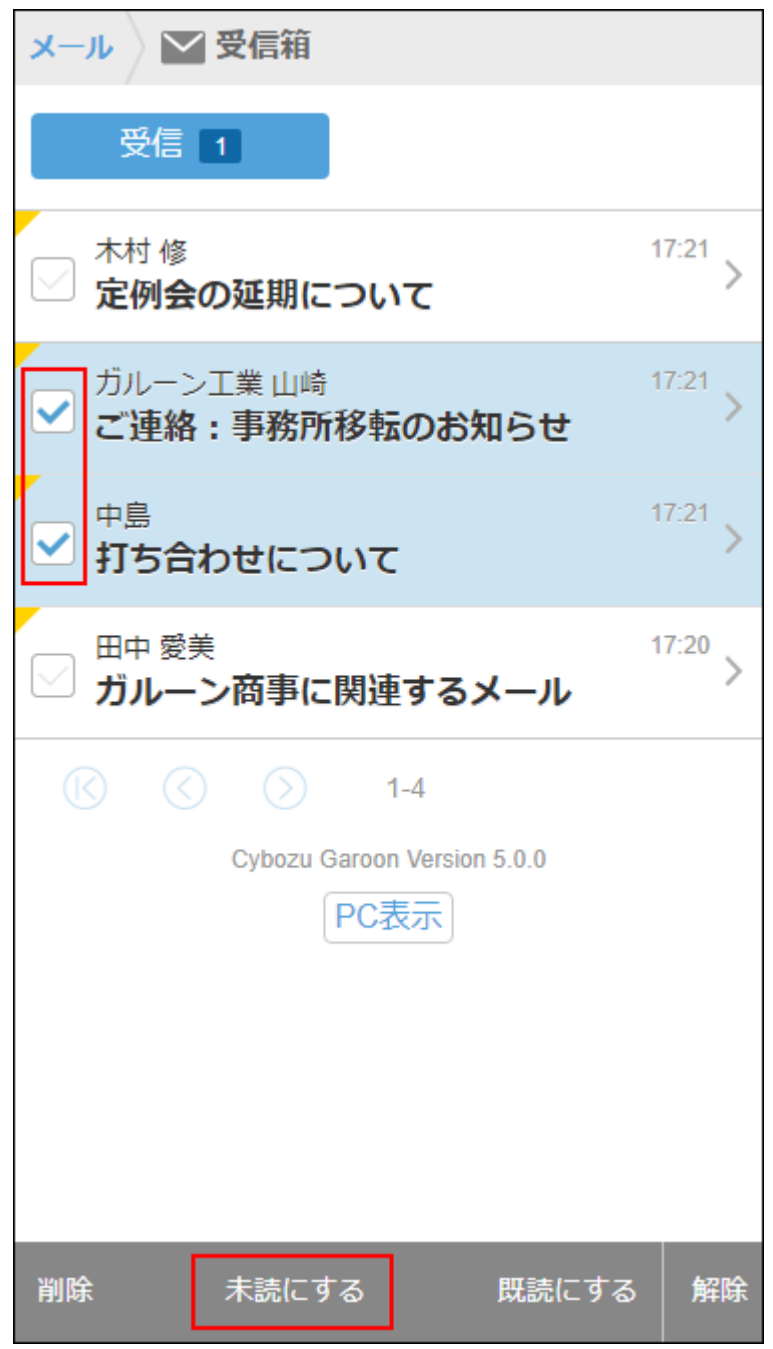

点按"释放"可取消选中该复选框。

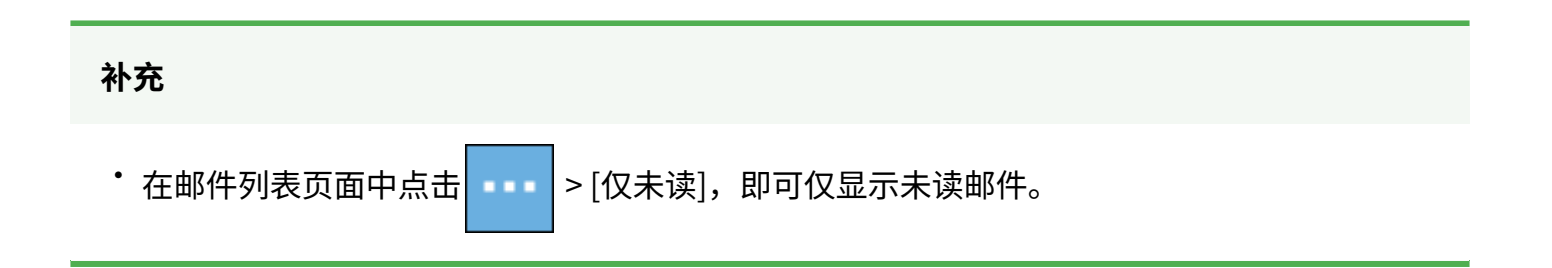

## 批准Workflow的申请

在Workflow中,审批自己被设置为审批人的申请。

#### **操作步骤:**

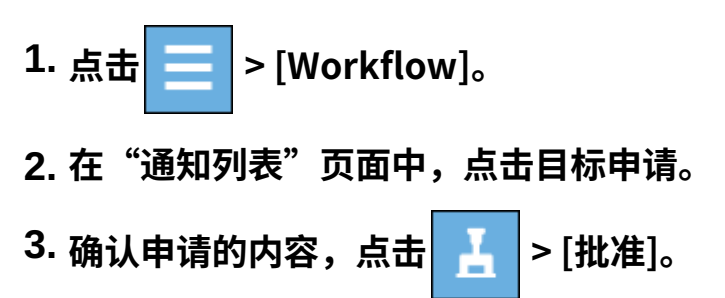

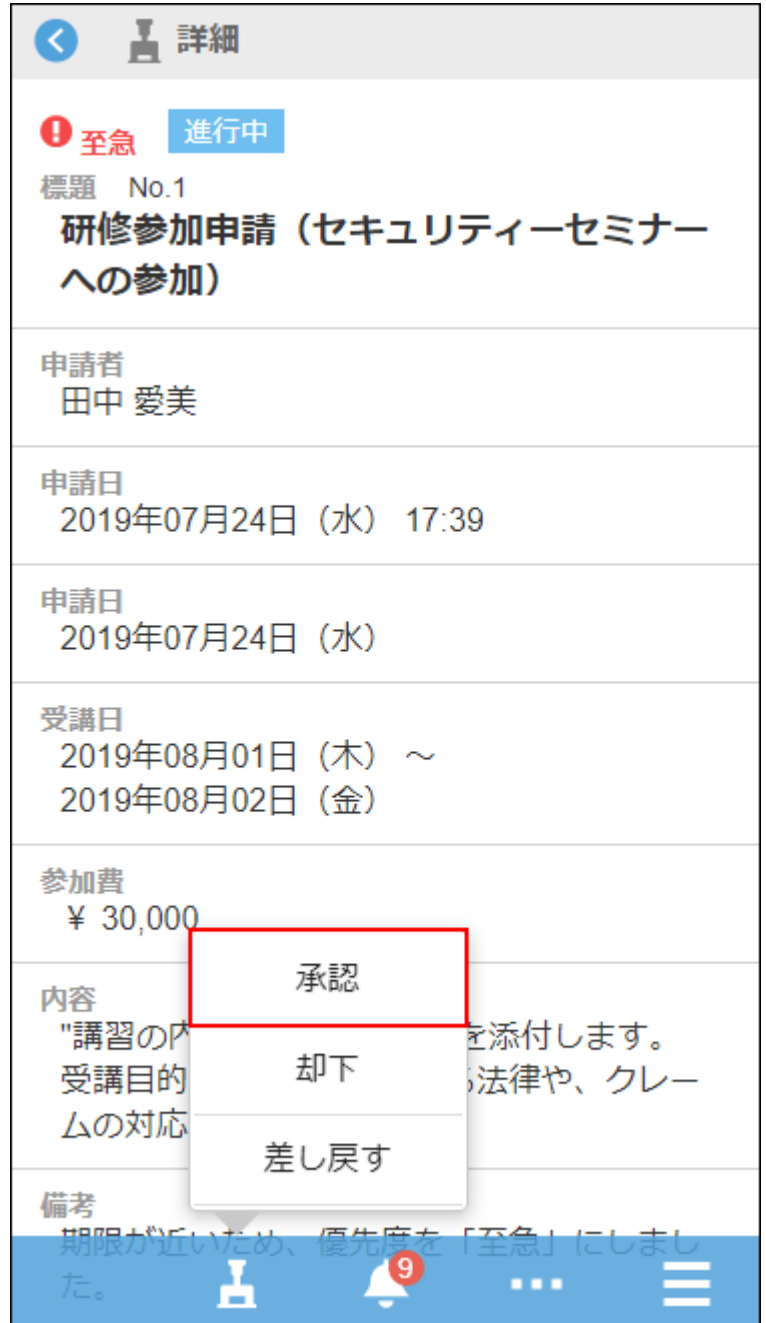

**4. 根据需要输入注释,然后点按"批准"。**

#### **补充**

即使可以在提交中编辑项目,也无法在移动视图中编辑这些项目。 • 如果要编辑项目,请切换到"电脑"视图。

## 将未读通知标为已读

在通知列表中,读取未读通知。

**操作步骤:**

- **点击 > [通知列表]。** 1. 点击
- **在"通知列表"页面中显示未读通知的列表。 2.**
- **点按"阅读"以获得要阅读的通知。 3.**

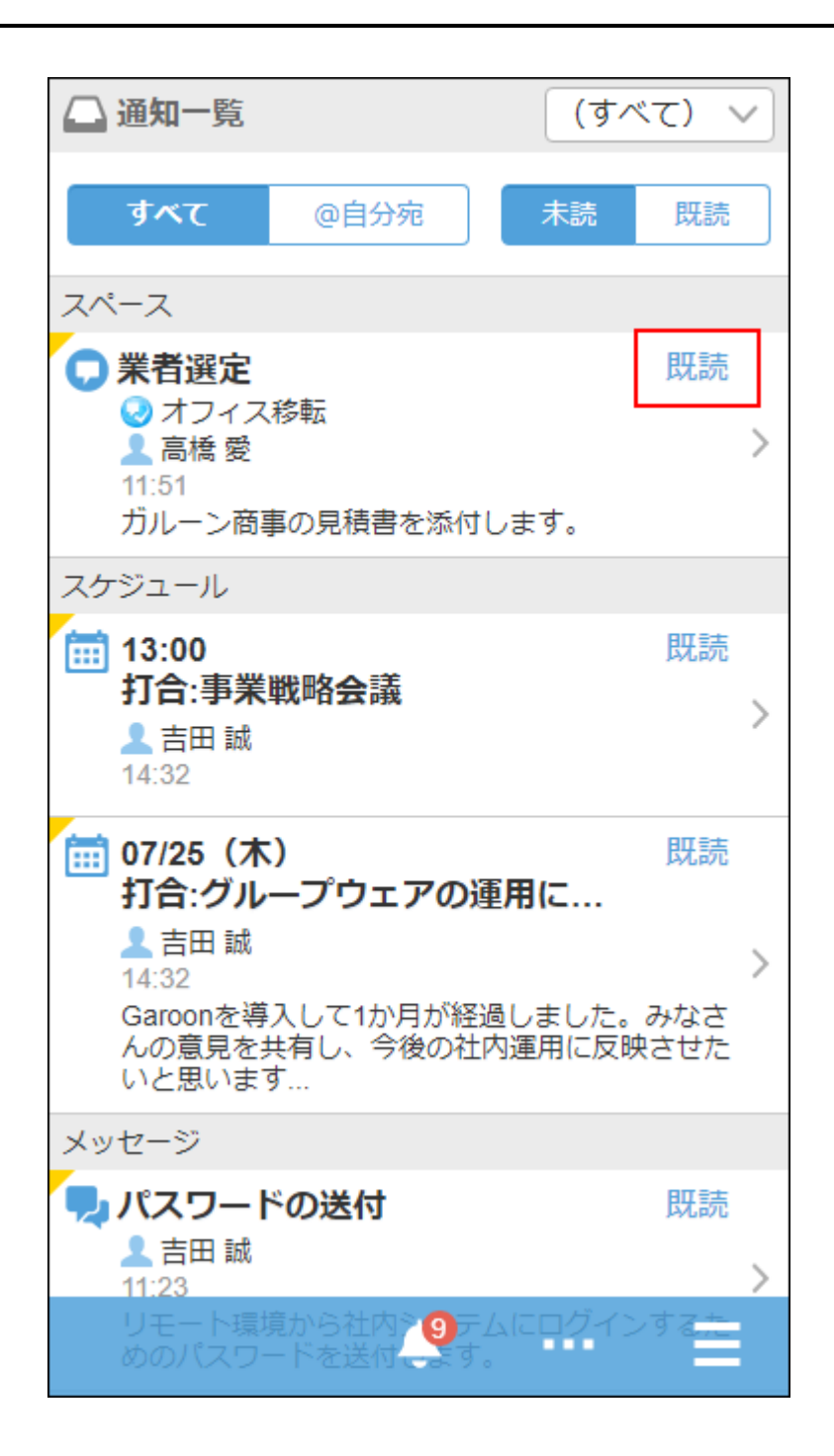

#### **补充**

- 如果您正在查看所有应用程序的通知,您将看到每个应用程序的最后 10 个通知。如果要阅读 第 11 天或更高版本的通知,请点按"显示更多"。
- ・ 如果按应用程序缩小了通知范围,您将看到最后 20 个通知。如果要阅读第 21 期的通知,请 点按"显示更多"。
- ・ 不支持移动版的应用程序的通知中显示 ┃ \_ ┃。当您点击时,它将成为电脑显示。

## 查看已读通知

在通知列表中,查看已读通知的内容。

**操作步骤:**

- **点击 > [通知列表]。** 1. 点击
- **在"通知列表"页面中,点击[已读]。 2.**  检查的日期和时间从最近的通知 20 降序显示。

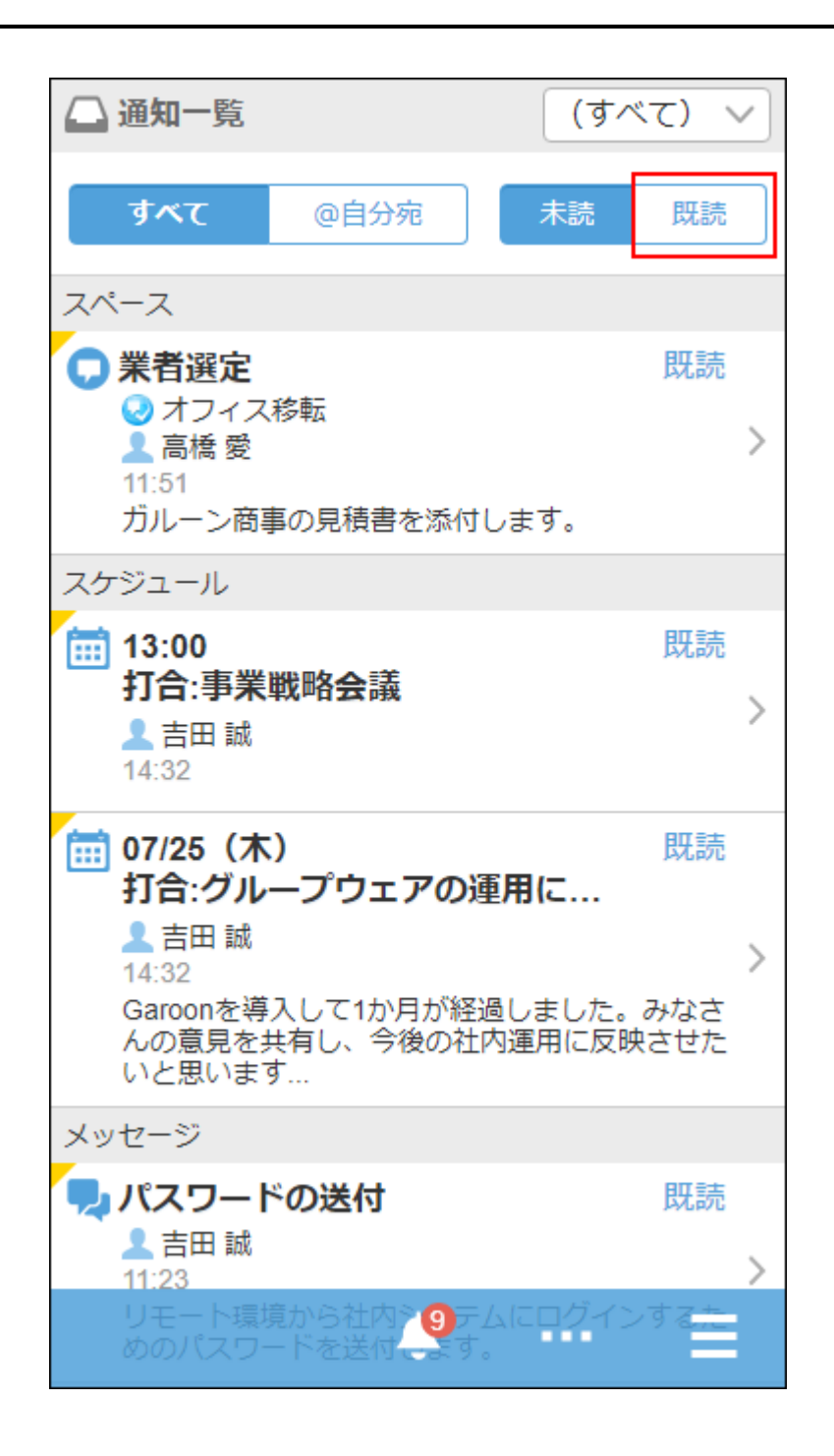

**轻点目标通知,查看详情页面。 3.** 

## 添加附件

描述如何附加文件。

#### **操作步骤:**

**在添加附件的页面中,轻点附件图标 。 1.** 

在站内信的回复中添加附件时的页面示例:

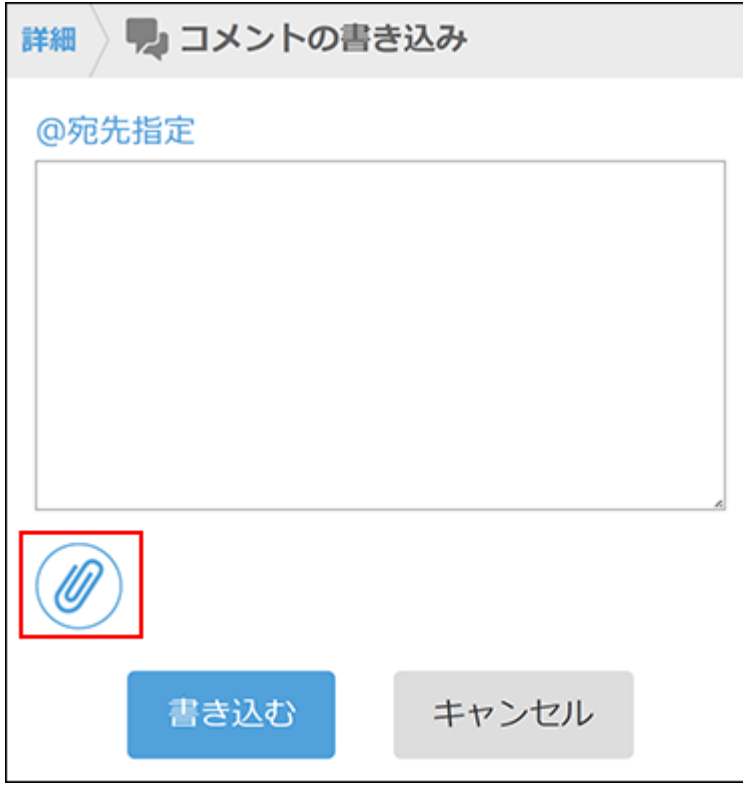

### **根据页面的显示,选择要添加的附件。 2.**

### **补充**

- ・ 以下应用程序的移动版与电脑版一样,可批量选择并添加多个文件。
	- 空间
	- 日程安排 ◦
	- 站内信
	- E-mail ◦
- 无法附加 0 字节文件。 •

## 填写回复

填写回复。 此处介绍在"日程安排"的预定中填写回复时的步骤。

#### **操作步骤:**

- **点击 > [日程安排]。** 1. 点击
- **轻点要填写回复的预定。 2.**

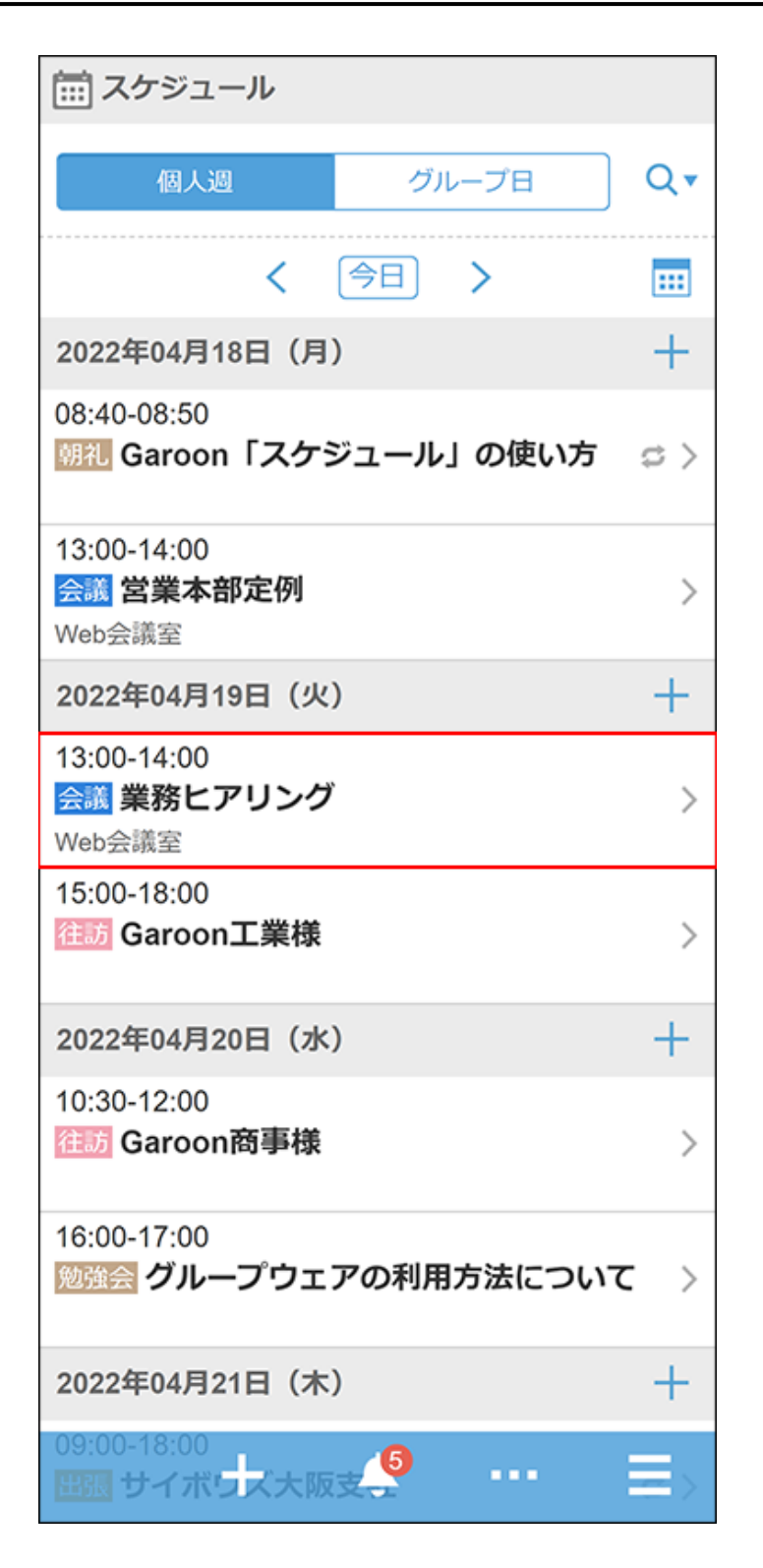

### **3. 轻点[请输入回复]。**

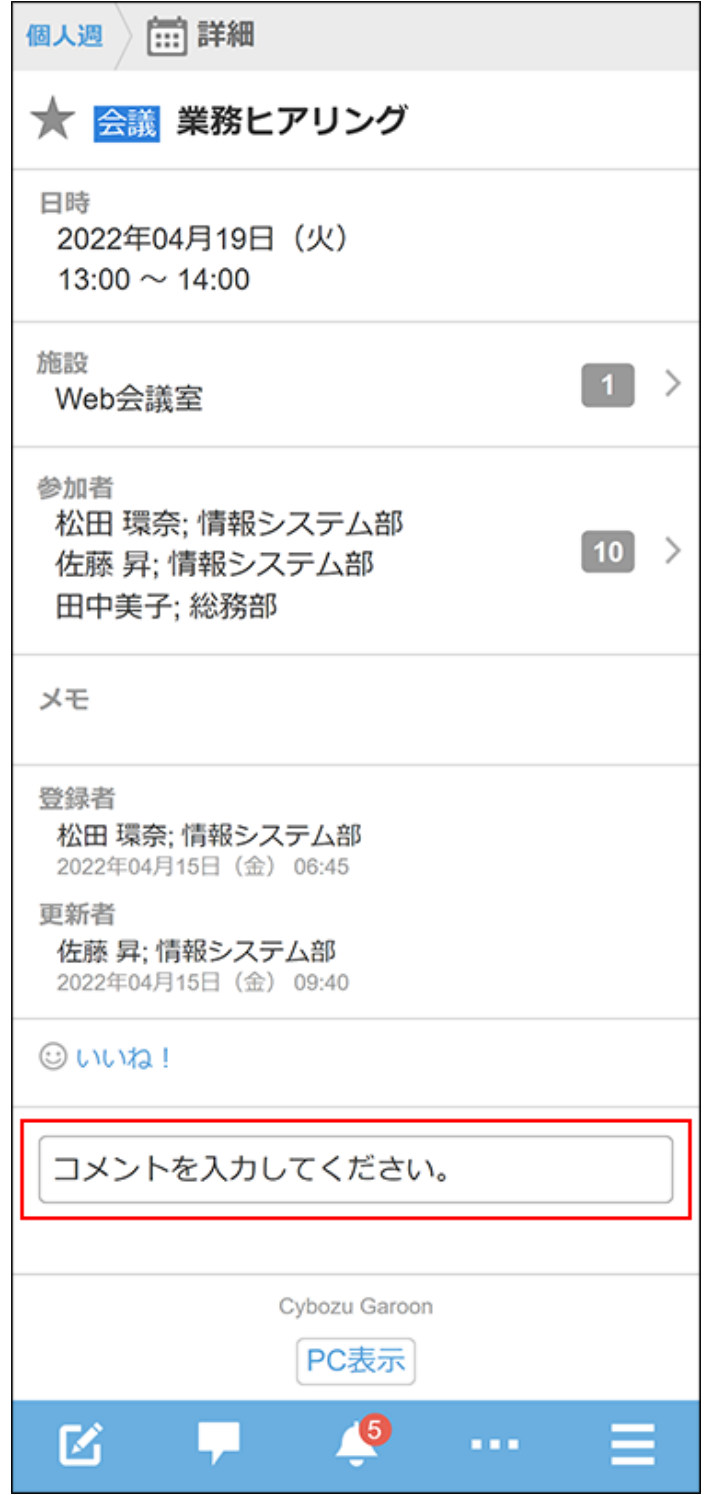

### **4. 向特定用户发送回复时,轻点[@提醒]。**

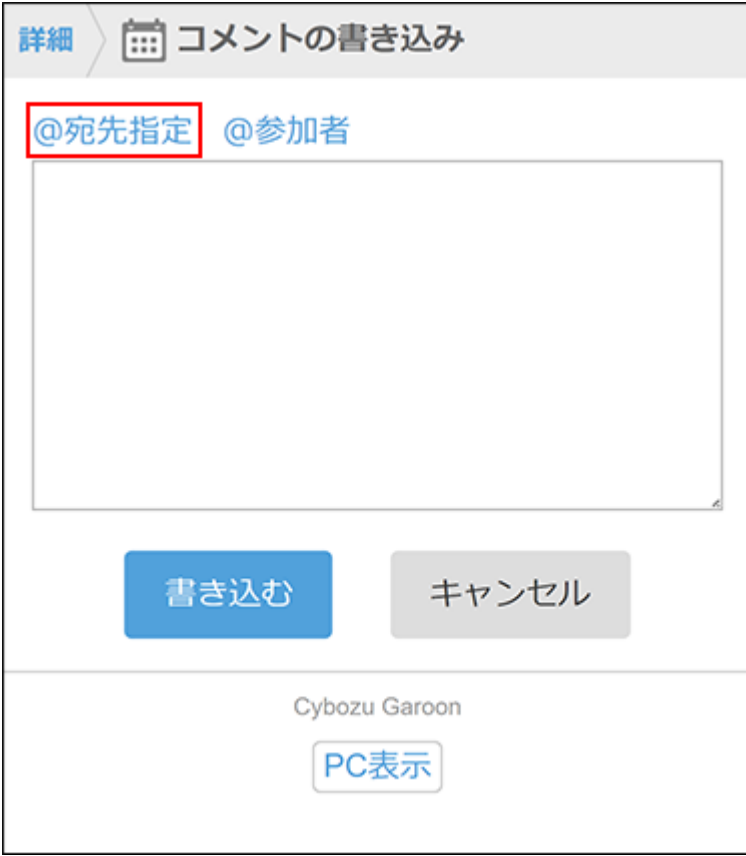

### **在收件人字段中输入您的用户名并指定目标。 5.**

目标可以是用户、组织和角色。 系统管理员允许设置角色时,还可在提醒对象中指定角色。 另外,输入提醒对象的部分信息后,将显示候选的提醒对象。

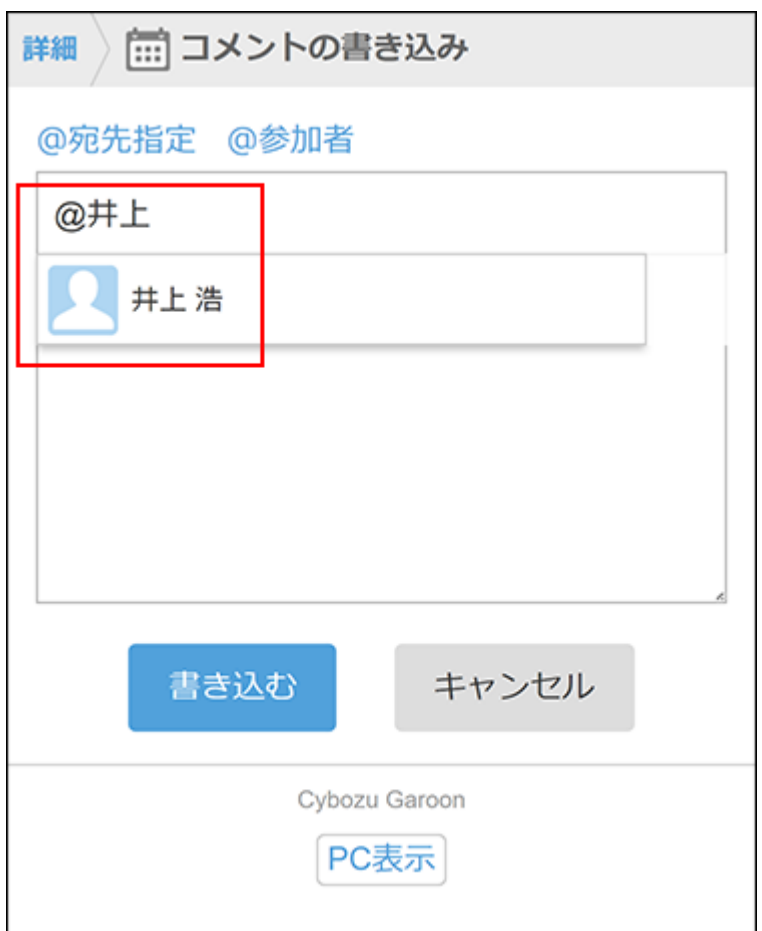

**6. 输入回复的内容,轻点[填写]。**

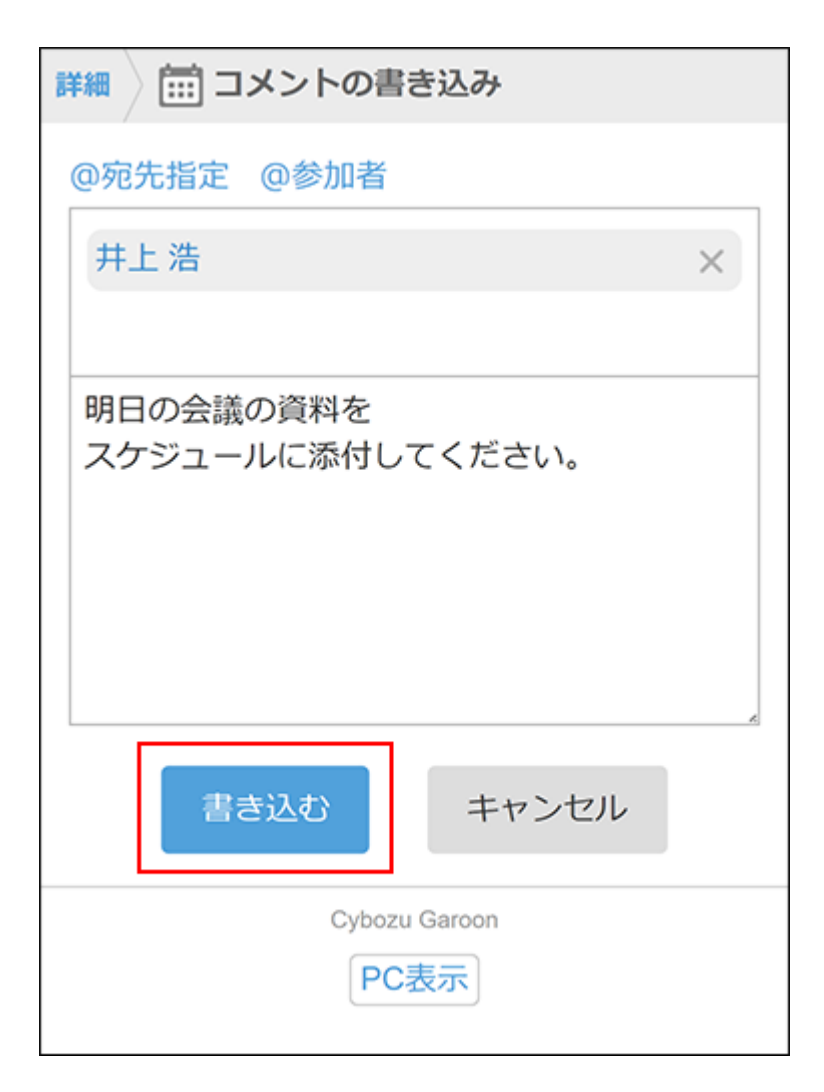

## 复制回复的固定链接

固定链接是分配给每个回复的URL。访问固定链接的URL,即可直接访问指定的回复。用于引用特 定的回复以进行参照。

以下应用程序中可使用固定链接。

- ・空间
- ・日程安排
- ・站内信
- 公告栏 •

此处介绍复制"日程安排"中回复的固定链接的步骤。

#### **补充**

• 点击想要复制的链接,将显示与使用电脑访问Garoon时相同的页面(电脑版)。

#### **操作步骤:**

- **打开想要指向参照的回复。 1.**
- **轻点回复的 图标。 2.**

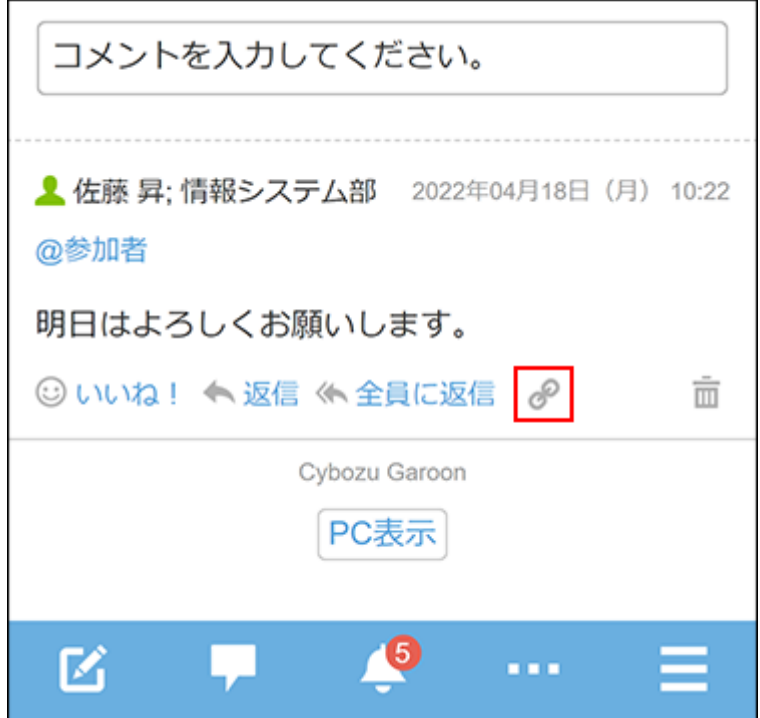

显示[链接已复制]的横幅信息。

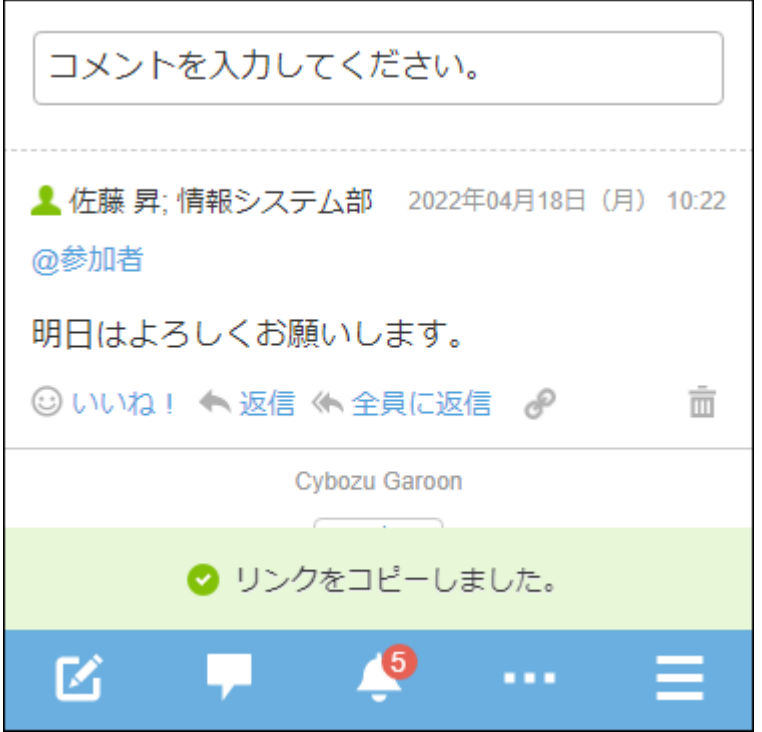

### **将已复制的URL粘贴到目标位置。 3.**

## 4.5. 通过KUNAI访问

#### **公告**

・KUNAI将于2024年11月29日(周五)停止服务。 使用应用访问Garoon时,请使用"Garoon Mobile"。 详情请参[考Cybozu发送的公告](https://cs.cybozu.co.jp/2023/010582.html)。

KUNAI是智能手机专用的应用。

可从iPhone终端或Android终端访问Garoon。

关于KUNAI的详情,请参考产品网站的Cybozu KUNAI (日语)。

关于设置及操作方法的详情,请参考以下手册:

• KUNAI for iPhone:  $\frac{\text{Cyboxu KUNAI}}{\text{FWHM}}$  for iPhone  $\pm\frac{m}{2}$ 

• KUNAI for Android: $\frac{\text{Cyboxu KUNAI}}{\text{FWHM}}$  for Android  $\text{\texttt{f}+m}$ 

## 4.5.1. 移动版与KUNAI的区别

#### **公告**

・KUNAI将于2024年11月29日(周五)停止服务。 使用应用访问Garoon时,请使用"Garoon Mobile"。 详情请参[考Cybozu发送的公告](https://cs.cybozu.co.jp/2023/010582.html)。

介绍通过Web浏览器访问时显示的移动版和KUNAI中可使用功能的差别。

Web浏览器的移动版和KUNAI的"移动版模式"功能相同。

但是,KUNAI的"同步模式"与移动版及KUNAI的"移动版模式"相比,可使用的功能有所不同。

# *【*<br>【 什么是KUNAI的"移动版模式"和"同步模式"?

移动版模式: •

使用此功能,可在KUNAI上显示和Web浏览器的移动版相同的页面。 由于终端上不会保存登录信息以外的数据,因此可安心且安全地使用KUNAI。 离线时无法使用。

同步模式: •

使用此功能,可将Garoon和KUNAI的数据进行同步并使用。 可离线查看以下功能已同步的数据。

- 日程安排
- 站内信
- E-mail ◦
- Workflow ◦

## 可使用功能的区别

使用Web浏览器的移动版及KUNAI的"移动版模式",和使用KUNAI的"同步模式"时,可使用的 功能有所不同。

下表介绍了可使用功能的区别。

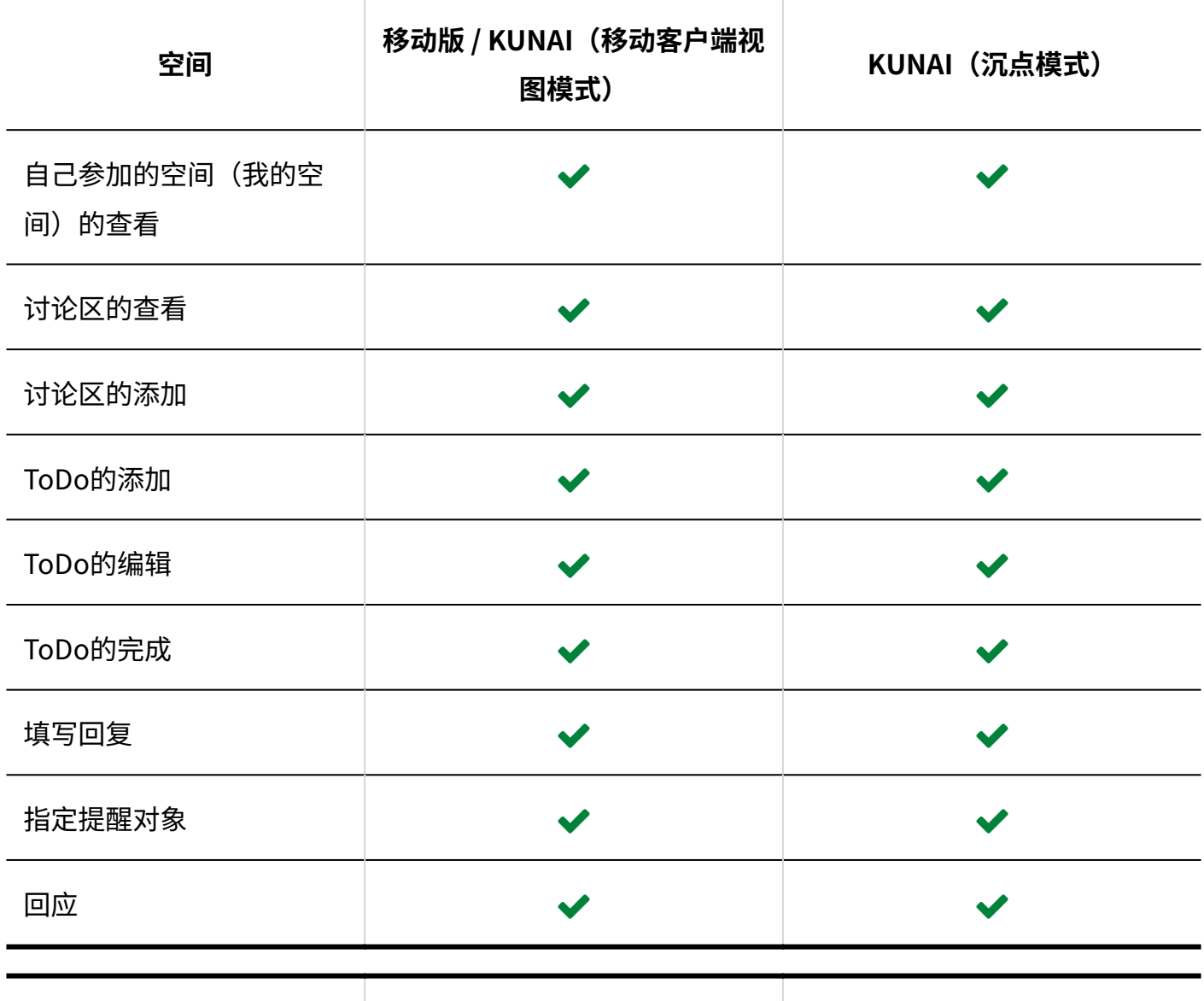

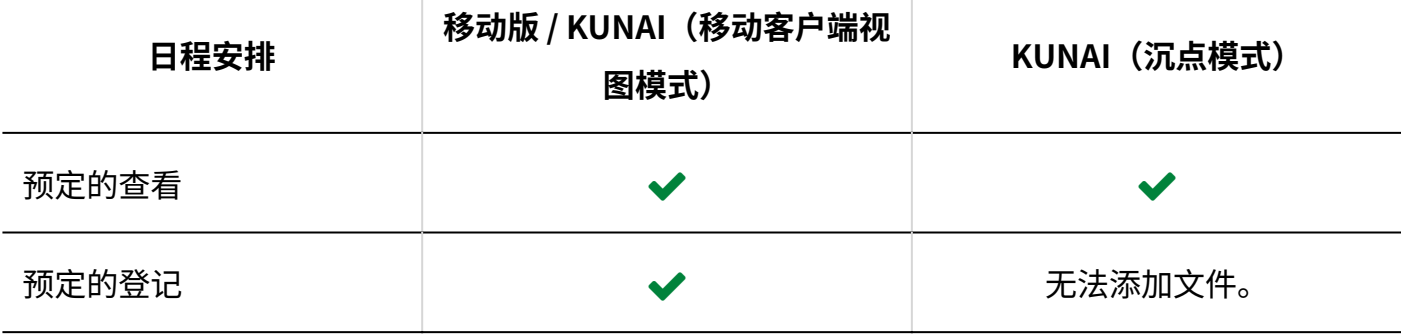

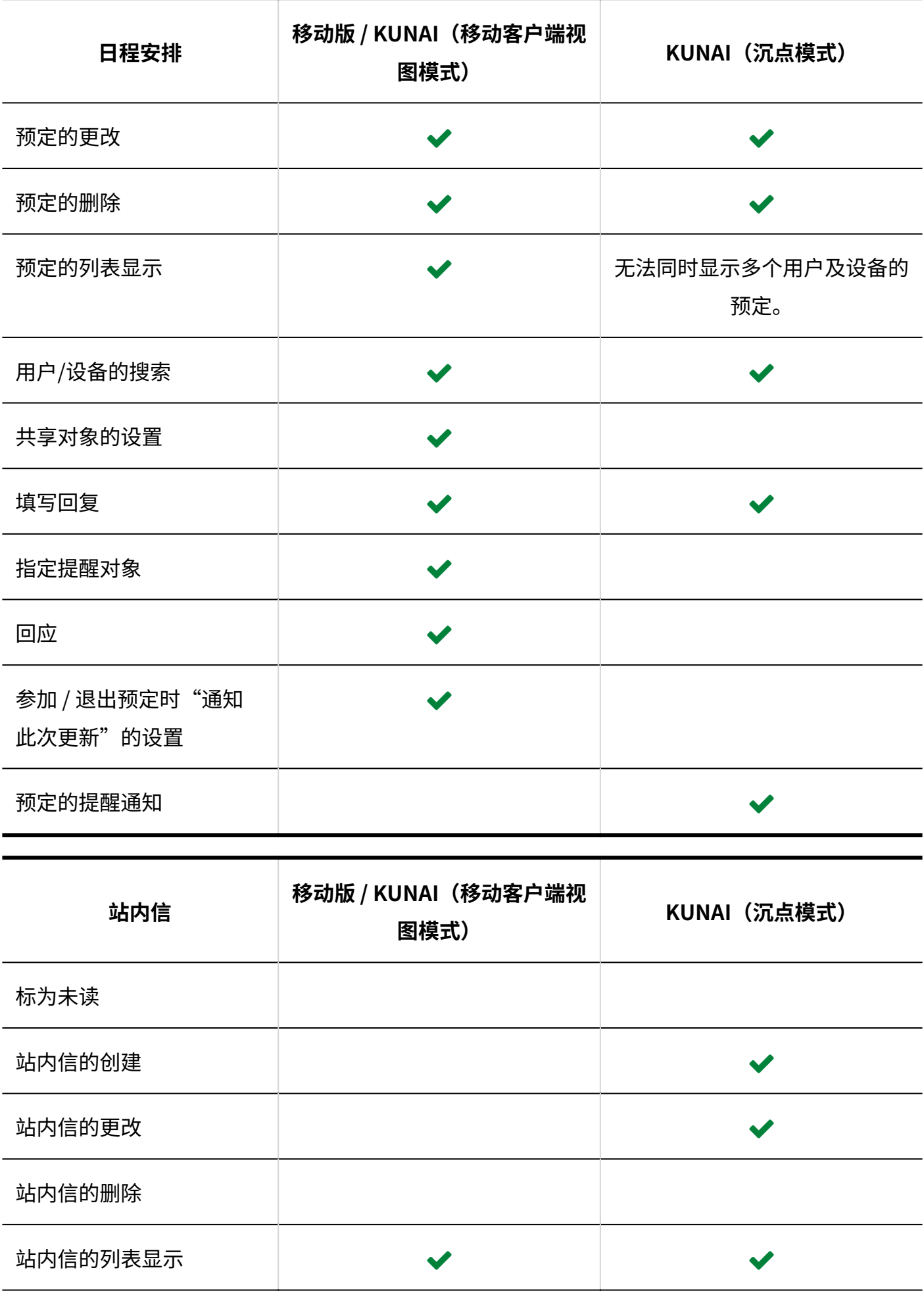

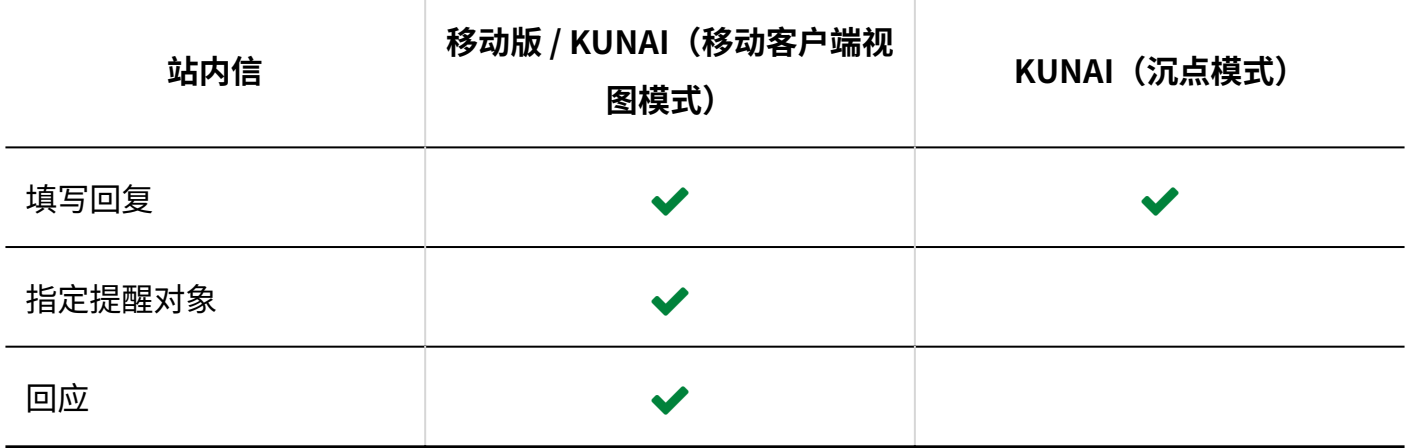

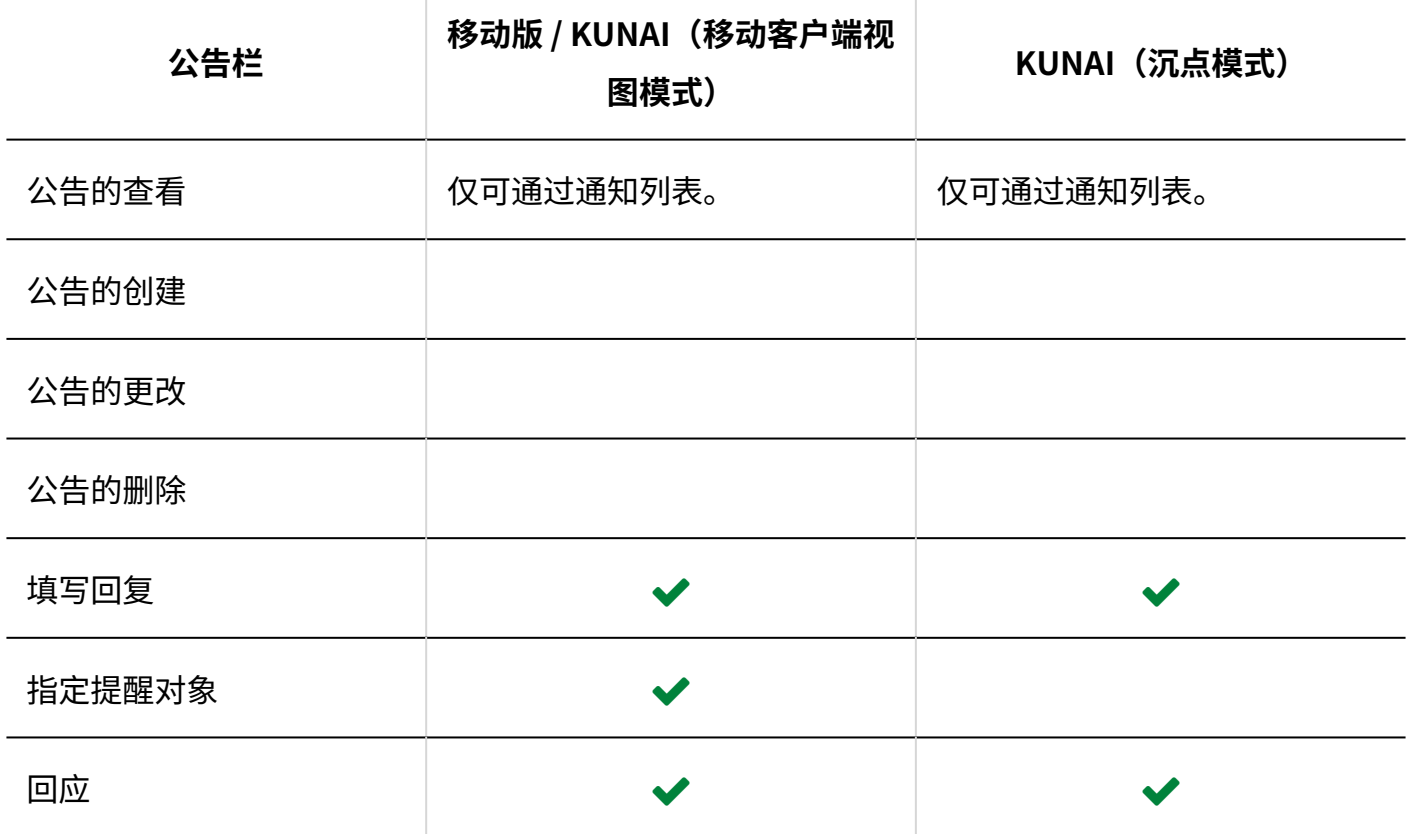

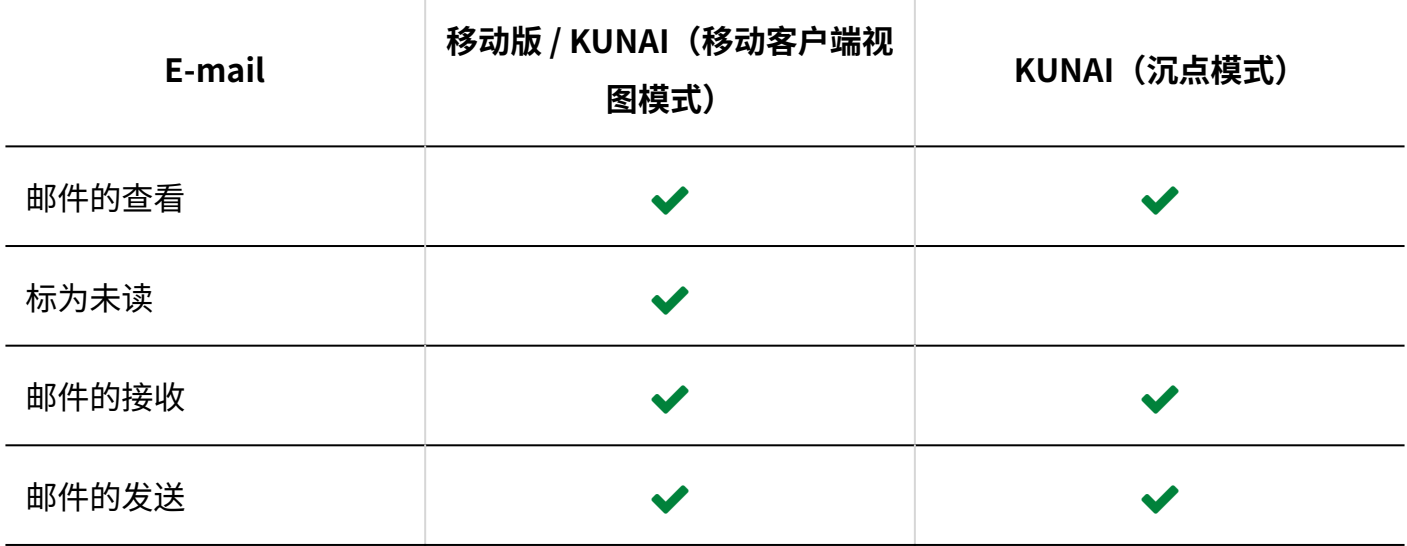

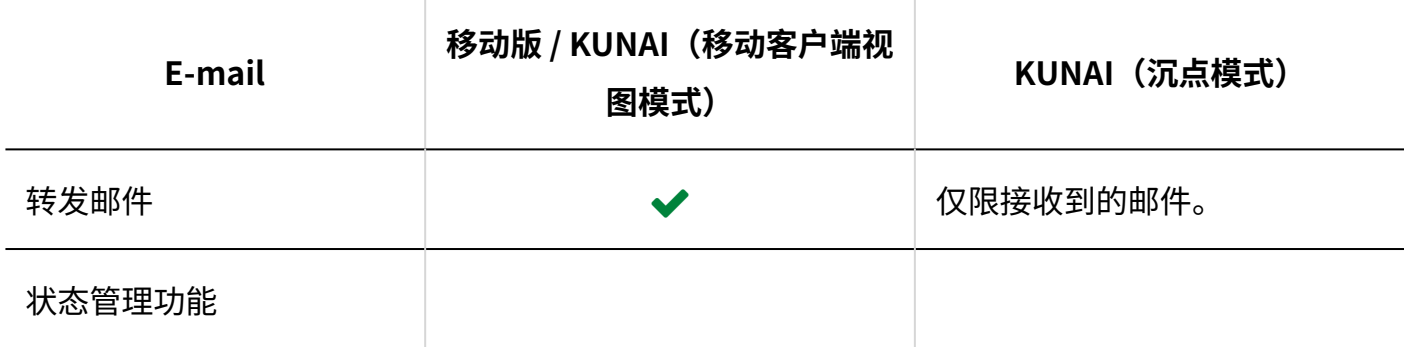

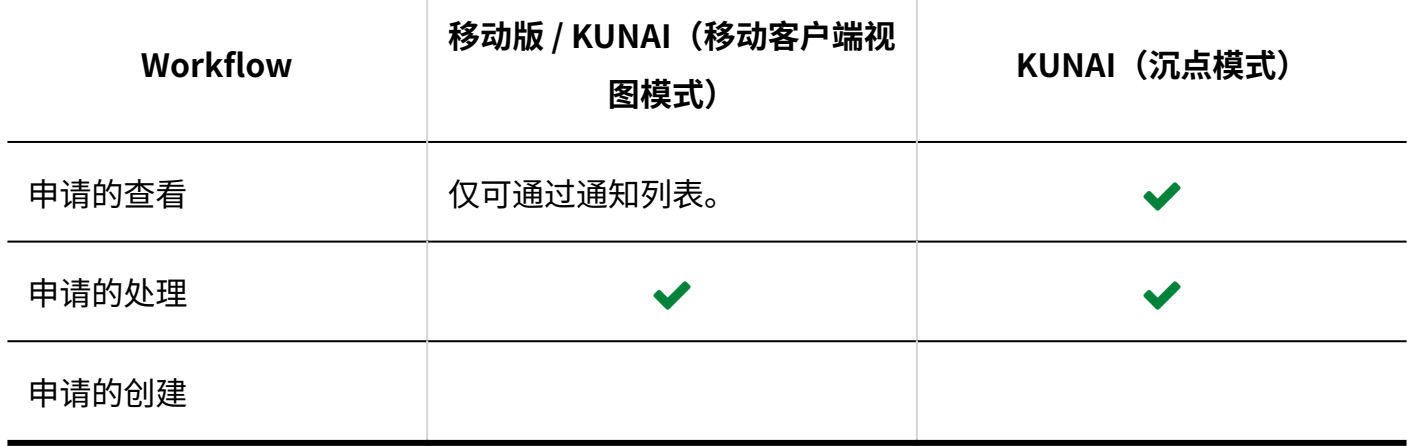

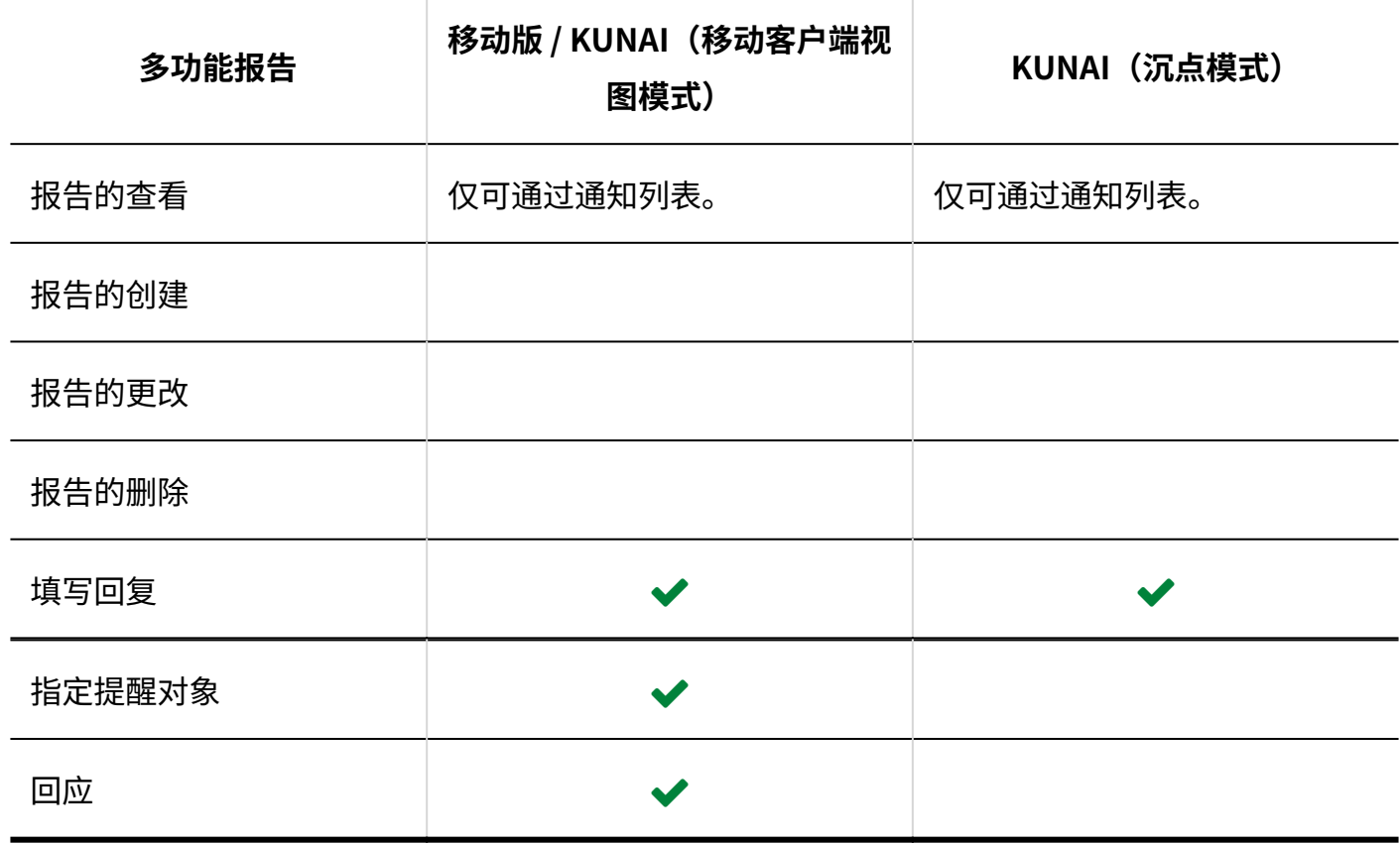

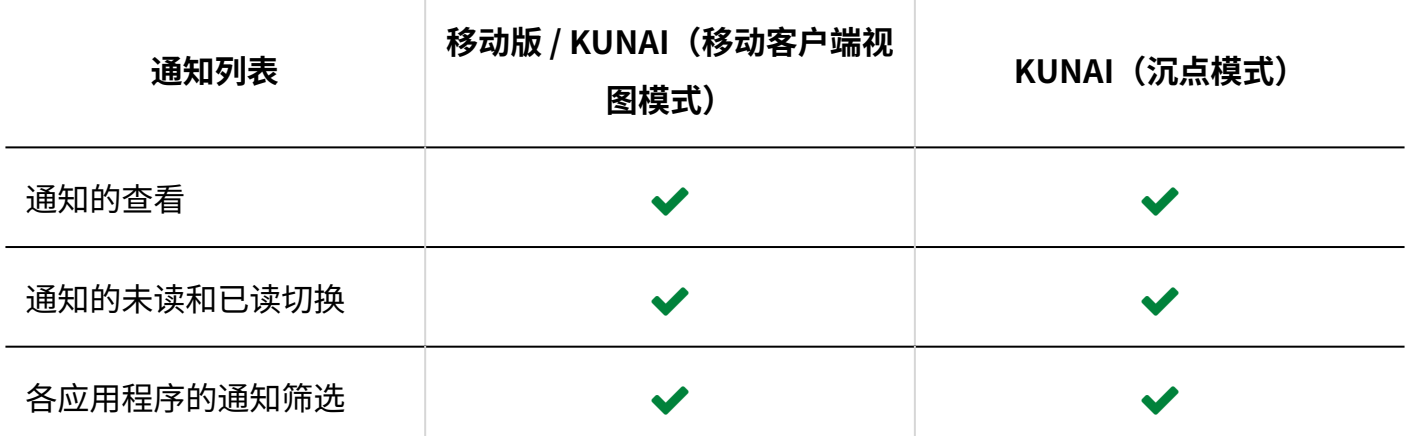

#### **注意**

・ 系统管理员停止使用"通知列表"应用程序后,以下应用程序将无法使用:

- 。移动版:
	- 公告栏
	- 多功能报告
	- Workflow

◦ KUNAI的"同步模式":

- 公告栏
- 多功能报告

关于"通知列表"应用程序的启用,请参[考启用应用程序](https://jp.cybozu.help/g6/zh/admin/system/app/use.html#admin_system_app_use_02)。

#### **补充**

• [退出]仅在移动版中显示。KUNAI中没有退出功能。

发布日期:2023年12月 © Cybozu